# Administratorhandbuch zu Backup Exec 20.4

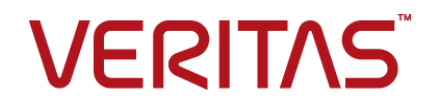

Dokumentationsversion: Backup Exec 20.4

#### Rechtlicher Hinweis

Copyright © 2019 Veritas Technologies LLC. Alle Rechte vorbehalten.

Veritas und das Veritas-Logo sind Marken oder eingetragene Marken von Veritas Technologies LLC bzw. verbundener Unternehmen in den USA und anderen Ländern. Andere Bezeichnungen können Marken anderer Rechteinhaber sein.

Dieses Produkt enthält möglicherweise Software anderer Hersteller, für die Veritas einen entsprechenden Hinweis ("Programme anderer Hersteller") zur Verfügung stellen muss. Einige Programme anderer Hersteller werden über eine "Open Source"-Lizenz oder im Rahmen kostenloser Softwarelizenzen zur Verfügung gestellt. Die Lizenzvereinbarung, die der Software beiliegt, ändert keine Rechte oder Verpflichtungen, die Sie im Rahmen dieser Open Sourceoder kostenlosen Softwarelizenzen haben können. Weitere Informationen finden Sie im Dokument mit dem Hinweis zu Programmen anderer Hersteller, das im Lieferumfang dieses Veritas-Produkts und auf folgender Webseite verfügbar ist:

#### <https://www.veritas.com/about/legal/license-agreements>

Das in diesem Dokument beschriebene Produkt wird unter Lizenzen vertrieben, die die Nutzung, Vervielfältigung, Distribution und Dekompilierung/Zurückentwicklung (Reverse Engineering) einschränken. Kein Teil dieses Dokuments darf in irgendeiner Form mit irgendwelchen Mitteln ohne schriftliche Einwilligung von Veritas Technologies LLC und von möglichen Lizenzgebern reproduziert werden.

Die Dokumentation wird ohne Mängelgewähr bereitgestellt. Alle ausdrücklichen und stillschweigenden Voraussetzungen, Darstellungen und Gewährleistungen, einschließlich der stillschweigenden Gewährleistung der Marktgängigkeit, Eignung für einen bestimmten Zweck oder Nicht-Beeinträchtigung, sind ausgeschlossen, außer in dem Umfang, in dem diese Haftungsausschlüsse als nicht rechtsgültig angesehen werden. VERITAS TECHNOLOGIES LLC IST IN KEINEM FALL ERSATZPFLICHTIG FÜR IRGENDWELCHE BEILÄUFIG ENTSTANDENEN ODER FOLGESCHÄDEN IN ZUSAMMENHANG MIT DER BEREITSTELLUNG, LEISTUNGSFÄHIGKEIT ODER VERWENDUNG DIESER DOKUMENTATION. Die in dieser Dokumentation enthaltenen Informationen können jederzeit ohne Ankündigung geändert werden.

Die lizenzierte Software und Dokumentation gelten als kommerzielle Computersoftware gemäß FAR 12.212 und unterliegen den eingeschränkten Rechten gemäß FAR, Abschnitt 52.227-19 "Commercial Computer Software - Restricted Rights" und DFARS 227.7202 ff "Commercial Computer Software and Commercial Computer Software Documentation" sowie etwaigen Nachfolgebestimmungen, ob von Veritas als "On Premises-" oder gehostete Dienste bereitgestellt. Jede Verwendung, Modifikation, Reproduktionsversion, Vorführung, Vorstellung oder Offenlegung der lizenzierten Software und Dokumentation seitens der US-amerikanischen Regierung darf ausschließlich in Übereinstimmung mit den Bestimmungen dieser Vereinbarung erfolgen.

Veritas Technologies LLC. 2625 Augustine Drive. Santa Clara, CA 95054

<http://www.veritas.com>

# Technischer Support

<span id="page-3-0"></span>Der technische Support unterhält global Support-Center. Primäre Aufgabe des technischen Supports ist es, spezifische Fragen zu Produktmerkmalen und -funktionen zu beantworten. Der technische Support erstellt auch den Inhalt für die Online-Supportdatenbank. Der technische Support arbeitet mit den anderen Funktionsbereichen innerhalb der Firma zusammen, um Ihre Fragen rechtzeitig zu beantworten.

Es stehen folgende Support-Angebote zur Verfügung:

- Eine Vielzahl von Support-Optionen, mit denen Sie den entsprechenden Servicebedarf für Unternehmen aller Größen flexibel auswählen können.
- Telefon- und/oder Web-Support, der schnelle Antworten und aktuelle Informationen zur Verfügung stellt
- Upgrade-Zusicherung, die Software-Upgrades liefert
- Globaler Support, der basierend auf regionalen Geschäftsstunden oder einer Rund-um-die-Uhr-Basis bezogen werden kann
- Premium-Dienstleistungsangebote, die Account Management Services umfassen

Informationen zum Supportangebot finden Sie auf unserer Website:

#### <www.veritas.com/support>

Alle Supportleistungen werden in Übereinstimmung mit Ihrem Supportvertrag und der jeweils geltenden Richtlinie für technischen Support für Unternehmen erbracht.

## Technischer Support

Kunden mit einem aktuellen Supportvertrag können unter folgender URL auf Informationen zugreifen:

#### <www.veritas.com/support>

Bevor Sie sich an den technischen Support wenden, prüfen Sie, ob die in der Produktdokumentation aufgeführten Systemanforderungen erfüllt sind. Außerdem sollten Sie auf den Computer zugreifen können, auf dem das Problem auftrat, falls es nötig ist, das Problem erneut zu provozieren.

Halten Sie folgende Informationen bereit:

- Produktversion
- Hardware-Daten
- Arbeitsspeicher, Speicherplatz und NIC
- Betriebs-system
- Version und Patch-Level
- Netzwerktopologie
- Router, Gateway und IP-Adresse
- Problembeschreibung:
	- Fehlermeldungen und Protokolldateien
	- Fehlerbehebung, die durchgeführt wurde, bevor Sie sich an den technischen Support wandten
	- Aktuelle Änderungen an Softwarekonfiguration und Netzwerk

### Lizenzierung und Registrierung

Wenn Ihr Produkt Registrierung oder einen Lizenzschlüssel erfordert, rufen Sie die Website des technischen Support unter folgender URL auf:

#### <www.veritas.com/support>

## Kundenservice

Informationen zum Kundenservice finden Sie unter folgender URL:

#### <www.veritas.com/support>

Der Kundenservice kann bei nicht-technischen Fragen helfen. Beispiele:

- Fragen zu Produktlizenzen und -seriennummern
- Aktualisieren persönlicher Angaben wie Anschrift und Name
- Allgemeine Produktinformationen (Funktionen, verfügbare Sprachen, lokale Anbieter)
- Neueste Informationen zu Produkt-Updates und -Upgrades
- Informationen zu Upgrade-Versicherung und Support-Verträgen
- Optionen für den technischen Support
- Nichttechnische Fragen zu vertriebsvorbereitenden Maßnahmen
- Probleme mit CDs, DVDs oder Handbüchern

# Supportvertragsressourcen

Wenn Sie sich bezüglich eines vorhandenen Supportvertrags an uns wenden möchten, wenden Sie sich an das Team für Ihre Region:

Weltweit (ausgenommen Japan) [CustomerCare@veritas.com](mailto:CustomerCare@veritas.com)

Japan [CustomerCare\\_Japan@veritas.com](mailto:CustomerCare_Japan@veritas.com)

# <u>\_\_\_\_\_</u> Inhalt\_\_\_\_\_

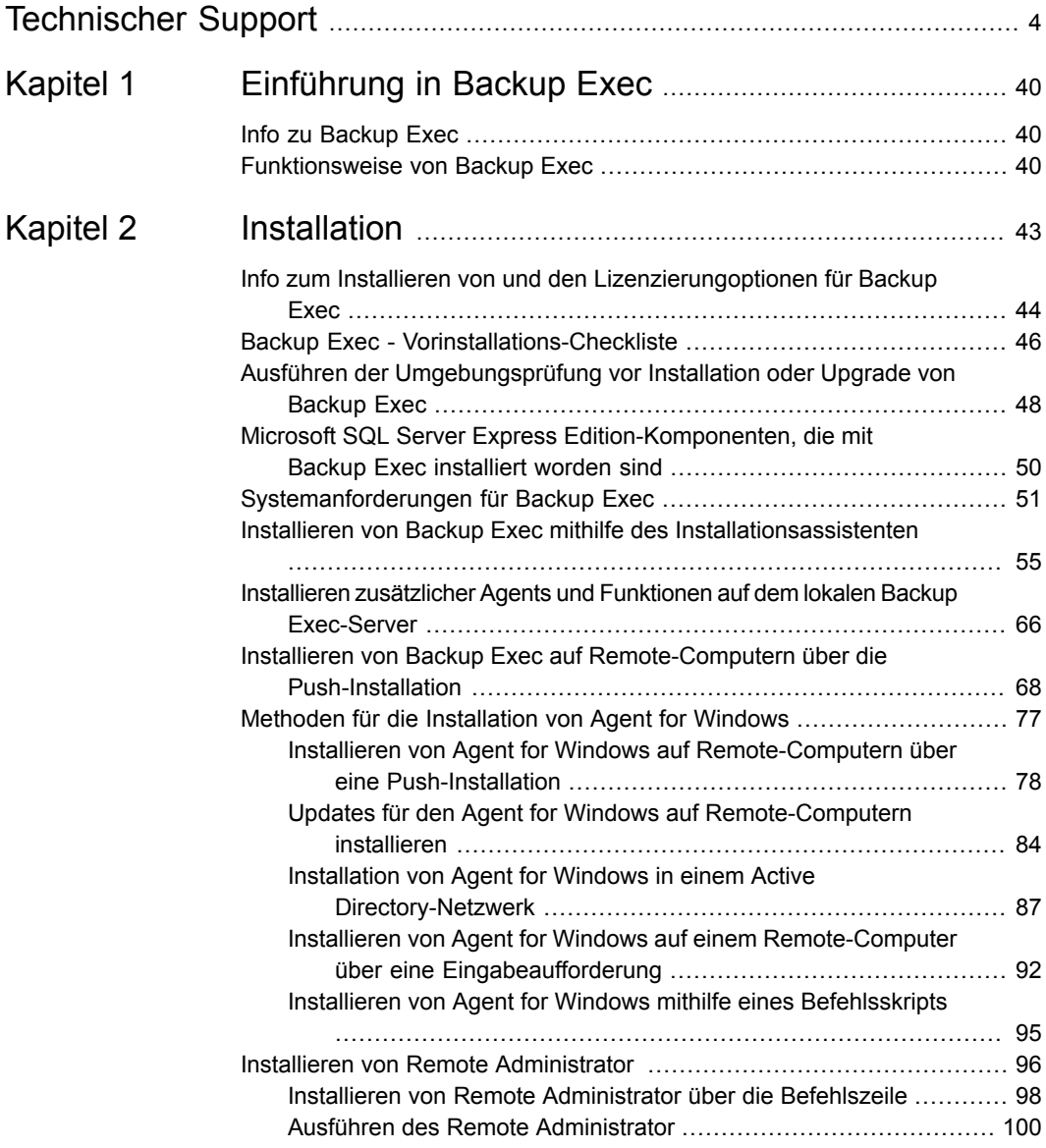

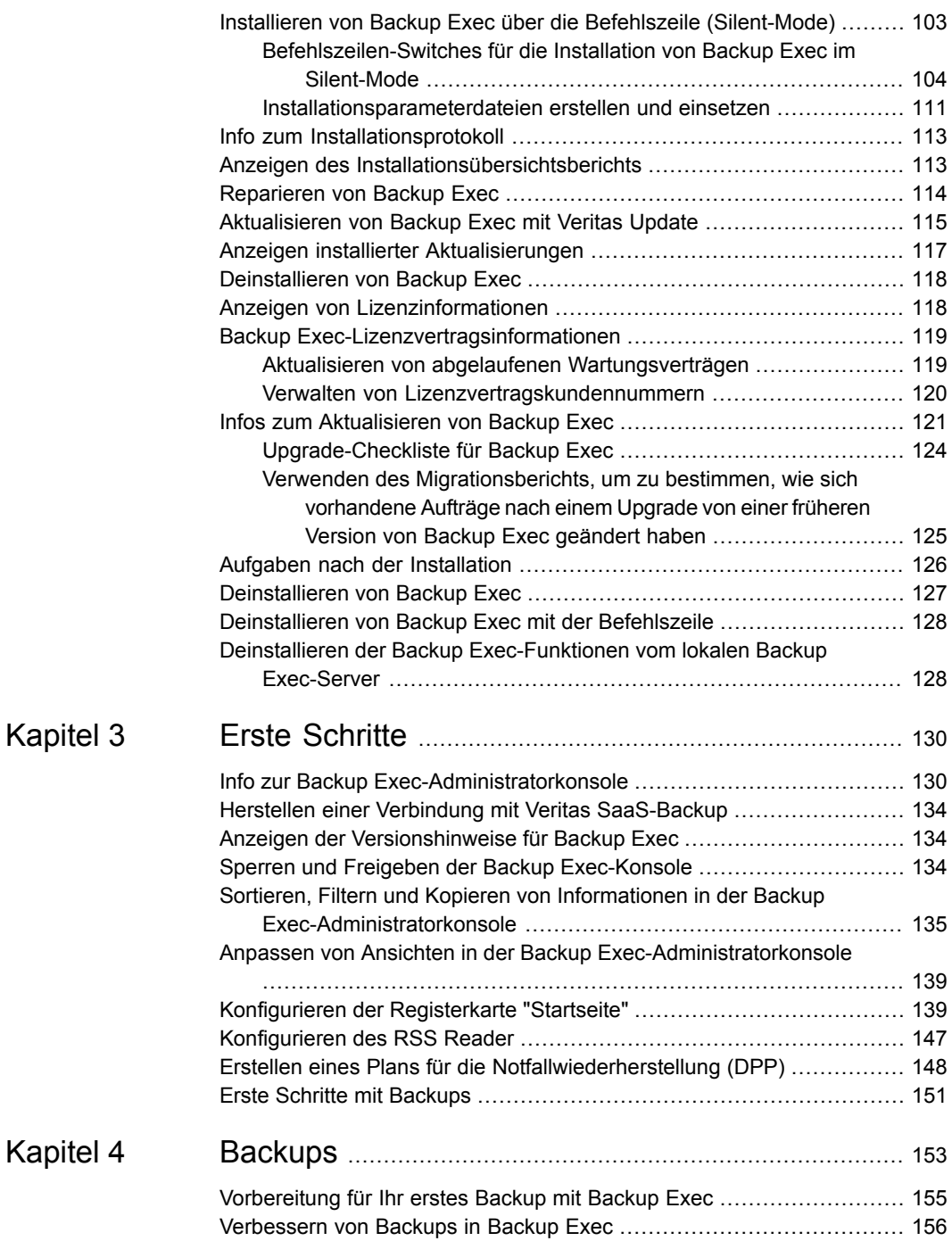

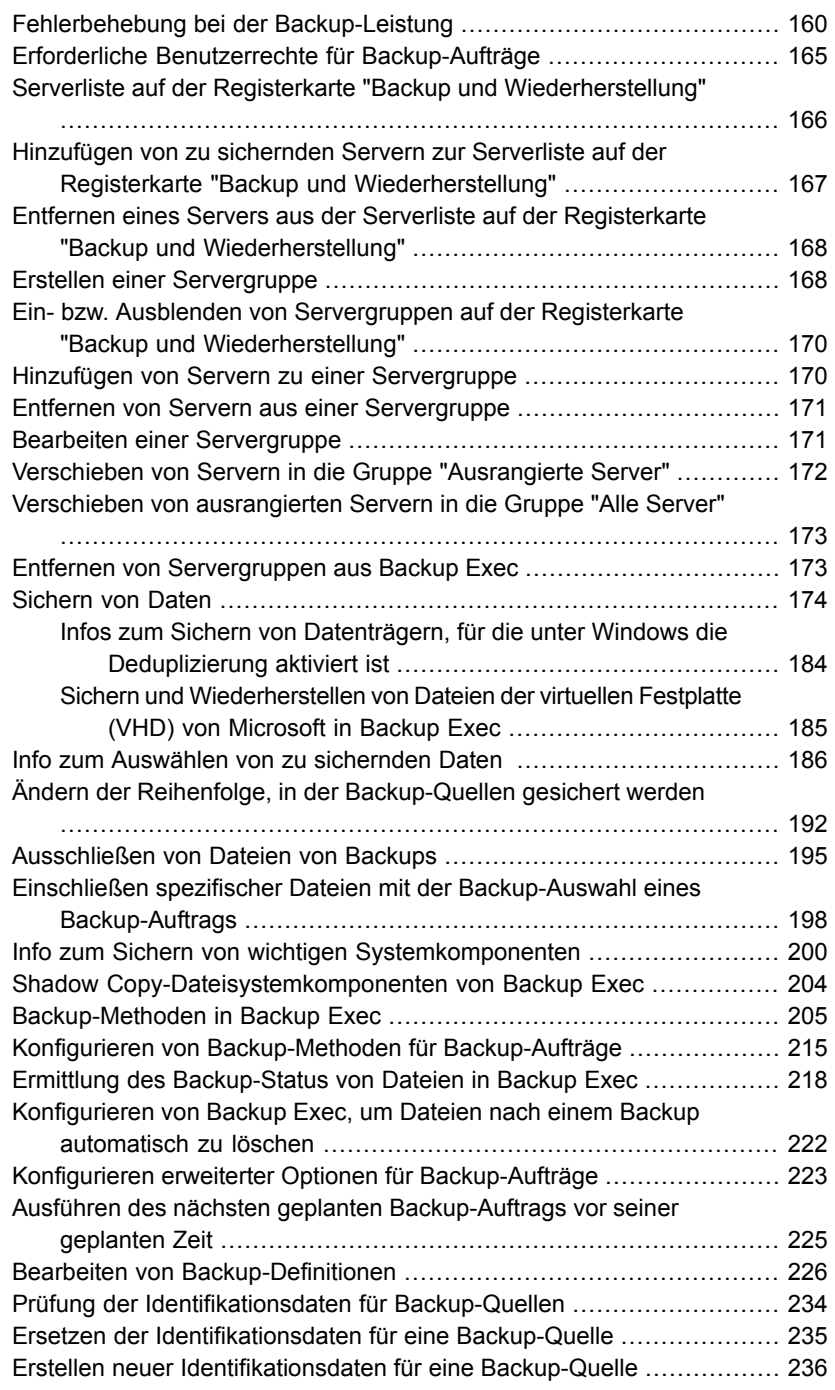

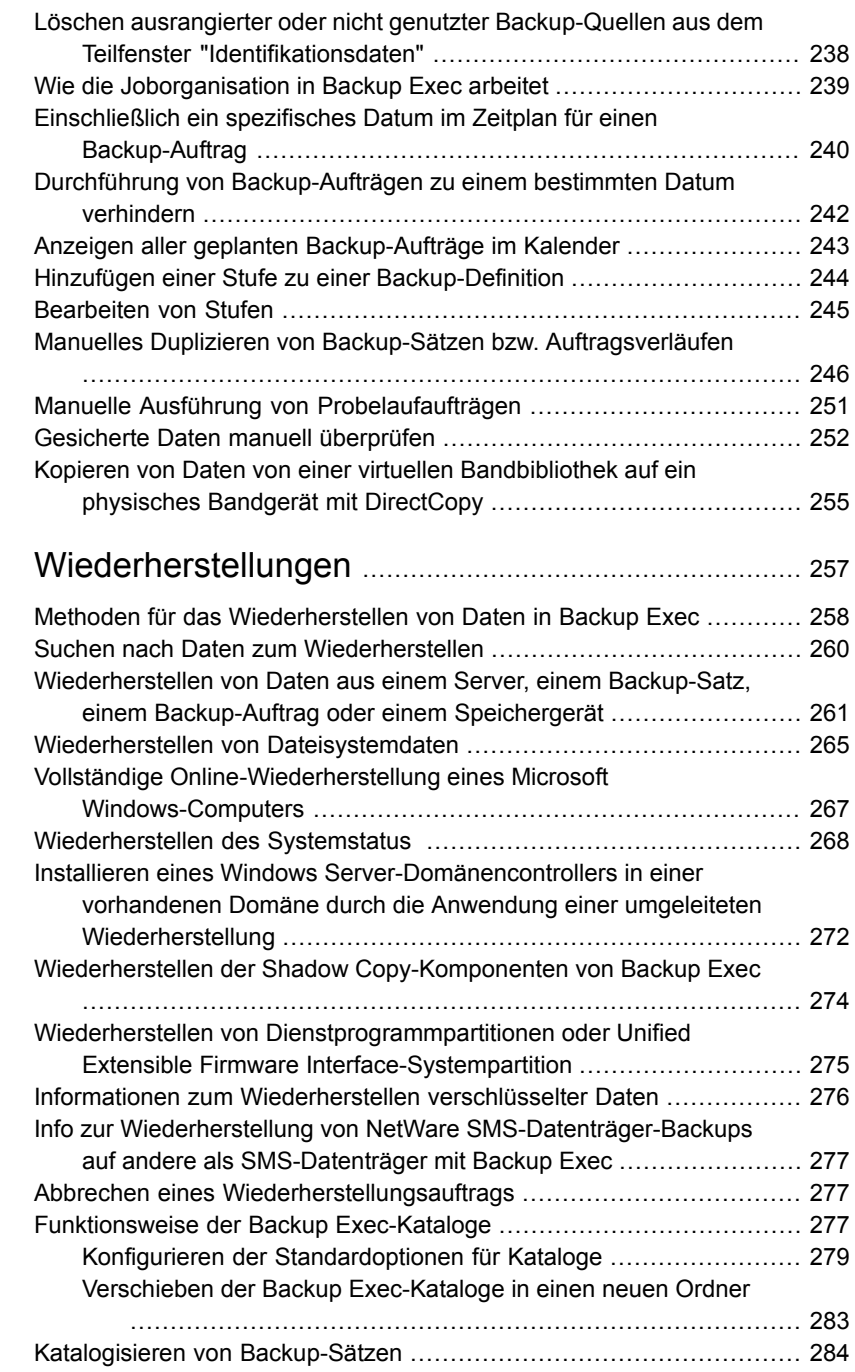

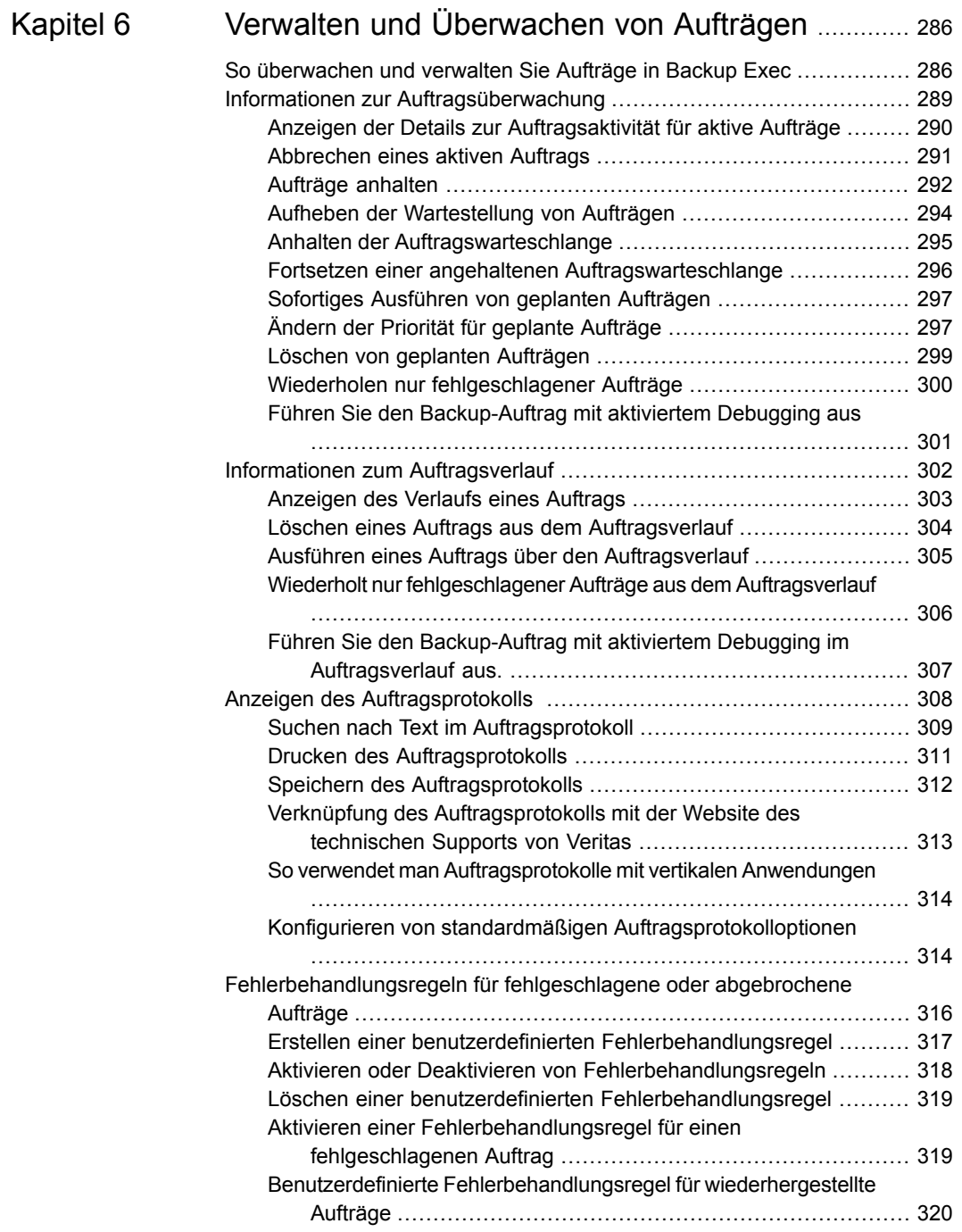

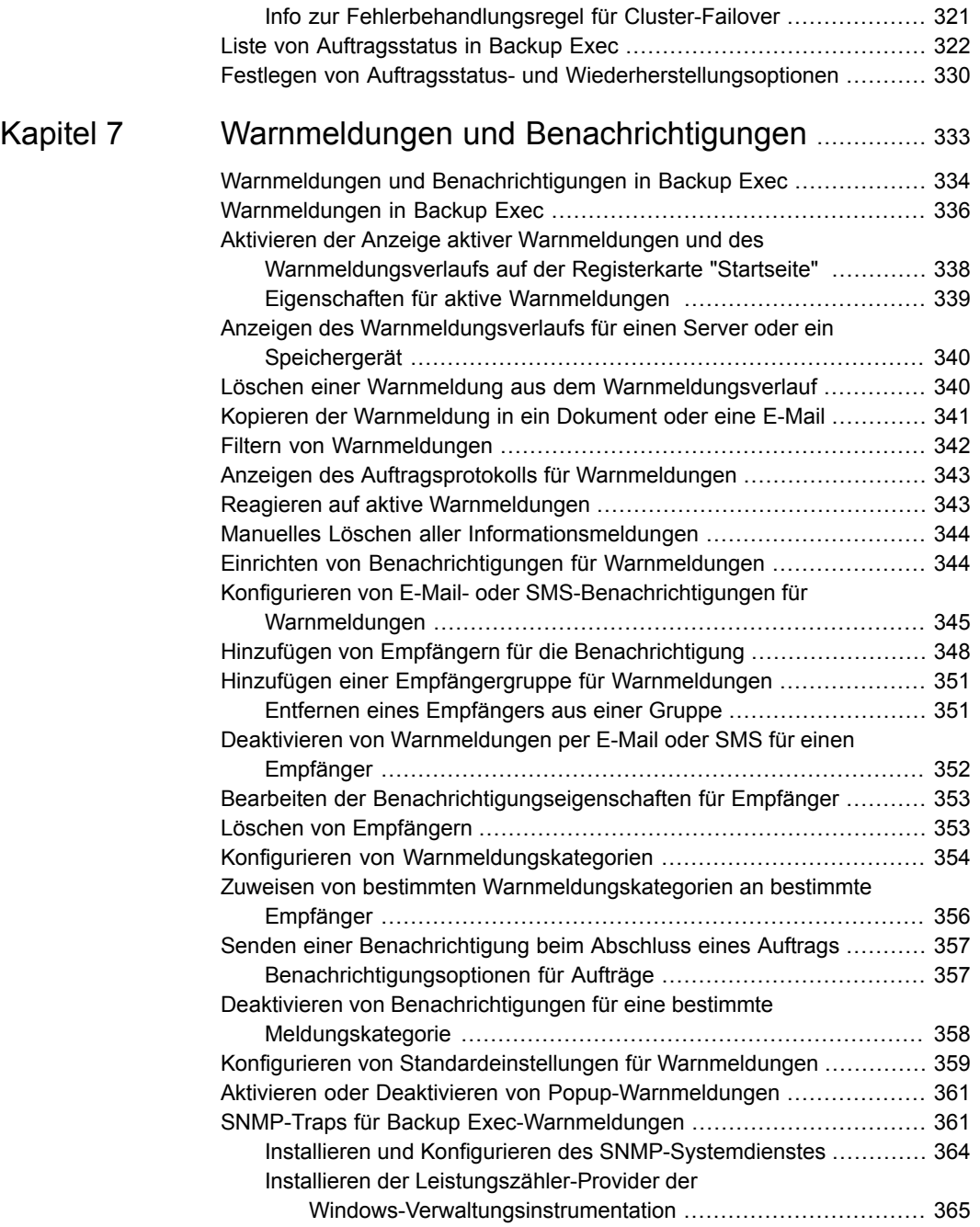

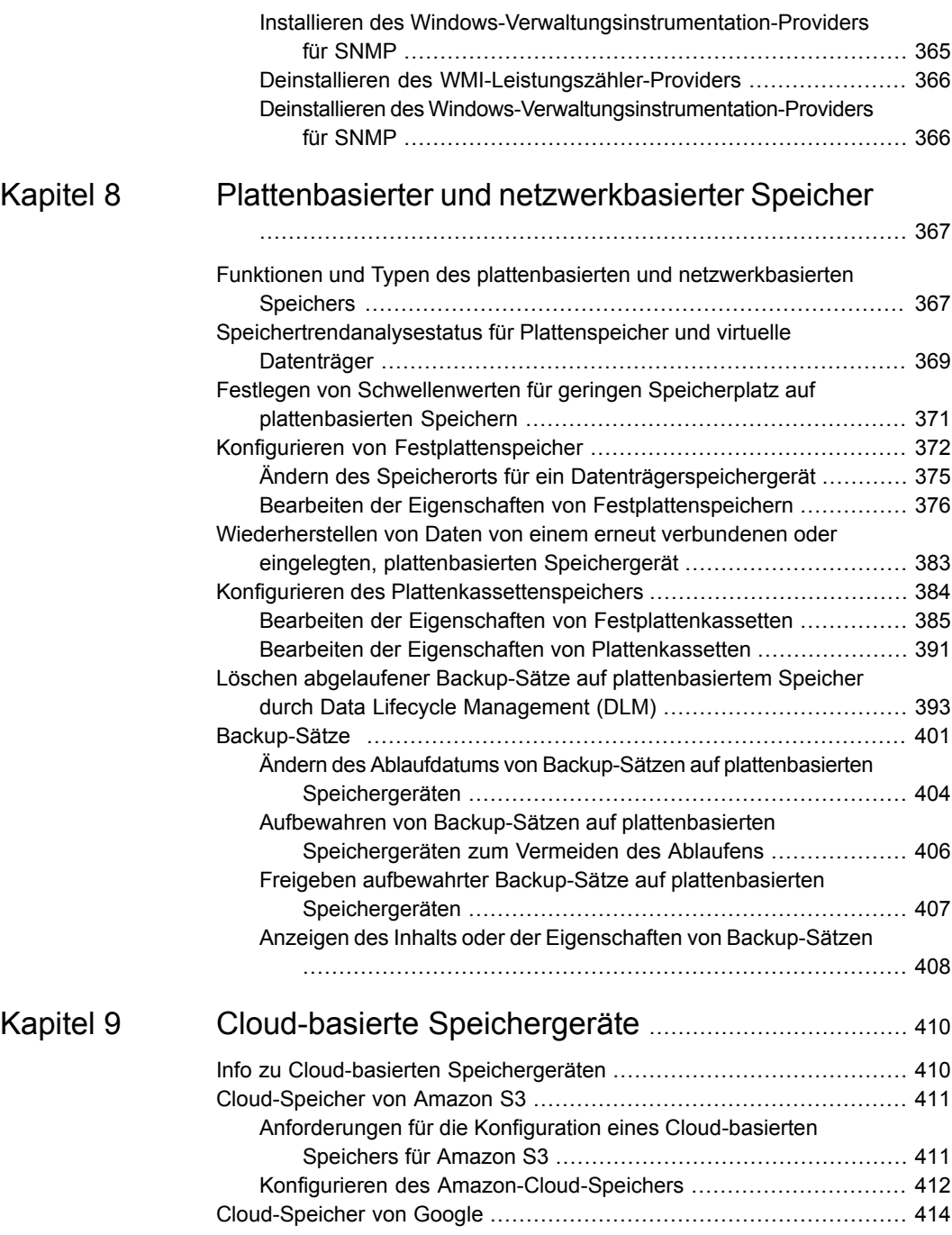

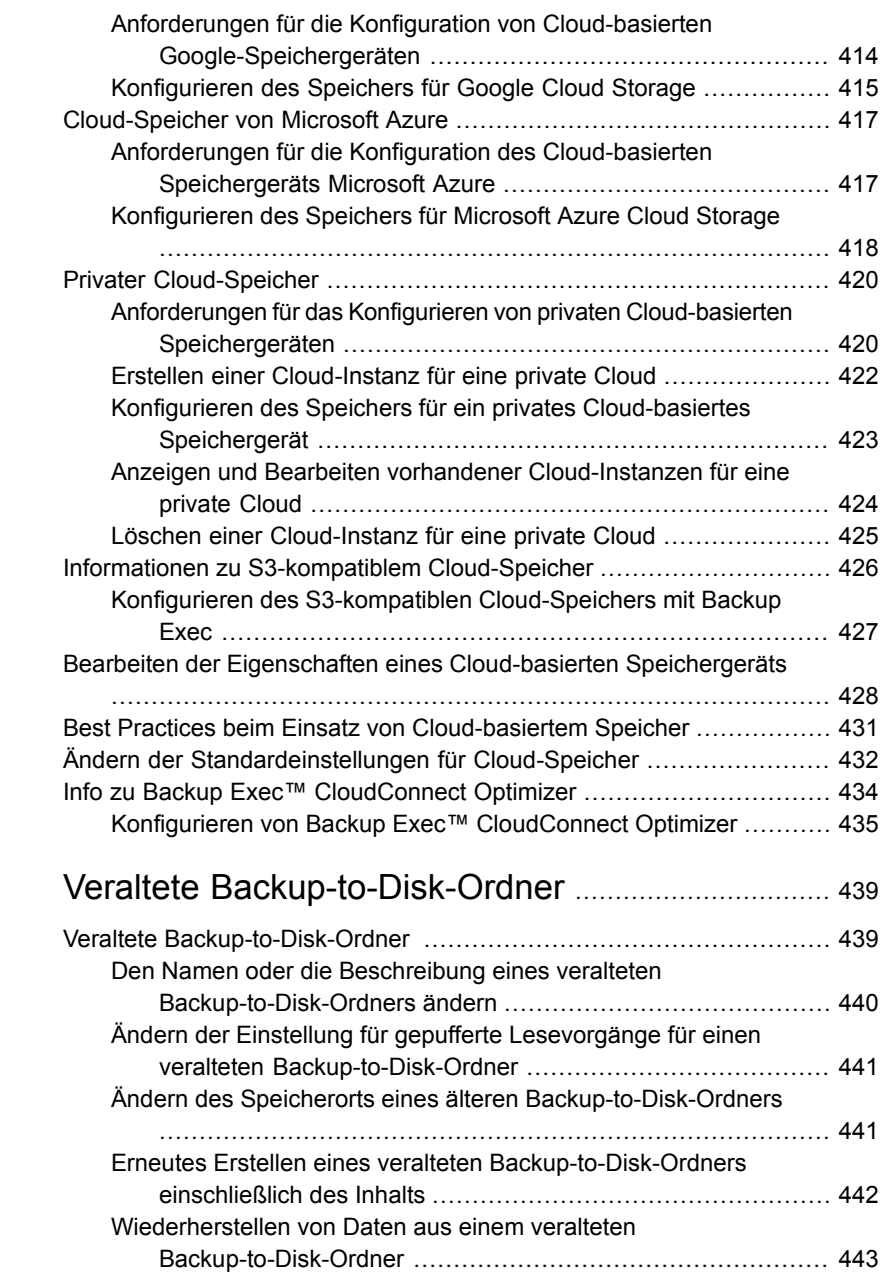

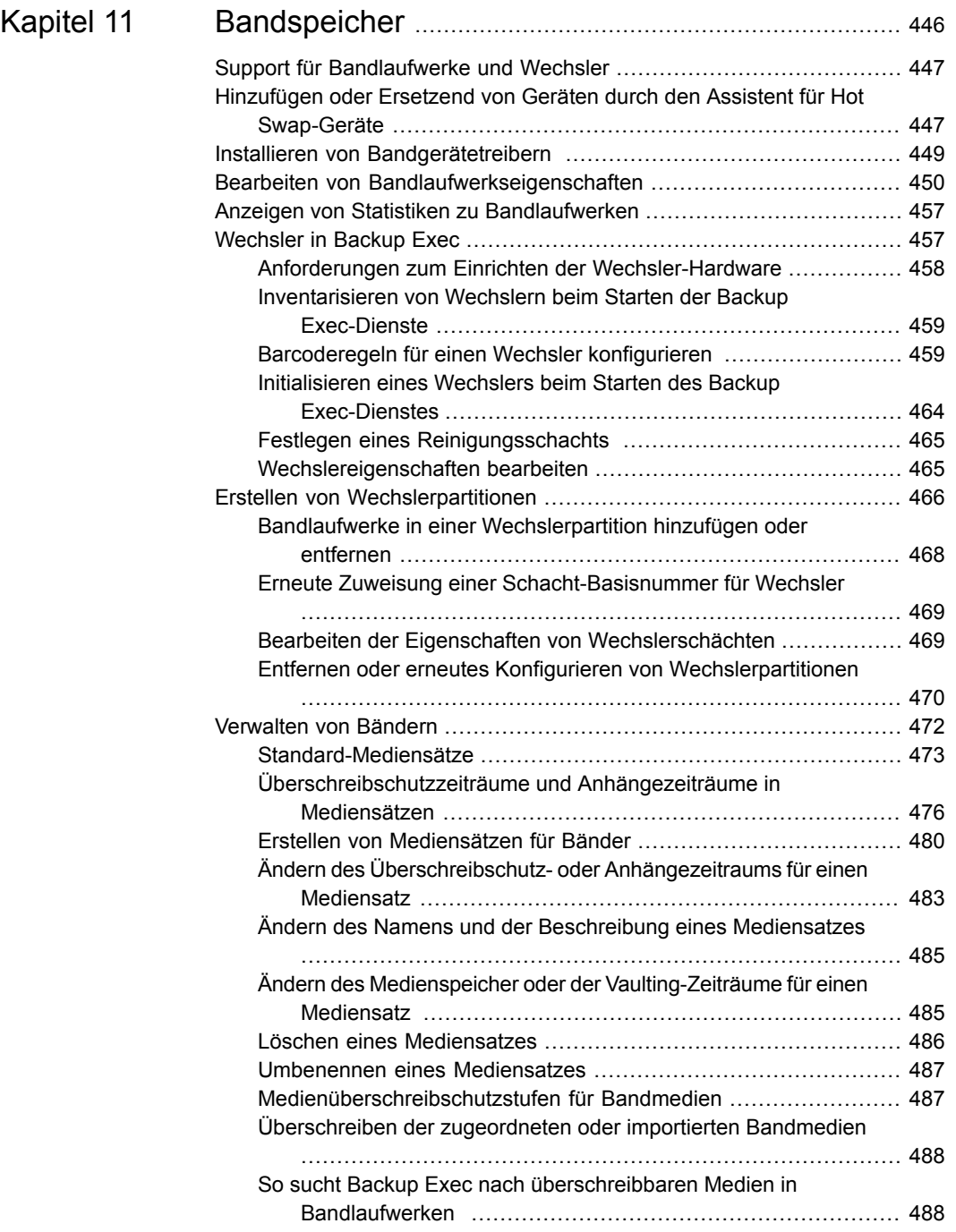

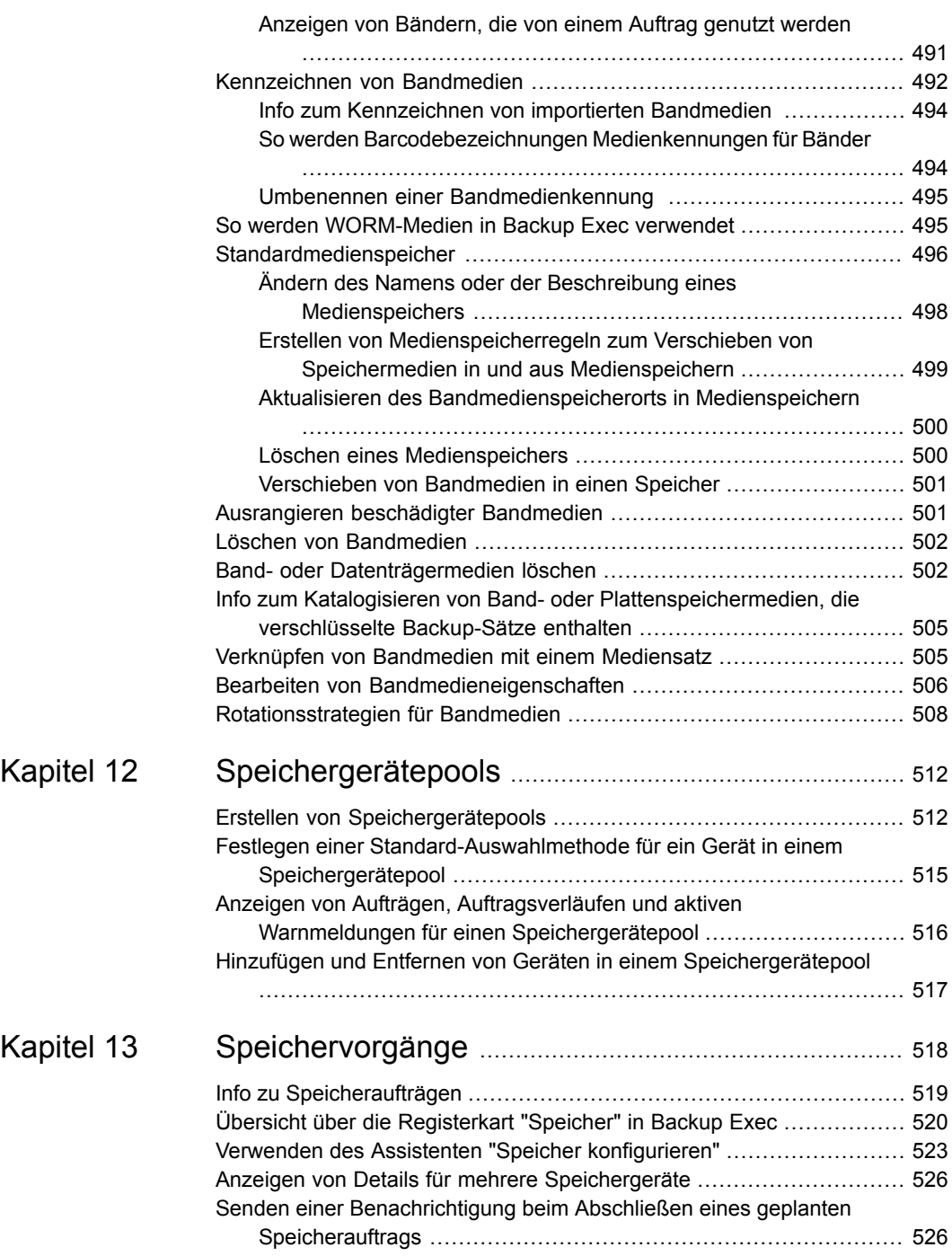

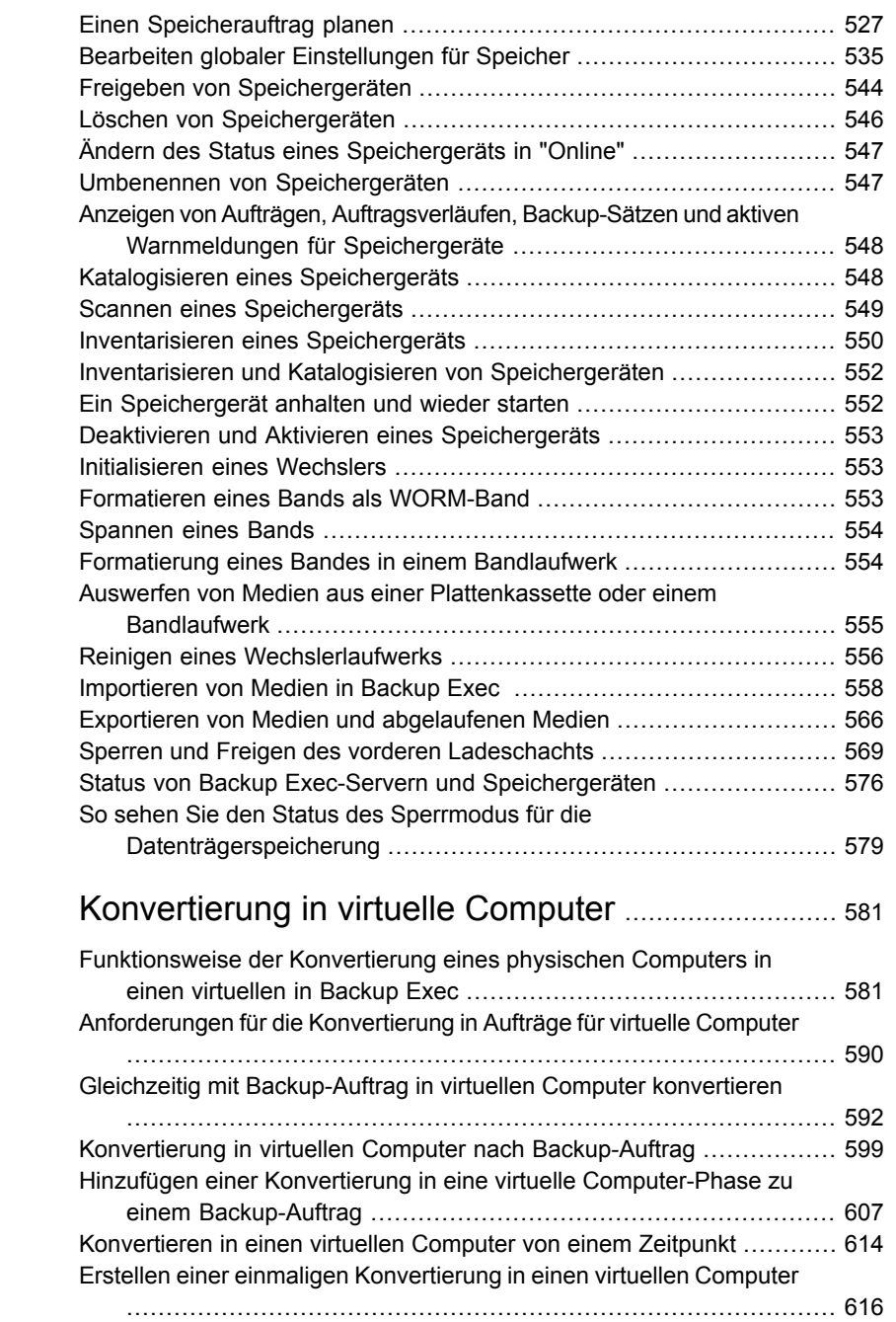

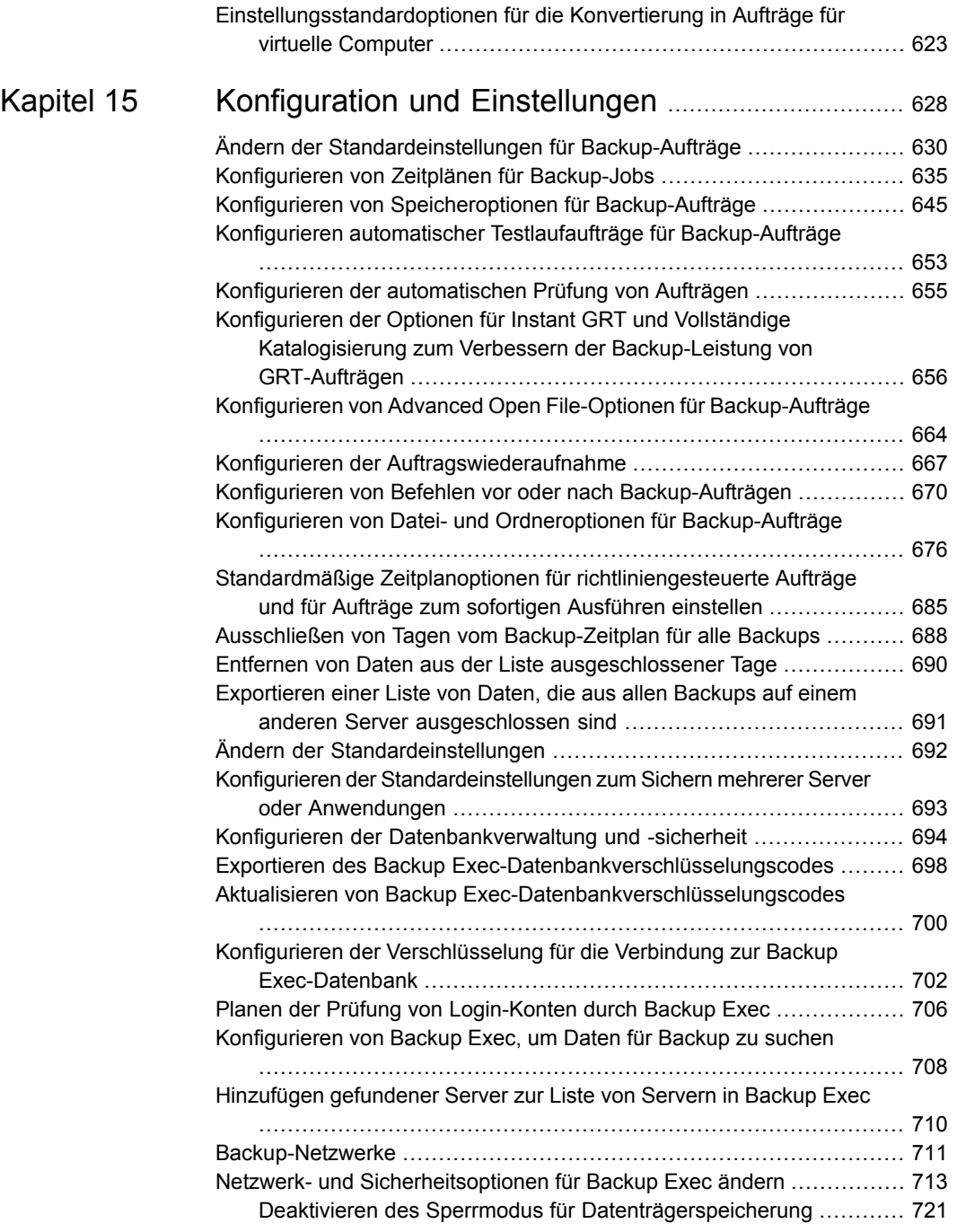

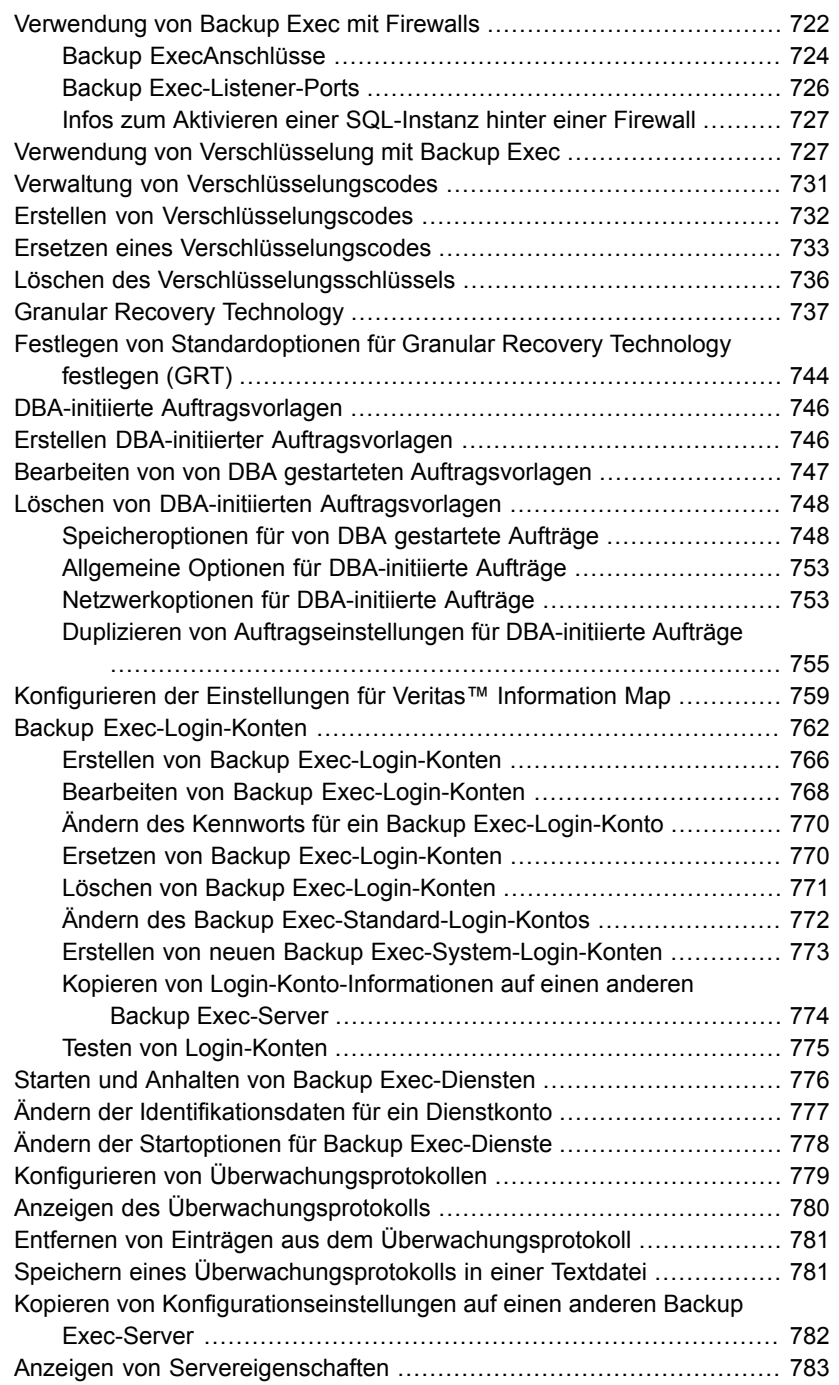

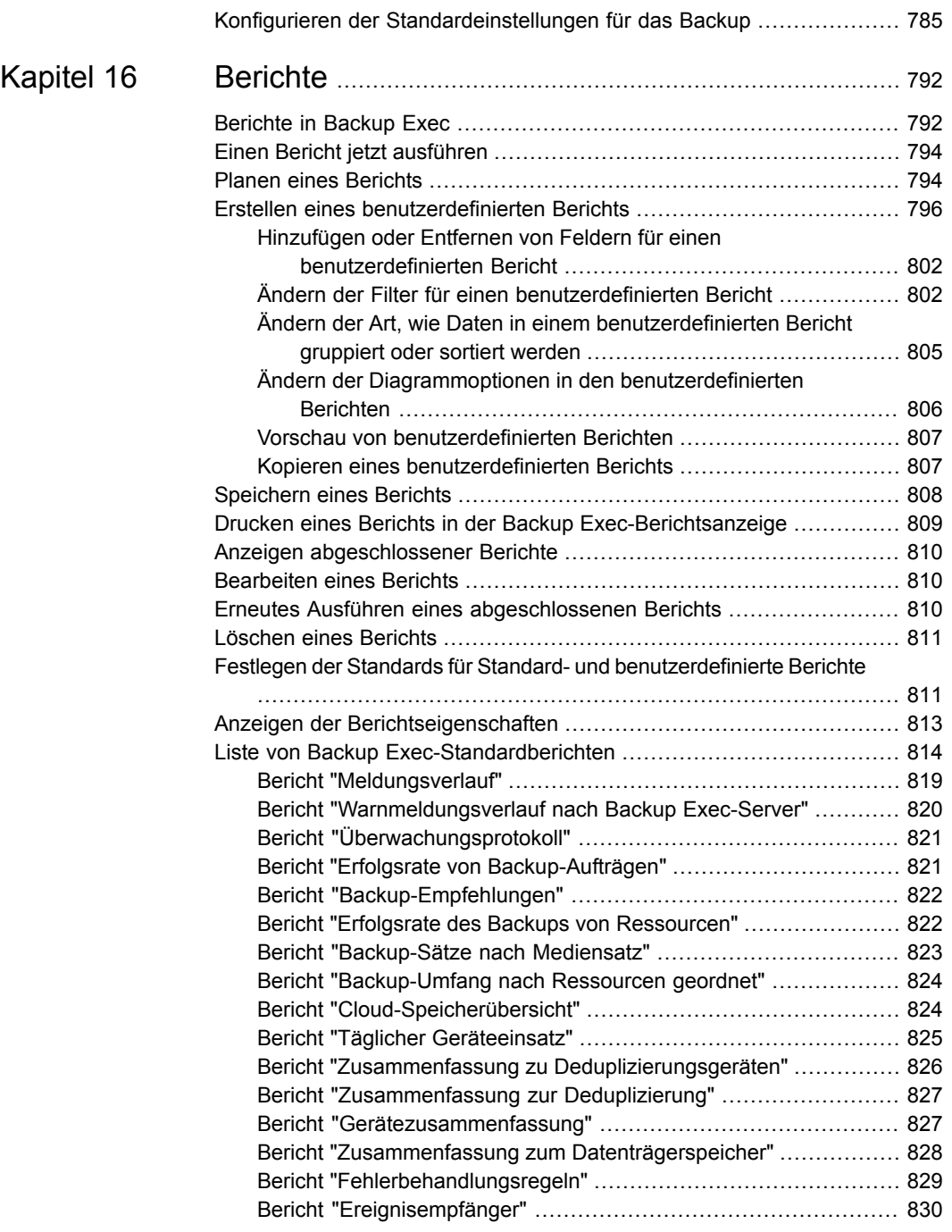

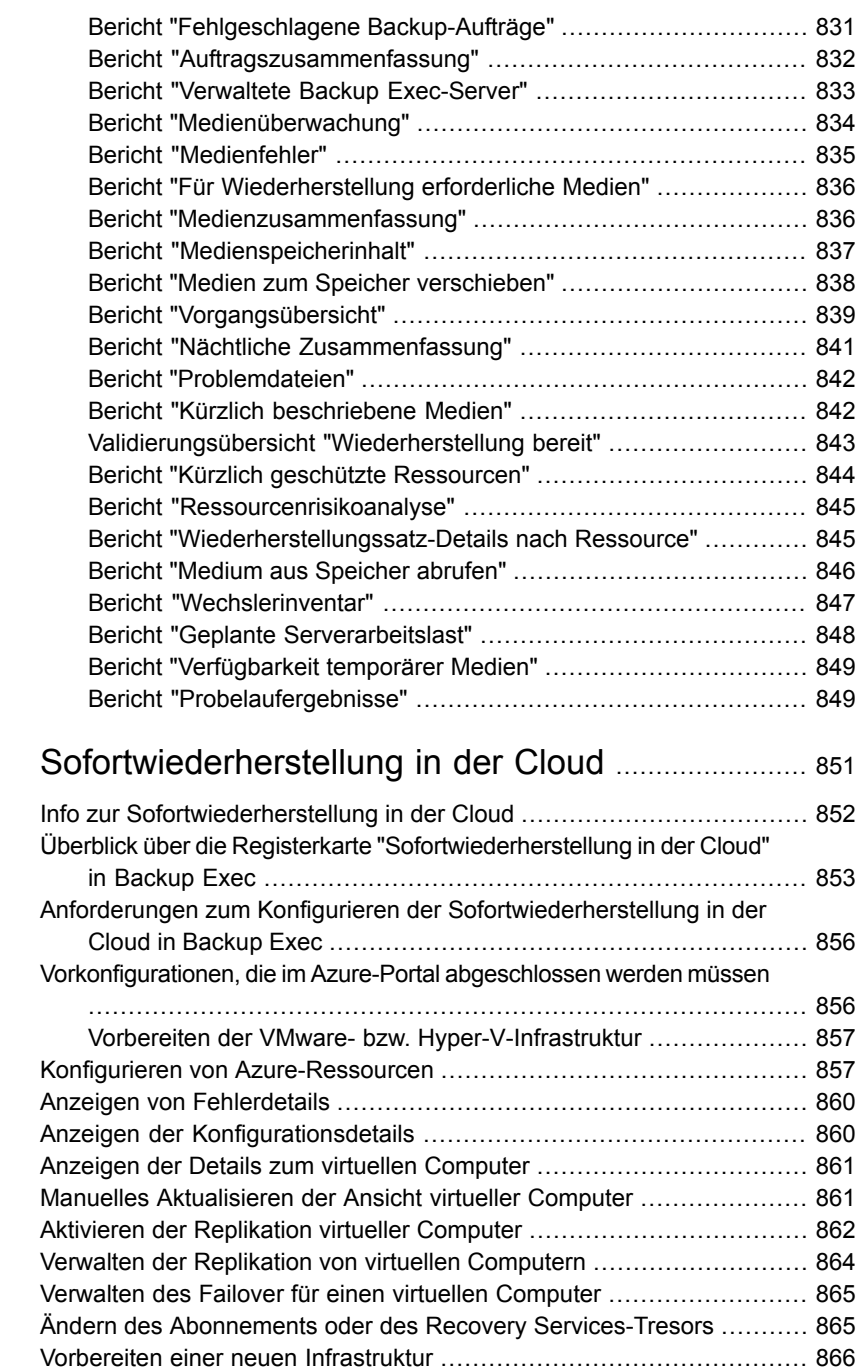

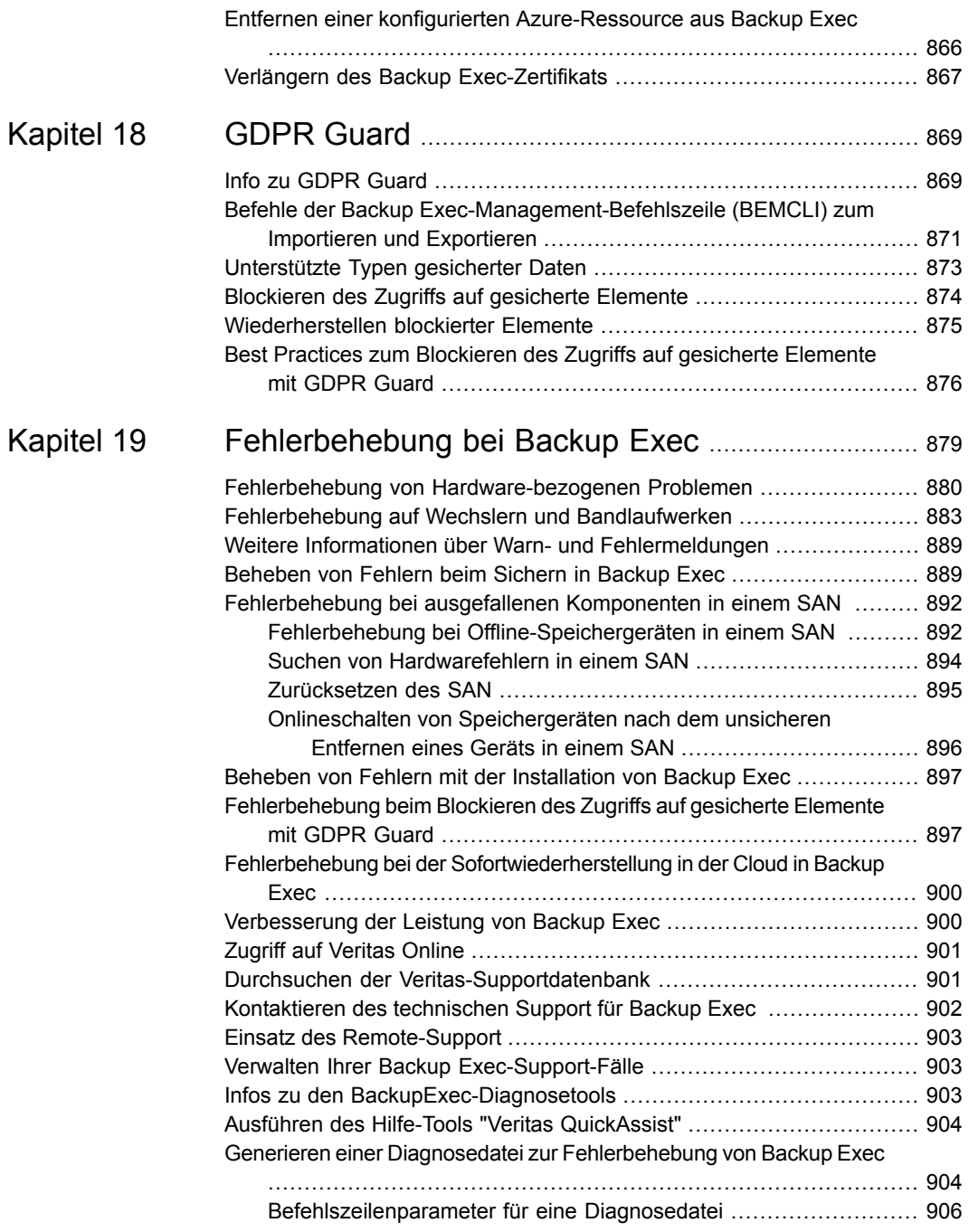

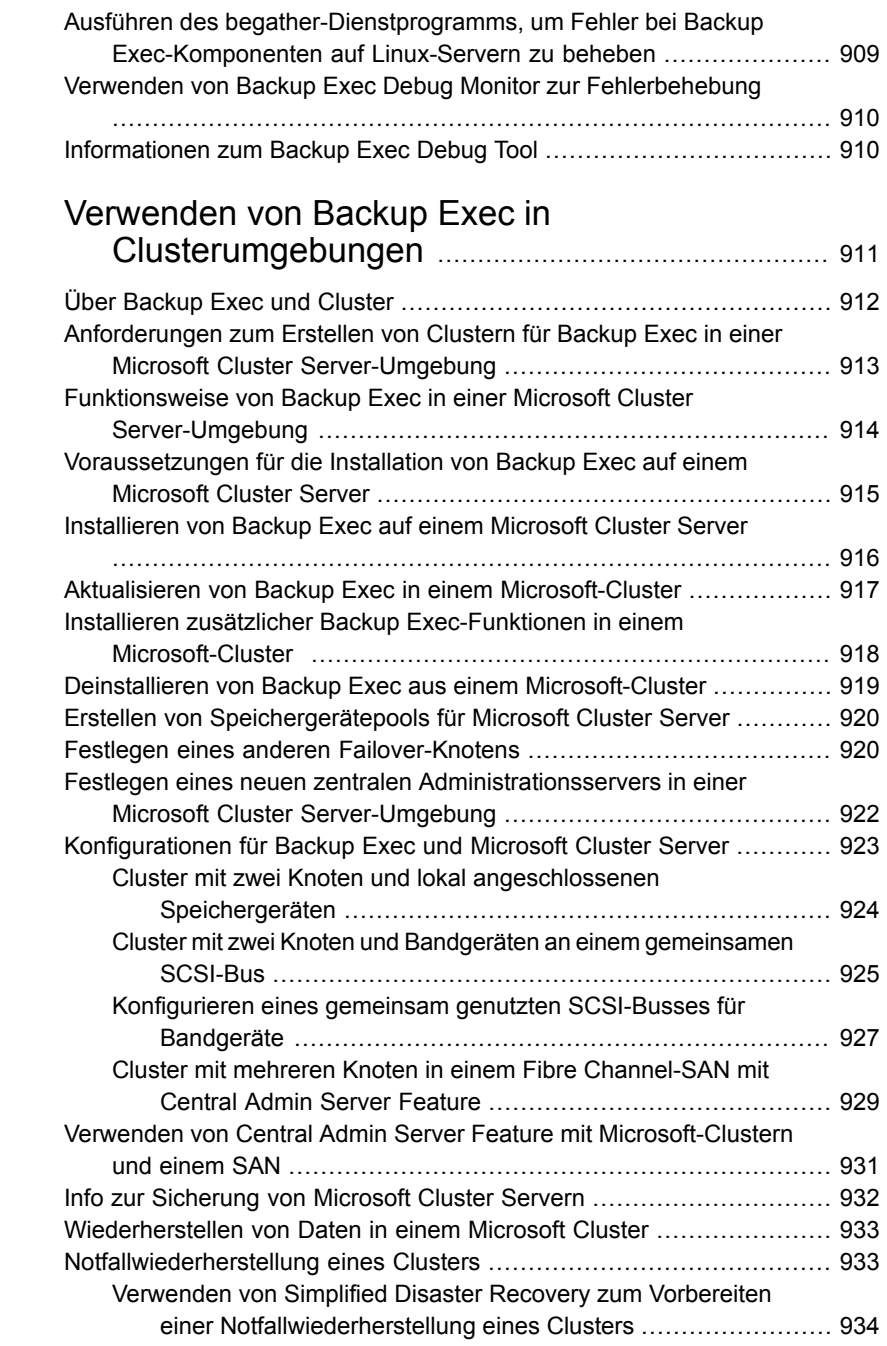

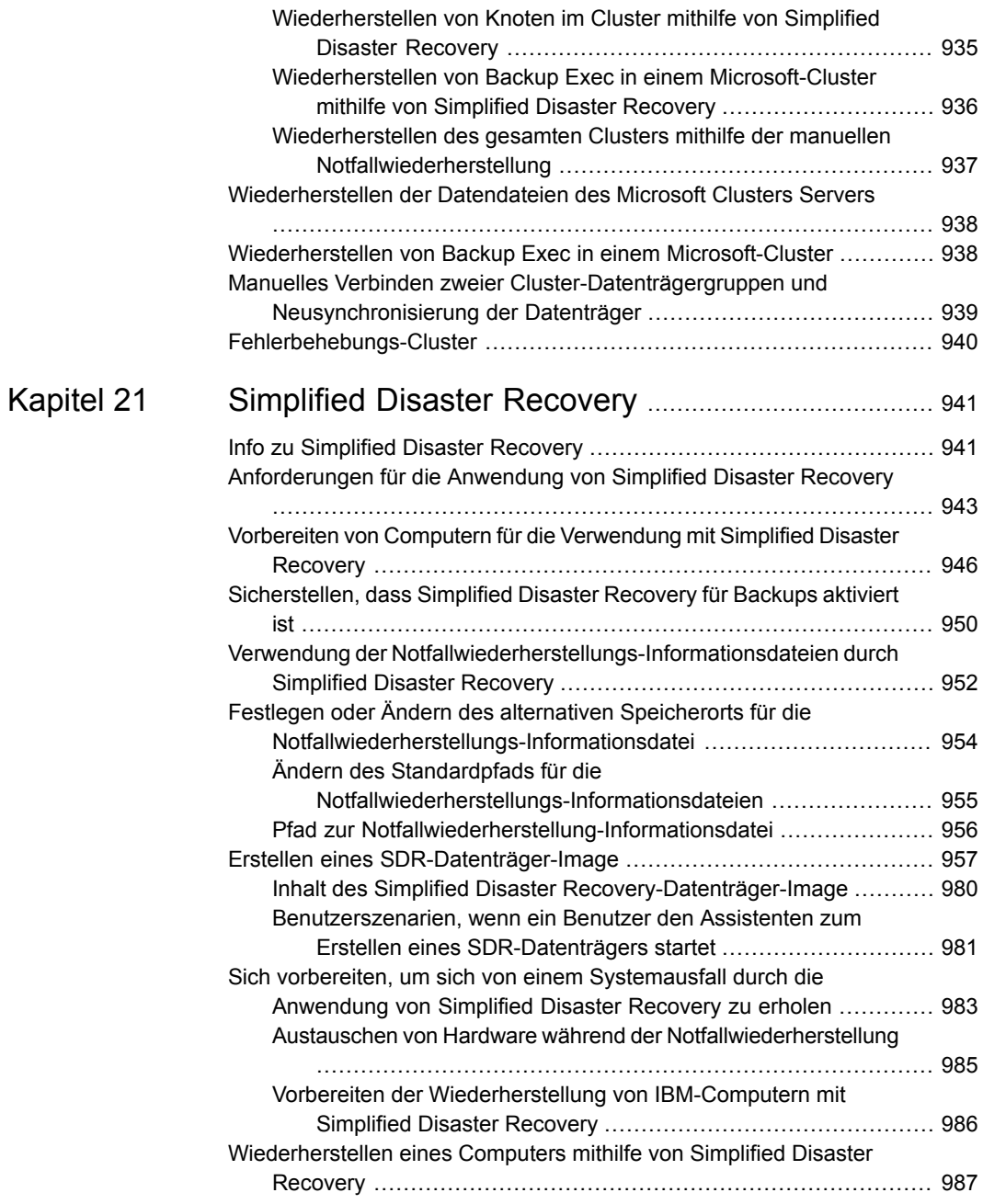

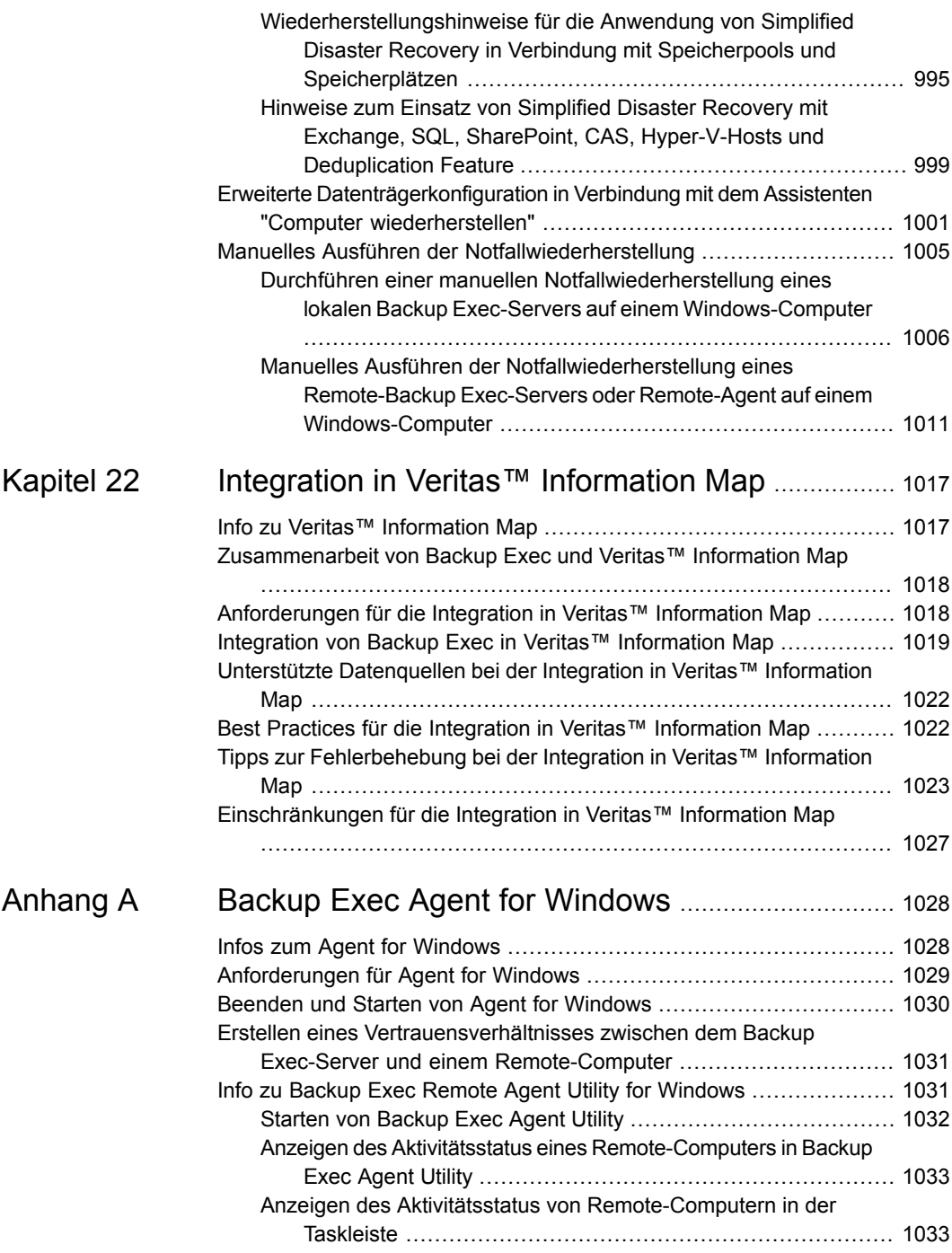

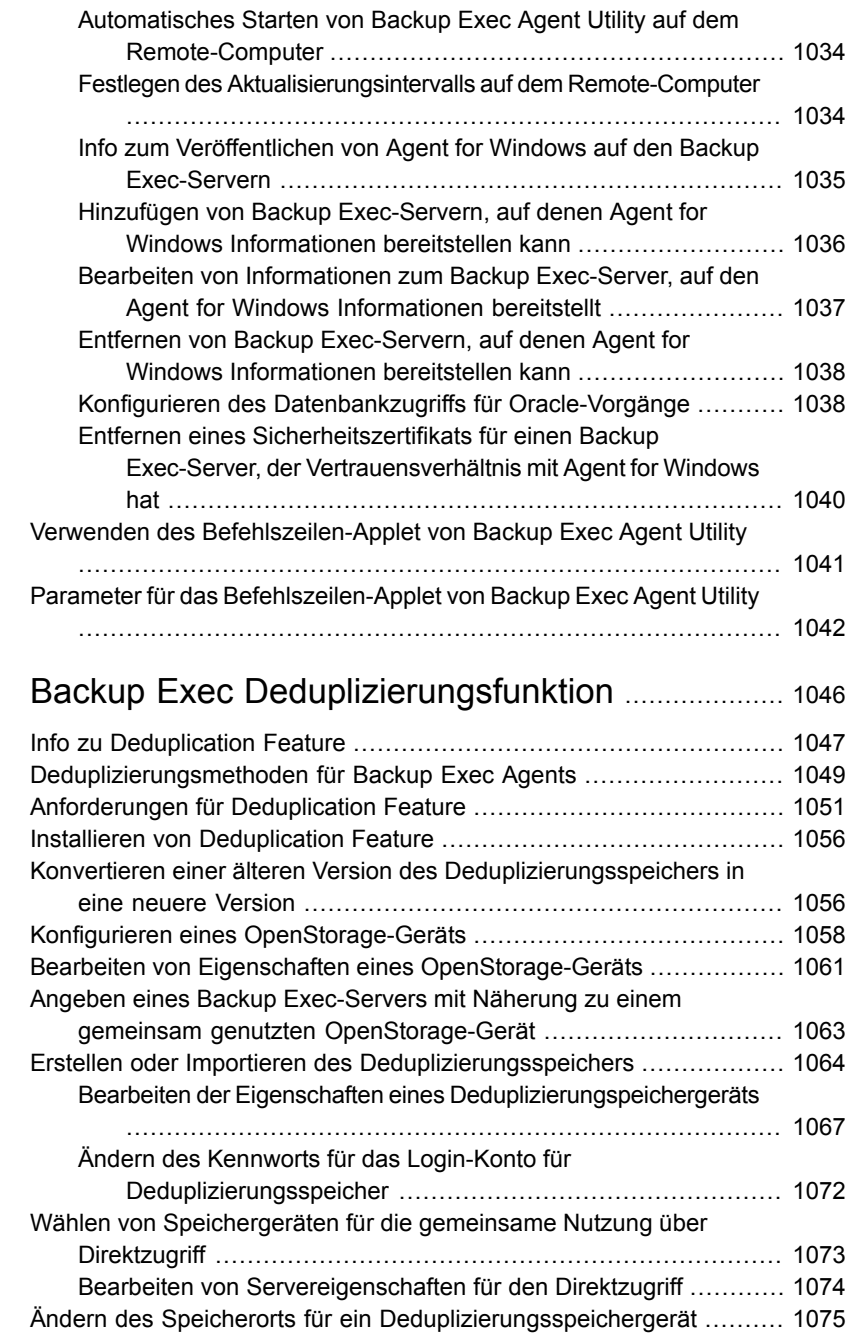

[Anhang](#page-1045-0) B

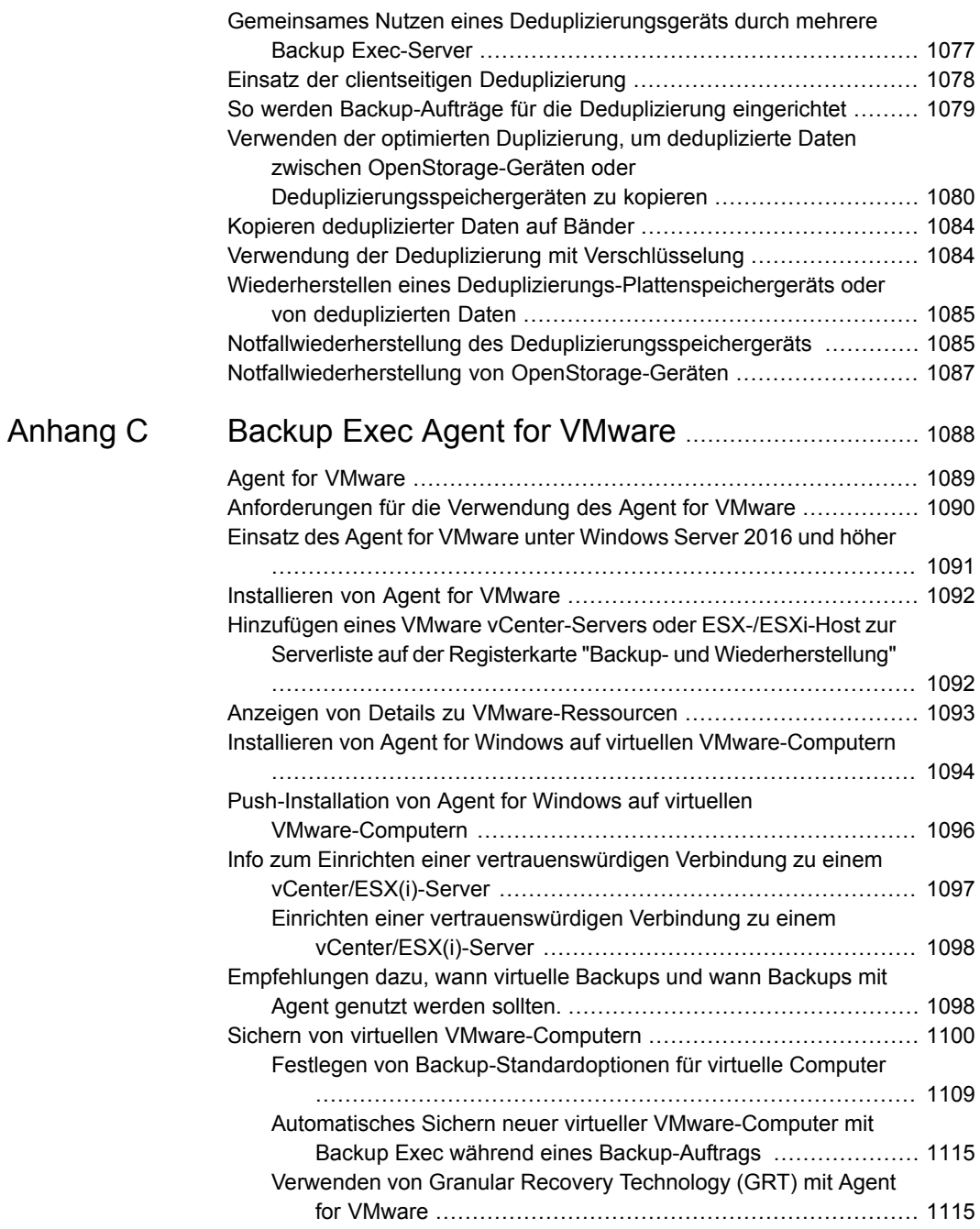

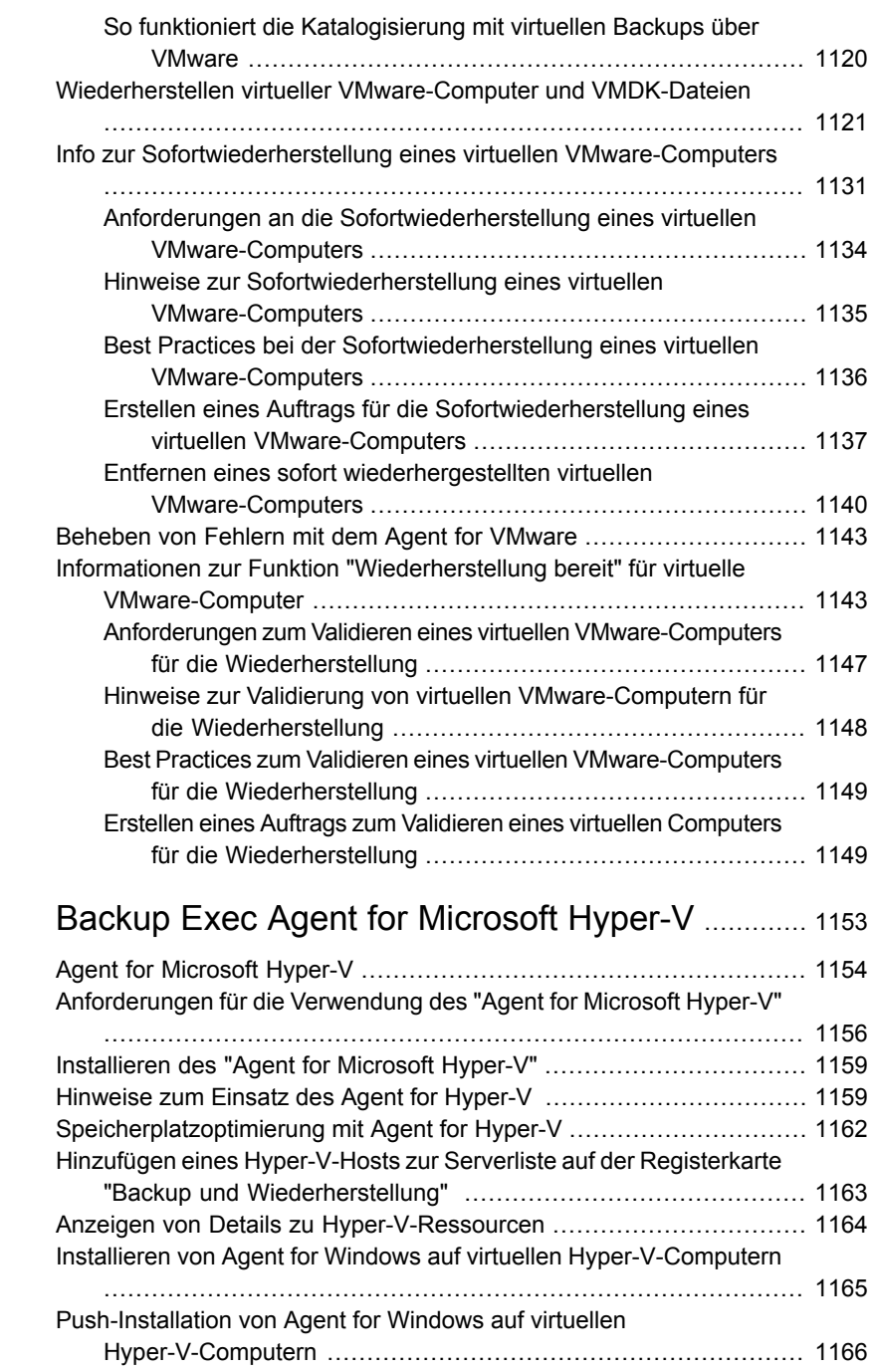

[Anhang](#page-1152-0) D

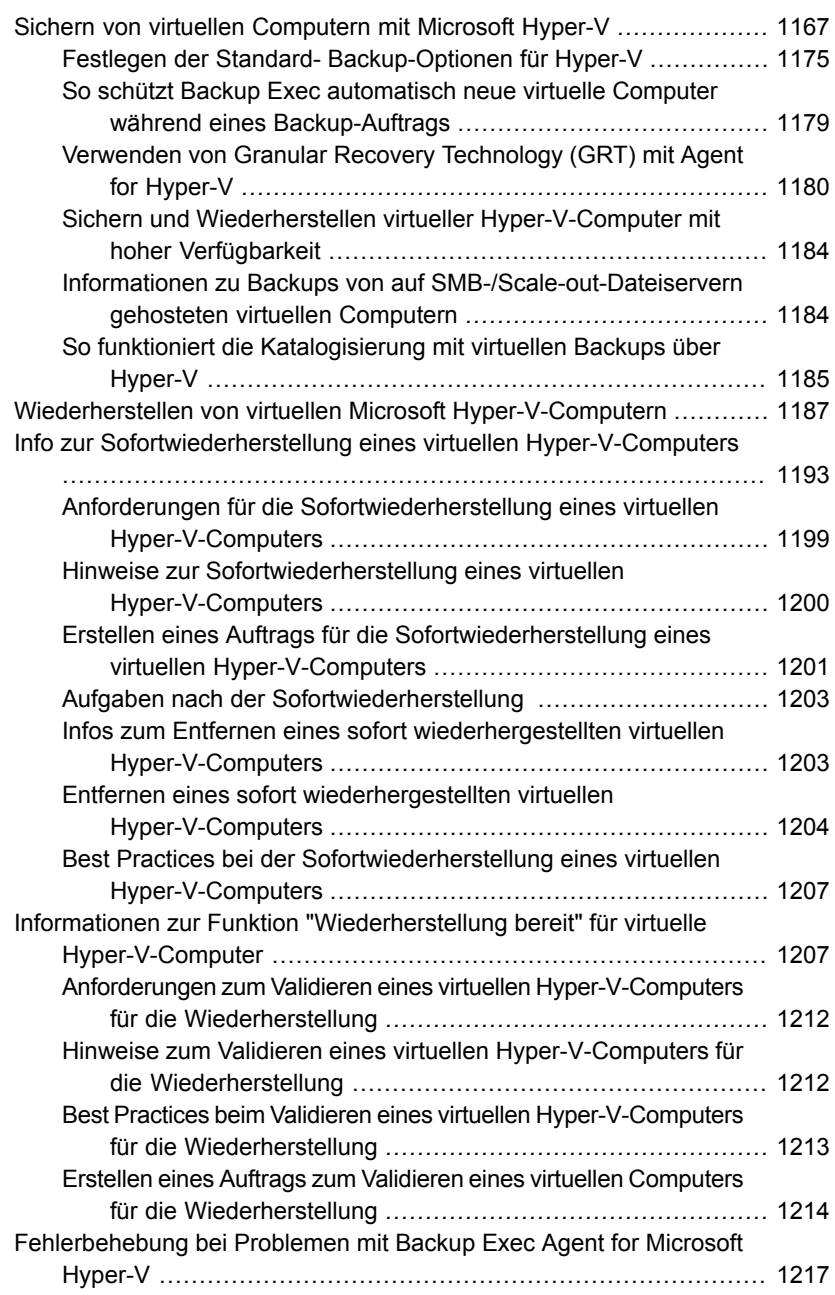

# [Anhang](#page-1217-0) E Backup Exec Agent for [Microsoft](#page-1217-0) SQL Server

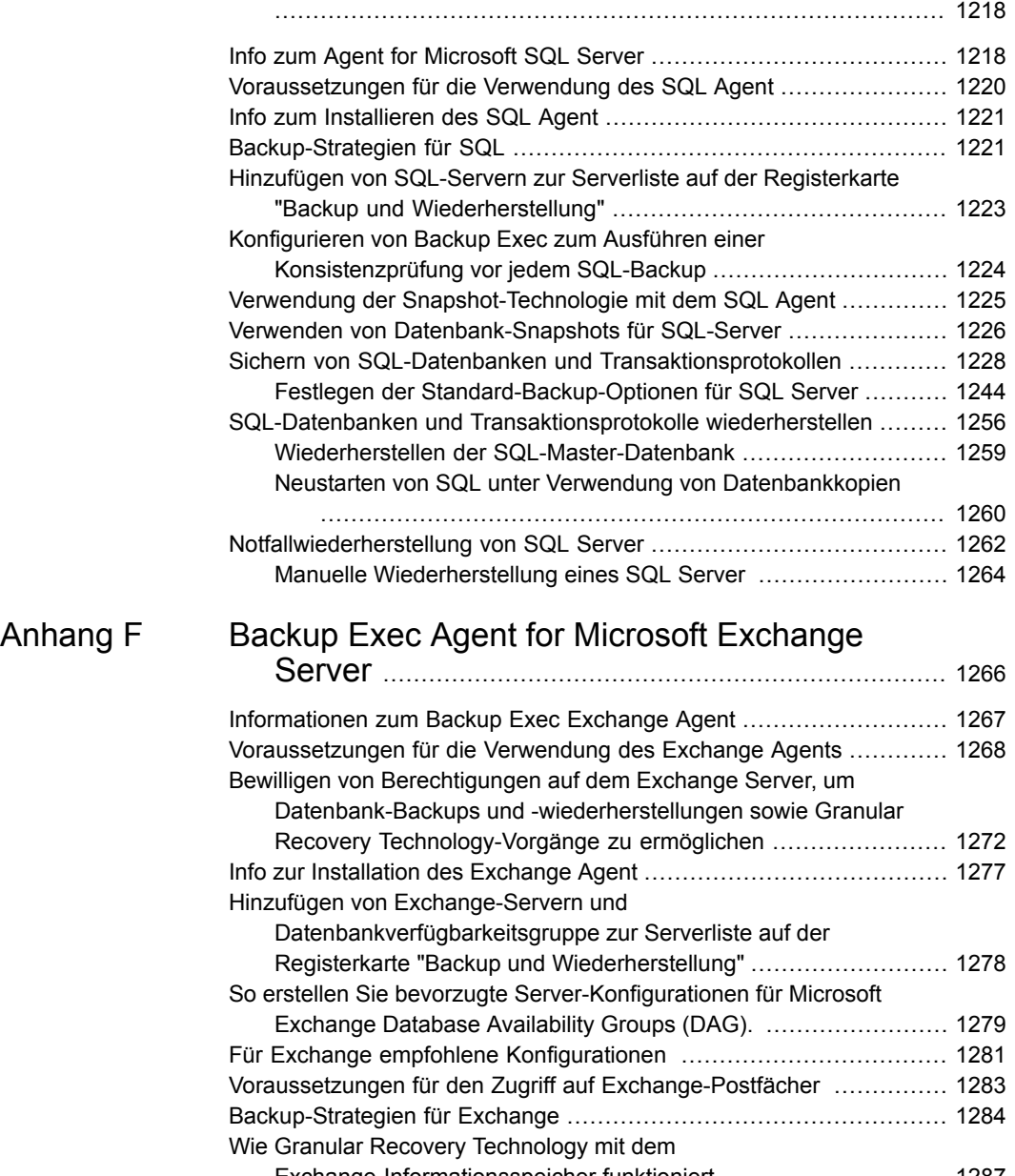

[Exchange-Informationsspeicher](#page-1286-0) funktioniert ............................. [1287](#page-1286-0) [Snapshot-Backups](#page-1287-0) und Backups auf einem anderen Host mit dem [Exchange](#page-1287-0) Agent ................................................................. [1288](#page-1287-0)

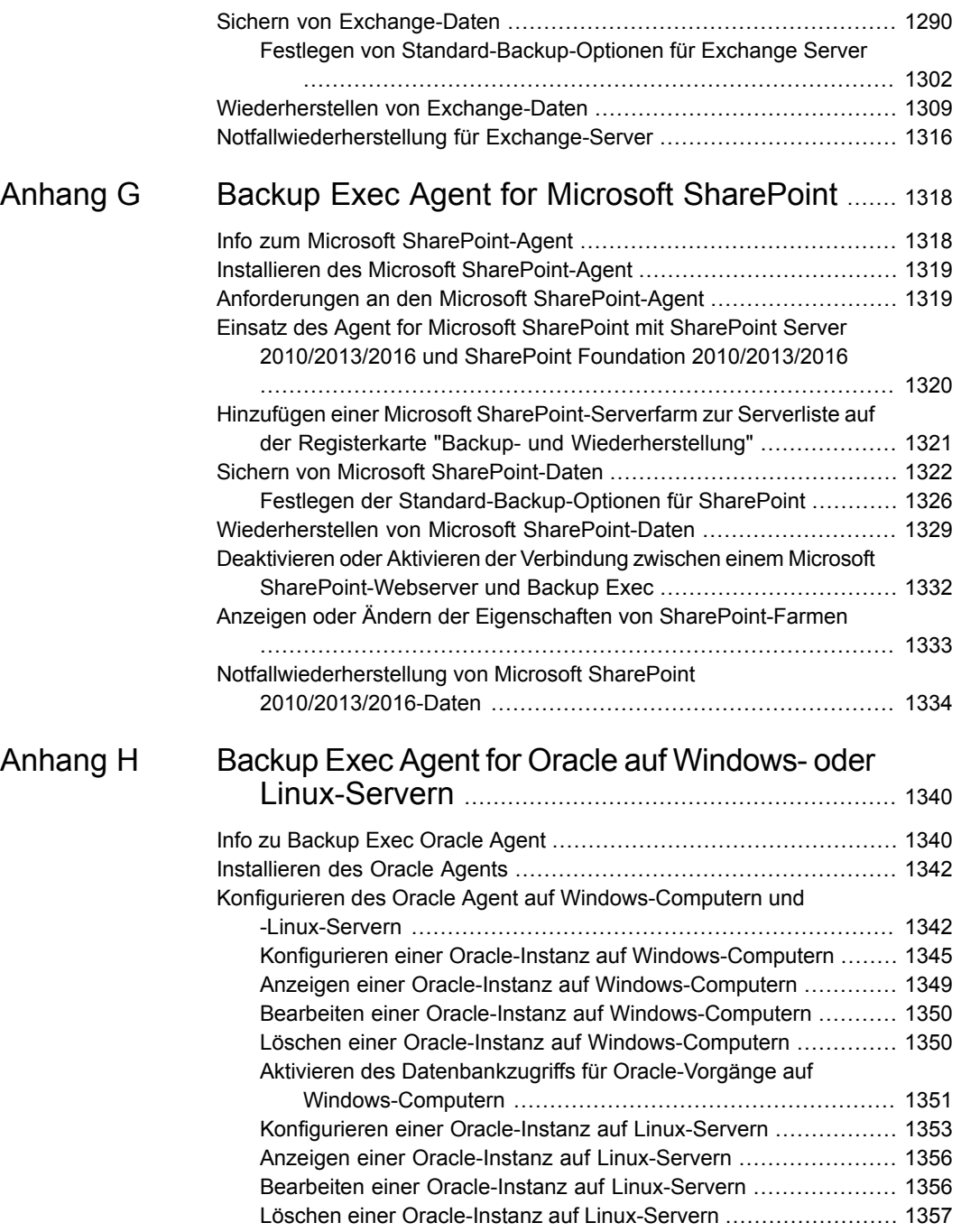

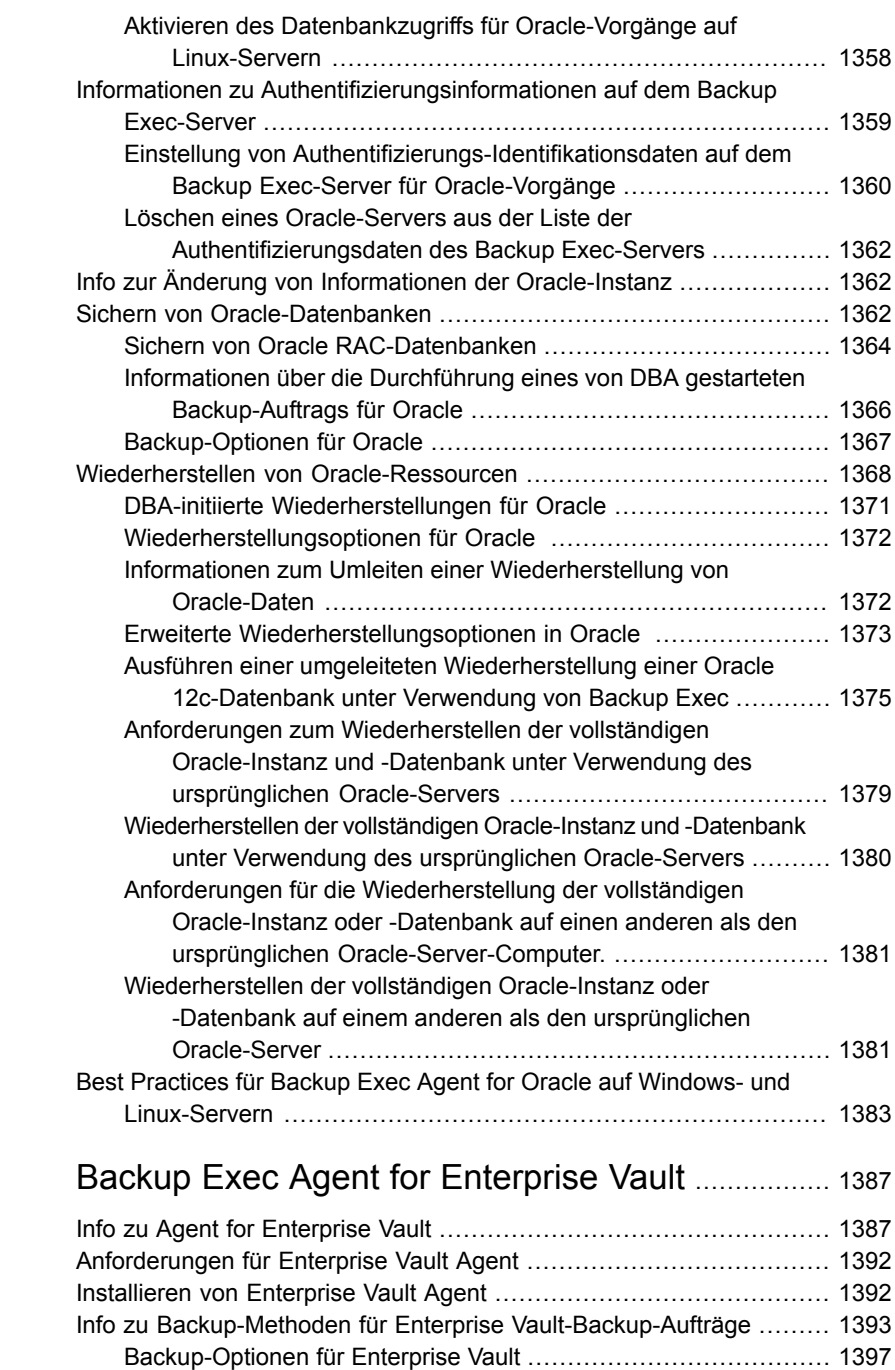

[Anhang](#page-1386-0) I

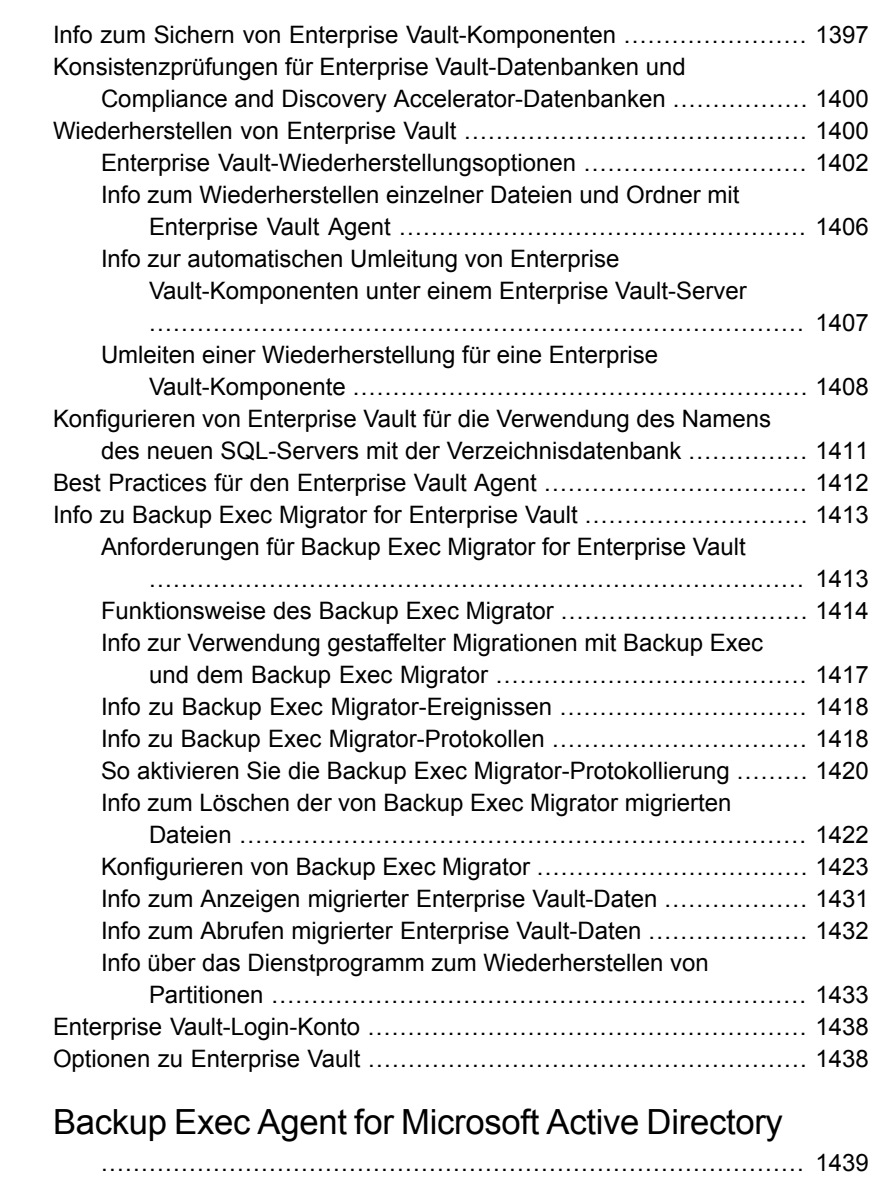

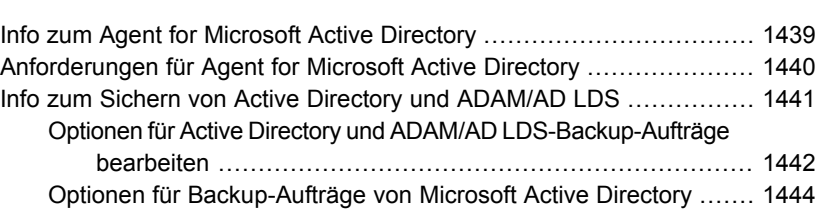

[Anhang](#page-1438-0) J

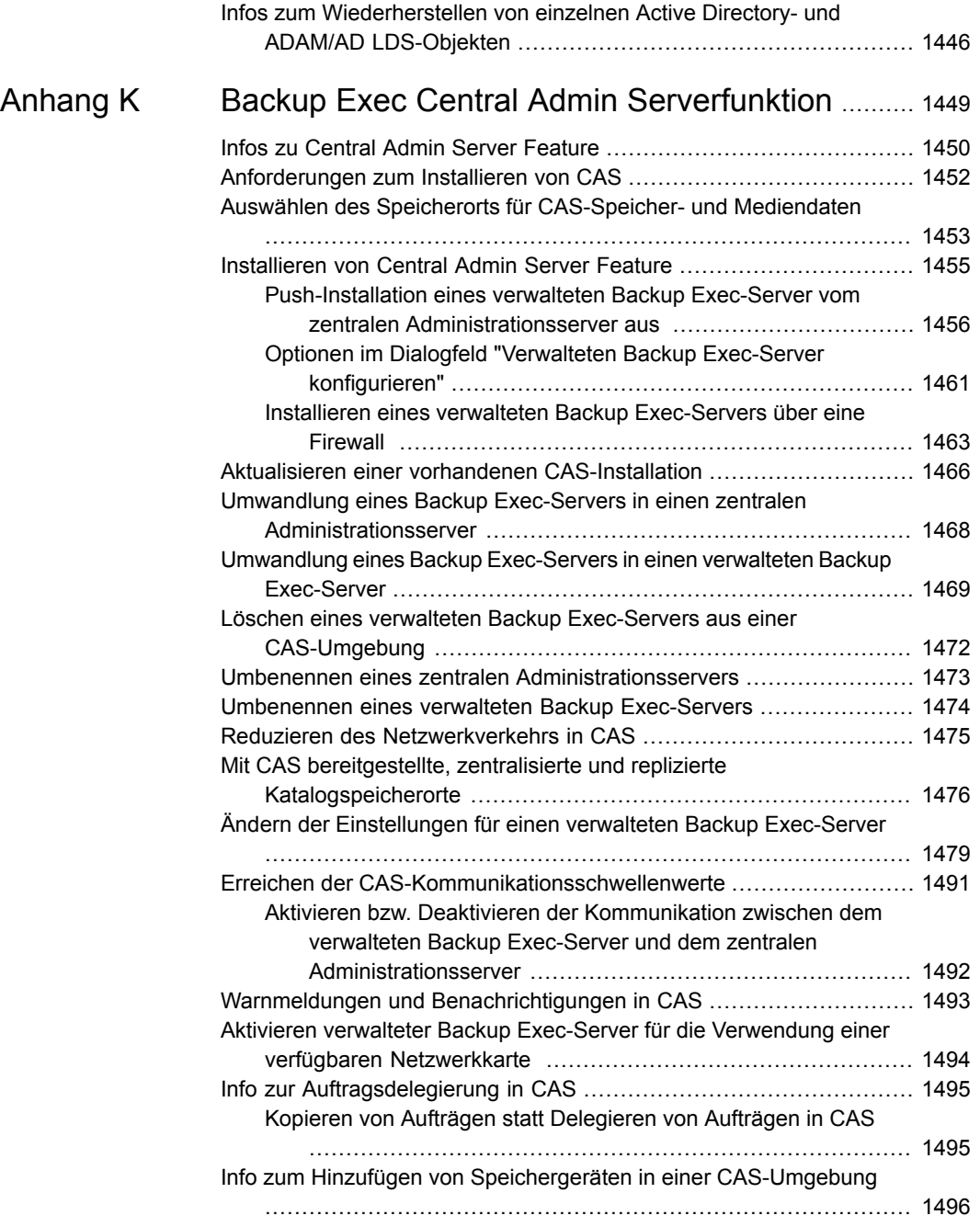

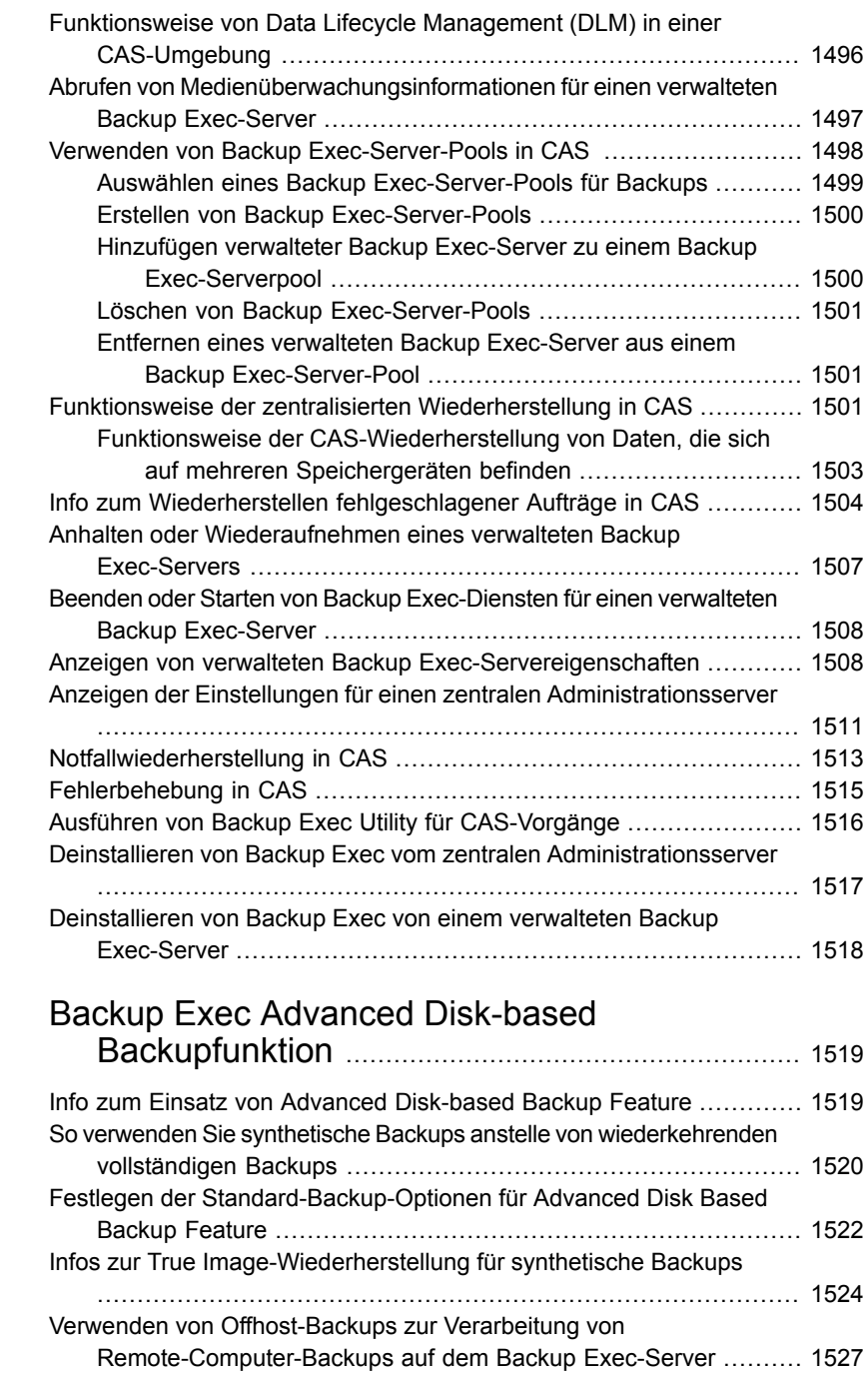

[Anhang](#page-1518-0) L

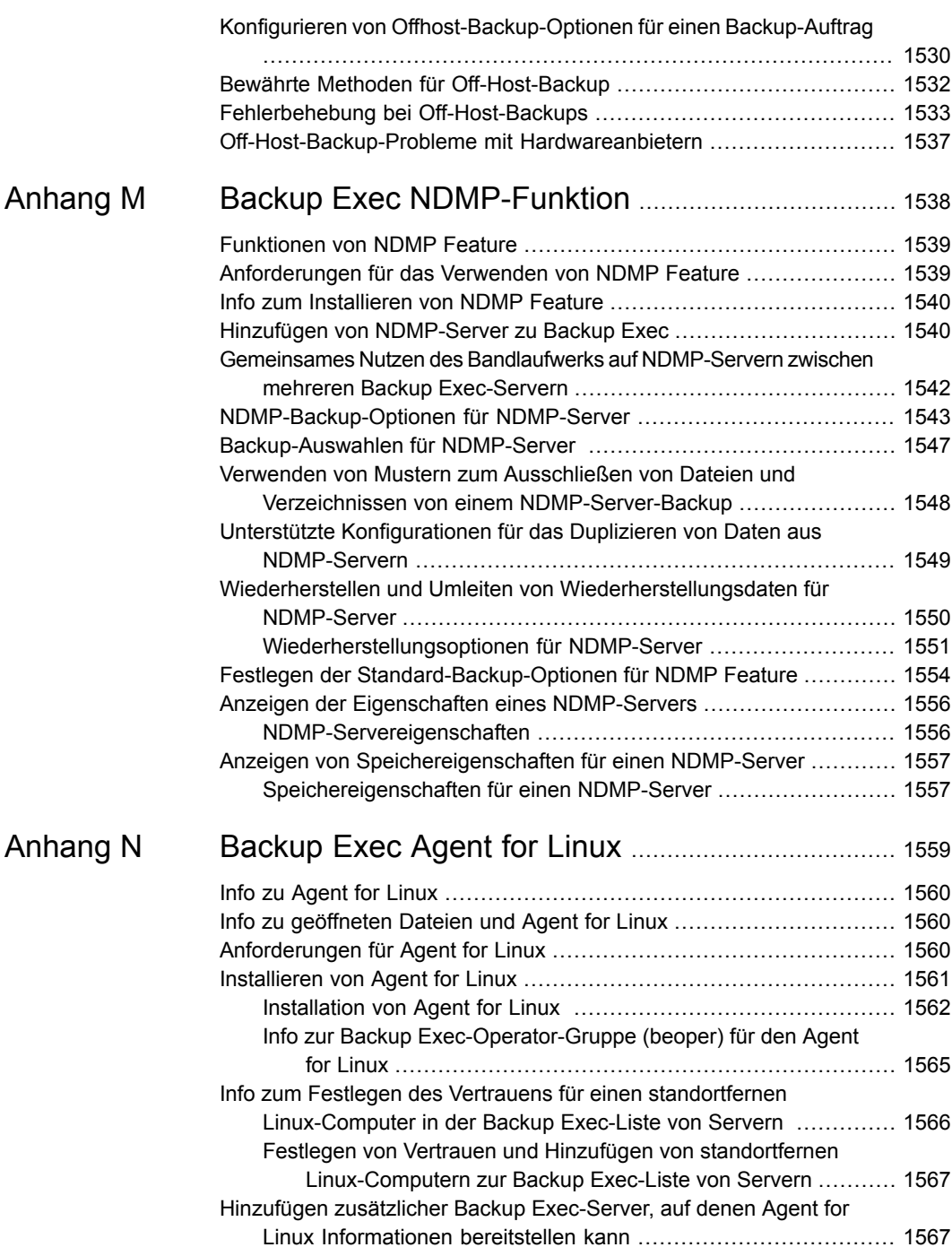
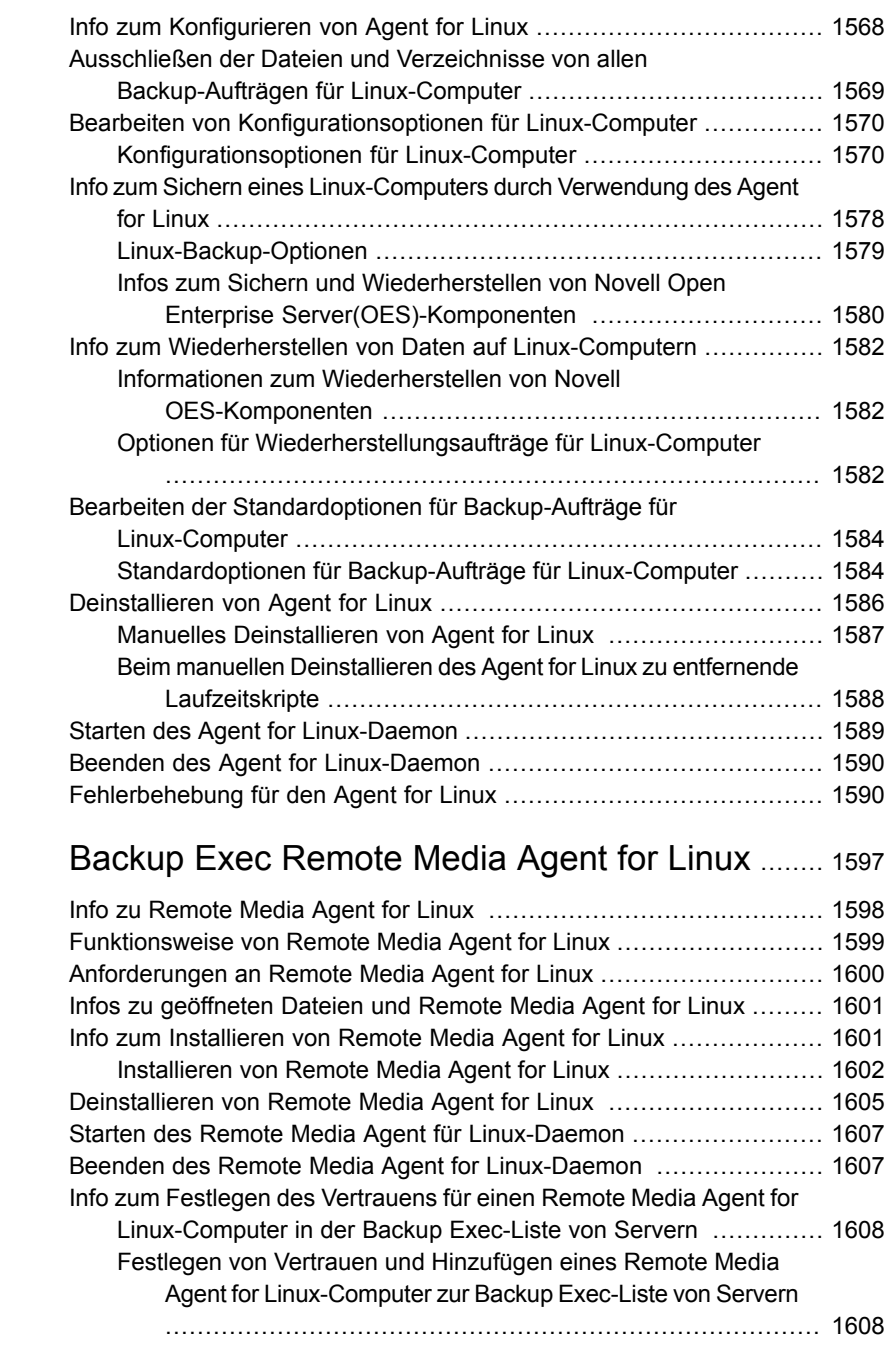

[Anhang](#page-1596-0) O

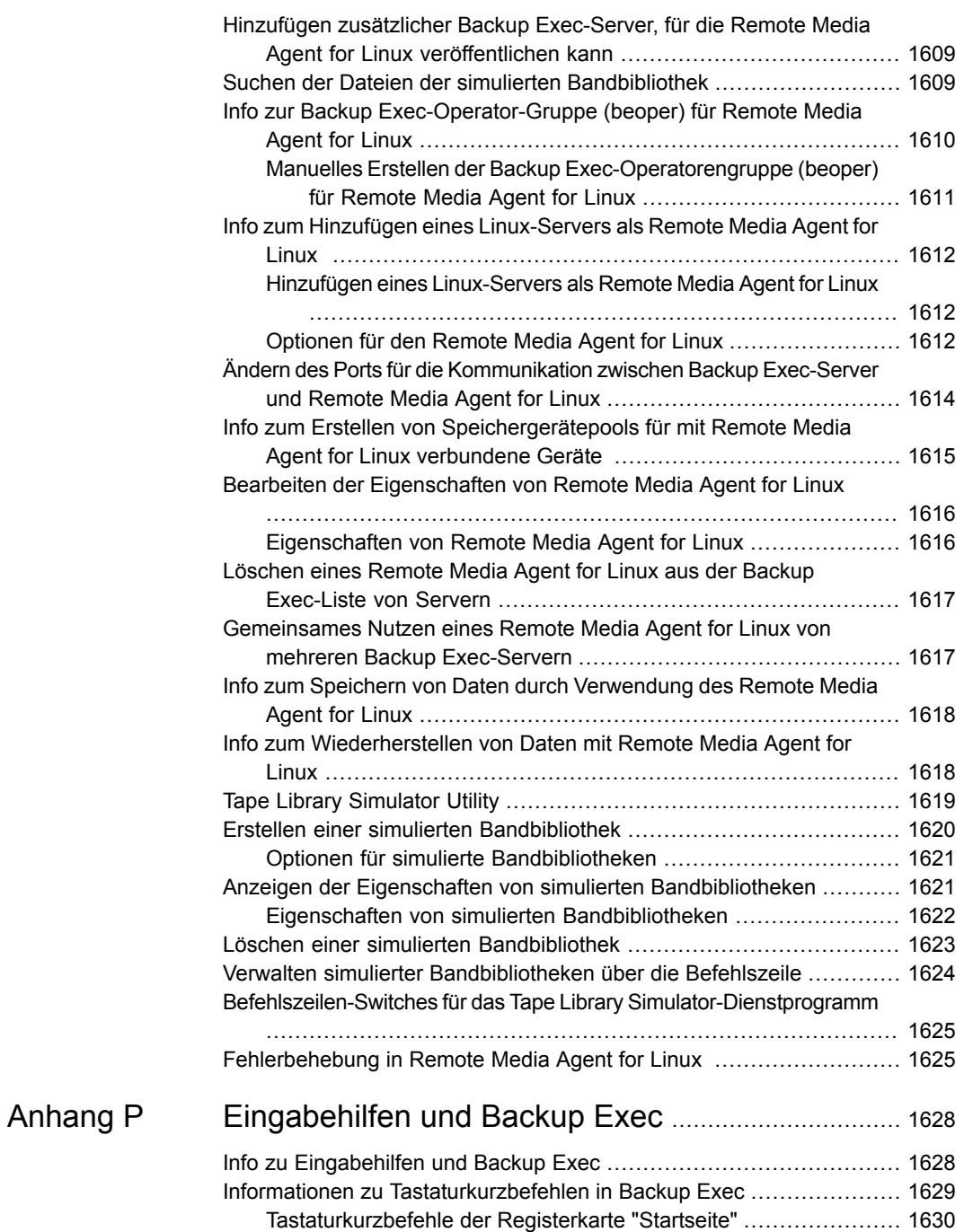

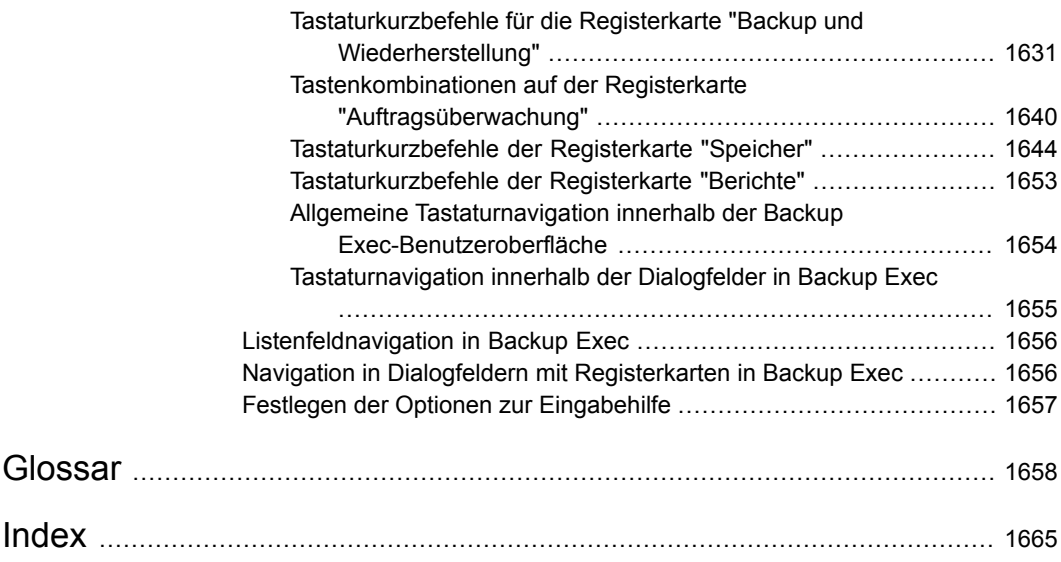

# **Kapitel**

# Einführung in Backup Exec

In diesem Kapitel werden folgende Themen behandelt:

- <span id="page-39-0"></span>Info zu [Backup](#page-39-0) Exec
- **[Funktionsweise](#page-39-1) von Backup Exec**

## **Info zu Backup Exec**

Backup Exec ist eine leistungsstarke Datenverwaltungslösung für Windows® Server-Netzwerke. Das Client/Server-Design von Backup Exec ermöglicht schnelles, zuverlässiges Sichern und Wiederherstellen von Daten für alle Server, Anwendungen und Arbeitsstationen im Netzwerk.

<span id="page-39-1"></span>Backup Exec ist in mehreren Konfigurationen für Netzwerke verschiedener Größen verfügbar. Darüber hinaus bieten die Agents und Optionen von Backup Exec Lösungen zum Skalieren Ihrer Backup Exec-Umgebung und zum Erweitern der Unterstützung verschiedener Plattformen und Funktionen.

Siehe ["Funktionsweise](#page-39-1) von Backup Exec" auf Seite 40.

## **Funktionsweise von Backup Exec**

Mithilfe der Backup Exec-Administratorkonsole können Sie Backup Exec-Aufgaben wie das Senden von Backups, Wiederherstellen von Daten, Konfigurieren des Speichers und Überwachen von Aufträgen steuern. Sie können die Administratorkonsole über den Backup Exec-Server (einen Windows-Server, auf dem Backup Exec installiert ist) oder einen Remote-Computer ausführen. Nachdem Backup-, Wiederherstellungs- oder andere Vorgänge erstellt wurden, verarbeitet

der Backup Exec-Server die Aufträge bzw. delegiert die Aufträge für die Verarbeitung an die Multi-Backup Exec-Serverumgebungen.

Backup Exec enthält folgende Funktionen:

■ Problemlose Planung von Backups

Backup Exec-Administratoren können geplante Backups für Windows- und Linux-Computer im ganzen Netzwerk einrichten. Die flexible kalenderbasierte Verwaltung von Backup Exec ermöglicht eine mühelose Planung der Verarbeitung von Backups außerhalb der Spitzenlastzeiten.

■ Systemwiederherstellung abschließen

Simplified Disaster Recovery von Backup Exec sorgt für Gewissheit bei der schnellen Wiederherstellung ganzer Systeme. Beim Konfigurieren eines Backups, erhalten Sie einen eindeutigen Hinweis, dass Sie die Daten ausgewählt haben, die notwendig sind, um ein Backup für Simplified Disaster Recovery durchzuführen. Nachdem Sie kritische Systemkomponenten eines Computers gesichert haben, verwenden Sie den "Assistent zum Erstellen eines SDR-Datenträgers", um ein vereinfachtes Disaster Recovery-Datenträger-Image zu erstellen. Sie können das Datenträger-Image verwenden, um eine Notfallwiederherstellung eines Deduplizierungsspeicherordners durchzuführen.

■ Umfassende Überwachung und intuitive Funktionsweise für alltägliche Aufgaben Mit der "Auftragsüberwachung" können Sie alle Backup-, Wiederherstellungs-, Installations- und Speicheraufträge an einem einzigen Ort überwachen und verwalten. Auf der Registerkarte "Startseite" werden Statistiken für Ihre gesamte Backup Exec-Umgebung angezeigt. Mithilfe der Ansicht "Server" können Sie den Backup-Status aller Computer in Ihrem Netzwerk überwachen. Interaktive Warnmeldungen zeigen die Situationen an, die Ihre Aufmerksamkeit erfordern. Backup-Ergebnisse können vom Auftragsverlauf eines Backups angezeigt werden. Der Auftragsverlauf enthält Statistiken, Fehler und andere Informationen zu dem Backup. Der Katalog von Backup Exec ist eine Datenbank mit allen gesicherten Daten. Backup Exec verwendet den Katalog, um die zur Wiederherstellung ausgewählten Elemente nachzuverfolgen. Assistenten führen Sie durch die meisten Vorgänge von Backup Exec, einschließlich die Erstellung von Backup- und Wiederherstellungsaufträgen und der Konfiguration des Speichers.

■ Automatisches Data Lifecycle Management für plattenbasierte und Cloud-Speicher Mithilfe von Data Lifecycle Management löscht Backup Exec automatisch abgelaufene Backup-Sätze auf dem Festplattenspeicher, dem Festplattenkassettendatenträger, dem Deduplizierungsspeicher, Speichergruppen, Cloud-Speichern und virtuellen Datenträgern. Sie geben an, wie lange Backup-Daten aufbewahrt werden, wenn Sie einen Backup-Auftrag

erstellen, der an ein plattenbasierten Speichergerät geschickt wird. Wenn die Aufbewahrungszeit für Backup-Daten abläuft, löscht Data Lifecycle Management die Backup-Sätze und gibt Speicherkapazität für neue Backup-Sätze frei. Siehe "Löschen abgelaufener Backup-Sätze auf [plattenbasiertem](#page-392-0) Speicher durch Data Lifecycle [Management](#page-392-0) (DLM)" auf Seite 393.

■ Vereinfachte Geräte- und Medienverwaltung Backup Exec verwendet die Funktion "Advanced Device and Media Management" (ADAMM), um Datenaufbewahrung auf Bändern zu verwalten. ADAMM kennzeichnet die auf Datenträgern gespeicherten Backup-Sätze entsprechend den festgelegten Regeln als abgelaufen.

# **Kapitel**

# Installation

In diesem Kapitel werden folgende Themen behandelt:

- Info zum Installieren von und den [Lizenzierungoptionen](#page-43-0) für Backup Exec
- **Backup Exec [Vorinstallations-Checkliste](#page-45-0)**
- Ausführen der [Umgebungsprüfung](#page-47-0) vor Installation oder Upgrade von Backup **[Exec](#page-47-0)**
- Microsoft SQL Server Express [Edition-Komponenten,](#page-49-0) die mit Backup Exec [installiert](#page-49-0) worden sind
- [Systemanforderungen](#page-50-0) für Backup Exec
- Installieren von Backup Exec mithilfe des [Installationsassistenten](#page-54-0)
- Installieren [zusätzlicher](#page-65-0) Agents und Funktionen auf dem lokalen Backup [Exec-Server](#page-65-0)
- Installieren von Backup Exec auf [Remote-Computern](#page-67-0) über die Push-Installation
- Methoden für die [Installation](#page-76-0) von Agent for Windows
- Installieren von Remote [Administrator](#page-95-0)
- Installieren von Backup Exec über die Befehlszeile [\(Silent-Mode\)](#page-102-0)
- Info zum [Installationsprotokoll](#page-112-0)
- Anzeigen des [Installationsübersichtsberichts](#page-112-1)
- [Reparieren](#page-113-0) von Backup Exec
- [Aktualisieren](#page-114-0) von Backup Exec mit Veritas Update
- Anzeigen installierter [Aktualisierungen](#page-116-0)
- **[Deinstallieren](#page-117-0) von Backup Exec**
- Anzeigen von [Lizenzinformationen](#page-117-1)
- **Backup [Exec-Lizenzvertragsinformationen](#page-118-0)**
- Infos zum [Aktualisieren](#page-120-0) von Backup Exec
- Aufgaben nach der [Installation](#page-125-0)
- [Deinstallieren](#page-126-0) von Backup Exec
- [Deinstallieren](#page-127-0) von Backup Exec mit der Befehlszeile
- <span id="page-43-0"></span>Deinstallieren der Backup [Exec-Funktionen](#page-127-1) vom lokalen Backup Exec-Server

## **Info zum Installieren von und den Lizenzierungoptionen für Backup Exec**

Der Backup Exec-Installationsassistent führt Sie durch den Prozess des Installierens von Backup Exec und seiner Agents und Optionen. Mithilfe des Installationsassistenten können Sie Backup Exec und seine Agents und Optionen auf einem lokalen Computer installieren oder Sie können sie über eine Push-Installation auf einem Remote-Computer installieren. Der Computer, auf dem Backup Exec installiert wird, wird als Backup Exec-Server bezeichnet. Sie können außerdem Remote Administrator installieren, eine Anwendung, die die Verwaltung des Backup Exec-Servers von einem Windows Remote-Server oder einer Arbeitsstation aus ermöglicht.

**Hinweis:** Sie können Backup Exec bzw. den Agent for Windows nicht auf einem Datenträgern installieren, der für die Datendeduplikation unter Windows, auf einem ReFS-Datenträger oder auf freigegebenen Clustervolumes aktiviert wurde.

Wenn Sie Backup Exec installieren, können Sie eine Lizenz auf zwei Arten eingeben:

| <b>Element</b>                               | <b>Beschreibung</b>                                                                                                    |
|----------------------------------------------|----------------------------------------------------------------------------------------------------|
| Manuelles Eingeben der Berechtigungs-IDs     | Sie können die Berechtigungs-IDs eingeben,<br>die auf Ihrem Lizenzzertifikat aufgelistet sind.<br>Diese bestehen aus einem Buchstaben und<br>10 Ziffern (z. B. A0123456789). Nach dem<br>Eingeben der Berechtigungs-IDs stellt Backup<br>Exec eine Verbindung zum Webdienst her<br>und fordert den verknüpften Lizenzschlüssel<br>an. Zum manuellen Eingeben der<br>Berechtigungs-IDs ist eine Internetverbindung<br>erforderlich. |
|                                              | <b>Hinweis:</b> Lizenzen aus aus vorherigen<br>Versionen von Backup Exec können die<br>neueste Version von Backup Exec nicht<br>aktivieren.                                                                                                    |
| Importieren von Lizenzen aus der Lizenzdatei | Sie können Ihre Lizenzdateien (.slf) aus einer<br>Netzwerkfreigabe oder einem lokalen<br>Laufwerk importieren.                                                                                                    |
|                                              | Sie müssen Sie aus dem Licensing Portal<br>abrufen. Auf der Website des<br>Lizenzierungsportals finden Sie eine Datei<br>mit allen registrierten Berechtigungs-IDs.                                                                                                    |
|                                              | Nach der Installation sind die SLF-Dateien<br>im folgenden Speicherort zu finden:                                                                                                    |
|                                              | Windows 2008 und höher:<br>C:\ProgramData\Veritas Shared\Licenses                                                                                                    |
| Eine 60-Tage-Testversion installieren        | Eine 60-Tage-Testversion ist für Backup Exec<br>verfügbar. Wenn Sie während der Installation<br>keine Berechtigungs-IDs oder Lizenzdateien<br>eingeben, wird eine Testversion installiert.                                                                                                    |

**Tabelle 2-1** Lizenzierungsoptionen

Nach der Installation von Backup Exec können Sie zusätzliche Agents und Funktionen installieren, wenn Sie die entsprechenden Lizenzen erworben haben. Weitere Informationen zum Hinzufügen von Agents und Funktionen finden Sie im Preisgestaltungs- und Lizenzierungshandbuch zu Backup Exec. Sie können Backup Exec oder Agent for Windows über eine Push-Installation auf Remote-Computern installieren.

Die Installation über eine Befehlszeile ist ebenfalls möglich. Die Installation über die Befehlszeile wird als Silent-Mode-Installation bezeichnet. Bei der Installation im Silent-Mode wird das Programm "Setup.exe" auf den Backup Exec-Installationsmedien verwendet.

Backup Exec installiert während des Installationsprozesses möglicherweise die folgenden zusätzlichen Produkte:

- Microsoft Report Viewer 2010 SP1
- Microsoft NFT Framework 4.6
- Microsoft Visual C++ 2008 Service Pack 1 Redistributable Package MFC Security Update
- Microsoft Visual C++ 2010 Service Pack 1 Redistributable Package MFC Security Update
- Microsoft Visual C++ 2012 Redistributable Package
- Microsoft Visual C++ 2015 Redistributable Package
- Microsoft SQL Server 2014 Express mit SP2

Informationen zu den Best Practices zum Installieren von Backup Exec finden Sie unter *Best Practices für Backup Exec*.

Siehe "Installieren von Backup Exec mithilfe des [Installationsassistenten"](#page-54-0) auf Seite 55.

Siehe "Installieren [zusätzlicher](#page-65-0) Agents und Funktionen auf dem lokalen Backup [Exec-Server"](#page-65-0) auf Seite 66.

Siehe "Installieren von Backup Exec auf [Remote-Computern](#page-67-0) über die [Push-Installation"](#page-67-0) auf Seite 68.

Siehe "Installieren von Agent for Windows auf [Remote-Computern](#page-77-0) über eine [Push-Installation"](#page-77-0) auf Seite 78.

<span id="page-45-0"></span>Siehe "Installieren von Backup Exec über die Befehlszeile [\(Silent-Mode\)"](#page-102-0) auf Seite 103.

Siehe "Backup Exec - [Vorinstallations-Checkliste"](#page-45-0) auf Seite 46.

## **Backup Exec - Vorinstallations-Checkliste**

Vor der Installation von Backup Exec sollten folgende Aufgaben ausgeführt werden:

■ Führen Sie den Backup Exec Environment Check auf dem Computer aus, auf dem Sie Backup Exec installieren. Beim Environment Check wird der Computer analysiert, um sicherzustellen, dass der Installationsvorgang vollständig durchgeführt werden kann. Wenn Backup Exec Konfigurationsfehler findet, die während der Installation behoben werden können oder welche die Installation behindern, werden Warnungen angezeigt. Obwohl der Environment Check bei der Installation automatisch durchgeführt wird, empfiehlt es sich in manchen Fällen, diesen manuell durchzuführen, bevor Sie Backup Exec installieren oder bevor Sie Daten mit Backup Exec sichern.

Siehe "Ausführen der [Umgebungsprüfung](#page-47-0) vor Installation oder Upgrade von [Backup](#page-47-0) Exec" auf Seite 48.

- Überprüfen Sie die Backup Exec-Hardwarekompatibilitätsliste, um sicherzustellen, dass die Version Ihrer Speicher-Hardware von Backup Exec unterstützt wird.
- Installieren Sie die Speichergeräte (Controller, Laufwerke, Wechsler) auf dem Backup Exec-Server. Weitere Informationen zur Installation entnehmen Sie der Dokumentation, die Ihrem Speichergerät beigefügt ist. Verwenden Sie zur Konfiguration des Controllers und der Speichergeräte geeignete Hardware-Einrichtungsfunktionen von Windows. Weitere Informationen hierzu finden Sie in der Dokumentation zu Microsoft Windows. Die unterstützten Speichertypen finden Sie in der Liste der mit Backup Exec kompatiblen Hardware.
- Überprüfen Sie die Windows-Sicherheitseinstellungen, um sicherzustellen, dass sie die korrekte Ausführung von Backup Exec-Dienstkontodaten nicht einschränken.

Siehe "Ändern der [Identifikationsdaten](#page-776-0) für ein Dienstkonto" auf Seite 777.

- Stellen Sie sicher, dass Port 50104 für den Backup Exec Management Service verfügbar ist.
- Wenn das Laufwerk, auf dem Sie Backup Exec installieren möchten, verschlüsselt oder komprimiert ist und Sie eine standardmäßige SQL Express-Datenbank verwenden möchten, stellen Sie sicher, dass ein unverschlüsseltes und dekomprimiertes Laufwerk für die Installation von SQL Express vorhanden ist.
- Überprüfen Sie den Namen des Computers, auf dem Sie Backup Exec installieren möchten. Er sollte nur standardmäßige ANSI-Zeichen enthalten. Möglicherweise kommt es zu Fehlern, wenn Sie Backup Exec auf einem Computer installieren, dessen Name andere Zeichen als die standardmäßigen ANSI-Zeichen enthält.
- Wenn Sie Backup Exec unter einer nicht-englischen Version von Windows installieren möchten und alle der folgenden Bedingungen zutreffen, laden Sie die Setup-Datei für Microsoft SQL Server 2014 Express mit SP2 von der Microsoft-Website herunter, bevor Sie Backup Exec installieren:
	- Sie möchten eine lokale Backup Exec SQL Express-Instanz verwenden.
	- Der Computer, auf dem Backup Exec installiert werden soll, verfügt über nicht-englische SQL Server-Instanzen.

## **Ausführen der Umgebungsprüfung vor Installation oder Upgrade von Backup Exec**

<span id="page-47-0"></span>Backup Exec Environment Check ist ein Dienstprogramm, das auf einem Computer während der Installation automatisch ausgeführt wird und mit dem die folgenden Informationen angezeigt werden:

- Ob der Computer die Mindestanforderungen für die Installation erfüllt, z. B. in Bezug auf Betriebssystem, Speicherplatz, Arbeitsspeicher und ausreichende Login-Konto-Berechtigungen. Siehe ["Systemanforderungen](#page-50-0) für Backup Exec" auf Seite 51.
- Ob Software von Drittanbietern, die Backup Exec-Anschlüsse verwendet, ordnungsgemäß konfiguriert ist.
- Wenn Komponenten erforderlich sind und wenn diese mit Backup Exec kompatibel sind, werden Komponenten installiert.
- Ob frühere Versionen von Backup Exec und Backup -Optionen installiert sind.
- Ob Speichergeräte und zugehörige Treiber ordnungsgemäß installiert sind und vom Windows-Betriebssystem erkannt werden.
- Ob auf dem Datenträger mit dem Deduplizierungsspeicher weniger als 12 % freier Speicherplatz verfügbar ist.
- Ob die Deduplizierungsdienste gestartet wurden.
- Ob das Windows-Hotfix (Windows Update) nicht installiert wurde.

Folgende Ergebnisse werden für jedes Element aufgeführt:

| <b>Ergebnis</b> | <b>Beschreibung</b>                                                                                                    |
|-----------------|----------------------------------------------------------------------------------------------------|
| Erfolgreich     | Es bestehen keine Inkompatibilitäten, die die Installation von Backup<br>Exec verhindern. Für Hardware zeigt dieses Ergebnis an, dass die<br>Hardwarekonfiguration von Backup Exec erkannt wurde.                                                                                                    |
| Warnung         | Es besteht eine Inkompatibilität mit Backup Exec. Einige Probleme<br>werden möglicherweise bei der Installation von Backup Exec behoben.<br>Eine Warnung verhindert nicht die Installation von Backup Exec. Wenn<br>die Progleme jedoch nicht bei der Installation behoben werden, schlagen<br>die Aufträge möglicherweise fehl. |
| Fehlgeschlagen  | Es besteht eine Inkompatibilität mit Backup Exec, die eine erfolgreiche<br>Installation verhindert. Es müssen Maßnahmen durchgeführt werden,<br>damit Backup Exec erfolgreich installiert werden kann.                                                                                                    |

**Tabelle 2-2** Ergebnisse des Environment Check

Obwohl die Umgebungsprüfung bei der Installation automatisch durchgeführt wird, empfiehlt es sich in manchen Fällen, sie manuell durchzuführen, bevor Sie Backup Exec installieren oder bevor Sie Daten mit Backup Exec sichern.

#### **So überprüfen Sie die Installationsumgebung vor der Installation:**

- **1** Klicken Sie im Installationsmedienbrowser (Browser.exe) auf "Vor der Installation" und dann auf "Backup Exec".
- **2** Klicken Sie auf "Weiter".
- **3** Sie haben folgende Möglichkeiten:

So überprüfen Sie die Konfiguration auf Wählen Sie "Lokaler Environment Check". dem lokalen Computer:

So überprüfen Sie die Konfiguration auf Wählen Sie "Remoter Environment Check". einem Remote-Computer:

- **4** Klicken Sie auf "Weiter".
- **5** Wenn Sie "Remoter Environment Check" in Schritt 3 wählen, führen Sie einen der folgenden Schritte aus und klicken Sie dann auf "Weiter".:

So wählen Sie den Computernamen aus Gehen Sie wie folgt vor: einer Liste:

- Klicken Sie auf "Server aus Liste hinzufügen".
- Wählen Sie in der Liste den Computer und klicken Sie dann auf "Weiter".

So fügen Sie den Computernamen manuell Gehen Sie wie folgt vor: hinzu:

- Klicken Sie auf "Server manuell hinzufügen".
- Geben Sie im Feld Domäne den Namen der Domäne ein.
- Geben Sie im Feld "Computername" den Namen des Computers ein.
- Klicken Sie auf "OK".
- Geben Sie den Benutzernamen und das Kennwort für diesen Computer ein.
- Klicken Sie auf "OK".

So entfernen Sie einen Computernamen aus der Liste der Computer, auf denen der Environment Check ausgeführt wird:

Gehen Sie wie folgt vor:

- Wählen Sie den Computer aus der Liste aus.
- Klicken Sie auf "Entfernen".

**6** Überprüfen Sie die Ergebnisse der Umgebungsprüfung und aktivieren Sie "Ergebnisse speichern in", um diese zu speichern.

Klicken Sie zum Ändern des Speicherorts, an dem die Ergebnisse des Environment Check gespeichert werden sollen auf "Pfad ändern". Navigieren Sie dann zu einem neuen Speicherort.

<span id="page-49-0"></span>**7** Klicken Sie auf "Fertigstellen".

# **Microsoft SQL Server Express Edition-Komponenten, die mit Backup Exec installiert worden sind**

Das Installationsprogramm von Backup Exec installiert Komponenten von Microsoft SQL Server 2014 Express mit SP2, die für die Ausführung von Backup Exec erforderlich sind.

Backup Exec fordert Sie auf, eine der folgenden Schritte durchzuführen:

Installieren Sie die erforderlichen Microsoft SQL Server Express-Komponenten mit Backup Exec, und erstellen Sie eine standardmäßige Backup Exec-Instanz. Dies ist die empfohlene Aktion.

**Hinweis:** SQL Express kann auf einem Server installiert werden, der andere Instanzen von SQL Express oder vollständige Versionen von SQL ausführt.

■ Wählen Sie eine Microsoft SQL Server 2008 R2 SP2-Instanz aus, die bereits im Netzwerk, in dem Backup Exec ausgeführt werden möchten, vorhanden ist.

Wenn Sie Backup Exec in einer bereits vorhandenen Instanz von SQL 2008 R2 SP2 installieren, vergewissern Sie sich, dass die Instanz installiert ist, bevor Sie die Installation fortsetzen.

**Vorsicht:** Backup Exec wird möglicherweise nicht ordnungsgemäß ausgeführt, wenn die Installation in einer bestehenden SQL Server-Instanz erfolgt, in der bei der Kollatierung zwischen Groß- und Kleinschreibung unterschieden wird. Daher wird empfohlen, Backup Exec nicht in SQL Server-Instanzen dieses Typs zu installieren.

Wenn Backup Exec in einer bereits vorhandenen Instanz installiert wird, ist die Funktion zur automatischen Wiederherstellung der Master-Datenbank nicht verfügbar. Zur Wiederherstellung der Master-Datenbank müssen Sie diese durch die Kopie ersetzen, die Backup Exec bei dem Backup der Master-Datenbank automatisch erstellt und aktualisiert.

Wenn Backup Exec Updates anwendet, wird die SQL-Instanz gestoppt. Dadurch verlieren andere Datenbanken möglicherweise in der gleichen Instanz an Konnektivität. Wenn eine Remote-SQL-Instanz verwendet wird, stellen Sie sicher, dass Backup Exec eine gute Netzwerkkonnektivität mit der Instanz hat, um Fehler zu vermeiden. Es wird eine standardmäßige Instanz von SQL Express empfohlen.

Die Installation mehrerer Backup Exec-Datenbanken in einer einzigen SQL Server-Instanz ist nicht möglich.

**Hinweis:** Wenn Sie einen verwalteten Backup Exec-Server installieren, wird empfohlen, für die Installation der Backup Exec-Datenbank für diesen verwalteten Server eine Microsoft SQL Server 2008 R2 SP2-Instanz oder höher auszuwählen. Sie sollten jedoch nicht dieselbe SQL Server-Instanz auswählen, die vom zentralen Administrationsserver verwendet wird.

<span id="page-50-0"></span>Siehe ["Systemanforderungen](#page-50-0) für Backup Exec" auf Seite 51.

## **Systemanforderungen für Backup Exec**

Um Backup Exec ausführen zu können, muss der Computer mindestens folgende Anforderungen erfüllen:

| <b>Element</b>                        | Anforderungen                                                                                                    |
|---------------------------------------|----------------------------------------------------------------------------------------------------|
| Betriebssystem                        | Die unterstützten Betriebssysteme, Plattformen und Anwendungen<br>finden Sie in der Liste der mit Backup Exec kompatiblen Software.                                                                                                    |
|                                       | <b>Hinweis:</b> Backup Exec unterstützt die Installation von Backup<br>Exec-Servern nur unter 64-Bit-Betriebssystemen.                                                                                                    |
|                                       | Sie können einen Backup Exec-Server nicht auf einem Computer<br>installieren, auf dem die Installationsoption "Windows Server Core" von<br>Windows Server 2008 oder höher ausgeführt wird. Sie können Backup<br>Exec Agent for Windows nur auf Server Core-Computern installieren.                                                                                                    |
|                                       | Die Installation von SQL Express oder SQL Server auf einem Windows<br>Server 2008-Computer, dessen Rolle als schreibgeschützter<br>Domänencontroller (RODC) konfiguriert ist, ist nicht zulässig. Mit der<br>Rolle "Schreibgeschützter Domänencontroller" können Sie keine lokalen<br>Konten verwenden, die für SQL Express und SQL Server erforderlich<br>sind. Wenn Sie Backup Exec auf einem RODC-Computer installieren,<br>müssen Sie für die Backup Exec-Datenbank eine Remote-SQL-Instanz<br>auswählen. |
|                                       | Für Computer mit Windows Server 2012 und höher können Sie Backup<br>Exec oder den Agent for Windows nicht auf einem Datenträger<br>installieren, der für die Datendeduplikation unter Windows, auf einem<br>ReFS-Datenträger oder auf freigegebenen Clustervolumes aktiviert<br>wurde.                                                                                                    |
| Webbrowser                            | Internet Explorer 7.0 oder höher                                                                                                    |
| Prozessor                             | Intel Pentium, Xeon, AMD oder kompatibel                                                                                                    |
| Bildschirmauflösung                   | 1024 x 768                                                                                                    |
| SQL Server oder<br><b>SQL Express</b> | SQL Server 2014 Express mit SP2                                                                                                    |

**Tabelle 2-3** Mindestsystemanforderungen

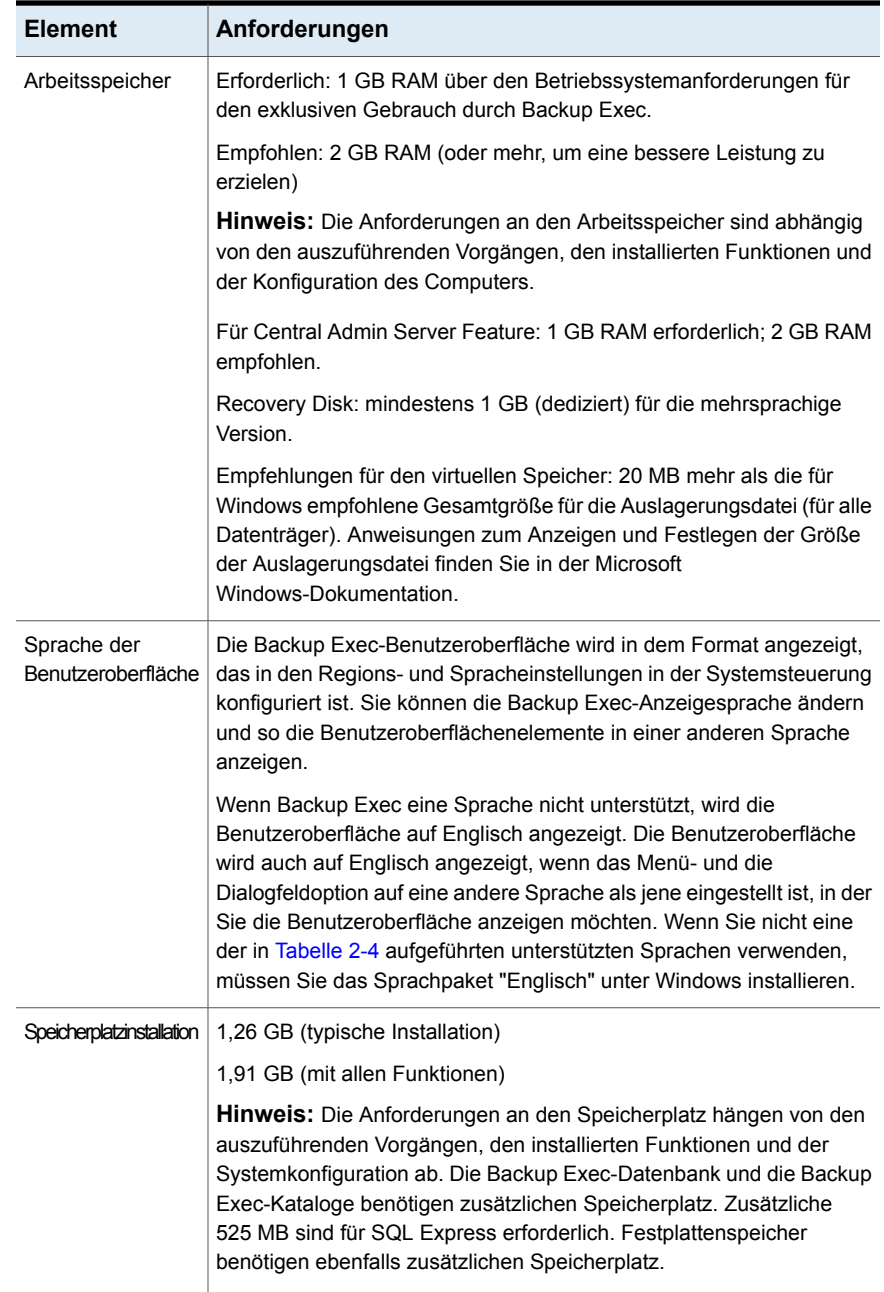

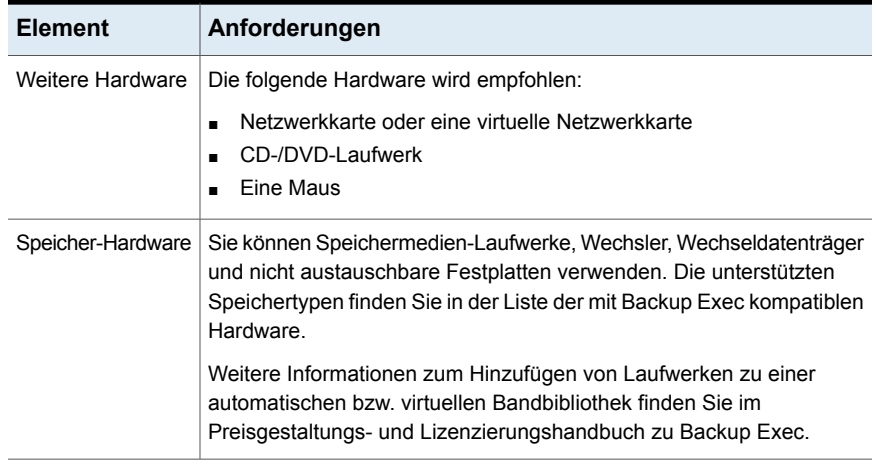

### <span id="page-53-0"></span>**Tabelle 2-4** Unterstütze Benutzeroberflächensprachen für Backup Exec

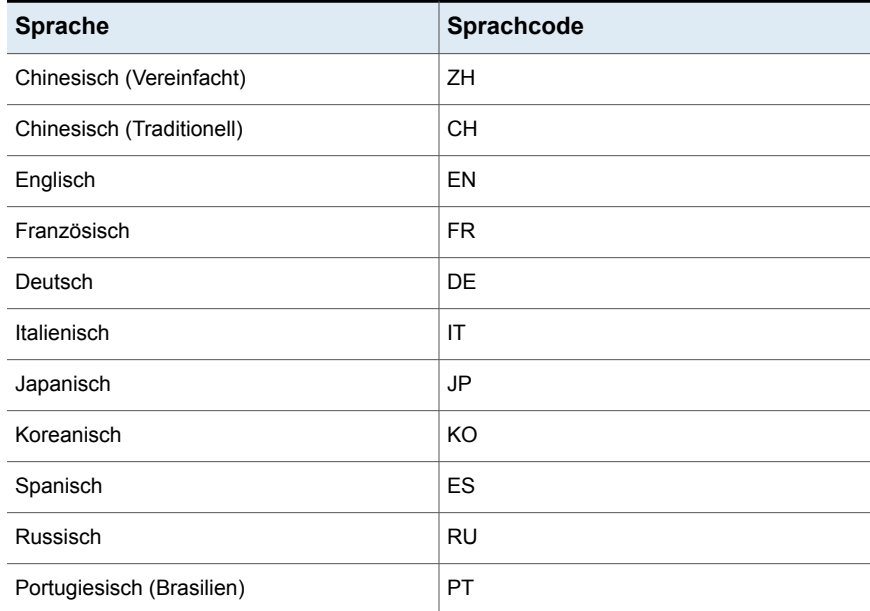

Siehe "Installieren von Backup Exec mithilfe des [Installationsassistenten"](#page-54-0) auf Seite 55.

# **Installieren von Backup Exec mithilfe des Installationsassistenten**

<span id="page-54-0"></span>Das Backup Exec-Installationsprogramm stellt zwei Methoden der Installation bereit: typisch und benutzerdefiniert. Eine Standardinstallation ist einfacher als eine benutzerdefinierte Installation und alle im Lieferumfang Ihrer Lizenz enthaltenen Agents und Funktionen werden installiert. Eine Standardinstallation ist i. d. R. für kleine, einfachere Umgebungen geeignet. Eine benutzerdefinierte Installation ist für große oder komplexe Umgebungen, wie zum Beispiel einen Remote-Backup Exec-Server oder eine Umgebung mit Enterprise Server Feature ausgelegt. In einer benutzerdefinierten Installation können Sie auswählen, welche in der Lizenz enthaltenen Funktionen und Agents installiert werden. Dies ist ideal für Benutzer, der steuern möchte, welche Agents und Funktionen installiert werden.

Bei einer Standardinstallation trifft Backup Exec die folgenden Entscheidungen für Sie, basierend auf üblichen Installationsszenarien:

- Backup Exec wird auf einem lokalen Backup Exec-Server installiert.
- SQL Express wird mit der Standardinstanz installiert.
- Alle in Ihrer Lizenz enthaltenen Agents und Funktionen werden installiert.
- Veritas Update wird automatisch ausgeführt.

**Hinweis:** Stellen Sie vor der Installation sicher, dass Ihre Lizenzen für die zu installierenden Backup Exec-Editionen verfügbar sind. Sie müssen eine Lizenz eingeben, um eine beliebige Edition von Backup Exec zu installieren, aber Sie können die Testversion ohne Lizenz installieren.

<span id="page-54-1"></span>Wählen Sie entweder die Standard- oder die benutzerdefinierte Installation:

Durchführen einer [Standardinstallation](#page-54-1)

Ausführen einer [benutzerdefinierte](#page-60-0) Installation

## **Durchführen einer Standardinstallation**

Folgen Sie diesen Schritten zum Ausführen einer Standardinstallation von Backup Exec. Bei einer Standardinstallation von Backup Exec werden alle in Ihrer Lizenz enthaltenen Funktionen installiert.

#### **So führen Sie eine Standardinstallation von Backup Exec durch**

**1** Klicken Sie im Installationsmedien-Browser auf "Produkte installieren" und wählen Sie dann "Backup Exec" aus.

Wenn die erforderliche Version von Microsoft.NET Framework nicht bereits auf diesem Computer installiert ist, wird sie von Backup Exec installiert.

Das Backup Exec-Installationsprogramm nutzt jetzt Microsoft .NET Framework 4.6. Nicht alle Windows-Versionen unterstützen .NET Framework 4.6. Wenn das Backup Exec-Installationsprogramm ein Betriebssystem antrifft, das den Einsatz einer anderen Version des .NET Framework erfordert, blockiert Backup Exec die Installation und gibt eine Fehlermeldung aus, die Sie anweist, die erforderliche Version von .NET Framework zu installieren.

- **2** Lesen Sie im Fenster "Willkommen" die Lizenzvereinbarung, klicken Sie dann auf "Ich akzeptiere die Bedingungen der Lizenzvereinbarung" und anschließend auf "Weiter".
- **3** Aktivieren Sie im Bereich "Installationstyp" die Option "Standardinstallation" und klicken Sie dann auf "Weiter".
- **4** Backup Exec Environment Check wird automatisch ausgeführt.
- **5** Prüfen Sie die Ergebnisse der Umgebungsprüfung. Sie haben folgende Möglichkeiten:
	- Wenn die Umgebungsprüfung keine Probleme ergibt, die eine erfolgreiche Installation von Backup Exec verhindern könnten, klicken Sie auf "Weiter".
	- Wenn die Umgebungsprüfung Probleme ergibt, die eine erfolgreiche Installation von Backup Exec verhindern könnten, klicken Sie auf "Abbrechen". Beheben Sie die Probleme, bevor Sie erneut versuchen, Backup Exec zu installieren.
- **6** Wählen Sie im Bereich "Lizenzen hinzufügen" eine der folgenden Methoden zum Hinzufügen von Lizenzen.

Führen Sie zum manuellen Eingeben von Berechtigungs-IDs folgende Schritte in der angegebenen Reihenfolge aus:

- Geben Sie im Feld "Berechtigungs-ID eingeben" die entsprechende ID aus Ihrem Lizenzzertifikat ein.
- Klicken Sie auf "Zur Liste hinzufügen".
- Wiederholen Sie diesen Vorgang für jede Berechtigungs-ID.

**Hinweis:** Zum Validieren der Berechtigungs-IDs ist eine Internetverbindung erforderlich. Wenn keine Internetverbindung besteht, importieren Sie die Lizenzen aus der Lizenzdatei, die in Ihrem Lizenzzertifikat enthalten ist, oder installieren Sie eine Testversion.

Führen Sie zum Importieren der Lizenzen aus der Lizenzdatei folgende Schritte in der angegebenen Reihenfolge aus:

- Klicken Sie auf "Lizenzdatei importieren".
- Öffnen Sie den Ordner der Lizenzdateien, und wählen Sie dann die entsprechende Datei aus.

So installieren Sie eine Testversiongeben Sie keine Berechtigungs-ID ein bzw. importieren Sie keine Lizenzdatei. Fahren Sie mit dem nächsten Schritt fort.

Nach dem Eingeben der Berechtigungs-IDs klicken Sie auf "Weiter".

- **7** Sie werden eventuell aufgefordert, Kontaktdaten für Lizenzvertrag-Berechtigungs-IDs einzugeben.
- **8** Wenn Sie Berechtigungs-IDs eingegeben haben, führen Sie einen der folgenden Schritte im Bereich "Lizenzen prüfen" aus.

Führen Sie zum Installieren einer lizenzierten Version von Backup Exec die folgenden Schritte in der angegebenen Reihenfolge aus:

- Wählen Sie im Feld "Eine auf dem Computer zu installierende Backup Exec-Version auswählen" die zu installierende Backup Exec-Lizenz aus.
- Aktivieren Sie die Kontrollkästchen für die zu installierenden Agents und Funktionen.
- Wählen Sie im Dropdown-Menü die Anzahl der Lizenzen aus, die Sie installieren möchten.

Wählen Sie zum Installieren einer Testversion von Backup Exec im Feld "Wählen Sie eine zu installierende Backup Exec-Editionslizenz aus" die Option "Test". Diese Option ist nur verfügbar, wenn eine Lizenz installiert ist. Ist keine Lizenz installiert, wird automatisch eine Testversion installiert, wenn Sie auf "Weiter" klicken.

Wenn der Vorgang im Bereich "Lizenzen prüfen" abgeschlossen ist, klicken Sie auf "Weiter".

**9** Geben Sie im Bereich "Dienstkonto" einen Benutzernamen, ein Kennwort und eine Domäne für ein Administratorkonto ein, das die Backup Exec-Systemdienste verwenden können, und klicken Sie auf "Weiter".

Backup Exec kann nur ohne Kennwort auf einem unterstützten Windows-Server installiert werden, wenn Windows entsprechend konfiguriert ist. Wenn Sie dies trotzdem versuchen, wird die folgende Fehlermeldung angezeigt, wenn Backup Exec-Dienste erstellt werden: Der eingegebene Kontoname und/oder das Kennwort sind nicht korrekt. Geben Sie die Login-Informationen erneut ein, und versuchen Sie es erneut.

Sie können Windows jedoch so konfigurieren, dass leere Kennwörter verwendet werden können. Weitere Informationen dazu finden Sie in der Windows-Dokumentation.

**10** Wenn Sie das Verzeichnis ändern möchten, in dem Backup Exec-Dateien installiert sind, klicken Sie auf "Ändern" und wählen Sie dann einen neuen Speicherort aus.

Wenn Sie das Verzeichnis zu einem neuen Speicherort ändern, stellen Sie sicher, dass Sie einen sicheren Speicherort auswählen, in dem Sie vertrauliche Daten wie zum Beispiel Kennwörter speichern können.

Werden während der Installation von Backup Exec Backup Exec-Datenbank(BEDB)-Dateien aus einer vorherigen Installation erkannt, können Sie entweder die neuen oder vorhandenen Datenbankdateien auswählen. Wenn Sie die neuen Datenbankdateien wählen, werden die vorhandenen in einen anderen Speicherort kopiert.

Wenn Sie jedoch die vorhandenen Datenbankdateien wählen, wird gewarnt, dass die Installation fehlschlagen kann, falls die vorhandenen Datenbankdateien aus einer anderen Version von Backup Exec als der stammen, die installiert wird.

Klicken Sie auf "Weiter".

- **11** Wenn das Dialogfeld "SQL Express Setup" geöffnet wird, führen Sie die folgenden Schritte durch, um den Speicherort der SQL-Installationsdatei zu suchen:
	- Klicken Sie auf "Durchsuchen".
	- Wechseln Sie zu dem Speicherort, in den Sie die Setup-Datei für SQL Express 2008 R2 SP2 heruntergeladen haben.
	- Klicken Sie auf "OK".
	- Klicken Sie auf "Weiter".

**12** Im Teilfenster "Remote-Computer" führen Sie einen der folgenden Schritte aus.

Führen Sie zum Installieren von Agent for Windows auf einem Remote-Computer folgende Schritte in der angegebenen Reihenfolge aus:

- Klicken Sie auf "Hinzufügen".
- Wählen Sie "Einzelcomputer hinzufügen" aus.
- Geben Sie den vollqualifizierten Namen des Remote-Computers ein oder klicken Sie auf "Remote-Computer durchsuchen", um den Remote-Computer zu lokalisieren.
- Geben Sie unter "Identifikationsdaten für Remote-Computer" die Identifikationsdaten ein, die Backup Exec zum Herstellen einer Verbindung mit den Remote-Servern verwenden kann. Sie müssen Administrator-Identifikationsdaten verwenden.
- Klicken Sie auf "Weiter".
- Geben Sie im Feld "Zielordner" den Pfad ein, in dem Sie die Dateien installieren möchten.
- Klicken Sie auf "Weiter".
- Wenn alle Computer in der Liste validiert wurden und die Liste vollständig ist, klicken Sie auf "Weiter".

So installieren Sie Agent for Windows auf mehreren Computern unter Verwendung der gleichen EinstellungenFühren Sie folgende Schritte in der angegebenen Reihenfolge aus:

- Klicken Sie auf "Hinzufügen".
- Wählen Sie "Mehrere Computer mit den gleichen Einstellungen hinzufügen" aus.
- Geben Sie den vollqualifizierten Namen des Remote-Computers ein oder klicken Sie auf "Durchsuchen", um den Remote-Computer zu lokalisieren.
- Klicken Sie auf "Zur Liste hinzufügen". Geben Sie den vollqualifizierten Namen ein und klicken Sie dann für alle Remote-Computer, auf denen Sie die Push-Installation des Agent for Windows ausführen möchten, auf "Zur Liste hinzufügen".
- Geben Sie unter "Identifikationsdaten für Remote-Computer" die Identifikationsdaten ein, die Backup Exec zum Herstellen einer Verbindung mit den Remote-Servern verwenden kann. Sie müssen Administrator-Identifikationsdaten verwenden.
- Klicken Sie auf "Weiter".
- Geben Sie im Feld "Zielordner" den Pfad ein, in dem Sie die Dateien installieren möchten.
- Klicken Sie auf "Weiter".
- Wenn alle Computer in der Liste validiert wurden und die Liste vollständig ist, klicken Sie auf "Weiter".

So fahren Sie fort, ohne den Agent for Windows über eine Push-Installation zu installierenKlicken Sie auf "Weiter".

**13** Wählen Sie im Bereich "Data Backup" einen Speicherort für eine Kopie der vorhandenen Backup Exec-Datenbank.

Sie können diese Kopie verwenden, wenn das Upgrade auf Backup Exec fehlschlägt.

Nachdem das Upgrade auf Backup Exec abgeschlossen ist, wird der Deduplizierungsspeicher auf eine neuere Version aktualisiert. Der Deduplizierungsspeicherordner bleibt offline, bis die Konvertierung abgeschlossen ist. Nachdem die Konvertierung abgeschlossen ist, und Dienste neu gestartet wurden, wird der Deduplizierungsspeicher online geschaltet.

Aufträge, deren Ziel Deduplizierungsspeicher sind, schlagen während der Konvertierung fehl. Auf anderen Speichergeräten geplante Aufträge werden weiterhin ausgeführt, während der Deduplizierungsspeicher konvertiert wird. Die geschätzte Zeit für die Konvertierung wird in Monaten, Tagen und Stunden angezeigt. Es wird empfohlen, dass Sie eine sekundäre Kopie der Deduplizierungsdaten vor dem Upgrade behalten. Sie können diese dann verwenden, falls die Konvertierung fehlschlägt.

**Hinweis:** Dieser Bereich wird nur angezeigt, wenn Sie Backup Exec aktualisieren.

- **14** Aktivieren Sie das Kontrollkästchen "Ich habe die Informationen gelesen und verstanden" und klicken Sie dann auf "Weiter".
- **15** Lesen Sie die Backup Exec-Installationsübersicht und klicken Sie dann auf "Installieren".
- **16** Wenn Sie den Agent for Windows auf Remote-Computern installiert haben, klicken Sie im Dialogfeld "Remote-Installation" auf "Weiter".
- **17** Wenn die Installation abgeschlossen ist, können Sie den Computer neu starten, die Readme-Datei anzeigen oder die Backup Exec-Verknüpfung auf dem Desktop entfernen.
- **18** Klicken Sie auf "Weiter" und anschließend auf "Fertigstellen", um den Assistenten zu schließen.

Wenn Sie das System neu starten, startet der Computer automatisch neu.

Beim Installieren wird das Installationsprotokoll "BKUPINST20.htm" im folgenden Ordner auf dem Computer erstellt, auf dem Backup Exec installiert wird.

Windows 2008 und höher: %ProgramData%\Veritas\Backup Exec\Protokolle

<span id="page-60-0"></span>Siehe "Info zum [Installationsprotokoll"](#page-112-0) auf Seite 113.

## **Ausführen einer benutzerdefinierte Installation**

Folgen Sie diesen Schritten, um eine benutzerdefinierte Installation von Backup Exec auszuführen. Bei einer benutzerdefinierten Installation können Sie auswählen, welche Agents und Funktionen der eingegebenen Lizenzen installiert werden. Beachten Sie, dass Sie eine benutzerdefinierte Installation verwenden können, um weitere Agents und Funktionen zu installieren, die noch nicht in Ihrer Lizenz enthalten sind.

### **So führen Sie eine benutzerdefinierte Installation von Backup Exec durch**

**1** Klicken Sie im Installationsmedien-Browser auf "Produkte installieren" und wählen Sie dann "Backup Exec" aus.

Wenn die erforderliche Version von Microsoft.NET Framework nicht bereits auf diesem Computer installiert ist, wird sie von Backup Exec installiert.

Der Backup Exec-Installationsassistent nutzt jetzt Microsoft .NET Framework 4.6. Nicht alle Windows-Versionen unterstützen .NET Framework 4.6. Wenn der Installationsassistent ein Betriebssystem erkennt, das den Einsatz einer anderen Version des .NET Framework erfordert, blockiert Backup Exec die Installation und gibt eine Fehlermeldung aus, die Sie auffordert, die erforderliche Version von .NET Framework zu installieren.

- **2** Lesen Sie im Fenster "Willkommen" die Lizenzvereinbarung, klicken Sie dann auf "Ich akzeptiere die Bedingungen der Lizenzvereinbarung" und anschließend auf "Weiter".
- **3** Aktivieren Sie im Bereich "Installationstyp" die Option "Benutzerdefinierte Installation" und klicken Sie dann auf "Weiter".
- **4** Wählen Sie im Menü die Optionen "Lokale Installation" und "Backup Exec-Software und -Funktionen installieren". Klicken Sie auf "Weiter".
- **5** Backup Exec Environment Check wird automatisch ausgeführt.
- **6** Prüfen Sie die Ergebnisse der Umgebungsprüfung. Sie haben folgende Möglichkeiten:
	- Wenn die Umgebungsprüfung keine Probleme ergibt, die eine erfolgreiche Installation von Backup Exec verhindern könnten, klicken Sie auf "Weiter".
	- Wenn die Umgebungsprüfung Probleme ergibt, die eine erfolgreiche Installation von Backup Exec verhindern könnten, klicken Sie auf "Abbrechen". Beheben Sie die Probleme, bevor Sie erneut versuchen, Backup Exec zu installieren.
- **7** Wählen Sie im Bereich "Lizenzen hinzufügen" eine der folgenden Methoden zum Eingeben von Lizenzen.

Führen Sie zum manuellen Eingeben von Berechtigungs-IDs folgende Schritte in der angegebenen Reihenfolge aus:

- Geben Sie im Feld "Berechtigungs-ID eingeben" die entsprechende ID aus Ihrem Lizenzzertifikat ein.
- Klicken Sie auf "Zur Liste hinzufügen".
- Wiederholen Sie diesen Vorgang für jede zu installierende Lizenz.
- Klicken Sie auf "Weiter", um die Berechtigungs-IDs zu validieren.

**Hinweis:** Zum Validieren der Berechtigungs-IDs ist eine Internetverbindung erforderlich. Wenn keine Internetverbindung besteht, importieren Sie die Lizenzen aus der Lizenzdatei oder installieren Sie eine Testversion.

Führen Sie zum Importieren der Lizenzen aus der Lizenzdatei folgende Schritte in der angegebenen Reihenfolge aus:

- Klicken Sie auf "Lizenzdatei importieren".
- Öffnen Sie den Ordner der Lizenzdateien, und wählen Sie dann die entsprechende Datei aus.

So installieren Sie eine Testversiongeben Sie keine Berechtigungs-ID ein bzw. importieren Sie keine Lizenzdatei. Fahren Sie mit dem nächsten Schritt fort.

Nach dem Eingeben der Berechtigungs-IDs klicken Sie auf "Weiter".

**8** Wenn Sie Berechtigungs-IDs eingegeben haben, führen Sie einen der folgenden Schritte im Bereich "Lizenzen prüfen" aus.

Führen Sie zum Installieren einer lizenzierten Version von Backup Exec die folgenden Schritte in der angegebenen Reihenfolge aus:

■ Wählen Sie im Feld "Eine auf dem Computer zu installierende Backup Exec-Version auswählen" die zu installierende Backup Exec-Lizenz aus.

- Aktivieren Sie die Kontrollkästchen für die zu installierenden Agents und Funktionen.
- Wählen Sie im Dropdown-Menü die Anzahl der Lizenzen aus, die Sie installieren möchten.
- Wenn Sie keine Auswahl treffen, wählt Backup Exec standardmäßig die Lizenz mit dem größten Funktionssatz.

Wählen Sie zum Installieren einer Testversion von Backup Exec im Feld "Wählen Sie eine zu installierende Backup Exec-Editionslizenz aus" die Option "Test". Diese Option ist nur verfügbar, wenn eine Lizenz installiert ist. Ist keine Lizenz installiert, wird automatisch eine Testversion installiert, wenn Sie auf "Weiter" klicken.

Im Bereich "Lizenzen prüfen" können Sie auch die Kapazität für jeden Berechtigungs-ID anzeigen und anpassen.

Wenn der Vorgang im Bereich "Lizenzen prüfen" abgeschlossen ist, klicken Sie auf "Weiter".

**9** Im Bereich "Funktionen konfigurieren" werden unter "Wählen Sie die zu installierenden Funktionen" alle in den Lizenzen, für die Sie Berechtigungs-IDs eingegeben haben, enthaltenen Funktionen und Agents angezeigt. Aktivieren Sie das Kontrollkästchen neben den zu installierenden Funktionen und Agents. Sie können die Auswahl von Agents und Funktionen aufheben, um zu verhindern, dass sie jetzt installiert werden. Funktionen und Agents sind nach Edition und basierend auf den eingegebenen Lizenzen sortiert. Beachten Sie, dass eine Testversion Funktionen für Backup Exec Bronze, Silber und Gold Edition auf dieser Seite anzeigt.

Agents und Funktionen, für die Sie keine Lizenz eingegeben haben, werden angezeigt, sind aber nicht verfügbar. Wenn Sie zuerst eine Testlizenz und später eine Lizenz mit weniger Agents oder Funktionen installieren, werden die entsprechenden Agents und Funktionen entfernt.

Wenn Sie das Konfigurieren von Agents und Funktionen abgeschlossen haben, klicken Sie auf "Weiter".

**10** Wenn Sie zusätzliche Sprachen für Backup Exec installieren möchten, wählen Sie im Bereich "Sprachen wählen" und klicken Sie dann auf "Weiter".

**11** Überprüfen Sie im Bereich "Ziel" die Speicherplatzanforderungen für die zum Installieren ausgewählten Elemente. Wenn Sie den Installationsordner für Backup Exec ändern möchten, klicken Sie auf "Ändern" und wählen Sie einen Ordner aus oder erstellen Sie einen neuen. Es wird empfohlen, keinen Bereitstellungspunkt als Zielordner auszuwählen, da Backup Exec beim Löschen des Bereitstellungspunkts deinstalliert wird.

Erkennt das Installationsprogramm Backup Exec-Datenbank(BEDB)-Dateien aus einer vorherigen Installation, können Sie entweder die neuen oder vorhandenen Datenbankdateien verwenden. Wenn Sie die neuen Datenbankdateien wählen, werden die vorhandenen in einen anderen Speicherort kopiert.

Wenn Sie jedoch die vorhandenen Datenbankdateien wählen, wird gewarnt, dass die Installation fehlschlagen kann, falls die vorhandenen Datenbankdateien aus einer anderen Version von Backup Exec als der stammen, die installiert wird.

Wenn Sie die Zielinformationen geprüft haben, klicken Sie auf "Weiter".

**12** Geben Sie im Bereich "Dienstkonto" einen Benutzernamen, ein Kennwort und eine Domäne für ein Administratorkonto ein, das die Backup Exec-Systemdienste verwenden können, und klicken Sie auf "Weiter".

Backup Exec kann nur ohne Kennwort auf einem unterstützten Windows-Server installiert werden, wenn Windows entsprechend konfiguriert ist. Wenn Sie dies trotzdem versuchen, wird die folgende Fehlermeldung angezeigt, wenn Backup Exec-Dienste erstellt werden:

Der eingegebene Kontoname und/oder das Kennwort sind nicht korrekt. Geben Sie die Login-Informationen erneut ein, und versuchen Sie es erneut.

Sie können Windows jedoch so konfigurieren, dass leere Kennwörter verwendet werden können. Weitere Informationen dazu finden Sie in der Windows-Dokumentation.

**13** Führen Sie im Fenster "SQL Server auswählen" eine der folgenden Aktionen aus, um einen Speicherort für die Backup Exec-Datenbank auszuwählen.

**Hinweis:** Das Fenster "SQL Server auswählen" wird für Aktualisierungen nicht angezeigt. Der Speicherort der Datenbank kann während des Aktualisierungsvorgangs nicht geändert werden. Um den Speicherort der Datenbank nach dem Aktualisierungsvorgang zu ändern, verwenden Sie BE Utility.

Zum Erstellen einer lokalen Backup Exec SQL Express-Instanzführen Sie folgende Schritte in der angegebenen Reihenfolge aus:

- Klicken Sie auf "Erstellen einer lokalen Backup Exec SQL Express-Instanz zum Speichern der Backup Exec-Datenbank".
- Um den Speicherort für die Backup Exec-SQL Express-Instanz zu ändern, klicken Sie auf "Durchsuchen".
- Wählen Sie den Speicherort und klicken anschließend auf "OK".

So verwenden Sie eine vorhandene SQL Server 2008 R2 SP2-Instanzführen Sie folgende Schritte in der angegebenen Reihenfolge aus:

- Klicken Sie auf "Vorhandene Instanz von SQL Server 2008 R2 mit Service Pack 2 oder höher verwenden".
- Wählen Sie die Instanz aus.
- Beachten Sie, wenn Backup Exec in einer bereits vorhandenen Instanz installiert wird, ist die Funktion zur automatischen Wiederherstellung der Master-Datenbank nicht verfügbar. Zur Wiederherstellung der Master-Datenbank ersetzen Sie diese durch die Kopie, die Backup Exec beim Backup der Master-Datenbank automatisch erstellt und aktualisiert. Weitere Informationen: Siehe ["Microsoft](#page-49-0) SQL Server Express [Edition-Komponenten,](#page-49-0) die mit Backup Exec installiert worden sind" auf Seite 50.

Wenn Sie fertig sind, klicken Sie auf "Weiter".

- **14** Backup Exec versucht jetzt, eine Verbindung zur Instanz herzustellen.
- **15** Wenn das Dialogfeld "SQL Express Setup" geöffnet wird, führen Sie die folgenden Schritte durch, um den Speicherort der SQL-Installationsdatei zu suchen:
	- Klicken Sie auf "Durchsuchen".
	- Wechseln Sie zu dem Speicherort, in den Sie die Setup-Datei für SQL Express 2008 R2 SP2 heruntergeladen haben.
	- Klicken Sie auf "OK".
	- Klicken Sie auf "Weiter".
- **16** Wenn Sie dazu aufgefordert werden, wählen Sie aus, wie Gerätetreiber für mit dem Server verbundene Bandspeichergeräte vom Gerätetreiber-Installationsprogramm installiert werden sollen, und klicken Sie dann auf "Weiter".

Es wird empfohlen, dass Sie die Option "Gerätetreiber für alle Bandgeräte verwenden" aktivieren.

- **17** Wenn Sie aufgefordert werden, geben Sie die Informationen ein oder wählen Sie Einstellungen für die zusätzlichen zu installierenden Funktionen und klicken Sie anschließend jeweils auf "Weiter".
- **18** Lesen Sie die Backup Exec-Installationsübersicht und klicken Sie dann auf "Installieren".

Der vollständige Installationsvorgang kann mehrere Minuten dauern. Es kann sein, dass der Verlauf dabei mehrere Minuten lang nicht aktualisiert wird.

- **19** Wenn die Installation abgeschlossen ist, können Sie den Computer neu starten, die Readme-Datei anzeigen oder die Backup Exec-Verknüpfung auf dem Desktop entfernen.
- <span id="page-65-0"></span>**20** Klicken Sie auf "Weiter" und anschließend auf "Fertigstellen", um den Assistenten zu schließen.

Wenn Sie das System neu starten, startet der Computer automatisch neu.

# **Installieren zusätzlicher Agents und Funktionen auf dem lokalen Backup Exec-Server**

Sie können Agenten und Funktionen installieren, wenn Sie Backup Exec installieren. Wenn Sie jedoch Backup Exec bereits installiert haben und zusätzliche Agents oder Funktionen installieren möchten, lesen Sie die Dokumentation zu diesen Funktionen, um sicherzustellen, dass der Computer aller Mindestanforderungen erfüllt. Außerdem benötigen Sie eine gültige Lizenz für die zu installierenden Agents und Funktionen. Die Backup Exec-Dienste werden während der Installation von zusätzlichen Funktionen möglicherweise angehalten. Wenn zu diesem Zeitpunkt noch aktive Aufträge ausgeführt werden, erhalten Sie die Aufforderung, diese anzuhalten oder die Fertigstellung der Aufträge abzuwarten.

**Hinweis:** Ist Central Admin Server Feature installiert und Sie möchten weitere Funktionen auf einem verwalteten Backup Exec-Server installieren , können Sie den verwalteten Backup Exec-Server anhalten. Wenn ein verwalteter Backup Exec-Server angehalten wurde, leitet der Administrationsserver keine Aufträge an ihn weiter. Wenn die Installation abgeschlossen ist, setzen Sie den verwalteten Backup Exec-Server wieder in Betrieb.

Siehe "Anhalten oder [Wiederaufnehmen](#page-1506-0) eines verwalteten Backup Exec-Servers" auf Seite 1507.

### **So installieren Sie zusätzliche Backup Exec-Funktionen auf dem lokalen Backup Exec-Server**

**1** Klicken Sie auf die Backup Exec-Schaltfläche und dann auf "Installation und Lizenzierung" und "Funktionen und Lizenzen auf diesem Backup Exec-Server installieren".

Sie werden möglicherweise aufgefordert, die Installationsmedien einzufügen.

**2** Sie haben folgende Möglichkeiten:

So geben Sie Seriennummern manuell ein Gehen Sie dazu in folgender Reihenfolge vor:

**Hinweis:** Zum Validieren der Seriennummern ist eine Internetverbindung erforderlich. Wenn keine Internetverbindung besteht, importieren Sie die Lizenzen aus der Lizenzdatei oder installieren Sie eine **Testversion** 

■ Geben Sie im Feld "Seriennummer eingeben" die entsprechende Seriennummer aus Ihrem Lizenzzertifikat ein.

- Klicken Sie auf "Zur Liste hinzufügen".
- Wiederholen Sie den Vorgang für jede Seriennummer.

So importieren Sie Lizenzen Gehen Sie dazu in folgender Reihenfolge vor: ■ Klicken Sie auf "Lizenzdatei importieren". aus der Lizenzdatei

■ Öffnen Sie den Ordner der Lizenzdateien, und wählen Sie dann die entsprechende Datei aus.

So installieren Sie eine **Testversion** 

Geben Sie keine Seriennummer ein oder importieren Sie eine Lizenzdatei. Gehen Sie zu Schritt [5.](#page-67-1)

**3** Klicken Sie auf "Weiter".

Sie werden aufgefordert, Kontaktdaten für Lizenzvertragsseriennummern einzugeben.

**4** Wenn Sie Produktaktivierungs-Seriennummern eingegeben haben, werden im Bereich "Lizenzen prüfen" die Editionen angezeigt, für die Sie Lizenzen eingegeben haben. Sie können auch das Feld "Zugeordnete Kapazität" für jede Edition bearbeiten, um anzugeben, welchen Anteil der verfügbaren Kapazität jede Edition nutzen kann.

Wählen Sie zum Installieren einer Testversion von Backup Exec im Feld "Wählen Sie eine zu installierende Backup Exec-Editionslizenz aus" die Option "Test". Diese Option ist nur verfügbar, wenn eine Lizenz installiert ist. Ist keine Lizenz installiert, wird automatisch eine Testversion installiert, wenn Sie auf "Weiter" klicken.

- <span id="page-67-1"></span>**5** Klicken Sie auf "Weiter".
- **6** Gehen Sie wie folgt vor:
	- Aktivieren Sie die Kontrollkästchen für die zusätzlichen zu installierenden Funktionen.
	- Deaktivieren Sie die Kontrollkästchen für die Funktionen, die Sie entfernen möchten.
- **7** Klicken Sie auf "Weiter".
- **8** Wenn Sie dazu aufgefordert werden, geben Sie Informationen ein, oder wählen Sie die Einstellungen für zusätzliche Funktionen, die installiert werden sollen. Klicken Sie nach jeder Auswahl auf "Weiter".
- **9** Lesen Sie die Backup Exec-Installationsübersicht und klicken Sie dann auf "Installieren".

Die Backup Exec-Dienste werden während der Installation von zusätzlichen Funktionen angehalten. Wenn zu diesem Zeitpunkt noch aktive Aufträge ausgeführt werden, erhalten Sie die Aufforderung, diese anzuhalten oder die Fertigstellung der Aufträge abzuwarten.

Die Dienste werden erneut gestartet, wenn die Installation abgeschlossen ist.

<span id="page-67-0"></span>**10** Klicken Sie auf "Fertigstellen".

# **Installieren von Backup Exec auf Remote-Computern über die Push-Installation**

In den folgenden Fällen ist eine Push-Installation von Backup Exec nicht möglich:

- Push-Installation aus einem 64-Bit-Betriebssystem auf ein 32-Bit-Betriebssystem
- Push-Installation aus einem 32-Bit-Betriebssystem auf ein 32-Bit- oder 64-Bit-Betriebssystem

Wenn Sie Backup Exec über Terminaldienste installieren und sich die Installationsmedien auf einem gemeinsam genutzten Laufwerk befinden (Netzwerkfreigabe), müssen Sie einen UNC-Pfad verwenden. Die Installation über zugeordnete Laufwerke wird nicht unterstützt.

Sie können mehrere Server-Installationen einrichten. Backup Exec verarbeitet bis zu fünf Remote-Computer-Installationen gleichzeitig.

**Hinweis:** Backup Exec installiert die erforderliche Version von Microsoft .NET Framework, wenn diese nicht bereits auf dem Computer installiert ist, auf dem Backup Exec über eine Push-Installation installiert werden soll. Das Backup Exec-Installationsprogramm nutzt jetzt Microsoft .NET Framework 4.6. Nicht alle Windows-Versionen unterstützen .NET Framework 4.6. Wenn das Backup Exec-Installationsprogramm ein Betriebssystem antrifft, das den Einsatz einer anderen Version des .NET Framework erfordert, blockiert Backup Exec die Installation und gibt eine Fehlermeldung aus, die Sie anweist, die erforderliche Version von .NET Framework zu installieren.

Vor der Installation von Backup Exec auf Remote-Computern sollten Sie die besonderen Hinweise lesen.

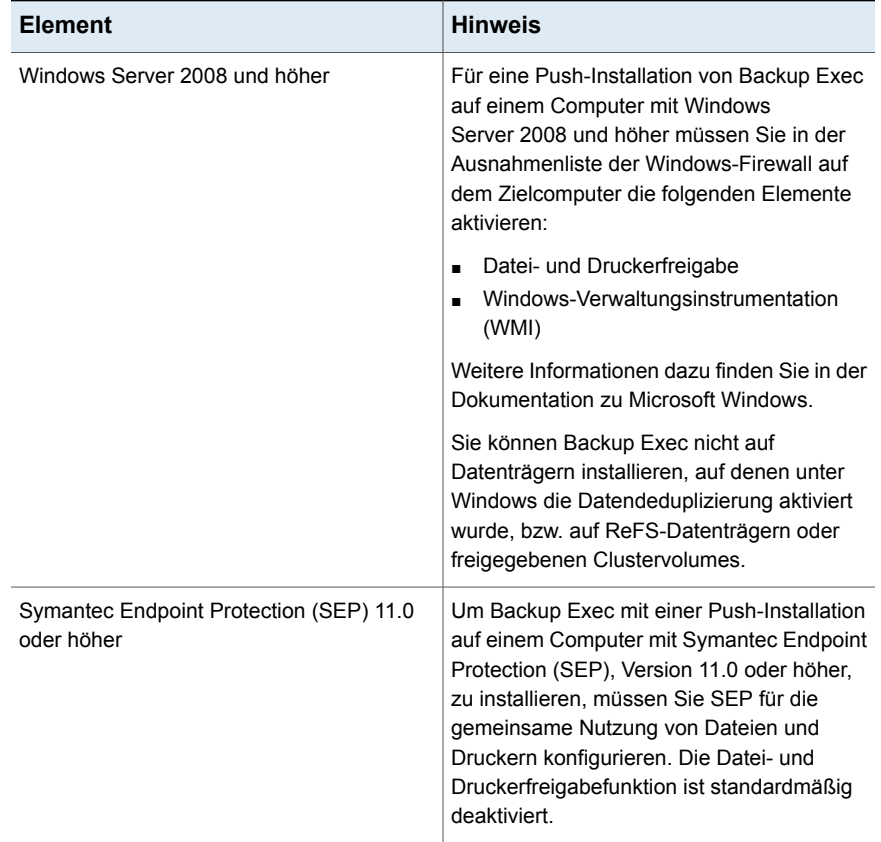

### **Tabelle 2-5** Besondere Hinweise zur Installation von Backup Exec-Optionen auf Remote-Computern

**Hinweis:** Sie können auch das Microsoft-Dienstprogramm "Software" verwenden, um Backup Exec auf einem Remote-Computer zu installieren. In Ihrer Microsoft-Dokumentation finden Sie weitere Informationen.

Beim Installieren wird das Installationsprotokoll BKUPINST20.htm im folgenden Ordner auf dem Computer erstellt, auf dem Backup Exec installiert wird.

Windows 2008 und höher: %ProgramData%\Veritas\Backup Exec\Protokolle

### **So installieren Sie Backup Exec über die Push-Installation auf Remote-Computern**

**1** Sie haben folgende Möglichkeiten:

So installieren Sie Backup Exec über eine Gehen Sie dazu nach folgender Reihenfolge vor: Klicken Sie im Push-Installation von den Installationsmedien auf Remote-Computern

- Installationsmedien-Browser auf "Produkte installieren" und wählen Sie dann "Backup Exec" aus.
- Klicken Sie im Begrüßungsbildschirm auf "Weiter".
- Wählen Sie "Ich nehme die Bedingungen der Lizenzvereinbarung an" aus, und klicken Sie anschließend auf "Weiter".
- Klicken Sie auf "Benutzerdefinierte Installation".
- Deaktivieren Sie "Lokale Installation" und aktivieren Sie "Remote-Installation".
- Klicken Sie auf "Weiter".

So installieren Sie Backup Exec über eine Klicken Sie auf die Backup Push-Installation vom Backup Exec-Server Exec-Schaltfläche und wählen Sie zuerst auf den Remote-Computern

"Installation und Lizenzierung" und dann "Agents und Backup Exec-Server auf anderen Servern installieren".

**2** Im Teilfenster "Remote-Computer" führen Sie einen der folgenden Schritte aus:

So installieren Sie Backup Exec auf einem Gehen Sie dazu in folgender Reihenfolge vor: Remote-Computer

- Klicken Sie auf "Hinzufügen".
- Wählen Sie "Einzelcomputer hinzufügen" aus.
- Wählen Sie "Backup Exec" und klicken dann auf "Weiter".
- Geben Sie den vollqualifizierten Namen des Remote-Computers ein oder klicken Sie auf "Remote-Computer durchsuchen", um den Remote-Computer zu lokalisieren.

So installieren Sie Backup Exec auf mehreren Computern unter Verwendung der gleichen Einstellungen

Gehen Sie dazu in folgender Reihenfolge vor:

- Klicken Sie auf "Hinzufügen".
- Wählen Sie "Mehrere Computer mit den gleichen Einstellungen hinzufügen" aus.
- Wählen Sie "Backup Exec" und klicken dann auf "Weiter".
- Geben Sie den vollqualifizierten Namen des Remote-Computers ein oder klicken Sie auf "Durchsuchen", um den Remote-Computer zu lokalisieren.
- Klicken Sie auf "Zur Liste hinzufügen". Geben Sie den vollständig qualifizierten Namen ein und klicken Sie dann für alle Remote-Computer, auf denen Sie die Push-Installation der Funktionen ausführen möchten, auf "Zur Liste hinzufügen".
- **3** Geben Sie unter "Identifikationsdaten für Remote-Computer" die Identifikationsdaten ein, die Backup Exec zum Herstellen einer Verbindung mit den Remote-Servern verwenden kann.

Sie müssen Administrator-Identifikationsdaten verwenden.

- **4** Klicken Sie auf "Weiter".
- **5** Wählen Sie eine der folgenden Methoden aus, um Lizenzen einzugeben:

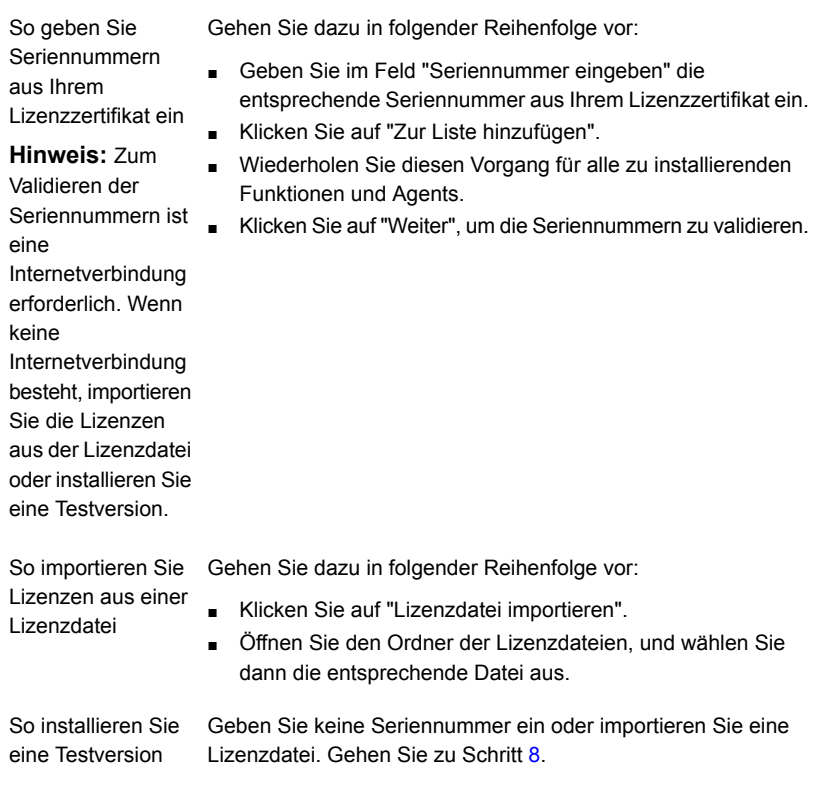

**6** Klicken Sie auf "Weiter".

Sie werden aufgefordert, Kontaktdaten für Lizenzvertragsseriennummern einzugeben.

**7** Wenn Sie im Bereich "Lizenzen überprüfen" die Seriennummern zur Produktaktivierung eingegeben haben, führen Sie eine der folgenden Aktionen aus:
So installieren Sie eine lizenzierte Version Gehen Sie dazu in folgender Reihenfolge vor: von Backup Exec

- Wählen Sie im Feld "Eine auf dem Computer zu installierende Backup Exec-Version auswählen" die zu installierende Backup Exec-Lizenz aus.
- Aktivieren Sie die Kontrollkästchen für die zu installierenden Agents und Funktionen.
- Wählen Sie im Dropdown-Menü die Anzahl der Lizenzen aus, die Sie installieren möchten.

Wählen Sie im Feld "Eine auf dem Computer zu installierende Backup Exec-Version auswählen" die Option So installieren Sie eine Testversion

"Test".

- **8** Klicken Sie auf "Weiter".
- **9** Wählen Sie im Fenster "Funktionen konfigurieren" alle zusätzlich zu installierenden Funktionen aus.

Sie können beispielsweise zusätzliche Standardfunktionen oder Agents und Funktionen auswählen, die für eine Testinstallation verfügbar sind.

**Hinweis:** Wenn Sie die Installation von Backup Exec aus einem Server auf einen anderen durchführen, zeigt die Funktionszuordnung im Dialogfeld "Funktionen konfigurieren" den Server an, von dem aus die Push-Installation gestartet wurde, nicht den Server, auf dem das Produkt installiert wird.

- **10** Geben Sie im Feld "Zielordner" den Pfad ein, in dem Sie Backup Exec installieren möchten.
- **11** Klicken Sie auf "Weiter".
- **12** Vervollständigen Sie die Optionen für die Dienstkonto-Identifikationsdaten wie folgt:
	- Geben Sie den Benutzernamen für ein Administratorkonto ein, das die Backup Exec-Dienste verwenden können. Benutzername

Wenn der Remote-Computer Mitglied einer Domäne ist, verwenden Sie das Konto eines Domänenadministrators oder ein gleichwertiges Konto, das Mitglied der Domänenadministratorgruppe ist.

Wenn der Remote-Computer Mitglied einer Arbeitsgruppe ist, verwenden Sie die Kontodaten eines Administrators oder eines gleichwertigen Kontos, das Mitglied der Administratorgruppe auf diesem Computer ist.

- Geben Sie das Kennwort für ein Administratorkonto ein, das die Backup Exec-Dienste verwenden können. Kennwort
- Wenn der Computer einer Domäne zugeordnet ist, wählen Sie die Domäne des Computers. Ist der Computer einer Arbeitsgruppe zugeordnet, wählen Sie den Domäne
- 

Computernamen aus.

- **13** Klicken Sie auf "Weiter".
- **14** Führen Sie einen der folgenden Schritt aus, um einen Speicherort auszuwählen, in dem die Backup Exec-Datenbank gespeichert werden soll. Klicken Sie anschließend auf "Weiter".

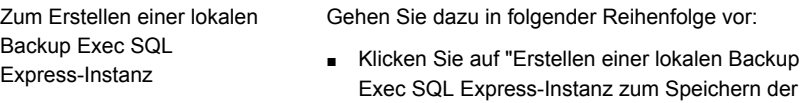

Backup Exec-Datenbank". ■ Zum Ändern des Datenbankspeicherorts geben Sie im Feld "Zielordner" das gewünschte Verzeichnis ein.

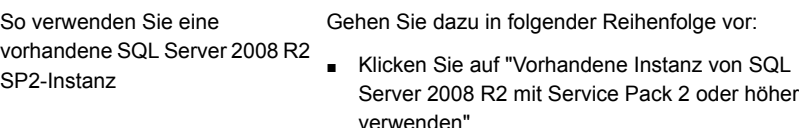

■ Wählen Sie die Instanz aus.

Wenn Backup Exec in einer bereits vorhandenen Instanz installiert wird, ist die Funktion zur automatischen Wiederherstellung der Master-Datenbank nicht verfügbar. Zur Wiederherstellung der Master-Datenbank müssen Sie diese durch die Kopie ersetzen, die Backup Exec bei dem Backup der Master-Datenbank automatisch erstellt und aktualisiert.

Siehe ["Microsoft](#page-49-0) SQL Server Express [Edition-Komponenten,](#page-49-0) die mit Backup Exec [installiert](#page-49-0) worden sind" auf Seite 50.

Backup Exec versucht, eine Verbindung zu der Instanz herzustellen.

Dieser Schritt wird während der Upgrades übersprungen.

- **15** Klicken Sie auf "Weiter".
- **16** Nehmen Sie eine Auswahl für Bandgerätetreiber vor und klicken Sie dann auf "Weiter".

**Hinweis:** Sie müssen keine Bandgerätetreiber installieren, wenn Backup Exec unter Windows Server 2012 oder höher ausgeführt wird. Kernelmodustreiber und tapeinst.exe werden nicht mehr installiert, wenn Backup Exec unter Windows Server 2012 oder höher ausgeführt wird.

Siehe "Installieren von [Bandgerätetreibern](#page-448-0) " auf Seite 449.

- **17** Klicken Sie auf "Weiter".
- **18** Wenn Sie dazu aufgefordert werden, geben Sie Informationen ein oder wählen Einstellungen für weitere Funktionen und klicken Sie danach jeweils auf "Weiter" bzw. "OK".
- **19** Wenn die Remote-Computer von Backup Exec validiert wurden, können Sie die Liste wie folgt ändern:

So fügen Sie einen Remote-Computer manuell hinzu

Klicken Sie auf "Hinzufügen" und dann auf "Einzelcomputer hinzufügen".

#### Installation  $|76$ **Installieren von Backup Exec auf Remote-Computern über die Push-Installation**

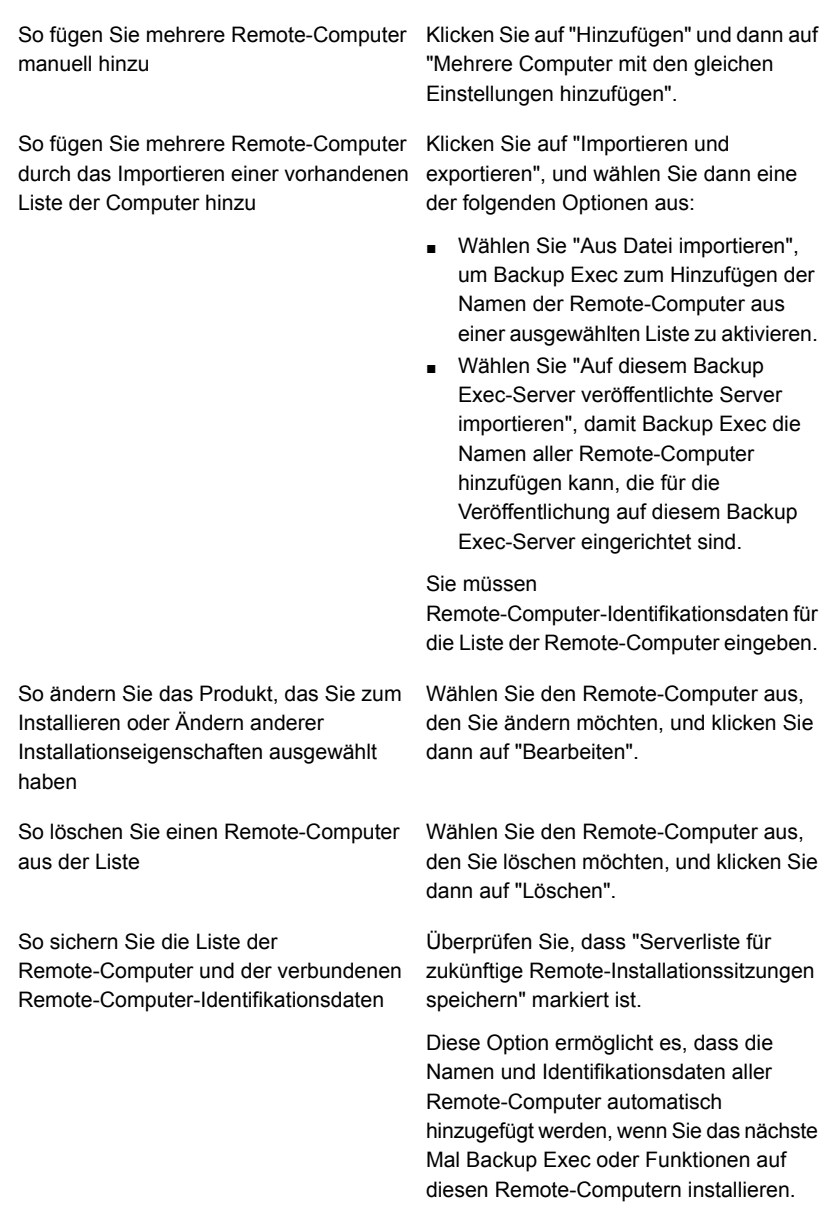

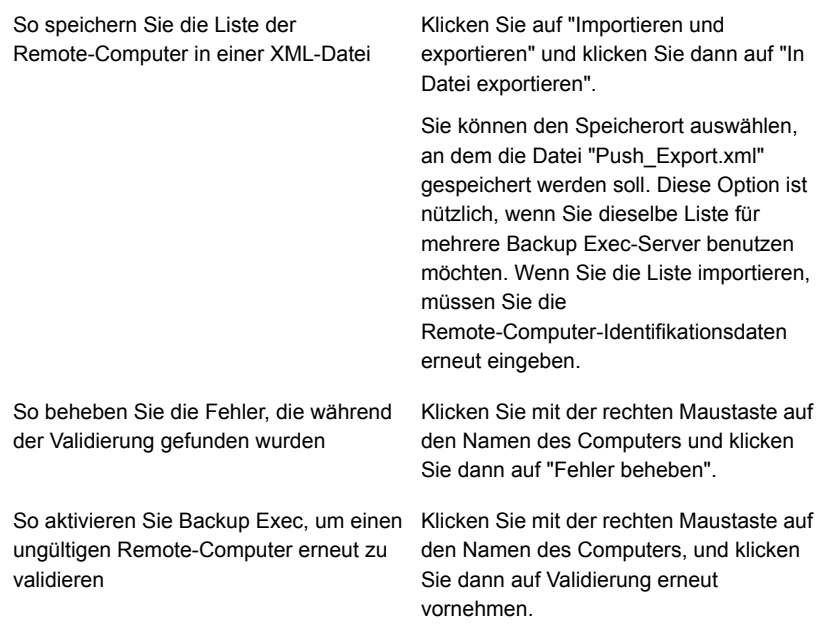

- **20** Wenn alle Computer in der Liste validiert wurden und die Liste vollständig ist, klicken Sie auf "Weiter".
- **21** Lesen Sie die Backup Exec-Installationsübersicht und klicken Sie dann auf "Installieren".

Siehe "Info zum [Installationsprotokoll"](#page-112-0) auf Seite 113.

**22** Klicken Sie auf "Weiter" und anschließend auf "Fertigstellen", um den Assistenten zu schließen.

Wenn Sie den Remote-Computer noch nicht neu gestartet haben, müssen Sie den Neustart jetzt durchführen, damit die Konfigurationseinstellungen wirksam werden.

# **Methoden für die Installation von Agent for Windows**

Sie können Agent for Windows je nach Ihrer Umgebung mithilfe der folgenden Methoden installieren:

■ Über eine Push-Installation von Agent for Windows auf einem oder mehreren Remote-Computern vom Backup Exec-Server aus.

Siehe "Installieren von Agent for Windows auf [Remote-Computern](#page-77-0) über eine [Push-Installation"](#page-77-0) auf Seite 78.

- Fügen Sie den Remote-Computer der Liste von Servern hinzu und installieren Sie den Agent for Windows auf dem Remote-Computer. Siehe ["Hinzufügen](#page-166-0) von zu sichernden Servern zur Serverliste auf der Registerkarte "Backup und [Wiederherstellung""](#page-166-0) auf Seite 167.
- Zentrale Verwaltung der Installation von Agent for Windows auf Computern im Netzwerk mithilfe eines Microsoft Active Directory-Netzwerks Siehe "Installation von Agent for Windows in einem Active [Directory-Netzwerk"](#page-86-0) auf Seite 87.
- Verwenden Sie eine Eingabeaufforderung. Siehe "Installieren von Agent for Windows auf einem [Remote-Computer](#page-91-0) über eine [Eingabeaufforderung"](#page-91-0) auf Seite 92.
- <span id="page-77-0"></span>■ Nutzen Sie Befehlsskriptdateien. Siehe "Installieren von Agent for Windows mithilfe eines [Befehlsskripts"](#page-94-0) auf Seite 95.

# Installieren von Agent for Windows auf Remote-Computern über eine Push-Installation

Sie können den Agent for Windows auf Remote-Computern von einem Backup Exec-Server über eine Push-Installation installieren. Push-Installationen sind zeitsparend, da es für die Installation nicht erforderlich ist, am Zielcomputer vor Ort anwesend zu sein. Sie können den Agent for Windows auf einer unbegrenzten Anzahl von Remote-Computern über eine Push-Installation installieren. Backup Exec kann bis zu fünf aktive Push-Installationen auf einmal verarbeiten.

Prüfen Sie vor der Installation von Agent for Windows auf Remote-Computern die folgenden Besonderheiten.

| <b>Element</b>                                                                     | <b>Hinweis</b>                                                                                                    |
|------------------------------------------------------------------------------------|----------------------------------------------------------------------------------------------------|
| ForceGuest-Konfiguration                                                           | Die Push-Installation von Agent for Windows<br>ist nicht möglich, wenn der Remote-Computer<br>für ForceGuest konfiguriert ist und sich nicht<br>in einer Domäne befindet. ForceGuest ist eine<br>Betriebssystemkonfiguration, die<br>Zugriffsrechte von Benutzern, die sich mit<br>diesem System verbinden, auf die<br>Zugriffsebene "Gast" beschränkt. Verwenden<br>Sie stattdessen die Installationsmedien oder<br>das Netzwerk, um Agent for Windows auf<br>dem Windows-Computer zu installieren. Sie<br>können ForceGuest auch deaktivieren.<br>Weitere Informationen hierzu finden Sie in<br>der Dokumentation zu Microsoft Windows.<br>Siehe "Installieren von Backup Exec über die<br>Befehlszeile (Silent-Mode)" auf Seite 103. |
| Server Core-Option von Windows Server<br>2008/2012 und höher                       | Backup Exec installiert eine<br>Befehlszeilenversion von Agent for Windows<br>auf den Computern, auf denen die<br>Installationsoption "Server Core" von<br>Windows Server 2008/2012 und höher<br>ausgeführt wird. Das Backup Exec Agent<br>Utility-Befehlszeilen-Applet wird mit Agent for<br>Windows installiert. Mit diesem Applet können<br>Sie Backup Exec-Vorgänge auf dem<br>Remote-Computer überwachen.<br>Siehe "Parameter für das<br>Befehlszeilen-Applet von Backup Exec Agent<br>Utility" auf Seite 1042.                                                                                                    |
| Windows-Datendeduplikation,<br>ReFS-Datenträger und freigegebene<br>Clustervolumes | Sie können Agent for Windows nicht auf<br>einem Datenträger installieren, der für die<br>Datendeduplikation unter Windows, auf einem<br>ReFS-Datenträger oder auf freigegebenen<br>Clustervolumes aktiviert wurde.                                                                                                    |

**Tabelle 2-6** Besonderheiten bei der Installation von Agent for Windows

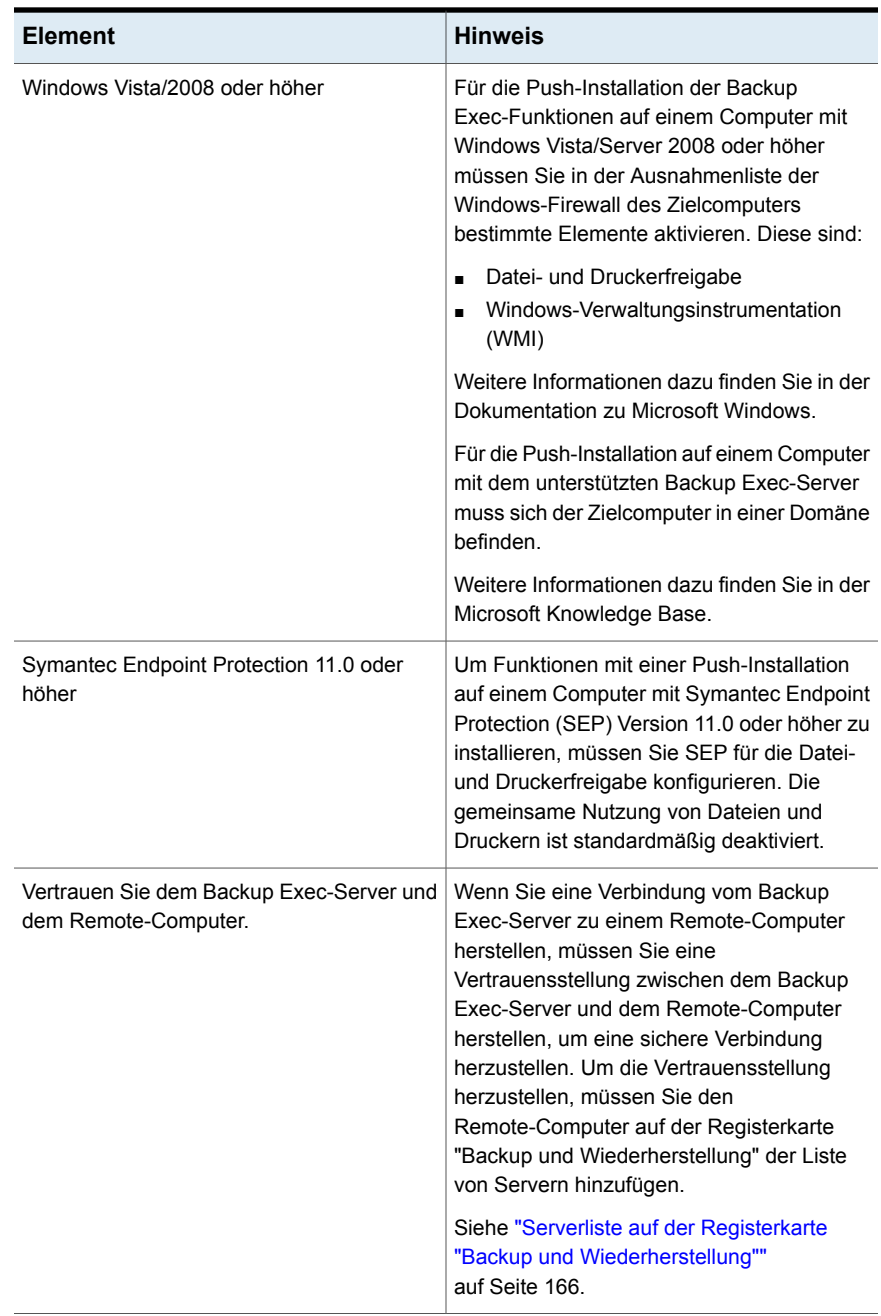

Bei der Installation wird auf dem Computer, auf dem Backup Exec installiert wird, ein Installationsprotokoll namens BKUPINST20.htm erstellt und auf dem Remote-Computer das Protokoll "RAWSinst20.htm".

Siehe "Info zum [Installationsprotokoll"](#page-112-0) auf Seite 113.

Wenn bei der Installation von Agent for Windows mithilfe dieses Verfahrens Probleme auftreten, können Sie Agent for Windows auch manuell installieren.

Siehe "Installieren von Agent for Windows auf einem [Remote-Computer](#page-91-0) über eine [Eingabeaufforderung"](#page-91-0) auf Seite 92.

### **So installieren Sie Agent for Windows über eine Push-Installation auf Remote-Computern**

**1** Sie haben folgende Möglichkeiten:

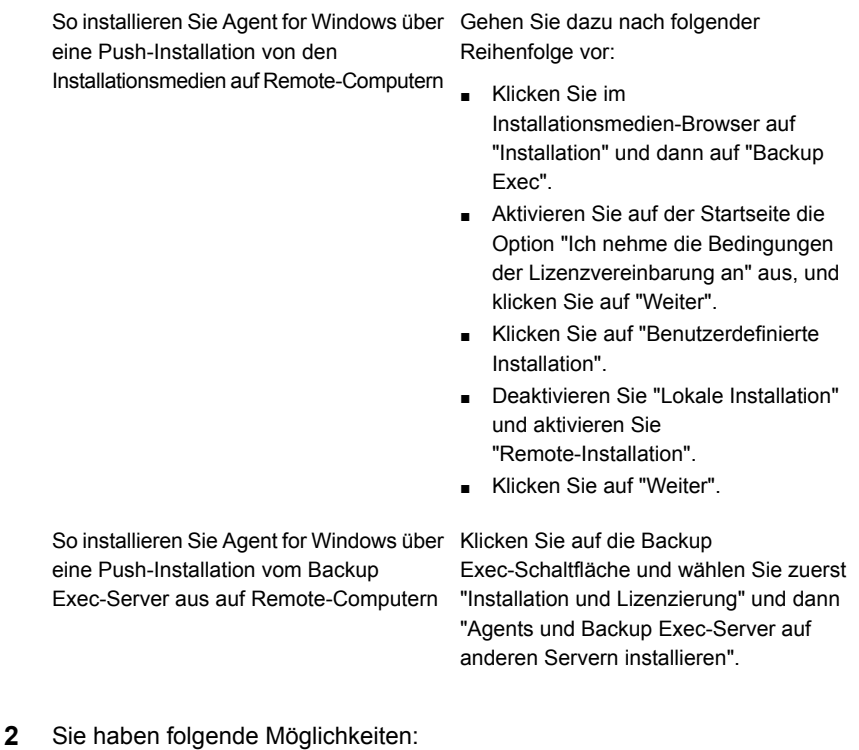

So installieren Sie Agent for Windows auf Gehen Sie dazu nach folgender Reihenfolge vor: einem Remote-Computer

- Klicken Sie im Fenster "Remote-Computer" auf "Hinzufügen".
- Wählen Sie "Einzelcomputer hinzufügen" aus.
- Wählen Sie "Agent for Windows" und klicken dann auf "Weiter".
- Geben Sie den vollqualifizierten Namen des Remote-Computers ein oder klicken Sie auf "Remote-Computer durchsuchen", um den Remote-Computer zu lokalisieren.

So installieren Sie Agent for Windows auf Gehen Sie dazu nach folgender mehreren Computern unter Verwendung der gleichen Einstellungen

Reihenfolge vor:

- Klicken Sie im Fenster "Remote-Computer" auf "Hinzufügen".
- Wählen Sie "Mehrere Computer mit den gleichen Einstellungen hinzufügen" aus.
- Wählen Sie "Agent for Windows" und klicken dann auf "Weiter".
- Geben Sie den vollqualifizierten Namen des Remote-Computers ein oder klicken Sie auf "Durchsuchen", um den Remote-Computer zu lokalisieren.
- Klicken Sie auf "Zur Liste hinzufügen". Geben Sie den vollständig qualifizierten Namen ein und klicken Sie dann für alle Remote-Computer, auf denen Sie die Push-Installation der Funktionen ausführen möchten, auf "Zur Liste hinzufügen".
- **3** Geben Sie unter "Identifikationsdaten für Remote-Computer" die Identifikationsdaten ein, die Backup Exec zum Herstellen einer Verbindung mit den Remote-Servern verwenden kann.

Sie müssen Administrator-Identifikationsdaten verwenden.

- **4** Klicken Sie auf "Weiter".
- **5** Geben Sie im Feld "Zielordner" den Pfad ein, in dem Sie die Dateien installieren möchten.
- **6** Klicken Sie auf "Weiter".

**7** Wenn die Remote-Computer von Backup Exec validiert wurden, können Sie die Liste wie folgt ändern:

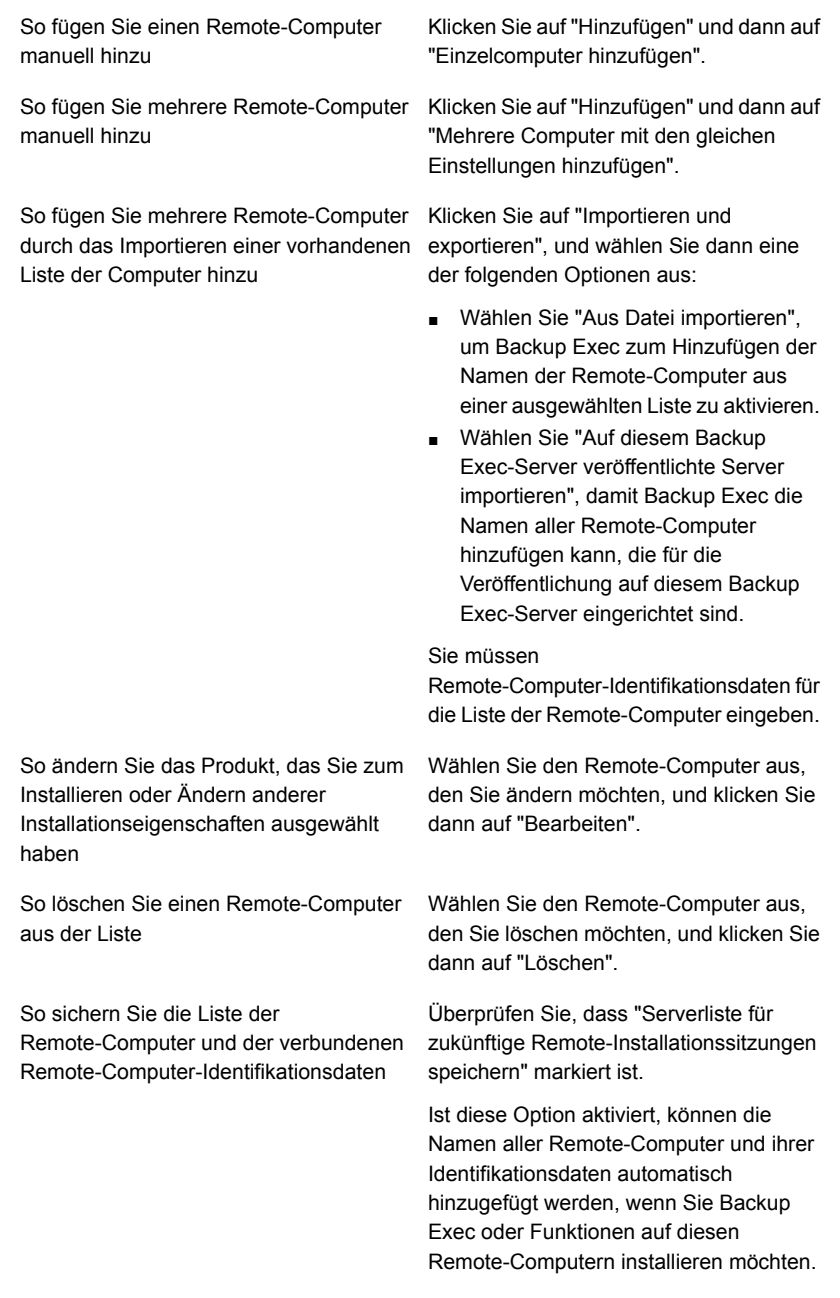

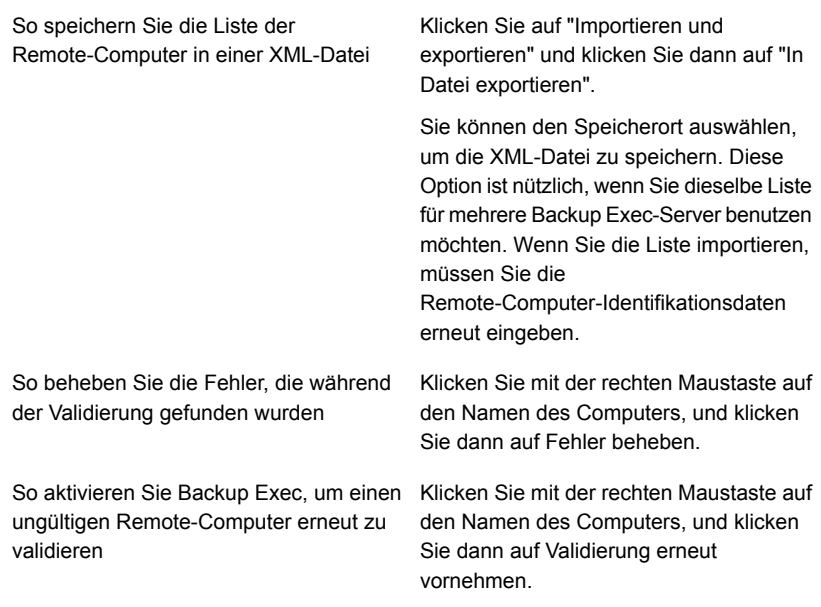

- **8** Wenn alle Computer in der Liste validiert wurden und die Liste vollständig ist, klicken Sie auf "Weiter".
- **9** Lesen Sie die Backup Exec-Installationszusammenfassung und klicken Sie dann auf "Installieren".

Siehe "Info zum [Installationsprotokoll"](#page-112-0) auf Seite 113.

**10** Klicken Sie auf "Weiter" und anschließend auf "Fertigstellen", um den Assistenten zu schließen.

Wenn Sie den Remote-Computer noch nicht neu gestartet haben, müssen Sie den Neustart jetzt durchführen, damit die Konfigurationseinstellungen wirksam werden.

# Updates für den Agent for Windows auf Remote-Computern installieren

Wenn ein Backup Exec-Server mit Patches aktualisiert wird, wird eine Warnmeldung generiert, um Sie darauf hinzuweisen, dass der Agent for Windows auf Remote-Computern mit den gleichen Patches aktualisiert werden muss. Darüber hinaus gibt die Eigenschaft "Entsprechen die Updates auf diesem Server den Updates, die auf dem Backup-Server installiert sind?" in den Eigenschaften des Remote-Computers an, ob der Remote-Computer an den Backup Exec-Server angeglichen wurde. Über die Backup Exec-Konsole können Sie die

Remote-Computer sofort, zu einem geplanten Zeitpunkt oder zu einem sich wiederholenden Zeitpunkt aktualisieren. Sie können eine Gruppe von Remote-Computern auch gleichzeitig aktualisieren.

Siehe ["Aktualisieren](#page-114-0) von Backup Exec mit Veritas Update" auf Seite 115.

#### **So installieren Sie Updates für den Agent for Windows**

- **1** Klicken Sie auf der Registerkarte "Backup und Wiederherstellung" mit der rechten Maustaste auf den Remote-Computer oder die Gruppe, die aktualisiert werden muss.
- **2** Wählen Sie "Aktualisieren".

**3** Wählen Sie im Dialogfeld "Updates installieren" die gewünschte Option für den Zeitpunkt des Updates.

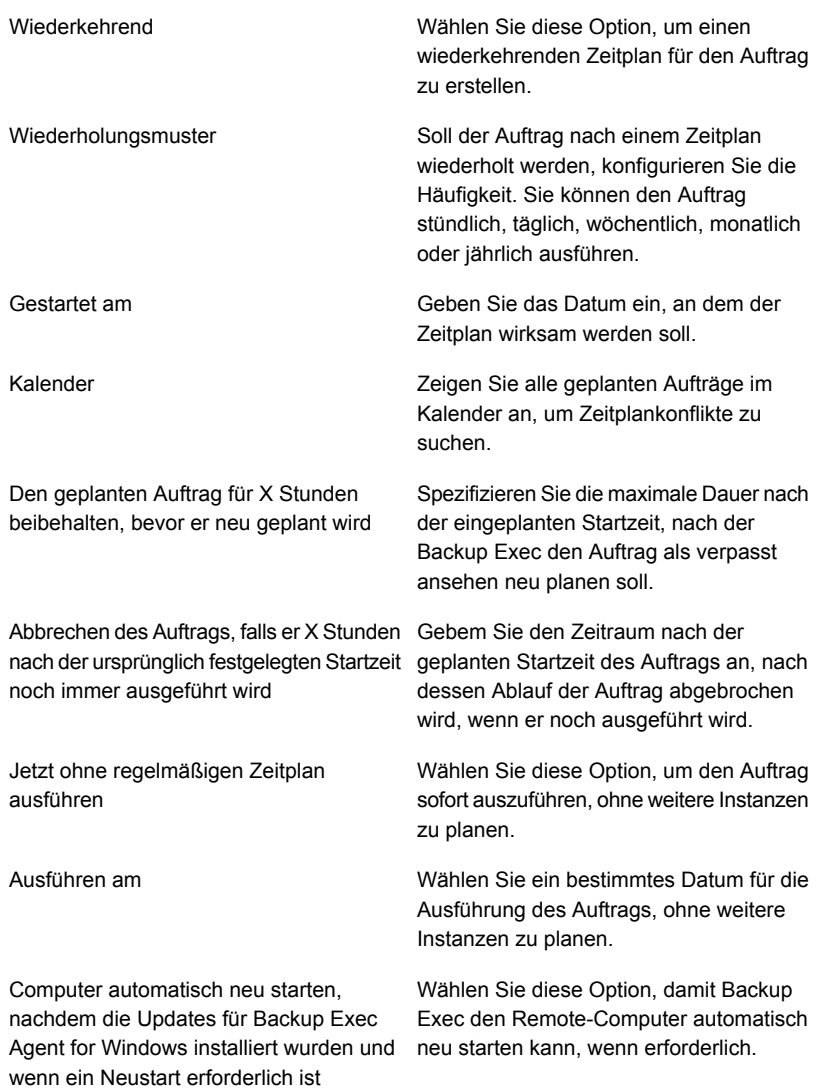

**4** Klicken Sie auf "OK".

# Installation von Agent for Windows in einem Active Directory-Netzwerk

<span id="page-86-0"></span>Sie können die Installation von Backup Exec Agent for Windows auf den Computern in einem Active Directory-Netzwerk zentral verwalten. Sie können die Installation einmal konfigurieren und dann ein Gruppenrichtlinienobjekt verwenden, um diese Installation Computern einer Organisationseinheit zuzuordnen. Die Funktionen werden automatisch installiert, wenn ein Computer der Organisationseinheit gestartet wird.

**Hinweis:** Überprüfen Sie die Bereitstellungspläne Ihrer Organisation, bevor Sie ein Rollout von Backup Exec Agent for Windows auf den Client-Computern implementieren. Sie sollten außerdem die Dokumentation zum Gruppenrichtlinien-Desktopmanagement und Active Directory durchlesen.

| <b>Aktion</b>                                                                                                    | <b>Beschreibung</b>                                                                                                    |
|----------------------------------------------------------------------------------------------------|----------------------------------------------------------------------------------------------------|
| Erstellen Sie eine Umformung für Agent for<br>Windows.<br>Siehe "Erstellen einer Umformung"<br>auf Seite 89.                                                                                                    | Eine Umwandlung enthält die Änderungen,<br>die Sie zum Windows-Installateurpaket für<br>das Mittel für Windows, wenn ein Computer<br>beginnt, wie den Installationspfad vornehmen<br>möchten.                                                                                                    |
|                                                                                                    | Voraussetzungen für die Erstellung einer<br>Umformung:<br>Auf dem betreffenden Computer muss<br>$\blacksquare$<br>Microsoft Windows 2008 oder höher<br>installiert sein.<br>Auf Windows Server 2008-Computern,<br>$\blacksquare$<br>auf denen Sie den Agent for Windows<br>installieren möchten, mus .NET<br>Framework 2.0 SP2 ausgeführt werden.<br>Agent for Windows kann nur auf<br>٠<br>Computern mit MSXML 6.0 installiert<br>werden.<br>Die Computer, auf denen Sie den Agent<br>$\blacksquare$<br>for Windows installieren möchten, müssen<br>Microsoft Visual C++ Runtime<br>8.0/9.0/10.0/11.0 ausführen.<br>Sie können ein Gruppenrichtlinienobjekt<br>konfigurieren, um alle Ablaufkomponenten<br>von Microsofts Visual C++ bereitzustellen<br>oder sie auf jedem Agent for<br>Windows-Computer manuell zu<br>installieren. Weitere Informationen über<br>das Konfigurieren eines<br>Gruppenrichtlinienobjekts erhalten Sie in<br>Ihrer Microsoft Windows-Dokumentation. |
|                                                                                                    | Es werden nur Computerzuweisungen<br>٠<br>unterstützt. Benutzerzuweisungen werden<br>nicht unterstützt.                                                                                                    |
| Erstellen Sie einen Verteilungspunkt (eine<br>Freigabe), der die Quelldatei des zu<br>installierenden Agent for Windows enthält.<br>Siehe "Erstellen eines<br>Software-Verteilungspunkts (Freigabe)"<br>auf Seite 90. | Sie müssen die Umformung, die Sie erstellen,<br>und das Verzeichnis von Backup Exec<br>RAWS32 oder RAWSX64 auf den<br>Verteilungspunkt kopieren.                                                                                                    |

**Tabelle 2-7** Installieren von Agent for Windows in einem Active Directory-Netzwerk

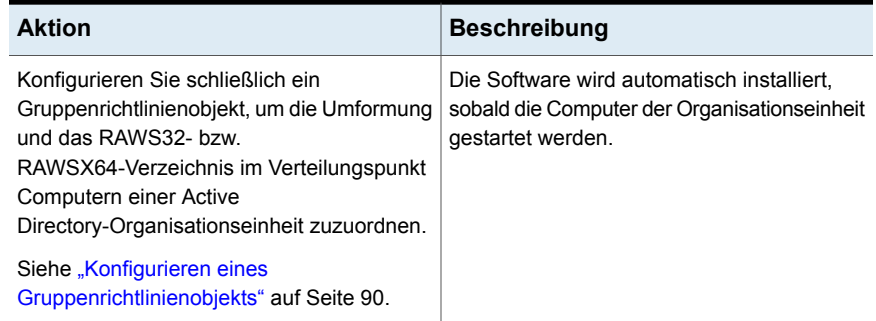

### <span id="page-88-0"></span>**Erstellen einer Umformung**

#### **Erstellen einer Umformung**

- **1** Sie haben folgende Möglichkeiten:
	- Klicken Sie im Installationsmedienbrowser von Backup Exec auf "Produkte installieren" und dann auf "Agent for Windows".
	- Öffnen Sie auf einem Backup Exec-Server, auf dem Backup Exec installiert ist, den Ordner "*<Backup Exec-Installationspfad>*\Backup Exec\Agents\RAWS32 or RAWSX64" und doppelklicken Sie auf "Setup.exe".
- **2** Klicken Sie im Begrüßungsbildschirm auf "Weiter".
- **3** Klicken Sie im Fenster "Installationsart" auf "Umformung erstellen, um Active Directory für die Installation des Agent for Windows zu verwenden" und anschließend auf "Weiter".
- **4** Geben Sie im Fenster "Installationsoptionen" den Pfad, an dem Sie die Dateien installieren möchten, in den Bereich "Zielordner" ein.
- **5** Klicken Sie auf "Weiter".
- **6** Geben Sie einen Dateinamen und einen Pfad an, unter dem die Umformung erstellt werden soll, und klicken Sie auf "Weiter".

Wählen Sie für die Umformung einen beschreibenden Dateinamen. Zum Beispiel könnte der Name der Funktionen in der Umformung und das Betriebssystem enthalten, auf die for Umformung angewendet werden soll (z. B. "AgentStandardPfadKeineBekanntgabe").

- **7** Um die Umformung zu erstellen, klicken Sie auf "Installieren".
- **8** Nach erfolgter Erstellung der Umformung richten Sie einen Verteilungspunkt für die Quelldateien ein.

### <span id="page-89-0"></span>**Erstellen eines Software-Verteilungspunkts (Freigabe)**

Um Agent for Windows in einem Active Directory-Netzwerk zu installieren, müssen Sie nach Erstellung der Umformung einen Software-Verteilungspunkt erstellen.

**Schritt Beschreibung** Erstellen Sie einen freigegebenen Ordner, und richten Sie die Berechtigungen so ein, dass Clientcomputer, auf denen die Installation erfolgen soll, Zugriff auf den gemeinsamen Ordner haben. Schritt 1 Kopieren Sie die folgenden Verzeichnisse vom Backup Exec-Server in den freigegebenen Ordner: ■ RAWS32 oder RAWSX64 ■ MSXML **VCRedist** DotNetFx Standardmäßig befinden sich diese Ordner in "*<Backup Exec-Installationspfad>*\Backup Exec\Agents". Schritt 2 Kopieren Sie die Umformung vom Pfad, unter dem sie erstellt wurde, in das RAWS32- bzw. RAWSX64-Verzeichnis im freigegebenen Ordner. Schritt 3 Konfigurieren Sie ein Gruppenrichtlinienobjekt zum Verteilen der Quelldateien. Schritt 4

**Tabelle 2-8** So erstellen Sie einen Software-Verteilungspunkt (Freigabe)

### <span id="page-89-1"></span>**Konfigurieren eines Gruppenrichtlinienobjekts**

Um Agent for Windows in einem Active Directory-Netzwerk zu installieren, müssen Sie ein Gruppenrichtlinienobjekt konfigurieren, nachdem Sie einen Software-Verteilungspunkt und eine Umformung erstellt haben.

### **So konfigurieren Sie ein Gruppenrichtlinienobjekt für die Installation der Software**

**1** Klicken Sie im Active Directory-Snap-In zur Verwaltung von einzelnen Benutzern und Benutzergruppen auf "Eigenschaften" und erstellen Sie ein neues Gruppenrichtlinienobjekt oder bearbeiten Sie ein bereits bestehendes.

Weitere Informationen zur Erstellung eines Gruppenrichtlinienobjekts finden Sie in der Dokumentation zu Microsoft Windows.

- **2** Erweitern Sie unter "Computerkonfiguration" den Knoten "Softwareeinstellungen".
- **3** Klicken Sie mit der rechten Maustaste auf "Software-Installation" und wählen Sie "Neu" und anschließend "Paket".
- **4** Suchen Sie im Dialogfeld "Datei öffnen" den Software-Verteilungspunkt, indem Sie den UNC-Namen (Universal Naming Convention) verwenden, beispielsweise \\Servername\Freigabename. Wählen Sie die Paketdatei und klicken Sie dann auf "Öffnen".
- **5** Wählen Sie die Paketdatei "Veritas Backup Exec Agent for Windows.msi" aus und klicken Sie auf "Öffnen".
- **6** Wenn Sie dazu aufgefordert werden, wenden Sie die erweitere Option an.
- **7** Nachdem Active Directory das MSI-Paket geprüft hat, müssen Sie auf der Registerkarte "Allgemeine Eigenschaften" sicherstellen, dass die richtige Version der Funktionen installiert wird.
- **8** Richten Sie auf der Registerkarte "Bereitstellung von Software" die Konfiguration für Ihre Umgebung ein.

Stellen Sie sicher, dass die Option "Diese 32-Bit-x86-Anwendung für WIN64-Computer verfügbar machen" nicht aktiviert ist.

Falls Sie den Agent for Windows deinstallieren möchten, wenn der Computer aus der Organisationseinheit genommen wird, wählen Sie die Option "Anwendung deinstallieren, wenn sie außerhalb des Verwaltungsbereichs liegt".

- **9** Klicken Sie auf der Registerkarte "Änderungen" auf "Hinzufügen", suchen Sie die Freigabe, und wählen Sie die von Ihnen erstellte Umformung aus.
- **10** Wählen Sie "Öffnen", nehmen Sie alle notwendigen Änderungen vor, und klicken Sie anschließend auf "OK".

**11** Schließen Sie alle Dialogfelder.

Wenn ein Computer in der von Ihnen angegebenen Organisationseinheit gestartet wird, wird die Umformung verarbeitet und die angegebenen Funktionen werden installiert.

<span id="page-91-0"></span>**12** Zeigen Sie das Installationsprotokoll an, das auf den Zielcomputern erstellt wird, um die Installation von Agents for Windows zu überprüfen.

# Installieren von Agent for Windows auf einem Remote-Computer über eine Eingabeaufforderung

Sie können Agent for Windows mithilfe einer Eingabeaufforderung installieren.

Der Installationsprozess erstellt ein Installationsprotokoll namens "RAWSinst20.htm".

Siehe "Info zum [Installationsprotokoll"](#page-112-0) auf Seite 113.

### **So verwenden Sie eine Eingabeaufforderung für die Installation von Agent for Windows auf einem Remote-Computer**

**1** Ordnen Sie auf einem Remote-Computer dem Agent-Verzeichnis einen Laufwerksbuchstaben zu. Standardmäßig befindet sich das Agent-Verzeichnis unter folgendem Pfad:

*<Backup Exec-Installationsordner>*\Backup Exec\Agents

oder Sie können die folgenden Ordner auf dem gleichen lokalen Verzeichnis kopieren:

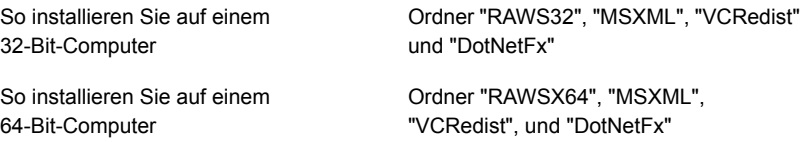

**2** Öffnen Sie ein Befehlszeilenfenster und geben Sie den in Schritt 1 zugeordneten Laufwerksbuchstaben sowie den folgenden Pfad ein:

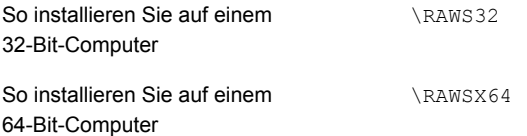

#### **3** Sie haben folgende Möglichkeiten:

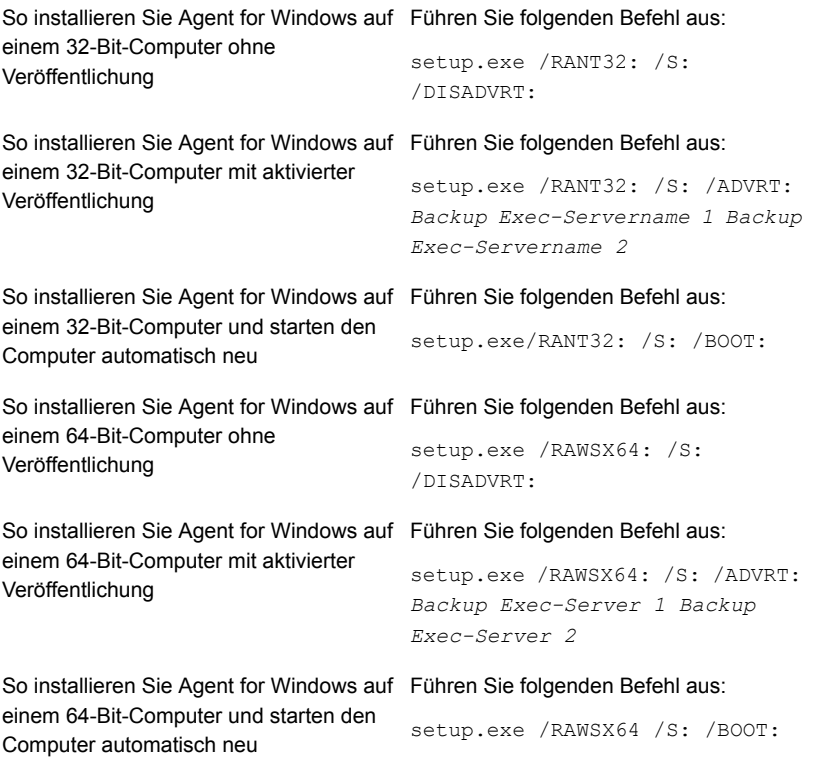

Agent for Windows wird auf dem Remote-Computer im folgenden Verzeichnis installiert:

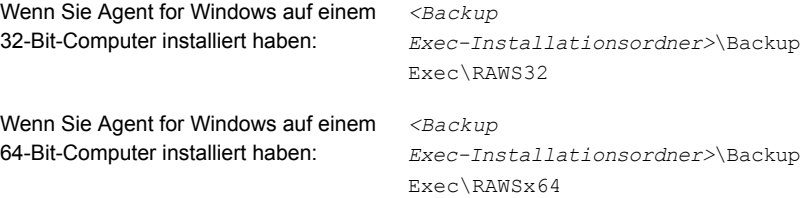

### **Deinstallieren von Agent for Windows von einem Remote-Computer über eine Eingabeaufforderung**

Sie können Agent for Windows über eine Eingabeaufforderung deinstallieren.

### **So deinstallieren Sie Agent for Windows von einem Remote-Computer über eine Eingabeaufforderung**

**1** Ordnen Sie auf dem Remote-Computer dem Agent for Windows-Verzeichnis einen Laufwerksbuchstaben zu, wobei Sie den folgenden Pfad verwenden:

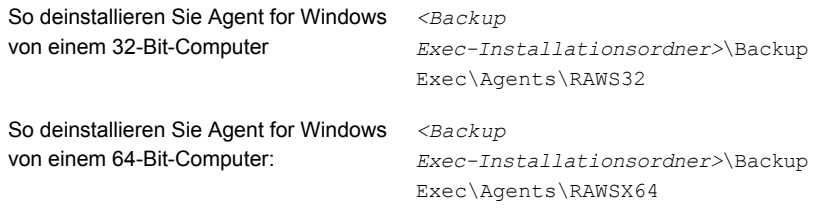

- **2** Öffnen Sie eine Eingabeaufforderung, und geben Sie dann den in Schritt 1 zugeordneten Laufwerksbuchstaben ein.
- **3** Führen Sie folgenden Befehl aus:

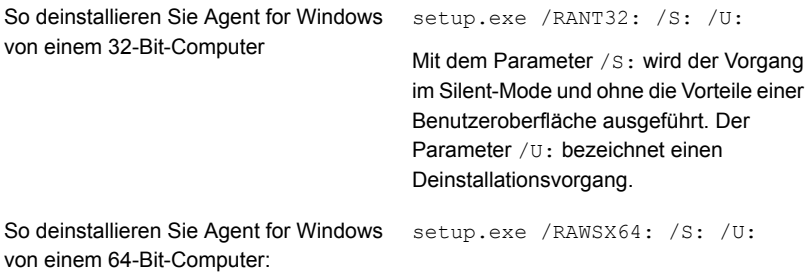

<span id="page-94-0"></span>Siehe "Installieren von Agent for Windows auf einem [Remote-Computer](#page-91-0) über eine [Eingabeaufforderung"](#page-91-0) auf Seite 92.

### Installieren von Agent for Windows mithilfe eines Befehlsskripts

Sie können Agent for Windows mithilfe von Befehlsskriptdateien installieren. Die Befehlsskriptdateien sind im Backup Exec-Installationsverzeichnis enthalten.

Der Installationsprozess erstellt ein Installationsprotokoll namens "RAWSinst20.htm".

Siehe "Info zum [Installationsprotokoll"](#page-112-0) auf Seite 113.

#### **So installieren Sie Agent for Windows mithilfe eines Befehlsskripts**

**1** Weisen Sie dem Agent-Verzeichnis auf einem Backup Exec-Server einen Laufwerksbuchstaben zu. Standardmäßig befindet sich das Agent-Verzeichnis unter folgendem Pfad:

*<Backup Exec-Installationsordner>*\Backup Exec\Agents

**2** Sie haben folgende Möglichkeiten:

So installieren Sie Agent for Windows auf Doppelklicken Sie im Verzeichnis RAWS32 auf "setupaa". einem 32-Bit-Computer

So installieren Sie Agent for Windows auf Doppelklicken Sie im Verzeichnis RAWSX64 auf "setupaax64". einem 64-Bit-Computer

### **Deinstallieren von Agent for Windows mithilfe eines Befehlsskripts**

Eine Befehlsskriptdatei für die Deinstallation von Agent for Windows ist verfügbar.

#### **So deinstallieren Sie Agent for Windows mithilfe eines Befehlsskripts**

**1** Weisen Sie dem Agent-Verzeichnis auf einem Backup Exec-Server einen Laufwerksbuchstaben zu. Standardmäßig befindet sich das Agent-Verzeichnis im folgenden Pfad:

*<Backup Exec-Installationsordner>*\Backup Exec\Agents

**2** Sie haben folgende Möglichkeiten:

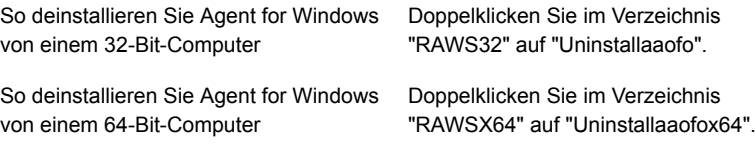

<span id="page-95-0"></span>**3** Starten Sie den Computer neu.

Siehe "Installieren von Agent for Windows mithilfe eines [Befehlsskripts"](#page-94-0) auf Seite 95.

# **Installieren von Remote Administrator**

Der Remote Administrator dient zur Verwaltung des Backup Exec-Servers von einem Windows-Server oder einer Windows-Workstation an einem Remote-Standort. Um den Remote Administrator zu unterstützen, müssen die Backup

Exec-Systemdienste auf dem Backup Exec-Server ausgeführt werden, den Sie verwalten möchten.

**Hinweis:** Backup Exec unterstützt Remote Administrator unter 32-Bit-Betriebssystemen nicht.

Sie können Remote Administrator nicht verwenden, um die Server zu verwalten, auf denen eine andere Version von Backup Exec installiert ist. Der Einsatz verschiedener Versionen von Remote Administrator zum Verwalten verschiedener Versionen von Backup Exec ist jedoch möglich.

#### **So installieren Sie den Remote Administrator**

- **1** Klicken Sie im Installationsmedien-Browser auf "Produkte installieren".
- **2** Klicken Sie auf "Backup Exec".
- **3** Aktivieren Sie auf der Startseite die Option "Ich nehme die Bedingungen der Lizenzvereinbarung an" aus und klicken Sie auf "Weiter".
- **4** Aktivieren Sie im Teilfenster "Installationstyp" die Option "Benutzerdefinierte Installation" und klicken Sie dann auf "Weiter".
- **5** Aktivieren Sie die Option "Lokale Installation" und klicken Sie dann auf "Nur remote Administratorkonsole installieren".
- **6** Klicken Sie auf "Weiter".
- **7** Führen Sie im Fenster "Ziel" einen der folgenden Schritte aus:
	- Überprüfen Sie die Speicherplatzanforderungen für die Installation.
	- Um den Speicherort zu ändern, in dem die Dateien installiert werden, klicken Sie auf Ändern. So können Sie ein anderes Verzeichnis für die Installation auswählen.
- **8** Klicken Sie auf "Weiter".
- **9** Überprüfen Sie die Backup Exec-Installationszusammenfassung und klicken Sie dann auf "Installieren".
- **10** Klicken Sie auf "Weiter" und anschließend auf "Fertigstellen", um den Assistenten zu schließen.

Siehe "Ausführen des Remote [Administrator"](#page-99-0) auf Seite 100.

# Installieren von Remote Administrator über die Befehlszeile

Sie können auch die Silent-Mode-Installation verwenden, um den Remote Administrator zu installieren. Optionen für Remote Administrator werden mit dem Gebrauch von weiteren Befehlsparametern festgelegt.

**Hinweis:** Backup Exec unterstützt Remote Administrator unter 32-Bit-Betriebssystemen nicht.

Sie können Remote Administrator nicht verwenden, um die Server zu verwalten, auf denen eine andere Version von Backup Exec installiert ist. Der Einsatz verschiedener Versionen von Remote Administrator zum Verwalten verschiedener Versionen von Backup Exec ist jedoch möglich.

#### **So installieren Sie Remote Administrator über die Befehlszeile:**

- **1** Öffnen Sie eine Windows-Eingabeaufforderung.
- **2** Wechseln Sie zum Laufwerk, das das Backup Exec-Installationsmedium enthält.
- **3** Wechseln Sie zum folgenden Verzeichnis:

\be\winnt\install\bex64

**4** Geben Sie setup /TS: und die entsprechenden Switches ein. Beispiel:

setup /RA: /S:

Die Befehlszeilenparameter für die Installation von Remote Administrator im Silent-Mode werden in der folgenden Tabelle beschrieben.

Beachten Sie die folgenden allgemeinen Regeln für den Einsatz von Parametern:

- Ersetzen Sie kursiv dargestellte Werte durch die auf Ihre Umgebung zutreffenden Werte, z. B. *Kennwort* durch Ihr Kennwort.
- Schließen Sie den Wert in Anführungszeichen ein, wenn er Leerzeichen enthält, z. B. "*<Backup Exec-Installationspfad>*\Backup Exec".

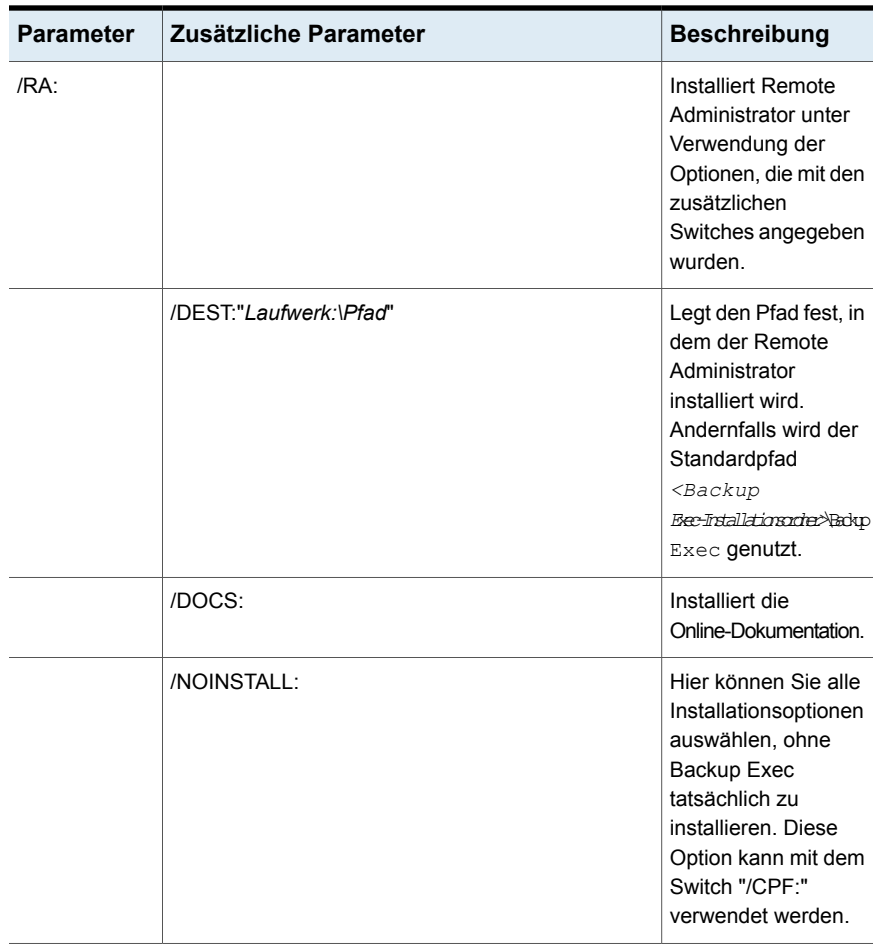

### **Tabelle 2-9** Befehlszeilenparameter für die Installation des Remote Administrators im Silent-Mode

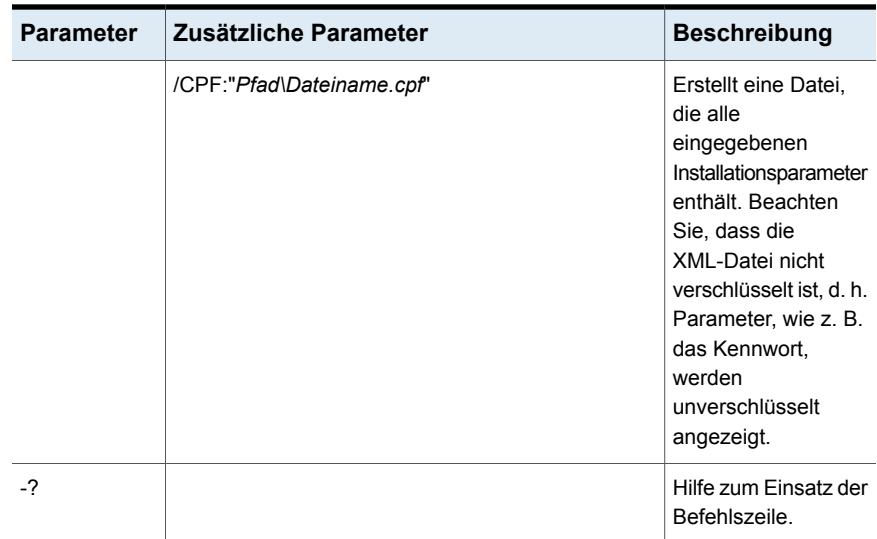

<span id="page-99-0"></span>Siehe "Installieren von Backup Exec über die Befehlszeile [\(Silent-Mode\)"](#page-102-0) auf Seite 103.

# Ausführen des Remote Administrator

Der Remote Administrator dient zur Verwaltung des Backup Exec-Servers von einem Windows-Server oder einer Windows-Workstation an einem Remote-Standort. Um den Remote Administrator zu unterstützen, müssen die Backup Exec-Systemdienste auf dem Backup Exec-Server ausgeführt werden.

Sie werden möglicherweise aufgefordert, einen Benutzernamen und ein Kennwort einzugeben, um eine Netzwerkfreigabe zu durchsuchen, und zwar auch dann, wenn Sie im remoten Administratorsystem unter einem Konto eingeloggt sind, das für diese Freigaben gültig ist. Geben Sie einen domänenqualifizierten Benutzernamen und ein domänenqualifiziertes Kennwort ein, wenn Sie dazu aufgefordert werden (z. B. Domäne1\Hans).

Wenn Sie sich bei unterschiedlichen Arbeitsgruppen einloggen, können Sie bei den Eingaben der Login-Daten für die Arbeitsgruppenkonten die Eingabezeile für die Arbeitsgruppe leer lassen und lediglich eine Benutzer-ID angeben.

**Hinweis:** Backup Exec unterstützt Remote Administrator unter 32-Bit-Betriebssystemen nicht. Sie können Remote Administrator nicht verwenden, um die Server zu verwalten, auf denen eine andere Version von Backup Exec installiert ist. Der Einsatz verschiedener Versionen von Remote Administrator zum Verwalten verschiedener Versionen von Backup Exec ist jedoch möglich.

Siehe "Installieren von Remote [Administrator](#page-95-0) " auf Seite 96.

#### **So führen Sie Remote Administrator aus**

- **1** Klicken Sie auf "Starten".
- **2** Zeigen Sie auf "Programme", und klicken Sie dann auf "Backup Exec".

Wenn Sie eine Verbindung von einem Backup Exec-Server zu einer Remote-Administratorkonsole herstellen, klicken Sie auf die Backup Exec-Schaltfläche und wählen Sie dann "Mit Backup Exec-Server verbinden". **3** Wählen Sie die entsprechenden Optionen aus.

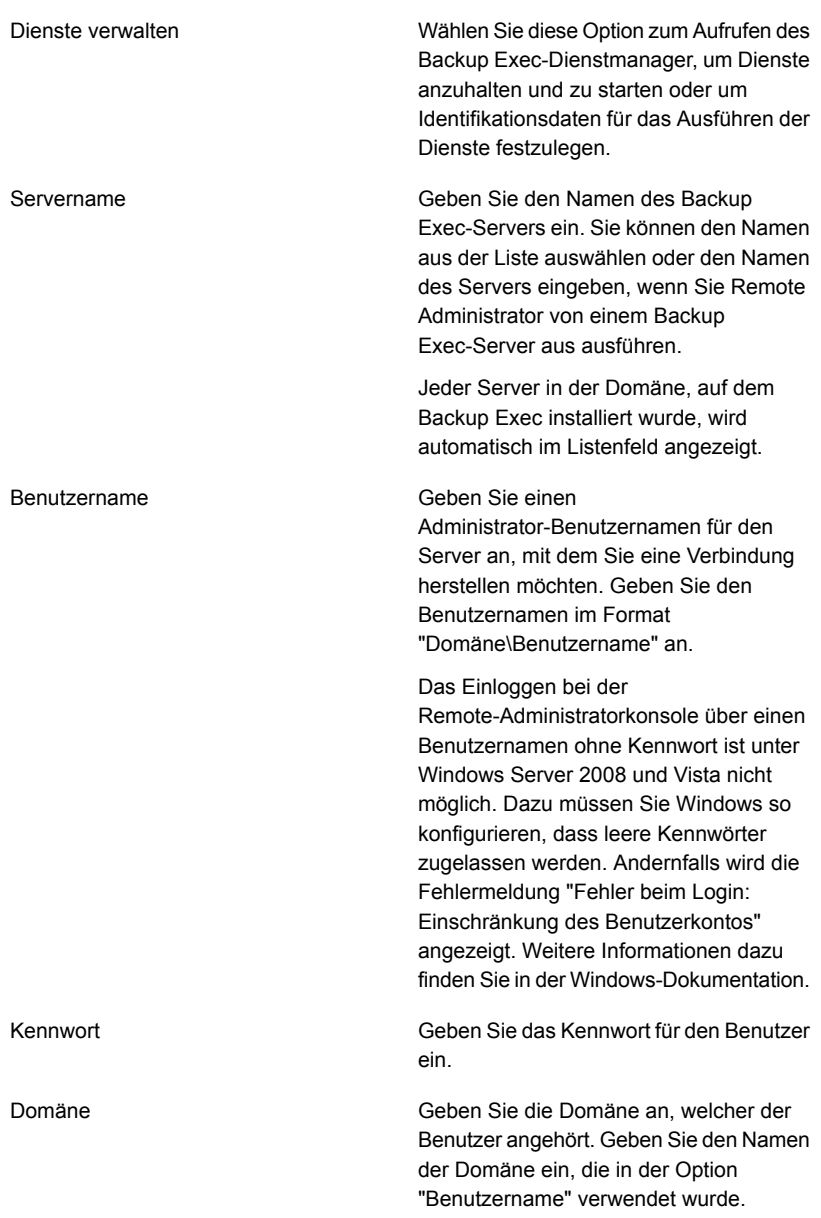

Der Status der lokalen Dienste wird am unteren Rand dieses Dialogfelds angezeigt. Wenn Sie eine Verbindung zu diesem Server herstellen möchten und diese fehlschlägt, wird in diesem Dialogfeld der Status des Dienstes für den Server angezeigt, zu dem Sie eine Verbindung herstellen wollten.

**4** Klicken Sie auf "OK".

Wenn Sie die Funktion "Konsole sperren" verwendet haben, um die Backup Exec-Konsole zu sperren, müssen Sie Identifikationsdaten zur Verbindung mit dem Backup Exec-Server eingeben.

<span id="page-102-0"></span>Siehe "Sperren und Freigeben der Backup [Exec-Konsole"](#page-133-0) auf Seite 134.

# **Installieren von Backup Exec über die Befehlszeile (Silent-Mode)**

Die Installation von Backup Exec über die Befehlszeile wird als Silent-Mode-Installation bezeichnet. Bei dieser Installationsmethode werden das Programm "setup.exe" auf dem Backup Exec-Installationsmedium, eine Reihe von Befehls-Switches und der Switch "/S:" verwendet.

Voraussetzungen für die Befehlszeileninstallation:

- Backup Exec-Installationsmedium.
- Administratorrechte auf dem Computer, auf dem Backup Exec installiert, konfiguriert oder von dem das Produkt deinstalliert werden soll

Beim Installieren wird das Installationsprotokoll BKUPINST20.htm auf dem Computer erstellt, auf dem Backup Exec installiert wird.

Siehe "Info zum [Installationsprotokoll"](#page-112-0) auf Seite 113.

#### **So installieren Sie Backup Exec über die Befehlszeile (Silent-Mode)**

- **1** Öffnen Sie eine Windows-Eingabeaufforderung.
- **2** Wechseln Sie zum Laufwerk, das das Backup Exec-Installationsmedium enthält.
- **3** Wechseln Sie zum folgenden Verzeichnis:

\be\winnt\install\bex64

**4** Geben Sie setup /TS: und die entsprechenden Switches ein. Beispiel:

setup /TS: /USER:<user> /DOM:*Domane* /PASS:*Kennwort* /SLF:*"C:\Pfad\slf.slf","C:\Pfad\slf2.slf"* /S:

Siehe ["Befehlszeilen-Switches](#page-103-0) für die Installation von Backup Exec im [Silent-Mode"](#page-103-0) auf Seite 104.

Wenn Sie die Befehlszeilen-Switches ohne den Switch "/S:" verwenden, wird das Installationsprogramm für Backup Exec mit den Befehlszeilenparametern als Standardwerten für die Installationsoptionen gestartet. Wenn "/S:" etwa im oben genannten Beispiel ausgelassen wurde, werden beim Start des Installationsprogramms für Backup Exec der Benutzername, die Domäne, das Kennwort und die Lizenz verwendet, die in den Installationsdialogfeldern angezeigt werden.

<span id="page-103-0"></span>**5** Drücken Sie die Eingabetaste.

# Befehlszeilen-Switches für die Installation von Backup Exec im Silent-Mode

Die Befehlszeilenparameter für die Backup Exec-Installation im Silent-Mode werden in der folgenden Tabelle beschrieben.

Im Folgenden sehen Sie allgemeine Regeln für die Anwendung dieser Parameter:

- Ersetzen Sie kursiv dargestellte Werte durch die auf Ihre Umgebung zutreffenden Werte. Beispiel: Ersetzen Sie einen Benutzernamen mit *user*.
- Schließen Sie den Wert in Anführungszeichen ein, wenn er Leerzeichen enthält, beispielsweise "Wöchentliches Backup".

Siehe "Installieren von Backup Exec über die Befehlszeile [\(Silent-Mode\)"](#page-102-0) auf Seite 103.

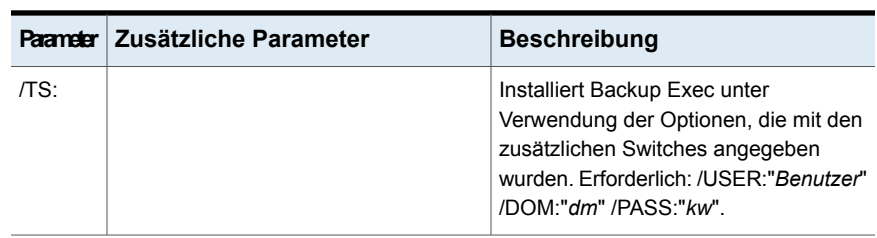

#### **Tabelle 2-10** Befehlszeilen-Switches für die Installation von Backup Exec im Silent-Mode

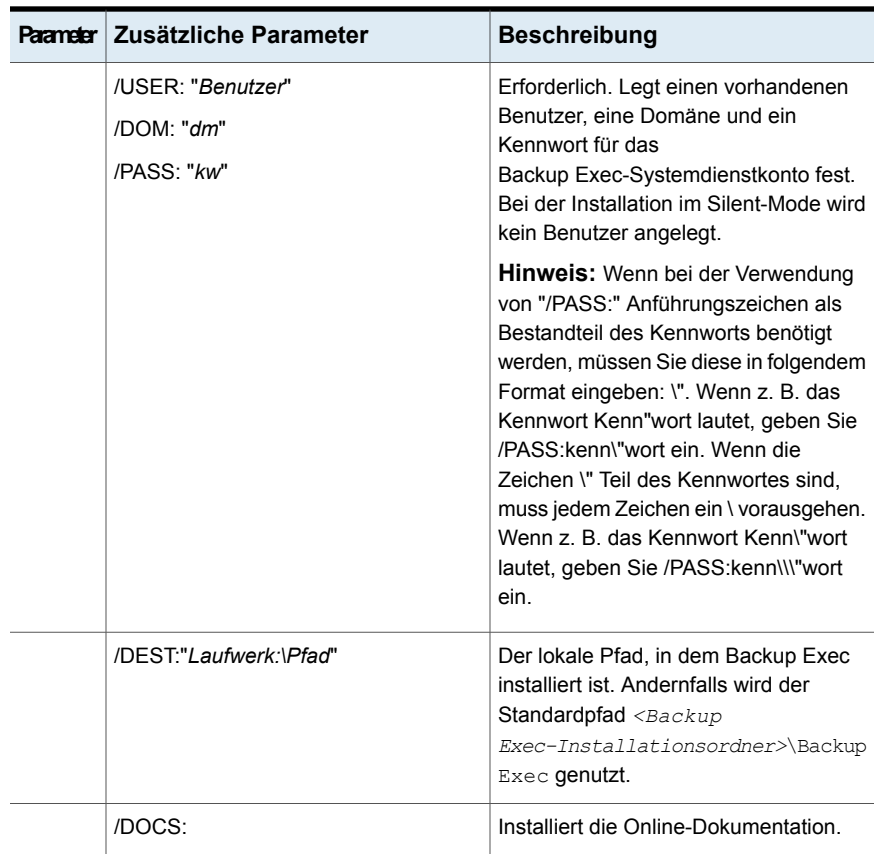

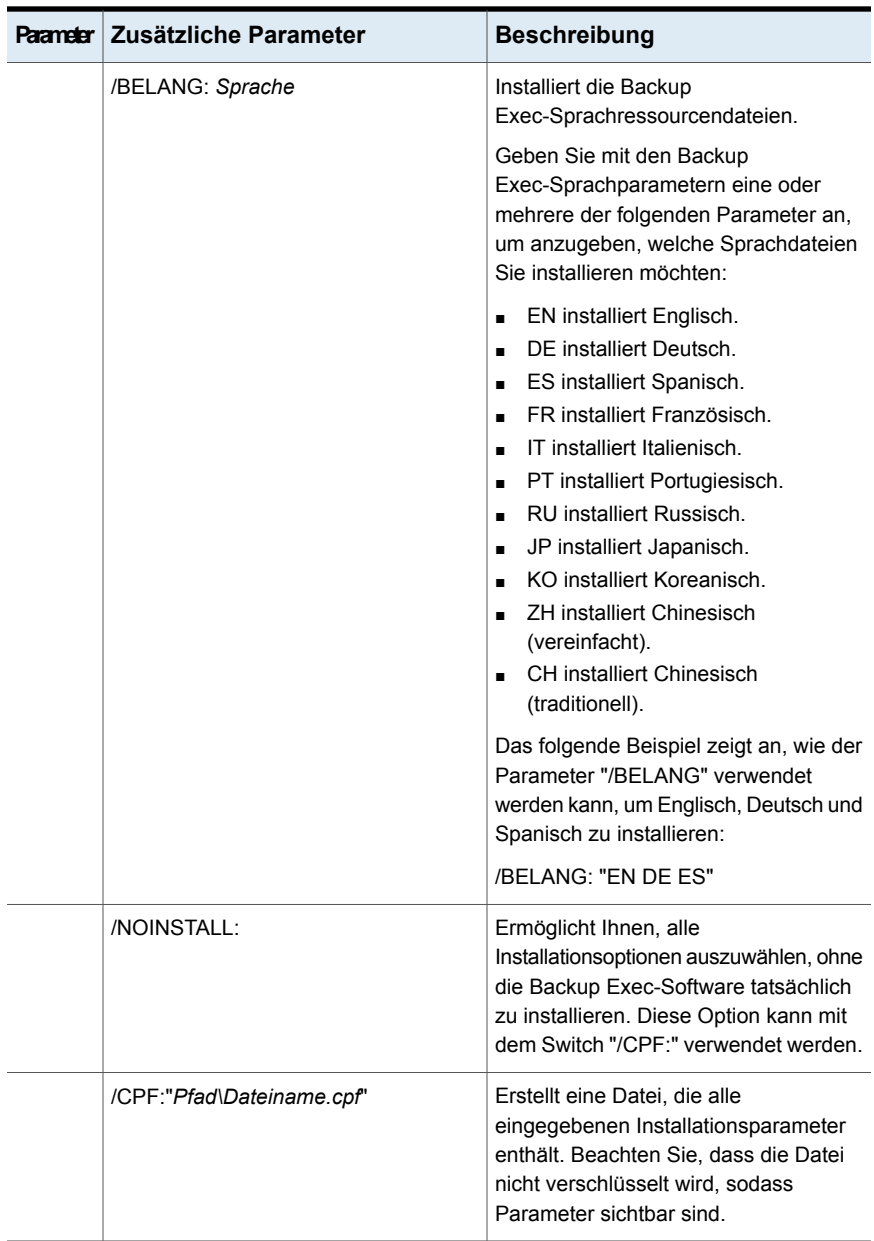

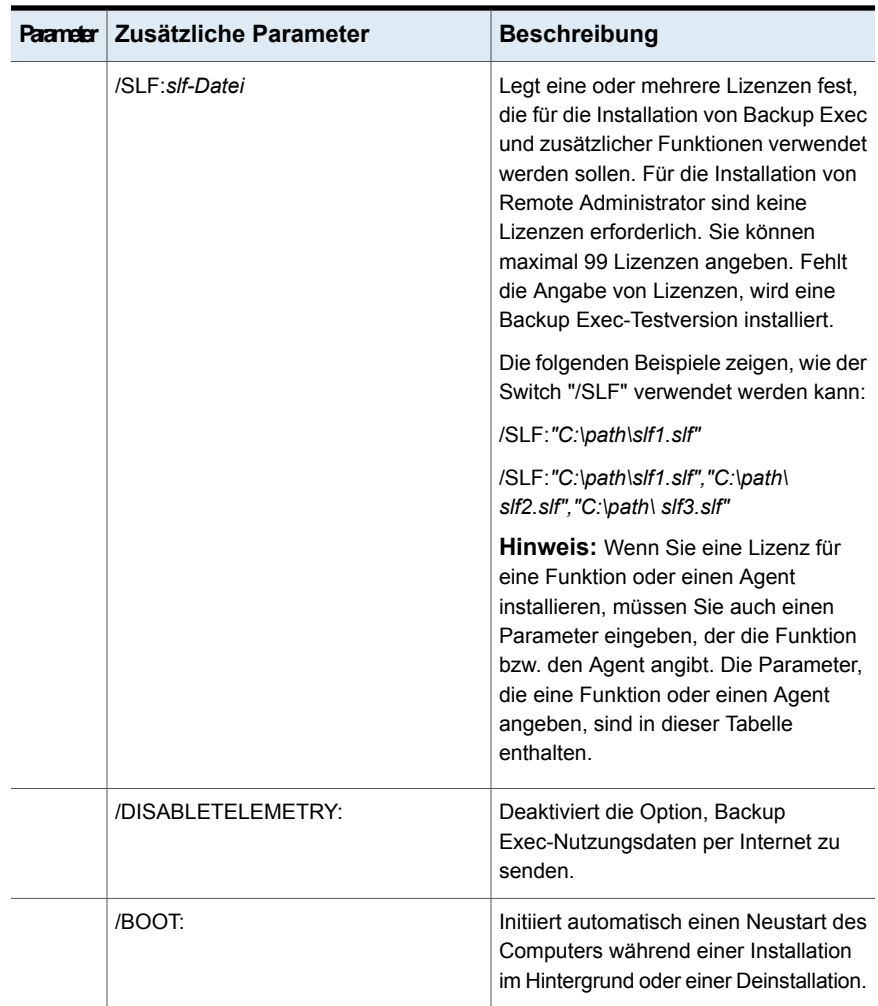

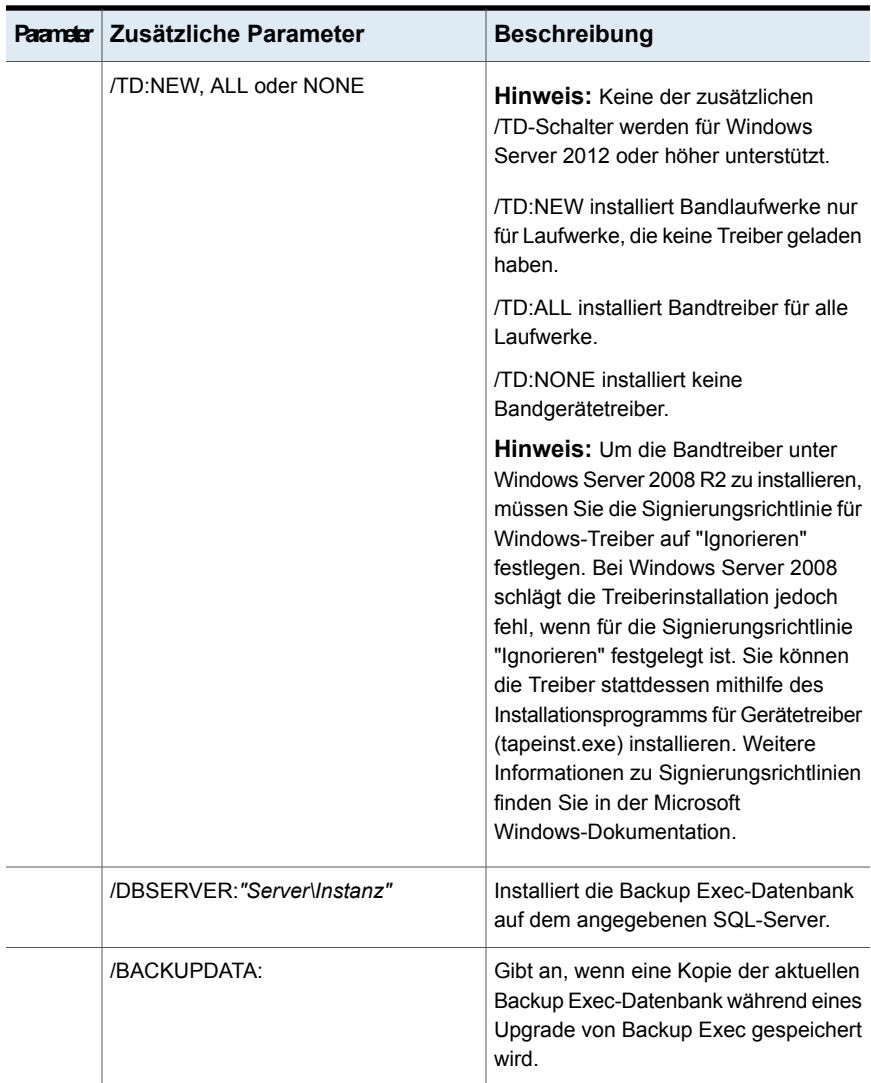
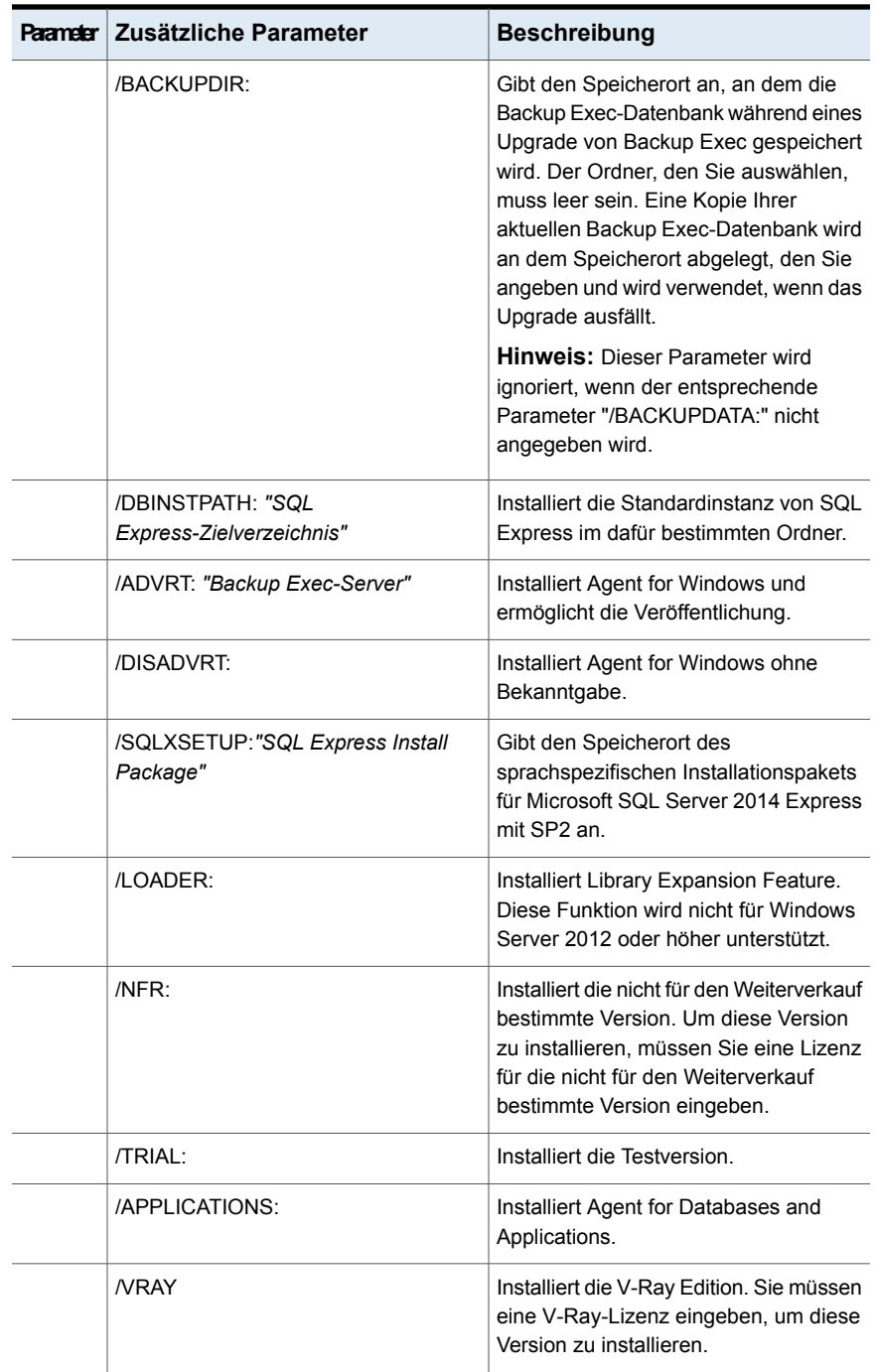

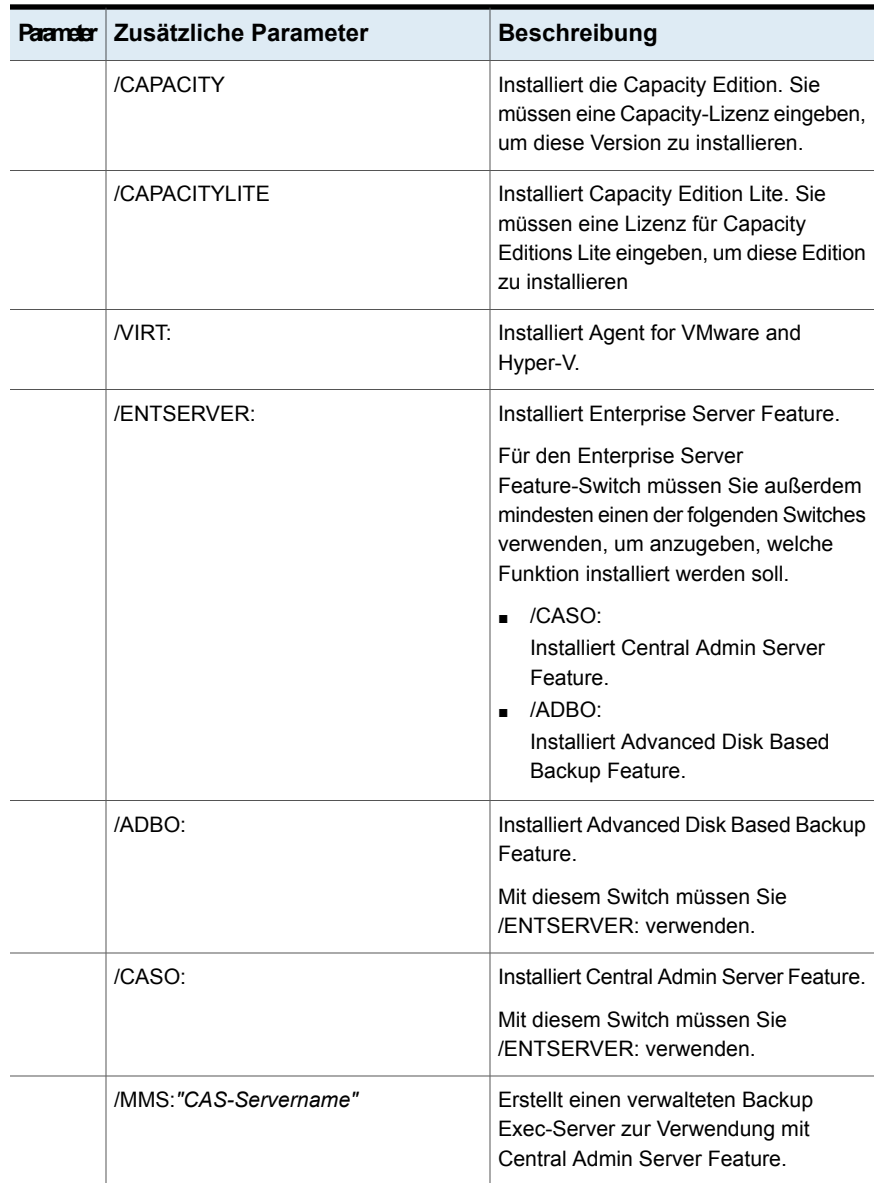

#### Installation | 111 **Installieren von Backup Exec über die Befehlszeile (Silent-Mode)**

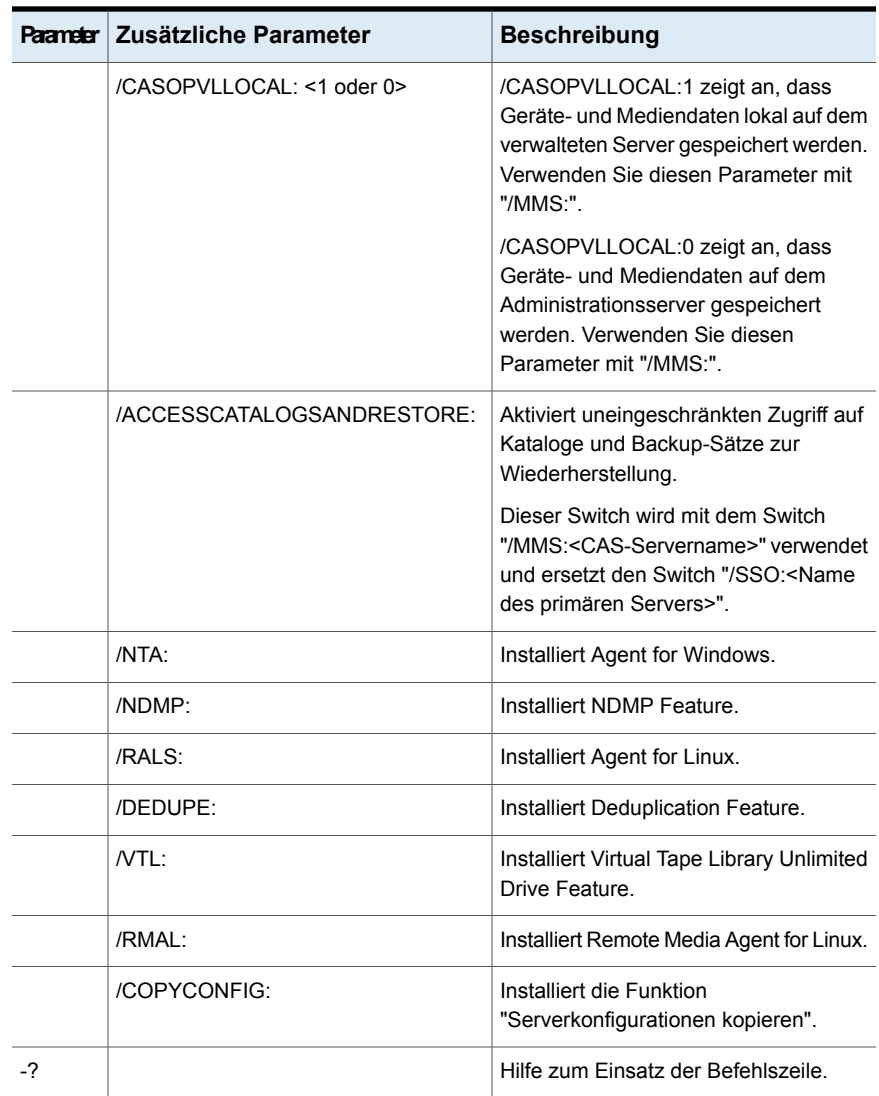

# Installationsparameterdateien erstellen und einsetzen

Wenn Sie die Befehlszeilen-Switches ohne den Switch "/S:" verwenden, wird das Installationsprogramm für Backup Exec mit den Befehlszeilenparametern als Standardwerten für die Installationsoptionen gestartet. Geben Sie beispielsweise Folgendes ein:

```
SETUP /TS: /USER:Benutzer /DOM:Domäne /PASS:Kennwort
/SLF:"C:\Pfad\slf1.slf"
```
Das Installationsprogramm von Backup Exec wird gestartet. Der Bildschirm, in dem Sie die Login-Daten und die Lizenz eingeben können, wird angezeigt. Er enthält die Informationen, die Sie in der Befehlszeile angegeben haben.

Sie können außerdem den Befehl /CPF: verwenden, um eine Parameterdatei zu erstellen, die alle angegebenen Befehlszeilenoptionen enthält. Diese Parameterdatei kann dazu verwendet werden, Optionen für die Installation von Backup Exec oder Remote Administrator bereitzustellen. Beachten Sie, dass die XML-Datei nicht verschlüsselt ist, d. h. Parameter, wie z. B. das Kennwort, werden unverschlüsselt angezeigt.

#### **So erstellen Sie Installationsparameterdateien:**

- **1** Öffnen Sie eine Windows-Eingabeaufforderung.
- **2** Wechseln Sie zum Laufwerk, das das Backup Exec-Installationsmedium enthält.
- **3** Wechseln Sie zum folgenden Verzeichnis:

BE\WINNT\INSTALL\Bex64

**4** Geben Sie setup /TS: und die entsprechenden Switches, einschließlich "/CPF:" und den vollständigen Pfad der Parameterdatei, an. Geben Sie beispielsweise Folgendes ein:

setup /TS: /USER:*Benutzer* /DOM:*Domäne* /PASS:*Kennwort***/SLF:***"C:\Pfadname\slf1.slf"* /CPF:"A:\*Dateiname*" /S:

Backup Exec wird auf Ihrem Server installiert. Außerdem wird eine Parameterdatei, die den Benutzernamen, die Domäne, das Kennwort und die Lizenz enthält, auf einem Wechseldatenträger gespeichert. Sie können diese Parameterdatei zur Installation auf einem anderen Computer verwenden.

#### **So verwenden Sie Installationsparameterdateien**

- **1** Öffnen Sie eine Windows-Eingabeaufforderung.
- **2** Wechseln Sie zum Laufwerk, das das Backup Exec-Installationsmedium enthält.
- **3** Wechseln Sie zum folgenden Verzeichnis:

BE\WINNT\INSTALL\Bex64

- **4** Geben Sie Folgendes ein:**SETUP /PARAMS:"A:\***Dateiame***" /S:**
- **5** Wenn Sie einen Parameter überschreiben möchten, müssen Sie einen neuen Parameter festlegen. Um beispielsweise das Kennwort zu ändern, geben Sie Folgendes ein: **SETUP /PARAMS:"A:\***Dateiname***" /PASS:***neues Kennwort***/S:**

# **Info zum Installationsprotokoll**

Backup Exec erstellt die Installationsprotokolldatei BKUPINST20.htm, wenn Backup Exec und Patches installiert werden. Diese Protokolldatei kann Ihnen dabei helfen, Installationsprobleme zu lösen. Die Protokolldatei enthält TechNotes für die am häufigsten auftretenden Fehler. Wenn Sie Agent for Windows installieren, wird auch die Protokolldatei "RAWSinst20.htm" erstellt.

Der Text der Protokolldatei liegt zudem in den folgenden Farben vor, damit Warnungen und Fehler leichter identifiziert werden können:

| Farbe   | <b>Entsprechung</b> |
|---------|---------------------|
| Schwarz | Normaler Betrieb    |
| Orange  | Warnmeldungen       |
| Rot     | Fehlermeldungen     |

**Tabelle 2-11** Installationsprotokollfarben

Die Datei BKUPINST20.htm befindet sich am folgenden Speicherort:

Windows 2008 und höher: %ProgramData%\Veritas\Backup Exec\Protokolle

**Hinweis:** Der Ordner "ProgramData" ist möglicherweise ausgeblendet. Anweisungen zum Anzeigen ausgeblendeter Ordner finden Sie in der Microsoft Windows-Dokumentation.

# **Anzeigen des Installationsübersichtsberichts**

Backup Exec erstellt einen Installationsübersichtsbericht, der die von Ihnen während der Installation ausgewählten Konfigurationseinstellungen enthält. Der Installationsübersichtsbericht wird mit dem Produktnamen und den Berechtigungs-IDs aktualisiert, wenn Sie zusätzliche Agents oder Funktionen installieren. Er wird auch dann aktualisiert, wenn Sie Agents oder Funktionen aus Backup Exec entfernen.

Der Installationsübersichtsbericht wird im folgenden Speicherort abgelegt:

Windows 2008 und höher: %ProgramData%\Veritas\Backup Exec\Protokolle\InstallSummary\<Computername>.htm

Der Installationsübersichtsbericht kann jederzeit über die Backup Exec-Administratorkonsole oder die Registerkarte "Startseite" angezeigt werden, nachdem die Installation abgeschlossen ist.

#### **So zeigen Sie den Installationsübersichtsbericht an**

Sie haben folgende Möglichkeiten:

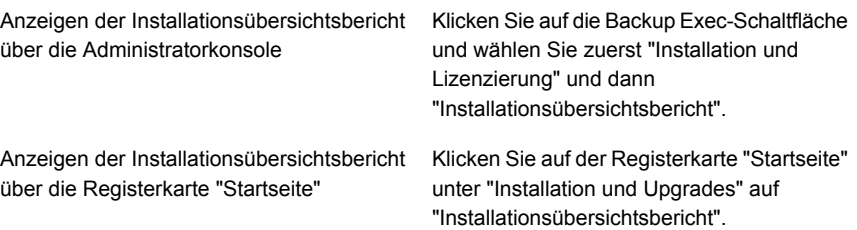

## **Reparieren von Backup Exec**

Wenn Sie feststellen, dass Backup Exec-Dateien oder Registrierungsschlüssel auf dem lokalen Backup Exec-Server fehlen oder beschädigt sind, führen Sie die Funktion "Reparieren" aus. Das Programm hält alle Backup Exec-Dienste an, installiert beschädigte Dateien und Registrierungsschlüssel erneut, installiert Bandgeräte neu (unabhängige Laufwerke und Wechsler) und startet anschließend die Dienste wieder. Die Datenbank wird nicht erneut installiert.

Alle Änderungen, die an Backup Exec-Programmdateien und -Registrierungsschlüsseln vorgenommen werden, werden auf die ursprünglichen Einstellungen zurückgesetzt.

#### **So reparieren Sie Backup Exec**

- **1** Schließen Sie die Backup Exec-Anwendung.
- **2** Wählen Sie in der Windows-Systemsteuerung die Option zum Deinstallieren eines Programms.
- **3** Wählen Sie "Backup Exec" und klicken Sie auf "Ändern".
- **4** Aktivieren Sie die Optionen "Lokale Installation" und "Reparieren" und klicken Sie auf "Weiter".

Stellen Sie sicher, dass die Option "Remote-Installation" nicht ausgewählt ist.

- **5** Wenn Sie aufgefordert werden, Identifikationsdaten für das Backup Exec-Dienstkonto einzugeben, geben Sie die richtigen Identifikationsdaten ein und klicken Sie auf "Weiter".
- **6** Wählen Sie die Option "Installieren".

Sie werden möglicherweise aufgefordert, die Installationsmedien einzufügen.

**7** Klicken Sie auf "Fertigstellen".

# **Aktualisieren von Backup Exec mit Veritas Update**

Veritas Update stellt Updates für Backup Exec bereit und wird automatisch mit Backup Exec installiert.

Veritas Update kann manuell ausgeführt oder so konfiguriert werden, dass es automatisch jeden Tag zu einem bestimmten Zeitpunkt ausgeführt wird. Es kann auch konfiguriert werden, dass Updates automatisch heruntergeladen werden und eine Meldung ausgelöst wird, wenn der Download abgeschlossen ist, oder dass Updates erkannt werden und eine Meldung ausgelöst wird, anstatt die Updates herunterzuladen. Veritas Update ist in Backup Exec integriert, und der Zugriff darauf ist nur von Backup Exec aus möglich. Wenn Sie die Option zum automatischen Update aktivieren, können Sie Veritas Update so konfigurieren, dass es den Veritas-Webserver in geplanten Abständen überprüft. Wenn von Veritas Update Dateien installiert werden, dann wird die Installationsprotokolldatei BKUPINST20.htm entsprechend aktualisiert.

Wenn Sie Veritas Update über die Remote-Administratorkonsole (RAC) ausführen, beachten Sie die folgenden Verhaltensweisen:

- Veritas Update lädt Updates herunter und installiert Sie nur für den lokalen Server, auf dem RAC installiert ist, nicht dem Remote-Medienserver, auf den RAC verweist.
- Warnmeldungen von Veritas gelten für den Remote-Medienserver.
- Wenn Sie über die RAC-Schnittstelle "Installierte Updates" aufrufen, sehen Sie nur die Updates, die auf dem Remote-Medienserver installiert sind, nicht die auf dem lokalen RAC-Server.
- Um Updates anzuzeigen, die auf dem lokalen RAC-Server installiert sind, verwenden Sie die Windows-Systemsteuerung "Programme und Funktionen".
- Wenn Sie jedoch während der Verwendung der Remote-Administratorkonsole die Einstellungen für Veritas Update ändern, werden diese Einstellungen auf dem Remote-Server geändert.

Informationen zu den Best Practices zum Einsatz von Veritas Update finden Sie unter *Best Practices für Backup Exec*.

**Hinweis:** Beim Installieren und Aktualisieren werden die Backup Exec-Dienste unabhängig von der Anzahl der zu installierenden Updates nur einmal während der Veritas Update-Sitzung angehalten und gestartet. Alle ausgewählten Patches werden in der entsprechenden Reihenfolge installiert.

### **Planen automatischer Backup Exec-Updates mit Veritas Update**

Sie können Veritas Update so konfigurieren, dass jeden Tag zu einer bestimmten Zeit auf Updates geprüft wird. Standardmäßig prüft Veritas Update jeden Tag um 22:00 Uhr auf Updates.

Zum geplanten Zeitpunkt stellt Veritas Update automatisch eine Verbindung zur passenden Website her und stellt fest, ob Ihre Dateien aktualisiert werden müssen. Sie können Veritas Update so konfigurieren, dass entweder Updates automatisch heruntergeladen und eine Meldung ausgelöst wird, wenn der Download abgeschlossen ist, oder dass verfügbare Downloads erkannt werden und eine Meldung ausgelöst und dann gewartet wird, bis Sie den Download bestätigen.

Backup Exec sendet die folgenden Veritas Update-Warnmeldungen:

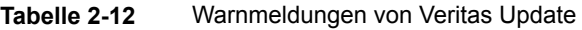

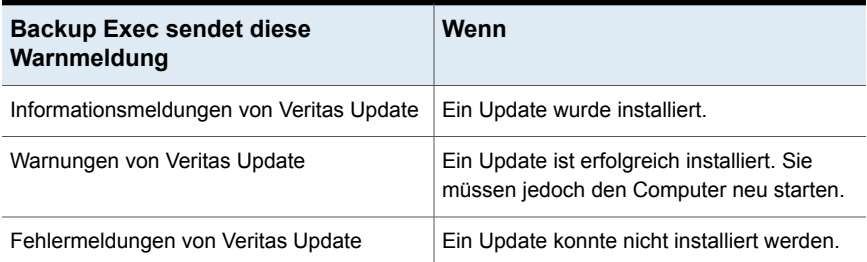

#### **So planen Sie das automatische Herunterladen von Updates mit Veritas Update**

- **1** Klicken Sie auf die Backup Exec-Schaltfläche und wählen Sie zuerst "Konfiguration und Einstellungen" und dann "Backup Exec-Einstellungen".
- **2** Klicken Sie im linken Teilfenster auf "Veritas Update".
- **3** Wählen Sie "Täglich nach Updates suchen".
- **4** Geben Sie eine neue Uhrzeit im Feld "Um:" ein, um die Tageszeit festzulegen, zu der Veritas Update ausgeführt wird. Standardmäßig ist dieses Feld auf 22:00 Uhr eingestellt.
- **5** Wählen Sie eine der folgenden Optionen aus, um festzulegen, was Veritas Update tun soll, wenn verfügbare Updates erkannt werden:
	- Wenn Sie die Option "Meldung senden, wenn Updates verfügbar sind, aber Updates nicht herunterladen oder installieren" aktivieren, sendet Veritas Update eine Meldung, wenn verfügbare Updates erkannt wurden, diese Updates werden jedoch nicht heruntergeladen oder installiert.
	- Wenn Sie die Option "Updates zuerst herunterladen und dann eine Warnmeldung senden" aktivieren, werden alle verfügbaren Updates von

Veritas Update heruntergeladen. Anschließend wird gemeldet, dass die Updates installiert werden können.

**6** Klicken Sie auf "OK", um das Fenster "Einstellungen" zu schließen, oder "Klicken Sie hier, um Veritas Update auszuführen", um Veritas Update zu starten.

## **Manuelles Ausführen von Veritas Update**

Wenn Sie Veritas Update starten, wird automatisch nach verfügbaren Updates gesucht. Diese werden dann angezeigt.

#### **So laden Sie Updates mit Veritas Update herunter und führen Sie aus**

- **1** Klicken Sie auf die Backup Exec-Schaltfläche und wählen Sie zuerst "Installation und Lizenzierung" und dann "Veritas Update". Daraufhin prüft Veritas Update auf verfügbare Updates und zeigt diese an.
- **2** Aktivieren Sie die Kontrollkästchen neben den Updates, die Sie installieren möchten.
- **3** Klicken Sie auf "Installieren".
- **4** Klicken Sie im Dialogfeld "Patch-Vorgang starten" auf "Ja", um den Installationsvorgang fortzusetzen, oder auf "Nein", um den Vorgang abzubrechen.
- **5** Wenn Sie auf die Option "Ja" im Dialogfeld "Patch-Vorgang starten" geklickt haben, wird das Update von Veritas Update heruntergeladen und das Update-Installationsprogramm gestartet. Folgen Sie den Installationsanweisungen im Update, um die Installation abzuschließen.

<span id="page-116-0"></span>Siehe "Anzeigen installierter [Aktualisierungen"](#page-116-0) auf Seite 117.

Siehe "Updates für den Agent for Windows auf [Remote-Computern](#page-83-0) installieren" auf Seite 84.

# **Anzeigen installierter Aktualisierungen**

Sie können die Updates anzeigen, die auf einem Backup Exec-Server installiert sind. Hierfür müssen Sie mit Administratorrechten angemeldet sein. Klicken Sie auf die Backup Exec-Schaltfläche und wählen Sie zuerst "Installation und Lizenzierung" und dann "Installierte Updates".

Wenn ein Feature Pack vor einem anderen Feature Packs installiert wird, wird das frühere Feature Pack nicht mehr angezeigt, da es im späteren enthalten ist.

Ein Hotfix, der nach der Veröffentlichung des Feature Packs angeboten wird, wird mit dem früheren Feature Pack angezeigt.

| <b>Element</b>                                         | <b>Beschreibung</b>                                                                                      |
|--------------------------------------------------------|----------------------------------------------------------------------------------------------------|
| Installierte Updates                                   | Listet die auf einem Backup Exec-Server<br>installierten Hotfixes und Service Packs auf.                 |
| Klicken Sie hier, um Veritas Update<br>auszuführen     | Ermöglicht das Ausführen von Veritas Update<br>zum Installieren von Hoffixes und Service<br><b>Packs</b> |
| Klicken Sie hier, um verfügbare Updates<br>anzuzeigen. | Zeigt die Hotfixes und Service Packs an, die<br>als Download verfügbar sind.                             |

**Tabelle 2-13** Optionen für installierte Updates

## **Deinstallieren von Backup Exec**

Zum Deinstallieren von bereits installierten Hotfixes oder Feature Packs müssen Sie "Programme und Funktionen" in der Windows-Systemsteuerung verwenden.

#### **Gehen Sie zum Deinstallieren von Hotfixes oder Feature Packs folgendermaßen vor:**

- **1** Öffnen Sie das Windows-Startmenü.
- **2** Geben Sie "Programme und Funktionen" ein, um nach "Programme und Funktionen" in der Systemsteuerung zu suchen. Wählen Sie die entsprechende Systemsteuerungsfunktion aus, wenn sie in den Suchergebnissen angezeigt wird.
- **3** Klicken Sie im linken Teilfenster von "Programme und Funktionen" in der Systemsteuerung auf "Installierte Updates anzeigen".
- **4** Scrollen Sie zum Eintrag "Backup Exec (TM)". Hier sind alle bereits installierten Hotfixes und Feature Packs aufgelistet.
- **5** Wählen Sie ein Hotfix oder Feature Pack aus und klicken Sie auf "Deinstallieren", um mit die Deinstallation zu beginnen.

## **Anzeigen von Lizenzinformationen**

Sie können Informationen zu den auf einem Backup Exec-Server lizenzierten und installierten Agents und Funktionen anzeigen.

Sie können auch Ihre Kapazitätsnutzung und Berechtigung mit einem Veritas Smart Meter verfolgen. Gehen Sie zur Veritas Smart Meter-Seite, um die Gesamtdatenmenge zu sehen, die gesichert wurde. Stellen Sie sicher, dass die Telemetrie in Backup Exec aktiviert ist, um die Kapazitätsnutzung in Veritas Smart Meter anzuzeigen. Backup Exec sendet Telemetrie-Daten in regelmäßigen Abständen. Die Daten, die Sie in Smart Meter sehen, zeigen möglicherweise nicht die aktuellen Daten an, da Backup Exec die Telemetrie regelmäßig aktualisiert.

#### <https://taas.veritas.com/>

#### **So zeigen Sie Lizenzinformationen an:**

<span id="page-118-1"></span>◆ Klicken Sie auf die Backup Exec-Schaltfläche und wählen Sie zuerst "Installation und Lizenzierung" und dann "Lizenzinformationen".

## **Backup Exec-Lizenzvertragsinformationen**

Nachdem Sie Lizenzverträge für Backup Exec erworben oder importiert haben, wird die -Lizenzierungsportal-Website automatisch mit Ihren Lizenzvertragsinformationen aktualisiert.

Die verknüpfte Berechtigung enthält folgende Informationen:

- Lizenzierungsinformationen für das erworbene Produkt.
- Aktivierungsinformationen
- Lizenzinformationen, wenn ein Vertrag erworben wurde.

Backup Exec nutzt die Vertragsablaufsinformationen, um automatisch Backup Exec-Warnmeldungen festzulegen, die Sie erinnern, die Lizenzverträge zu verlängern, bevor sie ablaufen. Erinnerungsmeldungen werden in Intervallen von 30, 60 und 90 Tagen festgelegt, basierend auf dem Ablaufdatum des Lizenzvertrags. Wenn Sie den Lizenzvertrag nicht verlängern, wird eine Warnmeldung gesendet, wenn der Lizenzvertrag abläuft.

Der Bereich "Informationen-Lizenzierung" in der Backup Exec-Konsole zeigt die Anzahl der Tage bis zum Ablauf des Vertrags der aktuell installierten Lizenz.

#### <span id="page-118-0"></span>**So zeigen Sie Backup Exec-Lizenzvertragsinformationen an**

Klicken Sie auf die Backup Exec-Schaltfläche und wählen Sie zuerst "Installation und Lizenzierung" und dann "Lizenzvertragsinformationen".

Siehe "Aktualisieren von abgelaufenen [Wartungsverträgen"](#page-118-0) auf Seite 119.

## Aktualisieren von abgelaufenen Wartungsverträgen

Wenn Ihre Wartungsverträge ablaufen, führen Sie folgende Schritte aus, um die Verträge zu aktualisieren.

**Hinweis:** Sie können den Remote-Administrator auf einem Remote-Windows-Server oder einer Remote-Windows-Arbeitsstation nicht verwenden, um Wartungsverträge zu aktualisieren.

| <b>Schritt</b>                                                                                                    | Zusätzliche Information                                                                                                    |
|----------------------------------------------------------------------------------------------------|----------------------------------------------------------------------------------------------------|
| Erwerben Sie neue Lizenzverträge.                                                                                                    | Wenden Sie sich an den Händler.                                                                                                    |
| Rufen Sie eine aktualisierte Lizenzdatei ab                                                                                                    | Aktualisieren Sie Ihre derzeitigen<br>Berechtigungen mit einem neuen Datum und<br>einer neuen Dienstvertragsnummer.                                                                                                  |
| Starten Sie den Installationsassistenten von<br>der Backup Exec-Administratorkonsole.                                                                        | Verwenden Sie die Option "Funktionen und<br>Lizenzen auf diesem Backup Exec-Server<br>installieren" des Menüs "Installation und<br>Lizenzierung", auf das Sie über die Backup<br>Exec-Schaltfläche zugreifen können. |
| Verwenden Sie den Installationsassistenten.<br>um die neuen Berechtigungs-IDs<br>hinzuzufügen, und entfernen Sie dann die<br>abgelaufenen Berechtigungs-IDs. | Nachdem Sie die abgelaufenen<br>Berechtigungs-IDs in der Liste ausgewählt<br>haben, verwenden Sie die Option "Entfernen".                                                                                            |

**Tabelle 2-14** So aktualisieren Sie abgelaufene Wartungsverträge

Siehe "Backup [Exec-Lizenzvertragsinformationen"](#page-118-1) auf Seite 119.

## Verwalten von Lizenzvertragskundennummern

In Backup Exec haben Sie die Möglichkeit, alle Ihre Lizenzvertragskundennummern zu speichern.

Sie müssen diese Nummern angeben, wenn Sie sich mit dem technischen Support in Verbindung setzen.

#### **So verwalten Sie Lizenzvertragskundennummern**

- **1** Klicken Sie auf die Backup Exec-Schaltfläche und wählen Sie zuerst "Installation und Lizenzierung" und dann "Kundennummern des Lizenzvertrags".
- **2** Sie haben folgende Möglichkeiten:
	- Um eine neue Kundennummer hinzuzufügen, klicken Sie auf "Neu" und geben Sie dann Ihre Kundennummer und alle etwaigen dazugehörigen Informationen ein.

Sie finden Ihre Kundennummer im Feld "Entitlement Owner" (Eigentümer) auf dem Zertifikat.

- Um eine Kundennummer zu entfernen, wählen Sie die Nummer in der Liste aus und klicken Sie dann auf "Löschen".
- <span id="page-120-0"></span>**3** Klicken Sie auf "Schließen".

## **Infos zum Aktualisieren von Backup Exec**

Zum Aktualisieren von Backup Exec aus älteren Versionen auf Backup Exec Update 1 (20.1) oder höher müssen Sie eine gültige Lizenz angeben. Sie können vorhandene Lizenzen nicht zum Aktualisieren auf die neuste Version verwenden, auch dann nicht, wenn Sie einen gültigen Wartungsvertrag haben. Sie müssen die vorherige Version von Backup Exec vor dem Aktualisieren nicht deinstallieren. Die neueste Version wird über die vorherigen Version installiert. Verschiedene Versionen von Backup Exec dürfen nicht auf demselben Computer installiert sein.

**Hinweis:** Backup Exec unterstützt die Installation von Backup Exec-Servern nur unter 64-Bit-Betriebssystemen. Jedoch können Sie den Agent for Windows unter 32-Bit-Betriebssystemen installieren.

Die meisten Einstellungen und alle Kataloge und alle Datenverzeichnisse aus den vorherigen Versionen von Backup Exec werden beibehalten, es sei denn, Sie entfernen sie. Diese Version von Backup Exec kann Daten aus jeder vorherigen Version von Backup Exec oder von Backup Exec für NetWare lesen und wiederherstellen, ausgenommen Fälle, bei denen die Einstellung eines Produkts beschlossen wurde.

Wenn Sie aus einer vorherigen Version aktualisiert, konvertiert Backup Exec automatisch die vorhandenen Definitionen, Konfigurationen und Aufträge auf die aktuelle Version. Dabei werden eventuell einige Aufträge kombiniert oder verschoben. Nach Abschluss der Migration zeigt Backup Exec den Migrationsbericht an, den Sie prüfen und bestätigen müssen, bevor Backup Exec die Aktualisierung fortsetzt. In diesem Bericht können Sie sehen, wie Ihre Aufträge migriert wurden.

Siehe "Verwenden des [Migrationsberichts,](#page-124-0) um zu bestimmen, wie sich vorhandene Aufträge nach einem Upgrade von einer früheren Version von Backup Exec [geändert](#page-124-0) [haben"](#page-124-0) auf Seite 125.

Backup Exec bietet Abwärtskompatibilität wie folgt:

- Backup Exec kann mit Backup Exec 2014 Remote Agent for Windows Systems und höher kommunizieren.
- Backup Exec unterstützt parallele Installationen der Remote-Administratorkonsole für Backup Exec 15 und höher. Beispielsweise können Sie eine

Remote-Administratorkonsole für Backup Exec 15, Backup Exec 16 und die aktuelle Version verwenden.

Die Version des über Remote-Zugriff verwalteten Backup Exec-Servers muss mit der Version der Remote-Administratorkonsole übereinstimmen. So müssen Sie beispielsweise für einen Backup Exec 16-Server eine Remote-Administratorkonsole Version 16 oder eine ihrer Feature Pack-Versionen verwenden.

■ Der Backup Exec Central Admin Server Feature-Server kann für rollende Upgrades mit Backup Exec 16 Feature Pack 2 kommunizieren.

Führen Sie vor dem Upgrade von Backup Exec folgende Schritte aus:

- Löschen Sie nicht mehr benötigte Auftragsverläufe und Kataloge, um das Zeitfenster für das Upgrade zu verkürzen.
- Führen Sie einen Datenbankwartungsauftrag aus.
- Überprüfen Sie, ob alle verfügbaren Updates für Ihre aktuelle Version von Backup Exec installiert sind.
- Suchen Sie Ihre Lizenzinformationen heraus, und überprüfen Sie, ob Ihre Lizenzen aktuell sind. Bei Upgrades müssen Sie die Lizenzinformationen für Backup Exec eingeben.

Sie können die Konfiguration Ihrer Backup Exec-Server oder des Datenbankspeicherorts nicht während des Upgrade-Vorgangs ändern. So können Sie z. B. einen Administrationsserver nicht in einen verwalteten Server ändern. Wenn Sie die Konfiguration Ihrer Backup Exec-Server ändern möchten, tun Sie dies vor oder nach der Aktualisierung auf die aktuelle Version. Um den Speicherort der Datenbank nach dem Aktualisierungsvorgang zu ändern, verwenden Sie BEUtility.

**Hinweis:** Wenn Sie eine ältere Version von Backup Exec aktualisieren, die eine nicht englische Windows-Version nutzt, müssen Sie die Setup-Datei für SQL Server 2014 Express mit SP2 für die entsprechende Sprache von der Microsoft-Website herunterladen.

Siehe "Installieren von Backup Exec mithilfe des [Installationsassistenten"](#page-54-0) auf Seite 55.

## **Transport Layer Security (TLS) 1.2 protocol**

Backup Exec verwendet das Transport Layer Security (TLS) 1.2 Protokoll für die sichere Kommunikation mit Backup Exec Remote Agents nur dann, wenn TLS 1.0 abgelaufen ist.

Wenn Backup Exec Remote Agents entdeckt, die in einer früheren Version als Backup Exec 15 FP1 ausgeführt werden und die TLS 1.2 in Ihrer Umgebung auf Basis der von Ihnen während des Patch- oder Upgrade-Vorgangs vorgenommenen Einstellungen nicht unterstützen, ist es möglich, dass das Backup und Wiederherstellen von Servern fehlschlägt.

Wir empfehlen, die Remote Agents unmittelbar nach dem Upgrade des Backup Exec Servers zu aktualisieren, damit eine sichere Kommunikation gewährleistet ist.

■ Szenario 1: Wenn Sie den Backup Exec von einer niedrigeren Version als Backup Exec 15 FP1 aktualisieren:

Wenn Sie Backup Exec aktualisieren, wird das Teilfenster "TLS-Protokoll" angezeigt. Aktivieren Sie das Kontrollkästchen "Fallback auf TLS v1.0 erlauben", wenn Sie die Remote Agents nicht sofort aktualisieren können. Diese Einstellung ermöglicht es Backup Exec, weiterhin TLS 1.0 für die Kommunikation mit älteren Remote Agents zu verwenden, sodass diese Agents gesichert und wiederhergestellt werden können. Wenn Sie dieses Kontrollkästchen nicht aktivieren, schlagen Aufträge für die Server bis zur Aktualisierung der Remote Agents fehl.

■ Szenario 2: Wenn Sie für Backup Exec einen Patch installieren und mit einem Remote Agent mit einer niedrigeren Version als Backup Exec 15 FP1 arbeiten: Wenn Sie einen Patch für Backup Exec installieren, erscheint ein Dialogfeld. Klicken Sie auf "Nein", wenn Sie die Remote Agents nicht sofort aktualisieren können. Backup Exec verwendet weiterhin TLS 1.0 für die Kommunikation mit älteren Remote Agents, sodass Backups und Wiederherstellungen auch weiterhin funktionieren. Klicken Sie auf "Ja", wenn Sie TLS 1.2. verwenden. Aufträge für die Server schlagen so lange fehl, bis die Remote Agents aktualisiert werden.

Sowohl für das Upgrade- als auch für das Patch-Installationsszenario gilt Folgendes: Wenn Sie für ältere Remote Agents nicht auf TLS 1.0 zurückgreifen, schlagen die Backup- und Wiederherstellungsaufträge solange fehl, bis die Remote Agents aktualisiert werden.

Während der Installation des Patch oder eines Upgrade, wird der Registrierungswert auf 1 gesetzt, wenn Sie TLS 1.0. zulassen.

Registrierungspfad: HKEY\_LOCAL\_MACHINE\SOFTWARE\Symantec\Backup Exec For Windows\Backup Exec\Engine\Backup

```
ValueName: AllowTLSFallback
Value type: DWORD (32-Bit)
```
Wenn Sie die Backup Exec Remote-Agents aktualisiert haben, können Sie den Registrierungswert so einstellen, dass immer TLS 1.2. verwendet wird.

Wenn Sie TLS 1.2. verwenden wollen, setzen Sie ValueName: AllowTLSFallback auf 0.

Wenn Sie weiterhin TLS 1.0. verwenden, zeigt der Backup Exec-Medienserver jede Woche eine Warnmeldung an. Sollten Sie nicht wollen, dass Backup Exec die Warnmeldung anzeigt, dann aktualisieren Sie die älteren Agents auf die neueste Version von Backup Exec. Sie können die Warnmeldung auch deaktivieren, indem Sie den folgenden Registrierungsschlüssel bearbeiten.

Registrierungspfad: HKEY\_LOCAL\_MACHINE\Software\Symantec\Backup Exec For Windows\Backup Exec\Server

```
ValueName = SupressTLSAlert
Value type: DWORD (32-Bit)
```
Wenn Sie den Wert auf 1 setzen, sind die wöchentlichen Warnmeldungen deaktiviert.

## Upgrade-Checkliste für Backup Exec

Führen Sie vor dem Upgrade aus einer vorherigen Version von Backup Exec auf die aktuelle Version die folgenden Schritte durch:

- Stellen Sie sicher, dass Ihre Backups auf dem neuesten Stand sind. Es wird empfohlen, immer ein vollständiges Backup auszuführen, bevor und nachdem Sie Anwendungen bzw. das Betriebssystem auf Backup-Quellen aktualisieren.
- Deaktivieren Sie Ihre Antivirensoftware.
- Prüfen Sie in der Liste der mit Backup Exec kompatiblen Software (SCL) und Hardware (HCL), ob die zu sichernden Anwendungen und Ihre Speichergeräte unterstützt werden.
- Laden Sie alle verfügbaren Upgrades und Hotfixes für die Version von Backup Exec herunter, die Sie installieren möchten.
- Planen Sie das Upgrade für einen Zeitpunkt, zu dem Systemausfälle die Benutzer nicht stören würden.
- Stellen Sie sicher, dass Ihre Berechtigungs-IDs bzw. Lizenzdateien verfügbar sind. Sie müssen während des Aktualisierens neue Lizenzinformationen zu Backup Exec eingeben. Aktualisierte Informationen zur Lizenzierung finden Sie im *Backup Exec-Lizenzierungshandbuch*
- Lesen Sie die folgenden Themen im Administratorhandbuch zu Backup Exec :
	- *Systemanforderungen für Backup Exec* Siehe ["Systemanforderungen](#page-50-0) für Backup Exec" auf Seite 51.
- *Löschen abgelaufener Backup-Sätze auf plattenbasiertem Speicher durch Data Lifecycle Management (DLM)* Siehe "Löschen abgelaufener Backup-Sätze auf [plattenbasiertem](#page-392-0) Speicher durch Data Lifecycle [Management](#page-392-0) (DLM)" auf Seite 393.
- *Info zum Aktualisieren von früheren Backup Exec-Versionen* Siehe "Infos zum [Aktualisieren](#page-120-0) von Backup Exec" auf Seite 121.
- <span id="page-124-0"></span>■ Lesen Sie das Dokument *Best Practices für die Installation von Backup Exec* in der Backup Exec-Supportdatenbank.

## Verwenden des Migrationsberichts, um zu bestimmen, wie sich vorhandene Aufträge nach einem Upgrade von einer früheren Version von Backup Exec geändert haben

Wenn Sie ein Upgrade auf Backup Exec durchführen, werden Ihre vorhandenen Definitionen, Konfigurationen und Aufträge automatisch in die aktuelle Version konvertiert. Wenn die Aufträge migriert werden, werden möglicherweise einige kombiniert oder verschoben. Nach Abschluss der Migration zeigt Backup Exec den Migrationsbericht an, damit Sie Ihn prüfen und akzeptieren können. In diesem Bericht können Sie sehen, wie Ihre Aufträge migriert wurden. Die Informationen im Migrationsbericht können nicht neu erstellt werden, nachdem das Upgrade abgeschlossen ist.

Es wird empfohlen, den Migrationsbericht sorgfältig zu überprüfen, um festzustellen, wie Ihre vorhandenen Aufträge geändert wurden und wie Sie eventuell Aufträge manuell anpassen müssen. Sie können den Migrationsbericht jederzeit über die Backup Exec-Administratorkonsole oder die Registerkarte "Startseite" aufrufen, nachdem die Migration abgeschlossen ist.

Der Migrationsbericht ist unter folgenden Pfad gespeichert:

*<Backup Exec-Installationsordner>*\Backup Exec\Data\MigrationReportFiles\Data-Migration-Report.html.

**Hinweis:** Um den Migrationsbericht anzusehen, muss Javascript in Ihrem Webbrowser aktiviert sein. Wenn auf dem Server, auf dem Sie Backup Exec installiert haben, keinen Browser mit JavaScript aktiviert ist, können Sie den Migrationsbericht auf einen anderen Server mit JavaScript kopieren.

#### **So zeigen Sie den Migrationsbericht an**

Sie haben folgende Möglichkeiten:

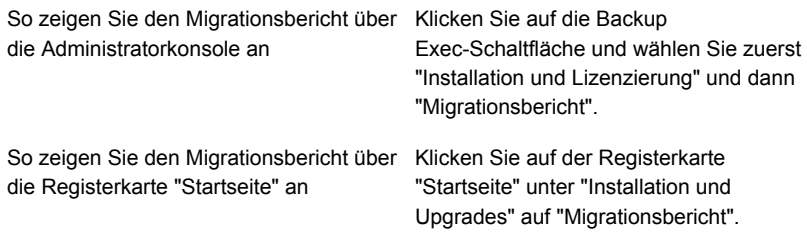

Siehe ["Konfigurieren](#page-138-0) der Registerkarte "Startseite"" auf Seite 139.

## **Aufgaben nach der Installation**

Führen Sie für optimale Ergebnisse nach der Installation von Backup Exec folgende Schritte durch:

- Erstellen Sie Datenträgerspeicher, damit Backup Exec den Lebenszyklus Ihrer Backup-Daten automatisch verwalten kann. Siehe "Konfigurieren von [Festplattenspeicher"](#page-371-0) auf Seite 372.
- Überprüfen Sie, ob die Speichergeräte ordnungsgemäß angeschlossen und korrekt konfiguriert sind.
- Entscheiden Sie sich, welche Typen von Speichergeräten Sie für Ihre Backup-Aufträge verwenden möchten. Bei der Vorbereitung der Backup Exec-Umgebung können Sie Speichergeräte konfigurieren.
- Informieren Sie sich darüber, wie Backup Exec Überschreibschutz für Ihre Bandmedien bereitstellt. Siehe ["Medienüberschreibschutzstufen](#page-486-0) für Bandmedien" auf Seite 487.
- Informieren Sie sich über den Standardmediensatz für Bandmedien und dessen vierwöchigen Überschreibschutz. Siehe ["Standard-Mediensätze"](#page-472-0) auf Seite 473.
- Machen Sie sich mit Data Lifecycle Management vertraut. Siehe "Löschen abgelaufener Backup-Sätze auf [plattenbasiertem](#page-392-0) Speicher durch Data Lifecycle [Management](#page-392-0) (DLM)" auf Seite 393.
- Informieren Sie sich über das Erstellen von neuen Mediensätzen mit verschiedenen Aufbewahrungszeiträumen. Siehe "Erstellen von [Mediensätzen](#page-479-0) für Bänder" auf Seite 480.

■ Bestimmen Sie, welche Anmeldeinformationen für Ihr Backup Exec-Login-Konto beim Durchsuchen und bei der Backup-Auswahl zu verwenden sind. Sie können ein bereits vorhandenes Backup Exec-Login-Konto verwenden oder ein neues Konto erstellen.

Siehe "Backup [Exec-Login-Konten"](#page-761-0) auf Seite 762.

<span id="page-126-0"></span>■ Konfigurieren einer sicheren Verbindung zur Backup Exec-Datenbank Siehe "Konfigurieren der [Verschlüsselung](#page-701-0) für die Verbindung zur Backup [Exec-Datenbank"](#page-701-0) auf Seite 702.

## **Deinstallieren von Backup Exec**

Verwenden Sie die Windows-Systemeinstellung "Software", um Backup Exec von einem Computer zu entfernen. Weitere Informationen zur Funktion "Software" finden Sie in Ihrer Microsoft-Dokumentation.

Bei der Deinstallation von Backup Exec werden auch Bandtreiber entfernt. Falls Sie Backup Exec erneut installieren und die Bandtreiber verwenden möchten, müssen Sie diese erneut installieren.

#### **So deinstallieren Sie Backup Exec**

- **1** Schließen Sie Backup Exec.
- **2** Wählen Sie in der Windows-Systemsteuerung die Option zum Deinstallieren eines Programms.
- **3** Wählen Sie " Backup Exec™" und klicken Sie auf "Deinstallieren".
- **4** Wenn Sie dazu aufgefordert werden, zu bestätigen, dass Sie Backup Exec von Ihrem Computer deinstallieren möchten, klicken Sie auf "Ja".
- **5** Wählen Sie, ob nur die Programmdateien von Backup Exec oder Backup Exec und alle seine verbundenen Dateien entfernt werden sollen.
- **6** Klicken Sie auf "Weiter".

Bei Fehlschlagen des Deinstallationsprogramms klicken Sie auf die Schaltfläche "Installationsprotokolldatei anzeigen", um weitere Informationen zu erhalten.

**7** Starten Sie den Computer neu, wenn Sie dazu aufgefordert werden.

Siehe "Deinstallieren der Backup [Exec-Funktionen](#page-127-0) vom lokalen Backup Exec-Server" auf Seite 128.

## **Deinstallieren von Backup Exec mit der Befehlszeile**

Wenn Backup Exec bereits installiert wurde, können Sie "setup.exe" für die Deinstallation der Backup Exec-Programmdateien und -daten verwenden.

**So deinstallieren Sie Backup Exec über die Befehlszeile:**

- **1** Öffnen Sie eine Windows-Eingabeaufforderung.
- **2** Wechseln Sie zum Laufwerk, das das Backup Exec-Installationsmedium enthält.
- **3** Wechseln Sie zum folgenden Verzeichnis:

\be\winnt\install\bex64

**4** Um die Backup Exec-Programmdateien zu entfernen, die gesamten Backup Exec-Daten jedoch zu behalten, geben Sie Folgendes ein:

SETUP /UNINSTALL:

Um sowohl die Backup Exec-Programmdateien als auch die Backup Exec-Daten zu entfernen, geben Sie Folgendes ein:

SETUP /REMOVEALL:

<span id="page-127-0"></span>Siehe "Installieren von Backup Exec über die Befehlszeile [\(Silent-Mode\)"](#page-102-0) auf Seite 103.

## **Deinstallieren der Backup Exec-Funktionen vom lokalen Backup Exec-Server**

Der Installationsassistent entfernt Backup Exec-Funktionen vom lokalen Backup Exec-Server. Alle zugehörigen Dateien, Registrierungsschlüssel und Konfigurationen werden entfernt.

**Hinweis:** Lizenzdateien verbleiben auf dem Server, nachdem Funktionen deinstalliert wurden. Löschen Sie die Lizenzdateien nicht, während Backup Exec installiert ist. Durch das Löschen der Lizenzdateien wird die Testversion aktiviert.

#### **So deinstallieren Sie Backup Exec-Funktionen vom lokalen Backup Exec-Server**

- **1** Klicken Sie auf die Backup Exec-Schaltfläche und dann auf "Installation und Lizenzierung" und "Funktionen und Lizenzen auf diesem Backup Exec-Server installieren".
- **2** Klicken Sie im Bereich "Lizenzen hinzufügen" auf "Weiter".
- **3** Heben Sie im Fenster "Funktionen konfigurieren" die Auswahl der Agents oder Funktionen auf, die Sie deinstallieren möchten, und klicken Sie dann auf "Weiter".
- **4** Deaktivieren Sie das Kontrollkästchen für die Sprache, die Sie entfernen möchten.
- **5** Klicken Sie im Bereich "Sprachen auswählen" auf "Weiter".
- **6** Wenn Sie aufgefordert werden, Identifikationsdaten für das Backup Exec-Dienstkonto einzugeben, geben Sie die richtigen Identifikationsdaten ein und klicken Sie auf "Weiter".
- **7** Lesen Sie die Installationsübersicht und klicken Sie auf "Installieren", um den Vorgang zu starten.
- **8** Klicken Sie auf "Fertigstellen", sobald der Installationsassistent abgeschlossen ist.

Siehe ["Deinstallieren](#page-126-0) von Backup Exec" auf Seite 127.

# Kapitel **3**

# Erste Schritte

In diesem Kapitel werden folgende Themen behandelt:

- Info zur Backup [Exec-Administratorkonsole](#page-129-0)
- Herstellen einer Verbindung mit Veritas [SaaS-Backup](#page-133-0)
- Anzeigen der [Versionshinweise](#page-133-1) für Backup Exec
- Sperren und Freigeben der Backup [Exec-Konsole](#page-133-2)
- Sortieren, Filtern und Kopieren von [Informationen](#page-134-0) in der Backup [Exec-Administratorkonsole](#page-134-0)
- Anpassen von Ansichten in der Backup [Exec-Administratorkonsole](#page-138-1)
- [Konfigurieren](#page-138-0) der Registerkarte "Startseite"
- <span id="page-129-0"></span>[Konfigurieren](#page-146-0) des RSS Reader
- Erstellen eines Plans für die [Notfallwiederherstellung](#page-147-0) (DPP)
- Erste Schritte mit [Backups](#page-150-0)

# **Info zur Backup Exec-Administratorkonsole**

Verwenden Sie die Backup Exec-Administratorkonsole, um Backups auszuführen, Daten wieder herzustellen, Aufträge zu überwachen, den Speicher zu konfigurieren und Berichte auszuführen.

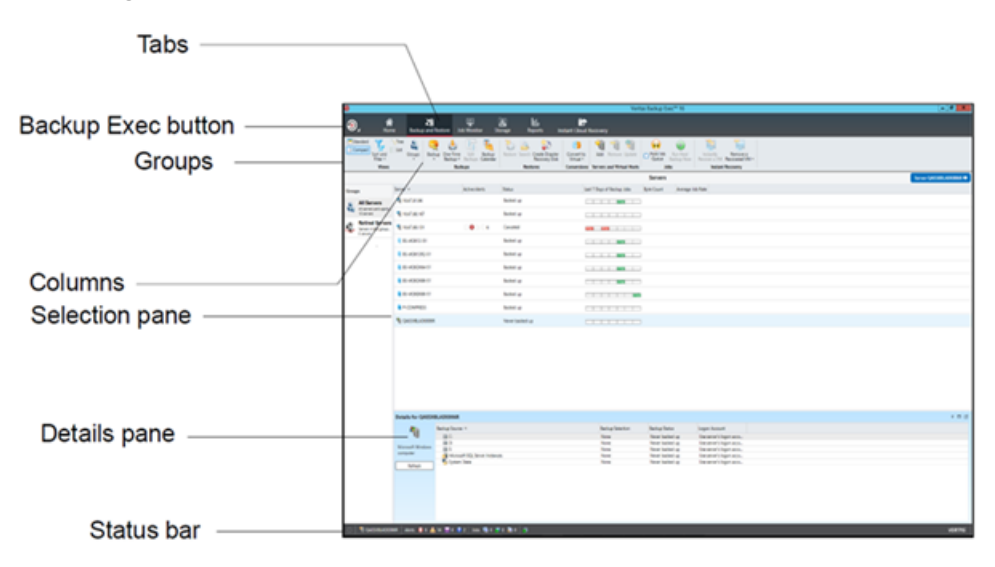

### **Abbildung 3-1** Backup Exec-Administratorkonsole

Der Bildschirm der Administratorkonsole enthält die folgenden Elemente:

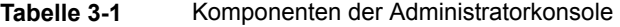

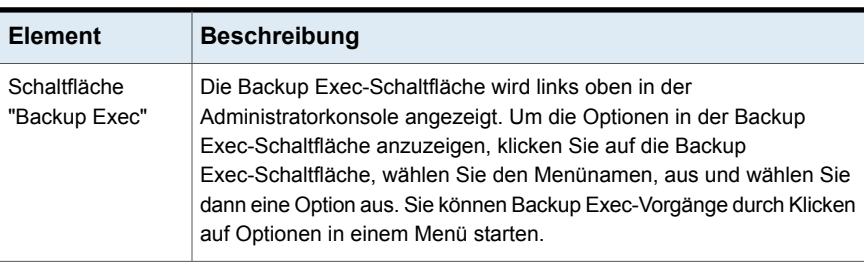

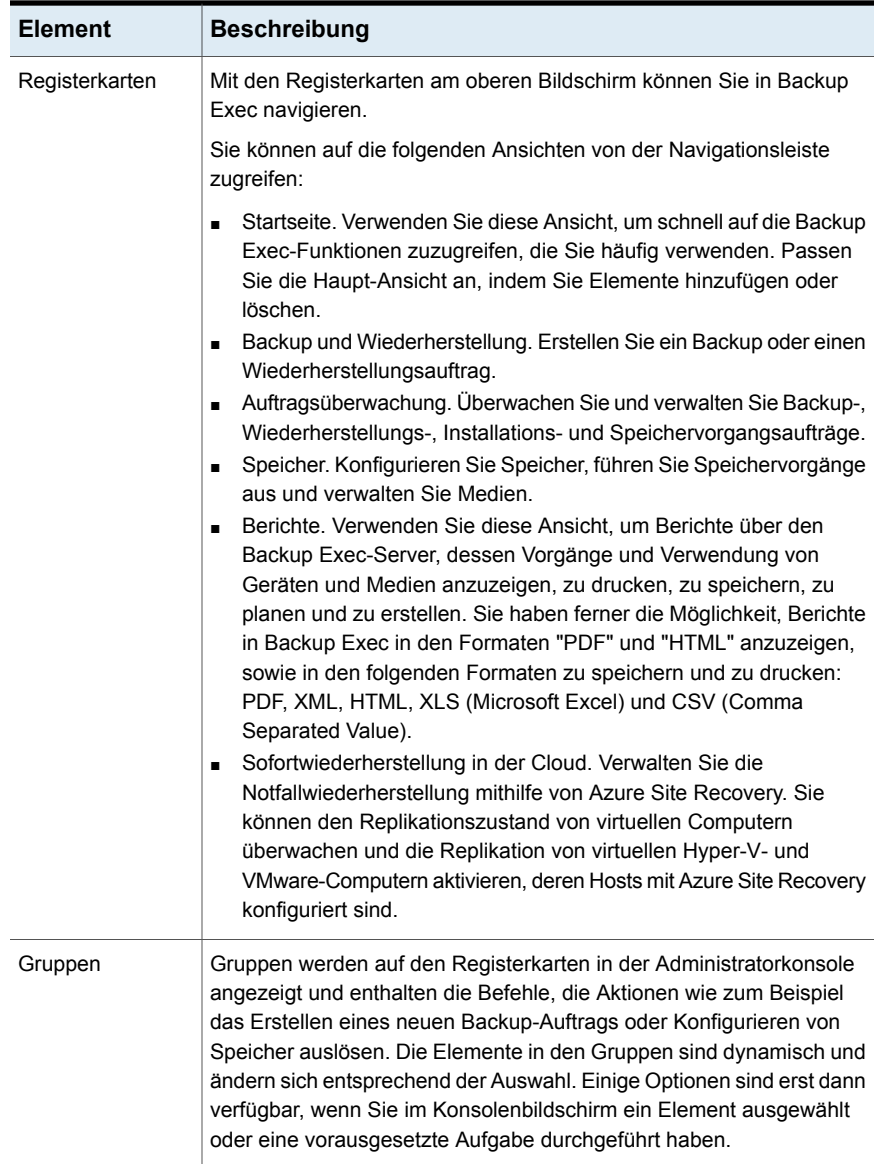

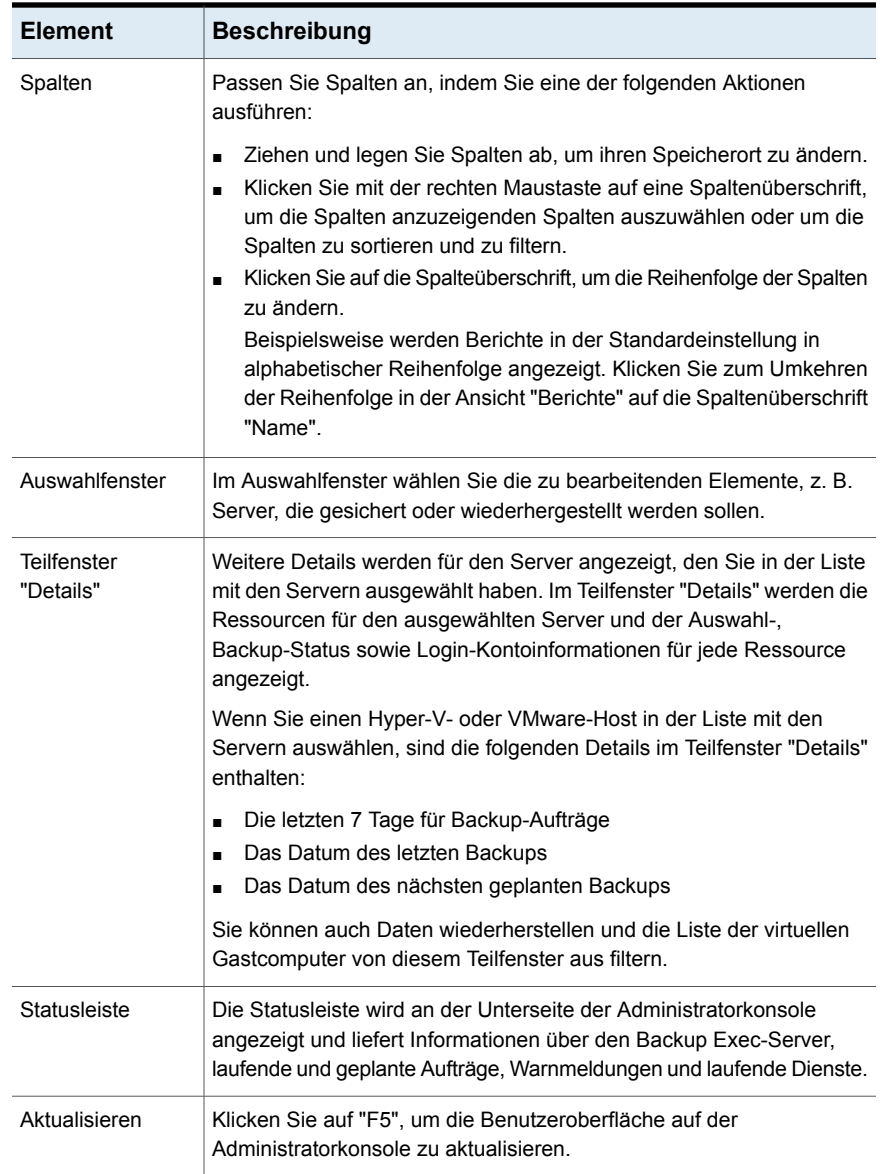

# **Herstellen einer Verbindung mit Veritas SaaS-Backup**

<span id="page-133-0"></span>Bei Veritas SaaS-Backup handelt es sich um eine gehostete Cloud-zu-Cloud-Backup-Lösung, die Schutz von Daten für Office 365 und andere SaaS-Workloads bietet.

Eine kostenlose Testversion von Veritas SaaS-Backup ist für Backup Exec-Benutzer verfügbar.

<https://www.veritas.com/form/trialware/saas-backup>

#### **Eine Verbindung mit Veritas SaaS-Backup herstellen**

◆ Klicken Sie auf die Backup Exec-Schaltfläche, wählen Sie Veritas SaaS-Backup.

Die Seite "Veritas SaaS-Backup" wird angezeigt.

<span id="page-133-1"></span>[https://www.VERITAS.com/Product/Backup-and-Recovery/](https://www.veritas.com/product/backup-and-recovery/saas-backup?om_camp_id=us_vrc_be_web_saas-backup_customers) Saas-Backup? Om\_camp\_id = [Us\\_vrc\\_be\\_web\\_saas](https://www.veritas.com/product/backup-and-recovery/saas-backup?om_camp_id=us_vrc_be_web_saas-backup_customers) Backup\_customers

## **Anzeigen der Versionshinweise für Backup Exec**

Sie können Informationen über die Version von Backup Exec, die Sie installiert haben, anzeigen.

#### **So zeigen Sie die Versionshinweise für Backup Exec an**

- <span id="page-133-2"></span>**1** Klicken Sie auf die Schaltfläche "Backup Exec" und wählen Sie dann "Hilfe und Dokumentation" aus und klicken Sie dann auf "Informationen zu Backup Exec".
- **2** Klicken Sie auf "OK".

## **Sperren und Freigeben der Backup Exec-Konsole**

Um die Backup Exec-Sitzung zu sperren, an der Sie gerade arbeiten, und die Backup Exec-Konsole vor unbefugtem Zugriff zu schützen, können Sie die Funktion "Konsole sperren" verwenden.

Sie können diese Funktion nur aktivieren, wenn das Kontrollkästchen "Backup Exec-Konsole schützen" in den Einstellungen für "Netzwerk und Sicherheit" aktiviert ist. Die Option "Konsole sperren" ist jetzt aktiviert.

Wenn Sie das Kontrollkästchen "Backup Exec-Konsole schützen" nicht aktivieren, ist die Option "Konsole sperren" nicht verfügbar.

Siehe "Netzwerk- und [Sicherheitsoptionen](#page-712-0) für Backup Exec ändern" auf Seite 713.

Nachdem Sie die Benutzeroberfläche von Backup Exec gesperrt haben, müssen Sie das Kennwort eingeben, um eine Verbindung zur Backup Exec-Konsole herzustellen. Sie können dann nur Aufgaben in Backup Exec ausführen, wenn Sie die Backup Exec-Konsole freigeben.

Backup Exec enthält andere Dienstprogramme, die über die Konsole gestartet werden können und über eine eigene Benutzeroberflächen verfügen. Wenn beliebige dieser Dienstprogramme beim Sperren der Konsole geöffnet sind, können Sie sie weiterhin verwenden. Beispiele: Quick Assist, Installationsoptionen und Lizenzen, Hilfe, Backup Exec Services, Installations-Agents, Erstellen von Notfallwiederherstellungsdatenträgern usw.

Wenn Sie bei einem parallelen Upgrade eine niedrigere Version von MMS und eine aktualisierte Version von CAS haben und eine Verbindung zu MMS aus CAS herstellen, ist diese Funktion zwar verfügbar, kann aber nicht aktiviert werden (abgeblendet).

#### **So sperren Sie die Backup Exec-Konsole bzw. geben sie frei**

- **1** Klicken Sie auf die Backup Exec-Schaltfläche und wählen Sie "Konfiguration und Einstellungen > Backup Exec-Einstellungen > Netzwerk und Sicherheit".
- **2** Aktivieren Sie das Kontrollkästchen "Backup Exec-Konsole schützen".

**Hinweis:** Dieses Kontrollkästchen ist standardmäßig nicht aktiviert.

**3** Klicken Sie auf die Backup Exec-Schaltfläche und wählen Sie dann "Konsole sperren".

Das Dialogfeld "Mit Backup Exec-Server verbinden" wird angezeigt. Der Servername und der Benutzername sind deaktiviert.

- **4** Geben Sie das Kennwort für den Benutzernamen an, den Sie zum Einloggen bei der Backup Exec-Konsole verwendet haben.
- <span id="page-134-0"></span>**5** Klicken Sie auf "Verbinden".

Der Zustand der Aufgaben, bevor die Backup Exec-Konsole gesperrt wurde, wird fortgesetzt. Sie können Backup Exec jetzt wieder verwenden.

# **Sortieren, Filtern und Kopieren von Informationen in der Backup Exec-Administratorkonsole**

Sie können die auf den Registerkarten "Backup und Wiederherstellung", "Auftragsüberwachung" und "Speicher" angezeigten Informationen anpassen.

Sie können beliebige oder alle folgenden Aktionen durchführen:

- Wählen einer von Backup Exec bereitgestellten Standardkonfiguration, z. B. "Server mit aktiven Aufträgen" oder "Fehlgeschlagene Aufträge"
- Angeben einer Sortierreihenfolge für die Spalten, die in den Ansichten angezeigt werden.
- Angeben der Werte, die Sie zum Filtern der von Backup Exec angezeigten Informationen verwenden möchten
- Angeben der Spalten, die angezeigt werden sollen, und Festlegen ihrer Reihenfolge
- Erstellen und speichern einer Konfiguration zur späteren Wiederverwendung
- Kopieren der in der Liste aufgeführten Elemente in die Zwischenablage und Einfügen in eine beliebige Anwendung, die die Kopier- und Einfügefunktion des Betriebssystems unterstützt

#### **So sortieren, filtern und kopieren Sie Informationen in der Backup Exec-Administratorkonsole**

**1** Sie haben folgende Möglichkeiten:

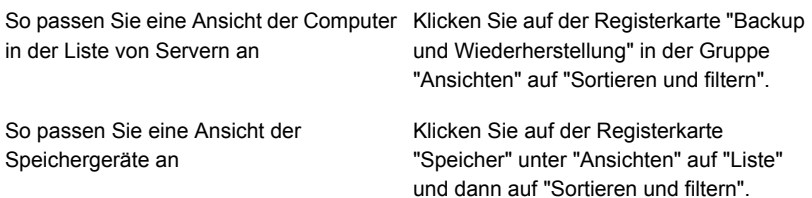

#### **2** Führen Sie einen der folgenden Schritte aus:

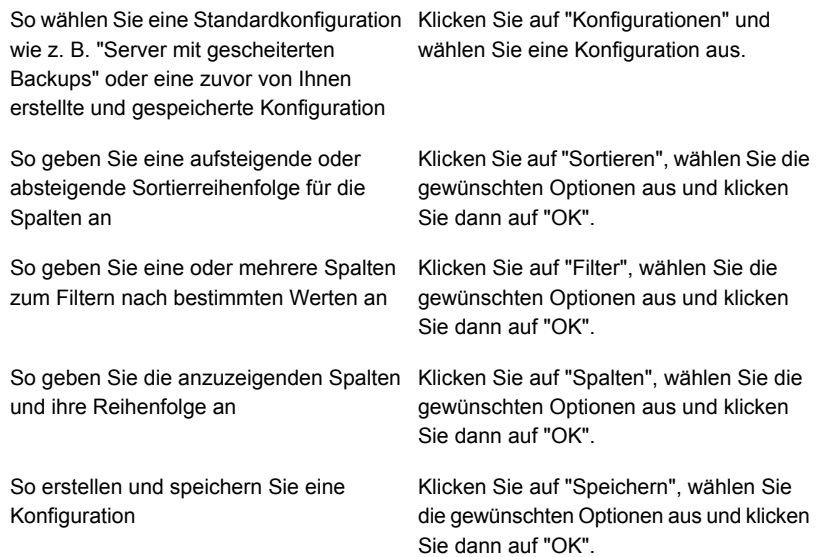

#### **So bearbeiten Sie eine konfigurierte Ansicht**

**1** Sie haben folgende Möglichkeiten:

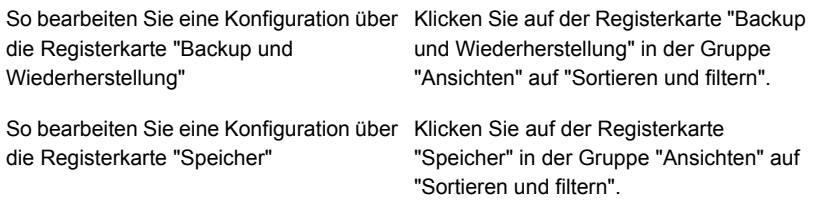

- **2** Klicken Sie auf "Konfigurationen".
- **3** Wählen Sie die zu bearbeitende Konfiguration aus und klicken Sie dann auf das Bleistiftsymbol.

#### **So löschen Sie eine konfigurierte Ansicht**

**1** Sie haben folgende Möglichkeiten:

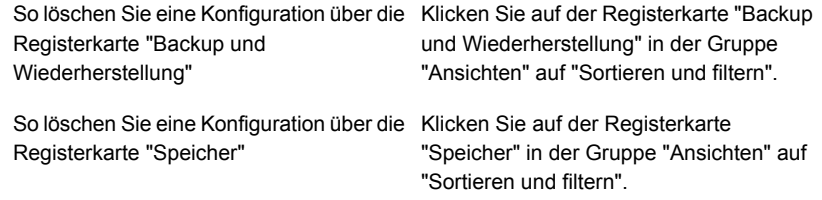

- **2** Klicken Sie auf "Konfigurationen".
- **3** Wählen Sie die zu löschende Konfiguration aus und klicken Sie dann auf das Löschsymbol.

#### **So kopieren Sie Informationen in der Backup Exec-Administratorkonsole**

- **1** Klicken Sie auf allen Registerkarten außer der Registerkarte "Startseite" mit der rechten Maustaste auf ein Element in der Listenansicht.
- **2** Klicken Sie auf "Kopieren".
- **3** Öffnen Sie eine beliebige Anwendung, die Kopieren und Einfügen unterstützt, und fügen Sie die Informationen ein.

# **Anpassen von Ansichten in der Backup Exec-Administratorkonsole**

<span id="page-138-1"></span>Sie können die auf den Registerkarten "Backup und Wiederherstellung", "Auftragsüberwachung" und "Speicher" angezeigten Informationen anpassen.

| Anzeigen | <b>Beschreibung</b>                                                                                                    |
|----------|----------------------------------------------------------------------------------------------------|
| Standard | Zeigt die Informationen in einer Ansicht mit einer Beschreibung<br>an.                                                                                                    |
| Kompakt  | Zeigt die Informationen in einer Platz sparenden Ansicht an.                                                                                                    |
| Struktur | Zeigt die Felder in einer hierarchischen Struktur an. Diese Ansicht<br>ist für die Serverliste auf der Registerkarte "Backup und<br>Wiederherstellung" deaktiviert.                        |
| I iste   | Zeigt die Elemente in einer Liste an, die Sie nach Spalten sortieren<br>können. Diese Ansicht ist für die Serverliste auf der Registerkarte<br>"Backup und Wiederherstellung" deaktiviert. |

**Tabelle 3-2** Ansichten in der Backup Exec-Administratorkonsole

#### **So passen Sie Ansichten über die Backup Exec-Administratorkonsole an**

Klicken Sie auf der Registerkarte "Backup und Wiederherstellung", "Auftragsüberwachung", "Speicher" oder "Sofortwiederherstellung in der Cloud" in der Gruppe "Ansichten" auf "Standard", "Kompakt", "Struktur" oder "Liste".

<span id="page-138-0"></span>**Hinweis:** Die Ansichten "Struktur" und "Liste" sind für die Liste von Servern auf der Registerkarte "Backup und Wiederherstellung" deaktiviert.

# **Konfigurieren der Registerkarte "Startseite"**

Sie können die Registerkarte "Startseite" anpassen, indem Sie die Elemente auswählen, die Sie anzeigen möchten. Sie können Elemente mit der Drag & Drop-Funktion zu einem anderen Speicherort auf der Registerkarte "Startseite" verschieben, oder Sie können ein einzelnes Element maximieren. Die Elemente auf der Registerkarte "Startseite" umfassen Backup Exec-Daten und Links zu Funktionen, die Sie häufig verwenden.

#### **So konfigurieren Sie die Registerkarte "Startseite"**

- **1** Klicken Sie auf der Registerkarte "Startseite" in der Gruppe "Layout" auf das Layout für die anzuzeigenden Elemente.
- **2** In den Gruppen "Systemzustand" und "Support" wählen Sie das Kontrollkästchen für die Elemente aus, die Sie angezeigt werden sollen.
- **3** Zeigen Sie in der Gruppe "Sofortwiederherstellung in der Cloud" den DR-Zustand (Notfallwiederherstellung) und die Failover-Bereitschaft für einen in Azure konfigurierten Recovery Services-Tresor an.
- **4** Passen Sie die Registerkarte "Startseite" weiter an, indem Sie die Elemente in die gewünschte Spalte ziehen und wie gewünscht positionieren.

Sie können das "Layout" konfigurieren und Elemente in den Gruppen "Systemzustand" und "Support" ausblenden oder anzeigen.

#### **Wiederherstellen des Standardlayouts der Registerkarte "Startseite"**

Die Standardkonfiguration der Registerkarte "Startseite" kann jederzeit wiederhergestellt werden.

#### **So stellen Sie die Standardkonfiguration für die Registerkarte "Startseite" wieder her**

◆ Klicken Sie auf der Registerkarte "Startseite" in der Gruppe "Layout" auf "Registerkarte 'Startseite' zurücksetzen".

## **Gruppe "Layout"**

Sie können eine der folgenden Layoutkonfigurationen auswählen, um die Elemente auf der Registerkarte "Startseite" anzuzeigen.

| <b>Element</b> | <b>Beschreibung</b>                                                                                                   |
|----------------|----------------------------------------------------------------------------------------------------|
| Eine Spalte    | Zeigt die Elemente der Registerkarte "Startseite" in einer<br>Spalte an.                                              |
| "Zwei Spalten" | Zeigt die Elemente der Registerkarte "Startseite" in zwei<br>Spalten an.                                              |
| Schmal/Breit   | Zeigt die Elemente der Registerkarte "Startseite" in zwei<br>Spalten mit einem schmalen und einem breiten Bereich an. |
| Drei Spalten   | Zeigt die Elemente der Registerkarte "Startseite" in drei<br>Spalten an.                                              |

**Tabelle 3-3** Elemente für das Layout der Registerkarte "Startseite"

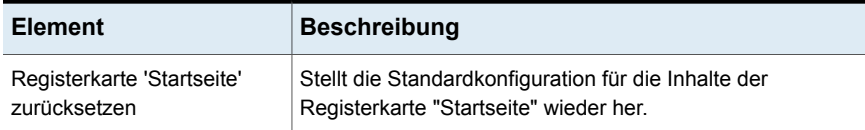

## **Gruppe "Systemzustand"**

Die Elemente in der Gruppe "Systemzustand" geben einen Überblick über Warnmeldungen, Backup-Aufträge, Backup-Größen, Speicherstatus und Simplified Disaster Recovery. Sie können die folgenden Elemente auswählen, um sie auf der Registerkarte "Startseite" von Backup Exec anzuzeigen.

| <b>Element</b>      | <b>Beschreibung</b>                                                                                                    |
|---------------------|----------------------------------------------------------------------------------------------------|
| Aktive Meldungen    | Hier können Sie alle Warnmeldungen<br>anzeigen, auf die noch nicht reagiert wurde.<br>Sie können die Warnmeldungen filtern, um<br>bestimmte Typen von Warnmeldungen, die<br>Quelle der Warnmeldungen und den Zeitraum<br>anzuzeigen, in dem Warnmeldungen<br>aufgetreten sind. |
|                     | Sie können alle folgenden Typen von<br>Warnmeldungen anzeigen:                                                                                                    |
|                     | Fehler<br>Warnung<br>$\blacksquare$<br>Bedienereingriff erforderlich<br>$\blacksquare$<br>Informationen<br>٠                                                                                                    |
| Warnmeldungsverlauf | Hier können Sie die Eigenschaften und<br>Reaktionen für Warnmeldungen anzeigen.                                                                                                    |
| Backup-Status       | Stellt eine Übersicht des<br>Backup-Auftragsstatus für die gesicherten<br>Server bzw. die zum Sichern verfügbaren<br>Server bereit.                                                                                                    |
| Backup-Größe        | Zeigt eine Übersicht der Menge der<br>gesicherten Daten an. Sie können die Anzahl<br>der Tage anpassen, für die Sie Informationen<br>über die Backup-Größe anzeigen. Sie können<br>außerdem den Typ von Backups, die<br>angezeigt werden, auswählen.                           |

**Tabelle 3-4** Systemzustand Gruppenelemente

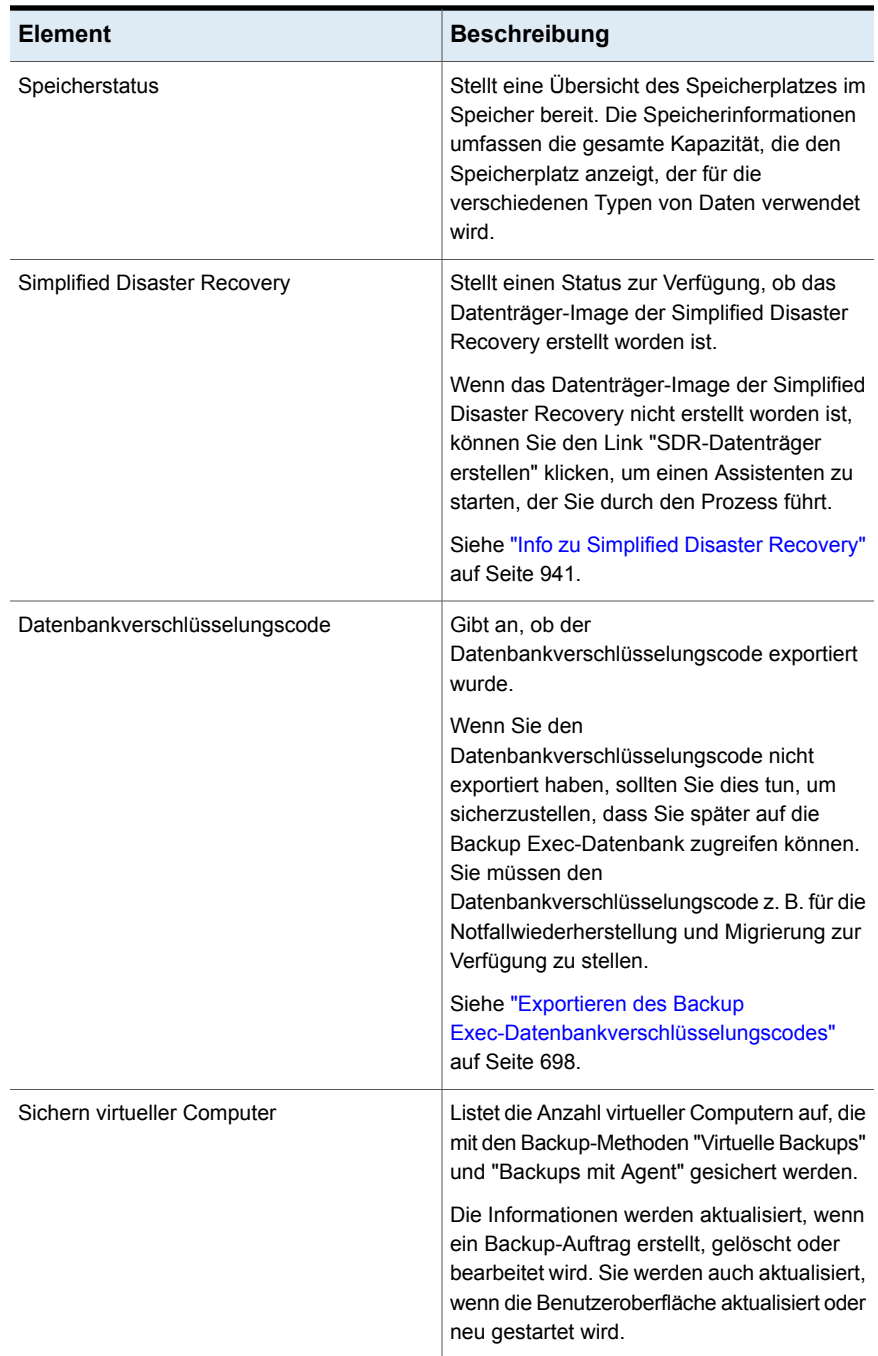

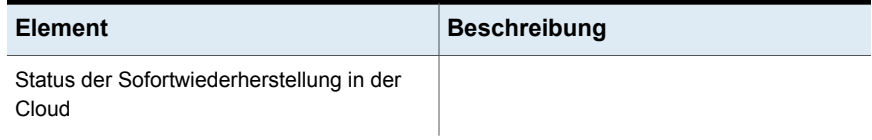

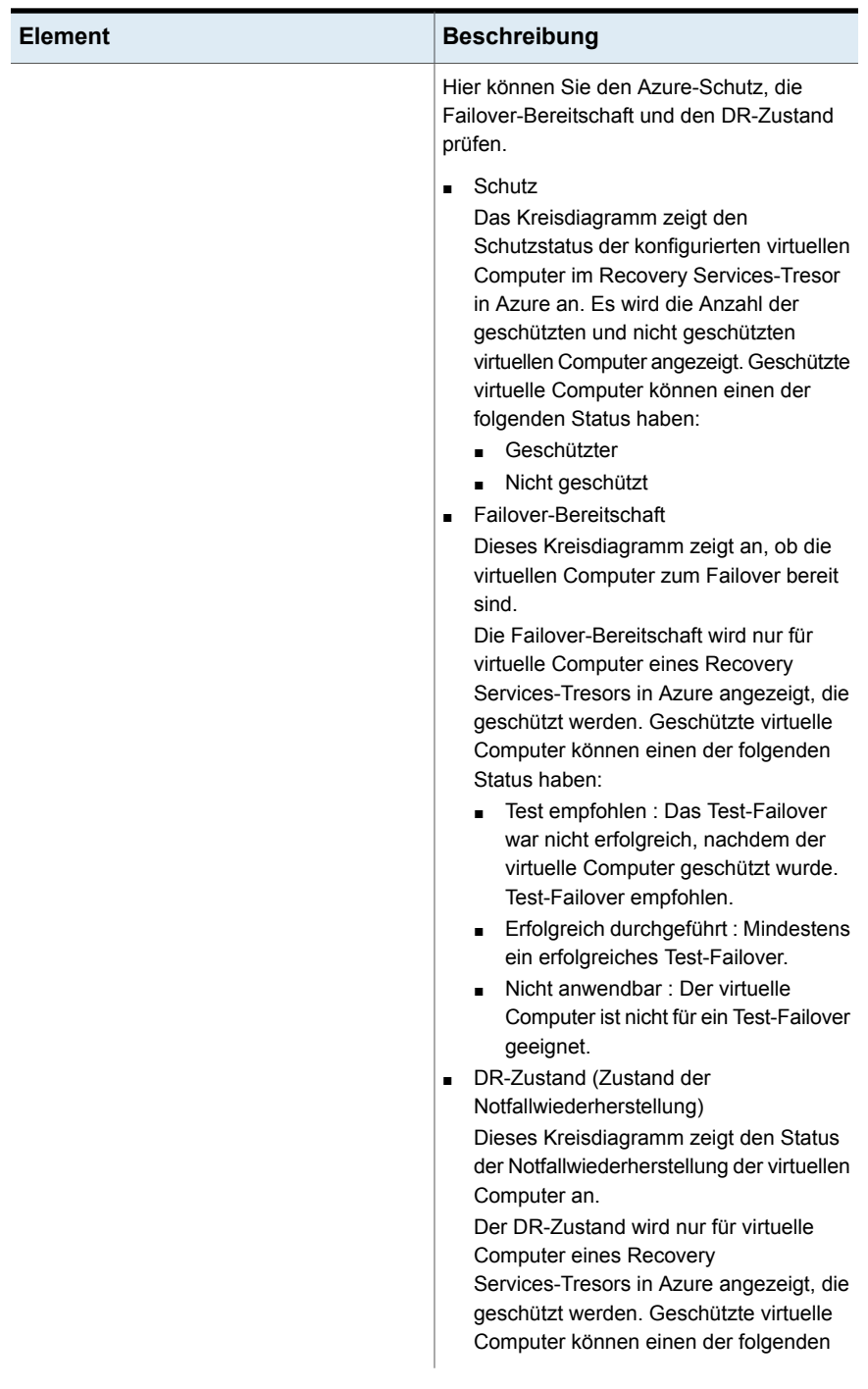
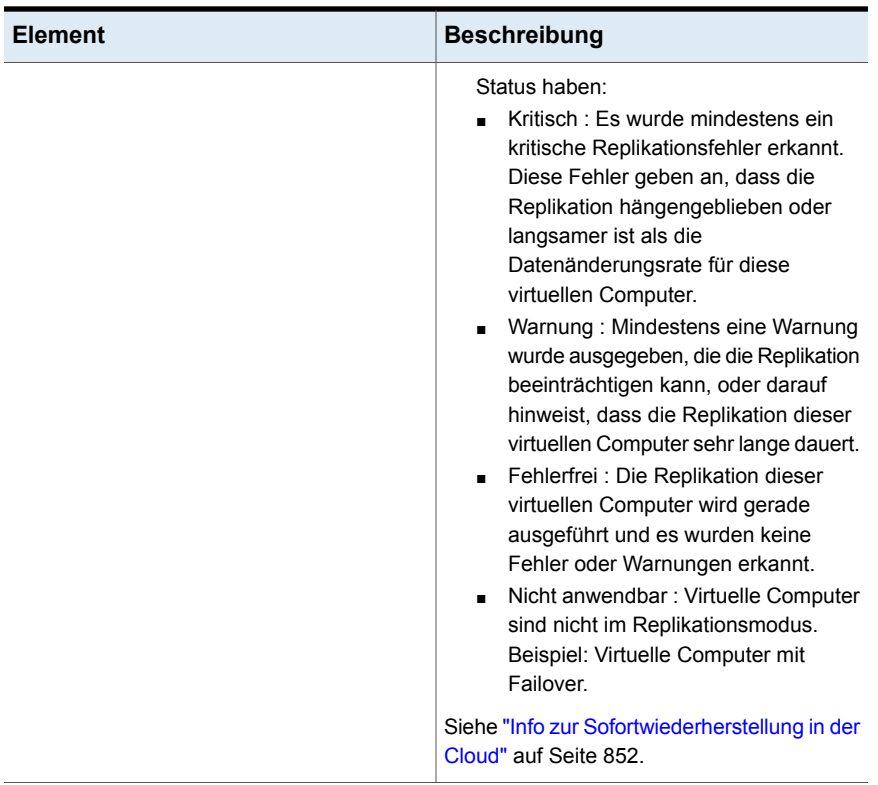

#### **Gruppe "Support"**

Die Elemente in der Gruppe "Support" stellen technischen Support, Dokumentation, Lizenzierung und Wartungsverträge sowie die RSS Reader-Ressourcen bereit. Sie können die folgenden Elemente auswählen, um sie auf der Registerkarte "Startseite" von Backup Exec anzuzeigen.

| <b>Element</b>             | <b>Beschreibung</b>                                                                                                    |
|----------------------------|----------------------------------------------------------------------------------------------------|
| <b>Technischer Support</b> | Stellt die folgenden Supportoptionen zur<br>Verfügung, die Ihnen helfen,<br>Produktfunktionen und Funktionalität zu<br>verstehen oder Fehler zu beheben:                                                                                                    |
|                            | Backup Exec Tech Center<br>$\blacksquare$<br>Technischer Support für Backup Exec<br>п<br>Optimale Verfahren<br>$\blacksquare$<br>Verwendung von MySupport zum<br>п<br>Verwalten neuer oder vorhandener<br>Supportfälle<br>Remote-Support<br>Registrieren, um Benachrichtigungen zu<br>$\blacksquare$<br>erhalten<br>Backup Exec-Updates abrufen<br>п |
| Dokumentation              | Stellt die folgenden Supportoptionen zur<br>Verfügung, die Ihnen helfen,<br>Produktfunktionen und Funktionalität zu<br>verstehen oder Fehler zu beheben:<br>Readme-Datei anzeigen<br>п<br>Administratorhandbuch (PDF) anzeigen<br>п<br>Anhang zum Administratorhandbuch<br>$\blacksquare$<br>(PDF) anzeigen                                          |
| Lizenzierungsinformationen | Stellt die folgenden Lizenzierungs- und<br>Wartungsoptionen zur Verfügung, um Sie bei<br>der Verwaltung von Wartungsverträgen und<br>-lizenzen zu unterstützen:<br>Lizenzinformationen anzeigen<br>п<br>Wartungsvertragsinformationen anzeigen<br>п                                                                                                  |
| <b>RSS Reader</b>          | Lässt Sie Backup Exec- und RSS-Feeds<br>anzeigen und hinzuzufügen.                                                                                                    |

**Tabelle 3-5** "Support" Gruppenelemente

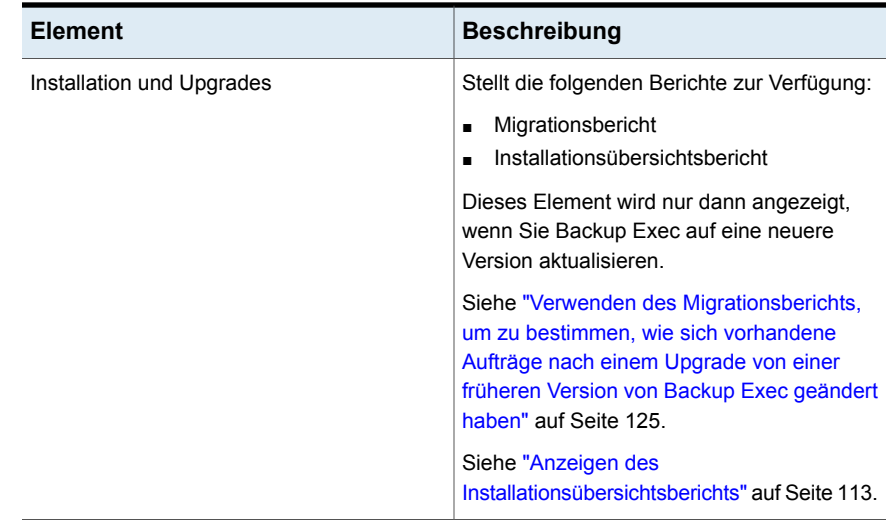

## **Konfigurieren des RSS Reader**

Sie können den RSS Reader anpassen und festlegen, welche Standard-Backup Exec-Feeds angezeigt werden. Sie können zusätzliche RSS-Feeds von Backup Exec hinzufügen oder entfernen.

Der RSS Reader sortiert Artikel nach Datum und Uhrzeit. Es wird zwar nur der letze Eintrag eines Artikels im RSS-Feed angezeigt, aber Sie können auch den ganzen Artikel aufrufen.

Der RSS Reader aktualisiert die RSS-Feeds alle 15 Minuten, wenn das Element auf der Registerkarte "Startseite" geöffnet ist. Ist ein RSS-Feed nicht im Reader geöffnet, wird er nicht aktualisiert.

#### **So zeigen Sie einen Artikel im RSS Reader an**

- **1** Aktivieren Sie auf der Registerkarte "Startseite" unter "Support" das Kontrollkästchen "RSS Reader".
- **2** Klicken Sie im RSS Reader auf Pfeil neben dem RSS-Feed, der den Artikel enthält.
- **3** Klicken Sie auf den Link für den gewünschten Artikel.

Der RSS Reader öffnet einen Ausschnitt des Artikels in einem neuen Fenster.

**4** Klicken Sie auf "Zu vollständigem Artikel wechseln", um den gesamten Artikel in Internet Explorer anzuzeigen.

#### **So passen Sie die RSS-Feeds im RSS Reader an**

- **1** Aktivieren Sie auf der Registerkarte "Startseite" unter "Support" das Kontrollkästchen "RSS Reader".
- **2** Klicken Sie im RSS Reader auf das Bleistiftsymbol, um einen RSS-Feed hinzuzufügen.
- **3** Geben Sie folgende Daten an:

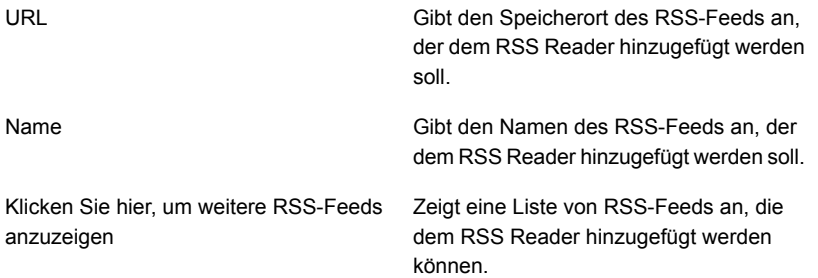

**4** Klicken Sie auf "OK".

#### **So entfernen Sie einen RSS-Feed aus dem RSS Reader**

- **1** Aktivieren Sie auf der Registerkarte unter "Support" das Kontrollkästchen "RSS Reader".
- **2** Sie haben folgende Möglichkeiten:

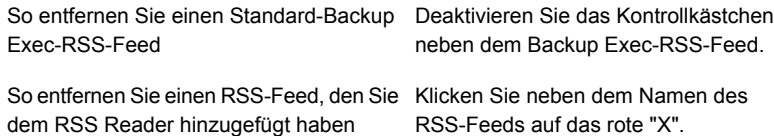

## **Erstellen eines Plans für die Notfallwiederherstellung (DPP)**

Ziel der Notfallvorbereitung ist es, durch die Umsetzung von Strategien und Vorgehensweisen den Schaden und den Verlust von Dateien im Falle eines Notfalls so gering wie möglich zu halten.

Für die Notfallwiederherstellung gibt es grundsätzlich folgende Methoden:

- Automatisierte Notfallwiederherstellung. Mit Simplified Disaster Recovery (SDR) von Backup Exec wird die Notfallwiederherstellung für Windows-Computer automatisiert.
- Manuelle Notfallwiederherstellung Sie können lokale und standortferne Windows-Computer manuell wiederherstellen.

Mit dem Plan für die Notfallwiederherstellung (DPP) soll so schnell wie möglich wieder der betriebsfähige Zustand hergestellt werden. Backup Exec ist eine entscheidende Komponente der DPP. Der Plan für die Notfallwiederherstellung (DPP), den Sie unter Einbeziehung von Backup Exec erstellen, sollte auf Ihre Netzwerkumgebung abgestimmt sein.

Weitere Informationen zum Ausführen einer manuellen Notfallwiederherstellung finden Sie in den folgenden Abschnitten:

Siehe "Durchführen einer manuellen [Notfallwiederherstellung](#page-1005-0) eines lokalen Backup Exec-Servers auf einem [Windows-Computer"](#page-1005-0) auf Seite 1006.

Siehe "Manuelles Ausführen der [Notfallwiederherstellung](#page-1010-0) eines Remote-Backup Exec-Servers oder Remote-Agent auf einem [Windows-Computer"](#page-1010-0) auf Seite 1011.

Obgleich Umgebungen sich in der Regel unterscheiden, sollten Sie die folgenden Elemente bei der Konzeption des Plans berücksichtigen.

| <b>Element</b>      | <b>Beschreibung</b>                                                                                                    |
|---------------------|----------------------------------------------------------------------------------------------------|
| Schutz der Hardware | Die Hardwaregeräte im Netzwerk (CPUs, Laufwerke,<br>Videogeräte) können durch verschiedene Arten von<br>Systemausfällen beschädigt werden. Zum Schutz von<br>Hardware werden heutzutage vor allem unterbrechungsfreie<br>Stromversorgungen (Uninterruptible Power Supplies, UPS),<br>Überspannungsschutzgeräte und<br>Sicherheitsüberwachungsgeräte eingesetzt. Haben Sie diese<br>Maßnahmen nicht bereits ergriffen, sollte deren Einrichtung<br>auf jeden Fall in Erwägung gezogen werden. Diese Investition<br>macht sich bei einem Systemausfall mehr als bezahlt. |

**Tabelle 3-6** Hauptelemente eines Plans für die Notfallwiederherstellung

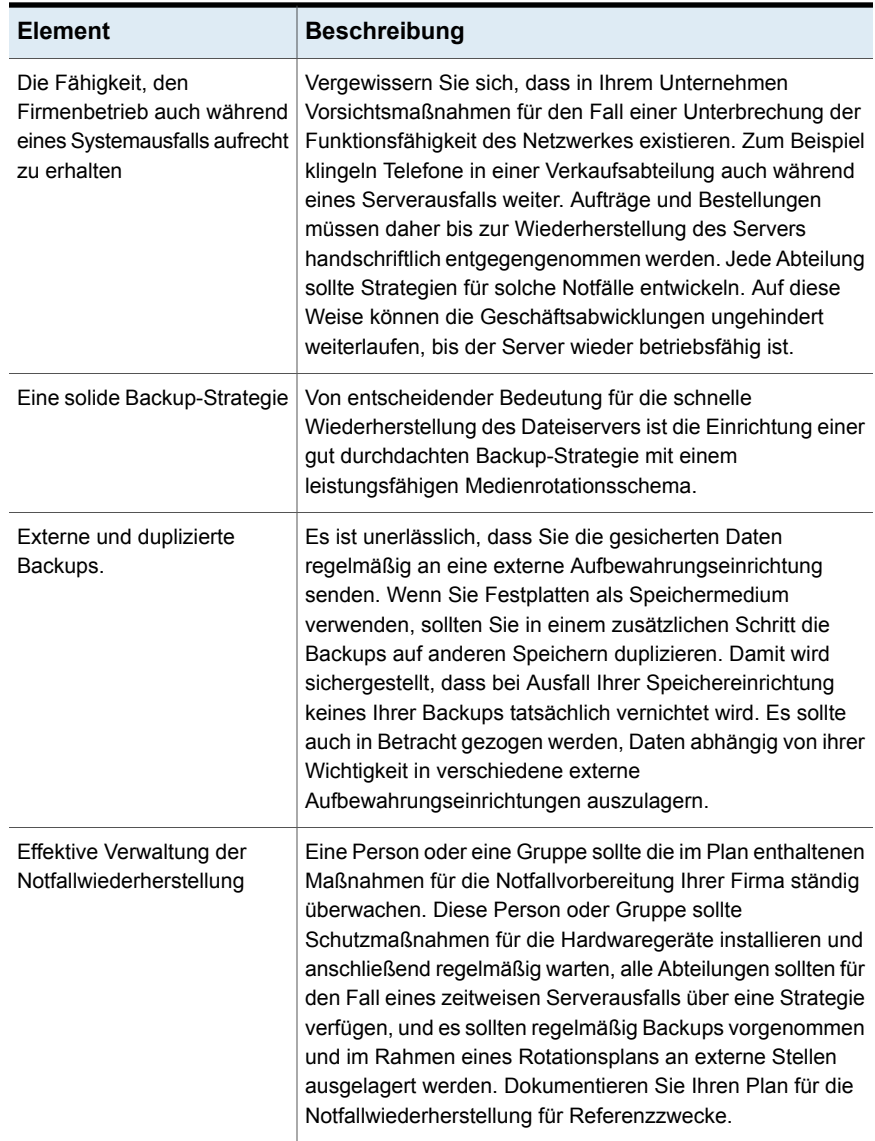

Siehe "Erste Schritte mit [Backups"](#page-150-0) auf Seite 151.

# **Erste Schritte mit Backups**

<span id="page-150-0"></span>Nach der Installation von Backup Exec können Sie einen Backup-Auftrag ausführen. Die folgende Tabelle beschreibt die empfohlene Vorgehensweise für die ersten Schritte.

| <b>Schritt</b>                                   | <b>Beschreibung</b>                                                                                                    |
|--------------------------------------------------|----------------------------------------------------------------------------------------------------|
| 1. Konfigurieren des<br>Speichers                | Sie müssen ein Speichergerät konfigurieren, bevor Sie<br>Backup-Aufträge ausführen können.                                                                                                    |
|                                                  | Wenn noch keine Speichergeräte wie Bandlaufwerke oder<br>Wechsler konfiguriert sind, können Sie den Assistenten<br>"Speicher konfigurieren" zum Einrichten von Speichergeräten<br>in Backup Exec verwenden. Ein Assistent führt Sie durch<br>die Konfiguration aller von Backup Exec unterstützten<br>Speicher.                                                                                                    |
|                                                  | Klicken Sie zum Starten des Assistenten auf der<br>Registerkarte "Speicher" in der Gruppe "Konfigurieren" auf<br>"Speicher konfigurieren". Der Assistent führt Sie durch die<br>verbleibenden Schritte des Vorgangs.                                                                                                    |
|                                                  | Siehe "Verwenden des Assistenten "Speicher konfigurieren""<br>auf Seite 523.                                                                                                    |
| 2. Konfigurieren von Backup<br>Exec-Login-Konten | Sie können das standardmäßige Backup Exec-Login-Konto<br>verwenden, d. h. das System-Login-Konto für den Backup<br>Exec-Server.                                                                                                    |
|                                                  | Backup Exec verwendet standardmäßig das<br>System-Login-Konto für die meisten Backups. Das<br>System-Login-Konto enthält die Anmeldedaten des Backup<br>Exec-Dienstkontos, Wenn das Dienstkonto keine<br>Zugriffsrechte auf die von Ihnen ausgewählten Daten für das<br>Backup hat, können Sie den "Assistenten für das<br>Login-Konto" verwenden. Verwenden Sie diesen Assistenten,<br>um zusätzliche Login-Konten zu erstellen, die die<br>notwendigen Anmeldedaten für den Zugriff auf diese Daten<br>enthalten. |
|                                                  | Klicken Sie zum Starten des "Assistenten für das<br>Login-Konto" auf die Backup Exec-Schaltfläche. Wählen Sie<br>"Konfiguration und Einstellungen" > "Login-Konten" ><br>"Assistent für das Login-Konto".                                                                                                    |
|                                                  | Siehe "Backup Exec-Login-Konten" auf Seite 762.                                                                                                    |

**Tabelle 3-7** Erste Schritte mit Backups

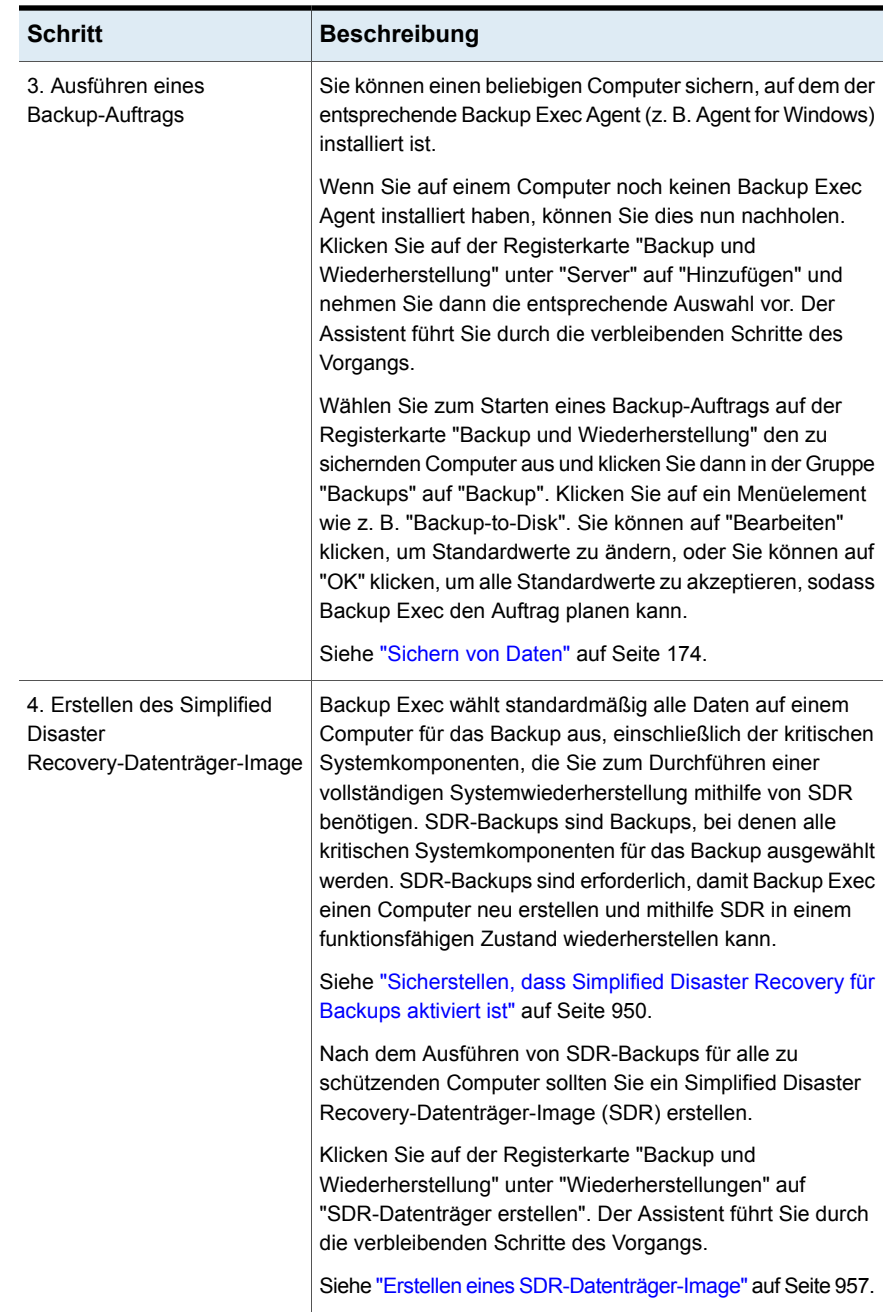

# **Kapitel**

# **Backups**

In diesem Kapitel werden folgende Themen behandelt:

- [Vorbereitung](#page-154-0) für Ihr erstes Backup mit Backup Exec
- [Verbessern](#page-155-0) von Backups in Backup Exec
- Fehlerbehebung bei der [Backup-Leistung](#page-159-0)
- Erforderliche Benutzerrechte für [Backup-Aufträge](#page-164-0)
- Serverliste auf der Registerkarte "Backup und [Wiederherstellung"](#page-165-0)
- Hinzufügen von zu sichernden Servern zur Serverliste auf der [Registerkarte](#page-166-0) "Backup und [Wiederherstellung"](#page-166-0)
- Entfernen eines Servers aus der Serverliste auf der [Registerkarte](#page-167-0) "Backup und [Wiederherstellung"](#page-167-0)
- Erstellen einer [Servergruppe](#page-167-1)
- Ein- bzw. Ausblenden von [Servergruppen](#page-169-0) auf der Registerkarte "Backup und [Wiederherstellung"](#page-169-0)
- Hinzufügen von Servern zu einer [Servergruppe](#page-169-1)
- Entfernen von Servern aus einer [Servergruppe](#page-170-0)
- **Bearbeiten einer [Servergruppe](#page-170-1)**
- Verschieben von Servern in die Gruppe ["Ausrangierte](#page-171-0) Server"
- Verschieben von [ausrangierten](#page-172-0) Servern in die Gruppe "Alle Server"
- Entfernen von [Servergruppen](#page-172-1) aus Backup Exec
- [Sichern](#page-173-0) von Daten
- Info zum Auswählen von zu [sichernden](#page-185-0) Daten
- Andern der Reihenfolge, in der [Backup-Quellen](#page-191-0) gesichert werden
- [Ausschließen](#page-194-0) von Dateien von Backups
- Einschließen spezifischer Dateien mit der [Backup-Auswahl](#page-197-0) eines [Backup-Auftrags](#page-197-0)
- Info zum Sichern von wichtigen [Systemkomponenten](#page-199-0)
- Shadow [Copy-Dateisystemkomponenten](#page-203-0) von Backup Exec
- [Backup-Methoden](#page-204-0) in Backup Exec
- Konfigurieren von [Backup-Methoden](#page-214-0) für Backup-Aufträge
- Ermittlung des [Backup-Status](#page-217-0) von Dateien in Backup Exec
- [Konfigurieren](#page-221-0) von Backup Exec, um Dateien nach einem Backup automatisch zu [löschen](#page-221-0)
- Konfigurieren erweiterter Optionen für [Backup-Aufträge](#page-222-0)
- Ausführen des nächsten geplanten [Backup-Auftrags](#page-224-0) vor seiner geplanten Zeit
- Bearbeiten von [Backup-Definitionen](#page-225-0)
- Prüfung der [Identifikationsdaten](#page-233-0) für Backup-Quellen
- Ersetzen der [Identifikationsdaten](#page-234-0) für eine Backup-Quelle
- Erstellen neuer [Identifikationsdaten](#page-235-0) für eine Backup-Quelle
- Löschen ausrangierter oder nicht genutzter [Backup-Quellen](#page-237-0) aus dem Teilfenster ["Identifikationsdaten"](#page-237-0)
- Wie die [Joborganisation](#page-238-0) in Backup Exec arbeitet
- Einschließlich ein spezifisches Datum im Zeitplan für einen [Backup-Auftrag](#page-239-0)
- Durchführung von [Backup-Aufträgen](#page-241-0) zu einem bestimmten Datum verhindern
- Anzeigen aller geplanten [Backup-Aufträge](#page-242-0) im Kalender
- Hinzufügen einer Stufe zu einer [Backup-Definition](#page-243-0)
- **[Bearbeiten](#page-244-0) von Stufen**
- Manuelles Duplizieren von Backup-Sätzen bzw. [Auftragsverläufen](#page-245-0)
- Manuelle Ausführung von [Probelaufaufträgen](#page-250-0)
- [Gesicherte](#page-251-0) Daten manuell überprüfen
- <span id="page-154-0"></span>■ Kopieren von Daten von einer virtuellen [Bandbibliothek](#page-254-0) auf ein physisches Bandgerät mit [DirectCopy](#page-254-0)

# **Vorbereitung für Ihr erstes Backup mit Backup Exec**

Bevor Sie Daten sichern, sollten Sie eine Backup-Strategie entwickeln, die die Backup-Methode, die Häufigkeit und die Datenaufbewahrungmethoden umfasst, die für Ihre Organisation angebracht sind. Eine Backup-Strategie ist die Sammlung von Verfahren, die Sie zum Sichern Ihrer Umgebung implementieren. Sie haben möglicherweise verschiedene Strategien für verschiedene Bereiche des Unternehmens.

Sie müssen möglicherweise auch Ihre Backup-Umgebung analysieren, um die folgenden Fragen zu beantworten:

- Wie viele Daten müssen gesichert werden?
- Wie lange dauert das Backup?
- Wie viel Speicher ist erforderlich?

Sollte die Leistung von Backup- oder Wiederherstellungsaufträgen beeinträchtigt sein, folgen Sie den Schritten zur Fehlerbehebung in den folgenden Abschnitten.

Siehe ["Verbessern](#page-155-0) von Backups in Backup Exec" auf Seite 156.

Siehe "Fehlerbehebung bei der [Backup-Leistung"](#page-159-0) auf Seite 160.

Bevor Sie einen Backup-Auftrag ausführen, sollten Sie sich vergewissern, dass Sie über die entsprechenden Benutzerrechte verfügen.

Siehe "Erforderliche Benutzerrechte für [Backup-Aufträge"](#page-164-0) auf Seite 165.

Sie müssen Speicher konfigurieren, bevor Sie Backup-Aufträge erstellen. Sie können Backup Exec so einrichten, dass bestimmte Speichergeräte oder logische Gruppierungen von Geräten verwendet werden, z. B. Speicherpools.

Mit den folgenden Aufgaben können Sie Speicherhardware und Medien auf optimale und effektive Weise verwalten:

- Erstellen von plattenbasiertem Speicher, damit Backup Exec die Aufbewahrung der Backup-Daten automatisch verwalten kann Siehe "Konfigurieren von [Festplattenspeicher"](#page-371-0) auf Seite 372.
- Einrichten von Speichergerätepools, um die Auslastung durch Aufträge gleichmäßig zu verteilen Siehe "Erstellen von [Speichergerätepools"](#page-511-0) auf Seite 512.
- Erstellen von Mediensätzen, um die Datenaufbewahrung für Bandkassettenmedien zu verwalten Siehe ["Standard-Mediensätze"](#page-472-0) auf Seite 473.
- <span id="page-155-0"></span>■ Konfigurieren von Deduplizierungdatenträgerspeicher, um Speicher und Netzwerkbandbreite zu optimieren Siehe "Info zu [Deduplication](#page-1046-0) Feature" auf Seite 1047.

### **Verbessern von Backups in Backup Exec**

Backups werden in einer Gruppe von Systemen ausgeführt. Nehmen wir an, diese Systeme sind Rohrleitungen mit unterschiedlichem Querschnitt, vom Ausgangsdatenträger bis zum Backup-Ziel. Ist eine dieser Leitungen eingeschränkt, kommt es zu Engpässen, die den gesamten Backup-Vorgang verlangsamen. Die Schritte zur Fehlerbehebung in diesem Abschnitt helfen Ihnen bei der Identifizierung von Engpässen in Backup- oder Wiederherstellungsvorgängen.

Folgende Variablen könnten sich auf die Backup- oder Wiederherstellungsleistung auswirken:

#### **Element Beschreibung**

**Hardware** 

Folgende Hardwarevariablen könnten sich auf die Leistung auswirken:

- Die Geschwindigkeit des Festplattencontrollers
- Nicht ordnungsgemäße Verkabelung oder Terminierung
- Fehler, die von der Festplatte, dem Bandlaufwerk, dem Festplattencontroller oder dem SCSI-Bus verursacht werden

Bestätigen Sie, dass der Controller auf die Bandlaufwerke abgestimmt ist. Ist dies nicht der Fall, kann es zu unerwarteten Leistungseinschränkungen kommen.

Bestätigen Sie, dass die SCSI-BIOS-Einstellungen wie folgt eingerichtet sind:

- Die Option "Initiate Wide Negotiation" muss auf "Yes" festgelegt sein, wenn das Bandgerät über eine Wide-SCSI-Kabelverbindung (68 Pins) angeschlossen ist.
- Die Bandlaufwerke sind nicht an einen SCSI-Raid-Controller angeschlossen

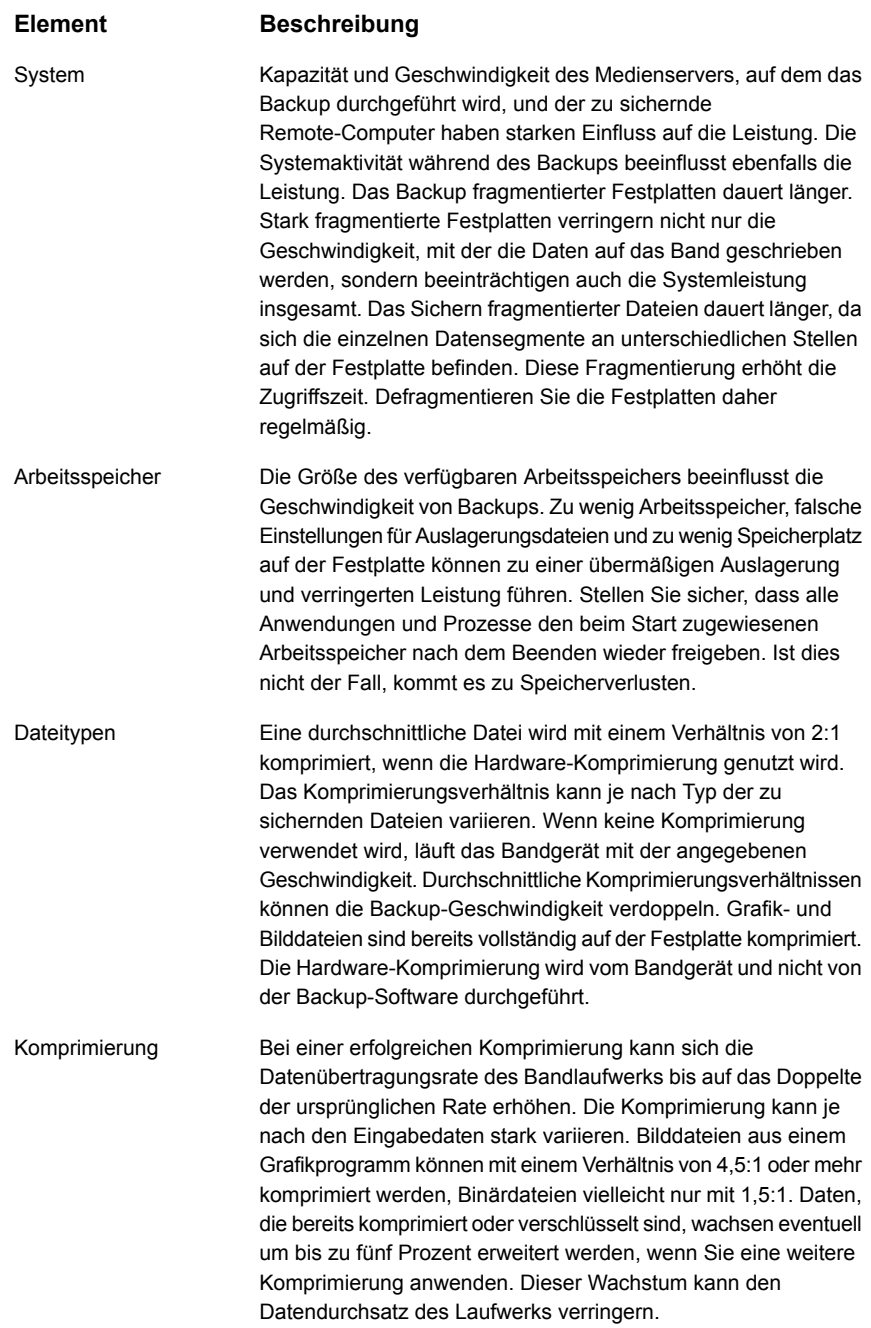

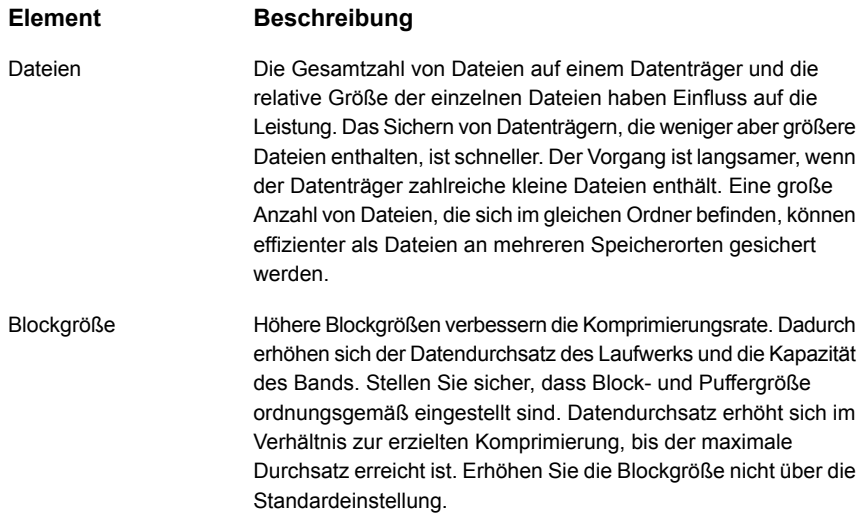

#### **Element Beschreibung**

Netzwerk

Die physische Verbindung zu einem Remote-Datenträger begrenzt die Backup-Geschwindigkeit für diesen Datenträger. Die Geschwindigkeit, mit der die Festplatten eines Remote-Servers gesichert werden können, hängt von folgenden Faktoren ab:

- Hersteller und Modell der Netzwerkkarten
- Konfiguration von Modus/Rahmentyp des Adapters
- Verbindungs-Hardware
- Windows-Einstellungen
- Standort der Laufwerke Die lokalen Festplatten auf dem Medienserver können normalerweise mit einer höheren Geschwindigkeit gesichert werden als Remote-Server über ein Netzwerk.

Eine gängige Ursache für langsame Netzwerk-Backups ist die Konfiguration des Netzwerks. Funktionen wie Vollduplex und automatische Erkennung werden möglicherweise nicht vollständig in allen Umgebungen unterstützt. Legen Sie zum Verbessern des Durchsatzes die Geschwindigkeit auf 100 MB und die serverseitige Duplex-Einstellung auf "Halb/Voll" fest. Ermitteln Sie, an welchem welchem Ethernet-Port des Switch der Server angeschlossen ist, und legen Sie die Einstellung "SWITCH PORT" auf "100 MB" und Duplex auf "Halb/Voll" fest. Führen Sie diesen Vorgang für den Switch-Port des Backup-Servers und aller zu sichernden Computer durch.

**Hinweis:** Wenn anstatt des Switch ein Hub verwendet wird, wird Vollduplex möglicherweise nicht unterstützt. Weitere Informationen zu Gerätefunktionen erhalten Sie beim Hersteller.

**Hinweis:** Die Einstellungen auf Switch und Netzwerkkarte müssen übereinstimmen. Beispiel: Ist der Switch-Port auf "100 MB" und "Halbduplex" eingestellt, müssen dieselben Einstellungen auf der Netzwerkkarte festgelegt sein.

Wenn ein Vollduplex-Backup-Auftrag langsamer als ein Halbduplex-Backup-Auftrag ist, wird Vollduplex möglicherweise nicht für die vorliegende Kombination aus Netzwerkkarte, Treiber und Switch unterstützt. Wenden Sie sich an den Hersteller der Netzwerkkarte und des Switches, um aktuelle Treiber, Firmware oder andere Supportdokumentation zu erhalten.

Der Netzwerkkartentreiber kann eine häufige Ursache für langsamen Datendurchsatz sein. Dieser Treiber kann durch ein Service Pack des Betriebssystems überschrieben werden. Wenn ein Service Pack angewendet und der Treiber überschrieben wurde, installieren Sie den OEM-Treiber erneut.

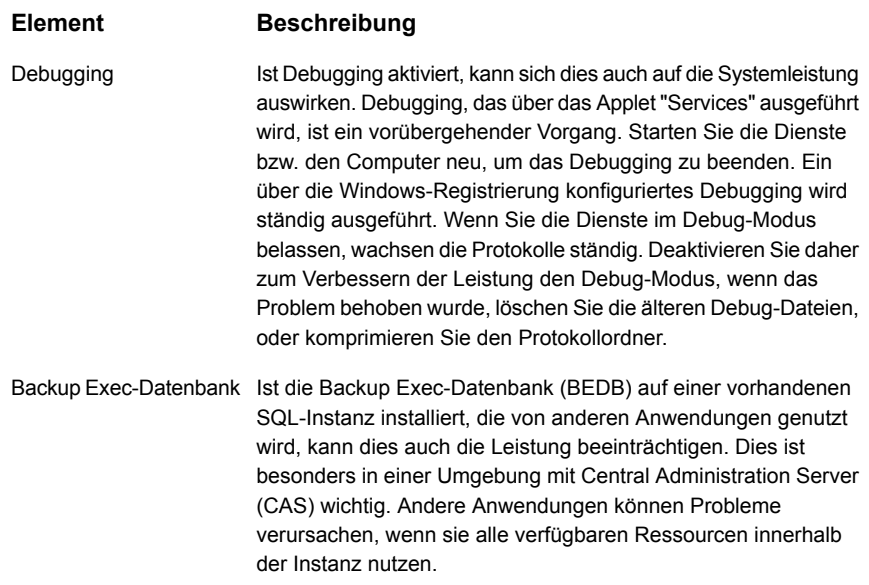

### **Fehlerbehebung bei der Backup-Leistung**

<span id="page-159-0"></span>Sie haben mehrere Möglichkeiten zum Identifizieren der Ursachen von Leistungsproblemen in Backup Exec-Aufträgen. Dieser Abschnitt enthält Vorschläge zur Fehlerbehebung für die folgenden Auftragstypen:

- Lokales Backup auf Festplatte
- Remote-Backup auf Festplatte
- Lokales Backup auf Band
- Remote-Backup auf Band

Lokales Backup auf Festplatte

- 1. Legen Sie eine Basis fest. Überprüfen Sie vorherige Aufträge auf der Registerkarte "Auftragsüberwachung" im Bereich "Auftragsverlauf". Notieren Sie sich sowohl die Geschwindigkeit der vorherigen Aufträge als auch die Gesamtdauer dieser Backups. Prüfen Sie, wie lange das Ausführen diese Aufträge gedauert hat, nicht den Datendurchsatz. Wenn aktuelle Aufträge länger dauern als vorherige oder nicht den Erwartungen in Bezug auf Geschwindigkeit entsprechen, setzen Sie die Fehlerbehebung fort.
- 2. Grenzen Sie das Problem ein. Wenn der Backup-Auftrag mehrere Laufwerke oder Agents enthält, teilen Sie ihn in entsprechende separate Aufträge auf.

Sie können dann die Leistung jedes Laufwerks oder Agent separat überprüfen. Klicken Sie zum Aufteilen des Backup-Auftrags auf die Schaltfläche "Backup Exec", wählen Sie das Laufwerk "C\$", planen Sie den Auftrag und klicken Sie auf "Senden". Wenn die Leistung nur für einen bestimmten Auftrag niedrig ist, setzen Sie die Fehlerbehebung nur diesen Auftrag fort.

3. Wenn ein bestimmter Auftrag weiterhin eine geringe Leistung aufweist, teilen Sie ihn erneut auf, um zu ermitteln, welcher Teil der Daten die Leistung am stärksten beeinflusst.

Ein Datenabschnitt mit vielen kleinen Dateien und Ordnern wirkt sich negativ auf die Leistung aus. Dies ist normal.

Prüfen Sie, ob die Daten an einen anderen Speicherort umgeleitet werden. Einige Dateisysteme ermöglichen, dass Daten über eine Remote-Verbindung in einem Ordner bereitgestellt werden. Die Dateien in diesen Ordnen können sich auf Remote-Servern befinden, was die Backup-Leistung beeinträchtigen kann.

- 4. Testen Sie Sie den Backup-to-Disk (B2D)-Durchsatz. Verwenden Sie Windows, um mindestens 2 GB Daten im Backup-Auftrag auf die B2D-Festplatte zu kopieren. Vergleichen Sie die Leistung dieses Vorgangs mit der Leistung des Backups. Ist die Leistung beider Vorgänge vergleichbar, befindet sich der Leistungsengpass wahrscheinlich in dem Festplattensubsystem, in dem sich die B2D-Ordner befinden. Verschieben Sie die B2D-Ordner in ein schnelleres Festplattensubsystem oder setzen Sie die Fehlerbehebung fort.
- 5. Testen Sie den Systemdurchsatz. Wenn der Auftrag auf Dateien und nicht auf einer Exchange-, SQL- oder einer anderen Datenbank basiert, erstellen Sie ein ähnliches Backup in NTBackup (Windows-Backup) und führen Sie ein Backup-to-Disk durch. Vergleichen Sie die Leistung des NTBackup-Auftrags mit der des Backup Exec-Auftrags.

Wenn Sie eine Exchange-, SQL- oder andere Datenbank sichern müssen, erstellen Sie einen Backup-to-Disk-Auftrag in Backup Exec, der 2 GB an Daten an den Speicherort dieses Datenbank-Agent sichert. Führen Sie den gleichen Test mit NTBackup durch. Vergleichen Sie die Leistung der beiden Backups. Wenn die Leistung ähnlich ist, wird Backup Exec bei Systemkapazität ausgeführt.

Remote-Backup auf Datenträger

1. Legen Sie eine Basis fest. Überprüfen Sie vorherige Aufträge auf der Registerkarte "Auftragsüberwachung" im Bereich "Auftragsverlauf". Notieren Sie sich sowohl die Geschwindigkeit der vorherigen Aufträge als auch die Gesamtdauer dieser Backups. Prüfen Sie, wie lange das Ausführen diese Aufträge gedauert hat, nicht den Datendurchsatz. Wenn aktuelle Aufträge

länger dauern als vorherige oder nicht den Erwartungen in Bezug auf Geschwindigkeit entsprechen, setzen Sie die Fehlerbehebung fort.

- 2. Grenzen Sie das Problem ein. Wenn der Backup-Auftrag mehrere Laufwerke oder Agents enthält, teilen Sie ihn in entsprechende separate Aufträge auf. Sie können dann die Leistung jedes Laufwerks oder Agent separat überprüfen. Klicken Sie zum Aufteilen des Backup-Auftrags auf die Schaltfläche "Backup Exec", wählen Sie das Laufwerk "C\$", planen Sie den Auftrag und klicken Sie auf "Senden". Wenn die Leistung nur für einen bestimmten Auftrag niedrig ist, setzen Sie die Fehlerbehebung nur diesen Auftrag fort.
- 3. Wenn ein bestimmter Auftrag weiterhin eine geringe Leistung aufweist, teilen Sie ihn erneut auf, um zu ermitteln, welcher Teil der Daten die Leistung am stärksten beeinflusst. Ein Datenabschnitt mit vielen kleinen Dateien und Ordnern wirkt sich negativ auf die Leistung aus. Dies ist normal.

Prüfen Sie, ob die Daten an einen anderen Speicherort umgeleitet werden. Einige Dateisysteme ermöglichen, dass Daten über eine Remote-Verbindung in einem Ordner bereitgestellt werden. Die Dateien in diesen Ordnen können sich auf Remote-Servern befinden, was die Backup-Leistung beeinträchtigen kann.

4. Testen Sie den Netzwerkdurchsatz. Kopieren Sie zwischen 500 MB und 1 GB an Daten aus dem Backup-Server auf den Remote-Server. Notieren Sie sich, wie lange das Kopieren dauert. Erstellen Sie zum Ausführen dieses Kopiervorgangs einen Pfad zu einem anderen Server. Geben Sie in der Windows-Eingabeaufforderung folgenden Befehl ein <\\Name des

Remote-Servers\c\$> . Wenn das Laufwerk angezeigt wird, kopieren Sie die Daten.

Verwenden Sie das gleiche Verfahren, um Daten aus dem Remote-Server auf den Backup-Server zu kopieren, und notieren Sie sich, wie lange der Vorgang dauert.

Vergleichen Sie die Geschwindigkeit dieser beiden Netzwerktests mit der Leistung von Backup Exec. Wenn die Leistung von Backup Exec geringer als die des Dateikopiertests ist, ist das Netzwerk wahrscheinlich nicht der Engpass.

In diesem Fall sollten Sie den gleichen Test auf einem anderen Remote-Server oder zwischen zwei anderen Servern ausführen. So können Sie bestimmen, ob die Leistungsprobleme vom Netzwerk allgemein oder einem bestimmten Server im Netzwerk verursacht werden. Wenn Sie keine Netzwerkprobleme erkennen, fahren Sie mit dem nächsten Schritt fort.

5. Testen Sie den Systemdurchsatz. Sichern Sie den Remote-Server mit NTBackup (Windows-Backup). Wenn der Remote-Server in NTBackup nicht sichtbar ist, erstellen Sie ein zugeordnetes Laufwerk auf dem Serverlaufwerk und versuchen Sie, mindestens 2 GB zu sichern. Vergleichen Sie die

NTBackup- und die Backup Exec-Protokolle und notieren Sie sich die Leistungsunterschiede.

Lokales Backup auf Band

- 1. Legen Sie eine Basis fest. Überprüfen Sie vorherige Aufträge auf der Registerkarte "Auftragsüberwachung" im Bereich "Auftragsverlauf". Notieren Sie sich sowohl die Geschwindigkeit der vorherigen Aufträge als auch die Gesamtdauer dieser Backups. Prüfen Sie, wie lange das Ausführen diese Aufträge gedauert hat, nicht den Datendurchsatz. Wenn aktuelle Aufträge länger dauern als vorherige oder nicht den Erwartungen in Bezug auf Geschwindigkeit entsprechen, setzen Sie die Fehlerbehebung fort.
- 2. Löschen Sie alle temporären Hardwarefehler. Schalten Sie Server, Bandlaufwerk oder Bandbibliothek aus und wieder ein. Schalten Sie zuerst den Backup-Server und dann das Bandlaufwerk bzw. die Bibliothek aus. Warten Sie ein paar Sekunden und schalten Sie Bandlaufwerk bzw. Bandbibliothek wieder ein. Wenn das Bandlaufwerk bzw. die Bandbibliothek bereit ist, schalten Sie den Server ein. Führen Sie den Backup-Auftrag erneut aus und prüfen Sie die Leistung. Besteht das Leistungsproblem weiterhin, setzen Sie die Fehlerbehebung fort.
- 3. Prüfen Sie das SCSI-Subsystem. Die geringe Leistung kann von der Festplatte, dem Bandlaufwerk, dem Festplattencontroller, dem SCSI-Bus oder unsachgemäßer Verkabelung oder Terminierung verursacht werden. Stellen Sie sicher, dass Folgendes zutrifft:
	- Der Controller ist auf die Bandlaufwerke abgestimmt.
	- Die SCSI-BIOS-Einstellungen sind ordnungsgemäß festgelegt.
	- Die Option "Initiate Wide Negotiation" muss auf "Yes" festgelegt sein, wenn das Bandgerät über eine Wide-SCSI-Kabelverbindung (68 Pins) angeschlossen ist.
	- Die Bandlaufwerke sind nicht an einen SCSI-Raid-Controller angeschlossen.

Die Verifizierung zeigt den Zustand des SCSI-Subsystems an. Da die Verifizierung nur Daten liest und Vorgänge im Speicher auf dem Medienserver ausführt, begrenzt die Geschwindigkeit des SCSI-Subsystems die Leistung der Verifizierung. Sie können die Leistung des Vorgangs anhand der Protokolle für die Aufträge, die eine Verifizierung enthalten. Ist die Verifzierung langsam, befindet sich der Engpass wahrscheinlich im SCSI-Subsystem.

4. Teilen Sie den Auftrag in kleinere Aufträge auf, zu ermitteln, welche Agents oder Funktionen die Leistung beeinträchtigen könnten. Zeigt einer der kleineren Aufträge Leistungsprobleme, führen Sie die Fehlerbehebung für diesen Auftrag durch.

5. Wenn Sie ein bestimmter Auftrag immer noch eine verringerte Leistung anzeigt, teilen Sie den Auftrag erneut auf, um zu bestimmen, ob sich ein bestimmter Teil der Daten negativ auf die Leistung auswirkt. Ein Datenabschnitt mit vielen kleinen Dateien und Ordnern wirkt sich negativ auf die Leistung aus. Dies ist normal.

Prüfen Sie, ob die Daten an einen anderen Speicherort umgeleitet werden. Einige Dateisysteme ermöglichen, dass Daten über eine Remote-Verbindung in einem Ordner bereitgestellt werden. Die Dateien in diesen Ordnen können sich auf Remote-Servern befinden, was die Backup-Leistung beeinträchtigen kann.

- 6. Testen Sie den Systemdurchsatz. Sichern Sie den Remote-Server mit NTBackup (Windows-Backup). Wenn der Remote-Server in NTBackup nicht sichtbar ist, erstellen Sie ein zugeordnetes Laufwerk auf dem Serverlaufwerk und versuchen Sie, mindestens 2 GB zu sichern. Vergleichen Sie die NTBackup- und die Backup Exec-Protokolle und notieren Sie sich die Leistungsunterschiede.
- 7. Eine erfolgreiche Komprimierung kann die Datenübertragungsrate des Bandlaufwerks fast verdoppeln. Die Komprimierung kann je nach den Eingabedaten stark variieren. Bilddateien können mit einem Verhältnis von 4,5:1 oder mehr komprimiert werden. Binärdateien dagegen können nur mit 1,5:1 komprimiert werden. Daten, die bereits komprimiert oder verschlüsselt sind, wachsen eventuell um bis zu fünf Prozent erweitert werden, wenn Sie eine weitere Komprimierung anwenden. Diese Erweiterung kann den Datendurchsatz des Laufwerks verringern.

Hat die Hardware- oder Software-Komprimierung nicht die gewünschte Wirkung, wählen Sie die andere Methode. Bearbeiten Sie dazu die Backup-Auftragseigenschaften: Wählen Sie in den "Einstellungen" unter "Allgemein" in der Dropdown-Liste "Komprimierungstyp" eine andere Option.

#### Remote-Backup auf Band

- 1. Die Fehlerbehebung ist mit der für "Lokales Backup auf Band" (siehe oben) identisch. Sie können auch die folgenden Schritte durchführen.
- 2. Testen Sie den Netzwerkdurchsatz. Kopieren Sie zwischen 500 MB und 1 GB an Daten aus dem Backup-Server auf den Remote-Server und notieren Sie sich die Dauer. Erstellen Sie dazu einen Pfad zu einem anderen Server. Geben Sie in der Windows-Eingabeaufforderung folgenden Befehl ein: <\\Name des Remote-Servers\c\$> . Wenn das Laufwerk angezeigt wird, kopieren Sie die Daten.

Verwenden Sie das gleiche Verfahren, um Daten aus dem Remote-Server auf den Backup-Server zu kopieren, und notieren Sie sich, wie lange der Vorgang dauert.

Vergleichen Sie die Geschwindigkeit dieser beiden Netzwerktests mit der Leistung von Backup Exec. Wenn die Leistung von Backup Exec geringer als die des Dateikopiertests ist, ist das Netzwerk wahrscheinlich nicht der Engpass.

In diesem Fall sollten Sie den gleichen Test auf einem anderen Remote-Server oder zwischen zwei anderen Servern ausführen. So können Sie bestimmen, ob die Leistungsprobleme vom Netzwerk allgemein oder einem bestimmten Server im Netzwerk verursacht werden. Wenn Sie keine Netzwerkprobleme erkennen, fahren Sie mit dem nächsten Schritt fort.

3. Testen Sie den Systemdurchsatz. Sichern Sie den Remote-Server mit NTBackup (Windows-Backup). Wenn der Remote-Server in NTBackup nicht sichtbar ist, erstellen Sie ein zugeordnetes Laufwerk auf dem Serverlaufwerk und versuchen Sie, mindestens 2 GB zu sichern. Vergleichen Sie die NTBackup- und die Backup Exec-Protokolle und notieren Sie sich die Leistungsunterschiede.

<span id="page-164-0"></span>**Hinweis:** Wenn keine Remote-Backups mit NTBackup möglich sind, führen Sie NTBackup lokal auf dem Remote-Server aus und führen Sie dort einen lokalen Backup-Auftrag aus. Verwenden Sie Backup Exec, um dieselben Daten auf der Festplatte zu sichern, und vergleichen Sie die Leistung der beiden Backups. In den meisten Fällen sind Backup Exec-Aufträge auf Festplatte schneller als auf Band.

### **Erforderliche Benutzerrechte für Backup-Aufträge**

Um Backup-Vorgänge durchzuführen, sind die folgenden Windows-Benutzerrechte für das Dienstkonto und Backup Exec-Login-Konten erforderlich:

- Fungieren als Teil des Betriebssystems.
- Sichern von Dateien und Verzeichnissen.
- Wiederherstellen von Dateien und Verzeichnissen.
- Verwalten von Überwachungs- und Sicherheitsprotokoll.
- Login als Chargenjob (nur für Windows Vista und höher).

Weitere Informationen zu Benutzerrechte für Windows-Betriebssysteme finden Sie in Ihrer Microsoft-Dokumentation.

<span id="page-165-0"></span>Siehe "Ändern der [Identifikationsdaten](#page-776-0) für ein Dienstkonto" auf Seite 777. Siehe "Backup [Exec-Login-Konten"](#page-761-0) auf Seite 762.

## **Serverliste auf der Registerkarte "Backup und Wiederherstellung"**

Sie können eine Liste von Servern auf der Registerkarte "Backup und Wiederherstellung" anzeigen. Die Liste enthält Server, die von Backup Exec während eines Upgrade erkannt wurden, Server, die Sie manuell hinzufügen und solche, die Backup Exec während einer Katalogisierung erkennt. Server müssen der Liste hinzugefügt sein, damit Sie sie für Backup-Aufträge auswählen können.

Sie können auch die Serveraktivität und den Auftragsstatus von der Serverliste aus überwachen. Standardmäßig zeigt Backup Exec die Warnmeldungen eines Servers, Backup-Status und einen Kalender der letzten sieben Tage von Backup-Aufträgen an. Es werden außerdem Datum und Uhrzeit der vorherigen und anstehenden geplanten Backups angezeigt. Sie können die Spalten dieser Liste anpassen, um zusätzliche Informationen anzuzeigen.

Sie können die folgenden Details auswählen, die Sie zu jedem Server in der Liste anzeigen möchten:

- Server
- **Servertyp**
- Version des Servers
- **Backup Exec-Version**
- **Datenquellentypen**
- Backup-Auswahlen
- Aktive Warnmeldungen
- Status
- "Letzte 7 Tage" für Backup-Aufträge
- Letztes Backup
- Nächstes Backup
- Prozent abgeschlossen
- Verstrichene Zeit
- Byte-Anzahl
- Durchschnittliche Auftragsrate

■ Beschreibung

Auf Windows-Servern muss Agent for Windows installiert sein, bevor Sie sie der Liste von Servern hinzufügen können. Wenn Sie Windows-Server zu Backup Exec hinzufügen, haben Sie die Möglichkeit, Agent for Windows standortfern auf ihnen zu installieren.

Wenn Sie einen Server nicht mehr mit Backup Exec überwachen oder sichern möchten, können Sie ihn aus der Serverliste löschen.

Siehe "Hinzufügen von zu sichernden Servern zur Serverliste auf der [Registerkarte](#page-166-0) "Backup und [Wiederherstellung""](#page-166-0) auf Seite 167.

<span id="page-166-0"></span>Siehe "Entfernen eines Servers aus der Serverliste auf der [Registerkarte](#page-167-0) "Backup und [Wiederherstellung""](#page-167-0) auf Seite 168.

# **Hinzufügen von zu sichernden Servern zur Serverliste auf der Registerkarte "Backup und Wiederherstellung"**

Bevor Sie eine Backup-Definition erstellen können, müssen Sie die zu schützenden Server auswählen, die Sie der Serverliste auf der Registerkarte "Backup und Wiederherstellung" hinzufügen möchten. Sie können Server während der Push-Installation hinzufügen, oder Sie können folgendes Verfahren durchführen, um Server zu einem beliebigen Zeitpunkt hinzuzufügen.

#### **So fügen Sie der Serverliste Server hinzu**

- **1** Klicken Sie auf der Registerkarte "Backup und Wiederherstellung" unter "Server und virtuelle Hosts" auf "Hinzufügen".
- **2** Führen Sie diese Schritte aus, um der Serverliste einen oder mehrere Server hinzuzufügen.

**Hinweis:** Wenn Backup Exec unter Verwendung der Option "Daten für das Backup erkennen" Server gefunden hat, werden sie im Dialogfeld "Durchsuchen" unter der Überschrift "Server ohne Agent for Windows" angezeigt.

Siehe ["Hinzufügen](#page-709-0) gefundener Server zur Liste von Servern in Backup Exec" auf Seite 710.

Siehe "Serverliste auf der Registerkarte "Backup und [Wiederherstellung""](#page-165-0) auf Seite 166.

### **Entfernen eines Servers aus der Serverliste auf der Registerkarte "Backup und Wiederherstellung"**

<span id="page-167-0"></span>Wenn Sie einen Server nicht mehr mit Backup Exec überwachen oder sichern möchten, können Sie ihn aus der Serverliste löschen. Sie können Daten von Servern nicht mehr sichern oder wiederherstellen, nachdem Sie sie aus der Liste von Servern löschen.

**Hinweis:** Wenn Sie einen Server aus der Liste entfernen, auf dem geplante Aufträge ausstehen, werden diese gelöscht. Die Aufträge werden nicht wie geplant ausgeführt. Entfernen Sie einen Server nicht aus der Serverliste, wenn Sie diesen Server noch sichern möchten.

Sie sollten diesen Vorgang nicht verwenden, um einen verwalteten Backup Exec-Server aus einer CAS-Umgebung zu löschen. Sie sollten verwaltete Backup Exec-Server unter Verwendung der Registerkarte "Speicher" löschen.

Siehe "Entfernen eines verwalteten Backup [Exec-Server](#page-1500-0) aus einem Backup [Exec-Server-Pool"](#page-1500-0) auf Seite 1501.

#### **So entfernen Sie Server aus der Liste von Servern**

- **1** Klicken Sie auf der Registerkarte Backup und Wiederherstellung mit der rechten Maustaste auf den Server den Sie aus der Serverliste löschen möchten.
- **2** Klicken Sie auf Entfernen.
- <span id="page-167-1"></span>**3** Klicken Sie auf Ja, um zu bestätigen, dass die den Server wirklich von der Serverliste löschen möchten.

Siehe "Serverliste auf der Registerkarte "Backup und [Wiederherstellung""](#page-165-0) auf Seite 166.

### **Erstellen einer Servergruppe**

Servergruppen sind eine Möglichkeit, Serverinformationen in der Liste von Servern zu organisieren und anzuzeigen. Sie können Servergruppen anhand beliebiger Kriterien erstellen. Es könnte sich z. B. anbieten, Server mit einem bestimmten Typ von Daten oder Server an einem bestimmten Standort in einer Gruppe zusammenzufassen. Wenn Sie dann Servergruppen anzeigen, werden nur die ausgewählten Servergruppen in der Liste der Servern auf der Registerkarte "Backup und Wiederherstellung" angezeigt. Durch das Anzeigen von Servergruppen können

Sie schnell den Status aller Server in der Gruppe auf einen Blick überwachen. Sie können auch eine gesamte Servergruppe sichern.

Siehe ["Sichern](#page-173-0) von Daten" auf Seite 174.

Backup Exec verfügt über zwei vorkonfigurierte Servergruppen. Die Servergruppe "Alle Server" enthält alle Server. Die Gruppe "Ausrangierte Server" ist für Server gedacht, die Sie nicht mehr mit Backup Exec überwachen. Server werden nicht mehr in der Gruppe "Alle Server" angezeigt, wenn Sie sie in die Gruppe "Ausrangierte Server" verschieben.

#### **So erstellen Sie eine Servergruppe**

- **1** Klicken Sie auf der Registerkarte "Backup und Wiederherstellung" unter "Ansichten" auf "Gruppen".
- **2** Klicken Sie auf "Hinzufügen".
- **3** Geben Sie im Feld "Gruppenname" einen Namen für die Servergruppe ein. Sie sollten die Servergruppe z. B. nach dem Typ der Server in der Gruppe oder den Speicherort der Server benennen.
- **4** Im Feld "Beschreibung" geben Sie eine Beschreibung für die Servergruppe ein.
- **5** (Optional) Sie haben folgende Möglichkeiten, die die Server in Ihrer Umgebung zu filtern, um die hinzuzufügenden Server zu suchen:

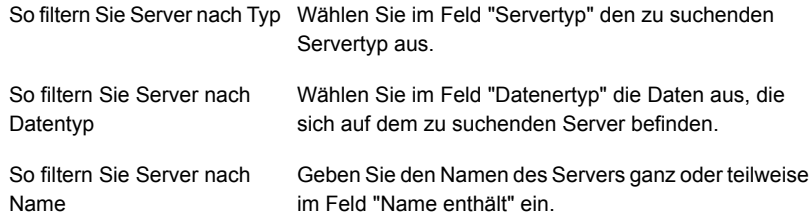

**6** Im Gruppenfeld "Server" wählen Sie die Server aus, die Sie der Servergruppe hinzufügen möchten und klicken Sie auf "OK".

Siehe "Ein- bzw. Ausblenden von [Servergruppen](#page-169-0) auf der Registerkarte "Backup und [Wiederherstellung""](#page-169-0) auf Seite 170.

Siehe "Hinzufügen von Servern zu einer [Servergruppe"](#page-169-1) auf Seite 170.

Siehe "Entfernen von Servern aus einer [Servergruppe"](#page-170-0) auf Seite 171.

Siehe "Bearbeiten einer [Servergruppe"](#page-170-1) auf Seite 171.

Siehe "Verschieben von Servern in die Gruppe ["Ausrangierte](#page-171-0) Server"" auf Seite 172.

Siehe "Entfernen von [Servergruppen](#page-172-1) aus Backup Exec" auf Seite 173.

# **Ein- bzw. Ausblenden von Servergruppen auf der Registerkarte "Backup und Wiederherstellung"**

<span id="page-169-0"></span>Sie zeigen Servergruppen im Teilfenster "Gruppen" an. Wenn Sie Backup Exec installieren, ist das Teilfenster "Gruppen" standardmäßig aktiviert. Wenn Sie keine Servergruppen verwenden, können Sie das Teilfenster "Gruppen" ausblenden. Doppelklicken Sie auf eine Servergruppe im Teilfenster "Gruppen", um ausführliche Information über die Aufträge der Servergruppe, den Auftragsverlauf und alle aktiven Warnmeldungen anzuzeigen.

#### **So zeigen Sie Servergruppen auf der Registerkarte "Backup und Wiederherstellung" an**

- **1** Klicken Sie auf der Registerkarte "Backup und Wiederherstellung" unter "Ansichten" auf "Gruppen".
- **2** Aktivieren Sie die Option "Servergruppen anzeigen".

Mithilfe der Option "Servergruppen anzeigen" können Sie das Teilfenster "Gruppen" links neben der Serverliste ein- bzw. ausblenden.

<span id="page-169-1"></span>Siehe "Erstellen einer [Servergruppe"](#page-167-1) auf Seite 168.

### **Hinzufügen von Servern zu einer Servergruppe**

Sie können Server einer vorhandenen Servergruppe hinzufügen.

#### **So fügen Sie der Servergruppe Server hinzu**

- **1** Klicken Sie áuf der Registerkarte "Backup und Wiederherstellung" im Teilfenster "Gruppen" mit der rechten Maustaste auf die Gruppe, der Sie einen Server hinzufügen möchten.
- **2** Wählen Sie "Bearbeiten".
- **3** Wählen Sie im Gruppenfeld "Server" die Server aus, die Sie der Servergruppe hinzufügen möchten.

Anhand der folgenden Felder können Sie die Liste der Server filtern, damit Sie den Server finden können, den Sie hinzufügen möchten.

- Servertyp
- Datentyp
- Name enthält
- **4** Klicken Sie auf "OK".

Siehe "Erstellen einer [Servergruppe"](#page-167-1) auf Seite 168.

### **Entfernen von Servern aus einer Servergruppe**

<span id="page-170-0"></span>Sie können Server aus einer vorhandenen Servergruppe entfernen.

#### **So entfernen Sie Server aus einer Servergruppe**

- **1** Klicken Sie áuf der Registerkarte "Backup und Wiederherstellung" im Teilfenster "Gruppen" mit der rechten Maustaste auf die Gruppe, aus der Sie einen Server entfernen möchten.
- **2** Wählen Sie "Bearbeiten".
- **3** Heben Sie im Gruppenfeld "Server" die Auswahl der Server auf, die Sie aus der Servergruppe entfernen möchten.

Anhand der folgenden Felder können Sie die Liste der Server filtern, damit Sie den Server finden können, den Sie entfernen möchten.

- Servertyp
- Datentyp
- Name enthält
- <span id="page-170-1"></span>**4** Klicken Sie auf "OK".

Siehe "Erstellen einer [Servergruppe"](#page-167-1) auf Seite 168.

#### **Bearbeiten einer Servergruppe**

Sie können eine vorhandene Servergruppe bearbeiten, indem Sie den Namen oder die Beschreibung der Gruppe ändern.

#### **So bearbeiten Sie eine Servergruppe**

- **1** Klicken Sie auf der Registerkarte "Backup und Wiederherstellung" unter "Gruppen" mit der rechten Maustaste auf die Gruppe, die Sie bearbeiten möchten.
- **2** Wählen Sie "Bearbeiten".
- **3** Sie haben folgende Möglichkeiten:

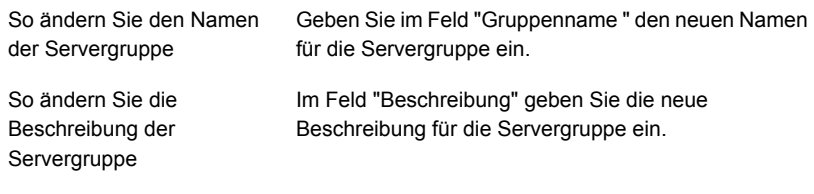

**4** Klicken Sie auf "OK".

<span id="page-171-0"></span>Siehe "Erstellen einer [Servergruppe"](#page-167-1) auf Seite 168.

### **Verschieben von Servern in die Gruppe "Ausrangierte Server"**

Sie können auch Server von Backup Exec ausrangieren, indem Sie sie in die Gruppe "Ausrangierte Server" verschieben. Die Gruppe "Ausrangierte Server" ist für Server gedacht, die Sie nicht mehr mit Backup Exec überwachen. Sie können alle Informationen über ausrangierte Server auf der Registerkarte "Backup und Wiederherstellung" ansehen, indem Sie auf die Gruppe "Ausrangierte Server" klicken. Ausrangierte Server werden jedoch nicht mehr in der Gruppe "Alle Server" angezeigt, gemeinsam mit den Servern, die Sie regelmäßig sichern und überwachen. Es ist möglicherweise nützlich, Server auszurangieren, wenn Sie Backup Exec benutzen, um viele Server zu überwachen.

Sie können keine neuen Backup-Aufträge für Server erstellen, die sich in der Gruppe "Ausrangierte Server" befinden. Jedoch werden alle geplanten Backup-Aufträge noch auf ausrangierten Servern ausgeführt. Sie können Daten von ausrangierten Servern wiederherstellen.

Wenn Sie einen ausrangierten Server später wieder in die Gruppe "Alle Server" verschieben möchten, können Sie auf den entsprechenden Server klicken und ihn aus der Gruppe "Ausrangierte Server" in die Gruppe "Alle Server" verschieben.

#### **So rangieren Sie Server aus den Servergruppen aus**

- **1** Klicken Sie auf der Registerkarte "Backup und Wiederherstellung" unter "Gruppen" mit der rechten Maustaste auf "Ausrangierte Server".
- **2** Klicken Sie auf "Bearbeiten".
- **3** (Optional) Sie haben folgende Möglichkeiten, die die Server in Ihrer Umgebung zu filtern, um die auszurangierenden Server zu suchen:

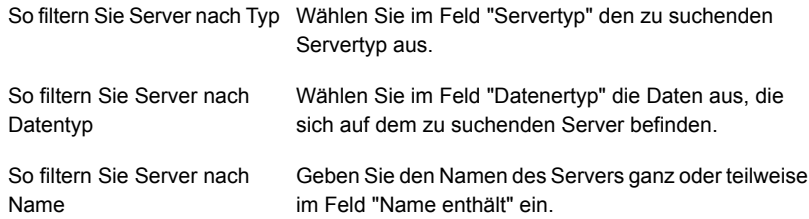

**4** Wählen Sie im Gruppenfeld "Server" die Server aus, die Sie ausrangieren möchten, und klicken Sie dann auf "OK".

<span id="page-172-0"></span>Siehe "Erstellen einer [Servergruppe"](#page-167-1) auf Seite 168.

### **Verschieben von ausrangierten Servern in die Gruppe "Alle Server"**

Sie können auch Server von Backup Exec ausrangieren, indem Sie sie in die Gruppe "Ausrangierte Server" verschieben. Die Gruppe "Ausrangierte Server" ist für Server gedacht, die Sie nicht mehr mit Backup Exec überwachen.

Siehe "Verschieben von Servern in die Gruppe ["Ausrangierte](#page-171-0) Server"" auf Seite 172.

Soll ein ausrangierter Server wieder überwacht werden, können Sie ihn erneut aktivieren. Verschieben Sie ihn dazu aus der Gruppe "Ausrangierte Server" in die Gruppe "Alle Server".

#### **So aktivieren Sie ausrangierte Server erneut**

- **1** Klicken Sie auf der Registerkarte "Backup und Wiederherstellung" unter "Gruppen" auf "Ausrangierte Server".
- **2** Wählen Sie im Teilfenster "Server" den gewünschten Server aus.
- <span id="page-172-1"></span>**3** Ziehen Sie den Server in das Teilfenster "Gruppen" und die Gruppe "Alle Server".

Siehe "Erstellen einer [Servergruppe"](#page-167-1) auf Seite 168.

### **Entfernen von Servergruppen aus Backup Exec**

Wenn Sie eine Servergruppe nicht mehr verwenden möchten, können Sie sie aus Backup Exec entfernen. Das Löschen einer Servergruppe wirkt sich nicht auf die Server in der Gruppe aus. Es entfernt nur die Zuordnung zwischen den Servern und Ihrer Fähigkeit, diese in der Gruppe zu erkennen. Sie können Server nach wie vor sichern und überwachen, nachdem Sie die Servergruppe entfernt haben, zu der sie gehören. Sie können weder die Servergruppe "Alle Server" noch die Servergruppe "Ausrangierte Server" entfernen.

#### **So entfernen Sie Servergruppen**

- **1** Klicken Sie auf der Registerkarte "Backup und Wiederherstellung" unter "Gruppen" mit der rechten Maustaste auf die Servergruppe, die Sie löschen möchten.
- **2** Klicken Sie auf "Entfernen".
- **3** Bestätigen Sie, dass Sie die Servergruppe entfernen möchten.

Siehe "Erstellen einer [Servergruppe"](#page-167-1) auf Seite 168.

# **Sichern von Daten**

<span id="page-173-0"></span>Wenn Sie Daten sichern möchten, erstellen Sie einen Container, der "Backup-Definition" genannt wird.

Backup-Definitionen enthält die Backup-Auswahl, Auftragsvorlagen und Stufen.

| <b>Element</b>   | <b>Beschreibung</b>                                                                                                    |
|------------------|----------------------------------------------------------------------------------------------------|
| Backup-Auswahl   | Die Backup-Auswahl enthält alle Server, Datenträger und<br>Daten, die Sie zum Sichern ausgewählt haben.                                                                                                    |
| Auftragsvorlagen | Auftragsvorlagen sind die Sammlung von Einstellungen, die<br>Backup Exec verwendet, um Aufträge zu erstellen. Die<br>Einstellungen für Backup-Aufträge können beispielsweise<br>Planungsoptionen, Optionen für Speichergeräte oder<br>Backup-Methoden für ausgewählte Datentypen umfassen.<br>Wenn Sie ein Backup ausführen möchten, kombiniert Backup<br>Exec die Auftragsvorlage mit der Backup-Auswahl, um einen<br>Backup-Auftrag zu erstellen, der dann entsprechend der von<br>ihnen angegebenen Optionen ausgeführt wird. |
|                  | Backup-Definitionen enthalten immer eine Auftragsvorlage,<br>die die vollständige Backup-Methode verwendet, aber<br>wiederkehrende Aufträge können auch Auftragsvorlagen für<br>inkrementelle, datenspezifische oder differenzielle Backups<br>enthalten.<br>Siehe "Backup-Methoden in Backup Exec" auf Seite 205.                                                                                                    |
| Stufen           | Stufen sind optionale Aufgaben, die Sie mit Backup-Aufträgen<br>ausführen können. Backup-Definitionen können eine oder<br>mehrere Stufen enthalten. Sie können Stufen erstellen, die<br>die Backup-Daten kopieren oder virtuelle Computer mit den<br>Backup-Daten erstellen.                                                                                                    |

**Tabelle 4-1** Backup-Definitionsinhalte

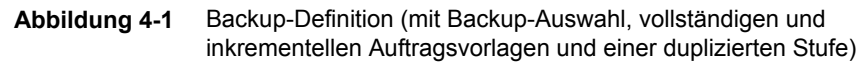

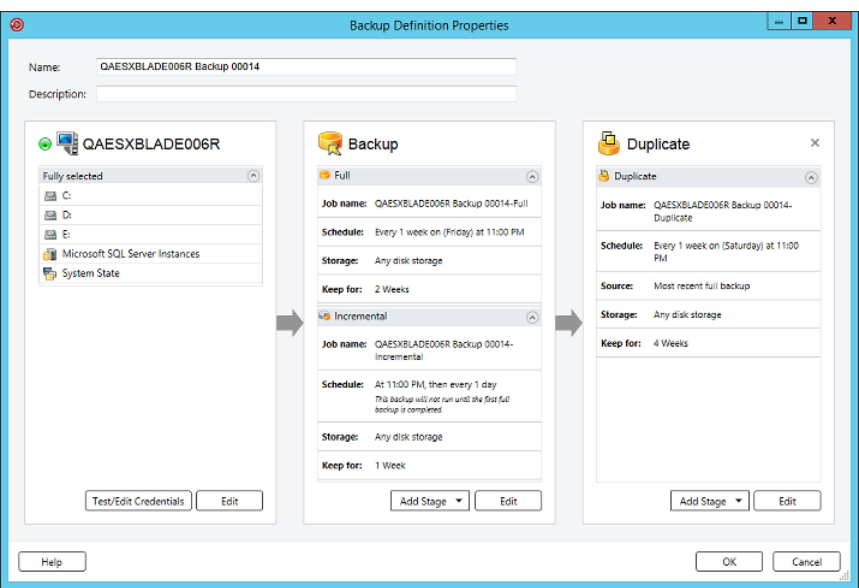

Backup Exec bietet Ihnen viele Möglichkeiten für das Erstellen von Backup-Aufträgen, um Ihre Daten zu schützen, u. a.:

■ Erstellen Sie eine wiederkehrende Backup-Definition, um den vollen oder teilweisen Inhalt eines einzelnen Servers oder mehrerer Server zu sichern. Wenn Sie auswählen, Daten von mehreren Servern oder Anwendungen zu sichern, können Sie separate Backup-Definitionen für jeden Server oder jede Anwendung erstellen. Außerdem können Sie eine Backup-Definition erstellen, die alle Server und Anwendungen umfasst. Wenn Sie separate Backup-Definitionen erstellen, ist es einfacher, Probleme zu identifizieren, wenn Backup-Aufträge ausfallen. Auch wenn ein Problem mit einem Server entsteht, der ein Backup-Ausfall verursacht, können die anderen Backups noch erfolgreich abschließen. Wenn Sie Backup-Definition erstellen, die alle Server und Anwendungen umfasst, kostet es weniger Arbeit, den Status des Auftrags zu überwachen. Sie können eine Standardmethode für das Sichern von mehreren Servern im Dialogfeld "Backups" der Backup Exec-Einstellungen auswählen. Siehe "Konfigurieren der [Standardeinstellungen](#page-692-0) zum Sichern mehrerer Server oder [Anwendungen"](#page-692-0) auf Seite 693.

**Hinweis:** Sie können mehrere Server nicht mit einem synthetischen Backup-Auftrag oder einer Konvertierung zum virtuellen Auftrag sichern. ■ Erstellen Sie einen Backup-Auftrag, sodass er nur einmal ausgeführt wird. Ein einmaliges Backup wird nur einmal ohne wiederkehrende Instanzen ausgeführt. Mithilfe eines einmaligen Backups können Sie z. B. den Grundzustand eines Servers festhalten, bevor Sie ein Upgrade durchführen oder neue Software installieren. Nachdem mit Backup Exec ein einmaliges Backup erstellt wurde, wird der Auftrag gelöscht und nicht zusammen mit den wiederkehrenden Aufträgen gespeichert. Informationen zu einem einmaligen Backup nach Abschluss des Auftrags können Sie im Auftragsverlauf anzeigen lassen.

**Warnung:** Data Lifecycle Management löscht alle abgelaufenen Backup-Sätze, die von einem einmaligen Backup-Auftrag erstellt wurden. DLM bewahrt den letzten Backup-Satz nicht mehr auf, nachdem der Aufbewahrungszeitraum abgelaufen ist, wenn der Backup-Satz aus einem einmaligen Backup stammt. Um zu verhindern, dass die Backup-Sätze automatisch gelöscht werden, können Sie spezifische Backup-Sätze manuell aufbewahren oder das Ablaufdatum ändern.

Siehe "Löschen abgelaufener Backup-Sätze auf [plattenbasiertem](#page-392-0) Speicher durch Data Lifecycle [Management](#page-392-0) (DLM)" auf Seite 393.

- Erstellen Sie eine neue Backup-Definition unter Verwendung von Einstellungen einer der vorhandenen Backup-Definition. Wenn Sie eine Backup-Definition erstellen möchten, die einer vorhandenen Backup-Definition ähnlich ist, können Sie die Einstellungen der vorhandenen Definition in eine neue Definition übernehmen. Backup-Methoden, Auftragseinstellungen und Stufen werden in eine neue Backup-Definition für den oder die für das Backup ausgewählten Server kopiert. Sie müssen lediglich die Backup-Auswahl festlegen. Sie können bei Bedarf jede beliebige Auftragseinstellung ändern.
- Erstellen Sie eine Servergruppe aus ähnlichen Computern und sichern Sie die gesamte Gruppe auf einmal. Servergruppen sind eine Möglichkeit, Serverinformationen in der Liste von Servern zu organisieren und anzuzeigen. Sie können Servergruppen anhand beliebiger Kriterien erstellen. Es könnte sich z. B. anbieten, Server mit einem bestimmten Typ von Daten oder Server an einem bestimmten Standort in einer Gruppe zusammenzufassen.

Sie können vorhandene Backup-Definitionen auch bearbeiten, um ihre Zeitpläne, die Backup-Auswahl oder andere Einstellungen zu ändern.

Um Remote-Computer zu schützen, müssen Sie den Agent for Windows auf dem Remote-Computer installieren. Der Agent for Windows ist ein Systemdienst, der

auf Windows-Servern und -Arbeitsstationen ausgeführt wird. Er ermöglicht ein effizientes Backup, da Aufgaben, die bei anderen Backup-Technologien intensive Netzwerkinteraktionen erfordern, hier lokal vorgenommen werden.

Informationen zu den Best Practices zum Einsatz von Backup-Aufträgen finden Sie unter *Best Practices für Backup Exec*.

Siehe ["Methoden](#page-76-0) für die Installation von Agent for Windows" auf Seite 77.

#### **So sichern Sie Daten**

**1** Wählen Sie eine der folgenden Methoden aus, um Daten zu sichern:

Führen Sie die folgenden Schritte durch: ■ Wählen Sie auf der Registerkarte "Backup und Wiederherstellung" den oder die zu sichernden Server oder die Servergruppe. ■ Klicken Sie mit der rechten Maustaste auf den/die Server oder die Servergruppe. ■ Wählen Sie im Menü "Backup" die Backup-Option, die Sie verwenden möchten. So erstellen Sie wiederkehrende Backup-Aufträge Führen Sie die folgenden Schritte durch: ■ Wählen Sie auf der Registerkarte "Backup und Wiederherstellung" den oder die zu sichernden Server oder die Servergruppe. ■ Klicken Sie in der Gruppe "Backup" auf "Einmaliges Backup". ■ Wählen Sie die Backup-Option aus, die Sie verwenden möchten. So erstellen Sie ein einmaliges Backup Führen Sie die folgenden Schritte durch: Klicken Sie auf der Registerkarte "Backup und Wiederherstellung" mit der rechten Maustaste auf den oder die zu sichernden Server. Sie können die Einstellungen einer Backup-Definition nicht wiederverwenden, um einen Backup-Auftrag für eine Servergruppe zu erstellen. ■ Wählen Sie im Menü "Backup" die Option "Neues Backup mit den Einstellungen eines vorhandenen Backups erstellen". ■ Wählen Sie im Dialogfeld "Backup-Auftrag-Auswahl" die Backup-Definition aus, die die Einstellungen enthält, die Sie kopieren möchten. So erstellen Sie eine neue Backup-Definition unter Verwendung der Einstellungen von einer vorhandenen Backup-Definition

■ Klicken Sie auf "OK".

So erstellen Sie eine Backup-Definition für eine Servergruppe

Führen Sie die folgenden Schritte durch:

- Klicken Sie auf der Registerkarte "Backup und Wiederherstellung" unter "Gruppen" mit der rechten Maustaste auf die Servergruppe, die Sie sichern möchten.
- Wählen Sie im Menü "Backup" die Backup-Option, die Sie verwenden möchten.
- **2** Geben Sie im Feld "Name" einen Namen für die Backup-Definition ein.
- **3** Geben Sie im Feld "Beschreibung" eine Beschreibung für die Backup-Definition ein.
- **4** Klicken Sie im Dialogfeld "Auswahl" auf "Bearbeiten".

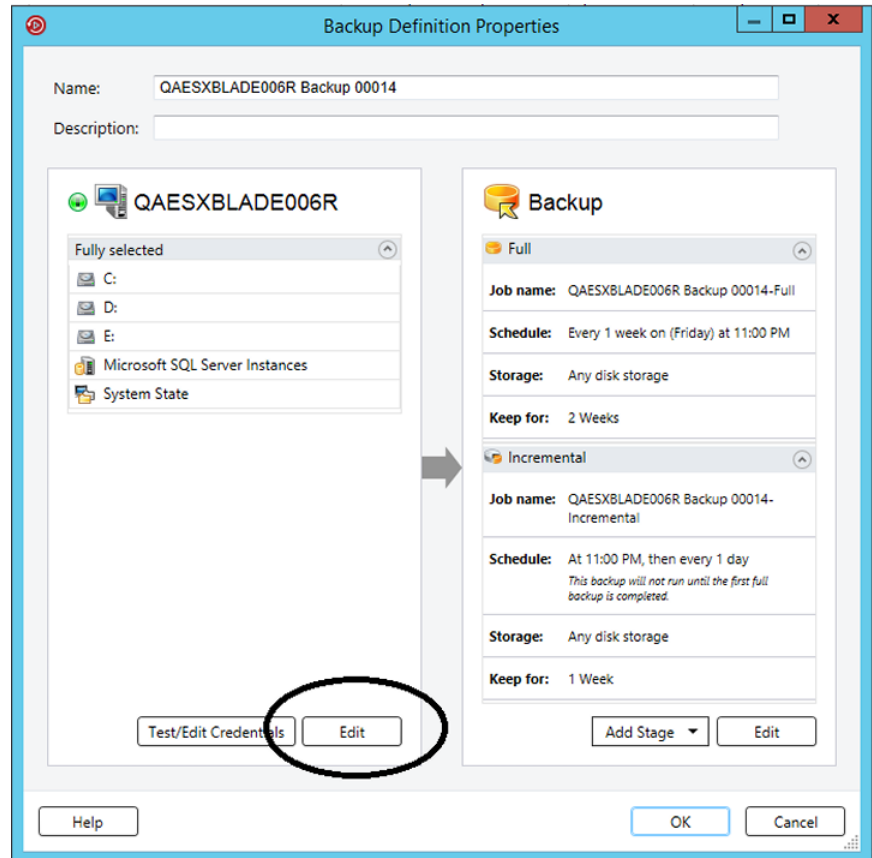

- **5** So fügen Sie der Backup-Definition zusätzliche Server hinzu
	- Klicken Sie auf "Hinzufügen".
	- Wählen Sie den Server oder die Server aus, die Sie der Backup-Definition hinzufügen möchten.
	- Klicken Sie auf "OK".
- **6** Wählen Sie die Daten aus, die Sie sichern möchten.

Server werden standardmäßig in ihrer Gesamtheit ausgewählt. Wenn Sie nicht den gesamten Server sichern möchten, doppelklicken Sie auf den Servernamen, um den gesamten Inhalt anzuzeigen. Wählen Sie die Kontrollkästchen für jedes Element aus, das Sie sichern möchten.

**Hinweis:** Das Aufheben der Auswahl für die kritischen Systemkomponenten eines Servers führt zu der Erstellung von Backup-Sätzen, die für einige Wiederherstellungsszenarien nicht verwendet werden können.

Siehe "Info zum Sichern von wichtigen [Systemkomponenten"](#page-199-0) auf Seite 200.

**7** Um die Sicherung bestimmter Datenträger oder virtueller Rechner vorzuziehen, wählen Sie das gewünschte Element und klicken Sie auf "Als geschäftskritisch kennzeichnen".

Siehe "Info zum Auswählen von zu [sichernden](#page-185-0) Daten " auf Seite 186.

**8** Klicken Sie auf "OK".

**9** Klicken Sie im Dialogfeld "Backup" auf "Bearbeiten".

**Hinweis:** Wenn Sie die Backup-Einstellungen von einer vorhandenen Backup-Definition kopiert haben, oder wenn Sie die bestehenden oder die Standardeinstellungen nicht ändern möchten, können Sie mit Schritt 13 fortfahren.

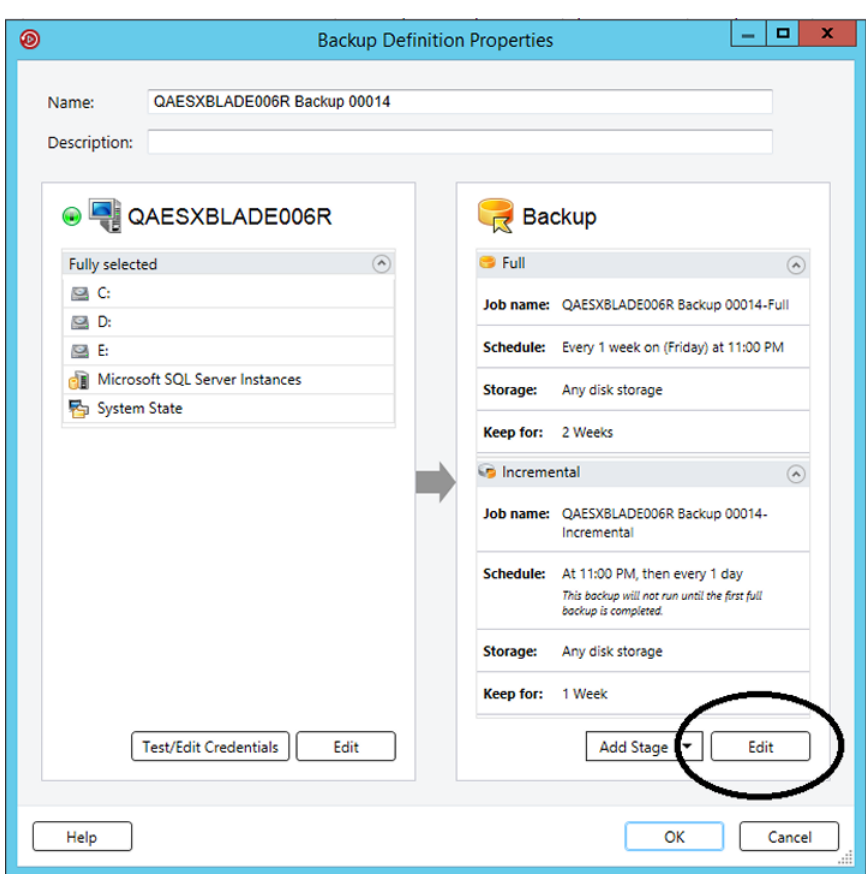

- **10** Klicken Sie im linken Teilfenster auf "Planen" und wählen Sie dann aus, wann Sie den Backup-Auftrag oder die Aufträge ausführen möchten.
- **11** Klicken Sie im linken Teilfenster auf "Speicher" und wählen Sie dann das Speichergerät aus, das Sie für den Backup-Auftrag oder die Aufträge verwenden möchten.
**12** Wählen Sie im linken Teilfenster alle Zusatzfunktionen aus, die auf den Backup-Auftrag oder die Aufträge angewendet werden sollen.

Alle restlichen Optionen im linken Teilfenster sind optional. Die Optionen variieren abhängig davon, was Sie zum Sichern ausgewählt haben.

Beispielsweise können Sie Benachrichtigungen einrichten, damit Benutzer E-Mails oder SMS bezüglich dieser Backup-Definition erhalten können.

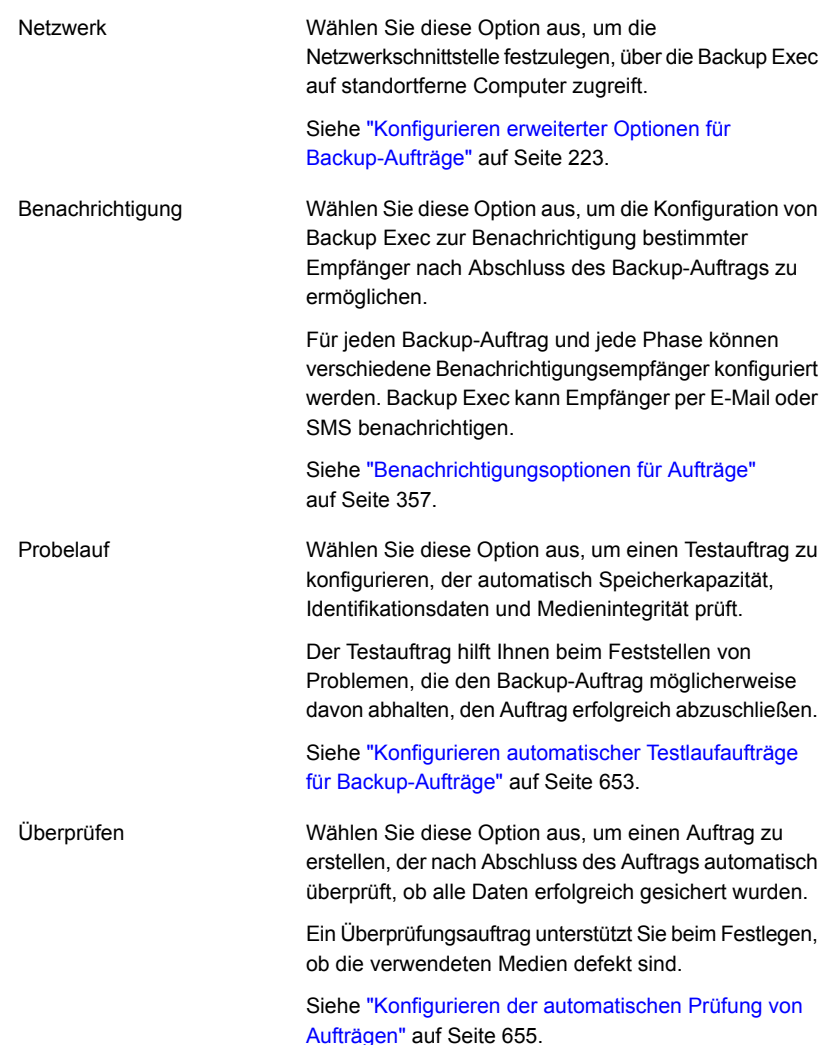

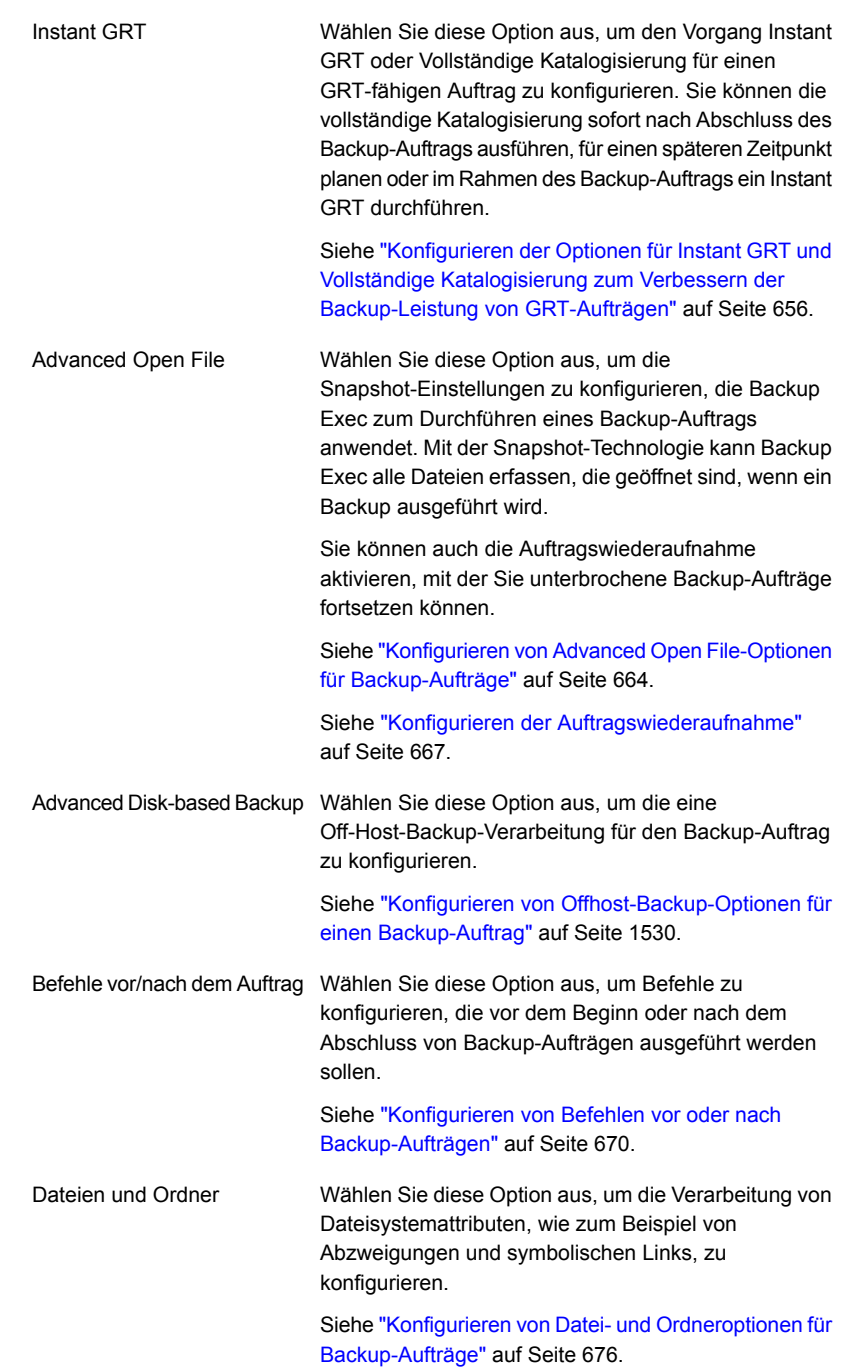

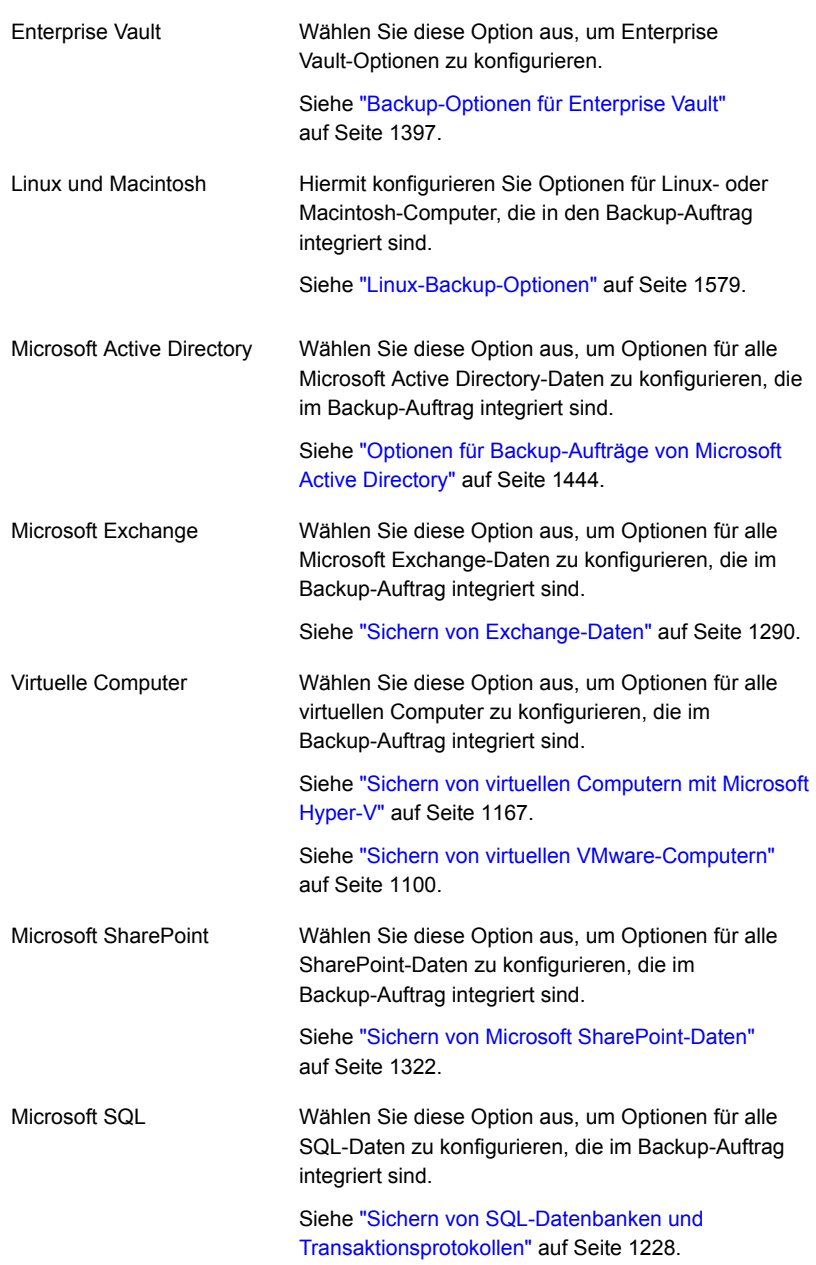

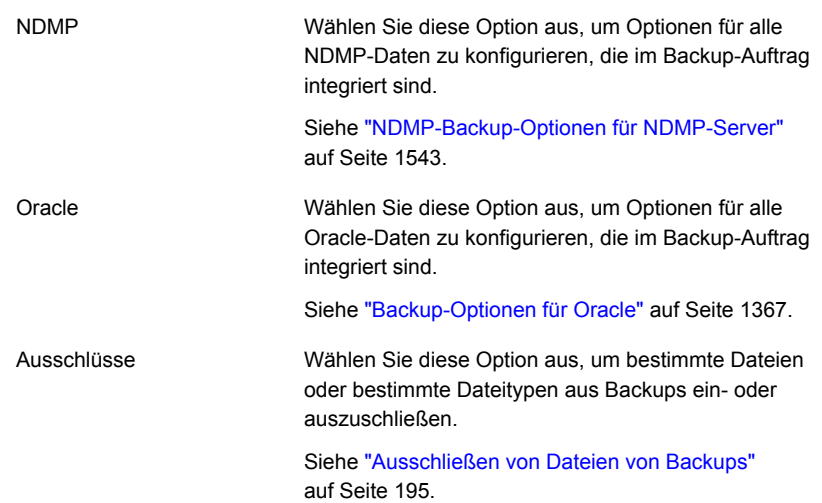

- **13** Wenn Sie mit der Konfiguration der Backup-Definition fertig sind, klicken Sie auf "OK".
- **14** (Optional) Sie können dieser Backup-Definition Stufen hinzufügen, um die Daten zu kopieren oder virtuelle Computer mit den Backup-Daten zu erstellen.

**Hinweis:** Sie können einem einmaligen Backup keine Stufe hinzufügen.

Siehe "Hinzufügen einer Stufe zu einer [Backup-Definition"](#page-243-0) auf Seite 244.

**15** Klicken Sie auf "OK", um die Einstellungen der Backup-Definition zu speichern.

Die Backup-Aufträge und Stufen werden zur ausgewählten Zeit ausgeführt.

Siehe "Erstellen einer [Servergruppe"](#page-167-0) auf Seite 168.

Siehe "Bearbeiten von [Backup-Definitionen"](#page-225-0) auf Seite 226.

Siehe "Info zum Auswählen von zu [sichernden](#page-185-0) Daten " auf Seite 186.

Siehe "Ändern der Reihenfolge, in der [Backup-Quellen](#page-191-0) gesichert werden" auf Seite 192.

## Infos zum Sichern von Datenträgern, für die unter Windows die Deduplizierung aktiviert ist

In Windows Server 2012 wurde die native Dateisystemdeduplizierung eingeführt. Wenn ein Windows-Datenträger Daten dedupliziert, gelten die deduplizierten Daten

als optimiert. Daten im ursprünglichen, nicht deduplizierten Format gelten als nicht optimiert.

Backup Exec unterstützt das Sichern von Datenträgern, auf denen die Windows-Deduplizierung aktiviert ist. Wenn Sie optimierte Daten sichern, sichert Backup Exec sie im ursprünglichen, nicht optimierten Format. Stellen Sie sicher, dass Sie genügend Speicherplatz haben, um die nicht-optimierten Daten auf dem Backup-Ziel zu sichern, bevor Sie den Backup-Auftrag ausführen. Die optimierten Dateien werden nicht auf der Backup-Quelle selbst bearbeitet.

Wenn Sie die gesicherten Daten wiederherstellen, stellt Backup Exec die Dateien als nicht-optimiert wieder her. Stellen Sie sicher, dass Sie genügend Speicherplatz haben, um die nicht-optimierten Daten wiederherzustellen. Sie freien Speicherplatz auf dem Datenträger schaffen, auf dem Sie die Dateien wiederherstellen möchten. Führen Sie den Windows Garbage Collector aus, um den Speicherplatz auf dem Datenträger zu optimieren, bevor Sie die Wiederherstellung vornehmen.

## Sichern und Wiederherstellen von Dateien der virtuellen Festplatte (VHD) von Microsoft in Backup Exec

Microsoft Windows 2008 R2 ermöglicht es Benutzern, native VHD-Dateien zu erstellen. Eine VHD-Datei ist eine virtuelle Festplatte, die in einer einzelnen Datei enthalten ist. Weitere Informationen zu VHD-Dateien finden Sie in der Windows-Dokumentation.

Mit Backup Exec können Sie native VHD-Dateien sichern und wiederherstellen. Ist eine native VHD-Datei nicht bereitgestellt, können Sie sie zusammen mit dem Datenträger, auf dem sich sich befindet, sichern und wiederherstellen.

Ist eine native VHD-Datei mit einem Laufwerksbuchstaben oder einem leeren Ordnerpfad bereitgestellt, wird die Datei beim Sichern übersprungen. Bereitgestellte VHD-Dateien können nicht in eine Backup-Auswahl aufgenommen werden. Wählen Sie zum Sichern der Daten in einer bereitgestellten VHD-Datei den dazugehörigen Bereitstellungspunkt in der Backup-Auswahl aus.

Siehe ["Sichern](#page-173-0) von Daten" auf Seite 174.

Sie können auch einen Wiederherstellungsauftrag auf eine native VHD umleiten, wenn Sie Windows Server 2008 R2 oder höher verwenden. Wenn Sie einen Wiederherstellungsauftrag auf eine native VHD umleiten, erstellt Backup Exec eine VHD-Datei, die dynamisch wächst, sobald Sie Daten in ihr speichern. Die Datei wächst, bis sie eine Größe von 2040 GB erreicht. Dies ist die maximale Größe für eine native VHD-Datei. Sie können eine VHD-Datei mit Daten aus allen umgeleiteten Backup-Sätzen oder für jeden Backup-Satz eine separate VHD-Datei erstellen.

Backup Exec Agent for Hyper-V ist mit Microsoft-VHDX-Dateien kompatibel:

<span id="page-185-0"></span>Siehe ["Hinweise](#page-1158-0) zum Einsatz des Agent for Hyper-V " auf Seite 1159.

# **Info zum Auswählen von zu sichernden Daten**

Wenn Sie einen Server sichern, schließt Backup Exec standardmäßig alle Daten auf dem Server in die Backup-Auswahl ein. Wenn Sie die Backup-Auswahl ändern möchten, können Sie auf "Bearbeiten" im Feld "Auswahl" im Dialogfeld "Eigenschaften der Backup-Definition" klicken.

**Abbildung 4-2** Auswahlfelder im Dialogfeld "Eigenschaften der Backup-Definition"

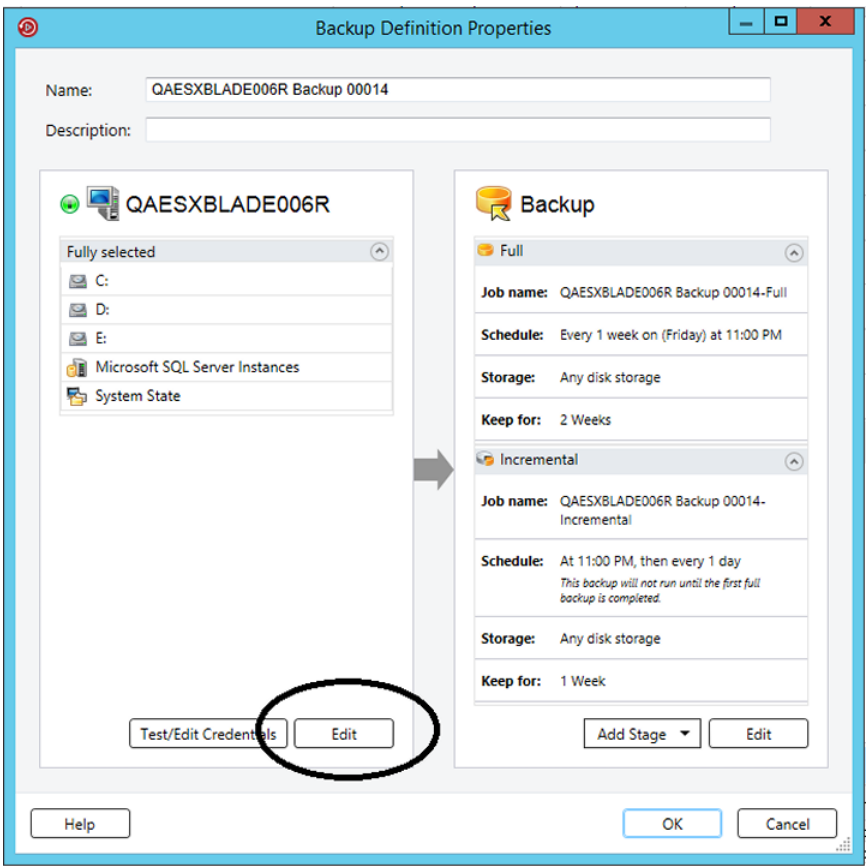

Siehe ["Sichern](#page-173-0) von Daten" auf Seite 174.

Anstatt alle Daten auf einem Server zu sichern, können Sie Laufwerke, Ordner, Dateien, Systemstatus, Netzwerkfreigaben oder Datenbanken auf der Registerkarte "Durchsuchen" auswählen.

Um die Ansicht für ein Element zu erweitern oder auszublenden, klicken Sie auf den Pfeil neben dem Element oder doppelklicken Sie auf den Namen des Elements. Um den Inhalt eines Elements anzuzeigen, doppelklicken Sie auf das Elementsymbol. Der Inhalt des Elements wird in dem Rahmen rechts in der Ansicht "Backup-Auswahl" angezeigt. Durch Klicken auf angezeigte Ordner und Unterordner in beiden Fensterbereichen können Sie verschiedene Dateiebenen aufrufen.

Windows Server bietet die Option an, Datenträger mit der BitLocker-Funktion zu verschlüsseln. Backup Exec unterstützt das Backup und die Wiederherstellung von Datenträgern, für die der BitLocker aktiviert ist. Dies erfolgt entweder durch das manuelle Entsperren der Zieldatenträger oder durch Verwenden der Auto-Unlock-Funktion von Microsoft. Weitere Informationen finden Sie in der Dokumentation von Microsoft

Wenn Sie die Remote-Auswahl durchsuchen, erfordert Backup Exec ein gültiges Login-Konto, um die Computerinhalte zu erweitern. Wenn das Standard-Login-Konto keinen Zugriff auf eine Remote-Auswahl ermöglicht, fordert Backup Exec Sie auf, ein anderes vorhandenes Login-Konto auszuwählen. Sie können auch ein neues Login-Konto erstellen, das auf die Auswahl zugreifen kann.

Siehe "Prüfung der [Identifikationsdaten](#page-233-0) für Backup-Quellen" auf Seite 234.

Siehe "Ersetzen der [Identifikationsdaten](#page-234-0) für eine Backup-Quelle" auf Seite 235.

Siehe "Erstellen neuer [Identifikationsdaten](#page-235-0) für eine Backup-Quelle" auf Seite 236.

Um Daten im Backup einzuschließen, aktivieren Sie das Kontrollkästchen neben dem Laufwerk oder Verzeichnis, das Sie sichern möchten.

Dieses Thema enthält folgende Informationen:

Ressourcen als [geschäftskritisch](#page-186-0) kennzeichnen

Bestimmte Dateien oder [Unterverzeichnisse](#page-188-0) ein- und ausschließen

<span id="page-186-0"></span>Mehrere Server oder [Anwendungen](#page-189-0) auswählen

Wichtige [Systemkomponenten](#page-189-1) auswählen

Verwenden vollständig qualifizierter Domänennamen in der [Backup-Auswahl](#page-191-1)

### **Ressourcen als geschäftskritisch kennzeichnen**

Mithilfe der Option "Als geschäftskritisch kennzeichnen" können Sie die für Sie wichtigsten Ressourcen auswählen. Backup Exec sichert die als geschäftskritisch gekennzeichneten Ressourcen im Backup-Fenster vor den nicht als geschäftskritisch gekennzeichneten Ressourcen. Wenn Sie eine Ressource als geschäftskritisch

kennzeichnen, werden die entsprechenden untergeordneten Ressourcen auch als geschäftskritisch gekennzeichnet. Wenn Sie ein Element als geschäftskritische Ressource kennzeichnen, ändert Backup Exec das entsprechende Symbol in der Backup-Satz-Ansicht und im Assistenten für Wiederherstellungsaufträge.

Die Option "Als geschäftskritisch kennzeichnen" steht für die folgenden Ressourcen zur Verfügung:

- Windows-Datenträger und UNIX-Stammvolumen
- Exchange-Datenbanken
- SQL-Instanzen
- Virtuelle Computer Ordner
- Virtuelle Computer
- SharePoint-Ressourcen
- Oracle-Instanzen

Hinweis: Die Option "Als geschäftskritisch kennzeichnen" ist bei einer teilweisen Auswahl deaktiviert. Außerdem steht sie Enterprise Vault-Ressourcen wie Compliance Accelerator und Discovery Accelerator nicht zur Verfügung.

Die Kennzeichnung als geschäftskritische Ressource gilt nur für den jeweils vorliegenden Auftrag. Es ist keine globale Einstellung. Wenn Sie die Ressource eines Servers als geschäftskritisch kennzeichnen und noch weitere Ressourcen von demselben Server auswählen, wird die Backuppriorität für die geschäftskritische Ressource nur bei diesem Server in Bezug auf die anderen Ressourcen berechnet. Bei Aufträgen, die sich auf mehrere Server beziehen, werden geschäftskritische Ressourcen in absteigender Reihenfolge der Serverpriorität gesichert.

Auch kritische Systemressourcen können als geschäftskritisch gekennzeichnet werden. Wenn keine kritischen Systemressourcen ausgewählt werden, werden die als geschäftskritisch gekennzeichneten Ressourcen innerhalb desselben Backup-Auftrags vor den kritischen Systemressourcen gesichert. Das beste Vorgehensweise für kritische Systemressourcen ist jedoch die Durchführung eines separaten Backup-Auftrags. Hinweis: Wenn Sie geschäftskritische Ressourcen und kritische Systemressourcen in demselben Backup-Auftrag sichern, wird der Systemstatus immer als letztes gesichert, unabhängig davon, ob es sich um eine als geschäftskritisch gekennzeichnete Ressource handelt.

Nach der Kennzeichnung von Elementen als geschäftskritische Ressourcen können Sie die Backup-Reihenfolge mithilfe der Pfeilschaltflächen auf der Registerkarte "Auswahldetails" ändern. Eine nicht als geschäftskritisch gekennzeichnete Ressource kann jedoch nicht vor eine als geschäftskritisch gekennzeichnete verschoben werden. Beispiel: Wenn Sie Laufwerk C als geschäftskritische

Ressource kennzeichnen, Laufwerk E jedoch nicht, können Sie Laufwerk E nicht vor Laufwerk C verschieben.

Siehe "Ändern der Reihenfolge, in der [Backup-Quellen](#page-191-0) gesichert werden" auf Seite 192.

**Hinweis:** Bei rollenden Upgrades wird die Kennzeichnung als geschäftskritisch erst dann auf an verwaltete Backup Exec-Server delegierte Aufträge angewendet, wenn für die verwalteten Server ein Upgrade auf die neueste Version von Backup Exec durchgeführt wird.

### <span id="page-188-0"></span>**Bestimmte Dateien oder Unterverzeichnisse ein- und ausschließen**

Auf der Registerkarte "Auswahldetails" können Sie Dateien für Backups ein- oder ausschließen, indem sie Dateiattribute angeben. Ausnahmen gelten für alle Aufträge in einer Backup-Definition.

Auf der Registerkarte "Auswahldetails" haben Sie folgende Möglichkeiten:

- Unterverzeichnisse mit einschließen oder ausschließen. Beispielsweise können Sie beschließen, einen übergeordneten Ordner zu sichern, ohne die Ordner zu sichern, die in diesem liegen.
- Nur geänderte Dateien mit einschließen. Beispielsweise können Sie nur die Dateien sichern, die sich seit dem letzten Backup-Auftrag geändert haben.
- Nur schreibgeschützte Dateien einschließen.
- Schließen Sie Dateien nach Dateinameattributen ein oder aus. Sie können z. B. nur Dateien mit der Erweiterung "txt" auswählen oder Dateien mit der Erweiterung "exe" vom Backup ausschließen. Wenn Sie Dateien anhand eines nicht existierenden Attributs ausschließen, werden alle Dateien des betreffenden Typs ausgeschlossen. Ausschlüsse basierend auf einem SQL-Datenbankdatum führen z. B. dazu, dass alle SQL-Elemente ausgeschlossen werden, da SQL-Datenbanken kein Datumsattribut aufweisen.
- Wählen Sie nur Dateien aus einem bestimmten Datumsbereich. Sie können z. B. alle Dateien auswählen, die im Dezember erstellt oder geändert wurden.
- Geben Sie die Dateien an, auf die in einer angegebenen Anzahl von Tagen nicht zugegriffen wurde. Beispielsweise können Sie die Dateien im Ordner "Eigene Dateien" auswählen, auf die seit 30 Tage nicht mehr zugegriffen wurde. Führen Sie dann ein vollständiges Backup aus, und wählen Sie die Methode zum Sichern und Löschen der Dateien aus.

Siehe ["Ausschließen](#page-194-0) von Dateien von Backups" auf Seite 195.

Siehe "Einschließen spezifischer Dateien mit der [Backup-Auswahl](#page-197-0) eines [Backup-Auftrags"](#page-197-0) auf Seite 198.

### <span id="page-189-0"></span>**Mehrere Server oder Anwendungen auswählen**

Wenn Sie auswählen, Daten von mehreren Servern oder Anwendungen zu sichern, können Sie separate Backup-Definitionen für jeden Server oder jede Anwendung erstellen. Außerdem können Sie eine Backup-Definition erstellen, die alle Server und Anwendungen umfasst. Wenn Sie separate Backup-Definitionen erstellen, ist es einfacher, Probleme zu identifizieren, wenn Backup-Aufträge ausfallen. Auch wenn ein Problem mit einem Server entsteht, der ein Backup-Ausfall verursacht, können die anderen Backups noch erfolgreich abschließen. Wenn Sie eine Backup-Definition erstellen, die alle Server und Anwendungen umfasst, ist es weniger arbeitsintensiv, den Status des Auftrags zu überwachen. Sie können eine Standard- Methode für das Sichern von mehreren Servern im Dialogfeld "Backups" der Backup Exec-Einstellungen auswählen.

<span id="page-189-1"></span>Siehe "Konfigurieren der [Standardeinstellungen](#page-692-0) zum Sichern mehrerer Server oder [Anwendungen"](#page-692-0) auf Seite 693.

### **Wichtige Systemkomponenten auswählen**

Wenn alle wichtigen Systemkomponenten in Ihren ausgewählten Backup-Aufträgen eingeschlossen sind, sehen Sie auf der "Simplified Disaster Recovery" -Anzeige im Auswahlteilfenster die Meldung "EIN". Wenn Sie eine oder mehrere wichtige Systemkomponentendateien abwählen, sehen Sie auf der Anzeige die Meldung "AUS".

**Abbildung 4-3** Im Dialogfeld "Eigenschaften der Backup-Definition" ist die Simplified Disaster Recovery aktiviert.

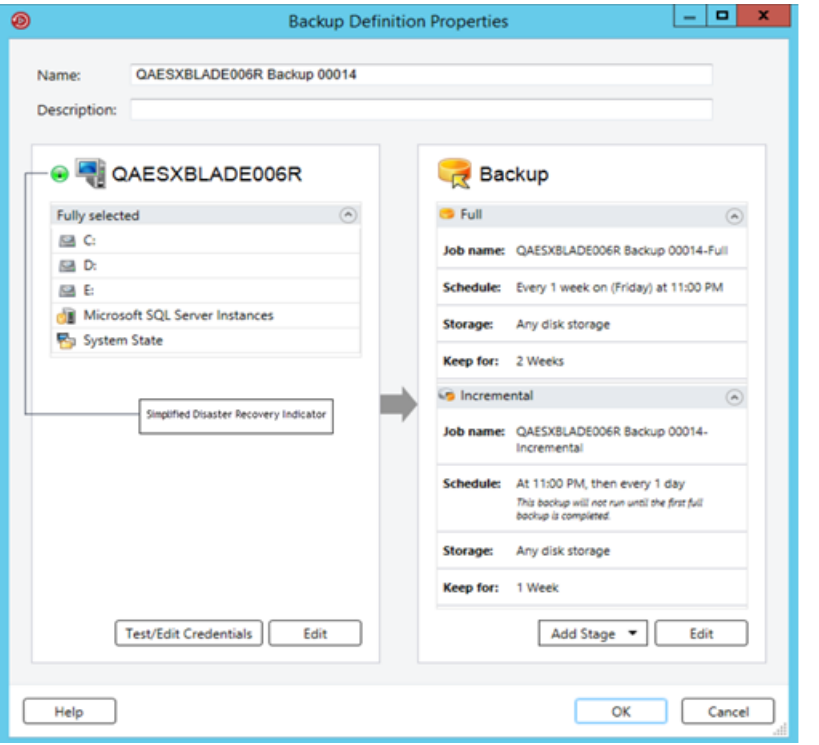

Siehe "Info zum Sichern von wichtigen [Systemkomponenten"](#page-199-0) auf Seite 200.

Wenn Sie die Auswahl kritischer Systemkomponenten aufheben, kann dies dazu führen, dass Ihre Backup-Daten in bestimmten Wiederherstellungsszenarien nicht verwendet werden können.

Sie müssen alle wichtigen Systemkomponenten in die Backup-Auswahl einschließen, wenn Sie beabsichtigen, eines der folgenden Wiederherstellungsszenarien zu verwenden:

- Simplified Disaster Recovery
- Konvertierung in virtuelle Computer
- Vollständige Online-Wiederherstellung eines Windows-Computers

### <span id="page-191-1"></span>**Verwenden vollständig qualifizierter Domänennamen in der Backup-Auswahl**

Überall in Backup Exec, wo ein Computername eingegeben werden kann, können Sie auch den vollständig qualifizierten Domänennamen eingeben. Zudem kann Backup Exec beim Auflisten von Computernamen vollständig qualifizierte Domänennamen anzeigen.

Für voll qualifizierte Domänennamen gelten folgende Regeln:

- Die maximale Anzahl von Zeichen für jede Bezeichnung (der Text zwischen Punkten) ist 63.
- Die maximale Gesamtzahl von Zeichen in dem voll qualifizierten Namen ist 254, einschließlich der Punkte, aber ausschließlich der \\-Zeichen.
- Folgende Zeichen sind für den Namen unzulässig: \* | < > ?

Es wird nicht empfohlen, sowohl vollständig qualifizierte Domänennamen als auch nicht-qualifizierte Domänennamen zu verwenden. Es wird empfohlen, dass Sie den vollständig qualifizierten Domänennamen eingeben.

Wenn Sie z. B einen Computer mit dem Namen Test\_Computer verwenden, gibt es zwei Möglichkeiten. Eine Auswahl trägt die Bezeichnung Test\_Computer. Der voll qualifizierte Name in der Auswahl lautet

Test\_Computer.domäne.unternehmen.com. In diesem Fall behandelt Backup Exec jede Auswahl als eigenen Computer, obwohl beide den gleichen Computer bezeichnen. Bei allen Backup-Aufträgen, in denen der Kurzname des Computers verwendet wird, enthält der Katalog den Kurznamen. Bei allen Backup-Aufträgen, in denen der vollständig qualifizierte Name verwendet wird, enthält der Katalog den vollständig qualifizierten Namen.

<span id="page-191-0"></span>Siehe "Ändern der Reihenfolge, in der [Backup-Quellen](#page-191-0) gesichert werden" auf Seite 192.

# **Ändern der Reihenfolge, in der Backup-Quellen gesichert werden**

Nachdem Sie die Auswahlen für einen Backup-Auftrag vorgenommen haben, können Sie Backup Exec so konfigurieren, dass die Auswahlen in einer bestimmten Reihenfolge verarbeitet werden. Sie können beispielsweise Backup-Aufträge erstellen, in denen Ihre wichtigsten Backup-Quellen zuerst gesichert werden.

Sie müssen eine Backup-Quelle auswählen, um die Quelle oder beliebige untergeordnete neu zu sortieren. Wenn eine Backup-Quelle dynamisch im Backup enthalten ist, können Sie die Reihenfolge, in der untergeordnete gesichert werden, nicht angeben. Immer wenn Sie eine Backup-Quelle ein- oder ausschließen, wird

ein Eintrag in den Details der Backup-Auswahl erstellt. Sie können die Reihenfolge beliebiger Einträge auf der Registerkarte "Auswahldetails" ändern.

Es gibt einige Beschränkungen hinsichtlich des Änderns der Reihenfolge von Backup-Quellen.

■ Backup-Quellen, die sich auf Verzweigungen der Struktur befinden, müssen gemeinsam gesichert werden. Verzweigungen sind Container für Backup-Quellen in der Struktur. Einzelne Anwendungen werden in der Backup Exec-Struktur als Verzweigungen angezeigt. Wenn Sie einen Server haben, der SharePoint-, SQL- und Exchange-Daten enthält, wird jede Anwendung als Verzweigung angezeigt. Sie können die Backup-Reihenfolge einzelner Elemente in einer Verzweigung ändern, aber nicht von Elementen über mehrere Verzweigungen hinweg.

Beispiel: Wenn Sie einen Datenträger und eine SQL-Datenbank sichern möchten, müssen Sie die SQL-Instanzen nacheinander sichern. Sie können die Reihenfolge ändern, in der die SQL-Instanzen gesichert werden. Sie können jedoch eine SQL-Instanz sichern und dann den Datenträger, bevor Sie die anderen SQL-Instanzen sichern.

- Alle Daten, die sich in einer spezifischen Backup-Quelle befindet, werden als nur ein Element behandelt. Sie können die Reihenfolge ändern, in der die Backup-Quellen gesichert werden. Sie können auch die Reihenfolge ändern, in der die Daten in einer Backup-Quelle gesichert werden. Die Reihenfolge der Daten über mehrere Backup-Quellen hinweg kann jedoch nicht geändert werden. Beispiel: Wenn Sie zwei Datenträger sichern, können Sie auswählen, welcher Datenträger zuerst gesichert werden soll. Sie können auch die Reihenfolge auswählen, in der die Daten auf den einzelnen Datenträgern gesichert werden. Sie können jedoch erst Daten auf einem anderen Datenträger sichern, wenn alle Daten auf dem ersten Datenträger gesichert wurden.
- Die Reihenfolge bestimmter Systemressourcen kann nicht geändert werden. Beispiel: Shadow Copy-Komponenten und Systemstatus-Backup-Quellen müssen immer zuletzt gesichert werden.

#### **So ändern Sie die Reihenfolge, in der Backup-Quellen unterstützt werden**

- **1** Erstellen oder bearbeiten Sie eine Backup-Definition.
- **2** Klicken Sie im Dialogfeld "Auswahl" auf "Bearbeiten".

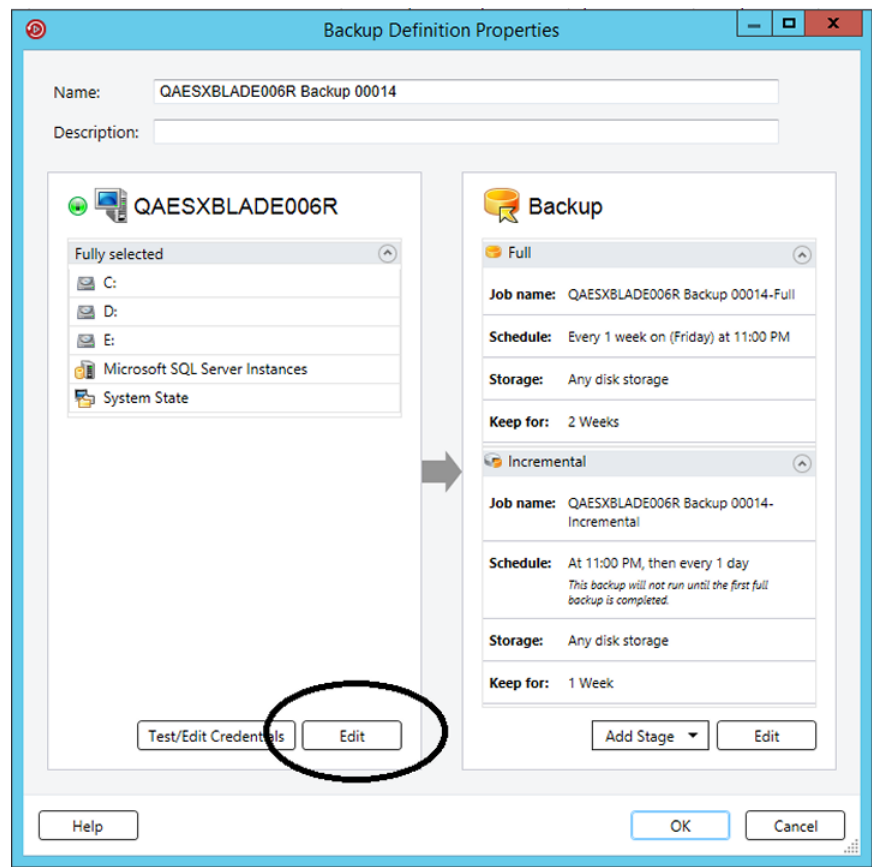

**3** Sie haben folgende Möglichkeiten:

So ordnen Sie die Server in einer Backup-Definition mit mehrere Servern neu

.

Verwenden Sie im linken Teilfenster des Dialogfelds "Backup-Auswahl" die Pfeile nach oben und unten, um die Reihenfolge der Server oder der Anwendungen zu konfigurieren.

Backup Exec sichert die Server oder die Anwendungen am Anfang der Liste zuerst.

So ordnen Sie die Backup-Quellen innerhalb eines Servers neu

Gehen Sie wie folgt vor:

- Wählen Sie im linken Teilfenster des Dialogfelds "Backup-Auswahl" den Server aus, der die Ressourcen enthält, die Sie neuordnen möchten.
- Klicken Sie anschließend im rechten Teilfenster des Dialogfelds "Backup-Auswahl" auf die Registerkarte "Auswahldetails".
- Um die Backup-Quellen neuzuordnen, wenn ein ganzer Server ausgewählt ist, müssen Sie die einzelnen Auswahlen, die Sie neuordnen möchten, einfügen:
	- Klicken Sie auf "Einfügen" und wählen Sie "Auswahl einfügen".
	- Wählen Sie die Backup-Quelle aus, die Sie neuordnen möchten, und klicken Sie auf "OK".

Wiederholen Sie diesen Schritt für jede Backup-Quelle, die Sie neuordnen möchten.

- Verwenden Sie im rechten Teilfenster des Dialogfelds "Backup-Auswahl" die Pfeile nach oben und unten, um die Reihenfolge der Server oder der Anwendungen zu konfigurieren. Backup Exec sichert die Backup-Quellen am Anfang der Liste zuerst.
- Klicken Sie auf "OK".
- <span id="page-194-0"></span>**4** Klicken Sie auf "OK".

Siehe ["Sichern](#page-173-0) von Daten" auf Seite 174.

Siehe "Info zum Auswählen von zu [sichernden](#page-185-0) Daten " auf Seite 186.

## **Ausschließen von Dateien von Backups**

Sie können bestimmte Dateien oder Typen von Dateien von den Backups ausschließen, wenn Sie sicherstellen möchten, dass sie nicht gesichert werden. Beispielsweise werden Sie vielleicht keine MP3-Dateien, schreibgeschützten Dateien oder Dateien aus bestimmten Verzeichnissen sichern wollen.

Sie können Dateien auf drei Arten von Backups ausschließen:

■ Ausschließen von Dateien von Backup-Aufträgen Wenn Sie Dateien von den einzelnen Backup-Aufträgen ausschließen, treffen diese Ausschlüsse nicht auf die anderen Backup-Aufträge in der zugehörigen Backup-Definition zu. Die Ausschlüsse auf der Auftragsebene betreffen auch

Ihre anderen Backup-Definitionen nicht. Der Ausschluss trifft nur auf den jeweiligen Backup-Auftrag zu. Sie können einen Ausschluss auf Auftragsebene nicht auf das gesamte Backup anwenden.

- Ausschließen von Dateien von Backup-Definitionen Wenn Sie Dateien von Backup-Aufträgen ausschließen, treffen diese Ausschlüsse nicht auf die anderen Backup-Definition zu. Die Ausnahmen treffen nur auf Aufträge in dieser Backup-Definition zu.
- Globales Ausschließen von Dateien von allen Backups Wenn Sie Dateien global von allen Backups ausschließen, treffen diese Ausschlüsse auf alle Ihre Backup-Definitionen zu. Backup Exec überspringt automatisch alle globalen Ausschlüsse, wenn Sie Backup-Aufträge ausführen.

#### **So schließen Sie Dateien von Backup-Definitionen aus**

**1** Sie haben folgende Möglichkeiten:

So schließen Sie Dateien von Führen Sie die folgenden Schritte durch:

Backup-Aufträgen aus

einer Backup-Definition aus

- Erstellen oder bearbeiten Sie eine Definition.
- Klicken Sie im Dialogfeld "Backup" auf "Bearbeiten".
- Wählen Sie im linken Teilfenster "Ausschlüsse".
- Klicken Sie auf "Einfügen".

So schließen Sie Dateien von Führen Sie die folgenden Schritte durch:

- Erstellen oder bearbeiten Sie eine Backup-Definition.
- Klicken Sie im Dialogfeld "Auswahl" auf "Bearbeiten".
- Klicken Sie auf der Registerkarte "Auswahldetails" auf "Einfügen" und wählen Sie dann "Ausschlüsse auf Backup-Ebene hinzufügen" aus.

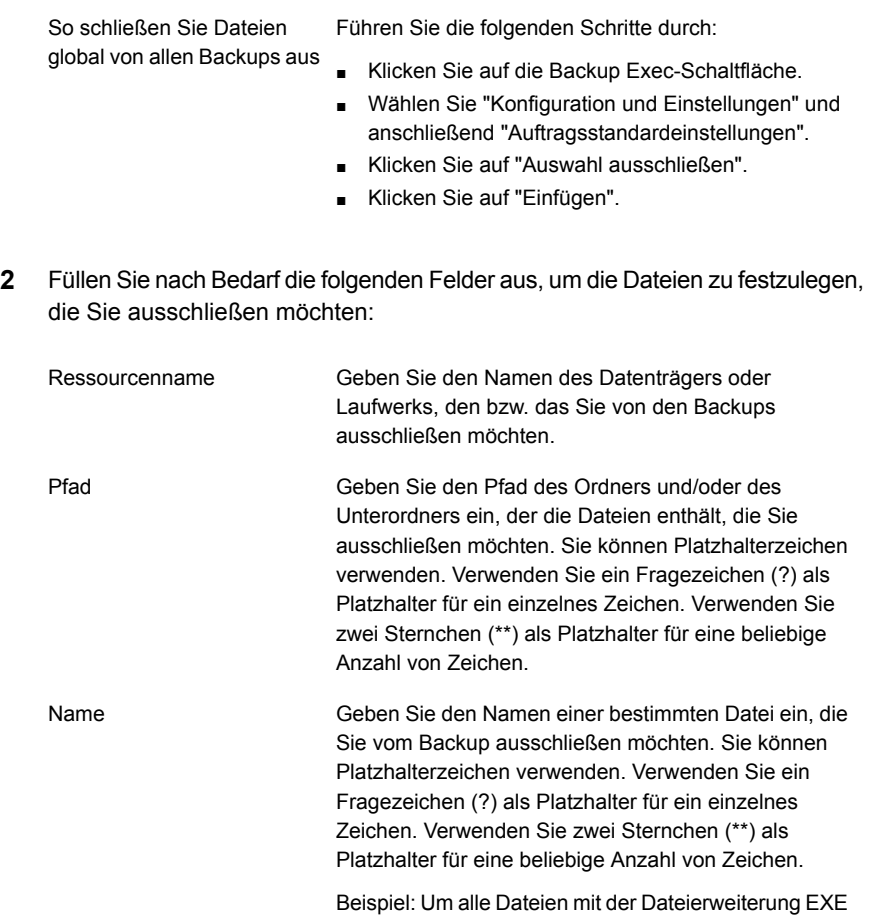

auszuschließen, geben Sie "\*\*.exe" ein.

**3** Konfigurieren Sie nach Bedarf die folgenden Optionen:

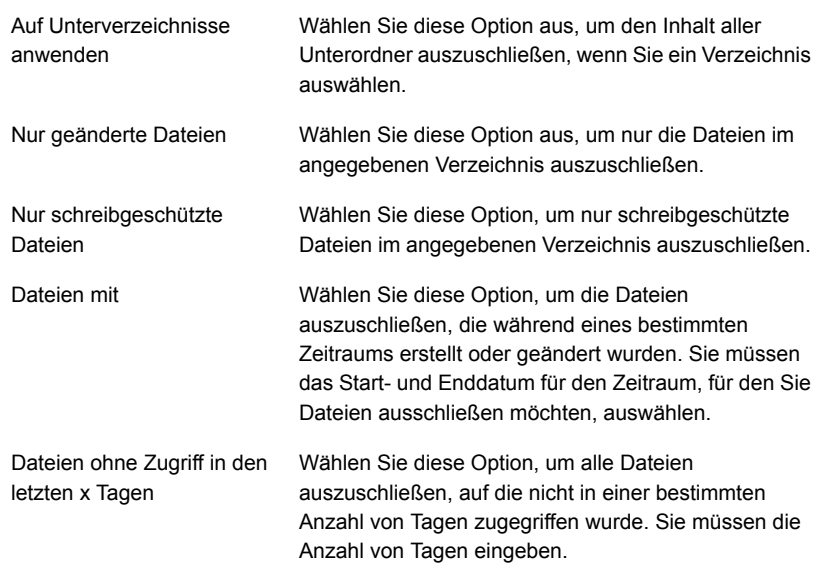

#### **4** Klicken Sie auf "OK".

<span id="page-197-0"></span>Siehe "Info zum Auswählen von zu [sichernden](#page-185-0) Daten " auf Seite 186.

Siehe "Einschließen spezifischer Dateien mit der [Backup-Auswahl](#page-197-0) eines [Backup-Auftrags"](#page-197-0) auf Seite 198.

# **Einschließen spezifischer Dateien mit der Backup-Auswahl eines Backup-Auftrags**

Wenn Sie eine Backup-Definition erstellen, erstellen Sie auch eine Backup-Auswahlliste. Die Backup-Auswahl enthält die zu sichernden Dateien und Daten. Sie können zusätzliche spezifische Dateien oder Backup-Quellen mit einer weiteren Backup-Auswahl einschließen. Wenn Sie Dateien mit einer Backup-Auswahl einschließen, können Sie bestimmte Bedingungen auswählen, die erfüllt werden müssen, damit die Datei eingeschlossen werden kann. Beispiel: Es sollen schreibgeschützte Dateien, die sich in einem spezifischen Verzeichnis befinden, eingeschlossen werden. Wenn Sie eine Datei mit der Backup-Auswahl eines Backup-Auftrags einschließen, sichert Backup Exec die reguläre Backup-Auswahl und schließt die spezifisch ausgewählten Dateien ein.

#### **So schließen Sie spezifische Dateien mit der Backup-Auswahl eines Backup-Auftrags ein**

- **1** Erstellen oder bearbeiten Sie eine Backup-Definition.
- **2** Klicken Sie im Dialogfeld "Auswahl" auf "Bearbeiten".
- **3** Klicken Sie auf der Registerkarte "Auswahldetails" auf "Einfügen" und wählen Sie dann "Auswahl einfügen".
- **4** Füllen Sie nach Bedarf die folgenden Felder aus, um die Dateien festzulegen, die Sie einschließen möchten:

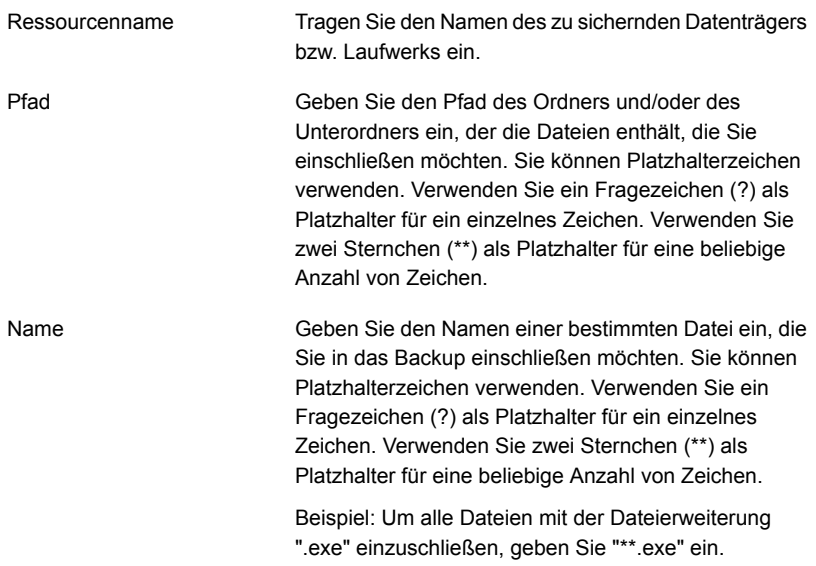

**5** Konfigurieren Sie nach Bedarf die folgenden Optionen:

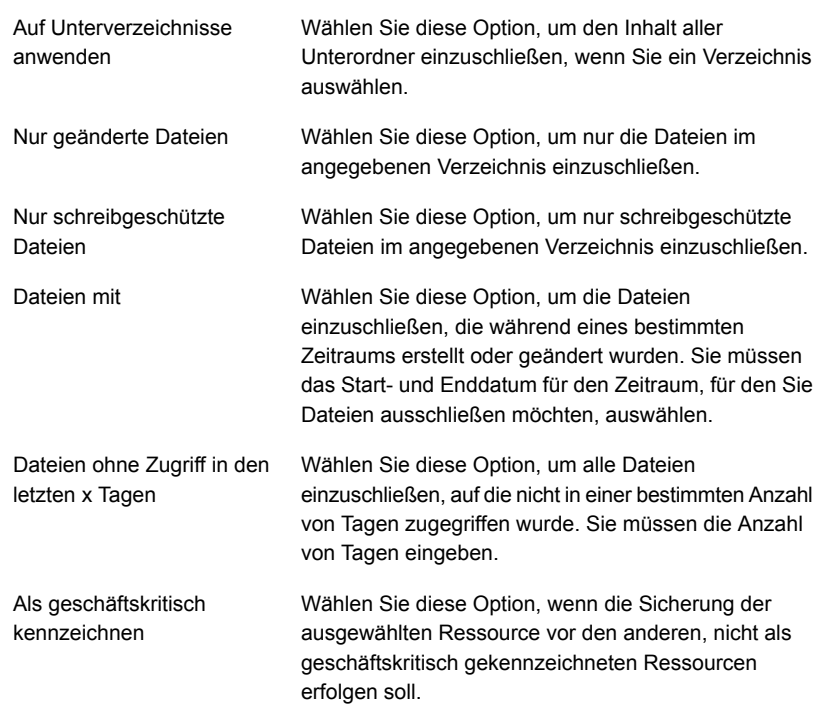

#### <span id="page-199-0"></span>**6** Klicken Sie auf "OK".

Siehe "Info zum Auswählen von zu [sichernden](#page-185-0) Daten " auf Seite 186. Siehe ["Ausschließen](#page-194-0) von Dateien von Backups" auf Seite 195.

# **Info zum Sichern von wichtigen Systemkomponenten**

Backup Exec ist so konfiguriert, dass die für eine vollständige Systemwiederherstellung erforderlichen kritischen Systemkomponenten automatisch gesichert werden. Durch die Sicherung kritischer Systemkomponenten wird sichergestellt, dass Sie bei einem Systemausfall zur Wiederherstellung Ihrer Computer in der Lage sind.

Wenn alle wichtigen Systemkomponenten in Ihren ausgewählten Backup-Aufträgen eingeschlossen sind, sehen Sie auf der "Simplified Disaster Recovery" -Anzeige im Auswahlteilfenster die Meldung "EIN". Wenn Sie eine oder mehrere wichtige

Systemkomponentendateien abwählen, sehen Sie auf der Anzeige die Meldung "AUS".

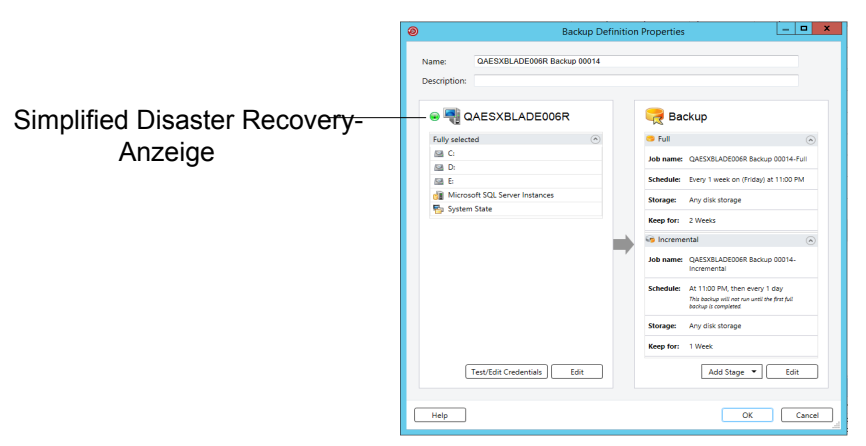

**Abbildung 4-4** Im Dialogfeld "Eigenschaften der Backup-Definition" ist die Simplified Disaster Recovery aktiviert.

Sie müssen alle wichtigen Systemkomponenten in die Backup-Auswahl einschließen, wenn Sie beabsichtigen, eines der folgenden Wiederherstellungsszenarien zu verwenden:

- Simplified Disaster Recovery Siehe "Info zu Simplified Disaster [Recovery"](#page-940-0) auf Seite 941.
- Konvertierung in virtuelle Computer Siehe ["Funktionsweise](#page-580-0) der Konvertierung eines physischen Computers in einen [virtuellen](#page-580-0) in Backup Exec" auf Seite 581.
- Abschließen der Online-Wiederherstellung eines Microsoft Windows-Computers Siehe "Vollständige [Online-Wiederherstellung](#page-266-0) eines Microsoft [Windows-Computers"](#page-266-0) auf Seite 267.

Einige Wiederherstellungsszenarien sind nur für bestimmte Datentypen und Backup Exec-Agents verfügbar. Zusätzlich müssen Sie eine bestimmte Backup-Methode für einige Datentypen auswählen, wenn Sie beabsichtigen, eine physisch-virtuelle oder Backup-virtuelle Konvertierung zu verwenden.

| <b>Name des</b><br><b>Dateisystems</b><br>oder Agent | Betriebssystem<br>und<br>Anwendungen<br>sind<br><b>installiert</b><br>und<br>funktionieren | Vollständige<br><b>OrteVedresting</b><br>kann<br>durchgeführt<br>werden | Physischwituele<br>Konvertierung<br>kann<br>durchgeführt<br>werden                                                                         | Backupvituelle<br>Konvertierung<br>kann<br>durchgeführt<br>werden                                                                          | <b>Simplified</b><br><b>Disaster</b><br><b>Recovery</b><br>kann<br>durchgeführt<br>werden |
|------------------------------------------------------|--------------------------------------------------------------------------------------------|-------------------------------------------------------------------------|----------------------------------------------------------------------------------------------------|----------------------------------------------------------------------------------------------------|-------------------------------------------------------------------------------------------|
| Active<br>Directory                                  | Ja                                                                                         | Ja                                                                      | Ja                                                                                                    | Ja                                                                                                    | Ja                                                                                        |
| Active<br>Directory<br>Lightweight                   | Ja                                                                                         | Nein                                                                    | Nein                                                                                                    | Nein                                                                                                    | Nein                                                                                      |
| CSV                                                  | Ja                                                                                         | Ja                                                                      | Nein                                                                                                    | Nein                                                                                                    | Ja                                                                                        |
| EFI                                                  | Ja                                                                                         | Ja                                                                      | Nein                                                                                                    | Nein                                                                                                    | Ja                                                                                        |
| Enterprise<br>Vault                                  | Ja                                                                                         | Nein                                                                    | Nein                                                                                                    | Nein                                                                                                    | Nein                                                                                      |
| Exchange<br>Agent                                    | Ja                                                                                         | Nein                                                                    | Ja, bei einem<br>inkrementellen<br>oder<br>differenziellen<br>Backup muss<br>die<br>Backup-Methode<br>"Blockebene"<br>verwendet<br>werden. | Ja, bei einem<br>inkrementellen<br>oder<br>differenziellen<br>Backup muss<br>die<br>Backup-Methode<br>"Blockebene"<br>verwendet<br>werden. | Nein                                                                                      |
| FAT                                                  | Ja                                                                                         | Ja                                                                      | Ja                                                                                                    | Ja                                                                                                    | Ja                                                                                        |
| Hyper-V-Agent                                        | Ja                                                                                         | Nein                                                                    | Nein                                                                                                    | Nein                                                                                                    | Nein                                                                                      |
| <b>NTFS</b>                                          | Ja                                                                                         | Ja                                                                      | Ja                                                                                                    | Ja                                                                                                    | Ja                                                                                        |
| Oracle RMAN<br>Windows<br>Agent                      | Ja                                                                                         | Nein                                                                    | Nein                                                                                                    | Nein                                                                                                    | Nein                                                                                      |
| <b>ReFS</b>                                          | Ja                                                                                         | Ja                                                                      | Nein                                                                                                    | Nein                                                                                                    | Ja                                                                                        |
| Shadow<br>CapyKomponenten                            | Ja                                                                                         | Ja                                                                      | Ja                                                                                                    | Ja                                                                                                    | Ja                                                                                        |

**Tabelle 4-2** Wiederherstellungszenarien nach Datentyp

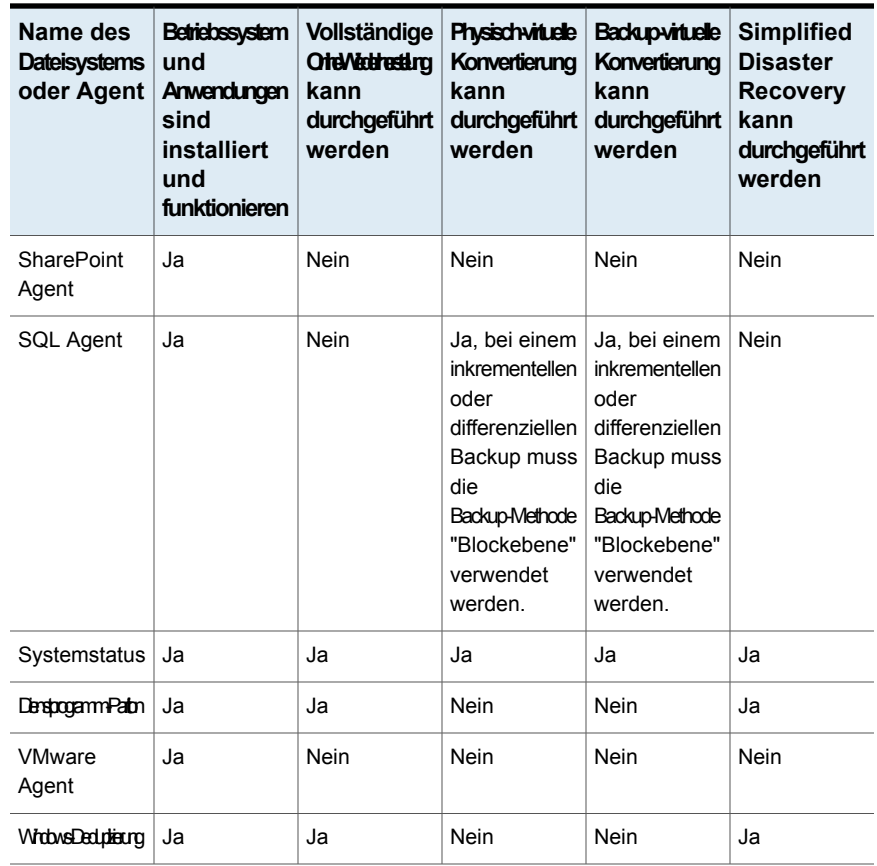

Sie können kritische Systemkomponenten nicht einzeln als Backup-Auswahl auswählen. Sie müssen den gesamten Server auswählen, um sicherzustellen, dass alle kritischen Systemkomponenten im Backup eingeschlossen werden. Wenn Sie das Sichern eines Servers auswählen, schließt Backup Exec alle Systemgeräte und Anwendungs-Agents des Servers ein. Backup Exec erkennt und schützt dynamisch alle kritischen und nicht-kritischen Systemgeräte und Anwendungsagenten.

Sie können sämtliche nicht-kritische Geräte oder Anwendungsdaten in die Backup-Auswahl explizit einschließen oder daraus ausschließen und weiterhin eine vollständige Systemwiederherstellung ausführen. Sie können beispielsweise Microsoft Exchange-Daten von Ihrem Backup ausschließen und dennoch die Backup-Sätze zur Ausführung einer Notfallwiederherstellung verwenden.

Die folgenden Systemressourcen gelten als kritisch und müssen eingeschlossen werden, wenn Sie die Backup-Sätze verwenden möchten, um eine vollständige Systemwiederherstellung durchzuführen:

- Systemdatenträger (einschließlich EFI und Dienstprogrammpartitionen)
- Boot-Datenträger (ausschließlich Betriebssystem)
- Dienst-Anwendungsdatenträger (Boot, System und automatischer Systemstart)
- Systemstatusgeräte und -Datenträger (einschließlich Active Directory, Systemdateien usw.)
- Windows-Wiederherstellungspartition (WinRE) unter einer beliebigen unterstützten Windows-Version

Informationen zu den Best Practices zum Einsatz von Backup Exec zum Schützen wichtiger Systemkomponenten finden Sie unter *Best Practices für Backup Exec*.

# **Shadow Copy-Dateisystemkomponenten von Backup Exec**

Das Schattenkopiekomponenten-Dateisystem von Backup Exec verwendet den Volumeschattenkopie-Dienst von Microsoft, um wichtige Betriebssystem- und Anwendungsdienstdaten sowie Anwendungs- und Benutzerdaten Dritter auf Computern unter Windows Server 2008 zu schützen.

Der Volume Shadow Copy Service ermöglicht das Backup eines Computers, während Anwendungen und Dienste ausgeführt werden, indem beim Start eines Backup-Auftrags eine Kopie des Datenträgers erstellt wird. Die Anwendungen müssen nicht beendet werden, um ein erfolgreiches Datenträger-Backup zu garantieren. Volume Shadow Copy Service versetzt Drittanbieter in die Lage, Snapshot-Plugins oder Writer zu erstellen und diese mit der Schattenkopie-Technologie zu verwenden.

Bei einem Writer handelt es sich um einen bestimmten Code in einer Anwendung, der in Verbindung mit dem Volume Shadow Copy Service die mit der Wiederherstellung konsistenten Betriebssystem- und Anwendungsdaten zu einem bestimmten Zeitpunkt zur Verfügung stellt. Writer werden als Schattenkopiekomponenten dargestellt, die bei der Backup- und Wiederherstellungsauswahl als Daten aufgeführt werden.

In der Backup-Auswahlliste können nur die Writer ausgewählt werden, die für eine Verwendung mit Backup Exec getestet wurden. Andere Writer werden in den Auswahlen angezeigt, aber sie können nicht für Backups ausgewählt werden.

Wenn Sie einen Datenträger auswählen, der Schattenkopiedateien zum Sichern enthält, wird von Backup Exec festgelegt, welche Schattenkopiedateien bei einem Backup auf Datenträgerebene nicht berücksichtigt werden. Diese Dateien werden automatisch von der Funktion "Ausschließen aktiver Dateien" vom Backup ausgeschlossen. Wenn der Ausschluss nicht während eines Backup ohne Snapshots

erfolgte, werden die Dateien als "Wird gerade benutzt – übersprungen" angezeigt. Wenn der Ausschluss nicht während eines Snapshot-Backups erfolgte, kann dies zu einem inkonsistenten Sichern der Daten und zu Wiederherstellungsproblemen führen.

Die Funktionen der Windows SharePoint-Services verwenden eine SQL-Instanz (MSDE) namens "SharePoint" als Speicher für freigegebene Informationen und gemeinsame Dateien. Wenn SQL Agent nicht unter Windows Server 2008 installiert ist, kann die SQL-SharePoint-Instanz durch das

Schattenkopiekomponenten-Dateisystem geschützt werden. Wenn SQL Agent installiert ist, wird die SQL-Instanz SHAREPOINT von diesem geschützt.

<span id="page-204-0"></span>**Hinweis:** Wenn die Windows SharePoint-Services installiert sind und nicht den Standard-Instanz-Namen von SHAREPOINT verwenden, ist kein Schutz über das Schattenkopiekomponenten-Dateisystem möglich. In diesem Fall muss SQL Agent verwendet werden, um die SQL-Instanz SHAREPOINT zu schützen.

## **Backup-Methoden in Backup Exec**

Wenn Sie eine Backup-Definition erstellen, müssen Sie Backup-Methoden für jeden Backup-Auftrag auswählen. Die Backup-Methode bestimmt, welche Daten Backup Exec sichert. Die standarmäßigen Backup-Methoden sind Vollständig, Inkrementell und Differenziell. Sie können jedoch auch bestimmte Typen von Backup-Methoden für einige Agents und Datentypen auswählen.

Backup-Definitionen müssen einen Backup-Auftrag enthalten, der die vollständige Backup-Methode verwendet. Der erste vollständige Backup-Auftrag bildet die Basis, indem alle Daten, die Sie ausgewählt haben, gesichert werden. Dann können Sie der Backup-Definition zusätzliche inkrementelle oder differenzielle Backup-Aufträge hinzufügen. Sie können datenspezifische Backup-Methoden anstelle der Standard-Backup-Methoden anwenden, indem Sie die passende Backup-Methode auf der Seite "Optionen" für diesen Agent auswählen.

Dieses Thema enthält folgende Informationen:

[Vollständiges](#page-205-0) Backup [Differenzielles](#page-206-0) Backups [Inkrementelles](#page-207-0) Backup Vor- und Nachteile der [Backup-Methoden](#page-207-1) [Backup-Methoden](#page-211-0) für bestimmte Datentypen

### <span id="page-205-0"></span>**Vollständiges Backup**

Vollständige Backups umfassen alle Daten, die für das Backup ausgewählt wurden. Backup Exec erkennt, dass der Server gesichert wurde.

**Hinweis:** Als Grundlage für die Notfallwiederherstellung sollten Sie ein vollständiges Backup des Servers durchführen.

Vollständige Backups umfassen auch duplizierte Backups, die alle ausgewählten Daten einschließen. Duplizierte Backups beeinträchtigen nicht Ihre Bandmedienrotationsstrategie, da das Archivbit nicht zurückgesetzt wird.

Es wird empfohlen, dass Sie nach dem Aktualisieren oder Ändern von Backup-Quellen immer ein vollständiges Backup ausführen. Diese Empfehlung gilt für die meisten signifikanten Konfigurationen oder Änderungen von Betriebssystem und Anwendungen.

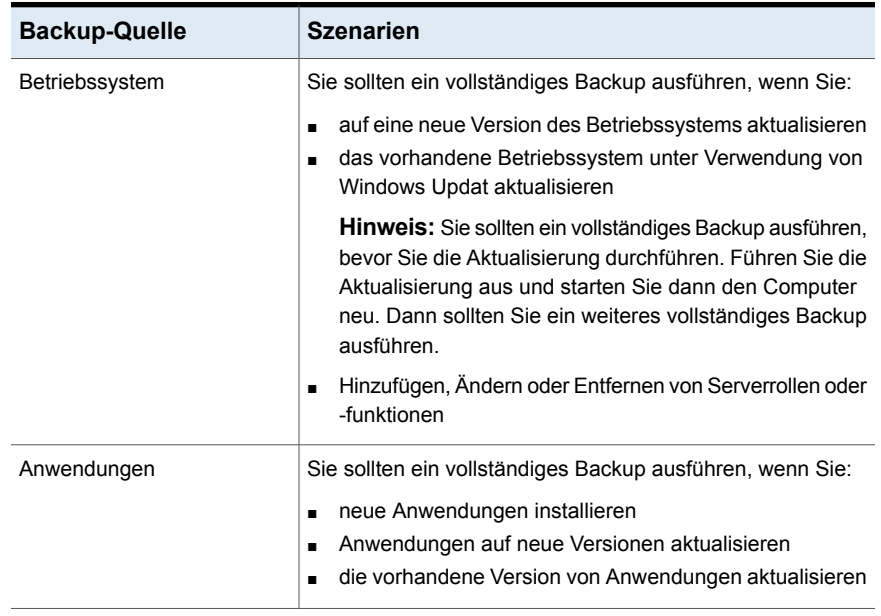

**Tabelle 4-3** Backup-Quellen und Szenarien, für die ein vollständiges Backup empfohlen wird:

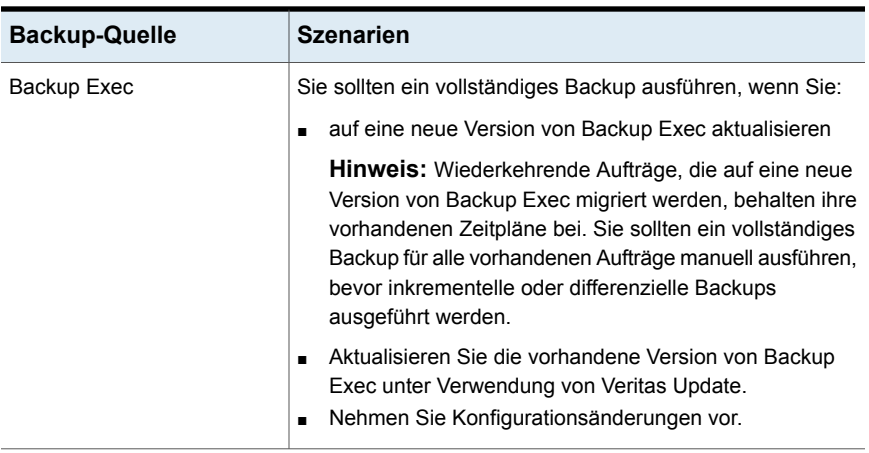

<span id="page-206-0"></span>Das Ausführen von vollständigen Backups vor und nach diesen Szenarien hilft, zu garantieren, dass Sie gegebenenfalls die vorherige Konfiguration wiederherstellen können.

## **Differenzielles Backups**

Differenzielle Backups enthalten Dateien, die sich seit dem letzten vollständigen oder inkrementellen Backup geändert haben. Der Unterschied zwischen differenziellen und inkrementellen Backups ist, dass differenzielle Backups kumulativ sind. Nach einem differenziellen Backup sichert jedes folgende differenzielle Backup die gleichen Dateien wie das vorherige. Es sichert auch alle seit dem letzten vollständigen oder inkrementellen Backup neuen oder geänderten Dateien.

**Hinweis:** In einer Backup-Definition, die eine differenzielle Aufgabe enthält, müssen bei allen Backup-Aufgaben Speichergeräte verwendet werden, auf die der gleiche Backup Exec-Server zugreifen kann.

Standardmäßig verwendet Backup Exec das Windows-Änderungsjournal, um zu bestimmen, ob Dateien zuvor gesichert wurden. Sie können Backup Exec auch so konfigurieren, dass die Eigenschaft "Geändert am" oder das Archivbit verwendet wird, um zu bestimmen, ob die Datei gesichert wurde.

**Hinweis:** Sie können Backup Exec-Kataloge nicht verwenden, um zu bestimmen, ob Dateien für beliebige differenzielle Backups gesichert wurden.

Siehe "Konfigurieren von Datei- und Ordneroptionen für [Backup-Aufträge"](#page-675-0) auf Seite 676.

Da weniger Backups benötigt werden, lassen sich mit differenziellen Backups gesamte Geräte leichter wiederherstellen als mit inkrementellen Backups. Die Verwendung von weniger Medien verringert auch das Risiko, dass ein Wiederherstellungsauftrag aufgrund eines Medienfehlers fehlschlägt.

### <span id="page-207-0"></span>**Inkrementelles Backup**

Inkrementelle Backups enthalten nur Dateien, die seit dem letzten vollständigen oder inkrementellen Backup geändert wurden. Der Unterschied zwischen einem inkrementellen und einem differenziellen Backup ist, dass inkrementelle Backups nicht kumulativ sind. Jedes inkrementelle Backup stellt eine Basis her. Nach dem inkrementellen Backup sichert das folgende inkrementelle oder differenzielle Backup nur alle seit der Basis neuen oder geänderte Dateien.

**Hinweis:** In einer Backup-Definition, die eine inkrementelle Aufgabe enthält, müssen bei allen Backup-Aufgaben Speichergeräte verwendet werden, auf die der gleiche Backup Exec-Server zugreifen kann.

Standardmäßig verwendet Backup Exec das Windows-Änderungsjournal, um zu bestimmen, ob Dateien zuvor gesichert wurden. Sie können auch festlegen, dass Backup Exec mithilfe der geänderten Zeit einer Datei, Archivbit, oder Backup Exec-Katalogen bestimmt, ob die Datei gesichert wurde.

Siehe "Konfigurieren von Datei- und Ordneroptionen für [Backup-Aufträge"](#page-675-0) auf Seite 676.

<span id="page-207-1"></span>Inkrementelle Backups nehmen viel weniger Zeit in Anspruch als vollständige oder differenzielle Backups. Sie erfordern auch weniger Speicherplatz für gesicherte Daten, da nur Dateien gesichert werden, die seit dem letzten Backup geändert wurden.

### **Vor- und Nachteile der Backup-Methoden**

Jede Backup-Methode hat Vorteile und Nachteile.

| <b>Methode</b>          | <b>Vorteile</b>                                                                                                    | <b>Nachteile</b>                                                                                                    |
|-------------------------|----------------------------------------------------------------------------------------------------|----------------------------------------------------------------------------------------------------|
| Vollständiges<br>Backup | Dateien sind einfach zu finden<br>▬<br>Vollständige Backups<br>schließen alle Daten ein, die<br>Sie für das Backup ausgewählt<br>haben. Deshalb müssen Sie<br>nicht mehrere Backup-Sätze<br>nach Dateien durchsuchen, die<br>wiederhergestellt werden<br>müssen.<br>Ein aktuelles Backup Ihres<br>■<br>gesamten Systems ist in<br>einem Backup-Satz verfügbar<br>Wenn Sie ein vollständiges<br>Backup Ihres gesamten<br>Systems durchführen und es<br>anschließend wiederherstellen<br>müssen, befinden sich alle<br>aktuellen Informationen an<br>einem Ort. | Überflüssige Backups<br>$\blacksquare$<br>Die meisten Dateien auf Ihrem<br>Dateiserver ändern sich nicht.<br>Jedes vollständige Backup<br>nach dem ersten ist lediglich<br>eine Kopie der bereits<br>gesicherten Daten.<br>Vollständige Backups erfordern<br>mehr Speicherplatz.<br>Vollständige Backups nehmen<br>п<br>mehr Zeit in Anspruch<br>Vollständige Backups können<br>zeitaufwendig sein, besonders<br>wenn sich andere Server im<br>Netzwerk befinden, die<br>gesichert werden müssen<br>(z. B. Arbeitsstationen von<br>Agents, Remote-Server). |

**Tabelle 4-4** Vor- und Nachteile der Backup-Methoden

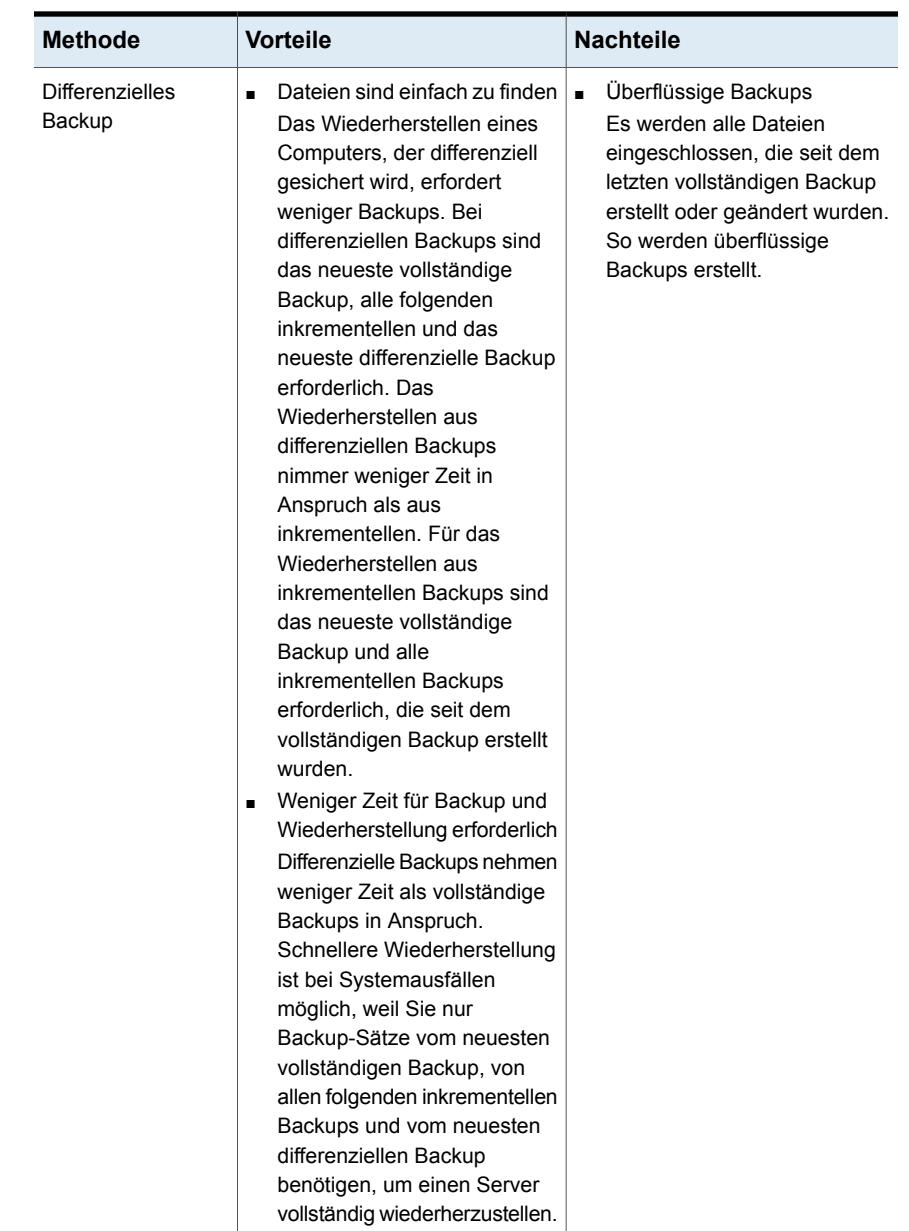

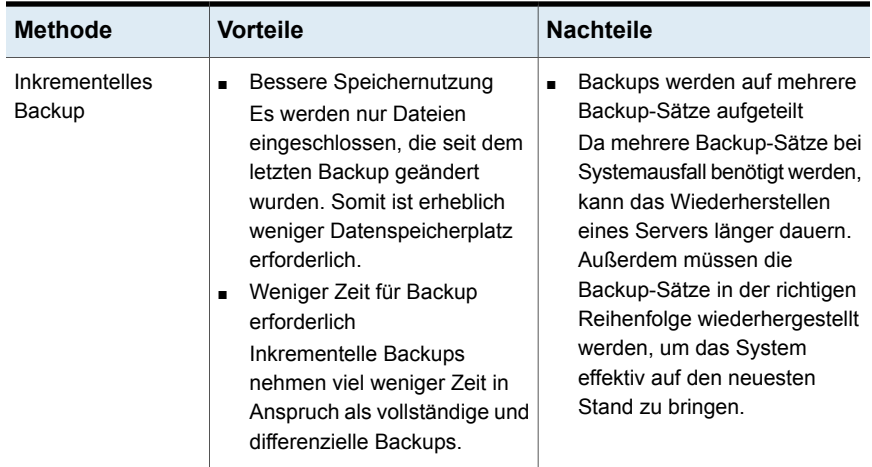

Beachten Sie das folgende Beispiel einer Backup-Strategie:

Sie möchten eine Backup-Strategie für den Bürodateiserver implementieren. Alle Backup-Strategien fangen mit einem vollständigen Backup an (Backup eines gesamten Servers unter Verwendung der vollständigen Backup-Methode). Erstellen und senden Sie einen vollständigen Backup-Auftrag so, dass er freitagabends ausgeführt wird.

Die meisten Dateien auf dem Server, wie die Betriebssystemdateien und Anwendungsdateien, werden selten geändert. Deshalb entscheidet Sie sich, inkrementelle oder differenzielle Backups zu verwenden, um Zeit und Speicherplatz zu sparen. Sie entscheiden sich für inkrementelle Backups. Planen Sie den Auftrag so, dass er Montag bis Donnerstag am Ende des Tages mit der inkrementellen Backup-Methode ausgeführt wird.

Am Freitag enthalten Ihre Backup-Sätze alle Daten auf dem Dateiserver. Backup Exec ändert den Status aller Dateien in "Gesichert". Am Montagabend wird das inkrementelle Backup ausgeführt und es werden nur die Dateien, die erstellt oder geändert wurden, gesichert. Nach dem inkrementellen Backup setzt Backup Exec das Archivbit zurück und kennzeichnet die Dateien auf diese Weise als gesichert. Der gleiche Vorgang wird dienstags bis donnerstags wiederholt.

Sollte Ihr Dateiserver am Donnerstag abstürzen, würden Sie die Backups in der Reihenfolge wiederherstellen, in der sie erstellt wurden. Sie würden mit dem Backup vom Freitag anfangen bis hin zum Backup vom Mittwoch.

Wenn Sie sich für differenzielle Backups von Montag bis Donnerstag entschieden haben, würden Sie nur die Backup-Sätze von Freitag und Mittwoch benötigen. Die Backup-Sätze von Freitag würden alle Daten des ursprünglichen Backups enthalten. Die Backup-Sätze vom Mittwoch würden jede Datei enthalten, die seit dem Backup am Freitag erstellt oder geändert wurde.

## <span id="page-211-0"></span>**Backup-Methoden für bestimmte Datentypen**

Agents und Funktionen verfügen möglicherweise über bestimmte Backup-Methoden.

Standarmäßig enthält jede Backup-Definition einen Backup-Auftrag, der die verfügbare Backup-Methode auf das erste vollständige Backup für die meisten Datentypen begrenzt. Sie können zusätzliche Backup-Aufträge konfigurieren, die Backup-Methoden für bestimmte Datentypen enthalten. Sie können die Auftragsvorlagen für diese Backup-Aufträge so benennen, dass sie die Organisierung Ihrer Backup-Strategie erleichtert.

Siehe "Konfigurieren von [Backup-Methoden](#page-214-0) für Backup-Aufträge" auf Seite 215.

Wenn Sie eine Backup-Definition erstellen, die mehr als eine Backup-Methode für mehrfache Datentypen enthält, wird diese in "Auftragsüberwachung" als ein gemischtes Backup bezeichnet.

| <b>Datentyp</b>       | Auftragstyp und Backup-Methode                                                                                                    |
|-----------------------|----------------------------------------------------------------------------------------------------|
| Dateien und<br>Ordner | Erstes vollständiges:<br>Vollständig - Dateien sichern<br>п<br>Zusätzliche Backup-Methoden für Dateien und Ordner:<br>Vollständig - Dateien sichern<br>Vollständige Kopie – Dateien (Kopie) sichern<br>$\blacksquare$<br>Differenziell: Seit letztem vollständigen oder inkrementellen Backup<br>geänderte Dateien sichern                                                                 |
|                       | Inkrementell: Seit dem letzten vollständigen oder inkrementellen<br>$\blacksquare$<br>Backup geänderte Dateien sichern                                                                                                    |
| Enterprise Vault      | Erstes vollständiges:<br>Vollständig - Komponenten sichern<br>Zusätzliche Backup-Methoden für Enterprise Vault:<br>Vollständig - Komponenten sichern<br>Differenziell - Nur seit dem letzten vollständigen Backup geänderte<br>п<br>Komponenten sichern<br>Inkrementell - Nur seit dem letzten vollständigen oder inkrementellen<br>$\blacksquare$<br>Backup geänderte Komponenten sichern |

**Tabelle 4-5** Verfügbare Backup-Methoden nach Datentyp

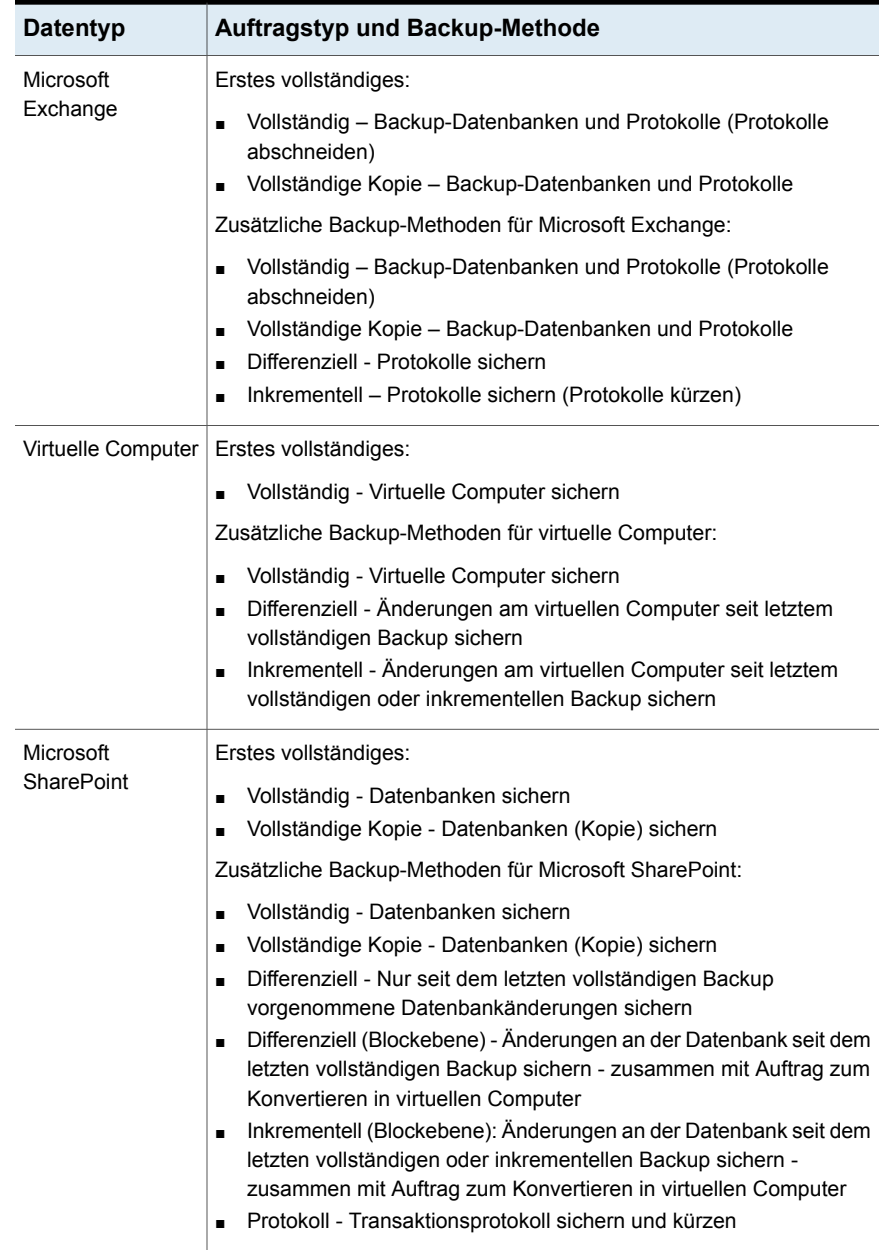

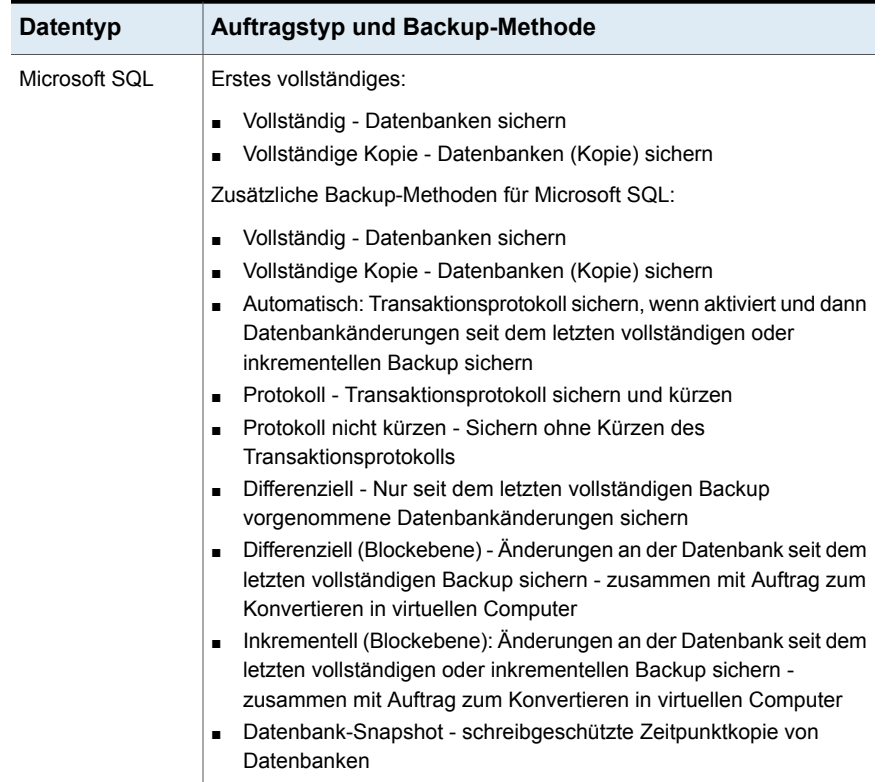

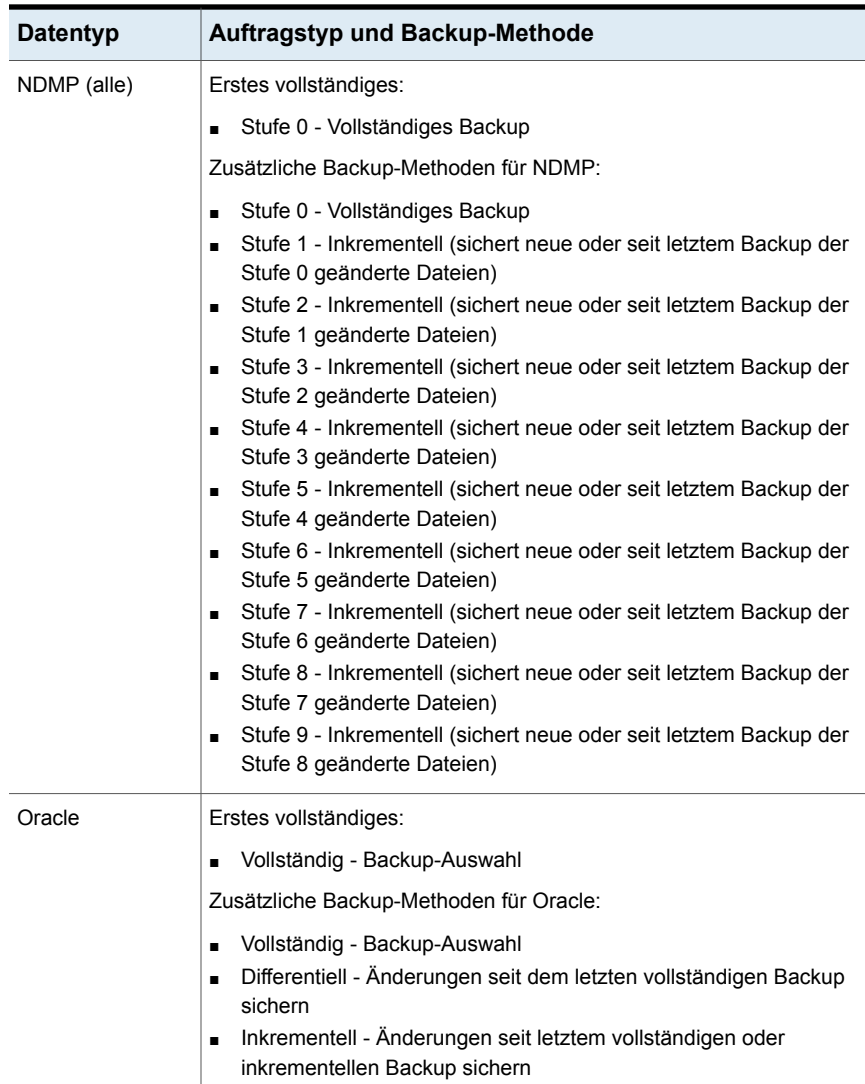

# <span id="page-214-0"></span>**Konfigurieren von Backup-Methoden für Backup-Aufträge**

Wenn Sie eine Backup-Definition erstellen, müssen Sie Backup-Methoden für jeden Backup-Auftrag auswählen. Die Backup-Methode bestimmt, welche Daten Backup Exec sichert. Die standarmäßigen Backup-Methoden sind Vollständig, Inkrementell und Differenzial. Sie können jedoch auch bestimmte Backup-Methoden für einige Agents oder Datentypen auswählen.

#### Siehe ["Backup-Methoden](#page-204-0) in Backup Exec" auf Seite 205.

Standardmäßig enthält jede Backup-Definition einen Backup-Auftrag mit einer vollständigen Backup-Mehtode, die nicht geändert werden kann, sowie einen Backup-Auftrag mit einer inkrementellen Backup-Methode. Sie können den inkrementellen Auftrag durch einen Differenzial-Auftrag ersetzen, zusätzliche inkrementelle- oder Differenzial-Backup-Aufträge hinzufügen, oder die Backup-Methoden zu Daten-spezifischen Backup-Methoden für bestimmte Datentypen ändern. Jede Backup-Methode kann einen eindeutigen Namen erhalten, damit sie leichter zu identifizieren ist.

#### **So konfigurieren Sie Backup-Methoden für Backup-Aufträge**

- **1** Erstellen oder bearbeiten Sie eine Definition.
- **2** Klicken Sie im Dialogfeld "Backup" auf "Bearbeiten".
- **3** Klicken Sie im linken Teilfenster auf "Planen".
- **4** (Optional) Um zusätzliche Backup-Aufträge der Backup-Definition hinzuzufügen, gehen Sie wie folgt vor:
	- Klicken Sie auf "Backup-Auftrag hinzufügen".
	- Wählen Sie die Backup-Methode aus, die Sie für den neuen Backup-Auftrag verwenden möchten.

**Hinweis:** Sie können die Backup-Methode später für bestimmte Agents und Typen zu einer Daten-spezifischen Methode ändern.
**5** Geben Sie einen Namen für jeden Backup-Auftrag, für den Sie eine Backup-Methode konfigurieren möchten, in das Feld "Auftragsvorlagenname" ein.

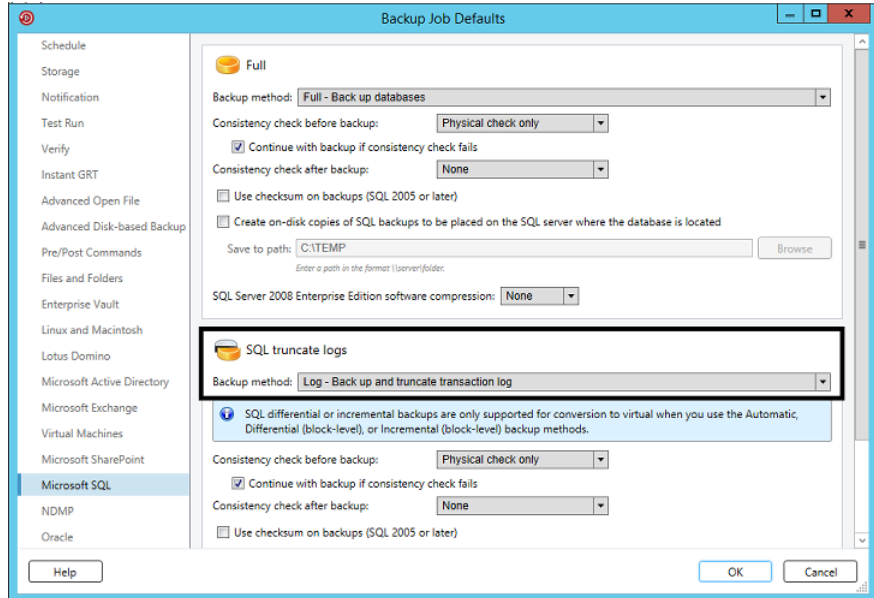

- **6** (Optional) Um eine der Backup-Methoden zu ändern, für die Sie eine Daten-spezifische Backup-Methode ausgewählt haben, gehen Sie wie folgt vor:
	- Wählen Sie im linken Teilfenster den Agent oder Datentyp, für den Sie eine Daten-spezifische Backup-Methode konfigurieren möchten. Wenn Sie beispielsweise eine Daten-spezifische Backup-Methode für SQL-Daten auswählen möchten, wählen Sie "Microsoft SQL" aus.
	- Wählen Sie im Feld "Backup-Methode" die Daten-spezifische Backup-Methode für jeden anwendbaren Backup-Auftrag aus.

#### Backups | 218 **Ermittlung des Backup-Status von Dateien in Backup Exec**

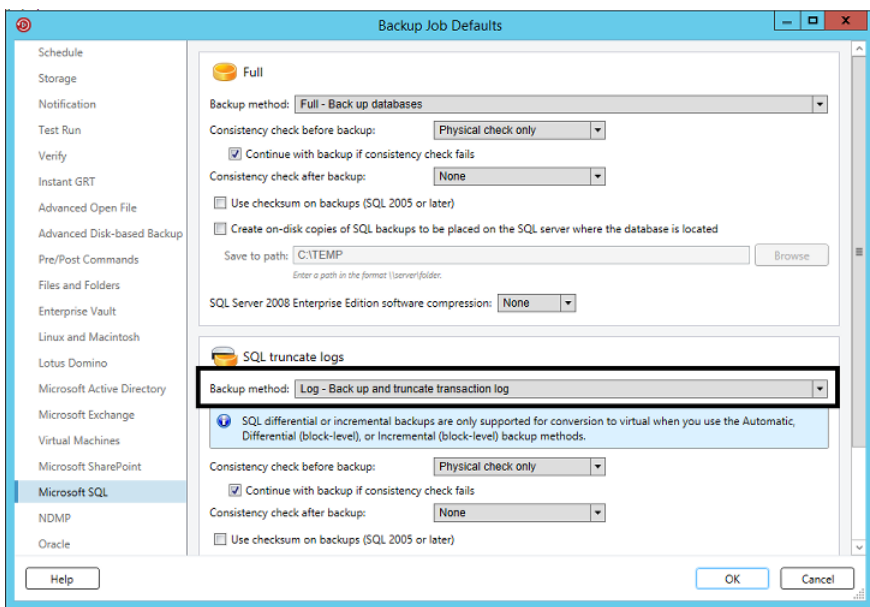

**7** Klicken Sie auf "OK".

# **Ermittlung des Backup-Status von Dateien in Backup Exec**

Wenn Sie in Ihrer Backup-Strategie inkrementelle oder Differenzial-Backups verwenden, benötigt Backup Exec Informationen darüber, wann eine Datei geändert worden ist. Vollständige Backups umfassen alle Daten, die Sie für das Backup ausgewählt haben. Darauf folgende inkrementelle und Differenzial-Backups sichern nur neue Dateien und alle Dateien, die geändert wurden.

Wenn eine Datei erstellt oder geändert wird, wird diese Änderung im Dateisystem des Computers registriert und aufgezeichnet. Sie können die Methode angeben, anhand derer Backup Exec ermittelt, ob eine Datei beim Erstellen eines Backup-Auftrags in den Optionen unter "Dateien und Ordner" gesichert werden muss. Backup Exec verwendet bei der Erstellung oder Änderung einer Datei die von Ihnen festgelegte Methode.

Dieses Thema enthält folgende Informationen:

[Geänderte](#page-218-0) Uhrzeit

[Archivbit](#page-218-1)

#### [Kataloge](#page-219-0)

Verwenden des [Änderungsjournals](#page-219-1) in Backup Exec, um zu ermitteln, welche Dateien [geändert](#page-219-1) wurden

<span id="page-218-0"></span>Auflösen von [Änderungsjournalfehlern](#page-220-0)

### **Geänderte Uhrzeit**

Wenn Backup Exec einen vollständigen oder inkrementellen Backup-Auftrag ausführt, wird die Startzeit des Backup-Auftrags in der Backup Exec-Datenbank aufgezeichnet. Backup Exec fügt den Zeitpunkt des Backup-Auftrags nur dann der Backup Exec-Datenbank hinzu, wenn der vollständige Backup-Auftrag erfolgreich abgeschlossen wird. Beim nächsten inkrementellen oder Differenzial-Backup-Auftrag vergleicht Backup Exec die Dateisystemzeit mit der Backup-Zeit. Wenn die Dateisystemzeit einen späteren als den in der Datenbank aufgezeichneten Zeitpunkt angibt, wird die Datei gesichert. Wenn das Änderungsdatum der Datei älter als das Änderungsdatum des vorherigen Backups ist, wird diese Datei nicht gesichert. Wird der Auftrag nicht erfolgreich abgeschlossen, werden bei folgenden inkrementellen oder Differenzial-Backup-Aufträgen sämtliche Daten anstatt nur der geänderten Daten gesichert.

**Hinweis:** Das Datum und der Zeitstempel der letzten Änderung ändern sich nicht, wenn die Datei kopiert oder verschoben wird. Um sicherzustellen dass die Dateien geschützt sind, führen Sie nach dem Kopieren oder Verschieben der Dateien ein vollständiges Backup aus.

Wenn Sie einen inkrementellen Backup-Auftrag ausführen, zeichnet Backup Exec eine neue Zeit in der Backup Exec-Datenbank auf. Die Datenbankzeit wird bei Differenzial-Backup-Aufträgen nicht aktualisiert.

Wenn Sie die Methode "Geänderte Uhrzeit" auswählen, verwendet Backup Exec das Windows-Änderungsjournal, um zu ermitteln, ob eine Datei seit ihrer letzten Sicherung geändert wurde. Wenn das Änderungsjournal nicht verfügbar ist, vergleicht Backup Exec die Dateiinformationen mit der vorherigen Backup-Zeit, um zu ermitteln, ob die Datei geändert wurde.

<span id="page-218-1"></span>Bei Verwendung der Methode "Geänderte Uhrzeit" kann Backup Exec präzisere inkrementelle oder Differenzial-Backups ausführen, selbst wenn andere Vorgänge Archivbits von geänderten Dateien haben.

### **Archivbit**

Backup Exec verwendet das Archivbit des Dateisystems, um zu ermitteln, ob eine Datei seit ihrer letzten Sicherung geändert wurde.

Verwenden Sie das Archivbit, setzt Backup Exec das Archivbit zurück, wenn eine Datei gesichert wird. Durch das Zurücksetzen wird Backup Exec angezeigt, dass die Datei gesichert wurde. Wenn die Datei vor dem nächsten Backup wieder geändert wird, wird das Bit wieder aktiviert. Backup Exec sichert die Datei im nächsten Backup.

Wenn der nächste Backup-Auftrag ein vollständiger oder ein inkrementeller Backup-Auftrag ist, wird das Bit bei Abschluss des Backup-Auftrags deaktiviert. Wenn der nächste Backup-Auftrag ein Differenzial-Backup-Auftrag ist, bleibt das Archivbit intakt.

### <span id="page-219-0"></span>**Kataloge**

Backup Exec vergleicht Pfadnamen, Änderungszeit, gelöschte und umbenannte Dateien und Ordner sowie andere Attribute. Wenn Sie die Katalog-Methode auswählen, verwendet Backup Exec das Windows-Änderungsjournal, um zu ermitteln, ob eine Datei seit ihrer letzten Sicherung geändert wurde. Wenn das Änderungsjournal nicht verfügbar ist, vergleicht Backup Exec die Dateiinformationen mit vorherigen Katalogen, um festzustellen, ob eine Änderung stattgefunden hat.

Die Katalog-Methode ist nur dann verfügbar, wenn Advanced Disk-based Backup Feature (ADBO) installiert ist.

**Hinweis:** Die Offhost-Backup-Funktion von ADBO unterstützt die Katalogmethode nicht.

<span id="page-219-1"></span>Siehe "Konfigurieren von Datei- und Ordneroptionen für [Backup-Aufträge"](#page-675-0) auf Seite 676.

### **Verwenden des Änderungsjournals in Backup Exec, um zu ermitteln, welche Dateien geändert wurden**

Wenn Sie die Backup-Methode "Geänderte Uhrzeit" oder "Katalog" für Dateien wählen, verwendet Backup Exec das USN-Änderungsjournal (Update Sequence Number). Backup Exec scannt das Änderungsjournal, um eine Liste der zu sichernden geänderten Dateien zu erhalten, anstatt alle Dateien zu scannen. Die Verwendung des Änderungsjournals verringert die Zeit, die Backup Exec für ein inkrementelles Backup oder ein Differenzial-Backup benötigt.

Bei den Backup-Methoden "Geänderte Uhrzeit" und "Katalog" kann die Verwendung des Änderungsjournals nicht deaktiviert werden. Wenn das Änderungsjournal auf dem Datenträger noch nicht aktiviert ist, wird es von Backup Exec automatisch aktiviert. Der Datenträger muss Änderungsjournale unterstützen. Beispielsweise werden Änderungsjournale von NTFS- und ReFS-Datenträgern, nicht jedoch von FAT-Datenträgern unterstützt.

Wenn Backup Exec Änderungsjournale aktiviert, legt es die Standardeinstellungen für die Änderungsjournale wie in [Tabelle](#page-220-1) 4-6 gezeigt fest. Backup Exec ändert die Einstellungen für ein bereits vorhandenes Änderungsjournal nicht.

<span id="page-220-1"></span>**Tabelle 4-6** Von Backup Exec festgelegte Standardeinstellungen für

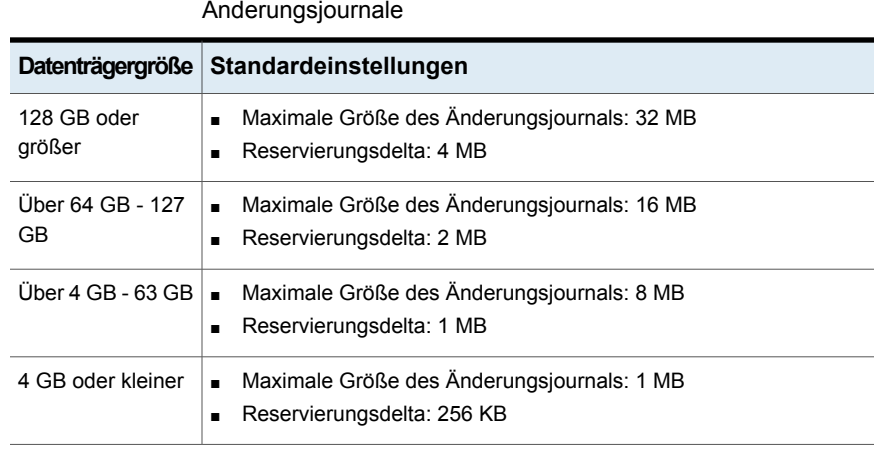

<span id="page-220-0"></span>**Hinweis:** Der Windows-Startdatenträger ist von Windows mit Standardwerten vorkonfiguriert.

### **Auflösen von Änderungsjournalfehlern**

Wenn Fehler beim Änderungsjournal auftreten, verwendet Backup Exec die Backup-Methode "Geänderte Uhrzeit" oder "Katalog", ohne das Änderungsjournal zu verwenden.

Wenn Fehler beim Änderungsjournal auftreten, können Sie Folgendes versuchen:

- Wählen Sie die Backup-Methode "Archivbit verwenden" für Dateien.
- Wählen Sie eine Datei-Backup-Methode, die nicht verwendet wurde, als die Fehler beim Änderungsjournal auftraten. Beispiel: Wenn Sie die Methode "Geänderte Uhrzeit" ausgewählt hatten und Fehler beim Änderungsjournal auftraten, wählen Sie die Methode "Kataloge verwenden" und führen Sie das Backup erneut aus.
- Vergrößern Sie die Änderungsjournal-Datenbank. Informationen zur Verwendung von fsutil zum Abfragen, Erstellen, Ändern oder Löschen des Änderungsjournals finden Sie in Ihrer Dokumentation von Microsoft.
- Vermeiden Sie die Verwendung des lokalen Backup Exec-Servers, um diesen selbst zu sichern, wenn der Backup Exec-Server auf dem Windows-Startdatenträger installiert ist. Verwenden Sie stattdessen einen Backup

Exec-Remote-Server zum Sichern des lokalen Servers oder installieren Sie den Backup Exec-Server auf einem Datenvolume.

**Hinweis:** Die Off-Host-Backup-Funktion von ADBO unterstützt die Katalog-Backup-Methode für Dateien nicht.

# **Konfigurieren von Backup Exec, um Dateien nach einem Backup automatisch zu löschen**

Wenn Sie einen vollständigen Backup ausführen, können Sie die Dateien sichern und dann löschen. Mit der Option "Ausgewählte Dateien und Ordner nach erfolgreichem Backup löschen" können Sie auf dem Server durch Löschen von Dateien und Ordnern von dem Server, nachdem sie erfolgreich gesichert wurden, Speicherplatz freigeben. Backup Exec sichert die ausgewählten Daten, überprüft die Backup-Sätze und löscht dann die Daten vom Server. Sie können Dateien nur für vollständige Backups sichern und löschen.

Siehe "Konfigurieren von Datei- und Ordneroptionen für [Backup-Aufträge"](#page-675-0) auf Seite 676.

Backup Exec führt nach dem Sichern der Daten eine Überprüfung durch. Schlägt diese Überprüfung fehl, wird der Auftrag beendet und eine entsprechende Benachrichtigung eingeblendet. Zeigen Sie im Falle eines Überprüfungsfehlers das Auftragsprotokoll an. Beheben Sie den Fehler, und wiederholen Sie den Auftrag. Nachdem die Daten gesichert und überprüft wurden, löscht Backup Exec die ausgewählten Daten. Das Auftragsprotokoll enthält eine Liste der gelöschten Daten.

Sie können die Auftragswiederaufnahme-Option für einen vollständigen Backup-Auftrag aktivieren, der die Option "Ausgewählte Dateien und Ordner nach erfolgreichem Backup löschen" verwendet. Wenn der Auftrag fehlschlägt und wieder aufgenommen wird, werden die Dateien nicht aus dem Quelldatenträger gelöscht, nachdem das Backup abgeschlossen ist.

### **So konfigurieren Sie Backup Exec, dass Dateien nach einem Backup automatisch gelöscht werden**

**1** Sie haben folgende Möglichkeiten:

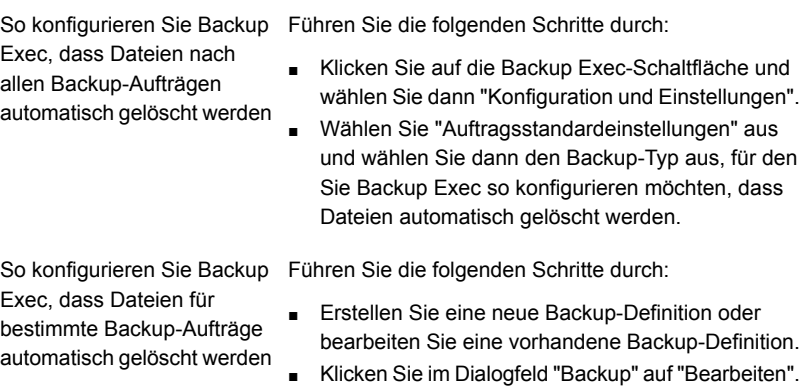

- **2** Im linken Teilfenster klicken Sie auf "Dateien und Ordner".
- **3** Wählen Sie "Ausgewählte Dateien und Ordner nach erfolgreichem Backup löschen".

**Hinweis:** Sie können angeben, dass Dateien und Ordner nur bei vollständigen Backups gelöscht werden.

**4** Klicken Sie auf "OK".

# **Konfigurieren erweiterter Optionen für Backup-Aufträge**

Sie können festlegen, wie Backup Exec mit Ihrem Netzwerk arbeitet. Backup Exec enthält globale Netzwerk- und Sicherheitseinstellungen, die für alle Aufträge gelten.

Siehe "Netzwerk- und [Sicherheitsoptionen](#page-712-0) für Backup Exec ändern" auf Seite 713.

Sie können die globalen Netzwerkeinstellungen übergehen, wenn Sie Backup-Aufträge erstellen, wenn die globalen Einstellungen in einer bestimmten Instanz nicht zutreffen. Schließen Sie die Schritte in der folgenden Prozedur ab, um Netzwerkoptionen für einzelne Backup-Aufträge zu konfigurieren.

**Hinweis:** In CAS-Umgebungen gelten andere Netzwerkoptionen.

#### **So konfigurieren Sie Netzwerkoptionen für Backup-Jobs**

- **1** Erstellen Sie eine neue Backup-Definition oder bearbeiten Sie eine vorhandene Backup-Definition.
- **2** Klicken Sie im Dialogfeld "Backup" auf "Bearbeiten".
- **3** Klicken Sie im linken Teilfenster auf "Netzwerk".
- **4** Konfigurieren Sie folgende Optionen:

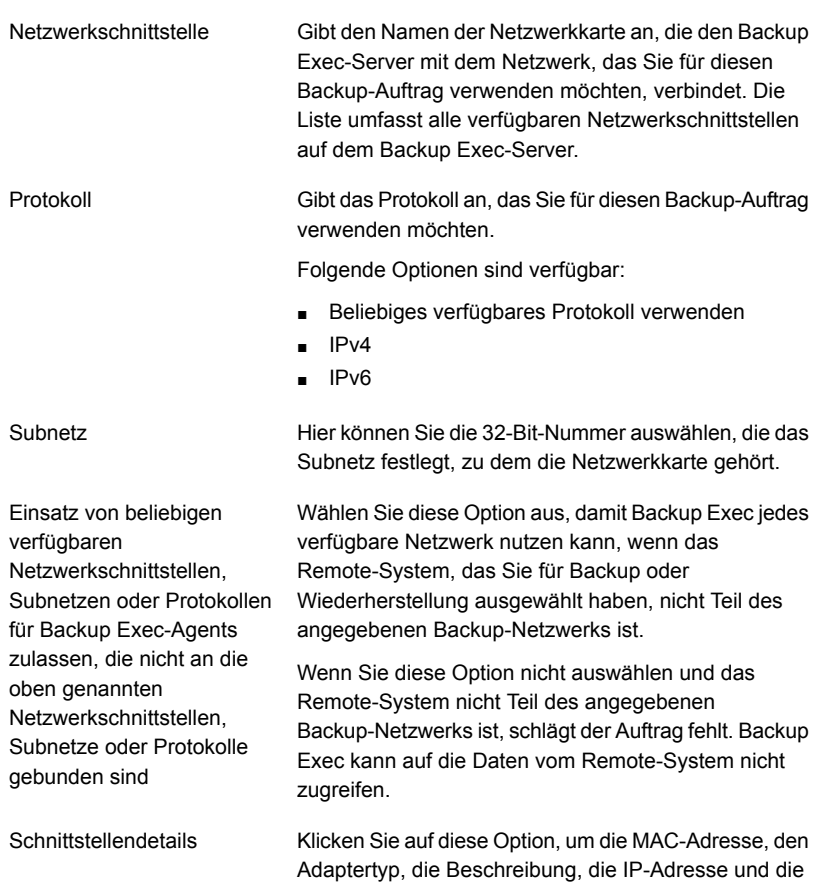

Subnetzpräfixe für die Schnittstelle anzuzeigen, die Sie

für das Backup-Netzwerk auswählten.

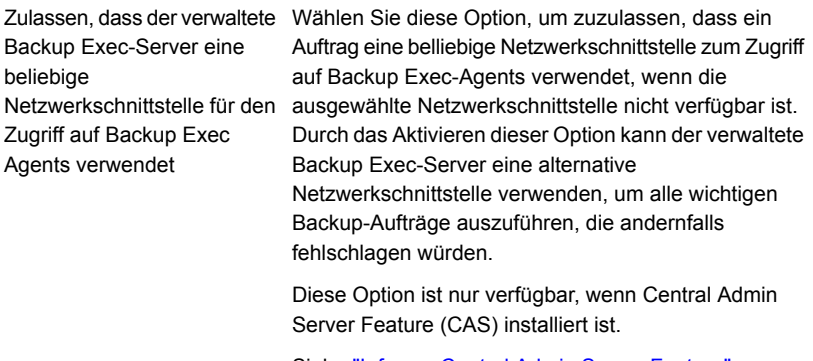

Siehe "Infos zu Central Admin Server [Feature"](#page-1449-0) auf Seite 1450.

**5** Klicken Sie auf "OK".

Siehe ["Backup-Netzwerke"](#page-710-0) auf Seite 711.

### **Ausführen des nächsten geplanten Backup-Auftrags vor seiner geplanten Zeit**

Sie können den nächsten geplanten Backup-Auftrag in einer Backup-Definition jederzeit ausführen. Sie können z. B. einen geplanten Backup-Auftrag früher als vorgesehen ausführen, um sicherzustellen, dass wichtige Daten gesichert werden oder dass ein geplanter Auftrag erfolgreich abgeschlossen wird. Die vorzeitige Ausführung eines geplanten Backup-Auftrags wirkt sich nicht auf dessen normalen Zeitplan aus. Der Auftrag wird nach wie vor wie geplant ausgeführt.

#### **So führen Sie den nächsten geplanten Backup-Auftrag aus**

- **1** Auf der Registerkarte "Backup und Wiederherstellung" haben Sie folgende Möglichkeiten:
	- Um das nächste geplante Backup für die Backup-Aufträge eines einzelnen Servers auszuführen, klicken Sie mit der rechten Maustaste auf den Namen des Servers.
	- Um das nächste geplante Backup für die Backup-Aufträge mehrerer Server auszuführen, klicken Sie bei gedrückter Umschalt- oder Strg-Taste auf die

Servernamen und klicken Sie dann mit der rechten Maustaste auf einen der ausgewählten Server.

- **2** Klicken Sie auf "Nächstes Backup jetzt ausführen".
- **3** Klicken Sie auf "Ja", um zu bestätigen, dass Sie den Auftrag oder die Aufträge jetzt ausführen möchten.

Siehe ["Sichern](#page-173-0) von Daten" auf Seite 174.

### **Bearbeiten von Backup-Definitionen**

Sie können vorhandene Backup-Definitionen bearbeiten. Sie können die Backup-Auswahl jeder vorhandenen Backup-Definition oder die Backup-Auftragseinstellungen für sämtliche darin enthaltene Backup-Aufträge ändern. Die Backup-Auswahl umfasst alle Server, Datenträger oder Daten, die Sie für ein Backup ausgewählt haben. Die Einstellungen für Backup-Aufträge können beispielsweise Planungsoptionen, Optionen für Speichergeräte oder Backup-Methoden für ausgewählte Datentypen umfassen.

Sie können auch einer vorhandenen Backup-Definition eine Stufe hinzufügen, um die Backup-Daten zu kopieren oder virtuelle Computer mit den Backup-Daten herzustellen.

Siehe "Hinzufügen einer Stufe zu einer [Backup-Definition"](#page-243-0) auf Seite 244.

Wenn Sie mehrere Backup-Definitionen auf einmal bearbeiten möchten, können Sie nur diejenigen Eigenschaften bearbeiten, die die Definitionen gemeinsam haben. Wenn Sie z. B. beschließen, zwei Backup-Definitionen zusammen zu bearbeiten, für diese Definitionen jedoch unterschiedliche Zeitpläne verwendet wurden, können Sie die Zeitpläne nicht bearbeiten. Wenn Sie die Einstellungen, die Sie bearbeiten möchten, nicht sehen, wiederholen Sie diesen Vorgang, wobei Sie jedoch nur eine Definition auf einmal auswählen.

**Hinweis:** Sie können eine Backup-Definition nicht bearbeiten, während einer ihrer Backup-Aufträge ausgeführt wird.

<span id="page-225-0"></span>Dieses Thema umfasst die folgende Vorgehensweise:

So bearbeiten Sie die Backup-Auswahl einer [Backup-Definition](#page-225-0) oder wählen zu sichernde [Benutzerfreigaben](#page-225-0) aus

So bearbeiten Sie die [Auftragseinstellungen](#page-229-0) einer Backup-Definition

**So bearbeiten Sie die Backup-Auswahl einer Backup-Definition oder wählen zu sichernde Benutzerfreigaben aus**

**1** Sie haben folgende Möglichkeiten:

So bearbeiten Sie Backups auf der Registerkarte "Backup und Wiederherstellung"

Führen Sie die folgenden Schritte durch:

- Auf der Registerkarte "Backup und Wiederherstellung" haben Sie folgende Möglichkeiten:
	- Um Backups für einen einzelnen Server zu bearbeiten, klicken Sie mit der rechten Maustaste auf den Servernamen.
	- Um Backups für mehrere Server zu bearbeiten, klicken Sie bei gedrückter Umschalttaste oder Strg-Taste auf die Servernamen und klicken Sie dann mit der rechten Maustaste auf einen der ausgewählten Server.
- Klicken Sie auf "Backups bearbeiten".

**Hinweis:** Wenn der Server bzw. die Server, die Sie ausgewählt haben, über mehrere Backup-Definitionen verfügen, wählen Sie die zu bearbeitenden Definitionen im Dialogfeld "Backup-Auftrag-Auswahl" aus und klicken Sie anschließend auf "OK".

So bearbeiten Sie Backups auf der Registerkarte "Auftragsüberwachung"

Führen Sie die folgenden Schritte durch:

- Auf der Registerkarte "Auftragsüberwachung" führen Sie einen der folgenden Schritte aus:
	- Klicken Sie zum Bearbeiten eines einzelnen Backups mit der rechten Maustaste auf den Auftragsnamen.
	- Zum gleichzeitigen Bearbeiten mehrerer Backups wählen Sie die Auftragsnamen bei gedrückter Umschalt- bzw. Strg-Taste aus, und klicken Sie dann mit der rechten Maustaste auf einen der ausgewählten Aufträge.
- Klicken Sie auf "Bearbeiten".

So bearbeiten Sie Backups auf der Registerkarte "Speicher"

Führen Sie die folgenden Schritte durch:

- Doppelklicken Sie auf der Registerkarte "Speicher" auf das Speichergerät bzw. den Speicherpool, für das zu bearbeitende Backup.
- Führen Sie im Teilfenster "Auftragsverlauf" einen der folgenden Schritte aus:
	- Klicken Sie zum Bearbeiten eines einzelnen Backups mit der rechten Maustaste auf das Backup.
	- Zum Bearbeiten mehrerer Backups wählen Sie die Backups bei gedrückter Umschalt- bzw. Strg-Taste aus, und klicken Sie dann mit der rechten Maustaste auf eines der ausgewählten Backups.

**Hinweis:** Sie können nur jene Backup-Aufträge bearbeiten, die bereits über die Registerkarte "Speicher" ausgeführt wurden.

■ Klicken Sie auf "Backup bearbeiten".

**2** Klicken Sie im Dialogfeld "Auswahl" auf "Bearbeiten".

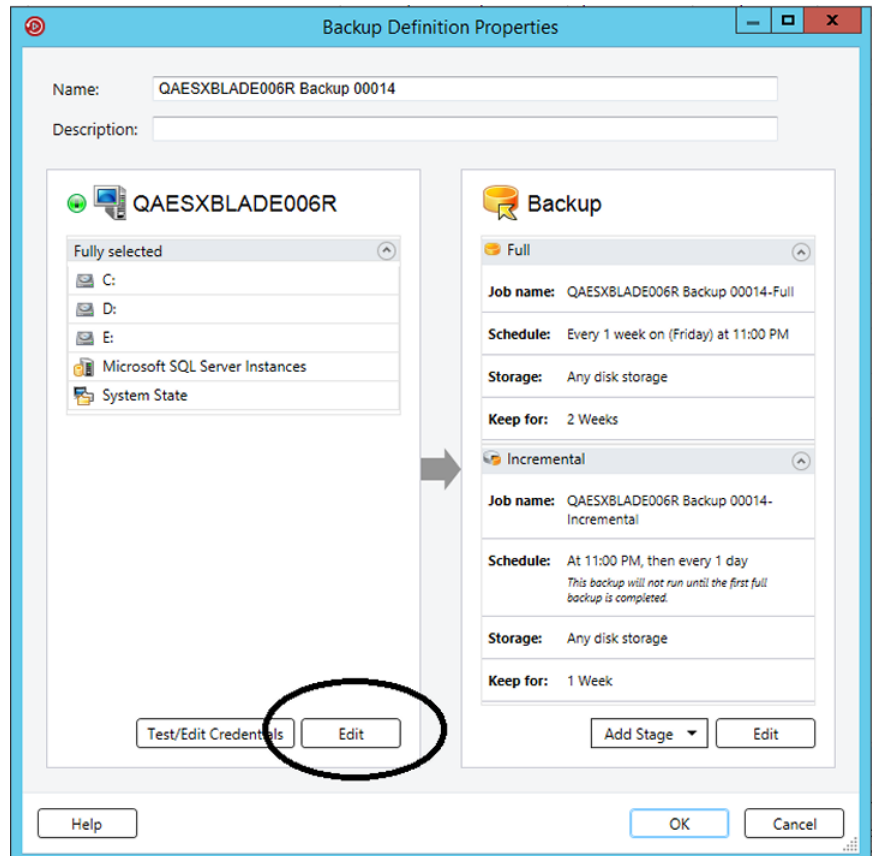

- **3** So fügen Sie der Backup-Definition zusätzliche Server hinzu
	- Klicken Sie auf die Schaltfläche "Hinzufügen (+)".
	- Wählen Sie die Server aus, die der Backup-Definition hinzugefügt werden sollen. Klicken Sie auf "Neuer Server", um Backup Exec einen neuen Server hinzuzufügen.
	- Klicken Sie auf "OK".

**4** Wählen Sie die Daten aus, die Sie sichern möchten.

Server werden standardmäßig in ihrer Gesamtheit ausgewählt. Wenn Sie nicht den gesamten Server sichern möchten, doppelklicken Sie auf den Servernamen, um den gesamten Inhalt anzuzeigen. Wählen Sie die Kontrollkästchen für jedes Element aus, das Sie sichern möchten.

**Hinweis:** Das Aufheben der Auswahl für die kritischen Systemkomponenten eines Servers führt zu der Erstellung von Backup-Sätzen, die für einige Wiederherstellungszenarien nicht verwendet werden können.

Siehe "Info zum Sichern von wichtigen [Systemkomponenten"](#page-199-0) auf Seite 200.

- **5** Klicken Sie auf "OK".
- <span id="page-229-0"></span>**6** Wenn Sie die Backup-Definition konfiguriert haben, klicken Sie im Dialogfeld "Backup-Eigenschaften" auf "OK".

#### **So bearbeiten Sie die Auftragseinstellungen einer Backup-Definition**

**1** Sie haben folgende Möglichkeiten:

Führen Sie die folgenden Schritte durch: Auf der Registerkarte "Backup und So bearbeiten Sie Backups auf der Registerkarte "Backup und Wiederherstellung"

- Wiederherstellung" haben Sie folgende Möglichkeiten:
	- Um Backups für einen einzelnen Server zu bearbeiten, klicken Sie mit der rechten Maustaste auf den Servernamen.
	- Um Backups für mehrere Server zu bearbeiten, klicken Sie bei gedrückter Umschalttaste oder Strg-Taste auf die Servernamen und klicken Sie dann mit der rechten Maustaste auf einen der ausgewählten Server.
- Klicken Sie auf "Backups bearbeiten".

**Hinweis:** Wenn der Server bzw. die Server, die Sie ausgewählt haben, über mehrere Backup-Definitionen verfügen, wählen Sie die zu bearbeitenden Definitionen im Dialogfeld "Backup-Auftrag-Auswahl" aus und klicken Sie anschließend auf "OK".

So bearbeiten Sie Backups auf der Registerkarte "Auftragsüberwachung"

Führen Sie die folgenden Schritte durch:

- Auf der Registerkarte "Auftragsüberwachung" führen Sie einen der folgenden Schritte aus:
	- Klicken Sie zum Bearbeiten eines einzelnen Backups mit der rechten Maustaste auf den Auftragsnamen.
	- Zum gleichzeitigen Bearbeiten mehrerer Backups wählen Sie die Auftragsnamen bei gedrückter Umschalt- bzw. Strg-Taste aus, und klicken Sie dann mit der rechten Maustaste auf einen der ausgewählten Aufträge.
- Klicken Sie auf "Bearbeiten".

So bearbeiten Sie Backups auf der Registerkarte "Speicher"

Führen Sie die folgenden Schritte durch:

- Doppelklicken Sie auf der Registerkarte "Speicher" auf das Speichergerät bzw. den Speicherpool, für das zu bearbeitende Backup.
- Führen Sie im Teilfenster "Auftragsverlauf" einen der folgenden Schritte aus:
	- Klicken Sie zum Bearbeiten eines einzelnen Backups mit der rechten Maustaste auf das Backup.
	- Zum Bearbeiten mehrerer Backups wählen Sie die Backups bei gedrückter Umschalt- bzw. Strg-Taste aus, und klicken Sie dann mit der rechten Maustaste auf eines der ausgewählten Backups.

**Hinweis:** Sie können nur jene Backup-Aufträge bearbeiten, die bereits über die Registerkarte "Speicher" ausgeführt wurden.

■ Klicken Sie auf "Backup bearbeiten".

**2** Klicken Sie im Dialogfeld "Backup" auf "Bearbeiten".

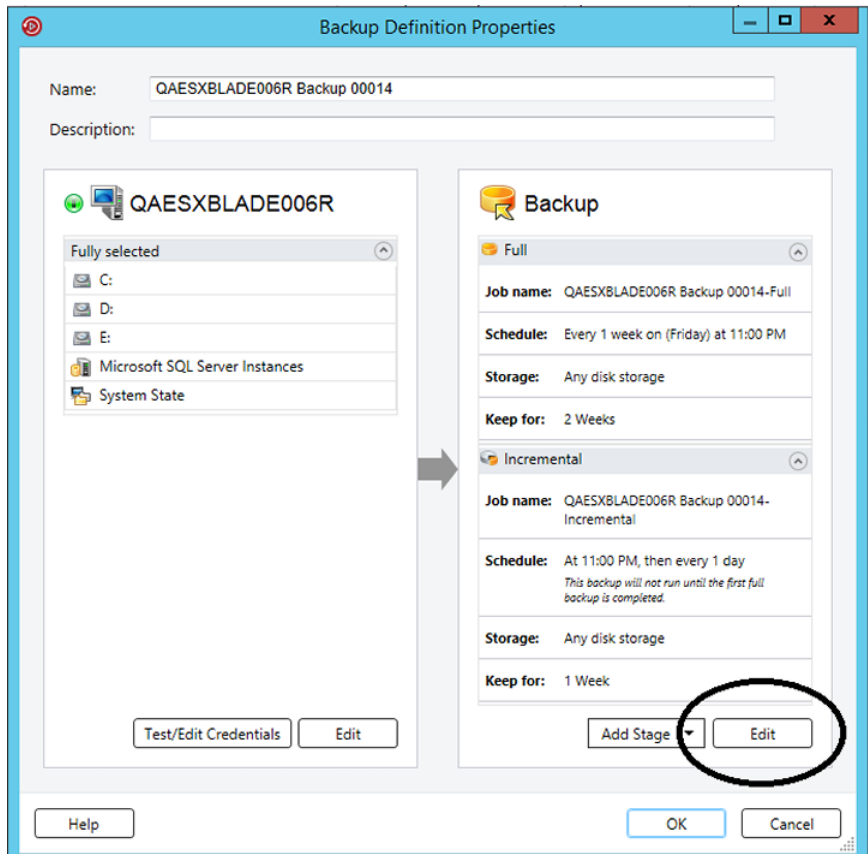

**3** Wählen Sie im linken Teilfenster die zu ändernde Backup-Auftragseinstellung aus.

Die Optionen hängen von den zu sichernden Elementen ab.

- **4** Nehmen Sie die notwendigen Änderungen vor.
- **5** Wenn Sie die gewünschten Optionen für das Backup ausgewählt haben, klicken Sie auf "OK".
- **6** Wenn Sie die Backup-Definition konfiguriert haben, klicken Sie im Dialogfeld "Backup-Eigenschaften" auf "OK".

Siehe ["Sichern](#page-173-0) von Daten" auf Seite 174.

# **Prüfung der Identifikationsdaten für Backup-Quellen**

<span id="page-233-1"></span>Backup Exec listet die Backup-Quellen und die damit verbundenen Identifikationsdaten für alle Server auf, die Sie im Teilfenster "Identifikationsdaten" überwachen. Wenn Backup Exec nicht die korrekten Identifikationsdaten hat, um auf die Inhalte zuzugreifen, schlagen Versuche den Inhalt zu sichern, fehl.

Es wird empfohlen, dass Sie testen, ob Sie die passende Identifikationsdaten zum Zugreifen auf die zu sichernden Inhalte haben. Wenn der Test fehlschlägt, können Sie neue Identifikationsdaten für die Inhalte eingeben, damit Backup Exec darauf zugreifen kann.

Sie können die Identifikationsdaten, die mit einer Backup-Quelle verknüpft sind, jederzeit vom Teilfenster "Identifikationsdaten" aus prüfen. Sie können die Identifikationsdaten auch überprüfen, wenn Sie eine Backup-Definition erstellen.

**Hinweis:** Sie können Identifikationsdaten nicht für virtuelle Computer prüfen. Der Auftrag wird jedoch ausgeführt, wenn Sie die richtigen Identifikationsdaten angeben. Schlägt die Ausführung des Auftrags fehl, müssen Sie möglicherweise versuchen, den Auftrag mit anderen Identifikationsdaten auszuführen.

Sie haben folgende Möglichkeiten, um Identifikationsdaten für eine Backup-Quelle zu prüfen:

Prüfen der [Identifikationsdaten,](#page-233-0) die mit einer Backup-Quelle verknüpft sind

<span id="page-233-0"></span>So testen Sie die [Identifikationsdaten](#page-234-0) für alle Backup-Quellen in einer bestimmten [Backup-Definition](#page-234-0)

So prüfen Sie die [Identifikationsdaten](#page-234-1) für eine bestimmte Backup-Quelle in einer bestimmten [Backup-Definition](#page-234-1)

#### **Prüfen der Identifikationsdaten, die mit einer Backup-Quelle verknüpft sind**

- **1** Doppelklicken Sie auf der Registerkarte "Backup und Wiederherstellung" auf den Server, dessen Identifikationsdaten Sie prüfen möchten.
- **2** Klicken Sie im linken Teilfenster auf "Identifikationsdaten".
- **3** Wählen Sie die Backup-Quelle aus, die Sie prüfen möchten.
- **4** Klicken Sie in der Gruppe "Identifikationsdaten" auf "Identifikationsdaten testen".

Im Feld "Status der Identifikationsdaten" werden die Ergebnisse des Tests angezeigt.

### <span id="page-234-0"></span>**So testen Sie die Identifikationsdaten für alle Backup-Quellen in einer bestimmten Backup-Definition**

- **1** Erstellen Sie ein neues Backup oder bearbeiten Sie ein vorhandenes.
- **2** Klicken Sie im Dialogfeld "Auswahl" auf "Identifikationsdaten testen/bearbeiten".
- **3** Klicken Sie auf "Alle Identifikationsdaten testen".

Im Feld "Status der Identifikationsdaten" werden die Ergebnisse des Tests angezeigt.

<span id="page-234-1"></span>**4** Klicken Sie auf "OK".

#### **So prüfen Sie die Identifikationsdaten für eine bestimmte Backup-Quelle in einer bestimmten Backup-Definition**

- **1** Erstellen Sie ein neues Backup oder bearbeiten Sie ein vorhandenes.
- **2** Klicken Sie im Dialogfeld "Auswahl" auf "Identifikationsdaten testen/bearbeiten".
- **3** Wählen Sie die Backup-Quelle aus.
- **4** Klicken Sie auf "Ausgewählte Identifikationsdaten testen".

Im Feld "Status der Identifikationsdaten" werden die Ergebnisse des Tests angezeigt.

**5** Klicken Sie auf "OK".

Siehe "Ersetzen der [Identifikationsdaten](#page-234-2) für eine Backup-Quelle" auf Seite 235.

<span id="page-234-2"></span>Siehe "Erstellen neuer [Identifikationsdaten](#page-235-0) für eine Backup-Quelle" auf Seite 236.

Siehe "Löschen ausrangierter oder nicht genutzter [Backup-Quellen](#page-237-0) aus dem Teilfenster ["Identifikationsdaten""](#page-237-0) auf Seite 238.

### **Ersetzen der Identifikationsdaten für eine Backup-Quelle**

Backup Exec listet die Backup-Quellen und die damit verbundenen Identifikationsdaten für alle Server auf, die Sie im Teilfenster "Identifikationsdaten" überwachen. Wenn Backup Exec nicht die korrekten Identifikationsdaten hat, um auf die Inhalte zuzugreifen, schlagen Versuche den Inhalt zu sichern, fehl.

Es wird empfohlen, dass Sie testen, ob Sie die passende Identifikationsdaten zum Zugreifen auf die zu sichernden Inhalte haben. Wenn der Test fehlschlägt, können Sie neue Identifikationsdaten für die Inhalte eingeben, damit Backup Exec darauf zugreifen kann. Wenn Sie die Identifikationsdaten ändern müssen, die mit einer Backup-Quelle verknüpft sind, können Sie dies jederzeit auf der Registerkarte "Backup und Wiederherstellung" im Teilfenster "Identifikationsdaten" tun. Sie können die Identifikationsdaten einer Backup-Quelle auch ändern, wenn Sie Backups erstellen oder bearbeiten.

#### **So ersetzen Sie die Identifikationsdaten für eine Backup-Quelle**

Sie haben folgende Möglichkeiten:

So ersetzen Sie das Login-Konto, das mit einer Backup-Quelle im Teilfenster "Identifikationsdaten" verknüpft ist

Führen Sie die folgenden Schritte durch:

- Doppelklicken Sie auf der Registerkarte "Backup und Wiederherstellung" auf den Server, dessen Identifikationsdaten Sie anzeigen möchten.
- Klicken Sie im linken Teilfenster auf "Identifikationsdaten".
- Wählen Sie im Feld "Login-Konto" das Login-Konto aus, das Sie für die Backup-Quelle verwenden möchten.
- Klicken Sie auf "Übernehmen".

Führen Sie die folgenden Schritte durch: ein vorhandenes. So ersetzen Sie das Login-Konto an, das mit einer Backup-Quelle in einer Backup-Definition verbunden

ist

- Erstellen Sie ein neues Backup oder bearbeiten Sie
- Klicken Sie im Dialogfeld "Auswahl" auf "Identifikationsdaten testen/bearbeiten".
- Wählen Sie im Feld "Login-Konto" das Login-Konto aus, das Sie für die Backup-Quelle verwenden möchten.
- Klicken Sie auf "OK".

Siehe "Prüfung der [Identifikationsdaten](#page-233-1) für Backup-Quellen" auf Seite 234.

<span id="page-235-0"></span>Siehe "Erstellen neuer [Identifikationsdaten](#page-235-0) für eine Backup-Quelle" auf Seite 236.

Siehe "Löschen ausrangierter oder nicht genutzter [Backup-Quellen](#page-237-0) aus dem Teilfenster ["Identifikationsdaten""](#page-237-0) auf Seite 238.

# **Erstellen neuer Identifikationsdaten für eine Backup-Quelle**

Backup Exec listet die Backup-Quellen und ihre verbundenen Identifikationsdaten für alle Server auf, die Sie im Teilfenster "Identifikationsdaten" überwachen. Wenn Backup Exec nicht die korrekten Bescheinigungen hat, um auf des Inhalts zuzugreifen, beliebige Versuche zu unterstützen dass Inhaltsausfallung.

Wenn die Bescheinigungen für eine Backup-Quelle ändern, müssen Sie die neuen Bescheinigungen in Backup Exec anmelden und sie mit der Backup-Quelle verbinden. Sie können jederzeit neue Identifikationsdaten für eine Backup-Quelle vom Teilfenster "Identifikationsdaten" aus prüfen. Sie können neue Bescheinigungen für eine Backup-Quelle auch herstellen, wenn Sie Backup-Definitionen erstellen oder bearbeiten.

#### **Erstellen neuer Identifikationsdaten für eine Backup-Quelle**

**1** Sie haben folgende Möglichkeiten:

Führen Sie die folgenden Schritte durch: ■ Doppelklicken Sie auf der Registerkarte "Backup und Wiederherstellung" auf den Server, für den Sie neue Identifikationsdaten erstellen möchten. ■ Klicken Sie im linken Teilfenster auf "Identifikationsdaten". Erstellen neuer Identifikationsdaten für eine Backup-Quelle im Teilfenster "Identifikationsdaten"

Erstellen neuer Identifikationsdaten für eine Backup-Quelle in einer Backup-Definition

Führen Sie die folgenden Schritte durch:

- Erstellen Sie ein neues Backup oder bearbeiten Sie ein vorhandenes.
- Klicken Sie im Dialogfeld "Auswahl" auf "Identifikationsdaten testen/bearbeiten".
- **2** Wählen Sie Sie im Feld "Login-Konto" neben der Backup-Quelle auf "Neues Login-Konto" aus.
- **3** Geben Sie im Feld "Benutzername" den Benutzernamen für das neue Login-Konto ein.
- **4** Geben Sie im Feld "Kennwort" das Kennwort für das neue Login-Konto ein.
- **5** Geben Sie im Feld "Kennwort bestätigen" das Kennwort erneut ein, um es zu bestätigen.
- **6** Geben Sie im Feld "Kontoname" einen eindeutigen Namen für das neue Login-Konto ein.
- **7** Geben Sie im Feld "Notizen" ein, wie das Backup Exec-Login-Konto verwendet werden soll.
- **8** Wählen Sie die Option "Dies ist ein eingeschränktes Login-Konto", wenn das Backup Exec-Login-Konto nur vom Besitzer des Login-Kontos, und denen, die das Kennwort kennen, genutzt werden soll.

Wenn diese Option nicht ausgewählt ist, wird das Backup Exec-Login-Konto als gemeinsames Konto erstellt. Alle Benutzer können auf gemeinsam genutzte Konten zugreifen.

- **9** Aktivieren Sie "Dies ist mein Standardkonto", wenn Sie dieses Backup Exec-Login-Konto zum Durchsuchen, Auswählen oder Wiederherstellen von Daten auf lokalen und Remote-Computern verwenden möchten.
- **10** Klicken Sie auf "OK".

Siehe "Prüfung der [Identifikationsdaten](#page-233-1) für Backup-Quellen" auf Seite 234.

Siehe "Ersetzen der [Identifikationsdaten](#page-234-2) für eine Backup-Quelle" auf Seite 235.

<span id="page-237-0"></span>Siehe "Löschen ausrangierter oder nicht genutzter [Backup-Quellen](#page-237-0) aus dem Teilfenster ["Identifikationsdaten""](#page-237-0) auf Seite 238.

# **Löschen ausrangierter oder nicht genutzter Backup-Quellen aus dem Teilfenster "Identifikationsdaten"**

Backup Exec listet die Backup-Quellen und die damit verbundenen Identifikationsdaten für alle Server auf, die Sie im Teilfenster "Identifikationsdaten" überwachen. Wenn Sie eine der Backup-Quellen aus Ihrer Umgebung entfernen, wird sie weiterhin in der Liste der Backup-Quellen im Teilfenster "Identifikationsdaten" angezeigt. Sie können ausrangierte oder ungenutzte Backup-Quellen aus dem Teilfenster löschen, um das Verwalten zu vereinfachen. Backup Exec durchsucht und erkennt Ressourcen während des Normalbetriebs. Wenn die gelöschte Backup-Quelle noch in Ihrer Umgebung existiert, fügt Backup Exec sie der Liste der Ressourcen hinzu, wenn Sie das nächstes Mal erkannt wird. Sie sollten Backup-Quellen aus dem Teilfenster "Identifikationsdaten" nur löschen, wenn sie nicht mehr in Ihrer Umgebung existieren.

#### **So löschen Sie die ausrangierten oder ungenutzten Backup-Quellen aus dem Teilfenster "Identifikationsdaten"**

- **1** Auf der Registerkarte "Backup und Wiederherstellung" doppelklicken Sie auf den Server, der die Backup-Quelle enthält, die Sie aus dem Teilfenster "Identifikationsdaten" löschen möchten.
- **2** Klicken Sie im linken Teilfenster auf "Identifikationsdaten".
- **3** Wählen Sie die Backup-Quelle aus, die Sie aus dem Teilfenster "Identifikationsdaten" löschen möchten.
- **4** Klicken Sie auf in der Gruppe "Identifikationsdaten" auf "Ausgewählte Ressource löschen".

Backup Exec entfernt die Backup-Quelle aus der Liste.

**Hinweis:** Wenn Sie versuchen, eine Backup-Quelle zu löschen, die in einer Backup-Definition verwendet wird, löscht Backup Exec diese Backup-Quelle nicht. Wenn Sie eine Backup-Quelle löschen, die noch in Ihrer Umgebung existiert, fügt Backup Exec diese Backup-Quelle wieder in die Liste ein, wenn Sie Ihre Umgebung das nächste Mal durchsuchen.

<span id="page-238-1"></span>Siehe "Prüfung der [Identifikationsdaten](#page-233-1) für Backup-Quellen" auf Seite 234. Siehe "Ersetzen der [Identifikationsdaten](#page-234-2) für eine Backup-Quelle" auf Seite 235. Siehe "Erstellen neuer [Identifikationsdaten](#page-235-0) für eine Backup-Quelle" auf Seite 236.

### **Wie die Joborganisation in Backup Exec arbeitet**

Mit Backup Exec können Sie Zeitpunkt und Häufigkeit für Backup-Aufträge konfigurieren. Sie können Aufträge sofort, einmalig an einem bestimmten Tag und zu einer bestimmten Uhrzeit oder mehrmals gemäß einem Zeitplan ausführen. Mit Backup Exec können Sie ein Wiederholungsmuster für den Zeitplan mit Minuten, Stunden, Tagen, Wochen, Monaten oder Jahren als Messeinheit erstellen. Alternativ können Sie bestimmte Tage im Monat auswählen, um einen wiederkehrenden Zeitplan zu erstellen, nach dem Aufträge ausgeführt werden sollen.

Dieses Thema enthält folgende Informationen:

<span id="page-238-0"></span>[Verfügbarkeitszeitrahmen](#page-238-0)

[Schedulingskonflikte](#page-239-0)

Daten einschließen und [ausschließen](#page-239-1)

### **Verfügbarkeitszeitrahmen**

Backup Exec bietet zusätzliche Zeitplanoptionen, mit denen Sie sicherstellen können, dass der Auftrag nicht außerhalb Ihres Verfügbarkeitszeitrahmens ausgeführt wird. Das Verfügbarkeitszeitrahmen ist der Zeitraum, in dem Ihre Backup-Quellen gesichert werden können. Sie können konfigurieren, wie lange ein unvollständiger Auftrag geplant bleiben soll, bevor Backup Exec den Auftrag neu plant und den Abschlussstatus in "Verpasst" ändert. Sie können auch festlegen, dass der Auftrag automatisch abgebrochen wird, wenn er zu lange nach seiner geplanten Startzeit

ausgeführt wird. Mit diesen Optionen können Sie sicherstellen, dass Ihre Systemressourcen in kritischen Zeiträumen nicht von Backup-Aufträgen beeinträchtigt werden.

<span id="page-239-0"></span>Siehe ["Konfigurieren](#page-634-0) von Zeitplänen für Backup-Jobs" auf Seite 635.

### **Schedulingskonflikte**

Backup Exec löst Planungkonflikte zwischen zwei Backup-Aufträgen, indem es den weniger häufigen Auftrag ausführt und den häufigeren Auftrag überspringt. Wenn ein vollständiges Backup und ein inkrementelle bzw. Differenzial-Backup gleichzeitig ausgeführt werden sollen, führt Backup Exec das vollständige Backup aus. Das inkrementelle bzw. Differenzial-Backup wird übersprungen und zum nächsten geplanten Zeitpunkt ausgeführt. Vollständige Backups haben immer Vorrang vor inkrementellen und Differenzial-Backups. Wenn zwei Backup-Aufträge des gleichen Typs zum gleichen Zeitpunkt geplant sind, führt Backup Exec den weniger häufig geplanten Auftrag aus. Der häufiger geplante Auftrag wird übersprungen. Der übersprungene Backup-Auftrag wird zum nächsten geplanten Zeitpuntk ausgeführt. Beispiel: Wenn ein monatlicher Auftrag und ein täglicher Auftrag gleichzeitig geplant sind, führt Backup Exec den monatlichen Auftrag aus. Der tägliche Auftrag wird am folgenden Tag entsprechend des normalen Zeitplans ausgeführt.

### <span id="page-239-1"></span>**Daten einschließen und ausschließen**

Mithilfe der Option "Auszuschließende Tage" können Sie bestimmte Daten von Ihrem Zeitplan ausschließen. Beispielsweise können Sie Feiertage von Ihrem normalen Backup-Zeitplan ausschließen.

Mit der Option "Daten einschließen" können Sie Daten in den Backup-Zeitplan einzuschließen. Wenn Sie ein Datum in den Backup-Zeitplan einschließen, wird der Backup-Auftrag an diesem Datum ausgeführt, selbst wenn er nicht normalerweise an diesem Datum geplant ist. Sie können mit einem eingeschlossenen Datum eine zusätzliche Ausführung eines Backup-Auftrags außerhalb seines normalen Zeitplans planen.

<span id="page-239-2"></span>Siehe "Durchführung von [Backup-Aufträgen](#page-241-0) zu einem bestimmten Datum verhindern" auf Seite 242.

Siehe "Einschließlich ein spezifisches Datum im Zeitplan für einen [Backup-Auftrag"](#page-239-2) auf Seite 240.

# **Einschließlich ein spezifisches Datum im Zeitplan für einen Backup-Auftrag**

Sie können bestimmte Tage in den Backup-Zeitplan für einen Backup-Auftrag einschließen. Wenn Sie ein Datum in den Backup-Zeitplan einschließen, wird der

Backup-Auftrag an diesem Datum ausgeführt, selbst wenn er nicht normalerweise an diesem Datum geplant ist. Sie können mit einem eingeschlossenen Datum eine zusätzliche Ausführung eines Backup-Auftrags außerhalb seines normalen Zeitplans planen. Das Planen eines zusätzlichen Datums hat keinen Einfluss auf den normalen Zeitplan eines Backup-Auftrags.

**Hinweis:** Eingeschlossene Daten werden vor den ausgeschlossenen Daten auf die Auftragsplanung angewendet. Wenn alle ausgeschlossenen Daten angewandt sind, überschreiben sie möglicherweise die eingeschlossenen Daten, wenn es Konflikte gibt. Wenn Sie das gleiche Datum sowohl als eingeschlossenes als auch als ausgeschlossenes Datum auswählen, schließt Backup Exec das Datum von Ihrem Backup-Zeitplan aus.

Siehe "Durchführung von [Backup-Aufträgen](#page-241-0) zu einem bestimmten Datum verhindern" auf Seite 242.

### **So schließen Sie ein bestimmtes Datum in den Zeitplan für einen Backup-Auftrag ein**

- **1** Erstellen oder bearbeiten Sie eine Definition.
- **2** Klicken Sie im Dialogfeld "Backup" auf "Bearbeiten".
- **3** Klicken Sie im linken Teilfenster auf "Planen".
- **4** Klicken Sie für den Auftrag, in den Sie ein Datum einschließen möchten, auf das Feld "Wiederkehrend".
- **5** Klicken Sie auf die Registerkarte "Daten ein-/ausschließen" und dann auf "Daten einschließen".
- **6** Sie haben folgende Möglichkeiten:

So geben Sie das Datum manuell ein

Führen Sie die folgenden Schritte durch:

- Geben Sie im Feld "Datum auswählen" das Datum ein, das Sie in dem Backup-Zeitplan einschließen möchten.
- Klicken Sie auf "Hinzufügen".

**Hinweis:** Sie können nur ein Datum auf einmal hinzufügen.

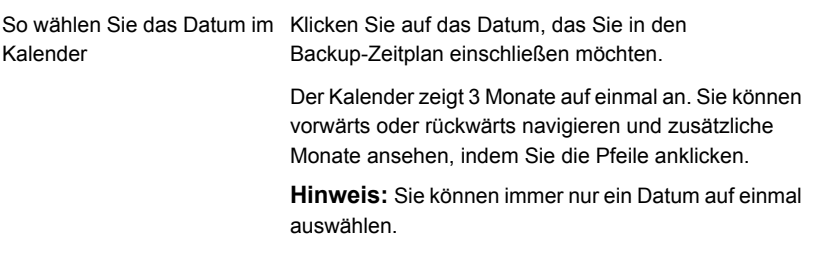

<span id="page-241-0"></span>**7** Klicken Sie auf "OK".

Siehe "Wie die [Joborganisation](#page-238-1) in Backup Exec arbeitet" auf Seite 239.

### **Durchführung von Backup-Aufträgen zu einem bestimmten Datum verhindern**

Sie können bestimmte Tage, wie etwa Feiertage, von Ihrem Backup-Zeitplan für einzelne Backup-Aufträge ausschließen.

Wenn Sie Tage für einen bestimmten Backup-Auftrag ausschließen, ist nur dieser Backup-Auftrag von den auszuschließenden Tagen betroffen. Der Auftrag wird nicht am ausgeschlossenen Datum ausgeführt, selbst wenn er normalerweise gemäß dem Zeitplan ausgeführt werden müsste. Nach dem ausgeschlossenen Datum wird die Ausführung des Auftrags nach dem normalen Zeitplan fortgesetzt.

**Hinweis:** Eingeschlossene Daten werden vor den ausgeschlossenen Daten auf die Auftragsplanung angewendet. Wenn alle ausgeschlossenen Daten angewandt sind, überschreiben sie möglicherweise die eingeschlossenen Daten, wenn es Konflikte gibt. Wenn Sie das gleiche Datum sowohl als eingeschlossenes als auch als ausgeschlossenes Datum auswählen, schließt Backup Exec das Datum von Ihrem Backup-Zeitplan aus.

Siehe "Einschließlich ein spezifisches Datum im Zeitplan für einen [Backup-Auftrag"](#page-239-2) auf Seite 240.

#### **Durchführung von Backup-Aufträgen zu einem bestimmten Datum verhindern**

- **1** Erstellen oder bearbeiten Sie eine Definition.
- **2** Klicken Sie im Dialogfeld "Backup" auf "Bearbeiten".
- **3** Klicken Sie im linken Teilfenster auf "Planen".
- **4** Klicken Sie für den Auftrag, dem Sie ein Ausschlussdatum hinzufügen möchten, auf das Feld "Wiederkehrend".
- **5** Klicken Sie auf der Registerkarte "Daten ein-/ausschließen" auf "Daten ausschließen".
- **6** Sie haben folgende Möglichkeiten:

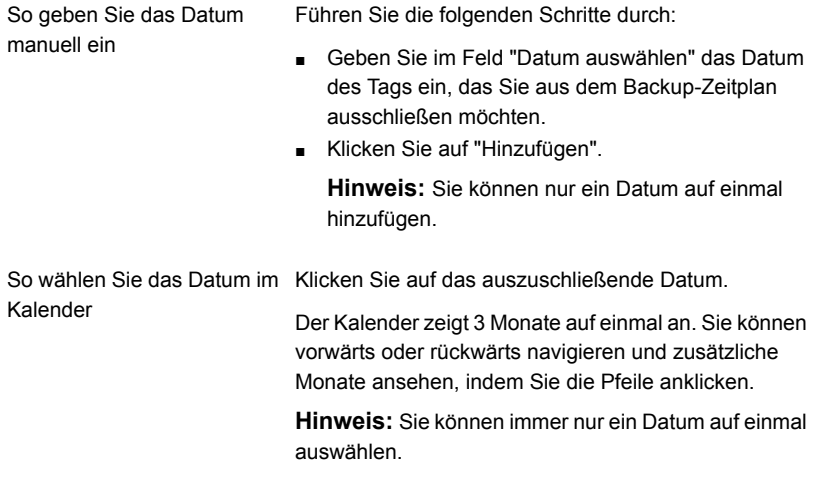

**7** Klicken Sie auf "OK".

Siehe "Wie die [Joborganisation](#page-238-1) in Backup Exec arbeitet" auf Seite 239.

### **Anzeigen aller geplanten Backup-Aufträge im Kalender**

Sie können alle Ihre Backup-Aufträge für einen Monat, eine Woche oder einen Tag im Kalender anzeigen lassen. Es kann hilfreich sein, Ihre Backup-Aufträge im Kalenderformat anzeigen zu lassen, um sicherzustellen, dass es keinen Konflikt im Zeitplan gibt. Werfen Sie einen Blick auf den Kalender, bevor Sie einen neuen Auftrag erstellen.

#### **Anzeigen aller geplanten Backup-Aufträge im Kalender:**

- **1** Klicken Sie auf der Registerkarte "Backup und Wiederherstellung" in der Gruppe "Backups" auf "Backup-Kalender".
- **2** Klicken Sie anschließend auf "Schließen".

Siehe "Wie die [Joborganisation](#page-238-1) in Backup Exec arbeitet" auf Seite 239.

# **Hinzufügen einer Stufe zu einer Backup-Definition**

<span id="page-243-0"></span>Stufen sind die zusätzlichen Aufgaben, die Sie mit Backup-Aufträgen als Teil der Backup-Definition ausführen können. Sie können die Backup-Definition anpassen und ihr eine zusätzliche Stufe hinzufügen. Sie können eine oder mehrere Stufen für Virtualisierung und Duplizierung hinzufügen, wenn Sie eine Backup-Definition erstellen. Sie können auch den vorhandenen Backup-Definitionen Stufen hinzufügen.

Wenn Sie beispielsweise einen Backup-Auftrag zur Sicherung wichtiger Daten erstellen können, die an einen anderen Standort gesendet werden sollen, dann können Sie der Backup-Definition, die diesen Auftrag enthält, eine doppelte Phase hinzufügen. Die doppelte Phase schickt automatisch die Backup-Daten zum Bandspeicher, sobald der Backup-Auftrag vollständig ist. Dann können Sie das Band an einen anderen Standort mitnehmen, um sicherzugehen, dass Ihre Daten sicher sind.

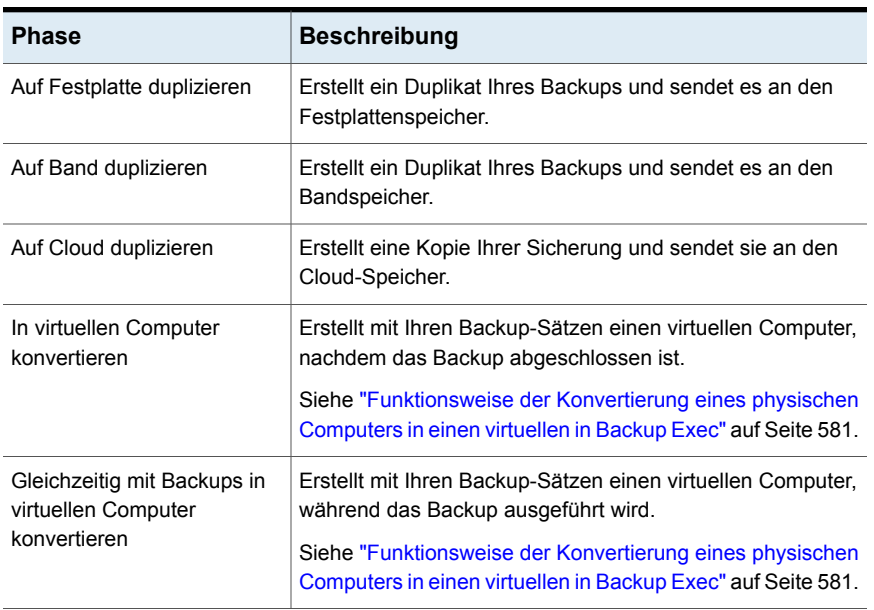

#### **Tabelle 4-7** Phasenarten

#### **So fügen Sie einer Backup-Definition Stufen hinzu**

**1** Erstellen oder bearbeiten Sie eine Definition.

**Hinweis:** Sie können einem einmaligen Backup keine Stufe hinzufügen.

- **2** Klicken Sie im Dialogfeld "Backup" auf "Stufe hinzufügen".
- **3** Wählen Sie den Stufentyp aus, den Sie hinzufügen möchten.

Sie können mehrere Stufen einer Backup-Definition hinzufügen.

- **4** Klicken Sie in dem Feld der Stufe auf "Bearbeiten".
- **5** Klicken Sie im linken Teilfenster auf "Planen" und wählen Sie dann aus, wann Sie die Stufe ausführen möchten.
- **6** Klicken Sie im linken Teilfenster auf "Speicher" und wählen Sie dann das Speichergerät aus, das Sie für diese Stufe verwenden möchten.
- **7** Wählen Sie alle Zusatzfunktionen aus, die auf diese Stufe angewendet werden sollen.
- **8** Wenn Sie mit der Konfiguration dieser Stufe fertig sind, klicken Sie auf "OK".

Wiederholen Sie diese Vorgehensweise für jede Stufe, die Sie der Backup-Definition hinzufügen möchten.

<span id="page-244-0"></span>Siehe ["Sichern](#page-173-0) von Daten" auf Seite 174.

Siehe ["Bearbeiten](#page-244-0) von Stufen" auf Seite 245.

### **Bearbeiten von Stufen**

Sie können eine Stufe bearbeiten, die Bestandteil einer Backup-Definition ist.

#### **So bearbeiten Sie eine Stufe**

**1** Sie haben folgende Möglichkeiten:

So bearbeiten Sie eine Stufe Führen Sie die folgenden Schritte durch:

über die Registerkarte "Backup und Wiederherstellung"

- Klicken Sie auf der Registerkarte "Backup und Wiederherstellung" mit der rechten Maustaste auf den Server, der die Backup-Definition mit der zu bearbeitenden Stufe enthält.
- Klicken Sie auf "Backups bearbeiten".
- Wenn auf dem Server mehrere Backup-Definitionen vorhanden sind, wählen Sie die Definition mit der zu bearbeitenden Stufe und klicken Sie auf "OK".

So bearbeiten Sie eine Stufe Führen Sie die folgenden Schritte durch: ■ Klicken Sie mit der rechten Maustaste auf die auf der Registerkarte "Auftragsüberwachung"

- Registerkarte "Auftragsüberwachung" auf den Auftrag, der die Stufe enthält, die Sie bearbeiten möchten.
- Klicken Sie auf "Bearbeiten".
- **2** Klicken Sie in dem Feld, das die zu bearbeitende Stufe anzeige, auf "Bearbeiten".
- **3** Nehmen Sie alle notwendigen Änderungen vor.
- **4** Wenn Sie alle erforderlichen Änderungen an der Stufe vorgenommen haben, klicken Sie im Dialogfeld "Backup-Eigenschaften" auf "OK".

Siehe "Hinzufügen einer Stufe zu einer [Backup-Definition"](#page-243-0) auf Seite 244.

### **Manuelles Duplizieren von Backup-Sätzen bzw. Auftragsverläufen**

Sie können eine Duplizierungsstufe zum automatischen Duplizieren von Backup-Daten nach dem Ausführen eines Backup-Auftrags konfigurieren. Sie sollten Daten duplizieren, damit Sie z. B. eine zusätzliche Kopie off-site ablegen können.

Siehe "Hinzufügen einer Stufe zu einer [Backup-Definition"](#page-243-0) auf Seite 244.

Sie können Backup-Daten aus abgeschlossenen Aufträgen auch jederzeit manuell kopieren. Wenn Sie gesicherte Daten aus abgeschlossenen Aufträgen duplizieren, wählen Sie die gewünschten Backup-Sätze oder den Auftragsverlauf aus. Die ausgewählten Daten werden von der Quelle gelesen und auf das ausgewählte Ziel geschrieben, wie etwa ein Laufwerk, ein Laufwerkpool oder ein Backup-Ordner. Sie können die duplizierten Daten verschlüsseln. Sie können planen, wann dieser Auftragstyp ausführt wird. Er wird jedoch nur einmal ausgeführt.

Sie können entweder eine oder mehrere einzelne Backup-Sätze oder einen gesamten Auftragsverlauf duplizieren. Sie sollten Backup-Sätze duplizieren, wenn Sie nur die Daten duplizieren möchten, die in einer bestimmten Backup-Auftrags-Instanz gesichert wurden. Wenn Sie einen Auftragsverlauf duplizieren, schließt Backup Exec alle abhängigen Backup-Sätze einer Backup-Definition ein. Beispiel: Wenn Sie ein inkrementelles Backup auswählen, dupliziert Backup Exec automatisch alle inkrementellen Backups bis einschließlich zum letzten vollständigen Backup.

Dieses Thema enthält folgende Informationen:

[Duplizieren](#page-246-0) von Daten aus einem virtuellen auf ein physisches Gerät

So duplizieren Sie [Backup-Sätze](#page-246-1)

<span id="page-246-0"></span>[Deduplizierungsauftrags-Verlauf](#page-248-0)

### **Duplizieren von Daten aus einem virtuellen auf ein physisches Gerät**

Sie können einen duplizierten Backup-Auftrag verwenden, um Daten direkt von einem virtuellen Gerät auf ein physisches Gerät zu kopieren. Softwareverschlüsselung kann nicht auf einen doppelten Backup-Auftrag angewendet werden, wenn Sie Daten direkt von einem virtuellen Gerät auf ein physisches Gerät kopieren. Sie müssen entweder DirectCopy deaktivieren oder festlegen, dass der Auftrag nicht verschlüsselt wird.

Siehe "Kopieren von Daten von einer virtuellen [Bandbibliothek](#page-254-0) auf ein physisches Bandgerät mit [DirectCopy"](#page-254-0) auf Seite 255.

Wenn Sie mit mehreren Datenströmen erstellte Oracle-Backup-Sätze duplizieren, beachten Sie Folgendes:

- Backup Exec wandelt mehrere Datenströme beim Kopieren in einen sequenziellen Datenstrom um.
- <span id="page-246-1"></span>■ Eine Wiederherstellung von der Kopie kann durchaus mehr Zeit in Anspruch nehmen, als wenn die Wiederherstellung vom ursprünglichen Medium erfolgt.

#### **So duplizieren Sie Backup-Sätze**

- **1** Doppelklicken Sie auf einer der Registerkarten "Backup und Wiederherstellung" oder "Speicher" auf den Server oder das Speichergerät, das mit den zu duplizierenden Backup-Sätzen verbunden ist.
- **2** Klicken Sie im linken Teilfenster auf "Backup-Sätze".
- **3** Sie haben folgende Möglichkeiten:
	- Klicken Sie zum Duplizieren eines einzelnen Backup-Satzes mit der rechten Maustaste auf den Backup-Satz.
	- Um mehrere Backup-Sätze zu duplizieren, klicken Sie bei gedrückter Umschalttaste oder Strg-Taste auf die Backup-Sätze und klicken Sie dann mit der rechten Maustaste auf einen der ausgewählten Backup-Sätze.
- **4** Wählen Sie "Kopie" aus.

**5** Wählen Sie im Gruppenfeld "Planen" aus, wann Backup Exec den Duplizierungsauftrag ausführen soll:

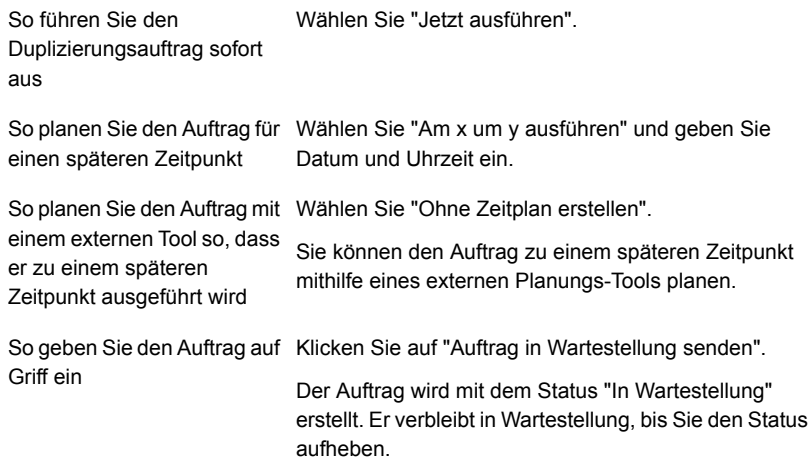

- **6** Wählen Sie im Feld "Speicher" das Speichergerät aus, auf das Sie die Backup-Sätze kopieren möchten.
- **7** Wählen Sie im Feld "Aufbewahren für" aus, wie lange Backup Exec die Backup-Sätze aufbewahren soll.

Für den angegebenen Zeitraum ist das Medium vor Überschreiben geschützt.

Wählen Sie "Quellaufbewahrung verwenden", um die Backup-Sätze genauso lange aufzubewahren wie die zu duplizierenden Quell-Backup-Sätze.

**8** Sie haben folgende Möglichkeiten:

So aktivieren Sie die Komprimierung für die duplizierten Backup-Sätze

So aktivieren Sie die Verschlüsselung für die duplizierten Backup-Sätze Wählen Sie im Feld "Komprimierung" den Typ der Komprimierung aus.

Führen Sie die folgenden Schritte durch:

- Wählen Sie im Feld "Verschlüsselungstyp" den Typ der Verschlüsselung aus.
- Wählen Sie im Feld "Verschlüsselungsschlüssel" den gewünschten Verschlüsselungsschlüssel aus oder wählen Sie "Schlüssel verwalten", um einen neuen Schlüssel zu erstellen.

duplizierten Backup-Sätze

So verifizieren Sie die Wählen Sie "Am Ende des Auftrags prüfen".

<span id="page-248-0"></span>**9** Klicken Sie im Dialogfeld "Auftrag duplizieren" auf "OK".

#### **Deduplizierungsauftrags-Verlauf**

**1** Sie haben folgende Möglichkeiten:

So kopieren Sie den Auftragsverlauf aus der Registerkarte "Backup und Wiederherstellung bzw. "Speicher"

Führen Sie die folgenden Schritte durch:

- Doppelklicken Sie auf einer der Registerkarten "Backup und Wiederherstellung" oder "Speicher" auf den Server oder das Speichergerät, das mit dem zu duplizierenden Auftragsverlauf verbunden ist.
- Im linken Teilfenster klicken Sie auf "Auftragsverlauf".
- Sie haben folgende Möglichkeiten:
	- Klicken Sie mit der rechten Maustaste auf den gewünschten Auftragsverlauf, um eine einzelne Auftragsverläufe zu kopieren.
	- Um mehrere Auftragsverläufe zu duplizieren, klicken Sie bei gedrückter Umschalttaste oder Strg-Taste auf die Auftragsverläufe und klicken Sie dann mit der rechten Maustaste auf einen der ausgewählten Auftragsverläufe.

Führen Sie die folgenden Schritte durch:

- Auf der Registerkarte "Auftragsüberwachung" führen Sie einen der folgenden Schritte aus:
	- Klicken Sie mit der rechten Maustaste auf den gewünschten Auftragsverlauf, um eine einzelne Auftragsverläufe zu kopieren.
	- Um mehrere Auftragsverläufe zu duplizieren, klicken Sie bei gedrückter Umschalttaste oder Strg-Taste auf die Auftragsverläufe und klicken Sie dann mit der rechten Maustaste auf einen der ausgewählten Auftragsverläufe.
- **2** Klicken Sie auf "Duplizieren".

So kopieren Sie den Auftragsverlauf aus der

"Auftragsüberwachung"

Registerkarte

**3** Wählen Sie im Gruppenfeld "Planen" aus, wann Backup Exec den Duplizierungsauftrag ausführen soll:

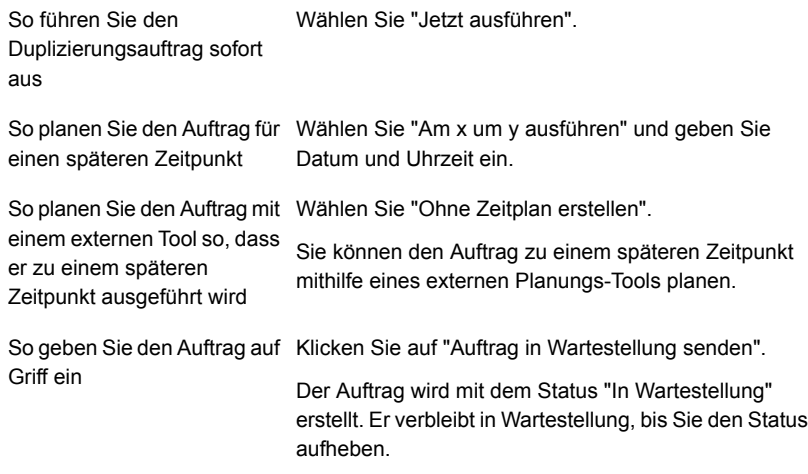

- **4** Wählen Sie im Feld "Speicher" das Speichergerät aus, auf das Sie den Auftragsverlauf kopieren möchten.
- **5** Wählen Sie im Feld "Aufbewahren für" aus, wie lange Backup Exec den Auftragsverlauf speichern soll.

Für den angegebenen Zeitraum ist das Medium vor Überschreiben geschützt.

Wählen Sie "Quellaufbewahrung verwenden", um den Auftragsverlauf genauso lange aufzubewahren wie den zu duplizierenden Quellauftragsverlauf.

**6** Sie haben folgende Möglichkeiten:

So aktivieren Sie die Komprimierung für den Auftragsverlauf

So aktivieren Sie die Verschlüsselung für den Auftragsverlauf

Wählen Sie im Feld "Komprimierung" den Typ der Komprimierung aus.

Führen Sie die folgenden Schritte durch:

- Wählen Sie im Feld "Verschlüsselungstyp" den Typ der Verschlüsselung aus.
- Wählen Sie im Feld "Verschlüsselungsschlüssel" den gewünschten Verschlüsselungsschlüssel aus oder wählen Sie "Schlüssel verwalten", um einen neuen Schlüssel zu erstellen.

**Auftragsverlauf** 

So verifizieren Sie den Wählen Sie "Am Ende des Auftrags prüfen".

**7** Klicken Sie im Dialogfeld "Auftrag duplizieren" für jeden Duplizierungsauftrag, den Sie erstellen, auf "OK".

# **Manuelle Ausführung von Probelaufaufträgen**

Mithilfe von Aufträgen für Testläufe wird versucht, festzustellen, ob ein geplanter Backup während des Ausführens fehlschlagen kann. Bei der Ausführung von Testaufträgen werden keine Daten gesichert. Stattdessen prüft Backup Exec Ihre Speicherkapazität, Login-Daten und Medien, um potenzielle Fehler zu finden. Wenn ein Fehler auftritt, wird der Auftrag weiterhin ausgeführt, bis er abgeschlossen ist. Der Fehler wird im Auftragsprotokoll angezeigt. Sie können Backup Exec auch konfigurieren, um eine Benachrichtigung an einen designierten Empfänger zu schicken.

Wenn es während eines Probelaufauftrags zu Fehlern kommt, können folgende Gründe vorliegen:

- Login-Daten sind falsch.
- Speicherkapazität reicht nicht aus.
- Bandkassettemedien oder -Datenträgermedien sind nicht verfügbar.
- Überschreibbare Medien sind nicht für einen Überschreibungsauftrag verfügbar.
- Anhängbare Medien sind nicht für einen Anhängeauftrag verfügbar.

Ein Probelaufauftrags prüft die Medienkapazität, die für den ausgewählten Auftrag verfügbar ist. Sie können jedoch prüfen, ob ausreichend Medien für mehrere Probelaufaufträge im Bericht "Probelaufergebnisse" verfügbar sind.

Siehe "Bericht ["Probelaufergebnisse""](#page-848-0) auf Seite 849.

Sie können Probelaufaufträge so konfigurieren, dass sie vor Ihren geplanten Backup-Aufträgen ausgeführt werden. Oder Sie können einen Probelaufauftrag manuell jederzeit ausführen.

Es wird empfohlen, dass Sie vor dem Ausführen eines Probelaufauftrags zunächst Backup-Aufträge auf Ihren Speichergeräten ausführen. Backup Exec kann die Kapazität eines Speichergeräts erst bestimmen, wenn ein tatsächlicher Backup-Auftrag Daten an das Gerät sendet. Wenn Sie vor dem Erstellen anderer Aufträge zunächst einen Probelaufauftrag erstellen, kann Backup Exec nicht überprüfen, ob genügend Speicherkapazität zum Ausführen des Backup-Auftrags

zur Verfügung steht. Nachdem mindestens ein Backup-Auftrag Daten an ein Gerät gesendet hat, kann Backup Exec die Speicherkapazität bestimmen.

#### **So führen Sie einen Testauftrag manuell aus**

**1** Sie haben folgende Möglichkeiten:

So führen Sie einen Testauftrag von der Registerkarte "Backup und Wiederherstellung" aus

Führen Sie die folgenden Schritte durch:

- Auf der Registerkarte "Backup und Wiederherstellung" doppelklicken Sie auf den Server, der den Auftrag enthält, den Sie testen möchten.
- Klicken Sie im linken Teilfenster auf "Aufträge".

Testauftrag von der Registerkarte "Auftragsüberwachung" aus

So führen Sie einen Wählen Sie die Registerkarte "Auftragsüberwachung".

- **2** Klicken Sie mit der rechten Maustaste auf den Auftrag, den Sie testen möchten, und klicken Sie dann auf "Testlauf".
- **3** Klicken Sie auf "Ja", um zu bestätigen, dass Sie den Testauftrag jetzt ausführen möchten.

Siehe "Konfigurieren automatischer Testlaufaufträge für [Backup-Aufträge"](#page-652-0) auf Seite 653.

### **Gesicherte Daten manuell überprüfen**

Backup Exec kann eine Überprüfung durchführen, um sicherzustellen, ob die Medien gelesen werden können, sobald der Backup-Auftrag abgeschlossen wurde. Es wird empfohlen, dass Sie alle gesicherten Daten verifizieren, um die Integrität der Datenerfassung und der Medien sicherzustellen, auf denen sie sich befindet. Standardmäßig verifiziert Backup Exec automatisch gesicherte Daten am Ende eines Backup-Auftrags. Sie können aber auch festlegen, dass die Überprüfung zu einem späteren Zeitpunkt ausgeführt werden soll, oder sie komplett deaktivieren. Sie könnendie Prüfungsoptionen von Backup Exec als Teil der Standardbackupeinstellungen oder für einzelne Backup-Aufträge anpassen.

Siehe "Konfigurieren der [automatischen](#page-654-0) Prüfung von Aufträgen" auf Seite 655.

Sie können einen Backup-Satz oder Auftragsverlauf jederzeit manuell verifiziern. Sie können Backup-Sätze überprüfen, wenn Sie nur die Daten überprüfen möchten, die in einer bestimmten Backup-Auftrags-Instanz gesichert wurden. Wenn Sie einen Auftrag und alle seine abhängigen Backup-Sätze prüfen möchten, können Sie einen Auftragsverlauf prüfen. Beispiel: Wenn Sie eine Backup-Definition prüfen möchten,
die inkrementelle Backups nutzte, überprüft Backup Exec alle entsprechenden Backups, einschließlich des letzten vollständigen.

Dieses Thema umfasst die folgenden Vorgänge:

Überprüfen bestimmter [Backup-Sätze](#page-252-0)

#### <span id="page-252-0"></span>So prüfen Sie einen [Auftragsverlauf](#page-252-1)

#### **Überprüfen bestimmter Backup-Sätze**

- **1** Doppelklicken Sie auf einer der Registerkarten "Backup und Wiederherstellung" oder "Speicher" auf den Server oder auf das Speichergerät, das mit dem Backup-Satz oder den Backup-Sätzen verknüpft ist, die Sie überprüfen möchten.
- **2** Klicken Sie im linken Teilfenster auf "Backup-Sätze".
- **3** Sie haben folgende Möglichkeiten:
	- Um einen einzelnen Backup-Satz zu überprüfen, klicken Sie mit der rechten Maustaste auf den Backup-Satz.
	- Um mehrere Backup-Sätze zu überprüfen, klicken klicken Sie bei gedrückter Umschalt- oder Steuerungstaste auf die Backup-Sätze und klicken dann mit der rechten Maustaste auf einen der ausgewählten Backup-Sätze .
- **4** Klicken Sie auf "Überprüfen".
- **5** Wählen Sie im Gruppenfeld "Zeitplan" aus, wann Backup Exec die Verifizierung ausführen soll:

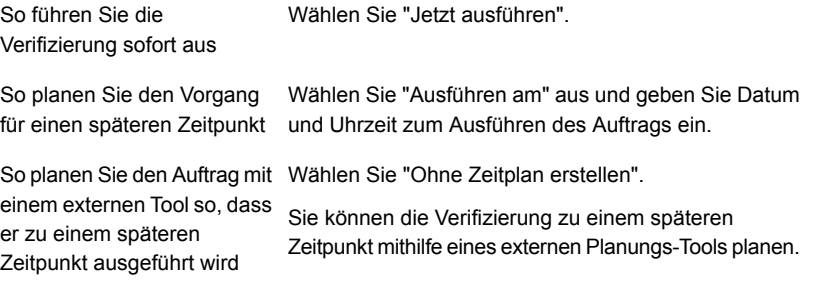

<span id="page-252-1"></span>**6** Klicken Sie auf "OK".

#### **So prüfen Sie einen Auftragsverlauf**

**1** Sie haben folgende Möglichkeiten:

So prüfen Sie einen Auftragsverlauf auf der Registerkarte "Backup und Wiederherstellung" oder "Speicher"

Führen Sie die folgenden Schritte durch:

- Doppelklicken Sie auf einer der Registerkarten "Backup und Wiederherstellung" oder "Speicher" auf den Server oder das Speichergerät, das mit dem zu verifizierenden Auftragsverlauf verbunden ist.
- Im linken Teilfenster klicken Sie auf "Auftragsverlauf".
- Sie haben folgende Möglichkeiten:
	- Klicken Sie mit der rechten Maustaste auf einen Auftragsverlauf, um diesen zu verifizieren.
	- Um mehrere Auftragsverläufe zu verifizieren, klicken Sie bei gedrückter Umschalt- oder Strg-Taste auf die Auftragsverläufe und klicken Sie dann mit der rechten Maustaste auf einen der ausgewählten Auftragsverläufe.

Auf der Registerkarte "Auftragsüberwachung" führen Sie einen der folgenden Schritte aus:

- Klicken Sie mit der rechten Maustaste auf einen Auftragsverlauf, um diesen zu verifizieren.
- Um mehrere Auftragsverläufe zu überprüfen, klicken Sie bei gedrückter Umschalttaste oder Strg-Taste auf die Auftragsverläufe und klicken Sie dann mit der rechten Maustaste auf einen der ausgewählten Auftragsverläufe.
- **2** Klicken Sie auf "Überprüfen".

So prüfen Sie einen Auftragsverlauf auf der

"Auftragsüberwachung"

Registerkarte

**3** Wählen Sie im Gruppenfeld "Zeitplan" aus, wann Backup Exec die Verifizierung ausführen soll:

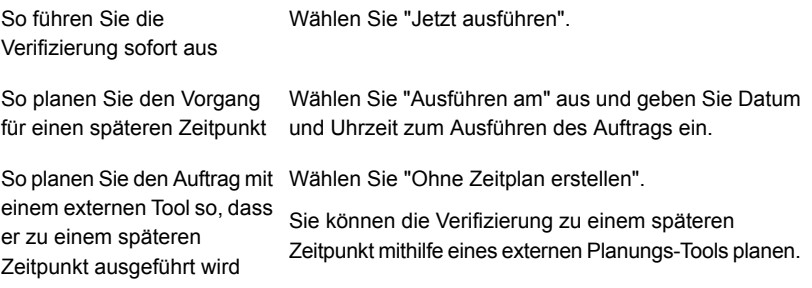

**4** Klicken Sie auf "OK".

# **Kopieren von Daten von einer virtuellen Bandbibliothek auf ein physisches Bandgerät mit DirectCopy**

Mithilfe der Backup Exec-Option "DirectCopy auf Band" können Sie Daten während eines Auftrags zum Duplizieren von Backups direkt von einer virtuellen Bandbibliothek auf ein physisches Bandgerät kopieren. Der Backup Exec-Server koordiniert den Duplizierungsauftrag, aber er kopiert nicht die Daten. Stattdessen kopiert die virtuelle Bandbibliothek das virtuelle Band-Image direkt auf das physische Gerät. Der Backup Exec-Server zeichnet Informationen über die Daten im Katalog auf. Da die Informationen über die kopierten Daten im Katalog sind, können Sie Daten entweder von der virtuellen Bandbibliothek oder vom physischen Gerät wiederherstellen. Das Auftragsprotokoll für den Duplizierungs-Backup-Auftrag gibt an, dass "DirectCopy auf Band" aktiviert ist.

Um "DirectCopy auf Band" verwenden zu können, müssen das Quellgerät und das Zielgerät NDMP-fähig sein. Wenn die Geräte nicht NDMP-fähig sind, führt Backup Exec einen herkömmlichen Duplizierungs-Backup-Auftrag durch.

Hardware- und Software-Verschlüsselung werden mit "DirectCopy auf Band" unterstützt. Zur Softwareverschlüsselung ist es erforderlich, dass sowohl der Quell-Backup-Satz als auch der Ziel-Backup-Satz verwendet werden.

**Hinweis:** Wenn Sie einen Datenträgerspeicher als Zielgerät für einen duplizierten Auftrag mit der aktivierter Option "DirectCopy auf Band" auswählen, führt Backup Exec einen regulären Duplizierungsauftrag durch.

| <b>Schritt</b>                                          | <b>Hinweise</b>                                                          | <b>Weitere Informationen</b>                                                                                                    |
|---------------------------------------------------------|--------------------------------------------------------------------------|----------------------------------------------------------------------------------------------------|
| Erstellen Sie einen<br>herkömmlichen<br>Backup-Auftrag. | Wählen Sie eine virtuelle<br>Bandbibliothek als das<br>Speicherziel aus. | Siehe "Sichern von Daten"<br>auf Seite 174.<br>Siehe "Konfigurieren von<br>Speicheroptionen für<br>Backup-Aufträge" auf Seite 645. |

**Tabelle 4-8** Verwenden von "DirectCopy auf Band", um Daten von einer virtuellen Bandbibliothek auf ein physisches Gerät zu kopieren

### **Kopieren von Daten von einer virtuellen Bandbibliothek auf ein physisches Bandgerät mit DirectCopy**

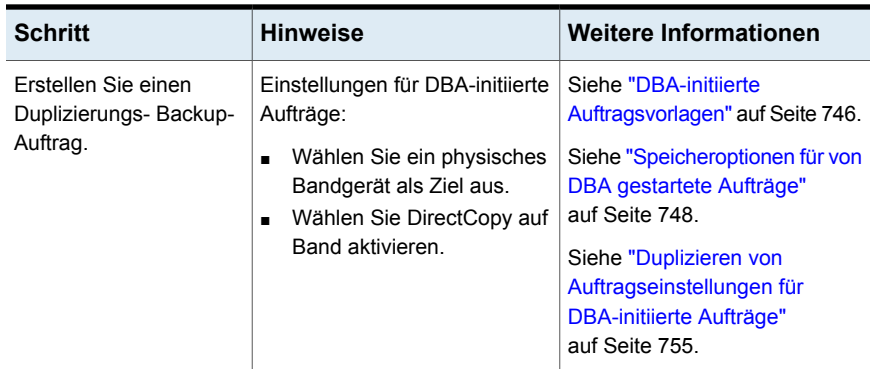

# **Kapitel**

# Wiederherstellungen

In diesem Kapitel werden folgende Themen behandelt:

- Methoden für das [Wiederherstellen](#page-257-0) von Daten in Backup Exec
- Suchen nach Daten zum [Wiederherstellen](#page-259-0)
- [Wiederherstellen](#page-260-0) von Daten aus einem Server, einem Backup-Satz, einem [Backup-Auftrag](#page-260-0) oder einem Speichergerät
- Wiederherstellen von [Dateisystemdaten](#page-264-0)
- Vollständige [Online-Wiederherstellung](#page-266-0) eines Microsoft Windows-Computers
- [Wiederherstellen](#page-267-0) des Systemstatus
- Installieren eines Windows [Server-Domänencontrollers](#page-271-0) in einer vorhandenen Domäne durch die Anwendung einer umgeleiteten [Wiederherstellung](#page-271-0)
- Wiederherstellen der Shadow [Copy-Komponenten](#page-273-0) von Backup Exec
- Wiederherstellen von [Dienstprogrammpartitionen](#page-274-0) oder Unified Extensible Firmware [Interface-Systempartition](#page-274-0)
- Informationen zum [Wiederherstellen](#page-275-0) verschlüsselter Daten
- Info zur Wiederherstellung von NetWare [SMS-Datenträger-Backups](#page-276-0) auf andere als [SMS-Datenträger](#page-276-0) mit Backup Exec
- Abbrechen eines [Wiederherstellungsauftrags](#page-276-1)
- **[Funktionsweise](#page-276-2) der Backup Exec-Kataloge**
- Katalogisieren von [Backup-Sätzen](#page-283-0)

## **Methoden für das Wiederherstellen von Daten in Backup Exec**

<span id="page-257-0"></span>In Backup Exec stehen Methoden zum Suchen und Wiederherstellen mit Anleitung für den Benutzer zur Verfügung, die die Suche nach und Wiederherstellung von gesicherten Daten erleichtern.

Über die Funktionen "Suchen" oder "Wiederherstellen" auf der Registerkarte "Backup und Wiederherstellung" können Sie Folgendes tun:

- Wiederherstellen von Daten an dem Speicherort, von dem aus sie ursprünglich gesichert wurden, oder Umleiten des Wiederherstellungsvorgangs an einen anderen Speicherort.
- Sofortiges Starten des Wiederherstellungsauftrags oder Planen für einen zukünftigen Zeitpunkt.

**Hinweis:** Der Wiederherstellungsassistent zeigt nur bis zu 30.000 Elemente an. Wenn Sie Daten aus einem Ordner wiederherstellen möchten, der mehr als 30.000 Elemente enthält, sollten Sie das Element suchen, das Sie wiederherstellen möchten. Sie können Suchkriterien wie den Datentyp und das Datum des ursprünglichen Backup verwenden, um die Anzahl der ausgegebenen Elemente zu verringern.

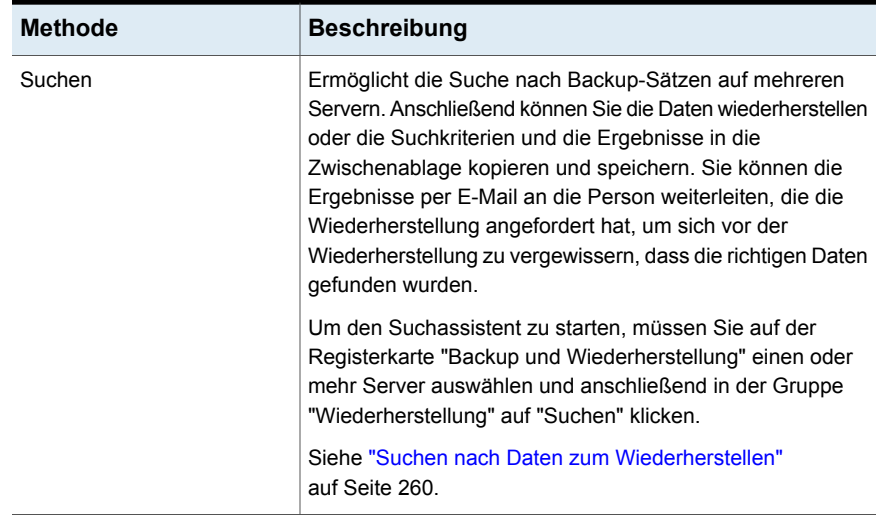

#### **Tabelle 5-1** Datenwiederherstellungs- und Suchmethoden mit Anleitung

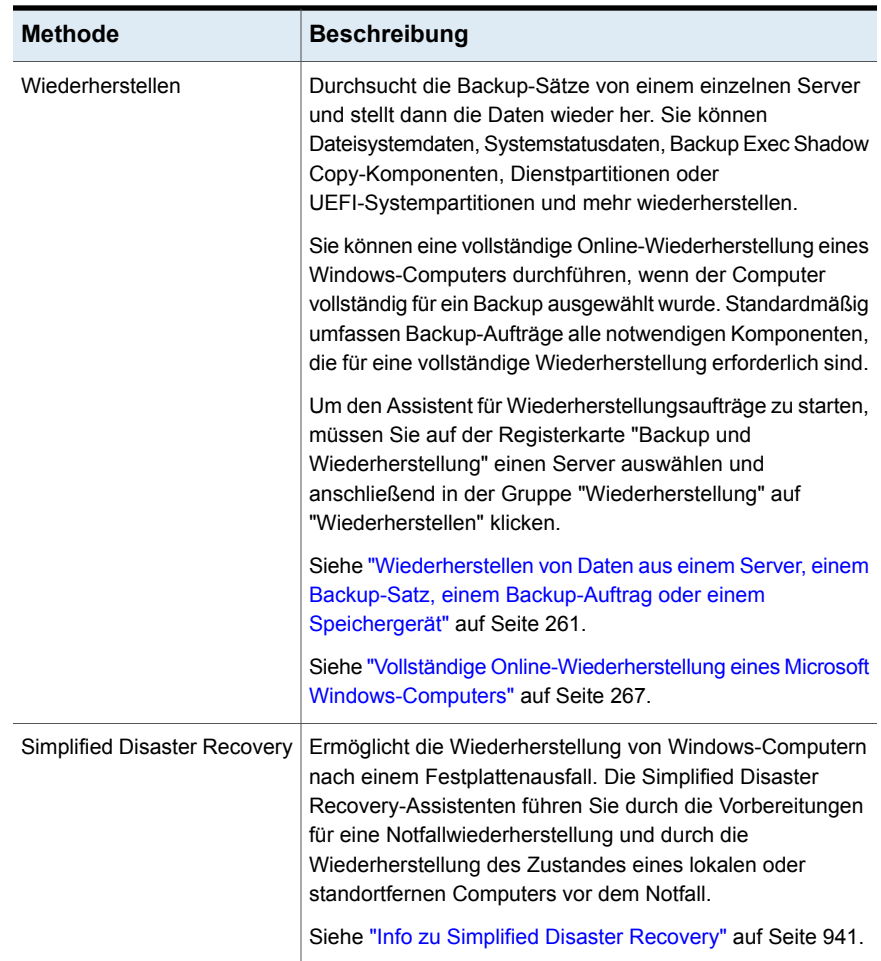

Siehe "Wiederherstellen von [Dateisystemdaten"](#page-264-0) auf Seite 265.

Siehe ["Wiederherstellen](#page-267-0) des Systemstatus " auf Seite 268.

Siehe "Wiederherstellen der Shadow [Copy-Komponenten](#page-273-0) von Backup Exec" auf Seite 274.

Siehe "Wiederherstellen von [Dienstprogrammpartitionen](#page-274-0) oder Unified Extensible Firmware [Interface-Systempartition"](#page-274-0) auf Seite 275.

Siehe ["Wiederherstellen](#page-1308-0) von Exchange-Daten" auf Seite 1309.

Siehe "SQL-Datenbanken und [Transaktionsprotokolle](#page-1255-0) wiederherstellen" auf Seite 1256.

Siehe "Wiederherstellen von [Oracle-Ressourcen"](#page-1367-0) auf Seite 1368.

Siehe "Wiederherstellen virtueller [VMware-Computer](#page-1120-0) und VMDK-Dateien" auf Seite 1121.

Siehe "Wiederherstellen eines [Deduplizierungs-Plattenspeichergeräts](#page-1084-0) oder von [deduplizierten](#page-1084-0) Daten" auf Seite 1085.

Siehe "Wiederherstellen von Microsoft [SharePoint-Daten"](#page-1328-0) auf Seite 1329.

Siehe ["Wiederherstellen](#page-1399-0) von Enterprise Vault" auf Seite 1400.

<span id="page-259-0"></span>Siehe "Info zum Wiederherstellen von Daten auf [Linux-Computern"](#page-1581-0) auf Seite 1582.

### **Suchen nach Daten zum Wiederherstellen**

Sie können einen oder mehrere Server für die Suche nach Backup-Sätzen auswählen. Anschließend können Sie die Daten wiederherstellen oder die Suchkriterien und die Ergebnisse in die Zwischenablage kopieren und speichern. Sie können die Ergebnisse per E-Mail an die Person weiterleiten, die die Wiederherstellung angefordert hat, um sich vor der Wiederherstellung zu vergewissern, dass die richtigen Daten gefunden wurden.

Backup Exec erstellt separate Wiederherstellungsaufträge für jeden Server, auf dem Sie Daten wiederherstellen.

Der Suchassistent unterstützt nur die folgenden Typen von Daten:

- Dateien und Ordner
- Exchange- und SharePoint-Backup-Sätze, für die Granular Recovery Technology aktiviert wurde

**Hinweis:** Sie können die Backup-Sätze nach Daten durchsuchen, die aus einem virtuellen Computer gesichert wurden, wenn auf der Seite "Optionen für Instant GRT und Vollständige Katalogisierung" die Option "Vollständige Katalogisierung" gewählt und abgeschlossen wurde. Die Suchfunktion ist jedoch nur im Wiederherstellungsassistenten verfügbar, wenn Sie eine auf dem virtuellen Computer installierte Anwendung zum Wiederherstellen auswählen.

Die Suchfunktion ist nicht verfügbar, wenn auf der Seite "Optionen für Instant GRT und Vollständige Katalogisierung" die Option "Instant GRT aktivieren" ausgewählt wurde.

Dateien und Ordner: Wenn Sie den Zugriff auf gesicherte Dateien mit dem BEMCLI-Befehl Import-BEItemsToBlock blockiert haben, sind die blockierten Elemente nicht verfügbar, wenn Sie Dateien zum Wiederherstellen suchen.

#### **So suchen Sie nach Daten zum Wiederherstellen**

- **1** Klicken Sie auf der Registerkarte "Backup und Wiederherstellung" mit der rechten Maustaste auf den bzw. die zu durchsuchenden Server. und klicken Sie dann auf "Suchen".
- <span id="page-260-0"></span>**2** Folgen Sie den Anweisungen des Suchassistenten, um nach Daten zu suchen und Daten wiederherzustellen.

# **Wiederherstellen von Daten aus einem Server, einem Backup-Satz, einem Backup-Auftrag oder einem Speichergerät**

Sie können Daten wiederherstellen, indem Sie den Wiederherstellungsassistenten direkt von einem Server, einem Backup-Satz, einem abgeschlossenen Backup-Auftrage oder einem Speichergerät starten.

Sie können eine vollständige Online-Wiederherstellung eines Windows-Computers durchführen, wenn der Computer vollständig für ein Backup ausgewählt wurde. Standardmäßig umfassen Backup-Aufträge alle notwendigen Komponenten, die für eine vollständige Wiederherstellung erforderlich sind.

Dateien und Ordner: Wenn Sie den Zugriff auf gesicherte Dateien mit dem BEMCLI-Befehl Import-BEItemsToBlock blockiert haben, werden die blockierten Elemente nicht in den Suchergebnissen angezeigt.

Siehe "Vollständige [Online-Wiederherstellung](#page-266-0) eines Microsoft Windows-Computers" auf Seite 267.

| Wiederherstellungsmethode                           | Weitere Informationen                       |
|-----------------------------------------------------|---------------------------------------------|
| So stellen Sie Daten aus einem Server wieder<br>her | Wiederherstellen von Daten aus einem Server |
| So stellen Sie Daten aus einem Backup-Satz          | So stellen Sie Daten aus einem Backup-Satz  |
| wieder her                                          | wieder her                                  |
| So stellen Sie Daten aus einem                      | Wiederherstellen von Daten aus einem        |
| abgeschlossenen Backup-Auftrag wieder her           | abgeschlossenen Backup-Auftrag              |
| So stellen Sie Daten aus einem Speichergerät        | Wiederherstellen von Daten aus              |
| wieder her                                          | Speichergeräten                             |

**Tabelle 5-2** Wiederherstellungsmethoden

**Hinweis:** Wenn Ressourcen-Manager für Dateiserver (FSRM) auf dem Server ausgeführt wird, den Sie wiederherstellen, kann der Auftrag mit dem Fehler "Nicht genügend Speicherplatz." fehlschlagen. Ist dies der Fall, deaktivieren Sie RSRM und führen Sie dann den Auftrag erneut aus.

### <span id="page-261-0"></span>**Wiederherstellen von Daten aus einem Server**

Sie können die Backup-Sätze aus einem einzelnen Server durchsuchen und dann die Daten wiederherstellen.

**Hinweis:** Wenn Sie einen Server sichern und dann umbenennen, werden sowohl der neue als auch der alte Servername auf der Registerkarte "Backup und Wiederherstellung" angezeigt. Der Status neben dem neuen Servername gibt an, dass er gesichert wird. Jedoch sollten Sie das Symbol mit dem alten Servernamen auswählen, um Daten wiederherzustellen, die Sie gesichert haben, bevor derServernamen geändert wurde.

#### **So stellen Sie Daten aus einem Server wieder her**

- **1** Klicken Sie auf der Registerkarte "Backup und Wiederherstellung" in der Serverliste oder auf der Registerkarte "Auftragsüberwachung" mit der rechten Maustaste auf einen Server, der gesichert wurde.
- **2** Klicken Sie auf "Wiederherstellen".
- <span id="page-261-1"></span>**3** Folgen Sie im Assistenten für Wiederherstellungsaufträge den Anweisungen zum Wiederherstellen der Daten.

### **Wiederherstellen von Daten aus einem abgeschlossenen Backup-Auftrag**

Sie können Daten aus einem abgeschlossenen Backup-Auftrag wiederherstellen. Wenn Sie Daten aus Backup-Aufträgen wiederherstellen, können Sie nur Daten auswählen, die in den Backup-Sätzen enthalten sind, die der Backup-Auftrag erstellte.

#### **So stellen Sie Daten aus einem abgeschlossenen Backup-Auftrag wieder her**

**1** Sie haben folgende Möglichkeiten:

#### Wiederherstellungen | 263 **Wiederherstellen von Daten aus einem Server, einem Backup-Satz, einem Backup-Auftrag oder einem Speichergerät**

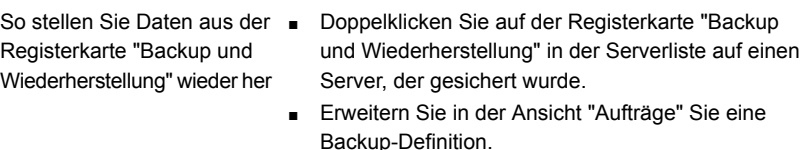

- Unter der Backup-Definition klicken Sie mit der rechten Maustaste auf den Backup-Auftrag, aus dem Sie Daten wiederherstellen möchten.
- Wählen Sie die Option "Durch diesen Auftrag erstellte Backup-Sätze wiederherstellen".
- So stellen Sie Daten aus der su Klicken Sie auf der Registerkarte "Auftragsüberwachung" im Teilfenster "Aufträge" mit der rechten Maustaste auf einen Server, der gesichert wurde. **Registerkarte** "Auftragsüberwachung" wieder her
	- Wählen Sie die Option "Durch diesen Auftrag erstellte Backup-Sätze wiederherstellen".
- **2** Folgen Sie im Assistenten für Wiederherstellungsaufträge den Anweisungen zum Wiederherstellen der Daten.

### **Wiederherstellen von Daten aus einem Backup-Satz**

<span id="page-262-0"></span>Sie können Daten aus den Backup-Sätzen wiederherstellen, die auf der Registerkarte "Backup und Wiederherstellung" angezeigt werden. Wenn Sie Daten aus Backup-Sätzen wiederherstellen, können Sie nur Daten auswählen, die in den Backup-Sätzen enthalten wird.

#### **So stellen Sie Daten aus einem Backup-Satz wieder her**

- **1** Doppelklicken Sie auf der Registerkarte "Backup und Wiederherstellung" in der Serverliste auf einen Server, der gesichert wurde.
- **2** Erweitern Sie in der Ansicht "Backup-Sätze" einen Backup-Satz, aus dem Sie Daten wiederherstellen möchten.
- **3** Klicken Sie mit der rechten Maustaste auf den Backup-Satz, aus dem Sie Daten wiederherstellen möchten.
- <span id="page-262-1"></span>**4** Klicken Sie auf "Wiederherstellen".
- **5** Folgen Sie im Assistenten für Wiederherstellungsaufträge den Anweisungen zum Wiederherstellen der Daten.

### **Wiederherstellen von Daten aus Speichergeräten**

Sie können Daten aus den Medien wiederherstellen, die in den Speichergeräten auf der Registerkarte "Speicher" enthalten sind. Wenn Sie Daten direkt aus den Speichergerätmedien wiederherstellen, können Sie nur Daten wiederherstellen,

die in den Backup-Sätzen auf den Medien enthalten sind. Der Wiederherstellungsassistent fordert Sie auf, Optionen für jeden Datentyp auszuwählen und sendet dann einen separaten Auftrag für jeden Datentyp.

Wenn Sie Daten aus Speichergeräten wiederherstellen, können Sie mehrere Datentypen wiederherstellen. Für jeden Datentyp wird ein separater Wiederherstellungsauftrag gesendet.

#### **So stellen Sie Daten aus einem Speichergerätmedium wieder her**

**1** Sie haben folgenden Möglichkeiten:

So stellen Sie Daten aus einem Plattenspeichergerät wieder her

Gehen Sie dazu in folgender Reihenfolge vor:

- Wählen Sie auf der Registerkarte "Speicher" in der Ansicht "Gesamter Speicher" das Speichergerät aus, aus dem Sie wiederherstellen möchten.
- Doppelklicken Sie auf das Plattenspeichergerät und klicken Sie dann links auf "Backup-Sätze".
- Klicken Sie mit der rechten Maustaste auf den Backup-Satz, aus dem Sie Daten wiederherstellen möchten, und klicken Sie dann auf "Wiederherstellen".

So stellen Sie Daten aus einem Bandlaufwerk oder Plattenkassettengerät wieder her

Gehen Sie dazu in folgender Reihenfolge vor:

- Erweitern Sie auf der Registerkarte "Speicher" in der Ansicht "Gesamter Speicher" den Eintrag "Bandund Plattenspeichermedien".
- Öffnen Sie das Medium, das die Daten enthält, die Sie wiederherstellen möchten.
- Klicken Sie mit der rechten Maustaste auf die Medien, aus denen Sie Daten wiederherstellen möchten, und klicken Sie dann auf "Wiederherstellen".

So stellen Sie Daten aus Medien eines Wechslers wieder her

Gehen Sie dazu in folgender Reihenfolge vor:

- Wählen Sie auf der Registerkarte "Speicher" in der Ansicht "Gesamter Speicher" den Wechsler aus, aus dem Sie wiederherstellen möchten.
- Erweitern Sie den Wechsler.
- Doppelklicken Sie auf "Schächte".
- Klicken Sie in der Ansicht "Schächte" mit der rechten Maustaste auf den Schacht, der die Medien enthält, aus denen Sie Daten wiederherstellen möchten, und klicken Sie dann auf "Wiederherstellen".
- **2** Folgen Sie im Assistenten für Wiederherstellungsaufträge den Anweisungen zum Wiederherstellen der Daten.
- **3** (Optional) Zum Wiederherstellen mehrerer Datentypen verwenden Sie den "Wiederherstellungsassistent" und wählen die passenden Optionen für den ausgewählten Datentyp.

Dann tun Sie Folgendes:

- Klicken Sie auf der Übersichtsseite auf "Weiter", um den Auftrag zu senden und die Seite mit den verschiedenen Datentypen aufzurufen. Das Symbol in der Spalte "Auftrag gesendet" gibt an, dass der Wiederherstellungsauftrag für den ersten Datentyp gesendet wurde.
- Wählen Sie den nächsten Datentyp und die entsprechenden Wiederherstellungsoptionen aus. Wenn Sie die anderen Datentypen nicht wiederherstellen möchten, klicken Sie auf "Abbrechen", um den Wiederherstellungsassistenten zu schließen. Die bereits gesendeten Aufträge werden davon nicht beeinträchtigt.
- <span id="page-264-0"></span>■ Wenn Sie Aufträge für alle Datentypen konfiguriert haben, ändert sich die Schaltfläche "Weiter" in "Fertigstellen". Wenn Sie auf "Fertigstellen" klicken, sendet Backup Exec den letzten Wiederherstellungsauftrag und schließt den Wiederherstellungsassistenten.

### **Wiederherstellen von Dateisystemdaten**

Wenn Sie Dateien, Ordner oder Datenträger wiederherstellen, können Sie zu einem bestimmten Zeitpunkt oder aus einem Backup-Satz wiederherstellen.

Wenn Sie wissen, welcher Backup-Satz, welcher abgeschlossene Backup-Auftrag oder welches Speichermedium die Daten enthält, die Sie wiederherstellen möchten, können Sie den "Assistent für Wiederherstellungsaufträge" von dort aus starten.

Andernfalls können Sie einen Server auswählen und dann den Wiederherstellungsassistenten starten.

Siehe ["Wiederherstellen](#page-260-0) von Daten aus einem Server, einem Backup-Satz, einem [Backup-Auftrag](#page-260-0) oder einem Speichergerät" auf Seite 261.

#### **So stellen Sie Dateisystemdaten wieder her**

- **1** Klicken Sie auf der Registerkarte "Backup und Wiederherstellung" mit der rechten Maustaste auf den Sever, aus dem Sie Daten wiederherstellen möchten, und klicken Sie dann auf "Wiederherstellen".
- **2** Wählen Sie "Dateien, Ordner oder Datenträger" und klicken auf "Weiter".
- **3** Sie haben folgende Möglichkeiten:

Wählen Sie "Datei- und Ordner-Backups zu einem Zeitpunkt". So stellen Sie die Daten zu einem Zeitpunkt wieder her, an dem der Backup-Satz erstellt wurde **Hinweis:** Wenn Sie Dateisystemdaten zu einem Zeitpunkt wiederherstellen, wählen Sie einen wiederherzustellenden Backup-Satz aus. Der Backup-Satz stellt die Dateisystemdaten an dem Zeitpunkt dar, an dem er gesichert wurde. Backup Exec stellt automatisch alle zugehörigen Backup-Sätze wieder her, die erforderlich sind, um die Dateisystemdaten in dem Zustand am Zeitpunkt wiederherzustellen. So stellen Sie Datei- und Ordner-Backups Wählen Sie "Datei- und Ordner-Backups aus einem Backup-Satz". aus einem Backup-Satz wieder her **Hinweis:** Wenn Sie Dateisystemdaten aus einem Backup-Satz wiederherstellen, wählen Sie einen wiederherzustellenden Backup-Satz aus. Backup Exec stellt die Dateisystemdaten genau so wieder her, wie sie im ausgewählten Backup-Satz vorliegen. Keine abhängigen Backup-Sätze werden für die Wiederherstellung ausgewählt. So suchen Sie nach Dateien und Ordnern Wählen Sie "Gefundene Dateien und Ordner".

So stellen Sie blockierte Dateien wieder her

Blockierte Elemente enthalten persönliche 1 Informationen. Standardmäßig sind blockierte Elemente nicht zum Wiederherstellen verfügbar.

Nur der Eigentümer eines System-Login-Kontos ist berechtigt, diese blockierten Elemente wiederherzustellen. Der Grund für die Wiederherstellung wird im Überwachungsprotokoll aufgezeichnet.

Gehen Sie dazu in folgender Reihenfolge vor:

**1** Aktivieren Sie das Kontrollkästchen "Wiederherstellen blockierter Elemente zulassen".

**2** Geben Sie im Dialogfeld "Blockierte Elemente wiederherstellen" einen Grund ein und klicken Sie dann auf "OK".

Siehe "Info zu GDPR [Guard"](#page-868-0) auf Seite 869.

**4** Klicken Sie auf "Weiter".

Wenn Sie den Zugriff auf gesicherte Dateien mit dem BEMCLI-Befehl Import-BEItemsToBlock blockiert haben, sind die blockierten Dateien nicht verfügbar, wenn Sie Dateien zum Wiederherstellen suchen.

<span id="page-266-0"></span>**5** Folgen Sie im Assistenten für Wiederherstellungsaufträge den Anweisungen zum Wiederherstellen der Daten.

## **Vollständige Online-Wiederherstellung eines Microsoft Windows-Computers**

Sie können eine vollständige Online-Wiederherstellung eines Microsoft Windows-Computers durchführen, wenn der Computer vollständig für ein Backup ausgewählt wurde. Wählen Sie die Zeit im Backup aus, ab der Sie den Computer wiederherstellen möchten. Alle erforderlichen Backup-Sätze werden automatisch ausgewählt. Sie können zusätzliche Backup-Sätze auswählen, um sie dementsprechend wiederherzustellen. Eine Wiederherstellung kann nicht umgeleitet werden.

**Hinweis:** Bei einer Online-Wiederherstellung mit Agent for Windows werden unter Windows 8 und höher die WindowsApps-Ordner nicht wiederhergestellt. Der Wiederherstellungsauftrag ist aber dennoch erfolgreich. Microsoft empfiehlt, die WindowsApps-Ordner in den Einstellungen mit der Option "Gerät - Zurücksetzen" wiederherzustellen.

Bei der Wiederherstellung werden möglicherweise die folgenden WindowsApps-Ordner ignoriert:

#### Der in

HKEY\_LOCAL\_MACHINE\SOFTWARE\Microsoft\Windows\CurrentVersion\Appx\PackageRoot erwähnte Ordner

Der in

HKEY\_LOCAL\_MACHINE\SOFTWARE\Microsoft\Windows\CurrentVersion\Appx\PackageRepositoryRoot erwähnte Ordner

%SystemRoot%\InfusedApps

#### **So führen Sie eine vollständige Online-Wiederherstellung eines Microsoft Windows-Computers aus**

- **1** Klicken Sie auf der Registerkarte "Backup und Wiederherstellung" mit der rechten Maustaste auf den wiederherzustellenden Computer, und klicken Sie dann auf "Wiederherstellen".
- **2** Wählen Sie "Ein Windows-Computer, der vollständig für ein Backup ausgewählt wurde" und klicken Sie auf "Weiter".
- **3** Klicken Sie auf "Vollständige Online-Wiederherstellung eines Computers oder Wiederherstellen von Systemkomponenten" und dann auf "Weiter".
- **4** Folgen Sie im Assistenten für Wiederherstellungsaufträge den Anweisungen zum Wiederherstellen der Daten.

Wenn Sie blockierte Elemente angegeben haben, werden diese nicht wiederhergestellt.

<span id="page-267-0"></span>Siehe "Info zum Sichern von wichtigen [Systemkomponenten"](#page-199-0) auf Seite 200.

Siehe "Methoden für das [Wiederherstellen](#page-257-0) von Daten in Backup Exec" auf Seite 258.

### **Wiederherstellen des Systemstatus**

Je nachdem, welche Version von Microsoft Windows, welche Service Pack Levels und welche Funktionen installiert sind können Sie die folgenden Systemstatusdaten wiederherstellen:

■ Active Directory

- Automatisierte Systemwiederherstellung
- Intelligenter Hintergrundübertragungsdienst
- COM+-Klassenregistrierungsdatenbank
- Dynamic Host Configuration Protocol
- Ereignisprotokolle
- Ressourcen-Manager für Dateiserver
- Internet Information Service (IIS)
- Microsoft Search-Dienst
- Netzwerkrichtlinienserver
- Registrierung
- Remote-Speicher
- Wechselmedien-Manager
- Shadow Copy Optimization Writer
- Systemdateien
- Terminalserver-Lizenzierung
- Terminaldienste-Gateway
- Windows-Bereitstellungsdienste
- Windows-Verwaltungsinstrumentation (WMI)

**Hinweis:** Zum Wiederherstellen von Windows Internet Name Service (WINS) müssen Sie auch die Registrierung wiederherstellen. Sie können WINS nicht separat wiederherstellen.

Wenn der Server ein Zertifikatsserver ist, dann umfasst der Systemstatus die Datenbank für Zertifikatdienste.

Wenn der Server ein Domänencontroller ist, dann umfasst der Systemstatus die Active Directory-Dienstdatenbank und das SYSVOL-Verzeichnis.

Siehe "Info zum Agent for Microsoft Active [Directory"](#page-1438-0) auf Seite 1439.

Sie müssen den Computer neu starten, nachdem Sie die Systemstatusdaten wiederhergestellt haben.

**Warnung:** Brechen Sie den Wiederherstellungsauftrag des Systemstatus nicht ab. Durch Abbrechen dieses Auftrags kann der Server unbrauchbar werden.

Wenn Sie wissen, welcher Backup-Satz, welcher abgeschlossene Backup-Auftrag oder welches Speichermedium die Daten enthält, die Sie wiederherstellen möchten, können Sie den "Assistent für Wiederherstellungsaufträge" von dort aus starten. Andernfalls können Sie einen Server auswählen und dann den "Assistent für Wiederherstellungsaufträge" starten.

Siehe ["Wiederherstellen](#page-260-0) von Daten aus einem Server, einem Backup-Satz, einem [Backup-Auftrag](#page-260-0) oder einem Speichergerät" auf Seite 261.

**Hinweis:** Wenn Sie den Systemzustand wiederherstellen, erstellt Backup Exec möglicherweise folgendes temporäres Verzeichnis:

%SystemRoot%\F52E2DD5-CE7D-4e54-8766-EE08A709C28E

Sie können dieses Verzeichnis nach Abschluss des Wiederherstellungsauftrags löschen.

#### **So stellen Sie den Systemstatus wieder her**

- **1** Klicken Sie auf der Registerkarte "Backup und Wiederherstellung" mit der rechten Maustaste auf den Computer, dessen Systemstatus Sie wiederherstellen möchten und klicken Sie dann auf "Wiederherstellen".
- **2** Klicken Sie auf "Vollständige Online-Wiederherstellung eines Computers oder Wiederherstellen von Systemkomponenten" und dann auf "Weiter".
- **3** Befolgen Sie die Anweisungen des "Assistenten für Wiederherstellungsaufträge", um die Daten wiederherzustellen.
- **4** Nachdem Sie Systemstatusdaten wiederherstellen, starten Sie den Computer neu.

Siehe "Info zum Sichern von wichtigen [Systemkomponenten"](#page-199-0) auf Seite 200.

Siehe "Vollständige [Online-Wiederherstellung](#page-266-0) eines Microsoft Windows-Computers" auf Seite 267.

### **Wiederherstellen des Systemstatus auf einem Domänencontroller**

Um den Systemstatus auf einem Computer wiederherzustellen, der ein Domänencontroller ist, müssen Sie den Computer im abgesicherter Modus starten. Verwenden Sie dann den Wiederherstellungsmodus für die Verzeichnisdienste, um die Wiederherstellung durchzuführen.

Um Active Directory auf den anderen Domänencontrollern in der Domäne zu replizieren, müssen Sie eine autoritative Wiederherstellung von Active Directory durchführen. Bei einer autoritativen Wiederherstellung wird sichergestellt, dass die wiederhergestellten Daten auf allen Servern repliziert werden. Zu einer autoritativen Wiederherstellung gehört die Ausführung des Ntdsutil-Dienstprogramms von Microsoft, nachdem Backup Exec des Systemstatus wiederhergestellt hat, aber bevor der Server neu gestartet wird. Weitere Informationen zu autoritativen Wiederherstellungen und zum Dienstprogramm Ntdsutil finden Sie in der Microsoft-Dokumentation.

#### **So stellen Sie den Systemstatus auf einem Domänencontroller wieder her**

**1** Starten Sie den Zielserver im Verzeichnisdienst-Wiederherstellungsmodus neu.

In Ihrer Microsoft-Dokumentation finden Sie weitere Informationen hierzu.

- **2** Öffnen Sie die Dienste.
- **3** Gehen Sie bei jedem der aufgelisteten Backup Exec Services in der folgenden Reihenfolge vor:
	- Klicken Sie auf "Eigenschaften".
	- Klicken Sie auf der Registerkarte "Login" auf "Dieses Konto".
	- Geben Sie ein Benutzerkonto mit lokalen Administratorrechten ein und klicken Sie dann auf "OK".
	- Klicken Sie mit der rechten Maustaste auf den Dienst und dann auf "Starten".
- **4** Führen Sie nach dem Start der Backup Exec Services den Assistent für Wiederherstellungsaufträge aus, um den Systemstatus wiederherzustellen.

Siehe "Methoden für das [Wiederherstellen](#page-257-0) von Daten in Backup Exec" auf Seite 258.

- **5** Aktivieren Sie im Assistent für Wiederherstellungsaufträge die Option "Bei Wiederherstellung von SYSVOL im Systemstatus diesen Server zum primären Vermittler für die Replikation bestimmen".
- **6** Starten Sie den Server neu, bevor Sie weitere Daten wiederherstellen.

# <span id="page-271-0"></span>**Installieren eines Windows Server-Domänencontrollers in einer vorhandenen Domäne durch die Anwendung einer umgeleiteten Wiederherstellung**

Um einen Windows Server-Domänencontroller in eine vorhandene Domäne zu installieren, müssen Active Directory- und SYSVOL-Daten auf den neuen Domänencontroller repliziert werden. Wenn die zu replizierende Datenmenge sehr groß oder die Verbindung zwischen den Domänencontrollern langsam ist, kann die Replikation eine gewisse Zeit in Anspruch nehmen. Die Menge der zu replizierenden Daten und die Verbindungsgeschwindigkeit beeinflusst auch die Replikationszeit des Active Directory Application Mode. Um die Replikationszeit für Active Directory und Active Directory Application Mode zu reduzieren, können Sie die Microsoft Windows-Funktion "Installieren von Medium" verwenden.

Verwenden Sie für Active Directory die Funktion "Installieren von Medium". Stellen Sie die Systemstatus-Backup-Sätze eines vorhandenen Domänencontrollers in der Domäne wieder her, in der Sie einen neuen Domänencontroller hinzufügen möchten. Anschließend können Sie eine umgeleitete Wiederherstellung der Systemstatus-Backup-Sätze auf den Ziel-Domänencontroller durchführen.

Für Active Directory Application Mode können die Daten unter Verwendung des ADAM-Writers gesichert werden. Anschließend können Sie eine umgeleitete Wiederherstellung der Daten aus dem ADAM-Backup auf den Zielcomputer vornehmen.

Siehe "Info zum Agent for Microsoft Active [Directory"](#page-1438-0) auf Seite 1439.

Weitere Informationen dazu finden Sie in der Microsoft-Dokumentation.

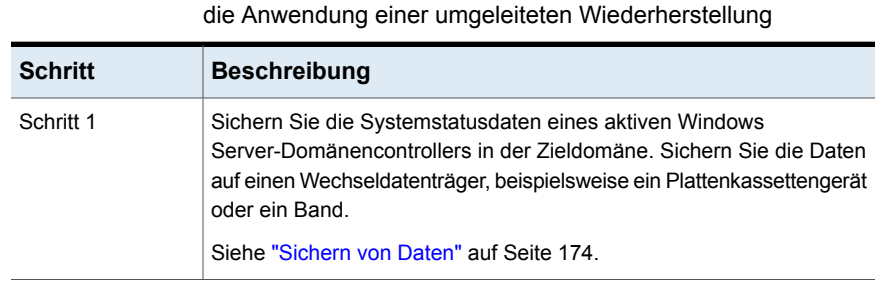

**Tabelle 5-3** Information zum Installieren eines Windows Server-Domänencontrollers in eine vorhandene Domäne durch

Wiederherstellungen | 273

**Installieren eines Windows Server-Domänencontrollers in einer vorhandenen Domäne durch die Anwendung einer umgeleiteten Wiederherstellung**

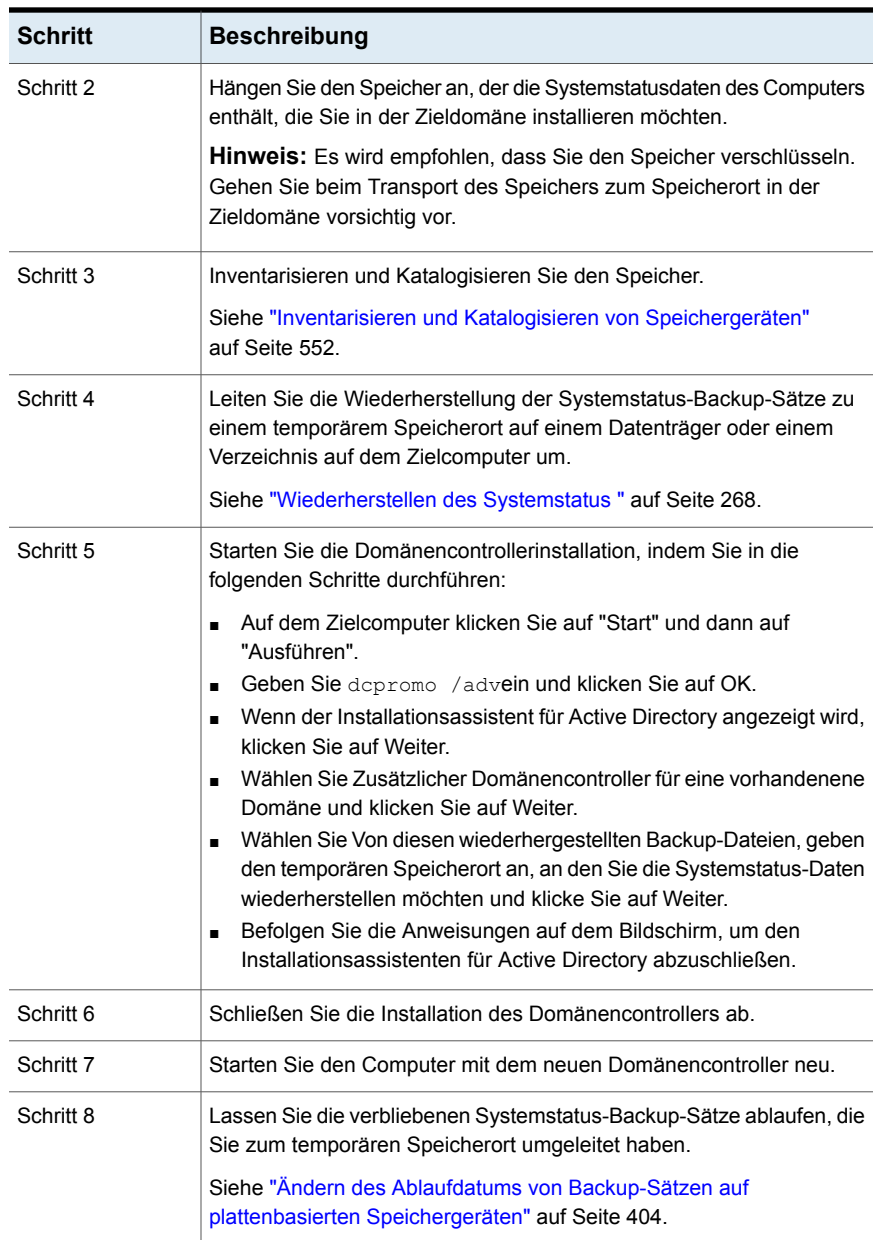

### **Wiederherstellen der Shadow Copy-Komponenten von Backup Exec**

<span id="page-273-0"></span>Das Schattenkopiekomponenten-Dateisystem von Backup Exec verwendet den Volumeschattenkopie-Dienst (VSS) von Microsoft, um Drittanbieteranwendungen und Benutzerdaten auf Windows-Computern zu schützen. Sie können die Elemente in Backup Exec-Schattenkopiekomponenten einzeln oder zusammen wiederherstellen.

Die folgenden Elemente sind in Backup Exec-Schattenkopiekomponenten enthalten:

- Backup Exec-Deduplizierungsspeicher
- Verteilte Dateisystemreplikation (DFSR)
- OSISoft PI-Serverdaten

Wenn Sie domänenbasierte Microsoft Distributed File System(DFS)-Namespaces wiederherstellen, müssen Sie auch das Active Directory zum gleichen Zeitpunkt wiederherstellen. Domänenbasierte DFS-Namespaces verweisen auf Daten im Active Directory. Wenn Sie die Namespaces wiederherstellen, ohne das Active Directory auf denselben Zeitpunkt wiederherzustellen, werden diese Informationen nicht wiederhergestellt und es werden eventuell Fehler in der DFS-Management-Konsole ausgegeben.

Wenn Sie wissen, welcher Backup-Satz, welcher abgeschlossene Backup-Auftrag oder welches Speichermedium die Daten enthält, die Sie wiederherstellen möchten, können Sie den "Assistent für Wiederherstellungsaufträge" von dort aus starten. Andernfalls können Sie einen Server auswählen und dann den "Assistent für Wiederherstellungsaufträge" starten.

Siehe ["Wiederherstellen](#page-260-0) von Daten aus einem Server, einem Backup-Satz, einem [Backup-Auftrag](#page-260-0) oder einem Speichergerät" auf Seite 261.

#### **So stellen Sie Shadow Copy-Komponenten von Backup Exec wieder her**

- **1** Klicken Sie auf der Registerkarte "Backup und Wiederherstellung" mit der rechten Maustaste auf den Server und klicken Sie dann auf "Wiederherstellen".
- **2** Wählen Sie "Shadow Copy-Komponenten" und klicken Sie auf dann auf "Weiter".
- **3** Befolgen Sie die Anweisungen des "Assistenten für Wiederherstellungsaufträge", um die Daten wiederherzustellen.

Siehe "Methoden für das [Wiederherstellen](#page-257-0) von Daten in Backup Exec" auf Seite 258.

Siehe ["Wiederherstellen](#page-267-0) des Systemstatus " auf Seite 268.

## **Wiederherstellen von Dienstprogrammpartitionen oder Unified Extensible Firmware Interface-Systempartition**

<span id="page-274-0"></span>Sie können Dienstprogrammpartitionen oder Unified Extensible Firmware Interface (UEFI)-Partition für die Wiederherstellung auswählen. Dienstprogrammpartitionen sind kleine Partitionen, die OEM-Händler wie zum Beispiel Dell, Hewlett-Packard und IBM-Installation auf der Festplatte installieren. Diese Partitionen enthalten Systemdiagnostik- und Konfigurationsdienstprogramme. UEFI-Partitionen sind die kleinen Partitionen, die das Betriebssystem erstellt. Die UEFI-Systempartitionen enthalten die kritischen Systemdateien wie etwa "bootmgr" und "BOOT\BCD".

Für die Wiederherstellung von Dienstprogrammpartitionen gelten die folgenden Anforderungen:

- Sie müssen die Dienstprogrammpartitionen neu erstellen, bevor Sie Daten wiederherstellen.
- Sie müssen Administratorrechte haben.
- Sie können die Wiederherstellung einer Dienstprogrammpartition nicht zu einem anderen Computer umleiten.
- Sie können nur Dienstprogrammpartitionen desselben Anbieters wiederherstellen. So können Sie z. B. Dell-Dienstprogrammpartitionen nicht auf einer Compaq-Dienstprogrammpartition wiederherstellen.
- Die Dienstprogrammpartition, auf der Sie die Daten wiederherstellen, muss mindestens dieselbe Größe wie die Dienstprogrammpartition aufweisen, die gesichert wurde.

Wenn Sie wissen, welcher Backup-Satz, welcher abgeschlossene Backup-Auftrag oder welches Speichermedium die Daten enthält, die Sie wiederherstellen möchten, können Sie den "Assistent für Wiederherstellungsaufträge" von dort aus starten. Andernfalls können Sie einen Server auswählen und dann den "Assistent für Wiederherstellungsaufträge" starten.

Siehe ["Wiederherstellen](#page-260-0) von Daten aus einem Server, einem Backup-Satz, einem [Backup-Auftrag](#page-260-0) oder einem Speichergerät" auf Seite 261.

#### **So stellen Sie Dienstprogrammpartitionen oder UEFI-Systempartitionen wieder her**

- **1** Klicken Sie auf der Registerkarte "Backup und Wiederherstellung" mit der rechten Maustaste auf den Computer, dessen Dienstprogrammpartitionen oder UEFI-Systempartitionen Sie wiederherstellen möchten und klicken Sie dann auf "Wiederherstellen".
- **2** Wählen Sie eine der folgenden Optionen aus und klicken Sie auf "Weiter" :
	- Dienstprogrammpartition
	- Unified Extensible Firmware Interface-Systempartition
- **3** Befolgen Sie die Anweisungen des "Assistenten für Wiederherstellungsaufträge", um die Daten wiederherzustellen.

<span id="page-275-0"></span>Siehe "Methoden für das [Wiederherstellen](#page-257-0) von Daten in Backup Exec" auf Seite 258.

# **Informationen zum Wiederherstellen verschlüsselter Daten**

Verschlüsselte Backup-Sätze sind in der Auswahlliste für die Wiederherstellung durch ein Schlosssymbol gekennzeichnet. Wenn Sie verschlüsselte Daten wiederherstellen möchten, validiert Backup Exec automatisch den dazugehörigen Verschlüsselungsschlüssel. Befindet sich der zum Sichern der Daten verwendete Verschlüsselungsschlüssel nach wie vor in der Backup Exec-Datenbank, wählt Backup Exec automatisch diesen Verschlüsselungsschlüssel. Wird dieser Verschlüsselungsschlüssel jedoch nicht gefunden, fordert Backup Exec Sie auf, den Kennsatz für den zum Sichern der Daten verwendeten Verschlüsselungsschlüssel anzugeben. Wenn Sie diesen Satz korrekt eingeben, erstellt Backup Exec den Schlüssel neu.

Wenn Sie einen eingeschränkten Verschlüsselungsschlüssel verwenden, um Daten zu sichern, müssen Benutzer, die den Schlüssel nicht besitzen, die Passphrase eingeben, um Daten wiederherzustellen.

Siehe "Verwendung von [Verschlüsselung](#page-726-0) mit Backup Exec" auf Seite 727.

Siehe "Verwaltung von [Verschlüsselungscodes"](#page-730-0) auf Seite 731.

# **Info zur Wiederherstellung von NetWare SMS-Datenträger-Backups auf andere als SMS-Datenträger mit Backup Exec**

<span id="page-276-0"></span>In Backup Exec wird die Wiederherstellung von NetWare SMS-Datenträger-Backups auf andere als SMS-Datenträger unterstützt. So können z. B. Daten, die mit Backup Exec for NetWare Servers oder SBackup von Novell gesichert wurden, auf dem Backup Exec-Server oder einer anderen Netzwerkfreigabe wiederhergestellt werden.

<span id="page-276-1"></span>Die unterstützten Betriebssysteme, Plattformen und Anwendungen finden Sie in der Liste der mit Backup Exec kompatiblen Software.

# **Abbrechen eines Wiederherstellungsauftrags**

**Warnung:** Durch das Abbrechen eines laufenden Wiederherstellungsauftrags werden die Daten und das Laufwerk möglicherweise unbrauchbar.

Um den Abbruch eines Wiederherstellungsauftrags zu vermeiden, können Sie die Wiederherstellung zu einem nicht kritischen Ziel umleiten. Wenn der Auftrag erfolgreich abgeschlossen ist, kopieren Sie die Daten an den endgültigen Bestimmungsort.

Brechen Sie Wiederherstellungsaufträge des Systemstatus nicht ab. Durch das Abbrechen eines Wiederherstellungsauftrags des Systemstatus wird das System möglicherweise beschädigt.

**So brechen Sie einen Wiederherstellungsauftrag ab:**

- **1** Klicken Sie auf der Registerkarte "Auftragsüberwachung" mit der rechten Maustaste auf den abzubrechenden Auftrag.
- <span id="page-276-2"></span>**2** Wenn Sie vom System gefragt werden, ob Sie den Auftrag abbrechen möchten, klicken Sie auf "Ja".

Siehe ["Abbrechen](#page-290-0) eines aktiven Auftrags" auf Seite 291.

# **Funktionsweise der Backup Exec-Kataloge**

Beim Sichern von Daten erstellt Backup Exec einen Katalog mit Informationen über die Backup-Sätze und über das Speichergerät, auf dem die Backup-Sätze gespeichert sind. Wenn Sie die wiederherzustellenden Daten auswählen, verwendet Backup Exec die Kataloginformationen für die Suche nach den ausgewählten

Elementen für die Wiederherstellung und den Speichergeräte, auf denen diese sich befinden.

Wenn ein Speichergerät vollständig katalogisiert ist, können Sie folgende Schritte durchführen:

- Anzeigen von Informationen zu allen Verzeichnissen und Dateien eines Backup-Satzes
- Suchen nach Dateien für die Wiederherstellung

Backup Exec katalogisiert jeden Backup-Auftrag. Wenn die Kataloge jedoch gekürzt werden, werden nur Informationen zu Backup-Sätzen aufgelistet. Sie können Dateien oder Dateiattribute nicht anzeigen. Die Menge der Informationen im Katalog ist davon abhängig, ob Sie festlegen, dass Kataloge nach einer bestimmten Frist gekürzt werden sollen.

Kataloge befinden sich auf dem Backup Exec-Server und auf dem Speichergerät, an das Sie den Backup-Auftrag geschickt haben.

Um die Daten wiederherzustellen die durch eine andere Installation von Backup Exec gesichert wurden, müssen Sie zuerst einen Katalogvorgang auf dem Speichergerät auf dem lokalen Backup Exec-Server ausführen. Der Katalog für einen Backup-Auftrag, der auf einer Installation von Backup Exec ausgeführt wurde, ist in anderen Installationen von Backup Exec nicht vorhanden.

Wenn Sie Granular Recovery Technology (GRT) für Exchange, SharePoint oder Backups virtueller Computer aktivieren, wird nach Abschluss des Backups standardmäßig eine Katalogisierung ausgeführt.

Für Exchange- und SharePoint-Backups mit Agent wird die vollständige Katalogisierung sofort nach allen vollständigen Backups ausgeführt. Sie wird einmal alle 24 Stunden für alle inkrementellen und differenziellen Backups ausgeführt, selbst wenn Sie mehr als einen GRT-Auftrag für diesen Zeitraum planen.

Für Hyper-V- und VMware-Backups wird die vollständige Katalogisierung standardmäßig sofort nach allen vollständigen, inkrementellen und differenziellen Backups ausgeführt. Sie können auch eine vollständige Katalogisierung planen.

Informationen zu den Best Practices zum Verwalten von Katalogen in Backup Exec finden Sie unter *Best Practices für Backup Exec*.

Siehe "Konfigurieren der [Standardoptionen](#page-278-0) für Kataloge" auf Seite 279.

Siehe "Katalogisieren eines [Speichergeräts"](#page-547-0) auf Seite 548.

Siehe "Info zum Katalogisieren von Band- oder [Plattenspeichermedien,](#page-504-0) die [verschlüsselte](#page-504-0) Backup-Sätze enthalten" auf Seite 505.

Siehe "Konfigurieren der Optionen für Instant GRT und Vollständige [Katalogisierung](#page-655-0) zum Verbessern der [Backup-Leistung](#page-655-0) von GRT-Aufträgen" auf Seite 656.

### Konfigurieren der Standardoptionen für Kataloge

<span id="page-278-0"></span>Sie können die Standardoptionen für Kataloge konfigurieren, um die für Ihre Umgebung am besten geeigneten Standardwerte festzulegen.

Siehe ["Funktionsweise](#page-276-2) der Backup Exec-Kataloge" auf Seite 277.

#### **Konfigurieren der Standardoptionen für Kataloge**

- **1** Klicken Sie auf die Backup Exec-Schaltfläche, wählen Sie "Konfiguration und Einstellungen" und klicken Sie dann auf "Backup Exec-Einstellungen".
- **2** Klicken Sie im linken Teilfenster auf "Katalog".
- **3** Bearbeiten Sie eine der folgenden Optionen:

Alle Medien in der Reihenfolge für Katalogisierungsvorgänge anfordern

Katalogisiert die Medien in Bandlaufwerken und Plattenkassetten beginnend mit der niedrigsten bekannten Bandnummer in der Bandfamilie. Wenn beispielsweise das erste Band nicht verfügbar ist, beginnt der Katalogisierungsauftrag mit dem zweiten. Wenn Sie diese Option deaktivieren, beginnt der Katalogisierungsauftrag mit dem von Ihnen angegebenen Medium.

Wenn Sie "Alle Medien in der Reihenfolge für Katalogvorgänge anfordern" deaktivieren, können Sie die Option "Speicherbasierte Kataloge verwenden" nicht auswählen.

Diese Option ist standardmäßig aktiviert.

Speicherbasierte Kataloge verwenden

Ermöglicht es Backup Exec, die Kataloginformationen vom Speichergerät zu lesen.

Speicherbasierte Kataloge ermöglichen die schnelle Katalogisierung der Backup-Sätze, die nicht im serverbasierten Katalog von Backup Exec enthalten sind. Ein Beispiel hierfür ist die Katalogisierung von Backup-Sätzen, die durch eine andere Installation von Backup Exec erstellt wurden.

Speicherbasierte Kataloge ermöglichen die Katalogisierung von Backup-Sätzen in Minuten, anders als die herkömmlichen Katalogisierungsverfahren für einzelne Dateien, die Stunden in Anspruch nehmen.

Wenn Backup Exec die einzelnen Dateiblöcke lesen soll, um einen neuen Katalog zu erstellen, deaktivieren Sie diese Option. Sie sollten diese Option nur deaktivieren, wenn normale Katalogisierungsmethoden nicht zum gewünschten Ergebnis führen.

**Hinweis:** Es wird empfohlen, dass Sie immer zuerst speicherbasierte Kataloge verwenden, bevor Sie diese Option löschen.

Wenn Sie "Alle Medien in der Reihenfolge für Katalogvorgänge anfordern" deaktivieren, steht die Option "Speicherbasierte Kataloge verwenden" nicht zur Verfügung.

Diese Option ist standardmäßig aktiviert.

Die Option "Speicherbasierte Kataloge verwenden" muss für die folgenden Wiederherstellungsszenarien aktiviert werden:

■ Diese Option muss aktiviert sein, wenn Sie die NDMP Feature verwenden, damit NAS-Server-Backup-Sätze katalogisiert werden können.

Siehe ["Wiederherstellen](#page-1549-0) und Umleiten von [Wiederherstellungsdaten](#page-1549-0) für NDMP-Server" auf Seite 1550.

■ Diese Option muss aktiviert sein, wenn Sie Advanced Disk-based Backup Feature verwenden, damit Sie die True Image-Wiederherstellung nutzen können.

Siehe "Infos zur True [Image-Wiederherstellung](#page-1523-0) für [synthetische](#page-1523-0) Backups" auf Seite 1524.

Diese Option muss aktiviert sein, wenn Sie Simplified

Disaster Recovery verwenden, um die Backup-Sätze als Teil eines SDR-Wiederherstellungsvorgangs zu nutzen. Siehe ["Vorbereiten](#page-945-0) von Computern für die [Verwendung](#page-945-0) mit Simplified Disaster Recovery" auf Seite 946. ■ Diese Option muss aktiviert sein, um eine Wiederherstellung der Backup-Sätze mit Granular Recovery Technology durchzuführen, wenn ein virtueller Computer auf Band gesichert werden soll. Siehe "Granular Recovery [Technology"](#page-736-0) auf Seite 737. Behält nur die Kopfdaten bei und entfernt nach Ablauf der angegebenen Zeit alle Datei- und Verzeichnisdetails. Mit dieser Option wird die Kataloggröße beträchtlich verringert. Nachdem einer Kürzung der Kataloge können die Dateien und die Verzeichnisse nicht mehr wiederhergestellt werden, bis Sie den Speicher neu katalogisieren. Siehe "Katalogisieren eines [Speichergeräts"](#page-547-0) auf Seite 548. Bei gekürzten Katalogen wird das Datum des letzten Zugriffs nicht zurückgesetzt. Sie können aus gekürzten Katalogen eine vollständige Wiederherstellung der Backup-Sätze durchführen. Diese Option gilt nicht für Aufträge für synthetische Backups. Kataloge kürzen nach

Diese Option ist standardmäßig deaktiviert.

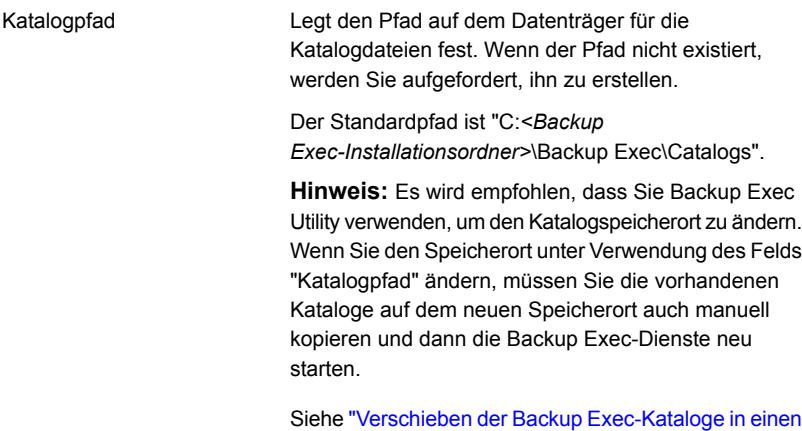

neuen [Ordner"](#page-282-0) auf Seite 283.

<span id="page-282-0"></span>**4** Klicken Sie auf "OK".

### Verschieben der Backup Exec-Kataloge in einen neuen Ordner

Es ist möglicherweise notwendig, die Kataloge in einen anderen Speicherort zu verschieben, falls der Speicherplatz nicht ausreicht oder andere Probleme vorliegen. Sie können Backup Exec so konfigurieren, dass ein anderer Ordner für die Katalogdateien verwendet wird.

Der Ordner auf Backup Exec-Server, in dem Kataloge gespeichert werden, kann auch geändert werden. Wenn Sie den Katalogordner auf dem Backup Exec-Server ändern, müssen Sie zuerst alle Backup Exec-Dienste beenden alle vorhandenen Kataloge manuell in den neuen Katalogordner kopieren.

#### **So verschieben Sie die Backup Exec-Kataloge in einen neuen Ordner**

- **1** Klicken Sie auf die Backup Exec-Schaltfläche, wählen Sie "Konfiguration und Einstellungen" und klicken Sie dann auf "Backup Exec-Einstellungen".
- **2** Klicken Sie im linken Teilfenster auf "Katalog".
- **3** Geben Sie im Feld "Katalogpfad" den neuen Pfad für die Kataloge ein oder wählen Sie ihn aus.

**Hinweis:** Der Ordner muss unter Windows vorhanden sein. Erstellen Sie das Verzeichnis mithilfe von Windows Explorer, bevor Sie ihn im Feld "Katalogpfad" eingeben.

**4** Klicken Sie auf "OK".

- **5** Klicken Sie auf die Backup Exec-Schaltfläche, wählen Sie "Konfiguration und Einstellungen" und klicken Sie dann auf "Backup Exec Services".
- **6** Klicken Sie auf "Alle Dienste beenden".
- **7** Klicken Sie auf "OK".

Nachdem alle Backup Exec Services beendet wurde, kopiere Sie die Katalogdateien aus dem alten Ordner in den neuen.

- **8** Öffnen Sie in Windows Explorer den Ordner, in dem die Kataloge derzeit gespeichert sind.
- **9** Kopieren Sie alle Elemente im Ordner, einschließlich aller Unterordner und aller Dateien.
- **10** Öffnen Sie in Windows Explorer den Ordner, in den die Kataloge verschoben werden sollen.
- **11** Fügen Sie alle Elemente im Ordner ein.

Starten Sie anschließend alle Backup Exec Services wieder.

- **12** Klicken Sie auf die Backup Exec-Schaltfläche, wählen Sie "Konfiguration und Einstellungen" und klicken Sie dann auf "Backup Exec Services".
- <span id="page-283-0"></span>**13** Klicken Sie auf "Alle Dienste starten".
- **14** Klicken Sie auf "OK".

### **Katalogisieren von Backup-Sätzen**

Bevor Sie die Daten wiederherstellen oder überprüfen können, müssen diese katalogisiert werden. Beim Sichern von Daten erstellt Backup Exec einen Katalog mit Informationen über die Backup-Sätze und über das Speichergerät, auf dem die Backup-Sätze gespeichert werden. Sie können Backup-Sätze jedoch jederzeit manuell katalogisieren.

#### **Katalogisieren von Backup-Sätzen**

- **1** Doppelklicken Sie auf einer der Registerkarten "Backup und Wiederherstellung" oder "Speicher" auf den Server oder das Speichergerät, das mit den zu katalogisierenden Backup-Sätzen verbunden ist.
- **2** Klicken Sie im linken Teilfenster auf "Backup-Sätze".
- **3** Sie haben folgende Möglichkeiten:
	- Klicken Sie zum Katalogisieren eines einzelnen Backup-Satzes mit der rechten Maustaste auf den Backup-Satz.
- Um mehrere Backup-Sätze zu katalogisieren, klicken Sie bei gedrückter Umschalttaste oder Strg-Taste auf die Backup-Sätze und klicken Sie dann mit der rechten Maustaste auf einen der ausgewählten Backup-Sätze.
- **4** Klicken Sie auf "Katalogisieren".

Backup Exec führt Katalogisierung aus.

Siehe ["Backup-Sätze](#page-400-0) " auf Seite 401.

Siehe ["Funktionsweise](#page-276-2) der Backup Exec-Kataloge" auf Seite 277.

# **Kapitel**

# Verwalten und Überwachen von Aufträgen

In diesem Kapitel werden folgende Themen behandelt:

- So [überwachen](#page-285-0) und verwalten Sie Aufträge in Backup Exec
- Informationen zur [Auftragsüberwachung](#page-288-0)
- Informationen zum [Auftragsverlauf](#page-301-0)
- Anzeigen des [Auftragsprotokolls](#page-307-0)
- <span id="page-285-0"></span>[Fehlerbehandlungsregeln](#page-315-0) für fehlgeschlagene oder abgebrochene Aufträge
- **Liste von [Auftragsstatus](#page-321-0) in Backup Exec**
- Festlegen von Auftragsstatus- und [Wiederherstellungsoptionen](#page-329-0)

## **So überwachen und verwalten Sie Aufträge in Backup Exec**

Backup Exec liefert viele Methoden, Ihr Backup, Wiederherstellung und Speicheraufträge zu überwachen und zu verwalten.

### **Auftragsüberwachung**

Sie können Ihre aktiven und geplanten Aufträge von der Registerkarte "Auftragsüberwachung", von der Liste "Aufträge" auf der Registerkarte "Backup und Wiederherstellung" oder von der Registerkarte "Speicher" aus überwachen. Sie können die aktiven und geplanten Aufträge, Zustand und Status der Aufträge, den Zeitplan und andere Details überwachen. Der Status von Berichten kann von der Registerkarte "Berichte" überwacht werden.

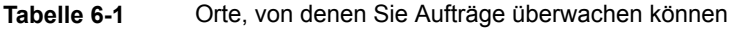

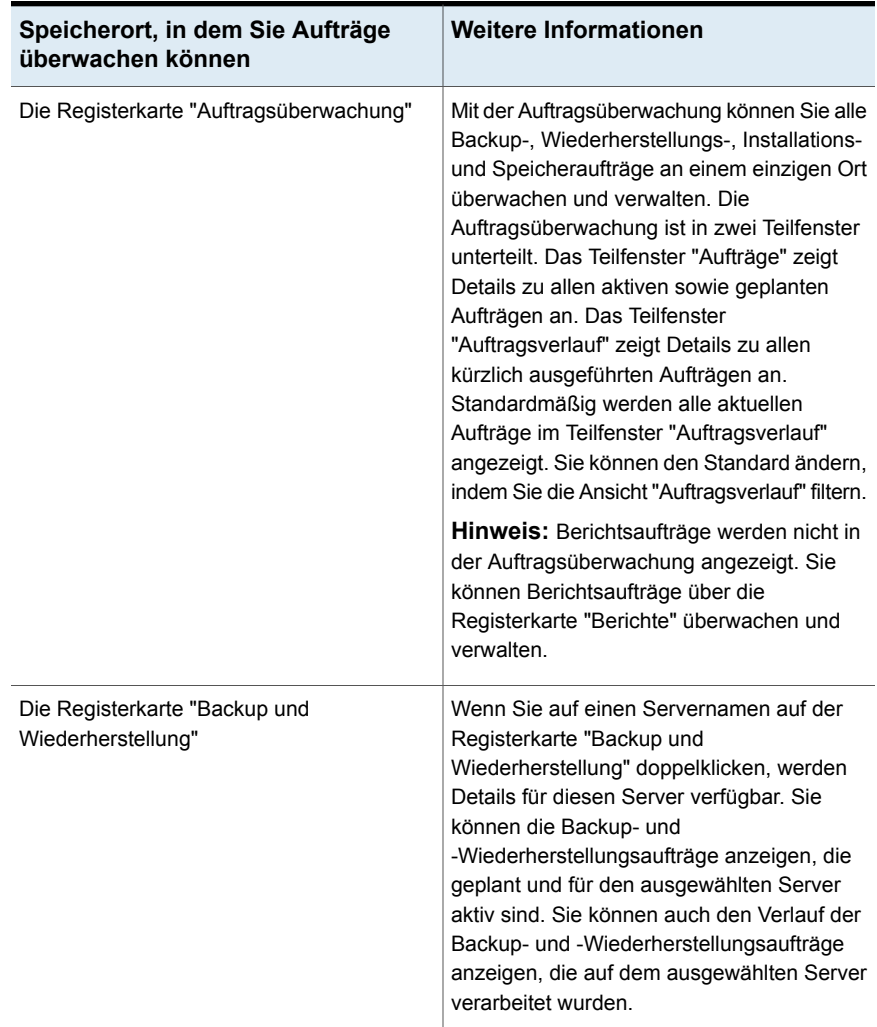

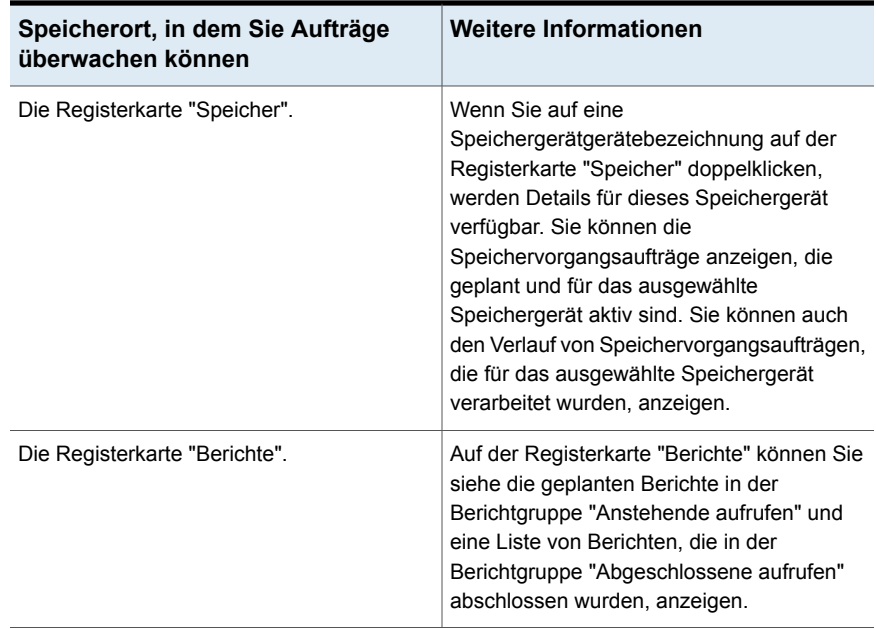

### **Auftragsverwaltung**

Backup Exec verfügt über Funktionen, mit denen Sie Backup-Aufträge, Wiederherstellungsaufträge und Speicheraufträge verwalten können.

Sie können Aufträge in der folgenden Weise verwalten:

- Bearbeiten Sie geplante Aufträge.
- Löschen Sie geplante Aufträge.
- Brechen Sie aktive Aufträge ab.
- Ändern Sie die Priorität von geplanten Aufträgen.
- Führen Sie einen geplanten Auftrag sofort aus.
- Halten Sie einen Auftrag oder die Auftragswarteschlange an.
- Führen Sie einen Test des Backup-Auftrags aus.
- Zeigen Sie die Auftragaktivitätsdetails, wie zum Beispiel Auftragstatistiken und Systeminformationen, für einen aktiven Auftrag an.
- So zeigen Sie den Verlauf eines Auftrags an.
- Nur fehlgeschlagene Aufträge wiederholen.
- Führen Sie einen Backup-Auftrag mit aktiviertem Debugging aus.

Siehe "Bearbeiten von [Backup-Definitionen"](#page-225-0) auf Seite 226.
Siehe "Anzeigen der Details zur [Auftragsaktivität](#page-289-0) für aktive Aufträge" auf Seite 290.

Siehe "Löschen von geplanten [Aufträgen"](#page-298-0) auf Seite 299.

Siehe ["Abbrechen](#page-290-0) eines aktiven Auftrags" auf Seite 291.

Siehe "Ändern der Priorität für geplante [Aufträge"](#page-296-0) auf Seite 297.

Siehe ["Sofortiges](#page-296-1) Ausführen von geplanten Aufträgen" auf Seite 297.

Siehe "Aufträge [anhalten"](#page-291-0) auf Seite 292.

Siehe "Anhalten der [Auftragswarteschlange"](#page-294-0) auf Seite 295.

Siehe "Manuelle Ausführung von [Probelaufaufträgen"](#page-250-0) auf Seite 251.

## **Informationen zur Auftragsüberwachung**

Mit der Auftragsüberwachung können Sie alle Backup-, Wiederherstellungs-, Installations- und Speicheraufträge an einem einzigen Ort überwachen und verwalten. Die Auftragsüberwachung ist in zwei Teilfenster unterteilt. Das Teilfenster "Aufträge" zeigt Details zu allen aktiven sowie geplanten Aufträgen an. Das Teilfenster "Auftragsverlauf" zeigt Details zu allen kürzlich ausgeführten Aufträgen an. Standardmäßig werden alle aktuellen Aufträge im Teilfenster "Auftragsverlauf" angezeigt. Sie können den Standard ändern, indem Sie die Ansicht "Auftragsverlauf" filtern.

**Hinweis:** Berichtsaufträge werden nicht in der Auftragsüberwachung angezeigt. Sie können Berichtsaufträge über die Registerkarte "Berichte" überwachen und verwalten.

Im Teilfenster "Aufträge" der Auftragsüberwachung können Sie aktive und geplante Aufträge folgendermaßen verwalten:

- Bearbeiten Sie geplante Aufträge.
- Löschen Sie geplante Aufträge.
- Brechen Sie aktive Aufträge ab.
- Ändern Sie die Priorität von geplanten Aufträgen.
- Führen Sie einen geplanten Auftrag sofort aus.
- Halten Sie einen Auftrag oder die Auftragswarteschlange an.
- Führen Sie einen Test-Backup-Auftrag aus.
- Zeigen Sie die Details zu den Auftragsaktivitäten für einen aktiven Auftrag an.
- So zeigen Sie den Verlauf eines Auftrags an
- Nur fehlgeschlagene Aufträge wiederholen.
- Führen Sie einen Backup-Auftrag mit aktiviertem Debugging aus.

Im Teilfenster "Auftragsverlauf" der Auftragsüberwachung können Sie abgeschlossene Aufträge folgendermaßen verwalten:

- Führen Sie den Auftrag sofort erneut aus.
- Zeigen Sie das Auftragsprotokoll an.
- Löschen Sie den Auftrag.
- Zeigen Sie die Auftragsverlaufdetails an.
- Aktivieren Sie die Fehlerbehandlungsregeln.
- Duplizieren Sie Auftragsverläufe.
- Verifizieren Sie einen Backup-Auftrag.
- Bearbeiten Sie die Einstellungen für einen Backup-Auftrag.
- Nur fehlgeschlagene Aufträge wiederholen.
- Führen Sie einen Backup-Auftrag mit aktiviertem Debugging aus.

Über die "Auftragsüberwachung" können Sie Daten aus den Backup-Sätzen eines abgeschlossenen Backup-Auftrags wiederherstellen. Zusätzlich können Sie den Backup-Kalender anzeigen.

Siehe "So [überwachen](#page-285-0) und verwalten Sie Aufträge in Backup Exec" auf Seite 286.

Siehe "Manuelle Ausführung von [Probelaufaufträgen"](#page-250-0) auf Seite 251.

<span id="page-289-0"></span>Siehe "Manuelles Duplizieren von Backup-Sätzen bzw. [Auftragsverläufen"](#page-245-0) auf Seite 246.

Siehe "Gesicherte Daten manuell [überprüfen"](#page-251-0) auf Seite 252.

Siehe "Bearbeiten von [Backup-Definitionen"](#page-225-0) auf Seite 226.

### Anzeigen der Details zur Auftragsaktivität für aktive Aufträge

Bei Ausführung eines Auftrags können Sie Details für den Auftrag anzeigen, wie etwa abgeschlossener Prozentsatz, Auftragsrate und Byte-Anzahl.

#### **So zeigen Sie Details für aktive Aufträge an**

**1** Sie haben folgende Möglichkeiten:

So zeigen Sie die Auftragsaktivität auf der Wählen Sie die Registerkarte Registerkarte "Auftragsüberwachung" an "Auftragsüberwachung".

So zeigen Sie die Auftragsaktivität auf der Gehen Sie wie folgt vor: Registerkarte "Backup und Wiederherstellung" oder der Registerkarte "Speicher" an

- Doppelklicken Sie auf einer der Registerkarten "Backup und Wiederherstellung" oder "Speicher" auf den Server oder das Speichergerät, auf dem der Auftrag ausgeführt wird.
- Klicken Sie im linken Teilfenster auf "Aufträge".
- <span id="page-290-0"></span>**2** Klicken Sie mit der rechten Maustaste auf den Auftrag und klicken Sie anschließend auf "Auftragsaktivität anzeigen".

### Abbrechen eines aktiven Auftrags

Aufträge, die gerade ausgeführt werden, können abgebrochen werden. Wenn es sich um einen geplanten Auftrag handelt, wird er zum nächsten geplanten Zeitpunkt erneut ausgeführt.

Das Abbrechen eines Auftrags kann mehrere Minuten dauern. Während Backup Exec den Auftragsabbruch verarbeitet, wird in der Spalte "Auftragsstatus" der Status "Abbrechen steht aus" angezeigt.

#### **So brechen Sie einen aktiven Auftrag ab**

**1** Sie haben folgende Möglichkeiten:

Wählen Sie die Registerkarte Registerkarte "Auftragsüberwachung" aus "Auftragsüberwachung" aus. So brechen Sie den Auftrag von der ab

So brechen Sie den Auftrag auf der Registerkarte "Backup und Wiederherstellung" oder der Registerkarte "Speicher" ab

Gehen Sie wie folgt vor:

Doppelklicken Sie auf der Registerkarte "Backup und Wiederherstellung" oder "Speicher" auf den Server oder das Speichergerät, auf dem der Auftrag läuft.

- Klicken Sie im linken Teilfenster auf "Aufträge".
- **2** Klicken Sie mit der rechten Maustaste auf den aktiven Auftrag, den Sie abbrechen möchten, und klicken Sie dann auf "Abbrechen".
- **3** Klicken Sie auf "Ja", um den Abbruch des Auftrags zu bestätigen.

Siehe "Liste von [Auftragsstatus](#page-321-0) in Backup Exec" auf Seite 322.

### Aufträge anhalten

<span id="page-291-0"></span>Aktive und geplante Aufträge können angehalten werden. Wenn Sie einen aktiven Auftrag anhalten, wird er bis zum Abschluss weiter ausgeführt. Jedoch wird die nächste geplante Ausführung dieses Auftrags angehalten. Wenn Sie einen Auftrag anhalten, ändert sich der Status in der Spalte "Auftragsstatus" in "In Wartestellung".

#### **So halten Sie Aufträge an**

**1** Sie haben folgende Möglichkeiten:

Wählen Sie die Registerkarte Registerkarte "Auftragsüberwachung" aus "Auftragsüberwachung" aus. So halten Sie einen Auftrag von der an

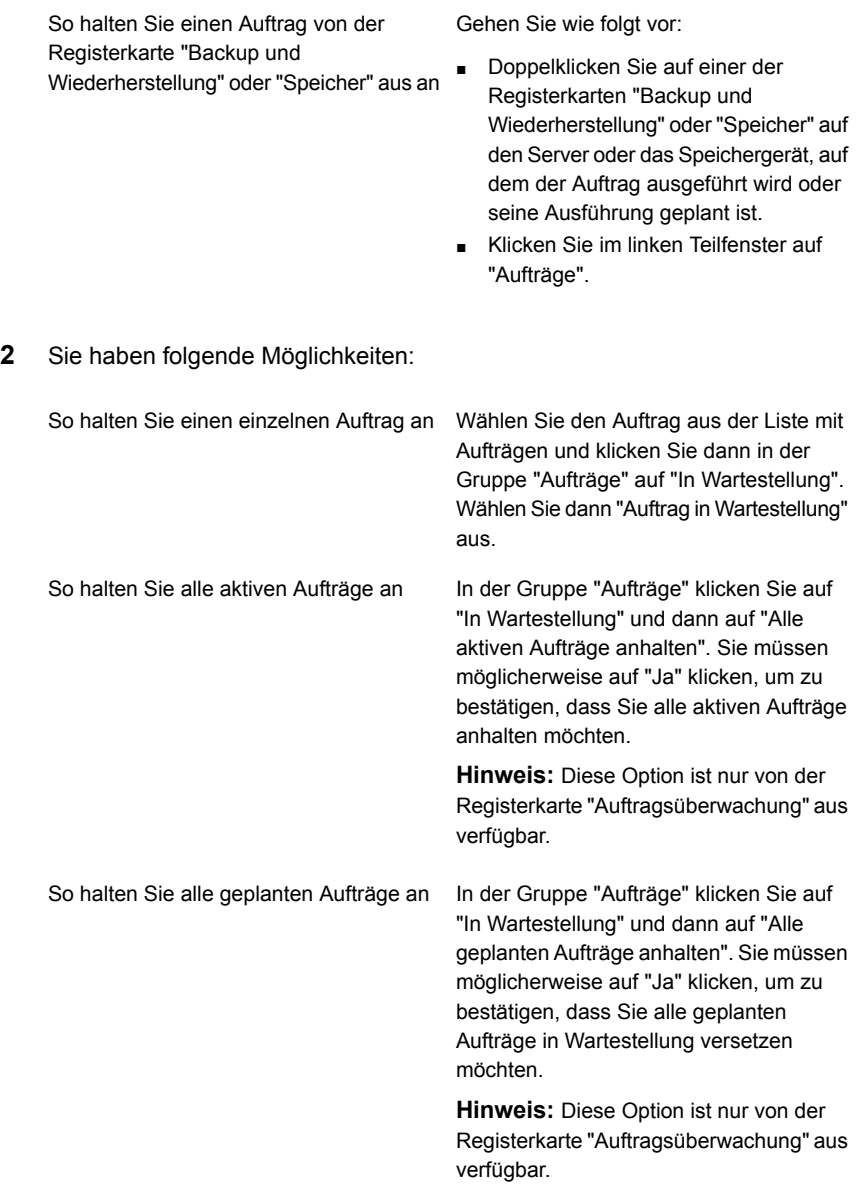

Siehe "Aufheben der [Wartestellung](#page-293-0) von Aufträgen" auf Seite 294.

### Aufheben der Wartestellung von Aufträgen

<span id="page-293-0"></span>Sie können die Wartestellung eines geplanten Auftrags jederzeit aufheben. Wenn Sie die Wartestellung eines Auftrags aufheben, ändert sich der Status in der Spalte "Auftragsstatus" in den ursprünglichen Status des Auftrags, zum Beispiel "Aktiv" oder "Geplant".

#### **So heben Sie die Wartestellung von Aufträgen auf**

**1** Sie haben folgende Möglichkeiten:

So entfernen Sie die Wartestellung von Aufträgen auf der Registerkarte "Auftragsüberwachung"

So entfernen Sie die Wartestellung von Aufträgen auf der Registerkarte "Backup und Wiederherstellung" oder "Speicher"

Wählen Sie die Registerkarte "Auftragsüberwachung" aus.

Gehen Sie wie folgt vor:

- Doppelklicken Sie auf einer der Registerkarten "Backup und Wiederherstellung" oder "Speicher" auf den Server oder das Speichergerät, auf dem der Auftrag angehalten wurde.
- Klicken Sie im linken Teilfenster auf "Aufträge".

**2** Sie haben folgende Möglichkeiten:

So entfernen Sie die Wartestellung von Aufträgen bei einem einzelnen Auftrag

Wählen Sie den Auftrag aus der Liste mit Aufträgen und klicken Sie dann in der Gruppe "Aufträge" auf "In Wartestellung". Wählen Sie dann "Auftrag in Wartestellung" aus, um das Häkchen zu entfernen.

**Hinweis:** Wenn der Auftrag, den Sie anhalten möchten, ein Teil einer Backup-Definition ist, müssen Sie möglicherweise auf die Auftragsdefinition doppelklicken, um den Auftrag anzuzeigen.

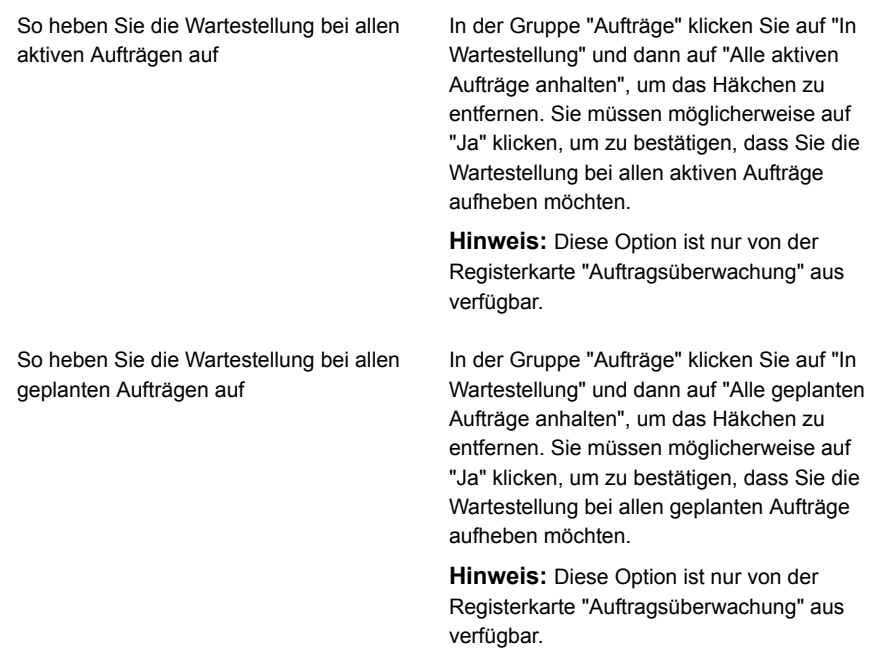

<span id="page-294-0"></span>Siehe "Aufträge [anhalten"](#page-291-0) auf Seite 292.

### Anhalten der Auftragswarteschlange

Sie können die gesamte Auftragswarteschlange anhalten, um die Umgebung zu ändern. Der Server wurde angehalten, um die Auftragswarteschlange anzuhalten. Wenn Sie die Auftragswarteschlange anhalten, werden nur aktive Aufträge weiterhin ausgeführt, es sei denn, Sie brechen sie ab. Weitere Aufträge können erst wieder ausgeführt werden, wenn die Auftragswarteschlange fortgesetzt wird.

#### **So halten Sie die Auftragswarteschlange an**

**1** Sie haben folgende Möglichkeiten:

So halten Sie die Auftragswarteschlange Klicken Sie auf die Registerkarte "Auftragsüberwachung". auf der Registerkarte "Auftragsüberwachung" an

So halten Sie die Auftragswarteschlange Gehen Sie wie folgt vor: auf der Registerkarte "Backup und Wiederherstellung" oder "Speicher" an

- Doppelklicken Sie auf einer der Registerkarten "Backup und Wiederherstellung" oder "Speicher" auf den Server oder das Speichergerät, auf dem der Auftrag ausgeführt wird oder seine Ausführung geplant ist.
- Im linken Teilfenster klicken Sie auf "Aufträge".
- **2** Klicken Sie unter "Aufträge" auf "Anhalten" und dann auf "Auftragswarteschlange anhalten".
- **3** Klicken Sie auf "Ja".
- <span id="page-295-0"></span>**4** Wenn aktive Aufträge ausgeführt werden, wählen Sie die abzubrechenden aus und klicken Sie auf "OK".

Siehe "Fortsetzen einer angehaltenen [Auftragswarteschlange"](#page-295-0) auf Seite 296.

### Fortsetzen einer angehaltenen Auftragswarteschlange

Wenn Sie das Anhalten der Auftragswarteschlange entfernen, wird der Server wieder gestartet und die Aufträge werden gemäß des Zeitplans ausgeführt.

#### **So entfernen Sie das Anhalten der Auftragswarteschlange**

**1** Sie haben folgende Möglichkeiten:

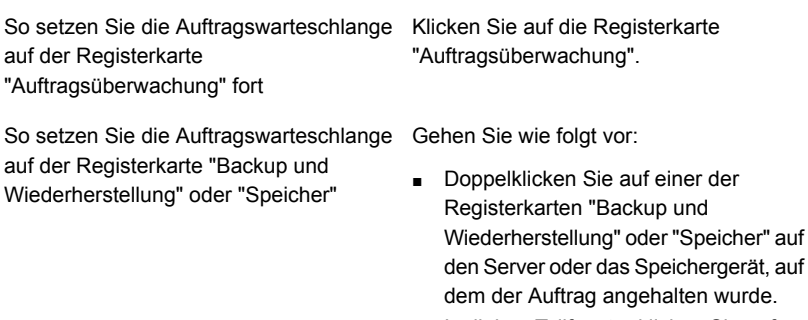

- Im linken Teilfenster klicken Sie auf "Aufträge".
- **2** Klicken Sie n der Gruppe "Aufträge" auf "Anhalten" und dann auf "Auftragswarteschlange anhalten", um das Kontrollkästchen zu deaktivieren.

Siehe "Anhalten der [Auftragswarteschlange"](#page-294-0) auf Seite 295.

### Sofortiges Ausführen von geplanten Aufträgen

<span id="page-296-1"></span>Sie können einen geplanten Auftrag sofort ausführen. Der Auftrag wird auch zum nächsten geplanten Zeitpunkt ausgeführt.

#### **So führen Sie einen geplanten Auftrag sofort aus:**

**1** Sie haben folgende Möglichkeiten:

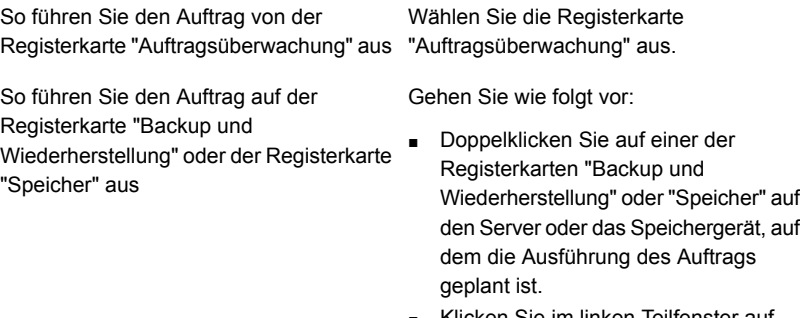

- Klicken Sie im linken Teilfenster auf "Aufträge".
- **2** Klicken Sie mit der rechten Maustaste auf den geplanten Auftrag, den Sie ausführen möchten, und klicken Sie dann auf "Jetzt ausführen".

**Hinweis:** Wenn der geplante Auftrag Teil einer Backup-Definition ist, müssen Sie möglicherweise auf die Auftragsdefinition doppelklicken, um den geplanten Auftrag anzuzeigen.

<span id="page-296-0"></span>Siehe "Ändern der Priorität für geplante [Aufträge"](#page-296-0) auf Seite 297.

Siehe "Löschen von geplanten [Aufträgen"](#page-298-0) auf Seite 299.

### Ändern der Priorität für geplante Aufträge

Mit der Priorität legen Sie die Reihenfolge der auszuführenden Aufträge fest. Wenn zwei Aufträge, gleichzeitig ausgeführt werden sollen, wird durch die Priorität festgelegt, welcher Auftrag zuerst ausgeführt wird. Die Priorität wird für alle Vorkommen eines geplanten Auftrags geändert.

Die Priorität des Auftrags wird in der Auftragsliste in der Spalte "Priorität" angezeigt.

Diese Option ist besonders sinnvoll, wenn in Ihrer Umgebung eine beschränkte Anzahl von Geräten verfügbar ist, Sie aber wünschen, dass bestimmte Aufträge einen prioritären Zugriff auf die Geräte haben sollen. Ein bereiter Auftrag mit einer höheren Priorität wird vor einem bereiten Auftrag mit einer niedrigeren Priorität ausgeführt. Ein bereiter Auftrag mit einer höheren Priorität wird auch dann vor einem bereiten Auftrag mit niedrigerer Priorität ausgeführt, wenn dieser eine frühere geplante Startzeit aufweist.

Wenn mehrere Aufträge für die Ausführung bereit sind, aber auf die Verfügbarkeit eines Geräts warten müssen, legt Backup Exec fest, welche Aufträge zuerst ausgeführt werden. Backup Exec überprüft die Auftragspriorität und die geplante Startzeit des Auftrags.

Sie können die Auftragspriorität festlegen, wenn Sie folgende Schritte durchführen:

- Wählen Sie Speicheroptionen aus, wenn Sie einen Backup-Auftrag erstellen oder bearbeiten.
- Zeigen Sie geplante Aufträge auf der Registerkarte "Auftragsüberwachung" an.
- Zeigen Sie die geplanten Aufträge eines Servers im Bereich "Aufträge" auf der Registerkarte "Backup und Wiederherstellung" an.

Wenn Sie die Auftragspriorität in den Speicheroptionen oder im Bereich "Aufträge" ändern, können Sie von folgenden Prioritätsstufen auswählen:

- Höchste
- Hohe
- Mittlere
- **Niedrige**
- **Niedrigste**

Wenn Sie die Auftragspriorität in "Auftragsüberwachung" ändern, können Sie die Auftragspriorität nur erhöhen oder verringern. Sie können eine Stufe nicht angeben.

#### **So ändern Sie die Priorität für einen geplanten Auftrag**

**1** Sie haben folgende Möglichkeiten:

So ändern Sie die Auftragspriorität von der Wählen Sie die Registerkarte "Auftragsüberwachung". Registerkarte "Auftragsüberwachung"

So ändern Sie die Auftragspriorität auf der Gehen Sie wie folgt vor: Doppelklicken Sie auf einer der Registerkarte "Backup und Wiederherstellung" oder der Registerkarte "Speicher"

- Registerkarten "Backup und Wiederherstellung" oder "Speicher" auf den Server oder das Speichergerät, auf dem die Ausführung des Auftrags geplant ist.
- Klicken Sie im linken Teilfenster auf "Aufträge".
- **2** Klicken Sie mit der rechten Maustaste auf den geplanten Auftrag und klicken Sie dann auf "Priorität ändern".

**Hinweis:** Wenn der Auftrag ein Teil einer Backup-Definition ist, müssen Sie möglicherweise auf die Auftragsdefinition doppelklicken, um den Auftrag anzuzeigen.

<span id="page-298-0"></span>**3** Wählen Sie die neue Priorität aus.

### Löschen von geplanten Aufträgen

Durch Löschen eines geplanten Auftrags werden alle geplanten Instanzen dieses Auftrags gelöscht. Um einen geplanten Auftrag nur an einem bestimmten Datum zu löschen, können Sie den Zeitplan entsprechend bearbeiten, um dieses Datum zu löschen.

**Hinweis:** Wenn eine Backup-Definition mehr als einen Auftragstyp umfasst, können Sie einen einzelnen Auftrags nicht mit der Option "Löschen" aus der Definition löschen. Stattdessen müssen Sie die Auftragsdefinition bearbeiten, um den geplanten Auftrag zu entfernen.

#### **So löschen Sie einen geplanten Auftrag**

**1** Sie haben folgende Möglichkeiten:

So löschen Sie einen geplanten Auftrag auf der Registerkarte "Auftragsüberwachung"

Wählen Sie die Registerkarte "Auftragsüberwachung".

Gehen Sie wie folgt vor: So löschen Sie einen Auftrag von der Registerkarte "Backup und Wiederherstellung" oder der Registerkarte "Speicher"

- Doppelklicken Sie auf einer der Registerkarten "Backup und Wiederherstellung" oder "Speicher" auf den Server oder das Speichergerät, auf dem die Ausführung des Auftrags geplant ist.
- Klicken Sie im linken Teilfenster auf "Aufträge".
- **2** Klicken Sie mit der rechten Maustaste auf den geplanten Auftrag und klicken Sie dann auf "Löschen".

**Hinweis:** Wenn der Auftrag ein Teil einer Backup-Definition ist, müssen Sie möglicherweise auf die Auftragsdefinition doppelklicken, um den Auftrag anzuzeigen.

**3** Klicken Sie auf "Ja".

Siehe "So [überwachen](#page-285-0) und verwalten Sie Aufträge in Backup Exec" auf Seite 286.

### Wiederholen nur fehlgeschlagener Aufträge

Sie können einen Backup-Auftrag nur für die Ressourcen wiederholen, die beim direkt vorhergehenden Durchgang nicht gesichert werden konnten. Diese Option ist nur für fehlgeschlagene oder abgebrochene Backup-Aufträge verfügbar. Wenn ein Backup-Auftrag erfolgreich war, ist diese Option ausgegraut.

Beispiel: Sie haben einen VMware-Backup-Auftrag, der fünf virtuelle Computer sichert. Es werden allerdings nur drei virtuelle Computer gesichert. Sie können das Auftragsprotokoll auf die Ursache des Fehlers prüfen, das Problem beheben und dann die Option "Nur fehlgeschlagene Aufträge wiederholen" verwenden. Diesmal werden nur die beiden virtuellen Computer gesichert, die beim vorherigen Durchgang nicht gesichert werden konnten. Die drei virtuellen Computer, die bereits gesichert wurden, werden nicht erneut gesichert.

Wenn Simplified Disaster Recovery für einen Backup-Auftrag aktiviert ist, und ein Fehler in mindestens einer der wichtigen Ressourcen auftrat, werden diese beim Wiederholen des fehlgeschlagenen Backup-Auftrags erneut gesichert. Dies gilt auch für die wichtigen Ressourcen, die bereits im vorherigen Durchgang gesichert wurden.

In einer CAS-MMS-Umgebung für Aufträge, die vom CAS-Server delegiert wurden, ist die Option zum Wiederholen eines fehlgeschlagenen Auftrags nur über die

CAS-Benutzeroberfläche verfügbar. Die Option ist für delegierte Aufträge in der MMS-Benutzeroberfläche deaktiviert.

#### **So wiederholen Sie einen Auftrag für fehlgeschlagene Ressourcen**

**1** Sie haben folgende Möglichkeiten:

Klicken Sie auf die Registerkarte "Auftragsüberwachung". So wiederholen Sie den Auftrag über die Registerkarte "Auftragsüberwachung"

Gehen Sie wie folgt vor: So wiederholen Sie den Auftrag über die Registerkarte "Backup und Wiederherstellung" bzw. "Speicher"

■ Doppelklicken Sie auf der Registerkarte "Backup und Wiederherstellung" oder "Speicher" auf den Server oder das Speichergerät, auf dem der Auftrag läuft.

- Klicken Sie im linken Teilfenster auf "Aufträge".
- **2** Sie haben folgende Möglichkeiten:
	- Klicken Sie mit der rechten Maustaste auf den zu wiederholenden Auftrag und klicken Sie dann auf "Nur fehlgeschlagene Aufträge wiederholen".
	- Klicken Sie auf der Registerkarte "Auftragsüberwachung" auf den zu wiederholenden Auftrag und klicken Sie dann auf "Nur fehlgeschlagene Aufträge wiederholen".

Es wird gemeldet, dass der Auftrag sofort sowie im Rahmen des festgelegten Zeitplans ausgeführt wird.

**3** Klicken Sie auf "Ja".

Der Auftrag wird gestartet und jetzt wird nur die Ressource, die im vorherigen Durchgang nicht gesichert wurde, gesichert

### Führen Sie den Backup-Auftrag mit aktiviertem Debugging aus

Sie können ein Backup ausführen und den Auftrag wiederherstellen, während das automatische Debugging aktiviert ist. Sollten Sie den technischen Support wegen eines Problems anrufen, das mit einem Backup- oder Wiederherstellungs-Auftrag zu tun hat, werden die Support-Mitarbeiter Sie dazu auffordern, die Debug-Protokolle zu beschaffen. Mit Hilfe der Debug-Protokolle, kann der Support Änderungen an den Aufträgen vornehmen, mit denen es ein Problem gibt. Nach Abschluss des Auftrags liegen Ihnen alle Debug-Protokolle vor, die der Support anfragt.

#### **So führen Sie einen Auftrag mit aktiviertem Debugging aus**

**1** Sie haben folgende Möglichkeiten:

So führen Sie den Auftrag mit aktiviertem Klicken Sie auf die Registerkarte "Auftragsüberwachung". Debugging auf der Registerkarte "Auftragsüberwachung" aus

So führen Sie den Auftrag mit aktiviertem Gehen Sie wie folgt vor: Debugging auf der Registerkarte "Backup und Wiederherstellung" oder der Registerkarte "Speicher" aus

Doppelklicken Sie auf der Registerkarte "Backup und Wiederherstellung" oder "Speicher" auf den Server oder das Speichergerät, auf dem der Auftrag läuft.

- Klicken Sie im linken Teilfenster auf "Aufträge".
- **2** Sie haben folgende Möglichkeiten:
	- Klicken Sie mit der rechten Maustaste auf den Auftrag und dann auf "Mit aktiviertem Debugging ausführen".
	- Wählen Sie auf der Registerkarte "Auftragsüberwachung" den Auftrag aus und klicken dann auf "Mit aktiviertem Debugging ausführen".

Wenn für den Auftrag kein Zeitplan definiert wurde, erscheint ein Dialogfeld, das besagt, dass der Auftrag umgehend ausgeführt wird.

Wenn für den Auftrag ein Zeitplan festgelegt wurde, erscheint ein Dialogfeld, in dem Sie auswählen müssen, ob der Auftrag sofort oder gemäß dem Zeitplan ausgeführt werden soll. Der Auftrag mit aktiviertem Debugging läuft nur, wenn Sie die Option zum ersten Mal aktivieren. Der Auftrag läuft nicht gemäß den darauf folgenden Zeitplänen ab.

<span id="page-301-0"></span>**3** Klicken Sie auf "OK".

Der Auftrag wurde abgeschlossen und die Debug-Protokolle werden generiert. Gibt es mit dem Backup-oder Wiederherstellungsauftrag Probleme, können Sie dem technischen Support die Debug-Protokolle zukommen lassen.

# **Informationen zum Auftragsverlauf**

Im Auftragsverlauf wird eine Liste abgeschlossener und fehlgeschlagener Backup-, Wiederherstellungs- und Speichervorgangsaufträge angezeigt. Der Auftragsverlauf wird im unteren Teilfenster der Registerkarte "Auftragsüberwachung" angezeigt. Er wird auch angezeigt, wenn Sie auf der Registerkarte "Backup und

Wiederherstellung" einen Server und auf der Registerkarte "Speicher" ein Speichergerät auswählen.

Ausgehend vom Auftragsverlauf haben Sie die folgenden Möglichkeiten:

- Anzeigen des Auftragsprotokolls.
- Löschen eines Auftrags.
- **Erneute Ausführung eines Auftrags.**
- Kopieren der Daten eines vollständigen Backup-Auftrags.
- Überprüfen eines Backup-Auftrags.
- Aktivieren von Fehlerbehandlungsregeln für einen fehlgeschlagenen Auftrag.

Siehe "Ausführen eines Auftrags über den [Auftragsverlauf"](#page-304-0) auf Seite 305.

Siehe "Anzeigen des [Auftragsprotokolls](#page-307-0) " auf Seite 308.

Siehe "Löschen eines Auftrags aus dem [Auftragsverlauf"](#page-303-0) auf Seite 304.

Siehe "Aktivieren einer [Fehlerbehandlungsregel](#page-318-0) für einen fehlgeschlagenen Auftrag" auf Seite 319.

Siehe "Manuelles Duplizieren von Backup-Sätzen bzw. [Auftragsverläufen"](#page-245-0) auf Seite 246.

Siehe "Gesicherte Daten manuell [überprüfen"](#page-251-0) auf Seite 252.

### Anzeigen des Verlaufs eines Auftrags

Der Auftragsverlauf zeigt Statistiken für alle Vorkommnisse eines Auftrags an.

#### **So zeigen Sie den Verlauf eines Auftrags an**

**1** Sie haben folgende Möglichkeiten:

Suchen sie auf der Registerkarte "Auftragsüberwachung" den Verlauf eines "Auftragsüberwachung" im Teilfenster "Auftragsverläufe" den Auftrag. So zeigen Sie auf der Registerkarte Auftrags an

So zeigen Sie den Verlauf eines Auftrags Gehen Sie wie folgt vor: auf der Registerkarte "Backup und Wiederherstellung" oder "Speicher" an

- Doppelklicken Sie auf einer der Registerkarten "Backup und Wiederherstellung" oder "Speicher" auf den Server oder das Speichergerät, auf dem der Auftrag ausgeführt wurde.
- Im linken Teilfenster klicken Sie auf "Auftragsverlauf".
- <span id="page-303-0"></span>**2** Klicken Sie mit der rechten Maustaste auf den Auftrag und klicken Sie anschließend auf "Auftragsverlauf anzeigen".

### Löschen eines Auftrags aus dem Auftragsverlauf

Sie können einen Auftrag aus dem Auftragsverlauf löschen oder festlegen, dass Backup Exec den Auftragsverlauf automatisch mithilfe der Datenbankverwaltung löscht.

Beim Löschen eines Auftrags wird dieser auf dem Computer gelöscht und kann nicht wiederhergestellt werden.

#### **So löschen Sie einen Auftrag aus dem Auftragsverlauf**

**1** Sie haben folgende Möglichkeiten:

Suchen Sie auf der Registerkarte "Auftragsüberwachung" den Auftrag im Teilfenster "Auftragsverläufe ". So löschen Sie einen Auftrag aus dem Auftragsverlauf auf der Registerkarte "Auftragsüberwachung"

So löschen Sie einen Auftrag aus dem Auftragsverlauf auf der Registerkarte "Backup und Wiederherstellung" oder der Registerkarte "Speicher"

Gehen Sie wie folgt vor:

- Doppelklicken Sie auf einer der Registerkarten "Backup und Wiederherstellung" oder "Speicher" auf den Server oder das Speichergerät, auf dem der Auftrag ausgeführt wurde.
- Im linken Teilfenster klicken Sie auf "Auftragsverlauf".
- **2** Klicken Sie mit der rechten Maustaste auf den Auftrag, den Sie löschen möchten, und klicken Sie dann auf "Löschen".

Sie können mehrere Aufträge auswählen, indem Sie zunächst einen Auftrag auswählen und dann die <Strg-Taste> oder <Umschalttaste> drücken, während Sie auf andere Aufträge klicken, die Sie auswählen möchten. Dadurch können Aufgaben, z. B. Löschen, für mehrere Aufträge mit ähnlichem Auftragstyp gleichzeitig ausgeführt werden.

Sie können bis zu 2.500 Aufträge aus dem Auftragsverlauf löschen. Wenn Sie versuchen, mehr als 2.500 Aufträge zu löschen, werden Sie aufgefordert, mit dem Löschen fortzufahren.

<span id="page-304-0"></span>**3** Klicken Sie auf "Ja".

Siehe "Informationen zum [Auftragsverlauf"](#page-301-0) auf Seite 302.

Siehe "Konfigurieren der [Datenbankverwaltung](#page-693-0) und -sicherheit" auf Seite 694.

### Ausführen eines Auftrags über den Auftragsverlauf

Nachdem ein Auftrag ausgeführt wurde, wird er in den "Auftragsverlauf" verschoben. Sie können einen abgeschlossenen Auftrag aus dem "Auftragsverlauf" erneut ausführen.

#### **So führen Sie einen Auftrag aus dem Auftragsverlauf aus**

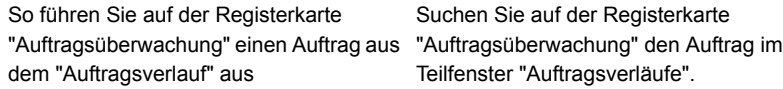

So führen Sie von der Registerkarte "Auftragsverlauf" auf einer der Registerkarten "Backup und Wiederherstellung" oder "Speicher" aus

- Doppelklicken Sie auf einer der Registerkarten "Backup und Wiederherstellung" oder "Speicher" auf den Server oder das Speichergerät, auf dem der Auftrag ausgeführt wurde.
- Im linken Teilfenster klicken Sie auf "Auftragsverlauf".
- **2** Klicken Sie mit der rechten Maustaste auf den Auftrag, den Sie ausführen möchten, und klicken Sie dann auf "Jetzt ausführen".

Siehe "Informationen zum [Auftragsverlauf"](#page-301-0) auf Seite 302.

## Wiederholt nur fehlgeschlagener Aufträge aus dem Auftragsverlauf

Sie können einen Auftrag nur für die Ressourcen aus dem Auftragsverlauf wiederholen, die beim direkt vorhergehenden Durchgang nicht gesichert werden konnten. Diese Option ist nur für fehlgeschlagene oder abgebrochene Backup-Aufträge verfügbar. Wenn ein Backup-Auftrag erfolgreich war, ist diese Option ausgegraut.

Beispiel: Sie haben einen VMware-Backup-Auftrag, der fünf virtuelle Computer sichert. Es werden allerdings nur drei virtuelle Computer gesichert. Sie können das Auftragsprotokoll auf die Ursache des Fehlers prüfen, das Problem beheben und dann die Option "Nur fehlgeschlagene Aufträge wiederholen" verwenden. Diesmal werden nur die beiden virtuellen Computer gesichert, die beim vorherigen Durchgang nicht gesichert werden konnten. Die drei virtuellen Computer, die bereits gesichert wurden, werden nicht erneut gesichert.

Wenn Simplified Disaster Recovery für einen Backup-Auftrag aktiviert ist, und ein Fehler in mindestens einer der wichtigen Ressourcen auftrat, werden diese beim Wiederholen des fehlgeschlagenen Backup-Auftrags erneut gesichert. Dies gilt auch für die wichtigen Ressourcen, die bereits im vorherigen Durchgang gesichert wurden.

In einer CAS-MMS-Umgebung für Aufträge, die vom CAS-Server delegiert wurden, ist die Option zum Wiederholen eines fehlgeschlagenen Auftrags nur über die CAS-Benutzeroberfläche verfügbar. Die Option ist für delegierte Aufträge in der MMS-Benutzeroberfläche deaktiviert.

#### **So wiederholen Sie einen Auftrag für fehlgeschlagene Ressourcen aus dem Auftragsverlauf**

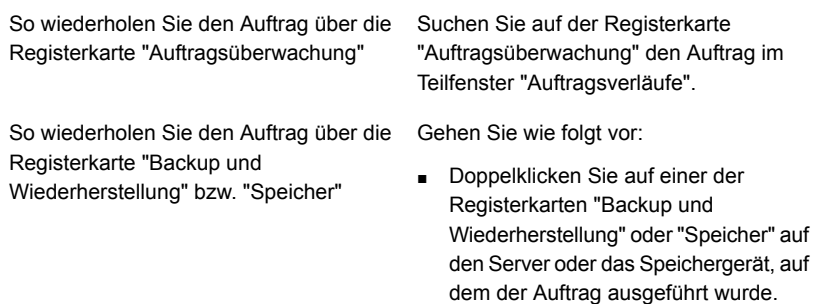

- Im linken Teilfenster klicken Sie auf "Auftragsverlauf".
- **2** Sie haben folgende Möglichkeiten:
	- Klicken Sie mit der rechten Maustaste auf den zu wiederholenden Auftrag und klicken Sie dann auf "Nur fehlgeschlagene Aufträge wiederholen".
	- Klicken Sie auf der Registerkarte "Auftragsüberwachung" auf den zu wiederholenden Auftrag und klicken Sie dann auf "Nur fehlgeschlagene Aufträge wiederholen".

Es wird gemeldet, dass der Auftrag sofort sowie im Rahmen des festgelegten Zeitplans ausgeführt wird.

**3** Klicken Sie auf "Ja".

Der Auftrag wird gestartet und jetzt wird nur die Ressource, die im vorherigen Durchgang nicht gesichert wurde, gesichert

### Führen Sie den Backup-Auftrag mit aktiviertem Debugging im Auftragsverlauf aus.

Sie können ein Backup ausführen und den Auftrag wiederherstellen, während das automatische Debugging aktiviert ist. Sollten Sie den technischen Support wegen eines Problems anrufen, das mit einem Backup- oder Wiederherstellungs-Auftrag zu tun hat, werden die Support-Mitarbeiter Sie dazu auffordern, die Debug-Protokolle zu beschaffen. Mit Hilfe der Debug-Protokolle, kann der Support Änderungen an den Aufträgen vornehmen, mit denen es ein Problem gibt. Nach Abschluss des Auftrags liegen Ihnen alle Debug-Protokolle vor, die der Support anfragt.

#### **So führen Sie einen Auftrag mit aktiviertem Debugging aus**

So führen Sie den Auftrag mit aktiviertem Suchen Sie auf der Registerkarte Debugging auf der Registerkarte "Auftragsüberwachung" aus

So führen Sie den Auftrag mit aktiviertem Gehen Sie wie folgt vor: Debugging auf der Registerkarte "Backup und Wiederherstellung" oder der Registerkarte "Speicher" aus

"Auftragsüberwachung" den Auftrag im Teilfenster "Auftragsverläufe".

- Doppelklicken Sie auf der Registerkarte "Backup und Wiederherstellung" oder "Speicher" auf den Server oder das Speichergerät, auf dem der Auftrag läuft.
- Im linken Teilfenster klicken Sie auf "Auftragsverlauf".
- **2** Sie haben folgende Möglichkeiten:
	- Klicken Sie mit der rechten Maustaste auf den Auftrag und dann auf "Mit aktiviertem Debugging ausführen".
	- Wählen Sie auf der Registerkarte "Auftragsüberwachung" den Auftrag aus und klicken dann auf "Mit aktiviertem Debugging ausführen".

Wenn für den Auftrag kein Zeitplan definiert wurde, erscheint ein Dialogfeld, das besagt, dass der Auftrag umgehend ausgeführt wird.

Wenn für den Auftrag ein Zeitplan festgelegt wurde, erscheint ein Dialogfeld, in dem Sie auswählen müssen, ob der Auftrag sofort oder gemäß dem Zeitplan ausgeführt werden soll. Der Auftrag mit aktiviertem Debugging läuft nur, wenn Sie die Option zum ersten Mal aktivieren. Der Auftrag läuft nicht gemäß den darauf folgenden Zeitplänen ab.

<span id="page-307-0"></span>**3** Klicken Sie auf "OK".

Der Auftrag wurde abgeschlossen und die Debug-Protokolle werden generiert. Gibt es mit dem Backup-oder Wiederherstellungsauftrag Probleme, können Sie dem technischen Support die Debug-Protokolle zukommen lassen.

# **Anzeigen des Auftragsprotokolls**

Sie können detaillierte, auftragsbezogene Eigenschaften für jeden verarbeiteten Auftrag anzeigen. Sie können eine Kopie des Auftragsprotokolls an einem Speicherort Ihrer Wahl speichern oder das Auftragsprotokoll drucken.

#### **So zeigen Sie das Auftragsprotokoll an**

So rufen Sie das Auftragsprotokoll von der Suchen Sie auf der Registerkarte Registerkarte "Auftragsüberwachung" aus "Auftragsüberwachung" den Auftrag im auf

So rufen Sie das Auftragsprotokoll von der Gehen Sie wie folgt vor: Registerkarte "Backup und Wiederherstellung" oder von der Registerkarte "Speicher" aus auf

Teilfenster "Auftragsverläufe".

- Doppelklicken Sie auf einer der Registerkarten "Backup und Wiederherstellung" oder "Speicher" auf den Server oder das Speichergerät, auf dem der Auftrag ausgeführt wurde.
- Im linken Teilfenster klicken Sie auf "Auftragsverlauf".
- **2** Klicken Sie mit der rechten Maustaste auf den Auftrag und wählen Sie "Auftragsprotokoll anzeigen".
- **3** Führen Sie einen der folgenden Schritte aus:
	- Klicken Sie auf "Suchen", um nach einem bestimmten Wort, einer Phrase oder einem Dateinamen zu suchen.
	- Klicken Sie auf "Speichern unter", um eine Kopie des Auftragsprotokolls am Speicherort Ihrer Wahl zu speichern.
	- Klicken Sie auf "Drucken", um das Auftragsprotokoll zu drucken.

### Suchen nach Text im Auftragsprotokoll

Sie können nach einem bestimmtem Text im Auftragsprotokoll suchen. Backup Exec durchsucht nur die Abschnitte, die erweitert sind. Um den gesamten Auftrag zu suchen, sollten Sie die Option "Alle erweitern" auswählen.

#### **So suchen Sie nach Text im Auftragsprotokoll**

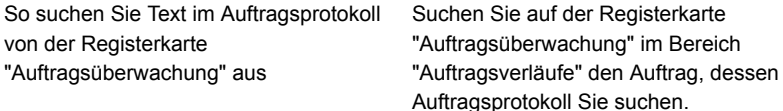

So suchen Sie Text im Auftragsprotokoll von der Registerkarte "Backup und Wiederherstellung" oder von der Registerkarte "Speicher" aus

Gehen Sie wie folgt vor:

- Doppelklicken Sie auf einer der Registerkarten "Backup und Wiederherstellung" oder "Speicher" auf den Server oder das Speichergerät, auf dem der Auftrag ausgeführt wurde.
- Im linken Teilfenster klicken Sie auf "Auftragsverlauf".
- **2** Klicken Sie mit der rechten Maustaste auf den Auftrag und klicken Sie anschließend auf "Auftragsprotokoll anzeigen".
- **3** Klicken Sie auf "Suchen".
- **4** Geben Sie im Feld "Suchen" den Text ein, den Sie suchen möchten.

**5** Wählen Sie beliebige Zusatzfunktionen aus, um Ihre Suche zu erleichtern: Aktivieren Sie dieses Kontrollkästchen, Nur ganzes Wort suchen

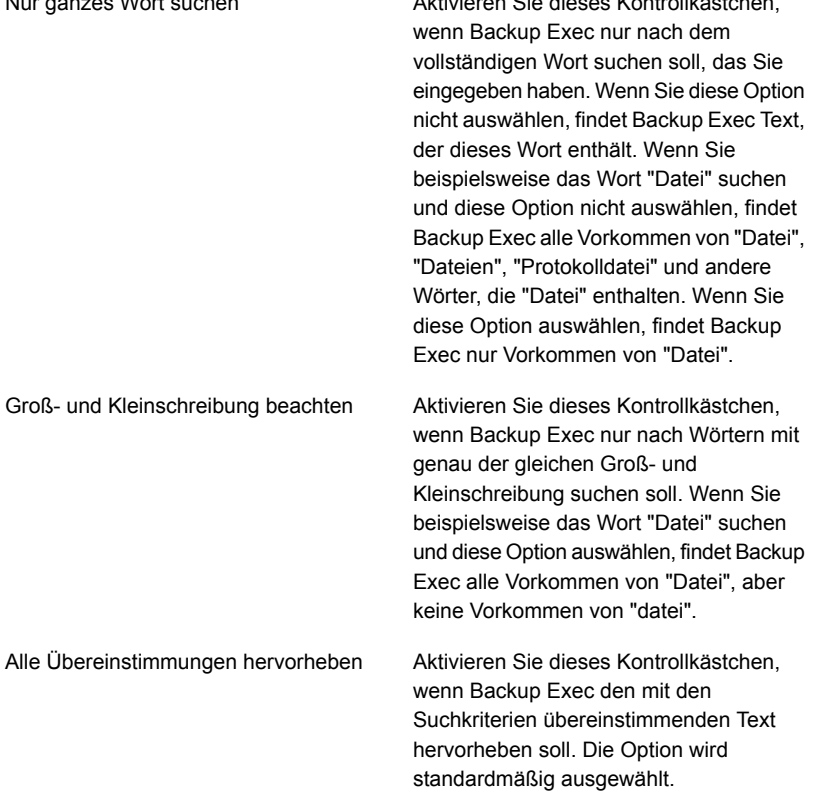

<span id="page-310-0"></span>**6** Klicken Sie auf "Weiter", um das nächste Vorkommen des Textes zu suchen. Siehe "Anzeigen des [Auftragsprotokolls](#page-307-0) " auf Seite 308.

### Drucken des Auftragsprotokolls

Wenn Ihr Backup Exec-Server mit einem Drucker verbunden ist, können Sie das Auftragsprotokoll für einen abgeschlossenen Auftrag drucken.

#### **So drucken Sie das Auftragsprotokoll**

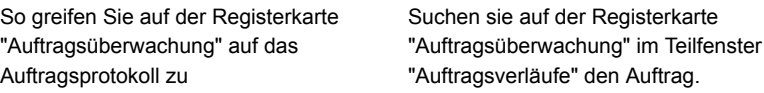

So greifen Sie auf der Registerkarte "Backup und Wiederherstellung" bzw. "Speicher" auf das Auftragsprotokoll zu Gehen Sie wie folgt vor:

- Doppelklicken Sie auf einer der Registerkarten "Backup und Wiederherstellung" oder "Speicher" auf den Server oder das Speichergerät, auf dem der Auftrag ausgeführt wurde.
- Im linken Teilfenster klicken Sie auf "Auftragsverlauf".
- **2** Klicken Sie mit der rechten Maustaste auf den Auftrag und wählen Sie "Auftragsprotokoll anzeigen".
- **3** Klicken Sie auf "Drucken".
- <span id="page-311-0"></span>**4** Wählen Sie den Drucker, den Sie verwenden möchten, und klicken Sie dann auf "Drucken".

Siehe "Speichern des [Auftragsprotokolls"](#page-311-0) auf Seite 312.

### Speichern des Auftragsprotokolls

Mit Backup Exec können Sie das Auftragsprotokoll auf der Festplatte oder im Netzwerk speichern. Außerdem können Sie das Format für die Datei auswählen: als vollständige Webseite, Webarchiv, Webseite nur mit HTML oder Textdatei.

#### **So speichern Sie das Auftragsprotokoll**

**1** Sie haben folgende Möglichkeiten:

So greifen Sie auf der Registerkarte "Auftragsüberwachung" auf das Auftragsprotokoll zu

So greifen Sie auf der Registerkarte "Backup und Wiederherstellung" bzw. "Speicher" auf das Auftragsprotokoll zu Suchen sie auf der Registerkarte "Auftragsüberwachung" im Teilfenster "Auftragsverläufe" den Auftrag.

Gehen Sie wie folgt vor:

- Doppelklicken Sie auf einer der Registerkarten "Backup und Wiederherstellung" oder "Speicher" auf den Server oder das Speichergerät, auf dem der Auftrag ausgeführt wurde.
- Im linken Teilfenster klicken Sie auf "Auftragsverlauf".
- **2** Klicken Sie mit der rechten Maustaste auf den Auftrag und wählen Sie "Auftragsprotokoll anzeigen".
- **3** Klicken Sie auf "Speichern unter".
- **4** Wählen Sie den Speicherort aus, in dem Sie das Auftragsprotokoll speichern möchten.

Siehe "Drucken des [Auftragsprotokolls"](#page-310-0) auf Seite 311.

### Verknüpfung des Auftragsprotokolls mit der Website des technischen Supports von Veritas

Die im Auftragsprotokoll aufgeführten Fehler weisen jeweils einen eindeutigen Code auf, die so genannte eindeutige Meldungskennung (Unique Message Identifier – UMI). Diese Codes enthalten Hyperlinks zum technischen Support von Veritas. Hier haben Sie Zugriff auf technische Hinweise und Tipps zur Fehlerbehebung, die in direktem Bezug zu Ihrer Fehlermeldung stehen. UMI-Codes sorgen für eindeutige Meldungscodes bei allen Veritas-Produkten.

Einige Warnmeldungen enthalten ebenfalls einen UMI. Wenn beispielsweise bei Fehlschlagen eines Auftrags eine Warnmeldung angezeigt wird, enthält die Warnmeldung den UMI-Code.

Sie können für Fehler eine Fehlerbehandlungsregel erstellen oder aktivieren. Mithilfe dieser Regeln können Sie Optionen festlegen, um beim Auftreten des Fehlers den Auftrag erneut auszuführen oder anzuhalten.

Siehe ["Fehlerbehandlungsregeln](#page-315-0) für fehlgeschlagene oder abgebrochene Aufträge" auf Seite 316.

#### **So verknüpfen Sie das Auftragsprotokoll mit der Website des technischen Supports von Veritas**

**1** Sie haben folgende Möglichkeiten:

So rufen Sie das Auftragsprotokoll von der Wählen Sie die Registerkarte Registerkarte "Auftragsüberwachung" aus "Auftragsüberwachung". auf

So rufen Sie das Auftragsprotokoll von der Gehen Sie wie folgt vor: Registerkarte "Backup und Wiederherstellung" oder von der Registerkarte "Speicher" aus auf

- Doppelklicken Sie auf einer der Registerkarten "Backup und Wiederherstellung" oder "Speicher" auf den Server oder das Speichergerät, auf dem der Auftrag ausgeführt wurde.
- Im linken Teilfenster klicken Sie auf "Auftragsverlauf".
- **2** Klicken Sie mit der rechten Maustaste auf einen Auftrag und wählen Sie "Auftragsprotokoll anzeigen".
- **3** Scrollen Sie zum Abschnitt "Auftragsabschlussstatus".
- **4** Klicken Sie auf den UMI-Code, der als blauer Hyperlink angezeigt wird.

## So verwendet man Auftragsprotokolle mit vertikalen Anwendungen

In der Backup Exec-Administratorkonsole werden die Auftragsprotokolle im HTML-Format angezeigt. Bei Bedarf können Sie die Auftragsprotokolle in ein Textformat umwandeln, um sie mit vertikalen Anwendungen zu verwenden.

Um eine Auftragsprotokolldatei in ein Textformat umzuwandeln, laden Sie die Backup Exec-Befehlszeilenschnittstelle und geben Sie dann Folgendes an einer Eingabeaufforderung ein:

Get-BEJobLog "Pfadname\Dateiname des Auftragsprotokolls"

Beispiel: Geben Sie den folgenden Befehl ein, um das Auftragsprotokoll "C:*<Backup Exec-Installationsordner>*\Backup Exec\Data\bex00001.xml" als Text in der Eingabeaufforderung anzuzeigen:

Get-BEJobLog "C:*<Backup Exec-Installationsordner>*\Backup Exec\Data\bex00001.xml"

Geben Sie zum Umleiten des Auftragsprotokolls in eine Datei einen der folgenden Befehle ein:

Get-BEJobLog "C:*<Backup Exec-Installationsordner>*\Backup Exec\Data\bex00001.xml" > bex00001.txt

Siehe "Anzeigen des [Auftragsprotokolls](#page-307-0) " auf Seite 308.

## Konfigurieren von standardmäßigen Auftragsprotokolloptionen

Sie können Standardoptionen für Auftragsprotokolle konfigurieren, mit denen Sie festlegen können, welche Details in das fertige Auftragsprotokoll aufgenommen

werden sollen. Für die Aufträge, die große Auftragsprotokolle produzieren, empfiehlt es sich eventuell, die Menge des Details im Auftragsprotokoll zu reduzieren. Die Größe des Auftragsprotokolls nimmt proportional mit dem Umfang der für das Protokoll konfigurierten Details zu.

#### **So konfigurieren Sie standardmäßige Auftragsprotokolloptionen**

- **1** Klicken Sie auf die Backup Exec-Schaltfläche, wählen Sie "Konfiguration und Einstellungen" und klicken Sie dann auf "Backup Exec-Einstellungen".
- **2** Kicken Sie im linken Teilfenster auf "Auftragsprotokoll".
- **3** Wählen Sie die entsprechenden Optionen aus.

Nur Kurz-Info

Wählen Sie diese Option aus, um die folgenden Informationen im Auftragsprotokoll aufzunehmen:

- Auftragsname
- Auftragstyp
- Name des Auftragsprotokolls
- Backup Exec-Server-Name
- Speichergerät
- Startdatum und -uhrzeit
- Aufgetretene Fehler
- Abschlussdatum und -uhrzeit
- Abschlussstatistiken

Außerdem gehören dazu die Namen der übersprungenen Dateien, der Mediensatzname, der Backup-Typ und die Ergebnisse der Überprüfung (falls ausgeführt).

verarbeitete Unterverzeichnisse und eine Liste aller Dateinamen, die verarbeitet wurden, im Auftragsprotokoll aufzunehmen.

Wählen Sie diese Option aus, um zusammenfassende Informationen und eine Liste aller verarbeiteten Unterverzeichnisse in das Auftragsprotokoll aufzunehmen. Kurzinfo und verarbeitete Verzeichnisse Wählen Sie diese Option aus, um zusammenfassende Informationen, Kurzinfo und verarbeitete Verzeichnisse und Dateien

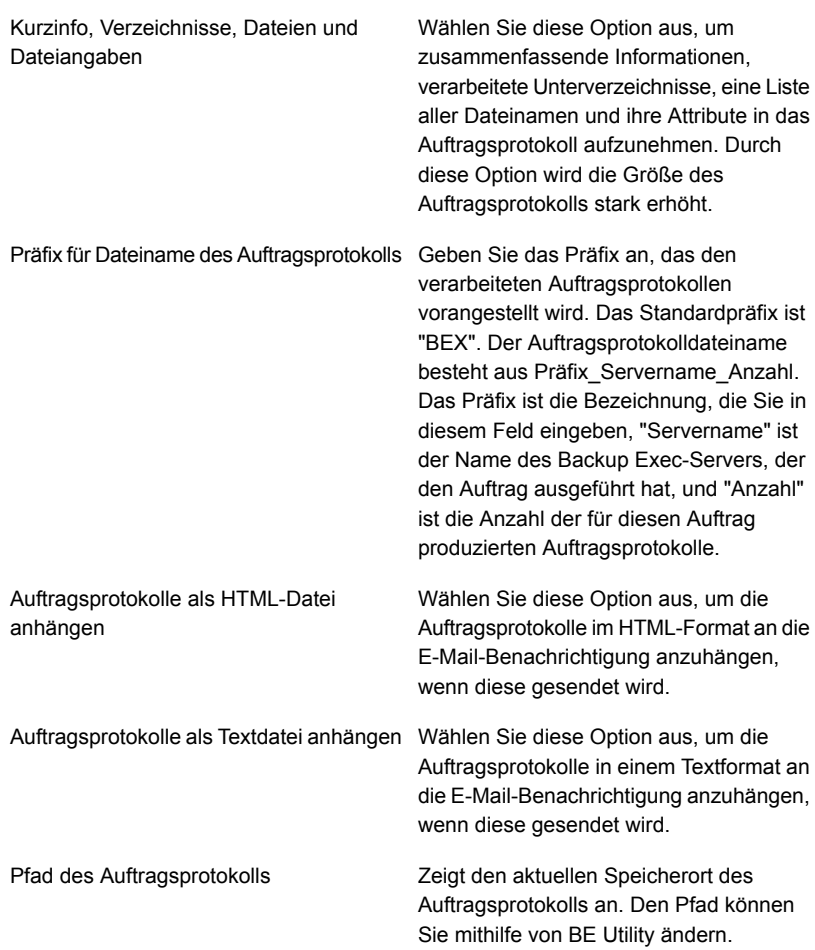

<span id="page-315-0"></span>Siehe "Anzeigen des [Auftragsprotokolls](#page-307-0) " auf Seite 308.

# **Fehlerbehandlungsregeln für fehlgeschlagene oder abgebrochene Aufträge**

Sie können Standardregeln aktivieren oder benutzerdefinierte Regeln erstellen, um Wiederholungsoptionen und die endgültige Auftragsbehandlung für fehlgeschlagene oder abgebrochene Aufträge festzulegen. Über die Wiederholungsoptionen können Sie angeben, wie oft ein fehlgeschlagener Auftrag wiederholt wird und nach welchem Zeitraum die einzelnen Wiederholungen durchgeführt werden. Mit der endgültigen Auftragsbehandlung können Sie den Auftrag anhalten, bis der Fehler behoben werden kann, oder für den nächsten geplanten Dienst neu planen.

Jede Standard-Fehlerbehandlungsregel gilt für eine Kategorie von Fehlern, z. B. Netzwerk- oder Sicherheitsfehler. Standard-Fehlerbehandlungsregeln sind standardmäßig deaktiviert, Sie müssen Regeln daher bearbeiten und die Regeln aktivieren, die Sie verwenden möchten. Es ist nicht möglich, Standard-Fehlerbehandlungsregeln zu löschen, einer Kategorie bestimmte Fehlercodes hinzuzufügen oder neue Fehlerkategorien hinzuzufügen. Fehlerbehandlungsregeln können erst angewendet werden, wenn der endgültige Fehlercode in einer Fehlerkategorie enthalten ist, die einer aktivierten Regel zugeordnet ist.

Erstellen Sie eine benutzerdefinierte Fehlerbehandlungsregel, wenn Sie eine Fehlerbehandlungsregel für einen bestimmten Fehlercode in einer Fehlerkategorie anwenden möchten. Sie können bis zu 28 Fehlercodes in einer Fehlerkategorie auswählen, auf die eine benutzerdefinierte Fehlerbehandlungsregel angewendet werden kann. Sie können darüber hinaus Fehlercodes zu einer vorhandenen benutzerdefinierten Regel hinzufügen.

Eine benutzerdefinierte Fehlerbehandlungsregel mit dem Namen "Wiederhergestellte Aufträge" wird bei der Installation von Backup Exec erstellt und in der Standardeinstellung aktiviert. Über diese Regel werden Wiederholungsoptionen und eine endgültige Auftragsbehandlung auf Aufträge angewendet, die fehlschlagen und nicht so geplant sind, dass sie erneut ausgeführt werden.

Siehe "Erstellen einer benutzerdefinierten [Fehlerbehandlungsregel"](#page-316-0) auf Seite 317.

Wenn bei einem fehlgeschlagenen Auftrag eine benutzerdefinierte und eine Standard-Fehlerbehandlungsregel vorliegen, werden die Einstellungen der benutzerdefinierten Regel auf den Auftrag angewendet.

<span id="page-316-0"></span>**Hinweis:** Wenn sich der Server, auf dem Backup Exec installiert ist, in einer Clusterumgebung befindet, wird in der Liste der Fehlerbehandlungsregeln die Regel "Cluster-Failover" aufgeführt. Diese Regel ist standardmäßig aktiviert.

Siehe "Info zur [Fehlerbehandlungsregel](#page-320-0) für Cluster-Failover" auf Seite 321.

### Erstellen einer benutzerdefinierten Fehlerbehandlungsregel

Sie können benutzerdefinierte Regeln erstellen, um Wiederholungsoptionen und die endgültige Auftragsbehandlung für fehlgeschlagene oder abgebrochene Aufträge festzulegen.

Siehe ["Fehlerbehandlungsregeln](#page-315-0) für fehlgeschlagene oder abgebrochene Aufträge" auf Seite 316.

#### **So erstellen Sie eine benutzerdefinierte Fehlerbehandlungsregel**

- **1** Klicken Sie auf die Schaltfläche "Backup Exec" und wählen Sie zuerst "Konfiguration und Einstellungen" und dann "Fehlerbehandlungsregeln".
- **2** Klicken Sie auf "Neu".
- **3** Aktivieren Sie "Fehlerbehandlungsregel aktivieren".
- **4** Geben Sie im Feld "Name" einen Namen für die Regel ein.
- **5** Wählen Sie in der Liste "Fehlerkategorie" die Fehlerkategorie aus, für die diese Regel gelten soll.
- **6** Aktivieren Sie unter "Verfügbare Fehler" das Kontrollkästchen des Fehlercodes, für den diese Regel gelten soll. Es können bis zu 28 Fehlercodes ausgewählt werden.
- **7** Wenn Backup Exec den Auftrag nach einem Ausfall erneut ausführen soll, müssen Sie das Kontrollkästchen "Auftrag wiederholen" aktivieren und angeben, wie oft der Auftrag wiederholt werden soll.

Die Höchstzahl von Wiederholungen ist 99. Der maximale Wiederholungsabstand ist 1440 Minuten.

**8** Unter "Endgültige Auftragsbehandlung" wählen Sie die Methode aus, mit der Sie den Auftrag nach der Höchstzahl von Wiederholungen bearbeiten möchten.

Wenn Sie auswählen, den Auftrag anzuhalten, bis der Fehler manuell behoben ist, müssen Sie die Wartestellung für den Auftrag manuell aufheben, nachdem Sie Sie den Fehler behoben haben.

**9** Klicken Sie auf "OK".

Siehe "Benutzerdefinierte [Fehlerbehandlungsregel](#page-319-0) für wiederhergestellte [Aufträge"](#page-319-0) auf Seite 320.

Siehe "Info zur [Fehlerbehandlungsregel](#page-320-0) für Cluster-Failover" auf Seite 321.

### Aktivieren oder Deaktivieren von Fehlerbehandlungsregeln

Folgen Sie diesen Schritten, um bestimmte Fehlerbehandlungsregeln zu aktivieren oder zu deaktivieren.

#### **So aktivieren bzw. deaktivieren Sie Fehlerbehandlungsregeln**

- **1** Klicken Sie auf die Backup Exec-Schaltfläche und wählen Sie zuerst "Konfiguration und Einstellungen" und dann "Fehlerbehandlungsregeln".
- **2** Wählen Sie die Regel, die Sie aktivieren oder deaktivieren möchten, und klicken Sie auf "Bearbeiten".
- **3** Sie haben folgende Möglichkeiten:
- Um die Regel zu aktivieren, markieren Sie das Kontrollkästchen "Fehlerbehandlungsregel aktivieren".
- Um die Regel zu deaktivieren, entfernen Sie die Markierung für "Fehlerbehandlungsregel aktivieren" check box
- **4** Klicken Sie auf "OK".

Siehe ["Fehlerbehandlungsregeln](#page-315-0) für fehlgeschlagene oder abgebrochene Aufträge" auf Seite 316.

## Löschen einer benutzerdefinierten Fehlerbehandlungsregel

Eine benutzerdefinierte Fehlerbehandlungsregel kann jederzeit gelöscht werden. Standardfehlerbehandlungsregeln können nicht gelöscht werden.

#### **So löschen Sie eine benutzerdefinierte Fehlerbehandlungsregel**

- **1** Klicken Sie auf die Backup Exec-Schaltfläche und wählen Sie zuerst "Konfiguration und Einstellungen" und dann "Fehlerbehandlungsregeln".
- **2** Wählen Sie die Fehlerbehandlungsregel aus, die Sie löschen möchten, und klicken Sie dann auf "Löschen".
- **3** Sie werden gefragt, ob die Fehlerbehandlungsregel wirklich gelöscht werden soll. Bestätigen Sie mit "Ja".

<span id="page-318-0"></span>Siehe ["Fehlerbehandlungsregeln](#page-315-0) für fehlgeschlagene oder abgebrochene Aufträge" auf Seite 316.

### Aktivieren einer Fehlerbehandlungsregel für einen fehlgeschlagenen Auftrag

Sie können benutzerdefinierte Regeln erstellen, um Wiederholungsoptionen und die endgültige Auftragsbehandlung für fehlgeschlagene Aufträge festzulegen.

#### **So aktivieren Sie eine Fehlerbehandlungsregel für einen fehlgeschlagenen Auftrag**

**1** Sie haben folgende Möglichkeiten:

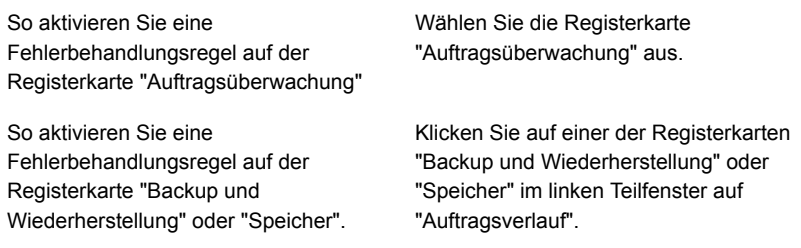

- **2** Klicken Sie mit der rechten Maustaste auf den fehlgeschlagenen Auftrag und wählen Sie "Fehlerbehandlung".
- <span id="page-319-0"></span>**3** Aktivieren Sie das Kontrollkästchen "Fehlerbehandlungsregel aktivieren".
- **4** Geben Sie die restlichen Optionen für diese Regel an.

### Benutzerdefinierte Fehlerbehandlungsregel für wiederhergestellte Aufträge

In Backup Exec wird eine benutzerdefinierte Fehlerbehandlungsregel namens "Wiederhergestellte Aufträge" bereitgestellt, die zur Wiederherstellung von Aufträgen dient, die mit bestimmten Fehlern fehlgeschlagen sind. Diese Regel wird bei der Installation von Backup Exec erstellt und ist standardmäßig aktiviert.

Durch die Wiederholungsoptionen für diese Regel wird festgelegt, dass der Auftrag jeweils zweimal mit einem Intervall von fünf Minuten wiederholt wird. Die endgültige Auftragsbehandlung ist so definiert, dass der Auftrag angehalten wird, bis die Fehlerbedingung manuell gelöscht wurde.

In der folgenden Tabelle werden die standardmäßig für die benutzerdefinierte Fehlerbehandlungsregel "Wiederhergestellte Aufträge" ausgewählten Fehlercodes aufgeführt und erläutert.

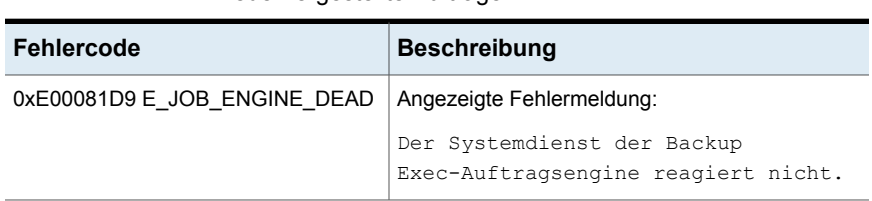

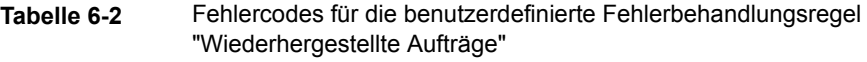

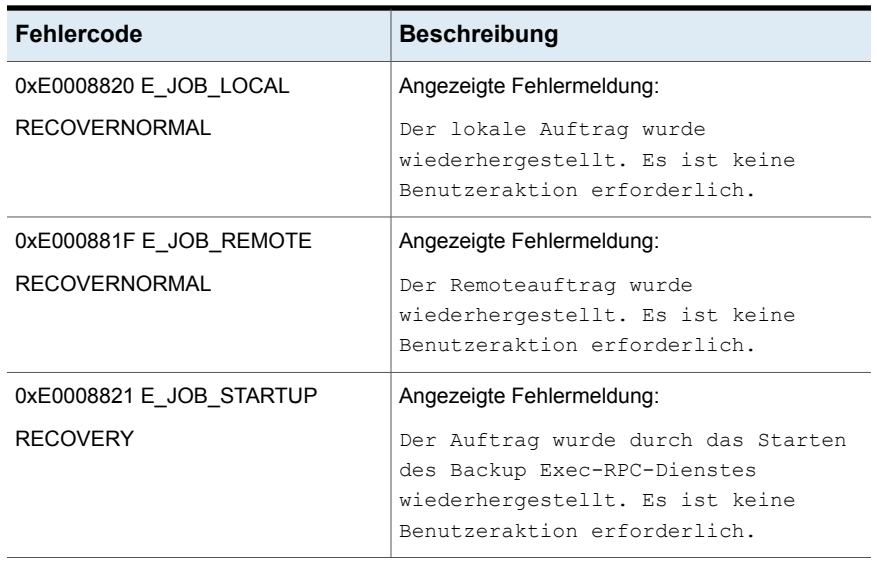

**Hinweis:** Wenn Central Admin Server Feature installiert ist, werden zusätzliche Fehlercodes ausgewählt.

<span id="page-320-0"></span>Siehe ["Fehlerbehandlungsregeln](#page-315-0) für fehlgeschlagene oder abgebrochene Aufträge" auf Seite 316.

Siehe "Info zur [Fehlerbehandlungsregel](#page-320-0) für Cluster-Failover" auf Seite 321.

### Info zur Fehlerbehandlungsregel für Cluster-Failover

Wenn sich der Server, auf dem Backup Exec installiert ist, in einer Clusterumgebung befindet, wird in der Liste der Fehlerbehandlungsregeln die Cluster-Failover-Regel aufgeführt. Diese Regel ist standardmäßig aktiviert.

Bei dieser Regel können keine Optionen konfiguriert werden. Die Fehlerbehandlungsregel für den Cluster-Failover kann nur aktiviert oder deaktiviert werden.

Die Fehlerbehandlungsregel für Cluster-Failover und die Option "Auftragswiederaufnahme aktivieren" in den Advanced Open File -Backup-Optionen wirken zusammen und ermöglichen die Wiederaufnahme von Aufträgen vom Failover an. Da die Option "Auftragswiederaufnahme aktivieren" von der Fehlerbehandlungsregel für den Cluster-Failover abhängt, wird sie bei Deaktivierung der Regel automatisch ebenfalls deaktiviert.

Siehe ["Fehlerbehandlungsregeln](#page-315-0) für fehlgeschlagene oder abgebrochene Aufträge" auf Seite 316.

## **Liste von Auftragsstatus in Backup Exec**

<span id="page-321-0"></span>Backup Exec zeigt die verschiedenen Auftragsstatus für aktive, abgeschlossene und geplante Aufträge an.

Siehe ["Statusmeldungen](#page-321-1) für aktive Aufträge" auf Seite 322.

Siehe ["Statusmeldungen](#page-322-0) für abgeschlossene Aufträge" auf Seite 323.

<span id="page-321-1"></span>Siehe ["Statusmeldungen](#page-324-0) für geplante Aufträge" auf Seite 325.

### **Statusmeldungen für aktive Aufträge**

Die folgenden Status können für aktive Aufträge angezeigt werden:

| <b>Status</b>         | <b>Beschreibung</b>                                                                                                    |
|-----------------------|----------------------------------------------------------------------------------------------------|
| Wird ausgeführt       | Der Vorgang wird ausgeführt.                                                                                                    |
| In der Warteschlange  | Der Auftrag wurde initiiert, aber Backup Exec sucht nach<br>einem geeigneten Laufwerk oder Medien.                                                                                                    |
| Abbruch wartend       | Die Anforderung zum Abbruch kann nicht sofort verarbeitet<br>werden. Dieser Status wird angezeigt, bis der Auftrag<br>tatsächlich abgebrochen wird. Anschließend wird der Auftrag<br>im Auftragsverlauf mit dem Status "Abgebrochen" angezeigt. |
| Medium wird geladen   | Das Medium wird geladen und im Zielgerät positioniert.                                                                                                    |
| Vorbearbeitung        | Dieser Status kann auf ein oder alle folgenden Elemente<br>hinweisen <sup>.</sup>                                                                                                    |
|                       | Backup Exec berechnet die Menge von Daten, die<br>п<br>gesichert werden, wenn die Option "Fortschrittsanzeige<br>für Backup-Aufträge einblenden" im Abschnitt<br>"Einstellungen" der Backup Exec-Einstellungen aktiviert<br>ist.                |
|                       | Siehe "Ändern der Standardeinstellungen" auf Seite 692.<br>Backup Exec wartet auf einen Befehl vor oder nach dem<br>$\blacksquare$<br>Auftrag, um diesen abzuschließen.                                                                         |
|                       | Backup Exec fragt die festgelegten Zuordnungen ab und<br>п<br>positioniert das Band am Anhängepunkt für<br>Anhängeaufträge.                                                                                                    |
| Snapshot-Verarbeitung | Backup Exec verarbeitet einen Snapshot-Vorgang.                                                                                                    |

**Tabelle 6-3** Statusmeldungen für aktive Aufträge

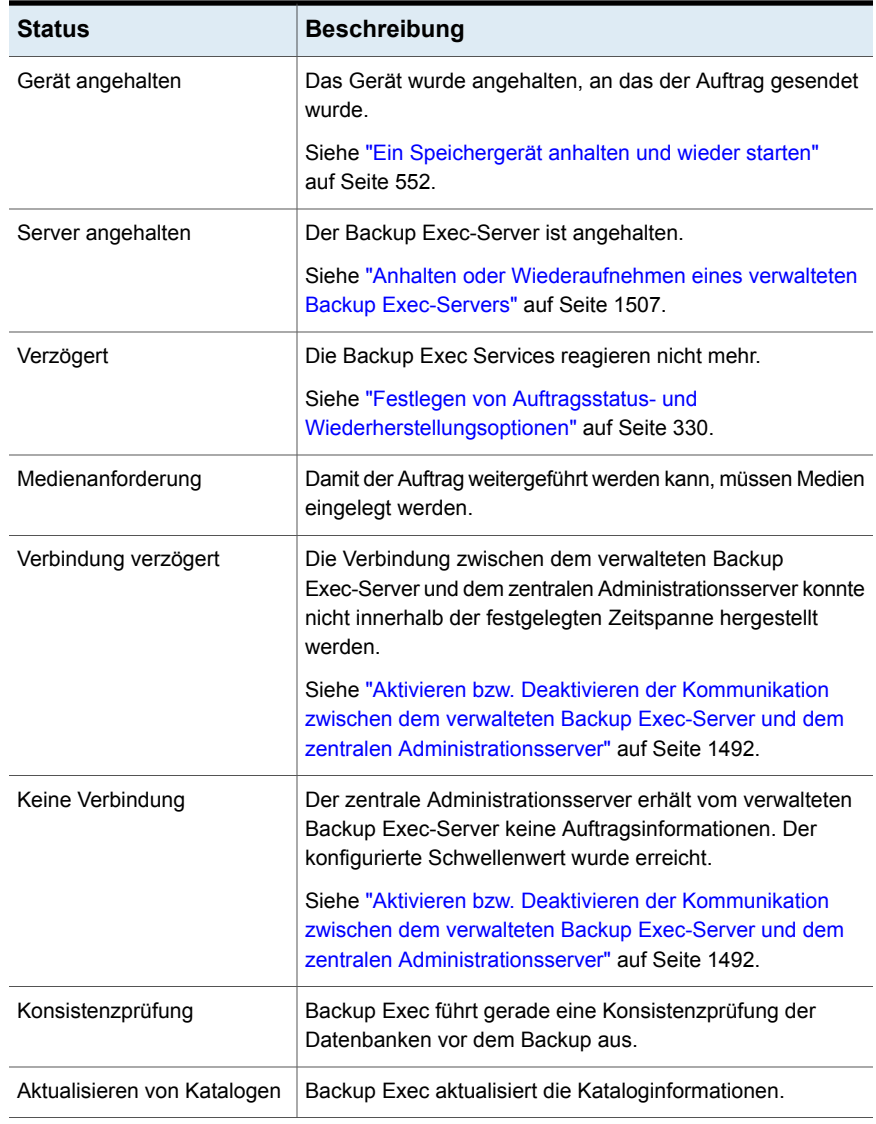

### <span id="page-322-0"></span>**Statusmeldungen für abgeschlossene Aufträge**

Die folgenden Status können für abgeschlossene Aufträge angezeigt werden:

**Tabelle 6-4** Auftragsabschlussstatus

| <b>Status</b> | <b>Beschreibung</b>                         |
|---------------|---------------------------------------------|
| Erfolgreich   | Der Auftrag wurde fehlerfrei abgeschlossen. |

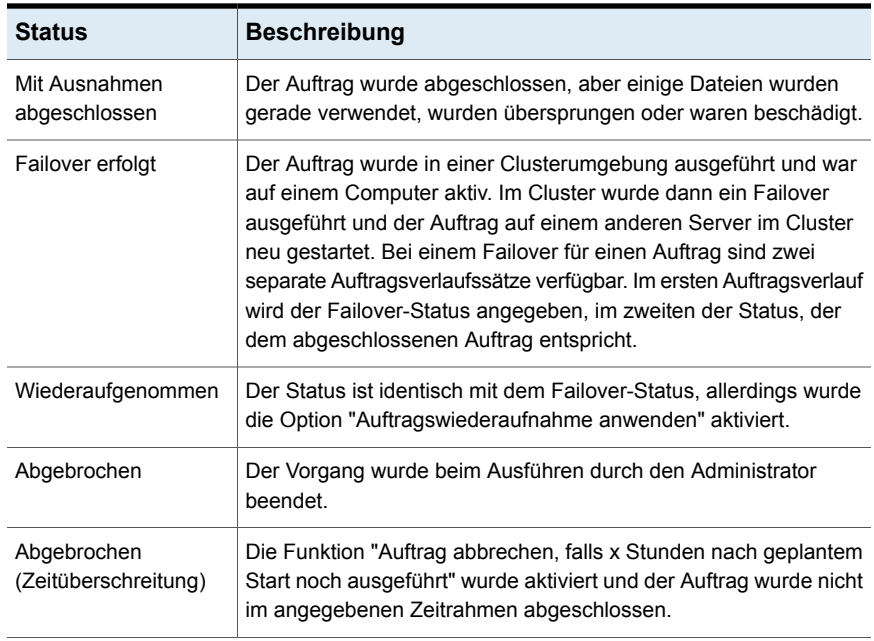
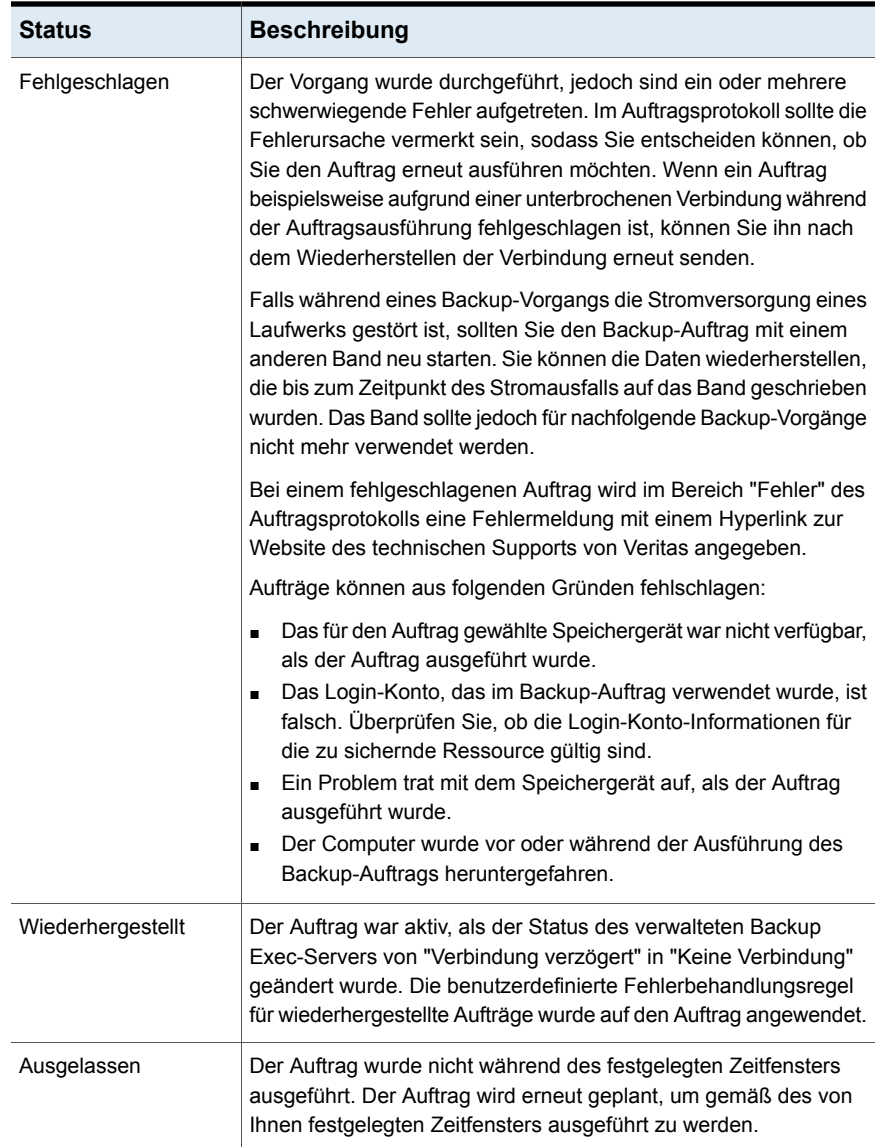

### **Statusmeldungen für geplante Aufträge**

Die folgenden Status können für geplante Aufträge angezeigt werden:

| <b>Status</b>        | <b>Beschreibung</b>                                                                                                    |
|----------------------|----------------------------------------------------------------------------------------------------|
| Ungültiger Plan      | Der geplante Auftrag wird aufgrund eines<br>Planungsproblems nicht ausgeführt.                                                                                                    |
|                      | Siehe "Standardmäßige Zeitplanoptionen für<br>richtliniengesteuerte Aufträge und für Aufträge zum<br>sofortigen Ausführen einstellen" auf Seite 685.                                                               |
| Nicht in Zeitrahmen  | Der Auftrag sollte zum Verarbeiten gesendet werden, der<br>Zeitrahmen für den Auftrag war jedoch geschlossen.<br>Siehe "Standardmäßige Zeitplanoptionen für<br>richtliniengesteuerte Aufträge und für Aufträge zum |
|                      | sofortigen Ausführen einstellen" auf Seite 685.                                                                                                    |
| Angehalten           | Der Auftrag wurde angehalten.                                                                                                    |
| In der Warteschlange | Ein temporärer Status, der beim Anwenden einer für die<br>Wiederherstellung des Auftrags aktivierten<br>Fehlerbehandlungsregel angezeigt wird.                                                                     |
|                      | Siehe "Benutzerdefinierte Fehlerbehandlungsregel für<br>wiederhergestellte Aufträge" auf Seite 320.                                                                                                    |

**Tabelle 6-5** Statusmeldungen für geplante Aufträge

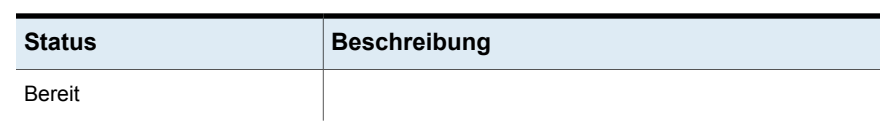

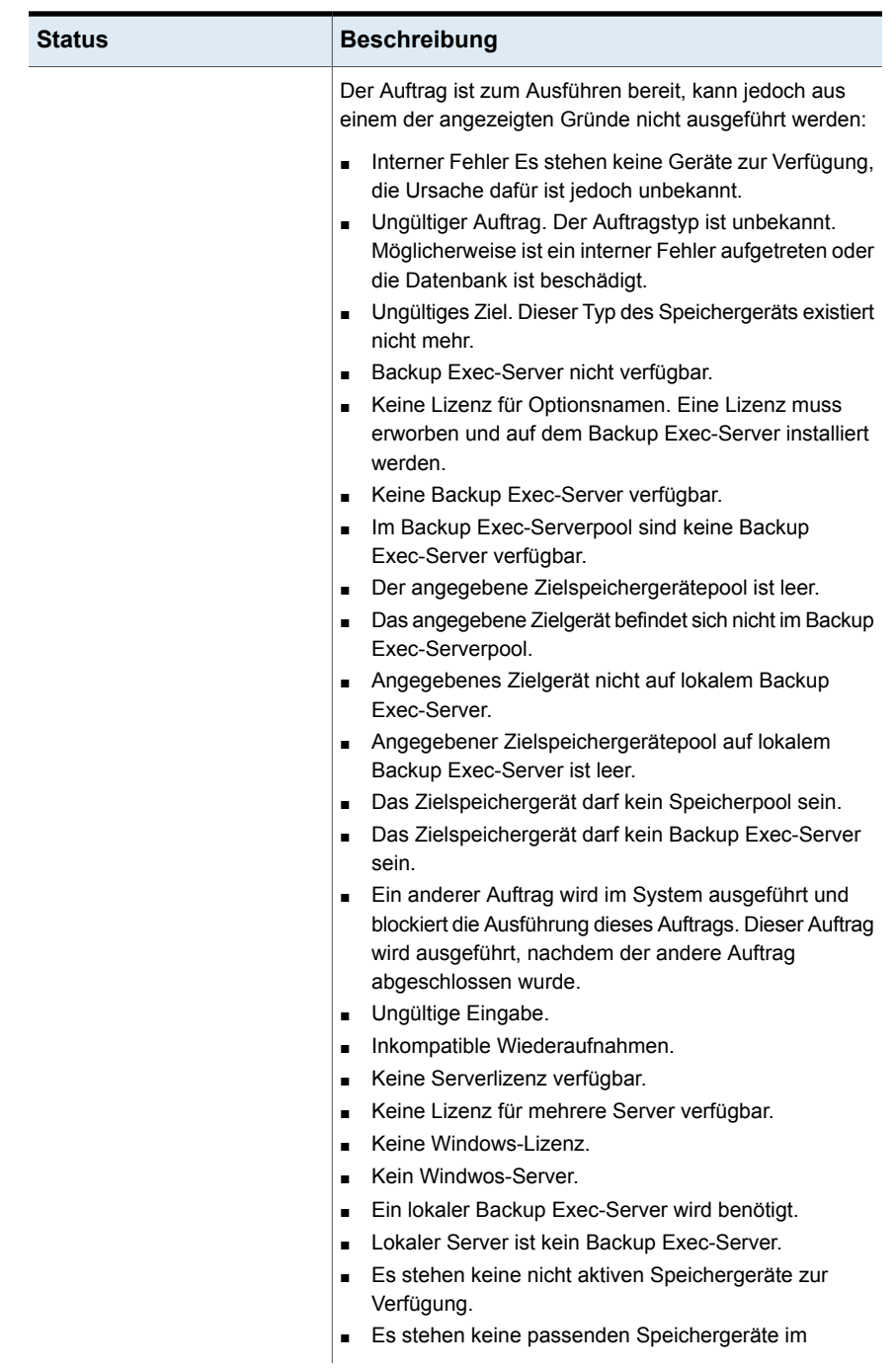

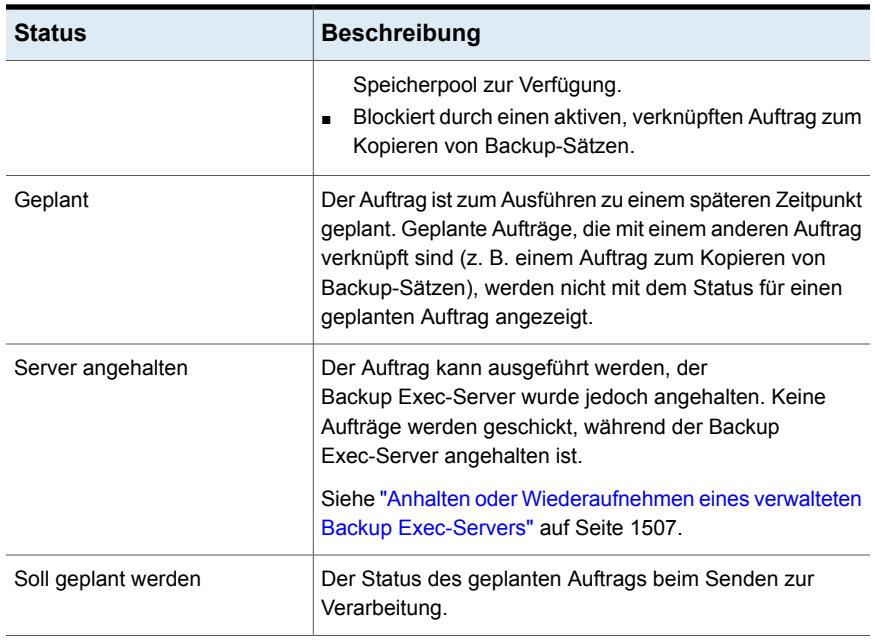

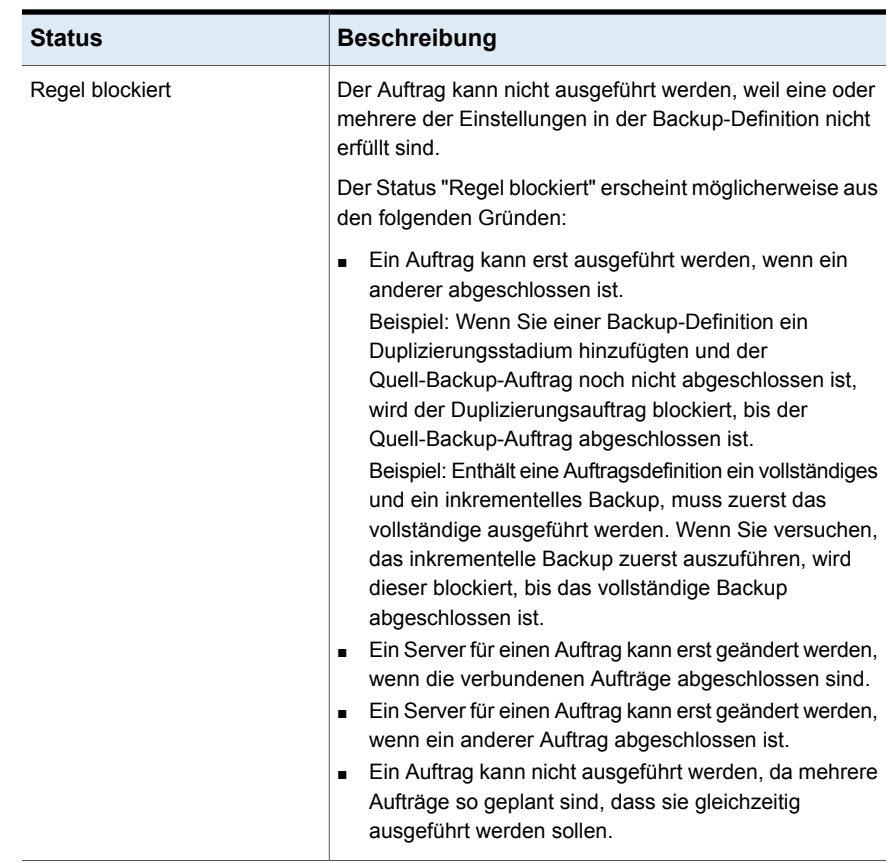

# **Festlegen von Auftragsstatus- und Wiederherstellungsoptionen**

Wenn die Backup Exec-Dienste nicht mehr reagieren oder Aufträge nicht mehr ausgeführt werden, können Sie den Schwellenwert festlegen, bei dem Exec den Status von aktiven Aufträgen zu "verzögert" ändert. Sie können darüber hinaus den Schwellenwert festlegen, an dem die verzögerten Aufträge fehlschlagen und anschließend wiederhergestellt werden.

Indem Sie den Zeitraum, bevor Backup Exec den Schwellenwert zum Ändern des Status eines Auftrags in "Verzögert" erreicht, verkürzen, werden Sie zu einem früheren Zeitpunkt auf verzögerte Aufträge hingewiesen. Durch einen kürzeren Zeitraum zwischen dem Schwellenwert für die Verzögerung und für die Wiederherstellung können die verzögerten Aufträge zu einem früheren Zeitpunkt fehlschlagen und anschließend wiederhergestellt werden. Durch zu niedrige

Schwellenwerte werden Aufträge jedoch möglicherweise unnötigerweise wiederhergestellt.

Die Aufträge werden in Backup Exec mit der benutzerdefinierten Fehlerbehandlungsregel "Wiederhergestellte Aufträge" wiederhergestellt. Diese benutzerdefinierte Fehlerbehandlungsregel wird bei der Installation von Backup Exec erstellt und aktiviert und gibt an, dass verzögerte, fehlgeschlagene und wiederhergestellte Aufträge jeweils zweimal mit einem Intervall von fünf Minuten wiederholt werden.

Verzögerte Aufträge, die in Backup Exec fehlschlagen und dann wiederhergestellt werden, da die Backup Exec-Dienste nicht reagieren, werden in Backup Exec auf andere Weise angezeigt als Aufträge, bei denen Fehler im normalen Arbeitsablauf auftreten. Die verzögerten, fehlgeschlagenen oder wiederhergestellten Aufträge werden nicht wie andere fehlgeschlagene Aufträge im Auftragsverlauf rot angezeigt. Stattdessen werden sie mit grauem Text und dem Auftragsstatus "Wiederhergestellt" angezeigt.

Im Auftragsverlauf wird "Auftragsfehler" als Fehlerkategorie aufgeführt. Im Auftragsverlauf wird der entsprechende Fehler bei der internen Verbindung sowie eine Meldung dazu angezeigt, dass der Auftrag wiederhergestellt wurde. Je nach Typ des aufgetretenen Fehlers kann mit dem wiederhergestellten Auftrag eine Protokolldatei verknüpft sein.

#### **So legen Sie Auftragsstatus- und -wiederherstellungsoptionen fest**

- **1** Klicken Sie auf die Backup Exec-Schaltfläche, wählen Sie "Konfiguration und Einstellungen" und klicken Sie dann auf "Backup Exec-Einstellungen".
- **2** Klicken Sie im linken Teilfenster auf "Auftragsstatus und Wiederherstellung".

**3** Stellen Sie die Schwellenwerte für die verzögerten und wiederhergestellten Aufträge ein.

Giben Sie an, wie lange gewartet werden soll, bevor Backup Exec den Status eines nicht reagierenden Auftrags in "Verzögert" ändern soll. Verzögert Giben Sie an, wie lange gewartet werden soll, bevor Backup Exec verzögerte Aufträge als fehlgeschlagen markiert und anschließend wiederherstellt. Auf die wiederhergestellten Aufträge wird die benutzerdefinierte Fehlerbehandlungsregel mit dem Namen "Wiederhergestellte Aufträge" angewendet. Wenn diese Regel deaktiviert ist, werden die anderen aktivierten Fehlerbehandlungsregeln auf die wiederhergestellten Aufträge angewendet. Wenn keine Fehlerbehandlungsregeln auf den Auftrag zutreffen, schlägt dieser fehl. Wiederhergestellt

**4** Klicken Sie auf "OK".

Siehe "Liste von [Auftragsstatus](#page-321-0) in Backup Exec" auf Seite 322.

Siehe "Benutzerdefinierte [Fehlerbehandlungsregel](#page-319-0) für wiederhergestellte Aufträge" auf Seite 320.

# **Kapitel**

# Warnmeldungen und Benachrichtigungen

In diesem Kapitel werden folgende Themen behandelt:

- Warnmeldungen und [Benachrichtigungen](#page-333-0) in Backup Exec
- [Warnmeldungen](#page-335-0) in Backup Exec
- Aktivieren der Anzeige aktiver Warnmeldungen und des [Warnmeldungsverlaufs](#page-337-0) auf der [Registerkarte](#page-337-0) "Startseite"
- Anzeigen des [Warnmeldungsverlaufs](#page-339-0) für einen Server oder ein Speichergerät
- Löschen einer Warnmeldung aus dem [Warnmeldungsverlauf](#page-339-1)
- Kopieren der [Warnmeldung](#page-340-0) in ein Dokument oder eine E-Mail
- **Filtern von [Warnmeldungen](#page-341-0)**
- Anzeigen des [Auftragsprotokolls](#page-342-0) für Warnmeldungen
- Reagieren auf aktive [Warnmeldungen](#page-342-1)
- Manuelles Löschen aller [Informationsmeldungen](#page-343-0)
- Einrichten von [Benachrichtigungen](#page-343-1) für Warnmeldungen
- Konfigurieren von E-Mail- oder [SMS-Benachrichtigungen](#page-344-0) für Warnmeldungen
- Hinzufügen von Empfängern für die [Benachrichtigung](#page-347-0)
- Hinzufügen einer [Empfängergruppe](#page-350-0) für Warnmeldungen
- Deaktivieren von [Warnmeldungen](#page-351-0) per E-Mail oder SMS für einen Empfänger
- Bearbeiten der [Benachrichtigungseigenschaften](#page-352-0) für Empfänger
- Löschen von [Empfängern](#page-352-1)
- Konfigurieren von [Warnmeldungskategorien](#page-353-0)
- Zuweisen von bestimmten [Warnmeldungskategorien](#page-355-0) an bestimmte Empfänger
- Senden einer [Benachrichtigung](#page-356-0) beim Abschluss eines Auftrags
- Deaktivieren von [Benachrichtigungen](#page-357-0) für eine bestimmte Meldungskategorie
- Konfigurieren von [Standardeinstellungen](#page-358-0) für Warnmeldungen
- <span id="page-333-0"></span>Aktivieren oder Deaktivieren von [Popup-Warnmeldungen](#page-360-0)
- SNMP-Traps für Backup [Exec-Warnmeldungen](#page-360-1)

# **Warnmeldungen und Benachrichtigungen in Backup Exec**

Als Warnmeldungen werden alle Ereignisse oder Zustände in Backup Exec bezeichnet, die wichtig genug sind, dass eine Meldung ausgegeben wird, oder auf die der Benutzer reagieren muss. In Backup Exec stehen zahlreiche Warnmeldungskategorien und vier Warnmeldungstypen zur Verfügung. Warnmeldungskategorien sind Ereignisse oder Zustände, die Warnmeldungen verursachen. Dazu gehören Zustände oder Probleme, die sich auf das System, auf Aufträge, Medien oder Speicherquellen auswirken. Zu jeder Warnmeldungskategorie können ein oder mehr Ereignisse gehören, für die Warnmeldungen ausgegeben werden. So können z. B. Fehler wegen fehlgeschlagener Aufträge aus vielen Gründen auftreten. Die Schweregrade der Warnmeldungen können Ihnen helfen, festzulegen, welche Warnmeldungen unmittelbare Aufmerksamkeit benötigen und auf welche Warnmeldungen reagiert werden muss.

Die folgenden Schweregrade der Warnmeldungen werden in Backup Exec verwendet:

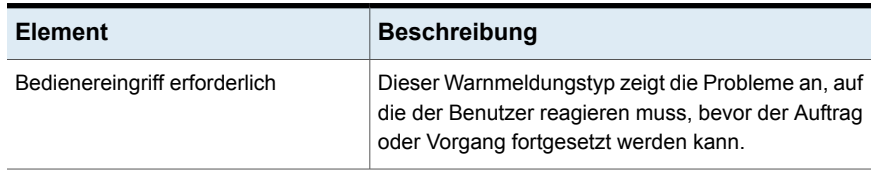

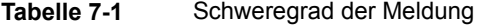

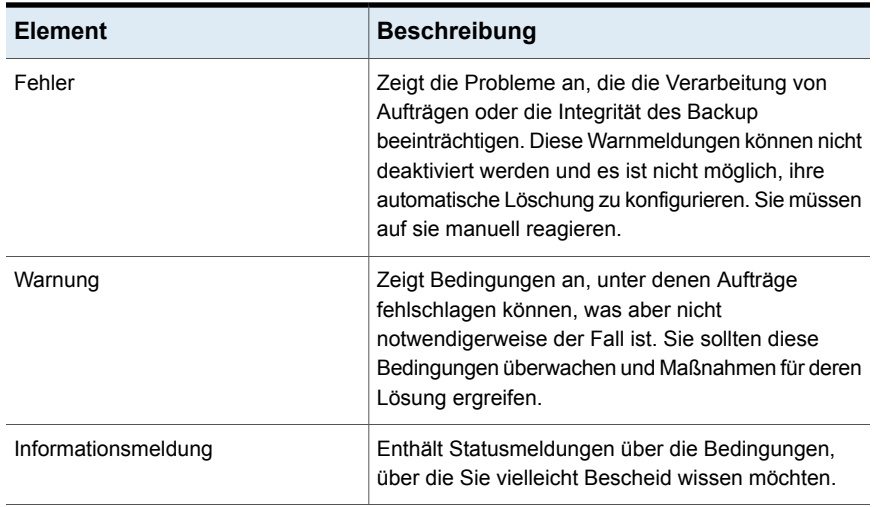

Standardmäßig sind die meisten Warnmeldungen aktiviert, d. h., sie werden im Bereich "Aktive Warnmeldungen" angezeigt. Sie können Warnmeldungen der Typen "Warnung" und "Informatorisch" deaktivieren, indem Sie die Eigenschaften der Warnmeldungskategorien bearbeiten. Die Warnmeldungstypen "Fehler" und "Bedienereingriff erforderlich" können jedoch nicht deaktiviert werden. Sie können die Warnmeldungen filtern, damit nur bestimmte Warnmeldungen angezeigt werden.

Siehe "Konfigurieren von [Warnmeldungskategorien"](#page-353-0) auf Seite 354.

Über die Registerkarte "Startseite" können Sie alle aktiven Warnmeldungen anzeigen oder die Warnmeldungen nach Typ und Datum filtern. Wenn Sie auf der Registerkarte "Backup und Wiederherstellung" auf einen Server doppelklicken, können Sie die aktiven Warnmeldungen für diesen Server anzeigen. Dementsprechend können Sie auf der Registerkarte "Speicher" auf einen Speichertyp doppelklicken, um die aktiven Warnmeldungen für dieses Speichergerät anzuzeigen.

Warnmeldungen verbleiben in der Ansicht "Aktive Warnmeldungen", bis auf sie reagiert wird. Sie können auf Warnmeldungen manuell reagieren oder Backup Exec für einige Warnmeldungen so konfigurieren, dass nach Ablauf einer festgelegten Zeit eine automatische Reaktion erfolgt. Ob eine Antwort erforderlich ist, hängt vom Schweregrad der Warnmeldung ab. Bei Informationsmeldungen ist dies beispielsweise nicht der Fall. Nachdem Sie auf eine Warnmeldung reagiert haben, verschiebt Backup Exec sie in den Warnmeldungsverlauf. Der Warnmeldungsverlauf ist auf den Registerkarten "Startseite", "Backup und Wiederherstellung" und "Speicher" verfügbar. Darüber hinaus ist ein Bericht zum Warnmeldungsverlauf auf der Registerkarte "Berichte" verfügbar.

Siehe "Bericht ["Meldungsverlauf""](#page-818-0) auf Seite 819.

Siehe "Reagieren auf aktive [Warnmeldungen"](#page-342-1) auf Seite 343.

Sie können Benachrichtigungen so konfigurieren, dass beim Auftreten von Warnmeldungen bestimmte Empfänger benachrichtigt werden. Sie könnten z. B. einen Backup-Administrator mithilfe einer Benachrichtigung per E-Mail oder einer SMS-Nachricht auf dem Mobiltelefon auf wichtige Warnmeldungen hinweisen.

Siehe "Einrichten von [Benachrichtigungen](#page-343-1) für Warnmeldungen" auf Seite 344.

<span id="page-335-0"></span>Um die Fehlerbehebung für die Hardware zu erleichtern, zeigt Backup Exec Warnmeldungen für die SCSI-Ereignisse mit ID 9 (Speicherzeitüberschreitung), ID 11 (Controller-Fehler), und ID 15 (Speicher nicht bereit) an.

### **Warnmeldungen in Backup Exec**

Warnmeldungen werden an verschiedenen Stellen in der Backup Exec-Administratorkonsole angezeigt.

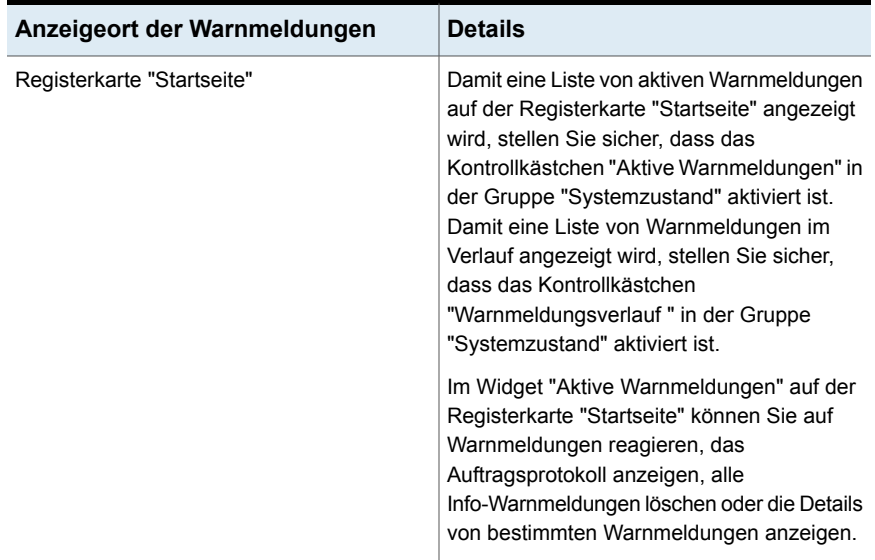

**Tabelle 7-2** Warnmeldungen in der Backup Exec-Administratorkonsole

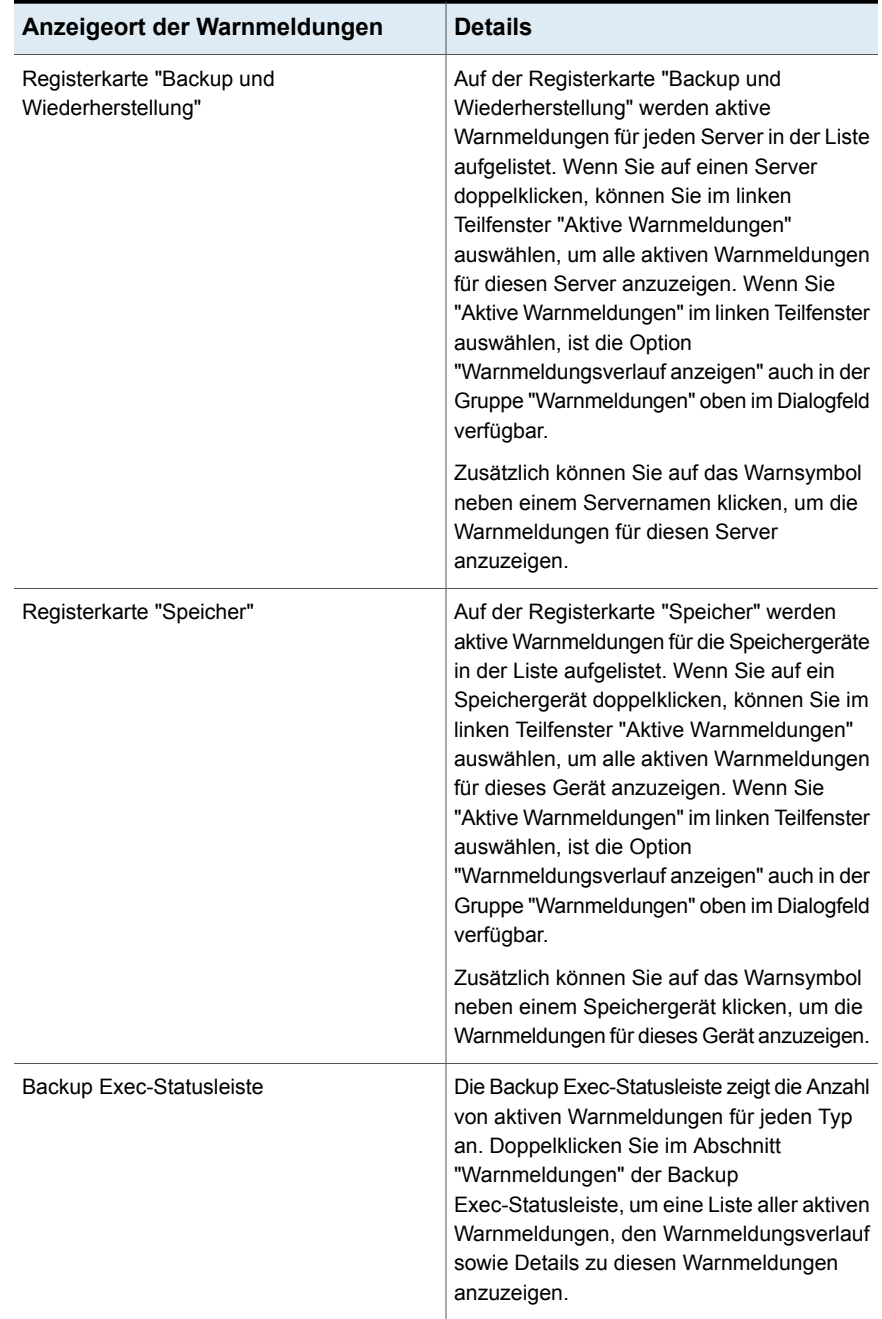

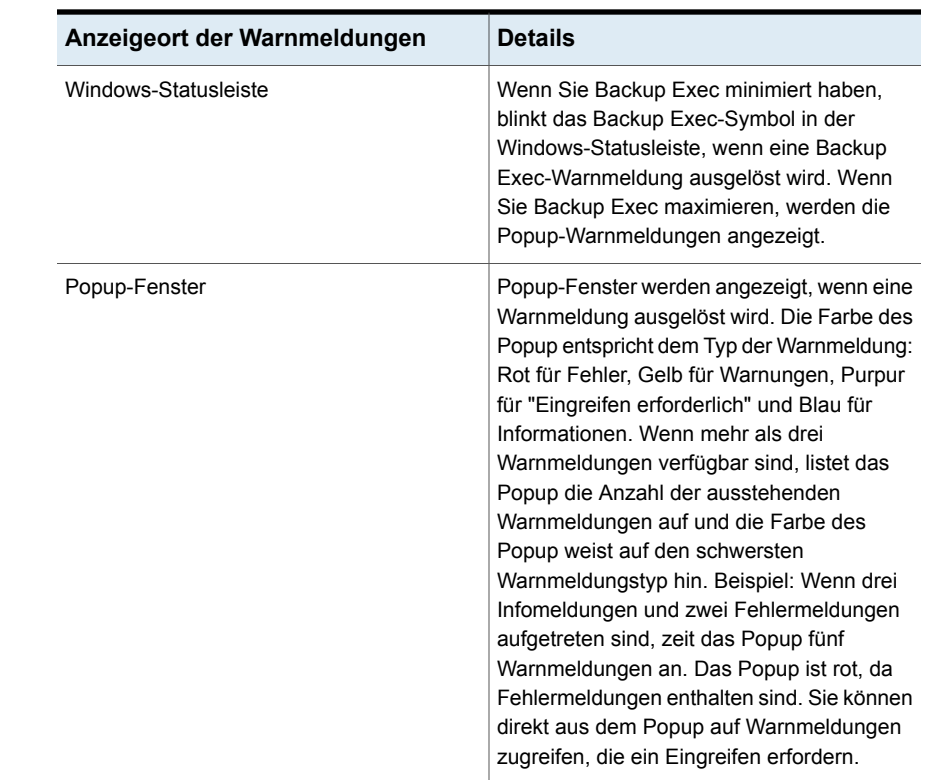

# <span id="page-337-0"></span>**Aktivieren der Anzeige aktiver Warnmeldungen und des Warnmeldungsverlaufs auf der Registerkarte "Startseite"**

Das Teilfenster "Aktive Warnmeldungen" wird standardmäßig auf der Registerkarte "Startseite" angezeigt. Wenn es nicht angezeigt wird, zeigen Sie die Details zu Warnmeldungen wie folgt an. Sie können auch die Anzeige des Verlaufs aller Warnmeldungen für den Server auf der Registerkarte "Startseite" aktivieren.

#### **So zeigen Sie aktive Warnmeldungen und den Warnmeldungsverlauf auf der Registerkarte "Startseite" an**

- Führen Sie auf der Registerkarte "Startseite" unter "Systemzustand" einen der folgenden Schritte aus:
	- Aktivieren Sie das Kontrollkästchen "Aktive Warnmeldungen", um eine Liste der aktiven Warnmeldungen anzuzeigen.

■ Aktivieren Sie das Kontrollkästchen "Warnmeldungsverlauf", um eine Liste aller Warnmeldungen anzuzeigen, die auf dem Server auftraten.

<span id="page-338-0"></span>Siehe "Eigenschaften für aktive [Warnmeldungen](#page-338-0) " auf Seite 339.

#### Eigenschaften für aktive Warnmeldungen

Eigenschaften für aktive Warnmeldungen können auf der Registerkarte "Startseite" oder in den Details für einen Backup-Auftrag, einen Wiederherstellungsauftrag oder einen Speichertyp angezeigt werden.

Siehe "Aktivieren der Anzeige aktiver [Warnmeldungen](#page-337-0) und des [Warnmeldungsverlaufs](#page-337-0) auf der Registerkarte "Startseite" " auf Seite 338.

| <b>Element</b> | <b>Beschreibung</b>                                                                                                    |
|----------------|----------------------------------------------------------------------------------------------------|
| Schweregrad    | Weist auf den Schweregrad der Meldung hin. Anhand des<br>Schweregrads können Sie festlegen, wie dringend eine Reaktion<br>ist.                                                                         |
|                | Die folgenden Schweregrade für Warnmeldungen werden<br>möglicherweise angezeigt:                                                                                                    |
|                | Fehler                                                                                                    |
|                | Warnung<br>п                                                                                                    |
|                | Informationen                                                                                                    |
|                | Bedienereingriff erforderlich                                                                                                    |
| Kategorie      | Gibt die Bedingung an, die die Warnmeldung verursachte. Die<br>Kategorien umfassen "Datenbankverwaltung", "Allgemeine<br>Informationen", Gerätefehler und "Auftrag fehlgeschlagen".                    |
| Meldung        | Zeigt den Text der Fehlermeldung an.                                                                                                    |
| Datum/Uhrzeit  | Zeigt das Datum und die Uhrzeit an, als die Warnmeldung erhalten<br>wurde.                                                                                                    |
| Auftragsname   | Zeigt den Namen des Auftrags an, der die Warnmeldung auslöste.<br>Diese Spalte ist leer, wenn ein Auftrag die Warnmeldung auslöste,<br>wie zum Beispiel für Warnmeldungen zur allgemeinen Information. |
| Speicherort    | Zeigt den Namen des Speichergeräts an, auf dem die Warnmeldung<br>aufgetreten ist.                                                                                                    |
| Server         | Gibt den Namen des Servers an, auf dem die Warnmeldung<br>aufgetreten ist.                                                                                                    |

**Tabelle 7-3** Eigenschaften für aktive Warnmeldungen

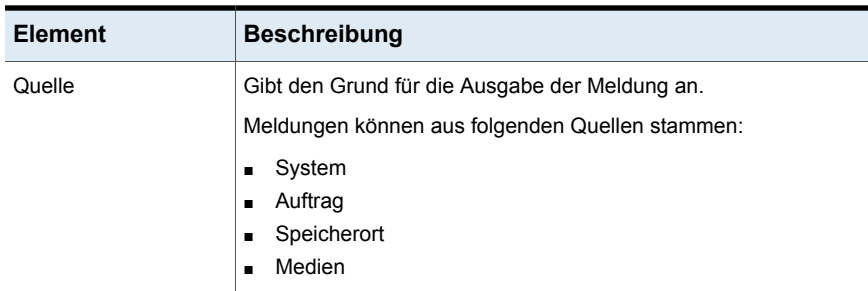

### **Anzeigen des Warnmeldungsverlaufs für einen Server oder ein Speichergerät**

<span id="page-339-0"></span>Nachdem Sie auf eine Warnmeldung reagiert haben, verschiebt Backup Exec sie in den Warnmeldungsverlauf.

#### **So zeigen Sie den Warnmeldungsverlauf für einen Server oder ein Speichergerät an**

- **1** Doppelklicken Sie auf einer der Registerkarten "Backup und Wiederherstellung" oder "Speicher" auf den Server oder das Speichergerät, dessen Warnmeldungsverlauf Sie anzeigen möchten.
- <span id="page-339-1"></span>**2** Im linken Teilfenster klicken Sie auf "Aktive Warnmeldungen".
- **3** Wählen Sie unter "Warnmeldungen" die Option "Warnmeldungsverlauf anzeigen".

### **Löschen einer Warnmeldung aus dem Warnmeldungsverlauf**

Gehen Sie wie folgt vor, um eine Warnmeldung aus dem Warnmeldungsverlauf zu löschen.

#### **So löschen Sie eine Warnmeldung aus dem Warnmeldungsverlauf**

- **1** Rufen Sie den Warnmeldungsverlauf an einer der folgenden Stellen auf:
	- In der Backup Exec-Statusleiste doppelklicken Sie in den Bereich "Warnmeldungen".
	- Auf der Registerkarte "Backup und Wiederherstellung" doppelklicken Sie auf einen Server. Im linken Teilfenster klicken Sie auf "Aktive Warnmeldungen" und dann auf "Warnmeldungsverlauf anzeigen".
- Auf der Registerkarte "Speicher" doppelklicken Sie auf ein Speichergerät. Im linken Teilfenster klicken Sie auf "Aktive Warnmeldungen" und dann auf "Warnmeldungsverlauf anzeigen".
- **2** Wählen Sie im Dialogfeld "Warnmeldungen" die Registerkarte "Warnmeldungsverlauf" aus.
- **3** Klicken Sie mit der rechten Maustaste auf die Warnmeldung, die Sie aus dem Warnmeldungsverlauf entfernen möchten, und klicken Sie dann auf "Löschen".
- <span id="page-340-0"></span>**4** Sie werden gefragt, ob die Warnmeldung wirklich gelöscht werden soll. Bestätigen Sie mit "Ja".

## **Kopieren der Warnmeldung in ein Dokument oder eine E-Mail**

In Backup Exec können Sie Warnmeldungsinformationen in ein Textverarbeitungsprogramm (z. B. Editor oder Microsoft Word) oder in eine E-Mail kopieren. Dabei formatiert Backup Exec den Text als Tabelle. Im Editor wird der Text unformatiert eingefügt.

#### **So kopieren Sie den Text einer Warnmeldung in ein Dokument oder eine E-Mail**

- **1** Rufen Sie die Liste der Warnmeldungen an einer der folgenden Stellen auf:
	- In der Backup Exec-Statusleiste doppelklicken Sie in den Bereich "Warnmeldungen".
	- Auf der Registerkarte "Backup und Wiederherstellung" doppelklicken Sie auf einen Server. Im linken Teilfenster klicken Sie auf "Aktive Warnmeldungen".
	- Auf der Registerkarte "Speicher" doppelklicken Sie auf ein Speichergerät. Im linken Teilfenster klicken Sie auf "Aktive Warnmeldungen".
- **2** Im Dialogfeld "Warnmeldungen" klicken Sie entweder auf die Registerkarte "Aktive Warnmeldungen" oder "Warnmeldungsverlauf", abhängig davon, wo sich die Warnmeldung befindet, die Sie kopieren möchten.

**3** Klicken Sie mit der rechten Maustaste auf die Warnmeldung, die Sie kopieren möchten, und klicken Sie dann auf "Kopieren".

**Hinweis:** Sie können auch eine Warnmeldung auswählen und dann Strg+C drücken, um den Text zu kopieren. Darüber hinaus können Sie mehrere Warnmeldungen kopieren, indem Sie die Umschalt- bzw. Strg-Taste gedrückt halten und auf die einzelnen Meldungen klicken.

<span id="page-341-0"></span>**4** Öffnen Sie das Dokument oder die E-Mail, klicken Sie mit der rechten Maustaste hinein und wählen Sie im Kontextmenü die Option "Einfügen".

### **Filtern von Warnmeldungen**

Sie können die Warnmeldungen filtern, die auf der Registerkarte "Startseite" unter "Aktive Warnmeldungen" angezeigt werden. Filter sind sinnvoll, wenn zahlreiche Warnmeldungen vorhanden sind und Sie nur bestimmte Typen von Warnmeldungen anzeigen möchten. Warnmeldungen können nach Schweregrad, Zeit und Quelle gefiltert werden. Beispielsweise können Sie festlegen, dass nur die Fehlerwarnmeldungen angezeigt werden sollen, die in den letzten 12 Stunden für Aufträge ausgegeben wurden.

#### **So filtern Sie Warnmeldungen:**

**1** Suchen Sie auf der Registerkarte "Startseite" das Teilfenster "Aktive Warnmeldungen".

Wenn das Teilfenster "Aktive Warnmeldungen" nicht angezeigt wird, müssen Sie die Warnmeldungsdetails aktivieren.

Siehe "Aktivieren der Anzeige aktiver [Warnmeldungen](#page-337-0) und des [Warnmeldungsverlaufs](#page-337-0) auf der Registerkarte "Startseite" " auf Seite 338.

- **2** Sie können beliebige Kombinationen der folgenden Optionen verwenden, um die Warnmeldungsliste zu filtern:
	- Wählen Sie im Feld "Quelle" die Quelle der Warnmeldungen aus, die Sie anzeigen möchten.
	- Wählen Sie im Feld "Uhrzeit" den Zeitrahmen aus, für den Sie Warnmeldungen anzeigen möchten.
	- Wählen Sie im Feld "Schweregrad" die Schweregrade der anzuzeigenden Warnmeldungen, z. B. "Fehler" oder "Warnung".

# **Anzeigen des Auftragsprotokolls für Warnmeldungen**

<span id="page-342-0"></span>Das Auftragsprotokoll enthält ausführliche Informationen zum Auftrag, zu Speicher und Medien sowie Auftragsoptionen, Dateistatistiken und Auftragsabschlussstatus (bei abgeschlossenen Aufträgen). Sie können von den Warnmeldungen aus, die für Aufträge generiert wurden, auf das Auftragsprotokoll zugreifen.

#### **So zeigen Sie das Auftragsprotokoll von einer Warnmeldung aus an**

- **1** Wechseln Sie auf der Registerkarte "Startseite", "Backup und Wiederherstellung" oder "Speicher" zum Teilfenster "Aktive Warnmeldungen".
- **2** Klicken Sie mit der rechten Maustaste auf die Warnmeldung, für die Sie das Auftragsprotokoll anzeigen möchten, und wählen Sie dann "Auftragsprotokoll anzeigen" aus.
- **3** Führen Sie einen der folgenden Schritte aus:
	- Klicken Sie auf "Suchen", um nach bestimmten Wörtern zu suchen. Geben Sie den gewünschten Text ein und klicken Sie auf "Weiter". Stellen Sie sicher, dass alle Abschnitte des Auftragsprotokolls erweitert sind. Die Suchfunktion sucht nur in den erweiterten Abschnitten des Auftragsprotokolls.
	- Soll das Auftragsprotokoll gedruckt werden, klicken Sie auf "Drucken". Zum Drucken des Protokolls müssen Sie einen an Ihr System angeschlossenen und ordnungsgemäß konfigurierten Drucker haben.
	- Um das Auftragsprotokoll als eine HTML- oder TXT-Datei zu speichern, klicken Sie auf "Speichern unter" und wählen Sie Dateinamen, Speicherort und Dateityp aus.

### **Reagieren auf aktive Warnmeldungen**

<span id="page-342-1"></span>Sie können auf aktive Warnmeldungen reagieren und den Vorgang je nach Warnmeldungsbedingung fortsetzen oder abbrechen. Backup Exec zeigt standardmäßig alle aktivierten Warnmeldungen sowie jene Meldungen an, die eine Reaktion des Benutzers erfordern. Wenn Sie Filter festgelegt haben, werden außer den Warnmeldungen, die eine Reaktion erfordern, nur die ausgewählten Warnmeldungen angezeigt.

Wenn Sie im Dialogfeld für die Reaktion auf die Warnmeldung auf "Schließen" klicken, wird das Dialogfeld geschlossen, die Warnmeldung bleibt jedoch aktiv. Um die Warnmeldung zu löschen, müssen Sie eine Reaktion wählen, z. B. "OK", "Ja",

"Nein" oder "Abbrechen". Für einige Warnmeldungskategorien können automatische Reaktionen konfiguriert werden.

Siehe "Konfigurieren von [Warnmeldungskategorien"](#page-353-0) auf Seite 354.

Manche Warnmeldungen weisen einen Code mit eindeutiger Meldungskennung (Unique Message Identifier, UMI) auf. Dieser Code ist ein Hyperlink zur Website des technischen Supports von Veritas. Hier finden Sie technische Hinweise in direktem Bezug auf die Meldung.

#### **So reagieren Sie auf eine aktive Warnmeldung:**

- **1** Wechseln Sie auf der Registerkarte "Startseite", "Backup und Wiederherstellung" oder "Speicher" zum Teilfenster "Aktive Warnmeldungen".
- **2** Klicken Sie mit der rechten Maustaste auf die Warnmeldung, auf die Sie reagieren möchten auf, und klicken Sie dann auf "Beantworten" oder auf "Mit 'OK' beantworten".
- <span id="page-343-0"></span>**3** Klicken Sie auf eine Reaktion für die Warnmeldung, wie zum Beispiel "Mit 'OK' antworten" oder "Antworten".

### **Manuelles Löschen aller Informationsmeldungen**

Sie können einzelne Warnmeldungskategorien so konfigurieren, dass sie automatisch nach einer gewissen Zeit gelöscht werden. Informationsmeldungen werden möglicherweise häufig generiert, Sie sollten daher eventuell alle Informationsmeldungen manuell löschen, bevor das System sie automatisch verschiebt.

#### **So löschen Sie alle Informationsmeldungen manuell**

- **1** Wechseln Sie auf der Registerkarte "Startseite", "Backup und Wiederherstellung" oder "Speicher" zum Teilfenster "Aktive Warnmeldungen".
- <span id="page-343-1"></span>**2** Klicken Sie mit der rechten Maustaste auf eine Informationsmeldung und wählen Sie "Alle Informationen löschen".

Siehe "Konfigurieren von [Warnmeldungskategorien"](#page-353-0) auf Seite 354.

### **Einrichten von Benachrichtigungen für Warnmeldungen**

Sie können Backup Exec so konfigurieren, dass beim Auftreten von Warnmeldungen bestimmte Empfänger benachrichtigt werden. Benachrichtigungen für Warnmeldungen einzurichten ist ein dreistufiger Prozess:

| <b>Schritt</b> | <b>Aktion</b>                                                                                                    |
|----------------|----------------------------------------------------------------------------------------------------|
| Schritt 1      | Konfigurieren Sie die Methode, die für die Benachrichtigung des<br>Empfängers verwendet werden soll. Die Benachrichtigungsmethoden sind<br>Textmeldung oder E-Mail. |
|                | Siehe "Konfigurieren von E-Mail- oder SMS-Benachrichtigungen für<br>Warnmeldungen" auf Seite 345.                                                                   |
| Schritt 2      | Fügen Sie die Kontaktdaten für die Personen oder die Gruppen hinzu, die<br>Benachrichtigungen erhalten sollen.                                                      |
|                | Siehe "Hinzufügen von Empfängern für die Benachrichtigung" auf Seite 348.                                                                                           |
|                | Siehe "Hinzufügen einer Empfängergruppe für Warnmeldungen"<br>auf Seite 351.                                                                                        |
| Schritt 3      | Weisen Sie jedem Empfänger die entsprechende Warnmeldungskategorie<br>zu, deren Benachrichtigungen er erhalten soll.                                                |
|                | Siehe "Zuweisen von bestimmten Warnmeldungskategorien an bestimmte<br>Empfänger" auf Seite 356.                                                                     |
|                | Siehe "Konfigurieren von Warnmeldungskategorien" auf Seite 354.                                                                                                    |
|                | Siehe "Senden einer Benachrichtigung beim Abschluss eines Auftrags"<br>auf Seite 357.                                                                               |

**Tabelle 7-4** So richten Sie Benachrichtigungen für Warnmeldungen ein

# <span id="page-344-0"></span>**Konfigurieren von E-Mail- oder SMS-Benachrichtigungen für Warnmeldungen**

Sie können Backup Exec so einrichten, dass E-Mails oder SMS an die angegebenen Empfänger geschickt werden, wenn eine Warnmeldung auftritt. Für die E-Mail-Benachrichtigung muss ein E-Mail-Konto als Absender verwendet werden. Sie könnten z. B. ein E-Mail-Konto für den Backup-Administrator oder den IT-Administrator verwenden. Um E-Mail-Benachrichtigungen zu konfigurieren, geben Sie den Namen des E-Mail-Servers des Absenders, die vom Server verwendete Port-Nummer und den Namen und die E-Mail-Adresse des Absenders ein. Sie können Backup Exec auch für die Authentifizierung der für Warnmeldungen verwendeten E-Mails einrichten.

| Benachrichtigungstyp       | <b>Beschreibung</b>                                                                                                    |
|----------------------------|----------------------------------------------------------------------------------------------------|
| E-Mail-Benachrichtigung    | Backup Exec verwendet SMTP für<br>E-Mail-Benachrichtigungen und unterstützt<br>Authentifizierung und Transport Layer<br>Security (TLS). E-Mail-Benachrichtigungen<br>können an Microsoft Outlook und webbasierte<br>E-Mail-Anwendungen wie zum Beispiel Gmail<br>oder Yahoo geschickt werden.                                                                                                    |
| Benachrichtigungen per SMS | Für Benachrichtigungen per Text-Messages<br>versucht Backup Exec, die Meldung so zu<br>formatieren, dass sie weniger als 144 Zeichen<br>enthält, damit die Einschränkungen für das<br>Text-Messaging-Protokoll eingehalten<br>werden. Durch Begrenzen einer<br>Benachrichtigung auf weniger als 144<br>Zeichen wird mit größerer Wahrscheinlichkeit<br>erreicht, dass diese in einer einzelnen<br>Text-Message verschickt anstatt in mehrere<br>Messages unterteilt wird. Jedoch legt der<br>Anbieter des Text-Messaging-Service fest,<br>wie die Benachrichtigungen verschickt<br>werden. |
|                            | SMS-Benachrichtigungen werden in den<br>folgenden Formaten gesendet:                                                                                                    |
|                            | Auftragsbezogene Benachrichtigung:<br>$\blacksquare$<br>Backup Exec: < Servername> :<br><auftragsname> : <status><br/>Benachrichtigungen zu Warnmeldungen:<br/><math>\blacksquare</math><br/>Backup Exec: <servername> :<br/><warnmeldungstyp></warnmeldungstyp></servername></status></auftragsname>                                                                                                    |

**Tabelle 7-5** Typen der Benachrichtigung

Nachdem die E-Mail-Informationen des Absenders eingegeben wurden, können Informationen über Empfänger eingerichtet werden.

**Hinweis:** Ein SMTP-kompatibles E-Mail-System, z. B. ein POP3-E-Mail-Server, ist für E-Mail-Benachrichtigungen erforderlich.

**Hinweis:** Nachdem Sie die E-Mail- oder Textbenachrichtigung konfiguriert haben, können Sie die Konfiguration nicht entfernen, um Benachrichtigungen zu deaktivieren. Sie können jedoch die Benachrichtigungen für einzelne Empfänger deaktivieren.

#### **So konfigurieren Sie Backup Exec, um E-Mail oder Textbenachrichtigung für Warnmeldungen zu senden**

- **1** Klicken Sie auf die Backup Exec-Schaltfläche und wählen Sie dann "Konfiguration und Einstellungen".
- **2** Wählen Sie "Warnmeldungen und Benachrichtigungen", und dann "E-Mailund Textbenachrichtigung".
- **3** Geben Sie die Daten des Absenders der E-Mail oder der SMS ein.

Wenn Sie Warnmeldungen per E-Mail senden möchten

Gehen Sie wie folgt vor:

- Unter "E-Mail-Konfiguration" geben Sie den Namen des E-Mail-Servers, der Port-Nummer, die der E-Mail-Server verwendet, und den Namens und die E-Mail-Adresse des Absenders ein.
- Wenn Sie die E-Mail-Informationen authentifizieren möchten, die Sie eingaben, aktivieren Sie "E-Mail-Authentifizierung aktivieren" und geben Sie dann den Benutzernamen und das Kennwort für das E-Mail-Konto des Absenders ein.

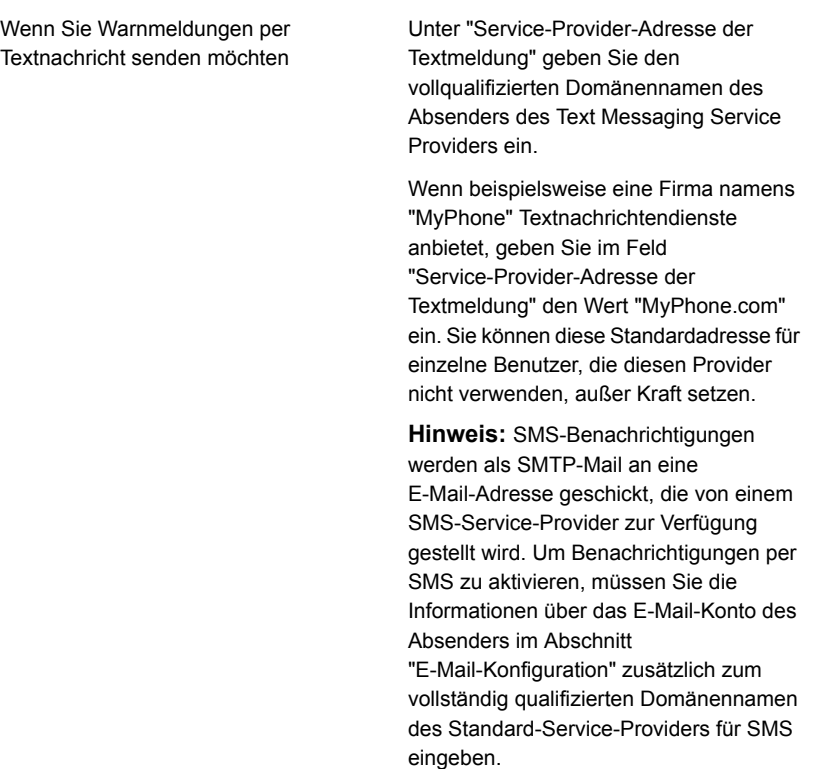

<span id="page-347-0"></span>**4** Klicken Sie auf "OK".

Sie können Informationen über die Empfänger jetzt hinzufügen, die Warnmeldungsbenachrichtigungen erhalten müssen.

Siehe "Hinzufügen von Empfängern für die [Benachrichtigung"](#page-347-0) auf Seite 348.

# **Hinzufügen von Empfängern für die Benachrichtigung**

Sie können Einzelpersonen oder Gruppen so einrichten, dass sie Benachrichtigungen erhalten, wenn Warnmeldungen in Backup Exec ausgegeben werden. Wenn Sie einen einzelnen Empfänger einrichten, geben Sie an, ob diese Person Benachrichtigungen per E-Mail, Text-Message oder beides erhalten soll. Ein Gruppenempfänger enthält die einzelnen Empfänger, die Sie auswählen. Jede Einzelperson innerhalb einer Gruppe erhält Benachrichtigungen auf dem für die Einzelperson angegebenen Weg: per E-Mail, Textmeldung oder beides.

**Hinweis:** Informationen über den Absender der Benachrichtigung müssen konfiguriert werden, bevor Empfänger konfiguriert werden können.

Siehe "Konfigurieren von E-Mail- oder [SMS-Benachrichtigungen](#page-344-0) für Warnmeldungen" auf Seite 345.

#### **So fügen Sie Empfänger für Benachrichtigung per E-Mail oder Textmeldungen hinzu**

- **1** Klicken Sie auf die Backup Exec-Schaltfläche und wählen Sie dann "Konfiguration und Einstellungen".
- **2** Wählen Sie "Warnmeldungen und Benachrichtigungen", und dann "Empfänger der Benachrichtigung".
- **3** Klicken Sie im Dialogfeld "Empfänger verwalten" auf "Empfänger hinzufügen".
- **4** Geben Sie im Feld "Name" den Namen des Empfängers ein.
- **5** Wählen Sie die Methode der Benachrichtigung für diesen Empfänger aus:

So schicken Sie E-Mails an diesen Empfänger

Aktivieren Sie "Benachrichtigungen per E-Mail senden" und geben Sie anschließend die E-Mail-Adresse der Person an.

Um die Anzahl von E-Mails, die innerhalb eines bestimmten Zeitraums gesendet werden, zu begrenzen, aktivieren Sie "Nicht mehr als X E-Mails innerhalb von X Minuten/Stunden senden" und geben Sie dann die Höchstzahl von E-Mails ein, die innerhalb eines bestimmten Zeitraums gesendet werden sollen.

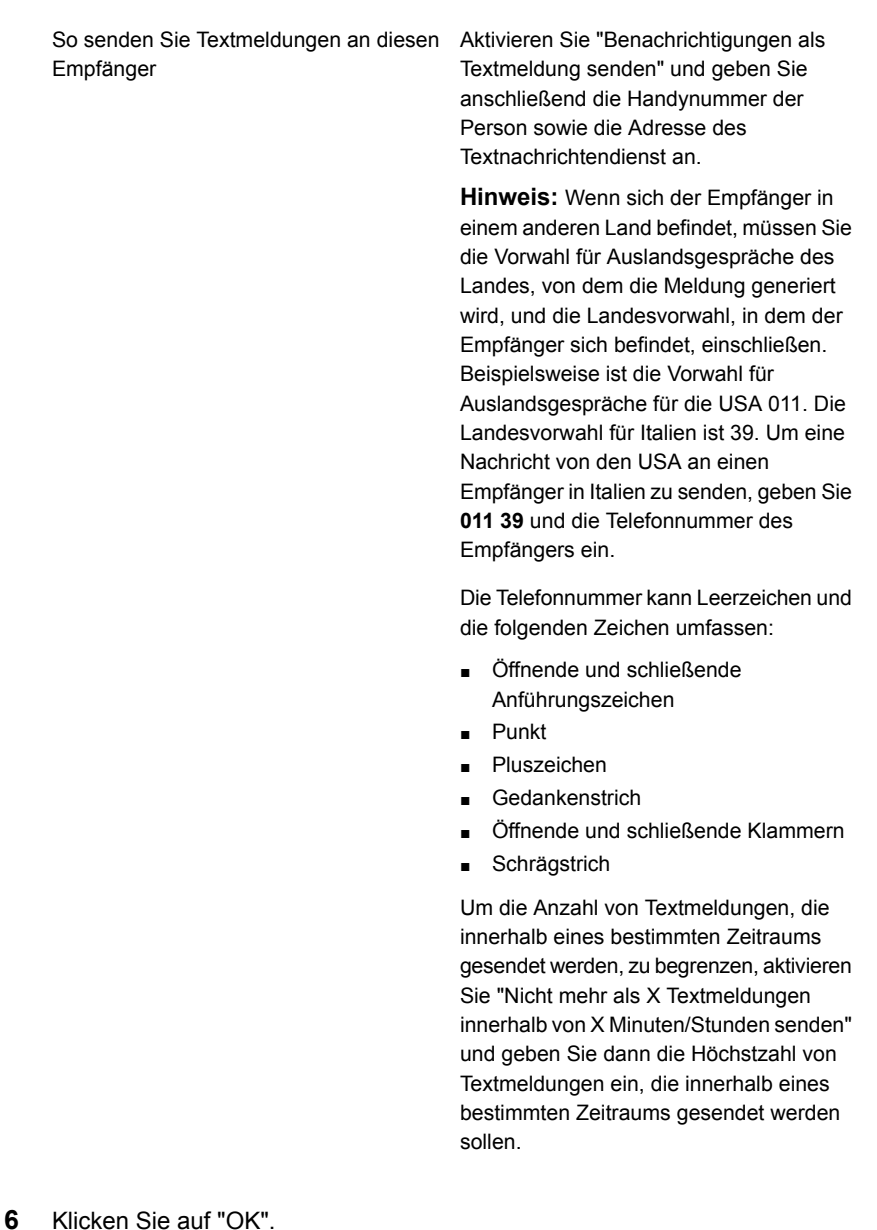

Sie können die Empfänger jetzt den Meldungskategorien zuweisen, für die sie Benachrichtigungen erhalten sollten.

Siehe "Zuweisen von bestimmten [Warnmeldungskategorien](#page-355-0) an bestimmte [Empfänger"](#page-355-0) auf Seite 356.

## **Hinzufügen einer Empfängergruppe für Warnmeldungen**

<span id="page-350-0"></span>Gruppen werden konfiguriert, indem Empfänger als Gruppenmitglieder hinzugefügt werden. Eine Gruppe besteht aus mindestens einem Empfänger. Wenn Sie eine Gruppe als Empfänger konfigurieren, erhält jedes Mitglied der Gruppe die Benachrichtigung. Eine Gruppe kann nur aus Einzelpersonen bestehen. Gruppen können keine anderen Gruppen enthalten.

#### **So fügen Sie eine Empfängergruppe für Warnmeldungen hinzu**

- **1** Klicken Sie auf die Backup Exec-Schaltfläche und wählen Sie dann "Konfiguration und Einstellungen".
- **2** Wählen Sie "Warnmeldungen und Benachrichtigungen", und dann "Empfänger der Benachrichtigung".
- **3** Klicken Sie im Dialogfeld "Empfänger verwalten" auf "Gruppe hinzufügen".
- **4** Geben Sie im Feld "Name" einen eindeutigen Namen für die Benachrichtigungsgruppe ein.
- **5** Um der Gruppe Mitglieder hinzuzufügen, wählen Sie in der Liste "Alle Empfänger" die gewünschten Empfänger aus und klicken Sie auf "Hinzufügen", um diese in die Liste "Gruppenmitglieder" zu verschieben.

Wenn Sie Empfänger aus der Gruppe entfernen möchten, wählen Sie diese in der Liste "Ausgewählte Empfänger" aus und klicken auf "Entfernen". Die Empfängernamen werden daraufhin in die Liste mit allen Empfängern verschoben.

**6** Wenn die Gruppe die gewünschten Empfänger umfasst, klicken Sie auf "OK".

Die Gruppe wird der Liste der Empfänger im Dialogfeld "Empfänger verwalten" hinzugefügt.

Siehe "Hinzufügen von Empfängern für die [Benachrichtigung"](#page-347-0) auf Seite 348.

#### Entfernen eines Empfängers aus einer Gruppe

Wenn Sie einen Empfänger aus einer Gruppe entfernen, erhält dieser nicht die Benachrichtigungen, die die Gruppe entsprechend ihrer Konfiguration erhält, nicht mehr. Der Empfänger erhält weiterhin die für ihn konfigurierten Benachrichtigungen.

#### **So entfernen Sie einen Empfänger aus einer Gruppe**

- **1** Klicken Sie auf die Backup Exec-Schaltfläche und wählen Sie dann "Konfiguration und Einstellungen".
- **2** Wählen Sie "Warnmeldungen und Benachrichtigungen", und dann "Empfänger der Benachrichtigung".
- **3** Doppelklicken Sie im Dialogfeld "Empfänger verwalten" auf die Gruppe, die den Empfänger enthält.
- <span id="page-351-0"></span>**4** Wählen Sie unter "Ausgewählte Empfänger" den zu entfernenden Empfänger und klicken Sie auf "Entfernen".

## **Deaktivieren von Warnmeldungen per E-Mail oder SMS für einen Empfänger**

Wenn eine Person keine Warnmeldungen mehr erhalten möchte, können Sie diese Benachrichtigungen deaktivieren.

**Hinweis:** Anstatt Benachrichtigungen vollständig zu deaktivieren, können Sie die Warnmeldungskategorien ändern, für die ein Benutzer Benachrichtigungen erhält.

Siehe "Deaktivieren von [Benachrichtigungen](#page-357-0) für eine bestimmte Meldungskategorie" auf Seite 358.

#### **So deaktivieren Sie Warnmeldungen per E-Mail oder SMS für einen Empfänger**

- **1** Klicken Sie auf die Backup Exec-Schaltfläche und wählen Sie dann "Konfiguration und Einstellungen".
- **2** Wählen Sie "Warnmeldungen und Benachrichtigungen", und dann "Empfänger der Benachrichtigung".
- **3** Wählen Sie im Dialogfeld "Empfänger verwalten" den Namen des Empfängers aus und klicken Sie dann auf "Bearbeiten".
- **4** Führen Sie einen der folgenden Schritte aus:
	- Deaktivieren Sie das Kontrollkästchen "Benachrichtigungen per E-Mail senden", um E-Mail-Benachrichtigungen zu deaktivieren.
	- Deaktivieren Sie das Kontrollkästchen "Benachrichtigungen als Textmeldung senden", um Benachrichtigungen als Textmeldung zu deaktivieren.
- **5** Klicken Sie auf "OK".

### **Bearbeiten der Benachrichtigungseigenschaften für Empfänger**

<span id="page-352-0"></span>Sie können die Benachrichtigungseigenschaften für Empfänger jederzeit bearbeiten und dabei Empfängerinformationen wie zum Beispiel eine E-Mail-Adresse oder Mobiltelefonnummer ändern. In Gruppen können Sie Empfänger hinzufügen oder daraus entfernen.

#### **So bearbeiten Sie die Benachrichtigungseigenschaften für einen Empfänger:**

- **1** Klicken Sie auf die Backup Exec-Schaltfläche und wählen Sie dann "Konfiguration und Einstellungen".
- **2** Wählen Sie "Warnmeldungen und Benachrichtigungen", und dann "Empfänger der Benachrichtigung".
- **3** Wählen Sie im Dialogfeld "Empfänger verwalten" den Empfänger aus, den Sie bearbeiten möchten.
- **4** Klicken Sie auf "Bearbeiten".
- <span id="page-352-1"></span>**5** Bearbeiten Sie die Eigenschaften für den ausgewählten Empfänger.
- **6** Klicken Sie auf OK.

### **Löschen von Empfängern**

Sie können Empfänger, die keine Benachrichtigungen erhalten sollen, entfernen. Beachten Sie, dass diese Empfänger dauerhaft gelöscht werden. Außerdem können Sie Benachrichtigung für Empfänger deaktivieren.

Siehe "Deaktivieren von [Benachrichtigungen](#page-357-0) für eine bestimmte Meldungskategorie" auf Seite 358.

Siehe "Deaktivieren von [Warnmeldungen](#page-351-0) per E-Mail oder SMS für einen Empfänger" auf Seite 352.

#### **So löschen Sie einen Empfänger**

- **1** Klicken Sie auf die Backup Exec-Schaltfläche und wählen Sie dann "Konfiguration und Einstellungen".
- **2** Wählen Sie "Warnmeldungen und Benachrichtigungen", und dann "Empfänger der Benachrichtigung".
- **3** Wählen Sie im Dialogfeld "Empfänger verwalten" den Empfänger aus, den Sie löschen möchten.
- **4** Klicken Sie auf "Löschen".
- **5** Klicken Sie auf "Ja", um das Löschen des Empfängers zu bestätigen.
- <span id="page-353-0"></span>**6** Klicken Sie auf "OK".

### **Konfigurieren von Warnmeldungskategorien**

Warnmeldungskategorien sind Ereignisse oder Zustände, die Warnmeldungen verursachen. Dazu gehören Zustände oder Probleme, die sich auf das System, auf Aufträge, Medien oder Speicherquellen auswirken. Zu jeder Warnmeldungskategorie können ein oder mehr Ereignisse gehören, für die Warnmeldungen ausgegeben werden. So können z. B. Fehler wegen fehlgeschlagener Aufträge aus vielen Gründen auftreten. Die Warnmeldungstypen können Ihnen helfen, festzulegen, welche Warnmeldungen unmittelbare Aufmerksamkeit benötigen und auf welche Warnmeldungen reagiert werden muss. Sie können Warnmeldungskategorien einrichten, um Meldungen zu aktivieren oder zu deaktivieren und festzulegen, welche Aktionen stattfinden sollen, wenn eine Meldung auftritt.

Die meisten Warnmeldungen sind standardmäßig aktiviert. Die folgenden Warnmeldungskategorien sind jedoch anfangs deaktiviert:

- Backup-Auftrag enthält keine Daten
- Auftragsbeginn
- Auftrag erfolgreich

Sie können Meldungskategorien deaktivieren, wenn sie informatorische oder warnende Warnmeldungen sind. Sie können Meldungskategorien nicht deaktivieren, wenn sie Fehler oder Aufmerksamkeit erfordernde Warnmeldungen sind.

Bei jeder Änderung der Warnmeldungskonfiguration wird dies im Überwachungsprotokoll gespeichert. Sie können jederzeit das Überwachungsprotokoll anzeigen, um festzustellen, welche Änderungen an der Warnmeldungskategorie vorgenommen wurden.

#### **So konfigurieren Sie Eigenschaften von Warnmeldungskategorien**

- **1** Klicken Sie auf die Backup Exec-Schaltfläche und wählen Sie dann "Konfiguration und Einstellungen".
- **2** Wählen Sie "Warnmeldungen und Benachrichtigungen" und dann "Warnmeldungskategorien".
- **3** Wählen Sie unter "Warnmeldungskategorie" die Warnmeldung aus, die Sie konfigurieren möchten.

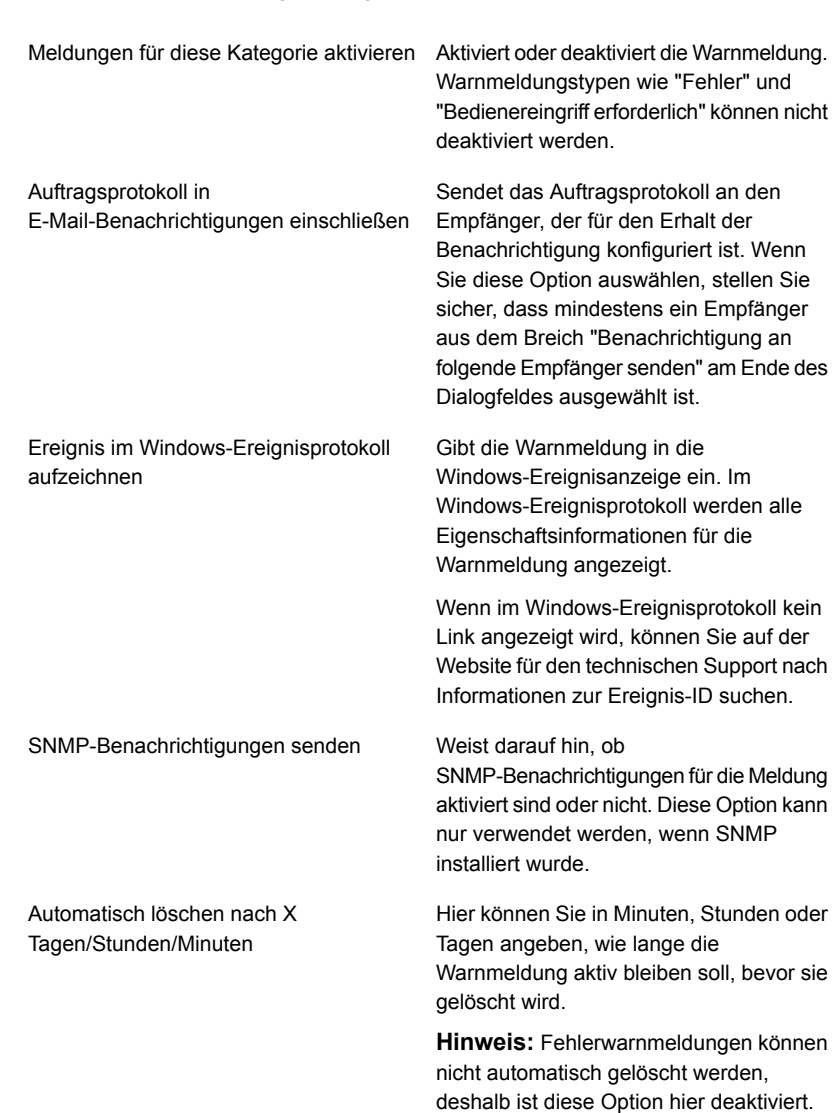

**4** Wählen Sie unter "Kategorieneigenschaften" die passenden Optionen aus.

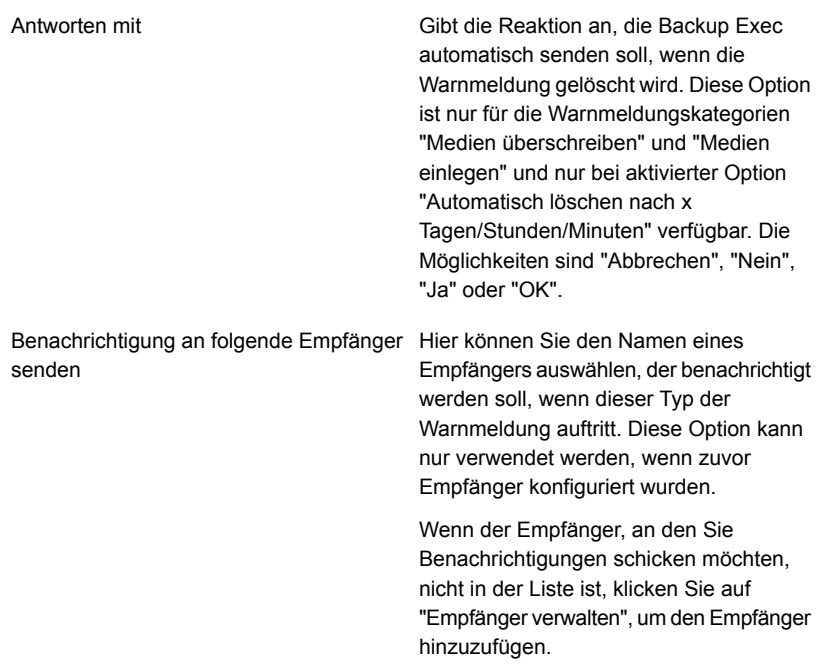

- <span id="page-355-0"></span>**5** Wiederholen Sie Schritt 2 bis 4, um weitere Warnmeldungskategorien zu konfigurieren.
- **6** Klicken Sie auf "OK", um die von Ihnen ausgewählten Eigenschaften zu speichern.

## **Zuweisen von bestimmten Warnmeldungskategorien an bestimmte Empfänger**

Nachdem Sie die Empfänger der Benachrichtigungen eingerichtet haben, müssen Sie die Warnmeldungskategorien festlegen, für die sie Benachrichtigungen erhalten sollen. Es könnte beispielsweise sein, dass einige Empfänger nur Benachrichtigungen über fehlgeschlagene Aufträge und Bandfehler erhalten möchten, während andere Benachrichtigungen für alle Warnmeldungskategorien erhalten möchten.

#### **So weisen Sie bestimmte Warnmeldungskategorien bestimmten Empfängern zu**

- **1** Klicken Sie auf die Backup Exec-Schaltfläche und wählen Sie dann "Konfiguration und Einstellungen".
- **2** Wählen Sie "Warnmeldungen und Benachrichtigungen" und dann "Warnmeldungskategorien".
- **3** Wählen Sie eine Warnmeldungskategorie in der Liste aus.
- **4** Ist die Kategorie nicht aktiviert, klicken Sie auf "Warnmeldungen für diese Kategorie aktivieren".
- **5** Aktivieren Sie unter "Benachrichtigung an folgende Empfänger senden" das Kontrollkästchen neben dem Namen jedes Empfängers, der für die ausgewählte Warnmeldungskategorie Benachrichtigungen erhalten möchte.
- <span id="page-356-0"></span>**6** Klicken Sie auf "OK".

# **Senden einer Benachrichtigung beim Abschluss eines Auftrags**

Sie können die Empfänger angeben, die beim Abschluss eines Auftrags benachrichtigt werden sollen. Die Empfänger müssen eingerichtet sein, bevor Sie die Benachrichtigung einrichten können.

#### **So senden Sie eine Benachrichtigung, wenn ein Auftrag abgeschlossen ist**

- **1** Erstellen Sie einen neuen Auftrag oder bearbeiten Sie einen vorhandenen Auftrag.
- **2** Klicken Sie im Dialogfeld "Backup-Optionen" im linken Teilfenster auf "Benachrichtigung".
- **3** Wählen Sie das Kontrollkästchen für jeden Empfänger aus, den Sie beim Abschluss des jeweiligen Auftragstyps benachrichtigen möchten.
- **4** Um das Auftragsprotokoll mit der Benachrichtigung an eine E-Mail-Adresse zu senden, aktivieren Sie "Auftragsprotokoll in E-Mail-Benachrichtigungen einschließen".
- **5** Wählen Sie im Dialogfeld "Optionen" bei Bedarf weitere Optionen aus, oder klicken Sie auf "OK".

### Benachrichtigungsoptionen für Aufträge

Wenn Sie einen Auftrag einrichten oder bearbeiten, können Sie die Empfänger auswählen, die nach Abschluss des Auftrags eine Benachrichtigung erhalten sollen. Siehe "Senden einer [Benachrichtigung](#page-356-0) beim Abschluss eines Auftrags" auf Seite 357.

| <b>Element</b>                                                 | <b>Beschreibung</b>                                                                                                    |
|----------------------------------------------------------------|----------------------------------------------------------------------------------------------------|
| Empfängername                                                  | Zeigt die Namen der Empfänger<br>(Einzelpersonen und Gruppen) an.                                                                                                    |
| Empfängertyp                                                   | Zeigt "Empfänger" für einen<br>Einzelpersonempfänger oder "Gruppe" für<br>einen Gruppenempfänger an.                                                                                                    |
| Auftragsprotokoll in<br>E-Mail-Benachrichtigungen einschließen | Ermöglicht, dass Backup Exec die<br>Benachrichtigung zusammen mit einer Kopie<br>des Auftragsprotokolls sendet. Diese Option<br>gilt nur für E-Mail-Empfänger. Die maximale<br>Anhanggröße (in KB) kann im Folgenden<br>Registrierungsschlüssel konfiguriert werden: |
|                                                                | HKLM\Software\Symantec\Backup Exec for<br>Windows\Backup Exec\Server\Max<br>Notification Attachment Size                                                                                                    |
|                                                                | Die Anhanggröße kann auch durch die<br>Einstellungen auf Ihrem E-Mail-Server<br>festgelegt werden.                                                                                                    |
| Empfänger verwalten                                            | Hier können Sie Empfänger hinzufügen,<br>bearbeiten oder löschen.                                                                                                    |
| Eigenschaften                                                  | Ermöglicht die Anzeige oder das Ändern der<br>Eigenschaften eines ausgewählten<br>Empfängers.                                                                                                    |

**Tabelle 7-6** Benachrichtigungsoptionen für Aufträge

### <span id="page-357-0"></span>**Deaktivieren von Benachrichtigungen für eine bestimmte Meldungskategorie**

Wenn ein Empfänger keine Benachrichtigungen mehr für eine Warnmeldungskategorie erhalten soll, können Sie die Benachrichtigung beenden.

#### **So deaktivieren Sie Benachrichtigungen für eine bestimmte Meldungskategorie**

- **1** Klicken Sie auf die Backup Exec-Schaltfläche und wählen Sie dann "Konfiguration und Einstellungen".
- **2** Wählen Sie "Warnmeldungen und Benachrichtigungen" und dann "Warnmeldungskategorien".
- **3** Wählen Sie unter "Warnmeldungskategorie" die Kategorie, für die der Empfänger keine Benachrichtigungen mehr erhalten soll.
- **4** Deaktivieren Sie unter "Benachrichtigung an folgende Empfänger senden" das Kontrollkästchen neben der Empfänger, für den Sie die Benachrichtigungen beenden möchten.
- **5** Klicken Sie auf "OK".

<span id="page-358-0"></span>Siehe "Deaktivieren von [Warnmeldungen](#page-351-0) per E-Mail oder SMS für einen Empfänger" auf Seite 352.

### **Konfigurieren von Standardeinstellungen für Warnmeldungen**

Mit den Standardeinstellungen für Warnmeldungen können Sie die Popup-Warnmeldungen für die vier Typen von Warnmeldungen aktivieren oder deaktivieren und auch festlegen, wie lange die Popup-Warnmeldungen auf dem Bildschirm verbleiben. Wenn Sie die Popup-Warnmeldungen für einen bestimmten Warnmeldungstyp deaktivieren, wird dieser Warnmeldungstyp noch in der Liste der aktiven Warnmeldungen in anderen Teilen der Backup Exec-Administratorkonsole angezeigt, es sei denn, Sie haben den gleichen Warnmeldungstyp aus der Liste der aktiven Warnmeldungen gefiltert.

#### **So konfigurieren Sie Standardeinstellungen für Warnmeldungen**

- **1** Klicken Sie auf die Backup Exec-Schaltfläche und wählen Sie dann "Konfiguration und Einstellungen".
- **2** Wählen Sie "Backup Exec-Einstellungen" und dann "Warnmeldungen".
- **3** Wenn Sie eine Erinnerungsmeldung zum Verlängern Ihrer Wartungsverträge erhalten möchten, aktivieren Sie die Option "Erinnerung zum Verlängern der Lizenzverträge an diesem Datum senden" und geben Sie dann ein Datum ein.

**4** Im Gruppenfeld "Popups für folgende Warnmeldungstypen anzeigen" aktivieren Sie die Kontrollkästchen für die Warnmeldungstypen, die als Popups angezeigt werden sollen. Deaktivieren Sie die Kontrollkästchen für die Warnmeldungstypen, die nicht angezeigt werden sollen.

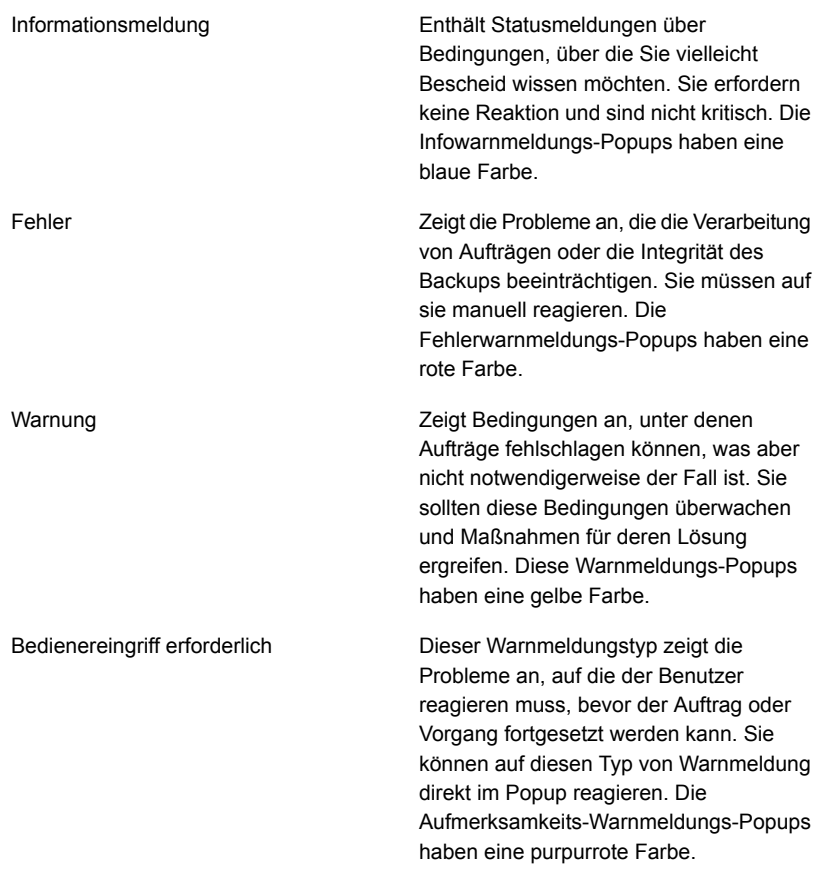

- **5** Geben Sie im Feld "Zeit in Sekunden zum Anzeigen von Popups" die Zeit an, für die Popups auf dem Bildschirm angezeigt werden sollen.
- **6** Klicken Sie auf "OK".
# **Aktivieren oder Deaktivieren von Popup-Warnmeldungen**

Standardmäßig zeigt Backup Exec Informations- und Fehlermeldungen, Warnungen oder die Meldung "Eingreifen erforderlich" in einem Popup an, wenn ein Fehler auftritt. Sie können die Standardeinstellungen ändern, damit nur die gewünschten Warnmeldungstypen angezeigt werden.

#### **So aktivieren oder deaktivieren Sie Popup-Warnmeldungen**

- **1** Klicken Sie auf die Backup Exec-Schaltfläche und wählen Sie dann "Konfiguration und Einstellungen".
- **2** Wählen Sie "Backup Exec-Einstellungen" und "Warnmeldungen".
- **3** Im Gruppenfeld "Popups für folgende Warnmeldungstypen anzeigen" aktivieren Sie die Kontrollkästchen für die Warnmeldungstypen, die als Popups angezeigt werden sollen. Deaktivieren Sie die Kontrollkästchen für die Warnmeldungstypen, die nicht angezeigt werden sollen.
- **4** Klicken Sie auf "OK".

# **SNMP-Traps für Backup Exec-Warnmeldungen**

SNMP (Simple Network Management Protocol) ist eine Methode zum Überwachen eines Netzwerks von einem zentralen Standort aus. SNMP-kompatible Netzwerkanwendungen (z. B. Backup Exec) senden Berichte an eine SNMP-Konsole (Verwaltungsarbeitsstation). Auf der Konsole gehen Nachrichten (Traps) von Backup Exec mit Statusmeldungen und Fehlerbedingungen ein. Ein MIB steht auf dem Backup Exec-Installationsdatenträger im Verzeichnis "WINNT\SNMP\*Sprache*" zum Herunterladen auf die SNMP-Konsole zur Verfügung.

Das Präfix für die Objekt-ID für Veritas lautet:

1.3.6.1.4.1.1302

Backup Exec-SNMP-Traps (Nachrichten) verfügen über eindeutige Objekt-IDs und können bis zu vier Zeichenfolgen enthalten.

Folgende SNMP-Trap-Typen werden unterstützt:

**Tabelle 7-7** SNMP-Traps

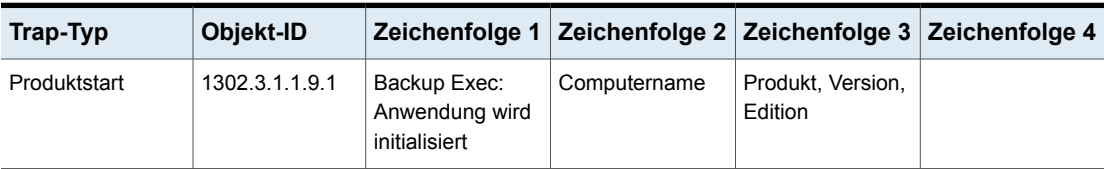

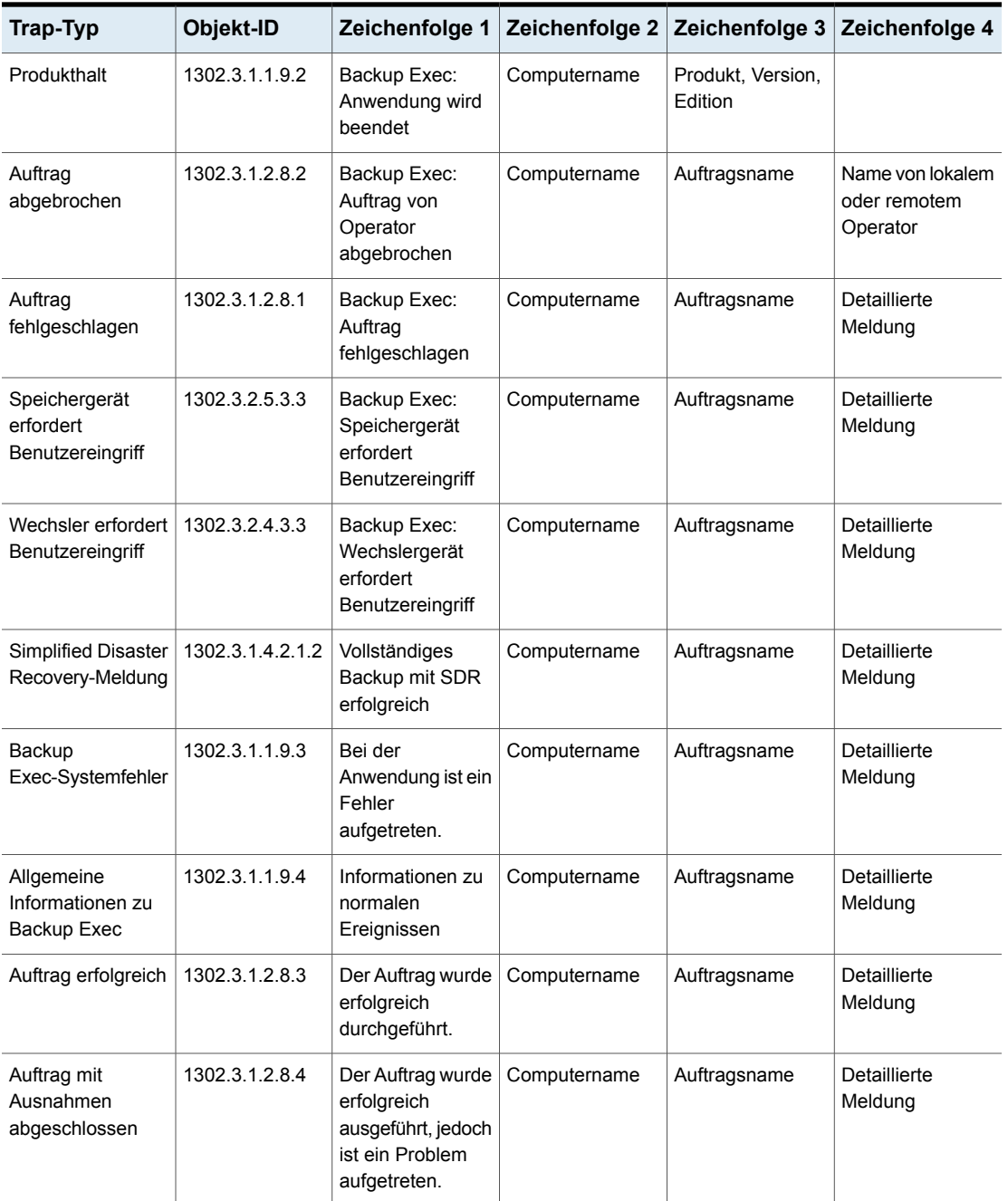

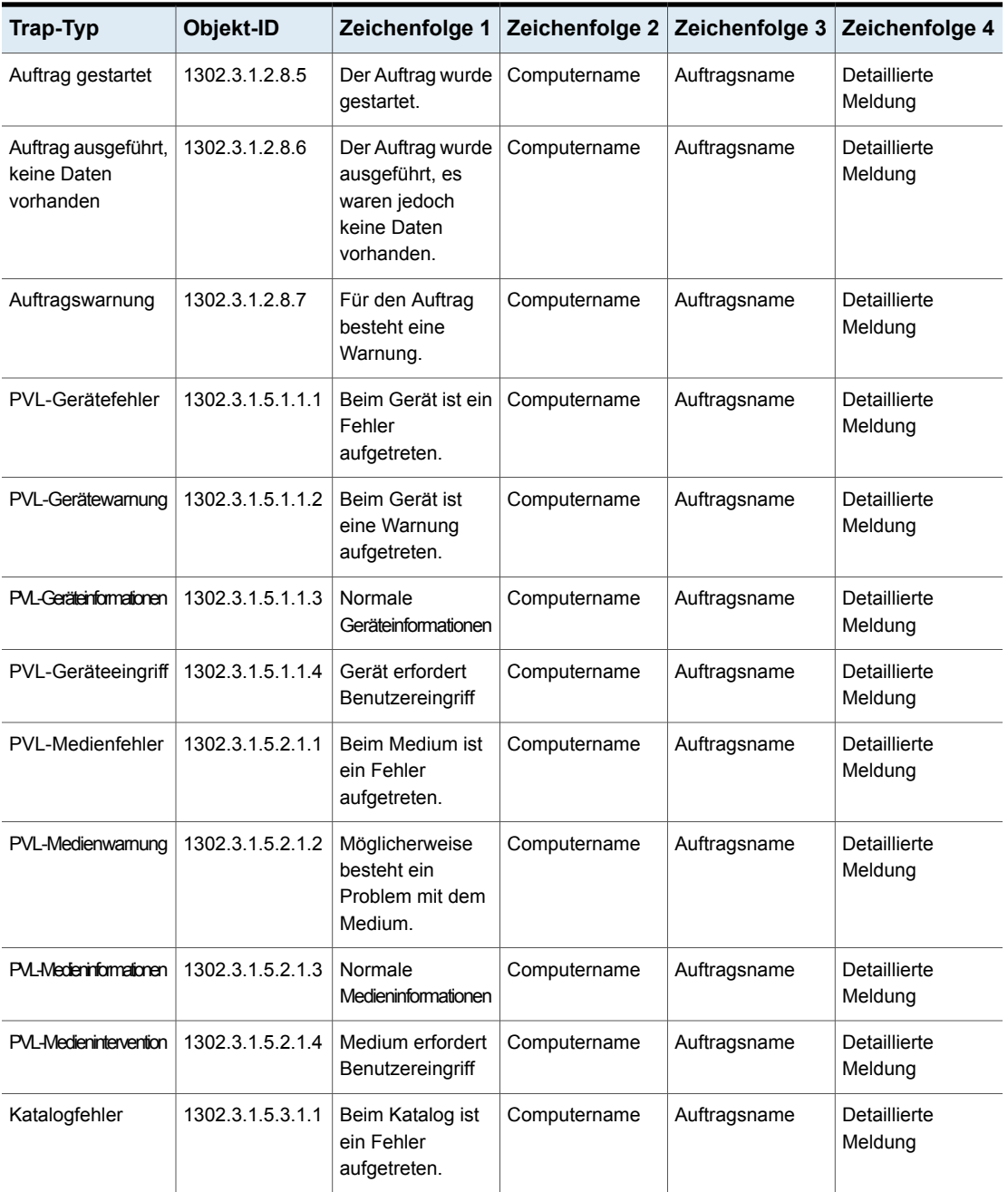

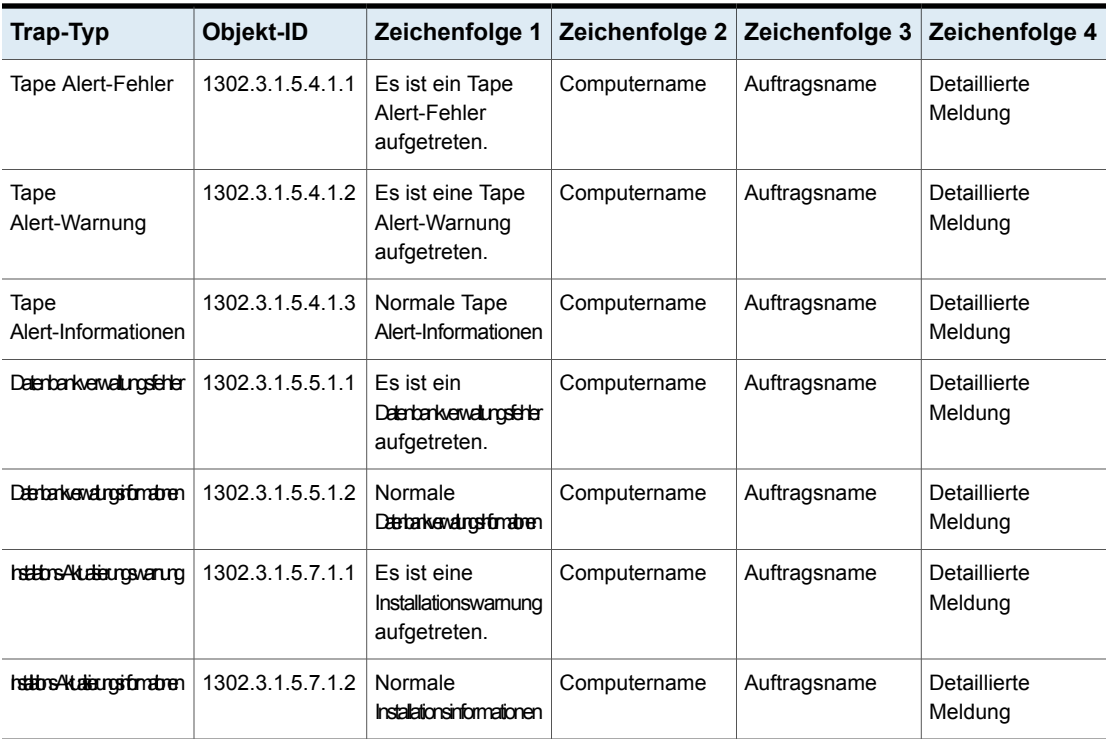

<span id="page-363-0"></span>Siehe "Installieren und Konfigurieren des [SNMP-Systemdienstes"](#page-363-0) auf Seite 364.

### Installieren und Konfigurieren des SNMP-Systemdienstes

Damit Backup Exec-Traps auf der SNMP-Konsole empfangen werden können, müssen Sie den SNMP-Systemdienst mit der IP-Adresse der SNMP-Konsole konfigurieren.

SNMP wird automatisch nach der Installation gestartet. Sie müssen als Administrator oder Mitglied der Administratorengruppe eingeloggt sein, um diesen Vorgang ausführen zu können. Wenn Ihr Computer mit einem Netzwerk verbunden ist, können Sie darüber hinaus auch durch Netzwerkrichtlinien daran gehindert werden, diesen Vorgang auszuführen.

### **So installieren Sie den SNMP-Systemdienst und konfigurieren ihn zum Senden von Traps an die SNMP-Konsole**

- **1** Wählen Sie in der Windows-Systemsteuerung "Software".
- **2** Klicken Sie auf "Windows-Komponenten hinzufügen/entfernen".

**3** Wählen Sie unter "Windows-Komponenten hinzufügen/entfernen" den Eintrag "Verwaltungs- und Überwachungsprogramme", und klicken Sie auf "Details".

Achten Sie beim Auswählen der Komponente darauf, dass Sie nicht das Kontrollkästchen markieren bzw. die Markierung entfernen.

- **4** Wählen Sie "Simple Network Management Protocol" aus, und klicken Sie auf "OK".
- **5** Klicken Sie auf "Weiter".

### Installieren der Leistungszähler-Provider der Windows-Verwaltungsinstrumentation

Die Windows-Verwaltungsinstrumentation (WMI) ist eine Infrastruktur, mit der Sie Systemressourcen beobachten und steuern können. Backup Exec enthält Leistungszähler- und SNMP-Provider, die manuell installiert und mit WMI verwendet werden können.

#### **So installieren Sie den WMI-Leistungszähler-Anbieter**

- **1** Legen Sie das Backup Exec-Installationsmedium ein.
- **2** Geben Sie an der Eingabeaufforderung Folgendes ein:

mofcomp <CD Drive Letter>:\winnt\wmi\backupexecperfmon.mof

### Installieren des Windows-Verwaltungsinstrumentation-Providers für SNMP

Die Windows-Verwaltungsinstrumentation (WMI) ist eine Infrastruktur, mit der Sie Systemressourcen beobachten und steuern können. Backup Exec enthält Leistungszähler- und SNMP-Provider, die manuell installiert und mit WMI verwendet werden können.

Zur Benutzung des WMI-SNMP-Providers müssen Sie die SNMP-Benachrichtigung einrichten.

#### **So installieren Sie den WMI-SNMP-Provider**

**1** Bevor Sie den mit Backup Exec mitgelieferten SNMP-Provider installieren können, muss der Microsoft SNMP-Provider auf dem System installiert sein.

Weitere Informationen dazu finden Sie in der Microsoft-Dokumentation.

- **2** Legen Sie das Backup Exec-Installationsmedium ein.
- **3** Geben Sie an der Eingabeaufforderung Folgendes ein:

### Deinstallieren des WMI-Leistungszähler-Providers

Sie müssen die Leistungszähler-Provider der Windows-Verwaltungsinstrumentation (WMI) und den WMI-SNMP-Provider separat deinstallieren.

#### **So deinstallieren Sie den WMI-Leistungsindikatoren-Anbieter**

◆ Geben Sie an der Kommandozeile Folgendes ein:

```
mofcomp <CD Drive
Letter>:\winnt\wmi\deletebackupexecperfmon.mof
```
### Deinstallieren des Windows-Verwaltungsinstrumentation-Providers für SNMP

Sie müssen die Leistungszähler-Provider der Windows-Verwaltungsinstrumentation (WMI) und den WMI-SNMP-Provider separat deinstallieren.

#### **So deinstallieren Sie den WMI-SNMP-Provider**

◆ Geben Sie an der Kommandozeile Folgendes ein:

Smi2smir /d Backup\_Exec\_MIB

# **Kapitel**

# Plattenbasierter und netzwerkbasierter Speicher

In diesem Kapitel werden folgende Themen behandelt:

- Funktionen und Typen des plattenbasierten und [netzwerkbasierten](#page-366-0) Speichers
- [Speichertrendanalysestatus](#page-368-0) für Plattenspeicher und virtuelle Datenträger
- Festlegen von [Schwellenwerten](#page-370-0) für geringen Speicherplatz auf plattenbasierten **[Speichern](#page-370-0)**
- Konfigurieren von [Festplattenspeicher](#page-371-0)
- [Wiederherstellen](#page-382-0) von Daten von einem erneut verbundenen oder eingelegten, [plattenbasierten](#page-382-0) Speichergerät
- Konfigurieren des [Plattenkassettenspeichers](#page-383-0)
- <span id="page-366-0"></span>Löschen abgelaufener Backup-Sätze auf [plattenbasiertem](#page-392-0) Speicher durch Data Lifecycle [Management](#page-392-0) (DLM)
- [Backup-Sätze](#page-400-0)

# **Funktionen und Typen des plattenbasierten und netzwerkbasierten Speichers**

Der plattenbasierte Speicher hat folgende Funktionen:

■ Automatic Discovery von lokal zugänglichen Datenträgern.

- Speicherplatzüberwachung. Ausgabe von Warnmeldungen, wenn die von Ihnen festgelegten Schwellenwerte für Festplattenspeicher erreicht sind.
- Speichertrendanalyse, die Vorhersagen niedrigen Speicherplatzes für Datenträgerspeicher und virtuelle Datenträger liefert.
- Data Lifecycle Management löscht automatisch abgelaufene Backup-Sätze und gibt den Speicherplatz für neue Backup-Sätze frei.

Zum plattenbasierten Speicher gehören die folgenden Speichertypen:

| Plattenbasierter Speicher - Typen | <b>Beschreibung</b>                                                                                                    |
|-----------------------------------|----------------------------------------------------------------------------------------------------|
| Datenträgerspeicher               | Beim Festplattenspeicher handelt es sich um<br>einen Speicherort auf einer lokal verbundenen<br>internen Festplatte, einem USB-Gerät, einem<br>FireWire-Gerät oder einem über ein Netzwerk<br>angehängten Speichergerät, auf dem Sie<br>Daten sichern können.<br>Siehe "Konfigurieren von Festplattenspeicher"<br>auf Seite 372.                                                                                                    |
| Plattenkassettengeräte            | Plattenkassetten sind ein Typ Speicher, der<br>normalerweise mit dem Backup Exec-Server<br>verbunden bleibt, während Sie die<br>Datenträger (z. B. RDX) entfernen. Wenn Sie<br>nicht sicher sind, ob Wechseldatenträger im<br>Speicher vorhanden sind, öffnen Sie den<br>Ordner "Computer" auf dem<br>Windows-Computer. Die Geräte, die<br>Wechselmedien enthalten, sind aufgelistet.<br>Siehe "Konfigurieren des<br>Plattenkassettenspeichers" auf Seite 384. |
| Deduplizierungsspeicher           | Der Deduplizierungsspeicher ist ein<br>plattenbasierter Backup-Ordner, der sich auf<br>dem Backup Exec-Server befindet und<br>integrierte Deduplizierung ermöglicht. Sie<br>müssen das Backup Exec Deduplication<br>Feature installieren, um diese<br>Datenreduzierungsstrategie zu verwenden,<br>die Speicher und Netzwerkbandbreite<br>optimiert.<br>Siehe "Info zu Deduplication Feature"<br>auf Seite 1047.                                                |

**Tabelle 8-1** Plattenbasierter Speicher - Typen

Zum netzwerkbasierten Speicher gehören NDMP-Server, OpenStorage-Geräte, Cloud-Speichergeräte und der Remote Media Agent for Linux.

| Typ des<br><b>Speichers</b>     | <b>Beschreibung</b>                                                                                                    |
|---------------------------------|----------------------------------------------------------------------------------------------------|
| NDMP-Server                     | NDMP-Server sind NAS-Geräte, die das Network Data Management<br>Protocol (NDMP) unterstützen, um den Einsatz von Geräten zu<br>ermöglichen, die an den Servern angeschlossen sind. |
|                                 | Siehe "Funktionen von NDMP Feature" auf Seite 1539.                                                                                                    |
| OpenStorage-Geräte              | OpenStorage-Geräte sind mit dem Netzwerk verknüpfte Speicher, die<br>die OpenStorage-Technologie von Veritas unterstützen.                                                         |
|                                 | Siehe "Konfigurieren eines OpenStorage-Geräts" auf Seite 1058.                                                                                                    |
| Cloud-Speichergeräte            | Cloud-Speichergeräte sind die in der Cloud konfigurierten und durch<br>den Service-Provider des Cloud-Speichers gehosteten Speichergeräte.                                         |
| Remote Media<br>Agent for Linux | Mit Remote Media Agent for Linux können Sie Daten aus<br>Remote-Computern auf Speichergeräte sichern, die direkt an einem<br>Linux-Server angeschlossen sind.                      |
|                                 | Sie können Daten auch auf einer simulierten Bandbibliothek auf einem<br>Linux-Server sichern.                                                                                      |
|                                 | Siehe "Info zu Remote Media Agent for Linux" auf Seite 1598.                                                                                                    |

**Tabelle 8-2** Typen des Netzwerkspeichers

Informationen zu den Best Practices zum Verwalten von plattenbasierten Speichern in Backup Exec finden Sie unter *Best Practices für Backup Exec*.

Siehe ["Speichertrendanalysestatus](#page-368-0) für Plattenspeicher und virtuelle Datenträger" auf Seite 369.

Siehe "Löschen abgelaufener Backup-Sätze auf [plattenbasiertem](#page-392-0) Speicher durch Data Lifecycle [Management](#page-392-0) (DLM)" auf Seite 393.

<span id="page-368-0"></span>Siehe "Anzeigen von Aufträgen, [Auftragsverläufen,](#page-547-0) Backup-Sätzen und aktiven [Warnmeldungen](#page-547-0) für Speichergeräte" auf Seite 548.

Siehe ["Backup-Sätze](#page-400-0) " auf Seite 401.

# **Speichertrendanalysestatus für Plattenspeicher und virtuelle Datenträger**

Backup Exec sammelt Informationen zur Auslastung von Plattenspeichern und virtuellen Datenträgern. Backup Exec führt dann eine statistische Analyse des

verwendeten und des freien Speicherplatzes durch. Die Analyse liefert eine Schätzung, wie viele Tage verbleiben, bevor der Plattenspeicher oder der virtuelle Datenträger voll ist.

Warnmeldungen zeigen an, ob die aktuellen Speicherressourcen ausreichend sind, und helfen Ihnen bei der Planung für die Erweiterung des Speicherplatzes.

| Statuswerte bei der<br>Speichertrendanalyse                                                    | <b>Beschreibung</b>                                                                                                    |
|------------------------------------------------------------------------------------------------|----------------------------------------------------------------------------------------------------|
| Verbleibender Speicher: x Tage                                                                 | Eine Schätzung der mit dem vorhandenen<br>Speicherplatz verbleibenden Tage, basierend<br>auf der aktuellen Speichernutzung.                                                                                                    |
| Verlaufsdaten zu genutztem Speicher werden<br>noch gesammelt                                   | Dieser Status kann aus den folgenden<br>Gründen angezeigt werden:<br>Das Speichergerät wurde noch nicht lange<br>$\blacksquare$<br>genug konfiguriert, um eine statistische<br>Schätzung zu ermöglichen.<br><b>Hinweis: Nachdem Sie Plattenspeicher</b><br>erstellt haben, benötigt Backup Exec<br>möglicherweise ca. einen Monat, um<br>genügend Informationen für eine<br>Speicherschätzung zu sammeln.<br>Dieser Speicher befindet sich<br>$\blacksquare$<br>möglicherweise auf einem verwalteten<br>Backup Exec-Server, auf dem gerade ein<br>paralleles Upgrade durchgeführt wird. |
| Der aktuelle Speicher reicht aus                                                               | Die Umgebung enthält genügend<br>Speicherplatz, um Speicherbedarf während<br>der nächsten 30 Tage zu erfüllen.                                                                                                    |
| Keine Einschätzung aufgrund eines<br>unvollständigen Verlaufs des genutzten<br>Speicherplatzes | Es ist nicht möglich, einen Speichertrend<br>abzurufen. Ungewöhnliche Zu- oder<br>Abnahmen in der Menge des freien<br>Speicherplatzes während der letzten 30 Tage<br>können diesen Status verursachen.                                                                                                    |

**Tabelle 8-3** Statuswerte bei der Speichertrendanalyse

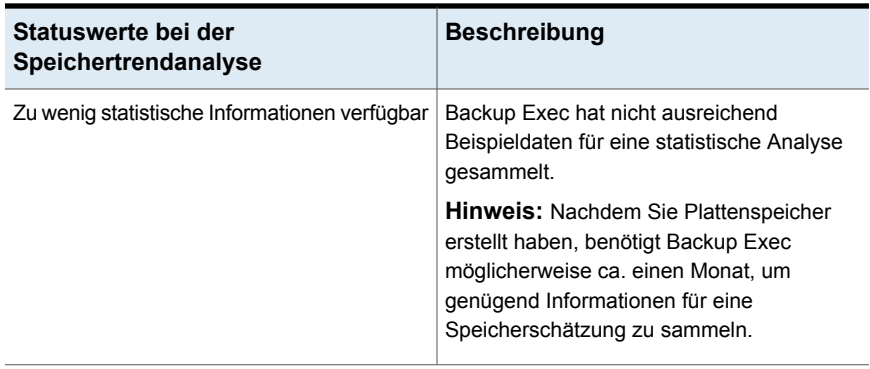

<span id="page-370-0"></span>Siehe "Konfigurieren von [Festplattenspeicher"](#page-371-0) auf Seite 372.

# **Festlegen von Schwellenwerten für geringen Speicherplatz auf plattenbasierten Speichern**

Sie können die Standardwerte für drei Warnstufen aufgrund von geringem Speicherplatz ändern. Wenn die genutzte Kapazität des Speichergeräts diesen Schwellenwert erreicht, sendet Backup Exec eine Warnmeldung und die Data Lifecycle Management-Funktion durchsucht das Gerät nach abgelaufenen Backup-Sätzen, die gelöscht werden können.

Data Lifecycle Management wird auch auf einer Plattenkassette ausgeführt, wenn diese die entsprechende Kapazität erreicht. Das Backup muss möglicherweise nicht auf eine weitere Plattenkassette ausgedehnt werden, wenn Data Lifecycle Management genügend abgelaufene Backup-Sätze löscht. Wenn ein Auftrag auf eine andere Plattenkassette ausgedehnt werden muss und Sie eine neue Plattenkassette einlegen, die bereits voll ist, löscht Data Lifecycle Management abgelaufene Backup-Sätze auf der neuen Plattenkassette.

### **So legen Sie Schwellenwerte für geringen Speicherplatz auf plattenbasierten Speichern fest**

- **1** Doppelklicken Sie auf der Registerkarte "Speicher" auf den Speicher, für den Sie die Schwellenwerte für geringen Speicherplatz ändern möchten.
- **2** Klicken Sie im linken Teilfenster auf "Eigenschaften".
- **3** Ändern Sie den Wert für eine oder alle folgenden Eigenschaften:
	- Geringer Speicherplatz Der erste Schwellenwert für geringen Speicherplatz, bei dem Backup Exec eine Warnmeldung senden soll. Der Standardwert ist 25 %.
	- Geringer Speicherplatz Warnung

Der zweite Schwellenwert für geringen Speicherplatz, bei dem Backup Exec eine Warnmeldung senden soll. Der Standardwert ist 15 %. Dieser Schwellenwert muss kleiner als der Schwellenwert für geringen Speicherplatz sein.

- Geringer Speicherplatz Kritisch Der dritte Schwellenwert für geringen Speicherplatz, bei dem Backup Exec eine Warnmeldung senden soll. Der Standardwert ist 5 %. Dieser Schwellenwert muss kleiner als der Schwellenwert für Warnungen sein.
- **4** Klicken Sie auf "Übernehmen".

<span id="page-371-0"></span>Siehe "Löschen abgelaufener Backup-Sätze auf [plattenbasiertem](#page-392-0) Speicher durch Data Lifecycle [Management](#page-392-0) (DLM)" auf Seite 393.

# **Konfigurieren von Festplattenspeicher**

Beim Festplattenspeicher handelt es sich um einen Speicherort auf einer lokal verbundenen internen Festplatte, einem USB-Gerät, einem FireWire-Gerät oder einem über ein Netzwerk angehängten Speichergerät, auf dem Sie Daten sichern können. Wenn Sie den Backup-Auftrag erstellen, geben Sie an, wie lange die im Festplattenspeicher gesicherten Daten erhalten bleiben sollen. Die Data Lifecycle Management-Funktion von Backup Exec löscht automatisch alle abgelaufenen Backup-Sätze und fordert den Speicherplatz zurück. Wenn Sie die Backup-Daten länger als für den bei Erstellung des Backup-Auftrags angegebenen Zeitraum aufbewahren möchten, erstellen Sie einen Duplizierungs-Backup-Auftrag. Ein Duplizierungs-Backup-Auftrag kopiert die Backup-Daten vom ursprünglichen Speichergerät auf ein Band- oder Festplattenkassettendatenträger, den Sie dann zur langfristigen oder externen Aufbewahrung senden können. Sie können auch verhindern, dass Backup-Sätze automatisch ablaufen, indem Sie sie aufbewahren. Backup Exec behält dann auch alle abhängigen Backup-Sätze bei.

Damit ein Datenträger als Datenträgerspeicher konfiguriert werden kann, muss darauf mindestens 1 GB Speicherplatz zur Verfügung stehen und er darf nicht als Deduplizierungsspeicher konfiguriert sein. Es ist zwar möglich, Datenträgerspeicher und Deduplizierungsspeicher auf demselben Datenträger zu konfigurieren, dies wird jedoch nicht empfohlen.

Wenn Sie Speicher auf einem Datenträger erstellen, der mit dem Netzwerk verbunden ist, müssen Sie den Pfad zu einer bestehenden Freigabe angeben. Sie sollten den Servernamen im UNC-Pfad statt einer IP-Adresse verwenden.

**Hinweis:** Bevor Sie den Datenträgerspeicher auf einer Netzwerkfreigabe erstellen, müssen Sie dem Backup Exec-Dienstkonto Lese- und Schreibberechtigungen zuweisen. Das Backup Exec-Dienstkonto befindet sich auf dem Backup Exec-Server, der auf die Netzwerkfreigabe zugreifen soll.

Informationen zu den Best Practices zum Einsatz von Hot-Plug-Geräten in Backup Exec finden Sie unter *Best Practices für Backup Exec*.

Wenn Sie Festplattenspeicher auf einem lokalen Datenträger erstellen, können Sie in Backup Exec die folgenden Speicherorte angeben:

- Datenträger mit oder ohne Laufwerksbuchstaben. Sie können auf jedem Datenträger nur einen Plattenspeicher erstellen.
- Unformatierte Partitionen. Backup Exec formatiert und partitioniert gegebenenfalls das Laufwerk.
- Laufwerk, ohne Partitionen.

Backup Exec erstellt einen Ordner mit dem Namen "BEControl" auf dem Root des Datenträgers. Löschen oder bearbeiten Sie nicht die Inhalte des BEControl-Ordners und kopieren Sie ihn nicht auf andere Datenträger oder Laufwerksbuchstaben.

Im Windows-Explorer werden die Backup-Dateien, die sich auf dem Datenträgerspeichergerät befinden, mit einer .bkf-Dateierweiterung angezeigt. Jedes Datenträgerspeichergerät enthält außerdem die Dateien "changer.cfg" und "folder.cfg", in denen Informationen über die Backup-Dateien gespeichert werden. Die Dateien "changer.cfg" und "folder.cfg" dürfen nicht gelöscht oder geändert werden.

Auf einem Datenträgerspeichergerät wird möglicherweise ein Unterordner angezeigt, dessen Name mit "IMG" beginnt. Dieser Unterordner wird angezeigt, wenn für das Backup Granular Recovery Technology (GRT) aktiviert wurde oder Sie das Datenträgerspeichergerät als Speicher für Backup-Daten ausgewählt haben.

Zum Erstellen von Festplattenspeicher müssen Sie den Assistenten "Speicher konfigurieren" verwenden. Backup Exec stellt im Assistenten "Speicher konfigurieren" eine Liste der Datenträger zur Verfügung, auf denen Sie Festplattenspeicher erstellen können. Die Datenträger werden in der Liste nicht in der alphabetischen Reihenfolge der Laufwerksbuchstaben angezeigt. Stattdessen steht derjenige Datenträger an erster Stelle in der Liste, auf dem der meiste Speicherplatz verfügbar ist. Sie können jeden gewünschten Datenträger wählen; der von Backup Exec empfohlene Datenträger wird jedoch an erster Stelle aufgeführt. Der Datenträger, den Sie als Systemlaufwerk verwenden, steht immer an letzter Stelle. Es wird empfohlen, Plattenspeicher nicht auf dem Systemlaufwerk zu konfigurieren.

**Hinweis:** Ist die Windows-Deduplizierung auf dem Plattenspeichergerät aktiviert, schließt Backup Exec die Backup-Daten im Ordner "\BEData" aus der Deduplizierung aus, es sei denn, der Ordner "\BEData" ist bereits vorhanden. Backup Exec muss Backup-Daten aus der Deduplizierung ausschließen, damit Sie Simplified Disaster Recovery (SDR) zum Ausführen einer lokalen Wiederherstellung des Backup Exec-Servers verwenden können.

Ist die Windows-Datendeduplizierung auf Datenträger aktiviert, schlägt die lokale Notfallwiederherstellung mit SDR fehl. Die von SDR genutzte Windows Preinstallation Environment (Windows PE) kann die Dateien, die die Windows-Datendeduplizierung verarbeitet, nicht lesen.

#### **So konfigurieren Sie Festplattenspeicher**

- **1** Klicken Sie auf der Registerkarte "Speicher" in der Gruppe "Konfigurieren" auf "Speicher konfigurieren".
- **2** Sie haben folgende Möglichkeiten:

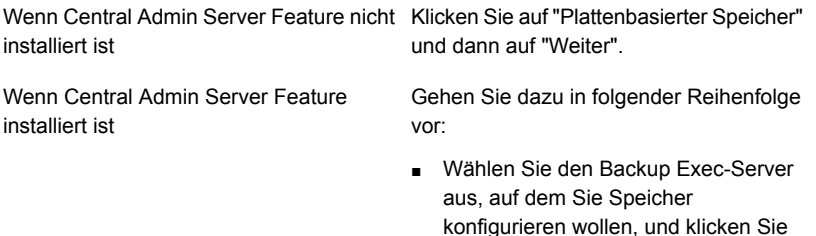

- dann auf "Weiter". ■ Klicken Sie auf "Plattenbasierter Speicher" und dann auf "Weiter".
- **3** Klicken Sie auf "Plattenspeicher" und dann auf "Weiter".
- **4** Geben Sie einen Namen und eine Beschreibung für das Plattenspeichergerät ein und klicken Sie dann auf "Weiter".
- **5** Geben Sie an, ob das Plattenspeichergerät auf einem lokalen Datenträger oder einer Netzwerkfreigabe erstellt werden soll, geben Sie den Speicherort oder Pfad an und klicken Sie auf "Weiter".
- **6** Geben Sie an, wie viele Schreibvorgänge auf diesem Plattenspeichergerät gleichzeitig ausgeführt werden sollen, und klicken Sie auf "Weiter".
- **7** Lesen Sie die Übersicht und führen einen der folgenden Schritte aus:

Gehen Sie dazu in folgender Reihenfolge vor: So ändern Sie die Konfiguration

- Klicken Sie auf die Überschrift, die die Elemente enthält, die Sie ändern möchten.
- Nehmen Sie alle Änderungen, vor und klicken Sie dann auf "Weiter", bis die Übersicht angezeigt wird.
- Klicken Sie auf "Fertigstellen".

So konfigurieren Sie das Klicken Sie auf "Fertigstellen".

Plattenspeichergerät

Siehe "Ändern des Speicherorts für ein [Datenträgerspeichergerät"](#page-374-0) auf Seite 375.

<span id="page-374-0"></span>Siehe "Löschen abgelaufener Backup-Sätze auf [plattenbasiertem](#page-392-0) Speicher durch Data Lifecycle [Management](#page-392-0) (DLM)" auf Seite 393.

### Ändern des Speicherorts für ein Datenträgerspeichergerät

Sie können den Speicherort eines vorhandenen Datenträgerspeichergeräts ändern. Sie benötigen einen weiteren Datenträger, auf den Sie die Dateien im Ordner "\BEData" verschieben können.

**Hinweis:** Wenn Sie Dateien vom ursprünglichen Datenträgerspeichergerät an den neuen Speicherort kopieren, dürfen Sie .cfg-Dateien nicht kopieren.

### **So ändern Sie den Speicherort eines Datenträgerspeichergeräts**

- **1** Klicken Sie auf der Registerkarte "Speicher" in der Gruppe "Konfigurieren" auf "Speicher konfigurieren".
- **2** Klicken Sie auf "Plattenbasierter Speicher" und dann auf "Weiter".
- **3** Geben Sie einen anderen Namen und eine andere Beschreibung als für das ursprüngliche Plattenspeichergerät ein und klicken Sie dann auf "Weiter".
- **4** Geben Sie einen anderen Laufwerksbuchstaben ein und klicken Sie dann auf "Weiter".
- **5** Geben Sie die Anzahl von gleichzeitigen Schreibvorgängen auf diesem Speichergerät ein und klicken Sie auf "Weiter".
- **6** Lesen Sie die Übersicht und führen einen der folgenden Schritte aus:

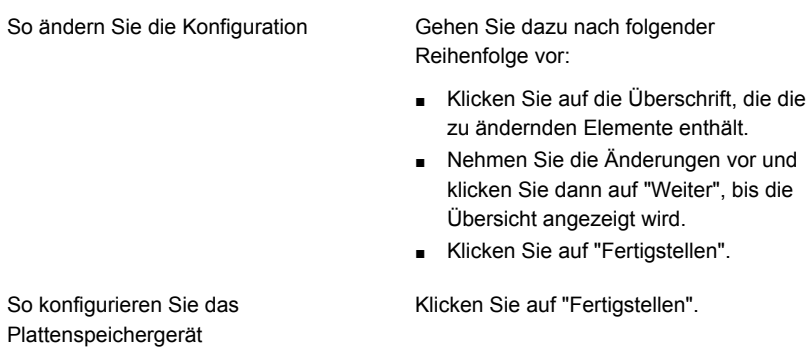

- **7** Kopieren Sie im Windows-Explorer die folgenden Dateien aus dem Ordner "\BEData" auf dem ursprünglichen Datenträger und fügen Sie sie in den Ordner "\BEData" auf dem neuen Datenträger ein:
	- . Bkf-Dateien
	- Alle Unterordner mit dem Präfix "IMG" im Namen
- **8** Löschen Sie im Windows-Explorer alle Dateien aus dem ursprünglichen Datenträgerspeichergerät.
- **9** Klicken Sie in der Backup Exec-Administratorkonsole auf der Registerkarte "Speicher" mit der rechten Maustaste auf das neue Plattenspeichergerät, und klicken Sie dann auf "Löschen".
- **10** Benennen Sie das neue Datenträgerspeichergerät um und geben Sie ihm den Namen des ursprünglichen Datenträgerspeichergeräts.
- **11** Klicken Sie mit der rechten Maustaste auf das neue Plattenspeichergerät, und klicken Sie dann auf "Inventar und Katalog".

Siehe "Inventarisieren und Katalogisieren von [Speichergeräten"](#page-551-0) auf Seite 552.

Siehe "Konfigurieren von [Festplattenspeicher"](#page-371-0) auf Seite 372.

### Bearbeiten der Eigenschaften von Festplattenspeichern

Sie können Speicherplatzverwaltungseinstellungen für das Speichergerät bearbeiten.

#### **So bearbeiten Sie Speichereigenschaften**

- **1** Doppelklicken Sie auf der Registerkarte "Speicher" auf den Speicher, dessen Eigenschaften Sie anzeigen möchten.
- **2** Klicken Sie im linken Teilfenster auf "Eigenschaften".
- **3** Bearbeiten Sie eine der folgenden Optionen:

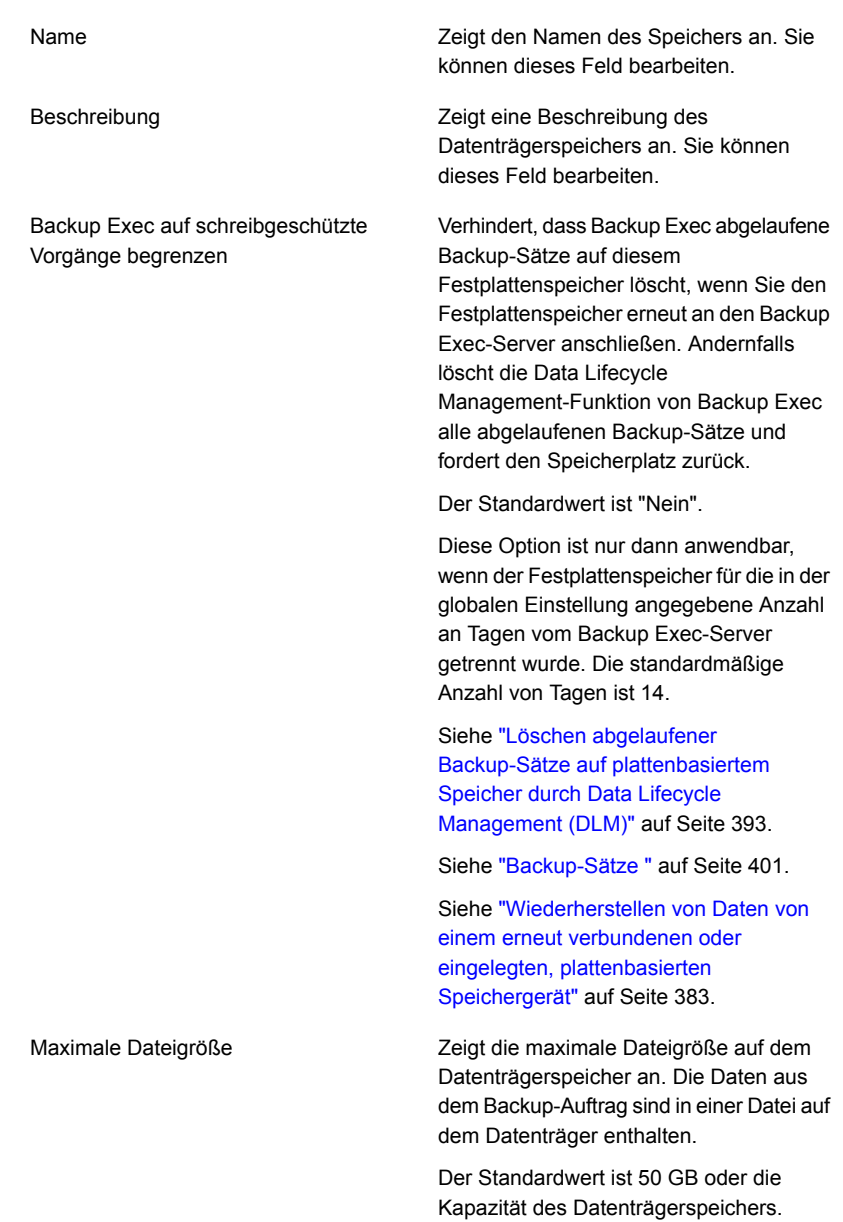

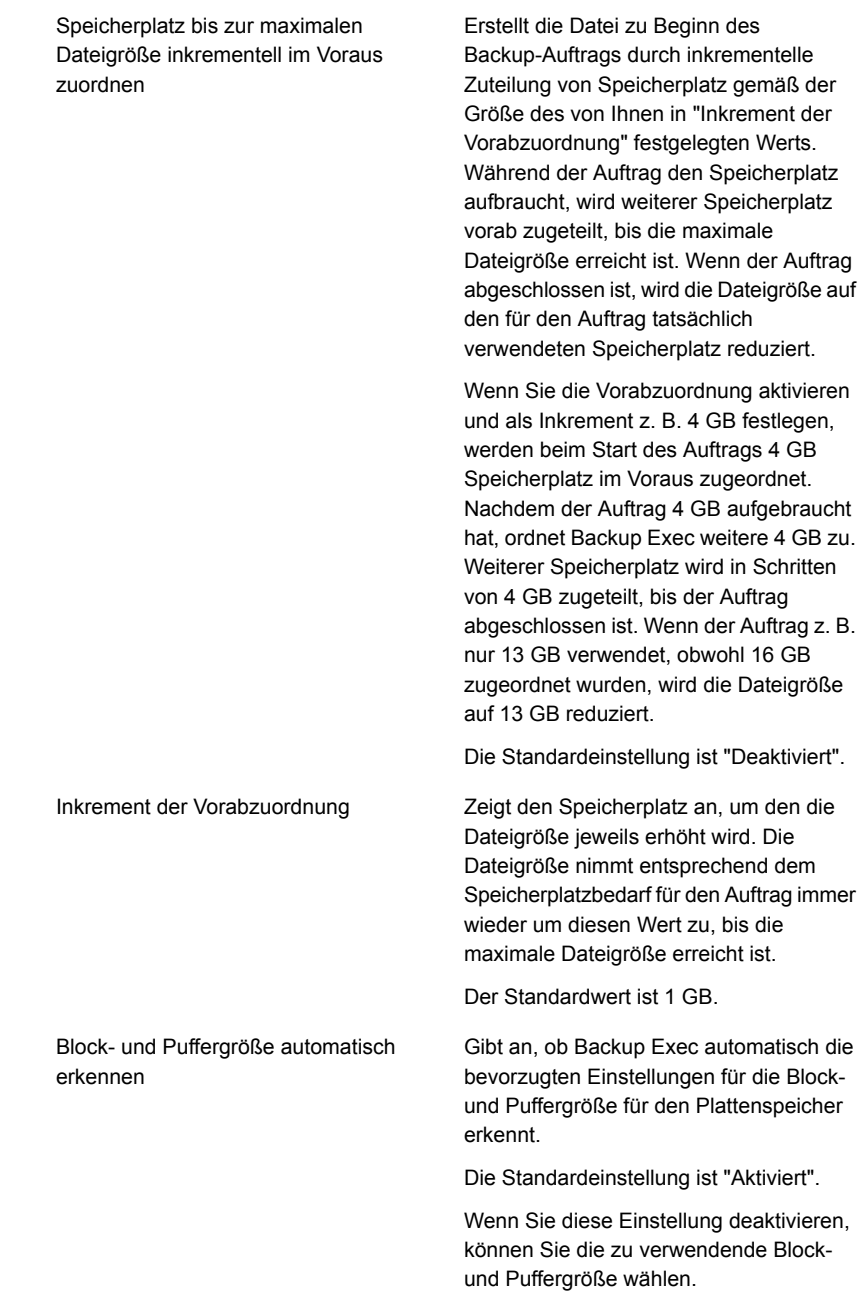

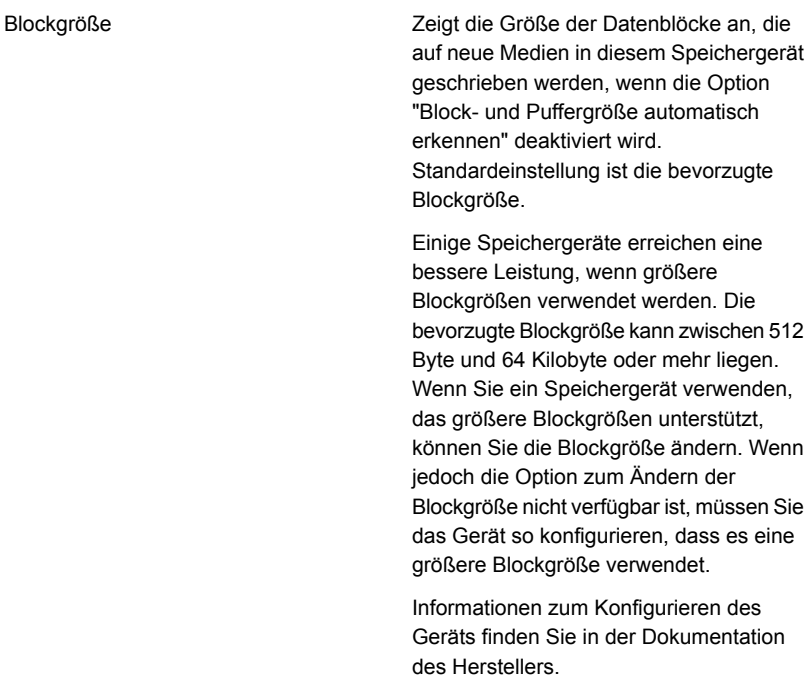

Backup Exec stellt nicht sicher, dass die angeforderte Blockgröße vom Speichergerät unterstützt wird. Wenn die angeforderte Blockgröße nicht unterstützt wird, wird die Standardblockgröße des Geräts verwendet.

Wenn das Laufwerk das Konfigurieren der Blockgröße nicht unterstützt, ist diese Option nicht verfügbar.

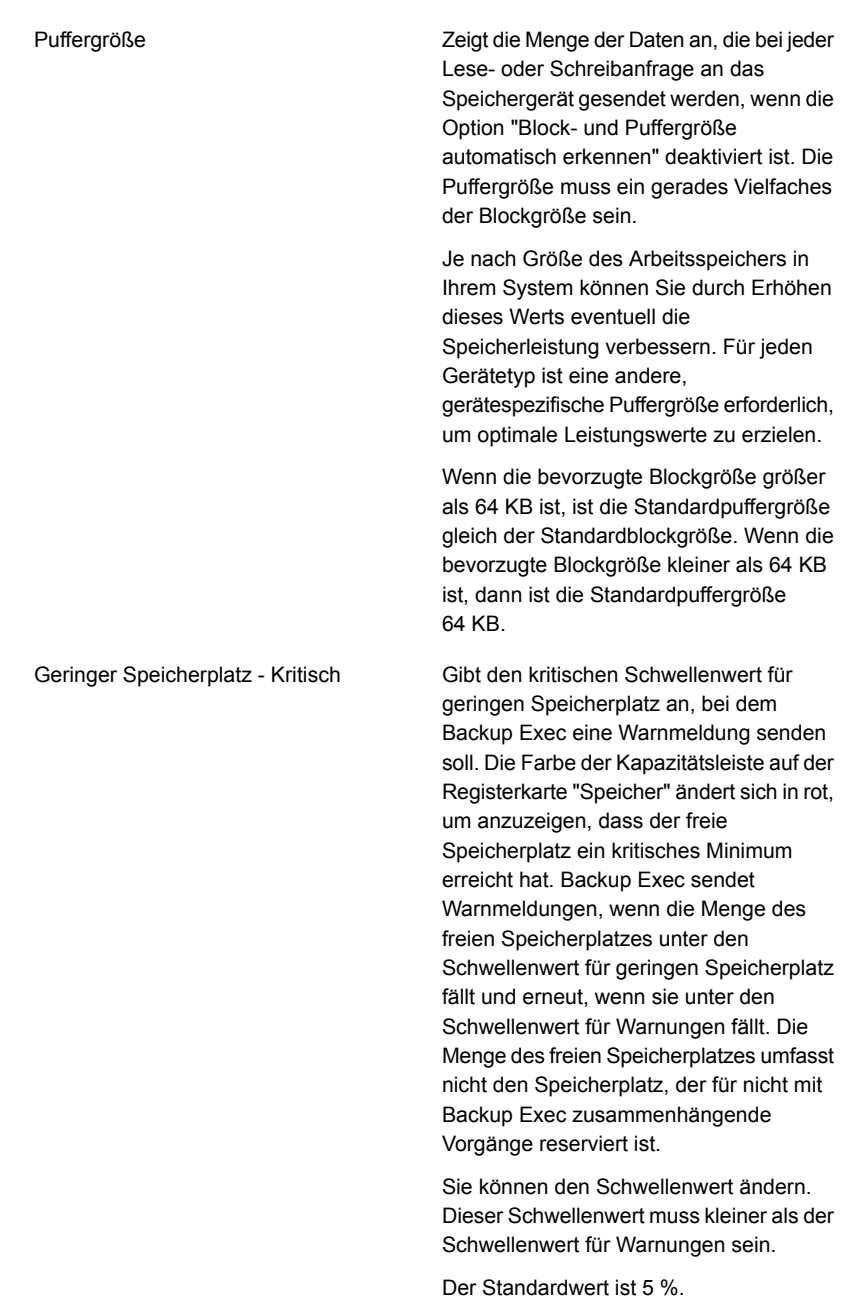

#### Geringer Speicherplatz – Warnung

Gibt den Schwellenwert für geringen Speicherplatz an, bei dem Backup Exec eine Warnmeldung senden soll. Die Farbe der Kapazitätsleiste auf der Registerkarte "Speicher" ändert sich in orange, um anzuzeigen, dass nur noch wenig freier Speicherplatz verfügbar ist. Wenn der freie Speicherplatz unter den Schwellenwert für Warnungen auf den kritischen Schwellenwert abfällt, wird eine weitere Warnmeldung gesendet. Die Menge des freien Speicherplatzes umfasst nicht den Speicherplatz, der für nicht mit Backup Exec zusammenhängende Vorgänge reserviert ist.

Sie können den Schwellenwert ändern. Dieser Schwellenwert muss kleiner als der Schwellenwert für geringen Speicherplatz sein.

Der Standardwert ist 15 %.

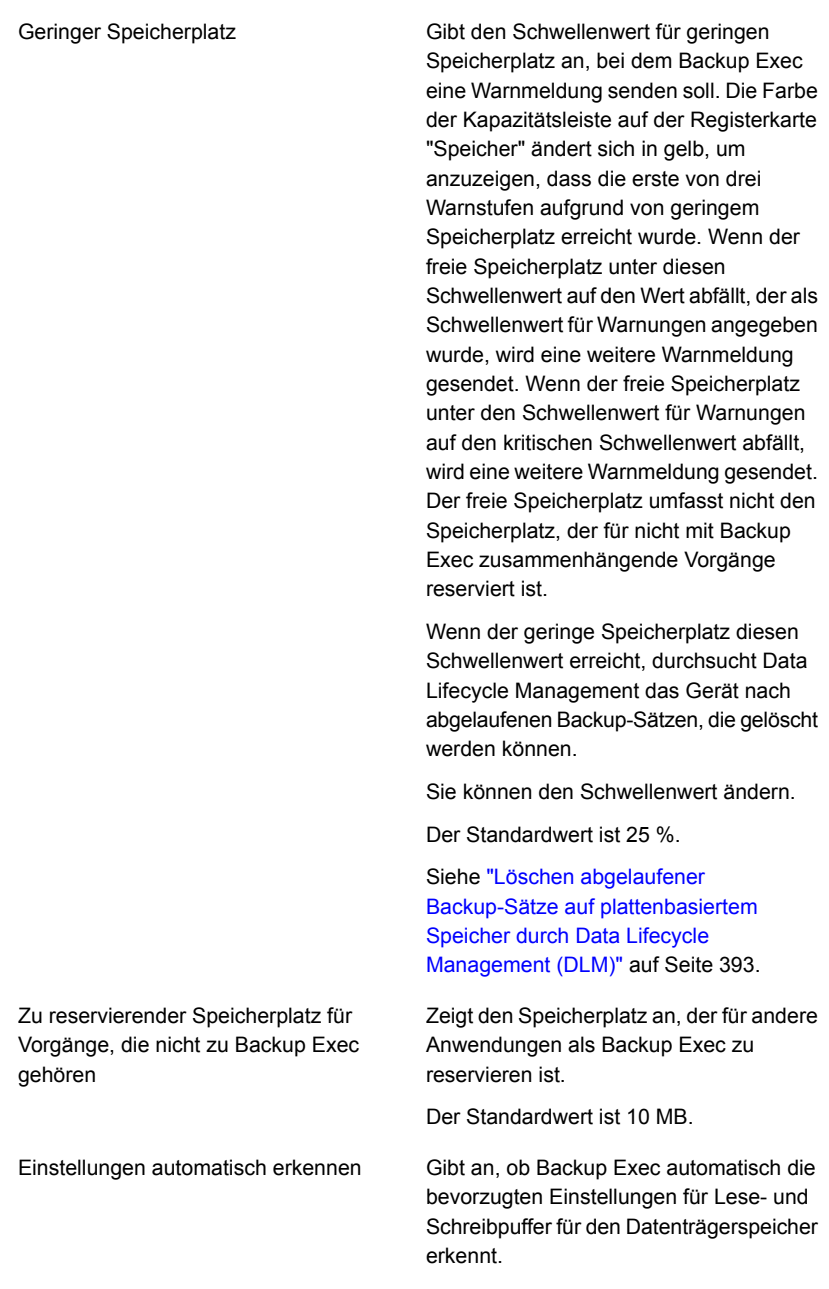

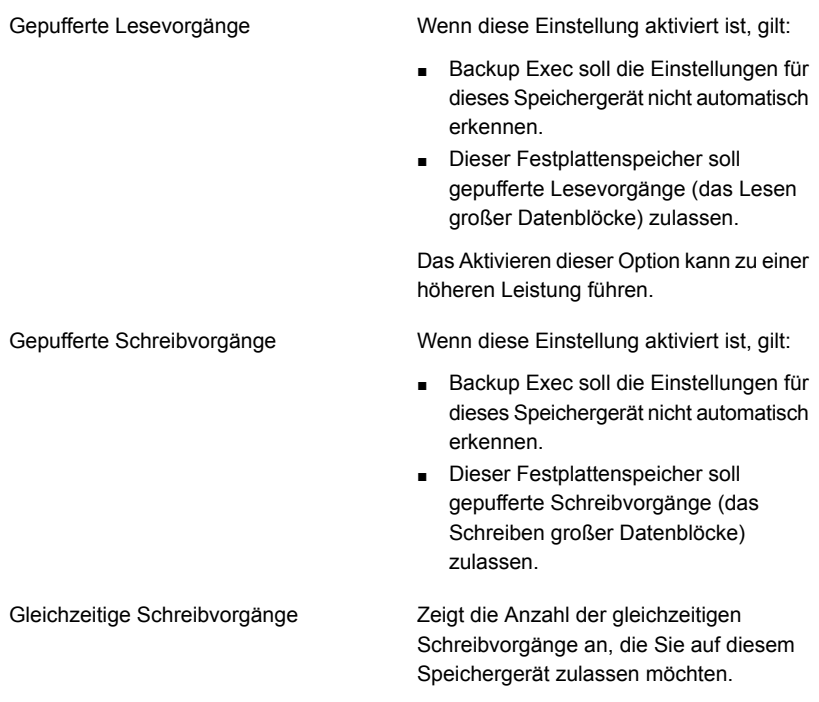

<span id="page-382-0"></span>**4** Klicken Sie auf "Übernehmen".

Siehe "Konfigurieren von [Festplattenspeicher"](#page-371-0) auf Seite 372.

# **Wiederherstellen von Daten von einem erneut verbundenen oder eingelegten, plattenbasierten Speichergerät**

Wenn die Backup-Sätze auf einem plattenbasierten Speichergerät oder einer Plattenkassette ablaufen, während dieses Gerät nicht angeschlossen ist, löscht Backup Exec die Kataloge dieser Backup-Sätze. Um zu einem späteren Zeitpunkt eine Wiederherstellung von diesen Backup-Sätzen vornehmen zu können, müssen Sie beim erneuten Verbinden auf dem Gerät einen Inventar- und Katalogvorgang ausführen. Bei der Ausführung des Inventar- und Katalogvorgangs legt Backup Exec für jeden Backup-Satz ein neues Ablaufdatum fest. Dabei werden die ursprünglichen Aufbewahrungseinstellungen des Backup-Satzes verwendet und die Berechnung mit dem Tagesdatum vorgenommen. Backup Exec setzt auch das Ablaufdatum für jeden Backup-Satz auf dem Speichergerät zurück, der innerhalb von sieben Tage ab dem aktuellen Datum abläuft.

Wenn Sie möchten, dass die Backup-Sätze ablaufen, können Sie die Speichergeräteigenschaft "Backup Exec auf schreibgeschützte Vorgänge begrenzen" deaktivieren. Klicken Sie zum Auffinden dieser Option auf der Registerkarte "Speicher" mit der rechten Maustaste auf das Speichergerät, klicken Sie auf "Details" und dann auf "Eigenschaften". Führen Sie keinen Inventar- und Katalogvorgang aus. Backup Exec fordert im Zuge der Datenlebenszyklusverwaltung den Speicherplatz auf diesem Speichergerät zurück. Sie können die Backup-Sätze auch löschen.

<span id="page-383-0"></span>Siehe "Inventarisieren und Katalogisieren von [Speichergeräten"](#page-551-0) auf Seite 552. Siehe ["Backup-Sätze](#page-400-0) " auf Seite 401.

## **Konfigurieren des Plattenkassettenspeichers**

Plattenkassetten sind ein Typ Speicher, der normalerweise mit dem Backup Exec-Server verbunden bleibt, während Sie die Medien, z. B. RDX, entfernen. Wenn Sie nicht sicher sind, ob Wechselmedien im Speicher vorhanden sind, öffnen Sie den Ordner "Computer" auf Ihrem Windows-Computer. Die Geräte, die Wechselmedien enthalten, werden aufgelistet.

Backup Exec nutzt die Datenlebenszyklusverwaltung, um die Backup-Sätze, die auf Plattenkassettenmedien gespeichert sind, automatisch als abgelaufen zu kennzeichnen. Die Backup-Sätze auf Plattenkassettenmedien werden so lange aufbewahrt, wie in den Eigenschaften des Backup-Auftrags angegeben. Backup Exec gibt den Speicherplatz automatisch frei, wenn die Backup-Daten ablaufen. Sie können verhindern, dass Backup-Sätze automatisch ablaufen, indem Sie sie aufbewahren. Backup Exec behält dann auch alle abhängigen Backup-Sätze bei.

Sie müssen den Assistenten "Speicher konfigurieren" verwenden, um ein Plattenkassettengerät zu konfigurieren.

Welche Speichervorgänge für Plattenkassetten verfügbar sind, sind vom Typ der Plattenkassette abhängig. Beispielsweise sind weniger Vorgänge für USB-Sticks als für RDX-Geräte verfügbar.

### **So konfigurieren Sie Plattenkassettenspeicher**

- **1** Klicken Sie auf der Registerkarte "Speicher" in der Gruppe "Konfigurieren" auf "Speicher konfigurieren".
- **2** Sie haben folgende Möglichkeiten:

Wenn Central Admin Server Feature nicht Klicken Sie auf "Plattenbasierter Speicher" und dann auf "Weiter". installiert ist

Wenn Central Admin Server Feature installiert ist

Gehen Sie dazu nach folgender Reihenfolge vor:

- Wählen Sie den Backup Exec-Server aus, für den Sie Speicher konfigurieren möchten, und klicken Sie dann auf "Weiter".
- Klicken Sie auf "Plattenbasierter Speicher" und dann auf "Weiter".
- **3** Klicken Sie auf "Plattenkassettengerät" und dann auf "Weiter".
- **4** Geben Sie einen Namen und eine Beschreibung für das Plattenkassettengerät ein und klicken Sie dann auf "Weiter".
- **5** Geben Sie an, wo sich das Plattenkassettengerät befindet, und klicken Sie dann auf "Weiter".
- **6** Lesen Sie die Übersicht und führen einen der folgenden Schritte aus:

So ändern Sie die Konfiguration

Gehen Sie dazu in folgender Reihenfolge vor:

- Klicken Sie auf die Überschrift, die die Elemente enthält, die Sie ändern möchten.
- Nehmen Sie alle Änderungen, vor und klicken Sie dann auf "Weiter", bis die Übersicht angezeigt wird.
- Klicken Sie auf "Fertigstellen".

So konfigurieren Sie das Klicken Sie auf "Fertigstellen".

<span id="page-384-0"></span>Plattenkassettengerät

Siehe "Bearbeiten der Eigenschaften von [Festplattenkassetten"](#page-384-0) auf Seite 385.

### Bearbeiten der Eigenschaften von Festplattenkassetten

Sie können die Einstellungen für den Plattenkassettenspeicher bearbeiten.

Siehe "Konfigurieren des [Plattenkassettenspeichers"](#page-383-0) auf Seite 384.

#### **So bearbeiten Sie Plattenkassetteneigenschaften**

- **1** Doppelklicken Sie auf der Registerkarte "Speicher" auf den Plattenspeicher, dessen Eigenschaften Sie anzeigen möchten.
- **2** Klicken Sie im linken Teilfenster auf "Eigenschaften".

**3** Bearbeiten Sie eine der folgenden Optionen:

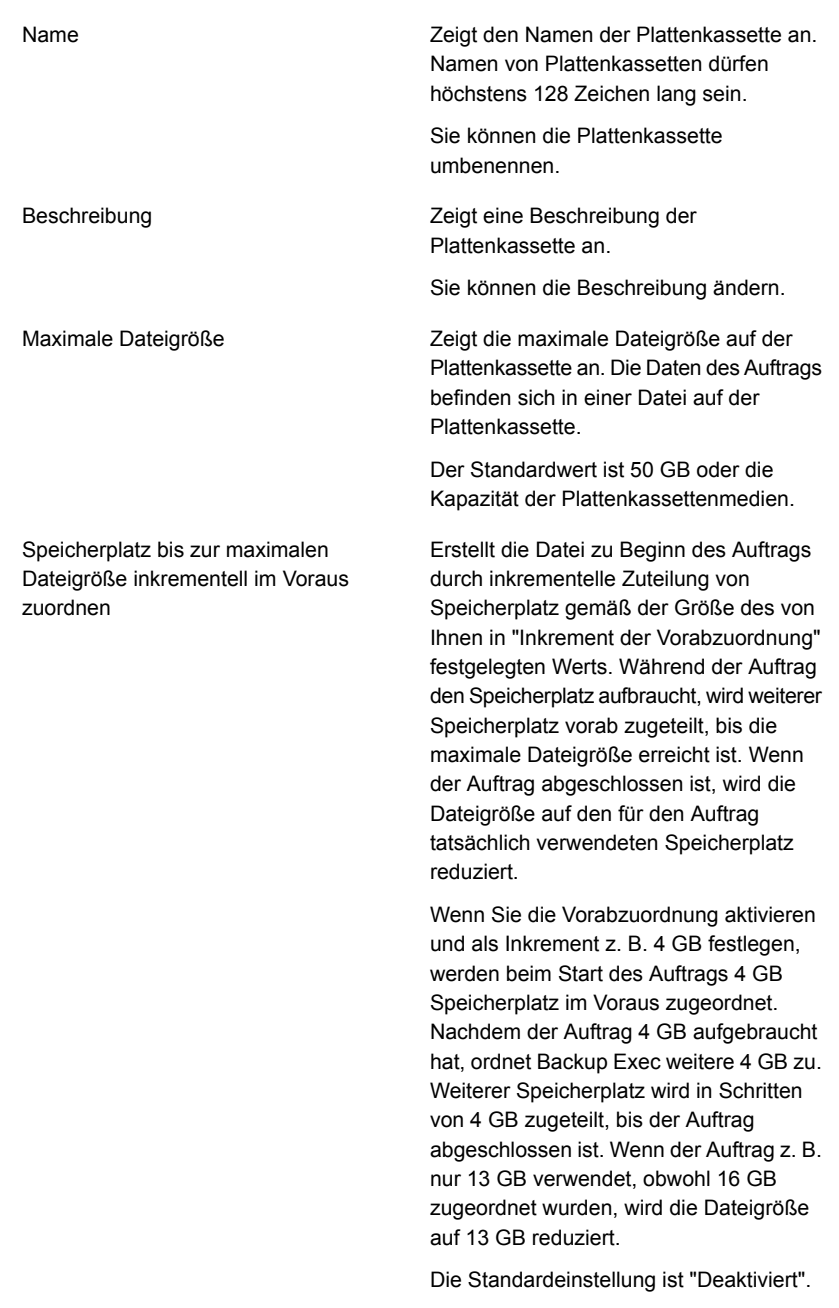

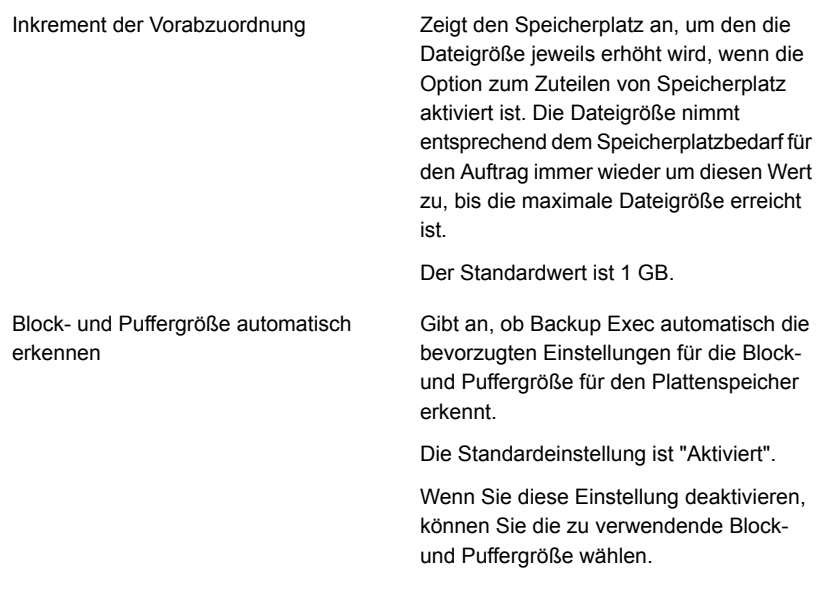

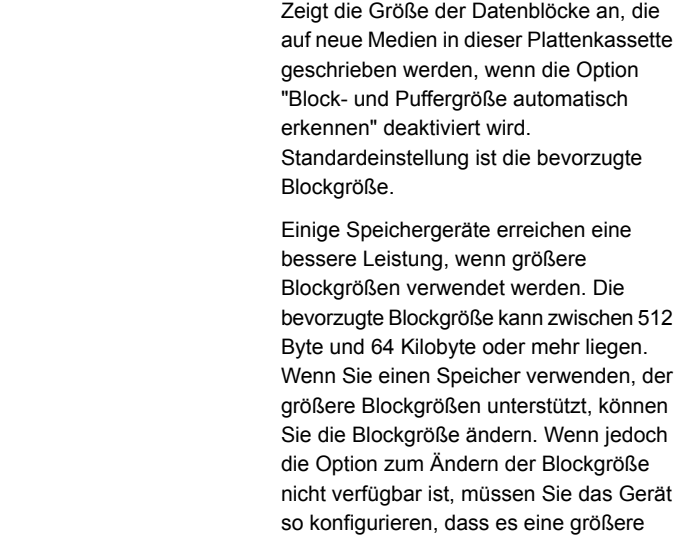

Blockgröße

Informationen zum Konfigurieren des Speichers finden Sie in der Dokumentation des Herstellers.

Blockgröße verwendet.

Backup Exec stellt nicht sicher, dass die angeforderte Blockgröße vom Speichergerät unterstützt wird. Wenn die angeforderte Blockgröße nicht unterstützt wird, wird die Standardblockgröße verwendet.

Wenn der Speicher das Konfigurieren der Blockgröße nicht unterstützt, ist diese Option nicht verfügbar.

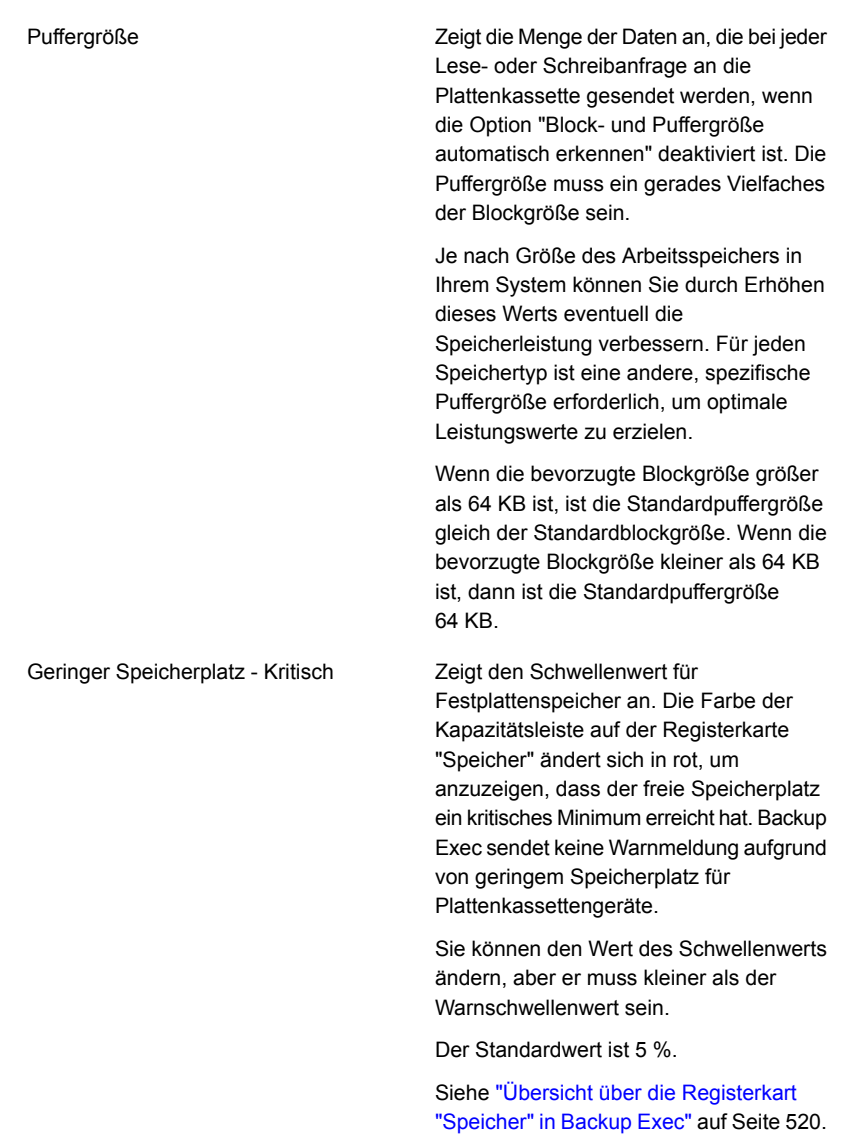

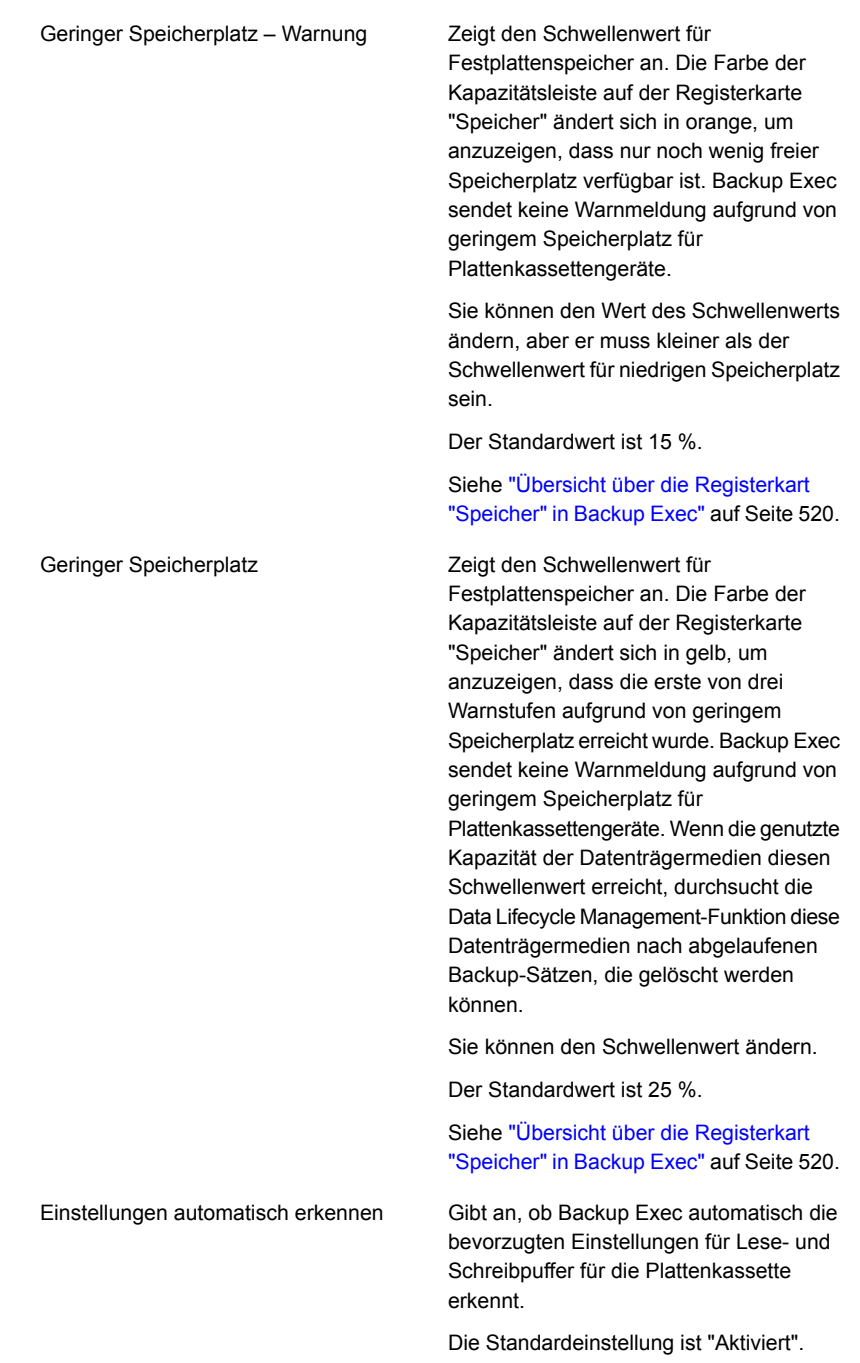

Einstellung ebenfalls der Wert "Deaktiviert"

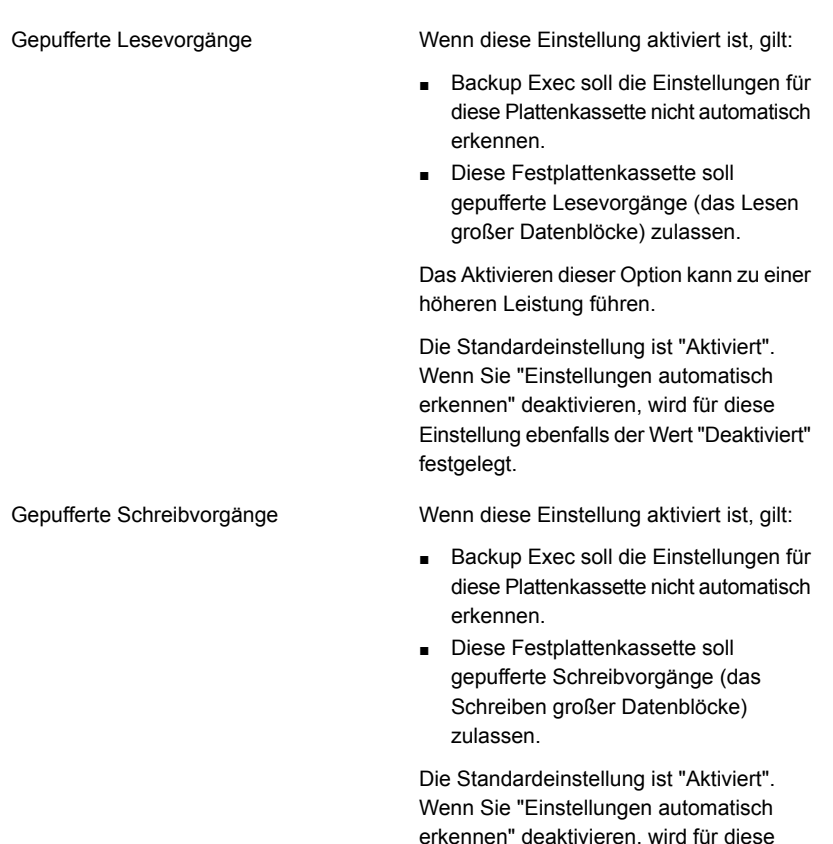

festgelegt.

**4** Klicken Sie auf "Übernehmen".

### Bearbeiten der Eigenschaften von Plattenkassetten

Sie können die Eigenschaften von Plattenkassetten bearbeiten.

Siehe "Konfigurieren des [Plattenkassettenspeichers"](#page-383-0) auf Seite 384.

### **So bearbeiten Sie die Eigenschaften von Plattenkassetten**

- **1** Doppelklicken Sie auf der Registerkarte "Speicher" auf das gewünschte Plattenkassettengerät.
- **2** Klicken Sie im linken Teilfenster auf "Medien".

**3** Bearbeiten Sie eine der folgenden Optionen:

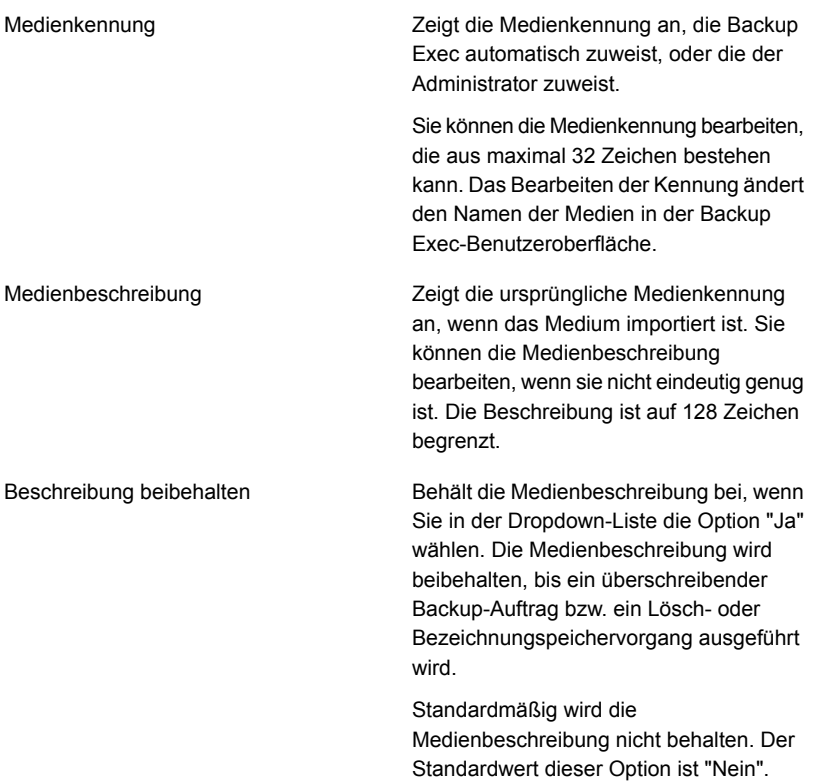

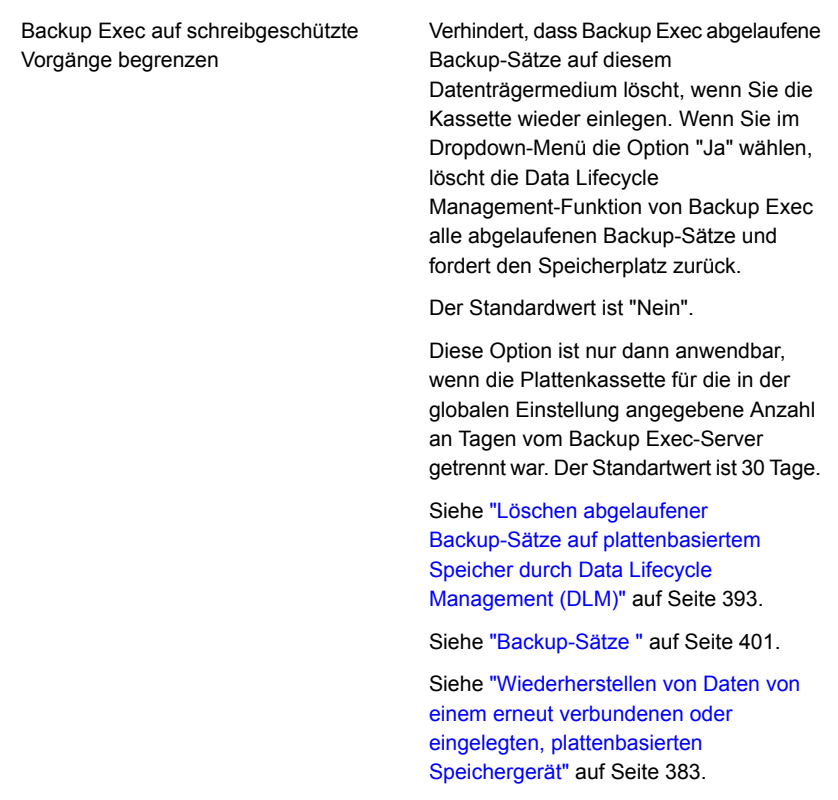

<span id="page-392-0"></span>**4** Klicken Sie auf "Übernehmen".

# **Löschen abgelaufener Backup-Sätze auf plattenbasiertem Speicher durch Data Lifecycle Management (DLM)**

Mithilfe von Data Lifecycle Management (DLM) löscht Backup Exec automatisch abgelaufene Backup-Sätze auf dem Festplattenspeicher, dem Festplattenkassettendatenträger, dem Deduplizierungsspeicher, Speichergruppen und virtuellen Datenträgern. Sie geben an, wie lange Backup-Daten aufbewahrt werden, wenn Sie einen Backup-Auftrag erstellen, der an ein plattenbasierten Speichergerät geschickt wird. Wenn die Aufbewahrungszeit der Backup-Daten abläuft, löscht Data Lifecycle Management die Backup-Sätze und gibt den Speicherplatz frei, es sei denn, es sind abhängige Backup-Sätze (z. B. inkrementelle) vorhanden.

Standardmäßig bewahrt Backup Exec die neuesten Backup-Sätze, die zum Wiederherstellen von gesicherten Komponenten auf einem Server erforderlich sind, selbst dann auf, wenn die Backup-Sätze abgelaufen sind. Wenn Backup-Sätze von anderen Backup-Sätzen abhängen, löscht Backup Exec die Backup-Sätze erst, wenn das Ablaufdatum für alle Backup-Sätze erreicht ist. Selbst wenn der Backup-Satz als abgelaufen angezeigt wird, sind die Daten verfügbar, bis alle abhängigen Backup-Sätze ebenfalls abgelaufen sind.

Beispiel: Sie erstellen eine Backup-Definition, die ein vollständiges Backup und ein inkrementelles Backup für das Laufwerk C: auf einem Server enthält. Das erste vollständige Backup wird ausgeführt, gefolgt vom ersten inkrementellen Backup und dann vom zweiten inkrementellen Backup. Das zweite vollständige Backup wird ausgeführt, gefolgt vom dritten inkrementellen Backup und dann vom vierten inkrementellen Backup. Es werden keine weiteren Backups ausgeführt. Alle Backup-Sätze, die von diesen Backups erstellt wurden, laufen schließlich ab und werden von DLM gelöscht. Die Backup-Sätze aus dem zweiten vollständigen Backup und dem dritten und vierten inkrementellen Backup werden bleiben jedoch erhalten.

Backup Exec bewahrt diese miteinander verbundenen Backup-Sätze auf, da sie die neuesten Backup-Sätze sind, die zur Wiederherstellung des Laufwerks C: erforderlich sind. Durch Aufbewahrung der neuesten miteinander verbundenen Backup-Sätze haben Sie die Daten zum Wiederherstellen des Datenträgers verfügbar.

**Warnung:** DLM löscht alle abgelaufenen Backup-Sätze, die von einem einmaligen Backup-Auftrag erstellt wurden. DLM bewahrt den letzten Backup-Satz nicht mehr auf, nachdem der Aufbewahrungszeitraum abgelaufen ist, wenn der Backup-Satz aus einem einmaligen Backup stammt.

Um zu verhindern, dass die Backup-Sätze automatisch gelöscht werden, können Sie spezifische Backup-Sätze manuell aufbewahren oder das Ablaufdatum ändern. Wenn Sie einen Backup-Satz aufbewahren, bewahrt Backup Exec auch alle davon abhängigen Backup-Sätze auf.

Siehe "Aufbewahren von Backup-Sätzen auf plattenbasierten [Speichergeräten](#page-405-0) zum Vermeiden des [Ablaufens"](#page-405-0) auf Seite 406.

Siehe "Ändern des Ablaufdatums von Backup-Sätzen auf [plattenbasierten](#page-403-0) [Speichergeräten"](#page-403-0) auf Seite 404.

DLM sucht nach abgelaufenen Backup-Sätzen, um sie zu folgenden Zeiten aus plattenbasierten Speichern zu löschen:

■ Jede Stunde.

DLM wird zum ersten Mal eine Stunde nachdem Sie Backup Exec und die Backup Exec Services installiert haben gestartet und anschließend jede Stunde

ausgeführt. Wenn Sie den Backup Exec-Dienst neu starten, wird auch der stündliche DLM-Zyklus neu gestartet.

■ Wenn der Schwellwert für geringen Speicherplatz für plattenbasierte Speicher erreicht ist.

Dies ist eine Eigenschaft des Speichergeräts. Wenn die genutzte Kapazität des Speichergeräts diesen Schwellwert erreicht wird, durchsucht DLM sofort das Gerät nach abgelaufenen Backup-Sätzen, die es löschen kann.

■ Wenn Sie einen Backup-Satz manuell als abgelaufen kennzeichnen. Wenn Sie einen Backup-Satz auf einem eigenständigen Backup Exec-Server manuell als abgelaufen kennzeichnen, wird DLM sofort auf dem Speichergerät ausgeführt, auf dem sich der Backup-Satz befindet. Wenn Sie in einer Umgebung mit Central Admin Server Feature (CAS) einen Backup-Satz über den zentralen Administrationsserver als abgelaufen kennzeichnen, wird DLM sofort auf dem Server ausgeführt, auf dem der Backup-Satz erstellt wurde. Bei diesem Server kann es sich um einen zentralen Administrationsserver oder den verwalteten Backup Exec-Server handeln. DLM wird nur auf dem Speichergerät ausgeführt, auf dem der Backup-Satz manuell als abgelaufen gekennzeichnet wurde. Wenn Sie einen Backup-Satz manuell von einem verwalteten Backup Exec-Server aus als abgelaufen kennzeichnen, wird DLM sofort auf dem Speichergerät ausgeführt, von dem aus der Backup-Satz manuell als abgelaufen gekennzeichnet wurde.

Zur Überwachung der Backup-Sätze, die Data Lifecycle Management als abgelaufen kennzeichnet, können Sie die Kategorie "Backup-Satz-Aufbewahrung" im Audit-Protokoll anzeigen. Sie können auch den Audit-Protokollbericht ausführen, um die Backup-Sätze, die Data Lifecycle Management als abgelaufen kennzeichnet, anzuzeigen.

Siehe "Konfigurieren von [Überwachungsprotokollen"](#page-778-0) auf Seite 779.

Siehe "Bericht ["Überwachungsprotokoll""](#page-820-0) auf Seite 821.

Speicheroptionen, die sich darauf auswirken können, wie Data Lifecycle Management Backup-Sätze löscht, werden in der folgenden Tabelle beschrieben:

### **Tabelle 8-4** Speicheroptionen in Backup Exec, die sich auf Data Lifecycle Management auswirken

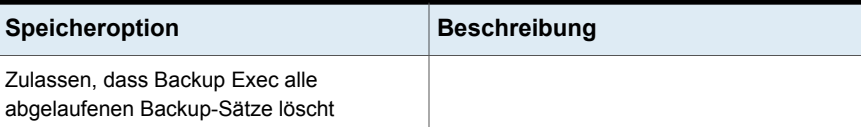
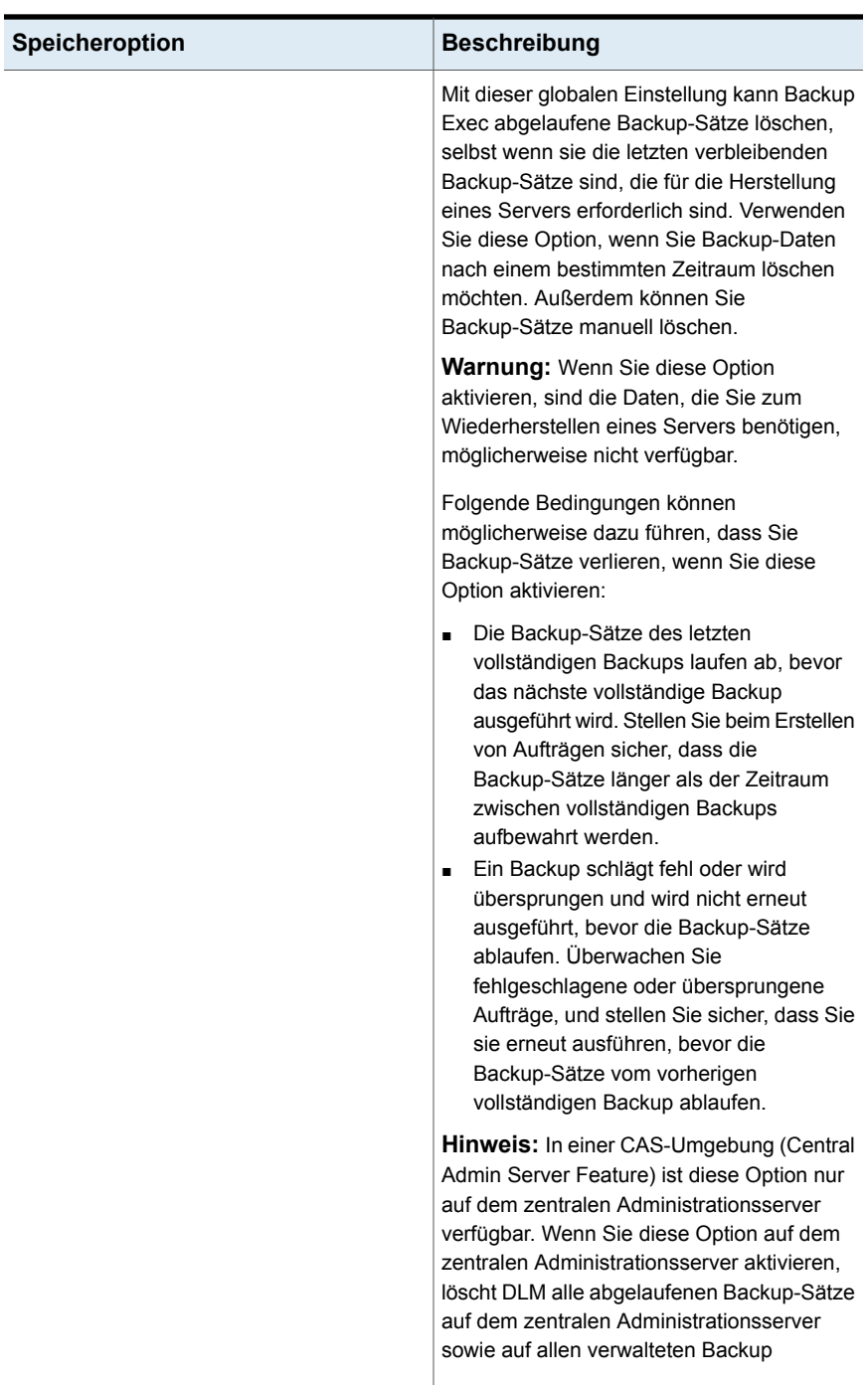

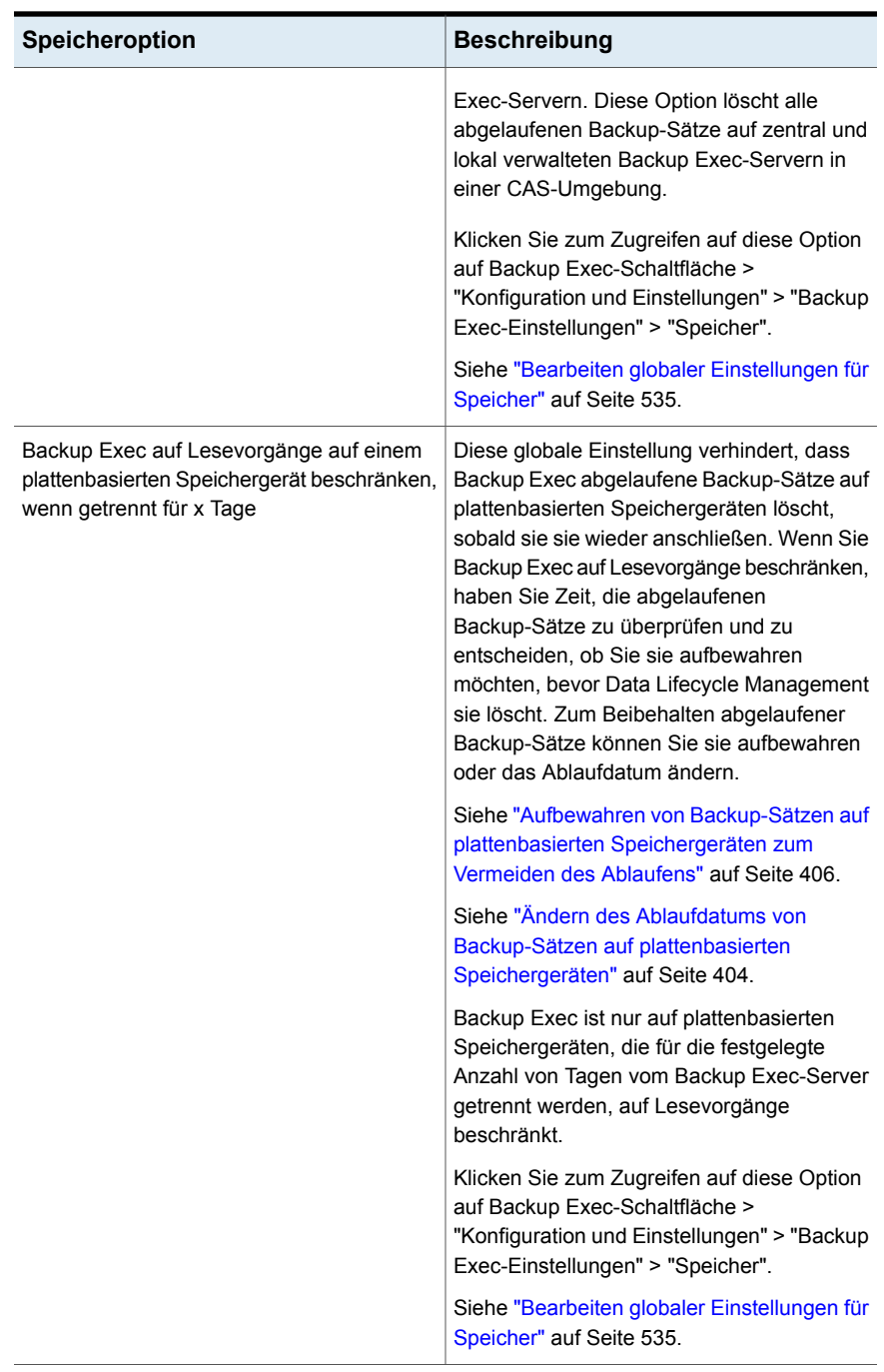

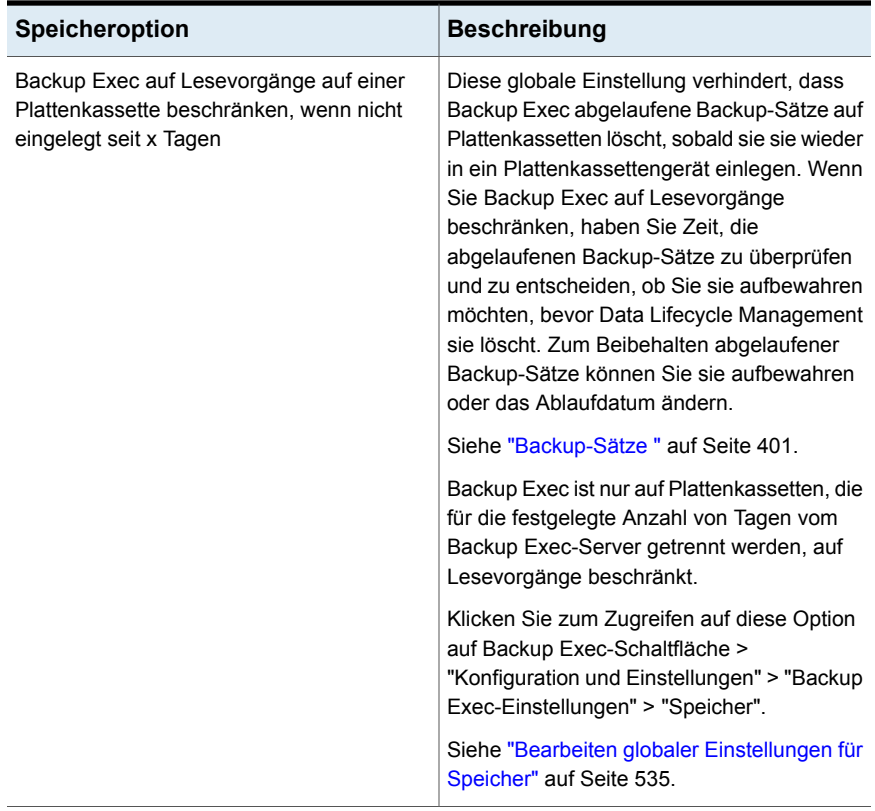

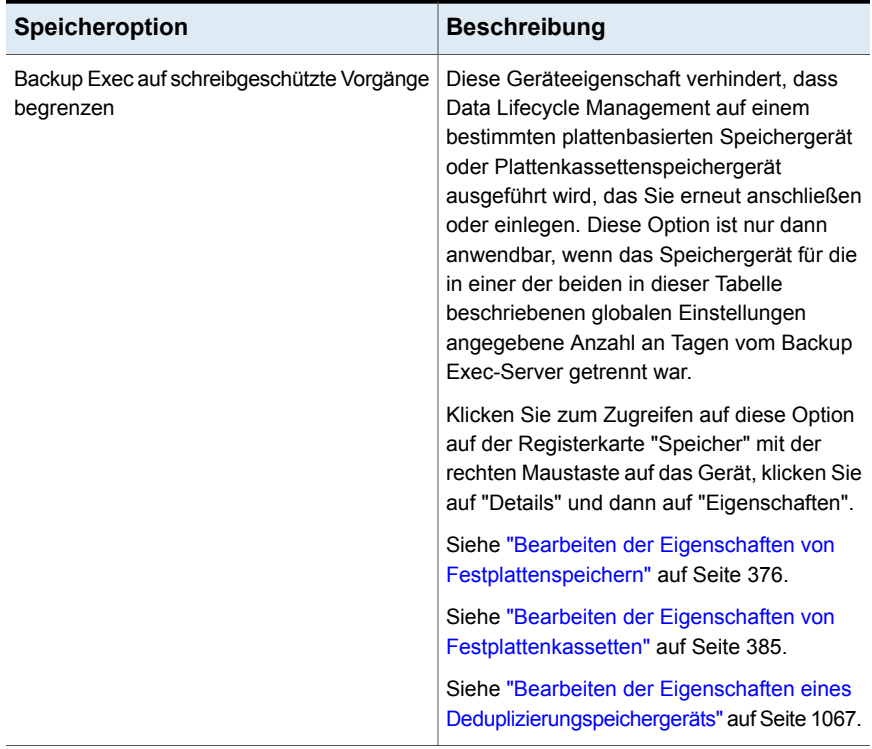

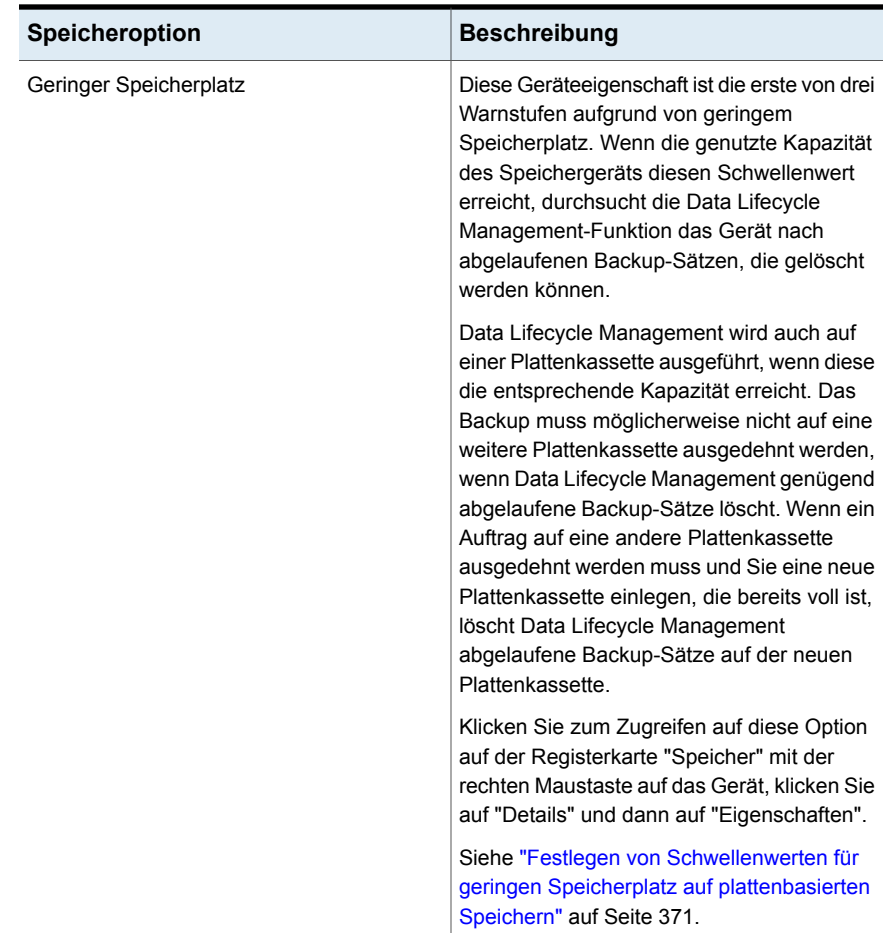

<span id="page-400-0"></span>Informationen zu den Best Practices zur Funktion "Data Lifecycle Management" von Backup Exec finden Sie unter *Best Practices für Backup Exec*.

# **Backup-Sätze**

Ein Backup-Satz ist eine Sammlung der Daten, die Sie aus einer Inhaltsquelle sichern. Eine Inhaltsquelle kann beispielsweise ein Server oder ein Microsoft Exchange-Datensatz sein. Wenn Sie mehrere Inhaltsquellen auswählen, erstellt Backup Exec mehrere Backup-Sätze. Wenn Sie einen Backup-Auftrag ausführen, erstellt Backup Exec die Backup-Sätze und schreibt diese auf Speicher. Wählen Sie zum Wiederherstellen von Daten die Backup-Sätze aus, die die wiederherzustellenden Daten enthalten.

Backup Exec behält die Backup-Sätze, die auf Datenträgerspeicher und Datenträgermedien gespeichert werden solange wie in den Backup-Auftragseigenschaften angegeben. Standardmäßig wird durch den Typ und den Zeitplan des Backup-Auftrags bestimmt, wie lange die Backup-Sätze gespeichert bleiben.

Zum Beispiel können Sie angeben, dass die Backup-Sätze aus einem vollständigen Backup zwei Wochen langen auf einem plattenbasierten Speichergerät aufbewahrt werden sollen. Nach zwei Wochen laufen die Backup-Sätze ab und Backup Exec nutzt Data Lifecycle Management, um die Backup-Sätze zu löschen und den Speicherplatz freizugeben. Wenn Sie später einen inkrementellen Backup-Auftrag erstellen, bewahrt Backup Exec die vollständigen Backup-Sätze für zwei Wochen plus dem Zeitraum auf, für den inkrementelle Backup-Sätze beibehalten werden. Behalten Sie inkrementelle Backup-Sätze vier Wochen lang bei, bewahrt Backup Exec die vollständigen Backup-Sätze sechs Wochen lang auf. Die Daten aus einem vollständigen Backup-Auftrag werden so lange wie die Daten aus den dazugehörigen inkrementellen Backup-Aufträgen aufbewahrt. Backup Exec fordert den Speicherplatz für Backup-Sätze nicht von einem Auftrag zurück, der von einem anderen Auftrag abhängt, bis die Datenaufbewahrung für alle verbundenen Aufträge abläuft. Selbst wenn der Backup-Satz als abgelaufen angezeigt wird, sind die Daten verfügbar, bis alle abhängigen Backup-Sätze ebenfalls abgelaufen sind.

Backup Exec verwaltet die Aufbewahrung von Backup-Sätzen unterschiedlich, je nachdem, welchen Speichertyp Sie für das Backup der Daten verwenden.

| <b>Typ des Speichers</b>                                                                                                    | Backup-Daten-Aufbewahrung                                                                                                    |
|----------------------------------------------------------------------------------------------------|----------------------------------------------------------------------------------------------------|
| Festplattenspeicher,<br>Plattenkassettengeräte,<br>Deduplizierungsspeicher,<br>Speichergruppen,<br>Cloud-Speicher und virtuelle<br>Festplatten | Backup Exec nutzt Data Lifecycle Management, um die<br>abgelaufenen Backup-Sätze automatisch aus dem<br>plattenbasierten Speicher zu löschen. Standardmäßig<br>bewahrt Backup Exec die neuesten Backup-Sätze, die zum<br>Wiederherstellen von gesicherten Komponenten auf einem<br>Server erforderlich sind, selbst dann auf, wenn die<br>Backup-Sätze abgelaufen sind. Selbst wenn der Backup-Satz<br>als abgelaufen angezeigt wird, sind die Daten verfügbar, bis<br>alle abhängigen Backup-Sätze ebenfalls abgelaufen sind.                                                                                                    |
|                                                                                                    | Für plattenbasierten Speicher, den Sie nach einer<br>angegebenen Anzahl von Tagen wieder mit dem Backup<br>Exec-Server verbinden, können Sie verhindern, dass Backup<br>Exec diesen Speicherplatz zurückfordert. Eine globale<br>Einstellung begrenzt Backup Exec auf schreibgeschützte<br>Vorgänge auf plattenbasiertem Speicher oder Plattenkassette,<br>wenn dieser für eine angegebene Anzahl von Tagen<br>abgetrennt wurde. Sie können Backup Exec auch auf<br>schreibgeschützte Vorgänge pro Speichergerät begrenzen,<br>indem Sie diese Einstellung über die Geräteeigenschaften<br>aktivieren.                                                            |
|                                                                                                    | Siehe "Löschen abgelaufener Backup-Sätze auf<br>plattenbasiertem Speicher durch Data Lifecycle Management<br>(DLM)" auf Seite 393.                                                                                                    |
|                                                                                                    | Siehe "Wiederherstellen von Daten von einem erneut<br>verbundenen oder eingelegten, plattenbasierten<br>Speichergerät" auf Seite 383.                                                                                                    |
| Bandkassettenmedien                                                                                                    | Backup Exec verwendet die Advanced Device and Media<br>Management-(ADAMM-)Funktion zur Verwaltung der<br>Datenaufbewahrung auf Bandkassettenmedien. ADAMM<br>lässt die auf Medien gespeicherten Backup-Sätze<br>entsprechend den Regeln, die Sie für die Medien festlegen,<br>ablaufen. Backup-Sätze werden nicht automatisch aus<br>Bandkassetten gelöscht, aber sie können, abhängig von den<br>geltenden Regeln, überschrieben werden. Die Gruppe der<br>Regeln zur Verwaltung von Bandkassettenmedien wird als<br>Mediensatz bezeichnet. Sie erstellen Mediensätze, die<br>Anhängezeiträume, Überschreibschutzzeiträume und<br>Auslagerungszeiträume angeben. |
|                                                                                                    | Siehe "Standard-Mediensätze" auf Seite 473.                                                                                                    |

**Tabelle 8-5** Speichertypen und Backup-Satz-Aufbewahrung

Sie können die folgenden Aktionen auf Backup-Sätze ausführen, die sich auf plattenbasierten Speichern befinden:

- Ändern Sie das Ablaufdatum von Backup-Sätzen für eine längere Aufbewahrung oder einen sofortigen Ablauf.
- Erweitern Sie den Zeitraum zur Aufbewahrung von Backup-Sätzen.
- Alle Backup-Sätze freigeben, die beibehalten werden, damit sie automatisch ablaufen

Für alle Backup-Sätze einschließlich denen auf Bandkassetten können Sie die folgenden Aktionen ausführen:

- Backup-Sätze katalogisieren, sodass Sie die in den Backup-Sätzen enthaltenen Daten anzeigen und nach wiederherzustellenden Dateien suchen können
- Inhalte von Backup-Sätzen anzeigen und die darin gesicherten Daten durchsuchen
- System- und Auftragseigenschaften von Backup-Sätzen anzeigen.

Siehe "Ändern des Ablaufdatums von Backup-Sätzen auf [plattenbasierten](#page-403-0) [Speichergeräten"](#page-403-0) auf Seite 404.

Siehe "Aufbewahren von Backup-Sätzen auf plattenbasierten [Speichergeräten](#page-405-0) zum Vermeiden des [Ablaufens"](#page-405-0) auf Seite 406.

Siehe "Freigeben aufbewahrter Backup-Sätze auf plattenbasierten [Speichergeräten"](#page-406-0) auf Seite 407.

<span id="page-403-0"></span>Siehe "Katalogisieren von [Backup-Sätzen"](#page-283-0) auf Seite 284.

Siehe "Anzeigen des Inhalts oder der Eigenschaften von [Backup-Sätzen"](#page-407-0) auf Seite 408.

### Ändern des Ablaufdatums von Backup-Sätzen auf plattenbasierten Speichergeräten

Sie können das Ablaufdatum von Backup-Sätzen auf plattenbasierten Speichergeräten ändern. Außerdem können Sie Backup-Sätze sofort als abgelaufen kennzeichnen, wenn Sie sie nicht mehr benötigen. Data Lifecycle Management (DLM) löscht automatisch abgelaufene Backup-Sätze aus plattenbasierten Speichern.

Wenn Sie Backup-Sätze manuell als abgelaufen kennzeichnen, prüft Backup Exec diese Backup-Sätze, um sicherzustellen, dass keine anderen Backup-Sätze von ihnen abhängen. Backup-Sätze aus inkrementellen und Differenzial-Aufträgen hängen von den Backup-Sätzen ab, die aus dem vollständigen Backup in der gleichen Backup-Definition stammen. Sie können nicht nur die Backup-Sätze, die

aus dem vollständigen Backup stammen, als abgelaufen kennzeichnen, weil die abhängigen Backup-Sätze ohne sie nicht funktionieren würden. Wenn Backup Exec abhängige Backup-Sätze erkennt, können Sie diese und alle von ihnen abhängigen Backup-Sätze als abgelaufen kennzeichnen.

Wenn Sie einen Backup-Satz auf einem eigenständigen Backup Exec-Server manuell als abgelaufen kennzeichnen, wird DLM sofort auf dem Speichergerät ausgeführt, auf dem sich der Backup-Satz befindet. Wenn Sie in einer Central Admin Server Feature(CAS)-Umgebung einen Backup-Satz über den zentralen Administrationsserver als abgelaufen kennzeichnen, wird DLM sofort auf dem Server ausgeführt, auf dem der Backup-Satz erstellt wurde. Bei diesem Server kann es sich um einen zentralen Administrationsserver oder den verwalteten Backup Exec-Server handeln. DLM wird nur auf dem Speichergerät ausgeführt, auf dem der Backup-Satz manuell als abgelaufen gekennzeichnet wurde. Wenn Sie einen Backup-Satz manuell von einem verwalteten Backup Exec-Server aus als abgelaufen kennzeichnen, wird DLM sofort auf dem Speichergerät ausgeführt, von dem aus der Backup-Satz manuell als abgelaufen gekennzeichnet wurde.

#### Siehe "Löschen abgelaufener Backup-Sätze auf [plattenbasiertem](#page-392-0) Speicher durch Data Lifecycle [Management](#page-392-0) (DLM)" auf Seite 393.

#### **So ändern Sie das Ablaufdatum von Backup-Sätzen auf plattenbasierten Speichergeräten**

- **1** Doppelklicken Sie auf der Registerkarte "Backup und Wiederherstellung" oder "Speicher" auf den Server bzw. das Speichergerät, der bzw. das mit den Backup-Sätzen verknüpft ist.
- **2** Klicken Sie im linken Teilfenster auf "Backup-Sätze".
- **3** Sie haben folgende Möglichkeiten:
	- Um das Ablaufdatum für einen einzelnen Backup-Satz zu ändern, klicken Sie mit der rechten Maustaste auf den Backup-Satz.
	- Um das Ablaufdatum für mehrere Backup-Sätze zu ändern, klicken Sie bei gedrückter Umschalt- bzw. Strg-Taste auf die Backup-Sätze, und dann mit der rechten Maustaste auf einen der ausgewählten Backup-Sätze.
- **4** Sie haben folgende Möglichkeiten:

■ Klicken Sie auf "Ablauf". Backup Exec zeigt den Backup-Satz und alle abhängigen Backup-Sätze an. ■ Um das ausgewählte einzelne Backup zusammen mit den abhängigen Backup-Sätzen ablaufen zu lassen, klicken Sie auf "Ablauf" Wenn Sie mehrere Backup-Sätze ausgewählt haben, klicken Sie auf "Ablauf" oder "Alle ablaufen lassen". Außerdem können Sie mit der Option "Überspringen" einen Backup-Satz zusammen mit den abhängigen Backup-Sätzen vom Löschen ausschließen. So kennzeichnen Sie Backup-Sätze als ab sofort abgelaufen ■ Klicken Sie auf "Ablauf". So ändern Sie das Ablaufdatum von

- Geben Sie im Feld "Ablauf" das neue Ablaufdatum ein.
- Klicken Sie auf "OK".

<span id="page-405-0"></span>Siehe ["Backup-Sätze](#page-400-0) " auf Seite 401.

Backup-Sätzen

## Aufbewahren von Backup-Sätzen auf plattenbasierten Speichergeräten zum Vermeiden des Ablaufens

Sie können verhindern, dass Backup-Sätze auf plattenbasierten Speichergeräten automatisch als abgelaufen gekennzeichnet werden, indem Sie sie aufbewahren. Backup Exec bewahrt dann alle abhängigen Backup-Sätze auf. Wenn Sie beispielsweise einen inkrementellen Backup-Satz aufbewahren möchten, bewahrt Backup Exec alle Backup-Sätze bis zum letzten vollständigen Backup-Auftrag (einschließlich) auf. Möglicherweise müssen Sie Backup-Sätze aus rechtlichen Gründen beibehalten, zum Beispiel zur Einhaltung von Gesetzen zur Datenaufbewahrung.

Wenn Sie einen Backup-Satz beibehalten, verhindert Backup Exec auf unbegrenzte Zeit, dass der Backup-Satz abläuft. Wenn Sie entscheiden, dass Sie einen Backup-Satz nicht mehr brauchen, müssen Sie ihn veröffentlichen, damit er automatisch ablaufen kann. Data Lifecycle Management (DLM) löscht automatisch abgelaufene Backup-Sätze aus plattenbasierten Speichern.

Siehe "Löschen abgelaufener Backup-Sätze auf [plattenbasiertem](#page-392-0) Speicher durch Data Lifecycle [Management](#page-392-0) (DLM)" auf Seite 393.

### **So bewahren Sie Backup-Sätze auf plattenbasierten Speichergeräten auf, damit Sie nicht ablaufen**

- **1** Doppelklicken Sie auf einer der Registerkarten "Backup und Wiederherstellung" oder "Speicher" auf den Server oder das Speichergerät, das mit den beizubehaltenden Backup-Sätzen verbunden ist.
- **2** Klicken Sie im linken Teilfenster auf "Backup-Sätze".
- **3** Sie haben folgende Möglichkeiten:
	- Klicken Sie zum Beibehalten eines einzelnen Backup-Satzes mit der rechten Maustaste auf den Backup-Satz.
	- Um mehrere Backup-Sätze beizubehalten, klicken Sie bei gedrückter Umschalttaste oder Strg-Taste auf die Backup-Sätze und klicken Sie dann mit der rechten Maustaste auf einen der ausgewählten Backup-Sätze.
- **4** Klicken Sie auf "Beibehalten".
- **5** Wählen Sie im Feld "Grund für Aufbewahren der Backup-Sätze" den passenden Eintrag. Folgende Optionen sind verfügbar:

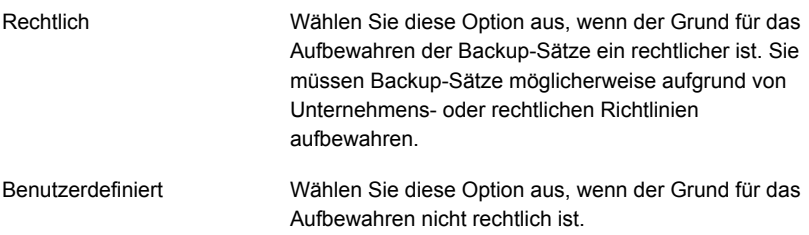

- **6** Geben Sie im Feld "Erklärung" zusätzliche Informationen darüber an, warum Sie die Backup-Sätze aufbewahrt haben. Das Eingeben einer Erklärung in diesem Feld kann helfen, Sie daran zu erinnern, warum Sie die Backup-Sätze aufbewahrt haben oder wie lange diese erhalten bleiben sollen.
- <span id="page-406-0"></span>**7** Klicken Sie auf "OK".

Siehe ["Backup-Sätze](#page-400-0) " auf Seite 401.

Siehe "Freigeben aufbewahrter Backup-Sätze auf plattenbasierten [Speichergeräten"](#page-406-0) auf Seite 407.

### Freigeben aufbewahrter Backup-Sätze auf plattenbasierten Speichergeräten

Sie können die Aufbewahrungszeit für Backup-Sätze auf plattenbasierten Speichergeräten außer Kraft setzen, indem Sie sie manuell aufbewahren. Wenn Sie festlegen, dass Backup-Sätze aufbewahrt werden sollen, verhindert Backup Exec, dass diese am Ende ihres Aufbewahrungszeitraums automatisch ablaufen. Sie können Backup-Sätze manuell für unbegrenzte Zeit beibehalten.

Wenn Sie die aufbewahrten Backup-Sätze nicht mehr benötigen, können Sie sie ablaufen lassen. Zuerst müssen Sie den Aufbewahrungsstatus der Backup-Sätze aufheben. Dann lässt Backup Exec die Backup-Sätze automatisch entsprechend der Speichereinstellungen ablaufen. Data Lifecycle Management (DLM) löscht automatisch abgelaufene Backup-Sätze aus plattenbasierten Speichern.

#### **So geben Sie aufbewahrte Backup-Sätze auf plattenbasierten Speichergeräten frei**

- **1** Doppelklicken Sie auf einer der Registerkarten "Backup und Wiederherstellung" oder "Speicher" auf den Server oder das Speichergerät, das mit den aufbewahrten Backup-Sätzen, die Sie freigeben möchten, verbunden ist.
- **2** Klicken Sie im linken Teilfenster auf "Backup-Sätze".
- **3** Sie haben folgende Möglichkeiten:
	- Um einen einzelnen Backup-Satz freizugeben, klicken Sie mit der rechten Maustaste auf den Backup-Satz.
	- Um mehrere Backup-Sätze freizugeben, klicken Sie bei gedrückter Umschalttaste oder Strg-Taste auf die Backup-Sätze und klicken Sie dann mit der rechten Maustaste auf einen der ausgewählten Backup-Sätze.
- **4** Klicken Sie auf "Beibehalten".
- **5** Wählen Sie "Nicht beibehalten" aus.
- **6** Klicken Sie auf "OK".

Siehe ["Backup-Sätze](#page-400-0) " auf Seite 401.

<span id="page-407-0"></span>Siehe "Aufbewahren von Backup-Sätzen auf plattenbasierten [Speichergeräten](#page-405-0) zum Vermeiden des [Ablaufens"](#page-405-0) auf Seite 406.

Siehe "Löschen abgelaufener Backup-Sätze auf [plattenbasiertem](#page-392-0) Speicher durch Data Lifecycle [Management](#page-392-0) (DLM)" auf Seite 393.

### Anzeigen des Inhalts oder der Eigenschaften von Backup-Sätzen

Nachdem Sie einen Backup-Auftrag abgeschlossen haben, können Sie die in den erstellten Backup-Sätzen enthaltenen Daten anzeigen. Indem Sie den Inhalt der Backup-Sätze anzeigen, können Sie nachprüfen, welche Daten gesichert wurden. Sie sollten den Inhalt von Backup-Sätzen möglicherweise auch vor der Ausführung von Wiederherstellungsaufträgen anzeigen, um die enthaltenen Daten zu überprüfen.

Sie können auch die folgenden Backup-Satz-Eigenschaften:

- Backup-Quelle
- Backup-Datum
- Ablaufdatum
- Backup-Methode
- Größe
- Speicherort
- Beschreibung des Backup-Satzes
- Datenverschlüsselung
- True Image
- **Servername**
- Katalogdateiname
- Snapshot

#### **So zeigen Sie den Inhalt oder die Eigenschaften von Backup-Sätzen an**

- **1** Doppelklicken Sie auf einer der Registerkarten "Backup und Wiederherstellung" oder "Speicher" auf den Server oder das Speichergerät, das mit den anzuzeigenden Backup-Sätzen verbunden ist.
- **2** Klicken Sie im linken Teilfenster auf "Backup-Sätze".
- **3** Doppelklicken Sie auf den Backup-Satz, den Sie anzeigen möchten.

**Hinweis:** Auf der Registerkarte "Backup und Wiederherstellung" müssen Sie die Backup-Quelle erweitern, um Backup-Sätze zu sehen.

**4** Sie haben folgende Möglichkeiten:

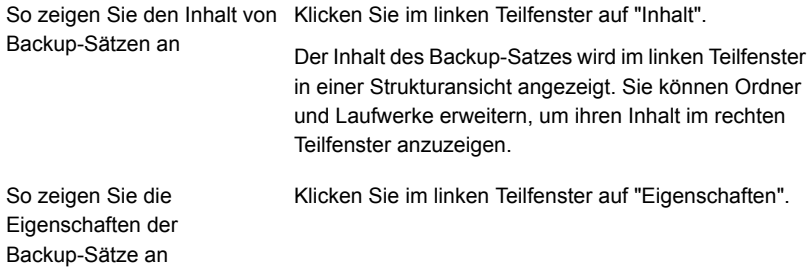

Siehe ["Backup-Sätze](#page-400-0) " auf Seite 401.

# **Kapitel**

# Cloud-basierte Speichergeräte

In diesem Kapitel werden folgende Themen behandelt:

- Info zu Cloud-basierten [Speichergeräten](#page-409-0)
- [Cloud-Speicher](#page-410-0) von Amazon S3
- [Cloud-Speicher](#page-413-0) von Google
- [Cloud-Speicher](#page-416-0) von Microsoft Azure
- Privater [Cloud-Speicher](#page-419-0)
- Informationen zu [S3-kompatiblem](#page-425-0) Cloud-Speicher
- Bearbeiten der Eigenschaften eines [Cloud-basierten](#page-427-0) Speichergeräts
- <span id="page-409-0"></span>Best Practices beim Einsatz von [Cloud-basiertem](#page-430-0) Speicher
- Ändern der [Standardeinstellungen](#page-431-0) für Cloud-Speicher
- Info zu Backup Exec™ [CloudConnect](#page-433-0) Optimizer

# **Info zu Cloud-basierten Speichergeräten**

Backup Exec unterstützt das Sichern auf Cloud-basierten Speichergeräten. Sie können den Cloud Connector verwenden, um Daten aus dem Cloud-Speicher als Cloud-Storage as a Service-Anbieter (STaaS) zu sichern und wiederherzustellen. Der Cloud-basierter Speicher unterscheidet sich von herkömmlichen band- oder festplattenbasierten Datenträgern, die persistente Backup-Images nutzen. Normalerweise berechnen Anbieter einer öffentlichen Cloud die Speicherkosten pro gespeicherten und übertragenen Bytes.

Die unterstützten öffentlichen und privaten Cloud-Anbieter finden Sie in der Liste der mit Backup Exec kompatiblen Hardware unter folgender URL:

**Hinweis:** Ein Cloud-Speichergerät kann nicht zu Speicherpools gehören.

Informationen zu den Best Practices zum Verwalten von Backup Exec Cloud Connector finden Sie unter *Best Practices für Backup Exec*.

Die folgenden Hinweise gelten für Cloud-basierte Speichergeräte:

- Wenn Sie die Backup Exec Central Admin Server Option verwenden, können Sie ein öffentliches Cloud-Speichergerät auf mehreren verwalteten Backup Exec-Servern freigeben. Sie können die Freigabe aktivieren, wenn Sie ein öffentliches Cloud-Speichergerät hinzufügen. Sie können neue verwaltete Backup Exec-Server für die Freigabe eines öffentlichen Cloud-Speichergeräts auswählen. Sie können die Freigabe jederzeit für alle verwalteten Backup Exec-Server entfernen.
- Data Lifecycle Management lässt Backup-Sätze auf Cloud-Speichern automatisch ablaufen.
- <span id="page-410-0"></span>■ Manche Cloud-Speicheranbieter erfordern Verschlüsselung. Siehe "Verwendung von [Verschlüsselung](#page-726-0) mit Backup Exec" auf Seite 727.

# **Cloud-Speicher von Amazon S3**

Im Folgenden finden Sie Informationen zu den Anforderungen für die Konfiguration eines Amazon S3-Speichergeräts und des Amazon S3-Speichers in Backup Exec.

<span id="page-410-1"></span>Siehe "Anforderungen für die Konfiguration eines [Cloud-basierten](#page-410-1) Speichers für [Amazon](#page-410-1) S3" auf Seite 411.

Siehe "Konfigurieren des [Amazon-Cloud-Speichers"](#page-411-0) auf Seite 412.

### Anforderungen für die Konfiguration eines Cloud-basierten Speichers für Amazon S3

Mit dem Backup Exec-Cloud Connector können Daten aus Amazon Simple Storage Service (S3) gesichert und wiederhergestellt werden.

Für die Konfiguration eines Cloud-basierten Speichers für Amazon S3 gelten folgende Anforderungen:

■ Sie müssen ein Konto für Amazon Simple Storage Service (S3) mit Benutzernamen und Kennwort anlegen. Fordern Sie außerdem eine Zugriffsschlüssel-ID und einen geheimen Zugriffsschlüssel für Amazon an. ■ Vor der Konfiguration müssen Buckets erstellt werden. Buckets sind logische Speichereinheiten auf dem Cloud-basierten Speichergerät.

**Hinweis:** Als Best Practice sollten Sie bestimmte Buckets erstellen, die ausschließlich für Backup Exec verwendet werden.

Jedes Cloud-Speicher-Gerät muss einen anderen Bucket verwenden. Verwenden Sie nicht den gleichen Bucket für mehrere Cloud-Speicher-Geräte, selbst wenn diese Geräte auf verschiedenen Backup Exec-Servern konfiguriert sind.

- Stellen Sie sicher, dass die Bucket-Namen die folgenden Backup Exec-Anforderungen erfüllen:
	- Bucket-Namen dürfen Kleinbuchstaben, Ziffern und Gedanken- bzw. Bindestriche enthalten.
	- Sie dürfen nicht mit einem Gedanken- bzw. Bindestrich beginnen. Die Buckets sind nicht in Backup Exec verfügbar, wenn der Name dieser Namenskonvention nicht entspricht oder wenn die Buckets für eine Region erstellt wurden, die von Backup Exec nicht unterstützt wird. Die unterstützten Regionen finden Sie in der Liste der mit Backup Exec kompatiblen Hardware.

<span id="page-411-0"></span>Siehe "Konfigurieren des [Amazon-Cloud-Speichers"](#page-411-0) auf Seite 412.

### Konfigurieren des Amazon-Cloud-Speichers

Sie können ein Cloud-basiertes Speichergerät für den Amazon-Cloud-Speicher konfigurieren und dann Daten darauf sichern.

**Hinweis:** Für Cloud-Speichergeräte ist jetzt standardmäßig die Option "Daten für diesen Auftrag nicht verifizieren" in den "Backup-Optionen" aktiviert. Einige Cloud-Anbieter berechnen Gebühren für Lese- und Schreibvorgänge in der Cloud. Diese Option ist standardmäßig aktiviert, um Belastungen beim Auslesen von Daten beim Verifizieren eines Backups oder Duplizierungsauftrags zu vermeiden.

Siehe "Konfigurieren der [automatischen](#page-654-0) Prüfung von Aufträgen" auf Seite 655.

Siehe "Hinzufügen einer Stufe zu einer [Backup-Definition"](#page-243-0) auf Seite 244.

Siehe "Anforderungen für die Konfiguration eines [Cloud-basierten](#page-410-1) Speichers für [Amazon](#page-410-1) S3" auf Seite 411.

#### **So konfigurieren Sie den Speicher für den Amazon-Cloud-Speicher in Backup Exec:**

**1** Wählen Sie auf der Registerkarte "Backup und Wiederherstellung" die Option "Backup > In Cloud sichern" und klicken Sie auf "OK".

Oder klicken Sie auf der Registerkarte "Speicher" in der Gruppe "Speicher konfigurieren" auf "Cloud-Speicher" und dann auf "Weiter".

Alternativ können Sie auf der Registerkarte "Speicher" auf "Cloud-Speicher konfigurieren" klicken.

- **2** Geben Sie den Namen und die Beschreibung des Cloud-Speichergeräts ein und klicken Sie auf "Weiter".
- **3** Wählen Sie in der Liste der Cloud-Speicheranbieter die Option "S3" und klicken Sie auf "Weiter".
- **4** Wählen Sie im Feld "Cloud-Speicher" den Namen des Amazon-Servers aus der Dropdown-Liste.
- **5** Wählen Sie im Feld "Speicherebene" eine Ebene aus der Dropdown-Liste.

Sie können aus den beiden Optionen "Standard" (für häufig abgerufene Daten) oder "Standard\_IA" (für selten abgerufene Daten) auswählen.

- **6** Wählen Sie im Feld "Login-Konto" ein Konto aus der Dropdown-Liste oder klicken Sie auf "Hinzufügen/Bearbeiten", um ein Konto hinzuzufügen.
- **7** Klicken Sie im Dialogfeld "Login-Konto auswählen" auf "Hinzufügen".
- **8** Führen Sie im Dialogfeld "Identifikationsdaten hinzufügen" folgende Schritte durch:
	- Geben Sie im Feld "Benutzername" die ID für den Amazon-Zugriffsschlüssel ein.
	- Geben Sie im Feld "Kennwort" den geheimen Amazon-Zugriffsschlüssel ein.
	- Geben Sie im Feld "Kennwort bestätigen" den geheimen Amazon-Zugriffsschlüssel erneut ein.
	- Geben Sie im Feld "Kontoname" einen Namen für das Login-Konto ein. In Backup Exec wird dieser in allen Speichergerätelisten als Name des Cloud-Speichergeräts angezeigt.
- **9** Klicken Sie zweimal auf "OK".
- **10** Wählen Sie das in Schritt 7 erstellte Amazon-Login-Konto aus und klicken Sie dann auf "Weiter".
- **11** Wählen Sie ein Bucket aus der Liste der mit dem Servernamen verknüpften Buckets aus und klicken Sie auf "Weiter".
- **12** Geben Sie die Anzahl der gleichzeitig auf diesem Cloud-Speichergerät ausführbaren Schreibvorgänge ein und klicken Sie auf "Weiter".

Diese Einstellung legt die Anzahl von Aufträgen fest, die auf diesem Gerät gleichzeitig ausgeführt werden können. Der geeignete Wert für diese Einstellung hängt von Ihrer Umgebung und der Bandbreite des Cloud-Speichers ab. Sie können den Standardwert auswählen.

**13** Überprüfen Sie die Konfiguration und klicken Sie auf "Fertigstellen".

Backup Exec erstellt ein Cloud-Speichergerät. Sie müssen die Backup Exec-Dienste neu starten, um das neue Gerät online zu schalten.

<span id="page-413-0"></span>**14** Klicken Sie im Fenster mit der Aufforderung "Backup Exec-Dienste neu starten" auf "Ja".

Nachdem die Dienste neu gestartet wurden, zeigt Backup Exec den neuen Cloud-Speicherort in der Liste "Gesamter Speicher" an.

# **Cloud-Speicher von Google**

Im Folgenden finden Sie Informationen zu den Anforderungen für die Konfiguration eines Google-Speichergeräts und des Google-Speichers in Backup Exec.

<span id="page-413-1"></span>Siehe "Anforderungen für die Konfiguration von [Cloud-basierten](#page-413-1) [Google-Speichergeräten"](#page-413-1) auf Seite 414.

Siehe ["Konfigurieren](#page-414-0) des Speichers für Google Cloud Storage" auf Seite 415.

### Anforderungen für die Konfiguration von Cloud-basierten Google-Speichergeräten

Mit dem Backup Exec-Cloud Connector können Daten aus Google Cloud Storage gesichert und wiederhergestellt werden.

Für die Konfiguration eines Cloud-basierten Google-Speichergeräts gelten folgende Anforderungen:

■ Sie müssen ein Konto für die Google Cloud-Plattform mit Benutzernamen und Kennwort anlegen. Fordern Sie außerdem eine interoperable Zugriffsschlüssel-ID und einen interoperablen geheimen Zugriffsschlüssel für Google S3 an. Diese Schlüssel können in der Google Developers Console generiert werden.

**Hinweis:** Als Best Practice sollten Sie bestimmte Buckets erstellen, die ausschließlich für Backup Exec verwendet werden.

Jedes Cloud-Speicher-Gerät muss einen anderen Bucket verwenden. Verwenden Sie nicht den gleichen Bucket für mehrere Cloud-Speicher-Geräte, selbst wenn diese Geräte auf verschiedenen Backup Exec-Servern konfiguriert sind.

Vor der Konfiguration müssen Buckets erstellt werden. Buckets sind logische Speichereinheiten auf dem Cloud-basierten Speichergerät.

- Stellen Sie sicher, dass die Bucket-Namen die folgenden Backup Exec-Anforderungen erfüllen:
	- Bucket-Namen dürfen Kleinbuchstaben, Ziffern und Gedanken- bzw. Bindestriche enthalten.

■ Sie dürfen nicht mit einem Gedanken- bzw. Bindestrich beginnen. Die Buckets sind nicht in Backup Exec verfügbar, wenn der Name dieser Namenskonvention nicht entspricht oder wenn die Buckets für eine Region erstellt wurden, die von Backup Exec nicht unterstützt wird. Die unterstützten Regionen finden Sie in der Liste der mit Backup Exec kompatiblen Hardware.

<span id="page-414-0"></span>Siehe ["Konfigurieren](#page-414-0) des Speichers für Google Cloud Storage" auf Seite 415.

### Konfigurieren des Speichers für Google Cloud Storage

Sie können ein Cloud-basiertes Speichergerät für Google Cloud Storage konfigurieren und dann Daten darauf sichern.

**Hinweis:** Für Cloud-Speichergeräte ist jetzt standardmäßig die Option "Daten für diesen Auftrag nicht verifizieren" in den "Backup-Optionen" aktiviert. Einige Cloud-Anbieter berechnen Gebühren für Lese- und Schreibvorgänge in der Cloud. Diese Option ist standardmäßig aktiviert, um Belastungen beim Auslesen von Daten beim Verifizieren eines Backups oder Duplizierungsauftrags zu vermeiden.

Siehe "Konfigurieren der [automatischen](#page-654-0) Prüfung von Aufträgen" auf Seite 655.

Siehe "Hinzufügen einer Stufe zu einer [Backup-Definition"](#page-243-0) auf Seite 244.

Siehe "Anforderungen für die Konfiguration von [Cloud-basierten](#page-413-1) [Google-Speichergeräten"](#page-413-1) auf Seite 414.

#### **So konfigurieren Sie den Speicher für Google Cloud Storage in Backup Exec**

**1** Wählen Sie auf der Registerkarte "Backup und Wiederherstellung" die Option "Backup > In Cloud sichern" und klicken Sie auf "OK".

Oder klicken Sie auf der Registerkarte "Speicher" in der Gruppe "Speicher konfigurieren" auf "Cloud-Speicher" und dann auf "Weiter".

Alternativ können Sie auf der Registerkarte "Speicher" auf "Cloud-Speicher konfigurieren" klicken.

- **2** Geben Sie den Namen und die Beschreibung des Cloud-Speichergeräts ein und klicken Sie auf "Weiter".
- **3** Wählen Sie in der Liste der Cloud-Speicheranbieter die Option "S3" und klicken Sie auf "Weiter".
- **4** Wählen Sie im Feld "Cloud-Speicher" den Namen des Google-Servers aus der Dropdown-Liste.
- **5** Wählen Sie im Feld "Login-Konto" ein Konto aus der Dropdown-Liste oder klicken Sie auf "Hinzufügen/Bearbeiten", um ein Konto hinzuzufügen.
- **6** Klicken Sie im Dialogfeld "Login-Konto auswählen" auf "Hinzufügen".
- **7** Führen Sie im Dialogfeld "Identifikationsdaten hinzufügen" folgende Schritte durch:
	- Geben Sie im Feld "Benutzername" die ID für den Google-Zugriffsschlüssel ein.
	- Geben Sie im Feld "Kennwort" den geheimen Google-Zugriffsschlüssel ein.
	- Geben Sie im Feld "Kennwort bestätigen" den geheimen Google-Zugriffsschlüssel erneut ein.
	- Geben Sie im Feld "Kontoname" einen Namen für das Login-Konto ein.

In Backup Exec wird dieser in allen Speichergerätelisten als Name des Cloud-Speichergeräts angezeigt.

- **8** Klicken Sie zweimal auf "OK".
- **9** Wählen Sie das Google-Login-Konto aus, das Sie in Schritt 7 erstellt haben, und klicken Sie dann auf "Weiter".
- **10** Wählen Sie ein Bucket aus der Liste der mit dem Servernamen verknüpften Buckets aus und klicken Sie auf "Weiter".

**11** Geben Sie die Anzahl der gleichzeitig auf diesem Cloud-Speichergerät ausführbaren Schreibvorgänge ein und klicken Sie auf "Weiter".

Diese Einstellung legt die Anzahl von Aufträgen fest, die auf diesem Gerät gleichzeitig ausgeführt werden können. Der geeignete Wert für diese Einstellung hängt von Ihrer Umgebung und der Bandbreite des Cloud-Speichers ab. Sie können den Standardwert auswählen.

**12** Überprüfen Sie die Konfiguration und klicken Sie auf "Fertigstellen".

Backup Exec erstellt ein Cloud-Speichergerät. Sie müssen die Backup Exec-Dienste neu starten, um das neue Gerät online zu schalten.

<span id="page-416-0"></span>**13** Klicken Sie im Fenster mit der Aufforderung "Backup Exec-Dienste neu starten" auf "Ja".

Nachdem die Dienste neu gestartet wurden, zeigt Backup Exec den neuen Cloud-Speicherort in der Liste "Gesamter Speicher" an.

# **Cloud-Speicher von Microsoft Azure**

<span id="page-416-1"></span>Im Folgenden finden Sie Informationen zu den Anforderungen für die Konfiguration eines Microsoft Azure-Speichergeräts und des Microsoft Azure-Speichers in Backup Exec.

Siehe ["Konfigurieren](#page-417-0) des Speichers für Microsoft Azure Cloud Storage" auf Seite 418.

### Anforderungen für die Konfiguration des Cloud-basierten Speichergeräts Microsoft Azure

Mit dem Backup Exec-Cloud Connector können Daten aus dem Cloud-basierten Speichergerät Microsoft Azure gesichert und wiederhergestellt werden.

Überprüfen Sie die folgenden Anforderungen vor der Konfiguration des Cloud-basierten Speichergeräts Microsoft Azure:

- Sie müssen ein Microsoft Azure-Speicherkonto anlegen und über mindestens einen Speicherzugriffsschlüssel verfügen (primärer oder sekundärer Zugriffsschlüssel).
- Zuvor müssen die Blob-Speichercontainer für das Speicherkonto erstellt werden. Blob-Speichercontainer sind logische Speichereinheiten auf dem Cloud-basierten Speichergerät.

**Hinweis:** Als Best Practice sollten Sie bestimmte Container erstellen, die ausschließlich für Backup Exec verwendet werden.

Jedes Cloud-Speichergerät muss einen anderen Container verwenden. Verwenden Sie nicht denselben Container für mehrere Cloud-Speichergeräte, selbst wenn diese Geräte auf verschiedenen Backup Exec-Servern konfiguriert sind.

- Stellen Sie sicher, dass die Containernamen die folgenden Backup Exec-Anforderungen erfüllen:
	- Containernamen dürfen Kleinbuchstaben, Ziffern und Gedanken- bzw. Bindestriche enthalten.
	- Sie dürfen nicht mit einem Gedanken- bzw. Bindestrich beginnen.

Die Container sind nicht in Backup Exec verfügbar, wenn der Name diese Namenskonvention nicht erfüllt.

Die unterstützten Regionen finden Sie in der Liste der mit Backup Exec kompatiblen Hardware.

<span id="page-417-0"></span>Siehe ["Konfigurieren](#page-417-0) des Speichers für Microsoft Azure Cloud Storage" auf Seite 418.

### Konfigurieren des Speichers für Microsoft Azure Cloud Storage

Sie können ein Cloud-basiertes Speichergerät für den Cloud-Speicher "Microsoft Azure" konfigurieren und dann Daten darauf sichern.

**Hinweis:** Für Cloud-Speichergeräte ist jetzt standardmäßig die Option "Daten für diesen Auftrag nicht verifizieren" in den "Backup-Optionen" aktiviert. Einige Cloud-Anbieter berechnen Gebühren für Lese- und Schreibvorgänge in der Cloud. Diese Option ist standardmäßig aktiviert, um Belastungen beim Auslesen von Daten beim Verifizieren eines Backups oder Duplizierungsauftrags zu vermeiden.

Siehe "Konfigurieren der [automatischen](#page-654-0) Prüfung von Aufträgen" auf Seite 655.

Siehe "Anforderungen für die Konfiguration des [Cloud-basierten](#page-416-1) Speichergeräts [Microsoft](#page-416-1) Azure" auf Seite 417.

#### **So konfigurieren Sie den Cloud-Speicher für Microsoft Azure in Backup Exec**

**1** Wählen Sie auf der Registerkarte "Backup und Wiederherstellung" die Option "Backup > In Cloud sichern" und klicken Sie auf "OK".

Oder klicken Sie auf der Registerkarte "Speicher" in der Gruppe "Speicher konfigurieren" auf "Cloud-Speicher" und dann auf "Weiter".

Alternativ können Sie auf der Registerkarte "Speicher" auf "Cloud-Speicher konfigurieren" klicken.

- **2** Geben Sie den Namen und die Beschreibung des Cloud-Speichergeräts ein und klicken Sie auf "Weiter".
- **3** Wählen Sie in der Liste der Cloud-Speicheranbieter die Option "Azure" und klicken Sie auf "Weiter".
- **4** Wählen Sie im Feld "Cloud-Speicher" den Namen des Microsoft Azure-Servers aus der Dropdown-Liste.
- **5** Wählen Sie im Feld "Login-Konto" ein Konto aus der Dropdown-Liste oder klicken Sie auf "Hinzufügen/Bearbeiten", um ein Konto hinzuzufügen.
- **6** Klicken Sie im Dialogfeld "Login-Konto auswählen" auf "Hinzufügen".
- **7** Führen Sie im Dialogfeld "Identifikationsdaten hinzufügen" folgende Schritte durch:
	- Geben Sie im Feld "Benutzername" den Benutzernamen für den Microsoft Azure-Speicher ein.
	- Geben Sie im Feld "Kennwort" den Zugriffsschlüssel für den Microsoft Azure-Speicher ein. Sie können den primären oder sekundären Zugriffsschlüssel eingeben.
	- Geben Sie im Feld "Kennwort bestätigen" erneut den Zugriffsschlüssel für das Microsoft Azure-Speicherkonto ein.
	- Geben Sie im Feld "Kontoname" einen Namen für das Login-Konto ein. In Backup Exec wird dieser in allen Speichergerätelisten als Name des Cloud-Speichergeräts angezeigt.
- **8** Klicken Sie zweimal auf "OK".
- **9** Wählen Sie das Microsoft Azure-Login-Konto aus, das Sie in Schritt 7 erstellt haben, und klicken Sie auf "Weiter".
- **10** Wählen Sie einen Container aus der Liste der Container, die mit dem vorher angegebenen Servernamen und dem Login-Konto verknüpft sind, und klicken Sie auf "Weiter".

**11** Geben Sie die Anzahl der gleichzeitig auf diesem Cloud-Speichergerät ausführbaren Schreibvorgänge ein und klicken Sie auf "Weiter".

Diese Einstellung legt die Anzahl von Aufträgen fest, die auf diesem Gerät gleichzeitig ausgeführt werden können. Der geeignete Wert für diese Einstellung hängt von Ihrer Umgebung und der Bandbreite des Cloud-Speichers ab. Sie können den Standardwert auswählen.

**12** Überprüfen Sie die Konfiguration und klicken Sie auf "Fertigstellen".

Backup Exec erstellt ein Cloud-Speichergerät. Sie müssen die Backup Exec-Dienste neu starten, um das neue Gerät online zu schalten.

<span id="page-419-0"></span>**13** Klicken Sie im Fenster mit der Aufforderung "Backup Exec-Dienste neu starten" auf "Ja".

Nachdem die Dienste neu gestartet wurden, zeigt Backup Exec den neuen Cloud-Speicherort in der Liste "Gesamter Speicher" an.

## **Privater Cloud-Speicher**

Im Folgenden finden Sie Informationen zu den Anforderungen für die Konfiguration eines privaten Speichergeräts und des privaten Speichers in Backup Exec. Außerdem sind Anweisungen zum Erstellen, Anzeigen, Bearbeiten und Löschen einer Cloud-Instanz für eine private Cloud enthalten.

Siehe "Anforderungen für das Konfigurieren von privaten [Cloud-basierten](#page-419-1) [Speichergeräten"](#page-419-1) auf Seite 420.

Siehe "Konfigurieren des Speichers für ein privates [Cloud-basiertes](#page-422-0) Speichergerät" auf Seite 423.

Siehe "Erstellen einer [Cloud-Instanz](#page-421-0) für eine private Cloud" auf Seite 422.

<span id="page-419-1"></span>Siehe "Anzeigen und Bearbeiten vorhandener [Cloud-Instanzen](#page-423-0) für eine private [Cloud"](#page-423-0) auf Seite 424.

Siehe "Löschen einer [Cloud-Instanz](#page-424-0) für eine private Cloud" auf Seite 425.

### Anforderungen für das Konfigurieren von privaten Cloud-basierten Speichergeräten

Mit dem Backup Exec-Cloud Connector können Daten aus einem privaten Cloud-basierten Speichergerät gesichert und wiederhergestellt werden.

Für die Konfiguration eines privaten Cloud-basierten Speichergeräts gelten folgende Anforderungen:

■ Konfigurieren Sie den privaten Cloud-basierten Speicher-Server in Ihrer Umgebung.

Erstellen Sie ein Konto für den Zugriff auf den privaten Cloud-basierten Speicherserver, bevor Sie ein Cloud-Speichergerät in Backup Exec konfigurieren. Fordern Sie außerdem die Zugriffschlüssel-ID und den geheimen Zugriffsschlüssel des Servers des privaten Cloud-basierten Speicherservers an.

■ Stellen Sie sicher, dass der Bucket bereits auf dem privaten Cloud-Speicherserver erstellt wurde. Buckets sind logische Speichereinheiten auf dem Cloud-basierten Speichergerät.

**Hinweis:** Als Best Practice sollten Sie bestimmte Buckets erstellen, die ausschließlich für Backup Exec verwendet werden.

Jedes Cloud-Speicher-Gerät muss einen anderen Bucket verwenden. Verwenden Sie nicht den gleichen Bucket für mehrere Cloud-Speicher-Geräte, selbst wenn diese Geräte auf verschiedenen Backup Exec-Servern konfiguriert sind.

- Stellen Sie sicher, dass die Bucket-Namen die folgenden Backup Exec-Anforderungen erfüllen:
	- Bucket-Namen dürfen Kleinbuchstaben, Ziffern und Gedanken- bzw. Bindestriche enthalten.
	- Sie dürfen nicht mit einem Gedanken- bzw. Bindestrich beginnen.

**Hinweis:** Die Buckets sind nicht in Backup Exec verfügbar, wenn der Name diese Namenskonvention nicht erfüllt.

- Erstellen Sie eine Cloud-Instanz für den privaten Cloud-Speicherserver. Siehe "Erstellen einer [Cloud-Instanz](#page-421-0) für eine private Cloud" auf Seite 422.
- Stellen Sie sicher, dass der private Cloud-basierte Speicherserver ein von einer Zertifizierungsstelle (CA) signiertes Zertifikat enthält. Backup Exec unterstützt bei der Kommunikation mit Cloud-Speichern im SSL-Modus nur von der Zertifizierungsstelle (Certificate Authority, CA) signierte Zertifikate. Andernfalls kann die Datenübertragung zwischen Backup Exec und dem Anbieter der privaten Cloud im SSL-Modus fehlschlagen.

Beim Erstellen der Cloud-Instanz kann das SSL-Protokoll verwendet werden. Backup Exec unterstützt Backups auf einem privaten Cloud-Speicher auch dann, wenn Sie sich beim Erstellen der Cloud-Instanz gegen die Verwendung des SSL-Protokolls entscheiden.

Die unterstützten Regionen finden Sie in der Liste der mit Backup Exec kompatiblen Hardware.

<span id="page-421-0"></span>Siehe "Konfigurieren des Speichers für ein privates [Cloud-basiertes](#page-422-0) Speichergerät" auf Seite 423.

### Erstellen einer Cloud-Instanz für eine private Cloud

Vor dem Konfigurieren eines Cloud-Speichergeräts für einen privaten Cloud-Anbieter müssen Sie eine benutzerdefinierte Cloud-Instanz für den privaten Cloud-Speicherserver erstellen.

Geben Sie zum Erstellen einer benutzerdefinierten Cloud-Instanz in BEMCLI folgenden Befehl ein:

New-BECloudInstance

Sie müssen diesen Befehl ausführen, bevor Sie ein Speichergerät für eine private Cloud erstellen.

Stellen Sie sicher, dass der Cloud-Instanz-Name die folgenden Backup Exec-Anforderungen erfüllt:

- Er darf Buchstaben, Ziffern und Gedanken- bzw. Bindestriche enthalten.
- Er darf nicht mit einem Gedanken- bzw. Bindestrich beginnen.

**Hinweis:** Sie dürfen nur eine Cloud-Instanz für einen privaten Cloud-Speicher-Server pro Backup Exec-Server erstellen. Sie können eine weitere Cloud-Instanz für denselben privaten Cloud-Speicher-Server auf einem anderen Backup Exec-Server erstellen.

Weitere Informationen zur Backup Exec-Befehlszeilenschnittstelle und den dazugehörigen Befehlen finden Sie in der Hilfedatei "BEMCLI" im Standard-Installationsverzeichnis:

C:*<Backup Exec-Installationsordner>*\Backup Exec

Siehe "Konfigurieren des Speichers für ein privates [Cloud-basiertes](#page-422-0) Speichergerät" auf Seite 423.

Siehe "Anforderungen für das Konfigurieren von privaten [Cloud-basierten](#page-419-1) [Speichergeräten"](#page-419-1) auf Seite 420.

### Konfigurieren des Speichers für ein privates Cloud-basiertes Speichergerät

<span id="page-422-0"></span>Sie können ein privates Cloud-basiertes Speichergerät konfigurieren und anschließend Daten darauf sichern. Vor dem Konfigurieren eines Cloud-Speichergeräts für einen privaten Cloud-Speicherserver müssen Sie eine benutzerdefinierte Cloud-Instanz für den privaten Cloud-Speicherserver erstellen.

**Hinweis:** Für Cloud-Speichergeräte ist jetzt standardmäßig die Option "Daten für diesen Auftrag nicht verifizieren" in den "Backup-Optionen" aktiviert. Einige Cloud-Anbieter berechnen Gebühren für Lese- und Schreibvorgänge in der Cloud. Diese Option ist standardmäßig aktiviert, um Belastungen beim Auslesen von Daten beim Verifizieren eines Backups oder Duplizierungsauftrags zu vermeiden.

Siehe "Konfigurieren der [automatischen](#page-654-0) Prüfung von Aufträgen" auf Seite 655.

Siehe "Erstellen einer [Cloud-Instanz](#page-421-0) für eine private Cloud" auf Seite 422.

Siehe "Hinzufügen einer Stufe zu einer [Backup-Definition"](#page-243-0) auf Seite 244.

Siehe "Anforderungen für das Konfigurieren von privaten [Cloud-basierten](#page-419-1) [Speichergeräten"](#page-419-1) auf Seite 420.

#### **So konfigurieren Sie den Speicher für ein privates Cloud-basiertes Speichergerät**

**1** Wählen Sie auf der Registerkarte "Backup und Wiederherstellung" die Option "Backup > In Cloud sichern" und klicken Sie auf "OK".

Oder klicken Sie auf der Registerkarte "Speicher" in der Gruppe "Speicher konfigurieren" auf "Cloud-Speicher" und dann auf "Weiter".

Alternativ können Sie auf der Registerkarte "Speicher" auf "Cloud-Speicher konfigurieren" klicken.

- **2** Geben Sie den Namen und die Beschreibung des Cloud-Speichergeräts ein und klicken Sie auf "Weiter".
- **3** Wählen Sie in der Liste der Cloud-Speicheranbieter die Option "S3" und klicken Sie auf "Weiter".
- **4** Wählen Sie im Feld "Cloud-Speicher" den Namen des privaten Cloud-basierten Speicherservers aus der Dropdown-Liste.
- **5** Wählen Sie im Feld "Login-Konto" ein Konto aus der Dropdown-Liste oder klicken Sie auf "Hinzufügen/Bearbeiten", um ein Konto hinzuzufügen.
- **6** Klicken Sie im Dialogfeld "Login-Konto auswählen" auf "Hinzufügen".
- **7** Führen Sie im Dialogfeld "Identifikationsdaten hinzufügen" folgende Schritte durch:
	- Geben Sie im Feld "Benutzername" die ID für den Zugriffsschlüssel des privaten Cloud-basierten Speicherkontos ein.
	- Geben Sie im Feld "Kennwort" des geheimen Zugriffsschlüssel für das private Cloud-basierte Speichergerät ein.
	- Geben Sie im Feld "Kennwort bestätigen" den geheimen Zugriffsschlüssel erneut ein.
	- Geben Sie im Feld "Kontoname" einen Namen für das Login-Konto ein.

In Backup Exec wird dieser in allen Speichergerätelisten als Name des Cloud-Speichergeräts angezeigt.

- **8** Klicken Sie zweimal auf "OK".
- **9** Wählen Sie das Login-Konto aus, das Sie in Schritt 7 erstellt haben, und klicken Sie auf "Weiter".
- **10** Wählen Sie ein Bucket aus der Liste der mit dem Servernamen verknüpften Buckets aus und klicken Sie auf "Weiter".
- **11** Geben Sie die Anzahl der gleichzeitig auf diesem Cloud-Speichergerät ausführbaren Schreibvorgänge ein und klicken Sie auf "Weiter".

Diese Einstellung legt die Anzahl von Aufträgen fest, die auf diesem Gerät gleichzeitig ausgeführt werden können. Der geeignete Wert für diese Einstellung hängt von Ihrer Umgebung und der Bandbreite des Cloud-Speichers ab. Sie können den Standardwert auswählen.

**12** Überprüfen Sie die Konfiguration und klicken Sie auf "Fertigstellen".

Backup Exec erstellt ein Cloud-Speichergerät. Sie müssen die Backup Exec-Dienste neu starten, um das neue Gerät online zu schalten.

<span id="page-423-0"></span>**13** Klicken Sie im Fenster mit der Aufforderung "Backup Exec-Dienste neu starten" auf "Ja".

Nachdem die Dienste neu gestartet wurden, zeigt Backup Exec den neuen Cloud-Speicherort in der Liste "Gesamter Speicher" an.

### Anzeigen und Bearbeiten vorhandener Cloud-Instanzen für eine private Cloud

Geben Sie zum Anzeigen einer benutzerdefinierten Cloud-Instanz in BEMCLI folgenden Befehl ein:

Get-BECloudInstance

Geben Sie zum Bearbeiten einer benutzerdefinierten Cloud-Instanz in BEMCLI folgenden Befehl ein:

Set-BECloudInstance

**Hinweis:** Sie können Name und Anbieter einer benutzerdefinierten Cloud-Instanz nicht bearbeiten.

Sie dürfen nur eine Cloud-Instanz für einen privaten Cloud-Speicher-Server pro Backup Exec-Server erstellen. Sie können eine weitere Cloud-Instanz für denselben privaten Cloud-Speicher-Server auf einem anderen Backup Exec-Server erstellen.

Weitere Informationen zur Backup Exec-Befehlszeilenschnittstelle und den dazugehörigen Befehlen finden Sie in der Hilfedatei "BEMCLI" im Standard-Installationsverzeichnis:

C:*<Backup Exec-Installationsordner>*\Backup Exec

<span id="page-424-0"></span>Siehe "Erstellen einer [Cloud-Instanz](#page-421-0) für eine private Cloud" auf Seite 422.

Siehe "Löschen einer [Cloud-Instanz](#page-424-0) für eine private Cloud" auf Seite 425.

### Löschen einer Cloud-Instanz für eine private Cloud

Geben Sie zum Löschen einer benutzerdefinierten Cloud-Instanz in BEMCLI folgenden Befehl ein:

Remove-BECloudInstance

**Hinweis:** Löschen Sie vorher die entsprechenden Speichergeräte, die mit dieser Cloud-Instanz verbunden sind.

Siehe "Löschen von [Speichergeräten"](#page-545-0) auf Seite 546.

Weitere Informationen zur Backup Exec-Befehlszeilenschnittstelle und den dazugehörigen Befehlen finden Sie in der Hilfedatei "BEMCLI" im Standard-Installationsverzeichnis:

C:*<Backup Exec-Installationsordner>*\Backup Exec

Siehe "Erstellen einer [Cloud-Instanz](#page-421-0) für eine private Cloud" auf Seite 422.

# **Informationen zu S3-kompatiblem Cloud-Speicher**

<span id="page-425-0"></span>Backup Exec enthält die Funktion "S3-kompatibler Cloud-Speicher". Sie können den S3-Provider verwenden, um mit S3 kompatible Cloud-Speichergeräte mit Backup Exec zu konfigurieren.

Nach Abschluss der Konfiguration können Sie ein Speichergerät in der Backup Exec-Konsole erstellen, das auf die meisten mit S3 kompatiblen Cloud-Umgebungen zugreifen kann. Mit S3 kompatible Kommunikationen wurden nicht in allen Cloud-Umgebungen getestet und funktionieren eventuell in bestimmten Fällen nicht.

Mit S3 kompatible Umgebungen, die nicht ausdrücklich in der Liste der Hardwarekompatibilitätsliste von Backup Exec aufgeführt sind, werden als alternative Konfigurationen angesehen. Alternative Konfiguration werden folgendermaßen definiert:

Alternative Konfigurationen : Die lizenzierte Software ist auf die Zusammenarbeit mit vielen Typen von Computern, Anwendungen und Hardware ausgelegt. Gelegentlich kann ein Kunde die lizenzierte Software in einer "alternativen Konfiguration" ausführen, also einer Umgebung, die nicht für den Betrieb mit der lizenzierten Software validiert, genehmigt oder verifiziert wurde oder die die lizenzierte Software nicht oder nur teilweise unterstützt. In den meisten Fällen stellen wir keinen Support zur Verfügung, wenn die lizenzierte Software in einer alternativen Konfiguration ausgeführt wird. Es wird keine Garantie im Bezug auf den Einsatz der lizenzierten Software in einer anderen Konfiguration übernommen. Ein solcher Einsatz erfolgt auf Ihr eigenes Risiko. Eine "unterstützte Konfiguration" kann in eine alternative Konfiguration konvertiert werden, falls der Hersteller eine der Komponenten ändert. Die lizenzierte Software wird dann in einer alternativen Konfiguration ausgeführt. Sollten beim Ausführen der lizenzierten Software in einer anderen Konfiguration Probleme auftreten, oder ein Problem mit einem Skript auftreten, das nicht von einem beratenden Partner entwickelt wurde, bitten wir Sie eventuell, das Problem in einer unterstützten Konfiguration zu reproduzieren. Beachten Sie, dass wir nicht verpflichtet sind, Probleme, die in einer unterstützten Konfiguration nicht repliziert werden können, zu beheben. Ist dies jedoch möglich, werden wir das Problem untersuchen und versuchen, es zu beheben. Ist dies nicht möglich, werden wir das Problem eventuell nicht untersuchen.

Siehe ["Cloud-Speicher](#page-410-0) von Amazon S3" auf Seite 411.

Siehe ["Cloud-Speicher](#page-413-0) von Google" auf Seite 414.

Siehe "Privater [Cloud-Speicher"](#page-419-0) auf Seite 420.

Siehe "Konfigurieren des S3-kompatiblen [Cloud-Speichers](#page-426-0) mit Backup Exec" auf Seite 427.

## Konfigurieren des S3-kompatiblen Cloud-Speichers mit Backup Exec

<span id="page-426-0"></span>Sie können S3-kompatible Cloud-Speicher konfigurieren, auf die Backup Exec zugreifen kann.

#### **So konfigurieren Sie einen S3-kompatiblen Cloud-Speicher mit Backup Exec**

**1** Konfigurieren Sie eine Cloud-Instanz mit der Backup Exec-Befehlszeilenschnittstelle (BEMCLI) und geben Sie die Cloud-Adresse und die Konfigurationsparameter für den Backup Exec-Server an.

Zum Konfigurieren einer Cloud-Instanz müssen Sie vorher ein Benutzerkonto und Buckets in der Cloud-Umgebung konfigurieren.

Beispiel für einen Befehl für S3:

New-BECloudInstance -Name "Cloud-Instanz0001" -Provider "compatible-with-s3" - ServiceHost "s3.endgerät.de" -SslMode "Disabled" -HttpPort 80 - HttpsPort 443

Dabei wird der Wert von "ServiceHost" durch die Adresse des Cloud-Server-Endgeräts ersetzt.

In diesem Beispiel ist der Wert für "SslMode" "Disabled" (deaktiviert). Backup Exec unterstützt das SSL-Protokoll. Beim Erstellen der Cloud-Instanz kann das SSL-Protokoll verwendet werden. Es wird empfohlen, SslMode auf Enabled zu setzen.

Stellen Sie sicher, dass der mit S3 kompatible Cloud-Speicherserver ein von einer Zertifizierungsstelle (CA) signiertes Zertifikat enthält. Backup Exec unterstützt bei der Kommunikation mit mit S3 kompatiblen Cloud-Speichern im SSL-Modus nur von der Zertifizierungsstelle (Certificate Authority, CA) signierte Zertifikate. Andernfalls kann die Datenübertragung zwischen Backup Exec und dem S3-Cloud-Anbieter im SSL-Modus fehlschlagen.

**2** Erstellen Sie ein Cloud-Speichergerät in Backup Exec mit dem Konfigurationsassistenten für Speichergeräte. Wählen Sie dann die neu erstellte Cloud-Instanz aus und geben Sie die Zugangsdaten für das S3-Konto für den Zugriff auf den mit S3 kompatiblen Cloud-Server an.

Siehe ["Cloud-Speicher](#page-410-0) von Amazon S3" auf Seite 411.

Siehe ["Cloud-Speicher](#page-413-0) von Google" auf Seite 414.

Siehe "Privater [Cloud-Speicher"](#page-419-0) auf Seite 420.

Siehe "Informationen zu S3-kompatiblem [Cloud-Speicher"](#page-425-0) auf Seite 426.

# **Bearbeiten der Eigenschaften eines Cloud-basierten Speichergeräts**

<span id="page-427-0"></span>Sie können alle Eigenschaften eines Cloud-Speichergeräts anzeigen und einige der Eigenschaften ändern.

#### **So bearbeiten Sie die Eigenschaften eines Cloud-basierten Speichergeräts**

- **1** Doppelklicken Sie auf der Registerkarte "Speicher" auf den Namen des Cloud-Speichergeräts.
- **2** Klicken Sie im linken Teilfenster auf "Eigenschaften".

**3** Ändern Sie die Eigenschaften nach Bedarf:

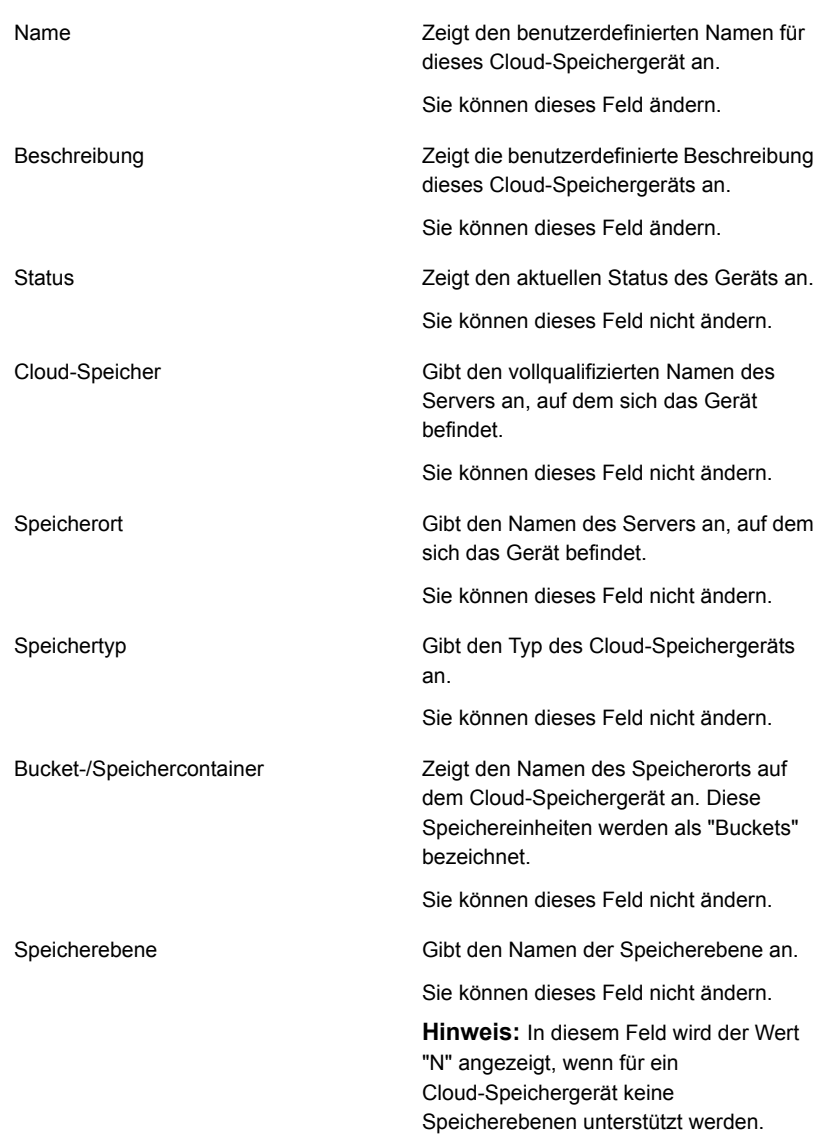

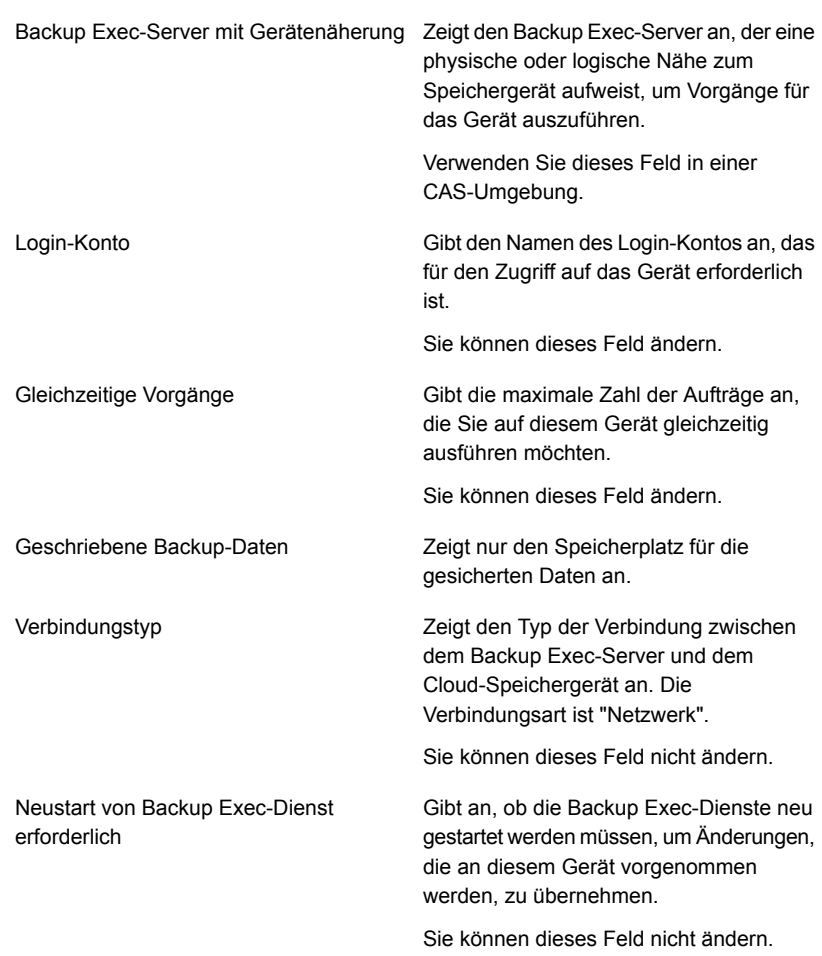

**4** Klicken Sie auf "Übernehmen", um die Änderungen zu speichern.

# **Best Practices beim Einsatz von Cloud-basiertem Speicher**

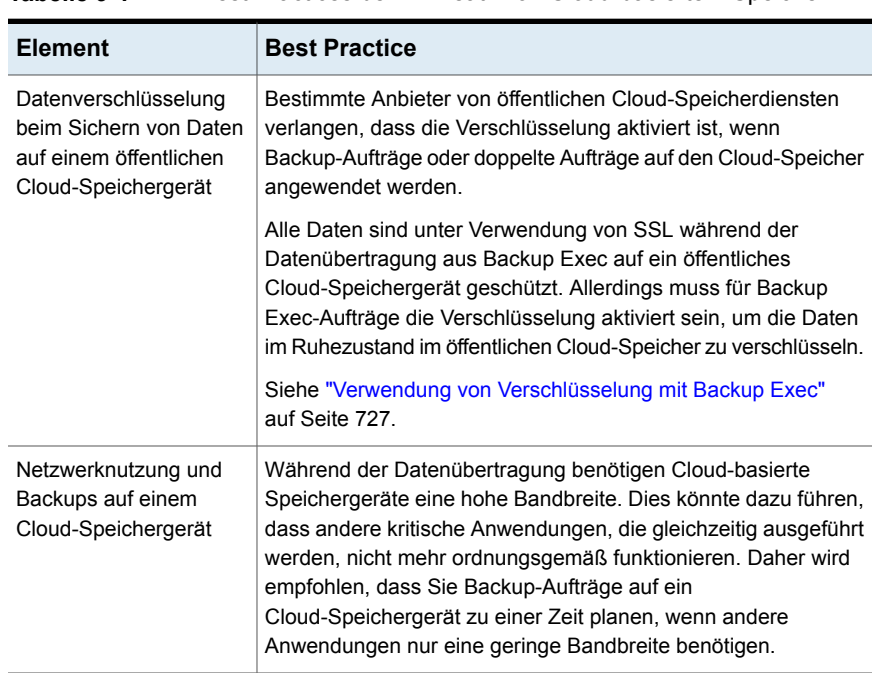

<span id="page-430-0"></span>**Tabelle 9-1** Best Practices beim Einsatz von Cloud-basiertem Speicher

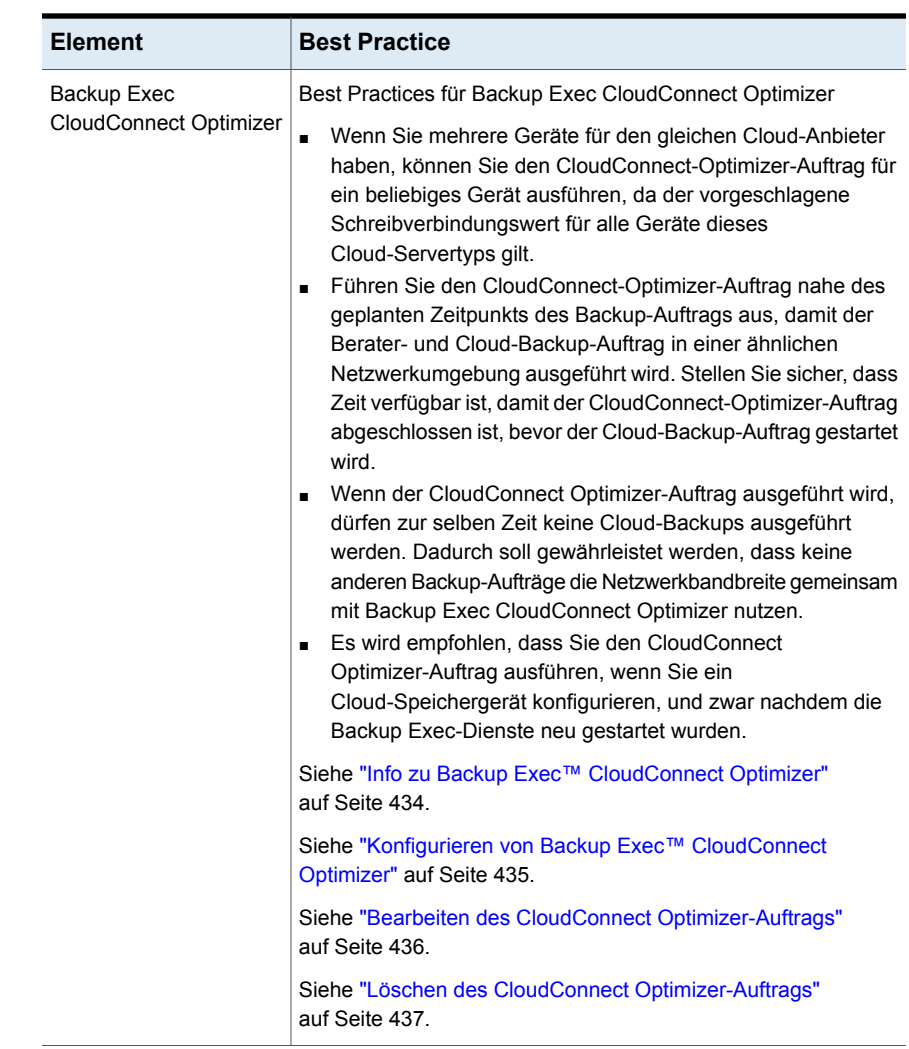

# <span id="page-431-0"></span>**Ändern der Standardeinstellungen für Cloud-Speicher**

Die Standardeinstellungen für Cloud-Speicher sind jetzt in Backup Exec aktiviert, um die Lese/-Schreibfehler zu verringern, die auftreten, wenn das Netzwerk nicht in der Lage ist, die Anzahl aller Verbindungen aus dem Backup Exec-Medienserver zum Cloud-Speicheranbieter zu bewältigen.
Diese Verbindungen zur Cloud werden zum Auslesen von Daten aus der Cloud und zum Speichern von Daten in der Cloud aufgebaut. Dies ist die maximale Anzahl Verbindungen, die Backup Exec öffnen kann.

Derzeit wird der maximale Wert für den Verbindungsbereich der Lese-/Schreibverbindungen automatisch eingestellt. Es wird empfohlen, die eingestellten Werte nur dann zu ändern, wenn aufgrund von Problemen mit dem Netzwerk oder der Bandbreite durch einen dieser Werte die Backup-Erstellung regelmäßig fehlschlägt. In diesem Fall führen Sie Backup Exec CloudConnect Optimizer aus. Dieser schlägt die Anzahl der Schreibverbindungen für einen Backup-Auftrag in Ihrer Umgebung vor.

Backup Exec CloudConnect Optimizer zeigt ein Auftragsprotokoll mit der vorgeschlagenen Anzahl Schreibverbindungen für den spezifischen Cloud-Servertyp an. Dieser Wert wird in den Backup Exec-Einstellungen aktualisiert, wenn Sie in Backup Exec CloudConnect Optimizer das Kontrollkästchen "Vorgeschlagene Anzahl Schreibverbindungen für anstehende Aufträge verwenden" aktivieren.

Siehe "Konfigurieren von Backup Exec™ [CloudConnect](#page-434-0) Optimizer" auf Seite 435.

Sie können die Werte für die Lese-/Schreibverbindungen für jeden von Backup Exec unterstützten Cloud-Speicher-Servertyp ändern. Es wird empfohlen, die eingestellten Werte für die Lese-/Schreibverbindungen bei Backup- und Wiederherstellungsaufträgen nur dann zu ändern, wenn Probleme mit dem Netzwerk oder der Bandbreite auftreten. Weitere Informationen finden Sie im Best Practices-Dokument zu Backup Exec.

#### **So ändern Sie die Speicher-Standardeinstellungen**

- **1** Klicken Sie auf die Backup Exec-Schaltfläche, wählen Sie "Konfiguration und Einstellungen" und klicken Sie auf "Backup Exec-Einstellungen".
- **2** Klicken Sie auf der linken Seite auf "Cloud-Speicher".
- **3** Bearbeiten Sie eine der folgenden Optionen:

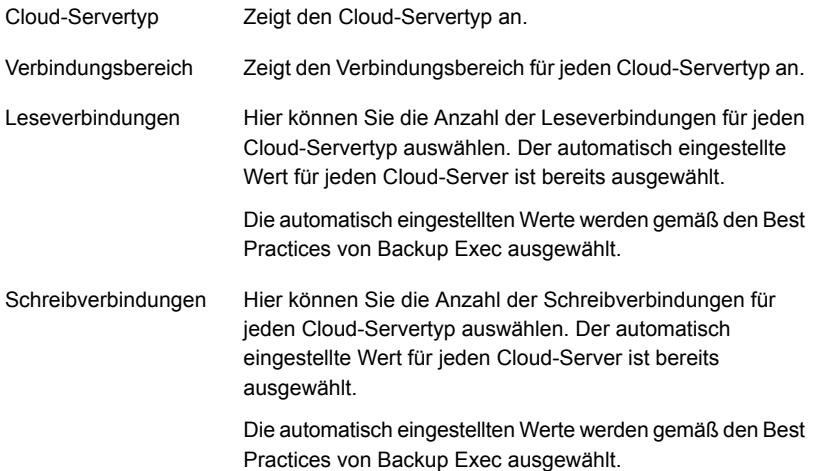

# **Info zu Backup Exec™ CloudConnect Optimizer**

<span id="page-433-0"></span>Führen Sie Backup Exec CloudConnect Optimizer aus, um eine vorgeschlagene Anzahl von Schreibverbindungen anzuzeigen, die die verfügbare Bandbreite nutzen. Nach Abschluss des CloudConnect Optimizer-Auftrags zeigt das Protokoll das Ergebnis und die vorgeschlagene Anzahl Schreibverbindungen an.

Siehe "Ändern der [Standardeinstellungen](#page-431-0) für Cloud-Speicher" auf Seite 432.

Nachdem Sie CloudConnect Optimizer für ein beliebiges Cloud-Speichergerät ausgeführt haben, wird im Auftragsprotokoll die vorgeschlagene Anzahl Schreibverbindungen für den spezifischen Cloud-Servertyp angezeigt. Dieser Wert wird in den Backup Exec-Einstellungen aktualisiert, wenn Sie in CloudConnect Optimizer das Kontrollkästchen "Vorgeschlagene Anzahl Schreibverbindungen für anstehende Aufträge verwenden" aktivieren.

Dieser Wert ist spezifisch für den Cloud-Servertyp. Mehrere Cloud-Geräte können denselben Cloud-Servertyp haben. In diesem Fall ist der vorgeschlagene Wert für alle Cloud-Geräte dieses Typs identisch. Wenn Sie mehrere Geräte mit

unterschiedlichen Cloud-Anbietern auswählen, müssen Sie den CloudConnect Optimizer-Auftrag für jedes Gerät ausführen.

Es wird empfohlen, dass Sie den CloudConnect Optimizer-Auftrag nahe des geplanten Zeitpunkts des Backup-Auftrags und zur gleichen Zeit keine anderen Backup-Aufträge ausführen.

Siehe "Konfigurieren von Backup Exec™ [CloudConnect](#page-434-0) Optimizer" auf Seite 435.

<span id="page-434-0"></span>Siehe "Bearbeiten des CloudConnect [Optimizer-Auftrags"](#page-435-0) auf Seite 436.

Siehe "Löschen des CloudConnect [Optimizer-Auftrags"](#page-436-0) auf Seite 437.

# Konfigurieren von Backup Exec™ CloudConnect Optimizer

Sie können den CloudConnect Optimizer-Auftrag konfigurieren und ausführen, um einen vorgeschlagenen Wert für die Anzahl Schreibverbindungen abzurufen.

#### **So konfigurieren Sie den CloudConnect Optimizer-Auftrag**

- **1** Klicken Sie auf der Registerkarte "Speicher" mit der rechten Maustaste auf ein Cloud-Speichergerät und wählen Sie die Option "CloudConnect Optimizer".
- **2** Bearbeiten Sie im Dialogfeld "Backup Exec CloudConnect Optimizer" auf der Registerkarte "Allgemein" beliebige der folgenden Optionen:

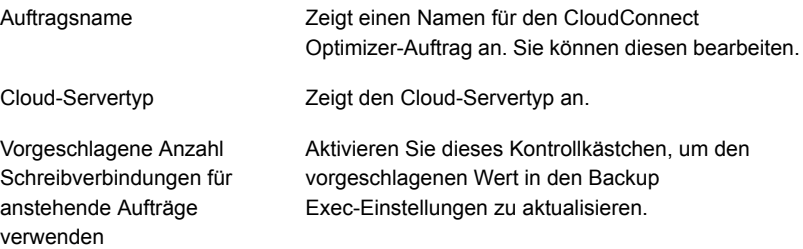

**3** Klicken Sie auf die Registerkarte "Zeitplan".

**4** Bearbeiten Sie in den Einstellungen für den Zeitplan beliebige der folgenden Optionen:

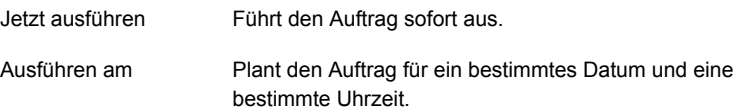

**5** Klicken Sie auf "OK".

Der CloudConnect Optimizer-Auftrag wird entsprechend der Einstellung entweder sofort oder nach Zeitplan ausgeführt.

Bei CAS-MMS können Sie auf dem Central Admin Server (CAS) einen CloudConnect Optimizer-Auftrag nur für die Geräte erstellen, die lokal auf dem CAS sind oder mit dem CAS gemeinsam genutzt werden. Für Geräte auf dem Managed Media Server (MMS) kann ein CloudConnect Optimizer-Auftrag nur auf diesem MMS erstellt werden. Wird ein Cloud-Speichergerät von einem CAS und MMS gemeinsam genutzt, und soll der Auftrag auf dem MMS ausgeführt werden, dürfen Sie ihn nur auf dem MMS erstellen. Der CloudConnect Optimizer-Auftrag wird auf dem Medienserver ausgeführt, auf dem er erstellt wurde.

Der Auftrag wird auf den Registerkarten "Auftragsüberwachung" und "Speicher" angezeigt. Wenn der Auftrag für einen späteren Zeitpunkt geplant ist, wird der Status "Geplant" angezeigt. Nach Abschluss des Auftrags werden in den Abschnitten "Auftragsüberwachung > Auftragsverläufe" und "Speicher > Auftragsverlauf" Details zum Auftrag und dessen Status angezeigt.

Nach Abschluss des CloudConnect Optimizer-Auftrags zeigt das Auftragsprotokoll den vorgeschlagenen Wert für die Anzahl Schreibverbindungen an. Wenn Sie das Kontrollkästchen zum Aktualisieren des vorgeschlagenen Werts in den Backup Exec-Einstellungen aktiviert haben, wird dieser Wert aktualisiert und für die anstehenden Aufträge verwendet. Eine Bestätigungsmeldung wird angezeigt, dass der Wert in den Backup Exec-Einstellungen aktualisiert wurde.

<span id="page-435-0"></span>Siehe "Ändern der [Standardeinstellungen](#page-431-0) für Cloud-Speicher" auf Seite 432.

Siehe "Info zu Backup Exec™ [CloudConnect](#page-433-0) Optimizer" auf Seite 434.

Siehe "Bearbeiten des CloudConnect [Optimizer-Auftrags"](#page-435-0) auf Seite 436.

Siehe "Löschen des CloudConnect [Optimizer-Auftrags"](#page-436-0) auf Seite 437.

#### **Bearbeiten des CloudConnect Optimizer-Auftrags**

Sie können einen geplanten CloudConnect Optimizer-Auftrag bearbeiten.

#### **So bearbeiten Sie den CloudConnect Optimizer-Auftrag**

**1** Sie haben folgende Möglichkeiten:

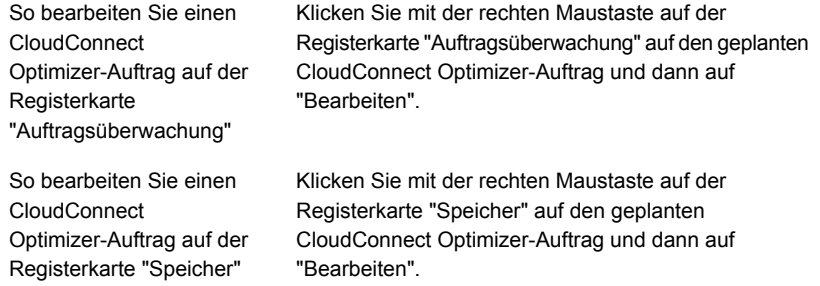

- **2** Nehmen Sie im Dialogfeld "CloudConnect Optimizer" die gewünschten Änderungen vor.
- **3** Klicken Sie auf "OK".

Siehe "Info zu Backup Exec™ [CloudConnect](#page-433-0) Optimizer" auf Seite 434.

<span id="page-436-0"></span>Siehe "Konfigurieren von Backup Exec™ [CloudConnect](#page-434-0) Optimizer" auf Seite 435.

Siehe "Löschen des CloudConnect [Optimizer-Auftrags"](#page-436-0) auf Seite 437.

#### **Löschen des CloudConnect Optimizer-Auftrags**

Sie können einen geplanten CloudConnect Optimizer-Auftrag bearbeiten.

#### **So löschen Sie einen CloudConnect Optimizer-Auftrag**

**1** Sie haben folgende Möglichkeiten:

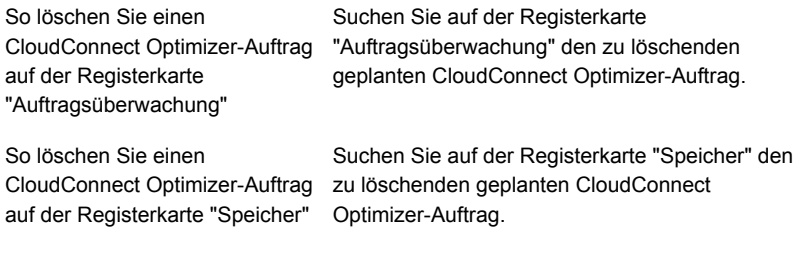

- **2** Klicken Sie mit der rechten Maustaste auf den geplanten Auftrag und klicken Sie dann auf "Löschen".
- **3** Klicken Sie auf "Ja".

Siehe "Info zu Backup Exec™ [CloudConnect](#page-433-0) Optimizer" auf Seite 434.

Siehe "Konfigurieren von Backup Exec™ [CloudConnect](#page-434-0) Optimizer" auf Seite 435. Siehe "Bearbeiten des CloudConnect [Optimizer-Auftrags"](#page-435-0) auf Seite 436.

# **Kapitel**

# **Veraltete** Backup-to-Disk-Ordner

<span id="page-438-0"></span>In diesem Kapitel werden folgende Themen behandelt:

■ Veraltete [Backup-to-Disk-Ordner](#page-438-0)

# **Veraltete Backup-to-Disk-Ordner**

In den vorherigen Versionen von Backup Exec konnten Sie mithilfe der Backup-to-Disk-Funktion Daten in einem Ordner auf einer Festplatte sichern. Diese älteren Backup-to-Disk-Ordner sind jetzt schreibgeschützt. Sie können weiter Daten aus einem Backup-to-Disk-Ordner inventarisieren, katalogisieren und wiederherstellen. Sie können standortfernes Simplified Disaster Recovery verwenden, um eine Notfallwiederherstellung von Backup-to-Disk-Ordnern durchzuführen.

Im Windows Explorer werden die Backup-to-Disk-Ordner in dem Pfad angezeigt, den Sie beim Hinzufügen der Ordner angegeben haben. Die Backup-to-Disk-Dateien haben die Dateierweiterung "BKF". Jeder Backup-to-Disk-Ordner enthält die Dateien "changer.cfg" und "folder.cfg", in denen Informationen zu den Backup-to-Disk-Dateien gespeichert werden.

**Hinweis:** Die Dateien "changer.cfg" und "folder.cfg" dürfen nicht gelöscht oder geändert werden.

Unter einem Backup-to-Disk-Ordner wird ein Unterordner angezeigt, dessen Name mit "IMG" beginnt.

In älteren Versionen erstellte Backup Exec diesen Unterordner, wenn die folgenden Bedingungen in einem Backup-Auftrag erfüllt waren:

- Die Option zum Aktivieren der Granular Recovery Technology (GRT) war ausgewählt.
- Ein Backup-to-Disk-Ordner war als Speicher für die Backup-Daten ausgewählt.

Sie können Backup-Daten nicht an einen Backup-to-Disk-Ordner senden. Es wird empfohlen, Daten auf einem plattenbasierten Speichergerät zu sichern.

Siehe "Funktionen und Typen des plattenbasierten und [netzwerkbasierten](#page-366-0) [Speichers"](#page-366-0) auf Seite 367.

Siehe "Wiederherstellen von Daten aus einem veralteten [Backup-to-Disk-Ordner"](#page-442-0) auf Seite 443.

Siehe "Ändern des Speicherorts eines älteren [Backup-to-Disk-Ordners"](#page-440-0) auf Seite 441.

Siehe "Erneutes Erstellen eines veralteten [Backup-to-Disk-Ordners](#page-441-0) einschließlich des [Inhalts"](#page-441-0) auf Seite 442.

### Den Namen oder die Beschreibung eines veralteten Backup-to-Disk-Ordners ändern

Sie können den Namen und die Beschreibung von Backup-to-Disk-Ordnern bearbeiten.

Siehe "Veraltete [Backup-to-Disk-Ordner](#page-438-0) " auf Seite 439.

#### **Den Namen oder die Beschreibung eines veralteten Backup-to-Disk-Ordners ändern**

- **1** Doppelklicken Sie auf der Registerkarte "Speicher" auf den Backup-to-Disk-Ordner, dessen Namen oder Beschreibung Sie bearbeiten möchten.
- **2** Klicken Sie im linken Teilfenster auf "Eigenschaften".
- **3** Ändern Sie eine der folgenden Eigenschaften:

Zeigt den Namen des Backup-to-Disk-Ordners an. Namen von Backup-to-Disk-Ordnern können höchstens 128 Zeichen enthalten. "Name" Zeigt die Beschreibung des Backup-to-Disk-Ordners an. Beschreibung

**4** Klicken Sie auf "Übernehmen".

# Ändern der Einstellung für gepufferte Lesevorgänge für einen veralteten Backup-to-Disk-Ordner

Sie können die Einstellung für gepufferte Lesevorgänge einen veralteten Backup-to-Disk-Ordner ändern (aktivieren oder deaktivieren).

#### **So ändern Sie die Einstellung für gepufferte Lesevorgänge für einen veralteten Backup-to-Disk-Ordner**

- **1** Doppelklicken Sie auf der Registerkarte "Speicher" auf den Backup-to-Disk-Ordner, dessen Eigenschaften Sie bearbeiten möchten.
- **2** Klicken Sie im linken Teilfenster auf "Eigenschaften".
- **3** Ändern Sie eine der folgenden Eigenschaften:

Puffer automatisch erkennen

Gibt an, ob Backup Exec automatisch die bevorzugten Einstellungen für Lesepuffer für den Backup-to-Disk-Ordner erkennt.

Lesevorgänge puffern

Wenn diese Einstellung auf Aktiviert gesetzt ist, gilt:

- Backup Exec soll die Einstellungen für diesen Backup-to-Disk-Ordner nicht automatisch erkennen.
- Dieser Backup-to-Disk-Ordner soll gepufferte Lesevorgänge (das Lesen großer Datenblöcke) zulassen.

Das Aktivieren dieser Option kann zu einer höheren Leistung führen.

<span id="page-440-0"></span>**4** Klicken Sie auf "Übernehmen".

# Ändern des Speicherorts eines älteren Backup-to-Disk-Ordners

Sie können den Speicherort eines älteren Backup-to-Disk-Ordners ändern.

Siehe "Veraltete [Backup-to-Disk-Ordner](#page-438-0) " auf Seite 439.

#### **So ändern Sie den Speicherort eines älteren Backup-to-Disk-Ordners**

- **1** Klicken Sie auf der Registerkarte "Speicher" mit der rechten Maustaste auf den ursprünglichen veralteten Backup-to-Disk-Ordner und klicken Sie dann auf "Löschen".
- **2** Erstellen Sie einen Ordner, dessen Name und Speicherort sich von den entsprechenden Daten für den älteren Backup-to-Disk-Ordner unterscheiden.
- **3** Kopieren Sie im Windows-Explorer alle folgenden Dateien und Ordner und fügen Sie sie in den neuen Ordner ein:
	- . Bkf-Dateien
	- . Cfg-Dateien
	- Alle Unterordner mit dem Präfix "IMG" im Namen
- **4** Löschen Sie im Windows-Explorer alle Dateien aus dem ursprünglichen Backup-to-Disk-Ordner.
- **5** Klicken Sie in der Backup Exec-Administratorkonsole auf der Registerkarte "Speicher" in der Gruppe "Konfigurieren" auf "Speicher konfigurieren".
- **6** Folgen Sie den Anweisungen, um den älteren Backup-to-Disk-Ordner vom neuen Speicherort zu importieren.

Siehe ["Wiederherstellen](#page-442-0) von Daten aus einem veralteten [Backup-to-Disk-Ordner"](#page-442-0) auf Seite 443.

<span id="page-441-0"></span>**7** Klicken Sie mit der rechten Maustaste auf den Backup-to-Disk-Ordner und klicken Sie dann auf "Inventar und Katalog".

### Erneutes Erstellen eines veralteten Backup-to-Disk-Ordners einschließlich des Inhalts

Wenn Sie einen Backup-to-Disk-Ordner zwar aus Backup Exec entfernt, ihn jedoch nicht von der Festplatte gelöscht haben, können Sie den Backup-to-Disk-Ordner und die enthaltenen Dateien erneut erstellen. Sie müssen den Namen und den Pfad des ursprünglichen Backup-to-Disk-Ordners kennen, um ihn abzurufen. Wenn Sie einen Backup-to-Disk-Ordner vom Datenträger gelöscht haben, können Sie ihn nicht wieder erstellen.

Siehe "Veraltete [Backup-to-Disk-Ordner](#page-438-0) " auf Seite 439.

#### **So erstellen Sie einen veralteten Backup-to-Disk-Ordner einschließlich des Inhalts neu**

- **1** Klicken Sie auf der Registerkarte "Speicher" unter "Konfigurieren" auf "Speicher konfigurieren".
- **2** Folgen Sie den Eingabeaufforderungen, um den älteren Backup-to-Disk-Ordner zu importieren, den Sie neu erstellen möchten.

Siehe ["Wiederherstellen](#page-442-0) von Daten aus einem veralteten [Backup-to-Disk-Ordner"](#page-442-0) auf Seite 443.

<span id="page-442-0"></span>**3** Klicken Sie mit der rechten Maustaste auf den Backup-to-Disk-Ordner, und klicken Sie dann auf "Inventar und Katalog".

Siehe "Inventarisieren und Katalogisieren von [Speichergeräten"](#page-551-0) auf Seite 552.

# Wiederherstellen von Daten aus einem veralteten Backup-to-Disk-Ordner

Sie müssen einen existierenden Backup-to-Disk-Ordner in Backup Exec importieren, um darin enthaltene Daten wiederherstellen zu können. Wenn Sie einen Backup-to-Disk-Ordner importieren, können Sie das Stammverzeichnis eines Datenträgers oder einen Administrator-UNC-Freigabe nicht als Pfad verwenden. Die administrativen Freigaben sind ADMIN\$ und IPC\$ sowie je eine für jeden Laufwerksbuchstaben, zum Beispiel C\$ für den lokalen Datenträger C, D\$, usw.

**Hinweis:** Wenn Sie einen veralteten Backup-to-Disk-Ordner importieren, werden alle Backup-Daten auf diesem Ordner so eingestellt, dass Sie ein Jahr nach dem Importdatum des Ordners ablaufen. Sie können die Daten länger oder kürzer aufbewahren.

Siehe "Ändern des Ablaufdatums von Backup-Sätzen auf [plattenbasierten](#page-403-0) [Speichergeräten"](#page-403-0) auf Seite 404.

Siehe "Aufbewahren von Backup-Sätzen auf plattenbasierten [Speichergeräten](#page-405-0) zum Vermeiden des [Ablaufens"](#page-405-0) auf Seite 406.

#### **So stellen Sie Daten aus einem veralteten Backup-to-Disk-Ordner wieder her**

- **1** Klicken Sie auf der Registerkarte "Speicher" in der Gruppe "Konfigurieren" auf "Speicher konfigurieren".
- **2** Sie haben folgende Möglichkeiten:

Wenn Central Admin Server Feature nicht Klicken Sie auf "Plattenbasierter Speicher" und dann auf "Weiter". installiert ist

Wenn Central Admin Server Feature installiert ist

Gehen Sie dazu nach folgender Reihenfolge vor:

- Wählen Sie den Backup Exec-Server aus, auf den Sie einen veralteten Backup-to-Disk-Ordner importieren möchten und klicken Sie dann auf "Weiter".
- Klicken Sie auf "Plattenbasierter Speicher" und dann auf "Weiter".
- **3** Wählen Sie "Alte Backup-to-Disk-Ordner importieren" und klicken Sie dann auf "Weiter".
- **4** Geben Sie einen Namen und eine Beschreibung für den veralteten Backup-to-Disk-Ordner ein und klicken Sie dann auf "Weiter".
- **5** Geben Sie den Pfad zum vorhandenen veralteten Backup-to-Disk-Ordner ein und klicken Sie dann auf "Weiter".
- **6** Lesen Sie die Übersicht und führen einen der folgenden Schritte aus:

So ändern Sie die Konfiguration

Gehen Sie dazu in folgender Reihenfolge vor:

- Klicken Sie auf die Überschrift, die die Elemente enthält, die Sie ändern möchten.
- Nehmen Sie alle Änderungen, vor und klicken Sie dann auf "Weiter", bis die Übersicht angezeigt wird.
- Klicken Sie auf "Fertigstellen".

So importieren Sie den veralteten Klicken Sie auf "Fertigstellen". Backup-to-Disk-Ordner

**7** Wenn der veraltete Backup-to-Disk-Ordner in der Ansicht "Speicher" angezeigt wird, klicken Sie mit der rechten Maustaste auf den Ordner und klicken Sie dann auf "Inventar und Katalog".

**Hinweis:** Abhängig von der Anzahl der betroffenen Backup-Sätze kann dieser Vorgang sehr lange dauern. Sie sollten diesen Vorgang daher nicht während der normalen Geschäftsstunden ausführen.

- **8** Wählen Sie auf der Registerkarte "Speicher" in der Ansicht "Gesamter Speicher" den veralteten Backup-to-Disk-Ordner aus, aus dem Sie wiederherstellen möchten.
- **9** Klicken Sie mit der rechten Maustaste auf den veralteten Backup-to-Disk-Ordner und klicken Sie dann auf "Wiederherstellen".

# **Kapitel**

# Bandspeicher

In diesem Kapitel werden folgende Themen behandelt:

- Support für [Bandlaufwerke](#page-446-0) und Wechsler
- [Hinzufügen](#page-446-1) oder Ersetzend von Geräten durch den Assistent für Hot [Swap-Geräte](#page-446-1)
- Installieren von [Bandgerätetreibern](#page-448-0)
- Bearbeiten von [Bandlaufwerkseigenschaften](#page-449-0)
- Anzeigen von Statistiken zu [Bandlaufwerken](#page-456-0)
- **[Wechsler](#page-456-1) in Backup Exec**
- Erstellen von [Wechslerpartitionen](#page-465-0)
- [Verwalten](#page-471-0) von Bändern
- [Kennzeichnen](#page-491-0) von Bandmedien
- So werden [WORM-Medien](#page-494-0) in Backup Exec verwendet
- **[Standardmedienspeicher](#page-495-0)**
- [Ausrangieren](#page-500-0) beschädigter Bandmedien
- Löschen von [Bandmedien](#page-501-0)
- Band- oder [Datenträgermedien](#page-501-1) löschen
- Info zum Katalogisieren von Band- oder [Plattenspeichermedien,](#page-504-0) die [verschlüsselte](#page-504-0) Backup-Sätze enthalten
- Verknüpfen von [Bandmedien](#page-504-1) mit einem Mediensatz
- Bearbeiten von [Bandmedieneigenschaften](#page-505-0)

<span id="page-446-0"></span>[Rotationsstrategien](#page-507-0) für Bandmedien

# **Support für Bandlaufwerke und Wechsler**

Wenn Sie Backup Exec installieren, erkennt es automatisch alle Bandspeicher, die mit dem Backup Exec-Server verknüpft sind.

Die Unterstützung für Bandlaufwerke und -bibliotheken ist von der jeweiligen Backup Exec-Edition abhängig. Weitere Informationen finden Sie in den Lizenzinformationen zur installierten Edition.

Sie können den Assistenten "Speicher konfigurieren" verwenden, um die folgenden Aktionen für Bandspeicher durchzuführen:

- Partitionieren Sie Wechsler-Schächte.
- Installieren von Bandgerätetreibern

**Hinweis:** Sie müssen keine Bandgerätetreiber installieren, wenn Backup Exec unter Windows Server 2012 oder höher ausgeführt wird. Kernelmodustreiber und tapeinst.exe werden nicht mehr installiert, wenn Backup Exec unter Windows Server 2012 oder höher ausgeführt wird.

Siehe "Installieren von [Bandgerätetreibern](#page-448-0) " auf Seite 449.

- Ersetzen Sie Hot Swap-Speicher auf einem Backup Exec-Server oder fügen Sie sie hinzu, ohne den Server neu starten zu müssen.
- Erstellen Sie Mediensätze, um die Backup-Daten auf Bändern zu verwalten.

<span id="page-446-1"></span>Siehe ["Standard-Mediensätze"](#page-472-0) auf Seite 473.

Siehe "Anzeigen von Aufträgen, [Auftragsverläufen,](#page-547-0) Backup-Sätzen und aktiven [Warnmeldungen](#page-547-0) für Speichergeräte" auf Seite 548.

# **Hinzufügen oder Ersetzend von Geräten durch den Assistent für Hot Swap-Geräte**

Verwenden Sie den Assistenten für Hot Swap-Geräte, um Hot Swap-Speicher auf einem Backup Exec-Server zu ersetzen oder hinzuzufügen, ohne den Server neu starten zu müssen.

Wenn Sie USB-Bandgeräte (Universal Serial Bus) von einem USB-Port trennen und anschließend wieder damit verbinden, müssen Sie den Assistenten für Hot Swap-Geräte ausführen, damit Backup Exec die Geräte erneut erkennen kann.

Bei über iSCSI angeschlossenen Geräten müssen Sie das Gerät als "Dauerhaftes Ziel" im iSCSI-Systemsteuerungs-Applet auflisten und anschließend den Assistenten für Hot Swap-Geräte ausführen. Das Auflisten des Geräts als "Dauerhaftes Ziel" lässt Backup Exec das Gerät wieder erkennen, wann immer Sie den Backup Exec-Server neu starten.

Nach dem Start des "Assistenten für Hot Swap-Geräte" werden Sie aufgefordert, die Backup Exec-Administratorkonsole zu schließen. Der "Assistent für Hot Swap-Geräte" wartet, bis alle Aufträge, die bearbeitet werden, abgeschlossen sind. Der Assistent hält den Backup Exec-Server an und beendet die Backup Exec-Dienste. Sie können dann beliebige Speichergeräte hinzufügen oder austauschen. Der Assistent erkennt die neuen und ersetzten Geräte und speichert neue Informationen über das jeweilige Gerät in der Backup Exec-Datenbank. Dann wird der Assistent beendet und Sie können die Backup Exec-Administratorkonsole wieder öffnen.

Jeder neue Speicher wird auf der Registerkarte "Speicher" angezeigt, zusammen mit Verwendungsstatistiken für den angesammelten Speicher. Sie können den neuen Speicher in einem Speichergerätpool aktivieren.

Jeder ausgetauschte Speicher wird auf der Registerkarte "Speicher" angezeigt, und zwar in der Ansicht "Gesamter Speicher" mit dem Status "Offline".

**Hinweis:** Starten Sie den Assistenten für Hot Swap-Geräte, bevor Sie Speicher hinzufügen oder ersetzen.

#### **So fügen Sie Geräte mit dem Assistenten für Hot Swap-Geräte hinzu oder ersetzen sie**

**1** Sie haben folgende Möglichkeiten:

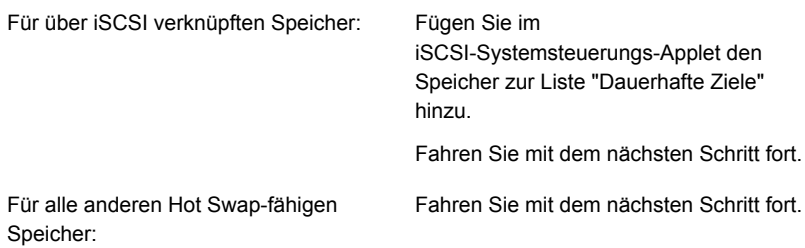

**2** Klicken Sie auf der Registerkarte "Speicher" in der Gruppe "Konfigurieren" auf "Speicher konfigurieren".

- **3** Wenn Sie nach dem Typ des Speichers gefragt werden, den Sie konfigurieren möchten, wählen Sie "Bandspeicher" und klicken Sie auf "Weiter".
- <span id="page-448-0"></span>**4** Wählen Sie "Assistent für Hot Swap-Geräte ausführen", klicken Sie auf "Weiter" und folgen Sie dann den Bildschirmanweisungen.

# **Installieren von Bandgerätetreibern**

Sie können den Assistenten "Speicher konfigurieren" verwenden, um Bandgerätgerätetreiber zu installieren und Einträge für Bandgeräte zu löschen, die nicht verfügbar, entfernt oder ausgeschaltet sind.

Dieses Thema enthält folgende Informationen:

#### [Kernelmodus-Bandtreiber](#page-449-1) und tapeinst.exe

Führen Sie vor dem Installieren der Bandgerätetreiber folgende Schritte aus:

- Stellen Sie sicher, dass Backup Exec das Bandgerät unterstützt. Die unterstützten Speichertypen finden Sie in der Liste der mit Backup Exec kompatiblen Hardware.
- Führen Sie den Windows-Geräte-Manager aus, um sicherzustellen, dass er das Bandgerät auflistet.
- Rufen Sie die neuesten Backup Exec-Gerätetreiber auf.

#### **So installieren Sie die neuesten Gerätetreiber in den Installationsordner "Backup Exec"n den**

- **1** Klicken Sie auf die Schaltfläche "Backup Exec", wählen Sie "Technischer Support" und klicken Sie dann auf "Aktuelle Backup Exec-Gerätetreiber".
- **2** Führen Sie den Assistenten für die Installation der Gerätetreiber aus (siehe unten).

#### **So installieren Sie die Bandgerätgerätetreiber mit dem Assistenten "Speicher konfigurieren"**

- **1** Klicken Sie auf der Registerkarte "Speicher" in der Gruppe "Konfigurieren" auf "Speicher konfigurieren".
- **2** Wählen Sie im Fenster des Assistenten "Bandspeicher" und klicken Sie anschließend auf "Weiter".
- **3** Wählen Sie "Bandgerätetreiber installieren" und klicken Sie anschließend auf "Weiter".
- **4** Folgen Sie den Anweisungen im Assistenten für die Installation der Gerätetreiber.

#### <span id="page-449-1"></span>**Kernelmodus-Bandtreiber und tapeinst.exe**

Kernelmodustreiber und tapeinst.exe werden nicht mehr installiert, wenn Backup Exec unter Windows Server 2012 oder höher ausgeführt wird. Wird der Backup Exec-Server unter Windows Server 2012 oder höher ausgeführt, ist im Assistenten "Speicher konfigurieren" die Option "Bandgerätetreiber installieren" nicht verfügbar, und tapeinst.exe ist im Installationsordner von Backup Exec nicht verfügbar. tapeinst.exe ist ein Programm, das Kernelmodus Bandtreiber installiert. Wird der Backup Exec-Server unter Windows Server 2008 R2 oder niedriger ausgeführt, können Sie tapeinst.exe manuell oder über den Assistenten "Speicher konfigurieren" ausführen.

Wenn Sie ältere oder nicht unterstützte Bandgeräte nutzen, testen Sie diese, bevor Sie Windows Server 2012 und höher verwenden, um die Funktionstüchtigkeit zu bestimmen, falls Kernelmodustreiber benötigt werden.

Benutzermodustreiber greifen jetzt auf alle unterstützten Bandgeräte zu. Benutzermodustreiber konnten bisher unter mehreren Versionen von Backup Exec auf die meisten Bandgeräte zugreifen.

Benutzermodustreiber sind nicht im Windows-Geräte-Manager sichtbar. Wenn keine Kernelmodustreiber installiert sind, kennzeichnet der Windows-Geräte-Manager möglicherweise das Bandlaufwerk mit einem gelben Ausrufezeichen. Dies ist akzeptabel und verhindert nicht den Einsatz des Geräts mit Backup Exec und den Benutzermodustreibern. Kernelmodustreiber von Microsoft oder vom Hersteller der Band-Hardware sind im Allgemeinen für die Installation akzeptabel. Backup Exec greift weiterhin über die Benutzermodustreiber auf die Bandgeräte zu.

#### **So installieren Sie Bandgerätetreiber auf einem Backup Exec-Server unter Windows Server 2008 R2 oder niedriger durch Ausführen von tapeinst.exe**

**1** Doppelklicken Sie im Backup Exec-Installationsverzeichnis auf die Datei "tapeinst.exe".

Der Standardinstallationsordner ist "C:*<Backup Exec-Installationsordner>*\Backup Exec".

<span id="page-449-0"></span>**2** Folgen Sie den Anweisungen im Assistenten für die Installation der Gerätetreiber.

# **Bearbeiten von Bandlaufwerkseigenschaften**

Sie können die folgenden Eigenschaften von Bandlaufwerken bearbeiten: Siehe "Support für [Bandlaufwerke](#page-446-0) und Wechsler" auf Seite 447.

#### **So bearbeiten Sie Bandlaufwerkseigenschaften**

- **1** Doppelklicken Sie auf der Registerkarte "Speicher" auf das Bandlaufwerk, dessen Eigenschaften Sie Statistiken bearbeiten möchten.
- **2** Klicken Sie im linken Teilfenster auf "Eigenschaften".

**3** Bearbeiten Sie eine der folgenden Optionen:

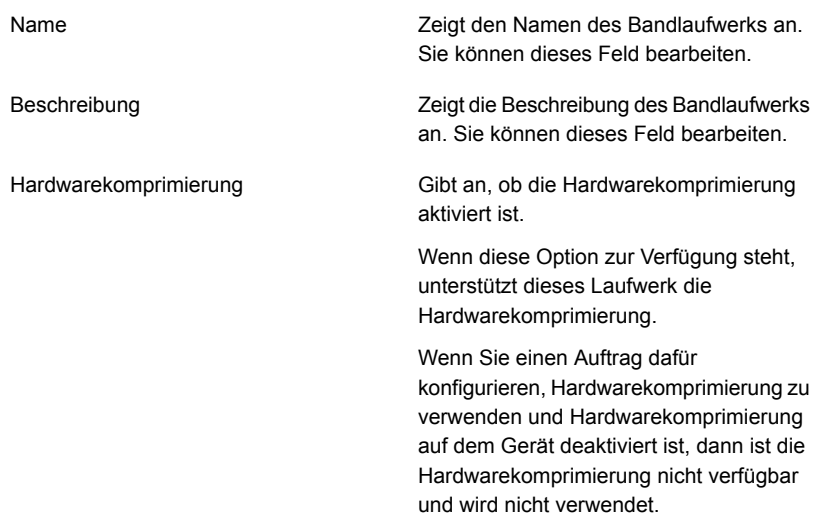

Zeigt die Größe der Datenblöcke an, die auf die neuen Medien in diesem Bandlaufwerk geschrieben werden. Standardeinstellung ist die bevorzugte Blockgröße. Einige Geräte (z. B. LTO-Geräte) erzielen eine bessere Verarbeitungsleistung, wenn größere Blockgrößen verwendet werden. Die bevorzugte Blockgröße kann zwischen 512 Byte und 64 Kilobyte oder mehr liegen. Wenn Sie ein Bandlaufwerk verwenden, das größere Blockgrößen unterstützt, können Sie die Blockgröße des Bandlaufwerks ändern. Wenn jedoch das Bandlaufwerk keine so große Blockgröße wie die von Ihnen benötigte ermöglicht, konfigurieren Sie den Host-Bus-Adapter oder das Bandlaufwerk erneut. Nachdem Sie die Hardware erneut konfiguriert und die Backup Exec-Dienste neu gestartet haben, prüfen Sie, ob die von Ihnen gewünschte Blockgröße verfügbar ist. Lesen Sie die Dokumentation des Bandlaufwerkherstellers, um Hilfe beim

Blockgröße

Backup Exec kann nicht gewährleisten, dass die angeforderte Blockgröße von diesem Bandlaufwerk unterstützt wird. Überprüfen Sie daher anhand der Spezifikationen des Bandlaufwerks, ob die Blockgröße unterstützt wird. Wenn das Bandlaufwerk eine Blockgröße nicht unterstützt, verwendet es die Standard-Blockgröße.

Konfigurieren des Geräts zu erhalten.

Wenn das Bandlaufwerk das Konfigurieren der Blockgröße nicht unterstützt, ist diese Option nicht verfügbar.

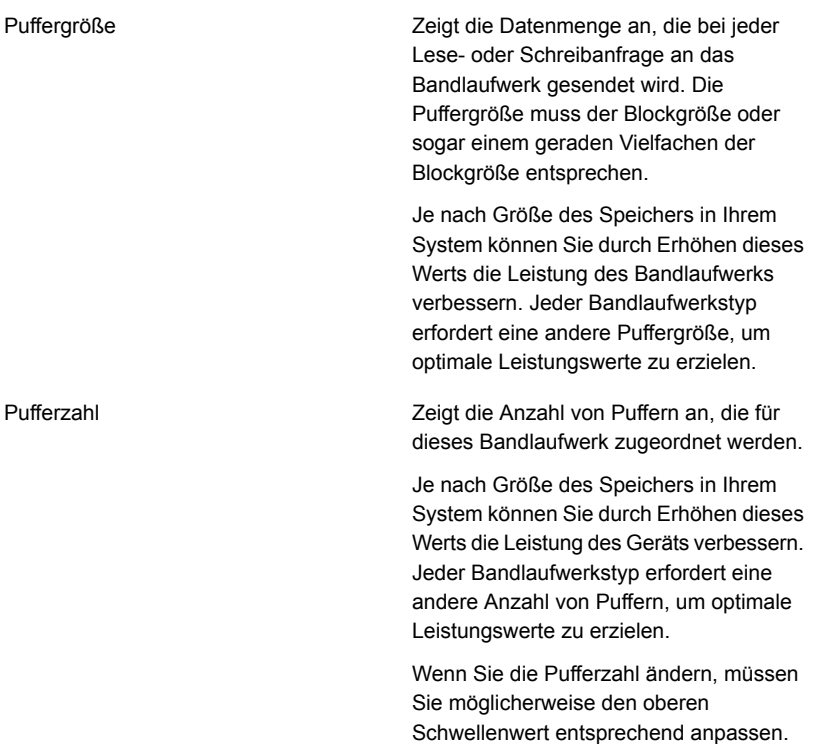

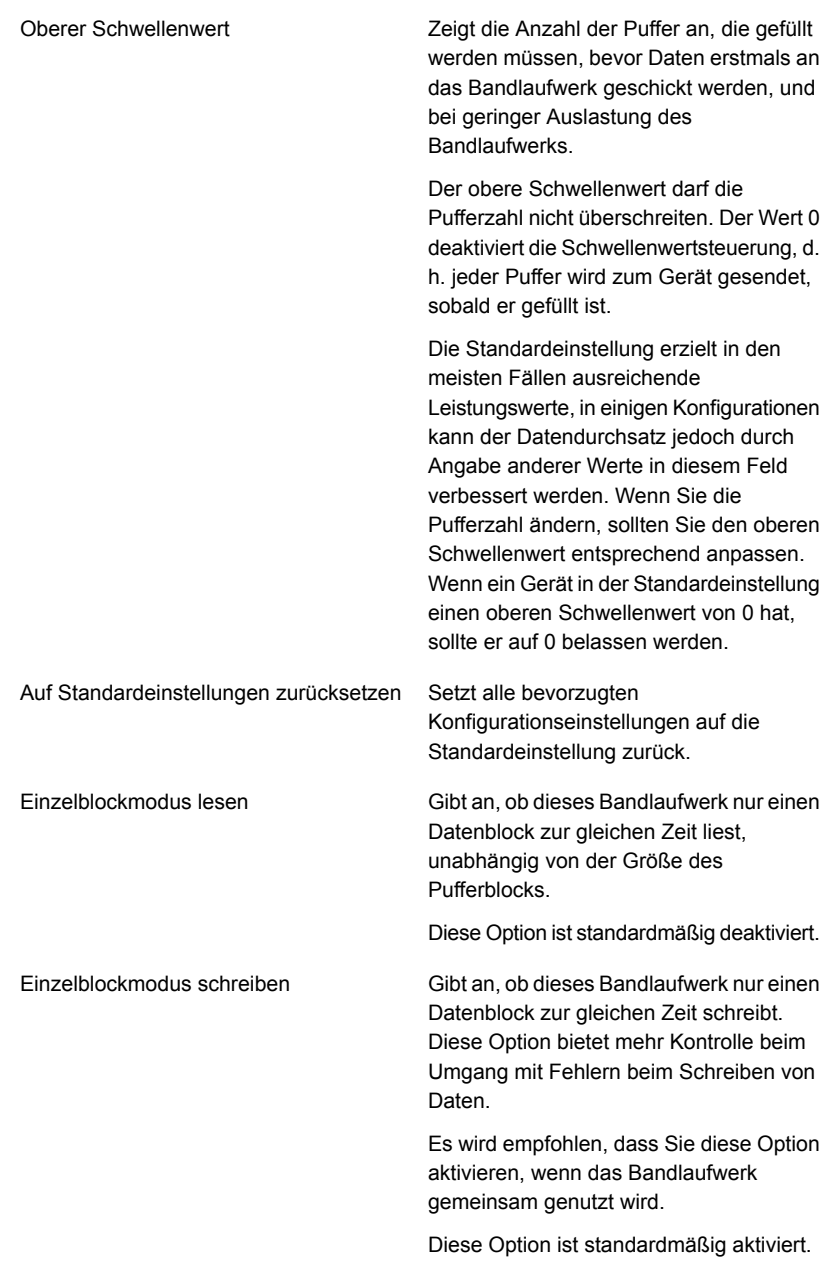

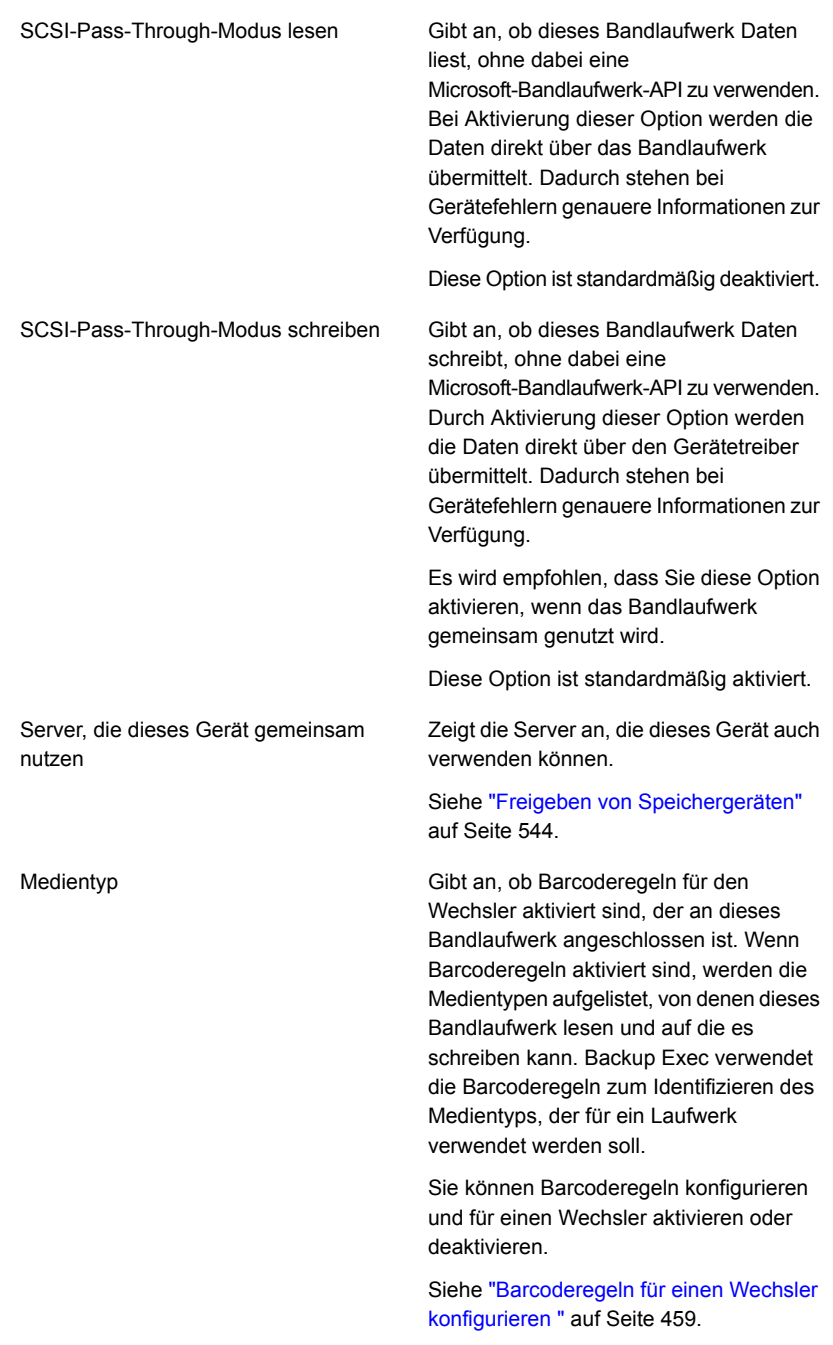

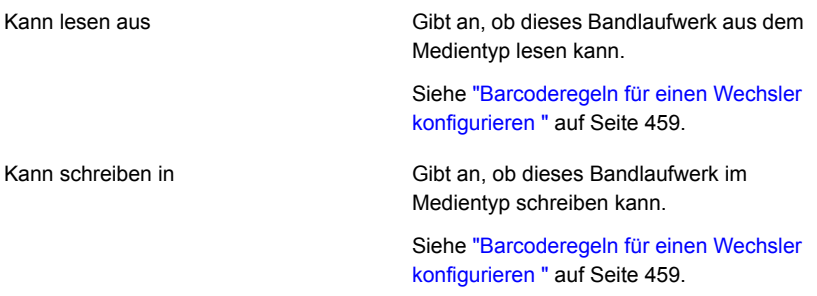

<span id="page-456-0"></span>**4** Klicken Sie auf "Übernehmen".

# **Anzeigen von Statistiken zu Bandlaufwerken**

Sie können Statistiken über Bandlaufwerke anzeigen.

Siehe "Support für [Bandlaufwerke](#page-446-0) und Wechsler" auf Seite 447.

#### **So zeigen Sie Bandlaufwerksstatistiken an**

- <span id="page-456-1"></span>**1** Doppelklicken Sie auf der Registerkarte "Speicher" auf das Bandlaufwerk, für das Sie Statistiken anzeigen möchten.
- **2** Im linken Teilfenster klicken Sie auf "Statistische Daten".

# **Wechsler in Backup Exec**

Die ADAMM-Funktion (Advanced Device and Media Management) in Backup Exec löst die Probleme, die mit typischen Wechslermodulen im Zusammenhang stehen. Backup Exec greift auf alle Medien im Wechsler zu und verwendet die Medien, die zum angegebenen Mediensatz gehören. Wenn der Backup-Auftrag die Kapazität des Mediums überschreitet, durchsucht Backup Exec alle Medien, die im Wechsler enthalten sind, und findet die zur Verwendung geeigneten Medien.

Beispiel: Ein Operator hat einen Wechsler mit sechs Schächten. Er legt sechs leere Bänder ein und leitet Backup-Aufträge an verschiedene Mediensätze im Wechsler. Backup Exec ordnet automatisch verfügbare Bänder im Wechsler zu. Wenn ein Auftrag die Kapazität eines Bands übersteigt und sich noch ein anderes überschreibbares Band im Wechsler befindet, wird der Auftrag automatisch auf diesem Band fortgesetzt. Wenn Backup Exec keine verfügbaren Bänder mehr findet, wird der Operator aufgefordert, überschreibbare Medien einzulegen.

In einem Wechsler wählt Backup Exec zuerst das älteste wiederverwendbare Medium zur Verwendung aus. Wenn mehrere Medien gefunden werden, die die

Bedingungen erfüllen, wählt Backup Exec die Medien im Schacht mit der niedrigsten Nummer aus. Beispielsweise wählt Backup Exec Medien in Schacht 2 aus, bevor er gleichwertige Medien in Schacht 4. auswählt.

Für Wiederherstellungsaufträge, die Wechsler verwenden, greift Backup Exec auf die Quellmedien zu, unabhängig von ihrer sequenziellen Platzierung im Magazin. Wenn sich die Daten für einen Wiederherstellungsauftrag z. B. auf zwei Medien im Magazin befinden, müssen sich die beiden Medien nicht in benachbarten Schächten befinden, damit die Daten in Backup Exec wiederhergestellt werden können. Wenn Backup Exec die Medien nicht findet, die für den Wiederherstellungsauftrag im Wechsler erforderlich sind, wird eine Warnmeldung generiert, die die Medien anfordert, die zum Abschließen des Auftrags erforderlich sind.

<span id="page-457-0"></span>Siehe "Anforderungen zum Einrichten der [Wechsler-Hardware"](#page-457-0) auf Seite 458.

Siehe "Erstellen von [Wechslerpartitionen"](#page-465-0) auf Seite 466.

#### Anforderungen zum Einrichten der Wechsler-Hardware

Sie können Backup Exec für die Verwendung von Wechslerlaufwerken konfigurieren, indem Sie Verknüpfungen zwischen den Laufwerken des Wechslers, dem Transportarm und Backup Exec herstellen. Backup Exec unterstützt serialisierte Laufwerke. Eine manuelle Konfiguration der serialisierten Laufwerke ist nicht erforderlich.

Die unterstützten Speichertypen finden Sie in der Liste der mit Backup Exec kompatiblen Hardware.

Stellen Sie sicher, dass die Wechsler-Hardware wie folgt konfiguriert wird:

- Stellen Sie sicher, dass der Transportarm auf den Zufallsmodus eingestellt ist. Weitere Informationen finden Sie in der Dokumentation zum Wechsler.
- Stellen Sie für einen Wechsler mit mehreren logischen Gerätenummern (multi-LUN) Folgendes sicher:
	- Die Controller-Karte wird so eingestellt, dass sie mehrere logische Gerätenummern (LUNs) unterstützt (wenn diese unterstützt werden).
	- Das Ziel-LUN für das Bandlaufwerk ist niedriger als das Ziel-LUN für den Wechsler.
- Legen Sie fest, welches Laufwerk das erste Laufwerk im Wechsler ist, und richten Sie die SCSI-IDs dann so ein, dass sie der Folge der Laufwerkelementadressen entsprechen. Weitere Informationen zum Festlegen der Laufwerkelementadresse für jedes Speichergerät finden Sie in der Dokumentation zum Wechsler.

■ Stellen Sie sicher, dass die SCSI-ID des Transportarms den SCSI-IDs der Laufwerke im Wechsler vorausgeht. Verwenden Sie nicht 0 oder 1, da diese SCSI-IDs normalerweise für Boot-Geräte reserviert sind.

Wenn der Wechsler im folgenden Beispiel zwei Laufwerke hat, sollte dem Laufwerk mit der niedrigeren Laufwerkelementadresse die niedrigere SCSI-ID zugeordnet werden.

| Datentransferelement (Speichergeräte) | <b>SCSI-ID</b> | <b>La<i>tiek</i>e</b> re trese |
|---------------------------------------|----------------|--------------------------------|
| Transportarm                          | 4              | N/A                            |
| Speichergerät 0                       | 5              | 00008000                       |
| Speichergerät 1                       | 6              | 00008001                       |

**Tabelle 11-1** Beispielkonfiguration für einen Wechsler mit mehreren Laufwerken

Siehe ["Wechsler](#page-456-1) in Backup Exec" auf Seite 457.

## Inventarisieren von Wechslern beim Starten der Backup Exec-Dienste

Sie können einen Standard festlegen, damit alle Wechsler im Inventarauftrag enthalten sind, wann immer Backup Exec Services gestartet wird. Es wird empfohlen, dass Sie diesen Standard aktivieren, wenn Medien häufig zwischen Wechslern verschoben werden. Backup Exec kann für den Start länger benötigen.

#### **So inventarisieren Sie Wechsler beim Starten der Backup Exec-Dienste**

- **1** Klicken Sie auf die Backup Exec-Schaltfläche und wählen Sie zuerst "Konfiguration und Einstellungen" und dann "Backup Exec-Einstellungen".
- **2** Klicken Sie im linken Teilfenster auf "Speicher".
- <span id="page-458-0"></span>**3** Klicken Sie auf "Inventarisieren von Wechslern beim Starten der Backup Exec-Dienste".
- **4** Klicken Sie auf "OK".

Siehe "Inventarisieren eines [Speichergeräts"](#page-549-0) auf Seite 550.

# Barcoderegeln für einen Wechsler konfigurieren

Wenn Sie einen Wechsler mit Barcodeunterstützung verwenden, der mit verschiedenen Arten von Laufwerken arbeitet, können Sie eine Barcoderegel verwenden. Backup Exec verwendet die Barcoderegeln zum Identifizieren des Medientyps, der für ein Laufwerk verwendet werden soll. Wenn Backup Exec diese Barcoderegel liest, wird nach dem Medientyp gesucht, der diesem Präfix bzw. Suffix entspricht. Backup Exec lädt dann das Medium in ein für dieses Medium geeignetes Laufwerk.

The Barcoderegeln gelten für alle Wechsler, für die Barcoderegeln aktiviert sind. Standardmäßig werden Barcoderegeln deaktiviert.

Sie können den Assistenten "Speicher konfigurieren" verwenden, um Barcoderegeln zu konfigurieren, oder Sie können Barcoderegeln in den Backup Exec-globalen Einstellungen hinzufügen, bearbeiten und löschen. Sie können Barcoderegeln auch in den Wechslereigenschaften aktivieren oder deaktivieren.

Siehe ["Barcoderegeln](#page-459-0) für einen Wechsler mithilfe des Assistenten "Speicher [konfigurieren"](#page-459-0) konfigurieren" auf Seite 460.

Siehe ["Barcoderegeln](#page-461-0) mithilfe der globalen Einstellungen von Backup Exec [hinzufügen,](#page-461-0) bearbeiten und löschen" auf Seite 462.

<span id="page-459-0"></span>Siehe "Aktivieren oder Deaktivieren der [Barcoderegeln](#page-461-1) mithilfe der [Wechslereigenschaften"](#page-461-1) auf Seite 462.

#### **Barcoderegeln für einen Wechsler mithilfe des Assistenten "Speicher konfigurieren" konfigurieren**

#### **Barcoderegeln für einen Wechsler konfigurieren**

- **1** Klicken Sie auf der Registerkarte "Speicher" in der Gruppe "Konfigurieren" auf "Speicher konfigurieren".
- **2** Sie haben folgende Möglichkeiten:

Wenn Central Admin Server Feature nicht Klicken Sie auf "Plattenbasierter Speicher" und dann auf "Weiter". installiert ist

Wenn Central Admin Server Feature installiert ist

Gehen Sie dazu in folgender Reihenfolge vor:

- Wählen Sie den Backup Exec-Server aus, auf dem Sie Speicher konfigurieren wollen, und klicken Sie dann auf "Weiter".
- Klicken Sie auf "Plattenbasierter Speicher" und dann auf "Weiter".
- **3** Klicken Sie auf "Barcoderegeln für einen Wechsler konfigurieren" und klicken Sie dann auf "Weiter".
- **4** Wählen Sie den Wechsler aus, für den Sie Speicher konfigurieren möchten, und klicken Sie dann auf "Weiter".

**5** Um die verfügbaren Barcoderegeln in der Liste zu ändern, klicken Sie auf eine der folgenden Optionen:

So fügen Sie eine neue Barcoderegel hinzu Gehen Sie dazu wie folgt vor:

- Klicken Sie auf "Neu".
- Klicken Sie auf das Dropdown-Menü und wählen Sie dann einen Medientyp aus
- Geben Sie den Händlernamen und das Barcodepräfix und/oder -suffix ein.
- Klicken Sie auf "OK".

So bearbeiten Sie eine vorhandene Barcoderegel

- Gehen Sie dazu nach folgender Reihenfolge vor:
- Wählen Sie die Barcoderegel aus, die Sie bearbeiten möchten, und klicken Sie dann auf "Bearbeiten".
- Nehmen Sie alle Änderungen, vor und klicken Sie dann auf "OK".

Wählen Sie eine Barcoderegel aus, klicken Sie auf "Löschen" und klicken Sie dann auf "Ja", um den Löschvorgang zu bestätigen. So löschen Sie eine Barcoderegel

- **6** Klicken Sie auf "Weiter".
- **7** Wählen Sie ein Bandlaufwerk aus und geben dann mithilfe des Kontrollkästchens für die aufgeführten Medientypen an, ob das Bandlaufwerk auf den Medientyp lesen und schreiben kann.

Klicken Sie auf "Weiter".

**8** Lesen Sie die Übersicht und führen einen der folgenden Schritte aus:

So ändern Sie die Barcodekonfiguration

Gehen Sie dazu nach folgender Reihenfolge vor:

- Klicken Sie auf die Überschrift, die die zu ändernden Elemente enthält.
- Nehmen Sie alle Änderungen vor und klicken Sie dann auf "Weiter".
- Klicken Sie auf "Fertigstellen".

So schließen Sie die Barcodekonfiguration Klicken Sie auf "Fertigstellen". ab

**9** Stellen Sie sicher, dass Barcoderegeln für den entsprechenden Wechsler aktiviert sind.

#### <span id="page-461-1"></span>**Aktivieren oder Deaktivieren der Barcoderegeln mithilfe der Wechslereigenschaften**

Sie können Barcoderegeln für einen Wechsler aktivieren oder deaktivieren. Standardmäßig sind Barcoderegeln für Wechsler deaktiviert.

#### **Aktivieren oder Deaktivieren der Barcoderegeln mithilfe der Wechslereigenschaften**

- **1** Doppelklicken Sie auf der Registerkarte "Speicher" auf den Wechsler, dessen Barcoderegeln Sie aktivieren möchten.
- **2** Klicken Sie im linken Teilfenster auf "Eigenschaften".
- **3** Im Feld "Barcoderegeln" im Dropdown-Menü haben Sie folgende Möglichkeiten:

Alle Barcoderegeln für diesen Wechsler Klicken Sie auf "Aktiviert". konfigurieren

Alle Barcoderegeln für diesen Wechsler Klicken Sie auf "Deaktiviert". deaktivieren

<span id="page-461-0"></span>**4** Klicken Sie auf "OK".

#### **Barcoderegeln mithilfe der globalen Einstellungen von Backup Exec hinzufügen, bearbeiten und löschen**

Sie können die Barcoderegeln für einen Wechsler in den globalen Einstellungen für Backup Exec hinzufügen, bearbeiten oder löschen. The Barcoderegeln gelten für alle Wechsler, für die Barcoderegeln aktiviert sind.

#### **Barcoderegeln mithilfe der globalen Einstellungen von Backup Exec hinzufügen, bearbeiten und löschen**

- **1** Klicken Sie auf die Backup Exec-Schaltfläche, wählen Sie "Konfiguration und Einstellungen" und klicken Sie dann auf "Backup Exec-Einstellungen".
- **2** Klicken Sie im linken Teilfenster auf "Barcoderegeln".
- **3** Sie haben folgende Möglichkeiten:

So fügen Sie eine neue Barcoderegel hinzu Klicken Sie auf "Neu" und fahren Sie dann mit dem nächsten Schritt fort.

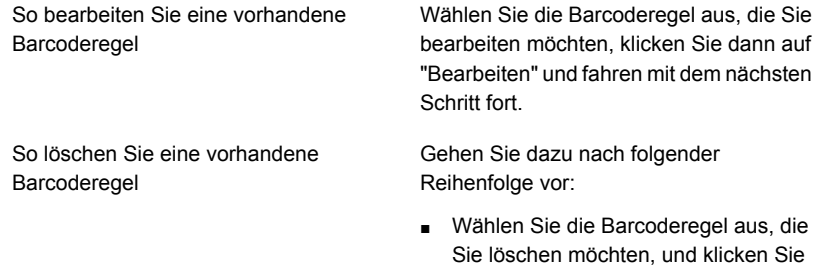

- dann auf "Löschen". ■ Klicken Sie auf "Ja" und dann auf "OK",
- um den Löschvorgang zu bestätigen.

Die Barcoderegel wird gelöscht.

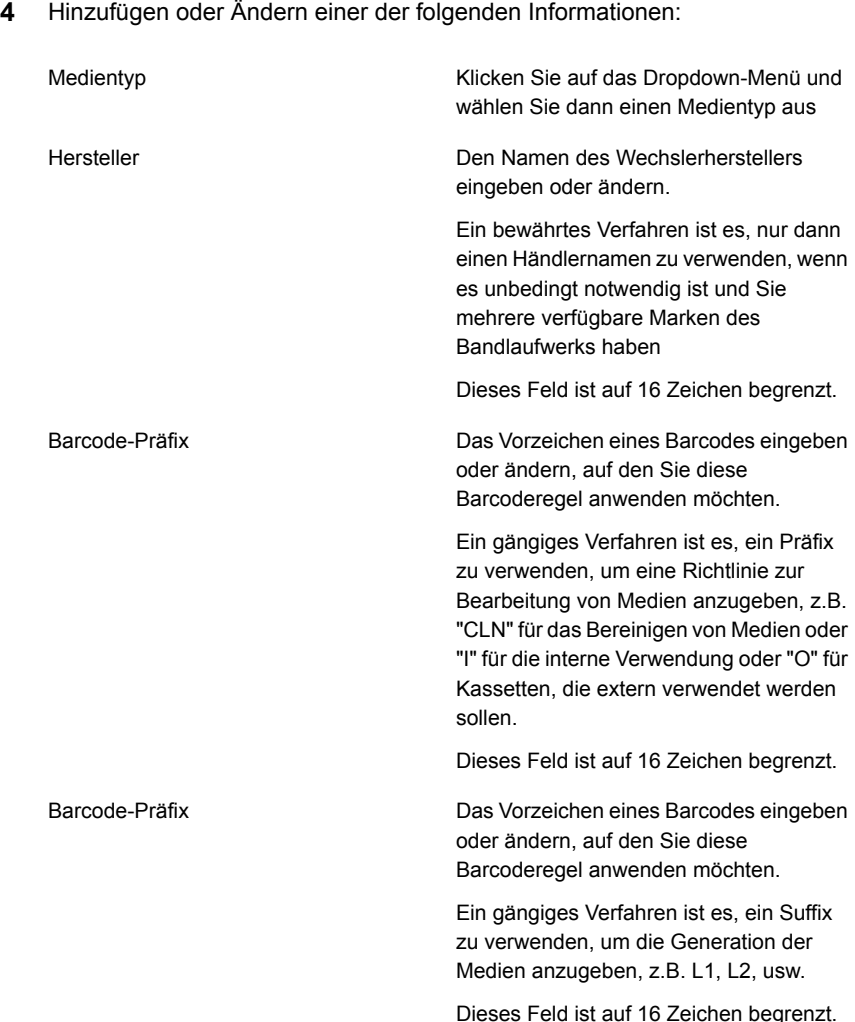

**5** Klicken Sie auf "OK".

# Initialisieren eines Wechslers beim Starten des Backup Exec-Dienstes

Sie können bei jedem Start der Backup Exec-Dienste einen Wechsler initialisieren.

Befinden sich beim Starten Medien in den Laufwerken im Wechsler, versucht Backup Exec, die Medien an das ursprüngliche Laufwerk zurückzugeben. Falls die Medien nicht an das Laufwerk zurückgegeben werden können, wird eine Fehlermeldung angezeigt, in der Sie aufgefordert werden, die Medien im Laufwerk auszuwerfen.

Sie können außerdem einen Auftrag zur Initialisierung eines Wechslers erstellen.

Siehe ["Initialisieren](#page-552-0) eines Wechslers" auf Seite 553.

Siehe ["Wechsler](#page-456-1) in Backup Exec" auf Seite 457.

#### **So initialisieren Sie einen Wechsler beim Starten der Backup Exec-Dienste**

- **1** Doppelklicken Sie auf der Registerkarte "Speicher" auf den Wechsler, den Sie initialisieren möchten.
- **2** Im linken Teilfenster klicken Sie auf "Eigenschaften".
- **3** Klicken Sie im Feld "Startinitialisierung" in der Dropdown-Liste auf "Aktiviert".
- **4** Klicken Sie auf "Übernehmen".

#### Festlegen eines Reinigungsschachts

Bevor Sie einen Reinigungsauftrag senden, müssen Sie einen Reinigungsschacht definieren, der das Reinigungsmedium enthält.

Stellen Sie sicher, dass der als Reinigungsslot festgelegte Schacht ein Reinigungsband enthält. Nachdem Sie den Reinigungsslot festgelegt haben, können Sie einen Reinigungsauftrag für das Wechslerlaufwerk einrichten.

Siehe "Reinigen eines [Wechslerlaufwerks"](#page-555-0) auf Seite 556.

**Hinweis:** Festgelegte Reinigungsslots werden nicht inventarisiert, wenn ein Inventarisierungsauftrag läuft.

#### **So legen Sie einen Reinigungsslot fest:**

- **1** Erweitern Sie auf der Registerkarte "Speicher" den Wechsler und doppelklicken Sie dann auf "Schächte".
- **2** Doppelklicken Sie auf den Schacht, der das Reinigungsmedium enthält.
- **3** Klicken Sie im Feld "Reinigungsschacht" auf das Dropdown-Menü und dann auf "Ja".
- **4** Klicken Sie auf "Übernehmen".

#### Wechslereigenschaften bearbeiten

Sie können Eigenschaften von Wechslern anzeigen.

Siehe ["Wechsler](#page-456-1) in Backup Exec" auf Seite 457.

#### **So zeigen Sie Eigenschaften von Wechslern an**

- **1** Doppelklicken Sie auf der Registerkarte "Speicher" auf den Wechsler, dessen Eigenschaften Sie anzeigen möchten.
- **2** Klicken Sie im linken Teilfenster auf "Eigenschaften".
- **3** Bearbeiten Sie die folgenden Optionen dementsprechend:

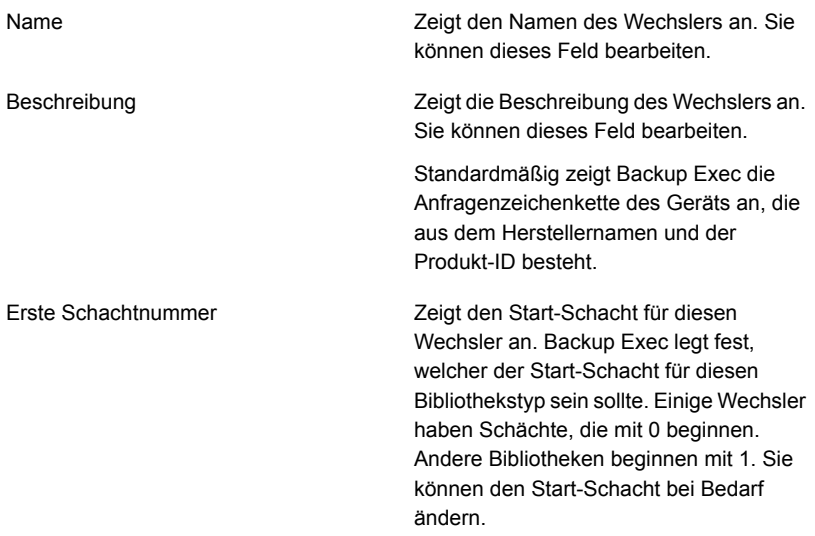

<span id="page-465-0"></span>**4** Klicken Sie auf "OK".

# **Erstellen von Wechslerpartitionen**

Sie können einen oder mehrere Wechslerslots in Partitionen zusammenfassen. Mithilfe der Partitionierung von Wechslerschächten können Sie steuern, welches Band für Backup-Aufträge verwendet wird. Beim Erstellen von Wechslerpartitionen erstellt Backup Exec einen Speichergerätepool für jede Partition. Aufträge, die Sie an den Speichergerätepool einer Partition senden, werden auf den Medien in den Schächten der Partition ausgeführt. Wenn Sie beispielsweise eine Partition einrichten, die über die Schächte 1 und 2 verfügt und wöchentliche Backups nur an die in diesen Schächten befindlichen Medien gesendet werden sollen, senden Sie den Auftrag an den Gerätepool der Partition, in der sich die Schächte 1 und 2 befinden. Die Speichergerätepools für Wechslerpartitionen werden im Dropdown-Menü unter dem Feld "Speicher" angezeigt, wenn Sie den Backup-Auftrag bearbeiten. Alle Speichergerätepools eines Wechslers haben den gleichen Namen und zeigen in Klammern die in den Partitionen enthaltenen Schächte an.

Partitionen können eine beliebige Anzahl Wechslerschächte enthalten.

Der erste Schacht kann je nach Wechslerkonfiguration mit 1 oder 0 nummeriert werden. Wenn der Wechsler eine null-basierte Schachtkonfiguration verwendet, verwendet der Assistent "Speicher konfigurieren" den Schacht "0" als ersten Schacht für die Partition "1" und passt den Start-Schacht für alle anderen Partition entsprechend an.

Siehe "Erneute Zuweisung einer [Schacht-Basisnummer](#page-468-0) für Wechsler" auf Seite 469.

Wenn der Wechsler partitioniert wurde, sucht Backup Exec nur in der zugewiesenen Partition nach dem ältesten wiederverwendbaren Medium. Wird mehr als ein Medium gefunden, das die Bedingungen erfüllt, wählt Backup Exec die Medien im Schacht mit der niedrigsten Nummer aus; beispielsweise werden Medien in Schacht 2 vor gleichwertigen Medien in Schacht 4 ausgewählt.

Sie können ein Partitionsschema erstellen, das sich am besten für Ihre Umgebung eignet. Beispielsweise erstellen einige Administratoren Partitionen möglicherweise nach Benutzern und Gruppen: andere hingegen erstellen Partitionen entsprechend den Vorgangstypen.

#### **So erstellen Sie Wechslerpartitionen**

**1** Sie haben folgende Möglichkeiten:

So zeigen Sie alle Wechsler an, für die Sie Gehen Sie dazu in folgender Reihenfolge vor: Partitionen konfigurieren können

- Klicken Sie auf der Registerkarte "Speicher" in der Gruppe "Konfigurieren" auf "Speicher konfigurieren".
- Wählen Sie "Bandspeicher" aus, und klicken auf dann "Weiter".
- Wählen Sie "Wechslerpartitionen konfigurieren" und klicken Sie anschließend auf "Weiter".
- Wählen Sie den Wechsler aus, für den die Partitionen konfiguriert werden sollen und klicken Sie dann auf "Weiter".

So konfigurieren Sie Partitionen für einen Gehen Sie dazu in folgender Reihenfolge vor: bestimmten Wechsler

- Klicken Sie auf der Registerkarte "Speicher" mit der rechten Maustaste auf den Wechsler, für den Sie Partitionen konfigurieren möchten.
- Klicken Sie auf "Partitionen konfigurieren".
- **2** Geben Sie die Anzahl zu erstellender Partitionen an, geben Sie die Anzahl von Schächten für jede Partition an und klicken Sie dann auf "Weiter".
- **3** Überprüfen Sie die Speicherkonfigurationsübersicht und führen Sie anschließend eine der folgenden Aktionen aus:

So ändern Sie die Konfiguration

Gehen Sie dazu in folgender Reihenfolge vor:

- Klicken Sie auf die Überschrift, die die Elemente enthält, die Sie ändern möchten.
- Nehmen Sie alle Änderungen, vor und klicken Sie dann auf "Weiter", bis die Übersicht angezeigt wird.
- Klicken Sie auf "Fertigstellen".

So konfigurieren Sie die Partitionen Klicken Sie auf "Fertigstellen".

# Bandlaufwerke in einer Wechslerpartition hinzufügen oder entfernen

Sie können Bandlaufwerke in einer Wechslerpartition hinzufügen oder entfernen.

Siehe "Erstellen von [Wechslerpartitionen"](#page-465-0) auf Seite 466.

#### **Bandlaufwerke in einer Wechslerpartition hinzufügen oder entfernen**

- **1** Auf der Registerkarte "Speicher" doppelklicken Sie auf die Wechslerpartition.
- **2** Klicken Sie im linken Teilfenster auf "Eigenschaften".
- **3** Sie haben folgende Möglichkeiten:
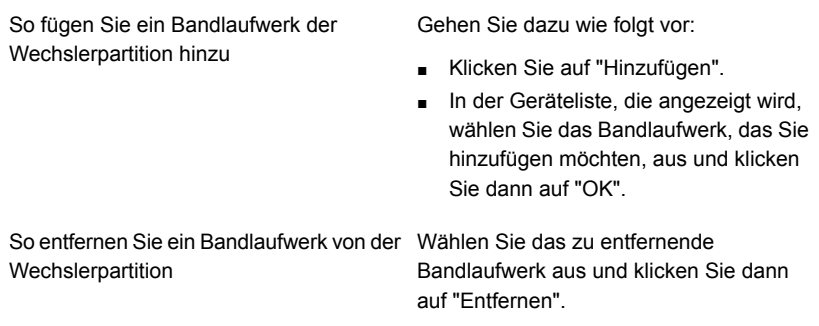

<span id="page-468-0"></span>**4** Klicken Sie auf "Übernehmen".

### Erneute Zuweisung einer Schacht-Basisnummer für Wechsler

Backup Exec weist Wechslern automatisch Schachtbasisnummern zu. Sie können ggf. die Art und Weise, in der Wechslerschächte in Backup Exec angezeigt werden, neu zuweisen. Die Schachtbasisnummern einiger Wechsler beginnen bei 0, während Schächte in anderem Wechslern bei 1 beginnen. Wenn der Wechsler eine null-basierte Schachtkonfiguration verwendet, können Sie die Anzeige von Schächten erneut festlegen.

Siehe ["Wechsler](#page-456-0) in Backup Exec" auf Seite 457.

#### **So weisen Sie eine Schachtbasisnummer für Wechsler neu zu**

- **1** Doppelklicken Sie auf der Registerkarte "Speicher" auf den Wechsler, für den Sie eine neue Schachtbasisnummer zuweisen möchten.
- **2** Klicken Sie im Feld "Erste Schachtnummer" auf das Dropdown-Menü, um die Basisnummer zu ändern.
- **3** Klicken Sie auf "Übernehmen".

### Bearbeiten der Eigenschaften von Wechslerschächten

Sie können die Eigenschaften eines Wechslerschachts bearbeiten.

Siehe ["Wechsler](#page-456-0) in Backup Exec" auf Seite 457.

### **So bearbeiten Sie Eigenschaften von Wechslerschächten**

- **1** Doppelklicken Sie auf der Registerkarte "Speicher" auf den Wechsler.
- **2** Klicken Sie im linken Teilfenster auf "Schächte".
- **3** Doppelklicken Sie auf den Schacht, für den Sie Eigenschaften anzeigen möchten,und wählen Sie "Eigenschaften".
- **4** Um die Eigenschaften eines anderen Schachts anzuzeigen, klicken Sie auf das Dropdown-Menü oben in der Mitte des Fensters, und klicken Sie dann auf eine Schachtnummer.
- **5** Bearbeiten Sie eine der folgenden Optionen.

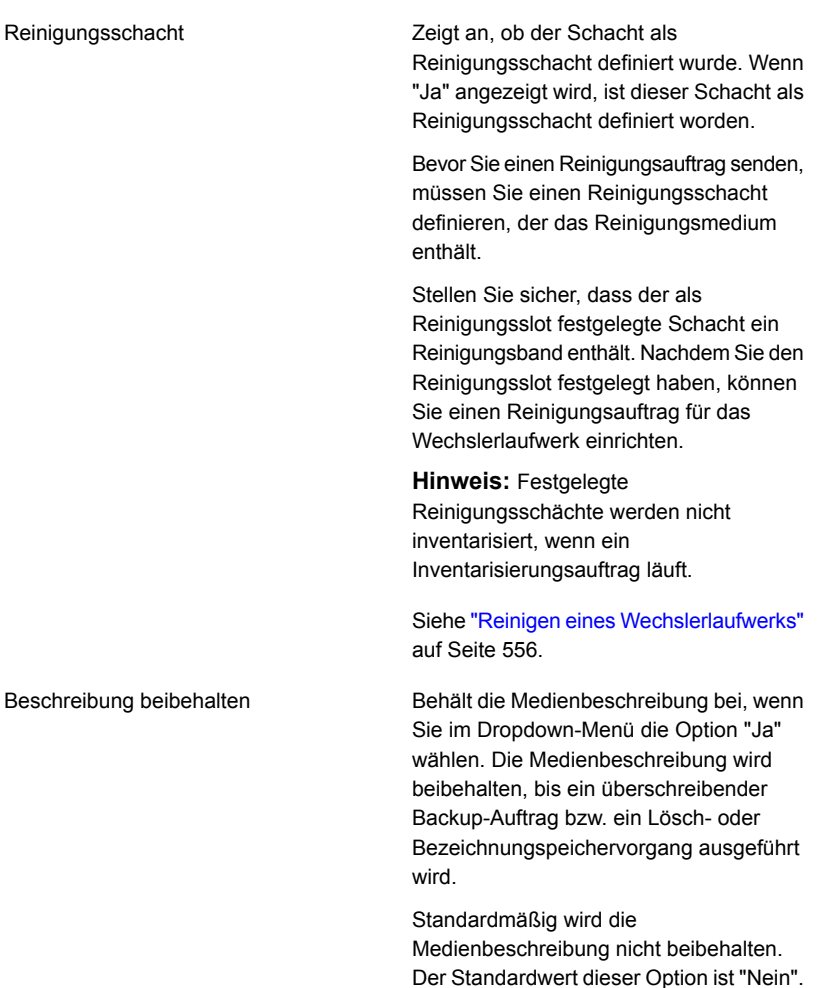

**6** Klicken Sie auf "Übernehmen".

### Entfernen oder erneutes Konfigurieren von Wechslerpartitionen

Sie können Wechslerpartitionen entfernen oder neu konfigurieren.

#### **So entfernen Sie Wechslerpartitionen**

- **1** Auf der Registerkarte "Speicher" klicken Sie mit der rechten Maustaste auf den Wechsler, der die Partitionen enthält, die Sie entfernen oder neu konfigurieren möchten.
- **2** Klicken Sie auf "Partitionen konfigurieren".
- **3** Klicken Sie auf "Alle Wechslerpartitionen entfernen" und dann auf "Weiter".
- **4** Lesen Sie die Übersicht und führen einen der folgenden Schritte aus:

So ändern Sie die Konfiguration

Gehen Sie dazu nach folgender Reihenfolge vor:

- Klicken Sie auf die Überschrift, die die zu ändernden Elemente enthält.
- Nehmen Sie die Änderungen vor und klicken Sie dann auf "Weiter", bis die Übersicht angezeigt wird.
- Klicken Sie auf "Fertigstellen".

So entfernen Sie Partitionen Klicken Sie auf "Fertigstellen".

#### **So konfigurieren Sie Wechslerpartitionen neu**

- **1** Auf der Registerkarte "Speicher" klicken Sie mit der rechten Maustaste auf den Wechsler, der die Partitionen enthält, die Sie entfernen oder neu konfigurieren möchten.
- **2** Klicken Sie auf "Partitionen konfigurieren".
- **3** Klicken Sie auf "Wechslerpartitionen neu konfigurieren" und dann auf "Weiter".
- **4** Geben Sie die Anzahl der zu erstellenden Partitionen und der Schächte für jede Partition ein und klicken Sie dann auf "Weiter".
- **5** Lesen Sie die Übersicht und führen einen der folgenden Schritte aus:

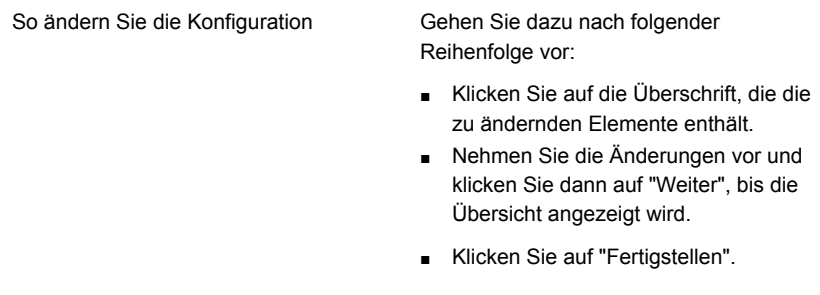

So konfigurieren Sie die Partitionen Klicken Sie auf "Fertigstellen".

<span id="page-471-0"></span>Siehe "Erneute Zuweisung einer [Schacht-Basisnummer](#page-468-0) für Wechsler" auf Seite 469.

# **Verwalten von Bändern**

Für Bandmedien können Sie die folgenden Aktionen durchführen:

- Schutz der Daten vor Überschreibung
- Einrichten von Medienrotationsstrategien
- Überwachen der Medienspeicherorte
- Automatisches Kennzeichnen der Medien
- Lesen und Verfolgen der Medienkennungen, die Barcodes haben
- Erstellen und Zusammenfassen von statistischen Daten zu Medien

Die Funktion "Advanced Device and Media Management" (ADAMM) in Backup Exec wählt automatisch die Bandmedien für Aufträge aus. Backup Exec verfolgt alle Bandmedien, die in den verbundenen Speicher geladen werden. Außerdem verfolgt Backup Exec alle Medien, die offline sind, sowie die in Medienspeichern abgelegten Medien.

Bei Daten, die auf Bändern gespeichert werden, verwendet Backup Exec Mediensätze, für die Überschreibschutzzeiträume und Anhängezeiträume gelten, um das Ablaufen von Backup-Sätzen zu verwalten.

Ein Mediensatz besteht aus den folgenden Regeln, die auf Bandmedien zutreffen:

- Dauer des Schutzes der Daten auf einem Medium vor dem Überschreiben. Dies wird der Überschreibschutzzeitraum genannt.
- Dauer des Anhängens von Daten an ein Medium. Dies wird der Anhängezeitraum genannt.
- Zeitpunkt und Ziel zum Senden der Daten an Speicher.

Medien, die zu einem Mediensatz gehören, werden als zugewiesene Medien bezeichnet. Bei zugewiesenen Medien sind aktuelle Anhänge- und Überschreibschutzzeiträume vorhanden. Medien, die zu einem Mediensatz gehören, deren Überschreibschutzzeitraum aber abgelaufen ist, werden wiederverwendbare Medien genannt.

Informationen zu den Best Practices zum Verwalten von Bändern in Backup Exec finden Sie unter *Best Practices für Backup Exec*.

Siehe ["Standard-Mediensätze"](#page-472-0) auf Seite 473.

Siehe ["Rotationsstrategien](#page-507-0) für Bandmedien" auf Seite 508.

Siehe "Erstellen von [Mediensätzen](#page-479-0) für Bänder" auf Seite 480.

### Standard-Mediensätze

<span id="page-472-0"></span>Wenn Sie Backup Exec installieren, werden automatisch Standard-Systemmediensätze und Standard-Benutzermediensätze erstellt. Wenn Sie Backup Exec Bänder hinzufügen, indem Sie Medien importieren, verknüpft Backup Exec die Bänder mit einem der Systemmediensätze.

**Hinweis:** Sie sollten temporäre Medien nicht mit einem von Ihnen erstellten Mediensatz verknüpfen. Wenn ein Backup-Auftrag ausgeführt wird, verschiebt Backup Exec automatisch die Medien aus dem temporären Mediensatz, in den erforderlichen Mediensatz.

#### Siehe ["Importieren](#page-557-0) von Medien in Backup Exec " auf Seite 558.

Sie können die Eigenschaften von Systemmediensätzen nicht ändern. Systemmediensätze werden in der folgenden Tabelle beschrieben:

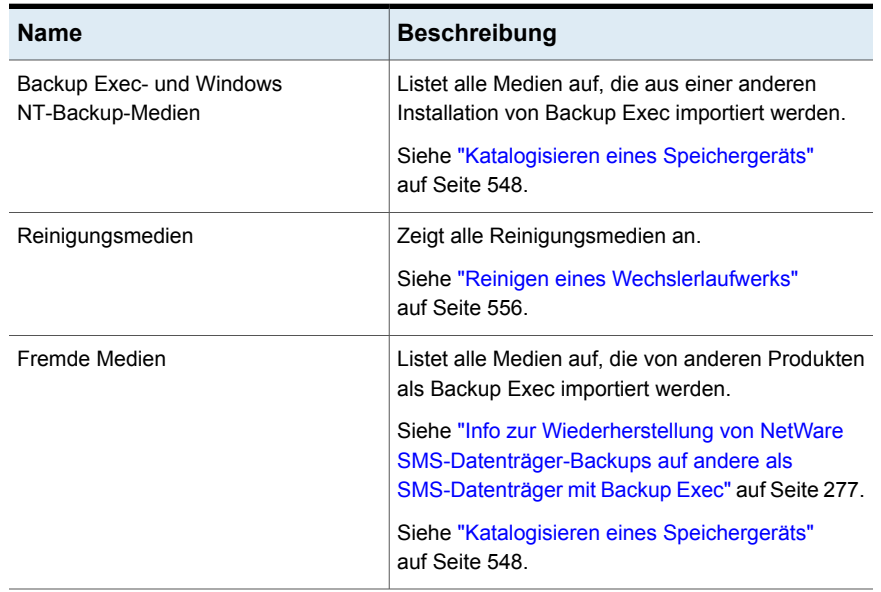

#### **Tabelle 11-2** Standard-Systemmediensätze

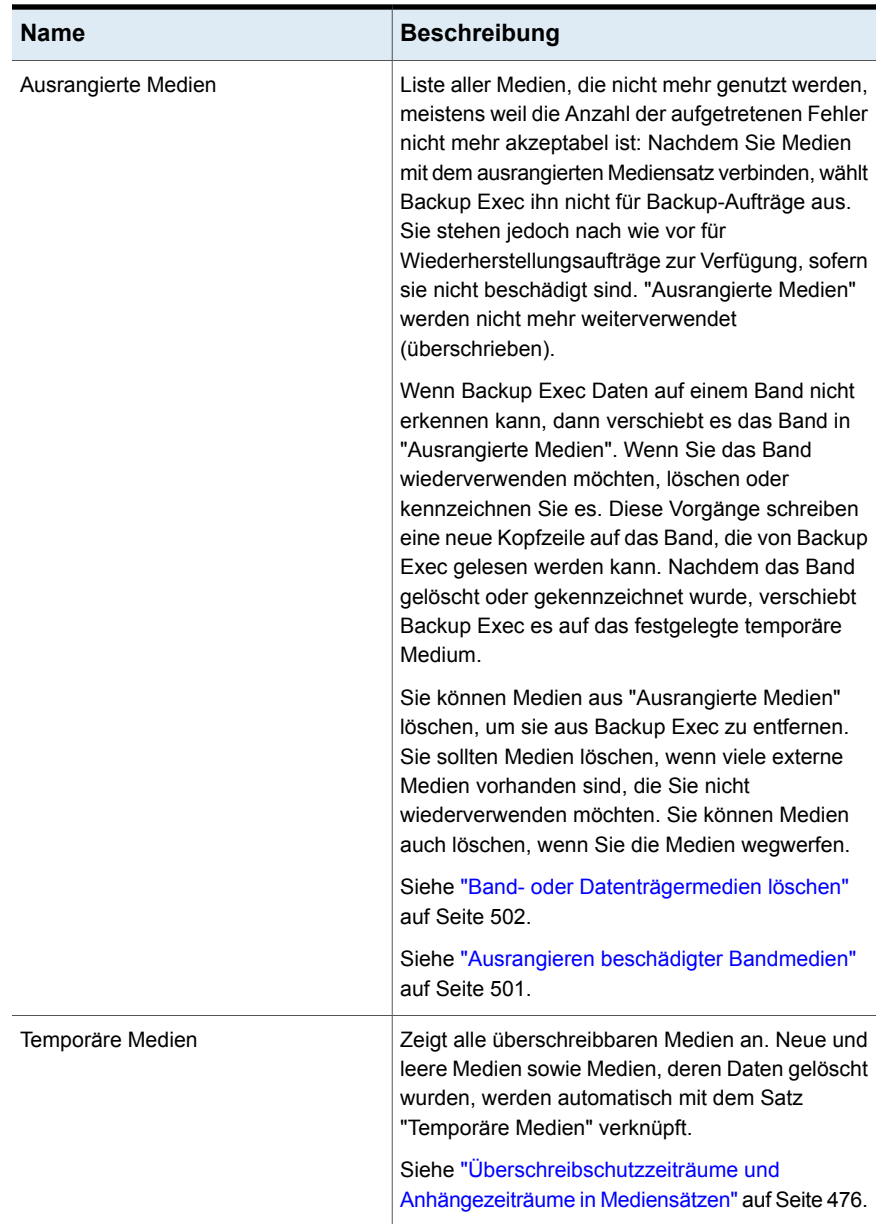

Backup Exec erstellt die folgenden Standardbenutzermediensätze:

| <b>Name</b>                                                      | <b>Beschreibung</b>                                                                                                    |
|------------------------------------------------------------------|----------------------------------------------------------------------------------------------------|
| Daten für 4 Wochen<br>aufbewahren                                | Zeigt alle Bandmedien an, die mit diesem Mediensatz<br>verknüpft sind. Wenn Sie die standardmäßigen<br>Backup-Aufträge verwenden, die bei der Installation von<br>Backup Exec festgelegt wurden, ist der Mediensatz "Daten<br>für 4 Wochen aufbewahren" der Standardmediensatz für alle<br>Backup-Aufträge, die an den Bandspeicher gesendet werden.<br>Dieser Mediensatz schützt Daten für vier Wochen vor dem<br>Überschreiben und ermöglicht es, dass die Medien sechs<br>Tage lang angehängt werden können. |
|                                                                  | Sie können die Option "Daten für 4 Wochen aufbewahren"<br>nach der Installation bearbeiten und umbenennen. Deshalb<br>wird sie möglicherweise in der Ansicht "Medien" oder in den<br>Backup-Auftragsstandards nicht mehr mit dem Namen "Daten<br>für 4 Wochen aufbewahren" angezeigt.                                                                                                    |
| Daten unbegrenzt<br>beibehalten - kein<br>Überschreiben zulassen | Zeigt alle Bandmedien an, die mit diesem Mediensatz<br>verknüpft sind.                                                                                                    |
|                                                                  | Wenn Sie Medien diesem Mediensatz zuordnen, werden<br>Daten nicht überschrieben, es sei denn, Sie führen auf den<br>Medien eine der folgenden Aktionen durch:                                                                                                    |
|                                                                  | Löschen<br>$\blacksquare$<br>Kennzeichnen<br>$\blacksquare$<br>Formatieren<br>$\blacksquare$<br>Zuordnen der Medien zum temporären Mediensatz                                                                                                    |
|                                                                  | Sie können diesen Medien Daten während eines<br>unbegrenzten Zeitraums (bis die Medien voll sind) anhängen.                                                                                                    |
|                                                                  | Sie können die Option "Daten unbegrenzt beibehalten - kein<br>Überschreiben zulassen" nach der Installation bearbeiten<br>und umbenennen. Daher wird sie in der Ansicht "Medien"<br>oder in den Backup-Auftragsstandards möglicherweise nicht<br>mehr als "Daten unbegrenzt beibehalten - kein<br>Überschreiben zulassen" angezeigt.                                                                                                    |

**Tabelle 11-3** Standardbenutzermediensätze

Sie können den Standardmediensatz für Backup-Aufträge ändern. Hierfür haben Sie folgende Möglichkeiten:

■ Erstellen Sie neue Mediensätze und legen Sie deren Anhänge- und Überschreibschutzzeiträume auf die Zeitintervalle fest, die Ihrer Datenaufbewahrungsstrategie entsprechen. Dann geben Sie den Mediensatz an, der am angebrachtesten ist, wenn Sie einen Backup-Auftrag erstellen.

Beispielsweise können Sie einen Mediensatz, der Daten für 60 Tage beibehält, und einen Mediensatz erstellen, der Daten für 90 Tage beibehält.

■ Wählen Sie den anderen Standardmediensatz "Daten unbegrenzt beibehalten - kein Überschreiben zulassen" aus, wenn Sie einen Backup-Auftrag erstellen. Das Risiko, das mit dem Mediensatz "Daten unbegrenzt beibehalten - kein Überschreiben zulassen" zusammenhängt, besteht darin, dass Sie alle Ihre temporären Medien verwenden können. Sie müssen Backup Exec laufend neue Band- oder Plattenkassettenmedien hinzufügen.

**Hinweis:** Es wird empfohlen, wenn Sie Daten länger als vier Wochen aufbewahren müssen, diese zu duplizieren. Sie können die Backup-Daten aus dem ursprünglichen Speichergerät auf Band duplizieren, das Sie dann zur langfristigen oder externe Off-Site-Aufbewahrung senden können.

#### **So zeigen Sie alle Mediensätze an**

Klicken Sie auf der Registerkarte "Speicher" auf "Alle Mediensätze".

Siehe ["Überschreibschutzzeiträume](#page-475-0) und Anhängezeiträume in Mediensätzen" auf Seite 476.

Siehe "Erstellen von [Mediensätzen](#page-479-0) für Bänder" auf Seite 480.

Siehe "Erstellen von [Medienspeicherregeln](#page-498-0) zum Verschieben von Speichermedien in und aus [Medienspeichern"](#page-498-0) auf Seite 499.

<span id="page-475-0"></span>Siehe "Manuelles Duplizieren von Backup-Sätzen bzw. [Auftragsverläufen"](#page-245-0) auf Seite 246.

Siehe "Verknüpfen von [Bandmedien](#page-504-0) mit einem Mediensatz" auf Seite 505.

### Überschreibschutzzeiträume und Anhängezeiträume in Mediensätzen

Jedes Bandmedium ist mit einem Mediensatz verbunden, der Regeln zum Verwalten der Medien enthält.

Diese Regeln umfassen Überschreibschutz- und Anhängezeiträume.

| Regel           | <b>Beschreibung</b>                                                                                                    |
|-----------------|----------------------------------------------------------------------------------------------------|
| Anhängezeitraum | Der Zeitraum, in dem einem Medium Daten hinzugefügt<br>(angehängt) werden können. Er wird von dem Zeitpunkt an<br>gemessen, zu dem das Medium zugewiesen wurde. Der<br>Zeitraum kann in Stunden, Tagen, Wochen oder Jahren<br>angegeben werden. |

**Tabelle 11-4** Überschreibschutz- und Anhängezeiträume

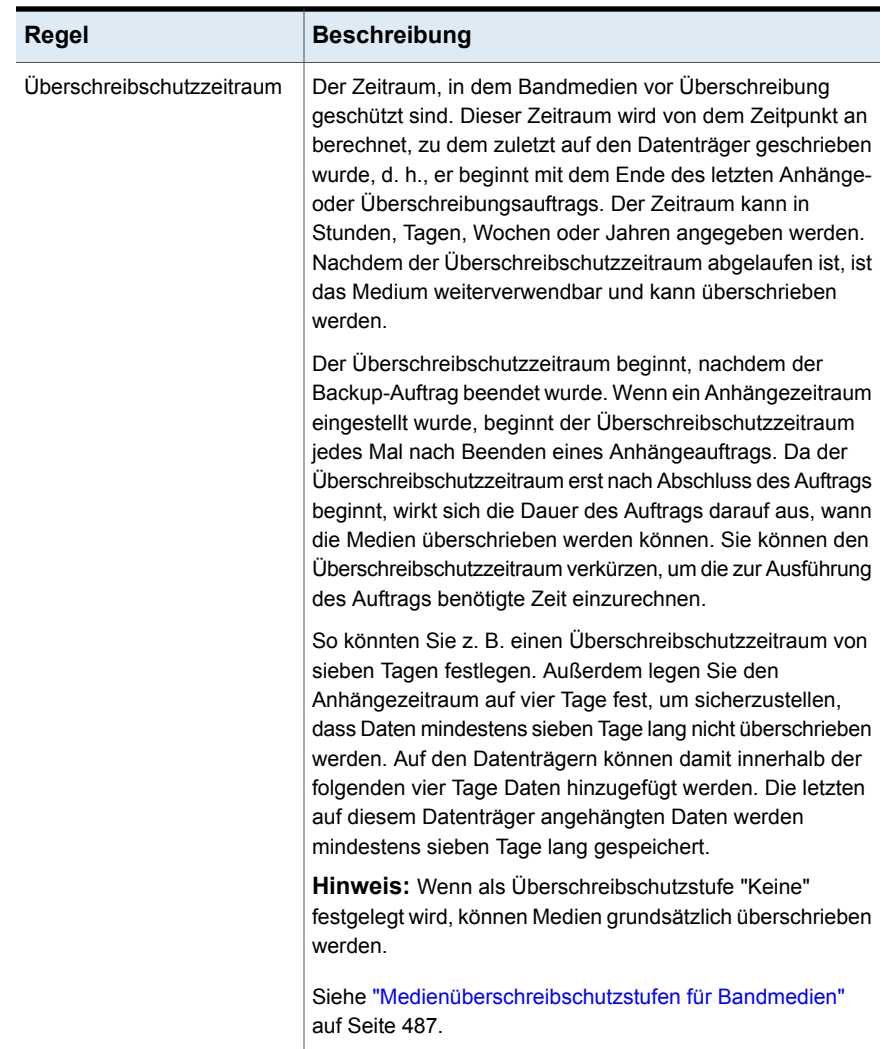

Bei der Wahl Ihrer Medienrotationsstrategie müssen Sie einerseits berücksichtigen, dass Daten so lange wie möglich aufbewahrt werden sollen, andererseits, dass nur in begrenztem Umfang Bandmedien verfügbar sind. Anhand der Mediensatzregeln kann Backup Exec feststellen, auf welche Bandmedien geschrieben werden kann und bei welchen Überschreibschutz besteht. Sie sollten den Gebrauch von Plattenspeichern für Backup-Daten erwägen.

Siehe "Konfigurieren von [Festplattenspeicher"](#page-371-0) auf Seite 372.

Die folgende Grafik zeigt das Verhältnis zwischen dem Anhängezeitraum und dem Überschreibschutzzeitraum an.

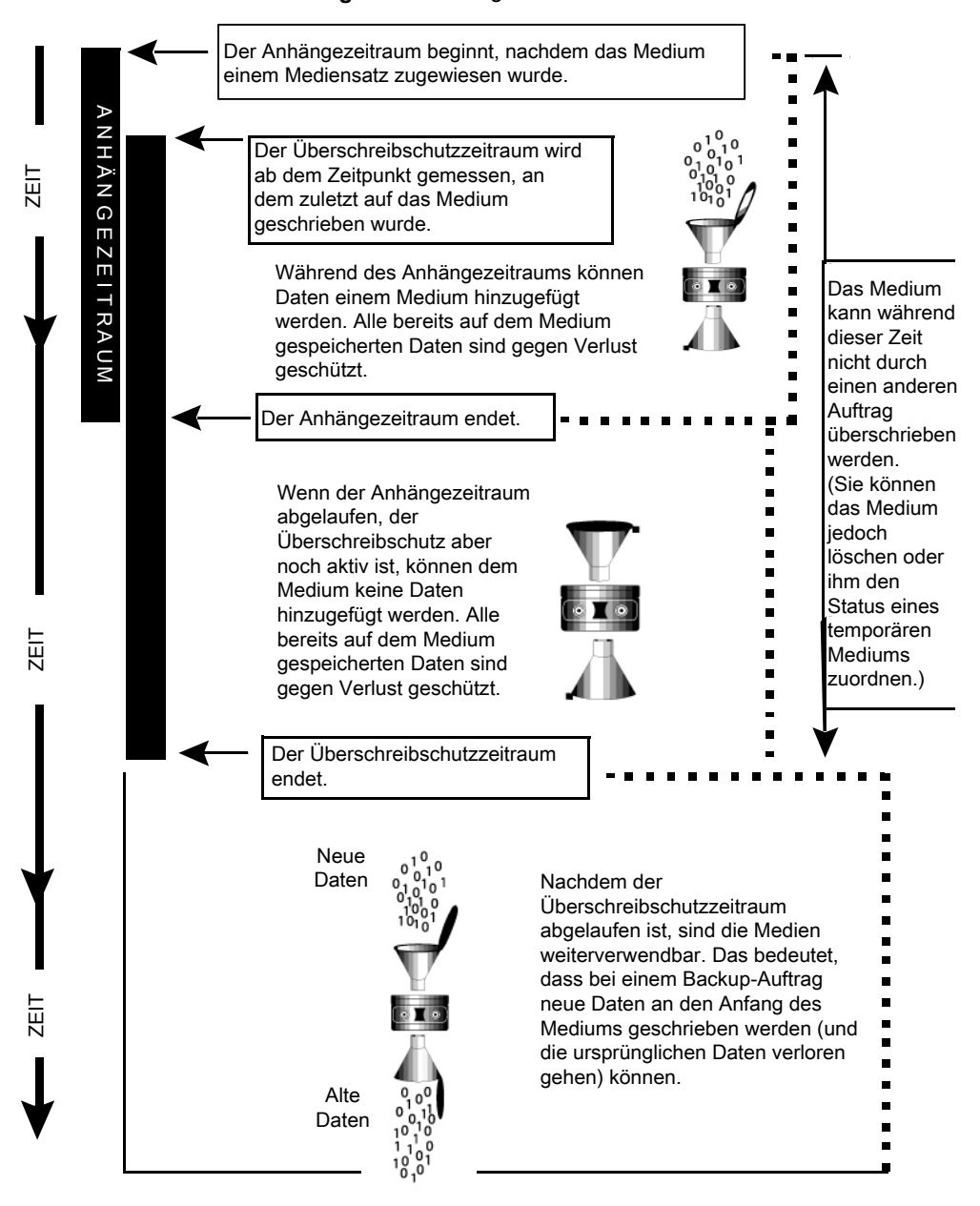

#### **Abbildung 11-1** Anhängezeiträume und Überschreibschutzzeiträume

Die Einstellungen für den Anhänge- und Überschreibschutzzeitraum gelten für alle Daten auf dem Medium.

Daher wird beim Schreiben von Daten auf Medien die für den Überschreibschutzzeitraum verbleibende Zeit zurückgesetzt und neu mit der Zählung begonnen.

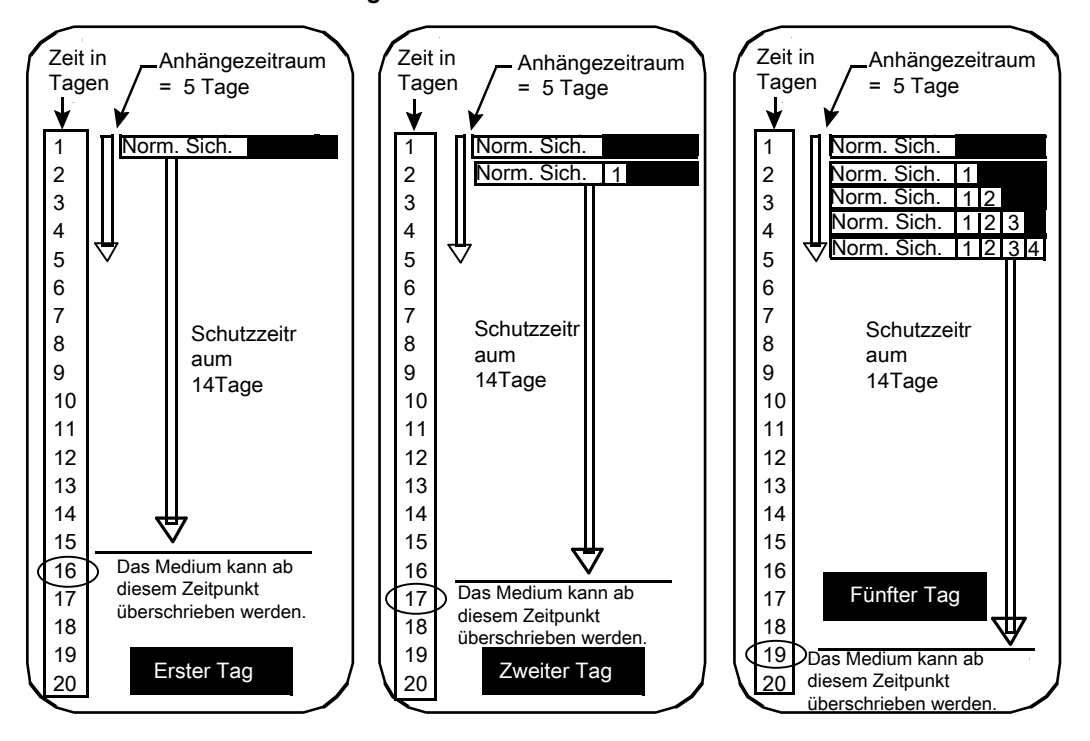

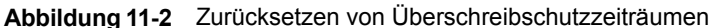

Der für den Abschluss des Auftrags erforderliche Zeitraum wirkt sich darauf aus, wann die Medien überschrieben werden können.

Angenommen, Sie erstellen einen Mediensatz mit dem Namen "Wöchentlich", für den ein Überschreibschutzzeitraum von sieben Tagen gilt. Sie geben außerdem einen Anhängezeitraum von null Tagen an und Sie planen einen vollständigen Backup-Auftrag, der jeden Freitag um 20:00 Uhr ausgeführt werden soll. Der vollständige Backup-Auftrag am folgenden Freitag um 20:00 kann jedoch nicht ausgeführt werden. Der erste Backup-Auftrag, der am vorherigen Freitag ausgeführt wurde, war erst um 21:10 Uhr abgeschlossen. Damit verbleiben 70 Minuten des Überschreibschutzzeitraums für den Mediensatz "Wöchentlich".

Um derartige Situationen zu vermeiden, können Sie den Überschreibschutzzeitraum so verkürzen, dass die für die Auftragsausführung erforderliche Zeit eingerechnet wird. In diesem Beispiel kann der geplante wiederkehrende Auftrag um 20:00 Uhr

<span id="page-479-0"></span>ausgeführt werden, wenn für den Überschreibschutzzeitraum nicht sieben, sondern sechs Tage festgelegt werden.

### Erstellen von Mediensätzen für Bänder

Ein Mediensatz besteht aus den Regeln, die Folgendes angeben:

- Anhängezeiträume
- Überschreibschutzzeiträume
- Medienspeicher
- Zeitraum für die Verschiebung von Medien in den und aus dem Medienspeicher

Die Mediensatzregeln treffen auf alle Medien zu, die Sie mit dem Mediensatz verbinden.

**Hinweis:** Sie müssen bereits einen Medienspeicher erstellt haben, bevor Sie aufgefordert werden, Medienspeicherregeln in einem Mediensatz hinzuzufügen.

Siehe ["Standard-Mediensätze"](#page-472-0) auf Seite 473.

#### **So erstellen Sie einen Mediensatz für Bänder**

- **1** Auf der Registerkarte "Speicher" erweitern Sie "Band- und Plattenspeichermedien".
- **2** Doppelklicken Sie auf "Alle Mediensätze".
- **3** Klicken Sie unter "Benutzer-Mediensätze" mit der rechten Maustaste auf einen Mediensatz und klicken Sie dann auf "Mediensatz erstellen".
- **4** Geben Sie einen Namen und eine Beschreibung für den Mediensatz ein und klicken Sie dann auf "Weiter".
- **5** Geben Sie an, wie lange Sie Daten in diesem Mediensatz vor dem Überschrieben schützen möchten und klicken Sie dann auf "Weiter".
- **6** Geben Sie an, wie lange Daten an Medien in diesem Mediensatz angehängt werden dürfen und klicken Sie dann auf "Weiter".
- **7** Überprüfen Sie die Übersicht und führen Sie anschließend eine der folgenden Aktionen aus:

Gehen Sie dazu in folgender Reihenfolge vor: So ändern Sie die Konfiguration

- Klicken Sie auf die Überschrift, die die Elemente enthält, die Sie ändern möchten.
- Nehmen Sie alle Änderungen, vor und klicken Sie dann auf "Weiter", bis die Übersicht angezeigt wird.
- Klicken Sie auf "Fertigstellen".

<span id="page-480-0"></span>So erstellen Sie den Mediensatz Klicken Sie auf "Fertigstellen".

### **Bearbeiten der Eigenschaften von Mediensätzen**

Sie können die folgenden Eigenschaften für Mediensätze bearbeiten:

- Name des Mediensatzes.
- Überschreibschutz- und Anhängezeiträume für einen Mediensatz.
- Medienspeicher und Speicherzeiträume, die einem Mediensatz zugeordnet sind.

Siehe ["Standard-Mediensätze"](#page-472-0) auf Seite 473.

#### **So bearbeiten Sie Eigenschaften von Mediensätzen**

- **1** Erweitern Sie auf der Registerkarte "Speicher" den Eintrag "Band- und Plattenspeichermedien".
- **2** Doppelklicken Sie auf "Alle Mediensätze".
- **3** Doppelklicken Sie auf den Mediensatz, für den Sie Eigenschaften bearbeiten möchten.
- **4** Klicken Sie im linken Teilfenster auf "Eigenschaften".
- **5** Ändern Sie eine der folgenden Informationen:

Name Zeigt den Namen des Mediensatzes an.

Beschreibung

Zeigt die Beschreibung des Mediensatzes an.

#### Überschreibschutzzeitraum

Zeigt den Zeitraum in Stunden, Tagen, Wochen oder Jahre an, in dem die Daten auf den Medien beibehalten werden, bevor sie überschrieben werden können.

Mit den folgenden Vorgängen können Medien unabhängig vom festgelegten Überschreibschutzzeitraum überschrieben werden:

- Löschen
- Kennzeichnen
- Verknüpfen mit dem Satz temporärer Medien
- Festlegen von "Medienüberschreibschutzstufe" auf "Keine"
- Formatieren

Aufgrund der Methode, mit der Backup Exec die Zeit berechnet, wird die von Ihnen eingegebene Zeiteinheit eventuell konvertiert. Wenn Sie z. B. 14 Tage eingeben, kann der Eintrag bei der nächsten Ansicht als zwei Wochen angezeigt sein.

Der Standardzeitraum ist "Unbegrenzt - Überschreiben nicht ermöglichen", der die Medien für 1.000 Jahre vor dem Überschreiben schützt.

Siehe ["Überschreibschutzzeiträume](#page-475-0) und [Anhängezeiträume](#page-475-0) in Mediensätzen" auf Seite 476.

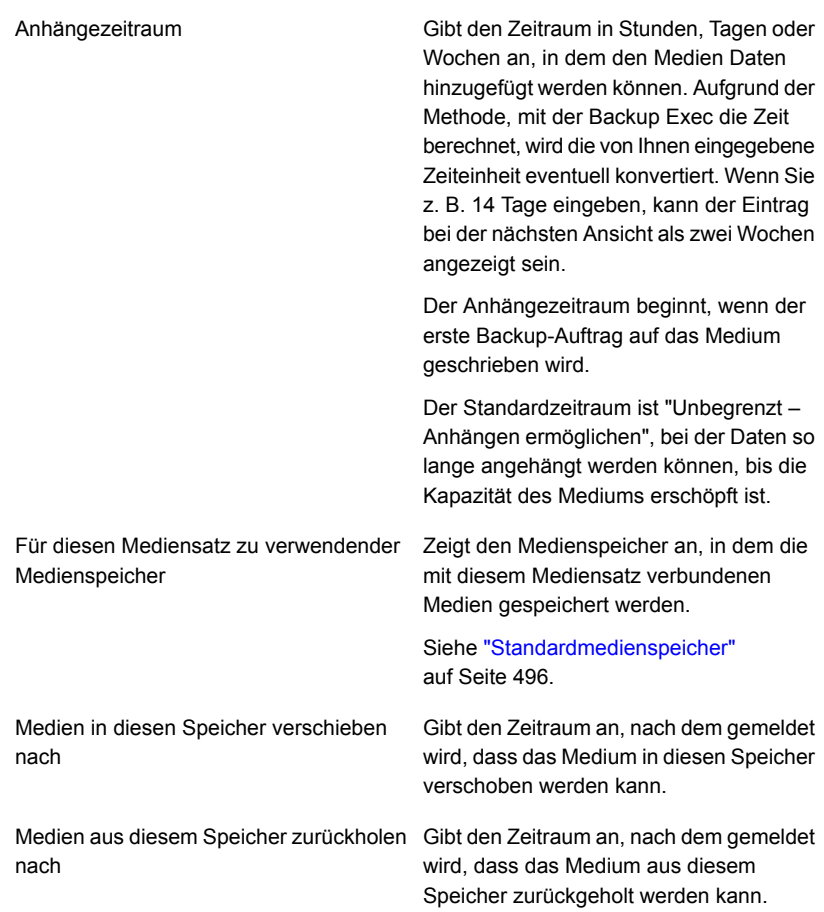

**6** Klicken Sie auf "Übernehmen".

## Ändern des Überschreibschutz- oder Anhängezeitraums für einen Mediensatz

Sie können die Länge des Zeitraums ändern, für den Medien, die zu einem Mediensatz gehören, aufbewahrt werden. Sie können auch die Länge des Zeitraums ändern, für den Daten zu Medien, die zu einem Mediensatz gehören, hinzugefügt werden können.

Siehe ["Überschreibschutzzeiträume](#page-475-0) und Anhängezeiträume in Mediensätzen" auf Seite 476.

### **So ändern Sie den Überschreibschutz- oder Anhängezeitraum für einen Mediensatz**

- **1** Erweitern Sie auf der Registerkarte "Speicher" den Eintrag "Band- und Plattenspeichermedien".
- **2** Doppelklicken Sie auf "Alle Mediensätze".
- **3** Doppelklicken Sie auf den Mediensatz, für den Sie den Überschreibschutzoder Anhängezeitraum ändern möchten.
- **4** Klicken Sie im linken Teilfenster auf "Eigenschaften".
- **5** Ändern Sie die folgenden Informationen je nach Bedarf:

Überschreibschutzzeitraum

Zeigt den Zeitraum in Stunden, Tagen, Wochen oder Jahre an, in dem die Daten auf den Medien beibehalten werden, bevor sie überschrieben werden können.

Mit den folgenden Vorgängen können Medien unabhängig vom festgelegten Überschreibschutzzeitraum überschrieben werden:

- Löschen
- Kennzeichnen
- Verknüpfen mit dem Satz temporärer Medien
- Festlegen von "Medienüberschreibschutzstufe" auf "Keine"
- Formatieren

Aufgrund der Methode, mit der Backup Exec die Zeit berechnet, wird die von Ihnen eingegebene Zeiteinheit eventuell konvertiert. Wenn Sie z. B. 14 Tage eingeben, kann der Eintrag bei der nächsten Ansicht als zwei Wochen angezeigt sein.

Der Standardzeitraum ist "Unbegrenzt - Überschreiben nicht ermöglichen", der die Medien für 1.000 Jahre vor dem Überschreiben schützt.

Gibt den Zeitraum in Stunden, Tagen oder Wochen an, in dem den Medien Daten hinzugefügt werden können. Aufgrund der Methode, mit der Anhängezeitraum

Backup Exec die Zeit berechnet, wird die von Ihnen eingegebene Zeiteinheit eventuell konvertiert. Wenn Sie z. B. 14 Tage eingeben, kann der Eintrag bei der nächsten Ansicht als zwei Wochen angezeigt sein.

Der Anhängezeitraum beginnt, wenn der erste Backup-Auftrag auf das Medium geschrieben wird.

Der Standardzeitraum ist "Unbegrenzt – Anhängen ermöglichen", bei der Daten so lange angehängt werden können, bis die Kapazität des Mediums erschöpft ist.

**6** Klicken Sie auf "Übernehmen".

### Ändern des Namens und der Beschreibung eines Mediensatzes

Sie können den Namen und die Beschreibung eines Mediensatzes ändern.

### **So ändern Sie den Namen und die Beschreibung eines Mediensatzes**

- **1** Erweitern Sie auf der Registerkarte "Speicher" den Eintrag "Band- und Plattenspeichermedien".
- **2** Doppelklicken Sie auf "Alle Mediensätze".
- **3** Doppelklicken Sie auf den Mediensatz, dessen Namen bzw. Beschreibung Sie ändern möchten.
- **4** Klicken Sie im linken Teilfenster auf "Eigenschaften".
- **5** Ändern Sie den Namen bzw. die Beschreibung des Mediensatzes und klicken Sie dann auf "Übernehmen".

### Ändern des Medienspeicher oder der Vaulting-Zeiträume für einen **Mediensatz**

Sie können den Medienspeicher ändern, in dem dieser Mediensatz gespeichert wird, und Sie können die Zeiträume ändern, in denen Medien in einen Speicher verschoben oder von einem Speicher abrufen möchten.

#### Siehe ["Standardmedienspeicher"](#page-495-0) auf Seite 496.

### **So ändern Sie den Medienspeicher oder die Vaulting-Zeiträume für einen Mediensatz**

- **1** Erweitern Sie auf der Registerkarte "Speicher" den Eintrag "Band- und Plattenspeichermedien".
- **2** Doppelklicken Sie auf "Alle Mediensätze".
- **3** Doppelklicken Sie auf den Mediensatz, für den Sie den Medienspeicher oder die Vaulting-Zeiträume ändern möchten.
- **4** Klicken Sie im linken Teilfenster auf "Eigenschaften".
- **5** Ändern Sie die folgenden Informationen entsprechend:

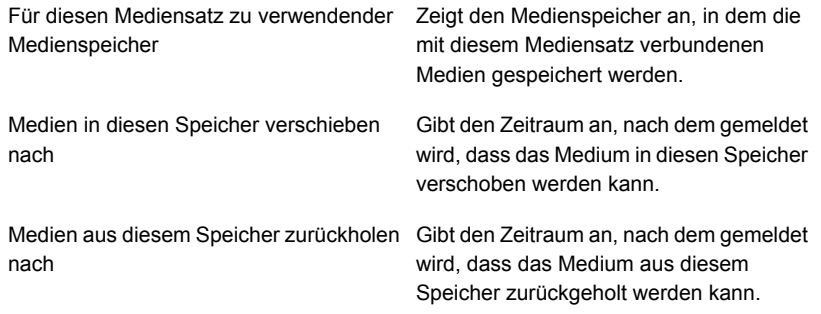

**6** Klicken Sie auf "Übernehmen".

### Löschen eines Mediensatzes

Wenn Sie einen Mediensatz löschen, mit dem geplante Aufträge verbunden sind, werden Sie aufgefordert, die Aufträge mit einem anderen Mediensatz zu verbinden.

**Vorsicht:** Stellen Sie sicher, dass für den Mediensatz, mit dem Sie die Aufträge verbinden, angemessene Überschreibschutz- und Anhängezeiträume festgelegt wurden.

Siehe ["Standard-Mediensätze"](#page-472-0) auf Seite 473.

#### **So löschen Sie einen Mediensatz**

- **1** Auf der Registerkarte "Speicher" erweitern Sie "Band- und Plattenspeichermedien".
- **2** Doppelklicken Sie auf "Alle Mediensätze".
- **3** Klicken Sie mit der rechten Maustaste auf den Mediensatz, den Sie löschen möchten, und klicken Sie dann auf "Löschen".
- **4** Wenn Sie aufgefordert werden, den Mediensatz zu löschen, klicken Sie auf "OK".

### Umbenennen eines Mediensatzes

Wenn Sie einen Mediensatz umbenennen, werden alle Aufträge, die diesen Mediensatz verwenden, mit dem neuen Mediensatznamen angezeigt.

Siehe ["Standard-Mediensätze"](#page-472-0) auf Seite 473.

#### **So benennen Sie einen Mediensatz um**

- **1** Auf der Registerkarte "Speicher" erweitern Sie "Band- und Plattenspeichermedien".
- **2** Doppelklicken Sie auf "Alle Mediensätze".
- **3** Klicken Sie mit der rechten Maustaste auf den Mediensatz, den Sie umbenennen möchten, und klicken Sie dann auf "Details".
- <span id="page-486-0"></span>**4** Im linken Teilfenster klicken Sie auf "Eigenschaften".
- **5** Geben Sie im Feld "Name" den neuen Namen ein, den Sie dem Mediensatz zuweisen möchten. Klicken Sie anschließend auf "Übernehmen".

### Medienüberschreibschutzstufen für Bandmedien

Die Medienüberschreibschutzstufe ist eine globale Einstellung, die den Überschreibschutzzeitraum des Mediensatzes außer Kraft setzt. Obwohl sich die Medienüberschreibschutzstufen und der Überschreibschutzzeitraum ähnlich anhören, handelt es sich um zwei verschiedene Dinge. Der Überschreibschutzzeitraum von Medien ist ein Zeitraum, der für jeden Mediensatz einzeln festgelegt wird und bei verschiedenen Mediensätzen unterschiedliche Werte haben kann. Die Medienüberschreibschutzstufe gibt an, ob temporäre, importierte oder zugewiesene Medien überschrieben werden können, wobei der Überschreibschutzzeitraum nicht berücksichtigt wird.

Verwenden Sie die Medienüberschreibschutzstufe, um den Typ der Medien anzugeben, die zum Überschreiben von Backups verfügbar sein sollen.

Siehe ["Überschreibschutzzeiträume](#page-475-0) und Anhängezeiträume in Mediensätzen" auf Seite 476.

### Überschreiben der zugeordneten oder importierten Bandmedien

Medien, die zu einem Mediensatz gehören, sind sogenannte zugewiesene Medien. Medien, die aus einer anderen Installation von Backup Exec oder aus einem anderen Produkt importiert werden, werden als importierte Medien bezeichnet. Backup Exec schützt zugewiesene und importierte Medien vor dem Überschreiben, wenn vollständiger oder teilweiser Überschreibschutz verwendet wird. Sie können Backup Exec jedoch anweisen, dass zugewiesene und importierte Medien vor Ablauf des Überschreibschutzzeitraums für die Daten überschrieben werden sollen. Dazu ist es nicht erforderlich, als Überschreibschutzstufe "Kein" festzulegen.

Folgende Methoden sind verfügbar:

- Verbinden Sie die Medien mit dem Satz temporärer Medien. Das Medium wird überschrieben, wenn es für einen Überschreibauftrag ausgewählt wird.
- Löschen Sie das Medium. Gelöschte Medien werden automatisch als temporäre Medien erkannt und werden sofort überschrieben.
- Kennzeichnen Sie das Medium. Bei der Medienbezeichnung wird automatisch eine neue Medienkennung auf das Medium geschrieben, wodurch alle darauf enthaltenen Daten zerstört werden.
- Formatieren Sie das Medium. Die Formatierung zerstört alle Daten, die auf den Medien enthalten wird.
- Ändern Sie den Überschreibschutzzeitraum für den Mediensatz, sodass dieser abgelaufen ist.

Siehe ["Verwalten](#page-471-0) von Bändern" auf Seite 472.

Siehe "Löschen von [Bandmedien"](#page-501-1) auf Seite 502.

Siehe "Bearbeiten globaler [Einstellungen](#page-534-0) für Speicher" auf Seite 535.

### So sucht Backup Exec nach überschreibbaren Medien in Bandlaufwerken

Die Überschreiboptionen für Medien legen die Reihenfolge fest, in der Backup Exec Bandlaufwerke und Plattenkassetten nach überschreibbaren Medien durchsucht. Bei der Suche nach überschreibbaren Medien für einen Backup-Auftrag sucht Backup Exec entweder nach temporären Medien oder Medien, deren Überschreibschutzzeitraum abgelaufen ist.

Sie werden gefragt, welche Optionen Backup Exec zuerst verwenden soll:

■ Temporäre Medien überschreiben, bevor wiederverwendbare Medien des Zielmediensatzes überschrieben werden.

Wenn Sie festlegen, dass temporäre Medien vor wiederverwendbaren Medien überschrieben werden sollen, werden evtl. mehr Medien für dieselbe Anzahl an Aufträgen benötigt. Jedoch werden die wiederverwendbaren Medien evtl. länger für eine mögliche Wiederherstellung beibehalten.

■ Wiederverwendbare Medien des Zielmediensatzes überschreiben, bevor temporäre Medien überschrieben werden. Wenn Sie festlegen, dass wiederverwendbare Medien vor temporären Medien überschrieben werden sollen, werden dieselben Medien häufiger wiederverwendet, als wenn Sie temporäre Medien vor wiederverwendbaren Medien überschreiben.

In einem Speichergerätepool für Bandlaufwerke wählt Backup Exec zuerst die ältesten wiederverwendbaren Medien im Speichergerätepool für die Verwendung aus.

In einem Wechsler wählt Backup Exec zuerst das älteste wiederverwendbare Medium zur Verwendung aus. Falls der Wechsler partitioniert wurde, sucht Backup Exec nur in der angegebenen Partition nach dem ältesten wiederverwendbaren Medium.

**Vorsicht:** Es wird empfohlen, für Medien, die kritische Daten enthalten, einen physischen Schreibschutz zu verwenden. Verwenden Sie den Schreibschutz der Medienkassette zum Schutz der Daten gegen unbeabsichtigtes Verschieben oder Löschen oder ablaufende Überschreibschutzzeiträume.

Die folgende Tabelle beschreibt die Reihenfolge, in der Backup Exec nach Medien für einen Überschreibungsauftrag sucht.

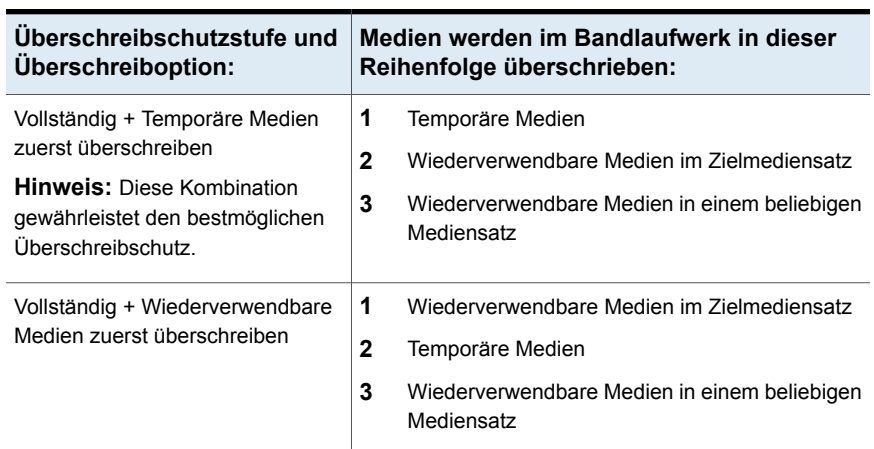

### **Tabelle 11-5** So sucht Backup Exec nach überschreibbaren Medien in Bandlaufwerken

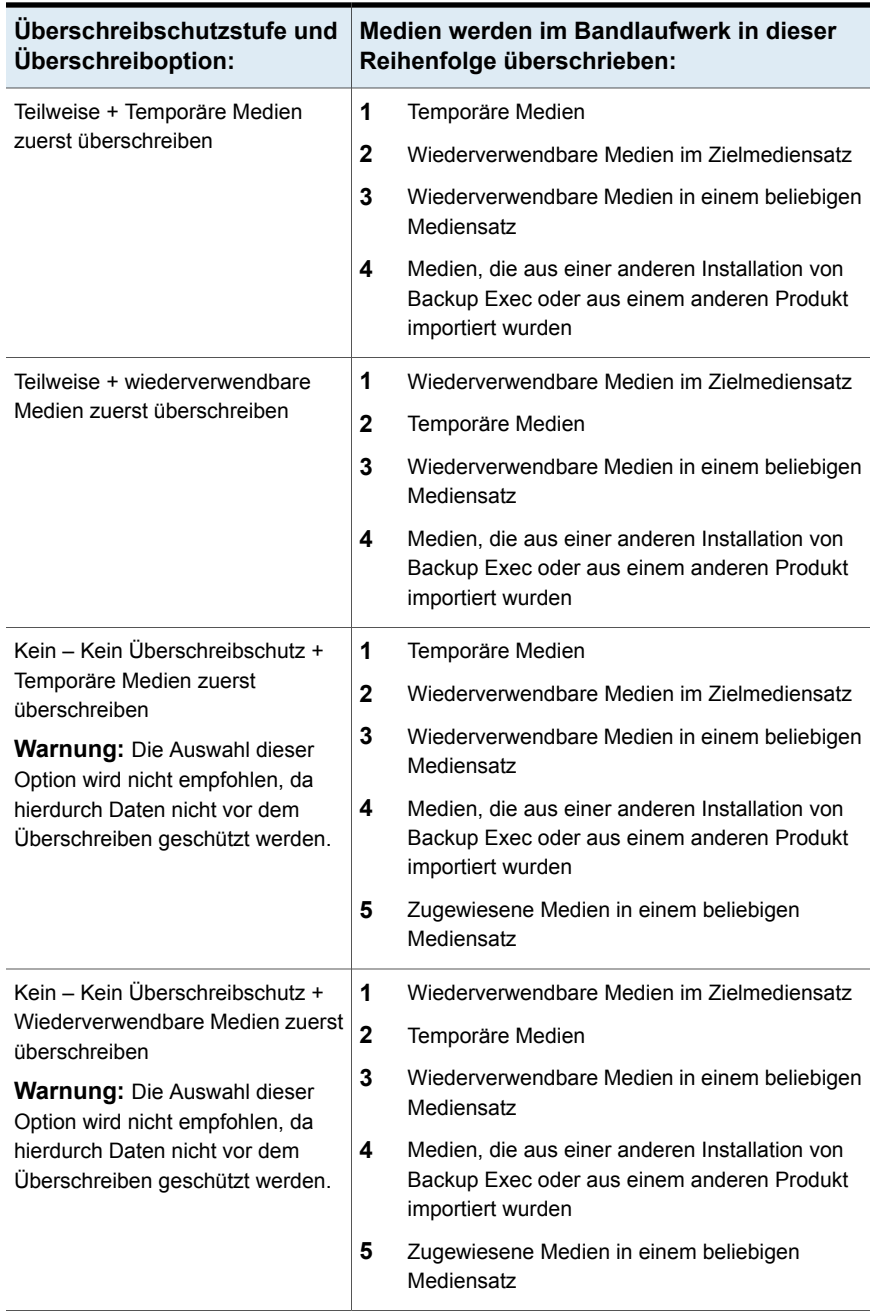

Neben dem Einstellen der Überschreibschutzstufen müssen Sie in den Überschreiboptionen auch eine Reihenfolge angeben, in der Backup Exec nach wiederbeschreibbaren Medien sucht.

Die offensichtlichsten Kandidaten für Backup-Aufträge, die überschreibbare Medien erfordern, sind temporäre Medien und wiederverwendbare Medien. Wiederverwendbare Medien haben abgelaufene Überschreibschutzzeiträume. Backup Exec sucht zuerst nach diesen Medientypen, wenn für ein Backup Bandmedien überschrieben werden müssen. Das Suchmuster ist davon abhängig, welche der Optionen "Vollständig", "Teilweise" oder "Kein" Sie ausgewählt haben. Das Medium zeigt an, dass ein Typ von Mediensätzen auf Verfügbarkeit überprüft wird.

Siehe "Bearbeiten globaler [Einstellungen](#page-534-0) für Speicher" auf Seite 535.

Siehe ["Standardmedienspeicher"](#page-495-0) auf Seite 496.

### Anzeigen von Bändern, die von einem Auftrag genutzt werden

Wenn Sie wissen möchten, welche Bänder für einen Auftrag genutzt werden, lesen Sie den Abschnitt "Gerät- und Medieninformationen" im Auftragsprotokoll.

Siehe ["Verwalten](#page-471-0) von Bändern" auf Seite 472.

#### **So zeigen Sie die Bänder an, die von einem Auftrag genutzt werden**

**1** Sie haben folgende Möglichkeiten:

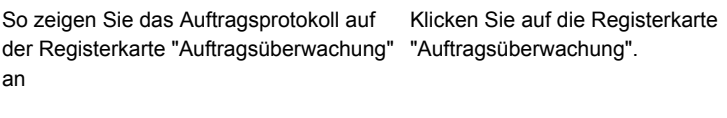

So zeigen Sie das Auftragsprotokoll auf der Registerkarte "Backup und Wiederherstellung" oder "Speicher" an

Gehen Sie dazu nach folgender Reihenfolge vor:

- Doppelklicken Sie auf einer der Registerkarten "Backup und Wiederherstellung" oder "Speicher" auf den Server oder das Speichergerät, auf dem der Auftrag ausgeführt wurde.
- Im linken Teilfenster klicken Sie auf "Auftragsverlauf".
- **2** Klicken Sie mit der rechten Maustaste auf den Auftrag und wählen Sie "Auftragsprotokoll anzeigen".
- **3** Überprüfen Sie die Informationen im Abschnitt Gerät- und Medieninformationen.

# **Kennzeichnen von Bandmedien**

<span id="page-491-0"></span>Medienkennungen identifizieren die Bänder, die Sie in Backup Exec verwenden. Wenn neue, leere oder nicht gekennzeichnete Bänder während eines Backup-Vorgangs verwendet werden, kennzeichnet Backup Exec die Medien automatisch. Diese Kennzeichnung besteht aus einem Präfix für den Medientyp und einer laufenden Nummer. So werden z. B. für ein 4-mm-Band das Präfix "4M" und die Nummer "000001" festgelegt. Für das nächste unbenannte 4-mm-Band wird die Kennung "4M000002" generiert usw.

Ein weiterer von Backup Exec verwendeter Medienkennungstyp ist die Medien-ID. Die Medien-ID ist eine eindeutige Kennung, die von Backup Exec für einzelne in Backup Exec verwendete Bandmedien vergeben wird. Die Medien-ID wird von Backup Exec intern verwendet, um statistische Daten für jedes Medium aufzuzeichnen. Weil die Medien- oder Barcodekennung für Medien geändert werden kann, benötigt Backup Exec die Medien-ID, um Kontinuität Bestandsführung für einzelne Bandmedien zu gewährleisten. Sie können die Medien-ID nicht ändern oder löschen. Die Medien-ID hat keine Auswirkungen auf die Medienkennung bzw. auf die Möglichkeiten zum Umbenennen, Kennzeichnen oder Löschen von Bandmedien.

In manchen Fällen benötigen Sie die Medien-ID eventuell zur Unterscheidung von Bandmedien mit identischen Medienkennungen. Doppelte Kennungen können automatisch bei einer erneuten Installation von Backup Exec oder bei der Verwendung von Medien einer anderen Backup Exec-Installation erzeugt werden. Sie können die Medien-ID auf der Eigenschaftenseite des Mediums anzeigen lassen.

SchreibenBeschriften Sie das Etikett auf dem physischen Bandmedien mit der Medienkennung. Sie sollten bei jeder Änderung der Medienkennung auch das Etikett auf dem physischen Medium entsprechend ändern.

Folgende Methoden stehen in Backup Exec zum Ändern einer Medienkennung zur Verfügung:

- Schreiben Sie eine neue Medienkennung auf das Bandmedium. Der Vorgang "Kennung" zerstört alle Daten auf den Medien.
- Benennen Sie die Medien um. Durch Umbenennen ändern Sie zwar den Namen des Mediums in der Anzeige, die neue Kennung wird jedoch erst bei einem Überschreibvorgang auf das Medium geschrieben. Die Daten auf dem Medium stehen so lange zur Verfügung, bis das Medium überschrieben wird.
- Bearbeiten Sie die Bezeichnung. Durch das Bearbeiten ändern Sie zwar den Namen des Bandmediums in der Anzeige, doch wird die neue Kennung erst bei einem Überschreibvorgang auf das Medium geschrieben. Die Daten auf

dem Medium stehen so lange zur Verfügung, bis das Medium überschrieben wird.

**Hinweis:** Medien, die Barcodekennungen verwenden, können nicht umbenannt werden. Wenn Sie versuchen, Medien zu kennzeichnen, die Barcodekennungen verwenden, werden erfolgreiche Aufträge in den Auftragsprotokollen aufgezeichnet. Die Namen der Medienkennungen ändern sich jedoch nicht.

#### **So kennzeichnen Sie ein Medium**

- **1** Führen Sie auf der Registerkarte "Speicher" einen der folgenden Schritte aus:
	- Klicken Sie mit der rechten Maustaste auf das Laufwerk, das das zu kennzeichnende Band enthält.
	- Doppelklicken Sie auf "Schächte" und klicken Sie anschließend mit der rechten Maustaste auf den Schacht, der das zu kennzeichende Band enthält.
- **2** Klicken Sie auf "Kennzeichnen".

Die folgende Warnung wird angezeigt:

Dieser Vorgang wird an dem aktuellen Medium im Laufwerk oder Schacht vorgenommen. Wenn das Medium seit der letzten Inventarisierung geändert wurde, stimmt die Medienkennung im folgenden Dialogfeld eventuell nicht mit dem Medium im ausgewählten Gerät überein.

- **3** Klicken Sie auf "OK".
- **4** Geben Sie den Namen ein, der als Medienkennung für dieses Medium verwendet werden soll.
- **5** Um alle Daten auf den Medien zu löschen und die Medien neu zu bezeichnen, klicken Sie auf "OK".
- **6** Beschriften Sie das Etikett auf dem Medium mit dieser neuen Medienkennung.
- **7** (Optional) Zeigen Sie den Auftragsverlauf für Details zum Auftrag an.

Siehe "Anzeigen von Aufträgen, [Auftragsverläufen,](#page-547-1) Backup-Sätzen und aktiven [Warnmeldungen](#page-547-1) für Speichergeräte" auf Seite 548.

Siehe "Umbenennen einer [Bandmedienkennung](#page-494-0) " auf Seite 495.

Siehe "So werden [Barcodebezeichnungen](#page-493-0) Medienkennungen für Bänder" auf Seite 494.

### Info zum Kennzeichnen von importierten Bandmedien

Bandmedien, die aus einer anderen Installation von Backup Exec oder aus einem anderen Produkt importiert werden, werden als importierte Medien bezeichnet. Importierte Medien werden von Backup Exec nicht automatisch neu gekennzeichnet.

Backup Exec liest die vorhandene Kennung der importierten Bandmedien und zeigt die Kennung entweder im Mediensatz "Backup Exec- und Windows NT-Backup-Medien" oder "Fremde Medien" an. Wenn die Überschreibschutzstufen "Teilweise" oder "Kein" aktiviert sind, können importierte Medien jedoch für Backup-Aufträge ausgewählt und überschrieben werden. Importierte Medien werden, wenn sie während eines Auftrags überschrieben werden, automatisch gekennzeichnet. Wenn Sie ein bestimmtes importiertes Medium kennzeichnen möchten, ohne dabei die Überschreibschutzstufe "Vollständig" für alle anderen importierten Medien zu deaktivieren, löschen Sie das betreffende Medium und kennzeichnen Sie es anschließend.

<span id="page-493-0"></span>Die ursprüngliche Medienkennung der importierten Bandmedien wird in den Eigenschaften der Medien angezeigt. Sie können die Medienbeschreibung in der Eigenschaftenseite des Mediums bearbeiten und aussagekräftiger gestalten.

Siehe "Band- oder [Datenträgermedien](#page-501-0) löschen" auf Seite 502.

### So werden Barcodebezeichnungen Medienkennungen für Bänder

Wenn auf der physischen Kassette eine Barcodekennung vorhanden ist und der Wechsler über einen Barcodeleser verfügt, wird die Barcodekennung automatisch als Medienkennung verwendet.

Beispiel: Wechsler 1 bietet Unterstützung für Barcodes. Während eines Backup-Vorgangs fordert Backup Exec ein neues oder überschreibbares Medium an. Ein neues Medium mit der Barcodekennung "ABCD" wird in das Wechslermagazin eingelegt und der Barcodeleser scannt die Barcode-ID. Backup Exec wählt dieses Medium für den Auftrag aus und stellt fest, dass dem Medium eine Barcodekennung zugewiesen wurde. Backup Exec verwendet automatisch die Barcodekennung und setzt den Vorgang fort.

Wenn es sich bei der Medienkennung um einen Barcode handelt, können Sie die Medienkennung nicht in Backup Exec ändern. Um eine Barcode-Kennung zu ändern und eine Medienkennung zu verwenden, müssen Sie die physische Barcode-Kennung aus der Medienkassette entfernen. Sie können die Medien auch in einem Gerät verwenden, das keinen Barcodeleser hat.

Wenn Sie das Magazin austauschen oder neue Medien in das Magazin einlegen, können Sie die Schacht-Informationen mithilfe des Vorgangs "Einlesen" schnell aktualisieren.

<span id="page-494-0"></span>Siehe ["Kennzeichnen](#page-491-0) von Bandmedien" auf Seite 492. Siehe "Scannen eines [Speichergeräts"](#page-548-0) auf Seite 549.

### Umbenennen einer Bandmedienkennung

Sie können die Bezeichnung und die Kennung von Bandmedien umbenennen. Die neue Bezeichnung wird erst auf das Bandmedium geschrieben, wenn ein Überschreibvorgang stattfindet. Alle Daten auf den Medien bleiben bis zum nächsten Überschreibungsauftrag erhalten. Die neue Medienkennung wird jedoch in der Datenbank gespeichert und für das Medium angezeigt. Um sofort eine neue Medienkennung auf die Medien zu schreiben, verwenden Sie die Funktion "Kennung". Die Inhalte der Medien werden gelöscht.

Wenn Sie Bandmedien umbenennen und anschließend in einer anderen Installation von Backup Exec verwenden, werden diese Medien in den Mediensatz für Backup Exec und Windows NT importiert. Die ursprüngliche Medienkennung der Medien wird angezeigt. Die umbenannte Bezeichnung wird nicht in andere Installationen von Backup Exec übertragen.

**Hinweis:** Wenn es sich bei der Medienkennung um einen Barcode handelt, können Sie die Medienkennung nicht in Backup Exec ändern.

Siehe ["Kennzeichnen](#page-491-0) von Bandmedien" auf Seite 492.

### **So benennen Sie eine Bandmedienkennung um**

- **1** Klicken Sie auf der Registerkarte "Speicher" mit der rechten Maustaste auf das Bandlaufwerk oder den Schacht mit dem Medium, dessen Bezeichnung Sie ändern möchten, und klicken Sie dann auf "Details".
- **2** Klicken Sie im linken Teilfenster auf "Medieneigenschaften".
- **3** Geben Sie im Feld "Medienkennung" die neue Bezeichnung ein.
- **4** Um die Beschreibung zu ändern, geben Sie eine neue Beschreibung im Feld "Medienbeschreibung" ein.
- **5** Klicken Sie auf "Übernehmen".

# **So werden WORM-Medien in Backup Exec verwendet**

WORM-Datenspeicher (Write Once, Read Many) wird zum Speichern von Daten mit langer Aufbewahrungsdauer verwendet. Auf WORM-Medien können Daten nur einmal geschrieben werden. Nachdem einmal auf diese Medien geschrieben wurde,

können weitere Daten angefügt werden, das Überschreiben, Löschen oder Neuformatieren ist jedoch nicht möglich.

Werden WORM-Medien in einem Mediensatz verwendet, wird der Überschreibschutzzeitraum nicht darauf angewendet, der Anhängezeitraum hingegen schon.

Neue WORM-Medien sind WORM-Medien, auf die noch nicht geschrieben wurde. Wenn neue WORM-Medien in Backup Exec eingeführt werden, werden sie dem Mediensatz "Temporäre Medien" hinzugefügt. Nach einmaligem Beschreiben können WORM-Medien dem temporären Mediensatz nicht mehr zugeordnet werden. Sie können WORM-Medien in den Mediensatz "Ausrangierte Medien" verschieben, um sie aus Backup Exec zu löschen, es ist jedoch nicht möglich, sie zu löschen oder neu zu formatieren.

Sie können ein Band als WORM-Band formatieren, wenn das Bandlaufwerk den Vorgang unterstützt.

Siehe "Formatieren eines Bands als [WORM-Band"](#page-552-0) auf Seite 553.

Wenn Sie die Option zur Verwendung von WORM-Medien wählen, überprüft Backup Exec, dass das Zielgerät ein WORM-kompatibles Laufwerk ist oder enthält. Backup Exec überprüft auch, dass die WORM-Medien im Laufwerk verfügbar sind. Wenn WORM-Medien oder ein WORM-kompatibles Laufwerk nicht gefunden wird, wird eine Warnmeldung gesendet und der Backup-Auftrag fällt möglicherweise aus.

<span id="page-495-0"></span>Siehe "Konfigurieren von [Speicheroptionen](#page-644-0) für Backup-Aufträge" auf Seite 645.

## **Standardmedienspeicher**

Ein Medienspeicher ist eine logische Darstellung des tatsächlichen physischen Speicherorts von angegebenen Bandmedien. Sie können Medienspeicher erstellen, um zu verfolgen, wo Medien physisch gespeichert werden, wie zum Beispiel in einem temporären Bin oder an einem externen Speicherort. Backup Exec erstellt Standardmedienspeicher, sodass Sie alle Medien, die sich online, offline oder in einem Medienspeicher befinden, anzeigen können.

Sie müssen den Assistenten "Speicher konfigurieren" ausführen, um den Speicherort von Bandmedien in Medienspeichern zu aktualisieren. Im Assistenten "Speicher konfigurieren" können Sie Berichte drucken, die angeben, welche Bandmedien zum Verschieben in den und aus dem Speicher bereit sind. Sie können außerdem den Speicherort der Medien aktualisieren, wenn Sie sie verschieben möchten. Die Bandmedien müssen jedoch physisch gesammelt und dem Speicher hinzugefügt bzw. entnommen werden. Der Speicherort der Bandmedien wird in der Backup Exec-Datenbank aktualisiert, aber die Medien werden nicht ausgeworfen oder exportiert. Wenn Backup Exec erkennt, dass sich die Medien in einem Wechsler befinden, werden Sie aufgefordert, Medien zu exportieren. Wenn Sie die Medien

exportieren möchten, wird der Auftrag "Medien exportieren" ausgeführt. Wenn Ihre Umgebung Remote-Standorte umfasst, sollten Sie separate Mediensätze für jeden Remote-Standort erstellen. Dann enthalten die Berichte Details dazu, welche Medien an einen bestimmten Standort verschoben werden können.

**Tabelle 11-6** Standardmedienspeicher

| Standardmedienspeicher | <b>Beschreibung</b>                                                                                                    |
|------------------------|----------------------------------------------------------------------------------------------------|
| Online-Bandmedien      | Zeigt die Medien an, die in Bandlaufwerken<br>oder in den Wechslern verfügbar sind. Sie<br>können Medien nicht dem<br>Online-Medienspeicher hinzufügen oder in<br>diesen verschieben. Dies erfolgt in Backup<br>Exec automatisch. Wenn Sie Medien vom<br>Online-Medienspeicher in einen anderen<br>Medienspeicher verschieben, bleiben der<br>Überschreibschutzzeitraum und der<br>Anhängezeitraum der Medien erhalten.                                                                                                    |
| Offline-Bandmedien     | Zeigt die Medien an, die sich vor Ort aber<br>nicht in Bandlaufwerken oder Wechslern<br>befinden und die nicht in Medienspeichern<br>liegen. Medien werden im<br>Offline-Medienspeicher angezeigt, wenn Sie<br>Backup Exec verwenden, um Medien aus<br>einem Bandlaufwerk oder Wechsler zu<br>entfernen. Sie können Medien dem<br>Offline-Medienspeicher aus einem anderen<br>Medienspeicher hinzufügen. Bei einer<br>Inventarisierung oder einer Katalogisierung<br>werden die Offline-Medien zurück in den<br>Online-Medienspeicher verschoben. Sie<br>können den Offline-Medienspeicher nicht<br>löschen oder umbenennen. |
| Bandmedien im Speicher | Zeigt die Medien an, die sich nicht in<br>Bandlaufwerken oder Wechslern befinden<br>und die in einen Medienspeicher verschoben<br>wurden.<br>"Bandmedien im Speicher" wird unter "Alle                                                                                                    |
|                        | Medienspeicher" erst angezeigt, nachdem<br>Sie einen Medienspeicher erstellt haben.                                                                                                    |

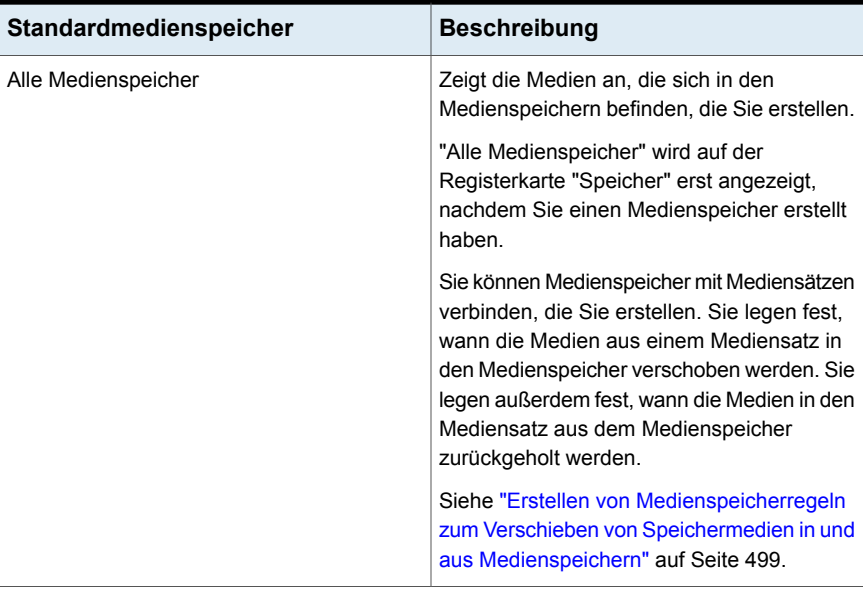

<span id="page-497-0"></span>Siehe "Ändern des Namens oder der Beschreibung eines [Medienspeichers"](#page-497-0) auf Seite 498.

### Ändern des Namens oder der Beschreibung eines Medienspeichers

Sie können den Namen und die Beschreibung eines Medienspeichers bearbeiten.

Siehe ["Standardmedienspeicher"](#page-495-0) auf Seite 496.

Um Medienspeicher und Medienspeicherregeln zu ändern, bearbeiten Sie die Eigenschaften des zu dem Medienspeicher gehörigen Mediensatzes.

Siehe "Bearbeiten der Eigenschaften von [Mediensätzen"](#page-480-0) auf Seite 481.

#### **Ändern des Namens oder der Beschreibung eines Medienspeichers**

- **1** Erweitern Sie auf der Registerkarte "Speicher" den Eintrag "Band/Plattenspeicher-Mediensätze und -speicher" und dann "Alle Medienspeicher".
- **2** Klicken Sie mit der rechten Maustaste auf den Medienspeicher, dessen Eigenschaften Sie anzeigen möchten, und wählen Sie "Details".
- **3** Im linken Teilfenster klicken Sie auf "Medienspeichereigenschaften".
- **4** Ändern Sie den Namen oder die Beschreibung des Medienspeichers.
- **5** Klicken Sie auf "Übernehmen".

### **Eigenschaften von Medienspeichern**

Die Eigenschaften eines Medienspeichers umfassen den Namen und eine Beschreibung des Medienspeichers.

Siehe "Ändern des Namens oder der Beschreibung eines [Medienspeichers"](#page-497-0) auf Seite 498.

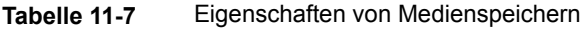

<span id="page-498-0"></span>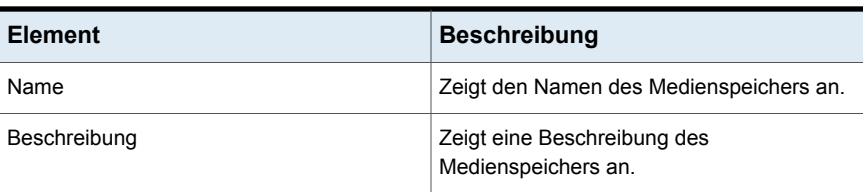

### Erstellen von Medienspeicherregeln zum Verschieben von Speichermedien in und aus Medienspeichern

Sie erstellen Medienspeicherregeln für die foglenden Vorgänge:

- Verbinden Sie einen Medienspeicher mit dem Mediensatz, an den Sie Medien schicken möchten.
- Die Wartezeit zwischen der Zuweisung der Medien und ihrer Weiterleitung an den Medienspeicher festlegen
- Die Wartezeit zwischen dem letzten Schreibvorgang auf dem Medium und dem Zurückholen aus dem Medienspeicher festlegen

Siehe ["Standardmedienspeicher"](#page-495-0) auf Seite 496.

Backup Exec aktualisiert den Speicher nicht automatisch. Sie müssen den Assistenten "Speicher konfigurieren" verwenden, um den Speicherort der Medien zu aktualisieren. Sie können auch Berichte drucken oder anzeigen, die Details dazu enthalten, welche Medien zum Verschieben in den und aus dem Speicher bereit sind.

Siehe "Aktualisieren des [Bandmedienspeicherorts](#page-499-0) in Medienspeichern" auf Seite 500.

### **So erstellen Sie Medienspeicherregeln, um Medien in und aus Medienspeicher zu verschieben**

- **1** Erweitern Sie auf der Registerkarte "Speicher" den Eintrag "Alle Mediensätze".
- **2** Klicken Sie mit der rechten Maustaste auf "Daten für 4 Wochen aufbewahren", "Daten unbegrenzt beibehalten - kein Überschreiben zulassen" oder auf einen Mediensatz, den Sie erstellt haben, und klicken Sie auf "Details".
- **3** Im linken Teilfenster klicken Sie auf "Eigenschaften".
- **4** Wählen Sie den Medienspeicher aus, den Sie mit dem Mediensatz verwenden möchten.
- <span id="page-499-0"></span>**5** Geben Sie an, wann die Medien in den Speicher verschoben und wann sie in den Mediensatz zurückgeholt werden.

### Aktualisieren des Bandmedienspeicherorts in Medienspeichern

Sie können den Speicherort von in Speichern abgelegten Bandmedien aktualisieren. Sie können auch Berichte drucken, die angeben, welche Medien zum Verschieben in den und aus dem Speicher bereit sind. Die Medien müssen jedoch physisch eingesammelt und dem Speicher hinzugefügt bzw. entnommen werden.

Siehe ["Standardmedienspeicher"](#page-495-0) auf Seite 496.

### **So aktualisieren Sie den Speicherort von Bandmedien in Medienspeichern**

- **1** Erweitern Sie auf der Registerkarte "Speicher" den Eintrag "Band/Plattenspeicher-Mediensätze und -speicher" und doppelklicken Sie auf "Alle Medienspeicher".
- **2** Klicken Sie mit der rechten Maustaste auf den Medienspeicher, für den der Speicherort der Medien aktualisiert werden soll, und klicken Sie dann auf "Speicher aktualisieren mit Assistent".
- **3** Befolgen Sie die Anweisungen auf dem Bildschirm.

### Löschen eines Medienspeichers

Sie können nur leere Medienspeicher löschen. Wenn sich Bandmedien im Speicher befinden, müssen Sie diese verschieben, bevor Sie den Speicher löschen können. Sie können die Online-Medienspeicher oder die Offline-Medienspeicher nicht löschen.

Siehe ["Standardmedienspeicher"](#page-495-0) auf Seite 496.

### **So löschen Sie einen Medienspeicher**

- **1** Erweitern Sie auf der Registerkarte "Speicher" den Eintrag "Alle Medienspeicher".
- **2** Klicken Sie mit der rechten Maustaste auf den Medienspeicher, den Sie löschen möchten, und klicken Sie dann auf "Löschen".
- **3** Klicken Sie auf "Ja", wenn Sie aufgefordert werden, den Medienspeicher zu löschen.

### Verschieben von Bandmedien in einen Speicher

Sie können einen Barcode-Scanner verwenden, um die Medienkennungen von Bandmedien einzugeben, die Sie in einen Speicher verschieben möchten. Sie können auch eine Medienkennung in das Dialogfeld eingeben.

Siehe ["Standardmedienspeicher"](#page-495-0) auf Seite 496.

### **So verschieben Sie Bandmedien in einen Speicher**

- **1** Auf der Registerkarte "Speicher" erweitern Sie "Band- und Plattenspeichermedien" und doppelklicken Sie dann auf "Alle Medienspeicher".
- **2** Klicken Sie mit der rechten Maustaste auf den Medienspeicher, den Sie verschieben möchten, und klicken Sie dann auf "Medien zum Speicher verschieben".
- <span id="page-500-0"></span>**3** Befolgen Sie die Anweisungen auf dem Bildschirm.

# **Ausrangieren beschädigter Bandmedien**

Sie können beschädigte Bandmedien ausrangieren, damit Backup Exec sie nicht für Backup-Aufträge verwendet. Sie sollten Bandmedien verbinden, die die Schwellenwerte für Verwurfsprozesse einhalten oder überschreiten, die vom Medienhersteller mit dem Mediensatz "Ausrangierte Medien" festgelegt werden. Backup Exec verfolgt die behebbaren Fehler, die die Firmware des Speichergeräts generiert hat. Medien, die annehmbare Stufen dieser Fehler überschreiten, werden als Medien gemeldet, die verworfen werden können.

Um zu bestimmen, welche Bandmedien ausrangiert werden sollen, führen Sie den Bericht "Mediensätze" aus, um die Gesamtzahl der Fehler für Medien zu erhalten. Wahlweise können Sie sich die Eigenschaften eines bestimmten Mediums anzeigen lassen.

Verknüpfen Sie alle Medien mit nicht akzeptablen Fehlerzahlen mit "Ausrangierte Medien", sodass Sie sichergehen können, keine fehlerhaften Medien für Backup-Vorgänge zu verwenden. Nachdem Sie Medien mit dem Satz "Ausrangierte Medien" verbinden, wird es nicht von Backup Exec für zukünftige Backup-Aufträge verwendet. Die Medien stehen nach wie vor für Wiederherstellungen zur Verfügung, wenn sie nicht beschädigt sind.

### **So rangieren Sie beschädigte Bandmedien aus**

- **1** Auf der Registerkarte "Speicher" erweitern Sie "Band- und Plattenspeichermedien".
- **2** Klicken Sie mit der rechten Maustaste auf "Online-Bandmedien" und klicken Sie auf "Details".
- **3** Klicken Sie mit der rechten Maustaste auf die Medien, die Sie ausrangieren möchten, und klicken Sie dann auf "Ausrangieren".
- **4** Klicken Sie auf "Ja", wenn Sie aufgefordert werden, die Medien auszurangieren.

Siehe "Löschen von [Bandmedien"](#page-501-1) auf Seite 502.

<span id="page-501-1"></span>Siehe "Bericht ["Medienfehler""](#page-834-0) auf Seite 835.

# **Löschen von Bandmedien**

Wenn Sie Bandmedien aus Backup Exec löschen, werden alle Datensätze der Medien aus der Backup Exec-Datenbank entfernt. Diese Datensätze umfassen Kataloginformationen, Mediumstatistiken und andere Informationen in Verbindung mit den Bandmedien. Sie können ein Medium nur löschen, wenn es zum Satz "Ausrangierte Medien" gehört.

Unter folgenden Umständen sollten Sie Bandmedien löschen:

- Wenn Sie viele Offsite-Medien haben, die Sie nicht weiterverwenden möchten.
- Wenn Sie beschädigte oder alte Medien entsorgen.

Wenn Sie gelöschte Medien wieder in Backup Exec importieren, wird es entweder zum Mediensatz "Backup Exec- und Windows NT-Backup-Medien" oder zum Mediensatz "Fremde Medien" hinzugefügt. Bevor Sie eine Wiederherstellung durchführen können, müssen die entsprechenden Medien katalogisiert werden.

#### **So löschen Sie Bandmedien**

- **1** Auf der Registerkarte "Speicher" erweitern Sie "Band- und Plattenspeichermedien".
- **2** Erweitern Sie "Alle Mediensätze", klicken Sie mit der rechten Maustaste auf "Ausrangierte Medien" und klicken Sie anschließend auf "Details".
- <span id="page-501-0"></span>**3** Klicken Sie mit der rechten Maustaste auf das Medium, das Sie löschen möchten, und klicken Sie dann auf "Löschen".
- **4** Klicken Sie auf "Ja", wenn Sie aufgefordert werden, die Medien zu löschen.

Siehe ["Ausrangieren](#page-500-0) beschädigter Bandmedien" auf Seite 501.

# **Band- oder Datenträgermedien löschen**

Sie können Bandmedien oder Datenträgermedien sofort löschen oder Sie können den Löschenvorgang planen.

**Warnung:** Der Löschenvorgang wird auf den Medien ausgeführt, die im Laufwerk oder im Schacht sind, wenn der Vorgang ausgeführt wird. Falls das Medium seit der letzten Inventarisierung geändert wurde, stimmt die Medienkennung auf der Backup Exec-Administratorkonsole evtl. nicht mit dem Medium im ausgewählten Laufwerk oder Schacht überein. Wenn Medien unerwartet verschoben werden, kann Datenverlust auftreten. Prüfen Sie alle geplanten Löschenaufträge sorgfältig.

| Löschvorgang                     | <b>Beschreibung</b>                                                                                                    |
|----------------------------------|----------------------------------------------------------------------------------------------------|
| "Medium jetzt löschen"           | Schreibt eine Anzeige zu Beginn der Medien,<br>die die Daten auf den Medien unzugänglich<br>macht. Für die meisten Verwendungsarten<br>ist der Vorgang "Medium jetzt löschen"<br>ausreichend                                                                                                    |
|                                  | Dies ist der einzige Löschenvorgang, der für<br>Plattenkassettenmedien verfügbar ist.                                                                                                    |
| "Medium jetzt gründlich löschen" | Weist das Laufwerk an, sämtliche Medien<br>physisch zu löschen. Wenn sich auf den<br>Medien vertrauliche Information befinden, die<br>Sie entfernen möchten, verwenden Sie den<br>Vorgang "Medium jetzt gründlich löschen".<br>Eine langsame Löschung auf Medien dauert<br>einige Stunden bis zum Abschluss, abhängig<br>von dem Laufwerk und der Mediumkapazität.<br>Einige Geräte unterstützen keine langsame<br>Löschung. |
| Planen                           | Hiermit können Sie eine Löschung oder<br>langsame Löschung planen und<br>Benachrichtigungsoptionen auswählen.                                                                                                    |

**Tabelle 11-8** Löschvorgänge

Der Löschvorgang ändert nicht die Medienkennung. Um eine Medienkennung zu ändern, führen Sie einen Kennungsvorgang aus oder benennen Sie die Medien um, bevor Sie einen Löschvorgang ausführen.

Sie können einen Löschvorgang nicht abbrechen, nachdem er begonnen hat. Sie können einen Löschvorgang abbrechen, der geplant oder in der Warteschlange ist.

Wenn Sie einen Löschauftrag planen, können Sie die Zeit und die Häufigkeit für die Ausführung des Auftrags konfigurieren.

#### **So löschen Sie Band- oder Datenträgermedien jetzt**

- **1** Klicken Sie auf der Registerkarte "Speicher" auf das Laufwerk oder den Wechslerslot, der die Medien enthält, die Sie löschen möchten.
- **2** Klicken Sie auf "Medium jetzt löschen" und führen Sie einen der folgenden Schritte aus:

So führen Sie einen Löschenvorgang sofort Klicken Sie auf "Medium jetzt löschen". aus

So führen Sie einen langsamen Löschvorgang sofort aus

Klicken Sie auf "Medium jetzt löschen (lang)".

**3** Klicken Sie auf "Ja", wenn Sie aufgefordert werden, das Medium zu löschen.

#### **So planen Sie einen Löschvorgang für Band- oder Plattenkassettenmedien**

- **1** Klicken Sie auf der Registerkarte "Speicher" auf das Laufwerk oder den Wechslerslot, der die Medien enthält, die Sie löschen möchten.
- **2** Klicken Sie auf "Medium jetzt löschen" und führen Sie einen der folgenden Schritte aus:

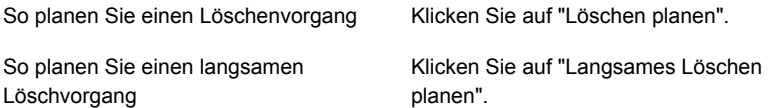

- **3** Klicken Sie auf "Ja", wenn Sie aufgefordert werden, das Medium zu löschen.
- **4** Um nach Abschluss des Auftrags eine Benachrichtigung zu senden, klicken Sie im linken Teilfenster auf "Benachrichtigung" und wählen Sie die entsprechenden Optionen aus.
- **5** Um den Auftrag zu planen, klicken Sie im linken Teilfenster auf "Planen" und wählen Sie die entsprechenden Optionen aus.

Siehe "Einen [Speicherauftrag](#page-526-0) planen" auf Seite 527.

**6** Klicken Sie auf "OK".
## **Info zum Katalogisieren von Band- oder Plattenspeichermedien, die verschlüsselte Backup-Sätze enthalten**

Beim Katalogisieren von Band- oder Plattenspeichermedien, die verschlüsselte Backup-Sätze verwenden, sucht Backup Exec in der Backup Exec-Datenbank nach gültigen Verschlüsselungsschlüsseln für die Sätze. Wird kein gültiger Schlüssel gefunden, gibt Backup Exec eine Warnmeldung aus, in der Sie angewiesen werden, einen Schlüssel zu erstellen Nachdem Sie einen gültigen Schlüssel erstellt haben, können Sie so auf die Warnmeldung reagieren, dass die Katalogisierung des verschlüsselten Satzes erneut versucht wird. Alternativ können Sie den verschlüsselten Satz auch überspringen und mit dem Katalogisieren der restlichen Medien fortfahren oder den Katalogisierungsauftrag abbrechen.

Siehe "Verwaltung von [Verschlüsselungscodes"](#page-730-0) auf Seite 731.

## **Verknüpfen von Bandmedien mit einem Mediensatz**

Wenn Sie einen Backup-Auftrag für Bandmedien erstellen, wird der Standard-Mediensatz, den Backup Exec für Sie auswählt, "Daten für 4 Wochen aufbewahren" benannt. Sie können andere Mediensätze auswählen, wenn Sie den Backup-Auftrag erstellen, oder Sie können die Bandmedien mit einem anderen Mediensatz später verbinden.

Wenn Sie Bandmedien mit einem Mediensatz verbinden, verwendet das Band die folgenden Eigenschaften dieses Mediensatzes:

- Anhängezeiträume
- Überschreibschutzzeiträume
- **Medienspeicher**
- Zeitraum für die Verschiebung von Medien in den und aus dem Medienspeicher

**Hinweis:** Sie sollten temporäre oder importierte Medien mit einem Mediensatz nicht verbinden. Backup Exec verknüpft temporäre oder importierte Medien automatisch mit einem Mediensatz, wenn dies für einen Backup-Auftrag erforderlich ist.

Siehe "Erstellen von [Mediensätzen](#page-479-0) für Bänder" auf Seite 480.

#### **So verknüpfen Sie Bandmedien mit einem Mediensatz**

- **1** Auf der Registerkarte "Speicher" erweitern Sie "Band- und Plattenspeichermedien".
- **2** Doppelklicken Sie auf "Alle Bandmedien", um eine Liste der Medien anzuzeigen.
- **3** Klicken Sie mit der rechten Maustaste auf das Bandmedium, das Sie mit einem Mediensatz verbinden möchten, und klicken Sie dann auf "Mit Mediensatz verknüpfen".
- **4** Wählen Sie aus der Dropdown-Liste einen Mediensatz und klicken Sie anschließend auf "OK".

Siehe ["Standard-Mediensätze"](#page-472-0) auf Seite 473.

## **Bearbeiten von Bandmedieneigenschaften**

Sie können Bandmedieneigenschaften anzeigen und einige davon bearbeiten.

Siehe ["Verwalten](#page-471-0) von Bändern" auf Seite 472.

#### **So bearbeiten Sie Bandmedieneigenschaften**

- **1** Doppelklicken Sie auf der Registerkarte "Speicher" auf das Laufwerk mit den Medien.
- **2** Klicken Sie im linken Teilfenster auf "Medieneigenschaften".

**3** Ändern Sie eine der folgenden Optionen:

Medienkennung

Medienbeschreibung

Zeigt die Medienkennung an, die Backup Exec automatisch zuweist, die der Administrator zugewiesen hat oder bei der es sich um eine zuvor zugewiesene Barcodekennung handelt.

Sie können die Medienkennung bearbeiten, die aus maximal 32 Zeichen bestehen kann. Durch das Bearbeiten ändern Sie zwar den Namen des Mediums in der Anzeige, doch wird die neue Kennung erst bei einem Überschreibvorgang auf das Medium geschrieben. Beim Bearbeiten einer Medienkennung sollten Sie versuchen, eine aussagekräftige Identifizierungsmöglichkeit zu erstellen, die auch bei Wiederverwendung des Mediums erhalten bleibt. Schreiben Sie diese Medienkennung auf ein an der Außenseite des Mediums angebrachtes Etikett.

Unter Umständen können duplizierte Kennungen automatisch erzeugt werden. Wenn Backup Exec beispielsweise erneut installiert wird oder Medien einer anderen Backup Exec-Installation eingeführt werden, kann es zu doppelten Kennungen kommen. Doppelte Kennungen sind zwar zulässig, werden jedoch nicht empfohlen.

Wenn ein Barcode verfügbar ist und ein mit einem Barcode versehenes Gerät verwendet wird, wird standardmäßig als Medienkennung automatisch dieser Barcode verwendet.

Zeigt die ursprüngliche Medienkennung an, wenn das Medium importiert ist.

Die Zeichenbeschränkung beträgt 128 Zeichen, um Beschreibungen in der Kennung zu ermöglichen.

Beschreibung beibehalten

Behält die Medienbeschreibung bei, wenn Sie im Drop-Down-Feld "Ja" auswählen. Die Medienbeschreibung wird beibehalten, bis ein Auftrag zum Überschreiben oder Löschen des Backups oder ein Speicherauftrag für die Kennung ausgeführt wird.

Standardmäßig wird die Medienbeschreibung nicht behalten. Diese Option ist standardmäßig auf "Nein" eingestellt.

**4** Klicken Sie auf "Übernehmen".

## **Rotationsstrategien für Bandmedien**

Es gibt viele Medienrotationsstrategien, die Sie verwenden können, um Ihre Daten zu sichern.

Zu den am häufigsten eingesetzten Medienrotationsstrategien gehören folgende:

- Sohn: Verwendet jeden Tag das gleiche Band, um ein vollständiges Backup auszuführen.
- Vater/Sohn: Verwendet mehrere Bänder und ist eine Kombination aus wöchentlichen vollständigen Backups und täglichen Differenzial- bzw. inkrementellen Backups über einen Zeitraum von zwei Wochen. Diese Strategie bietet Backups bei externer Speicherung.
- Großvater: Verwendet mehrere Bänder und ist eine Kombination aus wöchentlichen und monatlichen vollständigen Backups und täglichen Differenzialbzw. inkrementellen Backups. Diese Strategie bietet auch Backups bei externer Speicherung.

#### **Medienrotationsstrategie "Sohn"**

Die Medienrotationsstrategie Sohn erfordert Folgendes:

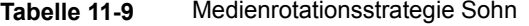

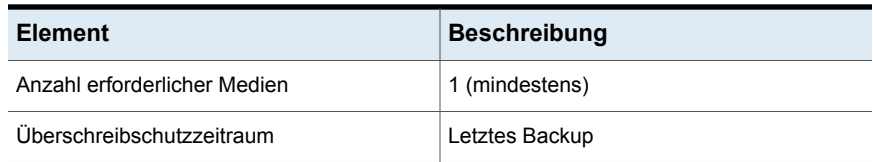

Bei der Strategie "Sohn" wird jeden Tag ein vollständiges Backup durchgeführt.

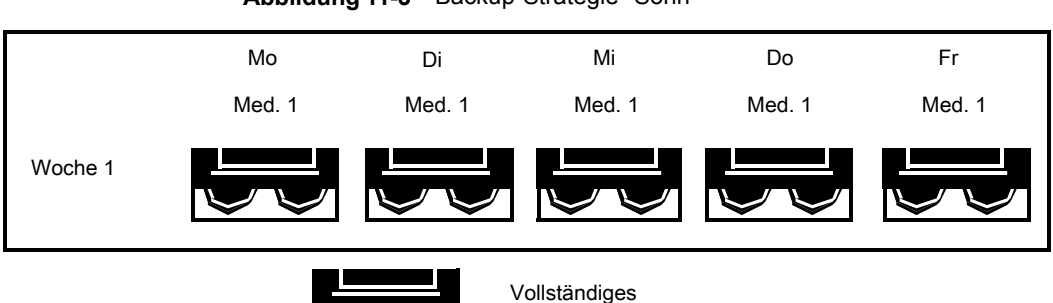

**Abbildung 11-3** Backup-Strategie "Sohn"

Obwohl diese Strategie einfach zu verwalten ist, ist das Sichern mit nur einem Medium kein effektives Backup-Verfahren. Magnetische Medien nutzen sich durch häufige Verwendung ab, und es können nur die Daten wiederhergestellt werden, die seit dem letzten Backup gesichert wurden.

#### **Medienrotationsstrategie "Vater/Sohn"**

Die Medienrotationsstrategie "Vater/Sohn" erfordert Folgendes:

Backup

| <b>Element</b>               | <b>Beschreibung</b> |
|------------------------------|---------------------|
| Anzahl erforderlicher Medien | 6 (mindestens)      |
| Überschreibschutzzeitraum    | Zwei Wochen         |

**Tabelle 11-10** Medienrotationsstrategie "Vater/Sohn"

Die Medienrotationsstrategie Vater/Sohn ist eine Kombination aus vollständigen Backups und Differenzial- bzw. inkrementellen Backups über einen Zeitraum von zwei Wochen.

Bei dieser Strategie werden vier Medien für Differenzial- oder inkrementelle Backups von Montag bis Donnerstag benötigt. Die beiden anderen Medien enthalten vollständige Backups und werden jeden Freitag aus der Rotation entnommen und außerhalb des Unternehmens aufbewahrt.

Die Strategie "Vater/Sohn" ist einfach zu verwalten und ermöglicht es, Daten länger als bei der Strategie "Sohn" aufzubewahren. Diese Strategie eignet sich nicht für die strengen Datenschutzanforderungen der meisten Netzwerkumgebungen.

Wenn Sie diese Backup-Strategie erstmals einsetzen, müssen Sie zuerst ein vollständiges Backup durchführen.

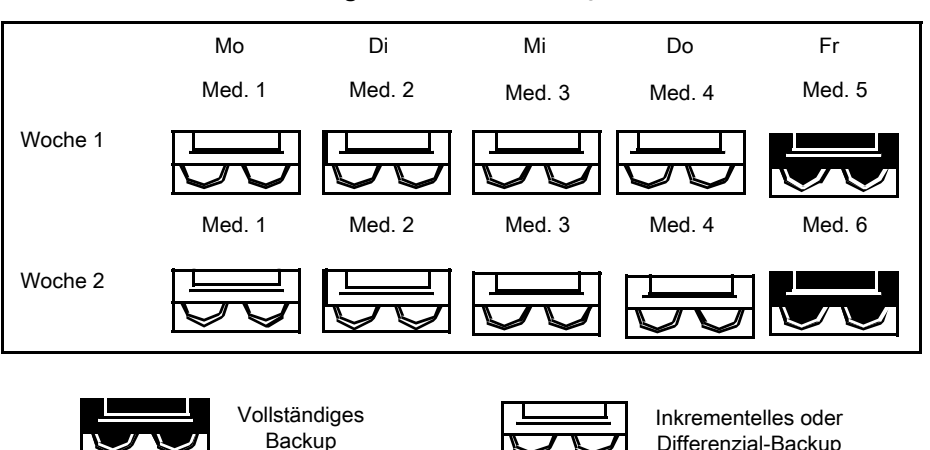

#### **Abbildung 11-4** Backup-Strategie "Vater/Sohn"

#### **Medienrotationsstrategie "Großvater"**

Die Medienrotationsstrategie Großvater erfordert Folgendes:

**Tabelle 11-11** Medienrotationsstrategie Großvater

| <b>Element</b>               | <b>Beschreibung</b> |
|------------------------------|---------------------|
| Anzahl erforderlicher Medien | 19 (mindestens)     |
| Überschreibschutzzeitraum    | Ein Jahr            |

Differenzial-Backup

Das Großvater-Schema ist eine der am häufigsten verwendeten Medienrotationsstrategien. Sie ist einfach zu verwalten und umfassend genug, um Dateien leicht zu finden, wenn sie wiederhergestellt werden müssen.

Bei dieser Backup-Strategie werden vier Bänder benötigt, um von Montag bis Donnerstag inkrementelle bzw. Differenzial-Backups durchzuführen. Drei weitere Bänder werden für vollständige Backups am Freitag verwendet.

Die übrigen zwölf Medien sind für monatliche vollständige Backups gedacht und werden extern aufbewahrt.

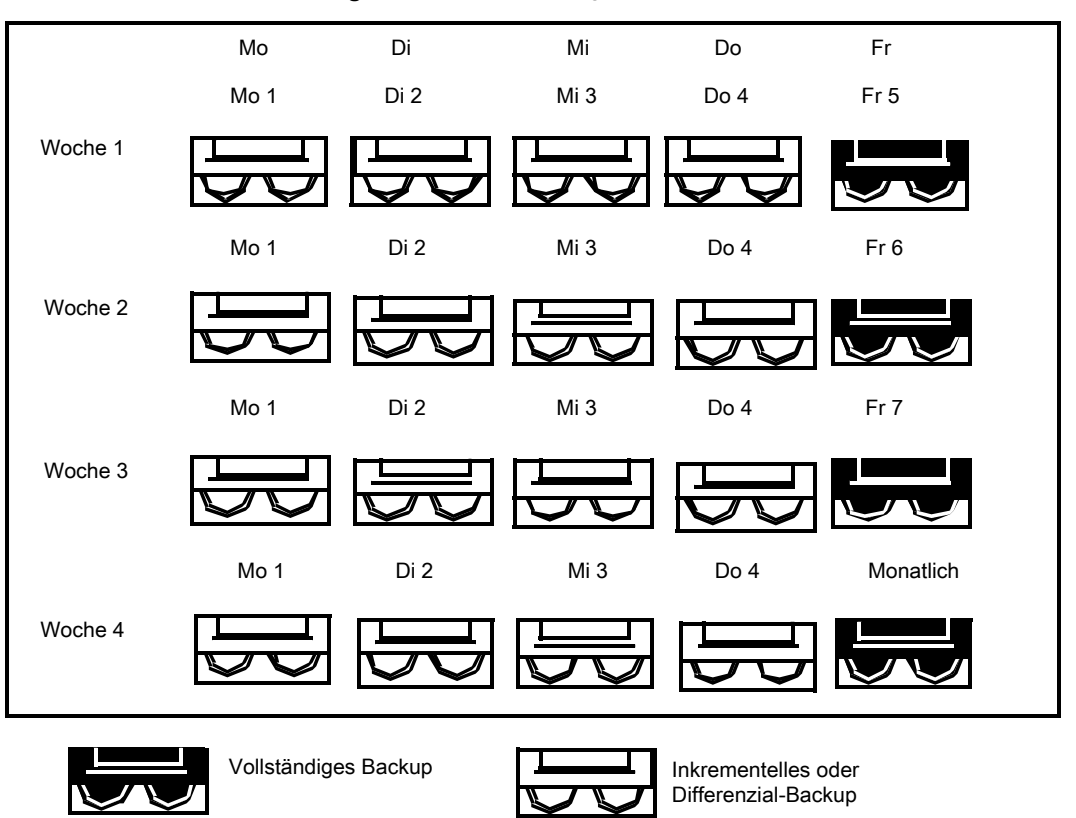

**Abbildung 11-5** Backup-Strategie "Großvater"

Die Strategie "Großvater" wird empfohlen, da das Verhältnis der Anzahl der Medien zur Aufbewahrungszeit der Daten günstig ist (19 Medien/1 Jahr). Sie können leicht mehr Medien mit einbeziehen. So könnten Sie zum Beispiel an jedem letzten Samstag des Monats ein vollständiges Backup für eine dauerhafte Aufbewahrung durchführen.

# **Kapitel**

## Speichergerätepools

In diesem Kapitel werden folgende Themen behandelt:

- Erstellen von [Speichergerätepools](#page-511-0)
- Festlegen einer [Standard-Auswahlmethode](#page-514-0) für ein Gerät in einem [Speichergerätepool](#page-514-0)
- <span id="page-511-0"></span>■ Anzeigen von Aufträgen, [Auftragsverläufen](#page-515-0) und aktiven Warnmeldungen für einen [Speichergerätepool](#page-515-0)
- Hinzufügen und Entfernen von Geräten in einem [Speichergerätepool](#page-516-0)

## **Erstellen von Speichergerätepools**

Ein Speichergerätepool ist eine Gruppe von Speichergeräten ähnlichen Typs, die die Lastverteilung für Backup Exec-Aufträge ermöglicht. Das Arbeitslast auf die Geräte im Speichergerätepool verteilt. Sie können Backup-Aufträge an bestimmte Speichergeräte oder einen Speichergerätepool schicken. Wenn ein bestimmtes Speichergerät ausgelastet ist, muss der Auftrag warten, bis das Speichergerät verfügbar wird.

Wenn Sie einen Auftrag an ein bestimmtes Speichergerät schicken, kann Backup Exec den Auftrag nicht automatisch zum nächsten verfügbaren Speichergerät weiterleiten. Wenn Sie einen Backup-Auftrag an einen Speichergerätepool senden, wird der Auftrag standardmäßig an das erste verfügbare Gerät in diesem Pool geschickt. Weitere Aufträge, die in der Zwischenzeit erstellt und gestartet werden, können parallel auf anderen Speichergeräten im gleichen Speichergerätepool ausgeführt werden. Durch dynamisches Zuweisen von Speichergeräten für neu hinzukommende Aufträge gewährleistet Backup Exec eine schnelle und effiziente Auftragsverarbeitung. Speichergerätepools ermöglichen Fehlertoleranz: Sie können Fehlerbehandlungsregeln konfigurieren, um Aufträge, die wegen Fehlern an Speichergeräten fehlschlagen, erneut zu senden.

Sie können die Standard-Auswahlmethode für ein Gerät in einem Speichergerätepool ändern, damit Aufträge zuerst an eines der folgenden Geräte im Speichergerätpool gesendet werden:

- Ein Speichergerät mit dem geringsten freien Speicherplatz. Diese Einstellung ist für manuelle externe Rotationsstrategien geeignet, da der Auftrag auf demselben Gerät ausgeführt wird, bis es voll ist.
- Ein Speichergerät mit dem größten freien Speicherplatz. Diese Einstellung ist für ein Backup geeignet, für das die Granular Recovery Technology (GRT) aktiviert ist und an einen Datenträgerspeichergerätepool gesendet wird. GRT-Aufträge, die an Datenträgerspeichergeräte gesendet werden, können nicht übergreifen.

**Hinweis:** Sie müssen die Backup Exec-Befehlszeilenschnittstelle verwenden, um den Standard zu ändern, um anzugeben, ob Aufträge an ein Gerät, das den meisten oder den wenigsten freien Speicherplatz hat, gesendet werden sollen.

Siehe "Festlegen einer [Standard-Auswahlmethode](#page-514-0) für ein Gerät in einem [Speichergerätepool"](#page-514-0) auf Seite 515.

Backup Exec erstellt und verwaltet vom System definierte Speichergerätepools für Festplatten, Bandlaufwerke, Plattenkassetten und virtuelle Datenträger. Alle Speichergeräte, die Sie konfigurieren oder anschließen, werden automatisch dem entsprechenden vom System definierten Speichergerätepool hinzugefügt. Sie können diese Speichergerätepools auswählen, wenn Sie den Speicher für einen Backup-Auftrag auswählen. Sie können einen vom System definierten Speichergerätepool nicht bearbeiten. Bevor Sie die Standard-Speichergerätepools auf der Registerkarte "Speicher" unter "Alle Speicherpools" anzeigen können, müssen Sie einen Speichergerätepool erstellen. Wenn Sie Central Admin Server Feature installiert haben, können Sie verwaltete Backup Exec-Server-Pools erstellen.

#### **Tabelle 12-1** Von Backup-Exec verwaltete, vom System definierte Speichergerätepools

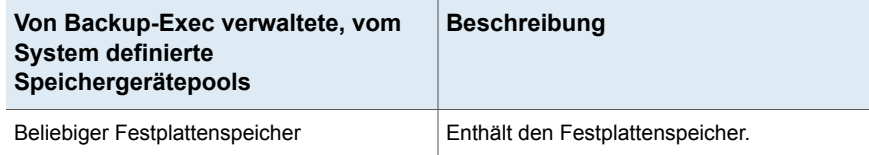

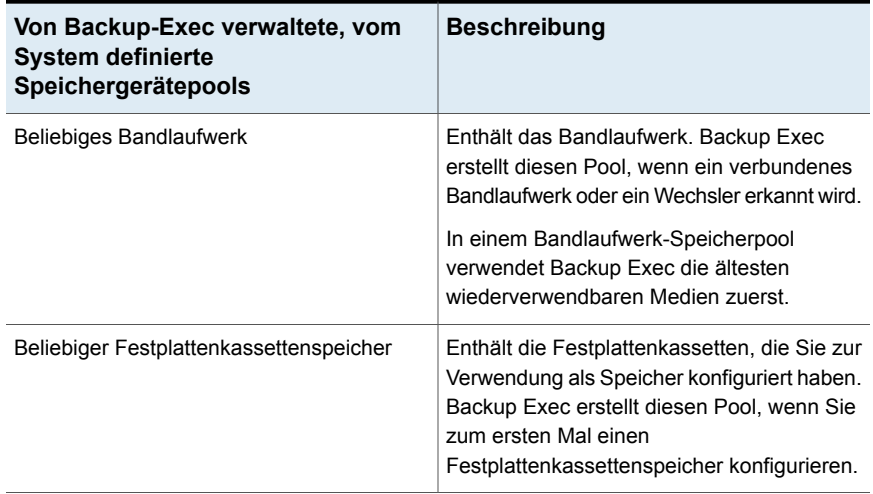

Für Speichergerätepools, die Sie erstellen, müssen Sie die Eigenschaften des Pools bearbeiten und das Kontrollkästchen neben dem Gerät aktivieren, bevor Aufträge dieses Gerät im Pool verwenden können.

Verwenden Sie den Speicher konfigurieren -Assistenten, um Speichergeräte-Pools zu erstellen.

#### **Erstellen eines Speichergeräte-Pools**

- **1** Klicken Sie auf der Registerkarte "Speicher" unter "Konfigurieren" auf "Speicher konfigurieren".
- **2** Sie haben folgende Möglichkeiten:

Wenn Central Admin Server Feature nicht Wählen Sie Speicherpools und klicken Sie anschließend auf Weiter. installiert ist

Wenn Central Admin Server Feature installiert ist

Gehen Sie dazu in folgender Reihenfolge vor:

- Wählen Sie den Backup Exec-Server aus, für den Sie Speicher konfigurieren möchten, und klicken Sie dann auf "Weiter".
- Wählen Sie Speicherpools und klicken Sie anschließend auf Weiter.
- **3** Wählen Sie "Speichergerätepool" und klicken Sie dann auf "Weiter".
- **4** Geben Sie einen Namen und eine Beschreibung für den Pool ein und klicken Sie dann auf "Weiter".
- **5** Klicken Sie auf den Nach-unten-Pfeil, wählen Sie den Typ des Speichergerätepools, den Sie konfigurieren möchten, aus und klicken Sie dann auf "Weiter".
- **6** Wählen Sie alle Speichergeräte, die Sie in den Pool einschließen möchten, aus und klicken Sie dann auf "Weiter".
- **7** Überprüfen Sie die Speicherkonfigurationsübersicht und führen Sie einen der folgenden Schritte aus:

So ändern Sie die Konfiguration

Gehen Sie dazu in folgender Reihenfolge vor:

- Klicken Sie auf die Überschrift, die die Elemente enthält, die Sie ändern möchten.
- Nehmen Sie alle Änderungen, vor und klicken Sie dann auf "Weiter", bis die Übersicht angezeigt wird.
- Klicken Sie auf "Fertigstellen".

Speichergerätepool

So konfigurieren Sie den Klicken Sie auf "Fertigstellen".

Siehe "Hinzufügen und Entfernen von Geräten in einem [Speichergerätepool](#page-516-0) ["](#page-516-0) auf Seite 517.

Siehe "Verwenden von Backup [Exec-Server-Pools](#page-1497-0) in CAS " auf Seite 1498.

<span id="page-514-0"></span>Siehe "Hinzufügen und Entfernen von Geräten in einem [Speichergerätepool](#page-516-0) " auf Seite 517.

Siehe ["Fehlerbehandlungsregeln](#page-315-0) für fehlgeschlagene oder abgebrochene Aufträge" auf Seite 316.

## **Festlegen einer Standard-Auswahlmethode für ein Gerät in einem Speichergerätepool**

Die Standard-Auswahlmethode für ein Gerät in einem Speichergerätepool ist das erste verfügbare Speichergerät in einem Pool. Sie können die Backup Exec-Befehlszeilenschnittstelle verwenden, um eine andere Auswahlmethode für einen Pool mit plattenbasierten Speichergeräten festzulegen. Sie können die Standardeinstellungen eines vorhandenen Speichergerätepools oder eines von Backup Exec erstellten Speichergerätepools ändern.

Sie können die Standardvorgabe so ändern, dass Aufträge zuerst an eines der folgenden Geräte gesendet werden:

- Ein Speichergerät mit dem geringsten freien Speicherplatz. Diese Einstellung ist für manuelle externe Rotationsstrategien geeignet, da der Auftrag auf demselben Gerät ausgeführt wird, bis es voll ist.
- Ein Speichergerät mit dem meisten freien Speicherplatz. Diese Einstellung ist für einen Backup-Auftrag geeignet, für den die Granular Recovery Technology (GRT) aktiviert ist und der an einen Pool mit plattenbasierten Speichergeräten gesendet wird. Ein GRT-Auftrag kann nicht datenträgerübergreifend sein, wenn er an ein Plattenspeichergerät gesendet wird.

Die Befehle der Backup Exec-Befehlszeilenschnittstelle lauten wie folgt:

- "New-BEStorageDevicePool" legt die Geräteauswahlmethode für einen neuen Pool mit plattenbasierten Speichergeräten bei dessen Erstellung fest.
- "Set-BEStorageDevicePool" legt die Geräteauswahlmethode für einen vorhandenen Pool mit plattenbasierten Speichergeräten fest.

Informationen zur Verwendungsweise der Backup Exec-Befehlszeilenschnittstelle und den zugehörigen Befehlen finden Sie in der Hilfedatei mit dem Namen "BEMCLI" im standardmäßigen Installationsverzeichnis:

<span id="page-515-0"></span>C:*<Backup Exec-Installationsordner>*\Backup Exec

Siehe "Erstellen von [Speichergerätepools"](#page-511-0) auf Seite 512.

## **Anzeigen von Aufträgen, Auftragsverläufen und aktiven Warnmeldungen für einen Speichergerätepool**

Sie können die Aufträge, die zu einem Speichergerätepool geschickt werden, die Auftragsverläufe sowie alle aktiven Warnmeldungen anzeigen. Sie müssen einen Speicherpool erstellen, damit "Alle Speicherpools" auf der Registerkarte "Speicher" angezeigt wird.

Siehe "So [überwachen](#page-285-0) und verwalten Sie Aufträge in Backup Exec" auf Seite 286.

Siehe "Warnmeldungen und [Benachrichtigungen](#page-333-0) in Backup Exec" auf Seite 334.

#### **So zeigen Sie Aufträge, Auftragsverläufe und aktive Warnmeldungen für Speichergerätepools an**

- **1** Erweitern Sie auf der Registerkarte "Speicher" den Eintrag "Alle Speicherpools".
- **2** Klicken Sie mit der rechten Maustaste auf den Speichergerätepool, dessen Aufträge Sie anzeigen möchten, und wählen Sie "Details".
- **3** Im linken Teilfenster klicken Sie auf "Aufträge", "Auftragsverlauf" oder "Aktive Warnmeldungen".

## **Hinzufügen und Entfernen von Geräten in einem Speichergerätepool**

<span id="page-516-0"></span>Sie können Geräte in einem Speichergerätpool hinzufügen oder entfernen. Nur Speichergeräte ähnlichen Typs können zum selben Speichergerätepool gehören. Sie können einen vom System festgelegten Speichergerätepool nicht bearbeiten. Beispiel: Beliebiger Festplattenspeicher oder Beliebiger Plattenkassettenspeicher.

Sie müssen einen Speichergerätepool erstellen, bevor "Alle Speicherpools" auf der Registerkarte "Speicher" angezeigt wird.

Siehe "Erstellen von [Speichergerätepools"](#page-511-0) auf Seite 512.

**Hinweis:** Um die Standardmethode zum Auswählen eines Speichergerätepools anzuzeigen oder zu ändern, müssen Sie die Backup Exec Management-Befehlszeilenschnittstelle verwenden.

Siehe "Festlegen einer [Standard-Auswahlmethode](#page-514-0) für ein Gerät in einem [Speichergerätepool"](#page-514-0) auf Seite 515.

#### **So entfernen Sie Geräte aus einem Speichergerätepool oder fügen welche hinzu**

- **1** Erweitern Sie auf der Registerkarte "Speicher" den Eintrag "Alle Speicherpools".
- **2** Doppelklicken Sie auf den Speicherpool, für den Sie Geräte hinzufügen und entfernen möchten.
- **3** Klicken Sie im linken Teilfenster auf "Eigenschaften".
- **4** Führen Sie einen oder beide der folgenden Schritte aus:

So fügen Sie dem Pool ein Speichergerät Gehen Sie dazu wie folgt vor: hinzu

- Klicken Sie auf "Hinzufügen".
- Wählen Sie die Geräte, die Sie hinzufügen möchten, aus und klicken Sie dann auf "OK".

So entfernen Sie ein Speichergerät aus einem Pool

Wählen Sie das zu entfernende Gerät aus, und klicken Sie dann auf "Entfernen".

**5** Klicken Sie auf "Übernehmen".

# Kapitel **13**

## Speichervorgänge

In diesem Kapitel werden folgende Themen behandelt:

- Info zu [Speicheraufträgen](#page-518-0)
- Übersicht über die [Registerkart](#page-519-0) "Speicher" in Backup Exec
- Verwenden des Assistenten "Speicher [konfigurieren"](#page-522-0)
- Anzeigen von Details für mehrere [Speichergeräte](#page-525-0)
- Senden einer [Benachrichtigung](#page-525-1) beim Abschließen eines geplanten **[Speicherauftrags](#page-525-1)**
- Einen [Speicherauftrag](#page-526-0) planen
- Bearbeiten globaler [Einstellungen](#page-534-0) für Speicher
- Freigeben von [Speichergeräten](#page-543-0)
- Löschen von [Speichergeräten](#page-545-0)
- Ändern des Status eines [Speichergeräts](#page-546-0) in "Online"
- Umbenennen von [Speichergeräten](#page-546-1)
- Anzeigen von Aufträgen, [Auftragsverläufen,](#page-547-0) Backup-Sätzen und aktiven [Warnmeldungen](#page-547-0) für Speichergeräte
- Katalogisieren eines [Speichergeräts](#page-547-1)
- Scannen eines [Speichergeräts](#page-548-0)
- Inventarisieren eines [Speichergeräts](#page-549-0)
- Inventarisieren und Katalogisieren von [Speichergeräten](#page-551-0)
- Ein [Speichergerät](#page-551-1) anhalten und wieder starten
- Deaktivieren und Aktivieren eines [Speichergeräts](#page-552-0)
- [Initialisieren](#page-552-1) eines Wechslers
- **Formatieren eines Bands als [WORM-Band](#page-552-2)**
- [Spannen](#page-553-0) eines Bands
- **Formatierung eines Bandes in einem [Bandlaufwerk](#page-553-1)**
- Auswerfen von Medien aus einer [Plattenkassette](#page-554-0) oder einem Bandlaufwerk
- Reinigen eines [Wechslerlaufwerks](#page-555-0)
- [Importieren](#page-557-0) von Medien in Backup Exec
- Exportieren von Medien und [abgelaufenen](#page-565-0) Medien
- Sperren und Freigen des vorderen [Ladeschachts](#page-568-0)
- <span id="page-518-0"></span>■ Status von Backup Exec-Servern und [Speichergeräten](#page-575-0)
- So sehen Sie den Status des Sperrmodus für die [Datenträgerspeicherung](#page-578-0)

### **Info zu Speicheraufträgen**

Backup Exec liefert die Speichervorgänge, die Ihnen helfen, Speichergeräte und Medien zu verwalten. Sie können die meisten Speichervorgänge durchführen, indem Sie mit der rechten Maustaste auf das Speichergerät klicken und dann den Vorgang auswählen. Nur die Speichervorgänge, die für dieses Speichergerät oder diese Medien unterstützt werden, sind im Kontextmenü enthalten. Nicht alle Speichervorgänge sind für alle Geräte verfügbar.

Backup Exec behandelt virtuelle Bandbibliotheken und simulierte Bandbibliotheken als physische Wechsler. Sie können virtuelle Bandbibliotheken anhand der Bezeichnung VTL identifizieren, die auf den Eigenschaftenseiten der Bibliothek angezeigt wird. Sie können simulierte Bandbibliotheken durch die Bezeichnung TLS (Tape Library Simulator Utility) identifizieren. Die virtuellen Bandbibliotheken und die simulierten Bandbibliotheken unterstützen nicht alle Speichervorgänge, die für physische Wechsler verfügbar sind.

Sie können einige Speichervorgänge als wiederkehrende Aufträge planen. Sie können einen Zeitplan angeben und festlegen, wer bei Ausführung dieser Aufträge benachrichtigt werden soll.

Sie können alle aktiven und geplanten Speichervorgänge und Verläufe von Speichervorgängen auf der Registerkarte "Auftragsüberwachung" anzeigen.

Siehe "Einen [Speicherauftrag](#page-526-0) planen" auf Seite 527.

<span id="page-519-0"></span>Siehe "Senden einer [Benachrichtigung](#page-525-1) beim Abschließen eines geplanten [Speicherauftrags"](#page-525-1) auf Seite 526.

## **Übersicht über die Registerkart "Speicher" in Backup Exec**

Backup Exec zeigt auf der Registerkarte "Speicher" ein Übersicht über die konfigurierten Speichergeräte an. Sie können Details für jedes Speichergerät anzeigen. Wenn Sie Details für alle Speichergeräte auf einem Server anzeigen möchten, können Sie mehrere Speichergeräte auswählen.

Siehe "Anzeigen von Details für mehrere [Speichergeräte"](#page-525-0) auf Seite 526.

Sie können die Spalten anpassen, die in der Ansicht "Gesamter Speicher" angezeigt werden. Verschiedene Spalten sind in der Struktur- und der Listenansicht verfügbar. Abhängig von der aktiven Ansicht und den verfügbaren Speichergeräten werden eventuell nur einige der Spalten, die in der folgenden Tabelle beschrieben werden, angezeigt.

Siehe "Sortieren, Filtern und Kopieren von [Informationen](#page-134-0) in der Backup [Exec-Administratorkonsole"](#page-134-0) auf Seite 135.

| <b>Element</b> | <b>Beschreibung</b>                                                                                                    |
|----------------|----------------------------------------------------------------------------------------------------|
| Name           | Gibt den Namen des Speichergeräts an.                                                                                                    |
|                | Standardmäßig gibt Backup Exec einen Namen für das<br>Speichergerät an, der aus dem Typ des Speichergeräts und<br>einer Nummer besteht, die sich jeweils um 1 erhöht, z. B.<br>"Festplattenspeicher 001". Sie können den Namen des<br>Speichergeräts in den Speichereigenschaften ändern.<br>Siehe "Umbenennen von Speichergeräten" auf Seite 547. |
| Status         | Gibt den Zustand des Speichergeräts an, z. B. ob es online,<br>offline oder deaktiviert ist oder ob Dienste neu gestartet<br>werden müssen.                                                                                                    |
|                | Siehe "Status von Backup Exec-Servern und<br>Speichergeräten" auf Seite 576.                                                                                                    |

**Tabelle 13-1** Übersicht "Gesamter Speicher"

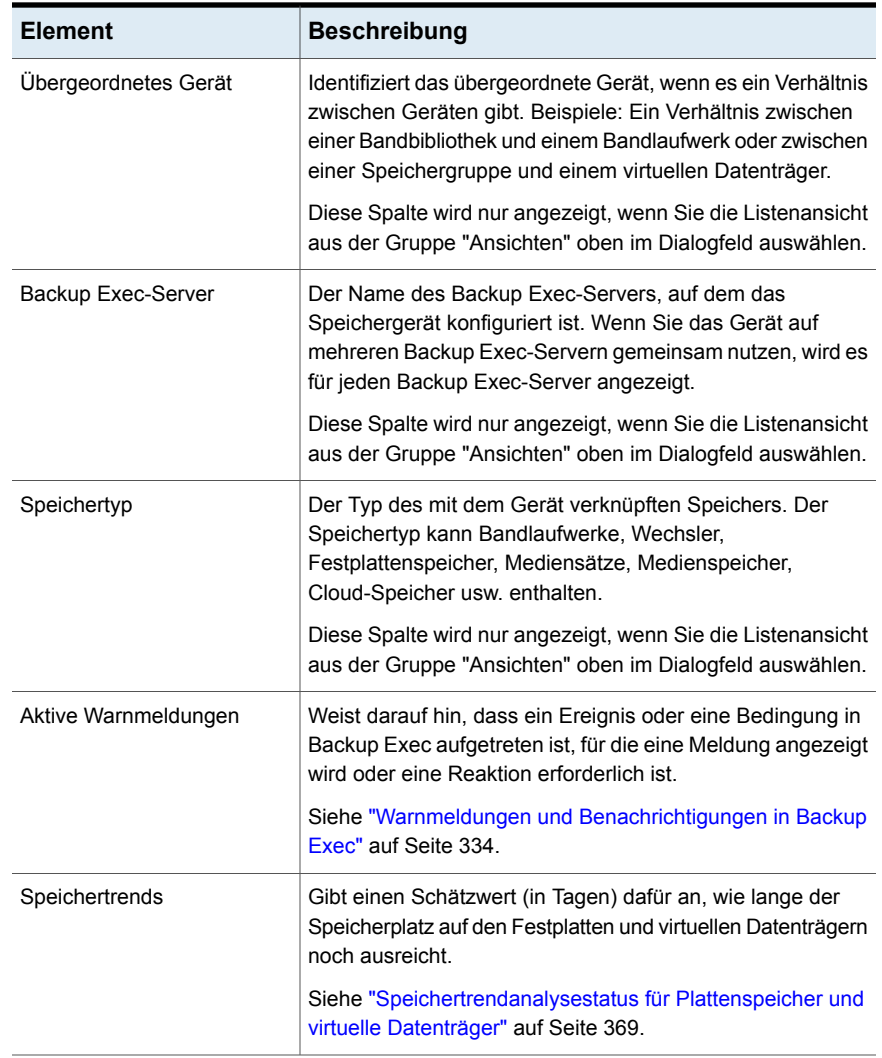

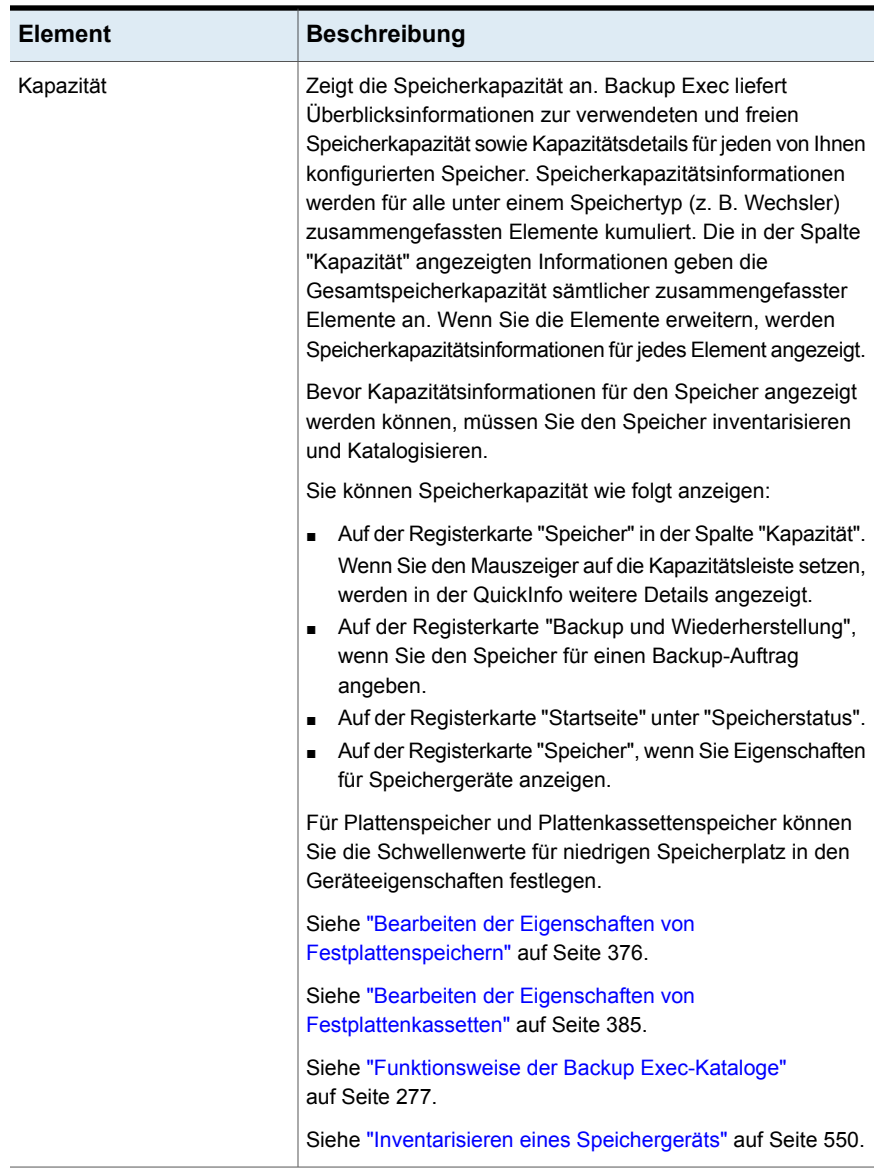

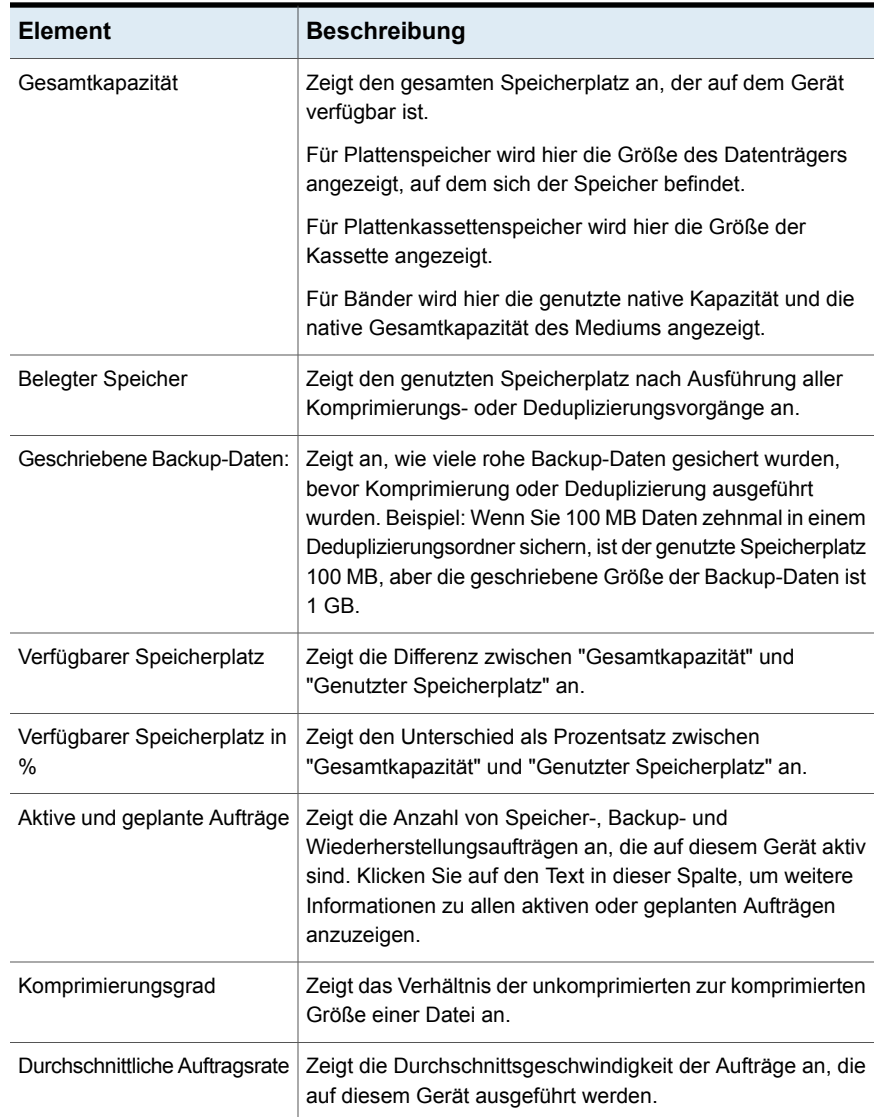

## <span id="page-522-0"></span>**Verwenden des Assistenten "Speicher konfigurieren"**

Verwenden Sie den Assistenten "Speicher konfigurieren", um verschiedene Speichertypen einzurichten, in denen Sie Daten sichern können. Der Assistent "Speicher konfigurieren" erstellt den Speicher, der die optimalen

Standardeinstellungen für Ihre Umgebung verwendet. Sie können jedoch auch alle Geräteeinstellungen in den Geräteeigenschaften anpassen.

Die unterstützten Speichergeräte finden in der Liste der mit Backup Exec kompatiblen Hardware.

Klicken Sie "Speicher konfigurieren" auf der Registerkarte "Speicher", um den Assistenten "Speicher konfigurieren" zu starten.

Nachdem Backup Exec installiert ist und die Backup Exec-Dienste gestartet wurden, wird jeder Speicher, der mit dem Backup Exec-Server verknüpft ist, automatisch erkannt. Jedoch müssen Sie den Assistenten "Speicher konfigurieren" verwenden, um den Speicher für Backups zu konfigurieren.

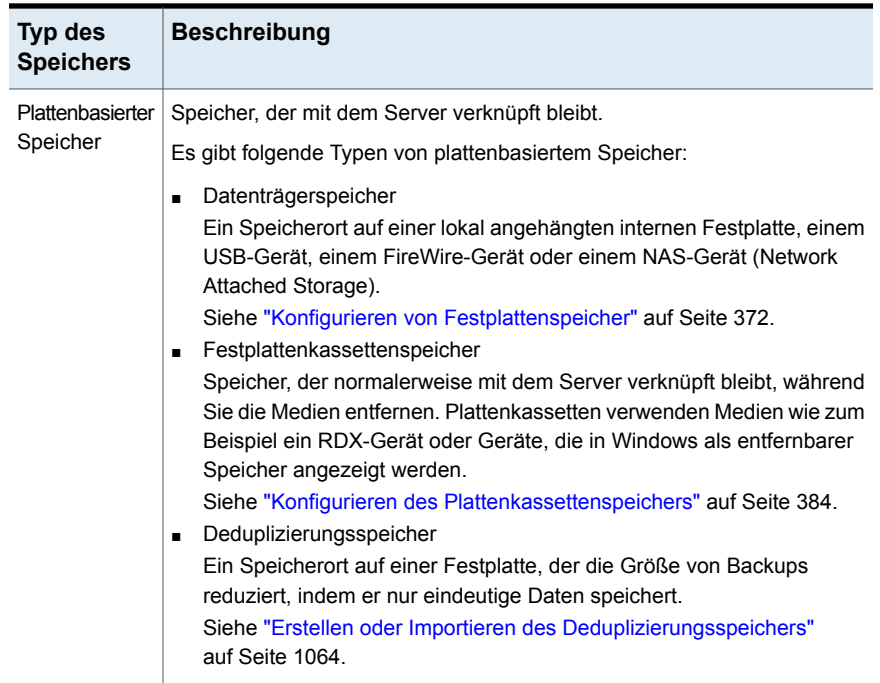

#### **Tabelle 13-2** Speicher, den Sie im Assistenten "Speicher konfigurieren" konfigurieren können

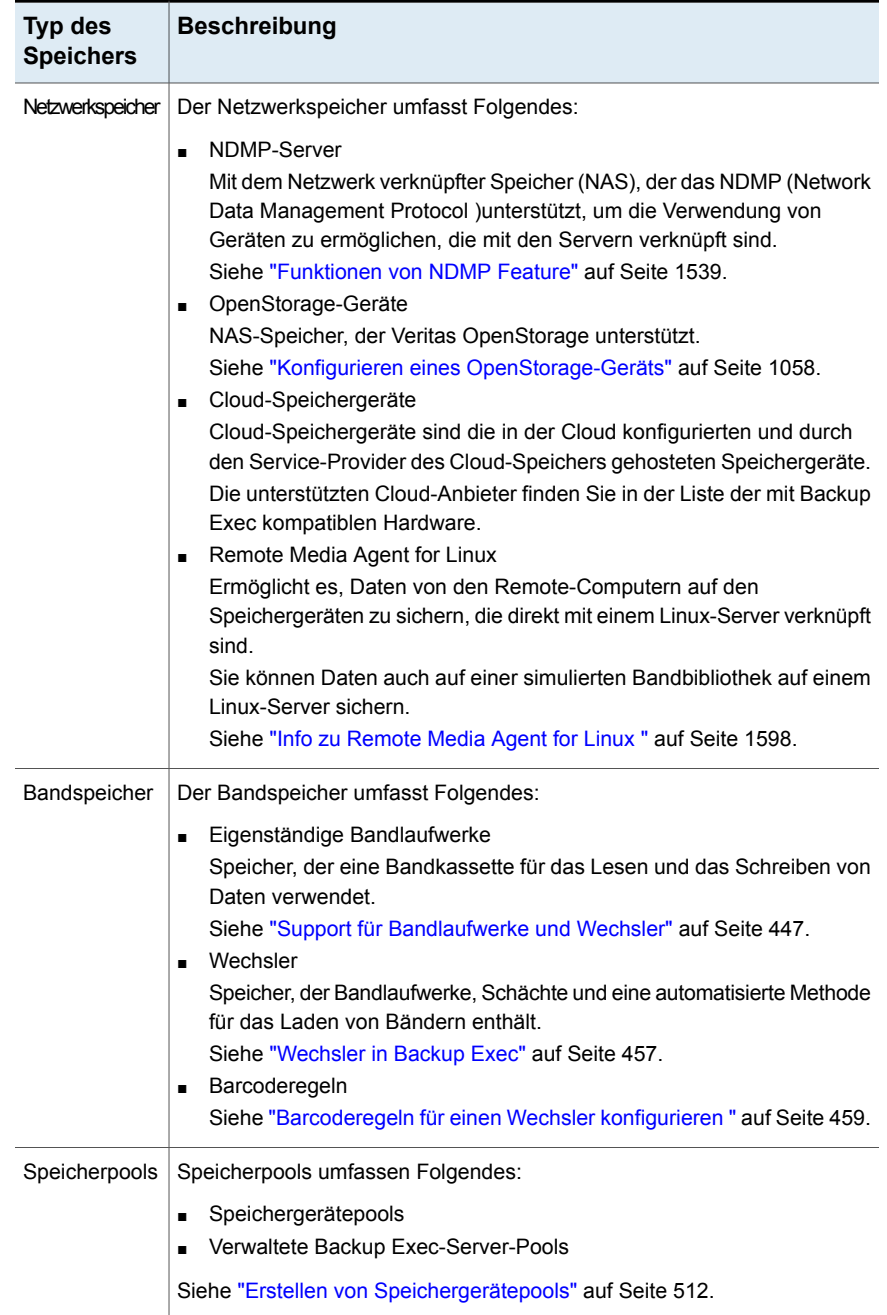

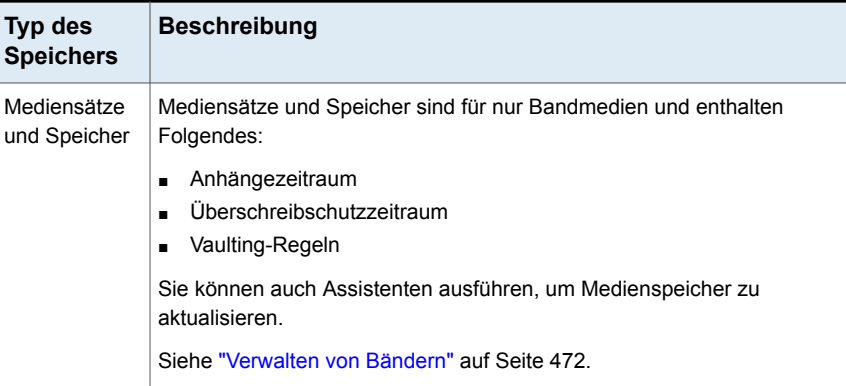

<span id="page-525-0"></span>Siehe "Info zu [Speicheraufträgen"](#page-518-0) auf Seite 519.

## **Anzeigen von Details für mehrere Speichergeräte**

Sie können mehrere Speichergeräte auswählen, für die Sie alle Aufträge, Auftragsverläufe und aktiven Warnmeldungen anzeigen möchten. Sie können alle Aktivitäten für einen bestimmten Backup Exec-Server anzeigen.

Siehe "Übersicht über die [Registerkart](#page-519-0) "Speicher" in Backup Exec" auf Seite 520.

#### **So zeigen Sie Details für mehrere Speichergeräte an**

- **1** Auf der Registerkarte "Speicher" halten Sie die Umschalt- oder Strg-Taste gedrückt und klicken Sie auf die Speichergeräte. Klicken Sie dann mit der rechten Maustaste auf eins der ausgewählten Speichergeräte.
- <span id="page-525-1"></span>**2** Klicken Sie auf "Details".
- **3** Im linken Teilfenster klicken Sie auf "Aufträge", "Auftragsverlauf" oder "Aktive Warnmeldungen".

## **Senden einer Benachrichtigung beim Abschließen eines geplanten Speicherauftrags**

Sie können die Empfänger angeben, die beim Abschluss eines geplanten Speicherauftrags benachrichtigt werden sollen. Die Empfänger müssen festgelegt sein, bevor Sie die Benachrichtigung einrichten können.

Siehe "Info zu [Speicheraufträgen"](#page-518-0) auf Seite 519.

#### **Senden einer Benachrichtigung nach Abschluss eines geplanten Speicherauftrags**

**1** Erstellen Sie einen neuen Speicherauftrag oder bearbeiten Sie einen vorhandenen Auftrag.

Siehe "Info zu [Speicheraufträgen"](#page-518-0) auf Seite 519.

- **2** Klicken Sie im linken Teilfenster des Speicherauftrags-Dialogfelds auf Benachrichtigung.
- **3** Wählen Sie das Kontrollkästchen für jeden Empfänger, der nach Abschluss eines jeden Speicherauftrags benachrichtigt werden soll.
- <span id="page-526-0"></span>**4** Sie können fortfahren, indem Sie andere Optionen auswählen oder auf OK klicken.

Siehe "Einen [Speicherauftrag](#page-526-0) planen" auf Seite 527.

## **Einen Speicherauftrag planen**

Wenn Sie einen Speicherauftrag planen, können Sie die Zeit und die Häufigkeit für die Ausführung des Auftrags konfigurieren.

Siehe "Info zu [Speicheraufträgen"](#page-518-0) auf Seite 519.

#### **So planen Sie einen Speicherauftrag**

**1** Klicken Sie auf der Registerkarte "Speicher" mit der rechten Maustaste auf den zu planenden Speicherauftrag.

Wenn der Speichervorgang geplant werden kann, wird neben dem Vorgangsnamen ein kleiner Pfeil angezeigt.

- **2** Klicken Sie auf den Speichervorgang und klicken Sie dann auf "Zeitplan".
- **3** Klicken Sie im linken Teilfenster des Dialogfelds "Speicherauftrag" auf "Zeiplan".
- **4** Wählen Sie eine der folgenden Optionen:

Wiederkehrend

Ermöglicht das Erstellen eines wiederkehrenden Zeitplans für den Auftrag.

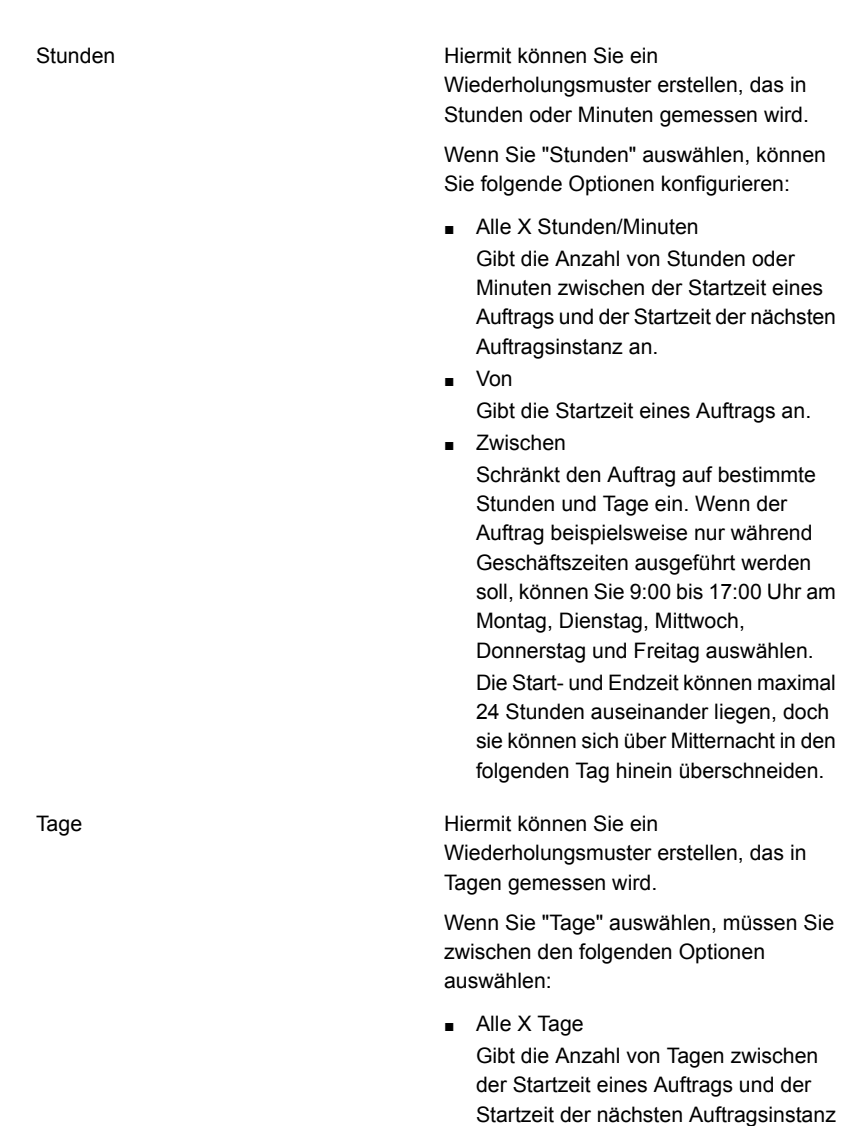

■ Jeden Wochentag Gibt an, dass der Auftrag Montag, Dienstag, Mittwoch, Donnerstag und Freitag ausgeführt werden soll.

an.

Wochen

Hiermit können Sie ein Wiederholungsmuster erstellen, das in Wochen gemessen wird.

Wenn Sie ein Wiederholungsmuster erstellen, das in Wochen gemessen wird, müssen Sie das Feld "Alle X Wochen am" konfigurieren. Das Feld "Alle X Wochen am" gibt die Anzahl von Wochen zwischen der Startzeit eines Auftrags und der Startzeit der nächsten Auftragsinstanz an. Es gibt außerdem die Wochentage an, an denen der Auftrag ausgeführt werden soll.

Monate

Hiermit können Sie ein Wiederholungsmuster erstellen, das in Monaten gemessen wird.

Wenn Sie "Monate" auswählen, müssen Sie zwischen den folgenden Optionen auswählen:

- Tag X jedes X. Monats Gibt den Tag an, an dem der Auftrag aufgeführt werden soll. Gibt außerdem die Anzahl von Monaten zwischen der Startzeit eines Auftrags und der Startzeit der nächsten Auftragsinstanz an.
- Jeden X X jedes X. Monats Gibt den Tag an, an dem der Auftrag aufgeführt werden soll. Gibt außerdem die Anzahl von Monaten zwischen der Startzeit eines Auftrags und der Startzeit der nächsten Auftragsinstanz an.
- Ausgewählte Monatstage Gibt die bestimmten Tage des Monats an, an denen Backup Exec den Auftrag ausführt. Sie wählen die Tage und die Wochen auf einem Raster aus. Das ausgewählte Wiederholungsmuster wird jeden Monat wiederholt. Standardmäßig wird der Auftrag jeden Monat ausführt und beginnt in der aktuellen Woche und am aktuellen Tag des Monats. Wenn Sie beispielsweise den Auftrag am dritten Montag im Monat erstellen, wird der Auftrag standardmäßig am dritten Montag jedes Monats ausgeführt.

Sie können den Standard ändern oder zusätzliche Tage auswählen, auf denen der Auftrag ausführen sollte. Alle zusätzlich ausgewählten Tage werden dem monatlichen Wiederholungsmuster hinzugefügt.

■ Ausgewählte Monatstage Gibt die Tage des Monats an, an denen Backup Exec den Auftrag ausführt. Das ausgewählte Wiederholungsmuster

wird jeden Monat wiederholt.

Standardmäßig wird der Auftrag jeden Monat ausgeführt und beginnt am aktuellen Tag des Monats. Wenn Sie den Auftrag beispielsweise am 15. April erstellen, wird der Auftrag standardmäßig am 15. jedes Monats ausgeführt.

Sie können den Standard ändern oder zusätzliche Tage auswählen, auf denen der Auftrag ausführen sollte. Alle zusätzlich ausgewählten Tage werden dem monatlichen Wiederholungsmuster hinzugefügt.

Wenn Sie den 31. auswählen, wird der Auftrag in Monaten, die keine 31 Tage haben, am letzen Tag des Monats ausgeführt. Wenn Sie den Auftrag beispielsweise so konfigurieren, dass er am 31. ausgeführt wird, wird er im September stattdessen am 30. ausgeführt.

Jahre

Hiermit können Sie ein Wiederholungsmuster erstellen, das in Jahren gemessen wird.

Wenn Sie "Jahre" auswählen, können Sie die folgenden Optionen konfigurieren:

■ Alle X Jahre

Gibt die Anzahl von Jahren zwischen der Startzeit eines Auftrags und der Startzeit der nächsten Auftragsinstanz an.

 $\blacksquare$  "Am X"

Gibt das Datum an, an dem Backup Exec den Auftrag ausführt. Das in diesem Feld ausgewählte Datum entspricht der Anzahl von Jahren, die Sie im Feld "Alle X Jahre" ausgewählt haben. Wenn Sie festgelegt haben, dass der Auftrag alle zwei Jahre ausgeführt werden soll, und Sie in diesem Feld 28. Juni ausgewählt haben, wird der Auftrag alle zwei Jahre jeweils am 28. Juni ausgeführt.

 $\blacksquare$  "Am X. X"

Gibt den Tag und den Monat an, an dem Backup Exec den Auftrag ausführt. Das in diesem Feld ausgewählte Datum entspricht der Anzahl von Jahren, die Sie im Feld "Alle X Jahre" ausgewählt haben. Wenn Sie festgelegt haben, dass der Auftrag alle zwei Jahre ausgeführt werden soll, und Sie in diesem Feld den vierten Donnerstag im Juni ausgewählt haben, wird der Auftrag alle zwei Jahre jeweils am vierten Donnerstag im Juni ausgeführt.

Gibt die Startzeit des ersten Auftrags im Wiederholungsmuster an.

Ermöglicht die Anzeige aller geplanten Aufträge in einem Kalender , um Konflikte bei der Planung zu vermeiden.

um

Kalender

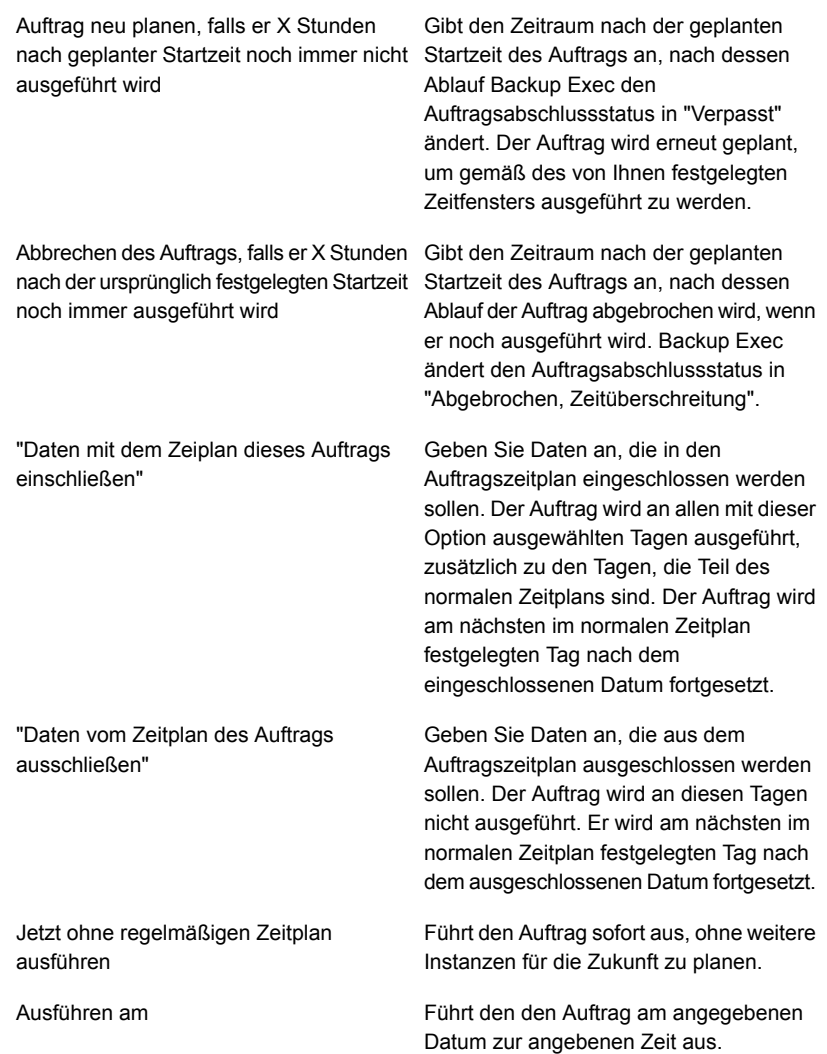

Aufträge nicht anhalten, es sei denn, dass

sie geplant werden.

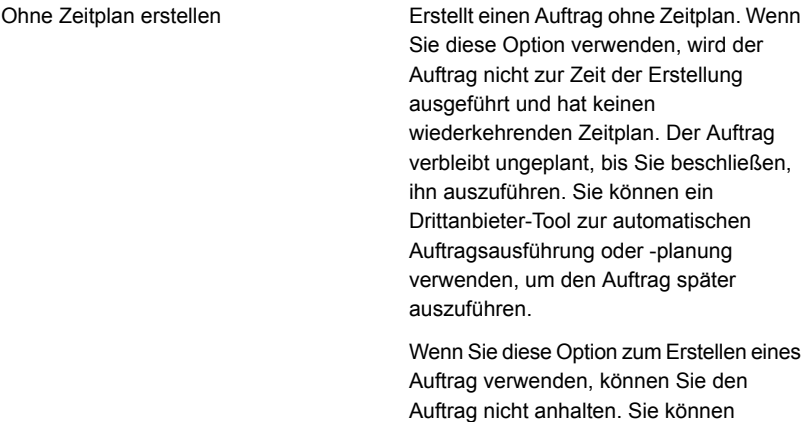

<span id="page-534-0"></span>**5** Klicken Sie auf "OK".

## **Bearbeiten globaler Einstellungen für Speicher**

Sie können die globalen Einstellungen für die Wechsler, die Bandmedien und den plattenbasierten Speicher in Ihrer Umgebung bearbeiten.

#### **So bearbeiten Sie globale Einstellungen für Speicher**

- **1** Klicken Sie auf die Backup Exec-Schaltfläche, wählen Sie "Konfiguration und Einstellungen" und klicken Sie dann auf "Backup Exec-Einstellungen".
- **2** Klicken Sie im linken Teilfenster auf "Speicher".
- **3** Wählen Sie die entsprechenden Optionen aus.

Inventarisieren von Wechslern beim Starten der Backup Exec-Dienste

Mit dieser Option kann Backup Exec alle Schächte in einem Wechsler inventarisieren, wenn die Backup Exec-Dienste gestartet werden. Je nach Anzahl von Schächten und Wechslern kann dieser Prozess einige Minuten in Anspruch nehmen.

Diese Option ist standardmäßig deaktiviert.

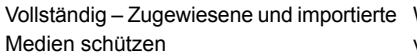

Wählen Sie diese Option aus, um zu verhindern, dass Backup Exec Bänder überschreibt, die sich in Mediensätzen befinden, und solche, die aus einer anderen Installation von Backup Exec oder aus einem anderen Produkt importiert wurden.

Siehe ["Überschreibschutzzeiträume](#page-475-0) und [Anhängezeiträume](#page-475-0) in Mediensätzen" auf Seite 476.

Diese Option bietet die größte Sicherheit, da geschützte Bandmedien erst in den folgenden Fällen überschrieben werden können:

- Der Überschreibschutzzeitraum für das Medium ist abgelaufen.
- Sie verschieben ein Medium, das zu einem aktiven Mediensatz gehört, in die temporären Medien.
- Sie löschen, formatieren oder kennzeichnen das Medium.
- Sie verschieben importierte Medien in "Temporäre Medien".

Wählen Sie diese Option, wenn Backup Exec Bänder überschreiben soll, die aus einer anderen Installation von Backup Exec oder aus einem anderen Produkt importiert wurden, oder temporäre Medien. Medien in einem Mediensatz, dessen Überschreibschutz noch nicht abgelaufen ist (zugewiesene Medien) können nicht überschrieben werden.

Verwenden Sie diese Option, wenn Sie Medien aus einer anderen Installation von Backup Exec oder aus einem anderen Produkt verwenden möchten.

Diese Option ist standardmäßig aktiviert.

Teilweise – Nur zugewiesene Medien schützen

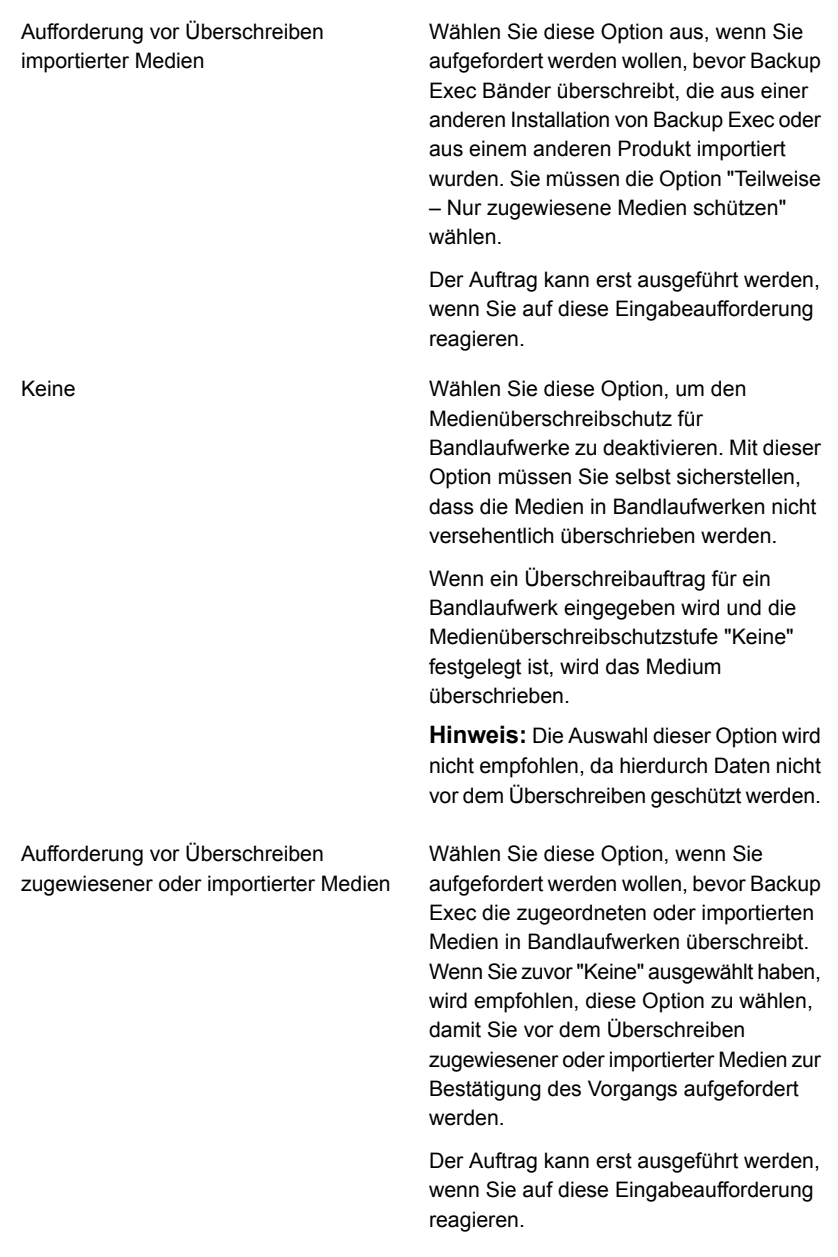

Temporäre Medien überschreiben, bevor wiederverwendbare Medien des Zielmediensatzes überschrieben werden

Wählen Sie diese Option, wenn temporäre Backup Exec-Medien zuerst in einem Bandlaufwerk überschrieben werden sollen, wenn ein Überschreibungsauftrag auftritt.

Siehe "So sucht [Backup](#page-487-0) Exec nach [überschreibbaren](#page-487-0) Medien in [Bandlaufwerken](#page-487-0) " auf Seite 488.

Wenn keine temporären Medien in den Bandlaufwerken gefunden werden, überschreibt Backup Exec wiederverwendbare Medien im ausgewählten Mediensatz.

Wenn keine wiederverwendbaren Medien im ausgewählten Mediensatz gefunden werden, sucht Backup Exec nach wiederverwendbaren Medien in allen Mediensätzen.

Wenn keine wiederverwendbare Medien gefunden werden, sucht Backup Exec automatisch nach anderen Medien zum Überschreiben. Welche Medien überschrieben werden, ist von der von Ihnen festgelegten Überschreibschutzstufe abhängig. Wenn Sie diese Option aktivieren, werden eventuell mehr Medien für die gleiche Anzahl an Aufträgen benötigt, als wenn zuerst die wiederverwendbaren Medien überschrieben werden.

Diese Option wirkt sich auf die Reihenfolge aus, in der Backup Exec Medien überschreibt. Wenn Sie festlegen, dass temporäre Medien zuerst überschrieben werden sollen, werden die wiederverwendbaren Medien möglicherweise länger für eine mögliche Wiederherstellung beibehalten.

Diese Option ist standardmäßig aktiviert.

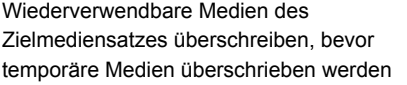

Wählen Sie diese Option, wenn Backup Exec wiederverwendbare Medien in einem Bandlaufwerk zuerst im ausgewählten Mediensatz überschreiben soll, wenn ein Überschreibungsauftrag auftritt.

Wenn sich keine wiederverwendbaren Medien in den Bandlaufwerken befinden, überschreibt Backup Exec die temporären Medien.

Wenn weder wiederverwendbare noch temporäre Medien gefunden werden, sucht Backup Exec nach Medien zum Überschreiben. Welche Medien überschrieben werden, ist von der von Ihnen festgelegten Überschreibschutzstufe abhängig.

Siehe "So sucht [Backup](#page-487-0) Exec nach [überschreibbaren](#page-487-0) Medien in [Bandlaufwerken](#page-487-0) " auf Seite 488.

Wenn Sie festlegen, dass zuerst wiederverwendbare Medien im ausgewählten Mediensatz überschrieben werden sollen, werden dieselben Medien häufiger wiederverwendet, als wenn zuerst temporäre Medien überschrieben werden.

Backup Exec auf schreibgeschützte Vorgänge auf einem plattenbasierten Speichergerät begrenzen, wenn es für entfernt worden ist

Anzahl der Tage

Wählen Sie diese Option aus, um zu verhindern, dass Backup Exec Speicherplatz aus abgelaufenen Backup-Sätzen auf einem beliebigen plattenbasierten Speichergerät freigibt, das nach einer mehrtägigen Pause wieder angeschlossen wird. Backup-Aufträge, die Sie an dieses Gerät senden, schlagen fehl. Sie können diese Einstellung pro plattenbasiertes Speichergerät in den Eigenschaften des Geräts ändern.

Bevor Sie diese Einstellung deaktivieren, sollten Sie die Ablaufdaten der Backup-Sätze anzeigen und entscheiden, ob Sie einige Backup-Sätze länger behalten möchten. Sie können das Ablaufdatum eines Backup-Satzes ändern, oder Sie können einen Backup-Satz unbestimmt behalten.

Siehe "Bearbeiten der [Eigenschaften](#page-375-0) von [Festplattenspeichern"](#page-375-0) auf Seite 376.

Siehe ["Backup-Sätze](#page-400-0) " auf Seite 401.

Siehe ["Wiederherstellen](#page-382-0) von Daten von einem erneut [verbundenen](#page-382-0) oder eingelegten, [plattenbasierten](#page-382-0) [Speichergerät"](#page-382-0) auf Seite 383.

Siehe "Löschen [abgelaufener](#page-392-0) Backup-Sätze auf [plattenbasiertem](#page-392-0) [Speicher](#page-392-0) durch Data Lifecycle [Management](#page-392-0) (DLM)" auf Seite 393.

Gibt an, wie lange Backup Exec auf schreibgeschützte Vorgängen auf einem plattenbasierten Speichergerät beschränkt ist, wenn Sie es wieder anschließen.

Die Standardeinstellung ist 14 Tage.
Backup Exec auf schreibgeschützte Vorgänge auf einer Datenträgerkassette begrenzen, wenn sie nicht für eingelegt worden ist

Anzahl der Tage

Verhindert, dass Backup Exec Speicherplatz von abgelaufenen Backup-Sätzen auf Plattenspeichergeräten zurückfordert, nachdem das Gerät eine angegebenen Anzahl an Tagen abwesend war. Backup-Aufträge, die Sie an dieses Gerät senden, schlagen fehl. Sie können diese Einstellung pro Datenträgerkassette in den Eigenschaften des Geräts ändern.

Bevor Sie diese Einstellung deaktivieren, sollten Sie die Ablaufdaten der Backup-Sätze anzeigen und entscheiden, ob Sie einige Backup-Sätze länger behalten möchten. Sie können das Ablaufdatum eines Backup-Satzes ändern, oder Sie können einen Backup-Satz unbestimmt behalten.

Siehe "Bearbeiten der [Eigenschaften](#page-384-0) von [Festplattenkassetten"](#page-384-0) auf Seite 385.

Siehe ["Backup-Sätze](#page-400-0) " auf Seite 401.

Siehe ["Wiederherstellen](#page-382-0) von Daten von einem erneut [verbundenen](#page-382-0) oder eingelegten, [plattenbasierten](#page-382-0) [Speichergerät"](#page-382-0) auf Seite 383.

Siehe "Löschen [abgelaufener](#page-392-0) Backup-Sätze auf [plattenbasiertem](#page-392-0) [Speicher](#page-392-0) durch Data Lifecycle [Management](#page-392-0) (DLM)" auf Seite 393.

Gibt den Zeitraum in Tagen an, für den ein Gerät vom Backup Exec-Server getrennt sein muss, nach dem Backup Exec auf schreibgeschützte Vorgänge auf dem Gerät begrenzt wird, wenn Sie es erneut anschließen.

Die Standardeinstellung ist 30 Tage.

Zulassen, dass Backup Exec alle abgelaufenen Backup-Sätze löscht

Wählen Sie diese Option, um Backup Exec die letzten vollen, inkrementellen und differenziellen Backup-Sätze löschen zu lassen, die notwendig sind, um einen Server wiederherzustellen, wenn die Backup-Sätze abgelaufen sind. Standardmäßig behält Backup Exec die aktuellen Backup-Sätze, die notwendig sind, um einen Server wiederherzustellen, selbst wenn die Backup-Sätze ablaufen. Wenn Sie zulassen, dass Backup Exec alle abgelaufenen Backup-Sätze für einen Server löscht, sind Sie möglicherweise nicht in der Lage, diesen Server wiederherzustellen.

Diese Option ist sinnvoll, wenn Sie Daten nach einem bestimmten Zeitraum (z. B. mehrere Jahre) nicht mehr behalten möchten.

Wenn Sie diese Option jedoch aktivieren, können Sie Backup-Sätze unter den folgenden Bedingungen verlieren:

- Wenn der Zeitraum, für den die Backup-Daten oder die Backup-Sätze behalten werden, kleiner ist als die Häufigkeit des Backups. Das heißt, laufen die Backup-Sätze vom letzten vollständigen Backup-Auftrag laufen ab, bevor das nächste vollständige Backup ausgeführt wird. Stellen Sie sicher, dass, wenn Sie Aufträge erstellen, die Backup-Daten länger aufbewahrt werden als der bestimmte Zeitraum zwischen vollständigen Backups.
- Wenn der Backup-Auftrag ausfällt oder verpasst wird und nicht erneut ausgeführt wird, bevor die Backup-Sätze ablaufen. Überwachen Sie fehlgeschlagene oder übersprungene Aufträge, und stellen Sie sicher, dass Sie sie erneut ausführen, bevor die Backup-Sätze vom vorherigen vollständigen Backup ablaufen.

Diese Option ist standardmäßig nicht ausgewählt.

**Hinweis:** In einer CAS-Umgebung (Central Admin Server Feature) ist diese Option nur auf dem zentralen Administrationsserver verfügbar. Wenn Sie diese Option auf dem zentralen Administrationsserver aktivieren, löscht DLM alle abgelaufenen Backup-Sätze auf dem zentralen Administrationsserver sowie auf allen verwalteten Backup Exec-Servern. Diese Option löscht alle abgelaufenen Backup-Sätze auf zentral und lokal verwalteten Backup Exec-Servern in einer CAS-Umgebung.

Siehe ["Backup-Sätze](#page-400-0) " auf Seite 401.

Siehe "Löschen [abgelaufener](#page-392-0) Backup-Sätze auf [plattenbasiertem](#page-392-0) [Speicher](#page-392-0) durch Data Lifecycle [Management](#page-392-0) (DLM)" auf Seite 393.

**4** Klicken Sie auf "OK".

## **Freigeben von Speichergeräten**

In Umgebungen, in denen es mehr als einen Backup Exec-Server gibt, können Backup Exec-Server Speichergeräte gemeinsam nutzen. Beispielsweise können mehrere Backup Exec-Server in einer CAS-Umgebung Speichergeräte gemeinsam nutzen. In diesen Umgebungen verwaltet Backup Exec eine Datenbank des gemeinsam genutzten Speichergeräts. Andernfalls können die Backup-Daten, die ein Server an das Speichergerät sendet, die Daten überschreiben, die ein anderer Server sendet.

**Hinweis:** Die Enterprise Server Feature muss installiert sein, damit Sie die Speichergeräte zwischen den Backup Exec-Servern freigeben können.

Backup Exec-Server können die folgenden Speichertypen gemeinsam nutzen:

- Speicher, der mit einem NDMP-Server verknüpft ist
- Deduplizierungdatenträgerspeicher
- OpenStorage-Geräte
- Cloud-Speichergeräte
- Virtuelle Datenträger
- Datenträgerspeicher
- Remote Media Agents
- Die Backup Exec-Agents, die konfiguriert werden, Daten direkt in den Speicher zu senden

Bei Speichergeräten und virtuellen Datenträgern müssen Sie einen UNC-Pfad angeben, über den die Backup Exec-Server auf das Speichergerät zugreifen können. Plattenkassetten können nicht freigegeben werden.

Wenn Sie ein Speichergerät gemeinsam nutzen, können Sie auswählen, welche Backup Exec-Server auf das Speichergerät zugreifen können. Der Backup Exec-Server, von dem aus Sie das Speichergerät hinzugefügt haben, wird automatisch aktiviert, um das Speichergerät gemeinsam zu nutzen. Sie können die Funktion für die gemeinsame Nutzung jedoch jederzeit von diesem Backup Exec-Server entfernen. Wenn Sie z. B. ein Speichergerät zu einem zentralen Administrationsserver hinzufügen, kann dieser Server das Speichergerät verwenden. Wenn der zentrale Administrationsserver jedoch in Ihrer Umgebung nicht als verwalteter Backup Exec-Server fungieren kann, können Sie die Funktion für die gemeinsame Nutzung vom zentralen Administrationsserver entfernen.

Wenn Sie mehrere Backup Exec-Server und mehrere Speichertypen in Ihrer Umgebung haben, können Sie einen Backup Exec-Server auswählen und den Speicher für ihn verwalten.

### **So geben Sie ein Speichergerät frei**

- **1** Klicken Sie auf der Registerkarte "Speicher" mit der rechten Maustaste auf das Speichergerät, das Sie freigeben möchten.
- **2** Klicken Sie auf "Freigeben".
- **3** Um ein Speichergerät oder einen virtuellen Datenträger freizugeben, geben Sie einen UNC-Pfad ein, über den die Server auf das Speichergerät zugreifen können, das Sie freigeben möchten.
- **4** Prüfen Sie die Backup Exec-Server oder die verwalteten Backup Exec-Server, die dieses Speichergerät gemeinsam nutzen sollen.
- **5** Klicken Sie auf "OK".

## **Löschen von Speichergeräten**

Speichergeräte können aus der Backup Exec-Datenbank gelöscht werden. Wenn das Speichergerät ein veralteter Backup-to-Disk-Ordner, ein Datenträgerspeichergerät, ein Deduplizierungsspeichergerät oder ein Cloud-basiertes Speichergerät ist, fordert Backup Exec Sie auf, die Backup-Sätze aus der Administratorkonsolenansicht zu löschen. Sie können diese Backup-Sätze nicht mehr über die Administratorkonsole anzeigen oder auswählen. Die Backup-Sätze verbleiben jedoch auf dem Speichergerät. Sie müssen Inventar- und Katalogvorgänge auf dem Speichergerät ausführen, bevor Sie von ihm wiederherstellen können.

Sie sollten die Backup-Sätze aus der Administratorkonsole löschen, wenn Sie ein Speichergerät auf eine andere Backup Exec-Installation verschieben. Wenn das jedoch Verschieben nur vorübergehend ist, werden Sie die Backup-Sätze vermutlich nicht löschen wollen. Wenn Sie die Backup-Sätze behalten, vermeiden Sie es, Inventar- und Katalogvorgänge auf dem Gerät ausführen zu müssen, wenn Sie sie zurückverschieben. Sie sollten die Backup-Sätze auch behalten, wenn Sie planen, das Speichergerät neu zu erstellen.

Sie können auch Windows-Explorer verwenden, um zum älteren Backup-to-Disk-Ordner oder zum Datenträgerspeicher zu navigieren und ihn dann zu löschen. Wenn Sie diese Methode verwenden, können Sie den Speicher in Backup Exec nicht neu erstellen.

#### **Löschen eines Speichergeräts.**

- **1** Klicken Sie mit der rechten Maustaste auf der Registerkarte "Speicher" auf das Speichergerät, das Sie löschen möchten, und dann auf "Deaktivieren".
- **2** Klicken Sie mit der rechten Maustaste auf das Gerät und dann auf "Löschen".
- **3** Wenn Sie aufgefordert werden, das Speichergerät zu löschen, klicken Sie auf "Ja".

Siehe "Deaktivieren und Aktivieren eines [Speichergeräts"](#page-552-0) auf Seite 553.

Siehe "Erneutes Erstellen eines veralteten [Backup-to-Disk-Ordners](#page-441-0) einschließlich des [Inhalts"](#page-441-0) auf Seite 442.

Siehe ["Backup-Sätze](#page-400-0) " auf Seite 401.

# **Ändern des Status eines Speichergeräts in "Online"**

Normalerweise wird eine Warnmeldung angezeigt, wenn ein Gerät zu Offline wechselt. Die Warnmeldung enthält einen bestimmten Grund, warum das Gerät offline ist.

Außerdem kann ein Link zur Supportdatenbank enthalten sein.

Korrigieren Sie das Problem, durch das das Gerät offline geschaltet wurde. Für Bandlaufwerke, Wechsler und einige andere Gerätetypen, müssen Sie den Zustand des Geräts manuell zu online ändern.

Backup Exec erkennt bei Datenträgerspeichern, Plattenkassetten, Speichergruppen und virtuellen Datenträgergeräten innerhalb von fünf Minuten, dass das Gerät online ist, und ändert automatisch den Zustand zu online.

Siehe "Fehlerbehebung von [Hardware-bezogenen](#page-879-0) Problemen" auf Seite 880.

#### **So ändern Sie den Status eines Speichergeräts in "Online"**

- **1** Klicken Sie auf der Registerkarte "Speicher" auf das Speichergerät, das Sie online schalten möchten.
- **2** Klicken Sie auf "Offline", um das Häkchen zu löschen.

### **Umbenennen von Speichergeräten**

Sie können ein Speichergerät umbenennen, das sich in Ihrer Umgebung befindet.

Sie können vom System festgelegte Speichergerätpools nicht umbenennen, aber Sie können alle Speichergerätpools umbenennen, die Sie erstellen.

Siehe "Info zu [Speicheraufträgen"](#page-518-0) auf Seite 519.

#### **So benennen Sie ein Speichergerät um**

- **1** Doppelklicken Sie auf der Registerkarte "Speicher" auf das Speichergerät, das Sie umbenennen möchten.
- **2** Geben Sie in den Eigenschaften des Speichergeräts den neuen Namen in das Namensfeld ein.
- **3** Klicken Sie auf "Übernehmen".

## **Anzeigen von Aufträgen, Auftragsverläufen, Backup-Sätzen und aktiven Warnmeldungen für Speichergeräte**

<span id="page-547-0"></span>Sie können Informationen zu einem Speichergerät anzeigen.

Siehe "Info zu [Speicheraufträgen"](#page-518-0) auf Seite 519.

### **So zeigen Sie Aufträge, Auftragsverläufe, Backup-Sätze und aktive Warnmeldungen für Speichergeräte an**

- **1** Doppelklicken Sie auf der Registerkarte "Speicher" auf das Speichergerät, für das Sie den Auftragsverlauf, die Backup-Sätze oder die aktiven Warnmeldungen anzeigen möchten.
- **2** Klicken Sie im linken Teilfenster auf "Aufträge", "Auftragsverlauf", "Backup-Sätze" oder "Aktive Warnmeldungen".

Siehe "Informationen zum [Auftragsverlauf"](#page-301-0) auf Seite 302.

Siehe "So [überwachen](#page-285-0) und verwalten Sie Aufträge in Backup Exec" auf Seite 286.

Siehe "Informationen zur [Auftragsüberwachung"](#page-288-0) auf Seite 289.

Siehe "Warnmeldungen und [Benachrichtigungen](#page-333-0) in Backup Exec" auf Seite 334.

Siehe ["Backup-Sätze](#page-400-0) " auf Seite 401.

## **Katalogisieren eines Speichergeräts**

Eine Katalogisierung ermöglicht Folgendes:

- Protokollieren des Inhalts von Medien, die von einer anderen Installation von Backup Exec erstellt wurden.
- Erstellen eines neuen Katalogs auf der lokalen Festplatte, wenn der Katalog für das Medium nicht mehr vorhanden ist.

Bevor Sie Daten auf einem Speichergerät wiederherstellen oder überprüfen können, muss ein Katalog für dieses Gerät existieren. Wenn Backup Exec dieses Speichergerät zuvor nicht verwendet hat, müssen Sie zuerst einen "Inventar und Katalog" -Speichervorgang auf dem Gerät ausführen.

**Hinweis:** Wenn ein Medienkennwort aus einer niedrigeren Version von Backup Exec verwendet wurde, katalogisiert Backup Exec das Medium, als ob es nicht kennwortgeschützt wäre. Verschlüsseln Sie stattdessen die Daten.

Siehe "Verwendung von [Verschlüsselung](#page-726-0) mit Backup Exec" auf Seite 727.

Siehe "Inventarisieren und Katalogisieren von [Speichergeräten"](#page-551-0) auf Seite 552.

Siehe ["Funktionsweise](#page-276-0) der Backup Exec-Kataloge" auf Seite 277.

#### **So katalogisieren Sie Speicher**

- **1** Klicken Sie auf der Registerkarte "Speicher" mit der rechten Maustaste auf das zu katalogisierende Speichergerät.
- **2** Klicken Sie auf "Katalogisieren".
- **3** Klicken Sie im Katalogdialogfeld auf "Allgemein" und geben Sie einen Namen für den Auftrag ein.
- **4** Klicken Sie auf "OK".
- <span id="page-548-0"></span>**5** (Optional) zeigen Sie das Auftragsprotokoll an oder klicken Sie auf die Registerkarte "Auftragsüberwachung", um Details über den Auftrag anzuzeigen.

Siehe "Anzeigen von Aufträgen, [Auftragsverläufen,](#page-547-0) Backup-Sätzen und aktiven [Warnmeldungen](#page-547-0) für Speichergeräte" auf Seite 548.

### **Scannen eines Speichergeräts**

Beim Scannen werden Informationen über die Medien in den Schächten gesammelt, einschließlich Barcode-Informationen, sofern verfügbar. Anschließend wird die Backup Exec-Datenbank mit den neuesten Informationen darüber aktualisiert, wo sich die Medien befinden. Wenn Sie Magazine austauschen oder neue Medien in ein Magazin in einem Wechsler einlegen, aktualisieren Sie mithilfe eines Scan-Vorgangs die Daten zu diesem Schacht.

Das Scan-Auftragsprotokoll berichtet die mit Barcode versehenen Medien in den Laufwerken und Portalen. Wenn der Wechsler ausgelastet ist, kann das Scan-Auftragsprotokoll den Laufwerks- und Portalstatus möglicherweise nicht erkennen. Wenn die Laufwerke und Portale nicht gelesen werden können, werden sie im Auftragsprotokoll nicht angezeigt. Beste Ergebnisse erhalten Sie, wenn Sie den Scanvorgang ausführen, während der Wechsler inaktiv ist.

Siehe "Info zu [Speicheraufträgen"](#page-518-0) auf Seite 519.

#### **So scannen Sie ein Speichergerät sofort**

- **1** Klicken Sie auf der Registerkarte "Speicher" mit der rechten Maustaste auf den zu scannenden Wechsler oder Schacht.
- **2** Klicken Sie auf "Scan" und dann auf "Jetzt scannen".
- **3** (Optional) zeigen Sie den Auftragsverlauf an oder klicken Sie auf die Registerkarte "Auftragsüberwachung", um Details zum Auftrag anzuzeigen.

### **So planen Sie einen Scanvorgang für ein Speichergerät**

- **1** Klicken Sie auf der Registerkarte "Speicher" mit der rechten Maustaste auf den zu scannenden Wechsler oder Schacht.
- **2** Klicken Sie auf "Scan" und dann auf "Planen".
- **3** Um nach Abschluss des Auftrags eine Benachrichtigung zu senden, klicken Sie im linken Teilfenster auf "Benachrichtigung" und wählen Sie die entsprechenden Optionen aus.
- **4** Um den Auftrag zu planen, klicken Sie im linken Teilfenster auf "Planen" und wählen Sie die entsprechenden Optionen aus.

Siehe "Einen [Speicherauftrag](#page-526-0) planen" auf Seite 527.

**5** (Optional) Zeigen Sie das Scan-Auftragsprotokoll an, um zu sehen, welche mit Barcode versehenen Medien sich in den Schächten, Laufwerken und Portalen eines Wechslers befinden, oder klicken Sie auf die Registerkarte "Auftragsüberwachung", um Details zum Auftrag anzuzeigen.

Siehe "Anzeigen von Aufträgen, [Auftragsverläufen,](#page-547-0) Backup-Sätzen und aktiven [Warnmeldungen](#page-547-0) für Speichergeräte" auf Seite 548.

### **Inventarisieren eines Speichergeräts**

Sie können eine Inventarisierung so ausführen, dass Backup Exec ein Speichergerät liest und die Backup Exec-Datenbank mit Informationen über die Medien auf diesem Gerät aktualisiert.

Bei Wechslern können Sie alle Schächte inventarisieren, wenn Sie Bänder wechseln. Sie können auch bestimmte Schächte für die Inventarisierung auswählen. Sie müssen Schächte nicht erneut inventarisieren, wenn Sie die Bänder hinzufügen, die Backup Exec anfordert. Wenn beispielsweise die Daten, die Sie wiederherstellen möchten, auf einem Band sind, das nicht im Wechsler ist, werden Sie aufgefordert, das richtige Band für den Wiederherstellungsvorgang einzufügen. In diesem Fall müssen Sie den Schacht, in den das Band eingefügt wird, nicht neu inventarisieren. Wenn Sie ein Band dass Backup Exec nicht anfordert, hinzufügen oder entfernen, sollten Sie eine Inventarisierung der geänderten Schächte ausführen. Sie können

bestimmte Schächte für die Inventarisierung auswählen. Wenn Sie Bänder häufig austauschen, sollten Sie bei jedem Neustart der Backup Exec-Dienste eine Inventarisierung des Wechslermagazins ausführen.

Für Bandlaufwerke können Sie eine Inventarisierung ausführen, um die enthaltenen Medien bereitzustellen und die Medienkennungen zu lesen. Wenn Sie die Medien in einem Laufwerk ändern, führen Sie eine Inventarisierung aus, damit die Kennung der aktuellen Medien in den Eigenschaften angezeigt werden. Andernfalls werden die vorherigen Medien weiterhin in den Eigenschaften angezeigt. Es kommt möglicherweise zu einer Verzögerung, während die Medien in einem Wechsler bereitgestellt und inventarisiert werden.

#### **So inventarisieren Sie ein Speichergerät jetzt**

- **1** Klicken Sie auf der Registerkarte "Speicher" mit der rechten Maustaste auf das Speichergerät, das Sie inventarisieren möchten.
- **2** Klicken Sie auf "Inventarisieren" und klicken Sie dann auf "Jetzt inventarisieren".

Die Inventarisierung wird ausgeführt. Sie können das Auftragsprotokoll anzeigen oder auf die Registerkarte "Auftragsüberwachung" für Details über den Auftrag klicken.

### **So planen Sie einen Inventarisierungsauftrag für ein Speichergerät**

- **1** Klicken Sie auf der Registerkarte "Speicher" mit der rechten Maustaste auf das Speichergerät, das Sie inventarisieren möchten.
- **2** Klicken Sie auf "Inventarisieren" und klicken Sie dann auf "Planen".
- **3** Um nach Abschluss des Auftrags eine Benachrichtigung zu senden, klicken Sie im linken Teilfenster auf "Benachrichtigung" und wählen Sie die entsprechenden Optionen aus.
- **4** Um den Auftrag zu planen, klicken Sie im linken Teilfenster auf "Planen" und wählen Sie die entsprechenden Optionen aus.

Siehe "Einen [Speicherauftrag](#page-526-0) planen" auf Seite 527.

- **5** Klicken Sie auf "OK".
- **6** (Optional) zeigen Sie den Auftragsverlauf an oder klicken Sie auf die Registerkarte "Auftragsüberwachung" für Details über den Auftrag.

Siehe "Anzeigen von Aufträgen, [Auftragsverläufen,](#page-547-0) Backup-Sätzen und aktiven [Warnmeldungen](#page-547-0) für Speichergeräte" auf Seite 548.

Siehe ["Inventarisieren](#page-458-0) von Wechslern beim Starten der Backup Exec-Dienste" auf Seite 459.

## **Inventarisieren und Katalogisieren von Speichergeräten**

<span id="page-551-0"></span>Sie können die Inventarisierung und die Katalogisierung zusammen auf einem Speichergerät ausführen, sofern das Gerät beide Vorgänge unterstützt.

Siehe "Info zu [Speicheraufträgen"](#page-518-0) auf Seite 519.

#### **Ein Speichergerät inventarisieren und katalogisieren**

- **1** Klicken Sie auf der Registerkarte Speicher mit der rechten Maustaste auf das Speichergerät, das Sie inventarisieren und katalogisieren möchten.
- **2** Klicken Sie auf Inventar und Katalog.
- **3** (Optional) Zeigen Sie den Auftragsverlauf an oder klicken Sie auf die Registerkarte "Auftragsüberwachung", um Details zum Auftrag anzuzeigen.

Siehe "Anzeigen von Aufträgen, [Auftragsverläufen,](#page-547-0) Backup-Sätzen und aktiven [Warnmeldungen](#page-547-0) für Speichergeräte" auf Seite 548.

### **Ein Speichergerät anhalten und wieder starten**

Sie können ein Speichergerät anhalten, um zu verhindern, dass die geplanten und neuen Aufträge auf dem Speicher ausgeführt werden, während Sie Wartungsarbeiten ausführen. Aktive Aufträge sind nicht davon betroffen, wenn sie gestartet wurden, bevor das Speichergerät angehalten wird.

Siehe "Info zu [Speicheraufträgen"](#page-518-0) auf Seite 519.

#### **So halten Sie ein Speichergerät an und starten es wieder**

- **1** Klicken Sie auf der Registerkarte "Speicher" mit der rechten Maustaste auf das Speichergerät, das Sie anhalten bei dem Sie das Anhalten aufheben möchten.
- **2** Sie haben folgende Möglichkeiten:
	- Um das Speichergerät anzuhalten, klicken Sie auf "Anhalten".
	- Um das Speichergerät wieder zu starten, klicken Sie mit der rechten Maustaste darauf und anschließend auf "Anhalten", um das Häkchen zu entfernen.

## **Deaktivieren und Aktivieren eines Speichergeräts**

<span id="page-552-0"></span>Sie können ein Speichergerät deaktivieren, um die Ausführung neuer Aufträge darauf zu verhindern. Backup Exec erkennt deaktivierte NDMP-Speichergeräte beim Starten der Backup Exec-Dienste nicht.

### **So deaktivieren und aktivieren Sie ein Speichergerät**

- **1** Klicken Sie auf der Registerkarte "Speicher" mit der rechten Maustaste auf das Speichergerät, das Sie deaktivieren oder aktivieren möchten.
- **2** Sie haben folgende Möglichkeiten:
	- Klicken Sie zum Deaktivieren des Speichergeräts auf "Deaktivieren".
	- Um das Speichergerät zu aktivieren, klicken Sie mit der rechten Maustaste darauf und klicken Sie dann auf "Deaktivieren", um das Häkchen zu entfernen.

### **Initialisieren eines Wechslers**

Sie können den Wechsler initialisieren, der einen Startbefehl an die Bibliothek schickt.

### **So initialisieren Sie einen Wechsler**

- **1** Klicken Sie auf der Registerkarte "Speicher" mit der rechten Maustaste auf den Wechsler, den Sie initialisieren möchten.
- **2** Klicken Sie auf "Initialisieren".
- **3** (Optional) zeigen Sie den Auftragsverlauf an oder klicken Sie auf die Registerkarte "Auftragsüberwachung" für Details über den Auftrag.

Siehe "Anzeigen von Aufträgen, [Auftragsverläufen,](#page-547-0) Backup-Sätzen und aktiven [Warnmeldungen](#page-547-0) für Speichergeräte" auf Seite 548.

### **Formatieren eines Bands als WORM-Band**

Sie können ein Band in ein WORM-Band (write once, read many) konvertieren, wenn das Bandlaufwerk den Vorgang unterstützt. DLT-Bandlaufwerke unterstützen den Vorgang "WORM formatieren".

### **So formatieren Sie ein Band als WORM-Band**

- **1** Auf der Registerkarte Speicher" klicken Sie mit der rechten Maustaste auf das Bandlaufwerk das das zu konvertierende Band enthält.
- **2** Klicken Sie auf "WORM formatieren".
- **3** (Optional) zeigen Sie den Auftragsverlauf an oder klicken Sie auf die Registerkarte "Auftragsüberwachung", um Details zum Auftrag anzuzeigen.

Siehe "So werden [WORM-Medien](#page-494-0) in Backup Exec verwendet" auf Seite 495.

### **Spannen eines Bands**

Bevor Sie einen Backup-Auftrag auf einem Band ausführen, können Sie das Band im Bandlaufwerk schnell von Anfang bis Ende laufen lassen. Durch Spannen wird das Band gleichmäßig aufgewickelt und kommt somit auch gleichmäßig mit den Abtastköpfen des Bandlaufwerks in Kontakt. Informationen darüber, wie häufig dieser Vorgang Vorgang auszuführen ist, finden Sie in der Dokumentation zum Bandlaufwerk.

Dieser Vorgang ist nur verfügbar, wenn das Bandlaufwerk das Spannen unterstützt.

Siehe "Info zu [Speicheraufträgen"](#page-518-0) auf Seite 519.

### **So spannen Sie ein Band**

- **1** Führen Sie auf der Registerkarte "Speicher" einen der folgenden Schritte aus:
	- Klicken Sie mit der rechten Maustaste auf das Laufwerk, das das zu spannende Band enthält.
	- Doppelklicken Sie auf "Schächte" und klicken Sie anschließend mit der rechten Maustaste auf den Schacht, der das zu spannende Band enthält.
- **2** Klicken Sie auf "Spannen".
- **3** (Optional) Zeigen Sie das Auftragsprotokoll an oder klicken Sie für Details zum Auftrag auf die Registerkarte "Auftragsüberwachung".

Siehe "Anzeigen von Aufträgen, [Auftragsverläufen,](#page-547-0) Backup-Sätzen und aktiven [Warnmeldungen](#page-547-0) für Speichergeräte" auf Seite 548.

## **Formatierung eines Bandes in einem Bandlaufwerk**

Backup Exec kann das Band in einem Laufwerk formatieren, sofern das Laufwerk das Formatieren unterstützt. Die Formatierung eines Bandes kann mehre Stunden in Anspruch nehmen. Die meisten Bandlaufwerke unterstützen das Formatieren nicht.

**Vorsicht:** Beim Formatieren wird das Band vollständig gelöscht. Dabei werden alle auf dem Band befindlichen Daten zerstört.

Die angezeigte Medienkennung wurde während des letzten Inventarisierungsvorgangs gelesen. Die Medienkennung ändert sich erst beim Durchführen der nächsten Inventarisierung. Wenn Sie die Bänder in einem Gerät ändern, das Gerät dabei jedoch nicht inventarisieren, entspricht die angezeigte Medienkennung möglicherweise nicht den tatsächlichen Medien im Gerät.

Siehe "Info zu [Speicheraufträgen"](#page-518-0) auf Seite 519.

### **So formatieren Sie ein Band in einem Bandlaufwerk**

- **1** Führen Sie auf der Registerkarte "Speicher" einen der folgenden Schritte aus:
	- Klicken Sie mit der rechten Maustaste auf das Bandlaufwerk, das das zu formatierende Band enthält.
	- Doppelklicken Sie auf "Schächte" und klicken Sie anschließend mit der rechten Maustaste auf den Schacht, der das zu formatierende Band enthält.
- **2** Klicken Sie auf "Formatieren".
- **3** Wenn Sie das angezeigte Band formatieren möchten, klicken Sie auf "Ja".
- **4** (Optional) Zeigen Sie das Auftragsprotokoll an oder klicken Sie für Details zum Auftrag auf die Registerkarte "Auftragsüberwachung".

Siehe "Anzeigen von Aufträgen, [Auftragsverläufen,](#page-547-0) Backup-Sätzen und aktiven [Warnmeldungen](#page-547-0) für Speichergeräte" auf Seite 548.

## **Auswerfen von Medien aus einer Plattenkassette oder einem Bandlaufwerk**

Backup Exec kann die Medien in einer Plattenkassette oder einem Bandlaufwerk auswerfen. Einige Geräte unterstützen das Auswerfen von Medien über eine Software nicht. Wenn es sich bei dem Medium um ein Band handelt, wird es zurückgespult, und Sie müssen es eventuell manuell aus dem Laufwerk entfernen.

Siehe "Info zu [Speicheraufträgen"](#page-518-0) auf Seite 519.

### **So werfen Sie Medien aus einer Plattenkassette oder einem Bandlaufwerk aus**

- **1** Klicken Sie auf der Registerkarte "Speicher" mit der rechten Maustaste auf die Plattenkassette oder das Bandlaufwerk, aus der bzw. aus dem Sie die Medien auswerfen möchten.
- **2** Klicken Sie auf "Auswerfen" und klicken Sie dann auf "Jetzt auswerfen".
- **3** (Optional) zeigen Sie den Auftragsverlauf an oder klicken Sie auf die Registerkarte "Auftragsüberwachung" für Details über den Auftrag.

### **So planen Sie einen Auswerfenvorgang für eine Datenträgerkassette oder ein Bandlaufwerk**

- **1** Klicken Sie auf der Registerkarte "Speicher" mit der rechten Maustaste auf die Plattenkassette oder das Bandlaufwerk, aus der bzw. aus dem Sie die Medien auswerfen möchten.
- **2** Klicken Sie auf "Auswerfen" und klicken Sie dann auf "Planen".
- **3** Um nach Abschluss des Auftrags eine Benachrichtigung zu senden, klicken Sie im linken Teilfenster auf "Benachrichtigung" und wählen Sie die entsprechenden Optionen aus.
- **4** Um den Auftrag zu planen, klicken Sie im linken Teilfenster auf "Planen" und wählen Sie die entsprechenden Optionen aus.

Siehe "Einen [Speicherauftrag](#page-526-0) planen" auf Seite 527.

- **5** Klicken Sie auf "OK".
- **6** (Optional) zeigen Sie den Auftragsverlauf an oder klicken Sie auf die Registerkarte "Auftragsüberwachung" für Details über den Auftrag.

Siehe "Anzeigen von Aufträgen, [Auftragsverläufen,](#page-547-0) Backup-Sätzen und aktiven [Warnmeldungen](#page-547-0) für Speichergeräte" auf Seite 548.

## **Reinigen eines Wechslerlaufwerks**

Sie können einen Reinigungsauftrag für ein Wechslerlaufwerk erstellen und planen.

Siehe "Info zu [Speicheraufträgen"](#page-518-0) auf Seite 519.

### **So erstellen Sie jetzt einen Reinigungsauftrag**

**1** Stellen Sie sicher, dass Sie den Schacht angeben, der das Reinigungsband enthält.

Siehe "Festlegen eines [Reinigungsschachts](#page-464-0) " auf Seite 465.

- **2** Stellen Sie sicher, dass das Reinigungsband im definierten Reinigungsslot ist und in der gleichen Bibliothek ist, die das Laufwerk enthält, das Sie bereinigen möchten.
- **3** Klicken Sie auf der Registerkarte "Speicher" mit der rechten Maustaste auf das Laufwerk, das Sie reinigen möchten und klicken Sie dann auf "Reinigen" und anschließend auf "Jetzt reinigen".
- **4** (Optional) zeigen Sie den Auftragsverlauf an oder klicken Sie auf die Registerkarte "Auftragsüberwachung" für Details über den Auftrag.

### **So planen Sie einen Reinigungsauftrag**

- **1** Stellen Sie sicher, dass Sie den Schacht angeben, der das Reinigungsband enthält.
- **2** Stellen Sie sicher, dass das Reinigungsband im definierten Reinigungsslot ist und in der gleichen Bibliothek ist, die das Laufwerk enthält, das Sie bereinigen möchten.
- **3** Klicken Sie auf der Registerkarte "Speicher" mit der rechten Maustaste auf das Laufwerk, das Sie reinigen möchten und klicken Sie dann auf "Jetzt reinigen" und anschließend auf "'Planen".
- **4** Um nach Abschluss des Auftrags eine Benachrichtigung zu senden, klicken Sie im linken Teilfenster auf "Benachrichtigung" und wählen Sie die entsprechenden Optionen aus.
- **5** Um den Auftrag zu planen, klicken Sie im linken Teilfenster auf "Planen" und wählen Sie die entsprechenden Optionen aus.

Siehe "Einen [Speicherauftrag](#page-526-0) planen" auf Seite 527.

- **6** Klicken Sie auf "OK".
- **7** (Optional) zeigen Sie den Auftragsverlauf an oder klicken Sie auf die Registerkarte "Auftragsüberwachung" für Details über den Auftrag.

Siehe "Anzeigen von Aufträgen, [Auftragsverläufen,](#page-547-0) Backup-Sätzen und aktiven [Warnmeldungen](#page-547-0) für Speichergeräte" auf Seite 548.

### **Importieren von Medien in Backup Exec**

<span id="page-557-0"></span>Sie können Medien in einen Wechsler importieren, um Backup Exec Bänder hinzuzufügen oder Medien zu importieren, die für einen Wiederherstellungsauftrag erforderlich sind. Beim Einfügen von Medien in einen Wechsler müssen Sie einen Auftrag zum Importieren von Speicher erstellen. Dieser Vorgang aktualisiert die Backup Exec-Datenbank mit den Informationen zu den Medien. Backup Exec verknüpft die Medien, die Sie importieren, mit einem Systemmediensatz.

Siehe ["Standard-Mediensätze"](#page-472-0) auf Seite 473.

**Hinweis:** Sie sollten temporäre Medien nicht mit einem Mediensatz verknüpfen, den Sie erstellen. Backup Exec verschiebt die Medien bei Bedarf automatisch auf den erforderlichen Mediensatz.

Beachten Sie vor dem Importieren von Medien Folgendes:

- Falls die Medien über keinen Barcode verfügen, müssen Sie den Speichervorgang "Nach Import inventarisieren" auswählen, damit die Medienkennung in den Eigenschaften angezeigt wird. Sie können diesen Vorgang nur auswählen, nachdem Sie "Medium jetzt importieren" ausgewählt haben.
- Verwendet der Wechsler ein Medienmagazin, stellen Sie sicher, dass derzeit keine Aufträge ausgeführt werden. Vergewissern Sie sich vor dem Austausch des Magazins, dass alle Medien vom Laufwerk ausgeworfen worden sind und sich wieder in den Magazinschächten befinden.

Sie können eine beliebige Anzahl von Schächten auswählen, in die Medien importiert werden sollen.

Der Speichervorgang zum Importieren unterstützt Wechsler mit Ladeschächten. Wird dieser Speichervorgangsauftrag ausgeführt, prüft Backup Exec die ausgewählten Schächte auf Medien. Falls Medien gefunden werden, werden sie zu den Ladeschächten exportiert. Nach dem Export der Medien werden Sie aufgefordert, das neue Medium in den Ladeschacht einzulegen, damit es importiert werden kann. Dieser Vorgang wiederholt sich, bis alle angeforderten Medien in den Wechsler importiert wurden.

Sie können einen Scanvorgang auch ausführen, um die Schachtinformationen zu aktualisieren, wenn Sie neue Medien in einen Wechsler einlegen. Das Scanauftragsprotokoll berichtet über die Medien mit Barcode, die sich in den Laufwerken und Schächten befinden.

Siehe "Scannen eines [Speichergeräts"](#page-548-0) auf Seite 549.

### **So importieren Sie Medien jetzt**

- **1** Führen Sie auf der Registerkarte "Speicher" einen der folgenden Schritte aus.
	- Erweitern Sie den Wechsler, klicken Sie mit der rechten Maustaste auf "Schächte" und klicken Sie anschließend auf "Medium jetzt importieren".
	- Klicken Sie mit der rechten Maustaste auf den Wechsler und klicken Sie dann auf "Medium jetzt importieren".
- **2** (Optional) zeigen Sie den Auftragsverlauf an oder klicken Sie auf die Registerkarte "Auftragsüberwachung" für Details über den Auftrag.

### **So planen Sie einen Auftrag zum Importieren von Medien**

- **1** Führen Sie auf der Registerkarte "Speicher" einen der folgenden Schritte aus:
	- Erweitern Sie den Wechsler, klicken Sie mit der rechten Maustaste auf "Schächte" und klicken Sie anschließend auf "Medium jetzt importieren".
	- Klicken Sie mit der rechten Maustaste auf den Wechsler, klicken Sie dann auf "Medium jetzt importieren" und anschließend auf "Planen".
- **2** Im linken Teilfenster klicken Sie auf "Speicher".
- **3** Klicken Sie auf das Dropdown-Menü und wählen Sie Speichervorgang aus, den Sie planen möchten:

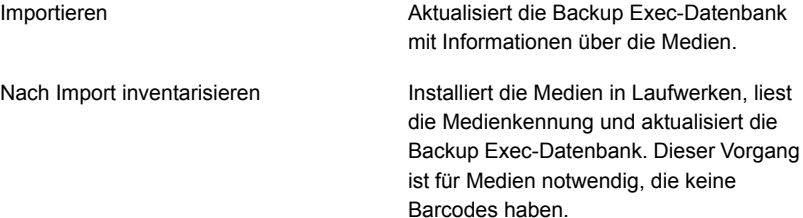

**4** Um nach Abschluss des Auftrags eine Benachrichtigung zu senden, klicken Sie im linken Teilfenster auf "Benachrichtigung" und wählen Sie die entsprechenden Optionen aus.

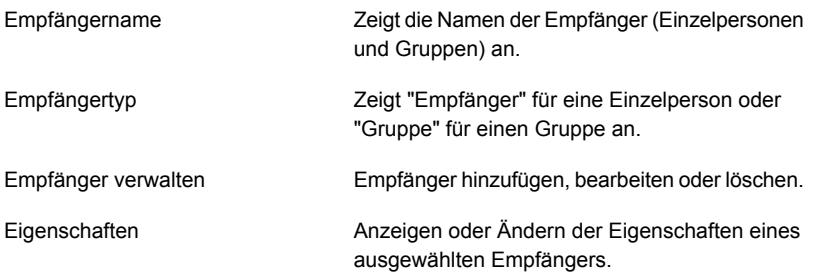

**5** Um den Auftrag zu planen, klicken Sie im linken Teilfenster auf "Planen" und wählen Sie die entsprechenden Optionen aus.

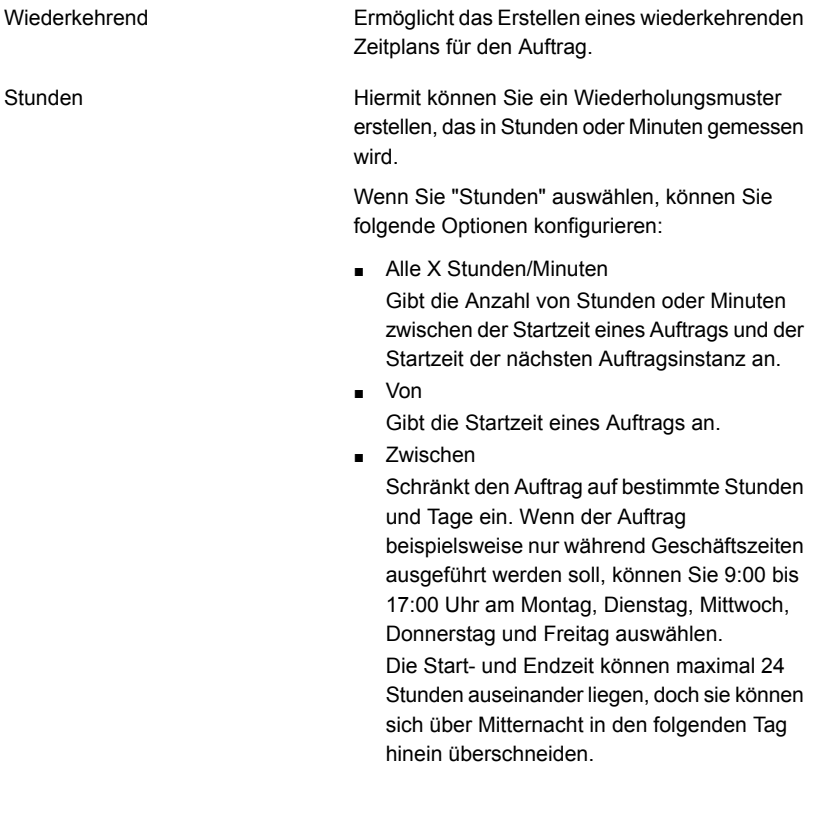

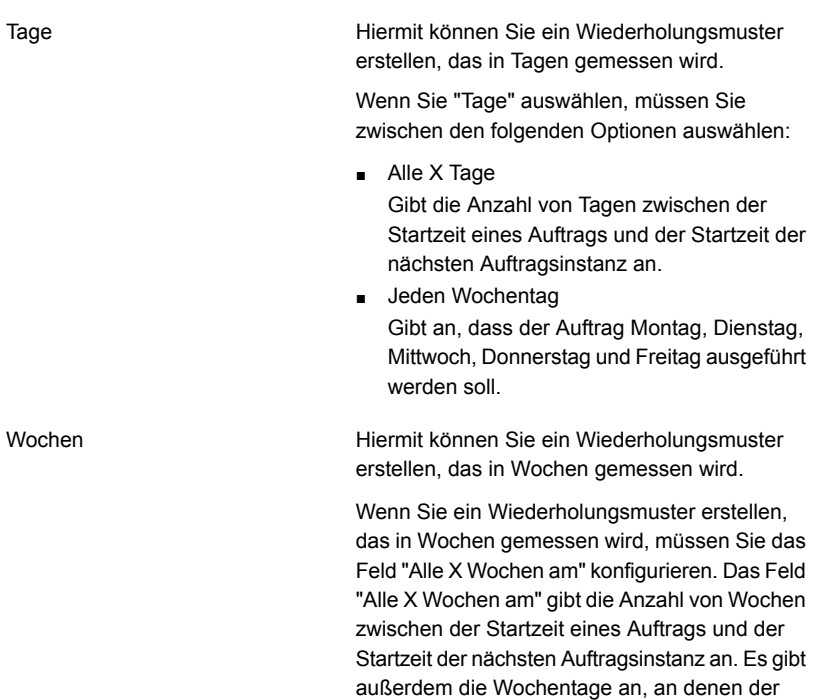

Auftrag ausgeführt werden soll.

Monate

Hiermit können Sie ein Wiederholungsmuster erstellen, das in Monaten gemessen wird.

Wenn Sie "Monate" auswählen, müssen Sie zwischen den folgenden Optionen auswählen:

■ Tag X jedes X. Monats

Gibt den Tag an, an dem der Auftrag aufgeführt werden soll. Gibt außerdem die Anzahl von Monaten zwischen der Startzeit eines Auftrags und der Startzeit der nächsten Auftragsinstanz an.

- Jeden X X jedes X. Monats Gibt den Tag an, an dem der Auftrag aufgeführt werden soll. Gibt außerdem die Anzahl von Monaten zwischen der Startzeit eines Auftrags und der Startzeit der nächsten Auftragsinstanz an.
- Ausgewählte Monatstage Gibt die bestimmten Tage des Monats an, an denen Backup Exec den Auftrag ausführt. Sie wählen die Tage und die Wochen auf einem Raster aus. Das ausgewählte Wiederholungsmuster wird jeden Monat wiederholt.

Standardmäßig wird der Auftrag jeden Monat ausführt und beginnt in der aktuellen Woche und am aktuellen Tag des Monats. Wenn Sie beispielsweise den Auftrag am dritten Montag im Monat erstellen, wird der Auftrag standardmäßig am dritten Montag jedes Monats ausgeführt.

Sie können den Standard ändern oder zusätzliche Tage auswählen, auf denen der Auftrag ausführen sollte. Alle zusätzlich ausgewählten Tage werden dem monatlichen Wiederholungsmuster hinzugefügt.

■ Ausgewählte Monatstage Gibt die Tage des Monats an, an denen Backup Exec den Auftrag ausführt. Das ausgewählte Wiederholungsmuster wird jeden Monat wiederholt.

Standardmäßig wird der Auftrag jeden Monat ausgeführt und beginnt am aktuellen Tag des Monats. Wenn Sie den Auftrag beispielsweise am 15. April erstellen, wird der Auftrag standardmäßig am 15. jedes Monats

ausgeführt.

Sie können den Standard ändern oder zusätzliche Tage auswählen, auf denen der Auftrag ausführen sollte. Alle zusätzlich ausgewählten Tage werden dem monatlichen Wiederholungsmuster hinzugefügt. Wenn Sie den 31. auswählen, wird der Auftrag in Monaten, die keine 31 Tage haben, am letzen Tag des Monats ausgeführt. Wenn Sie den Auftrag beispielsweise so konfigurieren, dass er am 31. ausgeführt wird, wird er im September stattdessen am 30. ausgeführt.

Hiermit können Sie ein Wiederholungsmuster erstellen, das in Jahren gemessen wird.

Wenn Sie "Jahre" auswählen, können Sie die folgenden Optionen konfigurieren:

■ Alle X Jahre

Gibt die Anzahl von Jahren zwischen der Startzeit eines Auftrags und der Startzeit der nächsten Auftragsinstanz an.

 $\blacksquare$  "Am X"

Gibt das Datum an, an dem Backup Exec den Auftrag ausführt. Das in diesem Feld ausgewählte Datum entspricht der Anzahl von Jahren, die Sie im Feld "Alle X Jahre" ausgewählt haben. Wenn Sie festgelegt haben, dass der Auftrag alle zwei Jahre ausgeführt werden soll, und Sie in diesem Feld 28. Juni ausgewählt haben, wird der Auftrag alle zwei Jahre jeweils am 28. Juni ausgeführt.

 $\blacksquare$  "Am X.  $X$ "

Gibt den Tag und den Monat an, an dem Backup Exec den Auftrag ausführt. Das in diesem Feld ausgewählte Datum entspricht der Anzahl von Jahren, die Sie im Feld "Alle X Jahre" ausgewählt haben. Wenn Sie festgelegt haben, dass der Auftrag alle zwei Jahre ausgeführt werden soll, und Sie in diesem Feld den vierten Donnerstag im Juni ausgewählt haben, wird der Auftrag alle zwei Jahre jeweils am vierten Donnerstag im Juni ausgeführt.

Jahre

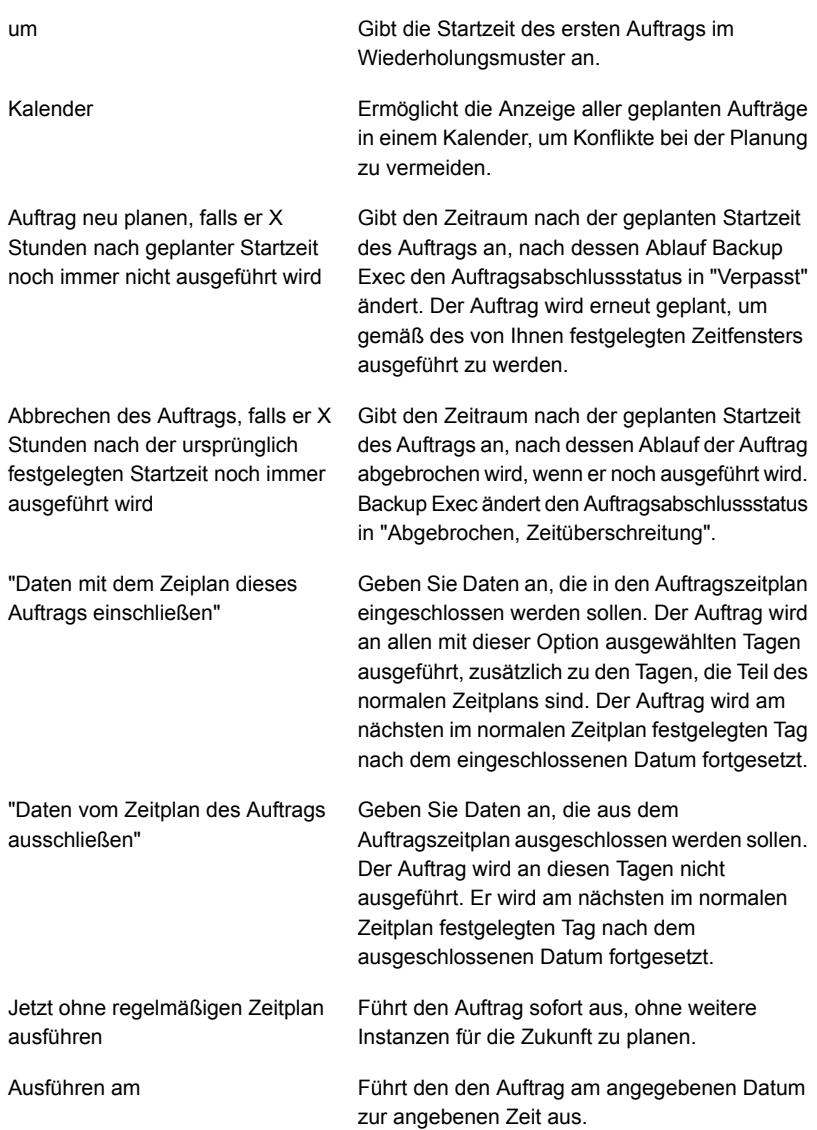

Erstellt einen Auftrag ohne Zeitplan. Wenn Sie diese Option verwenden, wird der Auftrag nicht zur Zeit der Erstellung ausgeführt und hat keinen wiederkehrenden Zeitplan. Der Auftrag verbleibt ungeplant, bis Sie beschließen, ihn auszuführen. Sie können ein Drittanbieter-Tool zur automatischen Auftragsausführung oder -planung verwenden, um den Auftrag später auszuführen. Ohne Zeitplan erstellen

Wenn Sie diese Option zum Erstellen eines Auftrag verwenden, können Sie den Auftrag nicht anhalten. Sie können Aufträge nicht anhalten, es sei denn, dass sie geplant werden.

- **6** Klicken Sie auf "OK".
- **7** (Optional) zeigen Sie den Auftragsverlauf an oder klicken Sie auf die Registerkarte "Auftragsüberwachung" für Details über den Auftrag.

Siehe "Anzeigen von Aufträgen, [Auftragsverläufen,](#page-547-0) Backup-Sätzen und aktiven [Warnmeldungen](#page-547-0) für Speichergeräte" auf Seite 548.

## **Exportieren von Medien und abgelaufenen Medien**

Der Vorgang "Medium exportieren" unterstützt Wechsler mit Schächten. Wenn dieser Vorgang für einen oder mehrere Wechslerschächte ausgeführt wird, werden die exportierten Medien in den Ladeschächten abgelegt. Falls Sie mehr Medien auswählen, als Ladeschächte vorhanden sind, füllt der Wechsler so viele Schächte wie möglich. Daraufhin werden Sie aufgefordert, die Medien aus dem Ladeschacht zu entfernen. Dieser Vorgang wiederholt sich, bis alle ausgewählten Medien aus dem Wechsler entfernt wurden. Sie können auch abgelaufene Medien von einem Wechsler exportieren.

Mit dem Vorgang "Abgelaufene Medien exportieren" können Sie die Behandlung von Medien in Wechslern automatisieren. Hiermit werden die Medien entfernt, auf die Backup Exec nicht schreiben kann. Sie können zur Vorbereitung auf das nächste Backup dem Wechsler mithilfe des Vorgangs "Nach dem Export importieren" temporäre Medien hinzufügen.

Nachdem Sie die abgelaufenen Medien vom Wechsler exportieren, werden die abgelaufenen Medien unter "Offline-Bandmedien" angezeigt. Falls die Medien sich in einem Mediensatz mit einer anwendbaren Speichermedienregel befinden, werden die Medien im Speicherort angezeigt.

Sie können Reinigungsmedien mithilfe des Speichervorgangs "Abgelaufene Medien exportieren" exportieren. Sie können sämtliche Reinigungsmedien oder nur die Medien mit der maximalen Anzahl von Reinigungsvorgängen auswählen.

Siehe ["Importieren](#page-557-0) von Medien in Backup Exec " auf Seite 558.

**Hinweis:** Nicht alle Speichervorgänge sind für alle Geräte verfügbar.

### **So exportieren Sie Medien oder abgelaufene Medien**

- **1** Führen Sie auf der Registerkarte "Speicher" einen der folgenden Schritte aus:
	- Erweitern Sie den Wechsler, klicken Sie mit der rechten Maustaste auf "Schächte" und klicken Sie anschließend auf "Medien exportieren".
	- Klicken Sie mit der rechten Maustaste auf den Wechsler und klicken Sie dann auf "Export".
- **2** Sie haben folgende Möglichkeiten:

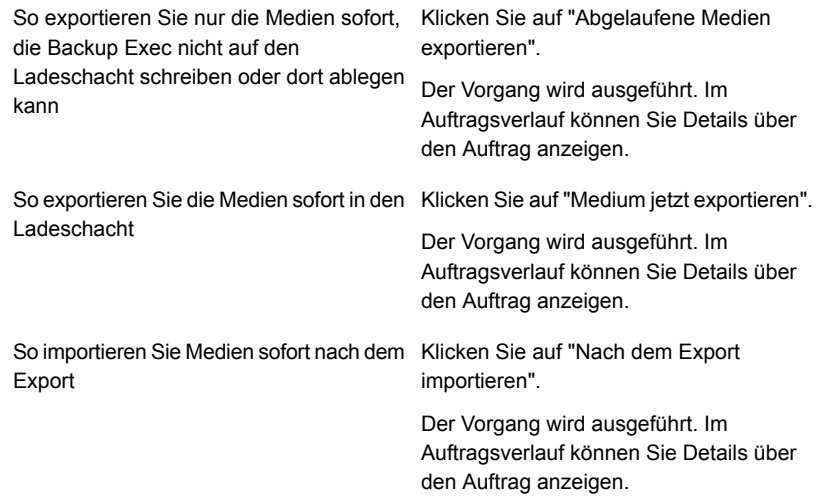

**3** (Optional) zeigen Sie den Auftragsverlauf an oder klicken Sie auf die Registerkarte "Auftragsüberwachung" für Details über den Auftrag.

Siehe "Anzeigen von Aufträgen, [Auftragsverläufen,](#page-547-0) Backup-Sätzen und aktiven [Warnmeldungen](#page-547-0) für Speichergeräte" auf Seite 548.

### **So planen Sie den Export von Medien oder abgelaufenen Medien**

**1** Führen Sie auf der Registerkarte "Speicher" einen der folgenden Schritte aus:

- Erweitern Sie den Wechsler, klicken Sie mit der rechten Maustaste auf "Schächte" und klicken Sie anschließend auf "Medien exportieren".
- Klicken Sie mit der rechten Maustaste auf den Wechsler und klicken Sie dann auf "Export".
- **2** Klicken Sie auf "Planen".
- **3** Im linken Teilfenster klicken Sie auf "Speicher".
- **4** Klicken Sie auf das Dropdown-Menü und wählen Sie einen der folgenden Speichervorgänge aus, die Sie planen möchten:

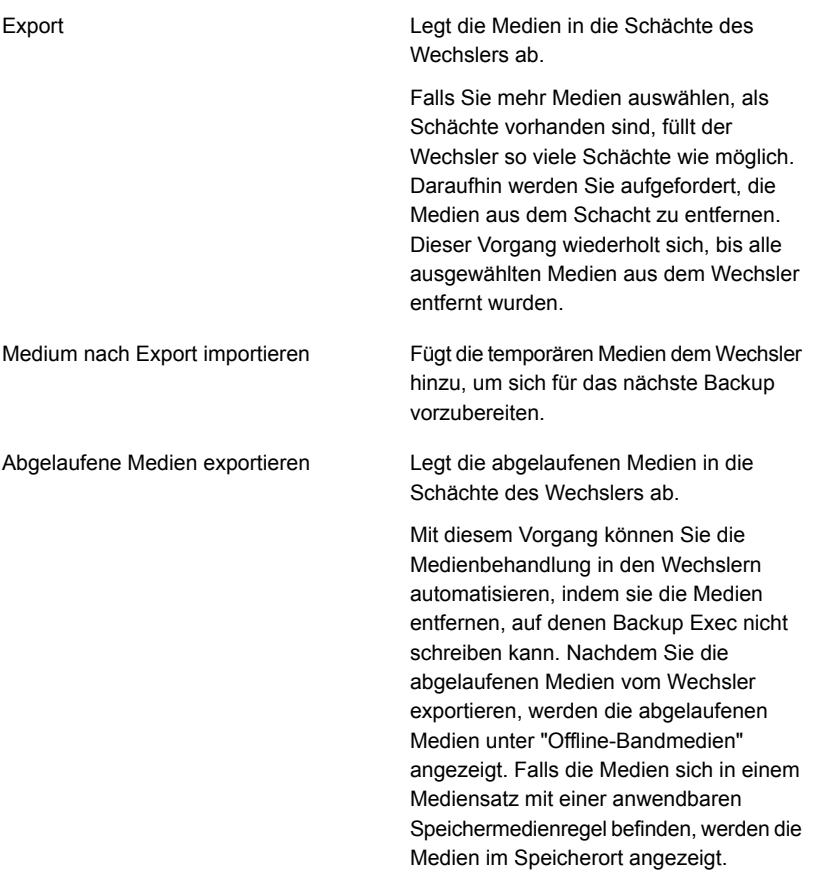

**5** Um nach Abschluss des Auftrags eine Benachrichtigung zu senden, klicken Sie im linken Teilfenster auf "Benachrichtigung" und wählen Sie die entsprechenden Optionen aus.

- **6** Um den Auftrag zu planen, klicken Sie im linken Teilfenster auf "Planen" und wählen Sie die entsprechenden Optionen aus.
- **7** Klicken Sie auf "OK".
- **8** (Optional) zeigen Sie den Auftragsverlauf an oder klicken Sie auf die Registerkarte "Auftragsüberwachung" für Details über den Auftrag.

## **Sperren und Freigen des vorderen Ladeschachts**

Standardmäßig wird der Ladeschacht des Wechslers nicht gesperrt, selbst wenn Sie den Sperrvorgang ausführen. Die Backup Exec-Medienserver sperren keine Wechsler beim Ausführen von Backup-Aufträgen oder eines Sperrauftrags.

Wenn Sie die Wechsler freigeben möchten, wenden Sie sich an den technischer Support.

Sie müssen einen Auftrag zur Freigabe des vorderen Ladeschachts des Wechslers erstellen.

### **So geben Sie den vorderen Ladeschacht des Wechslers frei**

- **1** Klicken Sie auf der Registerkarte "Speicher" mit der rechten Maustaste auf den Wechsler mit dem freizugebenden vorderen Ladeschacht.
- **2** Klicken Sie auf "Sperre aufheben" und klicken Sie dann auf "Jetzt freigeben".
- **3** (Optional) zeigen Sie den Auftragsverlauf an oder klicken Sie auf die Registerkarte "Auftragsüberwachung" für Details über den Auftrag.

### **So planen Sie einen Auftrag zur Freigabe des vorderen Ladeschachts des Wechslers**

- **1** Klicken Sie auf der Registerkarte "Speicher" mit der rechten Maustaste auf den Wechsler mit dem freizugebenden vorderen Ladeschacht.
- **2** Klicken Sie auf "Sperre aufheben".
- **3** Klicken Sie auf "Planen".

**4** Um nach Abschluss des Auftrags eine Benachrichtigung zu senden, klicken Sie im linken Teilfenster auf "Benachrichtigung" und wählen Sie eine der folgenden Optionen aus:

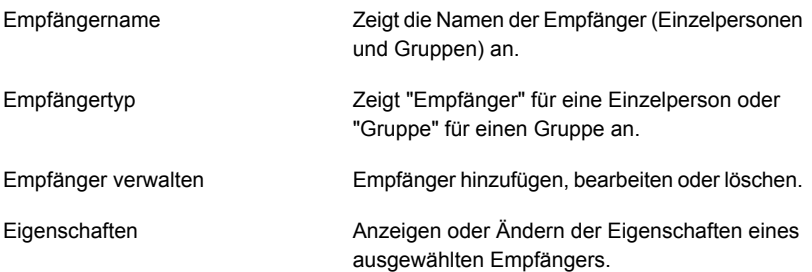

**5** Um den Auftrag zu planen, klicken Sie im linken Teilfenster auf "Planen" und wählen Sie die entsprechenden Optionen aus.

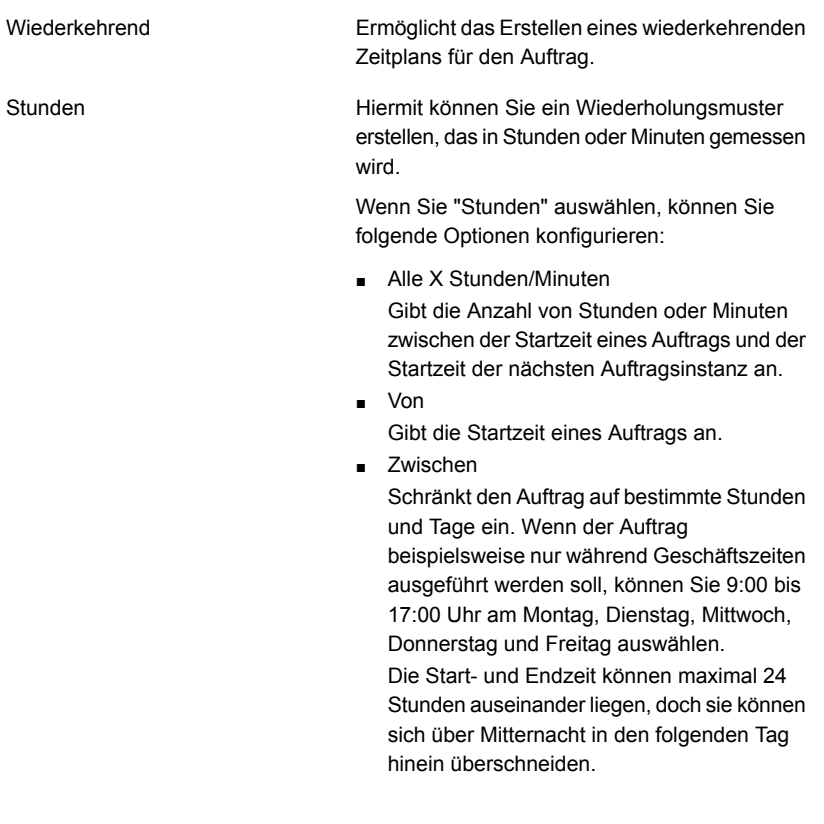

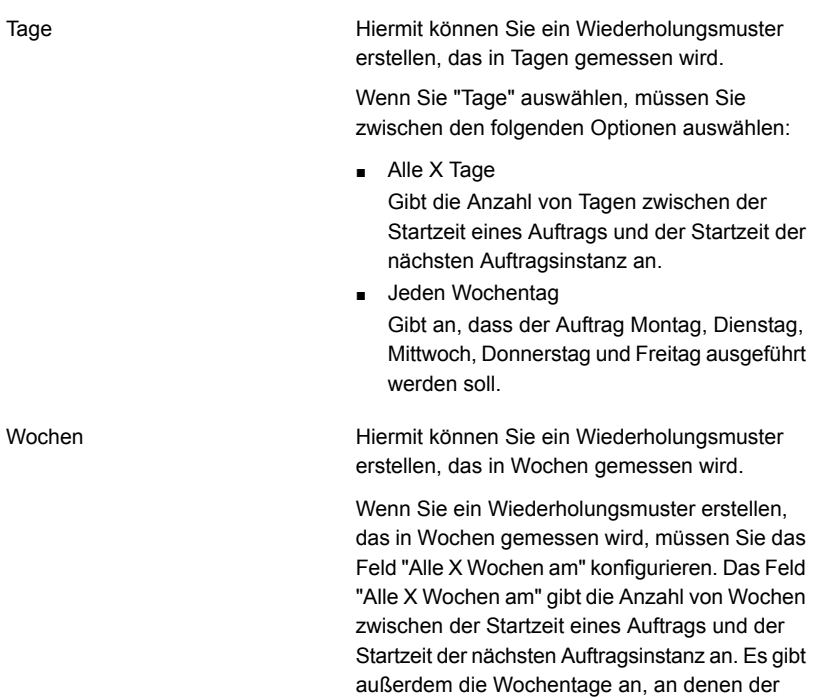

Auftrag ausgeführt werden soll.

Monate

Hiermit können Sie ein Wiederholungsmuster erstellen, das in Monaten gemessen wird.

Wenn Sie "Monate" auswählen, müssen Sie zwischen den folgenden Optionen auswählen:

■ Tag X jedes X. Monats

Gibt den Tag an, an dem der Auftrag aufgeführt werden soll. Gibt außerdem die Anzahl von Monaten zwischen der Startzeit eines Auftrags und der Startzeit der nächsten Auftragsinstanz an.

- Jeden X X jedes X. Monats Gibt den Tag an, an dem der Auftrag aufgeführt werden soll. Gibt außerdem die Anzahl von Monaten zwischen der Startzeit eines Auftrags und der Startzeit der nächsten Auftragsinstanz an.
- Ausgewählte Monatstage Gibt die bestimmten Tage des Monats an, an denen Backup Exec den Auftrag ausführt. Sie wählen die Tage und die Wochen auf einem Raster aus. Das ausgewählte Wiederholungsmuster wird jeden Monat wiederholt.

Standardmäßig wird der Auftrag jeden Monat ausführt und beginnt in der aktuellen Woche und am aktuellen Tag des Monats. Wenn Sie beispielsweise den Auftrag am dritten Montag im Monat erstellen, wird der Auftrag standardmäßig am dritten Montag jedes Monats ausgeführt.

Sie können den Standard ändern oder zusätzliche Tage auswählen, auf denen der Auftrag ausführen sollte. Alle zusätzlich ausgewählten Tage werden dem monatlichen Wiederholungsmuster hinzugefügt.

■ Ausgewählte Monatstage Gibt die Tage des Monats an, an denen Backup Exec den Auftrag ausführt. Das ausgewählte Wiederholungsmuster wird jeden Monat wiederholt.

Standardmäßig wird der Auftrag jeden Monat ausgeführt und beginnt am aktuellen Tag des Monats. Wenn Sie den Auftrag beispielsweise am 15. April erstellen, wird der Auftrag standardmäßig am 15. jedes Monats

ausgeführt.

Sie können den Standard ändern oder zusätzliche Tage auswählen, auf denen der Auftrag ausführen sollte. Alle zusätzlich ausgewählten Tage werden dem monatlichen Wiederholungsmuster hinzugefügt. Wenn Sie den 31. auswählen, wird der Auftrag in Monaten, die keine 31 Tage haben, am letzen Tag des Monats ausgeführt. Wenn Sie den Auftrag beispielsweise so konfigurieren, dass er am 31. ausgeführt wird, wird er im September stattdessen am 30. ausgeführt.

Hiermit können Sie ein Wiederholungsmuster erstellen, das in Jahren gemessen wird.

Wenn Sie "Jahre" auswählen, können Sie die folgenden Optionen konfigurieren:

■ Alle X Jahre

Gibt die Anzahl von Jahren zwischen der Startzeit eines Auftrags und der Startzeit der nächsten Auftragsinstanz an.

 $\blacksquare$  "Am X"

Gibt das Datum an, an dem Backup Exec den Auftrag ausführt. Das in diesem Feld ausgewählte Datum entspricht der Anzahl von Jahren, die Sie im Feld "Alle X Jahre" ausgewählt haben. Wenn Sie festgelegt haben, dass der Auftrag alle zwei Jahre ausgeführt werden soll, und Sie in diesem Feld 28. Juni ausgewählt haben, wird der Auftrag alle zwei Jahre jeweils am 28. Juni ausgeführt.

■ "Am X. X"

Gibt den Tag und den Monat an, an dem Backup Exec den Auftrag ausführt. Das in diesem Feld ausgewählte Datum entspricht der Anzahl von Jahren, die Sie im Feld "Alle X Jahre" ausgewählt haben. Wenn Sie festgelegt haben, dass der Auftrag alle zwei Jahre ausgeführt werden soll, und Sie in diesem Feld den vierten Donnerstag im Juni ausgewählt haben, wird der Auftrag alle zwei Jahre jeweils am vierten Donnerstag im Juni ausgeführt.

Jahre

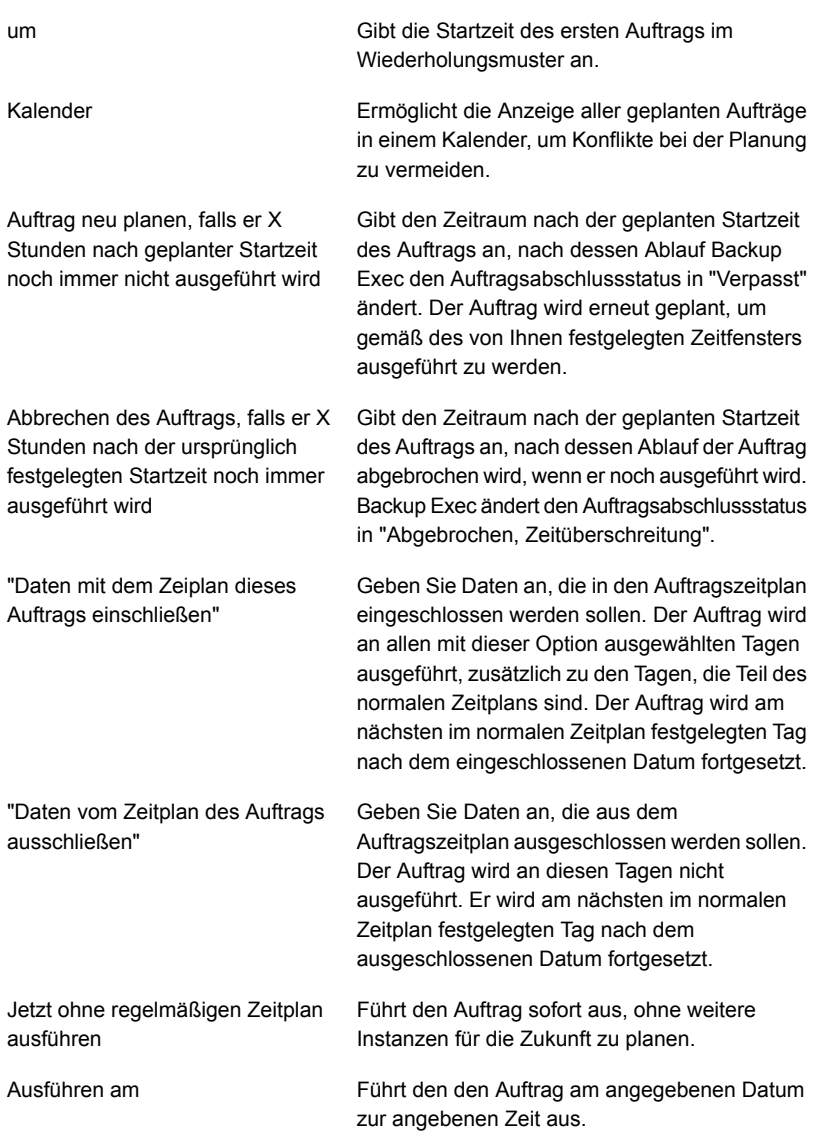

Erstellt einen Auftrag ohne Zeitplan. Wenn Sie diese Option verwenden, wird der Auftrag nicht zur Zeit der Erstellung ausgeführt und hat keinen wiederkehrenden Zeitplan. Der Auftrag bleibt ungeplant, bis Sie ihn ausführen. Sie können ein Drittanbieter-Tool zur automatischen Auftragsausführung oder -planung verwenden, um den Auftrag später auszuführen. Ohne Zeitplan erstellen

Wenn Sie diese Option zum Erstellen eines Auftrag verwenden, können Sie den Auftrag nicht anhalten. Sie können Aufträge nicht anhalten, es sei denn, dass sie geplant werden.

**6** Klicken Sie auf "OK".

Siehe "Anzeigen von Aufträgen, [Auftragsverläufen,](#page-547-0) Backup-Sätzen und aktiven [Warnmeldungen](#page-547-0) für Speichergeräte" auf Seite 548.

# **Status von Backup Exec-Servern und Speichergeräten**

Für Backup Exec-Server und Speichergeräte wird ein Status angezeigt, der ihren aktuellen Zustand angibt.

| <b>Status</b>                                                                                                    | <b>Beschreibung</b>                                                                                                    |
|----------------------------------------------------------------------------------------------------|----------------------------------------------------------------------------------------------------|
| Alle Backup Exec-Dienste auf < Backup<br>Exec-Server> müssen neu gestartet werden.                                                                            | Die Backup Exec-Dienste und die Backup<br>Exec-Deduplizierungdienste müssen neu<br>gestartet werden.                               |
|                                                                                                    | Siehe "Starten und Anhalten von Backup"<br>Exec-Diensten" auf Seite 776                                                            |
| Beim Erkennen dieses Geräts ist ein Fehler<br>aufgetreten. Führen Sie die Dienste auf <<br>Backup Exec-Server> aus, um die<br>Geräteerkennung zu wiederholen. | Die Backup Exec-Dienste müssen neu<br>gestartet werden.<br>Siehe "Starten und Anhalten von Backup<br>Exec-Diensten" auf Seite 776. |
| Aktiv                                                                                                    | Das Speichergerät wird für einen Auftrag<br>verwendet.                                                                             |

**Tabelle 13-3** Mögliche Status für Backup Exec-Server und Speichergeräte
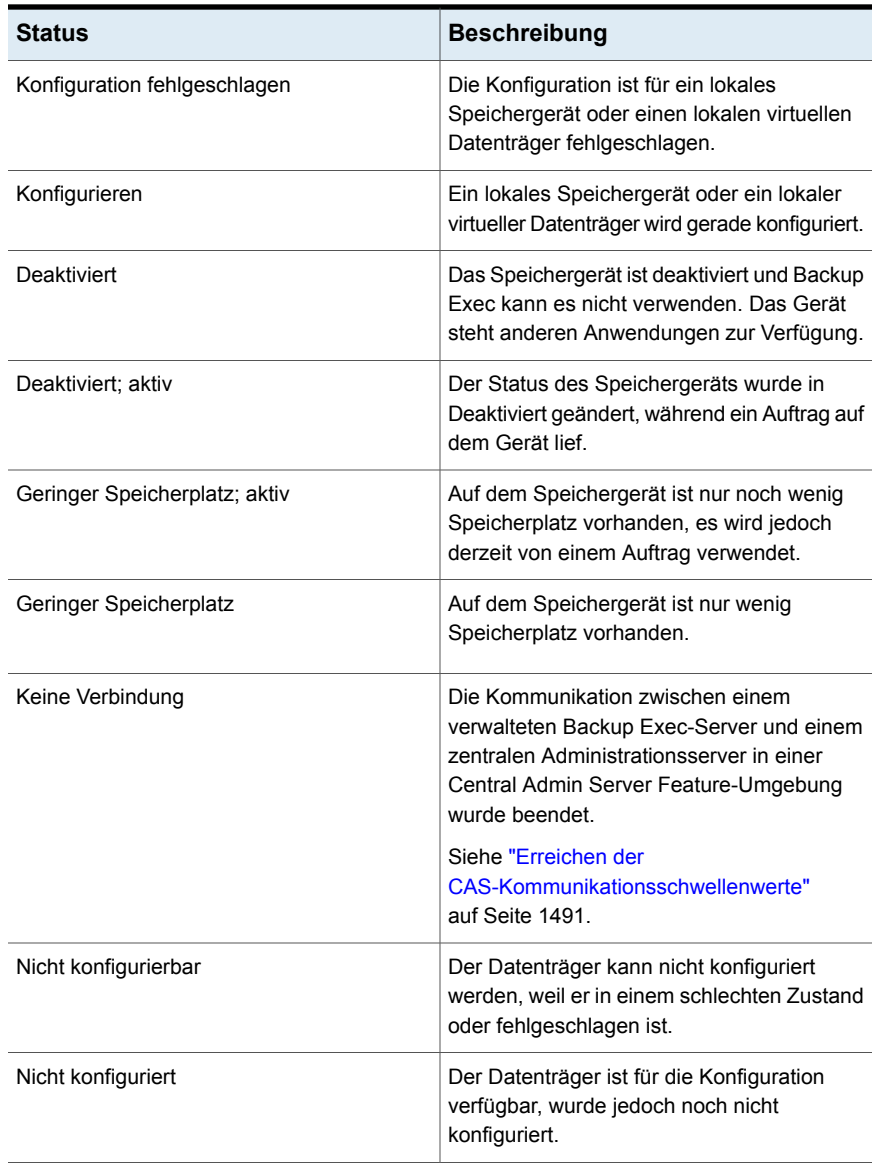

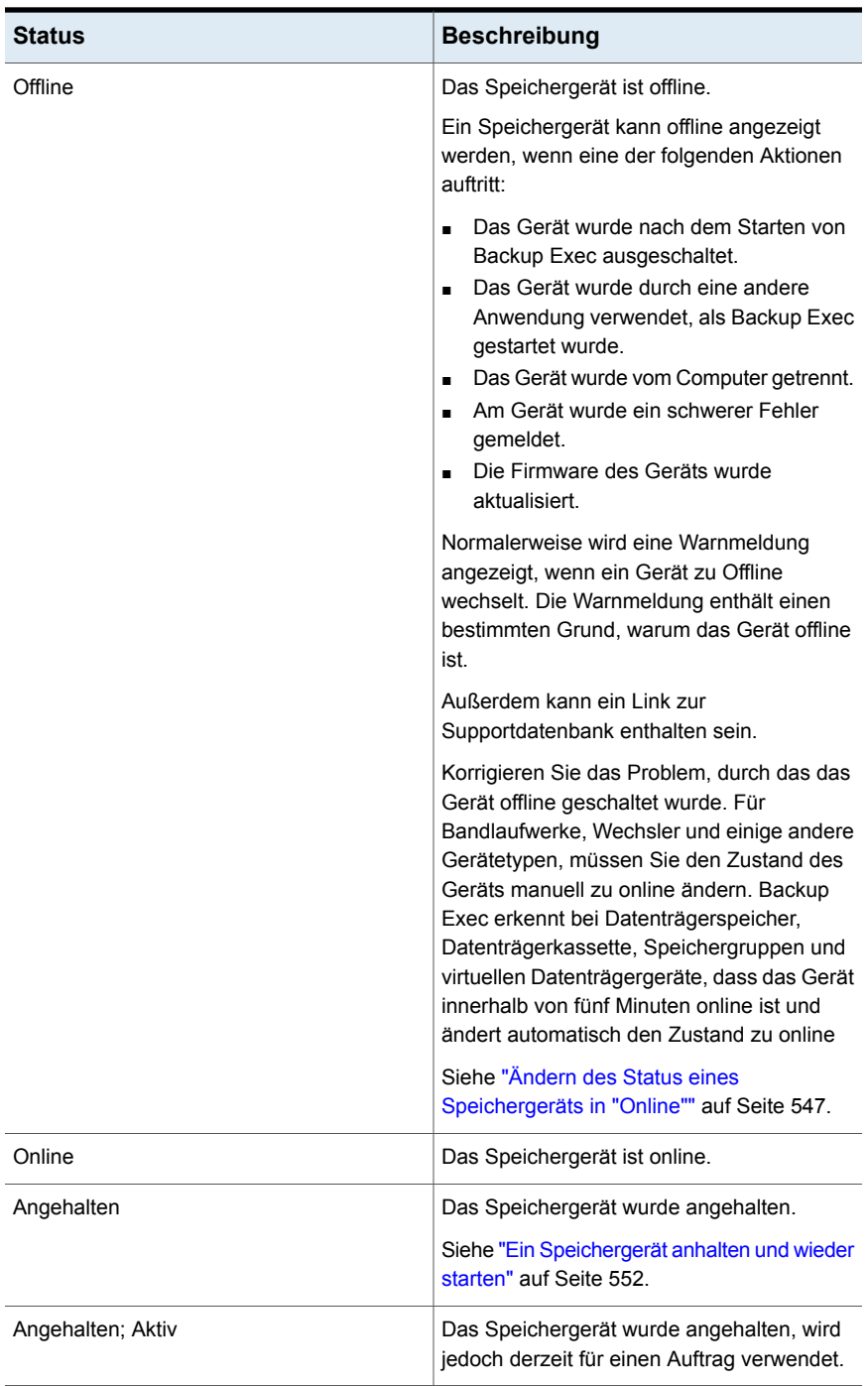

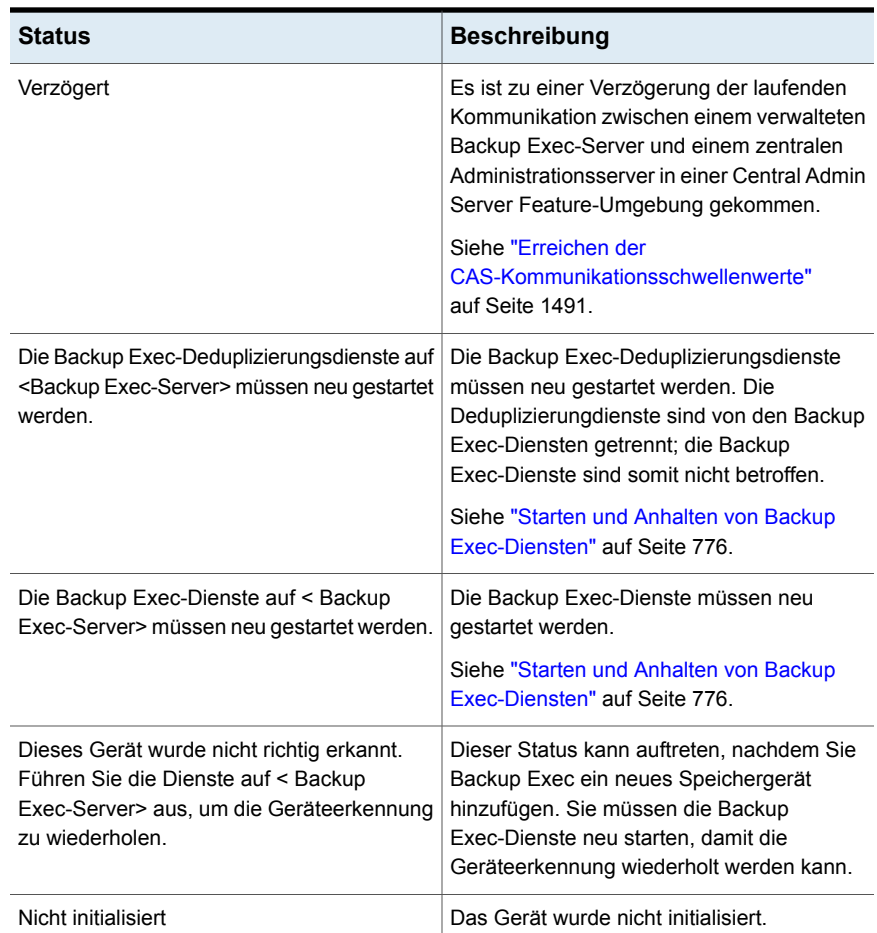

## **So sehen Sie den Status des Sperrmodus für die Datenträgerspeicherung**

Das Einstellen des Sperrmodus für die Datenträgerspeicherung schützt die plattenbasierte Sicherung, die mit Backup Exec konfiguriert wurde. Der Zugang zur Datenträgerspeicherung ist auf zugelassene Verfahren, wie Backup Exec-Dienste, beschränkt. Demnach darf nur Backup Exec auf den Datenträgerspeicher schreiben. Der Status des Sperrmodus für die Datenträgerspeicherung zeigt den Status des plattenbasierten Backup an, das mit Backup Exec konfiguriert wurde.

Diese Einstellung ist standardmäßig aktiviert und ist die empfohlene Einstellung zum Schutz Ihrer Backup-Daten. Sie können die Einstellung durch Eingabe der

Zugangsdaten für die Systemanmeldung deaktivieren. Klicken Sie zum Deaktivieren des Sperrmodus auf, Backup Exec-Einstellungen > Netzwerk und Sicherheit > Einstellungen Sperrmodus für Datenträgerspeicherung > Deaktivieren und geben Sie die Zugangsdaten für die Systemanmeldung ein.

#### **So können Sie den Status des Sperrmodus für die Datenträgerspeicherung einsehen**

**1** Doppelklicken Sie in der Statusleiste von Backup Exec auf "Status Sperrmodus für Datenträgerspeicherung"

Das Dialogfeld "Details Status Sperrmodus" wird angezeigt. Der "Status des Sperrmodus für die Datenträgerspeicherung" zeigt den Status für die Einstellung des Sperrmodus für die Datenträgerspeicherung an. Der Sperrmodus kann vier verschiedene Status annehmen.

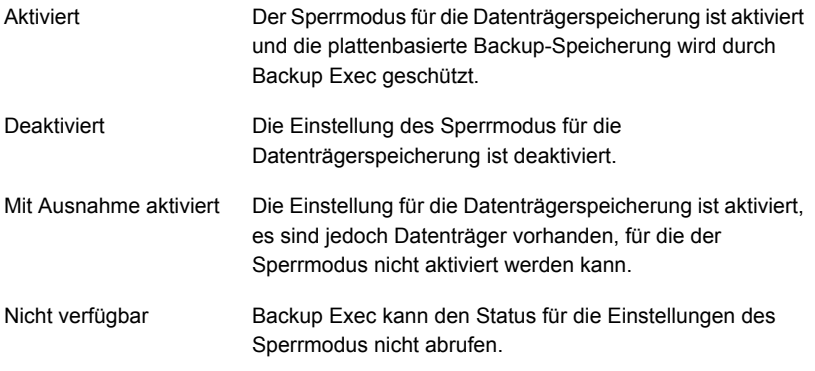

**2** Klicken Sie auf "OK".

Siehe "Netzwerk- und [Sicherheitsoptionen](#page-712-0) für Backup Exec ändern" auf Seite 713.

# **Kapitel**

## Konvertierung in virtuelle **Computer**

In diesem Kapitel werden folgende Themen behandelt:

- [Funktionsweise](#page-580-0) der Konvertierung eines physischen Computers in einen [virtuellen](#page-580-0) in Backup Exec
- [Anforderungen](#page-589-0) für die Konvertierung in Aufträge für virtuelle Computer
- Gleichzeitig mit [Backup-Auftrag](#page-591-0) in virtuellen Computer konvertieren
- Konvertierung in virtuellen Computer nach [Backup-Auftrag](#page-598-0)
- Hinzufügen einer Konvertierung in eine virtuelle [Computer-Phase](#page-606-0) zu einem [Backup-Auftrag](#page-606-0)
- [Konvertieren](#page-613-0) in einen virtuellen Computer von einem Zeitpunkt
- <span id="page-580-0"></span>Erstellen einer einmaligen [Konvertierung](#page-615-0) in einen virtuellen Computer
- [Einstellungsstandardoptionen](#page-622-0) für die Konvertierung in Aufträge für virtuelle **[Computer](#page-622-0)**

## **Funktionsweise der Konvertierung eines physischen Computers in einen virtuellen in Backup Exec**

Mit Backup Exec können Sie einen physischen Computer in einen virtuellen konvertieren:

■ Sichern Sie einen physischen Computer und konvertieren Sie ihn gleichzeitig in einen virtuellen Computer.

- Sichern Sie einen physischen Computer und planen Sie eine Konvertierung in einen virtuellen Computer nach Abschluss des Backups.
- Konvertieren Sie vorhandene Backup-Sätze in einen virtuellen Computer.
- Konvertiert einen laufenden physischen Computer in einen virtuellen Computer, ohne einen Backup-Auftrag auszuführen.

**Hinweis:** Die Konvertierung eines physischen Hyper-V-Hosts in eine virtuelle Maschine wird nicht unterstützt. Darüber hinaus wird in VMware-Umgebungen die Konvertierung von physischen Servern mit Windows Server 2012 und 4K-Datenträgern nicht unterstützt.

Der neu erstellte virtuelle Computer ist startfähig und identisch mit dem physischen Computer, aus dem der virtuelle Computer konvertiert wurde, mit Ausnahme der Netzwerkkarten und Einstellungen. Die Konvertierung in einen virtuellen Computer ermöglicht die Gewährleistung der geschäftlichen Verfügbarkeit für Hyper-V- und VMware-Umgebungen.

Dieses Thema umfasst die folgenden Informationen:

Optionen für die [Konvertierung](#page-581-0) in virtuelle Computer

Verarbeiten der [Backup-Auswahl](#page-586-0) beim Konvertieren in virtuelle Computer

Funktionsweise von vollständigen, inkrementellen und [Differenzial-Backups](#page-586-1) bei der [Konvertierung](#page-586-1) in virtuelle Computer

Konvertieren von [Datenträgern,](#page-587-0) die größer als 2 Terabyte sind

<span id="page-581-0"></span>Hinweise zur [Konvertierung](#page-588-0) in einen virtuellen Computer, der auf einem [Hyper-V-Host](#page-588-0) mit Windows Server 2012 oder höher ausgeführt wird

Hinweise zum Konvertieren von [Exchange-Servern](#page-588-1)

#### **Optionen für die Konvertierung in virtuelle Computer**

Sie verwenden eine der folgenden Optionen auf der Registerkarte "Backup und Wiederherstellung", um eine Konvertierung in einen virtuellen Computer einzurichten:

| <b>Name der Option</b>                                                                                                    | <b>Beschreibung</b>                                                                                                    |
|----------------------------------------------------------------------------------------------------|----------------------------------------------------------------------------------------------------|
| Auf Datenträger sichern und gleichzeitig in<br>virtuellen Computer konvertieren<br>Auf Deduplizierungsdatenträger sichern und<br>gleichzeitig in virtuellen Computer<br>konvertieren | Diese Optionen führen die Konvertierung<br>gleichzeitig mit dem Backup-Auftrag aus. Weil<br>zwei Vorgänge gleichzeitig durchgeführt<br>werden, dauert möglicherweise dieser Auftrag<br>länger als ein normaler Backup-Auftrag. Für<br>diese Backup-Option wird die Einplanung<br>eines großen Zeitfensters empfohlen.                                                                                                    |
|                                                                                                    | Eine Konvertierung aus einem vollständigen<br>Backup erstellt den neuen virtuellen<br>Computer. Inkrementelle und<br>Differenzial-Backups aktualisieren den<br>virtuellen Computer, der aus dem<br>vollständigen Backup erstellt wurde.                                                                                                    |
|                                                                                                    | Hinweis: Inkrementelle werden gegenüber<br>Differenzial-Backups bevorzugt, da<br>Differenzial-Backups für die Konvertierung<br>weniger effektiv sind.                                                                                                    |
|                                                                                                    | Obwohl das Backup gleichzeitig mit der<br>Konvertierung ausgeführt wird, ist das Backup<br>der Hauptauftrag. Daher findet bei Ausfall des<br>Backups auch die Konvertierung nicht statt.<br>Allerdings wird bei einem Fehlschlag des<br>Konvertierung das Backup weiter ausgeführt.<br>Bei einem Konvertierungsausfall wird der<br>Auftrag als Erfolg mit Ausnahmen markiert.<br>Bei einem Konvertierungsausfall wird der<br>Konvertierungsprozess während des<br>nächsten vollständigen Backups erneut<br>ausgeführt. |
|                                                                                                    | Siehe "Gleichzeitig mit Backup-Auftrag in<br>virtuellen Computer konvertieren"<br>auf Seite 592.                                                                                                    |

**Tabelle 14-1** Optionen für die Konvertierung in virtuelle Computer

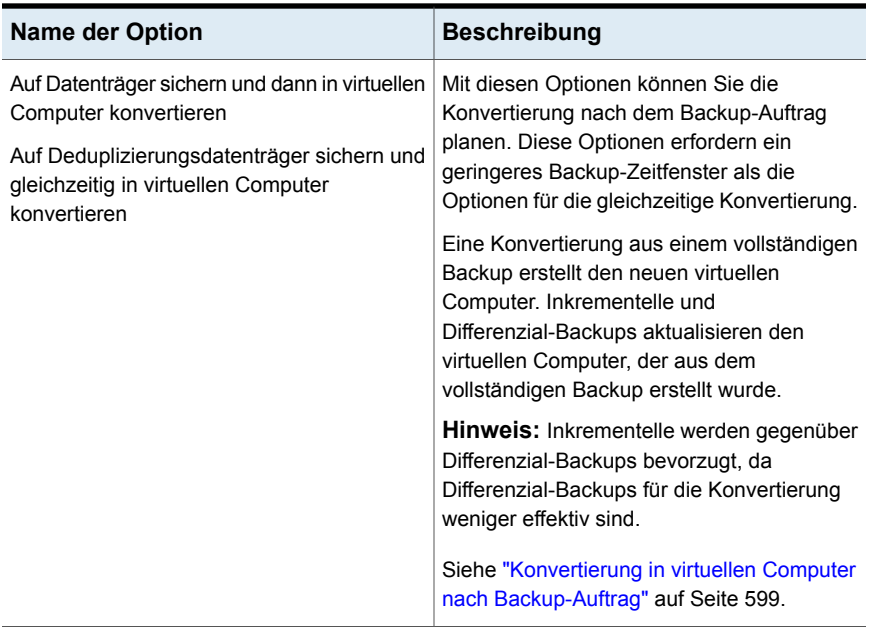

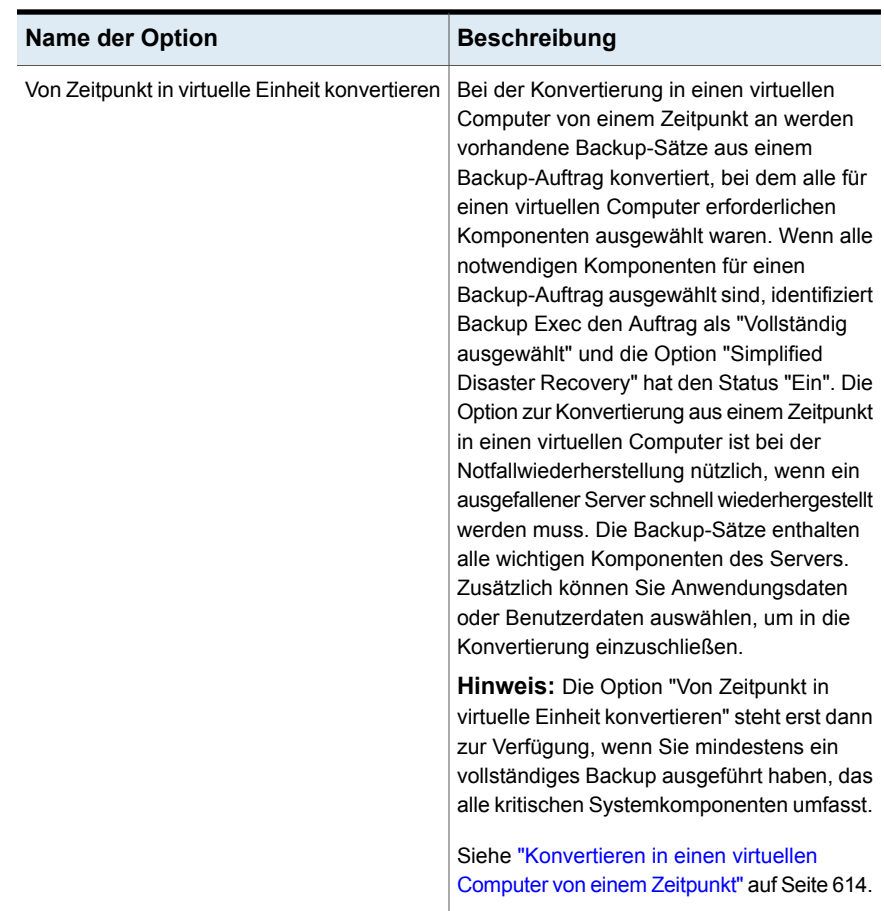

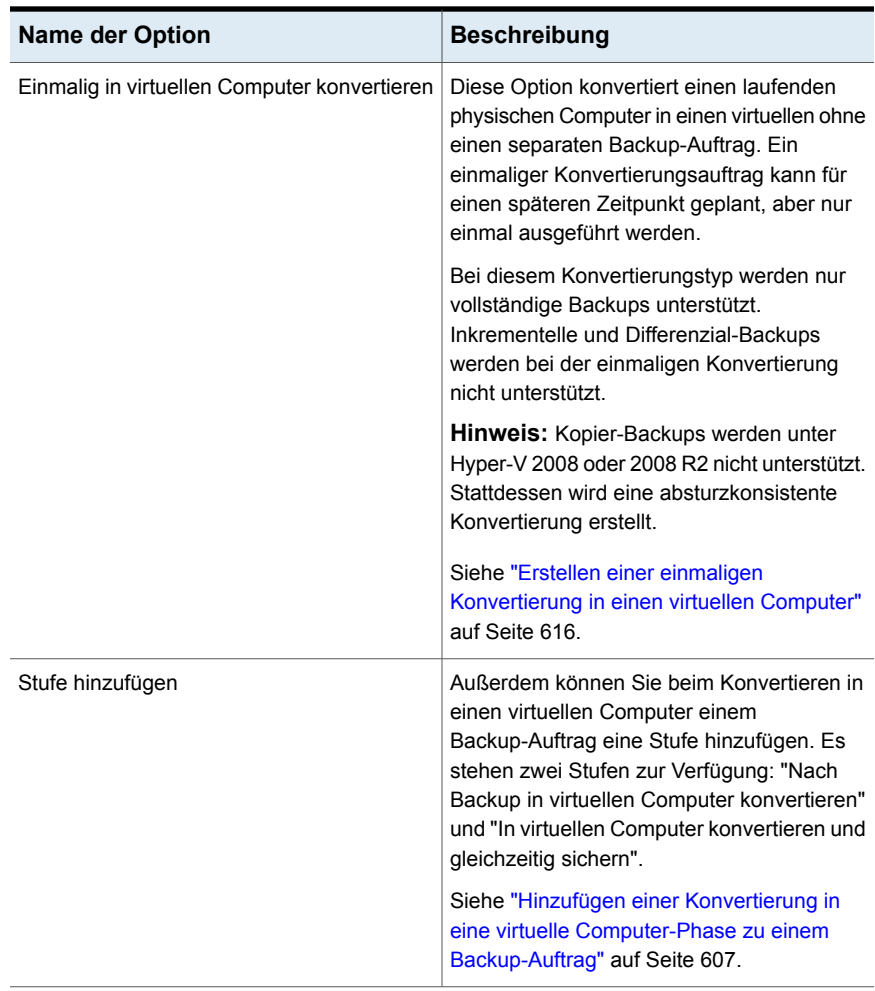

**Hinweis:** Unabhängig von der Option, mit der die Konvertierung initiiert wurde, schaltet Backup Exec den virtuellen Computer nicht ein, nachdem es ihn erstellt hat.

Backup Exec erstellt am Ende der Konvertierung einen Snapshot des virtuellen Computers. Der Snapshot wird entfernt, bevor der nächste Auftrag ausgeführt, solange der virtuelle Computer nicht angeschaltet wird und der von Backup Exec erstellte Snapshot der einzige Snapshot auf dem virtuellen Computer ist. Wenn Sie beginnen möchten, den virtuellen Computer zu verwenden, müssen Sie den Snapshot manuell entfernen.

Wenn der Host des konvertierten virtuellen Computers ausfällt und Sie den virtuellen Computer online schalten, wird der vorhandene Konvertierungsauftrag weiter ausgeführt und schlägt schließlich fehl. In diesem Fall müssen Sie einen neuen Konvertierungsauftrag erstellen.

#### <span id="page-586-0"></span>**Verarbeiten der Backup-Auswahl beim Konvertieren in virtuelle Computer**

Wenn Sie einen Auftrag zum Konvertieren in einem virtuellen Computer einrichten, wählen Sie die zu Elemente aus, die vor oder während der Konvertierung gesichert werden sollen. Backup Exec kann automatisch Daten in bestimmten Situationen aus- oder einschließen. Das Auftragsprotokoll enthält die Elemente, die in die Konvertierung ein- bzw. daraus ausgeschlossen wurden.

Die Auswahl wird wie folgt verarbeitet:

- Wenn Sie einen Datenträger aus dem Backup-Auftrag ausschließen, wird dieser Datenträger automatisch aus dem entsprechenden Konvertierungsauftrag ausgeschlossen.
- Wenn Sie eine Anwendung in den Backup-Auftrag einschließen, wird der Datenträger, auf dem sich diese Anwendung befindet, automatisch in den Konvertierungsauftrag eingeschlossen.
- <span id="page-586-1"></span>■ Wenn Sie einen Datenträger aus dem Backup ausschließen, wird ein Datenträger, der Teil des ersten Datenträgers ist, automatisch ausgeschlossen, wenn der Datenträger der einzige auf dem anderen Datenträger ist.

#### **Funktionsweise von vollständigen, inkrementellen und Differenzial-Backups bei der Konvertierung in virtuelle Computer**

Aufträge zum Konvertieren in einen virtuellen Computer erstellen einen virtuellen Computer aus einem vollständigen Backup. Spätere inkrementelle und Differenzial-Backup-Aufträge aktualisieren den virtuellen Computer, der aus dem vollständigen Backup erstellt wurde. Obgleich Differenzial-Backups für Konvertierungsaufträge unterstützt werden, sind inkrementelle Backups die bevorzugte Methode für das Aktualisieren von virtuellen Computern. Differenzial-Backups sind im Vergleich zu inkrementellen Backups für die Konvertierung weniger geeignet.

Wenn Sie ein inkrementelles Backup für die Konvertierung in virtuelle Computer verwenden, beachten Sie die folgenden Punkte:

■ Daten aus Datenträgern werden auf Datei-\Ordnerebene gesichert. Selbst wenn sich nur ein Teil der Datei geändert hat, wird die gesamte Datei gesichert.

- Der gesamte Systemstatus wird gesichert. Inkrementelle Backups werden nur für die Systemdateikomponenten des Systemstatus unterstützt. Die anderen Systemstatuskomponenten werden als vollständiges Backup gesichert.
- Für SQL müssen Backup-Methoden auf Blockebene ausgewählt werden. Nachdem das erste inkrementelle Backup für SQL ausgeführt wurde, werden Backups auf Blockebene für alle folgenden vollständigen oder inkrementellen Backups ausgeführt, für die die Option "Simplified Disaster Recovery" auf "Ein" steht. Die Konvertierung wird nicht durchgeführt, wenn keine Backup-Methode auf Blockebene ausgewählt ist.
- <span id="page-587-0"></span>■ Vollständige Backups werden immer für Active Directory durchgeführt. Weder inkrementelle noch Differenzial-Backups werden für Active Directory unterstützt.

#### **Konvertieren von Datenträgern, die größer als 2 Terabyte sind**

Backup Exec unterstützt die Konvertierung von Datenträgern, die großer als 2 Terabyte (TB) sind, für Hosts von VMware und Hyper-V 2012 oder höher.

**Hinweis:** Wenn der Start- oder Systemdatenträger auf dem physischen Quellcomputer größer als 2 TB ist und in einen virtuellen VMware- oder Hyper-V 2008 R2-Computer konvertiert werden soll, ist die Konvertierung nicht möglich. Ein Startdatenträger kann nicht als dynamischer übergreifender Datenträger aufgeteilt oder erstellt werden. Diese Beschränkung trifft auch zu, wenn der Startdatenträger auf der Quelle großer als die maximal unterstützte Datenträgergröße des Zieldatenspeichers ist.

Backup Exec konvertiert alle Datenträger auf dem Ziel in einfache oder übergreifende dynamische Datenträger. Auch wenn die Quelle ein Basisdatenträger ist, sind die konvertierten Datenträger auf dem Ziel dynamisch. Da Backup Exec nur einfache und übergreifende dynamische Datenträger unterstützt, wenn der Quelldatenträgertyp Stripeset, Spiegel, oder Raid5 ist, konvertiert Backup Exec diesen Datenträger entweder einfach oder übergreifend auf dem Ziel.

Die folgende zusätzliche Information gilt nur für VMware:

- Die Konvertierung eines Datenträgers, der größer als 2 TB ist, wird in den folgenden Situationen unterstützt:
	- Wenn der Datenträger kein Start- oder Systemdatenträger ist
	- Wenn der Datenträger auf einem dynamischen Datenträger erstellt wurde
	- Wenn der Datenträger ein MBR-Datenträger ist
- Das Konvertieren von GPT-Datenträgern wird nicht unterstützt, unabhängig von der Größe des Datenträgers. Konvertierungen von GPT-Datenträgern schlagen fehl.
- In Situationen, in denen der VMware-Quelldatenträger größer als die maximal unterstützte Größe des Zieldatenspeichers ist, wird der Quelldatenträger in mehrere Datenträger aufgeteilt. Backup Exec teilt den Datenträger basierend auf der maximalen Größe des Zieldatenspeichers.

#### <span id="page-588-0"></span>**Hinweise zur Konvertierung in einen virtuellen Computer, der auf einem Hyper-V-Host mit Windows Server 2012 oder höher ausgeführt wird**

Bevor Sie einen Auftrag erstellen, um einen physischen Computer in einen mit Windows Server 2012 und anschließend in einem Hyper-V-Host zu konvertieren, gewährleisten Sie Folgendes:

- Datenträgerdaten werden in VHDX-Dateien gespeichert. Die VHDX-Dateien haben eine maximale Kapazität von 64 TB. Die Festplattensektorgröße des physischen Computers wird während der Konvertierung aufrechterhalten.
- Die Konvertierung von physischen Computern, die einfache GPT-Datenträger haben, wird unterstützt.
- Die Konvertierung von physischen Computern, die dynamische Datenträger haben, wird nicht unterstützt.
- Speicherplätze und Speicherpools werden nicht unterstützt.
- Da die Konvertierung in vorherige Versionen eines Windows-Hyper-V-Hosts nicht unterstützt wird, schlagen diese Aufträge fehl. Beispiel: Wenn der physische Computer Windows Server 2012 mit einem ReFS-Datenträger ausführt, wird die Konvertierung in einen Windows Server 2012-Hyper-V-Host unterstützt.
- <span id="page-588-1"></span>■ Wenn der physische Computer Windows Server 2012 mit einem oder mehreren Windows-Deduplizierungsdatenträgern ausführt, ist die Konvertierung in einen Hyper-V-Host möglich, aber sie schlägt möglicherweise fehl. Die konvertierten Datenträgerdaten werden nicht dedupliziert. Es wird also eine nicht optimierte Datenübertragung durchgeführt. Aus diesem Grund schlägt möglicherweise die Konvertierung fehl, wenn die Menge nicht optimierter Daten größer als die Kapazität des Zieldatenträgers ist.

#### **Hinweise zum Konvertieren von Exchange-Servern**

Backup Exec deaktiviert Exchange-Dienste auf einem neu erstellten virtuellen Computer nach einem Auftrag in einen virtuellen Computer. Befinden sich Exchange-Datenbanken auf einem konvertierten Server, nachdem ein Auftrag zum Konvertieren in einem virtuellen Computer ausgeführt wurde, müssen Sie Microsoft Services Control Manager öffnen und folgende Exchange-Dienste manuell neu starten:

- MSExchangeDagMgmt
- MSExchangeADTopology
- MSExchangeAntispamUpdate
- **MSExchangeDiagnostics**
- MSExchangeEdgeSync
- MSExchangeFrontEndTransport
- MSExchangeHM
- MSExchangeMailboxAssistants
- MSExchangeDelivery
- MSExchangeSubmission
- MSExchangeMigrationWorkflow
- MSExchangeMailboxReplication
- MSExchangeRPC
- MSExchangeFastSearch
- HostControllerService
- MSExchangeServiceHost
- MSExchangeThrottling
- MSExchangeTransport
- MSExchangeTransportLogSearch
- <span id="page-589-0"></span>■ MSExchangeUM
- **MSExchangeUMCR**

Siehe ["Anforderungen](#page-589-0) für die Konvertierung in Aufträge für virtuelle Computer" auf Seite 590.

## **Anforderungen für die Konvertierung in Aufträge für virtuelle Computer**

Stellen Sie sicher, dass die folgenden Anforderungen erfüllt sind, bevor Sie die Konvertierungsfunktion verwenden.

■ Die Option "Simplified Disaster Recovery" muss den Status "EIN" auf der Registerkarte "Durchsuchen" im Dialogfeld "Backup-Auswahl" haben.

**Hinweis:** Der Agent for VMware und Hyper-V ist für die Konvertierung in virtuelle Computer nicht erforderlich.

- Nur Windows-Server werden unterstützt.
- Die Konvertierung aus einem doppelten Backup-Satz wird nicht unterstützt.
- Wenn Sie in einer VMware-Umgebung einen physischen in einen virtuellen Server konvertieren und dann den konvertierten Server sichern möchten, müssen Sie eine Push-Installation des Agent for Windows auf dem konvertierten Server ausführen. Dabei wird der VSS-Anbieter von Backup Exec installiert. Beachten Sie, dass Sie den Agent for Windows auf dem konvertierten Server installieren müssen, selbst wenn er bereits auf dem physischen Server installiert war, bevor Sie ihn in einen virtuellen konvertierten.
- Für die Konvertierung in einer Hyper-V-Umgebung gelten folgende zusätzliche Anforderungen:
	- Agent for Windows muss auf dem Hyper-V-Host installiert sein, an den die Konvertierung gesendet wird.
	- Die maximale Datenträgergröße ist 2 TB für Hyper-V 2008/2008 R2 und frühere Versionen. Datenträger, die eine Größe von mehr als 2 TB haben, werden für Hyper-V 2012 oder höher unterstützt.
	- Nur Basisdatenträger werden unterstützt. Dynamische Datenträger werden für Hyper-V-Konvertierungen nicht unterstützt.
	- Bevor Sie einen Konvertierungsauftrag für einen Hyper-V-Host ausführen, deaktivieren Sie den Ressourcen-Manager für Dateiserver (FSRM). Wenn Sie FSRM nicht deaktivieren, kann der Auftrag mit dem Fehler "Nicht genügend Speicherplatz." fehlschlagen.

**Hinweis:** Die Konvertierung eines physischen Hyper-V-Hosts in eine virtuelle Maschine wird nicht unterstützt.

■ Informationen zu den spezifischen Betriebssystemanforderungen für die Konvertierung in virtuelle Computer finden Sie in der Liste der mit Backup Exec kompatiblen Software.

Siehe ["Funktionsweise](#page-580-0) der Konvertierung eines physischen Computers in einen [virtuellen](#page-580-0) in Backup Exec" auf Seite 581.

### **Gleichzeitig mit Backup-Auftrag in virtuellen Computer konvertieren**

<span id="page-591-0"></span>Bei diesem Konvertierungstyp werden das Backup und die Konvertierung gleichzeitig ausgeführt.

**Hinweis:** Bei Ausfall des Backups findet auch die Konvertierung nicht statt. Allerdings wird bei einem Fehlschlag des Konvertierung das Backup weiter ausgeführt. Bei einem Konvertierungsausfall wird der Auftrag als Erfolg mit Ausnahmen markiert und die Konvertierung wird während des vollständigen Backups erneut ausgeführt.

#### **Gleichzeitige Ausführung des Backups und der Konvertierung in virtuellen Computer**

- **1** Klicken Sie auf der Registerkarte "Backup und Wiederherstellung" mit der rechten Maustaste auf den Server, der die Daten enthält, die Sie sichern und konvertieren möchten.
- **2** Wählen Sie "Backup" und dann "Auf Datenträger sichern und gleichzeitig in virtuellen Computer konvertieren" oder "Auf Deduplizierungsdatenträger sichern und gleichzeitig in virtuellen Computer konvertieren", je nach Typ des Speichergeräts, das Sie verwenden möchten.
- **3** Führen Sie einen der folgenden Schritte aus:

Ändern der Backup-Auswahl

Ändern der Backup-Optionen

Gehen Sie wie folgt vor:

■ Im <Servername>-Feld klicken Sie auf Bearbeiten und wählen Sie dann die Elemente aus, die Sie sichern möchten.

**Hinweis:** Die Option "Simplified Disaster Recovery" muss den Status "EIN" haben.

■ Klicken Sie auf "OK".

Gehen Sie wie folgt vor:

- Im Backup -Feld klicken Sie auf Bearbeiten und ändern Sie dann die Backup-Optionen wie gewünscht.
- Klicken Sie auf "OK".
- **4** Klicken Sie im Feld "Konvertierung in virtuellen Computer" auf "Bearbeiten", um die Optionen für die Konvertierung festzulegen.
- **5** Wählen Sie im Feld "Konvertieren für" entweder "Hyper-V" oder "VMware ESX/vCenter-Server" aus.
- **6** Konfigurieren Sie die Konvertierungsoptionen:

Wenn Sie in Schritt 5 "Hyper-V" ausgewählt haben

So konfigurieren Sie die Konvertierungsoptionen

- Klicken Sie im Feld "Hyper-V-Servername", wählen Sie den Namen des Servers, in dem Sie den virtuellen Computer erstellen möchten, aus und klicken Sie dann auf "Hinzufügen".
- Geben Sie im Feld "Ziellaufwerk oder Pfad" den Speicherort auf dem physischen Computer ein, in dem die virtuellen Datenträger erstellt werden sollen. Geben Sie einen Laufwerksbuchstaben und einen Pfad ein.
- Wenn Sie den Standardnamen des virtuellen Computers ändern möchten, geben Sie den neuen Namen im Feld "Name des virtuellen Computers" ein.
- Soll Backup Exec einen virtuellen Computer überschreiben können, wenn bereits ein virtueller Computer mit dem gleichen Namen existiert, stellen Sie sicher, dass die Option "Virtuellen Computer überschreiben, wenn bereits vorhanden" ausgewählt ist. Falls diese Option nicht aktiviert ist und der Name des virtuellen Computers bereits vorhanden ist, schlägt der Auftrag fehl.
- Geben Sie im Feld "Vollständiger Pfad des ISO-Image von Hyper-V Integration Components" den Speicherort ein. Das ISO-Image ist erforderlich, um den virtuellen Computer startfähig zu machen.

**Hinweis:** Diese Option ist nicht für Hyper-V-Server mit Windows Server 2016 oder höher verfügbar. Solche Hyper-V-Server installieren Integrationsdienste direkt auf dem virtuellen Computer entweder über ein Windows-Update oder durch Herunterladen durch den Benutzer.

Wenn Sie die Anzahl der CPUs oder die Größe des RAM für den virtuellen

Zielcomputer ändern möchten, geben Sie auf der Registerkarte "Serverkonfiguration" unter "Virtueller Zielcomputer" die neuen Werte ein.

■ Wenn Sie den Typ, den Controller oder den Speicherort eines virtuellen Datenträgers ändern möchten, klicken Sie auf der Registerkarte "Datenträgerkonfiguration" auf "Datenträgerkonfiguration bearbeiten" und geben dann die neuen Werte ein.

Wenn Sie in Schritt 5 "VMware ESX/vCenter-Server" ausgewählt haben

So konfigurieren Sie die Konvertierungsoptionen

- Klicken Sie im Feld "ESX/vCenter-Servername" auf den Pfeil und dann auf den Namen des Servers, auf dem der virtuelle Computer erstellt werden soll.
- Klicken Sie auf den Pfeil im Feld "Login-Konto" und wählen Sie dann das entsprechende Login-Konto für den ausgewählten Server aus.
- Klicken Sie neben dem Feld "ESX-/vCenter-Servername" auf "Auswählen". Backup Exec füllt die restlichen Informationen über den Server aus.
- Wählen Sie den Ordner für den virtuellen Computer und den Ressourcenpool aus, die mit dem ausgewählten Server verknüpft sind.

**Hinweis:** Wenn Sie einen ESX-Server als Ziel auswählen und einen Ressourcenpool auswählen, wird der neu erstellte virtuelle Computer nicht automatisch dem Ressourcenpool hinzugefügt. Sie können nach der Konvertierung den virtuellen Computer manuell in den geeigneten Ressourcenpool verschieben.

- Wenn Sie den Standardnamen des virtuellen Computers ändern möchten, geben Sie den neuen Namen im Feld "Name des virtuellen Computers" ein.
- Soll Backup Exec einen virtuellen Computer überschreiben können, wenn bereits ein virtueller Computer mit dem gleichen Namen existiert, stellen Sie sicher, dass die Option "Virtuellen Computer überschreiben, wenn bereits vorhanden" ausgewählt ist. Falls diese Option nicht aktiviert ist und der Name des virtuellen Computers bereits vorhanden ist, schlägt der Auftrag fehl.
- Geben Sie im Feld "Vollständiger Pfad des ISO-Image von VMware Tools" den

Speicherort ein. Der Pfad sollte mit den Standardidentifikationsdaten zugänglich sein. Der Pfad muss auf einen lokalen Datenträger des Backup Exec-Servers verweisen. Das ISO-Image ist erforderlich, um den virtuellen Computer startfähig zu machen.

**Hinweis:** In einer CAS-Umgebung sollte dieser Pfad lokal zum verwalteten Backup Exec-Server sein, den der Auftrag zum Ziel hat.

- Wenn Sie die Anzahl der CPUs oder die Größe des RAM für den virtuellen Zielcomputer ändern möchten, geben Sie auf der Registerkarte "Serverkonfiguration" unter "Virtueller Zielcomputer" die neuen Werte ein.
- Wenn Sie den Typ, den Controller oder den Speicherort eines virtuellen Datenträgers ändern möchten, klicken Sie auf der Registerkarte "Datenträgerkonfiguration" auf "Datenträgerkonfiguration bearbeiten" und geben dann die neuen Werte ein.

- **7** Klicken Sie auf "OK".
- <span id="page-598-0"></span>**8** Klicken Sie im Dialogfeld "Eigenschaften der Backup-Definition" auf "OK", um den Auftrag zu erstellen.

Siehe ["Funktionsweise](#page-580-0) der Konvertierung eines physischen Computers in einen [virtuellen](#page-580-0) in Backup Exec" auf Seite 581.

## **Konvertierung in virtuellen Computer nach Backup-Auftrag**

Backup Exec richtet diesen Konvertierungstyp als Phase ein, die nach dem Backup-Auftrag ausführt wird. Die vom Backup-Auftrag erstellten Backup-Sätze werden verwendet, um den virtuellen Computer zu erstellen.

#### **Konvertierung in virtuellen Computer nach Backup-Auftrag**

- **1** Klicken Sie auf der Registerkarte "Backup und Wiederherstellung" mit der rechten Maustaste auf den Server, der die Daten enthält, die Sie sichern und konvertieren möchten.
- **2** Wählen Sie "Backup" und dann "Auf Datenträger sichern und dann in virtuellen Computer konvertieren" oder "Auf Deduplizierungsdatenträger sichern und dann in virtuellen Computer konvertieren", je nach Typ des Speichergeräts, das Sie verwenden möchten.
- **3** Führen Sie einen der folgenden Schritte aus:

Ändern der Backup-Auswahl

Gehen Sie wie folgt vor:

■ Im <Servername>-Feld klicken Sie auf Bearbeiten und wählen Sie dann die Elemente aus, die Sie sichern möchten.

**Hinweis:** Die Option "Simplified Disaster Recovery" muss den Status "EIN" haben.

■ Klicken Sie auf "OK".

Gehen Sie wie folgt vor: Ändern der Backup-Optionen

- Im Backup -Feld klicken Sie auf Bearbeiten und ändern Sie dann die Backup-Optionen wie gewünscht.
- Klicken Sie auf "OK".
- **4** Klicken Sie im Feld "Konvertierung in virtuellen Computer" auf "Bearbeiten".
- **5** Im linken Teilfenster wählen Sie "Planen" und wählen dann eine der folgenden Optionen aus:

So planen Sie die Konvertierung zu einem Gehen Sie wie folgt vor: spezifischen Zeitpunkt

- Wählen Sie "Nach Zeitplan".
- Klicken Sie auf den Pfeil im Feld "Quelle", um entweder alle Backups oder das aktuellste vollständige Backup als Quelle für die Konvertierung auszuwählen.
- Wählen Sie "Wiederkehrend" und klicken Sie dann auf den Pfeil zum Festlegen des Wiederholungsmusters.

So erstellen Sie den Konvertierungsauftrag, ohne ihn zu planen

Gehen Sie wie folgt vor:

- Wählen Sie "Nach Zeitplan".
- Klicken Sie auf den Pfeil im Feld "Quelle", um entweder alle Backups oder das aktuellste vollständige Backup als Quelle für die Konvertierung auszuwählen.
- Wählen Sie "Ohne Zeitplan erstellen". Wenn Sie diese Option verwenden, wird der Auftrag nicht zum Zeitpunkt der Erstellung ausgeführt und hat keinen wiederkehrenden Zeitplan. Der Auftrag verbleibt im Zustand "ausstehend", bis Sie ihn ausführen. Sie können ein Auftragsautomatisierungs- oder Aufgabenplanungs-Tool eines anderen Herstellers verwenden, um den Auftrag später auszuführen.

Wählen Sie "Sofort nach Abschluss der nach Abschluss des Backup-Auftrags aus Quellaufgabe virtuell konvertieren". So führen Sie die Konvertierung sofort

- **6** Optional: Wählen Sie im linken Teilfenster "Benachrichtigung", um die ausgewählten Empfänger zu benachrichtigen, sobald der Auftrag abgeschlossen wurde.
- **7** Klicken Sie im linken Teilfenster auf Konvertierungseinstellungen, um Optionen für die Konvertierung einzustellen.
- **8** Wählen Sie im Feld "Konvertieren für" entweder "Hyper-V" oder "VMware ESX/vCenter-Server" aus.
- **9** Konfigurieren Sie die Konvertierungsoptionen:

Wenn Sie in Schritt 8 "Hyper-V" ausgewählt haben

So konfigurieren Sie die Konvertierungsoptionen

- Klicken Sie im Feld "Hyper-V-Servername", wählen Sie den Namen des Servers, in dem Sie den virtuellen Computer erstellen möchten, aus und klicken Sie dann auf "Hinzufügen".
- Geben Sie im Feld "Ziellaufwerk oder Pfad" den Speicherort auf dem physischen Computer ein, in dem die virtuellen Datenträger erstellt werden sollen. Geben Sie einen Laufwerksbuchstaben und einen Pfad ein.
- Wenn Sie den Standardnamen des virtuellen Computers ändern möchten, geben Sie den neuen Namen im Feld "Name des virtuellen Computers" ein.
- Soll Backup Exec einen virtuellen Computer überschreiben können, wenn bereits ein virtueller Computer mit dem gleichen Namen existiert, stellen Sie sicher, dass die Option "Virtuellen Computer überschreiben, wenn bereits vorhanden" ausgewählt ist. Falls diese Option nicht aktiviert ist und der Name des virtuellen Computers bereits vorhanden ist, schlägt der Auftrag fehl.
- Geben Sie im Feld "Vollständiger Pfad des ISO-Image von Hyper-V Integration Components" den Speicherort ein. Das ISO-Image ist erforderlich, um den virtuellen Computer startfähig zu machen.

**Hinweis:** Diese Option ist nicht für Hyper-V-Server mit Windows Server 2016 oder höher verfügbar. Solche Hyper-V-Server installieren Integrationsdienste direkt auf dem virtuellen Computer entweder über ein Windows-Update oder durch Herunterladen durch den Benutzer.

Wenn Sie die Anzahl der CPUs oder die Größe des RAM für den virtuellen

Zielcomputer ändern möchten, geben Sie auf der Registerkarte "Serverkonfiguration" unter "Virtueller Zielcomputer" die neuen Werte ein.

■ Wenn Sie den Typ, den Controller oder den Speicherort eines virtuellen Datenträgers ändern möchten, klicken Sie auf der Registerkarte "Datenträgerkonfiguration" auf "Datenträgerkonfiguration bearbeiten" und geben dann die neuen Werte ein.

Wenn Sie in Schritt 8 "VMware ESX/vCenter-Server" ausgewählt haben

So konfigurieren Sie die Konvertierungsoptionen

- Klicken Sie im Feld "ESX/vCenter-Servername" auf den Pfeil und dann auf den Namen des Servers, auf dem der virtuelle Computer erstellt werden soll.
- Klicken Sie auf den Pfeil im Feld "Login-Konto" und wählen Sie dann das entsprechende Login-Konto für den ausgewählten Server aus.
- Klicken Sie neben dem Feld "ESX-/vCenter-Servername" auf "Auswählen". Backup Exec füllt die restlichen Informationen über den Server aus.
- Wählen Sie den Ordner für den virtuellen Computer und den Ressourcenpool aus, die mit dem ausgewählten Server verknüpft sind.

**Hinweis:** Wenn Sie einen ESX-Server als Ziel auswählen und einen Ressourcenpool auswählen, wird der neu erstellte virtuelle Computer nicht automatisch dem Ressourcenpool hinzugefügt. Sie können nach der Konvertierung den virtuellen Computer manuell in den geeigneten Ressourcenpool verschieben.

- Wenn Sie den Standardnamen des virtuellen Computers ändern möchten, geben Sie den neuen Namen im Feld "Name des virtuellen Computers" ein.
- Soll Backup Exec einen virtuellen Computer überschreiben können, wenn bereits ein virtueller Computer mit dem gleichen Namen existiert, stellen Sie sicher, dass die Option "Virtuellen Computer überschreiben, wenn bereits vorhanden" ausgewählt ist. Falls diese Option nicht aktiviert ist und der Name des virtuellen Computers bereits vorhanden ist, schlägt der Auftrag fehl.
- Geben Sie im Feld "Vollständiger Pfad des ISO-Image von VMware Tools" den

Speicherort ein. Der Pfad sollte mit den Standardidentifikationsdaten zugänglich sein. Der Pfad muss auf einen lokalen Datenträger des Backup Exec-Servers verweisen. Das ISO-Image ist erforderlich, um den virtuellen Computer startfähig zu machen.

**Hinweis:** In einer CAS-Umgebung sollte dieser Pfad lokal zum verwalteten Backup Exec-Server sein, den der Auftrag zum Ziel hat.

- Wenn Sie die Anzahl der CPUs oder die Größe des RAM für den virtuellen Zielcomputer ändern möchten, geben Sie auf der Registerkarte "Serverkonfiguration" unter "Virtueller Zielcomputer" die neuen Werte ein.
- Wenn Sie den Typ, den Controller oder den Speicherort eines virtuellen Datenträgers ändern möchten, klicken Sie auf der Registerkarte "Datenträgerkonfiguration" auf "Datenträgerkonfiguration bearbeiten" und geben dann die neuen Werte ein.
- **10** Klicken Sie auf "OK", um Ihre Einstellungen zu speichern.
- <span id="page-606-0"></span>**11** Klicken Sie im Dialogfeld "Eigenschaften der Backup-Definition" auf "OK", um den Auftrag zu erstellen.

Siehe ["Funktionsweise](#page-580-0) der Konvertierung eines physischen Computers in einen [virtuellen](#page-580-0) in Backup Exec" auf Seite 581.

## **Hinzufügen einer Konvertierung in eine virtuelle Computer-Phase zu einem Backup-Auftrag**

Sie können einer Backup-Definition eine Phase hinzufügen, um ein Backup in einen virtuellen Computer zu konvertieren. Für einen Auftrag zur Konvertierung in einen virtuellen Computer muss die Option "Simplified Disaster Recovery" in der Backup-Auswahl den Status "EIN" haben. Dieser Status bedeutet, dass alle Komponenten, die für Virtualisierung notwendig sind, ausgewählt werden. Backup Exec wählt automatisch die notwendigen Komponenten aus, wenn Sie eine Phase zum Konvertieren in einen virtuellen Computer hinzufügen.

#### **So fügen Sie einem Backup-Auftrag eine Konvertierung in eine virtuelle Computer-Phase hinzu**

- **1** Erstellen Sie einen Backup-Auftrag oder bearbeiten Sie einen vorhandenen Auftrag.
- **2** Klicken Sie im Dialogfeld Backup auf Phase hinzufügen.
- **3** Wählen Sie "In virtuellen Computer konvertieren", um nach Abschluss des Backup-Auftrags eine Konvertierung zu starten, oder wählen Sie "Gleichzeitig mit dem Backup nach virtuell konvertieren", um den Auftrag gleichzeitig mit dem Backup-Auftrag zu starten.
- **4** Klicken Sie im Feld "Konvertierung in virtuellen Computer" auf "Bearbeiten".
- **5** Wenn Sie die Option "In virtuellen Computer konvertieren" in Schritt 3 ausgewählt haben, gehen Sie wie folgt vor. Wenn Sie die Option "Gleichzeitig mit dem Backup nach virtuell konvertieren" in Schritt 3 ausgewählt haben, fahren Sie mit Schritt 6 fort.
	- Wählen Sie im linken Teilfenster "Planen", um die Konvertierung zu planen, und geben Sie dann an, ob Sie den Auftrag planen oder sofort nach Abschluss des Auftrags ausführen möchten.
	- (Optional) Wählen Sie im linken Teilfenster "Benachrichtigung", wenn Sie einen Empfänger benachrichtigen möchten, sobald der Auftrag abgeschlossen wurde.
- **6** Klicken Sie im linken Teilfenster auf Konvertierungseinstellungen, um Optionen für die Konvertierung einzustellen.
- **7** Wählen Sie im Feld "Konvertieren für" entweder "Hyper-V" oder "VMware ESX/vCenter-Server" aus.
- **8** Konfigurieren Sie die Konvertierungsoptionen:

Wenn Sie in Schritt 7 "Hyper-V" auswählten

So konfigurieren Sie die Konvertierungsoptionen

- Klicken Sie im Feld "Hyper-V-Servername", wählen Sie den Namen des Servers, in dem Sie den virtuellen Computer erstellen möchten, aus und klicken Sie dann auf "Hinzufügen".
- Geben Sie im Feld "Ziellaufwerk oder Pfad" den Speicherort auf dem physischen Computer ein, in dem die virtuellen Datenträger erstellt werden sollen. Geben Sie einen Laufwerksbuchstaben und einen Pfad ein.
- Wenn Sie den Standardnamen des virtuellen Computers ändern möchten, geben Sie den neuen Namen im Feld "Name des virtuellen Computers" ein.
- Soll Backup Exec einen virtuellen Computer überschreiben können, wenn bereits ein virtueller Computer mit dem gleichen Namen existiert, stellen Sie sicher, dass die Option "Virtuellen Computer überschreiben, wenn bereits vorhanden" ausgewählt ist. Falls diese Option nicht aktiviert ist und der Name des virtuellen Computers bereits vorhanden ist, schlägt der Auftrag fehl.
- Geben Sie im Feld "Vollständiger Pfad des ISO-Image von Hyper-V Integration Components" den Speicherort ein. Das ISO-Image ist erforderlich, um den virtuellen Computer startfähig zu machen.

**Hinweis:** Diese Option ist nicht für Hyper-V-Server mit Windows Server 2016 oder höher verfügbar. Solche Hyper-V-Server installieren Integrationsdienste direkt auf dem virtuellen Computer entweder über ein Windows-Update oder durch Herunterladen durch den Benutzer.

Wenn Sie die Anzahl der CPUs oder die Größe des RAM für den virtuellen

Zielcomputer ändern möchten, geben Sie auf der Registerkarte "Serverkonfiguration" unter "Virtueller Zielcomputer" die neuen Werte ein.

■ Wenn Sie den Typ, den Controller oder den Speicherort eines virtuellen Datenträgers ändern möchten, klicken Sie auf der Registerkarte "Datenträgerkonfiguration" auf "Datenträgerkonfiguration bearbeiten" und geben dann die neuen Werte ein.

Wenn Sie in Schritt 7 "VMware ESX/vCenter-Server" ausgewählt haben
So konfigurieren Sie die Konvertierungsoptionen

- Klicken Sie im Feld "ESX/vCenter-Servername" auf den Pfeil und dann auf den Namen des Servers, auf dem der virtuelle Computer erstellt werden soll.
- Klicken Sie auf den Pfeil im Feld "Login-Konto" und wählen Sie dann das entsprechende Login-Konto für den ausgewählten Server aus.
- Klicken Sie neben dem Feld "ESX-/vCenter-Servername" auf "Auswählen". Backup Exec füllt die restlichen Informationen über den Server aus.
- Wählen Sie den Ordner für den virtuellen Computer und den Ressourcenpool aus, die mit dem ausgewählten Server verknüpft sind.

**Hinweis:** Wenn Sie einen ESX-Server als Ziel auswählen und einen Ressourcenpool auswählen, wird der neu erstellte virtuelle Computer nicht automatisch dem Ressourcenpool hinzugefügt. Sie können nach der Konvertierung den virtuellen Computer manuell in den geeigneten Ressourcenpool verschieben.

- Wenn Sie den Standardnamen des virtuellen Computers ändern möchten, geben Sie den neuen Namen im Feld "Name des virtuellen Computers" ein.
- Soll Backup Exec einen virtuellen Computer überschreiben können, wenn bereits ein virtueller Computer mit dem gleichen Namen existiert, stellen Sie sicher, dass die Option "Virtuellen Computer überschreiben, wenn bereits vorhanden" ausgewählt ist. Falls diese Option nicht aktiviert ist und der Name des virtuellen Computers bereits vorhanden ist, schlägt der Auftrag fehl.
- Geben Sie im Feld "Vollständiger Pfad des ISO-Image von VMware Tools" den

Speicherort ein. Der Pfad sollte mit den Standardidentifikationsdaten zugänglich sein. Der Pfad muss auf einen lokalen Datenträger des Backup Exec-Servers verweisen. Das ISO-Image ist erforderlich, um den virtuellen Computer startfähig zu machen.

**Hinweis:** In einer CAS-Umgebung sollte dieser Pfad lokal zum verwalteten Backup Exec-Server sein, den der Auftrag zum Ziel hat.

- Wenn Sie die Anzahl der CPUs oder die Größe des RAM für den virtuellen Zielcomputer ändern möchten, geben Sie auf der Registerkarte "Serverkonfiguration" unter "Virtueller Zielcomputer" die neuen Werte ein.
- Wenn Sie den Typ, den Controller oder den Speicherort eines virtuellen Datenträgers ändern möchten, klicken Sie auf der Registerkarte "Datenträgerkonfiguration" auf "Datenträgerkonfiguration bearbeiten" und geben dann die neuen Werte ein.
- **9** Klicken Sie auf "OK", um Ihre Einstellungen zu speichern.
- **10** Bearbeiten Sie im Dialogfeld "Eigenschaften der Backup-Definition" die Eigenschaften des Backup-Auftrags und klicken Sie auf "OK", um den Auftrag zu erstellen.

Siehe ["Funktionsweise](#page-580-0) der Konvertierung eines physischen Computers in einen [virtuellen](#page-580-0) in Backup Exec" auf Seite 581.

# **Konvertieren in einen virtuellen Computer von einem Zeitpunkt**

Bei der Konvertierung auf einem virtuellen Computer von einem Zeitpunkt an werden vorhandene Backup-Sätze aus einem Backup-Auftrag konvertiert, bei dem die Option "Simplified Disaster Recovery" aktiviert war. Die Option "Simplified Disaster Recovery" bewirkt, dass alle kritischen Systemkomponenten für eine Konvertierung in einen virtuellen Computer in den Backup-Auftrag eingeschlossen werden.

**Hinweis:** Die Option "Aus Zeitpunkt in virtuellen Computer konvertieren" steht erst dann zur Auswahl zur Verfügung, nachdem Sie mindestens ein vollständiges Backup ausgeführt haben, das sämtliche kritischen Systemkomponenten umfasst.

Die Option zur Konvertierung aus einem Zeitpunkt in einen virtuellen Computer ist bei der Notfallwiederherstellung nützlich, wenn ein ausgefallener Server schnell wiederhergestellt werden muss. Die Backup-Sätze enthalten alle notwendigen Komponenten des Systems. Zusätzlich können Sie Anwendungsdaten oder Benutzerdaten auswählen, um in die Konvertierung einzuschließen.

### **So konvertieren Sie aus einem Zeitpunkt in einen virtuellen Computer**

- **1** Auf der Registerkarte "Backup und Wiederherstellung" wählen Sie den Server aus, der die Backup-Sätze enthält, die, Sie konvertieren möchten.
- **2** Klicken Sie in der Gruppe "Konvertierungen" auf "In virtuellen Datenträger konvertieren" und klicken Sie dann auf "Aus Zeitpunkt in virtuellen Computer konvertieren".
- **3** Klicken Sie im Dialogfeld "Optionen" im Feld "Ausgewählter Zeitpunkt" auf "Bearbeiten".
- **4** Wählen Sie die Elemente, die Sie in die Konvertierung einschließen möchten, aus und klicken Sie dann auf "OK".
- **5** Klicken Sie im Dialogfeld "Optionen" im Feld "In virtuell konvertieren" auf "Bearbeiten"
- **6** Im linken Teilfenster wählen Sie "Planen", um auszuwählen, wann der Konvertierungsauftrag ausgeführt werden soll:

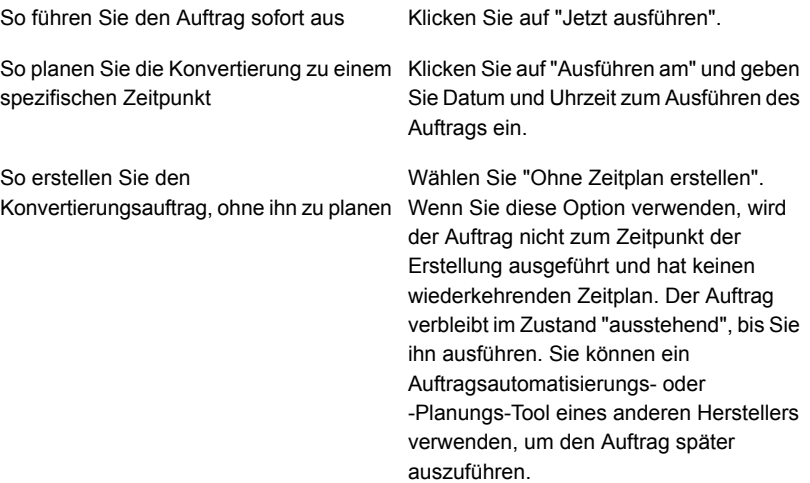

- **7** (Optional) Wählen Sie im linken Teilfenster "Benachrichtigung", wenn Sie einen Empfänger benachrichtigen möchten, sobald der Auftrag abgeschlossen wurde.
- **8** Klicken Sie im linken Teilfenster auf "Konvertierungseinstellungen", um Optionen für die Konvertierung einzustellen.
- **9** Wählen Sie im Feld "Zeitpunkt" aus, wann die Konvertierung ausgeführt werden soll.
- **10** Wählend Sie im Feld "Name" alle Komponenten, die Sie in die Konvertierung einschließen möchten.
- **11** Im Feld "Anwendungsdaten oder systemunabhängige Benutzerdaten" wählen Sie zusätzliche in die Konvertierung einzuschließende Daten aus.
- **12** Klicken Sie auf "OK", um Ihre Einstellungen zu speichern.
- **13** Klicken Sie im Dialogfeld "Optionen" auf "OK".

# **Erstellen einer einmaligen Konvertierung in einen virtuellen Computer**

Sie können einen einmaligen Konvertierungsauftrag erstellen, um einen laufenden physischen Computer in einen virtuellen Computer ohne separaten Backup-Auftrag zu konvertieren. Ein einmaliger Konvertierungsauftrag kann für einen späteren Zeitpunkt geplant, aber nur einmal ausgeführt werden.

Bei diesem Konvertierungstyp werden nur vollständige Backups unterstützt. Inkrementelle und Differenzial-Backups werden bei der einmaligen Konvertierung nicht unterstützt.

**Hinweis:** Kopier-Backups werden unter Hyper-V 2008 oder 2008 R2 nicht unterstützt. Stattdessen wird eine absturzkonsistente Konvertierung erstellt.

### **So erstellen Sie eine einmalige Konvertierung in einen virtuellen Computer**

- **1** Auf der Registerkarte "Backup und Wiederherstellung" wählen Sie den Server aus, den Sie in einen virtuellen Computer konvertieren möchten.
- **2** Klicken Sie in der Gruppe "Konvertierungen" auf "In virtuellen Datenträger konvertieren" und klicken Sie dann auf "Einmalig in virtuellen Computer konvertieren".
- **3** Klicken Sie im Dialogfeld "Einmalig in virtuellen Computer konvertieren Eigenschaften" im Feld "In virtuellen Datenträger konvertieren " auf "Bearbeiten".

**4** Wählen Sie im linken Teilfenster "Planen" aus, um auszuwählen, wann der Konvertierungsauftrag ausgeführt werden soll:

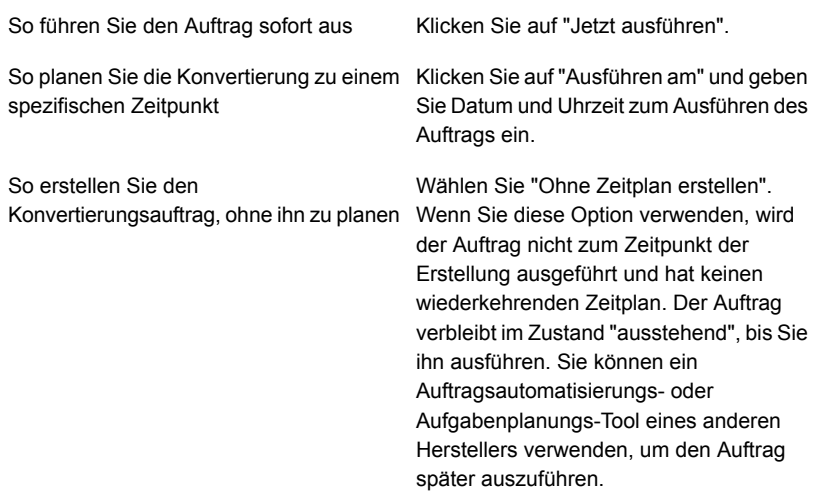

- **5** (Optional) Wählen Sie im linken Teilfenster "Benachrichtigung", wenn Sie einen Empfänger benachrichtigen möchten, sobald der Auftrag abgeschlossen wurde.
- **6** Klicken Sie im linken Teilfenster auf Konvertierungseinstellungen, um Optionen für die Konvertierung einzustellen.
- **7** Wählen Sie im Feld "Konvertieren für" entweder "Hyper-V" oder "VMware ESX/vCenter-Server" aus.
- **8** Konfigurieren Sie die Konvertierungsoptionen:

Wenn Sie in Schritt 7 "Hyper-V" auswählten

So konfigurieren Sie die Konvertierungsoptionen

- Klicken Sie im Feld "Hyper-V-Servername", wählen Sie den Namen des Servers, in dem Sie den virtuellen Computer erstellen möchten, aus und klicken Sie dann auf "Hinzufügen".
- Geben Sie im Feld "Ziellaufwerk oder Pfad" den Speicherort auf dem physischen Computer ein, in dem die virtuellen Datenträger erstellt werden sollen. Geben Sie einen Laufwerksbuchstaben und einen Pfad ein.
- Wenn Sie den Standardnamen des virtuellen Computers ändern möchten, geben Sie den neuen Namen im Feld "Name des virtuellen Computers" ein.
- Soll Backup Exec einen virtuellen Computer überschreiben können, wenn bereits ein virtueller Computer mit dem gleichen Namen existiert, stellen Sie sicher, dass die Option "Virtuellen Computer überschreiben, wenn bereits vorhanden" ausgewählt ist. Falls diese Option nicht aktiviert ist und der Name des virtuellen Computers bereits vorhanden ist, schlägt der Auftrag fehl.
- Geben Sie im Feld "Vollständiger Pfad des ISO-Image von Hyper-V Integration Components" den Speicherort ein. Das ISO-Image ist erforderlich, um den virtuellen Computer startfähig zu machen.

**Hinweis:** Diese Option ist nicht für Hyper-V-Server mit Windows Server 2016 oder höher verfügbar. Solche Hyper-V-Server installieren Integrationsdienste direkt auf dem virtuellen Computer entweder über ein Windows-Update oder durch Herunterladen durch den Benutzer.

Wenn Sie die Anzahl der CPUs oder die Größe des RAM für den virtuellen

Zielcomputer ändern möchten, geben Sie auf der Registerkarte "Serverkonfiguration" unter "Virtueller Zielcomputer" die neuen Werte ein.

■ Wenn Sie den Typ, den Controller oder den Speicherort eines virtuellen Datenträgers ändern möchten, klicken Sie auf der Registerkarte "Datenträgerkonfiguration" auf "Datenträgerkonfiguration bearbeiten" und geben dann die neuen Werte ein.

Wenn Sie in Schritt 7 "VMware ESX/vCenter-Server" ausgewählt haben

So konfigurieren Sie die Konvertierungsoptionen

- Klicken Sie im Feld "ESX/vCenter-Servername" auf den Pfeil und dann auf den Namen des Servers, auf dem der virtuelle Computer erstellt werden soll.
- Klicken Sie auf den Pfeil im Feld "Login-Konto" und wählen Sie dann das entsprechende Login-Konto für den ausgewählten Server aus.
- Klicken Sie neben dem Feld "ESX-/vCenter-Servername" auf "Auswählen". Backup Exec füllt die restlichen Informationen über den Server aus.
- Wählen Sie den Ordner für den virtuellen Computer und den Ressourcenpool aus, die mit dem ausgewählten Server verknüpft sind.

**Hinweis:** Wenn Sie einen ESX-Server als Ziel auswählen und einen Ressourcenpool auswählen, wird der neu erstellte virtuelle Computer nicht automatisch dem Ressourcenpool hinzugefügt. Sie können nach der Konvertierung den virtuellen Computer manuell in den geeigneten Ressourcenpool verschieben.

- Wenn Sie den Standardnamen des virtuellen Computers ändern möchten, geben Sie den neuen Namen im Feld "Name des virtuellen Computers" ein.
- Soll Backup Exec einen virtuellen Computer überschreiben können, wenn bereits ein virtueller Computer mit dem gleichen Namen existiert, stellen Sie sicher, dass die Option "Virtuellen Computer überschreiben, wenn bereits vorhanden" ausgewählt ist. Falls diese Option nicht aktiviert ist und der Name des virtuellen Computers bereits vorhanden ist, schlägt der Auftrag fehl.
- Geben Sie im Feld "Vollständiger Pfad des ISO-Image von VMware Tools" den

Speicherort ein. Der Pfad sollte mit den Standardidentifikationsdaten zugänglich sein. Der Pfad muss auf einen lokalen Datenträger des Backup Exec-Servers verweisen. Das ISO-Image ist erforderlich, um den virtuellen Computer startfähig zu machen.

**Hinweis:** In einer CAS-Umgebung sollte dieser Pfad lokal zum verwalteten Backup Exec-Server sein, den der Auftrag zum Ziel hat.

- Wenn Sie die Anzahl der CPUs oder die Größe des RAM für den virtuellen Zielcomputer ändern möchten, geben Sie auf der Registerkarte "Serverkonfiguration" unter "Virtueller Zielcomputer" die neuen Werte ein.
- Wenn Sie den Typ, den Controller oder den Speicherort eines virtuellen Datenträgers ändern möchten, klicken Sie auf der Registerkarte "Datenträgerkonfiguration" auf "Datenträgerkonfiguration bearbeiten" und geben dann die neuen Werte ein.
- **9** Klicken Sie auf "OK", um Ihre Einstellungen zu speichern.
- **10** Klicken Sie im Dialogfeld "Einmalig in virtuellen Computer konvertieren Eigenschaften" auf "OK".

Siehe ["Funktionsweise](#page-580-0) der Konvertierung eines physischen Computers in einen [virtuellen](#page-580-0) in Backup Exec" auf Seite 581.

# **Einstellungsstandardoptionen für die Konvertierung in Aufträge für virtuelle Computer**

Sie können Standardoptionen für alle Konvertierungen für Aufträge des virtuellen Computers festlegen. Sie können jedoch die Standardoptionen für einzelne Aufträge überschreiben.

### **So legen Sie Standardoptionen für die Konvertierung in Aufträge für virtuelle Computer fest**

- **1** Klicken Sie auf die Backup Exec-Schaltfläche und wählen Sie dann "Konfiguration und Einstellungen".
- **2** Wählen Sie "Auftragsstandardeinstellungen" und dann "In virtuellen Datenträger konvertieren".
- **3** Wählen Sie die Standard-Zeitplanoptionen aus, die bei der Konvertierung in virtuelle Aufträge verwendet werden sollen.

So planen Sie die Ausführung der Konvertierung in virtuelle Aufträge zu einem spezifischen Zeitpunkt

Gehen Sie wie folgt vor:

- Wählen Sie "Nach Zeitplan".
- Klicken Sie auf den Pfeil im Feld "Quelle", um entweder alle Backups oder das aktuellste vollständige Backup als Quelle für die Konvertierung auszuwählen.
- Wählen Sie "Wiederkehrend" und dann den Pfeil zum Festlegen des Wiederholungsmusters aus.

So erstellen Sie eine Konvertierung in virtuelle Aufträge, ohne sie zu planen

Gehen Sie wie folgt vor:

- Wählen Sie "Nach Zeitplan".
- Klicken Sie auf den Pfeil im Feld "Quelle", um entweder alle Backups oder das aktuellste vollständige Backup als Quelle für die Konvertierung auszuwählen.
- Wählen Sie "Ohne Zeitplan erstellen". Wenn Sie diese Option verwenden, wird der Auftrag nicht zum Zeitpunkt der Erstellung ausgeführt und hat keinen wiederkehrenden Zeitplan. Der Auftrag verbleibt im Zustand "ausstehend", bis Sie ihn ausführen. Sie können ein Auftragsautomatisierungs- oder

Aufgabenplanungs-Tool eines anderen Herstellers verwenden, um den Auftrag später auszuführen.

Wählen Sie "Sofort nach Abschluss der nach Abschluss des Backup-Auftrags aus Quellaufgabe virtuell konvertieren". So führen Sie die Konvertierung sofort

- **4** (Optional) Wählen Sie im linken Teilfenster "Benachrichtigung", und wählen Sie dann die Empfänger aus, die Benachrichtigungen über Konvertierungen in virtuelle Aufträge erhalten sollen.
- **5** Wählen Sie im linken Teilfenster "Konvertierungseinstellungen".
- **6** Wählen Sie im Feld "Konvertieren für" entweder "Hyper-V" oder "VMware ESX/vCenter-Server" aus.
- **7** Konfigurieren Sie die Konvertierungsoptionen:

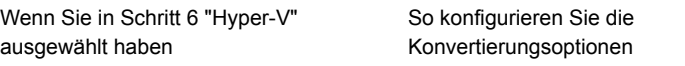

- Klicken Sie auf den Pfeil im Feld "Hyper-V-Servername", wählen Sie den Namen des Servers aus, auf dem die virtuellen Computer erstellt werden sollen, und klicken Sie dann auf "Hinzufügen".
- Geben Sie im Feld "Ziellaufwerk oder Pfad" den Speicherort auf dem physischen Computer ein, in dem die virtuellen Datenträger erstellt werden sollen. Geben Sie einen Laufwerksbuchstaben und einen Pfad ein.
- Soll Backup Exec einen virtuellen Computer überschreiben können, wenn bereits ein virtueller Computer mit dem gleichen Namen existiert, stellen Sie sicher, dass die Option "Virtuellen Computer überschreiben, wenn bereits vorhanden" ausgewählt ist. Falls diese Option nicht aktiviert ist und der Name des virtuellen Computers bereits vorhanden ist, schlägt der Auftrag fehl.
- Geben Sie im Feld "Vollständiger Pfad des ISO-Image von Hyper-V Integration Components" den Speicherort ein. Das ISO-Image ist erforderlich, um den virtuellen Computer startfähig zu machen.

**Hinweis:** Diese Option ist nicht für Hyper-V-Server mit Windows Server 2016 oder höher verfügbar. Solche Hyper-V-Server installieren Integrationsdienste direkt auf dem virtuellen Computer entweder über ein Windows-Update oder durch Herunterladen durch den Benutzer.

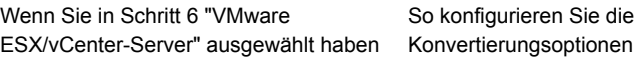

- Klicken Sie im Feld "ESX/vCenter-Servername" auf den Pfeil und dann auf den Namen des Servers, auf dem die virtuellen Computer erstellt werden sollen.
- Klicken Sie auf den Pfeil im Feld "Login-Konto" und wählen Sie dann das entsprechende Login-Konto für den ausgewählten Server aus.
- Soll Backup Exec einen virtuellen Computer überschreiben können, wenn bereits ein virtueller Computer mit dem gleichen Namen existiert, stellen Sie sicher, dass die Option "Virtuellen Computer überschreiben, wenn bereits vorhanden" ausgewählt ist. Falls diese Option nicht aktiviert ist und der Name des virtuellen Computers bereits vorhanden ist, schlägt der Auftrag fehl.
- Geben Sie im Feld "Vollständiger Pfad des ISO-Image von VMware Tools" den Speicherort ein. Der Pfad sollte mit den Standardidentifikationsdaten zugänglich sein. Der Pfad muss auf einen lokalen Datenträger des Backup Exec-Servers verweisen. Das ISO-Image ist erforderlich, um den virtuellen Computer startfähig zu machen.

**Hinweis:** In einer CAS-Umgebung sollte dieser Pfad lokal zum verwalteten Backup Exec-Server sein, den der Auftrag zum Ziel hat.

**8** Klicken Sie auf "OK".

# **Kapitel**

# Konfiguration und Einstellungen

In diesem Kapitel werden folgende Themen behandelt:

- Ändern der [Standardeinstellungen](#page-629-0) für Backup-Aufträge
- [Konfigurieren](#page-634-0) von Zeitplänen für Backup-Jobs
- Konfigurieren von [Speicheroptionen](#page-644-0) für Backup-Aufträge
- Konfigurieren automatischer Testlaufaufträge für [Backup-Aufträge](#page-652-0)
- Konfigurieren der [automatischen](#page-654-0) Prüfung von Aufträgen
- Konfigurieren der Optionen für Instant GRT und Vollständige [Katalogisierung](#page-655-0) zum Verbessern der [Backup-Leistung](#page-655-0) von GRT-Aufträgen
- Konfigurieren von Advanced Open File-Optionen für [Backup-Aufträge](#page-663-0)
- Konfigurieren der [Auftragswiederaufnahme](#page-666-0)
- Konfigurieren von Befehlen vor oder nach [Backup-Aufträgen](#page-669-0)
- Konfigurieren von Datei- und Ordneroptionen für [Backup-Aufträge](#page-675-0)
- Standardmäßige Zeitplanoptionen für [richtliniengesteuerte](#page-684-0) Aufträge und für Aufträge zum sofortigen [Ausführen](#page-684-0) einstellen
- Ausschließen von Tagen vom [Backup-Zeitplan](#page-687-0) für alle Backups
- Entfernen von Daten aus der Liste [ausgeschlossener](#page-689-0) Tage
- [Exportieren](#page-690-0) einer Liste von Daten, die aus allen Backups auf einem anderen Server [ausgeschlossen](#page-690-0) sind
- Ändern der [Standardeinstellungen](#page-691-0)
- Konfigurieren der [Standardeinstellungen](#page-692-0) zum Sichern mehrerer Server oder [Anwendungen](#page-692-0)
- Konfigurieren der [Datenbankverwaltung](#page-693-0) und -sicherheit
- Exportieren des Backup [Exec-Datenbankverschlüsselungscodes](#page-697-0)
- Aktualisieren von Backup [Exec-Datenbankverschlüsselungscodes](#page-699-0)
- Konfigurieren der [Verschlüsselung](#page-701-0) für die Verbindung zur Backup [Exec-Datenbank](#page-701-0)
- Planen der Prüfung von [Login-Konten](#page-705-0) durch Backup Exec
- [Konfigurieren](#page-707-0) von Backup Exec, um Daten für Backup zu suchen
- Hinzufügen [gefundener](#page-709-0) Server zur Liste von Servern in Backup Exec
- [Backup-Netzwerke](#page-710-0)
- Netzwerk- und [Sicherheitsoptionen](#page-712-0) für Backup Exec ändern
- [Verwendung](#page-721-0) von Backup Exec mit Firewalls
- Verwendung von [Verschlüsselung](#page-726-0) mit Backup Exec
- Verwaltung von [Verschlüsselungscodes](#page-730-0)
- Erstellen von [Verschlüsselungscodes](#page-731-0)
- Ersetzen eines [Verschlüsselungscodes](#page-732-0)
- Löschen des [Verschlüsselungsschlüssels](#page-735-0)
- **Granular Recovery [Technology](#page-736-0)**
- Festlegen von [Standardoptionen](#page-743-0) für Granular Recovery Technology festlegen [\(GRT\)](#page-743-0)
- DBA-initiierte [Auftragsvorlagen](#page-745-0)
- Erstellen DBA-initiierter [Auftragsvorlagen](#page-745-1)
- Bearbeiten von von DBA gestarteten [Auftragsvorlagen](#page-746-0)
- Löschen von DBA-initiierten [Auftragsvorlagen](#page-747-0)
- Konfigurieren der [Einstellungen](#page-758-0) für Veritas™ Information Map
- **Backup [Exec-Login-Konten](#page-761-0)**
- Starten und Anhalten von Backup [Exec-Diensten](#page-775-0)
- Ändern der [Identifikationsdaten](#page-776-0) für ein Dienstkonto
- Ändern der [Startoptionen](#page-777-0) für Backup Exec-Dienste
- Konfigurieren von [Überwachungsprotokollen](#page-778-0)
- Anzeigen des [Überwachungsprotokolls](#page-779-0)
- Entfernen von Einträgen aus dem [Überwachungsprotokoll](#page-780-0)
- Speichern eines [Überwachungsprotokolls](#page-780-1) in einer Textdatei
- Kopieren von [Konfigurationseinstellungen](#page-781-0) auf einen anderen Backup Exec-Server
- <span id="page-629-0"></span>Anzeigen von [Servereigenschaften](#page-782-0)
- Konfigurieren der [Standardeinstellungen](#page-784-0) für das Backup

# **Ändern der Standardeinstellungen für Backup-Aufträge**

Backup Exec wird mit Standardeinstellungen für Backup-Aufträge vorkonfiguriert. Sie können die Standardeinstellungen für Ihre Backup-Aufträge ändern. Wenn Sie einen Backup-Auftrag erstellen, wird dieser mit den von Ihnen konfigurierten Standardeinstellungen ausgeführt. Sie können die Standardeinstellungen übergehen, indem Sie sie beim Erstellen neuer Backup-Aufträge ändern. Zu den Einstellungen für Backup-Aufträge gehören u. a. Speicher-, Sicherheits- und Dateisystemoptionen für Backup-Aufträge.

Für die folgenden Typen von Backup-Aufträgen können individuelle Standardeinstellungen festgelegt werden:

- Auf Deduplizierungsspeichergerät sichern
- Backup-to-Disk
- Auf Band sichern
- Auf Deduplizierungsspeichergerät duplizieren
- Auf Band duplizieren
- Auf Cloud duplizieren
- In virtuellen Datenträger konvertieren

**Hinweis:** Backup Exec zeigt nur die Typen von Backup-Aufträgen an, für die Ihr System konfiguriert ist. Wenn Sie z. B. kein Bandlaufwerk haben, wird die Option "Auf Band sichern" nicht in der Liste der Typen von Backup-Aufträgen angezeigt.

### **So ändern Sie die Standardeinstellungen für Backup-Aufträge**

- **1** Klicken Sie auf die Backup Exec-Schaltfläche, wählen Sie "Konfiguration und Einstellungen" und dann "Auftragsstandardeinstellungen".
- **2** Wählen Sie den Backup-Typ aus, für den Sie Standardoptionen einstellen möchten.

Beispiel: Wenn Sie die Standardoptionen für Backup-to-Disk einrichten möchten, wählen Sie "Backup-to-Disk". Die Optionen, die angezeigt werden, hängen von den konfigurierten Speichergerätetypen ab. Verschiedene Standardoptionen können für Backup-Aufträge auf verschiedenen Speichertypen konfiguriert werden.

**3** Wählen Sie im linken Teilfenster die Einstellung, für die Sie Standardoptionen konfigurieren möchten.

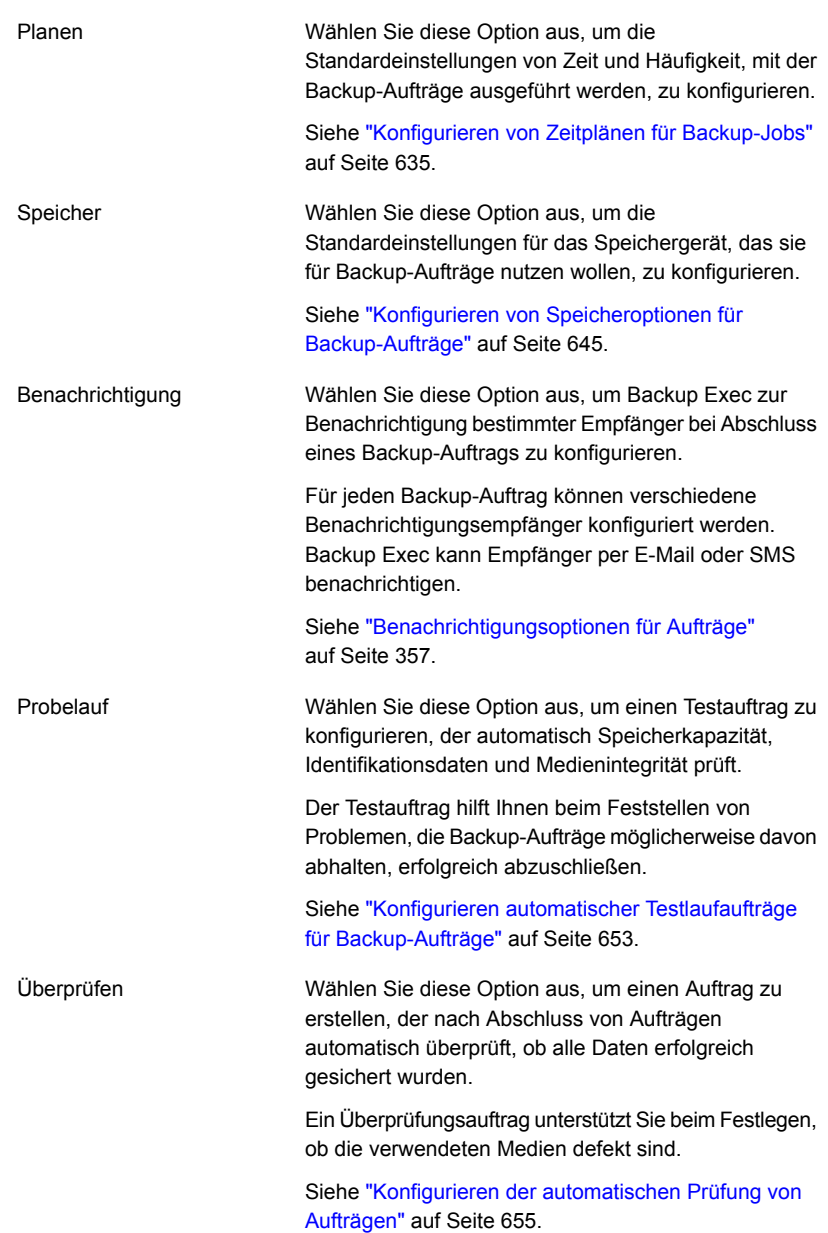

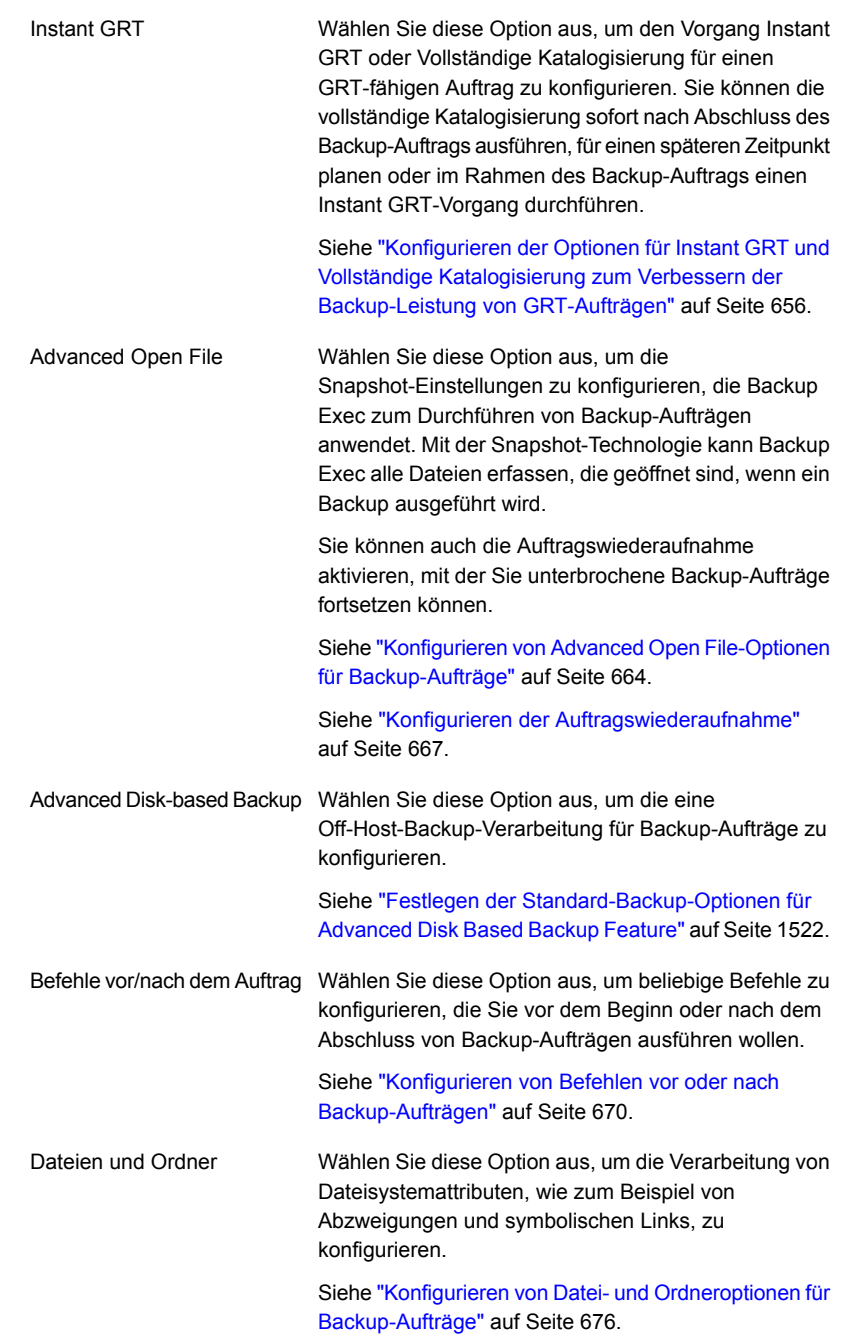

Konfiguration und Einstellungen | 634 **Ändern der Standardeinstellungen für Backup-Aufträge**

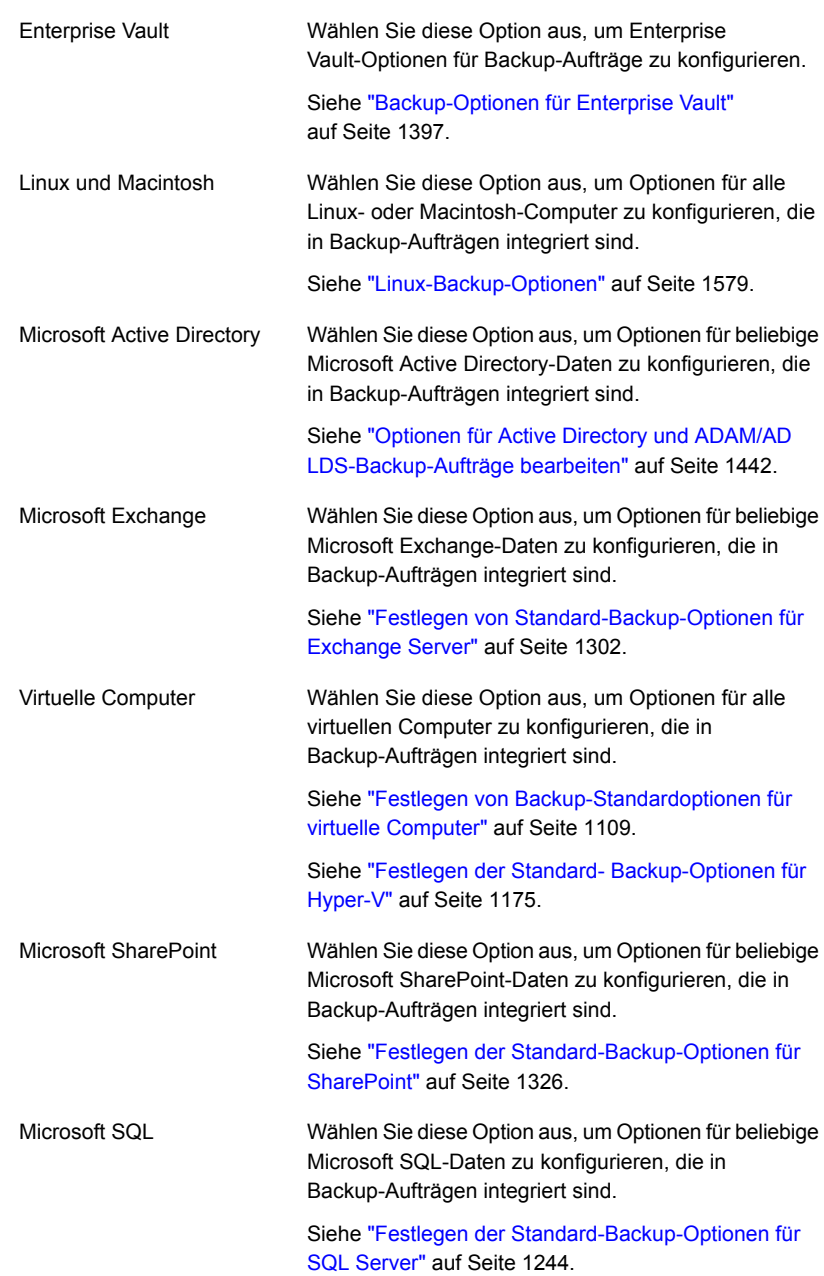

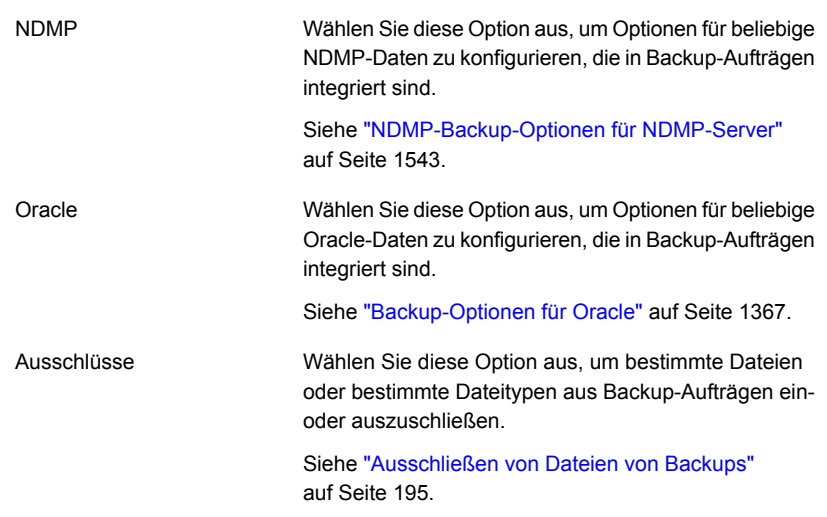

- <span id="page-634-0"></span>**4** Wählen Sie die entsprechenden Optionen aus.
- **5** Wenn Sie fertig sind, klicken Sie auf OK.

### **Konfigurieren von Zeitplänen für Backup-Jobs**

Mit Exec können Sie Zeitpunkt und Häufigkeit für Backup-Aufträge konfigurieren. Sie können Aufträge sofort, einmalig an einem bestimmten Tag und zu einer bestimmten Uhrzeit oder mehrmals gemäß einem Zeitplan ausführen. Mit Backup Exec können Sie ein Wiederholungsmuster für den Zeitplan mit Minuten, Stunden, Tagen, Wochen, Monaten oder Jahren als Messeinheit erstellen. Alternativ können Sie bestimmte Tage im Monat auswählen, um einen wiederkehrenden Zeitplan zu erstellen, nach dem Aufträge ausgeführt werden sollen.

Siehe "Wie die [Joborganisation](#page-238-0) in Backup Exec arbeitet" auf Seite 239.

Sie können Standardoptionen für Zeitpläne konfigurieren, die Ihre Aufträge beim Erstellen übernehmen. Oder Sie können die Standardzeitplaneinstellungen überschreiben, wenn Sie Aufträge erstellen.

### **So konfigurieren Sie Zeitpläne für Jobs**

**1** Sie haben folgende Möglichkeiten:

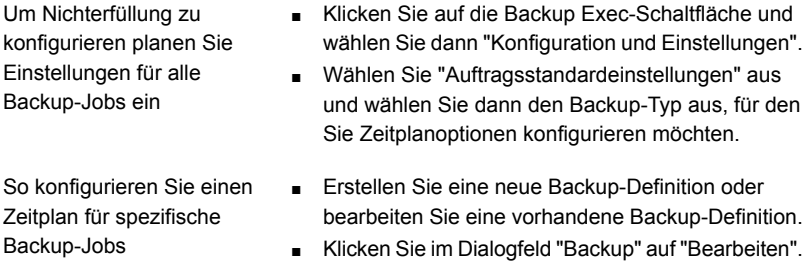

- **2** Klicken Sie im linken Teilfenster auf "Planen".
- **3** Geben Sie im Feld "Auftragsvorlagenname" den Namen der Auftragsvorlage ein, für die Sie einen Zeitplan konfigurieren möchten.

Auftragsvorlagen sind die Sammlung von Einstellungen, die Backup Exec verwendet, um Aufträge zu erstellen. Die Einstellungen für Backup-Aufträge können beispielsweise Planungsoptionen, Optionen für Speichergeräte oder Backup-Methoden für ausgewählte Datentypen umfassen. Wenn Sie ein Backup ausführen möchten, kombiniert Backup Exec die Auftragsvorlage mit der Backup-Auswahl, um einen Backup-Auftrag zu erstellen, der dann entsprechend der von ihnen angegebenen Optionen ausgeführt wird.

Der Auftragsvorlagenname, den Sie in diesem Feld eingeben, wird zum Erstellen des Auftragsnamen verwendet.

**4** Geben Sie im Feld "Auftragsname" den Namen des Auftrags ein, für den Sie einen Zeitplan konfigurieren möchten.

Mit dem eindeutigen Auftragsname können Sie Backup-Aufträge in Backup Exec identifizieren. Diese Einstellung ist nur pro Auftrag verfügbar und kann nicht als Standardeinstellung für Backup-Aufträge festgelegt werden.

**5** Für jeden Auftrag, für den Sie einen Zeitplan konfigurieren möchten, gehen Sie wie folgt vor:

So konfigurieren Sie wiederkehrende Jobs Führen Sie die folgenden Schritte durch:

- Wählen Sie "Wiederkehrend" aus.
- Gehen Sie zu Schritt 6 über, das Wiederauftretenmuster zu konfigurieren.

Um Jobs zu konfigurieren, ohne beliebige Wiederauftreten sofort ausgeführt zu werden

So konfigurieren Sie einen Job ohne einen Zeitplan

Führen Sie die folgenden Schritte durch:

- Wählen Sie "Jetzt ohne regelmäßigen Zeitplan ausführen" aus.
- Fahren Sie mit Schritt 9 fort.

**Hinweis:** Diese Option ist nur für vollständige Backup-Aufträge verfügbar.

Führen Sie die folgenden Schritte durch:

- Wählen Sie "Ohne Zeitplan erstellen".
- Fahren Sie mit Schritt 10 fort.

Wenn Sie diese Option verwenden, werden die Jobs nicht zu der Zeit der Schaffung ausgeführt und sie haben keinen wiederkehrenden Zeitplan. Die Jobs bleiben ungeplant, bis Sie beschließen, sie auszuführen. Sie können ein Drittanbieter-Tool zur automatischen Auftragsausführung oder -planung verwenden, um den Auftrag später auszuführen.

Sie können ungeplante Backup-Aufträge später ausführen, indem Sie die Option "Nächstes Backup jetzt ausführen" verwenden oder Sie können den Auftrag mit der Option "Jetzt ausführen" manuell ausführen.

Wenn Sie diese Option zum Erstellen eines Auftrag verwenden, können Sie den Auftrag nicht anhalten. Sie können Aufträge nicht anhalten, es sei denn, dass sie geplant werden.

**6** Um das Wiederauftretenmuster zu konfigurieren, schließen Sie die folgenden Optionen ab:

Wählen Sie diese Option aus, um ein Wiederauftretenmuster zu erstellen, das in Stunden oder Minuten gemessen wird.

Wenn Sie "Stunden" auswählen, können Sie folgende Optionen konfigurieren:

- Alle X Stunden/Minuten Gibt die Anzahl von Stunden oder Minuten zwischen der Startzeit eines Auftrags und der Startzeit der nächsten Auftragsinstanz an.
- Sie müssen zwischen den folgenden Optionen auswählen:
	- Von
		- Gibt die Startzeit eines Auftrags an.
	- Zwischen

Schränkt den Auftrag auf bestimmte Stunden und Tage ein. Beispiel: Wenn der Auftrag nur während der Geschäftszeiten ausgeführt werden soll, können Sie 9:00 bis 17:00 Uhr am Montag, Dienstag, Mittwoch, Donnerstag und Freitag auswählen.

Die Start- und Endzeit können maximal 24 Stunden auseinander liegen, doch sie können sich über Mitternacht in den folgenden Tag hinein überschneiden.

Wählen Sie diese Option aus, um ein Wiederauftretenmuster zu erstellen, das in Tage gemessen wird.

Wenn Sie "Tage" auswählen, müssen Sie zwischen den folgenden Optionen auswählen:

■ Alle X Tage

Gibt die Anzahl von Tagen zwischen der Startzeit eines Auftrags und der Startzeit der nächsten Auftragsinstanz an.

■ Jeden Wochentag Wählen Sie diese Option aus, um den Job zu aktivieren, an Montagen, an Dienstagen, an Mittwochen, an Donnerstagen und an Freitag ausgeführt zu werden.

Tage

Stunden

Wählen Sie diese Option aus, um ein Wiederauftretenmuster zu erstellen, das in Wochen gemessen wird.

Wochen

Wenn Sie ein Wiederholungsmuster erstellen, das in Wochen gemessen wird, müssen Sie das Feld "Alle X Wochen am" konfigurieren. Das Feld "Alle X Wochen am" gibt die Anzahl von Wochen zwischen der Startzeit eines Auftrags und der Startzeit der nächsten Auftragsinstanz an. Es gibt außerdem die Wochentage an, an denen der Auftrag ausgeführt werden soll.

Monate

Wählen Sie diese Option aus, um ein Wiederauftretenmuster zu erstellen, das in Monate gemessen wird.

Wenn Sie "Monate" auswählen, müssen Sie zwischen den folgenden Optionen auswählen:

- Tag X jedes X. Monats Gibt den Tag an, an dem der Auftrag aufgeführt werden soll. Gibt die Anzahl von Tagen zwischen der Startzeit eines Auftrags und der Startzeit der nächsten Auftragsinstanz an.
- Jeden X X jedes X. Monats

Gibt den Tag an, an dem der Auftrag aufgeführt werden soll. Gibt die Anzahl von Tagen zwischen der Startzeit eines Auftrags und der Startzeit der nächsten Auftragsinstanz an.

■ Ausgewählte Monatstage

Gibt die bestimmten Tage des Monats an, an denen Backup Exec den Auftrag ausführt. Sie wählen die Tage und die Wochen auf einem Raster aus. Das ausgewählte Wiederholungsmuster wird jeden Monat wiederholt.

Standardmäßig wird der Auftrag jeden Monat ausführt und beginnt in der aktuellen Woche und am aktuellen Tag des Monats. Wenn Sie den Auftrag am dritten Montag im Monat erstellen, wird der Auftrag standardmäßig am dritten Montag jedes Monats ausgeführt.

Sie können den Standard ändern oder zusätzliche Tage auswählen, an denen der Auftrag ausführen sollte. Wenn der Auftrag beispielsweise am letzten Freitag jedes Monats ausgeführt werden soll, wählen Sie das Kontrollkästchen für Freitag in der letzten Reihe des Rasters aus. Alle zusätzlich ausgewählten Tage werden dem monatlichen

Wiederholungsmuster hinzugefügt.

■ Ausgewählte Monatstage

Gibt die Tage des Monats an, an denen Backup Exec den Auftrag ausführt. Das ausgewählte Wiederholungsmuster wird jeden Monat wiederholt. Standardmäßig wird der Auftrag jeden Monat ausgeführt und beginnt am aktuellen Tag des Monats. Wenn Sie den Auftrag am 15. April erstellen, wird der Auftrag standardmäßig am 15. jedes Monats ausgeführt.

Sie können den Standard ändern oder zusätzliche Tage auswählen, an denen der Auftrag ausführen sollte. Wenn der Auftrag beispielsweise am 1. und am 15. jedes Monats ausgeführt werden soll, wählen Sie im Kalendar nur diese Daten aus. Alle zusätzlich ausgewählten Tage werden dem monatlichen Wiederholungsmuster hinzugefügt.

Wenn Sie den 31. auswählen, wird der Auftrag in Monaten, die keine 31 Tage haben, am letzen Tag des Monats ausgeführt. Wenn Sie den Auftrag beispielsweise so konfigurieren, dass er am 31. ausgeführt wird, wird er im September stattdessen am 30. ausgeführt.

Wählen Sie diese Option aus, um ein Wiederauftretenmuster zu erstellen, das in Jahre gemessen wird.

Wenn Sie "Jahre" auswählen, können Sie die folgenden Optionen konfigurieren:

■ Alle X Jahre

Gibt die Anzahl von Jahren zwischen der Startzeit eines Auftrags und der Startzeit der nächsten Auftragsinstanz an.

- Sie müssen zwischen den folgenden Optionen auswählen:
	- $\blacksquare$  "Am  $X$ "

Gibt das Datum an, an dem Backup Exec den Auftrag ausführt. Das in diesem Feld ausgewählte Datum entspricht der Anzahl von Jahren, die Sie im Feld "Alle X Jahre" ausgewählt haben. Wenn Sie festgelegt haben, dass der Auftrag alle zwei Jahre ausgeführt werden soll, und Sie in diesem Feld 28. Juni ausgewählt haben, wird der Auftrag alle zwei Jahre jeweils am 28. Juni ausgeführt.

 $\blacksquare$  "Am X. X"

Gibt den Tag und den Monat an, an dem Backup Exec den Auftrag ausführt. Das in diesem Feld ausgewählte Datum entspricht der Anzahl von Jahren, die Sie im Feld "Alle X Jahre" ausgewählt haben. Wenn Sie festgelegt haben, dass der Auftrag alle zwei Jahre ausgeführt werden soll, und Sie in diesem Feld den vierten Donnerstag im Juni ausgewählt haben, wird der Auftrag alle zwei Jahre jeweils am vierten Donnerstag im Juni ausgeführt.

Geben Sie die Startzeit des ersten Auftrags im Wiederholungsmuster an.

Geben Sie das Datum ein, an dem das Wiederholungsmuster beginnen soll.

Der Zeitplan tritt an diesem Datum in Kraft. Sie können ein beliebiges Datum in der Zukunft oder in der Vergangenheit auswählen. Wenn Sie ein Datum in der Vergangenheit wählen, berechnet Backup Exec das Datum des nächsten bevorstehenden Auftrags und führt dann wiederkehrende Aufträge ab diesem Datum aus.

Jahre

um

Gestartet am

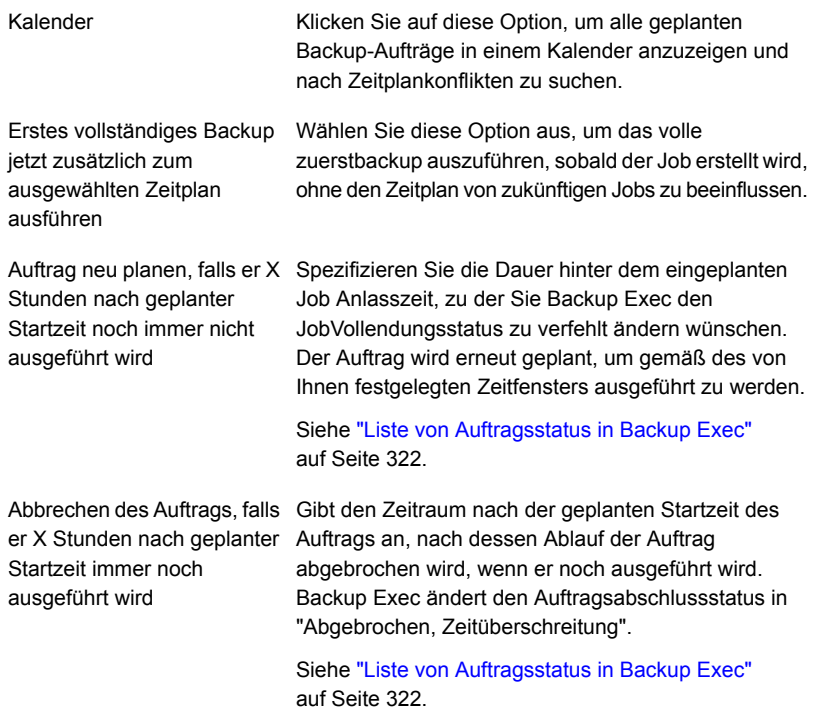

- **7** Um bestimmte Daten zu konfigurieren und sie im Auftragszeitplan einzuschließen, wählen Sie die Registerkarte "Daten ein/ausschließen" aus und gehen wie folgt vor:
	- Klicken Sie auf "Daten einschließen".
	- Wählen Sie die Daten aus, die Sie mit dem wiederkehrenden Jobzeitplan einschließen möchten.
	- Klicken Sie auf "OK".

Der Auftrag wird an allen mit dieser Option ausgewählten Tagen ausgeführt, zusätzlich zu den Tagen, die Teil des normalen Zeitplans sind. Der Auftrag wird am nächsten im normalen Zeitplan festgelegten Tag nach dem eingeschlossenen Datum fortgesetzt.

Siehe ["Einschließlich](#page-239-0) ein spezifisches Datum im Zeitplan für einen [Backup-Auftrag"](#page-239-0) auf Seite 240.

**8** Um spezifische Daten zu konfigurieren um vom Job auszuschließen planen Sie ein, wählen Sie aus das Einschliessung/schließen Sie Datumstabulator, aus und schließen Sie dann die folgenden Schritte ab:

- Klicken Sie auf "Daten ausschließen".
- Wählen Sie die Daten aus, die Sie vom wiederkehrenden Jobzeitplan ausschließen möchten.
- Klicken Sie auf "OK".

Der Auftrag wird an diesen Tagen nicht ausgeführt. Er wird am nächsten im normalen Zeitplan festgelegten Tag nach dem ausgeschlossenen Datum fortgesetzt.

Siehe "Durchführung von [Backup-Aufträgen](#page-241-0) zu einem bestimmten Datum [verhindern"](#page-241-0) auf Seite 242.

**9** Wählen Sie "Auftrag in Wartestellung senden" aus, um Aufträge in Wartestellung zu senden.

Wählen Sie diese Option, wenn Sie den Auftrag senden möchten, dieser jedoch erst zu einem späteren Datum ausgeführt werden soll. Der Auftrag wird ausgeführt, wenn Sie den Wartestatus aufheben.

**10** Klicken Sie auf "OK".

<span id="page-644-0"></span>Siehe "Ändern der [Standardeinstellungen](#page-629-0) für Backup-Aufträge" auf Seite 630.

Siehe ["Sichern](#page-173-0) von Daten" auf Seite 174.

# **Konfigurieren von Speicheroptionen für Backup-Aufträge**

Über die Speicheroptionen können Sie den Speicher und den Mediensatz auswählen, auf denen Sie den Backup-Auftrag ausführen möchten. Sie können für jeden Backup-Auftrag verschiedene Speichergeräte konfigurieren. Beispielsweise können Sie in derselben Backup-Definition für ein vollständiges Backup einen Datenträgerspeicher und für ein inkrementelles Backup einen Speicherpool auswählen.

Sie können globale Zeitplanoptionen als Standardeinstellungen für alle Backup-Aufträge konfigurieren. Wenn Sie die Standardoptionen für einen bestimmten Backup-Auftrag nicht verwenden möchten, können Sie sie übergehen, während Sie einen Backup-Auftrag erstellen. Sie müssen jedoch nicht für alle Backup-Aufträge Standardspeicheroptionen konfigurieren. Wenn Sie verschiedene Speicheroptionen für spezifische Backup-Aufträge konfigurieren möchten, können Sie diese beim Erstellen der Backup-Aufträge konfigurieren.

#### **Konfigurieren von Speicheroptionen für Backup-Aufträge**

**1** Sie haben folgende Möglichkeiten:

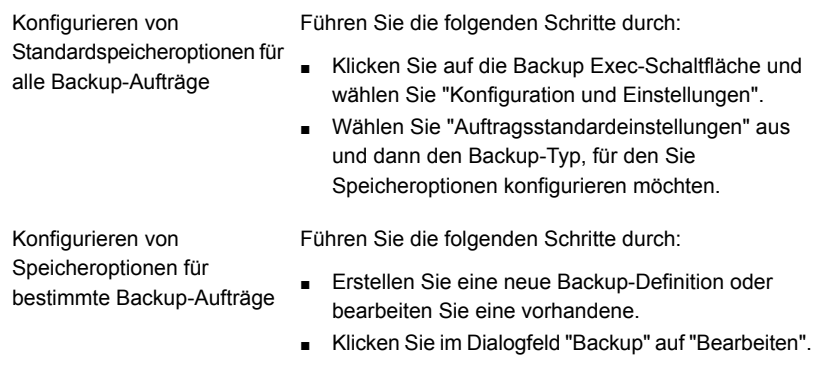

**2** Klicken Sie im linken Teilfenster auf "Speicher".

**3** Ergänzen Sie die folgenden Optionen, falls erforderlich:

**Hinweis:** Einige dieser Optionen werden nur in Umgebungen mit Central Admin Server(CAS)-Funktion angezeigt.

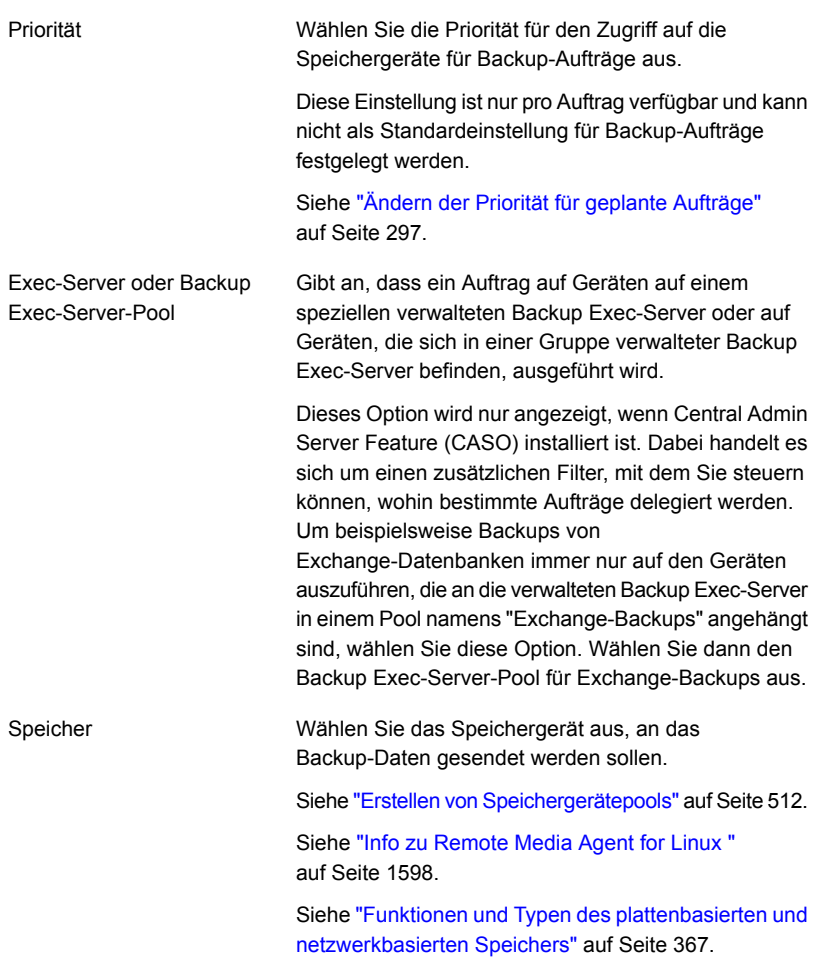

**4** Wenn Sie im Feld "Speicher" die Option zum Konfigurieren eines OpenStorage-Geräts oder eines Deduplizierungsspeichergeräts ausgewählt haben, haben Sie folgende Möglichkeiten:

Dem Remote-Computer ermöglichen, direkt auf das Speichergerät zuzugreifen und eine clientseitige Deduplizierung durchzuführen, falls diese unterstützt wird

Wählen Sie diese Option aus, wenn ein Remote-Computer Daten direkt an ein OpenStorage-Gerät oder an ein Deduplizierungsspeichergerät schicken und eine clientseitige Deduplizierung durchführen soll, wenn das Gerät dies unterstützt. Der Backup Exec-Server wird umgangen, wodurch er für andere Vorgänge zur Verfügung steht. Kann die clientseitige Deduplizierung nicht durchgeführt werden, wird entweder die Backup Exec-Server-Deduplizierung oder die Appliance-Deduplizierung durchgeführt.

Diese Option wird angezeigt, wenn die Deduplizierungsfunktion installiert ist und im Feld "Speicher" ein OpenStorage-Gerät oder ein Deduplizierungsspeichergerät ausgewählt ist.

Siehe "Einsatz der clientseitigen [Deduplizierung"](#page-1077-0) auf Seite 1078.

Dem Remote-Computer ermöglichen, über den Backup Exec-Server auf das Speichergerät zuzugreifen und eine serverseitige Backup Exec-Deduplizierung durchzuführen, falls diese unterstützt wird

Wählen Sie diese Option aus, wenn ein Remote-Computer Daten über den Backup Exec-Server an ein OpenStorage-Gerät oder an ein Deduplizierungsspeichergerät schicken und eine serverseitige Backup Exec-Deduplizierung durchführen soll, wenn dies unterstützt wird. Wenn der Backup Exec-Server die Deduplizierung nicht unterstützt, werden die Daten auf einem intelligenten Datenträgergerät, wie zum Beispiel PureDisk oder einem Gerät von einem externen Anbieter, dedupliziert.

Diese Option wird angezeigt, wenn die Deduplizierungsfunktion installiert ist und im Feld "Speicher" ein OpenStorage-Gerät oder ein Deduplizierungsspeichergerät ausgewählt ist.

Siehe "Info zu [Deduplication](#page-1046-0) Feature" auf Seite 1047.

- **5** Geben Sie im Feld "Aufbewahren für" an, wie lange Sie die Backup-Sätze oder den Auftragsverlauf aufbewahren möchten.
- **6** Wenn Sie im Feld "Speicher" die Option zum Konfigurieren eines Bandgeräts ausgewählt haben, ergänzen Sie die folgenden Optionen, falls erforderlich:
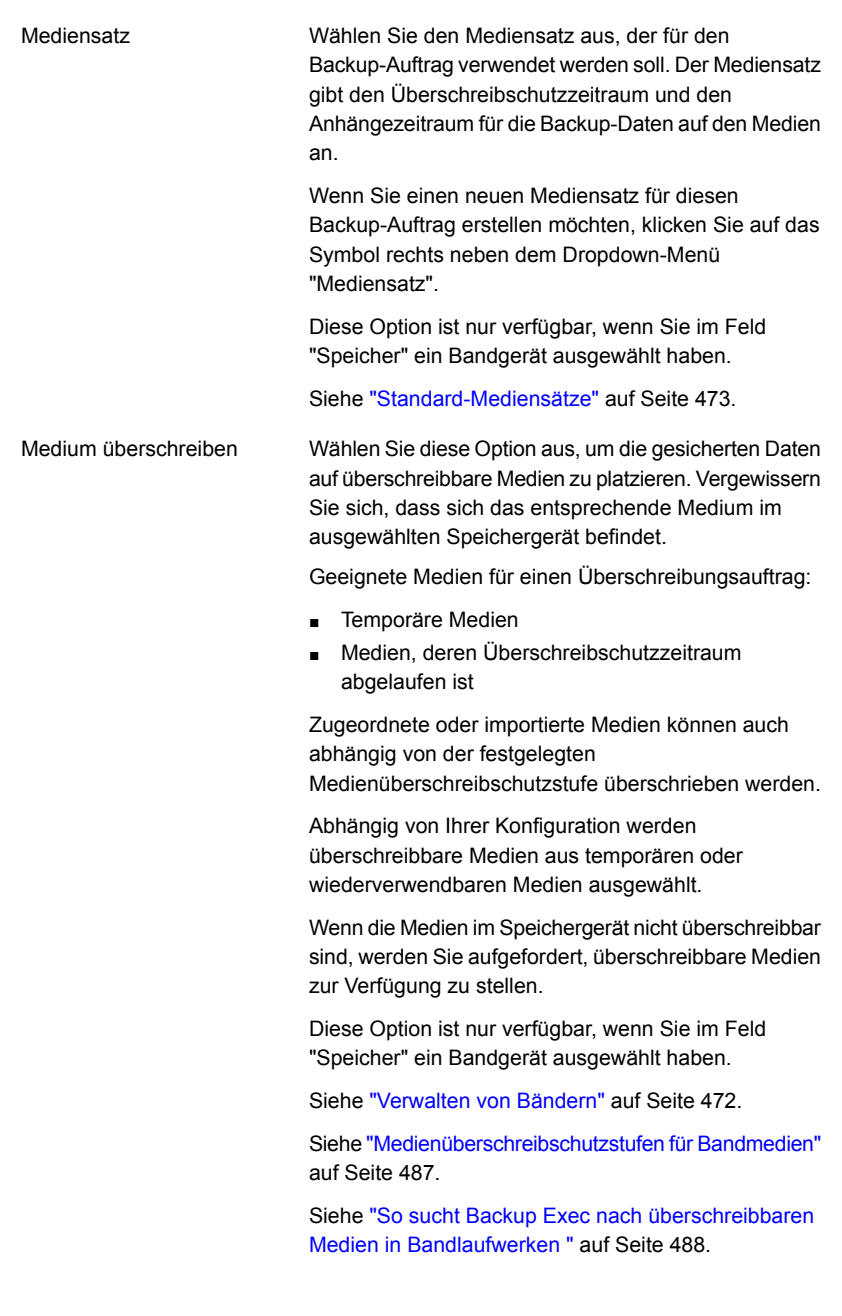

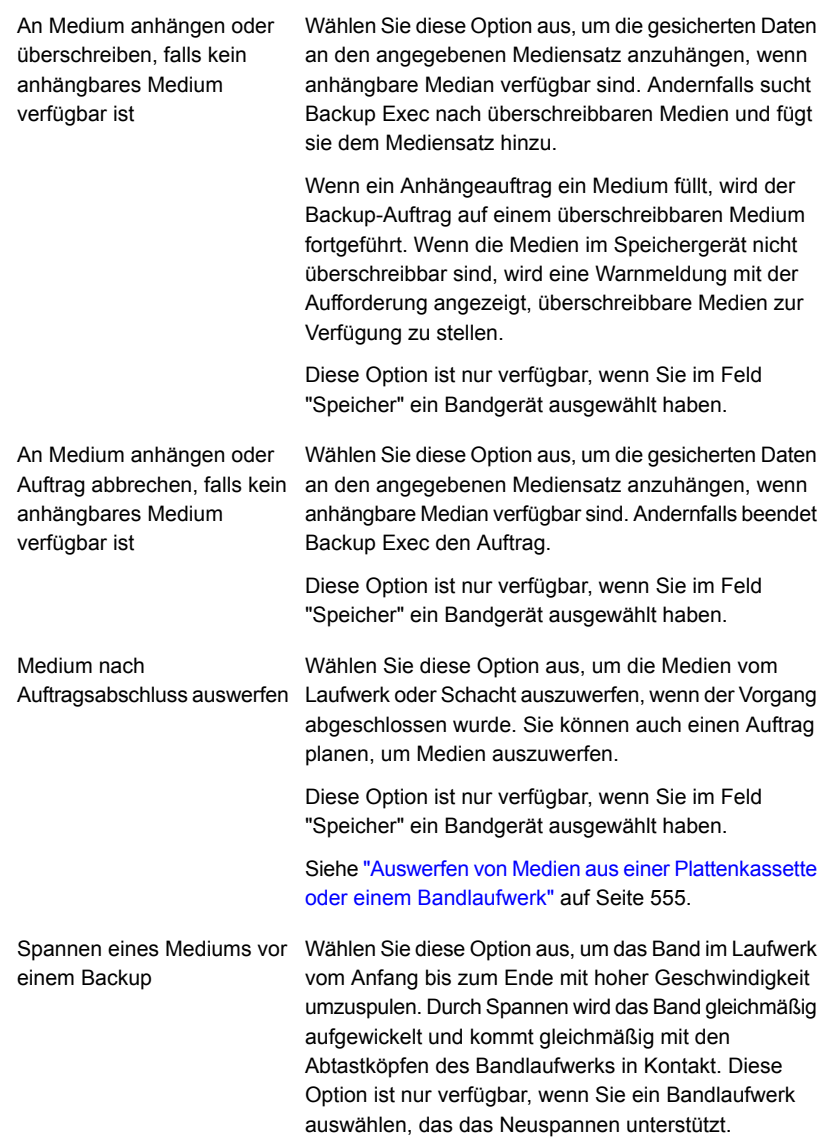

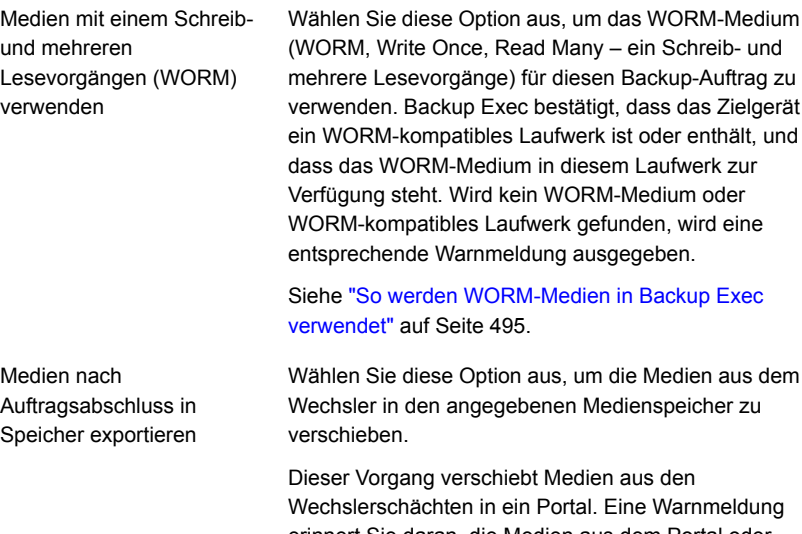

erinnert Sie daran, die Medien aus dem Portal oder einem Schacht zu entfernen. Wenn ein Auftrag mehrere Medien erfordert, beginnt der Vorgang "Medien exportieren" nach dem Abschluss des Backup-Auftrags, nicht nachdem jedes Medium gefüllt wurde.

Diese Option ist nur verfügbar, wenn Sie im Feld "Speicher" ein Bandgerät ausgewählt haben.

Siehe ["Standardmedienspeicher"](#page-495-0) auf Seite 496.

**7** Im Feld "Komprimierung" können Sie die folgenden Optionen auswählen:

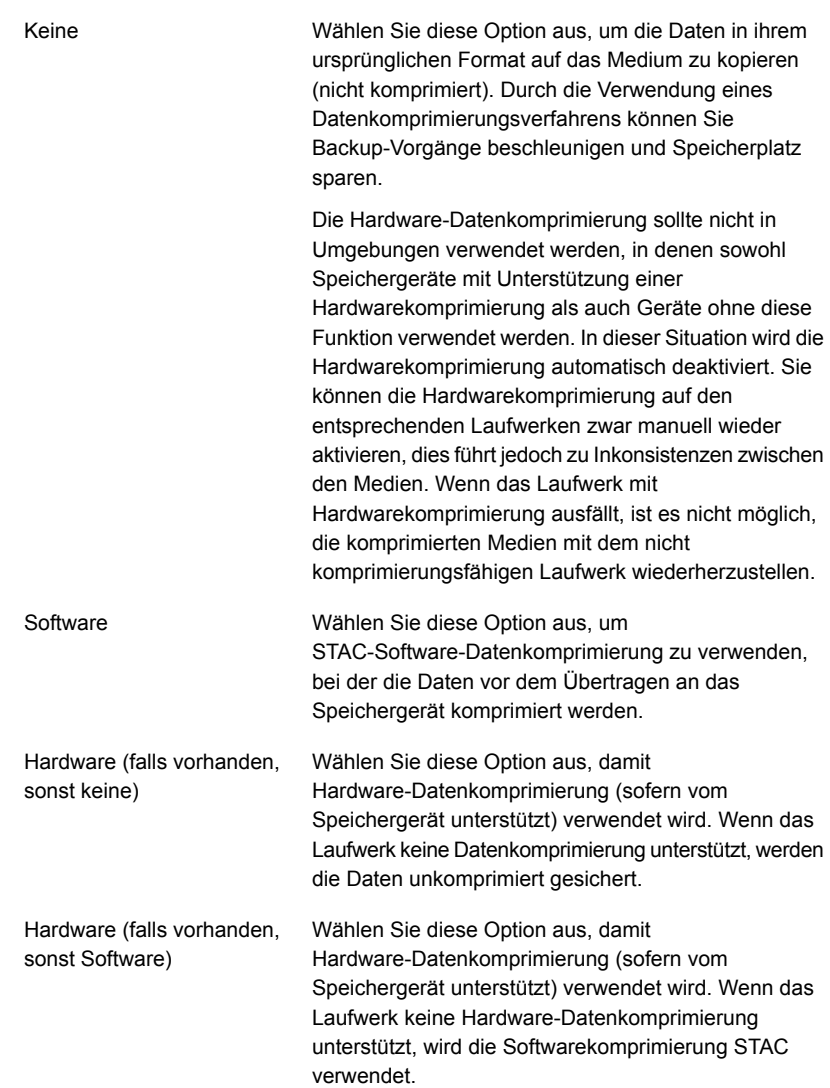

**8** Ergänzen Sie die folgenden Optionen, um eine Verschlüsselung zu konfigurieren:

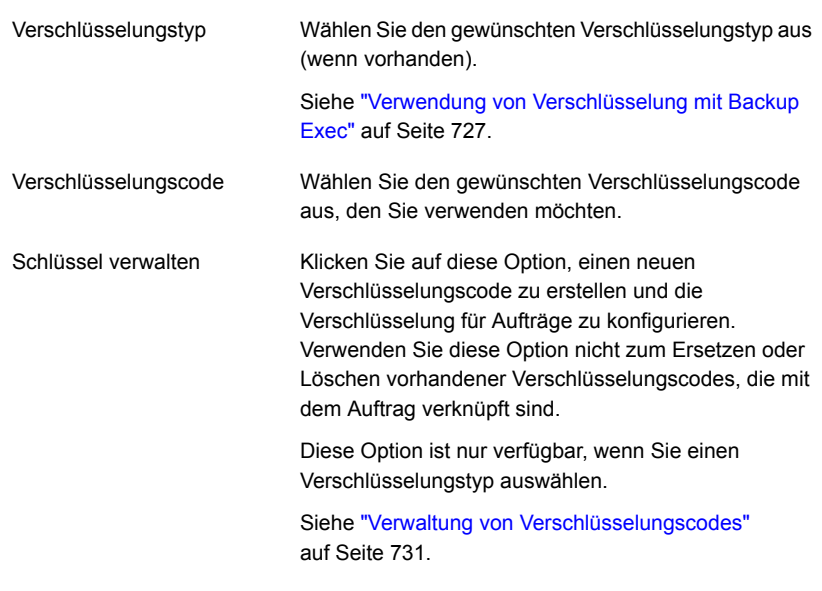

**9** Klicken Sie auf "OK".

Siehe "Ändern der [Standardeinstellungen](#page-629-0) für Backup-Aufträge" auf Seite 630. Siehe ["Sichern](#page-173-0) von Daten" auf Seite 174.

# **Konfigurieren automatischer Testlaufaufträge für Backup-Aufträge**

Mithilfe von Aufträgen für Testläufe wird versucht, festzustellen, ob ein geplanter Backup während des Ausführens fehlschlagen kann. Bei der Ausführung von Testaufträgen werden keine Daten gesichert. Stattdessen prüft Backup Exec Ihre Speicherkapazität, Login-Daten und Medien, um potenzielle Fehler zu finden. Wenn ein Fehler auftritt, wird der Auftrag weiterhin ausgeführt, bis er abgeschlossen ist. Der Fehler wird im Auftragsprotokoll angezeigt. Sie können Backup Exec auch konfigurieren, um eine Benachrichtigung an einen designierten Empfänger zu schicken.

Wenn es während eines Probelaufauftrags zu Fehlern kommt, können folgende Gründe vorliegen:

■ Login-Daten sind falsch.

- Speicherkapazität reicht nicht aus.
- Bandkassettemedien oder -Datenträgermedien sind nicht verfügbar.
- Überschreibbare Medien sind nicht für einen Überschreibungsauftrag verfügbar.
- Anhängbare Medien sind nicht für einen Anhängeauftrag verfügbar.

Ein Probelaufauftrags prüft die Medienkapazität, die für den ausgewählten Auftrag verfügbar ist. Sie können jedoch prüfen, ob ausreichend Medien für mehrere Probelaufaufträge im Bericht "Probelaufergebnisse" verfügbar sind.

Siehe "Bericht ["Probelaufergebnisse""](#page-848-0) auf Seite 849.

Sie können einen Testlaufauftrag jederzeit manuell ausführen.

Siehe "Manuelle Ausführung von [Probelaufaufträgen"](#page-250-0) auf Seite 251.

Sie können Testlaufaufträge auch so konfigurieren, dass sie standardmäßig vor Ihren geplanten Backup-Aufträgen ausgeführt werden. Wenn Sie keinen Testlaufauftrag für einen bestimmten Backup-Auftrag verwenden möchten, können Sie die Standardeinstellungen übergehen, während Sie einen Backup-Auftrag erstellen. Sie müssen jedoch Testlaufaufträge nicht standardmäßig für alle Backup-Aufträge konfigurieren. Wenn Sie verschiedene Testlaufaufträge für spezifische Backup-Aufträge konfigurieren möchten, können Sie einen Testlaufauftrag beim Erstellen dieser Backup-Aufträge konfigurieren.

### **Konfigurieren automatischer Testlaufaufträge für Backup-Aufträge**

**1** Sie haben folgende Möglichkeiten:

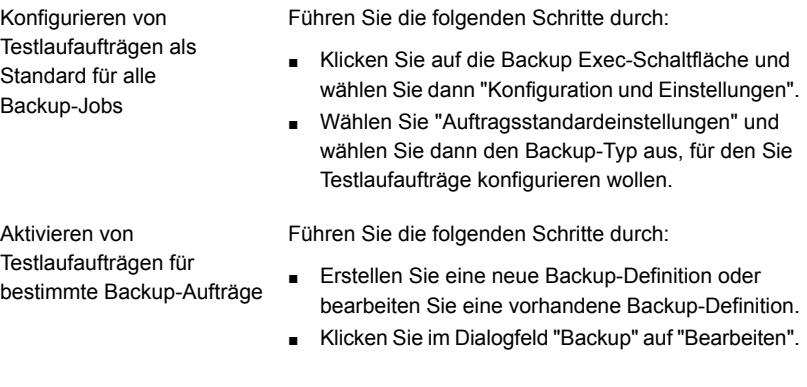

- **2** Klicken Sie im linken Teilfenster auf "Testlauf".
- **3** Wählen Sie "Testlauf aktivieren" aus.
- **4** Klicken Sie auf "OK".

Siehe "Ändern der [Standardeinstellungen](#page-629-0) für Backup-Aufträge" auf Seite 630.

<span id="page-654-0"></span>Siehe ["Sichern](#page-173-0) von Daten" auf Seite 174.

# **Konfigurieren der automatischen Prüfung von Aufträgen**

Backup Exec kann eine Überprüfung durchführen, um sicherzustellen, ob die Medien gelesen werden können, sobald der Backup-Auftrag abgeschlossen wurde. Es wird empfohlen, dass Sie alle gesicherten Daten prüfen, um die Integrität der Datenerfassung und der Medien sicherzustellen, auf denen sie sich befindet.

Sie können einen Backup-Satz oder Auftragsverlauf jederzeit manuell prüfen. Sie können Backup-Sätze prüfen, wenn Sie nur die Daten prüfen möchten, die in einer bestimmten Backup-Auftragsinstanz gesichert wurden. Wenn Sie einen Auftrag und alle seine abhängigen Backup-Sätze prüfen möchten, können Sie einen Auftragsverlauf prüfen. Beispiel: Wenn Sie eine Backup-Definition prüfen möchten, die inkrementelle Backups nutzte, prüft Backup Exec alle entsprechenden Backups, einschließlich des letzten vollständigen.

Siehe "Gesicherte Daten manuell [überprüfen"](#page-251-0) auf Seite 252.

Standardmäßig verifiziert Backup Exec automatisch gesicherte Daten am Ende eines Backup-Auftrags. Sie können aber auch festlegen, dass die Prüfung zu einem späteren Zeitpunkt ausgeführt werden soll, oder sie komplett deaktivieren. Sie können die Prüfungsoptionen von Backup Exec als Teil der Standardbackupeinstellungen oder für einzelne Backup-Aufträge anpassen.

### **So konfigurieren Sie die automatische Prüfung von Aufträgen**

**1** Sie haben folgende Möglichkeiten:

So konfigurieren Sie die automatische Prüfung für alle Backup-Aufträge

Führen Sie die folgenden Schritte durch:

- Klicken Sie auf die Backup Exec-Schaltfläche und wählen Sie "Konfiguration und Einstellungen".
- Wählen Sie "Auftragsstandardeinstellungen" und wählen Sie dann den zu prüfenden Backup-Typ aus.

So konfigurieren Sie die automatische Prüfung für spezifische Backup-Aufträge Führen Sie die folgenden Schritte durch:

- Erstellen Sie eine neue Backup-Definition oder bearbeiten Sie eine vorhandene.
- Klicken Sie im Dialogfeld "Backup" auf "Bearbeiten".
- **2** Klicken Sie im linken Teilfenster auf "Prüfen".

Konfiguration und Einstellungen | 656 **Konfigurieren der Optionen für Instant GRT und Vollständige Katalogisierung zum Verbessern der Backup-Leistung von GRT-Aufträgen**

- **3** Konfigurieren Sie folgende Optionen: Wählen Sie diese Option, um eine Prüfung automatisch auszuführen, wenn der Backup-Auftrag abgeschlossen ist. Nach Abschluss eines Auftrags Wählen Sie diese Option, um eine Prüfung zu erstellen und zu planen, die als separater Auftrag ausgeführt werden soll, wenn der Backup-Auftrag abgeschlossen ist. Sie können die Option "Bearbeiten" verwenden, um Optionen für den separaten Prüfungsauftrag zu konfigurieren. Als separater Auftrag nach Abschluss des Auftrags Wählen Sie diese Option, um eine Prüfung zu erstellen und zu planen, die als separater Auftrag zu einem späteren Zeitpunkt ausgeführt werden soll. Sie können die Option "Bearbeiten" verwenden, um Optionen für den separaten Prüfungsauftrag zu konfigurieren. Als separater geplanter Auftrag Daten für diesen Auftrag nicht Wählen Sie diese Option, um die Prüfung für den Backup-Auftrag zu deaktivieren. **Hinweis:** Dies ist die Standardeinstellung für Cloud-Speichergeräte. verifizieren
- **4** Klicken Sie auf "OK".

Siehe "Ändern der [Standardeinstellungen](#page-629-0) für Backup-Aufträge" auf Seite 630. Siehe ["Sichern](#page-173-0) von Daten" auf Seite 174.

# **Konfigurieren der Optionen für Instant GRT und Vollständige Katalogisierung zum Verbessern der Backup-Leistung von GRT-Aufträgen**

Beim Sichern von Daten erstellt Backup Exec einen Katalog mit Informationen über die Backup-Sätze und über das Speichergerät, auf dem die Backup-Sätze gespeichert werden.

Siehe ["Funktionsweise](#page-276-0) der Backup Exec-Kataloge" auf Seite 277.

Die Katalogisierung kann zeitaufwändig sein. Sie benötigt Zugriff auf das für das Backup genutzte Speichergerät. Das Katalogisieren von Aufträgen, die für GRT aktiviert sind, dauert aufgrund der Menge der enthaltenen granularen Daten länger.

Im Dialogfeld "Optionen für Instant GRT und Vollständige Katalogisierung" können Sie entweder Instant GRT oder die vollständige Katalogisierung wählen.

**Hinweis:** Die Optionen für Instant GRT und Vollständige Katalogisierung werden beim Sichern auf Band nicht unterstützt. Wenn Sie ein GRT-Backup auf Band für Microsoft Exchange-, Microsoft SharePoint-, Microsoft Hyper-V- oder VMware-Daten erstellen, wird die Katalogisierung als Teil des Backup-Auftrags ausgeführt.

Siehe "Vollständige [Katalogisierung"](#page-656-0) auf Seite 657.

Siehe ["Instant](#page-657-0) GRT" auf Seite 658.

Siehe "Unterschiede zwischen Instant GRT und Vollständige [Katalogisierung"](#page-658-0) auf Seite 659.

<span id="page-656-0"></span>Siehe "Konfigurieren eines Vorgangs Instant GRT oder Vollständige [Katalogisierung"](#page-660-0) auf Seite 661.

## **Vollständige Katalogisierung**

Für GRT-Aufträge können Sie die Katalogisierung verzögern und als separaten Vorgang ausführen, damit das Backup-Fenster weniger beeinträchtigt wird. Da die Katalogisierung separat vom Backup-Auftrag ausgeführt wird, wird der pünktliche Start eines anderen geplanten GRT-Backup-Auftrags nicht verhindert.

Siehe "Granular Recovery [Technology"](#page-736-0) auf Seite 737.

Wenn Sie GRT für Microsoft Exchange-, Microsoft SharePoint-, Microsoft Hyper-Voder VMware-Backups aktivieren, wird die vollständige Katalogisierung standardmäßig sofort nach dem Backup-Auftrag ausgeführt.

Für Exchange- und SharePoint-Backups mit Agent wird die vollständige Katalogisierung sofort nach allen vollständigen Backups ausgeführt. Sie wird einmal alle 24 Stunden für alle inkrementellen und differenziellen Backups ausgeführt, selbst wenn Sie mehr als einen GRT-Auftrag für diesen Zeitraum planen.

Für Hyper-V- und VMware-Backups wird die vollständige Katalogisierung standardmäßig sofort nach allen vollständigen, inkrementellen und differenziellen Backups ausgeführt.

Sie können die vollständige Katalogisierung so konfigurieren, dass sie nach einem Zeitplan ausgeführt wird, wenn Sie ihn nicht sofort nach dem Backup ausführen möchten.

Sie sollten die vollständige Katalogisierung außerhalb des Backup-Fensters planen, damit sie die Systemressourcen nicht beeinträchtigt. Wenn Sie die vollständige Katalogisierung planen, wird sie nur für den neuesten Backup-Satz seit der letzten Katalogisierung ausgeführt. In dieser Situation kann nur der neueste Backup-Satz seit der letzten Katalogisierung für die granulare Wiederherstellung verwendet werden.

Beispiel: Wenn Sie inkrementelle Backups so planen, dass sie alle 11 Stunden und die vollständige Katalogisierung um Mitternacht ausgeführt werden, werden folgenden Backup-Sätze erstellt:

- Vollständig (11:00 Uhr)
- Inkrementell 1 (22:00 Uhr)
- Katalog 1 (Mitternacht): Dieser Auftrag katalogisiert Inkrementell 1.
- Inkrementell 2 (09:00 Uhr)
- Inkrementell 3 (20:00 Uhr)
- Katalog 2 (Mitternacht). Dieser Auftrag katalogisiert Inkrementell 3. Inkrementell 2 ist nicht katalogisiert.
- Inkrementell 4 (07:00 Uhr)
- Inkrementell 5 (18:00 Uhr)
- Katalog 3 (Mitternacht): Dieser Auftrag katalogisiert Inkrementell 5. Inkrementell 4 ist nicht katalogisiert.
- Inkrementell 6 (5:00 Uhr): Dieses Backup wird nicht katalogisiert.

<span id="page-657-0"></span>Im Beispiel wird die vollständige Katalogisierung nur für Inkrementell 5, Inkrementell 3 und Inkrementell 1 ausgeführt. Für solche Aufträge können Sie mit dem Suchassistenten die Daten durchsuchen oder nach einzelnen Elementen suchen, die wiederhergestellt werden sollen. Sie können zwar eine granulare Wiederherstellung auch mit Inkrementell 2, Inkrementell 4 und Inkrementell 6 ausführen, aber dies dauert länger, da sie nicht vollständig katalogisiert sind. Backup Exec zeigt die granularen Daten durch Bereitstellen des Backup-Satzes an.

## **Instant GRT**

Der Vorgang Instant GRT wird im Rahmen des Backup-Auftrags ausgeführt und erfasst nur die unbedingt erforderlichen Kataloginformationen. Mit dem Suchassistenten können Sie die Backup-Sätze nicht nach einzelnen Elementen durchsuchen. Wenn Sie Backup-Sätze nach einzelnen Elementen durchsuchen, liest Backup Exec die granularen Daten und zeigt sie an. Je nach Backup-Satz (inkrementell oder differenziell) kann das Suchen nach einzelnen Elementen eine gewisse Zeit dauern.

Zum Ausführen des Vorgangs Instant GRT gelten folgende Anforderungen:

- Stellen Sie in einer CAS-Umgebung sicher, dass die Benutzerkonten für die Backups der Liste der Benutzerkonten auf dem zentralen Administrationsserver und den verwalteten Backup Exec-Servern hinzugefügt werden.
- Der Speicher für die Backup-Sätze muss online sein, wenn Sie nach einzelnen wiederherzustellenden Elementen suchen, da Backup Exec Backup-Sätze dynamisch bereitstellt. Für inkrementelle und differenzielle Backup-Sätze müssen diese zugehörigen Backup-Sätze ebenfalls während der Wiederherstellung verfügbar sein.
- Durchsucht in einer CAS-Umgebung ein Backup Exec-Server die Backup-Sätze eines anderen Backup Exec-Servers und ist zwischen diesen eine Firewall installiert, müssen Sie Ports auf den Servern öffnen. Es wird empfohlen, die Backup-Sätze entweder über den verwalteten Backup Exec-Server, auf dem die Backup-Aufträge ausgeführt wurden, oder über den zentralen Administrationsserver auszuführen. Siehe "Backup [ExecAnschlüsse"](#page-723-0) auf Seite 724.

<span id="page-658-0"></span>Siehe "Backup [Exec-Listener-Ports"](#page-725-0) auf Seite 726.

## **Unterschiede zwischen Instant GRT und Vollständige Katalogisierung**

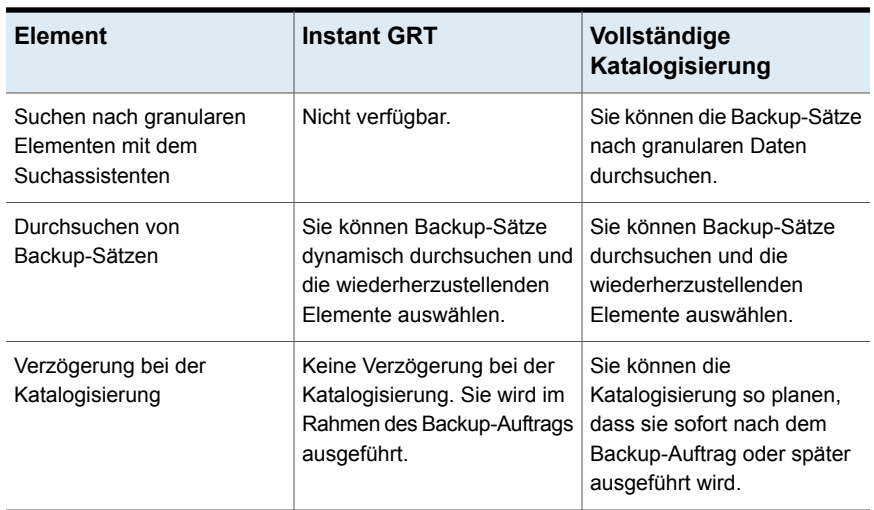

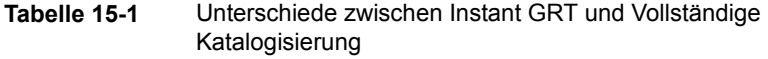

Konfiguration und Einstellungen | 660

**Konfigurieren der Optionen für Instant GRT und Vollständige Katalogisierung zum Verbessern der Backup-Leistung von GRT-Aufträgen**

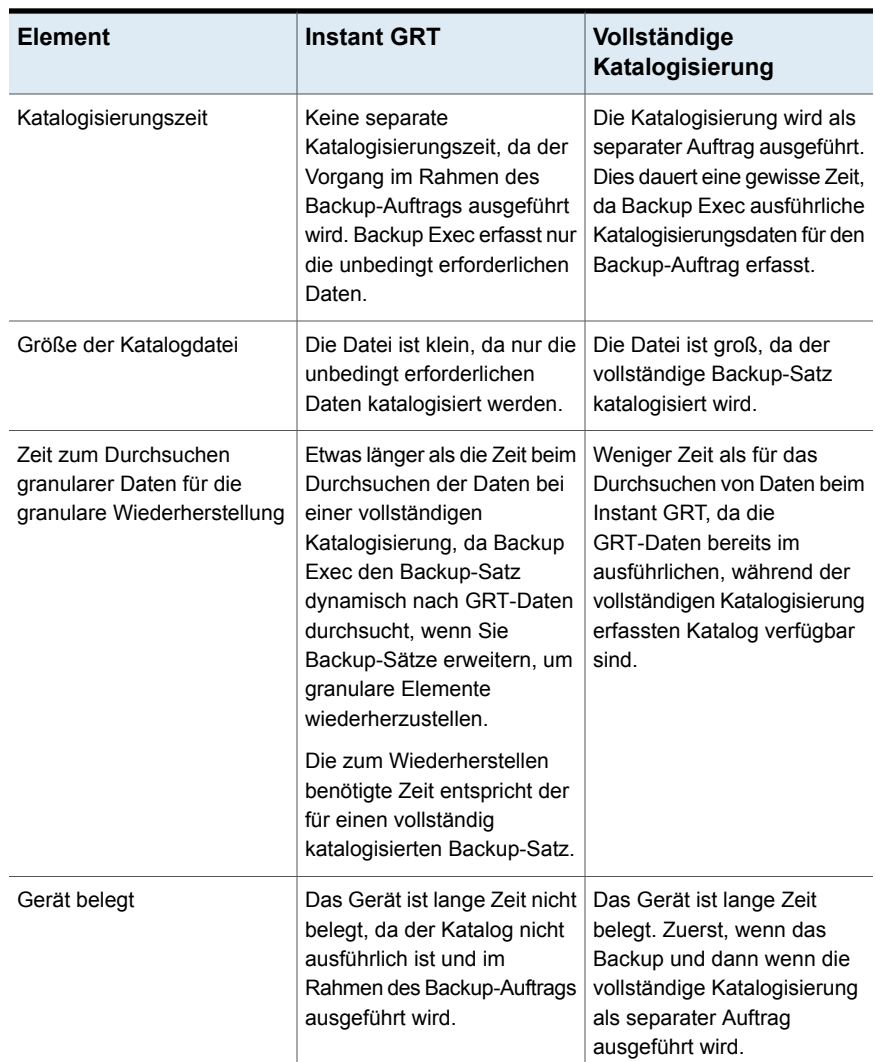

Sie können Standardeinstellungen für diese Optionen für alle GRT-Backup-Aufträge konfigurieren. Wenn die Standardannahmen nicht für einen bestimmten Job angebracht sind, können Sie sie außer Kraft setzen, wenn Sie den Job erstellen. Sie müssen jedoch keine Standardeinstellungen für Instant GRT oder Vollständige Katalogisierung erstellen. Wenn Sie diese Optionen nur für spezifische Aufträge konfigurieren möchten, können Sie die Einstellungen konfigurieren, wenn Sie die Aufträge erstellen.

## <span id="page-660-0"></span>**Konfigurieren eines Vorgangs Instant GRT oder Vollständige Katalogisierung**

**1** Sie haben folgende Möglichkeiten:

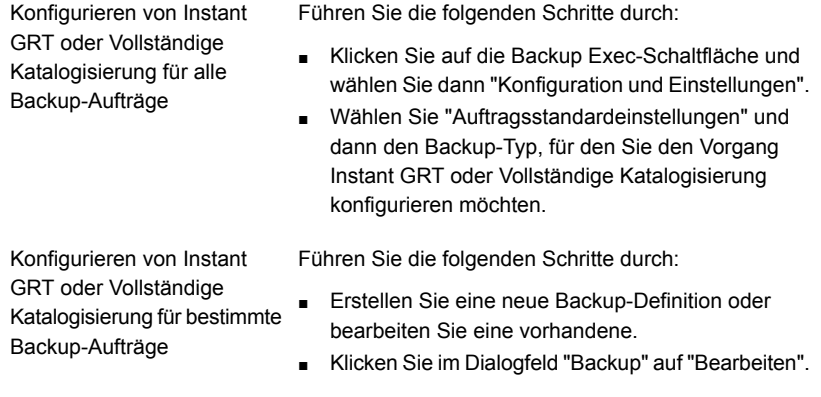

**2** Im linken Teilfenster klicken Sie auf "Instant GRT".

Konfiguration und Einstellungen | 662 **Konfigurieren der Optionen für Instant GRT und Vollständige Katalogisierung zum Verbessern der Backup-Leistung von GRT-Aufträgen**

**3** Wählen Sie eine der folgenden Optionen:

Wählen Sie diese Option, wenn Sie Instant GRT für GRT-Backup-Aufträge ausführen möchten. Instant GRT aktivieren

> Diese Option ist die Standardeinstellung für alle neuen GRT-Backup-Aufträge unter einer neuen Installation von Backup Exec Wenn Sie aus Backup Exec 15 Feature Pack 5 oder niedriger aktualisieren, ändert sich möglicherweise die Standardkatalogisierungsoption entsprechend Ihrer Backup Exec-Server-Umgebung und der ursprünglichen Version. Ist diese Option nach dem Upgrade nicht als Standardeinstellung festgelegt, sollten Sie dies tun, damit Sie schnellere Backups ausführen können.

> Für die vorhandenen GRT-Backup-Aufträge, die Exchange-, SharePoint- oder virtuelle Computer mit dem virtuellen Backup schützen, wird die Standardoption für die vorhandenen Aufträge nicht geändert. Die vorhandenen Aufträge behalten die Standardoption bei, die vor dem Upgrade festgelegt wurde. Wenn nach dem Upgrade ein neues Gerät hinzugefügt wird, wird die Standardoption auf "Instant GRT aktivieren" festgelegt.

> Diese wird im Rahmen des Backup-Auftrags ausgeführt und erfasst nur die unbedingt erforderlichen Kataloginformationen.

> Mit dem Suchassistenten können Sie die Backup-Sätze nicht nach granularen Daten durchsuchen. Jedoch können Sie die Backup-Sätze durchsuchen. Wenn Sie granulare Daten aus den Backup-Sätzen wiederherstellen möchten, durchsucht Backup Exec die Backup-Sätze nach granularen Daten. Wenn Sie diese Option wählen, dauert das Suchen nach granularen Daten beim Wiederherstellen etwas länger.

#### Konfiguration und Einstellungen | 663 **Konfigurieren der Optionen für Instant GRT und Vollständige Katalogisierung zum Verbessern der Backup-Leistung von GRT-Aufträgen**

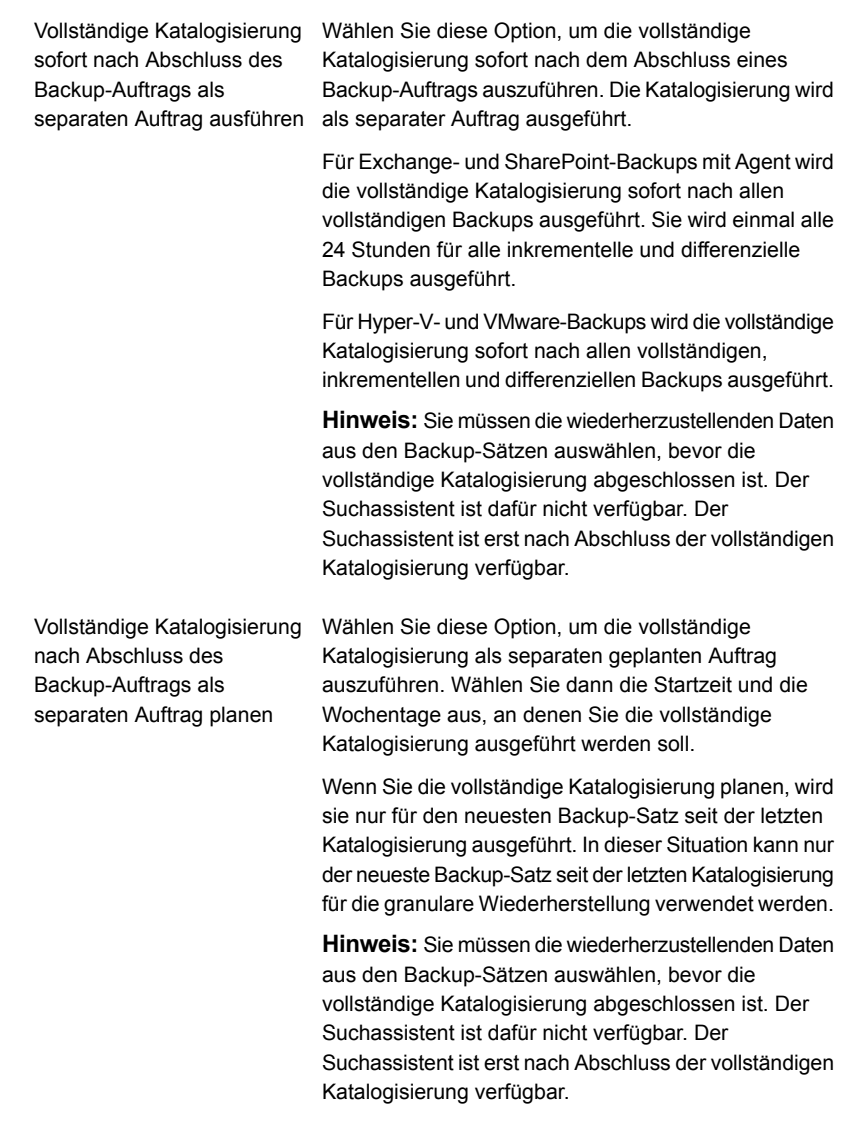

### **4** Klicken Sie auf "OK".

Siehe "Ändern der [Standardeinstellungen](#page-629-0) für Backup-Aufträge" auf Seite 630.

Siehe ["Sichern](#page-173-0) von Daten" auf Seite 174.

Siehe "So funktioniert die [Katalogisierung](#page-1184-0) mit virtuellen Backups über Hyper-V" auf Seite 1185.

<span id="page-663-0"></span>Siehe "So funktioniert die [Katalogisierung](#page-1119-0) mit virtuellen Backups über VMware" auf Seite 1120.

# **Konfigurieren von Advanced Open File-Optionen für Backup-Aufträge**

Die Backup Exec-Funktion "Advanced Open File" kann mithilfe von Snapshots alle Dateien erfassen, die geöffnet sind, wenn ein Backup ausgeführt wird. Sie können Optionen für Advanced Open File als Standardeinstellungen für alle Backup-Aufträge konfigurieren. Wenn die Standardeinstellungen nicht für einen bestimmten Auftrag geeignet sind, können Sie sie außer Kraft setzen, wenn Sie den Auftrag erstellen. Sie müssen jedoch keine Standardeinstellungen für Advanced Open File-Optionen erstellen. Wenn Sie Advanced Open File-Optionen nur für spezifische Aufträge verwenden möchten, können Sie die Einstellungen konfigurieren, wenn Sie diese Aufträge erstellen.

### **So konfigurieren Sie Advanced Open File-Optionen für Backup-Aufträge**

**1** Sie haben folgende Möglichkeiten:

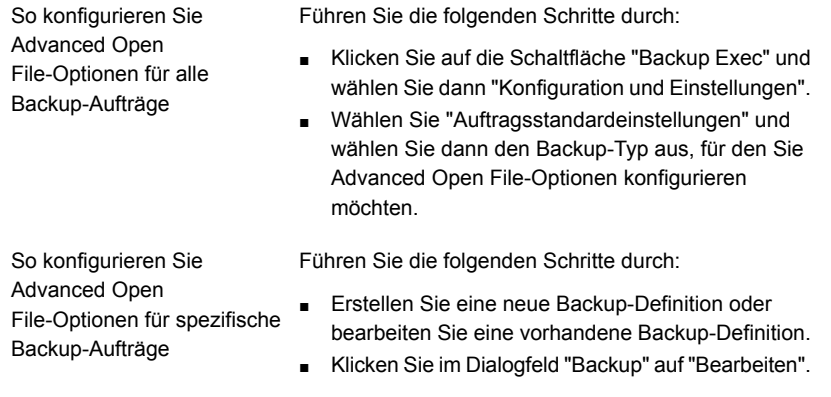

- **2** Klicken Sie im linken Teilfenster auf "Advanced Open File".
- **3** Konfigurieren Sie folgende Optionen:

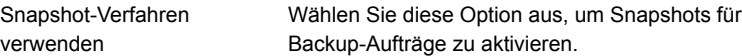

Snapshot-Provider

Wählen Sie einen der folgenden Snapshot-Provider aus:

■ Automatisch - Auswahl des Snapshot-Providers durch VSS. Wählen Sie diese Option, damit VSS den besten Provider für den ausgewählten Datenträger

auswählen kann.

- System Microsoft Softwareschattenkopie-Anbieter verwenden
- Hardware Vom Hardwarehersteller zur Verfügung gestellte Technologie verwenden

Wenn Sie mehrere Datenträger auswählen, müssen Sie für alle Datenträger denselben Snapshot-Provider auswählen. Sie können Snapshots mehrerer Datenträger mit demselben Provider erstellen, oder Sie können mehrere Provider nutzen, aber der Einsatz von System- und Hardware-Providern im selben Snapshot ist nicht möglich.

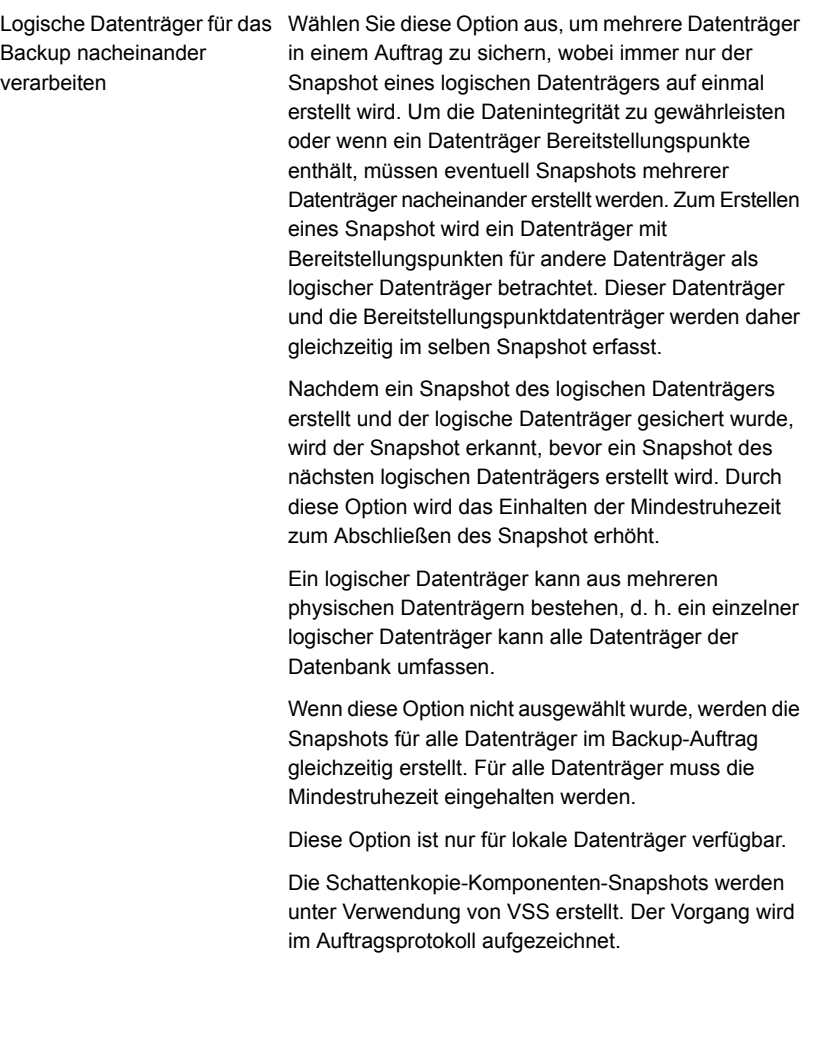

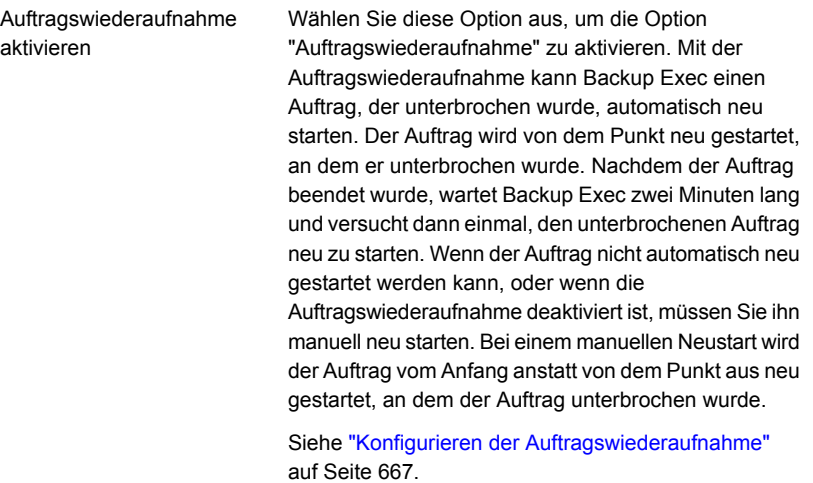

**4** Klicken Sie auf "OK".

<span id="page-666-0"></span>Siehe "Ändern der [Standardeinstellungen](#page-629-0) für Backup-Aufträge" auf Seite 630. Siehe ["Sichern](#page-173-0) von Daten" auf Seite 174.

## **Konfigurieren der Auftragswiederaufnahme**

Mit der Auftragswiederaufnahme kann Backup Exec einen Auftrag, der unterbrochen wurde, automatisch neu starten. Der Auftrag wird von dem Punkt neu gestartet, an dem er unterbrochen wurde. Nachdem der Auftrag beendet wurde, wartet Backup Exec zwei Minuten lang und versucht dann, den unterbrochenen Auftrag neu zu starten. Wenn der Auftrag nicht automatisch neu gestartet werden kann, oder wenn die Auftragswiederaufnahme deaktiviert ist, müssen Sie ihn manuell neu starten. Bei einem manuellen Neustart wird der Auftrag vom Anfang anstatt von dem Punkt aus neu gestartet, an dem der Auftrag unterbrochen wurde.

**Hinweis:** Die Auftragswiederaufnahme kann einen Backup-Auftrag erst neu starten, wenn mindestens 32 MB Daten gesichert wurden. Wenn ein Backup-Auftrag fehlschlägt, bevor er mindestens diese Datenmenge gesichert hat, können Sie ihn manuell erneut ausführen.

Sie können die Auftragswiederaufnahme für Aufträge aktivieren, die mit der Speicheroption "Medien überschreiben" konfiguriert sind. Wenn es jedoch keine überschreibbaren Medien gibt und der Auftrag unterbrochen wird, wird er angehalten, bis überschreibbare Medien verfügbar sind. Wenn die Medien verfügbar sind, wird der Auftrag an dem Punkt neu gestartet, an dem er unterbrochen wurde.

Backup Exec bricht automatisch alle Aufträge ab, deren Ausführung gemäß den Zeitplaneinstellungen, die bei Auftragserstellung festgelegt haben, zu lange dauert. Wenn Backup Exec einen Auftrag automatisch abbricht, kann dieser nicht neu gestartet werden. Wenn Sie einen Auftrag manuell abbrechen, versucht Backup Exec nicht automatisch, ihn neu zu starten.

**Hinweis:** Wenn Sie das Central Admin Server Feature (CAS) verwenden, werden alle neu gestarteten Aufträge auf dem verwalteten Backup Exec-Server ausgeführt, auf dem der Auftrag fehlgeschlagen ist. Wenn der ursprüngliche Backup Exec-Server nicht verfügbar ist, wählt Backup Exec einen anderen Backup Exec-Server zum Ausführen des neu gestarteten Auftrags aus.

Sie können die Auftragswiederaufnahme bei der Erstellung von Backup-Aufträgen im Dialogfeld "Advanced Open File Option" aktivieren oder deaktivieren.

Siehe "Konfigurieren von Advanced Open File-Optionen für [Backup-Aufträge"](#page-663-0) auf Seite 664.

Dieses Thema enthält folgende Informationen:

Für die [Auftragswiederaufnahme](#page-667-0) unterstützte Funktionen

<span id="page-667-0"></span>Erwägungen zum Einsatz der [Auftragswiederaufnahme](#page-668-0)

Ändern der Einstellungen für die [Auftragswiederaufnahme](#page-668-1)

## **Für die Auftragswiederaufnahme unterstützte Funktionen**

Die Auftragswiederaufnahme wird nur für NTFS-Datenträger unterstützt. Die einzige Art von Snapshot-Technologie, die für die Auftragswiederaufnahme unterstützt wird, ist VSS.

Die Auftragswiederaufnahme wird für Folgendes nicht unterstützt:

- FAT-Datenträger
- FAT32-Datenträger
- UNIX-Computer
- Gemeinsam genutzte Datenträger (Cluster Shared Volumes, CSV)
- Anwendungsagenten
- Inkrementelle oder Differenzial-Backups
- Aufträge, die Kataloge verwenden, um zu bestimmen, ob eine Datei gesichert wurde

Siehe "Ermittlung des [Backup-Status](#page-217-0) von Dateien in Backup Exec" auf Seite 218.

## <span id="page-668-0"></span>**Erwägungen zum Einsatz der Auftragswiederaufnahme**

Sie sollten Folgendes berücksichtigen, bevor Sie die Auftragswiederaufnahme verwenden:

- Wenn der Fehler während eines Anhängeauftrags auftritt, können die Medien nicht mehr angehängt werden. Die Medien können erst wieder angehängt werden, wenn der Auftrag gelöscht oder überschrieben wurde oder die Aufbewahrungsdauer abgelaufen ist. Beim Neustart verwendet Backup Exec neue Medien. Sie sollten eine geeignete Stufe für den Medienüberschreibschutz auswählen, um sicherzustellen, dass der Neustart nicht die Medien überschreibt, die vor dem Fehlschlag des Auftrags verwendet wurden.
- Wenn der Fehler während eines Überprüfensauftrags oder eines Auftrags zur Überprüfung der Datenbankkonsistenz auftritt, wird der Auftrag komplett neu gestartet.
- Vollständige Backups, die zum Zeitpunkt des Auftretens des Fehlers unterbrochen und wieder aufgenommen wurden, werden nicht im Simplified Disaster Recovery-Assistenten "Computer wiederherstellen" angezeigt. Diese Backup-Sätze können aber manuell wiederhergestellt werden, nachdem Sie die erste Wiederherstellung mit dem Assistenten "Computer wiederherstellen" ausgeführt haben.
- <span id="page-668-1"></span>■ Sie können die Auftragswiederaufnahme-Option für einen vollständigen Backup-Auftrag aktivieren, der die Option "Ausgewählte Dateien und Ordner nach erfolgreichem Backup löschen" verwendet. Wenn der Auftrag fehlschlägt und wieder aufgenommen wird, werden die Dateien nicht aus dem Quelldatenträger gelöscht, nachdem das Backup abgeschlossen ist.

## **Ändern der Einstellungen für die Auftragswiederaufnahme**

Sie können die Standard- Auftragswiederaufnahmeeinstellungen in den Fehlerbehandlungsregeleinstellungen ändern. Sie können angeben, wie oft die Auftragswiederaufnahme einen fehlgeschlagenen Auftrag wiederholt, den Abstand zwischen Wiederaufnahmeversuchen und die endgültige Behandlung von Aufträgen, die nicht wiederaufgenommen werden konnten.

### **So ändern Sie die Standardeinstellungen für die Auftragswiederaufnahme**

- **1** Klicken Sie auf die Backup Exec-Schaltfläche und wählen Sie zuerst "Konfiguration und Einstellungen" und dann "Fehlerbehandlungsregeln".
- **2** Wählen Sie "Auftragswiederaufnahme" und klicken Sie dann auf "Bearbeiten".
- **3** Wählen Sie Fehlerbehandlungsregel aktivieren.
- **4** Wählen Sie "Auftrag wiederholen".

**5** Füllen Sie die folgenden Felder aus:

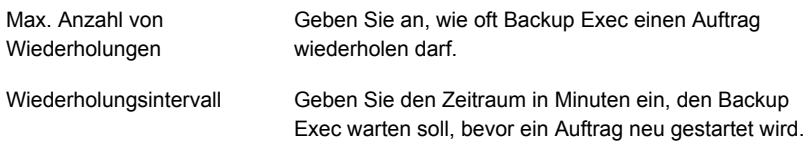

**6** Im Gruppenfeld "Endgültige Auftragsbehandlung" wählen Sie eine der folgenden Optionen:

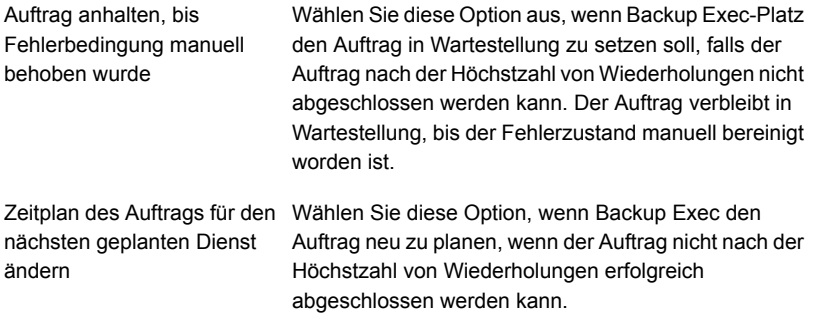

- **7** (Optional)Geben Sie im Feld "Hinweise" Anmerkungen zur Fehlerbehandlungsregel ein.
- **8** Klicken Sie auf "OK".

# **Konfigurieren von Befehlen vor oder nach Backup-Aufträgen**

Sie können Befehle konfigurieren, die vor oder nach allen Backup-Aufträgen ausgeführt werden sollen. Beispiel: Sie können einen Befehl vor dem Auftrag erstellen, um eine Datenbank auszuschalten, bevor ein Backup-Auftrag ausgeführt wird. Sie können auch einen Befehl nach dem Auftrag erstellen, um die Datenbank nach Abschluss des Auftrags neu zu starten.

Für diese Befehle können Sie die folgenden Bedingungen festlegen:

- Backup-Auftrag nur ausführen, wenn der Befehl vor dem Auftrag erfolgreich war.
- Befehl nach dem Auftrag nur ausführen, wenn der Befehl vor dem Auftrag erfolgreich war.
- Befehl nach dem Auftrag selbst ausführen, wenn der Backup-Auftrag fehlschlägt.
- Backup Exec erlauben, die Rückgabecodes (oder Beendigungscodes) der Befehle vor und nach Aufträgen zu überprüfen, um festzustellen, ob die Befehle erfolgreich ausgeführt wurden

Wenn Befehl vor oder nach Aufträgen einen Beendigungscode von null zurückgeben, zeigt Backup Exec an, dass der Auftrag erfolgreich abgeschlossen wurde. Backup Exec zeigt alle Beendigungscodes ungleich null an, um anzuzeigen, dass beim Auftrag ein Fehler aufgetreten ist.

Wenn es wichtig ist, dass der Auftrag nicht ausführt wird, wenn der Befehl vor dem Auftrag fehlschlägt, konfigurieren Sie Backup Exec, um die Rückgabecodes zu prüfen. Backup Exec verwendet die Rückgabecodes, um festzulegen, ob der Befehl vor dem Auftrag fehlschlug oder erfolgreich abgeschlossen wurde.

Falls z. B. ein Befehl zum Schließen einer Datenbank vor dem Auftrag fehlschlägt, kann die Datenbank unter Umständen durch den Backup-Vorgang beschädigt werden. In dieser Situation ist es wichtig, dass der Backup-Auftrag nicht ausgeführt wird, wenn der Befehl vor dem Auftrag fehlschlägt.

Wenn Backup Exec konfiguriert wird, um die Rückgabecodes zu prüfen und der Befehl nach dem Auftrag einen Code ungleich null zurückgegeben wird, gibt das Auftragsprotokoll an, dass der Befehl nach dem Auftrag fehlgeschalgen ist. Sie haben möglicherweise auch ausgewählt, dass der Auftrag nur ausgeführt wird, wenn der Befehl vor dem Auftrag erfolgreich ist. Selbst wenn der Befehl vor dem Auftrag und der Auftrag erfolgreich ausgeführt werden, kennzeichnet Backup Exec den Auftrag als fehlgeschlagen, wenn der Befehl nach dem Auftrag fehlschlägt.

Beispielsweise kann der Befehl vor dem Auftrag erfolgreich ausgeführt werden und die Datenbank herunterfahren. Der Backup-Auftrag kann auch erfolgreich ausgeführt werden. Wenn aber der Befehl nach dem Auftrag die Datenbank nicht neu starten kann, kennzeichnet Backup Exec den Auftrag und den Befehl nach dem Auftrag als im Auftragsprotokoll fehlgeschlagen.

Wenn Sie die Option "Auf jedem gesicherten Server" auswählen, trifft die Auswahl der Befehl vor und nach nach dem Auftrags auf jeden Server unabhängig zu. Die Befehle vor und nach Aufträgen werden für einen Server auf einmal ausgeführt und abgeschlossen, bevor sie auf dem nächsten ausgewählten Server ausgeführt werden.

Sie können Befehle vor oder nach dem Auftrag als Standardeinstellungen für alle Backup-Aufträge konfigurieren. Wenn die Standardannahmen nicht für einen bestimmten Job angebracht sind, können Sie sie außer Kraft setzen, wenn Sie den Job erstellen. Sie müssen jedoch keine Standardeinstellungen für Befehle vor oder nach dem Auftrag erstellen. Wenn Sie Befehle vor oder nach dem Auftrag nur für spezifische Aufträge konfigurieren möchten, können Sie die Einstellungen konfigurieren, wenn Sie die Aufträge erstellen.

### **Konfigurieren von Befehlen vor oder nach Backup-Aufträgen**

**1** Sie haben folgende Möglichkeiten:

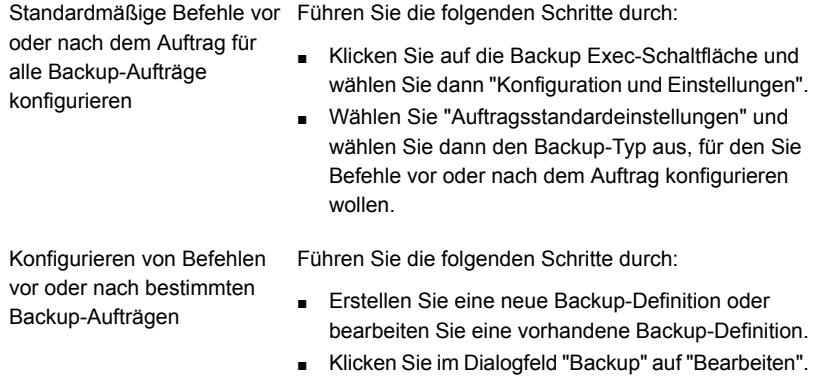

**2** Klicken Sie im linken Teilfenster auf "Befehle vor/nach dem Auftrag".

**3** Konfigurieren Sie folgende Optionen:

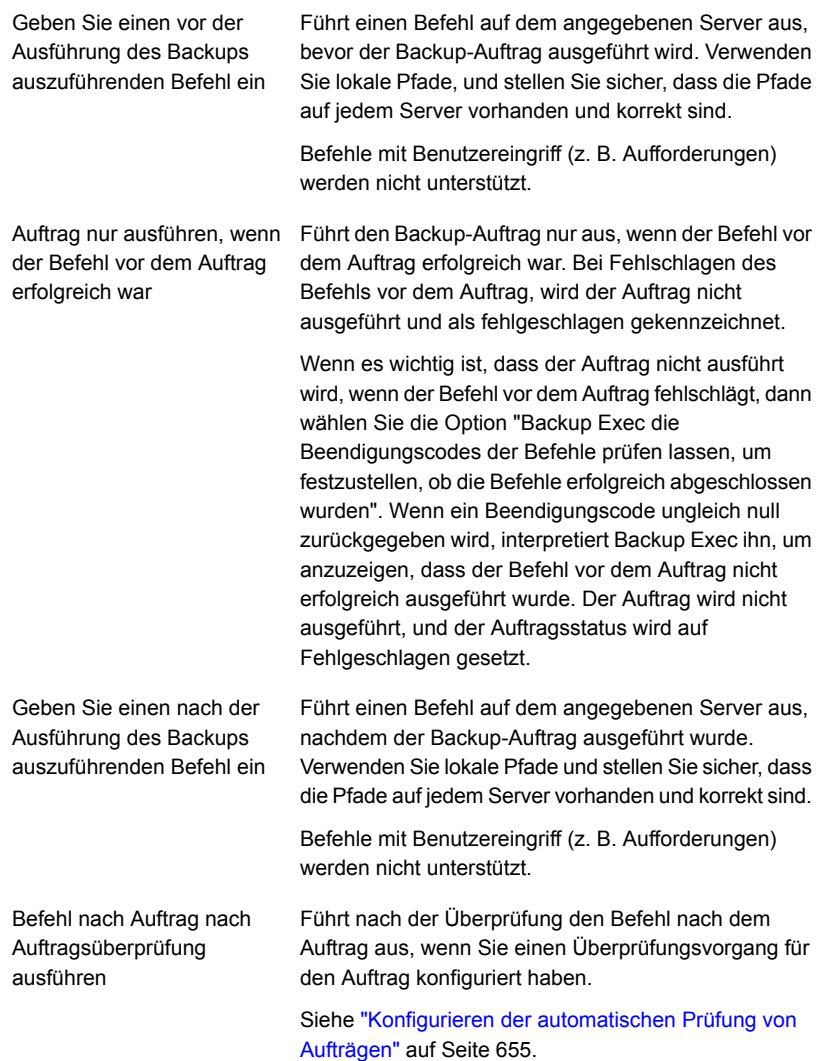

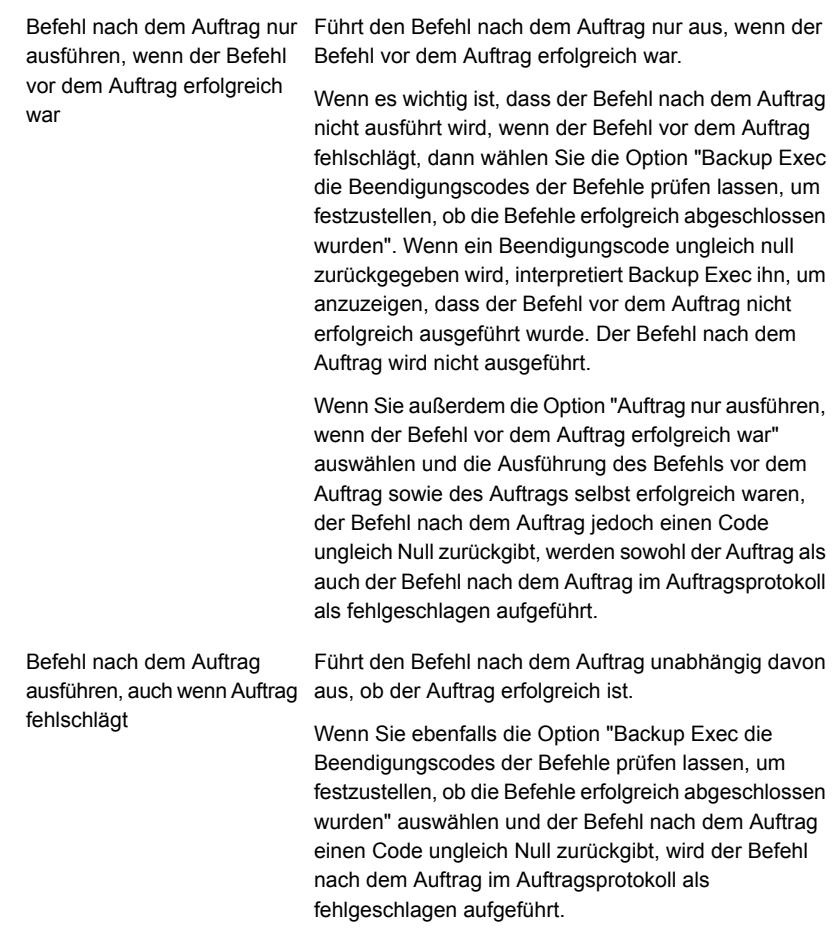

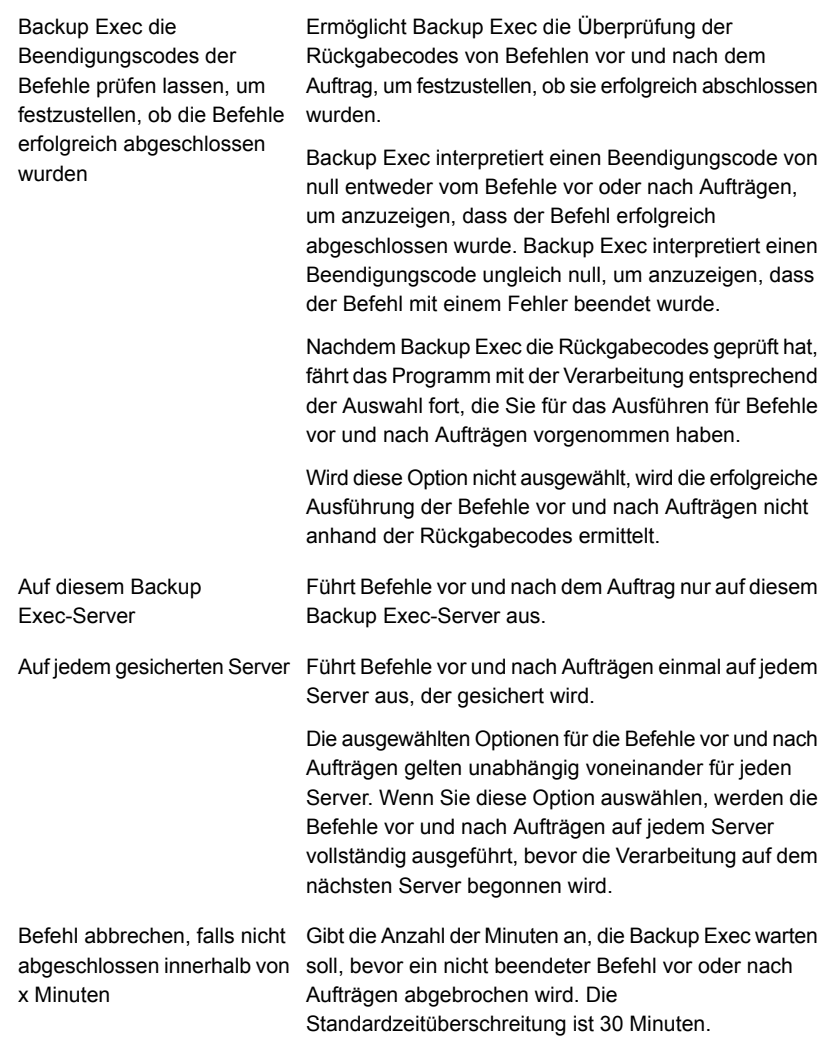

## **4** Klicken Sie auf "OK".

Siehe "Ändern der [Standardeinstellungen](#page-629-0) für Backup-Aufträge" auf Seite 630. Siehe ["Sichern](#page-173-0) von Daten" auf Seite 174.

# **Konfigurieren von Datei- und Ordneroptionen für Backup-Aufträge**

Ermöglicht die Konfiguration von Optionen für die Verarbeitung von Dateisystemattributen, wie zum Beispiel von Abzweigungen und symbolischen Links.

Datei- und Ordneroptionen können als Standardeinstellungen für alle Backup-Aufträge konfiguriert werden. Wenn die Standardannahmen nicht für einen bestimmten Job angebracht sind, können Sie sie außer Kraft setzen, wenn Sie den Job erstellen. Sie müssen jedoch keine Standardeinstellungen für Dateien und Ordner erstellen. Wenn Sie Dateien und Ordner nur für bestimmte Aufträge konfigurieren möchten, können Sie die Einstellungen konfigurieren, wenn Sie die Aufträge erstellen.

### **Konfigurieren von Datei- und Ordneroptionen für Backup-Aufträge**

**1** Sie haben folgende Möglichkeiten:

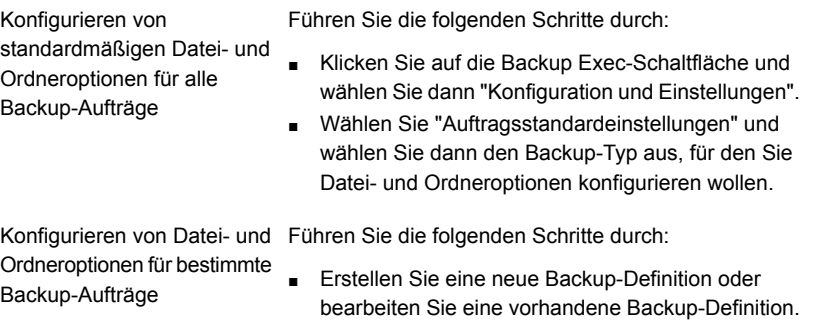

- Klicken Sie im Dialogfeld "Backup" auf "Bearbeiten".
- **2** Klicken Sie im linken Teilfenster auf "Dateien und Ordner".
- **3** Konfigurieren Sie folgende Optionen:

Backup-Methode für Dateien

Wählen Sie eine der folgenden Backup-Methoden:

■ Nach Änderungszeit

Wenn Backup Exec ein vollständiges oder inkrementelles Backup ausführt, wird die Startzeit des Backups in der Backup Exec-Datenbank aufgezeichnet. Backup Exec fügt den Zeitpunkt des Backup-Auftrags nur dann der Backup Exec-Datenbank hinzu, wenn der vollständige Backup-Auftrag erfolgreich abgeschlossen wird. Beim nächsten inkrementellen oder Differenzial-Backup-Auftrag vergleicht Backup Exec die Dateisystemzeit mit der Backup-Zeit. Wenn die Dateisystemzeit einen späteren als den in der Datenbank aufgezeichneten Zeitpunkt angibt, wird die Datei gesichert. Wenn das Änderungsdatum der Datei älter als das Änderungsdatum des vorherigen Backups ist, wird diese Datei nicht gesichert. Wird der Auftrag nicht erfolgreich abgeschlossen, werden bei folgenden inkrementellen oder Differenzial-Backup-Aufträgen sämtliche Daten anstatt nur der geänderten Daten gesichert.

**Hinweis:** Das Datum und der Zeitstempel der letzten Änderung ändern sich nicht, wenn die Datei kopiert oder verschoben wird. Um sicherzustellen dass die Dateien geschützt sind, führen Sie nach dem Kopieren oder Verschieben der Dateien ein vollständiges Backup aus.

Wenn Sie einen inkrementellen Backup-Auftrag ausführen, zeichnet Backup Exec eine neue Zeit in der Backup Exec-Datenbank auf. Die Datenbankzeit wird bei Differenzial-Backup-Aufträgen nicht aktualisiert.

Wenn Sie die Methode "Geänderte Uhrzeit" auswählen, verwendet Backup Exec das Windows-Änderungsjournal, um zu ermitteln, ob eine Datei seit ihrer letzten Sicherung geändert wurde. Wenn das Änderungsjournal nicht verfügbar ist, vergleicht Backup Exec die Dateiinformationen mit der vorherigen Backup-Zeit, um zu ermitteln, ob die Datei geändert wurde.

Bei Verwendung der Methode "Geänderte Uhrzeit" kann Backup Exec präzisere inkrementelle oder Differenzial-Backups ausführen, selbst wenn andere Vorgänge Archivbits von geänderten Dateien haben.

■ Archivbit verwenden

Backup Exec verwendet das Archivbit des Dateisystems, um zu ermitteln, ob eine Datei seit ihrer letzten Sicherung geändert wurde. Verwenden Sie das Archivbit, setzt Backup Exec das Archivbit zurück, wenn eine Datei gesichert wird. Durch das Zurücksetzen wird Backup Exec angezeigt, dass die Datei gesichert wurde. Wenn die Datei vor dem nächsten Backup wieder geändert wird, wird das Bit wieder aktiviert. Backup Exec sichert die Datei im nächsten Backup. Wenn der nächste Backup-Auftrag ein vollständiger oder ein inkrementeller Backup-Auftrag ist, wird das Bit bei Abschluss des Backup-Auftrags deaktiviert.

Wenn der nächste Backup-Auftrag ein Differenzial-Backup-Auftrag ist, bleibt das Archivbit intakt.

■ Kataloge verwenden

Backup Exec vergleicht Pfadnamen, Änderungszeit, gelöschte und umbenannte Dateien und Ordner sowie andere Attribute. Wenn Sie die Katalog-Methode auswählen, verwendet Backup Exec das Windows-Änderungsjournal, um zu ermitteln, ob eine Datei seit ihrer letzten Sicherung geändert wurde. Wenn das Änderungsjournal nicht verfügbar ist, vergleicht Backup Exec die Dateiinformationen mit vorherigen Katalogen, um festzustellen, ob eine Änderung stattgefunden hat.

**Hinweis:** Sie können Backup Exec-Kataloge nicht verwenden, um zu bestimmen, ob Dateien für beliebige differenzielle Backups gesichert wurden.

Die Katalog-Methode ist nur verfügbar, wenn Advanced Disk-based Backup Feature (ADBO) installiert ist.

**Hinweis:** Die Off-Host-Backup-Funktion von ADBO unterstützt die Katalog-Methode nicht.

Siehe "Ermittlung des [Backup-Status](#page-217-0) von Dateien in [Backup](#page-217-0) Exec" auf Seite 218.

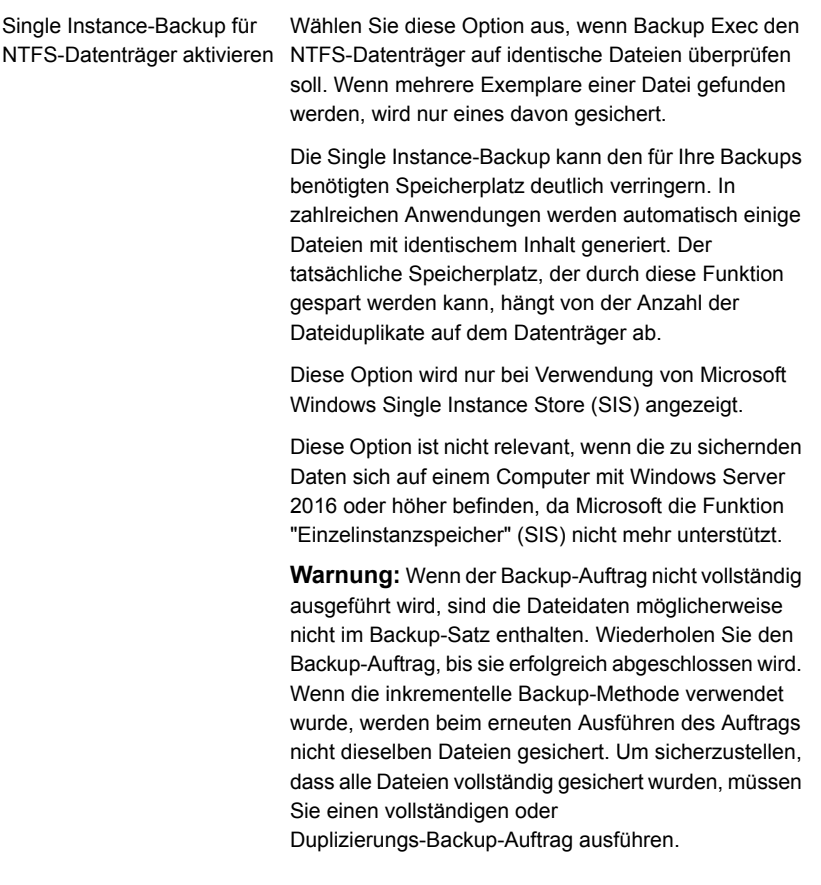

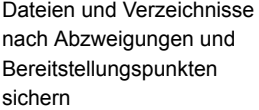

Wählen Sie diese Option aus, um Informationen über die Abzweigungen sowie die Dateien und die Verzeichnisse, mit denen sie verbunden sind, zu sichern. Wenn dieses Kontrollkästchen nicht aktiviert wird, werden nur die Informationen über die Abzweigungen gesichert. Die Dateien und Verzeichnisse, mit denen die Abzweigungen verknüpft sind, werden nicht gesichert.

Backup Exec folgt nicht den von Microsoft Windows automatisch erstellten Abzweigungen, da dies zum wiederholten Backup derselben Daten führen kann.

Sie können keine eingerichteten Laufwerke auswählen, denen kein Laufwerksbuchstabe zugewiesen ist. Die Dateien und die Verzeichnisse, mit denen sie verknüpft sind, werden gesichert, unabhängig davon, ob diese Option ausgewählt ist.

Wenn die Dateien und Verzeichnisse, mit denen die Abzweigungen verknüpft sind, auch in den Backup-Auswahlen enthalten sind, werden sie zweimal gesichert. Sie werden einmal während des vollständigen Datei- und Verzeichnisbackups und dann noch einmal von der Abzweigung gesichert.

**Warnung:** Wenn eine Abzweigung mit einem Speicherort verknüpft ist, der sie umgibt, findet eine Rekursion statt (d. h. Daten werden wiederholt gesichert). Die Rekursion führt zu einem Fehler und dem Scheitern des Auftrags. Wenn beispielsweise c:\junctionpoint mit c:\ verknüpft ist, findet eine Rekursion statt, wenn Backup Exec versucht, c:\junctionpoint zu sichern. Dies führt zum Scheitern des Backup-Auftrags.

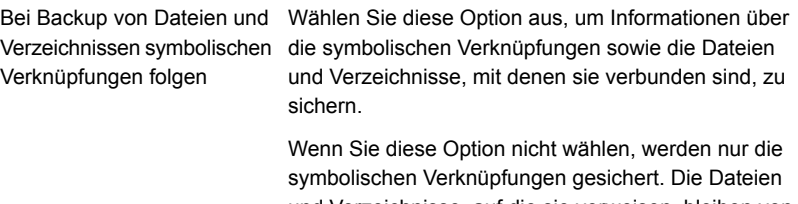

und Verzeichnisse, auf die sie verweisen, bleiben von dem Backup ausgeschlossen.

Verweist die symbolische Verknüpfung auf Dateien und Verzeichnisse auf einem Remote-Computer, werden die Dateien und Verzeichnisse auf dem Remote-Computer nicht gesichert.

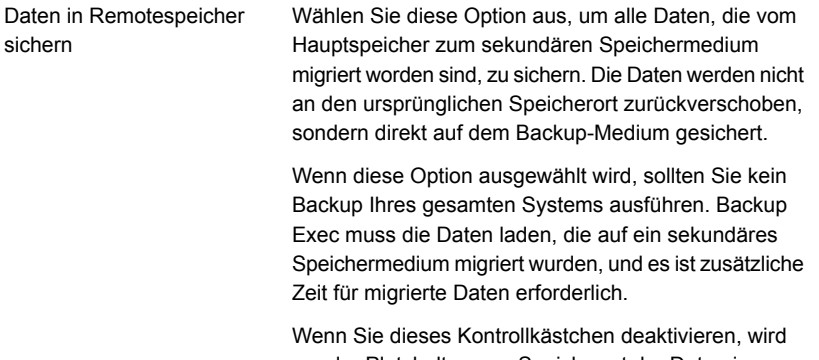

nur der Platzhalter zum Speicherort der Daten im sekundären Speicher gesichert. Die Daten selbst werden nicht gesichert.

Diese Option sollte nicht ausgewählt werden, wenn das Gerät, das für sekundäre Speichermedien und Backups verwendet wird, nur ein Laufwerk enthält. Wenn es nur ein Laufwerk gibt, versuchen sowohl Remote-Speicher als auch Backup Exec, auf das Laufwerk zuzugreifen.

Wählen Sie eine der folgenden Optionen aus, um festzulegen, wie Backup Exec alle geöffneten Dateien für den Backup-Auftrag verarbeitet. Sichern offener Dateien

Folgende Optionen sind verfügbar:

■ Nie

Backup Exec überspringt während des Backup-Vorgangs erkannte geöffnete Dateien. Eine Liste aller Dateien, die übersprungen wurden, wird im Auftragsprotokoll angezeigt.

■ Beim Schließen innerhalb von x Sekunden Backup Exec wartet entsprechend des angegebenen Zeitintervalls, bis Dateien geschlossen werden, bevor es sie überspringt und den Backup-Auftrag fortsetzt. Dateien, die nicht innerhalb dieser Zeit geschlossen werden, werden übersprungen. Eine Liste von übersprungenen Dateien wird im Auftragsprotokoll angezeigt.

Wenn mehrere Dateien geöffnet sind, wartet Backup Exec das angegebene Zeitintervall für jede Datei ab. Abhängig von der Anzahl von geöffneten Dateien erhöht möglicherweise die Wartezeit erheblich die für das Backup erforderliche Zeit.

**Mit Sperre** 

Backup Exec versucht die aktuell verwendeten Dateien zu öffnen. Wenn Backup Exec die Datei öffnen kann, wird sie während des Backups gesperrt. Das Sperren der Datei hindert andere Prozesse daran, in diese zu schreiben.

Das Sichern geöffneter Dateien ist nicht so effektiv wie das Schließen von Anwendungen. Wenn keine Anwendungen geöffnet sind, können die Dateien in einem konsistenten Zustand gesichert werden.

■ Ohne Sperre

Backup Exec versucht die aktuell verwendeten Dateien zu öffnen. Wenn Backup Exec die Datei öffnen kann, wird sie während des Backups nicht gesperrt. So können andere Anwendungen während des Backups Daten in die Datei schreiben.

**Warnung:** Diese Option ermöglicht das Sichern von Dateien, die inkonsistente und eventuell beschädigte Daten enthalten.

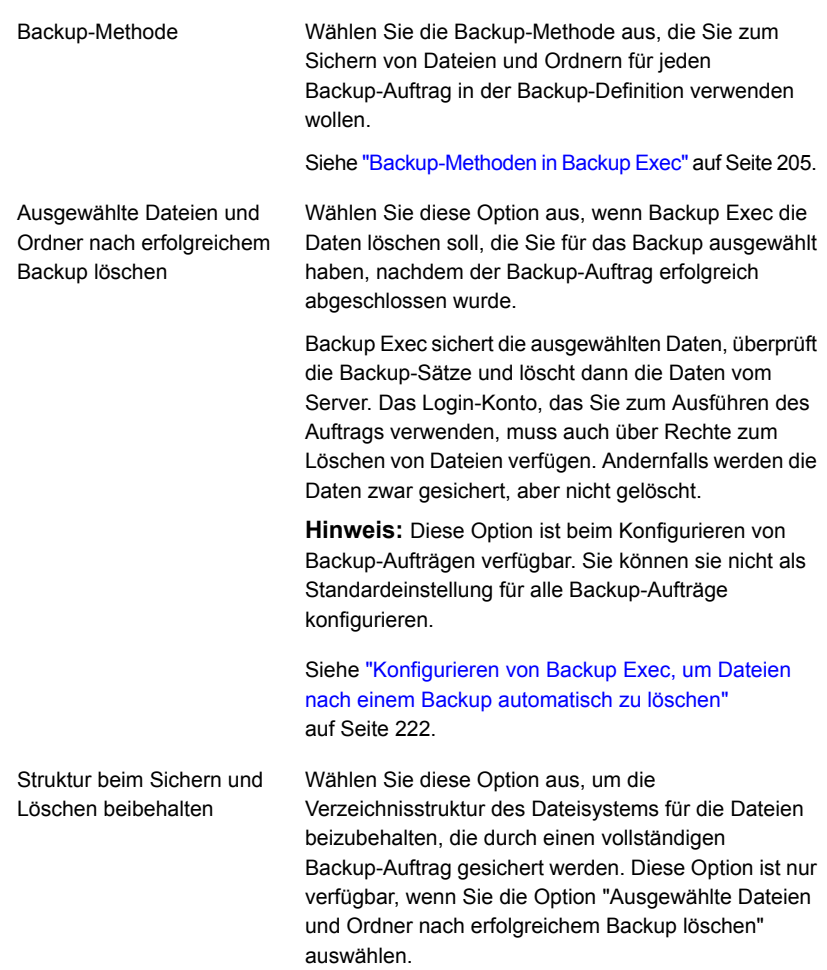

## **4** Klicken Sie auf "OK".

Siehe "Ändern der [Standardeinstellungen](#page-629-0) für Backup-Aufträge" auf Seite 630. Siehe ["Sichern](#page-173-0) von Daten" auf Seite 174.
# **Standardmäßige Zeitplanoptionen für richtliniengesteuerte Aufträge und für Aufträge zum sofortigen Ausführen einstellen**

Sie können standardmäßige Zeitplanoptionen für regelbasierte Aufträge und für Aufträge zum sofortigen Ausführen konfigurieren Backup Exec wendet die Zeitplanoptionen an, wenn Sie einen richtliniengesteuerten Auftrag oder einen Auftrag zum sofortigen Ausführen in einen wiederkehrenden geplanten Auftrag ändern. Ein richtliniengesteuerter Auftrag ist ein Auftrag, der mit einem anderen Auftrag verknüpft ist. Der richtliniengesteuerte Auftrag wird ausgeführt, wenn der Auftrag, mit dem er verknüpft ist, beendet wurde. Ein Beispiel: Ein richtliniengesteuerter Auftrags würde doppelt ausgeführt, wenn er nach einem vollständigen Backup-Auftrag abgeschlossen werden soll. Wenn Sie die Zeitplaneinstellungen des doppelt ausgeführten Auftrags ändern, nutzt Backup Exec die Standardzeitplaneinstellungen für die doppelte Staffelung. Sie können die Standardeinstellungen übergehen, wenn Sie den neu geplanten Auftrag bearbeiten.

### **Standardmäßige Zeitplanoptionen für richtliniengesteuerte Aufträge und für Aufträge zum sofortigen Ausführen einstellen**

- **1** Klicken Sie auf die Backup Exec-Schaltfläche, wählen Sie "Konfiguration und Einstellungen" und dann "Auftragsstandardeinstellungen".
- **2** Wählen Sie "Zeitplan" aus.
- **3** Im Gruppenfeld "Wiederholungsmuster" wählen Sie die Standard-Häufigkeit für Backup-Aufträge aus:

So führen Sie Aufträge alle x Klicken Sie auf "Stunden" und geben Sie dann im Feld "Alle x Stunden/Minuten" die Häufigkeit ein. Stunden oder Minuten aus

Wählen Sie aus folgenden Optionen:

■ Von

Gibt die Startzeit eines Auftrags an.

■ Zwischen

Schränkt den Auftrag auf bestimmte Stunden und Tage ein. Beispiel: Wenn der Auftrag nur während der Geschäftszeiten ausgeführt werden soll, können Sie 9:00 bis 17:00 Uhr am Montag, Dienstag, Mittwoch, Donnerstag und Freitag auswählen.

Konfiguration und Einstellungen | 686 **Standardmäßige Zeitplanoptionen für richtliniengesteuerte Aufträge und für Aufträge zum sofortigen Ausführen einstellen**

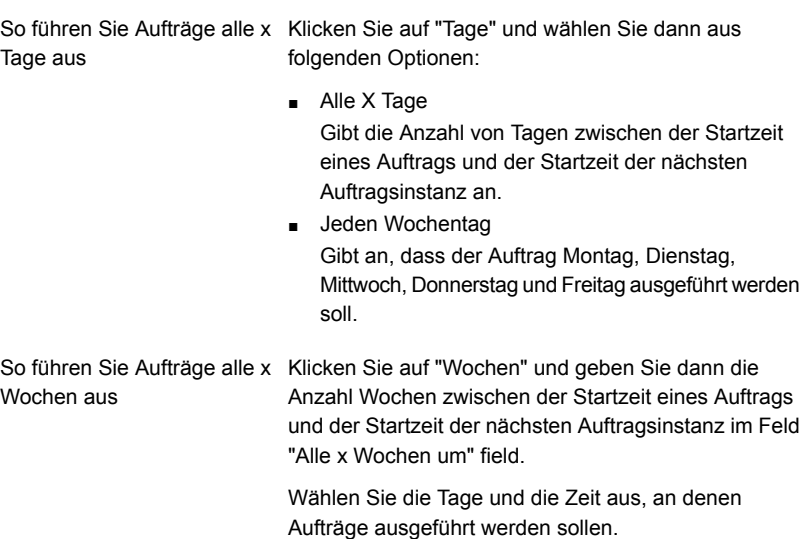

#### Konfiguration und Einstellungen | 687 **Standardmäßige Zeitplanoptionen für richtliniengesteuerte Aufträge und für Aufträge zum sofortigen Ausführen einstellen**

So führen Sie Aufträge alle x Klicken Sie auf "Monate" und wählen Sie dann aus folgenden Optionen: Monate aus

■ Tag X jedes X. Monats

Geben Sie den bestimmten Tag an, an dem Aufträge ausgeführt werden sollen und geben Sie die Anzahl von Monaten zwischen der Startzeit eines Auftrags und der Startzeit der folgenden Auftragsinstanz an.

■ Jeden X X jedes X. Monats Geben Sie den Tag an, an dem Aufträge ausgeführt werden sollen und geben Sie die Anzahl von Monaten zwischen der Startzeit eines Auftrags und der Startzeit der folgenden Auftragsinstanz an.

■ Ausgewählte Monatstage

Geben Sie die Tage des Monats an, an denen Backup Exec Aufträge ausführen soll. Das ausgewählte Wiederholungsmuster wird jeden Monat wiederholt.

Standardmäßig wird der Auftrag jeden Monat ausführt und beginnt in der aktuellen Woche und am aktuellen Tag des Monats. Wenn Sie beispielsweise den Auftrag am dritten Montag im Monat erstellen, wird der Auftrag standardmäßig am dritten Montag jedes Monats ausgeführt.

Sie können zusätzliche Tage auswählen, an denen der Auftrag ausgeführt werden soll. Alle zusätzlichen ausgewählten Tage werden dem monatlichen Wiederholungsmuster hinzugefügt.

■ Ausgewählte Daten des Monats Geben Sie die Daten des Monats an, an denen Backup Exec Aufträge ausführen soll. Das ausgewählte Wiederholungsmuster wird jeden Monat wiederholt.

Standardmäßig wird der Auftrag jeden Monat ausgeführt und beginnt am aktuellen Tag des Monats. Wenn Sie den Auftrag beispielsweise am 15. April erstellen, wird der Auftrag standardmäßig am 15. jedes Monats ausgeführt.

Sie können zusätzliche Tage auswählen, an denen der Auftrag ausgeführt werden soll. Alle zusätzlichen ausgewählten Tage werden dem monatlichen Wiederholungsmuster hinzugefügt.

Wenn Sie den 31. auswählen, wird der Auftrag in Monaten, die keine 31 Tage haben, am letzen Tag des Monats ausgeführt. Beispiel: Im September wird der Auftrag am 30. ausgeführt.

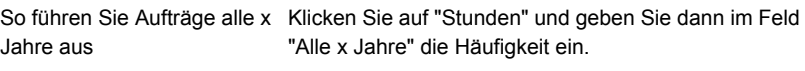

Wählen Sie aus folgenden Optionen:

- "Am X" Geben Sie das Datum an, an dem Backup Exec Aufträge ausführen soll.
- $\blacksquare$  "Am X. X" Geben Sie den Tag und den Monat des Jahres an, an dem Backup Exec Aufträge ausführen soll.
- **4** (Optional) Klicken Sie auf "Kalender", um alle geplanten Backup-Aufträge in einem Kalender anzuzeigen und nach Zeitplankonflikten zu suchen.
- **5** Geben Sie im Feld "Auftrag neu planen, falls er x Stunden nach geplanter Startzeit noch immer nicht gestartet wird." den Zeitraum nach der geplanten Startzeit an, nach dessen Ablauf Backup Exec den Auftragsabschlussstatus in "Verpasst" ändert. Der Auftrag wird so neu geplant, dass er im konfigurierten Zeitraum ausgeführt wird. Der Auftrag wird so neu geplant, das im konfigurierten Zeitfenster ausgeführt wird.
- **6** Geben Sie im Feld "Auftrag abbrechen, falls er x Stunden nach geplanter Startzeit noch immer ausgeführt wird" den Zeitraum nach der geplanten Startzeit des Auftrags ein, an der Sie der Auftrag abgebrochen werden soll, wenn er noch aktiv ist. Backup Exec ändert den Auftragsabschlussstatus in "Abgebrochen, Zeitüberschreitung".
- <span id="page-687-0"></span>**7** Klicken Sie auf "OK".

Siehe "Wie die [Joborganisation](#page-238-0) in Backup Exec arbeitet" auf Seite 239.

Siehe "Liste von [Auftragsstatus](#page-321-0) in Backup Exec" auf Seite 322.

## **Ausschließen von Tagen vom Backup-Zeitplan für alle Backups**

Sie können bestimmte Tage, wie etwa Feiertage, von Ihrem Backup-Zeitplan ausschließen. Sie sollten Feiertage ausschließen, z.B. um sicherzustellen, dass Backup Exec keine Aufträge an jenen Tagen ausführt. Sie können Tage vom Zeitplan für einen bestimmten Backup-Auftrag oder für alle Backup-Aufträge ausschließen.

Wenn Sie Tage für alle Backups ausschließen, werden geplante Backup-Aufträge an diesen Tagen nicht ausgeführt. Die Ausführung aller Aufträge wird nach dem normalen Zeitplan nach dem ausgeschlossenen Datum fortgesetzt. Sie können

Backup-Aufträge und Wiederherstellungsaufträge auch an ausgeschlossenen Tagen ausführen, dies dürfen jedoch keine geplanten Backups sein.

Um in Backup Exec Tage auszuschließen, wählen Sie diese im Dialogfeld "Auszuschließende Tage" aus oder geben Sie sie dort ein. Oder Sie können eine .txt-Datei mit einer Liste der auszuschließenden Tage erstellen und diese Datei importieren.

Nachdem Sie die Liste der auszuschließenden Tage erstellt haben, können Sie eine neue .txt-Datei mit diesen Tagen exportieren. Das Exportieren der .txt-Datei ist empfehlenswert, wenn Sie die auszuschließenden Tage von einem Backup Exec-Server auf einen anderen kopieren möchten.

### Siehe ["Exportieren](#page-690-0) einer Liste von Daten, die aus allen Backups auf einem anderen Server [ausgeschlossen](#page-690-0) sind" auf Seite 691.

Sie können Daten aus allen Backup in den Auftragsstandardeinstellungen ausschließen oder indem Sie den Backup-Kalender verwenden. Mit beiden Funktionen können Sie Daten aus allen Backups ausschließen. Sie können Daten nur unter Verwendung der Standardeinstellungen importieren. Der Backup-Kalender bietet eine grafische Darstellung aller geplanten Aufträge.

Dieses Thema umfasst die folgenden Vorgänge:

### <span id="page-688-0"></span>So schließen Sie Tagen aus dem [Backup-Zeitplan](#page-688-0) für alle Backups aus

### So schließen Sie mit dem [Backup-Kalender](#page-689-0) Tage aus allen Backups aus

#### **So schließen Sie Tagen aus dem Backup-Zeitplan für alle Backups aus**

- **1** Klicken Sie auf die Backup Exec-Schaltfläche, wählen Sie "Konfiguration und Einstellungen" und dann "Auftragsstandardeinstellungen".
- **2** Wählen Sie "Auszuschließende Tage".
- **3** Sie haben folgende Möglichkeiten:

So geben Sie das Datum manuell ein

Führen Sie die folgenden Schritte durch:

- Geben Sie im Feld "Datum auswählen" das Datum des Tags ein, das Sie aus dem Backup-Zeitplan ausschließen möchten.
- Klicken Sie auf "Hinzufügen".

**Hinweis:** Sie können nur ein Datum auf einmal hinzufügen.

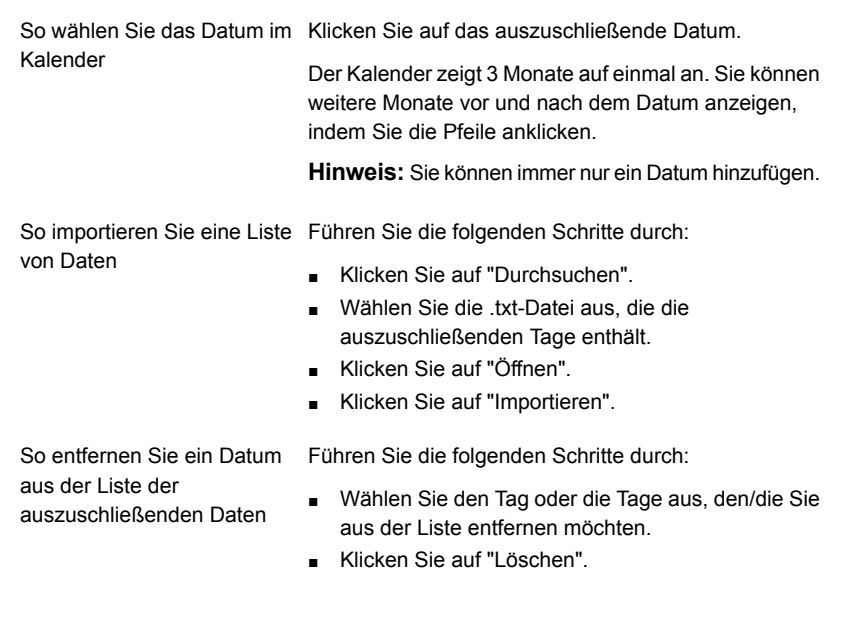

<span id="page-689-0"></span>**4** Klicken Sie nach dem Auswählen der Tage auf "OK".

### **So schließen Sie mit dem Backup-Kalender Tage aus allen Backups aus**

- **1** Klicken Sie auf der Registerkarte "Backup und Wiederherstellung" unter "Backups" auf "Backup-Kalender".
- **2** Wählen Sie das Datum, das Sie vom Backup-Zeitplan ausschließen möchten.
- **3** Klicken Sie auf "Auszuschließende Tage".
- **4** Klicken Sie auf "Auszuschließenden Tag für alle Backups hinzufügen".

**Hinweis:** Klicken Sie zum Entfernen eines Ausschlusses eines ausgewählten Datums auf "Auszuschließenden Tage für alle Backups entfernen".

**5** Klicken Sie auf "Schließen".

# **Entfernen von Daten aus der Liste ausgeschlossener Tage**

Soll ein Datum nicht mehr aus dem Backup-Zeitplan ausgeschlossen werden, können Sie ihn aus der entsprechenden Liste entfernen. Dieses Datum wird dann in den normalen Backup-Zeitplan aufgenommen. Alle für diesen Tag geplanten

**Exportieren einer Liste von Daten, die aus allen Backups auf einem anderen Server ausgeschlossen sind**

wiederkehrenden Aufträge, werden jetzt nicht mehr übersprungen, sondern ausgeführt.

### **So entfernen Sie Daten aus der Liste ausgeschlossener Tage**

- **1** Klicken Sie auf die Backup Exec-Schaltfläche, wählen Sie "Konfiguration und Einstellungen" und dann "Auftragsstandardeinstellungen".
- **2** Wählen Sie "Auszuschließende Tage".
- **3** Wählen Sie das Datum oder die Daten aus, die Sie aus der Liste ausgeschlossener Daten entfernen möchten.

Klicken Sie auf die ausgeschlossenen Daten im Kalender, umDaten aus der Liste ausgeschlossener Tage zu entfernen.

- **4** Klicken Sie auf "Löschen".
- <span id="page-690-0"></span>**5** Klicken Sie anschließend auf "OK".

Siehe "Ausschließen von Tagen vom [Backup-Zeitplan](#page-687-0) für alle Backups" auf Seite 688.

### **Exportieren einer Liste von Daten, die aus allen Backups auf einem anderen Server ausgeschlossen sind**

Sie können bestimmte Tage, wie etwa Feiertage, von Ihrem Backup-Plan ausschließen. Wenn Sie Tage ausschließen, werden regelmäßig geplante Backups an diesen Tagen nicht ausgeführt. Sie können eine Liste von Tagen erstellen, die in Backup Exec ausgeschlossen werden sollen.

Siehe "Ausschließen von Tagen vom [Backup-Zeitplan](#page-687-0) für alle Backups" auf Seite 688.

Sie können eine Liste von auszuschließenden Tagen als .txt-Datei importieren oder exportieren. Dies kann nützlich sein, falls Sie eine Liste von auszuschließenden Tagen von einem Backup Exec-Server auf einen anderen kopieren möchten.

### **So exportieren Sie eine Liste von auszuschließenden Tagen**

- **1** Klicken Sie auf die Backup Exec-Schaltfläche, wählen Sie "Konfiguration und Einstellungen" und dann "Auftragsstandardeinstellungen".
- **2** Wählen Sie "Auszuschließende Tage".
- **3** Klicken Sie auf "Exportieren".
- **4** Öffnen Sie den Speicherort, in dem die .txt-Datei gespeichtert werden soll.
- **5** Klicken Sie auf "Speichern".

# **Ändern der Standardeinstellungen**

Sie können die Einstellungen für die Anzeige verschiedener Bildschirme, Anzeigen und Warnmeldungen in Backup Exec ändern.

### **So ändern Sie die Standardeinstellungen**

- **1** Klicken Sie auf die Backup Exec-Schaltfläche, wählen Sie "Konfiguration und Einstellungen" und klicken Sie dann auf "Backup Exec-Einstellungen".
- **2** Klicken Sie im linken Teilfenster auf "Einstellungen".

**3** Konfigurieren Sie eine der folgenden Einstellungen:

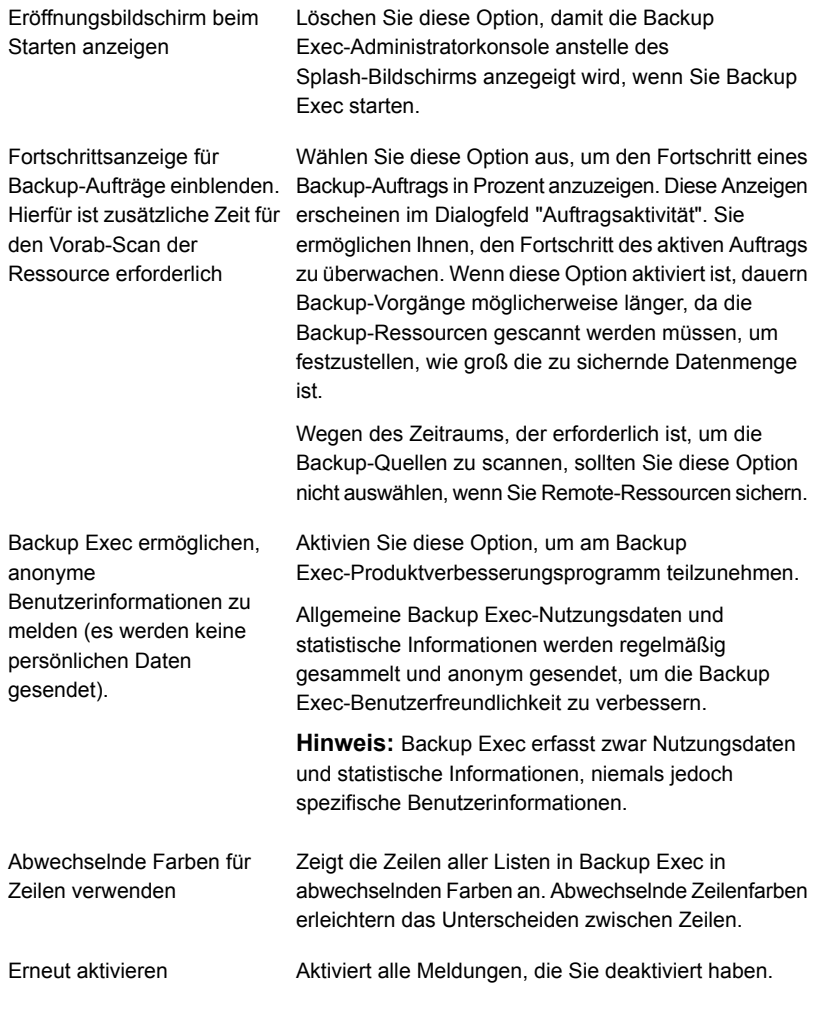

**4** Klicken Sie auf "OK".

# **Konfigurieren der Standardeinstellungen zum Sichern mehrerer Server oder Anwendungen**

Es können mehrere Server oder Anwendungen gleichzeitig zum Sichern ausgewählt werden. Sie können sie als Teil einer Backup-Definition oder einzeln in separaten

Backup-Definitionen sichern. Es ist möglicherweise einfacher für Sie, die Sicherung von mehreren Servern als Teil einer Backup-Definition zu verwalten. Es ist jedoch auch einfacher, Fehler bei fehlgeschlagenen Aufträgen zu beheben, wenn jeder Server seine eigene Backup-Definition hat.

Bei jedem Erstellen einer Backup-Definition, die mehrere Server oder Anwendungen enthält, können Sie auswählen, ob Sie nur eine Backup-Definition oder mehrere separate Backup-Definitionen erstellen möchten. Sie können ein Standardszenario zum Sichern von mehreren Servern oder Anwendungen erstellen, sodass Backup Exec automatisch entweder nur eine Backup-Definition oder mehrere separate Backup-Definitionen erstellt.

### **So konfigurieren Sie die Standardeinstellungen zum Sichern mehrerer Server oder Anwendungen**

- **1** Klicken Sie auf die Backup Exec-Schaltfläche und wählen Sie zuerst "Konfiguration und Einstellungen" und dann "Backup Exec-Einstellungen".
- **2** Wählen Sie im linken Teilfenster "Backups".
- **3** Wählen Sie eine der folgenden Optionen aus:
	- Ein Backup erstellen, das alle Server oder Anwendungen umfasst
	- Separate Backups für jeden Server bzw. jede Anwendung erstellen
- **4** Wenn Sie jedes Mal, wenn Sie die Option zum Sichern mehrerer Server oder Anwendungen wählen, eine Aufforderung erhalten möchten, wählen Sie "Jedesmal beim Erstellen von Backups für mehrerer Server anzeigen".

<span id="page-693-0"></span>Wenn Sie die Aufforderung deaktivieren, verwendet Backup Exec automatisch die Einstellung, die Sie im Feld "Beim Erstellen von Backups für mehrere Server" ausgewählt haben. Sie können die Aufforderung jederzeit aktivieren.

Siehe ["Sichern](#page-173-0) von Daten" auf Seite 174.

## **Konfigurieren der Datenbankverwaltung und -sicherheit**

Mit der Option "Datenbankverwaltung und -sicherheit" können Sie die Backup Exec-Datenbank verwalten. Jeder Datenbankverwaltungsvorgang wird für jede Datenbank einzeln durchgeführt. In der Backup Exec-Datenbank werden Datensätze zu den von Ihnen konfigurierten Dateien und Daten aufbewahrt.

Die Datenbankverwaltung ermöglicht die folgenden Vorgänge:

- Optimieren der Datenbankgröße
- Löschen abgelaufener Daten
- Speichern von Inhalten der Datenbankdateien
- Ausführen von Datenbank-Konsistenzprüfungen

Backup Exec generiert bei jedem Datenbankverwaltungsvorgang jeweils eine informatorische Warnmeldung zu Beginn und am Ende des Vorgangs. Diese Meldungen enthalten Informationen zum Typ der durchgeführten Verwaltungsvorgänge in jeder Datenbank und der für die Vorgänge benötigten Zeit. Wenn der Datenbankverwaltungsvorgang fehlschlägt, gibt die Meldung an, an welcher Stelle und warum der Fehler aufgetreten ist.

Sie müssen nicht alle Optionen aktivieren. Über jede Option wird jedoch ein anderer Vorgang durchgeführt, mit dem Sie die Datenbank schützen und verwalten können. Wenn Sie alle Optionen auswählen, können Sie die Datenbank schnell wiederherstellen und eine optimale Leistung beibehalten.

Außerdem können Sie den Backup Exec-Datenbankverschlüsselungscode exportieren. Der Backup Exec-Datenbankverschlüsselungscode wird verwendet, um die Backup Exec-Datenbank zu schützen. Der Code ist für eine Reihe von Notfallwiederherstellungs- und Migrationsvorgängen erforderlich. Sie sollten den Verschlüsselungscode in einen sicheren Speicherort exportieren, um sicherzustellen, dass er später verfügbar ist.

### **So konfigurieren Sie die Datenbankverwaltung und -sicherheit**

- **1** Klicken Sie auf die Backup Exec-Schaltfläche und wählen Sie zuerst "Konfiguration und Einstellungen" und dann "Backup Exec-Einstellungen".
- **2** Klicken Sie im linken Teilfenster auf "Datenbankverwaltung und -sicherheit".
- **3** Wählen Sie die Option "Backup Exec-Datenbankverwaltung aktivieren".

**4** Konfigurieren Sie eine der folgenden Optionen:

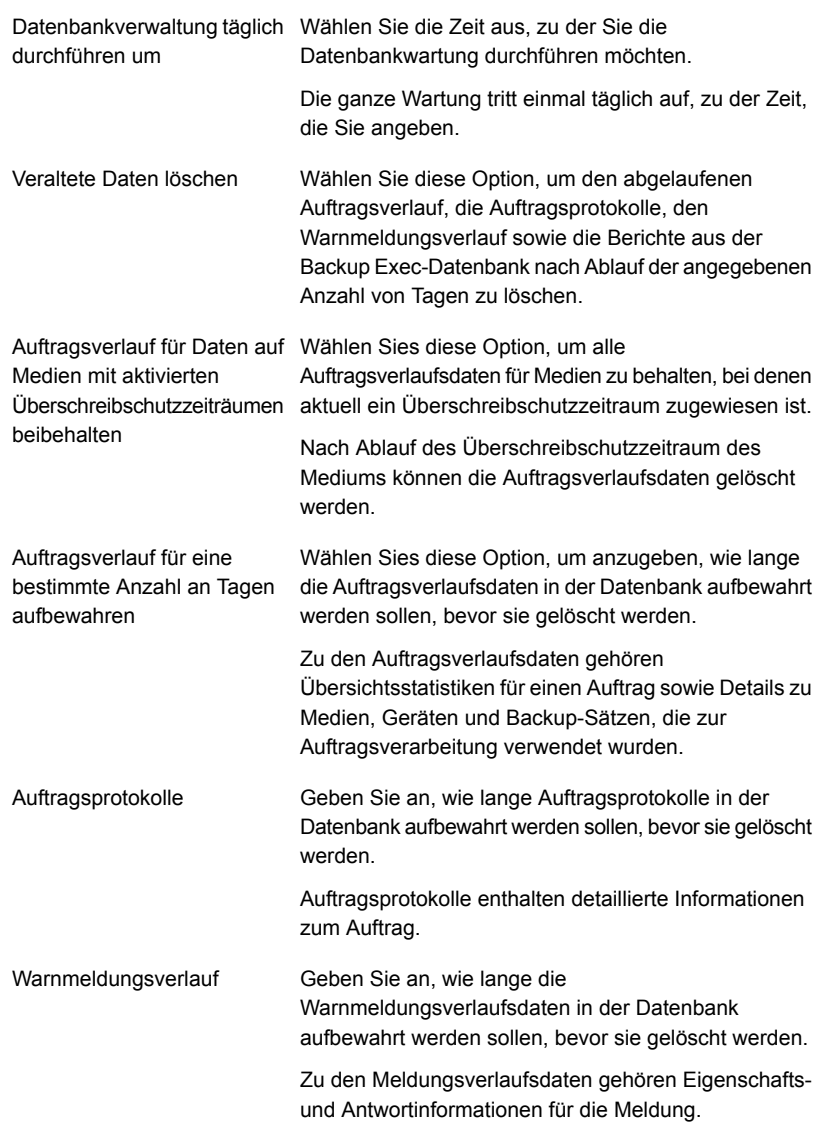

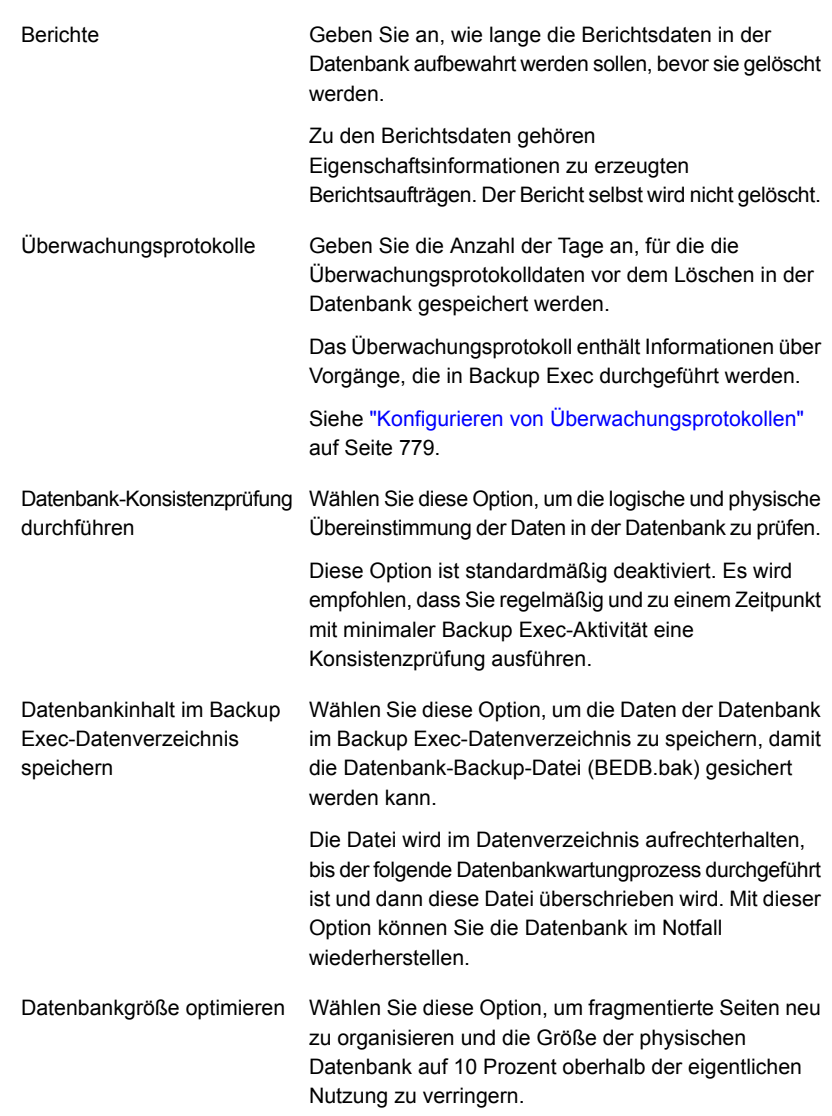

**5** Zum Exportieren des Datenbankverschlüsselungscodes füllen Sie folgende Felder aus:

**Hinweis:** Sie sollten den Verschlüsselungscode in einen sicheren Speicherort exportieren, um sicherzustellen, dass er später verfügbar ist. Sie benötigen den Verschlüsselungscode zum Ausführen der Notfallwiederherstellung oder zum Migrieren des Backup Exec-Server. Der Code wird mit einem eindeutigen Hash-Wert benannt. Backup Exec verwendet den Namen, um den Code später zu identifizieren.

Siehe "Exportieren des Backup [Exec-Datenbankverschlüsselungscodes"](#page-697-0) auf Seite 698.

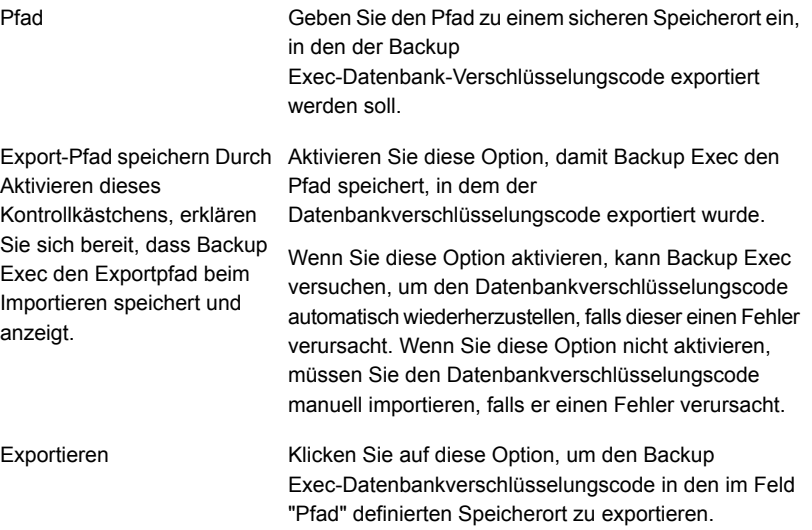

<span id="page-697-0"></span>**6** Klicken Sie auf "OK".

Siehe "Konfigurieren der [Verschlüsselung](#page-701-0) für die Verbindung zur Backup [Exec-Datenbank"](#page-701-0) auf Seite 702.

# **Exportieren des Backup Exec-Datenbankverschlüsselungscodes**

Backup Exec speichert vertrauliche Information mit Verschlüsselung in der Backup Exec-Datenbank. Wenn Sie Backup Exec installieren oder aktualisieren, wird automatisch ein Datenbankverschlüsselungscode erstellt. Der

Datenbankverschlüsselungscode wird beispielsweise verwendet, um Login-Konto-Identifikationsdaten und Backup-Aufträge zu verschlüsseln. Er wird im Backup Exec-Installationsordner im Unterordner "Data" abgelegt.

Sie müssen den Backup Exec-Datenbankverschlüsselungscode in folgenden Fällen zur Verfügung zu stellen:

- Durchführen einer manuellen Notfallwiederherstellung eines Backup Exec-Servers
- Durchführen einer Notfallwiederherstellung eines Backup Exec-Servers mit Simplified Disaster Recovery (SDR)
- Migrieren von Backup Exec von einem Computer auf einen anderen
- Vorgehensweise bei beschädigtem oder fehlendem Datenbankverschlüsselungscode auf dem Backup Exec-Server

Es wird empfohlen, dass Sie den Backup Exec-Datenbankverschlüsselungscode in einen sicheren Speicherort exportieren, damit Sie später darauf zugreifen können. Sie sollten folgendes Verfahren auf jedem Backup Exec-Server in Ihrer Umgebung, einschließlich den zentralen Administrationsserver und allen verwalteten Backup Exec-Servern in Central Admin Server Feature-Bereitstellungen (CAS) wiederholen.

Gewährleisten Sie, dass Sie den Datenbankverschlüsselungscode in einen Speicherort exportieren, der die folgenden Kriterien erfüllt:

- Das Ziel ist ein auf einem physischen Datenträger, der einem Laufwerksbuchstaben oder einer über einen UNC-Pfad definierten Netzwerkfreigabe zugeordnet ist. Netzwerkfreigaben, die Laufwerksbuchstaben zugeordnet sind, werden nicht unterstützt.
- Auf dem Ziel ist genügend Speicherplatz verfügbar.
- Das Ziel ist vom Backup Exec-Server aus verfügbar.
- Backup Exec hat Schreibzugriff auf das Ziel.

### **So exportieren Sie den Backup Exec-Datenbankverschlüsselungscode**

- **1** Klicken Sie auf die Backup Exec-Schaltfläche, wählen Sie "Konfiguration und Einstellungen" und klicken Sie dann auf "Backup Exec-Einstellungen".
- **2** Klicken Sie im linken Teilfenster auf "Datenbankverwaltung und -sicherheit".
- **3** Geben Sie im Feld "Pfad" den Speicherort ein, in den der Verschlüsselungscode exportiert werden soll.

**4** Wenn Backup Exec den Pfad speichern soll, in den der Datenbankverschlüsselungscode exportiert wurde, aktivieren Sie die Option "Export-Pfad speichern. Durch Aktivieren dieses Kontrollkästchens, erklären Sie sich bereit, dass Backup Exec den Exportpfad beim Importieren speichert und anzeigt.

Wenn Sie diese Option aktivieren, kann Backup Exec versuchen, um den Datenbankverschlüsselungscode automatisch wiederherzustellen, falls dieser einen Fehler verursacht. Wenn Sie diese Option nicht aktivieren, müssen Sie den Datenbankverschlüsselungscode manuell importieren, falls er einen Fehler verursacht.

**5** Klicken Sie auf "Exportieren".

Der Code wird in den angegebenen Speicherort exportiert. Der Code wird mit einem eindeutigen Hash-Wert benannt. Backup Exec verwendet den Namen, um den Code später zu identifizieren. Wenn Sie den Schlüssel in zusätzliche Speicherorte exportieren möchten, wiederholen Sie Schritt 3 bis 5.

**6** Klicken Sie auf "OK".

Siehe "Konfigurieren der [Datenbankverwaltung](#page-693-0) und -sicherheit" auf Seite 694.

Siehe "Aktualisieren von Backup [Exec-Datenbankverschlüsselungscodes"](#page-699-0) auf Seite 700.

<span id="page-699-0"></span>Siehe "Konfigurieren der [Verschlüsselung](#page-701-0) für die Verbindung zur Backup [Exec-Datenbank"](#page-701-0) auf Seite 702.

## **Aktualisieren von Backup Exec-Datenbankverschlüsselungscodes**

Backup Exec speichert vertrauliche Information mit Verschlüsselung in der Backup Exec-Datenbank. Der Datenbankverschlüsselungscode wird beispielsweise verwendet, um Login-Konto-Identifikationsdaten und Backup-Aufträge zu verschlüsseln. Er wird im Backup Exec-Installationsordner im Unterordner "Data" abgelegt. Er ist für viele Notfallwiederherstellungs- und Migrationsvorgänge erforderlich.

Backup Exec erstellt den Backup Exec-Datenbankverschlüsselungscode automatisch. Jedoch sollten Sie den Schlüssel aktualisieren, wenn der vorhandene Schlüssel auf irgendeine Weise gefährdet ist. Eventuell ist es erforderlich, den Schlüssel zu ändern, wenn Ihre Unternehmensrichtlinien erfordern, dass Schlüssel oder Kennwörter regelmäßig geändert werden müssen.

**Hinweis:** Sie benötigen einen funktionierenden Datenbankverschlüsselungscode, um das Verfahren abzuschließen.

Schließen Sie das folgende Verfahren ab, um den Backup Exec-Datenbankverschlüsselungscode zu aktualisieren.

#### **So aktualisieren Sie Backup Exec-Datenbankverschlüsselungscodes**

- **1** Unter Windows klicken Sie auf "Start" und dann auf "Ausführen".
- **2** Geben Sie Regedit ein und klicken Sie dann auf "OK".

**Warnung:** Ein falscher Einsatz des Windows-Registrierungseditors kann dazu führen, dass das Betriebssystem nicht mehr richtig funktioniert. Beim Vornehmen von Änderungen an der Windows-Registrierung ist Vorsicht geboten. Änderungen an der Registrierung sollten nur von erfahrenen Benutzern durchgeführt werden. Es wird empfohlen, ein vollständiges Backup der Registrierung und des Computers zu erstellen, bevor Sie Änderungen an der Registrierung vornehmen.

**3** Klicken Sie mit der rechten Maustaste auf den folgenden Registrierungsschlüssel:

HKEY\_LOCAL\_MACHINE\SOFTWARE\Symantec\Backup Exec For Windows\Backup Exec\Server\DatabaseEncryptionAction

- **4** Klicken Sie auf "Ändern".
- **5** Geben Sie im Feld "Wertdaten" den Wert "2" ein.
- **6** Klicken Sie auf "OK".
- **7** Starten Sie alle Backup Exec Services neu.

Backup Exec erstellt einen neuen Backup Exec-Datenbankverschlüsselungscode. Es wird empfohlen, den neuen Schlüssel in einen sicheren Speicherort zu exportieren, damit Sie später bei Bedarf auf ihn zugreifen können.

Siehe "Exportieren des Backup [Exec-Datenbankverschlüsselungscodes"](#page-697-0) auf Seite 698.

# **Konfigurieren der Verschlüsselung für die Verbindung zur Backup Exec-Datenbank**

<span id="page-701-0"></span>Die Backup Exec-Datenbank enthält vertrauliche Information über Ihr Unternehmen (z. B. Identifikationsdaten und gesicherte Daten). Das Schützen der Verbindung zwischen Microsoft SQL Server und der Backup Exec-Datenbank ist ein wichtiger Schritt beim Schützen des Netzwerks vor dem Zugriff von außen. Zusätzlich empfiehlt Microsoft, dass Sie die SSL-Verschlüsselung verwenden, wenn Daten vom SQL-Server über ein Netzwerk an eine Anwendung gesendet werden.

Die Datenübertragung zwischen den Backup Exec-Diensten und der SQL-Instanz kann in den folgenden Szenarien über das Netzwerk erfolgen:

- Sie konfigurieren die Backup Exec-Datenbank als zentrale Datenbank, die sich auf einem zentralen Administrationsserver in einer CAS-Umgebung befindet. Daten können auf ähnliche Weise über das Netzwerk übertragen werden. Beispiel: Sie verwenden einen verwalteten Backup Exec-Server oder einen gemeinsam genutzten Speicher.
- Sie verwenden eine Remote-SQL-Instanz für die Backup Exec-Datenbank, damit die Backup Exec Services auf die Datenbank über das Netzwerk zugreifen müssen.

Backup Exec aktiviert automatisch die SSL-Verschlüsselung, wenn Sie die standardmäßige lokale SQL Express-Instanz "BKUPEXEC" verwenden. Ist Backup Exec so konfiguriert, dass eine andere SQL Server-Instanz verwendet wird, müssen Sie die Verschlüsselung selbst konfigurieren.

SQL Server nutzt Zertifikate zum Verschlüsseln von Daten. Sie können Ihre eigenen Zertifikate generieren, oder Sie können SQL Server so konfigurieren, dass ein automatisch erzeugtes, selbstsigniertes Zertifikat verwendet wird. Standardmäßig verwendet Backup Exec die selbstsignierten Zertifikate, die SQL Server automatisch erzeugt. Es wird jedoch empfohlen, eigene Zertifikate zu erzeugen und zu verwenden, um die Sicherheit zu erhöhen.

**Hinweis:** Die Verschlüsselung kann die Leistung der Kommunikation zwischen SQL Server und der Backup Exec-Datenbank beeinträchtigen. Die Daten werden ein weiteres Mal um das Netzwerk gesendet und das Verschlüsseln und Entschlüsseln der Daten dauert eine gewisse Zeit.

In der Microsoft-Supportdatenbank finden Sie weitere Informationen zu Secure Sockets Layer (SSL) und das Verschlüsseln von Verbindungen zu SQL Server.

Informationen zu den Best Practices zum Verwalten der Datenbankverschlüsselung finden Sie unter *Best Practices für Backup Exec*.

### **So erzeugen und installieren Sie Zertifikate für sichere SQL-Verbindungen (optional)**

Sie können Ihre eigenen Zertifikate verwenden, oder Sie können zulassen, dass SQL Server ein automatisch erstelltes, selbstsigniertes Zertifikat nutzt. Es wird empfohlen, eigene Zertifikate zu verwenden, um die Sicherheit zu erhöhen. Sobald Sie Ihr Zertifikat erzeugt und installiert haben, können Sie die sichere SQL-Verbindung zur Backup Exec-Datenbank konfigurieren.

Microsoft hat Anforderungen, die erfüllt sein müssen, wenn Sie Ihre eigenen Zertifikate für SQL Server verwenden. Zertifikate können entweder selbstsigniert oder von einer Zertifizierungsstelle ausgestellt werden. Zertifizierungsstellen können entweder eine lokale Authority in der Domäne Ihres Unternehmens oder eine bekannte Authority eines anderen Anbieters sein.

Weitere Informationen zu den Zertifizierungsanforderungen von Microsoft finden Sie im folgenden Artikel:

### Encrypting [Connections](http://technet.microsoft.com/en-us/library/ms189067%28v=sql.105%29.aspx) to SQL Server

Bevor Sie die Verschlüsselung konfigurieren, müssen Sie die gewünschten Zertifikate in den lokalen Zertifikatsspeicher des Computers importieren, der die Backup Exec-Datenbank hostet.

Weitere Informationen zum Importieren und Installieren eines Zertifikats auf dem Server finden Sie im folgenden Microsoft-Artikel:

### How to: Enable Encrypted [Connections](http://msdn.microsoft.com/en-us/library/ms191192%28v=sql.105%29.aspx) to the Database Engine (SQL Server [Configuration](http://msdn.microsoft.com/en-us/library/ms191192%28v=sql.105%29.aspx) Manager

Beim Importieren von Zertifikaten sollten Sie dasselbe Benutzerkonto verwenden, unter dem der SQL Server-Dienst ausgeführt wird:

■ Wenn SQL Server unter einem Standard- Computerkonto wie zum Beispiel LocalSystem, NetworkService oder LocalService ausgeführt wird, dann sollten Sie die Option "Computerkonto" verwenden, wenn Sie das Zertifikat importieren. Das Verwalten von Zertifikaten für das Computerkonto stellt sicher, dass das Zertifikat im persönlichen Speicher des Standard-Computerkontos abgelegt wird.

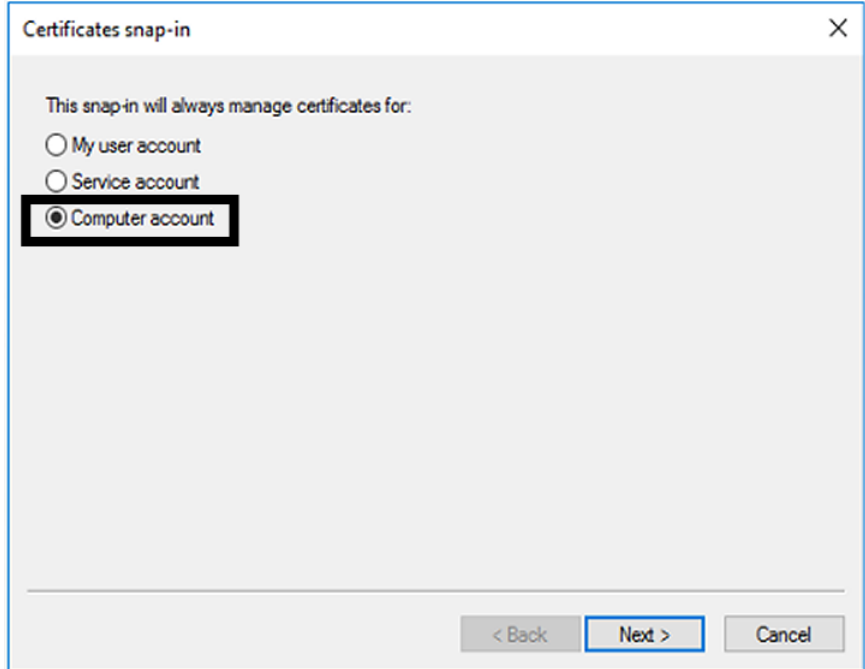

■ Wenn SQL Server unter einem bestimmten Domänenkonto ausgeführt wird, müssen Sie mit demselben Konto eingeloggt sein, um das Zertifikat zu importieren. Wenn Sie in Microsoft Management Console protokollieren, wählen Sie die Option "Mein Benutzerkonto". Das Verwalten von Zertifikaten für das Benutzerkonto stellt sicher, dass das Zertifikat im persönlichen Speicher des Benutzers abgelegt wird, der das SQL-Dienstkonto ausführt.

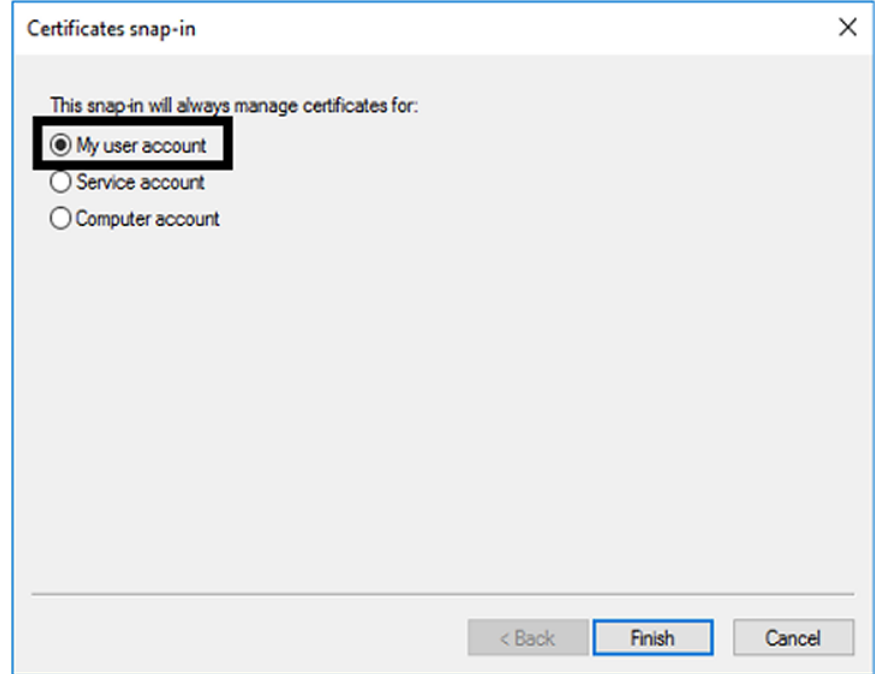

### **So konfigurieren Sie sichere SQL-Verbindungen zur Backup Exec-Datenbank**

Backup Exec aktiviert automatisch die SSL-Verschlüsselung für SQL-Verbindungen, wenn Sie die standardmäßige lokale SQL Express-Instanz "BKUPEXEC" verwenden. Ist Backup Exec so konfiguriert, dass eine andere SQL Server-Instanz verwendet wird, müssen Sie die Verschlüsselung selbst konfigurieren. Sie sollten die sichere Verbindung auf dem Computer konfigurieren, auf dem die SQL-Instanz die Backup Exec-Datenbank hostet.

In bestimmten Backup Exec-Umgebungen müssen Sie möglicherweise die sichere Verbindung mehrmals konfigurieren:

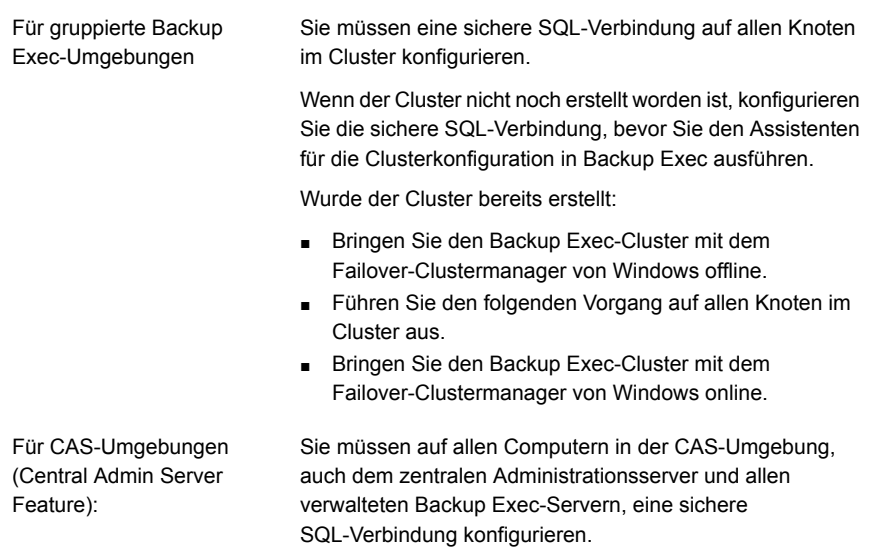

Verwenden Sie den SQL Server-Konfigurationsmanager, um die Eigenschaften der Protokolle für den Server zu bearbeiten, den Sie konfigurieren möchten. Wenn Sie die Verschlüsselung für die standardmäßige lokale Datenbankinstanz konfigurieren möchten, die von Backup Exec installiert wird, bearbeiten Sie die "Protokolle für BKUPEXEC". Wählen Sie das gewünschte Zertifikat aus, wenn Sie eines erstellt haben. Geben Sie dann an, ob die Verschlüsselung für die Datenbankverbindung erzwungen werden soll. Starten Sie anschließend den SQL Server und die Backup Exec Services aus dem Dienst-Manager neu.

Weitere Informationen und Anweisungen zum Konfigurieren von verschlüsselten SQL-Verbindungen finden Sie in der Microsoft-Supportdatenbank.

# **Planen der Prüfung von Login-Konten durch Backup Exec**

Sie können planen, dass Backup Exec prüft, ob die Backup-Quellen in Aufträgen über die von Ihnen ausgewählten Login-Konten aufgerufen werden können. Indem Sie prüfen, ob Ihre Login-Konten Zugriff auf Backup-Quellen haben, können Sie vor dem Ausführen von Backup-Aufträgen gegebenenfalls vorhandene Zugriffsprobleme diagnostizieren und beheben. Wenn Backup Exec Backup-Quellen findet, auf die mit den von Ihnen ausgewählten Login-Konten nicht zugegriffen werden kann, meldet es den Fehler in einer Warnmeldung.

Standardmäßig ist der Zeitplan so konfiguriert, dass Backup Exec die Login-Konten täglich um 14:00 Uhr prüft.

**Hinweis:** Die Standardzeit von 14:00 Uhr gilt nur für neue Installationen von Backup Exec 15 Feature Pack 3 und höher. Bei niedrigeren Versionen und Server, die auf Backup Exec 15 Feature Pack 3 und höher aktualisiert wurden, bleibt die Standardzeit 01:00 Uhr.

Sie können die Prüfung deaktivieren, wenn Backup Exec die Login-Konten nicht regelmäßig überprüfen soll. Sie können die Prüfung auch neu planen, sodass sie seltener erfolgt.

#### **So planen Sie die Prüfung von Login-Konten durch Backup Exec**

- **1** Klicken Sie auf die Backup Exec-Schaltfläche, wählen Sie "Konfiguration und Einstellungen" und klicken Sie dann auf "Backup Exec-Einstellungen".
- **2** Wählen Sie im linken Teilfenster "Login-Konten".
- **3** Konfigurieren Sie eine der folgenden Optionen:

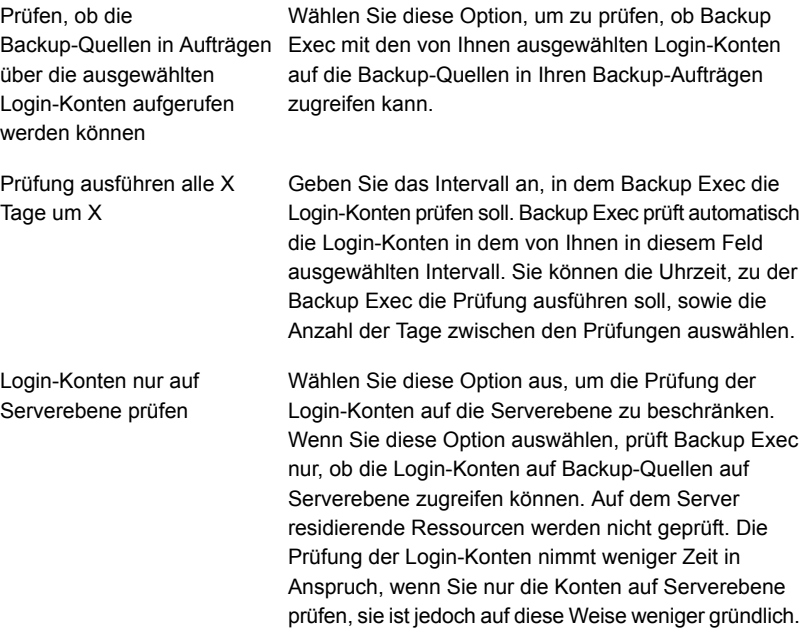

#### **4** Klicken Sie auf "OK".

Siehe "Backup [Exec-Login-Konten"](#page-761-0) auf Seite 762.

## **Konfigurieren von Backup Exec, um Daten für Backup zu suchen**

<span id="page-707-0"></span>Die Option "Daten für Backup suchen" von Backup Execs erkennt neuen Backupinhalt innerhalb einer Windows- oder Active Directory-Domäne. Mit dieser Option können Sie einen Auftrag planen, der nach neuen Serverdatenträgern, Datenbanken oder Anwendungsdaten sucht.

Standardmäßig wird der Datenerkennungsvorgang jeden Tag um 12:00 Uhr ausgeführt. Er wir zudem jedes Mal ausgeführt, wenn die Backup Exec-Dienste neu gestartet werden. Backup Exec bricht den Vorgang ab, wenn er nach vier Stunden noch nicht abgeschlossen ist. Sie können den Vorgang deaktivieren oder die Standardeinstellungen in den globalen Backup Exec-Einstellungen ändern.

Die Option "Daten für Backup suchen" führt drei Hauptaufgaben durch:

- Erkennt alle Top-Level-Computer oder -Computerinhalte Wenn der Datenerkennungsvorgang Top-Level-Computer oder -Computerinhalte erkennt, fügt er diese dem Teilfenster "Identifikationsdaten" auf der Registerkarte "Backup und Wiederherstellung" hinzu. Bei diesem Vorgang werden alle Informationen über die Computer oder die Computerinhalte und deren Backup-Status aktualisiert. Sie können Informationen über Backup-Quellen im Teilfenster Identifikationsdaten anzeigen.
- Erkennt alle Server, auf denen kein Agent for Windows installiert ist Wenn bei diesem Vorgang Server erkannt werden, auf denen kein Agent for Windows installiert ist, zeigt Backup Exec eine Warnmeldung an. Sie können die Server der Liste von Servern hinzufügen, indem Sie den Assistenten "Server hinzufügen" verwenden. Nachdem Sie der Serverliste die Server hinzugefügt haben, können Sie sie sichern und überwachen. Siehe ["Hinzufügen](#page-709-0) gefundener Server zur Liste von Servern in Backup Exec" auf Seite 710.
- Erkennt und validiert Instanzen des Agents for Windows Der Datenerkennungsvorgang sucht nach allen Instanzen des Agents for Windows in Ihrem Netzwerk. Wenn ein Agent for Windows gefunden wird, wird dessen Version geprüft, um sicherzustellen, dass er auf dem neuesten Stand ist. Wenn ein Agent for Windows nicht die aktuelle Version aufweist, sendet Backup Exec eine Warnmeldung.

Der Datenerkennungsvorgang findet nur die Server, die die folgenden Kriterien erfüllen:

- Gehört zur gleichen Domäne wie der Backup Exec-Server
- Verfügt über den Windows Management Instrumentation(WMI)-Dienst, der aktiviert ist und ausgeführt wird
- Ermöglicht WMI-Zugriff für den gleichen Benutzer, unter dem der Backup Exec-Management-Dienst ausführt wird Mitglieder der "Adminstrator"-Gruppe des Servers verfügen über Zugriffsrechte auf dieser Ebene.
- Verfügt über Firewalls, die konfiguriert werden, um WMI-Netzwerkverkehr zu ermöglichen

### **So konfigurieren Sie Backup Exec, um Daten für Backup zu suchen**

- **1** Klicken Sie auf die Backup Exec-Schaltfläche, wählen Sie "Konfiguration und Einstellungen" und klicken Sie dann auf "Backup Exec-Einstellungen".
- **2** Wählen Sie im linken Teilfenster die Option "Daten für Backup suchen".
- **3** Konfigurieren Sie eine der folgenden Optionen:

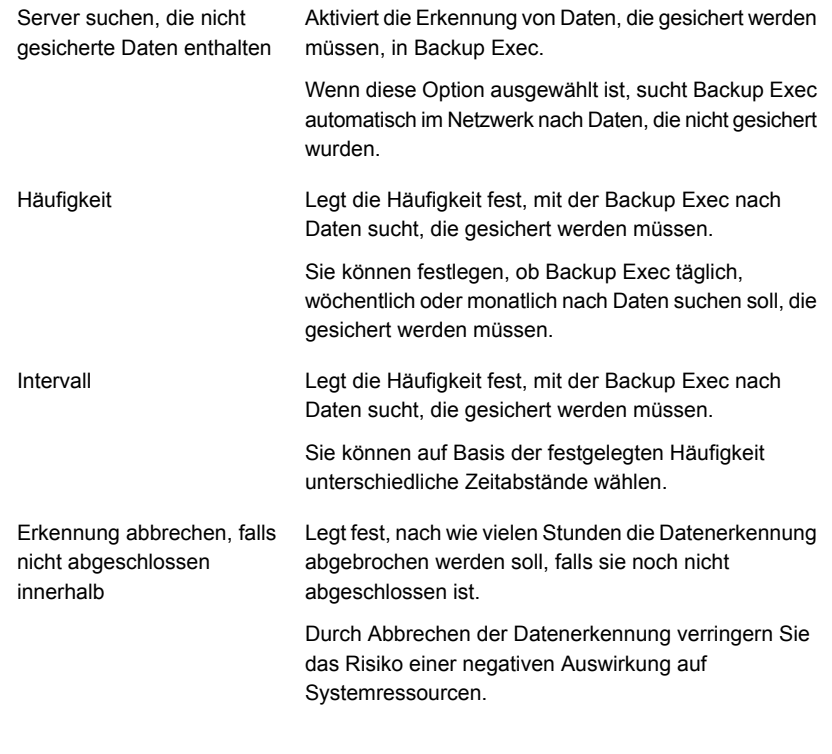

**4** Klicken Sie auf "OK".

## **Hinzufügen gefundener Server zur Liste von Servern in Backup Exec**

<span id="page-709-0"></span>Sie können den Assistenten "Server hinzufügen" verwenden, um Agent for Windows auf jedem von Backup Exec mithilfe der Option "Daten für Backup suchen" gefundenen Server zu installieren. Sobald Sie Agent for Windows installiert haben, wird der Server zur Liste von Servern in Backup Exec hinzugefügt.

### **So fügen Sie gefundene Server zur Liste von Servern in Backup Exec hinzu**

- **1** Klicken Sie auf der Registerkarte "Backup und Wiederherstellung" in der Gruppe "Server und virtuelle Hosts" auf "Hinzufügen".
- **2** Wählen Sie "Microsoft Windows-Computer und -Server", und klicken Sie dann auf "Weiter".
- **3** Wählen Sie "Zulassen, dass Backup Exec ein Vertrauensverhältnis mit den Servern herstellt", und klicken Sie dann auf "Weiter".
- **4** Klicken Sie auf "Durchsuchen".
- **5** Erweitern Sie "Server ohne Agent for Windows installiert", um die Namen der Server anzuzeigen, die durch den Datenerkennungsvorgang gefunden wurden.
- **6** Wählen Sie die Server aus, auf denen Agent for Windows installiert werden soll, und klicken Sie dann auf "OK".
- **7** Wählen Sie im Feld "Login-Konto" das Login-Konto aus, dass für den Zugriff auf den jeweiligen Server verwendet werden soll.
- **8** Klicken Sie auf "Weiter".
- **9** Wählen Sie eine der folgenden Optionen, und klicken Sie anschließend auf "Weiter".

Backup Exec Agent for Windows automatisch auf die aktuelle Version aktualisieren

Führt ein Upgrade des Agent for Windows auf dem Server aus, den Sie zur Liste von Servern hinzugefügt haben (falls erforderlich).

starten, nachdem der Backup Exec Agent Remote-Computers aus, nachdem der for Windows installiert wurde und wenn ein Agent for Windows installiert wurde. Remote-Computer automatisch neu Neustart erforderlich ist

Führt einen Neustart des

**10** Klicken Sie auf "Installieren".

Siehe ["Konfigurieren](#page-707-0) von Backup Exec, um Daten für Backup zu suchen" auf Seite 708.

## **Backup-Netzwerke**

Mit der Backup-Netzwerkfunktion können Sie jeden Datenverkehr des primären Backups, den Backup Exec generiert, zu einem bestimmten lokalen Netzwerk leiten. Die Umleitung von Backup-Aufträgen in ein bestimmtes lokales Netzwerk isoliert die Backup-Daten, sodass andere verbundene Netzwerke nicht durch Backup-Vorgänge beeinträchtigt werden. Sie können auch ein Backup-Netzwerk verwenden, wenn Sie Daten wiederherstellen. Diese Funktion wird auf dem Backup Exec-Server aktiviert und ermöglicht das Schützen aller Remote-Computer, die sich in dem festgelegten lokalen Netzwerk befinden.

Wenn Sie ein Backup-Netzwerk angeben und einen Auftrag eingeben, überprüft Backup Exec, dass der Remote-Computer sich auf dem gleichen Subnetz befindet wie die ausgewählte Schnittstelle auf dem Backup Exec-Server. Wenn sich der Remote-Computer im ausgewählten Subnetz befindet, wird das Backup ausgeführt.

Wenn er sich dort nicht befindet, schlägt der Backup-Auftrag fehl. Sie können Backup Exec allerdings so einrichten, dass für das Backup von Remote-Computern ein beliebiges verfügbares Netzwerk verwendet wird.

In der folgenden Abbildung wird ein Beispiel einer Backup-Netzwerkkonfiguration gezeigt.

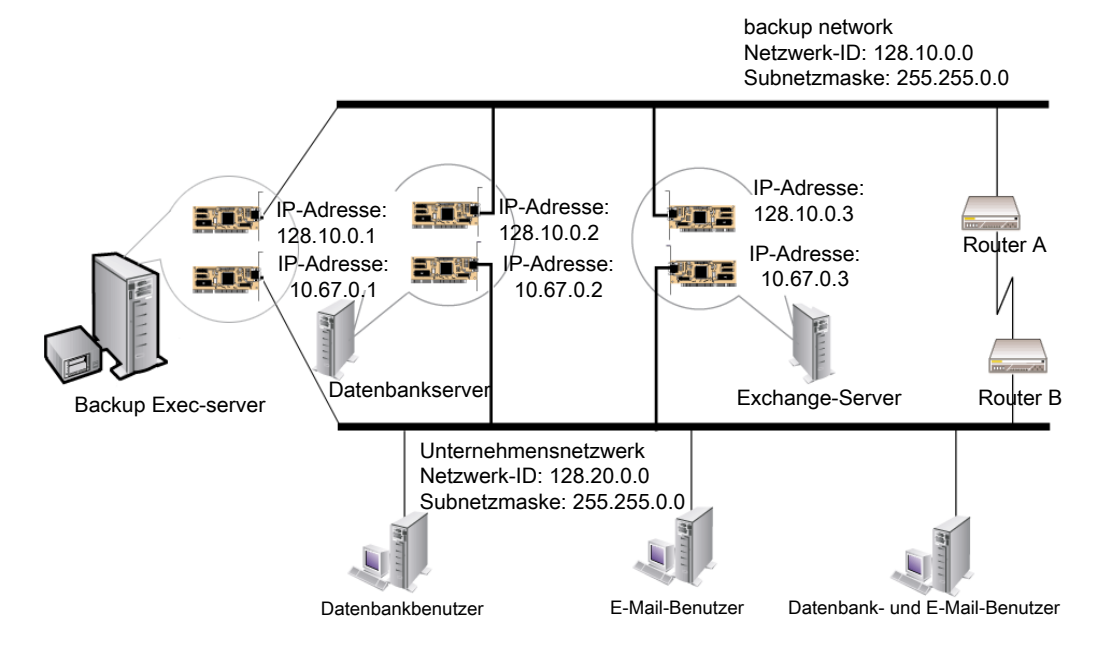

### **Abbildung 15-1** Beispiel für ein Backup-Netzwerk

In diesem Beispiel sind der Datenbankserver und der E-Mail-Server mit dem Backup-Netzwerk und dem Unternehmensnetzwerk verbunden.

Wenn der Backup Exec-Server Backup-Vorgänge durchführt, verwenden die Backup-Daten entweder das Backup-Netzwerk oder das Unternehmensnetzwerk, um den Datenbankserver zu sichern. Wenn die Backup-Daten das Unternehmensnetzwerk durchlaufen, nimmt die Zeit des Backups des Datenbankservers zu. Der Zeitraum nimmt zu, weil die Netzwerkroute zwischen den zwei Computern länger ist. Benutzer können möglicherweise minimale Auswirkungen auf die Netzwerkleistung erkennen, wenn sie auf den E-Mail-Server zugreifen, da es eine Zunahme des Netzwerkverkehrs gibt.

Wenn Sie ein Backup-Netzwerk angeben und Sie den Datenbankserver sichern, ist dagegen der Backup-Daten-Datenverkehr zum Backup-Netzwerk isoliert. Benutzer, die auf den Mail-Server zugreifen, sind nicht betroffen. Das Backup-Netzwerk wird für alle Backup-Vorgänge verwendet, es sei denn, der Remote-Computer ist nicht mit dem Backup-Netzwerk verbunden.

Um alle Remote-Computer zu sichern, die nicht mit dem Backup-Netzwerk verbunden sind, verwenden Sie eine beliebige verfügbare Netzwerkroute. Über das verfügbare Netzwerk können Sie den Remote-Computer sichern, obwohl er sich nicht auf dem Backup-Netzwerk befindet.

Sie können globale Netzwerkeinstellungen für alle Backup-Aufträge im Teilfenster "Netzwerk und Sicherheit" in den Backup Exec-Einstellungen konfigurieren. Wenn Sie die globalen Einstellungen für einen bestimmten Backup-Auftrag übergehen möchten, können Sie beim Erstellen von Backups Netzwerkeinstellungen für einzelne Aufträge im Teilfenster "Netzwerk" konfigurieren.

Siehe "Netzwerk- und [Sicherheitsoptionen](#page-712-0) für Backup Exec ändern" auf Seite 713.

Siehe "Konfigurieren erweiterter Optionen für [Backup-Aufträge"](#page-222-0) auf Seite 223.

Siehe ["Verwendung](#page-721-0) von Backup Exec mit Firewalls" auf Seite 722.

### **Verwenden von IPv4 und IPv6 in Backup Exec**

Backup Exec unterstützt Version 4 und 6 von Internet Protocol (IP), gemeinhin als IPv4 und IPv6 bezeichnet. Sie können IPv4 und IPv6 für das Backup und Wiederherstellung von Netzwerken einsetzen. Die Unterstützung für IPv6 hängt von der Betriebssystemunterstützung für das Protokoll sowie der Netzwerkkonfiguration ab.

Backup Exec kann in einer gemischten IPv4/IPv6-Umgebung oder einer ausschließlichen IPv4-Umgebung verwendet werden.

Sie können überall in Backup Exec, wo Sie einen Computernamen eingeben können, eine IPv4- oder IPv6-Adresse eingeben mit Ausnahme der folgenden Stellen:

■ Cluster Microsoft Windows unterstützt IPv6-Adressen nicht als Cluster-Computer.

■ Das Dialogfeld "Mit Backup Exec-Server verbinden".

<span id="page-712-0"></span>Ein Backup Exec Agent, der IPv6 unterstützt, kann nur von einem IPv6-kompatiblen Backup Exec-Server mit IPv6 gesichert oder wiederhergestellt werden.

# **Netzwerk- und Sicherheitsoptionen für Backup Exec ändern**

Sie können konfigurieren, wie Backup Exec mit Ihrer Netzwerkkonfiguration und -Sicherheit funktioniert. Die Netzwerk- und Sicherheitsoptionen sind globale Optionen, die alle Backup Exec-Aufträge betreffen.

Wenn die global konfigurierten Netzwerk- und Sicherheitseinstellungen nicht auf einen bestimmten Backup-Auftrag angewandt werden, können Sie die Netzwerkeinstellungen beim Erstellen des Backup-Auftrags ändern.

Siehe "Konfigurieren erweiterter Optionen für [Backup-Aufträge"](#page-222-0) auf Seite 223.

### **Bearbeiten der Netzwerk- und Sicherheitsoptionen**

- **1** Klicken Sie auf die Backup Exec-Schaltfläche, wählen Sie "Konfiguration und Einstellungen" und klicken Sie dann auf "Backup Exec-Einstellungen".
- **2** Wählen Sie im linken Teilfenster "Netzwerk und Sicherheit".
- **3** Konfigurieren Sie eine der folgenden Optionen:

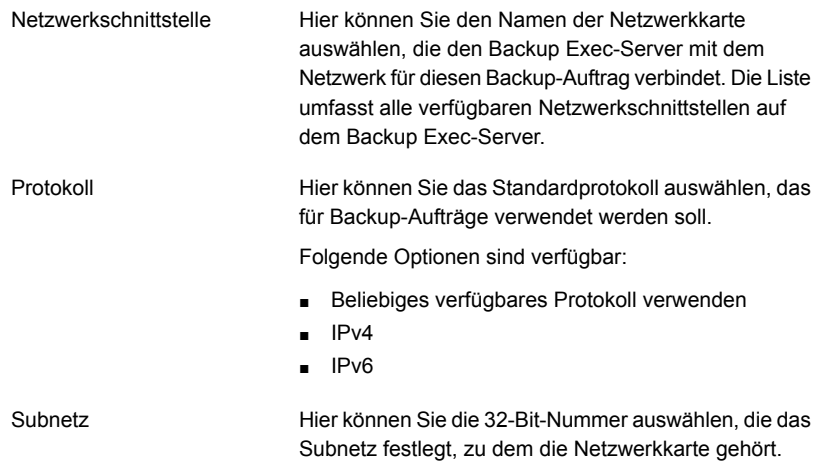

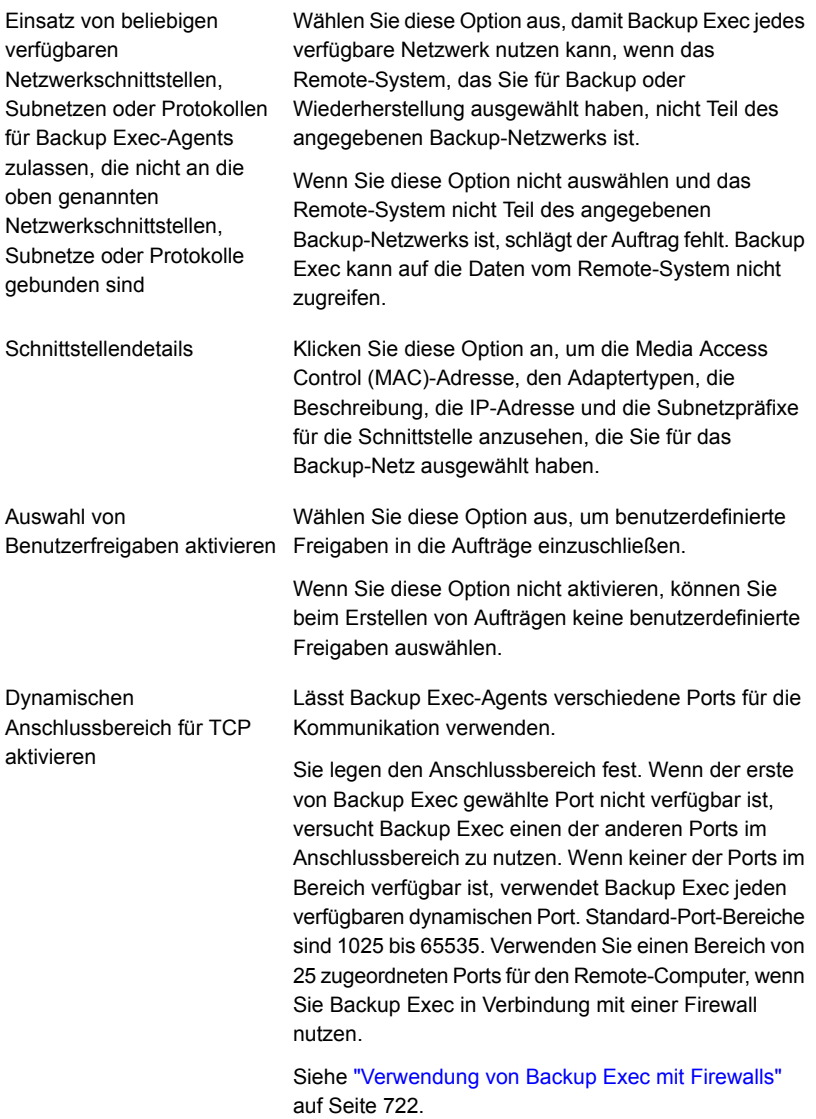

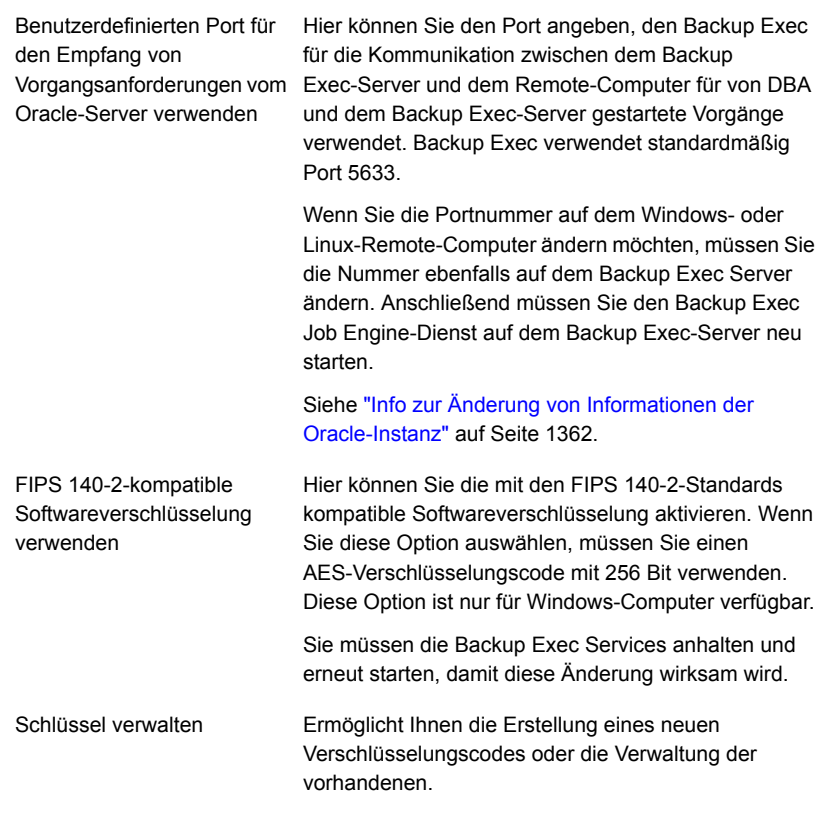

Backup Exec-Konsole sichern

Ermöglicht das Schützen der Backup Exec-Konsole durch Bereitstellen folgender Funktionen, wenn Sie das Kontrollkästchen "Backup Exec-Konsole schützen" aktivieren.

■ Authentifizierung

Nachdem Sie das Kontrollkästchen "Backup Exec-Konsole schützen" aktiviert haben, ist die Einstellung aktiviert. Beim nächsten Start von Backup Exec müssen Sie für die Verbindung zur Konsole die Backup Exec-Identifikationsdaten eingeben.

Wenn Sie die Identifikationsdaten nicht eingeben, können Sie keine Verbindung zur Backup Exec-Konsole herstellen.

■ Option "Konsole sperren"

Nachdem Sie das Kontrollkästchen "Backup Exec-Konsole schützen" aktiviert haben, ist diese Option aktiviert. Sie können die Backup Exec-Sitzung sperren, an der Sie gerade arbeiten, und die Backup Exec-Konsole vor unbefugtem Zugriff schützen. Wenn Sie die Backup Exec-Konsole nicht sperren, können Sie keine Aufgaben in der Backup Exec-Benutzeroberfläche ausführen.

**Hinweis:** Dieses Kontrollkästchen ist standardmäßig nicht aktiviert.

Diese Option ist nicht anwendbar für Remote Administration Console (RAC), da Sie immer die Identifikationsdaten für die Verbindung zur Backup Exec-Konsole angeben müssen.

Nur der Eigentümer eines System-Login-Kontos, der bei der Backup Exec-Konsole eingeloggt ist, verfügt über die Berechtigungen zum Ändern der Benutzerzugriffseinstellungen. Wenn Sie den Besitzer des System-Login-Kontos abrufen möchten, klicken Sie die Backup Exec-Schaltfläche und wählen Sie dann "Konfiguration und Einstellungen > Login-Konten auswählen > Login-Konten verwalten". Im Dialogfeld "Login-Kontenverwaltung" wird in der Spalte "Besitzer" der Name angezeigt.

Wenn Sie bei einem parallelen Upgrade eine niedrigere Version von MMS und eine aktualisierte Version von CAS haben und eine Verbindung zu MMS aus CAS herstellen, ist dieses Kontrollkästchen zwar verfügbar,

kann aber nicht aktiviert werden. Diese Einstellung ist jedoch nicht für MMS aktiviert.

Siehe "Sperren und [Freigeben](#page-133-0) der Backup [Exec-Konsole"](#page-133-0) auf Seite 134.

Einstellen des Sperrmodus für die Datenträgerspeicherung

Die Funktion Ransomware-Resilience ermöglicht es Ihnen, die Einstellung für den Sperrmodus auf dem Datenträgerspeicher zu aktivieren bzw. zu deaktivieren.

Das Einstellen des Sperrmodus für die Datenträgerspeicherung schützt die plattenbasierte Sicherung, die mit Backup Exec konfiguriert wurde. Der Zugriff auf die Datenträgerspeicherung ist auf autorisierte Verfahren, wie die Backup Exec-Dienste, beschränkt. Nur Backup Exec darf auf den Datenträgerspeicher schreiben (Backup Exec-Dateiordner, wo die Backup-Aufträge abgelegt werden). Kein anderes Verfahren kann auf den Datenträgerspeicher schreiben.

Während der Sperrmodus aktiviert ist, laufen die Backups und Wiederherstellungen unverändert weiter.

Wenn die Datenträgerspeicherung auf einer Netzwerkfreigabe angelegt wird, die sich auf einem Remote Server befindet, kann Backup Exec lediglich die Schreibvorgänge vom Mediaserver überwachen. Wenn von einem anderen Server aus, auf dem Backup Exec nicht installiert ist, auf die Netzwerkfreigabe zugegriffen wird, wird der Schreibzugriff erlaubt.

Diese Einstellung ist standardmäßig aktiviert und ist die empfohlene Einstellung zum Schutz Ihrer Backup-Daten. Sie können die Einstellung durch Eingabe der Zugangsdaten für die Systemanmeldung deaktivieren.

Siehe ["Deaktivieren](#page-720-0) des Sperrmodus für [Datenträgerspeicherung"](#page-720-0) auf Seite 721.

Wenn der Sperrmodus aktiviert ist, zeigt der Status "Aktiviert" an.

Die Einstellung ist deaktiviert und der Sperrmodus-Status zeigt "Deaktiviert" an. Wir empfehlen dringend, diese Einstellung zu aktivieren, um die Datenträgerspeicherung zu schützen. Änderungen an der plattenbasierten Speicherung können nur mit Backup Exec vorgenommen werden.

Wenn der Sperrmodus deaktiviert ist, wird das Kontrollkästchen "Benachrichtigung versenden, wenn Sperrmodus für die Datenträgerspeicherung deaktiviert ist" aktiviert, damit Sie in regelmäßigen Abständen Warnmeldungen erhalten. Bis Sie den Sperrmodus wieder aktivieren, wird jeden Tag um 11 Uhr eine Warnmeldung generiert. Dieses Kontrollkästchen ist
standardmäßig aktiviert. Sie können das Kontrollkästchen deaktivieren, wenn Sie keine regelmäßigen Warnmeldungen mehr erhalten möchten.

Klicken Sie zum erneuten Aktivieren des Sperrmodus auf "Aktivieren".

Siehe "So sehen Sie den Status des [Sperrmodus](#page-578-0) für die [Datenträgerspeicherung"](#page-578-0) auf Seite 579.

**4** Klicken Sie auf "OK".

Siehe ["Backup-Netzwerke"](#page-710-0) auf Seite 711.

### Deaktivieren des Sperrmodus für Datenträgerspeicherung

Der Sperrmodus für die Datenträgerspeicherung ist standardmäßig aktiviert und ist die empfohlene Einstellung zum Schutz Ihrer Backup-Daten. Sie können die Einstellung durch Eingabe der Zugangsdaten für die Systemanmeldung deaktivieren.

#### **So deaktivieren Sie den Sperrmodus für die Datenträgerspeicherung**

**1** Klicken Sie auf "Deaktivieren".

Das Dialogfeld "Sperrmodus für Datenträgerspeicherung deaktivieren" wird angezeigt. Das Einstellen des Sperrmodus schützt die plattenbasierte Speicherung vor nicht autorisiertem Zugriff. Zum Deaktivieren dieser Einstellung müssen Sie die Zugangsdaten für die Anmeldung beim Dienst eingeben.

**2** Gehen Sie wie folgt vor:

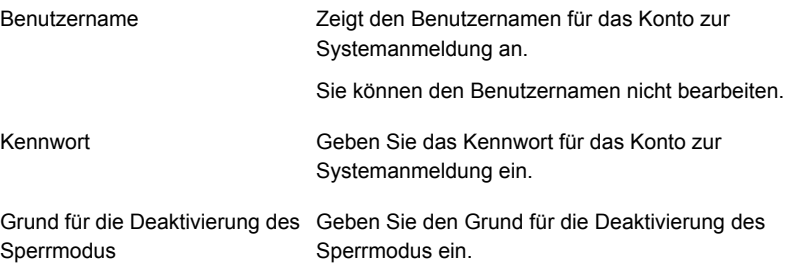

**3** Klicken Sie auf "OK".

Wurde die Einstellung erfolgreich deaktiviert, wird eine Bestätigung angezeigt. Wurde die Einstellung nicht deaktiviert, wird eine Nachricht angezeigt.

**4** Klicken Sie auf "OK".

Nachdem die Einstellung deaktiviert wurde, zeigt der Status des Sperrmodus "Deaktiviert" im Teilefenster "Netzwerk und Sicherheit" an. Wir empfehlen dringend, diese Einstellung zu aktivieren, um die Datenträgerspeicherung zu schützen. Änderungen an der plattenbasierten Speicherung können nur mit Backup Exec vorgenommen werden.

<span id="page-721-0"></span>Siehe "Netzwerk- und [Sicherheitsoptionen](#page-712-0) für Backup Exec ändern" auf Seite 713.

## **Verwendung von Backup Exec mit Firewalls**

In Firewall-Umgebungen bietet Backup Exec folgende Vorteile:

- Die Anzahl der für Verbindungen zum Backup-Netzwerk verwendeten Ports wird auf ein Minimum beschränkt.
- Offene Ports auf dem Backup Exec-Server und auf Remote-Systemen sind dynamisch und bieten hohe Flexibilität beim Durchsuchen, Sichern und Wiederherstellen.
- Sie können bestimmte Firewall-Portbereiche festlegen und die Backup- und Wiederherstellungs-Netzwerke innerhalb dieser Bereiche angeben. Sie können bestimmte Bereiche verwenden, um Datenverkehr zu isolieren und eine hohe Zuverlässigkeit zu gewährleisten.

**Hinweis:** Zum Ausführen von standortfernen Backups und Wiederherstellungen benötigen Sie Agent for Windows.

Firewalls wirken sich auf die Systemkommunikation zwischen einem Backup Exec-Server und allen Remote-Systemen aus, die außerhalb der Firewall-Umgebung liegen. Sie sollten spezielle Portanforderungen für Ihre Firewall erwägen, wenn Sie Backup Exec konfigurieren.

Es wird empfohlen, dass Sie Port 10000 öffnen und sicherstellen, dass er auf dem Backup Exec-Server und allen Remote-Computern verfügbar ist. Zusätzlich müssen die dynamischen Portbereiche für die Kommunikation zwischen dem Backup Exec-Server und Backup Exec-Agents geöffnet sein.

Wenn ein Backup Exec-Server eine Verbindung zu einem Remote-System herstellt, verwendet er zuerst Port 10000. Der Agent überwacht Verbindungen auf diesem vordefinierten Port. Der Backup Exec-Server ist an einen verfügbaren Port

gebunden. Zusätzliche Verbindungen zum Agent werden jedoch auf jedem verfügbaren Port initiiert.

Wenn Sie Daten sichern, können bis zu zwei Ports auf dem Computer erforderlich sein, auf dem der Agent installiert ist. Um simultane Aufträge zu unterstützen, müssen Sie Ihre Firewall konfigurieren, damit ein ausreichend großer Bereich mit Ports die Anzahl der simultanen Vorgänge entsprechend unterstützen kann.

Wenn es einen Konflikt gibt, können Sie den Standardport in eine alternative Port-Nummer ändern, indem Sie die

*%systemroot%*\System32\drivers\etc\services-Datei ändern. Sie können einen Texteditor wie Notepad verwenden, um Ihren NDMP-Eintrag zu ändern oder einen NDMP-Eintrag mit einer neuen Port-Nummer hinzuzufügen. Sie sollten den Eintrag wie folgt formatieren:

ndmp 9999/tcp #Network Data Management Protocol

**Hinweis:** Ändern Sie den Standardport, müssen Sie ihn auf dem Backup Exec-Server und allen Remote-Systemen ändern, die durch die Firewall gesichert werden.

Wenn Sie dynamische TCP-Portbereiche einrichten, sollten Sie einen Bereich mit 25 zugeteilten Ports für den Remote-Computer verwenden. Die Anzahl der Ports, die von Remote-Computer erfordert werden, hängt von der Anzahl der Geräte ab, die Sie schützen, und der Anzahl der verwendeten Bandgeräte. Die Portbereiche müssen u. U. erweitert werden, um eine optimale Leistung zu gewährleisten.

Wenn Sie keinen bestimmten Bereich festlegen, verwendet Backup Exec den Gesamtbereich der verfügbaren dynamischen Ports. Wenn Sie Remote-Backups hinter einer Firewall durchführen, sollten Sie einen bestimmten Bereich im Dialogfeld "Netzwerk und Sicherheit" auswählen.

#### **So durchsuchen Sie Systeme durch eine Firewall**

- **1** Klicken Sie auf die Backup Exec-Schaltfläche und wählen Sie zuerst "Konfiguration und Einstellungen" und dann "Backup Exec-Einstellungen".
- **2** Wählen Sie im linken Teilfenster "Netzwerk und Sicherheit".

**3** Stellen Sie sicher, dass ein dynamischer Portbereich für den Backup Exec-Server und den Backup Exec-Agent eingerichtet wurde und die Firewall so konfiguriert ist, dass Verbindungen über diese Portbereiche und den Port 10000 (für die erste Verbindung zwischen Backup Exec-Server und Backup Exec-Agent) zugelassen werden.

Port 6101 muss geöffnet sein, um Windows-Systeme in der Backup-Auswahlstruktur zu durchsuchen.

**4** Klicken Sie auf "OK".

Siehe "Backup [ExecAnschlüsse"](#page-723-0) auf Seite 724.

<span id="page-723-0"></span>Siehe "Backup [Exec-Listener-Ports"](#page-725-0) auf Seite 726.

Siehe "Infos zum Aktivieren einer [SQL-Instanz](#page-726-0) hinter einer Firewall" auf Seite 727.

### Backup ExecAnschlüsse

Wenn Sie eine Firewall verwenden, haben Sie möglicherweise spezielle Portanforderungen für Backup Exec. Firewalls können sich manchmal auf die Systemkommunikation zwischen einem Backup Exec -Server und Remote-Systemen auswirken, die sich außerhalb der Firewall befinden.

Siehe ["Verwendung](#page-721-0) von Backup Exec mit Firewalls" auf Seite 722.

In der folgenden Tabelle erhalten Sie ausführlichere Informationen zu den von Backup Exec und den zugehörigen Agents sowie Optionen verwendeten Ports:

| <b>Dienst oder Prozess</b>                                | <b>Anschluss</b> | Anschlusstyp |
|-----------------------------------------------------------|------------------|--------------|
| Backup Exec Agent-Browser (Prozess<br>"benetns.exe")      | 6101             | TCP          |
| Backup Exec Agent for Windows<br>(Prozess "beremote.exe") | 10000            | TCP          |
| Backup Exec-Server (Prozess<br>"beremote.exe")            | 3527, 6106       | TCP          |

**Tabelle 15-2** Backup ExecAnschlüsse

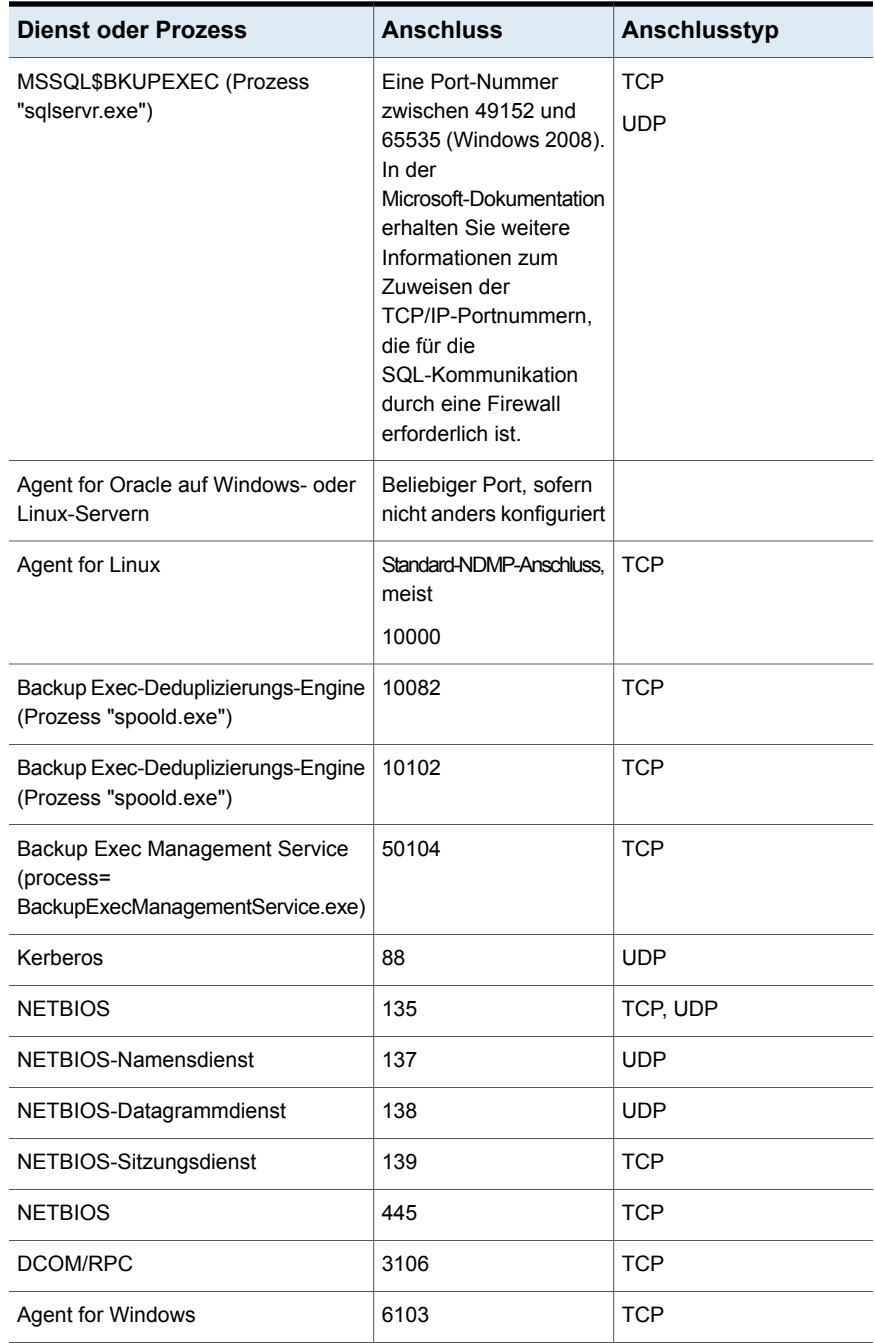

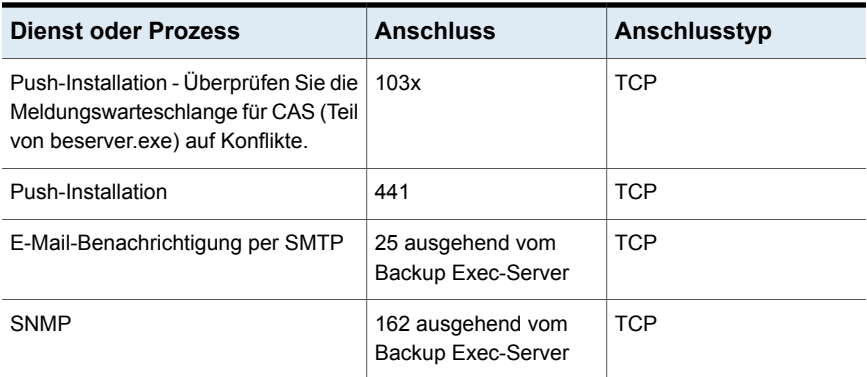

### Backup Exec-Listener-Ports

<span id="page-725-0"></span>Wenn Sie eine Firewall verwenden, haben Sie möglicherweise spezielle Portanforderungen für Backup Exec. Firewalls können sich manchmal auf die Systemkommunikation zwischen einem Backup Exec-Server und Remote-Systemen auswirken, die sich außerhalb der Firewall befinden.

Siehe ["Verwendung](#page-721-0) von Backup Exec mit Firewalls" auf Seite 722.

Wenn Backup Exec keine Vorgänge ausführt, überwacht das Programm die Anschlüsse nach eingehenden Daten anderer Dienste oder Agents. Die anfängliche Kommunikation für den Start eines Vorgangs zwischen Backup Exec und Agent erfolgt über einen statischen Listener-Port. Anschließend verwenden der Agent und der Backup Exec-Server für den Datenaustausch dynamische Ports.

Backup Exec verwendet folgende Abhöranschlüsse:

**Dienst Anschluss Anschlusstyp** Backup Exec Agent-Browser | 6101 | TCP (benetns.exe) Backup Exec Agent for Windows | 10000 (beremote.exe) Backup Exec-Server (beserver.exe) 3527, 6106 TCP Backup Exec Management Service 50104 TCP (process=

**Tabelle 15-3** Backup Exec-Listener-Ports

BackupExecManagementService.exe)

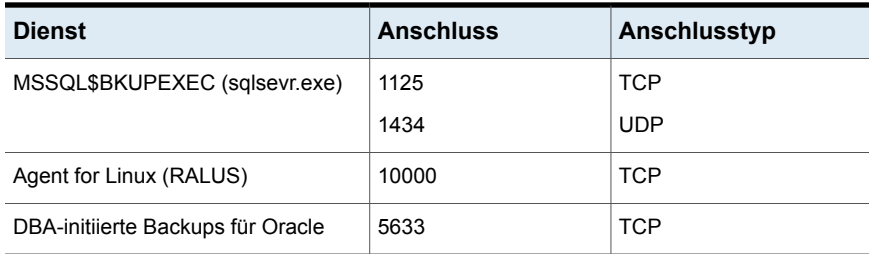

### Infos zum Aktivieren einer SQL-Instanz hinter einer Firewall

<span id="page-726-0"></span>Wenn Sie eine Verbindung mit einer SQL-Instanz hinter einer Firewall herstellen möchten, muss die SQL-Instanz verbindungsfähig sein. Um die Verbindungsfähigkeit zu aktivieren, muss der SQL-Anschluss statisch sein und die Windows-Firewall konfiguriert werden.

Die SQL-Instanz von Backup Exec ist standardmäßig zur Verwendung eines dynamischen Anschlusses konfiguriert. Die Portnummer kann sich bei jedem Start des SQL-Servers ändern.

Die Windows-Firewall muss Verbindungen mit der SQL-Instanz zulassen. Je nach Systemkonfiguration gibt es mehrere Möglichkeiten, die Einstellungen der Windows-Firewall zu ändern. Sie können der Windows-Firewall-Liste für Ausnahmen die Einträge "sqlsvr.exe" und "sqlbrowser.exe" hinzufügen oder einen Anschluss in der Windows-Firewall für den TCP-Zugriff öffnen. Weitere Informationen erhalten Sie in der Microsoft-Supportdatenbank, um zu entscheiden, welche Methode für Ihr Netzwerk am geeignetsten ist.

<span id="page-726-1"></span>Siehe "Installieren eines verwalteten Backup [Exec-Servers](#page-1462-0) über eine Firewall " auf Seite 1463.

Siehe ["Verwendung](#page-721-0) von Backup Exec mit Firewalls" auf Seite 722.

# **Verwendung von Verschlüsselung mit Backup Exec**

In Backup Exec können Sie Daten verschlüsseln. Durch Verschlüsseln von Daten werden diese vor unerlaubtem Zugriff geschützt. Für den Zugriff ist der von Ihnen erstellte Schlüssel erforderlich. Backup Exec bietet sowohl Softwareverschlüsselung als auch einige Geräte mit Hardwareverschlüsselung nach dem T10-Standard. Backup Exec konfiguriert die Verschlüsselung, wenn Sie die Speichergeräte, die Sie für einen Backup-Auftrag verwenden möchten, angeben.

Backup Exec unterstützt bei der Verschlüsselung zwei Sicherheitsstufen: 128-Bit Advanced Encryption Standard (AES) und 256-bit AES. Mit 256-Bit AES wird eine höhere Sicherheitsstufe erreicht, da der Schlüssel bei 256-Bit AES länger als der Schlüssel bei 128-Bit AES ist. Mit 128-Bit AES-Verschlüsselung können Backup-Aufträge jedoch schneller verarbeitet werden. Die Hardwareverschlüsselung nach dem T10-Standard benötigt 256-Bit AES.

Wenn Sie einen Duplizierungs-Backup-Auftrag ausführen, werden Backup-Sätze, die bereits verschlüsselt sind, nicht neu verschlüsselt. Unverschlüsselte Backup-Sätze können dagegen verschlüsselt werden.

Informationen zu den Best Practices zur Softwareverschlüsselung von Backup Exec finden Sie unter *Best Practices für Backup Exec*.

Dieses Thema enthält folgende Informationen:

[Softwareverschlüsselung](#page-727-0) [Hardwareverschlüsselung](#page-728-0) [Verschlüsselungen](#page-728-1) [Eingeschränkte](#page-729-0) Schlüssel und gemeinsame Schlüssel **[Passphrasen](#page-729-1)** 

### <span id="page-727-0"></span>**Softwareverschlüsselung**

Wenn Sie Backup Exec installieren, installiert das Installationsprogramm Verschlüsselungssoftware auf dem Backup Exec-Server und auf allen Remote-Computern, die einen Backup Exec Agent verwenden. Backup Exec kann Daten auf einem Computer verschlüsseln, der Backup Exec Agent verwendet, und diese dann an den Backup Exec-Server übertragen. Anschließend schreibt Backup Exec die verschlüsselten Daten Satz für Satz auf ein Bandmedium oder in einen Festplattenspeicher.

Backup Exec verschlüsselt Daten der folgenden Typen:

- Benutzerdaten wie Dateien und Microsoft Exchange-Datenbanken
- Metadaten wie Dateinamen, Attribute und Betriebssysteminformationen
- Informationen zu Katalogdateien und Verzeichnissen auf dem Medium.

Backup Exec kann keine Backup Exec-Metadaten oder Informationen zu Katalogdateien und Verzeichnissen auf der Festplatte verschlüsseln.

Bei Backup-Aufträgen können Sie für die Verschlüsselung Softwarekomprimierung nutzen. Dabei komprimiert Backup Exec die Dateien und verschlüsselt sie anschließend. Backup-Aufträge, für die sowohl Verschlüsselung als auch Softwarekomprimierung genutzt werden, nehmen jedoch mehr Zeit in Anspruch.

Es wird empfohlen, in Verbindung mit der Softwareverschlüsselung keine Hardwarekomprimierung zu verwenden. Die Hardwarekomprimierung erfolgt nach der Verschlüsselung. Während des Verschlüsselungsvorgangs werden die Daten

randomisiert. In Verbindung mit randomisierten Daten funktioniert die Komprimierung nicht einwandfrei.

### <span id="page-728-0"></span>**Hardwareverschlüsselung**

Backup Exec unterstützt die Hardwareverschlüsselung für Speichergeräte mit dem T10-Verschlüsselungsstandard. Bei der Hardwareverschlüsselung werden die Daten vom Hostcomputer an das Speichergerät übermittelt und dort verschlüsselt. Die Schlüssel für den Zugriff auf die verschlüsselten Daten werden in Backup Exec verwaltet.

Backup Exec unterstützt ausschließlich für den T10-Standard autorisierte Geräte.

<span id="page-728-1"></span>**Hinweis:** Die Hardwareverschlüsselung nach dem T10-Standard benötigt 256-Bit AES. Die Aktivierung der Hardwareverschlüsselung in Backup Exec ist nur in Verbindung mit Sicherheitsfragen von mindestens 16 Zeichen möglich.

### **Verschlüsselungen**

Sie müssen Verschlüsselungschlüssel erstellen, um Verschlüsselung in Backup Exec zu verwenden. Bei der Erstellung eines Verschlüsselungscodes durch einen Benutzer markiert Backup Exec den Schlüssel mit einer auf der Sicherheitsidentifikation des eingeloggten Benutzers basierenden ID. Der Benutzer, der den Schlüssel erstellt hat, wird als Eigentümer des Schlüssels bestimmt.

Wenn Sie Verschlüsselung für synthetische Backups verwenden, müssen alle verbundenen Backups den gleichen Verschlüsselungscode verwenden. Ändern Sie nicht den Verschlüsselungscode, nachdem die Basis erstellt ist. Der Verschlüsselungscode, den Sie für das Basis-Backup auswählen, wird automatisch auf alle verbundenen Backups angewendet.

Wenn Sie verschlüsselte Daten zum Wiederherstellen auswählen, überprüft Backup Exec, ob in der Datenbank Verschlüsselungen für die Daten verfügbar sind. Falls einer der Schlüssel nicht verfügbar ist, fordert Sie Backup Exec auf, den fehlenden Schlüssel neu zu erstellen. Wenn Sie den Schlüssel nach Einplanen des Auftrags löschen, schlägt der Auftrag fehl.

Findet Backup Exec während der Verarbeitung eines Katalogauftrags keine Verschlüsselung, wird von Backup Exec eine Meldung ausgegeben. Sie können, wenn Ihnen die Passphrase bekannt ist, den fehlenden Verschlüsselungscode dann neu erstellen.

Simplified Disaster Recovery unterstützt die Wiederherstellung von Computern mit vorher verschlüsselten Backup-Sätzen. Wenn die Simplified Disaster Recovery (SDR)-Backups während des Backups verschlüsselt werden, fordert der Assistent "Computer wiederherstellen" Sie auf, für jeden verschlüsselten Backup-Satz, der für die Wiederherstellung erforderlich ist, die Passphrase einzugeben.

Siehe "Verwaltung von [Verschlüsselungscodes"](#page-730-0) auf Seite 731.

### <span id="page-729-0"></span>**Eingeschränkte Schlüssel und gemeinsame Schlüssel**

Backup Exec unterstützt die folgenden Typen von Verschlüsselungscodes:

**Schlüsseltyp Beschreibung** Ein solcher Schlüssel kann von jedem Benutzer zur Verschlüsselung von Daten bei Backups und zur Wiederherstellung der verschlüsselten Daten verwendet werden. Gemeinsam Jeder kann den Schlüssel verwenden, um Daten während eines Backup-Auftrags zu verschlüsseln, aber Benutzer, die den Schlüssel nicht besitzen, müssen die Passphrase kennen. Wenn ein Benutzer, der den Schlüssel nicht besitzt, die verschlüsselten Daten wiederherstellen möchte, fordert Backup Exec den Benutzer auf, die Passphrase einzugeben. Wenn Sie die richtige Passphrase für den Schlüssel nicht eingeben können, können Sie die Daten nicht wiederherstellen. Eingeschränkt

**Tabelle 15-4** Typen von Verschlüsselungscodes

### <span id="page-729-1"></span>**Passphrasen**

Für die Verschlüsselung sind Sicherheitsfragen erforderlich. Diese funktionieren ähnlich wie Kennwörter. Sicherheitsfragen sind normalerweise länger als Kennwörter und bestehen aus mehreren Wörtern oder Textgruppen. Eine gute Passphrase ist zwischen 8 und 128 Zeichen lang. Eine 128-Bit-AES-Verschlüsselung muss aus mindestens acht Zeichen bestehen. Eine 256-Bit-AES-Verschlüsselung muss aus mindestens 16 Zeichen bestehen. Es wird empfohlen, mehr als nur die minimale Zeichenanzahl zu verwenden.

**Hinweis:** Die Hardwareverschlüsselung nach dem T10-Standard benötigt 256-Bit AES. Die Aktivierung der Hardwareverschlüsselung in Backup Exec ist nur in Verbindung mit Sicherheitsfragen von mindestens 16 Zeichen möglich.

Wirkungsvolle Sicherheitsfragen enthalten sowohl Groß- als auch Kleinbuchstaben, Ziffern und Sonderzeichen. Zitate aus Literatur und anderen Texten sollten nicht als Sicherheitsfragen verwendet werden.

Sicherheitsfragen dürfen nur druckbare ASCII-Zeichen enthalten. Dies sind die Zeichen 32 bis 126. Das ASCII-Zeichen 32 ist das Leerzeichen und wird mithilfe der Leertaste auf der Tastatur eingegeben. Die ASCII-Zeichen 33 bis 126 sind die folgenden:

!"#\$%&'()\*+,-./0123456789:;<=>?@ABCDEFGHIJKLMNOPQRSTUVWXYZ

[\]^\_'abcdefghijklmnopqrstuvwxyz{|}~

<span id="page-730-0"></span>Siehe "Verwaltung von [Verschlüsselungscodes"](#page-730-0) auf Seite 731.

# **Verwaltung von Verschlüsselungscodes**

Bei der Erstellung eines Verschlüsselungscodes durch einen Benutzer markiert Backup Exec den Schlüssel mit einer auf der Sicherheitsidentifikation des eingeloggten Benutzers basierenden ID. Der Benutzer, der den Schlüssel erstellt hat, wird als Eigentümer des Schlüssels bestimmt.

Siehe "Verwendung von [Verschlüsselung](#page-726-1) mit Backup Exec" auf Seite 727.

Backup Exec speichert Schlüssel in der Backup Exec-Datenbank. Die Sicherheitsfrage für die Schlüssel wird von Backup Exec jedoch nicht gespeichert. Der Eigentümer eines Schlüssels muss darauf achten, dass die Sicherheitsfrage für den Schlüssel nicht verloren geht.

Um die Schlüssel zu schützen, wird Folgendes empfohlen:

- Notieren Sie sich die Sicherheitsfragen. Bewahren Sie diese Notiz an einem sicheren Ort und nicht in der Nähe der verschlüsselten Backup-Sätze auf.
- Sichern Sie die Backup Exec-Datenbank. Die Schlüssel werden in der Datenbank aufgezeichnet.

**Vorsicht:** Wenn Sie keine Backup-Kopie der Backup Exec-Datenbank zur Verfügung haben und die Sicherheitsfragen vergessen, können Sie keine Daten von den verschlüsselten Medien wiederherstellen.

Ein Schlüssel, der auf einem Backup Exec-Server erstellt wird, ist nur für diesen zu verwenden. Sie können Schlüssel nicht zwischen Backup Exec-Server verschieben. Es ist jedoch möglich, auf einem anderen Backup Exec-Server unter Verwendung derselben Sicherheitsfragen neue Schlüssel zu erstellen. Eine Sicherheitsfrage erzeugt immer denselben Schlüssel. Darüber hinaus können versehentlich gelöschte Schlüssel mithilfe der Sicherheitsfrage erneut erstellt werden.

Wird eine Backup Exec-Datenbank auf einem Backup Exec-Server beschädigt und durch eine neue ersetzt, müssen Sie alle Verschlüsselungen, die in der Originaldatenbank gespeichert waren, manuell neu erstellen.

Wenn Sie eine Datenbank von einem Backup Exec-Server auf einen anderen Backup Exec-Server verschieben, bleiben die Verschlüsselungen bestehen, solange der neue Backup Exec-Server die folgenden Kriterien erfüllt:

- Verfügt über dieselben Benutzerkonten wie der ursprüngliche Backup Exec-Server.
- Befindet sich in derselben Domäne wie der ursprüngliche Backup Exec-Server.

Siehe "Erstellen von [Verschlüsselungscodes"](#page-731-0) auf Seite 732.

Siehe "Ersetzen eines [Verschlüsselungscodes"](#page-732-0) auf Seite 733.

<span id="page-731-0"></span>Siehe "Löschen des [Verschlüsselungsschlüssels"](#page-735-0) auf Seite 736.

# **Erstellen von Verschlüsselungscodes**

Beim Erstellen einer Verschlüsselung wählen Sie auch den Verschlüsselungstyp aus.

#### **So erstellen Sie einen Verschlüsselungscode:**

- **1** Klicken Sie auf die Backup Exec-Schaltfläche, wählen Sie "Konfiguration und Einstellungen" und klicken Sie dann auf "Backup Exec-Einstellungen".
- **2** Wählen Sie im linken Teilfenster "Netzwerk und Sicherheit".
- **3** Klicken Sie auf "Schlüssel verwalten".
- **4** Klicken Sie auf "Neu".
- **5** Im "Schlüsselname" geben Sie einen eindeutigen Namen für diesen Schlüssel ein. Der Name kann bis zu 256 Zeichen lang sein.
- **6** Im Feld Verschlüsselungtyp wählen Sie den Verschlüsselungtyp für diesen Schlüssel aus. Zur Verfügung stehen 128-Bit AES und 256-Bit AES.

Der Standardtyp ist 256-Bit AES. Die Verschlüsselung mit 256-Bit AES bietet mehr Sicherheit als die Verschlüsselung mit 128-Bit AES. Die Verarbeitung von Backup-Aufträgen kann jedoch mit 256-Bit AES länger dauern als mit 128-Bit AES. Die Hardwareverschlüsselung nach dem T10-Standard benötigt 256-Bit AES.

**7** Geben Sie im Feld "Passphrase" eine Passphrase für diesen Schlüssel ein. Es können nur druckbare ASCII-Zeichen verwendet werden.

Bei der 128-Bit AES-Verschlüsselung muss der Kennsatz mindestens aus acht Zeichen bestehen. Bei der 256-Bit AES-Verschlüsselung muss der Kennsatz mindestens aus 16 Zeichen bestehen.

Es wird empfohlen, mehr als nur die minimale Zeichenanzahl zu verwenden.

**Warnung:** Wenn ein in einem Backup genutzter Verschlüsselungscode nicht mehr verfügbar ist, müssen Sie beim Wiederherstellen die Passphrase angeben. Ohne Passphrase ist der Zugriff auf die Daten nicht möglich.

- **8** Geben Sie im Feld "Passphrase bestätigen" die Passphrase erneut ein, um sie zu bestätigen.
- **9** Wählen Sie im Gruppenfeld "Verschlüsselungscodetyp" aus, ob Sie einen gemeinsamen oder einen eingeschränkten Verschlüsselungscode erstellen möchten.

Bei gemeinsamen Schlüsseln können alle Benutzer dieser Backup Exec-Installation Daten mit dem Schlüssel sichern und wiederherstellen. Wenn ein Schlüssel eingeschränkt ist, kann jeder den Schlüssel zum Sichern von Daten verwenden. Die verschlüsselten Daten können jedoch nur vom Schlüsselinhaber oder einem Benutzer, der die Sicherheitsfrage kennt, wiederhergestellt werden.

<span id="page-732-0"></span>**10** Klicken Sie auf "OK".

Siehe "Verwaltung von [Verschlüsselungscodes"](#page-730-0) auf Seite 731.

Siehe "Verwendung von [Verschlüsselung](#page-726-1) mit Backup Exec" auf Seite 727.

## **Ersetzen eines Verschlüsselungscodes**

Sie können einen Verschlüsselungscode für alle Backup-Aufträge und Aufträge zur Duplizierung von Backup-Sätzen durch einen anderen Schlüssel ersetzen.

**Hinweis:** Sie können einen Verschlüsselungscode nicht ersetzen, wenn er in einem Wiederherstellungsauftrag verwendet wird.

#### **So ersetzen Sie einen Verschlüsselungscode**

- **1** Klicken Sie auf die Backup Exec-Schaltfläche, wählen Sie "Konfiguration und Einstellungen" und klicken Sie dann auf "Backup Exec-Einstellungen".
- **2** Wählen Sie im linken Teilfenster "Netzwerk und Sicherheit".
- **3** Klicken Sie auf "Schlüssel verwalten".
- **4** Wählen Sie den Schlüssel, den Sie ersetzen möchten.
- **5** Klicken Sie auf "Ersetzen".
- **6** Führen Sie im Feld "Verschlüsselungscode auswählen, der <Codename> ersetzen soll" einen der folgenden Vorgänge aus:

Verwenden eines Wählen Sie den Schlüssel aus der Liste aus. vorhandenen Schlüssels

Führen Sie die folgenden Schritte durch: Erstellen eines

neuen Schlüssels

- Klicken Sie auf "Neu".
	- Geben Sie im Feld "Schlüsselname" einen eindeutigen Namen für den Schlüssel ein.

Der Name kann bis zu 256 Zeichen lang sein.

■ Wählen Sie im Feld "Verschlüsselungstyp" den Typ der Verschlüsselung aus.

Zur Verfügung stehen 128-Bit-AES und 256-Bit-AES. Der Standardtyp ist 256-Bit AES.

Die Verschlüsselung mit 256-Bit AES bietet mehr Sicherheit als die Verschlüsselung mit 128-Bit AES. Die Verarbeitung von Backup-Aufträgen kann jedoch mit 256-Bit AES länger dauern als mit 128-Bit AES.

Die Hardwareverschlüsselung nach dem T10-Standard benötigt 256-Bit AES.

■ Geben Sie im Feld "Passphrase" eine Passphrase für diesen Schlüssel ein.

Bei der 128-Bit AES-Verschlüsselung muss der Kennsatz mindestens aus acht Zeichen bestehen. Bei der 256-Bit AES-Verschlüsselung muss der Kennsatz mindestens aus 16 Zeichen bestehen. Es wird empfohlen, mehr als nur die minimale Zeichenanzahl zu verwenden.

Es können nur druckbare ASCII-Zeichen verwendet werden.

**Warnung:** Wenn ein in einem Backup genutzter Verschlüsselungscode nicht mehr verfügbar ist, müssen Sie beim Wiederherstellen die Passphrase angeben. Ohne Passphrase ist der Zugriff auf die Daten nicht möglich.

- Geben Sie im Feld "Passphrase bestätigen" die Passphrase erneut ein, um sie zu bestätigen.
- Wählen Sie im Gruppenfeld "Verschlüsselungscodetyp" aus, ob Sie einen gemeinsamen oder einen eingeschränkten Verschlüsselungscode erstellen möchten.
- Klicken Sie auf "OK".

#### **7** Klicken Sie auf "OK".

Siehe "Verwaltung von [Verschlüsselungscodes"](#page-730-0) auf Seite 731.

Siehe "Verwendung von [Verschlüsselung](#page-726-1) mit Backup Exec" auf Seite 727.

# **Löschen des Verschlüsselungsschlüssels**

<span id="page-735-0"></span>Beim Löschen von Verschlüsselungsschlüsseln sollten Sie vorsichtig vorgehen. Wenn Sie einen Verschlüsselungsschlüssel löschen, können Sie die mit diesem Schlüssel verschlüsselten Backup-Sätze erst dann wiederherstellen, wenn Sie einen neuen Schlüssel erstellen, der denselben Verschlüsselungsschlüssel sowie denselben Kennsatz wie der Originalschlüssel verwendet.

Unter folgenden Umständen können Sie Verschlüsselungsschlüssel löschen:

- Wenn die verschlüsselten Daten auf dem Medium abgelaufen sind oder das Medium ausrangiert wurde.
- Wenn der Verschlüsselungsschlüssel nicht der Standardschlüssel ist.
- Der Verschlüsselungsschlüssel wird nicht in einem Auftrag verwendet. Wird der Schlüssel verwendet, müssen Sie einen neuen Schlüssel für den Auftrag wählen.

Wenn Sie einen Verschlüsselungsschlüssel löschen, der bei einem geplanten Wiederherstellungsauftrag zum Einsatz kommt, können Sie den Schlüssel nicht ersetzen. Daher schlägt jeder geplante Wiederherstellungsauftrag, bei dem ein Verschlüsselungsschlüssel gelöscht wird, fehl.

#### **So löschen Sie eine Verschlüsselung:**

- **1** Klicken Sie auf die Backup Exec-Schaltfläche, wählen Sie "Konfiguration und Einstellungen" und klicken Sie dann auf "Backup Exec-Einstellungen".
- **2** Wählen Sie im linken Teilfenster "Netzwerk und Sicherheit".
- **3** Klicken Sie auf "Schlüssel verwalten".
- **4** Wählen Sie den Schlüssel, den Sie löschen möchten.
- **5** Klicken Sie auf "Löschen".
- **6** Klicken Sie auf Ja.
- **7** Wird der Schlüssel in einem Auftrag verwendet, führen Sie folgende Schritte durch:
	- Wählen Sie im Feld Verschlüsselungsschlüssel auswählen, der "Schlüsselname" ersetzen soll den neuen Schlüssel für den Auftrag aus oder klicken Sie auf "Neu", um einen neuen Schlüssel zu erstellen.
	- Klicken Sie auf "OK".

Siehe "Verwaltung von [Verschlüsselungscodes"](#page-730-0) auf Seite 731.

Siehe "Verwendung von [Verschlüsselung](#page-726-1) mit Backup Exec" auf Seite 727.

## **Granular Recovery Technology**

<span id="page-736-0"></span>Sie können Granular Recovery Technology (GRT) verwenden, um bestimmte einzelne Elemente aus den Backup-Sätzen wiederherzustellen. Beispielsweise können Sie mit Agent for Microsoft Exchange Server eine E-Mail aus einem Backup wiederherstellen, ohne das vollständige Postfach wiederherstellen zu müssen. Verwenden Sie alternativ Agent for Microsoft SharePoint zum Wiederherstellen einer Liste, ohne die gesamte Site wiederherzustellen.

Um einzelne Objekte wiederherzustellen, muss die Funktion "Granular Recovery Technology" beim Erstellen eines Backup-Auftrags aktiviert werden.

GRT wird standardmäßig für Backups für die folgenden Agents aktiviert:

- Agent for Microsoft Active Directory
- Agent for Microsoft Exchange Server
- Agent for Microsoft SharePoint
- Agent for VMware and Hyper-V

Sie können entweder vollständige Backup-Sätze oder einzelne Elemente aus GRT-Backups wiederherstellen.

Standardmäßig verwendet der Agent for VMware und Hyper-V Granular Recovery Technology, um Dateien und Ordner auf einer granularen Ebene zu schützen. Sie können Granular Recovery auch für Microsoft Exchange-, SharePoint- und Active Directory-Anwendungsdaten auf virtuellen Computern aktivieren.

Beim Sichern von Daten erstellt Backup Exec einen Katalog mit Informationen über die Backup-Sätze und über das Speichergerät, auf dem die Backup-Sätze gespeichert werden. Das Katalogisieren von GRT-Backup-Aufträgen nimmt mehr Zeit in Anspruch aufgrund der Menge von granularer Informationen. Für GRT-Aufträge wird die Katalogisierung verzögert und als separater Vorgang ausgeführt, damit das Backup-Fenster weniger beeinträchtigt wird. Da die Katalogisierung separat vom Backup-Auftrag ausgeführt wird, wird der pünktliche Start eines anderen geplanten GRT-Backup-Auftrags nicht verhindert.

Wenn Sie GRT für Microsoft Exchange-, Microsoft SharePoint-, Microsoft Hyper-Voder VMware-Backups aktivieren, wird die vollständige Katalogisierung standardmäßig sofort nach dem Backup-Auftrag ausgeführt.

Für Exchange- und SharePoint-Backups mit Agent wird die vollständige Katalogisierung sofort nach allen vollständigen Backups ausgeführt. Er wird alle 24 Stunden für inkrementelle und differenzielle Backups ausgeführt, selbst wenn Sie mehr als einen GRT-Auftrag innerhalb von 24 Stunden planen.

Für Hyper-V- und VMware-Backups wird die vollständige Katalogisierung standardmäßig sofort nach allen vollständigen, inkrementellen und differenziellen Backups ausgeführt.

Sie können die vollständige Katalogisierung so konfigurieren, dass sie nach einem Zeitplan ausgeführt wird, wenn Sie ihn nicht sofort nach dem Backup ausführen möchten. Sie können auch den Vorgang Instant GRT im Rahmen des Backup-Auftrags ausführen.

Siehe "Konfigurieren der Optionen für Instant GRT und Vollständige [Katalogisierung](#page-655-0) zum Verbessern der [Backup-Leistung](#page-655-0) von GRT-Aufträgen" auf Seite 656.

Informationen zu den Best Practices zum Einsatz von Backup Exec und Granular Recovery Technology (GRT) finden Sie unter *Best Practices für Backup Exec*.

Die folgende Tabelle listet die einzelnen Objekte auf, die Sie für jeden Agent wiederherstellen können.

| Agent                                          | <b>Einzelne Objekte</b>                                                                                                    |  |
|------------------------------------------------|----------------------------------------------------------------------------------------------------|--|
| <b>Agent for Microsoft Active</b><br>Directory | Sie können die folgenden einzelnen Objekte wiederherstellen:<br>Active Directory-Objekte und -Attribute<br>$\blacksquare$<br>Active Directory Application Mode (ADAM)- und Active<br>$\blacksquare$<br>Directory Lightweight Directory Services (AD<br>LDS)-Objekte und -Attribute |  |
| Agent for Microsoft Exchange<br>Server         | Sie können die folgenden einzelnen Objekte wiederherstellen:<br>Postfächer<br>$\blacksquare$<br>E-Mail-Nachrichten und Anhänge<br>$\blacksquare$<br>Öffentliche Ordner<br>Kalenderelemente<br>$\blacksquare$<br>Kontakte<br>Hinweise<br>$\blacksquare$<br>Aufgaben<br>п            |  |

**Tabelle 15-5** Einzelne Objekte, die für jeden Agent wiederhergestellt werden können

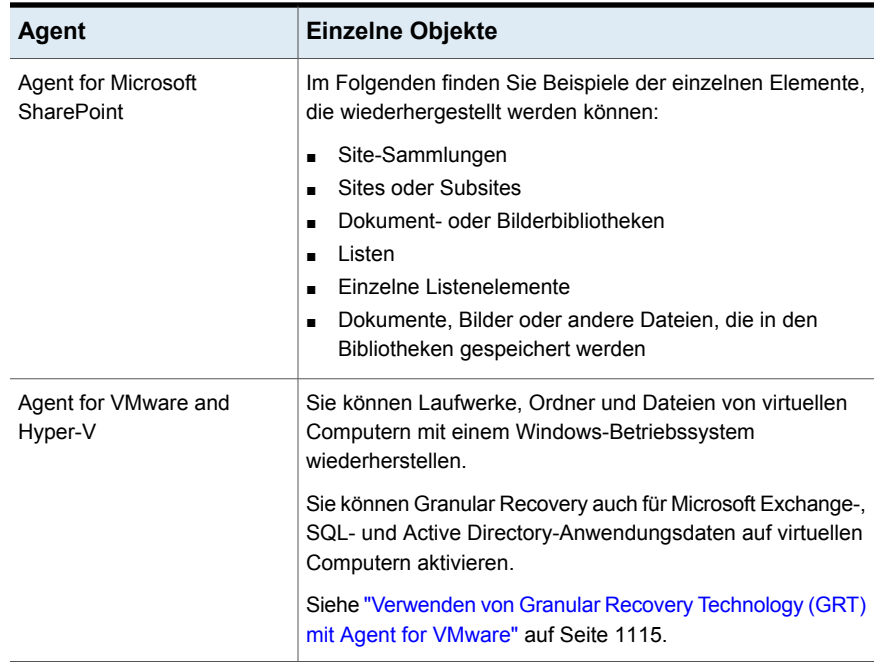

Wenn Sie einen GRT-Backup-Auftrag ausführen, erstellt Backup Exec Medien mit einem IMG-Präfix (z. B. IMG00001). Ein IMG-Medium ist ein bestimmter Medientyp, den Backup Exec nur für Backups mit aktivierter GRT-Option erstellt. Wenn Sie einen Backup-Auftrag mit aktivierter GRT-Option ausführen, speichert das IMG-Medium die Backup-Daten.

**Hinweis:** Es wird empfohlen, dass Sie für GRT-Backup-Aufträge keine Software-Komprimierung oder -verschlüsselung verwenden. Das Komprimieren und Verschlüsseln nimmt viele Ressourcen in Anspruch. Das Aktivieren der Software-Komprimierung oder -verschlüsselung verringert möglicherweise die Leistung für GRT-Backup-Aufträge.

<span id="page-738-0"></span>Sie sollten vor Beginn sorgfältig überlegen, welches Gerät Sie für Backups mit aktivierter GRT-Option verwenden. Berücksichtigen Sie ferner etwaige spezielle Anforderungen für die zu sichernden Daten.

### **Empfohlene Geräte für Backups mit Granular Recovery Technology**

Es wird empfohlen, dass Sie ein Datenträgerspeichergerät für alle Backups mit Granular Recovery Technology (GRT) auswählen. Das Speichergerät sollte sich auf einem Datenträger ohne Dateigrößenbeschränkungen befinden. Ein

NTFS-Laufwerk ist ein Beispiel eines Datenträgers ohne Dateigrößenbeschränkungen. Beispiele von Datenträgern mit Dateigrößenbeschränkungen sind FAT und FAT32.

**Hinweis:** Wenn Sie die Verschlüsselung für GRT-Backup-Aufträge für Festplatte, Deduplizierung und Plattenkassettengeräte aktivieren, speichert Backup Exec die Backup-Sätze nicht verschlüsselt. Nur die Backup-Sätze für Backup-Quellen, die GRT nicht unterstützen, werden verschlüsselt gespeichert. Alle Backup-Sätze für Backup-Aufträge an Cloud-, OpenStorage- und Bandspeicher werden verschlüsselt.

Wenn Sie ein Speichergerät auf einem Datenträger mit Dateigrößenbeschränkungen verwenden müssen, ist für Backup Exec ein Stagingspeicherort erforderlich. Backup Exec speichert während des Backup-Auftrags vorübergehend eine kleine Menge Metadaten an diesem Speicherort. Es löscht die Daten aus dem Stagingspeicherort, wenn das Backup abgeschlossen ist. Der Stagingspeicherort ist jedoch nicht notwendig, wenn Sie ein Datenträgerspeichergerät auf einem Datenträger ohne Dateigrößenbeschränkungen als Ziel verwenden.

Der Standardpfad des Stagingspeicherorts ist C:\temp.

Der Datenträger, der als Stagingspeicherort für Backup-Aufträge verwendet wird, sollte die folgenden Anforderungen erfüllen:

- Er ist ein lokaler Datenträger des Backup Exec-Server.
- Er unterliegt keinen Dateigrößenbeschränkungen.

Darüber hinaus sollten zur Vermeidung von Speicherplatzproblemen folgende Anforderungen erfüllt sein:

- Er sollte kein Systemdatenträger sein.
- Er sollte mindestens 1 GB freien Speicherplatz aufweisen.

Backup Exec verwendet auch einen Stagingspeicherort, um GRT-Daten aus einem Band oder von einem Datenträgerspeichergerät auf Datenträgern mit Dateigrößenbeschränkungen wiederherzustellen. Der Stagingspeicherort muss sich auf einem Datenträger befinden, der keinen Dateigrößenbeschränkungen unterliegt und vom Backup Exec-Server lokal verwendet wird. Der Stagingspeicherort ist nicht erforderlich, wenn Sie GRT-aktivierte Daten vom Datenträgerspeicher auf einem Datenträger ohne Dateigrößenbeschränkungen wiederherstellen, wie etwa NTFS.

Backup Exec verwendet den Stagingbereich auf andere Weise für die folgenden Arten von Wiederherstellungen:

| Speicherort der<br>wiederherzustellenden<br><b>Daten</b>                   | <b>Staging</b>                                                                                                    |
|----------------------------------------------------------------------------|----------------------------------------------------------------------------------------------------|
| Band                                                                       | Backup Exec kopiert die gesamten Backup-Sätze in den<br>Stagingbereich. Der Stagingbereich muss genügend<br>Speicherplatz für den gesamten Backup-Satz bzw. die -Sätze<br>haben, aus denen ein einzelnes Objekt wiederhergestellt<br>werden soll. |
|                                                                            | Bevor Sie ein Bandgerät für ein GRT-Backup verwenden,<br>stellen Sie sicher, dass genügend Speicherplatz verfügbar<br>ist, um eine Wiederherstellung durchzuführen.                                                                               |
|                                                                            | Backup Exec löscht die Daten aus dem Stagingbereich, wenn<br>der Wiederherstellungsauftrag abgeschlossen ist.                                                                                                    |
| Cloud                                                                      | Backup Exec verwendet einen gestaffelten Speicherort, um<br>GRT-Daten aus dem Cloud-Speichergerät wiederherzustellen.                                                                                                    |
|                                                                            | Backup Exec kopiert die gesamten Backup-Sätze in den<br>Stagingbereich. Der Stagingbereich muss genügend<br>Speicherplatz für den gesamten Backup-Satz bzw. die -Sätze<br>haben, aus denen ein einzelnes Objekt wiederhergestellt<br>werden soll. |
|                                                                            | Bevor Sie ein Cloud-Speichergerät für ein GRT-Backup<br>verwenden, stellen Sie sicher, dass genug Speicherplatz für<br>eine Wiederherstellung vorhanden ist.                                                                                      |
|                                                                            | Backup Exec löscht die Daten aus dem Stagingbereich, wenn<br>der Wiederherstellungsauftrag abgeschlossen ist.                                                                                                    |
| Datenträgerspeichergerät,<br>das sich auf einem<br>Datenträger mit         | Backup Exec muss eine kleine Menge mit dem Backup-Satz<br>verbundener Metadaten in den Stagingbereich kopieren, um<br>die Wiederherstellung abzuschließen.                                                                                        |
| Dateigrößenbeschränkungen<br>befindet (wie z. B. FAT oder<br><b>FAT32)</b> | Backup Exec löscht die Daten aus dem Stagingbereich, wenn<br>der Wiederherstellungsauftrag abgeschlossen ist.                                                                                                    |

**Tabelle 15-6** Staging

Der Standardpfad des Stagingspeicherorts ist C:\temp. Sie können die Standardbackup- und Wiederherstellungsstaffelspeicherorte in den Backup Exec-Einstellungen ändern.

### **Anforderungen für Aufträge mit Granular Recovery Technology**

Beachten Sie die folgenden Anforderungen, wenn Sie Granular Recovery Technology (GRT) mit den aufgelisteten Agents verwenden:

| Agent                                          | Beschränkungen                                                                                                    |
|------------------------------------------------|----------------------------------------------------------------------------------------------------|
| <b>Agent for Microsoft Active</b><br>Directory | Sie müssen einen Backup Exec-Server verwenden, der<br>Windows Server 2012 R2 ausführt, um einen Active<br>Directory-Server zu sichern, der Windows Server 2012 R2<br>ausführt                                                                                                    |
|                                                | In einer CAS-Umgebung führt Backup Exec den<br>Backup-Auftrag auf dem zentralen Administrationsserver<br>durch, wenn auf diesem Windows Server 2012 R2 installiert<br>und der Speicher lokal konfiguriert ist. Andernfalls versucht<br>Backup Exec, einen verwalteten Backup Exec-Server mit<br>Windows Server 2012 R2 zu finden, um den Auftrag<br>durchzuführen. Wenn er keinen finden kann, schließt der<br>Auftrag erfolgreich aber mit Ausnahmen ab, und die<br>Backup-Sätze werden nicht GRT-aktiviert. |
|                                                | Wenn der Active Directory-Server jedoch ein virtueller<br>Computer ist, kann Backup Exec möglicherweise nicht<br>erkennen, dass der Server Windows Server 2012 R2 ausführt.<br>Das resultierende Backup wird möglicherweise ohne GRT<br>ausgeführt.                                                                                                    |

**Tabelle 15-7** Anforderungen für Granular Recovery Technology

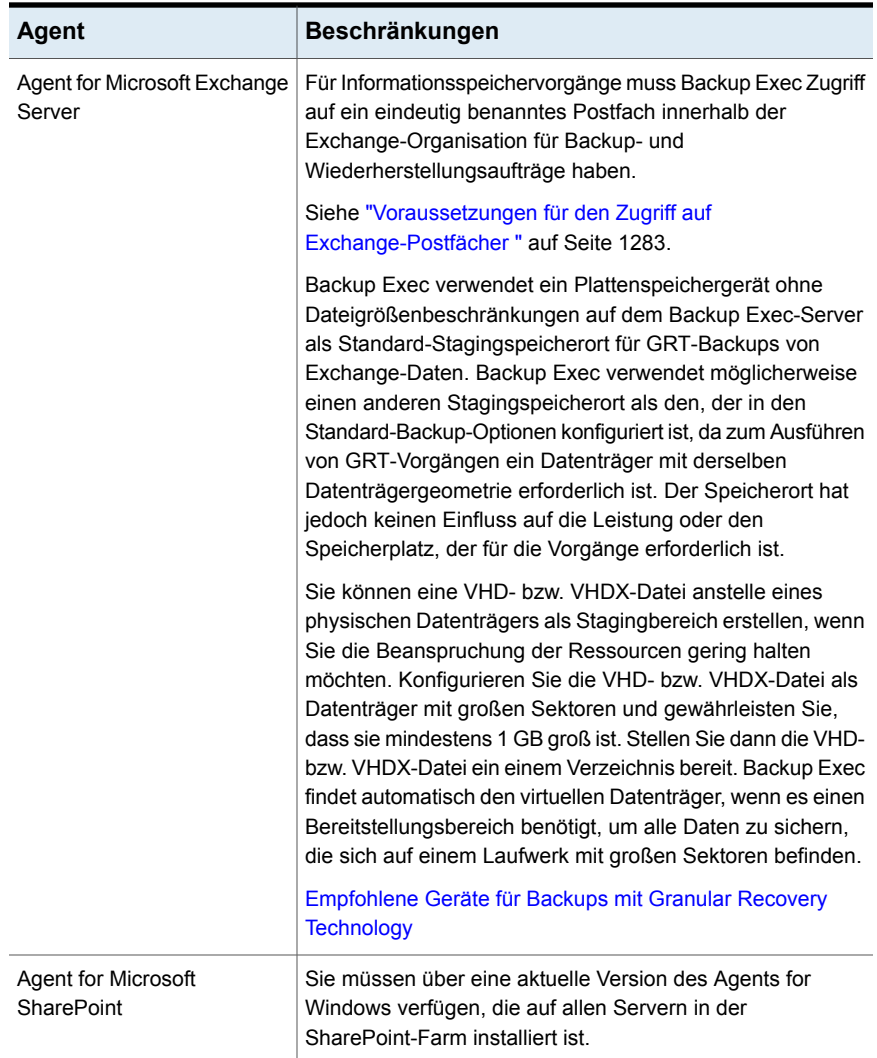

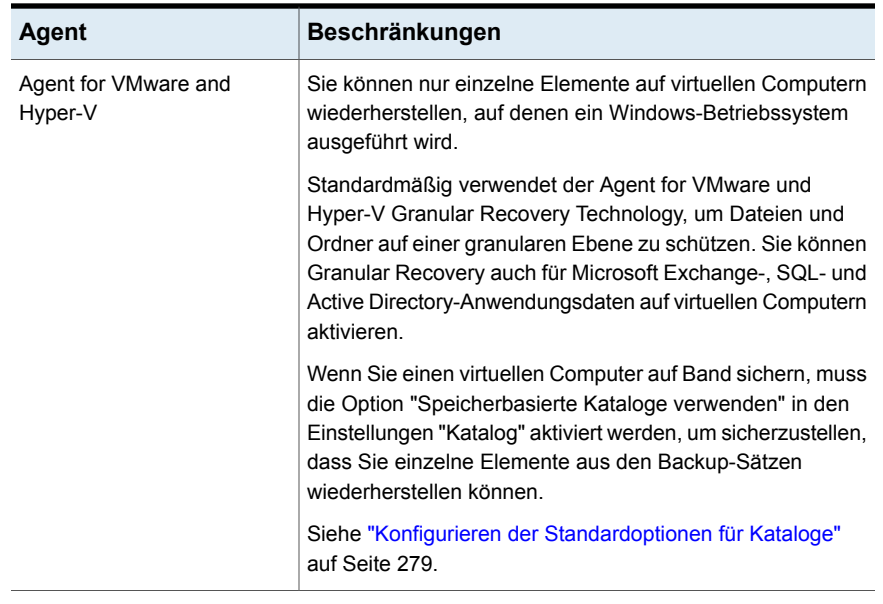

<span id="page-743-0"></span>Siehe "Festlegen von [Standardoptionen](#page-743-0) für Granular Recovery Technology festlegen [\(GRT\)"](#page-743-0) auf Seite 744.

# **Festlegen von Standardoptionen für Granular Recovery Technology festlegen (GRT)**

Mit der Granular Recovery Technology (GRT) von Backup Exec können Sie bestimmte einzelne Elemente aus den Backup-Sätzen wiederherstellen. Beispielsweise können Sie mit Agent for Microsoft Exchange Server eine E-Mail aus einem Backup wiederherstellen, ohne das vollständige Postfach wiederherstellen zu müssen. Verwenden Sie alternativ Agent for Microsoft SharePoint zum Wiederherstellen einer Liste, ohne die gesamte Site wiederherzustellen.

Siehe "Granular Recovery [Technology"](#page-736-0) auf Seite 737.

Sie können Standardeinstellungen für Granular Recovery Technology konfigurieren. Backup Exec wendet die Standardeinstellungen für alle Backup-Aufträge an, die konfigurieren, um GRT zu verwenden.

#### **Standardoptionen für "Granular Recovery Technology" festlegen (GRT)**

- **1** Klicken Sie auf die Backup Exec-Schaltfläche, wählen Sie "Konfiguration und Einstellungen" und klicken Sie dann auf "Backup Exec-Einstellungen".
- **2** Wählen Sie im linken Teilfenster die Option "Granular Recovery Technology".

**3** Konfigurieren Sie eine der folgenden Optionen:

Wenn Granular Recovery Technology (GRT) für Backups aktiviert ist, geben Sie den Pfad zu einem NTFS-Volumen auf dem lokalen Backup Exec-Server ein, auf dem Backup Exec temporäre Daten staffeln kann

Hier können Sie einen Speicherort festlegen, an dem Backup Exec während der Verarbeitung GRT-aktivierter Aufträge temporäre Daten gestaffelt ablegen kann.

Stellen Sie sicher, dass der Speicherort ein NTFS-Datenträger ist und kein Systemdatenträger ist. Wenn der Standardpfad von C:\TEMP nicht diese Bedingungen erfüllt, geben Sie einen anderen Pfad auf dem Backup Exec-Server ein, in dem Backup Exec vorübergehende Daten ablegen kann.

Backup Exec löscht die Daten aus dem Staffelungsbereich, wenn der Wiederherstellungsauftrag abgeschlossen ist.

Dafür ist mindestens 1 GB Speicherplatz erforderlich.

Geben Sie den Pfad zu einem NTFS-Datenträger auf dem lokalen Backup Exec-Server ein, wo Backup Exec temporäre Daten (Microsoft Hyper-V, Microsoft Exchange, Microsoft SharePoint, Microsoft Active Directory und VMware) ablegen kann

Hier können Sie einen Speicherort festlegen, an dem Backup Exec während der Verarbeitung GRT-aktivierter Aufträge temporäre Daten gestaffelt ablegen kann.

Diese Option gilt nur bei der Wiederherstellung einzelner Objekte unter den folgenden Bedingungen:

- Das Backup von Microsoft Hyper-V, Microsoft Exchange, Microsoft SharePoint, Microsoft Active Directory oder VMware Virtual Infrastructure wurde für Backup Exec GRT aktiviert.
- Das Backup wird auf einem Band durchgeführt.
- Das Backup erfolgt auf einem Datenträgerspeicher auf einem Datenträger, der Größenbeschränkungen aufweist. FAT und FAT32 sind Beispiele für Datenträgertypen mit Dateigrößenbeschränkungen.

Geben Sie den Pfad zu einem Ordner auf einem NTFS-Datenträger auf diesem Backup Exec-Server ein. Wiederherstellungsdaten und Metadaten für diesen Auftrag werden hier vorübergehend gespeichert, bevor die einzelnen Objekte wiederhergestellt werden. Die abgelegten Daten werden nach Abschluss des Wiederherstellungs-Auftrags automatisch gelöscht.

Es wird davon abgeraten, Systemdatenträger als temporäre Speicherorte zu verwenden.

**4** Klicken Sie auf "OK".

## **DBA-initiierte Auftragsvorlagen**

<span id="page-745-1"></span>Wenn Sie einen von DBA gestarteten Backup-Vorgang erstellen, können Sie die Standard-Auftragsvorlage in Backup Exec angeben. Sie können auch eine neue Auftragsvorlage angeben, die Sie in Backup Exec erstellen. Die Auftragsvorlage enthält die Einstellungen, die Backup Exec auf DBA-gestartete Aufträge anwendet.

Stellen Sie sicher, dass der Name der gewünschten Auftragsvorlage auch in den Instanzinformationen auf dem Windows-Computer konfiguriert wird.

Siehe "Konfigurieren des Oracle Agent auf [Windows-Computern](#page-1341-0) und -Linux-Servern" auf Seite 1342.

Siehe ["Informationen](#page-1365-0) über die Durchführung eines von DBA gestarteten [Backup-Auftrags](#page-1365-0) für Oracle" auf Seite 1366.

Beachten Sie die folgenden Hinweise zu von DBA gestarteten Aufträgen:

- Von DBA gestartete Aufträge schlagen fehl, wenn die zugehörige Auftragsvorlage gelöscht wird. Um die Ausführung der DBA-gestarteten Aufträge zu verhindern, löschen Sie die entsprechende Vorlage für die DBA-gestarteten Aufträge.
- Alle von DBA gestarteten Backup- und Wiederherstellungsaufträge werden nach Beendigung gelöscht.
- Es ist nicht möglich, für DBA-gestartete Aufträge Mindestgeräteanforderungen festzulegen.

<span id="page-745-0"></span>Siehe "Erstellen DBA-initiierter [Auftragsvorlagen"](#page-745-0) auf Seite 746.

Siehe "Bearbeiten von von DBA gestarteten [Auftragsvorlagen"](#page-746-0) auf Seite 747.

Siehe "Löschen von DBA-initiierten [Auftragsvorlagen"](#page-747-0) auf Seite 748.

## **Erstellen DBA-initiierter Auftragsvorlagen**

Sie können eine neue Auftragsvorlage erstellen, die Backup Exec bei von DBA gestarteten Aufträgen anwendet.

#### **So erstellen Sie DBA-initiierte Auftragsvorlagen**

- **1** Klicken Sie auf die Backup Exec-Schaltfläche, wählen Sie "Konfiguration und Einstellungen" und klicken Sie dann auf "Backup Exec-Einstellungen".
- **2** Wählen Sie im linken Teilfenster "Einstellungen für von DBA gestartete Aufträge".
- **3** Klicken Sie auf "Neu".
- **4** Im linken Teilfenster wählen Sie den Typ der festzulegenden Optionen aus. Die erforderlichen Optionen hängen von den Anforderungen Ihrer Umgebung ab.
- **5** Klicken Sie auf "OK".

Siehe "DBA-initiierte [Auftragsvorlagen"](#page-745-1) auf Seite 746.

Siehe ["Speicheroptionen](#page-747-1) für von DBA gestartete Aufträge" auf Seite 748.

Siehe "Allgemeine Optionen für [DBA-initiierte](#page-752-0) Aufträge" auf Seite 753.

Siehe ["Netzwerkoptionen](#page-752-1) für DBA-initiierte Aufträge" auf Seite 753.

Siehe "Optionen von Migrator for [Enterprise](#page-1426-0) Vault" auf Seite 1427.

Siehe ["Benachrichtigungsoptionen](#page-356-0) für Aufträge" auf Seite 357.

<span id="page-746-0"></span>Siehe "Duplizieren von [Auftragseinstellungen](#page-754-0) für DBA-initiierte Aufträge" auf Seite 755.

# **Bearbeiten von von DBA gestarteten Auftragsvorlagen**

Sie können die Auftragsvorlageneinstellungen bearbeiten, die Backup Exec auf von DBA gestartete Aufträge anwendet.

#### **So bearbeiten Sie Vorlagen für von DBA gestartete Aufträge**

- **1** Klicken Sie auf die Backup Exec-Schaltfläche, wählen Sie "Konfiguration und Einstellungen" und klicken Sie dann auf "Backup Exec-Einstellungen".
- **2** Wählen Sie im linken Teilfenster "Einstellungen für von DBA gestartete Aufträge".
- **3** Wählen Sie die Auftragsvorlage aus, die Sie bearbeiten möchten.
- **4** Klicken Sie auf "Bearbeiten".
- **5** Im linken Teilfenster wählen Sie den Typ der Optionen aus, die Sie bearbeiten möchten. Diese Optionen hängen von den Anforderungen Ihrer Umgebung ab.
- **6** Klicken Sie auf "OK".

Siehe "DBA-initiierte [Auftragsvorlagen"](#page-745-1) auf Seite 746.

Siehe ["Speicheroptionen](#page-747-1) für von DBA gestartete Aufträge" auf Seite 748.

Siehe "Allgemeine Optionen für [DBA-initiierte](#page-752-0) Aufträge" auf Seite 753.

Siehe ["Netzwerkoptionen](#page-752-1) für DBA-initiierte Aufträge" auf Seite 753.

Siehe "Optionen von Migrator for [Enterprise](#page-1426-0) Vault" auf Seite 1427.

Siehe ["Benachrichtigungsoptionen](#page-356-0) für Aufträge" auf Seite 357.

<span id="page-747-0"></span>Siehe "Duplizieren von [Auftragseinstellungen](#page-754-0) für DBA-initiierte Aufträge" auf Seite 755.

# **Löschen von DBA-initiierten Auftragsvorlagen**

Sie können die Vorlagen löschen, die Backup Exec auf DBA-initiierte Aufträge anwendet, wenn Sie sie nicht mehr benötigen.

#### **So löschen Sie eine Auftragsvorlage für DBA-initialisierte Aufträge**

- **1** Klicken Sie auf die Backup Exec-Schaltfläche, wählen Sie "Konfiguration und Einstellungen" und klicken Sie dann auf "Backup Exec-Einstellungen".
- **2** Wählen Sie im linken Teilfenster "Einstellungen für von DBA gestartete Aufträge".
- **3** Wählen Sie die Auftragsvorlage aus, die Sie löschen möchten.
- **4** Klicken Sie auf Löschen.
- <span id="page-747-1"></span>**5** Klicken Sie auf Ja.

Siehe "DBA-initiierte [Auftragsvorlagen"](#page-745-1) auf Seite 746.

### Speicheroptionen für von DBA gestartete Aufträge

Sie können Speichereinstellungen für DBA-initiierte Aufträge konfigurieren.

Siehe "DBA-initiierte [Auftragsvorlagen"](#page-745-1) auf Seite 746.

| <b>Element</b> | <b>Beschreibung</b>                                                                                    |
|----------------|----------------------------------------------------------------------------------------------------|
| Speicher       | Gibt das Speichergerät an, zu dem Sie Backup-Daten für die<br>DBA-initiierten Aufträge senden möchten. |
|                | Siehe "Erstellen von Speichergerätepools" auf Seite 512.                                               |
|                | Siehe "Info zu Remote Media Agent for Linux" auf Seite 1598.                                           |
|                | Siehe "Funktionen und Typen des plattenbasierten und<br>netzwerkbasierten Speichers" auf Seite 367.    |

**Tabelle 15-8** Speicheroptionen für von DBA gestartete Aufträge

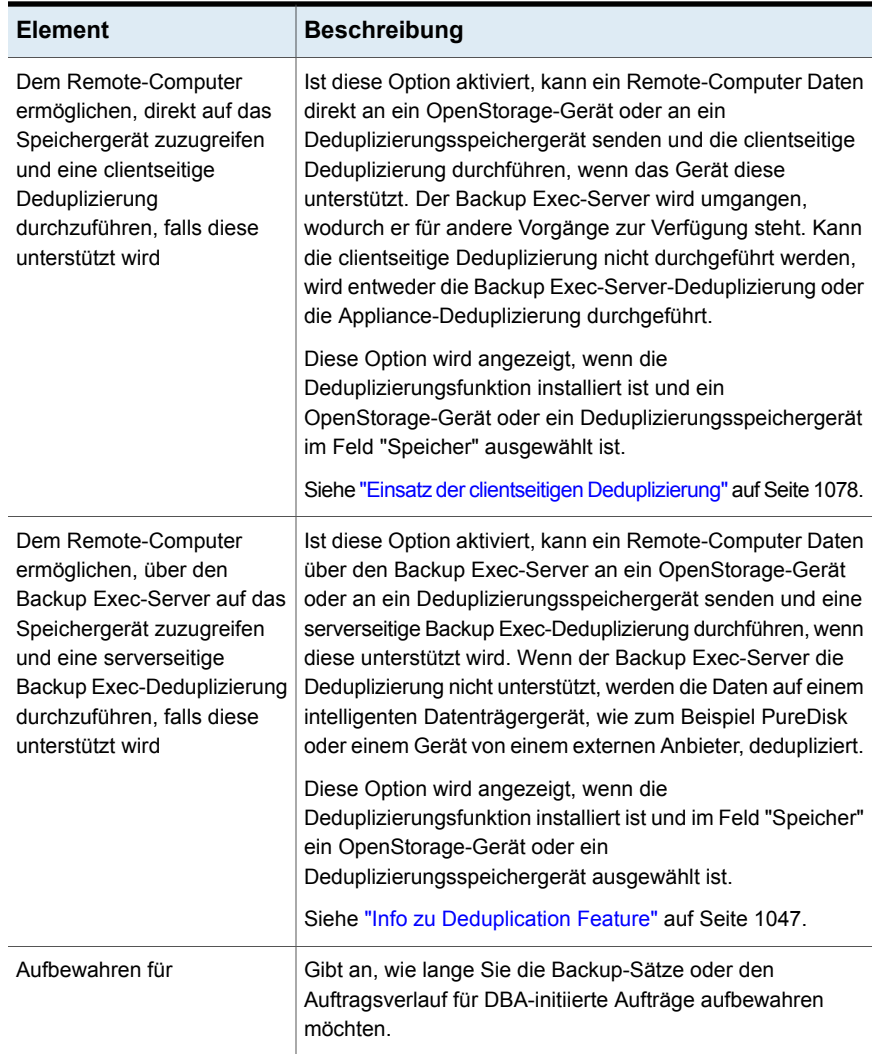

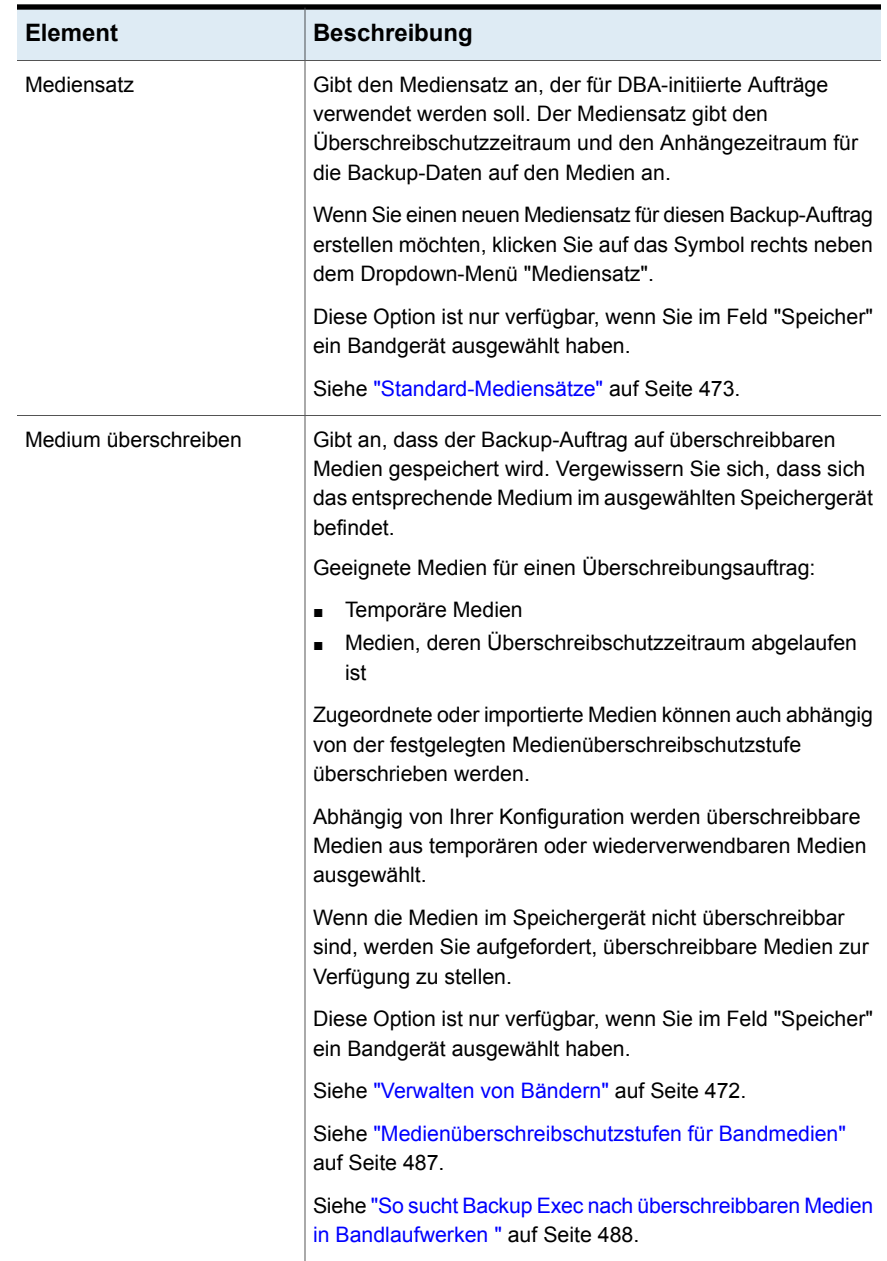

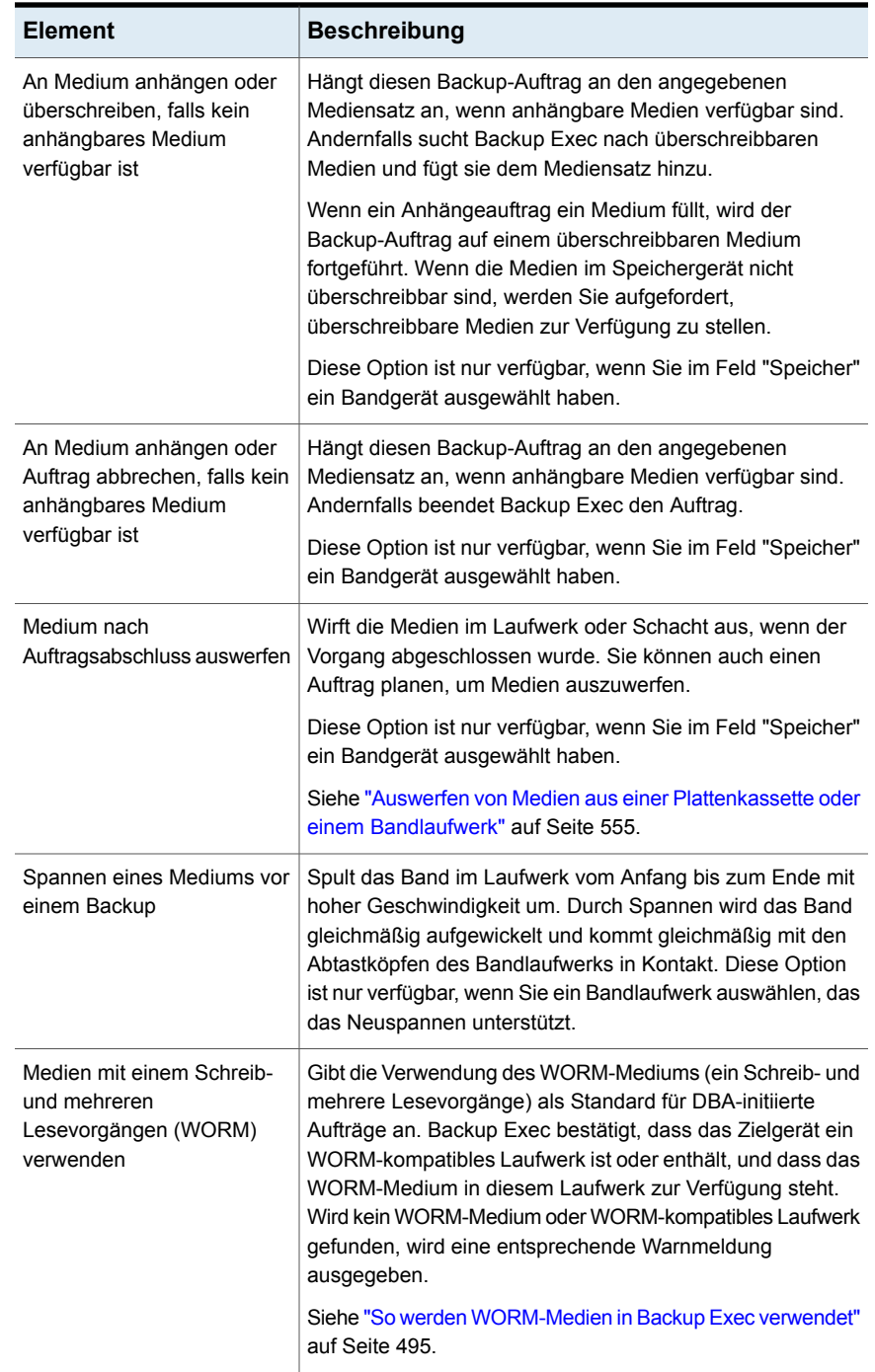

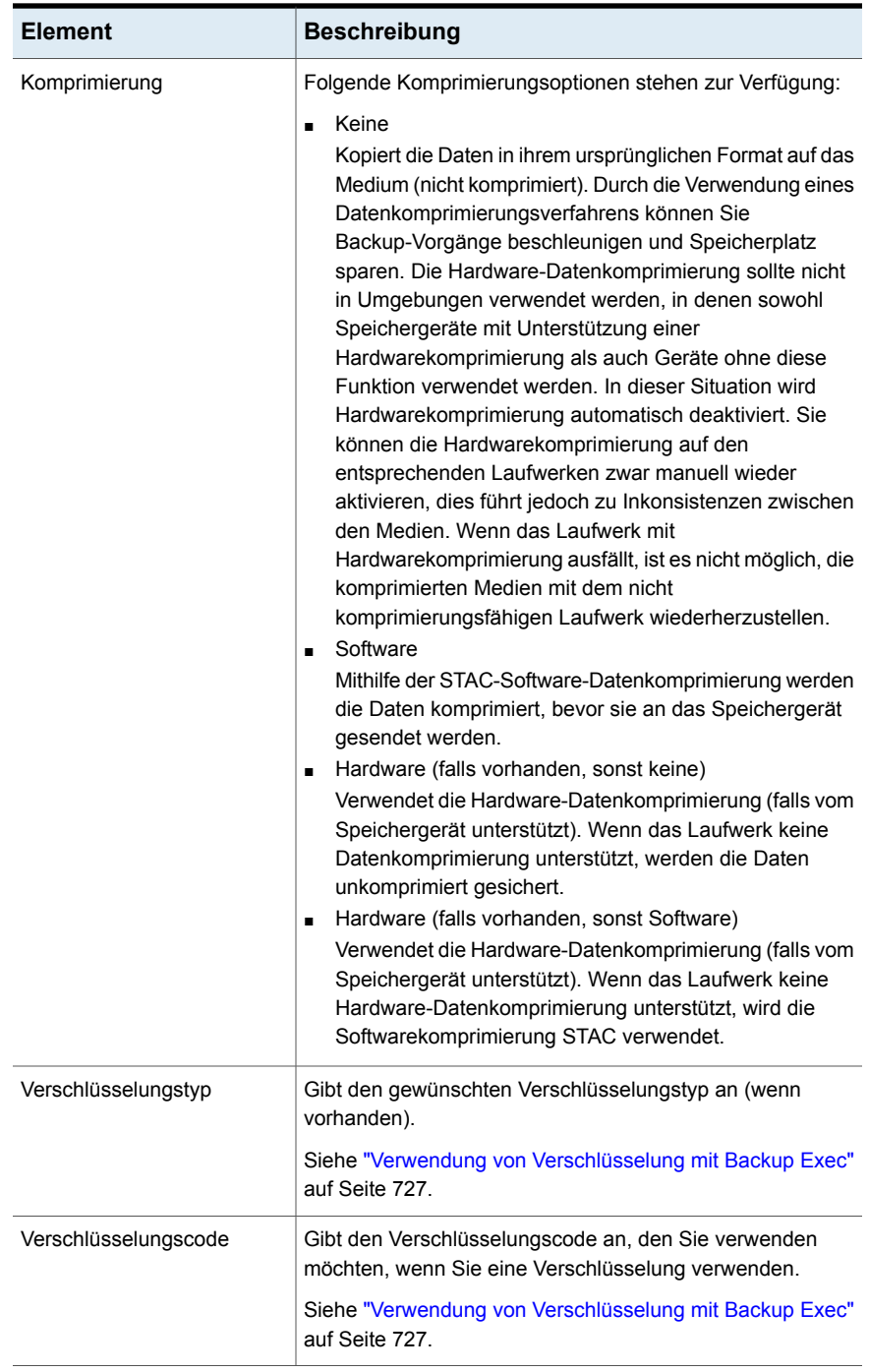

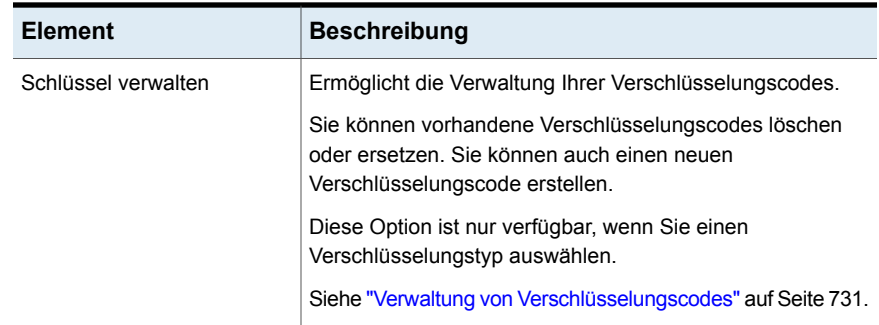

## Allgemeine Optionen für DBA-initiierte Aufträge

<span id="page-752-0"></span>Sie können allgemeine Optionen für DBA-initiierte Aufträge konfigurieren.

Siehe "DBA-initiierte [Auftragsvorlagen"](#page-745-1) auf Seite 746.

| <b>Element</b>                    | <b>Beschreibung</b>                                                                                                    |
|-----------------------------------|----------------------------------------------------------------------------------------------------|
| Auftragsname                      | Gibt den Namen für diese Backup-Vorlage an. Sie können<br>den angezeigten Standardnamen akzeptieren oder einen<br>Namen eingeben. Der Name muss eindeutig sein.                             |
| Beschreibung des<br>Backup-Satzes | Beschreibt die Informationen im Backup-Satz für zukünftige<br>Referenz.                                                                                                    |
| Nach Backup überprüfen            | Führt automatisch eine Überprüfung durch, um<br>sicherzustellen, dass die Medien nach Abschluss des<br>Backups gelesen werden können. Die Überprüfung sämtlicher<br>Backups wird empfohlen. |

**Tabelle 15-9** Allgemeine Optionen für DBA-initiierte Aufträge

## Netzwerkoptionen für DBA-initiierte Aufträge

<span id="page-752-1"></span>Sie können Netzwerkoptionen für DBA-initiierte Aufträge konfigurieren.

Siehe "DBA-initiierte [Auftragsvorlagen"](#page-745-1) auf Seite 746.

**Hinweis:** Einige diese Optionen können nicht in einer CAS-Umgebung angezeigt werden.

| <b>Element</b>                                                                                                    | <b>Beschreibung</b>                                                                                                    |
|----------------------------------------------------------------------------------------------------|----------------------------------------------------------------------------------------------------|
| Netzwerkschnittstelle                                                                                                    | Gibt den Namen der Netzwerkschnittstellenkarte an, die den<br>Backup Exec-Server mit dem Netzwerk, das Sie für diesen<br>Backup-Auftrag verwenden möchten, verbindet. Die Liste<br>umfasst alle verfügbaren Netzwerkschnittstellen auf dem<br>Backup Exec-Server.                                                                                                    |
| Protokoll                                                                                                    | Gibt das Protokoll an, das Sie für diesen Backup-Auftrag<br>verwenden möchten.                                                                                                    |
|                                                                                                    | Folgende Optionen sind verfügbar:                                                                                                    |
|                                                                                                    | Beliebiges verfügbares Protokoll verwenden<br>$\blacksquare$<br>IPv4 verwenden<br>$\blacksquare$<br>Ipv6 verwenden<br>$\blacksquare$                                                                                                    |
| Subnetz                                                                                                    | Zeigt die 32-Bit-Nummer an, die das Subnetz festlegt, zu<br>dem die Netzwerkkarte gehört.                                                                                                    |
| Verwendung einer beliebigen<br>verfügbaren<br>Netzwerkschnittstelle, eines<br>-subnets oder -protokolls für<br>Backup Exec Agents, die<br>nicht an die obige<br>Netzwerkschnittstelle, das<br>-subnet oder -protokoll<br>gebunden sind | Backup Exec kann hierdurch jedes verfügbare Netzwerk<br>nutzen, wenn das Remote-System, das Sie für Backup oder<br>Wiederherstellung ausgewählt haben, nicht Teil des<br>angegebenen Backup-Netzwerks ist.<br>Wenn Sie diese Option nicht auswählen und das<br>Remote-System nicht Teil des angegebenen<br>Backup-Netzwerks ist, schlägt der Auftrag fehlt. Backup Exec<br>kann auf die Daten vom Remote-System nicht zugreifen. |
| Schnittstellendetails                                                                                                    | Zeigt die Media Access Control (MAC)-Adresse, den<br>Adaptertyp, die Beschreibung, die IP-Adressen und die<br>Subnet-Präfixe für die Schnittstelle an, die Sie für das<br>Backup-Netzwerk ausgewählt haben.                                                                                                    |
| Zulassen, dass der verwaltete<br>Backup Exec-Server eine<br>beliebige<br>Netzwerkschnittstelle für den<br>Zugriff auf Backup Exec<br>Agents verwendet                                                                                  | Mit dieser Option kann ein Auftrag jede beliebige<br>Netzwerkschnittstelle verwenden, um auf Backup Exec<br>Agents zuzugreifen, wenn die ausgewählte<br>Netzwerkschnittstelle nicht verfügbar ist. Durch das Aktivieren<br>dieser Option kann der verwaltete Backup Exec-Server eine<br>alternative Netzwerkschnittstelle verwenden, um alle<br>wichtigen Backup-Aufträge auszuführen, die andernfalls<br>fehlschlagen würden.   |
|                                                                                                    | Diese Option ist nur verfügbar, wenn Central Admin Server<br>Feature (CAS) installiert ist.<br>Siehe "Infos zu Central Admin Server Feature" auf Seite 1450.                                                                                                    |
|                                                                                                    |                                                                                                    |

**Tabelle 15-10** Netzwerkoptionen für DBA-initiierte Aufträge

## Duplizieren von Auftragseinstellungen für DBA-initiierte Aufträge

<span id="page-754-0"></span>Sie können duplizierte Auftragsvorlageeinstellungen für DBA-initiierte Aufträge konfigurieren.

Siehe "DBA-initiierte [Auftragsvorlagen"](#page-745-1) auf Seite 746.

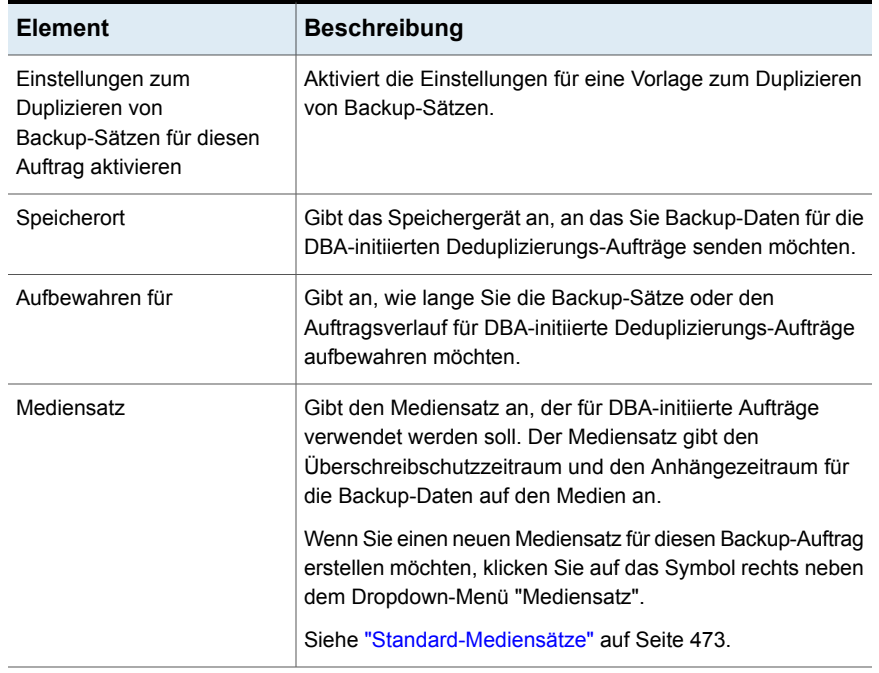

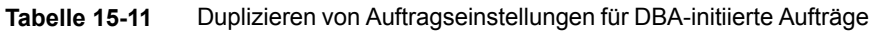

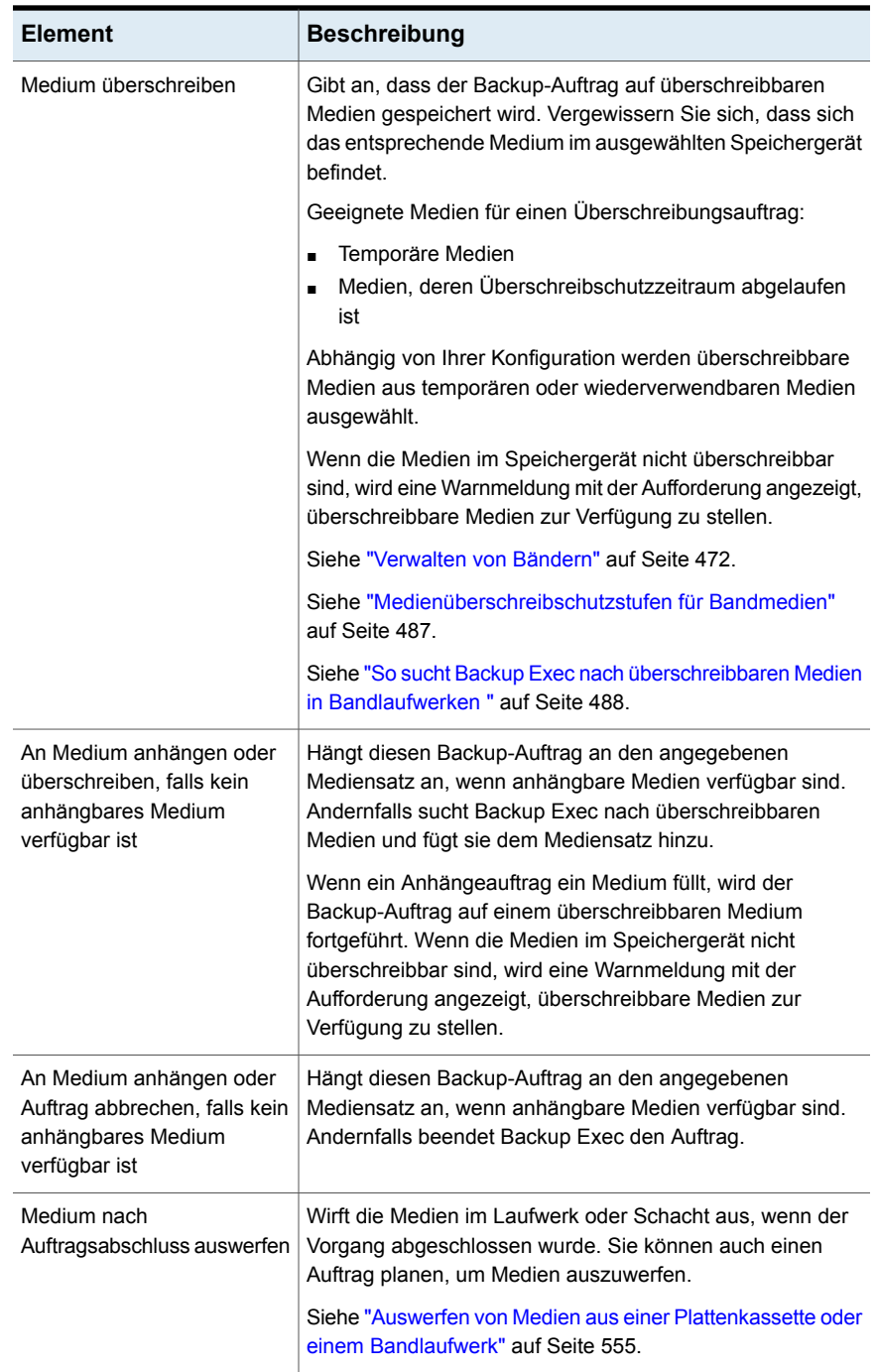
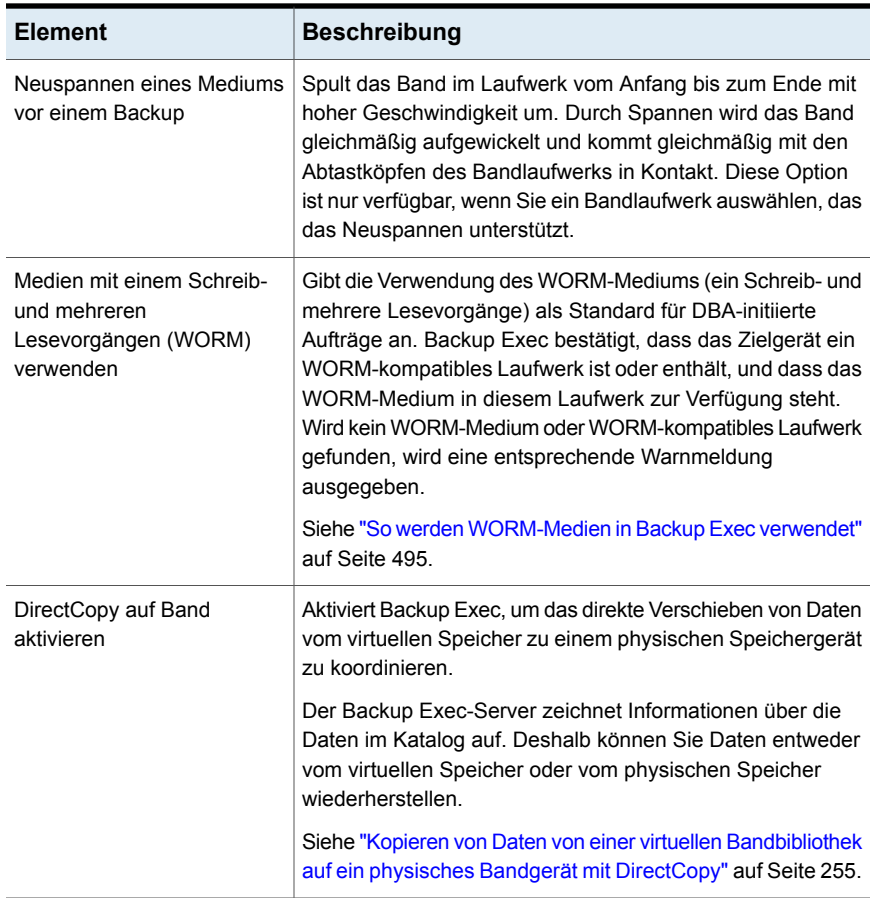

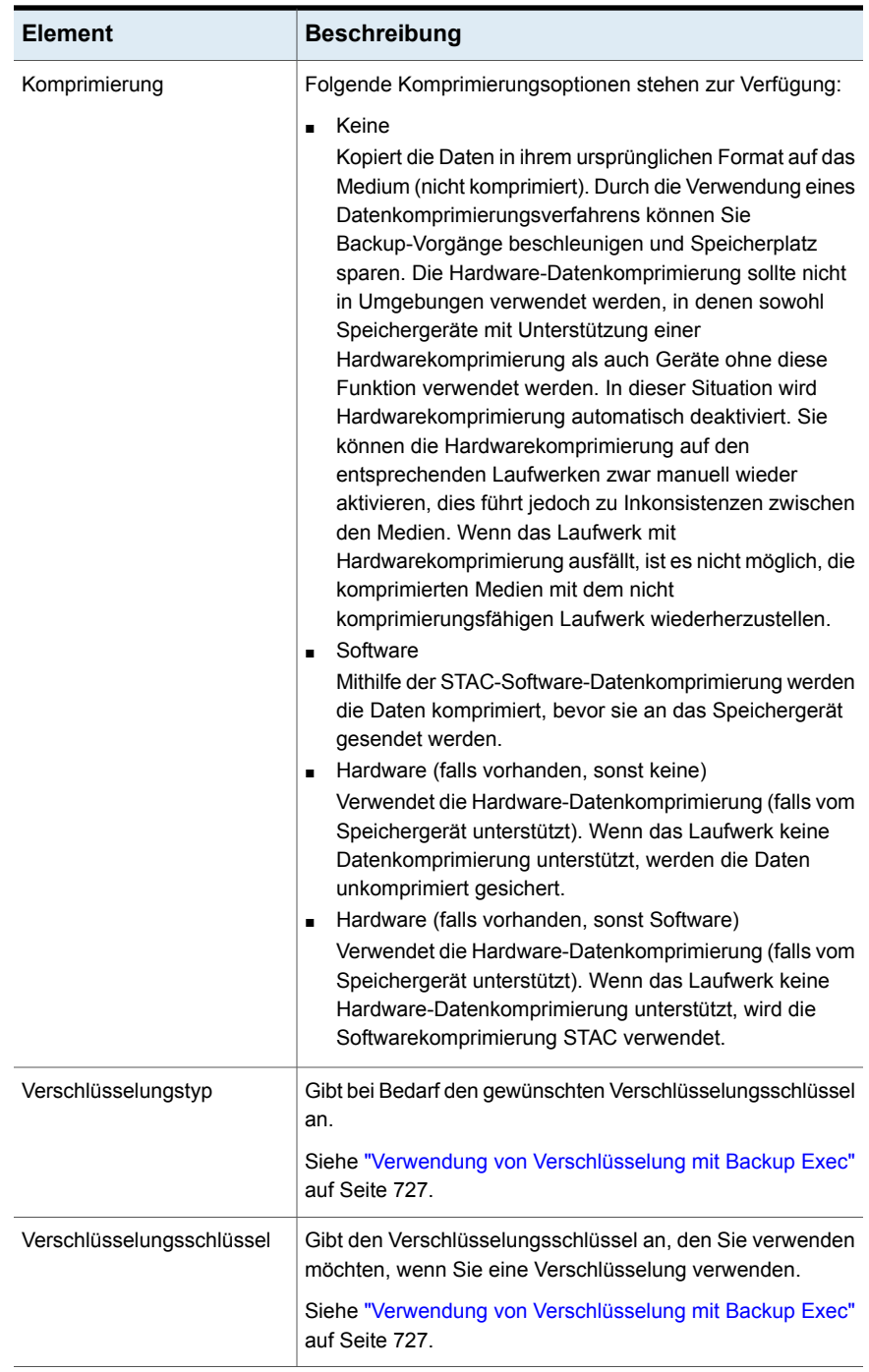

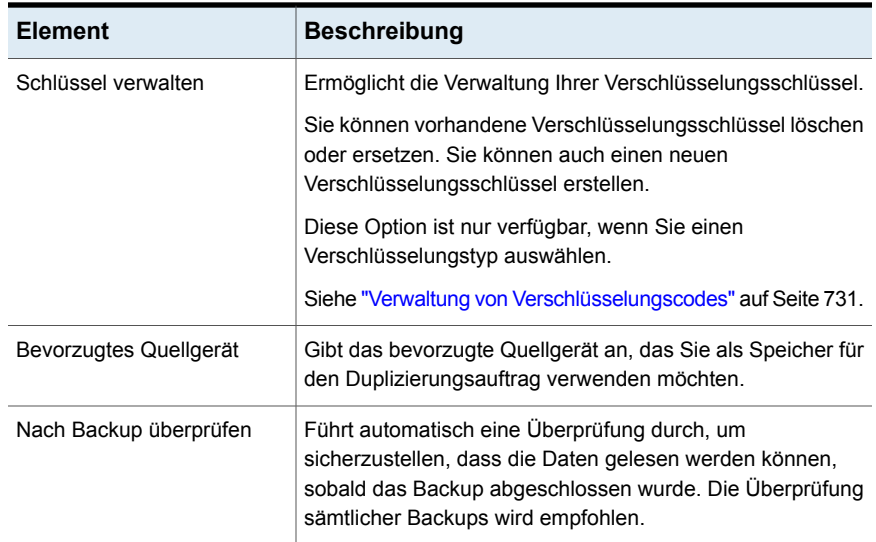

# **Konfigurieren der Einstellungen für Veritas™ Information Map**

Sie können die Einstellungen zum Registrieren von Backup Exec bei Veritas™ Information Map konfigurieren.

### **So konfigurieren Sie die Einstellungen für Veritas™ Information Map**

- **1** Klicken Sie auf die Backup Exec-Schaltfläche, wählen Sie "Konfiguration und Einstellungen" und klicken Sie dann auf "Backup Exec-Einstellungen".
- **2** Wählen Sie im linken Teilfenster die Option "Veritas Information Map".
- **3** Konfigurieren Sie die folgenden Einstellungen:

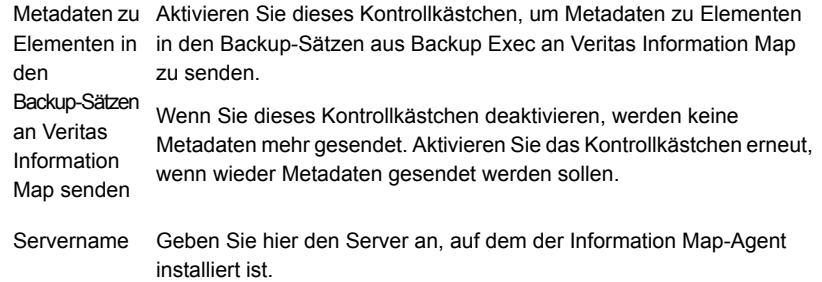

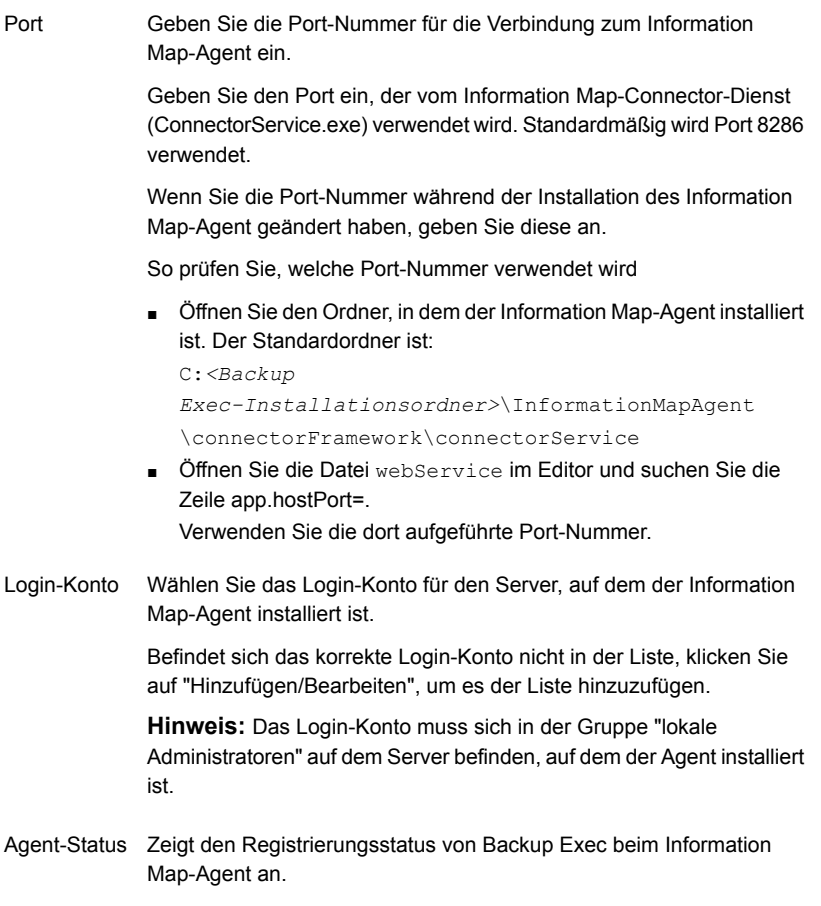

**4** Klicken Sie auf "Registrieren".

**Hinweis:** Einrichtungsdetails für Information Map werden erst gespeichert, nachdem die Verbindung registriert wurde.

**5** Das Dialogfeld "Vertrauenswürdige Verbindung einrichten" wird angezeigt.

Sie müssen das Sicherheitszertifikat verifizieren, um eine vertrauenswürdige Verbindung mit dem Information Map-Server herstellen zu können.

**6** Klicken Sie auf "Zertifikat anzeigen" und vergleichen Sie den öffentlichen Schlüssel des Zertifikats mit dem auf dem Information Map-Agent-Server verfügbaren.

Um den öffentlichen Schlüssel für das Zertifikat auf dem Server zu bestimmen, auf dem Information Map-Agent installiert ist, gehen Sie in folgender Reihenfolge vor:

- Öffnen Sie die Eingabeaufforderung auf dem Server, auf dem Information Map-Agent installiert ist.
- Wechseln Sie in den Ordner C:*<Backup Exec-Installationsordner>*\InformationMapAgent\bin

**Hinweis:** Dies ist der Pfad, in dem der Information Map-Agent standardmäßig installiert wird.

■ Führen Sie den Befehl connector config.exe generate\_webserver\_crt aus.

Es wird eine .cert-Datei erzeugt. Öffnen Sie diese Datei und rufen Sie den öffentlichen Schlüssel ab. Vergleichen Sie diesen Schlüssel mit dem Zertifikatschlüssel, der angezeigt wird, wenn Sie auf "Zertifikat anzeigen" klicken.

**7** Wenn das Zertifikat gültig ist, klicken Sie "Ja".

Backup Exec wird beim Information Map-Agent registriert und anschließend wird eine Bestätigungsmeldung angezeigt.

**8** Wählen Sie den Zeitraum in Tagen aus, innerhalb der die Backup-Sätze, deren Daten genutzt werden sollen, erstellt wurden. Backup Exec sendet die neuesten in den Backup-Sätzen verfügbaren Metadaten zu Dateien und Ordnern der geschützten Servern an den Information Map-Agent.

Der Standardwert ist 45.

**Hinweis:** Metadaten werden an Information Map für eine bestimmte Ressource mindestens einmal gesendet, und danach findet Backup Exec keine Backups dieser Ressource, die innerhalb des konfigurierten Zeitraums erstellt wurden. Backup Exec betrachtet die Ressource nicht mehr als Teil der live und aktiv geschützten Ressourcen, und die Metadaten werden aus Information Map gelöscht.

**9** Aktivieren Sie dieses Kontrollkästchen, wenn Metadaten zu Elementen in den Backup-Sätzen, die mit einen gemeinsamen Verschlüsselungscode verschlüsselt sind, an Information Map gesendet werden sollen.

**Hinweis:** Die Metadaten zu Elementen in Backup-Sätzen, die mit einem eingeschränkten Code verschlüsselt sind, werden nicht an Information Map gesendet.

**10** (Optional) Um die Details des Information Map-Agent zu aktualisieren, bearbeiten Sie die erforderlichen Einstellungen und klicken Sie dann auf "Aktualisieren".

# **Metadaten zu den geschützten Daten eines virtuellen Agent**

Sollen Metadaten zu geschützten Daten eines virtuellen Agent gesendet werden, müssen die Backup-Aufträge mit der entsprechenden Option auf der Registerkarte "Instant GRT" konfiguriert sein. Wählen Sie "Konfiguration und Einstellungen > Auftragsstandardeinstellungen > Backup auf Festplatte > Instant GRT". Wählen Sie auf dieser Registerkarte eine der folgenden Optionen aus:

- Vollständige Katalogisierung sofort nach Abschluss des Backup-Auftrags als separaten Auftrag ausführen
- <span id="page-761-0"></span>■ Vollständige Katalogisierung nach Abschluss des Backup-Auftrags als separaten Auftrag planen

Siehe [Kapitel](#page-1016-0) 22 auf Seite 1017.

# **Backup Exec-Login-Konten**

Ein Backup Exec-Login-Konto speichert die Anmeldedaten eines Benutzerkontos, das Sie für den Zugriff auf einen Computer verwenden. Mit Backup Exec-Login-Konten können Benutzernamen und Kennwörter in Backup Exec verwaltet sowie Computer durchsucht oder Aufträge verarbeitet werden. Mit Backup Exec-Login-Konten können Sie Änderungen der Anmeldedaten auf die Aufträge anwenden, die diese Daten nutzen.

Backup Exec-Login-Konten werden zum Durchsuchen lokaler und standortferner Computer verwendet. Jedes Mal, wenn Backup Exec-Login-Daten zwischen dem Backup Exec-Server und dem standortfernen Computer gesendet werden, werden die Daten verschlüsselt.

Backup Exec-Login-Konten können auch mit Backup-Daten für einzelne Geräte, z. B. Freigaben, Datenbanken usw. verknüpft sein. Wenn Sie die Anmeldedaten bearbeiten müssen, können Sie das Backup Exec-Login-Konto bearbeiten. Alle

Änderungen werden auf die ausgewählten Computer angewendet, die das Backup Exec-Login-Konto verwenden.

Backup Exec-Login-Konten sind keine Benutzerkonten. Beim Erstellen eines Backup Exec-Login-Kontos wird ein Eintrag für das Konto in der Backup Exec-Datenbank eingegeben. Dabei werden keine Betriebssystemkonten erstellt. Wenn sich Ihre Benutzerkontenangaben ändern, müssen Sie das Backup Exec-Login-Konto mit den neuen Informationen aktualisieren. In Backup Exec wird keine Verbindung mit dem Benutzerkonto aufrechterhalten.

Sie können Backup Exec-Login-Konten anzeigen, erstellen, bearbeiten, ersetzen und löschen.

Backup Exec enthält die folgenden Typen von Login-Konten:

<span id="page-762-0"></span>Backup [Exec-Standard-Login-Konto](#page-762-0) Backup [Exec-System-Login-Konto](#page-763-0) [Eingeschränkte](#page-764-0) Login-Konten

# **Backup Exec-Standard-Login-Konto**

Mit dem Backup Exec-Standard-Login-Konto können Sie Daten durchsuchen, auswählen oder wiederherstellen. Beim ersten Starten von Backup Exec müssen Sie mit dem Assistenten für das Login-Konto ein Backup Exec-Standard-Login-Konto festlegen. Sie können ein bereits vorhandenes Backup Exec-Login-Konto auswählen oder ein neues Konto erstellen.

Sie können mehrere Backup Exec-Login-Konten erstellen, wobei jedoch jeder Backup Exec-Benutzer nur über je ein Backup Exec-Standard-Login-Konto verfügen kann.

Über das Backup Exec-Standard-Login-Konto können folgende Vorgänge durchgeführt werden:

■ Durchsuchen von Daten. Mit dem Backup Exec-Standard-Login-Konto können Sie beim Erstellen von Backup-Aufträgen lokale und standortferne Computer durchsuchen. Um Computer zu durchsuchen, muss jeder Benutzer über ein Backup Exec-Standard-Login-Konto verfügen, das mit seinem Benutzerkonto verknüpft ist. Der Benutzername des Backup Exec-Login-Kontos muss nicht mit dem des Benutzerkontos übereinstimmen, über das die Anmeldung bei Backup Exec erfolgt.

Beispiel: Sie sind als lokaler Windows-Administrator bei einem Backup Exec-Server mit dem Namen BACKUPSERVER eingeloggt. Beim Starten von Backup Exec werden Sie dazu aufgefordert, ein

Backup Exec-Standard-Login-Konto für den lokalen Administrator zu erstellen, da noch kein Konto vorhanden ist. Sie können ein Backup Exec-Login-Konto für den lokalen Administrator erstellen, das die Angaben für einen

Domänenadministrator enthält. Das Backup Exec-Login-Konto hat die folgenden Eigenschaften:

Benutzername: DOMÄNE\Administrator Beschreibung: BACKUPSERVER\Administrator-Standardkonto Besitzer: BACKUPSERVER\Administrator Wenn Sie Ihr Backup Exec-Standard-Login-Konto ändern, können Sie das neue

Backup Exec-Standard-Login-Konto sofort zum Durchsuchen von Computern verwenden. Das System muss nicht neu gestartet werden, damit die Änderungen wirksam werden.

Siehe "Ändern des Backup [Exec-Standard-Login-Kontos"](#page-771-0) auf Seite 772.

Treffen von Backup-Auswahlen – Bei der Auswahl der Backup-Optionen können Sie ein anderes Backup Exec-Login-Konto festlegen. Wenn für das Standard-Login-Konto keine Berechtigungen vorliegen, wird das Dialogfeld "Login-Konto auswählen" angezeigt, in dem Sie ein anderes Backup Exec-Login-Konto erstellen oder auswählen können.

Siehe ["Voraussetzungen](#page-1219-0) für die Verwendung des SQL Agent" auf Seite 1220. Siehe "Voraussetzungen für den Zugriff auf [Exchange-Postfächer](#page-1282-0) " auf Seite 1283.

<span id="page-763-0"></span>■ Wiederherstellen – Sie können beim Erstellen von Wiederherstellungsaufträgen Computern Backup Exec-Login-Konten zuordnen. Das Backup Exec-Standard-Login-Konto wird verwendet, es sei denn, Sie wählen ein anderes Backup Exec-Login-Konto beim Erstellen des Wiederherstellungsauftrags aus.

# **Backup Exec-System-Login-Konto**

Das Backup Exec-System-Login-Konto (SLA) wird bei der Installation von Backup Exec erstellt. Bei der Erstellung des System-Login-Kontos stimmen Benutzername und Kennwort mit den Anmeldedaten überein, die bei der Installation für die Backup Exec-Dienste bereitgestellt wurden. Der Besitzer des System-Login-Kontos ist der Benutzer, der Backup Exec installierte. Es ist standardmäßig ein allgemeines Konto. Allgemeine Konten sind freigegebene Konten, auf die alle Benutzer zugreifen können.

Siehe "Erstellen von neuen Backup [Exec-System-Login-Konten"](#page-772-0) auf Seite 773.

Über das Backup Exec-System-Login-Konto kann auf die meisten oder möglicherweise auf alle Daten zugegriffen werden, da es die Anmeldedaten für die Backup Exec-Dienste enthält. Wenn Sie Backup Exec sicherer gestalten möchten, können Sie das System-Login-Konto einschränken. Sie können es auch löschen, nachdem Sie ein anderes Login-Konto als Standardkonto festgelegt haben. Wenn Sie das System-Login-Konto löschen, treten jedoch bei den Aufträgen, in denen das Konto verwendet wird, möglicherweise Fehler auf. Wenn das System-Login-Konto gelöscht ist, können Sie es im Dialogfeld "Login-Kontenverwaltung" neu erstellen.

Das System-Login-Konto wird für die folgenden Aufgaben und Aufträge verwendet:

- Aufträge, die aus einer vorherigen Version von Backup Exec migriert wurden
- Duplizierungs-Backup-Aufträge
- <span id="page-764-0"></span>■ Befehlszeilen-Applet (bemcli.exe)

# **Eingeschränkte Login-Konten**

Die Backup Exec-Login-Konten können allgemein oder eingeschränkt sein. Wenn Sie ein Backup Exec-Login-Konto erstellen, können Sie es als eingeschränktes Konto kennzeichnen. Um ein eingeschränktes Login-Konto zu verwenden, müssen Sie Eigentümer des Login-Kontos sein oder das Kennwort für das Login-Konto kennen. Die Person, die das Login-Konto erstellt hat, ist der Eigentümer. Wenn Sie nur wenigen Leuten die Berechtigung erteilen, Daten zu sichern oder wiederherzustellen, können Sie aus dem Login-Konto ein eingeschränktes Login-Konto machen.

Es gibt folgende wesentliche Gründe, ein Login-Konto einzuschränken:

- Der Zugriff auf die für das Backup verfügbaren Computer soll eingeschränkt werden.
- Die Computer, auf denen Sie eine Wiederherstellung durchführen können, sollen eingeschränkt werden.

Wenn Sie ein eingeschränktes Login-Konto verwenden, um die Daten für einen Auftrag auszuwählen, werden die Login-Kontodaten mit der Auswahlliste gespeichert. Jeder, der den Auftrag zu bearbeiten versucht, muss das Kennwort für das eingeschränkte Login-Konto angeben. Backup Exec lädt die Auswahlen für diesen Auftrag nur, wenn das Kennwort für das eingeschränkte Login-Konto angegeben wird.

Mit bestimmten Funktionen in den globalen Backup Exec-Einstellungen können Sie ein Login-Konto einrichten. Beispiel: Simplified Disaster Recovery oder Veritas Information Map, bei denen ein Login-Konto angegeben werden muss. Klicken Sie zum Aufrufen der globalen Einstellungen auf die Backup Exec-Schaltfläche und wählen Sie "Konfiguration und Einstellungen" > "Backup Exec-Einstellungen". Standardmäßig wird das Backup Exec-System-Login-Konto für eine Funktion zugewiesen. Da diese Einstellungen für Backup Exec global gelten, ist das zugewiesene Login-Konto für alle eingeloggten Benutzer von Backup Exec verfügbar. Prüfen Sie als Best Practice für die Sicherheit die Login-Konten in den globalen Einstellungen, die den Funktionen zugewiesen sind. Es wird empfohlen, Login-Konten mit den minimalen Berechtigungen für die jeweilige Funktion zu erstellen und zuzuweisen und als Kontotyp "Gemeinsam" auszuwählen, der für alle Benutzer von Backup Exec freigegeben werden kann.

Siehe "Erstellen von Backup [Exec-Login-Konten"](#page-765-0) auf Seite 766.

Siehe "Bearbeiten von Backup [Exec-Login-Konten"](#page-767-0) auf Seite 768.

Siehe "Ändern des Kennworts für ein Backup [Exec-Login-Konto"](#page-769-0) auf Seite 770.

Siehe "Ersetzen von Backup [Exec-Login-Konten"](#page-769-1) auf Seite 770.

Siehe "Löschen von Backup [Exec-Login-Konten"](#page-770-0) auf Seite 771.

<span id="page-765-0"></span>Siehe "Kopieren von [Login-Konto-Informationen](#page-773-0) auf einen anderen Backup [Exec-Server"](#page-773-0) auf Seite 774.

# Erstellen von Backup Exec-Login-Konten

Sie können Backup Exec-Login-Konten mit dem Assistenten für das Login-Konto erstellen, der Sie durch die Erstellung eines Backup Exec-Login-Kontos führt. Wahlweise können Sie das Konto auch im Dialogfeld "Login-Kontenverwaltung" erstellen. Sie können beim Erstellen des Backup Exec-Login-Kontos die entsprechenden Eigenschaftsinformationen eingeben. Backup Exec ordnet allerdings den Eigentümer des Backup Exec-Login-Kontos dem Benutzernamen zu, mit dem Sie sich bei Backup Exec eingeloggt haben. Der Eigentümer des Backup Exec-Login-Kontos kann nicht geändert werden.

Dieses Thema enthält folgende Informationen:

<span id="page-765-1"></span>So erstellen Sie ein Backup [Exec-Login-Konto](#page-765-1) unter Verwendung des [Login-Konto-Assistenten](#page-765-1)

### So erstellen Sie ein Backup [Exec-Login-Konto](#page-766-0) manuell

# **So erstellen Sie ein Backup Exec-Login-Konto unter Verwendung des Login-Konto-Assistenten**

- **1** Klicken Sie auf die Backup Exec-Schaltfläche und wählen Sie dann "Konfiguration und Einstellungen".
- **2** Wählen Sie "Login-Konten" und dann "Assistent für das Login-Konto".
- **3** Klicken Sie auf "Neues Login-Konto hinzufügen" und klicken Sie dann auf "Weiter".
- **4** Geben Sie einen Benutzernamen und ein Kennwort ein.
- **5** Klicken Sie auf "Weiter".
- **6** Geben Sie im Bereich "Login-Konto-Name" den eindeutigen Namen für das Backup Exec-Login-Konto ein.

**7** Geben Sie unter "Konto erstellen" an, ob das Konto ein gemeinsames Login-Konto oder ein eingeschränktes Login-Konto sein soll.

Gemeinsame Login-Konten sind gemeinsam genutzte Konten, auf die alle Benutzer zugreifen können. Eingeschränkte Login-Konten können nur vom Besitzer des Login-Kontos oder von Personen, die das Kennwort kennen, verwendet werden.

- **8** Wenn Sie dieses Konto zum Standard-Login-Konto machen möchten, über das Sie Daten auf Ihren lokalen und Remote-Computern durchsuchen, auswählen und wiederherstellen können, wählen Sie "Standard-Login-Konto".
- **9** Klicken Sie auf "Weiter".
- <span id="page-766-0"></span>**10** Überprüfen Sie die ausgewählten Optionen und klicken Sie dann auf "Fertigstellen", um das Login-Konto zu erstellen.

### **So erstellen Sie ein Backup Exec-Login-Konto manuell**

- **1** Klicken Sie auf die Backup Exec-Schaltfläche und wählen Sie dann "Konfiguration und Einstellungen".
- **2** Wählen Sie "Login-Konten" und dann "Login-Konten verwalten".
- **3** Klicken Sie auf "Hinzufügen".
- **4** Geben Sie in das Feld "Benutzername" den vollständig qualifizierten Benutzernamen für das Backup Exec-Login-Konto ein,

z.B. "DOMÄNE\Administrator".

Der Benutzername wird beim Verbindungsaufbau mit einem Computer bereitgestellt. Beim Benutzernamen muss nicht auf Groß- und Kleinschreibung geachtet werden für die Computer, auf die zugegriffen wird.

**5** Geben Sie im Feld "Kennwort" das Kennwort für das neue Konto ein.

Das eingegebene Kennwort wird aus Sicherheitsgründen verschlüsselt. Sie können dieses Feld frei lassen, wenn für das Backup Exec-Login-Konto kein Kennwort erforderlich ist.

- **6** Geben Sie im Feld "Kennwort bestätigen" das Kennwort erneut ein, um es zu bestätigen.
- **7** Geben Sie im Feld "Kontoname" den eindeutigen Namen für das Backup Exec-Login-Konto ein.
- **8** Geben Sie im Feld "Hinweise" ein, wie das Backup Exec-Login-Konto verwendet werden soll.

**9** Wählen Sie die Option "Dies ist ein eingeschränktes Login-Konto", wenn das Backup Exec-Login-Konto nur vom Besitzer des Login-Kontos, und denen, die das Kennwort kennen, genutzt werden soll.

Wenn diese Option nicht ausgewählt ist, wird das Backup Exec-Login-Konto als gemeinsames Konto erstellt. Alle Benutzer können auf gemeinsam genutzte Konten zugreifen.

**10** Aktivieren Sie "Dies ist mein Standardkonto", wenn Sie dieses Backup Exec-Login-Konto zum Durchsuchen, Auswählen oder Wiederherstellen von Daten auf lokalen und Remote-Computern verwenden möchten.

<span id="page-767-0"></span>Siehe "Backup [Exec-Login-Konten"](#page-761-0) auf Seite 762.

# Bearbeiten von Backup Exec-Login-Konten

Beim Bearbeiten eines Backup Exec-Login-Kontos werden die Änderungen automatisch auf alle Inhalte übertragen, die das Backup Exec-Login-Konto verwenden. Die an einem Backup Exec-Login-Konto vorgenommenen Änderungen werden unmittelbar übernommen. Das System muss nicht neu gestartet werden, damit Änderungen wirksam werden.

Sie können die folgenden Eigenschaften für ein Backup Exec-Login-Konto bearbeiten:

- Typ (Eingeschränkt, Gemeinsam oder Standard)
- Kontoname
- Kennwort
- Benutzername
- Hinweise

### **So bearbeiten Sie ein Backup Exec-Login-Konto:**

- **1** Klicken Sie auf die Backup Exec-Schaltfläche und wählen Sie zuerst "Konfiguration und Einstellungen" und dann "Login-Konten".
- **2** Wählen Sie "Login-Konten verwalten".
- **3** Wählen Sie das zu ändernde Backup Exec-Login-Konto aus und klicken Sie dann auf "Bearbeiten".

Wenn Sie bei Backup Exec nicht mit demselben Benutzernamen wie der Eigentümer des Backup Exec-Login-Kontos eingeloggt sind, können Sie das Konto erst nach der Eingabe des Kennworts bearbeiten.

**4** Bearbeiten Sie eine der folgenden Eigenschaften:

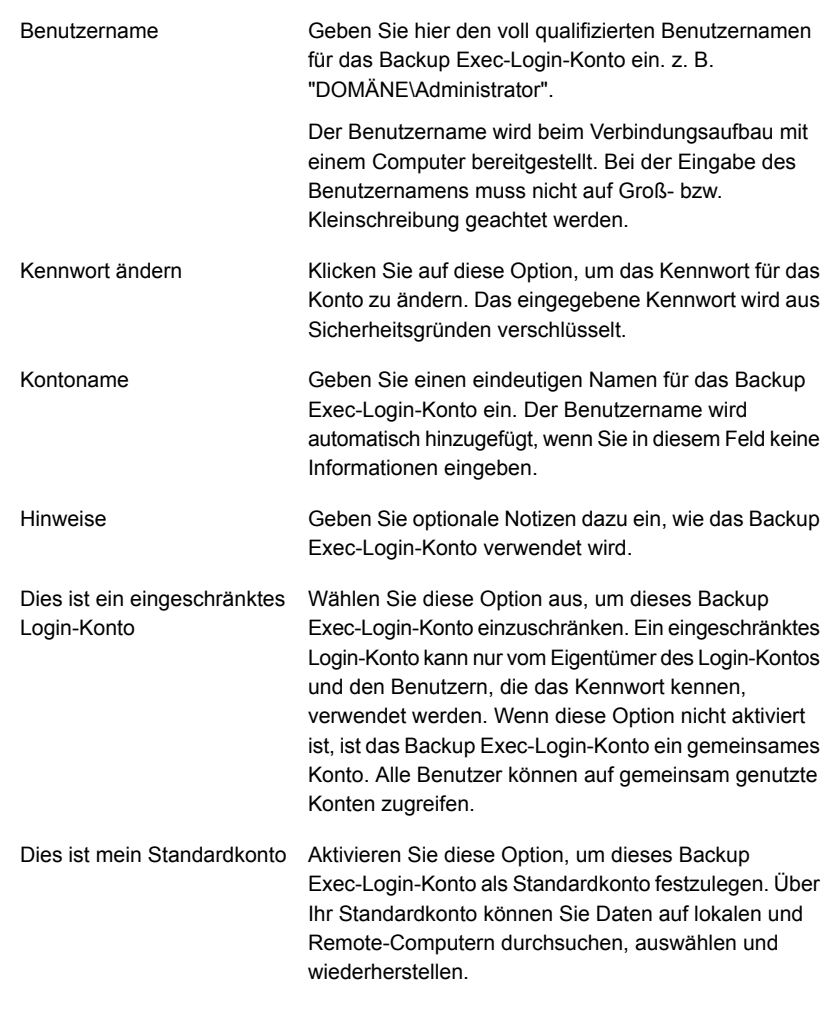

- **5** Klicken Sie im Dialogfeld "Login-Daten bearbeiten" auf "OK".
- **6** Klicken Sie im Dialogfeld "Login-Kontenverwaltung" auf "OK".

Siehe "Backup [Exec-Login-Konten"](#page-761-0) auf Seite 762.

# Ändern des Kennworts für ein Backup Exec-Login-Konto

<span id="page-769-0"></span>Das Kennwort eines Backup Exec-Login-Kontos kann wie folgt geändert werden. Die an einem Kennwort eines Backup Exec-Login-Kontos vorgenommenen Änderungen werden unmittelbar übernommen.

### **So ändern Sie das Kennwort für ein Backup Exec-Login-Konto**

- **1** Klicken Sie auf die Backup Exec-Schaltfläche und wählen Sie zuerst "Konfiguration und Einstellungen" und dann "Login-Konten".
- **2** Wählen Sie "Login-Konten verwalten".
- **3** Wählen Sie das zu ändernde Backup Exec-Login-Konto aus und klicken Sie dann auf "Bearbeiten".

Wenn Sie bei Backup Exec nicht mit demselben Benutzernamen wie der Eigentümer des Backup Exec-Login-Kontos eingeloggt sind, können Sie das Konto erst nach der Eingabe des Kennworts bearbeiten.

- **4** Klicken Sie auf "Kennwort ändern".
- **5** Geben Sie unter "Kennwort" ein neues Kennwort ein.
- **6** Geben Sie unter "Kennwort bestätigen" das Kennwort erneut ein, und klicken Sie dann auf "OK".
- <span id="page-769-1"></span>**7** Klicken Sie im Dialogfeld "Login-Daten bearbeiten" auf "OK".
- **8** Klicken Sie im Dialogfeld "Login-Kontenverwaltung" auf "OK".

Siehe "Backup [Exec-Login-Konten"](#page-761-0) auf Seite 762.

# Ersetzen von Backup Exec-Login-Konten

Sie können ein Backup Exec-Login-Konto innerhalb aller vorhandenen Aufträge ersetzen. Die Daten in den vorhandenen Aufträgen, die das Backup Exec-Login-Konto verwenden, werden aktualisiert, sodass das neue Backup Exec-Login-Konto verwendet wird. Wenn das neue Backup Exec-Login-Konto eingeschränkt ist, müssen Sie das Kennwort eingeben.

### **So ersetzen Sie ein Backup Exec-Login-Konto**

- **1** Klicken Sie auf die Backup Exec-Schaltfläche und wählen Sie zuerst "Konfiguration und Einstellungen" und dann "Login-Konten".
- **2** Wählen Sie "Login-Konten verwalten".
- **3** Wählen Sie das zu ersetzende Backup Exec-Login-Konto aus und klicken Sie dann auf "Ersetzen".

**4** Wählen Sie im Dialogfeld "Login-Konto ersetzen" das Backup Exec-Login-Konto, durch das das ausgewählte Backup Exec-Login-Konto ersetzt werden soll.

Wenn das Backup Exec-Login-Konto eingeschränkt ist und Sie nicht mit dem gleichen Benutzernamen wie der Eigentümer des Backup Exec-Login-Kontos eingeloggt sind, können Sie das Konto erst nach der Eingabe des Kennworts auswählen.

**5** Klicken Sie auf "OK".

<span id="page-770-0"></span>Siehe "Backup [Exec-Login-Konten"](#page-761-0) auf Seite 762.

# Löschen von Backup Exec-Login-Konten

Wenn Sie ein Backup Exec-Login-Konto nicht mehr benötigen, können Sie es löschen.

Unter folgenden Umständen kann ein Backup Exec-Login-Konto nicht gelöscht werden:

- Ein Auftrag verweist auf dieses Konto.
- Es gehört einem Benutzer, der auf dem Backup Exec-Server eingeloggt ist.
- Es ist als Standard-Backup Exec Login-Konto eines auf dem Backup Exec-Server eingeloggten Benutzers festgelegt.

Wenn ein Login-Konto in einer dieser Situationen verwendet wird, müssen Sie es durch ein anderes Login-Konto ersetzen, bevor Sie es löschen können.

### **So löschen Sie ein Backup Exec-Login-Konto**

- **1** Klicken Sie auf die Backup Exec-Schaltfläche und wählen Sie zuerst "Konfiguration und Einstellungen" und dann "Login-Konten".
- **2** Wählen Sie "Login-Konten verwalten".
- **3** Wählen Sie das zu löschende Backup Exec-Login-Konto aus, und klicken Sie dann auf "Löschen".
- **4** Sie haben folgende Möglichkeiten:

Wenn das Login-Konto nicht Klicken Sie auf "Ja", um den Löschvorgang zu bestätigen. durch beliebige Backup-Aufträge aufgerufen wird

wird

Wenn das Login-Konto durch Führen Sie die folgenden Schritte durch, um das Backup-Aufträge aufgerufen Login-Konto in beliebigen Backup-Aufträgen durch ein anderes zu ersetzen.

- Klicken Sie im Dialogfeld "Login-Konto löschen" auf "Ersetzen".
- Wählen Sie im Dialogfeld "Login-Konto ersetzen" das Backup Exec-Login-Konto, durch das das ausgewählte Backup Exec-Login-Konto ersetzt werden soll.

Wenn das Backup Exec-Login-Konto eingeschränkt ist und Sie nicht mit dem gleichen Benutzernamen wie der Eigentümer des Backup Exec-Login-Kontos eingeloggt sind, können Sie das Konto erst nach der Eingabe des Kennworts auswählen.

Das hier ausgewählte Login-Konto ersetzt das vorherige Login-Konto in allen vorhandenen Aufträgen und Auswahllisten.

**5** Klicken Sie auf "OK".

<span id="page-771-0"></span>Siehe "Backup [Exec-Login-Konten"](#page-761-0) auf Seite 762.

Siehe "Ersetzen von Backup [Exec-Login-Konten"](#page-769-1) auf Seite 770.

# Ändern des Backup Exec-Standard-Login-Kontos

Sie können Ihr Backup Exec-Standard-Login-Konto ändern, mit dem Sie Daten durchsuchen, auswählen oder wiederherstellen können.

### **So ändern Sie das Backup Exec-Standard-Login-Konto**

- **1** Klicken Sie auf die Backup Exec-Schaltfläche und wählen Sie zuerst "Konfiguration und Einstellungen" und dann "Login-Konten".
- **2** Wählen Sie "Login-Konten verwalten".
- **3** Wählen Sie das Backup Exec-Login-Konto, das Sie als Backup Exec-Standard-Login-Konto verwenden möchten, und führen Sie anschließend einen der folgenden Schritte aus:
	- Klicken Sie auf "Als Standard einrichten".
	- Klicken Sie auf "Bearbeiten", wählen Sie "Dies ist mein standardmäßiges Konto", und klicken Sie dann auf "OK".
- **4** Klicken Sie auf "OK".

Siehe "Backup [Exec-Login-Konten"](#page-761-0) auf Seite 762.

# Erstellen von neuen Backup Exec-System-Login-Konten

<span id="page-772-0"></span>Das Backup Exec-System-Login-Konto ermöglicht die Durchführung verschiedener Vorgänge. Wenn Sie das Backup Exec-System-Login-Konto löschen, sollten Sie ein neues erstellen, das Ihnen die Durchführung der angegebenen Vorgänge ermöglicht.

# **So erstellen Sie ein neues Backup Exec-System-Login-Konto**

- **1** Klicken Sie auf die Backup Exec-Schaltfläche und wählen Sie zuerst "Konfiguration und Einstellungen" und dann "Login-Konten".
- **2** Wählen Sie "Login-Konten verwalten".
- **3** Klicken Sie auf "Systemkonto".

**4** Konfigurieren Sie folgende Optionen:

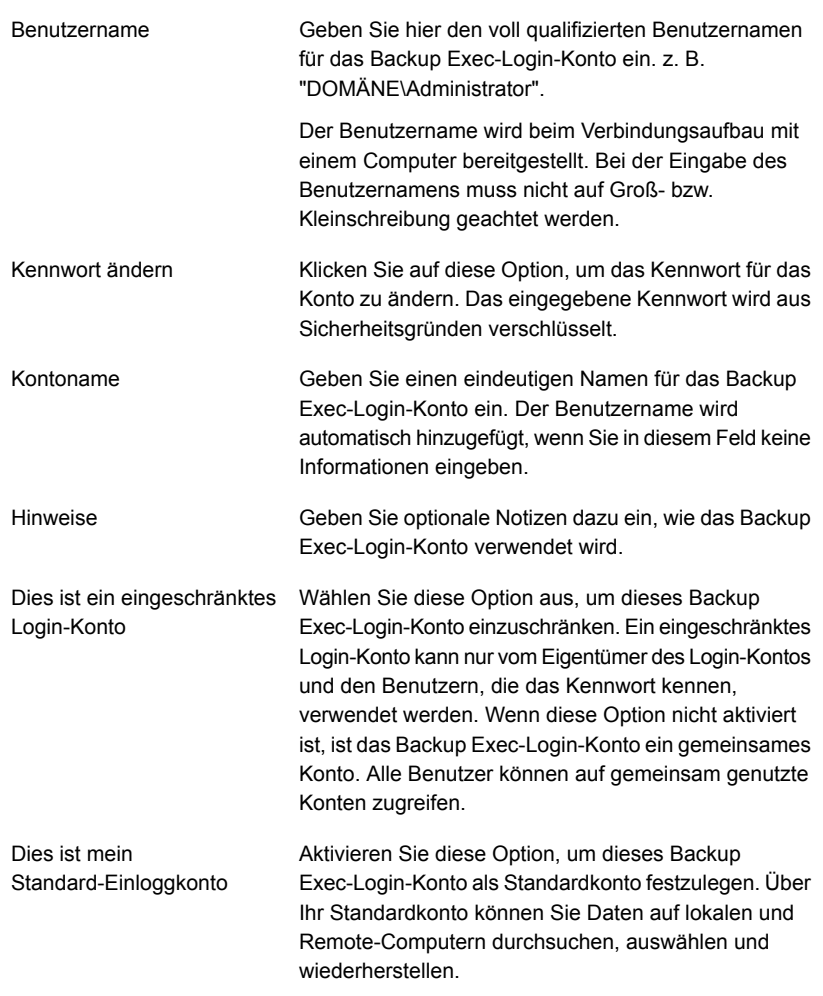

<span id="page-773-0"></span>**5** Klicken Sie auf "OK", um das System-Login-Konto zu erstellen.

Siehe "Backup [Exec-Login-Konten"](#page-761-0) auf Seite 762.

# Kopieren von Login-Konto-Informationen auf einen anderen Backup Exec-Server

Sie können Login-Konto-Informationen von einem Backup Exec-Server auf einen anderen kopieren.

# **So kopieren Sie Login-Konto-Informationen auf einen anderen Backup Exec-Server**

- **1** Klicken Sie auf die Backup Exec-Schaltfläche und wählen Sie zuerst "Konfiguration und Einstellungen" und dann "Login-Konten".
- **2** Wählen Sie "Login-Konten verwalten".
- **3** Wählen Sie das zu kopierende Login-Konto aus und klicken Sie anschließend auf "Auf Server kopieren".
- **4** Wenn Sie dazu aufgefordert werden, geben Sie das Kennwort für das Login-Konto ein, das Sie ausgewählt haben.
- **5** Sie haben folgende Möglichkeiten:
	- Um einzelne Server manuell hinzuzufügen, geben Sie im Feld "Servername" den Namen des Backup Exec-Servers ein, auf den Sie die Login-Konto-Informationen kopieren möchten, und klicken Sie anschließend auf "Hinzufügen".
	- Um mehrere Server aus einer Liste hinzuzufügen, klicken Sie auf "Liste importieren" und navigieren Sie dann zur Liste der Servernamen.
- **6** Wenn ein Login-Konto mit dem gleichen Namen auf dem Ziel-Backup Exec-Server gegebenenfalls überschrieben werden soll, aktivieren Sie die Option "Login-Konto überschreiben, wenn bereits ein Login-Konto mit dieser Beschreibung auf dem Zielserver vorhanden ist".
- **7** Klicken Sie auf "OK".

Siehe "Backup [Exec-Login-Konten"](#page-761-0) auf Seite 762.

# Testen von Login-Konten

Sie können Backup Exec-Login-Konten testen, um sicherzustellen, dass diese auf die Backup-Quellen zugreifen können, bevor Sie Aufträge ausführen. Wenn Sie die Login-Konten testen, bevor Sie Aufträge ausführen, können Sie möglicherweise Fehler verhindern und Zeit sparen.

### **So testen Sie Login-Konten**

- **1** Klicken Sie auf die Backup Exec-Schaltfläche und wählen Sie zuerst "Konfiguration und Einstellungen" und dann "Login-Konten".
- **2** Wählen Sie "Login-Konten verwalten".
- **3** Klicken Sie auf "Test".
- **4** Wählen Sie im Feld "Login-Konto" das gewünschte Konto aus.
- **5** Wählen Sie im Feld "Server" den Server aus, auf den mit dem Login-Konto zugegriffen werden soll.
- **6** Klicken Sie auf "Test".

Backup Exec prüft, ob das Login-Konto auf den ausgewählten Server zugreifen kann.

- **7** Wenn Sie das Testen von Login-Konten abgeschlossen haben, klicken Sie auf "Schließen".
- <span id="page-775-0"></span>**8** Klicken Sie auf "OK".

Siehe "Backup [Exec-Login-Konten"](#page-761-0) auf Seite 762.

# **Starten und Anhalten von Backup Exec-Diensten**

Sie können Backup Exec-Dienste mit dem Backup Exec-Dienstmanager starten, anhalten und neu starten.

### **So starten Sie die Backup Exec Services oder halten sie an**

- **1** Klicken Sie auf die Backup Exec-Schaltfläche und wählen Sie zuerst "Konfiguration und Einstellungen" und dann "Backup Exec-Dienste" aus.
- **2** Wählen Sie den Server aus, für den Sie Dienste starten oder anhalten möchten.
- **3** Sie haben folgende Möglichkeiten:

Starten aller Dienste für den Klicken Sie auf "Alle Dienste starten". ausgewählten Server

Anhalten aller Dienste für den Klicken Sie auf "Alle Dienste anhalten". ausgewählten Server

Neustarten aller Dienste für Klicken Sie auf "Alle Dienste neu starten". den ausgewählten Server

### **4** Klicken Sie auf "OK".

Siehe "Ändern der [Identifikationsdaten](#page-776-0) für ein Dienstkonto" auf Seite 777. Siehe "Ändern der Startoptionen für Backup [Exec-Dienste"](#page-777-0) auf Seite 778.

# **Ändern der Identifikationsdaten für ein Dienstkonto**

<span id="page-776-0"></span>Auf dem Backup Exec-Server werden alle Backup Exec-Dienste im Rahmen eines Benutzerkontos ausgeführt, das für die Backup Exec-Systemdienste konfiguriert wurde.

**Hinweis:** Das Backup Exec-Dienstkonto und das Backup Exec-System-Login-Konto werden auf denselben Benutzernamen festgelegt, wenn Backup Exec installiert wird. Wenn Sie den Benutzernamen für das Dienstkonto ändern müssen oder dieses nicht mehr verwendet wird, sollten Sie auch das Backup Exec-System-Login-Konto ändern und neue Identifikationsdaten verwenden.

Wenn dieser Computer Mitglied einer Domäne ist, geben Sie die Kontodaten eines Domänenadministrators oder eines gleichwertigen Kontos ein, das Mitglied der Domänenadministratorgruppe ist. Wählen Sie den Domänennamen in der Liste der Domänen aus oder geben Sie ihn ein.

Wenn dieser Computer Mitglied einer Arbeitsgruppe ist, geben Sie die Kontodaten eines Administrators oder eines gleichwertigen Kontos ein, das Mitglied der Administratorgruppe auf diesem Computer ist. Wählen Sie den Computernamen in der Liste der Domänen aus oder geben Sie ihn ein.

Dem für Backup Exec Services bestimmten Konto (ob neu erstellt oder bereits vorhanden) werden die folgenden Rechte zugewiesen:

- Authentifizierung als beliebiger Benutzer. Sie erhalten als beliebiger Benutzer Zugriff auf Ressourcen.
- Erstellung eines Tokenobjekts, das dann für den Zugriff auf lokale Ressourcen verwendet werden kann
- Einloggen als Dienst
- Administrative Rechte (erteilt dem Computer absolute und uneingeschränkte Rechte)
- Backup-Operatorrechte (erteilt Rechte zum Wiederherstellen von Dateien und Verzeichnissen)
- Verwaltung des Überwachungs- und Sicherheitsprotokolls

Siehe "Erforderliche Benutzerrechte für [Backup-Aufträge"](#page-164-0) auf Seite 165.

Aufgrund von Sicherheitsvorschriften für Microsoft Small Business Server muss das Dienstkonto das Administratorkonto sein.

### **So ändern Sie die Identifikationsdaten für ein Dienstkonto**

- **1** Klicken Sie auf die Backup Exec-Schaltfläche und wählen Sie zuerst "Konfiguration und Einstellungen" und dann "Backup Exec-Dienste" aus.
- **2** Wählen Sie im Dialogfeld "Backup Exec-Dienstmanager" den gewünschten Server und dann den Dienst, für den Sie das Dienstkonto ändern möchten.
- **3** Klicken Sie auf "Identifikationsdaten bearbeiten".
- **4** Aktivieren Sie das Kontrollkästchen "Dienstkonto-Identifikationsdatendaten ändern".
- **5** Füllen Sie die folgenden Felder aus:

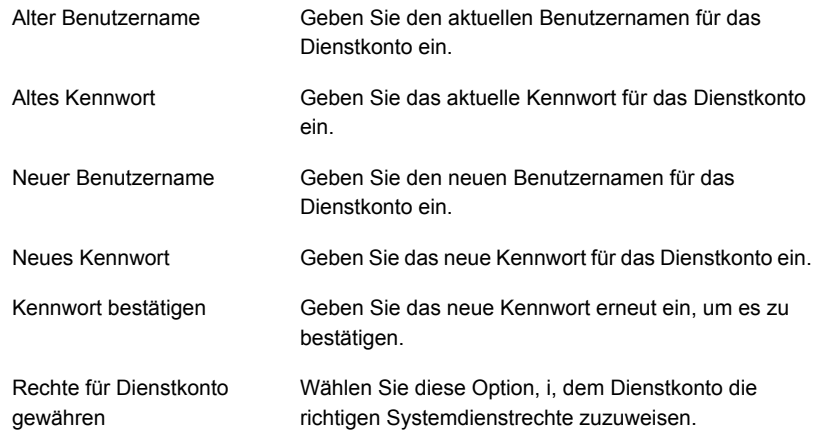

- **6** Klicken Sie auf "OK".
- <span id="page-777-0"></span>**7** Klicken Sie auf "Schließen".

Siehe "Starten und Anhalten von Backup [Exec-Diensten"](#page-775-0) auf Seite 776. Siehe "Ändern der Startoptionen für Backup [Exec-Dienste"](#page-777-0) auf Seite 778.

# **Ändern der Startoptionen für Backup Exec-Dienste**

Sie können Startoptionen für Backup Exec-Dienste ändern. Jeder einzelne Dienst kann für den automatischen oder den manuellen Start konfiguriert werden. Sie können einen Dienst auch völlig deaktivieren.

Dienste, die für den automatischen Start konfiguriert wurden, werden automatisch beim Start des Servers gestartet. Dienste, die für den manuellen Start konfiguriert wurden, werden nicht automatisch gestartet. Sie müssen diese Dienste manuell

starten. Sie können Dienste im Backup Exec-Dienstmanager starten, beenden oder neu starten.

# **So ändern Sie Startoptionen für Dienste**

- **1** Klicken Sie auf die Backup Exec-Schaltfläche und wählen Sie zuerst "Konfiguration und Einstellungen" und dann "Backup Exec-Dienste" aus.
- **2** Wählen Sie im Dialogfeld "Backup Exec-Dienstmanager" den gewünschten Server und dann den Dienst, für den Sie die Startoptionen ändern möchten.
- **3** Klicken Sie auf "Identifikationsdaten bearbeiten".
- **4** Aktivieren Sie das Kontrollkästchen "Startoptionen ändern".
- **5** Sie haben folgenden Möglichkeiten:

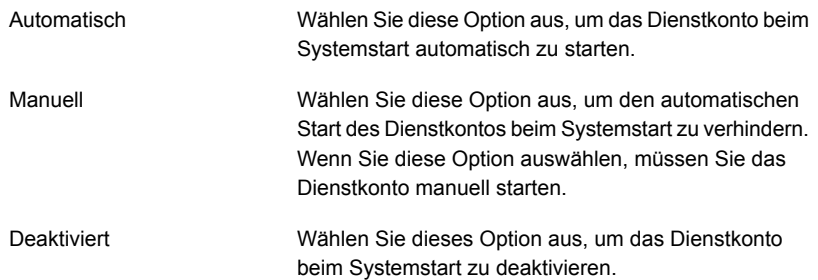

- **6** Klicken Sie auf "OK".
- <span id="page-778-0"></span>**7** Klicken Sie auf "Schließen".

Siehe "Starten und Anhalten von Backup [Exec-Diensten"](#page-775-0) auf Seite 776.

Siehe "Ändern der [Identifikationsdaten](#page-776-0) für ein Dienstkonto" auf Seite 777.

# **Konfigurieren von Überwachungsprotokollen**

Sie können Überwachungsprotokolle verwenden, um Informationen über Vorgänge zu prüfen, die in Backup Exec ausgeführt wurden. Im Überwachungsprotokoll werden Datum und Uhrzeit der Aktivität, der ausführende Benutzer, die Art der Aktivität und eine Beschreibung der Aktivität angezeigt.

Überwachungsprotokolle können konfiguriert werden, Informationen zu Aktivitäten für einzelne oder alle der folgenden Elemente anzuzeigen:

- Meldungen
- Überwachungsprotokolle
- Backup-Satz-Aufbewahrung
- Geräte und Medien
- Verschlüsselungen
- **Fehlerbehandlungsregeln**
- **Installation**
- Aufträge
- Login-Konten
- **Serverkonfiguration**

Sie können die Überwachungsprotokolle als Teil der Backup Exec-Datenbankverwaltung löschen und in einer Textdatei speichern. Die an einem Überwachungsprotokoll vorgenommenen Änderungen, die z. B. bei der Datenbankverwaltung auftreten, können ebenfalls im Überwachungsprotokoll aufgeführt werden.

### **So konfigurieren Sie Überwachungsprotokolle**

- **1** Klicken Sie auf die Schaltfläche "Backup Exec" und wählen Sie zuerst "Konfiguration und Einstellungen" und dann "Überwachungsprotokoll".
- **2** Klicken Sie auf "Protokollierung konfigurieren".
- **3** Aktivieren Sie im Dialogfeld "Überwachungsprotokollkonfiguration" das Kontrollkästchen für die Kategorie, die im Überwachungsprotokoll angezeigt werden soll.

Erweitern Sie die Kategorie durch Klicken auf den Pfeil links neben der Kategorie. Wählen Sie die für die Kategorie anzuzeigenden Vorgänge aus.

Deaktivieren Sie das Kontrollkästchen für alle nicht anzuzeigenden Optionen oder Vorgänge.

**4** Klicken Sie auf "OK".

<span id="page-779-0"></span>Siehe "Anzeigen des [Überwachungsprotokolls"](#page-779-0) auf Seite 780.

Siehe "Entfernen von Einträgen aus dem [Überwachungsprotokoll"](#page-780-0) auf Seite 781.

Siehe "Speichern eines [Überwachungsprotokolls](#page-780-1) in einer Textdatei" auf Seite 781.

# **Anzeigen des Überwachungsprotokolls**

Sie können die Überwachungsprotokolle anzeigen, um zu sehen, welche Änderungen von welchen Benutzern in Backup Exec vorgenommen wurden.

### **So zeigen Sie das Überwachungsprotokoll an:**

- **1** Klicken Sie auf die Backup Exec-Schaltfläche und wählen Sie zuerst "Konfiguration und Einstellungen" und dann "Überwachungsprotokoll".
- **2** In "Anzuzeigende Kategorie auswählen" wählen Sie die Kategorie aus, für die Sie Überwachtungsinformationen anzeigen möchten.
- **3** Mit der Bildlaufleiste im unteren Bereich des Fensters "Überwachungsprotokoll" können Sie den gesamten Eintrag anzeigen. Darüber hinaus können Sie durch Doppelklicken auf den Eintrag die gleichen Informationen in einem benutzerfreundlichen Überwachungsprotokolldatensatz anzeigen.

<span id="page-780-0"></span>Siehe "Konfigurieren von [Überwachungsprotokollen"](#page-778-0) auf Seite 779.

# **Entfernen von Einträgen aus dem Überwachungsprotokoll**

Sie können die Einträge für alle Kategorien oder für eine ausgewählte Kategorie entfernen.

### **So entfernen Sie Einträge aus dem Überwachungsprotokoll**

- **1** Klicken Sie auf die Backup Exec-Schaltfläche und wählen Sie zuerst "Konfiguration und Einstellungen" und dann "Überwachungsprotokoll".
- **2** In "Anzuzeigende Kategorie auswählen" wählen Sie die Kategorie aus, für die Sie Informationen anzeigen möchten.
- **3** Klicken Sie auf "Kategorieprotokoll löschen", um alle Einträge aus einer Überwachungsprotokollkategorie zu entfernen.

<span id="page-780-1"></span>Wenn Sie bestimmte Kategorien auswählen, werden nur die Protokolle für die ausgewählten Kategorien gelöscht, wenn Sie auf "Kategorieprotokoll löschen" klicken.

Siehe "Konfigurieren von [Überwachungsprotokollen"](#page-778-0) auf Seite 779.

# **Speichern eines Überwachungsprotokolls in einer Textdatei**

Sie können das Überwachungsprotokoll als Textdatei speichern.

### **So speichern Sie das Überwachungsprotokoll in einer Textdatei**

- **1** Klicken Sie auf die Backup Exec-Schaltfläche und wählen Sie zuerst "Konfiguration und Einstellungen" und dann "Überwachungsprotokoll".
- **2** Klicken Sie auf "Protokoll in Datei speichern", um die Einträge im Überwachungsprotokoll unter dem angegebenen Dateinamen und am festgelegten Speicherort zu speichern.

Siehe "Konfigurieren von [Überwachungsprotokollen"](#page-778-0) auf Seite 779.

# **Kopieren von Konfigurationseinstellungen auf einen anderen Backup Exec-Server**

Wenn Central Admin Server Feature (CAS) installiert ist, können Sie Konfigurationseinstellungen und Login-Daten von einem Backup Exec-Server auf einen anderen kopieren. Mit dieser Kopierfunktion können Sie auf schnelle Weise eine Gruppe von Backup Exec-Servern mit denselben Konfigurations- oder Login-Einstellungen einrichten.

**Hinweis:** Um Konfigurationseinstellungen und Login-Daten auf andere Backup Exec-Server zu kopieren, müssen Sie die Funktion "Serverkonfigurationen kopieren" installieren.

Siehe "Installieren [zusätzlicher](#page-65-0) Agents und Funktionen auf dem lokalen Backup [Exec-Server"](#page-65-0) auf Seite 66.

# **So kopieren Sie Konfigurationseinstellungen auf einen anderen Backup Exec-Server**

- **1** Klicken Sie auf die Backup Exec-Schaltfläche und wählen Sie "Konfiguration und Einstellungen" und dann "Einstellungen auf andere Server kopieren".
- **2** Wählen Sie eine der folgenden Optionen:

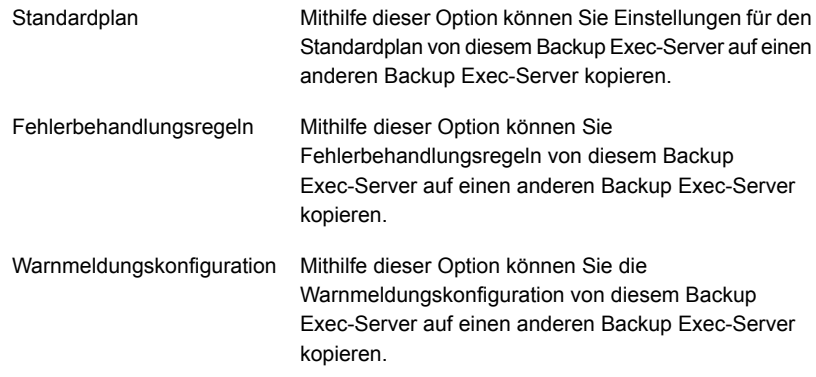

**3** Wählen Sie den oder die Backup Exec-Server, auf den oder die Sie die ausgewählten Einstellung kopieren möchten.

Wenn der Zielserver nicht in der Liste ist, führen Sie einen der folgenden Schritte aus:

- Um einen Server manuell hinzuzufügen, klicken Sie auf "Hinzufügen" und wählen Sie dann den oder die Server aus, die Sie der Liste hinzufügen möchten.
- Um eine Liste von Servern zu importieren, klicken Sie auf "Liste importieren", navigieren Sie zu der auszuwählenden Liste und klicken Sie dann auf "Öffnen".
- **4** Klicken Sie auf "OK".

Siehe "Infos zu Central Admin Server [Feature"](#page-1449-0) auf Seite 1450.

# **Anzeigen von Servereigenschaften**

Sie können Eigenschaften für den lokalen Backup Exec-Server oder jeden anderen Server anzeigen, den Sie mit Backup Exec überwachen.

Sie können die folgenden Eigenschaften für den lokalen Backup Exec-Server anzeigen:

■ Servername

- Serverbeschreibung
- Serverstatus
- Version und Lizenzinformationen
- Datums- und Zeitzoneninformationen
- Betriebssysteminformationen
- Arbeitsspeicher- und Seitendateiinformationen

Sie können die folgenden Eigenschaften für jeden Server anzeigen, den Sie mit Backup Exec überwachen.

- Servername
- Serverbeschreibung
- Betriebssysteminformationen
- Backup Exec-Version und Lizenzinformationen

Wenn Sie Central Admin Server Feature (CAS) verwenden, können Sie außerdem Informationen über die Backup Exec-Datenbank, die Geräte- und Mediendatenbank und die Katalogdatenbank anzeigen.

Siehe "Anzeigen der Einstellungen für einen zentralen [Administrationsserver"](#page-1510-0) auf Seite 1511.

### **So zeigen Sie Servereigenschaften an**

◆ Sie haben folgende Möglichkeiten:

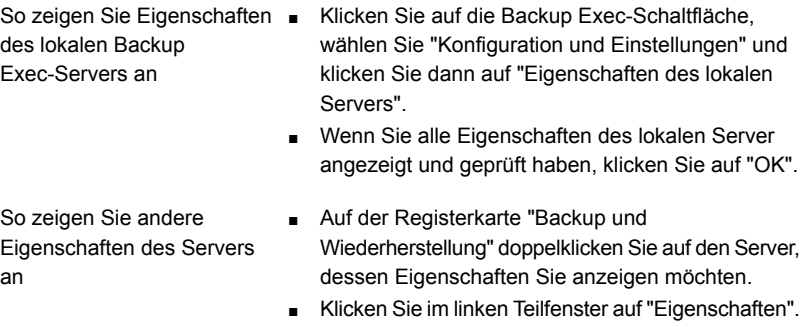

# **Konfigurieren der Standardeinstellungen für das Backup**

Sie können die Methode für Hyper-V-Backups auswählen. Diese Option wird für den Backup Exec-Server festgelegt, d. h. die gewählte Methode gilt für alle Backups von virtuellen Hyper-V-Computern, die vom Backup Exec-Server geschützt werden.

Es sind drei verschiedene Methoden verfügbar:

- Die Methode Resilient Change Tracking (RCT). Diese Methode verfolgt die Änderungen für virtuelle Computer, die gesichert werden sollen. Die RCT-Methode bietet eine höhere Belastbarkeit als Standardverarbeitungsmethoden und schnellere Verarbeitungsmethoden. Backups für größere virtuelle Computer werden im Vergleich zu den anderen beiden Methoden schneller ausgeführt. Die RCT-Methode macht keinen Gebrauch von der VSS- Infrastruktur auf dem Hyper-V-Host. Diese Methode ist nur für Hyper-V-Server mit Windows 2016 und höher verfügbar.
- Die Standardmethode. Diese Methode liest den gesamten virtuellen Datenträger und identifiziert die Änderungen, die gesichert werden müssen. Die erkannten geänderten Daten werden dann gesichert.
- Die schnellere Methode. Diese Methode ist schneller als die Standardmethode, da alle Änderungen auf einen neuen Datenträger geschrieben werden und dann nur dieser Datenträger gesichert wird. Dies spart Zeit, da nicht der gesamte Datenträger gelesen werden muss.

| <b>Vaateiungmehode</b>                               | <b>Unterstützte</b><br><b>Hyper-V-Server</b> | Backup-Typ                                                                            | Speicherplatz   Auswirkungen                   | auf die<br>Systemleistung                 |
|------------------------------------------------------|----------------------------------------------|---------------------------------------------------------------------------------------|------------------------------------------------|-------------------------------------------|
| <b>Resilient Change</b><br>Tracking<br>(RCT)-Methode | Windows 2016<br>und höher.                   | <b>Differenzielles</b><br>$\blacksquare$<br>Backup<br><b>Inkrementelles</b><br>Backup | Kein zusätzlicher<br>Speicher<br>erforderlich. | Keine<br>Beeinträchtigung<br>der Leistung |

**Tabelle 15-12** Der Unterschied zwischen Resilient Change Tracking, Standardmethode und schnelleren Verarbeitungsmethoden ist wie folgt

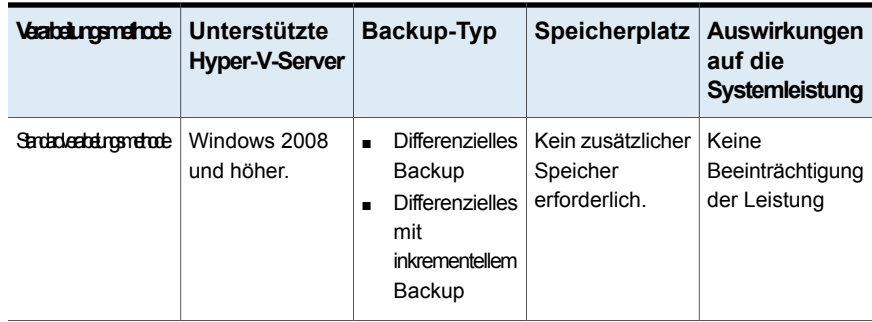

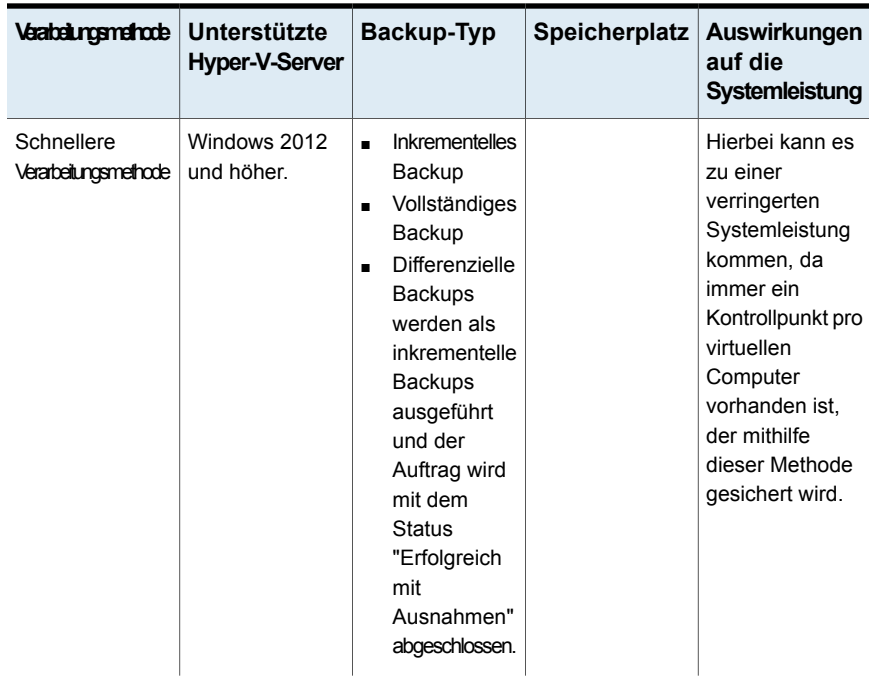

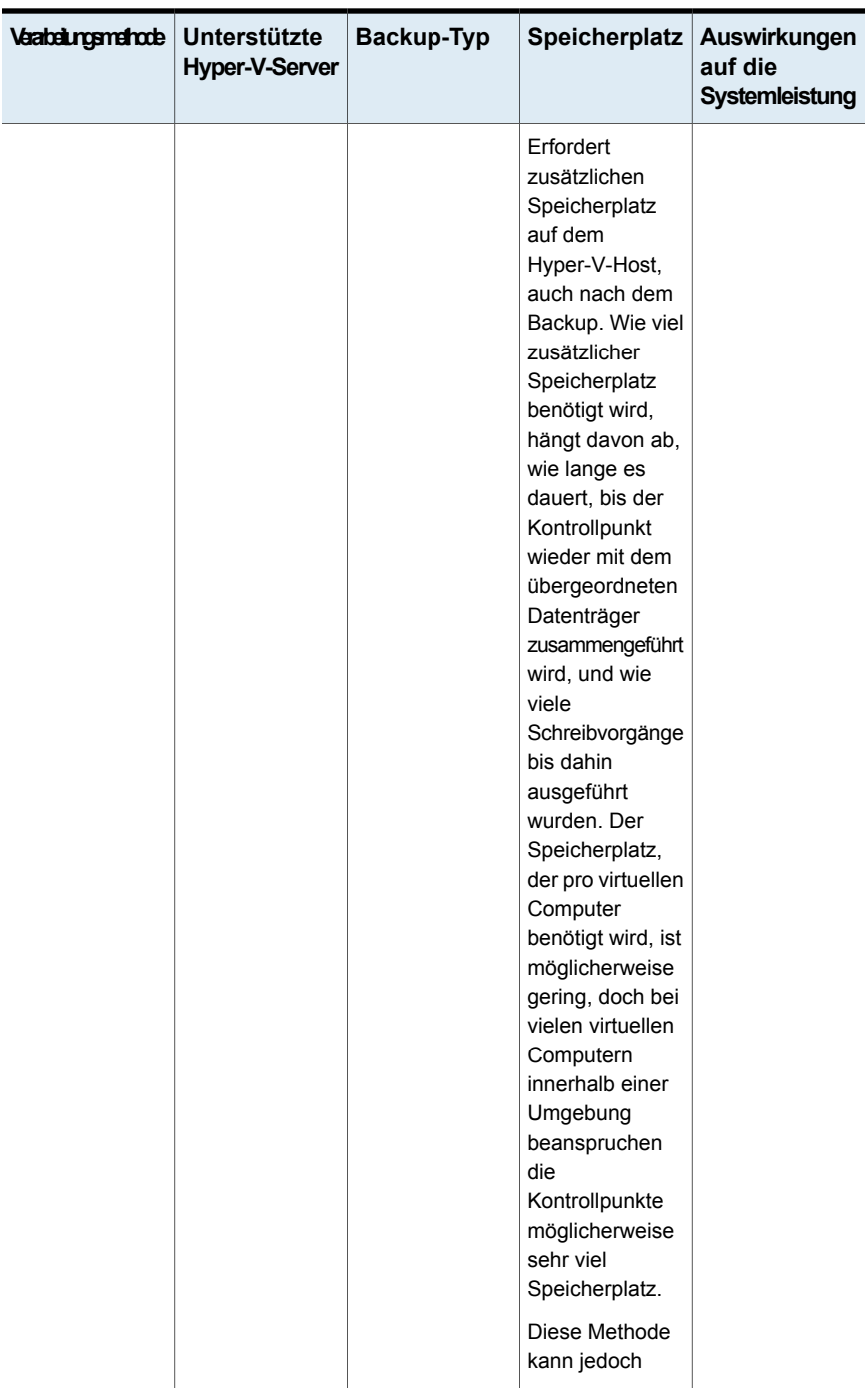

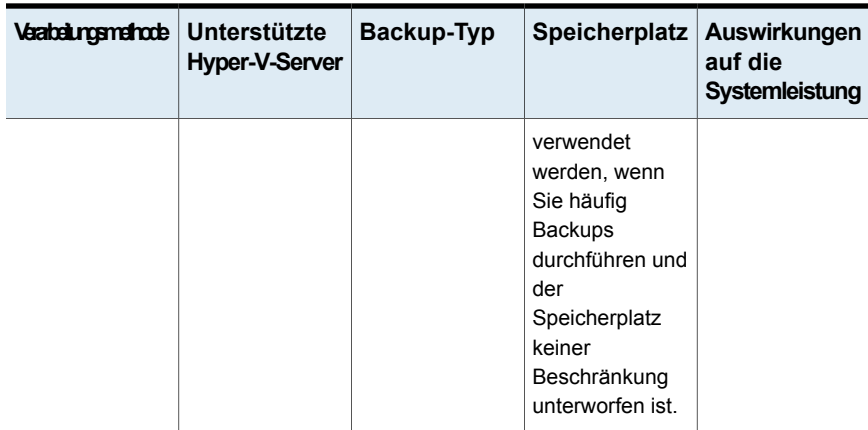

# **Wie Upgrades sich auf die Einstellungen für Hyper-V-Backups auswirken**

Im Folgenden finden Sie Informationen zu Upgrades:

- Wenn Sie von Backup Exec 15 Feature Pack 3 und höher aktualisieren, wird die vorhandene Einstellung für Hyper-V-Backups nicht geändert. Vorhandene und neue Backup-Aufträge nutzen die Einstellung, die in Feature Pack 3 konfiguriert war, es sei denn, Sie ändern sie.
- Wenn Sie aus Backup Exec 15 Feature Pack 2 oder niedriger aktualisieren, lautet die Standardeinstellung für vorhandene Hyper-V-Backup-Aufträge "Standardmethode verwenden". Vorhandene und neue Backup-Aufträge nutzen diese Einstellung, es sei denn, Sie ändern sie. In diesem Szenario ist die Resilient Change Tracking (RCT)-Methode deaktiviert.
- Für den Backup Exec Server wird grundsätzlich empfohlen, die Resilient Change Tracking (RCT)-Methode auszuwählen. Wenn die RCT-Methode ausgewählt ist, wird sie, wo immer anwendbar, eingesetzt. Wird RCT von einem virtuellen Computer nicht unterstützt, wird eine der beiden anderen Methoden, Standardverarbeitung oder schnellere Verarbeitung, verwendet.

# **So konfigurieren Sie die Einstellungen für inkrementelle oder differenzielle Hyper-V-Backups**

- **1** Klicken Sie auf die Backup Exec-Schaltfläche, wählen Sie "Konfiguration und Einstellungen" und klicken Sie dann auf "Backup Exec-Einstellungen".
- **2** Klicken Sie im linken Teilfenster auf "Virtuelle Computer".

**3** Wählen Sie die Verarbeitungsmethode aus, die Sie für alle inkrementellen und differenziellen Hyper-V-Backups verwenden wollen.

Verwenden Sie das Resilient Change Tracking, wo auch immer

Aktivieren Sie diese Option, wenn sowohl inkrementelle als auch differenzielle Backups anwendbar ausgeführt werden sollen. Wenn die RCT-Methode ausgewählt wurde, wird sie eingesetzt, wo auch immer anwendbar, und ist die empfohlene Methode. Wenn ein virtueller Computer RCT nicht unterstützt, wird die Standardmethode oder eine schnellere Methode angewendet, je nach der von Ihnen getroffenen Auswahl.

> **Hinweis:** Diese Option ist nur für Hyper-V-Server mit Windows Server 2016 und höher verfügbar.

> Wenn Sie die RCT-Methode nicht ausgewählt haben und ein Windows Server 2016-Host oder höher gefunden wird, sendet Backup Exec in regelmäßigen Abständen Benachrichtigungen, die Sie daran erinnern, die RCT-Methode zu aktivieren. Wenn Sie nicht möchten, dass Backup Exec die Benachrichtigungen anzeigt, können Sie die Benachrichtigen durch Bearbeiten des folgenden Registrierungsschlüssels deaktivieren:

### Registrierungspfad:

HKEY\_LOCAL\_MACHINE\Software\Symantec\Backup Exec For Windows\Backup Exec\Server

ValueName = SupressRCTAlert

Wenn Sie den Wert auf 1 setzen, sind die Benachrichtigungen deaktiviert.

Wählen Sie diese Methode, wenn inkrementelle Backups so schnell wie möglich verarbeitet und Schnellere Methode verwenden keine differenziellen Backups ausgeführt werden sollen. Bei dieser Option werden differenzielle Backups nicht unterstützt. Ist diese Option aktiviert, werden alle differenziellen Hyper-V-Backups inkrementell verarbeitet.

> **Hinweis:** Diese Option ist nur für Hyper-V-Server mit Windows Server 2012 und höher verfügbar. Für alle unterstützten vorherigen Versionen von Windows muss die Standardmethode gewählt werden.

Aktivieren Sie diese Option, wenn sowohl inkrementelle als auch differenzielle Backups ausgeführt werden sollen. Standardmethode verwenden

**Hinweis:** Wenn Sie eine andere inkrementelle Backup-Methode auswählen, wird der nächste Auftrag als vollständiges und nicht als inkrementelles oder differenzielles Backup ausgeführt.

**Hinweis:** Stimmt in einer CAS-Umgebung die Methode auf dem zentralen Administrationsserver nicht mit dem auf dem verwalteten Backup Exec-Server überein, wird die für den verwalteten Backup Exec-Server festgelegte Methode verwendet, wenn ein Auftrag vom zentralen Administrationsserver delegiert wird.

**4** Klicken Sie auf "OK".

# **Ändern der Validierungseinstellungen des virtuellen Computers für VMware und Hyper-V**

In den "Validierungseinstellungen des virtuellen Computers" können Sie die Zeitüberschreitungseinstellungen eines virtuellen Computers für VMware und Hyper-V ändern. Nachdem Sie einen Validierungsauftrag für einen virtuellen Computer erstellt haben, können Sie vor dem Ausführen des Auftrags die maximal zulässige Zeit für den Start eines virtuellen Computers ändern. Dies ist eine globale Einstellung, die für alle Validierungsaufträge gilt. Wird der virtuelle Computer nicht innerhalb des ausgewählten Zeitraums gestartet, schlägt die Validierung fehl.

# **So ändern Sie die Validierungseinstellungen des virtuellen Computers für VMware und Hyper-V**

- **1** Klicken Sie auf die Backup Exec-Schaltfläche, wählen Sie "Konfiguration und Einstellungen" und klicken Sie dann auf "Backup Exec-Einstellungen".
- **2** Klicken Sie im linken Teilfenster auf "Virtuelle Computer".
- **3** Stellen Sie unter der Option "Wählen Sie die maximale Startzeit für einen virtuellen Computer" den gewünschten Zeitraum in Minuten ein.

Standardmäßig ist ein Zeitraum von 5 Minuten ausgewählt. Sie können einen Zeitraum von 1 bis 60 Minuten auswählen.

# **Kapitel**

# **Berichte**

In diesem Kapitel werden folgende Themen behandelt:

- **[Berichte](#page-791-0) in Backup Exec**
- Einen Bericht jetzt [ausführen](#page-793-0)
- **Planen eines [Berichts](#page-793-1)**
- Erstellen eines [benutzerdefinierten](#page-795-0) Berichts
- [Speichern](#page-807-0) eines Berichts
- Drucken eines Berichts in der Backup [Exec-Berichtsanzeige](#page-808-0)
- Anzeigen [abgeschlossener](#page-809-0) Berichte
- [Bearbeiten](#page-809-1) eines Berichts
- Erneutes Ausführen eines [abgeschlossenen](#page-809-2) Berichts
- [Löschen](#page-810-0) eines Berichts
- <span id="page-791-0"></span>Festlegen der Standards für Standard- und [benutzerdefinierte](#page-810-1) Berichte
- Anzeigen der [Berichtseigenschaften](#page-812-0)
- Liste von Backup [Exec-Standardberichten](#page-813-0)

# **Berichte in Backup Exec**

Backup Exec schließt mehr als 40 Standardberichte ein, die ausführliche Information über die Warnmeldungen, die Geräte, die Medien und die Aufträge in Ihrer Backup Exec-Umgebung zur Verfügung stellen können. Darüber hinaus liefert Backup Exec die Fähigkeit, benutzerdefinierte Berichte zu erstellen, damit Sie Berichte entsprechend Ihrer Umgebung und Ihren Bedürfnissen erstellen können. Sowohl
Standard- als auch benutzerdefinierte Berichte können bei Bedarf jederzeit ausgeführt werden, für einen spezifischen Zeitpunkt geplant werden oder an einem wiederkehrenden Zeitplan ausgeführt werden. Wenn Sie einen Berichtsauftrag planen, können Sie E-Mail-Benachrichtigung einrichten, damit Sie oder jemand anderes benachrichtigt werden können, wenn der Berichtsauftrag abschließt, und Sie können eine Kopie des Berichts in der E-Mail einschließen.

Berichte können in den folgenden Formaten angezeigt und gedruckt werden:

- PDF
- HTML
- XML
- XLS (Microsoft Excel)
- Datei mit Kommas als Trennzeichen (CSV)

Berichte werden über auf der Registerkarte "Berichte" nach Kategorien gruppiert. Beispielsweise werden Berichte, die sich auf Geräte beziehen, in der Berichtgruppe "Geräte" gruppiert. Um Namen und Beschreibungen der Standardberichte für eine Gruppe anzuzeigen, klicken Sie auf den Namen der entsprechenden Berichtgruppe.

**Hinweis:** Die Berichtgruppe "Abgeschlossene aufrufen" umfasst nur die geplanten Berichte, die abgeschlossen sind. Sofort ausgeführte Berichte werden beim Schließen von Report Viewer gelöscht.

Informationen zu den Best Practices zum Einsatz von Backup-Berichten finden Sie unter *Best Practices für Backup Exec*.

### **Anforderungen für Berichte**

Bevor Sie versuchen, Standardberichte oder benutzerdefinierte Berichte auszuführen, überprüfen Sie die folgenden Anforderungen:

- Wenn Sie in der Windows-Systemsteuerung unter "Drucker" einen Standarddrucker konfigurieren, werden die integrierten Backup Exec-Berichte ordnungsgemäß formatiert. Dies ist auch dann erforderlich, wenn kein Drucker am System angeschlossen ist. Informationen über das Konfigurieren eines Druckers mithilfe der Windows-Systemsteuerung finden Sie in der Microsoft Windows-Dokumentation.
- Wenn Berichte auf mehreren Backup Exec-Servern ausgeführt werden sollen, müssen Sie Backup Exec Enterprise Server Feature installieren, auch wenn es sich nicht um eine Shared Storage-Umgebung handelt.
- Zum Anzeigen von Berichten im Format PDF muss die neueste Version von Adobe Acrobat Reader installiert sein.

### **Berichte und die Auftragsüberwachung**

Berichte können nicht von Registerkarte "Auftragsüberwachung" überwacht werden. Berichte, die ausgeführt werden, geplant sind oder abgeschlossen sind, werden nicht unter der Registerkarte "Auftragsüberwachung" angezeigt. Alle Berichtvorgänge werden auf der Registerkarte "Berichte" angezeigt.

Siehe "Einen Bericht jetzt [ausführen"](#page-793-0) auf Seite 794.

<span id="page-793-0"></span>Siehe "Liste von Backup [Exec-Standardberichten"](#page-813-0) auf Seite 814.

# **Einen Bericht jetzt ausführen**

Beim Ausführen eines Berichts können Sie die Kriterien angeben, anhand derer die entsprechenden im Bericht angezeigten Elemente festgelegt werden. Die jeweils zur Auswahl verfügbaren Einstellungen oder Parameter hängen von der Art der Daten ab, die in den Bericht aufgenommen werden können. Im fertigen Bericht werden nur die Elemente angezeigt, die den festgelegten Kriterien entsprechen.

Wenn Sie den Bericht nicht sofort ausführen möchten, sollten Sie stattdessen die Option "Neuer geplanter Bericht" verwenden.

Siehe "Planen eines [Berichts"](#page-793-1) auf Seite 794.

#### **So führen Sie einen Bericht aus:**

- **1** Klicken Sie auf der Registerkarte "Berichte" unter "Berichtgruppen" auf die Berichtgruppe mit dem Bericht, den Sie jetzt ausführen möchten.
- **2** Klicken Sie mit der rechten Maustaste auf den Bericht, den Sie ausführen möchten, und klicken Sie dann auf "Jetzt ausführen".
- **3** Wenn die Eigenschaftenseite "Bericht jetzt ausführen <Berichtsname>" angezeigt wird, legen Sie die benötigten Einstellungen für die Daten fest, die Sie in den Bericht einbeziehen möchten, und klicken Sie auf "OK".
- <span id="page-793-1"></span>**4** Wenn Sie den Bericht wieder schließen möchten, klicken Sie auf "OK".

Backup Exec löscht automatisch den Bericht, wenn Sie die Berichtsanzeige schließen.

## **Planen eines Berichts**

Sie können einen Bericht planen, der einmal zu einem spezifischen Zeitpunkt oder mehrmals im Rahmen eines wiederkehrenden Zeitplans ausgeführt wird. Geplante Berichte werden in der Berichtsgruppe "Anstehende aufrufen" auf der Registerkarte "Berichte" aufgelistet. Sie können geplante Berichte bearbeiten oder löschen.

#### **So planen Sie einen Bericht**

- **1** Auf der Registerkarte "Berichte" unter "Berichtsgruppen" klicken Sie auf die Berichtsgruppe, die den zu planenden Bericht enthält.
- **2** Klicken Sie mit der rechten Maustaste auf den Berichtsnamen und klicken Sie dann auf "Bericht planen".
- **3** Geben Sie einen Namen für den Bericht ein.
- **4** Wenn eine der folgenden Optionen im linken Teilfenster angezeigt wird, klicken Sie auf den Optionsnamen und geben Sie dann die Kriterien für die Daten ein, die Sie in den Bericht aufnehmen möchten. Beachten Sie, dass einige Berichte keine der folgenden Optionen enthalten:
	- Validierungsstatus
	- Gesicherte Server
	- Bereiche
	- Überwachungsprotokollkategorie
	- **Auftragsstatus**
	- Mediensätze
	- **Speicher**
- **5** (Optional) Soll eine E-Mail an Sie oder an jemand anderen gesendet werden, wenn der Bericht abgeschlossen ist, führen Sie folgende Schritte durch:
	- Im linken Teilfenster klicken Sie auf "Benachrichtigung".
	- Wählen Sie einen vorhandenen Empfänger aus oder klicken Sie auf "Empfänger verwalten", um einen neuen Empfänger hinzuzufügen.
	- Aktivieren Sie bei Bedarf das Kontrollkästchen "Bericht in E-Mail-Benachrichtigungen einschließen".

**6** Im linken Teilfenster klicken Sie auf "Planen" und wählen dann eine der folgenden Planungsoptionen aus:

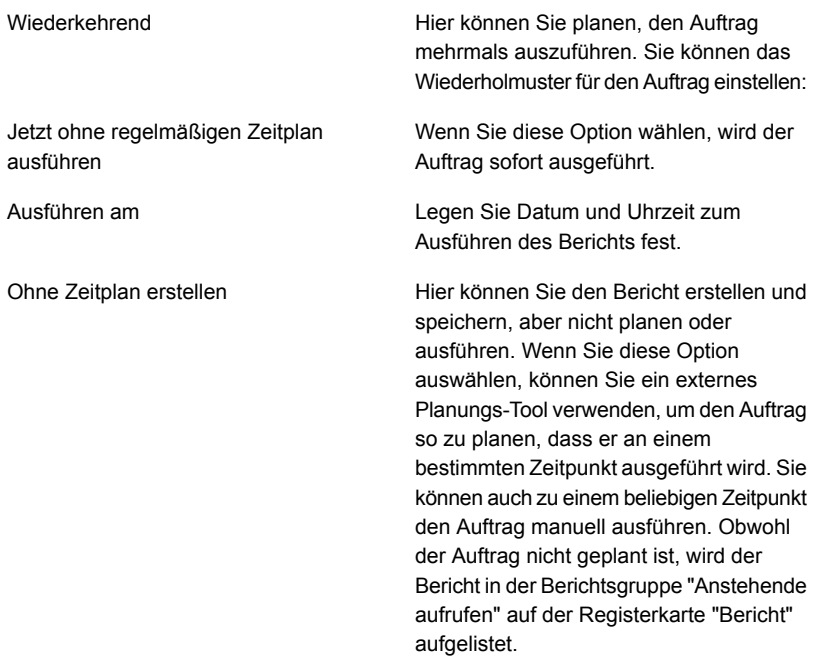

<span id="page-795-0"></span>**7** Klicken Sie auf "OK".

Der geplante Bericht wird in der Berichtsgruppe "Anstehende aufrufen" gespeichert. Nachdem der Bericht ausgeführt wurde, wird er in der Berichtsgruppe "Abgeschlossene aufrufen" gespeichert.

Siehe "Anzeigen [abgeschlossener](#page-809-0) Berichte" auf Seite 810.

## **Erstellen eines benutzerdefinierten Berichts**

Sie können benutzerdefinierte Berichte erstellen, die Informationen entsprechend den spezifischen Anforderungen ihres Unternehmens enthalten. Sie wählen die in den Bericht einzuschließenden Daten aus und bestimmen, wie die Daten gefiltert, sortiert und gruppiert werden. Darüber hinaus können Sie ein Kreisdiagramm oder ein Balkendiagramm einrichten, um die Berichtdaten grafisch darzustellen.

Mithilfe von Filtern können Sie die Berichte so anpassen, dass nur die Informationen, die bestimmte Kriterien erfüllen, mit einbezogen werden. Beispielsweise können Sie Filter verwenden, um die Aufträge zu finden, die ein bestimmtes Wort, die

Warnmeldungen, die an einem bestimmten Tag auftraten oder die Medien enthalten, die in einem bestimmten Speicherort sind. Sie können Filterkriterien verwenden, um Filterausdrücke zu erstellen. Sie können einen Filterausdruck oder mehrere Filterausdrücke verwenden. Ein Filterausdruck besteht aus einem Feldnamen, einem Operator und einem Wert.

Der folgende Filterausdruck findet alle Fehlerwarnmeldungen:

| <b>Filtertyp</b> | <b>Daten</b>     |
|------------------|------------------|
| Feldname         | Meldungstyp      |
| Operator         | $=$ (ist gleich) |
| Wert             | Fehler           |

**Tabelle 16-1** Filterausdruck für das Finden von Warnmeldungen für Fehler

Wenn Sie im Bericht nur Warnmeldungen für Fehler einschließen möchten, die nur an einem bestimmten Tag auftraten, fügen Sie einen weiteren Filterausdruck für dieses Datum und diese Uhrzeit hinzu wie im Beispiel aufgeführt:

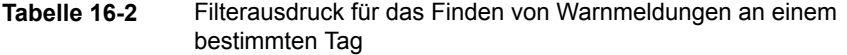

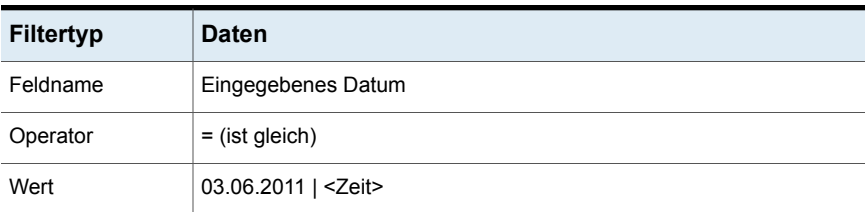

Durch das Gruppieren von Feldern wird der Bericht in Abschnitte unterteilt. Wenn Sie beispielsweise nach Backup Exec-Server gruppieren, erstellt Backup Exec einen Abschnitt für jeden Backup Exec-Server, der den Filterkriterien entspricht. In jedem Abschnitt für einen Backup Exec-Server zeigt der Bericht die Daten an, die den verbleibenden Feldern entsprechen, die Sie für den Bericht ausgewählt haben.

Sie können einen benutzerdefinierten Bericht anhand von bis zu drei der für den Bericht ausgewählten Felder sortieren. Wenn Sie anhand von Feldern sortieren, ordnet Backup Exec alle Daten, die den Sortierkriterien entsprechen, gemeinsam im Bericht an. Wenn Sie beispielsweise auf dem Backup Exec-Server-Feld in aufsteigender Reihenfolge sortieren, werden alle Daten für den Backup Exec-Server "A" zuerst angezeigt, gefolgt von allen Daten für den Backup Exec-Server "B" usw.

#### **So erstellen Sie einen benutzerdefinierten Bericht**

- **1** Klicken Sie auf der Registerkarte "Berichte" auf "Neuer benutzerdefinierter Bericht".
- **2** Geben Sie im Dialogfeld "Benutzerdefinierter Bericht" einen Namen und eine Beschreibung für den Bericht ein.
- **3** Wenn in dem Bericht die standardmäßigen Kopf- und Fußzeileneinstellungen nicht enthalten sein sollen, deaktivieren Sie die Option "Verwenden Sie die in den Backup Exec-Einstellungen angegebenen Einstellungen für Kopf- und Fußzeilen".

Die Standardeinstellungen für Kopf- und Fußzeilen können ein angepasstes Logo, eine benutzerdefinierte Farbe für den Banner und Text für die Fußzeile umfassen. Diese Elemente werden in den Standardeinstellungen von Backup Exec eingestellt.

Siehe "Festlegen der Standards für Standard- und [benutzerdefinierte](#page-810-0) Berichte" auf Seite 811.

- **4** Klicken Sie im linken Teilfenster auf "Feldauswahl".
- **5** Wählen Sie im Feld "Kategorie" eine Gruppe aus, für die Sie einen Bericht erstellen möchten.
- **6** Klicken Sie für zusätzliche Feldauswahlen auf "Erweiterte Felder anzeigen".
- **7** Wählen Sie aus der Liste "Verfügbare Felder" die Felder, die Sie in dem Bericht einschließen möchten und klicken Sie dann auf die Schaltfläche mit dem Pfeil nach rechts (>>), um die Felder in die Liste "Für den Bericht ausgewählte Felder" zu verschieben.
- **8** Nachdem Sie alle Felder, die im Bericht erscheinen sollen, in die Liste "Für den Bericht ausgewählte Felder" verschoben haben, bestimmen Sie die Reihenfolge, in der die Felder angezeigt werden sollen.

Die Felder werden im Bericht in der Reihenfolge angezeigt, in der sie in der Liste "Für den Bericht ausgewählte Felder" aufgelistet sind. Dabei wird das erste Feld in der Liste als erstes oben links im Bericht angezeigt. Um ein Feld zu verschieben, wählen Sie es von der Liste "Für den Bericht ausgewählte Felder" aus und klicken Sie dann auf "Nach oben" oder "Nach unten", um es auf den entsprechenden Speicherort in der Liste zu verschieben.

- **9** So passen Sie die Spaltenbreite für ein Feld an
	- Klicken Sie in der Liste "Für den Bericht ausgewählte Felder" auf einen Feldnamen.
	- Geben Sie im Feld "Spaltenbreite" die neue Breite ein.
	- Klicken Sie auf "Festlegen".
- **10** (Optional) wenn Sie die Daten im Bericht filtern möchten, führen Sie folgende Schritte durch:
	- Klicken Sie im linken Teilfenster auf "Filter".
	- Wählen Sie in der Liste "Feldname" das Feld aus, auf dem Sie Daten filtern möchten.
	- Wählen Sie aus der Liste "Operator" den Operator aus, den Sie für diesen Filter verwenden möchten.
	- Wählen Sie im Feld "Wert" die Daten aus, die Sie in den Bericht einschließen möchten, oder geben Sie sie ein.
	- Klicken Sie auf "Hinzufügen".
	- Um Sätze von Filterausdrücken zu kombinieren, führen Sie einen der folgenden Schritte durch:

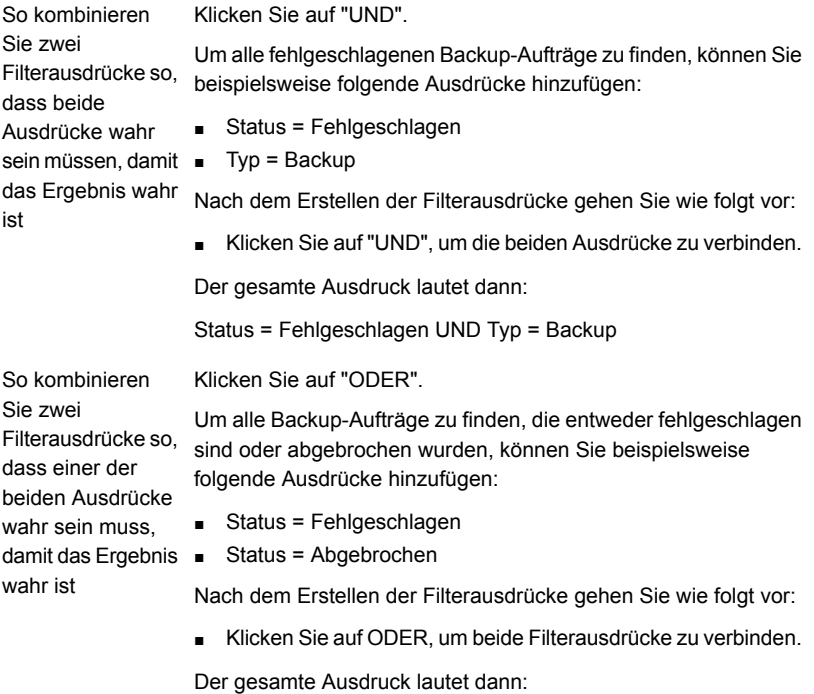

Status = Fehlgeschlagen ODER Typ = Backup

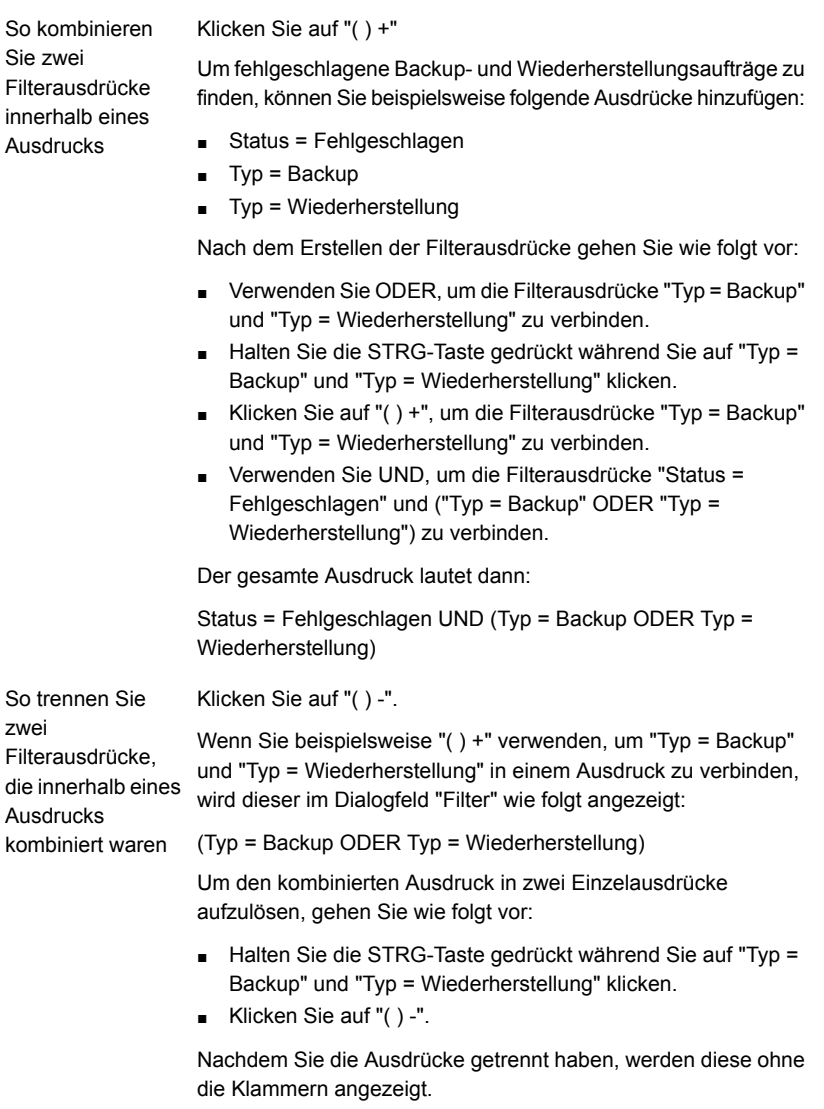

- **11** (Optional) wenn Sie den Bericht in Abschnitte organisieren möchten, führen Sie folgende Schritte durch:
	- Klicken Sie im linken Teilfenster auf "Gruppieren".
	- Wählen Sie aus der Liste "Gruppieren nach" das Feld aus, das Sie als Gruppe verwenden möchten.
	- Klicken Sie auf "Aufsteigend" oder "Absteigend".

Eine aufsteigende Reihenfolge führt Zahlen von der kleinsten bis zur größten und Buchstaben in alphabetischer Folge auf. Eine absteigende Reihenfolge führt Zahlen von der größten bis zur kleinsten und Buchstaben in umgekehrter alphabetischer Folge auf.

- Wenn Sie die Daten weiter gruppieren möchten, wählen Sie die Felder in den Listen "Anschließend gruppieren nach" aus und klicken Sie dann auf "Aufsteigend" oder "Absteigend" für jene Felder. Ein Bericht muss mindestens ein Feld aufweisen, das nicht gruppiert wurde. Wenn Sie beispielsweise im Bericht drei Felder ausgewählt haben, können nur zwei davon gruppiert werden. Wenn Sie alle Felder gruppieren, werden keine Daten im Bericht angezeigt, da alle Daten in den Titeln der Gruppenabschnitte aufgeführt werden. Darüber hinaus müssen Sie mindestens vier Felder im Bericht aufnehmen, um alle drei Gruppierungsfelder verwenden zu können.
- **12** (Optional) wenn Sie die Daten in dem Bericht sortieren möchten, führen Sie folgende Schritte durch:
	- Klicken Sie im linken Teilfenster auf "Sortieren".
	- Wählen Sie aus der Liste "Sortieren nach" das Feld aus, auf dem Sie die Daten im Bericht sortieren möchten.
	- Klicken Sie auf "Aufsteigend" oder "Absteigend". Eine aufsteigende Reihenfolge führt Zahlen von der kleinsten bis zur größten und Buchstaben in alphabetischer Folge auf. Eine absteigende Reihenfolge führt Zahlen von der größten bis zur kleinsten und Buchstaben in umgekehrter alphabetischer Folge auf.
	- Wenn Sie die Daten weiter sortieren möchten, wählen Sie die Felder in den Listen "Anschließend sortieren nach" aus und klicken Sie dann auf "Aufsteigend" oder "Absteigend" für jene Felder.
- **13** (Optional) wenn Sie dem Bericht ein Kreis- oder Balkendiagramm hinzufügen möchten, führen Sie folgende Schritte durch:
	- Klicken Sie im linken Teilfenster auf "Diagrammoptionen".
	- Wählen Sie aus der Liste "Diagrammtyp" entweder "Balkendiagramm" oder "Kreisdiagramm" aus.
	- Wählen Sie die Datentypen aus, die Sie im Diagramm mit einschließen möchten.
- **14** (Optional) Wenn Sie sehen möchten, wie der Bericht aussieht, bevor Sie ihn speichern, klicken Sie auf "Vorschau".
- **15** Klicken Sie auf "OK", um den benutzerdefinierten Bericht zu speichern.

### Hinzufügen oder Entfernen von Feldern für einen benutzerdefinierten Bericht

Um die Daten zu ändern die in einem benutzerdefinierten Bericht angezeigt werden, fügen Sie neue Felder hinzu oder entfernen Sie vorhandene.

#### **So fügen Sie Felder einem benutzerdefinierten Bericht hinzu oder entfernen sie**

- **1** Klicken Sie auf der Registerkarte "Berichte" unter "Berichtgruppen" auf "Benutzerdefiniert".
- **2** Klicken Sie mit der rechten Maustaste auf den Bericht, der die zu ändernden Felder enthält, und klicken Sie auf "Bearbeiten".
- **3** Klicken Sie im linken Teilfenster auf "Feldauswahl".
- **4** Sie haben folgende Möglichkeiten:

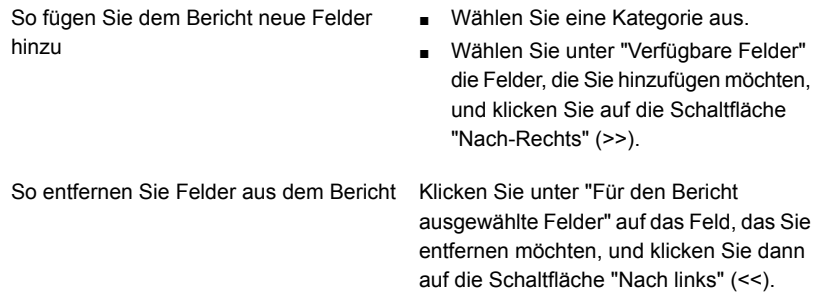

## Ändern der Filter für einen benutzerdefinierten Bericht

Führen Sie folgende Schritte durch, um die existierenden Filter auf einem benutzerdefinierten Bericht zu ändern.

### **So ändern Sie die Filter für einen benutzerdefinierten Bericht**

- **1** Klicken Sie auf der Registerkarte "Berichte" unter "Berichtgruppen" auf "Benutzerdefinierte Berichte".
- **2** Klicken Sie in der Berichtsliste mit der rechten Maustaste auf den zu ändernden Bericht und klicken Sie anschließend auf "Bearbeiten".
- **3** Klicken Sie im linken Teilfenster auf "Filter".
- **4** Erstellen Sie einen Filter, indem Sie einen oder mehrere Filter-Ausdrücke definieren.

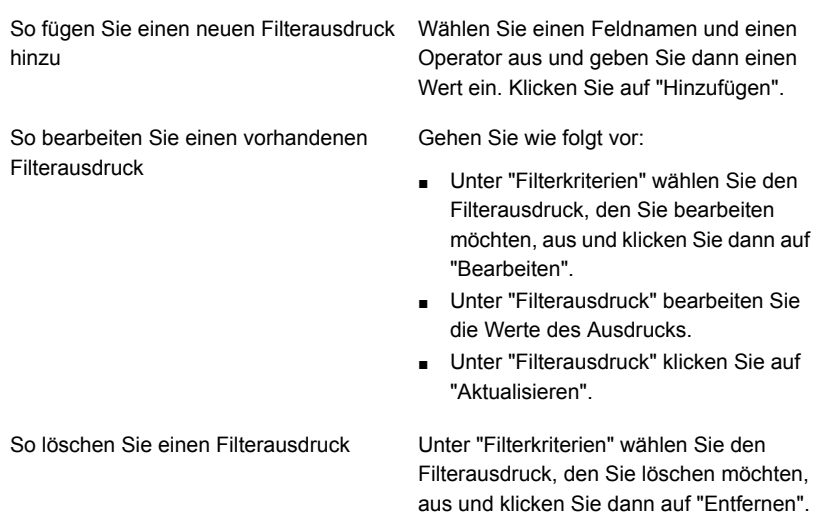

**5** Um Sätze von Filterausdrücken zu kombinieren, führen Sie einen der folgenden Schritte durch:

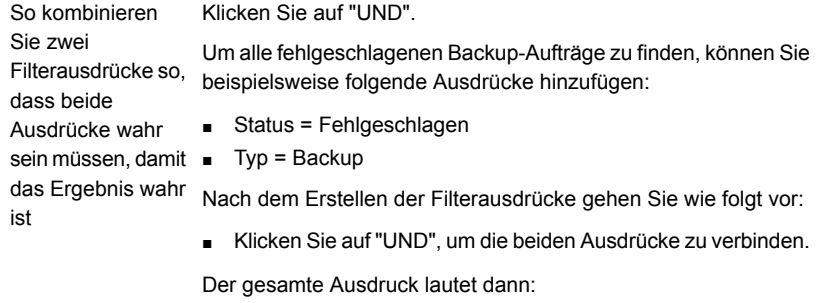

Status = Fehlgeschlagen UND Typ = Backup

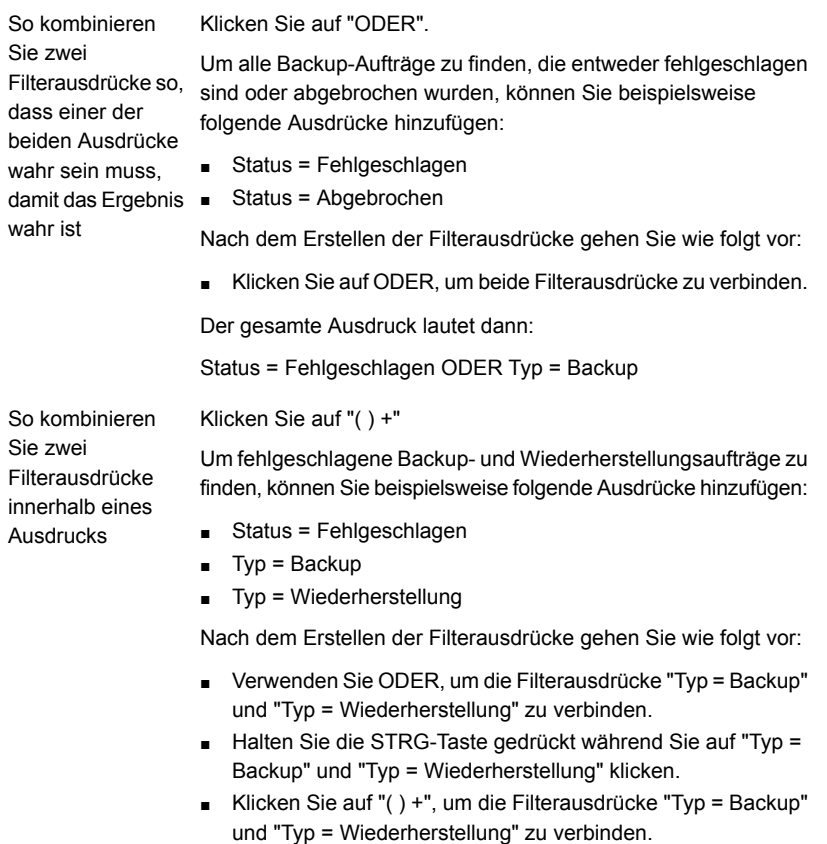

■ Verwenden Sie UND, um die Filterausdrücke "Status = Fehlgeschlagen" und ("Typ = Backup" ODER "Typ = Wiederherstellung") zu verbinden.

Der gesamte Ausdruck lautet dann:

Status = Fehlgeschlagen UND (Typ = Backup ODER Typ = Wiederherstellung)

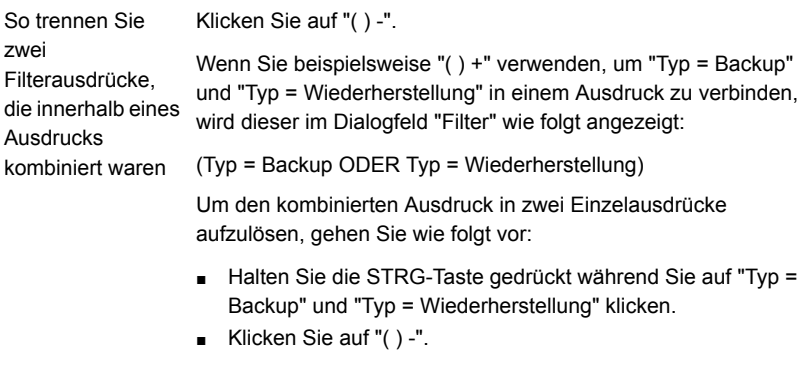

Nachdem Sie die Ausdrücke getrennt haben, werden diese ohne die Klammern angezeigt.

**6** Klicken Sie auf "OK".

### Ändern der Art, wie Daten in einem benutzerdefinierten Bericht gruppiert oder sortiert werden

Verwenden Sie die folgenden Schritte, um die Methode zu ändern, wie Daten in einem benutzerdefinierten Bericht gruppiert oder sortiert werden.

### **So ändern Sie die Gruppierung oder Sortierung in einem benutzerdefinierten Bericht**

- **1** Klicken Sie auf der Registerkarte "Berichte" unter "Berichtgruppen" auf "Benutzerdefiniert".
- **2** In der Liste von benutzerdefinierten Berichten, klicken Sie mit der rechten Maustaste auf den Bericht, den Sie ändern möchten, und wählen Sie dann "Bearbeiten" aus.
- **3** Führen Sie einen der folgenden Schritte aus:

So ändern Sie das Feld, das als Gruppe verwendet wird

- Klicken Sie im linken Teilfenster auf "Gruppieren".
	- Klicken Sie in der Liste "Gruppieren nach" oder "Anschließend gruppieren nach", die das Feld enthält, das Sie ändern möchten, auf den Pfeil nach unten und wählen Sie dann das neue Feld aus, das als Gruppe verwendet werden soll.

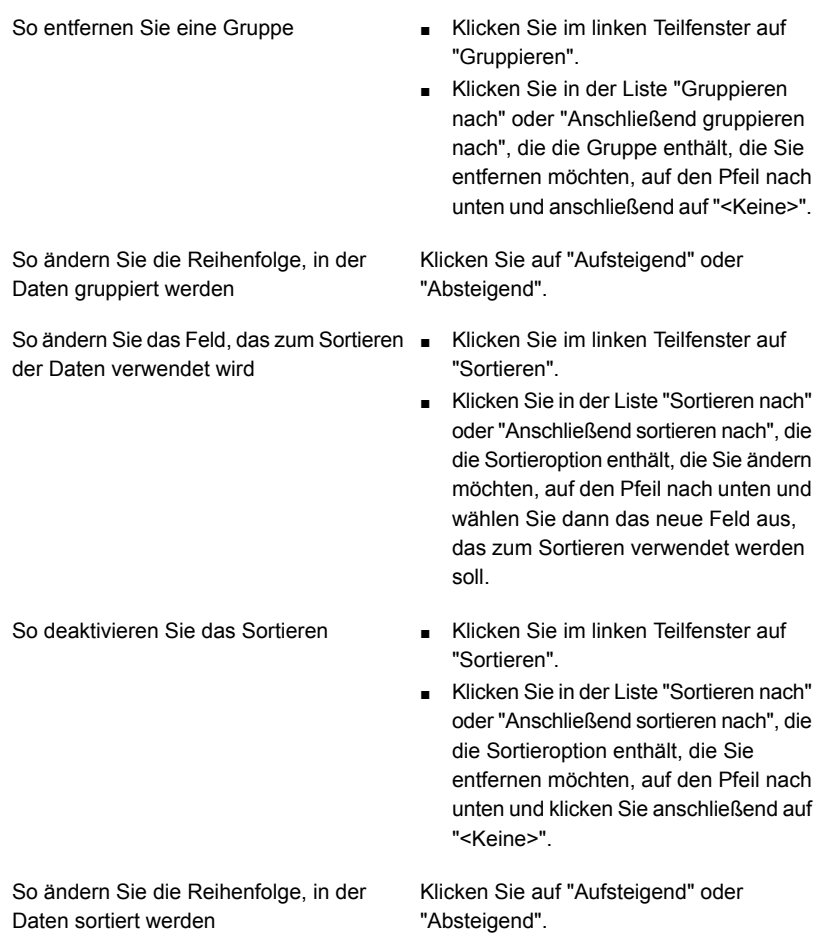

**4** Klicken Sie auf "OK".

# Ändern der Diagrammoptionen in den benutzerdefinierten Berichten

Sie können in benutzerdefinierte Berichte ein Balken- oder Kreisdiagramm integrieren.

Sie müssen im Dialogfeld "Feldauswahl" mindestens zwei Felder auswählen, um ein Kreisdiagramm zu erstellen, und drei Felder für ein Balkendiagramm.

#### **So ändern Sie Diagrammoptionen für benutzerdefinierte Berichte**

- **1** Klicken Sie auf der Registerkarte "Berichte" unter "Berichtgruppen" auf "Benutzerdefiniert".
- **2** Klicken Sie mit der rechten Maustaste auf den Bericht, den Sie bearbeiten möchten und wählen Sie dann "Bearbeiten" aus.
- **3** Klicken Sie im Fenster "Benutzerdefinierter Bericht" auf "Diagrammoptionen".
- **4** Ändern Sie den Diagrammtitel oder wählen Sie neue Felder aus, die für das Diagramm verwendet werden sollen.
- **5** Klicken Sie auf "OK".

### Vorschau von benutzerdefinierten Berichten

Die Vorschaufunktion ermöglicht eine Überprüfung der Einstellungen des benutzerdefinierten Berichts.

**Hinweis:** Sie können benutzerdefinierte Berichte aus der Backup Exec Remote-Administratorkonsole nicht als Vorschau anzeigen.

### **So gelangen Sie zur Vorschau eines benutzerdefinierten Berichts**

- **1** Klicken Sie auf der Registerkarte "Berichte" unter "Berichtgruppen" auf "Benutzerdefiniert".
- **2** Klicken Sie mit der rechten Maustaste auf den Bericht, den Sie bearbeiten möchten, und klicken Sie dann auf "Bearbeiten".
- **3** Klicken Sie im linken Teilfenster auf "Vorschau".

### Kopieren eines benutzerdefinierten Berichts

Sie können eine oder mehrere Kopien eines benutzerdefinierten Berichts erstellen. Jede Kopie des benutzerdefinierten Berichts befindet sich zusammen mit dem ursprünglichen benutzerdefinierten Bericht in der Berichtgruppe "Benutzerdefiniert".

#### **So kopieren Sie einen benutzerdefinierten Bericht**

- **1** Klicken Sie auf der Registerkarte "Berichte" unter "Berichtgruppen" auf "Benutzerdefiniert".
- **2** Klicken Sie mit der rechten Maustaste auf den Bericht, den Sie kopieren möchten, und klicken Sie dann auf "Kopieren".
- **3** Geben Sie einen Namen für den Bericht ein und klicken Sie dann auf "OK".

Die Kopie des benutzerdefinierten Berichts wird in der Berichtgruppe "Benutzerdefiniert" angezeigt.

## **Speichern eines Berichts**

Berichte können in jedem Speicherort gespeichert werden, den Sie auf Ihrer Festplatte oder Netzwerk in den folgenden Formate auswählen:

- HTML-Datei (.htm)
- Adobe PDF-Datei (.pdf)
- XML-Datei (.xml)
- Datei mit Trennkommas (.csv)
- Microsoft Office Excel-Arbeitsmappe (.xls)

Sie können einen Bericht sichern, der derzeit auf dem Bildschirm oder in der Berichtgruppe "Abgeschlossene aufrufen" angezeigt wird.

#### **So speichern Sie einen Bericht**

**1** Klicken Sie im Bericht in der Berichtsanzeige auf "Speichern unter".

So sichern Sie einen Bericht, der derzeit auf dem Bildschirm angezeigt wird

So sichern Sie einen Bericht, der in der Berichtgruppe "Abgeschlossene aufrufen" aufgeführt wird

Klicken Sie im Bericht in der Berichtsanzeige auf "Speichern unter".

- Klicken Sie auf der Registerkarte "Berichte" unter "Berichtgruppen" auf "Abgeschlossene aufrufen".
- Klicken Sie auf "Speichern unter".
- Doppelklicken Sie auf einen abgeschlossenen Bericht, den Sie an einem neuen Speicherort speichern möchten.
- **2** Geben Sie den Dateinamen und den Ort ein, in dem Sie den Bericht speichern möchten.

**3** Wählen Sie im Feld "Dateityp" ein Format aus, in dem der Bericht gespeichert werden soll.

Wenn Sie einen Bericht im HTML-Format speichern, werden sowohl die HTML-Datei als auch eine GIF-Grafikdatei gespeichert.

**4** Klicken Sie auf "Speichern".

# **Drucken eines Berichts in der Backup Exec-Berichtsanzeige**

Sie können Berichte auf einem lokalen oder einem Netzwerkdrucker drucken. Um einen Bericht zu drucken, muss der Drucker so konfiguriert werden, dass er im Querformat druckt.

Die folgenden Druckereinstellungen stellen sicher, dass der Bericht richtig ausgedruckt wird:

- Auf der Registerkarte "Layout" des Dialogfeldes "Drucken" unter "Ausrichtung" sollte die Option "Horizontal" ausgewählt sein. Beachten Sie, dass Sie möglicherweise zuerst die Registerkarte "Einstellungen" auswählen müssen, um auf die Registerkarte "Layout" zuzugreifen.
- Um alle Seiten eines mehrseitigen Berichts zu drucken, müssen Sie auf der Registerkarte "Optionen" des Dialogfelds "Drucken", die Option "Alle verknüpften Dokumente drucken" auswählen.
- Um alle Seiten eines mehrseitigen Berichts in der richtigen Reihenfolge zu drucken, muss die erste Seite des Berichts auf dem Bildschirm angezeigt werden bevor der Druckauftrag initiiert wird.
- Wenn der Bericht nicht richtig ausgedruckt wird, müssen Sie möglicherweise die Optionen zum Einrichten der Seite in Internet Explorer ändern und die Kopfund Fußzeile entfernen, um die Ränder zu reduzieren.

#### **So drucken Sie einen Bericht in der Backup Exec-Berichtsanzeige**

**1** Führen Sie einen Bericht aus.

Siehe "Einen Bericht jetzt [ausführen"](#page-793-0) auf Seite 794.

- **2** Klicken Sie unter "Berichtsanzeige" auf "Drucken".
- **3** Wählen Sie einen Drucker im Windows-Dialogfeld "Drucken" aus.
- **4** Klicken Sie auf "Drucken".

# **Anzeigen abgeschlossener Berichte**

<span id="page-809-0"></span>Nachdem ein geplanter Bericht ausgeführt wird, wird er in der Berichtgruppe "Abgeschlossene aufrufen" gespeichert.

#### **So werden abgeschlossene Berichte angezeigt**

- **1** Klicken Sie auf der Registerkarte "Berichte" unter "Berichtgruppen" auf "Abgeschlossene aufrufen".
- **2** Doppelklicken Sie auf den Bericht, den Sie anzeigen möchten.

## **Bearbeiten eines Berichts**

Verwenden Sie die folgenden Schritte, um die Eigenschaften eines geplanten Standardberichts oder eines benutzerdefinierten Berichts zu bearbeiten, bevor er ausgeführt wird. Wenn der zu bearbeitende Bericht in einem vorhergehenden Berichtsauftrag ausgeführt wurde, können sich die jetzt von Ihnen vorgenommenen Änderungen auf die Anzeige des Berichts im Auftragsverlauf auswirken. Es wird empfohlen, den Bericht zu kopieren und dann zu bearbeiten.

#### **So bearbeiten Sie einen geplanten Standardbericht oder einen benutzerdefinierten Bericht**

**1** Klicken Sie auf der Registerkarte "Berichte" unter "Berichtgruppen" auf "Anstehende aufrufen".

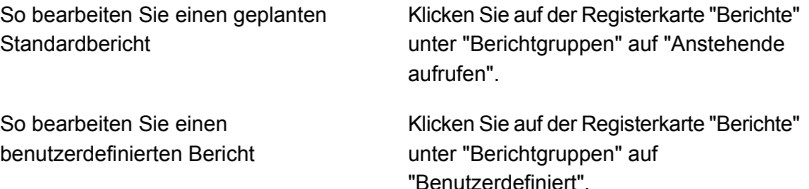

- **2** Klicken Sie mit der rechten Maustaste auf den Bericht, den Sie ausführen möchten, und klicken Sie dann auf "Bearbeiten".
- **3** Bearbeiten Sie die Berichtseigenschaften und klicken Sie dann auf "OK".

## **Erneutes Ausführen eines abgeschlossenen Berichts**

Berichte, die in der Berichtsgruppe "Abgeschlossene aufrufen" angezeigt werden, können mehrfach ausgeführt werden.

#### **So führen Sie einen abgeschlossenen Bericht erneut aus**

- **1** Klicken Sie auf der Registerkarte "Berichte" unter "Berichtgruppen" auf "Abgeschlossene aufrufen".
- **2** Klicken Sie mit der rechten Maustaste auf einen Bericht und klicken Sie dann auf "Bericht jetzt erneut ausführen".

Backup Exec erstellt eine weitere Iteration des Berichts und führt sie aus.

**3** Um den Bericht erneut anzuzeigen, doppelklicken Sie auf den neuen Bericht.

## **Löschen eines Berichts**

Berichte, die Sie unter Verwendung der Option "Jetzt ausführen" erstellen, werden automatisch gelöscht, nachdem Sie sie angezeigt haben. Jedoch können auch benutzerdefinierte Berichte, abgeschlossene Berichte und geplante Berichte zu Ihrer Bequemlichkeit gelöscht werden.

**Hinweis:** Standard-Backup Exec-Berichte können nicht gelöscht werden.

#### **So löschen Sie einen Bericht**

- **1** Führen Sie auf der Registerkarte "Berichte" unter "Berichtgruppen" einen der folgenden Schritte aus:
	- Um einen benutzerdefinierten Bericht zu löschen, klicken Sie auf "Benutzerdefiniert".
	- Um einen geplanten Bericht zu löschen, klicken Sie auf "Anstehende aufrufen".
	- Um einen abgeschlossenen Bericht zu löschen, klicken Sie auf "Abgeschlossene aufrufen".
- <span id="page-810-0"></span>**2** Klicken Sie mit der rechten Maustaste auf den Bericht, den Sie löschen möchten, und klicken Sie dann auf "Löschen".
- **3** Klicken Sie auf "Ja", um zu bestätigen, dass Sie den Bericht löschen möchten.

# **Festlegen der Standards für Standard- und benutzerdefinierte Berichte**

Sie können Backup Exec so einstellen, dass alle Berichte entweder in HTML oder in PDF (Portable Document Format von Adobe) angezeigt werden. Die Standardeinstellung ist HTML. Das von Ihnen ausgewählte Format wirkt sich nicht auf das Format der mithilfe der Benachrichtigungsfunktion an Benutzer gesendeten Berichte aus.

Für benutzerdefinierte Berichte können Sie folgende Schritte durchführen:

- Einbinden eines Logos in die Kopfzeile
- Wählen einer Farbe für das Banner in der Kopfzeile
	- Bei der Auswahl einer Farbe für das Banner können Sie die der jeweiligen Farbe entsprechende Nummer eingeben (RGB-Werte) oder die Farbe aus einer Tabelle auswählen.
- Einbinden von Text in der Fußzeile
- Einbinden der Uhrzeit in der Fußzeile

#### **So stellen Sie Standards für Standard- und benutzerdefinierte Berichte ein**

- **1** Klicken Sie auf die Schaltfläche "Backup Exec" und wählen Sie zuerst "Konfiguration und Einstellungen" und dann "Backup Exec-Einstellungen".
- **2** Klicken Sie im linken Teilfenster auf "Berichte".

#### **3** Schließen Sie die Auswahl der passenden Optionen ab.

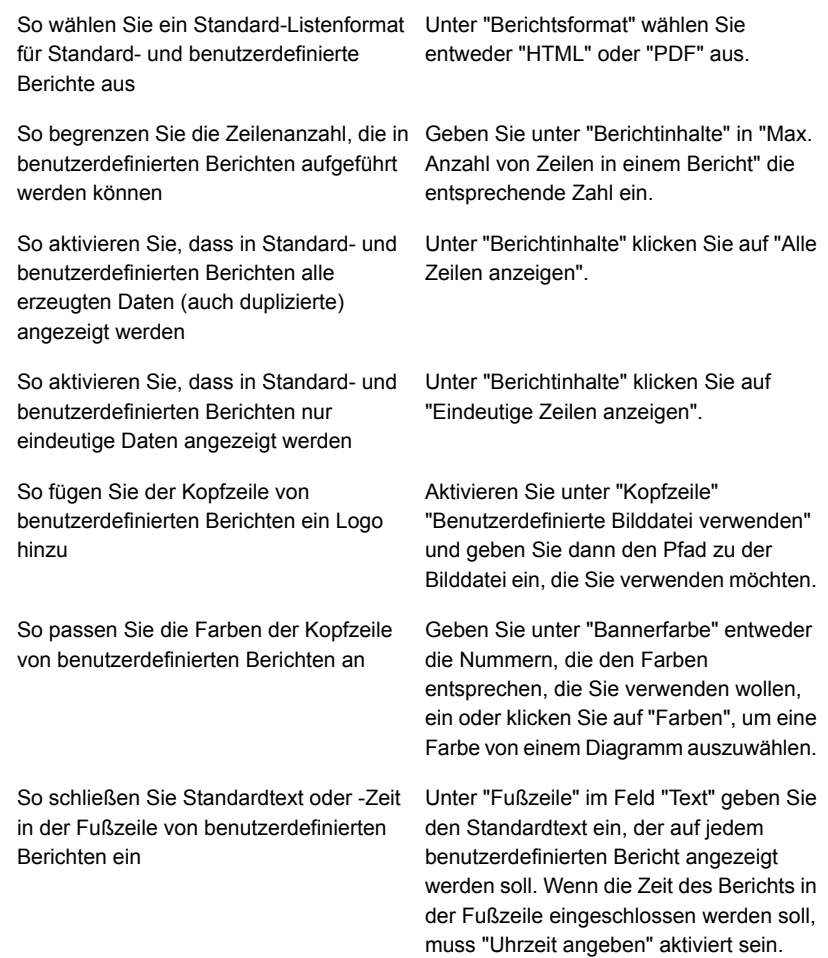

**4** Klicken Sie auf "OK".

# **Anzeigen der Berichtseigenschaften**

Berichtseigenschaften liefern ausführliche Informationen über jeden Bericht, wie zum Beispiel den Dateinamen, die Dateigröße und das Berichterstellungsdatum. Diese Eigenschaften können zwar angezeigt, jedoch nicht bearbeitet werden.

#### **So zeigen Sie Berichtseigenschaften an**

- **1** Wählen Sie auf der Registerkarte "Berichte" unter "Berichtgruppen" eine Berichtgruppe aus.
- **2** Klicken Sie mit der rechten Maustaste auf den Bericht, dessen Eigenschaften angezeigt werden sollen, und wählen Sie "Eigenschaften".
- <span id="page-813-0"></span>**3** Wenn Sie das Dialogfeld wieder schließen möchten, klicken Sie auf "OK".

## **Liste von Backup Exec-Standardberichten**

Dieser Abschnitt liefert ausführliche Information über jeden Standardbericht, der in Backup Exec verfügbar ist. Die Daten, die auf jedem Bericht angezeigt werden, hängen von den Kriterien ab, die Sie für den Bericht ausgewählt haben..

Backup Exec enthält die folgenden Standardberichte:

| <b>Name des Berichts</b>                       | <b>Beschreibung</b>                                                                                                    |
|------------------------------------------------|----------------------------------------------------------------------------------------------------|
| Meldungsverlauf                                | Listet alle Warnmeldungen im Warnmeldungsverlauf<br>chronologisch auf, wobei die neuesten<br>Warnmeldungen zuerst angezeigt werden.                                       |
|                                                | Siehe "Bericht "Meldungsverlauf"" auf Seite 819.                                                                                                    |
| Warnmeldungsverlauf nach Backup<br>Exec-Server | Listet alle Warnmeldungen im Warnmeldungsverlauf<br>nach Backup Exec-Servern sortiert und gefiltert auf.<br>Die aktuellen Warnmeldungen werden dabei zuerst<br>angezeigt. |
|                                                | Siehe "Bericht "Warnmeldungsverlauf nach Backup<br>Exec-Server"" auf Seite 820.                                                                                           |
| Überwachungsprotokoll                          | Listet den Inhalt aller Überwachungsprotokolle für<br>ausgewählte Server im angegebenen Zeitraum auf.<br>Siehe "Bericht "Überwachungsprotokoll"" auf Seite 821.           |
| Erfolgsrate des Backups von<br>Aufträgen       | Listet die Erfolgsrate für die Backup-Aufträge auf, die<br>zur Sicherung ausgewählter Server ausgeführt werden.                                                           |
|                                                | Siehe "Bericht "Erfolgsrate von Backup-Aufträgen""<br>auf Seite 821                                                                                                    |
| Backup-Empfehlungen                            | Listet alle Empfehlungen auf, die Ihnen helfen können,<br>Ihre Backups besser zu verwalten.                                                                               |
|                                                | Siehe "Bericht "Backup-Empfehlungen"" auf Seite 822.                                                                                                    |

**Tabelle 16-3** Backup Exec-Standardberichte

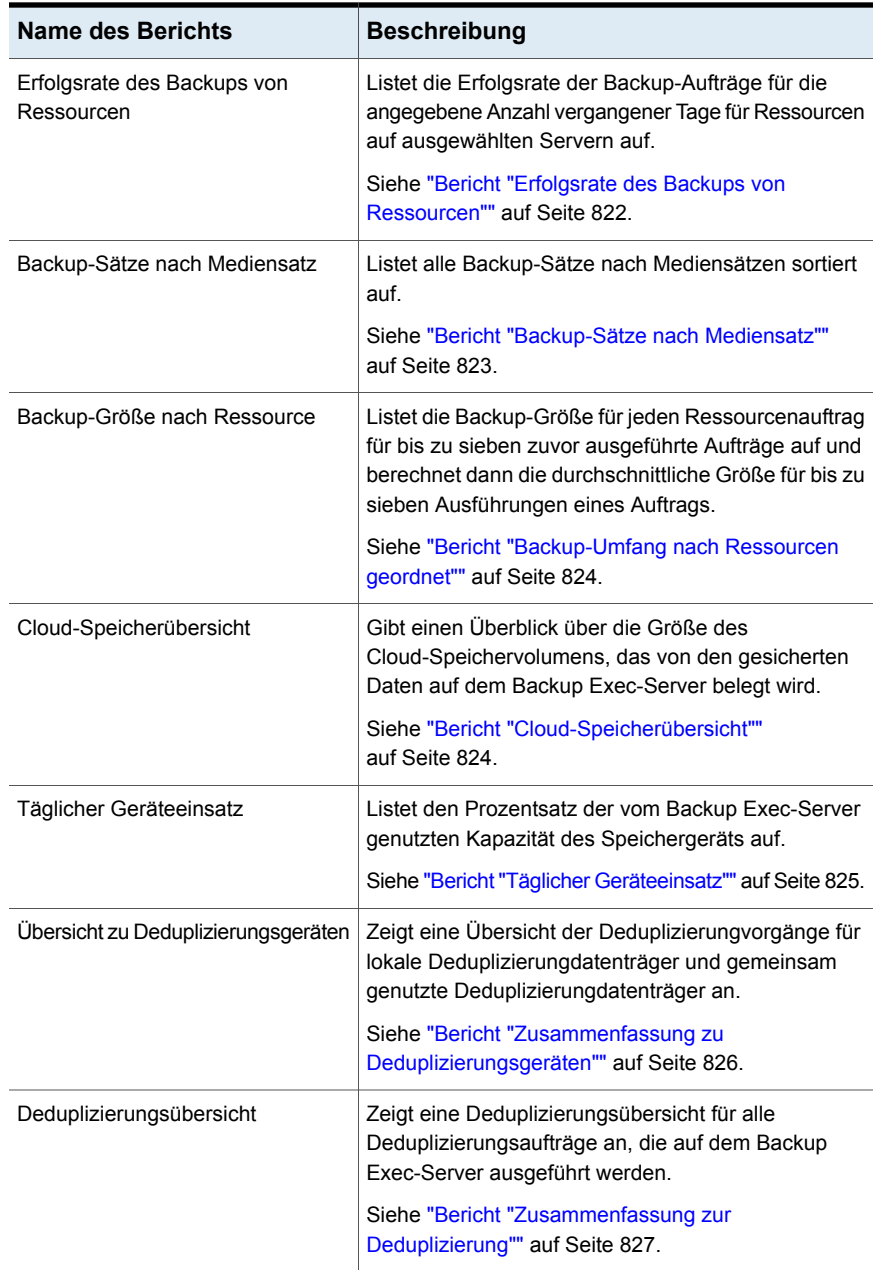

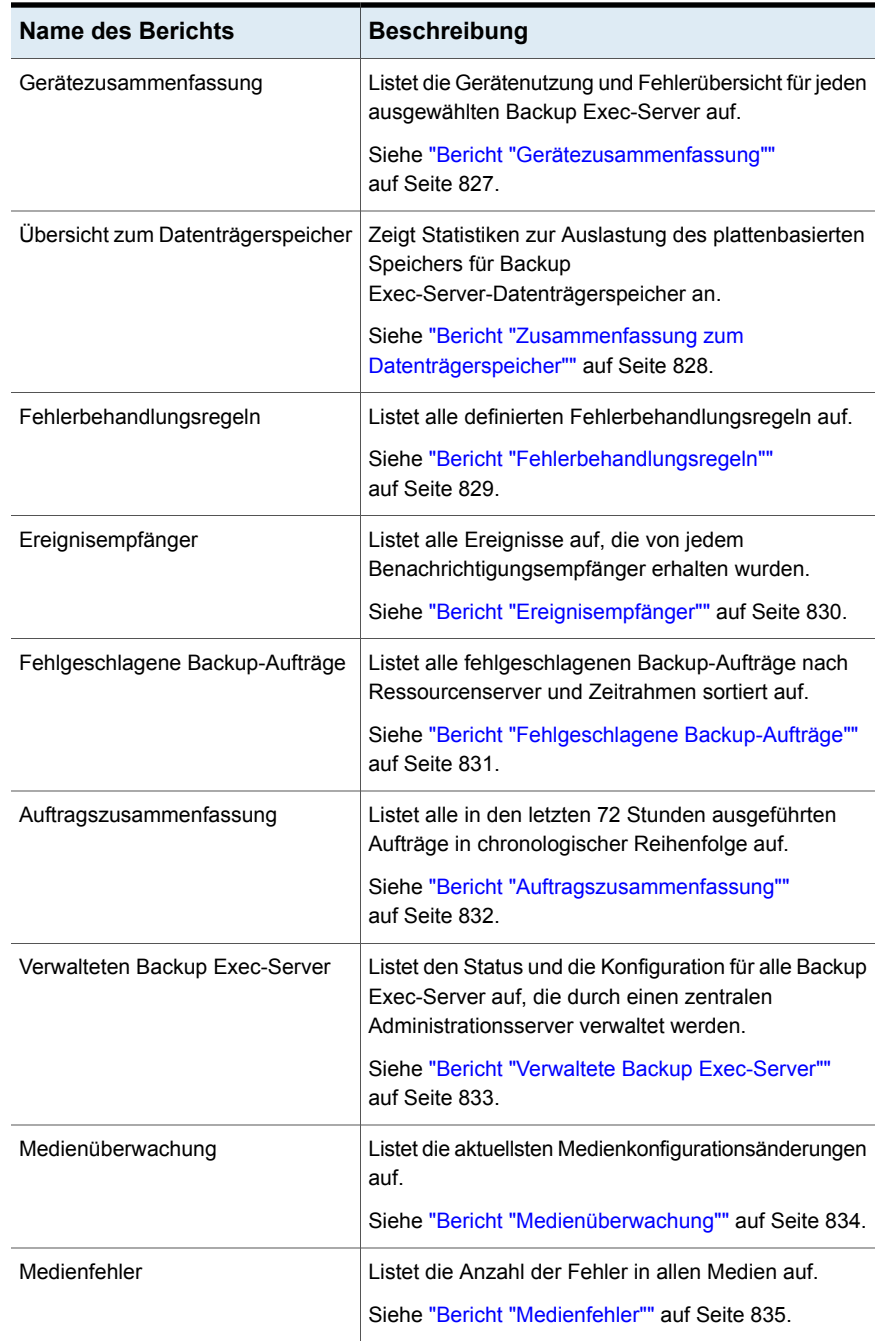

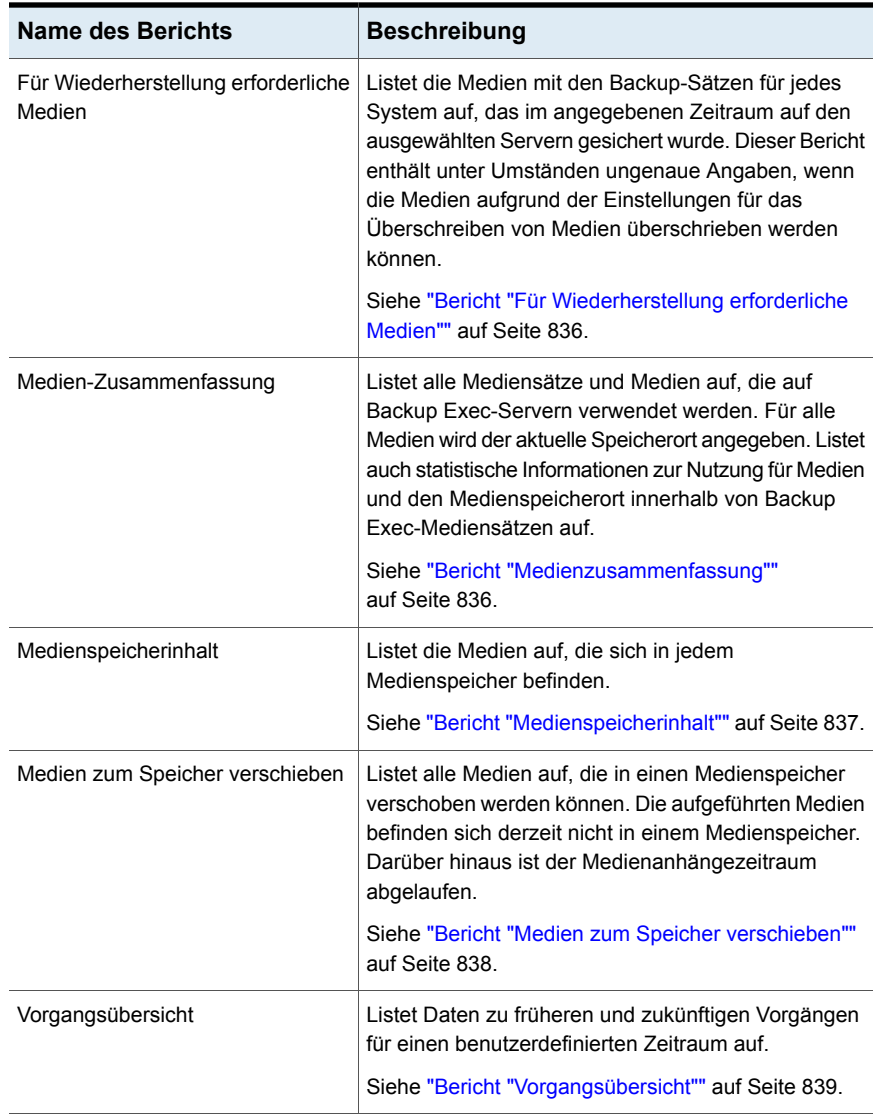

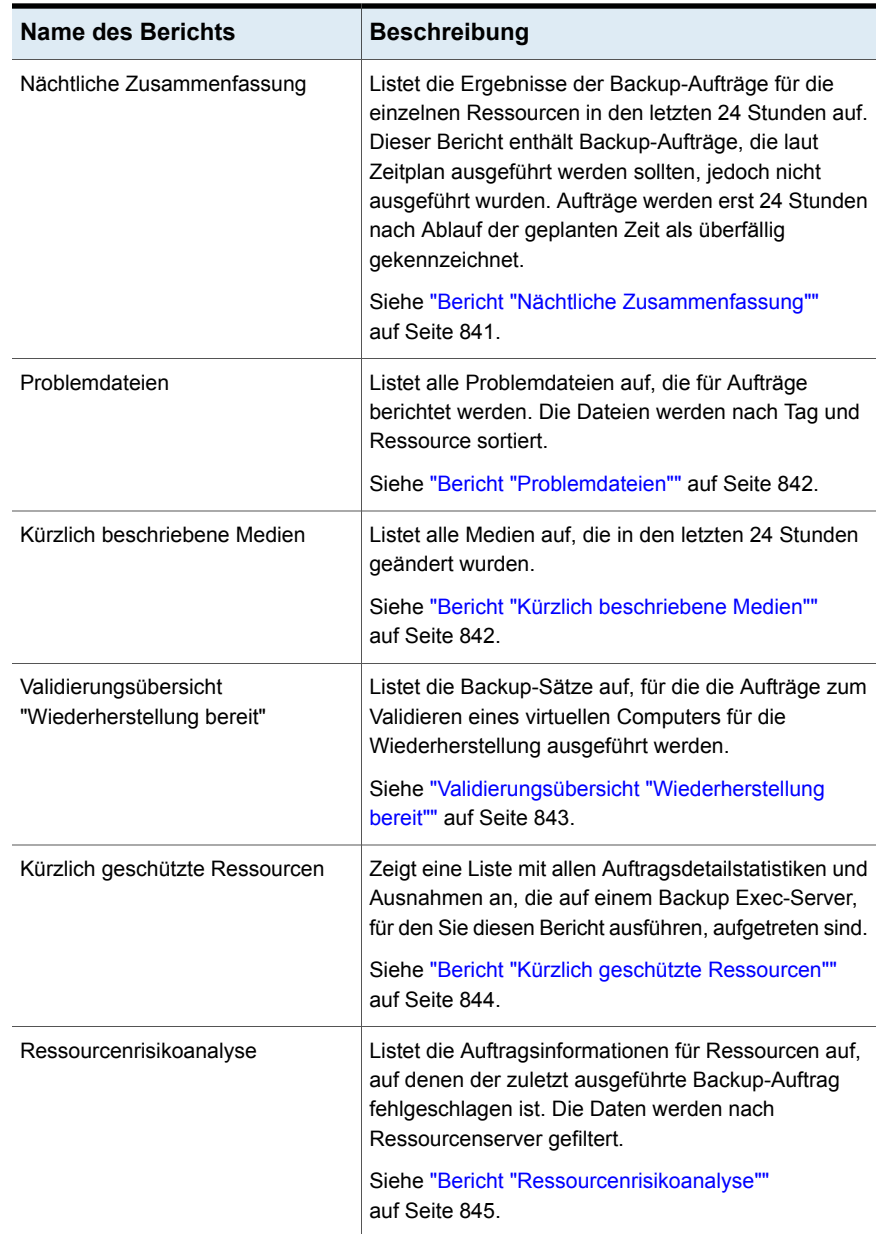

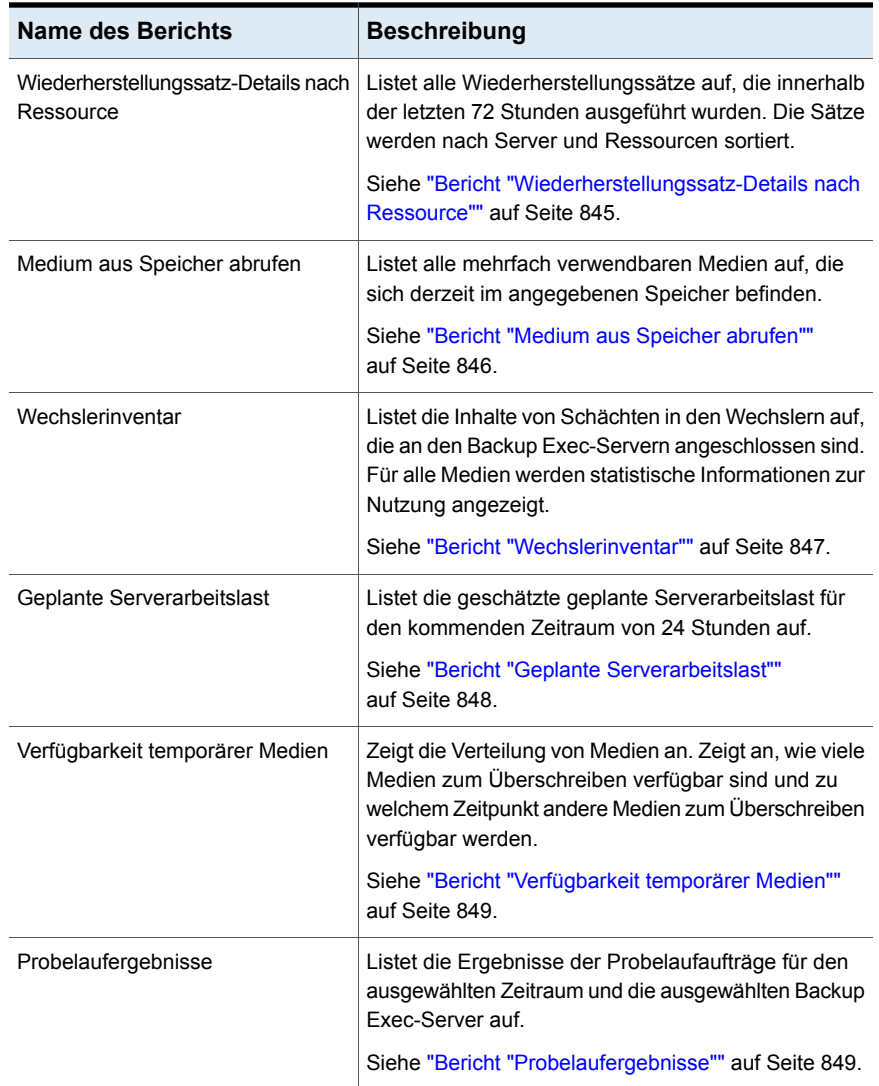

<span id="page-818-0"></span>Siehe "Erstellen eines [benutzerdefinierten](#page-795-0) Berichts" auf Seite 796.

# Bericht "Meldungsverlauf"

Im Bericht "Warnmeldungsverlauf" sind alle Meldungen im Warnmeldungsverlauf chronologisch aufgeführt. Die neuesten Meldungen werden dabei zuerst angezeigt.

| <b>Element</b>        | <b>Beschreibung</b>                                                         |
|-----------------------|-----------------------------------------------------------------------------|
| Uhrzeit               | Datum und Uhrzeit der Warnmeldung.                                          |
| Erhalten              | Zeitpunkt, an dem die Warnmeldung aufgetreten ist.                          |
| <b>Beantwortet</b>    | Uhrzeit der Reaktion des Benutzers auf die Warnmeldung.                     |
| Antwortender Benutzer | Benutzer, der auf die Warnmeldung reagiert hat.                             |
| Auftragsname          | Zeigt den Namen des Auftrags an, der mit der<br>Warnmeldung verknüpft ist.  |
| Backup Exec-Server    | Name des Backup Exec-Servers, auf dem die<br>Warnmeldung auftrat.           |
| Kategorie             | Name der Warnmeldung, z. B. "Dienststart" oder "Auftrag<br>fehlgeschlagen". |
| Meldung               | Eine Beschreibung des Ereignisses, das die Warnmeldung<br>verursachte.      |

**Tabelle 16-4** Bericht "Meldungsverlauf"

<span id="page-819-0"></span>Siehe "Erstellen eines [benutzerdefinierten](#page-795-0) Berichts" auf Seite 796.

### Bericht "Warnmeldungsverlauf nach Backup Exec-Server"

Im Bericht "Warnmeldungsverlauf nach Backup Exec-Server" sind alle Warnmeldungen im Warnmeldungsverlauf nach Backup Exec-Servern gefiltert und sortiert aufgeführt. Die aktuellen Warnmeldungen werden dabei zuerst angezeigt.

| <b>Element</b>                  | <b>Beschreibung</b>                                            |
|---------------------------------|----------------------------------------------------------------|
| Backup<br>Exec-Server           | Name des Backup Exec-Servers, auf dem die Warnmeldung auftrat. |
| Uhrzeit                         | Datum und Uhrzeit der Warnmeldung.                             |
| <b>Frhalten</b>                 | Zeitpunkt, an dem die Warnmeldung aufgetreten ist.             |
| <b>Beantwortet</b>              | Uhrzeit der Reaktion des Benutzers auf die Warnmeldung.        |
| Antwortender<br><b>Benutzer</b> | Benutzer, der auf die Warnmeldung reagiert hat.                |

**Tabelle 16-5** Bericht "Warnmeldungsverlauf nach Backup Exec-Server"

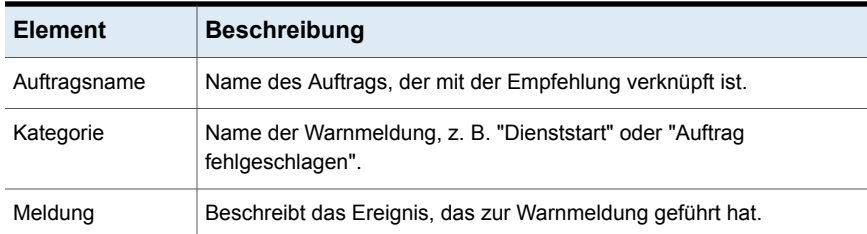

<span id="page-820-0"></span>Siehe "Erstellen eines [benutzerdefinierten](#page-795-0) Berichts" auf Seite 796.

## Bericht "Überwachungsprotokoll"

Im Bericht "Überwachungsprotokoll" ist der Inhalt der Überwachungsprotokolle für ausgewählte Server im angegebenen Zeitraum aufgeführt.

| <b>Element</b>        | <b>Beschreibung</b>                                                                                        |
|-----------------------|----------------------------------------------------------------------------------------------------|
| Kategorie             | Kategorie, in der eine Änderung vorgenommen wurde, z. B.<br>"Login-Konto", "Warnmeldungen" oder "Auftrag". |
| Eingegebenes<br>Datum | Zeitpunkt (Datum und Uhrzeit), an dem die Änderung vorgenommen<br>wurde.                                   |
| Meldung               | Beschreibung der Änderung, die in Backup Exec vorgenommen wurde.                                           |
| Benutzername          | Benutzer, der die Änderung vorgenommen hat                                                                 |

**Tabelle 16-6** Bericht "Überwachungsprotokoll"

<span id="page-820-1"></span>Siehe "Einen Bericht jetzt [ausführen"](#page-793-0) auf Seite 794.

Siehe "Erstellen eines [benutzerdefinierten](#page-795-0) Berichts" auf Seite 796.

### Bericht "Erfolgsrate von Backup-Aufträgen"

Im Bericht "Erfolgsrate von Backup-Aufträgen" wird die Erfolgsrate von Backup-Aufträgen aufgeführt.

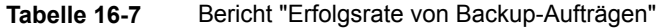

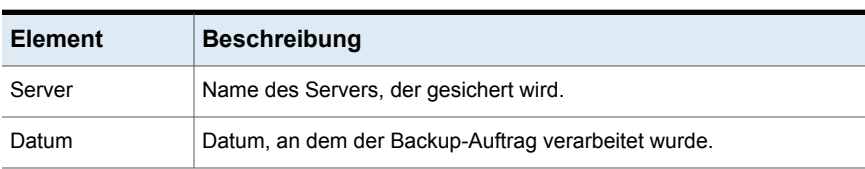

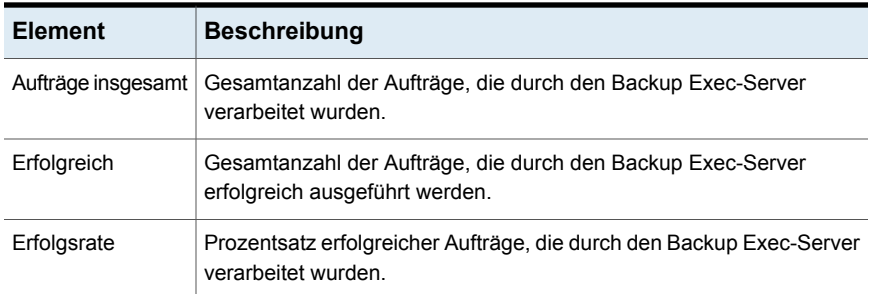

<span id="page-821-0"></span>Siehe "Erstellen eines [benutzerdefinierten](#page-795-0) Berichts" auf Seite 796.

## Bericht "Backup-Empfehlungen"

Die Backup-Empfehlungsbericht listet Empfehlungen auf, die Ihnen helfen können, Ihre Backups besser zu verwalten. Die Empfehlungen umfassen möglicherweise bessere Methoden, bestimmte Typen von Daten zu sichern, oder Vorschläge, wie Sie andere Produkte verwenden.

| <b>Element</b>     | <b>Beschreibung</b>                                                                               |
|--------------------|---------------------------------------------------------------------------------------------------|
|                    |                                                                                                   |
| Backup Exec-Server | Name des Backup Exec-Servers, für den die<br>Empfehlung gilt.                                     |
| Auftragsname       | Name des Auftrags, der mit der Empfehlung<br>verknüpft ist.                                       |
| Startzeit          | Datum und Uhrzeit, als der Auftrag, der mit<br>der Empfehlung verknüpft ist, ausgeführt<br>wurde. |

**Tabelle 16-8** Bericht "Backup-Empfehlungen"

<span id="page-821-1"></span>Siehe "Einen Bericht jetzt [ausführen"](#page-793-0) auf Seite 794.

Siehe "Erstellen eines [benutzerdefinierten](#page-795-0) Berichts" auf Seite 796.

### Bericht "Erfolgsrate des Backups von Ressourcen"

Im Bericht "Erfolgsrate des Backups von Ressourcen" ist die Erfolgsrate der Backup-Aufträge für die angegebenen Tage für Ressourcen auf ausgewählten Servern aufgeführt.

| <b>Element</b>     | <b>Beschreibung</b>                                                                           |
|--------------------|-----------------------------------------------------------------------------------------------|
| Ressource          | Name des Systems, das gesichert wird.                                                         |
| Datum              | Datum, an dem der Backup-Auftrag verarbeitet wurde.                                           |
| Aufträge insgesamt | Gesamtanzahl der Aufträge, die durch den Backup Exec-Server<br>verarbeitet wurden.            |
| Erfolgreich        | Gesamtanzahl der Aufträge, die durch den Backup Exec-Server<br>erfolgreich ausgeführt werden. |
| Erfolgsrate        | Prozentsatz erfolgreicher Aufträge, die durch den Backup Exec-Server<br>verarbeitet wurden.   |

**Tabelle 16-9** Bericht "Erfolgsrate des Backups von Ressourcen"

<span id="page-822-0"></span>Siehe "Erstellen eines [benutzerdefinierten](#page-795-0) Berichts" auf Seite 796.

## Bericht "Backup-Sätze nach Mediensatz"

Im Bericht "Backup-Sätze nach Mediensatz" sind alle Backup-Sätze nach Mediensätzen sortiert aufgeführt.

| <b>Element</b>                           | <b>Beschreibung</b>                                                                                                    |
|------------------------------------------|----------------------------------------------------------------------------------------------------|
| Mediensatz                               | Name des Mediensatzes, auf dem der Auftrag ausgeführt wurde.                                                                                    |
| Medienkennung                            | Medienkennung, die von Backup Exec oder dem Administrator<br>zugewiesen wurde bzw. in einer zuvor zugewiesenen Barcodekennung<br>enthalten ist. |
| Methode                                  | Spezifische Art des Backups.                                                                                                    |
| Geschäftskritisch                        | Gibt an, ob der Backup-Satz ein Element enthält, das als<br>geschäftskritische Ressource gekennzeichnet wurde.                                  |
| Datum/Uhrzeit                            | Datum und Uhrzeit des Daten-Backup.                                                                                                    |
| Beschreibung des<br>Backup-Satzes/Quelle | Angaben zu den gesicherten Daten und zu deren Speicherort.                                                                                      |
| Verzeichnisse                            | Anzahl der gesicherten Verzeichnisse.                                                                                                    |
| Dateien                                  | Anzahl der gesicherten Dateien.                                                                                                    |

**Tabelle 16-10** Bericht "Backup-Sätze nach Mediensatz"

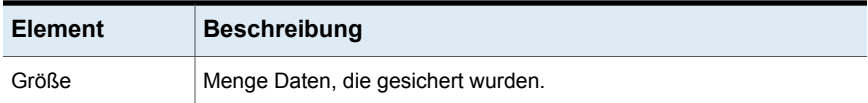

<span id="page-823-0"></span>Siehe "Erstellen eines [benutzerdefinierten](#page-795-0) Berichts" auf Seite 796.

### Bericht "Backup-Umfang nach Ressourcen geordnet"

Im Bericht "Backup-Umfang nach Ressourcen geordnet" ist der Backup-Umfang für alle Ressourcenaufträge für bis zu sieben zuvor ausgeführte Aufträge aufgeführt. Darüber hinaus wird der Durchschnittswert berechnet, der die durchschnittliche Menge der zu sichernden Daten in den sieben zuvor ausgeführten Aufträgen angibt.

| <b>Element</b>                                 | <b>Beschreibung</b>                                                                                                  |
|------------------------------------------------|----------------------------------------------------------------------------------------------------|
| Server                                         | Name des Backup Exec-Servers, auf dem die Daten für den<br>Backup-Auftrag gespeichert wurden.                        |
| Ressource                                      | Name des Servers, der gesichert wurde.                                                                               |
| Auftrag                                        | Name des Backup-Auftrags.                                                                                            |
| Datum und Uhrzeit<br>der<br>Auftragsausführung | Zeitpunkt (Datum und Uhrzeit), an dem der Backup-Auftrag verarbeitet<br>wurde.                                       |
| Backup-Größe                                   | Menge Daten, die gesichert wurden.                                                                                   |
| Durchschnittliche<br>Größe                     | Durchschnittliche Menge Daten, die während der vorherigen sieben<br>Ausführungen gesichert wurden.                   |
| Differenz %                                    | Der Wert, um den sich die im aktuellen Auftrag zu sichernden Daten<br>von vorherigen Backup-Aufträgen unterscheiden. |

**Tabelle 16-11** Bericht "Backup-Umfang nach Ressourcen geordnet"

<span id="page-823-1"></span>Siehe "Einen Bericht jetzt [ausführen"](#page-793-0) auf Seite 794.

Siehe "Erstellen eines [benutzerdefinierten](#page-795-0) Berichts" auf Seite 796.

### Bericht "Cloud-Speicherübersicht"

Der Bericht "Cloud-Speicherübersicht" gibt einen Überblick über die Größe des Cloud-Speichervolumens, das von den gesicherten Daten auf dem Backup Exec-Server belegt wird.

| <b>Element</b>              | <b>Beschreibung</b>                                                                                                |
|-----------------------------|----------------------------------------------------------------------------------------------------|
| Gerätename                  | Der Name des Cloud-Speichergeräts.                                                                                 |
| CludSceitherServer          | Der vollqualifizierte Name des Servers, auf dem sich das Gerät befindet.                                           |
| Cloud-Bucket                | Der Name des Speicherorts auf dem Cloud-Speichergerät. Diese<br>Speichereinheiten werden als "Buckets" bezeichnet. |
| Geschriebene<br><b>Byte</b> | Die Menge der Daten, die auf das Cloud-Speichergerät geschrieben wurden.                                           |
| Gelesene<br><b>Byte</b>     | Die Menge der Daten, die aus dem Cloud-Speichergerät ausgelesen wurden.                                            |

**Tabelle 16-12** Bericht "Cloud-Speicherübersicht"

<span id="page-824-0"></span>Siehe "Erstellen eines [benutzerdefinierten](#page-795-0) Berichts" auf Seite 796.

## Bericht "Täglicher Geräteeinsatz"

Dieser Bericht listet den Prozentsatz der vom Backup Exec-Server genutzten Kapazität des Speichergeräts auf.

| <b>Element</b> | <b>Beschreibung</b>                                                                                                    |
|----------------|----------------------------------------------------------------------------------------------------|
| Laufwerkname   | Name des Speichergeräts und des Backup Exec-Servers, auf dem sich<br>das Gerät befindet.                                                                                                    |
| <b>Status</b>  | Status des Speichergeräts<br>Status für Speichergeräte sind wie folgt:<br>Anhalten<br>Das Speichergerät wird vorübergehend angehalten.<br>Aktivieren<br>Die Speichergruppe ist für die Verwendung durch Backup Exec<br>verfügbar. Wenn das Speichergerät deaktiviert ist, ist es für die<br>Verwendung mit anderen Anwendungen verfügbar.<br>Online<br>▪<br>Die Speichergruppe ist für die Verwendung verfügbar.<br>Offline<br>▪<br>Backup Exec kann nicht auf die Speichergruppe zugreifen. |
| Datum          | Datum, an dem das Speichergerät verwendet wurde.                                                                                                    |

**Tabelle 16-13** Bericht "Täglicher Geräteeinsatz"

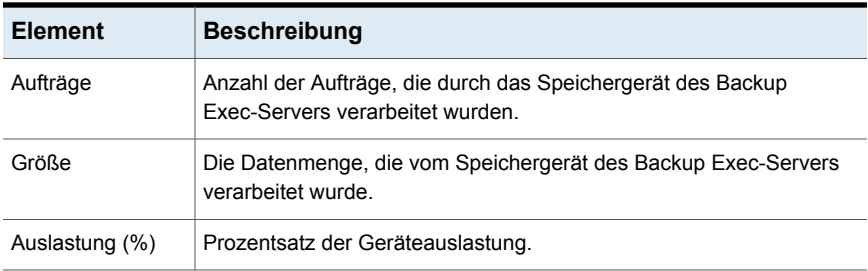

<span id="page-825-0"></span>Siehe "Erstellen eines [benutzerdefinierten](#page-795-0) Berichts" auf Seite 796.

### Bericht "Zusammenfassung zu Deduplizierungsgeräten"

Der Übersichtsbericht zum Deduplizierungsgerät zeigt eine Übersicht der Deduplizierungvorgänge des lokalen Deduplizierungdatenträgerspeichers und des gemeinsam genutzten Deduplizierungdatenträgerspeichers an.

| <b>Element</b>             | <b>Beschreibung</b>                                                                                                    |
|----------------------------|----------------------------------------------------------------------------------------------------|
| Status                     | Gerätezustand (z. B. "Online" und "Aktiviert").                                                                                                    |
| Erstellt                   | Erstellungsdatum der Medien.                                                                                                    |
| Gesamtkapazität            | Gesamtkapazität des<br>Deduplizierungdatenträgers.                                                                                                  |
| Kapazität genutzt          | Die Kapazität, die momentan im<br>Deduplizierungsspeicher genutzt wird.                                                                             |
| Verfügbare Kapazität       | Verbleibende Kapazität des<br>Deduplizierungdatenträgers.                                                                                           |
| Vollständig (Prozent)      | Prozentsatz des Speicherplatzes, der im<br>Deduplizierungdatenträger verfügbar ist.                                                                 |
| Anzahl geschützter Byte    | Gesamtmenge der Daten, die für Backups in<br>allen Aufträgen unter Verwendung des Geräts<br>ausgewählt wurden, bevor die Deduplizierung<br>erfolgt. |
| Deduplizierungs-Verhältnis | Das Verhältnis der Datenmenge vor der<br>Deduplizierung und der Datenmenge nach<br>der Deduplizierung.                                              |

**Tabelle 16-14** Übersichtsbericht zu Deduplizierungsgeräten

<span id="page-826-0"></span>Siehe "Erstellen eines [benutzerdefinierten](#page-795-0) Berichts" auf Seite 796.

## Bericht "Zusammenfassung zur Deduplizierung"

Dieser Bericht enthält eine Übersicht aller Deduplizierungsaufträge, die auf dem Backup Exec-Server ausgeführt werden.

| <b>Element</b>             | <b>Beschreibung</b>                                                                                    |
|----------------------------|----------------------------------------------------------------------------------------------------|
| Auftragsname               | Name des Auftrags.                                                                                     |
| Startzeit                  | Zeitpunkt, zu dem Backup Exec versucht hat,<br>den Auftrag zu starten.                                 |
| Dauer                      | Der für den Verarbeitungsvorgang<br>erforderliche Zeitraum.                                            |
| Größe                      | Die Menge an verarbeiteten Daten.                                                                      |
| Größe/Minute               | Die pro Minute verarbeitete Datenmenge in<br>KB, Megabyte oder Gigabyte.                               |
| Anzahl gescannter Byte     | Gesamtmenge der für das Backup<br>ausgewählten Daten in Megabyte vor der<br>Deduplizierung.            |
| Anzahl gespeicherter Byte  | Die Menge der eindeutigen Daten, die nach<br>erfolgter Deduplizierung gespeichert wird.                |
| Deduplizierungs-Verhältnis | Das Verhältnis der Datenmenge vor der<br>Deduplizierung und der Datenmenge nach<br>der Deduplizierung. |
| <b>Status</b>              | Status des Vorgangs, z. B. "Abgeschlossen"<br>(Erfolg), "Fehlgeschlagen" oder<br>"Abgebrochen".        |

**Tabelle 16-15** Bericht "Zusammenfassung zur Deduplizierung"

<span id="page-826-1"></span>Siehe "Einen Bericht jetzt [ausführen"](#page-793-0) auf Seite 794.

Siehe "Erstellen eines [benutzerdefinierten](#page-795-0) Berichts" auf Seite 796.

### Bericht "Gerätezusammenfassung"

Im Bericht "Gerätezusammenfassung" sind alle Geräte für jeden ausgewählten Backup Exec-Server aufgeführt.

| <b>Element</b> | <b>Beschreibung</b>                                                                        |
|----------------|--------------------------------------------------------------------------------------------|
| Server         | Name des Servers, auf dem sich das Gerät befindet.                                         |
| Laufwerkname   | Name des Laufwerks im Wechsler.                                                            |
| Ziel           | Adresse des Speichergeräts, das zum Backup Exec-Server eine<br>Verbindung hergestellt hat. |
| <b>Status</b>  | Gerätestatus, z. B. "Online".                                                              |
| Erstellt       | Erstellungsdatum des Datenträgers.                                                         |
| Gereinigt      | Datum, an dem auf dem Laufwerk der letzte Reinigungsauftrag<br>ausgeführt wurde.           |
| Stunden        | Anzahl der Stunden, die das Gerät seit dem letzten Reinigungsauftrag<br>in Betrieb war.    |
| Fehler         | Anzahl der Fehler seit dem letzten Reinigungsauftrag.                                      |
| Größe          | Menge Daten, die seit dem letzten Reinigungsauftrag gelesen und<br>geschrieben wurden.     |
| Geladen        | Anzahl der Ladevorgänge seit dem letzten Reinigungsauftrag.                                |
| Stunden        | Gesamtanzahl der Stunden, die das Gerät verwendet wurde.                                   |
| Fehler         | Gesamtanzahl der im Gerät aufgetretenen Fehler.                                            |
| Größe          | Menge Daten, die auf dem Gerät gelesen und geschrieben wurden.                             |
| Geladen        | Gesamtanzahl der Ladevorgänge für das Gerät.                                               |

**Tabelle 16-16** Bericht "Gerätezusammenfassung"

<span id="page-827-0"></span>Siehe "Erstellen eines [benutzerdefinierten](#page-795-0) Berichts" auf Seite 796.

### Bericht "Zusammenfassung zum Datenträgerspeicher"

Der Übersichtsbericht zum Datenträgerspeicher zeigt Statistiken zur Datenträgerbelegung für den Datenträgerspeicher von Backup Exec-Servern an.

**Tabelle 16-17** Übersichtsbericht zum Datenträgerspeicher

| Element    | <b>Beschreibung</b>                 |
|------------|-------------------------------------|
| Gerätename | Name des Datenträgerspeichergeräts. |
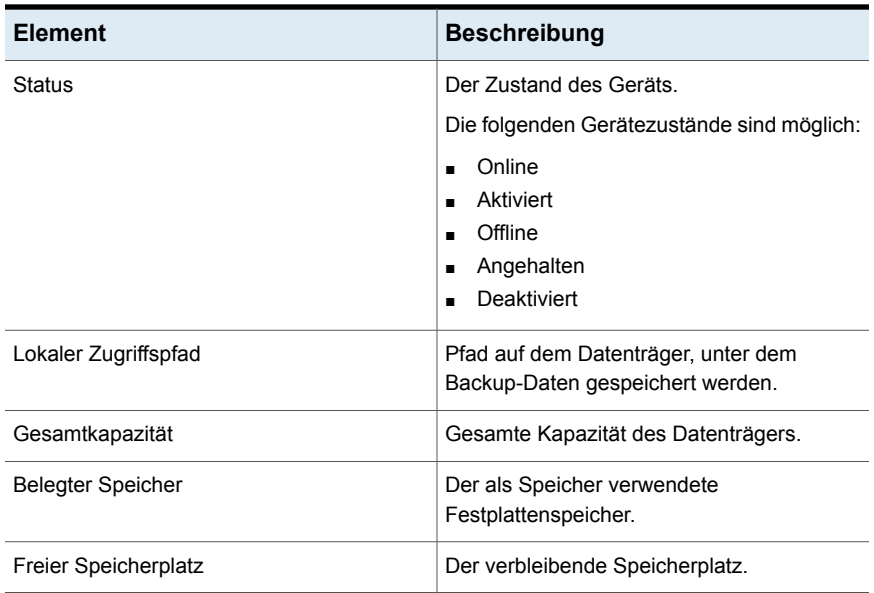

Siehe "Erstellen eines [benutzerdefinierten](#page-795-0) Berichts" auf Seite 796.

#### Bericht "Fehlerbehandlungsregeln"

Im Bericht "Fehlerbehandlungsregeln" sind alle Fehlerbehandlungsregeln aufgeführt und erläutert.

**Tabelle 16-18** Bericht "Fehlerbehandlungsregeln"

| <b>Element</b> | <b>Beschreibung</b>                                                                                                    |
|----------------|----------------------------------------------------------------------------------------------------|
| Name der Regel | Name der Fehlerbehandlungsregel.                                                                                                 |
| Hinweise       | Die bei der Erstellung der Fehlerbehandlungsregel im Bereich "Hinweis"<br>eingegebenen Informationen.                            |
| Auftragsstatus | Endgültiger Auftragsstatus, mit dem die Regel aktiviert wird.<br>Folgende Statusangaben sind verfügbar:<br>Fehler<br>Abgebrochen |

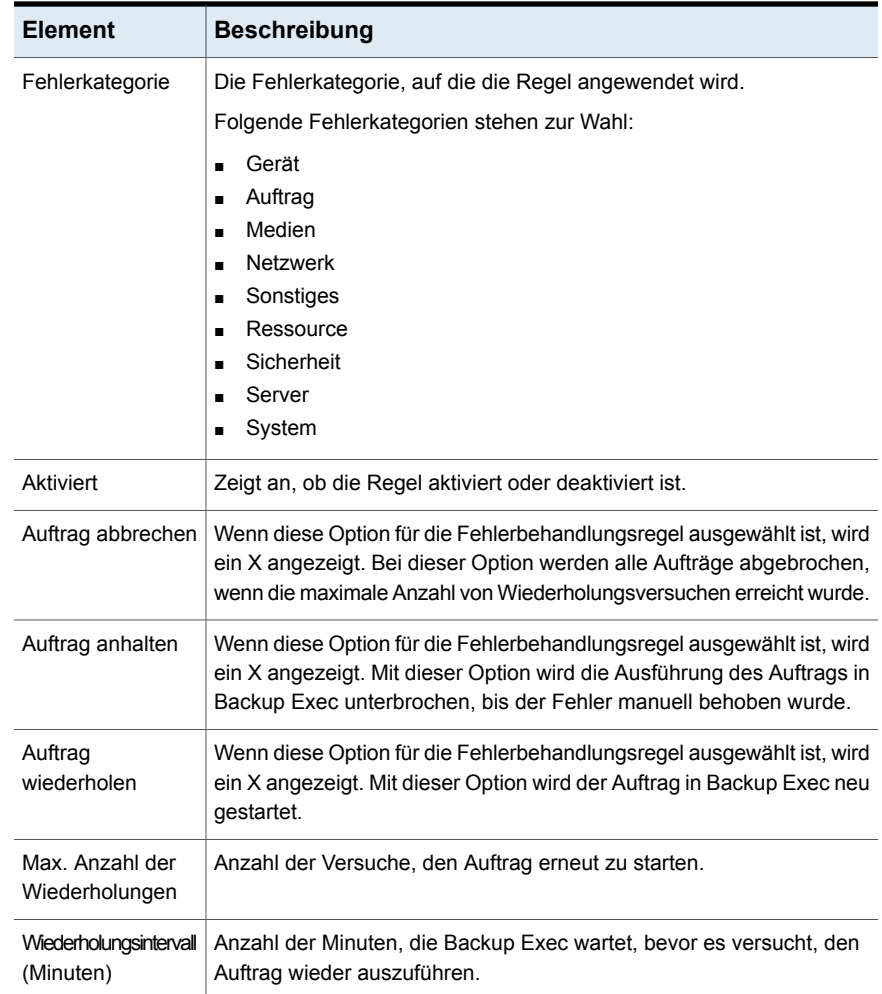

Siehe "Erstellen eines [benutzerdefinierten](#page-795-0) Berichts" auf Seite 796.

### Bericht "Ereignisempfänger"

Im Bericht "Ereignisempfänger" sind die von jedem Benachrichtigungsempfänger registrierten Ereignisse aufgeführt.

| <b>Element</b> | <b>Beschreibung</b>                                                                                                    |
|----------------|----------------------------------------------------------------------------------------------------|
| Empfängername  | Name des Empfängers.                                                                                                    |
| Empfängertyp   | Kennzeichnet, an wen der Ereignisempfängerbericht gesendet wird,<br>zum Beispiel an einen einzelnen Empfänger oder an eine Gruppe von<br>Empfängern. |
| Ereignistyp    | Warnmeldungskategorie oder Ad-hoc-Auftrag.                                                                                                    |
| Ereignisname   | Ausführliche Angaben zur Warnmeldungskategorie oder zum<br>Ad-hoc-Auftrag.                                                                           |

**Tabelle 16-19** Bericht "Ereignisempfänger"

Siehe "Erstellen eines [benutzerdefinierten](#page-795-0) Berichts" auf Seite 796.

#### Bericht "Fehlgeschlagene Backup-Aufträge"

Der Bericht "Fehlgeschlagene Backup-Aufträge" listet alle fehlgeschlagenen Backup-Aufträge auf. Die Aufträge sind nach Server und festgelegtem Zeitraum geordnet.

| <b>Element</b>    | <b>Beschreibung</b>                                                                                                    |
|-------------------|----------------------------------------------------------------------------------------------------|
| Ressource         | Name des Systems, das gesichert wird.                                                                                           |
| Startzeit         | Zeitpunkt (Datum und Uhrzeit), an dem der Backup-Auftrag gestartet<br>wurde                                                     |
| Dauer             | Der für den Verarbeitungsvorgang erforderliche Zeitraum.                                                                        |
| Auftragsname      | Name des fehlgeschlagenen Auftrags.                                                                                             |
| Geschäftskritisch | Gibt an, ob der Auftrag Elemente enthält, die als geschäftskritische<br>Ressourcen gekennzeichnet wurden.                       |
| Kategorie         | Die Kategorie des fehlgeschlagenen Auftrags, der auf einen System-,<br>Auftrags-, Medien- oder Gerätefehler zurückzuführen ist. |
| Fehlercode        | Zeigt den Fehlercode an, der dem Fehler entspricht.                                                                             |
| Beschreibung      | Beschreibt das Ereignis, das zur Fehlermeldung geführt hat.                                                                     |
| Status            | Status des Vorgangs, z. B "Fehler".                                                                                             |

**Tabelle 16-20** Bericht "Fehlgeschlagene Aufträge"

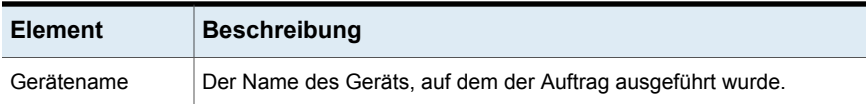

Siehe "Erstellen eines [benutzerdefinierten](#page-795-0) Berichts" auf Seite 796.

#### Bericht "Auftragszusammenfassung"

Im Bericht "Auftragszusammenfassung" sind alle Aufträge aufgeführt, die im angegebenen Zeitraum ausgeführt wurden. Die Aufträge werden in chronologischer Reihenfolge angezeigt.

| <b>Element</b>         | <b>Beschreibung</b>                                                                          |
|------------------------|----------------------------------------------------------------------------------------------|
| Startzeit              | Zeitpunkt (Datum und Uhrzeit), an dem der Vorgang gestartet wurde.                           |
| Auftragsname           | Name des abgeschlossenen Auftrags.                                                           |
| Dauer                  | Verarbeitungszeitraum des Vorgangs                                                           |
| Größe                  | Die Menge an verarbeiteten Daten.                                                            |
| Dateien                | Anzahl der verarbeiteten Dateien.                                                            |
| Verzeichnisse          | Anzahl der verarbeiteten Verzeichnisse.                                                      |
| Größe/Minute           | Die pro Minute verarbeitete Datenmenge in KB, Megabyte oder<br>Gigabyte.                     |
| Übersprungen           | Anzahl Dateien, die während des Vorgangs übersprungen wurden.                                |
| Beschädigte<br>Dateien | Anzahl beschädigter Dateien, die während des Vorgangs angetroffen<br>wurden.                 |
| Dateien in<br>Gebrauch | Anzahl der Dateien, die während des Vorgangs verwendet wurden.                               |
| <b>Status</b>          | Status des Vorgangs, z. B. "Abgeschlossen" (Erfolg), "Fehlgeschlagen"<br>oder "Abgebrochen". |
| Typ                    | Listet den Typ des Auftrags auf, den Backup Exec im angegebenen<br>Zeitraum ausgeführt hat.  |

**Tabelle 16-21** Bericht "Auftragszusammenfassung"

Siehe "Einen Bericht jetzt [ausführen"](#page-793-0) auf Seite 794.

Siehe "Erstellen eines [benutzerdefinierten](#page-795-0) Berichts" auf Seite 796.

#### Bericht "Verwaltete Backup Exec-Server"

Der Bericht "Verwaltete Backup Exec-Server" beinhaltet Status- und Konfigurationsinformationen für alle verwalteten Backup Exec-Server in einer Central Admin Server Feature-Umgebung.

| <b>Element</b>                       | <b>Beschreibung</b>                                                                                               |
|--------------------------------------|----------------------------------------------------------------------------------------------------|
| CAS-Server                           | Namen der zentralen Administrationsserver.                                                                        |
| Verwalteter<br>Backup<br>Exec-Server | Namen der verwalteten Backup Exec-Server.                                                                         |
| <b>Status</b>                        | Status des Servers.                                                                                               |
|                                      | Folgende Statusmeldungen sind verfügbar:                                                                          |
|                                      | Online - Server kann verwendet werden.<br>$\blacksquare$                                                          |
|                                      | Verzögert - Server reagiert nicht sofort auf Meldungen.<br>п                                                      |
|                                      | Keine Verbindung - Verbindung mit dem Server ist seit einer<br>п<br>gewissen Zeit unterbrochen.                   |
| Verzögert                            | Zeitlimit, das für den Verbindungsstatus "Verzögert" festgelegt wurde.                                            |
| Keine Verbindung                     | Zeitlimit, das für den Verbindungsstatus "Keine Verbindung" festgelegt<br>wurde.                                  |
| Katalogspeicherort                   | Speicherort der Kataloginformationen.                                                                             |
|                                      | Folgende Speicherorte sind verfügbar:                                                                             |
|                                      | Lokal - die Kataloginformationen befinden sich auf dem verwalteten<br>$\blacksquare$<br>Backup Exec-Server.       |
|                                      | CAS: die Kataloginformationen befinden sich auf dem zentralen<br>$\blacksquare$<br>Administrationsserver.         |
| Protokolle                           | Der Zeitpunkt, an dem die Auftragsprotokolle von einem verwalteten<br>Server in die CAS-Datenbank geladen werden. |
|                                      | Die Ladezeiten ergeben sie sich wie folgt:                                                                        |
|                                      | Festgelegter Zeitraum in Sekunden<br>$\blacksquare$                                                               |
|                                      | Geplante Zeit<br>$\blacksquare$                                                                                   |
|                                      | Auftragsabschluss                                                                                                 |
|                                      | Nie                                                                                                    |

**Tabelle 16-22** Bericht "Verwaltete Backup Exec-Server"

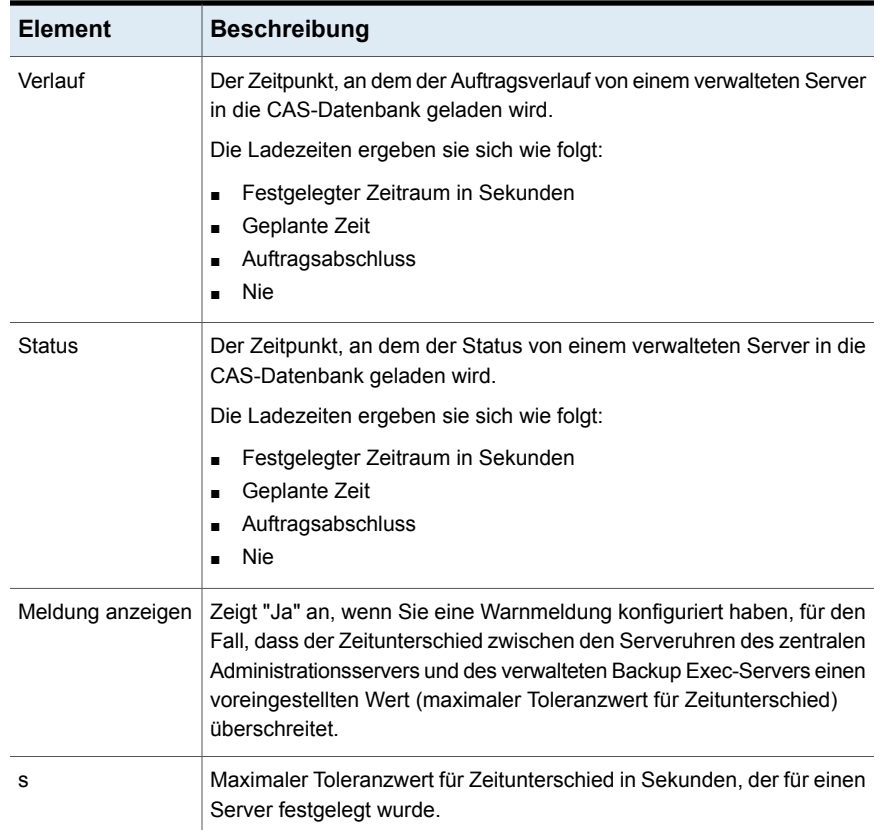

Siehe "Erstellen eines [benutzerdefinierten](#page-795-0) Berichts" auf Seite 796.

#### Bericht "Medienüberwachung"

Im Bericht "Medienüberwachung" sind die aktuellen Konfigurationsänderungen aufgeführt, die an Ihren Medien vorgenommen wurden.

Wenn Sie in einer Central Admin Server Feature-(CAS-)Umgebung diesen Bericht vom zentralen Administrationsserver ausführen, liefert der Bericht nur Daten für die Medien für den zentralen Administrationsserver; er liefert keine Daten für die verwalteten Backup Exec-Server. Um Daten der Medienüberwachung auch für verwaltete Backup Exec-Server abzurufen, haben Sie folgende Möglichkeiten:

■ Loggen Sie sich lokal beim verwalteten Backup Exec-Server ein und führen Sie den Bericht aus.

■ Loggen Sie sich mithilfe der Funktion "Remote Administrator" von einem Remote-Windows-Server oder einer Windows-Arbeitsstation aus bei einem verwalteten Backup Exec-Server ein und führen Sie den Bericht aus.

**Element Beschreibung** Zeitpunkt (Datum und Uhrzeit), an dem die Änderung vorgenommen wurde. Eingegebenes Datum Meldung Beschreibung der Medienänderung Benutzername | Benutzer, der die Änderung vorgenommen hat

**Tabelle 16-23** Bericht "Medienüberwachung"

Siehe "Einen Bericht jetzt [ausführen"](#page-793-0) auf Seite 794.

Siehe "Erstellen eines [benutzerdefinierten](#page-795-0) Berichts" auf Seite 796.

#### Bericht "Medienfehler"

Der Bericht "Medienfehler" führt die Anzahl der Fehler in allen Medien auf.

| <b>Element</b>                       | <b>Beschreibung</b>                                                                                                    |
|--------------------------------------|----------------------------------------------------------------------------------------------------|
| Medienkennung                        | Medienkennung, die von Backup Exec oder dem Administrator<br>zugewiesen wurde bzw. in einer zuvor zugewiesenen Barcodekennung<br>enthalten ist |
| Geschäftskritisch                    | Gibt an, ob das Medium einen Backup-Satz enthält, der über eine<br>geschäftskritische Ressource verfügt.                                       |
| Geladen<br>(Häufigkeit)              | Gibt an, wie oft das Medium insgesamt bereitgestellt wurde.                                                                                    |
| Im Einsatz<br>(Stunden<br>insgesamt) | Gesamtanzahl der Stunden, die für das Medium benötigt wurden.                                                                                  |
| Fehler insgesamt                     | Gesamtanzahl Fehlerwarnmeldungen für das System, die Aufträge,<br>die Medien und die Geräte                                                    |

**Tabelle 16-24** Bericht "Medienfehler"

Siehe "Einen Bericht jetzt [ausführen"](#page-793-0) auf Seite 794.

Siehe "Erstellen eines [benutzerdefinierten](#page-795-0) Berichts" auf Seite 796.

#### Bericht "Für Wiederherstellung erforderliche Medien"

Im Bericht "Für Wiederherstellung erforderliche Medien" sind die Medien mit den Backup-Sätzen für jedes System aufgeführt, das im angegebenen Zeitraum gesichert wurde. Dieser Bericht enthält jedoch unter Umständen ungenaue Angaben, wenn die Medien aufgrund der Einstellungen für das Überschreiben von Medien überschrieben werden können.

| <b>Element</b>                 | <b>Beschreibung</b>                                                                                      |
|--------------------------------|----------------------------------------------------------------------------------------------------|
| Datum                          | Zeitpunkt (Datum und Uhrzeit), an dem der Backup-Auftragssatz erstellt<br>wurde.                         |
| Name des<br>Medienspeicherorts | Name des Speichergeräts, auf dem die für den Backup-Auftrag<br>verwendeten Medien gespeichert werden.    |
| Medienkennung                  | Medienkennung, die den Medien zugewiesen wird.                                                           |
| Geschäftskritisch              | Gibt an, ob das Medium einen Backup-Satz enthält, der über eine<br>geschäftskritische Ressource verfügt. |
| Wiederverwendungszeit          | Zeigt den Zeitpunkt (Datum und Uhrzeit) an, ab dem das Medium<br>überschrieben werden kann               |
| Backup-Methode                 | Spezifische Art des Backups.                                                                             |

**Tabelle 16-25** Bericht "Für Wiederherstellung erforderliche Medien"

Siehe "Einen Bericht jetzt [ausführen"](#page-793-0) auf Seite 794.

Siehe "Erstellen eines [benutzerdefinierten](#page-795-0) Berichts" auf Seite 796.

#### Bericht "Medienzusammenfassung"

Im Bericht "Medien-Zusammenfassung" sind alle Mediensätze und Medien aufgeführt, die auf Backup Exec-Servern verwendet wurden. Für alle Medien werden statistische Informationen zur Nutzung angezeigt.

| <b>Element</b> | <b>Beschreibung</b>                                                                                                    |
|----------------|----------------------------------------------------------------------------------------------------|
| Medienkennung  | Medienkennung, die von Backup Exec oder dem Administrator<br>zugewiesen wurde bzw. in einer zuvor zugewiesenen Barcodekennung<br>enthalten ist. |
| Medientyp      | Typ der Medienkassette, z. B. "4 MM".                                                                                                    |

**Tabelle 16-26** Bericht "Medienzusammenfassung"

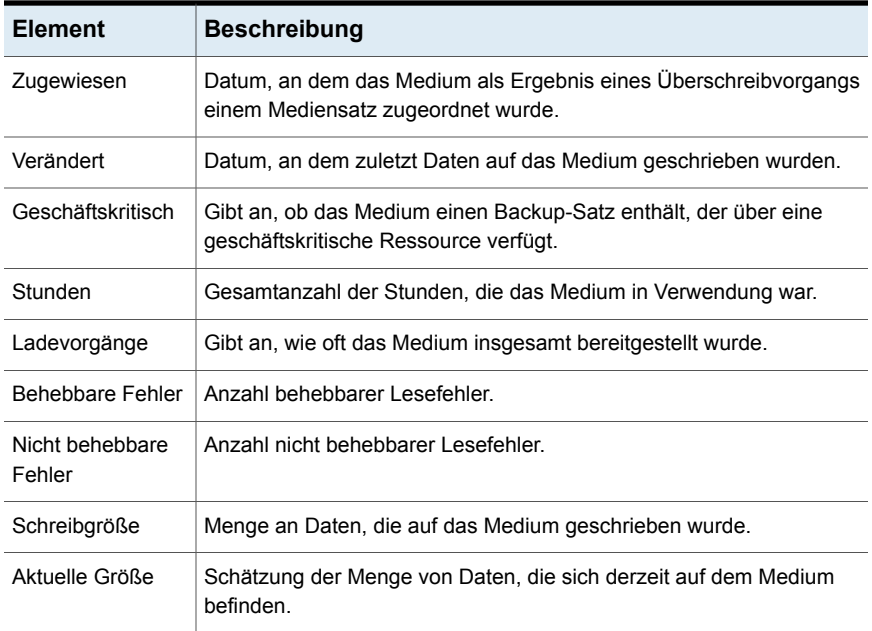

Siehe "Erstellen eines [benutzerdefinierten](#page-795-0) Berichts" auf Seite 796.

#### Bericht "Medienspeicherinhalt"

Im Bericht "Medienspeicherinhalt" sind alle Medien in einem bestimmten Medienspeicher aufgeführt.

| <b>Element</b>                             | <b>Beschreibung</b>                                                                                                    |
|--------------------------------------------|----------------------------------------------------------------------------------------------------|
| Speichername                               | Speicherort des Mediums.                                                                                                    |
| Medienkennung                              | Medienkennung, die von Backup Exec oder dem Administrator<br>zugewiesen wurde bzw. in einer zuvor zugewiesenen<br>Barcodekennung enthalten ist. |
| Enddatum für<br>Überschreibschutz          | Datum, ab dem die Daten auf dem Medium überschrieben<br>werden können                                                                           |
| Speichermedienregel-<br>Verschiebungsdatum | Datum, an dem das Medium in den Speicher verschoben<br>werden kann.                                                                             |
| Mediensatz                                 | Name des Mediensatzes, dem dieses Medium zugeordnet ist.                                                                                        |

**Tabelle 16-27** Bericht "Medienspeicherinhalt"

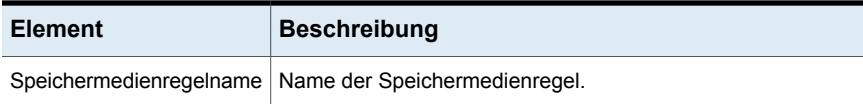

Siehe "Erstellen eines [benutzerdefinierten](#page-795-0) Berichts" auf Seite 796.

#### Bericht "Medien zum Speicher verschieben"

Im Bericht "Medien zum Speicher verschieben" sind alle Medien aufgeführt, die in einen Medienspeicher verschoben werden können.

Die aufgeführten Medien befinden sich derzeit nicht in einem Medienspeicher und erfüllen eines der folgenden Kriterien:

- Das festgelegte Datum zum Verschieben der Medien in den Speicher wurde eingehalten oder überschritten.
- Der Anhängezeitraum ist abgelaufen, der Überschreibschutzzeitraum ist jedoch weiterhin aktuell (zugewiesen).

| <b>Element</b>                             | <b>Beschreibung</b>                                                                                                    |
|--------------------------------------------|----------------------------------------------------------------------------------------------------|
| Backup Exec-Server                         | Name des Backup Exec-Servers, auf dem die Daten für den<br>Backup-Auftrag gespeichert wurden.                                                   |
| Mediensatz                                 | Name des Mediensatzes                                                                                                    |
| Medienkennung                              | Medienkennung, die von Backup Exec oder dem Administrator<br>zugewiesen wurde bzw. in einer zuvor zugewiesenen<br>Barcodekennung enthalten ist. |
| Speicherort                                | Speicherort des Mediums.                                                                                                    |
| Enddatum des<br>Anhängezeitraums           | Datum, ab dem keine Daten mehr zum Medium hinzugefügt<br>werden können.                                                                         |
| Fnddatum für<br>Überschreibschutz          | Datum, ab dem die Daten auf dem Medium überschrieben<br>werden können.                                                                          |
| Speichermedienregel-<br>Verschiebungsdatum | Datum, an dem das Medium in den Speicher verschoben<br>werden kann.                                                                             |
| Speichername                               | Name des Speichers, in den das Medium verschoben werden<br>soll.                                                                                |
| Speichermedienregelname                    | Name der Speichermedienregel.                                                                                                    |

**Tabelle 16-28** Bericht "Medien zum Speicher verschieben"

Siehe "Erstellen eines [benutzerdefinierten](#page-795-0) Berichts" auf Seite 796.

## Bericht "Vorgangsübersicht"

Im Bericht "Vorgangsübersicht" sind Details zu früheren und zukünftigen Backup Exec-Vorgängen aufgeführt.

| <b>Element</b>                                                 | <b>Beschreibung</b>                                                                                                    |
|----------------------------------------------------------------|----------------------------------------------------------------------------------------------------|
| "Zusammenfassung<br>abgeschlossener<br>Aufträge: x<br>Stunden" | Zeigt Informationen zur Backup Exec-Auftragsaktivität für den<br>angegebenen Zeitraum an.                                                                                                    |
| Fehler                                                         | Gesamtanzahl Fehlerwarnmeldungen für das System, die Aufträge,<br>die Medien und die Geräte.                                                                                                    |
| Warnungen                                                      | Gesamtanzahl Fehlerwarnmeldungen für die Aufträge, die Medien und<br>die Geräte.                                                                                                    |
| Informationen                                                  | Gesamtanzahl informativer Warnmeldungen für das System, die<br>Aufträge, die Medien und die Geräte.                                                                                                    |
| Bedienereingriff<br>erforderlich                               | Gesamtanzahl der Warnmeldungen, auf die der Benutzer mit einer<br>Antwort reagieren soll.                                                                                                    |
| Abgeschlossen<br>(fehlgeschlagen)                              | Gesamtanzahl der Aufträge, die fehlgeschlagen sind.                                                                                                    |
| Abgeschlossen<br>(abgebrochen)                                 | Gesamtanzahl der Aufträge, die abgebrochen wurden.                                                                                                    |
| Abgeschlossen<br>(erfolgreich)                                 | Gesamtanzahl der Aufträge, die erfolgreich abgeschlossen wurden.                                                                                                    |
| Ausnahmen                                                      | Gesamtanzahl der Aufträge, die zwar erfolgreich abgeschlossen wurden,<br>jedoch möglicherweise eine oder mehrere übergangene Dateien,<br>beschädigte Dateien, von Viren infizierte Dateien oder gerade<br>verwendete Dateien enthalten. |
| Insgesamt<br>gesicherte Daten                                  | Gesamtmenge an gesicherten Daten in Kilobyte, Megabyte oder<br>Gigabyte.                                                                                                    |
| Insgesamt<br>verwendete<br>Medien                              | Gesamtanzahl Medien, die verwendet wurden, um die abgeschlossenen<br>Aufträge zu sichern.                                                                                                    |

**Tabelle 16-29** Bericht "Vorgangsübersicht"

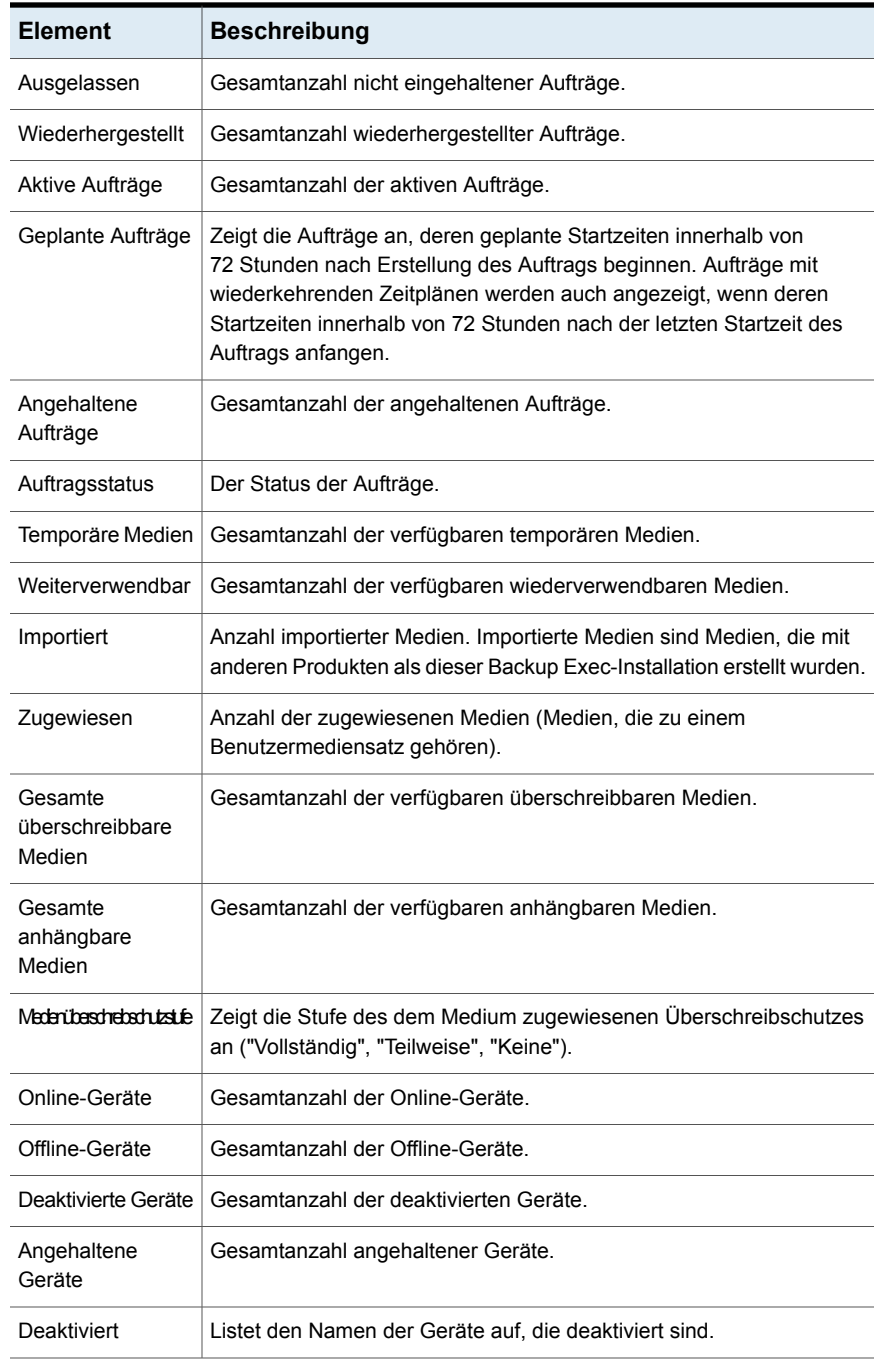

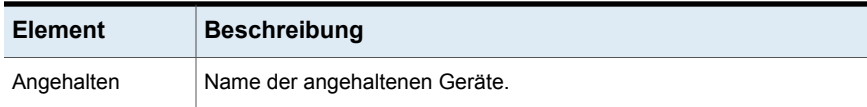

Siehe "Erstellen eines [benutzerdefinierten](#page-795-0) Berichts" auf Seite 796.

#### Bericht "Nächtliche Zusammenfassung"

Im Bericht "Nächtliche Zusammenfassung" sind die Ergebnisse der Backup-Aufträge für die einzelnen Ressourcen in den letzten 24 Stunden aufgeführt. Dieser Bericht enthält Backup-Aufträge, die laut Plan ausgeführt werden sollten, jedoch nicht ausgeführt wurden. Aufträge werden erst 24 Stunden nach Ablauf der geplanten Zeit als überfällig gekennzeichnet.

| <b>Element</b>                 | <b>Beschreibung</b>                                                                                                    |
|--------------------------------|----------------------------------------------------------------------------------------------------|
| Ressource                      | System, das gesichert wird.                                                                                                    |
| Typ                            | Zeigt den Typ des Auftrags an, den Backup Exec ausführt, um den<br>Nachtzusammenfassungsbericht zu erstellen.                                                                                       |
|                                | Weil der Bericht "Nächtliche Zusammenfassung" die Ergebnisse von<br>Backup-Aufträgen für jede Ressource während der letzten 24 Stunden<br>auflistet, wird als Auftragstyp immer "Backup" angezeigt. |
| Startzeit                      | Zeitpunkt (Datum und Uhrzeit), an dem der Vorgang gestartet wurde.                                                                                                    |
| Geschäftskritisch              | Gibt an, ob das Element als geschäftskritische Ressource<br>gekennzeichnet wurde.                                                                                                    |
| Status                         | Status des Vorgangs.                                                                                                    |
| Fehlerkategorie                | Die Kategorie des Auftrags, der auf einen System-, Auftrags-, Medien-<br>oder Gerätefehler zurückzuführen ist.                                                                                      |
| Backup<br>Exec-Server          | Name des Backup Exec-Servers, auf dem der Auftrag ausführte.                                                                                                    |
| Gerätename                     | Der Name des Geräts, auf dem der Auftrag ausgeführt wurde.                                                                                                    |
| Aufgaben<br>insgesamt          | Gesamtanzahl der Aufträge, die in den letzten 24 Stunden ausgeführt<br>wurden.                                                                                                    |
| Nicht korrigierte<br>Ausnahmen | Anzahl der Aufträge, die fehlgeschlagen sind und nicht noch einmal<br>mit erfolgreichem Abschluss wiederholt wurden.                                                                                |

**Tabelle 16-30** Bericht "Nächtliche Zusammenfassung"

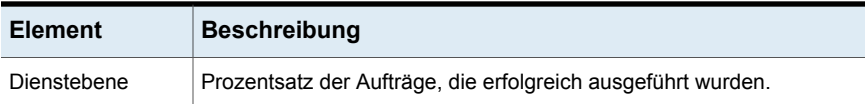

Siehe "Erstellen eines [benutzerdefinierten](#page-795-0) Berichts" auf Seite 796.

#### Bericht "Problemdateien"

Im Bericht "Problemdateien" sind alle Problemdateien aufgeführt, die bei Aufträgen gefunden wurden. Die Dateien werden nach Tag und Ressource sortiert.

| <b>Element</b>        | <b>Beschreibung</b>                                                                                       |  |  |
|-----------------------|----------------------------------------------------------------------------------------------------|--|--|
| Datum                 | Datum, an dem die Problemdatei gefunden wurde.                                                            |  |  |
| Ressource             | System, auf dem sich die Problemdatei befindet.                                                           |  |  |
| Uhrzeit               | Uhrzeit, zu der die Problemdatei gefunden wurde.                                                          |  |  |
| Grund                 | Fehlercode, der in der Auftragsprotokollübersicht aufgelistet wird.                                       |  |  |
| Dateiname             | Name der Problemdatei.                                                                                    |  |  |
| Typ                   | Listet den Typ des Auftrags auf, den Backup Exec ausführt, wenn<br>problematische Dateien erkannt wurden. |  |  |
| Backup<br>Exec-Server | Name des Backup Exec-Servers, auf dem sich die Datei befindet.                                            |  |  |

**Tabelle 16-31** Bericht "Problemdateien"

Siehe "Einen Bericht jetzt [ausführen"](#page-793-0) auf Seite 794.

Siehe "Erstellen eines [benutzerdefinierten](#page-795-0) Berichts" auf Seite 796.

#### Bericht "Kürzlich beschriebene Medien"

Im Bericht "Kürzlich beschriebene Medien" sind alle Medien aufgeführt, die im angegebenen Zeitraum geändert wurden.

| <b>Element</b>                | <b>Beschreibung</b>                                                                                                    |  |
|-------------------------------|----------------------------------------------------------------------------------------------------|--|
| Medienkennung                 | Medienkennung, die von Backup Exec oder dem Administrator<br>zugewiesen wurde bzw. in einer zuvor zugewiesenen Barcodekennung<br>enthalten ist. |  |
| Speicherort                   | Speicherort der Medien, z. B. der Speicher- oder Laufwerkname.                                                                                  |  |
| Satz                          | Name des Backup-Satzes.                                                                                                    |  |
| Datum und Uhrzeit<br>geändert | Zeitpunkt (Datum und Uhrzeit), an dem die Medien zuletzt geändert<br>wurden.                                                                    |  |

**Tabelle 16-32** Bericht "Kürzlich beschriebene Medien"

Siehe "Erstellen eines [benutzerdefinierten](#page-795-0) Berichts" auf Seite 796.

#### Validierungsübersicht "Wiederherstellung bereit"

Die Validierungsübersicht "Wiederherstellung bereit" enthält eine Übersicht über die validierten virtuellen Computer.

| <b>Element</b>      | <b>Beschreibung</b>                                                                       |  |
|---------------------|-------------------------------------------------------------------------------------------|--|
| Backup Satz-Details | Zeigt Details zum Backup-Satz an: Name und Größe des Backup-Satzes<br>und Name des Geräts |  |
|                     | Backup-Satz: Name des Backup-Satzes.<br>п                                                 |  |
|                     | Größe: Größe des Backup-Satzes.<br>$\blacksquare$                                         |  |
|                     | Gerätename: Name des Geräts.                                                              |  |
| Auftragsstatistiken | Details zum Validierungsauftrag.                                                          |  |
|                     | Auftragsname: Name des Validierungsauftrags.<br>п                                         |  |
|                     | Startzeit: Wann der Validierungsauftrag gestartet wurde.<br>$\blacksquare$                |  |
| BaokpSatzAabburg    | Der Status der auf den Backup-Satz ausgeführten Tests und Prüfungen.                      |  |
|                     | VM registrieren: Status des Tests "VM registrieren".<br>п                                 |  |
|                     | Einschalten: Status des Tests "Einschalten".<br>п                                         |  |
|                     | Heartbeat-Prüfung: Status der Heartbeat-Prüfung.<br>п                                     |  |

**Tabelle 16-33** Validierungsübersicht "Wiederherstellung bereit"

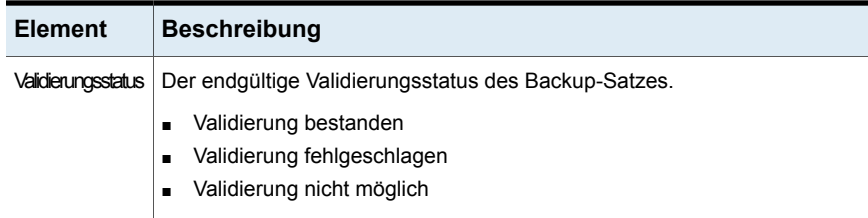

Der Validierungsstatus und der Bereich des Berichts, den Sie ausgewählt haben, werden in der Validierungsübersicht "Wiederherstellung bereit" angezeigt.

Wenn Sie keinen Bereich auswählen, wird der Bericht für die letzten 30 Tage angezeigt. Wenn Sie denselben Validierungsauftrag mehrmals für den gleichen Backup-Satz ausführen, enthält der Bericht Informationen zur letzten Ausführung.

#### Bericht "Kürzlich geschützte Ressourcen"

Der Bericht zu kürzlich geschützten Ressourcen enthält eine Liste mit allen Auftragsdetailstatistiken und Ausnahmen, die auf einem Backup Exec-Server aufgetreten sind, für den Sie diesen Bericht ausführen.

| <b>Element</b>      | <b>Beschreibung</b>                                                                 |
|---------------------|-------------------------------------------------------------------------------------|
| Startzeit           | Zeitpunkt (Datum und Uhrzeit), an dem der<br>Backup-Auftrag gestartet wurde.        |
| Geschäftskritisch   | Gibt an, ob das Element als<br>geschäftskritische Ressource gekennzeichnet<br>wurde |
| Dauer               | Erforderliche Dauer zum Abschließen des<br>Auftrags.                                |
| Größe               | Menge der gesicherten Daten.                                                        |
| Dateien             | Anzahl der gesicherten Dateien.                                                     |
| Verzeichnisse       | Anzahl der gesicherten Verzeichnisse.                                               |
| Größe pro Min.      | Menge der gesicherten Daten pro Minute.                                             |
| Übersprungen        | Anzahl der Dateien, die während des<br>Backups übersprungen wurden.                 |
| Beschädigte Dateien | Anzahl der während des Backups erkannten<br>beschädigten Dateien.                   |

**Tabelle 16-34** Bericht "Kürzlich geschützte Ressourcen"

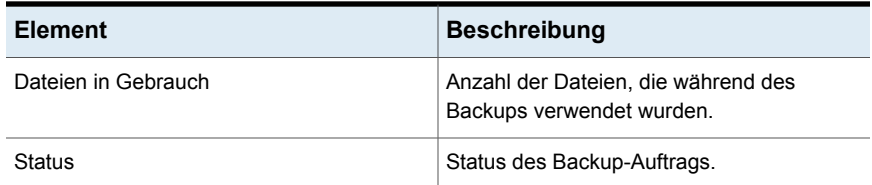

Siehe "Erstellen eines [benutzerdefinierten](#page-795-0) Berichts" auf Seite 796.

#### Bericht "Ressourcenrisikoanalyse"

Im Bericht "Ressourcenrisikoanalyse" sind die Auftragsinformationen für Ressourcen angezeigt, auf denen der letzte Backup-Auftrag fehlgeschlagen ist.

| <b>Element</b>        | <b>Beschreibung</b>                                                                                                    |  |
|-----------------------|----------------------------------------------------------------------------------------------------|--|
| Ressource             | Das System, auf dem der Auftrag ausgeführt wurde.                                                                               |  |
| Fehlertext            | Beschreibt das Ereignis, das zum Fehlschlagen des Auftrags geführt<br>hat.                                                      |  |
| Startzeit             | Zeitpunkt, zu dem der Vorgang gestartet wurde.                                                                                  |  |
| Auftrag               | Name des fehlgeschlagenen Auftrags.                                                                                             |  |
| Geschäftskritisch     | Gibt an, ob das Element als geschäftskritische Ressource<br>gekennzeichnet wurde.                                               |  |
| Fehlerkategorie       | Die Kategorie des fehlgeschlagenen Auftrags, der auf einen System-,<br>Auftrags-, Medien- oder Gerätefehler zurückzuführen ist. |  |
| Backup<br>Exec-Server | Name des Backup Exec-Servers, auf dem der Auftrag ausführte.                                                                    |  |
| Gerätename            | Der Name des Geräts, auf dem der Auftrag ausgeführt wurde.                                                                      |  |

**Tabelle 16-35** Bericht "Ressourcenrisikoanalyse"

Siehe "Einen Bericht jetzt [ausführen"](#page-793-0) auf Seite 794.

Siehe "Erstellen eines [benutzerdefinierten](#page-795-0) Berichts" auf Seite 796.

#### Bericht "Wiederherstellungssatz-Details nach Ressource"

Im Bericht "Wiederherstellungssatz-Details nach Ressource" sind alle Wiederherstellungsaufträge aufgeführt, die im angegebenen Zeitraum auf dem ausgewählten Server ausgeführt wurden. Die Aufträge werden nach Server und Ressourcen sortiert.

| <b>Element</b>         | <b>Beschreibung</b>                                                          |  |  |
|------------------------|------------------------------------------------------------------------------|--|--|
| Ressource              | Name des Systems, das gesichert wird.                                        |  |  |
| Startzeit              | Zeitpunkt (Datum und Uhrzeit), an dem der Vorgang gestartet wurde.           |  |  |
| Dauer                  | Der für den Verarbeitungsvorgang erforderliche Zeitraum.                     |  |  |
| Größe                  | Die Menge an verarbeiteten Daten.                                            |  |  |
| Dateien                | Anzahl der verarbeiteten Dateien                                             |  |  |
| Verzeichnisse          | Anzahl der verarbeiteten Verzeichnisse.                                      |  |  |
| Daten/Minute           | Menge Daten, die pro Minute verarbeitet wurden.                              |  |  |
| Übersprungen           | Anzahl Dateien, die während des Vorgangs übersprungen wurden.                |  |  |
| Beschädigte<br>Dateien | Anzahl beschädigter Dateien, die während des Vorgangs angetroffen<br>wurden. |  |  |
| Dateien in<br>Gebrauch | Anzahl der Dateien, die während des Vorgangs verwendet wurden.               |  |  |
| Status                 | Status des Vorgangs, z. B. "Abgeschlossen".                                  |  |  |

**Tabelle 16-36** Bericht "Ressourcensatz-Details nach Ressource"

Siehe "Einen Bericht jetzt [ausführen"](#page-793-0) auf Seite 794.

Siehe "Erstellen eines [benutzerdefinierten](#page-795-0) Berichts" auf Seite 796.

#### Bericht "Medium aus Speicher abrufen"

Im Bericht "Medium aus Speicher abrufen" sind alle wiederverwendbaren Medien aufgeführt, die sich derzeit im angegebenen Medienspeicher befinden.

**Tabelle 16-37** Bericht "Medium aus Speicher abrufen"

| <b>Element</b>   | <b>Beschreibung</b>                                                                                           |
|------------------|----------------------------------------------------------------------------------------------------|
| Kassettenkennung | Zeigt den Namen der Plattenkassette an. Namen von<br>Plattenkassetten dürfen höchstens 128 Zeichen lang sein. |
|                  | Sie können die Plattenkassette umbenennen.                                                                    |
|                  | Siehe "Bearbeiten der Eigenschaften von Festplattenkassetten"<br>auf Seite 385.                               |

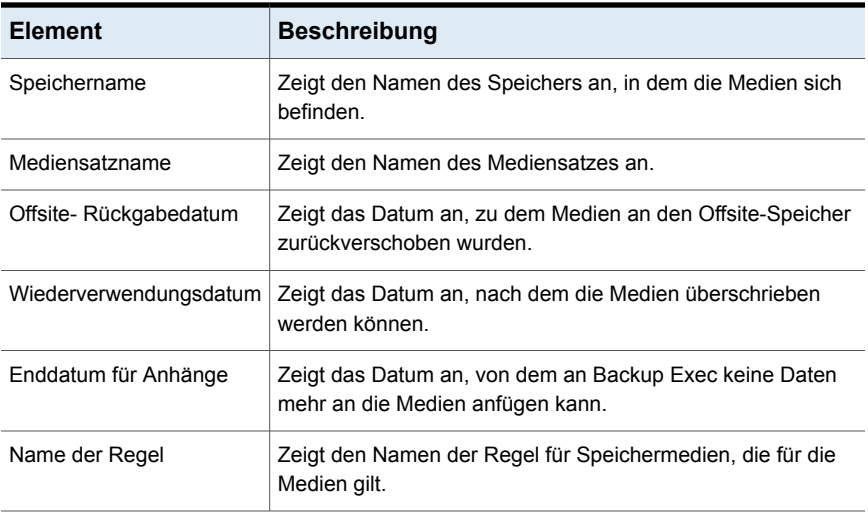

Siehe "Erstellen eines [benutzerdefinierten](#page-795-0) Berichts" auf Seite 796.

#### Bericht "Wechslerinventar"

Im Bericht "Wechslerinventar" wird der Inhalt von Schächten in an Backup Exec-Servern angeschlossenen Wechslern angezeigt. Für alle Medien werden statistische Informationen zur Nutzung angezeigt.

| <b>Element</b> | <b>Beschreibung</b>                                                                                                    |  |
|----------------|----------------------------------------------------------------------------------------------------|--|
| Server         | Name des Servers, auf dem sich der Wechsler befindet.                                                                                           |  |
| Gerätename     | Name des Wechslers.                                                                                                    |  |
| Schacht        | Die laufende Nummer des Schachts im Wechsler.                                                                                                   |  |
| Medienkennung  | Medienkennung, die von Backup Exec oder dem Administrator<br>zugewiesen wurde bzw. in einer zuvor zugewiesenen Barcodekennung<br>enthalten ist. |  |
| Status         | Betriebsstatus des Schachts: angehalten, deaktiviert, aktiviert, offline<br>oder online.                                                        |  |
| Verändert      | Datum, an dem zuletzt auf das Medium im Schacht zugegriffen wurde.                                                                              |  |

**Tabelle 16-38** Bericht "Wechslerinventar"

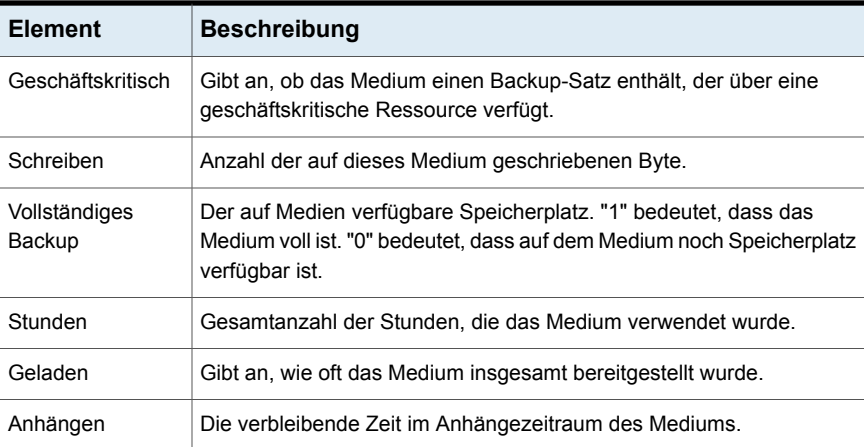

Siehe "Erstellen eines [benutzerdefinierten](#page-795-0) Berichts" auf Seite 796.

#### Bericht "Geplante Serverarbeitslast"

Im Bericht "Geplante Serverauslastung" wird die erwartete Arbeitslast für einen Server in den nächsten 24 Stunden oder einem benutzerdefinierten Zeitraum angezeigt. Im Bericht werden nur wiederkehrende Aufträge angezeigt, die bereits mindestens einmal ausgeführt wurden. Aufträge, die nur einmal ausgeführt werden sollen, werden nicht angezeigt.

| <b>Element</b>               | <b>Beschreibung</b>                                                                            |  |
|------------------------------|------------------------------------------------------------------------------------------------|--|
| Backup<br>Exec-Server        | Name des Backup Exec-Servers, der die geplanten Aufträge verarbeiten<br>wird.                  |  |
| Auftrag                      | Name des Auftrags, der geplant wird.                                                           |  |
| Nächstes<br>Fälligkeitsdatum | Geplanter Zeitpunkt (Datum und Uhrzeit), an dem der nächste Auftrag<br>ausgeführt werden soll. |  |
| Backup-Größe                 | Geschätzte Menge an Daten, die in den nächsten 24 Stunden<br>verarbeitet wird                  |  |
| Gesamtgröße                  | Gesamtmenge der Daten, die in den nächsten 24 Stunden verarbeitet<br>werden soll.              |  |
| Gesamtgröße                  | Gesamtmenge der Daten, die auf allen Backup Exec-Servern verarbeitet<br>werden soll            |  |

**Tabelle 16-39** Bericht "Geplante Serverarbeitslast"

Siehe "Erstellen eines [benutzerdefinierten](#page-795-0) Berichts" auf Seite 796.

#### Bericht "Verfügbarkeit temporärer Medien"

Im Bericht "Verfügbarkeit temporärer Medien" werden Informationen zur Verfügbarkeit von Medien, zur Anzahl der zum Überschreiben verfügbaren Medien und zu den Zeitpunkten angezeigt, an denen andere Medien zum Überschreiben verfügbar werden.

| <b>Element</b>                              | <b>Beschreibung</b>                                                                                                    |  |
|---------------------------------------------|----------------------------------------------------------------------------------------------------|--|
| Kassettenkennung                            | Medienkennung, die von Backup Exec oder dem Administrator<br>zugewiesen wurde bzw. die in einer zuvor zugewiesenen<br>Barcodekennung enthalten ist. |  |
|                                             | Sie können das Medium umbenennen.                                                                                                    |  |
|                                             | Siehe "Bearbeiten der Eigenschaften von Festplattenkassetten"<br>auf Seite 385.                                                                     |  |
| Name des<br>Medienspeicherorts              | Name des Speichergeräts, das die tatsächlichen Medien enthält.                                                                                      |  |
| Gesamtkapazität                             | Gesamte native Kapazität der temporären Medien ohne Komprimierung.                                                                                  |  |
| Verbleibende<br>Stunden zum<br>Anhängen     | Der zum Anhängen von Daten auf den temporären Medien verfügbare<br>Speicherplatz.                                                                   |  |
| Restliche Kapazität                         | Gesamte restliche native Kapazität der temporären Medien ohne<br>Komprimierung.                                                                     |  |
| Verbleibende<br>Stunden für<br>Aufbewahrung | Die verbleibende Zeit zum Aufbewahren und zum Schützen der Medien<br>vor dem Überschreiben                                                          |  |

**Tabelle 16-40** Bericht "Verfügbarkeit temporärer Medien"

Siehe "Einen Bericht jetzt [ausführen"](#page-793-0) auf Seite 794.

Siehe "Erstellen eines [benutzerdefinierten](#page-795-0) Berichts" auf Seite 796.

#### Bericht "Probelaufergebnisse"

Im Bericht "Probelaufergebnisse" werden die Ergebnisse für die Probelaufaufträge angezeigt, die für den ausgewählten Zeitraum festgelegt wurden.

| <b>Element</b>                                 | <b>Beschreibung</b>                                                                               |  |
|------------------------------------------------|---------------------------------------------------------------------------------------------------|--|
| Backup<br>Exec-Server                          | Name des Backup Exec-Servers, auf dem der Auftrag ausführte.                                      |  |
| Datum und Uhrzeit<br>der<br>Auftragsausführung | Zeitpunkt (Datum und Uhrzeit), an dem der Backup-Auftrag verarbeitet<br>wurde.                    |  |
| Auftragsname                                   | Der Name des Probelaufauftrags.                                                                   |  |
| Backup-Sätze                                   | Name des Backup-Satzes.                                                                           |  |
| Überprüfung der<br>Identifikationsdaten        | Zeigt an, ob für das Backup der Ressourcen das entsprechende<br>Backup Exec-Login-Konto vorliegt. |  |
| Backup-Größe                                   | Die Backup-Datenmenge in KB, Megabyte oder Gigabyte.                                              |  |
| Medientyp                                      | Typ der verwendeten Medien, z. B. "4 MM".                                                         |  |
| Gerätename                                     | Name des Geräts, z. B. Name des Wechslers.                                                        |  |
| Maximal benötigt                               | Platz, der auf den Medien erforderlich ist, um den Auftrag auszuführen.                           |  |
| Online                                         | Speicherplatz der Medien im Gerät, der zum Anhängen von Daten<br>verfügbar ist.                   |  |
| Medien insgesamt                               | Anzahl der im System insgesamt verfügbaren Medien, auf denen Daten<br>angehängt werden können.    |  |
| Online                                         | Speicherplatz der Medien im Gerät, der zum Schreiben von Daten<br>verfügbar ist.                  |  |
| Medien insgesamt                               | Anzahl der im System insgesamt verfügbaren Medien, die überschrieben<br>werden können.            |  |

**Tabelle 16-41** Bericht "Probelaufergebnisse"

Siehe "Erstellen eines [benutzerdefinierten](#page-795-0) Berichts" auf Seite 796.

# Kapitel **17**

## Sofortwiederherstellung in der Cloud

In diesem Kapitel werden folgende Themen behandelt:

- Info zur [Sofortwiederherstellung](#page-851-0) in der Cloud
- Überblick über die Registerkarte ["Sofortwiederherstellung](#page-852-0) in der Cloud" in Backup [Exec](#page-852-0)
- Anforderungen zum Konfigurieren der [Sofortwiederherstellung](#page-855-0) in der Cloud in [Backup](#page-855-0) Exec
- [Vorkonfigurationen,](#page-855-1) die im Azure-Portal abgeschlossen werden müssen
- Konfigurieren von [Azure-Ressourcen](#page-856-0)
- Anzeigen von [Fehlerdetails](#page-859-0)
- Anzeigen der [Konfigurationsdetails](#page-859-1)
- Anzeigen der Details zum virtuellen [Computer](#page-860-0)
- Manuelles [Aktualisieren](#page-860-1) der Ansicht virtueller Computer
- Aktivieren der [Replikation](#page-861-0) virtueller Computer
- Verwalten der [Replikation](#page-863-0) von virtuellen Computern
- Verwalten des Failover für einen virtuellen [Computer](#page-864-0)
- Ändern des Abonnements oder des Recovery [Services-Tresors](#page-864-1)
- Vorbereiten einer neuen [Infrastruktur](#page-865-0)
- Entfernen einer konfigurierten [Azure-Ressource](#page-865-1) aus Backup Exec

<span id="page-851-0"></span>Verlängern des Backup [Exec-Zertifikats](#page-866-0)

## **Info zur Sofortwiederherstellung in der Cloud**

Backup Exec-Benutzer können die Notfallwiederherstellung von Azure Site Recovery nutzen. Sie können die Microsoft Azure-Infrastruktur in Backup Exec einrichten, mit der Sie Zeit und zusätzlichen Kosten sparen können.

Sie können den Zustand von virtuellen Computern überwachen, die von Azure Site Recovery verwaltet werden. Sie können die virtuellen Computer von der Backup Exec-Konsole aus täglich unabhängig voneinander überwachen.

Die Sofortwiederherstellung in der Cloud hilft beim Aktivieren der Replikation für die lokalen virtuellen Computer (VMware und Hyper-V), deren Hosts mit Azure Site Recovery konfiguriert sind. Wenn ein Ausfall oder Fehler auftritt, ist ein Failover der replizierten virtuellen Computer auf Azure möglich, um sicherzustellen, dass sie für den Geschäftsbetrieb verfügbar sind.

#### **Instant Cloud Recovery**

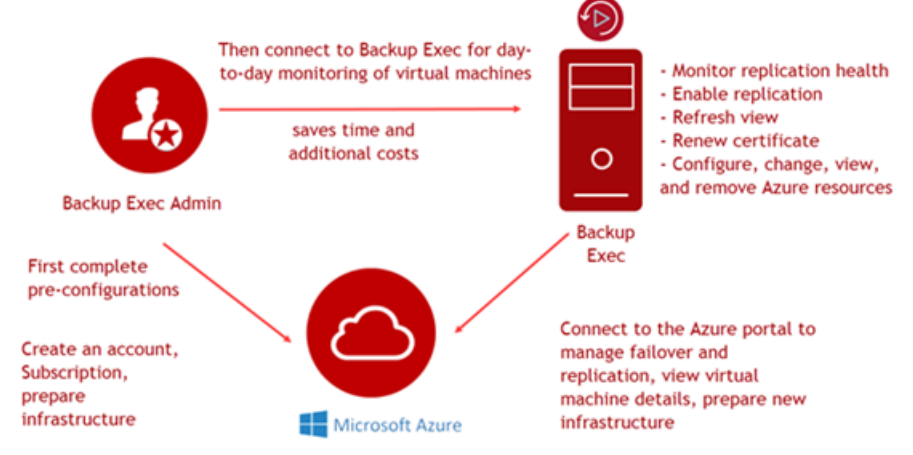

Siehe "Überblick über die Registerkarte ["Sofortwiederherstellung](#page-852-0) in der Cloud" in [Backup](#page-852-0) Exec" auf Seite 853.

Siehe "Anforderungen zum Konfigurieren der [Sofortwiederherstellung](#page-855-0) in der Cloud in [Backup](#page-855-0) Exec" auf Seite 856.

Siehe ["Vorkonfigurationen,](#page-855-1) die im Azure-Portal abgeschlossen werden müssen " auf Seite 856.

Siehe "Konfigurieren von [Azure-Ressourcen"](#page-856-0) auf Seite 857.

Siehe "Aktivieren der [Replikation](#page-861-0) virtueller Computer" auf Seite 862.

Siehe "Verwalten des Failover für einen virtuellen [Computer"](#page-864-0) auf Seite 865.

Siehe "Verwalten der Replikation von virtuellen [Computern"](#page-863-0) auf Seite 864.

Siehe "Ändern des Abonnements oder des Recovery [Services-Tresors"](#page-864-1) auf Seite 865.

Siehe "Anzeigen der [Konfigurationsdetails"](#page-859-1) auf Seite 860.

Siehe "Verlängern des Backup [Exec-Zertifikats"](#page-866-0) auf Seite 867.

Siehe "Vorbereiten einer neuen [Infrastruktur"](#page-865-0) auf Seite 866.

Siehe "Manuelles [Aktualisieren](#page-860-1) der Ansicht virtueller Computer" auf Seite 861.

<span id="page-852-0"></span>Siehe "Entfernen einer konfigurierten [Azure-Ressource](#page-865-1) aus Backup Exec" auf Seite 866.

Siehe "Anzeigen der Details zum virtuellen [Computer"](#page-860-0) auf Seite 861.

## **Überblick über die Registerkarte "Sofortwiederherstellung in der Cloud" in Backup Exec**

Auf der Registerkarte "Sofortwiederherstellung in der Cloud" können Sie die Notfallwiederherstellung mit Azure Site Recovery verwalten. Sie können den Replikationszustand von virtuellen Computern überwachen und die Replikation von lokalen virtuellen Computern aktivieren, deren Hosts mit Azure Site Recovery konfiguriert sind.

Auf der Registerkarte "Sofortwiederherstellung in der Cloud" können Sie auch die Ansicht der virtuellen Computer in Backup Exec aktualisieren, das Abonnement und den Recovery Services-Tresor ändern, Fehlerdetails anzeigen, das Zertifikat verlängern, Details zu virtuellen Computern im Azure-Portal anzeigen, Failover über das Azure-Portal verwalten, eine neue Infrastruktur im Azure-Portal erstellen und die Azure-Ressourcenkonfiguration aus Backup Exec löschen.

Sie können den Schutzstatus, Replikationszustand und Validierungsfehler für einen virtuellen Computer anzeigen.

Siehe "Info zur [Sofortwiederherstellung](#page-851-0) in der Cloud" auf Seite 852.

| Gruppe         | <b>Element</b>                   | <b>Beschreibung</b>                                                                                                    |
|----------------|----------------------------------|----------------------------------------------------------------------------------------------------|
| Verwalten      | Failover verwalten               | Hiermit können Sie das Failover nur für virtuelle<br>Computer, die repliziert oder geschützt sind, verwalten.                                                                            |
|                |                                  | Wenn Sie diese Option wählen, wird zum Verwalten des<br>Failover das Azure-Portal geöffnet.                                                                                              |
|                |                                  | Siehe "Verwalten des Failover für einen virtuellen<br>Computer" auf Seite 865.                                                                                                    |
|                | Replikation verwalten            | Hiermit können Sie die Replikation der virtuellen<br>Computer eines konfigurierten Recovery<br>Services-Tresors über das Azure-Portal verwalten.                                         |
|                |                                  | Wenn Sie diese Option wählen, wird zum Verwalten der<br>Replikation das Azure-Portal geöffnet.                                                                                           |
|                |                                  | Siehe "Verwalten der Replikation von virtuellen<br>Computern" auf Seite 864.                                                                                                    |
|                | Fehlerdetails<br>anzeigen        | Hier können Sie Fehler für einen virtuellen Computer<br>anzeigen. Bevor Sie einen virtuellen Computer schützen<br>können, müssen Sie eventuell vorhandene<br>Validierungsfehler beheben. |
|                |                                  | Siehe "Anzeigen von Fehlerdetails" auf Seite 860.                                                                                                    |
| Atakurgsogärge | Abonnement oder<br>Tresor ändern | Hier können Sie ändern Sie das Azure-Abonnement oder<br>den Recovery Services-Tresor für Backup Exec ändern,<br>um die Azure Site Recovery-Ressourcen zu überwachen<br>und zu verwalten. |
|                |                                  | Siehe "Ändern des Abonnements oder des Recovery<br>Services-Tresors" auf Seite 865.                                                                                                    |
|                | Ansicht aktualisieren            | Hiermit können Sie die Ansicht der virtuellen Computer<br>basierend auf dem Abonnement und dem Recovery<br>Services-Tresor manuell aktualisieren.                                        |
|                |                                  | Siehe "Manuelles Aktualisieren der Ansicht virtueller<br>Computer" auf Seite 861.                                                                                                    |
|                | Zertifikat verlängern            | Hiermit können Sie das Backup Exec-Zertifikat<br>verlängern, das den Einsatz im Azure-Portal ermöglicht.                                                                                 |
|                |                                  | Siehe "Verlängern des Backup Exec-Zertifikats"<br>auf Seite 867.                                                                                                    |

**Tabelle 17-1** Registerkarte "Sofortwiederherstellung in der Cloud"

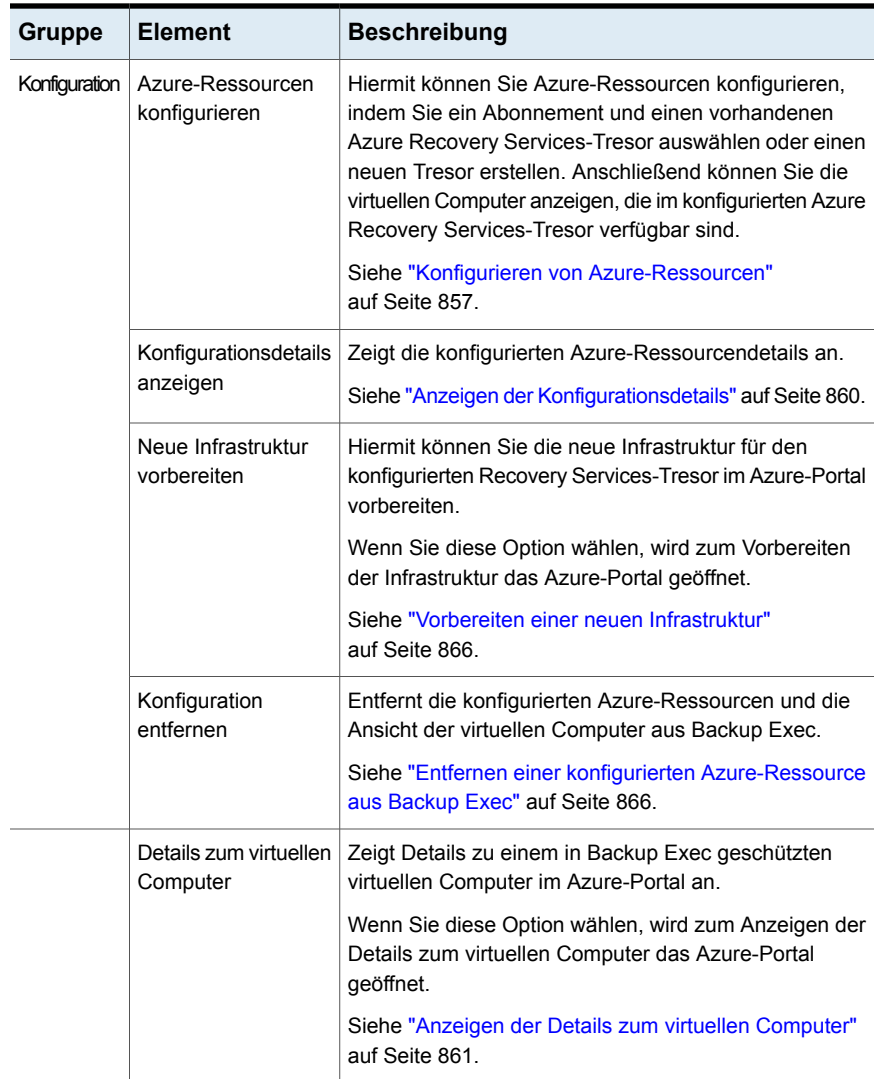

## **Anforderungen zum Konfigurieren der Sofortwiederherstellung in der Cloud in Backup Exec**

<span id="page-855-0"></span>Es gelten folgende Anforderungen in Backup Exec zum Überwachen des Zustands und Aktivieren die Replikation virtueller Computer mithilfe der Sofortwiederherstellung in der Cloud:

- Sie müssen ein Abonnement im Azure-Portal erstellt haben.
- Sie müssen sich bei Microsoft Azure mit einem Benutzerkonto einloggen, das folgende Kriterien erfüllt.
	- Globaler Administrator für den Active Directory-Mandanten des Azure-Abonnements oder Berechtigungen zum Erstellen von Apps im Mandanten.
	- Eigentümer des Azure-Abonnements oder Benutzerzugriffsadministrator Weitere Informationen finden Sie im Abschnitt "Erforderliche Berechtigungen" in der Microsoft-Dokumentation:

[https://docs.microsoft.com/de-de/azure/azure-resource-manager/resource-group-create-service-principal-portal](https://docs.microsoft.com/en-us/azure/azure-resource-manager/resource-group-create-service-principal-portal)

<span id="page-855-1"></span>■ Sie müssen die Infrastruktur im Azure-Portal vorbereitet haben, wenn Sie einen Recovery Services-Tresor in Backup Exec erstellen.

Siehe ["Vorkonfigurationen,](#page-855-1) die im Azure-Portal abgeschlossen werden müssen " auf Seite 856.

## **Vorkonfigurationen, die im Azure-Portal abgeschlossen werden müssen**

Um den Zustand zu überwachen und die Replikation virtueller Computer in Backup Exec zu aktivieren, müssen Sie bestimmte Konfigurationen im Azure-Portal ausführen.

Siehe "Vorbereiten der VMware- bzw. [Hyper-V-Infrastruktur"](#page-856-1) auf Seite 857.

Siehe "Info zur [Sofortwiederherstellung](#page-851-0) in der Cloud" auf Seite 852.

Siehe "Anforderungen zum Konfigurieren der [Sofortwiederherstellung](#page-855-0) in der Cloud in [Backup](#page-855-0) Exec" auf Seite 856.

#### Vorbereiten der VMware- bzw. Hyper-V-Infrastruktur

<span id="page-856-1"></span>Zum Replizieren von virtuellen VMware- bzw. Hyper-V-Computern in Azure müssen Sie die lokale Infrastruktur vorbereiten.

Weitere Informationen hierzu finden Sie in der Dokumentation zu Microsoft Azure.

[https://docs.microsoft.com/de-de/azure/site-recovery/vmware-azure-tutorial-prepare-on-premises](https://docs.microsoft.com/en-us/azure/site-recovery/vmware-azure-tutorial-prepare-on-premises)

<span id="page-856-0"></span>[https://docs.microsoft.com/de-de/azure/site-recovery/hyper-v-prepare-on-premises-tutorial](https://docs.microsoft.com/en-us/azure/site-recovery/hyper-v-prepare-on-premises-tutorial)

## **Konfigurieren von Azure-Ressourcen**

Sie können Azure-Ressourcen durch Auswählen eines Abonnements und eines vorhandenen Azure Recovery Services-Tresor bzw. Erstellen eines neuen Tresors konfigurieren. Anschließend können Sie die entsprechenden virtuellen Computer anzeigen. Sie können den Replikationszustand von virtuellen Computern überwachen und die Replikation von lokalen virtuellen Computern aktivieren, deren Hosts mit Azure Site Recovery konfiguriert sind.

Wenn Sie zum ersten Mal die Notfallwiederherstellung in Azure Site Recovery konfigurieren, sind keine virtuellen Computer für die Replikation verfügbar, wenn Sie die Registerkarte "Sofortwiederherstellung in der Cloud" aufrufen.

#### **So konfigurieren Sie Azure-Ressourcen**

**1** Klicken Sie auf der Registerkarte "Sofortwiederherstellung in der Cloud" auf "Azure-Ressourcen konfigurieren".

Im Azure-Portal erhalten Sie weitere Informationen zu Azure Site Recovery.

**2** Wählen Sie im Assistenten "Azure-Ressourcen konfigurieren" die Cloud-Umgebung aus, die Sie für die Konfiguration verwenden möchten.

Die Cloud-Umgebungen werden angezeigt. Beispiel: Azure, Azure China, Azure Germany, Azure US Government Cloud.

**3** Klicken Sie auf "Weiter".

Das Microsoft-Dialogfeld zum Einloggen wird geöffnet.

Sie müssen sich bei Microsoft Azure mit einem Benutzerkonto einloggen, das folgende Kriterien erfüllt:

Weitere Informationen finden Sie im Abschnitt "Erforderliche Berechtigungen" in der Microsoft-Dokumentation:

[https://docs.microsoft.com/de-de/azure/azure-resource-manager/resource-group-create-service-principal-portal](https://docs.microsoft.com/en-us/azure/azure-resource-manager/resource-group-create-service-principal-portal)

■ Globaler Administrator für den Active Directory-Mandanten des Azure-Abonnements oder Berechtigungen zum Erstellen von Apps im Mandanten.

■ Eigentümer des Azure-Abonnements oder Benutzerzugriffsadministrator

Nach dem Einloggen wird der Assistent "Azure-Ressourcen konfigurieren" geöffnet.

Basierend auf Ihrem Azure-Konto wird die Liste Ihrer Abonnements aus dem Azure-Portal abgerufen.

**4** Wählen Sie das gewünschte Azure-Abonnement aus.

**Hinweis:** Sie müssen ein gültiges Abonnement auswählen.

Wenn für das Azure-Konto keine Abonnements erstellt wurden, wird eine Meldung angezeigt. In diesem Fall müssen Sie das Abonnement im Azure-Portal erstellen. Nachdem das Abonnement erstellt wurde, starten Sie die Konfiguration ab Schritt 1 erneut.

Weitere Informationen zum Erstellen eines Azure-Abonnements finden Sie unter folgendem Link:

<https://azure.microsoft.com/en-in/free/>

**5** Klicken Sie auf "Weiter".

Je nach ausgewähltem Abonnement wird eine Liste der Recovery Services-Tresore aus Azure abgerufen.

**6** Sie haben folgende Möglichkeiten:

Gehen Sie dazu in folgender Reihenfolge vor: Verwenden eines

**1** Wählen Sie den Recovery Services-Tresor aus der Dropdown-Liste. Die entsprechende Region wird angezeigt. Sie können die vorhandenen Recovery Services-Tresors

Region nicht ändern.

**2** Klicken Sie auf "Fertigstellen".

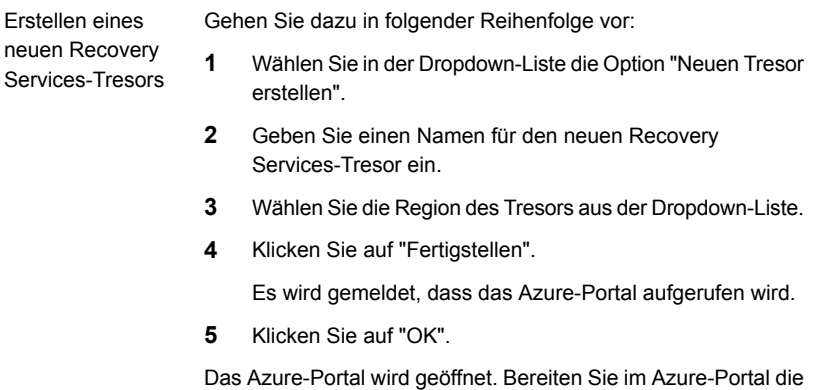

Backup Exec ruft Informationen zum Tresor und die Liste der virtuellen Computer basierend auf der Infrastruktur des Recovery Services-Tresors ab und zeigt die Informationen in der Backup Exec-Konsole an.

Infrastruktur für den neuen Tresor vor.

Folgende Informationen werden angezeigt:

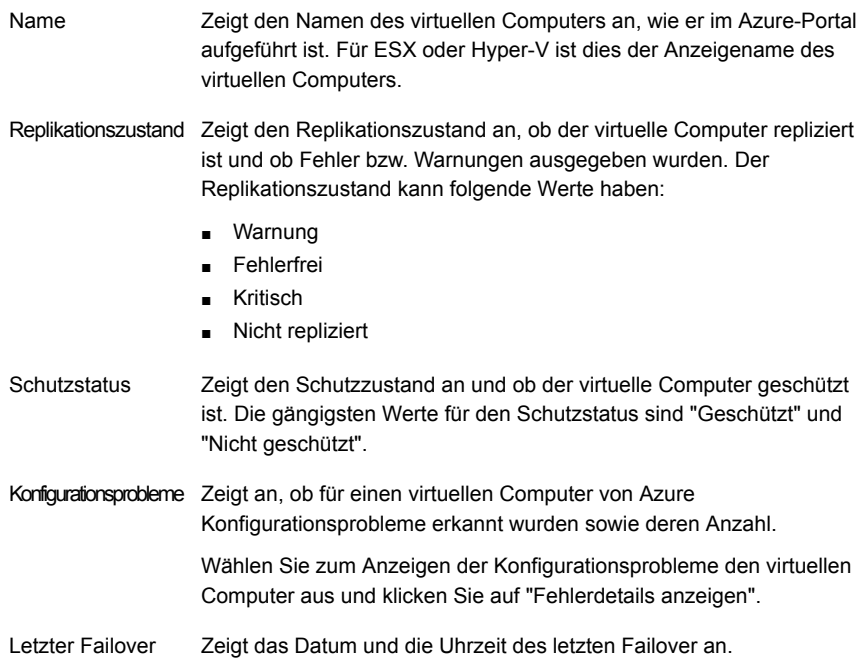

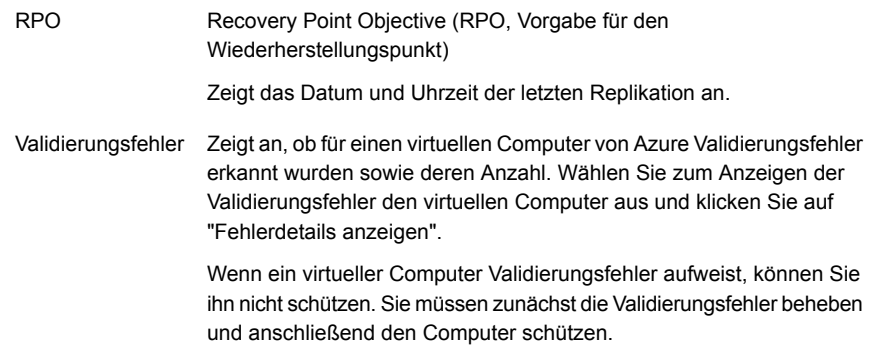

<span id="page-859-0"></span>Siehe "Info zur [Sofortwiederherstellung](#page-851-0) in der Cloud" auf Seite 852.

## **Anzeigen von Fehlerdetails**

Sie können die Fehler für einen virtuellen Computer anzeigen. Sie müssen zunächst die Validierungsfehler beheben und anschließend den virtuellen Computer schützen. Das Aktivieren der Replikation für einen virtuellen Computer, der Validierungsfehler aufweist, ist nicht möglich.

Wählen Sie auf der Registerkarte "Sofortwiederherstellung in der Cloud" den virtuellen Computer aus und klicken Sie in der Gruppe "Verwalten" auf "Fehlerdetails anzeigen".

Im Dialogfeld "Fehlerdetails anzeigen" werden Informationen zum Typ der Fehler auf dem virtuellen Computer angezeigt. Es gibt drei Fehlertypen:

- Validierungsfehler
- **Konfigurationsprobleme**
- <span id="page-859-1"></span>Probleme mit dem Replikationszustand

Für jeden Fehlertyp wird die Fehlermeldung zusammen mit der möglichen Ursache und einem Behebungsvorschlag angezeigt.

## **Anzeigen der Konfigurationsdetails**

Sie können die konfigurierten Azure-Ressourcendetails in der Backup Exec-Konsole anzeigen.

Klicken Sie auf der Registerkarte "Sofortwiederherstellung in der Cloud" in der Gruppe "Konfigurieren" auf "Konfigurationsdetails anzeigen".

Das Dialogfeld "Details zur Azure-Ressourcenkonfiguration" wird geöffnet.

| <b>Element</b>              | <b>Beschreibung</b>                                        |
|-----------------------------|------------------------------------------------------------|
| Abonnement-ID               | Die Abonnement-ID aus dem Azure-Portal.                    |
|                             | Abonnement name   Der Name des konfigurierten Abonnements. |
| Recovery<br>Services-Tresor | Der Name des konfigurierten Recovery Services-Tresors.     |

**Tabelle 17-2** Details zur Azure-Konfiguration

<span id="page-860-0"></span>Siehe "Info zur [Sofortwiederherstellung](#page-851-0) in der Cloud" auf Seite 852.

## **Anzeigen der Details zum virtuellen Computer**

Sie können die Details zu einem virtuellen Computer im Azure-Portal anzeigen. Sie können nur die Details von virtuellen Computern anzeigen, die geschützt sind.

Führen Sie auf der Registerkarte "Sofortwiederherstellung in der Cloud" einen der folgenden Schritte aus:

- Wählen Sie den virtuellen Computer aus, dessen Details angezeigt werden sollen, und klicken Sie in der Gruppe "Konfigurieren" auf "Details zum virtuellen Computer".
- Klicken Sie mit der rechten Maustaste auf den virtuellen Computer, dessen Details angezeigt werden sollen, und wählen Sie im Kontextmenü die Option "Details zum virtuellen Computer".

<span id="page-860-1"></span>Im Azure-Portal wird die Seite "Eigenschaften" für den ausgewählten virtuellen Computer geöffnet.

Siehe "Info zur [Sofortwiederherstellung](#page-851-0) in der Cloud" auf Seite 852.

## **Manuelles Aktualisieren der Ansicht virtueller Computer**

Sie können die Ansicht der virtuellen Computer basierend auf dem Abonnement und dem Recovery Services-Tresor, die Sie während der Konfiguration ausgewählt haben, manuell aktualisieren. Da die Ansicht der virtuellen Computer nicht immer auf dem neuesten Stand ist, wird sie in regelmäßigen Abständen automatisch aktualisiert. Standardmäßig wird die Ansicht alle 10 Minuten aktualisiert. Wenn Sie die Ansicht vor der automatischen Aktualisierung manuell aktualisieren möchten, wählen Sie diese Option.

Klicken Sie auf der Registerkarte "Sofortwiederherstellung in der Cloud" in der Gruppe "Aktualisierungsvorgänge" auf "Ansicht aktualisieren".

Die Ansicht der virtuellen Computer wird mit den neuesten Informationen aktualisiert.

<span id="page-861-0"></span>Siehe "Info zur [Sofortwiederherstellung](#page-851-0) in der Cloud" auf Seite 852.

## **Aktivieren der Replikation virtueller Computer**

Sie können die Replikation virtueller Computer in der Backup Exec-Konsole aktivieren. Die Replikation ist ein kontinuierliches Backup der virtuellen Computer in Azure Cloud. Wenn ein Systemausfall eintritt, können Sie ein Failover auf dem virtuellen Zielcomputer ausführen.

Wenn Sie bei Microsoft Azure als globaler Administrator, Eigentümer oder Benutzerzugriffadministrator eingeloggt sind, können Sie die Replikation in Backup Exec aktivieren.

Weitere Informationen finden Sie im Abschnitt "Erforderliche Berechtigungen" in der Microsoft-Dokumentation:

#### [https://docs.microsoft.com/de-de/azure/azure-resource-manager/resource-group-create-service-principal-portal](https://docs.microsoft.com/en-us/azure/azure-resource-manager/resource-group-create-service-principal-portal)

Zum Aktivieren der Replikation in Backup Exec müssen Sie zuerst Replikationsrichtlinien im Azure-Portal erstellen. Wenn Sie die Infrastruktur für Ihren Recovery Services-Tresor vorbereiten, erstellen Sie die Replikationsrichtlinien für die virtuellen Computer.

Sie können die Replikation virtueller VMware- und Hyper-V-Computer aktivieren.

Siehe "Info zur [Sofortwiederherstellung](#page-851-0) in der Cloud" auf Seite 852.

#### **So aktivieren Sie die Replikation virtueller Computer**

**1** Klicken Sie auf der Registerkarte "Sofortwiederherstellung in der Cloud" mit der rechten Maustaste auf den virtuellen Computers, für den die Replikation aktiviert werden soll, und wählen Sie im Kontextmenü die Option "Replikation aktivieren".

Das Dialogfeld "Replikation aktivieren" wird geöffnet.

**Hinweis:** Das Aktivieren der Replikation für einen virtuellen Computer, der Validierungsfehler aufweist, ist nicht möglich.

**2** Wählen Sie die VMware- bzw. Hyper-V-Parameter.

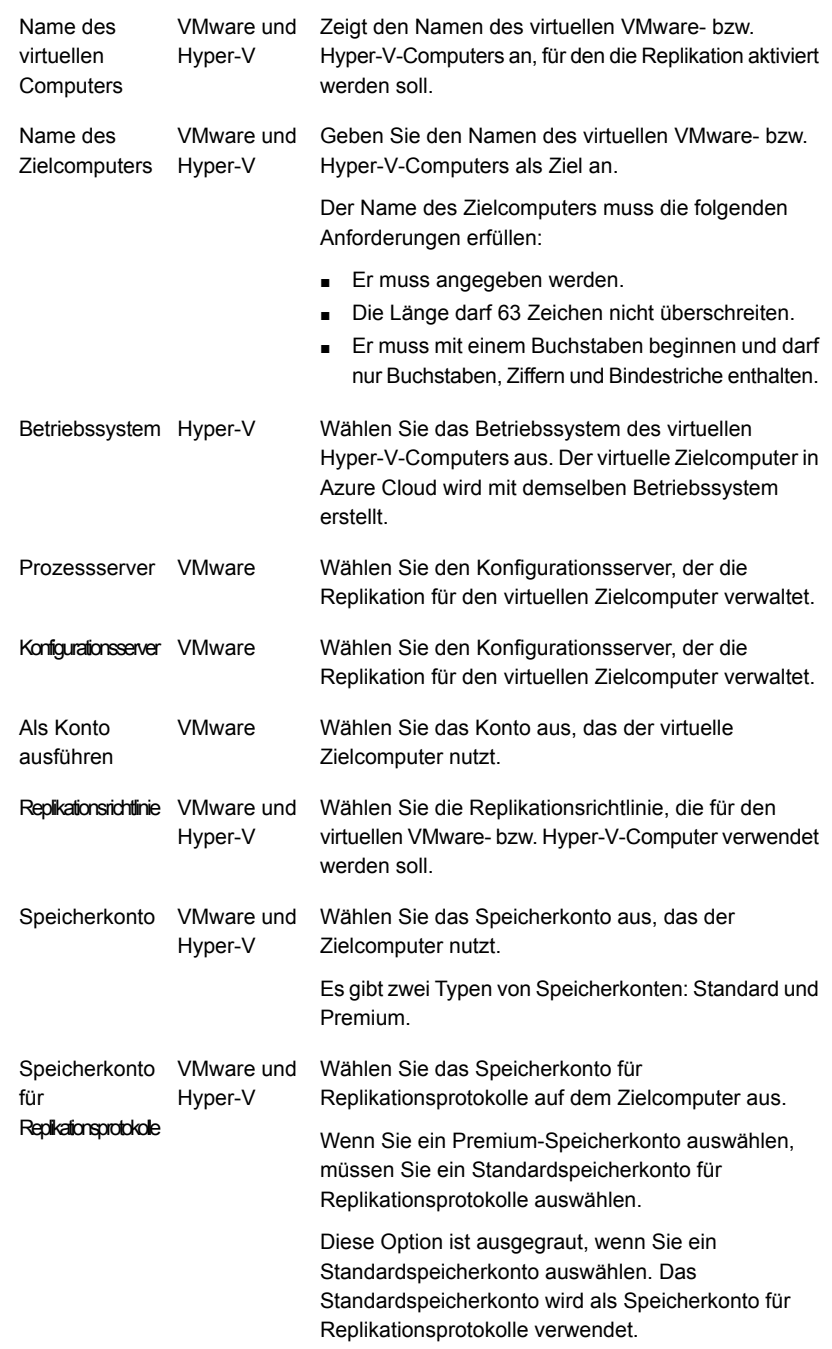

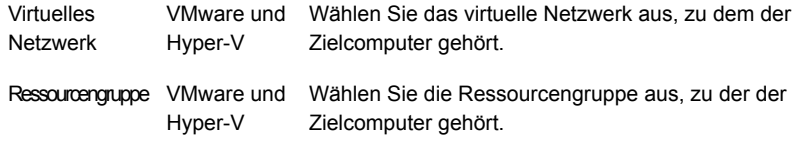

Weitere Informationen zu den erweiterten Eigenschaften zum Aktivieren der Replikation virtueller Computer finden Sie im Azure-Portal.

**3** Klicken Sie auf "OK".

Die ausgewählten Replikationsparameter bzw. -einstellungen werden an Azure gesendet und wenn die Parameter korrekt eingegeben wurden, wird eine Meldung angezeigt. Der Replikationsstatus des virtuellen Computers wird alle zehn Minuten aktualisiert. Zum Anzeigen weiterer Informationen wählen Sie einen virtuellen Computer aus und klicken Sie auf "Details zum virtuellen Computer" oder zeigen Sie den Status der Replikation in der Spalte "Schutzstatus" an. Nach Abschluss der Replikation wird der Schutzstatus in "Geschützt" geändert.

Wurde ein falscher Parameter festgelegt, wird eine Popup-Meldung angezeigt. Klicken Sie in diesem Fall auf "Replikation aktivieren" und wählen Sie die Parameter erneut aus.

Wenn die Replikationsaufgabe fehlschlägt, zeigt Backup Exec Replikationsfehler für den entsprechenden virtuellen Computer an. Klicken Sie zum Anzeigen der Fehler auf "Fehlerdetails anzeigen". Sie können auch den virtuellen Computer auswählen und auf "Details zum virtuellen Computer" klicken. Die Replikationsfehler werden dann im Azure-Portal angezeigt.

<span id="page-863-0"></span>Siehe "Info zur [Sofortwiederherstellung](#page-851-0) in der Cloud" auf Seite 852.

## **Verwalten der Replikation von virtuellen Computern**

Sie können die Replikation der virtuellen Computer eines konfigurierten Recovery Services-Tresors über das Azure-Portal verwalten.

Wählen Sie auf der Registerkarte "Sofortwiederherstellung in der Cloud" den virtuellen Computer aus und klicken Sie in der Gruppe "Verwalten" auf "Replikation verwalten".

Im Azure-Portal wird die Seite "Replizierte Elemente" des Recovery Services-Tresors aufgerufen, den Sie in Backup Exec ausgewählt haben.

Sie können jetzt die Replikation der virtuellen Computer in diesem Recovery Services-Tresor über das Azure-Portal verwalten.
Siehe "Info zur [Sofortwiederherstellung](#page-851-0) in der Cloud" auf Seite 852.

## **Verwalten des Failover für einen virtuellen Computer**

Sie können Failover nur für einen virtuellen Computer verwalten, der über das Azure-Portal geschützt ist.

Führen Sie auf der Registerkarte "Sofortwiederherstellung in der Cloud" einen der folgenden Schritte aus:

- Wählen Sie den virtuellen Computer aus, für den Sie Failover verwalten möchten, und klicken Sie in der Gruppe "Verwalten" auf "Failover verwalten".
- Klicken Sie mit der rechten Maustaste auf den virtuellen Computer, für den Sie Failover verwalten möchten, und klicken Sie auf "Failover verwalten".

Das Azure-Portal wird zum Verwalten des Failover geöffnet.

Siehe "Info zur [Sofortwiederherstellung](#page-851-0) in der Cloud" auf Seite 852.

## **Ändern des Abonnements oder des Recovery Services-Tresors**

Sie können das Abonnement oder den Recovery Services-Tresor ändern, das bzw. den Sie beim Konfigurieren der Azure-Ressourcen ausgewählt haben.

#### **So ändern Sie das Abonnement oder den Recovery Services-Tresor**

**1** Klicken Sie auf der Registerkarte "Sofortwiederherstellung in der Cloud" in der Gruppe "Aktualisierungen" auf "Abonnement oder Tresor ändern".

Der Assistent "Azure-Ressourcen konfigurieren" wird angezeigt.

- **2** Wählen Sie die zu ändernde Ressource aus:
	- Abonnement
	- Recovery Services-Tresor
- **3** Klicken Sie auf "Weiter".

**4** Wenn Sie die Option "Abonnement" ausgewählt haben, wird die Seite "Azure-Umgebung" angezeigt. Wählen Sie die Umgebung aus, loggen Sie sich beim Azure-Portal ein und wählen Sie dann das gewünschte Azure-Abonnement aus, oder erstellen Sie ein neues Abonnement in Azure-Portal.

Weitere Informationen zum Erstellen eines Azure-Abonnements finden Sie unter folgendem Link:

#### <https://azure.microsoft.com/en-in/free/>

Wenn Sie "Recovery Services-Tresor" ausgewählt haben, wählen Sie den gewünschten Azure-Tresor aus oder erstellen Sie einen neuen Tresor in Backup Exec und bereiten Sie die Infrastruktur im Azure-Portal vor.

Siehe "Konfigurieren von [Azure-Ressourcen"](#page-856-0) auf Seite 857.

**5** Klicken Sie auf "Fertigstellen".

Backup Exec ruft Informationen zum Tresor und die Liste der virtuellen Computer basierend auf dem Tresor und dem Abonnement ab und zeigt die Informationen in der Backup Exec-Konsole an.

Siehe "Info zur [Sofortwiederherstellung](#page-851-0) in der Cloud" auf Seite 852.

## **Vorbereiten einer neuen Infrastruktur**

Sie können im Azure-Portal eine neue Infrastruktur für den Recovery Services-Tresor vorbereiten, der in Backup Exec erstellt wurde.

Klicken Sie auf der Registerkarte "Sofortwiederherstellung in der Cloud" in der Gruppe "Konfigurieren" auf "Neue Infrastruktur vorbereiten".

Im Azure-Portal wird die Seite "Site Recovery" geöffnet. Sie können jetzt eine neue Infrastruktur für den Recovery Services-Tresor vorbereiten, der in Backup Exec erstellt wurde, oder einen anderen Tresor auswählen.

Siehe "Info zur [Sofortwiederherstellung](#page-851-0) in der Cloud" auf Seite 852.

## **Entfernen einer konfigurierten Azure-Ressource aus Backup Exec**

Sie können die konfigurierten Azure-Ressourcen aus Backup Exec entfernen. Die konfigurierten Informationen zu Abonnement und Recovery Services-Tresor werden dabei aus Backup Exec entfernt.

#### **So eine Sie eine konfigurierten Azure-Ressource**

**1** Klicken Sie auf der Registerkarte "Sofortwiederherstellung in der Cloud" in der Gruppe "Konfigurieren" auf "Konfiguration entfernen".

Das Microsoft-Dialogfeld zum Einloggen wird geöffnet. Sie müssen sich beim Azure-Portal mit Ihren Identifikationsdaten einloggen.

Sie müssen sich bei Microsoft Azure mit einem Benutzerkonto einloggen, das folgende Kriterien erfüllt:

- Globaler Administrator für den Active Directory-Mandanten des Azure-Abonnements oder Berechtigungen zum Erstellen von Apps im Mandanten.
- Eigentümer des Azure-Abonnements oder Benutzerzugriffsadministrator Weitere Informationen finden Sie im Abschnitt "Erforderliche Berechtigungen" in der Microsoft-Dokumentation: [https://docs.microsoft.com/de-de/azure/azure-resource-manager/resource-group-create-service-principal-portal](https://docs.microsoft.com/en-us/azure/azure-resource-manager/resource-group-create-service-principal-portal)

Eine Bestätigungsmeldung wird angezeigt.

**2** Klicken Sie auf "Ja".

Die konfigurierten Azure-Ressourcen werden aus Backup Exec entfernt.

Siehe "Info zur [Sofortwiederherstellung](#page-851-0) in der Cloud" auf Seite 852.

## **Verlängern des Backup Exec-Zertifikats**

Das Zertifikat, das beim Installieren von Backup Exec erzeugt wird, wird verwendet, wenn Sie eine Verbindung zum Azure-Portal herstellen. Das Zertifikat ist ein Jahr lang gültig. Ein neues Zertifikat wird automatisch sechs Monate nach dem Startdatum erstellt. Das ältere Zertifikat ist weiterhin ein Jahr lang gültig.

Beispiel: Sie haben am 1. Januar 2018 Backup Exec installiert. Das Zertifikat ist bis zum 31. Dezember 2018 gültig. Am 1. Juli 2018 wird automatisch ein neues Zertifikat erzeugt. Das neue Zertifikat ist vom 1. Januar 2019 bis 31. Dezember 2019 gültig. Das ältere Zertifikat ist weiterhin bis zum 31. Dezember 2018 gültig.

15 Tage vor dem Ablauf des Zertifikats wird jeden Tag eine Warnmeldung angezeigt, die Sie auffordert, das Zertifikat zu verlängern.

#### **So verlängern Sie das Zertifikat**

**1** Klicken Sie auf der Registerkarte "Sofortwiederherstellung in der Cloud" in der Gruppe "Aktualisierungsvorgänge" auf "Zertifikat verlängern".

**Hinweis:** Die Option "Zertifikat verlängern" ist nur sechs Monate vor dem Ablauf des Zertifikats verfügbar.

Das Microsoft-Dialogfeld zum Einloggen wird geöffnet.

**2** Loggen Sie sich beim Azure-Portal ein.

Das Zertifikat wird automatisch verlängert.

Wenn Sie das Zertifikat nicht verlängern und es nach einem Jahr abläuft, kann Backup Exec keine Vorgänge im Azure-Portal mehr ausführen. Alle Optionen außer "Zertifikat verlängern" auf der Registerkarte "Sofortwiederherstellung in der Cloud" sind dann nicht verfügbar.

Nachdem Sie das Zertifikat verlängert haben, wird die Verbindung zwischen Backup Exec und Azure wiederhergestellt, und die Optionen auf der Registerkarte "Sofortwiederherstellung in der Cloud" sind wieder verfügbar.

Siehe "Info zur [Sofortwiederherstellung](#page-851-0) in der Cloud" auf Seite 852.

# Kapitel

## GDPR Guard

In diesem Kapitel werden folgende Themen behandelt:

- Info zu [GDPR](#page-868-0) Guard
- Befehle der Backup [Exec-Management-Befehlszeile](#page-870-0) (BEMCLI) zum Importieren und [Exportieren](#page-870-0)
- [Unterstützte](#page-872-0) Typen gesicherter Daten
- [Blockieren](#page-873-0) des Zugriffs auf gesicherte Elemente
- <span id="page-868-0"></span>[Wiederherstellen](#page-874-0) blockierter Elemente
- Best Practices zum [Blockieren](#page-875-0) des Zugriffs auf gesicherte Elemente mit GDPR **[Guard](#page-875-0)**

## **Info zu GDPR Guard**

Ein Unternehmen kann eventuell anfordern, dass bestimmte gesicherte Elemente aus Datenschutz- und Compliance-Gründen blockiert werden (z. B. Datenschutz-Grundverordnung - DSVGO). Diese Elemente sollten nicht angezeigt oder wiederhergestellt werden.

Backup Exec enthält eine Option zum Importieren der Liste der zu blockierenden Elemente. Sie können GDPR Guard verwenden, um die Liste der gesicherten Elemente anzugeben, deren Zugriff blockiert werden soll.

Ein Unternehmen kann ein beliebiges Tool verwenden, um eine Liste der blockierten Elemente zu erstellen. Backup Exec erstellt diese Liste als CSV-Datei. Das Format der CSV-Datei für Informationen zu blockierten Elementen ist generisch, d. h. Sie können ein beliebiges Tool zum Erzeugen verwenden.

Um die CSV-Datei mit den blockierten Elementen in Backup Exec zu importieren, müssen Sie den BEMCLI-Befehl Import-BEItemsToBlock verwenden. Sie können CSV-Dateien mehrmals in Backup Exec importieren. Jede CSV-Datei kann blockierte Elemente aus mehreren Servern enthalten.

Sie können den Inhalt aller importierten Dateien mithilfe des BEMCLI-Befehls Export-BEItemsBlocked in eine CSV-Datei exportieren.

Nachdem die blockierten Elemente importiert wurden, werden sie nicht mehr in der Wiederherstellungs- und Suchansicht angezeigt. Wenn Sie einen Wiederherstellungsauftrag ausführen, sind die blockierten Elemente nicht zum Wiederherstellen verfügbar. Die blockierten Elemente werden weiterhin in Backups aufgenommen und werden nicht aus den Backup-Medien gelöscht.

Backup Exec stellt sicher, dass Informationen zu blockierten Elementen durch Verschlüsselung geschützt und alle Vorgänge im Zusammenhang mit blockierten Elementen im Überwachungsprotokoll für Compliance-Anforderungen aufgezeichnet werden.

Wenn Sie einen Wiederherstellungsauftrag ausführen, können Sie die Option " "Wiederherstellen blockierter Elemente zulassen" verwenden, um blockierten Elemente wiederherzustellen. Wenn Sie diese Option aktivieren, müssen Sie einen Grund zum Wiederherstellen der blockierten Elemente angeben, der dann im Überwachungsprotokoll aufgezeichnet wird. Backup Exec lässt das Wiederherstellen blockierter Elemente nur durch den SLA-Besitzer zu.

Die wichtigsten Funktionen GDPR Guard sind:

- Blockierten Elemente können nicht in der Backup Exec-Konsole angezeigt oder wiederhergestellt werden.
- Backup Exec gewährleistet die Integrität und den Schutz der Informationen zu den blockierten Elementen.
- Das Dateiformat für Vorgänge mit den blockierten Elementen (Import und Export) ist CSV, ein gängiges und benutzerfreundliches Format. CSV-Dateien unterstützen alle Arten von Zeichenkodierung.
- Alle Vorgänge im Zusammenhang mit den blockierten Elementen werden in Überwachungsprotokollen und im Windows-Ereignisprotokoll aufgezeichnet, die zu Compliance-Zwecken verwendet werden können.
- Die importierten blockierten Elemente unter Central Administration Server (CAS) werden automatisch über alle verwalteten Backup Exec-Server (MBES) synchronisiert. Dies gewährleistet die Blockierung in der CAS-MBES-Umgebung, ohne dass die Elemente in jeden Server importiert werden müssen.

**Hinweis:** Der Importbefehl kann nicht auf MBES ausgeführt werden. Der Exportbefehl kann auf CAS und MBES ausgeführt werden.

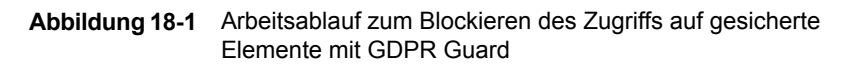

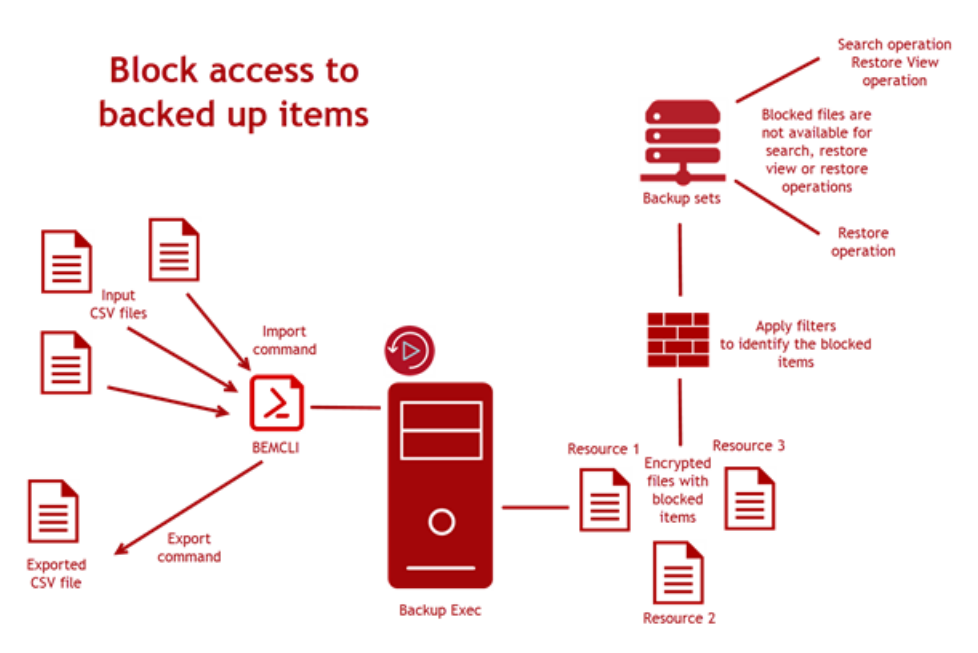

Siehe " Befehle der Backup [Exec-Management-Befehlszeile](#page-870-0) (BEMCLI) zum Importieren und [Exportieren"](#page-870-0) auf Seite 871.

Siehe ["Unterstützte](#page-872-0) Typen gesicherter Daten" auf Seite 873.

Siehe ["Blockieren](#page-873-0) des Zugriffs auf gesicherte Elemente" auf Seite 874.

Siehe ["Wiederherstellen](#page-874-0) blockierter Elemente" auf Seite 875.

<span id="page-870-0"></span>Siehe "Best Practices zum [Blockieren](#page-875-0) des Zugriffs auf gesicherte Elemente mit GDPR [Guard"](#page-875-0) auf Seite 876.

Siehe ["Fehlerbehebung](#page-896-0) beim Blockieren des Zugriffs auf gesicherte Elemente mit GDPR [Guard"](#page-896-0) auf Seite 897.

## **Befehle der Backup Exec-Management-Befehlszeile (BEMCLI) zum Importieren und Exportieren**

Sie können blockierte Elemente mit den folgenden BEMCLI-Befehlen aufrufen und anzeigen:

- Import-BEItemsToBlock
- Export-BEItemsBlocked

Weitere Informationen zur Backup Exec-Befehlszeilenschnittstelle und den dazugehörigen Befehlen finden Sie in der Hilfedatei "BEMCLI" im Standard-Installationsverzeichnis:

C:*<Backup Exec-Installationsordner>*\Backup Exec

#### **Importieren von blockierten Elemente**

Der Befehl Import-BEItemsToBlock wird verwendet, um die Liste der blockierten Elemente in Backup Exec bereitzustellen. Beim Ausführen dieses Befehls muss der vollständige Pfad zur CSV-Datei als Parameter angegeben werden.

Die CSV-Datei enthält Informationen zu den zu blockierenden Elementen, insbesondere den Namen des Servers und den vollständigen Pfad. Mit dem Importbefehl können Sie der in Backup Exec vorhandenen Liste blockierter Elemente neue Einträge hinzufügen.

Die Spaltennamen in der CSV-Datei müssen nicht in einer bestimmten Reihenfolge vorliegen, und der Importbefehl akzeptiert CSV-Dateien, die zusätzliche Spalten enthalten. Das Format der CSV-Datei ist daher generisch, d. h. Sie können ein beliebiges Tool zum Erzeugen verwenden.

Im selben Vorgang können Sie blockierte Elemente importieren, die zu verschiedenen Servern gehören und in derselben CSV-Datei enthalten sind.

Bei jedem Ausführen des Importbefehls wird ein Eintrag im Überwachungsprotokoll unter der Kategorie "Compliance" und in der Windows-Ereignisanzeige protokolliert.

#### **Exportieren von blockierten Elementen**

Mit dem Befehl Export-BEItemsBlocked können Sie Informationen zu allen blockierten Elementen exportieren, die importiert wurden.

Diese Informationen werden in eine CSV-Datei im angegebenen Speicherort exportiert. Sie müssen den Speicherort für die CSV-Datei als Befehlsparameter angeben. Der Exportbefehl erstellt eine CSV-Datei im selben Format wie die Eingabe-CSV-Datei.

Bei jedem Ausführen des Exportbefehls wird ein Eintrag im Überwachungsprotokoll unter der Kategorie "Compliance" und in der Windows-Ereignisanzeige aufgezeichnet.

Es wird empfohlen, die importierten blockierten Elemente regelmäßig zu sichern, indem Sie den BEMCLI-Befehl zum Exportieren ausführen.

#### **Das Verhalten von CAS-MBES beim Ausführen von Importund Exportbefehlen**

Importbefehl - Verhalten:

- Der Importbefehl kann nur unter CAS ausgeführt werden und wird unter MBES blockiert.
- Nach dem Import in CAS werden die Informationen zu den blockierten Elementen zusammen mit dem Verschlüsselungscode an MBES gesendet.
- Wenn ein MBES während des Imports offline ist, werden die Informationen zu den blockierten Elemente an diesen MBES weitergeleitet, wenn er wieder online ist.
- Bei einem rollenden Upgrade werden die blockierten Elemente nicht an den älteren MBES gesendet. Nachdem MBES auf die aktuelle Version von Backup Exec aktualisiert wurde, werden die Informationen zu den blockierten Elementen mit MMS synchronisiert.
- Wenn ein neuer MBES hinzugefügt wird, werden der Verschlüsselungscode und die Informationen zu den blockierten Elementen mit dem MBES synchronisiert.
- Wurden die Vorgänge für die blockierten Elemente oder das Zurücksetzen aktualisiert, werden alle Informationen, einschließlich der CSV-Daten, mit MBES synchronisiert.

Der Exportbefehl wird unter CAS und MBES ausgeführt.

Siehe "Info zu GDPR [Guard"](#page-868-0) auf Seite 869.

Siehe ["Unterstützte](#page-872-0) Typen gesicherter Daten" auf Seite 873.

Siehe ["Blockieren](#page-873-0) des Zugriffs auf gesicherte Elemente" auf Seite 874.

Siehe ["Wiederherstellen](#page-874-0) blockierter Elemente" auf Seite 875.

<span id="page-872-0"></span>Siehe "Best Practices zum [Blockieren](#page-875-0) des Zugriffs auf gesicherte Elemente mit GDPR [Guard"](#page-875-0) auf Seite 876.

Siehe ["Fehlerbehebung](#page-896-0) beim Blockieren des Zugriffs auf gesicherte Elemente mit GDPR [Guard"](#page-896-0) auf Seite 897.

## **Unterstützte Typen gesicherter Daten**

Backup Exec unterstützt die folgenden Datentypen zum Sichern:

■ Von Backup Exec unterstützte Dateisysteme. Beispiele: NTFS, Linux.

**Hinweis:** NDMP-Dateiserver werden nicht unterstützt.

- Windows-Freigaben
- Datei- und Ordnerdaten aus Backups virtueller Computer (VMware und Hyper-V).

Siehe "Info zu GDPR [Guard"](#page-868-0) auf Seite 869.

Siehe " Befehle der Backup [Exec-Management-Befehlszeile](#page-870-0) (BEMCLI) zum Importieren und [Exportieren"](#page-870-0) auf Seite 871.

Siehe ["Blockieren](#page-873-0) des Zugriffs auf gesicherte Elemente" auf Seite 874.

Siehe ["Wiederherstellen](#page-874-0) blockierter Elemente" auf Seite 875.

Siehe "Best Practices zum [Blockieren](#page-875-0) des Zugriffs auf gesicherte Elemente mit GDPR [Guard"](#page-875-0) auf Seite 876.

<span id="page-873-0"></span>Siehe ["Fehlerbehebung](#page-896-0) beim Blockieren des Zugriffs auf gesicherte Elemente mit GDPR [Guard"](#page-896-0) auf Seite 897.

## **Blockieren des Zugriffs auf gesicherte Elemente**

Sie können den Zugriff auf gesicherte Elemente aus Backup Exec blockieren. Backup Exec erwartet als Eingabe die Liste der Elemente, die nicht wiedergestellt werden dürfen. Backup Exec berücksichtigt diese Liste bei der Wiederherstellung und gewährleistet die Integrität und den Schutz der Informationen zu den blockierten Elemente.

Sie benötigen eine Liste der Elemente, die nicht wiederhergestellt werden sollen. Ein Unternehmen kann ein beliebiges Tool verwenden, um diese Liste zu erstellen. Die Liste muss als CSV-Datei gespeichert werden und den Pfad zum Ordner mit den Elementen sowie die Serverinformationen für jedes blockierte Element enthalten.

Alle Import- und Exportvorgänge sowie die ausgeführten Aufträge werden im Überwachungsprotokoll sowie im Windows-Ereignisprotokoll aufgezeichnet.

Das Wiederherstellungsauftragsprotokoll enthält die Informationen zu den blockierten Elementen, die nicht wiederhergestellt werden. Die tatsächlichen Dateinamen sind nicht aufgeführt.

#### **So blockieren Sie den Zugriff auf gesicherte Elemente**

**1** Importieren Sie die CSV-Datei mit der Liste der blockierten Elemente in Backup Exec mit dem BEMCLI-Befehl Import-BEItemsToBlock.

Sie können dann die importierte Liste mit dem BEMCLI-Befehl Export-BEItemsBlocked in einen anderen Speicherort exportieren. Die exportierte CSV-Datei ist Ihr Backup der blockierten Elemente.

Siehe " Befehle der Backup [Exec-Management-Befehlszeile](#page-870-0) (BEMCLI) zum Importieren und [Exportieren"](#page-870-0) auf Seite 871.

- **2** Klicken Sie auf der Registerkarte "Backup und Wiederherstellung" mit der rechten Maustaste auf den Sever, aus dem Sie Daten wiederherstellen möchten, und klicken Sie dann auf "Wiederherstellen".
- **3** Wählen Sie "Dateien, Ordner oder Datenträger" und klicken auf "Weiter".
- **4** Aktivieren Sie die Option "Datei- und Ordner-Backups zu einem Zeitpunkt", "Datei- und Ordner-Backups aus einem Backup-Satz" oder "Dateien und Ordner durchsuchen".

Die blockierten Elemente in der importierten Liste sind nicht beim Auswählen von Dateien und Ordnern verfügbar. Wenn die blockierten Elemente wiederhergestellt werden müssen, kann dies nur vom SLA-Besitzer durchgeführt werden. Außerdem wird der Grund im Überwachungsprotokoll aufgezeichnet.

**5** Folgen Sie im Assistenten für Wiederherstellungsaufträge den Anweisungen zum Wiederherstellen der Daten.

Siehe "Wiederherstellen von [Dateisystemdaten"](#page-264-0) auf Seite 265.

Siehe "Info zu GDPR [Guard"](#page-868-0) auf Seite 869.

Siehe " Befehle der Backup [Exec-Management-Befehlszeile](#page-870-0) (BEMCLI) zum Importieren und [Exportieren"](#page-870-0) auf Seite 871.

Siehe ["Unterstützte](#page-872-0) Typen gesicherter Daten" auf Seite 873.

Siehe ["Wiederherstellen](#page-874-0) blockierter Elemente" auf Seite 875.

<span id="page-874-0"></span>Siehe "Best Practices zum [Blockieren](#page-875-0) des Zugriffs auf gesicherte Elemente mit GDPR [Guard"](#page-875-0) auf Seite 876.

Siehe ["Fehlerbehebung](#page-896-0) beim Blockieren des Zugriffs auf gesicherte Elemente mit GDPR [Guard"](#page-896-0) auf Seite 897.

## **Wiederherstellen blockierter Elemente**

Blockierte Elemente werden standardmäßig nicht in der Wiederherstellungs- und Suchansicht angezeigt und können nicht wiederhergestellt werden.

Wenn die blockierten Elemente wiederhergestellt werden müssen, kann dies nur vom SLA-Besitzer durchgeführt werden. Der Grund für die Wiederherstellung wird im Überwachungsprotokoll aufgezeichnet.

Wenn Sie den Besitzer des System-Login-Kontos abrufen möchten, klicken Sie auf die Schaltfläche "Backup Exec" und wählen Sie dann "Konfiguration und Einstellungen > Login-Konten auswählen > Login-Konten verwalten". Im Dialogfeld "Login-Kontenverwaltung" wird in der Spalte "Eigentümer" der Name angezeigt.

#### **So stellen Sie blockierte Elemente wieder her**

- **1** Loggen Sie sich als SLA-Besitzer ein.
- **2** Aktivieren Sie im Assistenten für Wiederherstellungsaufträge die Option "Dateien, Ordner oder Datenträger" und klicken Sie auf "Weiter".
- **3** Aktivieren Sie das Kontrollkästchen "Wiederherstellen blockierter Elemente zulassen".
- **4** Geben Sie im Dialogfeld "Blockierte Elemente wiederherstellen" den Grund für die Wiederherstellung ein.
- **5** Klicken Sie im Assistenten für Wiederherstellungsaufträge auf "Weiter", um die blockierten Elemente in der Ansicht "Wiederherstellen" anzuzeigen. Die Ansicht "Wiederherstellen" enthält die Elemente, die zur Wiederherstellung ausgewählt wurden.
- **6** Folgen Sie im Assistenten für Wiederherstellungsaufträge den Anweisungen zum Wiederherstellen der Daten.

Siehe "Info zu GDPR [Guard"](#page-868-0) auf Seite 869.

Siehe " Befehle der Backup [Exec-Management-Befehlszeile](#page-870-0) (BEMCLI) zum Importieren und [Exportieren"](#page-870-0) auf Seite 871.

Siehe ["Blockieren](#page-873-0) des Zugriffs auf gesicherte Elemente" auf Seite 874.

Siehe ["Unterstützte](#page-872-0) Typen gesicherter Daten" auf Seite 873.

<span id="page-875-0"></span>Siehe "Best Practices zum [Blockieren](#page-875-0) des Zugriffs auf gesicherte Elemente mit GDPR [Guard"](#page-875-0) auf Seite 876.

Siehe ["Fehlerbehebung](#page-896-0) beim Blockieren des Zugriffs auf gesicherte Elemente mit GDPR [Guard"](#page-896-0) auf Seite 897.

## **Best Practices zum Blockieren des Zugriffs auf gesicherte Elemente mit GDPR Guard**

Lesen Sie die folgenden Best Practices, bevor Sie den Zugriff auf gesicherte Elemente blockieren:

- Beim Angeben der blockierten Elemente in der CSV-Datei zum Importieren müssen Sie ein Sternchen (\*) als Platzhalter für eine Reihe von Elementen im selben Ordner angeben. Beispiele: "H:\Ordner1\\*.txt" und "E:\\*".Das Sternchen kann für den Pfad zu den blockierten Elementen in der CSV-Datei stehen. Beispiel: Im Ordner "H:\Folder1" werden alle Textdateien oder auf dem Laufwerk "E:" werden alle Elemente blockiert.
- Für blockierten Elemente, die sich auf einem Computer mit einem anderen Betriebssystem als Windows befinden, muss beim Dateipfad die Groß-und Kleinschreibung beachtet werden. Gewährleisten Sie, dass die Schreibweise des Pfads korrekt ist.
- Der Name des Servers in der CSV-Datei muss mit dem in der Liste "Server" auf dem Medienserver übereinstimmen ( Registerkarte "Backup- und Wiederherstellung" > Spalte "Server" ). Wenn dabei der vollständig qualifizierte Domänenname (FQDN) verwendet wird, und der Server in der Liste "Server" einen anderen Namen hat, muss der Remote Agent für diesen Server sich selbst auf dem Medienserver veröffentlichen. Wenn der Servername nicht übereinstimmt, werden die Einträge übersprungen.
- Führen Sie den Exportbefehl nach Abschluss des Imports aus. Die exportierte Datei ist Ihr Backup für alle blockierten Elemente, die importiert wurden.
- Geben Sie den Grund für das Wiederherstellen von blockierten Elemente an, wenn Sie einen Wiederherstellungsauftrag mit der Option "Wiederherstellen blockierter Elemente zulassen" erstellen. Der Grund wird in den Überwachungsprotokollen und -berichten aufgezeichnet. Die Berichte können zu Compliance- und Prüfungszwecken verwendet werden.
- Führen Sie den Importbefehl erneut aus, wenn ein Datenträger auf einen neuen Medienserver verschoben wird und dieser Backup-Sätze mit blockierten Elementen enthält. Wenn Sie dies nicht tun, sind die blockierten Elemente zur Wiederherstellung verfügbar.
- Führen Sie in einer CASO-Umgebung CAS auf allen verwalteten Servern mit Backup Exec 20.3 und höher für Elemente aus, die auf allen Medienservern blockiert werden sollen. Wenn Sie den Importbefehl auf dem CAS ausführen, werden die Informationen automatisch auf dem MBES synchronisiert.
- Führen Sie den Überwachungsprotokollbericht regelmäßig aus, damit alle Vorgänge zu blockierten Elemente aufgezeichnet werden.
- Die CSV-Datei zum Angeben der zu importierenden blockierten Elemente muss folgende Zeichenkodierung aufweisen:
	- Gebietsschemakodierung entsprechend der ANSI- und OEM-Codeseiten
	- UTF-8 mit Bytereihenfolge-Marke (BOM)
- UTF-16 Little Endian mit BOM
- UTF-16 Big Endian mit BOM

Der Importbefehl funktioniert nicht richtig, wenn die Eingabe-CSV-Datei Zeichenfolgen aus mehreren Gebietsschemata enthält.

■ Wenn Sie einen virtuellen Computer wiederherstellen oder eine lokale Wiederherstellung des Computers mithilfe von Simplified Disaster Recovery ausführen, müssen Sie die blockierten Elemente manuell löschen oder nach Abschluss der Wiederherstellung ein entsprechendes Skript ausführen. Andernfalls werden die blockierten Elemente wiederhergestellt.

Siehe "Info zu GDPR [Guard"](#page-868-0) auf Seite 869.

Siehe " Befehle der Backup [Exec-Management-Befehlszeile](#page-870-0) (BEMCLI) zum Importieren und [Exportieren"](#page-870-0) auf Seite 871.

Siehe ["Unterstützte](#page-872-0) Typen gesicherter Daten" auf Seite 873.

Siehe ["Blockieren](#page-873-0) des Zugriffs auf gesicherte Elemente" auf Seite 874.

Siehe ["Wiederherstellen](#page-874-0) blockierter Elemente" auf Seite 875.

Siehe ["Fehlerbehebung](#page-896-0) beim Blockieren des Zugriffs auf gesicherte Elemente mit GDPR [Guard"](#page-896-0) auf Seite 897.

# **Kapitel**

## Fehlerbehebung bei Backup Exec

In diesem Kapitel werden folgende Themen behandelt:

- Fehlerbehebung von [Hardware-bezogenen](#page-879-0) Problemen
- [Fehlerbehebung](#page-882-0) auf Wechslern und Bandlaufwerken
- Weitere Informationen über Warn- und [Fehlermeldungen](#page-888-0)
- [Beheben](#page-888-1) von Fehlern beim Sichern in Backup Exec
- [Fehlerbehebung](#page-891-0) bei ausgefallenen Komponenten in einem SAN
- Beheben von Fehlern mit der [Installation](#page-896-1) von Backup Exec
- [Fehlerbehebung](#page-896-0) beim Blockieren des Zugriffs auf gesicherte Elemente mit [GDPR](#page-896-0) Guard
- Fehlerbehebung bei der [Sofortwiederherstellung](#page-899-0) in der Cloud in Backup Exec
- [Verbesserung](#page-899-1) der Leistung von Backup Exec
- **Zugriff auf [Veritas](#page-900-0) Online**
- Durchsuchen der [Veritas-Supportdatenbank](#page-900-1)
- [Kontaktieren](#page-901-0) des technischen Support für Backup Exec
- **Einsatz des [Remote-Support](#page-902-0)**
- Verwalten Ihrer Backup [Exec-Support-Fälle](#page-902-1)
- Infos zu den [BackupExec-Diagnosetools](#page-902-2)
- Ausführen des Hilfe-Tools "Veritas [QuickAssist"](#page-903-0)
- Generieren einer Diagnosedatei zur [Fehlerbehebung](#page-903-1) von Backup Exec
- Ausführen des [begather-Dienstprogramms,](#page-908-0) um Fehler bei Backup [Exec-Komponenten](#page-908-0) auf Linux-Servern zu beheben
- Verwenden von Backup Exec Debug Monitor zur [Fehlerbehebung](#page-909-0)
- <span id="page-879-0"></span>■ [Informationen](#page-909-1) zum Backup Exec Debug Tool

## **Fehlerbehebung von Hardware-bezogenen Problemen**

Weitere Informationen zu allgemeinen Hardwareproblemen finden Sie in den folgenden häufig gestellten Fragen:

| Frage                                                                                                    | <b>Antwort</b>                                                                                                    |
|----------------------------------------------------------------------------------------------------|----------------------------------------------------------------------------------------------------|
| Wie weiß ich,<br>dass mein<br>Speichergerät<br>unterstützt wird?                                                                   | Die unterstützten Geräte finden Sie in der Liste der mit Backup Exec<br>kompatiblen Hardware.                                                                                             |
|                                                                                                    | Wenn das Laufwerk in der Liste der kompatiblen Hardware enthalten ist,<br>führen Sie den Assistenten "Speicher konfigurieren" aus und installieren<br>Sie die Gerätetreiber.              |
|                                                                                                    | Siehe "Installieren von Bandgerätetreibern " auf Seite 449.                                                                                                    |
|                                                                                                    | Im Assistenten "Speicher konfigurieren" findet der Assistent für die<br>Installation der Gerätetreiber den geeigneten Treiber für das<br>angeschlossene Bandlaufwerk und installiert ihn. |
| Wie kann ich eine<br>Fehlerbehebung<br>bei Problemen<br>mit einem<br>Wechsler oder<br>einem<br><b>Bandlaufwerk</b><br>durchführen? | Die folgenden Abschnitte enthalten Tipps zur Fehlerbehebung und<br>Konfigurieren von Bandgeräten und Wechslern:                                                                           |
|                                                                                                    | Siehe "Fehlerbehebung auf Wechslern und Bandlaufwerken" auf Seite 883.                                                                                                    |
|                                                                                                    | Siehe "Starten und Anhalten von Backup Exec-Diensten" auf Seite 776.                                                                                                    |
|                                                                                                    | Siehe "Löschen von Speichergeräten" auf Seite 546.                                                                                                    |

**Tabelle 19-1** Fragen zur Hardware

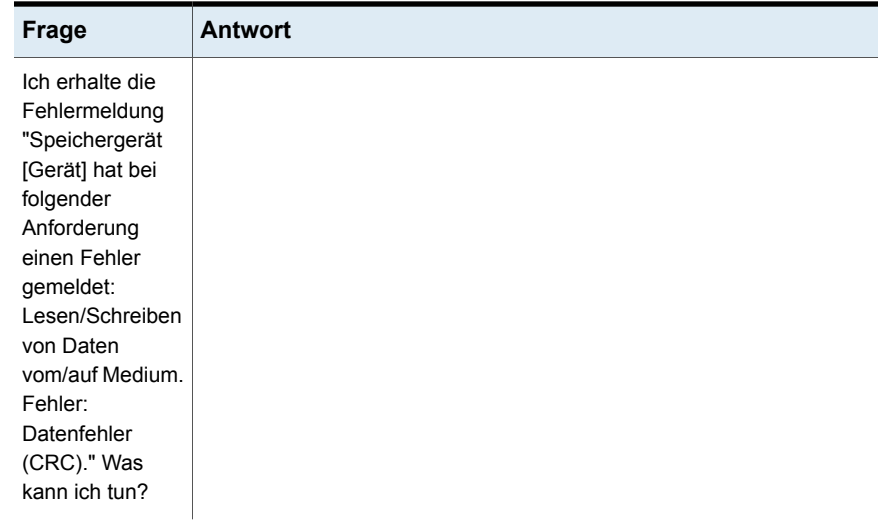

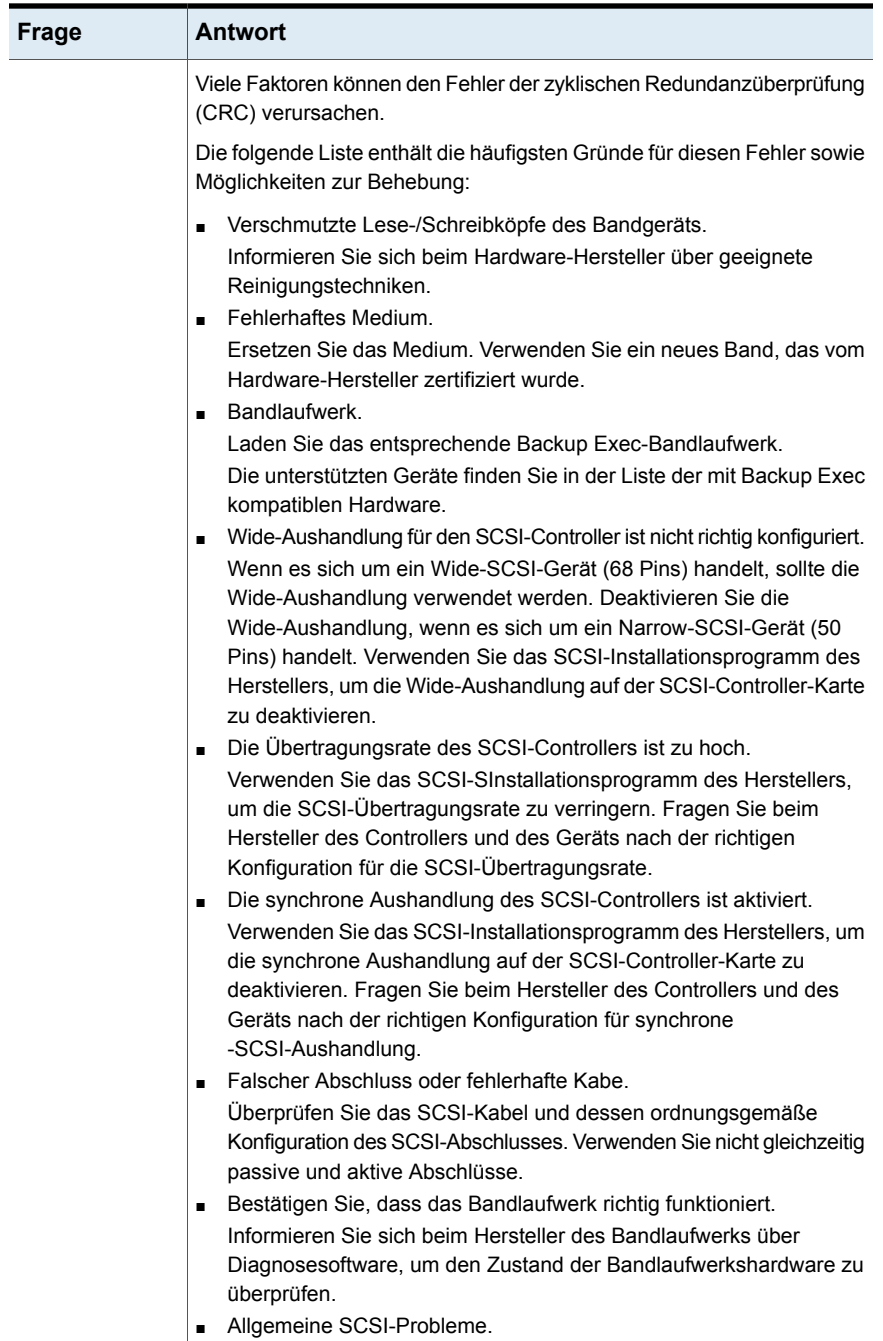

Weisen Sie dem Bandlaufwerk eine eigene Controller-Karte zu oder

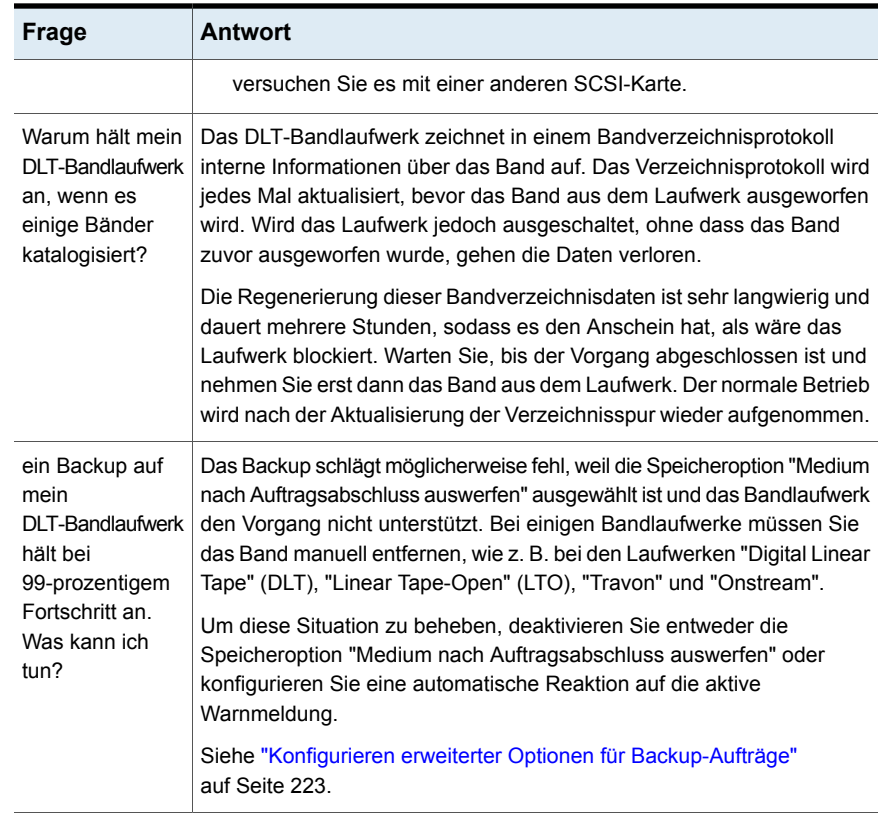

## <span id="page-882-0"></span>**Fehlerbehebung auf Wechslern und Bandlaufwerken**

Dieser Abschnitt enthält Fehlerbehebungsverfahren, die beim Beheben von Problemen auf Wechslern und Bandlaufwerken helfen können. Führen Sie diese in der angegebenen Reihenfolge durch.

Mehrere dieser Fehlerbehebungsverfahren nutzen Veritas QuickAssist (VQA).

Zuerst prüfen Sie, ob das Betriebssystem das Gerät erkennt. Wiederholen Sie diesen Vorgang, wenn Backup Exec externe Band-Hardware nicht mehr verwalten kann. Befindet sich das Bandlaufwerk in einem Storage Area Network (SAN), müssen Sie dieses aus- und wieder einschalten, damit das Gerät erkannt wird. Es wird empfohlen, das Bandlaufwerk an einer Backup-Stromversorgung mit Überlastungsschutz anzuschließen.

Außerdem muss die neueste Firmware für Bandgerät, Wechsler und Host-Bus-Adapter installiert sein. Die aktuelle Firmware und Gerätetreiber erhalten Sie bei Hersteller.

Gewährleisten Sie, dass Ihre Lizenz und die installierten Funktionen die Anzahl der erforderlichen Laufwerke unterstützen. Abhängig von der Backup Exec-Edition und -Lizenz müssen Sie möglicherweise Unterstützung für zusätzliche Bandlaufwerke in Wechslern erwerben, oder auf eine andere Edition aktualisieren. Weitere Informationen finden Sie im Lizenzierungshandbuch zu Backup Exec.

Prüfen Sie die Liste der mit Backup Exec kompatiblen Hardware.

- 1. Die die Liste der mit Backup Exec kompatiblen Hardware (HCL) hilft beim Prüfen, ob Backup Exec die Geräte, Abfragezeichenfolgen und Verbindungsmethoden unterstützt. Prüfen Sie in der HCL, ob das Gerät offiziell von Backup Exec unterstützt wird.
- 2. Prüfen Sie außerdem, ob die Abfragezeichenfolge für das Gerät der in der HCL entspricht.
- 3. Prüfen Sie weiterhin, ob die Verbindungsmethode zwischen Server und Gerät unterstützt wird. Viele Geräte unterstützen mehrere Verbindungsmethoden. Diese Geräte werden mehrmals in der HCL aufgeführt. Einige Verbindungsmethoden sind möglicherweise für ein bestimmtes Gerät geeignet, aber nicht in der HCL aufgeführt. Ist dies der Fall, wird sie nicht offiziell unterstützt.

Verifizieren der Administratorrechte für das Backup Exec-Dienstkonto

1. Prüfen Sie, ob das Backup Exec-Dienstkonto ein Domänenadministrator- oder ein integriertes Administratorkonto ist.

Sie können dafür das Tool "VQA" verwenden.

- Klicken Sie unter Backup Exec 2012 und höher auf die Backup Exec-Schaltfläche und wählen Sie "Konfiguration und Einstellungen" und dann WBackup Exec Services".
- Wählen Sie unter Backup Exec 2010 im Menü "Backup Exec-Tools" die Option "Backup Exec Services" und klicken Sie dann auf "Identifikationsdaten".
- 2. Stellen Sie sicher, dass das Konto die folgenden grundlegenden Rechte und Berechtigungen hat:
	- Einsetzen als Teil des Betriebssystems
	- Sichern von Dateien und Verzeichnissen
	- Erstellen eines Tokenobjekts
- Anmelden als Stapelverarbeitungsauftrag
- Anmelden als Dienst
- Verwalten von Überwachungs- und Sicherheitsprotokollen
- Wiederherstellen von Dateien und Verzeichnissen
- Übernehmen des Besitzes von Dateien und Objekten

Beenden und Deaktivieren des Wechselmediendienstes

1. Dieses Verfahren gilt nur für Windows Server 2003/XP. Wählen Sie in Windows "Start, Systemsteuerung und Verwaltung" und doppelklicken Sie auf "Dienste".

Sie können dafür das Tool "VQA" verwenden.

- 2. Klicken Sie auf "Wechselmediendienst" und dann auf "Beenden" und "Deaktivieren". Wenn ein Fehler angezeigt wird, ignorieren Sie diesen. Nach einem Neustart des Servers sollte dieser Fehler nicht wieder auftreten.
- 3. Starten Sie den Server neu.

Prüfen der Systemereignisprotokolle auf Hardwarefehler

- 1. Klicken Sie in Windows mit der rechten Maustaste auf "Arbeitsplatz" und wählen Sie im Kontextmenü die Option "Verwalten".
- 2. Erweitern Sie "Computerverwaltung > System > Ereignisanzeige" und klicken Sie dann auf "System". Unter bestimmten Windows-Versionen lautet der Pfad "Computerverwaltung > System > Ereignisanzeige > Windows-Protokolle > System".
- 3. Suchen Sie in den Protokollen nach Hardwarefehlern.

Außerdem müssen die neuesten Gerätetreiber für das Bandgerät installiert sein.

1. **Hinweis:** Backup Exec wurde nur mit den Treibern getestet, die in der Liste der kompatiblen Hardware aufgeführt sind.

Wenn Sie die neueste Version von Backup Exec installiert haben, sollten die neuesten Treiber bereits vorhanden sein. Wenn die Treiber veraltet sind, finden Sie unter "Backup Exec-Bandgerätetreiber > Treiber" eine Liste der zum Herunterladen verfügbaren Treiber.

- 2. Verwenden Sie zum Installieren der Treiber Tapeinst.exe. Dieses Programm wird auf die Festplatte kopiert, wenn Sie Backup Exec installieren.
- 3. Prüfen Sie im Windows-Geräte-Manager, ob die Bandgerätetreiber installiert wurden.
- Windows 2008: Klicken Sie mit der rechten Maustaste auf "Computer > Verwalten", erweitern Sie "Server-Manager > Diagnose" und klicken Sie dann auf "Geräte-Manager".
- Windows 2003: Klicken Sie mit der rechten Maustaste auf "Arbeitsplatz > Verwalten", erweitern Sie "Computerverwaltung" und klicken Sie dann auf "Geräte-Manager".
- 4. Klicken Sie im Geräte-Manager mit der rechten Maustaste auf den Bandgerätetreiber und wählen Sie im Kontextmenü die Option "Eigenschaften".
- 5. Klicken Sie auf die Registerkarte "Treiber" und gewährleisten Sie, dass der Treiberanbieter Veritas ist.

Deinstallieren von Anwendungen anderer Hersteller, die das Bandgerät steuern

1. Backup Exec kommuniziert möglicherweise nicht ordnungsgemäß mit Bandgeräten, wenn eine Backup-Anwendung eines anderen Herstellers installiert ist. Dies kann auftreten, selbst wenn die Dienste für die Anwendung deaktiviert sind. Klicken Sie auf "Start > Systemsteuerung > Software".

**Hinweis:** Deinstallieren Sie Banddiagnose-Tools nicht, wenn Backup Exec-Dienste ausgeführt werden. Entfernen Sie die Banddiagnose-Tools, wenn die Diagnose abgeschlossen ist.

- 2. Wählen Sie das Programm aus und klicken Sie auf "Deinstallieren".
- 3. Wiederholen Sie die Deinstallation für alle Programme anderer Anbieter, die eine ordnungsgemäße Kommunikation mit Backup Exec-Kommunikation verhindern.

Gewährleisten, dass die Microsoft-Standardtreiber für Medienwechsler installiert sind

- 1. Dieses Verfahren bezieht sich nur auf Wechslergeräte. Rufen Sie den Windows-Geräte-Manager auf:
	- Windows Server 2008: Klicken Sie mit der rechten Maustaste auf "Computer" und wählen Sie im Kontextmenü die Option "Verwalten". Erweitern Sie "Server-Manager > Diagnose" und klicken Sie dann auf "Geräte-Manager".
	- Windows Server 2003: Klicken Sie mit der rechten Maustaste auf "Arbeitsplatz" und wählen Sie im Kontextmenü die Option "Verwalten". Erweitern Sie "Computerverwaltung" und klicken Sie dann auf "Geräte-Manager".
- 2. Erweitern Sie den Eintrag "Medienwechsler" und prüfen Sie, ob "Unbekannter Medienwechsler" aufgeführt ist. Wenn "Unbekannter Medienwechsler" aufgeführt ist, sind die Microsoft-Standardtreiber installiert.
- 3. Wenn OEM-Treiber installiert sind, klicken Sie mit der rechten Maustaste auf den OEM-Treiber und wählen Sie im Kontextmenü "Eigenschaften > Treiber aktualisieren". Der Microsoft-Treiber wird installiert und "Unbekannter Medienwechsler" wird angezeigt.

Verwenden Sie das Tool "Discover" zum Beheben von Hardwarefehlern und Reservierungskonflikten

- 1. Discover zeigt detaillierte Attribute der am Server angeschlossenen Backup-Geräte an. Beenden Sie zuerst die Backup Exec-Dienste.
- 2. Öffnen Sie den Installationsordner von Backup Exec.
- 3. Führen Sie den folgenden Befehl in einer Eingabeaufforderung aus, um das Tool zu starten und eine Textausgabe zu erzeugen: Discover.exe > C:\discover.txt

Verwenden von tracer.exe zum Beheben von Fehlern mit SCSI

1. Verifizieren Sie zuerst, ob der SCSI-Wechslerdienst ausgeführt wird. Klicken Sie auf "Start". Geben Sie im Suchfeld msinfo32 ein und drücken Sie die Eingabetaste.

Sie können dafür das Tool "VQA" verwenden.

- 2. Erweitern Sie im Dialogfeld "Systeminformationen" den Eintrag "Softwareumgebung" und klicken Sie dann auf "Systemtreiber.
- 3. Suchen Sie das Gerät "SCSIChanger" und prüfen Sie, ob der Status "Wird ausgeführt" ist.
- 4. Beenden Sie anschließend die Backup Exec-Dienste.
- 5. Öffnen Sie den Backup Exec-Ordner und starten Sie tracer.exe. Tracer beginnt mit der Erfassung von SCSI-Daten.
- 6. Starten Sie die Backup Exec-Dienste wieder. Um die Dienste neu starten, starten Sie im Backup Exec-Ordner das Programm Servicesmgr.exe.
- 7. Nach dem Starten der Dienste überprüfen Sie des Tracer-Protokoll auf Hardwarefehler und Reservierungskonflikte.

Erkennen und Deinstallieren verwaister Geräte

1. Verwaiste Geräte können im Geräte-Manager vorhanden sein, nachdem Sie Hardware austauschen oder Treiber und Firmware aktualisieren. Öffnen Sie

zuerst den Windows-Geräte-Manager, indem Sie folgenden Befehle in der Eingabeaufforderung eingeben:

```
C:\cd WINDOWS
C:\WINDOWS>cd system32
C:\WINDOWS\system32>devmgmt.msc
C:\Windows\System32>
```
- 2. Wählen Sie im Geräte-Manager im Menü "Ansicht" die Option "Ausgeblendete Geräte anzeigen". Es werden alle Gerätetreiber angezeigt, auch die derzeit nicht auf dem Computer installierten.
- 3. Erweitern Sie folgende Geräte: Klicken Sie mit der rechten Maustaste auf die Geräte, die nicht fett angezeigt werden, und wählen Sie im Kontextmenü die Option "Deinstallieren".
	- Medienwechsler
	- Bandlaufwerke
	- SCSI-Karten

Geräte, die nicht fett formatiert sind, sind nicht geladen und können deinstalliert werden.

**Warnung:** Das Entfernen von Geräten und Treibern, die noch vom Computer benötigt werden, kann dazu führen, dass er instabil wird und nicht mehr gestartet werden kann.

Deaktivieren, Löschen und Aktivieren von Geräten in Backup Exec

- 1. Klicken Sie in der Backup Exec-Konsole auf die Registerkarte "Geräte/Speicher".
- 2. Klicken Sie mit der rechten Maustaste auf das Gerät und wählen Sie die Option "Deaktivieren".

Unter Backup Exec 2010 und niedriger deaktivieren Sie die Option "Aktivieren". Wenn das Kontrollkästchen für diese Option deaktiviert ist, ist das Gerät deaktiviert.

3. Klicken Sie mit der rechten Maustaste auf das Gerät und wählen Sie die Option "Löschen". Sie werden eventuell aufgefordert, Backup-Aufträge auf andere Geräte oder Gerätepools zu verschieben. Unter Backup Exec 2012 wird die Aufforderung "Aufträge umleiten" angezeigt.

- 4. Notieren Sie sich die betroffenen Aufträge und verschieben Sie diese zurück auf das ursprüngliche Gerät, nachdem Sie das Problem mit dem Gerät behoben haben.
- 5. Beenden Sie die Backup Exec-Dienste.
- 6. Öffnen Sie den Backup Exec-Ordner und führen Sie Tapeinst.exe aus.
- 7. Aktivieren Sie im Backup Exec-Gerätetreiber-Installationsprogramm die folgenden Optionen:
	- Bandtreiber für alle unterstützten Bandgeräte verwenden
	- Einträge für nicht verfügbare, entfernte oder ausgeschaltete Bandgeräte löschen
	- Windows 2000 und höher: Plug&Play-Treiber verwenden
- <span id="page-888-0"></span>8. Starten Sie die Backup Exec-Dienste wieder.

## **Weitere Informationen über Warn- und Fehlermeldungen**

Backup Exec zeigt eine Fehlermeldung an, sobald eine Situation eintritt, die Ihre Aufmerksamkeit oder eine Benutzerreaktion erfordert. Die meisten Warn- und Fehlermeldungen sind selbsterklärend, in manchen Fällen benötigen Sie für die Fehlerbehebung jedoch Zusatzinformationen.

Weitere Informationen zu Backup Exec-Warn- und -Fehlermeldungen erhalten Sie auf folgende Weise:

■ In der Warnmeldung klicken Sie auf den Link, um weitere Informationen zu erhalten, oder schauen Sie im Auftragsprotokoll nach und klicken Sie auf den UMI-Link. Dieser Code ist ein Hyperlink zur Website des technischen Supports von Veritas. Hier finden Sie technische Hinweise in direktem Bezug auf die Meldung.

<span id="page-888-1"></span>Siehe "Verknüpfung des [Auftragsprotokolls](#page-312-0) mit der Website des technischen [Supports](#page-312-0) von Veritas" auf Seite 313.

■ Suchen Sie in der technischen Supportdatenbank von Veritas nach dem Fehler. Siehe "Durchsuchen der [Veritas-Supportdatenbank"](#page-900-1) auf Seite 901.

## **Beheben von Fehlern beim Sichern in Backup Exec**

Bei Problemen mit dem Backup von Daten lesen Sie folgende Fragen durch.

| <b>Frage</b>                                                                                                    | <b>Antwort</b>                                                                                                    |
|----------------------------------------------------------------------------------------------------|----------------------------------------------------------------------------------------------------|
| Es ist nicht möglich, auf<br>meinem System bestimmte<br>Dateien zu sichern, die von<br>anderen Vorgängen<br>verwendet werden. Woran<br>liegt das? | Für Backups ohne Snapshot in Backup Exec-Dateien, die von<br>einem anderen Prozess verwendet werden, überspringt sie<br>entweder die Datei oder wartet darauf, dass die Datei verfügbar<br>wird. Diese Aktionen hängen von den Optionen für Backups<br>ohne Snapshots ab, die Sie beim Erstellen des Backups<br>konfigurieren.                                                                                                    |
|                                                                                                    | Siehe "Konfigurieren von Datei- und Ordneroptionen für<br>Backup-Aufträge" auf Seite 676.                                                                                                    |
|                                                                                                    | Wenn Sie Backup Exec konfigurieren, um geöffnete Dateien<br>mit einer Sperre zu sichern, versucht das Programm, die<br>Dateien in einem anderen Modus zu öffnen. Es sperrt diese<br>Dateien während des Backups, damit andere Prozesse nicht<br>auf diese Dateien schreiben können. Es wird empfohlen, dass<br>Sie die Anwendungen schließen, die Dateien geöffnet lassen,<br>damit die Dateien in einem konsistenten Zustand gesichert<br>werden. |
|                                                                                                    | Um geöffnete Dateien auf Windows-Computern zu sichern,<br>verwenden Sie die Optionen "Advanced Open File", um die<br>Backups zu konfigurieren, die Snapshot-Technologie<br>verwenden.                                                                                                    |
|                                                                                                    | Siehe "Konfigurieren von Advanced Open File-Optionen für<br>Backup-Aufträge" auf Seite 664.                                                                                                    |
| Warum verfüft die Backup<br>Exec-Administratorkonsole<br>weiterhin über ein                                                                       | Backup Exec ist eine vollwertige Client-/Server-Anwendung,<br>die ständig zum Verarbeiten von Aufträgen lokaler und<br>standortferner Administratorkonsolen verfügbar sein muss.                                                                                                    |
| Speichergerät, selbst wenn<br>es nicht ausgeführt wird?                                                                                           | Die Backup Exec Services beanspruchen alle Speichergeräte,<br>die am Backup Exec-Server angeschlossen sind, wenn die<br>Dienste ausgeführt werden. Backup Exec erfordert konstante<br>Kontrolle der Speichergeräte, um Statistiken über Medien und<br>Speichergerätverwendung zu sammeln, und<br>Medienüberschreibschutz, wenn erforderlich, zu bieten.                                                                                            |

**Tabelle 19-2** Fragen zu Backups

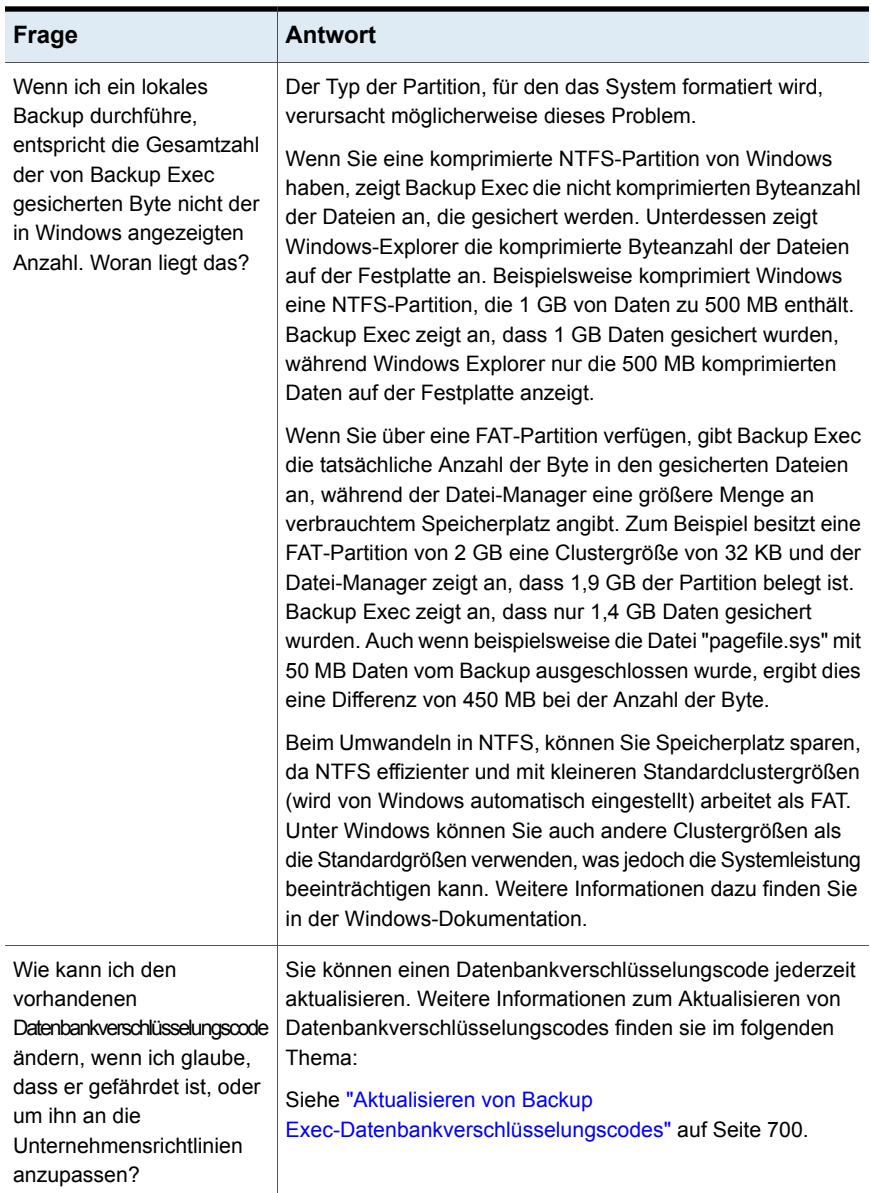

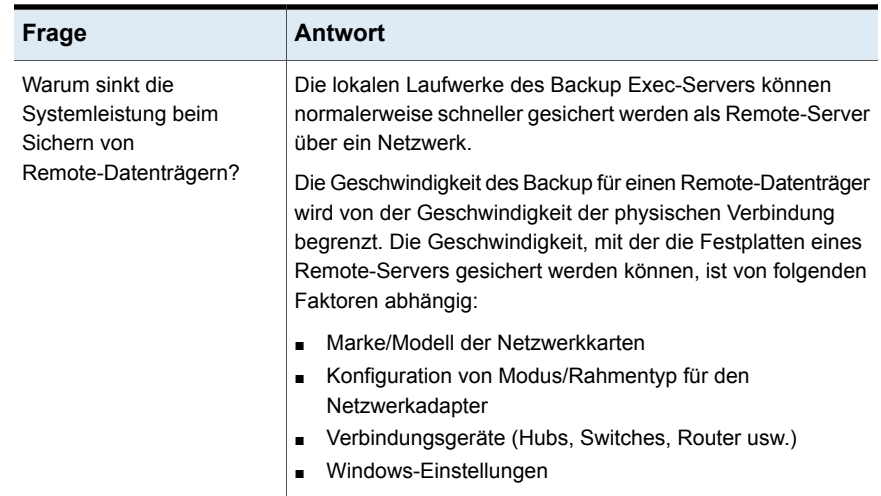

## **Fehlerbehebung bei ausgefallenen Komponenten in einem SAN**

<span id="page-891-0"></span>In einem SAN können unterschiedliche Probleme an verschiedenen Stellen auftreten.

Damit Backup Exec richtig funktioniert, muss ein Speichergerät wie folgt erkannt werden:

- Die Brücke oder der Router müssen es als SCSI-Gerät erkennen.
- Das Betriebssystem muss es als Gerät erkennen.
- Backup Exec muss es als unterstütztes Gerät erkennen.

In einigen Fällen müssen Sie sich bei Hardwareproblemen an Ihren Hardwarehersteller wenden.

<span id="page-891-1"></span>Sie müssen dann möglicherweise eine Komponente des SAN austauschen, z. B. eine Brücke oder einen Switch. Informationen zu den jeweiligen Schritten zum Austauschen von Geräten finden Sie in der Dokumentation Ihres Hardwareherstellers.

Siehe "Fehlerbehebung bei [Offline-Speichergeräten](#page-891-1) in einem SAN " auf Seite 892.

#### Fehlerbehebung bei Offline-Speichergeräten in einem SAN

Wenn ein Gerät im SAN nicht mehr online ist, führen Sie diese Schritte aus, um die Ursache des Problems zu bestimmen.

Bevor Sie mit der Fehlerbehebung beginnen, überprüfen Sie, ob die Speichergeräte in der Liste der von Backup Exec unterstützten Geräte enthalten sind.

Die unterstützten Betriebssysteme, Plattformen und Anwendungen finden Sie in der Liste der mit Backup Exec kompatiblen Software.

Stellen Sie außerdem sicher, dass alle Hardware-Treiber aktuell sind und gestartet wurden. Wenn Ihre Hardware fehlerhaft ist, bitten Sie den Hardwarehersteller um genaue Anweisungen.

| <b>Schritt</b> | <b>Aktion</b>                                                                                                    |
|----------------|----------------------------------------------------------------------------------------------------|
| Schritt 1      | Überprüfen Sie mithilfe des Windows<br>Geräte-Managers, ob das Betriebssystem<br>das Gerät erkennt.                                                                                                    |
|                | Wenn das Gerät nicht erkannt wird, muss auf<br>dem Gerät möglicherweise eine<br>Fehlerbehebung ausgeführt werden.                                                                                                    |
|                | Siehe "Suchen von Hardwarefehlern in einem<br>SAN" auf Seite 894.                                                                                                    |
| Schritt 2      | Stellen Sie bei Wechslern sicher, dass die<br>Wechslerunterstützung installiert ist.                                                                                                    |
| Schritt 3      | Überprüfen Sie das Ereignisprotokoll auf die<br>folgenden Fehlermeldungen, durch die<br>SAN-Verbindungsfehler angegeben werden:<br>SCSI-Fehler 9, 11 und 15 oder<br>Zeitüberschreitungsfehler bei der<br>Speicherung. Überprüfen Sie das<br>Anwendungsereignisprotokoll auf das<br>mehrfache Auftreten des Ereignisses 33152.<br>Durch diese Ereignisse werden<br>SAN-Kommunikationsfehler angegeben. |
|                | Siehe "Suchen von Hardwarefehlern in einem<br>SAN" auf Seite 894.                                                                                                    |
|                | Eventuell müssen Sie sich an Ihren<br>Hardware-Händler wenden.                                                                                                    |

**Tabelle 19-3** Fehlerbehebung bei Offline-Speichergeräten in einem SAN

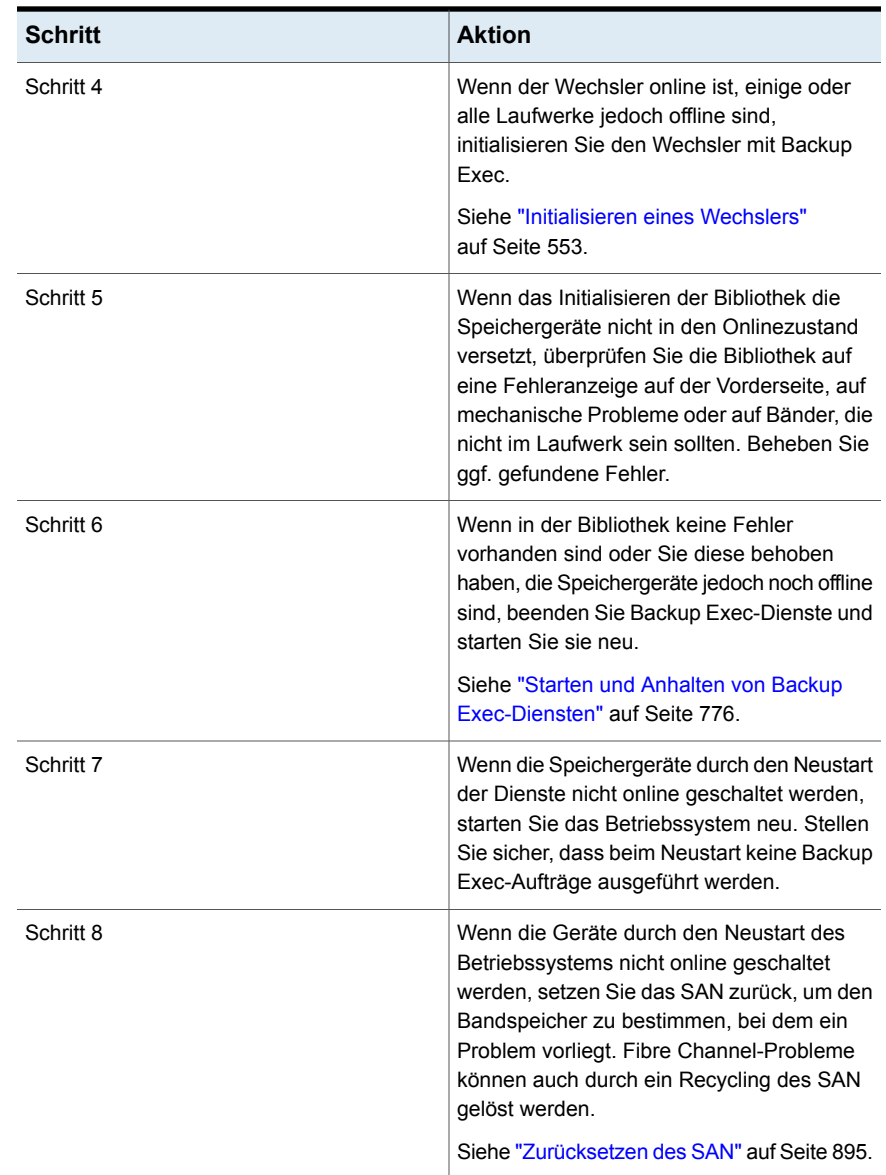

## Suchen von Hardwarefehlern in einem SAN

<span id="page-893-0"></span>Mit den folgenden Schritten können Sie nach allgemeinen Hardwarefehlern suchen, die in einem SAN auftreten. Wenn Ihre Hardware fehlerhaft ist, bitten Sie den Hardwarehersteller um genaue Anweisungen.

| <b>Schritt</b> | <b>Aktion</b>                                                                                                    |
|----------------|----------------------------------------------------------------------------------------------------|
| Schritt 1      | Überprüfen Sie, ob die richtigen Gerätetreiber<br>installiert sind                                                                                                    |
| Schritt 2      | Überprüfen Sie, ob das Fibre Channel-Kabel<br>fest mit dem HBA und dem Fibre Channel<br>Switch verbunden ist.                                                                                                    |
| Schritt 3      | Überprüfen Sie, ob der Wechsler mit dem<br>Fibre Channel Switch über eine Fibre<br>Channel-Verbindung ordnungsgemäß<br>verbunden ist                                                                                                    |
| Schritt 4      | Prüfen Sie auf eine ausgefallene<br>Hardwarekomponente zwischen dem Server<br>und dem Fibre Channel Switch, Manchmal<br>erkennen einige der Server im SAN das<br>Speichergerät, andere Server jedoch nicht.<br>Wenn kein Server im SAN das Speichergerät<br>erkennt, prüfen Sie auf eine ausgefallene<br>Hardwarekomponente zwischen dem Fibre<br>Channel Switch und dem Speichergerät. |
| Schritt 5      | Setzen Sie das SAN zurück. Dadurch werden<br>möglicherweise Hardwarekomponenten, die<br>Probleme aufweisen, erkannt und Fibre<br>Channel-Probleme gelöst.<br>Siehe "Zurücksetzen des SAN" auf Seite 895.                                                                                                    |

**Tabelle 19-4** Suchen von Hardwarefehlern in einem SAN

## Zurücksetzen des SAN

<span id="page-894-0"></span>Beim Zurücksetzen des SAN werden die Komponenten des SAN abgeschaltet und anschließend in einer bestimmten Reihenfolge wieder eingeschaltet.

| <b>Schritt</b> | <b>Aktion</b>                                                                                                    |
|----------------|----------------------------------------------------------------------------------------------------|
| Schritt 1      | Schalten Sie alle Server, Wechsler und Fibre<br>Channel-Brücken im SAN aus                                                                                                    |
|                | In seltenen Fällen müssen Sie<br>möglicherweise auch den Fibre Channel<br>Switch ausschalten. Wenn Sie den Switch<br>ausschalten müssen, sollten Sie ihn vor allen<br>anderen Komponenten einschalten. Warten<br>Sie, bis alle Prüfungen abgeschlossen sind,<br>bevor Sie die anderen Komponenten<br>einschalten. |
| Schritt 2      | Schalten Sie den Wechsler ein.                                                                                                    |
|                | Siehe "Initialisieren eines Wechslers"<br>auf Seite 553.                                                                                                    |
| Schritt 3      | Überprüfen Sie, ob der Fibre Channel Switch<br>den Wechsler erkennt                                                                                                    |
| Schritt 4      | Schalten Sie den zentralen<br>Administrationsserver ein.                                                                                                    |
| Schritt 5      | Überprüfen Sie, ob das Betriebssystem den<br>Wechsler und die Laufwerke erkennt.                                                                                                    |
| Schritt 6      | Schalten Sie einen der verwalteten Backup<br>Exec-Server ein. Warten Sie, bis der<br>verwaltete Backup Exec-Server gestartet<br>wurde, bevor Sie die anderen verwalteten<br>Backup Exec-Server einschalten.                                                                                                    |

**Tabelle 19-5** Zurücksetzen des SAN

### Onlineschalten von Speichergeräten nach dem unsicheren Entfernen eines Geräts in einem SAN

Wenn ein Speichergerät beim unsicheren Entfernen des Geräts von Backup Exec verwendet wird, wird das Gerät in Backup Exec als offline angezeigt.

**Tabelle 19-6** Onlineschalten eines Geräts nach dem unsicheren Entfernen des Geräts

| <b>Schritt</b> | <b>Aktion</b>                                                                    |
|----------------|----------------------------------------------------------------------------------|
| Schritt 1      | Stellen Sie sicher, dass im SAN keine Backup<br>Exec-Aufträge ausgeführt werden. |

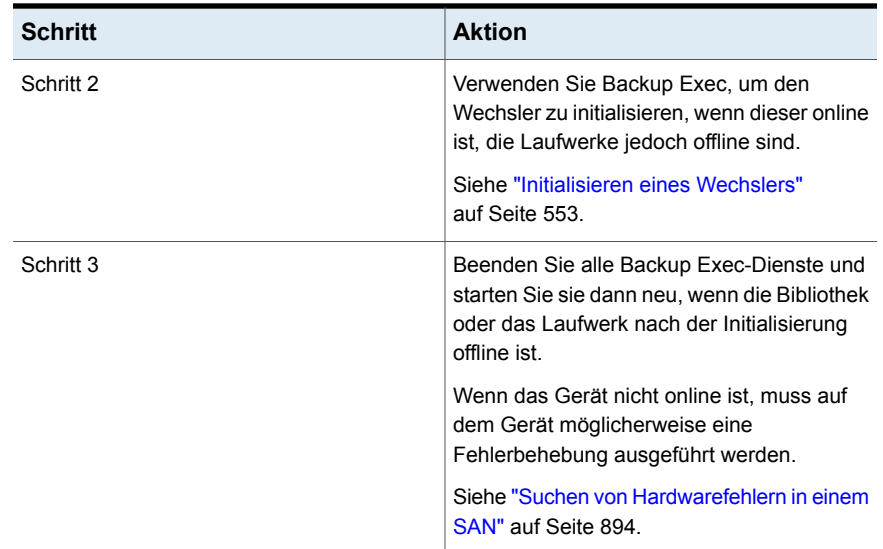

## <span id="page-896-1"></span>**Beheben von Fehlern mit der Installation von Backup Exec**

Lesen Sie folgende Punkte, wenn Sie Probleme mit der Installation von .NET haben.

- Wenn die Installation von .NET 4.6 fehlschlägt, installieren Sie die Software manuell, bevor Sie die Installation von Backup Exec wiederholen. Auf diese Weise können Sie Fehler in Backup Exec von solchen mit dem Installationsprogramm von Microsoft .NET oder in der Umgebung trennen.
- <span id="page-896-0"></span>In der Datei "BKUPINST20.htm" werden Fehler protokolliert, die bei der Installation von .NET auftreten. Ausführliche Informationen finden Sie in den Installationsprotokollen von .NET 4.6 im Ordner "%temp%": Microsoft .NET Framework 4.6 Setup\_\*.html und Dd\_NDP46-KB3045557-x86-x64-AllOS-ENU\_decompression\_log.txt.

## **Fehlerbehebung beim Blockieren des Zugriffs auf gesicherte Elemente mit GDPR Guard**

Lesen Sie folgende Punkte, wenn Sie Probleme beim Blockieren des Zugriffs auf gesicherte Elemente mit GDPR Guard haben.

- Wenn das Importieren zwar abgeschlossen wurde, aber Such- und Wiederherstellungsansicht weiterhin die blockierten Elemente enthalten, prüfen Sie Folgendes:
	- ob der vollständige Pfad eines Elementeintrag in der CSV-Datei ein Komma (,) enthält Wenn der Name der Datei bzw. eines Ordners im Pfad ein Komma enthält, wird der Eintrag nicht ordnungsgemäß importiert. Beispiel: E:\Folder,Delimited\Datei.txt und E:\F1\ab,a.txt sind ungültige Einträge für blockierte Elemente.
	- Bestimmte Einträge werden möglicherweise blockiert, wenn der vollständige Pfad einen Platzhalter in einem Ordner enthält, der auch für die Elemente dieses Ordners und seiner Unterordner gilt. Beispiel: E:\F1\a\*.txt blockiert alle Textdateien in den Ordnern "E:\F1" und "E:\F1\F2" , die mit "a" beginnen. Um sicherzustellen, dass Elemente in Unterordnern nicht blockiert wird, müssen Sie jeden Eintrag separat hinzufügen und dürfen in diesem Fall keine Platzhalter verwenden.
	- Wenn derselbe Server mit unterschiedlichen Namen Backup Exec hinzugefügt wird (z. B. NetBIOS-Name, FQDN oder IP-Adresse), werden die Elemente werden nur für den Servernamen blockiert, der in der CSV-Datei steht. Um dieses Problem zu beheben, fügen Sie in der CSV-Datei zum Importieren einen separaten Eintrag für jeden Servernamen ein.
- Wenn einige blockierte Elemente aufgrund eines ungültigen Elementpfads beim Importieren übersprungen werden, prüfen Sie Folgendes:
	- Der vollständige Pfad für das übersprungene Element darf nicht mit dem Namen des Datenträger oder der Freigabe, sondern muss mit dem Servernamen beginnen. Beispiel: "E:\folder1\a.txt" und "TestShare\F1\b.txt" sind gültige Einträge für den vollständigen Pfad.
	- Nur der Dateiname im Elementpfad darf den Platzhalter "\*" enthalten. Wenn der Ordnerpfad den Platzhalter enthält, wird der Eintrag übersprungen. Beispiel: G:\Test2\\*\CatTrans.xsl und G:\\*\results.txt sind ungültige Einträge.
- Wenn Importvorgänge mit der folgenden Fehlermeldung fehlschlagen: "Fehler beim Verarbeiten eines blockierten Elements. Die interne Liste blockierter Elemente ist nicht verfügbar.":

Prüfen Sie, ob der Pfad der Eingabe-CSV-Datei auf ein ungültiges Laufwerk oder einen ungültigen Netzwerkspeicherort verweist.

■ Wenn Exportvorgänge mit folgender Fehlermeldung beendet wird: "Fehler beim Öffnen der internen Liste blockierter Elemente":

Gewährleisten Sie, dass der Ausgabepfad auf ein gültiges Laufwerk bzw. einen gültigen Netzwerkspeicherort verweist.

- Wenn blockierte Elemente in der Such- oder Wiederherstellungsansicht angezeigt werden, kann dies folgende Ursachen haben:
	- Die CSV-Datei mit einigen blockierten Elemente derselben Ressource wird importiert.
	- Die interne Liste der blockierten Elemente für diese Ressource hat die Integritätsprüfung nicht bestanden oder beim Lesen der internen Liste für die Wiederherstellungs- oder Suchansicht ist ein Problem aufgetreten.

Wenn der Wiederherstellungsauftrag ausgeführt wird, wird im Protokoll nicht der Grund für den Fehler beim Lesen der internen Liste blockierter Elemente angezeigt.

- Wenn in der CSV-Datei ein weicher oder harter Verknüpfungspfad angegeben ist, wird nur die Verknüpfung blockiert. Um den Ordner zu blockieren, auf den die Verknüpfung verweist, geben Sie den tatsächlichen Pfad zum Ordner in die CSV-Datei ein.
- Wenn Sie einen Eintrag für ein blockiertes Element aus einer bereits importierten CSV-Datei entfernen möchten, gehen Sie dazu in folgender Reihenfolge vor:
	- Führen Sie den Exportbefehl aus.
	- Entfernen Sie den Eintrag aus der erzeugten CSV-Datei.
	- Löschen Sie die interne Datei mit der Liste der blockierten Elemente für die Ressource, deren Eintrag entfernt wurde, aus dem folgenden Speicherort: Backup Exec-Installationsordner\data\BLFileInfo
	- Führen Sie den Importbefehl erneut mit dem Parameter ResetifCorrupted aus:

```
Import-BEItemsToBlock - RESETifCorrupted - CsvFilePath <Pfad
zur CVS-Datei> - ColumnNameForServerName <Name der ersten
Spalte> - ColumnNameForBlockedItemPath <Name der zweiten Spalte>
```
- Wenn die Wiederherstellungs- und Suchansichten lange Zeit keine Ergebnisse anzeigen, wird eventuell eine große Anzahl von blockierten Elemente für diese Ressource hinzugefügt. In diesem Fall kann der Wiederherstellungsauftrag weiterhin auf Ordner- oder Datenträgerebene ausgeführt werden, um die Elemente anzuzeigen, die wiederhergestellt und angezeigt werden.
- Wenn ein eigenständiger Medienserver mit blockierten Elementen in einen MBES konvertiert werden muss, führen Sie die folgenden Schritte in der angegebenen Reihenfolge aus:
	- Exportieren Sie die Datei mit den blockierten Elementen.
	- Löschen Sie die Bin-Dateien aus dem Ordner Data\BLFileInfo im Backup Exec-Installationsordner.
- Konvertieren Sie den eigenständigen Server in einen MBES.
- Importieren Sie die blockierten Elemente in CAS mit der exportierten Datei, die Sie erstellt haben.

<span id="page-899-0"></span>Siehe "Info zu GDPR [Guard"](#page-868-0) auf Seite 869.

## **Fehlerbehebung bei der Sofortwiederherstellung in der Cloud in Backup Exec**

Lesen Sie folgende Punkte, wenn Probleme mit der Funktion "Sofortwiederherstellung in der Cloud" von Backup Exec auftreten:

■ Wenn beim Herstellen der ersten Verbindung zu Azure Site Recovery (Azure-Portal) Fehler auftreten, stellen Sie sicher, dass die Mindestanforderungen für Internet Explorer erfüllt sind. Unter dem folgenden Link finden eine Liste der unterstützten Browser:

<https://docs.microsoft.com/en-us/azure/azure-preview-portal-supported-browsers-devices> Das Portal muss im Browser verfügbar sein, bevor Sie versuchen, Verbindungsprobleme zu beheben.

<span id="page-899-1"></span>■ Die Systemuhr muss mit der Internetzeit übereinstimmen. Ein Unterschied führt dazu, dass Zertifikatsfehler bei der Verbindung zu Azure Site Recovery auftreten.

## **Verbesserung der Leistung von Backup Exec**

Um die beste Leistung von Backup Exec zu erhalten, sollten Sie einige Faktoren überprüfen:

- Datenübertragungpfad
- Backup Exec-Agentleistung
- Netzwerkleistung
- Backup Exec-Server-Leistung
- Speichergerätleistung

Weitere Informationen zum Messen und Optimieren der Leistung dieser Elemente finden Sie unter folgender URL:

Siehe ["Verbessern](#page-155-0) von Backups in Backup Exec" auf Seite 156.

Siehe "Fehlerbehebung bei der [Backup-Leistung"](#page-159-0) auf Seite 160.
## **Zugriff auf Veritas Online**

<span id="page-900-1"></span>Sie können auf Veritas-Community-Foren zugreifen, sich über Schulungen informieren und Veritas-Websites aufrufen.

| <b>Element</b>            | <b>Beschreibung</b>                                                                                                    |
|---------------------------|----------------------------------------------------------------------------------------------------|
| Teilen Sie Ihre Ideen mit | Stellt eine Verbindung zum Veritas<br>Connect-Forum her, in dem Sie Ihre Ideen<br>zur Verbesserung von Backup Exec<br>veröffentlichen können |
| Schulungsangebote         | Stellt Links zu allen Veritas<br>Education-Diensten für Schulungen und<br>benutzerdefinierten Lernoptionen zur<br>Verfügung.                 |
| Backup Exec Tech Center   | Enthält Links zu Backup Exec-Schulungen.                                                                                                    |
| Backup Exec-Seite         | Hier finden Sie Links zu den Ressourcen für<br>Backup Exec.                                                                                  |
| Veritas Startseite        | Ruft die Veritas-Website auf                                                                                                    |

**Tabelle 19-7** Einträge im Menü "Veritas Online"

#### **So greifen Sie auf Veritas Online zu**

<span id="page-900-0"></span>Klicken Sie auf die Backup Exec-Schaltfläche, wählen Sie "VeritasVeritas Online" und dann den entsprechenden Menüeintrag aus.

Siehe "Durchsuchen der [Veritas-Supportdatenbank"](#page-900-0) auf Seite 901.

## **Durchsuchen der Veritas-Supportdatenbank**

Die Supportdatenbank von Veritas enthält Informationen zu Veritas-Produkten. Sie enthält Informationen zum Installieren, Aktualisieren, Konfigurieren und Einsetzen von Veritas-Produkten. Sie enthält auch Informationen zu Anforderungen, empfohlene Verfahren und Fehlerbehebung. Die Veritas-Supportdatenbank ist von Backup Exec aus einfach zugänglich.

**Hinweis:** Zum Zugriff auf die Veritas-Supportdatenbank ist eine aktive Internetverbindung erforderlich.

Die Supportdatenbank verwendet eine schlüsselwortbasierte Suchfunktion. Sie konzentriert sich auf die wichtigen Schlüsselwörter in einer Suche und vergleicht sie mit anderen Suchsätzen, um die bestmöglichen Ergebnisse zur Verfügung zu stellen. Sie können boolesche Suchfunktionen und Ausdruckabfragen verwenden, um Suchparameter zur Verfügung zu stellen. Konzentrieren Sie sich für bestmögliche Ergebnisse auf wenige Schlüsselwörter, die Ihre Frage am besten darstellen.

Wenn Sie die Supportdatenbank durchsuchen, wird ein neues Browser-Fenster gestartet, das die Suchergebnisse anzeigt.

#### **So durchsuchen Sie die Veritas-Supportdatenbank**

- **1** Sie haben folgende Möglichkeiten:
	- Klicken Sie auf die Backup Exec-Schaltfläche, wählen Sie "Technischer Support", und wählen Sie dann "Supportdatenbank durchsuchen" aus.
	- Aktivieren Sie auf der Registerkarte "Startseite" in der Gruppe "Support" die Option "Technischer Support". Klicken Sie dann im Fenster "Technischer Support" auf "Technischer Support von Veritas".
- **2** Geben Sie ein Schlüsselwort oder eine Phrase ein und klicken Sie dann auf das Suchsymbol.

## **Kontaktieren des technischen Support für Backup Exec**

Wenn Sie versucht haben, ein Problem selbst zu lösen, aber noch Hilfe benötigen, können Sie sich über das Internet oder telefonisch an den technischen Support von Veritas für Backup Exec wenden.

So können Sie die Unterstützung durch den technischen Support beschleunigen:

- Halten Sie die Versions- und Revisionsnummer von Backup Exec bereit.
- Verwenden Sie eines der in Backup Exec enthaltenen Diagnoseprogramme, um Informationen zu sammeln, die für den technischen Support zur Diagnose Ihres Problems nützlich sind.

#### **So kontaktieren Sie den technischen Support für Backup Exec**

◆ Klicken Sie auf die Schaltfläche "Backup Exec", wählen Sie "Technischer Support" und dann "Backup Exec Technischer Support".

Siehe "Anzeigen der [Versionshinweise](#page-133-0) für Backup Exec" auf Seite 134.

Siehe "Infos zu den [BackupExec-Diagnosetools"](#page-902-0) auf Seite 903.

Siehe "Zugriff auf Veritas [Online"](#page-900-1) auf Seite 901.

## **Einsatz des Remote-Support**

Remote-Support startet eine WebEx-Sitzung im Internet, über die Sie an einer Support-Sitzung teilnehmen oder eine solche starten können.

**So nehmen Sie den Remote-Support in Anspruch:**

Klicken Sie auf die Schaltfläche "Backup Exec" wählen Sie "Technischer Support" und dann "Remote-Support".

## **Verwalten Ihrer Backup Exec-Support-Fälle**

Von Backup Exec aus können Sie die Website "My Veritas" aufrufen, auf der Sie Support-Fälle im Bereich des technischen Produkt-Supports erstellen, prüfen und verwalten können.

#### **So verwalten Sie Ihre Backup Exec-Support-Fälle**

<span id="page-902-0"></span>Klicken Sie auf die Schaltfläche "Backup Exec" wählen Sie "Technischer Support" und dann "Suppport-Fälle verwalten".

## **Infos zu den BackupExec-Diagnosetools**

Die folgenden Diagnosetools helfen bei der Problemlösung in Backup Exec:

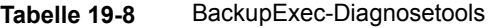

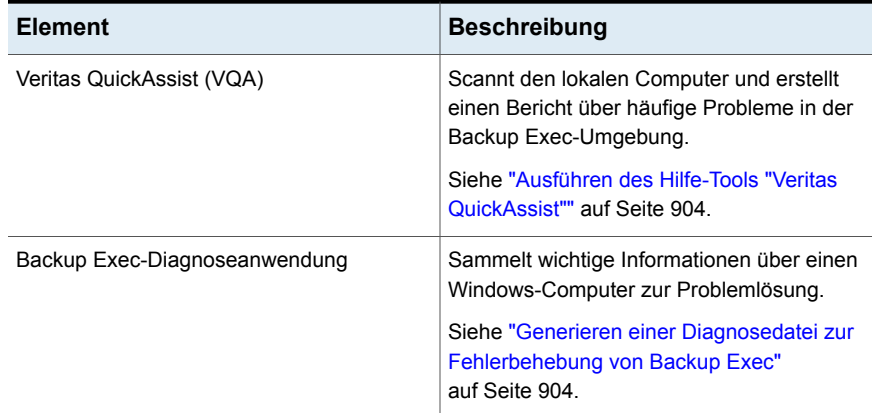

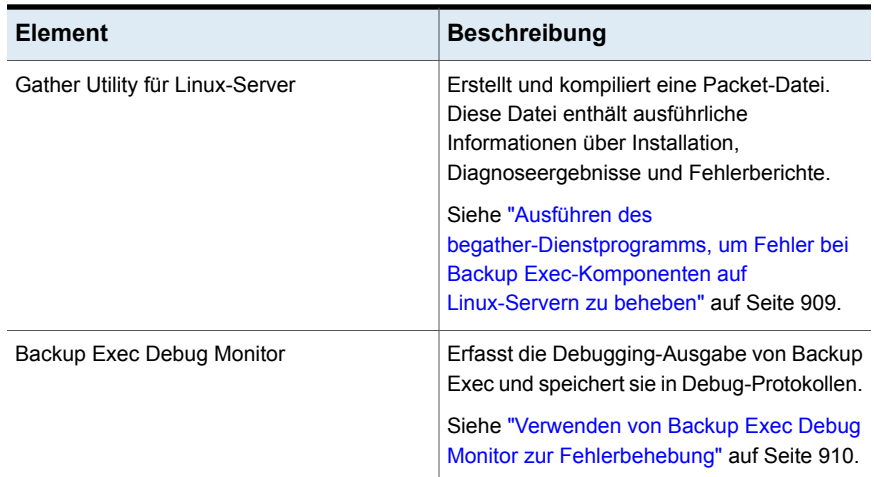

## **Ausführen des Hilfe-Tools "Veritas QuickAssist"**

<span id="page-903-0"></span>Das Hilfe-Tool "Veritas QuickAssist" ist ein programmübergreifendes Diagnoseprogramm zum Identifizieren von gängigen Problemen, Erfassen von Daten für die vom Support unterstützte Fehlerbehebung und Bereitstellen von Links für andere Support- und Selbsthilfe-Ressourcen. Veritas QuickAssist erfasst zum Ausführen von Prüfungen Information auf dem lokalen Computer und analysiert sie. Veritas QuickAssist nimmt keine permanente Änderungen an Dateien auf dem Computer vor, es sei denn, Sie aktivieren die entsprechende Option. Veritas QuickAssist installiert während der Ausführung nichts permanent auf dem Computer.

#### **So führen Sie das Hilfe-Tool "Veritas QuickAssist" aus**

- <span id="page-903-1"></span>**1** Klicken Sie auf die Schaltfläche "Backup Exec" wählen Sie "Technischer Support" und dann "QuickAssist".
- **2** Folgen Sie den Anweisungen auf dem Bildschirm.

## **Generieren einer Diagnosedatei zur Fehlerbehebung von Backup Exec**

Backup Exec enthält eine Diagnoseanwendung (Bediag.exe), die zum Zweck der Fehlerbehebung Informationen über einen Windows-Computer sammelt. Sie kann innerhalb von Backup Exec oder in einer Befehlszeile ausgeführt werden. Diese Anwendung kann für einen lokalen oder einen Remote-Server ausgeführt werden. Sie können Diagnoseprogramme auf einem standortfernen Backup Exec-Server

ausführen, wenn Backup Exec auf dem Remote-Server installiert wird und die Backup Exec-Dienste ausgeführt werden.

Die Anwendung "Bediag" sammelt die folgenden Informationen:

- Kontogruppen, Kontoberechtigungen und Umgebungseinstellungen
- Informationen zur Backup Exec-Softwareversion und Registrierungsinformationen, eine Liste der Backup Exec Agents, Windows-Versionsinformationen, SCSI-Hardwarekonfiguration sowie Informationen zu SQL Server, Treiberdiensten und den Windows-Diensten.
- Serverinformationen, unterstützte gemeinsam genutzte Verzeichnisse und Informationen zu Windows-Sockets

#### **So generieren Sie eine Diagnosedatei aus Backup Exec**

- **1** Klicken Sie auf die Schaltfläche "Backup Exec", wählen Sie "Technischer Support" und dann "Backup Exec-Diagnoseprogramm".
- **2** Wählen Sie in der Dropdown-Liste den Server.

Wenn der Server, den Sie auswählen möchten, nicht in der Dropdown-Liste ist, klicken Sie auf "Durchsuchen", um ihn aus der Liste verfügbarer Server auszuwählen.

- **3** Geben Sie die Login-Daten für den Server ein, den Sie auswählten.
- **4** Klicken Sie auf "Diagnoseprogramm ausführen".
- **5** Klicken Sie auf "Schließen".
- **6** Öffnen Sie die Datei "Bediag.txt" in dem Ordner, das die Datei "Bediag.exe" enthält (standardmäßig *<Backup Exec-Installationsordner>*\Backup Exec).

#### **So generieren Sie eine Diagnosedatei von einer Befehlszeile**

- **1** Öffnen Sie die Befehlszeilenanweisung.
- **2** Sie haben folgende Möglichkeiten:

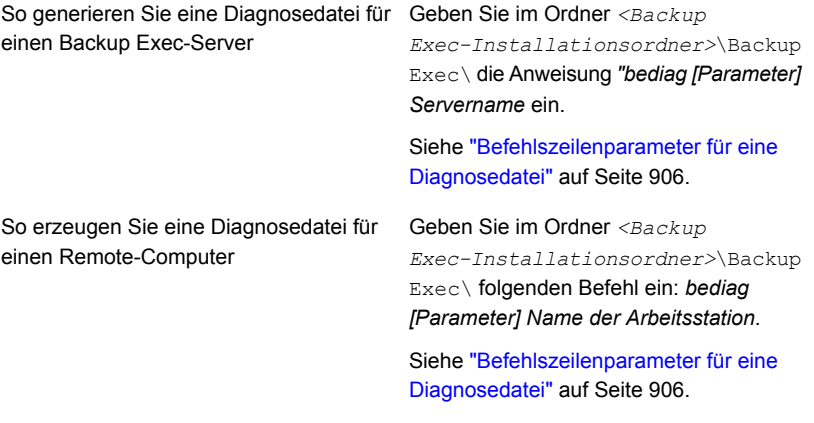

<span id="page-905-0"></span>**3** Öffnen Sie die Datei "Bediag.txt" in dem Ordner, das die Datei "Bediag.exe" enthält (standardmäßig *<Backup Exec-Installationsordner>*\Backup Exec).

#### Befehlszeilenparameter für eine Diagnosedatei

Sie können die folgenden Parameter hinzufügen, um beim Generieren einer Diagnosedatei für die Fehlerbehebung zusätzliche Informationen zu sammeln.

Siehe "Generieren einer Diagnosedatei zur [Fehlerbehebung](#page-903-1) von Backup Exec" auf Seite 904.

| <b>Parameter</b> | <b>Beschreibung</b>                                         |
|------------------|-------------------------------------------------------------|
| /a               | Gibt die Agent-Liste aus.                                   |
| /ad              | Gibt Active Directory-Informationen aus.                    |
| /adamm           | Hängt Informationen zu ADAMM-Dateien an.                    |
| /agents          | Gibt Agentinformationen für die bevorzugten Ressourcen aus. |
| /all             | Gibt alles aus.                                             |
| /app             | Gibt das Anwendungsereignisprotokoll aus.                   |
| /b2d             | Gibt Backup-to-Disk-Daten von Backup Exec aus.              |
|                  |                                                             |

**Tabelle 19-9** Befehlszeilenparameter für eine Diagnosedatei

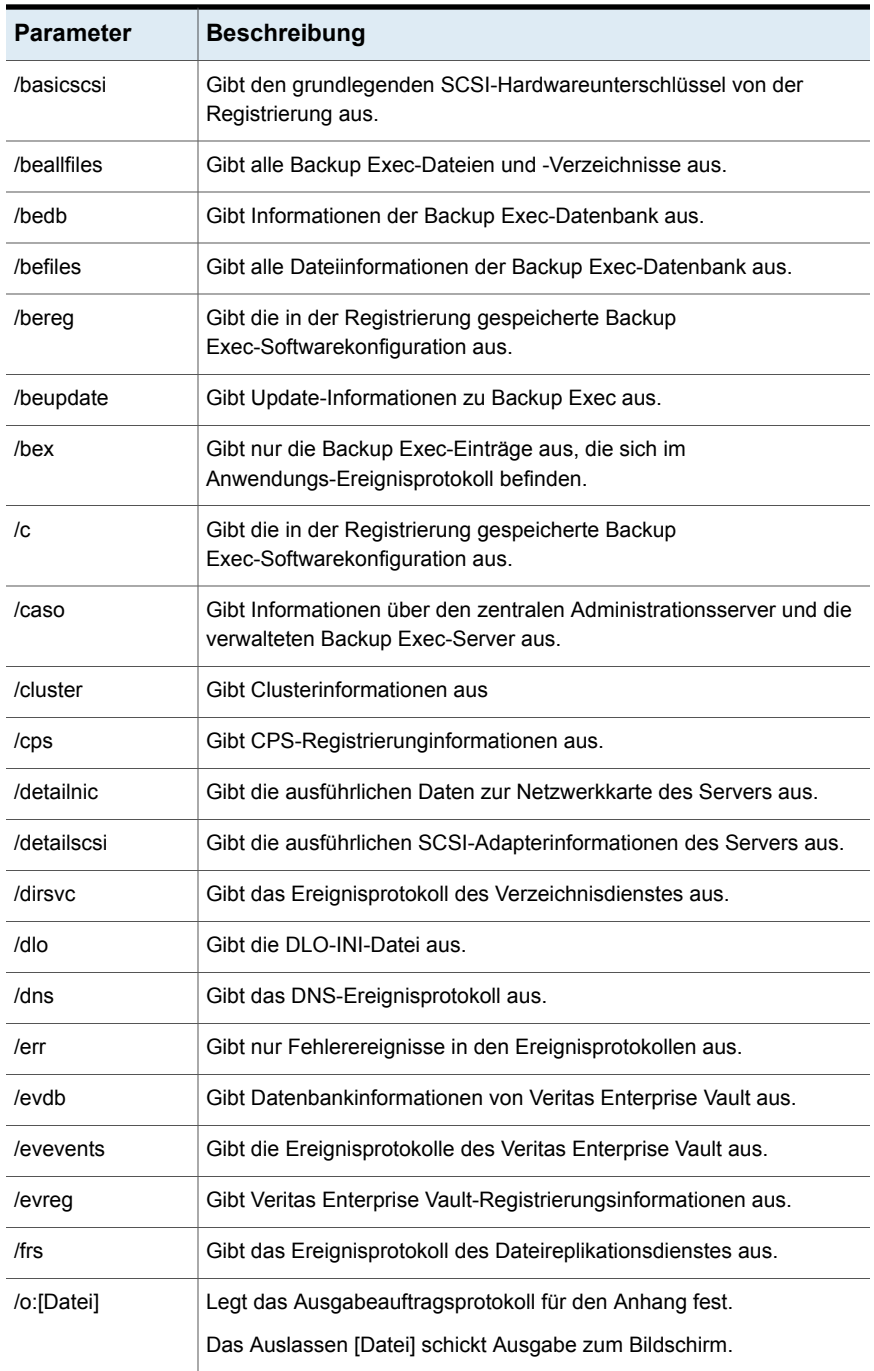

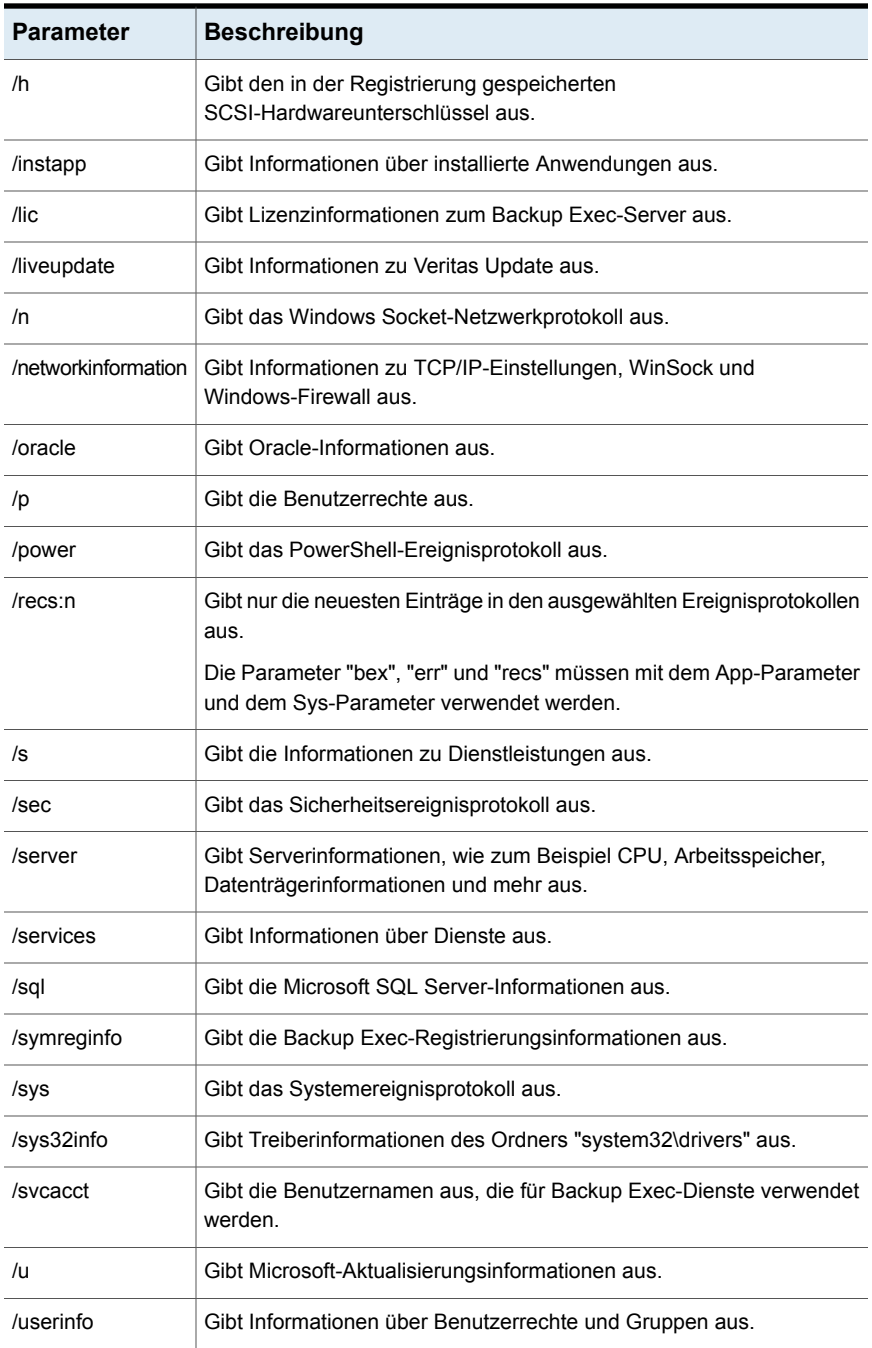

Fehlerbehebung bei Backup Exec | 909 **Ausführen des begather-Dienstprogramms, um Fehler bei Backup Exec-Komponenten auf Linux-Servern zu beheben**

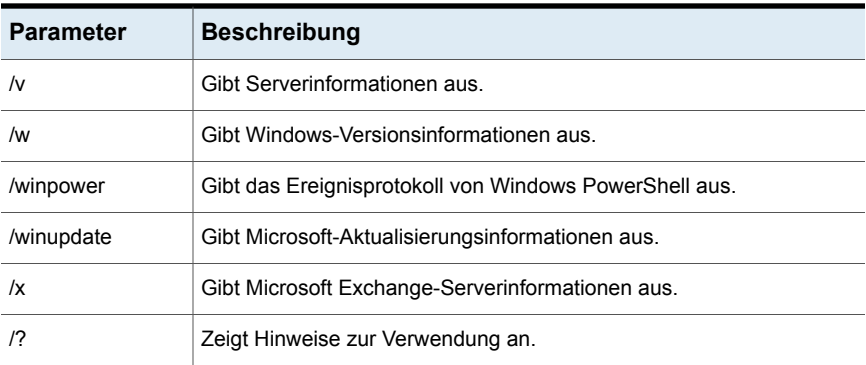

## <span id="page-908-0"></span>**Ausführen des begather-Dienstprogramms, um Fehler bei Backup Exec-Komponenten auf Linux-Servern zu beheben**

Das begather-Dienstprogramm stellt jene Dateien bereit, mit denen Sie Probleme bei Backup Exec-Komponenten auf Linux-Servern erkennen können. Nach dem Ausführen zeigt das begather-Dienstprogramm den Namen der von ihm erstellten Paketdatei an. Die gesammelten Dateien enthalten genaue Informationen über die Installation, die Diagnoseergebnisse und die Fehlerberichte. Bevor Sie den technischen Support kontaktieren, können Sie durch Überprüfen dieser Dateien unter Umständen die Fehlerquelle entdecken. Ist eine Lösung auf Grundlage der gesammelten Dateien nicht offensichtlich, sollten Sie die Paketdatei bereithalten, wenn Sie den Support kontaktieren. Möglicherweise bittet Sie der Supporttechniker um eine E-Mail mit der Paketdatei.

#### **Führen Sie das begather-Dienstprogramm aus, um Fehler bei Backup Exec-Komponenten auf Linux-Servern zu beheben.**

- **1** Loggen Sie sich als Root am Linux-Server ein, auf dem die Backup Exec-Komponenten installiert sind.
- **2** Navigieren Sie zum folgenden Verzeichnis:

/opt/VRTSralus/bin

Beispiel:

cd /opt/VRTSralus/bin

**3** Starten Sie das begather-Dienstprogramm.

Beispiel:

./begather

<span id="page-909-0"></span>**4** Beachten Sie den Speicherort der Paketdatei, die auf dem Bildschirm angezeigt wird.

## **Verwenden von Backup Exec Debug Monitor zur Fehlerbehebung**

Backup Exec Debug Monitor oder SGMon ist ein Diagnosetool, das die Debug-Leistung von Backup Exec erfasst und diese in den Debug-Protokollen speichert. Mithilfe der Debug-Protokolle von SGMon können Sie Backup-Probleme beheben. Darüber hinaus können Debug-Protokolle den technischen Support dabei unterstützen, Probleme zu diagnostizieren und zu beheben.

Wenn Sie SGMon öffnen, erfasst es automatisch Debug-Daten von Backup Exec-Diensten. Um Debug-Informationen bei nicht aktivem SGMon zu sammeln, aktivieren Sie die Erstellung des Debug-Protokolls außerhalb von SGMon, und geben Sie ein Verzeichnis an, in dem die Protokolle gespeichert werden sollen.

Weitere Informationen zur Konfiguration des Debug-Monitors und zum Lesen von Protokolldateien finden Sie in der Hilfe des Debug-Monitors.

#### **So verwenden Sie Backup Exec Debug Monitor zur Fehlerbehebung**

Klicken Sie auf die Backup Exec-Schaltfläche, wählen Sie "Technischer Support" und dann "Debug-Ausgabe abrufen".

## **Informationen zum Backup Exec Debug Tool**

Backup Exec enthält ein Debugging-Tool (BEDBG), das Diagnoseinformationen über Backup Exec-Prozesse enthält, die unerwartet beendet wurden. Anhand dieser Informationen kann der technische Support Probleme diagnostizieren und beheben. Das Backup Exec-Debug-Tool wird standardmäßig in Backup Exec ausgeführt. Die vom Tool erfassten Daten werden in den Ordner "BEDBG" in "*<Backup Exec-Installationsordner>*\Backup Exec" kopiert.

# Kapitel **20**

## Verwenden von Backup Exec in Clusterumgebungen

In diesem Kapitel werden folgende Themen behandelt:

- Über [Backup](#page-911-0) Exec und Cluster
- [Anforderungen](#page-912-0) zum Erstellen von Clustern für Backup Exec in einer Microsoft Cluster [Server-Umgebung](#page-912-0)
- Funktionsweise von Backup Exec in einer Microsoft Cluster [Server-Umgebung](#page-913-0)
- [Voraussetzungen](#page-914-0) für die Installation von Backup Exec auf einem Microsoft [Cluster](#page-914-0) Server
- [Installieren](#page-915-0) von Backup Exec auf einem Microsoft Cluster Server
- Aktualisieren von Backup Exec in einem [Microsoft-Cluster](#page-916-0)
- Installieren zusätzlicher Backup Exec-Funktionen in einem [Microsoft-Cluster](#page-917-0)
- Deinstallieren von Backup Exec aus einem [Microsoft-Cluster](#page-918-0)
- Erstellen von [Speichergerätepools](#page-919-0) für Microsoft Cluster Server
- Festlegen eines anderen [Failover-Knotens](#page-919-1)
- Festlegen eines neuen zentralen [Administrationsservers](#page-921-0) in einer Microsoft Cluster [Server-Umgebung](#page-921-0)
- [Konfigurationen](#page-922-0) für Backup Exec und Microsoft Cluster Server
- Verwenden von Central Admin Server Feature mit [Microsoft-Clustern](#page-930-0) und einem **[SAN](#page-930-0)**
- Info zur [Sicherung](#page-931-0) von Microsoft Cluster Servern
- [Wiederherstellen](#page-932-0) von Daten in einem Microsoft Cluster
- [Notfallwiederherstellung](#page-932-1) eines Clusters
- [Wiederherstellen](#page-937-0) der Datendateien des Microsoft Clusters Servers
- Wiederherstellen von Backup Exec in einem [Microsoft-Cluster](#page-937-1)
- Manuelles Verbinden zweier [Cluster-Datenträgergruppen](#page-938-0) und [Neusynchronisierung](#page-938-0) der Datenträger
- <span id="page-911-0"></span>■ [Fehlerbehebungs-Cluster](#page-939-0)

## **Über Backup Exec und Cluster**

In einem Servercluster können mit Backup Exec Daten auf lokalen und gemeinsam genutzten Festplatten, sowie Microsoft SQL Server- und Exchange Server-Datenbanken geschützt werden, die als virtuelle Serveranwendungen konfiguriert wurden. Virtuelle Serveranwendungen enthalten eine IP-Adressenressource und eine Netzwerknamenressource. Sie werden im Netzwerk mit einem eindeutigen Servernamen, dem virtuellen Servernamen, angezeigt. Servercluster stellen den Benutzern Hochverfügbarkeit von Anwendungen und Daten bereit. Für einen Servercluster werden mehrere Server (so genannte Knoten) in einem Netzwerk miteinander verknüpft. Auf diesen Servern wird eine Clustersoftware ausgeführt, die jedem Knoten Zugriff auf die gemeinsam genutzten Festplatten gewährt. Fällt ein Knoten aus, werden die Clusterressourcen zu einem anderen verfügbaren Knoten (so genannter Failover) verlagert. Die gemeinsam verwendeten Festplatten und der virtuelle Server bleiben verfügbar. Ein Failover macht sich bei den Benutzern nur durch eine kurze Unterbrechung der Dienste bemerkbar.

Informationen zu den Best Practices zum Einsatz von Backup Exec in Cluster-Umgebungen finden Sie unter *Best Practices für Backup Exec*.

Siehe ["Installieren](#page-915-0) von Backup Exec auf einem Microsoft Cluster Server " auf Seite 916.

Siehe ["Konfigurationen](#page-922-0) für Backup Exec und Microsoft Cluster Server" auf Seite 923.

Siehe "Info zur [Sicherung](#page-931-0) von Microsoft Cluster Servern" auf Seite 932.

Siehe ["Wiederherstellen](#page-932-0) von Daten in einem Microsoft Cluster" auf Seite 933.

Siehe " [Anforderungen](#page-912-0) zum Erstellen von Clustern für Backup Exec in einer Microsoft Cluster [Server-Umgebung"](#page-912-0) auf Seite 913.

<span id="page-912-0"></span>Siehe ["Notfallwiederherstellung](#page-932-1) eines Clusters" auf Seite 933.

## **Anforderungen zum Erstellen von Clustern für Backup Exec in einer Microsoft Cluster Server-Umgebung**

Im Folgenden sehen Sie Anforderungen für das Clustering von Backup Exec:

- Es wird dringend empfohlen, dass Sie zur Erstellung von Backup Exec-Clustern die Standard-Datenbankinstanz (MSDE) verwenden, die zusammen mit Backup Exec installiert wird.
- Sie können eine Remote-SQL Server-Instanz zum Hosten der Backup Exec-Datenbank verwenden. Nur eine installierte Instanz von Backup Exec kann in der standortfernen SQL

Server-Instanz auf einem Clusterknoten installiert werden. Alle weiteren installierten Instanzen von Backup Exec im Cluster müssen die Backup Exec-Standarddatenbankinstanz MSDE verwenden.

**Hinweis:** Sie müssen den Backup Exec-Clusterassistenten auf dem Clusterknoten ausführen, der die Remote-SQL Server-Instanz verwendet.

- Bei Backups auf einem anderen Host, die den Hardwareanbieter in einer Microsoft Cluster Server-Umgebung verwenden, müssen sich der Backup Exec-Server und der Remote-Computer in unterschiedlichen Clustergruppen befinden. Die Clusteranwendungen können die LUNs (Logical Unit Numbers, Nummern der logischen Einheit), die doppelte Signaturen und Partitions-Layouts haben, nicht unterstützen. Deshalb müssen die Snapshots, die das LUNs enthalten, zu einem Host oder zu einem Remote-Computer transportiert werden, der außerhalb des Cluster ist.
- Für Windows Server 2008 und höher, müssen Sie die gleiche Stufe des Betriebssystems auf dem Backup Exec-Server und auf dem Computer verwenden, der die Remote-SQL Server-Instanz in den folgenden Szenarien hostet:
	- So verwenden Sie ein Remote-SQL Server-Instanz zum Hosten der Backup Exec-Datenbank

■ So verwenden Sie Backup Exec Utility zum Konfigurieren der geclusterten Backup Exec-Installation oder der geclusterten Remote- SQL Server-Instanz

Unter Windows Server 2012 und höher unterstützt Backup Exec parallele Backups über freigegebene Clustervolumes (CSV) und Cluster-Knoten hinweg.

Backup Exec unterstützt keine virtuellen Computer, die Daten auf CSVFS und NTFS-Datenträgern speichern.

Anforderungen an das jeweilige Betriebssystem finden Sie in der Liste der mit Backup Exec kompatiblen Software.

Siehe ["Installieren](#page-915-0) von Backup Exec auf einem Microsoft Cluster Server " auf Seite 916.

<span id="page-913-0"></span>Siehe "Info zur [Sicherung](#page-931-0) von Microsoft Cluster Servern" auf Seite 932.

## **Funktionsweise von Backup Exec in einer Microsoft Cluster Server-Umgebung**

Wenn Sie Backup Exec in einem Microsoft-Cluster installieren, installieren Sie ihn als eine virtuelle Serveranwendung. Sie weisen Backup Exec eine IP-Adressenressource, eine Netzwerknamenressource (den virtuellen Servernamen) und eine Plattenressource zu.

Bei einem Failover werden bereits laufende Backup-Aufträge neu geplant. Die Backup Exec-Dienste werden auf einem vorher festgelegten Failover-Knoten neu gestartet, und die Backup-Aufträge werden standardmäßig neu gestartet. Backup Exec stellt eine zusätzliche Regel für den Cluster-Failover-Neustart zur Verfügung: Auftragswiederaufnahme. Die Option "Auftragswiederaufnahme" ermöglicht die Wiederaufnahme von Backup-Aufträgen ab dem Punkt, an dem sie unterbrochen wurden. Das Backup muss also nicht vollständig neu gestartet werden. Wenn die Regel zur Auftragswiederholung bei einem Cluster-Failover aktiviert ist, kann eine zusätzliche Option festgelegt werden, um bei Fortsetzung der Auftragsausführung eine Auftragswiederaufnahme auszuführen. Die Option "Auftragswiederaufnahme" ist die einzige Eigenschaft, die für die Cluster-Failover-Regel zur Verfügung steht. Sie können die Standardvorgabe ändern, sodass Aufträge nicht erneut gestartet werden.

Sobald der ausgefallene Server wieder online ist, kann der Microsoft-Cluster automatisch die Arbeitslast in einem Cluster ausgleichen (so genanntes Failback), indem Clustergruppen wieder zu dem sich wieder im Cluster befindlichen Server zurückverlagert werden. Backup Exec wurde jedoch absichtlich nicht mit einer Failback-Funktion ausgestattet. Die Backup-Aufträge werden auf dem festgelegten Failover-Knoten fortgesetzt. Durch diese Fortsetzung auf dem festgelegten Failover-Knoten wird vermieden, dass die Aufträge neu gestartet werden müssen,

sobald der ausgefallene Server wieder in den Cluster aufgenommen wird. Die Backup Exec-Clustergruppe kann anschließend zu einem beliebigen Zeitpunkt zum steuernden Knoten zurückverlagert werden.

Wie die Ausführung von Backup Exec in einem Cluster genau abläuft, ist von der im Cluster verwendeten Konfiguration abhängig.

Siehe "Konfigurieren der [Auftragswiederaufnahme"](#page-666-0) auf Seite 667.

Siehe ["Konfigurationen](#page-922-0) für Backup Exec und Microsoft Cluster Server" auf Seite 923.

<span id="page-914-0"></span>Siehe ["Installieren](#page-915-0) von Backup Exec auf einem Microsoft Cluster Server " auf Seite 916.

## **Voraussetzungen für die Installation von Backup Exec auf einem Microsoft Cluster Server**

Anforderungen an das jeweilige Betriebssystem finden Sie in der Liste der mit Backup Exec kompatiblen Software.

Folgende Elemente müssen zur Installation von Backup Exec auf einem Microsoft-Cluster vorhanden sein:

- Backup Exec-Cluster können unter Windows Server 2008 R2 SP1 mit Hauptknotenkonfiguration installiert werden. In der Konfiguration muss jedoch eine gemeinsam verwendete Festplatte zur Verfügung stehen, damit Backup Exec die Datenbankdateien zwischen den Knoten aufteilen kann. Wenn bei diesem Konfigurationstyp die Mehrheit der Clusterknoten ausfällt, führt dies zum Ausfall des gesamten Clusters. Für diese Konfiguration werden in der Regel mehr als zwei Knoten im Cluster verwendet.
- Der steuernde Knoten und der festgelegte Failover-Knoten müssen bei der Installation von Backup Exec im Cluster online geschaltet sein.
- Bei der Installation wird für den virtuellen Backup Exec-Server eine eindeutige IP-Adresse und ein eindeutiger Netzwerkname abgefragt.
- Bei der Installation eines Backup Exec-Clusters muss der Knoten, der die Installation ausführt, Besitzer der gemeinsam verwendeten Festplatte sein. Wenn Sie eine physische Festplattenressource verwenden, die zu einer anderen Anwendung gehört, verschiebt der Backup Exec-Clusterassistent alle Ressourcen, die zur anderen Anwendung gehören, in die Backup Exec-Gruppe. Es wird empfohlen, Backup Exec nicht auf dem Clusterquorum zu installieren.
- Wie im Endbenutzerlizenzvertrag angegeben, wird für jeden aktiven Knoten im Cluster ein eigenes, lizenziertes Exemplar von Backup Exec sowie aller gegebenenfalls erforderlichen Agents und Optionen benötigt. Wenn Sie eine

Probeversion von Backup Exec installieren, wird eine Clusterumgebung automatisch erkannt. Lizenzen sind nicht erforderlich.

- Wenn Sie Backup Exec-Cluster in einer Central Admin Server Feature(CAS)-Konfiguration installieren, müssen alle Backup Exec-Installationen über die gleiche Serverkonfiguration verfügen. Alle Knoten sollten entweder Datenbankserver oder verwaltete Backup Exec-Server sein, die eine Verbindung mit dem zentralen Administrationsserver herstellen.
- Alle Installationen von Backup Exec in einem Cluster müssen entweder Teil einer einzelnen Clustergruppe oder lokal auf allen Knoten installiert sein. Wenn in einem Cluster sowohl die clusterfähige Version von Backup Exec als auch eine lokale (nicht clusterfähige) Version installiert ist, können Sie sich nicht beim lokal installierten Backup Exec-Server einloggen. Sie können sich nur mit dem Namen des virtuellen Backup Exec-Servers einloggen. Um sich beim lokal installierten Backup Exec-Server einloggen zu können, müssen Sie zuerst mithilfe des Assistenten für die Clusterkonfiguration die clusterfähige Version von Backup Exec von allen Knoten im Cluster deinstallieren.
- Verwenden Sie auf allen Knoten im Cluster dasselbe Login-Konto für Backup Exec-Dienste. Wenn Knoten in einem Cluster Backup Exec verwenden und über unterschiedliche Login-Konten verfügen, ändern Sie die Dienste so, dass der Zugriff über dasselbe Login-Konto erfolgt.

<span id="page-915-0"></span>Siehe ["Installieren](#page-915-0) von Backup Exec auf einem Microsoft Cluster Server " auf Seite 916.

Siehe ["Konfigurationen](#page-922-0) für Backup Exec und Microsoft Cluster Server" auf Seite 923.

## **Installieren von Backup Exec auf einem Microsoft Cluster Server**

Das Installieren von Backup Exec auf demselben Datenträger, auf dem auch das Clusterquorum installiert ist, wird nicht empfohlen. Wenn Sie bei einer Wiederherstellung einen neuen Laufwerksbuchstaben für das Clusterquorum angeben müssen, erkennt Backup Exec das neue Laufwerk nicht und kann nicht gestartet werden.

**Hinweis:** Standardmäßig wird ein Failover vom steuernden Knoten zu einem festgelegten Failover-Knoten in alphabetischer Reihenfolge nach dem Computernamen jedes Knotens durchgeführt. Um die Reihenfolge zu ändern, mit der das Failover auf dem festgelegten Knoten durchgeführt wird, müssen Sie die Computer umbenennen.

Backup Exec Agent for Windows wird automatisch auf allen Knoten im Cluster installiert. Falls diese Installation von Backup Exec zum Sichern von Remote-Servern außerhalb des Clusters verwendet werden soll, müssen Sie Agent for Windows auch auf den Remote-Servern installieren.

#### **So installieren Sie Backup Exec auf einem Microsoft Cluster Server**

- **1** Installieren Sie Backup Exec auf allen Knoten, die zum Cluster gehören. Verwenden Sie für jeden Knoten denselben Installationspfad.
- **2** Starten Sie Backup Exec von dem Knoten aus, der als aktiver Knoten agieren soll.
- **3** Klicken Sie auf die Backup Exec-Schaltfläche, wählen Sie "Konfiguration und Einstellungen" und dann "Assistent für die Clusterkonfiguration".
- **4** Befolgen Sie die Anweisungen auf dem Bildschirm.

Im Fenster "Informationen zum virtuellen Server" wird von Backup Exec automatisch der Standardname des virtuellen Servers (BKUPEXECVRS) angezeigt. Wenn Sie einen anderen Standardnamen verwenden möchten, geben Sie diesen in das entsprechende Feld ein.

**5** Erstellen Sie nach Beendigung des Assistenten für die Clusterkonfiguration einen Speichergerätepool, der alle lokal angeschlossenen Speichergeräte für alle Knoten enthält, die bei einem Failover verwendet werden sollen. Dadurch wird gewährleistet, dass auf den an Failover-Knoten angeschlossenen Speichergeräten Aufträge ausgeführt werden können.

Siehe "Erstellen von [Speichergerätepools](#page-919-0) für Microsoft Cluster Server" auf Seite 920.

<span id="page-916-0"></span>**6** Wiederholen Sie Schritt 5 für alle Knoten.

Siehe ["Konfigurationen](#page-922-0) für Backup Exec und Microsoft Cluster Server" auf Seite 923.

Siehe "Festlegen eines anderen [Failover-Knotens"](#page-919-1) auf Seite 920.

## **Aktualisieren von Backup Exec in einem Microsoft-Cluster**

Sie können Backup Exec Version auf den Knoten in einem Cluster aktualisieren, ohne die Knoten aus dem Cluster zu entfernen.

| <b>Schritt</b> | <b>Aktion</b>                                                                                                    |
|----------------|----------------------------------------------------------------------------------------------------|
| Schritt 1      | Wählen Sie einen zu aktualisierenden Knoten<br>aus und verwenden Sie diesen als aktiven<br>Backup Exec-Clusterknoten.                                                                                                    |
| Schritt 2      | Führen Sie das Backup<br>Exec-Installationsprogramm auf dem aktiven<br>Knoten aus                                                                                                    |
| Schritt 3      | Verschieben Sie die Clustergruppe zum<br>nächsten zu aktualisierenden Knoten und<br>führen Sie anschließend auf diesem Knoten<br>das Backup Exec-Installationsprogramm aus.<br>Mit Ausnahme des Datenträgers sollten alle<br>Ressourcen offline sein, wenn sie zum<br>Aktualisieren an die einzelnen Knoten<br>verschoben werden |
| Schritt 4      | Wiederholen Sie Schritt 3 für jeden Knoten<br>im Cluster.                                                                                                    |

**Tabelle 20-1** Aktualisieren von Backup Exec in einem Microsoft-Cluster

<span id="page-917-0"></span>Siehe "Installieren [zusätzlicher](#page-65-0) Agents und Funktionen auf dem lokalen Backup [Exec-Server"](#page-65-0) auf Seite 66.

## **Installieren zusätzlicher Backup Exec-Funktionen in einem Microsoft-Cluster**

Installieren Sie zusätzliche Backup Exec-Funktionen auf jedem Knoten im Cluster. Nähere Erläuterungen zur Installation der einzelnen Funktionen finden Sie in den entsprechenden Abschnitten in diesem Handbuch bzw. in der Online-Hilfe.

#### **So installieren Sie zusätzliche Backup Exec-Funktionen**

- **1** Stellen Sie vor der Installation zusätzlicher Funktionen auf dem steuernden Knoten sicher, dass die Backup Exec-Gruppe online geschaltet ist.
- **2** Installieren Sie die zusätzlichen Funktionen.

Siehe "Installieren [zusätzlicher](#page-65-0) Agents und Funktionen auf dem lokalen Backup [Exec-Server"](#page-65-0) auf Seite 66.

**3** Nachdem die Installation auf dem steuernden Knoten abgeschlossen ist, können Sie die Clusterverwaltungssoftware verwenden, um die Backup Exec-Gruppe zum nächsten geeigneten Knoten zu verschieben. Wiederholen Sie dann Schritt 2.

Stellen Sie sicher, dass Sie für jeden Knoten im Cluster dieselben Funktionen mit denselben Einstellungen installieren.

**4** Um den Agent for Oracle auf Windows- oder Linux-Servern auf anderen Knoten zu installieren, ordnen Sie ein Laufwerk den freigegebenen Datenträgern zu, auf denen Backup Exec im Cluster installiert ist, und führen Sie das Setup aus.

<span id="page-918-0"></span>Siehe "Deinstallieren von Backup Exec aus einem [Microsoft-Cluster"](#page-918-0) auf Seite 919.

## **Deinstallieren von Backup Exec aus einem Microsoft-Cluster**

Zum Entfernen von Backup Exec verwenden Sie den Assistenten für die Clusterkonfiguration.

#### **Deinstallieren von Backup Exec aus einem Cluster:**

- **1** Klicken Sie auf die Backup Exec-Schaltfläche, wählen Sie "Konfiguration und Einstellungen" und dann "Assistent für die Clusterkonfiguration".
- **2** Verwenden Sie den Assistenten, um die clusterfähige Version von Backup Exec von allen ausgewählten Servern zu entfernen.

Wenn Sie den aktiven Knoten aus dem Cluster entfernen, können Sie die Backup Exec-Daten auf dem gemeinsam verwendeten Laufwerk belassen oder sie löschen. Wenn Sie die Daten löschen, können Sie sie auf dem aktiven Knoten verfügbar machen.

- **3** Deinstallieren Sie Backup Exec von allen Knoten.
- **4** Nachdem Backup Exec deinstalliert wurde, sollten Sie sämtliche Ressourcenfestplatten aus der Backup Exec-Clustergruppe in eine andere Gruppe verlagern und anschließend die Backup Exec-Clustergruppe löschen.
- **5** Klicken Sie zum Deinstallieren von Backup Exec auf einem beliebigen Knoten auf "Start", wählen Sie "Einstellungen" und klicken Sie anschließend auf "Systemsteuerung".
- **6** Doppelklicken Sie auf "Software", wählen Sie in der Liste der aktuell installierten Programme "Backup Exec" und klicken Sie auf "Ändern/Entfernen".
- **7** Wiederholen Sie Schritt 5 für alle Knoten.

Siehe "Erstellen von [Speichergerätepools](#page-919-0) für Microsoft Cluster Server" auf Seite 920.

## **Erstellen von Speichergerätepools für Microsoft Cluster Server**

<span id="page-919-0"></span>Wenn Backup Exec in einem Cluster installiert wird, erstellt es einen Satz Standardspeicherpools für jeden Knoten im Cluster. Falls ein Knoten über Speichergeräte verfügt, werden diese automatisch einem entsprechenden Gerätepool zugeordnet, der zudem das Standardzielgerät auf diesem Knoten für das Erstellen von Backup- oder Wiederherstellungsaufträgen ist. Damit Aufträge bei einem Failover auf den Speichergeräten ausgeführt werden können, die am festgelegten Failover-Knoten angeschlossen sind, müssen Sie einen Speicherpool erstellen, der die Speichergeräte aller Knoten enthält. Wenn der Cluster außerdem mit Bandgeräten an einem gemeinsam genutzten SCSI-Bus konfiguriert wurde, fügen Sie den von jedem Knoten verwendeten Bandgerätenamen dem Speicherpool hinzu. Sie müssen diesen Speicherpool auch als Zielgerät für alle Aufträge auswählen, die neu gestartet werden sollen.

Sie können entweder einen einzelnen Speicherpool oder Speicherpools für Geräteoder Medientypen erstellen, sodass Aufträge bei einem Failover auf ähnlichen Geräten und Medien neu gestartet werden können.

#### **So erstellen Sie einen Speicherpool für einen Cluster**

- **1** Öffnen Sie Backup Exec vom steuernden Knoten aus.
- **2** Erstellen Sie einen neuen Speichergerätepool und fügen Sie Speichergeräte hinzu.

Siehe "Erstellen von [Speichergerätepools"](#page-511-0) auf Seite 512.

- **3** Beenden Sie Backup Exec. Fügen Sie den von jedem Knoten verwendeten Bandgerätenamen hinzu, wenn sich Bandgeräte an einem gemeinsam genutzten SCSI-Bus befinden.
- **4** Verwenden Sie die Cluster-Administratorsoftware um die Backup Exec-Ressourcengruppe zum nächsten geeigneten Knoten zu verschieben.
- <span id="page-919-1"></span>**5** Öffnen Sie Backup Exec, fügen Sie dem vorherigen Speicherpool Speichergeräte für diesen Knoten hinzu und beenden Sie Backup Exec. Fügen Sie den von jedem Knoten verwendeten Bandgerätenamen hinzu, wenn sich Bandgeräte an einem gemeinsam genutzten SCSI-Bus befinden.
- **6** Wiederholen Sie Schritt 4 und 5 für jeden Knoten im Cluster.

## **Festlegen eines anderen Failover-Knotens**

Gehen Sie folgendermaßen vor:

- Ändern Sie die Reihenfolge, in der die Knoten ein Failover durchführen.
- Fügen Sie einen Failover-Knoten zum Cluster hinzu.
- Entfernen Sie einen Failover-Knoten aus dem Cluster.

**Hinweis:** Standardmäßig erfolgt das Failover in einem MSCS-Cluster vom steuernden Knoten zu einem festgelegten Knoten in alphabetischer Reihenfolge gemäß des Computernamens jedes Knotens. Um die Reihenfolge der festgelegten Knoten zu ändern, sollten Sie die Computer in der Reihenfolge umbenennen, in der das Failover erfolgen soll.

Bevor Sie einen Knoten zur Backup Exec-Clusterkonfiguration hinzufügen können, müssen Sie Backup Exec auf dem Knoten installieren. Clusterdienste für einen Knoten sollten online sein, bevor Sie den Knoten hinzufügen bzw. entfernen.

Wenn Sie einen Knoten entfernen, darf der Assistent für die Clusterkonfiguration dazu nicht auf diesem Knoten gestartet werden.

#### **So fügen Sie einen Failover-Knoten hinzu bzw. entfernen ihn**

- **1** Klicken Sie auf dem steuernden Knoten auf die Backup Exec-Schaltfläche, wählen Sie "Konfiguration und Einstellungen" und dann "Assistent für die Clusterkonfiguration".
- **2** Befolgen Sie die Anweisungen auf dem Bildschirm, um einen Knoten hinzuzufügen oder zu entfernen.
- **3** Nach dem Hinzufügen eines Failover-Knotens müssen Sie dem Speicherpool des Clusters alle lokal angeschlossenen Speichergeräte hinzufügen, die beim Auftreten eines Failovers verwendet werden sollen. Dadurch wird gewährleistet, dass auf den an Failover-Knoten angeschlossenen Speichergeräten Aufträge ausgeführt werden können.

Wenn Sie einige, jedoch nicht alle Knoten aus einem Cluster entfernen, wird beim Deinstallieren von Backup Exec ein Kennwort für den virtuellen Server und die Dienste angefordert, die weiterhin ausgeführt werden. Sie müssen Backup Exec aus allen Knoten im Cluster entfernen.

Siehe "Deinstallieren von Backup Exec aus einem [Microsoft-Cluster"](#page-918-0) auf Seite 919.

Siehe "Festlegen eines anderen [Failover-Knotens"](#page-919-1) auf Seite 920.

Siehe ["Konfigurationen](#page-922-0) für Backup Exec und Microsoft Cluster Server" auf Seite 923.

## **Festlegen eines neuen zentralen Administrationsservers in einer Microsoft Cluster Server-Umgebung**

<span id="page-921-0"></span>Um einen neuen zentralen Administrationsserver für eine Clusterumgebung festzulegen, verwenden Sie BEUtility.exe. Mit BEUtility können Sie verschiedene Typen von Konfigurations- und Wartungsvorgängen auf Ihren Backup Exec-Servern ausführen.

**Hinweis:** Verwenden Sie die Option "Dienstkonto ändern" von BEUtility.exe nicht in Clusterumgebungen.

#### **So ändern Sie einen Backup Exec-Cluster von einem Datenbankserver in einen Mitgliedsserver:**

**1** Installieren Sie den neuen Server als verwalteten Backup Exec-Server mit installierter Library Expansion Feature.

Vergewissern Sie sich, dass die Verbindungen zum Backup Exec-Cluster und anderen Mitgliedsservern ordnungsgemäß funktionieren.

**2** Fahren Sie die Backup Exec-Clusterdienste mithilfe der Clusteradministrator-Software herunter.

Stellen Sie sicher, dass die Festplattenressource online geschaltet bleibt.

- **3** Verschieben Sie die Katalogdateien vom Pfad der Backup Exec-Clusterinstallation zu den entsprechenden Installationspfaden auf dem neuen Datenbankserver.
- **4** Verwenden Sie BEUtility.exe, um alle Backup Exec-Server mit dem neuen Datenbankserver zu verbinden, und starten Sie alle Backup Exec-Dienste neu.
- **5** Beenden Sie die Backup Exec-Dienste auf dem neuen Datenbankserver und starten Sie sie erneut.
- **6** Verschieben Sie die Backup Exec-Ressourcengruppe mithilfe der Clusteradministrator-Software zum Failover-Knoten und vergewissern Sie sich, dass die Dienste auf diesem Knoten gestartet werden.
- **7** Verwenden Sie BEUtility.exe, um die Backup Exec-Dienste auf allen Mitgliedsservern des SAN zu beenden und neu zu starten, damit Verbindungen mit dem neuen Datenbankserver hergestellt werden.

#### **So wandeln Sie einen Backup Exec-Cluster von einem zentralen Administrationsserver in einen verwalteten Backup Exec-Server um**

**1** Installieren Sie den neuen Server als verwalteten Backup Exec-Server.

Vergewissern Sie sich, dass die Verbindungen zum Backup Exec-Cluster und anderen verwalteten Backup Exec-Servern ordnungsgemäß funktionieren.

**2** Fahren Sie die Backup Exec-Clusterdienste mithilfe der Clusteradministrator-Software herunter.

Stellen Sie sicher, dass die Festplattenressource online geschaltet bleibt.

- **3** Verschieben Sie die Katalogdateien vom Pfad der Backup Exec-Clusterinstallation zu den entsprechenden Installationspfaden auf dem neuen zentralen Administrationsserver.
- **4** Verwenden Sie BEUtility.exe, um alle Backup Exec-Server mit dem neuen zentralen Administrationsserver zu verbinden und alle Backup Exec-Dienste zu starten.
- **5** Beenden Sie die Backup Exec-Dienste auf dem zentralen Administrationsserver und starten Sie sie neu.
- **6** Verschieben Sie die Backup Exec-Ressourcengruppe mithilfe der Clusteradministrator-Software zum Failover-Knoten und vergewissern Sie sich, dass die Dienste auf diesem Knoten gestartet werden.
- <span id="page-922-0"></span>**7** Verwenden Sie BEUtility.exe, um die Backup Exec-Dienste auf allen verwalteten Backup Exec-Servern zu beenden und neu zu starten, damit Verbindungen mit dem neuen zentralen Administrationsserver hergestellt werden.

Siehe "Cluster mit mehreren Knoten in einem Fibre [Channel-SAN](#page-928-0) mit Central Admin Server [Feature"](#page-928-0) auf Seite 929.

## **Konfigurationen für Backup Exec und Microsoft Cluster Server**

Backup Exec unterstützt verschiedene Clusterkonfigurationen zwischen zwei und acht Knoten in einem Fibre Channel-SAN mit lokal angeschlossenen Speichergeräten oder mit Speichergeräten an einem gemeinsamen SCSI-Bus. Sie können diese Konfigurationen beliebig miteinander kombinieren.

**Hinweis:** Wenn Sie den Cluster in einem privaten Netzwerk installieren, verwenden Sie die Clusterverwaltungssoftware, um bei Bedarf eine öffentliche Kommunikation zu ermöglichen.

Wenn Sie einen Cluster auf einem Fibre Channel-SAN oder mit Speichergeräten auf einem freigegebenen SCSI-Bus verwenden und ein Failover auftritt, wird in Abhängigkeit vom Funktionsumfang Ihrer verschiedenen SAN-Komponenten das Medium u. U. im Bandlaufwerk belassen, bis der fehlgeschlagene Knoten wieder aktiv ist.

Wurden die Markierungen für das Auftragsende vor dem Failover nicht auf das Medium geschrieben, wird das Medium von Backup Exec bei der Ausführung des nächsten Anhängeauftrags eventuell als nicht anhängefähig gekennzeichnet. Das Medium bleibt in diesem Zustand, bis es überschrieben wird (der Überschreibschutzzeitraum abgelaufen ist oder es gelöscht wird usw.).

Wenn es sich bei dem Speichergerät um einen Wechsler handelt, können Sie den Wechsler-Inventarisierungsbericht anzeigen, um festzustellen, ob das Medium von Backup Exec als nicht anhängefähig gekennzeichnet wurde. Wenn in der Spalte "Vollständig" die Ziffer 3 eingetragen ist, bedeutet dies, dass Backup Exec das Medium als nicht anhängefähig gekennzeichnet hat.

Führen Sie den Assistenten für Hot Swap-Geräte an allen Backup Exec-Clusterknoten aus, um einem Cluster Hot Swap-Geräte hinzuzufügen oder aus diesem zu entfernen. Ein Server muss zum Erkennen von neuen Geräten aktualisiert werden, sonst schlagen alle Aufträge fehl, die auf diesen Geräten ausgeführt werden sollen.

Siehe ["Hinzufügen](#page-446-0) oder Ersetzend von Geräten durch den Assistent für Hot [Swap-Geräte"](#page-446-0) auf Seite 447.

Die folgenden Beispiele veranschaulichen verschiedene Clusterkonfigurationen:

- Siehe "Cluster mit zwei Knoten und lokal [angeschlossenen](#page-923-0) Speichergeräten" auf Seite 924.
- Siehe "Cluster mit zwei Knoten und Bandgeräten an einem [gemeinsamen](#page-924-0) [SCSI-Bus"](#page-924-0) auf Seite 925.
- <span id="page-923-0"></span>■ Siehe ["Konfigurieren](#page-926-0) eines gemeinsam genutzten SCSI-Busses für Bandgeräte" auf Seite 927.
- Siehe "Cluster mit mehreren Knoten in einem Fibre [Channel-SAN](#page-928-0) mit Central Admin Server [Feature"](#page-928-0) auf Seite 929.

#### Cluster mit zwei Knoten und lokal angeschlossenen Speichergeräten

Bei dieser Konfiguration wird eine clustergerechte Backup Exec-Version auf dem steuernden Knoten installiert. Es wird ein bestimmter Knoten im Cluster als Failover-Knoten festgelegt und die Speichergeräte sind lokal an jeden Knoten angeschlossen.

Die lokal angeschlossenen Speichergeräte aller Knoten werden je nach Typ des Speichergeräts automatisch einem entsprechenden Speichergerätepool zugeordnet, den Backup Exec erstellt. Diese Speichergerätepools fungieren bei der Erstellung von Backup- oder Wiederherstellungsaufträgen auch als Standardzielgeräte auf diesem Knoten. Erstellen Sie einen Speicherpool, der Speichergeräte auf dem steuernden Knoten und dem Failover-Knoten enthält, sodass Aufträge bei einem Failover darauf ausgeführt werden können.

Siehe "Erstellen von [Speichergerätepools](#page-919-0) für Microsoft Cluster Server" auf Seite 920.

Bevor eine Wiederherstellung von Daten dieser Konfiguration durchgeführt werden kann, müssen die Medien zum lokal angeschlossenen Speichergerät des Failover-Knotens verschoben und das Gerät erneut inventarisiert werden.

**Abbildung 20-1** Cluster mit zwei Knoten und lokal angeschlossenen Speichergeräten

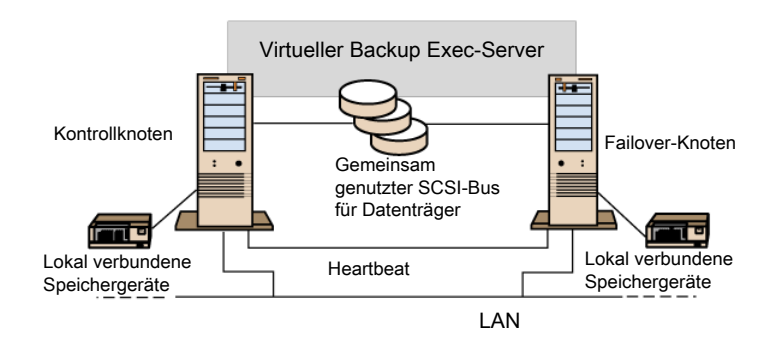

<span id="page-924-0"></span>Siehe "Cluster mit mehreren Knoten in einem Fibre [Channel-SAN](#page-928-0) mit Central Admin Server [Feature"](#page-928-0) auf Seite 929.

#### Cluster mit zwei Knoten und Bandgeräten an einem gemeinsamen SCSI-Bus

Bei dieser Konfiguration ist die clusterfähige Backup Exec-Version auf dem steuernden Knoten installiert. Es wird ein bestimmter Knoten im Cluster als Failover-Knoten festgelegt und die Bandgeräte werden an einen gemeinsamen SCSI-Bus angeschlossen, der von anderen gemeinsamen SCSI-Bussen für Festplatten unabhängig ist.

Da jeder Knoten für dasselbe Gerät einen eigenen eindeutigen Bandgerätenamen erstellt, müssen Sie beim Verwenden eines nicht serialisierten Laufwerks für diese Konfiguration einen Speicherpool erstellen. Der Speicherpool muss die von allen Knoten verwendeten Bandgerätenamen enthalten, damit Aufträge bei einem Failover ausgeführt werden können.

Siehe "Erstellen von [Speichergerätepools](#page-919-0) für Microsoft Cluster Server" auf Seite 920.

Bei einem Failover wird der SCSI-Bus zurückgesetzt. Deshalb sollten Bandgeräte und gemeinsam verwendete Laufwerke nicht an denselben SCSI-Bus angeschlossen sein.

Siehe ["Konfigurieren](#page-926-0) eines gemeinsam genutzten SCSI-Busses für Bandgeräte" auf Seite 927.

**Hinweis:** Bei Verwendung eines serialisierten Medienlaufwerks in einer gemeinsamen SCSI-Clusterkonfiguration werden alle Medien, die auf Grund eines Failover in einem Gerät verbleiben, aus dem Medienlaufwerk ausgeworfen. Wenn Sie ein nicht serialisiertes Bandgerät verwenden, müssen Sie die Medien manuell aus dem Gerät entfernen oder das Gerät neu starten.

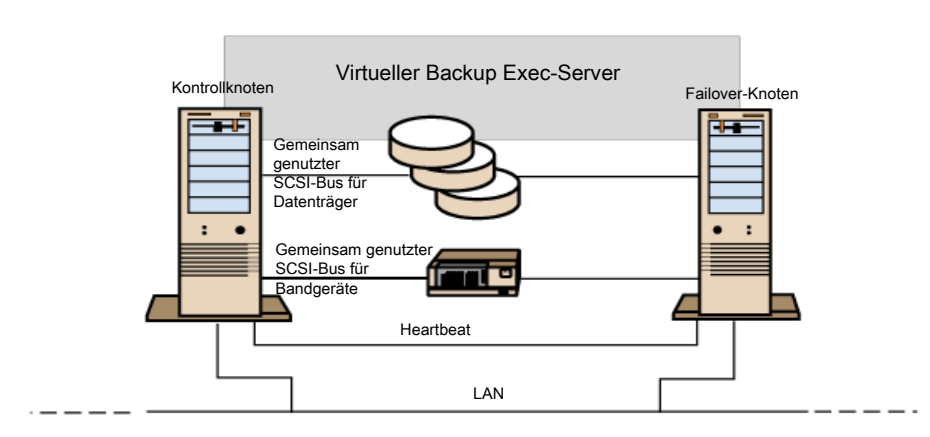

#### **Abbildung 20-2** Cluster mit zwei Knoten und Bandgeräten an einem gemeinsamen SCSI-Bus

Siehe "Cluster mit mehreren Knoten in einem Fibre [Channel-SAN](#page-928-0) mit Central Admin Server [Feature"](#page-928-0) auf Seite 929.

## Konfigurieren eines gemeinsam genutzten SCSI-Busses für Bandgeräte

<span id="page-926-0"></span>Zur Konfiguration von Bandgeräten an einem gemeinsam genutzten SCSI-Bus benötigen Sie für jeden Clusterknoten SCSI-Kabel, SCSI-Abschlusswiderstände, einen SCSI-Adapter (um einen gemeinsam genutzten externen Bus zwischen den Knoten bereitzustellen) sowie mindestens ein Bandgerät am gemeinsam genutzten Bus.

Die Bandgeräte müssen an einen Bus angeschlossen sein, der die gleiche Übertragungsmethode wie das Gerät verwendet (Single-Ended oder Differential). An einem einzelnen SCSI-Bus kann nur eine Übertragungsmethode verwendet werden. Es können jedoch zwischen den Geräten Signalkonverter installiert werden, wenn die Geräte verschiedene Übertragungsmethoden verwenden. Ein Signalkonverter wandelt Single-Ended-SCSI-Signale in Differential-SCSI-Signale um.

**Hinweis:** Zum Verbinden von Single-Ended- und Differential-Geräten müssen Signalkonverter verwendet werden, um Beschädigungen der Hardware zu verhindern.

Der SCSI-Bus muss an beiden Enden abgeschlossen werden, damit Befehle und Daten von und zu allen Geräten am Bus übertragen werden können. Jeder SCSI-Bus benötigt zwei Abschlusswiderstände, die sich jeweils am Ende des Segments befinden müssen.

Wenn sich ein Bandgerät in der Mitte eines Busses befindet, entfernen Sie jeden internen Abschlusswiderstand in diesem Gerät.

Befindet sich das Bandgerät am Ende des Busses und verfügt über einen internen Abschlusswiderstand, so können Sie diesen internen Abschlusswiderstand verwenden, um den Bus abzuschließen.

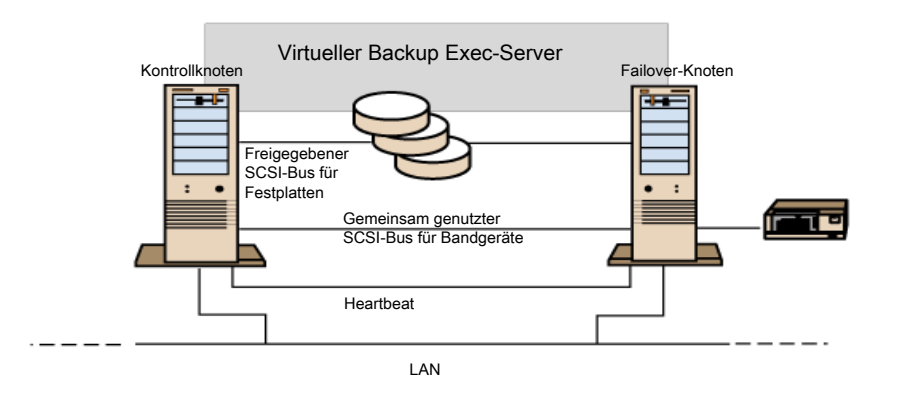

#### **Abbildung 20-3** Beispiel eines gemeinsam genutzten SCSI-Busses mit Bandgeräten am Ende des Busses

Ein Bus kann mit den folgenden Methoden abgeschlossen werden:

- SCSI-Adapter: Diese Methode wird nicht empfohlen. Wenn der Server nicht mit dem gemeinsam genutzten Bus verbunden ist oder falls es zu einem Stromausfall kommt, kann der Bus eventuell nicht richtig abgeschlossen und dadurch funktionsunfähig werden.
- Pass-Through- (oder Feed-Through-) SCSI-Abschlusswiderstände: Diese können mit SCSI-Adaptern und mit einigen Bandgeräten verwendet werden. Wenn sich das Gerät am Ende des Busses befindet, können Sie einen Pass-Through-SCSI-Abschlusswiderstand anschließen, um den Bus abzuschließen. Interne Abschlusswiderstände im Bandgerät müssen deaktiviert werden. Diese Methode wird empfohlen.

**Hinweis:** Um sicherzustellen, dass der Abschluss bei einem Stromausfall funktioniert, schalten Sie Abschlusswiderstände am SCSI-Controller aus (benutzen Sie dazu die vom Hersteller des Hostadapters empfohlene Methode) und schließen Sie den Controller physisch mit einem Abschlusswiderstand ab.

- Y-Kabel: Diese können mit einigen Bandgeräten verwendet werden. Wenn sich das Bandgerät am Ende des Busses befindet, können Sie einen Abschlusswiderstand an einem Zweig des Y-Kabels anschließen, um den Bus abzuschließen. Interne Abschlusswiderstände im Bandgerät müssen deaktiviert werden. Diese Methode wird empfohlen.
- Dreifachstecker: Diese können mit einigen Bandgeräten verwendet werden. Wenn sich das Bandgerät am Ende des Busses befindet, können Sie einen

Abschlusswiderstand an einem Anschluss des Dreifachsteckers anschließen, um den Bus abzuschließen. Interne Abschlusswiderstände im Bandgerät müssen deaktiviert werden. Diese Methode wird empfohlen.

Y-Kabel und Dreifachstecker ermöglichen zudem die Isolierung der Geräte von einem gemeinsam genutzten Bus, ohne dass sich dies auf den Abschlusswiderstand des Busses auswirkt. Sie können dieses Gerät weiterhin verwenden oder entfernen, ohne dass sich dies auf die anderen Geräte am gemeinsam genutzten SCSI-Bus auswirkt.

#### **So konfigurieren Sie einen gemeinsam genutzten SCSI-Bus für Bandgeräte:**

**1** Installieren Sie die SCSI-Controller für den gemeinsam genutzten SCSI-Bus.

Stellen Sie sicher, dass die SCSI-Controller für den gemeinsam genutzten SCSI-Bus unterschiedliche SCSI-IDs verwenden. Setzen Sie die SCSI-Controller-ID am steuernden Knoten beispielsweise auf 6 und am Failover-Knoten auf 7.

**2** Bereiten Sie die SCSI-Controller für den gemeinsamen SCSI-Bus vor. Einzelheiten hierzu finden Sie in der Herstellerdokumentation zum SCSI-Hostadapter.

Während der Konfiguration des Computers sollten beide Knoten keinen Strom führen. Lässt sich dies jedoch nicht vermeiden, sollten die gemeinsam genutzten SCSI-Busse nicht an beide Knoten angeschlossen sein.

<span id="page-928-0"></span>**3** Schließen Sie die gemeinsam genutzten SCSI-Bandgeräte an das Kabel an, verbinden Sie das Kabel mit beiden Knoten und schließen Sie das Bussegment mit einer der im oben stehenden Abschnitt erläuterten Methoden ab.

Siehe "Cluster mit zwei Knoten und Bandgeräten an einem [gemeinsamen](#page-924-0) [SCSI-Bus"](#page-924-0) auf Seite 925.

## Cluster mit mehreren Knoten in einem Fibre Channel-SAN mit Central Admin Server Feature

Bei dieser Konfiguration sind ein oder mehrere Cluster an ein Fibre Channel-SAN angeschlossen, wobei auf dem steuernden Knoten jedes Clusters die clusterfähige Backup Exec-Version und Central Admin Server Feature (CAS) installiert sind. Gemeinsam verwendete sekundäre Speichergeräte sind an den Fibre Channel angeschlossen, obwohl ein einzelnes Speichergerät von einem oder mehreren Clustern verwendet werden kann. Das Failover erfolgt in alphabetischer Reihenfolge des Computernamens auf anderen, als Failover-Knoten festgelegten Knoten im Cluster.

**Hinweis:** Es wird dringend empfohlen, die Clusterknoten über einen Fibre Switch mit den Speichergeräten zu verbinden, wenn Sie mehrere Cluster in einer CAS-Umgebung verwenden. Wenn Sie anstelle eines Fibre Switch einen Hub verwenden, wird der Hub während eines Failovers zurückgesetzt. Alle anderen an den Hub angeschlossenen Komponenten werden daraufhin getrennt. Sie können jeden Server in dem Fibre Channel-SAN als zentralen Administrationsserver festlegen.

Richten Sie im Cluster einen Speicherpool für Failover ein.

Siehe "Erstellen von [Speichergerätepools](#page-919-0) für Microsoft Cluster Server" auf Seite 920.

Diese Konfiguration zeichnet sich durch eine verbesserte Leistungsfähigkeit aus, da Backups lokal anstatt über ein Netzwerk vorgenommen werden. Zusätzlich stehen zentralisierte Medienkataloge zur Verfügung. Da CAS eine gemeinsame Katalogdatenbank verwendet, kann ein bereits katalogisiertes Band ohne erneute Katalogisierung physisch von einem Gerät zum anderen verschoben werden.

**Hinweis:** CAS muss auf jedem Failover-Knoten mit denselben Einstellungen wie auf dem primären Knoten installiert sein. Alle Knoten sollten entweder Datenbankserver oder verwaltete Backup Exec-Server sein.

Im Folgenden finden Sie Beispiele für Cluster mit mehreren Knoten:

**Abbildung 20-4** Zwei Cluster mit zwei Knoten in einem Fibre Channel-SAN mit Central Admin Server Feature

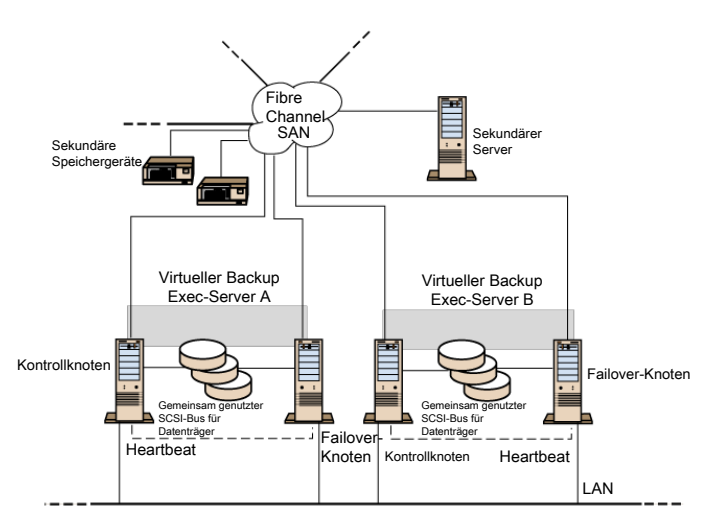

Sie können einen Cluster mit vier Knoten haben.

<span id="page-930-0"></span>Siehe "Verwenden von Central Admin Server Feature mit [Microsoft-Clustern](#page-930-0) und [einem](#page-930-0) SAN" auf Seite 931.

## **Verwenden von Central Admin Server Feature mit Microsoft-Clustern und einem SAN**

Verwaltete Backup Exec-Server können gruppiert werden. Jedoch wird diese Konfiguration nicht empfohlen, da der zentrale Administrationsserver alle fehlgeschlagenen Aufträge in einer verteilten Auftragsumgebung wiederherstellt.

Folgende Konfigurationen können bei der Installation von Backup Exec-Clustern mit Central Admin Server Feature (CAS) verwendet werden.

- Backup Exec-Cluster mit CAS
- Backup Exec-Cluster mit Konfiguration für verwaltete Backup Exec-Server

#### **So installieren Sie Backup Exec in einem Microsoft-Cluster mit CAS**

- **1** Installieren Sie Backup Exec mit CASO und zusätzlichen Funktionen auf den Microsoft-Clusterknoten.
- **2** Starten Sie Backup Exec von dem Knoten aus, den Sie als aktiven Knoten festlegen möchten.
- **3** Klicken Sie auf die Backup Exec-Schaltfläche, wählen Sie "Konfiguration und Einstellungen" und dann "Assistent für die Clusterkonfiguration".
- **4** Befolgen Sie die Anweisungen auf dem Bildschirm.
- **5** Installieren Sie nach Beendigung des Assistenten für die Clusterkonfiguration den verwalteten Backup Exec-Server. Verwenden Sie für den zentralen Administrationsserver den Namen des virtuellen Backup Exec-Clusters, wenn Sie dazu aufgefordert werden.

#### **So installieren Sie Backup Exec in einem Microsoft-Cluster mit der Konfiguration für verwaltete Backup Exec-Server**

**1** Installieren Sie Backup Exec mit der Funktion für verwaltete Backup Exec-Server und zusätzlichen Funktionen auf den Microsoft-Clusterknoten.

Achten Sie darauf, dass alle Knoten, die Backup Exec in der Microsoft-Clusterkonfiguration ausführen, auf denselben zentralen Administrationsserver zugreifen. Greifen die Knoten nicht auf denselben zentralen Administrationsserver zu, können Failover nicht ordnungsgemäß ausgeführt werden.

- **2** Starten Sie Backup Exec von dem Knoten aus, den Sie als aktiven Knoten festlegen möchten.
- **3** Klicken Sie auf die Backup Exec-Schaltfläche, wählen Sie "Konfiguration und Einstellungen" und dann "Assistent für die Clusterkonfiguration".
- <span id="page-931-0"></span>**4** Befolgen Sie die Anweisungen auf dem Bildschirm.

Siehe "Info zur [Sicherung](#page-931-0) von Microsoft Cluster Servern" auf Seite 932.

## **Info zur Sicherung von Microsoft Cluster Servern**

Um alle Daten im Cluster (einschließlich Dateifreigaben, Datenbanken und Clusterquorum) zu schützen, muss Folgendes gesichert werden:

- Lokale Festplatten, Schattenkopie-Komponenten und der Systemstatus auf allen Knoten. Das Clusterquorum, das Wiederherstellungsdaten für den Cluster sowie Informationen zu den Änderungen der Clusterkonfiguration enthält, ist beim Systemstatus-Backup enthalten.
- Alle gemeinsam verwendeten Festplatten einschließlich der Daten im Microsoft Cluster Server-Ordner auf der Quorum-Festplatte.
- Virtuelle Server, die möglicherweise Daten oder Anwendungen wie Microsoft SQL Server oder Exchange Server enthalten. Verwenden Sie Backup Exec-Datenbank-Agents zum Sichern von Datenbanken.

**Hinweis:** Bei Backup-Aufträgen auf einem anderen Host unter Verwendung des Hardwareanbieters müssen sich der Backup Exec-Server und der Remote-Computer in unterschiedlichen Clustergruppen befinden. Clusteranwendungen unterstützen keine LUNs (Logical Unit Numbers, Nummern der logischen Einheit) von Geräten, die über doppelte Signaturen und Partitionslayouts verfügen. Snapshots, die LUNs enthalten, müssen auf einen Host oder Remote-Computer übertragen werden, der sich außerhalb des Clusters befindet.

Sie können die Backup Exec-Befehlszeilenschnittstelle (BEMCLI) verwenden, wenn Backup Exec in einem Cluster installiert ist. Die einzige Beschränkung ist, dass Sie BEMCLI nicht verwenden können, um ein zu sicherndes Gerät anzugeben. Sie können BEMCLI zur Auswahl eines Speicherpools, jedoch nicht zur Auswahl eines bestimmten Geräts in diesem Pool verwenden.

Siehe ["Sichern](#page-173-0) von Daten" auf Seite 174.

Siehe "Bearbeiten von [Backup-Definitionen"](#page-225-0) auf Seite 226.

<span id="page-932-0"></span>Siehe "Hinzufügen einer Stufe zu einer [Backup-Definition"](#page-243-0) auf Seite 244.

## **Wiederherstellen von Daten in einem Microsoft Cluster**

Bei allen Dateiwiederherstellungsvorgängen (einschließlich des Umleitens von Wiederherstellungen) gilt der normale Ablauf.

Leiten Sie beim Wiederherstellen von Dateien auf gemeinsam verwendete Laufwerke die Dateien zum virtuellen Server oder zum steuernden Knoten der Ressource weiter. Beim Wiederherstellen einzelner Datenbankdateien (z. B. Microsoft SQL Server oder Exchange Server) sollten Sie diese Dateien zum virtuellen Server einer spezifischen Installation der SQL- oder Exchange-Datenbank weiterleiten.

<span id="page-932-1"></span>Siehe "Methoden für das [Wiederherstellen](#page-257-0) von Daten in Backup Exec" auf Seite 258.

## **Notfallwiederherstellung eines Clusters**

Bereiten Sie die Notfallwiederherstellung durch Erstellung eines Plans für die Notfallwiederherstellung vor.

Bereiten Sie die Wiederherstellung von SQL- und Exchange-Datenbanken in einem Cluster nach einem Systemausfall vor, indem Sie die Abschnitte zum Vorbereiten von Notfallwiederherstellungen in den entsprechenden Kapiteln lesen.

Zusätzlich sind weitere Schritte notwendig, um Microsoft-Cluster vollständig zu schützen.

In einem Notfall werden folgende Daten benötigt, um den Cluster erfolgreich wiederherzustellen:

- Allgemeine Informationen zum Cluster
	- Clustername
	- IP-Adresse und Subnetzmaske des Clusters
	- Clusterknotennamen
- IP-Adressen der Knoten
- Lokale und gemeinsam verwendete Laufwerksbuchstaben und das Partitionsschema
- Datenträgersignaturen
- Clustergruppen
	- Gruppenname
	- Bevorzugte Knoten
	- Failover-/Failback-Richtlinien
- Clusterressourcen
	- Ressourcenname
	- **Ressourcentyp**
	- Gruppenmitgliedschaft
	- Mögliche Besitzer
	- Ressourcenabhängigkeiten
	- Eigenschaften für Neustart und Looks Alive/Is Alive
	- Ressourcenbezogene Parameter
	- Anwendungsspezifische Konfiguration (SQL-Datenbankzeichensatz)

Siehe "Erstellen eines Plans für die [Notfallwiederherstellung](#page-147-0) (DPP)" auf Seite 148. Siehe ["Notfallwiederherstellung](#page-1315-0) für Exchange-Server" auf Seite 1316.

### Verwenden von Simplified Disaster Recovery zum Vorbereiten einer Notfallwiederherstellung eines Clusters

In Backup Exec steht eine vollautomatische Lösung für die Notfallwiederherstellung mit der Bezeichnung Simplified Disaster Recovery (SDR) zur Verfügung, mit der Sie Knoten in einem Servercluster im Notfall schnell und problemlos wiederherstellen können. Oracle-Server können nicht mithilfe von Simplified Disaster Recovery wiederhergestellt werden. Weitere Informationen zur Notfallwiederherstellung für diese Optionen finden Sie in den entsprechenden Kapiteln.

Siehe "Vorbereiten von Computern für die [Verwendung](#page-945-0) mit Simplified Disaster [Recovery"](#page-945-0) auf Seite 946.

**Hinweis:** Wenn Sie das Setup ändern oder von der ursprünglichen Konfiguration abweichende Hardware bzw. Hardwarekonfigurationen verwenden möchten, müssen Sie eine manuelle Wiederherstellung vornehmen.

## Wiederherstellen von Knoten im Cluster mithilfe von Simplified Disaster Recovery

Wenn Sie zur Vorbereitung auf einen Notfall Simplified Disaster Recovery von Backup Exec verwendet haben, können Sie die Knoten mithilfe von SDR wiederherstellen.

Wenn Sie beide Knoten in einem Cluster wiederherstellen, müssen die Laufwerksbuchstaben mit der ursprünglichen Clusterkonfiguration übereinstimmen. Die minimierte Windows-Version, unter der der Assistent für die IDR-Notfallwiederherstellung ausgeführt wird, erkennt die Festplatten möglicherweise in einer anderen Reihenfolge als in der ursprünglichen Konfiguration unter der zuvor verwendeten Windows-Version.

Wenn die ursprüngliche Konfiguration nicht übereinstimmt, können Sie die von Windows vorgenommene Festplattennummerierung bis zu einem gewissen Grad beeinflussen.

Kann der Assistent "Computer wiederherstellen" die Reihenfolge der Festplatten nicht erkennen, können Sie Festplattenpartitionen manuell mit Hilfe der Option "Erweiterte Datenträgerkonfiguration" des Assistenten "Computer wiederherstellen" einrichten. Anschließend können Sie mit der automatisierten Wiederherstellung des Backup-Mediums fortfahren.

**Hinweis:** Der Laufwerksbuchstabe des Systemlaufwerks kann nach der Installation von Windows nicht mehr geändert werden. Das System muss zu dem Laufwerksbuchstaben wiederherstellt werden, von dem es gesichert wurde.

#### **So stellen Sie Knoten im Cluster mithilfe von Simplified Disaster Recovery wieder her**

**1** Wenn Sie mehrere Knoten wiederherstellen, sollten Sie die Verbindung der gemeinsam verwendeten Festplatten trennen. Dies ist nicht notwendig, wenn Sie nur einen Knoten wiederherstellen.

Wenn kein Knoten im Cluster verfügbar ist und alle Knoten wiederhergestellt werden müssen, kann im Cluster kein Failover erfolgen. Trennen Sie die Verbindung der gemeinsam verwendeten Festplatten vor dem Start der Wiederherstellung.

**2** Stellen Sie die Knoten wieder her.

Siehe "Methoden für das [Wiederherstellen](#page-257-0) von Daten in Backup Exec" auf Seite 258.

- **3** Stellen Sie die Verbindung der gemeinsam verwendeten Laufwerke wieder her und schalten Sie die Knoten online.
- **4** Verwenden Sie zum Wiederherstellen einer Datenbank auf den gemeinsam verwendeten Laufwerken den entsprechenden Backup Exec Agent.

Siehe "Info zu Simplified Disaster [Recovery"](#page-940-0) auf Seite 941.

#### Wiederherstellen von Backup Exec in einem Microsoft-Cluster mithilfe von Simplified Disaster Recovery

Um einen Cluster, in dem Backup Exec installiert ist, vollständig wiederherzustellen, können Sie den Clusterknoten und alle gemeinsam verwendeten Datenträger mit Simplified Disaster Recovery wiederherstellen oder den Cluster neu erstellen. Um den Cluster standortfern wiederherzustellen, katalogisieren Sie die Medien, die die Backup-Sätze der Clusterknoten und die gemeinsam verwendeten Festplatten enthalten.

#### **So stellen Sie Backup Exec in einem Microsoft-Cluster mit Simplified Disaster Recovery wieder her**

- **1** Ersetzen Sie bei Bedarf alle gemeinsam verwendeten Festplatten.
- **2** Führen Sie den Assistenten "Computer wiederherstellen" auf einem der Knoten aus. Verwenden Sie "Erweiterte Datenträgerkonfiguration", um die Partitionen aller gemeinsam verwendeten Festplatten auf ihre ursprüngliche Konfiguration zurückzusetzen. Speichern Sie den lokalen Datenträger, Systemstatus und die Datendateien auf der gemeinsam verwendeten Festplatte.
**3** Starten Sie den Server neu.

Der Clusterdienst und alle anderen Clusteranwendungen sind nun online.

**4** Führen Sie den Assistenten "Computer wiederherstellen" auf allen weiteren Knoten aus. Stellen Sie nur den lokalen Datenträger und den Systemstatus wieder her.

Siehe "Info zu Simplified Disaster [Recovery"](#page-940-0) auf Seite 941.

### Wiederherstellen des gesamten Clusters mithilfe der manuellen Notfallwiederherstellung

Im Zuge der manuellen Wiederherstellung müssen Sie Windows einschließlich des Service Pack, das vor dem Ausfall installiert war, neu installieren.

Siehe "Wiederherstellen von [Oracle-Ressourcen"](#page-1367-0) auf Seite 1368.

#### **So stellen Sie den gesamten Cluster manuell wieder her**

- **1** Installieren Sie Windows auf dem ersten wiederherzustellenden Knoten neu (einschließlich des Service Packs, das vor dem Ausfall installiert war).
- **2** Installieren Sie Windows auf den anderen wiederherzustellenden Knoten neu (einschließlich des Service Packs, das vor dem Ausfall installiert war).
- **3** Installieren Sie die Clusterdienste neu und schalten Sie den Cluster online.

Gehen Sie wie folgt vor:

- Wenn Sie einen Microsoft Cluster Server wiederherstellen, stellen Sie nach dem Hochfahren der Knoten in einem Cluster sicher, dass die Laufwerksbuchstaben mit der ursprünglichen Clusterkonfiguration übereinstimmen. Wenn die ursprüngliche Konfiguration nicht übereinstimmt, können Sie die von Windows vorgenommene Festplattennumerierung bis zu einem gewissen Grad beeinflussen. Verwenden Sie hierzu den Festplatten-Manager.
- Wenn Sie einen Microsoft Cluster Server wiederherstellen möchten, verwenden Sie den Assistenten für die Clusterkonfiguration, um Backup Exec im Cluster neu zu installieren. Achten Sie darauf, dass Sie dieselben Einstellungen wie bei der ursprünglichen Installation verwenden. Siehe ["Installieren](#page-915-0) von Backup Exec auf einem Microsoft Cluster Server " auf Seite 916.
- **4** Katalogisieren Sie die Medien im Cluster.
- **5** Auf der Registerkarte "Backup und Wiederherstellung auf dem aktiven Knoten, klicken Sie auf "Wiederherstellen".
- **6** Stellen Sie die neuesten vollständigen Backup-Sätze vom aktiven Knoten wieder her und stellen Sie anschließend den Systemstatus wieder her.
- **7** Wenn Sie Microsoft Cluster Server wiederherstellen, wählen Sie die Option "Clusterquorum wiederherstellen" im "Assistent für Wiederherstellungsaufträge" aus.
- **8** Starten Sie die Wiederherstellung.
- **9** Starten Sie den aktiven Knoten nach Abschluss der Wiederherstellung neu.
- **10** Wiederholen Sie für jeden wiederherzustellenden Knoten Schritt 5 bis 9.
- **11** Stellen Sie nach der Wiederherstellung aller Knoten die Backup Exec-Datendateien und alle anderen Datendateien auf den gemeinsam verwendeten Festplatten wieder her.
- **12** Verwenden Sie zum Wiederherstellen einer Datenbank auf den gemeinsam verwendeten Festplatten den entsprechenden Backup Exec Agent.

### **Wiederherstellen der Datendateien des Microsoft Clusters Servers**

Um den Cluster vollständig wiederherzustellen, müssen u. U. die Clusterdateien im MSCS-Ordner wiederhergestellt werden. Wenn der Quorumdatenträger noch verfügbar ist und nicht geändert wurde, müssen Sie die Datendateien nicht wiederherstellen.

Für Windows-Versionen vor Windows Server 2008, wenn der Quorumdatenträger neu ist, müssen Sie die Datendateien auf dem neuen Quorumdatenträger wiederherstellen. Deaktivieren Sie den Treiber des Clusterdatenträgers, bevor Sie die Datendateien wiederherstellen.

Siehe "Methoden für das [Wiederherstellen](#page-257-0) von Daten in Backup Exec" auf Seite 258.

### **Wiederherstellen von Backup Exec in einem Microsoft-Cluster**

Falls Sie mithilfe des "Assistenten zum Erstellen eines SDR-Datenträgers" die Notfallwiederherstellungsmedien für die gemeinsam verwendeten Festplatten vorbereitet haben, müssen Sie Backup Exec auf einer gemeinsam genutzten Festplatte manuell wiederherstellen.

#### **So stellen Sie Backup Exec auf einer gemeinsam verwendeten Festplatte manuell wieder her**

- **1** Ersetzen Sie bei Bedarf die gemeinsam verwendete Festplatte und fügen Sie dem Cluster diese Festplatte als Festplattenressource hinzu.
- **2** Installieren Sie die clusterfähige Version von Backup Exec auf dem Cluster neu. Verwenden Sie dazu dieselben Angaben wie bei der ursprünglichen Installation.
- **3** Verwenden Sie Backup Exec, um Daten aus den Katalogen wiederherzustellen.

Siehe "Methoden für das [Wiederherstellen](#page-257-0) von Daten in Backup Exec" auf Seite 258.

### **Manuelles Verbinden zweier Cluster-Datenträgergruppen und Neusynchronisierung der Datenträger**

Wenn ein Advanced Disk-based-Backup wegen des virtuellen Server-Failovers der Anwendung fehlgeschlagen ist, müssen Sie die Cluster-Datenträgergruppen möglicherweise manuell miteinander verbinden.

#### **So verbinden Sie erneut zwei Cluster-Datenträgergruppen und synchronisieren die Datenträger:**

- **1** Importieren Sie die Cluster-Datenträgergruppe in den Knoten, wenn nicht bereits die ursprüngliche Cluster-Datenträgergruppe in den Knoten importiert wurde, auf dem derzeit der virtuelle Produktivserver ausgeführt wird.
- **2** Verbinden Sie die neue Cluster-Datenträgergruppe erneut mit der ursprünglichen Cluster-Datenträgergruppe.
- **3** Übertragen Sie die Snapshot-Datenträger auf die ursprünglichen Datenträger zurück. Vergewissern Sie sich, dass die Option zum Synchronisieren mit den ursprünglichen Datenträgern ausgewählt ist.

Wenn es nicht möglich ist, die neue Cluster-Datenträgergruppe in den Knoten zu importieren, in dem sich die ursprüngliche Cluster-Datenträgergruppe derzeit befindet, führen Sie ein Failover der virtuellen Serveranwendung zu ihren ursprünglichen Knoten aus, bevor Sie die beiden Cluster-Datenträgergruppen erneut verbinden.

Siehe ["Fehlerbehebungs-Cluster"](#page-939-0) auf Seite 940.

### **Fehlerbehebungs-Cluster**

<span id="page-939-0"></span>Wenn beim Einsatz von Backup Exec in einer Clusterumgebung Probleme auftreten, sehen Sie in diesem Abschnitt nach.

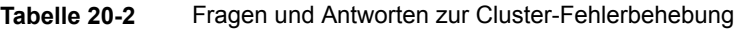

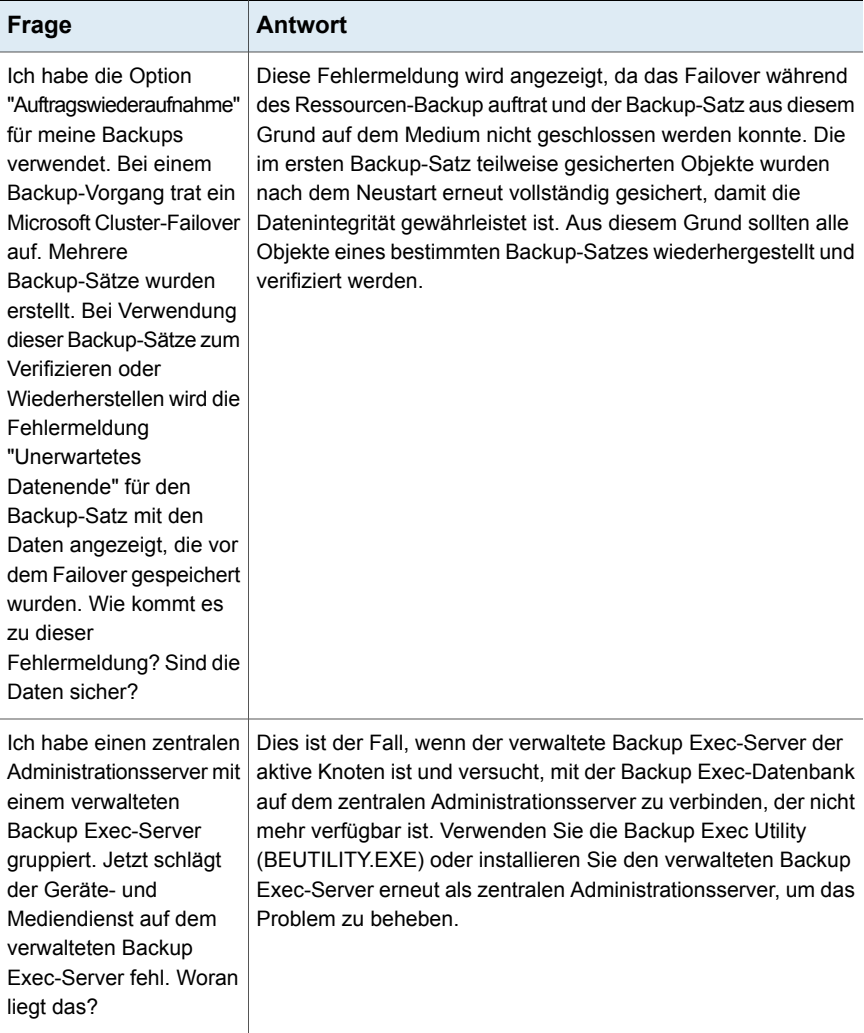

Siehe "Über Backup Exec und [Cluster"](#page-911-0) auf Seite 912.

# Kapitel **21**

## Simplified Disaster **Recovery**

In diesem Kapitel werden folgende Themen behandelt:

- Info zu [Simplified](#page-940-0) Disaster Recovery
- [Anforderungen](#page-942-0) für die Anwendung von Simplified Disaster Recovery
- Vorbereiten von Computern für die [Verwendung](#page-945-0) mit Simplified Disaster Recovery
- [Sicherstellen,](#page-949-0) dass Simplified Disaster Recovery für Backups aktiviert ist
- Verwendung der [Notfallwiederherstellungs-Informationsdateien](#page-951-0) durch Simplified Disaster [Recovery](#page-951-0)
- Festlegen oder Ändern des alternativen [Speicherorts](#page-953-0) für die [Notfallwiederherstellungs-Informationsdatei](#page-953-0)
- Erstellen eines [SDR-Datenträger-Image](#page-956-0)
- Sich vorbereiten, um sich von einem [Systemausfall](#page-982-0) durch die Anwendung von [Simplified](#page-982-0) Disaster Recovery zu erholen
- [Wiederherstellen](#page-986-0) eines Computers mithilfe von Simplified Disaster Recovery
- <span id="page-940-0"></span>Erweiterte [Datenträgerkonfiguration](#page-1000-0) in Verbindung mit dem Assistenten "Computer [wiederherstellen"](#page-1000-0)
- Manuelles Ausführen der [Notfallwiederherstellung](#page-1004-0)

### **Info zu Simplified Disaster Recovery**

Simplified Disaster Recovery (SDR) wird automatisch mit Backup Exec installiert, damit Sie Notfallwiederherstellung auf Windows-Computern durchführen können,

auf denen der Agent for Windows installiert wird. Standardmäßig ist Backup Exec so konfiguriert, dass alle kritischen Systemkomponenten gesichert werden, die Sie zum Wiederherstellen eines Computers benötigen.

Verwenden Sie den Assistent zum Erstellen eines SDR-Datenträgers, um eine SDR-Datenträger-Image zu erstellen. Verwenden Sie den Wiederherstellungsdatenträger, um eine Notfallwiederherstellung der Computer durchzuführen, die gesichert werden.

Wenn Sie SDR verwenden, um eine Wiederherstellung durchzuführen, verwendet Backup Exec die Systemstufeninformationen vom SDR-Backup, um den Server umzubauen und in einen Funktionszustand wiederherzustellen. Eine Wiederherstellung umfasst eine Bare Metal- oder eine unähnliche Hardwarewiederherstellung.

Durch Integration mit Microsoft Volume Shadow Copy Service (VSS) enthalten die SDR-Backups alle ausgewählten Elemente, auch wenn sie Komponenten des aktiven Betriebssystems oder in einem geöffneten Zustand sind. VSS-Integration stellt sicher, dass die Backups in einem konsistenten Status sind und in einen Ruhezustand versetzt worden sind, wenn das Backup auftritt.

Simplified Disaster Recovery ist nur für Server verfügbar, auf denen der Agent for Windows installiert ist und die durch den Agent for Windows gesichert werden. Sie müssen Agent for Windows separat erwerben. Installieren Sie ihn anschließend auf den Remote-Computern, die Sie schützen möchten.

Die Simplified Disaster Recovery-Funktion erfordert jetzt das Microsoft Assessment and Deployment Kit (ADK), um ein Simplified Disaster Recovery-Datenträger-Image (.iso) zu erstellen.

**Hinweis:** Nachdem Backup Exec aktualisiert wurde, müssen Kunden die vorhandenen SDR-ISO-Dateien anpassen, damit diese mit der neuen Backup Exec-Version kompatibel sind.

Informationen zu den Best Practices zum Einsatz von Backup Exec Simplified Disaster Recovery (SDR) finden Sie unter *Best Practices für Backup Exec*.

Siehe "Vorbereiten von Computern für die [Verwendung](#page-945-0) mit Simplified Disaster [Recovery"](#page-945-0) auf Seite 946.

Siehe ["Sicherstellen,](#page-949-0) dass Simplified Disaster Recovery für Backups aktiviert ist" auf Seite 950.

Siehe ["Anforderungen](#page-942-0) für die Anwendung von Simplified Disaster Recovery " auf Seite 943.

Siehe "Erstellen eines [SDR-Datenträger-Image"](#page-956-0) auf Seite 957.

<span id="page-942-0"></span>Siehe ["Wiederherstellen](#page-986-0) eines Computers mithilfe von Simplified Disaster Recovery" auf Seite 987.

### **Anforderungen für die Anwendung von Simplified Disaster Recovery**

Sie benötigen die folgenden Produkte für Simplified Disaster Recovery (SDR):

■ Backup Exec oder der Backup Exec Agent for Windows muss auf jedem Computer, den Sie mit SDR schützen möchten, installiert sein.

**Hinweis:** Der Assistent zum Erstellen eines SDR-Datenträgers wird unter 32-Bit-Betriebssystemen nicht unterstützt.

- Verschlüsselungscodedateien müssen für alle Datenträger, die mithilfe der Windows-BitLocker-Laufwerkverschlüsselung verschlüsselt werden, vorhanden sein.
- Eine ISO 9660-kompatible CD- oder DVD-Brennanwendung eines Drittanbieters, um das mit SDR erstellte startfähige Image auf eine CD oder DVD zu brennen.
- Ein Laufwerk für beschreibbare bzw. wiederbeschreibbare CDs oder DVDs muss verfügbar sein.
- Eine Internetverbindung, sodass Sie das Assessment and Deployment Kit von Microsoft herunterladen können.
- Die Option "Speicherbasierte Kataloge verwenden" muss aktiviert sein. Wenn Sie diese Option deaktivieren, können die Backup-Sätze, die Sie für den Einsatz mit SDR erstellt haben, nicht während eines SDR-Wiederherstellungsvorgangs wiederhergestellt werden. SDR kann den beschädigten Computer daher nicht wiederherstellen. Um sicherzustellen, dass diese Option aktiviert ist, klicken Sie auf die Backup Exec-Schaltfläche und dann auf "Konfiguration und Einstellungen" > "Backup-Einstellungen" > "Katalog".

**Hinweis:** Wenn Sie Deduplizierungs-Plattenspeichergeräte verwenden, beachten Sie, dass es Beschränkungen in ihrer Verwendung mit SDR gibt.

Siehe "Hinweise zum Einsatz von Simplified Disaster Recovery mit [Exchange,](#page-998-0) SQL, SharePoint, CAS, [Hyper-V-Hosts](#page-998-0) und Deduplication Feature" auf Seite 999.

Es gibt zusätzliche Anforderungen, wenn Sie ein Simplified Disaster Recovery-Datenträger-Image erstellen und wenn Sie den Assistenten "Computer wiederherstellen" wie in den folgenden Abschnitten beschrieben wiederherstellen.

### **Anforderungen zum Erstellen eines Simplified Disaster Recovery-Datenträger-Image**

Sie benötigen die folgenden Produkte zum Erstellen des SDR-Datenträger-Image:

- Das Simplified Disaster Recovery-Datenträger-Image muss dieselbe Version von Backup Exec sein wie der Backup Exec-Server. Sie können SDR nicht zum Wiederherstellen von Backups verwenden, die mit vorherigen Versionen von Backup Exec erstellt wurden.
- Das Microsoft Windows Assessment and Deployment Kit (8.1 und 8.1 Update 1) wird nur unter Windows Server 2008 SP2 unterstützt. Unter Windows Server 2008 R2 bis Windows Server 2016 können SDR-Datenträger nur mit ADK 10 erstellt werden. Unter Windows Server 2019 müssen Sie Windows ADK 1809 verwenden, um einen SDR-Datenträger zu erstellen. Wenn der Backup Exec-Server unter Windows Server 2008 SP2 oder höher nicht ausgeführt wird oder wenn der Server keine Internetverbindung hat, werden Methoden bereitgestellt, mit denen Sie den SDR-Datenträger erstellen können.

**Hinweis:** Der Wiederherstellungsdatenträger, der mit Windows ADK 8.1 erstellt wurde, erkennt den Backup Exec-Speicherordner (\BEData) nicht, wenn dieser in den Speicherpools und -plätzen auf dem Backup Exec-Server konfiguriert ist. Dieses Problem tritt nur auf, wenn der Backup Exec-Server (unter Windows Server 2016) nicht verfügbar ist und eine lokale SDR-Wiederherstellung aus dem Ordner "BEData" ausgeführt werden soll.

Wiederherstellungsdatenträger, die mit Windows ADK 8.1 oder 10 erstellt wurden, erkennen den Backup Exec-Speicherordner (\BEData) nicht, wenn dieser in den Speicherpools und -plätzen auf dem Backup Exec-Server konfiguriert ist. Dieses Problem tritt nur auf, wenn der Backup Exec-Server (unter Windows Server 2019) nicht verfügbar ist und eine lokale SDR-Wiederherstellung aus dem Ordner "BEData" ausgeführt werden soll.

Wenn Sie die Speicherpools und Speicherplätze unter Verwendung des Wiederherstellungsdatenträgers erstellen, der mit Windows ADK 10 erstellt wurde, dann erkennt Windows Server 2012 (R2) nach der Systemwiederherstellung die Speicherpools und die Speicherplätze nicht.

Wenn Sie die Speicherpools und -plätze mit einem Wiederherstellungsdatenträger erstellen, der mit Windows ADK 1809 erstellt wurde, werden diese unter Windows Server 2016 und niedriger nach der Systemwiederherstellung nicht erkannt.

■ 5 GB Speicherplatz zum Herunterladen und Installieren des ADK.

■ 1 GB Speicherplatz zum Speichern der erforderlichen Dateien und Ordner zum Erstellen des ISO-Image.

#### **Anforderungen zum Ausführen des Assistenten "Computer wiederherstellen"**

Zum Ausführen des Assistenten "Computer wiederherstellen" wiederherzustellen, sind folgende Elemente erforderlich:

- Das Simplified Disaster Recovery-Datenträger-Image muss dieselbe Version von Backup Exec sein wie der Backup Exec-Server.
- Wenn der wiederherzustellende Computer auf ein Bandgerät, einen Deduplizierungsspeicher oder einen virtuellen Datenträger gesichert wurde, kann SDR die Notfallwiederherstellungs-Informationsdatei nicht mit den Backup-Sätzen speichern. Stattdessen müssen Sie den Pfad zum Standardspeicherort oder dem alternativen Speicherort angeben, wenn Sie vom Assistenten "Computer wiederherstellen" dazu aufgefordert werden. Der Standardordner ist C:*<Backup Exec-Installationsordner>*\Backup Exec\sdr\Data. Wenn die Datei nicht verfügbar ist, können Sie den Computer nicht mit SDR wiederherstellen.
- Der Backup-Satz, der alle kritischen Systemkomponenten für den zu wiederherstellenden Computer enthält.
- Das Startlaufwerk auf dem zu wiederherstellenden Computer muss je nach Betriebssystem und Konfiguration zwischen 3 und 5 GB freien Speicherplatz haben.

Wenn ein leerer Bildschirm angezeigt wird und der Computer nach dem Verwenden des SDR-Datenträgers nicht neu gestartet wird, vergewissern Sie sich, dass das Startlaufwerk genügend freien Speicherplatz verfügbar hat. Starten Sie anschließend den Computer neu.

- Der zu wiederherstellende Zielcomputer muss eine Menge von RAM haben, die größer oder gleich dem für das wiederhergestellte Betriebssystem mindestens erforderlichen Speicherplatz ist.
- Der zu wiederherstellende Zielcomputer muss Datenträger mit genügend freiem Speicher für die Daten haben, die Sie vom Backup von kritischen Datenträgern wiederherstellen. Ein Datenträger wird als kritisch betrachtet, wenn er für einen erfolgreichen Start des Computers erforderlich ist.
- Wenn Sie einen Windows-Computer wiederherstellen, bei dem BitLocker-Verschlüsselung aktiviert ist, muss diese nach der Wiederherstellung aktiviert werden. Weitere Informationen zur BitLocker-Laufwerkverschlüsselung finden Sie in der Microsoft-Dokumentation.
- Wenn der Computer, den Sie wiederherstellen, ein RAID-Setup enthält, müssen Sie möglicherweise zuerst das RAID konfigurieren, bevor Sie ihn mit dem SDR-Datenträger starten. Verwenden Sie die RAID-Software des Computerherstellers, um das RAID-System zu konfigurieren.
- Wenn Sie Windows mit Speicherpools und Speicherplätzen wiederherstellen, sollten Sie die möglichen Wiederherstellungsszenarien kennen. Siehe ["Wiederherstellungshinweise](#page-994-0) für die Anwendung von Simplified Disaster Recovery in Verbindung mit Speicherpools und [Speicherplätzen"](#page-994-0) auf Seite 995.

Siehe "Erstellen eines [SDR-Datenträger-Image"](#page-956-0) auf Seite 957.

<span id="page-945-0"></span>Siehe ["Wiederherstellen](#page-986-0) eines Computers mithilfe von Simplified Disaster Recovery" auf Seite 987.

### **Vorbereiten von Computern für die Verwendung mit Simplified Disaster Recovery**

Bereiten Sie Computer für Verwendung mit Simplified Disaster Recovery (SDR) vor, indem Sie die folgenden Schritte durchführen:

| <b>Schritt</b> | <b>Beschreibung</b>                                                                                                | <b>Weitere Informationen</b>                                                                                                    |
|----------------|----------------------------------------------------------------------------------------------------|----------------------------------------------------------------------------------------------------|
| Schritt 1      | Geben Sie einen alternativen<br>Speicherort für Kopien der<br>Notfallwiederherstellungs-Informationsdateien<br>an. | Backup Exec erstellt die<br>Notfallwiederherstellungs-Informationsdatei,<br>nachdem ein Backup-Auftrag, der alle<br>kritischen Systemkomponenten umfasst,<br>erfolgreich abgeschlossen wurde. Backup<br>Exec speichert dann die Datei im<br>Standardspeicherort mit dem Backup-Satz<br>auf einem Plattenspeicher oder einem<br>Plattenkassettengerät und in den<br>alternativen Speicherorten. Katalogeinträge<br>aus späteren Backups werden automatisch<br>der<br>Notfallwiederherstellungs-Informationsdatei<br>hinzugefügt. |
|                |                                                                                                    | <b>Warnung:</b> Wenn Sie einen Computer auf<br>ein Bandgerät, einen<br>Deduplizierungsspeicher oder einen<br>virtuellen Datenträger sichern, kann Backup<br>Exec keine<br>Notfallwiederherstellungs-Informationsdatei<br>mit dem Backup-Satz speichern. Sie<br>benötigen eine<br>Notfallwiederherstellungs-Informationsdatei<br>in einem alternativen Speicherort, damit Sie<br>den Computer mit SDR wiederherstellen<br>können.                                                                                                |
|                |                                                                                                    | Siehe "Festlegen oder Ändern des<br>alternativen Speicherorts für die<br>Notfallwiederherstellungs-Informationsdatei"<br>auf Seite 954.                                                                                                    |

**Tabelle 21-1** Vorbereiten von Computern für die Verwendung mit Simplified Disaster Recovery

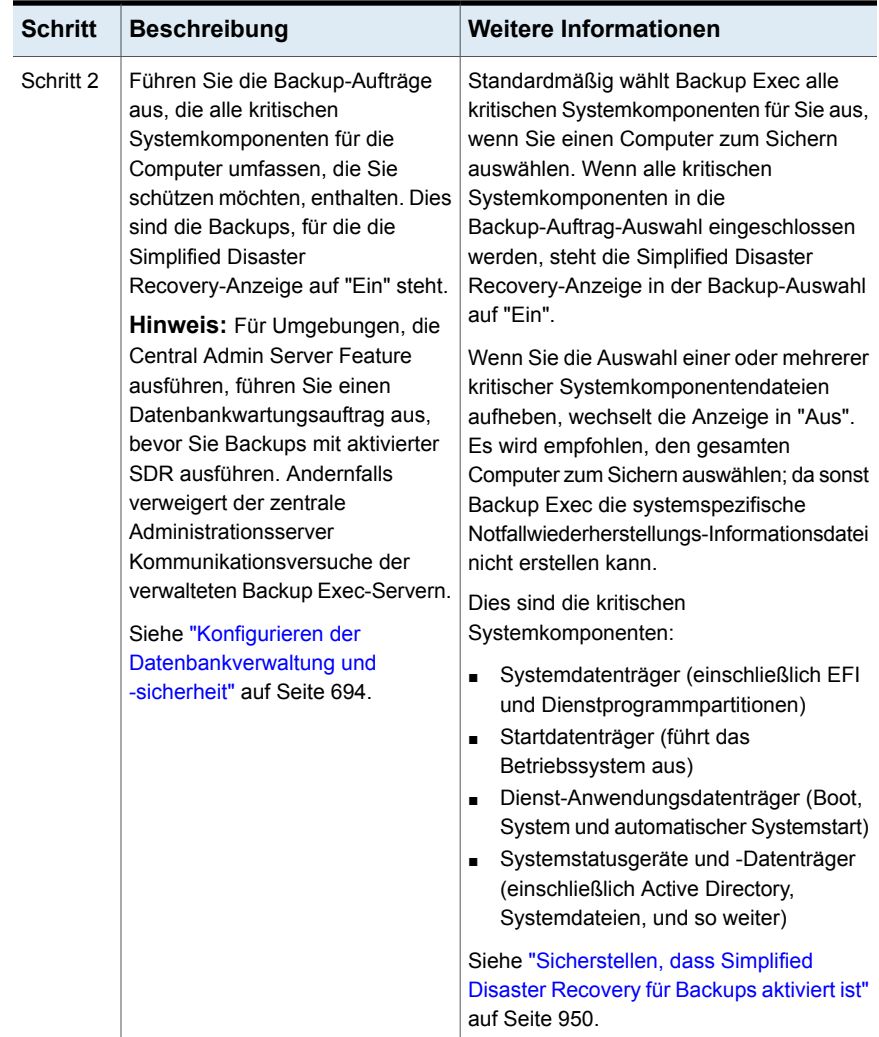

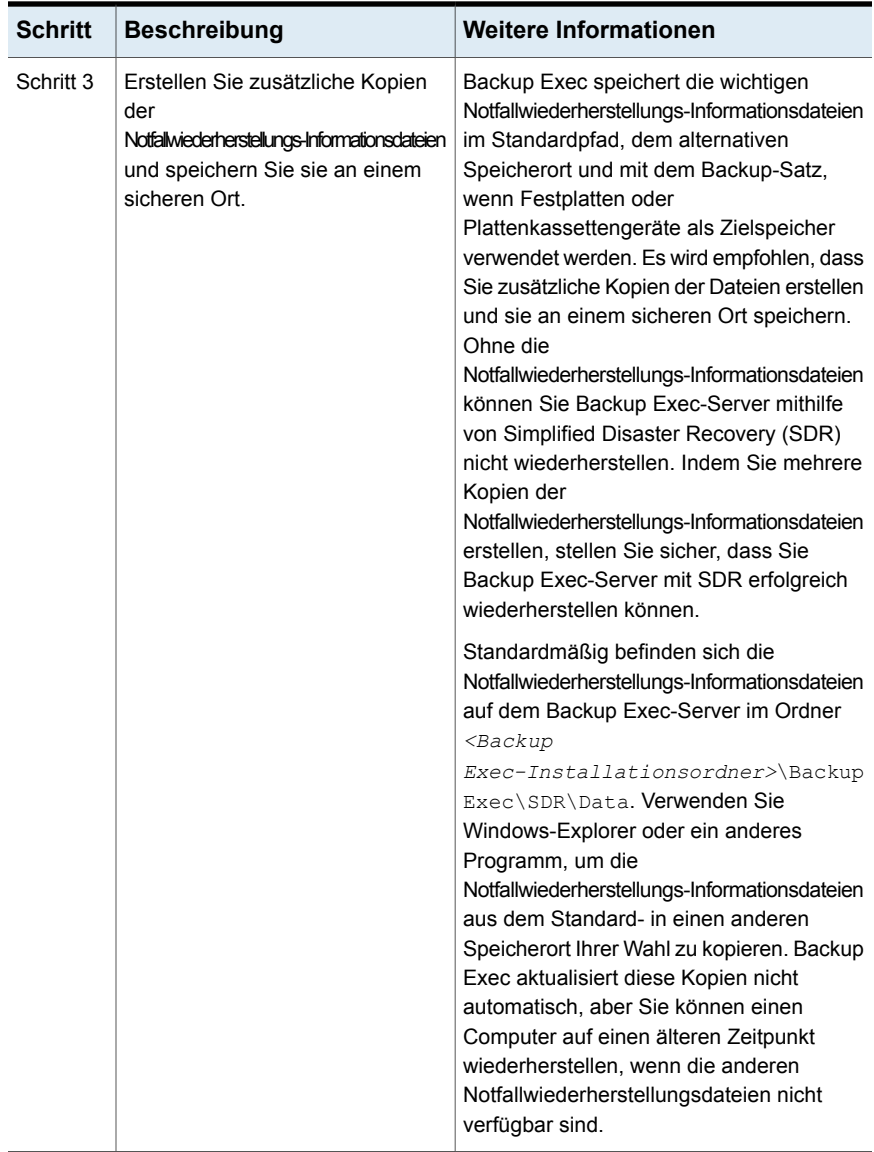

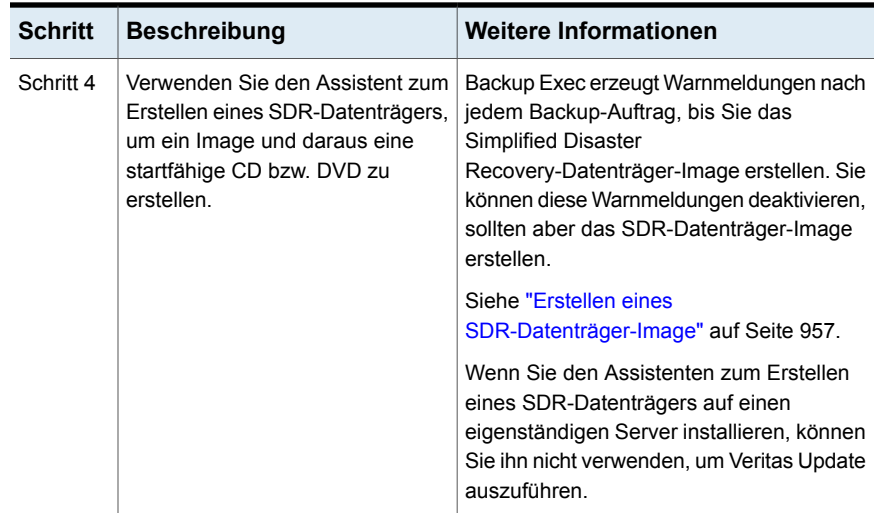

### **Sicherstellen, dass Simplified Disaster Recovery für Backups aktiviert ist**

<span id="page-949-0"></span>Standardmäßig ist Backup Exec so konfiguriert, dass alle kritischen Systemkomponenten gesichert werden, die Sie benötigen, um zum Wiederherstellen eines Computers die Simplified Disaster Recovery zu verwenden.

Wenn die Simplified Disaster Recovery-Anzeige für die Backup-Auswahl grün ist bzw. auf "Ein" steht, sind die kritischen Systemkomponenten zum Sichern ausgewählt. Es handelt sich um ein SDR-Backup. Wenn die Anzeige grau ist oder auf "Aus" steht, ist SDR nicht aktiviert. Sie können auf das Symbol klicken, um alle notwendigen Komponenten für die Notfallwiederherstellung auszuwählen bzw. für die Backups zu deaktivieren, die von diesem Auftrag erstellt werden.

Um sicherzustellen, dass Simplified Disaster Recovery für ein Backup für aktiviert ist, können Sie die Backup-Auswahl anzeigen, die angezeigt wird, wenn Sie einen Backup-Auftrag erstellen oder bearbeiten.

**So stellen Sie sicher, dass Simplified Disaster Recovery für Backups aktiviert ist**

- **1** Erstellen Sie einen neuen Backup-Auftrag oder bearbeiten Sie einen vorhandenen auf der Registerkarte "Backup und Wiederherstellung".
- **2** Im Dialogfeld "Eigenschaften der Backup-Definition" im Teilfenster "Auswahl" haben Sie folgende Möglichkeiten:
- Stellen Sie sicher, dass das Symbol links neben dem Computernamen grün ist.
- Klicken Sie auf "Bearbeiten" und stellen Sie sicher, dass das Symbol auf der rechten Seite grün ist und dass der Text darauf hinweist, dass Simplified Disaster Recovery aktiviert ist.

**Hinweis:** Wenn Sie mit der Maus auf das Symbol zeigen, wird angezeigt, ob Simplified Disaster Recovery aktiviert ist.

- **3** Wenn das Symbol nicht grün ist oder gemeldet wird, dass Simplified Disaster Recovery deaktiviert ist, klicken Sie auf das Symbol und wählen Sie dann die Option "Alle notwendigen Komponenten für Notfallwiederherstellung auswählen".
- **Abbildung 21-1** Im Dialogfeld "Eigenschaften der Backup-Definition" ist die Simplified Disaster Recovery aktiviert.

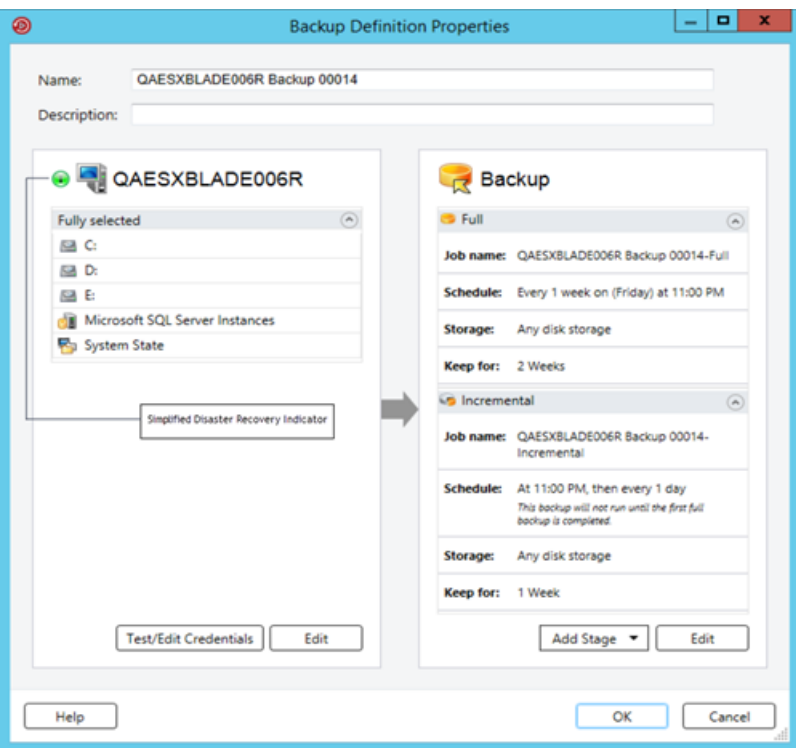

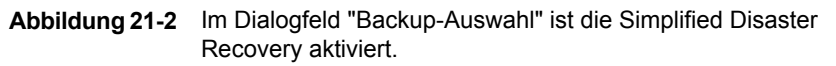

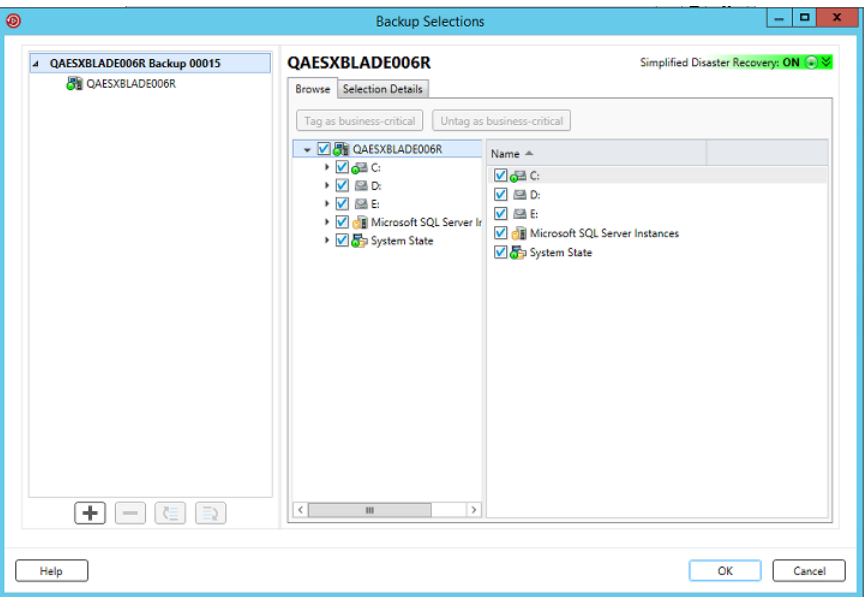

<span id="page-951-0"></span>Siehe "Vorbereiten von Computern für die [Verwendung](#page-945-0) mit Simplified Disaster [Recovery"](#page-945-0) auf Seite 946.

### **Verwendung der Notfallwiederherstellungs-Informationsdateien durch Simplified Disaster Recovery**

Für jeden Computer, den Sie sichern und für den die Simplified Disaster Recovery-Anzeige auf "EIN" eingestellt ist, erstellt Backup Exec eine Notfallwiederherstellungs-Informationsdatei. Eine Notfallwiederherstellungs-Informationsdatei enthält computerspezifische Informationen für den zu sichernden Computer. Jedes Mal, wenn ein Backup aller kritischen Systemkomponenten ausgeführt wird, werden die Notfallwiederherstellungs-Informationsdateien automatisch aktualisiert. Eine Notfallwiederherstellungs-Informationsdatei hat immer den Dateinamen <Computername>.DR. SDR verwendet die in der Datei enthaltenen computerspezifischen Informationen, wenn Sie den Assistenten "Computer wiederherstellen" ausführen. Ohne eine Notfallwiederherstellungs-Informationsdatei ist keine Wiederherstellung des Computers mit SDR möglich.

**Hinweis:** Backup Exec unterstützt standardmäßig die neuesten drei vollen SDR-Backup-Ketten, die für die Systemwiederherstellung mit SDR erforderlich sind. Jede Backup-Kette enthält einen vollständigen Backup-Satz, ihre abhängigen inkrementellen und differenziellen Backups und deren doppelten Backup-Sätze.

Eine Notfallwiederherstellungs-Informationsdatei enthält die folgenden Informationen für den zu sichernden Computer:

- Hardwarespezifische Informationen, z. B. Informationen zu den Festplattenpartitionen, zu Massenspeichercontrollern und zur Netzwerkkarte
- Eine Liste von Katalogeinträgen, die die Backup-Sätze und die Speichermedien identifizieren, die für die Wiederherstellung des Computers erforderlich sind
- Die Konfigurationsdatei für die automatische Systemwiederherstellung (asr.xml) ist zum Wiederherstellen erforderlich.

Backup Exec speichert dann die Notfallwiederherstellungs-Informationsdatei in den folgenden Speicherorten:

- Bei den Backup-Sätzen, wenn der Backup-Speicher ein Festplattenspeicheroder Plattenkassettengerät ist.
- Auf der Festplatte des Backup Exec-Servers unter folgendem Pfad:

C:*<Backup Exec install path>*\Backup Exec\sdr\Data\

■ In einem von Ihnen festgelegten alternativen Speicherort auf einem anderen Computer als der Backup Exec-Server.

**Hinweis:** Es wird empfohlen, einen Pfad zu dem alternativen Speicherort anzugeben. Wenn der Backup Exec-Server abstürzt, können Sie die Notfallwiederherstellungs-Informationsdatei nicht vom Standardspeicherort abrufen. Jedoch können Sie sie vom alternativen Speicherort abrufen. Sie sollten auch zusätzliche Kopien der Notfallwiederherstellungs-Informationsdateien erstellen und sie an einem sicheren Ort speichern. Verwenden Sie Windows-Explorer oder ein anderes Programm, um die Notfallwiederherstellungs-Informationsdateien aus dem Standard- in einen anderen Speicherort Ihrer Wahl zu kopieren. Backup Exec aktualisiert diese Kopien nicht automatisch, aber Sie können einen Computer auf einen älteren Zeitpunkt wiederherstellen, wenn die anderen Notfallwiederherstellungsdateien nicht verfügbar sind.

Wenn die Notfallwiederherstellungs-Informationsdatei bei den Backup-Sätzen gespeichert wird, verwendet SDR automatisch diese Datei für die Wiederherstellung. Wenn die Backup-Sätze auf einem Bandgerät, einem Deduplizierungsspeicher oder einem virtuellen Datenträger gesichert wurden, kann SDR die Datei nicht bei den Backup-Sätzen speichern. Stattdessen müssen Sie den Pfad zum Standardspeicherort oder dem alternativen Speicherort der Notfallwiederherstellungsdatei angeben, wenn Sie vom Assistenten "Computer wiederherstellen" dazu aufgefordert werden.

Siehe "Festlegen oder Ändern des alternativen [Speicherorts](#page-953-0) für die [Notfallwiederherstellungs-Informationsdatei"](#page-953-0) auf Seite 954.

<span id="page-953-0"></span>Siehe "Ändern des [Standardpfads](#page-954-0) für die [Notfallwiederherstellungs-Informationsdateien"](#page-954-0) auf Seite 955.

### **Festlegen oder Ändern des alternativen Speicherorts für die Notfallwiederherstellungs-Informationsdatei**

Es wird empfohlen, dass Sie einen alternativen Ort für die Notfallwiederherstellungs-Informationsdateien angeben, die Backup Exec erstellt. Diese Dateien enthalten computerspezifische Informationen für jeden Computer, den Sie mit Simplified Disaster Recovery (SDR) schützen. Um einen Backup Exec-Server nach einem Systemausfall wiederherzustellen, benötigen Sie die Notfallwiederherstellungs-Informationsdatei des Backup Exec-Servers. Ohne sie kann SDR den Backup Exec-Server nicht wiederherstellen.

Es wird empfohlen, dass sich der alternative Ort im Gegensatz zum Standardort auf einem anderen Computer oder einem anderen physischen Laufwerk befindet. Wenn die Festplatte des Backup Exec-Servers beschädigt ist, können Sie auf eine Kopie der Notfallwiederherstellungs-Informationsdatei an einem alternativen Speicherort zugreifen.Sie können einen Laufwerksbuchstaben angeben, der einer Netzwerkfreigabe als alternativem Ort zugeordnet ist.

Zur Verwendung der Festplatte eines Remote-Computers als alternativen Pfad benötigen Sie eine gültige Verbindung zum Remote-Computer. Geben Sie als alternativen Pfad einen UNC-Pfad an und überprüfen Sie anschließend, ob die Notfallwiederherstellungs-Informationsdateien kopiert wurden.

Für einen Backup Exec-Server oder Remote Backup Exec-Server in einem Cluster geben Sie einen alternativen Ort auf einem freigegebenen Laufwerk oder auf einem Laufwerk an, das sich außerhalb des Cluster befindet.

Sie sollten auch zusätzliche Kopien der Notfallwiederherstellungs-Informationsdateien erstellen und sie an einem sicheren Ort speichern.

Siehe "Verwendung der [Notfallwiederherstellungs-Informationsdateien](#page-951-0) durch Simplified Disaster [Recovery"](#page-951-0) auf Seite 952.

#### **So legen Sie den alternativen Speicherort für die Notfallwiederherstellungs-Informationsdatei fest oder ändern ihn**

- **1** Klicken Sie auf die Backup Exec-Schaltfläche und wählen Sie zuerst "Konfiguration und Einstellungen" und dann "Backup Exec-Einstellungen".
- **2** Wählen Sie im linken Teilfenster die Option "Simplified Disaster Recovery".
- **3** Geben Sie im Feld "Alternativer Pfad" den alternativen Speicherort ein, an dem eine Kopie der Notfallwiederherstellungs-Informationsdatei gespeichert werden soll, oder klicken Sie auf Durchsuchen, um zum Speicherort zu navigieren.
- **4** Geben Sie das für den Zugriff auf das Deduplizierungsspeichergerät zu verwendende Login-Konto an.
- **5** Klicken Sie auf "OK".

<span id="page-954-0"></span>Siehe "Ändern des [Standardpfads](#page-954-0) für die [Notfallwiederherstellungs-Informationsdateien"](#page-954-0) auf Seite 955.

### Ändern des Standardpfads für die Notfallwiederherstellungs-Informationsdateien

Sie können den Standardpfad für die Notfallwiederherstellungs-Informationsdateien ändern. Es empfiehlt sich jedoch nicht, den Standardpfad zu ändern.

Kopien der Notfallwiederherstellungs-Informationsdateien sind notwendig, um die Wiederherstellung eines Backup Exec-Servers zu automatisieren.

Backup Exec erstellt während eines Backups automatisch die Notfallwiederherstellungs-Informationsdatei und speichert eine Kopie davon im folgenden Verzeichnis:

C:*<Backup Exec install path>*\Backup Exec\sdr\Data\

Wenn Sie den Pfad für die Notfallwiederherstellung ändern, müssen Sie die vorhandenen Informationsdateien in den neuen Pfad kopieren. Mit den Kopien können Sie einen Computer mit den vorherigen SDR-Backups wiederherstellen.

Siehe "Verwendung der [Notfallwiederherstellungs-Informationsdateien](#page-951-0) durch Simplified Disaster [Recovery"](#page-951-0) auf Seite 952.

#### **So ändern Sie den Standardpfad für die Notfallwiederherstellungs-Informationsdateien**

- **1** Klicken Sie auf die Backup Exec-Schaltfläche und wählen Sie zuerst "Konfiguration und Einstellungen" und dann "Backup Exec-Einstellungen".
- **2** Wählen Sie im linken Teilfenster die Option "Simplified Disaster Recovery".
- **3** Ändern Sie im Feld "Pfad" den Pfad zum Speicherort, an dem die Notfallwiederherstellungs-Informationsdateien gespeichert werden sollen, oder klicken Sie auf "Durchsuchen", um zu einem Speicherort zu navigieren.
- **4** Klicken Sie auf "OK".

Siehe "Festlegen oder Ändern des alternativen [Speicherorts](#page-953-0) für die [Notfallwiederherstellungs-Informationsdatei"](#page-953-0) auf Seite 954.

### Pfad zur Notfallwiederherstellung-Informationsdatei

Simplified Disaster Recovery (SDR) erstellt Notfallwiederherstellung-Informationsdateien, die für die Wiederherstellung erforderlich sind.

Siehe "Verwendung der [Notfallwiederherstellungs-Informationsdateien](#page-951-0) durch Simplified Disaster [Recovery"](#page-951-0) auf Seite 952.

| <b>Element</b> | <b>Beschreibung</b>                                                                                                    |
|----------------|----------------------------------------------------------------------------------------------------|
| Pfad           | Gibt den Pfad zu den<br>Notfallwiederherstellung-Informationsdateien<br>für die zu sichernden Computer an. Backup<br>Exec erstellt automatisch die Dateien.<br>nachdem ein Backup-Auftrag ausgeführt<br>wurde, für den alle kritischen<br>Systemkomponenten ausgewählt wurden.<br>Backup Exec legt dann die<br>Notfallwiederherstellung-Informationensdateien<br>im folgenden Speicherort ab:<br>C: <backup exec-installationsordner="">\Backup<br/>Exec\sdr\Data\<computername>.dr.<br/><b>Hinweis:</b> Es wird empfohlen, den<br/>Standardpfad nicht zu ändern.</computername></backup> |
|                |                                                                                                    |

**Tabelle 21-2** Speicherorte für die Notfallwiederherstellung-Informationsdatei

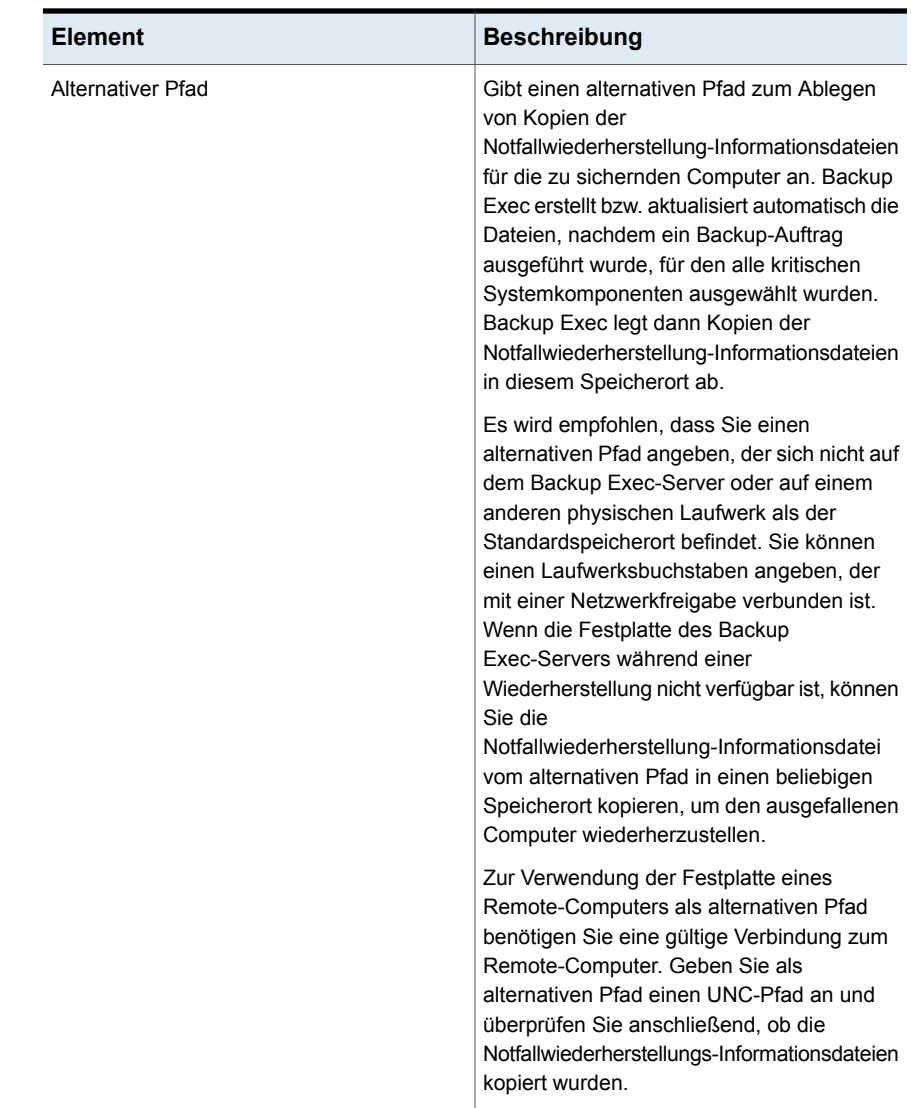

### **Erstellen eines SDR-Datenträger-Image**

<span id="page-956-0"></span>Der Assistent zum Erstellen eines SDR-Datenträgers führt Sie durch den Prozess der Erstellung eines Startdatenträgers, mit dem Sie gesicherte Computer wiederherstellen.

Sie benötigen die folgenden Produkte zum Erstellen des SDR-Datenträger-Image:

- 5 GB Speicherplatz zum Herunterladen und Installieren des ADK.
- 1 GB Speicherplatz zum Speichern der erforderlichen Dateien und Ordner zum Erstellen des ISO-Image.

**Warnung:** Der ADK-Download dauert je nach Netzwerkgeschwindigkeit möglicherweise wenige Stunden.

Nach dem Ausführen von Simplified Disaster Recovery-aktivierten Backups auf den zu schützenden Computern, führen Sie zum Erstellen des Simplified Disaster Recovery-Datenträger-Image den Assistenten zum Erstellen eines SDR-Datenträgers aus. Simplified Disaster Recovery-aktivierte Backups sind jene Backups, bei denen im Teilfenster "Backup-Eigenschaften" ein grünes Symbol angezeigt wird, das die kritischen Systemkomponenten auf dem ausgewählten Computer kennzeichnet.

Siehe ["Sicherstellen,](#page-949-0) dass Simplified Disaster Recovery für Backups aktiviert ist" auf Seite 950.

Unter Windows Server 2008 SP2 bis Windows Server 2016 installiert der Assistent das ADK. Unter Windows Server 2019 müssen Sie das ADK manuell herunterladen und installieren.

Der Assistent verwendet die erforderlichen Dateien und die Ordner aus dem ADK, um ein Wiederherstellungsdatenträger-Start-Image im Format "ISO" zu erstellen. Sie können das Image auf eine CD oder DVD brennen, indem Sie eine entsprechende Anwendung eines Drittanbieters verwenden. Für die Notfallwiederherstellung eines Computers verwenden Sie den Simplified Disaster Recovery-Datenträger, um den Computer zu starten und wiederherzustellen.

Während Sie den Wiederherstellungsdatenträger erstellen, können Sie Auswahlen für Sprache und Zeitzone hinzufügen. Sie können auch die Computer auswählen, für die Sie Netzwerk- und Speichertreiber hinzufügen möchten. Sie können weiterhin den Wiederherstellungsdatenträger anpassen, indem Sie neue OEM-Treiber hinzufügen.

**Hinweis:** Wenn Sie das Simplified Disaster Recovery-Datenträger-Image erstellen, bevor Sie Backups ausführen, sind die Treiber für die unterstützten Computer nicht auf dem Wiederherstellungsdatenträger enthalten. Sie müssen einen neuen Wiederherstellungsdatenträger erstellen, wenn Sie die Treiber der unterstützten Computer auf dem Wiederherstellungsdatenträger speichern möchten. Sie können dabei den vorhandenen Wiederherstellungsdatenträger als Quelle angeben. Dann wählen Sie die Computer aus, deren Treiber Sie dem Wiederherstellungsdatenträger hinzufügen möchten.

Abhängig von Ihrer Umgebung sind verschiedene Methoden für das Erstellen eines Simplified Disaster Recovery-Datenträger-Image verfügbar.

| <b>Umgebung</b>                                                                                                    | <b>Methode</b>                                                                                                    |
|----------------------------------------------------------------------------------------------------|----------------------------------------------------------------------------------------------------|
| Wenn der Backup Exec-Server unter<br>Windows Server 2019 ausgeführt wird                                                                                                    | Siehe "Erstellen eines<br>SDR-Datenträger-Image, wenn der Backup<br>Exec-Server unter Windows Server 2019<br>ausgeführt wird" auf Seite 959.                                                                                      |
| Wenn der Backup Exec-Server unter<br>Windows Server 2008 R2 bis Windows Server<br>2016 ausgeführt wird                                                                           | Siehe "Erstellen eines<br>SDR-Datenträger-Image, wenn der Backup<br>Exec-Server unter Windows Server 2008 R2<br>bis Windows Server 2016 ausgeführt wird"<br>auf Seite 963.                                                        |
| Wenn der Backup Exec-Server unter<br>Windows Server 2008 SP2 ausgeführt wird                                                                                                    | Siehe "Erstellen eines<br>SDR-Datenträger-Image, wenn der Backup<br>Exec-Server unter Windows Server 2008 SP2<br>ausgeführt wird" auf Seite 966.                                                                                  |
| Der Backup Exec-Server nicht verfügbar ist                                                                                                    | Siehe "Erstellen eines<br>SDR-Datenträger-Image, wenn der Backup<br>Exec-Server nicht verfügbar ist" auf Seite 970.                                                                                                    |
| Wenn der Backup Exec-Server, auf dem Sie<br>das Simplified Disaster<br>Recovery-Datenträger-Image erstellen<br>möchten, keine Internetverbindung und kein<br>ADK installiert hat | Siehe "Erstellen eines<br>SDR-Datenträger-Image auf einem Backup<br>Exec-Server, der keine Internetverbindung<br>hat und auf dem ADK bzw. Windows<br><b>Preinstallation Environment nicht installiert</b><br>sind" auf Seite 973. |

**Tabelle 21-3** Methoden zum Erstellen eines SDR-Datenträger-Image

### <span id="page-958-0"></span>**Erstellen eines SDR-Datenträger-Image, wenn der Backup Exec-Server unter Windows Server 2019 ausgeführt wird**

Ist das Windows ADK noch nicht auf dem Server installiert, müssen Sie Windows ADK 1809 manuell über den folgenden Link herunterladen und installieren:

<https://docs.microsoft.com/en-us/windows-hardware/get-started/adk-install?ocid=tia-235208000>

Es wird empfohlen, dass Sie Windows ADK 1809 herunterladen und installieren, bevor Sie den Assistenten zum Erstellen eines SDR-Datenträgers starten.

Wenn Windows ADK 1809 bereits installiert ist, erkennt der Assistent zum Erstellen eines SDR-Datenträgers das installierte ADK und erstellt den Datenträger.

#### **So erstellen Sie ein Simplified Disaster Recovery-Datenträger-Image, wenn der Backup Exec-Server unter Windows Server 2019 ausgeführt wird**

- **1** Sie haben folgende Möglichkeiten:
	- Klicken Sie auf der Registerkarte "Backup und Wiederherstellung" unter "Wiederherstellungen" auf "SDR-Datenträger erstellen".
	- Klicken Sie auf die Backup Exec-Schaltfläche, wählen Sie "Konfiguration und Einstellungen" und klicken Sie auf "SDR-Datenträger erstellen".
	- Klicken Sie auf der Registerkarte "Startseite" im Bereich Simplified Disaster Recovery auf SDR-Datenträger erstellen".
	- Klicken Sie auf die Schaltfläche "Start" und auf "SDR-Datenträger erstellen".
- **2** Überprüfen Sie den Bereich "Willkommen" des Assistenten zum Erstellen eines SDR-Datenträgers und klicken Sie auf "Weiter".
- **3** Sie haben folgende Möglichkeiten:

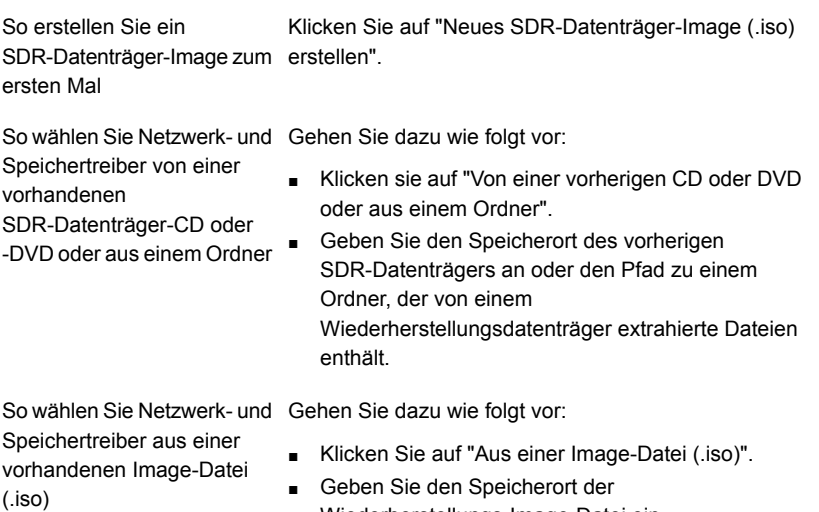

Wiederherstellungs-Image-Datei ein.

**4** Klicken Sie auf "Weiter".

#### **5** Sie haben folgende Möglichkeiten:

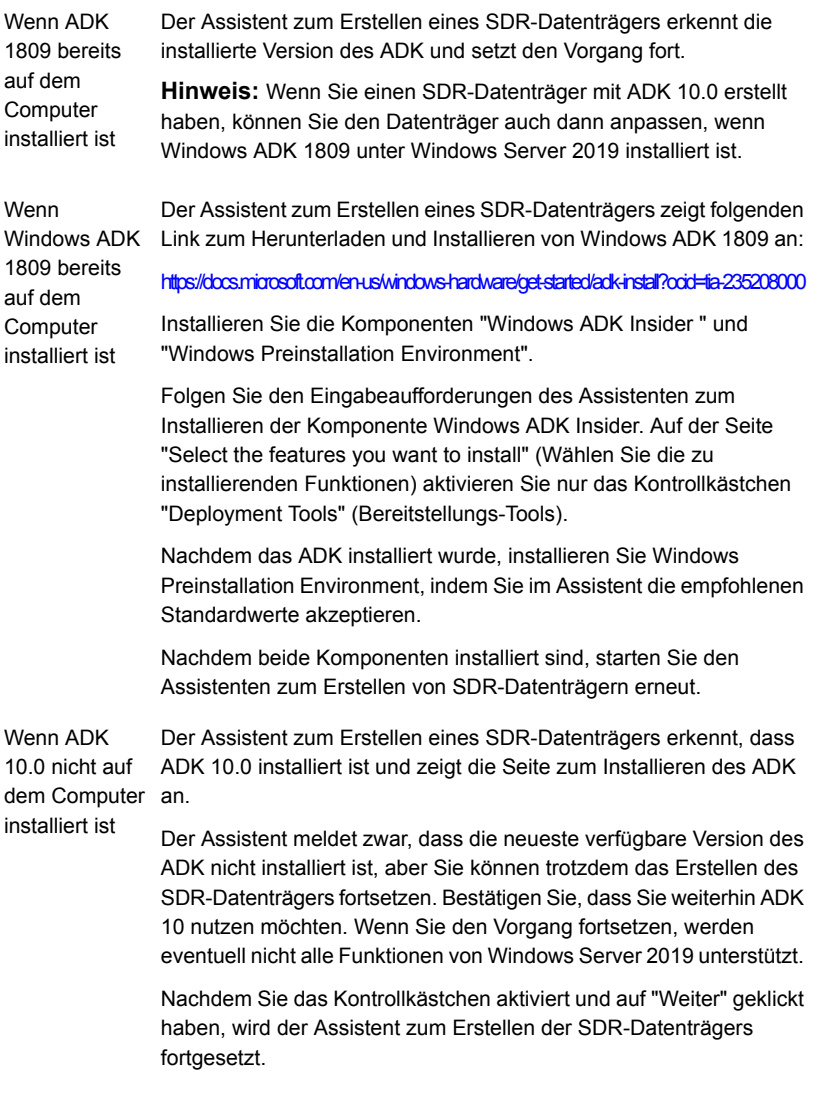

- **6** Geben Sie die Startoptionen an, die beim Wiederherstellen des Computer verwendet werden sollen, und klicken Sie auf "Weiter".
- **7** Sie haben folgende Möglichkeiten:

hinzu, für die Sie SDR-Backups ausgeführt haben

So fügen Sie Netzwerk- und Wählen Sie die Computer aus, deren Treiber Sie dem Speichertreiber für Computer Wiederherstellungsdatenträger hinzufügen möchten, und klicken Sie auf "Weiter".

So fügen Sie erkannte Netzwerk- und Speichertreiber für Computer hinzu, für die Sie SDR-Backups ausgeführt haben, wenn die Treiber nicht im Quell-Image enthalten sind

und Speichertreiber aus OEM-Medien hinzu

Gehen Sie dazu wie folgt vor:

- Klicken Sie im Bereich "Computer für Verwendung der Treiber auswählen" auf "Weiter".
- Wählen Sie im Bereich "Einzuschließende Treiber" die Treiber aus, die auf dem benutzerdefinierten SDR-Datenträger enthalten sein sollen, und klicken Sie auf "Weiter".

So fügen Sie Netzwerktreiber Gehen Sie dazu wie folgt vor:

- Klicken Sie im Bereich "Computer für Verwendung der Treiber auswählen" auf "Weiter".
- Klicken Sie im Bereich "Einzuschließen Treiber" auf "Treiber hinzufügen", navigieren Sie zum Speicherort der Medien, wählen Sie ihn aus und klicken Sie auf "Öffnen".
- Wenn die Treiber im Bereich "Computer für Verwendung der Treiber auswählen" angezeigt werden, klicken Sie auf "Weiter".
- **8** Geben Sie die Datenträgerbezeichnung und den Pfad für das Image der Startdatei (.iso) ein und klicken Sie auf "Weiter".

**Hinweis:** Wenn Sie andere als englische Zeichen in der Datenträgerbezeichnung verwenden, werden diese Zeichen nicht richtig angezeigt, wenn Sie das ISO-Image bereitstellen.

**Hinweis:** Es wird empfohlen, dass Sie das zu brennende Image auf dem Computer speichern, auf dem die Anwendung zum Brennen des CD- oder DVD-Image installiert ist. Der standardmäßige Speicherort lautet:C:*<Backup Exec-Installationsordner>*\Backup Exec\sdr\CustomSDRImage.iso

**9** Lesen Sie die Übersicht und klicken Sie auf "Image erstellen".

- **10** Nachdem das SDR-CD- oder DVD-Image erstellt wurde, klicken Sie auf "Weiter" und auf "Fertigstellen".
- **11** Brennen Sie das ISO 9660-Image auf eine CD oder DVD, indem Sie eine entsprechende Anwendung eines Drittanbieters verwenden.

### <span id="page-962-0"></span>**Erstellen eines SDR-Datenträger-Image, wenn der Backup Exec-Server unter Windows Server 2008 R2 bis Windows Server 2016 ausgeführt wird**

Wenn Microsoft Assessment and Deployment Kit (ADK) nicht bereits auf diesem Server installiert ist, fordert Sie der Assistent zum Erstellen eines SDR-Datenträgers zum Herunterladen und Installieren des ADK auf. Die ADK-Installationsstandards sind bereits ausgewählt. Es wird empfohlen, dass Sie diese Standardeinstellungen verwenden.

**Hinweis:** Backup Exec unterstützt ADK 10 nur unter Windows Server 2008 R2 bis Windows Server 2016. Ist Windows ADK nicht installiert, lädt der Assistent zum Erstellen eines SDR-Datenträgers Windows ADK 10 herunter und installiert es.

#### **So erstellen Sie ein Simplified Disaster Recovery-Datenträger-Image, wenn der Backup Exec-Server unter Windows Server 2008 R2 oder höher ausgeführt wird**

- **1** Sie haben folgende Möglichkeiten:
	- Klicken Sie auf der Registerkarte "Backup und Wiederherstellung" unter "Wiederherstellungen" auf "SDR-Datenträger erstellen".
	- Klicken Sie auf die Backup Exec-Schaltfläche, wählen Sie "Konfiguration und Einstellungen" und klicken Sie auf "SDR-Datenträger erstellen".
	- Klicken Sie auf der Registerkarte "Startseite" im Bereich Simplified Disaster Recovery auf "SDR-Datenträger erstellen".
	- Klicken Sie auf die Schaltfläche "Start" und auf "SDR-Datenträger erstellen".
- **2** Überprüfen Sie den Bereich "Willkommen" des Assistenten zum Erstellen eines SDR-Datenträgers und klicken Sie auf "Weiter".
- **3** Sie haben folgende Möglichkeiten:

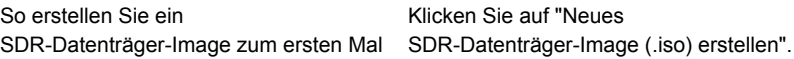

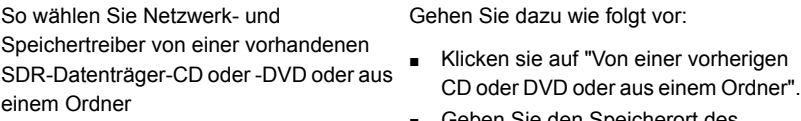

Geben Sie den Speicherort des vorherigen SDR-Datenträgers an oder den Pfad zu einem Ordner, der von einem Wiederherstellungsdatenträger extrahierte Dateien enthält.

So wählen Sie Netzwerk- und Speichertreiber aus einer vorhandenen Image-Datei (.iso)

Gehen Sie dazu wie folgt vor:

- Klicken Sie auf "Aus einer Image-Datei (.iso)".
- Geben Sie den Speicherort der Wiederherstellungs-Image-Datei ein.
- **4** Klicken Sie auf "Weiter".
- **5** Sie haben folgende Möglichkeiten:

Wenn das ADK bereits auf dem Computer Wenn bereits eine andere Windows installiert ist

ADK-Version als 10 installiert ist, erkennt der Assistent zum Erstellen eines SDR-Datenträgers die Version und informiert den Benutzer, dass kein neuer SDR-Datenträger mit der installierten ADK-Version erstellt werden kann.

Wenn ADK 10 installiert ist, meldet der Assistent zwar, dass es nicht die neueste verfügbare Version des ADK ist, aber Sie können trotzdem das Erstellen des SDR-Datenträgers fortsetzen. Bestätigen Sie, dass Sie weiterhin ADK 10 nutzen möchten.

Nachdem Sie das Kontrollkästchen aktiviert und auf "Weiter" geklickt haben, wird der Assistent zum Erstellen der SDR-Datenträgers fortgesetzt.

Fahren Sie mit Schritt [6](#page-964-0) fort.

Wenn das ADK nicht auf dem Computer installiert ist

Ist Windows ADK nicht installiert, lädt der Assistent zum Erstellen eines SDR-Datenträgers Windows ADK 10 herunter und installiert es.

Gehen Sie dazu wie folgt vor:

- Klicken Sie auf "Weiter", um mit dem Assistenten für ADK-Download und Installation fortzusetzen.
- Klicken Sie in den Bereichen des ADK-Assistenten auf "Weiter", um die empfohlenen Standards zu akzeptieren.

**Hinweis:** Der ADK-Download dauert je nach Bandbreite möglicherweise wenige Stunden.

- Nachdem das ADK installiert wurde, klicken Sie auf "Schließen", um mit dem Assistenten zum Erstellen eines SDR-Datenträgers fortzufahren.
- <span id="page-964-0"></span>**6** Geben Sie die Startoptionen an, die beim Wiederherstellen des Computer verwendet werden sollen, und klicken Sie auf "Weiter".
- **7** Sie haben folgende Möglichkeiten:

Speichertreiber für Computer hinzu, für die Treiber Sie dem So fügen Sie Netzwerk- und Sie SDR-Backups ausgeführt haben

So fügen Sie erkannte Netzwerk- und Speichertreiber für Computer hinzu, für die Sie SDR-Backups ausgeführt haben, wenn die Treiber nicht im Quell-Image enthalten sind

Wählen Sie die Computer aus, deren Wiederherstellungsdatenträger hinzufügen möchten, und klicken Sie auf "Weiter".

Gehen Sie dazu wie folgt vor:

- Klicken Sie im Bereich "Computer für Verwendung der Treiber auswählen" auf "Weiter".
- Wählen Sie im Bereich "Einzuschließende Treiber" die Treiber aus, die auf dem benutzerdefinierten SDR-Datenträger enthalten sein sollen, und klicken Sie auf "Weiter".

So fügen Sie Netzwerktreiber und Speichertreiber aus OEM-Medien hinzu Gehen Sie dazu wie folgt vor:

- Klicken Sie im Bereich "Computer für Verwendung der Treiber auswählen" auf "Weiter".
- Klicken Sie im Bereich "Einzuschließen Treiber" auf "Treiber hinzufügen", navigieren Sie zum Speicherort der Medien, wählen Sie ihn aus und klicken Sie auf "Öffnen".
- Wenn die Treiber im Bereich "Computer für Verwendung der Treiber auswählen" angezeigt werden, klicken Sie auf "Weiter".
- **8** Geben Sie die Datenträgerbezeichnung und den Pfad für das Image der Startdatei (.iso) ein und klicken Sie auf "Weiter".

**Hinweis:** Wenn Sie andere als englische Zeichen in der Datenträgerbezeichnung verwenden, werden diese Zeichen nicht richtig angezeigt, wenn Sie das ISO-Image bereitstellen.

**Hinweis:** Es wird empfohlen, dass Sie das zu brennende Image auf dem Computer speichern, auf dem die Anwendung zum Brennen des CD- oder DVD-Image installiert ist. Der standardmäßige Speicherort lautet:C:*<Backup Exec-Installationsordner>*\Backup Exec\sdr\CustomSDRImage.iso

- **9** Lesen Sie die Übersicht und klicken Sie auf "Image erstellen".
- <span id="page-965-0"></span>**10** Nachdem das SDR-CD- oder DVD-Image erstellt wurde, klicken Sie auf "Weiter" und auf "Fertigstellen".
- **11** Brennen Sie das ISO 9660-Image auf eine CD oder DVD, indem Sie eine entsprechende Anwendung eines Drittanbieters verwenden.

### **Erstellen eines SDR-Datenträger-Image, wenn der Backup Exec-Server unter Windows Server 2008 SP2 ausgeführt wird**

Wenn Microsoft Assessment and Deployment Kit (ADK) nicht bereits auf diesem Server installiert ist, fordert Sie der Assistent zum Erstellen eines SDR-Datenträgers zum Herunterladen und Installieren des ADK auf. Die ADK-Installationsstandards sind bereits ausgewählt. Es wird empfohlen, dass Sie diese Standardeinstellungen verwenden.

**Hinweis:** Backup Exec unterstützt Windows ADK 8.1 unter Windows 2008 SP2. Ist Windows ADK nicht unter Windows Server 2008 SP2 installiert, lädt der Assistent zum Erstellen eines SDR-Datenträgers Windows ADK 8.1 herunter und installiert es.

**So erstellen Sie ein Simplified Disaster Recovery-Datenträger-Image, wenn der Backup Exec-Server unter Windows Server 2008 SP2 ausgeführt wird**

- **1** Sie haben folgende Möglichkeiten:
	- Klicken Sie auf der Registerkarte "Backup und Wiederherstellung" unter "Wiederherstellungen" auf "SDR-Datenträger erstellen".
	- Klicken Sie auf die Backup Exec-Schaltfläche, wählen Sie "Konfiguration und Einstellungen" und klicken Sie auf "SDR-Datenträger erstellen".
	- Klicken Sie auf der Registerkarte "Startseite" im Bereich Simplified Disaster Recovery auf "SDR-Datenträger erstellen".
	- Klicken Sie auf die Schaltfläche "Start" und auf "SDR-Datenträger erstellen".
- **2** Überprüfen Sie den Bereich "Willkommen" des Assistenten zum Erstellen eines SDR-Datenträgers und klicken Sie auf "Weiter".
- **3** Sie haben folgende Möglichkeiten:

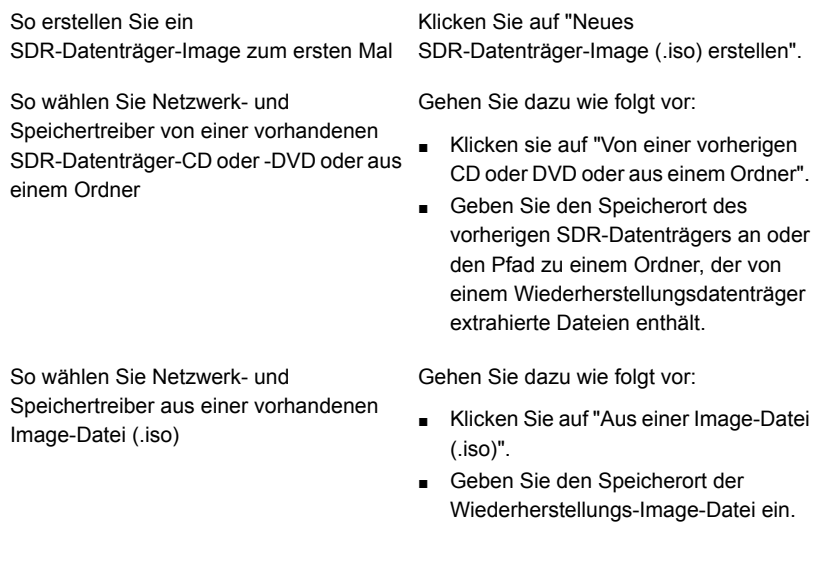

- **4** Klicken Sie auf "Weiter".
- **5** Sie haben folgende Möglichkeiten:

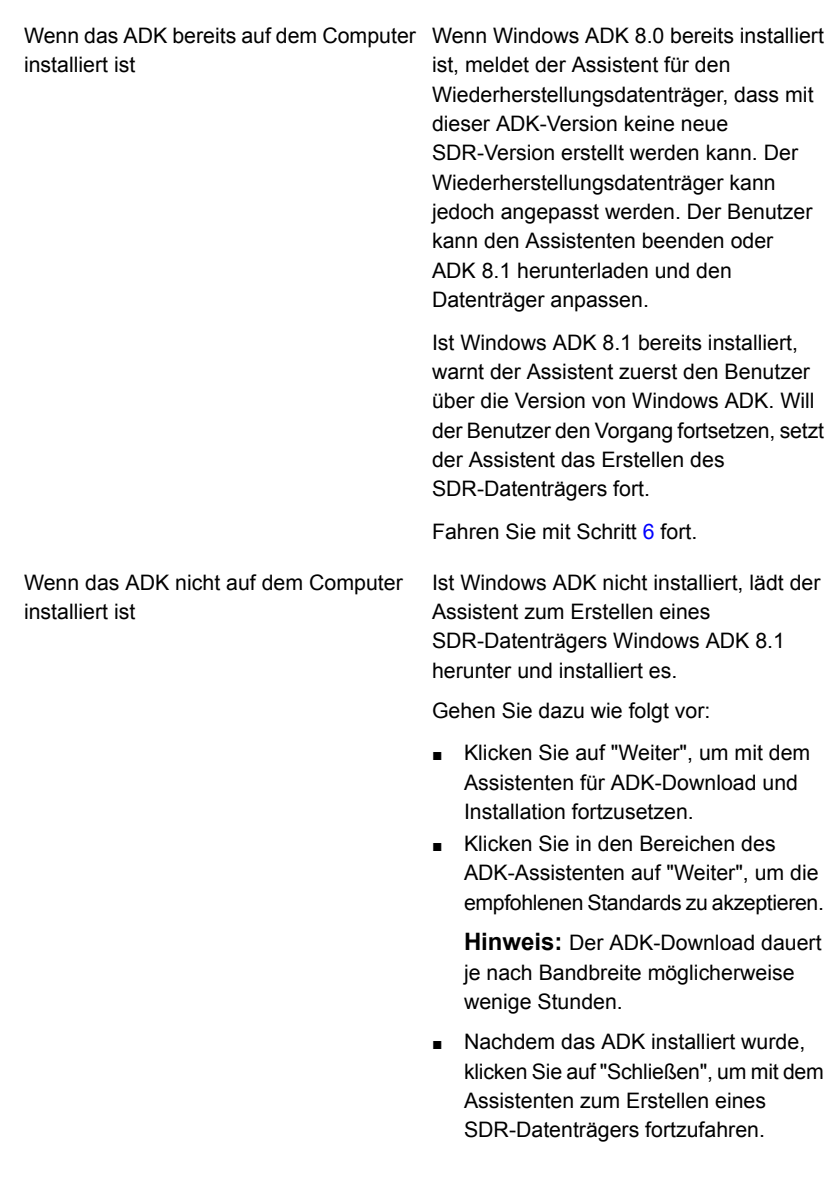

- <span id="page-967-0"></span>**6** Geben Sie die Startoptionen an, die beim Wiederherstellen des Computer verwendet werden sollen, und klicken Sie auf "Weiter".
- **7** Sie haben folgende Möglichkeiten:

Speichertreiber für Computer hinzu, für die Treiber Sie dem So fügen Sie Netzwerk- und Sie SDR-Backups ausgeführt haben

So fügen Sie erkannte Netzwerk- und Speichertreiber für Computer hinzu, für die Sie SDR-Backups ausgeführt haben, wenn die Treiber nicht im Quell-Image enthalten sind

So fügen Sie Netzwerktreiber und

Speichertreiber aus OEM-Medien hinzu

Wählen Sie die Computer aus, deren

Wiederherstellungsdatenträger hinzufügen möchten, und klicken Sie auf "Weiter".

Gehen Sie dazu wie folgt vor:

- Klicken Sie im Bereich "Computer für Verwendung der Treiber auswählen" auf "Weiter".
- Wählen Sie im Bereich "Einzuschließende Treiber" die Treiber aus, die auf dem benutzerdefinierten SDR-Datenträger enthalten sein sollen, und klicken Sie auf "Weiter".

Gehen Sie dazu wie folgt vor:

- Klicken Sie im Bereich "Computer für Verwendung der Treiber auswählen" auf "Weiter".
- Klicken Sie im Bereich "Einzuschließen Treiber" auf "Treiber hinzufügen", navigieren Sie zum Speicherort der Medien, wählen Sie ihn aus und klicken Sie auf "Öffnen".
- Wenn die Treiber im Bereich "Computer für Verwendung der Treiber auswählen" angezeigt werden, klicken Sie auf "Weiter".
- **8** Geben Sie die Datenträgerbezeichnung und den Pfad für das Image der Startdatei (.iso) ein und klicken Sie auf "Weiter".

**Hinweis:** Wenn Sie andere als englische Zeichen in der Datenträgerbezeichnung verwenden, werden diese Zeichen nicht richtig angezeigt, wenn Sie das ISO-Image bereitstellen.

**Hinweis:** Es wird empfohlen, dass Sie das zu brennende Image auf dem Computer speichern, auf dem die Anwendung zum Brennen des CD- oder DVD-Image installiert ist. Der standardmäßige Speicherort lautet:

C:*<Backup Exec-Installationsordner>*\Backup Exec\sdr\CustomSDRImage.iso

- **9** Lesen Sie die Übersicht und klicken Sie auf "Image erstellen".
- **10** Nachdem das SDR-CD- oder DVD-Image erstellt wurde, klicken Sie auf "Weiter" und auf "Fertigstellen".
- **11** Brennen Sie das ISO 9660-Image auf eine CD oder DVD, indem Sie eine entsprechende Anwendung eines Drittanbieters verwenden.

### <span id="page-969-0"></span>**Erstellen eines SDR-Datenträger-Image, wenn der Backup Exec-Server nicht verfügbar ist**

Microsoft Windows Assessment and Deployment Kit (ADK) kann nur unter Windows Server 2008 SP2 und höher installiert werden. Wenn der Backup Exec-Server nicht unter Windows Server 2008 SP2 oder höher ausgeführt wird oder nicht verfügbar ist, können Sie die Backup Exec-Installationsdatenträger verwenden, um den Assistenten zum Erstellen eines SDR-Datenträgers und die Remote-Administratorkonsole auf einem eigenständigen Server zu installieren, auf dem Windows Server 2008 SP2 oder höher ausgeführt wird.

Der Assistent zum Erstellen eines SDR-Datenträgers führt Sie durch den Download und die Installation des ADK. Die ADK-Installationsstandards sind bereits ausgewählt. Es wird empfohlen, dass Sie diese Standardeinstellungen verwenden. Sie können den Wiederherstellungsdatenträger erstellen, indem Sie gemäß Anleitung durch den Assistenten eine Verbindung zu einem Remote-Backup Exec-Server herstellen.

#### **So erstellen Sie ein SDR-Datenträger-Image, wenn der Backup Exec-Server nicht verfügbar ist**

- **1** Legen Sie den Backup Exec-Installationsdatenträger auf einem Server ein, auf dem Windows Server 2008 SP2 oder höher ausgeführt wird.
- **2** Klicken Sie im Installationsmedien-Browser auf "Installation".
- **3** Klicken Sie auf den Assistenten zum Erstellen eines SDR-Datenträgers und auf "Weiter".

**Hinweis:** Der Assistent zum Erstellen eines SDR-Datenträgers und die Backup Exec-Remote-Administratorkonsole werden installiert.

- **4** Akzeptieren Sie die Bedingungen der Lizenzvereinbarung und klicken Sie auf "Weiter".
- **5** Akzeptieren Sie den Standard-Installationsort oder geben Sie einen neuen Speicherort an, und klicken Sie auf "Weiter".
- **6** Standardmäßig wird der Assistent zum Erstellen eines SDR-Datenträgers gestartet, nachdem der Computer neu gestartet wurde. Falls Sie diese Standardeinstellung deaktiviert haben, klicken Sie zum Starten des Assistenten auf "Start > Programme > Veritas Backup Exec > SDR-Datenträger erstellen".
- **7** Klicken Sie im Bereich "Willkommen" des Assistenten zum Erstellen eines SDR-Datenträgers auf "Verbindung zu einem Backup Exec-Server herstellen".
- **8** Geben Sie Name oder IP-Adresse des Backup Exec-Servers, Ihre Identifikationsdaten und die Domäne ein und klicken Sie auf "Weiter".
- **9** Sie haben folgende Möglichkeiten:

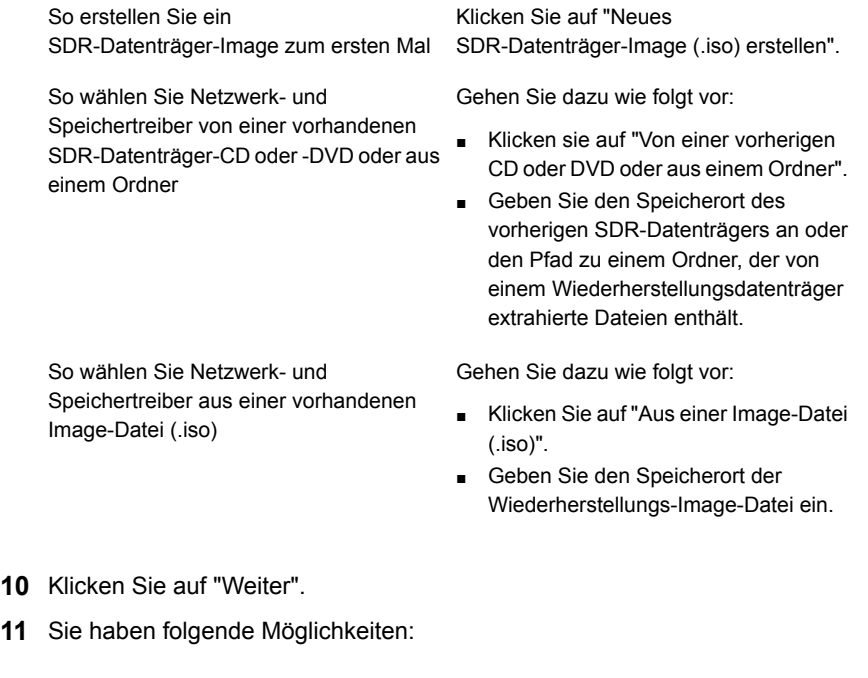

Wenn das ADK bereits auf diesem Fahren Sie mit Schritt [12](#page-971-0) fort. Computer installiert ist

Wenn das ADK nicht auf diesem Computer Gehen Sie dazu wie folgt vor: installiert ist

- Klicken Sie auf "Weiter", um mit dem Assistenten für ADK-Download und Installation fortzusetzen.
- Klicken Sie in den Bereichen des ADK-Assistenten auf "Weiter", um die empfohlenen Standards zu akzeptieren.

**Hinweis:** Der ADK-Download dauert je nach Netzwerkgeschwindigkeit möglicherweise wenige Stunden.

- Nachdem das ADK installiert wurde. klicken Sie auf "Schließen", um mit dem Assistenten zum Erstellen eines SDR-Datenträgers fortzufahren.
- <span id="page-971-0"></span>**12** Geben Sie die Startoptionen an, die beim Wiederherstellen des Computer verwendet werden sollen, und klicken Sie auf "Weiter".
- **13** Sie haben folgende Möglichkeiten:

Speichertreiber für Computer hinzu, für die Treiber Sie dem So fügen Sie Netzwerk- und Sie SDR-Backups ausgeführt haben

So fügen Sie erkannte Netzwerk- und Speichertreiber für Computer hinzu, für die Sie SDR-Backups ausgeführt haben, wenn die Treiber nicht im Quell-Image enthalten sind

Wählen Sie die Computer aus, deren Wiederherstellungsdatenträger hinzufügen möchten, und klicken Sie auf "Weiter".

Gehen Sie dazu wie folgt vor:

- Klicken Sie im Bereich "Computer für Verwendung der Treiber auswählen" auf "Weiter".
- Wählen Sie im Bereich "Einzuschließende Treiber" die Treiber aus, die auf dem benutzerdefinierten SDR-Datenträger enthalten sein sollen, und klicken Sie auf "Weiter".
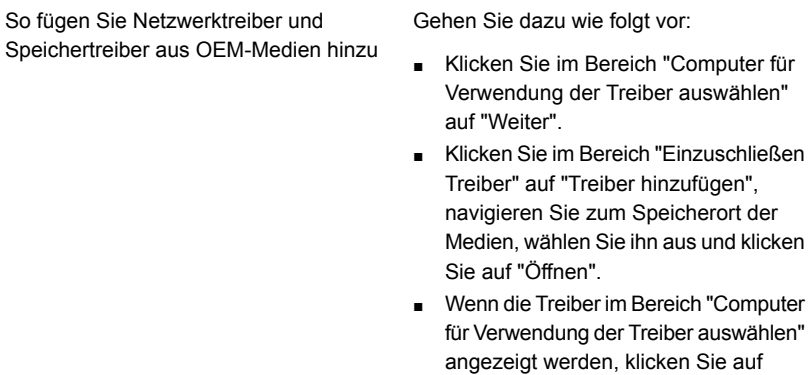

So fügen Sie der Liste einen Computer hinzu

Gehen Sie dazu wie folgt vor:

"Weiter".

- Klicken Sie auf "DR-Datei hinzufügen".
- Navigieren Sie zum Speicherort der DR-Datei, wählen Sie sie aus und klicken Sie auf "OK".
- Wählen Sie im Bereich "Computer für Verwendung der Treiber auswählen" den Computer aus, den Sie hinzufügen möchten, und klicken Sie auf "Weiter".
- **14** Geben Sie die Datenträgerbezeichnung und den Pfad für das Image der Startdatei (.iso) ein und klicken Sie auf "Weiter".

**Hinweis:** Es wird empfohlen, dass Sie das zu brennende Image auf dem Computer speichern, auf dem die Anwendung zum Brennen des CD- oder DVD-Image installiert ist. Der standardmäßige Speicherort lautet:

```
C:<Backup Exec-Installationsordner>\Backup
Exec\sdr\CustomSDRImage.iso
```
- **15** Lesen Sie die Übersicht und klicken Sie auf "Image erstellen".
- **16** Nachdem das SDR-CD- oder DVD-Image erstellt wurde, klicken Sie auf "Weiter" und auf "Fertigstellen".
- **17** Brennen Sie das ISO 9660-Image auf eine CD oder DVD, indem Sie eine entsprechende Anwendung eines Drittanbieters verwenden.

### **Erstellen eines SDR-Datenträger-Image auf einem Backup Exec-Server, der keine Internetverbindung hat und auf**

### **dem ADK bzw. Windows Preinstallation Environment nicht installiert sind**

Für Windows ADK 10 und 8.1 können Sie die ausführbare Datei auf einem Computer mit Internetzugang herunterladen und dann auf den Computer kopieren, auf dem ADK installiert werden soll. Dann können Sie den Assistenten zum Erstellen eines SDR-Datenträgers verwenden, um den Wiederherstellungsdatenträger zu erstellen.

Für Windows ADK 1809 und Windows Preinstallation Environment können Sie die Dateien auf einem Computer mit Internetzugang herunterladen und dann auf den Computer kopieren, auf dem sie installiert werden sollen. Dann können Sie den Assistenten zum Erstellen eines SDR-Datenträgers verwenden, um den Wiederherstellungsdatenträger zu erstellen.

#### **Erstellen eines SDR-Datenträger-Image auf einem Backup Exec-Server mit Windows Server 2019, der keine Internetverbindung hat und auf dem ADK 1809 und Windows Preinstallation Environment nicht installiert sind**

**1** Laden Sie für einen Computer, der eine Internetverbindung hat, manuell Windows ADK 1809 herunter und installieren es. Verwenden Sie dazu den folgenden Link:

<https://docs.microsoft.com/en-us/windows-hardware/get-started/adk-install?ocid=tia-235208000>

- **2** Nachdem der Download abgeschlossen ist, vergewissern Sie sich, dass die adksetup.exe-Datei und der Installationsprogrammordner auf den Computer heruntergeladen wurden.
- **3** Kopieren Sie die heruntergeladenen Dateien und den Ordner auf dem Computer, auf dem Sie ADK installieren möchten.
- **4** Starten Sie "adksetup.exe" im kopierten Ordner.
- **5** Klicken Sie im ADK-Bereich "Speicherort angeben" auf "Assessment and Deployment Kit zur Installation auf einem separaten Computer herunterladen", geben Sie den Pfad zum Backup Exec-Server ein, auf dem Sie ADK installieren möchten, und klicken auf "Weiter".
- **6** Klicken Sie auf "Akzeptieren", um die Bedingungen der Lizenzvereinbarung zu akzeptieren.
- **7** Klicken Sie im ADK im Bereich "Select the features you want to install" (Zu installierende Funktionen auswählen) auf "Deployment Tools" (Bereitstellungs-Tools) und dann auf "Install".

Schließen Sie die Installation von ADK ab.

**8** Vergewissern Sie sich, dass die adksetup.exe-Datei und der Installationsprogrammordner auf den Computer heruntergeladen wurden.

- **9** Kopieren Sie die heruntergeladenen Dateien und den Ordner auf dem Computer, auf dem WinPE installiert werden soll.
- **10** Starten Sie "adkwinpesetup.exe" im kopierten Ordner.
- **11** Klicken Sie im ADK im Bereich "Specify Location" (Speicherort angeben) auf "Install the Assessment and Deployment Kit Windows Preinstallation Environment Add-ons to this computer" (Add-Ons für ADK und WinPE auf diesem Computer installieren), geben Sie den Pfad, in dem Sie die Komponenten installieren möchten, und klicken Sie auf "Weiter".
- **12** Klicken Sie auf "Akzeptieren", um die Bedingungen der Lizenzvereinbarung zu akzeptieren.
- **13** Klicken Sie im ADK im Bereich "Select the features you want to install" (Zu installierende Funktionen auswählen) auf "Windows Preinstallation Environment (WinPE)" und dann auf "Install".
- **14** Nachdem die Installation auf dem Backup Exec-Server abgeschlossen ist, führen Sie beliebige folgende Vorgänge aus:
	- Klicken Sie auf der Registerkarte "Backup und Wiederherstellung" unter "Wiederherstellungen" auf "SDR-Datenträger erstellen".
	- Klicken Sie auf die Backup Exec-Schaltfläche, wählen Sie "Konfiguration und Einstellungen" und klicken Sie auf "SDR-Datenträger erstellen".
	- Klicken Sie auf der Registerkarte "Startseite" im Bereich Simplified Disaster Recovery auf "SDR-Datenträger erstellen".
	- Klicken Sie auf die Schaltfläche "Start" und auf "SDR-Datenträger erstellen".
- **15** Überprüfen Sie den Bereich "Willkommen" des Assistenten zum Erstellen eines SDR-Datenträgers und klicken Sie auf "Weiter".
- **16** Sie haben folgende Möglichkeiten:

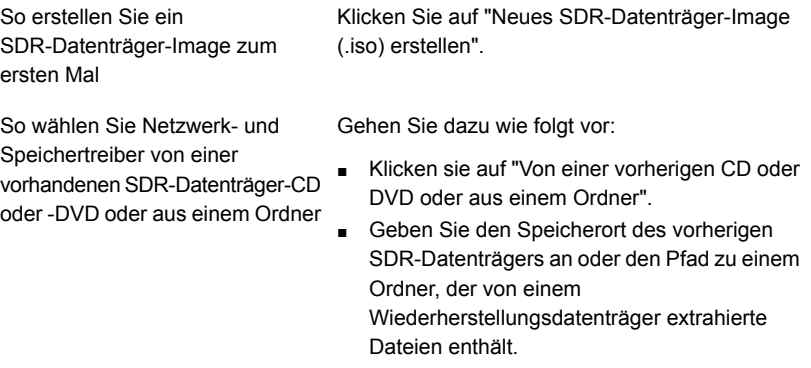

So wählen Sie Netzwerk- und Speichertreiber aus einer vorhandenen Image-Datei (.iso) Gehen Sie dazu wie folgt vor:

- Klicken Sie auf "Aus einer Image-Datei (.iso)".
- Geben Sie den Speicherort der Wiederherstellungs-Image-Datei ein.
- **17** Klicken Sie auf "Weiter".
- **18** Geben Sie die Startoptionen an, die beim Wiederherstellen des Computer verwendet werden sollen, und klicken Sie auf "Weiter".
- **19** Sie haben folgende Möglichkeiten:

So fügen Sie Netzwerk- und Speichertreiber für Computer hinzu, für die Sie SDR-Backups ausgeführt haben

So fügen Sie erkannte Netzwerkund Speichertreiber für Computer hinzu, für die Sie SDR-Backups ausgeführt haben, wenn die Treiber nicht im Quell-Image enthalten sind

hinzu

Wählen Sie die Computer aus, deren Treiber Sie dem Wiederherstellungsdatenträger hinzufügen möchten, und klicken Sie auf "Weiter".

Gehen Sie dazu wie folgt vor:

- Klicken Sie im Bereich "Computer für Verwendung der Treiber auswählen" auf "Weiter".
- Wählen Sie im Bereich "Einzuschließende Treiber" die Treiber aus, die auf dem benutzerdefinierten SDR-Datenträger enthalten sein sollen, und klicken Sie auf "Weiter".

So fügen Sie Netzwerktreiber und Gehen Sie dazu wie folgt vor:

- Klicken Sie im Bereich "Computer für Verwendung der Treiber auswählen" auf "Weiter". Speichertreiber aus OEM-Medien
	- Klicken Sie im Bereich "Einzuschließen Treiber" auf "Treiber hinzufügen", navigieren Sie zum Speicherort der Medien, wählen Sie ihn aus und klicken Sie auf "Öffnen".
	- Wenn die Treiber in dem Bereich angezeigt werden, klicken Sie auf "Weiter".

**20** Geben Sie die Datenträgerbezeichnung und den Pfad für das Image der Startdatei (.iso) ein und klicken Sie auf "Weiter".

**Hinweis:** Es wird empfohlen, dass Sie das zu brennende Image auf dem Computer speichern, auf dem die Anwendung zum Brennen des CD- oder DVD-Image installiert ist. Der standardmäßige Speicherort lautet: C:*<Backup Exec-Installationsordner>*\Backup Exec\sdr\CustomSDRImage.iso.

- **21** Lesen Sie die Übersicht und klicken Sie auf "Image erstellen".
- **22** Nachdem das SDR-CD- oder DVD-Image erstellt wurde, klicken Sie auf "Weiter" und auf "Fertigstellen".
- **23** Brennen Sie das ISO 9660-Image auf eine CD oder DVD, indem Sie eine entsprechende Anwendung eines Drittanbieters verwenden.

#### **So erstellen Sie ein SDR-Datenträger-Image auf einem Backup Exec-Server, der keine Internetverbindung hat und auf dem ADK 10 oder ADK 8.1 nicht installiert sind**

**1** Auf einem Computer, der eine Internetverbindung hat, klicken Sie auf den folgenden Link, um die Datei "adksetup.exe" herunterzuladen:

Windows ADK 10: <https://go.microsoft.com/fwlink/p/?LinkId=526740> (ADK 10.1.14393.0)

Windows ADK 8.1: <http://go.microsoft.com/fwlink/?LinkId=293840> (ADK 8.100.26866.0)

- **2** Führen Sie "adksetup.exe" aus
- **3** Klicken Sie im ADK-Bereich "Speicherort angeben" auf "Assessment and Deployment Kit zur Installation auf einem separaten Computer herunterladen", geben Sie den Pfad zum Backup Exec-Server ein, auf dem Sie die ADK-Komponenten installieren möchten, und klicken auf "Weiter".
- **4** Klicken Sie auf "Ja" bzw. "Nein", um dem Microsoft-Programm zur Verbesserung der Benutzerfreundlichkeit (nicht) beizutreten, und klicken Sie auf "Weiter".
- **5** Klicken Sie auf "Akzeptieren", um die Bedingungen der Lizenzvereinbarung zu akzeptieren und ADK herunterzuladen.
- **6** Nachdem der Download abgeschlossen ist, vergewissern Sie sich, dass die adksetup.exe-Datei und der Installationsprogrammordner auf den Computer heruntergeladen wurden.

**7** Kopieren Sie die heruntergeladenen Dateien und den Ordner auf dem Computer, auf dem Sie ADK installieren möchten.

**Hinweis:** ADK kann nur unter Windows Server 2008 SP2 und höher installiert werden.

- **8** Starten Sie "adksetup.exe" im kopierten Ordner.
- **9** Klicken Sie im ADK-Bereich "Speicherort angeben" auf "Assessment and Deployment Kit zur Installation auf einem separaten Computer herunterladen", geben Sie den Pfad zum Backup Exec-Server ein, auf dem Sie ADK installieren möchten, und klicken auf "Weiter".
- **10** Klicken Sie auf "Akzeptieren", um die Bedingungen der Lizenzvereinbarung zu akzeptieren.
- **11** Klicken Sie im ADK im Bereich "Select the features you want to install" (Zu installierende Funktionen auswählen) auf "Deployment Tools" (Bereitstellungs-Tools) und "Windows Preinstallation Environment (WinPE)" und dann auf "Install".
- **12** Nachdem die Installation auf dem Backup Exec-Server abgeschlossen ist, führen Sie auf diesem Server wahlweise folgende Vorgänge aus:
	- Klicken Sie auf der Registerkarte "Backup und Wiederherstellung" unter "Wiederherstellungen" auf "SDR-Datenträger erstellen".
	- Klicken Sie auf die Backup Exec-Schaltfläche, wählen Sie "Konfiguration und Einstellungen" und klicken Sie auf "SDR-Datenträger erstellen".
	- Klicken Sie auf der Registerkarte "Startseite" im Bereich Simplified Disaster Recovery auf "SDR-Datenträger erstellen".
	- Klicken Sie auf die Schaltfläche "Start" und auf "SDR-Datenträger erstellen".
- **13** Überprüfen Sie den Bereich "Willkommen" des Assistenten zum Erstellen eines SDR-Datenträgers und klicken Sie auf "Weiter".
- **14** Sie haben folgende Möglichkeiten:

Klicken Sie auf "Neues SDR-Datenträger-Image zum ersten Mal SDR-Datenträger-Image (.iso) erstellen". So erstellen Sie ein

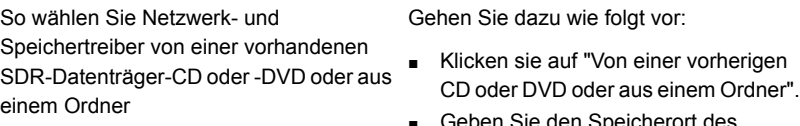

■ Geben Sie den Speicherort des vorherigen SDR-Datenträgers an oder den Pfad zu einem Ordner, der von einem Wiederherstellungsdatenträger extrahierte Dateien enthält.

So wählen Sie Netzwerk- und Speichertreiber aus einer vorhandenen Image-Datei (.iso)

Gehen Sie dazu wie folgt vor:

- Klicken Sie auf "Aus einer Image-Datei (.iso)".
- Geben Sie den Speicherort der Wiederherstellungs-Image-Datei ein.
- **15** Klicken Sie auf "Weiter".
- **16** Geben Sie die Startoptionen an, die beim Wiederherstellen des Computer verwendet werden sollen, und klicken Sie auf "Weiter".
- **17** Sie haben folgende Möglichkeiten:

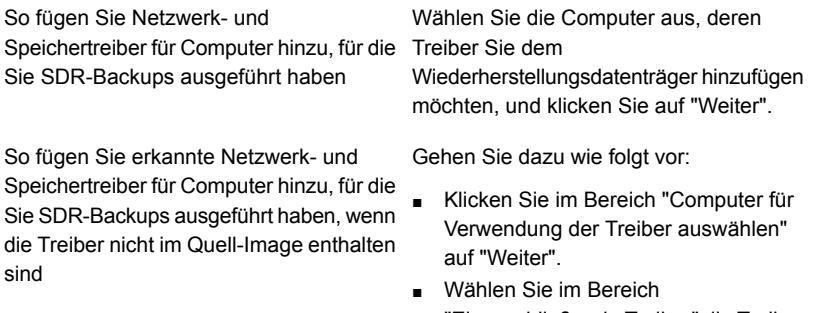

"Einzuschließende Treiber" die Treiber aus, die auf dem benutzerdefinierten SDR-Datenträger enthalten sein sollen, und klicken Sie auf "Weiter".

So fügen Sie Netzwerktreiber und Speichertreiber aus OEM-Medien hinzu

Gehen Sie dazu wie folgt vor:

- Klicken Sie im Bereich "Computer für Verwendung der Treiber auswählen" auf "Weiter".
- Klicken Sie im Bereich "Einzuschließen Treiber" auf "Treiber hinzufügen", navigieren Sie zum Speicherort der Medien, wählen Sie ihn aus und klicken Sie auf "Öffnen".
- Wenn die Treiber in dem Bereich angezeigt werden, klicken Sie auf "Weiter".
- **18** Geben Sie die Datenträgerbezeichnung und den Pfad für das Image der Startdatei (.iso) ein und klicken Sie auf "Weiter".

**Hinweis:** Es wird empfohlen, dass Sie das zu brennende Image auf dem Computer speichern, auf dem die Anwendung zum Brennen des CD- oder DVD-Image installiert ist. Der standardmäßige Speicherort lautet: C:*<Backup Exec-Installationsordner>*\Backup Exec\sdr\CustomSDRImage.iso

- **19** Lesen Sie die Übersicht und klicken Sie auf "Image erstellen".
- **20** Nachdem das SDR-CD- oder DVD-Image erstellt wurde, klicken Sie auf "Weiter" und auf "Fertigstellen".
- **21** Brennen Sie das ISO 9660-Image auf eine CD oder DVD, indem Sie eine entsprechende Anwendung eines Drittanbieters verwenden.

# Inhalt des Simplified Disaster Recovery-Datenträger-Image

Das SDR-Datenträger-Image stellt den Assistenten "Diesen Computer wiederherstellen" zum Wiederherstellen eines Computers zur Verfügung.

Das SDR-Datenträger-Image enthält auch die Tools, die Sie zum Verwalten der Netzwerkkonfiguration des Servers in der Wiederherstellungsumgebung verwenden können. Außerdem sind Dienstprogramme für zusätzliche Wiederherstellungsumgebungsvorgänge, wie zum Beispiel dynamisches Laden von Treibern und Aufrufen einer Eingabeaufforderung, enthalten.

Netzwerk-Tools im Menü:

- Netzwerkdienste starten
- Netzlaufwerk zuordnen
- Einstellungen für Netzwerkverbindung konfigurieren
- IP-Config-Dienstprogramm ausführen
- Ping-Befehl an Remote-Computer senden

Dienstprogramme im Menü:

- Protokolldateien für den technischen Support erfassen
- Protokolldatei anzeigen
- PowerShell starten
- Eingabeaufforderung aufrufen
- Windows boot.ini bearbeiten
- Treiber laden
- Tastatur auswählen

Simplified Disaster Recovery stellt auch ein Festplattenkonfigurations-Tool "Erweiterte Datenträgerkonfiguration" zur Verfügung. Mit "Erweiterte Datenträgerkonfiguration" können Sie erweiterte Festplattenvorgänge auf dem wiederherzustellenden Computer ausführen.

Dazu gehören z. B. Aufgaben wie:

- Erstellen oder Löschen von Datenträgern
- Ändern der Größe eines Datenträgers
- Konvertieren einer einfachen in eine dynamische Festplatte
- Ändern Zuweisen von Laufwerksbuchstaben
- Erstellen von übergreifenden, Stripeset- und gespiegelten Datenträgern

Siehe "Erweiterte [Datenträgerkonfiguration](#page-1000-0) in Verbindung mit dem Assistenten "Computer [wiederherstellen""](#page-1000-0) auf Seite 1001.

Siehe ["Anforderungen](#page-942-0) für die Anwendung von Simplified Disaster Recovery " auf Seite 943.

## Benutzerszenarien, wenn ein Benutzer den Assistenten zum Erstellen eines SDR-Datenträgers startet

Wenn ein Benutzer den Assistenten zum Erstellen eines SDR-Datenträgers startet, prüft dieser zuerst, ob Windows ADK bereits installiert ist. In der Tabelle finden Sie den Ablauf.

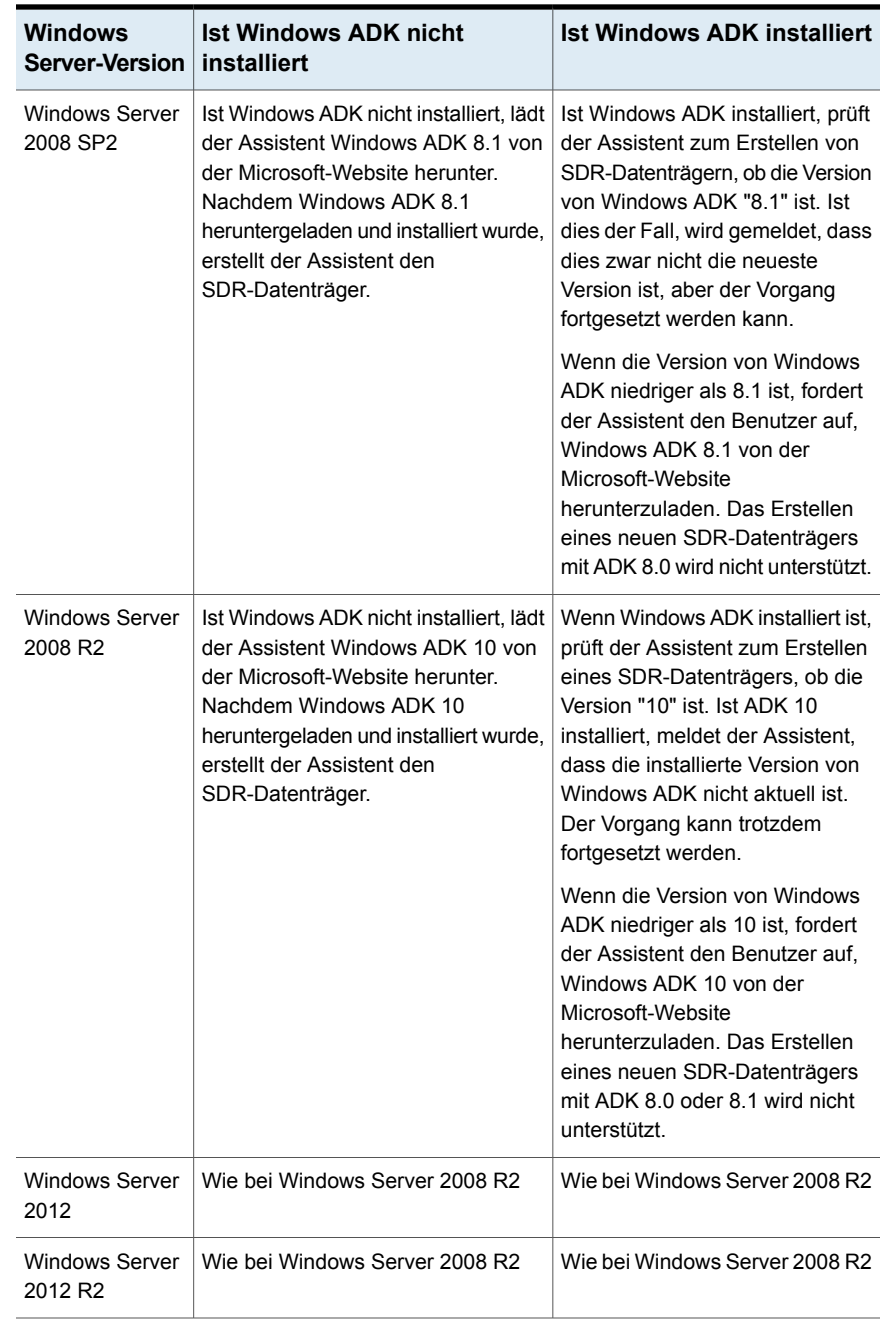

#### **Tabelle 21-4** Benutzerszenarien, wenn ein Benutzer den Assistenten zum Erstellen eines SDR-Datenträgers startet

#### Simplified Disaster Recovery | 983 **Sich vorbereiten, um sich von einem Systemausfall durch die Anwendung von Simplified Disaster Recovery zu erholen**

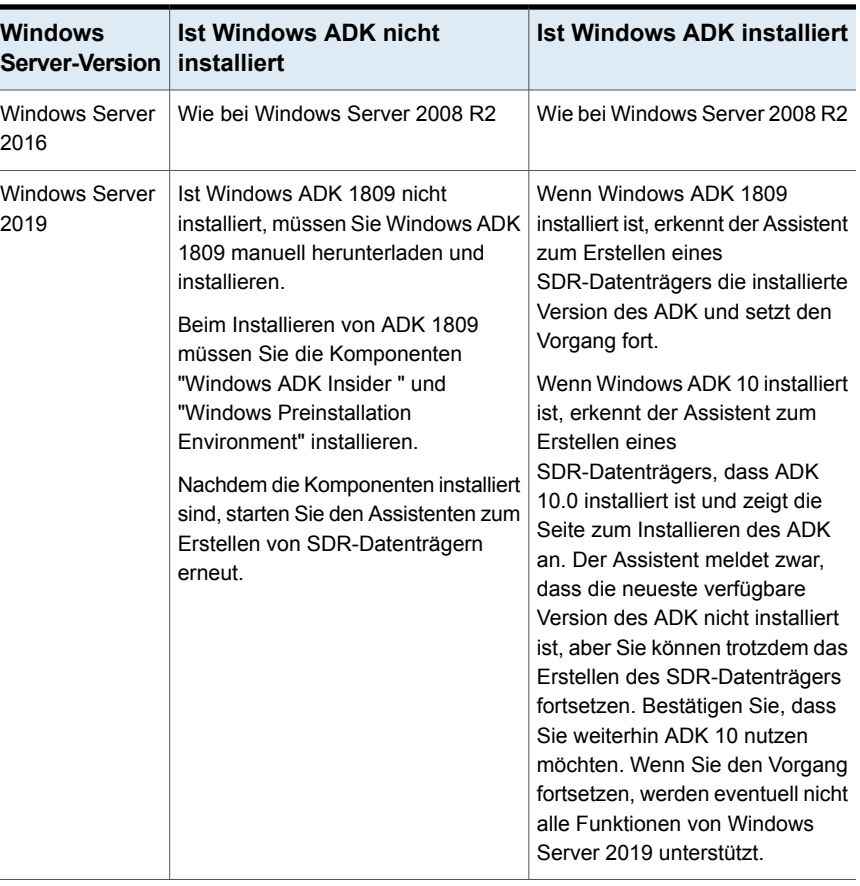

# <span id="page-982-0"></span>**Sich vorbereiten, um sich von einem Systemausfall durch die Anwendung von Simplified Disaster Recovery zu erholen**

Bei einem Systemausfall können Sie mithilfe von Simplified Disaster Recovery (SDR) den Zustand des Computers vor dem Systemausfall wiederherstellen.

Gehen Sie wie folgt vor, um die Wiederherstellung eines Computers vorzubereiten:

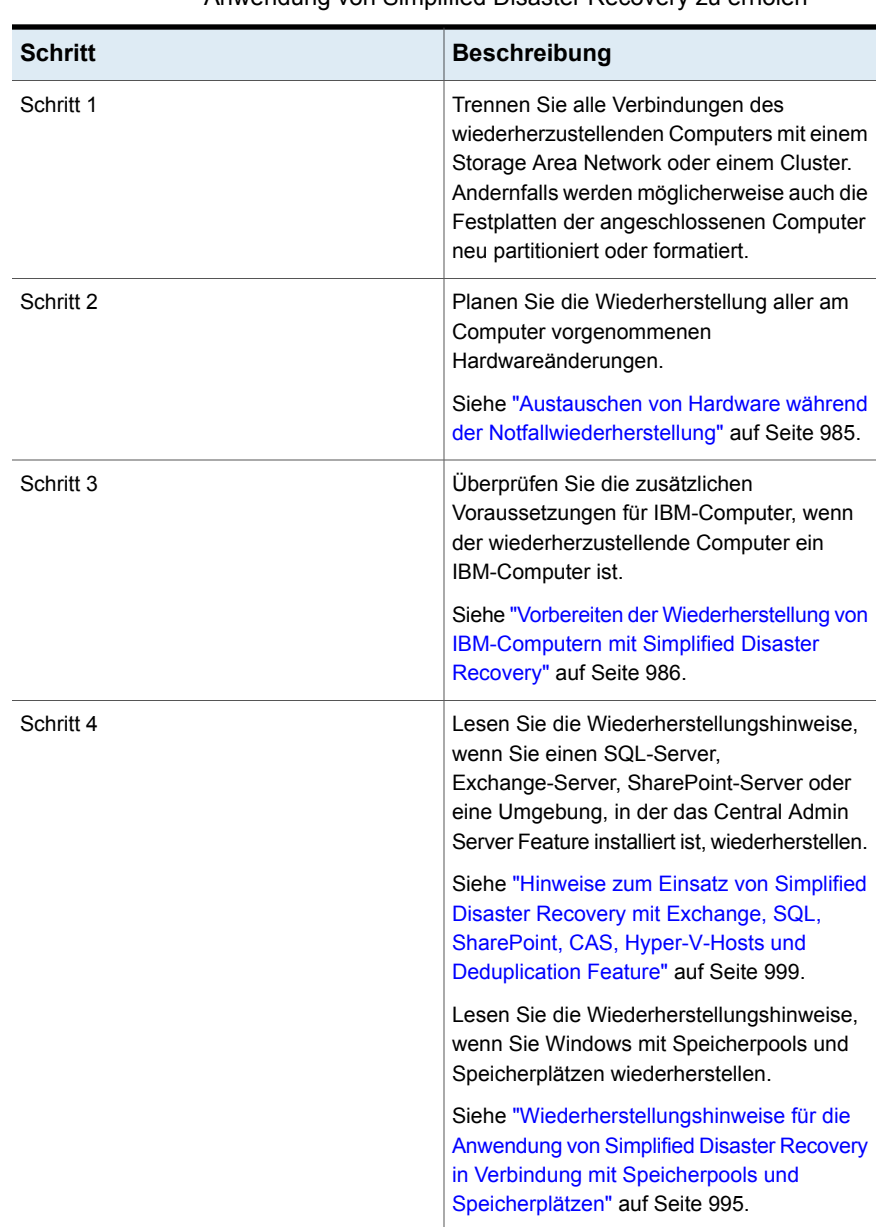

**Tabelle 21-5** Sich vorbereiten, um sich von einem Systemausfall durch die Anwendung von Simplified Disaster Recovery zu erholen

Anschließend können Sie die Wiederherstellung starten.

Simplified Disaster Recovery | 985 **Sich vorbereiten, um sich von einem Systemausfall durch die Anwendung von Simplified Disaster Recovery zu erholen**

> <span id="page-984-0"></span>Siehe ["Wiederherstellen](#page-986-0) eines Computers mithilfe von Simplified Disaster Recovery" auf Seite 987.

## Austauschen von Hardware während der Notfallwiederherstellung

Sie können Simplified Disaster Recovery (SDR) zur Wiederherstellung eines Computers verwenden, der nicht mehr funktioniert. Beispielsweise wenn die Hauptplatine des Computers ausfällt, können Sie die Daten des Computers wiederherstellen, nachdem Sie sie ersetzen. Sie können die Daten auch wiederherstellen, selbst wenn die neue Hauptplatine ein anderes Modell ist oder mehrere Prozessoren enthält.

Wenn Sie planen, die Hardware im wiederherzustellenden Computer auszutauschen, berücksichtigen Sie die folgenden Informationen, bevor Sie SDR zur Wiederherstellung des Computers verwenden.

| <b>Element</b> | <b>Beschreibung</b>                                                                                                    |
|----------------|----------------------------------------------------------------------------------------------------|
| Festplatten    | Die auszutauschenden Festplatten sollten<br>dieselbe Größe wie die ursprünglichen haben<br>oder größer sein.                                                                                                    |
| Systemplatinen | Nachdem Sie die defekte Systemplatine<br>ausgetauscht und SDR zur Wiederherstellung<br>des Computers verwendet haben, müssen<br>Sie die Treiber-CD des<br>Systemplatinenherstellers einlegen, um<br>zusätzliche Funktionen wie z. B.<br>Onboard-Sound und Video neu zu<br>installieren. |

**Tabelle 21-6** Erwägungen bezüglich Hardware beim Wiederherstellen ausgefallener Computer

#### Simplified Disaster Recovery | 986 **Sich vorbereiten, um sich von einem Systemausfall durch die Anwendung von Simplified Disaster Recovery zu erholen**

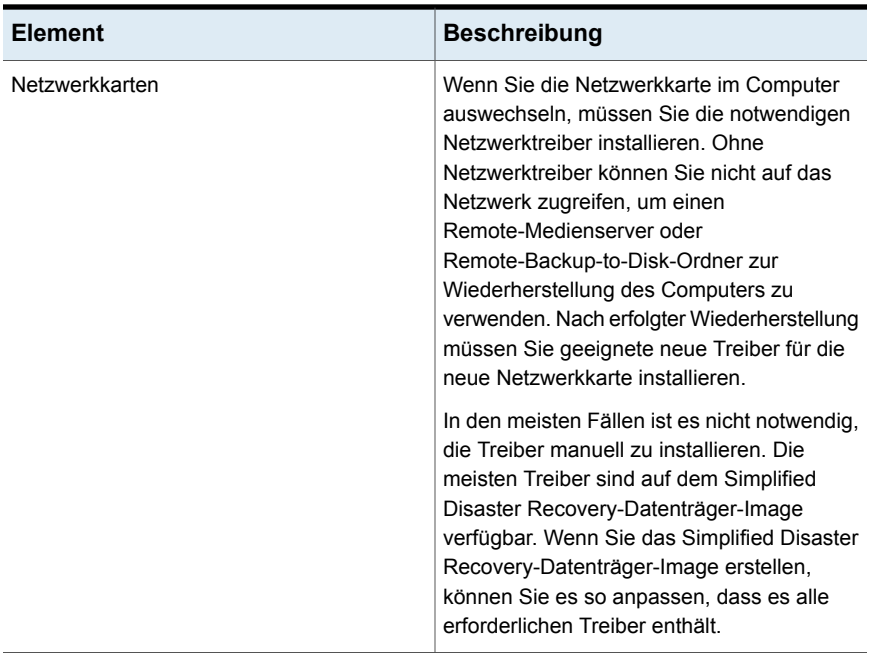

<span id="page-985-0"></span>Siehe ["Wiederherstellen](#page-986-0) eines Computers mithilfe von Simplified Disaster Recovery" auf Seite 987.

# Vorbereiten der Wiederherstellung von IBM-Computern mit Simplified Disaster Recovery

Gehen Sie zum Wiederherstellen eines IBM-Computers mit einer IBM ServeRAID-Karte unter Verwendung von Simplified Disaster Recovery wie folgt vor:

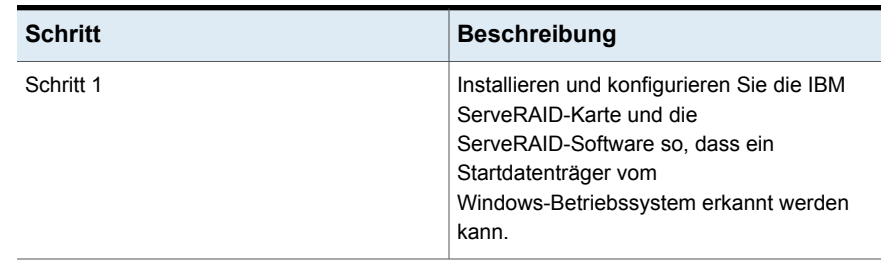

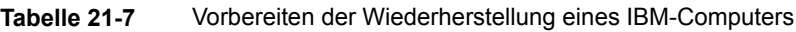

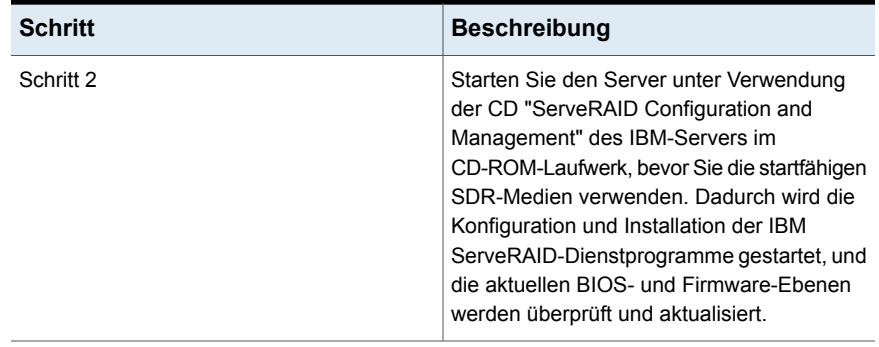

Umfassende Informationen zur Installation von Windows auf einem IBM-Server mit dem ServeRAID-Controller finden Sie in der Dokumentation zu IBM ServeRAID. Erstellen und initialisieren Sie die ServeRAID-Datenträger, sodass die Datenträger vom Windows-Betriebssystem erkannt werden können.

<span id="page-986-0"></span>Siehe ["Wiederherstellen](#page-986-0) eines Computers mithilfe von Simplified Disaster Recovery" auf Seite 987.

# **Wiederherstellen eines Computers mithilfe von Simplified Disaster Recovery**

Mit dem Assistenten "Computer wiederherstellen" für Simplified Disaster Recovery können Sie eine lokale oder Remote-Wiederherstellung eines Backup Exec-Servers oder eines Windows-Computers ausführen.

Sie können eine lokale Wiederherstellung durchführen, wenn alle folgenden Bedingungen erfüllt sind:

- Sie möchten einen Backup Exec-Server oder einen Windows-Computer wiederherstellen.
- Die Backup-Daten für den Computer befinden sich auf den Geräten, die Sie lokal an den Computer anschließen können und auf denen Sie den Assistenten "Computer wiederherstellen" ausführen können.
- Sie können die Notfallwiederherstellungs-Informationsdatei für den zu wiederherstellenden Backup Exec-Server oder Windows-Computer bereitstellen.

**Hinweis:** Wenn der wiederherzustellende Computer auf einem Bandgerät, Deduplizierungsspeicher oder virtuellen Datenträger gesichert wurde, konnte SDR die Notfallwiederherstellungs-Informationsdatei nicht mit den Backup-Sätzen speichern. Sie müssen den Pfad zum Standardspeicherort oder dem alternativen Speicherort für die Notfallwiederherstellungs-Informationsdatei angeben, wenn Sie vom Assistenten "Computer wiederherstellen" dazu aufgefordert werden. Wenn Sie keine Notfallwiederherstellungs-Informationsdatei bereitstellen können, müssen Sie eine manuelle Notfallwiederherstellung durchführen. Weitere Informationen zum Ausführen einer manuellen Notfallwiederherstellung finden Sie in folgenden Abschnitten:

Siehe "Durchführen einer manuellen [Notfallwiederherstellung](#page-1005-0) eines lokalen Backup Exec-Servers auf einem [Windows-Computer"](#page-1005-0) auf Seite 1006.

Siehe "Manuelles Ausführen der [Notfallwiederherstellung](#page-1010-0) eines Remote-Backup Exec-Servers oder Remote-Agent auf einem [Windows-Computer"](#page-1010-0) auf Seite 1011.

**Hinweis:** Wenn Sie Daten auf demselben Computer wiederherstellen und dabei die Option Festplatten löschen und oben gezeigtes Datenträgerlayout erneut erstellen nicht aktivieren, werden die WindowsApps-Ordner unter Windows 8 und höher nicht wiederhergestellt. Der Wiederherstellungsauftrag ist aber dennoch erfolgreich. Microsoft empfiehlt, die WindowsApps-Ordner in den Einstellungen mit der Option "Gerät - Zurücksetzen" wiederherzustellen.

Bei der Wiederherstellung werden möglicherweise die folgenden WindowsApps-Ordner ignoriert:

Der in

HKEY\_LOCAL\_MACHINE\SOFTWARE\Microsoft\Windows\CurrentVersion\Appx\PackageRoot erwähnte Ordner

Der in

HKEY\_LOCAL\_MACHINE\SOFTWARE\Microsoft\Windows\CurrentVersion\Appx\PackageRepositoryRoot erwähnte Ordner

%SystemRoot%\InfusedApps

Sie können eine Remote-Wiederherstellung durchführen, wenn alle folgenden Bedingungen erfüllt sind:

- Sie möchten einen Backup Exec-Server oder einen Windows-Computer wiederherstellen.
- Die Backup-Daten für den Computer befinden sich auf den Geräten, die an einen Backup Exec-Remote-Server angeschlossen sind.

■ Sie haben Netzwerkzugriff auf den Backup Exec-Remote-Server.

Bevor Sie beginnen, überprüfen Sie die Schritte zur Vorbereitung der Wiederherstellung.

Siehe "Sich vorbereiten, um sich von einem [Systemausfall](#page-982-0) durch die Anwendung von [Simplified](#page-982-0) Disaster Recovery zu erholen" auf Seite 983.

Während der Wiederherstellungsvorgänge können Sie den Computer vom aktuellen Backup wiederherstellen. Alternativ dazu können Sie auch ein älteres Point-In-Time-Backup wiederherstellen.

Der Assistent "Computer wiederherstellen" unterstützt die Wiederherstellung von Computern mit verschlüsselten Backup-Sätzen. Wenn die Simplified Disaster Recovery(SDR)-Backups während des Backups verschlüsselt werden, fordert der Assistent Sie auf, für jeden verschlüsselten Backup-Satz, der für die Wiederherstellung erforderlich ist, die Passphrase einzugeben.

Siehe "Verwaltung von [Verschlüsselungscodes"](#page-730-0) auf Seite 731.

Um Daten mithilfe des Assistenten "Computer wiederherstellen" wiederherzustellen, sind folgende Elemente erforderlich:

- Das Simplified Disaster Recovery-Datenträger-Image, das dieselbe Version von Backup Exec haben muss wie der Backup Exec-Server.
- Wenn der wiederherzustellende Computer auf ein Bandgerät, einen Deduplizierungsspeicher oder einen virtuellen Datenträger gesichert wurde, wird die Notfallwiederherstellungs-Informationsdatei nicht mit den Backup-Sätzen gespeichert. Stattdessen müssen Sie den Pfad zum Standardspeicherort oder dem alternativen Speicherort angeben, wenn Sie vom Assistenten "Computer wiederherstellen" dazu aufgefordert werden. Der Standardordner ist "C:*<Backup Exec-Installationsordner>*\Backup Exec\sdr\Data". Wenn die Datei nicht verfügbar ist, können Sie den Computer nicht mit SDR wiederherstellen.
- Der Backup-Satz, der alle kritischen Systemkomponenten für den zu wiederherstellenden Computer enthält.
- Das Startlaufwerk auf dem zu wiederherstellenden Computer muss je nach Betriebssystem und Konfiguration zwischen 3 und 5 GB freien Speicherplatz haben.

**Hinweis:** Wenn ein leerer Bildschirm angezeigt wird und der Computer nach dem Ausführen von SDR nicht neu gestartet wird, vergewissern Sie sich, dass das Startlaufwerk genügend freien Speicherplatz verfügbar hat. Starten Sie anschließend den Computer neu.

- Der zu wiederherstellende Computer muss eine Menge von RAM haben, die größer oder gleich dem für das wiederhergestellte Betriebssystem mindestens erforderlichen Speicherplatz ist.
- Der zu wiederherstellende Computer muss Datenträger mit genügend freiem Speicher für die Daten haben, die Sie vom Backup von kritischen Datenträgern wiederherstellen. Ein Datenträger wird als kritisch betrachtet, wenn er für einen erfolgreichen Start des Computers erforderlich ist.
- Wenn Sie einen Windows-Computer wiederherstellen, bei dem BitLocker-Verschlüsselung aktiviert ist, muss diese nach der Wiederherstellung aktiviert werden. Weitere Informationen zur BitLocker-Laufwerkverschlüsselung finden Sie in der Microsoft-Dokumentation.
- Wenn der Computer, den Sie wiederherstellen möchten, ein RAID-Setup enthält, müssen Sie möglicherweise zuerst das RAID konfigurieren, bevor Sie ihn mit dem SDR-Datenträger starten. Verwenden Sie die RAID-Software des Computerherstellers, um das RAID-System zu konfigurieren.
- Lesen Sie gegebenenfalls die folgenden Wiederherstellungshinweise:
	- Siehe ["Wiederherstellungshinweise](#page-994-0) für die Anwendung von Simplified Disaster Recovery in Verbindung mit Speicherpools und [Speicherplätzen"](#page-994-0) auf Seite 995.
	- Siehe "Hinweise zum Einsatz von Simplified Disaster Recovery mit [Exchange,](#page-998-0) SQL, SharePoint, CAS, [Hyper-V-Hosts](#page-998-0) und Deduplication Feature" auf Seite 999.

**Hinweis:** Boot-Manager, z. B. System Commander oder OS/2 Boot Manager, können mit SDR nicht wiederhergestellt werden. Boot-Manager werden normalerweise auf einer sehr niedrigen Ebene installiert, die Backup Exec nicht schützen kann. Der OS/2 Boot Manager befindet sich beispielsweise auf einer separaten Festplatte, auf die Backup Exec nicht zugreifen kann. Angesichts der Vielzahl verfügbarer Boot-Manager kann der Computer bei einer SDR-Wiederherstellung möglicherweise selbst dann nicht mehr gestartet werden, wenn das Betriebssystem wiederhergestellt wurde. Um dieses Problem zu lösen, können Sie den Boot-Manager erneut installieren.

#### **So stellen Sie einen Computer mithilfe des Assistenten "Computer wiederherstellen" wieder her**

- **1** Legen Sie den startfähigen Simplified Disaster Recovery-Datenträger ins CDoder DVD-Laufwerk des wiederherzustellenden Computers ein, und starten Sie den Computer.
- **2** Klicken Sie im Bildschirm "Endbenutzerlizenzvereinbarung" auf "Akzeptieren".
- **3** Klicken Sie im Begrüßungsbildschirm von Simplified Disaster Recovery auf **"Computer wiederherstellen"**.
- **4** Klicken Sie links auf "Netzwerk" und dann auf "Einstellungen für Netzwerkverbindung konfigurieren".
- **5** Wählen Sie die entsprechende Netzwerkadapterkonfiguration und klicken Sie auf "OK".
- **6** Sie haben folgende Möglichkeiten:

Die Backup-Daten für diesen Computer befinden sich auf den Geräten, die an einen Backup Exec-Remote-Server angeschlossen sind (Remote-Wiederherstellung).

Gehen Sie dazu in folgender Reihenfolge vor:

- Klicken Sie auf "Die Daten befinden sich auf Geräten, die an einen Backup Exec-Remote-Server angeschlossen sind".
- Geben Sie den Namen und die Domäne des Backup Exec-Remote-Servers ein, auf dem sich die Backup-Daten befinden, sowie gültige Administrator- oder entsprechende Identifikationsdaten ein.
- (Optional) Zum Konfigurieren der Netzwerkadapter-Einstellungen klicken Sie auf "Netzwerkadapter-Einstellungen konfigurieren", und führen Sie dann einen der folgenden Schritte durch:
	- Um jedem erkannten Netzwerkadapter eine statische IP-Adresse zuzuweisen, wählen Sie die entsprechenden Optionen aus und klicken Sie auf "OK".
	- Klicken Sie zum Konfigurieren eines IPv6-Netzwerkcontrollers auf "IPv6 konfigurieren", wählen Sie die entsprechenden Optionen aus, und klicken Sie dann auf "OK".
- (Optional) Klicken Sie zum Laden der Netzwerkadaptertreiber auf "Netzwerkadaptertreiber laden". Klicken Sie dann für jeden deaktivierten Netzwerkcontroller, den der Assistent erkennt, auf "Treiber installieren". Navigieren Sie zu dem Gerät, das den Netzwerkcontroller-Treiber enthält, und klicken Sie auf "Öffnen". Wählen Sie den Treiber aus und klicken Sie erneut auf "Öffnen".
- Klicken Sie auf "Weiter".

Wenn der wiederherzustellende Computer Gehen Sie dazu in folgender Reihenfolge auf lokal angeschlossenen Geräten, z. B. vor:

Bandlaufwerken, Wechslern, Plattenspeichergeräten oder Plattenkassettengeräten, gesichert wurde (lokale Wiederherstellung)

- Klicken Sie auf "Die Daten befinden sich auf Geräten, die lokal an diesen Computer angeschlossen sind".
- Geben Sie gültige Administrator- oder entsprechende Identifikationsdaten ein, wenn Sie dazu aufgefordert werden, und klicken Sie dann auf "Weiter".
- **7** Wählen Sie die Notfallwiederherstellungs-Informationsdatei, die Sie verwenden möchten, und klicken Sie dann auf "Weiter".

**Hinweis:** Backup Exec unterstützt standardmäßig die neuesten drei vollen SDR-Backup-Ketten, die für die Systemwiederherstellung mit SDR erforderlich sind. Jede Backup-Kette enthält einen vollständigen Backup-Satz, ihre abhängigen inkrementellen und differenziellen Backups und deren doppelten Backup-Sätze.

- **8** Wählen Sie die Backup-Sätze aus, die Sie zur Wiederherstellung des Computers verwenden möchten, und klicken Sie auf "Weiter".
- **9** Wählen Sie das Speichergerät mit den Backup-Daten für den Computer aus und klicken Sie auf "Weiter".
- **10** Sie haben folgende Möglichkeiten:

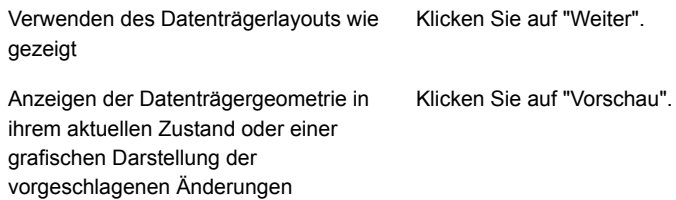

Installieren der erforderlichen SCSI- oder Gehen Sie dazu in folgender Reihenfolge vor: RAID-Controller-Treiber

- Klicken Sie auf "Speichercontroller-Treiber laden".
- Klicken Sie für jeden deaktivierten Netzwerkcontroller, den der Assistent erkennt, auf "Treiber installieren".
- Navigieren Sie zu dem Gerät, das den Netzwerkcontroller-Treiber enthält, und klicken Sie auf "Öffnen".
- Wählen Sie den Treiber aus und klicken Sie erneut auf "Öffnen".

übereinstimmende Datenträger angezeigt Datenträgern gehen verloren. Automatisches Erstellen eines Datenträgerlayouts auf den verfügbaren Festplatten, wenn in der vereinfachten Ansicht des Datenträgerlayouts nicht werden

Ändern der Datenträgergrößen oder andere Datenträgervorgänge

Aktivieren Sie die Option "Festplatten löschen und oben gezeigtes Datenträgerlayout erneut erstellen". Die vorhandenen Daten auf diesen

Klicken Sie auf "Erweiterte Datenträgerkonfiguration".

Siehe "Erweiterte [Datenträgerkonfiguration](#page-1000-0) in Verbindung mit dem [Assistenten](#page-1000-0) "Computer [wiederherstellen""](#page-1000-0) auf Seite 1001.

**11** Lesen Sie die "Wiederherstellungsübersicht" und klicken Sie auf "Zurück", um Änderungen vorzunehmen, oder auf "Wiederherstellung", um die Wiederherstellung zu starten.

**12** Wenn Sie einen Backup Exec-Server wiederherstellen, auf dem Backup Exec 15 oder höher ausgeführt wird, wählen Sie den entsprechenden Datenbankverschlüsselungscode aus und klicken Sie dann auf "Weiter".

**Hinweis:** Unter Backup Exec 15 und höher ist ein Datenbankverschlüsselungscode zum Zugreifen auf die Backup Exec-Datenbank erforderlich. Wenn Sie fortfahren, ohne den Datenbankverschlüsselungscode einzugeben, werden Sie aufgefordert, ihn einzugeben, wenn Sie Backup Exec neu starten.

**13** Wenn die Wiederherstellung abgeschlossen ist, können Sie beliebige oder alle folgenden Aktionen durchführen:

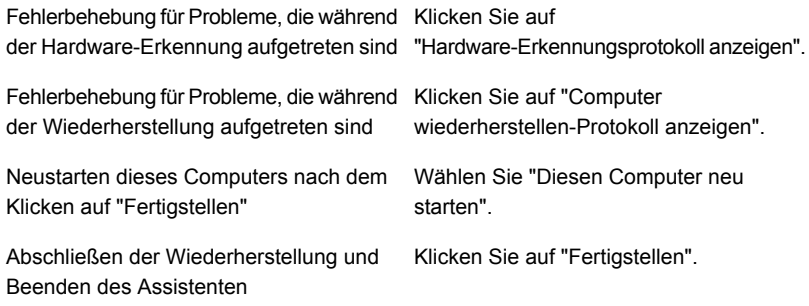

<span id="page-994-0"></span>**Hinweis:** Wenn der wiederhergestellte Computer mehrere Festplatten enthält, stellen Sie sicher, dass im Computer-BIOS der Start des Computers über die Festplatte mit dem Windows-Betriebssystem konfiguriert ist. Das BIOS-Menü können Sie auf vielen Computern durch Drücken der Taste F2 oder Entf auf der Computertastatur aufrufen.

# Wiederherstellungshinweise für die Anwendung von Simplified Disaster Recovery in Verbindung mit Speicherpools und Speicherplätzen

Sie können Simplified Disaster Recovery (SDR) für Windows mit Speicherplätzen und Speicherpools anhand der in der folgenden Tabelle beschriebenen Szenarien durchführen:

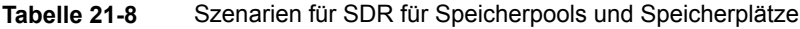

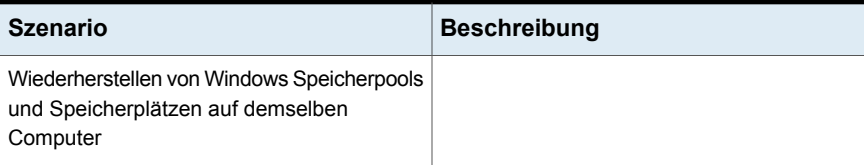

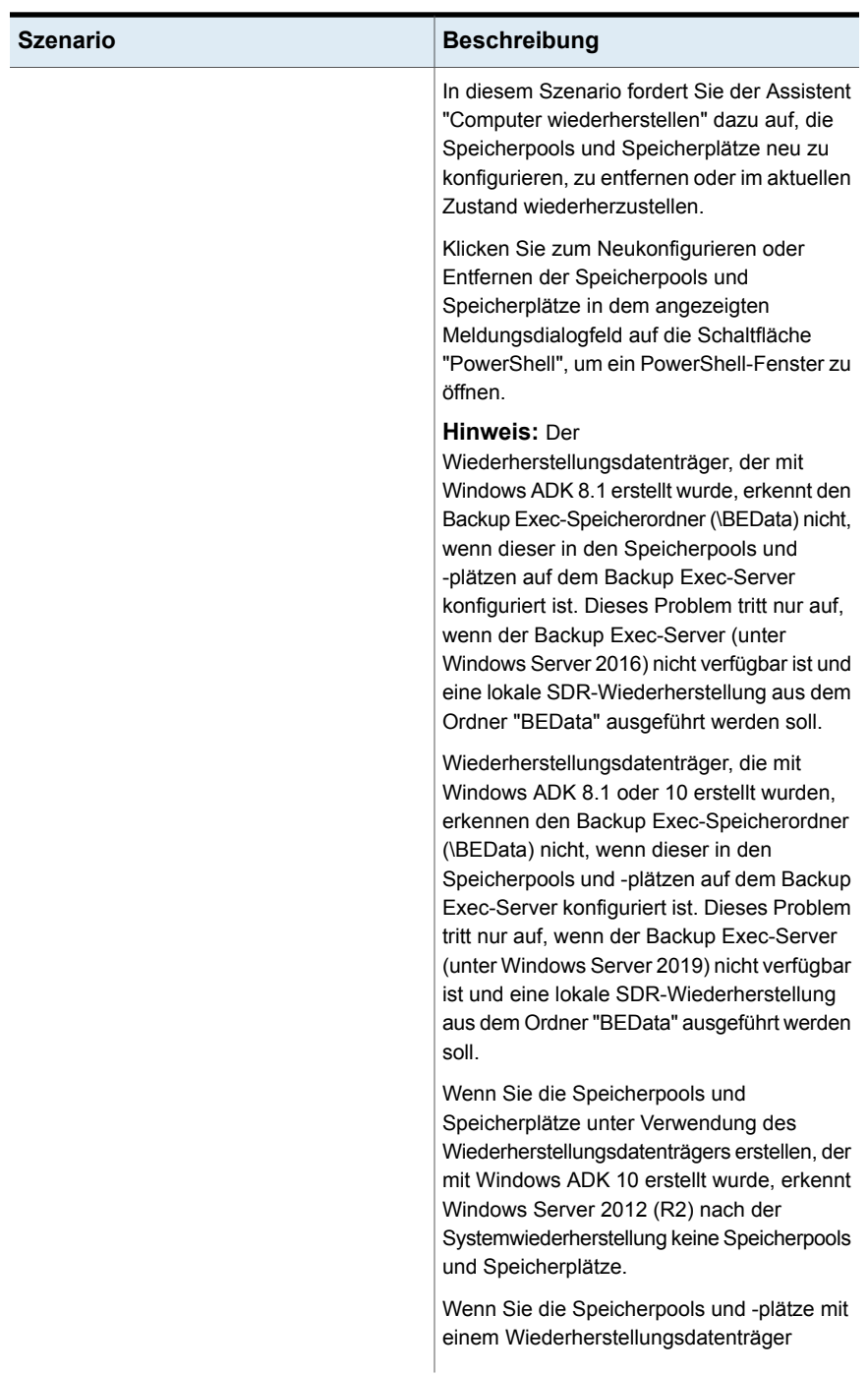

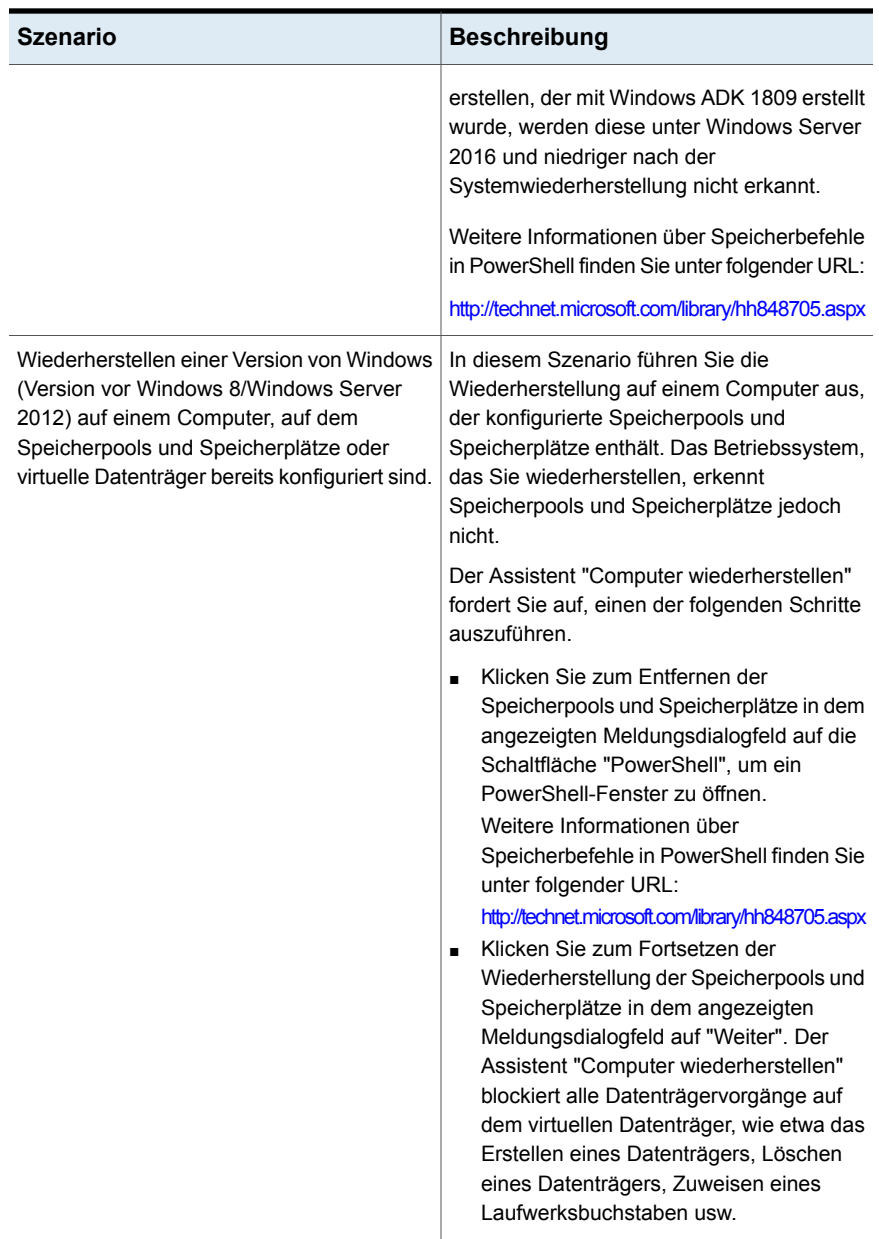

## **Einschränkungen für die Wiederherstellung von Speicherpools und Speicherplätzen**

Der Assistent "Computer wiederherstellen" ordnet Datenträger automatisch ihren ursprünglichen virtuellen Datenträgern oder Speicherplätzen zu, wenn Sie die Wiederherstellung auf demselben Computer ausführen. Führen Sie die Wiederherstellung nicht auf demselben Computer durch, müssen Sie PowerShell und die erweiterte Datenträgerkonfiguration für SDR verwenden, um die Datenträger manuell den virtuellen Datenträgern oder Speicherplätzen zuzuordnen.

Der Assistent "Computer wiederherstellen" lässt das Zuordnen von Start-, Systemund Wiederherstellungsdatenträgern zu virtuellen Datenträgern nicht zu.

<span id="page-998-0"></span>Siehe "Erweiterte [Datenträgerkonfiguration](#page-1000-0) in Verbindung mit dem Assistenten "Computer [wiederherstellen""](#page-1000-0) auf Seite 1001.

Hinweise zum Einsatz von Simplified Disaster Recovery mit Exchange, SQL, SharePoint, CAS, Hyper-V-Hosts und Deduplication Feature

> Lesen Sie die folgenden Wiederherstellungshinweise, wenn Sie einen SQL-Server, Exchange-Server, SharePoint-Server oder eine Umgebung, in der Central Admin Server Feature installiert ist, wiederherstellen.

## **Microsoft SQL Server: Hinweise zur Wiederherstellung**

Nachdem der Windows-Server unter Verwendung von Simplified Disaster Recovery (SDR) wiederhergestellt wurde, ersetzt SDR die beschädigten Master- und Modelldatenbanken automatisch durch Kopien der Master- und Modell-Datenbanken. Nachdem SQL neu gestartet wurde und das neueste Master-Datenbank-Backup sowie alle anderen Systemdatenbanken wiederhergestellt wurden, müssen Sie noch alle Benutzerdatenbanken wiederherstellen. Sie können den Backup Exec-Wiederherstellungsassistenten verwenden, um die letzten Backups wiederherzustellen.

## **Microsoft Exchange: Hinweise zur Wiederherstellung**

Nachdem Sie den Windows-Server mit Simplified Disaster Recovery (SDR) wiederhergestellt haben, verwenden Sie den Backup Exec-Wiederherstellungsassistenten, um die Exchange Server-Datenbanken aus den neuesten Exchange Server-Datenbank-Backups wiederherzustellen.

## **SharePoint Portal Server: Hinweise zur Wiederherstellung**

Sie können Simplified Disaster Recovery (SDR) zur Wiederherstellung eines Windows-Servers verwenden, auf dem SharePoint Portal-Server installiert ist. Nachdem Sie den Windows-Computer wiederhergestellt haben, müssen Sie ihn neu starten. Nach dem Neustart des Computers ist die SharePoint Portal Server zwar installiert, ist aber nicht funktionsfähig. Sie müssen SharePoint Portal-Server entfernen und erneut installieren, bevor die SharePoint-Daten wiederhergestellt werden können.

### **Central Admin Server Feature (CAS) – Wiederherstellungshinweise**

Wenn Sie SDR zum Wiederherstellen eines Computers in einer CAS-Umgebung verwenden, können Sie den Remote-Wiederherstellungsauftrag an eines der beiden folgenden Ziele senden:

- Den zentralen Administrationsserver.
- Den verwalteten Backup Exec-Server, der den ursprünglichen Backup-Auftrag ausführte.

## **Microsoft Hyper-V-Hosts**

Nachdem Sie SDR verwenden, um den Windows-Server wiederherzustellen, verwenden Sie den Backup- Exec-Wiederherstellungsassistenten, um den Microsoft Hyper-V-Host aus den neuesten Backups wiederherzustellen.

## **Backup Exec Deduplication Feature - Wiederherstellungshinweise**

Wenn Backup Exec Deduplication Feature installiert ist und Sie Deduplizierungsspeichergeräte verwenden, beachten Sie die folgenden Punkte:

- Wenn Sie auf den lokalen Backup Exec-Server sichern, wählen Sie kein Deduplizierungsspeichergerät auf dem Server als Zielspeichergerät aus. Der Assistent "Diesen Computer wiederherstellen" kann Daten aus einem lokalen Deduplizierungsspeichergerät nicht wiederherstellen.
- Simplified Disaster Recovery (SDR) kann kein Deduplizierungsspeichergerät wiederherstellen.
- Bevor Sie mithilfe von SDR einen Remote-Computer wiederherstellen können, der unter Verwendung der Client-seitigen Deduplizierung gesichert wurde, müssen Sie zuerst das Gerät für den Direktzugriff löschen. Siehe "Wählen von [Speichergeräten](#page-1072-0) für die gemeinsame Nutzung über [Direktzugriff"](#page-1072-0) auf Seite 1073.

Wenn Sie SDR verwenden, um einen Backup Exec-Server wiederherzustellen, der einen Deduplizierungsspeichergerät enthält, müssen Sie Folgendes beachten:

■ Vorhandene Backup-Sätze, die zum Deduplizierungsspeichergerät geschickt wurden, nachdem es gesichert wurde, können nicht wiederhergestellt werden. ■ Das Deduplizierungsspeichergerät ist möglicherweise nach der Wiederherstellung nicht verwendbar.

Sie können eine manuelle Notfallwiederherstellung auch dann verwenden, um Deduplizierungsspeicher und OpenStorage-Geräte wiederherzustellen.

Siehe "Methoden für das [Wiederherstellen](#page-257-0) von Daten in Backup Exec" auf Seite 258.

Siehe "Notfallwiederherstellung des [Deduplizierungsspeichergeräts](#page-1084-0) " auf Seite 1085.

Siehe "Pfad zur [Notfallwiederherstellung-Informationsdatei"](#page-955-0) auf Seite 956.

Siehe "Festlegen oder Ändern des alternativen [Speicherorts](#page-953-0) für die [Notfallwiederherstellungs-Informationsdatei"](#page-953-0) auf Seite 954.

<span id="page-1000-0"></span>Siehe "Infos zu Central Admin Server [Feature"](#page-1449-0) auf Seite 1450.

# **Erweiterte Datenträgerkonfiguration in Verbindung mit dem Assistenten "Computer wiederherstellen"**

Der Assistent "Computer wiederherstellen" stellt die Festplatten mit derselben Größe wieder her, die sie vor dem Systemausfall hatten. Wenn die Festplatte im ausgefallenen Computer größer als die Festplatte vor dem Systemausfall ist, führt dies möglicherweise zu ungenutztem und nicht zugewiesenem Speicherplatz. Sie können die erweiterte Datenträgerkonfiguration ausführen, um die Datenträgergrößen zu ändern, um die größere Festplattengröße zu berücksichtigen.

Im Folgenden finden Sie ein Beispiel dafür, warum die Größe von Festplatten angepasst werden sollte:

Die Hardware des Computers vor dem Notfall enthielt eine 40-GB-Festplatte mit zwei Datenträgern mit jeweils 20 GB. Sie ersetzen die Festplatte durch ein 90-GB-Modell. SDR verwendet dann die Notfallwiederherstellungs-Informationsdatei, um die Festplattenpartitionstabelle auf der Grundlage der Partitionsinformationen von der ursprünglichen 40-GB-Festplatte neu zu erstellen. Dadurch werden auf der neuen 90-GB-Festplatte nur 40 GB Speicherplatz zugewiesen und die Partitionszuweisung besteht aus zwei Partitionen von je 20 GB.

Sie können auf "Erweiterte Datenträgerkonfiguration" über den Assistenten "Computer wiederherstellen" zugreifen.

**Hinweis:** Sie sollten mit dem Konzept der Microsoft-Datenträgerverwaltung vertraut sein, bevor Sie "Erweiterte Datenträgerkonfiguration" ausführen.

Die folgende Tabelle enthält Informationen zu den zusätzlichen Datenträgervorgängen, die Sie mit "Erweiterte Datenträgerkonfiguration" ausführen können.

| <b>Aufgabe</b>                      | <b>Beschreibung</b>                                                                                                    |
|-------------------------------------|----------------------------------------------------------------------------------------------------|
| Einfachen Datenträger erstellen     | Ein einfacher Datenträger ist eine Partition<br>auf einem Datenträger, der ein Dateisystem<br>enthält                                                                                                    |
| Datenträger formatieren             | Datenträger müssen formatiert werden, bevor<br>Daten auf ihnen gespeichert werden können.                                                                                                    |
| Größe eines Datenträgers erweitern  | Wenn ein Datenträger nicht zugewiesenen<br>Speicherplatz enthält, der sich neben einem<br>funktionsfähigen Datenträger befindet,<br>können Sie den Datenträger erweitern, um<br>den freien Speicherplatz einzuschließen. Um<br>den Datenträger zu erweitern, muss er<br>entweder unkomprimiert oder mit dem<br>Windows-NTFS-Dateisystem formatiert sein. |
| Größe eines Datenträgers reduzieren | Sie können die Größe eines Datenträgers<br>verringern, indem Sie den Datenträger auf<br>den zusammenhängenden, nicht<br>zugewiesenen Speicherplatz verkleinern, der<br>sich auf demselben Datenträger befindet.                                                                                                    |
|                                     | Wenn Sie einen Datenträger verkleinern,<br>müssen Sie ihn nicht neu formatieren.<br>Gewöhnliche Dateien werden automatisch<br>auf dem Datenträger verschoben, um den<br>neuen, nicht zugewiesenen Speicherplatz zu<br>erstellen.                                                                                                    |

**Tabelle 21-9** Aufgaben von "Erweiterte Datenträgerkonfiguration"

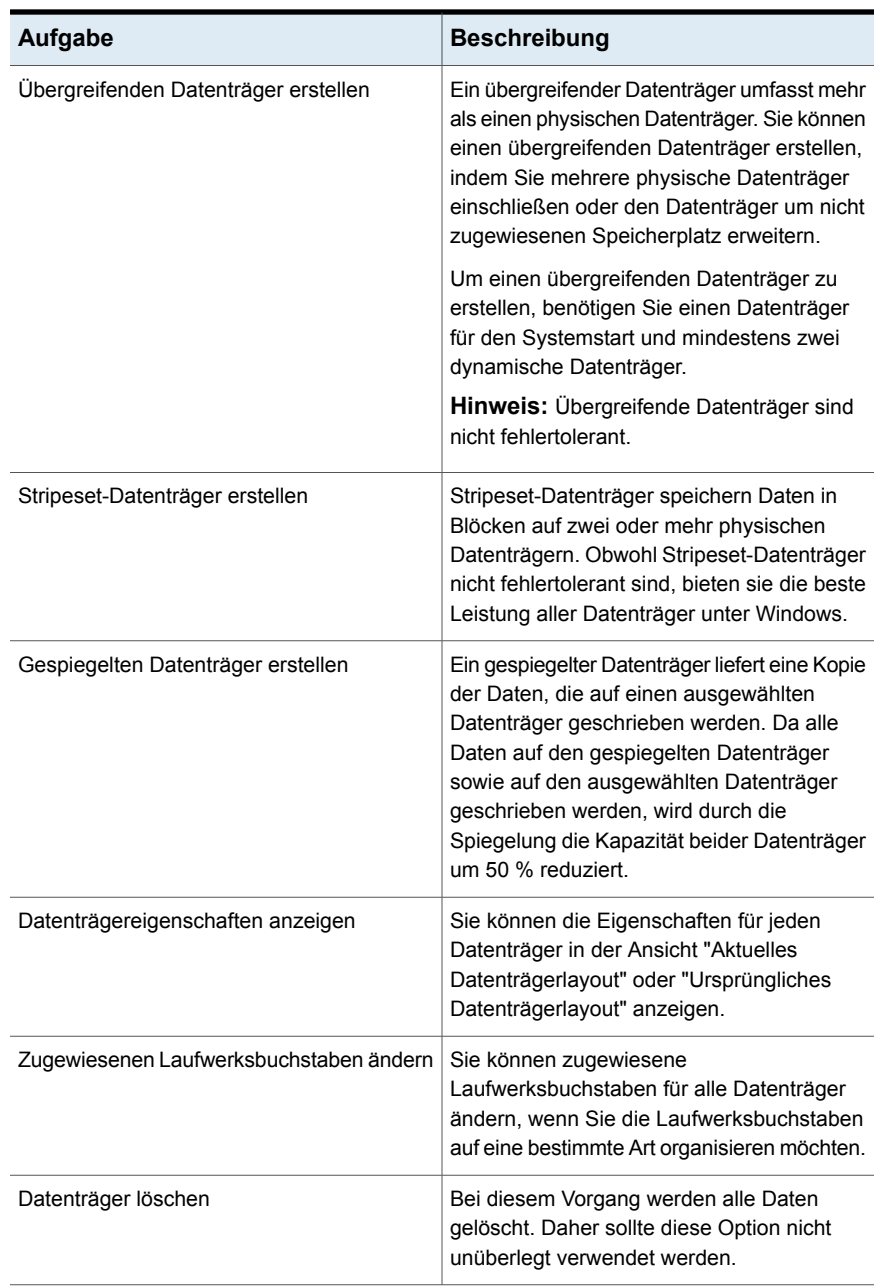

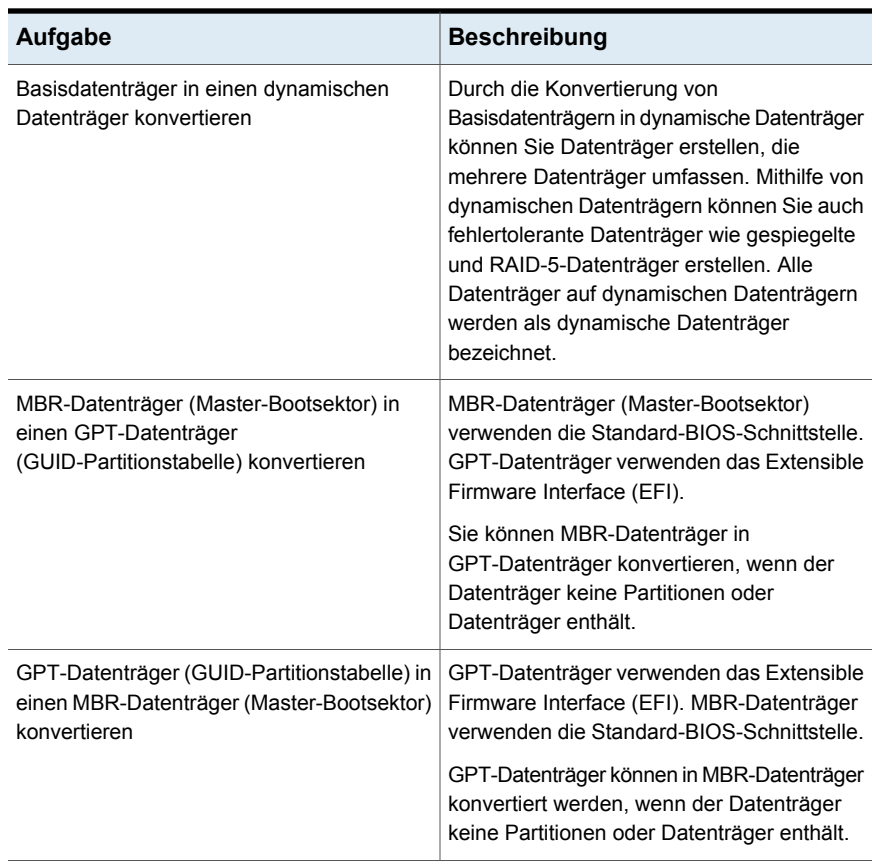

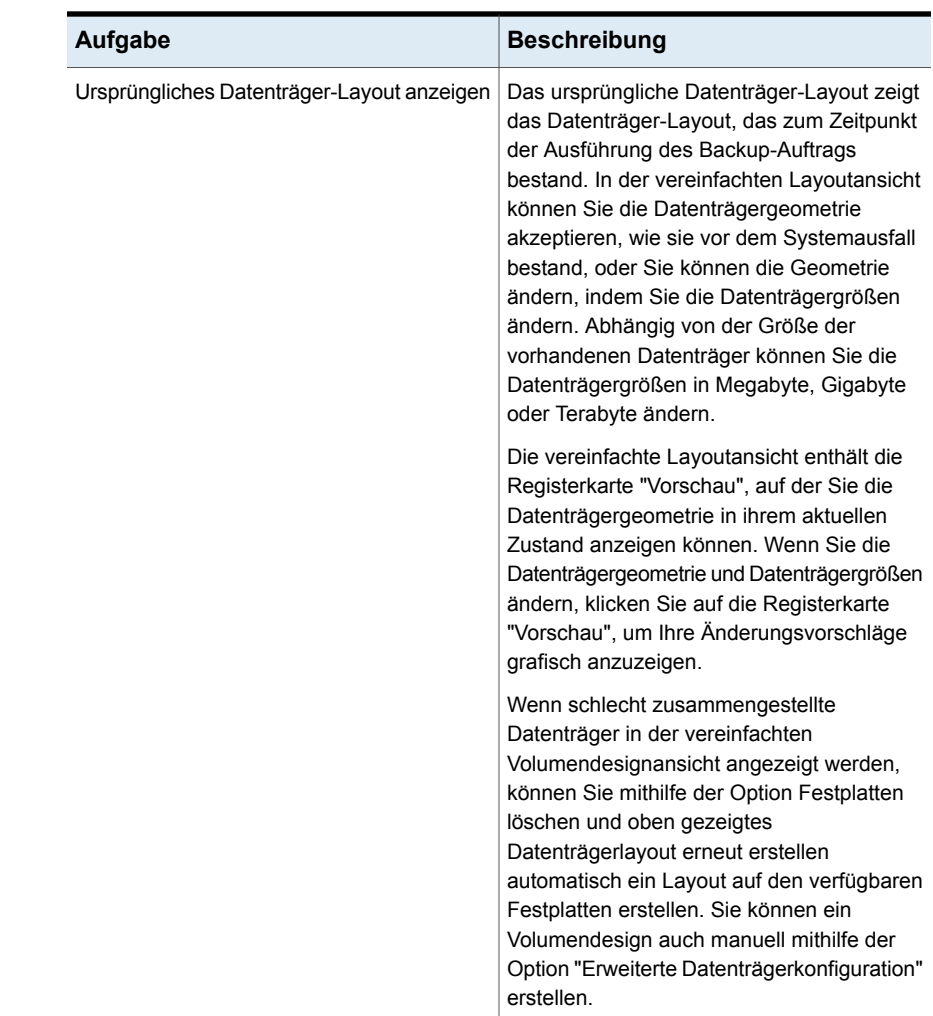

# **Manuelles Ausführen der Notfallwiederherstellung**

Sie sollten die Notfallwiederherstellung in folgenden Situationen manuell ausführen:

- Simplified Disaster Recovery ist nicht verfügbar oder schlug fehl
- Windows wurde beschädigt und kann nicht mit den EDR-Datenträgern wiederhergestellt werden.
- Auf der Festplatte, auf der sich Windows befindet, ist ein nicht behebbarer Fehler aufgetreten, der eine Neuformatierung des Datenträgers erfordert.

■ Die Festplatte, auf der sich Windows befindet, muss ausgetauscht werden.

Informationen zum manuellen Ausführen der Notfallwiederherstellung eines lokalen Backup Exec-Servers auf einem Windows-Computer finden Sie im folgenden Abschnitt:

Siehe "Durchführen einer manuellen [Notfallwiederherstellung](#page-1005-0) eines lokalen Backup Exec-Servers auf einem [Windows-Computer"](#page-1005-0) auf Seite 1006.

Informationen zum manuellen Ausführen der Notfallwiederherstellung eines Remote-Backup Exec-Servers oder Remote-Agent auf einem Windows-Computer finden Sie im folgenden Abschnitt:

<span id="page-1005-0"></span>Siehe "Manuelles Ausführen der [Notfallwiederherstellung](#page-1010-0) eines Remote-Backup Exec-Servers oder Remote-Agent auf einem [Windows-Computer"](#page-1010-0) auf Seite 1011.

## Durchführen einer manuellen Notfallwiederherstellung eines lokalen Backup Exec-Servers auf einem Windows-Computer

Dieses Verfahren stellt das Betriebssystem des Computers auf den Zustand vor dem Notfall wieder her. Dabei werden auch Ihre Datendateien wiederhergestellt, mit Ausnahme derjenigen, die durch einen Backup Exec-Agent, wie zum Beispiel den Agent for Microsoft Exchange Server, geschützt werden. Wenn Daten von Backup Exec-Agents geschützt werden, lesen Sie im Backup Exec-Administratorhandbuch den Abschnitt zum Wiederherstellen der vom Agent geschützten Daten , bevor Sie die Notfallwiederherstellung starten. Stellen Sie die vom Agent geschützten Daten wieder her, wenn die Systemwiederherstellung abgeschlossen ist. Dieses Verfahren enthält die (nicht) autoritative Wiederherstellung von Active Directory für einen Domänencontroller.

Diese Schritte sind nur für die manuelle Notfallwiederherstellung gedacht. Wenn Simplified Disaster Recovery (SDR) für den Computer aktiviert ist, sollten Sie SDR für die Notfallwiederherstellung verwenden.

Die folgenden Elemente sind für die manuelle Notfallwiederherstellung eines lokalen Computers erforderlich:

- Ein aktuelles vollständiges Backup des Computers, dessen Betriebsfähigkeit wiederhergestellt werden soll, und alle nachfolgenden inkrementellen bzw. Differenzial-Backups.
- Das Windows-Installationsmedium
- Backup Exec-Installationsmedium.
- Der Datenbankverschlüsselungscode, der zum Schützen der Backup Exec-Datenbank verwendet wurde. Sie müssen den Code in einen sicheren Speicherort exportieren und dann abrufen, um die Wiederherstellung abzuschließen.
- Ein Speichergerät (z. B. Bandlaufwerk oder Wechsler) muss an den Computer angeschlossen werden, der wiederhergestellt werden soll.
- Wenn Sie eine autoritative Wiederherstellung auf einem Domänencontroller durchführen möchten, müssen Sie die DSRM-Identifikationsdaten angeben.

**Hinweis:** Wenn Sie einen Windows-Computer wiederherstellen, bei dem BitLocker-Verschlüsselung aktiviert ist, muss diese nach der Wiederherstellung erneut aktiviert werden. Weitere Informationen zur BitLocker-Laufwerksverschlüsselung finden Sie in der Microsoft-Dokumentation.

Während dieses Verfahrens sollten Sie sich immer mit dem Administratorkonto oder einem äquivalenten Konto bei Windows einloggen.

So führen Sie eine manuelle Notfallwiederherstellung eines lokalen Backup Exec-Servers auf einen Windows-Computer aus

1. Installieren Sie die ursprüngliche Version von Windows. Installieren Sie anschließend dieselben Service Packs und Patches, die vorher installiert waren.

Beachten Sie Folgendes:

- Soll der Computer nach einem vollständigen Festplattenausfall wiederhergestellt werden, verwenden Sie das Windows-Setup, um den neuen Datenträger während der Installation zu partitionieren und zu formatieren. Diese Installation von Windows ist notwendig, damit Backup Exec ein Ziel für die Wiederherstellung des Systems hat. Der Computername, das Windows-Verzeichnis und das Dateisystem (z. B. NTFS) müssen mit denen der vorherigen Windows-Installation übereinstimmen. Diese Grundinstallation wird durch die gesicherte Version überschrieben, die die Systemkonfiguration, die Anwendungseinstellungen und die Sicherheitseinstellungen wiederherstellt.
- Wenn der Computer ein Domänencontroller in einer bestimmten Domäne oder Arbeitsgruppe war, treten Sie der Domäne oder Arbeitsgruppe nicht bei. Klicken Sie im Dialogfeld "Computernamen ändern" auf "Mehr...", um manuell ein Domänensuffix an den Computernamen anzuhängen, das dem ursprünglichen Domänen- oder Arbeitsgruppensuffix entspricht.

Ändern Sie den neuen Computernamen in den ursprünglichen Namen, indem Sie folgende Schritte in der angegebenen Reihenfolge ausführen:

■ Klicken Sie unter "Systemeigenschaften" auf der Registerkarte "Computername" auf "Ändern".

**Hinweis:** Wenn die Domäne oder Arbeitsgruppe verbunden ist, müssen Sie die Vertrauensbeziehung nach der Wiederherstellung und dem Neustart wiederherstellen.

- Klicken Sie im Dialogfeld "Computernamen- bzw. -domänenänderungen" auf "Mehr".
- Bei Bedarf aktivieren Sie das Kontrollkästchen "Primäres DNS-Suffix bei Domänenmitgliedschaftsänderung ändern" und klicken Sie dann auf "OK".
- Starten Sie den Computer neu.
- 2. Installieren Sie Backup Exec in einem anderen Verzeichnis als dem ursprünglichen (eine temporäre Installation). Während dieses Verfahrens sollten Sie sich immer mit dem Administratorkonto oder einem äquivalenten Konto bei Windows einloggen.

**Hinweis:** Nach Abschluss der Wiederherstellung kann diese Installation von Backup Exec entfernt werden.

3. Starten Sie Backup Exec, und fügen Sie das erforderliche Speichergerät hinzu, indem Sie auf die Registerkarte "Speicher" und dann auf "Speicher konfigurieren" klicken.

Dieses Speichergerät ist das Band, auf dem sich der Backup-Satz befindet, oder der Datenträgerpfad, in dem sich die Backup-Dateien befinden.

**Hinweis:** Wenn Sie ein Festplattenspeichergerät verwenden, um den lokalen Backup Exec-Server wiederherzustellen, schließen Sie das ursprüngliche Festplattenspeichergerät nicht ein. Sorgen Sie dabei dafür, dass zwischen dem Speichergerät für die Wiederherstellung und dem ursprünglichen Speichergerät kein Konflikt verursacht wird.

- 4. Klicken Sie auf der Registerkarte "Speicher" auf "Inventar und Katalog", um Medien zu inventarisieren und zu katalogisieren, die die neuesten vollständigen, inkrementellen und differenziellen Backups des wiederherzustellenden Computers enthalten.
- 5. Wählen Sie die Registerkarte "Backup und Wiederherstellung" und klicken Sie dann auf "Wiederherstellen".
- 6. Sie haben folgende Möglichkeiten:
- Wenn die Wiederherstellungsmethode "Vollständige Online-Wiederherstellung eines Computers oder Wiederherstellen von Systemkomponenten" verfügbar ist, führen Sie folgende Schritte in der angegebenen Reihenfolge durch:
	- Klicken Sie auf "Vollständige Online-Wiederherstellung eines Computers oder Wiederherstellen von Systemkomponenten" und dann auf "Weiter".
	- Klicken Sie auf "Ein Windows-Computer, der vollständig für ein Backup ausgewählt wurde" und anschließend auf "Weiter".
	- Wählen Sie die Backup-Sätze aus, die Sie wiederherstellen möchten, und klicken Sie dann auf "Weiter".
	- Stellen Sie sicher, dass Sie die Auswahl des Speicherorts für die Wiederherstellung aufheben, in dem sich die Backup-Dateien des Festplattenspeichergeräts befanden, da sie ansonsten überschrieben werden. Anwendungen und Datenlaufwerke können später wiederhergestellt werden, sobald die Serverwiederherstellung abgeschlossen ist.
	- Vergewissern Sie sich, dass die Option "Vorhandene Dateien überschreiben" aktiviert ist. Akzeptieren Sie die dann die Standardeinstellungen im Bereich "Wie sollen die Dateiintegrität, -hierarchie und -sicherheit für wiederhergestellte Daten beibehalten werden".
	- Klicken Sie auf "Weiter".
	- Klicken Sie im Bereich "Wie sollen die Betriebssystemkomponenten wiederhergestellt werden?" auf "Weiter".
	- Für eine autoritative Wiederherstellung eines Domänencontrollers aktivieren Sie im Bereich "Wie sollen die Systemstatusdaten wiederhergestellt werden?" die Option "Bei Wiederherstellung von SYSVOL im Systemstatus diesen Server zum primären Vermittler für die Replikation bestimmen".
	- Aktivieren Sie im Bereich "Welche zusätzlichen Aufgaben möchten Sie vor und/oder nach einer Wiederherstellung ausführen?" die gewünschten Aufgaben und klicken Sie dann auf "Weiter".
	- Erstellen Sie einen Zeitplan zum Ausführen des Auftrags und klicken Sie auf "Weiter".
	- Klicken Sie im Bereich "Wiederherstellungsübersicht" auf "Fertigstellen".
	- Starten Sie den Computer nach Abschluss der Wiederherstellung nicht neu.
- Wenn die Wiederherstellungsmethode "Vollständige Online-Wiederherstellung eines Computers oder Wiederherstellen von Systemkomponenten" nicht verfügbar ist, erstellen Sie einen Wiederherstellungsauftrag und wählen Sie die wiederherzustellenden Systemkomponenten manuell aus. Starten Sie den Computer nach Abschluss der Wiederherstellung nicht neu.
- 7. Das Betriebssystem des Computers befindet sich jetzt zwar in dem Zustand vor dem Notfall, starten Sie ihn aber noch nicht neu. Die Datendateien, mit Ausnahme jener, die von Backup Exec-Datenbank-Agents geschützt werden, wurden wiederhergestellt.

Führen Sie dann eine der folgenden Aufgaben aus:

- Wenn Sie eine autoritative Wiederherstellung eines Domänencontrollers ausführen möchten, springen Sie zu Schritt 8.
- Wenn Sie einen eigenständigen Server wiederherstellen oder eine nicht autoritative Wiederherstellung eines Domänencontrollers ausführen möchten, ist die Wiederherstellung abgeschlossen. Starten Sie den Computer nach Abschluss des Wiederherstellungsauftrags neu. Wenn Sie die Dateien des Festplattenspeichergeräts zum Wiederherstellen in einen anderen Speicherort kopiert haben, können Sie sie entfernen. Springen Sie zu Schritt 9, um dieses Vorgang abzuschließen.
- 8. So führen Sie eine autoritative Wiederherstellung eines Domänencontrollers aus

**Hinweis:** Stellen Sie sicher, dass der Computer nach der Wiederherstellung im Modus "Verzeichnisdienstwiederherstellung" neu gestartet wird. Andernfalls wird eventuell das Active Directory repliziert, sobald die Active Directory-Dienste online sind. Um diese Replizierung zu verhindern, können Sie den Computer vorübergehend vom Netzwerk trennen.

- Drücken Sie F8 während des Starts. Ein Menü mit einer Auswahl möglicher Anmeldeverfahren wird angezeigt, mit dem die Startprobleme diagnostiziert und behoben werden können.
- Wählen Sie "Verzeichnisdienstwiederherstellung".
- Loggen Sie sich mit Ihren DSRM-Identifikationsdaten ein.
- Öffnen Sie eine Eingabeaufforderung.
- Geben Sie "NTDSUTIL" ein und drücken Sie die Eingabetaste. Weitere Informationen zum Ausführen von NTDSUTIL für Windows-Server finden Sie in der Microsoft-Dokumentation.
- Geben Sie Activate Instance NTDS ein und drücken Sie die Eingabetaste.
- Geben Sie "Authoritative Restore" ein und drücken Sie die Eingabetaste.
- Geben Sie den folgenden Befehl ein und drücken Sie die Eingabetaste : restore subtree ou=OE\_Name,dc=Domänenname,dc=xxx Dabei ist <OE\_Name> der Name der wiederherzustellenden Organisationseinheit, <Domänenname> die Domäne, in der sich die Organisationseinheit befindet und <xxx> ist der Top-Level-Domänenname des Domänencontrollers (z. B. .com, .org oder .net).
- Wiederholen Sie diese Schritte für die restlichen Objekte, die Sie wiederherstellen müssen.
- Beenden Sie NTDSUTIL, nachdem Sie die Wiederherstellung von Active Directory-Daten abgeschlossen haben.
- Starten Sie den Computer neu.

**Hinweis:** Wenn Sie die Dateien des Festplattenspeichergeräts zum Wiederherstellen in einen anderen Speicherort kopiert haben, können Sie sie entfernen.

- 9. Wenn Sie Backup Exec starten, werden Sie aufgefordert, die Datei mit dem Datenbankverschlüsselungscode anzugeben. So importieren Sie die Datei mit dem Datenbankverschlüsselungscode
	- Suchen Sie die Datei mit dem Datenbankverschlüsselungscode in dem Speicherort, in dem Sie er gesichert wurde. Backup Exec gibt den Namen des Schlüssels an, der wiederhergestellt werden muss.
	- Kopieren Sie die Datei und fügen Sie sie im Unterordner "Data" des Installationsordners von Backup Exec ein.
	- Loggen Sie sich bei Backup Exec ein.

#### Manuelles Ausführen der Notfallwiederherstellung eines Remote-Backup Exec-Servers oder Remote-Agent auf einem Windows-Computer

Dieses Verfahren stellt das Betriebssystem des Computers auf den Zustand vor dem Notfall wieder her. Dabei werden auch Ihre Datendateien wiederhergestellt, mit Ausnahme derjenigen, die durch einen Backup Exec-Agent, wie zum Beispiel den Agent for Microsoft Exchange Server, geschützt werden. Wenn Daten von

Backup Exec-Agents geschützt werden, lesen Sie im Backup Exec-Administratorhandbuch den Abschnitt zum Wiederherstellen der vom Agent geschützten Daten , bevor Sie die Notfallwiederherstellung starten. Stellen Sie die vom Agent geschützten Daten wieder her, wenn die Systemwiederherstellung abgeschlossen ist. Dieses Verfahren enthält die (nicht) autoritative Wiederherstellung von Active Directory für einen Domänencontroller.

Diese Schritte sind nur für die manuelle Notfallwiederherstellung gedacht. Wenn Simplified Disaster Recovery (SDR) für den Computer aktiviert ist, sollten Sie SDR für die Notfallwiederherstellung verwenden.

Die folgenden Elemente sind für die manuelle Notfallwiederherstellung eines Remote-Computers erforderlich:

- Ein aktuelles vollständiges Backup des Computers, dessen Betriebsfähigkeit wiederhergestellt werden soll, und alle nachfolgenden inkrementellen bzw. Differenzial-Backups.
- Das Windows-Installationsmedium
- Der Datenbankverschlüsselungscode, der zum Schützen der Backup Exec-Datenbank verwendet wurde. Sie müssen den Code in einen sicheren Speicherort exportieren und dann abrufen, um die Wiederherstellung abzuschließen.
- Wenn Sie eine autoritative Wiederherstellung auf einem Domänencontroller durchführen möchten, benötigen Sie DSRM-Identifikationsdaten.

**Hinweis:** Wenn Sie einen Windows-Computer wiederherstellen, bei dem BitLocker-Verschlüsselung aktiviert ist, muss diese nach der Wiederherstellung erneut aktiviert werden. Weitere Informationen zur BitLocker-Laufwerksverschlüsselung finden Sie in der Microsoft-Dokumentation.

Während dieses Verfahrens sollten Sie sich immer mit eine Konto mit Administratoroder äquivalenten Rechten bei Windows einloggen.

So führen Sie die Notfallwiederherstellung eines Remote-Backup Exec-Servers oder Remote-Agent auf einem Windows-Computer manuell aus

- 1. Auf dem Remote-Computer installieren Sie die ursprüngliche Windows-Version. Installieren Sie anschließend dieselben Service Packs und Patches, die vorher installiert waren. Beachten Sie Folgendes:
	- Soll der Computer nach einem vollständigen Festplattenausfall wiederhergestellt werden, verwenden Sie das Windows-Setup, um den neuen Datenträger während der Installation zu partitionieren und zu formatieren. Diese Installation von Windows ist notwendig, damit Backup

Exec ein Ziel für die Wiederherstellung des Systems hat. Der Computername, das Windows-Verzeichnis und das Dateisystem (z. B. NTFS) müssen mit denen der vorherigen Windows-Installation übereinstimmen. Diese Grundinstallation wird durch die gesicherte Version überschrieben, die die Systemkonfiguration, die Anwendungseinstellungen und die Sicherheitseinstellungen wiederherstellt.

■ Wenn der Computer ein Domänencontroller in einer bestimmten Domäne oder Arbeitsgruppe war, treten Sie der Domäne oder Arbeitsgruppe nicht bei. Klicken Sie im Dialogfeld "Computernamen ändern" auf "Mehr...", um manuell ein Domänensuffix an den Computernamen anzuhängen, das dem ursprünglichen Domänen- oder Arbeitsgruppensuffix entspricht.

Ändern Sie den neuen Computernamen in den ursprünglichen Namen, indem Sie folgende Schritte in der angegebenen Reihenfolge ausführen:

Klicken Sie unter "Systemeigenschaften" auf der Registerkarte "Computername" auf "Ändern".

**Hinweis:** Wenn die Domäne oder Arbeitsgruppe verbunden ist, müssen Sie die Vertrauensbeziehung nach der Wiederherstellung und dem Neustart wiederherstellen.

- Klicken Sie im Dialogfeld "Computernamen- bzw. -domänenänderungen" auf "Mehr".
- Bei Bedarf aktivieren Sie das Kontrollkästchen "Primäres DNS-Suffix bei Domänenmitgliedschaftsänderung ändern" und klicken Sie dann auf "OK".
- Starten Sie den Computer neu.
- 2. Installieren Sie auf dem Backup Exec-Server den Backup Exec Agent for Windows auf dem Remote-Computer.

**Hinweis:** Nach der Wiederherstellung muss das Backup Exec-Login-Konto aktualisiert werden und das Vertrauen von Backup Exec muss für den wiederhergestellten Remote-Server wieder aufgebaut werden.

- 3. Wählen Sie auf der Registerkarte "Backup und Wiederherstellung" den Namen des Computers aus und klicken Sie dann auf "Wiederherstellen".
- 4. Sie haben folgende Möglichkeiten:

Wenn die Wiederherstellungsmethode "Vollständige Online-Wiederherstellung eines Computers oder Wiederherstellen von Systemkomponenten" verfügbar ist, führen Sie folgende Schritte in der angegebenen Reihenfolge durch:

- Klicken Sie auf "Vollständige Online-Wiederherstellung eines Computers oder Wiederherstellen von Systemkomponenten" und dann auf "Weiter".
- Klicken Sie auf "Ein Windows-Computer, der vollständig für ein Backup ausgewählt wurde" und anschließend auf "Weiter".
- Wählen Sie den Zeitpunkt aus, um sicherzustellen, dass nur der kritische Satz ausgewählt wird, und klicken Sie dann auf "Weiter".
- Aktivieren Sie die Option "Am ursprünglichen Speicherort" und klicken Sie auf "Weiter".
- Vergewissern Sie sich, dass die Option "Vorhandene Dateien überschreiben" aktiviert ist. Akzeptieren Sie die dann die Standardeinstellungen im Bereich "Wie sollen die Dateiintegrität, -hierarchie und -sicherheit für wiederhergestellte Daten beibehalten werden".
- Klicken Sie auf "Weiter".
- Für eine autoritative Wiederherstellung eines Domänencontrollers aktivieren Sie im Bereich "Wie sollen die Systemstatusdaten wiederhergestellt werden?" die Option "Bei Wiederherstellung von SYSVOL im Systemstatus diesen Server zum primären Vermittler für die Replikation bestimmen".
- Wählen Sie im Fenster "Welche zusätzlichen Aufgaben möchten Sie vor und/oder nach einer Wiederherstellung durchführen?" auf alle zusätzlichen Aufgaben, die vor oder nach einer Wiederherstellung ausgeführt werden sollen, und anschließend auf "Weiter".
- Erstellen Sie einen Zeitplan zum Ausführen des Auftrags und klicken Sie auf "Weiter".
- Klicken Sie im Bereich "Wiederherstellungsübersicht" auf "Fertigstellen".
- Starten Sie den Computer nicht neu. Wenn die Wiederherstellungsmethode "Vollständige Online-Wiederherstellung eines Computers oder Wiederherstellen von Systemkomponenten" nicht verfügbar ist, erstellen Sie einen Wiederherstellungsauftrag und wählen Sie die wiederherzustellenden Systemkomponenten manuell aus. Starten Sie den Computer nicht neu.
- 5. Das Betriebssystem des Computers befindet sich jetzt zwar in dem Zustand vor dem Notfall, starten Sie ihn aber noch nicht neu. Die Datendateien, mit Ausnahme jener, die von Backup Exec-Datenbank-Agents geschützt werden, wurden wiederhergestellt.

Führen Sie dann eine der folgenden Aufgaben aus:

- Wenn Sie eine autoritative Wiederherstellung eines Domänencontrollers ausführen möchten, springen Sie zu Schritt 6.
- Wenn Sie einen eigenständigen Server wiederherstellen oder eine nicht autoritative Wiederherstellung eines Domänencontrollers ausführen möchten, ist die Wiederherstellung abgeschlossen. Starten Sie den Computer nach Abschluss des Wiederherstellungsauftrags neu. Springen Sie zu Schritt 7, um dieses Vorgang abzuschließen.
- 6. So führen Sie eine autoritative Wiederherstellung eines Domänencontrollers aus

**Hinweis:** Stellen Sie sicher, dass der Computer nach der Wiederherstellung im Modus "Verzeichnisdienstwiederherstellung" neu gestartet wird. Andernfalls wird eventuell das Active Directory repliziert, sobald die Active Directory-Dienste online sind. Um diese Replizierung zu verhindern, können Sie den Computer vorübergehend vom Netzwerk trennen.

- Drücken Sie F8 während des Starts. Ein Menü mit einer Auswahl möglicher Anmeldeverfahren wird angezeigt, mit dem die Startprobleme diagnostiziert und behoben werden können.
- Wählen Sie "Verzeichnisdienst-Wiederherstellungsmodus".
- Loggen Sie sich mit Ihren DSRM-Identifikationsdaten ein.
- Öffnen Sie eine Eingabeaufforderung.
- Geben Sie "NTDSUTIL" ein und drücken Sie die Eingabetaste. Weitere Informationen zum Ausführen von NTDSUTIL für Windows-Server finden Sie in der Microsoft-Dokumentation.
- Geben Sie Activate Instance NTDS ein und drücken Sie die Eingabetaste.
- Geben Sie "Authoritative Restore" ein und drücken Sie die Eingabetaste.
- Geben Sie den folgenden Befehl ein und drücken Sie die Eingabetaste : restore subtree ou=OE\_Name,dc=Domänenname,dc=xxx Dabei ist <OE\_Name> der Name der wiederherzustellenden Organisationseinheit, <Domänenname> die Domäne, in der sich die Organisationseinheit befindet und <xxx> ist der Top-Level-Domänenname des Domänencontrollers (z. B. .com, .org oder .net).
- Wiederholen Sie diese Schritte für die restlichen Objekte, die Sie wiederherstellen müssen.
- Beenden Sie NTDSUTIL, nachdem Sie die Wiederherstellung von Active Directory-Daten abgeschlossen haben.
- Starten Sie den Computer neu.
- 7. Wenn Sie Backup Exec starten, werden Sie aufgefordert, die Datei mit dem Datenbankverschlüsselungscode anzugeben.

So importieren Sie die Datei mit dem Datenbankverschlüsselungscode

- Suchen Sie die Datei mit dem Datenbankverschlüsselungscode in dem Speicherort, in dem Sie er gesichert wurde. Backup Exec gibt den Namen des Schlüssels an, der wiederhergestellt werden muss.
- Kopieren Sie die Datei und fügen Sie sie im Unterordner "Data" des Installationsordners von Backup Exec ein.
- 8. Loggen Sie sich bei Backup Exec ein.

# Kapitel **22**

## Integration in Veritas™ Information Map

In diesem Kapitel werden folgende Themen behandelt:

- Info zu Veritas™ [Information](#page-1016-0) Map
- [Zusammenarbeit](#page-1017-0) von Backup Exec und Veritas™ Information Map
- [Anforderungen](#page-1017-1) für die Integration in Veritas™ Information Map
- Integration von Backup Exec in Veritas™ [Information](#page-1018-0) Map
- Unterstützte [Datenquellen](#page-1021-0) bei der Integration in Veritas™ Information Map
- Best Practices für die Integration in Veritas™ [Information](#page-1021-1) Map
- <span id="page-1016-0"></span>Tipps zur [Fehlerbehebung](#page-1022-0) bei der Integration in Veritas™ Information Map
- [Einschränkungen](#page-1026-0) für die Integration in Veritas™ Information Map

### **Info zu Veritas™ Information Map**

Veritas™ Information Map stellt Ihre unstrukturierten Daten in einem visuellen Kontext dar und hilft Benutzern, objektive, auf Daten beruhende Entscheidungen zu treffen. Mithilfe der dynamischen Navigationsfunktion in Information Map können Kunden Risiko-, Wertschöpfungs- und Verschwendungsbereiche in ihrer Umgebung identifizieren und Entscheidungen treffen, die Datenrisiken mindern und Datenspeicher optimieren.

Weitere Informationen finden Sie in der Dokumentation zu Veritas™ Information Map.

[http://veritashelpsupport.com/Welcome?locale=EN\\_US&context=INFOMAP1.0](http://veritashelpsupport.com/Welcome?locale=EN_US&context=INFOMAP1.0)

### **Zusammenarbeit von Backup Exec und Veritas™ Information Map**

<span id="page-1017-0"></span>Backup Exec sendet Metadaten zu Elementen in den Backup-Sätzen der geschützten Server an den Information Map-Agent. Der Agent bewertet die Metadaten, die von Backup Exec gesendet werden, und sendet geänderte Metadaten an die Information Map-Dienste in der Cloud.

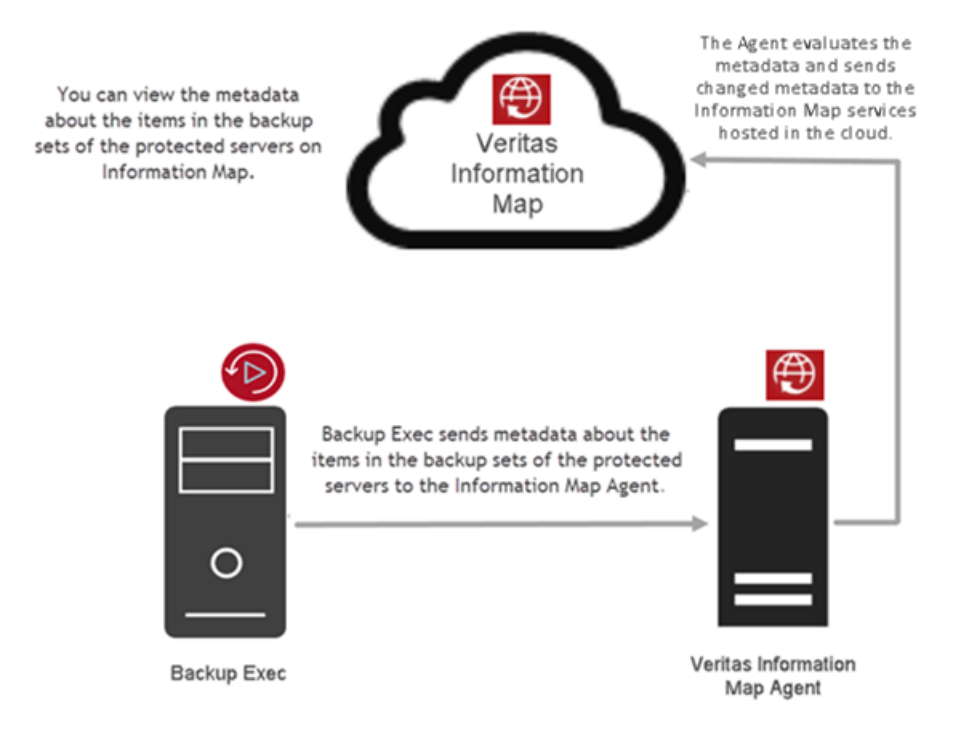

### <span id="page-1017-1"></span>**Anforderungen für die Integration in Veritas™ Information Map**

Folgende Anforderungen gelten für das Integrieren von Backup Exec in Veritas™ Information Map.

■ Information Map zeigt Metadaten nur für die Server an, die in einer Domäne konfiguriert sind.

- Server, die mit CIFS-Backups geschützt werden (es ist kein Remote-Agent auf dem Server installiert, z. B. eine NAS-Box): Gewährleisten Sie, dass der Server mit seinem FQDN in Backup Exec hinzugefügt wird.
- Bei Servern, auf denen der Remote-Agent installiert ist, kann Backup Exec den FQDN bestimmen, unabhängig davon, wie der Server in Backup Exec hinzugefügt wurde.
- Wenn bei der CAS-MMS-Bereitstellung der CAS-Server beim Information Map-Agent registriert ist, muss der Verschlüsselungscode für Backup-Sätze auf dem CAS-Server verfügbar sein, damit Metadaten über solche Backup-Sätze gesendet werden.
- Informationen zu Betriebssystemanforderungen zum Installieren von Information Map finden Sie in der Dokumentation zu Information Map. [http://veritashelpsupport.com/Welcome?locale=EN\\_US&context=INFOMAP1.0](http://veritashelpsupport.com/Welcome?locale=EN_US&context=INFOMAP1.0)
- Für das Bereitstellen von CAS-MMS müssen Sie die Registrierung beim Information Map-Agent über den CAS-Server ausführen. Backup Exec sendet Metadaten auf Elementebene aus allen Servern in der CAS-MMS-Bereitstellung. Die Registrierung beim Information Map-Agent über die MMS-Server ist nicht erforderlich.
- Wenn die CAS-MMS im Modus "Verteilter Katalog" konfiguriert ist und sich der Backup-Satz auf MMS befindet und Backup-Satz aus CAS gescannt wird, wird auf dem CAS-Server eine temporäre Datei mit Scanaufgabeninformationen erstellt.

<span id="page-1018-0"></span>Stellen Sie sicher, dass auf C: des CAS-Servers ausreichend Speicherplatz verfügbar ist. Die erforderliche Größe ist abhängig von der Anzahl der Elemente im Backup-Satz. Beispiel: Der Speicherbedarf für 6 Millionen Elemente im Backup-Satz beträgt ca. 100 GB auf dem Laufwerk C: des CAS-Servers.

### **Integration von Backup Exec in Veritas™ Information Map**

Zur Integration in Backup Exec müssen Sie die folgenden Schritte durchführen:

#### **So integrieren Sie Information Map**

**1** Bereiten Sie die Information Map-Bereitstellung mit einem Mandanten vor. Wenden Sie sich an Veritas, wenn ein Mandant in Information Map bereitgestellt werden soll. Weitere Informationen finden Sie in der Dokumentation zu Information Map.

[http://veritashelpsupport.com/Welcome?locale=EN\\_US&context=INFOMAP1.0](http://veritashelpsupport.com/Welcome?locale=EN_US&context=INFOMAP1.0)

**2** Installieren und Konfigurieren des Information Map-Agent

Lesen Sie die Systemanforderungen zum Installieren des Information Map-Agent.

Wenn Sie den Information Map-Agent installieren, notieren Sie sich die Port-Nummer, damit Sie diese für die Konfiguration der Installation Map-Einstellungen in Backup Exec verwenden können.

Stellen Sie beim Installieren des Information Map-Agent sicher, dass in der Option "Freigegebener Datenspeicherort" eine Netzwerkfreigabe angegeben ist. Wenn der Information Map-Agent deinstalliert oder erneut installiert wird, gehen die Cache-Informationen aus der vorherigen Installation nicht verloren und können wieder verwendet werden.

Der Information Map-Agent wird lokal installiert und ist für das Senden von Daten an Information Map verantwortlich. Backup Exec kommuniziert mit dem Information Map-Agent.

Ausführliche Informationen finden Sie in der Dokumentation zu Information Map.

[http://veritashelpsupport.com/Welcome?locale=EN\\_US&context=INFOMAP1.0](http://veritashelpsupport.com/Welcome?locale=EN_US&context=INFOMAP1.0)

**3** Konfigurieren von Backup Exec für die Integration in Information Map.

Gehen Sie dazu in folgender Reihenfolge vor:

- Installieren und konfigurieren Sie Backup Exec.
- Klicken Sie auf die Backup Exec-Schaltfläche und wählen Sie "Konfiguration und Einstellungen > Backup Exec-Einstellungen > Veritas Information Map".
- Konfigurieren Sie die Einstellungen für Information Map in der Backup Exec-Konsole.

Siehe ["Konfigurieren](#page-758-0) der Einstellungen für Veritas™ Information Map" auf Seite 759.

Nachdem Sie diese Schritte ausgeführt haben, ist Backup Exec beim Information Map-Agent registriert.

**4** Verwalten Sie Information Map-Einstellungen in der Veritas™ Information Map.

Die von Backup Exec geschützten Server sind in der Information Map-Konsole verfügbar. Aktivieren Sie die Server, deren Element-Metadaten in Information Map angezeigt werden sollen. Es dauert möglicherweise eine Weile, bis die Daten für die aktivierten Server in der Information Map-Konsole angezeigt werden.

Wenn Sie eine große Anzahl von Servern haben, für die Metadaten auf Elementebene an Information Map gesendet werden sollen, wird empfohlen, dass Sie nicht alle Server auf einmal sondern in Gruppen aktivieren. Aktivieren Sie die Server, nachdem ein vollständiges Backup ausgeführt wurde. Beispiel: Wenn Sie zehn Server haben, können Sie zuerst drei Server aktivieren, dann weitere drei usw.

Im Veritas Connection Center (VCC) konfigurieren Sie die Einstellungen für den Backup Exec-Server auf der Registerkarte "Verbindungen". Aktualisieren Sie den Zeitplan in Information Map, um festzulegen, wie häufig Backup Exec Metadaten zu Elementen in den Backup-Sätzen an Information Map senden soll.

Konfigurieren Sie den Scan-Zeitplan im Veritas Connection Center so, dass er außerhalb des Backup-Zeitfensters liegt.

Backup Exec sendet Metadaten zu Elementen in den Backup-Sätzen der geschützten Server an Information Map. Sie können in Information Map die Einstellungen an Ihre Anforderungen anpassen. Wählen Sie ""Information Map > Verwaltung > Globale Einstellungen" und legen Sie veraltete Daten, Elementtypen, Erweiterungen usw. fest. Ausführliche Informationen finden Sie in der Dokumentation zu Information Map.

[http://veritashelpsupport.com/Welcome?locale=EN\\_US&context=INFOMAP1.0](http://veritashelpsupport.com/Welcome?locale=EN_US&context=INFOMAP1.0)

**5** Basierend auf dem in VCC konfigurierten Zeitplan ruft Backup Exec regelmäßig Erkennungs- und Scanaufgaben vom Information Map-Agent ab.

Die Standardhäufigkeit dafür beträgt 30 Minuten.

- Im Rahmen einer Erkennungsaufgabe sendet Backup Exec Informationen dazu, wie viele Server und Ressourcen geschützt werden.
- Im Rahmen einer Scanaufgabe sendet Backup Exec Metadaten zu Elementen in den Backup-Sätzen der geschützten und aktivierten Server an Information Map.

Ist eine Kette von Backup-Sätzen (ein Satz für das vollständige Backup und mindestens einer für inkrementelle/differenzielle Backups) für einen geschützten Server vorhanden, sendet Backup Exec zuerst Metadaten auf Elementebene im Satz für das vollständige Backup. Die Sätze für

inkrementelle bzw. differenzielle Backups werden gemeinsam beim nächsten Scan verarbeitet.

Backup Exec zeigt Informations- und Fehlermeldungen in der Konsole für die Erkennungs- und Scanaufgabe. Weitere Informationen zu den Erkennungsund Scanaufgaben von Information Map finden Sie in den Information Map-Warnmeldungen in der Konsole. Diese Warnmeldungen enthalten auch Informationen dazu, wie viele Server erkannt wurden, und welche Backup-Sätze von Backup Exec gescannt wurden.

<span id="page-1021-0"></span>Weitere Informationen finden Sie in der Dokumentation zu Information Map.

[http://veritashelpsupport.com/Welcome?locale=EN\\_US&context=INFOMAP1.0](http://veritashelpsupport.com/Welcome?locale=EN_US&context=INFOMAP1.0)

### **Unterstützte Datenquellen bei der Integration in Veritas™ Information Map**

Folgende Datenquellen werden bei der Integration in Veritas™ Information Map unterstützt

- Dateisysteme, die von Backup Exec unterstützt werden. Beispiele: NTFS, ext2, ext3.
- <span id="page-1021-1"></span>■ NDMP-Dateiserver
- Windows-Freigaben

### **Best Practices für die Integration in Veritas™ Information Map**

Best Practices sind Tipps und Empfehlungen, die Ihnen helfen können, Backup Exec mit Information Map richtig zu verwenden.

Stellen Sie beim Installieren des Information Map-Agent sicher, dass in der Option "Freigegebener Datenspeicherort" eine standortferne Freigabe angegeben ist. Wenn der Information Map-Agent deinstalliert oder erneut installiert wird, gehen die Cache-Informationen aus der vorherigen Installation nicht verloren und können wieder verwendet werden. Weitere Informationen zum Installieren und Konfigurieren des Information

Map-Agent finden Sie in der Dokumentation zu Veritas™ Information Map. [http://veritashelpsupport.com/Welcome?locale=EN\\_US&context=INFOMAP1.0](http://veritashelpsupport.com/Welcome?locale=EN_US&context=INFOMAP1.0)

■ Um die Last auf dem Backup Exec-Server zu beschränken und den Information Map-Agent für unterschiedliche Information Map-Datenspeicher verwenden zu

können, wird empfohlen, dass Sie den Information Map-Agent auf einem anderen Computer installieren.

- Wenn Sie Metadaten zu geschützten Daten eines virtuellen Agent senden möchten, müssen die Backup-Aufträge mit der entsprechenden Option auf der Registerkarte "Instant GRT" konfiguriert sein. Wählen Sie "Konfiguration und Einstellungen > Auftragsstandardeinstellungen > Backup auf Festplatte > Instant GRT". Wählen Sie auf dieser Registerkarte eine der folgenden Optionen aus:
	- Vollständige Katalogisierung sofort nach Abschluss des Backup-Auftrags als separaten Auftrag ausführen
	- Vollständige Katalogisierung nach Abschluss des Backup-Auftrags als separaten Auftrag planen
- Stellen Sie sicher, dass die im Bereich "Katalog" ausgewählte Dauer länger ist als die Dauer, die Sie für das Senden von Metadaten auf Elementebene über die innerhalb der festgelegten Anzahl von Tagen erstellten Backup-Sätze an Information Map festgelegt haben. Das Ändern der Katalogeinstellung erfolgt in "Konfiguration und Einstellungen > Backup Exec-Einstellungen > Katalog > Kataloge kürzen nach".

Wenn beispielsweise für die Option "Kataloge kürzen nach" der Wert "60 Tage" angegeben ist, müssen Sie für die Option "Metadaten zu den im angegebenen Zeitraum erstellten Backup-Sätzen senden" eine Dauer von weniger als 60 Tagen auswählen.

- Konfigurieren Sie den Scan-Zeitplan im Veritas Connection Center so, dass er außerhalb des Backup-Zeitfensters liegt.
- <span id="page-1022-0"></span>■ Wenn Sie eine große Anzahl von Servern haben, für die Metadaten auf Elementebene an Information Map gesendet werden sollen, wird empfohlen, dass Sie nicht alle Server auf einmal sondern in Gruppen aktivieren. Aktivieren Sie die Server, nachdem ein vollständiges Backup ausgeführt wurde. Beispiel: Wenn Sie zehn Server haben, können Sie zuerst drei Server aktivieren, dann weitere drei usw.

### **Tipps zur Fehlerbehebung bei der Integration in Veritas™ Information Map**

Wenn Sie Probleme mit Veritas™ Information Map in Backup Exec haben, lesen Sie folgende Punkte:

■ Wenn Sie Backup Exec deinstallieren, werden Sie gefragt, ob Informationen aus Backup Exec beibehalten oder gelöscht werden sollen. Wenn Sie Informationen beibehalten, werden Servername, Port und Login-Kontoinformationen für den Information Map-Agent gespeichert. Das

Agent-Zertifikat wird auch im Windows-Zertifikatsspeicher beibehalten. Wenn Sie das Löschen von Informationen auswählen, werden alle Daten zum Information Map-Agent entfernt, ebenso das Agent-Zertifikat aus dem Windows-Zertifikatsspeicher.

- Wenn das Information Map-Agent-Zertifikat erneuert oder geändert wird, muss Backup Exec wieder beim Information Map-Agent registriert und die Vertrauenswürdigkeit durch erneute Verifizierung hergestellt werden. Eine Meldung wird angezeigt, dass das Zertifikat geändert wurde. Klicken Sie im Bereich "Konfiguration und Einstellungen > Backup Exec-Einstellungen > Veritas Information Map" auf "Aktualisieren" und verifizieren Sie das Zertifikat, um die Vertrauenswürdigkeit herzustellen.
- Wenn Backup Exec auf einem Windows Server 2008-Server installiert ist, wird eventuell folgender Fehler während der Registrierung beim Information Map-Agent-Server angezeigt:

Es konnte kein geschützter SSL/TLS-Kanal erstellt werden. Um diesen Fehler zu beheben, aktivieren Sie TLS 1.2. Führen Sie die Schritte im folgenden Artikel in der angegebenen Reihenfolge aus. [https://support.Microsoft.com/kb/4019276](https://support.microsoft.com/kb/4019276)

■ Backup Exec kann keine Verbindung mit dem Information Map-Agent-Connector-Dienst herstellen. Wenn ein Protokoll, ähnlich dem im folgenden Beispiel, in den Management-Dienstprotokollen auftaucht, konnte Backup Exec keine Verbindung zum Information Map-Agent-Connector-Dienst herstellen. Gewährleisten Sie, dass der Dienst aktiv ist.

Fehler beim Senden von HeartBeat-Daten:

MANAGEMENT: [10/26/17 23:07:02] [0029] 10/26 23:07:01.882[InfoMapConne] Sending HeartBeat to InfoMap agent on 10.217.193.169 MANAGEMENT: [10/26/17 23:07:02] [0029] 10/26 23:07:01.978[InfoMapConne] ERROR:Using password to authenticate during first request MANAGEMENT: [10/26/17 23:07:03] [0029] 10/26 23:07:03.109[InfoMapConne] ERROR:Exception during sending request. MANAGEMENT: [10/26/17 23:07:03] [0029] 10/26 23:07:03.109[InfoMapConne] ERROR: Exception Message: Unable to connect to the remote server MANAGEMENT: [10/26/17 23:07:03] [0029] 10/26 23:07:03.109[InfoMapConne] ERROR: Exception Status: ConnectFailure MANAGEMENT: [10/26/17 23:07:03] [0029] 10/26 23:07:03.109[InfoMapConne] ERROR:Retrying after 20000 ms.

MANAGEMENT: [10/26/17 23:07:23] [0029] 10/26 23:07:23.122[InfoMapConne] ERROR:Using password to authenticate during retry MANAGEMENT: [10/26/17 23:07:24] [0029] 10/26 23:07:24.134[InfoMapConne] ERROR:Exception during sending request. MANAGEMENT: [10/26/17 23:07:24] [0029] 10/26 23:07:24.134[InfoMapConne] ERROR: Exception Message: Unable to connect to the remote server MANAGEMENT: [10/26/17 23:07:24] [0029] 10/26 23:07:24.134[InfoMapConne] ERROR: Exception Status: ConnectFailure MANAGEMENT: [10/26/17 23:07:24] [0029] 10/26 23:07:24.134[InfoMapConne] ERROR:Retrying after 20000 ms. MANAGEMENT: [10/26/17 23:07:44] [0029] 10/26 23:07:44.149[InfoMapConne] ERROR:Using password to authenticate during retry MANAGEMENT: [10/26/17 23:07:45] [0029] 10/26 23:07:45.152[InfoMapConne] ERROR:Exception during sending request. MANAGEMENT: [10/26/17 23:07:45] [0029] 10/26 23:07:45.152[InfoMapConne] ERROR: Exception Message: Unable to connect to the remote server MANAGEMENT: [10/26/17 23:07:45] [0029] 10/26 23:07:45.152[InfoMapConne] ERROR: Exception Status: ConnectFailure MANAGEMENT: [10/26/17 23:07:45] [0029] 10/26 23:07:45.152[InfoMapConne] ERROR:Retrying after 20000 ms. MANAGEMENT: [10/26/17 23:08:05] [0029] 10/26 23:08:05.165[InfoMapConne] ERROR:Using password to authenticate during retry MANAGEMENT: [10/26/17 23:08:06] [0029] 10/26 23:08:06.185[InfoMapConne] ERROR:Exception during sending request. MANAGEMENT: [10/26/17 23:08:06] [0029] 10/26 23:08:06.185[InfoMapConne] ERROR: Exception Message: Unable to connect to the remote server MANAGEMENT: [10/26/17 23:08:06] [0029] 10/26 23:08:06.185[InfoMapConne] ERROR: Exception Status: ConnectFailure MANAGEMENT: [10/26/17 23:08:06] [0029] 10/26 23:08:06.189[InfoMapConne] Web Exception in ConnectorManagerHeartBeatTask: Message: Unable to connect to the remote server

Fehler beim Abrufen von Aufgaben:

MANAGEMENT: [10/26/17 22:58:26] [0020] 10/26 22:58:26.828[InfoMapConne] Next Polling Time = 10/8/2018 5:18:27 AM, Poll Now = True, Polling Interval = 30, Task Concurrency Level  $= 1$ , Session Time = 720, Retry Count = 3, Retry Wait = 20000, HeartBeat Interval =  $60$ , Conn Timeout Secs = 100, Read Write Timeout Secs = 630 MANAGEMENT: [10/26/17 22:58:31] [0021] 10/26 22:58:31.109[InfoMapConne] Polling for InfoMap jobs, ConnectorId: 8ba84bda-1876-4ca6-92b6-1d6b25a9fc4e MANAGEMENT: [10/26/17 22:58:31] [0021] 10/26 22:58:31.109[InfoMapConne] GetFileNameForAlert: Current Alert File Count: 57 MANAGEMENT: [10/26/17 22:58:31] [0021] 10/26 22:58:31.109[InfoMapConne] GetFileNameForAlert: Alert File Name: C:\Program Files\Veritas\Backup Exec\Data\BE-WIN2012R2\_InfoMap\_00058.txt MANAGEMENT: [10/26/17 22:58:31] [0021] 10/26 22:58:31.109[InfoMapConne] ERROR:The connection time out is 100000 ms. MANAGEMENT: [10/26/17 22:58:31] [0021] 10/26 22:58:31.109[InfoMapConne] ERROR:The read write time out is 630000 ms. MANAGEMENT: [10/26/17 22:58:31] [0021] 10/26 22:58:31.125[InfoMapConne] ERROR:Using password to authenticate during first request MANAGEMENT: [10/26/17 22:58:32] [0021] 10/26 22:58:32.156[InfoMapConne] ERROR:Exception during sending request. MANAGEMENT: [10/26/17 22:58:32] [0021] 10/26 22:58:32.156[InfoMapConne] ERROR: Exception Message: Unable to connect to the remote server MANAGEMENT: [10/26/17 22:58:32] [0021] 10/26 22:58:32.156[InfoMapConne] ERROR: Exception Status: ConnectFailure MANAGEMENT: [10/26/17 22:58:32] [0021] 10/26 22:58:32.156[InfoMapConne] ERROR:Retrying after 20000 ms. Eine Warnmeldung mit einer detaillierten Fehlermeldung wird immer erzeugt, wenn ein Fehler beim Ausführen einer Aufgabe auftritt. Sie können auch die Management-Dienstprotokolle mit ausführlicher Protokollierung in der Komponente "InfoMapConnector" und außerdem die Connector-Dienstprotokolle auf dem Information Map-Agent-Server prüfen.

<span id="page-1026-0"></span>Das Connector-Dienstprotokoll wird standardmäßig im Ordner C:*<Backup Exec-Installationsordner>*\InformationMapAgent\connectorFramework\connectorService\cfConnectorService.log erstellt.

### **Einschränkungen für die Integration in Veritas™ Information Map**

Backup Exec sendet keine Metadaten zu Backup-Sätzen, die mit einem eingeschränkten Code verschlüsselt wurden, an Information Map.

## Anhang **A**

## Backup Exec Agent for Windows

Dieser Anhang enthält folgende Themen:

- Infos zum Agent for [Windows](#page-1027-0)
- [Anforderungen](#page-1028-0) für Agent for Windows
- Beenden und Starten von Agent for [Windows](#page-1029-0)
- Erstellen eines [Vertrauensverhältnisses](#page-1030-0) zwischen dem Backup Exec-Server und einem [Remote-Computer](#page-1030-0)
- <span id="page-1027-0"></span>Info zu Backup Exec Remote Agent Utility for [Windows](#page-1030-1)
- Verwenden des [Befehlszeilen-Applet](#page-1040-0) von Backup Exec Agent Utility
- Parameter für das [Befehlszeilen-Applet](#page-1041-0) von Backup Exec Agent Utility

### **Infos zum Agent for Windows**

Agent for Windows ermöglicht Windows-Server-Netzwerkadministratoren, Backupund Wiederherstellungsvorgänge auf Backup Exec-Agents durchzuführen, die mit dem Netzwerk verbunden sind.

Agent for Windows ist ein Systemdienst, der auf Remote-Windows-Servern und -Arbeitsstationen ausgeführt wird. Agent for Windows ermöglicht ein schnelleres Backup, da Aufgaben, die bei anderen Backup-Technologien intensive Netzwerkinteraktionen erfordern, hier lokal vorgenommen werden. Agent for Windows verarbeitet Backup-Daten zu einem kontinuierlichen Strom, den der Backup Exec-Server dann als einzelne Aufgabe verarbeitet. Diese Methode führt zu besseren Datenübertragungsraten als bei herkömmlichen Technologien, bei

denen mehrere Anforderungen und Bestätigungen zwischen dem Backup Exec-Server und dem Remote-Server erforderlich sind.

Agent for Windows ermöglicht Ihnen Folgendes:

- Backup und Wiederherstellung in Firewall-Umgebungen
- Backup und Wiederherstellung in einem angegebenen lokalen Netzwerk, wenn Backup Exec-Server und Remote-Computer sich im selben Subnetz befinden
- Erzielen einer erheblichen Leistungsverbesserung durch modifizierte Backups (z. B. Differenzial- und inkrementelle Backups). Der Grund dafür ist, dass der Agent for Windows die Dateiauswahl lokal vornimmt und nicht über das Netzwerk, wie es bei traditionellen Backup-Technologien üblich ist.

**Hinweis:** Die Verarbeitungsgeschwindigkeit hängt maßgeblich von der Netzwerk-Hardware ab. Die Leistungsfähigkeit der Netzwerk-Hardware auf dem Backup Exec-Server und und dem Remote-Gerät wirkt sich direkt auf die Leistung der Backup-Software aus. Eine größere Netzwerkbandbreite trägt ebenfalls unterstützend zur Leistungsverbesserung bei.

Siehe ["Anforderungen](#page-1028-0) für Agent for Windows" auf Seite 1029.

Siehe ["Methoden](#page-76-0) für die Installation von Agent for Windows" auf Seite 77.

Siehe "Netzwerk- und [Sicherheitsoptionen](#page-712-0) für Backup Exec ändern" auf Seite 713.

<span id="page-1028-0"></span>Siehe ["Verwendung](#page-721-0) von Backup Exec mit Firewalls" auf Seite 722.

Siehe "Shadow [Copy-Dateisystemkomponenten](#page-203-0) von Backup Exec" auf Seite 204.

Siehe "Info zu Backup Exec Remote Agent Utility for [Windows"](#page-1030-1) auf Seite 1031.

### **Anforderungen für Agent for Windows**

Da ein Agent for Windows gleichzeitig eine Clientzugriffslizenz (Client Access License – CAL) darstellt, müssen Sie Agent for Windows auf allen Windows-Remote-Computern installieren, die Sie sichern möchten. Ressourcen auf einem Remote-Server können erst nach der Installation von Agent for Windows vollständig geschützt werden.

Auf dem Backup Exec-Server müssen Sie Agent for Windows-Lizenzen für jeden Remote-Windows-Computer eingeben, den Sie schützen möchten. Zum Sichern eines Windows-Remote-Computers von mehr als einem Backup Exec-Server müssen Sie die gleichen Agent for Windows-Lizenzen auf jedem Backup Exec-Server eingeben.

Backup Exec Agent for Applications and Databases enthält auch einen Agent for Windows, mit dem Sie einen Remote-Windows-Computer schützen können. Die Agent for Windows-Lizenz wird aktiviert, wenn Sie die Datenbank-Agents auf dem Backup Exec-Server installieren.

Um die Arbeitsstationsversionen der unterstützten Windows-Plattformen zu schützen, müssen Sie den Agent for Windows auf jeder Plattform installieren.

Die unterstützten Betriebssysteme, Plattformen und Anwendungen finden Sie in der Liste der mit Backup Exec kompatiblen Software.

**Hinweis:** Wenn eine vorherige Version von Agent for Windows installiert ist, wird sie automatisch aktualisiert, wenn Sie einen neuen Agent for Windows-Installation initiieren. Vorherige Versionen von Agent for Windows werden automatisch auf den Remote-Computern erkannt und durch die neue Version während der Installation des neuen Agents for Windows ersetzt. Der Name des Systemdiensts kann sich nach Abschluss der Aktualisierung eventuell geändert haben.

<span id="page-1029-0"></span>Sie können Agent for Windows nach unterschiedlichen Methoden installieren, je nach Ihrer Umgebung.

Siehe ["Methoden](#page-76-0) für die Installation von Agent for Windows" auf Seite 77.

### **Beenden und Starten von Agent for Windows**

Agent for Windows wird automatisch als Dienst gestartet, wenn Windows auf dem Remote-Computer gestartet wird.

#### **So starten oder beenden Sie Agent for Windows**

- **1** Öffnen Sie die Windows-Dienste.
- **2** Klicken Sie im Teilfenster "Ergebnisse" mit der rechten Maustaste auf den Dienst "Backup Exec Remote Agent for Windows".
- **3** Sie haben folgende Möglichkeiten:

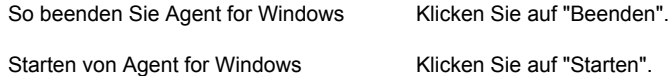

Siehe "Infos zum Agent for [Windows"](#page-1027-0) auf Seite 1028.

### **Erstellen eines Vertrauensverhältnisses zwischen dem Backup Exec-Server und einem Remote-Computer**

<span id="page-1030-0"></span>Wenn Sie eine Verbindung zwischen dem Backup Exec-Server und einem Remote-Computer herstellen, müssen Sie ein Vertrauensverhältnis zwischen dem Backup Exec-Server und dem Remote-Computer erstellen, damit die Verbindung sicher ist. Dies ist auch erforderlich, wenn Sie einen Remote-Computer für die clientseitige Deduplizierung konfigurieren möchten. Sie sollten die Identität des Remote-Computers manuell verifizieren, um sicherzustellen, dass der Remote-Computer eine vertrauenswürdige Quelle ist, bevor Sie das Vertrauen herstellen. Nachdem Sie sich vergewissert haben, dass der Remote-Computer eine vertrauenswürdige Ressource ist, können Sie das Vertrauen mit dem Backup Exec erstellen.

Backup Exec stellt ein Sicherheitszertifikat für den Backup Exec-Server und den Remote-Computer aus. Das Sicherheitszertifikat ist ungefähr ein Jahr lang gültig und wird automatisch während des Normalbetriebs verlängert. Wenn das Zertifikat abläuft, müssen Sie die Vertrauenseinstellung erneut festlegen.

Sie können ein Vertrauen zwischen dem Backup Exec-Server und dem Remote-Computer herstellen, indem Sie den Remote-Computer der Liste der Server auf der Registerkarte "Backup und Wiederherstellung" hinzufügen.

#### **Festlegung der Vertrauenseinstellung für einen Remote-Computer**

- **1** Klicken Sie auf der Registerkarte "Backup und Wiederherstellung" unter "Server und virtuelle Hosts" auf "Hinzufügen".
- <span id="page-1030-1"></span>**2** Klicken Sie auf "Microsoft Windows-Computer und -Server".
- **3** Befolgen Sie die Anweisungen auf dem Bildschirm.

### **Info zu Backup Exec Remote Agent Utility for Windows**

Backup Exec Agent Utility wird installiert, wenn der Agent for Windows auf einem Remote-Windows-Computer installiert wird.

Sie können die folgenden Aufgaben mit Backup Exec Agent Utility durchführen:

- Starten Sie von Backup Exec Agent Utility bei jedem Einloggen Siehe ["Starten](#page-1031-0) von Backup Exec Agent Utility" auf Seite 1032.
- Anzeigen der aktuellen Aktivität auf dem Remote-Windows-Computer

Siehe "Anzeigen des Aktivitätsstatus von [Remote-Computern](#page-1032-0) in der Taskleiste" auf Seite 1033.

- Konfigurieren des Agent for Windows zum Senden von Informationen (z. B. Version und IP-Adresse) an einen Backup Exec-Server Siehe "Info zum [Veröffentlichen](#page-1034-0) von Agent for Windows auf den Backup [Exec-Servern"](#page-1034-0) auf Seite 1035.
- Konfigurieren von Backup Exec Agent Utility für Backup- und Wiederherstellungsvorgänge von Oracle-Instanzen Siehe "Konfigurieren einer Oracle-Instanz auf [Linux-Servern"](#page-1352-0) auf Seite 1353.
- Konfigurieren von Backup Exec Agent Utility für Backup Exec-Server-Datenbankzugriff für Oracle-Vorgänge Siehe "Konfigurieren des [Datenbankzugriffs](#page-1037-0) für Oracle-Vorgänge" auf Seite 1038.
- <span id="page-1031-0"></span>■ Entfernen des Sicherheitszertifikats für einen Backup Exec-Server Siehe "Entfernen von Backup [Exec-Servern,](#page-1037-1) auf denen Agent for Windows [Informationen](#page-1037-1) bereitstellen kann" auf Seite 1038.

### Starten von Backup Exec Agent Utility

Der Zugriff auf Backup Exec Agent Utility erfolgt über die Windows-Taskleiste.

Siehe "Anzeigen des Aktivitätsstatus eines [Remote-Computers](#page-1032-1) in Backup Exec Agent [Utility"](#page-1032-1) auf Seite 1033.

Siehe "Info zum [Veröffentlichen](#page-1034-0) von Agent for Windows auf den Backup [Exec-Servern"](#page-1034-0) auf Seite 1035.

#### **So starten Sie Backup Exec Agent Utility**

**1** Klicken Sie auf dem Computer mit dem Agent for Windows in der Taskleiste auf "Start > Alle Programme > Veritas Backup Exec > Backup Exec Agent Utility".

Wenn Backup Exec Agent Utility ausgeführt wird, wird ein Symbol in der Taskleiste eingeblendet. Durch Doppelklicken auf das Symbol können Sie das Dienstprogramm anzeigen.

**2** Um den Registrierungseditor, das Fenster "Dienste" und die Ereignisanzeige auf dem Remote-Windows-Computer zu öffnen, klicken Sie in der Taskleiste mit der rechten Maustaste auf das Symbol für Backup Exec Agent Utility und wählen Sie die Option "Extras".

#### Anzeigen des Aktivitätsstatus eines Remote-Computers in Backup Exec Agent Utility

<span id="page-1032-1"></span>Sie können mit Backup Exec Agent Utility den Aktivitätsstatus des Remote-Windows-Computers anzeigen.

#### **So zeigen Sie den Aktivitätsstatus eines Remote-Computers in Backup Exec Agent Utility an**

**1** Klicken Sie auf dem Computer mit dem Agent for Windows in der Taskleiste auf "Start > Alle Programme > Veritas Backup Exec > Backup Exec Agent Utility".

Wenn Backup Exec Agent Utility bereits ausgeführt wird, können Sie auf das Symbol im Infobereich doppelklicken.

**2** Klicken Sie auf die Registerkarte "Status".

Sie können eine der folgenden Informationen über den Windows-Remote-Computer ansehen:

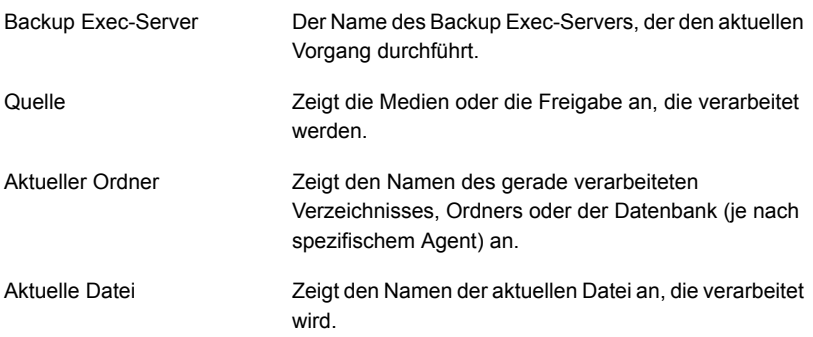

<span id="page-1032-0"></span>**3** Klicken Sie auf "OK".

Siehe "Info zu Backup Exec Remote Agent Utility for [Windows"](#page-1030-1) auf Seite 1031.

#### Anzeigen des Aktivitätsstatus von Remote-Computern in der Taskleiste

Sie können den Aktivitätsstatus für einen Remote-Computer anzeigen. Folgende Statusangaben sind verfügbar:

- Ein Backup-Auftrag wird ausgeführt.
- Ein Wiederherstellungsauftrag wird ausgeführt.
- Ein Backup-Auftrag und ein Wiederherstellungsauftrag werden ausgeführt.
- Ein Snapshot wird gerade erstellt.
- Der Backup Exec-Clientdienst 'Beremote.exe' wird auf dem Computer nicht ausgeführt.
- Nicht aktiv

#### **So zeigen Sie den Aktivitätsstatus eines Remote-Computers an**

Positionieren Sie den Mauszeiger über das Symbol für den Agent for Windows in der Taskleiste.

Siehe "Info zu Backup Exec Remote Agent Utility for [Windows"](#page-1030-1) auf Seite 1031.

#### Automatisches Starten von Backup Exec Agent Utility auf dem Remote-Computer

Sie können festlegen, dass Backup Exec Agent Utility automatisch gestartet wird, wenn Sie sich beim Remote-Computer einloggen.

#### **So legen Sie fest, dass Backup Exec Agent Utility auf dem Remote-Computer automatisch gestartet wird**

**1** Klicken Sie auf dem Computer mit dem Agent for Windows in der Taskleiste auf "Start > Alle Programme > Veritas Backup Exec > Backup Exec Agent Utility".

Wenn Backup Exec Agent Utility bereits ausgeführt wird, können Sie auf das Symbol im Infobereich doppelklicken.

- **2** Klicken Sie auf die Registerkarte "Status".
- **3** Aktivieren Sie das Kontrollkästchen "Backup Exec Agent Utility bei jedem Einloggen starten".
- **4** Klicken Sie auf "OK".

Siehe "Info zu Backup Exec Remote Agent Utility for [Windows"](#page-1030-1) auf Seite 1031.

#### Festlegen des Aktualisierungsintervalls auf dem Remote-Computer

Sie können die Anzahl der Sekunden anzeigen, die Backup Exec Agent Utility vor der Aktualisierung des Status des Computers warten soll.

#### **So legen Sie das Aktualisierungsintervall auf dem Remote-Computer fest**

**1** Klicken Sie auf dem Computer mit dem Agent for Windows in der Taskleiste auf "Start > Alle Programme > Veritas Backup Exec > Backup Exec Agent Utility".

Wenn Backup Exec Agent Utility bereits ausgeführt wird, können Sie auf das Symbol im Infobereich doppelklicken.

- **2** Klicken Sie auf die Registerkarte "Status".
- **3** Geben Sie im Feld "Aktualisierungsintervall" die Anzahl der Sekunden für die Aktualisierung des Status ein.
- <span id="page-1034-0"></span>**4** Klicken Sie auf "OK".

Siehe "Info zu Backup Exec Remote Agent Utility for [Windows"](#page-1030-1) auf Seite 1031.

#### Info zum Veröffentlichen von Agent for Windows auf den Backup Exec-Servern

Verwenden Sie Backup Exec Agent Utility, um die Namen oder IP-Adressen der Backup Exec-Server, auf denen die Informationen dieses Remote-Windows-Computers bereitgestellt werden, hinzuzufügen, zu ändern oder zu löschen. Jeder Backup Exec-Server, den Sie der Liste auf der Registerkarte "Bereitstellen von Informationen" hinzufügen, zeigt diesen Remote-Computer in der Liste der Server auf der Registerkarte "Backup und Wiederherstellung" an. Nachdem der Remote-Computer zur Liste von Servern hinzugefügt ist, können Sie mit der rechten Maustaste auf ihn klicken und dann auf "Vertrauenswürdigkeit herstellen" klicken, um zu prüfen, dass der Remote-Computer eine vertrauenswürdige Ressource ist.

Diese Informationen, die Agent for Windows veröffentlicht, umfassen die Version von Agent for Windows und die IP-Adressen des Remote-Computers. Da die IP-Adresse des Remote-Computers auf dem Backup Exec-Server bereitgestellt wird, kann der Backup Exec-Server eine Verbindung zum Remote-Computer herstellen und diesen anzeigen, auch wenn er sich in einer unbekannten Domäne befindet.

Für jeden Backup Exec-Server, auf dem die Informationen bereit gestellt werden, können Sie ein lokales Backup-Netzwerk für Vorgänge zwischen dem Backup Exec-Server und dem Remote-Computer angeben. Indem Aufträge auf ein bestimmtes lokales Netzwerk, statt auf ein unternehmensweites Netzwerk, geleitet werden, kann der Verkehr an Backup-Daten isoliert werden, sodass andere verbundene Netzwerke von Vorgängen zwischen dem Backup Exec-Server und dem Remote-Computer nicht betroffen sind.

Siehe "Info zu Backup Exec Remote Agent Utility for [Windows"](#page-1030-1) auf Seite 1031.

Siehe ["Backup-Netzwerke"](#page-710-0) auf Seite 711.

Siehe "Serverliste auf der Registerkarte "Backup und [Wiederherstellung""](#page-165-0) auf Seite 166.

Siehe "Hinzufügen von Backup [Exec-Servern,](#page-1035-0) auf denen Agent for Windows [Informationen](#page-1035-0) bereitstellen kann" auf Seite 1036.

Siehe "Bearbeiten von [Informationen](#page-1036-0) zum Backup Exec-Server, auf den Agent for Windows [Informationen](#page-1036-0) bereitstellt" auf Seite 1037.

<span id="page-1035-0"></span>Siehe "Entfernen von Backup [Exec-Servern,](#page-1037-1) auf denen Agent for Windows [Informationen](#page-1037-1) bereitstellen kann" auf Seite 1038.

#### Hinzufügen von Backup Exec-Servern, auf denen Agent for Windows Informationen bereitstellen kann

Sie können Backup Exec Agent Utility verwenden, um einen Backup Exec-Server hinzuzufügen, auf dem Agent for Windows Informationen bereitstellen kann.

Siehe "Info zum [Veröffentlichen](#page-1034-0) von Agent for Windows auf den Backup [Exec-Servern"](#page-1034-0) auf Seite 1035.

Siehe "Anzeigen des Aktivitätsstatus von [Remote-Computern](#page-1032-0) in der Taskleiste" auf Seite 1033.

#### **So fügen Sie Backup Exec-Server hinzu, auf denen Agent for Windows Informationen bereitstellen kann**

**1** Klicken Sie auf dem Computer mit dem Agent for Windows in der Taskleiste auf "Start > Alle Programme > Veritas Backup Exec > Backup Exec Agent Utility".

Wenn Backup Exec Agent Utility ausgeführt wird, wird ein Symbol in der Taskleiste eingeblendet. Durch Doppelklicken auf das Symbol können Sie das Dienstprogramm anzeigen.

- **2** Klicken Sie auf die Registerkarte "Bereitstellen von Informationen".
- **3** (Optional) Klicken Sie beim ersten Starten von Backup Exec Agent Utility auf "Einstellungen ändern", um diese Optionen zu aktivieren.
- **4** Klicken Sie auf "Hinzufügen".

**5** Geben Sie die folgenden Informationen ein:

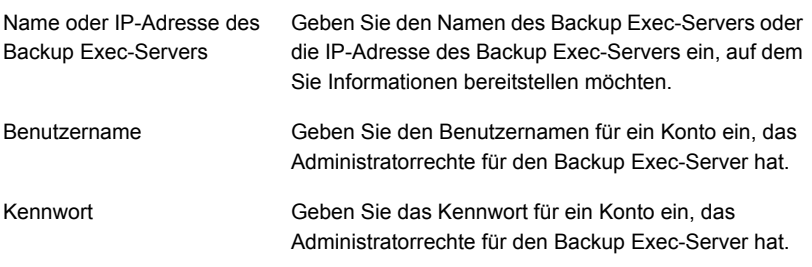

<span id="page-1036-0"></span>**6** Klicken Sie auf "OK".

#### Bearbeiten von Informationen zum Backup Exec-Server, auf den Agent for Windows Informationen bereitstellt

Sie können Backup Exec Agent Utility verwenden, um den Namen oder die IP-Adresse eines Backup Exec-Servers zu bearbeiten, auf dem Agent for Windows Informationen bereitstellen kann.

Siehe "Info zum [Veröffentlichen](#page-1034-0) von Agent for Windows auf den Backup [Exec-Servern"](#page-1034-0) auf Seite 1035.

#### **So bearbeiten Sie die Informationen zu einem Backup Exec-Server**

**1** Klicken Sie auf dem Computer mit dem Agent for Windows in der Taskleiste auf "Start > Alle Programme > Veritas Backup Exec > Backup Exec Agent Utility".

Wenn Backup Exec Agent Utility ausgeführt wird, wird ein Symbol in der Taskleiste eingeblendet. Durch Doppelklicken auf das Symbol können Sie das Dienstprogramm anzeigen.

- **2** Klicken Sie auf die Registerkarte "Bereitstellen von Informationen".
- **3** (Optional) Klicken Sie beim ersten Starten von Backup Exec Agent Utility auf "Einstellungen ändern", um diese Optionen zu aktivieren.
- **4** Wählen Sie in der Liste den Backup Exec-Server aus, den Sie bearbeiten möchten.
- **5** Klicken Sie auf "Bearbeiten".
- **6** Bearbeiten Sie den Namen oder die IP-Adresse des Backup Exec-Servers.
- **7** Klicken Sie auf "OK".

#### Entfernen von Backup Exec-Servern, auf denen Agent for Windows Informationen bereitstellen kann

<span id="page-1037-1"></span>Sie können Backup Exec Agent Utility verwenden, um einen Backup Exec-Server zu entfernen, damit Agent for Windows keine Informationen mehr auf ihm bereitstellt.

Siehe "Info zum [Veröffentlichen](#page-1034-0) von Agent for Windows auf den Backup [Exec-Servern"](#page-1034-0) auf Seite 1035.

#### **So entfernen Sie Backup Exec-Server, auf denen Agent for Windows Informationen bereitstellen kann**

**1** Klicken Sie auf dem Computer mit dem Agent for Windows in der Taskleiste auf "Start > Alle Programme > Veritas Backup Exec > Backup Exec Agent Utility".

Wenn Backup Exec Agent Utility ausgeführt wird, wird ein Symbol in der Taskleiste eingeblendet. Durch Doppelklicken auf das Symbol können Sie das Dienstprogramm anzeigen.

- **2** Klicken Sie auf die Registerkarte "Bereitstellen von Informationen".
- **3** (Optional) Klicken Sie beim ersten Starten von Backup Exec Agent Utility auf "Einstellungen ändern", um diese Optionen zu aktivieren.
- **4** Wählen Sie den Backup Exec-Server aus, den Sie aus der Liste entfernen möchten.
- <span id="page-1037-0"></span>**5** Klicken Sie auf "Entfernen".
- **6** Klicken Sie auf "OK".

### Konfigurieren des Datenbankzugriffs für Oracle-Vorgänge

Sie können den Datenbankzugriff konfigurieren, damit der Backup Exec-Server Oracle-Vorgänge authentifizieren kann.

Siehe "Einstellung von [Authentifizierungs-Identifikationsdaten](#page-1359-0) auf dem Backup Exec-Server für [Oracle-Vorgänge"](#page-1359-0) auf Seite 1360.

#### **So konfigurieren Sie einen Datenbankzugriff für Oracle-Vorgänge**

- **1** Klicken Sie auf dem Computer mit dem Agent for Windows in der Taskleiste auf "Start > Alle Programme > Veritas Backup Exec > Backup Exec Agent Utility".
- **2** Klicken Sie auf die Registerkarte "Datenbankzugriff".
- **3** (Optional) Klicken Sie beim ersten Starten von Backup Exec Agent Utility auf "Einstellungen ändern", um diese Optionen zu aktivieren.

**4** Legen Sie die gewünschten Optionen fest, um den Datenbankzugriff zu konfigurieren:

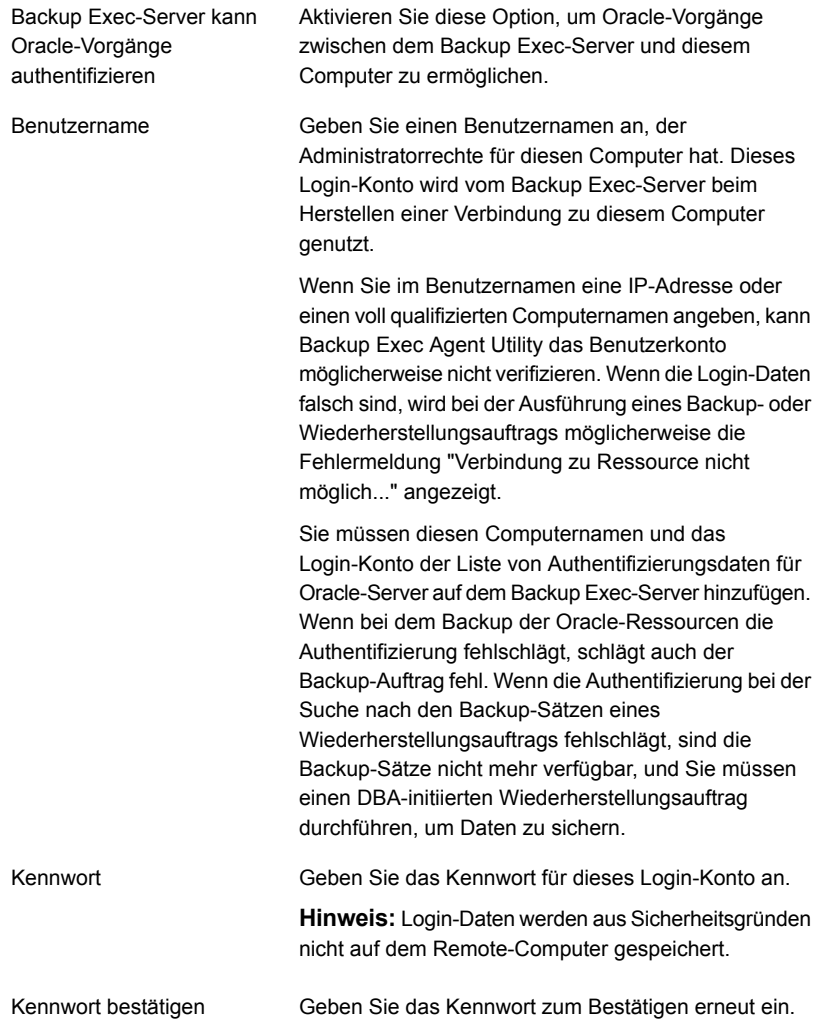

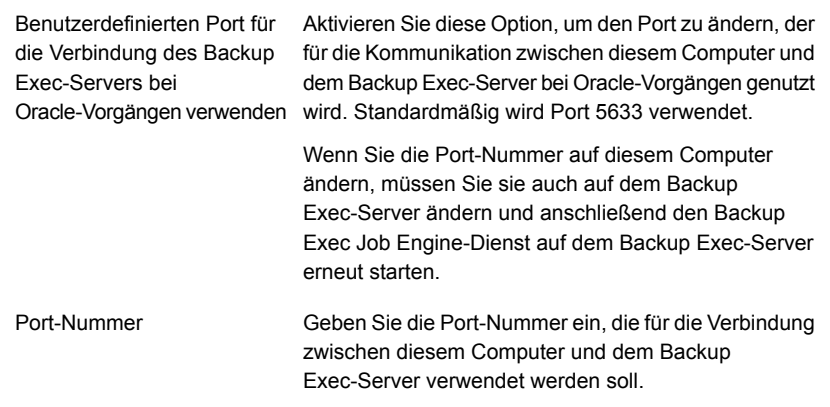

- **5** Klicken Sie auf "OK".
- **6** Fügen Sie auf dem Backup Exec-Server den Namen des Oracle-Servers und den Benutzernamen hinzu, die Sie auf der Registerkarte "Datenbankzugriff" auf der Liste mit den Authentifizierungsdaten des Backup Exec-Servers eingegeben haben.

Siehe "Info zu Backup Exec Remote Agent Utility for [Windows"](#page-1030-1) auf Seite 1031.

#### Entfernen eines Sicherheitszertifikats für einen Backup Exec-Server, der Vertrauensverhältnis mit Agent for Windows hat

Sie können das Sicherheitszertifikat für einen Backup Exec-Server entfernen, der ein Vertrauensverhältnis mit Agent for Windows hergestellt hat.

#### **So entfernen Sie das Sicherheitszertifikat für einen Backup Exec-Server**

- **1** Klicken Sie auf dem Computer mit dem Agent for Windows in der Taskleiste auf "Start > Alle Programme > Veritas Backup Exec > Backup Exec Agent Utility".
- **2** Klicken Sie auf die Registerkarte "Sicherheit".
- **3** (Optional) Klicken Sie beim ersten Starten von Backup Exec Agent Utility auf "Einstellungen ändern", um diese Optionen zu aktivieren.
- **4** Wählen Sie den Backup Exec-Server, für den Sie das Sicherheitszertifikat entfernen möchten aus und klicken Sie dann auf "Entfernen".
- **5** Klicken Sie auf "OK".

Siehe "Erstellen eines [Vertrauensverhältnisses](#page-1030-0) zwischen dem Backup Exec-Server und einem [Remote-Computer"](#page-1030-0) auf Seite 1031.

### **Verwenden des Befehlszeilen-Applet von Backup Exec Agent Utility**

<span id="page-1040-0"></span>Das Befehlszeilen-Applet von Backup Exec Agent Utility kann über eine beliebige Windows-Eingabeaufforderung für den Zugriff auf Backup Exec Agent Utility verwendet werden. Das Befehlszeilen-Applet von Backup Exec Agent Utility wird installiert, wenn Sie Agent for Windows installieren.

Wenn Sie das Befehlszeilendienstprogramm auf einem Computer mit Windows ausführen, müssen Sie eine Eingabeaufforderung mit Administratorrechten verwenden.

**Hinweis:** Zum Ausführen des Backup Exec Agent Utility-Befehlszeilen-Applet auf einem Windows-Computer müssen Sie Server Core verwenden.

Mit dem Befehlszeilen-Applet von Backup Exec Agent Utility können folgende Funktionen von Backup Exec Agent Utility ausgeführt werden:

- Einstellen des Bereitstellungsintervalls (in Minuten)
- Auflisten der bereitgestellten Namens des Agents
- Auflisten der Backup Exec-Server, auf denen der Agent Informationen bereitstellt
- Hinzufügen eines Backup Exec-Servers zur Bereitstellungsliste
- Entfernen eines Backup Exec-Servers aus der Bereitstellungsliste
- Anzeigen folgender Statusinformationen:
	- Aktivitätsstatus
	- Aktuelle Quelle
	- Aktueller Ordner
	- Aktuelle Datei
	- Derzeit angeschlossener Backup Exec-Server

#### **So verwenden Sie das Befehlszeilen-Applet von Backup Exec Agent Utility**

- **1** Öffnen Sie eine Eingabeaufforderung.
- **2** Geben Sie im Backup Exec-Installationsverzeichnis  $\text{r}_\text{amcmd}$ . exe gefolgt von einer Reihe von Parametern an.

Der Standardinstallationsordner ist "C:*<Backup Exec-Installationsordner>*\RAWS".

<span id="page-1041-0"></span>Siehe "Parameter für das [Befehlszeilen-Applet](#page-1041-0) von Backup Exec Agent Utility" auf Seite 1042.

### **Parameter für das Befehlszeilen-Applet von Backup Exec Agent Utility**

Die folgende Tabelle beschreibt die Parameter, die Sie im Befehlszeilen-Applet von Backup Exec Agent Utility verwenden können.

Siehe "Verwenden des [Befehlszeilen-Applet](#page-1040-0) von Backup Exec Agent Utility" auf Seite 1041.

**Tabelle A-1** Parameter für das Befehlszeilen-Applet von Backup Exec Agent **Utility** 

| <b>Parameter</b> | <b>Beschreibung</b>                                                                                                    |
|------------------|----------------------------------------------------------------------------------------------------|
| status:[n]       | Die Statusausgabe wird alle <n> Sekunden wiederholt.<br/>Der zulässige Bereich ist 1-86400. Drücken Sie "Q", um<br/>die Ausführung der Ausgabe zu beenden.</n> |
|                  | ramcmd /status: [n]                                                                                                    |
|                  | Bei Verwendung von Switch "/status" ohne Zeitangabe wird<br>der Agent for Windows-Status im Befehlsfenster angezeigt<br>und das Applet beendet.                |

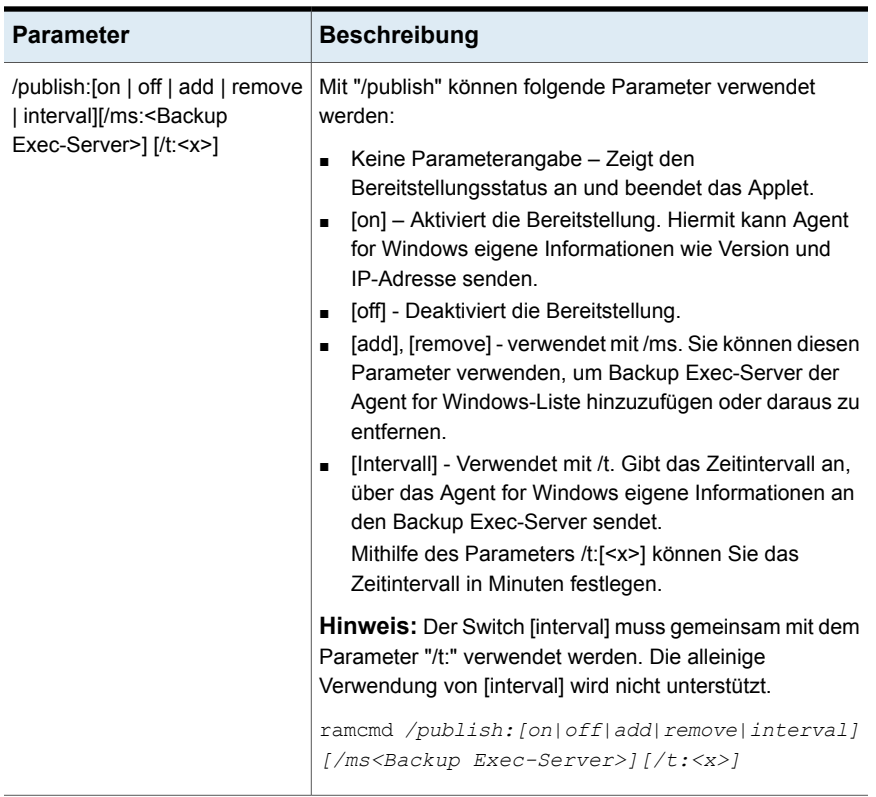

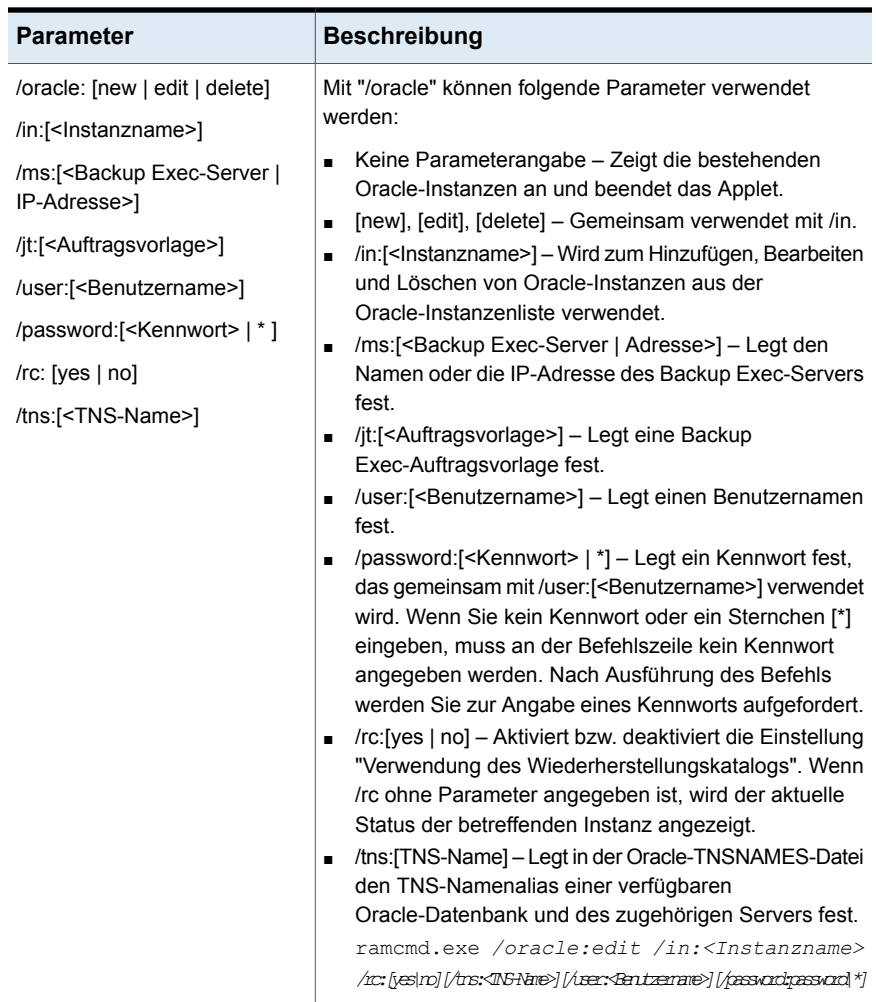
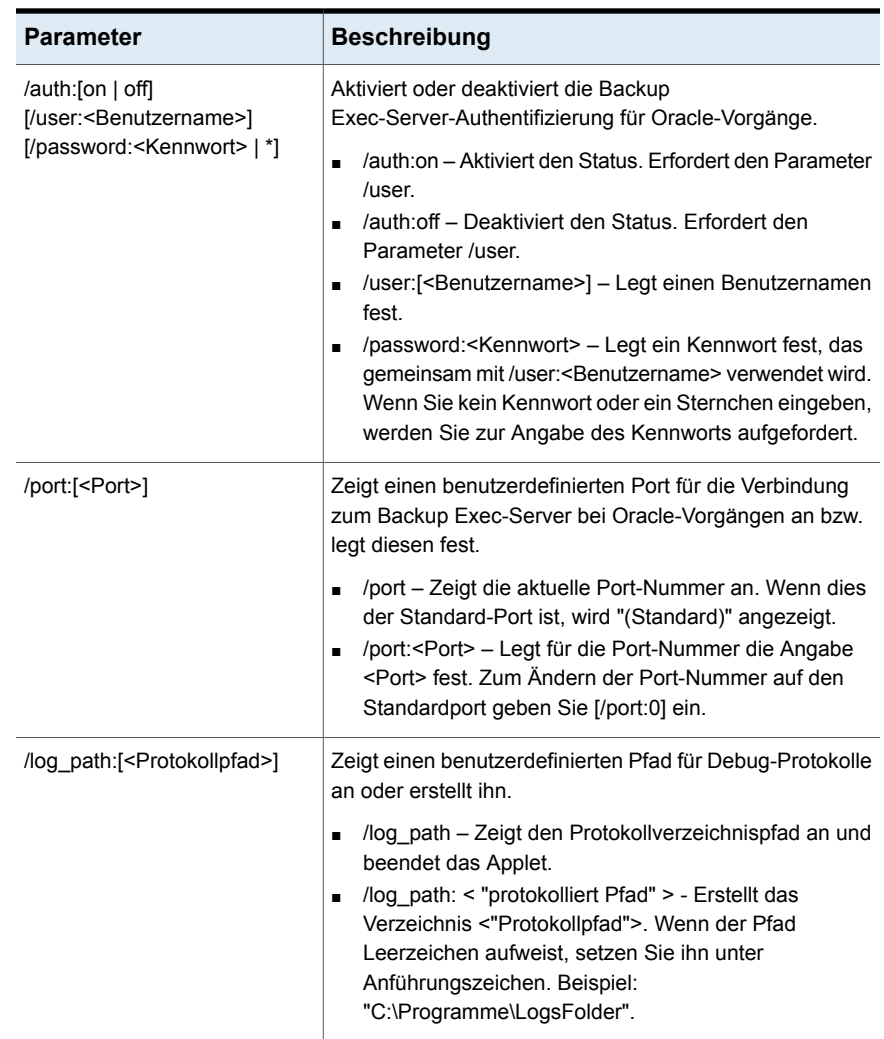

# Anhang

# Backup Exec Deduplizierungsfunktion

Dieser Anhang enthält folgende Themen:

- **Info zu [Deduplication](#page-1046-0) Feature**
- [Deduplizierungsmethoden](#page-1048-0) für Backup Exec Agents
- [Anforderungen](#page-1050-0) für Deduplication Feature
- **Installieren von [Deduplication](#page-1055-0) Feature**
- Konvertieren einer älteren Version des [Deduplizierungsspeichers](#page-1055-1) in eine neuere [Version](#page-1055-1)
- Konfigurieren eines [OpenStorage-Geräts](#page-1057-0)
- Bearbeiten von Eigenschaften eines [OpenStorage-Geräts](#page-1060-0)
- Angeben eines Backup [Exec-Servers](#page-1062-0) mit Näherung zu einem gemeinsam genutzten [OpenStorage-Gerät](#page-1062-0)
- Erstellen oder Importieren des [Deduplizierungsspeichers](#page-1063-0)
- Wählen von [Speichergeräten](#page-1072-0) für die gemeinsame Nutzung über Direktzugriff
- Ändern des Speicherorts für ein [Deduplizierungsspeichergerät](#page-1074-0)
- Gemeinsames Nutzen eines [Deduplizierungsgeräts](#page-1076-0) durch mehrere Backup [Exec-Server](#page-1076-0)
- **Einsatz der clientseitigen [Deduplizierung](#page-1077-0)**
- So werden [Backup-Aufträge](#page-1078-0) für die Deduplizierung eingerichtet
- Verwenden der optimierten [Duplizierung,](#page-1079-0) um deduplizierte Daten zwischen OpenStorage-Geräten oder [Deduplizierungsspeichergeräten](#page-1079-0) zu kopieren
- Kopieren [deduplizierter](#page-1083-0) Daten auf Bänder
- Verwendung der Deduplizierung mit [Verschlüsselung](#page-1083-1)
- Wiederherstellen eines [Deduplizierungs-Plattenspeichergeräts](#page-1084-0) oder von [deduplizierten](#page-1084-0) Daten
- Notfallwiederherstellung des [Deduplizierungsspeichergeräts](#page-1084-1)
- <span id="page-1046-0"></span>[Notfallwiederherstellung](#page-1086-0) von OpenStorage-Geräten

### **Info zu Deduplication Feature**

Backup Exec Deduplication Feature unterstützt eine Datenreduzierungsstrategie, indem sie Speicher und Netzwerkbandbreite optimiert. Deduplication Feature unterstützt die integrierte Deduplizierung auf demBackup Exec-Server und auf Remote-Computern, auf denen Agent for Windows oder Agent for Linux installiert ist. Sie ermöglicht auch die Deduplizierung und Speicherung von Daten auf intelligenten Datenträgergeräten von anderen Händlern.

| Deduplizierungstyp                              | Deduplizierungsort                                                                                                    | <b>Vorteile</b>                                                                                                    |
|-------------------------------------------------|----------------------------------------------------------------------------------------------------|----------------------------------------------------------------------------------------------------|
| Serverseitige Deduplizierung<br>mit Backup Exec | Auf dem Backup<br>Exec-Server.                                                                                                    | Reduziert die Größe der<br>Backups, wodurch<br>Speicherbedarf reduziert wird.                                                                  |
| Clientseitige Deduplizierung                    | Auf dem Remote-Computer,<br>auf dem sich die Daten.<br>befinden.<br><b>Hinweis: Agent for Windows</b><br>ist auf dem<br>Windows-Remote-Computer<br>erforderlich, um eine<br>Windows-Client-seitige<br>Deduplizierung<br>durchzuführen. Agent for<br>Linux ist auf dem<br>Linux-Computer erforderlich,<br>um eine Linux-Client-seitige<br>Deduplizierung<br>durchzuführen. | Reduziert Netzwerkverkehr,<br>weil nur eindeutige Daten<br>über das Netzwerk gesendet<br>werden. Dies reduziert auch<br>den Backup-Zeitrahmen. |

**Tabelle B-1** Deduplizierungstypen

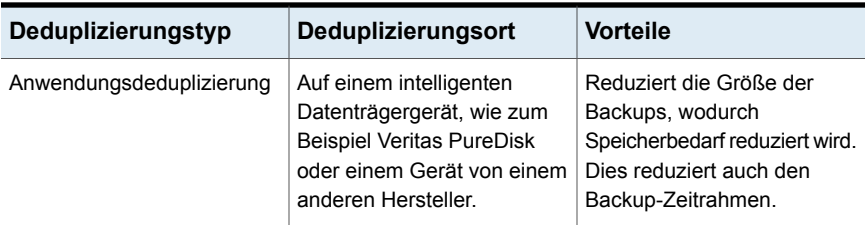

Mit nur einem Lizenzschlüssel für Deduplication Feature können Sie zwei Typen von Deduplizierungsgeräten verwenden.

**Tabelle B-2** Deduplizierungsgeräte, die mit Deduplication Feature

funktionieren

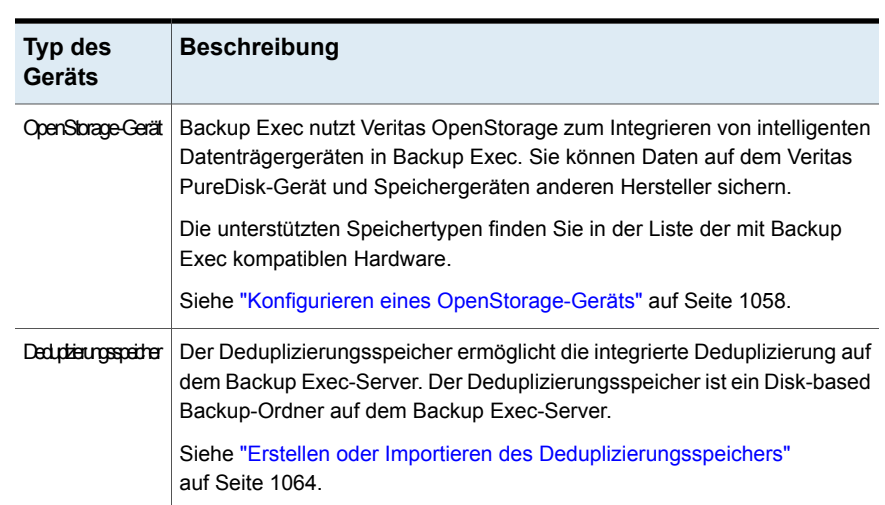

Zusätzlich zum Reduzieren des Speicherbedarfs und des Netzwerkverkehrs ermöglicht Deduplication Feature Folgendes:

- Kopieren von deduplizierten Daten von einem OpenStorage-Gerät oder einem Deduplizierungsdatenträgerordner auf Band für die langfristige externe Aufbewahrung.
- Verwenden Sie optimierte Duplizierung, anhand der Sie deduplizierte Daten zwischen OpenStorage-Geräten vom gleichen Händler und zwischen Deduplizierungsdatenträgerordnern kopieren können.
- Verwenden Sie Granular Recovery Technology (GRT) bei Aufträgen, die Deduplizierungsgeräte verwenden.
- Geben Sie bei Verwendung der Central Admin Server Feature OpenStorage-Geräte und Deduplizierungspeichergeräte für mehrere Backup Exec-Server frei.

Informationen zu den Best Practices zum Einsatz der Backup Exec-Deduplizierung mit oder ohne Central Admin Server Option finden Sie unter *Best Practices für Backup Exec*.

Siehe "Installieren von [Deduplication](#page-1055-0) Feature" auf Seite 1056.

Siehe ["Anforderungen](#page-1050-0) für Deduplication Feature" auf Seite 1051.

Siehe "Gemeinsames Nutzen eines [Deduplizierungsgeräts](#page-1076-0) durch mehrere Backup [Exec-Server"](#page-1076-0) auf Seite 1077.

Siehe "Verwenden der optimierten [Duplizierung,](#page-1079-0) um deduplizierte Daten zwischen OpenStorage-Geräten oder [Deduplizierungsspeichergeräten](#page-1079-0) zu kopieren" auf Seite 1080.

<span id="page-1048-0"></span>Siehe "Kopieren [deduplizierter](#page-1083-0) Daten auf Bänder" auf Seite 1084.

### **Deduplizierungsmethoden für Backup Exec Agents**

Backup Exec unterstützt die folgenden Deduplizierungsmethoden:

- Client-seitige Dedupli- zierung, entweder auf einem intelligenten Datenträgergerät oder in einen Deduplizierungsspeicherordner.
- Serverseitige Backup Exec-Deduplizierung mit einem Deduplizierungsspeichergerät.
- Anwendungsdeduplizierung auf einem OpenStorage-Gerät.

Die folgende Tabelle listet die Deduplizierungsmethoden auf, die für Backup Exec Agents verfügbar sind.

| <b>Agent</b>                       | <b>Client-seitige</b><br>Dedupli-<br>zierung<br>(Dateisystem<br>-Backups<br>oder VSS<br>-Snap-<br>shot-fähige<br>Backups, je<br>nachdem,<br>welche<br>unterstützt<br>werden) | <b>Client-seitige</b><br>Dedupli-<br>zierung<br>(wenn<br><b>Granular</b><br><b>Recovery</b><br><b>Technology</b><br>aktiviert<br>ist) | Serverseitige<br>Dedupli-<br>zierung mit<br><b>Backup</b><br><b>Exec</b><br>(Dateisystem<br>-Backups<br>oder<br>VSS-Snap-<br>shot<br>-Backups<br>je nach<br>Unter-<br>stützung) | Serverseitige<br>Dedupli-<br>zierung mit<br><b>Backup</b><br>Exec (wenn<br><b>Granular</b><br><b>Recovery</b><br><b>Technology</b><br>aktiviert<br>ist) | Anwendung-<br>sdedupli-<br>zierung auf<br>einem<br>Open-<br>Storage-Gerät |
|------------------------------------|----------------------------------------------------------------------------------------------------|----------------------------------------------------------------------------------------------------|----------------------------------------------------------------------------------------------------|----------------------------------------------------------------------------------------------------|---------------------------------------------------------------------------|
| Agent for<br>Windows               | Ja                                                                                                    | <b>Nicht</b><br>anwendbar                                                                                                    | Ja                                                                                                    | <b>Nicht</b><br>anwendbar                                                                                                    | Ja                                                                        |
| Agent for<br>VMware und<br>Hyper-V | Ja (nur für<br>Hyper-V)<br>Hinweis:<br>Agent for<br>Windows<br>muss auf dem<br>Hyper-V-Host<br>installiert<br>sein.                                                          | Ja (nur für<br>Hyper-V)<br>Hinweis:<br>Agent for<br>Windows<br>muss auf dem<br>Hyper-V-Host<br>installiert<br>sein.                   | Ja                                                                                                    | Ja                                                                                                    | Ja                                                                        |
| Agent for<br>Linux                 | Ja                                                                                                    | Nein                                                                                                    | Ja                                                                                                    | <b>Nicht</b><br>anwendbar                                                                                                    | Ja                                                                        |
| Agent for<br>Enterprise<br>Vault   | Nein                                                                                                    | <b>Nein</b>                                                                                                    | Ja                                                                                                    | <b>Nein</b>                                                                                                    | <b>Nein</b>                                                               |
| Exchange<br>Agent                  | Ja                                                                                                    | Ja                                                                                                    | Ja                                                                                                    | Ja                                                                                                    | Ja                                                                        |
| SQL Agent                          | Ja                                                                                                    | <b>Nicht</b><br>anwendbar                                                                                                    | Ja                                                                                                    | <b>Nicht</b><br>anwendbar                                                                                                    | Ja                                                                        |
| <b>SharePoint</b><br>Agent         | Ja                                                                                                    | Ja                                                                                                    | Ja                                                                                                    | Ja                                                                                                    | Ja                                                                        |

**Tabelle B-3** Deduplizierungsmethoden für Backup Exec Agents

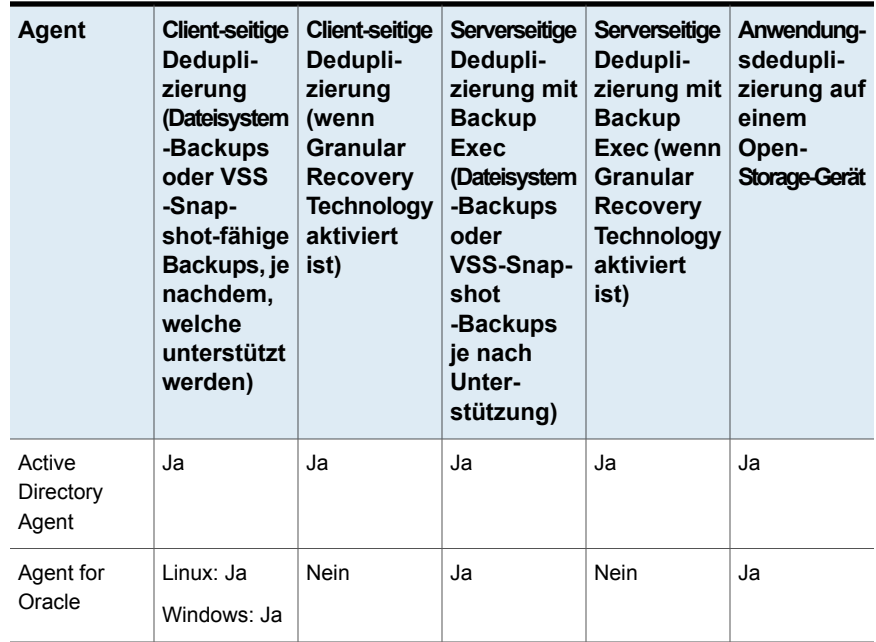

<span id="page-1050-0"></span>Siehe "Info zu [Deduplication](#page-1046-0) Feature" auf Seite 1047.

## **Anforderungen für Deduplication Feature**

Die Anforderungen für die Deduplication Feature hängen vom Speichergerät- und Deduplizierungstyp ab, den Sie verwenden möchten. Sie sollten vor der Installation der Deduplication Feature festlegen, welche Speichergeräte- und Deduplizierungstypen verwendet werden sollen. Dann überprüfen Sie, dass Ihr System die Bedingungen für die Speichergeräte erfüllt, die Sie benutzen möchten.

**Warnung:** Es wird dringend empfohlen, das Deduplizierungsspeichergerät aus allen Antivirusscans auszuschließen. Wenn ein Antivirusscan die Dateien vom Deduplizierungsspeichergerät löscht oder sie in Quarantäne verschiebt, kann der Zugriff auf dieses Gerät deaktiviert werden.

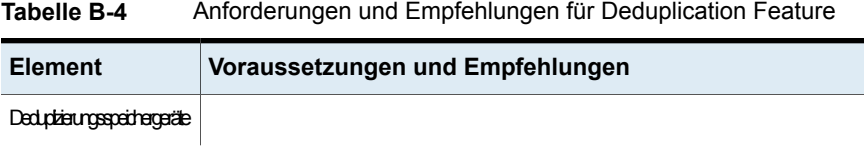

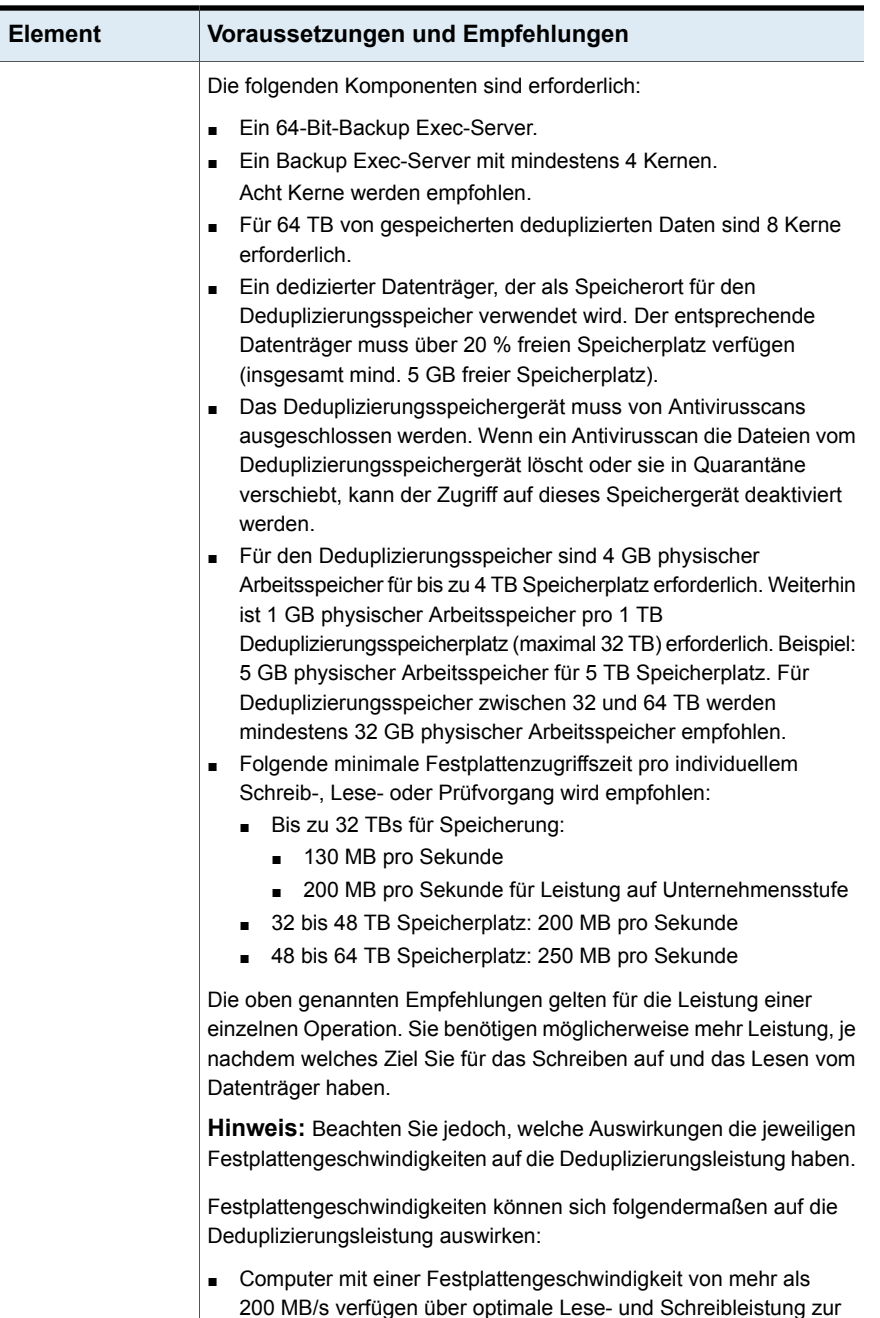

Deduplizierung. ■ Computer mit einer Festplattengeschwindigkeit zwischen

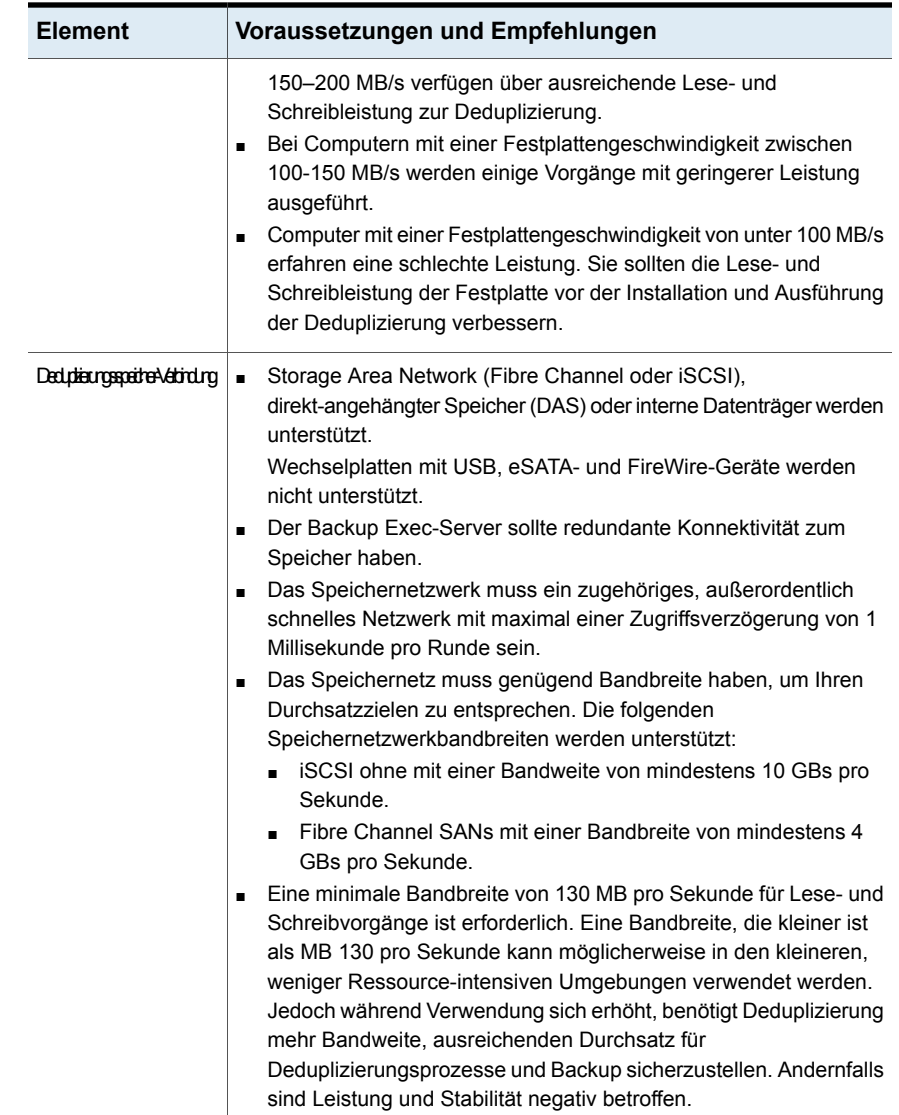

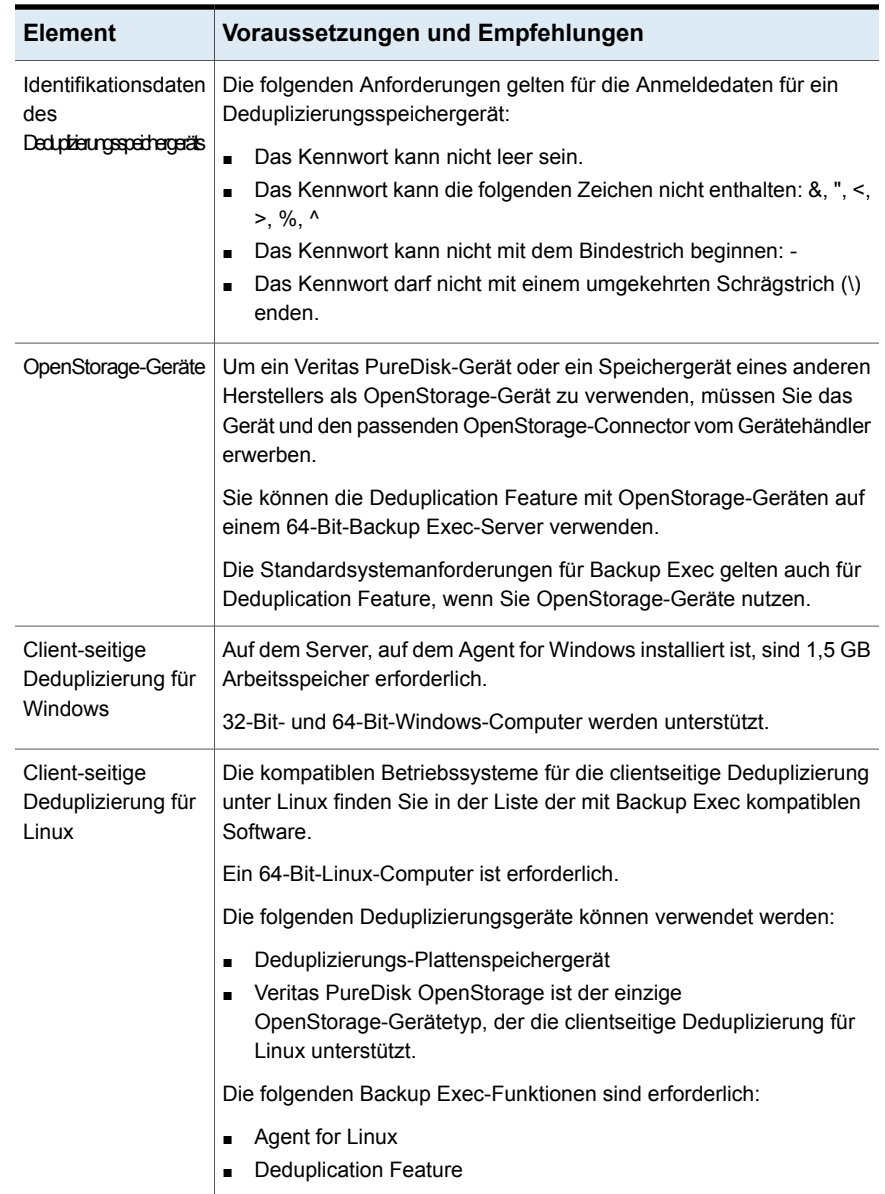

Siehe "Installieren von [Deduplication](#page-1055-0) Feature" auf Seite 1056.

### **Installieren von Deduplication Feature**

<span id="page-1055-0"></span>Bevor Sie eine Backup Exec-Edition mit Deduplication Feature installieren, müssen Sie sicherstellen, dass der Computer die Anforderungen erfüllt.

Siehe ["Anforderungen](#page-1050-0) für Deduplication Feature" auf Seite 1051.

<span id="page-1055-1"></span>Siehe "Installieren [zusätzlicher](#page-65-0) Agents und Funktionen auf dem lokalen Backup [Exec-Server"](#page-65-0) auf Seite 66.

### **Konvertieren einer älteren Version des Deduplizierungsspeichers in eine neuere Version**

Backup Exec verbessert Geschwindigkeit und Deduplizierung beim Sichern auf Backup Exec-Deduplizierungsordner. Für die Konvertierung einer älteren Version des Deduplizierungsspeichers in eine neuere Version müssen Sie die vorhandenen Deduplizierungsdaten in ein neueres Format konvertieren. Die für die Konvertierung benötigte Zeit hängt von der Größe des Deduplizierungsspeichers und der Anzahl der Backup-Sätze ab.

#### **So konvertieren Sie den Deduplizierungsspeicher von einer älteren Version in eine neuere Version**

- **1** Es wird empfohlen, eine zweite Kopie der Deduplizierungsdaten zu erstellen, bevor Sie das Upgrade starten.
- **2** Stellen Sie sicher, dass Folgendes zutrifft:
	- Es ist mindestens 12 % freier Speicherplatz auf dem Datenträger mit dem Deduplizierungsspeicherordner vorhanden.
	- Die Deduplizierungdienste werden ausgeführt.
	- Windows-Hotfix ist installiert.

#### Siehe "Ausführen der [Umgebungsprüfung](#page-47-0) vor Installation oder Upgrade von [Backup](#page-47-0) Exec" auf Seite 48.

**3** Wenn Sie weiteren Speicherplatz auf dem Datenträger freizugeben müssen, können Sie dafür das Tool "pdde\_gc.exe" verwenden. Wenn genügend freier Speicherplatz vorhanden ist, fahren Sie mit dem nächsten Schritt fort.

So führen Sie pdde\_gc.exe aus

■ Stellen Sie die ISO-Datei über die Backup Exec-Medien bereit oder aktualisieren Sie eine frühere Version von Backup Exec. Das Tool befindet sich auf dem Datenträger im Ordner

<Bereitstellungspfad>\BE\WinNT\Install\PDDEMigration.

■ Führen Sie in der Befehlszeile pdde\_gc.exe ohne Parameter aus.

Wenn Sie mehr freien Speicherplatz benötigen, haben folgende Möglichkeiten:

- Verwenden Sie die Backup Exec-Konsole, um Backup-Sätze im Deduplizierungsspeicher ablaufen zu lassen.
- Führen Sie die CR-Warteschlangenverarbeitung zweimal aus.
- Führen Sie das Tool "pdde\_gc.exe" erneut aus.
- **4** Aktualisieren Sie Backup Exec auf die neueste Version.

Siehe "Installieren von Backup Exec mithilfe des [Installationsassistenten"](#page-54-0) auf Seite 55.

Nach der Aktualisierung von Backup Exec startet die Konvertierung der älteren Version des Deduplizierungsspeichers in eine neuere Version. Die vorhandenen Deduplizierungsdaten werden in ein neues Format konvertiert. Während des Konvertierungsvorgangs bleibt der Deduplizierungsspeicher offline. Alle laufenden Deduplizierungsaufträge schlagen fehl, und alle Aufträge, die einen anderen Speicher als Ziel haben, werden während der Konvertierung des Deduplizierungsspeichers weiterhin ausgeführt.

Die Backup Exec-Konsole zeigt die Meldung an, dass der Konvertierungsprozess begonnen hat. Abhängig vom Zeitaufwand für die Konvertierung wird innerhalb des Konvertierungsfortschritts alle 15 Minuten eine Meldung angezeigt. Es wird auch dann eine Meldung angezeigt, wenn die Konvertierung abgeschlossen wurde, fortgesetzt wird oder fehlgeschlagen ist.

**5** Wenn die Konvertierung abgeschlossen wurde, werden Sie in der Backup Exec-Konsole aufgefordert, die Backup Exec-Dienste neu zu starten.

Wenn Sie auf "OK" klicken, wird das Dialogfeld "Backup Exec Services" angezeigt. Klicken Sie auf "Alle Dienste neu starten".

Klicken Sie in der Backup Exec-Administratorkonsole auf die Backup Exec-Schaltfläche, dann auf "Konfiguration und Einstellungen", "Backup Exec-Dienste" und schließlich auf "Alle Dienste neu starten".

Wenn die Konvertierung fehlschlägt, können Sie die Daten manuell in das neue Deduplizierungsformat konvertieren. Im folgenden Abschnitt finden Sie Informationen zum manuellen Konvertieren von Daten.

Wenn die Konvertierung aufgrund eines Server-Neustarts fehlschlägt, wird der Konvertierungsvorgang nach dem Abschluss des Neustarts fortgesetzt.

#### **Erstellen oder Importieren eines älteren Deduplizierungsordners**

Sie können in Backup Exec einen Deduplizierungsspeicherordner erstellen oder importieren. Es ist ein Deduplizierungsspeicherordner vorhanden, der erstellt wurde, als Sie noch die ältere Deduplizierungsversion verwendet haben, die nicht mehr von Backup Exec unterstützt wird. Wenn Sie versuchen, den Ordner zu importieren, wird eine Fehlermeldung angezeigt, und der Import schlägt fehl. Im folgenden Abschnitt wird beschrieben, wie Sie den älteren Deduplizierungsordner manuell in eine neuere von Backup Exec unterstützte Deduplizierungsversion konvertieren:

Nach dem Abschluss der Konvertierung können Sie den Ordner importieren. Es kann nur ein Deduplizierungsspeicher mit einem einzelnen Backup Exec-Medienserver konfiguriert sein.

### **Wiederherstellen eines älteren Deduplizierungsspeicher-Backups mithilfe von Backup Exec**

Sie können einen vorhandenen Deduplizierungs-Backup-Satz mit Backup Exec wiederherstellen. Dieser Backup-Satz wurde mit einer älteren Deduplizierungsversion, die nicht mehr von Backup Exec unterstützt wird, erstellt und gesichert. Wenn Sie versuchen, den Backup-Satz wiederherzustellen, schlägt der Wiederherstellungsauftrag mit einer Ausnahmemeldung fehl, die sich auf die älteren Deduplizierungs-Backup-Sätze bezieht, die Daten werden jedoch wiederhergestellt. Im folgenden Abschnitt wird beschrieben, wie Sie den wiederhergestellten Deduplizierungsordner manuell in eine neuere unterstützte Deduplizierungsversion konvertieren:

<span id="page-1057-0"></span>Nach dem Abschluss der Konvertierung können Sie den wiederhergestellten Ordner importieren und diesen Ordner als Pfad für den Deduplizierungsspeicher für Backup Exec hinzufügen.

### **Konfigurieren eines OpenStorage-Geräts**

OpenStorage ist eine Funktion von Veritas, die eine Integration intelligenter Datenträgergeräte in Backup Exec ermöglicht;.

Die unterstützten Speichertypen finden Sie in der Liste der mit Backup Exec kompatiblen Hardware.

Einige intelligente Datenträgergeräte können mehrere logische Speichereinheiten umfassen. Jede logische Speichereinheit wird jedoch als einzelnes OpenStorage-Gerät hinzugefügt. Wenn Sie ein OpenStorage-Gerät hinzufügen, kann Backup Exec die logischen Speichereinheiten auf diesem Gerät automatisch ermitteln.

**Hinweis:** Wenn Sie die Daten auf einem OpenStorage-Gerät löschen, kann es möglicherweise bis zu 48 Stunden dauern, bis mehr Speicherplatz verfügbar wird. Backup Exec kann die Speicherplatzmenge, die verfügbar gemacht wird, nicht immer berechnen.

Wenn Sie Backup Exec Central Admin Server Feature verwenden, können Sie ein OpenStorage-Gerät zwischen mehreren Backup Exec-Servern freigeben. Sie können die gemeinsame Nutzung aktivieren, wenn Sie ein OpenStorage-Gerät hinzufügen. Sie können jederzeit neue Backup Exec-Server auswählen, die ein OpenStorage-Gerät gemeinsam verwenden, oder die Funktion für die gemeinsame Nutzung für Backup Exec-Server entfernen. Sie können einen anderen Backup Exec-Server angeben, auf dem Backup-Vorgänge ausgeführt werden sollen, wenn das OpenStorage-Gerät die Quelle eines Auftrags, wie zum Beispiel ein Duplizierungs- oder Verifizierungsauftrag ist.

#### Siehe "Gemeinsames Nutzen eines [Deduplizierungsgeräts](#page-1076-0) durch mehrere Backup [Exec-Server"](#page-1076-0) auf Seite 1077.

Bevor Sie ein OpenStorage-Gerät konfigurieren, benötigen Sie folgende Information:

- Den gewünschten Namen des OpenStorage-Geräts
- Den Namen des Anbieters für das OpenStorag-Gerät
- Der Name des Servers und das Login-Konto zum Zugreifen auf das OpenStorage-Gerät Sie können das System-Login-Konto nicht verwenden. Es wird empfohlen, dass Sie ein Login-Konto auswählen oder erstellen, das Sie ausschließlich für das Deduplizierungsspeichergerät verwenden. Sie sollten dieses Konto für keine anderen Vorgänge verwenden. Dieses Konto sollte keine Anmeldedaten enthalten, die abhängig von Kennwortaktualisierungsrichtlinien sind.
- Ob Sie Verschlüsselung aktivieren möchten, während Daten an das OpenStorage-Gerät gesendet werden und während die Daten darauf gespeichert werden.
- Die Anzahl der gleichzeitigen Vorgänge, die auf dem Gerät ausgeführt werden können. Diese Einstellung legt die Anzahl der Aufträge fest, die auf diesem Gerät gleichzeitig ausgeführt werden können. Die Anzahl von Aufträgen schwankt abhängig von Ihrer Hardware und Umgebung. Sie müssen diese Einstellung möglicherweise mehr als ein Mal anpassen. Es wird empfohlen, diesen Wert so niedrig einzustellen, dass das System nicht überlastet wird, aber hoch genug, dass Ihre Aufträge schnell ausgeführt werden können.

Um zu verhindern, dass ein Deduplizierungsauftrag an ein Nicht-Deduplizierungs-Gerät in einem Speicherpool gesendet wird, können Sie beliebigen Speicherpools ein OpenStorage-Gerät hinzufügen.

#### **So konfigurieren Sie ein OpenStorage-Gerät**

- **1** Klicken Sie auf der Registerkarte "Speicher" in der Gruppe "Konfigurieren" auf "Speicher konfigurieren".
- **2** Sie haben folgende Möglichkeiten:

Wenn Central Admin Server Feature nicht Klicken Sie auf "Netzwerkspeicher" und dann auf "Weiter". installiert ist

Wenn Central Admin Server Feature installiert ist

Gehen Sie dazu in folgender Reihenfolge vor:

- Wählen Sie einen Backup Exec-Server aus und klicken Sie auf "Weiter".
- Klicken Sie auf "Netzwerkspeicher" und dann auf "Weiter".
- **3** Klicken Sie auf "OpenStorage" und dann auf "Weiter".
- **4** Geben Sie einen Namen und eine Beschreibung für das OpenStorage-Gerät ein und klicken Sie dann auf "Weiter".
- **5** Sie haben folgende Möglichkeiten:

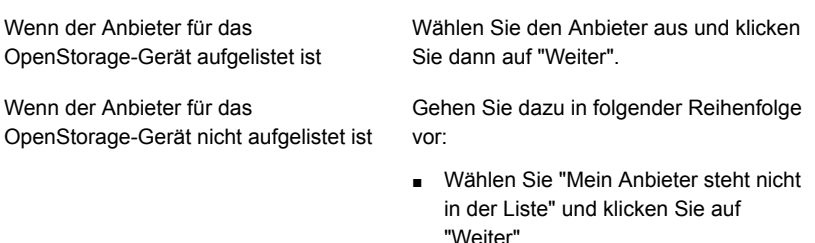

- Geben Sie den Anbieternamen ein und klicken Sie dann auf "Weiter".
- **6** Geben Sie den Namen des Servers und das Login-Konto zum Zugreifen auf das OpenStorage-Gerät ein und klicken Sie auf "Weiter".
- **7** Geben Sie die Anzahl der Vorgänge ein, die gleichzeitig auf dem OpenStorage-Gerät ausgeführt werden können, und klicken Sie dann auf "Weiter".
- **8** Lesen Sie die Übersicht und führen einen der folgenden Schritte aus:

Gehen Sie dazu in folgender Reihenfolge vor: ■ Klicken Sie auf die Überschrift, die die Elemente enthält, die Sie ändern So ändern Sie die Konfiguration

möchten.

- Nehmen Sie alle Änderungen, vor und klicken Sie dann auf "Weiter", bis die Übersicht angezeigt wird.
- Klicken Sie auf "Fertigstellen".

So erstellen oder importieren Sie ein Klicken Sie auf "Fertigstellen". OpenStorage-Gerät

<span id="page-1060-0"></span>Siehe "Angeben eines Backup [Exec-Servers](#page-1062-0) mit Näherung zu einem gemeinsam genutzten [OpenStorage-Gerät"](#page-1062-0) auf Seite 1063.

### **Bearbeiten von Eigenschaften eines OpenStorage-Geräts**

Sie können alle Eigenschaften eines OpenStorage-Geräts anzeigen und einige der Eigenschaften ändern.

**So bearbeiten Sie die Eigenschaften für ein OpenStorage-Gerät**

- **1** Doppelklicken Sie auf der Registerkarte "Speicher" auf das OpenStorage-Gerät.
- **2** Wählen Sie im linken Teilfenster "Eigenschaften".

**3** Ändern Sie die Eigenschaften nach Bedarf:

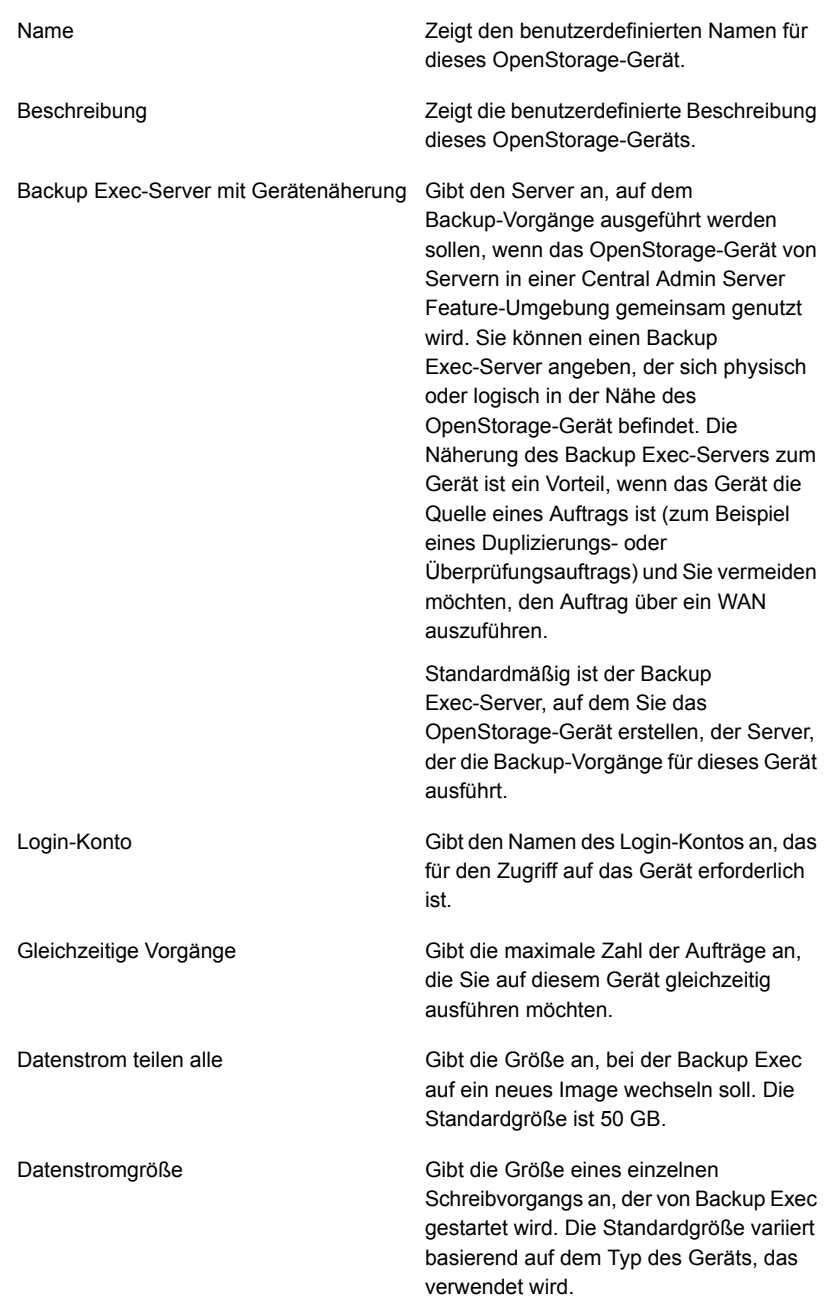

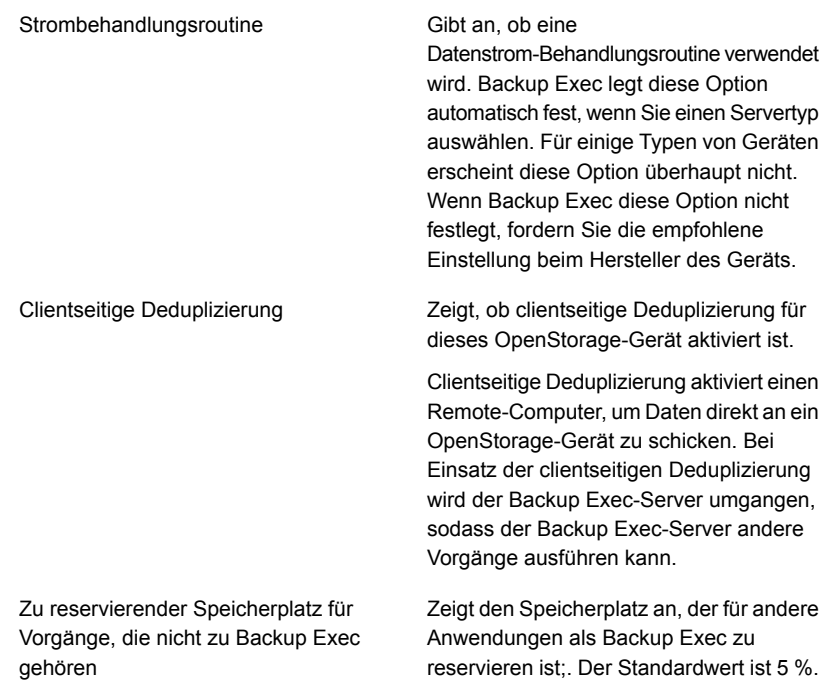

<span id="page-1062-0"></span>**4** Klicken Sie auf "Übernehmen", um die Änderungen zu speichern.

### **Angeben eines Backup Exec-Servers mit Näherung zu einem gemeinsam genutzten OpenStorage-Gerät**

Sie können einen Backup Exec-Server mit physischer oder logischer Nähe zu einem OpenStorage-Gerät angeben, um Vorgänge für dieses Gerät auszuführen. Nähe des Backup Exec-Servers zum Gerät ist ein Vorteil, wenn das Gerät die Quelle eines Auftrags ist (zum Beispiel eines Duplizierungs- oder Überprüfungsauftrags) und Sie vermeiden möchten, den Auftrag über WAN auszuführen.

Standardmäßig ist der Backup Exec-Server, auf dem Sie das Gerät erstellen, der Server, auf dem die Backup-Vorgänge für das Gerät ausgeführt werden. Sie können einen Backup Exec-Server mit Näherung nur dann angeben, wenn das Gerät von Servern in einer Central Admin Server Option-Umgebung gemeinsam genutzt wird.

Wenn Sie den angegebenen Backup Exec-Server mit Gerätenäherung entfernen, werden Sie dazu aufgefordert, einen anderen Server anzugeben.

#### **So geben Sie einen Backup Exec-Server mit Näherung zu einem freigegebenen OpenStorage-Gerät an**

- **1** Doppelklicken Sie auf der Registerkarte "Speicher" auf den Namen des Geräts.
- **2** Wählen Sie im linken Teilfenster "Eigenschaften".
- **3** Wählen Sie im Feld "Backup Exec-Server mit Gerätenäherung" in der Dropdown-Liste den Server, auf dem Vorgänge für das Gerät ausgeführt werden sollen.
- <span id="page-1063-0"></span>**4** Klicken Sie auf "Übernehmen".

### **Erstellen oder Importieren des Deduplizierungsspeichers**

Deduplizierungdatenträgerspeicher bietet einen Backup-to-Disk-Ordner, den Sie als Ziel für Backup-Aufträge verwenden können. Wenn Sie Deduplizierungdatenträgerspeicher verwenden, werden nur eindeutige Daten gespeichert.

Bevor Sie ein Deduplizierungsspeichergerät erstellen, überprüfen Sie die Anforderungen. Es wird empfohlen, einen dedizierten Datenträger und eine große Menge von RAM für Deduplizierungsspeicher.

Siehe ["Anforderungen](#page-1050-0) für Deduplication Feature" auf Seite 1051.

Sie können nur ein Deduplizierungsspeichergerät auf einem Backup Exec-Server erstellen. Sie können Deduplizierungsspeicher auf einer Speichergruppe erstellen. Jedoch wenn ein Deduplizierungsspeichergerät bereits auf einem Backup Exec-Server existiert, können Sie kein weiteres Gerät einer Speichergruppe hinzufügen, die mit diesem Backup Exec-Server verbunden ist.

Wenn Sie die Backup Exec-Option "Löschen" für ein Deduplizierungsspeichergerät verwenden, wird der Ordner aus der Backup Exec-Datenbank entfernt. Jedoch bleiben der Ordner und die Dateien darin auf dem Datenträger. Wenn Sie Backup-Sätze aus einem Deduplizierungs-Plattenspeichergerät löschen, kann es bis zu 48 Stunden dauern, bis mehr Speicherplatz verfügbar wird. Backup Exec kann die Speicherplatzmenge, die verfügbar gemacht wird, nicht immer berechnen.

Wenn Sie Backup Exec Central Admin Server Feature verwenden, können Sie ein Deduplizierungsspeichergerät auf mehreren Backup Exec-Servern gemeinsam nutzen. Sie können dies aktivieren, wenn Sie ein Deduplizierungsspeichergerät hinzufügen. Sie können neue Backup Exec-Server auswählen, um Deduplizierungsspeicher oder die Möglichkeit zur gemeinsamen Nutzung für Backup Exec-Server jederzeit zu entfernen.

Sie können einen neuen Deduplizierungsspeicher erstellen oder ein vorhandenes Deduplizierungsspeichergerät aus einem anderen Backup Exec-Server importieren.

Siehe "Gemeinsames Nutzen eines [Deduplizierungsgeräts](#page-1076-0) durch mehrere Backup [Exec-Server"](#page-1076-0) auf Seite 1077.

Bevor Sie ein Deduplizierungsspeichergerät erstellen oder importieren, halten Sie die folgenden Informationen bereit:

- Den gewünschten Namen des Deduplizierungsspeichergeräts
- Den Datenträger, auf dem das Deduplizierungsspeichergerät erstellt werden soll
	- Der Pfad des vorhandenen Deduplizierungsspeichergeräts, wenn Sie eines importieren.
	- Die Informationen für das Benutzerkonto, das verwendet wurde, als das vorhandene Deduplizierungsspeichergerät erstellt wurde.
- Das für den Zugriff auf das Deduplizierungsspeichergerät zu verwendende Login-Konto Sie können das System-Login-Konto nicht verwenden. Es wird empfohlen, dass Sie ein Login-Konto auswählen oder erstellen, das Sie ausschließlich für das Deduplizierungsspeichergerät verwenden. Sie sollten dieses Konto für keine anderen Vorgänge verwenden. Dieses Konto sollte keine Anmeldedaten enthalten, die abhängig von Kennwortaktualisierungsrichtlinien sind.

Die folgenden Anforderungen gelten für die Anmeldedaten für ein Deduplizierungsspeichergerät:

- Das Kennwort kann nicht leer sein.
- Das Kennwort kann die folgenden Zeichen nicht enthalten: &, ", <, >, %, ^
- Das Kennwort kann nicht mit dem Bindestrich beginnen: -
- Das Kennwort darf nicht mit einem umgekehrten Schrägstrich (\) enden.
- Ob die Verschlüsselung während der Übertragung der Daten an das Deduplizierungsspeichergerät und während die Daten dort gespeichert sind, aktiviert werden soll. Sie sollten die Backup Exec-Verschlüsselungsoptionen nicht für Backup-Aufträge verwenden, die Daten deduplizieren.
- Die Anzahl der gleichzeitigen Vorgänge, die auf dem Gerät ausgeführt werden können. Diese Einstellung legt die Anzahl von Aufträgen fest, die auf dieses Gerät gleichzeitig ausgeführt werden können. Die Anzahl von Aufträgen schwankt abhängig von Ihrer Hardware und Umgebung. Sie müssen diese Einstellung möglicherweise mehr als ein Mal anpassen. Es wird empfohlen, diesen Wert so niedrig einzustellen, dass das System nicht überlastet wird, aber hoch genug, dass Ihre Aufträge schnell ausgeführt werden können.

#### **So erstellen oder importieren Sie einen Deduplizierungsspeicher**

- **1** Klicken Sie auf der Registerkarte "Speicher" in der Gruppe "Konfigurieren" auf "Speicher konfigurieren".
- **2** Sie haben folgende Möglichkeiten:

Wenn Central Admin Server Feature nicht Wählen Sie "Plattenbasierter Speicher" und klicken Sie dann auf "Weiter". installiert ist

Wenn Central Admin Server Feature installiert ist

Gehen Sie dazu in folgender Reihenfolge vor:

- Wählen Sie den Backup Exec-Server aus, für den Sie den Deduplizierungsspeicher konfigurieren möchten und klicken Sie auf "Weiter".
- Wählen Sie "Plattenbasierter Speicher" und klicken Sie dann auf "Weiter".
- **3** Klicken Sie auf "Deduplizierungsspeicher" und dann auf "Weiter".
- **4** Geben Sie einen Namen und eine Beschreibung für das Deduplizierungsspeichergerät ein und klicken Sie dann auf "Weiter".
- **5** Sie haben folgende Möglichkeiten:

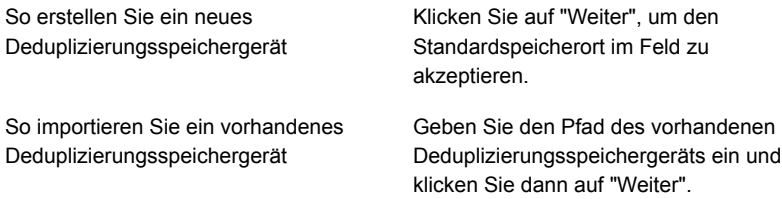

- **6** Klicken Sie auf den Pfeil und wählen Sie das gewünschte Login-Konto aus, um auf das Deduplizierungsspeichergerät zuzugreifen, oder klicken Sie auf "Hinzufügen/Bearbeiten", um ein Login-Konto zu erstellen, und klicken Sie dann auf "Weiter".
- **7** Geben Sie an, ob die Verschlüsselung während der Übertragung der Daten an das Deduplizierungsspeichergerät und während die Daten dort gespeichert sind, aktiviert werden soll, und klicken Sie auf "Weiter".
- **8** Geben Sie die Anzahl der Vorgänge ein, die gleichzeitig auf dem Deduplizierungsspeichergerät ausgeführt werden können, und klicken Sie dann auf "Weiter".
- **9** Überprüfen Sie die Speicherkonfigurationsübersicht und führen Sie einen der folgenden Schritte aus:

So ändern Sie eine Auswahl

Gehen Sie dazu in folgender Reihenfolge vor:

- Klicken Sie auf eine Überschrift und nehmen Sie die entsprechenden Änderungen vor.
- Klicken Sie im Assistenten wiederholt auf "Weiter", um die Übersicht erneut anzuzeigen.
- Klicken Sie auf "Fertigstellen".

<span id="page-1066-0"></span>So starten Sie die Konfiguration Klicken Sie auf "Fertigstellen".

### Bearbeiten der Eigenschaften eines Deduplizierungspeichergeräts

Sie können einige Eigenschaften eines Deduplizierungspeichergeräts bearbeiten.

#### **So bearbeiten Sie die Eigenschaften eines Deduplizierungspeichergeräts**

- **1** Doppelklicken Sie auf der Registerkarte "Speicher" auf den Namen des Deduplizierungspeichergeräts
- **2** Wählen Sie im linken Teilfenster "Eigenschaften".

**3** Ändern Sie die Eigenschaften nach Bedarf:

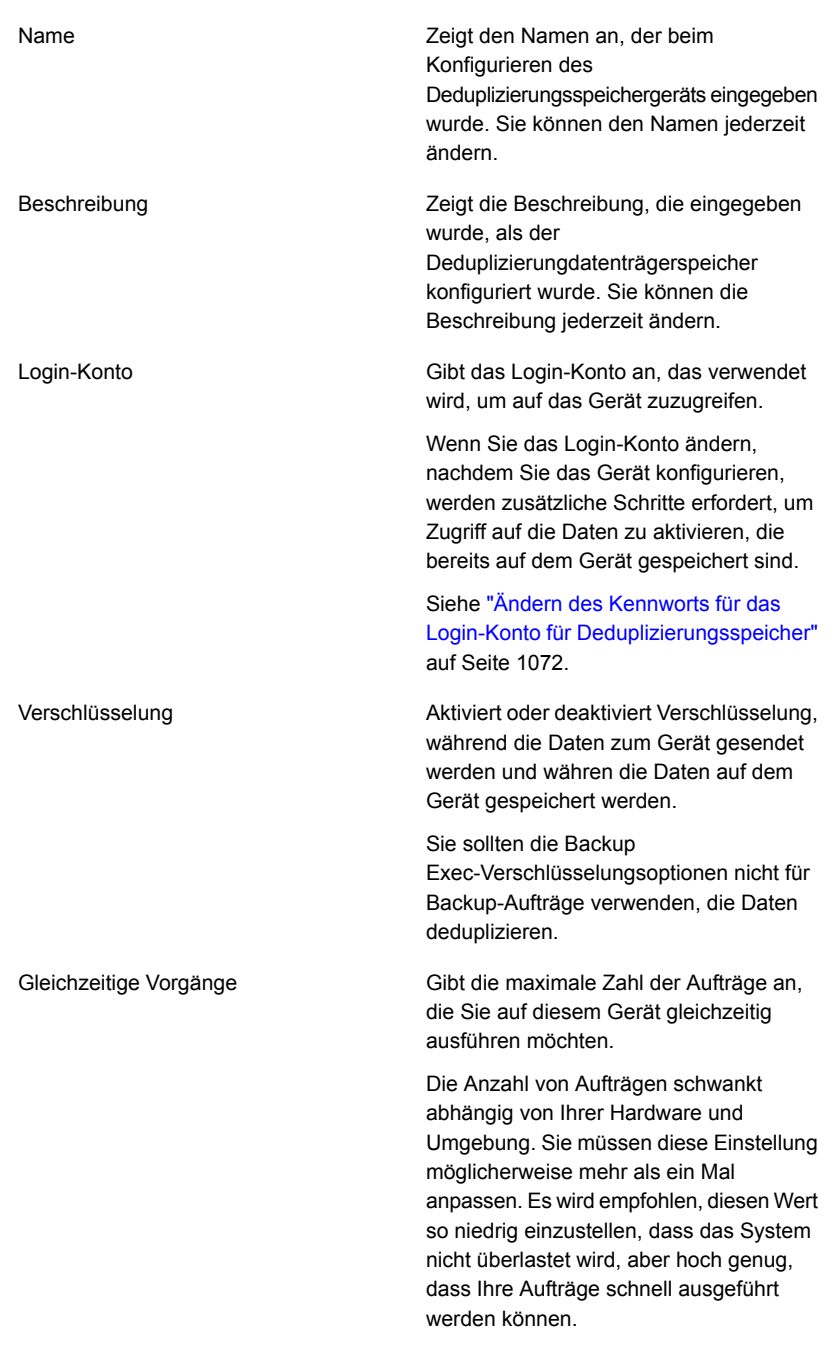

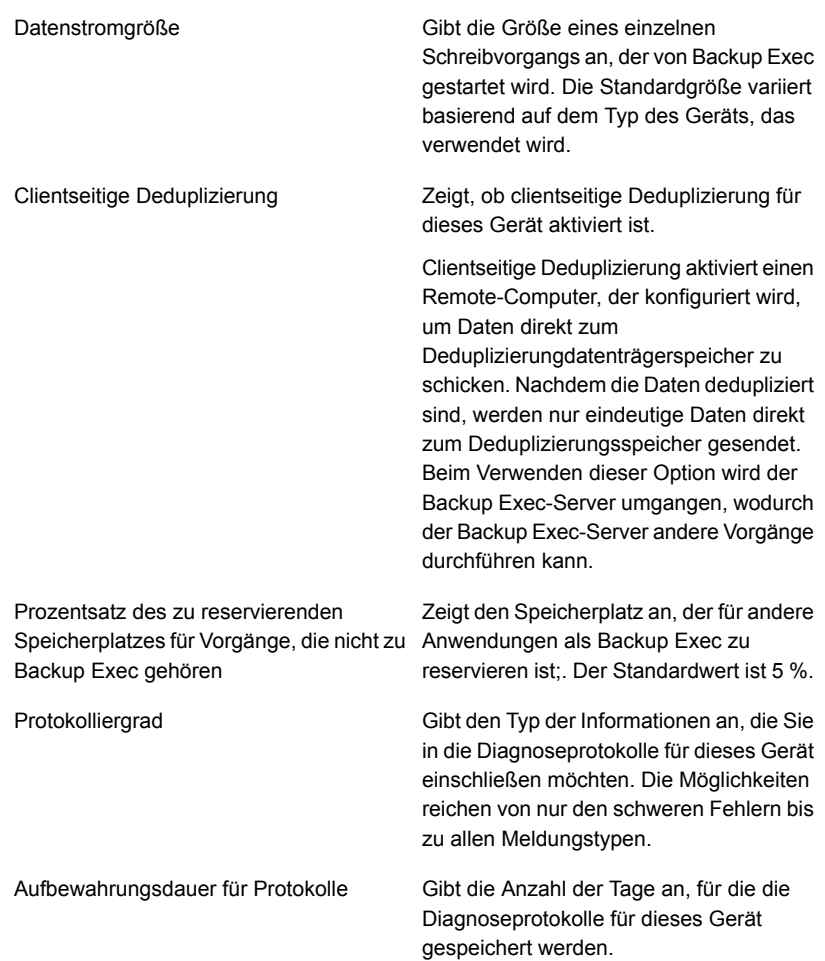

Gibt den kritischen Schwellenwert für geringen Speicherplatz an, bei dem Backup Exec eine Warnmeldung senden soll. Backup Exec sendet Warnmeldungen, wenn die Menge des freien Speicherplatzes unter den Schwellenwert für geringen Speicherplatz fällt und erneut, wenn sie unter den Schwellenwert für Warnungen fällt. Die Menge des freien Speicherplatzes umfasst nicht den Speicherplatz, der für nicht mit Backup Exec zusammenhängende Vorgänge reserviert ist. Sie können den Schwellenwert sowie die Größe des Speicherplatzes in Megabyte (MB) oder Gigabyte (GB) ändern. Dieser Schwellenwert muss kleiner als der Warnschwellenwert für geringen Geringer Speicherplatz - Kritisch

> Sie sollten den Schwellenwert etwas höher als den Mindestwert festlegen, der zum Ausführen von Aufträgen erforderlich ist. Somit kann das Speicherplatzproblem behoben werden, bevor die Aufträge fehlschlagen.

Die Standardeinstellung ist 5 %.

Speicherplatz sein.

Diese Eigenschaft wird nur angezeigt, wenn der Deduplizierungsspeicher zu einer Speichergruppe gehört.

Gibt den Schwellenwert für geringen Speicherplatz an, bei dem Backup Exec eine Warnmeldung senden soll. Wenn der freie Speicherplatz unter den Schwellenwert für Warnungen auf den kritischen Schwellenwert abfällt, wird eine weitere Warnmeldung gesendet. Die Menge des freien Speicherplatzes umfasst nicht den Speicherplatz, der für nicht mit Backup Exec zusammenhängende Vorgänge reserviert ist. Sie können den Schwellenwert sowie die Geringer Speicherplatz – Warnung

Größe des Speicherplatzes in Megabyte (MB) oder Gigabyte (GB) ändern. Dieser Schwellenwert muss kleiner als der Schwellenwert für geringen Speicherplatz sein.

Sie sollten den Schwellenwert etwas höher als den Mindestwert festlegen, der zum Ausführen von Aufträgen erforderlich ist. Somit kann das Speicherplatzproblem behoben werden, bevor die Aufträge fehlschlagen.

Die Standardeinstellung ist 15 %.

Diese Eigenschaft wird nur angezeigt, wenn der Deduplizierungsspeicher zu einer Speichergruppe gehört.

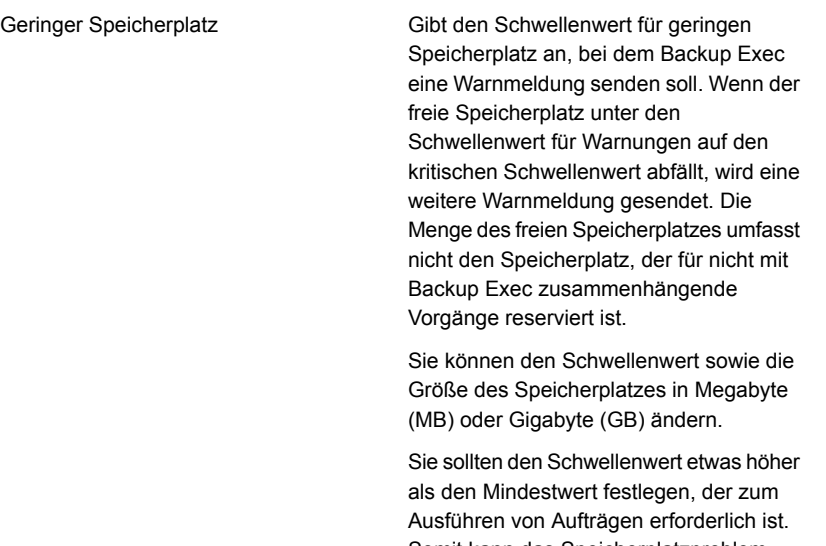

Somit kann das Speicherplatzproblem behoben werden, bevor die Aufträge fehlschlagen.

Die Standardeinstellung ist 25 %.

Diese Eigenschaft wird nur angezeigt, wenn der Deduplizierungsspeicher zu einer Speichergruppe gehört.

<span id="page-1071-0"></span>**4** Klicken Sie auf "Übernehmen", um die Änderungen zu speichern

### Ändern des Kennworts für das Login-Konto für Deduplizierungsspeicher

Wenn Sie ein Backup Exec Exec-Login-Konto als Deduplizierungsspeichergerät angeben, wird ein zusätzliches Benutzerkonto für die Deduplizierungskomponenten mit demselben Benutzernamen und Kennwort erstellt. Wenn Sie allerdings die Identifikationsdaten für das Backup Exec-Login-Konto ändern, werden die Identifikationsdaten für das zusätzliche Benutzerkonto nicht automatisch geändert. Sie müssen das spauser.exe-Dienstprogramm verwenden, um das Kennwort für das zusätzliche Benutzerkonto zu aktualisieren. Dieses Konto wird "Benutzer 1"-Konto genannt, wenn Sie das spauser.exe-Dienstprogramm verwenden, um eine Liste von Benutzernamen anzuzeigen, die mit dem Deduplizierungsdatenträgerspeicher verknüpft sind.

#### **So ändern Sie das Kennwort für das Login-Konto für Deduplizierungdatenträgerspeicher**

- **1** Klicken Sie auf die Backup Exec-Schaltfläche und wählen Sie dann "Konfiguration und Einstellungen".
- **2** Wählen Sie "Login-Konten" und dann "Login-Konten verwalten".
- **3** Wählen Sie das zu ändernde Backup Exec-Login-Konto aus und klicken Sie auf "Bearbeiten".
- **4** Geben Sie das aktuelle Kennwort für das Login-Konto ein und klicken Sie dann auf "OK".
- **5** Klicken Sie auf "Kennwort ändern".
- **6** Geben Sie das neue Kennwort im Feld "Kennwort" und im Feldand "Bestätigen" ein .
- **7** Klicken Sie auf "OK".
- **8** Wechseln Sie in der Eingabeaufforderung zum Installationsordner von Backup Exec und geben Sie folgenden Befehl ein:

spauser.exe -c -u <UserName>

Der Standardinstallationsordner von Backup Exec ist "C:*<Backup Exec-Installationsordner>*\Backup Exec".

Der Benutzername ist von Groß- und Kleinschreibung abhängig. Wenn Sie den Benutzernamen nicht kennen, geben Sie den folgenden Befehl ein, um den Benutzernamen zu finden, der mit "Benutzer 1" verknüpft ist:

spauser.exe -l

<span id="page-1072-0"></span>Sie werden aufgefordert, das ältere und ein neues Kennwort anzugeben. Stellen Sie sicher, dass das neue Kennwort dem Kennwort entspricht, das Sie in Schritt 6 verwendet haben.

# **Wählen von Speichergeräten für die gemeinsame Nutzung über Direktzugriff**

Der Direktzugriff ermöglicht es einem Remote-Computer, Daten direkt an Speichergeräte zu schicken, die sich auf einem Backup Exec-Server befinden. Wenn die gemeinsame Nutzung über Direktzugriff aktiviert ist, wird der Backup Exec-Server umgangen.

Wenn Sie ein Deduplizierungs-Plattenspeichergerät oder ein OpenStorage-Gerät verwenden, das Client-seitige Deduplizierung unterstützt, und die gemeinsame Nutzung über Direktzugriff aktivieren, kann Backup Exec Client-seitige

Deduplizierungen durchführen. Beachten Sie, dass Client-seitige Deduplizierung CPU-intensiv ist.

Die gemeinsame Nutzung über Direktzugriff wird verfügbar, nachdem Sie einen Backup-Auftrag erstellt haben, in dem ein Deduplizierungsgerät ausgewählt und die folgende Option aktiviert ist: Dem Remote-Computer ermöglichen, direkt auf das Speichergerät zuzugreifen und eine Client-seitige Deduplizierung durchzuführen, falls diese unterstützt wird.

Nachdem der richtig konfigurierte Backup-Auftrag erstellt ist, wird die Option "Gemeinsame Nutzung über Direktzugriff" wie folgt angezeigt:

- Auf dem Detailbildschirm für einen Server auf der Registerkarte "Backup und Wiederherstellung".
- Auf dem Detailbildschirm für ein Speichergerät auf der Registerkarte "Speicher".

Darüber hinaus wird die Option "Direktzugriffeigenschaften" auf dem Detailbildschirm für einen Server auf der Registerkarte "Backup und Wiederherstellung" angezeigt.

#### **So wählen Sie Speichergeräte für die gemeinsame Nutzung über Direktzugriff**

- **1** Sie haben folgende Möglichkeiten:
	- Doppelklicken Sie auf der Registerkarte "Backup und Wiederherstellung" auf den Server, den Sie für die gemeinsame Nutzung der Geräte einrichten möchten.
	- Doppelklicken Sie auf der Registerkarte "Speicher" auf das Speichergerät, das Sie gemeinsam nutzen möchten.
- **2** Wählen Sie im linken Teilfenster "Gemeinsame Nutzung über Direktzugriff".
- **3** Wählen Sie die Kontrollkästchen für die Elemente aus, die Sie gemeinsam nutzen möchten.

<span id="page-1073-0"></span>**Hinweis:** Nach der Aktivierung der gemeinsamen Nutzung über Direktzugriff müssen Sie die Backup Exec-Dienste auf dem Backup Exec-Server neu starten, damit die Änderungen wirksam werden. Klicken Sie auf die Backup Exec-Schaltfläche und wählen Sie zuerst "Konfiguration und Einstellungen" und dann "Backup Exec-Dienste" aus. Klicken Sie dann auf "Alle Dienste neu starten".

Siehe "Bearbeiten von [Servereigenschaften](#page-1073-0) für den Direktzugriff" auf Seite 1074.

### Bearbeiten von Servereigenschaften für den Direktzugriff

Für Server, für die der Direktzugriff aktiviert ist, können Sie folgende Schritte durchführen:

- Eine Beschreibung des Servers hinzufügen oder ändern
- ICMP-Pingvorgänge zur Erkennung des Servers aktivieren oder deaktivieren
- Ein Login-Konto für den Zugriff auf den Remote-Computer hinzufügen oder bearbeiten.

#### **So bearbeiten Sie Servereigenschaften für den Direktzugriff**

- **1** Auf der Registerkarte "Backup und Wiederherstellung" doppelklicken Sie auf den Server, für den der Direktzugriff aktiviert ist.
- **2** Wählen Sie im linken Teilfenster "Direktzugriffeigenschaften".
- **3** Bearbeiten Sie die folgenden Optionen wie benötigt:

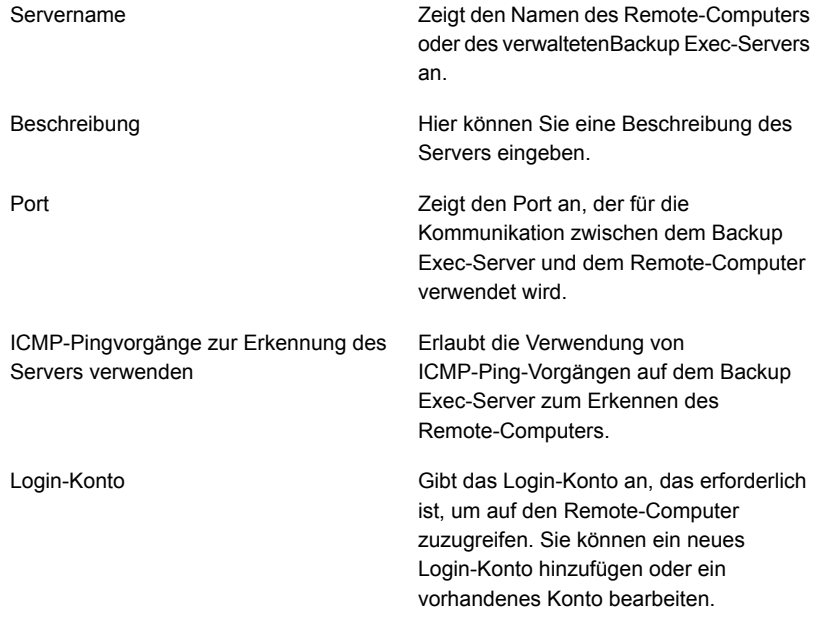

<span id="page-1074-0"></span>**4** Um Änderungen zu speichern, klicken Sie auf "Übernehmen".

# **Ändern des Speicherorts für ein Deduplizierungsspeichergerät**

Sie können den Speicherort eines vorhandenen Deduplizierungsspeichergeräts ändern. Sie können das Deduplizierungsspeichergerät auf einen anderen Datenträger auf dem gleichen Backup Exec-Server verschieben. Wenn Central

Admin Server Feature installiert ist, können Sie das Deduplizierungsspeichergerät auf einen anderen Backup Exec-Server verschieben. Nur ein Deduplizierungsspeichergerät wird pro Backup Exec-Server unterstützt.

Es wird empfohlen, dass Sie den gleichen Namen für das Deduplizierungsspeichergerät verwenden, wenn Sie den Speicherort ändern, aber dies ist nicht zwingend.

#### **So ändern Sie den Speicherort eines Deduplizierungsspeichergeräts**

- **1** Stellen Sie sicher, dass keine Aufträge aktiv sind, bis Sie das Ändern des Speicherorts für ein Deduplizierungsspeichergerät abgeschlossen haben.
- **2** Dokumentieren Sie den aktuellen Pfad des Deduplizierungsspeichergeräts, indem Sie die Eigenschaften des Geräts anzeigen.
- **3** Klicken Sie auf der Registerkarte "Speicher" mit der rechten Maustaste auf das Deduplizierungsspeichergerät und klicken Sie dann auf "Deduplizieren".
- **4** Klicken Sie erneut mit der rechten Maustaste auf das Deduplizierungsspeichergerät und klicken Sie dann auf "Löschen".
- **5** Wenn Sie gefragt werden, ob das Speichergerät gelöscht werden soll, klicken Sie auf "Ja".
- **6** Klicken Sie auf die Backup Exec-Schaltfläche, dann auf "Konfiguration und Einstellungen", auf "Backup Exec-Dienste" und schließlich auf "Alle Dienste anhalten".
- **7** Im Windows Explorer kopieren Sie das Deduplizierungsspeichergerät in den neuen Pfad bzw. auf den neuen Datenträger.

**Hinweis:** Dieser Schritt kann länger dauern, da alle Daten auf dem Gerät in den neuen Speicherort kopiert werden.

- **8** Klicken Sie in der Backup Exec-Administratorkonsole auf die Backup Exec-Schaltfläche, dann auf "Konfiguration und Einstellungen", "Backup Exec-Dienste" und schließlich auf "Alle Dienste neu starten".
- **9** Klicken Sie auf der Registerkarte "Speicher" auf "Speicher konfigurieren", auf "Plattenbasierter Speicher" und dann auf "Weiter".
- **10** Klicken Sie auf "Deduplizierungsspeicher" und dann auf "Weiter".
- **11** Geben Sie einen Namen und eine Beschreibung für das Deduplizierungsspeichergerät ein und klicken Sie dann auf "Weiter".

**12** Sie haben folgende Möglichkeiten:

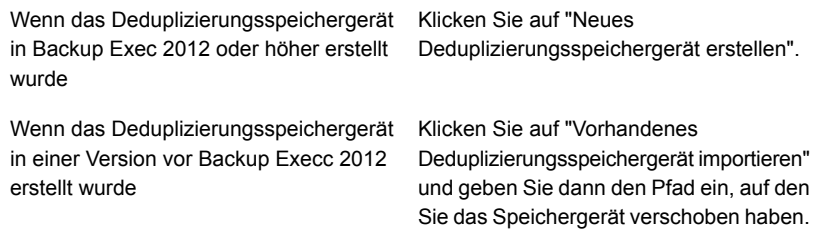

- **13** Klicken Sie auf "Weiter".
- **14** Geben Sie das Login-Konto an, das für das ursprüngliche Deduplizierungsspeichergerät verwendet wurde, und klicken Sie dann auf "Weiter".
- **15** Geben Sie an, ob die Verschlüsselung aktiviert werden soll, und klicken Sie dann auf "Weiter".
- **16** Geben Sie die Anzahl von gleichzeitigen Vorgängen an, die auf dem Deduplizierungsspeichergerät ausgeführt werden können, und klicken Sie dann auf "Weiter".
- <span id="page-1076-0"></span>**17** Lesen Sie die Übersicht und klicken Sie auf "Fertigstellen".
- **18** Wenn das Deduplizierungsspeichergerät online ist, können Sie die ursprünglichen Dateien löschen.

### **Gemeinsames Nutzen eines Deduplizierungsgeräts durch mehrere Backup Exec-Server**

Bei Verwendung von Backup Exec Central Admin Server Feature können Sie auswählen, welche Backup Exec-Server ein Deduplizierungsspeicher- oder OpenStorage-Gerät gemeinsam nutzen können. Wenn Sie ein Deduplizierungsspeicher- oder OpenStorage-Gerät hinzufügen, wird der Backup Exec-Server, mit dem Sie das Gerät hinzugefügt haben, automatisch zum gemeinsamen Nutzen ausgewählt.

**Hinweis:** Um ein Deduplizierungsspeichergerät gemeinsam zu nutzen, müssen Sie es als OpenStorage-Gerät auf allen Backup Exec-Servern, von denen Sie aus auf das Gerät zugreifen möchten, außer dem Backup Exec-Server, der zur Erstellung verwendet wurde, hinzufügen.

Diese Art des gemeinsamen Nutzens entspricht nicht dem gemeinsamen Nutzen des Direktzugriffs. Mit dem gemeinsamen Nutzen des Direktzugriffs umgeht ein Remote-Computer den Backup Exec-Server, um direkt auf Speichergeräte auf dem Backup Exec-Server zuzugreifen.

Siehe "Freigeben von [Speichergeräten"](#page-543-0) auf Seite 544.

<span id="page-1077-0"></span>Siehe "Wählen von [Speichergeräten](#page-1072-0) für die gemeinsame Nutzung über Direktzugriff" auf Seite 1073.

### **Einsatz der clientseitigen Deduplizierung**

Client-seitige Deduplizierung aktiviert einen Remote-Computer, um Daten direkt an ein OpenStorage-Gerät oder an ein Deduplizierungdatenträgerspeichergerät zu senden. Bei Einsatz der clientseitigen Deduplizierung wird der Backup Exec-Server umgangen, sodass der Backup Exec-Server andere Vorgänge ausführen kann. Wenn Ihr Deduplizierungsgerät Client-seitige Deduplizierung unterstützt, dedupliziert ein Remote-Computer Daten und sendet nur die eindeutigen Daten direkt an ein Deduplizierungs-Plattenspeichergerät oder an ein OpenStorage-Gerät. Client-seitige Deduplizierung ist für Windows-Computer und Linux-Computer verfügbar.

**Hinweis:** Client-seitige Deduplizierung erhöht möglicherweise die CPU-Nutzung auf dem Remote-Computer, wenn Ihr Deduplizierungsgerät client-seitige Deduplizierung unterstützt.

Wenn Sie einen Backup-Auftrag mit Client-seitiger Deduplizierung erstellen, beachten Sie Folgendes:

- Der Backup-Auftrag darf Ressourcen von nur einem Remote-Computer enthalten.
- Agent for Windows ist auf dem Windows-Remote-Computer erforderlich, um eine Windows-Client-seitige Deduplizierung durchzuführen. Agent for Linux ist auf dem Linux-Computer erforderlich, um eine Linux-Client-seitige Deduplizierung durchzuführen.

**Hinweis:** Maximal werden mit der aktivierten clientseitigen Deduplizierung 64 Remote Agents pro Backup Exec-Server zugelassen.

- Der Remote-Computer muss per Ping erreichbar sein.
- Der Remote-Computer darf kein Backup Exec-Server sein.
- Für den Backup-Auftrag müssen ein Deduplizierungs-Plattenspeichergerät oder ein OpenStorage-Gerät verwendet werden.
- Die Option "Client-seitige Deduplizierung" muss in den Eigenschaften für das Speichergerät aktiviert sein.
- Die Option "Dem Remote-Computer ermöglichen, direkt auf das Speichergerät zuzugreifen und eine Client-seitige Deduplizierung durchzuführen, falls diese unterstützt wird" muss in den "Speicher" -Optionen für den Backup-Auftrag aktiviert sein. Diese Option ist standardmäßig aktiviert, wenn Sie ein Deduplizierungs-Plattenspeichergerät oder ein OpenStorage-Gerät als Ziel für einen Backup-Auftrag ausgewählt haben.

Wenn Sie den Remote-Computer nicht für die clientseitige Deduplizierung konfigurieren, werden die Daten zur Deduplizierung vom Remote-Computer an den Backup Exec-Server gesendet. Die deduplizierten Daten werden auf dem Deduplizierungsspeicher- bzw. OpenStorage-Gerät gesichert. Durch diesen Vorgang erhöht sich die CPU-Auslastung auf dem Backup Exec-Server. Es ist jedoch hilfreich, wenn Sie ältere Remote-Computer sichern.

Siehe "Info zu [Deduplication](#page-1046-0) Feature" auf Seite 1047.

Siehe "So werden [Backup-Aufträge](#page-1078-0) für die Deduplizierung eingerichtet" auf Seite 1079.

<span id="page-1078-0"></span>Siehe "Bearbeiten von Eigenschaften eines [OpenStorage-Geräts"](#page-1060-0) auf Seite 1061.

Siehe "Bearbeiten der Eigenschaften eines [Deduplizierungspeichergeräts"](#page-1066-0) auf Seite 1067.

### **So werden Backup-Aufträge für die Deduplizierung eingerichtet**

Wählen Sie zum Einrichten eines Backup-Auftrags zur Deduplizierung die Option "Auf Deduplizierungsspeicher sichern" aus. Wählen Sie in den Speicher einstellungen entweder ein OpenStorage-Gerät oder ein Deduplizierungs-Plattenspeichergerät als Zielgerät aus und dann die zu verwendene Deduplizierungsmethode.

Die folgenden Deduplizierungmethoden sind verfügbar:

- Zum Aktivieren der Client-seitigen Deduplizierung sollten Sie die Option "Dem Remote-Computer ermöglichen, direkt auf das Speichergerät zuzugreifen und eine Client-seitige Deduplizierung durchzuführen, falls diese unterstützt wird" auswählen. Dies ist die Standardoption. Wenn das Speichergerät, das Sie für den Auftrag auswählen, die clientseitige Deduplizierung nicht unterstützt, wird entweder die serverseitige Backup Exec-Deduplizierung oder die Appliance-Deduplizierung verwendet.
- Soll die serverseitige Backup Exec-Deduplizierung aktiviert werden, aktivieren Sie die Option "Dem Remote-Computer ermöglichen, über den Backup

Exec-Server auf das Speichergerät zuzugreifen und eine serverseitige Backup Exec-Deduplizierung durchzuführen, falls diese unterstützt wird". Wenn das Speichergerät, das Sie für den Auftrag auswählen, serverseitige Deduplizierung nicht unterstützt, wird Appliance-Deduplizierung verwendet.

<span id="page-1079-0"></span>Siehe "Einsatz der clientseitigen [Deduplizierung"](#page-1077-0) auf Seite 1078.

## **Verwenden der optimierten Duplizierung, um deduplizierte Daten zwischen OpenStorage-Geräten oder Deduplizierungsspeichergeräten zu kopieren**

Backup Exec unterstützt die optimierte Duplizierung, mit der deduplizierte Daten direkt von einem OpenStorage-Gerät auf ein anderes OpenStorage-Gerät desselben Herstellers kopiert werden. Beide Geräte müssen am selben Backup Exec-Server angeschlossen sein. Beispielsweise können Sie Daten von einem Veritas PureDisk-Gerät auf ein anderes Veritas PureDisk-Gerät kopieren. Da die Daten dedupliziert werden, können nur eindeutige Daten zwischen den Geräten kopiert werden.

Um Daten zwischen OpenStorage-Geräten oder

Deduplizierungs-Plattenspeichergeräten zu kopieren, müssen Sie einen Auftrag zum Kopieren von Backup-Sätzen erstellen. Das Zielgerät für den Duplizierungsauftrag muss der gleiche Gerätetyp vom selben Hersteller wie das Gerät sein, das im Quell-Backup-Auftrag verwendet wurde. Keine zusätzlichen Einstellungen sind erforderlich. Optimierte Duplizierung wird automatisch ausgeführt, wenn Sie einen Auftrag zum Duplizieren von Backup-Daten zwischen entsprechenden Geräten einrichten. Sie können Daten von jedem Gerät wiederherstellen.

Optimierte Duplizierung ist bei Backup-Sätzen möglich, die für Granular Recovery Technology aktiviert wurden (GRT). Jedoch unterstützen nur Plattenspeichergeräte für die Deduplizierung und PureDisk-Geräte optimierte Duplizierung für GRT-aktivierte Backup-Sätze.

Die unterstützten Speichergerättypen finden Sie in der Liste der mit Backup Exec kompatiblen Hardware.
**Hinweis:** Die OpenStorage-Geräte müssen vom gleichen Hersteller sein. Sie können optimierte Duplizierung zwischen OpenStorage-Geräten von den verschiedenen Händlern nicht durchführen. Wenn Sie versuchen, deduplizierte Daten zwischen OpenStorage-Geräten von den verschiedenen Händlern zu kopieren, wird normale Duplizierung anstelle der optimierten Duplizierung durchgeführt.

### **Verwenden der optimierten Duplizierung mit Central Admin Server Feature**

Wenn Sie Central Admin Server Feature (CAS) verwenden, wird der Funktionsumfang der optimierten Duplizierung um folgende Vorgänge erweitert:

- Kopieren von Daten aus einem Deduplizierungsspeichergerät auf einem Backup Exec-Server auf einem Deduplizierungsspeichergerät auf einem anderen Backup Exec-Server.
- Kopieren von Daten aus einem OpenStorage-Gerät an einem Backup Exec-Server auf ein anderes OpenStorage-Gerät an einem anderen Backup Exec-Server.

Um die optimierte Duplizierung mit CAS zu verwenden, müssen folgende Anforderungen erfüllt sein:

- Sie benötigen eine Lizenz für Enterprise Server Feature. CAS wird im Rahmen von Enterprise Server Feature installiert.
- Alle Backup Exec-Server, die Sie mit CAS entweder als zentralen Administrationsserver oder als verwalteten Backup Exec-Server verwenden, müssen eine 64-Bit-Windows-Version verwenden.
- Die CAS-Umgebung muss einen zentralen Administrationsserver und mindestens einen verwalteten Backup Exec-Server enthalten.
- Für die clientseitige Deduplizierung und serverseitige Backup Exec-Deduplizierung müssen Sie einen Deduplizierungsspeicher auf dem Backup Exec-Server konfigurieren, aus dem Sie die deduplizierten Daten kopieren möchten. Sie müssen außerdem einen Deduplizierungsspeicher auf dem Backup Exec-Server konfigurieren, auf den Sie die deduplizierten Daten kopieren möchten.
- Bei der Anwendungsdeduplizierung muss der Backup Exec-Server, aus dem Sie die deduplizierten Daten kopieren möchten, dass entsprechende Plugin für das OpenStorage-Gerät und ein richtig konfiguriertes OpenStorage-Gerät haben. Zusätzlich muss der Backup Exec-Server, auf den Sie die deduplizierten Daten kopieren möchten, ebenfalls das entsprechende Plugin für das OpenStorage-Gerät und ein richtig konfiguriertes OpenStorage-Gerät haben.

Backup Exec Deduplizierungsfunktion | 1082 **Verwenden der optimierten Duplizierung, um deduplizierte Daten zwischen OpenStorage-Geräten oder Deduplizierungsspeichergeräten zu kopieren**

- Sie müssen Deduplizierungsgeräte zwischen Backup Exec-Servern gemeinsam nutzen.
- Sie müssen die Medien auf dem Zielserver inventarisieren und katalogisieren, bevor Sie alle Dateien vom kopierten Backup-Satz wiederherstellen. Sie müssen dies unabhängig von der Konfiguration der gemeinsamen Nutzung des Katalogs für CAS durchführen.

### **Verwenden der optimierten Duplizierung zum Übertragen von Backup-Daten an einen Remote-Standort**

Sie können optimierte Duplizierung verwenden, um Backup-Daten über eine WAN-Verbindung an einen Remote-Standort zu übertragen. Sie sollten das Datenträgerspeichergerät der Zieldeduplizierung mit einem vollständigen Backup der Server vorauffüllen. Diese Aufgabe des Vorauffüllens ist auch unter der Bezeichnung "Seeding des Deduplizierungsspeichergeräts" bekannt. Seeding hilft, den zeitaufwendigen und Bandbreite-intensiven Prozess des Sendens von großen Mengen Backup-Daten über die WAN-Verbindung mit niedriger Bandbreite zu vermeiden.

Um für ein Gerät ein Seeding auszuführen, können Sie ein vollständiges Backup auf einem externen Speichergerät wie einem USB-Laufwerk speichern. Sie können dann das USB-Laufwerk an den Remote-Standort transportieren, wo sich der Backup Exec-Server und das Zieldeduplizierungsspeichergeräts befinden, und die Backup-Daten auf das Deduplizierungsspeichergerät kopieren.

### **Einrichten der optimierten Duplizierung**

Sie richten einen duplizierten Backup-Auftrag ein, um eine optimierte Duplizierung durchzuführen.

| <b>Schritt</b>                                                                                                    | <b>Weitere Informationen</b>                                                       |
|----------------------------------------------------------------------------------------------------|------------------------------------------------------------------------------------|
| Wenn Sie CAS verwenden, führen Sie<br>folgende Schritte durch:                                                                                                    | Siehe "Konfigurieren eines<br>OpenStorage-Geräts" auf Seite 1058.                  |
| Gewährleisten Sie, dass ein zentraler<br>Administrationsserver und mindestens ein<br>verwalteten Backup Exec-Server<br>verfügbar ist.<br>Gewährleisten Sie, dass der Backup<br>Exec-Server, aus dem Sie die<br>deduplizierten Daten kopieren möchten,<br>ein Deduplizierungsspeichergerät (für<br>client- oder serverseitige Backup<br>Exec-Deduplizierung) bzw. ein<br>OpenStorage-Gerät (für<br>Anwendungsdeduplizierung) hat.<br>Gewährleisten Sie außerdem, dass der<br>Backup Exec-Server, auf den Sie die<br>deduplizierten Daten kopieren möchten,<br>ein Deduplizierungsspeichergerät (für<br>client- oder serverseitige Backup<br>Exec-Deduplizierung) bzw. ein<br>OpenStorage-Gerät (für<br>Anwendungsdeduplizierung) hat.<br>Gewährleisten Sie, dass die Backup<br>Exec-Server für das gemeinsame Nutzen<br>konfiguriert sind.<br>Hinweis: Diese Informationen gelten nur für<br>CAS. Ist CAS nicht aktiviert, überspringen<br>Sie diesen Schritt. | Siehe "Erstellen oder Importieren des<br>Deduplizierungsspeichers" auf Seite 1064. |
| Erstellen Sie einen Backup-Auftrag, der ein<br>OpenStorage-Gerät oder ein<br>Deduplizierungsdatenträgerspeichergerät als<br>Ziel verwendet.                                                                                                    | Siehe "Sichern von Daten" auf Seite 174.                                           |

**Tabelle B-5** Einrichten der optimierten Duplizierung

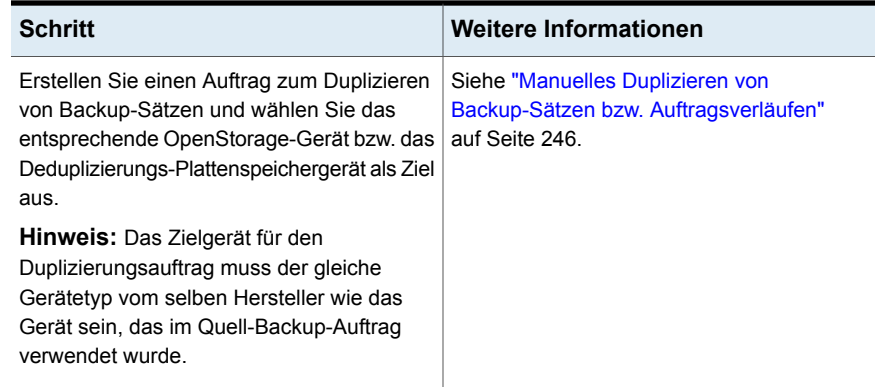

Siehe "Gemeinsames Nutzen eines [Deduplizierungsgeräts](#page-1076-0) durch mehrere Backup [Exec-Server"](#page-1076-0) auf Seite 1077.

## **Kopieren deduplizierter Daten auf Bänder**

Mit Backup Exec können Sie deduplizierte Daten aus einem OpenStorage-Gerät auf Band kopieren und langfristig oder extern aufbewahren. Beim Kopieren der Daten auf Bänder werden diese wieder hydratisiert. Das heißt, die Dateien werden wieder in ihr ursprüngliches Format umgewandelt und sind somit nicht dedupliziert.

Um deduplizierte Daten auf Bänder zu kopieren, müssen Sie einen Backup-Auftrag zum Duplizieren erstellen, der die Backup-Sätze vom OpenStorage-Gerät auf ein Bandgerät kopiert.

Siehe "Manuelles Duplizieren von Backup-Sätzen bzw. [Auftragsverläufen"](#page-245-0) auf Seite 246.

## **Verwendung der Deduplizierung mit Verschlüsselung**

Sie sollten die Backup Exec-Verschlüsselungsoptionen nicht für Backup-Aufträge verwenden, die Daten deduplizieren. Daten können nicht dedupliziert werden, wenn die Backup Exec-Verschlüsselungsoptionen verwendet werden.

Wenn deduplizierte Daten auf einem Deduplizierungs-Plattenspeichergerät verschlüsselt werden sollen, können Sie die Verschlüsselungseigenschaft auf dem Deduplizierungs-Plattenspeichergerät aktivieren.

Siehe "Verwaltung von [Verschlüsselungscodes"](#page-730-0) auf Seite 731.

## **Wiederherstellen eines Deduplizierungs-Plattenspeichergeräts oder von deduplizierten Daten**

<span id="page-1084-1"></span>Sie können einen Deduplizierungsspeicher wiederherstellen, indem Sie den Wiederherstellungsassistenten ausführen. Wenn Sie ein Deduplizierungdatenträgerspeichergerät wiederherstellen, wird der ursprüngliche Ordner gelöscht und wird dann durch den wiederhergestellten Ordner ersetzt.

**Hinweis:** Sie können die Wiederherstellung eines Deduplizierungdatenträgerspeichergeräts nicht umleiten. Ein Deduplizierungs-Plattenspeichergerät muss an seinem ursprünglichen Speicherort wiederhergestellt werden.

Um deduplizierte Daten wiederherzustellen, können Sie einen regelmäßigen Wiederherstellungsauftrag erstellen. Es sind keine zusätzlichen Einstellungen erforderlich.

Siehe ["Wiederherstellen](#page-260-0) von Daten aus einem Server, einem Backup-Satz, einem [Backup-Auftrag](#page-260-0) oder einem Speichergerät" auf Seite 261.

#### **So stellen Sie ein Deduplizierungs-Plattenspeichergerät wieder her**

- **1** Klicken Sie auf der Registerkarte "Backup und Wiederherstellung" mit der rechten Maustaste auf den Computer, für den Sie das Deduplizierungs-Plattenspeichergerät wiederherstellen möchten, und klicken Sie dann auf "Wiederherstellen".
- **2** Wählen Sie "Shadow Copy-Komponenten" aus und klicken Sie auf "Weiter".
- <span id="page-1084-0"></span>**3** Folgen Sie den Anweisungen des Wiederherstellungsassistenten, um die Daten wiederherzustellen.

Siehe "Notfallwiederherstellung des [Deduplizierungsspeichergeräts](#page-1084-0) " auf Seite 1085.

## **Notfallwiederherstellung des Deduplizierungsspeichergeräts**

Ein Deduplizierungsspeichergerät ist auf dem Backup Exec-Server verfügbar. Wenn es auf dem Backup Exec-Server einen Systemausfall gibt, gehen die Daten auf dem Deduplizierungsspeichergerät verloren. Deshalb sollten Sie Schritte unternehmen, um eine Wiederherstellung nach einem Systemausfall vorzubereiten. Damit Sie auf einen Systemausfall vorbereitet sind, können Sie mit Backup Exec

einen Snapshot eines Deduplizierungsspeichergeräts erstellen. Der Snapshot umfasst den Ordner und die Inhalte des Ordners. Sie können den Snapshot auf Band speichern, das Sie dann verwenden können, um den Deduplizierungsspeicher wiederherzustellen, nachdem Sie den Backup Exec-Server wiederhergestellt haben.

Wenn Sie Daten mithilfe des Snapshot wiederherstellen, treten die folgenden Prozesse auf:

- Backup Exec beendet die Deduplizierungsdienste, wenn diese ausgeführt werden. Die Deduplizierungsdienste sind von den Backup Exec-Diensten getrennt; die Backup Exec-Dienste sind somit nicht betroffen.
- Backup Exec löscht alle Dateien, die im Deduplizierungsspeicher vorhanden sind.
- Der Deduplizierungdatenträgerspeicher wird an seinem ursprünglichen Ort, zusammen mit den Inhalten des Ordners, wiederhergestellt.
- Die Deduplizierungdienste werden neu gestartet.

**Hinweis:** Wenn Sie Backup Exec Simplified Disaster Recovery (SDR) verwenden, um den Backup Exec-Server wiederherzustellen, stellt SDR den Deduplizierungsspeicher nicht während der Wiederherstellung des Backup Exec-Servers wieder her.

### **Vorbereitung für Notfallwiederherstellung eines Deduplizierungsspeichergeräts**

Damit Sie auf einen Systemausfall vorbereitet sind, können Sie mit Backup Exec einen Snapshot eines Deduplizierungsspeichergeräts erstellen. Der Snapshot umfasst den Ordner und die Inhalte des Ordners. Sie können den Snapshot auf Band speichern, das Sie dann verwenden können, um Ihr Deduplizierungsdatenträgerspeichergerät nach einem Systemausfall wiederherzustellen.

#### **So bereiten Sie sich auf die Notfallwiederherstellung eines Deduplizierungdatenträgerspeichergeräts vor**

- **1** Klicken Sie auf der Registerkarte "Backup und Wiederherstellung" mit der rechten Maustaste auf den Server in dem sich das Deduplizierungdatenträgerspeichergerät befindet.
- **2** Wählen Sie "Backup" und dann "Auf Band sichern" aus.
- **3** Klicken Sie im Dialogfeld "Auswahlen" auf "Bearbeiten".
- **4** Erweitern Sie "Shadow Copy-Komponenten" und "Benutzerdaten" und wählen Sie dann "Backup Exec-Deduplizierungsspeicher".
- **5** Klicken Sie auf "OK".
- **6** Legen Sie alle zusätzlichen Optionen fest, die Sie verwenden möchten.

Es wird empfohlen, dass dieser Auftrag kurz vor den Deduplizierungswartungszeiten um 00:20 Uhr und 12:20 Uhr ausgeführt wird.

**7** Klicken Sie auf "OK", um den Auftrag zu erstellen.

Siehe "Wiederherstellen eines [Deduplizierungs-Plattenspeichergeräts](#page-1084-1) oder von [deduplizierten](#page-1084-1) Daten" auf Seite 1085.

## **Notfallwiederherstellung von OpenStorage-Geräten**

Bei OpenStorage-Geräten sind die folgenden Szenarien zur Notfallwiederherstellung möglich:

- Das Gerät fällt aus.
- Der Backup Exec-Server, der das Gerät nutzt, fällt aus.

Wenn das Gerät ausfällt, sollten Sie die Dokumentation vom Händler des Geräts zu Rate ziehen. Wenn der Backup Exec-Server ausfällt und Sie Backup Exec auf dem Backup Exec-Server neu installieren müssen, müssen Sie das Gerät erneut konfigurieren und die Medien inventarisieren und katalogisieren, nachdem der Backup Exec-Server wiederhergestellt wurde.

# Anhang

# Backup Exec Agent for VMware

Dieser Anhang enthält folgende Themen:

- **Agent for [VMware](#page-1088-0)**
- [Anforderungen](#page-1089-0) für die Verwendung des Agent for VMware
- Einsatz des Agent for VMware unter [Windows](#page-1090-0) Server 2016 und höher
- [Installieren](#page-1091-0) von Agent for VMware
- Hinzufügen eines VMware [vCenter-Servers](#page-1091-1) oder ESX-/ESXi-Host zur Serverliste auf der Registerkarte "Backup- und [Wiederherstellung"](#page-1091-1)
- Anzeigen von Details zu [VMware-Ressourcen](#page-1092-0)
- Installieren von Agent for Windows auf virtuellen [VMware-Computern](#page-1093-0)
- Push-Installation von Agent for Windows auf virtuellen [VMware-Computern](#page-1095-0)
- Info zum Einrichten einer [vertrauenswürdigen](#page-1096-0) Verbindung zu einem [vCenter/ESX\(i\)-Server](#page-1096-0)
- [Empfehlungen](#page-1097-0) dazu, wann virtuelle Backups und wann Backups mit Agent genutzt [werden](#page-1097-0) sollten.
- **Sichern von virtuellen [VMware-Computern](#page-1099-0)**
- Wiederherstellen virtueller [VMware-Computer](#page-1120-0) und VMDK-Dateien
- Info zur [Sofortwiederherstellung](#page-1130-0) eines virtuellen VMware-Computers
- [Beheben](#page-1142-0) von Fehlern mit dem Agent for VMware

<span id="page-1088-0"></span>■ Informationen zur Funktion ["Wiederherstellung](#page-1142-1) bereit" für virtuelle [VMware-Computer](#page-1142-1)

## **Agent for VMware**

Mit Backup Exec Agent for VMware (Agent for VMware) können Sie virtuelle Computer sichern und wiedherstellen, die VMware ESX/ESXi/vSphere/vCenter nutzen.

Die unterstützten Betriebssysteme, Plattformen und Anwendungen finden Sie in der Liste der mit Backup Exec kompatiblen Hardware und Software.

Backup Exec führt ein Backup in einem Durchgang durch, um alle virtuellen Gastcomputer und VSS-fähigen Anwendungen, die auf den virtuellen Gastcomputern installiert sind, zu schützen. Backup Exec Granular Recovery Technology (GRT) ist standardmäßig für Dateien und Ordner aktiviert. Sie können ein GRT-fähiges Backup verwenden, um einzelne Dateien und Ordner aus einem virtuellen Windows-Gastcomputer wiederherzustellen, ohne den gesamten virtuellen Computer wiederherstellen zu müssen. Darüber hinaus können Sie einzelne Elemente aus Microsoft Exchange-, SQL, SharePoint und Active Directory wiederherstellen, die sich auf virtuellen Gastcomputern befinden, wenn Sie die Optionen für GRT auf Anwendungsebene im Backup-Auftrag auswählen. Beachten Sie, dass GRT auf Anwendungsebene nicht standardmäßig aktiviert ist. Sie müssen die gewünschten Optionen für GRT auf Anwendungsebene auswählen, wenn Sie einen Backup-Auftrag einrichten.

Informationen zu den Best Practices zum Einsatz des Backup Exec Agent for VMware finden Sie unter *Best Practices für Backup Exec*.

Die zusätzlichen Funktionen des Agent for VMware ermöglichen Folgendes:

- Umleiten der Wiederherstellung von Daten aus einem virtuellen Gastcomputer in einen anderen Ordner, Datenspeicher, Host oder ein anderes Netzwerk
- Sichern auf einem Festplatten- oder Bandgerät
- Ausführen inkrementeller und Differenzial-Backups Diese Funktion ist nur verfügbar, wenn die virtuellen Computer mit Hardwareversion 7 oder höher konfiguriert sind.

Siehe ["Anforderungen](#page-1089-0) für die Verwendung des Agent for VMware" auf Seite 1090.

Siehe ["Verwenden](#page-1114-0) von Granular Recovery Technology (GRT) mit Agent for VMware" auf Seite 1115.

Siehe "Sichern von virtuellen [VMware-Computern"](#page-1099-0) auf Seite 1100.

Siehe "Wiederherstellen virtueller [VMware-Computer](#page-1120-0) und VMDK-Dateien" auf Seite 1121.

## **Anforderungen für die Verwendung des Agent for VMware**

<span id="page-1089-0"></span>Bevor Sie Agent for VMware verwenden, vergewissern Sie sich, dass die folgenden Anforderungen erfüllt sind:

- Installieren Sie die Lizenz für Agent for Hyper-V and VMware auf dem Backup Exec-Server. Der Backup Exec-Server führt Backup- und Wiederherstellungsaufträge aus.
- Legen Sie fest, ob Granular Recovery Technology (GRT) von Backup Exec zum Wiederherstellen einzelner Elemente von Microsoft-Anwendungen verwendet werden soll. Wenn Sie vorhaben, GRT zu verwenden, installieren Sie Agent for Windows auf den virtuellen Computern, auf denen Windows ausgeführt wird.

**Hinweis:** Wenn Sie GRT nutzen, stellen Sie sicher, dass Sie eindeutige Namen für virtuelle Computer verwenden. GRT-Vorgänge funktionieren möglicherweise nicht richtig, wenn doppelte Namen auftreten.

Siehe ["Verwenden](#page-1114-0) von Granular Recovery Technology (GRT) mit Agent for [VMware"](#page-1114-0) auf Seite 1115.

Siehe "Installieren von Agent for Windows auf virtuellen [VMware-Computern"](#page-1093-0) auf Seite 1094.

■ Stellen Sie anhand der Hardwarekompatibilitätsliste und der Softwarekompatibilitätsliste sicher, dass Ihre Umgebung unterstützte Hardware und Software aufweist.

Die unterstützten Betriebssysteme, Plattformen und Anwendungen finden Sie in der Liste der mit Backup Exec kompatiblen Hardware und Software.

- Stellen Sie sicher, dass die Namen Ihrer virtuellen Computer keine Zeichen enthalten, die VMware nicht unterstützt. Nur die folgenden Zeichen dürfen in Namen von virtuellen Computern verwendet werden:
	- ASCII-Groß- und Kleinbuchstaben
	- Zahlen
	- $\blacksquare$  Punkt (.)
	- Bindestrich (-)
	- Unterstrich ()
	- Pluszeichen (+)
	- Linke und rechte Klammer ()

■ Leerzeichen

Die Verwendung anderer als der oben aufgeführten Zeichen kann dazu führen, dass Backup-Aufträge fehlschlagen.

■ Gewährleisten Sie, dass HTTPS-Port 443 auf dem vCenter-/ESXi-Server genutzt wird. Port 443 ist der Standard-HTTPS-Port. Backup Exec ist so konfiguriert, dass SSL-Port 443 zum Abrufen des SSL-Zertifikats vom vCenter-/ESXi-Server verwendet wird. Wenn der vCenter-Server nicht den Standard- HTTPS-Port 443 verwendet, müssen Sie den Server Backup Exec mit der Port-Nummer am Ende des Servernamens hinzufügen.

Beispiel: myvCenter60.Domäne: 482

<span id="page-1090-0"></span>■ Wenn Sie VMware-vCenter Server 6 verwenden, gewährleisten Sie, dass keine Mischkonfiguration mit IPv4 und IPv6 vorliegt. VMware vCenter Server 6.0 unterstützt Mischkonfigurationen mit IPv4 und IPv6 nicht. Backup- und Wiederherstellungsaufträge schlagen möglicherweise in dieser Konfiguration fehl.

## **Einsatz des Agent for VMware unter Windows Server 2016 und höher**

Die folgenden Informationen gelten für virtuelle Computer mit Windows Server 2016 oder höher:

■ Wenn auf dem Backup Exec-Server ein Betriebssystem vor Server ausgeführt wird, kann die Granular Recovery Technology (Anwendungsebene und Datei/Ordner-Ebene) nicht für einen virtuellen Computer durchgeführt werden, der einen Datenträger mit dem Dateisystem "ReFS" hat. Ein Backup-Auftrag für einen virtuellen Computer, der mit Windows Server ReFS und GRT konfiguriert ist, wird mit dem Status "Erfolg mit Ausnahmen" abgeschlossen.

**Hinweis:** Backup Exec unterstützt GRT auf Datei-/Ordnerebene für das ReFS-Datenträger oder GRT auf Anwendungsebene für virtuelle Computer nur dann, wenn der Backup Exec-Server unter derselben oder einer höheren Betriebssystemversion als der virtuelle Computer ausgeführt wird.

Beispiel: Wenn der virtuelle Computer Windows Server 2016 und REFS-Datenträger nutzt, muss auf dem Backup Exec-Server ebenfalls Windows Server 2016 oder höher ausgeführt werden.

■ Wenn der Backup Exec-Server ein Betriebssystem vor Windows Server ausführt, kann Granular Recovery Technology (Anwendungsebene und Datei/Ordner) nicht für den virtuellen Computer durchgeführt werden, der Volumes enthält,

auf denen die Windows Server 2016-Deduplizierung aktiviert ist. Ein Backup-Auftrag für einen virtuellen Computer, der mit einem Windows Server -Deduplizierungsdatenträger konfiguriert und auf dem GRT aktiviert ist, wird mit dem Status "Erfolg mit Ausnahmen" abgeschlossen.

<span id="page-1091-0"></span>Siehe "Agent for [VMware"](#page-1088-0) auf Seite 1089.

## **Installieren von Agent for VMware**

Der Agent for VMware wird als Teil von Agent for Hyper-V and VMware installiert. Installieren Sie diese Lizenz auf dem Backup Exec-Server, um Agent for VMware zu aktivieren. Sie müssen den Agent nicht auf dem Hostserver installieren.

<span id="page-1091-1"></span>Siehe "Installieren [zusätzlicher](#page-65-0) Agents und Funktionen auf dem lokalen Backup [Exec-Server"](#page-65-0) auf Seite 66.

## **Hinzufügen eines VMware vCenter-Servers oder ESX-/ESXi-Host zur Serverliste auf der Registerkarte "Backup- und Wiederherstellung"**

Sie können VMware vCenter-Server und ESX-/ESXi-Hosts der Liste von Servern auf der Registerkarte "Backup und Wiederherstellung" hinzufügen, damit Sie die virtuellen Computer sichern können, die darauf gehostet werden.

Wenn Sie diese Hosts hinzufügen, wird in Backup Exec die Meldung "Kein Vertrauen hergestellt" angezeigt, wenn zwischen den Hosts und dem Medienserver keine vertrauenswürdige Verbindung eingerichtet wurde. Das Backup bzw. die Wiederherstellung schlägt jedoch nicht fehl. In Backup Exec können Sie das Zertifikat verifizieren und die vertrauenswürdige Verbindung herstellen.

#### **So fügen Sie einen VMware-vCenter Server oder ESX-/ESXi-Host der Liste von Servern auf der Registerkarte "Backup und Wiederherstellung" hinzu**

- **1** Klicken Sie auf der Registerkarte "Backup und Wiederherstellung" unter "Server und virtuelle Hosts" auf "Hinzufügen".
- **2** Wählen Sie "VMWare vCenter-Server oder ESX-Host", und klicken Sie dann auf "Weiter".
- **3** Wählen Sie "Einen VMware vCenter- oder ESX-Server zur Serverliste hinzufügen" aus.
- **4** Geben Sie den Namen oder die IP-Adresse des hinzuzufügenden Hyper-V-Hosts und eine optionale Beschreibung ein.

**5** Wenn Sie über Backup Exec den Agent for Windows auf allen virtuellen Gastcomputern des Host-Servers installieren möchten, stellen Sie sicher, dass die Option "Nach Hinzufügen des virtuellen Host Backup Exec Agent for Windows auf den virtuellen Gastcomputern installieren" aktiviert ist.

Um Granular Recovery Technology (GRT)-Backups der Microsoft-Anwendungen durchzuführen, die auf den virtuellen Computern installiert werden, muss der Agent for Windows auf den virtuellen Gastcomputern installiert sein. Wenn Sie Agent for Windows nicht auf den virtuellen Gastcomputern installieren möchten, deaktivieren Sie das Kontrollkästchen. Sie können den Agent for Windows später installieren, wenn Sie sich entscheiden, dass Sie GRT verwenden möchten.

- **6** Klicken Sie auf "Weiter".
- **7** Wählen Sie in der Dropdown-Liste das korrekte Login-Konto für den Server aus.

Befindet sich das korrekte Login-Konto nicht in der Liste, klicken Sie auf "Hinzufügen/Bearbeiten", um es der Liste hinzuzufügen.

- **8** Klicken Sie auf "Weiter".
- **9** Prüfen Sie die zusammenfassenden Informationen, und klicken Sie dann auf "Fertigstellen".

Siehe "Serverliste auf der Registerkarte "Backup und [Wiederherstellung""](#page-165-0) auf Seite 166.

<span id="page-1092-0"></span>Siehe "Installieren von Agent for Windows auf virtuellen [VMware-Computern"](#page-1093-0) auf Seite 1094.

Siehe "Erstellen eines [Vertrauensverhältnisses](#page-1030-0) zwischen dem Backup Exec-Server und einem [Remote-Computer"](#page-1030-0) auf Seite 1031.

## **Anzeigen von Details zu VMware-Ressourcen**

Auf der Registerkarte "Backup und Wiederherstellung" finden Sie ein Teilfenster "Details" im unteren Teil des Bildschirms. Das Teilfenster "Details" gibt zusätzliche Details für ausgewählte Servertypen aus der Serverliste im oberen Teil des Bildschirms an. Zusätzliche Details und Funktionalität erscheinen, wenn ein VMware-Host ausgewählt wird. Im Teilfenster "Details" für VMware-Ressourcen finden Sie Details über Backup-Aufträge der letzten 7 Tage, das Datum des letzten Backups und das Datum des nächsten geplanten Backups. Außerdem können Sie Daten sichern und wiederherstellen sowie die Liste virtueller Gastcomputer filtern.

Im Teilfenster "Details" für VMware-Ressourcen finden Sie Ressourcen, die nicht in der Serverliste angezeigt werden. Beispiele:

- Virtuelle Computer, auf denen der Agent for Windows nicht installiert ist.
- Virtuelle Computer ohne Windows (z. B. Linux).
- Virtuelle Computer, auf denen GRT-Backups nicht aktiviert sind.

Das Teilfenster "Details" für virtuelle VMWare-Computer enthält eine Kombination aus aktuellen und Verlaufsinformationen. Wenn Sie auf die Schaltfläche "Aktualisieren" klicken, kann Backup Exec alle Serverressourcen erkennen. Wurde jedoch ein virtueller Computer verschoben, gelöscht, oder wurden seine Identifikationsdaten geändert, tritt Folgendes auf:

- Wenn der virtuelle Computer nie gesichert wurde, löscht Backup Exec ihn aus dem Teilfenster "Details".
- Wenn der virtuelle Computer gesichert wurde, löscht Backup Exec ihn nicht aus dem Teilfenster "Details".

Wenn ein virtueller Computer umbenannt wurde, tritt im Teilfenster "Details" Folgendes auf:

- Wenn der virtuelle Computer gesichert wurde, schließt das Teilfenster "Details" einen Eintrag für den neuen Namen ein und behält den Eintrag für den alten Namen.
- Wenn der virtuelle Computer nie gesichert wurde, schließt das Teilfenster "Details" nur den neuen Namen des virtuellen Computers ein.

#### **So zeigen Sie Details zu VMware-Ressourcen an**

<span id="page-1093-0"></span>Wählen Sie auf der Registerkarte "Backup und Wiederherstellung" einen VMWare-Host aus der Serverliste aus.

Die Ressourcen für den ausgewählten Host werden im Teilfenster "Details" angezeigt.

## **Installieren von Agent for Windows auf virtuellen VMware-Computern**

Um Granular Recovery Technology (GRT) in Backup Exec für Microsoft-Anwendungsdaten zu verwenden, installieren Sie Agent for Windows auf allen virtuellen Computern, auf denen Windows ausgeführt wird. Dazu muss der vCenter- bzw. ESX/ESXi-Host bereits in der Serverliste auf der Registerkarte "Backup und Wiederherstellung" enthalten sein.

**Hinweis:** VMware Tools sollten installiert sein, bevor Sie den Agent for Windows auf einem virtuellen Gastcomputer installieren, wenn Sie den VSS-Anbieter von Backup Exec verwenden möchten.

Siehe "Hinzufügen eines VMware [vCenter-Servers](#page-1091-1) oder ESX-/ESXi-Host zur Serverliste auf der Registerkarte "Backup- und [Wiederherstellung"](#page-1091-1) " auf Seite 1092.

#### **So installieren Sie den Agent for Windows auf virtuellen VMware-Computern**

- **1** Klicken Sie auf der Registerkarte "Backup und Wiederherstellung" unter "Server und virtuelle Hosts" auf "Hinzufügen".
- **2** Wählen Sie "VMWare vCenter-Server oder ESX-Host", und klicken Sie dann auf "Weiter".
- **3** Aktivieren Sie die Option "Backup Exec Agent for Windows auf den virtuellen Computern eines VMware-vCenter-Server oder ESX-Host installieren".
- **4** Wählen Sie den Server aus der Dropdown-Liste und klicken Sie dann auf "Weiter".
- **5** Aktivieren Sie die Option "Zulassen, dass Backup Exec ein Vertrauensverhältnis mit den Servern herstellt", und klicken Sie dann auf "Weiter".
- **6** Wählen Sie die virtuellen Gastcomputer aus, auf denen Agent for Windows installiert werden soll, und klicken Sie dann auf "Weiter".
- **7** Wählen Sie das Login-Konto für die virtuellen Gastcomputer aus, und klicken Sie dann auf "Weiter".

**8** Wählen Sie die folgenden Optionen, und klicken Sie anschließend auf "Weiter".

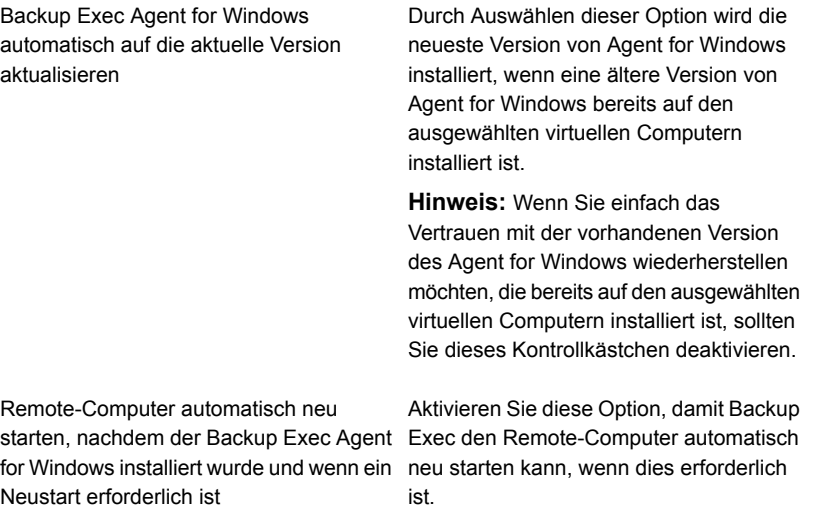

<span id="page-1095-0"></span>**9** Prüfen Sie die Übersicht und klicken Sie dann auf "Installieren".

## **Push-Installation von Agent for Windows auf virtuellen VMware-Computern**

Sie können den Assistenten Server hinzufügen verwenden, um den Agent for Windows über eine Push-Installation auf ausgewählten virtuellen VMware-Computern zu installieren. Sie können entscheiden, den Agent for Windows auf allen benötigten virtuellen Gastcomputern zu installieren oder nur auf bestimmten Computern. Beispiel: Wenn Sie wissen, dass einige der virtuellen Gastcomputer temporäre Computer sind und nicht gesichert werden müssen, können Sie jene aus der Installation ausschließen.

**Hinweis:** VMware Tools sollten installiert sein, bevor Sie den Agent for Windows auf einem virtuellen Gastcomputer installieren, wenn Sie den VSS-Anbieter von Backup Exec verwenden möchten.

#### **So führen Sie eine Push-Installation von Agent for Windows auf virtuellen Computern aus**

- **1** Klicken Sie auf der Registerkarte "Backup und Wiederherstellung" mit der rechten Maustaste auf den virtuellen Host und wählen Sie "Backup Exec Agent for Windows auf virtuellen Gastcomputern installieren".
- **2** Aktivieren Sie die Option "Zulassen, dass Backup Exec ein Vertrauensverhältnis mit den Servern herstellt" und klicken Sie dann auf "Weiter".
- **3** Aktivieren Sie die Option "Backup Exec Agent for Windows auf den virtuellen Gastcomputern eines VMware-vCenter oder ESX-Server installieren".
- **4** Wählen Sie im Feld "VMware vCenter oder ESX-Server" den VMware-Server aus, auf dem sich der virtuelle Computer befindet.
- **5** Klicken Sie auf "Weiter".
- **6** Wählen Sie die virtuellen Gastcomputer aus, auf denen Sie den Agent for Windows installieren möchten, und klicken Sie dann auf "Weiter".
- **7** Prüfen Sie, ob die ausgewählten virtuellen Computer online sind, wählen Sie das entsprechende Login-Konto für diese virtuellen Computer aus und klicken dann auf "Weiter".
- <span id="page-1096-0"></span>**8** Überprüfen Sie die Informationen im Fenster "Übersicht" und klicken Sie dann auf "Installieren".

## **Info zum Einrichten einer vertrauenswürdigen Verbindung zu einem vCenter/ESX(i)-Server**

Wenn Sie die Hosts hinzufügen, stellt der Backup Exec-Medienserver eine Option zur Verfügung, um eine vertrauenswürdige Verbindung zum virtuellen Host-Server herzustellen. Beim Einrichten der vertrauenswürdigen Verbindung versucht Backup Exec, das vom Host vorgelegte SSL-Zertifikat zu validieren.

Gängige CA-Zertifikate anderer Anbieter werden automatisch validiert.

Wenn das Zertifikat selbstsigniert ist, wird es nicht erkannt. Sie müssen das Zertifikat validieren, damit die Vertrauensstellung eingerichtet werden kann. Backup Exec speichert die erforderlichen Informationen des SSL-Zertifikats des vCenter-Servers bzw. ESX(i)-Host in der Backup Exec-Datenbank. Wenn Sie später wieder eine Verbindung zum Server herstellen, müssen Sie das Zertifikat nicht erneut validieren.

Backup Exec versucht automatisch täglich zu einem geplanten Zeitpunkt, die Zertifikate für alle virtuelle Hosts zu validieren. Etwaige Änderungen am Serverzertifikat werden erkannt und der Server wird als nicht vertrauenswürdig gekennzeichnet. Ein Backup- bzw. Wiederherstellungsauftrag schlägt nicht fehl, wenn der Auftrag für einen Server ausgeführt wird, der als nicht vertrauenswürdig gekennzeichnet ist. Wenn das Zertifikat abgelaufen ist, wird der Server als nicht vertrauenswürdig gekennzeichnet.

In Backup Exec-Konsole wird der Status "Kein Vertrauen hergestellt" für einen nicht vertrauenswürdigen Server angezeigt.

## Einrichten einer vertrauenswürdigen Verbindung zu einem vCenter/ESX(i)-Server

Sie können eine vertrauenswürdige Verbindung zu einem vCenter/ESX(i)-Server auf der Registerkarte "Backup und Wiederherstellung" einrichten.

#### **So richten Sie eine vertrauenswürdige Verbindung zu einem vCenter/ESX(i)-Server ein**

- **1** Klicken Sie auf der Registerkarte "Backup und Wiederherstellung" mit der rechten Maustaste auf den Sever, zu dem Sie eine vertrauenswürdige Verbindung hergestellt werden soll, und klicken Sie dann auf "Vertrauenswürdige Verbindung herstellen".
- **2** Wird das Zertifikat nicht automatisch erkannt, klicken Sie im Dialogfeld "Vertrauenswürdige Verbindung herstellen" auf "Zertifikat anzeigen", um die Identität des Host zu validieren.
- <span id="page-1097-0"></span>**3** Wenn das Zertifikat gültig ist, klicken Sie auf "Ja", um die vertrauenswürdige Verbindung herzustellen.

Wird die vertrauenswürdige Verbindung auf dem Central Administration Server (CAS) eingerichtet, wird der Status automatisch an alle Managed Media Server (MMS) gesendet.

## **Empfehlungen dazu, wann virtuelle Backups und wann Backups mit Agent genutzt werden sollten.**

Backup Exec bietet zwei Backup-Methoden für virtuelle Computer an: virtuell und mit Agent.

### **Virtuelle Backups**

Zum Ausführen virtueller Backups muss auf dem Backup Exec-Server Agent for VMware and Hyper-V installiert sein. Für Hyper-V-Umgebungen muss außerdem der Agent for VMware and Hyper-V auf dem Hyper-V-Host installiert sein. Darüber hinaus müssen der Host des virtuellen Computers oder der vCenter Server zu Backup Exec als Server hinzugefügt werden. Diese Backup-Methode verwendet

VMware VADP-APIs oder Microsoft VSS-Snapshots, um virtuelle Computer zu schützen.

Virtuelle Backups werden für Folgendes empfohlen:

■ Backups, die Granular Recovery Technology (GRT) auf Datei-/Ordnerebene erfordern

**Hinweis:** Der Agent for Windows muss auf dem virtuellen Computer installiert sein, damit GRT-Elemente auf Datei-/Ordnerebene im ursprünglichen Speicherort wiederhergestellt werden können.

■ Einzel-Server-GRT auf Anwendungsebene für Active Directory, Exchange, SQL und SharePoint.

**Hinweis:** Der Agent for Windows muss auf dem virtuellen Computer installiert sein, damit GRT auf Anwendungsebene ausgeführt werden kann.

- Backups, die GRT nicht erfordern
- Virtuelle Computer (offline)
- Notfallwiederherstellung
- Vorlagen für virtuelle Computer

Virtuelle Backups werden nicht für Folgendes empfohlen:

■ Backups von Oracle, Enterprise Vault, verteilten SharePoint-Farmen und Exchange DAG. Virtuelle Backups unterstützen GRT auf Anwendungsebene für diese Elemente nicht.

### **Backups mit Agent**

Zum Ausführen von Backups mit Agent muss der Agent for Windows auf dem virtuellen Gastcomputer installiert sein. Diese Backup-Methode wird manchmal als "Legacy-Backup", "herkömmliches Backup" oder "Ingast-Backup" bezeichnet. Mit dieser Backup-Methode wird ein virtueller Computer als physischer Server behandelt.

Backups mit Agent werden für Folgendes empfohlen:

- Exchange DAG
- Oracle
- Enterprise Vault
- Verteilte SharePoint-Farm
- Eine Teilmenge der Dateien auf dem virtuellen Computer (kein Systemstatus)
- VMware-Fehlertolerante virtuelle Computer
- Virtuelle Computer mit Physical Raw Device Mapping (RDMS)

Backups mit Agent werden nicht für Folgendes empfohlen:

- Notfallwiederherstellung virtueller Computer
- Virtuelle Computer (offline)
- <span id="page-1099-0"></span>■ Vorlagen für virtuelle Computer

## **Sichern von virtuellen VMware-Computern**

Wenn Sie einen Backup-Auftrag erstellen, können Sie einen gesamten vCenter-Server oder ESX-/ESXi-Host, Rechenzentren, Ordner oder einzelne virtuelle Computer auswählen. Außerdem kann die dynamische Einbeziehungsfunktion von Backup Exec neue virtuelle Computer und Ordner automatisch sichern, die gefunden werden, wenn ein Backup-Auftrag ausgeführt wird. Wenn Sie den vCenter-Server oder ESX/ESXi-Host für einen Backup-Auftrag auswählen, werden automatisch alle virtuellen Computer auf diesem Host gesichert. Sie können jedoch die Auswahl so bearbeiten, dass nur ausgewählte virtuelle Computer im Backup-Auftrag enthalten sind. In einem Backup eines vCenter-Servers oder ESX/ESXi-Host sind jedoch keine unabhängigen Datenträger oder Konfigurationsdateien für den vCenter-Server oder ESX/ESXi-Host enthalten.

#### **Hinweise zum Sichern von virtuellen VMware-Computern**

Sie sollten die folgenden Hinweise beachten, bevor Sie Backup-Aufträge für virtuelle VMware-Computer erstellen:

- Wenn Sie versuchen, einen virtueller Computer mit dem NetBIOS-Namen "LocalHost" zu sichern, wird die Fehlermeldung "e000976f - Der virtuelle Computer kann nicht auf dem Deduplizierungsgerät gesichert werden, das sich auf demselben virtuellen Computer befindet." ausgegeben.
- Backup-Aufträge schlagen für virtuelle Computer mit Physical Raw Disk Mapping-Geräten (RDM) fehl.
- RDM-Datenträger im Virtual Compatibility Mode werden automatisch in das Backup eines virtuellen Gastcomputers aufgenommen. Backup Exec kann jedoch die RDM-Datenträger mit Virtual Compatibility Mode oder die Dateidaten auf einem RDM-Datenträger nur über die umgeleitete Wiederherstellung wiederherstellen.
- Wenn Sie eine Exchange-Datenbankverfügbarkeitsgruppe (DAG) auf einem virtuellen Computer sichern möchten, verwenden Sie Backup Exec Agent for

Exchange. Der Agent for VMware unterstützt Backup von Exchange-DAGs nicht.

- Sie können Datenbanken nicht auf Geräten sichern, die an einem Computer angehängt werden, auf dem Remote Media Agent for Linux Servers installiert ist.
- Wenn Sie einen virtuellen Computer sichern, auf dem eine beliebige unterstützte Version von Microsoft SharePoint ausgeführt wird, kann die Verarbeitung über 30 Minuten dauern.

#### **So sichern Sie virtuelle VMware-Computer**

- **1** Auf der Registerkarte "Backup und Wiederherstellung" wählen Sie einen virtuellen Computer, einen ESXi-Host oder einen vCenter-Server aus der Serverliste.
- **2** Sie haben folgende Möglichkeiten:

Wenn Sie in Schritt 1 einen ESXi-Host oder Klicken Sie oben auf der Seite in der einen vCenter Server ausgewählt haben

Gruppe "Backups" auf "Backup" und wählen Sie dann die gewünschten Backup-Methode aus.

Sie können auch unten auf der Seite im Teilfenster "Details" auf "Backup" klicken und dann die gewünschte Backup-Methode auswählen.

Wenn Sie in Schritt 1 einen virtuellen Computer ausgewählt haben

Gehen Sie wie folgt vor:

- Klicken Sie oben auf der Seite in der Gruppe "Backups" auf "Backup" und wählen Sie dann die gewünschten Backup-Methode aus.
- Wählen Sie im Dialogfeld "Virtuellen Computer sichern" die gewünschte Backup-Methode für diesen virtuellen Computer ( "Virtuelle Backups" oder "Backups mit Agent" ) und klicken Sie auf "Weiter".

Informationen dazu, welche Backup-Methode geeignet ist finden Sie im folgenden Thema:

Siehe ["Empfehlungen](#page-1097-0) dazu, wann virtuelle [Backups](#page-1097-0) und wann Backups mit Agent genutzt werden [sollten."](#page-1097-0) auf Seite 1098.

**Hinweis:** Wenn Sie "Virtuelle Backups" ausgewählt haben und der Agent for VMware and Hyper-V nicht installiert ist, werden Sie aufgefordert, ihn zu installieren oder ein Backup mit Agent zu erstellen.

- Wenn Sie "Virtuelle Backups" ausgewählt haben, wählen Sie den Host des virtuellen Computers aus und klicken Sie dann auf "Weiter". Befindet sich der Host des virtuellen Computers nicht in der Liste der Server, klicken Sie auf "Hinzufügen" und schließen Sie den Assistenten ab, um den Host hinzuzufügen.
- **3** Klicken Sie im Dialogfeld "Eigenschaften der Backup-Definition" im Feld "Auswahl" auf "Bearbeiten", um Ressourcen der Backup-Auswahlliste hinzuzufügen oder daraus zu entfernen.
- **4** Aktivieren Sie im Dialogfeld "Backup-Auswahl" die Kontrollkästchen für die zu sichernden Ressourcen, und heben Sie die Markierung der Kontrollkästchen für die Quellen auf, nach denen nicht gefiltert werden soll.

**5** Wählen Sie die Datenträger für den virtuellen Computer aus, der gesichert werden soll.

Sie können den gesamten virtuellen Computer (alle Festplatten) oder nur bestimmte Festplatten auswählen. Sie können Festplatten auch selektiv ausschließen.

**6** Klicken Sie auf "OK".

Wenn Sie nur bestimmte Datenträger auswählen, wird das Popup "Teilweise ausgewählte Datenträger auf den virtuellen Computern" angezeigt.

Die Auftragsauswahl besteht aus einem oder mehreren virtuellen Computern, wobei nur einige der virtuellen Datenträger ausgewählt werden. Damit ein virtueller Computer auf Betriebssystem- und auf Anwendungsebene funktioniert, vergewissern Sie sich, dass alle erforderlichen Datenträger ausgewählt wurden.

Zum Durchführen der GRT Wiederherstellung für Ordner und Dateien sowie für Anwendungen, müssen Sie sicherstellen, dass das Systemlaufwerk ausgewählt wurde. Wählen Sie für GRT auf Anwendungsebene alle virtuellen Datenträger mit Anwendungsdaten aus.

- **7** Klicken Sie auf "OK".
- **8** Klicken Sie im Dialogfeld "Eigenschaften der Backup-Definition" im Feld "Backup" auf "Bearbeiten".
- **9** Wählen Sie im Dialogfeld "Backup-Optionen" im linken Teilfenster "Planen" und wählen Sie anschließend den Zeitplan für diesen Auftrag aus.
- **10** Wählen Sie im Dialogfeld "Backup-Optionen" im linken Teilfenster "Virtuelle Computer".
- **11** Legen Sie eine der folgenden Optionen für diesen Auftrag fest:

#### **Element Beschreibung**

Aktivieren Sie diese Option, falls Backup Exec ein vollständiges Backup durchführen soll, wenn kein inkrementelles oder differenzielles Backup durchgeführt werden kann. Wenn Sie diese Option nicht aktivieren und Backup Exec kein inkrementelles oder differenzielles Backup durchführen kann, schlägt der Auftrag fehl. Darüber hinaus muss ein vollständiges Backup durchgeführt werden, wenn Backup Exec eine Konfigurationsänderung erkennt. Wenn eine Konfigurationsänderung erkannt wird und Backup Exec kein vollständiges Backup durchführen kann, schlägt der Auftrag fehl, sofern diese Option nicht aktiviert wurde. Dieses Szenario trifft nur zu, wenn bereits ein vollständiges Backup und einige inkrementelle oder Differenzial-Backups durchgeführt wurden, und der nächste geplante Auftrag ein inkrementelles oder Differenzial-Backup ist. Vollständige Backup-Methode für virtuelle Computer verwenden, die inkrementelle oder Differenzial-Backups nicht unterstützen Aktivieren Sie diese Option, wenn Backup Exec sämtliche virtuelle Computer sichern soll, die ausgeschaltet sind. Ausgeschaltete virtuelle Computer sichern Aktivieren Sie diese Option, um die Sofortwiederherstellung aller virtuellen Computer zu aktivieren, auch für solche, die Granular Restore Technology nicht nutzen können. Sofortwiederherstellung für alle virtuellen Computer aktivieren, auch für solche, die GRT nicht nutzen können Durch Auswählen dieser Option können einzelne Dateien und Ordner aus dem Backup wiederhergestellt werden. Diese Option ist für virtuelle Computer, die nur das Windows-Betriebssystem verwenden. Die VMDK-Datei wird nicht gesichert, wenn die virtuelle Festplatte als unabhängiger Datenträger konfiguriert ist. **Hinweis:** GRT ist nicht für die Systemwiederherstellung (Recovery) ausgelegt, sondern nur für die Wiederherstellung einzelner Dateien und Ordner auf Windows-Computern. Backup Exec Granular Recovery Technology (GRT) verwenden, um die Wiederherstellung einzelner Dateien und Ordner von virtuellen Computern zu aktivieren

> Siehe ["Verwenden](#page-1114-0) von Granular Recovery Technology (GRT) mit Agent for [VMware"](#page-1114-0) auf Seite 1115.

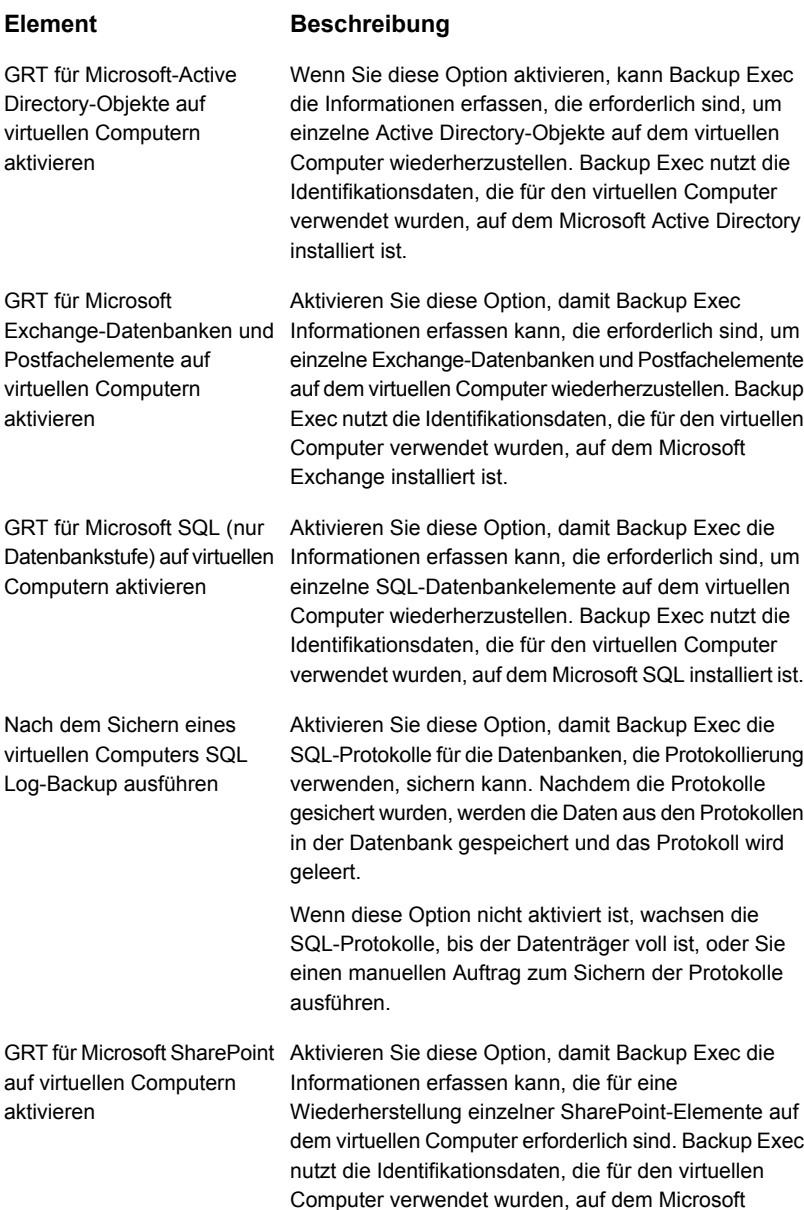

SharePoint installiert ist.

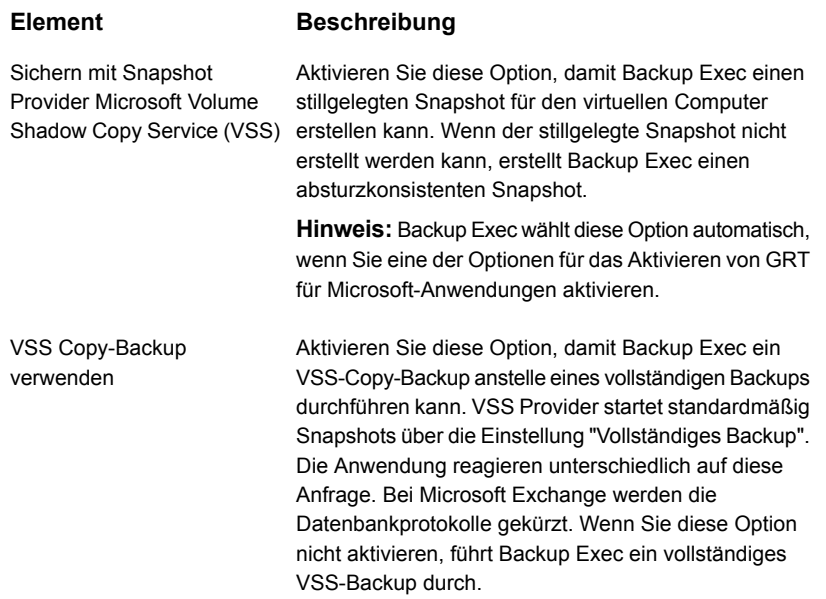

#### **Element Beschreibung**

Prioritätenliste für Transportmethode

#### **Element Beschreibung**

Wählen Sie die Methode zum Übertragen der VMDK-Datei vom ESX/ESXi-Host aus. Sie müssen mindestens eine dieser Optionen auswählen. Wenn Sie mehr als eine Option auswählen, wird die Methode durch die Priorität und die verfügbaren Ressourcen bestimmt. Sie können die Optionen in der Liste nach oben oder nach unten verschieben, um die Priorität zu ändern.

Folgende Methoden sind verfügbar:

- SAN Verwenden Sie SAN zum Verschieben virtueller Datenträgerdaten Wenn Sie diese Option aktivieren, muss sich der virtuelle Computer in einem SAN befinden, auf das der Backup Exec-Server zugreifen kann. Bei dieser Transportmethode werden die Daten auf den Backup Exec-Server heruntergeladen, damit der ESX/ESXi-Server nicht beeinträchtigt wird.
- NBD Den virtuellen Datenträger nicht für Übertragungen über das Netzwerk verschlüsseln Verwenden Sie diese Option, wenn Sie kein SSL verwenden und eine der folgenden Bedingungen vorhanden ist:
	- Der virtuelle Computer befindet sich nicht auf dem SAN.
	- Der Backup Exec-Server hat keinen Zugriff auf das SAN.
- NBDSSL Virtuelle Datenträgerdaten für Übertragungen im Netzwerk verschlüsseln Verwenden Sie diese Option, wenn Sie SSL für die Sicherheit verwenden und eine der folgenden Bedingungen vorhanden ist:
	- Der virtuelle Computer befindet sich nicht auf dem SAN.
	- Der Backup Exec-Server hat keinen Zugriff auf das SAN.
- Hotadd Verwenden Sie virtuelle Datenträgerdateien vom Backup Exec-Server auf dem virtuellen **Computer**

Verwenden Sie diese Option, wenn Sie die Funktion "Hotadd" für ESX/ESXi verwenden möchten. Weitere Informationen zu Hotadd finden Sie in der VMware-Dokumentation.

Die VMDK-Datei wird nicht gesichert, wenn die virtuelle

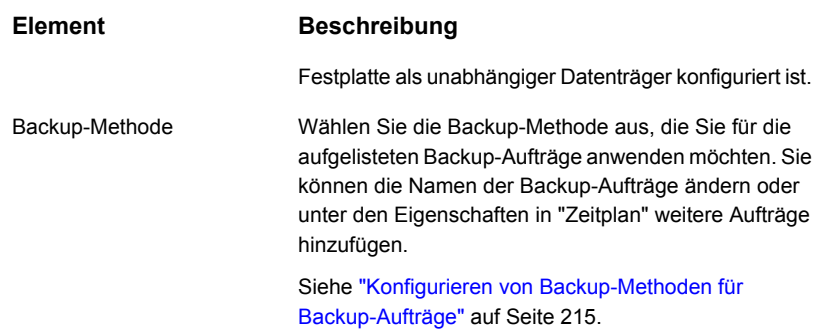

- **12** Klicken Sie im Dialogfeld "Backup-Optionen" auf eine der für diesen Auftrag festzulegenden optionalen Einstellungen.
- **13** Klicken Sie auf "OK".
- **14** Klicken Sie im Dialogfeld "Eigenschaften der Backup-Definition" auf "OK".

Wenn Sie die Methode "Virtuelle Backups" ausgewählt haben, wird der Backup-Auftrag in der Auftragsliste unter dem Namen des virtuellen Host oder der IP-Adresse angezeigt.

Siehe "Automatisches Sichern neuer virtueller [VMware-Computer](#page-1114-1) mit Backup Exec während eines [Backup-Auftrags](#page-1114-1) " auf Seite 1115.

Siehe ["Verwenden](#page-1114-0) von Granular Recovery Technology (GRT) mit Agent for VMware" auf Seite 1115.

## Festlegen von Backup-Standardoptionen für virtuelle Computer

Sie können die bei der Installation von Backup Exec für alle VMware-Backup-Aufträge festgelegten Standardeinstellungen verwenden oder eigene Standardeinstellungen wählen. Sie können die Standardeinstellungen übergehen, wenn Sie einzelne Aufträge erstellen.

#### **So legen Sie Backup-Standardoptionen für virtuelle Computer fest**

- **1** Klicken Sie auf die Backup Exec-Schaltfläche und wählen Sie dann "Konfiguration und Einstellungen".
- **2** Wählen Sie "Auftragsstandardeinstellungen" und dann eine Backup-Option.

Beispiel: Wenn Sie die Standardoptionen für Backup-to-Disk von virtuellen Computer einrichten möchten, wählen Sie "Backup-to-Disk". Die Optionen, die angezeigt werden, hängen von den konfigurierten Speichergeräten ab. Verschiedene Standardoptionen können für Backup-Aufträge auf verschiedenen Speichertypen konfiguriert werden.

- **3** Im linken Teilfenster klicken Sie auf "Virtuelle Computer".
- **4** Wählen Sie die entsprechenden Optionen aus.

#### **Element Beschreibung**

Vollständige Backup-Methode für virtuelle Computer verwenden, die inkrementelle oder Differenzial-Backups nicht unterstützen

Wählen Sie diese Option aus, um mit Backup Exec ein vollständiges Backup durchzuführen, wenn kein inkrementelles oder differenzielles Backup durchgeführt werden können. Wenn Sie diese Option nicht auswählen und Backup Exec kein inkrementelles oder differenzielles Backup durchführen kann, schlägt der Auftrag fehl. Darüber hinaus muss ein vollständiges Backup durchgeführt werden, wenn Backup Exec eine Konfigurationsänderung erkennt. Wenn eine Konfigurationsänderung erkannt wird und Backup Exec kein vollständiges Backup durchführen kann, schlägt der Auftrag fehl, sofern diese Option nicht aktiviert wurde. Dieses Szenario trifft nur zu, wenn bereits ein vollständiges Backup und einige inkrementelle oder Differenzial-Backups durchgeführt wurden, und der nächste geplante Auftrag ein inkrementelles oder Differenzial-Backup ist.

Ausgeschaltete virtuelle Computer sichern

Sofortwiederherstellung für alle virtuellen Computer aktivieren, auch für solche, die GRT nicht nutzen können.

Backup Exec Granular Recovery Technology (GRT) verwenden, um die Wiederherstellung einzelner Dateien und Ordner von virtuellen Computern zu aktivieren

Wählen Sie diese Option aus, um mit Backup Exec virtuelle Computer zu sichern, die ausgeschaltet sind.

Aktivieren Sie diese Option, um die Sofortwiederherstellung aller virtuellen Computer zu aktivieren, auch für solche, die Granular Restore Technology nicht nutzen können.

Durch Auswählen dieser Option können einzelne Dateien und Ordner aus dem Backup wiederhergestellt werden. Diese Option ist für virtuelle Computer, die nur das Windows-Betriebssystem verwenden.

Die VMDK-Datei wird nicht gesichert, wenn die virtuelle Festplatte als unabhängiger Datenträger konfiguriert ist.

**Hinweis:** GRT ist nicht für die Systemwiederherstellung (Recovery) ausgelegt, sondern nur für die Wiederherstellung einzelner Dateien und Ordner auf Windows-Computern.

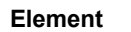

aktivieren

Directory-Objekte auf virtuellen Computern

#### **Beschreibung**

Wenn Sie diese Option aktivieren, kann Backup Exec die Informationen erfassen, die erforderlich sind, um einzelne Active Directory-Objekte auf dem virtuellen Computer wiederherzustellen. Backup Exec nutzt die Identifikationsdaten, die für den virtuellen Computer verwendet wurden, auf dem Microsoft Active Directory installiert ist. GRT für Microsoft-Active

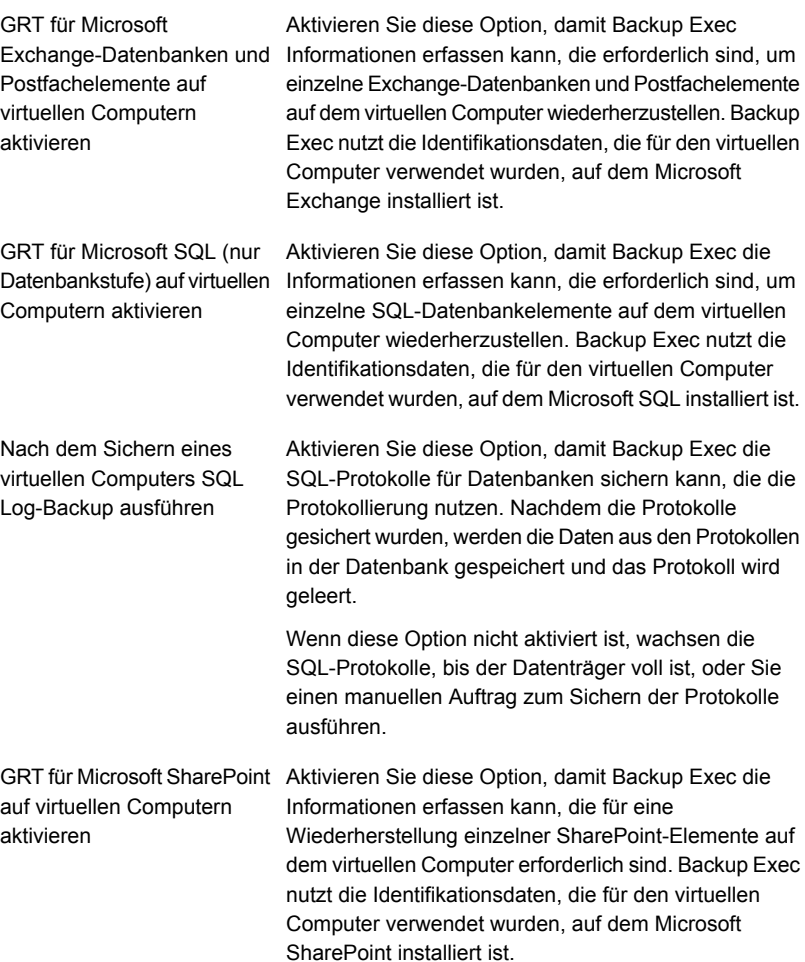

verwenden

Virtuelle Computer, die sich für Backups in einem gespeicherten Zustand befinden müssen, ausschließen

Sichern mit Snapshot Provider Microsoft Volume Shadow Copy Service (VSS)

#### **Element Beschreibung**

Wählen Sie diese Option aus, um alle virtuellen Offline-Computer, die keine Online-Backups unterstützen und beim Start des Backups laufen, vom Backup auszuschließen.

Diese Option trifft nur auf den Agent for Hyper-V zu.

Aktivieren Sie diese Option, damit Backup Exec einen stillgelegten Snapshot für den virtuellen Computer erstellen kann. Wenn der stillgelegte Snapshot nicht erstellt werden kann, erstellt Backup Exec einen absturzkonsistenten Snapshot.

**Hinweis:** Backup Exec wählt diese Option automatisch, wenn Sie eine der Optionen für das Aktivieren von GRT für Microsoft-Anwendungen aktivieren.

nicht aktivieren, führt Backup Exec ein vollständiges

Aktivieren Sie diese Option, damit Backup Exec ein VSS-Copy-Backup anstelle eines vollständigen Backups durchführen kann. VSS Provider startet standardmäßig Snapshots über die Einstellung "Vollständiges Backup". Die Anwendung reagieren unterschiedlich auf diese Anfrage. Bei Microsoft Exchange werden die Datenbankprotokolle gekürzt. Wenn Sie diese Option VSS Copy-Backup

VSS-Backup durch.

#### **Element Beschreibung**

Prioritätenliste für Transportmethode

#### **Element Beschreibung**

Wählen Sie die Methode zum Übertragen der VMDK-Datei vom ESX/ESXi-Host aus. Sie müssen mindestens eine dieser Optionen auswählen. Wenn Sie mehr als eine Option auswählen, wird die Methode durch die Priorität und die verfügbaren Ressourcen bestimmt. Sie können die Optionen in der Liste nach oben oder nach unten verschieben, um die Priorität zu ändern.

Folgende Methoden sind verfügbar:

- SAN Verwenden Sie SAN zum Verschieben virtueller Datenträgerdaten Wenn Sie diese Option aktivieren, muss sich der virtuelle Computer in einem SAN befinden, auf das der Backup Exec-Server zugreifen kann. Bei dieser Transportmethode werden die Daten auf den Backup Exec-Server heruntergeladen, damit der ESX/ESXi-Server nicht beeinträchtigt wird.
- NBD Den virtuellen Datenträger nicht für Übertragungen über das Netzwerk verschlüsseln Verwenden Sie diese Option, wenn Sie kein SSL verwenden und eine der folgenden Bedingungen vorhanden ist:
	- Der virtuelle Computer befindet sich nicht auf dem SAN.
	- Der Backup Exec-Server hat keinen Zugriff auf das SAN.
- NBDSSL Virtuelle Datenträgerdaten für Übertragungen im Netzwerk verschlüsseln Verwenden Sie diese Option, wenn Sie SSL für die Sicherheit verwenden und eine der folgenden Bedingungen vorhanden ist:
	- Der virtuelle Computer befindet sich nicht auf dem SAN.
	- Der Backup Exec-Server hat keinen Zugriff auf das SAN.
- Hotadd Verwenden Sie virtuelle Datenträgerdateien vom Backup Exec-Server auf dem virtuellen **Computer**

Verwenden Sie diese Option, wenn Sie die Funktion "Hotadd" für ESX/ESXi verwenden möchten. Weitere Informationen zu Hotadd finden Sie in der VMware-Dokumentation.

Die VMDK-Datei wird nicht gesichert, wenn die virtuelle

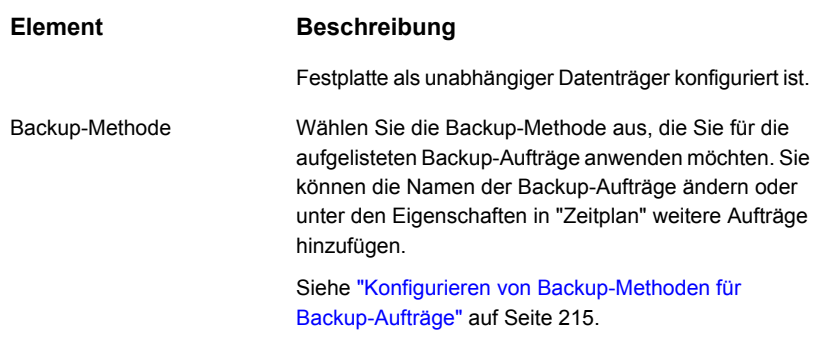

<span id="page-1114-1"></span>**5** Klicken Sie auf "OK".

Siehe "Sichern von virtuellen [VMware-Computern"](#page-1099-0) auf Seite 1100.

### Automatisches Sichern neuer virtueller VMware-Computer mit Backup Exec während eines Backup-Auftrags

Die dynamische Einbeziehungsfunktion von Backup Exec schützt neue virtuelle Computer und Ordner, die erkannt werden, wenn ein Backup-Auftrag ausgeführt wird. Werden neue virtuelle Computer zwischen dem Erstellungs- und dem Ausführungszeitpunkt des Backup-Auftrags hinzugefügt, sichert Backup Exec diese automatisch. Da der Backup-Auftrag neue virtuelle Computer umfassen kann, kann das Ausführen des Auftrags mehr Speicherplatz und Zeit erfordern als erwartet. Der Auftragsverlauf zeigt die Anzahl virtueller Computer an, die gesichert wurden.

<span id="page-1114-0"></span>Wenn Sie einen VMware-Server auswählen, wird die dynamische Einbeziehung automatisch für alle untergeordneten Knoten aktiviert, die ein Ordner-Symbol haben. Wenn keine virtuellen Computer während eines Backup-Auftrags gefunden werden, schlägt dieser fehl.

Siehe "Sichern von virtuellen [VMware-Computern"](#page-1099-0) auf Seite 1100.

## Verwenden von Granular Recovery Technology (GRT) mit Agent for VMware

Die Granular Recovery Technology (GRT) von Backup Exec ermöglicht die Wiederherstellung einzelner Laufwerke, Dateien und Ordner von einem Backup-Satz, ohne dass Sie den gesamten virtuellen Computer wiederherstellen müssen. Die Funktion ermöglicht außerdem die Wiederherstellung einzelner Elemente von den folgenden VSS-fähigen Anwendungen, die sich auf virtuellen Computern befinden:

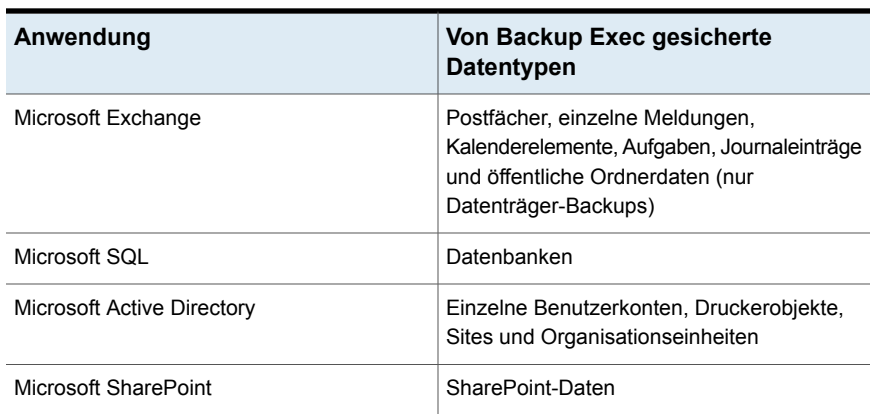

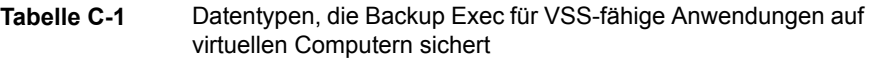

GRT funktioniert nur für die virtuellen Computer, die ein Windows-Betriebssystem verwenden. GRT funktioniert nicht für die Systemwiederherstellung.

GRT muss im VMware-Backup-Auftrag aktiviert werden. Wenn Sie einen Backup-Auftrag erstellen, sucht Backup Exec automatisch VSS-fähige Anwendungen auf virtuellen Computern. Während des Backup-Auftrags sichert Backup Exec die Daten der VSS-fähigen Anwendungen mithilfe von GRT. Backup Exec aktiviert standardmäßig GRT unter Verwendung derselben Identifikationsdaten, die verwendet wurden, um eine Verbindung zum virtuellen Computer herzustellen. Sie können GRT für beliebige VSS-fähige Anwendungstypen deaktivieren.

**Hinweis:** Backup Exec unterstützt die selektive Wiederherstellung einzelner Exchange- und SQL-Elemente nur in nicht geclusterten und nicht verteilten Konfigurationen.

Während des Backup-Auftrags erfasst Backup Exec Metadaten der Anwendungen. Wenn Backup Exec nicht in der Lage ist, Metadaten zu sammeln, können Sie einzelne Elemente für die Anwendungen nicht wiederherstellen. Jedoch kann der Backup-Auftrag andernfalls erfolgreich beendet werden.

#### **Anforderungen für die Verwendung von GRT zum Sichern von Microsoft-Anwendungsdaten auf virtuellen Computern**

Die folgenden Voraussetzung müssen erfüllt sein, damit Daten für Microsoft Exchange, SQL, SharePoint und Active Directory auf virtuellen Computern gesichert werden können:

■ Der virtuelle Computer muss eingeschaltet sein.
- Sie müssen die passenden Identifikationsdaten für den virtuellen Computer eingeben. Stellen Sie sicher, dass die Identifikationsdaten für den virtuellen Computer Zugriff auf die VSS-fähigen Anwendungen ermöglichen.
- Der Backup Exec-Server muss in der Lage sein, eine Verbindung zum virtuellen Computer unter Verwendung des Netzwerknamens oder der IP-Adresse herzustellen.
- VMware-Tools sollten auf dem virtuellen Computer installiert sein.
- Backup Exec Agent for Windows muss auf dem virtuellen Computer installiert sein. Stellen Sie sicher, dass die VMware-Tools installiert sind, bevor Sie den Agent for Windows installieren.

**Hinweis:** Wenn Sie die VMware-Tools nach dem Agent for Windows installiert haben, sollten Sie die Datei freeze.bat aus Backup Exec RAWS-Installationspfad\VSS Provider in VMware Tools Installationspfad\backupscripts.d (beispielsweise \\Programme\VMware\VMware Tools\backupscripts.d) kopieren. Falls der Ordner "backupscripts.d" nicht existiert, müssen Sie ihn manuell erstellen. Alternativ dazu können Sie, anstatt die Datei "freeze.bat" zu verschieben, den Agent for Windows reparieren, wodurch automatisch alle fehlenden Dateien am entsprechenden Speicherort ablegt werden.

- Backup Exec Agent for Applications and Databases muss auf dem Backup Exec-Server installiert sein.
- Die richtige Anzahl Lizenzen muss für die Anwendungen, die Sie auf den virtuellen Computern schützen möchten, eingegeben werden.
- Das Betriebssystem auf dem virtuellen Computer muss VSS unterstützen.
- Die Optionen für GRT der Anwendungsebene müssen in den Backup-Aufträgen ausgewählt werden. Diese Optionen werden nicht standardmäßig ausgewählt.

## **Nicht unterstützte Konfigurationen für GRT**

Bevor Sie einen GRT-aktivierten Backup-Auftrag für VMware-Ressourcen erstellen, überprüfen Sie die folgenden Informationen, um zu verstehen, welche Konfigurationen nicht für GRT unterstützt werden.

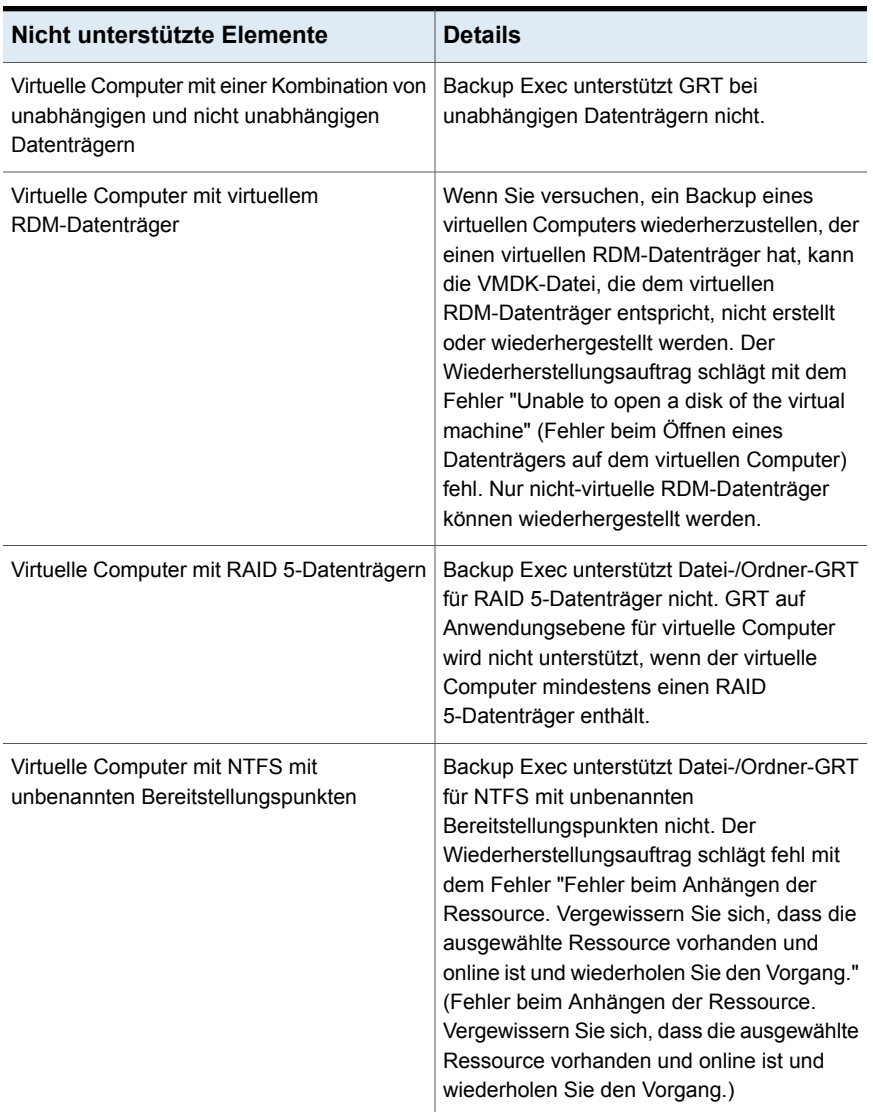

#### **Tabelle C-2** Nicht unterstützte Konfigurationen für GRT

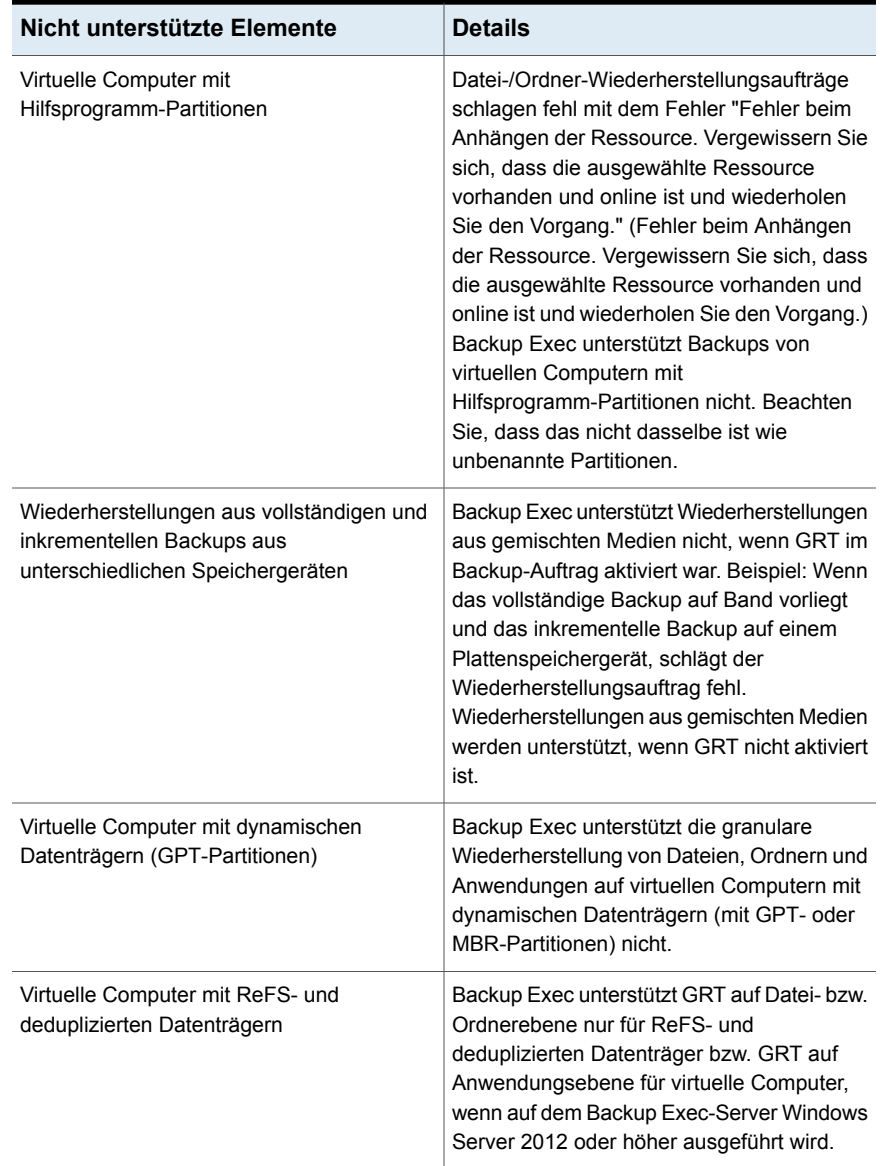

Siehe "Sichern von virtuellen [VMware-Computern"](#page-1099-0) auf Seite 1100.

## So funktioniert die Katalogisierung mit virtuellen Backups über VMware

Wenn Sie Granular Recovery Technology (GRT) für einen Backup-Auftrag eines virtuellen Computers aktivieren, können Sie den Katalogauftrag für GRT als Teil des Backup-Auftrags, als separaten Auftrag sofort nach Abschluss des Backup-Auftrags oder nach einem Zeitplan ausführen. Standardmäßig wird der Katalogvorgang sofort nach Abschluss des Backup-Auftrags ausgeführt.

**Hinweis:** Die Optionen für Instant GRT und Vollständige Katalogisierung werden für Backups auf Band nicht unterstützt.

Die Katalogisierung kann zeitaufwändig sein. Sie benötigt Zugriff auf das für das Backup genutzte Speichergerät. Sie sollten die Katalogisierung so planen, dass sie nicht während des Backups ausgeführt wird, damit kein Konflikt mit Backup-Aufträgen auftritt. Ist eine Katalogisierung geplant, wird sie nur für den neuesten Backup-Satz seit der letzten Katalogisierung ausgeführt. In dieser Situation kann nur der neueste Backup-Satz seit der letzten Katalogisierung für die granulare Wiederherstellung verwendet werden. Sie müssen die wiederherzustellenden Daten aus den Backup-Sätzen auswählen, bevor die vollständige Katalogisierung abgeschlossen ist. Der Suchassistent ist dafür nicht verfügbar.

Beispiel: Wenn Sie inkrementelle Backups einrichten, die alle 11 Stunden und der Katalogvorgang um Mitternacht ausgeführt werden, hätten Sie die folgenden Backup-Sätze:

- Vollständig (11:00 Uhr)
- Inkrementell 1 (22:00 Uhr)
- Katalog 1 (Mitternacht). Dieser Auftrag katalogisiert Inkrementell 1.
- Inkrementell 2 (09:00 Uhr)
- Inkrementell 3 (20:00 Uhr)
- Katalog 2 (Mitternacht). Dieser Auftrag katalogisiert Inkrementell 3. Inkrementell 2 ist nicht katalogisiert.
- Inkrementell 4 (07:00 Uhr)
- Inkrementell 5 (18:00 Uhr)
- Katalog 3 (Mitternacht). Dieser Auftrag katalogisiert Inkrementell 5. Inkrementell 4 ist nicht katalogisiert.
- Inkrementell 6 (05:00 Uhr) Dieses Backup ist nicht katalogisiert.

Im Beispiel wird die vollständige Katalogisierung nur für Inkrementell 5, Inkrementell 3 und Inkrementell 1 ausgeführt. Für solche Aufträge können Sie mit dem Suchassistenten die Daten durchsuchen oder nach einzelnen Elementen suchen, die wiederhergestellt werden sollen. Sie können zwar eine granulare Wiederherstellung auch mit Inkrementell 2, Inkrementell 4 und Inkrementell 6 ausführen, aber dies dauert länger, da sie nicht vollständig katalogisiert sind. Backup Exec zeigt die granularen Daten durch Bereitstellen des Backup-Satzes an.

## **So wird die Byteanzahl für Instant GRT und Vollständige Katalogisierung berechnet**

In der "Auftragsüberwachung " und im "Auftragsverlauf" unterscheidet sich die Byteanzahl, die für einen Katalogvorgang angezeigt wird, möglicherweise von der Byteanzahl, die für den entsprechenden Backup-Auftrag angezeigt wird. Die Byteanzahl für einen Katalogauftrag ist möglicherweise höher als die Byteanzahl für einen Backup-Auftrag. Die Methode, mit der Backup Exec die Daten katalogisiert, hat Auswirkungen auf die Byteanzahl, die für den Katalogauftrag angezeigt wird.

- Wenn ein Katalogvorgang für ein vollständiges Backup durchgeführt wird, werden die Daten auf der Basis Datei-für-Datei gelesen und die Byteanzahl wird dementsprechend berechnet. Während des Auftrags des vollständigen Backups werden die Daten im Hinblick auf die Anzahl von Sektoren gelesen und die Byteanzahl wird basierend auf der Anzahl von Sektoren berechnet. Die Byteanzahl für einen Katalogauftrag ist möglicherweise höher als die Byteanzahl für einen Backup-Auftrag.
- Wenn der Katalogvorgang für ein inkrementelles Backup durchgeführt wird, sind alle Dateien auf dem virtuellen Datenträger anstelle der geänderten Dateien katalogisiert. Aus diesem Grund berücksichtigt die Byteanzahl für den Katalogauftrag das vollständige Backup und das inkrementelle Backup.

Siehe "Konfigurieren der Optionen für Instant GRT und Vollständige [Katalogisierung](#page-655-0) zum Verbessern der [Backup-Leistung](#page-655-0) von GRT-Aufträgen" auf Seite 656.

# **Wiederherstellen virtueller VMware-Computer und VMDK-Dateien**

Sie können den Wiederherstellungsassistenten verwenden, um Folgendes wiederherzustellen:

- Ein vollständiger virtueller Computer.
- Die Virtual Machine Disk Format (VMDK)-Datei für einen virtuellen Computer.
- Einzelne Dateien und Ordner, die aus der VMDK-Datei und einzelnen Elementen von Microsoft SharePoint, Exchange, SQL oder Active Directory gesichert

wurden. Die Möglichkeit, einzelne Dateien und Ordner wiederherzustellen ist nur verfügbar, wenn Granular Recovery Technology (GRT) für den Backup-Auftrag aktiviert wurde.

**Hinweis:** GRT kann Systemzustandsdateien wie die aktive Registrierung nicht wiederherstellen.

Mit Backup Exec können Sie VMware-Daten entweder im Speicherort, aus dem sie gesichert wurden, oder einem anderen wiederherstellen. Das Wiederherstellen von Daten in einem anderen Speicherort wird als umgeleitete Wiederherstellung bezeichnet.

Eine umgeleitete Wiederherstellung ist für Notfallwiederherstellungsituationen nützlich. Wenn Sie eine umgeleitete Wiederherstellung durchführen, haben Sie die Option, den virtuellen Computer auf die neueste Hardwareversion wiederherzustellen, die die Zielumgebung unterstützt. Wenn Sie die Option nicht auswählen, den virtuellen Computer auf die neueste Hardwareversion wiederherzustellen, wird die ursprüngliche Hardwareversion des virtuellen Computers beibehalten, wenn er wiederhergestellt wird.

**Hinweis:** Die folgenden Schritte gelten für virtuelle Computer, die mit der virtuellen Backup-Methode gesichert wurden. Wenn Sie den virtuellen Computer mit dem Agent gesichert haben, folgen Sie den Anweisungen zum Wiederherstellen eines nicht virtuellen Backup.

Siehe ["Wiederherstellen](#page-260-0) von Daten aus einem Server, einem Backup-Satz, einem [Backup-Auftrag](#page-260-0) oder einem Speichergerät" auf Seite 261.

Siehe "So stellen Sie virtuelle [VMware-Computer](#page-1121-0) bzw. VMDK-Dateien im [Speicherort,](#page-1121-0) aus dem sie gesichert wurden, wieder her" auf Seite 1122.

<span id="page-1121-0"></span>Siehe "So leiten Sie die Wiederherstellung eines virtuellen [VMware-Computers](#page-1124-0) oder von [VMDK-Dateien](#page-1124-0) auf einen anderen Host um" auf Seite 1125.

Siehe "So stellen Sie Daten in einem [anderem](#page-1128-0) Pfad wieder her" auf Seite 1129.

#### **So stellen Sie virtuelle VMware-Computer bzw. VMDK-Dateien im Speicherort, aus dem sie gesichert wurden, wieder her**

**1** Auf der Registerkarte "Backup und Wiederherstellung" haben Sie folgende Möglichkeiten:

So stellen Sie einzelne Dateien und Ordner Gehen Sie dazu wie folgt vor:

aus einem GRT-Backup wieder her

So stellen Sie den gesamten virtuellen Computer bzw. virtuellen Datenträger

wieder her

- Wählen Sie im Teilfenster "Details" am unteren Bildschirmrand den virtuellen Computer aus.
- Klicken Sie auf "Wiederherstellen" und wählen Sie dann "GRT-Daten wiederherstellen".
- Wählen Sie im Wiederherstellungsassistent "Dateien, Ordner oder Datenträger" aus und klicken Sie auf "Weiter".

Gehen Sie dazu wie folgt vor:

- Wählen Sie im Teilfenster "Details" am unteren Bildschirmrand den virtuellen Computer aus.
- Klicken Sie auf "Wiederherstellen" und wählen Sie dann "Virtuellen Computer aus Host wiederherstellen".
- Wählen Sie im "Wiederherstellungsassistent" die Option "VMware-Daten" und klicken Sie auf "Weiter".
- **2** Erweitern Sie auf der Registerkarte "Ressourcenansicht" den Namen des virtuellen Hostservers, wählen Sie die Elemente aus, die Sie wiederherstellen möchten, und klicken Sie dann auf "Weiter".
- **3** Wenn das Fenster Von wo aus sollen die Daten wiederhergestellt werden? angezeigt wird, gewährleisten Sie, dass der korrekte Speicher angezeigt wird, aus dem wiederhergestellt werden soll, und klicken Sie auf "Weiter".
- **4** Wählen Sie "Am ursprünglichen Ort" und klicken Sie auf "Weiter".
- **5** Wählen Sie einen oder mehrere Modi zum Übertragen der VMDK-Datei auf den Host aus.

Sie müssen mindestens einen Modus auswählen. Wenn Sie mehr als eine Option auswählen, wird die Methode durch die Priorität und die verfügbaren Ressourcen bestimmt. Klicken Sie auf "Nach oben" bzw. "Nach unten", um die Priorität zu ändern.

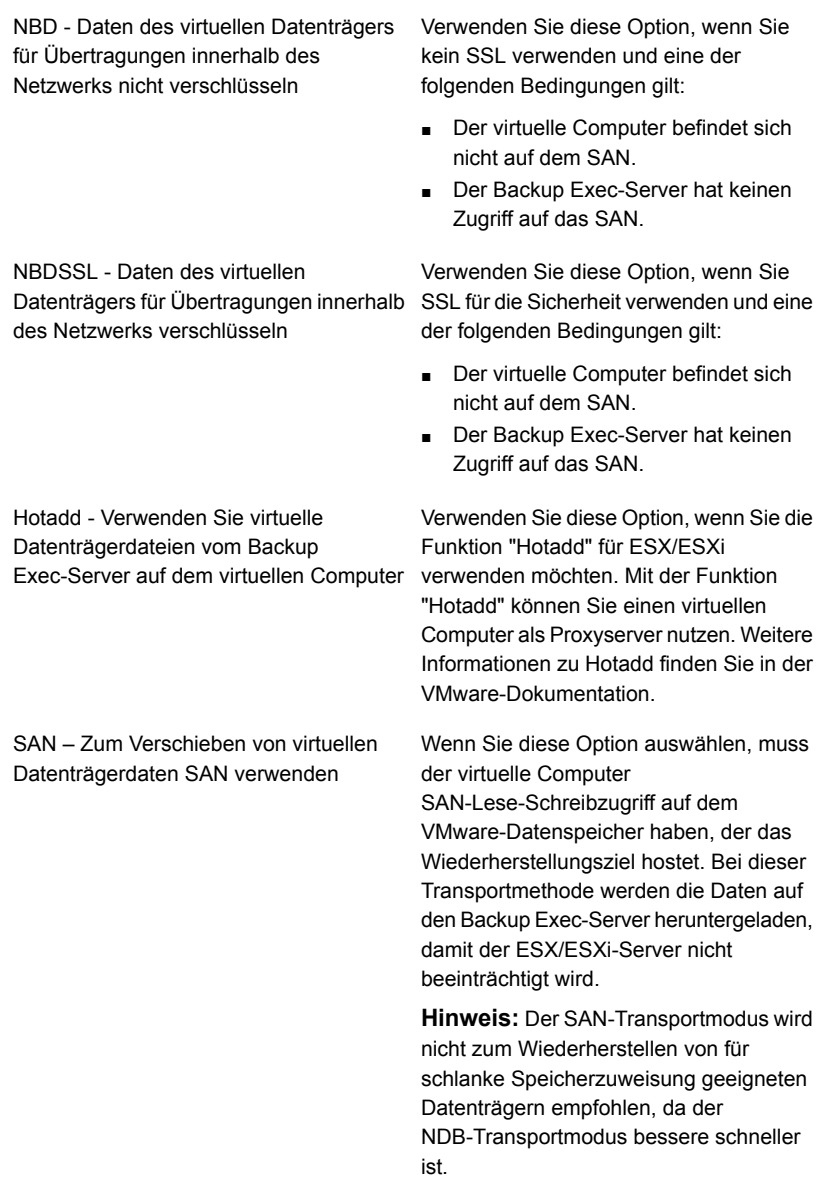

**6** Füllen Sie eines der folgenden optionalen Felder aus, die für Ihre Umgebung gelten und klicken Sie dann auf "Weiter".

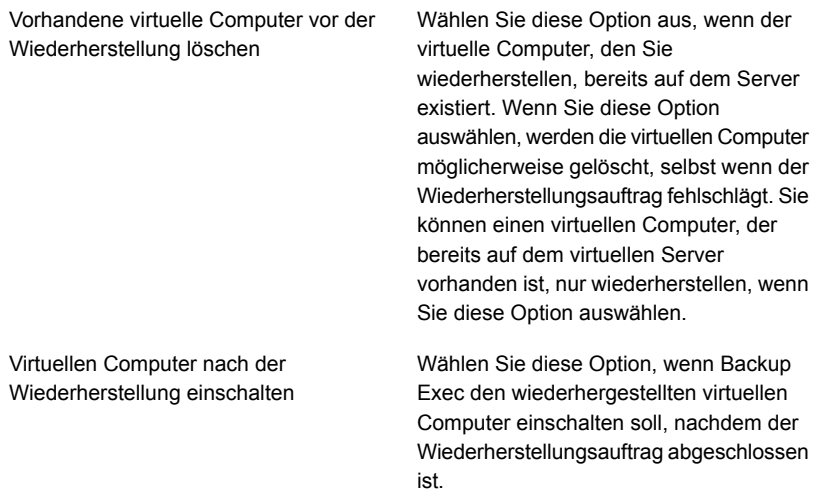

- **7** Wenn Sie einen Befehl vor oder nach der Wiederherstellung ausführen oder Benachrichtigungen für diesen Wiederherstellungsauftrag aktivieren möchten, füllen Sie die Felder im Fenster Welche zusätzlichen Aufgaben möchten Sie vor und/oder nach einer Wiederherstellung ausführen? ausund klicken Sie dann auf "Weiter".
- <span id="page-1124-0"></span>**8** Geben Sie einen Namen für diesen Wiederherstellungsauftrag ein, wählen Sie den Zeitplan für den Auftrag aus und klicken Sie dann auf "Weiter".
- **9** Überprüfen Sie die Auftragsübersicht und klicken Sie dann auf "Fertigstellen".

#### **So leiten Sie die Wiederherstellung eines virtuellen VMware-Computers oder von VMDK-Dateien auf einen anderen Host um**

**1** Auf der Registerkarte "Backup und Wiederherstellung" haben Sie folgende Möglichkeiten:

So stellen Sie einzelne Dateien und Ordner Gehen Sie dazu wie folgt vor:

aus einem GRT-Backup wieder her

So stellen Sie den gesamten virtuellen Computer bzw. virtuellen Datenträger

wieder her

- Wählen Sie im Teilfenster "Details" am unteren Bildschirmrand den virtuellen Computer aus.
- Klicken Sie auf "Wiederherstellen" und wählen Sie dann "GRT-Daten wiederherstellen".
- Wählen Sie im Wiederherstellungsassistent "Dateien, Ordner oder Datenträger" aus und klicken Sie auf "Weiter".

Gehen Sie dazu wie folgt vor:

- Wählen Sie im Teilfenster "Details" am unteren Bildschirmrand den virtuellen Computer aus.
- Klicken Sie auf "Wiederherstellen" und wählen Sie dann "Virtuellen Computer aus Host wiederherstellen".
- Wählen Sie im "Wiederherstellungsassistent" die Option "VMware-Daten" und klicken Sie auf "Weiter".
- **2** Erweitern Sie auf der Registerkarte "Ressourcenansicht" den Namen des virtuellen Hostservers, wählen Sie die Elemente aus, die Sie wiederherstellen möchten, und klicken Sie dann auf "Weiter".
- **3** Wählen Sie "Auf einem anderen vCenter oder ESX-Server" und klicken Sie auf "Weiter".
- **4** Geben Sie den Namen des vCenter-Servers oder des ESX-/ESXi-Host ein, auf den Daten wiederhergestellt werden sollen, oder klicken Sie auf "Durchsuchen", um nach dem Server zu suchen.
- **5** Wählen Sie das richtige Login-Konto für den Server aus, auf dem Sie die Daten wiederherstellen möchten.
- **6** Klicken Sie auf "Durchsuchen" neben "Ordner des virtuellen Computers", um den Ordner auszuwählen, in den Sie Daten wiederherstellen möchten.
- **7** Klicken Sie auf "Durchsuchen" neben "Ressourcenpool", um den Ressourcenpool auszuwählen, in den Sie Daten wiederherstellen möchten.
- **8** Wenn Sie einen neuen Namen für den virtuellen Computer erstellen möchten, geben Sie ihn im Feld "Name des virtuellen Computers" ein. Sie sollten einen neuen Namen eingeben, wenn ein virtueller Computer mit dem gleichen Namen bereits auf dem Server existiert.
- **9** Wählen Sie das Netzwerk aus, das der neue virtuelle Computer verwenden soll, nachdem der Wiederherstellungsauftrag abgeschlossen ist.
- **10** Füllen Sie eines der folgenden optionalen Felder aus, die für Ihre Umgebung gelten und klicken Sie dann auf "Weiter".

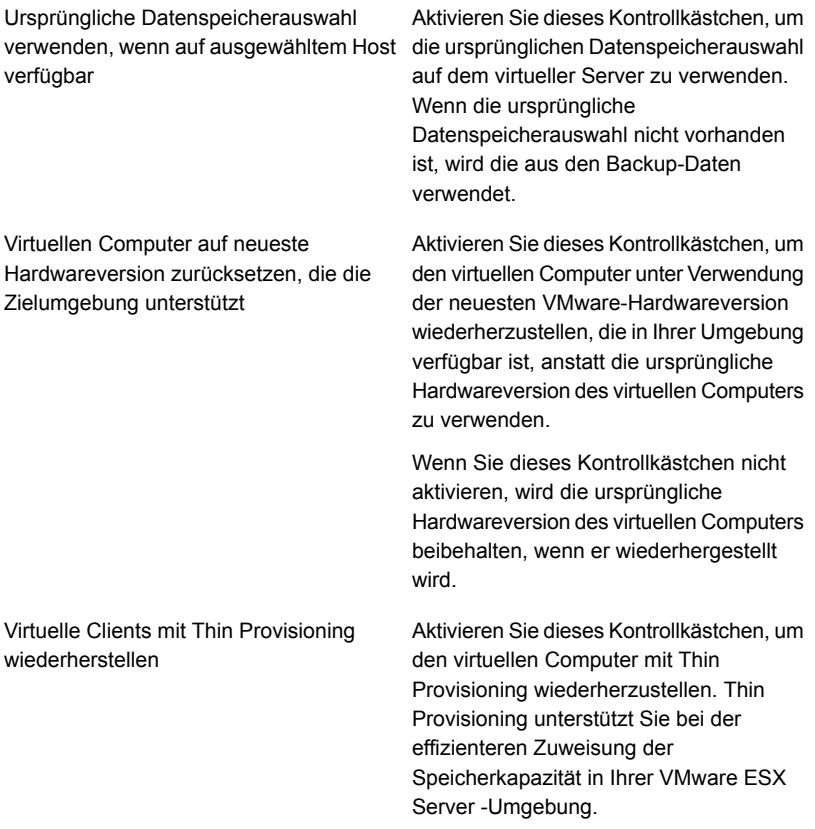

**11** Wählen Sie einen oder mehrere Modi zum Übertragen der VMDK-Datei auf den Host aus.

Sie müssen mindestens einen Modus auswählen. Wenn Sie mehr als eine Option auswählen, wird die Methode durch die Priorität und die verfügbaren Ressourcen bestimmt. Klicken Sie auf "Nach oben" bzw. "Nach unten", um die Priorität zu ändern.

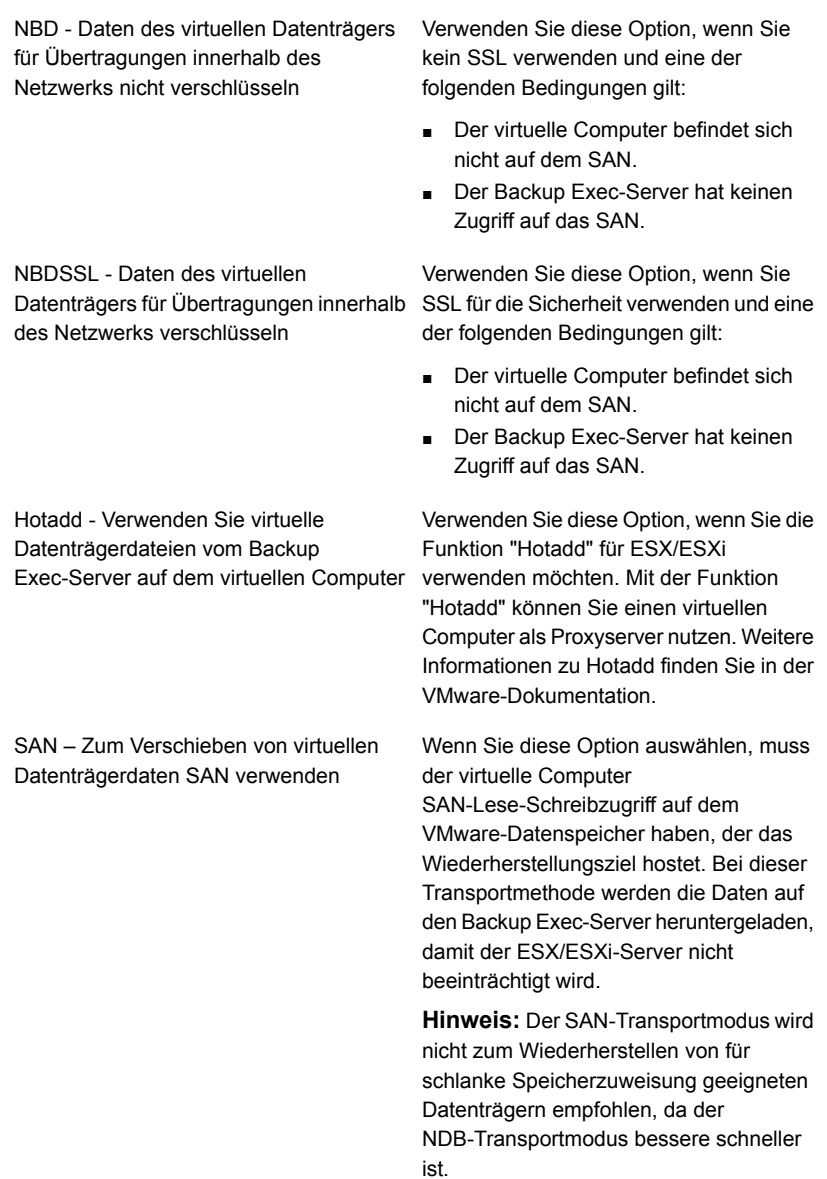

**12** Füllen Sie eines der folgenden optionalen Felder aus, die für Ihre Umgebung gelten und klicken Sie dann auf "Weiter".

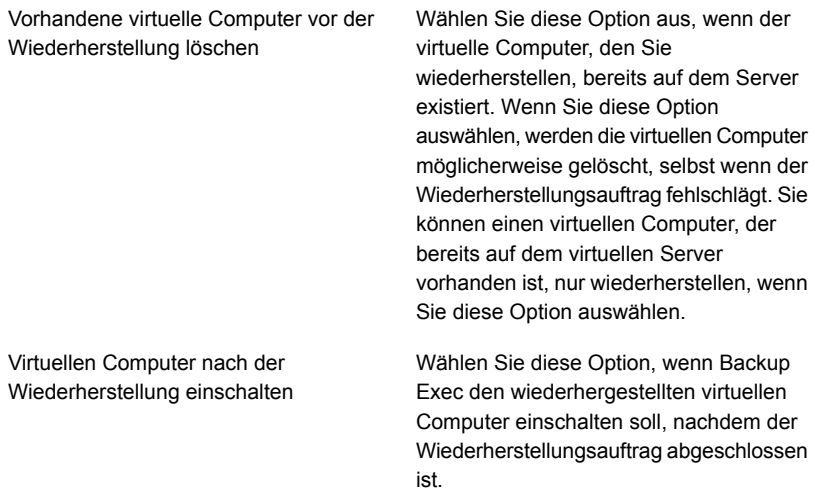

- **13** Wenn Sie einen Befehl vor oder nach der Wiederherstellung ausführen oder Benachrichtigungen für diesen Wiederherstellungsauftrag aktivieren möchten, füllen Sie die Felder im Fenster Welche zusätzlichen Aufgaben möchten Sie vor und/oder nach einer Wiederherstellung ausführen? ausund klicken Sie dann auf "Weiter".
- <span id="page-1128-0"></span>**14** Geben Sie einen Namen für diesen Wiederherstellungsauftrag ein, wählen Sie den Zeitplan für den Auftrag aus und klicken Sie dann auf "Weiter".
- **15** Überprüfen Sie die Auftragsübersicht und klicken Sie dann auf "Fertigstellen".

#### **So stellen Sie Daten in einem anderem Pfad wieder her**

**1** Auf der Registerkarte "Backup und Wiederherstellung" haben Sie folgende Möglichkeiten:

So stellen Sie einzelne Dateien und Ordner Gehen Sie dazu wie folgt vor:

aus einem GRT-Backup wieder her

So stellen Sie den gesamten virtuellen Computer bzw. virtuellen Datenträger

wieder her

- Wählen Sie im Teilfenster "Details" am unteren Bildschirmrand den virtuellen Computer aus.
- Klicken Sie auf "Wiederherstellen" und wählen Sie dann "GRT-Daten wiederherstellen".
- Wählen Sie im Wiederherstellungsassistent "Dateien, Ordner oder Datenträger" aus und klicken Sie auf "Weiter".

Gehen Sie dazu wie folgt vor:

- Wählen Sie im Teilfenster "Details" am unteren Bildschirmrand den virtuellen Computer aus.
- Klicken Sie auf "Wiederherstellen" und wählen Sie dann "Virtuellen Computer aus Host wiederherstellen".
- Wählen Sie im "Wiederherstellungsassistent" die Option "VMware-Daten" und klicken Sie auf "Weiter".
- **2** Erweitern Sie auf der Registerkarte "Ressourcenansicht" den Namen des virtuellen Hostservers, wählen Sie die Elemente aus, die Sie wiederherstellen möchten, und klicken Sie dann auf "Weiter".
- **3** Wählen Sie die Option "In anderem Pfad".
- **4** Geben Sie das Laufwerk und den Pfad ein, in den Sie Daten wiederherstellen möchten, und klicken Sie dann auf "Weiter".
- **5** Wenn Sie einen Befehl vor oder nach der Wiederherstellung ausführen oder Benachrichtigungen für diesen Wiederherstellungsauftrag aktivieren möchten, füllen Sie die Felder im Fenster Welche zusätzlichen Aufgaben möchten Sie vor und/oder nach einer Wiederherstellung ausführen? ausund klicken Sie dann auf "Weiter".
- **6** Geben Sie einen Namen für diesen Wiederherstellungsauftrag ein, wählen Sie den Zeitplan für den Auftrag aus und klicken Sie dann auf "Weiter".
- **7** Überprüfen Sie die Auftragsübersicht und klicken Sie dann auf "Fertigstellen".

Siehe "Methoden für das [Wiederherstellen](#page-257-0) von Daten in Backup Exec" auf Seite 258.

# **Info zur Sofortwiederherstellung eines virtuellen VMware-Computers**

Mit Backup Exec ist die Sofortwiederherstellung virtueller Computer möglich, ohne dass zunächst die darauf enthaltenen Daten aus einem Backup-Satz übertragen werden müssen. Backup Exec startet den sofort wiederhergestellten virtuellen Computer direkt über den Backup-Satz. Daraufhin kann auf dem vCenter- oder ESX/ESXi-Host darauf zugegriffen werden. Die Startzeit des Backup Exec-Servers hängt von der Netzwerk- und Speichergeschwindigkeit ab und nicht von der Größe des virtuellen Computers.

Zum vollständigen Wiederherstellen des virtuellen Computers verwenden Sie VMware Storage vMotion, um die Datendateien des virtuellen Computers aus dem Backup-Satz auf den vCenter- bzw. ESX/ESXi-Host zu migrieren. Nach dem Migrieren eines sofort wiederhergestellten virtuellen Computers können Sie diesen mit dem Agent for VMware sichern.

Auf sofort wiederhergestellten virtuellen Computern sind dieselben Aktionen möglich wie auf gewöhnlichen virtuellen Computern. Die Sofortwiederherstellung eines virtuellen Computers hat folgende Einsatzmöglichkeiten:

- Zugriff und Wiederherstellung einzelner Dateien und Ordner auf einem virtuellen Computer.
- Testen von Patches auf dem sofort wiederhergestellten virtuellen Computer, bevor sie auf Produktionssysteme angewendet werden.
- Fehlerbehebung auf einem virtuellen Computer oder Host, z. B. wenn der ESX-Host in der Produktionsumgebung nicht reagiert. Sie können den sofort wiederhergestellten virtuellen Computer nutzen, bis das Produktionssystem wieder online ist.
- Verifizieren des Backup-Satzes eines virtuellen Computers.
- Kopieren der VMDK-Datei und Entfernen des virtuellen Computers.
- Verifizieren einer Anwendung auf einem virtuellen Computer.
- Permanentes Wiederherstellen des virtuellen Computers mit Storage vMotion. Bei der Notfallwiederherstellung können Sie für den virtuellen Computer eine Sofortwiederherstellung durchführen und anschließend eine Migration planen, um ihn auf einen dauerhaften Speicher auf dem vCenter- oder ESX/ESXi-Host zu verschieben. Der wiederhergestellte virtuelle Computer bleibt während der Migration verfügbar, um Systemausfälle zu minimieren.

Sofort wiederhergestellte virtuelle Computer nutzen den Speicher des Backup Exec-Servers. Wenn Sie einen sofort wiederhergestellten virtuellen Computer entfernen, gehen alle Änderungen, die Sie an diesem vorgenommen haben, verloren. Wenn Sie Änderungen am sofort wiederhergestellten virtuellen Computer vorgenommen haben, dann sollten Sie den virtuellen Computer aus dem Speicher des Backup Exec-Servers migrieren, um zu verhindern, dass Ihre Änderungen verloren gehen.

Da Backup Exec vor kurzem die Ausfallsicherheit der Sofortwiederherstellung verbessert hat, gehen die am virtuellen Computer vorgenommen Änderungen nun nicht mehr verloren, wenn Sie den Backup Exec-Server neu starten oder Probleme mit der Netzwerkverbindung auftreten. Der virtuelle Computer kann jedoch nicht verwendet werden, bis der Neustart des Servers abgeschlossen oder die Netzwerkverbindung wiederhergestellt ist.

Gewährleisten Sie, dass der virtuelle Computer aus dem Speicher des Backup Exec-Servers entfernt wird, wenn er nicht mehr benötigt wird oder entfernt wurde.

Die folgende Tabelle beschreibt die Sofortwiederherstellung eines virtuellen Computers.

| <b>Schritt</b> | <b>Beschreibung</b>                                                                                                    |  |  |
|----------------|----------------------------------------------------------------------------------------------------|--|--|
| Schritt 1      | Sie führen eine Sofortwiederherstellung aus dem Backup eines virtuellen<br>VMware-Computers durch.                                                                                                    |  |  |
| Schritt 2      | Backup Exec virtualisiert den Backup-Satz.                                                                                                    |  |  |
| Schritt 3      | Backup Exec erstellt auf dem Backup Exec-Server eine Freigabe in Form<br>eines NFS-Datenspeichers.                                                                                                    |  |  |
|                | Der Datenspeicher ist für den Host verfügbar, auf dem der virtuelle Computer<br>wiederhergestellt wird. Der Host hat nur Lesezugriff auf den<br>NFS-Datenspeicher.                                                |  |  |
|                | <b>Hinweis:</b> Da der Windows Server keinen NFS-Schutz bietet, wird die von<br>Backup Exec erstellte Freigabe im Netzwerk zur Verfügung gestellt.                                                                |  |  |
| Schritt 4      | Backup Exec erstellt einen virtuellen Computer auf dem Host und konfiguriert<br>ihn mit Schreibzugriff auf den Datenspeicher.                                                                                     |  |  |
| Schritt 5      | Backup Exec erstellt einen Snapshot des virtuellen Computers.                                                                                                    |  |  |
| Schritt 6      | Wenn Sie die Option zum Hochfahren des virtuellen Computers aktivieren,<br>startet Backup Exec ihn automatisch.                                                                                                   |  |  |
| Schritt 7      | Sie können Storage vMotion zum Migrieren des virtuellen Computers aus<br>dem Speicher des Backup ExecBackup Exec-Servers verwenden, wenn<br>Sie am virtuellen Computer vorgenommene Änderungen speichern möchten. |  |  |

**Tabelle C-3** Sofortwiederherstellung eines virtuellen Computers

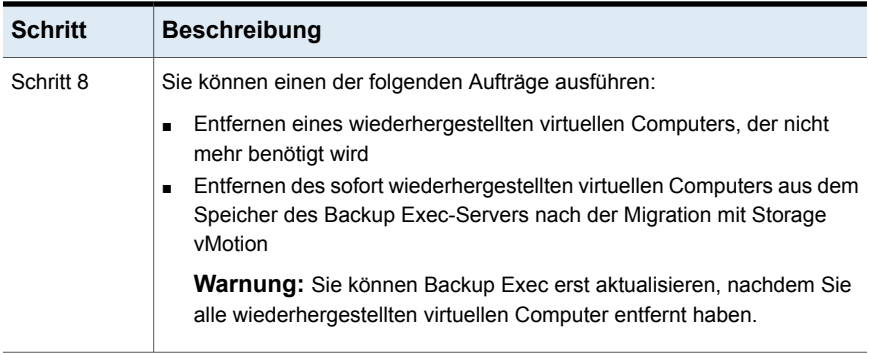

#### **Unterschiede zwischen gewöhnlicher und Sofortwiederherstellung virtueller Computer**

In der folgenden Tabelle sind die Unterschiede zwischen einer gewöhnlichen und Sofortwiederherstellung virtueller Computer aufgeführt.

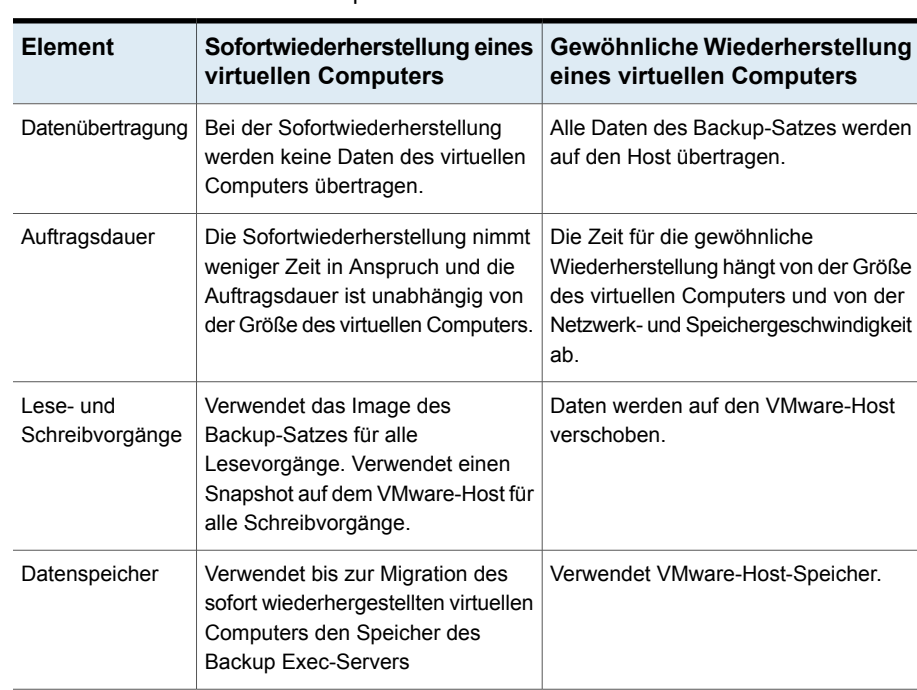

**Tabelle C-4** Unterschiede zwischen gewöhnlicher und Sofortwiederherstellung virtueller Computer

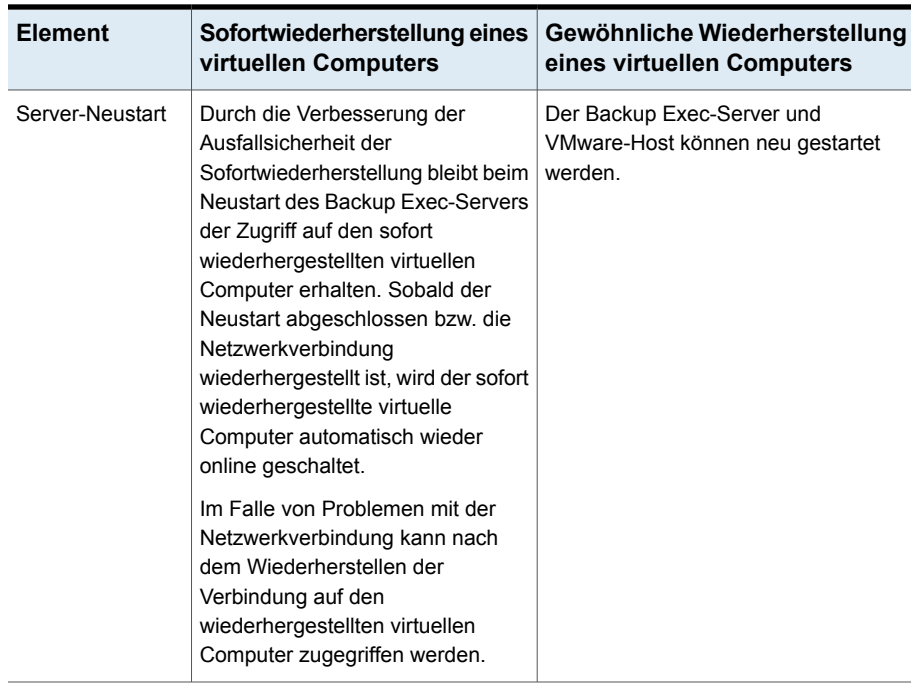

Siehe "Anforderungen an die [Sofortwiederherstellung](#page-1133-0) eines virtuellen [VMware-Computers"](#page-1133-0) auf Seite 1134.

Siehe "Hinweise zur [Sofortwiederherstellung](#page-1134-0) eines virtuellen VMware-Computers" auf Seite 1135.

<span id="page-1133-0"></span>Siehe "Erstellen eines Auftrags für die [Sofortwiederherstellung](#page-1136-0) eines virtuellen [VMware-Computers"](#page-1136-0) auf Seite 1137.

Siehe "Entfernen eines sofort wiederhergestellten virtuellen [VMware-Computers"](#page-1139-0) auf Seite 1140.

## Anforderungen an die Sofortwiederherstellung eines virtuellen VMware-Computers

Für die Sofortwiederherstellung eines virtuellen Computers gelten folgende Anforderungen:

- Installieren Sie die Rolle "Windows-Server für NFS" auf dem Backup Exec-Server. Weitere Informationen finden Sie in der Microsoft Windows-Dokumentation.
- Aktivieren Sie die Granular Recovery Technology von Backup Exec zum Wiederherstellen einzelner Elemente aus Microsoft-Anwendungen im

Backup-Auftrag von VMware. Wenn der virtuelle Computer nicht für GRT geeignet ist, können Sie die Option "Sofortwiederherstellung für alle virtuellen Computer aktivieren, auch für solche, die GRT nicht nutzen können." aktivieren. Beachten Sie, dass dann das Speicherformat des nächsten vollständigen Backups in eines geändert wird, das mit der Sofortwiederherstellung kompatibel ist.

Siehe ["Verwenden](#page-1114-0) von Granular Recovery Technology (GRT) mit Agent for [VMware"](#page-1114-0) auf Seite 1115.

- Sichern Sie virtuelle Computer mit der virtuellen Backup-Methode.
- Verwenden Sie Datenträgerspeicher für den Backup-Auftrag von VMware. Deduplizierungsspeicher, Cloud-Speicher und Plattenkassettengeräte wie RDX werden nicht unterstützt.
- Auf dem Host muss genug Speicherplatz zum Speichern etwaiger Änderungen am sofort wiederhergestellten virtuellen Computer vorhanden sein.
- Der Host muss vSphere 5.1 oder eine Nachfolgerversion verwenden.
- Stellen Sie anhand der Hardwarekompatibilitätsliste und der Softwarekompatibilitätsliste sicher, dass Ihre Umgebung unterstützte Hardware und Software aufweist.

<span id="page-1134-0"></span>Die unterstützten Betriebssysteme, Plattformen und Anwendungen finden Sie in der Liste der mit Backup Exec kompatiblen Hardware und Software.

## Hinweise zur Sofortwiederherstellung eines virtuellen VMware-Computers

Vor der Sofortwiederherstellung eines virtuellen Computers sollten Sie folgende Hinweise beachten:

- Die Backup Exec-Befehlszeilenschnittstelle (BEMCLI) wird für die Sofortwiederherstellung nicht unterstützt.
- In gebündelten Backup Exec-Umgebungen wird die Sofortwiederherstellung eines virtuellen Computers nicht unterstützt.
- Für CAS-Umgebungen gilt Folgendes:
	- Der zentrale Administrationsserver oder der verwaltete Backup Exec-Server kann eine Sofortwiederherstellung eines virtuellen Computers durchführen, wenn dieser auf diesen Servern betrieben wird. Allerdings kann der verwaltete Backup Exec-Server die virtuellen Computer nur dann entfernen, wenn die Sofortwiederherstellung auf diesem Server durchgeführt wurde.
- Sie können eine Sofortwiederherstellung nach Delegieren des Auftrags an einen verwalteten Backup Exec-Server nicht von einem zentralen Administrationsserver verwalten.
- Entfernen oder migrieren Sie den sofort wiederhergestellten virtuellen Computer aus dem Speicher des Backup Exec-Servers, bevor Sie Backup Exec aktualisieren oder deinstallieren. Upgrades, Patch-Updates und Deinstallationen werden auf dem Backup Exec-Server und dem Host, auf dem Agent for VMware installiert ist, blockiert, wenn ein sofort wiederhergestellter virtueller Computer darauf ausgeführt wird.
- Werden sehr viele sofort wiederhergestellte virtuelle Computer gleichzeitig ausgeführt, wird die Leistung des Backup Exec-Servers beeinträchtigt. Sie sollten die in der Umgebung ausgeführten wiederhergestellten virtuellen Computer regelmäßig prüfen. Entfernen Sie nicht länger benötigte virtuelle Computer oder migrieren Sie diese auf den Host und entfernen Sie sie dann vom Backup Exec-Server.
- Bei der Migration wird Netzwerkbandbreite genutzt. Deshalb sollten Sie sie zu einem Zeitpunkt durchführen, zu dem andere Prozesse nur eine geringe Bandbreite benötigen.
- Beim Migrieren eines sofort wiederhergestellten virtuellen Computers sollten Sie auf dem VMware-Host einen Pfad verwenden, der sich vom ursprünglichen Speicherort des virtuellen Computers unterscheidet.
- Ein sofort wiederhergestellter virtueller Computer kann erst nach der Migration mit VMware Storage vMotion in einen Backup-Auftrag eingeschlossen werden.

## Best Practices bei der Sofortwiederherstellung eines virtuellen VMware-Computers

Vor der Sofortwiederherstellung eines virtuellen Computers sollten Sie folgende Hinweise beachten:

■ Zum Ausführen der Sofortwiederherstellung eines ESXi-Gastcomputers erstellt Backup Exec eine NFS-Freigabe mit den erforderlichen VMDK-Dateien und konfiguriert ESXi so, dass diese Freigabe genutzt wird. Die für die NFS-Freigabe festgelegten Berechtigungen sind so konfiguriert, dass der Zugriff auf Anforderungen begrenzt wird, die aus einer ESXi-IP-Adresse stammen. Wenn ein virtueller Gastcomputer NAT (Netzwerkadressenübersetzung) unter ESXi verwendet, kann er auf die NFS-Freigabe auf dem Backup Exec-Server zugreifen. Als Best Practice für Sicherheit wird empfohlen, Portgruppen mit bestimmten zugewiesenen NICs zu konfigurieren, sodass virtuelle Computer, die mit einer Portgruppe verbunden sind, von der anderen Portgruppe getrennt sind, über die ESXi Zugriff auf die NFS-Freigabe hat.

## Erstellen eines Auftrags für die Sofortwiederherstellung eines virtuellen VMware-Computers

<span id="page-1136-0"></span>Sie können einen Auftrag für die Sofortwiederherstellung eines virtuellen VMware-Computers erstellen und diesen dann am ursprünglichen oder an einem anderen Speicherort wiederherstellen.

Wenn Sie den sofort wiederherzustellenden virtuellen Computer aus dem Speicher des Backup Exec-Servers in einen VMware-Speicher verschieben möchten, können Sie die Datendateien oder jeweiligen Datenträger des virtuellen Computers mittels Storage vMotion migrieren. Während der Migration werden die Datendateien des virtuellen Computers auf den VMware-Speicher übertragen, während der virtuelle Computer noch ausgeführt wird.

**Hinweis:** Für Anwendungen wie SharePoint und Exchange gilt: Stellen Sie alle virtuellen Computer wieder her, die die Anwendungen benötigen, um richtig zu funktionieren. Beispiel: In einer Microsoft Exchange-Umgebung müssen Sie die virtuellen Computer wiederherstellen, auf denen der Exchange-Client und das Active Directory ausgeführt werden, und dann eine Verbindung zwischen diesen beiden virtuellen Computern aufbauen.

#### Siehe "Anforderungen an die [Sofortwiederherstellung](#page-1133-0) eines virtuellen [VMware-Computers"](#page-1133-0) auf Seite 1134.

Führen Sie folgende Schritte zum Erstellen eines Auftrags für die Sofortwiederherstellung eines virtuellen VMware-Computers aus.

#### **So erstellen Sie einen Auftrag für die Sofortwiederherstellung eines virtuellen VMware-Computers**

- **1** Auf der Registerkarte "Backup und Wiederherstellung" wählen Sie den virtuellen Computer aus, der wiederhergestellt werden soll.
- **2** Klicken Sie in der Gruppe "Sofortwiederherstellung" auf "Sofortwiederherstellung eines virtuellen Computers".
- **3** Geben Sie im Dialogfeld "Sofortwiederherstellung eines virtuellen Computers" im Feld "Auftragsname" einen Namen für den Auftrag ein.
- **4** Geben Sie im Gruppenfeld "Backup-Satz-Auswahl" im Feld "Backup-Sätze anzeigen von" das Start- und Enddatum für die Backup-Sätze an, die in die Auswahl aufgenommen werden sollen.

Standardmäßig werden nur die Backup-Sätze für Aufträge angezeigt, die in den letzten 30 Tagen ausgeführt wurden.

**5** Wählen Sie im Feld "Datenträgerbasierter Backup-Satz" den Backup-Satz aus, der für die Sofortwiederherstellung verwendet werden soll.

In der Liste werden nur Backup-Sätze angezeigt, die die Anforderungen für Sofortwiederherstellungen erfüllen.

**6** Klicken Sie im linken Teilfenster auf "Ziel" und legen Sie folgende Optionen für den Auftrag fest:

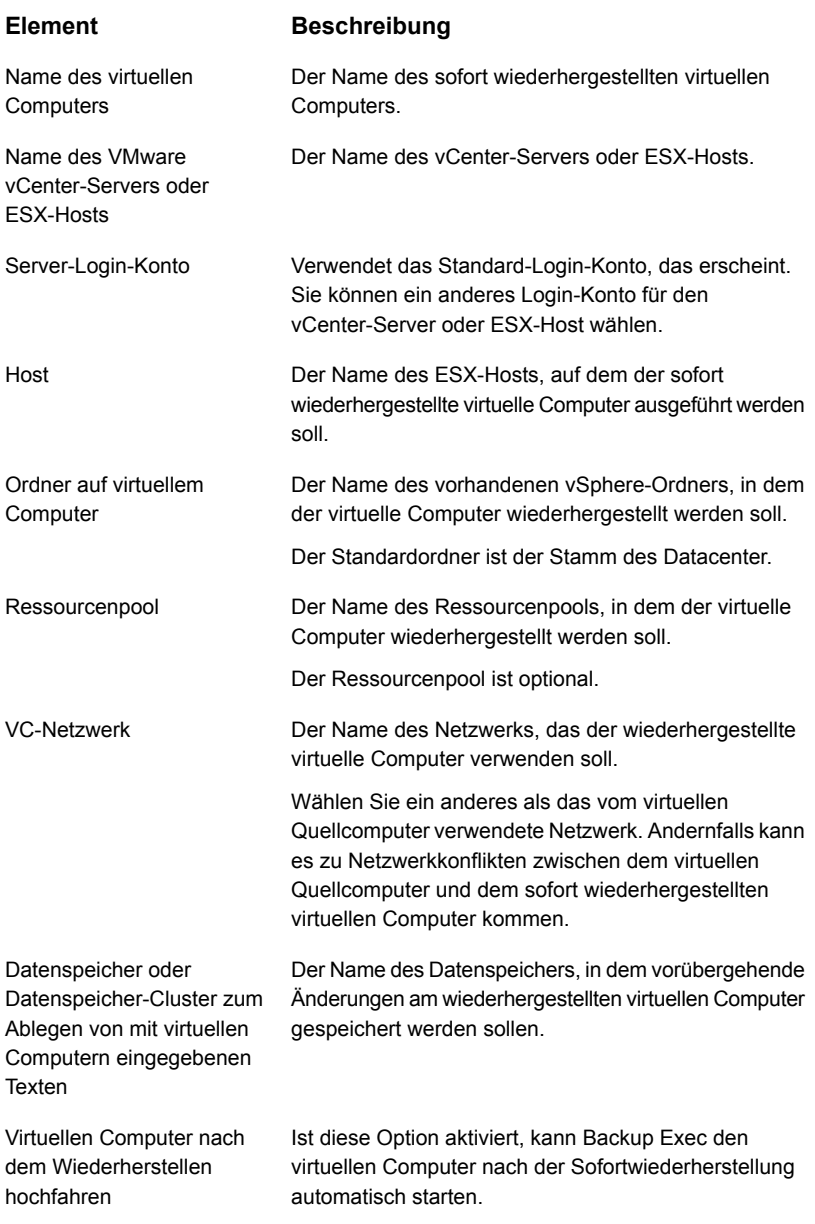

- **7** Wählen Sie im Dialogfeld "Sofortwiederherstellung eines virtuellen Computers" im linken Teilfenster "Planen" und wählen Sie anschließend den Zeitplan für diesen Auftrag aus.
- **8** (Optional) Wählen Sie im Dialogfeld "Sofortwiederherstellung eines virtuellen Computers" im linken Teilfenster "Benachrichtigung" und dann die Empfänger der Benachrichtigung beim Abschluss des Auftrags.
- <span id="page-1139-0"></span>**9** Klicken Sie auf "OK".

## Entfernen eines sofort wiederhergestellten virtuellen VMware-Computers

Sofort wiederhergestellte virtuelle Computer müssen aus dem Speicher des Backup Exec-Servers entfernt werden, wenn sie migriert wurden oder nicht mehr benötigt werden. Beim Entfernen eines sofort wiederhergestellten virtuellen Computers entfernt Backup Exec alle Datenbankeinträge und alle zum Zeitpunkt des Auftrags erstellten Ordner.

Auch wenn Sie den virtuellen Computer aus dem VMware-Host mit dem VMware vSphere Client entfernen, müssen Sie den wiederhergestellten virtuellen Computer aus Backup Exec entfernen. Wenn Sie einen sofort wiederhergestellten virtuellen Computer aus dem VMware-Host entfernen, werden die Konfigurationsordner aus dem VMware-Speicher gelöscht. Außerdem wird die NFS-Freigabe entfernt, die für den wiederhergestellten Computer auf dem Backup Exec-Server erstellt wurde.

**Hinweis:** Data Lifecycle Management (DLM) für den Backup-Satz, mit dem der sofort wiederhergestellte virtuelle Computer erstellt wurde, wird erst dann ausgeführt, wenn der virtuelle Computer entfernt ist. Mit dem nächsten DLM-Zyklus läuft der Backup-Satz ab.

#### **So entfernen Sie einen sofort wiederhergestellten virtuellen VMware-Computer**

**1** Wählen Sie auf der Registerkarte "Backup und Wiederherstellung" einen vSphere-Server oder einen ESX-Host aus, der den zu entfernenden wiederhergestellten Computer enthält.

Doppelklicken Sie auf einen vSphere-Server oder einen ESX-Host und klicken Sie dann links auf "Wiederhergestellte virtuelle Computer", um die sofort auf dem Server wiederhergestellten virtuellen Computer anzuzeigen.

**2** Klicken Sie in der Gruppe "Sofortwiederherstellung" auf "Wiederhergestellten virtuellen Computer entfernen" und führen Sie einen der folgenden Schritte aus:

So entfernen Sie einen wiederhergestellten Gehen Sie dazu in folgender Reihenfolge vor: virtuellen Computer sofort

- Wählen Sie "Standardwerte verwenden und jetzt entfernen"
- Wählen Sie im Dialogfeld "Wiederhergestellte virtuelle Computer zum Entfernen auswählen" mindestens einen wiederhergestellten virtuellen Computer zum Entfernen aus.
- Klicken Sie auf "OK".

So passen Sie die Einstellungen an und entfernen einen wiederhergestellten virtuellen Computer

Gehen Sie dazu in folgender Reihenfolge vor:

- Wählen Sie "Einstellungen anpassen und entfernen".
- Wählen Sie im Dialogfeld "Wiederhergestellte virtuelle Computer zum Entfernen auswählen" mindestens einen wiederhergestellten virtuellen Computer zum Entfernen aus.
- Klicken Sie auf "OK".
- Geben Sie im Dialogfeld "Wiederhergestellten virtuellen Computer entfernen" im Feld "Auftragsname" einen Namen für den Auftrag ein.
- Fügen Sie im Feld "Server-Login-Konto" ein Login-Konto für den vCenter-Server oder ESX-Host ein oder bearbeiten Sie es.
- Aktivieren Sie die Option "Virtuellen Computer entfernen, obwohl sich im Speicher des Backup Exec-Servers und auf dem Host des virtuellen Computers Datenträger befinden", um einen sofort wiederhergestellten virtuellen Computer zu entfernen, der nicht vollständig migriert wurde oder Datenträger enthält, die sich nicht im Backup Exec-Speicher befinden.
- Wählen Sie im Dialogfeld "Wiederhergestellten virtuellen Computer entfernen" im linken Teilfenster "Planen" und wählen Sie anschließend den Zeitplan für diesen Auftrag aus.
- (Optional) Wählen Sie im Dialogfeld "Wiederhergestellten virtuellen Computer entfernen" im linken Teilfenster "Benachrichtigung" und dann die Empfänger der Benachrichtigung beim Abschluss des Auftrags.
- Klicken Sie auf "OK".

# **Beheben von Fehlern mit dem Agent for VMware**

Falls Probleme mit VMware-Backup-Aufträgen auftreten, lesen Sie folgende Probleme und Behebungen.

#### **Problem Lösung**

Ein VMware-Backup-Auftrag wurde angehalten und keine Daten wurden übertragen.

In einer vCenter 5.0-Umgebung kann das Sichern von duplizierten virtuellen Computern dazu führen, dass der Backup Exec Agent for Windows beendet wird.

Wenn Sie versuchen, einen Auftrag in diesem Zustand abzubrechen, bleibt dieser im Zustand "Abbrechen ausstehend". Beenden Sie den Prozess "beremote.exe" und starten Sie dann alle Backup Exec-Dienste neu.

Bearbeiten und sichern Sie die Konfiguration des duplizierten virtuellen Computers im VMware-vSphere Client, bevor Sie den Backup-Auftrag erstellen. Sie müssen dies nur einmal auf jedem duplizierten virtuellen Computer tun.

# **Informationen zur Funktion "Wiederherstellung bereit" für virtuelle VMware-Computer**

Backup Exec verfügt seit der Version Backup Exec 16 Feature Pack 1 über die Funktion "Wiederherstellung bereit". Mit der Funktion "Wiederherstellung bereit" können Sie über den Vorgang "VM für Wiederherstellung validieren" die Wiederherstellbarkeit von virtuellen Computer validieren. Wenn Sie einen Auftrag zum Validieren eines virtuellen Computers für die Wiederherstellung erstellen und ausführen, werden erst einige Tests auf dem virtuellen Computer ausgeführt, nachdem dieser als zur Wiederherstellung bereit gekennzeichnet wurde.

Zur Wiederherstellung bereite virtuelle Computer können für die folgenden Aufgaben verwendet werden:

- Disaster Recovery-Bereitschaft: In einem Disaster Recovery-Szenario sind Administratoren sicher, dass die validierten virtuellen Computer wiederhergestellt werden.
- Backups in Cloud oder auf Band speichern: Validiert die Backup-Sätze, bevor sie in der Cloud und auf Band gespeichert werden.
- Prüfung und Compliance von Backups: Zum Erfüllen der Anforderungen auf Prüfung und die Einhaltung gesetzlicher Bestimmungen des Unternehmens können Sie Validierungsinformationen zu den Backups virtueller Computer angeben.

Während der Ausführung eines Auftrags zum Validieren eines virtuellen Computers für die Wiederherstellung wird der virtuelle Computer auf dem vCenter-Server oder ESX-Host mit dem Hostnamen im Format Validate\_*Name des virtuellen Computers*\_*GUID* registriert und dann eingeschaltet. Der virtuelle Computer wird nur für Validierungszwecke erstellt. Es ist eine temporärer Computer, der nach der Validierung entfernt wird. Nach dem Einschalten wird ein Heartbeat-Test ausgeführt, um zu prüfen, ob der Dienst "VMware Tools" ausgeführt wird.

Während der Validierung des virtuellen Computers erfolgt keine Datenübertragung.

Bei der Erstellung eines Auftrags zum Validieren eines virtuellen Computers für die Wiederherstellung können Sie die maximal zulässige Zeit für den Start des virtuellen Computers vor der Ausführung des Validierungsauftrags auswählen. Der Standardwert ist 10 Minuten. Sie können einen Wert zwischen 1 und 60 Minuten auswählen.

Siehe "Konfigurieren der [Standardeinstellungen](#page-784-0) für das Backup" auf Seite 785.

Nach dem erfolgreichen Abschluss aller Prüfungsvorgänge wird der virtuelle Computer als zur Wiederherstellung bereit gekennzeichnet.

Alle während der Validierung erfassten Informationen sind Teil des Auftragsprotokolls. Nach der Validierung können Sie die Validierungsübersicht "Wiederherstellung bereit" erstellen, die die validierten virtuellen Computer enthält.

Siehe ["Validierungsübersicht](#page-842-0) "Wiederherstellung bereit"" auf Seite 843.

Doppelklicken Sie zum Anzeigen des Validierungsstatus auf der Registerkarte "Backup und Wiederherstellung" auf den Hostnamen bzw. auf der Registerkarte "Speicher" auf den Namen des Speichers. Klicken Sie im linken Teilfenster auf "Backup-Sätze". Für die ausgewählte Server- bzw. Speicheransicht wird der Validierungsstatus angezeigt.

Die folgende Tabelle beschreibt den Vorgang zur Validierung von virtuellen VMware-Computern für die Wiederherstellung.

| <b>Schritt</b> | <b>Beschreibung</b>                                                                                                    |  |  |  |
|----------------|----------------------------------------------------------------------------------------------------|--|--|--|
| Schritt 1      | Fügen Sie den vCenter-Server oder ESX-Host hinzu.                                                                                   |  |  |  |
| Schritt 2      | Führen Sie ein plattenbasierten GRT-Backup des virtuellen Computers<br>aus, der auf dem vCenter-Server oder ESX-Host gehostet wird. |  |  |  |
|                | Die Funktion "Wiederherstellung bereit" unterstützt vollständige,<br>inkrementelle und differenzielle Backup-Sätze.                 |  |  |  |
| Schritt 3      | Führen Sie einen Auftrag zum Validieren eines virtuellen<br>VMware-Computers für die Wiederherstellung aus.                         |  |  |  |

**Tabelle C-5** Validieren von virtuellen Computern für die Wiederherstellung

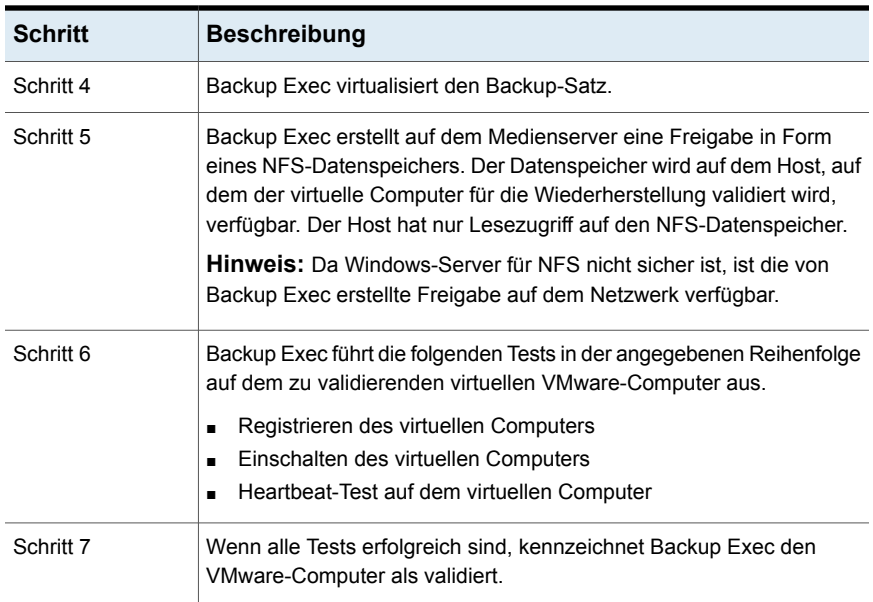

### **Tests, die auf dem zu validierenden virtuellen VMware-Computer ausgeführt werden**

Auf dem zu validierenden virtuellen VMware-Computer werden die folgenden Tests ausgeführt.

| Test                                     | <b>Beschreibung</b>                                                                                                    |  |  |
|------------------------------------------|----------------------------------------------------------------------------------------------------|--|--|
| Registrieren des<br>virtuellen Computers | Beim ersten Test wird der virtuelle Computer auf dem vCenter-Server<br>oder ESX-Host registriert.                                                                                                    |  |  |
| Einschalten des<br>virtuellen Computers  | Im zweiten Test wird der registrierte virtuelle Computer eingeschaltet.                                                                                                    |  |  |
| Taktsignal-Test                          | Im dritten Test wird der Dienst "VMware Tools" überprüft. Wenn<br>dieser Dienst erfolgreich auf dem eingeschalteten virtuellen Computer<br>ausgeführt wird, war der Taktsignal-Test erfolgreich.                                                                                                    |  |  |
|                                          | Der Dienst "VMware Tools" muss auf dem virtuellen Computer, für<br>den ein Backup erstellt wurde, installiert und aktiv sein, damit der<br>Heartbeat-Test erfolgreich ausgeführt werden kann. Wenn "VMware<br>Tools" nicht installiert ist, schlägt die Validierung fehl und für den<br>entsprechenden Backup-Satz wird der Status "Validierung<br>fehlgeschlagen" angezeigt. |  |  |

**Tabelle C-6** Auf einem virtuellen VMware-Computer ausgeführte Tests

Alle Informationen zu den Testergebnissen sind auch im Auftragsprotokoll verfügbar.

## **Validierungsstatus für einen virtuellen VMware-Computer**

Während der Validierung werden die folgenden Statuswerte für den Backup-Satz eines virtuellen VMware-Computers angezeigt:

- Validierung erfolgreich : Alle Tests für den Backup-Satz wurden erfolgreich abgeschlossen und der Backup-Satz ist nun für die Wiederherstellung bereit.
- Validierung fehlgeschlagen : Die Tests für den Backup-Satz konnten nicht erfolgreich abgeschlossen werden und der Backup-Satz ist nicht für die Wiederherstellung bereit.
- Validierung nicht möglich : Der virtuelle Computer konnte aufgrund von Problemen in der Umgebung nicht validiert werden. Daher können die Backup-Sätze nicht validiert werden.

Während der Validierung werden die folgenden Statuswerte für den Validierungsvorgang eines virtuellen VMware-Computers angezeigt:

- Erfolgreich : Alle Tests für die Validierung wurden abgeschlossen und der virtuelle Computer ist für die Wiederherstellung bereit.
- Erfolg mit Ausnahmen : Die Validierung war erfolgreich, aber beim Bereinigen der Ressourcen schlägt das Ausschalten fehl.
- Fehlgeschlagen : Die Validierung ist fehlgeschlagen oder wurde nicht ausgeführt.

Wenn die Validierung fehlschlägt oder Backup Exec den virtuellen Computer nicht für die Wiederherstellung validieren kann, werden weitere Informationen in das Validierungsauftragsprotokoll aufgenommen.

Im Folgenden finden Sie Details zu den Tests und zum Validierungsstatus.

| <b>Validierungstest</b> | <b>Status des</b><br><b>Backup-Satzes</b>                                                          | <b>Status des</b><br>Validierungsaufrags | Ursache                     |  |
|-------------------------|----------------------------------------------------------------------------------------------------|------------------------------------------|-----------------------------|--|
| Virtuellen<br>Computer  | Wenn die Registrierung erfolgreich abgeschlossen wurde, gehen Sie<br>zum nächsten Prüfungsvorgang. |                                          |                             |  |
| registrieren            | Validierung<br>fehlgeschlagen                                                                      | Fehlgeschlagen                           | Problem mit dem Backup-Satz |  |
|                         | Validierung nicht<br>möglich                                                                       | Fehlgeschlagen                           | Problem mit der Umgebung    |  |

**Tabelle C-7** Validierungsstatus für einen virtuellen VMware-Computer

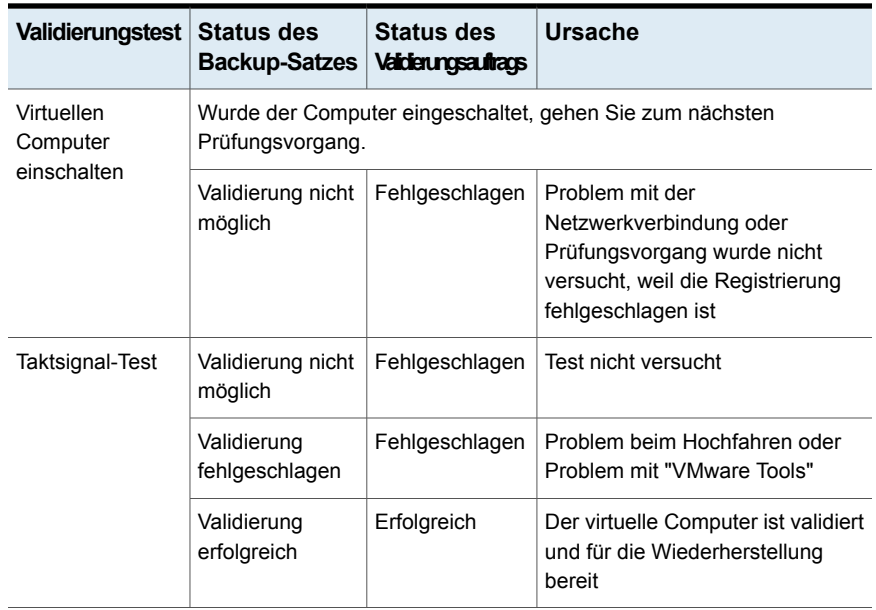

Siehe "Anforderungen zum Validieren eines virtuellen [VMware-Computers](#page-1146-0) für die [Wiederherstellung"](#page-1146-0) auf Seite 1147.

<span id="page-1146-0"></span>Siehe "Hinweise zur Validierung von virtuellen [VMware-Computern](#page-1147-0) für die [Wiederherstellung"](#page-1147-0) auf Seite 1148.

Siehe "Erstellen eines Auftrags zum Validieren eines virtuellen [Computers](#page-1148-0) für die [Wiederherstellung"](#page-1148-0) auf Seite 1149.

## Anforderungen zum Validieren eines virtuellen VMware-Computers für die Wiederherstellung

Machen Sie sich mit den folgenden Anforderungen vertraut, bevor Sie für einen virtuellen VMware-Computer einen Auftrag zum Validieren des virtuellen Computers für die Wiederherstellung konfigurieren:

- VMware Tools muss auf dem vCenter-Server oder ESX-Host installiert sein.
- Installieren Sie die Rolle "Windows-Server für NFS" auf dem Medienserver. Weitere Informationen finden Sie in der Microsoft Windows-Dokumentation.
- Aktivieren Sie die Granular Recovery Technology von Backup Exec zum Wiederherstellen einzelner Elemente während des VMware-Backup-Auftrags. Sichern Sie virtuelle Computer mit der virtuellen Backup-Methode. Wenn der virtuelle Computer nicht für GRT geeignet ist, können Sie die Option "Sofortwiederherstellung für alle virtuellen Computer aktivieren, auch für solche,

die GRT nicht nutzen können." aktivieren. Beachten Sie, dass dann das Speicherformat des nächsten vollständigen Backups in eines geändert wird, das mit der Sofortwiederherstellung kompatibel ist.

Siehe ["Verwenden](#page-1114-0) von Granular Recovery Technology (GRT) mit Agent for [VMware"](#page-1114-0) auf Seite 1115.

- Verwenden Sie Datenträgerspeicher für den Backup-Auftrag von VMware. Deduplizierungsspeicher, Cloud-Speicher und Plattenkassettengeräte wie RDX werden nicht unterstützt.
- Der Host muss vSphere 5.1 oder eine Nachfolgerversion verwenden.
- <span id="page-1147-0"></span>■ Stellen Sie anhand der Hardwarekompatibilitätsliste und der Softwarekompatibilitätsliste sicher, dass Ihre Umgebung unterstützte Hardware und Software aufweist. Die unterstützten Betriebssysteme, Plattformen und Anwendungen finden Sie in der Liste der mit Backup Exec kompatiblen Hardware und Software.

## Hinweise zur Validierung von virtuellen VMware-Computern für die **Wiederherstellung**

Beachten Sie die folgenden Hinweise, bevor Sie für einen virtuellen VMware-Computer einen Auftrag zum Validieren eines virtuellen Computers für die Wiederherstellung konfigurieren:

- Die Backup Exec-Befehlszeilenschnittstelle (BEMCLI) wird für Aufträge zum Validieren von virtuellen Computern für die Wiederherstellung nicht unterstützt.
- Die Validierung von virtuellen VMware-Computern für die Wiederherstellung wird für geclusterte Backup Exec-Umgebungen nicht unterstützt.
- Für CAS-Umgebungen gilt Folgendes:
	- Wenn der zentrale Administrationsserver (CAS) über einen Backup-Satz verfügt, erstellen Sie den Auftrag zum Validieren eines virtuellen Computers für die Wiederherstellung nur auf dem CAS-Server. Wenn der verwaltete Backup Exec-Server ("Managed Backup Exec Server"/MBES) über einen Backup-Satz verfügt, erstellen Sie den Auftrag zum Validieren eines virtuellen Computers für die Wiederherstellung nur auf dem MBES-Server.
	- Sie können einen Auftrag zum Validieren eines virtuellen Computers für die Wiederherstellung nicht mehr von einem zentralen Administrationsserver aus ausführen, nachdem Sie den Auftrag an einen verwalteten Backup Exec-Server delegiert haben.

## Best Practices zum Validieren eines virtuellen VMware-Computers für die Wiederherstellung

Beachten Sie die folgenden Best Practices, bevor Sie für einen virtuellen VMware-Computer einen Auftrag zum Validieren eines virtuellen Computers für die Wiederherstellung konfigurieren:

- Beim Validieren eines virtuellen Computers für die Wiederherstellung muss für VMware dieselbe Version des ESX-Host oder höher als Ziel angegeben werden.
- Es wird empfohlen, die neueste Version der VMware ISO Tools für den gesicherten virtuellen VMware-Computer zu installieren.
- Die maximale Anzahl Aufträge "Virtuellen Computer für die Wiederherstellung validieren", die parallel ausgeführt werden können, hängt von den verfügbaren NFS-Bereitstellungspunkten auf dem Ziel-ESX-Host ab. NFS-Bereitstellungspunkte werden auch von sofort wiederhergestellten virtuellen Computern genutzt. Stellen Sie sicher, dass die erforderliche Anzahl von NFS-Bereitstellungspunkten zum Ausführen aller Aufträge verfügbar ist.
- <span id="page-1148-0"></span>■ Beim Validieren eines virtuellen Computers für die Wiederherstellung erstellt Backup Exec eine NFS-Freigabe mit den erforderlichen VMDK-Dateien und konfiguriert ESXi für die Verwendung der Freigabe. Die für die NFS-Freigabe festgelegten Berechtigungen sind so konfiguriert, dass der Zugriff auf Anforderungen begrenzt wird, die aus einer ESXi-IP-Adresse stammen. Wenn ein virtueller Gastcomputer NAT auf ESXi verwendet, kann er auf die NFS-Freigabe auf dem Backup Exec-Server zugreifen. Als Best Practice für Sicherheit wird empfohlen, Portgruppen mit bestimmten zugewiesenen NICs zu konfigurieren, sodass virtuelle Computer, die mit einer Portgruppe verbunden sind, von der anderen Portgruppe getrennt sind, über die ESXi Zugriff auf die NFS-Freigabe hat.

## Erstellen eines Auftrags zum Validieren eines virtuellen Computers für die Wiederherstellung

Sie können einen Auftrag zum Validieren eines virtuellen Computers für einen VMware-Computer erstellen.

Siehe "Anforderungen zum Validieren eines virtuellen [VMware-Computers](#page-1146-0) für die [Wiederherstellung"](#page-1146-0) auf Seite 1147.

Gehen Sie dazu folgendermaßen vor:

#### **So erstellen Sie einen Auftrag zum Validieren eines virtuellen Computers für die Wiederherstellung**

- **1** Wählen Sie auf der Registerkarte "Backup und Wiederherstellung" den virtuellen Computer aus, der wiederhergestellt werden soll.
- **2** Klicken Sie in der Gruppe "Wiederherstellung bereit" auf "VM für Wiederherstellung validieren".
- **3** Geben Sie im Dialogfeld "Virtuellen Computer für die Wiederherstellung validieren" im Feld "Auftragsname" einen Namen für den Validierungsauftrag ein oder übernehmen Sie den Standardnamen.
- **4** Wählen Sie im Gruppenfeld "Backup-Satz-Auswahl" die gewünschten Backup-Sätze aus.

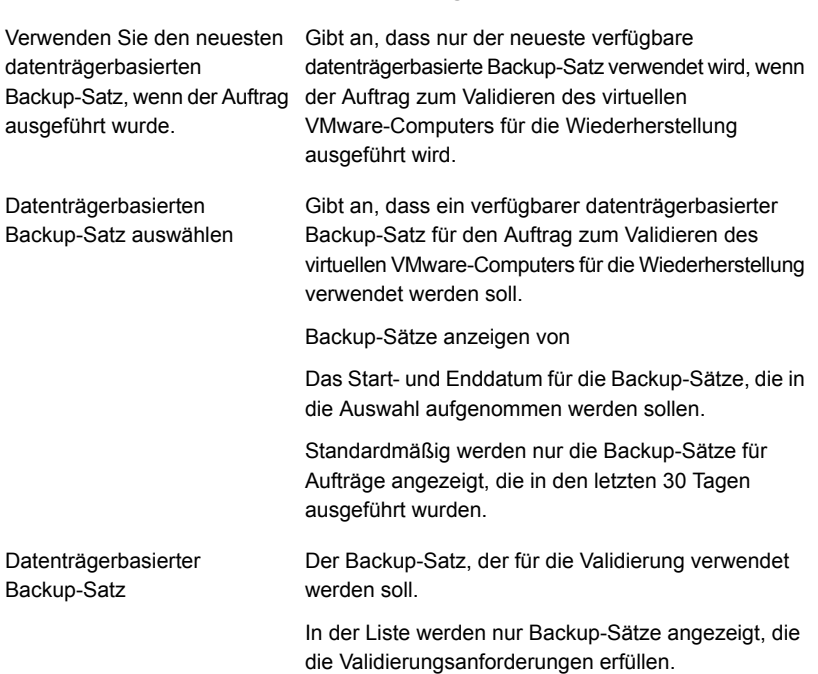

#### **Element Beschreibung**

**5** Wählen Sie im Dialogfeld "Virtuellen Computer für die Wiederherstellung validieren" auf der linken Seite die Option "Ziel" und legen Sie dann die nachfolgenden Optionen für den Auftrag fest.

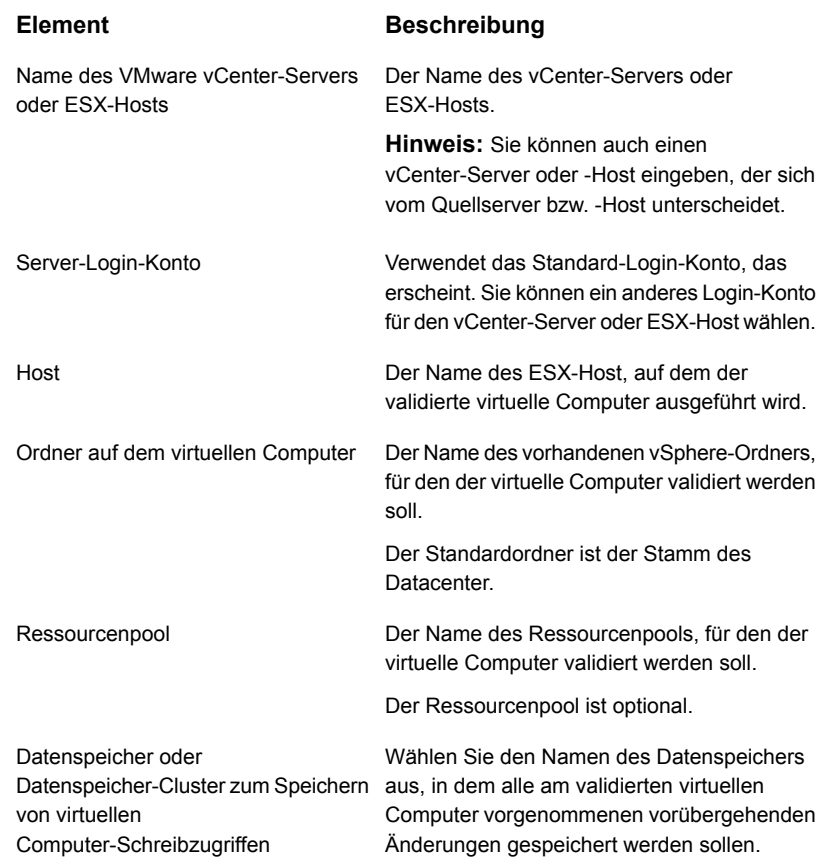

**6** Wählen Sie im Dialogfeld "Virtuellen Computer für die Wiederherstellung validieren" auf der linken Seite die Option "Plan" und legen Sie dann die Planung für diesen Vorgang fest.

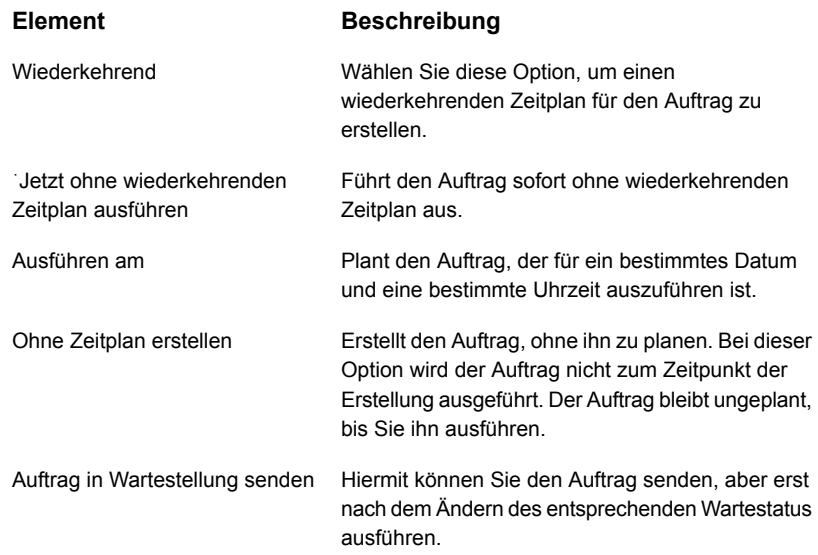

- **7** (Optional) Wählen Sie im Dialogfeld "Virtuellen Computer für die Wiederherstellung validieren" auf der linken Seite die Option "Benachrichtigung" und legen Sie dann die Empfänger fest, die benachrichtigt werden sollen, wenn der Auftrag zum Validieren des virtuellen VMware-Computers für die Wiederherstellung abgeschlossen ist.
- **8** Klicken Sie auf "OK".

Der Auftrag zum Validieren des virtuellen Computers wird ausgeführt. Nach erfolgreichem Abschluss ist der virtuelle Computer für die Wiederherstellung bereit.

Doppelklicken Sie zum Anzeigen des Validierungsstatus auf der Registerkarte "Backup und Wiederherstellung" auf den vCenter-Server oder ESX-Host bzw. auf der Registerkarte "Speicher" auf den Namen des Speichers. Klicken Sie im linken Teilfenster auf "Backup-Sätze". Für die ausgewählte Server- bzw. Speicheransicht wird der Status in der Spalte "Validierungsstatus" angezeigt.
# Anhang

# Backup Exec Agent for Microsoft Hyper-V

Dieser Anhang enthält folgende Themen:

- **Agent for [Microsoft](#page-1153-0) Hyper-V**
- [Anforderungen](#page-1155-0) für die Verwendung des "Agent for Microsoft Hyper-V"
- [Installieren](#page-1158-0) des "Agent for Microsoft Hyper-V"
- [Hinweise](#page-1158-1) zum Einsatz des Agent for Hyper-V
- [Speicherplatzoptimierung](#page-1161-0) mit Agent for Hyper-V
- Hinzufügen eines [Hyper-V-Hosts](#page-1162-0) zur Serverliste auf der Registerkarte "Backup und [Wiederherstellung"](#page-1162-0)
- Anzeigen von Details zu [Hyper-V-Ressourcen](#page-1163-0)
- Installieren von Agent for Windows auf virtuellen [Hyper-V-Computern](#page-1164-0)
- Push-Installation von Agent for Windows auf virtuellen [Hyper-V-Computern](#page-1165-0)
- Sichern von virtuellen [Computern](#page-1166-0) mit Microsoft Hyper-V
- Wiederherstellen von virtuellen Microsoft [Hyper-V-Computern](#page-1186-0)
- Info zur [Sofortwiederherstellung](#page-1192-0) eines virtuellen Hyper-V-Computers
- Informationen zur Funktion ["Wiederherstellung](#page-1206-0) bereit" für virtuelle [Hyper-V-Computer](#page-1206-0)
- [Fehlerbehebung](#page-1216-0) bei Problemen mit Backup Exec Agent for Microsoft Hyper-V

## **Agent for Microsoft Hyper-V**

<span id="page-1153-0"></span>Mit Backup Exec Agent for Hyper-V ("Agent for Hyper-V") können Sie die folgenden Ressourcen sichern und wiederherstellen:

■ Hyper-V-Hosts, die unter unterstützten Versionen von Microsoft Windows ausgeführt werden.

Die unterstützten Betriebssysteme, Plattformen und Anwendungen finden Sie in der Liste der mit Backup Exec kompatiblen Software.

- Alle virtuellen Computer, die sich lokal auf den Hyper-V-Hosts befinden.
- Geclusterte Hyper-V-Hosts, einschließlich virtuelle Computer, die sich auf gemeinsam genutzten Datenträgern (Clustered Shared Volumes, CSV) befinden.
- Virtuelle Computer, deren Datenträger sich auf dem Server Message Block (SMB) befinden.
- Virtuelle Computer, deren Datenträger sich auf dem Scale-out-Dateiserver befinden.

Der Hyper-V-Agent ermöglicht die Verwendung von drei Methoden für Backups:

■ Die Methode Resilient Change Tracking (RCT): Diese Methode steht für virtuelle Computer zur Verfügung, die unter Microsoft Hyper-V Server 2016 oder höher gehostet werden und über die Konfigurationsversion 8.0 oder höher verfügen. RCT ist ein nativer Microsoft Hyper-V-Mechanismus für das Erfassen geänderter Daten auf den virtuellen Festplatten eines virtuellen Computers. Während des Backups wird Microsoft Hyper-V von Backup Exec aufgefordert, einen Kontrollpunkt für den ausgewählten virtuellen Computer zu erstellen. Das Backup wird für diesen Kontrollpunkt ausgeführt.

Nach dem Backup des virtuellen Computers und bevor der Kontrollpunkt mit dem virtuellen Basisdatenträger zusammengeführt wird, wird der Kontrollpunkt von Hyper-V zu einem Referenzpunkt konvertiert. Der Referenzpunkt stellt die Ansicht des Datenträgers des virtuellen Computers zu einem bestimmten Zeitpunkt dar.

Während des inkrementellen Backups desselben virtuellen Computers erstellt Backup Exec einen neuen Kontrollpunkt und nutzt diesen als Quelle für das Backup. Über Backup Exec wird eine Abfrage an Hyper-V gesendet, um die inkrementellen Änderungen zwischen dem während des vorherigen Backup-Auftrags erstellten Referenzpunkt und dem während des aktuellen Backup-Auftrags erstellten Kontrollpunkts zu erfassen. Nur die geänderten Daten am Kontrollpunkt werden gesichert.

Backup Exec unterstützt sowohl inkrementelle Backups als auch differenzielle Backups, wenn die RCT-Methode angewandt wird.

- Die Standardmethode: Diese Methode liest den gesamten virtuellen Datenträger und identifiziert die Änderungen, die gesichert werden müssen. Die erkannten geänderten Daten werden dann gesichert. Backup Exec unterstützt sowohl inkrementelle Backups als auch differenzielle Backups, wenn diese Methode angewandt wird.
- Die schnellere Methode: Diese Methode ist schneller als die Standardmethode, da alle Änderungen auf einen neuen Datenträger geschrieben werden und dann nur dieser Datenträger gesichert wird. Backup Exec unterstützt nur inkrementelle Backups, wenn diese Methode angewandt wird. Lesen Sie den Abschnitt "Konfigurieren der Standardeinstellungen für das Backup", um zu erfahren, wie die Einstellungen für inkrementelle und differenzielle Hyper-V-Backups konfiguriert werden.

Siehe "Konfigurieren der [Standardeinstellungen](#page-784-0) für das Backup" auf Seite 785.

#### **Bei einer neuen Installation**

Bei einer neuen Installation von Backup Exec werden standardmäßig die RCT-Methode und die Standardmethode ausgewählt.

#### **Bei der Installation einer Aktualisierung**

Bei der Installation einer Aktualisierung bleiben die Einstellungen unverändert und die RCT-Methode wird nicht ausgewählt. Die zuvor ausgewählte Methode (Standardmethode oder schnellere Methode) wird nicht geändert. Wenn ein Backup für einen virtuellen Computer mit dem Hyper-V-Agent von Backup Exec durchgeführt wird, sollten Sie die folgenden Hinweise in Betracht ziehen, bevor Sie sich für eine Methode entscheiden.

Die Hyper-V-Version ist Microsoft Windows Server 2016 oder höher und der ausgewählte virtuelle Computer verfügt über die Konfigurationsversion 8.0 oder höher: Backup Exec versucht, die RCT-Methode anzuwenden, wenn die RCT-Methode in den Backup Exec-Einstellungen ausgewählt ist. Wenn die RCT-Methode nicht ausgewählt ist, wird von Backup Exec eine der ausgewählten Methoden (Standardmethode oder schnellere Methode) angewandt.

Wenn es sich bei der Hyper-V-Version um Windows Server 2012 R2 oder früher handelt, wird die RCT-Methode nicht unterstützt. Von Backup Exec wird eine der ausgewählten Methoden für standardmäßiges oder schnelleres Verarbeiten angewandt.

#### **Online- und Offline-Backups**

Backup Exec kann virtuelle Computer sichern, die online, offline oder gespeichert sind. Die virtuellen Computer, die Hyper-V-Integrationsdienste verwenden, können gesichert werden, während sie online sind. Sie können die virtuellen Online- und Offline-Computer in den gleichen Backup-Auftrag einschließen. Während des

Backups eines virtuellen Online-Computers führt Backup Exec ein Snapshot-Backup des Hyper-V-Hosts aus. Der Host führt wiederum einen Snapshot der virtuellen Computer auf dem Host aus. Backup Exec kann so virtuelle Server ohne Ausfallzeit sichern. Wenn ein Online-Backup nicht durchgeführt werden kann und die Option "Virtuelle Computer ausschließen, die zum Sichern gespeichert sein müssen" für den Backup-Auftrag ausgewählt wird, dann wird ein Offline-Backup durchgeführt. Mit einem Offline-Backup wird der virtuelle Computer kurz in einem gespeicherten Status angehalten. Der virtuelle Computer bleibt während des gesamten Backup-Auftrags nicht im gespeicherten Status.

Die Systemausfallzeiten für einen Backup-Auftrag im gespeicherten Modus richtet sich nach Folgendem:

- Der Größe des Arbeitsspeichers, der dem virtuellen Computer zugewiesen ist
- Die aktuelle Auslastung auf dem Host-Betriebssystem.

Informationen zu den Best Practices zum Einsatz des Backup Exec Agent for Microsoft Hyper-V finden Sie unter *Best Practices für Backup Exec*.

Siehe ["Anforderungen](#page-1155-0) für die Verwendung des "Agent for Microsoft Hyper-V"" auf Seite 1156.

<span id="page-1155-0"></span>Siehe "Sichern von virtuellen [Computern](#page-1166-0) mit Microsoft Hyper-V" auf Seite 1167.

Siehe "Wiederherstellen von virtuellen Microsoft [Hyper-V-Computern"](#page-1186-0) auf Seite 1187.

# **Anforderungen für die Verwendung des "Agent for Microsoft Hyper-V"**

Die unterstützten Betriebssysteme, Plattformen und Anwendungen finden Sie in der Liste der mit Backup Exec kompatiblen Hardware und Software.

Die folgenden Komponenten sind erforderlich:

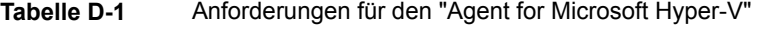

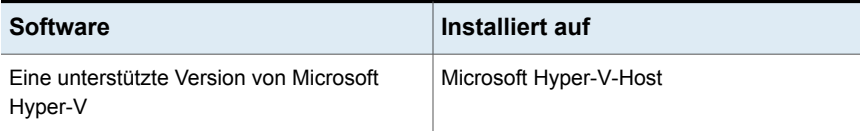

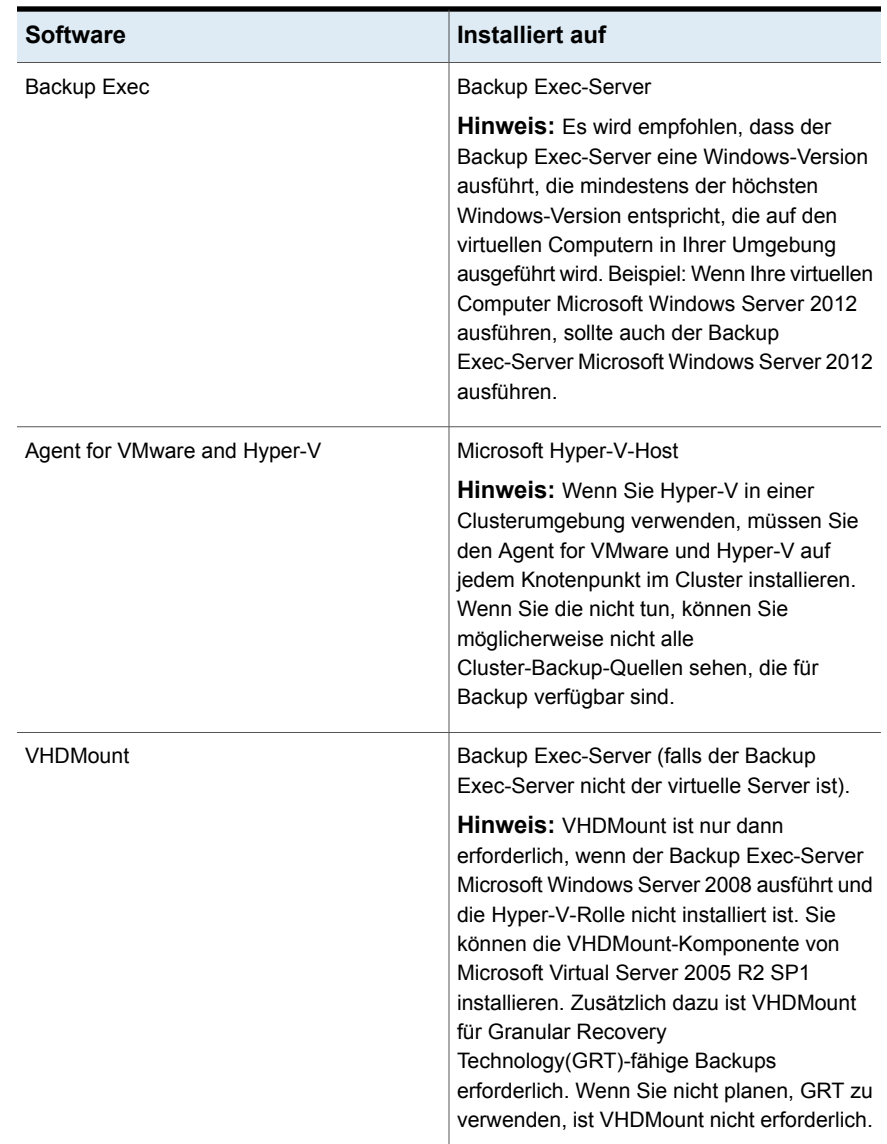

### **Anforderungen für Online-Backups**

Um ein Online-Backup ausführen zu können, müssen die folgenden Voraussetzungen erfüllt sein

■ Prüfen Sie, ob auf der Microsoft-Website eine Version von Hyper-V Server und die unterstützten Windows Server-Gastversionen verfügbar sind.

■ Hyper-V Integration Services with Backup (Volume Snapshot) ist installiert.

**Hinweis:** Die Verwendung einer falschen Version von Hyper-V Integration Services kann dazu führen, dass ein virtueller Computer offline statt online gesichert wird. Beispiel: Wenn Sie einen virtuellen Computer von einem Windows 2012 Hyper-V-Host auf eine Windows 2012 R2 Hyper-V-Host kopieren, wird Hyper-V-Integration Services nicht automatisch aktualisiert.

■ Der virtuelle Server wird ausgeführt.

Wenn diese Bedingungen nicht erfüllt sind, wird der virtuelle Computer in einen gespeicherten Zustand versetzt, falls er ausgeführt wird. Wenn der virtuelle Computer ausgeschaltet wird, dann wird dieser virtuelle Computer nur dann gesichert, wenn Sie die Option "Ausgeschaltete virtuelle Computer sichern" im Dialogfeld "Virtuelle Computer" aktivieren.

#### **Anforderungen für das Sammeln von Katalogdaten für Microsoft-Anwendungen**

Damit Backup Exec Katalogdaten für Microsoft Exchange, SharePoint, Active Directory und SQL auf dem virtuellen Computer erfassen kann, sind auf dem virtuellen Computer die folgenden Elemente erforderlich:

- Eine lizenzierte Version des Backup Exec-Agent für die Anwendung.
- Der Agent for Windows.

Agent for Microsoft Hyper-V schließt eine Lizenz für "Agent for Windows ein. Die Agents für Microsoft Exchange, Active Directory und SQL umfassen ebenfalls eine Lizenz für Agent for Windows. Es ist keine separate Lizenz für Agent for Windows erforderlich.

- Der virtuelle Computer muss online gesichert werden können.
- Die Identifikationsdaten, die Sie für den Zugriff auf den virtuellen Computer verwenden, müssen auch für den Zugriff auf die Anwendung gelten.

#### **Anforderungen für virtuelle Computer**

Elemente werden für virtuelle Computer benötigt:

- Virtuelle Computer müssen eindeutige Namen haben. Backup Exec unterstützt keine virtuellen Computer, die doppelte Namen haben.
- Sie müssen jedem NTFS-Datenträger, der auf einem virtuellen Computer existiert, Schattenspeicher zuweisen, wenn der virtuelle Computer das Windows 2008-Betriebssystem verwendet. Andernfalls schlagen die Backup-Aufträge für diese virtuellen Computer fehl.
- Agent for Windows muss auf dem virtuellen Computer installiert werden, damit einzelne Dateien und Ordner auf dem ursprünglichen virtuellen Computer wiederhergestellt werden können.
- Agent for Windows muss auf dem virtuellen Computer installiert sein, damit einzelne SQL-Datenbanken, Exchange-Elemente, SharePoint-Elemente und Active Directory-Objekte auf dem ursprünglichen virtuellen Computer wiederhergestellt werden können.
- Benutzen Sie Sonderzeichen, wie Prozentzeichen (%) oder Schrägstrich (/) nicht in den Hyper-V-Namen auf dem virtuellen Computer. Sonderzeichen könnten dazu führen, dass umgeleitete Wiederherstellungen fehlschlagen.

<span id="page-1158-0"></span>Siehe "Agent for [Microsoft](#page-1153-0) Hyper-V" auf Seite 1154.

# **Installieren des "Agent for Microsoft Hyper-V"**

Backup Exec Agent for Microsoft Hyper-V wird als Teil des Agent for VMware and Hyper-V installiert. Agent for Microsoft Hyper-V wird auf dem Microsoft Hyper-V-Host installiert. Wenn der Backup Exec-Server zugleich der Microsoft Hyper-V-Host ist, können Sie Agent for Microsoft Hyper-V bei der Installation von Backup Exec installieren. Sie können die Installation auch erst dann durchführen, wenn Backup Exec bereits installiert ist.

Wenn Backup Exec nicht auf dem Microsoft Hyper-V-Host installiert ist, müssen Sie Agent for Windows über eine Push-Installation auf dem Microsoft Hyper-V-Host installieren. Agent for Microsoft Hyper-V muss nicht auf virtuellen Computern installiert werden. Auf dem Backup Exec-Server ist jedoch eine Lizenz für Agent for Microsoft Hyper-V erforderlich. Agent for Windows ist in Agent for Microsoft Hyper-V enthalten.

<span id="page-1158-1"></span>Siehe "Installieren [zusätzlicher](#page-65-0) Agents und Funktionen auf dem lokalen Backup [Exec-Server"](#page-65-0) auf Seite 66.

Siehe "Installieren von Agent for Windows auf [Remote-Computern](#page-77-0) über eine [Push-Installation"](#page-77-0) auf Seite 78.

### **Hinweise zum Einsatz des Agent for Hyper-V**

Mit dem Backup Exec Agent for Hyper-V können Sie virtuelle Hyper-V-Computer, die auf Microsoft Windows Server 2012 und höher gehostet werden, sichern und wiederherstellen. Diese Version von Backup Exec unterstützt das VHDX-Dateiformat von Windows Server 2012 und höher sowie inkrementelle Microsoft-Backups.

■ Virtuelle Computer nur mit VHD-Dateien

Sowohl GRT auf Datei-/Ordnerebene als auch GRT auf Anwendungsebene wird vollständig unterstützt.

- Virtuelle Computer nur mit VHDX-Dateien
	- Backup Exec-Server mit Windows Server 2008 R2 oder niedriger Wenn ein virtueller Computer nur VHDX-Dateien hat, wird GRT auf Datei-/Ordner- und Anwendungsebene unterstützt, sofern die VHDX-Dateien eine Kapazität von weniger als 2040 GB haben und die logische Sektorgröße im VHDX 512 Byte ist. Wenn die VHDX-Dateien eine Kapazität von mehr als 2040 GB haben, wird GRT auf Datei-/Ordner- und Anwendungsebene nicht unterstützt. Der Auftrag wird mit dem Status "Erfolg mit Ausnahmen" abgeschlossen, aber es steht keine GRT-Wiederherstellungsfunktion zur Verfügung. Eine vollständige Wiederherstellung des virtuellen Computers ist verfügbar.
	- Backup Exec-Server mit Windows Server 2012 oder höher Sowohl GRT auf Datei-/Ordnerebene als auch GRT auf Anwendungsebene wird vollständig unterstützt.
- Virtuelle Computer mit VHD- und VHDX-Dateien
	- Backup Exec-Server mit Windows Server 2008 R2 oder niedriger Wenn ein virtueller Computer über eine Mischung von VHD- und VHDX-Dateien verfügt, aber alle VHDX-Dateien eine Kapazität von weniger als 2 TB haben und die logische Sektorgröße der VHDX-Dateien 512 Byte beträgt, wird sowohl GRT auf Datei-/Ordnerebene als auch GRT auf Anwendungsebene vollständig unterstützt.

Wenn ein virtueller Computer über eine Mischung von VHD- und VHDX-Dateien verfügt, aber mindestens eine VHDX-Datei eine Kapazität von mehr als 2 TB hat, wird GRT auf Datei-/Ordnerebene und GRT auf Anwendungsebene nicht unterstützt. Der Auftrag wird mit dem Status "Erfolg mit Ausnahmen" abgeschlossen, aber es steht keine GRT-Wiederherstellungsfunktion zur Verfügung. Eine vollständige Wiederherstellung des virtuellen Computers ist verfügbar.

- Backup Exec-Server mit Windows Server 2012 oder höher Sowohl GRT auf Datei-/Ordnerebene als auch GRT auf Anwendungsebene wird vollständig unterstützt.
- Virtuelle Computer, die mit Fiber Channel HBAs konfiguriert sind, werden während der Backup-Aufträge übersprungen. Im Auftragsprotokoll ist eine Meldung aufgeführt, die besagt, dass der virtuelle Computer übersprungen wurde.
- Remote-VSS wird nicht unterstützt. Das heißt, virtuelle Computer mit .vhd- oder .vhdx-Dateien auf Freigaben werden nicht unterstützt.
- Das Backup einer VSS-Kopie eines virtuellen Computers wird nicht unterstützt.
- Backup Exec unterstützt keine Sofortwiederherstellung eines virtuellen Computers auf einen Hyper-V-Server, auf dem eine ältere Version ausgeführt wird als auf dem Hyper-V-Server, der zum Sichern des virtuellen Computers verwendet wurde. Beispiel: Ein virtueller Computer, für den über einen Hyper-V 2012-Host ein Backup durchgeführt wurde, kann nicht mit einer früheren Version von Hyper-V (zum Beispiel 2008 oder 2008 R2) auf einem virtuellen Computer wiederhergestellt werden.
- Virtuelle Computer, die über Speicherplätze verfügen, werden nicht unterstützt, weil Microsoft Hyper-V-VSS keine Snapshots von virtuellen Computern mit Speicherplätzen erstellen kann.
- Backups des virtuellen Computers mit Hyper-V-Replikation führen möglicherweise zu redundanten Backups des virtuellen Primärcomputers und des replizierten virtuellen Computers.
- Virtuelle Computer, die mit Remote-Speicher konfiguriert sind, werden während der Backup-Aufträge übersprungen. Das Auftragsprotokoll enthält eine Meldung über die virtuellen Computer, die übersprungen wurden.
- Wenn Sie einen Datenträger sichern, der sich auf einem vhdx-Datenträger befindet und bei deaktivierter Option "Schnellformatierung" formatiert wurde, entspricht die Größe des Backups der Größe des Datenträgers anstelle der Größe der gesicherten Daten.
- Virtuelle Computer, die VHDX-Dateien gemeinsam genutzt haben, werden aus einem Backup-Auftrag ausgeschlossen und der Auftrag schlägt fehl.
- Die Wiederherstellung eines virtuellen Gen2-Computers kann nur auf einen anderen Hyper-V-Host, der Windows Server 2012 R2 oder höher ausführt, umgeleitet werden.
- Wenn Sie GRT für einen virtuellen Hyper-V-Computer aktivieren möchten, auf dem Active Directory oder Active Directory Lightweight ausgeführt wird und diesen virtuellen Computer auf Band sichern möchten, muss auf dem Hyper-V-Host und dem Backup Exec-Server dieselbe Windows-Server-Version ausgeführt werden. Beispiel: Wenn Sie GRT für einen virtuellen Hyper-V-Computer aktivieren möchten, der Active Directory oder Active Directory Lightweight unter Windows Server 2012 R2 ausführt und diesen virtuellen Computer auf Band sicher möchten, müssen sowohl der Hyper-V-Host als auch der Backup Exec-Server Windows Server 2012 R2 ausführen.
- Benutzerdefinierte Kontrollpunkte werden von Backup Exec nicht wiederhergestellt, wenn ein virtueller Computer mit der RCT-Methode geschützt wird und im virtuellen Computer zum Zeitpunkt des Backups benutzerdefinierte Kontrollpunkte vorhanden waren. Alle Daten in den Datenträgern des virtuellen

Computers, einschließlich der Kontrollpunktdatenträger, werden wiederhergestellt, aber die Kontrollpunkte stehen im Hyper-V-Manager nicht zur Verfügung.

Wenn in einem virtuellen Computer benutzerdefinierte Kontrollpunkte vorhanden sind, werden diese Kontrollpunkte von Backup Exec nicht wiederhergestellt, falls der virtuelle Computer mit der RCT-Methode geschützt wird.

■ Das Wiederherstellen eines auf einem freigegebenen SMB-/Scale-Out-Dateiserver gehosteten virtuellen Computers kann nur auf dem ursprünglichen Speicherort oder auf einem lokal gehosteten Datenträger auf dem Hyper-V-Host erfolgen. Die umgeleitete Wiederherstellung auf einen anderen freigegebenen SMB-/Scale-Out-Dateiserver wird nicht unterstützt. Nach der Wiederherstellung eines virtuellen Computers wird empfohlen, dass Sie ein vollständiges Backup des virtuellen Computers ausführen.

<span id="page-1161-0"></span>Siehe ["Anforderungen](#page-1155-0) für die Verwendung des "Agent for Microsoft Hyper-V"" auf Seite 1156.

# **Speicherplatzoptimierung mit Agent for Hyper-V**

Backup Exec versucht im Rahmen von Hyper-V-Backup-Aufträgen eine Speicherplatzoptimierung durchzuführen. Dies wird bei Möglichkeit immer durchgeführt.

Jedoch kann die Speicherplatzoptimierung in den folgenden Situationen nicht durchgeführt werden:

- Das Dateisystem ist nicht NTFS. Beispiel: Ist das Dateisystem FAT, ReFS oder Linux, wird der Vorgang nicht durchgeführt.
- Die Datenträger sind mit Windows-Speicherplätzen konfiguriert.
- Die Datenträger sind mit dynamischen Datenträgern (übergreifend, Stripeset, gespiegelt oder RAID 5) konfiguriert, entweder für MBR- oder GPT-Datenträger.
- Die VHD- bzw. VHDX-Datei ist zur Zeit des Backups nicht konsistent.

Eine Datei kann aus den folgenden Gründen nicht konsistent sein:

- Wenn ein Offline-Backup eines laufenden virtuellen Computers durchgeführt wird. Dies tritt möglicherweise auf, wenn die Hyper-V Integration Services nicht installiert sind, oder wenn die Version der Integration Services auf einem virtuellen Computer nicht mit der auf einem Hyper-V-Host identisch ist. Dies tritt möglicherweise auch auf, wenn auf dem virtuellen Computer ein nicht unterstütztes Betriebssystem ausgeführt wird.
- Die vom Benutzer erstellten Kontrollpunkte (Snapshots) erzeugen keine konsistenten Datenträger.

# **Hinzufügen eines Hyper-V-Hosts zur Serverliste auf der Registerkarte "Backup und Wiederherstellung"**

<span id="page-1162-0"></span>Sie können einen Hyper-V-Host der Liste von Servern auf der Registerkarte "Backup und Wiederherstellung" hinzufügen, damit der Hostserver und der darauf gehostete virtuelle Computer für Backup-Aufträge ausgewählt werden können.

#### **So fügen Sie einen Hyper-V-Hosts zur Serverliste auf der Registerkarte "Backup und Wiederherstellung" hinzu**

- **1** Klicken Sie auf der Registerkarte "Backup und Wiederherstellung" unter "Server und virtuelle Hosts" auf "Hinzufügen".
- **2** Wählen Sie "Microsoft Hyper-V-Host", und klicken Sie dann auf "Weiter".
- **3** Aktivieren Sie die Option "Zulassen, dass Backup Exec ein Vertrauensverhältnis mit den Servern herstellt", und klicken Sie dann auf "Weiter".
- **4** Wählen Sie "Einen Microsoft Hyper-V-Server der Serverliste hinzufügen".
- **5** Geben Sie den Namen oder die IP-Adresse des hinzuzufügenden Hyper-V-Hosts und eine optionale Beschreibung ein.
- **6** Wenn Sie Agent for Windows auf allen virtuellen Computern des Hosts installieren möchten, stellen Sie sicher, dass die Option "Nach Hinzufügen des virtuellen Host Backup Exec Agent for Windows auf den virtuellen Computern installieren" ausgewählt ist.

Wenn Sie Agent for Windows nicht auf den virtuellen Gastcomputern installieren möchten, deaktivieren Sie das Kontrollkästchen.

- **7** Klicken Sie auf "Weiter".
- **8** Wählen Sie in der Dropdown-Liste das korrekte Login-Konto für den Server aus.

Befindet sich das korrekte Login-Konto nicht in der Liste, klicken Sie auf "Hinzufügen/Bearbeiten", um es der Liste hinzuzufügen.

**9** Klicken Sie auf "Weiter".

**10** Wählen Sie eine der folgenden Optionen, und klicken Sie anschließend auf "Weiter".

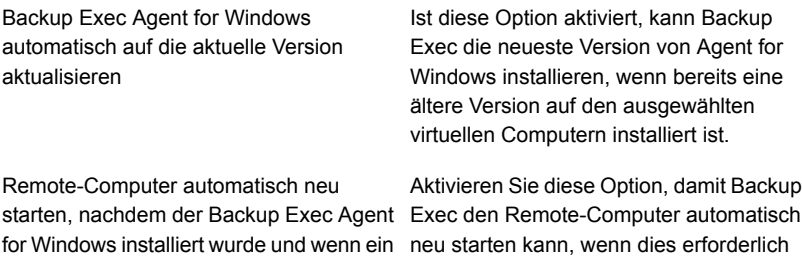

ist.

<span id="page-1163-0"></span>**11** Prüfen Sie die Übersicht und klicken Sie dann auf "Installieren".

### **Anzeigen von Details zu Hyper-V-Ressourcen**

Neustart erforderlich ist

ak

Auf der Registerkarte "Backup und Wiederherstellung" finden Sie ein Teilfenster "Details" im unteren Teil des Bildschirms. Das Teilfenster "Details" gibt zusätzliche Details für ausgewählte Servertypen aus der Serverliste im oberen Teil des Bildschirms an. Zusätzliche Details und Funktionalität erscheinen, wenn ein Hyper-V-Host ausgewählt wird. Das Teilfenster "Details" für Hyper-V-Ressourcen enthält Details über die Backup-Aufträge der letzten 7 Tage, das Datum des letzten Backups und das Datum des nächsten geplanten Backups. Außerdem können Sie Daten sichern und wiederherstellen sowie die Liste virtueller Gastcomputer filtern.

Das Teilfenster "Details" für Hyper-V virtuelle Computer schließt die Ressourcen, die möglicherweise nicht in der Serverliste erscheinen, ein, z.B.:

- Virtuelle Computer, auf denen der Agent for Windows nicht installiert ist.
- Virtuelle Computer ohne Windows (z. B. Linux).
- Virtuelle Computer, auf denen GRT-Backups nicht aktiviert sind.

Das Teilfenster "Details" für Hyper-V virtuelle Computer stellt eine Kombination von aktuellen Informationen und von historischen Informationen bereit. Wenn Sie auf die Schaltfläche "Aktualisieren" klicken, kann Backup Exec alle Serverressourcen erkennen. Wurde jedoch ein virtueller Computer verschoben, gelöscht, oder wurden seine Identifikationsdaten geändert, tritt Folgendes auf:

- Wenn der virtuelle Computer nie gesichert wurde, löscht Backup Exec ihn aus dem Teilfenster "Details".
- Wenn der virtuelle Computer gesichert wurde, löscht Backup Exec ihn nicht aus dem Teilfenster "Details".

Wenn ein virtueller Computer umbenannt wurde, tritt im Teilfenster "Details" Folgendes auf:

- Wenn der virtuelle Computer gesichert wurde, schließt das Teilfenster "Details" einen Eintrag für den neuen Namen ein und behält den Eintrag für den alten Namen.
- Wenn der virtuelle Computer nie gesichert wurde, schließt das Teilfenster "Details" nur den neuen Namen des virtuellen Computers ein.

#### **Anzeigen der Details zu Hyper-V-Ressourcen**

Wählen Sie auf der Registerkarte "Backup und Wiederherstellung" einen Hyper-V-Host aus der Serverliste aus.

<span id="page-1164-0"></span>Die Ressourcen für den ausgewählten Host werden im Teilfenster "Details" angezeigt.

# **Installieren von Agent for Windows auf virtuellen Hyper-V-Computern**

Um Granular Recovery Technology (GRT) in Backup Exec für Microsoft-Anwendungsdaten zu verwenden, installieren Sie Agent for Windows auf allen virtuellen Computern, auf denen Windows ausgeführt wird.

#### **So installieren Sie Agent for Windows auf virtuellen Hyper-V-Computern**

- **1** Klicken Sie auf der Registerkarte "Backup und Wiederherstellung" unter "Server und virtuelle Hosts" auf "Hinzufügen".
- **2** Wählen Sie "Microsoft Hyper-V-Host", und klicken Sie dann auf "Weiter".
- **3** Aktivieren Sie die Option "Zulassen, dass Backup Exec ein Vertrauensverhältnis mit den Servern herstellt", und klicken Sie dann auf "Weiter".
- **4** Wählen Sie die Option "Backup Exec Agent for Windows auf den virtuellen Computern eines Microsoft Hyper-V-Host installieren".
- **5** Wählen Sie in der Dropdown-Liste den Hostserver aus, und klicken Sie dann auf "Weiter".
- **6** Wählen Sie die virtuellen Computer aus, auf denen Agent for Windows installiert werden soll, und klicken Sie dann auf "Weiter".
- **7** Wählen Sie das Login-Konto für die virtuellen Computer aus, und klicken Sie dann auf "Weiter".

**8** Wählen Sie eine der folgenden Optionen, und klicken Sie anschließend auf "Weiter".

Backup Exec Agent for Windows automatisch auf die aktuelle Version aktualisieren

Ist diese Option aktiviert, kann Backup Exec die neueste Version von Agent for Windows installieren, wenn bereits eine ältere Version auf den ausgewählten virtuellen Computern installiert ist.

starten, nachdem der Backup Exec Agent Exec den Remote-Computer automatisch for Windows installiert wurde und wenn ein neu starten kann, wenn dies erforderlich Remote-Computer automatisch neu Neustart erforderlich ist

Aktivieren Sie diese Option, damit Backup ist.

<span id="page-1165-0"></span>**9** Prüfen Sie die Übersicht und klicken Sie dann auf "Installieren".

# **Push-Installation von Agent for Windows auf virtuellen Hyper-V-Computern**

Sie können den Assistenten Server hinzufügen verwenden, um eine Push-Installation des Agent for Windows auf ausgewählten virtuellen Hyper-V-Computern durchzuführen. Sie können wählen, ob der Agent for Windows auf allen benötigten virtuellen Gastcomputern, die ihn benötigen, oder nur auf bestimmten Computern installiert wird. Beispiel: Wenn Sie wissen, dass einige der virtuellen Gastcomputer temporäre Computer sind und nicht gesichert werden müssen, können Sie jene aus der Installation ausschließen.

#### **So führen Sie eine Push-Installation von Agent for Windows auf virtuellen Hyper-V-Computern aus**

- **1** Klicken Sie auf der Registerkarte "Backup und Wiederherstellung" mit der rechten Maustaste auf den virtuellen Host und wählen Sie "Agent for Windows auf virtuellen Gastcomputern installieren".
- **2** Aktivieren Sie die Option "Zulassen, dass Backup Exec ein Vertrauensverhältnis mit den Servern herstellt" und klicken Sie dann auf "Weiter".
- **3** Wählen Sie die Option "Backup Exec Agent for Windows auf den virtuellen Gastcomputern eines Microsoft Hyper-V-Servers installieren".
- **4** Wählen Sie im Feld "Microsoft Hyper-V-Server" den Hyper-V-Server aus, auf dem sich der virtuelle Computer befindet.
- **5** Klicken Sie auf "Weiter".
- **6** Wählen Sie die virtuellen Gastcomputer aus, auf denen Sie den Agent for Windows installieren möchten, und klicken Sie dann auf "Weiter".
- **7** Prüfen Sie, ob die ausgewählten virtuellen Computer online sind, wählen Sie das entsprechende Login-Konto für diese virtuellen Computer aus und klicken dann auf "Weiter".
- <span id="page-1166-0"></span>**8** Überprüfen Sie die Informationen o, Fenster "Übersicht" und klicken Sie dann auf "Installieren".

# **Sichern von virtuellen Computern mit Microsoft Hyper-V**

Die folgenden Backup-Optionen sind für Microsoft Hyper-V verfügbar:

| Containername                                                                                                    | <b>Ordner im Container</b>                                              | Was im Backup-Auftrag<br>enthalten ist                                                                                                    |
|----------------------------------------------------------------------------------------------------|-------------------------------------------------------------------------|----------------------------------------------------------------------------------------------------|
| Microsoft Hyper-V                                                                                                    | Dieser Ordner enthält<br>"Erster Speicher" und<br>"Virtuelle Computer". | Wenn Sie den Container "Microsoft<br>Hyper-V" für das Backup auswählen,<br>enthält der Backup-Auftrag die<br>Konfigurationseinstellungen für die<br>Anwendung und alle virtuellen<br>Computer. |
| <b>Erster Speicher</b><br><b>Hinweis: Dieser</b><br>Container wird für<br>Hyper-V 2012 und höher<br>nicht angezeigt. | Dieser Ordner enthält<br>die<br>SaveArverd.rgkortudareaktrgen           | Wenn Sie "Erster Speicher" zum<br>Sichern auswählen, enthält der<br>Backup-Auftrag eine einzelne<br>XML-Datei, die die<br>Hyper-V-Autorisierungskonfiguration<br>enthält                       |
| Hostkomponente<br><b>Hinweis: Dieser</b><br>Container wird nur für<br>Hyper-V 2012 und höher<br>angezeigt.           | Dieser Ordner enthält<br>die<br>SexerAwerd.rgkorfuebreinstingen         | Wenn Sie "Hostkomponente" zum<br>Sichern auswählen, enthält der<br>Backup-Auftrag mehrere Dateien, die<br>die Hyper-V-Autorisierungskonfiguration<br>enthalten                                 |

**Tabelle D-2** Backup-Optionen für Microsoft Hyper-V

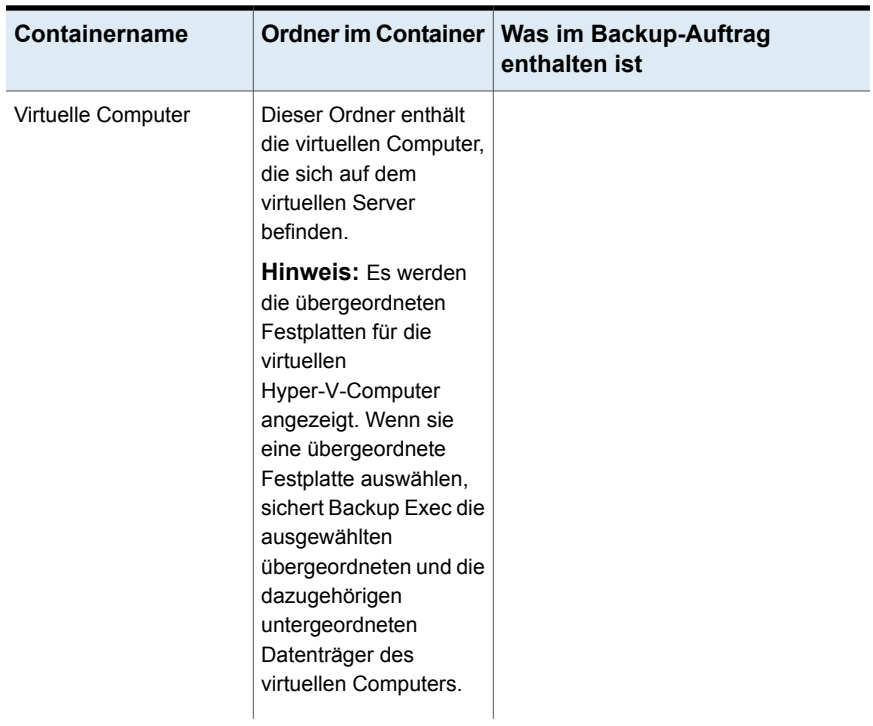

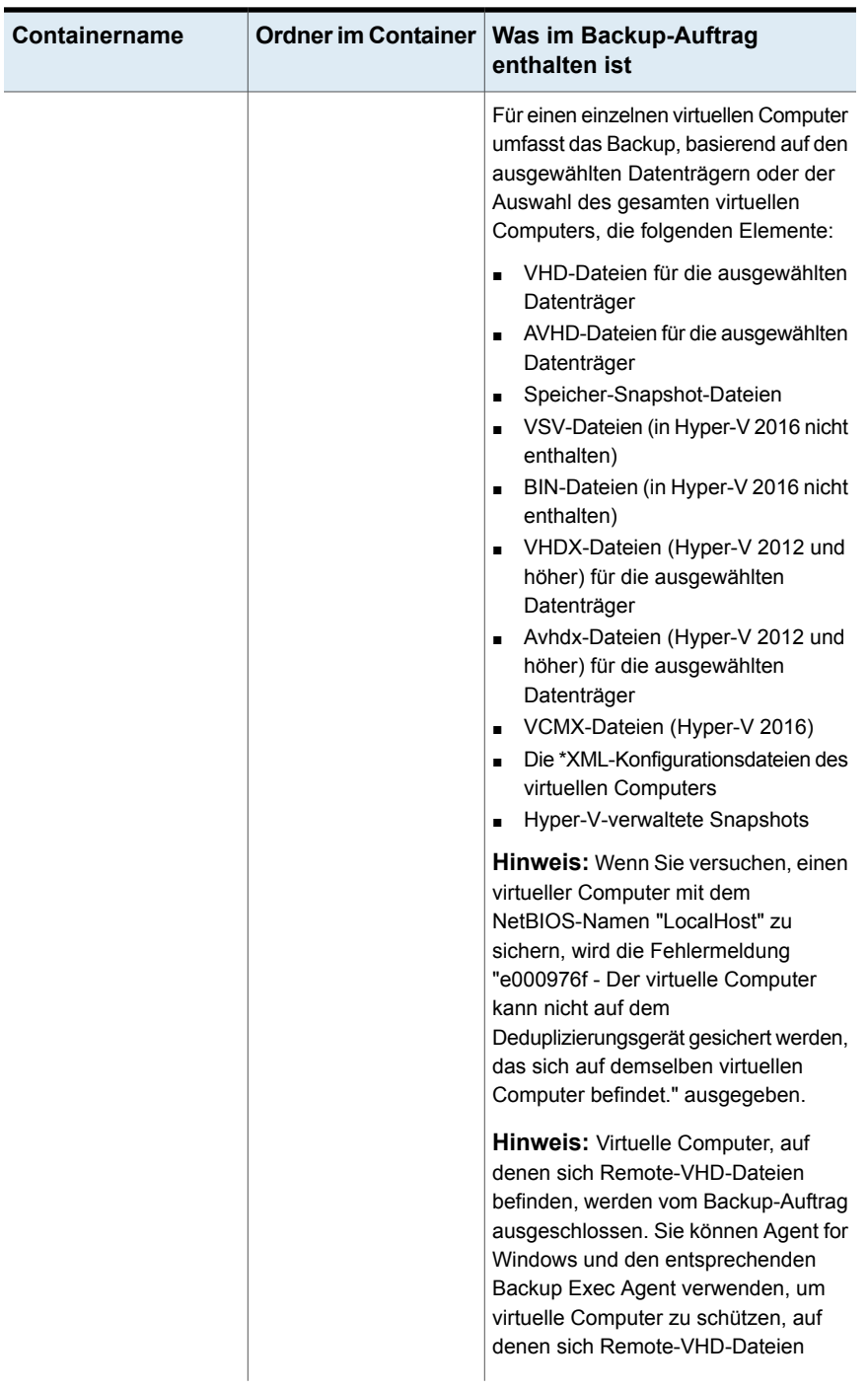

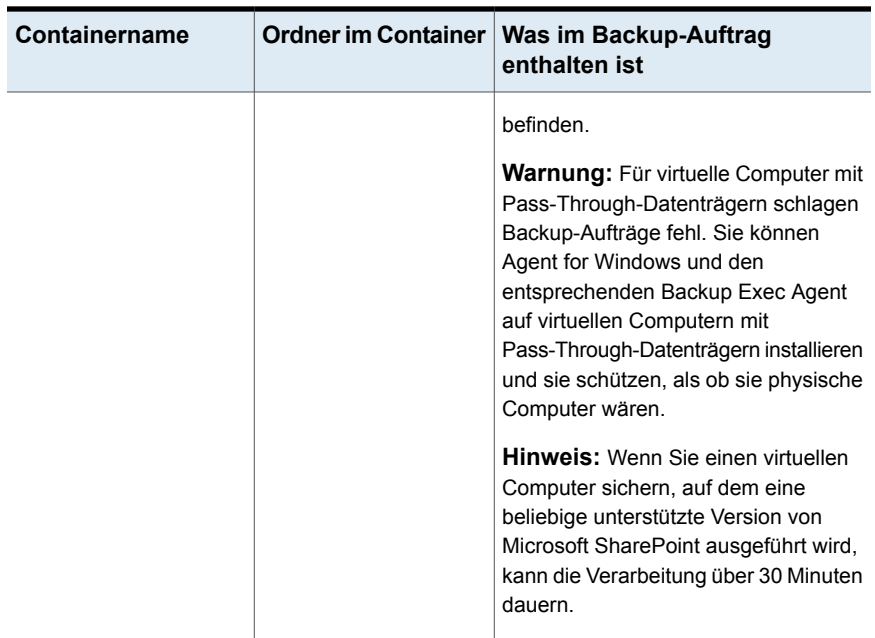

**Hinweis:** Wenn Sie eine Exchange-Datenbankverfügbarkeitsgruppe (DAG) auf einem virtuellen Computer sichern möchten, verwenden Sie den Backup Exec Agent for Exchange. Der Agent for Hyper-V unterstützt Backup von Exchange-DAGs nicht.

#### **So sichern Sie virtuelle Hyper-V-Computer**

- **1** Auf der Registerkarte "Backup und Wiederherstellung" wählen Sie einen virtuellen Computer oder einen Hyper-V-Host aus der Serverliste.
- **2** Sie haben folgende Möglichkeiten:

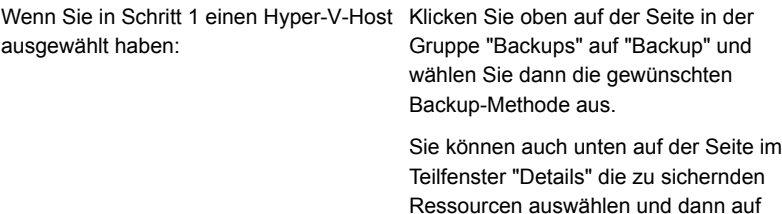

Ressourcen auswählen und dann auf "Backup" klicken. Wählen Sie die gewünschte Backup-Methode aus.

Wenn Sie in Schritt 1 einen virtuellen Computer ausgewählt haben

Gehen Sie wie folgt vor:

- Klicken Sie oben auf der Seite in der Gruppe "Backups" auf "Backup" und wählen Sie dann die gewünschten Backup-Methode aus.
- Wählen Sie im Dialogfeld "Virtuellen Computer sichern" die gewünschte Backup-Methode für diesen virtuellen Computer ( "Virtuelle Backups" oder "Backups mit Agent" ) und klicken Sie auf "Weiter".

Siehe ["Empfehlungen](#page-1097-0) dazu, wann virtuelle [Backups](#page-1097-0) und wann Backups mit Agent genutzt werden [sollten."](#page-1097-0) auf Seite 1098.

- Wenn Sie "Virtuelle Backups" ausgewählt haben, wählen Sie den Host des virtuellen Computers aus und klicken Sie dann auf "Weiter". Befindet sich der Host des virtuellen Computers nicht in der Liste der Server, klicken Sie auf "Hinzufügen" und schließen Sie den Assistenten ab, um den Host hinzuzufügen.
- **3** Klicken Sie im Dialogfeld "Eigenschaften der Backup-Definition" im Feld "Auswahl" auf "Bearbeiten", um Ressourcen der Backup-Auswahlliste hinzuzufügen oder daraus zu entfernen.
- **4** Aktivieren Sie im Dialogfeld "Backup-Auswahl" die Kontrollkästchen für die zu sichernden Ressourcen, und heben Sie die Markierung der Kontrollkästchen für die Quellen auf, nach denen nicht gefiltert werden soll.
- **5** Wählen Sie die Datenträger für den virtuellen Computer aus, der gesichert werden soll.

Sie können den gesamten virtuellen Computer (alle Festplatten) oder nur bestimmte Festplatten auswählen. Sie können Festplatten auch selektiv ausschließen.

**6** Klicken Sie auf "OK".

Wenn Sie nur bestimmte Datenträger auswählen, wird das Popup "Teilweise ausgewählte Datenträger auf den virtuellen Computern" angezeigt.

Die Auftragsauswahl besteht aus einem oder mehreren virtuellen Computern, wobei nur einige der virtuellen Datenträger ausgewählt werden. Damit ein virtueller Computer auf Betriebssystem- und auf Anwendungsebene funktioniert, vergewissern Sie sich, dass alle erforderlichen Datenträger ausgewählt wurden.

Zum Durchführen der GRT Wiederherstellung für Ordner und Dateien sowie für Anwendungen, müssen Sie sicherstellen, dass das Systemlaufwerk ausgewählt wurde. Wählen Sie für GRT auf Anwendungsebene alle virtuellen Datenträger mit Anwendungsdaten aus.

- **7** Klicken Sie auf "OK".
- **8** Klicken Sie im Dialogfeld "Backup-Eigenschaften" im Feld "Backup" auf "Bearbeiten".
- **9** Wählen Sie im Dialogfeld "Backup-Optionen" im linken Teilfenster "Planen" und wählen Sie anschließend den Zeitplan für diesen Auftrag aus.
- **10** Wählen Sie im Dialogfeld "Backup-Optionen" im linken Teilfenster "Virtuelle Computer".

**11** Legen Sie eine der folgenden Optionen für diesen Auftrag fest.

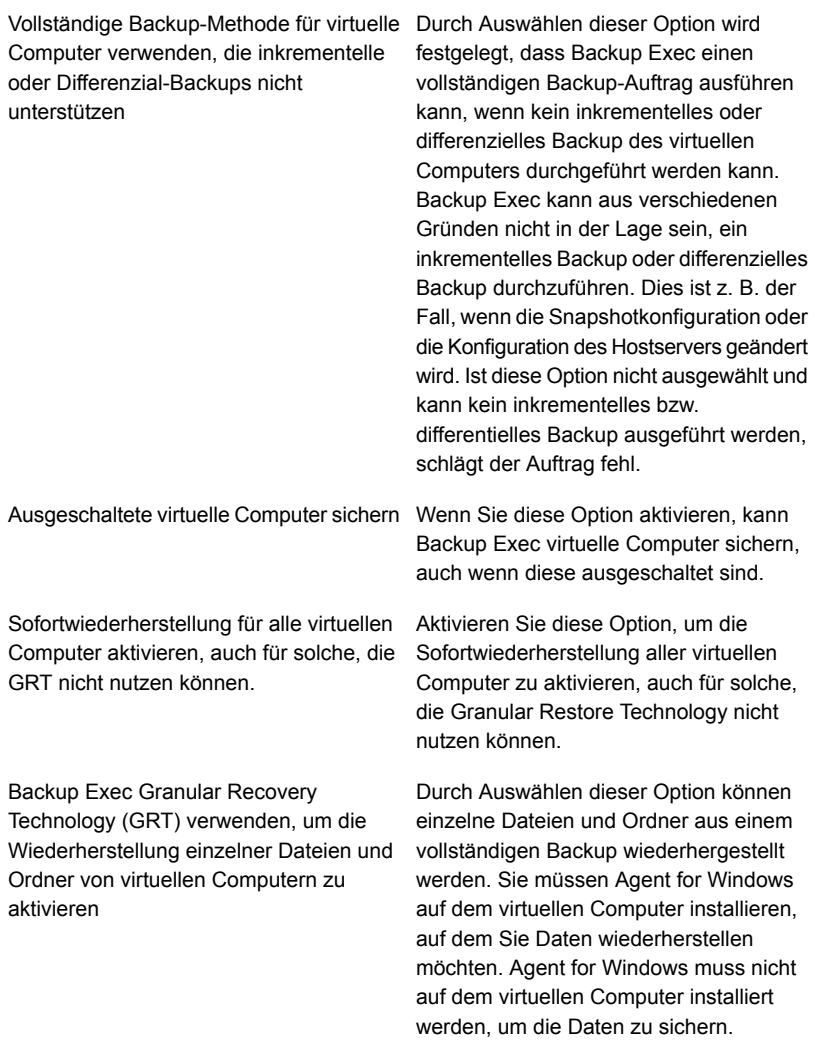

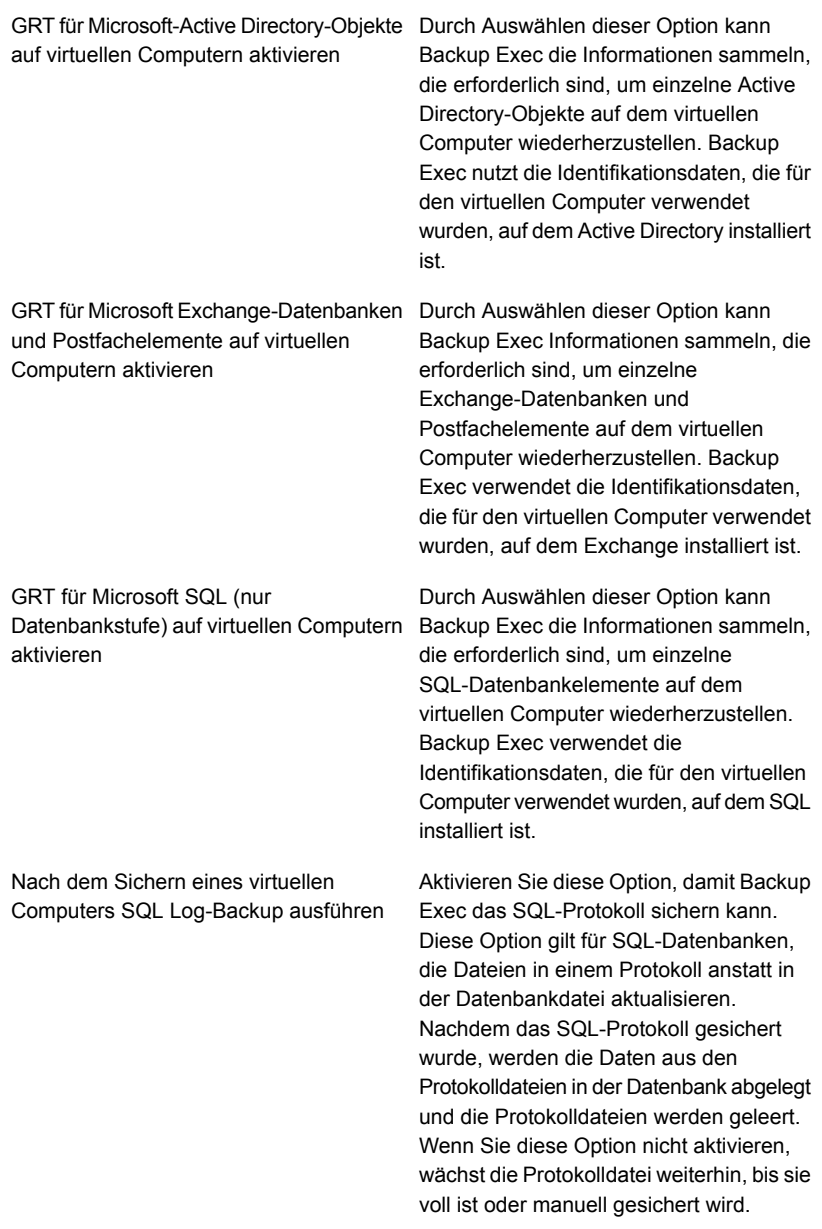

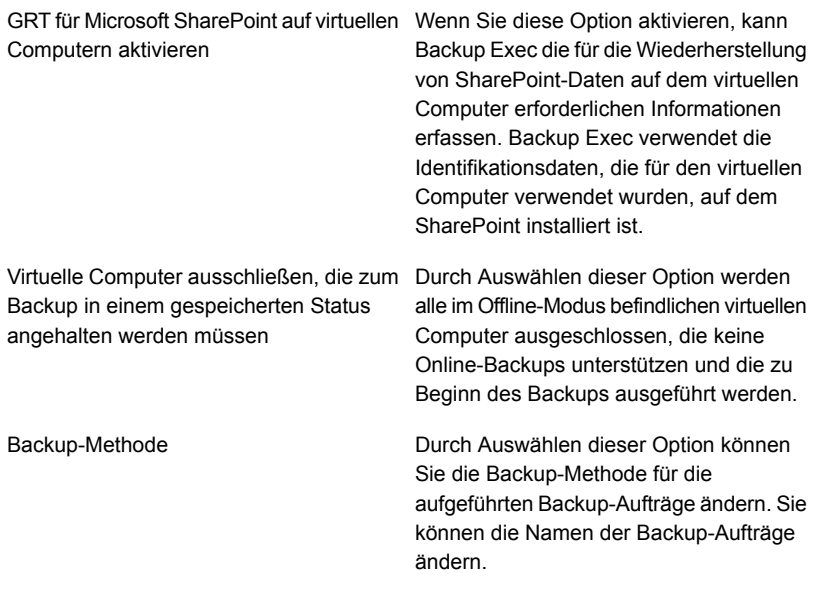

- **12** Klicken Sie im Dialogfeld "Backup-Optionen" auf eine der für diesen Auftrag festzulegenden optionalen Einstellungen.
- **13** Klicken Sie auf "OK".
- **14** Klicken Sie im Dialogfeld "Eigenschaften der Backup-Definition" auf "OK".

Wenn Sie die Methode "Virtuelle Backups" ausgewählt haben, wird der Backup-Auftrag in der Auftragsliste unter dem Namen des virtuellen Host oder der IP-Adresse angezeigt.

### Festlegen der Standard- Backup-Optionen für Hyper-V

Sie können die bei der Installation von Backup Exec für alle Hyper-V-Backup-Aufträge festgelegten Standardeinstellungen verwenden oder eigene Standardeinstellungen wählen. Sie können die Standardeinstellungen übergehen, wenn Sie einzelne Aufträge erstellen.

#### **So legen Sie die Standard- Backup-Optionen für Hyper-V fest**

- **1** Klicken Sie auf die Backup Exec-Schaltfläche und wählen Sie dann "Konfiguration und Einstellungen".
- **2** Wählen Sie "Auftragsstandardeinstellungen" und dann eine Backup-Option.

Beispiel: Wenn Sie die Standardoptionen für Backup-to-Disk von virtuellen Computer einrichten möchten, wählen Sie "Backup-to-Disk". Die Optionen, die angezeigt werden, hängen von den konfigurierten Speichergeräten ab. Verschiedene Standardoptionen können für Backup-Aufträge auf verschiedenen Speichertypen konfiguriert werden.

**3** Im linken Teilfenster klicken Sie auf "Virtuelle Computer".

**4** Wählen Sie die Standardoptionen aus, die Sie verwenden möchten.

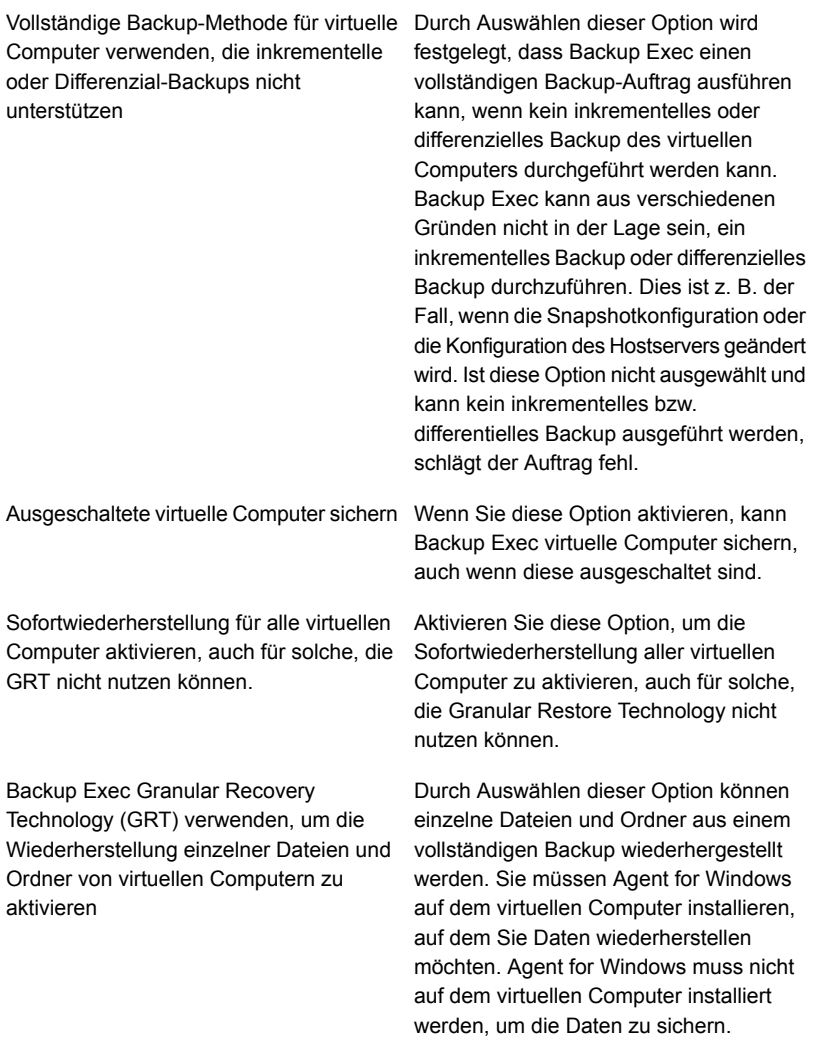

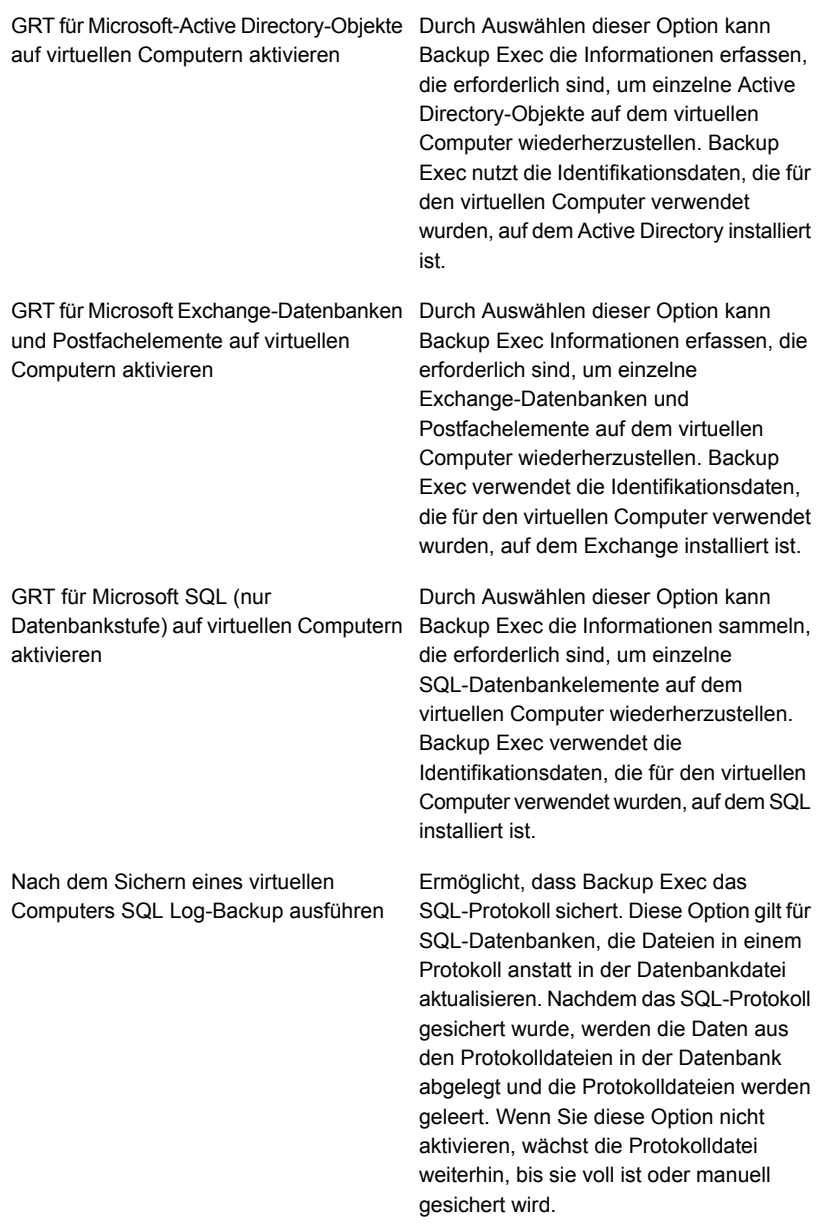

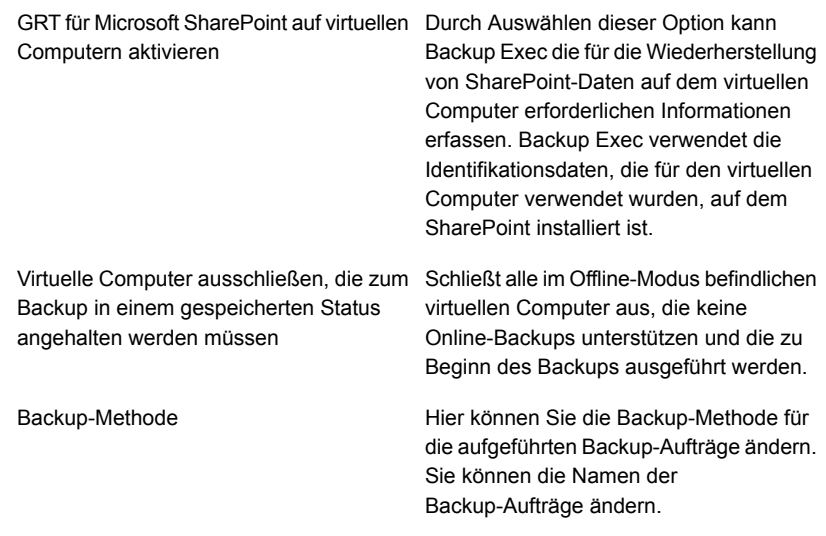

**5** Klicken Sie auf "OK".

### So schützt Backup Exec automatisch neue virtuelle Computer während eines Backup-Auftrags

Die dynamische Einbeziehungsfunktion von Backup Exec schützt neue virtuelle Computer und Ordner, die gefunden werden, wenn ein Backup-Auftrag läuft. Wenn neue virtuelle Computer zwischen dem Zeitpunkt, zu dem der Backup-Auftrag erstellt wird, und dem Zeitpunkt, zu dem der Backup-Auftrag läuft, hinzugefügt werden, sichert Backup Exec automatisch die neuen virtuellen Computer. Da der Backup-Auftrag neue virtuelle Computer umfassen kann, kann das Ausführen des Auftrags mehr Speicherplatz und Zeit erfordern als erwartet. Der Auftragsverlauf zeigt die Anzahl virtueller Computer an, die gesichert wurden.

In der Backup-Auswahlliste wird die dynamische Einbeziehung für die folgenden Hyper-V-Knoten aktiviert:

- Microsoft Hyper-V
- Virtuelle Computer unter Microsoft Hyper-V
- Der Hyper-V-Host-Knoten Wenn Sie den Host-Knoten auswählen, wird die dynamische Einbeziehung automatisch für den Microsoft Hyper-V-Knoten aktiviert.
- Virtuelle Computer von Microsoft Hyper-V HA
- Der Cluster-Namensknoten

Wenn Sie den Cluster-Namensknoten auswählen, wird die dynamische Einbeziehung automatisch für den Knoten der virtuellen Computer von Microsoft Hyper-V HA aktiviert.

Siehe "Sichern von virtuellen [Computern](#page-1166-0) mit Microsoft Hyper-V" auf Seite 1167.

### Verwenden von Granular Recovery Technology (GRT) mit Agent for Hyper-V

Backup Exec Granular Recovery Technology (GRT) ermöglicht die Wiederherstellung einzelner Dateien und Ordner, ohne dass Sie den gesamten virtuellen Computer wiederherstellen müssen. Darüber hinaus können Sie einzelne Elemente aus den folgenden VSS-fähigen Anwendungen wiederherstellen, die auf virtuellen Computern installiert sind.

Backup Exec führt ein Backup in einem Durchgang durch, um die Hostkonfigurationsdaten, alle virtuellen Computer und VSS-fähigen Anwendungen, die auf den virtuellen Computern installiert sind, zu schützen. Die selektive Wiederherstellungstechnologie von Backup Exec (Granular Recovery Technology, GRT) auf Datei-/Ordnerebene wird standardmäßig für Backup-Aufträge aktiviert. Sie können ein GRT-fähiges Backup verwenden, um einzelne Dateien und Ordner von einem virtuellen Windows-Computer wiederherzustellen, ohne den gesamten virtuellen Computer wiederherzustellen. Darüber hinaus können Sie einzelne Elemente von Microsoft Exchange-, SharePoint- und Active Directory-Anwendungen wiederherstellen, die sich auf virtuellen Computern befinden. Sie können einzelne Datenbanken von Microsoft SQL auch wiederherstellen, wenn es sich auf virtuellen Computern befindet.

**Hinweis:** Sie benötigen den passenden Backup Exec Agent for Microsoft Exchange, SQL, SharePoint oder Active Directory auf dem virtuellen Computer, um GRT durchzuführen.

**Tabelle D-3** Datentypen, die Backup Exec für VSS-fähige Anwendungen auf

virtuellen Computern schützt

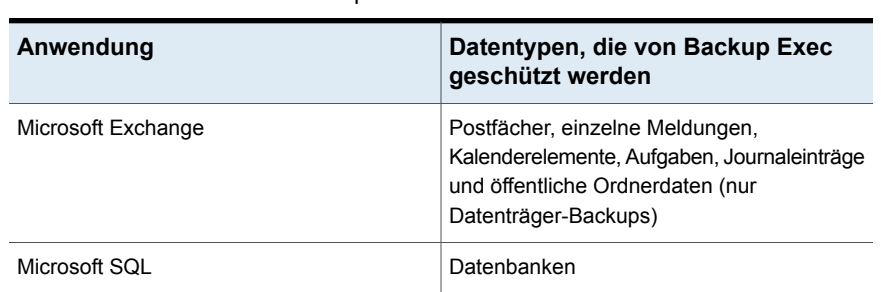

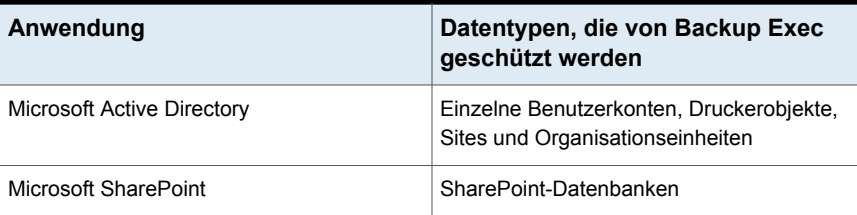

**Hinweis:** GRT wurde nicht für die Systemwiederherstellung entwickelt. Sie können jedoch eine vollständige Systemwiederherstellung durchführen, indem Sie den gesamten virtuellen Computer als Wiederherstellungsauswahl in einem Wiederherstellungsauftrag auswählen.

Wenn Sie einen Backup-Auftrag erstellen, sucht Backup Exec automatisch VSS-fähige Anwendungen auf virtuellen Computern. Während des Backup-Auftrags sichert Backup Exec die Daten der VSS-fähigen Anwendungen mithilfe von GRT. Backup Exec aktiviert standardmäßig GRT unter Verwendung derselben Identifikationsdaten, die verwendet wurden, um eine Verbindung zum virtuellen Computer herzustellen. Sie können GRT für beliebige VSS-fähige Anwendungstypen deaktivieren.

Um GRT zu verwenden, wählen Sie die wiederherzustellenden Dateien und Ordner aus der Liste aus, die nach dem Erweitern des NetBIOS-Namens oder Computernamens des virtuellen Computers angezeigt wird. Sie können keine einzelnen Ordner und Dateien von den virtuellen Computern auswählen, die beim Erweitern des Knotens "Virtuelle Computer" eingeblendet werden.

**Hinweis:** Backup Exec unterstützt die selektive Wiederherstellung einzelner Exchange- und SQL-Elemente nur in nicht geclusterten und nicht verteilten Konfigurationen.

Während des Backup-Auftrags erfasst Backup Exec Metadaten für die Anwendungen. Wenn Backup Exec nicht in der Lage ist, Metadaten zu sammeln, können Sie einzelne Elemente für die Anwendungen nicht wiederherstellen. Jedoch kann der Backup-Auftrag andernfalls erfolgreich beendet werden.

Backup Exec kann keine Metadaten in den folgenden Situationen erfassen:

- GRT ist für eine Anwendung deaktiviert.
- Backup Exec kann keine Verbindung mit dem virtuellen Computer herstellen.
- Für den virtuellen Computer wurden falsche Identifikationsdaten eingegeben.

**Hinweis:** Backup Exec verwendet den Microsoft Hyper-V Writer während der Backups der VSS-fähigen Anwendungen auf virtuellen Computern. Der Microsoft Hyper-V Writer schneidet Anwendungsprotokolle ab, bevor Daten auf das Speichergerät verschoben werden. Deshalb werden die Anwendungsprotokolle für die Anwendungen auf den virtuellen Computern abgeschnitten, wenn Sie Microsoft Hyper-V verwenden.

#### **Anforderungen für die Verwendung von GRT zum Sichern von Microsoft-Anwendungsdaten auf virtuellen Computern**

Die folgenden Elemente sind erforderlich, um Daten für Microsoft Exchange, SQL, Active Directory und SharePoint auf virtuellen Computern zu schützen:

- Der virtuelle Computer muss eingeschaltet sein.
- Sie müssen die passenden Identifikationsdaten für den virtuellen Computer eingeben. Stellen Sie sicher, dass die Identifikationsdaten für den virtuellen Computer Zugriff auf die VSS-fähigen Anwendungen ermöglichen.
- Der Backup Exec-Server muss in der Lage sein, eine Verbindung zum virtuellen Computer unter Verwendung des Netzwerknamens oder der IP-Adresse herzustellen.
- Backup Exec Agent for Windows muss auf dem virtuellen Computer installiert sein.
- Die richtige Anzahl Lizenzen muss für die Anwendungen, die Sie auf den virtuellen Computern schützen möchten, eingegeben werden.
- Das Betriebssystem auf dem virtuellen Computer muss VSS unterstützen.
- Die virtuelle Maschine kann keine dynamischen Datenträger, wie segmentierte, gespiegelte, gestreifte oder RAID 5 verwenden.

### **Nicht unterstützte Konfigurationen für GRT**

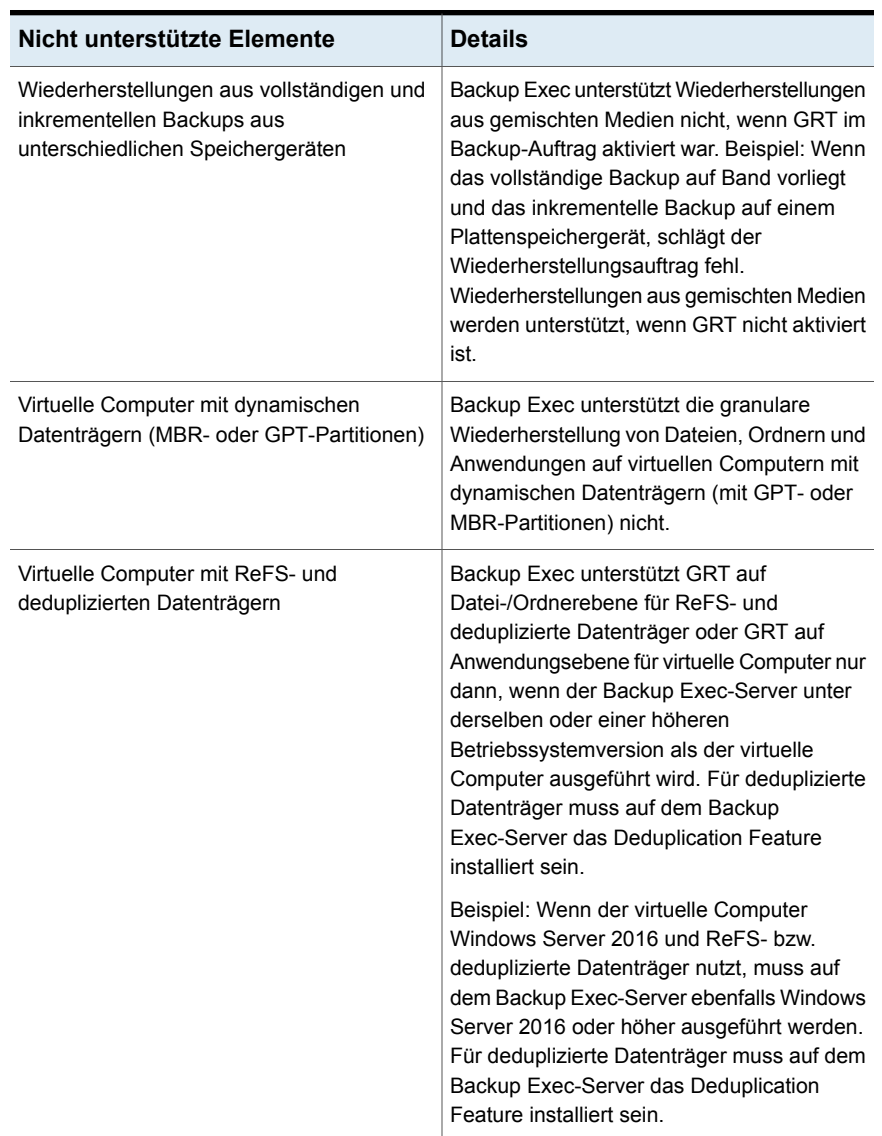

#### **Tabelle D-4** Nicht unterstützte Konfigurationen für GRT

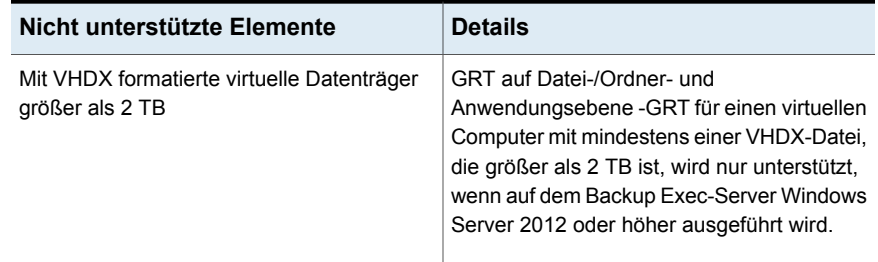

### Sichern und Wiederherstellen virtueller Hyper-V-Computer mit hoher Verfügbarkeit

Wenn virtuelle Computer für Hochverfügbarkeit konfiguriert sind, werden sie in der Backup-Auswahlstruktur unter dem Knoten "Hyper-V-Computer mit hoher Verfügbarkeit" angezeigt. Virtuelle Computer, die nicht für Hochverfügbarkeit konfiguriert sind, verbleiben im Knoten "Microsoft Hyper-V". Wenn Sie eine Backup-Auswahl treffen, sucht Backup Exec nach virtuellen Computern mit hoher Verfügbarkeit. Wenn virtuelle Computer mit hoher Verfügbarkeit erkannt werden, erinnert Backup Exec Sie daran, diese virtuellen Computer für das Backup auszuwählen.

Die Auswahlmöglichkeiten für die Wiederherstellung sind denen für das Backup ähnlich. Sie können einen virtuellen Computer mit hoher Verfügbarkeit auf dieselbe Weise wie alle anderen virtuellen Computer wiederherstellen. Der virtuelle Computer behält seine hohe Verfügbarkeit bei. Wenn Sie jedoch die Wiederherstellung an einen anderen Hyper-V-Host umleiten, ist der virtuelle Computer ist nicht mehr in hohem Grade verfügbar, wenn der Wiederherstellungsauftrag abgeschlossen ist. Sie müssen den virtuellen Computer erneut konfigurieren, um in hohem Grade verfügbar zu sein.

Siehe "Sichern von virtuellen [Computern](#page-1166-0) mit Microsoft Hyper-V" auf Seite 1167.

### Informationen zu Backups von auf SMB-/Scale-out-Dateiservern gehosteten virtuellen Computern

Backup Exec unterstützt Backups virtueller Computer, die auf SMB- und Scale-out-Dateiservern gehostet werden, wenn die virtuellen Computer unter Microsoft Hyper-V-Server 2016 oder höher gehostet werden und über die Konfigurationsversion 8.0 oder höher verfügen. Von Backup Exec wird zum Schutz solcher virtueller Computer die Methode Resilient Change Tracking (RCT) angewandt. Die Berechtigungen für diese virtuellen Computer müssen gemäß der Microsoft-Dokumentation konfiguriert werden

Das im Backup-Auftrag festgelegte Login-Konto muss über Administratorzugriff auf den Hyper-V-Host sowie über uneingeschränkten Zugriff auf den freigegebenen SMB-/Scale-out-Dateiserver verfügen.

Während des Backups oder der Wiederherstellung des virtuellen Computers werden von Backup Exec die Lese- und Schreibvorgänge des Hyper-V-Hosts des virtuellen Computers verarbeitet. Der Datenfluss vom freigegebenen Server verläuft zuerst zum Hyper-V-Host und anschließend zum Backup Exec-Server.

Siehe "Agent for [Microsoft](#page-1153-0) Hyper-V" auf Seite 1154.

### So funktioniert die Katalogisierung mit virtuellen Backups über Hyper-V

Wenn Sie Granular Recovery Technology (GRT) für einen Backup-Auftrag eines virtuellen Computers aktivieren, können Sie den Katalogauftrag für GRT als Teil des Backup-Auftrags, als separaten Auftrag sofort nach Abschluss des Backup-Auftrags oder nach einem Zeitplan ausführen. Standardmäßig wird der Katalogvorgang sofort nach Abschluss des Backup-Auftrags ausgeführt.

**Hinweis:** Die Funktionen "Instant GRT" und "Vollständige Katalogisierung" werden für Backups auf Band nicht unterstützt.

Die Katalogisierung kann zeitaufwändig sein. Sie benötigt Zugriff auf das für das Backup genutzte Speichergerät. Sie sollten die Katalogisierung so planen, dass sie nicht während des Backups ausgeführt wird, damit kein Konflikt mit Backup-Aufträgen auftritt. Ist eine Katalogisierung geplant, wird sie nur für den neuesten Backup-Satz seit der letzten Katalogisierung ausgeführt. In diesem Fall kann nur der letzte Backup-Satz seit der letzten Katalogisierung für Granular Recovery auf virtuellen Hyper-V- und VMWare-Computern verwendet werden. Sie müssen die wiederherzustellenden Daten aus den Backup-Sätzen auswählen, bevor die vollständige Katalogisierung abgeschlossen ist. Der Suchassistent ist dafür nicht verfügbar.

Beispiel: Wenn Sie inkrementelle Backups einrichten, die alle 11 Stunden und der Katalogvorgang um Mitternacht ausgeführt werden, hätten Sie die folgenden Backup-Sätze:

- Vollständig (11:00 Uhr)
- Inkrementell 1 (22:00 Uhr)
- Katalog 1 (Mitternacht). Dieser Auftrag katalogisiert Inkrementell 1.
- Inkrementell 2 (09:00 Uhr)
- Inkrementell 3 (20:00 Uhr)
- Katalog 2 (Mitternacht). Dieser Auftrag katalogisiert Inkrementell 3. Inkrementell 2 ist nicht katalogisiert.
- Inkrementell 4 (07:00 Uhr)
- Inkrementell 5 (18:00 Uhr)
- Katalog 3 (Mitternacht). Dieser Auftrag katalogisiert Inkrementell 5. Inkrementell 4 ist nicht katalogisiert.
- Inkrementell 6 (05:00 Uhr) Dieses Backup ist nicht katalogisiert.

Im Beispiel wird die vollständige Katalogisierung nur für Inkrementell 5, Inkrementell 3 und Inkrementell 1 ausgeführt. Für solche Aufträge können Sie mit dem Suchassistenten die Daten durchsuchen oder nach einzelnen Elementen suchen, die wiederhergestellt werden sollen. Sie können zwar eine granulare Wiederherstellung auch mit Inkrementell 2, Inkrementell 4 und Inkrementell 6 ausführen, aber dies dauert länger, da sie nicht vollständig katalogisiert sind. Backup Exec zeigt die granularen Daten durch Bereitstellen des Backup-Satzes an.

#### **So wird die Byteanzahl für Katalogisierungsvorgänge berechnet**

In der "Auftragsüberwachung " und im "Auftragsverlauf" unterscheidet sich die Byteanzahl, die für einen Katalogvorgang angezeigt wird, möglicherweise von der Byteanzahl, die für den entsprechenden Backup-Auftrag angezeigt wird. Die Byteanzahl für einen Katalogauftrag ist möglicherweise höher als die Byteanzahl für einen Backup-Auftrag. Die Methode, mit der Backup Exec die Daten katalogisiert, hat Auswirkungen auf die Byteanzahl, die für den Katalogauftrag angezeigt wird.

- Wenn ein Katalogvorgang für ein vollständiges Backup durchgeführt wird, werden die Daten auf der Basis Datei-für-Datei gelesen und die Byteanzahl wird dementsprechend berechnet. Während des Auftrags des vollständigen Backups werden die Daten im Hinblick auf die Anzahl von Sektoren gelesen und die Byteanzahl wird basierend auf der Anzahl von Sektoren berechnet. Die Byteanzahl für einen Katalogauftrag ist möglicherweise höher als die Byteanzahl für einen Backup-Auftrag.
- Wenn der Katalogvorgang für ein inkrementelles Backup durchgeführt wird, sind alle Dateien auf dem virtuellen Datenträger anstelle der geänderten Dateien katalogisiert. Aus diesem Grund berücksichtigt die Byteanzahl für den Katalogauftrag das vollständige Backup und das inkrementelle Backup.

Siehe "Konfigurieren der Optionen für Instant GRT und Vollständige [Katalogisierung](#page-655-0) zum Verbessern der [Backup-Leistung](#page-655-0) von GRT-Aufträgen" auf Seite 656.

# **Wiederherstellen von virtuellen Microsoft Hyper-V-Computern**

<span id="page-1186-0"></span>Sie können den Wiederherstellungsassistenten verwenden, um wie folgt Daten von den virtuellen Computern wiederherzustellen:

- Wiederherstellen eines vollständigen virtuellen Computers
- Wiederherstellen einzelner Dateien oder Ordner, die vom virtuellen Computer aus gesichert wurden (wenn Sie die GRT-Funktionen für den Backup-Auftrag ausgewählt haben).
- Wiederherstellen eines virtuellen Computers auf einem anderen Microsoft Hyper-V-Server.
- Umleiten von Flatfiles vom virtuellen Computer zu einem beliebigen Computer, auf dem Agent for Windows installiert ist.

#### **Hinweise für die Wiederherstellung von Hyper-V virtuellen Computern**

- Virtuelle Computer unter Linux müssen auf Ebene der VHD-Dateien vollständig wiederhergestellt werden.
- Die Wiederherstellung eines Microsoft Hyper-V virtuellen Computers, der innerhalb eines Bereitsstellungspunkts erstellt wird, schlägt fehl, wenn der Bereitsstellungspunkt zu der Zeit der Wiederherstellung nicht existiert. Um dieses Problem zu vermeiden, konfigurieren Sie den virtuellen Computer, um Pfade des GUID-Datenträgers ohne Bereitsstellungspunkte zu verwenden.
- Wiederherstellungen von virtuellen Computern mit Durchgangsdatenträgern, Fibre Channel-Adaptern und gemeinsam genutzten VHDX-Dateien schlagen möglicherweise fehl, wenn diese Elemente gelöscht worden sind oder zu der Zeit der Wiederherstellung nicht verfügbar sind. Der Wiederherstellungsauftrag ist erfolgreich, wenn Sie die Durchgangsdatenträger, Fibre Channel-Adapter oder gemeinsam genutzten VHDX-Dateien nicht gelöscht haben.
- Umadressierte Wiederherstellungen von teilweise ausgewählten virtuellen Computern können durchgeführt werden, aber der virtuelle Computer wird nicht registriert. Backup Exec versucht, virtuelle Computer nur dann zu registrieren, wenn sie vollständig wiederhergestellt werden.
- Wenn Sie einen virtuellen Computer wiederherstellen, der Datenträger umfasst, die ausgeschlossen wurden, entfernt Backup Exec die entsprechenden Datenträger von VM und löscht sie auf dem Host. Für solch ein Szenario gibt es die folgenden Möglichkeiten:
- Backup Exec hat den Datenträger erfolgreich von dem virtuellen Computer entfernt.
- Backup Exec hat den Datenträger erfolgreich von dem virtuellen Computer entfernt, es sind beim Löschen des Datenträgers vom Host jedoch Fehler aufgetreten. Sie können die Datenträger manuell vom Host löschen.
- Backup Exec kann den Datenträger nicht vom virtuellen Computer entfernen, da Fehler aufgetreten sind. Sie können die Datenträger manuell vom virtuellen Computer entfernen.

**Hinweis:** Die folgenden Schritte gelten für virtuelle Computer, die mit einem virtuellen Backup gesichert wurden. Wenn Sie den virtuellen Computer mit Agent gesichert haben, folgen Sie den Anweisungen zum Wiederherstellen eines nicht-virtuellen Backups.

Siehe "Methoden für das [Wiederherstellen](#page-257-0) von Daten in Backup Exec" auf Seite 258.

#### **So stellen Sie virtuelle Hyper-V-Computer wieder her**

**1** Auf der Registerkarte "Backup und Wiederherstellung" haben Sie folgende Möglichkeiten:

So stellen Sie einzelne Dateien und Ordner Gehen Sie dazu wie folgt vor: aus einem GRT-Backup wieder her

- Wählen Sie Teilfenster "Details" am unteren Bildschirmrand den virtuellen Computer aus.
- Klicken Sie auf "Wiederherstellen" und wählen Sie dann "GRT-Daten wiederherstellen".
- Wählen Sie im Wiederherstellungsassistent "Dateien, Ordner oder Datenträger" aus und klicken Sie auf "Weiter".
So stellen Sie den gesamten virtuellen Computer bzw. virtuellen Datenträger wieder her

Gehen Sie dazu wie folgt vor:

- Wählen Sie Teilfenster "Details" am unteren Bildschirmrand den virtuellen Computer aus.
- Klicken Sie auf "Wiederherstellen" und wählen Sie dann "Virtuellen Computer aus Host wiederherstellen".
- Wählen Sie im "Wiederherstellungsassistent" die Option "Hyper-V-Daten" und klicken Sie auf "Weiter".
- **2** Wählen Sie die Daten aus, die Sie wiederherstellen möchten, und klicken Sie dann auf "Weiter".

**Hinweis:** Für virtuelle Computer, die eine vom System reservierte Partition haben und mit Granular Recovery Technology gesichert werden, zeigt Backup Exec den virtuellen Computer unter einer Datenträger-GUID anstelle eines Laufwerkbuchstabens an. Um Daten von diesen virtuellen Computern wiederherzustellen, wählen Sie eine der Optionen zum Wiederherstellen in einem anderen Speicherort aus.

**3** Wählen Sie den Speicherort, in dem Sie die Daten wiederherstellen möchten, aus und klicken Sie dann auf "Weiter".

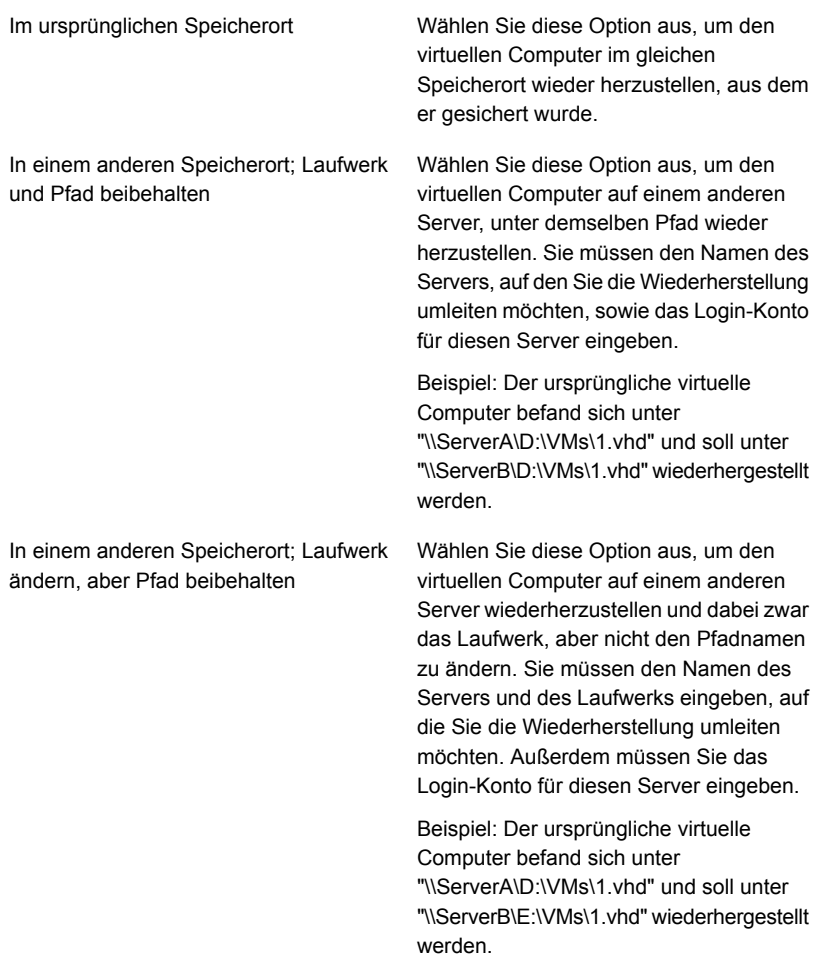

In einem anderen Speicherort; das Laufwerk und den Pfad ändern, aber das ursprüngliche Laufwerk und den Pfadnamen im neuen Pfad einschließen

Wählen Sie diese Option aus, um den virtuellen Computer auf einem anderen Server wiederherzustellen, das Laufwerk zu ändern und das ursprüngliche Laufwerk und die Pfadnamen im neuen Pfad einzuschließen. Sie müssen den Namen des Servers, das Laufwerk und den Pfad eingeben, an den Sie die Wiederherstellung umleiten möchten. Außerdem müssen Sie das Login-Konto für diesen Server eingeben.

Beispiel: Die ursprünglichen virtuellen Computer befanden sich unter "\\ServerA\D:\VMs\1.vhd" und "\\ServerA\E:\VMs\2.vhd" und sollen unter "\\ServerB\Z:\ReplicatedVMs\D\VMs\1.vhd" und

"\\ServerB\Z:\ReplicatedVMs\E\VMs\2.vhd" wiederhergestellt werden.

**4** Wählen Sie die für diesen Wiederherstellungsauftrag gewünschten Optionen aus und klicken Sie dann auf "Weiter".

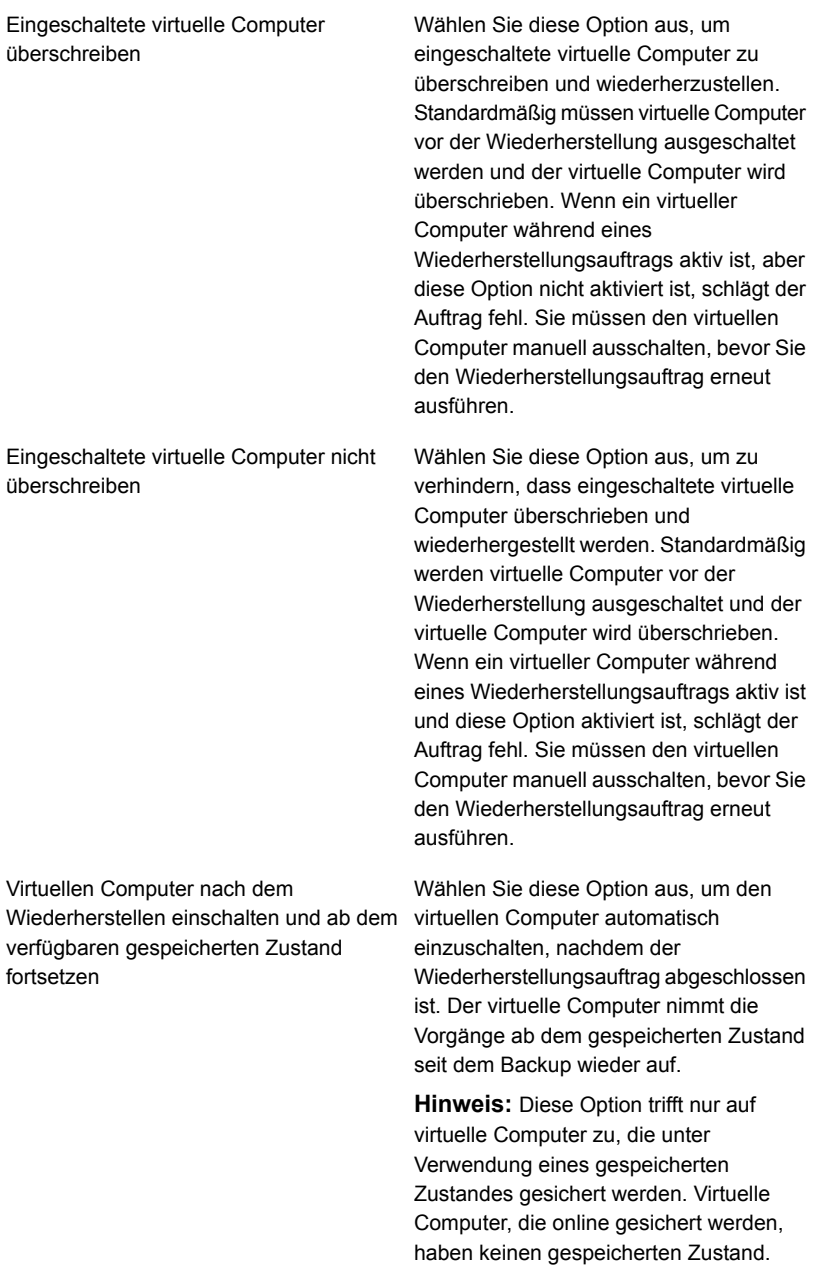

Virtuellen Computer nach dem Wiederherstellen einschalten und verfügbaren gespeicherten Zustand verwerfen

Wählen Sie diese Option aus, um den virtuellen Computer automatisch einzuschalten, nachdem der Wiederherstellungsauftrag abgeschlossen ist. Der virtuelle Computer verwirft den verfügbaren gespeicherten Status.

**Hinweis:** Diese Option trifft nur auf virtuelle Computer zu, die unter Verwendung eines gespeicherten Zustandes gesichert werden. Virtuelle Computer, die online gesichert werden, haben keinen gespeicherten Zustand.

- **5** Geben Sie einen Namen für diesen Wiederherstellungsauftrag ein, wählen Sie den Zeitplan für den Auftrag aus und klicken Sie dann auf "Weiter".
- **6** Überprüfen Sie die Auftragsübersicht und klicken Sie dann auf "Fertigstellen".

# **Info zur Sofortwiederherstellung eines virtuellen Hyper-V-Computers**

Mit Backup Exec ist die Sofortwiederherstellung virtueller Computer aus einem Backup-Satz möglich, ohne dass zunächst die darauf enthaltenen Daten übertragen werden müssen. Backup Exec startet den sofort wiederhergestellten virtuellen Computer direkt über den Backup-Satz. Daraufhin kann auf dem Hyper-V-Host darauf zugegriffen werden. Die Startzeit des Computers hängt von der Netzwerkund Speichergeschwindigkeit ab und nicht von der Größe des virtuellen Computers. Auf sofort wiederhergestellten virtuellen Computern sind dieselben Aktionen möglich wie auf gewöhnlichen virtuellen Computern.

Die Sofortwiederherstellung eines virtuellen Computers hat folgende Einsatzmöglichkeiten:

- Zugriff und Wiederherstellung einzelner Dateien und Ordner auf einem virtuellen **Computer**
- Testen von Patches auf dem sofort wiederhergestellten virtuellen Computer, bevor sie auf Produktionssysteme angewendet werden.
- Prüfen des Backup-Images des virtuellen Computers und der Anwendungen
- Prüfen einer Anwendung auf dem sofort wiederhergestellten virtuellen Computer
- Permanentes Wiederherstellen des sofort wiederhergestellten virtuellen Computers mithilfe der Hyper-V-Live- oder -Speichermigration. Bei der

Notfallwiederherstellung können Sie auf virtuellen Computern in wenigen Minuten eine Sofortwiederherstellung durchführen und anschließend eine Migration planen, um ihn auf einen dauerhaften Speicher auf einem Hyper-V-Host zu verschieben. Der wiederhergestellte virtuelle Computer bleibt auch während der Migration verfügbar, um Systemausfälle zu minimieren.

**Hinweis:** Das Sichern sofort wiederhergestellter virtueller Computer mit dem Agent for Hyper-V ist erst möglich, wenn Sie den virtuellen Computer aus dem Speicher des Backup Exec-Servers migriert und den virtuellen Computer auch aus dem Speicher des Backup Exec-Servers entfernt haben.

Wenn Sie einen sofort wiederhergestellten virtuellen Computer entfernen, dann gehen alle vorgenommenen Änderungen verloren. Migrieren Sie den virtuellen Computer aus dem Speicher des Backup Exec-Servers und entfernen Sie ihn aus Backup Exec, um die vorgenommenen Änderungen beizubehalten oder den sofort wiederhergestellten virtuellen Computer mit dem Agent for Hyper-V zu sichern.

Wenn Sie eine Sofortwiederherstellung ausführen, wird der ausgewählte Backup-Satz für den Hyper-V-Host über eine SMB-Freigabe auf dem Backup Exec-Server sichtbar. Die Festplatten des wiederhergestellten virtuellen Computers befinden sich zwar im Backup Exec-Speicher, nutzen aber die CPU des Hyper-V-Hosts zum Ausführen von Vorgängen. Alle Lesevorgänge werden auf den Backup Exec-Server umgeleitet und die Schreibvorgänge werden auf einem Datenträger an dem Speicherort gespeichert, der im Feld "Ziel für VC-Registrierung und Kontrollpunkt" beim Erstellen des Sofortwiederherstellungsauftrags angegeben wurde. Dieser Pfad befindet sich auf dem Hyper-V-Host, auf dem der virtuelle Computer wiederhergestellt werden soll.

**Hinweis:** Backup Exec meldet jede Woche, wie viele sofort wiederhergestellte virtuelle Computer auf dem Server ausgeführt werden. Standardmäßig wird die Benachrichtigung jeden Freitag um 14.00 Uhr ausgegeben.

Die folgende Tabelle beschreibt die Sofortwiederherstellung eines virtuellen Computers.

| <b>Schritt</b> | <b>Beschreibung</b>                                                                                    |
|----------------|----------------------------------------------------------------------------------------------------|
| Schritt 1      | Sie führen eine Sofortwiederherstellung aus<br>dem Backup eines virtuellen<br>Hyper-V-Computers durch. |

**Tabelle D-5** Sofortwiederherstellung eines virtuellen Hyper-V-Computers

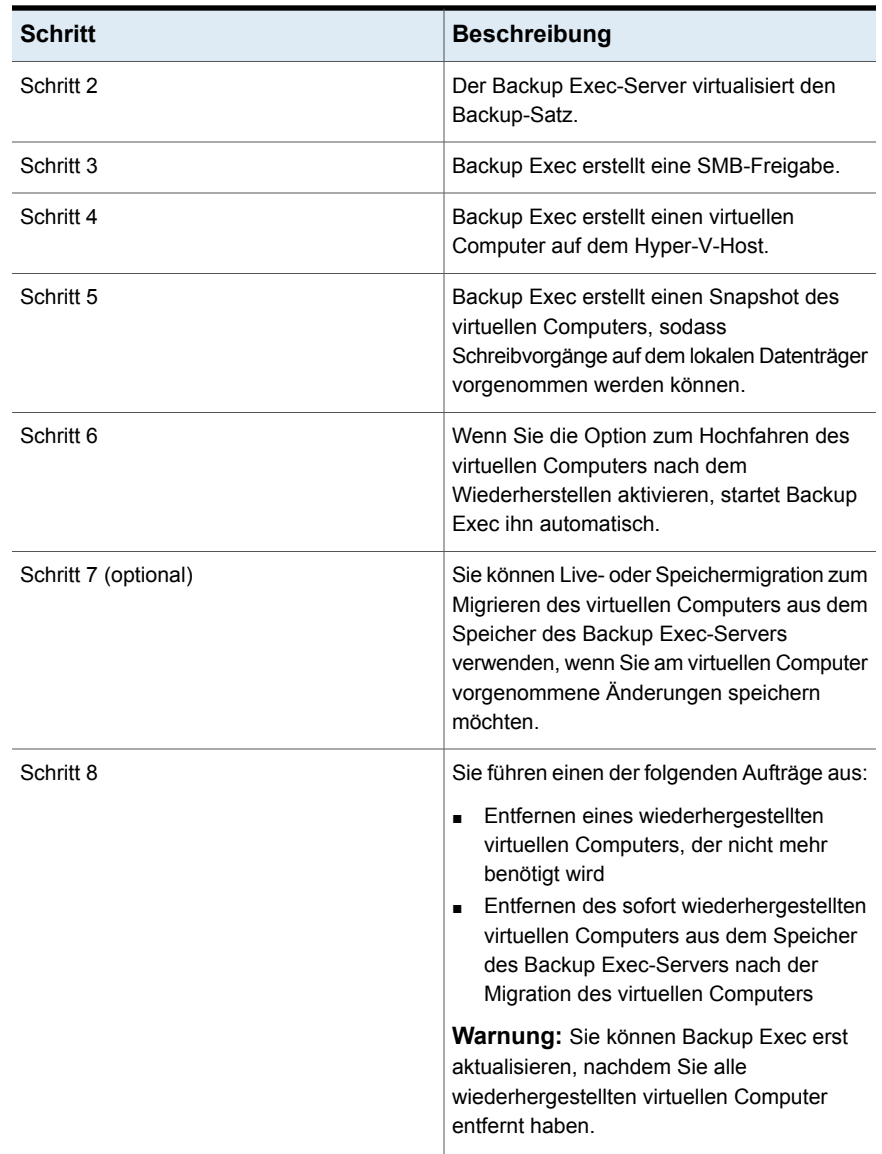

#### **Ausfallsicherheit der Sofortwiederherstellung**

Da Backup Exec vor kurzem die Ausfallsicherheit sofort wiederhergestellter virtueller Computer verbessert hat, gehen die am virtuellen Computer vorgenommenen Änderungen nun nicht mehr verloren, wenn Sie den Backup Exec-Server oder den Hyper-V-Server neu starten, oder wenn Probleme mit der Netzwerkverbindung

auftreten. Nach dem Neustart einer dieser Server werden die Backup Exec-Dienste gestartet und der Virtualisierungsvorgang fortgesetzt.

Beim Ausführen des sofort wiederhergestellten virtuellen Computers auf dem Hyper-V-Host ergeben sich vier mögliche Ausfallsicherheitsszenarien:

- Der Backup Exec-Server wird neu gestartet und der Hyper-V-Server wird ausgeführt.
- Der Hyper-V-Server wird neu gestartet und der Backup Exec-Server wird ausgeführt.
- Der Backup Exec-Server und der Hyper-V-Server werden neu gestartet.
- Probleme mit der Netzwerkverbindung führen zur Unterbrechung der Verbindung zwischen dem Backup Exec-Server und dem Hyper-V-Host.

In jedem dieser Szenarien wird der virtuelle Computer automatisch neu gestartet, wenn der Neustart des Servers abgeschlossen oder die Netzwerkverbindung wiederhergestellt ist. Wenn der virtuelle Computer nicht automatisch gestartet wird, dann müssen Sie ihn möglicherweise auf dem Hyper-V-Host neu starten.

**Hinweis:** Der virtuelle Computer kann nicht verwendet werden, bis der Neustart des Servers abgeschlossen oder die Netzwerkverbindung wiederhergestellt ist.

Ausfallsicherheit der Sofortwiederherstellung für Hyper-V nutzt die Kommunikationsmethode CORBA. Eine Änderung der Konfiguration kann erforderlich sein, wenn der CORBA-Kommunikationsport auf dem Backup Exec-Server geändert werden muss. Der Backup Exec-Server und der Hyper-V-Server, auf dem sich der sofort wiederhergestellte virtuelle Computer befindet, müssen dieselbe Einstellungen des CORBA-Port haben.

#### **So ändern Sie die Einstellung des CORBA-Port auf dem Backup Exec-Server**

- **1** Klicken Sie auf die Backup Exec-Schaltfläche und wählen Sie zuerst "Konfiguration und Einstellungen" und dann "Backup Exec-Einstellungen".
- **2** Wählen Sie im linken Teilfenster "Netzwerk und Sicherheit".
- **3** Aktivieren Sie unter "Benutzerdefinierte Port-Nummer (nur Oracle)" das Kontrollkästchen "Benutzerdefinierten Port für den Empfang von Vorgangsanforderungen vom Oracle-Server verwenden:" und geben Sie dieselbe Port-Nummer wie für den Hyper-V-Server ein.
- **4** Starten Sie alle Backup Exec Services neu und führen Sie das Backup erneut aus.

#### **So ändern Sie die Einstellung des CORBA-Port auf dem Hyper-V-Host**

- **1** Klicken Sie auf dem Computer mit dem Agent for Windows in der Taskleiste auf "Start > Alle Programme > Veritas Backup Exec > Backup Exec Agent Utility".
- **2** Klicken Sie auf die Registerkarte "Datenbankzugriff".
- **3** Aktivieren Sie das Kontrollkästchen "Benutzerdefinierten Port zur Verbindung mit dem Backup Exec-Server bei Oracle-Vorgängen verwenden".
- **4** Geben Sie eine Port-Nummer ein, die noch nicht genutzt wird und für Backup Exec verfügbar ist, und klicken Sie auf "OK".

**Hinweis:** Diese Port-Nummer muss mit der für den Backup Exec-Server konfigurierten identisch sein.

**5** Starten Sie den Dienst "Backup Exec Remote Agent" auf dem Hyper-V-Server neu.

#### **Unterschiede zwischen gewöhnlicher und Sofortwiederherstellung virtueller Computer**

Die Sofortwiederherstellung eines virtuellen Computers unterscheidet sich in einigen Punkten von einer gewöhnlichen Wiederherstellung.

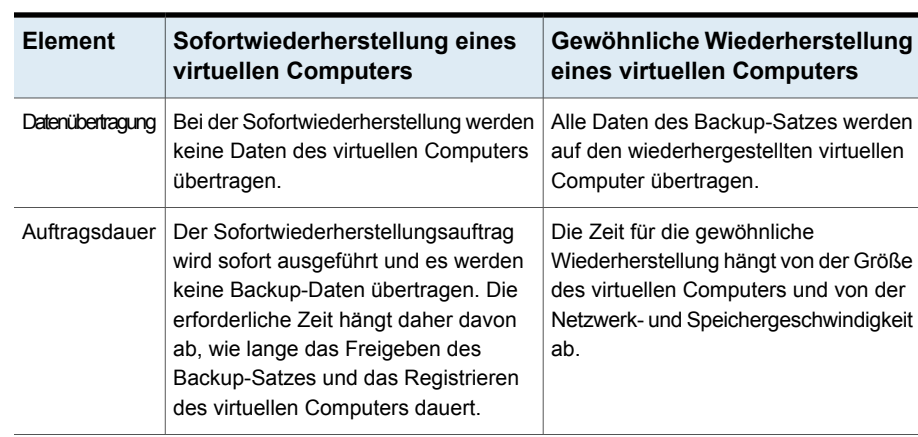

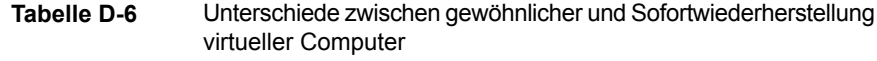

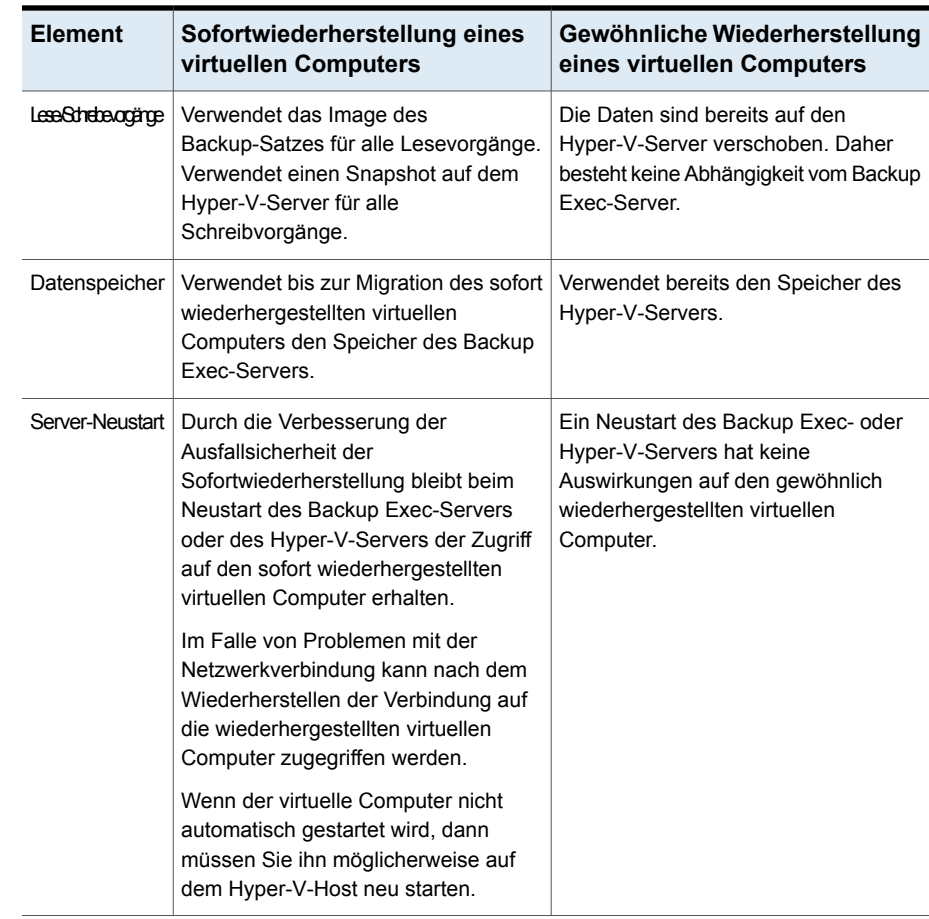

Siehe "Anforderungen für die [Sofortwiederherstellung](#page-1198-0) eines virtuellen [Hyper-V-Computers"](#page-1198-0) auf Seite 1199.

Siehe "Erstellen eines Auftrags für die [Sofortwiederherstellung](#page-1200-0) eines virtuellen [Hyper-V-Computers"](#page-1200-0) auf Seite 1201.

Siehe "Infos zum Entfernen eines sofort [wiederhergestellten](#page-1202-0) virtuellen [Hyper-V-Computers"](#page-1202-0) auf Seite 1203.

Siehe "Hinweise zur [Sofortwiederherstellung](#page-1199-0) eines virtuellen Hyper-V-Computers" auf Seite 1200.

## Anforderungen für die Sofortwiederherstellung eines virtuellen Hyper-V-Computers

<span id="page-1198-0"></span>Zum Konfigurieren einer Sofortwiederherstellung gelten folgende Anforderungen:

- Auf dem Hyper-V-Host muss genügend Speicherplatz zum Speichern aller Änderungen vorhanden sein, beispielsweise Schreibvorgänge auf virtuellen Datenträgern, die auf dem wiederhergestellten virtuellen Computer ausgeführt werden.
- Aktivieren Sie die Funktion "Granular Recovery Technology" von Backup Exec zum Wiederherstellen einzelner Elemente aus Microsoft-Anwendungen im Hyper-V-Backup-Auftrag. Wenn der virtuelle Computer nicht für GRT geeignet ist, können Sie die Option "Sofortwiederherstellung für alle virtuellen Computer aktivieren, auch für solche, die GRT nicht nutzen können." aktivieren. Beachten Sie, dass dann das Speicherformat des nächsten vollständigen Backups in eines geändert wird, das mit der Sofortwiederherstellung kompatibel ist. Siehe ["Verwenden](#page-1179-0) von Granular Recovery Technology (GRT) mit Agent for [Hyper-V"](#page-1179-0) auf Seite 1180.
- Beim Erstellen eines Sofortwiederherstellungsauftrags zeigt Backup Exec alle Backup-Sätze an, die für die Sofortwiederherstellung geeignet sind. Siehe ["Verwenden](#page-1179-0) von Granular Recovery Technology (GRT) mit Agent for [Hyper-V"](#page-1179-0) auf Seite 1180.
- Führen Sie die Sofortwiederherstellung virtueller Computer nur dann aus, wenn die auf einem virtuellen Agent basierenden GRT-fähigen Backup-Sätze auf einem Datenträgerspeichergerät gespeichert sind. Bandspeicher, Deduplizierungsspeicher, Cloud-Speicher und Plattenkassettengeräte wie RDX werden nicht unterstützt.
- In einer Umgebung, die nur über Netzwerkkarten verfügt, die mit IPv6 konfiguriert wurden, wird die Sofortwiederherstellung nur unterstützt, wenn der Hyper-V-Server entweder mit dem Namen "FQDN" oder "NetBIOS" auf den Backup Exec-Server zugreift.
- Stellen Sie anhand der Hardwarekompatibilitätsliste und der Softwarekompatibilitätsliste sicher, dass Ihre Umgebung unterstützte Hardware und Software aufweist. Die unterstützten Geräte, Betriebssysteme, Plattformen und Anwendungen finden Sie in der Liste der mit Backup Exec kompatiblen Hardware und Software.

### Hinweise zur Sofortwiederherstellung eines virtuellen Hyper-V-Computers

<span id="page-1199-0"></span>Vor dem Konfigurieren einer Sofortwiederherstellung sollten Sie folgende Hinweise beachten:

- Die Backup Exec-Befehlszeilenschnittstelle (BEMCLI) wird für die Sofortwiederherstellung nicht unterstützt.
- In gebündelten Backup Exec-Umgebungen wird die Sofortwiederherstellung eines virtuellen Computers nicht unterstützt.
- Backup Exec unterstützt keine Sofortwiederherstellung eines virtuellen Computers auf einen Hyper-V-Server, auf dem eine ältere Version ausgeführt wird als auf dem Hyper-V-Server, der zum Sichern des virtuellen Computers verwendet wurde. Beispiel: Sie können keine Sofortwiederherstellung eines virtuellen Computers auf einen Hyper-V 2008-Server durchführen, wenn der virtuelle Computer auf einem Hyper-V 2012-Server gesichert wurde.
- Für CAS-Umgebungen gilt Folgendes:
	- Der zentrale Administrationsserver oder der verwaltete Backup Exec-Server kann eine Sofortwiederherstellung eines virtuellen Computers durchführen, wenn dieser auf diesen Servern betrieben wird. Allerdings kann der verwaltete Backup Exec-Server die virtuellen Computer nur dann entfernen, wenn die Sofortwiederherstellung auf diesem Server durchgeführt wurde.
	- Sie können eine Sofortwiederherstellung nach Delegieren des Auftrags an einen verwalteten Backup Exec-Server nicht von einem zentralen Administrationsserver verwalten.
- In den folgenden Fällen speichert Backup Exec Datenträger in einem anderen Format als beim ursprünglichen virtuellen Computer:
	- Wenn der Speicher des mit dem ursprünglichen virtuellen Computer verbundenen Datenträgers auf "Feste Größe" eingestellt ist, konvertiert Backup Exec die Einstellung während dem Backup auf "Dynamische Erweiterung". Beim Erstellen eines sofort wiederhergestellten virtuellen Computers wird dem Datenträgerspeicher die Eigenschaft "Dynamische Erweiterung" zugeordnet.
	- Gleichzeitig konvertiert Backup Exec während der Ausführung des Backup-Auftrags das Format der Datenträger des virtuellen Computers aus VHDX in VHD. Die Datenträger werden konvertiert, wenn der für den Backup-Auftrag ausgewählte virtuelle Computer auf einem Hyper-V-Server 2012 oder höher ausgeführt wird und der Backup Exec-Server auf einem Windows-Server 2008 R2 oder älter installiert ist.

Beim Erstellen eines sofort wiederhergestellten virtuellen Computers haben die Datenträger das Format "VHD". Zum Konvertieren der Datenträger in das Format "VHDX" migrieren Sie den virtuellen Computer aus dem Speicher des Backup Exec-Servers und führen Sie den Vorgang im Hyper-V Manager aus.

- Bei einer Sofortwiederherstellung eines virtuellen Computers wird der Speicherstand des zum Erstellen der Sofortwiederherstellung verwendeten Backup-Satzes nicht erhalten.
- Bei einer Sofortwiederherstellung eines virtuellen Computers werden die zum Erstellen der Sofortwiederherstellung vom Benutzer erstellten Snapshots im Backup-Satz nicht erhalten.
- <span id="page-1200-0"></span>■ Backup Exec unterstützt die Sofortwiederherstellung eines virtuellen Computers der zweiten Generation nur, wenn er auf einem Backup Exec-Server gesichert wurde, der unter Windows Server 2012 oder höher installiert ist.

## Erstellen eines Auftrags für die Sofortwiederherstellung eines virtuellen Hyper-V-Computers

Sie können einen Auftrag für die Sofortwiederherstellung eines virtuellen Hyper-V-Computers erstellen und diesen dann am ursprünglichen oder an einem anderen Speicherort wiederherstellen.

**Hinweis:** Für Anwendungen wie SharePoint und Exchange gilt: Stellen Sie alle virtuellen Computer wieder her, die die Anwendungen benötigen, um richtig zu funktionieren. Beispiel: In einer Microsoft Exchange-Umgebung müssen Sie die virtuellen Computer wiederherstellen, auf denen der Exchange-Client und das Active Directory ausgeführt werden, und dann eine Verbindung zwischen diesen beiden virtuellen Computern aufbauen.

Siehe "Anforderungen für die [Sofortwiederherstellung](#page-1198-0) eines virtuellen [Hyper-V-Computers"](#page-1198-0) auf Seite 1199.

Führen Sie folgende Schritte zum Erstellen eines Auftrags für die Sofortwiederherstellung eines virtuellen Hyper-V-Computers aus:

#### **So erstellen Sie einen Auftrag für die Sofortwiederherstellung eines virtuellen Hyper-V-Computers**

- **1** Auf der Registerkarte "Backup und Wiederherstellung" wählen Sie den virtuellen Computer aus, der wiederhergestellt werden soll.
- **2** Klicken Sie in der Gruppe "Sofortwiederherstellung" auf "Sofortwiederherstellung eines virtuellen Computers".
- **3** Geben Sie im Dialogfeld "Sofortwiederherstellung eines virtuellen Computers" im Feld "Auftragsname" einen Namen für den Auftrag ein.
- **4** Geben Sie im Gruppenfeld "Backup-Satz-Auswahl" im Feld "Backup-Sätze anzeigen von" das Start- und Enddatum für die Backup-Sätze an, die in die Auswahl aufgenommen werden sollen.

Standardmäßig werden nur die Backup-Sätze der Aufträge angezeigt, die in den letzten 30 Tagen ausgeführt wurden.

**5** Wählen Sie im Feld "Datenträgerbasierter Backup-Satz" den Backup-Satz für den wiederhergestellten virtuellen Computer aus.

In der Liste werden nur Backup-Sätze angezeigt, die die Anforderungen für Sofortwiederherstellungen erfüllen.

**6** Klicken Sie im linken Teilfenster auf "Ziel" und legen Sie folgende Optionen für den Auftrag fest:

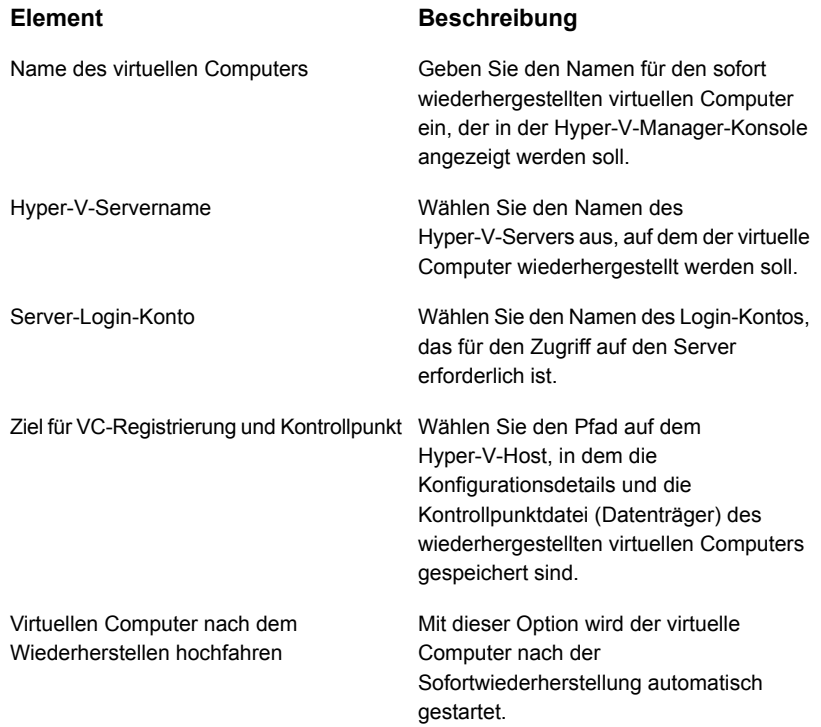

**7** Wählen Sie im Dialogfeld "Sofortwiederherstellung eines virtuellen Computers" im linken Teilfenster "Planen" und wählen Sie anschließend den Zeitplan für diesen Auftrag aus.

- **8** (Optional) Wählen Sie im Dialogfeld "Sofortwiederherstellung eines virtuellen Computers" im linken Teilfenster "Benachrichtigung" und dann die Empfänger der Benachrichtigung beim Abschluss des Auftrags.
- **9** Klicken Sie auf "OK".

<span id="page-1202-1"></span>Siehe "Aufgaben nach der [Sofortwiederherstellung](#page-1202-1) " auf Seite 1203.

## Aufgaben nach der Sofortwiederherstellung

Führen Sie diese Aufgaben nach der Sofortwiederherstellung vor Verwendung des sofort wiederhergestellten virtuellen Computers durch.

- Während der Sofortwiederherstellung deaktiviert Backup Exec die Netzwerkkarte auf dem virtuellen Computer. Um den Computer mit dem Netzwerk zu verbinden, müssen Sie die Netzwerkeinstellungen auf dem Computer konfigurieren.
- Wenn Sie den sofort wiederherzustellenden virtuellen Computer auf einen Hyper-V-Host verschieben möchten, können Sie die Datendateien oder jeweiligen Datenträger des virtuellen Computers mithilfe der Hyper-V-Live- oder -Speichermigration auf den Hyper-V-Host migrieren. Hinweis: Während der Migration werden die Datendateien des virtuellen Computers auf den Host-Computer übertragen, während der virtuelle Computer noch ausgeführt wird.

<span id="page-1202-0"></span>Die Migrationsschritte finden Sie auf der Website von Microsoft.

### Infos zum Entfernen eines sofort wiederhergestellten virtuellen Hyper-V-Computers

Sofort wiederhergestellte virtuelle Computer müssen aus dem Speicher des Backup Exec-Servers entfernt werden, wenn sie migriert wurden oder nicht mehr benötigt werden. Durch Entfernen eines sofort wiederhergestellten virtuellen Computers werden alle Datenbankeinträge und alle zum Zeitpunkt des Auftrags erstellten Ordner bereinigt.

Auch wenn Sie den virtuellen Computer mit dem Hyper-V-Manager aus dem Hyper-V-Host entfernen, sollten Sie den wiederhergestellten virtuellen Computer aus Backup Exec entfernen. Wenn Sie einen sofort wiederhergestellten virtuellen Computer aus dem Hyper-V-Host entfernen, werden die Konfigurations- und Kontrollpunktordner aus dem Hyper-V-Speicher gelöscht. Auch die SMB-Freigabe, die auf dem Backup Exec-Server für den virtuellen Computer erstellt wurde, wird entfernt.

Wenn Sie den Auftrag "Wiederhergestellten virtuellen Computer entfernen" ausführen, prüft Backup Exec den Speicherstatus der Datenträger und hebt dann die Registrierung des virtuellen Computers auf dem Hyper-V-Host auf.

Folgende Status sind möglich:

- Werden alle Datenträger des sofort wiederhergestellten virtuellen Computers weiterhin auf dem Backup Exec-Speicher ausgeführt, hebt Backup Exec zuerst die Registrierung dieses virtuellen Computers auf dem Hyper-V-Host auf und entfernt ihn anschließend.
- Werden keine Datenträger des virtuellen Computers auf dem Backup Exec-Speicher ausgeführt, entfernt ihn Backup Exec sofort. Der virtuelle Computer ist auch nach dem Entfernen weiterhin verfügbar und Sie können ihn aus dem Hyper-V-Manager löschen.
- Werden noch Datenträger auf dem Backup Exec-Speicher ausgeführt und wurden andere in einen permanenten Speicher verschoben, schlägt der Auftrag "Wiederhergestellten virtuellen Computer entfernen" fehl. Sie können entweder alle Datenträger aus dem Backup Exec-Speicher verschieben und den Auftrag erneut ausführen, oder das Kontrollkästchen "Virtuellen Computer entfernen, obwohl sich im Speicher des Backup Exec-Servers und auf dem Host des virtuellen Computers Datenträger befinden" aktivieren, wenn die Änderungen nicht gespeichert werden sollen.
- Ist die Hyper-V-Replikation auf dem wiederhergestellten virtuellen Computer aktiviert, schlägt der Entfernungsauftrag fehl. Sie können die Replikation für diesen virtuellen Computer entfernen und den Auftrag erneut ausführen.
- Wenn der sofort wiederhergestellte virtuelle Computer gerade migriert wird, können Sie den Auftrag anschließend erneut ausführen.

**Hinweis:** Data Lifecycle Management (DLM) für den Backup-Satz, mit dem der sofort wiederhergestellte virtuelle Computer erstellt wurde, wird erst dann ausgeführt, wenn der virtuelle Computer entfernt ist. Mit dem nächsten DLM-Zyklus läuft der Backup-Satz ab.

#### Entfernen eines sofort wiederhergestellten virtuellen Hyper-V-Computers

Sofort wiederhergestellte virtuelle Computer müssen aus dem Speicher des Backup Exec-Servers entfernt werden, wenn sie migriert wurden oder nicht mehr benötigt werden.

#### **So entfernen Sie einen sofort wiederhergestellten virtuellen Computer**

**1** Auf der Registerkarte "Backup und Wiederherstellung" wählen Sie den Hyper-V-Server aus, der den wiederhergestellten virtuellen Computer enthält, der entfernt werden soll.

Doppelklicken Sie auf einen Hyper-V-Server und klicken Sie dann im linken Teilfenster auf "Wiederhergestellte virtuelle Computer", um die sofort wiederhergestellten virtuellen Computer anzuzeigen.

**2** Klicken Sie in der Gruppe "Sofortwiederherstellung" auf "Wiederhergestellten virtuellen Computer entfernen" und führen Sie einen der folgenden Schritte aus:

So entfernen Sie einen wiederhergestellten Gehen Sie dazu in folgender Reihenfolge vor: virtuellen Computer sofort

- Wählen Sie "Standardwerte verwenden und jetzt entfernen"
- Wählen Sie im Dialogfeld "Wiederhergestellte virtuelle Computer zum Entfernen auswählen" mindestens einen wiederhergestellten virtuellen Computer zum Entfernen aus.
- Klicken Sie auf "OK".

So passen Sie die Einstellungen an und entfernen einen wiederhergestellten virtuellen Computer

Gehen Sie nach folgender Reihenfolge vor:

- Wählen Sie "Einstellungen anpassen und entfernen".
- Wählen Sie im Dialogfeld "Wiederhergestellte virtuelle Computer zum Entfernen auswählen" mindestens einen wiederhergestellten virtuellen Computer zum Entfernen aus.
- Klicken Sie auf "OK".
- Geben Sie im Dialogfeld "Wiederhergestellten virtuellen Computer entfernen" im Feld "Auftragsname" einen Namen für den Auftrag ein.
- Fügen Sie im Feld "Server-Login-Konto" ein Login-Konto für den Hyper-V-Server hinzu oder bearbeiten Sie es.
- Aktivieren Sie die Option "Virtuellen Computer entfernen, obwohl sich im Speicher des Backup Exec-Servers und auf dem Host des virtuellen Computers Datenträger befinden", um die Datenträger zu entfernen, und fahren Sie dann mit dem Auftrag zum Entfernen des sofort wiederhergestellten virtuellen Computers fort. Wenn Sie diese Option nicht auswählen, können die Datenträger nicht entfernt werden und der Auftrag schlägt fehl.
- Wählen Sie im Dialogfeld "Wiederhergestellten virtuellen Computer entfernen" im linken Teilfenster "Planen" und wählen Sie anschließend den Zeitplan für diesen Auftrag aus.
- (Optional) Wählen Sie im Dialogfeld "Wiederhergestellten virtuellen Computer entfernen" im linken Teilfenster "Benachrichtigung" und dann die Empfänger der Benachrichtigung beim Abschluss des Auftrags.
- Klicken Sie auf "OK".

## Best Practices bei der Sofortwiederherstellung eines virtuellen Hyper-V-Computers

Best Practices sind Tipps und Empfehlungen, die Ihnen helfen können, die Sofortwiederherstellungsfunktion für virtuelle Hyper-V-Computer effektiv zu verwenden.

- Entfernen oder migrieren Sie die sofort wiederhergestellten virtuellen Computer aus Backup Exec, bevor Sie den Backup Exec-Server aktualisieren oder deinstallieren. Upgrades und Patch-Upgrades werden nur dann blockiert, wenn auf dem Backup Exec-Server oder dem Hyper-V-Server eine Version ausgeführt wird, die älter ist als Backup Exec 16 Feature Pack 1, und ein sofort wiederhergestellter virtueller Computer auf diesen Servern ausgeführt wird. Deinstallationen werden auf den Backup Exec-Servern und dem Server, auf dem Agent for Hyper-V installiert ist, blockiert, wenn ein sofort wiederhergestellter virtueller Computer darauf ausgeführt wird.
- Werden sehr viele sofort wiederhergestellte virtuelle Computer gleichzeitig ausgeführt, wird möglicherweise die Leistung des Backup Exec-Servers beeinträchtigt. Sie sollten die in der Umgebung ausgeführten wiederhergestellten virtuellen Computer regelmäßig prüfen. Entfernen Sie nicht länger benötigte virtuelle Computer oder migrieren Sie diese auf den Host und entfernen Sie sie dann vom Backup Exec-Server. Bei der Migration wird Netzwerkbandbreite genutzt. Deshalb sollten Sie sie zu

einem Zeitpunkt durchführen, zu dem andere Prozesse nur eine geringe Bandbreite benötigen.

- Beim Migrieren eines sofort wiederhergestellten virtuellen Computers sollten Sie auf dem Hyper-V-Host einen Pfad verwenden, der sich vom ursprünglichen Speicherort des sofort wiederhergestellten virtuellen Computers unterscheidet.
- Für einen sofort wiederhergestellten virtuellen Computer, der auf einem Hyper-V-Host mit Backup Exec erstellt wurde, darf das Ziel nicht als ein Datenträger festgelegt sein, auf dem die Festplatten für den virtuellen Backup Exec-Computer gehostet werden.

# **Informationen zur Funktion "Wiederherstellung bereit" für virtuelle Hyper-V-Computer**

Backup Exec verfügt seit der Version Backup Exec 16 Feature Pack 1 über die Funktion "Wiederherstellung bereit". Mit der Funktion "Wiederherstellung bereit" können Sie über den Vorgang "VM für Wiederherstellung validieren" die Wiederherstellbarkeit von virtuellen Computer validieren. Wenn Sie einen Auftrag zum Validieren eines virtuellen Computers für die Wiederherstellung erstellen und

ausführen, werden erst einige Tests auf dem virtuellen Computer ausgeführt, nachdem dieser als zur Wiederherstellung bereit gekennzeichnet wurde.

Zur Wiederherstellung bereite virtuelle Computer können für die folgenden Aufgaben verwendet werden:

- Disaster Recovery-Bereitschaft: In einem Disaster Recovery-Szenario sind Administratoren sicher, dass die validierten virtuellen Computer wiederhergestellt werden.
- Backups in Cloud oder auf Band speichern: Validiert die Backup-Sätze, bevor sie in der Cloud und auf Band gespeichert werden.
- Prüfung und Compliance von Backups: Zum Erfüllen der Anforderungen auf Prüfung und die Einhaltung gesetzlicher Bestimmungen des Unternehmens können Sie Validierungsinformationen zu den Backups virtueller Computer angeben.

Während der Ausführung eines Auftrags zum Validieren eines virtuellen Computers für die Wiederherstellung wird der virtuelle Computer auf dem Hyper-V-Server mit dem Hostnamen im Format Validate\_*Name des virtuellen Computers*\_*GUID* registriert und dann eingeschaltet. Nach dem Einschalten wird ein Heartbeat-Test ausgeführt, um zu prüfen, ob der Dienst "Hyper-V Heartbeat" ausgeführt wird.

Während der Validierung des virtuellen Computers erfolgt keine Datenübertragung.

Bei der Erstellung eines Auftrags zum Validieren eines virtuellen Computers für die Wiederherstellung können Sie die maximal zulässige Zeit für den Start des virtuellen Computers vor der Ausführung des Validierungsauftrags auswählen. Der Standardwert ist 10 Minuten. Sie können einen Wert zwischen 1 und 60 Minuten auswählen.

Siehe "Konfigurieren der [Standardeinstellungen](#page-784-0) für das Backup" auf Seite 785.

Nach dem erfolgreichen Abschluss aller Prüfungsvorgänge wird der virtuelle Computer als zur Wiederherstellung bereit gekennzeichnet.

Alle während der Validierung erfassten Informationen sind Teil des Auftragsprotokolls. Nach der Validierung können Sie die Validierungsübersicht "Wiederherstellung bereit" erstellen, die die validierten virtuellen Computer enthält.

Siehe ["Validierungsübersicht](#page-842-0) "Wiederherstellung bereit"" auf Seite 843.

Doppelklicken Sie zum Anzeigen des Validierungsstatus auf der Registerkarte "Backup und Wiederherstellung" auf den Hostnamen bzw. auf der Registerkarte "Speicher" auf den Namen des Speichers. Klicken Sie im linken Teilfenster auf "Backup-Sätze". Für die ausgewählte Server- bzw. Speicheransicht wird der Validierungsstatus angezeigt.

Die folgende Tabelle beschreibt den Vorgang zur Validierung von virtuellen Hyper-V-Computern für die Wiederherstellung.

| <b>Schritt</b> | <b>Beschreibung</b>                                                                                                    |
|----------------|----------------------------------------------------------------------------------------------------|
| Schritt 1      | Fügen Sie den Hyper-V-Server hinzu.                                                                                               |
| Schritt 2      | Führen Sie ein plattenbasierten GRT-Backup des virtuellen Computers<br>aus, der auf dem Hyper-V-Server gehostet wird.             |
|                | Die Funktion "Wiederherstellung bereit" unterstützt vollständige,<br>inkrementelle und differenzielle Backup-Sätze.               |
| Schritt 3      | Führen Sie den Auftrag zum Validieren eines virtuellen Hyper-V-Computers<br>für die Wiederherstellung aus.                        |
| Schritt 4      | Backup Exec virtualisiert den Backup-Satz.                                                                                        |
| Schritt 5      | Backup Exec erstellt eine SMB-Freigabe.                                                                                           |
| Schritt 6      | Backup Exec führt die folgenden Tests in der angegebenen Reihenfolge<br>auf dem zu validierenden virtuellen Hyper-V-Computer aus. |
|                | Registrieren des virtuellen Computers<br>$\blacksquare$                                                                           |
|                | Einschalten des virtuellen Computers<br>п                                                                                         |
|                | Heartbeat-Test auf dem virtuellen Computer<br>п                                                                                   |
| Schritt 7      | Wenn alle Tests erfolgreich sind, kennzeichnet Backup Exec den<br>Hyper-V-Computer als validiert.                                 |

**Tabelle D-7** Validieren von virtuellen Computern für die Wiederherstellung

#### **Tests, die auf dem zu validierenden virtuellen Hyper-V-Computer ausgeführt werden**

werden

Auf dem zu validierenden virtuellen Hyper-V-Computer werden die folgenden Tests ausgeführt.

**Tabelle D-8** Tests, die auf dem virtuellen Hyper-V-Computer ausgeführt

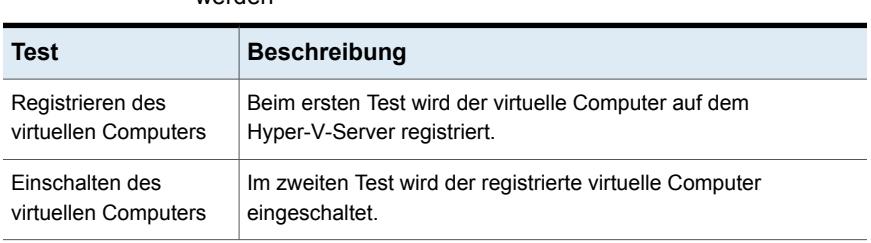

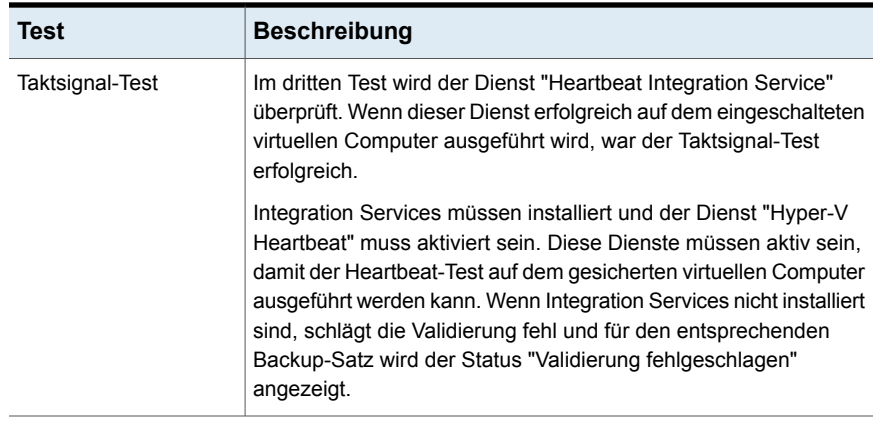

Alle Informationen zu den Testergebnissen sind auch im Auftragsprotokoll verfügbar.

#### **Validierungsstatus für einen virtuellen Hyper-V-Computer**

Während der Validierung werden die folgenden Statuswerte für den Backup-Satz eines virtuellen Hyper-V-Computers angezeigt:

- Validierung erfolgreich : Alle Tests für den Backup-Satz wurden erfolgreich abgeschlossen und der Backup-Satz ist nun für die Wiederherstellung bereit.
- Validierung fehlgeschlagen : Die Tests für den Backup-Satz konnten nicht erfolgreich abgeschlossen werden und der Backup-Satz ist nicht für die Wiederherstellung bereit.
- Validierung nicht möglich : Der virtuelle Computer konnte aufgrund von Problemen in der Umgebung nicht validiert werden. Daher können die Backup-Sätze nicht validiert werden.

Wenn der Dienst "Hyper-V Heartbeat" zur Zeit des Backup deaktiviert ist, schlägt die Validierung fehl und der Backup-Satz wird als "Validierung nicht möglich" gekennzeichnet.

Während der Validierung werden die folgenden Statuswerte für den Validierungsauftrag eines virtuellen Hyper-V-Computers angezeigt:

- Erfolgreich : Alle Tests für die Validierung wurden abgeschlossen und der virtuelle Computer ist für die Wiederherstellung bereit.
- Erfolg mit Ausnahmen : Die Validierung war erfolgreich, aber beim Bereinigen der Ressourcen schlägt das Ausschalten fehl.
- Fehlgeschlagen : Die Validierung ist fehlgeschlagen oder wurde nicht ausgeführt.

Wenn die Validierung fehlschlägt oder Backup Exec den virtuellen Computer nicht für die Wiederherstellung validieren kann, werden weitere Informationen in das Validierungsauftragsprotokoll aufgenommen.

Im Folgenden finden Sie Details zu den Tests und zum Validierungsstatus.

| Validierungstest                    | <b>Status des</b><br><b>Backup-Satzes</b>                                                          | <b>Status des</b><br><b>Valderungsaufrags</b> | <b>Weitere Schritte/Grund</b><br>für Fehler                                                                                            |  |
|-------------------------------------|----------------------------------------------------------------------------------------------------|-----------------------------------------------|----------------------------------------------------------------------------------------------------|--|
| Virtuellen Computer<br>registrieren | Wenn die Registrierung erfolgreich abgeschlossen wurde, gehen Sie<br>zum nächsten Prüfungsvorgang. |                                               |                                                                                                    |  |
|                                     | Validierung<br>fehlgeschlagen                                                                      | Fehlgeschlagen                                | Problem mit dem<br>Backup-Satz                                                                                                    |  |
|                                     | Validierung nicht<br>möglich                                                                       | Fehlgeschlagen                                | Problem mit der Umgebung                                                                                                    |  |
| Virtuellen Computer<br>einschalten  | Wurde der Computer eingeschaltet, gehen Sie zum nächsten<br>Prüfungsvorgang.                       |                                               |                                                                                                    |  |
|                                     | Validierung nicht<br>möglich                                                                       | Fehlgeschlagen                                | Problem mit der<br>Netzwerkverbindung oder<br>Prüfungsvorgang wurde nicht<br>versucht, weil die<br>Registrierung fehlgeschlagen<br>ist |  |
| Taktsignal-Test                     | Validierung nicht<br>möglich                                                                       | Fehlgeschlagen                                | Test nicht versucht                                                                                                    |  |
|                                     | Validierung<br>fehlgeschlagen                                                                      | Fehlgeschlagen                                | Problem beim Hochfahren<br>oder Problem mit "Heartbeat<br>Integration Service"                                                         |  |
|                                     | Validierung<br>erfolgreich                                                                         | Erfolgreich                                   | Der virtuelle Computer ist<br>validiert und für die<br>Wiederherstellung bereit                                                        |  |

**Tabelle D-9** Validierungsstatus für einen virtuellen Hyper-V-Computer

Siehe "Anforderungen zum Validieren eines virtuellen [Hyper-V-Computers](#page-1211-0) für die [Wiederherstellung"](#page-1211-0) auf Seite 1212.

Siehe "Hinweise zum Validieren eines virtuellen [Hyper-V-Computers](#page-1211-1) für die [Wiederherstellung"](#page-1211-1) auf Seite 1212.

Siehe "Erstellen eines Auftrags zum Validieren eines virtuellen [Computers](#page-1213-0) für die [Wiederherstellung"](#page-1213-0) auf Seite 1214.

## Anforderungen zum Validieren eines virtuellen Hyper-V-Computers für die Wiederherstellung

<span id="page-1211-0"></span>Machen Sie sich mit den folgenden Anforderungen vertraut, bevor Sie für einen virtuellen Hyper-V-Computer einen Auftrag zum Validieren des virtuellen Computers für die Wiederherstellung konfigurieren:

- Hyper-V Integration Services muss auf dem Hyper-V-Server installiert sein.
- Auf dem Hyper-V-Host muss genügend Speicherplatz zum Speichern aller Änderungen vorhanden sein, beispielsweise Schreibvorgänge auf virtuellen Datenträgern, die auf dem wiederhergestellten virtuellen Computer ausgeführt werden.
- Beim Erstellen des Auftrags zum Validieren des virtuellen Computers für die Wiederherstellung zeigt Backup Exec alle Backup-Sätze an, die für die Sofortwiederherstellung geeignet sind.
- Führen Sie den Auftrag zum Validieren des virtuellen Computers für die Wiederherstellung nur dann aus, wenn die Backup-Sätze mit virtuellem Agent auf einem Festplattenspeichergerät gespeichert sind. Bandspeicher, Deduplizierungsspeicher, Cloud-Speicher und Plattenkassettengeräte wie RDX werden nicht unterstützt. Siehe ["Verwenden](#page-1179-0) von Granular Recovery Technology (GRT) mit Agent for [Hyper-V"](#page-1179-0) auf Seite 1180.
- In Netzwerkumgebungen, die nur über mit IPv6 konfigurierte Netzwerkkarten verfügen, wird der Vorgang zur Validierung eines virtuellen Computers für die Wiederherstellung nur dann unterstützt, wenn der Hyper-V-Server entweder mit dem "FQDN"- oder dem "NetBIOS"-Namen auf den Medienserver zugreift.
- <span id="page-1211-1"></span>■ Stellen Sie anhand der Hardwarekompatibilitätsliste und der Softwarekompatibilitätsliste sicher, dass Ihre Umgebung unterstützte Hardware und Software aufweist. Die unterstützten Betriebssysteme, Plattformen und Anwendungen finden Sie in der Liste der mit Backup Exec kompatiblen Hardware und Software.

## Hinweise zum Validieren eines virtuellen Hyper-V-Computers für die Wiederherstellung

Machen Sie sich mit den folgenden Hinweisen vertraut, bevor Sie für einen virtuellen Hyper-V-Computer einen Auftrag zum Validieren des virtuellen Computers für die Wiederherstellung konfigurieren:

■ Die Backup Exec-Befehlszeilenschnittstelle (BEMCLI) wird für Aufträge zum Validieren von virtuellen Computern für die Wiederherstellung nicht unterstützt.

- Die Validierung von virtuellen Computern für die Wiederherstellung wird für geclusterte Backup Exec-Umgebungen nicht unterstützt.
- Das Validieren von virtuellen Computern für die Wiederherstellung für einen Hyper-V-Server, auf dem eine ältere Version ausgeführt wird als auf dem zum Sichern des virtuellen Computers verwendeten Hyper-V-Server, wird von Backup Exec nicht unterstützt. Beispielsweise können Sie keinen Auftrag zum Validieren eines virtuellen Computers für die Wiederherstellung für einen Hyper-V 2008-Server durchführen, wenn der virtuelle Computer auf einem Hyper-V 2012-Server gesichert wurde.
- Backup Exec unterstützt das Validieren eines virtuellen Computers der zweiten Generation für die Wiederherstellung nur dann, wenn dieser unter einer Backup Exec-Version gesichert wurde, die unter Windows 2012 oder höher installiert ist.
- Für CAS-Umgebungen gilt Folgendes:
	- Wenn der zentrale Administrationsserver (CAS) über einen Backup-Satz verfügt, erstellen Sie den Auftrag zum Validieren eines virtuellen Computers für die Wiederherstellung nur auf dem CAS-Server. Wenn der verwaltete Backup Exec-Server ("Managed Backup Exec Server"/MBES) über einen Backup-Satz verfügt, erstellen Sie den Auftrag zum Validieren eines virtuellen Computers für die Wiederherstellung nur auf dem MBES-Server.
	- Sie können einen Auftrag zum Validieren eines virtuellen Computers für die Wiederherstellung nicht mehr von einem zentralen Administrationsserver aus ausführen, nachdem Sie den Auftrag an einen verwalteten Backup Exec-Server delegiert haben.

## Best Practices beim Validieren eines virtuellen Hyper-V-Computers für die Wiederherstellung

Machen Sie sich mit den folgenden Best Practices vertraut, bevor Sie für einen virtuellen Hyper-V-Computer einen Auftrag zum Validieren des virtuellen Computers für die Wiederherstellung konfigurieren:

- Wählen Sie beim Validieren eines virtuellen Computers für die Wiederherstellung einen Zielordner auf einem Datenträger mit freiem Speicherplatz. Der temporäre virtuelle Computer erfordert mehr Speicherplatz als im für den virtuellen Computer konfigurierten Arbeitsspeicher verfügbar ist, der für die Wiederherstellung validiert wird.
- Es wird empfohlen, die neuesten Hyper-V-Integrationsdienste auf dem gesicherten virtuellen Hyper-V-Computer zu installieren.

<span id="page-1213-0"></span>■ Beim Validieren eines virtuellen Computers für die Wiederherstellung wird empfohlen, dass die Version des Ziel-Hyper-V-Servers mit der des Hyper-V-Servers identisch ist, auf dem sich der virtuelle Computer befindet (als das Backup ausgeführt wurde).

### Erstellen eines Auftrags zum Validieren eines virtuellen Computers für die Wiederherstellung

Sie können für einen virtuellen Hyper-V-Computer einen Auftrag zum Validieren des virtuellen Computers für die Wiederherstellung erstellen.

Siehe "Anforderungen zum Validieren eines virtuellen [Hyper-V-Computers](#page-1211-0) für die [Wiederherstellung"](#page-1211-0) auf Seite 1212.

Führen Sie folgende Schritte aus, um für einen virtuellen Hyper-V-Computer einen Auftrag zum Validieren eines virtuellen Computers für die Wiederherstellung zu erstellen.

#### **So erstellen Sie einen Auftrag zum Validieren eines virtuellen Computers für die Wiederherstellung**

- **1** Wählen Sie auf der Registerkarte "Backup und Wiederherstellung" den virtuellen Computer aus, der wiederhergestellt werden soll.
- **2** Klicken Sie in der Gruppe "Wiederherstellung bereit" auf "VM für Wiederherstellung validieren".
- **3** Geben Sie im Dialogfeld "Virtuellen Computer für die Wiederherstellung validieren" im Feld "Auftragsname" einen Namen für den Validierungsauftrag ein oder übernehmen Sie den Standardnamen.

**4** Wählen Sie im Gruppenfeld "Backup-Satz-Auswahl" die gewünschten Backup-Sätze aus.

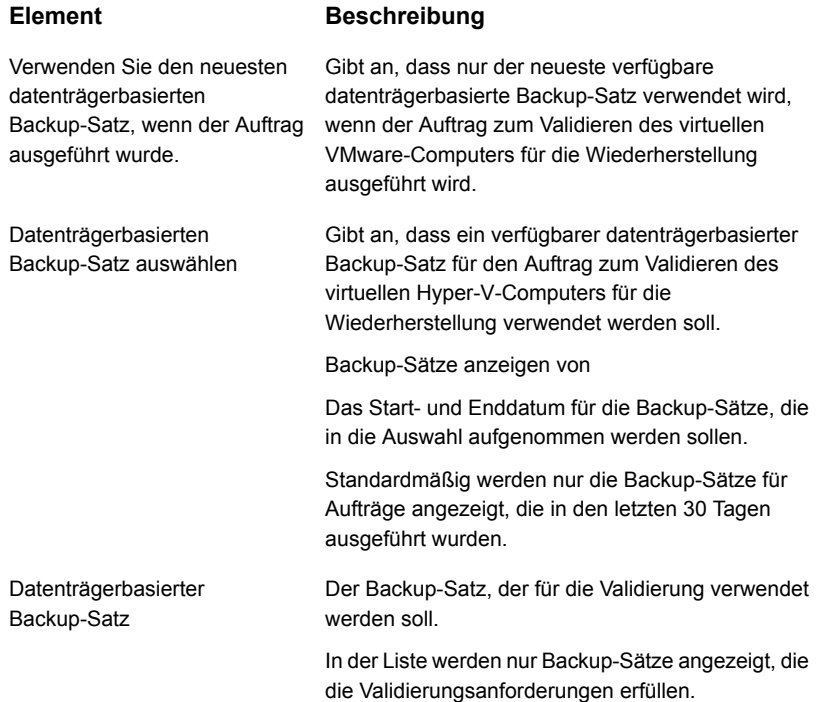

**5** Wählen Sie im Dialogfeld "Virtuellen Computer für die Wiederherstellung validieren" auf der linken Seite die Option "Ziel" und legen Sie dann die nachfolgenden Optionen für den Auftrag fest.

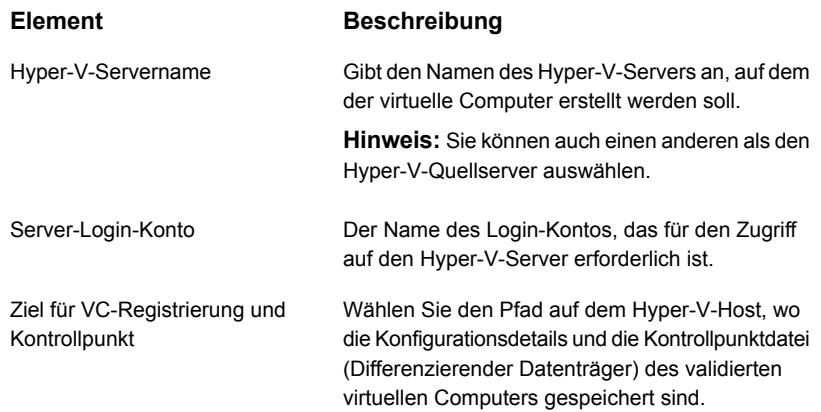

**6** Wählen Sie im Dialogfeld "Virtuellen Computer für die Wiederherstellung validieren" auf der linken Seite die Option "Plan" und legen Sie dann die Planung für diesen Vorgang fest.

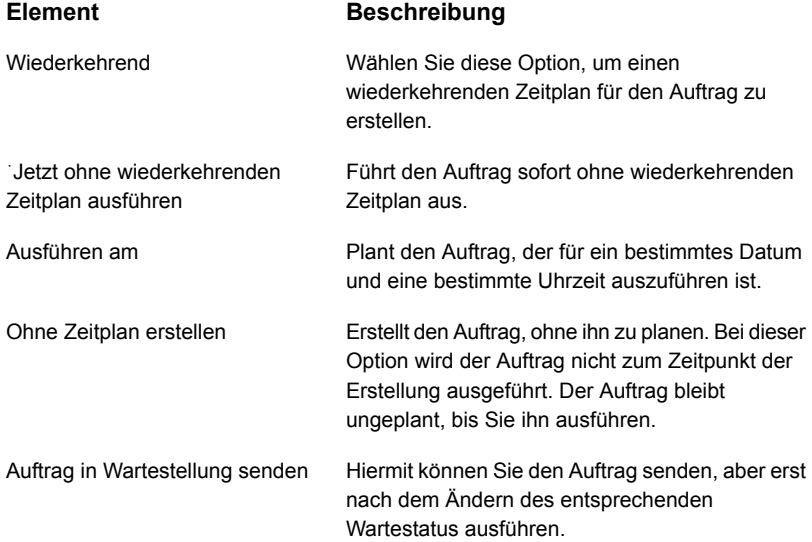

- **7** (Optional) Wählen Sie im Dialogfeld "Virtuellen Computer für die Wiederherstellung validieren" auf der linken Seite die Option "Benachrichtigung" und legen Sie dann die Empfänger fest, die benachrichtigt werden sollen, wenn der Auftrag zum Validieren des virtuellen VMware-Computers für die Wiederherstellung abgeschlossen ist.
- **8** Klicken Sie auf "OK".

Der Auftrag zum Validieren des virtuellen Computers wird ausgeführt. Nach erfolgreichem Abschluss ist der virtuelle Computer für die Wiederherstellung bereit.

Doppelklicken Sie zum Anzeigen des Validierungsstatus auf der Registerkarte "Backup und Wiederherstellung" auf den Hostnamen bzw. auf der Registerkarte "Speicher" auf den Namen des Speichers. Klicken Sie im linken Teilfenster auf "Backup-Sätze". Für die ausgewählte Server- bzw. Speicheransicht wird der Validierungsstatus angezeigt.

# **Fehlerbehebung bei Problemen mit Backup Exec Agent for Microsoft Hyper-V**

Dieser Abschnitt enthält Strategien zur Problemlösung, die als Hilfestellung bei der Behebung von Problemen mit Backup Exec Agent for Microsoft Hyper-V dienen.

- Während des Backups eines virtuellen Linux-Computers schlägt die Erstellung von Snapshots möglicherweise fehl, wenn die Integrationsdienste nicht innerhalb des virtuellen Computers ausgeführt werden. Beziehen Sie sich für weitere Informationen auf die Microsoft-Dokumentation und vergewissern Sie sich, dass innerhalb des virtuellen Computers die aktuellen Integrationsdienste bereitgestellt und ordnungsgemäß ausgeführt werden.
- Möglicherweise treten "Zugriff verweigert"-Fehlermeldungen auf, wenn Sie für einen auf einem freigegebenen SMB- oder Scale-out-Dateiserver gehosteten virtuellen Computer eine Backup-Suche oder ein Backup durchführen. Dies kann daran liegen, dass das in Backup Exec zur Verfügung gestellte Login-Konto nicht auf den freigegebenen Server zugreifen kann.

# Anhang

# Backup Exec Agent for Microsoft SQL Server

Dieser Anhang enthält folgende Themen:

- Info zum Agent for [Microsoft](#page-1217-0) SQL Server
- [Voraussetzungen](#page-1219-0) für die Verwendung des SQL Agent
- Info zum [Installieren](#page-1220-0) des SQL Agent
- [Backup-Strategien](#page-1220-1) für SQL
- Hinzufügen von SQL-Servern zur Serverliste auf der [Registerkarte](#page-1222-0) "Backup und [Wiederherstellung"](#page-1222-0)
- Konfigurieren von Backup Exec zum Ausführen einer [Konsistenzprüfung](#page-1223-0) vor jedem [SQL-Backup](#page-1223-0)
- Verwendung der [Snapshot-Technologie](#page-1224-0) mit dem SQL Agent
- Verwenden von [Datenbank-Snapshots](#page-1225-0) für SQL-Server
- <span id="page-1217-0"></span>Sichern von SQL-Datenbanken und [Transaktionsprotokollen](#page-1227-0)
- SQL-Datenbanken und [Transaktionsprotokolle](#page-1255-0) wiederherstellen
- [Notfallwiederherstellung](#page-1261-0) von SQL Server

# **Info zum Agent for Microsoft SQL Server**

Mit Agent for Microsoft SQL Server (SQL Agent) können Netzwerkadministratoren Backup- und Wiederherstellungsvorgänge in SQL-Installationen im Netzwerk durchführen. Die SQL-Datenbank-Backups können in die Netzwerk-Backups ohne separate Verwaltung oder eigene Hardware integriert werden.

Der SQL Agent bietet Unterstützung für Folgendes:

- Datenbank-, Transaktionsprotokoll- und Differenzial-Backups sowie Datenbankwiederherstellung und -austausch.
- Eine automatisierte Wiederherstellung der Systemdatenbanken.
- Simplified Disaster Recovery, das die Notfallwiederherstellung von SQL-Servern automatisiert.
- Wiederherstellungen von SQL-Datenbanken an anderen Speicherorten.
- Hot-Backup-Kopien von SQL-Datenbanken während der Backup-Vorgänge. Diese Funktion ermöglicht Ihnen, eine Kopie der durch eine SQL-Datenbank an Medien versandten eigentlichen Datenströme zur späteren Verwendung zu einem lokalen Verzeichnis zu leiten.
- Backups von mehreren Instanzen
- Standby-Datenbank. Wenn der primäre SQL-Server ausfällt oder für Wartungszwecke heruntergefahren wird, kann eine weitere Datenbank als Standby-Datenbank online geschaltet werden.
- Datenbank-Konsistenzprüfungen (DBCC Database Consistency Checks) für jeden Backup- und Wiederherstellungsauftrag, einschließlich einer weniger aufwändigen Datenbank-Konsistenzprüfung, wobei nur die physische Konsistenz der Datenbank geprüft wird.
- Unterstützung für die Wiederherstellungsmodelle FULL, BULK\_LOGGED und SIMPLE. Beim Wiederherstellungsmodell SIMPLE werden Kopien der Transaktionen nicht in der Protokolldatei gespeichert und das Ausführen von Protokoll-Backups verhindert. Datenbanken können daher nur in den Zustand vor dem letzten Backup wiederhergestellt werden. Ein Wiederherstellen der Datenbank in den Zustand vor dem Eintreten des Notfalls oder eine Point-in-Time-Wiederherstellung ist nicht möglich.
- Wiederherstellungen von Transaktionsprotokollen zu einem bestimmten Zeitpunkt oder zu einem genannten Vorgang in einem Protokoll, wenn Protokollzeichen eingesetzt werden.
- Datenbank-Snapshots.
- Beibehalten der Replikationseinstellungen während umgeleiteter Wiederherstellungsaufträge.
- Überprüfung nur von Wiederherstellungsaufträgen, die sowohl die Gültigkeit der auf dem Medium befindlichen SQL-Daten bestimmen, als auch die Möglichkeit der Ziel-SQL-Datenbank festzustellen, diese Daten zu akzeptieren, bevor die Datenbank während eines Wiederherstellungsauftrags gelöscht oder überschrieben wird.
- Sichern mit Prüfsummenerzeugung. Diese Option wird als Redundanzüberprüfung angewendet und arbeitet mit der Option "Nur Überprüfung von Wiederherstellungsauftrag".
- Fortsetzen von Wiederherstellungsaufträgen, wenn Fehler festgestellt werden. Diese Funktion ermöglicht Ihnen, von einem beschädigten Datenbank-Backup so viele Daten wie möglich wiederherzustellen.
- Einmalige Kopier-Backup-Aufträge, mit denen Sie eine Datenbank kopieren können, ohne die Wiederherstellungsabfolge (vollständig, differenzial, Protokoll) zu beeinträchtigen.
- In SQL Server 2008 oder höheren Versionen, die Komprimierung unterstützen, können Sie SQL-Softwarekomprimierung für Backup-Aufträge verwenden.

<span id="page-1219-0"></span>Informationen zu den Best Practices zum Einsatz des Backup Exec Agent for Microsoft SQL Server (SQL Agent) finden Sie unter *Best Practices für Backup Exec*.

Siehe "Info zum [Installieren](#page-1220-0) des SQL Agent" auf Seite 1221.

# **Voraussetzungen für die Verwendung des SQL Agent**

Folgende Voraussetzungen müssen für den SQL Agent erfüllt sein:

- Backup Exec muss über die Zugriffsrechte zum Lesen der beiden folgenden SQL-Registrierungsschlüssel verfügen:
	- HKEY\_LOCAL\_MACHINE\Software\Microsoft\Microsoft SQL Server
	- HKEY\_LOCAL\_MACHINE\Software\Microsoft\mssqlserver

Wenn Backup Exec nicht auf diese Registrierungsschlüssel zugreifen kann, schlägt die Wiederherstellung im Standardverzeichnis u. U. fehl, und die Option "Wiederherstellung der Systemdatenbank automatisieren" im SQL-Dialogfeld "Wiederherstellungsauftrag - Eigenschaften" funktioniert nicht.

Um sicherzustellen, dass Backup Exec über Zugriffsrechte verfügt, überprüfen Sie, ob das verwendete Login-Konto Administratorrechte für den Windows-Server hat, auf dem die SQL-Instanz installiert ist.

- Der Backup Exec-Server muss Zugriff auf die SQL-Installation haben.
- Den im Backup Exec-Login-Konto gespeicherten Login-Daten für das Backup und Wiederherstellung von SQL muss für die SQL-Instanz die Rolle des Systemadministrators zugewiesen sein.

Wenden Sie das Login bei der Überprüfung auf den Windows-Server an, auf dem SQL installiert ist, und nicht auf die tatsächliche SQL-Instanz.

**Hinweis:** SQL Server-Anmeldedaten werden nicht unterstützt.

- Agent for Windows muss auf allen SQL-Remote-Servern installiert sein, die Sie sichern möchten.
- Aufträge, die Standardinstanzen von SQL Server sichern bzw. wiederherstellen, schlagen eventuell fehl, es sei denn Sie aktualisieren auf Agent for Windows Version 2012 oder höher auf dem Computer, der die SQL-Serverinstanz enthält. Sie können auch die ausgewählten Backup-Aufträge bearbeiten und die SQL Server-Instanz aus der Registerkarte "Auswahldetails" löschen. Wählen Sie anschließend auf der Registerkarte "Durchsuchen" die SQL Server-Instanz aus.

Anforderungen an das jeweilige Betriebssystem und die für den SQL Agent unterstützten Service Packs finden Sie in der Liste der mit Backup Exec kompatiblen Software.

<span id="page-1220-0"></span>Siehe "Testen von [Login-Konten"](#page-774-0) auf Seite 775.

Siehe "Backup [Exec-Login-Konten"](#page-761-0) auf Seite 762.

# **Info zum Installieren des SQL Agent**

<span id="page-1220-1"></span>Der SQL Agent wird als Teil des Agent for Applications and Databases installiert und kann lokale oder Remote-SQL Server-Datenbanken schützen.

Siehe "Installieren [zusätzlicher](#page-65-0) Agents und Funktionen auf dem lokalen Backup [Exec-Server"](#page-65-0) auf Seite 66.

## **Backup-Strategien für SQL**

Backup Exec steht für versteckten Online-Datenbankschutz für SQL als Teil täglicher Backup-Routine, wodurch die Wiederherstellungschancen erhöht und Datenverluste minimiert werden, ohne die täglichen Datenbankaktivitäten zu stören. Die Verwendung von Datenbank-, Differenzial- und Protokoll-Backups bietet ein optimales Gleichgewicht zwischen den einzelnen Backup-Methoden und minimiert nach einem Notfall die zum Wiederherstellen einer Datenbank benötigte Zeit.

Berücksichtigen Sie die folgenden Aspekte bei der Entscheidung über die Backup-Methode für den besten Datenschutz in typischen Umgebungen:

- Führen Sie in Kleinbüros jeden Abend ein vollständiges Datenbank-Backup und täglich Transaktionsprotokoll-Backups aus.
- Führen Sie in mittelgroßen Umgebungen wöchentlich ein vollständiges Datenbank-Backup und täglich Transaktionsprotokoll-Backups sowie außer an

dem Tag, an dem das vollständige Backup ausgeführt wird, tägliche Differenzial-Backups aus.

■ In größeren Umgebungen sollten Differenzial-Backups von Datenbanken täglich, vollständige Backups wöchentlich und Transaktionsprotokoll-Backups nach Bedarf ausgeführt werden. Viele Firmen führen einmal wöchentlich vollständige Backups durch, wobei während der Woche Differenzial-Backups vorgezogen werden, um die Dauer des Backups auf ein Minimum zu beschränken.

Dem Zeitgewinn durch weniger vollständige Backups und mehr Differenzial-Backups steht die längere Wiederherstellungszeit gegenüber, wenn Daten unter Verwendung eines vollständigen Datenbank-Backups, des letzten Differenzial-Datenbank-Backup sowie allen nach dem letzten Differenzial-Datenbank-Backup erstellten Protokoll-Backups wiederhergestellt werden müssen.

Die für Sie beste Lösung hängt von der Größe der jeweiligen Umgebung, der Anzahl der pro Tag verarbeiteten Transaktionen und von den Anforderungen Ihrer Benutzer im Fall einer Wiederherstellung ab.

Berücksichtigen Sie beim Entwickeln einer SQL-Backup-Strategie folgende Aspekte:

| SQL<br>SeverBackupStategien:                                                       | <b>Beschreibung</b>                                                                                                    |  |
|------------------------------------------------------------------------------------|----------------------------------------------------------------------------------------------------|--|
| Schützen Sie den<br>gesamten<br>SOL-Server.                                        | Um sicherzustellen, dass SQL vollständig geschützt wird, sichern Sie<br>regelmäßig die folgenden Elemente:<br>Das Systemlaufwerk, auf dem SQL installiert ist.<br>п<br>Die Windows-Registrierung sowie den Systemstatus.<br>п<br>Transaktionsprotokolle.                                                                                                    |  |
| Führen Sie beim<br>Aktualisieren neue<br>vollständige<br>Datenbank-Backups<br>aus. | Führen Sie beim Aktualisieren von SQL neue vollständige<br>Datenbank-Backups aus. Sie können u. U. Backups von einer Version<br>oder einer SQL-Service Pack-Version zu anderen Versionen nicht<br>wiederherstellen.                                                                                                    |  |
| Führen Sie<br>Konsistenzprüfungen<br>vor Backups aus.                              | Es wird empfohlen, vor einem Backup Konsistenzprüfungen<br>auszuführen. Wenn Datenbanken oder Transaktionsprotokolle zum<br>Zeitpunkt des Backups Fehler enthalten, werden diese auch bei der<br>Wiederherstellung übernommen, sofern eine Wiederherstellung<br>überhaupt möglich ist.<br>Siehe "Konfigurieren von Backup Exec zum Ausführen einer<br>Konsistenzprüfung vor jedem SQL-Backup" auf Seite 1224. |  |

**Tabelle E-1** Empfehlungen für das Backup von SQL

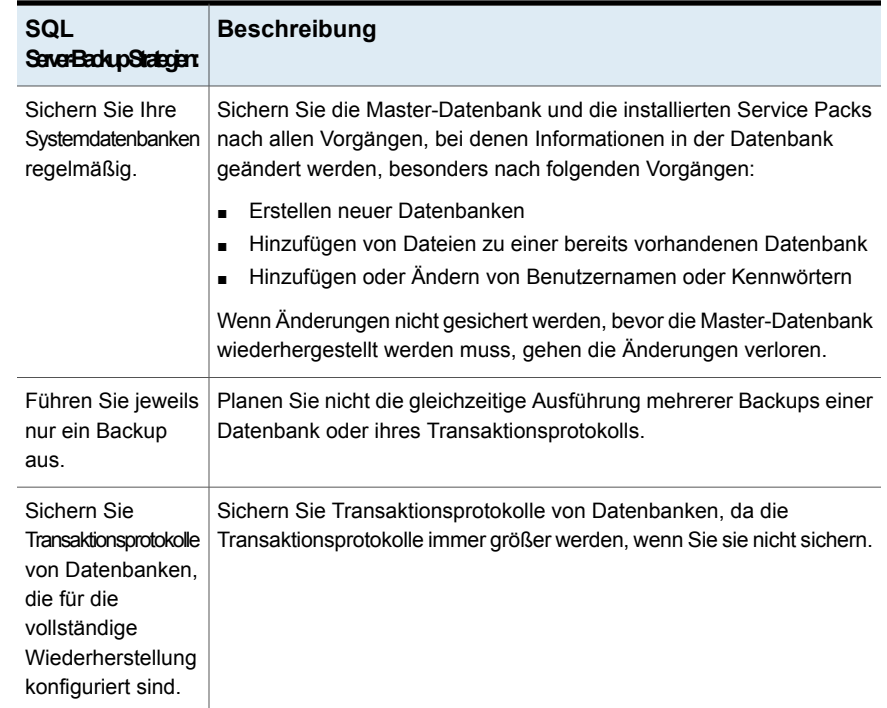

# <span id="page-1222-0"></span>**Hinzufügen von SQL-Servern zur Serverliste auf der Registerkarte "Backup und Wiederherstellung"**

Auf der Registerkarte "Backup und Wiederherstellung" können Sie SQL-Server zur Serverliste hinzufügen, um die SQL-Datenbanken für ein Backup auszuwählen.

#### **Hinzufügen von SQL-Servern zur Serverliste auf der Registerkarte "Backup und Wiederherstellung"**

- **1** Klicken Sie auf der Registerkarte "Backup und Wiederherstellung" unter "Server und virtuelle Hosts" auf "Hinzufügen".
- **2** Wählen Sie "Microsoft Windows-Computer und -Server", und klicken Sie dann auf "Weiter".
- **3** Mitfhilfe des Assistenten "Server hinzufügen" fügen Sie den SQL-Server der Serverliste in der Registerkarte "Backup und Wiederherstellung" hinzu.

Siehe "Serverliste auf der Registerkarte "Backup und [Wiederherstellung""](#page-165-0) auf Seite 166.

# **Konfigurieren von Backup Exec zum Ausführen einer Konsistenzprüfung vor jedem SQL-Backup**

<span id="page-1223-0"></span>Wenn Sie Datenbanken oder Transaktionsprotokolle mit Fehlern sichern, bestehen diese Fehler nach der Wiederherstellung des Backups weiter. In einigen Fällen kann dies eine erfolgreiche Wiederherstellung verhindern. Backup Exec ermöglicht es Ihnen, die logische und physische Konsistenz der Daten vor und nach einem Backup zu prüfen. Fehler bei der Konsistenzprüfung werden von SQL im Backup Exec-Auftragsprotokoll aufgezeichnet. Es wird dringend empfohlen, vor jedem Backup eine Konsistenzprüfung durchzuführen.

Standardmäßig ist die Backup-Auftrag-Standardoption "Konsistenzprüfung vor dem Backup" für "" aktiviert.

Bei der Konsistenzprüfung von Backup Exec werden die folgenden SQL Server-Dienstprogramme für die Konsistenzprüfung eingesetzt:

- CHECKDB
- **CHECKCATALOG**
- **PHYSICAL\_ONLY**

CHECKDB, CHECKCATALOG, NEWALLOC und PHYSICAL\_ONLY werden für Datenbanken betreffende Vorgänge eingesetzt.

Weitere Informationen zu diesen Dienstprogrammen finden Sie in dre Microsoft SQL-Dokumentation.

#### **So führen Sie eine Konsistenzprüfung vor einem SQL-Backup aus**

- **1** Klicken Sie auf die Backup Exec-Schaltfläche, wählen Sie "Konfiguration und Einstellungen" und dann "Auftragsstandardeinstellungen".
- **2** Wählen Sie einen Backup-Auftragstyp aus.

Beispiel: Wenn Sie die Standardoptionen für SQL Server einrichten möchten, wählen Sie "Backup-to-Disk". Die verfügbaren Optionen hängen vom Typ der konfigurierten Speichergeräte ab. Sie können verschiedene Standardoptionen für die Backup-Aufträge konfigurieren, die Sie an verschiedene Speichergerätetypen senden.

- **3** Klicken Sie im Dialogfeld "Standardeinstellungen für Backup-Auftrag" im linken Teilfenster auf "Microsoft SQL".
- **4** Im Feld "Konsistenzprüfung vor dem Backup" muss eine Konsistenzprüfung aktiviert sein.
- **5** Klicken Sie auf "OK".

Siehe "Sichern von SQL-Datenbanken und [Transaktionsprotokollen"](#page-1227-0) auf Seite 1228.
# **Verwendung der Snapshot-Technologie mit dem SQL Agent**

Backup Exec nutzt standardmäßig die Snapshot-Technologie für SQL-Server-Backups. Der SQL Agent unterstützt vollständige Snapshot-Backups unter Verwendung des Volumenschattenkopie-Diensts (VSS) von Microsoft. Dieser Snapshot-Provider-Dienst ist nur für Windows 2008 oder höher verfügbar. Die Nutzung der Snapshot-Technologie kann die Wiederherstellungszeit und die Backup-Leistung auf dem Server reduzieren.

Wenn ein Backup-Auftrag gesendet wird, der die Snapshot-Technologie verwendet, wird von jedem Datenträger ein Snapshot erstellt. Damit wird eine Aufzeichnung der Daten zu einem bestimmten Zeitpunkt bereitgestellt. Backup Exec verwendet die Snapshots, um vorübergehend die Schreibaktivität auf einem Datenträger zu unterbrechen, um den Snapshot zu erstellen. Die Daten werden von den Snapshots gesichert, und danach werden die Snapshots gelöscht.

**Hinweis:** Verwenden Sie die Snapshot-Technologie mit Aufträgen, die Deduplizierungsgeräte verwenden.

Vor der Verwendung der Snapshot-Technologie mit dem SQL Agent beachten Sie folgende Informationen:

- Bei der Snapshot-Technologie wird eine Momentaufnahme der SQL-Datenbank als sogenannter "Snapshot" erstellt und anschließend gesichert. Die eigentliche SQL-Datenbank bleibt geöffnet und für Benutzer verfügbar.
- SQL-Backups, die die Snapshot-Technologie verwenden, sind deutlich größer als normale SQL-Backups (auch bekannt als Streaming-Backups).
- Es wird dringend empfohlen, vor dem Backup eine Konsistenzprüfung durchzuführen. Siehe "Konfigurieren von Backup Exec zum Ausführen einer [Konsistenzprüfung](#page-1223-0) vor jedem [SQL-Backup"](#page-1223-0) auf Seite 1224.
- Der SQL Agent unterstützt nur vollständige Snapshot-Backups. Transaktionsprotokoll- und Differenzial-Snapshots werden nicht unterstützt.
- Mit dem SQL Agent sind Snapshots und Streaming-Backups beim Wiederherstellen von SQL-Daten zueinander kompatibel.
- Die Durchführung von Datenbankkonsitenzprüfungen vor und nach Backups hat Auswirkungen auf die Dauer der Backup-Aufträge.

Die folgenden SQL-Backup-Optionen sind nicht mit Snapshot-Backups unterstützt:

■ Prüfsummen auf Backups anwenden (SQL 2005 oder höher)

Diese Option wird als Redundanzprüfung verwendet und funktioniert mit der Wiederherstellungsoption Nur überprüfen, Daten nicht wiederherstellen.

- SQL Server 2008 Enterprise Edition-Softwarekomprimierung
- Von SQL-Backups Datenträgerkopien erstellen und auf dem SQL-Server ablegen, auf dem sich die Datenbank befindet

**Hinweis:** Microsoft Virtual Shadow Copy Service-Snapshots (VSS) sind nicht das gleiche wie SQL-Datenbank-Snapshots. VSS-Snapshots ermöglichen das Erstellen von Point-in-Time-Snapshots von Datenträgern und Freigaben, wohingegen Datenbank-Snapshots das Erstellen von Point-in-Time-Kopien von SQL-Datenbanken ermöglichen.

<span id="page-1225-0"></span>Siehe "Verwenden von [Datenbank-Snapshots](#page-1225-0) für SQL-Server" auf Seite 1226.

# **Verwenden von Datenbank-Snapshots für SQL-Server**

Mit SQL-Datenbank-Snapshots können Sie eine Datenbank schnell in den Zustand zurückversetzen, in dem sie sich zum Zeitpunkt der Snapshot-Erstellung befand. Wenn Sie einen Datenbank-Snapshot verwenden, ist keine vollständige Wiederherstellung der Host-Datenbank erforderlich, um die Datenbank zurückzusetzen. Beachten Sie jedoch, dass Änderungen, die zwischen der Erstellung des Datenbank-Snapshots und dem Zeitpunkt der Zurücksetzung vorgenommen werden, nicht berücksichtigt werden.

Backup Exec SQL Agent verwendet die SQL-Datenbank zum Erstellen von Datenbank-Snapshots, d. h. schreibgeschützte Zeitpunktkopien einer vorhandenen Host-Datenbank. Führt Backup Exec einen SQL-Backup-Auftrag unter Verwendung der Backup-Methode Datenbank-Snapshot aus, wird an die Host-Datenbank eine Anfrage mit der Aufforderung zur Erstellung eines Datenbank-Snapshot gesendet.

**Hinweis:** Die Snapshot-Backup-Methode für SQL-Datenbanken wird nur von SQL Server Enterprise Edition unterstützt.

Datenbank-Snapshots können nicht auf Speichermedien gesichert werden. Sie werden stattdessen in eine SQL-Snapshot-Datei auf dem Datenträger geschrieben. Nach Abschluss des Datenbank-Snapshot-Auftrags erstellt Backup Exec Verlaufsund Auftragsprotokollinformationen, die den Status des Auftrags angeben.

Da Datenbank-Snapshots nicht gesichert werden können, gehen alle Datenbank-Snapshots verloren, wenn der Datenträger, auf dem sich die

Host-Datenbank befindet, ausfällt. Ihre Datenbankschutzstrategie sollte daher nicht nur aus Datenbank-Snapshots bestehen. Vielmehr sollten diese Teil einer umfassenden Backup Exec-Datenbankschutzstrategie sein, die vollständige, differenzielle und Transaktionsprotokoll-Backups der SQL-Datenbank umfasst.

Informationen dazu finden Sie in der Microsoft SQL-Dokumentation.

**Hinweis:** SQL-Datenbank-Snapshots sind nicht das Gleiche wie Microsoft Virtual Shadow Copy Service-Snapshots (VSS). VSS-Snapshots ermöglichen das Erstellen von Point-in-Time-Snapshots von Datenträgern und Freigaben, wohingegen Datenbank-Snapshots das Erstellen von Point-in-Time-Kopien von SQL-Datenbanken ermöglichen.

**Hinweis:** Informationen zu gelöschten SQL-Datenbank-Snapshots wird regelmäßig aus den Katalogen entfernt. Bei erneuter Katalogisierung eines Backup-Mediums werden die Kataloginformationen zu Datenbank-Snapshots ebenfalls regelmäßig entfernt.

Datenbank-Snapshots für SQL Server, die mit Backup Exec erstellt wurden, ermöglichen ein Zurücksetzen einer SQL-Datenbank auf den Zustand zu einem früheren Zeitpunkt, ohne dass ein vollständiger Datenbankwiederherstellungs-Auftrag ausgeführt werden muss.

Wenn Sie SQL-Datenbank-Snapshots in der Ressourcenansicht des Wiederherstellungsassistenten anzeigen, werden sie als Backup-Sätze und in chronologischer Reihenfolge (neuester Snapshot zuerst) dargestellt.

Beim Zurücksetzen von Datenbanken ist Folgendes zu beachten:

- Sie können eine SQL-Datenbank, die zurückgesetzt wurde, nicht rückgängig machen.
- Vor dem Zurücksetzen der Datenbank löscht Backup Exec alle vorhandenen Datenbank-Snapshots, mit Ausnahme des für die Zurücksetzung verwendeten Snapshot. Nach dem Löschen können die Datenbank-Snapshots nicht wiederhergestellt werden.
- Datenbank-Snapshot-Wiederherstellungsaufträge können nicht umgeleitet werden.

# **Sichern von SQL-Datenbanken und Transaktionsprotokollen**

<span id="page-1227-0"></span>Backup Exec schließt drei Methoden für das Unterstützen von Datenbanken ein: Vollständig, Differenziell und Nur vollständige Kopie. Bei vollständigen Backups wird die gesamte Datenbank samt Systemtabellen gesichert. Beim Differenzial-Backup werden nur die seit dem letzten vollständigen Backup an der Datenbank vorgenommenen Änderungen gesichert. Das Kopier-Backup funktioniert wie das vollständige Backup, nur dass es sich nicht auf zukünftige Differenzialoder Protokoll-Backups auswirkt.

Differenzial-Backups sind weniger umfangreich und damit schneller als vollständige Backups und können aus diesem Grunde häufiger durchgeführt werden. Da Differenzial-Backups nur eine Wiederherstellung des zum Zeitpunkt des Differenzial-Backups vorliegenden Systemzustands ermöglichen, sollten Sie nach der Erstellung eines Differenzial-Backups zusätzlich mehrere Protokoll-Backups erstellen. Mit Transaktionsprotokoll-Backups können Sie die Datenbank bis genau zum Fintreten des Fehlers wiederherstellen.

Verwenden Sie Differenzial-Backups bei nur relativ wenigen Datenänderungen zwischen vollständigen Backups oder bei häufigen Änderungen derselben Daten. Differenzial-Backups arbeiten u. U. auch einwandfrei in Ihrer Umgebung, wenn Sie das Wiederherstellungsmodell SIMPLE verwenden und Backups häufiger benötigen, Sie jedoch nicht über die notwendige Zeit für regelmäßige vollständige Backups verfügen. Wenn Sie die Wiederherstellungsmodelle FULL oder BULK\_LOGGED verwenden, können Sie mithilfe von Differenzial-Backups die Zeitdauer verringern, die zum Implementieren von Protokoll-Backups beim Wiederherstellen einer Datenbank erforderlich ist.

Wenn Sie nur Datenbank-Backups anstelle einer Mischung aus Datenbank- und Protokoll-Backups ausführen möchten, verwenden Sie das einfache Wiederherstellungsmodell für die Datenbank, damit das Transaktionsprotokoll automatisch abgeschnitten wird, wenn ein Kontrollpunkt in der Datenbank auftritt. Dadurch wird ein Überfüllen der Transaktionsprotokolle verhindert, da mit anderen Wiederherstellungsmodellen die Protokolle nach einem Datenbank-Backup nicht gelöscht werden.

Beim Wiederherstellungsmodell SIMPLE werden Kopien der Transaktionen nicht in der Protokolldatei gespeichert und das Ausführen von Protokoll-Backups verhindert.

Wenn Sie keine Transaktionsprotokoll-Backups ausführen möchten, können die Datenbanken nur in den Zustand vor dem letzten Backup wiederhergestellt werden. Ein Wiederherstellen der Datenbank in den Zustand vor dem Eintreten des Fehlers oder zu einem anderen bestimmten Zeitpunkt ist nicht möglich.

Systemdatenbanken können nur mithilfe des vollständigen Backups gesichert werden; die Protokoll- bzw. Differenzialverfahren können nicht für das Master-Datenbank-Backup verwendet werden.

**Hinweis:** Sie können Datenbanken nicht auf Speicher sichern, die an einem Computer angehängt sind, auf dem Remote Media Agent for Linux Server installiert ist.

Der SQL Agent unterstützt eine gespiegelte SQL-Datenbankkonfiguration, obgleich Microsoft die folgenden Beschränkungen auf die Spiegelung der SQL-Datenbanken anwendet:

- Sie können eine gespiegelte SQL-Datenbank nicht sichern oder wiederherstellen. Wenn Sie versuchen, eine gespiegelte Datenbank zu sichern oder wiederherzustellen, schlägt der Backup-Auftrag oder der Wiederherstellungsauftrag fehl.
- Sie können die primäre SQL-Datenbank nicht wiederherstellen, während sie in einer gespiegelten Konfiguration konfiguriert ist. Um die primäre SQL-Datenbank wiederherzustellen, müssen Sie die Datenbank-Spiegelung der primären Datenbank beenden.
- Sie können eine primäre SQL-Datenbank und deren Transaktionsprotokolle nur sichern, wenn der Backup-Auftrag die Datenbank nicht in einem nicht-wiederhergestellten Zustand lässt.

Sie können Standardoptionen für Backup-Aufträge für alle SQL-Backup-Aufträge festlegen. Bei der Erstellung jedes Backup-Auftrags verwendet dieser die Standardoptionen, sofern Sie die Optionen für diesen bestimmten Auftrag nicht ändern.

### **Automatischer Ausschluss von SQL-Daten bei Backups auf Datenträgerebene**

Wenn Sie einen Datenträger auswählen, der SQL-Daten zum Sichern enthält, wird vom SQL Agent festgelegt, welche SQL-Daten bei einem Backup auf Datenträgerebene nicht berücksichtigt werden sollen. So sollten beispielsweise MDF- und LDF-Dateien nicht Teil des Backups sein, da das SQL-System diese exklusiv geöffnet hat. Diese Dateien werden automatisch von der Funktion "Ausschließen aktiver Dateien" vom Backup ausgeschlossen. Wenn der Ausschluss nicht während eines Backup ohne Snapshots erfolgte, werden die Dateien als "Wird gerade benutzt – übersprungen" angezeigt. Wenn der Ausschluss nicht während eines Snapshot-Backups erfolgte, kann dies zu einem inkonsistenten Sichern der Daten und zu Wiederherstellungsproblemen führen.

Wenn Sie einem Backup auf Datenträgerebene dennoch SQL-Daten hinzufügen möchten, müssen Sie die zu sichernde Datenbank zunächst entladen. Führen Sie anschließend den Backup-Auftrag aus.

## **Sichern von SQL-Clustern**

Sie müssen möglicherweise Ressourcencontainer für SQL-Cluster manuell hinzufügen, bevor Sie die Datenbanken sichern können:

Zum Hinzufügen von Ressourcencontainern installieren Sie Agent for Windows auf den physischen Cluster-Knoten. Wird der Ressourcencontainer für den virtuellen SQL-Server nicht automatisch erkannt, verwenden Sie den Assistenten "Server hinzufügen", um den virtuellen Ressourcencontainer für den virtuellen SQL-Clusterknoten hinzuzufügen- Wenn Sie den Assistenten "Server hinzufügen" ausführen, deaktivieren Sie die Option "Agent for Windows aktualisieren", da dieser bereits installiert ist. Treffen Sie dann eine Backup-Auswahl aus dem hinzugefügten virtuellen Ressourcencontainer.

## **Sichern von SQL-Transaktionsprotokollen**

Beim Ausführen von Backups von Protokollen sollten Sie Backup Exec ausschließlich für das Backup von Transaktionsprotokollen verwenden.

Backup Exec enthält zwei Methoden für das Backup von Transaktionsprotokollen: "Protokoll" und "Protokoll nicht kürzen".

Wenden Sie die Methode "Protokoll nicht kürzen" nur dann an, wenn die Datenbank beschädigt ist oder Datenbankdateien fehlen. Mit dieser Methode werden Transaktionen gesichert, auf die Sie u. U. sonst nicht zugreifen können, wenn sich die Datenbank in diesem Zustand befindet. Verwenden Sie bei einer Datenbankwiederherstellung dieses Transaktionsprotokoll-Backup gemeinsam mit einem Datenbank-Backup oder einer anderen vorher genannten Backup-Methode für Transaktionsprotokolle, bis Sie zu dem Punkt gelangen, an dem diese fehlgeschlagen sind. Nicht reservierte Transaktionen werden jedoch automatisch zurückgesetzt. Reservierte Transaktionen werden beim Verwenden der Methode "Protokoll nicht kürzen" nach dem Protokoll-Backup nicht gelöscht.

Um "Protokoll nicht kürzen" zur Wiederherstellung einer Datenbank zu verwenden, sollten Sie über ein Datenbank-Backup verfügen, die vor dem Backup mit "Protokoll nicht kürzen" erstellt wurde. Im Transaktionsprotokoll befinden sich nur die bei der Wiederherstellung verwendeten Protokolldateien, die zur vollständigen Wiederherstellung einer Datenbank nicht ausreichen. Sie benötigen mindestens ein Datenbank-Backup und ein Protokoll-Backup der Datenbank, um die Datenbank wiederherzustellen.

**Vorsicht:** Verwenden Sie für ein Backup von Protokolldateien keine dieser Methoden, wenn die SQL-Datenbank ein einfaches Wiederherstellungsmodell nutzt. Mit dem Wiederherstellungsmodell SIMPLE können Sie Daten nur bis zum letzten vollständigen bzw. Differenzial-Backup wiederherstellen. Wenn Sie ein Protokoll-Backup einer Datenbank mit dem einfachen Wiederherstellungsabschlussstatus verwenden, wird das Backup mit Ausnahmen abgeschlossen.

Um die Datenbankeigenschaften zu prüfen, klicken Sie unterhalb der Datenbankverwaltungstools auf dem SQL-Server mit der rechten Maustaste auf die Datenbank. Klicken Sie dann auf "Eigenschaften" und auf die Registerkarte "Optionen", und zeigen Sie die Konfigurationseinstellungen an.

#### **Sichern von SQL-Datenbanken und Transaktionsprotokollen**

**1** Klicken Sie auf der Registerkarte "Backup und Wiederherstellung" mit der rechten Maustaste auf einen SQL-Server und klicken Sie dann mit der rechten Maustaste auf die Auswahl.

Um mehrere Server auszuwählen, klicken Sie bei gedrückter Umschalttaste oder Strg-Taste auf die Servernamen und klicken Sie dann mit der rechten Maustaste auf einen der ausgewählten Server.

- **2** Wählen Sie "Backup" und anschließend den Typ des durchzuführenden Backups aus.
- **3** Klicken Sie im Dialogfeld "Eigenschaften der Backup-Definition" im Feld "Auswahl" auf "Bearbeiten".
- **4** Aktivieren Sie im Dialogfeld "Backup-Auswahl" die Kontrollkästchen für die zu sichernden Ressourcen, und heben Sie die Markierung der Kontrollkästchen für die Quellen auf, nach denen nicht gefiltert werden soll.

**Hinweis:** Sie können die zu sichernden SQL-Datenbanken auf der Registerkarte "Durchsuchen" auswählen. Im rechten Teilfenster des Dialogfeldes "Backup-Auswahl", können Sie Name, Größe, Typ, Änderungszeit und Attribute für die Auswahl anzeigen. Die Attribute liefern den Status der Datenbank. Wenn es also Probleme gibt, können Sie diese lösen, bevor Sie den Backup-Auftrag ausführen. Sie können auch über die Registerkarte "Auswahldetails" bestimmte Dateien oder Dateitypen einschließen bzw. ausschließen.

- **5** Klicken Sie auf "OK".
- **6** Klicken Sie im Dialogfeld "Eigenschaften der Backup-Definition" im Feld "Backup" auf "Bearbeiten".
- **7** Wählen Sie im Dialogfeld "Backup-Optionen" einen Zeitplan für diesen Auftrag.
- **8** Wählen Sie im Dialogfeld "Backup-Optionen" ein Speichergerät für diesen Auftrag.
- **9** Wählen Sie im Dialogfeld "Backup-Optionen" im linken Teilfenster "Microsoft SQL".
- **10** Legen Sie eine der folgenden Optionen für diesen Auftrag fest:

Backup-Methode

Wählen Sie eine der folgenden Backup-Methoden aus, die Sie für diesen Auftrag anwenden möchten:

- Vollständig Datenbanken sichern Diese Option sichert die gesamte Datenbank. Dies ist die Standardeinstellung.
- Vollständige Kopie Datenbanken (Kopie) sichern Diese Option sichert die gesamte Datenbank, ohne Auswirkung auf zukünftige Differenzial- oder Protokoll-Backups.

Anders als bei vollständigen Backups wird bei der Methode "Vollständig kopieren" der Basis-Backup-Satz für Differenzial-Backups nicht zurückgesetzt. Dieser gibt die seit dem letzten vollständigen Backup geänderten Datenblöcke an.

Nach einem vollständigen Backup können Sie mit der Backup-Methode "Vollständig kopieren" eine Kopie der SQL-Datenbank erstellen, ohne dass sich dies auf den für zukünftige Differenzial-Backups erforderlichen Basis-Backup-Satz auswirkt.

Backup-Methode

Wählen Sie eine der folgenden SQL-spezifischen Backup-Methoden aus, die Sie für diesen Auftrag anwenden möchten:

- Vollständig Datenbanken sichern Diese Option sichert die gesamte Datenbank. Dies ist die Standardeinstellung.
- Vollständige Kopie Datenbanken (Kopie) sichern Diese Option sichert die gesamte Datenbank, ohne Auswirkung auf zukünftige Differenzial- oder Protokoll-Backups.

Anders als bei vollständigen Backups wird bei der Methode "Vollständig kopieren" der Basis-Backup-Satz für Differenzial-Backups nicht zurückgesetzt. Dieser gibt die seit dem letzten vollständigen Backup geänderten Datenblöcke an.

Nach einem vollständigen Backup können Sie mit der Backup-Methode "Vollständig kopieren" eine Kopie der SQL-Datenbank erstellen, ohne dass sich dies auf den für zukünftige Differenzial-Backups erforderlichen Basis-Backup-Satz auswirkt.

Automatisch: Transaktionsprotokoll sichern, wenn aktiviert und dann Datenbankänderungen seit dem letzten vollständigen oder inkrementellen Backup sichern

Mit dieser Option können Sie die gesamte SQL-Instanz sichern, auch wenn einige Datenbanken keine Protokoll-Backups unterstützen. Alle Datenbanken werden unter Verwendung des inkrementellen Backups (Blockebene) gesichert. Darüber hinaus werden die Datenbanken, die Protokoll-Backups unterstützen, mit dem Protokoll-Backup gesichert.

**Hinweis:** Wenn Snapshot nicht aktiviert wird, kann kein inkrementelles Backup (Blockebene) durchgeführt werden. Stattdessen wird das Differenzial-Backup verwendet.

■ Protokoll - Transaktionsprotokoll sichern und kürzen Diese Option sichert nur die Daten, die im Transaktionsprotokoll enthalten sind. Sie sichert keine Datenbankdaten. Nach dem Sichern des Transaktionsprotokolls werden reservierte Transaktionen entfernt (abgeschnitten). Wenn die Datenbanken für das einfache SQL Server-Wiederherstellungsmodell konfiguriert sind, werden Backups von Protokolldateien nicht unterstützt.

Um das Wiederherstellungsmodell zu ändern, verwenden Sie die SQL-Administrationstools, um das Wiederherstellungsmodell auf "Vollständig" festzulegen. Sie sollten ein neues vollständiges Backup ausführen, wenn Sie den

Wiederherstellungsmodus ändern, bevor ein Backup von Protokolldateien ausgeführt wird.

Alternativ können Sie nur vollständige Backups ausführen oder vollständige und Differenzial-Backups der SQL-Datenbanken ausführen.

Siehe ["Konfigurieren](#page-1223-0) von Backup Exec zum Ausführen einer [Konsistenzprüfung](#page-1223-0) vor jedem SQL-Backup" auf Seite 1224.

■ Protokoll nicht kürzen - Sichern ohne Kürzen des **Transaktionsprotokolls** 

Diese Option sichert die Datenbank, wenn sie beschädigt ist oder Datenbankdateien fehlen. Da bei dem Verfahren "Protokoll nicht kürzen" nicht auf die Datenbank zugegriffen wird, können Sie weiterhin Transaktionen sichern, auf die Sie sonst eventuell keinen Zugriff hätten. Verwenden Sie bei einer Datenbankwiederherstellung dieses Transaktionsprotokoll-Backup gemeinsam mit einem Datenbank-Backup oder einer anderen vorher genannten Backup-Methode für Transaktionsprotokolle, bis Sie zu dem Punkt gelangen, an dem diese fehlgeschlagen sind. Nicht durchgeführte Transaktionen werden jedoch automatisch zurückgesetzt. Durchgeführte Transaktionen werden beim Verwenden der Methode "Protokoll nicht kürzen" nach dem Protokoll-Backup nicht gelöscht.

■ Differenziell – Datenbankänderungen seit dem letzten vollständigen Backup sichern Diese Option sichert nur die Änderungen, die an der Datenbank oder Dateigruppe seit dem letzten vollständigen Backup vorgenommen wurden. Da Differenzial-Backups nur eine Wiederherstellung des zum Zeitpunkt des Differenzial-Backups vorliegenden Systemzustands ermöglichen, sollten Sie nach der Erstellung eines Differenzial-Backups zusätzlich mehrere Protokoll-Backups erstellen.

■ Differenziell (Blockebene) - Änderungen an der Datenbank seit dem letzten vollständigen Backup sichern - zusammen mit Auftrag zum Konvertieren in virtuellen Computer

Diese Option sichert alle Datenblöcke und Protokolle, die seit dem letzten vollständigen Backup erstellt oder geändert wurden.

- Inkrementell (Blockebene): Änderungen an der Datenbank seit dem letzten vollständigen oder inkrementellen Backup sichern - zusammen mit Auftrag zum Konvertieren in virtuellen Computer Diese Option sichert alle Datenblöcke und Protokolle, die seit dem letzten vollständigen oder inkrementellen Backup erstellt oder geändert wurden.
- Datenbank-Snapshot schreibgeschützte Zeitpunktkopie von Datenbanken Diese Option erstellt eine schreibgeschützte Kopie einer anderen Datenbank zu einem bestimmten Zeitpunkt.

Siehe "Verwenden von [Datenbank-Snapshots](#page-1225-0) für [SQL-Server"](#page-1225-0) auf Seite 1226.

**Hinweis:** Differenzielle oder inkrementelle SQL-Backups werden nur für die Konvertierung in virtuelle Computer unterstützt, wenn Sie die Backup-Methoden "Automatisch", "Differenzial (Blockebene)" oder "Inkrementell (Blockebene)" verwenden.

Zusätzlich führt Backup Exec ein vollständiges Backup aus, wenn Sie die Backup-Methoden "Automatisch" oder "Protokoll" auswählen, wenn vorher auf die Datenbank kein vollständiges Backup ausgeführt wurde. Ein vollständiges Backup wird auch unter folgenden Bedingungen ausgeführt:

- Eine neue Datenbank wird hinzugefügt oder wiederhergestellt.
- Backup Exec führte das letzte vollständige Backup nicht aus.
- Anstelle eines vollständigen Backups wurden nur eine vollständige Kopie und ein inkrementelles Backup auf der Datenbank ausgeführt.

Siehe "Konfigurieren von [Backup-Methoden](#page-214-0) für [Backup-Aufträge"](#page-214-0) auf Seite 215.

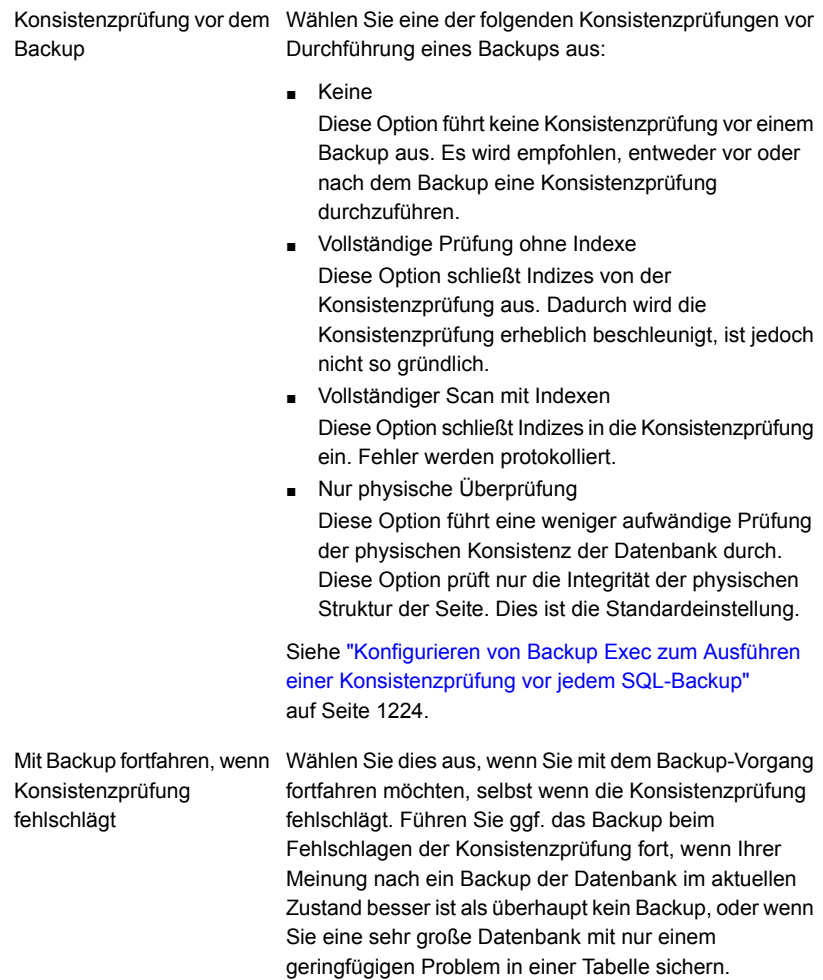

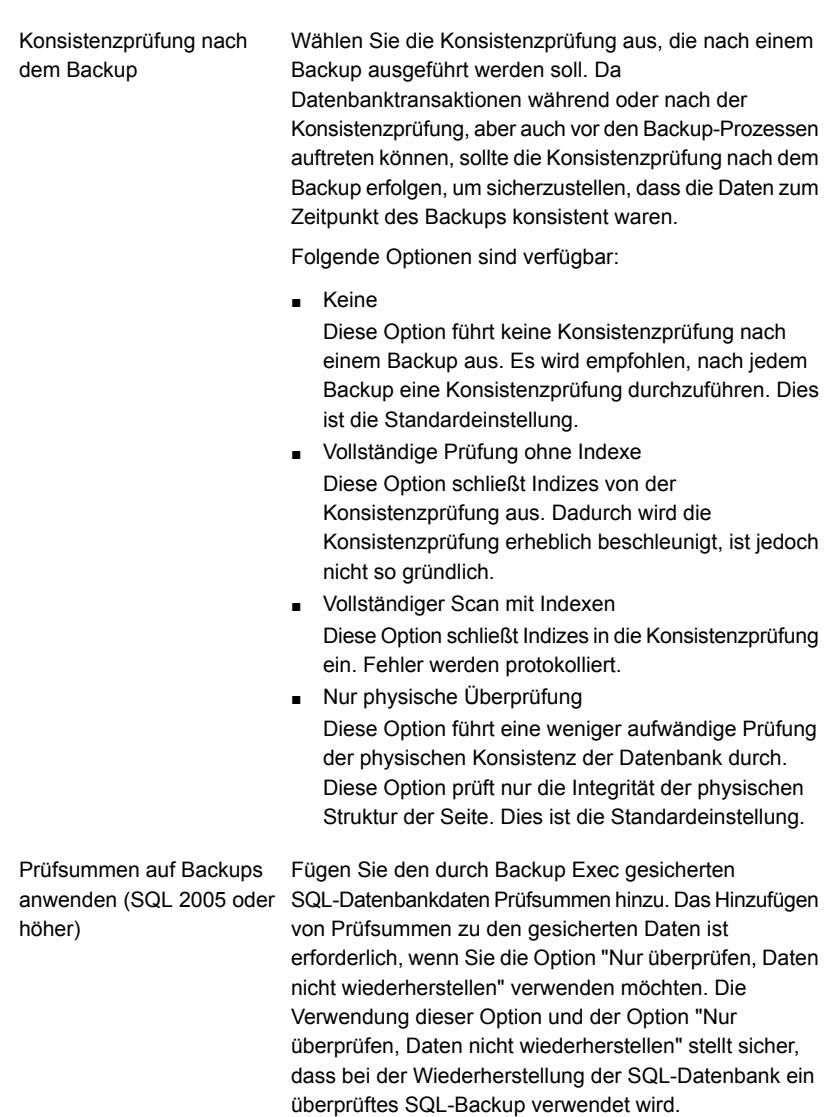

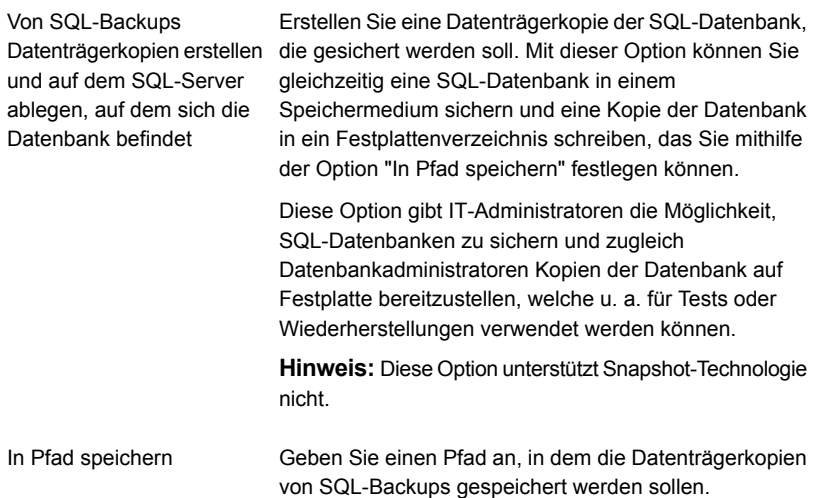

SQL Server 2008 Enterprise Wählen Sie eine Komprimierungseinstellung aus, die Sie Edition-Softwarekomprimierung für diesen Backup-Auftrag verwenden möchten:

■ Keine

Es wird keine Komprimierung verwendet.

■ Komprimierung Verwenden Sie SQL Server 2008 oder höher, sofern von der installierten SQL Server-Instanz unterstützt.

SQL komprimiert die Daten auf dem Computer, auf dem SQL Server 2008 Enterprise Edition oder höher installiert ist. Folglich sollten schnellere Backups von SQL 2008 oder höher möglich sein, wenn Sie die SQL-Komprimierung verwenden.

Die unterstützten Betriebssysteme, Plattformen, Anwendungen und Service Packs finden Sie in der Liste der mit Backup Exec kompatiblen Software.

Es wird empfohlen, dass Sie die Softwarekomprimierung aus SQL 2008 oder höher nicht für Backup-Aufträge verwenden, die auch die von Backup Exec gestartete Softwarekomprimierung verwenden. Die Komprimierung schafft nur minimale Vorteile, wenn Sie die Backup Exec-Komprimierung aktivieren. In Aufträgen, in denen beide Komprimierungsarten eingesetzt werden, können sich die Backup-Zeiten sogar erhöhen.

Die Softwarekomprimierung bei SQL 2008 oder höher wird nicht verwendet, wenn ein Backup-Auftrag mit Daten aus SQL 2008 oder höher die Advanced Open File-Option verwendet.

**Hinweis:** Sie können diese Option nicht für Backup-Aufträge verwenden, die Daten deduplizieren. Einmaliges Backup

Gibt eine der folgenden Methoden für einmalige Backups an:

■ Vollständig - Datenbanken sichern Diese Option sichert die gesamte Datenbank. Dies ist die Standardeinstellung. Siehe "Sichern von [SQL-Datenbanken](#page-1227-0) und

[Transaktionsprotokollen"](#page-1227-0) auf Seite 1228.

■ Vollständige Kopie - Datenbanken (Kopie) sichern Diese Option sichert die gesamte Datenbank, ohne Auswirkung auf zukünftige Differenzial- oder Protokoll-Backups.

Anders als bei vollständigen Backups wird bei der Methode "Vollständig kopieren" der Basis-Backup-Satz für Differenzial-Backups nicht zurückgesetzt. Dieser gibt die seit dem letzten vollständigen Backup geänderten Datenblöcke an.

Nach einem vollständigen Backup können Sie mit der Backup-Methode "Vollständig kopieren" eine Kopie der SQL-Datenbank erstellen, ohne dass sich dies auf den für zukünftige Differenzial-Backups erforderlichen Basis-Backup-Satz auswirkt.

■ Datenbank-Snapshot - Schreibgeschützte Point-in-Time-Kopie einer anderen Datenbank Diese Option erstellt eine schreibgeschützte Kopie einer anderen Datenbank zu einem bestimmten Zeitpunkt.

Siehe "Verwenden von [Datenbank-Snapshots](#page-1225-0) für [SQL-Server"](#page-1225-0) auf Seite 1226.

■ Protokoll nicht kürzen - Sichern ohne Kürzen des **Transaktionsprotokolls** 

Diese Option sichert die Datenbank, wenn sie beschädigt ist oder Datenbankdateien fehlen. Da bei dem Verfahren "Protokoll nicht kürzen" nicht auf die Datenbank zugegriffen wird, können Sie weiterhin Transaktionen sichern, auf die Sie sonst eventuell keinen Zugriff hätten. Verwenden Sie bei einer Datenbankwiederherstellung dieses Transaktionsprotokoll-Backup gemeinsam mit einem Datenbank-Backup oder einer anderen vorher genannten Backup-Methode für Transaktionsprotokolle, bis Sie zu dem Punkt gelangen, an dem diese fehlgeschlagen sind. Nicht durchgeführte Transaktionen werden jedoch automatisch zurückgesetzt. Durchgeführte Transaktionen werden beim Verwenden der Methode

"Protokoll nicht kürzen" nach dem Protokoll-Backup nicht gelöscht.

■ Protokoll - Transaktionsprotokoll sichern und kürzen Diese Option sichert nur die Daten, die im Transaktionsprotokoll enthalten sind. Sie sichert keine Datenbankdaten. Nach dem Sichern des Transaktionsprotokolls werden reservierte Transaktionen entfernt (abgeschnitten). Wenn die Datenbanken für das einfache SQL Server-Wiederherstellungsmodell konfiguriert sind, werden Backups von Protokolldateien nicht unterstützt. Um das Wiederherstellungsmodell zu ändern, verwenden Sie die SQL-Administrationstools, um das Wiederherstellungsmodell auf "Vollständig" festzulegen. Sie sollten ein neues vollständiges Backup ausführen, wenn Sie den Wiederherstellungsmodus ändern, bevor ein Backup von Protokolldateien ausgeführt wird. Alternativ können Sie nur vollständige Backups ausführen oder vollständige und Differenzial-Backups der SQL-Datenbanken ausführen.

**Warnung:** Data Lifecycle Management (DLM) löscht alle abgelaufenen Backup-Sätze, die von einem einmaligen Backup-Auftrag erstellt wurden. DLM bewahrt den letzten Backup-Satz nicht mehr auf, nachdem der Aufbewahrungszeitraum abgelaufen ist, wenn der Backup-Satz aus einem einmaligen Backup stammt. Um zu verhindern, dass die Backup-Sätze automatisch gelöscht werden, können Sie spezifische Backup-Sätze manuell aufbewahren oder das Ablaufdatum ändern.

Siehe "Löschen abgelaufener [Backup-Sätze](#page-392-0) auf [plattenbasiertem](#page-392-0) Speicher durch Data Lifecycle [Management](#page-392-0) (DLM)" auf Seite 393.

Siehe ["Konfigurieren](#page-1223-0) von Backup Exec zum Ausführen einer [Konsistenzprüfung](#page-1223-0) vor jedem SQL-Backup" auf Seite 1224.

- **11** Klicken Sie im Dialogfeld "Backup-Optionen" auf eine der für diesen Auftrag festzulegenden optionalen Einstellungen.
- **12** Klicken Sie auf "OK".
- **13** Klicken Sie im Dialogfeld "Eigenschaften der Backup-Definition" auf "OK".

Siehe "Hinzufügen einer Stufe zu einer [Backup-Definition"](#page-243-0) auf Seite 244. Siehe "Bearbeiten von [Backup-Definitionen"](#page-225-0) auf Seite 226. Siehe "Ändern der [Standardeinstellungen](#page-629-0) für Backup-Aufträge" auf Seite 630.

# Festlegen der Standard-Backup-Optionen für SQL Server

Sie können die bei der Installation von Backup Exec für alle SQL Server-Aufträge festgelegten Standardeinstellungen verwenden oder eigene Standardeinstellungen wählen. Sie können die Standardeinstellungen übergehen, wenn Sie einzelne Aufträge erstellen.

#### **So legen Sie Standard-Backup-Optionen für SQL Server fest**

- **1** Klicken Sie auf die Backup Exec-Schaltfläche und wählen Sie dann "Konfiguration und Einstellungen".
- **2** Wählen Sie "Auftragsstandardeinstellungen" und dann eine Backup-Option.

Beispiel: Wenn Sie die Standardoptionen für SQL Server einrichten möchten, wählen Sie "Backup-to-Disk". Die Optionen, die angezeigt werden, hängen von den konfigurierten Speichergerätetypen ab. Sie können verschiedene Standardoptionen für die Backup-Aufträge konfigurieren, die Sie an verschiedene Speichergerätetypen senden.

- **3** Klicken Sie im linken Teilfenster auf "Microsoft SQL".
- **4** Wählen Sie die entsprechenden Optionen aus.

Wählen Sie eine der folgenden Backup-Methoden aus, die Sie für diesen Auftrag anwenden möchten: Backup-Methode

- Vollständig Datenbanken sichern Diese Option sichert die gesamte Datenbank. Dies ist die Standardeinstellung.
- Vollständige Kopie Datenbanken (Kopie) sichern Diese Option sichert die gesamte Datenbank, ohne Auswirkung auf zukünftige Differenzial- oder Protokoll-Backups.

Anders als bei vollständigen Backups wird bei der Methode "Vollständig kopieren" der Basis-Backup-Satz für Differenzial-Backups nicht zurückgesetzt. Dieser gibt die seit dem letzten vollständigen Backup geänderten Datenblöcke an.

Nach einem vollständigen Backup können Sie mit der Backup-Methode "Vollständig kopieren" eine Kopie der SQL-Datenbank erstellen, ohne dass sich dies auf den für zukünftige Differenzial-Backups erforderlichen Basis-Backup-Satz auswirkt.

Backup-Methode

Wählen Sie eine der folgenden SQL-spezifischen Backup-Methoden aus, die Sie für diesen Auftrag anwenden möchten:

- Vollständig Datenbanken sichern Diese Option sichert die gesamte Datenbank. Dies ist die Standardeinstellung.
- Vollständige Kopie Datenbanken (Kopie) sichern Diese Option sichert die gesamte Datenbank, ohne Auswirkung auf zukünftige Differenzial- oder Protokoll-Backups.

Anders als bei vollständigen Backups wird bei der Methode "Vollständig kopieren" der Basis-Backup-Satz für Differenzial-Backups nicht zurückgesetzt. Dieser gibt die seit dem letzten vollständigen Backup geänderten Datenblöcke an.

Nach einem vollständigen Backup können Sie mit der Backup-Methode "Vollständig kopieren" eine Kopie der SQL-Datenbank erstellen, ohne dass sich dies auf den für zukünftige Differenzial-Backups erforderlichen Basis-Backup-Satz auswirkt.

Automatisch: Transaktionsprotokoll sichern, wenn aktiviert und dann Datenbankänderungen seit dem letzten vollständigen oder inkrementellen Backup sichern

Mit dieser Option können Sie die gesamte SQL-Instanz sichern, auch wenn einige Datenbanken keine Protokoll-Backups unterstützen. Alle Datenbanken werden unter Verwendung des inkrementellen Backups (Blockebene) gesichert. Darüber hinaus werden die Datenbanken, die Protokoll-Backups unterstützen, mit dem Protokoll-Backup gesichert.

**Hinweis:** Wenn Snapshot nicht aktiviert wird, kann kein inkrementelles Backup (Blockebene) durchgeführt werden. Stattdessen wird das Differenzial-Backup verwendet.

■ Protokoll - Transaktionsprotokoll sichern und kürzen Diese Option sichert nur die Daten, die im Transaktionsprotokoll enthalten sind. Sie sichert keine Datenbankdaten. Nach dem Sichern des Transaktionsprotokolls werden reservierte Transaktionen entfernt (abgeschnitten). Wenn die Datenbanken für das einfache SQL Server-Wiederherstellungsmodell konfiguriert sind, werden Backups von Protokolldateien nicht unterstützt.

Um das Wiederherstellungsmodell zu ändern, verwenden Sie die SQL-Administrationstools, um das Wiederherstellungsmodell auf "Vollständig" festzulegen. Sie sollten ein neues vollständiges Backup ausführen, wenn Sie den

Wiederherstellungsmodus ändern, bevor ein Backup von Protokolldateien ausgeführt wird.

Alternativ können Sie nur vollständige Backups ausführen oder vollständige und Differenzial-Backups der SQL-Datenbanken ausführen.

Siehe ["Konfigurieren](#page-1223-0) von Backup Exec zum Ausführen einer [Konsistenzprüfung](#page-1223-0) vor jedem SQL-Backup" auf Seite 1224.

■ Protokoll nicht kürzen - Sichern ohne Kürzen des **Transaktionsprotokolls** 

Diese Option sichert die Datenbank, wenn sie beschädigt ist oder Datenbankdateien fehlen. Da bei dem Verfahren "Protokoll nicht kürzen" nicht auf die Datenbank zugegriffen wird, können Sie weiterhin Transaktionen sichern, auf die Sie sonst eventuell keinen Zugriff hätten. Verwenden Sie bei einer Datenbankwiederherstellung dieses Transaktionsprotokoll-Backup gemeinsam mit einem Datenbank-Backup oder einer anderen vorher genannten Backup-Methode für Transaktionsprotokolle, bis Sie zu dem Punkt gelangen, an dem diese fehlgeschlagen sind. Nicht durchgeführte Transaktionen werden jedoch automatisch zurückgesetzt. Durchgeführte Transaktionen werden beim Verwenden der Methode "Protokoll nicht kürzen" nach dem Protokoll-Backup nicht gelöscht.

■ Differenziell – Datenbankänderungen seit dem letzten vollständigen Backup sichern Diese Option sichert nur die Änderungen, die an der Datenbank oder Dateigruppe seit dem letzten vollständigen Backup vorgenommen wurden. Da Differenzial-Backups nur eine Wiederherstellung des zum Zeitpunkt des Differenzial-Backups vorliegenden Systemzustands ermöglichen, sollten Sie nach der Erstellung eines Differenzial-Backups zusätzlich mehrere Protokoll-Backups erstellen.

■ Differenziell (Blockebene) - Änderungen an der Datenbank seit dem letzten vollständigen Backup sichern - zusammen mit Auftrag zum Konvertieren in virtuellen Computer

Diese Option sichert alle Datenblöcke und Protokolle, die seit dem letzten vollständigen Backup erstellt oder geändert wurden.

- Inkrementell (Blockebene): Änderungen an der Datenbank seit dem letzten vollständigen oder inkrementellen Backup sichern - zusammen mit Auftrag zum Konvertieren in virtuellen Computer Diese Option sichert alle Datenblöcke und Protokolle, die seit dem letzten vollständigen oder inkrementellen Backup erstellt oder geändert wurden.
- Datenbank-Snapshot schreibgeschützte Zeitpunktkopie von Datenbanken Diese Option erstellt eine schreibgeschützte Kopie einer anderen Datenbank zu einem bestimmten Zeitpunkt.

Siehe "Verwenden von [Datenbank-Snapshots](#page-1225-0) für [SQL-Server"](#page-1225-0) auf Seite 1226.

**Hinweis:** Differenzielle oder inkrementelle SQL-Backups werden nur für die Konvertierung in virtuelle Computer unterstützt, wenn Sie die Backup-Methoden "Automatisch", "Differenzial (Blockebene)" oder "Inkrementell (Blockebene)" verwenden.

Zusätzlich führt Backup Exec ein vollständiges Backup aus, wenn Sie die Backup-Methoden "Automatisch" oder "Protokoll" auswählen, wenn vorher auf die Datenbank kein vollständiges Backup ausgeführt wurde. Ein vollständiges Backup wird auch unter folgenden Bedingungen ausgeführt:

- Eine neue Datenbank wird hinzugefügt oder wiederhergestellt.
- Backup Exec führte das letzte vollständige Backup nicht aus.
- Anstelle eines vollständigen Backups wurden nur eine vollständige Kopie und ein inkrementelles Backup auf der Datenbank ausgeführt.

Siehe "Konfigurieren von [Backup-Methoden](#page-214-0) für [Backup-Aufträge"](#page-214-0) auf Seite 215.

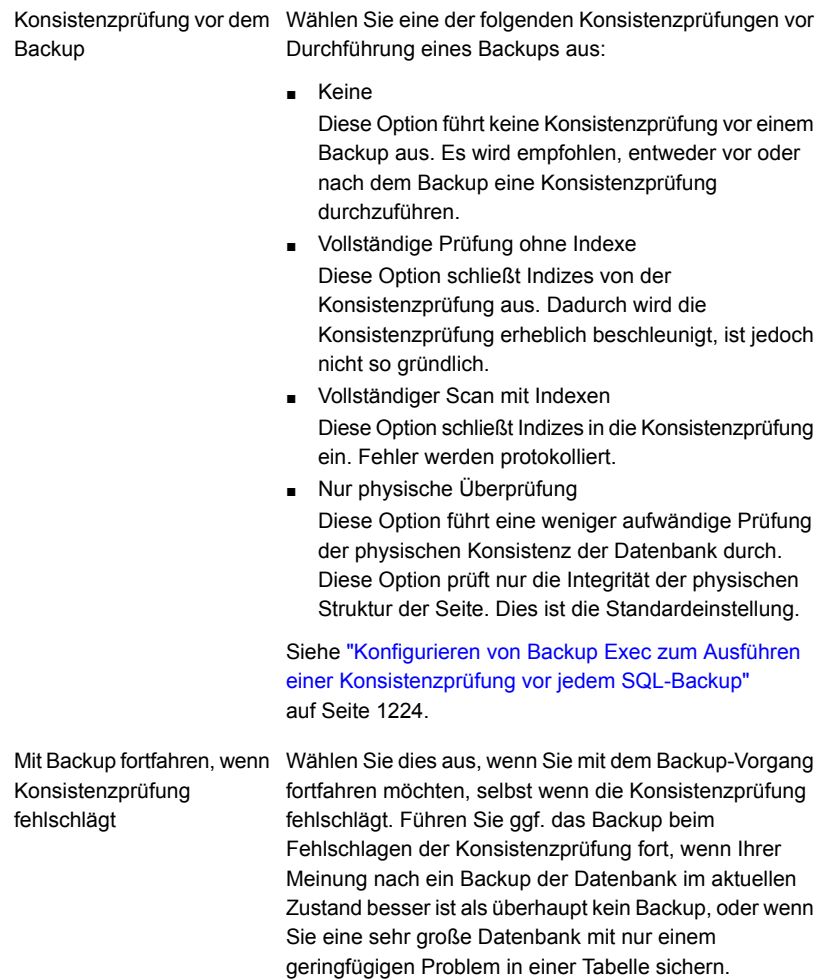

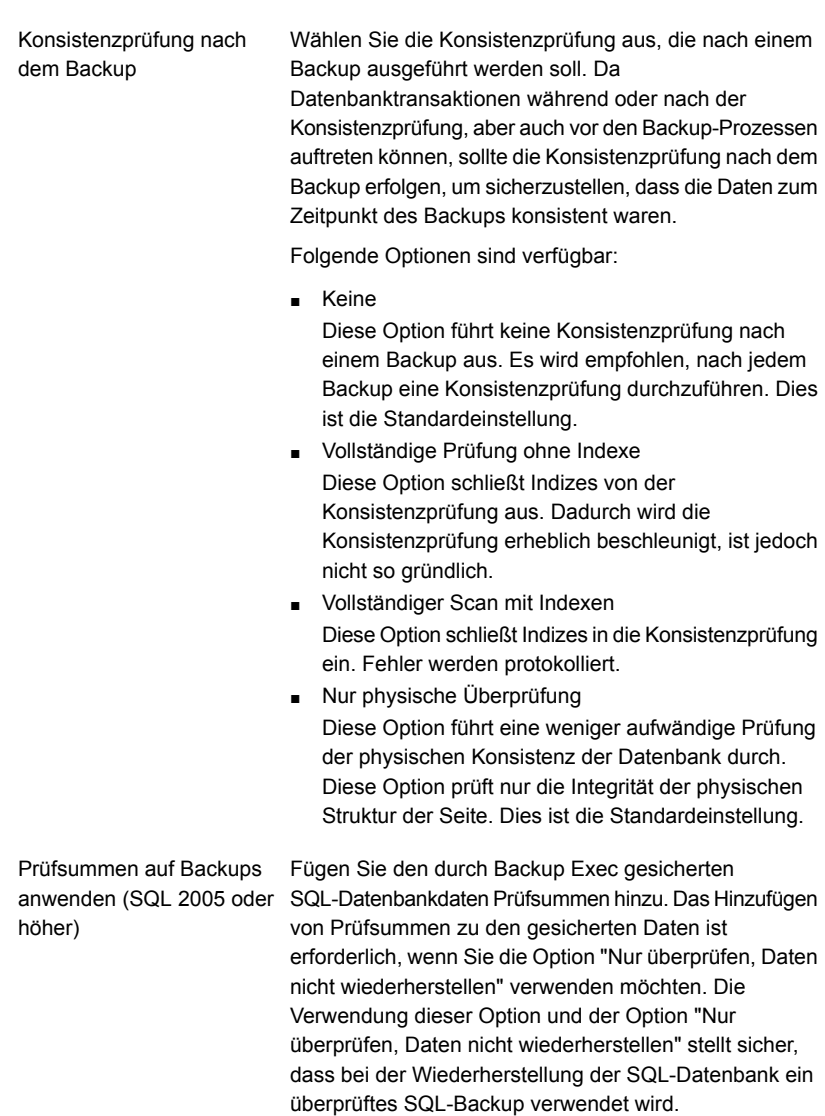

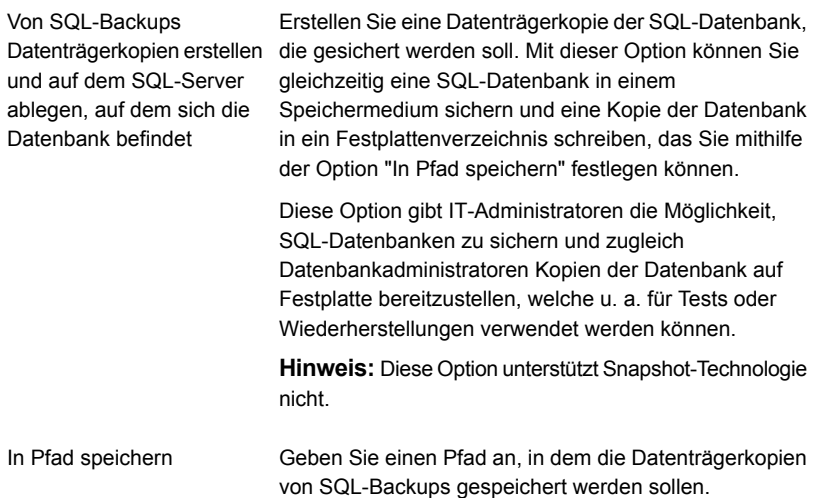

SQL Server 2008 Enterprise Wählen Sie eine Komprimierungseinstellung aus, die Sie Edition-Softwarekomprimierung für diesen Backup-Auftrag verwenden möchten:

■ Keine

Es wird keine Komprimierung verwendet.

■ Komprimierung Verwenden Sie SQL Server 2008 oder höher, sofern von der installierten SQL Server-Instanz unterstützt.

SQL komprimiert die Daten auf dem Computer, auf dem SQL Server 2008 Enterprise Edition oder höher installiert ist. Folglich sollten schnellere Backups von SQL 2008 oder höher möglich sein, wenn Sie die SQL-Komprimierung verwenden.

Die unterstützten Betriebssysteme, Plattformen und Anwendungen finden Sie in der Liste der mit Backup Exec kompatiblen Software.

Es wird empfohlen, dass Sie die Softwarekomprimierung aus SQL 2008 oder höher nicht für Backup-Aufträge verwenden, die auch die von Backup Exec gestartete Softwarekomprimierung verwenden. Die Komprimierung schafft nur minimale Vorteile, wenn Sie die Backup Exec-Komprimierung aktivieren. In Aufträgen, in denen beide Komprimierungsarten eingesetzt werden, können sich die Backup-Zeiten sogar erhöhen.

Die Softwarekomprimierung bei SQL 2008 oder höher wird nicht verwendet, wenn ein Backup-Auftrag mit Daten aus SQL 2008 oder höher die Advanced Open File-Option verwendet.

**Hinweis:** Sie können diese Option nicht für Backup-Aufträge verwenden, die Daten deduplizieren. Einmaliges Backup

Gibt eine der folgenden Methoden für einmalige Backups an:

■ Vollständig - Datenbanken sichern Diese Option sichert die gesamte Datenbank. Dies ist die Standardeinstellung. Siehe "Sichern von [SQL-Datenbanken](#page-1227-0) und

[Transaktionsprotokollen"](#page-1227-0) auf Seite 1228.

■ Vollständige Kopie - Datenbanken (Kopie) sichern Diese Option sichert die gesamte Datenbank, ohne Auswirkung auf zukünftige Differenzial- oder Protokoll-Backups.

Anders als bei vollständigen Backups wird bei der Methode "Vollständig kopieren" der Basis-Backup-Satz für Differenzial-Backups nicht zurückgesetzt. Dieser gibt die seit dem letzten vollständigen Backup geänderten Datenblöcke an.

Nach einem vollständigen Backup können Sie mit der Backup-Methode "Vollständig kopieren" eine Kopie der SQL-Datenbank erstellen, ohne dass sich dies auf den für zukünftige Differenzial-Backups erforderlichen Basis-Backup-Satz auswirkt.

■ Datenbank-Snapshot - Schreibgeschützte Point-in-Time-Kopie einer anderen Datenbank Diese Option erstellt eine schreibgeschützte Kopie einer anderen Datenbank zu einem bestimmten Zeitpunkt.

Siehe "Verwenden von [Datenbank-Snapshots](#page-1225-0) für [SQL-Server"](#page-1225-0) auf Seite 1226.

■ Protokoll nicht kürzen - Sichern ohne Kürzen des **Transaktionsprotokolls** 

Diese Option sichert die Datenbank, wenn sie beschädigt ist oder Datenbankdateien fehlen. Da bei dem Verfahren "Protokoll nicht kürzen" nicht auf die Datenbank zugegriffen wird, können Sie weiterhin Transaktionen sichern, auf die Sie sonst eventuell keinen Zugriff hätten. Verwenden Sie bei einer Datenbankwiederherstellung dieses Transaktionsprotokoll-Backup gemeinsam mit einem Datenbank-Backup oder einer anderen vorher genannten Backup-Methode für Transaktionsprotokolle, bis Sie zu dem Punkt gelangen, an dem diese fehlgeschlagen sind. Nicht durchgeführte Transaktionen werden jedoch automatisch zurückgesetzt. Durchgeführte Transaktionen werden beim Verwenden der Methode

"Protokoll nicht kürzen" nach dem Protokoll-Backup nicht gelöscht.

- Protokoll Transaktionsprotokoll sichern und kürzen Diese Option sichert nur die Daten, die im Transaktionsprotokoll enthalten sind. Sie sichert keine Datenbankdaten. Nach dem Sichern des Transaktionsprotokolls werden reservierte Transaktionen entfernt (abgeschnitten). Wenn die Datenbanken für das einfache SQL Server-Wiederherstellungsmodell konfiguriert sind, werden Backups von Protokolldateien nicht unterstützt. Um das Wiederherstellungsmodell zu ändern, verwenden Sie die SQL-Administrationstools, um das Wiederherstellungsmodell auf "Vollständig" festzulegen. Sie sollten ein neues vollständiges Backup ausführen, wenn Sie den Wiederherstellungsmodus ändern, bevor ein Backup von Protokolldateien ausgeführt wird. Alternativ können Sie nur vollständige Backups ausführen oder vollständige und Differenzial-Backups der SQL-Datenbanken ausführen. Siehe ["Konfigurieren](#page-1223-0) von Backup Exec zum Ausführen einer [Konsistenzprüfung](#page-1223-0) vor jedem SQL-Backup" auf Seite 1224.
- **5** Klicken Sie auf "OK".

Siehe "Sichern von SQL-Datenbanken und [Transaktionsprotokollen"](#page-1227-0) auf Seite 1228.

# **SQL-Datenbanken und Transaktionsprotokolle wiederherstellen**

Mit SQL Agent können Sie SQL Server-Datenbanken wiederherstellen. Sie können die Datenbanken an ihrem ursprünglichen Speicherort wiederherstellen oder die Wiederherstellung an einen neuen Speicherort umleiten. Die Anzahl von Aufträgen, über die Sie entscheiden, hängt von den Typen von Backup-Aufträgen ab, die die Datenbank schützen. Wenn Sie einen Auftrag zur Wiederherstellung einer Datenbank verwenden, wählen Sie alle Backup-Sätze aus, die angewendet werden sollen. Berücksichtigen Sie dabei das vollständige Backup, eventuelle Differenzialund Protokoll-Backups.

Bei sehr großen Datenbanken kann dieser Vorgang einige Stunden dauern. Währenddessen meldet Backup Exec, dass keine Daten übertragen werden, und in der Ansicht "Auftragsüberwachung" wird das Feld "Byte (Anzahl)" nicht aktualisiert.

Wenn SQL das Füllen der Dateien mit Nullen abgeschlossen hat, wird der Wiederherstellungsauftrag fortgesetzt. Dieser Vorgang gilt für alle Datenbankwiederherstellungen, ist jedoch nur bei den sehr großen Datenbanken bemerkbar.

### **Verschlüsselte SQL-Datenbanken wiederherstellen**

SQL 2008 unterstützt Transparent Database Encryption (TDE), die die Verschlüsselung von SQL-2008-Datenbanken auf der Backup-Satz-Ebene ermöglicht.

Wenn Sie eine Datenbank sichern, die TDE verwendet, empfiehlt Microsoft, dass Sie die Zertifikat-Schlüssel und -Verschlüsselungen mit der Datenbank sichern. Wenn Sie die Zertifikat-Schlüssel und -Verschlüsselungen nicht einschhließen, müssen Sie alle Backup- und Wiederherstellungs-Vorgänge innerhalb der ausgewählten SQL-Instanz ausführen.

**Hinweis:** Backup Exec kann die Wiederherstellung der Datenbank-Daten, die TDE verwendeten, nur umleiten, wenn die Zertifikatsschlüssel und Verschlüsselungscodes auf die Ziel-Instanz angewendet werden. Wenn die Zertifikat-Schlüssel und -Verschlüsselungen nicht auf die Ziel-Instanz angewendet werden, erscheint eine Fehlermeldung, dass das Zertifikat thumbprint nicht gefunden werden kann. Konstultieren Sie Ihre Microsoft SQL-Dokumentation 2008.

### **Wiederherstellen von Daten aus SQL-Transaktionsprotokollen bis zu einem bestimmten Zeitpunkt**

Sie können Transaktionen von einem Transaktionsprotokoll bis einschließlich einem Zeitpunkt im Transaktionsprotokoll wiederherstellen. Wenn dieser Zeitpunkt erreicht ist, wird die Wiederherstellung anhand des Transaktionsprotokolls beendet. In der Ereignisanzeige Ihrer Clientanwendung finden Sie die Daten und Uhrzeiten der Transaktionen.

Falls der angegebene Zeitpunkt hinter der Zeitspanne liegt, die das jüngste wiederherzustellende Transaktionsprotokoll umfasst, ist die Wiederherstellung erfolgreich. Es wird jedoch eine Warnung ausgegeben und die Datenbank verbleibt in einem vorläufigen Zustand. Falls der angegebene Zeitpunkt vor der Zeitspanne liegt, die das wiederherzustellende Transaktionsprotokoll umfasst, werden keine Transaktionen wiederhergestellt.

### **So führen Sie eine Wiederherstellung von einem SQL-Transaktionsprotokoll bis zu einem genannten Vorgang aus**

Sie können Vorgänge aus einem Transaktionsprotokoll bis zu einem genannten Vorgang oder Markierung (einschließlich) wiederherstellen. Wenn der genannte Vorgang erreicht ist, wird die Wiederherstellung anhand des Transaktionsprotokolls beendet.

Da diese genannten Vorgänge nicht unbedingt eindeutige Namen haben, können Sie auch ein Datum und eine Uhrzeit festlegen. Bei der Wiederherstellung wird ab diesem Zeitpunkt nach dem genannten Vorgang gesucht. Wenn Sie beispielsweise eine Wiederherstellung von einem Protokoll bis zum genannten Vorgang "Mittagspause", gefunden nach dem 2.6.2000 und 11.30 Uhr, festlegen, wird bei der Wiederherstellung erst nach diesem Zeitpunkt nach "Mittagspause" gesucht. In der Ereignisanzeige Ihrer Clientanwendung finden Sie die Daten und Uhrzeiten der Transaktionen.

Falls der genannte Vorgang nicht gefunden wird, ist die Wiederherstellung erfolgreich. Es wird jedoch eine Warnung ausgegeben, und die Datenbank verbleibt in einem vorläufigen Zustand.

**Hinweis:** Bei den Transaktionsnamen muss die Groß-/Kleinschreibung beachtet werden. Vergewissern Sie sich, dass Sie bei der Angabe eines benannten Vorgangs die richtigen Groß- und Kleinbuchstaben eingeben.

### **Wiederherstellungen von SQL umleiten**

Sie können folgende Umleitungen vornehmen:

- Ein Datenbank-Backup zu einem anderen Server oder zu einer anderen Datenbank oder Instanz.
- Differenzial- und Protokoll-Backups zum Zielverzeichnis der zugehörigen, wiederherzustellenden Datenbank.
- Datenbank aus einer 32- oder 64-Bit-Plattform auf eine andere Plattform.

Wiederherstellungen, die aus einem Einzelauftrag oder mehreren Aufträgen bestehen, können in umgeleiteten Wiederherstellungsvorgängen verwendet werden.

#### **SQL-Datenbanken und Transaktionsprotokolle wiederherstellen**

- **1** Klicken Sie auf der Registerkarte "Backup und Wiederherstellung" mit der rechten Maustaste auf den Sever, aus dem Sie Daten wiederherstellen möchten, und klicken Sie dann auf "Wiederherstellen".
- **2** Wählen Sie "Microsoft SQL Server-Datenbanken" aus und klicken Sie dann "Weiter".
- **3** Befolgen Sie die Anweisungen des "Assistenten für Wiederherstellungsaufträge", um die Daten wiederherzustellen.

<span id="page-1258-0"></span>Siehe "Wiederherstellen der [SQL-Master-Datenbank"](#page-1258-0) auf Seite 1259.

## Wiederherstellen der SQL-Master-Datenbank

Folgende Symptome können auf eine Beschädigung der Master-Datenbank hinweisen:

- SQL kann nicht gestartet werden.
- Segmente sind fehlerhaft bzw. es treten Eingabe-/Ausgabefehler auf.
- Ein vom SQL Server-Dienstprogramm Database Consistency Checker (DBCC) erstellter Bericht.

Wenn die Master-Datenbank schwer beschädigt ist und SQL nicht gestartet werden kann, bietet sich für den Start von SQL folgende Möglichkeit an: Anstatt das Rebuild Master-Dienstprogramm auszuführen oder SQL neu zu installieren, können Sie die beschädigten oder fehlenden Datenbanken durch die Kopien der Master- und Modelldatenbanken ersetzen, die von Backup Exec automatisch erstellt und aktualisiert werden, wenn Backups an diesen Datenbanken ausgeführt werden. Nachdem SQL erneut ausgeführt wird, können Sie nach Bedarf alle anderen Datenbanken wiederherstellen.

Wenn keine Kopien der Master- und Modelldatenbanken erstellt wurden, müssen Sie das Dienstprogramm REBUILDM.EXE von Microsoft verwenden, um die Master-Datenbank neu zu erstellen und SQL zu starten.

Da alle seit dem letzten Backup an der Master-Datenbank vorgenommenen Änderungen bei der Wiederherstellung des Backup verloren gehen, müssen diese Änderungen erneut angewendet werden. Wurden nach dem Backup der Master-Datenbank Benutzerdatenbanken erstellt, kann auf diese Datenbanken erst dann zugegriffen werden, wenn sie von dem Backup wiederhergestellt oder SQL erneut hinzugefügt werden.

**Hinweis:** Es wird empfohlen, zuerst die Master-Datenbank in einem separaten Auftrag wiederherzustellen. Der SQL-Server wird während der Wiederherstellung der Master-Datenbank neu gestartet. Wenn andere Datenbank-Wiederherstellungen im gleichen Auftrag eingeschlossen sind, schlagen diese fehl.

#### **Wiederherstellen der SQL-Master-Datenbank**

- **1** Klicken Sie auf der Registerkarte "Backup und Wiederherstellung" in der Ansicht "Serverliste" mit der rechten Maustaste auf den Server, aus dem Sie die SQL-Master-Datenbank wiederherstellen möchten, und klicken Sie dann auf "Wiederherstellen".
- **2** Wählen Sie "Microsoft SQL Server-Datenbanken" aus und klicken Sie dann "Weiter".
- **3** Wählen Sie den Backup-Satz aus der das letzte Master-Datenbank-Backup enthält, und klicken Sie dann "Weiter".
- **4** Verwenden Sie die Standardeinstellungen oder wählen Sie die entsprechenden Optionen aus, und folgen Sie den Schritten in den weiteren Teilfenstern des Assistenten.
- **5** Wenn Sie aufgefordert werden, eine Konsistenzprüfung auszuführen, stellen Sie sicher, dass nach der Wiederherstellung eine Prüfung ausgeführt wird.

Nach der Wiederherstellung wird SQL im Mehrbenutzermodus neu gestartet.

<span id="page-1259-0"></span>**6** Stellen Sie die restlichen SQL-Datenbanken wieder her.

Siehe "Neustarten von SQL unter Verwendung von [Datenbankkopien"](#page-1259-0) auf Seite 1260.

## Neustarten von SQL unter Verwendung von Datenbankkopien

Sie können SQL mit Kopien der Datenbank von vorherigen Backups manuell neu starten und die Master-Datenbank dann wiederherstellen.

Siehe "Wiederherstellen der [SQL-Master-Datenbank"](#page-1258-0) auf Seite 1259.

| <b>Schritt</b> | <b>Aktion</b>                                                             |
|----------------|---------------------------------------------------------------------------|
| Schritt 1      | Stellen Sie sicher, dass die SQL-Dienste nicht<br>ausgeführt werden.      |
|                | Detaillierte Informationen finden Sie in der<br>SQL Server-Dokumentation. |

**Tabelle E-2** Neustarten von SQL unter Verwendung von Datenbankkopien
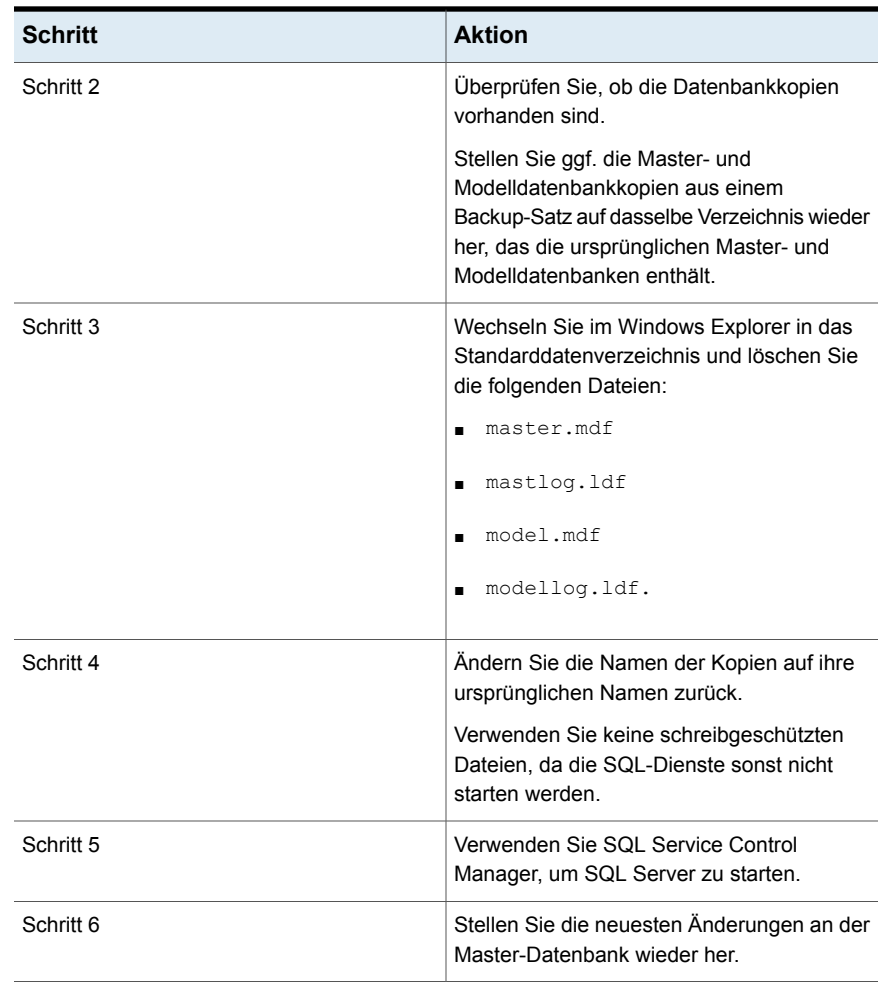

Die Datenbankkopien tragen die Bezeichnungen MASTER\$4IDR, MASTLOG\$4IDR, MODEL\$4IDR und MODELLOG\$4IDR.

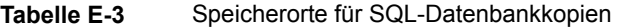

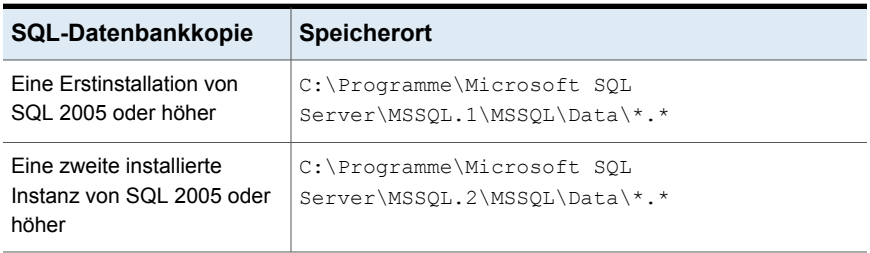

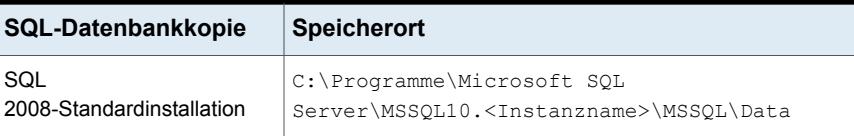

In der folgenden Tabelle sind die Namen der kopierten Datenbanken und der ursprüngliche Datenbankname aufgeführt.

**Tabelle E-4** SQL-Datenbanknamen

| Name der Datenbankkopie | Ursprünglicher<br><b>Datenbankname</b> |
|-------------------------|----------------------------------------|
| master\$4idr            | master.mdf                             |
| mastlog\$4idr           | mastlog.ldf                            |
| model\$4idr             | model.mdf                              |
| modellog\$4idr          | modellog.ldf                           |

# **Notfallwiederherstellung von SQL Server**

Beim Neustart von SQL ist der Einsatz von Backup Exec zum Wiederherstellen von SQL schneller als das Ausführen des Rebuild Master-Dienstprogramms oder ein erneutes Installieren von SQL. Mit Backup Exec können Sie die beschädigten oder fehlenden Datenbanken durch Kopien der Master- und Modelldatenbanken ersetzen, die Backup Exec automatisch erstellt und beim Ausführen von Backups dieser Datenbanken stets aktualisiert.

Falls Sie Simplified Disaster Recovery (SDR) verwenden, ersetzt SDR während einer SDR-Wiederherstellung von C die beschädigten Datenbanken automatisch durch Kopien der Master- und Modell-Datenbanken. Sie können dann SQL neu starten und das letzte Master-Datenbank-Backup und ggf. andere Datenbanken wiederherstellen.

In diesem Abschnitt sind folgenden Themen enthalten:

- Siehe "Vorbereiten der [Notfallwiederherstellung](#page-1261-0) von SQL" auf Seite 1262.
- <span id="page-1261-0"></span>Siehe "Voraussetzungen für die [SQL-Notfallwiederherstellung"](#page-1262-0) auf Seite 1263.
- Siehe ["Notfallwiederherstellung](#page-1263-0) für einen gesamten SQL Server oder für [SQL-Datenbanken"](#page-1263-0) auf Seite 1264.

### **Vorbereiten der Notfallwiederherstellung von SQL**

Führen Sie Folgendes zum Vorbereiten der Notfallwiederherstellung von SQL aus:

■ Sichern Sie regelmäßig System- und Benutzerdatenbanken sowie Transaktionsprotokolle.

Kopien der Master- und Modelldatenbanken werden bei Backup Exec automatisch erstellt, wenn die Master- und Modelldatenbanken gesichert werden. Backup Exec platziert diese Kopien in demselben Verzeichnis, in dem sich die Datenbanken befinden. Dort müssen sie für die Aktualisierung aufbewahrt werden.

Die folgende Tabelle gibt die Speicherorte von MS SQL-Datenbanken an:

Die Kopien der Master- und Modelldatenbanken heißen folgendermaßen:

- Master\$4idr
- Mastlog\$4idr
- Model\$4idr
- Modellog\$4idr
- Sichern Sie die Systemlaufwerke, auf denen die SQL-Instanzen installiert sind. Beim Sichern des Systemlaufwerks, auf dem eine SQL-Instanz installiert ist, werden Kopien der Master- und Modelldatenbanken gesichert. Durch das Sichern des Systemlaufwerks, auf dem sich SQL befindet, werden auch alle Ausführungsdateien und Registrierungseinstellungen gesichert, die für die Ausführung von SQL erforderlich sind.
- Führen Sie nach allen an SQL vorgenommenen Änderungen ein Backup der Master-Datenbank durch.
- <span id="page-1262-0"></span>■ Führen Sie Aufzeichnungen über alle installierten Service Packs.
- Stellen Sie sicher, dass Sie auf eine Wiederherstellung des gesamten Servers, und nicht nur von SQL, vorbereitet sind.

### **Voraussetzungen für die SQL-Notfallwiederherstellung**

Zum Ausführen der Wiederherstellung benötigen Sie folgende Elemente

- Das letzte Backup des SQL-Verzeichnisses (\Programme\Microsoft SQL Server\MSSQL) sowie der Windows-Registrierung bzw. des Systemstatus.
- Die SQL-Datenbank-Backups und Differenzial- und Protokoll-Backups.
- Ein Administrator-Login-Konto (oder gleichwertiges Konto) während der Wiederherstellung.

### <span id="page-1263-0"></span>**Notfallwiederherstellung für einen gesamten SQL Server oder für SQL-Datenbanken**

Sie können entweder den gesamten Server einschließlich der SQL-Datenbanken aus vollständigen System-Backups wiederherstellen oder nur die SQL-Datenbanken auf einem neu installierten oder anderen verfügbaren SQL Server wiederherstellen.

Die Wiederherstellung des gesamten Servers einschließlich der SQL-Datenbanken hat den zusätzlichen Vorteil, dass andere Anwendungen und Daten, die zum Zeitpunkt des Fehlers auf dem Server gespeichert waren, wiederhergestellt werden. Der gesamte Server kann mit einem der folgenden beiden Verfahren wiederhergestellt werden:

- Manuelle Wiederherstellung des Windows-Servers und anschließende manuelle Wiederherstellung der SQL-Datenbanken. Bei dieser Methode wird zuerst der Windows-Server von Gesamtsystem-Backups und anschließend werden die SQL-Datenbanken wiederhergestellt.
- Simplified Disaster Recovery. Mit dieser Option wird eine automatisierte Methode zur Wiederherstellung des Windows-Servers sowie der SQL-Datenbanken von vollständigen System-Backups gewährleistet. Siehe "Hinweise zum Einsatz von Simplified Disaster Recovery mit [Exchange,](#page-998-0) SQL, SharePoint, CAS, [Hyper-V-Hosts](#page-998-0) und Deduplication Feature" auf Seite 999.

Beachten Sie beim Wiederherstellen der SQL-Datenbanken Folgendes:

- Um nur die SQL-Datenbanken auf einem neu installierten oder anderen verfügbaren Server wiederherzustellen, muss der Server auf derselben Hardware-Plattform (plattformübergreifende Wiederherstellungen werden nicht unterstützt) sowie unter derselben Version von SQL mit derselben Service Pack-Version wie der ursprüngliche Server ausgeführt werden.
- <span id="page-1263-1"></span>■ Informationen zum Wiederherstellen von SQL-Datenbanken unter einer bereits vorhandenen SQL-Installation mit weiteren aktiven Datenbanken finden Sie unter:

Siehe "Manuelle [Wiederherstellung](#page-1263-1) eines SQL Server " auf Seite 1264.

## Manuelle Wiederherstellung eines SQL Server

Wenn Sie SQL manuell wiederherstellen, müssen Sie zuerst den Windows-Server von den vollständigen Systems-Backups wiederherstellen. Wenn die Wiederherstellung des Windows-Computers abgeschlossen ist oder wenn eine neue Server-Installation zur Verfügung steht, kann mit der Wiederherstellung der SQL-Datenbanken begonnen werden.

Weitere Informationen zum Ausführen einer manuellen Notfallwiederherstellung finden Sie in den folgenden Abschnitten:

Siehe "Durchführen einer manuellen [Notfallwiederherstellung](#page-1005-0) eines lokalen Backup Exec-Servers auf einem [Windows-Computer"](#page-1005-0) auf Seite 1006.

Siehe "Manuelles Ausführen der [Notfallwiederherstellung](#page-1010-0) eines Remote-Backup Exec-Servers oder Remote-Agent auf einem [Windows-Computer"](#page-1010-0) auf Seite 1011.

Um SQL-Datenbanken wiederherstellen zu können, muss SQL ausgeführt werden. SQL kann jedoch nur gestartet werden, wenn die Master- und Modelldatenbanken vorhanden sind.

Sie können die Master- und Modelldatenbanken wiederherstellen und SQL starten, indem Sie eine der folgenden Methoden anwenden:

■ Benennen Sie die von Backup Exec erstellten Dateien um, die die Master- und Modelldatenbanken ersetzen. Nachdem die Master- und Modelldatenbanken auf SQL vorhanden sind, müssen Sie SQL starten und anschließend alle weiteren Datenbanken wiederherstellen.

Siehe "Neustarten von SQL unter Verwendung von [Datenbankkopien"](#page-1259-0) auf Seite 1260.

■ Installieren Sie SQL neu.

Hier wird nur das Neustarten von SQL mithilfe der von Backup Exec erstellten Master- und Modelldatenbanken beschrieben. Weitere Informationen zum Rebuild Master-Dienstprogramm oder zur Neuinstallation von SQL finden Sie in der Dokumentation zu Microsoft SQL.

Wenn Sie auf eine neue SQL-Installation wiederherstellen, beginnen Sie mit der Master-Datenbank.

Siehe "Wiederherstellen der [SQL-Master-Datenbank"](#page-1258-0) auf Seite 1259.

# Anhang

# Backup Exec Agent for Microsoft Exchange Server

Dieser Anhang enthält folgende Themen:

- [Informationen](#page-1266-0) zum Backup Exec Exchange Agent
- [Voraussetzungen](#page-1267-0) für die Verwendung des Exchange Agents
- Bewilligen von [Berechtigungen](#page-1271-0) auf dem Exchange Server, um Datenbank-Backups und [-wiederherstellungen](#page-1271-0) sowie Granular Recovery [Technology-Vorgänge](#page-1271-0) zu ermöglichen
- Info zur [Installation](#page-1276-0) des Exchange Agent
- Hinzufügen von Exchange-Servern und [Datenbankverfügbarkeitsgruppe](#page-1277-0) zur Serverliste auf der Registerkarte "Backup und [Wiederherstellung"](#page-1277-0)
- So erstellen Sie bevorzugte [Server-Konfigurationen](#page-1278-0) für Microsoft Exchange Database [Availability](#page-1278-0) Groups (DAG).
- Für Exchange empfohlene [Konfigurationen](#page-1280-0)
- Voraussetzungen für den Zugriff auf [Exchange-Postfächer](#page-1282-0)
- [Backup-Strategien](#page-1283-0) für Exchange
- Wie Granular Recovery Technology mit dem [Exchange-Informationsspeicher](#page-1286-0) [funktioniert](#page-1286-0)
- [Snapshot-Backups](#page-1287-0) und Backups auf einem anderen Host mit dem Exchange [Agent](#page-1287-0)
- Sichern von [Exchange-Daten](#page-1289-0)
- [Wiederherstellen](#page-1308-0) von Exchange-Daten
- <span id="page-1266-0"></span>■ [Notfallwiederherstellung](#page-1315-0) für Exchange-Server

# **Informationen zum Backup Exec Exchange Agent**

Backup Exec Agent for Microsoft Exchange Server (Exchange Agent) ermöglicht es Backups von Microsoft Exchange Server-Datenbanken mit Netzwerk-Backups ohne separate Verwaltung oder zugehörige Hardware zu integrieren.

Der Exchange Agent stellt folgende Funktionen bereit:

- Wiederherstellen einzelner Elemente aus den Backups, für die Sie Granular Recovery Technology aktivieren
- Wiederherstellen auf eine PST-Datei
- Wiederherstellen öffentlicher Ordner
- Wiederherstellen einer Datenbank in einem bestimmten Laufwerk bzw. Pfad
- Neuerstellen eines Postfachkontos
- Suchen nach einer bestimmten Meldung, die wiederhergestellt werden soll
- Wiederherstellen einzelner Datenbanken aus Snapshot-Backups mit der Funktion "Wiederherstellungsdatenbank" in Exchange Server 2010 und höher.
- Seeding einer Kopie der Datenbank aus Exchange Server 2010 und höher Das Seeding fügt eine Datenbank-Kopie an einem Speicherort auf einem anderen Postfachserver in einer Datenbankverfügbarkeitsgruppe hinzu.
- Offhost-Backup mit Granular Recovery Technology (GRT) für Exchange Server.

Informationen zu den Best Practices zum Einsatz des Backup Exec Agent for Microsoft Exchange Server finden Sie unter *Best Practices für Backup Exec*.

Siehe "Info zur [Installation](#page-1276-0) des Exchange Agent" auf Seite 1277.

Siehe ["Backup-Strategien](#page-1283-0) für Exchange" auf Seite 1284.

Siehe "Für Exchange empfohlene [Konfigurationen](#page-1280-0) " auf Seite 1281.

Siehe "Granular Recovery [Technology"](#page-736-0) auf Seite 737.

# **Voraussetzungen für die Verwendung des Exchange Agents**

<span id="page-1267-0"></span>Der Backup Exec-Server muss folgende Voraussetzungen erfüllen:

**Tabelle F-1** Backup Exec-Server-Anforderungen für Backup Exec Exchange Agent

| Backup Exec-Server-Anforderungen  | <b>Beschreibung</b>                                                                                                    |
|-----------------------------------|----------------------------------------------------------------------------------------------------|
| Unterstützung des Exchange Agents | Eine Lizenz für Backup Exec for Microsoft<br>$\blacksquare$<br>Exchange Server (Exchange Agent) muss<br>auf dem Backup Exec-Server eingegeben<br>werden.<br>Der Backup Exec Agent for Windows muss<br>٠<br>auf jedem Remote-Exchange Server, den<br>Sie sichern möchten, installiert werden.<br>Der Backup Exec-Server muss Zugriff auf<br>$\blacksquare$<br>den Exchange-Server haben.<br>Die unterstützten Betriebssysteme,<br>Plattformen, Anwendungen und Service<br>Packs finden Sie in der Liste der mit<br>Backup Exec kompatiblen Software.<br>Es wird die Verwendung eines Backup<br>$\blacksquare$<br>Exec-Dienstkontos mit<br>Administratorenrechten (Domäne und lokal)<br>für den Exchange-Server empfohlen.<br>Bei Exchange 2010 und höher können Sie<br>volle Exchange-Berechtigungen oder<br>minimale Berechtigungen haben, die das<br>Sichern und Wiederherstellen von<br>Datenbanken sowie das Ausführen von<br>Granular Recovery Technology-Vorgängen<br>ermöglichen.<br>Siehe "Bewilligen von Berechtigungen auf<br>dem Exchange Server, um<br>Datenbank-Backups und<br>-wiederherstellungen sowie Granular<br>Recovery Technology-Vorgänge zu<br>ermöglichen" auf Seite 1272. |

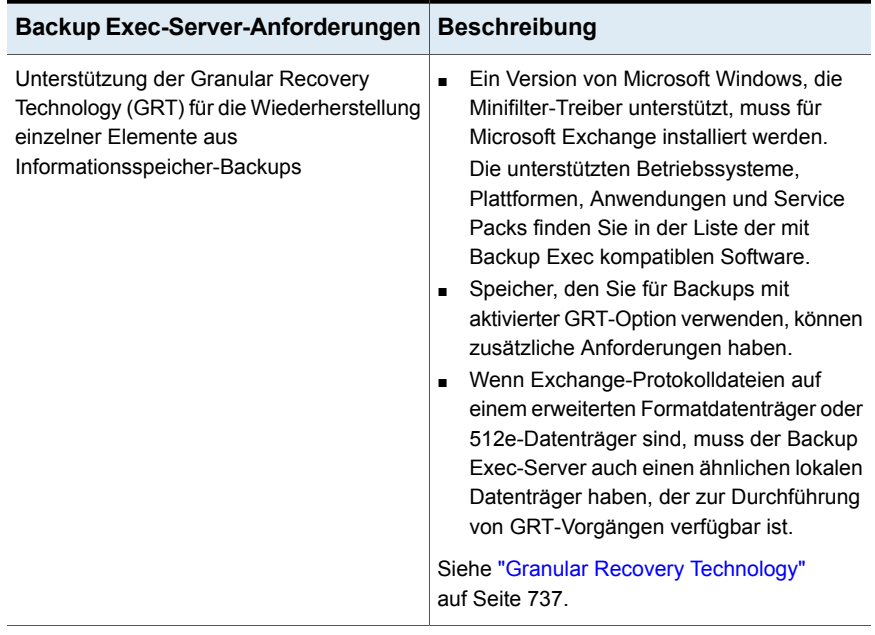

Folgende Voraussetzungen gelten für den Exchange-Server zusammen mit Backup Exec Exchange Agent:

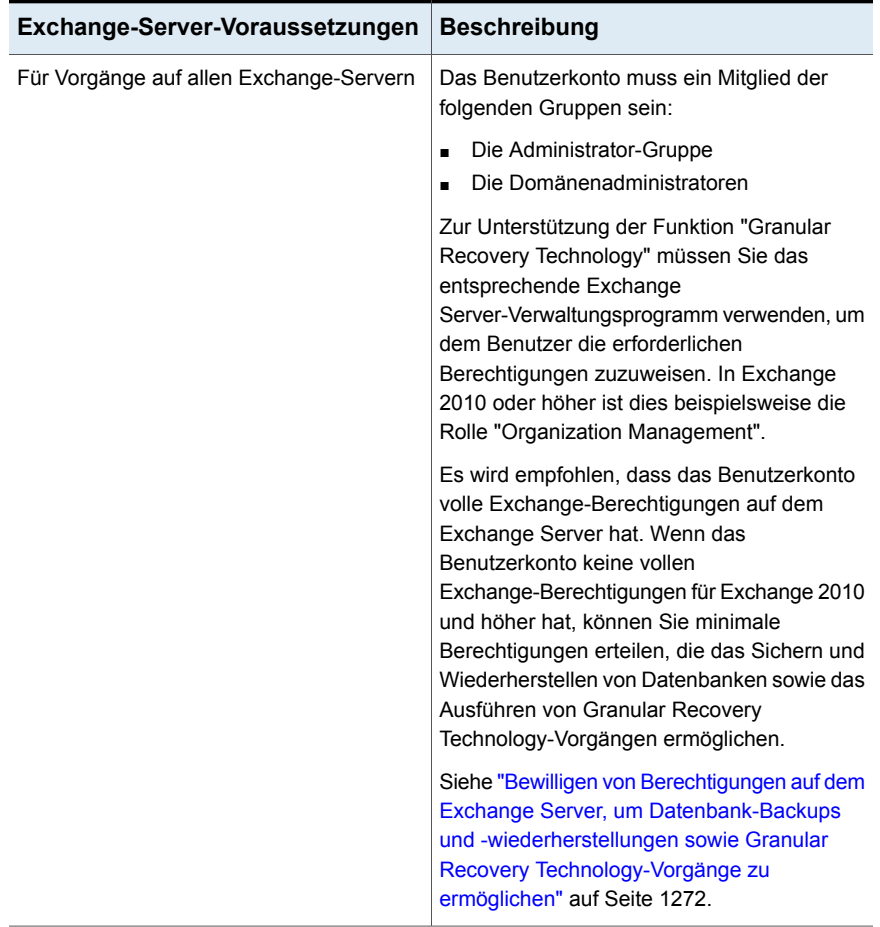

### **Tabelle F-2** Exchange-Server-Voraussetzungen

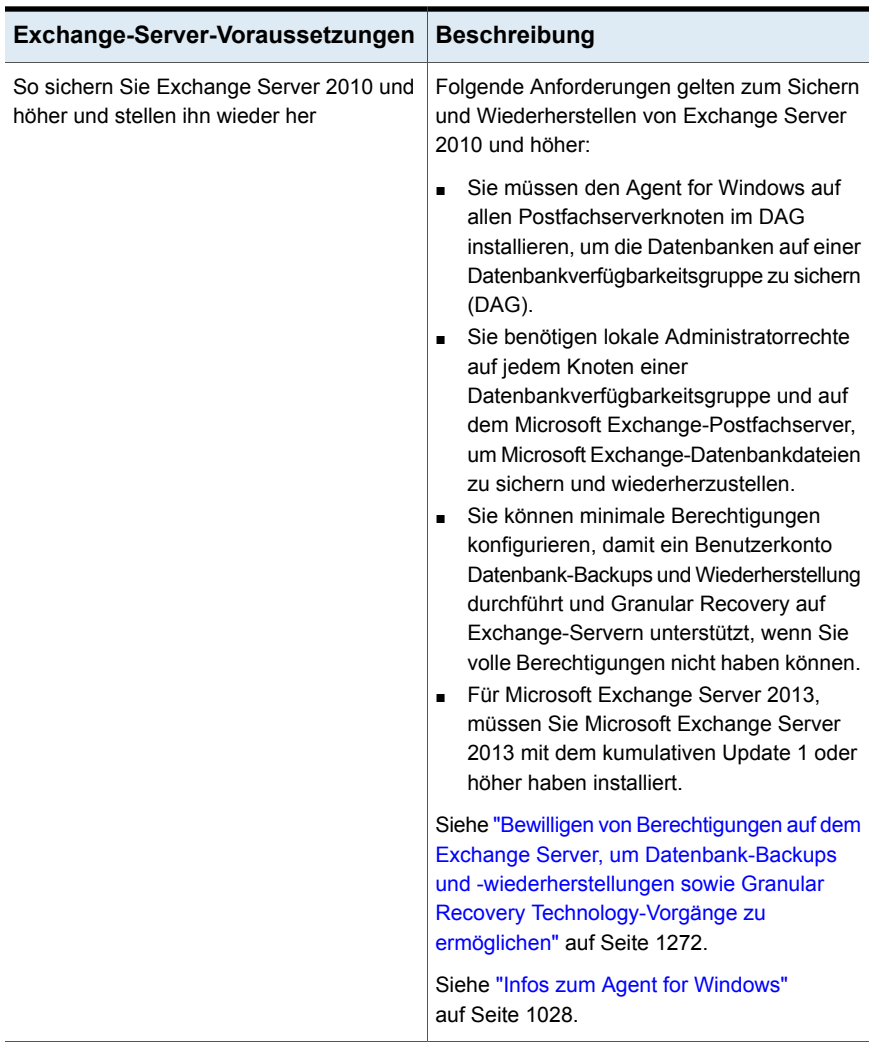

Anforderungen an das jeweilige Betriebssystem für den Exchange Agent finden Sie in der Liste der mit Backup Exec kompatiblen Software.

Siehe ["Konfigurieren](#page-707-0) von Backup Exec, um Daten für Backup zu suchen" auf Seite 708.

# <span id="page-1271-0"></span>**Bewilligen von Berechtigungen auf dem Exchange Server, um Datenbank-Backups und -wiederherstellungen sowie Granular Recovery Technology-Vorgänge zu ermöglichen**

Ein Benutzerkonto muss auf Postfächer auf dem Exchange Server zugreifen, um Backup Exec-Vorgänge durchzuführen. Um auf Exchange Server zuzugreifen, müssen Sie Berechtigungen mit vollem Zugriff auf Exchange Server haben. Wenn Sie den Zugriff auf Exchange Server einschränken möchten, können Sie minimale Berechtigungen bewilligen, anhand derer Benutzer Datenbank-Backups und -wiederherstellungen sowie Granular Recovery Technology (GRT)-Vorgänge durchführen können.

Stellen Sie sicher, dass das Benutzerkonto die Rechte des lokalen Administrators auf Exchange Server hat und verwenden Sie dann eine der folgenden Methoden, um die Berechtigungen zu bewilligen:

Vollständige Zugriffsberechtigung auf Unternehmensadministrator- und Unternehmensmanagementebene zulassen. Es wird empfohlen, dass das Benutzerkonto volle Exchange-Berechtigungen auf Exchange Server hat, um Backup Exec-Vorgänge durchzuführen.

Berechtigungen werden dann automatisch auf alle neuen Exchange-Server übertragen, die Sie auf der Ebene hinzufügen, der die Berechtigungen erteilt wurden.

**Hinweis:** Sie benötigen Administratorberechtigungen in Exchange, um anderen Konten Berechtigungen zu erteilen.

Wenn das Benutzerkonto keine vollständigen Exchange-Berechtigungen für Backup Exec-Vorgänge haben kann, können Sie minimale Berechtigungen bewilligen. Aufgrund minimaler Berechtigungen können Benutzer Datenbank-Backups und -wiederherstellungen sowie Granular Recovery Technology-Vorgänge explizit auf dem jeweiligen Exchange Server durchführen. Wenn Sie Berechtigungen explizit erteilen und dann einen weiteren Exchange Server hinzufügen, müssen Sie auch dem hinzugefügten Server explizit Berechtigungen zuweisen.

Erteilen von minimalen [Berechtigungen](#page-1272-0) für ein Benutzerkonto zur Durchführung von Datenbank-Backups und [-wiederherstellungen](#page-1272-0) von Exchange-Servern

Erteilen von minimalen [Berechtigungen](#page-1274-0) für ein Benutzerkonto zur Unterstützung von Granular Recovery Technology auf [Exchange-Servern](#page-1274-0)

Backup Exec Agent for Microsoft Exchange Server | 1273

**Bewilligen von Berechtigungen auf dem Exchange Server, um Datenbank-Backups und -wiederherstellungen sowie Granular Recovery Technology-Vorgänge zu ermöglichen**

### <span id="page-1272-0"></span>**Erteilen von minimalen Berechtigungen für ein Benutzerkonto zur Durchführung von Datenbank-Backups und -wiederherstellungen von Exchange-Servern**

Sie können minimale Berechtigungen für ein Benutzerkonto erteilen, mit denen Datenbank-Backups und -Wiederherstellungen auf einem Exchange-Server durchgeführt werden können.

Um volle Berechtigungen für Microsoft Exchange 2010 und höher zu erteilen, verwenden Sie ein Konto mit der Rolle "Organisationsverwaltung".

### **So erteilen Sie minimale Berechtigungen für ein Benutzerkonto zur Durchführung von Datenbank-Backups und -wiederherstellungen von einem Exchange-Server**

Sie haben folgende Möglichkeiten:

Erteilen von Berechtigungen für ein Benutzerkonto mit der Exchange-Verwaltungskonsole in Microsoft Exchange 2010 oder Exchange Admin Center in Microsoft Exchange 2013 und höher

Fügen Sie das Benutzerkonto den folgenden Rollen hinzu:

- Öffentliche Ordnerverwaltung
- Empfängerverwaltung
- Serververwaltung

#### Backup Exec Agent for Microsoft Exchange Server | 1274 **Bewilligen von Berechtigungen auf dem Exchange Server, um Datenbank-Backups und -wiederherstellungen sowie Granular Recovery Technology-Vorgänge zu ermöglichen**

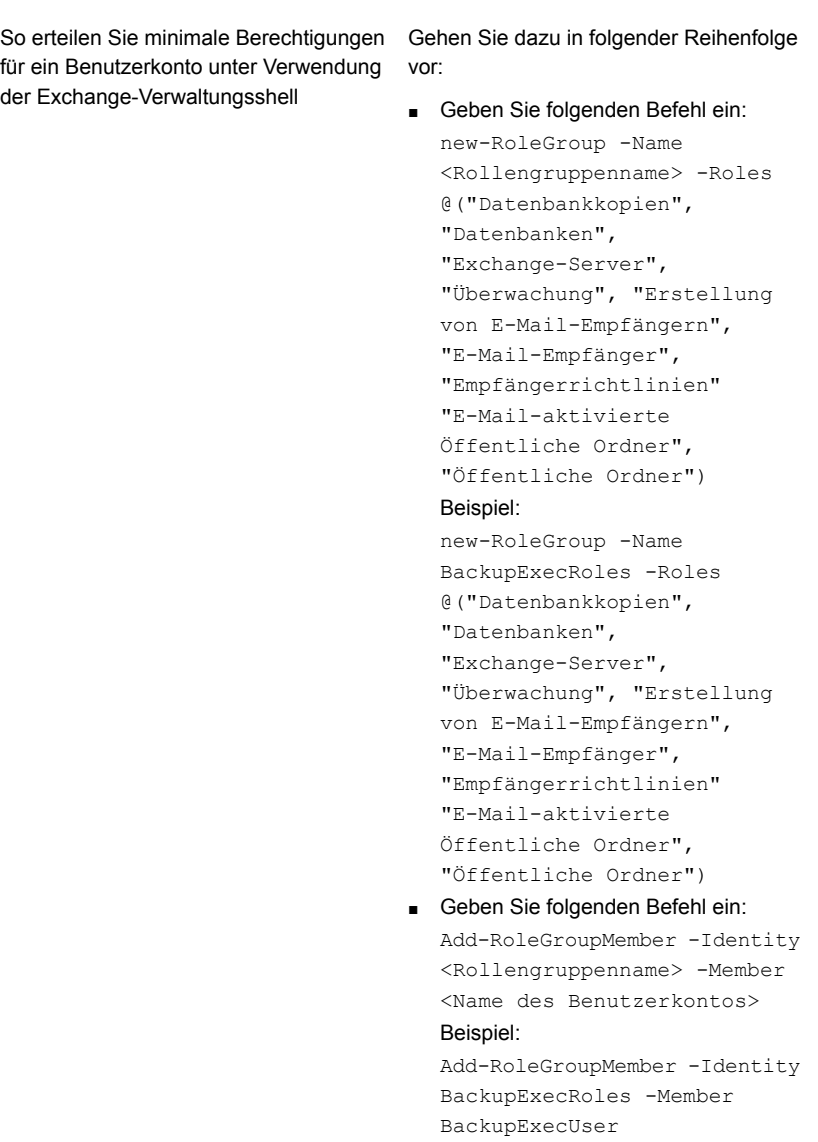

Backup Exec Agent for Microsoft Exchange Server | 1275

**Bewilligen von Berechtigungen auf dem Exchange Server, um Datenbank-Backups und -wiederherstellungen sowie Granular Recovery Technology-Vorgänge zu ermöglichen**

### <span id="page-1274-0"></span>**Erteilen von minimalen Berechtigungen für ein Benutzerkonto zur Unterstützung von Granular Recovery Technology auf Exchange-Servern**

Sie können minimale Berechtigungen für ein Benutzerkonto erteilen, mit dem nur Granular Recovery Technology (GRT) auf einem Exchange-Server unterstützt werden kann.

Weitere Informationen zum Empfängerbereich finden Sie in der Microsoft Exchange-Dokumentation.

**So erteilen Sie minimale Berechtigungen für ein Benutzerkonto zur ausschließlichen Unterstützung von Granular Recovery Technology auf einem Exchange-Server unter Verwendung der Exchange-Verwaltungsshell**

**1** Geben Sie folgenden Befehl ein:

New-ManagementRole -Name "<Name der Verwaltungsrolle>" -Parent ApplicationImpersonation

#### Beispiel:

New-ManagementRole -Name "EWSImpersonationRole" -Parent ApplicationImpersonation

#### **2** Geben Sie folgenden Befehl ein:

New-ManagementRoleAssignment -Role "<Name der Verwaltungsrollenzuweisung>" -User <Benutzername> -Name "<Zuweisungsname>"

#### Beispiel:

New-ManagementRoleAssignment -Role "EWSImpersonationRole" -User BackupExecUser -Name "BackupExecUser-EWSImpersonation"

Backup Exec Agent for Microsoft Exchange Server | 1276 **Bewilligen von Berechtigungen auf dem Exchange Server, um Datenbank-Backups und -wiederherstellungen sowie Granular Recovery Technology-Vorgänge zu ermöglichen**

#### **3** Sie haben folgende Möglichkeiten:

Für Exchange 2010 Geben Sie folgenden Befehl ein:

New-ThrottlingPolicy -Name "<Name der Drosselungsrichtlinie>" - EWSMaxConcurrency \$null -PowerShellMaxConcurrency \$null -EWSMaxSubscriptions \$null

#### Beispiel:

```
New-ThrottlingPolicy -Name
"EWSRestoreThrottlingPolicy" - EWSMaxConcurrency
$null -PowerShellMaxConcurrency $null
-EWSPercentTimeInCAS $null -EWSPercentTimeInAD
$null -EWSPercentTimeInMailboxRPC $null
```
#### Exchange 2013 und Geben Sie folgenden Befehl ein:

höher

New-ThrottlingPolicy -Name "<Name der Drosselungsrichtlinie>" -EwsCutoffBalance Unlimited -EwsMaxBurst Unlimited -EwsMaxConcurrency Unlimited -ExchangeMaxCmdlets Unlimited -MessageRateLimit Unlimited -PowershellCutoffbalance Unlimited -PowershellMaxBurst Unlimited -PowershellMaxCmdlets Unlimited -PowershellMaxConcurrency Unlimited -PowershellMaxOperations Unlimited -RecipientRateLimit Unlimited -ThrottlingPolicyScope Regular

#### Beispiel:

New-ThrottlingPolicy -Name "EWSRestoreThrottlingPolicy" -EwsCutoffBalance Unlimited -EwsMaxBurst Unlimited -EwsMaxConcurrency Unlimited -ExchangeMaxCmdlets Unlimited -MessageRateLimit Unlimited -PowershellCutoffbalance Unlimited -PowershellMaxBurst Unlimited -PowershellMaxCmdlets Unlimited -PowershellMaxConcurrency Unlimited -PowershellMaxOperations Unlimited -RecipientRateLimit Unlimited -ThrottlingPolicyScope Regular

**4** Geben Sie folgenden Befehl ein:

Set-Mailbox -Identity <Benutzername> -ThrottlingPolicy "Name der Drosselungsrichtlinie"

Beispiel:

Set-Mailbox -Identity BackupExecUser -ThrottlingPolicy "EWSRestoreThrottlingPolicy"

**5** Geben Sie folgenden Befehl ein:

Set-ThrottlingPolicyAssocation -Identity <Benutzername> -ThrottlingPolicy "Name der Drosselungsrichtlinie"

Beispiel:

<span id="page-1276-0"></span>Set-ThrottlingPolicyAssociation -Identity BackupExecUser -ThrottlingPolicy "EWSRestoreThrottlingPolicy"

# **Info zur Installation des Exchange Agent**

Der Exchange Agent wird als Teil des Agent for Applications and Databases installiert und kann lokale oder Remote-Exchange Server-Datenbanken schützen.

Damit Exchange Agent unterstützt werden kann, muss der Backup Exec-Server Zugriff auf den Exchange Server haben.

Die unterstützten Betriebssysteme, Plattformen, Anwendungen und Service Packs finden Sie in der Liste der mit Backup Exec kompatiblen Software.

**Hinweis:** Wenn Sie Microsoft Exchange Tools und Backup Exec gemeinsam auf einem Server installieren, muss Exchange Tools zuerst installiert werden. Wenn Sie Backup Exec vor Exchange Tools installieren, müssen Sie den Backup Exec-Server nach Abschluss der Exchange Tools-Installation erneut starten.

Siehe "Installieren [zusätzlicher](#page-65-0) Agents und Funktionen auf dem lokalen Backup [Exec-Server"](#page-65-0) auf Seite 66.

Backup Exec Agent for Microsoft Exchange Server | 1278 **Hinzufügen von Exchange-Servern und Datenbankverfügbarkeitsgruppe zur Serverliste auf der Registerkarte "Backup und Wiederherstellung"**

# <span id="page-1277-0"></span>**Hinzufügen von Exchange-Servern und Datenbankverfügbarkeitsgruppe zur Serverliste auf der Registerkarte "Backup und Wiederherstellung"**

Sie können der Liste von Servern auf der Registerkarte "Backup und Wiederherstellung" einen Exchange-Server und eine Datenbankverfügbarkeitsgruppe (Database Availability Group, DAG) hinzufügen, damit diese Server für Backup-Aufträge ausgewählt werden können. Wenn Sie in der Gruppe "Server und virtuelle Hosts" auf der Registerkarte "Backup und Wiederherstellung" auf "Hinzufügen" klicken, können Sie Microsoft Windows-Computer und -Server hinzufügen.

**Hinweis:** Wenn Sie eine Microsoft Exchange-Datenbankverfügbarkeitsgruppe hinzufügen, sollten Sie nach dem Installieren des Agent for Windows jeden Exchange Server manuell neu starten. Wenn Sie auswählen, dass nach der Installation ein automatischer Neustart erfolgen soll, werden möglicherweise alle Exchange-Server in der DAG gleichzeitig neu gestartet.

### **So fügen Sie einen Exchange-Servers oder DAG zur Serverliste auf der Registerkarte "Backup und Wiederherstellung" hinzu**

- **1** Klicken Sie auf der Registerkarte "Backup und Wiederherstellung" unter "Server und virtuelle Hosts" auf "Hinzufügen".
- **2** Sie haben folgende Möglichkeiten:

So fügen Sie einen Exchange-Server hinzu Klicken Sie auf "Microsoft Windows-Computer und -Server".

So fügen Sie einen DAG hinzu

Klicken Sie auf "Microsoft Exchange-Datenbankverfügbarkeitsgruppen".

- **3** Klicken Sie auf "Weiter".
- **4** Mitfhilfe des Assistenten "Server hinzufügen" fügen Sie die Exchange-Server oder DAG der Serverliste in der Registerkarte "Backup und Wiederherstellung" hinzu.

Siehe "Sichern von [Exchange-Daten"](#page-1289-0) auf Seite 1290.

# **So erstellen Sie bevorzugte Server-Konfigurationen für Microsoft Exchange Database Availability Groups (DAG).**

<span id="page-1278-0"></span>Bevorzugte Server-Konfigurationen sind Auflistungen einer oder mehrerer Server und Sites, die Sie als bevorzugte Backup-Quellen auswählen. Bevorzugte Server-Konfigurationen haben als Backup-Quellen Vorrang, wenn Datenbankkopien zwischen mehreren Servern repliziert werden. Sie können bevorzugte Server-Konfigurationen für Microsoft Exchange Database Availability Groups (DAG) erstellen.

Sie müssen keine bevorzugte Server-Konfiguration erstellen, um replizierte Datenbankkopien zu sichern. Sie können Backup Exec den besten Server auswählen lassen, von dem aus die replizierten Datenbankkopien gesichert werden sollen. Die Kennzeichnung einer bevorzugten Server-Konfiguration gibt Ihnen mehr Kontrolle über Ihre Backup-Aufträge. Beispielsweise können Sie eine lokale bevorzugte Server-Konfiguration auswählen, um zu vermeiden, dass replizierte Daten über Ihrem WAN gesichert werden müssen.

Backup Exec bezieht automatisch alle untergeordneten Elemente der Site oder DAG ein, die Sie als Teil der bevorzugten Server-Konfiguration auswählen. Wenn Sie sicherstellen möchten, dass ein Backup lokal durchgeführt wird, können Sie den lokalen Standort als die bevorzugte Server-Konfiguration auswählen. Backup Exec wählt einen beliebigen lokalen Server aus, der während des Backup-Auftrags der Site zugeordnet ist. Wenn Sie sicherstellen möchten, dass ein bestimmter Server für das Backup verwendet wird, wählen Sie nur diesen Server als die bevorzugte Server-Konfiguration aus.

Sie können bevorzugte Server-Konfigurationen für Microsoft Exchange Database Availability Groups (DAG) erstellen. Bevorzugte Server-Konfigurationen geben Ihnen mehr Kontrolle über Ihre Backup-Aufträge, da Sie einen bevorzugten Server angeben können, von dem Backup Exec replizierte Daten sichert.

Dieses Thema enthält Informationen über die folgenden Themen:

- Erstellen von bevorzugten [Server-Konfigurationen](#page-1279-0)
- Löschen bevorzugter [Serverkonfigurationen](#page-1279-1)
- Festlegen einer bevorzugten [Serverkonfiguration](#page-1279-2) als Standard
- Entfernen des Standardstatus für eine bevorzugte [Serverkonfiguration](#page-1280-1)

### <span id="page-1279-0"></span>**Erstellen von bevorzugten Server-Konfigurationen**

### **So erstellen Sie bevorzugte Server-Konfigurationen**

- **1** Klicken Sie auf die Backup Exec-Schaltfläche und wählen Sie zuerst "Konfiguration und Einstellungen" und dann "Bevorzugte Server".
- **2** Klicken Sie auf "Neu".
- **3** Wählen Sie eine Active Directory-Gesamtstruktur aus, die die Exchange DAG-Mitglieder enthält, die als zum Sichern bevorzugte Server angegeben werden sollen
- **4** Geben Sie einen Namen für die Gruppe bevorzugter Server ein

Sie müssen einen Namen eingeben, bevor die bevorzugte Server-Konfiguration erstellt werden kann.

- **5** Klicken Sie auf "Neu", um die Listen der verfügbaren und ausgewählten Server zu aktivieren, aus denen Sie den bevorzugten Server auswählen.
- **6** Wählen Sie in der Liste "Verfügbare Server" die Server und Sites aus, die Sie in der bevorzugten Serverkonfiguration verwenden möchten.
- <span id="page-1279-1"></span>**7** Klicken Sie im Dialogfeld "Bevorzugte Server" auf "OK".
- **8** Im Dialogfeld "Bevorzugte Server verwalten" klicken Sie auf "OK".

### **Löschen bevorzugter Serverkonfigurationen**

#### **So löschen Sie bevorzugte Server-Konfigurationen**

- **1** Klicken Sie auf die Backup Exec-Schaltfläche und wählen Sie zuerst "Konfiguration und Einstellungen" und dann "Bevorzugte Server".
- <span id="page-1279-2"></span>**2** Wählen Sie die bevorzugte Server-Konfiguration aus, die Sie löschen möchten.
- **3** Klicken Sie auf "Löschen".
- **4** Klicken Sie auf "OK".

### **Festlegen einer bevorzugten Serverkonfiguration als Standard**

Sie können eine bevorzugte Server-Konfiguration als Standard für alle Backup-Aufträge festlegen, die geeignete Replikationsdaten enthalten. Wenn Sie Daten von einer Microsoft Exchange Database Availability Group sichern, können Sie Backup Exec so einrichten, dass es standardmäßig Ihre bevorzugte Server-Konfiguration verwendet. Sie können die ausgewählte Konfiguration für bevorzugte Server für bestimmte Aufträge in den Backup-Auftragseinstellungen ändern.

Wenn Sie eine Standardkonfiguration für bevorzugte Server festlegen, wird diese nicht auf vorhandene Backup-Aufträge angewendet. Die Konfiguration wird für alle folgenden Backup-Aufträge verwendet, die Sie erstellen.

### **So legen Sie einen Standard für eine bevorzugte Server-Konfiguration fest**

- **1** Klicken Sie auf die Backup Exec-Schaltfläche und wählen Sie zuerst "Konfiguration und Einstellungen" und dann "Bevorzugte Server".
- **2** Wählen Sie die bevorzugte Server-Konfiguration aus, die Sie als Standard festlegen möchten.
- **3** Klicken Sie auf "Als Standard einrichten".
- <span id="page-1280-1"></span>**4** Klicken Sie auf "OK".

### **Entfernen des Standardstatus für eine bevorzugte Serverkonfiguration**

Wenn die bevorzugte Server-Konfiguration nicht mehr als Standard verwendet werden soll, können Sie den Standardstatus entfernen.

#### **So entfernen Sie den Standard-Status für eine bevorzugte Server-Konfiguration**

- **1** Klicken Sie auf die Backup Exec-Schaltfläche und wählen Sie zuerst "Konfiguration und Einstellungen" und dann "Bevorzugte Server".
- **2** Wählen Sie die bevorzugte Server-Konfiguration aus, von der Sie den Standard-Status entfernen möchten.
- <span id="page-1280-0"></span>**3** Klicken Sie auf "Als Standard entfernen".
- **4** Klicken Sie auf "OK".

# **Für Exchange empfohlene Konfigurationen**

Lesen Sie vor dem Ausführen von Exchange-Backups die folgenden Empfehlungen zur Konfiguration von Exchange, um die Wiederherstellung aus Backups zu vereinfachen:

| <b>Empfehlung</b>                                                                                                   | <b>Beschreibung</b>                                                                                                    |
|----------------------------------------------------------------------------------------------------|----------------------------------------------------------------------------------------------------|
| Speichern Sie<br>Transaktionsprotokolldateien<br>auf einem von der<br>Datenbank physisch<br>getrennten Datenträger. | Diese Konfigurationseinstellung hat die größten Auswirkungen<br>auf die Leistung von Exchange. Die Einstellung ist zudem für<br>die Wiederherstellung wichtig, da Transaktionsprotokolle eine<br>zusätzliche Ressource für die Wiederherstellung darstellen. |

**Tabelle F-3** Für Exchange empfohlene Konfigurationen

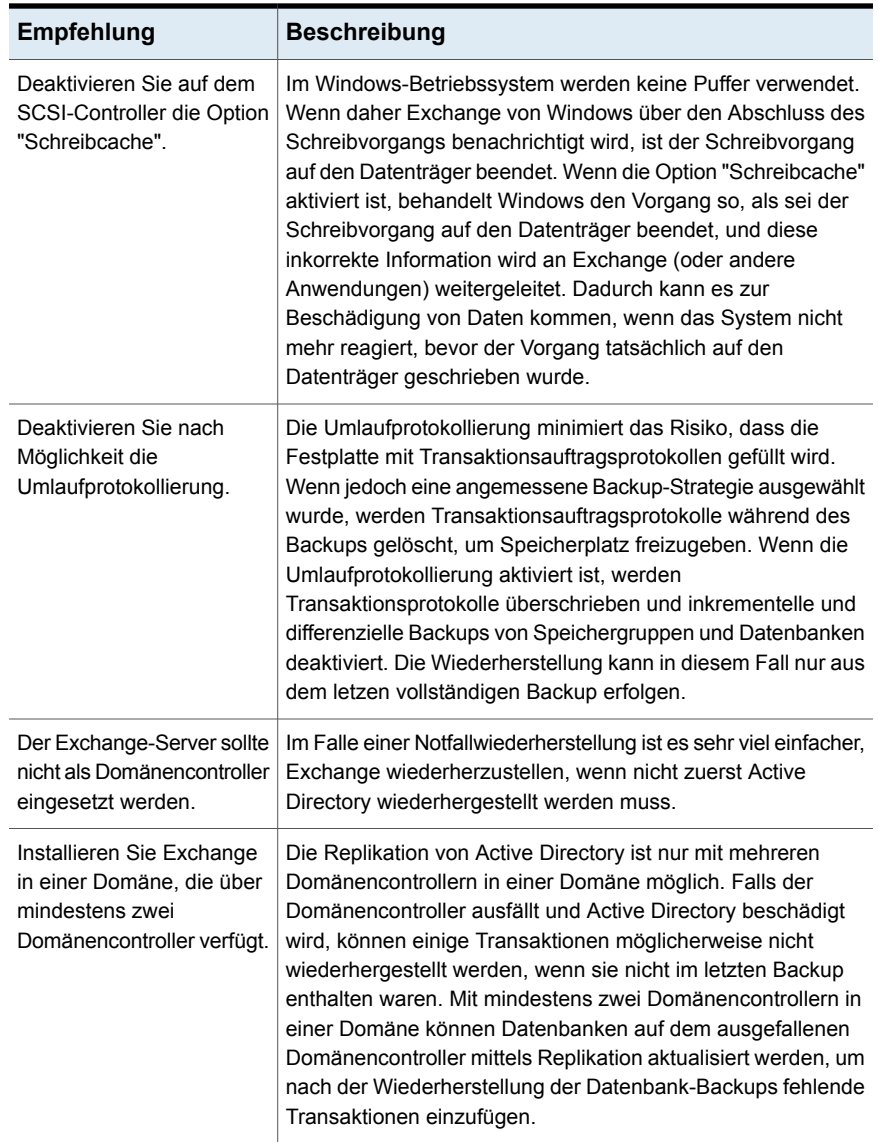

Siehe "Voraussetzungen für den Zugriff auf [Exchange-Postfächer](#page-1282-0) " auf Seite 1283.

# **Voraussetzungen für den Zugriff auf Exchange-Postfächer**

<span id="page-1282-0"></span>Für Informationsspeichervorgänge muss Backup Exec Zugriff auf ein eindeutig benanntes Postfach innerhalb der Exchange-Organisation haben, abhängig davon, wie die Backup- und Wiederherstellungsaufträge konfiguriert sind.

Der Zugriff auf ein eindeutig benanntes Postfach ist für folgende Vorgänge erforderlich:

- Konfigurieren eines Backup-Auftrags mit allen der folgenden Einstellungen:
	- Das Zielgerät ist ein anderes Speichergerät als ein Backup-to-Disk-Ordner.
	- Die Funktion "Granular Recovery Technology" ist aktiviert.
	- Es wird eine andere Backup-Methode als eine Snapshot-Methode angewendet.
- Die Wiederherstellung bezieht sich auf Postfächer und öffentliche Ordner.

Wenn Sie Postfächer oder öffentliche Ordner zum Sichern auswählen, müssen Sie ein Backup Exec-Login-Konto für die Verbindung zum Exchange-Server verwenden. Backup Exec sucht nach einem Postfach mit dem gleichen Namen wie dem Benutzernamen, der im Backup Exec-Login-Konto gespeichert ist.

Wenn Sie ein Backup Exec-Login-Konto verwenden, in dem ein eindeutiger Benutzername gespeichert ist und zu dem ein entsprechendes Postfach mit dem gleichen Namen gehört, werden Sie nicht zur Eingabe eines zusätzlichen Login-Kontos aufgefordert. Andernfalls müssen Sie ein Backup Exec-Login-Konto mit dem Namen eines eindeutig benannten Postfachs innerhalb der Exchange-Organisation auswählen oder erstellen.

Ein Name ist eindeutig, wenn seine ersten fünf Zeichen in keinem anderen Postfachnamen verwendet werden. Wenn Sie z. B. EXCH1 als Postfachnamen eingeben und ein anderer Postfachname EXCH1BACKUP vorhanden ist, kann Backup Exec den Namen nicht akzeptieren. Sie werden aufgefordert, einen anderen Postfachnamen auszuwählen.

Sie können ein Login-Konto auswählen oder erstellen, das eine der folgenden Voraussetzungen erfüllt:

- Ein Login-Konto, bei dem der Benutzername einem eindeutigen Postfachnamen entspricht.
- Ein Login-Konto, das ein eindeutiges Alias für ein Postfach verwendet. Das Benutzerkonto, das die Verbindung mit dem Exchange-Server herstellt, muss ebenfalls Zugriff auf dieses Postfach haben.

■ Ein Login-Konto, das den vollständigen Computernamen für ein Postfach verwendet. Das Benutzerkonto, das die Verbindung mit dem Exchange-Server herstellt, muss ebenfalls Zugriff auf dieses Postfach haben. Ein Beispiel für einen vollständigen Computernamen lautet: /O=Exchange\_Organization/OU=Administrative\_Group/CN=Recipients/CN=mailbox\_name

Siehe "Granular Recovery [Technology"](#page-736-0) auf Seite 737.

<span id="page-1283-0"></span>Siehe "Backup [Exec-Login-Konten"](#page-761-0) auf Seite 762.

# **Backup-Strategien für Exchange**

Backup Exec gewährleistet ständigen Online-Schutz von Exchange-Datenbanken als Teil der täglichen Backup-Routine. Dadurch wird die Leistung von Datenwiederherstellungen erhöht und Datenverluste werden minimiert, ohne dass der tägliche Arbeitsablauf gestört wird. Backup Exec schützt Exchange-Daten bis hin zu einzelnen Datenbanken, Postfächer und öffentlichen Ordnern mit vollständigen, Kopier-, inkrementelle und differenzielle Backups.

Bei der Entscheidung für eine Backup-Methode sind folgende Gesichtspunkte zu berücksichtigen:

- In kleinen Büroumgebungen mit relativ wenigen über das System gesendeten Nachrichten gewährleistet ein tägliches vollständiges Backup einen zuverlässigen Schutz der Daten und die schnellste Wiederherstellung. Bei einem starken Zuwachs von Protokolldateien können beispielsweise mittags inkrementelle Online-Backups ausgeführt werden, um einen zusätzlichen Wiederherstellungspunkt bereitzustellen und den Zuwachs der Protokolldateien automatisch zu verwalten.
- In größeren Umgebungen sollten inkrementelle Backups verwendet werden, um täglich mehrere Wiederherstellungspunkte bereitzustellen und den Zuwachs von Protokolldateien zu verwalten. Viele Unternehmen führen wöchentliche vollständige Backups durch und erstellen während der Woche lediglich inkrementelle Backups, um die Laufzeit der Backups auf ein Minimum zu beschränken. Dem Zeitgewinn durch dieses Verfahren steht die längere Wiederherstellungszeit gegenüber, wenn Daten unter Verwendung eines vollständigen Backups sowie aller inkrementellen Backups wiederhergestellt werden müssen.

Berücksichtigen Sie bei der Auswahl der für Sie am besten geeigneten Lösung die Größe der Umgebung, die Anzahl der täglich verarbeiteten Transaktionen und die Anforderungen Ihrer Benutzer an eine Wiederherstellung.

Entscheiden Sie sich für eine der folgenden Backup-Strategien:

■ Führen Sie vollständige Backups mit Aktivierung der Option zum Wiederherstellen einzelner ausgewählter Elemente aus. So können Sie einzelne E-Mail-Nachrichten und -Ordner wiederherstellen, ohne die gesamte Datenbank wiederherstellen zu müssen.

Abhängig von Ihrer Umgebung sollten Sie vollständige Backups wie folgt durchführen:

- So oft wie möglich, jedoch mindestens einmal täglich.
- Täglich mit regelmäßigen Differenzial-Backups im Tagesverlauf.
- Im Abstand von mehreren Tagen (mindestens einmal pro Woche) mit häufigen inkrementellen Backups zwischen den einzelnen vollständigen Backups.
- Führen Sie Exchange-Backups getrennt von anderen Backup-Aufträgen aus.

Zusätzlich zum Sichern der Exchange-Datenbanken sollten Sie auch die folgenden Daten regelmäßig sichern:

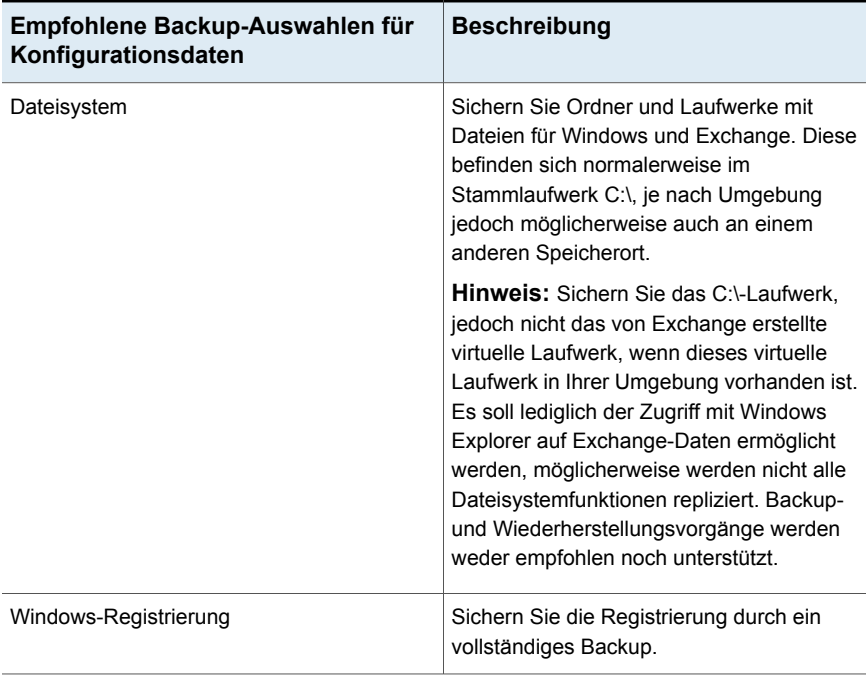

#### **Tabelle F-4** Backup-Auswahlen für Exchange-Konfigurationsdaten

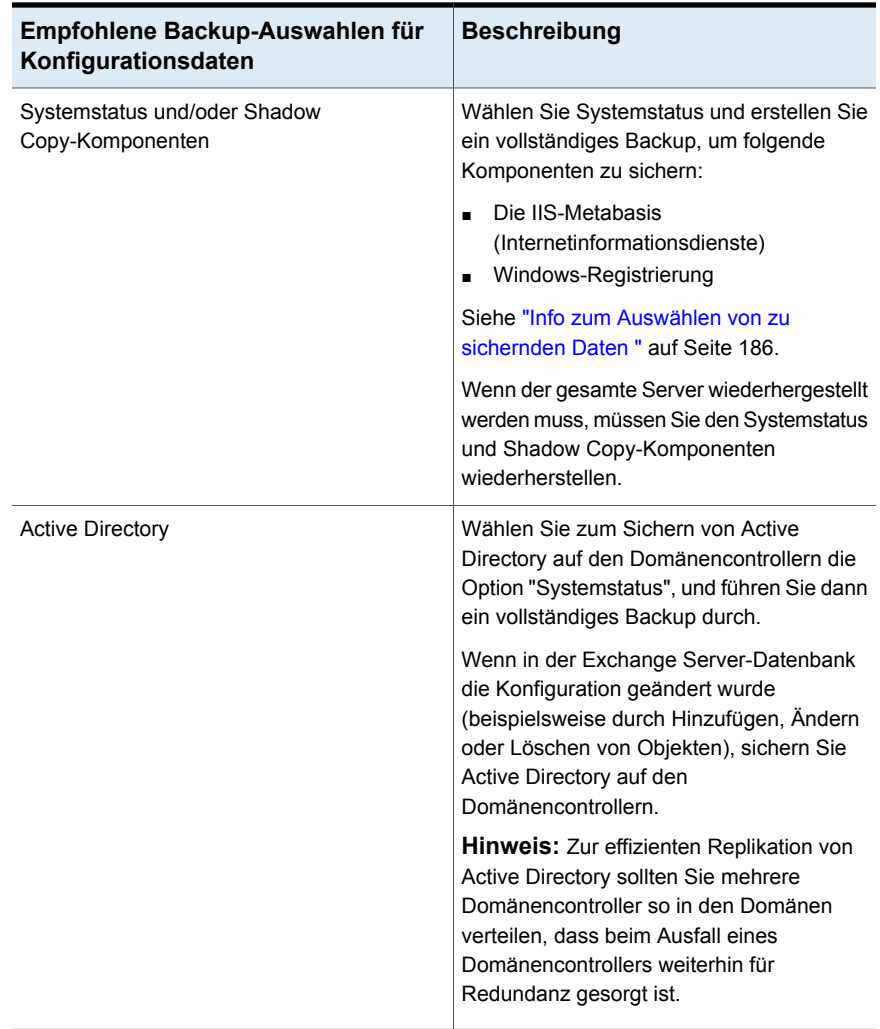

**Hinweis:** Konfigurieren Sie ein Informationsspeicher-Backup mit aktivierter Granular Recovery Technology-Funktion (GRT), um einzelne Postfächer, E-Mail-Nachrichten und öffentliche Ordner wiederherzustellen.

Siehe "Granular Recovery [Technology"](#page-736-0) auf Seite 737.

Siehe ["Notfallwiederherstellung](#page-1315-0) für Exchange-Server" auf Seite 1316.

# **Wie Granular Recovery Technology mit dem Exchange-Informationsspeicher funktioniert**

<span id="page-1286-0"></span>Backup Exec Granular Recovery Technology (GRT) lässt Sie einzelne Objekte von einem Informationsspeicher-Backup wiederherstellen, ohne das ganze Backup wiederherstellen zu müssen. Sie sollten die Anforderungen für ein Backup mit aktivierter GRT-Option überprüfen, bevor Sie es konfigurieren.

Siehe "Granular Recovery [Technology"](#page-736-0) auf Seite 737.

Wenn Sie Elemente auswählen, um von GRT-aktivierten Backups wiederherzustellen, können Sie die oberste Ebene des Informationsspeichers nicht auswählen. Um diese Elemente wiederherzustellen, müssen Sie das gesamte Postfach wiederherstellen.

**Hinweis:** Wenn Sie eine granulare Wiederherstellung eines verbundenen, gemeinsam genutzten oder Websitepostfachs ausführen, wählen Sie die Option "Benutzerkonten und E-Mail-Postfächer neu erstellen, wenn sie nicht bereits auf dem Zielserver existieren" nicht. Solche Postfächer müssen manuell erstellt werden, bevor Sie die Wiederherstellung durchführen. Jedoch können Sie Benutzerkonten für verbundene Postfächer wiederherstellen, wenn Sie eine granulare Wiederherstellung des Active Directory aus einem Backup des Domänencontroller durchführen. Weitere Informationen zum Erstellen solcher Postfächer finden Sie in der Dokumentation zu Microsoft Exchange.

GRT kann auch bei der Erstellung eines Offhost-Backup für den Informationsspeicher aktiviert werden. Mithilfe des Offhost-Backup kann Backup Exec den Backup-Vorgang vom Hostcomputer auf den Backup Exec-Server verschieben. Beim Hostcomputer handelt es sich um den Remote-Computer, auf dem die für das Backup ausgewählten Datenträger vorliegen. Für das Ausführen des Offhost-Backup mit aktivierter GRT-Funktion müssen Sie zunächst die Backup Exec Advanced Disk-based Feature auf dem Backup Exec-Server installieren.

## **GRT und Microsoft Exchange Web Services**

Backup Exec verwendet Microsoft Exchange-Web-Dienste (EWS), um das Granular Recovery Technology-Feature zu unterstützen. EWS bietet Unterstützung für das Wiederherstellen von einzelnen Postfächer, E-Mails und öffentlichen Ordnern aus einem Backup einer Datenbank von Exchange Server 2010 oder höher.

**Hinweis:** Sie brauchen das MAPI Client- und Collaboration Data Objects-Paket nicht zu installieren, wenn Sie EWS verwenden, aber .NET 4.0 muss installiert werden.

Um EWS zu verwenden, um einzelne Elemente wiederherzustellen, deaktiviert Backup Exec die Client-Drosselungsrichtlinie für die Ressourcen-Identifikationsdaten, die Sie für den Wiederherstellungsauftrag angeben. Die Client-Drosselungsrichtlinie setzt Begrenzungen der Verbindungsbandbreite auf dem Client Access-Server durch.

Backup Exec erstellt auch eine Identitätswechselolle und eine Rollenzuweisung für Exchange-Identitätswechsel. Die Zuweisung der Exchange-Personifizierungsrolle verbindet die Personifizierungsrolle mit den Backup

Exec-Ressourcen-Identifikationsdaten, die Sie für den Wiederherstellungsauftrag angeben.

Backup Exec erstellt die folgenden Rollen und weist sie zu:

- EWSImpersonationRole
- EWSImpersonationRoleAssignment

Siehe "Granular Recovery [Technology"](#page-736-0) auf Seite 737.

<span id="page-1287-0"></span>Siehe "Konfigurieren der Optionen für Instant GRT und Vollständige [Katalogisierung](#page-655-0) zum Verbessern der [Backup-Leistung](#page-655-0) von GRT-Aufträgen" auf Seite 656.

Siehe "Info zum Einsatz von Advanced [Disk-based](#page-1518-0) Backup Feature" auf Seite 1519.

# **Snapshot-Backups und Backups auf einem anderen Host mit dem Exchange Agent**

Exchange Agent unterstützt nun auch Volumeschattenkopie-Dienst (VSS) von Microsoft. Hierbei handelt es sich um einen Snapshot-Provider-Dienst, der nur unter Windows Server 2008 und höher verfügbar ist. Mit VSS wird eine Momentaufnahme (Zeitpunktansicht) der Exchange-Datenbank als sog. Snapshot erstellt und anschließend gesichert. Die eigentliche Exchange-Datenbank bleibt geöffnet und für Benutzer verfügbar.

Mit dem Offhost-Backup kann der Backup-Vorgang auf einem Backup Exec-Server anstatt auf dem Exchange-Server verarbeitet werden. Die Ausführung des Backup auf einem Backup Exec-Server statt auf dem Exchange-Server ermöglicht eine höhere Backup-Leistung und verringert die Last des Remote-Computers.

Wenn ADBO (Advanced Disk-based Backup Feature) auf dem Backup Exec-Server installiert ist, können Sie das Backup Exec GRT Feature beim Erstellen eines Offhost-Backup des Informationsspeichers einsetzen.

Siehe "Festlegen von [Standardoptionen](#page-743-0) für Granular Recovery Technology festlegen [\(GRT\)"](#page-743-0) auf Seite 744.

Dieser Abschnitt enthält Informationen zu folgenden Themen:

- [Snapshot-Backup](#page-1288-0) für Exchange-Daten konfigurieren
- Fehlerbehebung für Exchange [Agent-Snapshot-Aufträge](#page-1289-1) und Aufträge auf einem [anderen](#page-1289-1) Host

Folgende Funktionen werden von Exchange Agent-Snapshots nicht unterstützt:

- NAS-Konfigurationen
- Mischen von Snapshot-Backups und Backups ohne Snapshots Aufgrund einer Einschränkung in Microsoft Exchange dürfen keine Snapshot-Backups ausgeführt werden, wenn Nicht-Snapshot-Backups als Teil einer Backup-Methode ausgeführt werden. Ebenso sollten keine herkömmlichen Backups verwendet werden, wenn Snapshot-Backups erstellt werden.

Die unterstützten Speichertypen finden Sie in der Liste der mit Backup Exec kompatiblen Hardware.

Die Art der verfügbaren Backup-Methode bei Verwendung von VSS mit Exchange Agent hängt von der Exchange Server-Version ab:

| <b>Exchange-Version</b>                                                                      | Verfügbare Backup-Methoden                                                                          |
|----------------------------------------------------------------------------------------------|----------------------------------------------------------------------------------------------------|
| Exchange Server 2010 und<br>höher<br>Vollständiges Backup<br>Kopier-Backup<br>$\blacksquare$ | Die folgenden Backup-Methoden sind verfügbar:                                                       |
|                                                                                              | Differenzielles Backup<br>Inkrementelles Snapshot-Backup<br>Wiederherstellung einzelner Datenbanken |

**Tabelle F-5** Verfügbare Backup-Methoden für Exchange-Snapshot-Versionen

### <span id="page-1288-0"></span>**Snapshot-Backup für Exchange-Daten konfigurieren**

Sie können ein Snapshot-Backup für Exchange-Daten ausführen.

#### **Tabelle F-6** Snapshot-Backup für Exchange-Daten konfigurieren

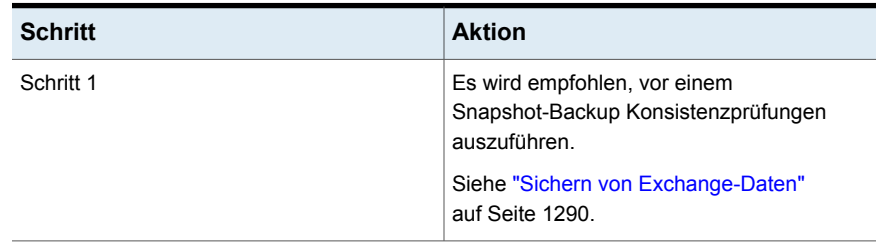

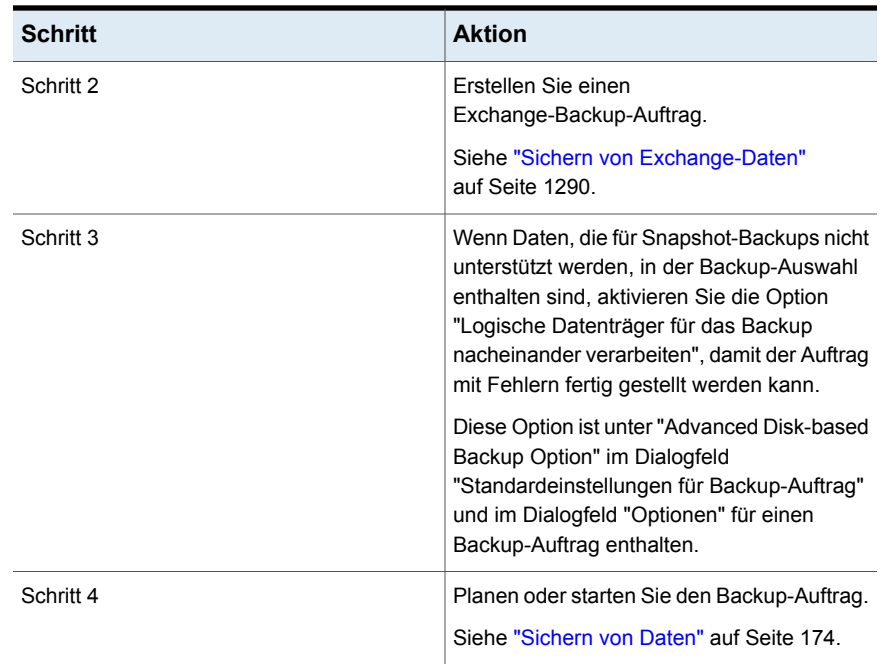

### <span id="page-1289-1"></span>**Fehlerbehebung für Exchange Agent-Snapshot-Aufträge und Aufträge auf einem anderen Host**

Unter folgenden Umständen schlägt ein Exchange Agent-Snapshot-Auftrag fehl:

- Der Exchange Agent-Snapshot schlägt fehl.
- Umlaufprotokollierung ist aktiviert und das inkrementelle oder Differenzial-Backup wurde gewählt.
- <span id="page-1289-0"></span>■ Eine nicht unterstützte Version von Exchange wurde installiert. Die unterstützten Versionen von Exchange finden Sie in der Liste der mit Backup Exec kompatiblen Software.

# **Sichern von Exchange-Daten**

Zum Sichern von Exchange-Daten können folgende Objekte ausgewählt werden:

- Einzelne Datenbanken (nur Exchange 2010 und höher)
- Datenbankverfügbarkeitsgruppen (DAG)

Sie müssen einen Exchange Agent-Lizenzschlüssel auf dem Backup Exec-Server für jeden Exchange-Server in der DAG eingeben, den Sie sichern möchten. Sie müssen dann Agent for Windows auf allen Servern in der DAG installieren.

Jede Datenbank innerhalb der DAG muss durch den DAG-Behälter gesichert werden, der in der Serverliste auf der Registerkarte "Backup und Wiederherstellung" angezeigt wird. Der DAG-Container zeigt ein Exchange-Logo auf dem Server an.

**Hinweis:** Wenn Sie Exchange-Datenbanken hinzufügen, nachdem Sie einen Backup-Auftrag erstellt haben, müssen Sie den Backup-Auftrag bearbeiten, um die neue Auswahl einzuschließen.

Sie können Standardoptionen für Backup-Aufträge für alle Exchange-Backup-Aufträge festlegen. Bei der Erstellung jedes Backup-Auftrags verwendet dieser die Standardoptionen, sofern Sie die Optionen für diesen bestimmten Auftrag nicht ändern.

### **Automatischer Ausschluss von Exchange-Daten bei Backups auf Datenträgerebene**

Wenn Sie einen Datenträger auswählen, der Exchange-Daten zum Sichern enthält, verwendet der Exchange Agent die Funktion "Aktiver Dateiausschluss", um Exchange-Daten, die nicht enthalten sein sollten, automatisch aus einem Backup auf Datenträgerebene auszuschließen. Beispielsweise sollten EDB- und STM-Dateien sowie Transaktionsprotokolldateien nicht in ein Backup auf Datenträgerebene aufgenommen werden, da sie zur exklusiven Verwendung von Exchange geöffnet werden.

Wenn der Ausschluss während eines Backup ohne Snapshots nicht erfolgte, werden die Dateien als "gerade benutzt - übersprungen" angezeigt. Während eines Snapshot-Backup werden diese Dateien möglicherweise inkonsistent gesichert, was zu Wiederherstellungsproblemen führen kann.

Obwohl es nicht empfohlen wird, können Sie Exchange-Daten in ein Backup auf Datenträgerebene einschließen. Dazu müssen die zu sichernden Speichergruppen zuerst entladen werden, bevor Sie den Backup-Auftrag ausführen.

#### **So sichern Sie Exchange-Daten**

**1** Klicken Sie auf der Registerkarte "Backup und Wiederherstellung" mit der rechten Maustaste auf den Server mit den Exchange-Daten, die gesichert werden sollen.

Um mehrere Server zu sichern, klicken Sie bei gedrückter Umschalttaste oder Strg-Taste auf die Servernamen und klicken Sie dann mit der rechten Maustaste auf einen der ausgewählten Server.

**2** Wählen Sie "Backup" und anschließend den Typ des durchzuführenden Backups aus.

- **3** Klicken Sie im Dialogfeld "Eigenschaften der Backup-Definition" im Feld "Auswahl" auf "Bearbeiten".
- **4** Aktivieren Sie im Dialogfeld "Backup-Auswahl" die zu sichernden Ressourcen, und deaktivieren Sie die Ressourcen, die nicht gesichert werden sollen.
- **5** Klicken Sie auf "OK".
- **6** Klicken Sie im Dialogfeld "Eigenschaften der Backup-Definition" im Feld "Backup" auf "Bearbeiten".
- **7** Klicken Sie im Dialogfeld "Backup-Optionen" im linken Teilfenster auf "Planen" und wählen Sie anschließend den Zeitplan für diesen Auftrag aus.
- **8** Klicken Sie im Dialogfeld "Backup-Optionen" im linken Teilfenster auf "Speicher" und wählen Sie anschließend ein Speichergerät für diesen Auftrag aus.
- **9** Wählen Sie im Dialogfeld "Backup-Optionen" im linken Teilfenster "Microsoft Exchange".
- **10** Legen Sie eine der folgenden Optionen für diesen Auftrag fest:

Beim Verwenden des Snapshot-Providers Microsoft Volumeschattenkopie-Dienst (VSS) vor dem Backup eine Konsistenzprüfung durchführen Wählen Sie diese Option aus, um eine Konsistenzprüfung durchzuführen, wenn die Option "Microsoft Volumeschattenkopie-Dienst" ausgewählt ist. Die Option "Microsoft Volumeschattenkopie-Dienst" wird automatisch verwendet, wenn in den Eigenschaften von Advanced Disk-based Backup Option ein Software-Backup ausgewählt ist. Sie können auch den "Microsoft Volumeschattenkopie-Dienst" in den Backup-Eigenschaften von Advanced Open File Option auswählen.

Bei der Konsistenzprüfung des Snapshot wird festgestellt, ob beschädigte Daten vorliegen.

Wenn diese Option aktiviert ist und die davon abhängige Option "Mit Backup fortfahren, wenn Konsistenzprüfung fehlschlägt" nicht ausgewählt wurde, werden die Daten bestimmter, als beschädigt erkannter Exchange-Objekte nicht gesichert. Alle unbeschädigten Exchange-Objekte werden gesichert.

Beispiel: Wenn eine bestimmte Exchange-Datenbankdatei beschädigt ist, wird nur diese aus dem Backup ausgeschlossen. Alle anderen Datenbank- und Transaktionsprotokolldateien werden gesichert.

Wenn die Option "Mit Backup fortfahren, wenn Konsistenzprüfung fehlschlägt" aktiviert wurde, werden alle Exchange-Daten gesichert, egal ob beschädigte Dateien vorhanden sind oder nicht.

Siehe ["Snapshot-Backups](#page-1287-0) und Backups auf einem anderen Host mit dem [Exchange](#page-1287-0) Agent" auf Seite 1288.

Mit Backup fortfahren, wenn Konsistenzprüfung fehlschlägt Wählen Sie diese Option aus, um den Backup-Auftrag fortzusetzen, selbst wenn die Konsistenzprüfung fehlschlägt. Unter Umständen empfiehlt es sich, den Auftrag fortzusetzen, wenn ein Backup der Datenbank im aktuellen Zustand besser ist als überhaupt kein Backup oder wenn Sie eine sehr große Datenbank mit nur einem geringfügigen Problem sichern.

Exchange in einer Datenbankverfügbarkeitsgruppe

Geben Sie eine der folgenden Backup-Quellen für Exchange an:

- Sichern Sie von der passiven Kopie und wenn diese nicht verfügbar ist, versuchen Sie es mit der aktiven Kopie (empfohlen) Sichert standardmäßig eine passive Kopie der Datenbank. Bei Exchange 2010 und höher wählt Backup Exec die passive Kopie basierend auf Ihren Einstellungen unter "Bevorzugter Server" aus. Steht jedoch die passive Kopie nicht zur Verfügung, sichert Backup Exec die aktive Kopie der Datenbank. Während des Backups kann die Leistung der Datenbank abnehmen, wenn diese über ein WAN gesichert wird.
- Nur von passiver Kopie sichern (wenn nicht verfügbar, schlägt der Auftrag fehl) Sichert die passive Kopie der Datenbank. Wenn Backup Exec nicht auf die passive Kopie zugreifen kann, schlägt der Auftrag fehl. In diesem Fall wird weder die aktive noch die passive Datenbank gesichert. Wählen Sie diese Option aus, wenn Sie nicht wünschen, dass die Leistung der aktiven Kopie der Datenbank beeinträchtigt wird.

Bei Exchange Server 2010 und höher wählt Backup Exec die passive Kopie basierend auf Ihren Einstellungen unter "Bevorzugter Server" aus.

**Hinweis:** Sie müssen die Einstellungen "Bevorzugter Server" konfiguriert haben, um diese Option zu verwenden.

■ Nur von aktiver Kopie sichern (wenn nicht verfügbar, schlägt der Auftrag fehl) Sichert die aktive Kopie der Datenbank. Wenn Backup Exec nicht auf die aktive Kopie zugreifen kann, schlägt der Auftrag fehl. Daher wird weder die aktive noch die passive Kopie gesichert.

Die aktive Kopie enthält neuere Informationen als die passive Kopie. Wenn Sie also die aktive Kopie sichern, verfügen Sie über ein Backup der neuesten Datenbankdaten.

■ Nur aus der bevorzugten Serverkonfiguration sichern (Zuerst mit der passiven Kopie und falls

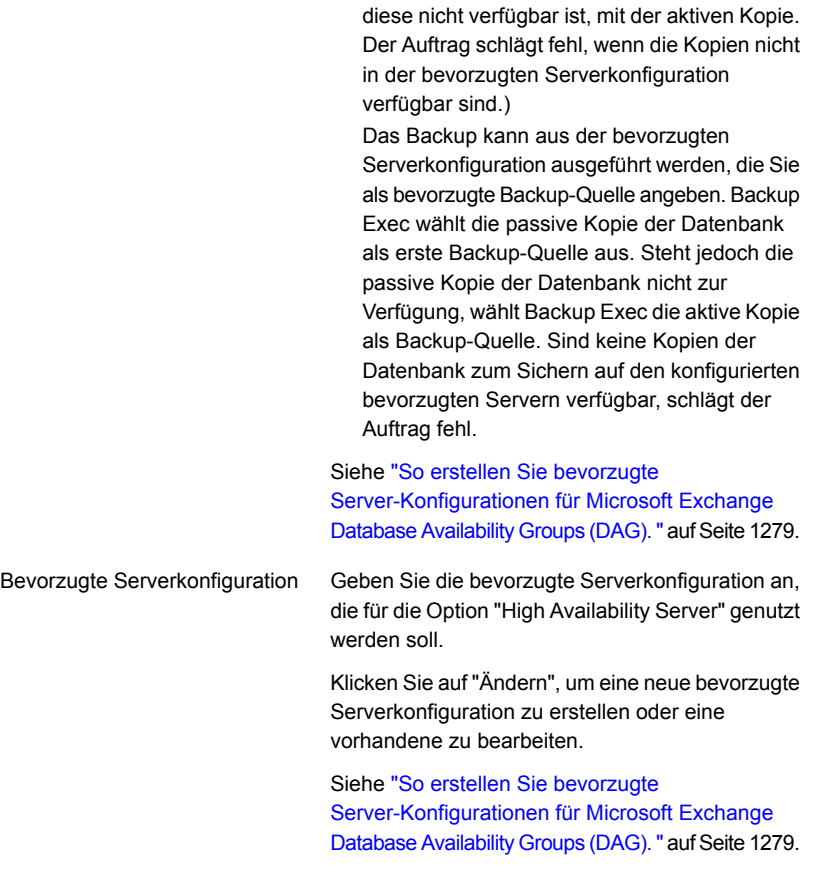
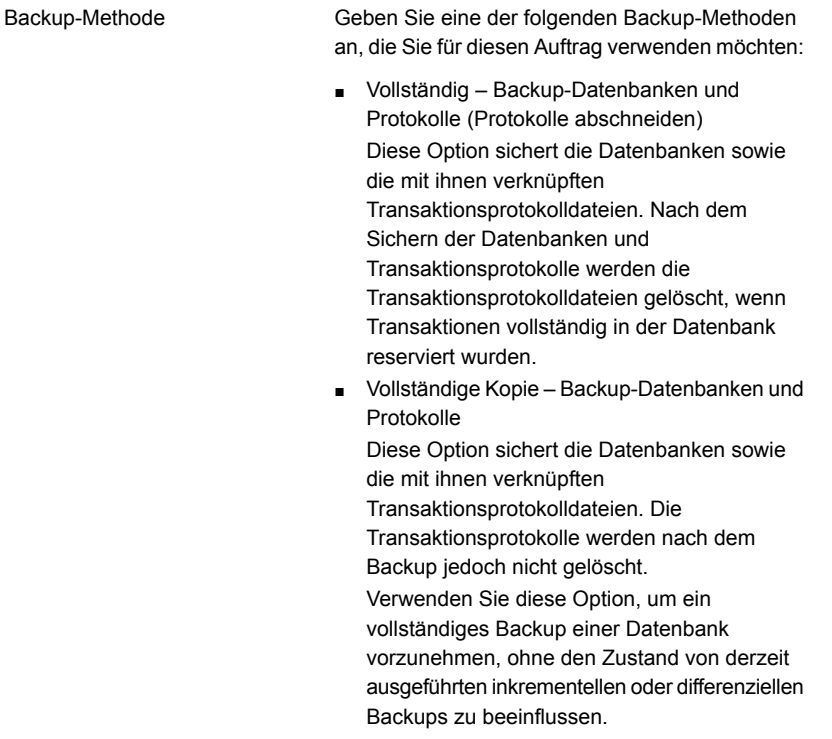

Backup Exec Granular Recovery der Wiederherstellung einzelner Postfächer, E-Mails und öffentlicher Ordner von Informationsspeicher-Backups verwenden

Wählen Sie diese Option aus, um die Technology (GRT) zum Aktivieren Wiederherstellung einzelner Elemente von Backups des Informationsspeichers zu aktivieren. Stellen Sie sicher, dass die Backups die Anforderungen für Granular Recovery Technology erfüllen.

> **Hinweis:** Es wird empfohlen, dass Sie GRT-fähige, inkrementelle Exchange-Backups nicht an Deduplizierungsspeichergeräte senden. Die Transaktionsprotokolle enthalten hauptsächlich eindeutige Daten, die sich nicht gut deduplizieren lassen. Optimale Ergebnisse erhalten Sie, wenn Sie eine Backup-Definition, die ein vollständiges Backup von Exchange auf ein Deduplizierungsspeichergerät und dann ein inkrementelles Backup auf ein Festplattenspeichergerät ausführt, erstellen.

Siehe "Granular Recovery [Technology"](#page-736-0) auf Seite 737.

Siehe ["Konfigurieren](#page-655-0) der Optionen für Instant GRT und Vollständige [Katalogisierung](#page-655-0) zum Verbessern der [Backup-Leistung](#page-655-0) von GRT-Aufträgen" auf Seite 656.

Backup-Methode

Geben Sie eine der folgenden Exchange-spezifischen Backup-Methoden für diesen Auftrag an:

- Vollständig Backup-Datenbanken und Protokolle (Protokolle abschneiden) Diese Option sichert die Datenbanken sowie die mit ihnen verknüpften Transaktionsprotokolldateien. Nach dem Sichern der Datenbanken und Transaktionsprotokolle werden die Transaktionsprotokolldateien gelöscht, wenn Transaktionen vollständig in der Datenbank reserviert wurden.
- Vollständige Kopie Backup-Datenbanken und Protokolle Diese Option sichert die Datenbanken sowie die mit ihnen verknüpften Transaktionsprotokolldateien. Die Transaktionsprotokolle werden nach dem Backup jedoch nicht gelöscht.

Verwenden Sie diese Option, um ein vollständiges Backup einer Datenbank vorzunehmen, ohne den Zustand von derzeit ausgeführten inkrementellen oder differenziellen Backups zu beeinflussen.

■ Differenziell - Protokolle sichern Diese Option sichert alle Transaktionsprotokolle, die seit dem letzten vollständigen Backup erstellt oder geändert wurden. Die Transaktionsprotokolle werden nach dem Backup jedoch nicht gelöscht. Zum Wiederherstellen aus Differenzial-Backups

sind das letzte differenzielle und das letzte vollständige Backup erforderlich.

Wenn die Umlaufprotokollierung aktiviert ist, können keine Differenzial-Backups durchgeführt werden.

■ Inkrementell – Protokolle sichern (Protokolle kürzen)

Diese Option sichert alle Transaktionsprotokolle, die seit dem letzten vollständigen oder inkrementellen Backup erstellt oder geändert wurden. Die Transaktionsprotokolle für bereits in der Datenbank reservierte Transaktionen werden anschließend gelöscht.

Backup Exec Granular Recovery der Wiederherstellung einzelner Postfächer, E-Mails und öffentlicher Ordner von Informationsspeicher-Backups verwenden

Um aus inkrementellen Backups wiederherzustellen, sind das letzte vollständige Backup und alle seitdem ausgeführten inkrementellen Backups erforderlich. Siehe ["Snapshot-Backups](#page-1287-0) und Backups auf einem anderen Host mit dem [Exchange](#page-1287-0) Agent" auf Seite 1288.

Wählen Sie diese Option aus, um die Technology (GRT) zum Aktivieren Wiederherstellung einzelner Elemente von Backups des Informationsspeichers zu aktivieren. Stellen Sie sicher, dass die Backups die Anforderungen für Granular Recovery Technology erfüllen.

> **Hinweis:** Es wird empfohlen, dass Sie GRT-fähige, inkrementelle Exchange-Backups nicht an Deduplizierungsspeichergeräte senden. Die Transaktionsprotokolle enthalten hauptsächlich eindeutige Daten, die sich nicht gut deduplizieren lassen. Optimale Ergebnisse erhalten Sie, wenn Sie eine Backup-Definition, die ein vollständiges Backup von Exchange auf ein Deduplizierungsspeichergerät und dann ein inkrementelles Backup auf ein Festplattenspeichergerät ausführt, erstellen.

Siehe "Granular Recovery [Technology"](#page-736-0) auf Seite 737.

Siehe ["Konfigurieren](#page-655-0) der Optionen für Instant GRT und Vollständige [Katalogisierung](#page-655-0) zum Verbessern der [Backup-Leistung](#page-655-0) von GRT-Aufträgen" auf Seite 656.

**11** Legen Sie alle zusätzlichen Optionen für diesen Auftrag fest.

Siehe ["Sichern](#page-173-0) von Daten" auf Seite 174.

**12** Klicken Sie auf "OK".

Siehe "Hinzufügen von Exchange-Servern und [Datenbankverfügbarkeitsgruppe](#page-1277-0) zur Serverliste auf der Registerkarte "Backup und [Wiederherstellung""](#page-1277-0) auf Seite 1278.

Siehe "Ändern der [Standardeinstellungen](#page-629-0) für Backup-Aufträge" auf Seite 630.

Siehe "Bearbeiten von [Backup-Definitionen"](#page-225-0) auf Seite 226.

Siehe ["Bearbeiten](#page-244-0) von Stufen" auf Seite 245.

## Festlegen von Standard-Backup-Optionen für Exchange Server

Sie können die bei der Installation von Backup Exec für alle Exchange-Server-Aufträge festgelegten Standardeinstellungen verwenden oder eigene Standardeinstellungen wählen. Sie können die Standardeinstellungen übergehen, wenn Sie einzelne Aufträge erstellen.

#### **So legen Sie die Standard-Backup-Optionen für Exchange Server fest**

- **1** Klicken Sie auf die Backup Exec-Schaltfläche und wählen Sie dann "Konfiguration und Einstellungen".
- **2** Wählen Sie "Auftragsstandardeinstellungen" und dann eine Backup-Option.

Beispiel: Wenn Sie die Standardoptionen für Exchange Server-Backups einrichten möchten, wählen Sie "Backup-to-Disk". Die Optionen, die angezeigt werden, hängen von den konfigurierten Speichergerätetypen ab. Sie können verschiedene Standardoptionen für die Backup-Aufträge konfigurieren, die Sie an verschiedene Speichergerätetypen senden.

- **3** Klicken Sie im linken Teilfenster auf "Microsoft Exchange".
- **4** Wählen Sie die entsprechenden Optionen aus.

Beim Verwenden des Snapshot-Providers **Microsoft** Volumeschattenkopie-Dienst (VSS) vor dem Backup eine Konsistenzprüfung durchführen

Wählen Sie diese Option aus, um eine Konsistenzprüfung durchzuführen, wenn die Option für Volume Shadow Copy Service ausgewählt ist. Die Option "Microsoft Volumeschattenkopie-Dienst" wird automatisch verwendet, wenn in den Eigenschaften von Advanced Disk-based Backup Option ein Software-Backup ausgewählt ist. Sie können auch den "Microsoft Volumeschattenkopie-Dienst" in den Backup-Eigenschaften von Advanced Open File Option auswählen.

Bei der Konsistenzprüfung des Snapshot wird festgestellt, ob beschädigte Daten vorliegen.

Wenn diese Option aktiviert ist und die davon abhängige Option "Mit Backup fortfahren, wenn Konsistenzprüfung fehlschlägt" nicht ausgewählt wurde, werden die Daten bestimmter, als beschädigt erkannter Exchange-Objekte nicht gesichert. Alle unbeschädigten Exchange-Objekte werden gesichert.

Beispiel: Wenn eine bestimmte Exchange-Datenbankdatei beschädigt ist, wird nur diese aus dem Backup ausgeschlossen. Alle anderen Datenbank- und Transaktionsprotokolldateien werden gesichert.

Wenn die Option "Mit Backup fortfahren, wenn Konsistenzprüfung fehlschlägt" aktiviert wurde, werden alle Exchange-Daten gesichert, egal ob beschädigte Dateien vorhanden sind oder nicht.

Siehe ["Snapshot-Backups](#page-1287-0) und Backups auf einem anderen Host mit dem [Exchange](#page-1287-0) Agent" auf Seite 1288.

Mit Backup fortfahren, wenn Konsistenzprüfung fehlschlägt

Wählen Sie diese Option aus, um den Backup-Auftrag fortzusetzen, selbst wenn die Konsistenzprüfung fehlschlägt. Unter Umständen empfiehlt es sich, den Auftrag fortzusetzen, wenn ein Backup der Datenbank im aktuellen Zustand besser ist als überhaupt kein Backup oder wenn Sie eine sehr große Datenbank mit einem nur geringfügigen Problem sichern.

Exchange in einer Datenbankverfügbarkeitsgruppe Geben Sie eine der folgenden Backup-Quellen für Exchange an:

■ Sichern Sie von der passiven Kopie und wenn diese nicht verfügbar ist, versuchen Sie es mit der aktiven Kopie (empfohlen)

Sichert standardmäßig eine passive Kopie der Datenbank. Bei Exchange 2010 und höher wählt Backup Exec die passive Kopie basierend auf Ihren Einstellungen unter "Bevorzugter Server" aus. Steht jedoch die passive Kopie nicht zur Verfügung, sichert Backup Exec die aktive Kopie der Datenbank. Während des Backups kann die Leistung der Datenbank abnehmen, wenn diese über ein WAN gesichert wird.

■ Nur von passiver Kopie sichern (wenn nicht verfügbar, schlägt der Auftrag fehl)

Sichert die passive Kopie der Datenbank. Wenn Backup Exec nicht auf die passive Kopie zugreifen kann, schlägt der Auftrag fehl. In diesem Fall wird weder die aktive noch die passive Datenbank gesichert. Wählen Sie diese Option aus, wenn Sie nicht wünschen, dass die Leistung der aktiven Kopie der Datenbank beeinträchtigt wird. Bei Exchange Server 2010 und höher wählt Backup Exec die passive Kopie basierend auf Ihren Einstellungen unter "Bevorzugte Server" aus.

**Hinweis:** Sie müssen die Einstellungen "Bevorzugter Server" konfiguriert haben, um diese Option zu verwenden.

■ Nur von aktiver Kopie sichern (wenn nicht verfügbar, schlägt der Auftrag fehl)

Sichert die aktive Kopie der Datenbank. Wenn Backup Exec nicht auf die aktive Kopie zugreifen kann, schlägt der Auftrag fehl. Daher wird weder die aktive noch die passive Kopie gesichert.

Die aktive Kopie enthält neuere Informationen als die passive Kopie. Wenn Sie also die aktive Kopie sichern, verfügen Sie über ein Backup der neuesten Datenbankdaten.

■ Nur aus der bevorzugten Serverkonfiguration sichern (Zuerst mit der passiven Kopie und falls diese nicht verfügbar ist, mit der aktiven Kopie. Der Auftrag schlägt fehl, wenn die Kopien nicht in der bevorzugten Serverkonfiguration verfügbar sind.)

Das Backup kann aus der bevorzugten Serverkonfiguration ausgeführt werden, die Sie als

bevorzugte Backup-Quelle angeben. Backup Exec wählt die passive Kopie der Datenbank als erste Backup-Quelle aus. Steht jedoch die passive Kopie der Datenbank nicht zur Verfügung, wählt Backup Exec die aktive Kopie als Backup-Quelle. Sind keine Kopien der Datenbank zum Sichern auf den konfigurierten bevorzugten Servern verfügbar, schlägt der Auftrag fehl.

Siehe "So erstellen Sie bevorzugte [Server-Konfigurationen](#page-1278-0) für Microsoft Exchange Database [Availability](#page-1278-0) Groups (DAG). ["](#page-1278-0) auf Seite 1279.

Geben Sie eine der folgenden Backup-Methoden an, die Sie für diesen Auftrag verwenden möchten: Backup-Methode

wurden.

- Vollständig Backup-Datenbanken und Protokolle (Protokolle abschneiden) Diese Option sichert die Datenbanken sowie die mit ihnen verknüpften Transaktionsprotokolldateien. Nach dem Sichern der Datenbanken und Transaktionsprotokolle werden die Transaktionsprotokolldateien gelöscht, wenn Transaktionen vollständig in der Datenbank reserviert
- Vollständige Kopie Backup-Datenbanken und Protokolle Diese Option sichert die Datenbanken sowie die mit ihnen verknüpften Transaktionsprotokolldateien. Die Transaktionsprotokolle werden nach dem Backup jedoch nicht gelöscht.

Verwenden Sie diese Option, um ein vollständiges Backup einer Datenbank vorzunehmen, ohne den Zustand von derzeit ausgeführten inkrementellen oder differenziellen Backups zu beeinflussen.

Backup Exec Granular Recovery Technology (GRT) zum Aktivieren der Wiederherstellung einzelner Postfächer, E-Mail-Nachrichten und öffentlicher Ordner von Informationsspeicher-Backups verwenden

Wählen Sie diese Option aus, um die Wiederherstellung einzelner Elemente von Backups des Informationsspeichers zu aktivieren. Stellen Sie sicher, dass die Backups die Anforderungen für Granular Recovery Technology erfüllen.

**Hinweis:** Es wird empfohlen, dass Sie GRT-fähige, inkrementelle Exchange-Backups nicht an Deduplizierungsspeichergeräte senden. Die Transaktionsprotokolle enthalten hauptsächlich eindeutige Daten, die sich nicht gut deduplizieren lassen. Optimale Ergebnisse erhalten Sie, wenn Sie eine Backup-Definition, die ein vollständiges Backup von Exchange auf ein Deduplizierungsspeichergerät und dann ein inkrementelles Backup auf ein Festplattenspeichergerät ausführt, erstellen.

Siehe "Granular Recovery [Technology"](#page-736-0) auf Seite 737.

Siehe ["Konfigurieren](#page-655-0) der Optionen für Instant GRT und Vollständige [Katalogisierung](#page-655-0) zum Verbessern der [Backup-Leistung](#page-655-0) von GRT-Aufträgen" auf Seite 656.

Wählen Sie eine der folgenden Exchange-spezifischen Backup-Methoden für diesen Auftrag aus: Backup-Methode

> ■ Vollständig – Backup-Datenbanken und Protokolle (Protokolle abschneiden)

Diese Option sichert die Datenbanken sowie die mit ihnen verknüpften Transaktionsprotokolldateien. Nach dem Sichern der Datenbanken und Transaktionsprotokolle werden die Transaktionsprotokolldateien gelöscht, wenn Transaktionen vollständig in der Datenbank reserviert wurden.

Vollständige Kopie – Backup-Datenbanken und Protokolle Diese Option sichert die Datenbanken sowie die mit ihnen verknüpften Transaktionsprotokolldateien. Die Transaktionsprotokolle werden nach dem Backup jedoch nicht gelöscht.

Verwenden Sie diese Option, um ein vollständiges Backup einer Datenbank vorzunehmen, ohne den Zustand von derzeit ausgeführten inkrementellen oder differenziellen Backups zu beeinflussen.

■ Differenziell - Protokolle sichern

Diese Option sichert alle Transaktionsprotokolle, die seit dem letzten vollständigen Backup erstellt oder geändert wurden. Die Transaktionsprotokolle werden nach dem Backup jedoch nicht gelöscht.

Zum Wiederherstellen aus Differenzial-Backups sind das letzte differenzielle und das letzte vollständige Backup erforderlich.

■ Inkrementell – Protokolle sichern (Protokolle kürzen) Diese Option sichert alle Transaktionsprotokolle, die seit dem letzten vollständigen oder inkrementellen Backup erstellt oder geändert wurden. Die Transaktionsprotokolle für bereits in der Datenbank reservierte Transaktionen werden anschließend gelöscht.

Um aus inkrementellen Backups wiederherzustellen, sind das letzte vollständige Backup und alle seitdem ausgeführten inkrementellen Backups erforderlich.

Siehe ["Snapshot-Backups](#page-1287-0) und Backups auf einem anderen Host mit dem [Exchange](#page-1287-0) Agent" auf Seite 1288.

Wenn die Umlaufprotokollierung aktiviert ist, können keine inkrementellen und differenziellen Backups durchgeführt werden.

Backup Exec Granular Recovery Technology (GRT) zum Aktivieren der Wiederherstellung einzelner Postfächer, E-Mails und öffentlicher Ordner von Informationsspeicher-Backups verwenden

Wählen Sie diese Option, um die Wiederherstellung einzelner Elemente aus inkrementellen Backups des Informationsspeichers zu aktivieren. Stellen Sie sicher, dass die Backups die Anforderungen für Granular Recovery Technology erfüllen.

**Hinweis:** Es wird empfohlen, dass Sie GRT-fähige, inkrementelle Exchange-Backups nicht an Deduplizierungsspeichergeräte senden. Die Transaktionsprotokolle enthalten hauptsächlich eindeutige Daten, die sich nicht gut deduplizieren lassen. Optimale Ergebnisse erhalten Sie, wenn Sie eine Backup-Definition, die ein vollständiges Backup von Exchange auf ein Deduplizierungsspeichergerät und dann ein inkrementelles Backup auf ein Festplattenspeichergerät ausführt, erstellen.

Siehe "Granular Recovery [Technology"](#page-736-0) auf Seite 737.

Siehe ["Konfigurieren](#page-655-0) der Optionen für Instant GRT und Vollständige [Katalogisierung](#page-655-0) zum Verbessern der [Backup-Leistung](#page-655-0) von GRT-Aufträgen" auf Seite 656.

<span id="page-1308-0"></span>**5** Klicken Sie auf "OK".

# **Wiederherstellen von Exchange-Daten**

Die Exchange Agents ermöglicht die Wiederherstellung von Exchange-Datenbanken sowie von einzelnen Postfachelementen. Sie können Elemente an ihrem ursprünglichen Ort wiederherstellen oder die Wiederherstellung an einen neuen Ort umleiten.

**Hinweis:** Der Wiederherstellungsassistent zeigt nur bis zu 30.000 Elemente an. Wenn Sie Daten aus einer Datenbank oder einem Postfach wiederherstellen möchten, die/der mehr als 30.000 Elemente enthält, sollten Sie das Element suchen, das Sie wiederherstellen möchten. Sie können Suchkriterien wie den Datentyp und das Datum des ursprünglichen Backup verwenden, um die Anzahl der ausgegebenen Elemente zu verringern.

Siehe "Methoden für das [Wiederherstellen](#page-257-0) von Daten in Backup Exec" auf Seite 258.

Die Anforderungen und Verfahren für das Wiederherstellen von Exchange-Daten variieren abhängig von der verwendeten Backup-Strategie. Bevor Sie Exchange-Daten wiederherstellen, sollten Sie die erforderliche Konfiguration und Aufgaben überprüfen.

Sie können Exchange-Daten auf folgende Weisen wiederherstellen:

- Verwenden Sie die Wiederherstellungsdatenbank für die Wiederherstellung von Daten aus einer älteren Backup-Kopie des Speichers, ohne den Zugriff von Clients auf aktuelle Daten zu behindern.
- Wiederherstellen von Exchange-Daten aus Snapshot-Backups
- Stellen Sie einzelne Austauschfelder von einem Backup zurück, das für granulierte Wiederanlauf-Technologie aktiviert wird (GRT). Siehe "Wie Granular Recovery [Technology](#page-1286-0) mit dem [Exchange-Informationsspeicher](#page-1286-0) funktioniert " auf Seite 1287.
- Wiederherstellen von Exchange-Daten auf einem anderen Server als demjenigen, auf dem gesichert wurde.

Dieses Thema enthält folgende Informationen:

- Anforderungen für das [Wiederherstellen](#page-1309-0) von Exchange
- Eine Zieldatenbank für [Wiederherstellungsdaten](#page-1310-0) in Exchange konfigurieren
- Wiederherstellen von Daten mit der [Wiederherstellungsdatenbank](#page-1310-1) von Exchange [Server](#page-1310-1) 2010 und höher
- Wiederherstellen von Exchange-Daten aus [Snapshot-Backups](#page-1312-0)
- Wiederherstellen einzelner Meldungen aus dem öffentlichen [Exchange-Ordner](#page-1312-1) vom Band durch Duplizieren von [Backup-Sätzen](#page-1312-1)
- <span id="page-1309-0"></span>■ Umleiten von [Exchange-Wiederherstellungsdaten](#page-1313-0)
- Info zum Umleiten von [Exchange-Postfachelementen](#page-1314-0)

### **Anforderungen für das Wiederherstellen von Exchange**

Überprüfen Sie Folgendes, bevor Sie Exchange wiederherstellen:

- Die Datenbanken müssen bereits auf dem Zielserver vorhanden sein und denselben Namen wie die ursprünglichen Datenbanken haben.
- Der Zielserver muss denselben Organisations- und Verwaltungsgruppennamen wie der Quellserver aufweisen.
- Bevor Sie die Wiederherstellung beginnen, konfigurieren Sie die Zieldatenbanken, damit sie durch eine Wiederherstellung überschrieben werden können.
- Sie können E-Mails mit Anhängen nicht wiederherstellen, die Kontaktgruppen und nicht lieferbare Berichte enthalten, da Microsoft Exchange Web Services (EWS) for Microsoft Exchange 2013 die Wiederherstellung von Verteilungslisten und E-Mail-Berichten nicht unterstützt, wenn es sich um Anhänge handelt. Es

wird empfohlen, dass Sie E-Mails, die diese Typen von Anhängen enthalten, in einer PST-Datei wiederherstellen.

### <span id="page-1310-0"></span>**Eine Zieldatenbank für Wiederherstellungsdaten in Exchange konfigurieren**

Bevor Sie Exchange wiederherstellen, sollten Sie die Zieldatenbank konfigurieren.

#### **So konfigurieren Sie eine Datenbank**

**1** Sie haben folgende Möglichkeiten:

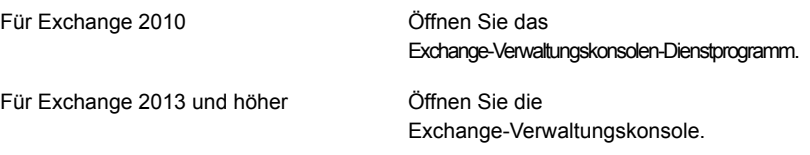

- **2** Klicken Sie mit der rechten Maustaste auf die Datenbank, die Sie überschreiben möchten.
- **3** Klicken Sie auf "Eigenschaften".
- **4** Gehen Sie wie folgt vor:

<span id="page-1310-1"></span>Exchange Server 2010 und höher

Aktivieren Sie auf der Registerkarte "Wartung" die Option "Diese Datenbank kann bei einer Wiederherstellung überschrieben werden".

### **Wiederherstellen von Daten mit der Wiederherstellungsdatenbank von Exchange Server 2010 und höher**

Exchange 2010 und höher ermöglicht das Bereitstellen einer zweiten Kopie des Exchange-Postfachspeichers auf einem Exchange-Server derselben Exchange-Verwaltungsgruppe, in der sich das Original befindet, während der ursprüngliche Speicher weiterhin zum Verarbeiten der Clients verwendet wird. Dies ermöglicht Ihnen die Wiederherstellung von Daten aus einer älteren Backup-Kopie des Speichers, ohne den Zugriff von Clients auf aktuelle Daten zu behindern.

Exchange Server 2010 und höher nutzt Wiederherstellungsdatenbanken (RDB). Jeder Server hat eine Wiederherstellungsdatenbank und es kann nicht mehr als eine bereitgestellte Wiederherstellungsdatenbank geben.

Beachten Sie Ihre Microsoft Exchange-Dokumentation, um weitere Informationen über RDBs und Wiederherstellungsdatenbanken zu erhalten.

Nachdem die Wiederherstellungsdatenbank erstellt wurde, können Online-Backup-Sätze dort wiederhergestellt werden. Anschließend können Sie die Version des Dienstprogramms "Exchange-Verwaltungsshell" in Exchange verwenden, um Postfachdaten aus den Speichern in PST-Dateien zu extrahieren bzw. die extrahierten Daten in die Online-Speicher zurückzuführen.

Wenn sich die Wiederherstellungsdatenbank auf einem anderen Exchange-Server als die wiederherzustellenden Datenbanken befindet, machen Sie sich mit den Voraussetzungen für die Umleitung von Exchange-Wiederherstellungsdatenbanken vertraut.

#### Umleiten von [Exchange-Wiederherstellungsdaten](#page-1313-0)

Für das Wiederherstellen von Daten unter Verwendung der Wiederherstellungsdatenbank aus Exchange Server 2010 und höher gelten folgende Anforderungen:

- Wenn für die Wiederherstellung mehrere Speicher ausgewählt werden, müssen die Postfachspeicher in der RDB aus der gleichen Datenbank stammen. Zu einer Wiederherstellungsdatenbank können nicht gleichzeitig Postfachspeicher aus verschiedenen Speichergruppen hinzugefügt werden.
- Das Wiederherstellen von Speichern für öffentliche Ordner mithilfe der RDB wird nicht unterstützt.
- Laden Sie vor dem Wiederherstellen keine Postfachspeicher in die Wiederherstellungsdatenbank. Wenn Sie vor der Wiederherstellung die Speicher geladen haben, müssen Sie sie wieder entladen. Wählen Sie auf der Eigenschaftsseite der Datenbank in Exchange System Manager die folgende Option aus:

Diese Datenbank kann bei einer Wiederherstellung überschrieben werden Löschen Sie dann alle Dateien, die im Dateipfad für die RDB erstellt wurden, sowie hinzugefügte Speicher, bevor Sie mit der Wiederherstellung beginnen. Alle Dateien, die im Datenpfad für die RDB erstellt wurden, sowie hinzugefügte Speicher sollten ebenfalls gelöscht werden, wenn die Speicher vor der Wiederherstellung geladen wurden.

- Auf dem Host-Server der RDB muss für die wiederherzustellenden Daten eine Datenbank mit dem gleichen Namen wie die ursprüngliche Datenbank vorhanden sein. Wenn auf dem Server keine solche Datenbank vorhanden ist, können Sie diesen Namen für die RDB verwenden, wenn Sie diese erstellen.
- Die Active Directory-Topologie des Exchange-Systems muss intakt und in demselben Zustand wie zum Zeitpunkt des Backup sein. Postfachspeicher, die gelöscht und neu erstellt wurden, können nicht wiederhergestellt werden. Zudem können keine Postfächer aus Speichern wiederhergestellt werden, wenn die Postfächer gelöscht und aus dem System entfernt oder zu anderen Servern oder Postfachspeichern verschoben wurden.
- Wenn die RDB auf einem Server gespeichert ist, sind die darin enthaltenen Postfachspeicher die einzigen Speicher, die standardmäßig auf diesem Server wiederhergestellt werden können. Das Erstellen der RDB empfiehlt sich nur, wenn mithilfe dieser Daten wiederhergestellt werden sollen. Die RDB sollte nach Abschluss der Datenwiederherstellung vom Server gelöscht werden.
- Sie können mehr als eine Wiederherstellungsdatenbank haben, jedoch können Sie nur eine bereitstellen.
- Stellen Sie die Wiederherstellungsdatenbank nicht bereit vor der Wiederherstellung. Wenn Sie die Wiederherstellungsdatenbank bereitstellen vor der Wiederherstellung, müssen Sie die Bereitstellung aufheben. Wählen Sie die Option "Diese Datenbank kann bei einer Wiederherstellung überschrieben werden" auf der Datenbank-Eigenschaftsseite in der Exchange-Management-Konsole aus.

<span id="page-1312-0"></span>Lesen Sie Ihre Microsoft Exchange Server-Dokumentation, um weitere Informationen zu erhalten über die Anforderungen und die Einschränkungen beim Wiederherstellen von Exchange-Daten.

### **Wiederherstellen von Exchange-Daten aus Snapshot-Backups**

Beachten Sie Folgendes, wenn Sie Exchange-Daten aus Snapshot-Backups wiederherstellen:

■ Bei aktivierter Umlaufprotokollierung sind nur Point-In-Time und Verlustwiederherstellungen möglich. Roll-Forwards und Wiederherstellungen ohne Verlust können nicht durchgeführt werden.

<span id="page-1312-1"></span>Siehe ["Snapshot-Backups](#page-1287-0) und Backups auf einem anderen Host mit dem Exchange [Agent"](#page-1287-0) auf Seite 1288.

### **Wiederherstellen einzelner Meldungen aus dem öffentlichen Exchange-Ordner vom Band durch Duplizieren von Backup-Sätzen**

Zum Wiederherstellen einzelner Meldungen aus dem öffentlichen Ordner vom Band müssen die Backup-Sätze, die die Meldungen enthalten, zunächst in einen Datenträgerspeicher kopiert werden. Sie können die Daten aus diesem Datenträgerspeicher dann wiederherstellen.

Das Backup, aus dem Sie wiederherstellen, muss allerdings ein vollständiges Backup oder Kopier-Backup sein. Wenn ein auf das vollständige Backup folgendes inkrementelles oder Differenzial-Backup vorliegt, können Sie einzelne Elemente auch aus dem inkrementellen oder Differenzial-Backup wiederherstellen. Die Backup-Sätze für das vollständige Backup und das inkrementelle oder das Differenzial-Backup müssen sich auf dem gleichen Datenträger befinden.

Es ist nicht möglich, einzelne Meldungen aus öffentlichen Ordnern vom Band wiederherzustellen, die mithilfe der inkrementellen Methode gesichert wurden.

**So stellen Sie einzelne Meldungen aus dem öffentlichen Exchange-Ordner vom Band durch Duplizieren von Backup-Sätzen auf Backup-to-Disk wieder her**

- **1** Legen Sie das Band/Medium mit den erforderlichen Exchange-Backup-Sätzen in das entsprechende Bandlaufwerk ein.
- **2** Erstellen Sie einen Auftrag zum Duplizieren von Backup-Sätzen.

Siehe "Manuelles Duplizieren von Backup-Sätzen bzw. [Auftragsverläufen"](#page-245-0) auf Seite 246.

**3** Führen Sie nach Abschluss des Auftrags einen Wiederherstellungsauftrag aus, um von den Exchange-Backup-Sätzen, die im Datenträgerspeicher dupliziert sind, die einzelnen Meldungen aus dem öffentlichen Ordner wiederherzustellen.

Siehe "Methoden für das [Wiederherstellen](#page-257-0) von Daten in Backup Exec" auf Seite 258.

### <span id="page-1313-0"></span>**Umleiten von Exchange-Wiederherstellungsdaten**

Mithilfe von Backup Exec können Exchange-Daten auf dem Server wiederhergestellt werden, auf dem das Backup erstellt wurde, oder an einen anderen Speicherort umgeleitet werden. Zum Umleiten von Daten sollte auf dem ursprünglichen Exchange-Server und auf dem Exchange-Server, an den die Daten umgeleitet wurden, die gleiche Service Pack-Version installiert sein.

Im Folgenden finden Sie Anforderungen zum Umleiten von Exchange-Datenbankwiederherstellungen:

- Die Datenbanken müssen bereits auf dem Zielserver vorhanden sein.
- Der Zielserver muss denselben Organisationsgruppennamen wie der Quellserver aufweisen.
- Die Zieldatenbanken müssen so konfiguriert sein, dass sie überschrieben werden können.

Siehe "Eine Zieldatenbank für [Wiederherstellungsdaten](#page-1310-0) in Exchange [konfigurieren"](#page-1310-0) auf Seite 1311.

In folgenden Fällen kann eine Wiederherstellung nicht umgeleitet werden:

- Wiederherstellen einer Exchange Server-Datenbank in eine Datenbank mit einer anderen Exchange-Version. Auch die Versionen der installierten Service Packs müssen für beide Exchange-Server übereinstimmen.
- Wiederherstellen von Standortreplikationsdiensten (SRS) und Schlüsselverwaltungsdiensten (KMS). Diese Dienste sind an den Computer

gebunden, auf dem sie installiert sind. Umleitungen zu einem anderen Computer werden nicht unterstützt und können zu einer Beeinträchtigung der Funktion dieser Dienste führen.

**Hinweis:** KMS ist in Exchange nicht verfügbar.

Bevor Sie den umgeleiteten Wiederherstellungsauftrag durchführen, machen Sie sich mit dem Auswählen und Anzeigen von wiederherzustellenden Daten sowie den Wiederherstellungsoptionen und das Erstellen von Wiederherstellungsaufträgen vertraut.

Es wird empfohlen, im Anschluss an die Wiederherstellung ein vollständiges Backup der wiederhergestellten Datenbanken durchzuführen.

<span id="page-1314-0"></span>Siehe "Sichern von [Exchange-Daten"](#page-1289-0) auf Seite 1290.

### **Info zum Umleiten von Exchange-Postfachelementen**

Mit Backup Exec können Sie Postfachelemente wie z. B. Postfächer und öffentliche Ordner in einem anderen Postfach auf demselben Server oder an einem anderen Speicherort wiederherstellen.

Sie können auch Postfächer oder Postfachelemente in einer PST-Datei (einer Microsoft Outlook-Datendatei) wiederherstellen, die mit Microsoft Outlook 2007 oder 2010 kompatibel ist.

Es folgen die Anforderungen zum Umleiten von Exchange-Postfächern und öffentlichen Ordnern und des allgemeinen Ordners zurück in Exchange:

- Der angegebene Speicher für das Postfach bzw. den öffentlichen Ordner muss existieren.
- Das Backup Exec-Login-Konto muss Rechte für das Zielpostfach haben.
- Um Daten des vorhandenen öffentlichen Ordners zu überschreiben, muss das Login-Konto Eigentümer der öffentlichen Daten sein. In dieser seltenen Situation sollten Sie beim Wiederherstellen von Daten aus öffentlichen Ordnern nicht die Wiederherstellungsoption "Vorhandene E-Mails und -Ordner überschreiben" auf der Seite "Wie sollen die Elemente wiederhergestellt werden?" des Wiederherstellungsassistenten verwenden.

Es folgen Anforderungen für das Wiederherstellen in eine PST-Datei:

- Agent for Windows muss auf dem Zielserver installiert sein, auf dem Sie das Postfach oder die Elemente des öffentlichen Ordners umgeleitet werden.
- Microsoft Outlook 2007 oder 2010 (nur 32 Bi) muss auf dem Zielserver installiert sein.

**Hinweis:** Die maximale Größe der .PST-Datei ist 20 GB. Wenn die Wiederherstellung die Maximalgröße übersteigt, werden die Daten auf mehrere PST-Dateien aufgeteilt, die aufeinanderfolgend nummeriert werden.

# **Notfallwiederherstellung für Exchange-Server**

Um Exchange im Notfall schnell und zuverlässig wiederherstellen zu können, ist ein Plan für die Notfallwiederherstellung erforderlich. Da in Exchange die Windows-Sicherheitsoptionen zur Authentifizierung verwendet werden, kann die Notfallwiederherstellung von Exchange nicht von der Notfallwiederherstellung von Windows getrennt ausgeführt werden.

Durch vorausschauende Planung kann die für die Wiederherstellung benötigte Zeit minimiert werden.

Es ist von entscheidender Bedeutung, ein Notfall-Kit mit folgenden Elementen zusammenzustellen:

- Informationen zur Konfiguration des Betriebssystems
- Informationen zur Konfiguration der Festplattenpartition
- Alle RAID-Konfigurationen
- Informationen zur Hardware-Konfiguration
- EISA/MCA-Konfigurationsdisketten
- Informationen zur Exchange-Konfiguration
- Windows-Notfall-CD

Zum Ausführen der eigentlichen Wiederherstellung benötigen Sie folgende Elemente:

- Backup Exec muss installiert sein
- Die zuletzt ausgeführten vollständigen, inkrementellen und differenziellen Backups der wiederherzustellenden Exchange-Datenbanken
- Die Microsoft Exchange Server-Installations-CD
- Alle Service Packs, die auf die ursprüngliche Installation angewendet wurden

Sie können Simplified Disaster Recovery verwenden, um den Exchange-Server wiederherzustellen.

Siehe "Hinweise zum Einsatz von Simplified Disaster Recovery mit [Exchange,](#page-998-0) SQL, SharePoint, CAS, [Hyper-V-Hosts](#page-998-0) und Deduplication Feature" auf Seite 999.

Im Folgenden werden die Arbeitsschritte für eine vollständige Wiederherstellung von Exchange mithilfe von Backup Exec beschrieben. Sie sollten bereits alle entsprechenden Vorbereitungen getroffen haben.

Verwenden Sie für dieses Verfahren zum Einloggen unter Windows stets das Administratorkonto (oder ein dem Administratorkonto entsprechendes Konto). Weitere Voraussetzungen:

- Die Datenbanken müssen bereits auf dem Zielserver vorhanden sein und denselben Namen wie die ursprünglichen Datenbanken haben.
- Der Zielserver muss denselben Organisations- und Verwaltungsgruppennamen wie der Quellserver aufweisen.
- Die Zieldatenbanken müssen so konfiguriert sein, dass sie überschrieben werden können.

Siehe ["Wiederherstellen](#page-1308-0) von Exchange-Daten" auf Seite 1309.

#### **So führen Sie eine Notfallwiederherstellung für Exchange aus**

**1** Stellen Sie zunächst den Windows-Server wieder her.

Stellen Sie die Wiederherstellung der Exchange-Server-Dateien sicher, die auf allen Datenträgerpartitionen vorhanden waren.

- **2** Überprüfen Sie im Dienste-Applet, ob die Microsoft Exchange-Informationsspeicherdienste gestartet wurden.
- **3** Starten Sie Backup Exec.
- **4** Katalogisieren Sie die Backup-Sätze der Exchange Server-Datenbanken, die Sie wiederherstellen möchten.

Siehe ["Backup-Sätze](#page-400-0) " auf Seite 401.

**5** Führen Sie den Wiederherstellungsassistenten aus und wählen Sie den neuesten vollständigen Backup-Satz jeder Datenbank für die Wiederherstellung aus.

Siehe "Methoden für das [Wiederherstellen](#page-257-0) von Daten in Backup Exec" auf Seite 258.

**6** Wählen Sie bei Bedarf alle folgenden inkrementellen Backup-Sätze aus.

Wenn differenzielle Backup-Sätze wiederhergestellt werden sollen, muss nur der neueste Satz ausgewählt werden.

**7** Es wird empfohlen, im Anschluss an die Wiederherstellung ein vollständiges Backup der wiederhergestellten Datenbanken durchzuführen.

# Anhang

# Backup Exec Agent for Microsoft SharePoint

Dieser Anhang enthält folgende Themen:

- Info zum Microsoft [SharePoint-Agent](#page-1317-0)
- Installieren des Microsoft [SharePoint-Agent](#page-1318-0)
- Anforderungen an den Microsoft [SharePoint-Agent](#page-1318-1)
- Einsatz des Agent for Microsoft [SharePoint](#page-1319-0) mit SharePoint Server [2010/2013/2016](#page-1319-0) und SharePoint Foundation 2010/2013/2016
- Hinzufügen einer Microsoft [SharePoint-Serverfarm](#page-1320-0) zur Serverliste auf der Registerkarte "Backup- und [Wiederherstellung"](#page-1320-0)
- Sichern von Microsoft [SharePoint-Daten](#page-1321-0)
- Wiederherstellen von Microsoft [SharePoint-Daten](#page-1328-0)
- <span id="page-1317-0"></span>[Deaktivieren](#page-1331-0) oder Aktivieren der Verbindung zwischen einem Microsoft [SharePoint-Webserver](#page-1331-0) und Backup Exec
- Anzeigen oder Ändern der Eigenschaften von [SharePoint-Farmen](#page-1332-0)
- [Notfallwiederherstellung](#page-1333-0) von Microsoft SharePoint 2010/2013/2016-Daten

# **Info zum Microsoft SharePoint-Agent**

SharePoint Agent ermöglicht Netzwerkadministratoren das Durchführen von Backupund Wiederherstellungsaufträgen in allen unterstützten Microsoft SharePoint-Installationen, die mit einem Netzwerk verbunden sind. SharePoint-Backups können ohne zusätzlichen Verwaltungsaufwand oder spezielle

Hardware in Netzwerk-Backups integriert werden. Der Agent for Microsoft SharePoint wird als Teil des Agent for Applications and Databases installiert.

Die vom SharePoint Agent unterstützten Plattformen finden Sie in der Liste der mit Backup Exec kompatiblen Software.

Informationen zu den Best Practices zum Einsatz des Backup Exec Agent for Microsoft SharePoint (SharePoint Agent) finden Sie unter *Best Practices für Backup Exec*.

<span id="page-1318-0"></span>Siehe "Einsatz des Agent for Microsoft [SharePoint](#page-1319-0) mit SharePoint Server 2010/2013/2016 und SharePoint Foundation [2010/2013/2016"](#page-1319-0) auf Seite 1320.

# **Installieren des Microsoft SharePoint-Agent**

Bevor Sie Microsoft SharePoint-Server-Farmen sichern können, müssen Sie den Microsoft SharePoint-Agent (SharePoint Agent) auf dem Backup Exec-Server installieren. Der SharePoint Agent wird als Teil des Agent for Applications and Databases installiert.

Siehe "Installieren [zusätzlicher](#page-65-0) Agents und Funktionen auf dem lokalen Backup [Exec-Server"](#page-65-0) auf Seite 66.

<span id="page-1318-1"></span>Siehe "Installieren von Backup Exec auf [Remote-Computern](#page-67-0) über die [Push-Installation"](#page-67-0) auf Seite 68.

Siehe "Anforderungen an den Microsoft [SharePoint-Agent"](#page-1318-1) auf Seite 1319.

# **Anforderungen an den Microsoft SharePoint-Agent**

Für den Microsoft SharePoint-Agent (SharePoint Agent) müssen die folgenden Anforderungen beachtet werden:

- Der SharePoint Agent muss auf dem Backup Exec-Server installiert werden.
- Agent for Windows muss auf jedem standortfernen SharePoint-Server installiert werden, den Sie schützen möchten. Darüber hinaus muss Agent for Windows auf allen Servern in der Server-Farm installiert werden.
- Sie müssen ein Login-Konto verwenden, das über lokale Administratorrechte verfügt, um SharePoint-Daten zu sichern und wiederherzustellen. Das Konto sollte lokale Administratorrechte auf den Servern besitzen, auf denen die SharePoint-Komponenten installiert sind.
- Das Login-Konto, mit dem Sie Inhalte einer vorhandenen Sammlung wiederherstellen, muss die Berechtigungen zum Erstellen von Objekten in dieser

Sammlung haben. Wenn Sie Inhalt in einer Sammlung installieren, die nicht existiert, wird das Login-Konto zum primären Eigentümer der Sammlung.

■ Rechte von Internetinformationsdiensten (IIS) können Backups und Wiederherstellungen einer Datenbank beeinflussen. Das Login-Konto, das Sie für Backup und Wiederherstellung verwenden, muss Zugangsrechte für die IIS-Sites besitzen. Integrierte Windows-Sicherheitsoptionen sollten innerhalb der IIS-Rechte deaktiviert sein.

<span id="page-1319-0"></span>Anforderungen an das jeweilige Betriebssystem für den SharePoint Agent finden Sie in der Liste der mit Backup Exec kompatiblen Software.

# **Einsatz des Agent for Microsoft SharePoint mit SharePoint Server 2010/2013/2016 und SharePoint Foundation 2010/2013/2016**

Der Agent for Microsoft SharePoint unterstützt Microsoft Office SharePoint Server 2010/2013/2016 und SharePoint Foundation 2010/2013/2016.

SharePoint Server stellt Metadatenfunktionen bereit, einschließlich Tags, Lesezeichen für soziale Netze und Inhaltsbewertungen. Diese Typen von Metadaten werden in den Dienstanwendungen gespeichert, die sich außerhalb der Inhaltsdatenbank befinden. Beispielsweise befinden sich unternehmensweit verwaltete Tags in der Managed Metadata Service-Anwendung. Sie sollten alle Ihre Dienstanwendungen sichern, um zu gewährleisten, dass alle Metadaten geschützt sind.

Außerhalb der Inhaltsdatenbank gespeicherte Metadaten können nicht unter Verwendung der Granular Recovery Technology (GRT) wiederhergestellt werden. Sie können GRT jedoch verwenden, um SharePoint-Daten mit den Metadaten wiederherzustellen, die mit ihnen verknüpft sind. Solange die Metadaten sich in der gleichen Dienstanwendung befinden, hält SharePoint die Verknüpfung zwischen Daten und Metadaten aufrecht.

Sie können die folgenden Typen von SharePoint Server-Daten sichern und wiederherstellen:

- Webanwendungen und die damit verbundenen Datenbanken
- Einzelne Dokumente und Bilder, die in Bibliotheken enthalten sind
- Sites und Teilsites

Einzelne Objekte und ihre Versionen können von den vollständigen Datenbank-Backups wiederhergestellt werden.

■ Listen und Listen-Objekte

Einzelne Objekte und ihre Versionen können aus den vollständigen Datenbank-Backups wiederhergestellt werden.

■ Konfigurationsdatenbank

Eine Konfigurationsdatenbank enthält alle Konfigurationsinformationen für die gesamte SharePoint-Serverfarm. Gehen Sie bei der Wiederherstellung dieser Datenbank vorsichtig vor. Alle Änderungen, die Sie vor dem Wiederherstellen aus dem Backup an der Farm-Topologie vornehmen, gehen verloren. Die Konfigurationsdatenbank kann nur am ursprünglichen Speicherort wiederhergestellt werden.

■ Dienstanwendungen

<span id="page-1320-0"></span>Siehe ["Notfallwiederherstellung](#page-1333-0) von Microsoft SharePoint 2010/2013/2016-Daten" auf Seite 1334.

# **Hinzufügen einer Microsoft SharePoint-Serverfarm zur Serverliste auf der Registerkarte "Backupund Wiederherstellung"**

Bevor Sie Microsoft SharePoint-Daten sichern können, müssen Sie auf der Registerkarte "Backup und Wiederherstellung" eine SharePoint-Serverfarm zur Serverliste hinzufügen. Wenn Sie einen einzelnen SharePoint-Server für das Hinzufügen auswählen, fügt Backup Exec die gesamte Farm hinzu, zu dem dieser Server gehört.

#### **Hinzufügen einer Microsoft SharePoint-Serverfarm zur Serverliste auf der Registerkate "Backup und Wiederherstellung"**

- **1** Klicken Sie auf der Registerkarte "Backup und Wiederherstellung" unter "Server und virtuelle Hosts" auf "Hinzufügen".
- **2** Sie haben folgende Möglichkeiten:

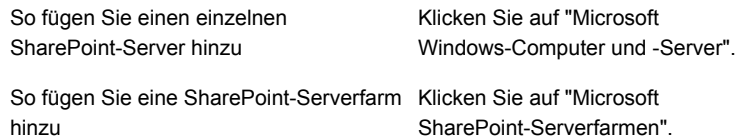

- **3** Klicken Sie auf "Weiter".
- **4** Mitfhilfe des Assistenten "Server hinzufügen" fügen Sie die SharePoint-Serverfarm der Serverliste in der Registerkarte "Backup und Wiederherstellung" hinzu.

<span id="page-1321-0"></span>Siehe "Serverliste auf der Registerkarte "Backup und [Wiederherstellung""](#page-165-0) auf Seite 166.

# **Sichern von Microsoft SharePoint-Daten**

Der Agent for Microsoft SharePoint ermöglicht Netzwerkadministratoren das Durchführen von Backup-Aufträgen in allen Microsoft SharePoint-Installationen, die mit einem Netzwerk verbunden sind. SharePoint-Backups können ohne zusätzlichen Verwaltungsaufwand oder spezielle Hardware in Netzwerk-Backups integriert werden.

Weitere Informationen zu bestimmten Typen von SharePoint-Inhalten, die Sie sichern können, finden Sie hier:

Siehe "Einsatz des Agent for Microsoft [SharePoint](#page-1319-0) mit SharePoint Server 2010/2013/2016 und SharePoint Foundation [2010/2013/2016"](#page-1319-0) auf Seite 1320.

Die dynamische Einbeziehungsfunktion von Backup Exec schützt automatisch neue Ressourcen, die hinzugefügt werden, nachdem ein Backup-Auftrag erstellt wurde. Erkennt Backup Exec, dass Sie eine neue Ressource als untergeordnetes Element einer geschützten Ressource hinzugefügt haben, wird die neue Ressource automatisch gesichert. Da der Backup-Auftrag neue Ressourcen enthalten kann, kann das Ausführen des Auftrags mehr Speicherplatz und Zeit erfordern als erwartet.

Sie können Standardoptionen für Backup-Aufträge für alle SharePoint-Backup-Aufträge festlegen. Bei der Erstellung jedes Backup-Auftrags verwendet dieser die Standardoptionen, sofern Sie die Optionen für diesen bestimmten Auftrag nicht ändern.

**Hinweis:** Viele Backup-Optionen sind verfügbar, die nicht in der folgenden Prozedur beschrieben werden. Informationen zu Backup-Optionen und -Methoden finden Sie im folgenden Thema:

Siehe ["Sichern](#page-173-0) von Daten" auf Seite 174.

#### **So sichern Sie Microsoft SharePoint-Daten**

**1** Klicken Sie auf der Registerkarte "Backup und Wiederherstellung" mit der rechten Maustaste auf den zu sichernden SharePoint-Server bzw. die Farm.

Um mehrere Server zu sichern, klicken Sie bei gedrückter Umschalttaste oder Strg-Taste auf die Servernamen und klicken Sie dann mit der rechten Maustaste auf einen der ausgewählten Server.

**2** Wählen Sie "Backup" und anschließend den Typ des durchzuführenden Backups aus.

- **3** Klicken Sie im Dialogfeld "Eigenschaften der Backup-Definition" im Feld "Auswahl" auf "Bearbeiten".
- **4** Aktivieren Sie im Dialogfeld "Backup-Auswahl" die zu sichernden Ressourcen, und deaktivieren Sie die Ressourcen, die nicht gesichert werden sollen.
- **5** Klicken Sie auf "OK".
- **6** Klicken Sie im Dialogfeld "Eigenschaften der Backup-Definition" im Feld "Backup" auf "Bearbeiten".
- **7** Klicken Sie im Dialogfeld "Backup-Optionen" im linken Teilfenster auf "Planen" und wählen Sie anschließend den Zeitplan für diesen Auftrag aus.
- **8** Klicken Sie im Dialogfeld "Backup-Optionen" im linken Teilfenster auf "Speicher" und wählen Sie dann das Speichergerät aus, das Sie für den Backup-Auftrag verwenden möchten.
- **9** Klicken Sie im Dialogfeld "Backup-Optionen" im linken Teilfenster auf "Microsoft SharePoint".
- **10** Legen Sie eine der folgenden Optionen für diesen Auftrag fest:

Konsistenzprüfung Legen Sie fest, ob eine vollständige Konsistenzprüfung (einschließlich der Indizes) der Microsoft SQL-Datenbanken in Microsoft SharePoint Backup der in ausgeführt werden soll, bevor Sie die Datenbanken sichern. vor dem Microsoft **SharePoint** verwendeten **Microsoft** SQL-Datenbanken durchführen Legen Sie fest, dass der Backup-Vorgang fortgesetzt werden soll, selbst wenn die Konsistenzprüfung fehlschlägt. Mit Backup fortfahren, wenn Konsistenzprüfung fehlschlägt

Backup-Methode Geben Sie eine der folgenden Backup-Methoden an, die Sie für diesen Auftrag verwenden möchten:

- Vollständig Datenbanken sichern Sichert die gesamte Datenbank.
- Vollständig kopieren Datenbanken (Kopie) sichern Diese Option sichert die gesamte Datenbank, ohne Auswirkung auf zukünftige Differenzial- oder Protokoll-Backups. Anders als bei vollständigen Backups wird bei der Methode "Vollständig kopieren" der Basis-Backup-Satz für Differenzial-Backups nicht zurückgesetzt. Dieser gibt die seit dem letzten vollständigen Backup geänderten Datenblöcke an. Nach einem vollständigen Backup können Sie mit der Backup-Methode "Vollständig kopieren" eine Kopie der Datenbank erstellen, ohne dass sich dies auf den für zukünftige Differenzial-Backups erforderlichen Basis-Backup-Satz auswirkt.

Legen Sie fest, ob die Wiederherstellung einzelner Dokumente, Bilder, Sites, Teilsites, Listen und Listeneinträge von Datenbank-Backups ausgeführt werden soll. Es muss eine aktuelle Version von Agent for Windows auf dem SharePoint-Server installiert sein, wenn Sie den GRT-aktivierten Backup-Auftrag ausführen. Backup Exec **Granular** Recovery **Technology** (GRT) verwenden, um die **Wiederherstellung** einzelner Elemente des Datenbank-Backups zu aktivieren

Backup-Methode Geben Sie eine der folgenden SharePoint-spezifischen Backup-Methoden an, die Sie für diesen Auftrag verwenden möchten:

- Vollständig Datenbanken sichern Sichert die gesamte Datenbank.
- Vollständig kopieren Datenbanken (Kopie) sichern Diese Option sichert die gesamte Datenbank, ohne Auswirkung auf zukünftige Differenzial- oder Protokoll-Backups. Anders als bei vollständigen Backups wird bei der Methode "Vollständig kopieren" der Basis-Backup-Satz für Differenzial-Backups nicht zurückgesetzt. Dieser gibt die seit dem letzten vollständigen Backup geänderten Datenblöcke an. Nach einem vollständigen Backup können Sie mit der Backup-Methode "Vollständig kopieren" eine Kopie der Datenbank erstellen, ohne dass sich dies auf den für zukünftige Differenzial-Backups erforderlichen Basis-Backup-Satz auswirkt.
- Differenziell Nur seit dem letzten vollständigen Backup vorgenommene Datenbankänderungen sichern Sichert nur die Änderungen, die seit dem letzten vollständigen Backup an der Datenbank vorgenommen wurden.
- Differenziell (Blockebene) Sichert Datenbankänderungen seit dem letzten vollständigen Backup. Diese Option sichert alle Datenblöcke und Transaktionsprotokolle, die seit dem letzten vollständigen Backup erstellt oder geändert wurden.
- Inkrementell (Blockebene): Sichert Datenbankänderungen seit dem letzten vollständigen oder inkrementellen Backup. Diese Option sichert alle Datenblöcke und Transaktionsprotokolle, die seit dem letzten vollständigen oder inkrementellen Backup erstellt oder geändert wurden.
- Protokoll Transaktionsprotokoll sichern und kürzen Sichert die Daten im Transaktionsprotokoll. Die Datenbankdaten werden bei dieser Methode nicht gesichert. Nach dem Sichern des Transaktionsprotokolls werden reservierte Transaktionen entfernt (abgeschnitten).

Wenn die Datenbanken für das einfache SQL Server-Wiederherstellungsmodell konfiguriert sind, werden Backups von Protokolldateien nicht unterstützt. Um das Wiederherstellungsmodell zu ändern, verwenden Sie die SQL-Administrationstools, um das Wiederherstellungsmodell auf "Vollständig" festzulegen. Sie sollten ein neues vollständiges Backup ausführen, wenn Sie das Wiederherstellungsmodell ändern, bevor ein Backup von Protokolldateien ausgeführt wird.

Backup Exec Legen Sie für diesen Auftrag fest, ob die Wiederherstellung von einzelnen Dokumenten, Bildern, Sites, Subsites, Listen und Listenelementen aus Datenbank-Backups aktiviert werden soll. Es muss eine aktuelle Version von Agent for Windows auf dem SharePoint-Server installiert sein, wenn Sie den GRT-aktivierten Backup-Auftrag ausführen. Siehe "Granular Recovery [Technology"](#page-736-0) auf Seite 737. Siehe ["Konfigurieren](#page-655-0) der Optionen für Instant GRT und Vollständige Elemente des Katalogisierung zum Verbessern der [Backup-Leistung](#page-655-0) von Datenbank-Backups [GRT-Aufträgen"](#page-655-0) auf Seite 656. **Granular** Recovery Technology (GRT) verwenden, um die Wiederherstellung einzelner zu aktivieren

- **11** Klicken Sie im Dialogfeld "Backup-Optionen" auf eine der für diesen Auftrag festzulegenden optionalen Einstellungen.
- **12** Klicken Sie auf "OK".
- **13** Klicken Sie im Dialogfeld "Eigenschaften der Backup-Definition" auf "OK".

Siehe "Ändern der [Standardeinstellungen](#page-629-0) für Backup-Aufträge" auf Seite 630.

Siehe ["Sichern](#page-173-0) von Daten" auf Seite 174.

Siehe "Bearbeiten von [Backup-Definitionen"](#page-225-0) auf Seite 226.

## Festlegen der Standard-Backup-Optionen für SharePoint

Sie können die bei der Installation von Backup Exec für alle SharePoint-Aufträge festgelegten Standardeinstellungen verwenden oder eigene Standardeinstellungen wählen. Sie können die Standardeinstellungen übergehen, wenn Sie einzelne Aufträge erstellen.

#### **So legen Sie die Standard-Backup-Optionen für SharePoint fest**

- **1** Klicken Sie auf die Backup Exec-Schaltfläche und wählen Sie dann "Konfiguration und Einstellungen".
- **2** Wählen Sie "Auftragsstandardeinstellungen" und dann eine Backup-Option.

Beispiel: Wenn Sie die Standardoptionen für SharePoint-Backup-to-Disk einrichten möchten, wählen Sie "Backup-to-Disk". Die Optionen, die angezeigt werden, hängen von den konfigurierten Speichergerätetypen ab. Sie können verschiedene Standardoptionen für die Backup-Aufträge konfigurieren, die Sie an verschiedene Speichergerätetypen senden.

- **3** Klicken Sie im linken Teilfenster auf "Microsoft SharePoint".
- **4** Wählen Sie die entsprechenden Optionen aus.

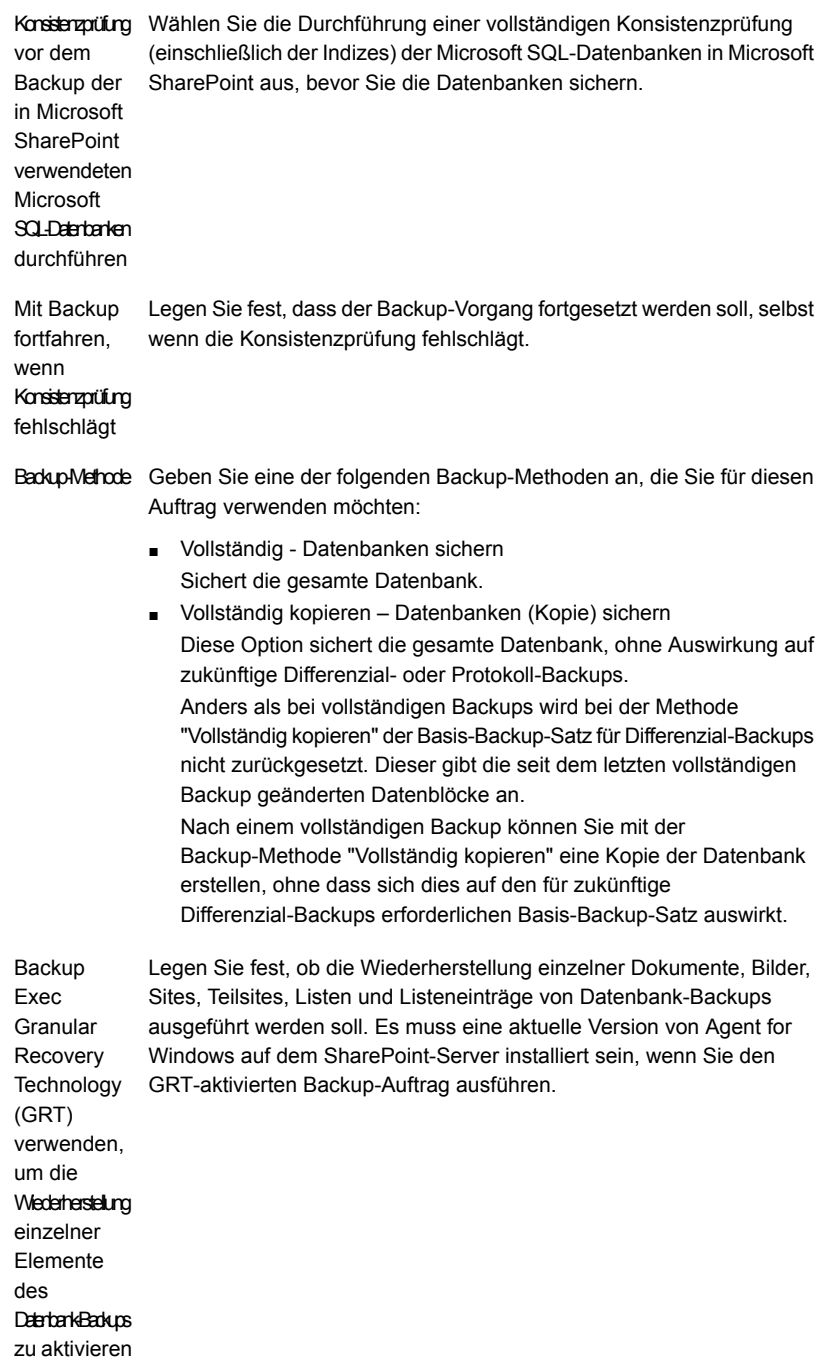

BackupMelhode Geben Sie eine der folgenden SharePoint-spezifischen Backup-Methoden an, die Sie für diesen Auftrag verwenden möchten:

- Vollständig Datenbanken sichern Sichert die gesamte Datenbank.
- Vollständig kopieren Datenbanken (Kopie) sichern Diese Option sichert die gesamte Datenbank, ohne Auswirkung auf zukünftige Differenzial- oder Protokoll-Backups. Anders als bei vollständigen Backups wird bei der Methode "Vollständig kopieren" der Basis-Backup-Satz für Differenzial-Backups nicht zurückgesetzt. Dieser gibt die seit dem letzten vollständigen Backup geänderten Datenblöcke an. Nach einem vollständigen Backup können Sie mit der Backup-Methode "Vollständig kopieren" eine Kopie der Datenbank erstellen, ohne dass sich dies auf den für zukünftige Differenzial-Backups erforderlichen Basis-Backup-Satz auswirkt.
- Differenziell Nur seit dem letzten vollständigen Backup vorgenommene Datenbankänderungen sichern Sichert nur die Änderungen, die seit dem letzten vollständigen Backup an der Datenbank vorgenommen wurden.
- Differenziell (Blockebene) Diese Option sichert alle Datenblöcke und Transaktionsprotokolle, die seit dem letzten vollständigen Backup erstellt oder geändert wurden.
- Inkrementell (Blockebene)

Diese Option sichert alle Datenblöcke und Transaktionsprotokolle, die seit dem letzten vollständigen oder inkrementellen Backup erstellt oder geändert wurden.

■ Protokoll - Transaktionsprotokoll sichern und kürzen Sichert die Daten im Transaktionsprotokoll. Die Datenbankdaten werden bei dieser Methode nicht gesichert. Nach dem Sichern des Transaktionsprotokolls werden reservierte Transaktionen entfernt (abgeschnitten).

Wenn die Datenbanken für das einfache SQL Server-Wiederherstellungsmodell konfiguriert sind, werden Backups von Protokolldateien nicht unterstützt. Um das Wiederherstellungsmodell zu ändern, verwenden Sie die SQL-Administrationstools, um das Wiederherstellungsmodell auf "Vollständig" festzulegen. Sie sollten ein neues vollständiges Backup ausführen, wenn Sie das Wiederherstellungsmodell ändern, bevor ein Backup von Protokolldateien ausgeführt wird.

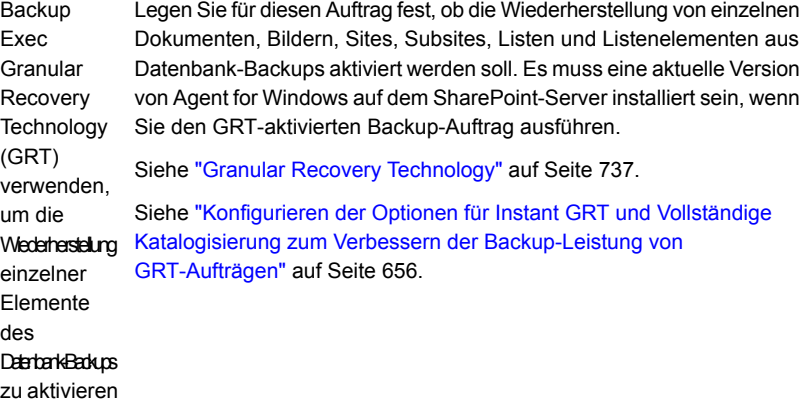

<span id="page-1328-0"></span>**5** Klicken Sie auf "OK".

Siehe "Sichern von Microsoft [SharePoint-Daten"](#page-1321-0) auf Seite 1322.

# **Wiederherstellen von Microsoft SharePoint-Daten**

Mit Agent for Microsoft SharePoint können Sie folgende Typen von Microsoft SharePoint-Daten im ursprünglichen oder einem anderen Speicherort wiederherstellen:

- Einzelne SharePoint-Elemente wie Dokumente, Bilder, Websites, Unterwebsites, Listen und Listenelemente.
- SharePoint-Webanwendungen oder Portal-Websites und deren Inhalte.
- SharePoint-Farm-Komponenten wie Konfigurationsdatenbanken, Dienstanwendungen, gemeinsam genutzte Dienstanbieter oder andere Komponenten.
- Einzelne SharePoint-Elemente wie Dokumente, Websites und Listenelemente, die über eine Suche gefunden wurden.

Bei der Wiederherstellung von SharePoint-Daten gilt:

■ Wenn Sie SharePoint-Daten wiederherstellen, werden einzelne SharePoint-Dokumente immer in den SharePoint-Dokumentbibliotheken wiederhergestellt, aus denen sie ausgecheckt wurden. Zum Auschecken der Dokumente werden die Anmeldedaten verwendet, die dem für die Wiederherstellung verwendeten Login-Konto entsprechen. Die Dokumente müssen vom entsprechenden Benutzer eingecheckt oder veröffentlicht werden, bevor sie von anderen Benutzern verwendet werden können.

■ Wenn Sie bei der Wiederherstellung versuchen, ein Dokument zu überschreiben, während dieses ausgecheckt ist, kann die Wiederherstellung fehlschlagen. Die Wiederherstellung schlägt fehl, wenn das Dokument von einem anderen als demjenigen Benutzer ausgecheckt wurde, dessen Login-Konto bzw. Anmeldedaten für die Wiederherstellung verwendet wurden.

Siehe "Methoden für das [Wiederherstellen](#page-257-0) von Daten in Backup Exec" auf Seite 258.

### **Einzelne Elemente mit Granular Recovery Technology (GRT) wiederherstellen**

Backup Exec ermöglicht außerdem die Wiederherstellung einzelner Dokumente, Bilder, Sites, Teilsites, Listen und Listenelemente aus SharePoint-Datenbank-Backups. Um einzelne Elemente aus SharePoint-Datenbank-Backups wiederherzustellen, müssen Sie sicherstellen, dass die folgende Microsoft SharePoint-Option während des Backup-Auftrags ausgewählt ist:

Backup Exec Granular Recovery Technology (GRT) verwenden, um die Wiederherstellung einzelner Elemente des Datenbank-Backups zu aktivieren

**Hinweis:** Backup Exec unterstützt nicht die Wiederherstellung von granularen Elementen aus komprimierten oder verschlüsselten Datenbanken.

### **Umgeleitete Wiederherstellungen**

In Backup Exec können Sie die Wiederherstellung von folgenden Elementen umleiten:

- Unter SharePoint Server 2016 ermöglicht Backup Exec das Wiederherstellen einzelner Elemente, wie Dokumente und Bilder, auf dem SharePoint-Front-End-Webserver.
- Leiten Sie dateibasierte SharePoint-Daten (z. B. Dokumente und Bilder, die in eine Dokumentbibliothek hochgeladen wurden oder mit Listenelementen verknüpft sind) auf ein NTFS-Dateisystem für SharePoint Server 2010, SharePoint Foundation 2010 und SharePoint Server 2016 um. Backup Exec kann Dateien direkt in eine SharePoint 2013-Inhaltsdatenbank extrahieren und wieder einfügen. Jedoch können die Dateien nicht für die Umleitung auf Dateisystemebene ausgewählt werden. SharePoint 2013-Inhaltsdatenbankdateien werden als BLOBs in einem geschredderten Format gespeichert. Daher kann Backup Exec die Wiederherstellung der geschredderten BLOBs nicht an ein Dateisystem umleiten.
- Die Wiederherstellung einzelner Elemente wie Dokumente, Websites und Listenelementen von einer auf eine anderen Website.

**Hinweis:** Diese Funktion wird unter SharePoint Server 2016 nicht unterstützt.

Wenn Sie eine Wiederherstellung von einer Website auf eine andere umleiten, erben die wiederhergestellten Elemente die Sicherheitsberechtigungen des übergeordneten Elements, auf das sie wiederhergestellt werden. Befindet sich die Website in einer anderen SharePoint-Farm, müssen die Versionen von SharePoint identisch sein.

**Hinweis:** Sie müssen sowohl für den ursprünglichen Webserver als auch den Server in der Website-Sammlung dasselbe Benutzerkonto verwenden, wenn Sie die Wiederherstellung umleiten. Außerdem sollten Sie gewährleisten, dass beide Server denselben NetBIOS-Namen, vollständig qualifizierten Domänenname bzw. IP-Adresse nutzen.

- Wiederherstellen von SharePoint-Datenbanken auf eine andere SQL-Instanz. Mit der Datenbank haben Sie folgende Möglichkeiten:
	- Manuelles Erfassen von Daten mit der Zentraladministrationskonsole von SharePoint 2010/2013/2016
	- Manuelles Anhängen an eine SharePoint-Webanwendung
- Umleiten von SharePoint-Webanwendungsinhaltsdatenbanken auf eine andere Webanwendung.

Das Ziel für die Webanwendung muss online sein und dieselbe Topologie wie die gesicherte Webanwendung haben. Befindet sich die Webanwendung in einer anderen SharePoint-Farm, müssen die Versionen von SharePoint identisch sein.

**Vorsicht:** Wenn Sie SharePoint Portal-Dokumentbibliotheksdaten wiederherstellen, werden Dokumente am ausgewählten Ziel, die dieselben Namen wie die wiederherzustellenden Dokumente haben, möglicherweise überschrieben. In den Eigenschaften für den Wiederherstellungsauftrag können Sie wählen, ob die Dokumente überschrieben werden sollen.

Weitere Informationen zu den verschiedenen Typen von SharePoint-Inhalten entnehmen Sie der Dokumentation zu Microsoft SharePoint.

#### **Wiederherstellen von Microsoft SharePoint-Daten**

- **1** Klicken Sie auf der Registerkarte "Backup und Wiederherstellung" mit der rechten Maustaste auf den Server, von dem Sie Daten wiederherstellen möchten, und klicken Sie dann auf "Wiederherstellen".
- **2** Wählen Sie "Microsoft SharePoint", und klicken Sie dann auf "Weiter".
- **3** Befolgen Sie die Anweisungen des "Assistenten für Wiederherstellungsaufträge", um die Daten wiederherzustellen.

<span id="page-1331-0"></span>Siehe "Einsatz des Agent for Microsoft [SharePoint](#page-1319-0) mit SharePoint Server 2010/2013/2016 und SharePoint Foundation [2010/2013/2016"](#page-1319-0) auf Seite 1320.

# **Deaktivieren oder Aktivieren der Verbindung zwischen einem Microsoft SharePoint-Webserver und Backup Exec**

Backup Exec stellt Verbindungen mit den Webservern in Microsoft SharePoint-Serverfarmen her, um die Topologie einer Farm abzurufen. Dieser Vorgang kann einige Zeit in Anspruch nehmen, wenn Backup Exec eine Verbindung zu einem Webserver herzustellen versucht, der nicht verfügbar ist. Wenn ein Webserver in einer Farm für einen bestimmten Zeitraum nicht verfügbar ist, können Sie die Verbindung zwischen diesem Webserver und Backup Exec deaktivieren.

#### **So deaktivieren oder aktivieren Sie die Verbindung zwischen einem SharePoint-Webserver und Backup Exec**

- **1** Doppelklicken Sie auf der Registerkarte "Backup und Wiederherstellung" auf die SharePoint-Serverfarm, zu der der Webserver gehört.
- **2** Klicken Sie im linken Teilfenster auf "Eigenschaften".
- **3** Sie haben folgende Möglichkeiten:
	- Wenn die Verbindung zwischen Backup Exec und einem SharePoint-Webserver unterbrochen werden soll, deaktivieren Sie das Kontrollkästchen neben dem Namen des Webservers.
	- Wenn eine Verbindung zwischen Backup Exec und dem SharePoint-Webserver hergestellt werden soll, aktivieren Sie das Kontrollkästchen neben dem Namen des Webservers.
- **4** Klicken Sie auf "Übernehmen".
# **Anzeigen oder Ändern der Eigenschaften von SharePoint-Farmen**

Sie können Eigenschaften für jede SharePoint-Farm anzeigen, die Sie mit Backup Exec überwachen, und einige Eigenschaften ändern. Backup Exec zeigt allgemeine und Systeminformationen über die Farm an.

Sie können über das Dialogfeld mit den SharePoint-Farm-Eigenschaften auch die Verbindung zwischen einem SharePoint-Webserver und Backup Exec aktivieren oder deaktivieren.

Siehe ["Deaktivieren](#page-1331-0) oder Aktivieren der Verbindung zwischen einem Microsoft [SharePoint-Webserver](#page-1331-0) und Backup Exec" auf Seite 1332.

#### **Eigenschaften von SharePoint-Farmen anzeigen oder ändern**

- **1** Doppleklicken Sie auf der Registerkarte "Backup und Wiederherstellung" auf die SharePoint-Farm, deren Eigenschaften Sie anzeigen möchten.
- **2** Klicken Sie im linken Teilfenster auf "Eigenschaften".

**3** Zeigen Sie die Eigenschaften an und ändern Sie sie entsprechend:

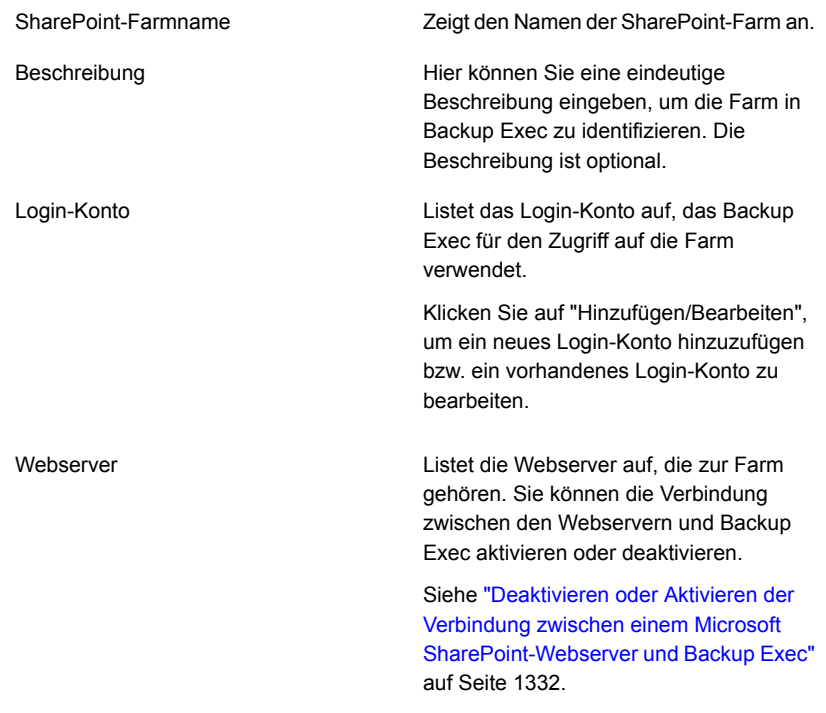

**4** Wenn Sie Änderungen vorgenommen haben, klicken Sie auf "Übernehmen".

# **Notfallwiederherstellung von Microsoft SharePoint 2010/2013/2016-Daten**

Sie können den Agent for Microsoft SharePoint verwenden, um einen Microsoft SharePoint-Server nach einem Festplattenausfall wiederherzustellen. Bevor Sie die SharePoint-Daten wiederherstellen können, müssen Sie das Betriebssystem des SharePoint-Servers wiederherstellen.

Sie können das Simplified Disaster Recovery Feature aus Backup Exec verwenden oder das Betriebssystem des Servers manuell wiederherstellen.

Weitere Informationen zum Ausführen einer manuellen Wiederherstellung finden Sie in den folgenden Abschnitten:

Siehe "Durchführen einer manuellen [Notfallwiederherstellung](#page-1005-0) eines lokalen Backup Exec-Servers auf einem [Windows-Computer"](#page-1005-0) auf Seite 1006.

Siehe "Manuelles Ausführen der [Notfallwiederherstellung](#page-1010-0) eines Remote-Backup Exec-Servers oder Remote-Agent auf einem [Windows-Computer"](#page-1010-0) auf Seite 1011.

Siehe "Info zu Simplified Disaster [Recovery"](#page-940-0) auf Seite 941.

Nachdem der Windows-Server wiederhergestellt wurde, können Sie die SharePoint-Daten wiederherstellen. Führen Sie dazu die Anweisungen in der Tabelle der Reihe nach aus.

| <b>Schritt</b> | <b>Aktion</b>                                                                                                    | <b>Hinweise</b>                                                                                                    |
|----------------|----------------------------------------------------------------------------------------------------|----------------------------------------------------------------------------------------------------|
| Schritt 1      | Stellen Sie die Master- und<br>die Modelldatenbanken für<br>die von SharePoint genutzten<br>SQL-Instanzen wieder her.<br>Sie müssen diesen Schritt<br>ausführen, wenn Sie das<br>Betriebssystem des Servers<br>manuell wiederhergestellt<br>haben. | Überspringen Sie diesen<br>Schritt, wenn Sie das<br>Simplified Disaster Recovery<br>Feature aus Backup Exec<br>zum Wiederherstellen des<br>Betriebssystems des Servers<br>verwendet haben.<br>Siehe "Manuelle<br>Wiederherstellung eines SQL<br>Server " auf Seite 1264. |
| Schritt 2      | Wählen Sie die<br>wiederherzustellenden<br>Medien aus.                                                                                                    | Siehe "Inventarisieren eines<br>Speichergeräts" auf Seite 550.                                                                                                    |
| Schritt 3      | Katalogisieren Sie die<br>wiederherzustellenden<br>Medien.                                                                                                    | Siehe "Katalogisieren eines<br>Speichergeräts" auf Seite 548.                                                                                                    |

**Tabelle G-1** So stellen Sie SharePoint-Daten nach einem Notfall wieder her

#### Backup Exec Agent for Microsoft SharePoint | 1336 **Notfallwiederherstellung von Microsoft SharePoint 2010/2013/2016-Daten**

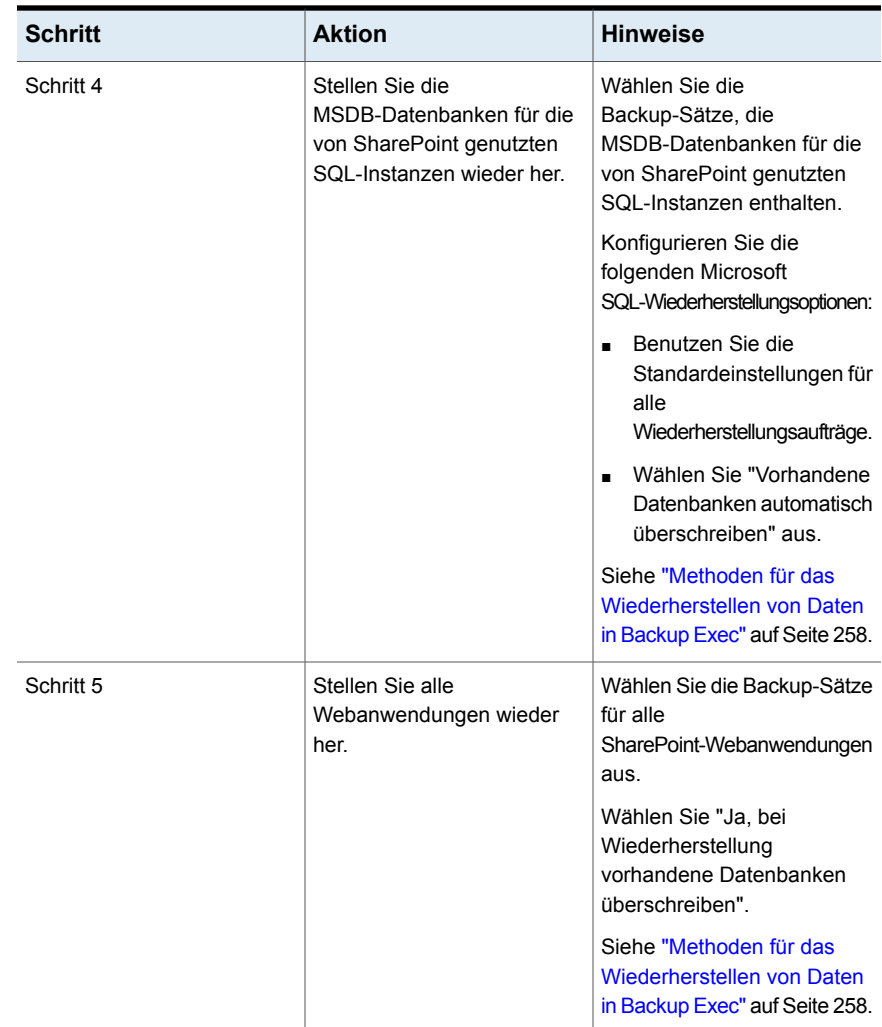

#### Backup Exec Agent for Microsoft SharePoint | 1337 **Notfallwiederherstellung von Microsoft SharePoint 2010/2013/2016-Daten**

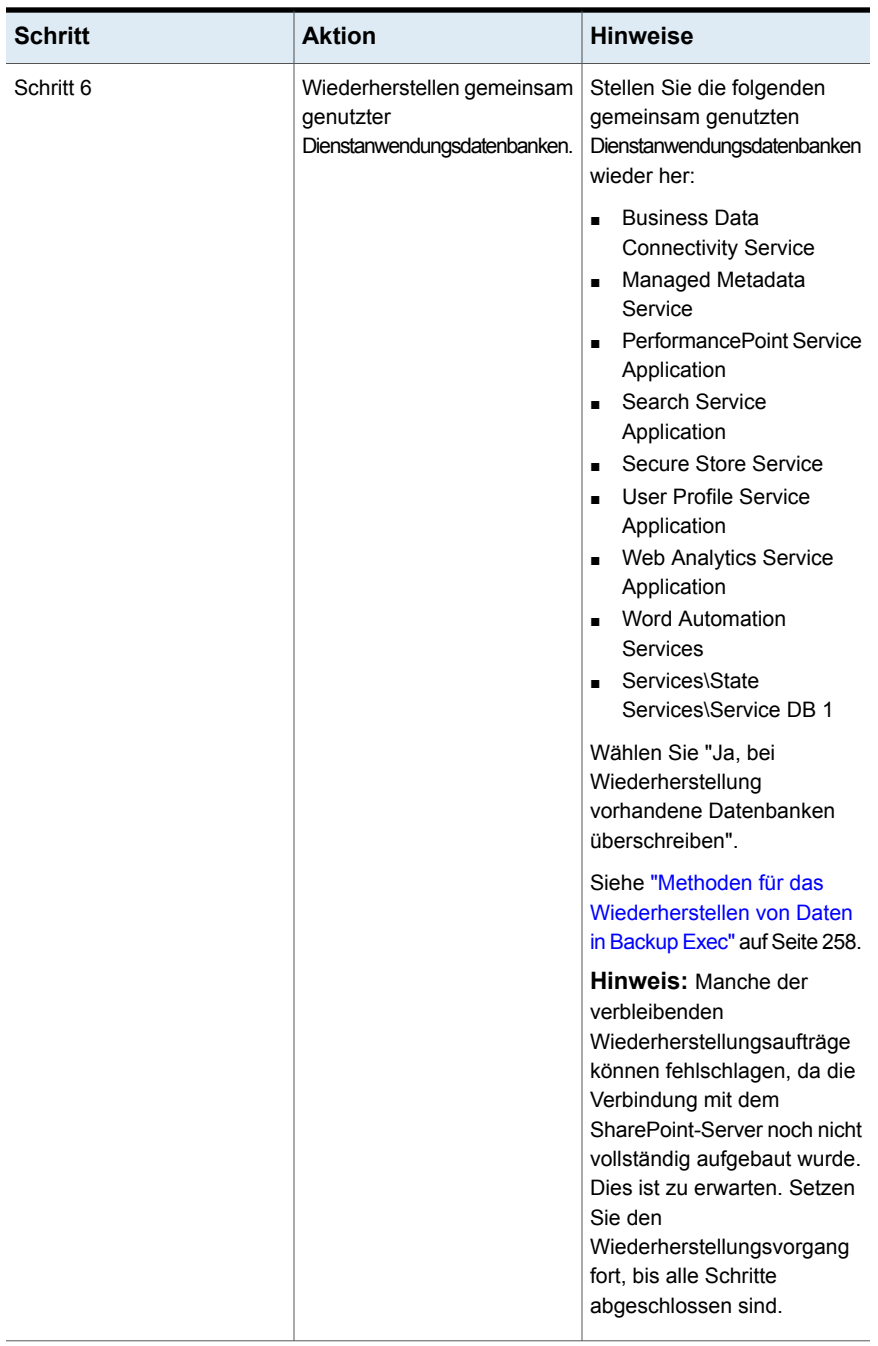

#### Backup Exec Agent for Microsoft SharePoint | 1338 **Notfallwiederherstellung von Microsoft SharePoint 2010/2013/2016-Daten**

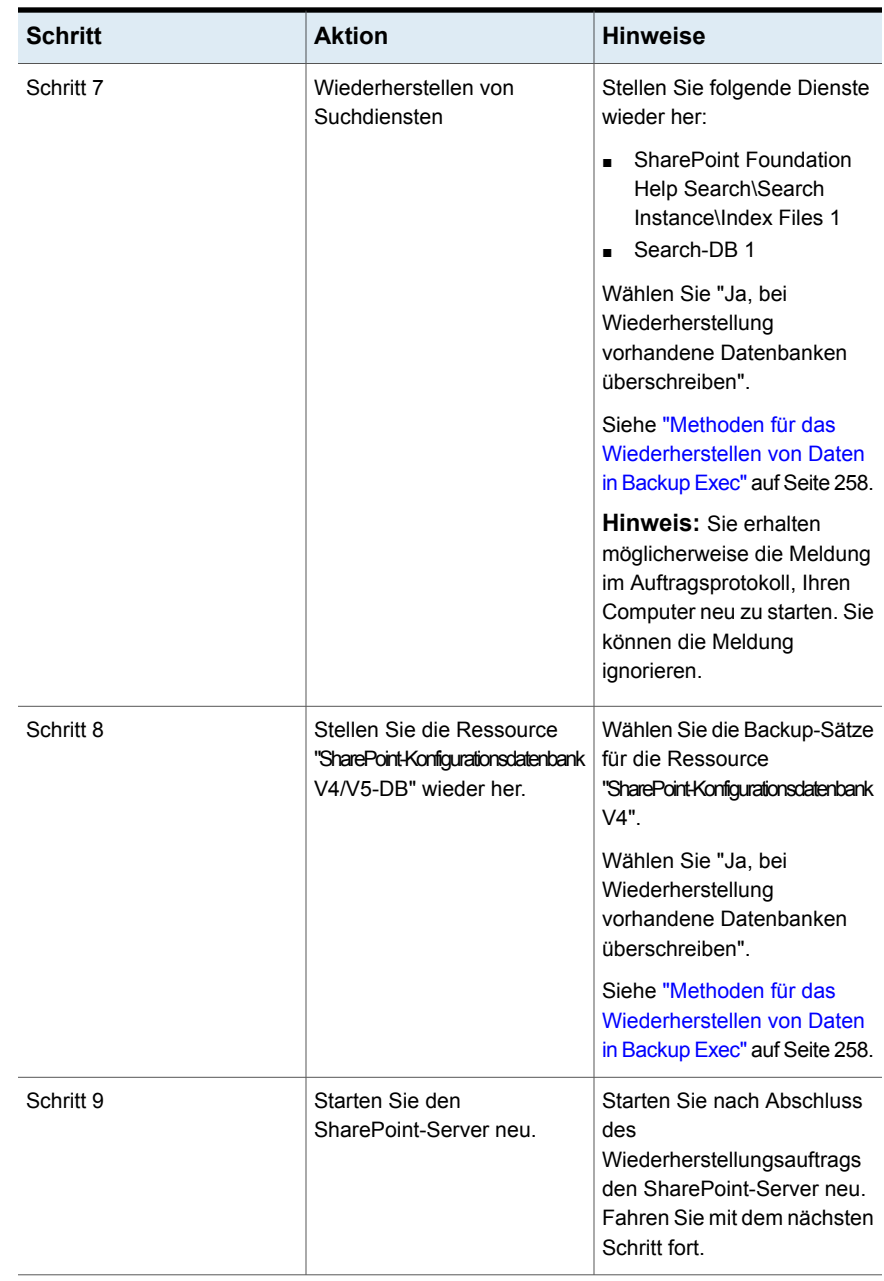

#### Backup Exec Agent for Microsoft SharePoint | 1339 **Notfallwiederherstellung von Microsoft SharePoint 2010/2013/2016-Daten**

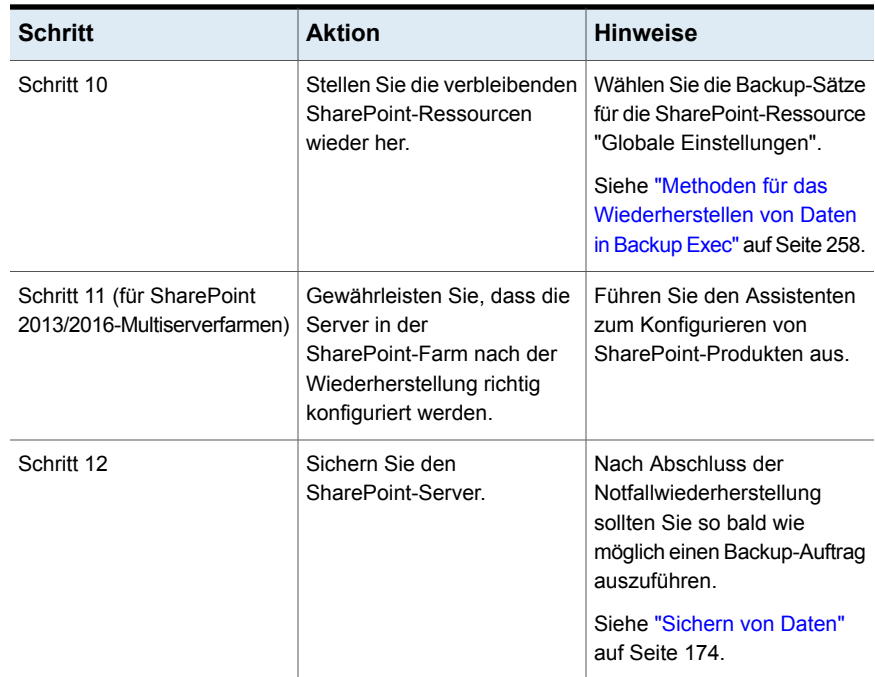

# Anhang

# Backup Exec Agent for Oracle auf Windows- oder Linux-Servern

Dieser Anhang enthält folgende Themen:

- Info zu [Backup](#page-1339-0) Exec Oracle Agent
- [Installieren](#page-1341-0) des Oracle Agents
- Konfigurieren des Oracle Agent auf [Windows-Computern](#page-1341-1) und -Linux-Servern
- Informationen zu [Authentifizierungsinformationen](#page-1358-0) auf dem Backup Exec-Server
- Info zur Änderung von Informationen der [Oracle-Instanz](#page-1361-0)
- Sichern von [Oracle-Datenbanken](#page-1361-1)
- <span id="page-1339-0"></span>Wiederherstellen von [Oracle-Ressourcen](#page-1367-0)
- Best Practices für Backup Exec Agent for Oracle auf [Windows-](#page-1382-0) und [Linux-Servern](#page-1382-0)

# **Info zu Backup Exec Oracle Agent**

Backup Exec Agent for Oracle on Windows Servers or Linux Servers (Oracle Agent) verwendet den Recovery Manager (RMAN) von Oracle, um Oracle-Datenbanken zu schützen. RMAN ist ein Tool, das Backup und Wiederherstellung von Oracle-Datenbanken verwaltet.

Folgende Funktionen sind zusammen mit dem Oracle Agent verfügbar:

■ Möglichkeit, als Datenbankadministrator (DBA) Backup- und Wiederherstellungsvorgänge aus Backup Exec oder der RMAN-Konsole einzuleiten.

Vom DBA auf der RMAN-Konsole ausgeführte Vorgänge werden als von DBA gestartete bzw. DBA-initiierte Vorgänge bezeichnet. Informationen über RMAN finden Sie in der Oracle-Dokumentation.

- Unterstützung mehrerer Datenströme zur Steigerung der Leistung bei Backupund Wiederherstellungsvorgängen.
- RMAN-Wiederherstellungskatalog zur Verwaltung des Backup und Wiederherstellung von Oracle-Datenbanken
- Unterstützung für Oracle Real Application Cluster (RAC)

Informationen zu den Best Practices zum Einsatz des Backup Exec Agent for Oracle auf Windows- oder Linux-Servern (Oracle Agent) finden Sie unter *Best Practices für Backup Exec*.

### **Hinweise zu Oracle 12c**

Backup Exec unterstützt folgende neue Funktionen von Oracle 12c:

■ Unterstützung der mehrinstanzfähigen Architektur

Backup Exec unterstützt die mehrinstanzfähige Architektur, die in Oracle 12c eingeführt wurde. In dieser neuen Architektur funktioniert die Oracle-Datenbank als mehrinstanzfähige Containerdatenbank (CDB), die keine, eine oder mehr PDBs enthält. Eine PDB ist ein vom Benutzer erstellter Satz von Schemas, Objekten und zugehörigen Strukturen, der in einer Anwendung als separate Datenbank angezeigt wird. Oracle-Datenbanken vor Version 12c waren keine CDBs.

- Neues Recht (SYSBACKUP) für RMAN Ab Oracle 12c unterstützt der Oracle-Agent die Backup- und Wiederherstellungsaufgaben nur mit einem Benutzer, der das Recht "SYSBACKUP" hat.
- Unterstützung eines nicht-Administratporbenutzers für ORACLE HOME unter **Windows**

Ab Oracle 12c können die Oracle-Dienste von einem Oracle-Benutzer ohne Administratorrechte ausgeführt werden. Jedoch kann die Installation nur von einem Benutzer mit Administratorrechten ausgeführt werden.

Folgendes wird nicht unterstützt:

- TSM-Geräte (Tivoli Storage Manager) als Speicher für Backup-Aufträge in Oracle
- Oracle Management Server

Siehe ["Installieren](#page-1341-0) des Oracle Agents" auf Seite 1342.

<span id="page-1341-0"></span>Siehe "Konfigurieren des Oracle Agent auf [Windows-Computern](#page-1341-1) und -Linux-Servern" auf Seite 1342.

# **Installieren des Oracle Agents**

Der Oracle Agent wird als Teil des Agent for Applications and Databases installiert und kann lokale oder Remote-Oracle-Instanzen schützen.

Um lokale oder externe Oracle-Instanzen zu schützen, müssen Sie die folgenden Backup Exec-Optionen installieren:

■ Backup Exec Agent for Windows auf Remote-Windows-Computern

**Hinweis:** Wenn Sie eine ältere Version des Agent for Windows auf einem Oracle-Server aktualisieren, müssen Sie den Oracle-Server nach dem Upgrade neu starten. Backup Exec-Aufträge können erst erfolgreich abgeschlossen werden, wenn Sie den Oracle-Server neu starten.

Siehe ["Methoden](#page-76-0) für die Installation von Agent for Windows" auf Seite 77.

- Backup Exec Agent for Linux auf Remote-Linux-Computern Siehe ["Installieren](#page-1560-0) von Agent for Linux" auf Seite 1561.
- <span id="page-1341-1"></span>■ Der Agent for Applications and Databases auf dem Backup Exec-Server. Siehe "Installieren [zusätzlicher](#page-65-0) Agents und Funktionen auf dem lokalen Backup [Exec-Server"](#page-65-0) auf Seite 66.

# **Konfigurieren des Oracle Agent auf Windows-Computern und -Linux-Servern**

Bevor Sie Oracle-Datenbanken sichern oder wiederherstellen können, müssen Sie folgende Schritte durchführen:

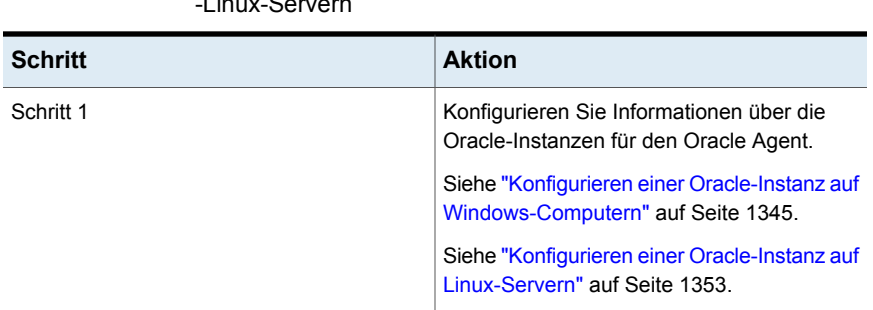

#### **Tabelle H-1** Konfigurieren des Oracle Agent auf Windows-Computern und -Linux-Servern

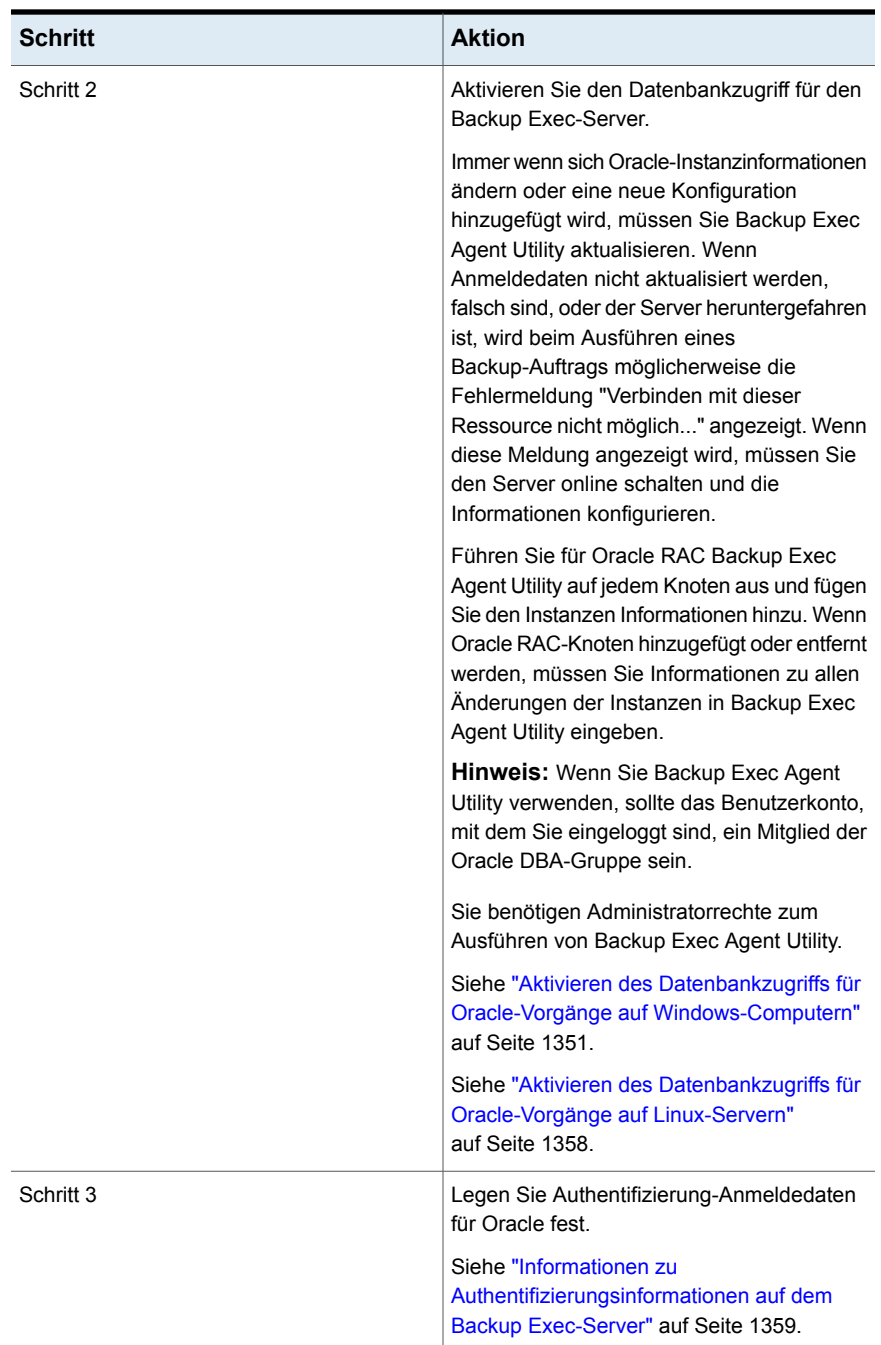

# Konfigurieren einer Oracle-Instanz auf Windows-Computern

<span id="page-1344-0"></span>Sie können Backup Exec Agent Utility verwenden, um Informationen zu Oracle-Instanzen für den Oracle Agent auf Windows-Computern zu konfigurieren.

#### **So konfigurieren Sie eine Oracle-Instanz auf Windows-Computern**

**1** Klicken Sie auf dem Computer mit dem Agent for Windows in der Taskleiste auf "Start > Alle Programme > Veritas Backup Exec > Backup Exec Agent Utility".

Wenn Backup Exec Agent Utility ausgeführt wird, wird ein Symbol in der Taskleiste eingeblendet. Durch Doppelklicken auf das Symbol können Sie das Dienstprogramm anzeigen.

**2** Klicken Sie auf der Registerkarte "Oracle" auf "Neu".

Alle derzeit auf dem Computer vorhandenen Instanzen werden auf der Registerkarte angezeigt.

<span id="page-1344-1"></span>**3** Schließen Sie die Auswahl der passenden Optionen ab.

Siehe "Optionen für die Oracle [Agent-Konfiguration"](#page-1344-1) auf Seite 1345.

**4** Klicken Sie auf "OK".

### **Optionen für die Oracle Agent-Konfiguration**

Sie können die folgenden Oracle Agent-Konfigurationsoptionen festlegen.

Siehe "Konfigurieren einer Oracle-Instanz auf [Windows-Computern"](#page-1344-0) auf Seite 1345. Siehe "Bearbeiten einer Oracle-Instanz auf [Windows-Computern"](#page-1349-0) auf Seite 1350.

**Tabelle H-2** Optionen für die Oracle Agent-Konfiguration

| <b>Element</b>      | <b>Beschreibung</b>                                                                                                    |
|---------------------|----------------------------------------------------------------------------------------------------|
| Lokaler Instanzname | Zeigt den Namen der Oracle-Instanz an. Wenn Sie eine<br>Instanz bearbeiten, können Sie ihren Namen nicht<br>ändern.                                       |
|                     | Für Oracle RAC-Knoten geben Sie den vollständig<br>qualifizierten Domänennamen für den jeden Knoten.                                                      |
|                     | Der vollständig qualifizierte Domänenname des Knotens<br>wird in der Liste von Servern auf der Registerkarte<br>"Backup und Wiederherstellung" angezeigt. |
|                     | Der Name hat folgendes Format: RAC- <dbname>-<dbid>,<br/>wobei dbname für den Datenbanknamen und dbid für<br/>die Datenbank-ID steht.</dbid></dbname>     |

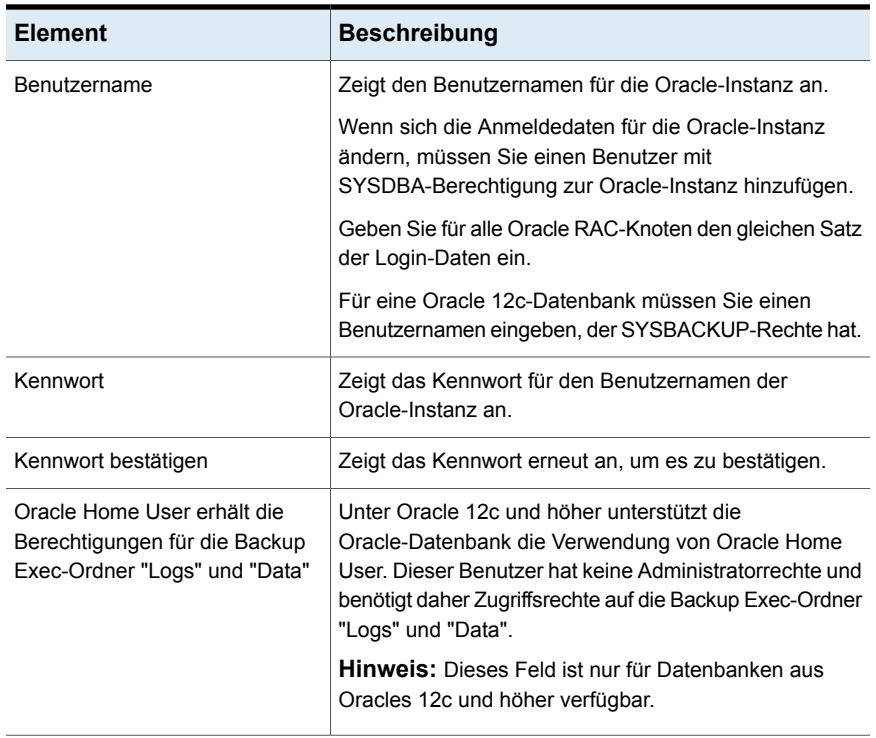

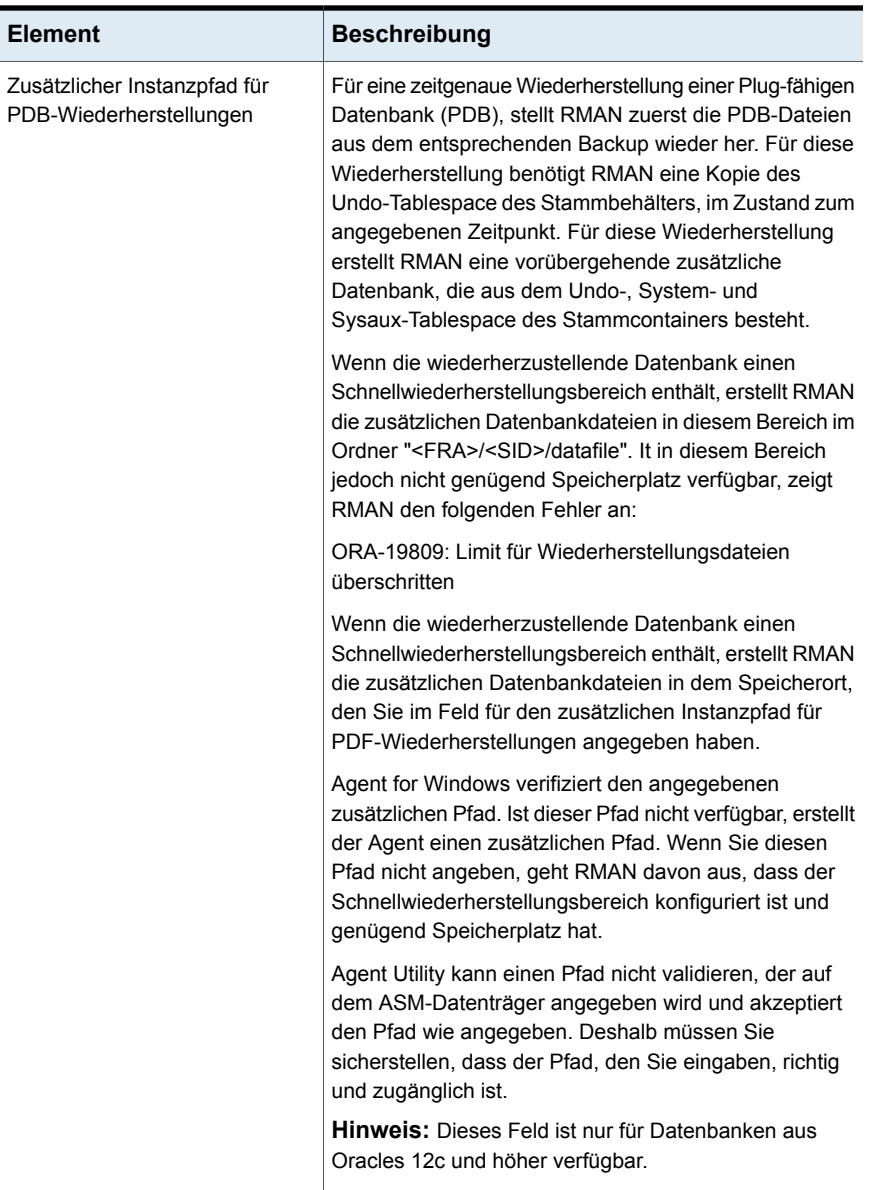

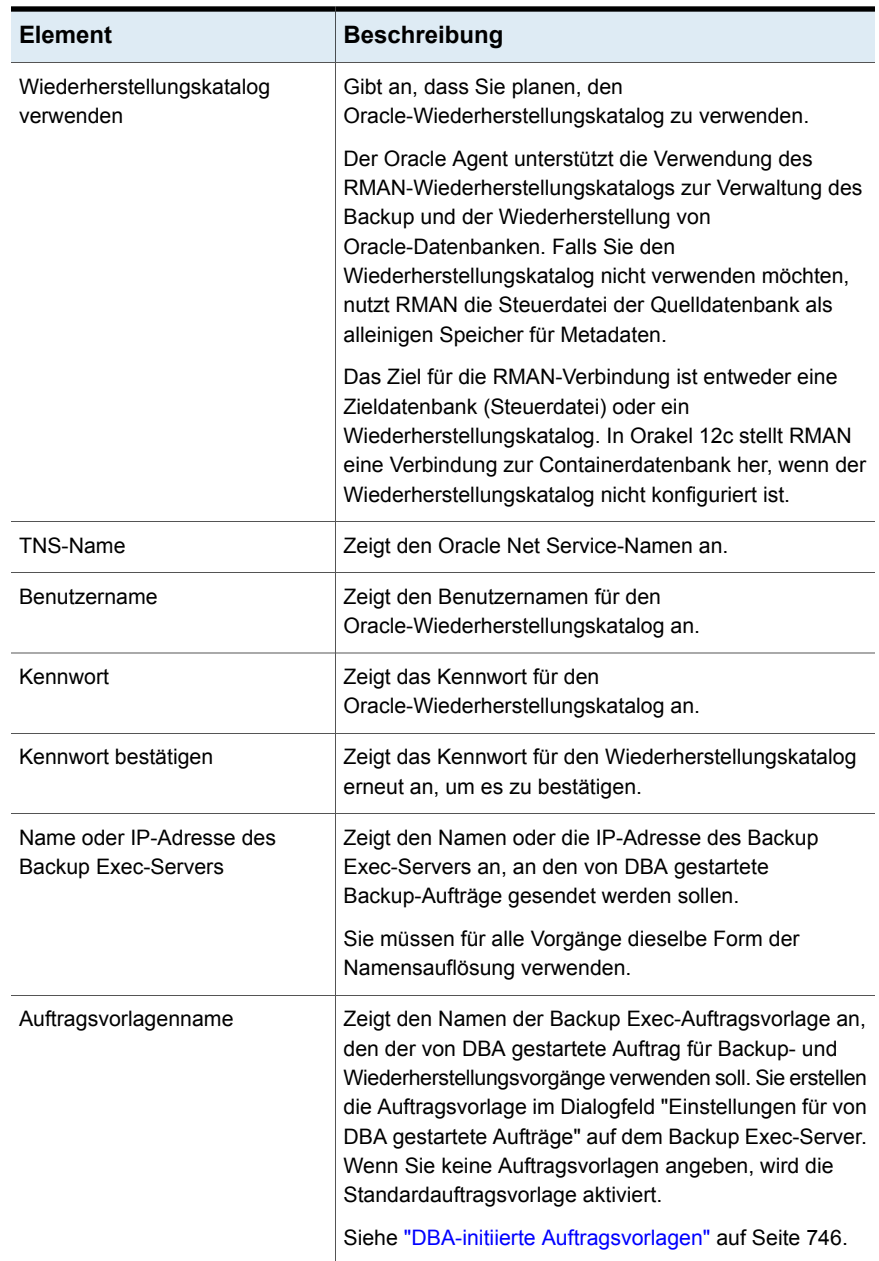

## Anzeigen einer Oracle-Instanz auf Windows-Computern

<span id="page-1348-1"></span>Sie können Backup Exec Agent Utility verwenden, um Informationen zu Oracle-Instanzen für den Oracle Agent auf Windows-Servern anzuzeigen.

#### **So zeigen Sie eine Oracle-Instanz auf Windows-Computern an**

- **1** Klicken Sie auf dem Computer mit dem Agent for Windows in der Taskleiste auf "Start > Alle Programme > Veritas Backup Exec > Backup Exec Agent Utility".
- **2** Zeigen Sie auf der Registerkarte "Oracle" die Instanzen an, die derzeit auf dem Computer vorhanden sind.

Siehe ["Oracle-Optionen](#page-1348-0) für Backup Exec Agent Utility" auf Seite 1349.

<span id="page-1348-0"></span>**3** Klicken Sie auf "OK".

### **Oracle-Optionen für Backup Exec Agent Utility**

Sie können die folgenden Oracle-Optionen für Backup Exec Agent Utility festlegen:

Siehe "Anzeigen einer Oracle-Instanz auf [Windows-Computern"](#page-1348-1) auf Seite 1349.

| <b>Element</b>            | <b>Beschreibung</b>                                                                                                    |
|---------------------------|----------------------------------------------------------------------------------------------------|
| Instanz                   | Zeigt den Namen der Oracle-Instanz an.                                                                                                    |
| Benutzername              | Zeigt den Benutzernamen für die<br>Oracle-Instanz an.                                                                                                    |
| Wiederherstellungskatalog | Zeigt den Namen des<br>Wiederherstellungskatalogs an.                                                                                                    |
| Backup Exec-Server        | Zeigt den Namen oder die IP-Adresse des<br>Backup Exec-Servers an, an den von DBA<br>gestartete Backup-Aufträge gesendet werden<br>sollen                                       |
| Auftragsvorlage           | Zeigt den Namen der von DBA gestarteten<br>Vorlage an.<br>Siehe "Informationen über die Durchführung<br>eines von DBA gestarteten Backup-Auftrags<br>für Oracle" auf Seite 1366 |
| Neu                       | Ermöglicht das Hinzufügen einer<br>Oracle-Instanz.                                                                                                    |
| Bearbeiten                | Ermöglicht das Ändern einer Oracle-Instanz.                                                                                                    |

**Tabelle H-3** Oracle-Optionen für Backup Exec Agent Utility

<span id="page-1349-0"></span>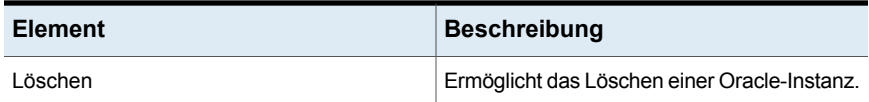

# Bearbeiten einer Oracle-Instanz auf Windows-Computern

Sie können Backup Exec Agent Utility verwenden, um Informationen zu Oracle-Instanzen für den Oracle Agent auf Windows-Computern zu ändern.

#### **So bearbeiten Sie eine Oracle-Instanz auf Windows-Computern**

**1** Klicken Sie auf dem Computer mit dem Agent for Windows in der Taskleiste auf "Start > Alle Programme > Veritas Backup Exec > Backup Exec Agent Utility".

Wenn Backup Exec Agent Utility ausgeführt wird, wird ein Symbol in der Taskleiste eingeblendet. Durch Doppelklicken auf das Symbol können Sie das Dienstprogramm anzeigen.

**2** Klicken Sie auf der Registerkarte "Oracle" auf "Bearbeiten".

Alle derzeit auf dem Computer vorhandenen Instanzen werden auf der Registerkarte angezeigt.

**3** Ändern Sie die entsprechenden Optionen.

Siehe "Optionen für die Oracle [Agent-Konfiguration"](#page-1344-1) auf Seite 1345.

**4** Klicken Sie auf "OK".

## Löschen einer Oracle-Instanz auf Windows-Computern

Sie können Backup Exec Agent Utility verwenden, um eine Oracle-Instanz für den Oracle Agent auf Windows-Computern zu entfernen.

#### **So löschen Sie eine Oracle-Instanz auf Windows-Computern**

**1** Klicken Sie auf dem Computer mit dem Agent for Windows in der Taskleiste auf "Start > Alle Programme > Veritas Backup Exec > Backup Exec Agent Utility".

Wenn Backup Exec Agent Utility ausgeführt wird, wird ein Symbol in der Taskleiste eingeblendet. Durch Doppelklicken auf das Symbol können Sie das Dienstprogramm anzeigen.

**2** Klicken Sie auf der Registerkarte "Oracle" auf "Löschen".

Alle derzeit auf dem Computer vorhandenen Instanzen werden auf der Registerkarte angezeigt.

**3** Klicken Sie auf "OK".

# Aktivieren des Datenbankzugriffs für Oracle-Vorgänge auf Windows-Computern

<span id="page-1350-0"></span>Sie können Backup Exec Agent Utility verwenden, um nach der Konfiguration einer Oracle-Instanz Datenbankzugriff für den Windows-Computer zu aktivieren.

Siehe "Sichern von [Oracle-Datenbanken"](#page-1361-1) auf Seite 1362.

Siehe "Sichern von Oracle [RAC-Datenbanken"](#page-1363-0) auf Seite 1364.

Siehe "DBA-initiierte [Auftragsvorlagen"](#page-745-0) auf Seite 746.

Siehe "Ändern der [Standardeinstellungen](#page-629-0) für Backup-Aufträge" auf Seite 630.

#### **So aktivieren Sie Datenbankzugriff für Oracle-Vorgänge auf Windows-Computern**

**1** Klicken Sie auf dem Computer mit dem Agent for Windows in der Taskleiste auf "Start > Alle Programme > Veritas Backup Exec > Backup Exec Agent Utility".

Wenn Backup Exec Agent Utility ausgeführt wird, wird ein Symbol in der Taskleiste eingeblendet. Durch Doppelklicken auf das Symbol können Sie das Dienstprogramm anzeigen.

**2** Klicken Sie auf die Registerkarte "Datenbankzugriff".

(Optional) Klicken Sie beim ersten Starten von Backup Exec Agent Utility auf "Einstellungen ändern", um diese Optionen zu aktivieren.

**3** Legen Sie die gewünschten Optionen fest, um den Datenbankzugriff zu konfigurieren:

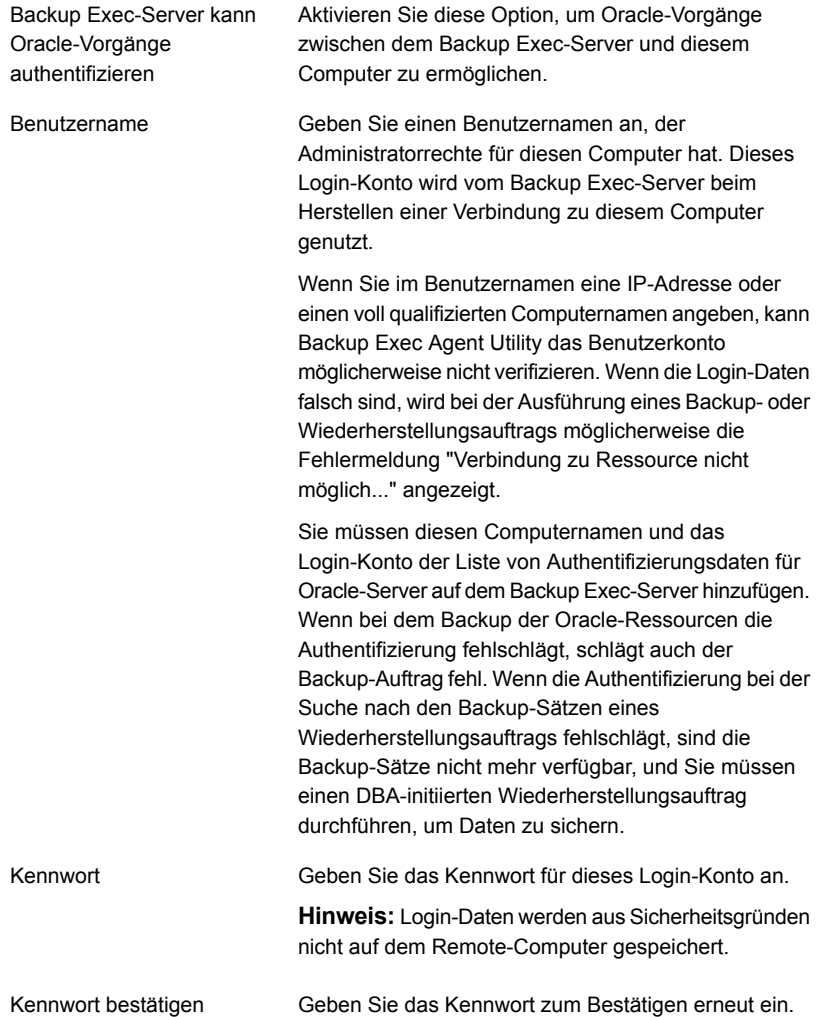

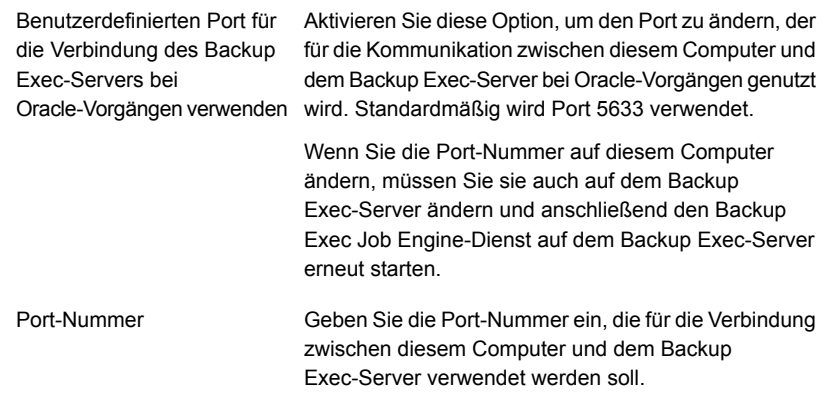

- **4** Klicken Sie auf "OK".
- **5** Geben Sie für Oracle RAC-Installationen den vollständig qualifizierten Domänennamen zur Bereitstellung von Informationen ein.

Der Backup Exec-Server, auf dem Sie bereitstellen, listet die RAC-Datenbanken in der Serverliste auf der Registerkarte "Backup und Wiederherstellung" auf.

Wenn Sie keinen vollständig qualifizierten Domänennamen für die Bereitstellung eingeben, werden die RAC-Datenbanken nicht in der Serverliste aufgeführt.

Siehe "Info zum [Veröffentlichen](#page-1034-0) von Agent for Windows auf den Backup [Exec-Servern"](#page-1034-0) auf Seite 1035.

<span id="page-1352-0"></span>**6** Fügen Sie auf dem Backup Exec-Server den Oracle-Servernamen und den für den Datenbankzugriff angegebenen Benutzernamen zur Liste der Authentifizierungsdaten des Backup Exec-Servers hinzu.

Siehe "Informationen zu [Authentifizierungsinformationen](#page-1358-0) auf dem Backup [Exec-Server"](#page-1358-0) auf Seite 1359.

## Konfigurieren einer Oracle-Instanz auf Linux-Servern

Sie können Backup Exec Agent Utility verwenden, um Informationen zu Oracle-Instanzen für den Oracle Agent auf Linux-Servern zu konfigurieren.

#### **So konfigurieren Sie eine Oracle-Instanz auf Linux-Servern**

**1** Öffnen Sie auf dem Linux-Server, auf dem die Oracle-Instanzen installiert sind, ein Terminalfenster.

**Hinweis:** Wenn die Oracle-Instanz, die Sie schützen möchten, ein Teil von Oracle RAC mit Version 12c ist, wechseln zum Oracle-Benutzer mit dem Befehl su - <Oracle-Benutzer>.

**2** Wechseln Sie zum folgenden Verzeichnis:

**cd /opt/VRTSralus/bin**

**3** Starten Sie Backup Exec Agent Utility:

#### **./AgentConfig**

- **4** Geben Sie **2** ein, um "Konfigurieren der Oracle-Instanz" auszuwählen und drücken Sie die **Eingabetaste**.
- **5** Geben Sie **1** ein, um die Option "Neue Oracle-Instanz hinzufügen" auszuwählen und drücken Sie die **Eingabetaste**.
- **6** Geben Sie den Namen der Oracle-Instanz in Großbuchstaben ein.

Beispiel: ORACLENAME

**7** Geben Sie den Benutzernamen für die Oracle-Instanz ein.

Wenn die Login-Daten für die Oracle-Instanz geändert werden, müssen Sie die Login-Daten in diesem Feld ändern. Geben Sie für alle Oracle RAC-Knoten den gleichen Satz der Login-Daten ein.

Wenn Sie Backup Exec Agent Utility verwenden, um Oracle-Login-Daten für eine Instanz einzugeben, können die Login-Daten nicht überprüft werden, wenn das Benutzerkonto, mit dem Sie eingeloggt sind, ein Mitglied der Oracle DBA-Gruppe ist. Sind die Einloggdaten falsch, wird bei Ausführung eines Backup-Auftrags die Fehlermeldung "Anhängen an eine Ressource nicht möglich..." angezeigt.

**Hinweis:** Für Oracle 12c benötigt der Benutzer das Recht SYSBACKUP.

**8** Geben Sie unter Oracle 12c und höher, wenn Sie dazu aufgefordert werden, den zusätzlichen Instanzpfad für PDB-Wiederherstellung ein.

Wenn die Datenbank, die Sie wiederherstellen, keinen Schnellwiederherstellungsbereich nutzt, erstellt RMAN die zusätzlichen Datenbankdatendateien im angegebenen Speicherort.

Agent Utility kann einen Pfad nicht validieren, der auf dem ASM-Datenträger angegeben wird und akzeptiert den Pfad wie angegeben. Deshalb müssen Sie sicherstellen, dass der Pfad, den Sie eingaben, richtig und zugänglich ist.

**Hinweis:** Die Datenbankinstanz wird mit dem Oracle-Benutzer konfiguriert; deshalb muss der Oracle-Benutzer Zugriffsrechte auf das Verzeichnis haben, das im zusätzlichen Instanzpfad angegeben ist. Sonst kann das Agent Utility das zusätzliche Verzeichnis nicht erstellen und Sie müssen das Verzeichnis manuell erstellen und dem Oracle-Benutzer Lese-/Schreibzugriff zuweisen.

Siehe "Optionen für die Oracle [Agent-Konfiguration"](#page-1344-1) auf Seite 1345.

- **9** Um die Oracle-Datenbank in der Serverliste des Backup Exec-Servers auf der Registerkarte "Backup und Wiederherstellung" anzuzeigen, geben Sie den Backup Exec-Servernamen oder die IP-Adresse ein, auf denen der Remote-Computer veröffentlichen soll.
- **10** Geben Sie den zu verwendenden Wiederherstellungskatalog an, wenn eine entsprechende Aufforderung angezeigt wird.

Der Oracle Agent unterstützt die Verwendung des RMAN-Wiederherstellungskatalogs zur Verwaltung des Backup und der Wiederherstellung von Oracle-Datenbanken. Falls Sie den Wiederherstellungskatalog nicht verwenden möchten, nutzt RMAN die Steuerdatei der Quelldatenbank als alleinigen Speicher für Metadaten.

Das Ziel für die RMAN-Verbindung ist entweder eine Zieldatenbank (Steuerdatei) oder ein Wiederherstellungskatalog. In Orakel 12c stellt RMAN eine Verbindung zur Containerdatenbank her, wenn der Wiederherstellungskatalog nicht konfiguriert ist.

Wenn Sie einen Wiederherstellungskatalog angeben, muss jede zu sichernde Datenbank im Wiederherstellungskatalog registriert sein, bevor Sie Backup-Aufträge über den Backup Exec-Server ausführen können.

**11** Um einen Wiederherstellungskatalog zu verwenden, geben Sie den Namen des Katalogs sowie einen Benutzernamen und ein Kennwort für den Katalog ein.

**12** Um eine benutzerdefinierte Vorlage mit Einstellungen für von DBA gestartete Aufträge zu verwenden, geben Sie den Namen der Vorlage ein.

Siehe "DBA-initiierte [Auftragsvorlagen"](#page-745-0) auf Seite 746.

**13** Um den neuen Eintrag in der Konfigurationsdatei festzulegen, geben Sie **Y** ein und drücken Sie dann die **Eingabetaste**.

# Anzeigen einer Oracle-Instanz auf Linux-Servern

Sie können Backup Exec Agent Utility verwenden, um Informationen zu Oracle-Instanzen für den Oracle Agent auf Linux-Servern anzuzeigen.

Folgende Informationen werden aufgelistet:

- Name der Instanz
- Login-Name für die Instanz
- IP-Adresse des standardmäßigen Backup Exec-Servernamens für die von DBA gestarteten Vorgänge
- Name der von DBA gestarteten Auftragsvorlage
- Der zusätzliche Instanzpfad für eine Oracle 12c-Datenbank (optional)

#### **So zeigen Sie eine Oracle-Instanz auf Linux-Servern an**

- **1** Öffnen Sie auf dem Linux-Server, auf dem die Oracle-Instanzen installiert sind, ein Terminalfenster.
- **2** Wechseln Sie zum folgenden Verzeichnis:

**cd /opt/VRTSralus/bin**

- **3** Starten Sie Backup Exec Agent Utility:
	- **./AgentConfig**
- **4** Geben Sie **4** ein.

## Bearbeiten einer Oracle-Instanz auf Linux-Servern

Sie können Backup Exec Agent Utility verwenden, um Informationen zu Oracle-Instanzen für den Oracle Agent auf Linux-Servern zu ändern.

#### **So bearbeiten Sie eine Oracle-Instanz auf Linux-Computern**

- **1** Öffnen Sie auf dem Linux-Server, auf dem die Oracle-Instanzen installiert sind, ein Terminalfenster.
- **2** Wechseln Sie zum folgenden Verzeichnis:
	- **cd /opt/VRTSralus/bin**

**3** Starten Sie Backup Exec Agent Utility:

**./AgentConfig**

**4** Geben Sie **2** ein, um "Konfigurieren der Oracle-Instanz" auszuwählen, und drücken Sie die **Eingabetaste**.

Alle derzeit auf dem Computer vorhandenen Instanzen werden erkannt.

**Hinweis:** Wenn die Oracle-Instanz, die Sie euch schützen möchten, ein Teil von Oracle RAC 12c ist, wechseln Sie zum Oracle-Benutzer, bevor Sie die Option "Konfigurieren der Oracle-Instanz" wählen.

- **5** Geben Sie **2** ein.
- **6** Folgen Sie den Eingabeaufforderungen.

## Löschen einer Oracle-Instanz auf Linux-Servern

Sie können Backup Exec Agent Utility verwenden, um eine Oracle-Instanz für den Oracle Agent auf Linux-Servern zu entfernen.

Siehe "Konfigurieren des Oracle Agent auf [Windows-Computern](#page-1341-1) und -Linux-Servern" auf Seite 1342.

#### **So löschen Sie eine Oracle-Instanz für den Oracle Agent auf Linux-Servern**

- **1** Öffnen Sie auf dem Linux-Server, auf dem die Oracle-Instanzen installiert sind, ein Terminalfenster.
- **2** Wechseln Sie zum folgenden Verzeichnis:

**cd /opt/VRTSralus/bin**

**3** Starten Sie Backup Exec Agent Utility:

**./AgentConfig**

**4** Geben Sie **2** ein, um "Konfigurieren der Oracle-Instanz" auszuwählen, und drücken Sie die **Eingabetaste**.

Alle derzeit auf dem Computer vorhandenen Instanzen werden erkannt.

- **5** Geben Sie **3** ein.
- **6** Folgen Sie den Eingabeaufforderungen.

# Aktivieren des Datenbankzugriffs für Oracle-Vorgänge auf Linux-Servern

<span id="page-1357-0"></span>Sie können Backup Exec Agent Utility verwenden, um Datenbankzugriff für den Linux-Server zu aktivieren, nachdem Sie eine Oracle-Instanz konfiguriert haben.

Siehe "Einstellung von [Authentifizierungs-Identifikationsdaten](#page-1359-0) auf dem Backup Exec-Server für [Oracle-Vorgänge"](#page-1359-0) auf Seite 1360.

Siehe "Sichern von [Oracle-Datenbanken"](#page-1361-1) auf Seite 1362.

Siehe "Sichern von Oracle [RAC-Datenbanken"](#page-1363-0) auf Seite 1364.

Siehe "DBA-initiierte [Auftragsvorlagen"](#page-745-0) auf Seite 746.

Siehe "Ändern der [Standardeinstellungen](#page-629-0) für Backup-Aufträge" auf Seite 630.

#### **So aktivieren Sie den Datenbankzugriff für Oracle-Vorgänge auf Linux-Servern**

- **1** Öffnen Sie auf dem Linux-Server, auf dem die Oracle-Instanzen installiert sind, ein Terminalfenster.
- **2** Wechseln Sie zum folgenden Verzeichnis:

**cd /opt/VRTSralus/bin**

**3** Starten Sie Backup Exec Agent Utility:

**./AgentConfig**

- **4** Geben Sie **1** ein, um "Datenbankzugriff konfigurieren" auszuwählen, und drücken Sie anschließend die **Eingabetaste**.
- **5** Geben Sie den Benutzernamen ein, der sich in der Gruppe "beoper" auf dem Linux-System befindet.

Siehe "Info zur Backup [Exec-Operator-Gruppe](#page-1564-0) (beoper) für den Agent for Linux" auf Seite 1565.

Wenn bei dem Backup der Oracle-Ressourcen die Authentifizierung fehlschlägt, schlägt auch der Backup-Auftrag fehl. Wenn die Authentifizierung bei der Suche nach den Backup-Sätzen eines Wiederherstellungsauftrags fehlschlägt, sind die Backup-Sätze nicht mehr verfügbar, und Sie müssen einen von DBA gestarteten Wiederherstellungsauftrag durchführen, um Daten zu sichern.

**6** Geben Sie das Kennwort für dieses Login-Konto ein und bestätigen Sie es.

Die Login-Daten werden nicht auf diesem Computer gespeichert.

**7** Geben Sie bei entsprechender Aufforderung an, ob Sie bei Oracle-Vorgängen einen benutzerdefinierten Anschluss zur Verbindung der Backup Exec-Server-Kommunikation zwischen dem Backup Exec-Server mit diesem Computer verwenden möchten.

Standardmäßig wird Port 5633 verwendet. Wenn Sie die Port-Nummer auf diesem Computer ändern, müssen Sie sie auch auf dem Backup Exec-Server ändern und anschließend den Backup Exec Job Engine-Dienst auf dem Backup Exec-Server erneut starten. Wenn eine Windows-Firewall aktiviert ist, müssen Sie diesen Port als Ausnahme hinzufügen.

Siehe "Netzwerk- und [Sicherheitsoptionen](#page-712-0) für Backup Exec ändern" auf Seite 713.

<span id="page-1358-0"></span>**8** Um die Oracle-Einstellungen in der Konfigurationsdatei zu speichern, geben Sie **"Y"** ein und drücken Sie dann die **Eingabetaste**.

# **Informationen zu Authentifizierungsinformationen auf dem Backup Exec-Server**

Sie müssen den vollständig qualifizierten Oracle-Domänennamen und den Namen des Login-Kontos in die Liste der Oracle-Server und Authentifizierungsinformationen des Backup Exec-Servers aufnehmen. Der Backup Exec-Server hat Datenbankzugriff für Vorgänge auf Oracle-Instanzen, die in der Authentifizierungsliste enthalten sind. Vergewissern Sie sich vor dem Start von Backup- oder Wiederherstellungsvorgängen auf dem Computer, auf dem die Oracle-Instanzen installiert sind, dass Instanzinformationen und Datenbankzugriff mit Backup Exec Agent Utility konfiguriert werden.

Der Name des Login-Kontos muss Administratorrechte für den Oracle-Server haben. Wenn der Benutzername falsch ist, fehlt oder nicht über die erforderlichen Rechte verfügt, können Sie auf diesem Computer keine Oracle-Backup- oder -Wiederherstellungsvorgänge ausführen.

**Hinweis:** Bei Oracle RAC-Knoten geben Sie den vollständig qualifizierten Domänennamen für den Namen des Login-Konten ein. Sie können den vollständig qualifizierten Domänennamen des Knotens in der Serverliste auf der Registerkarte "Backup und Wiederherstellung" anzeigen. In folgendem Format: RAC-<Datenbankname>-<Datenbank-ID>.

Siehe "Konfigurieren des Oracle Agent auf [Windows-Computern](#page-1341-1) und -Linux-Servern" auf Seite 1342.

Siehe "Einstellung von [Authentifizierungs-Identifikationsdaten](#page-1359-0) auf dem Backup Exec-Server für [Oracle-Vorgänge"](#page-1359-0) auf Seite 1360.

<span id="page-1359-0"></span>Siehe "Löschen eines Oracle-Servers aus der Liste der [Authentifizierungsdaten](#page-1361-2) des Backup [Exec-Servers"](#page-1361-2) auf Seite 1362.

# Einstellung von Authentifizierungs-Identifikationsdaten auf dem Backup Exec-Server für Oracle-Vorgänge

Sie müssen den Oracle-Server der Liste hinzufügen, damit der Backup Exec-Server für die Vorgänge auf die Datenbank zugreifen kann.

Siehe "Informationen zu [Authentifizierungsinformationen](#page-1358-0) auf dem Backup [Exec-Server"](#page-1358-0) auf Seite 1359.

Siehe "Info zur Änderung von Informationen der [Oracle-Instanz"](#page-1361-0) auf Seite 1362.

#### **So stellen Sie die Authentifizierungs-Identifikationsdaten auf dem Backup Exec-Server für Oracle-Vorgänge ein:**

- **1** Klicken Sie auf die Backup Exec-Schaltfläche, wählen Sie "Konfiguration und Einstellungen" und klicken Sie dann auf "Backup Exec-Einstellungen".
- **2** Klicken Sie im linken Teilfenster auf "Oracle".
- **3** Geben Sie den Namen des Oracle-Servers ein, auf dem die Instanz installiert ist.

Der Name des Oracle-Servers sollte dem Namen des Servers entsprechen, auf dem sich die Oracle-Ressource befindet. Es wird empfohlen, dass Sie den vollständig qualifizierten Domänennamen eingeben. Beispiel: "Servername.domain.com" ist der voll qualifizierte Domänenname und der Servername ist der NETBIOS-Name. Für Oracle RAC-Knoten geben Sie RAC-<Datenbankname>-<Datenbank-ID> für jeden Knoten in der Liste ein.

**4** Klicken Sie auf "Hinzufügen".

**5** Um den Namen des Login-Kontos hinzuzufügen, führen Sie einen der folgenden Schritte aus:

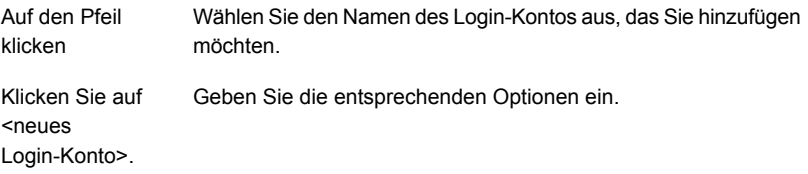

Verwenden Sie für das Login-Konto das gleiche Format wie bei Eingabe des Login-Kontonamens auf der Registerkarte "Datenbankzugriff" im Backup Exec Agent Utility. Wenn Sie im Backup Exec Agent Utility beispielsweise Domänenname/Benutzername eingegeben haben, müssen Sie dieses Format auch in der Liste der Authentifizierungs-Identifikationsdaten verwenden.

**6** Klicken Sie auf "OK".

### **Optionen zu Einstellungen für Oracle-Aufträge**

Sie können den vollständig qualifizierten Oracle-Domänennamen und den Namen des Login-Kontos in die Liste der Oracle-Server und Authentifizierungsdaten des Backup Exec-Servers aufnehmen.

Siehe "Informationen zu [Authentifizierungsinformationen](#page-1358-0) auf dem Backup [Exec-Server"](#page-1358-0) auf Seite 1359.

| <b>Element</b> | <b>Beschreibung</b>                                                                                     |
|----------------|----------------------------------------------------------------------------------------------------|
| Servername     | Zeigt den Namen des Oracle-Servers an.                                                                  |
| Login-Konto    | Zeigt den Namen des Einloggkontos mit<br>Zugriffsrechten auf den Oracle-Server an.                      |
| Hinzufügen     | Ermöglicht das Hinzufügen des vollständig<br>qualifizierten Domänennamens und der<br>Einloggkontodaten. |
| I öschen       | Ermöglicht das Entfernen des vollständig<br>qualifizierten Domänennamens und der<br>Login-Kontodaten    |

**Tabelle H-4** Authentifizierungsdaten für Oracle-Serveroptionen

# Löschen eines Oracle-Servers aus der Liste der Authentifizierungsdaten des Backup Exec-Servers

<span id="page-1361-2"></span>Sie können einen Oracle-Servernamen oder ein Oracle-Login-Konto aus der Liste der Authentifizierungsdaten des Backup Exec-Servers löschen.

Siehe "Informationen zu [Authentifizierungsinformationen](#page-1358-0) auf dem Backup [Exec-Server"](#page-1358-0) auf Seite 1359.

#### **So löschen Sie einen Oracle-Server aus der Liste der Authentifizierungsdaten des Backup Exec-Servers**

- **1** Klicken Sie auf die Backup Exec-Schaltfläche, wählen Sie "Konfiguration und Einstellungen" und klicken Sie dann auf "Backup Exec-Einstellungen".
- **2** Klicken Sie im linken Teilfenster auf "Oracle".
- **3** Wählen Sie das Element aus, das den zu löschenden Servernamen oder das zu löschende Login-Konto enthält.
- <span id="page-1361-0"></span>**4** Klicken Sie auf "Löschen".
- **5** Klicken Sie auf "OK".

# **Info zur Änderung von Informationen der Oracle-Instanz**

Sobald sich Informationen zur Oracle-Instanz wie Benutzername oder Kennwort der Instanz ändern, muss Backup Exec Agent Utility aktualisiert werden.

Wenn Oracle RAC-Knoten hinzugefügt oder entfernt werden, müssen Sie Informationen zu allen Änderungen der Instanzen in Backup Exec Agent Utility eingeben. Nachdem die Änderungen eingegeben wurden, werden sie vom Backup Exec-Server erkannt.

<span id="page-1361-1"></span>Wenn die Änderungen im Backup Exec Agent Utility nicht eingegeben werden, wird bei der Ausführung eines Backup-Auftrags möglicherweise die Fehlermeldung "Verbinden mit dieser Ressource nicht möglich..." angezeigt.

Siehe "Konfigurieren des Oracle Agent auf [Windows-Computern](#page-1341-1) und -Linux-Servern" auf Seite 1342.

# **Sichern von Oracle-Datenbanken**

Bevor Sie Oracle-Datenbanken sichern, sollten Sie Folgendes prüfen:

- Führen Sie Backup Exec Agent Utility auf dem Oracle-Server aus und fügen Sie Informationen zu den Instanzen hinzu. Erst dann können Sie Backup- oder Wiederherstellungsvorgänge ausführen. Bei jeder Änderung der Oracle-Instanzinformationen müssen Sie Backup Exec Agent Utility aktualisieren. Nachdem die Änderungen eingegeben wurden, werden sie vom Backup Exec-Server erkannt. Siehe "Konfigurieren des Oracle Agent auf [Windows-Computern](#page-1341-1) und [-Linux-Servern"](#page-1341-1) auf Seite 1342.
- Bei einem Backup-Vorgangs kann sich die Menge der gesicherten Daten von der Größe der Oracle-Dateien auf dem Datenträger unterscheiden. Dies ist normal. Backup Exec sichert die ausgewählten Datendateien sowie eine Kopie der Steuerdatei.
- In einer Central Admin Server Feature-Umgebung müssen alle Backup-Aufträge einer bestimmten Oracle-Instanz an denselben verwalteten Backup Exec-Server delegiert werden. Wenn Sie den Backup-Auftrag nicht auf denselben verwalteten Backup Exec-Server beschränken, müssen Sie das physische Medium mit den Backup-Sätzen auf einen einzigen verwalteten Backup Exec-Server übertragen, bevor Sie Daten wiederherstellen können.

Siehe "Auswählen eines Backup [Exec-Server-Pools](#page-1498-0) für Backups" auf Seite 1499.

■ Wenn sich die Oracle-Datenbank auf Datenträgern befindet, die mit Oracle Automatic Storage Management (ASM) konfiguriert sind, können Sie diese Datenträger nicht als Teil eines Dateisystem-Backup auswählen. Sobald Sie versuchen, diese Datenträger auszuwählen, wird die folgende Meldung angezeigt:

An error was encountered while attempting to browse the contents of <drive>. A device-specific error occurred.

- Die Datenbank muss geladen oder geöffnet sein, bevor Sie Backup-Auswahlen vornehmen können.
- Die Datenbank muss im Modus ARCHIVELOG sein, bevor der Knoten "Archivierte Protokolle" unter der Oracle-Ressource des Oracle-Servers angezeigt werden kann.

### **Hinweise zu Oracle 12c**

Bevor Sie eine Oracles 12c-Datenbank sichern, überprüfen Sie Folgendes:

■ Zum Ausführen von Sicherungs- und Wiederherstellungsfunktionen für eine Oracle 12c-Datenbank muss der Benutzer das Recht SYSBACKUP haben. Für frühere Datenbankversionen ist das Recht SYSDBA und der Benutzer für die RMAN-Verbindung SYS.

- Das Ziel für die RMAN-Verbindung ist entweder eine Zieldatenbank (Steuerdatei) oder ein Wiederherstellungskatalog. In Orakel 12c stellt RMAN eine Verbindung zur Containerdatenbank her, wenn der Wiederherstellungskatalog nicht konfiguriert ist.
- Selbst wenn Sie eine einzelne PDB oder einen einzelnen Tablespace oder eine Datendatei zum Sichern auswählen, verwendet der Oracle-Agent die CDB als RMAN-Ziel, wenn der Wiederherstellungskatalog nicht konfiguriert ist. Wenn Sie mehrere PDBs oder eine ganze CDB oder archivierte Protokolle zum Sichern auswählen, verwendet auch der Oracle-Agent die CDB als Ziel. Auf diese Weise ist das Ziel für RMAN immer die CDB. Alle Backups und Wiederherstellungen werden ausgeführt, indem sie eine Verbindung zur CDB herstellen.
- Wenn Sie den Knoten "Oracle Database" zum Sichern auswählen, werden alle Datendateien von PDBs (einschließlich Datendateien des Stammverzeichnisses), archivierten Protokollen und der Steuerdatei gesichert. Wenn Sie den Knoten "Plug-fähige Datenbanken" auswählen, wird die ganze CDB einschließlich der Archivprotokolle gesichert. Archivprotokolle werden nur gesichert, wenn die Datenbank im Archivprotokollmodus ausgeführt wird.
- Jeder PDB-Knoten listet alle Tablespaces dieser PDB auf. Wird eine PDB zum Sichern ausgewählt, werden alle Tablespaces und die archivierten Protokolle zusammen mit der Steuerdatei gesichert. Archivprotokolle werden nur gesichert, wenn die CDB im Archivprotokollmodus ausgeführt wird.

Sie können eine Oracle-Datenbank der Liste von Servern auf der Registerkarte "Backup und Wiederherstellung" hinzufügen, damit die Datenbank für Backup-Aufträge ausgewählt werden kann. Sie können Standardoptionen für Backup-Aufträge für alle Oracle-Backup-Aufträge festlegen. Bei der Erstellung jedes Backup-Auftrags verwendet dieser die Standardoptionen, sofern Sie die Optionen für den bestimmten Auftrag nicht ändern.

Siehe "Serverliste auf der Registerkarte "Backup und [Wiederherstellung""](#page-165-0) auf Seite 166.

Siehe ["Sichern](#page-173-0) von Daten" auf Seite 174.

<span id="page-1363-0"></span>Siehe ["Backup-Optionen](#page-1366-0) für Oracle" auf Seite 1367.

Siehe "Sichern von Oracle [RAC-Datenbanken"](#page-1363-0) auf Seite 1364.

Siehe ["Informationen](#page-1365-0) über die Durchführung eines von DBA gestarteten [Backup-Auftrags](#page-1365-0) für Oracle" auf Seite 1366.

# Sichern von Oracle RAC-Datenbanken

Oracle Real Application Cluster (RAC) ist ein aktiver Cluster mit gemeinsam genutztem Speicher, in dem mehrere Instanzen gemeinsam eine einzige physische

Datenbank verwenden. Da alle Knoten des Clusters auf die Datenbank zugreifen können, können Sie über alle Knoten ein Backup oder Wiederherstellung starten.

Der Oracle RAC-Datenbank-Ressourcencontainer wird der Registerkarte "Backup und Wiederherstellung" automatisch hinzugefügt, nachdem

- Sie installieren den Remote Agent for Windows und konfigurieren Backup Exec Agent Utility auf einem Oracle-Server mit Windows.
- Sie den Remote Agent for Linux and UNIX installieren und das Dienstprogramm "AgentConfig" auf einem Oracle-Server mit Linux oder Unix konfigurieren.

Folgende Voraussetzungen gelten für das Sichern von Oracle RAC-Ressourcen:

■ Führen Sie Backup Exec Agent Utility auf jedem Knoten aus und fügen Sie Informationen über die Instanzen hinzu. Erst dann können Sie Backup- oder Wiederherstellungsvorgänge ausführen.

Wenn RAC-Knoten hinzugefügt oder entfernt werden, muss Backup Exec Agent Utility mit Informationen zu den betroffenen Instanzen aktualisiert werden. Nachdem die Änderungen eingegeben wurden, werden sie vom Backup Exec-Server erkannt.

Siehe "Konfigurieren des Oracle Agent auf [Windows-Computern](#page-1341-1) und [-Linux-Servern"](#page-1341-1) auf Seite 1342.

■ Sie müssen den vollständig qualifizierten RAC-Domänennamen auswählen, wenn Sie Backup-Auswahlen machen.

Jeder Knoten im Cluster verwendet den gleichen vollständig qualifizierten Domänennamen. Der vollständig qualifizierte Domänenname des Knotens wird in der Liste von Servern auf der Registerkarte "Backup und Wiederherstellung" angezeigt. Sie haben folgendes Format: RAC-<Datenbankname>-<Datenbank-ID>.

Oracle RAC-Backups werden ähnlich wie Backups standardmäßiger Oracle-Datenbanken durchgeführt.

Es gibt jedoch folgende Unterschiede:

- Standardmäßig speichert jeder Knoten in einem Oracle RAC seine Archivprotokolle lokal. Sichern Sie die Archivprotokolle einzeln, um eindeutige Backups zu erhalten. Alternativ können Sie die Archivprotokolle auf gemeinsam genutzte Speicher für Backup verschieben.
- Jedem Knoten, der Teil des Clusters ist, wird eine Priorität zugewiesen. Bei Datenbank-Backups stellt Backup Exec eine Verbindung zu dem Knoten mit der höchsten Priorität her. Backup Exec verwendet den vollständig qualifizierten Domänennamen, um zum Knoten eine Verbindung herzustellen.

Siehe "Serverliste auf der Registerkarte "Backup und [Wiederherstellung""](#page-165-0) auf Seite 166.

Siehe ["Sichern](#page-173-0) von Daten" auf Seite 174.

Siehe ["Backup-Optionen](#page-1366-0) für Oracle" auf Seite 1367.

Siehe "Sichern von [Oracle-Datenbanken"](#page-1361-1) auf Seite 1362.

<span id="page-1365-0"></span>Siehe ["Informationen](#page-1365-0) über die Durchführung eines von DBA gestarteten [Backup-Auftrags](#page-1365-0) für Oracle" auf Seite 1366.

# Informationen über die Durchführung eines von DBA gestarteten Backup-Auftrags für Oracle

Ein Datenbankadministrator (DBA) kann einen Backup- oder Wiederherstellungsvorgang für Oracle über die RMAN-Konsole ausführen. Beispielskripts für Backup- und Wiederherstellungsvorgänge, die Sie über die RMAN-Konsole ausführen können, finden Sie in dem folgenden Verzeichnis:

*<Backup Exec install path>*\Backup Exec\scripts\Oracle

Weitere Informationen zur Verwendung der RMAN-Konsole finden Sie in der Oracle-Dokumentation.

Lesen Sie folgende Hinweise, bevor Sie Backup-Aufträge für Oracle über die RMAN-Konsole starten.

- Stellen Sie sicher, dass Sie alle vorbereitenden Maßnahmen für die Konfiguration des Oracle Agents ausgeführt haben. Siehe "Konfigurieren des Oracle Agent auf [Windows-Computern](#page-1341-1) und [-Linux-Servern"](#page-1341-1) auf Seite 1342.
- Der Kanal wird erst freigegeben, wenn die RMAN-Konsole beendet oder ein neuer manueller Kanal auf dieser Konsole zugeordnet wird.
- Mithilfe der Option SKIP INACCESSIBLE in RMAN können beschädigte Daten und Protokolldateien übersprungen werden. Aufträge, bei denen diese Option verwendet wurde, können erfolgreich abgeschlossen werden. Es ist jedoch wahrscheinlich, dass die Datenbank nach Wiederherstellung der Daten funktionsunfähig ist. Die Option "SKIP INACCESSIBLE" steht nicht für Backup Exec-Server-Vorgänge zur Verfügung. Werden bei einem Backup-Auftrag beschädigte Daten oder Protokolldateien erkannt, schlägt der Auftrag fehl. Es wird empfohlen, diese Option nicht zu verwenden.
- Bei DBA-initiierten Aufträgen in einer Central Admin Server Feature-Umgebung (CAS) muss der in der Vorlage angegebene Zielspeicher lokal an den zentralen Administrationsserver angehängt werden.

Wenn der Zielspeicher einen Speichergerätepool einschließt, müssen alle Geräte im Pool lokal an den zentralen Administrationsserver angeschlossen sein.

Siehe "Info zur Änderung von Informationen der [Oracle-Instanz"](#page-1361-0) auf Seite 1362.

<span id="page-1366-0"></span>Siehe "Info zur Änderung von Informationen der [Oracle-Instanz"](#page-1361-0) auf Seite 1362. Siehe "Sichern von [Oracle-Datenbanken"](#page-1361-1) auf Seite 1362. Siehe "DBA-initiierte [Auftragsvorlagen"](#page-745-0) auf Seite 746.

# Backup-Optionen für Oracle

Für Backup-Aufträge in Oracle stehen die folgenden Optionen zur Verfügung. Diese Optionen werden angezeigt, wenn Sie in den Dialogfeldern Backup-Auftragsstandards und Backup-Optionen eines Backup-Auftrags die Oracle-Option auswählen.

Siehe "Sichern von [Oracle-Datenbanken"](#page-1361-1) auf Seite 1362.

Siehe ["Sichern](#page-173-0) von Daten" auf Seite 174.

Siehe "Ändern der [Standardeinstellungen](#page-629-0) für Backup-Aufträge" auf Seite 630.

| <b>Element</b>                                                                                                    | <b>Beschreibung</b>                                                                                                    |
|----------------------------------------------------------------------------------------------------|----------------------------------------------------------------------------------------------------|
| Maximale Anzahl zu verwendender<br>Geräte für Ressourcen, die mehrere<br>Datenströme unterstützen                              | Gibt die maximale Anzahl der verfügbaren Geräte für<br>den Backup-Auftrag an.                                                                  |
|                                                                                                    | Wenn Sie mehr als ein Gerät angeben, müssen Sie<br>eines der folgenden Elemente als Zielspeicher für den<br>Backup-Auftrag auswählen:          |
|                                                                                                    | Einen Speicherpool.                                                                                                    |
|                                                                                                    | Einen veralteten Backup-to-Disk-Ordner, für den<br>mindestens zwei Vorgänge gleichzeitig aktiviert<br>sind.                                    |
|                                                                                                    | Wenn nur ein Speichergerät für den Backup-Auftrag<br>zur Verfügung steht, werden die Datenströme von<br>RMAN auf dem Medium seriell gesichert. |
|                                                                                                    | Diese Option steht für von DBA gestartete Aufträge<br>nicht zur Verfügung.                                                                     |
| Minimum an erforderlichen Geräten.<br>Auftrag als fehlgeschlagen<br>kennzeichnen, wenn weniger Geräte<br>zur Verfügung stehen. | Gibt die Mindestanzahl der verfügbaren<br>Speichergeräte für den Auftrag an.                                                                   |
|                                                                                                    | Wenn der Auftrag die Mindestanzahl Geräte nicht<br>abrufen kann, schlägt der Auftrag fehl.                                                     |
|                                                                                                    | Diese Option steht für von DBA gestartete Aufträge<br>nicht zur Verfügung.                                                                     |

**Tabelle H-5** Backup-Optionen für Oracle

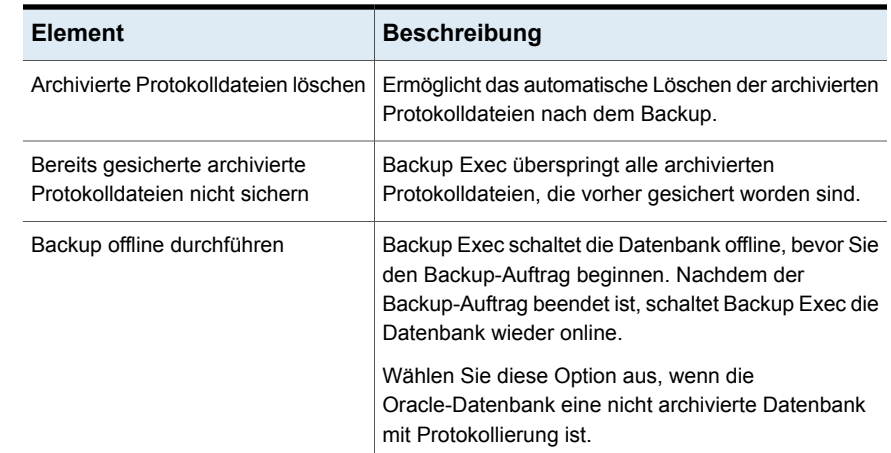

# **Wiederherstellen von Oracle-Ressourcen**

<span id="page-1367-0"></span>Der Oracle Agent ermöglicht das Wiederherstellen von Oracle-Datenbanken, Tablespaces oder Datendateien. Sie können Elemente an ihrem ursprünglichen Speicherort oder an einem neuen Speicherort wiederherstellen. Die in Backup Exec vorgenommene Wiederherstellungsauswahl liegt als Skript vor. RMAN verwendet das Skript zur Auswahl der wiederherzustellenden Daten aus dem Backup-Satz von Backup Exec. Nachdem die Daten auf dem Oracle-Server wiederhergestellt wurden, führt RMAN alle angeforderten Wiederherstellungsvorgänge durch. Die ausgewählte Optionen bestimmen die Wiederherstellungsvorgänge.

Für einige Wiederherstellungsvorgänge sind keine Medien des Backup Exec-Servers erforderlich. Die Log-Dateien können sich beispielsweise noch auf dem Oracle-Server befinden. Bei einem Wiederherstellungsvorgang werden nicht immer genauso viele Daten wiederhergestellt, wie gesichert wurden. In manchen Fällen wird die Menge der wiederhergestellten Daten mit 0 Byte angezeigt. Dies ist normal, da Oracle Datendateien eventuell überspringt, die auf dem Datenträger bereits auf dem neuesten Stand sind.

**Hinweis:** Backup Exec Agent für Oracle unterstützt das Wiederherstellen einer Ressource nicht, wenn Sie die Ressource auf verschiedenen Datenträgern sichern. Beispiel: Sie können eine Oracle-Datenbank nicht wiederherstellen, wenn Sie ein vollständiges Backup der Oracle-Datenbank mit der Option "Backup-to-Disk" auf einem Gerät, das am Backup Exec-Server angeschlossen ist, und ein inkrementelles Backup einer Oracle-Datenbank auf einem Remote Media Agent-Gerät ausgeführt haben.
Zur vollständigen Wiederherstellung von einer Datenbank, einem Tablespace oder einer Datendatei müssen Sie ein Backup der gewünschten Datenbank oder der Dateien verwenden. Wenden Sie anschließend Online- oder archivierte Log-Dateien oder beides an. Für die vom Backup Exec-Server und einem DBA aus gestarteten Aufträge ermittelt RMAN, welche Backup Exec-Daten für die gewünschte Wiederherstellung erforderlich sind.

**Hinweis:** Backup Exec bietet keine Unterstützung für Point-in-Time-Wiederherstellungen von Oracle-Tablespaces (TSPITR) über serverinitiierte Vorgänge.

Backup Exec unterstützt das Wiederherstellen aus Speichergeräten und Backup-Sätzen für den Oracle Agent nicht, da RMAN während der Wiederherstellung entscheidet, welche Backup-Sätze für den Wiederherstellungsauftrag benötigt werden.

Für Datenbanken aus Oracle 12c und höher unterstützt Backup Exec die plug-fähige Database Point-In-Time Restore (DBPITR) durch von Server und DBA initiierten Vorgänge.

Der PIT-Wiederherstellungsauftrag des Stammverzeichnisses schlägt mit folgendem Fehler fehl: "Das Angeben einer CDB\$ROOT-Datenbank wird nicht unterstützt". Diese Funktion wird von Oracle nicht unterstützt.

Für Oracle 12c und höher wird das Stammverzeichnis als Knoten mit der Bezeichnung Tablespaces in der Ansicht zum Sichern, Durchsuchen und Wiederherstellen angezeigt. Wählen Sie zum Wiederherstellen des Stammverzeichnisses den Knoten "Tablespaces" unter dem Knoten "control file" in der Ansicht "Details File".

Sie können das Stammverzeichnis nur wiederherstellen, wenn ein Datenbeschädigungs- oder Benutzerfehler auftritt, der nur das Stammverzeichnis betrifft. Jedoch empfiehlt Oracle, dass Sie alles PDBs wiederherstellen, nachdem Sie das Stammverzeichnis wiederhergestellt haben, um Inkonsistenzen in den Metadaten im Stammverzeichnis und in den PDBs zu verhindern. In solch einem Fall ist es vorzuziehen, die CDB vollständig wiederherzustellen.

Der Oracle Agent behält den Zustand der Plug-fähigen Datenbanken (PDBs) vor dem Wiederherstellungsauftrag bei. Nach der Wiederherstellung, bringt der Agent die PDBs in den Zustand vor dem Wiederherstellungsauftrag.

**Hinweis:** Die Zustände "Offen", "Geladen", "Schreibgeschützt" und "Lesen/Schreiben" bleiben erhalten, "Migrieren" nicht. Hatte eine PDB im Zustand "Migrieren" vor dem Wiederherstellungsauftrag, wird der Zustand nach der Wiederherstellung in "Geladen" geändert.

Sie können eine Oracle-Wiederherstellungsauswahl nur über die Ansicht nach Ressourcen im Wiederherstellungsassistenten vornehmen. Die Detailansicht zeigt Backup-Sätze an, aber Sie können deren Inhalt nicht durchsuchen oder auswählen.

In der Ansicht nach Ressourcen können Sie eine Wiederherstellungsauswahl aus der Online-Datenbank oder den Steuerdateien treffen.

| Anzeigen der<br>Wederherstellungsdaten<br>in | <b>Beschreibung</b>                                                                                                    |
|----------------------------------------------|----------------------------------------------------------------------------------------------------|
| Online-Datenbank                             | Bietet eine Ansicht der Live-Datenbank (sofern verfügbar). Sie können<br>eine ganze Datenbank oder einzelne Tablespaces und Datendateien<br>auswählen                                                                                                    |
|                                              | Für eine Oracle 12c-Datenbank zeigt diese Ansicht die PDBs, den<br>Tablespace-Knoten und die archivierten Protokolle auf derselben Ebene<br>an. In dieser Ansicht können Sie zwar den ganzen Tablespace und die<br>einzelnen Datendateien zur Wiederherstellung auswählen, aber nicht<br>die PDBs und die archivierten Protokollknoten.                                                            |
|                                              | Für Oracle 12c unterstützt Backup Exec die Wiederherstellung einer<br>oder mehrerer Tablespaces und Datendateien eines PDB. Das Umleiten<br>einer Wiederherstellung einer PDB auf demselben Host in einen anderen<br>Pfad wird unterstützt. Jedoch wird zeitgenaue Wiederherstellung von<br>Tablespaces und die umgeleitete Wiederherstellung einer PDB auf<br>einem neuen Host nicht unterstützt. |
|                                              | <b>Hinweis:</b> Bei Oracle RAC wird die Oracle-Datenbank unter ihrem<br>vollständigen Domänenname (FQDN) aufgelistet. Sie haben folgendes<br>Format: RAC- <datenbankname>-<datenbank-id>.</datenbank-id></datenbankname>                                                                                                    |

**Tabelle H-6** Wiederherstellungsauswahlen für Oracle-Ressourcen

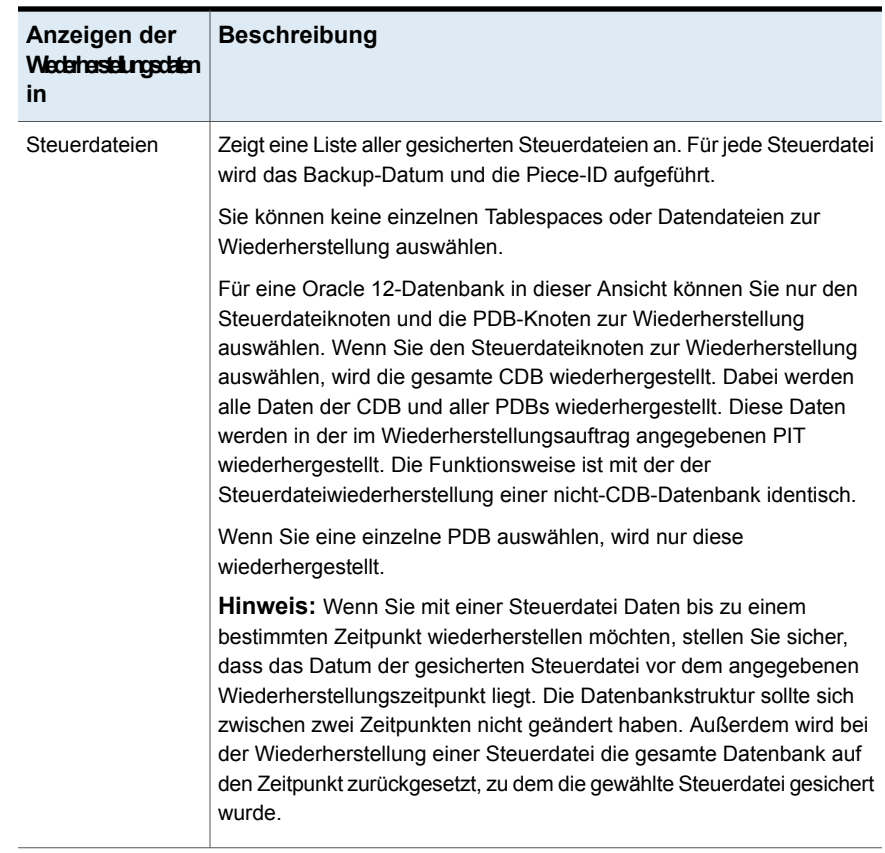

Siehe "Methoden für das [Wiederherstellen](#page-257-0) von Daten in Backup Exec" auf Seite 258.

### DBA-initiierte Wiederherstellungen für Oracle

DBAs können Wiederherstellungsaufträge direkt über die RMAN-Konsole starten. Sie können beispielsweise angeben, welche Ressourcen wiederhergestellt werden sollen und wie viele Kanäle dem Wiederherstellungsauftrag zugewiesen werden sollen. Weitere Informationen zur Verwendung der RMAN-Konsole finden Sie in der Oracle-Dokumentation.

Alle von DBA gestarteten Wiederherstellungsaufträge werden nach Beendigung gelöscht.

**Hinweis:** Wenn Sie einen von DBA gestarteten Wiederherstellungsauftrag zur Wiederherstellung einer Datendatei, einem Tablespace oder einer Datenbank verwenden, die gerade online geschaltet sind, wird auf der RMAN-Konsole eine Meldung angezeigt. Die Meldung gibt an, dass die Wiederherstellung nicht durchgeführt werden kann, da Oracle keine Online-Elemente wiederherstellen kann. Die Meldung wird jedoch nicht an Backup Exec weitergegeben. Daher wird der von DBA gestartete Auftrag in Backup Exec als erfolgreich abgeschlossen gemeldet.

# Wiederherstellungsoptionen für Oracle

Die folgenden Optionen sind verfügbar, wenn Sie Oracle-Daten wiederherstellen.

| <b>Element</b>                                                                     | <b>Beschreibung</b>                                                                                                    |
|------------------------------------------------------------------------------------|----------------------------------------------------------------------------------------------------|
| Bis zum letzten<br>verfügbaren<br>Zeitpunkt                                        | Stellt die Oracle-Datenbank auf die aktuellen vollständigen und<br>inkrementellen Backups wieder her.                                                            |
| Bis zu einem<br>bestimmten<br>Zeitpunkt und<br>einschließlich<br>dieses Zeitpunkts | Stellt Daten bis zu einem bestimmten Zeitpunkt und einschließlich<br>dieses Zeitpunkts wieder her. Nach diesem Zeitpunkt wird die<br>Wiederherstellung gestoppt. |
|                                                                                    | Geben Sie ein Datum und Uhrzeit ein oder klicken Sie auf den Pfeil.<br>um einen Kalender anzuzeigen, in dem Sie ein Datum und eine Uhrzeit<br>auswählen können.  |
| Auf bestimmte<br>SCN                                                               | Führt eine Wiederherstellung bis zu und einschließlich einer bestimmten<br>SCN (System Control Number) durch. Geben Sie die SCN in das<br>vorgesehene Feld ein.  |

**Tabelle H-7** Wiederherstellungsoptionen für Oracle

### Informationen zum Umleiten einer Wiederherstellung von Oracle-Daten

In Backup Exec haben Sie folgende Möglichkeiten zur Umleitung einer Oracle-Instanz oder deren Dateien:

Umleiten einer Oracle-Instanz an einen anderen Oracle-Server

**Hinweis:** Wenn Sie die Instanz an einen anderen Oracle-Server umleiten, vergewissern Sie sich, dass eine Instanz mit demselben Namen und derselben Datenbank-ID (DBID) auf diesem Server eingerichtet ist. Die Datenbank sollte sich im Status "Nomount" befinden. Weitere Informationen zur Erstellung einer Instanz mit demselben Namen und derselben Datenbank-ID finden Sie in der Oracle-Dokumentation.

- Umleiten einer Oracle-Instanz an einen anderen Oracle-Server und Angeben alternativer Pfade für die Oracle-Dateien
- Umleiten von Tablespaces, Datendateien und archivierte Protokolldateien an einen alternativen Speicherort desselben Servers
- Für Oracle 12c unterstützt Backup Exec die umgeleitete Wiederherstellung einer CDB bzw. PDB auf demselben Host in einem anderen Pfad. Backup Exec unterstützt die umgeleitete Wiederherstellung einer PDB auf einen neuen Host nicht.

Es wird empfohlen, dass Sie nur eine Instanz für jeden umgeleiteten Wiederherstellungsvorgang auswählen.

Siehe "Methoden für das [Wiederherstellen](#page-257-0) von Daten in Backup Exec" auf Seite 258.

## Erweiterte Wiederherstellungsoptionen in Oracle

Die folgenden erweiterten Optionen sind verfügbar, wenn Sie Oracle-Daten wiederherstellen.

| <b>Element</b>                                                                      | <b>Beschreibung</b>                                                                                                    |
|-------------------------------------------------------------------------------------|----------------------------------------------------------------------------------------------------|
| Datenbank nach<br>dem<br>Wiederherstellen<br>öffnen                                 | Stellt sicher, dass die Datenbank geöffnet wird, sobald die<br>Wiederherstellung fertig gestellt ist. Aktivieren Sie diese Option, wenn<br>die Datenbank nach der Wiederherstellung online geschaltet werden<br>soll. |
| Schreibgeschützte<br>Dateien<br>wiederherstellen.<br>wenn sie nicht<br>aktuell sind | Ermöglicht, dass RMAN die Header aller schreibgeschützten<br>Datendateien überprüft und alle nicht aktuellen wiederherstellt.                                                                                         |

**Tabelle H-8** Erweiterte Wiederherstellungsoptionen in Oracle

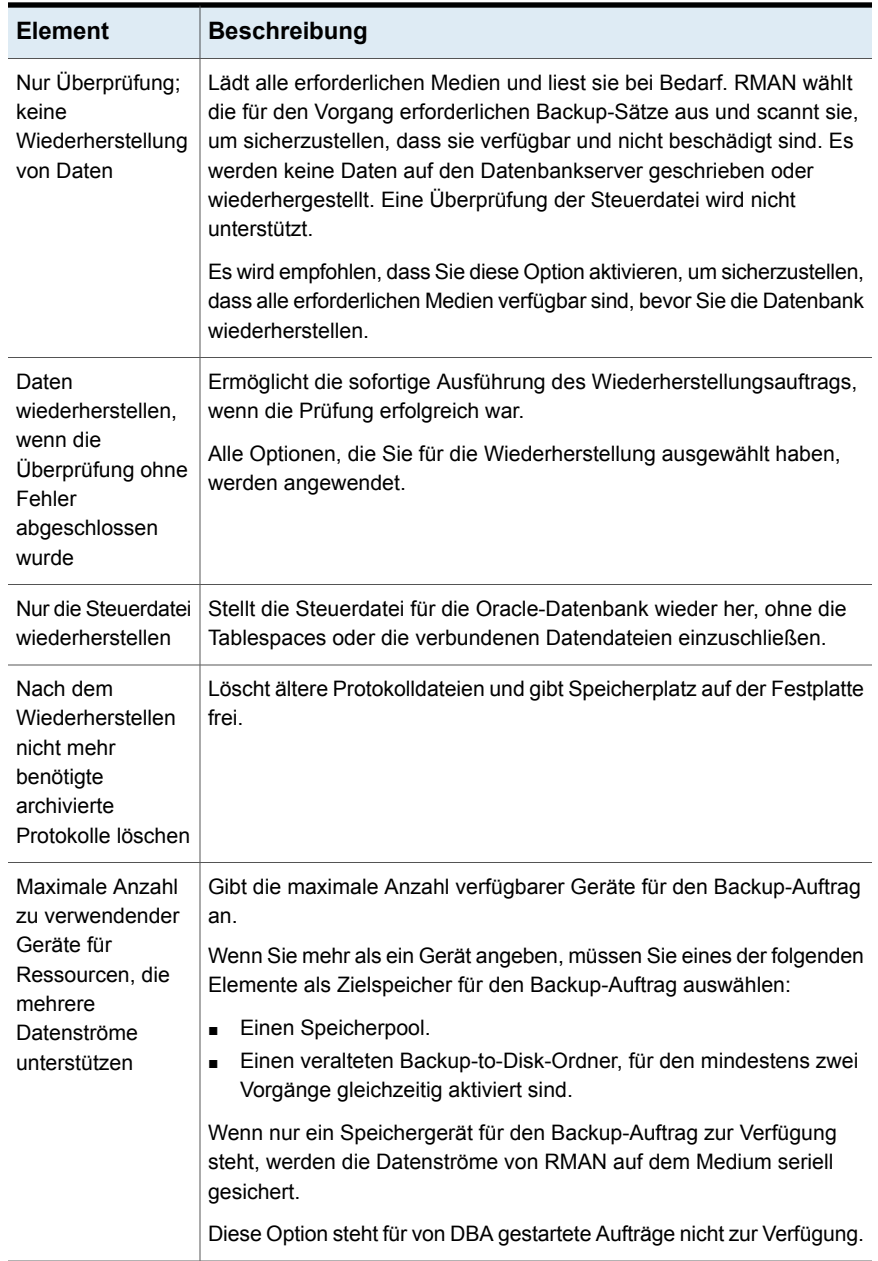

# Ausführen einer umgeleiteten Wiederherstellung einer Oracle 12c-Datenbank unter Verwendung von Backup Exec

### **Szenarien für umgeleitete Datenbankwiederherstellungen**

- Datenbank mit einer OMF (Oracle Managed File)
	- Wiederherstellen der Datenbank im selben Pfad auf einem neuen Host Bevor Sie den Wiederherstellungsauftrag ausführen, stellen Sie sicher, dass die Ordnerstruktur auf dem neuen Oracle-Server mit der der ursprünglichem Datenbank identisch ist. Bei einer OMF-Datenbank werden PDB-Ordner als GUIDs erstellt. Sie müssen daher dieselbe Ordnerstruktur wie die der ursprünglichen Datenbank manuell erstellen.
	- Wiederherstellen der Datenbank in einem anderen Pfad auf einem neuen Host

Sie können den Pfad für die umgeleitete Wiederherstellung in der Benutzeroberfläche von Backup Exec angeben. Oracle Agent erstellt die Ordnerstruktur mit PDB-Namen im angegebenen Pfad und stellt die Daten in den entsprechenden Ordnern wieder her.

Beispiel: Der Pfad für die in Backup Exec angegebenen umgeleitete Wiederherstellung lautet C:\Redirect. Die CDB, die Sie wiederherstellen möchten, hat zwei PDBs: PDB1 und PDB2. Diese PDBs haben GUID-basierte Ordner in der ursprünglichen Datenbank. Nach der Wiederherstellung werden Daten in den folgenden Ordnern wiederhergestellt:

- Daten aus PDB1 werden in C: \Redirect\PDB1 wiederhergestellt.
- Daten aus PDB2 werden in C: \Redirect\PDB2 wiederhergestellt.
- Daten aus PDB\$SEED werden in C:\Redirect\PDB\$SEED wiederhergestellt.
- Daten aus ROOT werden in C: \Redirect \ROOT wiederhergestellt.

**Hinweis:** Wenn der Oracle Agent die Verzeichnisstruktur nicht erstellen kann, schlägt der Wiederherstellungsauftrag fehl und der Benutzer wird aufgefordert, die Struktur manuell zu erstellen.

- Datenbank ohne OMF
	- Wiederherstellen der Datenbank im selben Pfad auf einem neuen Host Bevor Sie den Wiederherstellungsauftrag ausführen, stellen Sie sicher, dass die Ordnerstruktur auf dem neuen Oracle-Server mit der der ursprünglichem Datenbank identisch ist.

■ Wiederherstellen der Datenbank in einem anderen Pfad auf einem neuen Host

Sie können den Pfad für die umgeleitete Wiederherstellung in der Benutzeroberfläche von Backup Exec angeben. Oracle Agent erstellt die Ordnerstruktur mit PDB-Namen im angegebenen Pfad und stellt die Daten in den entsprechenden Ordnern wieder her.

Beispiel: Der Pfad für die in Backup Exec angegebenen umgeleitete Wiederherstellung lautet C:\Redirect. Die CDB, die Sie wiederherstellen möchten, hat zwei PDBs: PDB1 und PDB2. Diese PDBs haben namensbasierte Ordner in der ursprünglichen Datenbank. Nach der Wiederherstellung werden Daten in den folgenden Ordnern wiederhergestellt:

- Daten aus PDB1 werden in C: \Redirect\PDB1 wiederhergestellt.
- Daten aus PDB2 werden in C: \Redirect\PDB2 wiederhergestellt.
- Daten aus PDB\$SEED werden in C:\Redirect\PDB\$SEED wiederhergestellt.
- Daten aus ROOT werden in C: \Redirect\ROOT wiederhergestellt.

**Hinweis:** Wenn der Oracle Agent die Verzeichnisstruktur nicht erstellen kann, schlägt der Wiederherstellungsauftrag fehl und der Benutzer wird aufgefordert, die Struktur manuell zu erstellen.

**Hinweis:** Backup Exec unterstützt die umgeleitete Wiederherstellung einer PDB auf einen neuen Host nicht. Das Umleiten einer Wiederherstellung einer PDB auf demselben Host in einen anderen Pfad wird jedoch von Backup Exec unterstützt.

#### **Wichtige Punkte beim Umleiten einer Wiederherstellung**

- Standardmäßig stellt RMAN die Dateien in demselben Speicherort wieder her, aus dem sie gesichert wurden.
- Die Datenbankverzeichnisse und -pfade werden nicht von RMAN erstellt, müssen aber bereits existieren.
- Löschen Sie die Wiederholen-Protokolle, bevor Sie den Wiederherstellungsauftrag starten, da datenträgerbasierte Protokolle nicht nützlich sind. Wenn Sie die Wiederholen-Protokolle nicht löschen, kann der Wiederherstellungsauftrag mit dem folgenden Fehler fehlschlagen: ORA-19698: C:\APP\ORAUSER\ORADATA\STRING\REDO01.LOG stammt aus einer anderen Datenbank: id=nnnnnn, db\_name=STRING

■ Wenn Sie die Datenbank im selben Pfad auf einem neuen Host wiederherstellen möchten, stellen Sie sicher, dass die Verzeichnisstruktur mit der der ursprünglichen Datenbank identisch ist. Wird die Wiederherstellung jedoch in einem anderen Pfad auf einem neuen Host umgeleitet, erstellt der Oracle Agent die Verzeichnisse im neuen Pfad.

Verwenden Sie das Verfahren zum Einsatz eines neuen Oracle-Servers, um die vollständige Oracle-Instanz oder -Datenbank wiederherzustellen, nachdem sie verloren gegangen, gelöscht oder zerstört wurde.

#### **Ausführen einer umgeleiteten Wiederherstellung einer Oracle 12c-Datenbank unter Verwendung von Backup Exec**

- **1** Erstellen Sie die Oracle-Datenbank mit dem Namen der ursprünglichen Datenbank, die nicht mehr verfügbar ist.
- **2** Benennen Sie die Datei pwd<SID>.ora um. Notieren Sie sich den Pfad zu dieser Datei für die Verwendung im Schritt 3b.
- **3** Erstellen Sie eine neue Version der Datei pwd<SID>.ora:
	- Öffnen Sie eine Eingabeaufforderung.
	- Geben Sie folgenden Befehl ein:

```
orapwd file="path from Step 2"\pwd<sid>.ora password=<Kennwort>
Beispiel: C:\rangle orapwd file=c:\oracle\product\12.1.0\db 1
\database\pwdORCL1.ora password=NEWpassword
```
**Hinweis:** Backup Exec Remote Agent muss für den Zugriff auf die Oracle-Datenbank installiert und konfiguriert sein.

**4** Geben in der Eingabeaufforderung folgenden Befehl ein:

SQLplus / as SYSDBA

- **5** Geben Sie SHUTDOWN IMMEDIATE; ein.
- **6** Geben Sie STARTUP NOMOUNT; ein.
- **7** Schließen Sie Sqlplus und starten Sie RMAN über die Eingabeaufforderung.
- **8** Geben Sie SET DBID=dbid ID; ein.

**Hinweis:** Diese dbid muss mit der dbid der ursprünglichen Oracle-Instanz identisch sein. Geben Sie schließlich EXIT ein.

- **9** Klicken Sie auf dem Backup Exec-Server in der Navigationsleiste auf den Pfeil neben "Wiederherstellen" und dann auf "Neuer Wiederherstellungsauftrag".
- **10** Klicken Sie im Bereich "Eigenschaften" unter "Quelle" auf "Auswahlen".
- **11** Wählen Sie die entsprechende Steuerdatei zum Wiederherstellen aus.
- **12** Klicken Sie im Teilfenster "Wiederherstellungsauftrag Eigenschaften" unter "Ziel" auf "Oracle-Umleitung".
- **13** Aktivieren Sie das Kontrollkästchen "Oracle-Instanz auf Server wiederherstellen". Geben Sie die Identifikationsdaten für das Konto ein, um auf den neuen oder alternativen Oracle-Server zuzugreifen.

Wenn die Oracle-Dateien und Archivprotokolle auf einem anderen Speicherort auf dem Zielserver gespeichert sind, aktivieren Sie die Option "Oracle-Dateien in Pfad umleiten" und geben Sie die gültigen Pfade für die Dateien und Archivprotokolle ein. Klicken Sie auf "Jetzt ausführen", um den Wiederherstellungsauftrag zu starten.

**Hinweis:** Der Wiederherstellungsauftrag schlägt fehl, weil der Wiederherstellungsanteil inkonsistente Archivprotokolle erkennt. Dies ist ein normaler Vorgang bei einer Notfallwiederherstellung.

- **14** Starten Sie auf dem Oracle-Server in der Eingabeaufforderung "SQLplus/as SYSDBA".
- **15** Geben Sie alter database open resetlogs; ein.

Tritt ein Fehler auf, während Oracle versucht, die Datenbank zu öffnen, dokumentieren Sie den Online-Wiederhol-Protokollpfad, und aktualisieren Sie dann den Pfad:

- Öffnen Sie auf dem Oracle-Server die Eingabeaufforderung und geben Sie den folgenden Befehl ein: SQLPLUS /nolog
- Geben Sie connect<sys/password@SID>; ein.
- Geben Sie folgenden SQLPlus-Befehl ein:

SQLPLUS ALTER DATABASE RENAME FILE <alter Pfad aus Backup auf einen beliebigen Wiederhol-Protokolldateinamen> to <Pfad zum Namen des erwarteten wiederhergestellten Wiederhol-Protokolls>; Beispiel: ALTER DATABASE RENAME FILE 'D:\ORACLE\ORADATA\JACOB\REDO01.LOG' to

'C:\ORACLE\ORADATA\JACOB\REDO01.LOG';

■ In der Eingabeaufforderung geben Sie "RMAN" und dann in der RMAN-Eingabeaufforderung den folgenden Befehl ein:

alter database open resetlogs;

■ Schließen Sie die Eingabeaufforderung.

<span id="page-1378-0"></span>ist die Wiederherstellung abgeschlossen.

### Anforderungen zum Wiederherstellen der vollständigen Oracle-Instanz und -Datenbank unter Verwendung des ursprünglichen Oracle-Servers

Wenn die Oracle-Instanz oder -Datenbank vollständig gelöscht oder unbrauchbar werden, können Sie den gleichen Oracle-Server für die Wiederherstellung verwenden. Sie können diese Anweisungen auch verwenden, wenn Sie einen neuen physischen Server konfigurieren, der den gleichen Servernamen und SID-Namen verwendet.

Für eine erfolgreiche Wiederherstellung entsprechend dieses Fallbeispiels müssen Sie über Folgendes verfügen:

| <b>Element</b>                       | <b>Beschreibung</b>                                                                                                    |
|--------------------------------------|----------------------------------------------------------------------------------------------------|
| DBID                                 | Wenn Sie die DBID nicht kennen, können Sie diese nach dem Einloggen<br>im Backup Exec-Auftragsprotokoll oder in RMAN nachschlagen.                                                                                    |
| ControlFile<br>Piece-ID              | Sie können die ControlFile Piece-ID im Unterknoten "Steuerdateien"<br>des Oracle-Knotens in der Backup Exec-Wiederherstellungsansicht<br>feststellen.                                                                 |
| Vollständiges<br>Orade-System-Backup | Das vollständige Oracle-System-Backup muss Folgendes umfassen:<br>Steuerdatei<br>Datendateien<br>Archivierungsprotokolle<br>Für Oracle 12c müssen Sie ein vollständiges Backup der<br>Containerdatenbank durchführen. |
| Der ursprüngliche<br>Oracle-Server   | Um das Oracle-System nach einem Notfall wiederherzustellen, muss<br>die Wiederherstellung auf dem ursprünglichen Oracle-Server erfolgen.                                                                              |

**Tabelle H-9** Anforderungen für die Wiederherstellung anhand des ursprünglichen Oracle-Servers

## Wiederherstellen der vollständigen Oracle-Instanz und -Datenbank unter Verwendung des ursprünglichen Oracle-Servers

<span id="page-1379-0"></span>Sie können den gleichen Oracle-Server für eine Wiederherstellung verwenden, wenn ein vollständiger Verlust, eine vollständige Löschung oder Zerstörung der Oracle-Instanz oder -Datenbank auftritt.

Siehe "Anforderungen zum [Wiederherstellen](#page-1378-0) der vollständigen Oracle-Instanz und -Datenbank unter Verwendung des ursprünglichen [Oracle-Servers"](#page-1378-0) auf Seite 1379.

#### **So stellen Sie die vollständige Oracle-Instanz oder -Datenbank unter Verwendung des ursprünglichen Oracle-Servers wieder her**

- **1** Erstellen Sie die Oracle-Datenbank erneut mit demselben Namen, den Sie für die verloren gegangene ursprüngliche Datenbank verwendet hatten.
- **2** Suchen Sie die Datei "pwd<SID>.ora" und benennen Sie sie um.
- **3** Gehen Sie entsprechend der folgenden Anweisungen und in der angegebenen Reihenfolge vor, um eine neue pwd-<SID>.ora-Datei zu erstellen:
	- Öffnen Sie eine Eingabeaufforderung.
	- Geben Sie folgenden Befehl ein:

**orapwd file=path\pwdsid.ora password=<password>**

- **4** Geben Sie die folgenden Befehle in der angegebenen Reihenfolge ein:
	- **RMAN**
	- Geben Sie **CONNECT TARGET <sys/password@sid>;** ein.
	- **SHUTDOWN ABORT;**
	- **STARTUP NOMOUNT;**
	- **SET DBID<dbid ID>;**
- **5** Starten Sie auf dem Backup Exec-Server den Backup Exec-Wiederherstellungsassistenten.
- **6** Wählen Sie das entsprechende ControlFile für die Wiederherstellung aus.

Der Wiederherstellungsauftrag schlägt fehl, da Archivierungsprotokolle gefunden werden, die nicht miteinander vereinbar sind. Dies ist ein normaler Vorgang bei einer Notfallwiederherstellung.

- **7** Beenden Sie nach Fertigstellung des Wiederherstellungsauftrags Backup Exec.
- **8** Geben Sie an der Oracle-Server-Eingabeaufforderung Folgendes ein:

#### **Alter database open resetlogs;**

**9** Schließen Sie die Eingabeaufforderung.

## Anforderungen für die Wiederherstellung der vollständigen Oracle-Instanz oder -Datenbank auf einen anderen als den ursprünglichen Oracle-Server-Computer.

<span id="page-1380-0"></span>Wenn eine Oracle-Instanz oder Datenbank vollständig verloren geht, gelöscht oder zerstört wird, können Sie die Instanz und die Datenbank auf einem anderen Computer als den ursprünglichen Oracle-Server wiederherstellen.

Siehe ["Wiederherstellen](#page-1379-0) der vollständigen Oracle-Instanz und -Datenbank unter Verwendung des ursprünglichen [Oracle-Servers"](#page-1379-0) auf Seite 1380.

Für eine erfolgreiche Wiederherstellung entsprechend dieses Fallbeispiels müssen Sie über Folgendes verfügen:

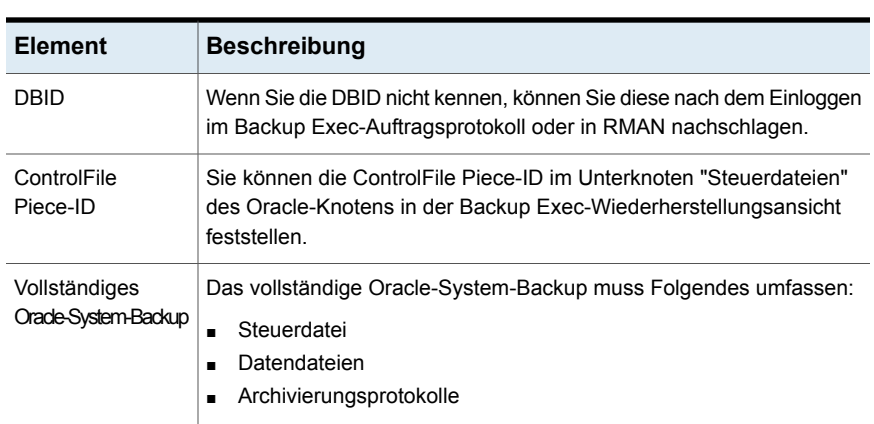

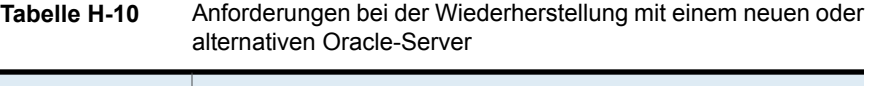

## Wiederherstellen der vollständigen Oracle-Instanz oder -Datenbank auf einem anderen als den ursprünglichen Oracle-Server

Sie können eine Oracle-Instanz oder -Datenbank auf einem anderen Computer als dem ursprünglichen Oracle-Server wiederherstellen.

Siehe "Anforderungen für die [Wiederherstellung](#page-1380-0) der vollständigen Oracle-Instanz oder -Datenbank auf einen anderen als den [ursprünglichen](#page-1380-0) [Oracle-Server-Computer."](#page-1380-0) auf Seite 1381.

#### **So stellen Sie die vollständige Oracle-Instanz und -Datenbank auf einem anderen als dem ursprünglichen Oracle-Server wieder her**

- **1** Erstellen Sie die Oracle-Instanz erneut mit demselben Namen, den Sie für die verloren gegangene ursprüngliche Instanz verwendet hatten.
- **2** Suchen Sie die Datei "pwd<SID>.ora" und benennen Sie sie um.
- **3** Gehen Sie entsprechend der folgenden Anweisungen und in der angegebenen Reihenfolge vor, um eine neue pwd-<SID>.ora-Datei zu erstellen:
	- Öffnen Sie eine Eingabeaufforderung.
	- Geben Sie folgenden Befehl ein:

orapwd file=path\pwdsid.ora password=<Kennwort>

- **4** Geben Sie die folgenden Befehle in der angegebenen Reihenfolge ein:
	- RMAN
	- Geben Sie CONNECT TARGET <sys/password@sid>; ein.
	- SHUTDOWN ABORT;
	- STARTUP NOMOUNT;
	- SET DBID<dbid ID>:
- **5** Starten Sie auf dem Backup Exec-Server den Backup Exec-Wiederherstellungsassistenten.
- **6** Wählen Sie das entsprechende ControlFile für die Wiederherstellung aus.
- **7** Wählen Sie die Option zum Wiederherstellen "Auf einem anderen Oracle-Server" und die entsprechenden Optionen aus.
- **8** Beenden Sie nach Fertigstellung des Wiederherstellungsauftrags Backup Exec.

Der Wiederherstellungsauftrag schlägt fehl, da Archivierungsprotokolle gefunden werden, die nicht miteinander vereinbar sind. Dies ist ein normaler Vorgang bei einer Notfallwiederherstellung.

**9** Wechseln Sie zum Oracle-Server.

- **10** Geben Sie **Alter database open resetlogs;** ein.
- **11** Sie haben folgende Möglichkeiten:

Notieren Sie sich den Online-Redo-Protokollpfad und aktualisieren Sie dann den Pfad. Es tritt ein Fehler auf, während Oracle versucht, die Datenbank zu öffnen.

Es tritt kein Fehler Keine Aktion. Die Notfallwiederherstellung ist abgeschlossen. auf.

# **Best Practices für Backup Exec Agent for Oracle auf Windows- und Linux-Servern**

Best Practices sind Tipps und Empfehlungen, die Ihnen helfen können, Backup Exec Agent for Oracle auf Windows- und Linux-Servern (Oracle Agent) effektiv zu verwenden. Weitere Informationen zum Oracle Agent finden Sie im *Administratorhandbuch zu Backup Exec* .

#### **Die folgenden empfohlenen Verfahren helfen Ihnen, den Oracle Agent effektiv zu verwenden:**

- Aktivieren Sie den Oracle-Archivprotokollmodus und die automatische Archivierung für Protokolldateien von Oracle.
- Kennen Sie die DBID und andere wichtige Konfigurationsdetails der Datenbank.
- Kennen Sie die Namen von init<SID>.ora und die spfiles für die Instanzen auf dem Oracle-Server.
- Speichern Sie das RMAN-Repository nicht auf dem gleichen Server, auf dem sich die zu sichernde Datenbank befindet.
- Sichern Sie Ihre aktuelle Steuerdatei, wenn Sie einen vom Datenbankadministrator (DBA) initiierten Auftrag ausführen. Wenn ein Backup der aktuellen Steuerdatei vorliegt, müssen Sie Medien nicht durchsuchen, um eine Steuerdatei zu finden, die zur Wiederherstellung verfügbar ist.
- Prüfen Sie Wiederherstellungsszenarien häufig, um mit den Wiederherstellungsverfahren vertraut zu werden. Die Oracle-Wiederherstellung kann komplex sein und ist aufgrund der Art der betroffenen Daten häufig zeitempfindlich. Es wird empfohlen, dass Sie Testpläne und Konfigurationsaktivitäten mit Ihrem Oracle DBA koordinieren, um sicherzustellen, dass die Wiederherstellungsverfahren bestätigt sind.
- Verwenden Sie RMAN-Skripts, um folgende Schritte durchzuführen:
	- Löschen Sie alle Archivprotokollkopien in einer gemultiplexten Archivprotokollkonfiguration.

**Hinweis:** Sie können Backup Exec verwenden, um alle nicht gemultiplexten, einzelnen Speicherortarchivprotokolle zu löschen.

■ Führen Sie die RMAN-Optimierung aus.

#### **Berücksichtigen Sie die folgenden Verfahren, wenn Sie Oracle-Datenbanken sichern:**

- Führen Sie ein vollständiges Backup durch, wenn Sie Strukturveränderungen an einer Datenbank vornehmen.
- Löschen Sie archivierte Protokolldateien nicht, es sei denn, Sie haben zwei bestätigte Backups jedes Protokolls.
- Erstellen Sie aus folgenden Gründen Oracle-spezifische Mediensätze und Backup-Aufträge:
	- RMAN kann die Aufbewahrung von Medien verwalten und dem Backup Exec-Server mitteilen, dass Backup-Sätze abgelaufen sind. RMAN kann den Aufbewahrungszeitraum der Medien erfolgreich verwalten, solange keine nicht zusammenhängenden Backup-Sätze vorhanden sind. Nicht zusammenhänge Backup-Sätze haben Aufbewahrungszeiträume, die länger als der RMAN-Aufbewahrungszeitraum sind.
	- Mediensätze für Oracle-Backups sollten einen Aufbewahrungszeitraum haben, der größer als die Einstellung für CONTROL\_FILE\_RECORD\_KEEP\_TIME ist. Standardmäßig ist CONTROL\_FILE\_RECORD\_KEEP\_TIME 7 Tage. Wenn die Mediensätze für die Oracle-Backups einen größeren Aufbewahrungszeitraum haben, werden Backup-Sätze nicht überschrieben und RMAN wird nicht aktualisiert.
	- Wenn Sie mehrere Auftragsströme in Oracle konfigurieren, können zusätzliche Ressourcen wie Dateisysteme dazu führen, dass mehr Geräte als erwartet Laufwerke zuordnen.
- Verteilen Sie die Last von Oracle-Aufträgen zwischen verwalteten Backup Exec-Servern in einer CASO-Umgebung. Jedoch bedeutet dieses Szenario, dass archivierte Protokolldatei-Backups sich auf mehreren verwalteten Backup Exec-Servern befinden können. Dies erschwert die Wiederherstellung.
- Erwägen Sie Neuzuweisungen von Ports, wenn Sie RALUS in einer Linux-Umgebung verwenden. Anwendungen wie zum Beispiel Webmin, die Port 10000 verwenden, können RALUS-Vorgänge behindern.
- Aktivieren Sie Oracle Block Change Tracking für schnellere inkrementelle Backups.
- Aktivieren Sie Backup Exec-Komprimierung, wenn Sie allgemeine Optionen für Backup-Aufträge konfigurieren.
- Stellen Sie sicher, dass Sie den vollständig qualifizierten Domänennamen des Oracle-Servers eingeben, wenn Sie ihn der Liste von Servern auf der Registerkarte "Backup und Wiederherstellung" hinzufügen.
- Stellen Sie sicher, dass Sie den vollqualifizierten Domänennamen des Oracle-Servers und den Namen des Login-Kontos in die Liste der Oracle-Server und Authentifizierungsdaten des Backup Exec-Servers aufnehmen.

#### **Die folgenden Best Practices müssen beachtet werden, wenn Sie eine Oracles 12c-Datenbank verwenden:**

- Erstellen Sie ein vollständiges Backup einer Container-Datenbank (CDB), wann immer es eine Strukturveränderungen gibt, wie zum Beispiel die Ergänzung einer neuen Plug-fähigen Datenbank (PDB).
- Schließen Sie das Stammverzeichnis der CDB in die Backups ein, um sicherzustellen, dass Metadaten der CDB immer gesichert werden.
- Führen Sie die Datenbank im Archivprotokollmodus aus, um sicherzustellen, dass die Datenbank zum Zeitpunkt wiederhergestellt werden kann.
- Wenn sich die CDB im Modus "No Archive Log" befindet, fahren Sie vor dem Sichern der PDB die CDB herunter. Um das Herunterfahren der CDB zu vermeiden, können Sie entweder die Datenbank im Archivprotokollmodus ausführen oder ein DBA-initiiertes Backup der PDBs ausführen.
- Oracle empfiehlt, nicht nur das Stammverzeichnis wiederherzustellen, da dies Inkonsistenzen in den Metadaten verursachen kann. Stattdessen sollten Sie die gesamte CDB wiederherstellen.
- Wenn die PIT-Wiederherstellung (point in time) der PDB fehlschlägt, schlagen möglicherweise auch nachfolgende Aufträge mit der folgenden Fehlermeldung fehl:

ORA-19852: Error creating services for auxiliary instance. Dieser Fehler tritt auf, weil die vorherigen fehlgeschlagenen PIT-Wiederherstellungsversuche nicht richtig bereinigt wurden. Um dieses Problem zu beheben, müssen Sie die fehlgeschlagenen PIT-Datenbankwiederherstellungsversuche bereinigen. Führen Sie die folgenden Schritte durch, um die fehlgeschlagenen Erstellungsversuche für zusätzliche Dienste zu bereinigen:

- Verwenden Sie das Datenbank (DB)-PIT-Wiederherstellungspaket, um die zusätzliche Instanz im Falle fehlgeschlagener PIT-Aufträge zu bereinigen: SQL> exec dbms backup restore.manageauxinstance ('DBPITR',1);
- Führen Sie den obigen Satz von Befehlen im RMAN-Skript aus, um die RMAN-Konfiguration zu bereinigen.

CONFIGURE CHANNEL DEVICE TYPE 'SBT\_TAPE' CLEAR; CONFIGURE AUXILIARY CHANNEL DEVICE TYPE 'SBT\_TAPE' CLEAR;

# Anhang

# Backup Exec Agent for Enterprise Vault

Dieser Anhang enthält folgende Themen:

- Info zu Agent for [Enterprise](#page-1386-0) Vault
- [Anforderungen](#page-1391-0) für Enterprise Vault Agent
- [Installieren](#page-1391-1) von Enterprise Vault Agent
- Info zu Backup-Methoden für Enterprise [Vault-Backup-Aufträge](#page-1392-0)
- Info zum Sichern von Enterprise [Vault-Komponenten](#page-1396-0)
- [Konsistenzprüfungen](#page-1399-0) für Enterprise Vault-Datenbanken und Compliance and Discovery [Accelerator-Datenbanken](#page-1399-0)
- [Wiederherstellen](#page-1399-1) von Enterprise Vault
- [Konfigurieren](#page-1410-0) von Enterprise Vault für die Verwendung des Namens des neuen SQL-Servers mit der [Verzeichnisdatenbank](#page-1410-0)
- Best Practices für den [Enterprise](#page-1411-0) Vault Agent
- <span id="page-1386-0"></span>Info zu Backup Exec Migrator for [Enterprise](#page-1412-0) Vault
- **Enterprise [Vault-Login-Konto](#page-1437-0)**
- Optionen zu [Enterprise](#page-1437-1) Vault

# **Info zu Agent for Enterprise Vault**

Backup Exec Agent for Enterprise Vault (Enterprise Vault Agent) wird als Teil des Agents for Applications and Databases installiert.

Enterprise Vault Agent bietet Datenschutz für die folgenden Enterprise Vault-Komponenten:

- Standorte
- Vault-Speichergruppen
- Datenbanken
- Indizes
- Speicherpartitionen

Enterprise Vault Agent kann helfen, eine Notfallwiederherstellungslösung für Daten zur Verfügung zu stellen, die mit Enterprise Vault archiviert werden. Die Wiederherstellung der archivierten Daten hängt nicht von der Archivquelle, beispielsweise Exchange Server oder einem spezifischen Dateisystem, ab.

Enterprise Vault Agent lässt Sie folgende Aktionen durchführen:

- Enterprise Vault-Archive aus geöffneten oder geschlossenen Speicherpartitionen sichern oder wiederherstellen
- Einzelne Enterprise Vault-Speichergruppen über eine Enterprise Vault-Site sichern und wiederherstellen
- Backups von Enterprise Vault-Speicherorten, -Datenbanken und -Index-Speicherorten erstellen und wiederherstellen

Beim Sichern von Enterprise Vault-Servern können die folgenden Enterprise Vault-Komponenten zusammen mit den Speicherpartitionen gesichert werden:

- Enterprise Vault-Verzeichnis- und Überwachungsdatenbanken
- Enterprise Vault-Prüfung, FSA-Berichterstellung und Fingerabdruckdatenbanken
- Enterprise Vault-Speicherdatenbanken
- Enterprise Vault-Indexdateien

Wenn Sie die Enterprise Vault Compliance and Discovery Accelerator-Produkte installieren, können die folgenden Komponenten gesichert werden:

- Enterprise Vault Compliance Accelerator- und Discovery Accelerator-Konfigurationsdatenbanken
- Enterprise Vault Compliance and Discovery Accelerator-Kundendatenbanken
- Enterprise Vault Discovery Accelerator Custodian -Datenbank

Enterprise Vault Agent verwendet den Enterprise Vault-Backup-Modus, um Enterprise Vault-Komponenten zu sichern. Mithilfe des Backup-Modus kann Enterprise Vault Agent Enterprise Vault-Komponenten sichern, ohne Enterprise Vault-Archivierungsvorgänge unterbrechen zu müssen.

Beispielsweise wenn Sie eine Speichergruppe oder eine Site für die Sicherung auswählen, wird der jeweilige Speicher oder Indizes in den Backup-Modus versetzt. Backup-Modus lässt Enterprise Vault mit der Archivierung in anderen Speichergruppen oder Sites fortfahren. Nachdem der Backup-Auftrag erfolgreich abgeschlossen wurde, nimmt Enterprise Vault Agent die Enterprise Vault-Komponenten aus dem Backup-Modus, damit diese Komponenten die Archivierung weiterhin durchführen können.

Während Enterprise Vault-Versionen 8.x, 9.x und 10.x den Backup-Modus implementieren, bieten Ihnen Enterprise Vault 9.x und 10.x mehr Flexibilität bei Ihren Backup-Aufträgen für Speicher. Mit Enterprise Vault 9.x und 10.x können Sie mehrere Backup-Aufträge des gleichen Speichers aus Enterprise Vault 9.x und 10.x gleichzeitig ausführen. In Enterprise Vault 8.x müssen mehrere Speicher-Backup-Aufträge nacheinander ausgeführt werden.

Beispielsweise können Sie zum Sichern eines Speichers mehrere Backup-Aufträge erstellen. Die Auswahlliste aller Backup-Aufträge enthält eine oder mehrere Partitionen des Speichers. Unter Enterprise Vault 9.x und 10.x werden die Partitionen gleichzeitig gesichert, wenn verschiedene Backup-Aufträge gleichzeitig auf sie zugreifen. Unter Enterprise Vault 8.x werden die Partitionen zwar in beiden Backup-Aufträgen gesichert, allerdings nacheinander. Der erste Backup-Auftrag muss beendet sein, bevor der zweite Auftrag beginnt. Andernfalls schlägt der Backup-Auftrag fehl.

**Hinweis:** In allen Versionen von Enterprise Vault sichert Enterprise Vault Agent jedes Mal automatisch die Speicherdatenbank, wenn eine geöffnete Partition gesichert wird.

Enterprise Vault Agent führt Backups der Compliance Accelerator- und Discovery Accelerator- Anwendungsdatenbanken durch, während sie online sind. Es legt die Datenbanken nicht im schreibgeschützten Modus oder im Backup-Modus ab, bevor es die Backups durchführt.

Enterprise Vault Agent führt eine physische Überprüfung auf allen Enterprise Vault-Datenbanken aus, bevor sie gesichert werden. Enterprise Vault Agent führt auch eine physikalische Überprüfung auf jeder Datenbank aus, bevor Sie sie wiederherstellen.

**Hinweis:** Enterprise Vault Agent verwendet physikalische Datenbankkonsistenzüberprüfungen, weil physikalische Überprüfungen weniger Systemressourcen als andere Typen von Datenbankkonsistenzüberprüfungen verbrauchen.

Das Sichern und Wiederherstellen von Enterprise Vault-Datenbanken und den zugehörigen Komponenten erfordert bestimmte Benutzerkontendaten für jede Enterprise Vault-Komponente, die Sie schützen.

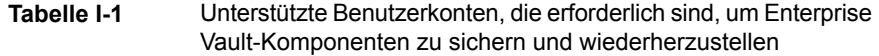

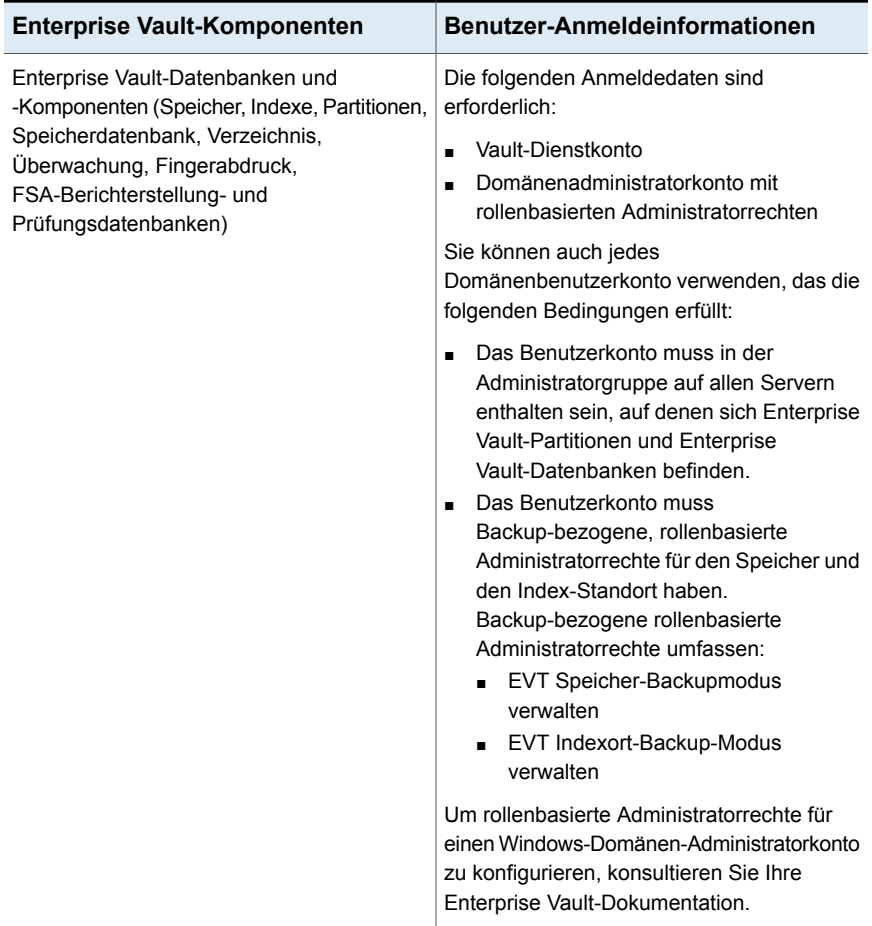

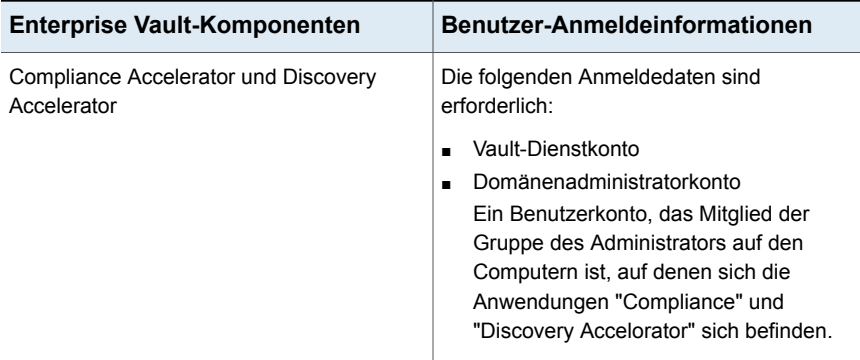

Beim Sichern bestimmter Enterprise Vault-Komponenten werden automatisch auch andere Enterprise Vault-Komponenten gesichert. Backup Exec schließt diese Komponenten mit ein, um eine eventuelle Wiederherstellung von Enterprise Vault zu beschleunigen.

| <b>Backup durch Benutzer:</b> | <b>Automatisches Backup</b><br>durch Backup Exec: | <b>Beschreibung</b>                                                                                                    |
|-------------------------------|---------------------------------------------------|----------------------------------------------------------------------------------------------------|
| Enterprise Vault-Standort     | Verzeichnisdatenbank                              | Backup Exec sichert<br>automatisch auch die mit dem<br>Enterprise Vault-Standort<br>verbundene<br>Verzeichnisdatenbank. |
| Geöffnete Partition           | Speicherdatenbank                                 | Backup Exec sichert<br>automatisch auch die mit der<br>geöffneten Partition<br>verbundene<br>Speicherdatenbank.         |

**Tabelle I-2** Enterprise Vault-Datenbanken, die automatisch gesichert werden

Im Laufe der Zeit wächst die Menge der Daten, die Enterprise Vault speichert. Irgendwann beobachten sie möglicherweise, dass Sie, während die Daten ihren Nutzungslebenszyklus durchlaufen, nicht mehr so häufig darauf zugreifen. Sie können Backup Exec Migrator verwenden, damit Enterprise Vault automatisch die älteren Enterprise Vault-Daten zu den Speichergeräten migriert, die Backup Exec verwaltet.

Siehe "Info zu Backup Exec Migrator for [Enterprise](#page-1412-0) Vault" auf Seite 1413.

# **Anforderungen für Enterprise Vault Agent**

<span id="page-1391-0"></span>Überprüfen Sie die folgenden Anforderungen, bevor Sie Agent for Enterprise Vault (Enteprise Vault Agent) verwenden.

- Auf dem Enterprise Vault-Server muss mindestens eine Partition vorhanden sein, damit die Serverankündigung bei Backup Exec erfolgen kann.
- Sie müssen Backup Exec Agent for Windows installieren und Enterprise Vault Agent auf jedem Computer lizenzieren, auf dem eine Enterprise Vault-Komponente vorhanden ist.

**Hinweis:** Enterprise Vault Agent nutzt den Agent for Windows zum Sichern aller NTFS-Freigaben auf einem Remote-Computer mit Enterprise Vault-Daten. Wenn Agent for Windows jedoch nicht installiert ist, verwendet Enterprise Vault Agent das Microsoft Common Internet File System (CIFS) zum Sichern der Daten.

<span id="page-1391-1"></span>Bei einem Gerät oder einem Filter, der Agent for Windows nicht unterstützt, verwendet Enterprise Vault Agent CIFS zum Sichern der Daten. Es wird empfohlen, für NDMP-Backups von Enterprise Vault-Daten getrennte Backup-Aufträge zu erstellen. Mit NDMP Feature von Backup Exec kann eine deutliche Leistungssteigerung bei NDMP-Backups erzielt werden.

# **Installieren von Enterprise Vault Agent**

Der Agent for Enterprise Vault (Enterprise Vault Agent) wird als Teil des Agent for Applications and Databases installiert. Um alle Enterprise Vault-Server zu sichern, muss der Enterprise Vault Agent auf jedem Enterprise Vault-Server in Ihrer Umgebung installiert werden. Darüber hinaus muss der Enterprise Vault Agent auch auf jedem Remote-Computer installiert werden, auf dem Enterprise Vault-Komponenten installiert sind. Wenn die Compliance- und Discovery-Accelerators auf Remote-Computern installiert werden, muss der Enterprise Vault Agent ebenfalls auf diesen Computern installiert werden.

Sie haben bei der Installation des Enterprise Vault Agent folgende Möglichkeiten:

■ Automatisch über den Backup Exec-Server als Teil einer Installation von Agent for Windows auf dem lokalen Enterprise Vault-Server. Nach der Installation müssen Sie Enterprise Vault Agent möglicherweise so konfigurieren, dass es sich auf dem Backup Exec-Server Ihrer Wahl veröffentlichen lässt. Siehe "Info zum [Veröffentlichen](#page-1034-0) von Agent for Windows auf den Backup [Exec-Servern"](#page-1034-0) auf Seite 1035.

■ Installieren Sie die erforderlichen Enterprise Vault Agent-Lizenzen auf dem Backup Exec-Server.

Nachdem Sie die Lizenzen installiert haben, können Sie über eine Push-Installation Backup Exec Agent for Windows auf allen Enterprise Vault-Servern und den Computern installieren, auf denen andere Enterprise Vault-Komponenten installiert sind.

Siehe "Installieren [zusätzlicher](#page-65-0) Agents und Funktionen auf dem lokalen Backup [Exec-Server"](#page-65-0) auf Seite 66.

<span id="page-1392-0"></span>Siehe "Installieren von Agent for Windows auf [Remote-Computern](#page-77-0) über eine [Push-Installation"](#page-77-0) auf Seite 78.

# **Info zu Backup-Methoden für Enterprise Vault-Backup-Aufträge**

Sie können eine Backup-Methode auswählen, die vom Enterprise Vault-Objekt abhängt, das Sie sichern möchten.

Die folgende Tabelle beschreibt den Typ von Enterprise Vault-Backup-Aufträgen, die Sie ausführen können. Die Tabelle beschreibt auch die Backup-Methoden, die für jeden Backup-Auftragstyp verfügbar sind.

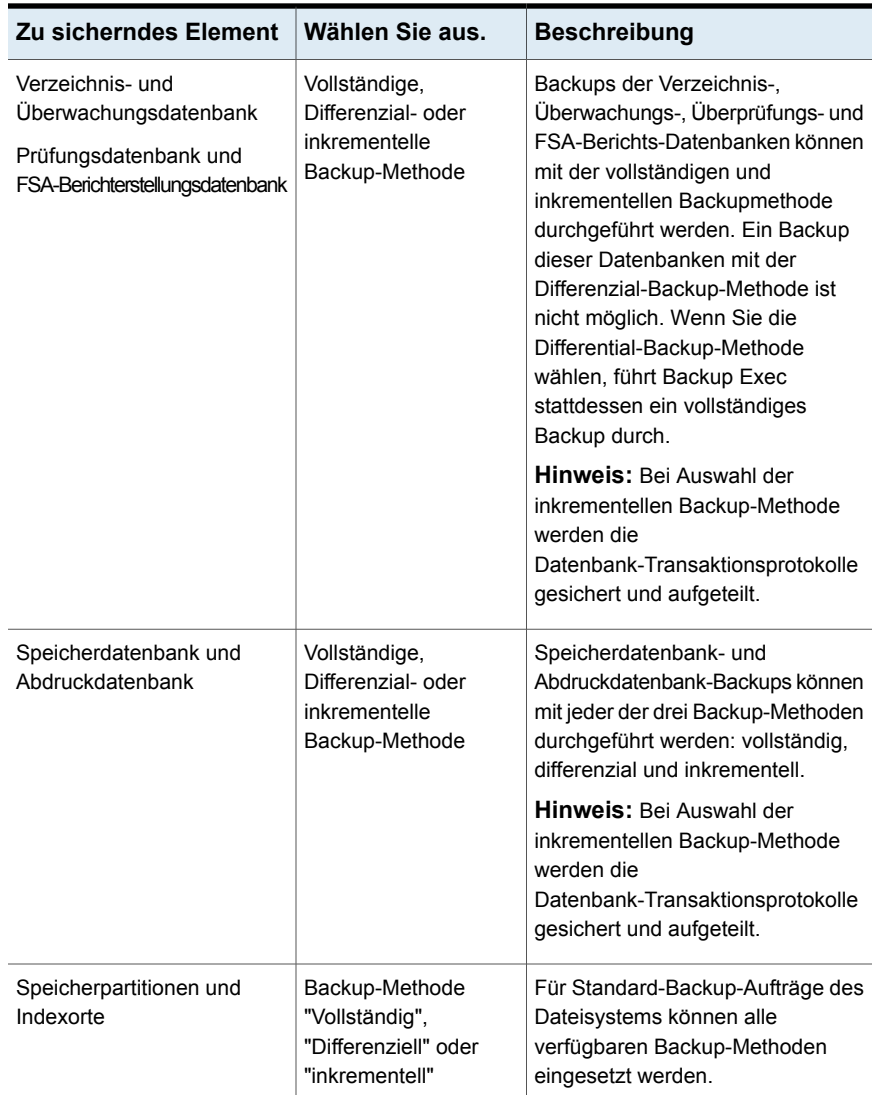

#### **Tabelle I-3** Für Enterprise Vault-Backup-Aufträge verfügbare Backup-Methoden

Wenn in einem Backup-Auftrag mehrere Enterprise Vault-Komponenten vorhanden sind, benötigt jede einzelne möglicherweise eine Methode, die von jener des ganzen Auftrags abweicht. Angenommen, Sie erstellen einen Auftrag, mit dem über ein Differenzial-Backup sowohl eine Verzeichnisdatenbank als auch eine Partition gesichert werden sollen. Weil jedoch eine Verzeichnisdatenbank nicht mit der Differenzial-Methode gesichert werden kann, verwendet Backup Exec die

vollständige Backup-Methode, um die Verzeichnisdatenbank zu sichern. Dies ermöglicht schnelle und einfache Wiederherstellungen. Nachdem die Verzeichnisdatenbank gesichert ist, verwendet Backup Exec die Differenzial-Backup-Methode, um die Partition zu sichern.

Die folgende Tabelle unterstützt Sie bei der Auswahl.

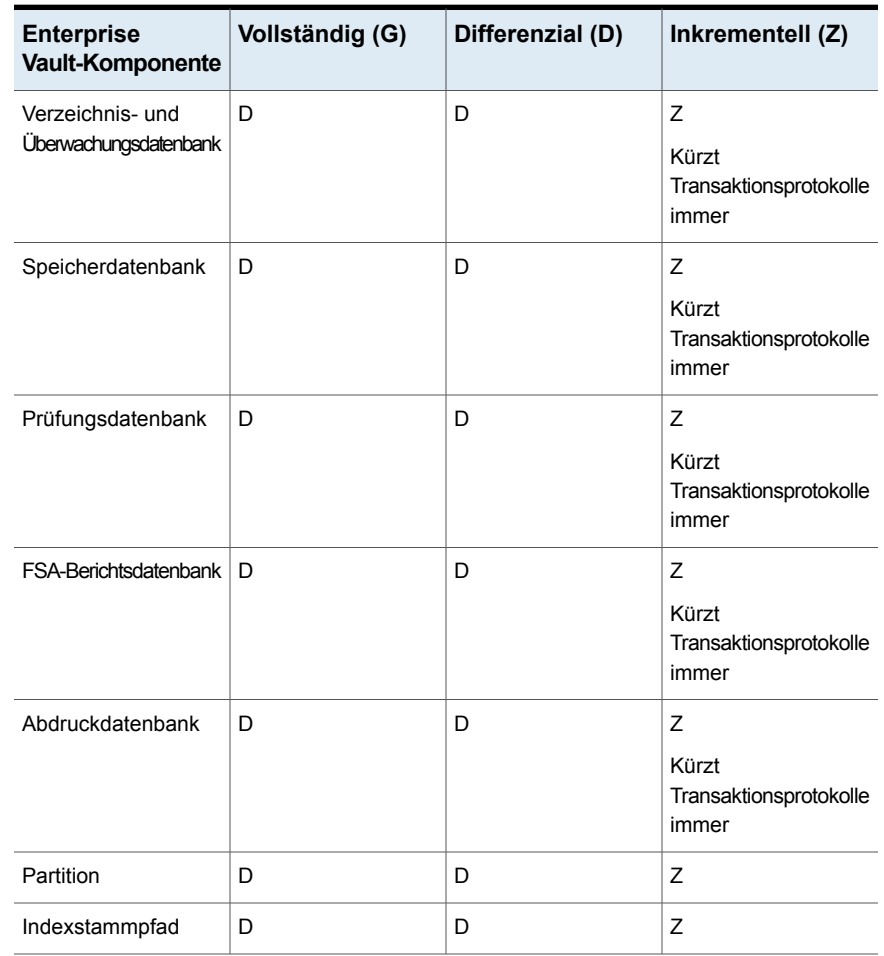

**Tabelle I-4** Tatsächlich verwendete Backup-Methoden für Enterprise Vault-Komponenten

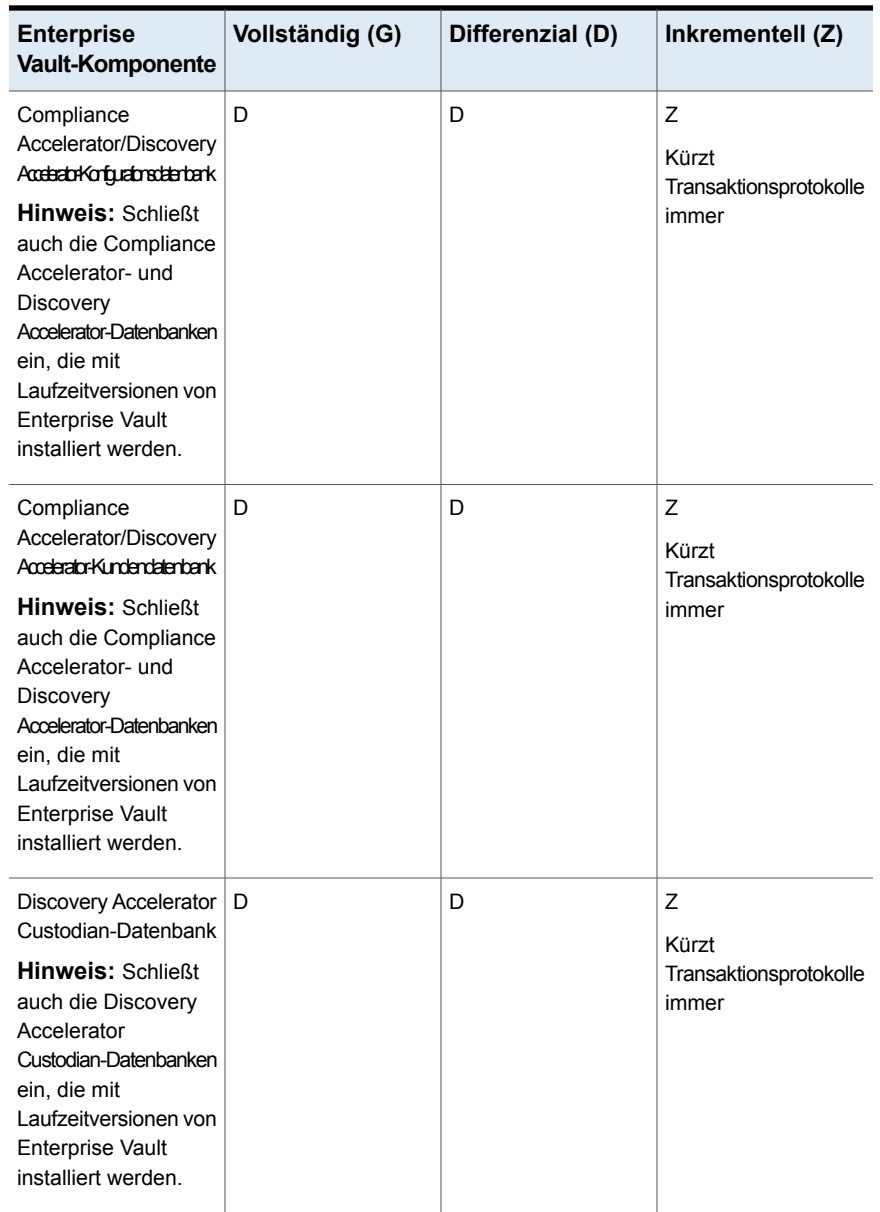

Siehe ["Backup-Methoden](#page-204-0) in Backup Exec" auf Seite 205.

Siehe "Info zum Sichern von Enterprise [Vault-Komponenten"](#page-1396-0) auf Seite 1397.

# Backup-Optionen für Enterprise Vault

Sie können eine Backup-Methode auswählen, die auf dem Typ von Enterprise Vault-Datenbank basiert, den Sie sichern möchten.

Siehe "Info zu Backup-Methoden für Enterprise [Vault-Backup-Aufträge"](#page-1392-0) auf Seite 1393.

Siehe ["Sichern](#page-173-0) von Daten" auf Seite 174.

<span id="page-1396-0"></span>Siehe "Info zum Sichern von Enterprise [Vault-Komponenten"](#page-1396-0) auf Seite 1397.

# **Info zum Sichern von Enterprise Vault-Komponenten**

Sie können beliebige oder alle Enterprise Vault-Komponenten für das Backup auswählen, wenn Sie einen Backup-Auftrag erstellen. Wenn Sie alle Komponenten für das Backup in ein und demselben Auftrag auswählen, erfolgt die Wiederherstellung schneller. Wenn Sie jedoch mehrere Backup-Aufträge für die Komponenten erstellen, werden die Backup-Aufträge schneller ausgeführt.

Die folgende Tabelle zeigt die Enterprise Vault-Komponenten, die Sie auswählen können, sowie jeweils mit Empfehlungen für das Backup:

| <b>Enterprise Vault-Komponente</b> | <b>Beschreibung</b>                                                                                                    |  |
|------------------------------------|----------------------------------------------------------------------------------------------------|--|
| Verzeichnisdatenbank               | Die Verzeichnisdatenbank ist eine Microsoft<br>SQL Server-Datenbank, die<br>Konfigurationsdaten enthält.                                                                                                    |  |
|                                    | Nachdem Daten in die Datenbank<br>eingegeben wurden, ändert sich die<br>Datenmengen in der Verzeichnisdatenbank<br>nur geringfügig.                                                                                                    |  |
|                                    | Sie sollten die Verzeichnisdatenbank sichern.<br>nachdem Sie Enterprise Vault-Komponenten<br>hinzugefügt oder entfernt haben. Sie sollten<br>die Verzeichnisdatenbank auch sichern, wenn<br>Sie den Speicherort einer Komponente<br>ändern. Konfigurationsänderungen können<br>das Erstellen von Speichern und<br>Speicherpartitionen und das Ändern von<br>Speicherpartitionsstatus betreffen. |  |

**Tabelle I-5** Enterprise Vault-Komponenten

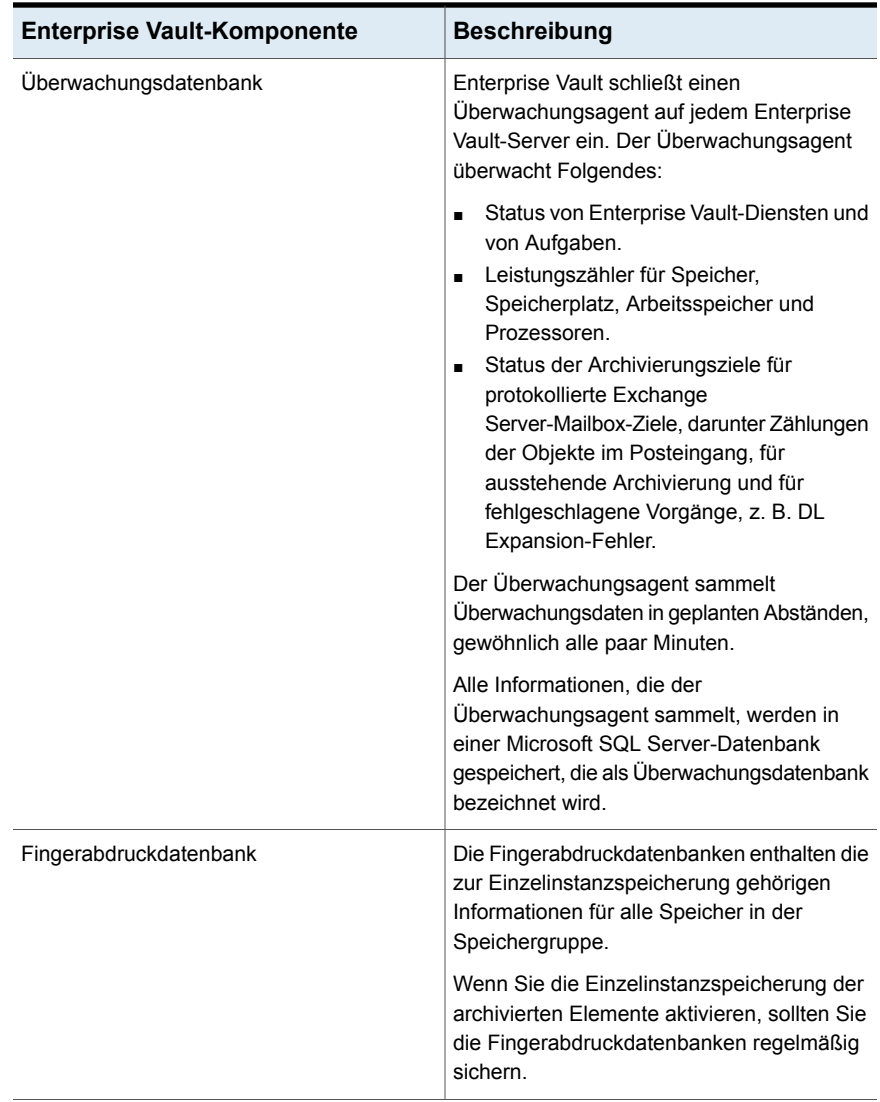

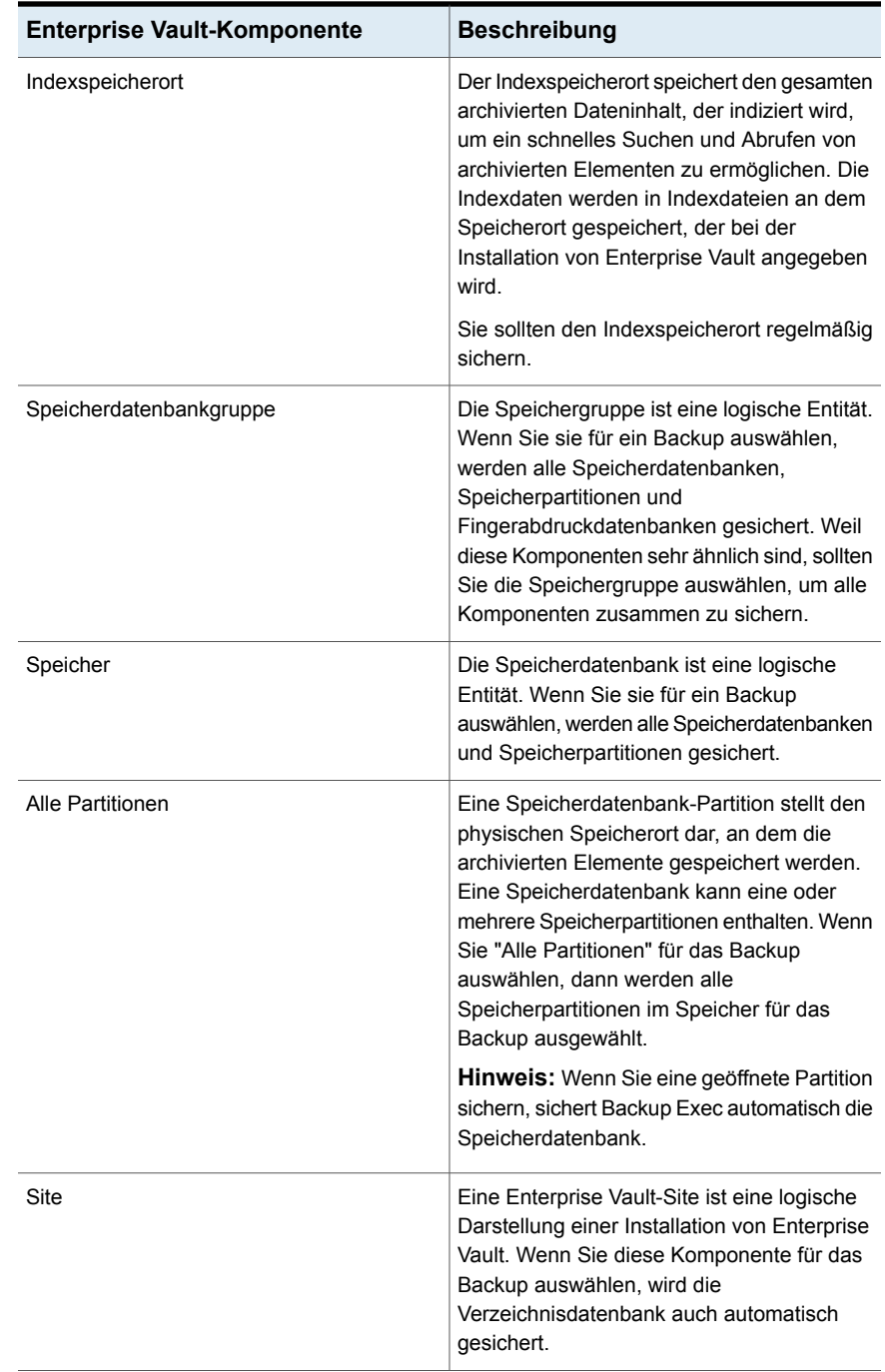

#### Backup Exec Agent for Enterprise Vault | 1400 **Konsistenzprüfungen für Enterprise Vault-Datenbanken und Compliance and Discovery Accelerator-Datenbanken**

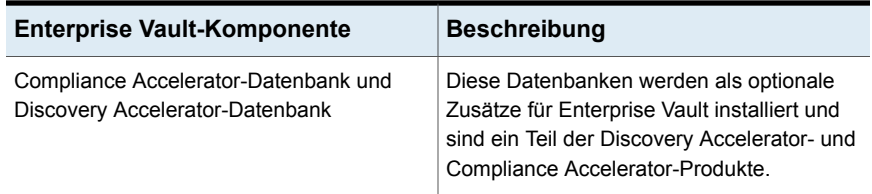

Siehe ["Sichern](#page-173-0) von Daten" auf Seite 174.

<span id="page-1399-0"></span>Siehe "Bearbeiten von [Backup-Definitionen"](#page-225-0) auf Seite 226. Siehe "Hinzufügen einer Stufe zu einer [Backup-Definition"](#page-243-0) auf Seite 244.

# **Konsistenzprüfungen für Enterprise Vault-Datenbanken und Compliance and Discovery Accelerator-Datenbanken**

Backup Exec führt automatisch vor einem Backup-Auftrag und nach einem Wiederherstellungsauftrag eine physische Konsistenzprüfung der jeweiligen Enterprise Vault-Datenbank durch. Außerdem wird die Konsistenz der Compliance and Discovery-Datenbanken vor einem Backup-Auftrag und nach einem Wiederherstellungsauftrag geprüft. Backup Exec verwendet das Dienstprogramm "Nur physische Überprüfung" von Microsoft SQL Server für die Konsistenzprüfungen für die Datenbanken. Schlägt eine Konsistenzprüfung fehl, setzt Backup Exec den Auftrag fort und zeichnet die fehlgeschlagenen Konsistenzprüfungen im Backup Exec-Auftragsprotokoll auf.

<span id="page-1399-1"></span>Weitere Informationen über das Dienstprogramm "Nur physische Überprüfung" finden Sie in der Dokumentation zu Microsoft SQL Server-Dokumentation.

# **Wiederherstellen von Enterprise Vault**

Beachten Sie folgende Hinweise, bevor Sie mit einer Enterprise Vault-Wiederherstellung beginnen.

- Beim Wiederherstellen einer Enterprise Vault-Installation sollte die Wiederherstellung der Verzeichnisdatenbank in einem separaten Auftrag erfolgen. Erst nach der Wiederherstellung der Verzeichnisdatenbank sollten Sie die Enterprise Vault-Komponenten und -Partitionen wiederherstellen.
- Wenn Sie Enterprise Vault-Datenbanken wiederherstellen, können Sie die Optionen auswählen, die Datenbanken entweder in einem betriebsbereiten oder einem nicht betriebsbereiten Zustand versetzen. Die Optionen für den nicht betriebsbereiten Zustand, die Sie auswählen, werden auf alle Enterprise

Vault-Datenbanken außer der Speicherdatenbank angewendet. Wenn Sie eine Enterprise Vault-Speicherdatenbank wiederherstellen, versetzt Enterprise Vault Agent die Speicherdatenbank in den Enterprise Vault-Backup-Modus. Falls die Speicherdatenbank nach Abschluss der Wiederherstellung in einem nicht betriebsfähigen Zustand verbleibt, kann Enterprise Vault Agent sie nicht vom Backup-Modus entfernen.

- Wenn Sie die Option auswählen, die die Datenbanken einsatzfähig hält, stellt Enterprise Vault Agent die Vault Store-Datenbank in einem einsatzfäigen Zustand wieder her. Der Betriebsstatus der Speicherdatenbank wird aufrechterhalten, selbst wenn Sie zusätzliche Backup-Sätze für die Wiederherstellung im selben Wiederherstellungsauftrag auswählen. Zusätzliche Backup-Sätze können die Backup-Methoden "Vollständig", "Differenzial" und "Inkrementell" umfassen.
- Wenn Sie die Option auswählen, die die Datenbanken nicht betriebsbereit hält, fordert Enterprise Vault Agent Sie auf, den Enterprise Vault-Speicherdienst zu beenden, bevor Sie die Vault Store-Datenbank-Wiederherstellung starten. Sie können die Wiederherstellung der Speicherdatenbank erneut starten, nachdem der Enterprise Vault-Speicherdienst beendet wurde.

Als optimales Verfahren wird empfohlen, dass Sie die Speicherdatenbank im betriebsbereiten Zustand wiederherstellen. Wenn Sie die Speicherdatenbank in einem nicht betriebsbereiten Zustand wiederherstellen, kann Enterprise Vault sie nicht vom Backup-Modus entfernen, nachdem der Wiederherstellungsvorgang abgeschlossen ist.

Siehe "Enterprise [Vault-Wiederherstellungsoptionen"](#page-1401-0) auf Seite 1402.

■ Sie können Enterprise Vault-Komponenten einzeln wiederherstellen. Bevor Sie mit der Wiederherstellung beginnen, können die Datenbanken und andere Komponenten auf dem Enterprise Vault-Zielserver vorhanden sein oder nicht. Falls die Datenbanken nicht vorhanden sind, können Sie sie mithilfe von Enterprise Vault Agent wiederherstellen. Nachdem der Wiederherstellungsauftrag abgeschlossen ist, müssen Sie Enterprise Vault konfigurieren, damit es die wiederhergestellten Datenbanken verwendet.

Um Enterprise Vault zu konfigurieren, damit es die wiederhergestellten Datenbanken verwendet, konsultieren Sie Ihre Enterprise Vault-Dokumentation.

Folgende Elemente sind verfügbar:

- Enterprise Vault 8.x-/9.x-/10.x-Verzeichnis-, Überwachungs-, Überprüfungs-, FSA-Bericht- und Fingerabdruckdatenbanken.
- Speicherdatenbanken, Indizes und Partitionen.
- Compliance- und Discovery Accelerator-Konfiguration und Kundendatenbanken.
- Discovery Accelerator Custodian-Datenbank
- Es wird die Verwendung eines Enterprise Vault-Dienstkontos oder eines Kontos mit Zugriffsberechtigung auf die Wiederherstellungsauswahl als Standard-Login-Konto empfohlen. Andernfalls müssen Sie möglicherweise für jede zu sichernde Enterprise Vault-Ressource die entsprechenden Anmeldedaten eingeben.
- Nachdem Sie Enterprise Vault wiederhergestellt haben, erscheint eine Meldung, die Sie informiert, dass Sie Enterprise Vault-Wiederherstellungstools ausführen müssen. Diese gewährleisten die Neusynchronisierung von Enterprise Vault mit den eben wiederhergestellten Datenbanken. Für Informationen über das Ausführen der Enterprise Vault-Wiederherstellungstools konsultieren Sie Ihre Enterprise

Vault-Dokumentation.

Vor der Wiederherstellung von Enterprise Vault-Standorten, -Servern oder anderen Komponenten sollten folgende Elemente auf dem Zielcomputer installiert sein:

- Enterprise Vault
- Backup Exec Agent for Windows

<span id="page-1401-0"></span>**Hinweis:** Sie müssen den Agent for Windows auf den Enterprise Vault-Remote-Computern installieren, auf denen die Enterprise Vault-Komponenten wiederhergestellt werden sollen.

Siehe "Methoden für das [Wiederherstellen](#page-257-0) von Daten in Backup Exec" auf Seite 258.

### Enterprise Vault-Wiederherstellungsoptionen

Wählen Sie in der folgenden Tabelle die Wiederherstellungsoption, die Sie verwenden möchten, wenn Sie die Enterprise Vault-Datenbanken wiederherstellen.

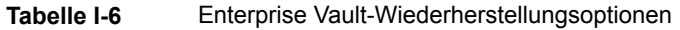

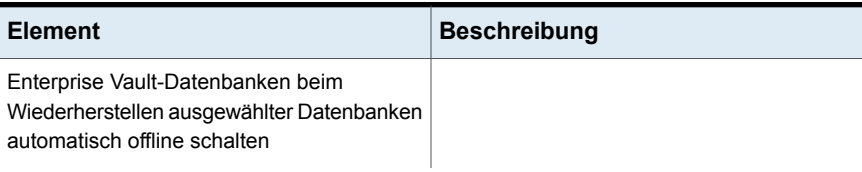

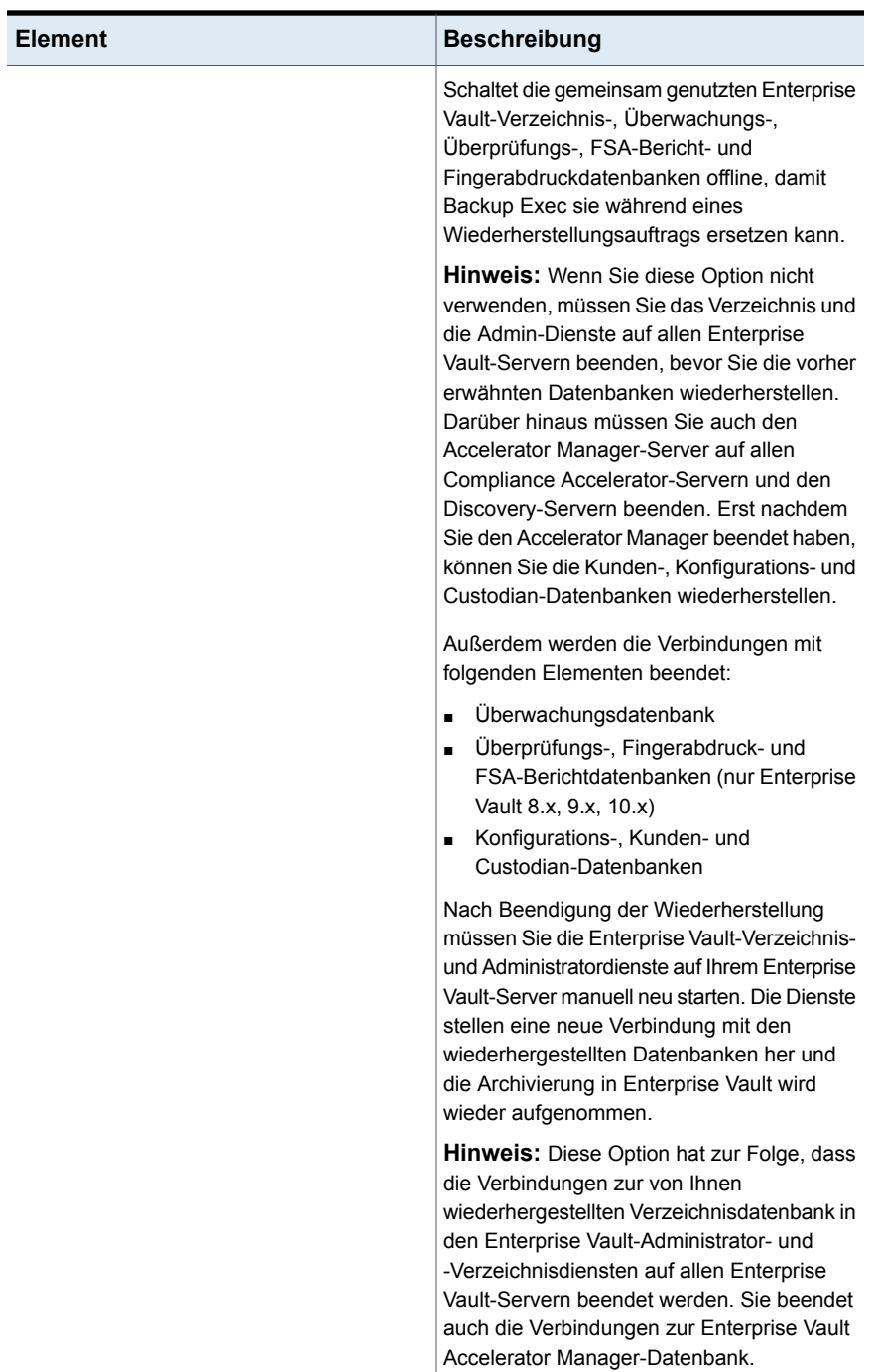
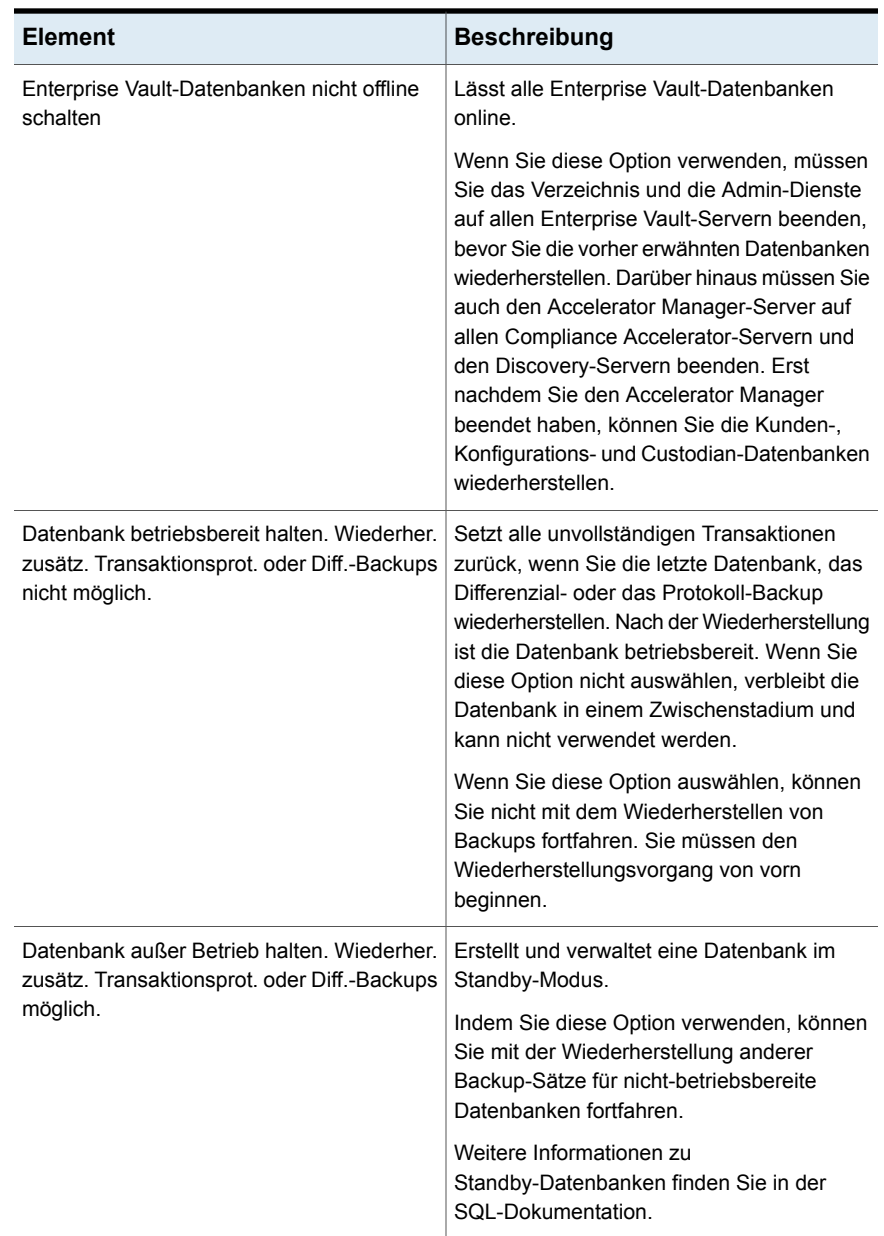

**Hinweis:** Es wird empfohlen, dass Sie alle erforderlichen Backup-Sätze wählen, wenn Sie einen einzelnen Wiederherstellungsauftrag für eine Vault Store-Datenbank ausführen. Zu allen erforderlichen Backup-Sätzen können vollständige, Differenzialund inkrementelle Backup-Sätze gehören. Die Speicherdatenbank sollte nach Abschluss des Wiederherstellungsauftrags auch in einem betriebsbereiten Zustand wiederhergestellt werden.

Siehe "Methoden für das [Wiederherstellen](#page-257-0) von Daten in Backup Exec" auf Seite 258.

# Info zum Wiederherstellen einzelner Dateien und Ordner mit Enterprise Vault Agent

Agent for Enterprise Vault (Enterprise Vault Agent) unterstützt das Wiederherstellen einzelner Dateien und Ordner aus den Backups von Speicherpartitionen. Sie können auch komplette Indexspeicherorte oder einzelne Ordner aus Enterprise Vault-Index-Backups wiederherstellen.

Siehe "Methoden für das [Wiederherstellen](#page-257-0) von Daten in Backup Exec" auf Seite 258.

**Abbildung I-1** Wiederherstellen einzelner Dateien aus Vault-Speicherpartitionen und vollständiger Ordner aus einem Enterprise Vault-Index

Speicher Partitionen Partitionsname Überg. Ordner Unterg. Ordner Jahr Monat **Tag** Stunde <Dateien> Indizes Ordnerindex 1 <Dateiens> Ordnerindex 2 <Dateien> <Dateien> Ordnerindex 3 Sie können einzelne Dateien und Ordner aus Speicher-Backups wiederherstellen. Sie können einzelne Ordner aus Enterprise Vault-Index-Backups wiederherstellen.

# Info zur automatischen Umleitung von Enterprise Vault-Komponenten unter einem Enterprise Vault-Server

Sie können den Speicherort der Speicherdatenbanken, Fingerabdruckdatenbanken oder Partitionen in einen anderen als den Backup-Speicherort ändern. Während der Wiederherstellung der Speicherdatenbank, Fingerabdruckdatenbanken oder Partitionen erkennt Agent for Enterprise Vault (Enterprise Vault Agent) die Änderung des Speicherorts. Die Komponentenwiederherstellungen werden dann automatisch an den neuen Speicherort umgeleitet.

**Hinweis:** Automatisch umgeleitete Wiederherstellungen der Speicherdatenbanken, Partitionen oder Fingerabdruckdatenbanken treten auf, wenn Sie nur den Speicherort dieser Enterprise Vault-Komponenten ändern. Die Namen der Partitionen, der Speicher und der Speichergruppen dürfen nicht ab dem Zeitpunkt geändert werden, zu der die Partition ursprünglich gesichert wurde.

<span id="page-1407-0"></span>Siehe ["Wiederherstellen](#page-1399-0) von Enterprise Vault" auf Seite 1400.

# Umleiten einer Wiederherstellung für eine Enterprise Vault-Komponente

Sie können die Wiederherstellung der Enterprise Vault-Komponenten umleiten.

Die folgende Tabelle beschreibt die Anforderungen für das Umleiten einer Wiederherstellung für eine Enterprise Vault-Komponente:

**Tabelle I-7** Anforderungen für das Umleiten einer Wiederherstellung für eine Enterprise Vault-Komponente

| Komponente                        | Anforderung                                                                                                    |
|-----------------------------------|----------------------------------------------------------------------------------------------------|
| Alle Enterprise Vault-Komponenten | Im Folgenden sehen Sie die Anforderungen<br>für das Umleiten der Wiederherstellung von<br>allen Enterprise Vault-Komponenten:                                                                                                    |
|                                   | Alle Enterprise Vault-Komponenten<br>п<br>müssen bereits auf dem Server bereits<br>vorhanden sein, an die Sie die<br>Wiederherstellung umleiten. Wenn sie<br>nicht existieren, müssen sie erstellt<br>werden<br>Weitere Informationen hierzu erhalten Sie<br>in Ihrer Dokumentation zu Enterprise<br>Vault.<br>Das Backup Exec-Einloggkonto, das Sie<br>п<br>verwenden, muss die gleichen<br>Anmeldedaten wie das<br>Speicherdienstkonto haben. |
| Enterprise Vault-Datenbanken      | Im Folgenden sehen Sie Anforderungen für<br>das Umleiten der Wiederherstellung der<br>Datenbanken:                                                                                                    |
|                                   | Sie müssen einen separaten Auftrag für<br>п<br>jede Datenbank erstellen, die Sie umleiten<br>möchten.<br>Sie müssen alle Datenbanken zum<br>٠<br>gleichen SQL-Server umleiten.                                                                                                    |

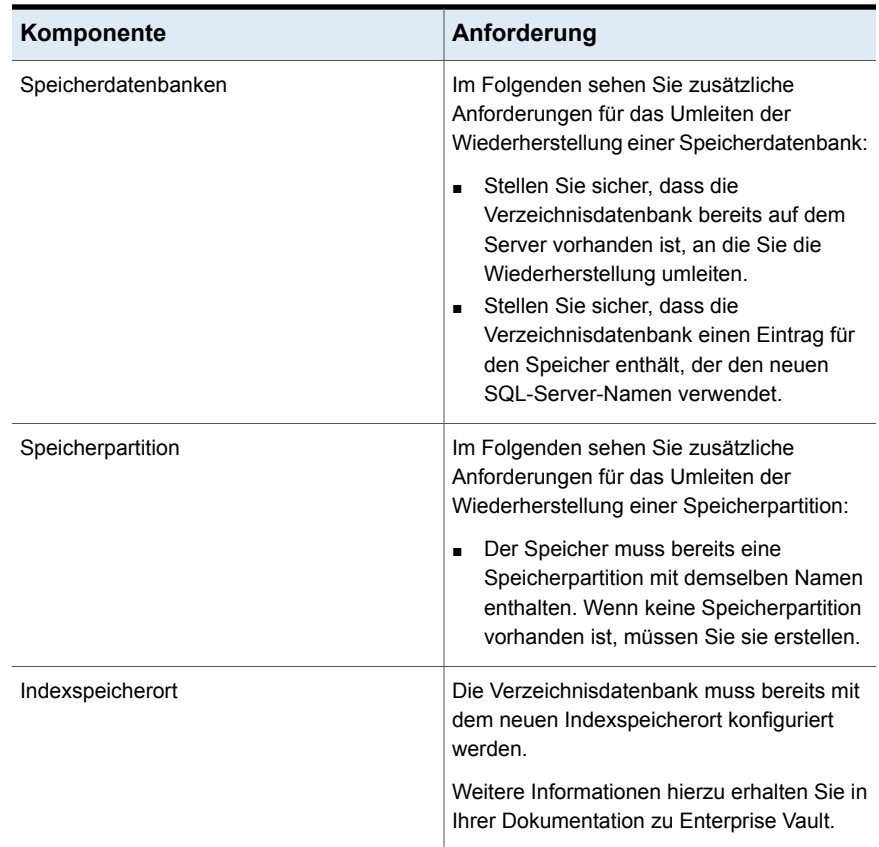

# **Umleitungsoptionen für Enterprise Vault**

Sie können einen Wiederherstellungsauftrag für Enterprise Vault-Komponenten umleiten.

Siehe "Umleiten einer Wiederherstellung für eine Enterprise [Vault-Komponente"](#page-1407-0) auf Seite 1408.

| <b>Element</b>                                             | <b>Beschreibung</b>                                                                                                    |
|------------------------------------------------------------|----------------------------------------------------------------------------------------------------|
| Auf einen neuen Microsoft SOL Server                       | Leitet die Wiederherstellungsaufträge von<br>Enterprise Vault-Datenbanken und<br>Accelerator-Datenbanken auf einen anderen<br>SQL Server um.                                                                                                    |
|                                                            | Zeigt den Namen des Servers an, auf den<br>Sie den Wiederherstellungsauftrag für einen<br>Speicher umleiten möchten.                                                                                                    |
|                                                            | <b>Hinweis:</b> Speicherdatenbanken werden nur<br>für Enterprise Vault 8.x, 9.x und 10.x<br>wiederhergestellt.                                                                                                    |
| Instanz                                                    | Zeigt den Namen der SQL-Serverinstanz an,<br>zu der Sie den Wiederherstellungsauftrag für<br>einen Speicher umleiten möchten.                                                                                                    |
| Indexstamm auf einem neuen Speicherort<br>wiederherstellen | Leitet den Wiederherstellungsauftrag für den<br>Indexstamm zu einem neuen Speicherort um.                                                                                                    |
|                                                            | Wenn Sie die Wiederherstellung des<br>Enterprise Vault-Servers umleiten, können<br>Sie einen alternativen Pfad auf dem<br>Zielserver angeben. Außerdem können Sie<br>den Indexstammspeicherort an einen<br>alternativen Pfad auf dem ursprünglichen<br>Server umleiten. |
| Pfad                                                       | Zeigt den Pfadnamen an, zu dem Sie den<br>Wiederherstellungsauftrag für einen<br>Indexstamm umleiten möchten.                                                                                                    |
| Partitionsstamm an neuem Speicherort<br>wiederherstellen   | Leitet den Wiederherstellungsauftrag für eine<br>Speicherpartition an einen neuen Speicherort<br>um.                                                                                                    |
|                                                            | Partitionen werden nur für Enteprise Vault<br>8.x, 9.x und 10.x wiederhergestellt.                                                                                                    |
| Pfad                                                       | Zeigt den Pfadnamen an, zu dem Sie den<br>Wiederherstellungsauftrag für eine<br>Speicherpartition umleiten möchten.                                                                                                    |
| Enterprise Vault-Login-Konto                               | Gibt das Login-Konto an, das verwendet<br>werden soll.                                                                                                    |

**Tabelle I-8** Umleitungsoptionen für Enterprise Vault

# **Konfigurieren von Enterprise Vault für die Verwendung des Namens des neuen SQL-Servers mit der Verzeichnisdatenbank**

Gehen Sie wie folgt vor, um Enterprise Vault so zu konfigurieren, dass der Name des neuen SQL-Servers mit der Verzeichnisdatenbank verwendet wird.

#### **So konfigurieren Sie Enterprise Vault für die Verwendung des Namens des neuen SQL-Servers mit der Verzeichnisdatenbank**

**1** Ändern Sie dazu auf jedem Enterprise Vault-Server mithilfe von Enterprise Vault den Namen des vorherigen SQL Server-Computers. Ändern Sie den Namen zu dem Namen des SQL-Server-Computers, auf dem die Verzeichnisdatenbank jetzt gespeichert ist.

Weitere Informationen hierzu erhalten Sie in Ihrer Dokumentation zu Enterprise Vault.

**2** Starten Sie den Enterprise Vault-Administratordienst auf allen Enterprise Vault-Servern, die die Verzeichnisdatenbank verwenden.

Nach dem Neustart des Enterprise Vault-Administratordiensts auf dem Enterprise Vault-Server werden zwei Verzeichnisnamen angezeigt.

Beispiel: "Verzeichnis auf <OldSQL\_Computername >" und "Verzeichnis auf <NewSQL\_Computername >".

- **3** Klicken Sie auf der Registerkarte "Backup und Wiederherstellung" mit der rechten Maustaste auf den zu sichernden Server.
- **4** Wählen Sie im Menü "Backup" die Backup-Definition, die Sie verwenden möchten.
- **5** Klicken Sie im Dialogfeld "Auswahl" auf "Bearbeiten".
- **6** Erweitern Sie "Verzeichnis auf <SQL Server-Computer, auf den Sie die Verzeichnisdatenbank verschoben haben>".

**7** Erweitern Sie alle Elemente unter "Verzeichnis auf <SQL Server-Computer, auf den Sie die Verzeichnisdatenbank verschoben haben >".

Die Verzeichnis - und Überwachungs -Datenbanken, Enterprise Vault 8.x-, 9.x-, oder 10.x- FSA-Berichts - und Prüfungs -Datenbanken und die Enterprise Vault-Sites sollten angezeigt werden. Darüber hinaus sollte die Verzeichnisdatenbank den neuen Namen und die neue Instanz des SQL-Servers enthalten, auf den sie umgeleitet wurde.

Beim Konfigurieren eines neuen Auftrags für das Verzeichnisdatenbank-Backup müssen Sie die Verzeichnisdatenbank im aktuellen Verzeichnisserver auswählen. 13 Tage nach dem Verschieben der Verzeichnisdatenbank entfernt Backup Exec den vorherigen Verzeichnisservernamen automatisch.

- **8** Um den vorherigen Servernamen manuell zu entfernen, klicken Sie mit der rechten Maustaste auf "Verzeichnis auf < OldSQL\_computer\_name >".
- **9** Klicken Sie auf "Entfernen".

Weitere Informationen hierzu erhalten Sie in Ihrer Dokumentation zu Enterprise Vault.

# **Best Practices für den Enterprise Vault Agent**

Bei Verwendung von Agent for Enterprise Vault (Enterprise Vault Agent) werden die folgenden Best Practices empfohlen.

- Sichern Sie die Enterprise Vault-Verzeichnisdatenbank, nachdem Sie Konfigurationsänderungen in Enterprise Vault vorgenommen haben.
- Stellen Sie die Enterprise Vault-Verzeichnisdatenbank in einem separaten Backup Exec-Wiederherstellungsauftrag wieder her.
- Stellen Sie alle vollständigen, differenzialen und inkrementellen Backup-Sätze der Speicherdatenbank in ein und demselben Wiederherstellungsauftrag wieder her.
- Achten Sie darauf, dass die Zeitrahmen für das Backup und für die Archivierung nicht überlappen.
- Achten Sie darauf, dass die Zeitrahmen für das Backup und für die Migration nicht überlappen.
- Stellen Sie sicher, dass die Komponenten von Enterprise Vault sich nicht im Backup-Modus befinden, bevor Sie die Enterprise Vault-Verzeichnisdatenbank sichern.
- Wenn Sie sowohl Backup Exec NDMP Feature als auch Enterprise Vault Agent installieren, wählen Sie nur ein Produkt aus, um eine Enterprise Vault-Partition zu schützen, die sich auf NDMP-Filern befindet.
- Ändern Sie nicht das Wiederherstellungsmodell der von Enterprise Vault erstellten Datenbanken. Bei der Erstellung der einzelnen Datenbanken konfiguriert Enterprise Vault diese im Modus für die vollständige Wiederherstellung.

Informationen zu den Best Practices zum Einsatz des Backup Exec Agent for Enterprise Vault und Backup Exec Migrator finden Sie unter *Best Practices für Backup Exec*.

<span id="page-1412-0"></span>Siehe "Info zu Agent for [Enterprise](#page-1386-0) Vault" auf Seite 1387.

# **Info zu Backup Exec Migrator for Enterprise Vault**

Backup Exec Migrator für Enterprise Vault (Backup Exec Migrator) ermöglicht Ihnen die automatische Migration archivierter Enterprise Vault-Daten auf die von Backup Exec verwalteten Speichergeräte. Durch Migration der archivierten Enterprise Vault-Daten von einer Partition können Sie Speicherplatz auf dem Enterprise Vault-Server zurückgewinnen, ohne dass Kosten für zusätzliche Hardware entstehen.

Indem Sie Enterprise Vault-Archivdaten auf die Speichergeräte des Backup Exec-Servers migrieren, sorgen Sie außerdem für eine höhere Speicherredundanz durch Verwendung einer Off-Host-Umgebung.

Siehe ["Funktionsweise](#page-1413-0) des Backup Exec Migrator" auf Seite 1414.

Siehe ["Konfigurieren](#page-1422-0) von Backup Exec Migrator" auf Seite 1423.

# Anforderungen für Backup Exec Migrator for Enterprise Vault

Bevor Sie Backup Exec Migrator konfigurieren, stellen Sie sicher, dass Ihr Enterprise Vault-Server die folgenden Anforderungen erfüllt:

- Backup Exec Agent für Enterprise Vault muss auf dem Enterprise Vault-Server installiert sein.
- Enterprise Vault-Migration und -Sammlungen müssen für die Enterprise Vault-Partition aktiviert sein, von der Sie Daten migrieren möchten.
- Enterprise Vault 8.0 SP3 oder höher muss auf dem Enterprise Vault-Server installiert sein.

# Funktionsweise des Backup Exec Migrator

<span id="page-1413-0"></span>Enterprise Vault initiiert automatisch alle Datenmigrationsvorgänge vom Enterprise Vault-Server aus, nachdem Sie Backup Exec Migrator konfiguriert haben. Enterprise Vault trifft Entscheidungen darüber, was migriert werden soll, basierend auf den Archivierungsrichtlinien und den Datenaufbewahrungsrichtlinien, die Sie in der Enterprise Vault-Administratorkonsole konfigurieren. Der Backup Exec Migrator migriert dann die archivierten Daten auf einen Backup Exec-Server, nachdem Enterprise Vault die geeigneten Daten aus den Speicherpartitionen gesammelt hat. Wenn Sie Migrationsoptionen für eine Partition konfigurieren, können Sie den Migrationszeitraum festlegen. Alle Migrationsoptionen werden auf dem Enterprise Vault Server konfiguriert.

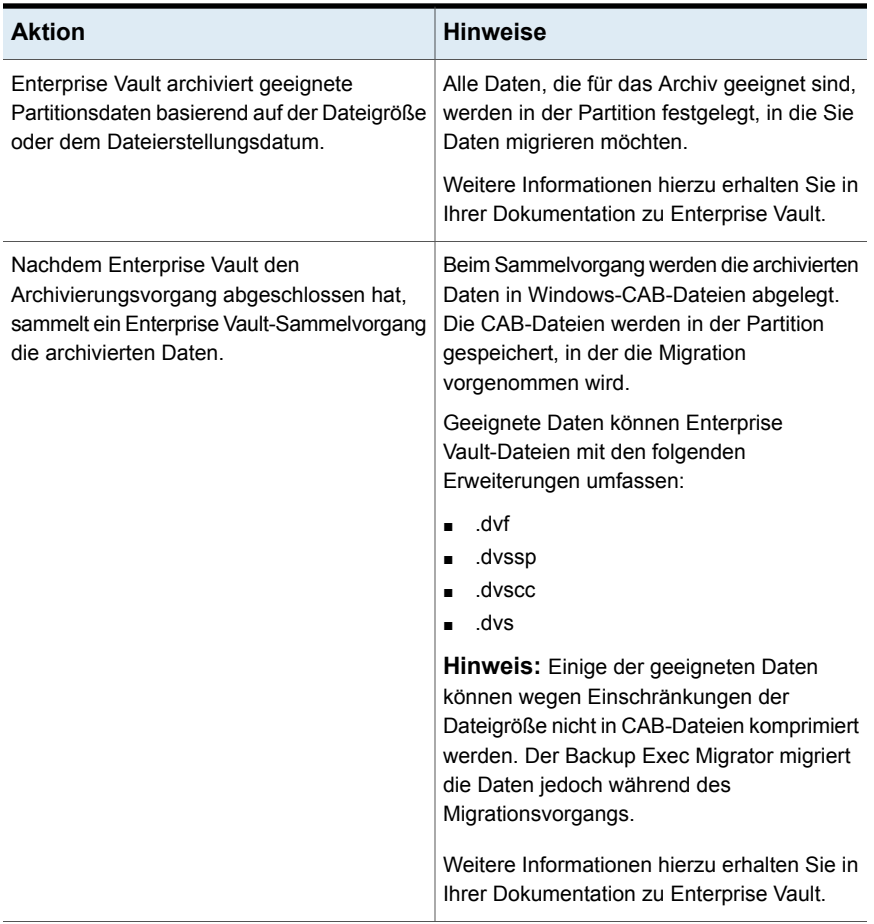

#### **Tabelle I-9** Enterprise Vault-Datenmigration

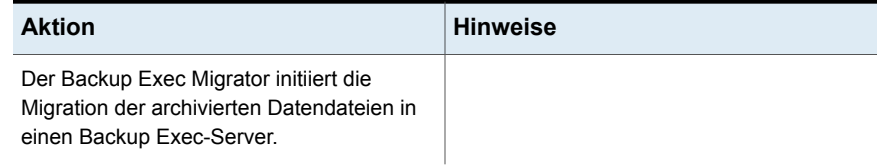

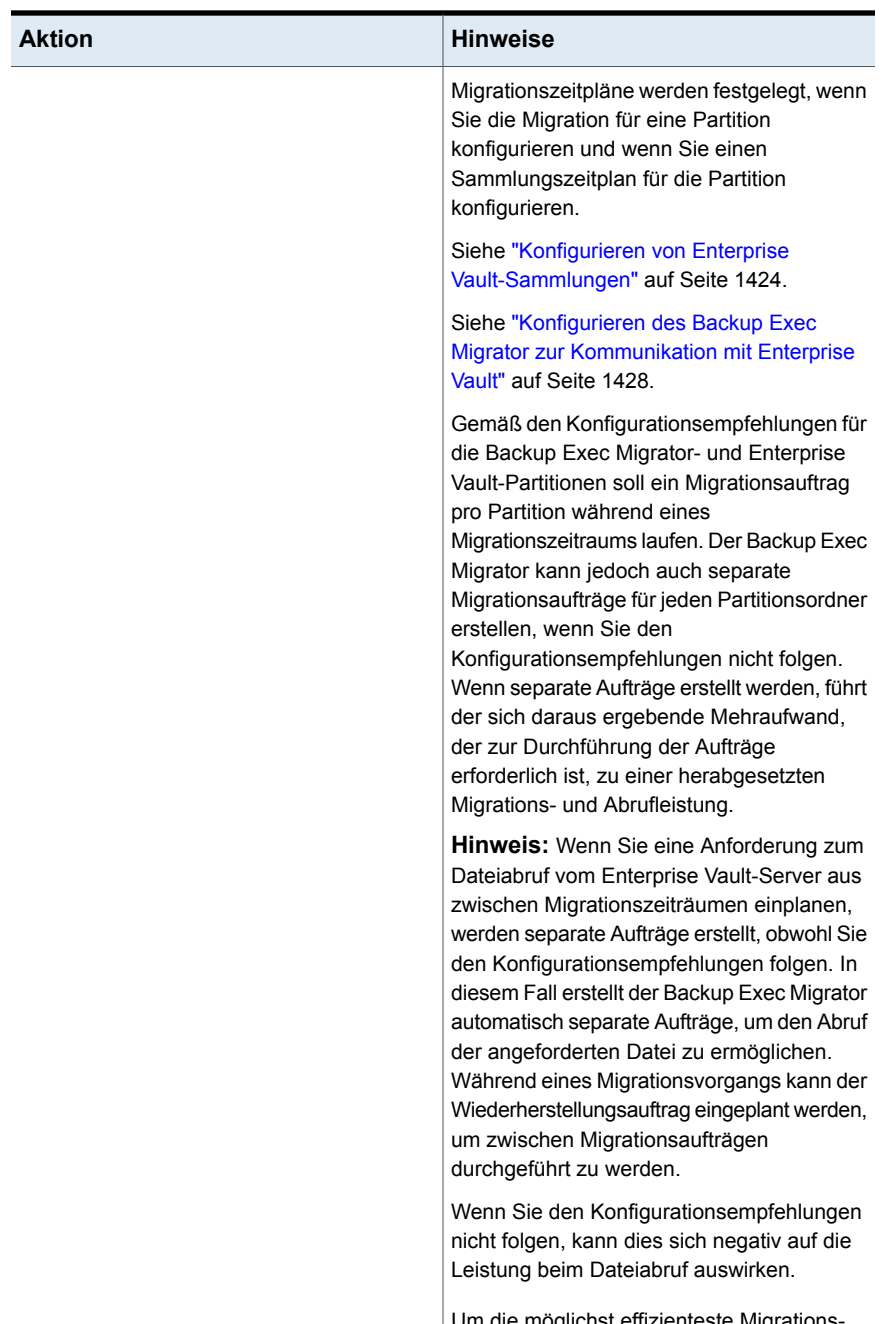

Um die möglichst effizienteste Migrationsund Abrufleistung sicherzustellen, folgen Sie

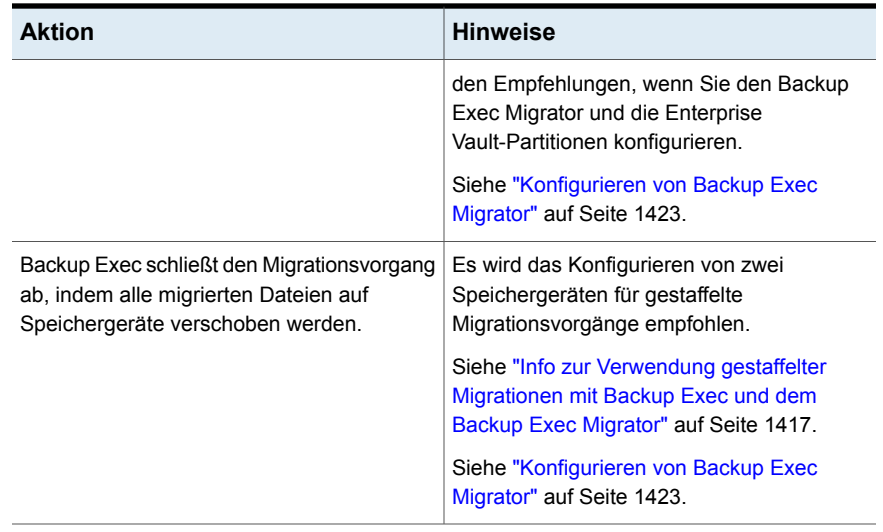

<span id="page-1416-0"></span>Nachdem Backup Exec die CAB-Dateien auf die Speichergeräte migriert hat, können Sie Migrationsdetails in den Auftragsverlaufdetails für jeden Enterprise Vault-Server anzeigen, auf dem die Migration ausgeführt wird.

Siehe "Informationen zum [Auftragsverlauf"](#page-301-0) auf Seite 302.

# Info zur Verwendung gestaffelter Migrationen mit Backup Exec und dem Backup Exec Migrator

Wenn Sie Backup Exec konfigurieren, um den Backup Exec Migrator einzusetzen, empfiehlt es sich, dass Sie zwei Speichergeräte für gestaffelte Migrationsvorgänge konfigurieren. Erwägen Sie beim Auswählen der zu nutzenden Geräte einen leistungsstarken plattenbasierten Speicher und ein Bandgerät mit niedrigerer Leistung. Indem Sie zwei Geräte verwenden, können archivierte Daten in zwei Stufen migriert werden.

Während der ersten Phase migriert Backup Exec die Daten, die es von Backup Exec Migrator erhält, in einen Backup-to-Disk-Ordner auf einer leistungsstarken Festplatte. Durch die Verwendung eines Backup-to-Disk-Ordners können Sie die für die erste Migration benötigte Zeitdauer minimieren. Während der zweiten Migrationsphase erstellt Backup Exec einen Duplizierungsauftrag, um die archivierten Daten aus dem Backup-to-Disk-Ordner auf ein Bandgerät zu migrieren. Sie können den duplizierten Auftrag entsprechend einplanen, um die archivierten Daten dann auf ein Bandgerät zu verschieben, wenn die Aktivität des Backup Exec-Servers gering ist.

Siehe ["Konfigurieren](#page-1424-0) des Backup Exec Migrator zur Verwendung eines Backup [Exec-Servers"](#page-1424-0) auf Seite 1425.

<span id="page-1417-1"></span>Siehe "Konfigurieren des Backup Exec Migrator zur [Kommunikation](#page-1427-0) mit Enterprise [Vault"](#page-1427-0) auf Seite 1428.

# Info zu Backup Exec Migrator-Ereignissen

Backup Exec Migrator generiert Ereignisse, die den Status der von ihm ausgeführten Aufgaben angeben. Die Ereignisse liefern auch nützliche Informationen für die Fehlerbehebung. Sie können die Ereignisse auf dem Computer anzeigen, auf dem Sie den Enterprise Vault-Speicherdienst installiert haben. Verwenden Sie dazu die Windows-Ereignisanzeige. In der Ereignisanzeige können Sie die Ereignisse unter "Enterprise Vault" sehen. Sie können die Ereignisse auch im Dienstprogramm Enterprise Vault Dtrace anzeigen.

<span id="page-1417-0"></span>Weitere Informationen zum Dienstprogramm Enterprise Vault Dtrace finden Sie in der Dokumentation zu Enterprise Vault.

Siehe "Info zu Backup Exec [Migrator-Protokollen"](#page-1417-0) auf Seite 1418.

# Info zu Backup Exec Migrator-Protokollen

Backup Exec Migrator kann Protokolldateien erstellen, die die gesamte Migrationsaktivität protokollieren. Die Protokolldateien befinden sich auf dem Enterprise Vault-Server und auf dem Backup Exec-Server. Backup Exec Migrator-Protokolldateien können Ihnen bei der Behebung von Problemen im Zusammenhang mit der Migration helfen.

Bevor Sie die Protokolldateien anzeigen können, müssen Sie die Backup Exec Migrator-Protokollierung auf dem Enterprise Vault-Server und auf dem Backup Exec-Server aktivieren. Um die Backup Exec Migrator-Protokolle auf dem Enterprise Vault-Server zu aktivieren, bearbeiten die Windows-Registrierung.

Siehe "So aktivieren Sie die Backup Exec [Migrator-Protokollierung"](#page-1419-0) auf Seite 1420.

Sie müssen außerdem die Backup Exec Migrator-Protokollierung auf dem Backup Exec-Server aktivieren.

Siehe "Verwenden von Backup Exec Debug Monitor zur [Fehlerbehebung"](#page-909-0) auf Seite 910.

**Hinweis:** Die Protokolldateien des Dienstprogramms zum Wiederherstellen von Partitionen sind standardmäßig aktiviert.

Nachdem Sie die Protokollierung auf dem Enterprise Vault-Server und auf dem Backup Exec-Server aktiviert haben, werden die folgenden Typen von Protokolldateien erstellt:

- VxBSA-Protokolldateien Beispiel: <computer\_name>-vxbsa<00>.log
- Protokolldateien des Dienstprogramms zum Wiederherstellen von Partitionen Beispiel: partitionrecovery<00>.log
- Backup Exec-Server-Protokolldateien Beispiel: <computer\_name>-bengine<00>.log

Jedes Mal, wenn Backup Exec Migrator gestartet wird, werden separate VxBSA-Protokolldateien erstellt. Infolgedessen wird die Folgenummer jeder neuen Protokolldatei jeweils um eins erhöht.

Beispiel: <computer\_name>vxbsa00.log, <computer\_name>vxbsa01.log.

In ähnlicher Weise wird jedes Mal, wenn das Dienstprogramm zum Wiederherstellen von Partitionen gestartet wird, eine neue Protokolldatei erstellt. Infolgedessen wird die Folgenummer jeder neuen Protokolldatei für das Dienstprogramm zum Wiederherstellen von Partitionen jeweils um eins erhöht.

Beispiel: partitionrecovery00.log, partitionrecovery01.log

Die Folgenummern der Protokolldateien auf dem Backup Exec-Server werden ebenfalls jeweils um eins erhöht, wenn mehrere Protokolldateien erstellt werden.

Beispiel: <computer name>-bengine00.log, <computer name>-bengine01.log

Sie können die Protokolldateien an den folgenden Speicherorten finden.

**Tabelle I-10** Speicherorte der Protokolldateien für Backup Exec Migrator und das Dienstprgramm zum Wiederherstellen von Partitionen

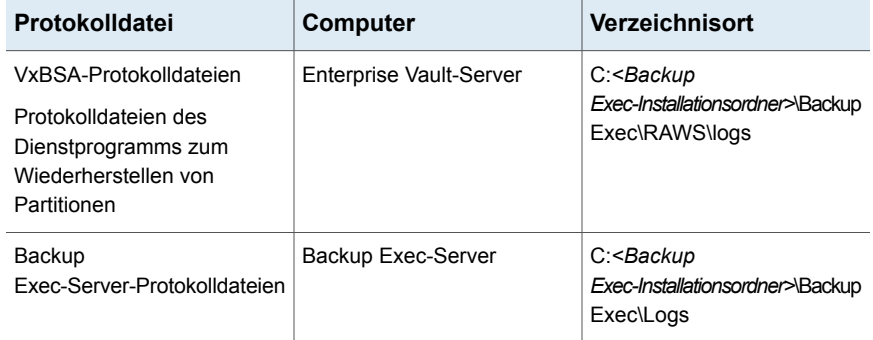

Siehe "Info zu Backup Exec [Migrator-Ereignissen"](#page-1417-1) auf Seite 1418.

# So aktivieren Sie die Backup Exec Migrator-Protokollierung

<span id="page-1419-0"></span>Führen Sie die folgenden Schritte aus, um die Backup Exec Migrator VxBSA-Protokollierung für den Backup Exec-Remote Agent auf einem Enterprise Vault-Server zu aktivieren.

**Warnung:** Ein falscher Einsatz des Windows-Registrierungseditors kann dazu führen, dass das Betriebssystem nicht mehr richtig funktioniert. Gehen Sie bei Änderungen an der Windows-Registrierung vorsichtig vor. Änderungen an der Registrierung sollten nur von erfahrenen Benutzern durchgeführt werden. Um Datenkontinuität zu gewährleisten, sollten Sie ein vollständiges Backup der Registrierung und des Systems erstellen, bevor Sie Änderungen an der Registrierung vornehmen.

- 1. Wählen Sie auf dem Enterprise Vault-Server "Start" und dann "Ausführen".
- 2. Geben Sie regedit ein und drücken Sie die Eingabetaste.
- 3. Öffnen Sie im Registrierungseditor den Ordner "Arbeitsplatz" und dann "HKEY\_LOCAL\_MACHINE > SOFTWARE > Symantec > Backup Exec for Windows > Backup Exec > Debug".
- 4. Doppelklicken Sie auf den Schlüssel "VXBSALevel".
- 5. Ändern Sie das Datenfeld "Wert" in 6. Dies ermöglicht die vollständige ausführliche Protokollierung.
- 6. Klicken Sie auf "OK".
- 7. Aktivieren Sie die Protokollierung für den Remote-Agent durch Festlegen des folgenden Registrierungswerts auf 1: HKLM\SOFTWARE\Symantec\Backup Exec For Windows\Backup Exec\Engine\Logging\CreateDebugLog.
- 8. Schließen Sie den Windows-Registrierungseditor.

Auf dem Backup Exec-Medienserver aktivieren Sie die Protokollierung für den Engine-Dienst durch Festlegen der folgenden Registrierungsschlüssel:

- Setzen Sie den Schlüssel "HKEY\_LOCAL\_MACHINE\SOFTWARE\Symantec\Backup Exec For Windows\Backup Exec\Debug\Enabled" auf 1.
- Setzen Sie den Schlüssel "HKEY\_LOCAL\_MACHINE\SOFTWARE\Symantec\Backup Exec For Windows\Backup Exec\Debug\VErbose" auf 6.

Nach Aktivierung der Backup Exec Migrator-Protokollierung finden Sie die Protokolldateien im folgenden Ordner auf dem Enterprise Vault-Server: C:*<Backup Exec-Installationsordner>*\BACKUP EXEC\RAWS\logs

Folgende Protokolldateien werden erzeugt:

- ComputerName-vxbsa<XX>.log
- ComputerName-bengine<XX>Log (Wenn der Backup Exec-Medienserver auf dem Enterprise Vault-Server installiert ist.)
- ComputerName-beremote<XX>.log
- ComputerName-TAOSrv<XX>.log
- ComputerName-TAOCli<XX>.log

Um die Protokollierung von Migrator-Ereignissen in der Enterprise Vault-Serveranwendung zu aktivieren, führen Sie folgende Schritte auf dem Enterprise Vault-Server aus:

- 1. Öffnen Sie eine Eingabeaufforderung und wechseln Sie in den Installationsorder von Enterprise Vault. Dieser Ordner enthält die Datei "Dtrace.exe".
- 2. Führen Sie die Anwendung "Dtrace.exe" aus.
- 3. Aktivieren Sie die ausführliche Protokollierung für die Prozesse "StorageFileWatch" und "EVStgOfflineOpns", indem Sie die folgenden Befehle ausführen:
	- set StorageFileWatch verbose
	- set EVStqOfflineOpns verbose
- 4. Geben Sie den Befehl View zum Anzeigen einer Liste von Prozessen ein, für die Sie die ausführliche Protokollierung aktivieren können.
- 5. Legen Sie die Protokolldatei mit dem BefehlLog [Name\_der\_Protokolldatei] fest
- 6. Um die Überwachung der Konsole selbst zu aktivieren, geben Sie den Befehl mon ein.
- 7. Führen Sie die Migrator-Aufgaben aus, für die Protokolle erforderlich sind.
- 8. Drücken Sie strg+c, um die Überwachungsphase zu beenden.
- 9. Deaktivieren Sie die Protokollierung, um sicherzustellen, dass alle Einträge in der Protokolldatei gespeichert werden. Verwenden Sie den Befehl log, um die Protokollierung zu deaktivieren. Dann können Sie die Protokolldatei mit der Datei "Name der Protokolldatei" erfassen, die Sie zuvor im Befehl Log festgelegt haben.

# Info zum Löschen der von Backup Exec Migrator migrierten Dateien

Enterprise Vault löscht archivierte Elemente automatisch, wenn ihre Enterprise Vault-Aufbewahrungszeiträume ablaufen. Ein Enterprise Vault-Aufbewahrungszeitraum gibt an, wie lange archivierte Elemente in Enterprise Vault erhalten bleiben, bevor sie gelöscht werden.

Backup Exec Migrator behält die bestehenden Enterprise Vault-Aufbewahrungszeiträume für archivierte Elemente bei, wenn die archivierten Elemente auf Band migriert werden. Infolgedessen gibt Enterprise Vault beim Ablauf des Aufbewahrungszeitraums für die Daten eines Elements den Befehl aus, das Element von dem von Backup Exec verwalteten Speicherband zu löschen. Um das abgelaufene Archivelement zu löschen, muss die .cab Datei, in der es sich befindet, vom Band gelöscht werden.

**Hinweis:** Obgleich Backup Exec Migrator die bestehenden Enterprise Vault-Aufbewahrungszeiträume beibehält, initiiert es nicht den Löschvorgang der abgelaufenen archivierten Elemente oder archivierten Partitionen vom Band. Nur Enterprise Vault kann den Löschvorgang der abgelaufenen Elemente und Partitionen initiieren.

Weitere Informationen zum Löschen abgelaufener Elemente finden Sie in der Dokumentation zu Enterprise Vault.

Weil die .cab-Dateien archivierte Elemente mit verschiedenen Aufbewahrungszeiträumen enthalten können, kann ein abgelaufenes Element in den Backup Exec-Katalogen als gelöscht markiert werden. Es wird jedoch möglicherweise nicht sofort vom Band gelöscht. Die Aufbewahrungszeiträume aller archivierten Elemente in einer .cab-Datei müssen abgelaufen sein, bevor Enterprise Vault einen Befehl ausgibt, die .cab-Datei vom Band zu löschen.

Enterprise Vault kann auch gesamte archivierte Speicherpartitionen vom Band löschen. Nachdem Sie mithilfe der Enterprise Vault-Verwaltungskonsole eine aktive Enterprise Vault-Speicherpartition löschen, löscht Enterprise Vault die dazugehörige archivierte Partition vom Band.

In Backup Exec werden die Bänder automatisch wiederverwendet, wenn alle auf dem Band vorhandenen Elemente in den Katalogen als gelöscht markiert wurden. Backup Exec sucht einmal alle 24 Stunden nach abgelaufenen Enterprise Vault Migrator-Medien. Wenn Backup Exec solche Medien erkennt, verschiebt es sie logisch in den temporären Mediensatz und generiert dann eine Informationsmeldung, die Sie auf den Vorgang hinweist.

**Hinweis:** Als abgelaufene Enterprise Vault Migrator-Medien werden Medien definiert, die ausschließlich migrierte Enterprise Vault-Daten enthalten, die in den Backup Exec-Katalogen als gelöscht markiert wurden.

Siehe ["Verwalten](#page-471-0) von Bändern" auf Seite 472.

**Hinweis:** Stellen Sie sicher, dass migrierte Enterprise Vault-Daten auf den Bändern zugänglich verbleiben, die für Migrationszwecke verwendet werden, bis die Enterprise Vault-Daten-Aufbewahrungszeiträume ablaufen. Daher wird empfohlen, einen Aufbewahrungszeitraum von 999 Jahren für alle Bänder zu konfigurieren, die zu Migrationszwecken verwendet werden.

<span id="page-1422-0"></span>Siehe ["Überschreibschutzzeiträume](#page-475-0) und Anhängezeiträume in Mediensätzen" auf Seite 476.

# Konfigurieren von Backup Exec Migrator

Alle für die Ausführung von Backup Exec Migrator erforderlichen Programmdateien werden installiert, wenn Sie Agent for Enterprise Vault (Enterprise Vault Agent) auf dem Enterprise Vault-Server installieren. Bevor Sie jedoch Backup Exec Migrator verwenden können, müssen Sie das Programm konfigurieren, damit ein Backup Exec-Server und der Enterprise Vault-Server als Ziel verwendet werden können.

| <b>Schritt</b> | <b>Beschreibung</b>                                                                                           |
|----------------|----------------------------------------------------------------------------------------------------|
| Schritt 1      | Konfigurieren Sie Enterprise<br>Vault-Sammlungen.                                                             |
|                | Siehe "Konfigurieren von Enterprise<br>Vault-Sammlungen" auf Seite 1424.                                      |
| Schritt 2      | Konfigurieren Sie Backup Exec Migrator zur<br>Verwendung eines Backup Exec-Servers.                           |
|                | Siehe "Konfigurieren des Backup Exec<br>Migrator zur Verwendung eines Backup<br>Exec-Servers" auf Seite 1425. |
| Schritt 3      | Konfigurieren Sie Backup Exec Migrator zur<br>Verwendung von Enterprise Vault.                                |
|                | Siehe "Konfigurieren des Backup Exec<br>Migrator zur Kommunikation mit Enterprise<br>Vault" auf Seite 1428.   |

**Tabelle I-11** Enterprise Vault-Konfigurationsprozess

Verwenden Sie die folgenden Konfigurationsempfehlungen für Backup Exec Migrator und die Enterprise Vault-Partitionen:

■ Konfigurieren Sie die Enterprise Vault-Partitionen so, dass migrierte Daten lokal gespeichert werden.

Konfigurieren Sie Enterprise Vault-Partitionen nicht so, dass Dateien unmittelbar nach Abschluss einer Migration gelöscht werden.

In Ihrer Enterprise Vault-Dokumentation finden Sie weitere Einzelheiten zum Konfigurieren einer Partition für die Migration.

■ Konfigurieren Sie die Backup Exec-Servervorlage für die Ausführung gestaffelter Migrationen.

Siehe "Info zur [Verwendung](#page-1416-0) gestaffelter Migrationen mit Backup Exec und dem Backup Exec [Migrator"](#page-1416-0) auf Seite 1417.

<span id="page-1423-0"></span>Die Nichtbeachtung der Konfigurationsempfehlungen führt zu Leistungseinbußen bei Migration und Abruf.

# **Konfigurieren von Enterprise Vault-Sammlungen**

Bevor Sie den Backup Exec Migrator zum Migrieren von mit Enterprise Vault archivierten Daten aus einer Partition verwenden können, muss Enterprise Vault zunächst die Daten sammeln.

#### **So konfigurieren Sie Enterprise Vault-Sammlungen**

- **1** Navigieren Sie von der Enterprise Vault-Konsole zu einer Speicherpartition, von der Sie Daten migrieren möchten.
- **2** Klicken Sie mit der rechten Maustaste auf die Partition und klicken Sie anschließend auf "Eigenschaften".
- **3** Auf der Registerkarte "Sammlungen" aktivieren Sie "Sammlungsdateien benutzen".
- <span id="page-1423-1"></span>**4** Legen Sie die Sammlungsoptionen entsprechend fest.

Siehe ["Speicherpartitionseigenschaften](#page-1423-1) – Sammlungen" auf Seite 1424.

**5** Klicken Sie auf "OK".

#### **Speicherpartitionseigenschaften – Sammlungen**

Bevor Sie den Backup Exec Migrator zum Migrieren von mit Enterprise Vault archivierten Daten aus einer Partition verwenden können, muss Enterprise Vault die zu migrierenden Daten sammeln.

Siehe "Konfigurieren von Enterprise [Vault-Sammlungen"](#page-1423-0) auf Seite 1424.

| <b>Element</b>                                                        | <b>Beschreibung</b>                                                                                                    |
|-----------------------------------------------------------------------|----------------------------------------------------------------------------------------------------|
| Sammlungsdetails verwenden                                            | Lässt Sie Enterprise Vault als Collector<br>festlegen.                                                                                                    |
| Start um                                                              | Gibt die Ortszeit an, zu der Sie die Sammlung<br>beginnen möchten.                                                                                              |
| Fnde um                                                               | Gibt die Ortszeit an, zu der Sie die Sammlung<br>beenden möchten                                                                                                |
|                                                                       | Enterprise Vault beendet das Sammeln zu<br>diesem Zeitpunkt oder sobald keine zu<br>sammelnden Dateien mehr vorhanden sind,<br>je nachdem, was zuerst eintritt. |
| Begrenzen Sie die Sammlungsdateien auf<br><anzahl> Megabyte.</anzahl> | Gibt die maximale Größe für die<br>Sammlungsdateien an.                                                                                                    |
|                                                                       | Die Standardgröße ist 10 MB; Sie können<br>jedoch eine Dateigröße von 1 MB bis zu 99<br>MB angeben.                                                             |
|                                                                       | Sie können diesen Wert ändern, um die<br>Verwendung Ihrer Backup-Medien zu<br>optimieren.                                                                       |
| Sammeln von Dateien, die älter sind als                               | Gibt die Zeitdauer an, die nach der<br>Archivierung der Elemente vergehen muss,<br>bevor diese für die Sammlung geeignet sind.                                  |

**Tabelle I-12** Speicherpartitionseigenschaften – Sammlungsoptionen

## <span id="page-1424-0"></span>**Konfigurieren des Backup Exec Migrator zur Verwendung eines Backup Exec-Servers**

Führen Sie die folgenden Schritte aus, um Backup Exec Migrator zur Verwendung eines Backup Exec-Servers als Ziel zu konfigurieren.

**Hinweis:** Es wird die Konfiguration von zwei Server-Speichergeräten empfohlen, wenn Sie Backup Exec Migrator für Backup Exec konfigurieren. Bei Konfiguration von zwei Speichergeräten können Sie eine gestaffelte Migration für Ihre archivierten Enterprise Vault-Daten durchführen.

Siehe "Info zur [Verwendung](#page-1416-0) gestaffelter Migrationen mit Backup Exec und dem Backup Exec [Migrator"](#page-1416-0) auf Seite 1417.

Siehe "Konfigurieren des Backup Exec Migrator zur [Kommunikation](#page-1427-0) mit Enterprise [Vault"](#page-1427-0) auf Seite 1428.

#### **So konfigurieren Sie Backup Exec Migrator zur Verwendung eines Backup Exec-Servers**

- **1** Starten Sie Backup Exec auf dem Backup Exec-Server.
- **2** Erstellen Sie ein Einloggkonto, das die Anmeldedaten des Dienstkontos des Enterprise Vault-Servers verwendet.

Speicherdienstkonto-Identifikationsdaten werden verwendet, damit Backup Exec und Backup Exec Migrator den Migrationsvorgang abschließen können

Siehe "Backup [Exec-Login-Konten"](#page-761-0) auf Seite 762.

- **3** Klicken Sie auf die Backup Exec-Schaltfläche und wählen Sie dann "Konfiguration und Einstellungen".
- **4** Klicken Sie auf "Backup Exec-Einstellungen" und klicken Sie dann auf "Einstellungen für von DBA gestartete Aufträge".
- **5** Wählen Sie die Vorlage STANDARD aus, und klicken Sie dann auf "Bearbeiten".

Sie können auch eine vorhandene Vorlage verwenden, oder Sie können eine neue Vorlage speziell für Enterprise Vault-Migrationen erstellen.

- **6** Wählen Sie unter "Speicher" "Beliebiger Festplattenspeicher" als primären Speicherort für migrierte Daten und legen Sie die Optionen für das Gerät fest.
- **7** Unter "Migrator for Enterprise Vault" klicken Sie auf den Pfeil nach unten neben dem Feld für "Speicherdienstkonto-Login-Daten".
- **8** Wählen Sie das Login-Konto aus, das Sie in Schritt 2 erstellt haben.

Siehe "Optionen von Migrator for [Enterprise](#page-1426-0) Vault" auf Seite 1427.

**9** Legen Sie im Dialogfeld "Einstellungen für von DBA gestartete Aufträge" andere Optionen nach Bedarf fest.

Siehe "DBA-initiierte [Auftragsvorlagen"](#page-745-0) auf Seite 746.

**10** Sie haben folgende Möglichkeiten:

Wenn Sie gestaffelte Migrationen konfigurieren möchten:

Gehen Sie wie folgt vor:

- Aktivieren Sie unter "Auftragseinstellungen duplizieren" das Kontrollkästchen "Einstellungen zum Duplizieren von Backup-Sätzen für diesen Auftrag aktivieren".
- Wählen Sie in der Liste "Speicher" einen Speichertyp.
- Legen Sie andere Optionen nach Bedarf fest. Siehe ["Duplizieren](#page-754-0) von [Auftragseinstellungen](#page-754-0) für DBA-initiierte [Aufträge"](#page-754-0) auf Seite 755.
- Klicken Sie auf "OK".

Siehe "Info zur [Verwendung](#page-1416-0) gestaffelter [Migrationen](#page-1416-0) mit Backup Exec und dem Backup Exec [Migrator"](#page-1416-0) auf Seite 1417.

Wenn Sie keine gestaffelten Migrationen Fahren Sie mit Schritt 12 fort. konfigurieren möchten:

- **11** Klicken Sie auf "OK".
- <span id="page-1426-0"></span>**12** Konfigurieren Sie Backup Exec Migrator zur Verwendung von Enterprise Vault.

Siehe "Konfigurieren des Backup Exec Migrator zur [Kommunikation](#page-1427-0) mit [Enterprise](#page-1427-0) Vault" auf Seite 1428.

## **Optionen von Migrator for Enterprise Vault**

Backup Exec Migrator verwendet das Enterprise Vault-Server-Speicherdienstkonto während des Authentifizierungsprozesses zwischen Backup Exec Migrator und Backup Exec-Server.

| <b>Element</b>                  | <b>Beschreibung</b>                                                                                                    |
|---------------------------------|----------------------------------------------------------------------------------------------------|
| Speicherdienstkonto-Login-Daten | Gibt die zu verwendenden Anmeldedaten des<br>Speicherdienstkontos von Enterprise<br>Vault-Server an, damit Backup Exec und<br>Backup Exec Migrator den Migrationsvorgang<br>abschließen können.                                                                                                    |
|                                 | Das Speicherdienstkonto muss entweder in<br>der Administratorengruppe oder in der<br>Backup-Operatorengruppe auf dem Backup<br>Exec-Server enthalten sein.                                                                                                    |
|                                 | <b>Hinweis:</b> Wenn sich der Enterprise<br>Vault-Server und der Backup Exec-Server in<br>verschiedenen Domänen befinden, muss<br>Vertrauen zwischen den Domänen festgelegt<br>werden. Bei dem Benutzer des<br>Speicherdienstkontos muss es sich um einen<br>vertrauenswürdigen Benutzer auf dem<br>Backup Exec-Server handeln.<br>Vertrauensverhältnisse sind erforderlich,<br>damit die Microsoft Security Support Provider<br>Interface (SSPI) den Benutzer des<br>Speicherdienstkontos authentifizieren kann.<br>Weitere Informationen zu<br>Domänen-Vertrauensverhältnissen finden Sie<br>in der Microsoft-Dokumentation. |
| Neu                             | Lässt Sie ein neues Login-Konto erstellen<br>oder ein vorhandenes Konto bearbeiten.<br>Siehe "Backup Exec-Login-Konten"<br>auf Seite 762.                                                                                                    |

**Tabelle I-13** Optionen von Migrator for Enterprise Vault

<span id="page-1427-0"></span>Siehe ["Konfigurieren](#page-1424-0) des Backup Exec Migrator zur Verwendung eines Backup [Exec-Servers"](#page-1424-0) auf Seite 1425.

# **Konfigurieren des Backup Exec Migrator zur Kommunikation mit Enterprise Vault**

Führen Sie die folgenden Schritte aus, um Backup Exec Migrator zur Kommunikation mit Enteprise Vault zu konfigurieren.

Siehe ["Konfigurieren](#page-1422-0) von Backup Exec Migrator" auf Seite 1423.

#### **So konfigurieren Sie Backup Exec Migrator zur Kommunikation mit Enterprise Vault**

- **1** Navigieren Sie auf dem Enterprise Vault-Server zu einer Speicherpartition, von der Daten migriert werden sollen.
- **2** Klicken Sie mit der rechten Maustaste auf die Speicherpartition, und klicken Sie dann auf "Eigenschaften".
- **3** Aktivieren Sie auf der Registerkarte "Migration" die Option "Dateien migrieren".
- **4** Legen Sie im Feld "Sammlungs-Dateien vom Hauptspeicher entfernen" einen Zeitraum von mehr als 0 Tagen für diese Option fest.

Legen Sie den Zeitraum nicht auf 0 Tage fest. Bei einem Zeitraum von 0 Tagen löscht Enterprise Vault die migrierten Daten sofort von der Partition. Wichtiger noch, diese Einstellung veranlasst Backup Exec Migrator, separate Migrationsaufträge für jeden Partitionsordner zu erstellen, der während eines Migrationszeitraums migriert wird. Wenn separate Aufträge erstellt werden, führt der sich daraus ergebende Mehraufwand, der zur Durchführung der Aufträge erforderlich ist, zu einer herabgesetzten Migrations- und Abrufleistung.

Siehe ["Konfigurieren](#page-1422-0) von Backup Exec Migrator" auf Seite 1423.

**5** Legen Sie nach Bedarf andere Migrationsoptionen fest.

Siehe "Eigenschaften der Speicherpartition – [Migrationsoptionen"](#page-1429-0) auf Seite 1430.

- **6** Vergewissern Sie sich, dass auf der Registerkarte "Erweitert" der Eintrag "Backup Exec" im Feld "Einstellung auflisten von" angezeigt wird.
- **7** Wählen Sie im Fenster unterhalb des Felds "Einstellung auflisten von" die Option "Backup Exec-Server".
- **8** Klicken Sie auf "Ändern".
- **9** Geben Sie den Namen oder die IP-Adresse des Backup Exec-Zielservers ein.
- **10** Klicken Sie auf "OK".
- **11** Wählen Sie "Backup Exec DBA-initiierte Vorlage".
- **12** Klicken Sie auf "Ändern".

**13** Geben Sie den Namen einer vorhandenen Vorlage ein, die die Vault-Dienstkonto-Anmeldedaten für Enterprise Vault Server verwendet.

Die Vorlage, die Sie auswählen, muss für die Verwendung des Vault-Dienstkontos des Enterprise Vault-Servers konfiguriert sein. Die Vorlage, die Sie verwenden, muss auch dem Vorlagennamen entsprechen, den Sie verwendeten, als Sie Backup Exec Migrator zur Verwendung mit einem Backup Exec-Server konfigurierten.

Siehe ["Konfigurieren](#page-1424-0) des Backup Exec Migrator zur Verwendung eines Backup [Exec-Servers"](#page-1424-0) auf Seite 1425.

- **14** Klicken Sie auf "OK".
- **15** Vergewissern Sie sich, dass der Name der Vorlage, die das Dienstkonto des Enterprise Vault-Servers enthält, im Teilfenster "Einstellung" angezeigt wird.

Siehe ["Konfigurieren](#page-1424-0) des Backup Exec Migrator zur Verwendung eines Backup [Exec-Servers"](#page-1424-0) auf Seite 1425.

- **16** Um die Kommunikation zwischen dem Enterprise Vault-Server und dem Backup Exec-Server zu prüfen, klicken Sie auf "Konfiguration testen".
- **17** Wenn der Test fehlschlägt, stellen Sie sicher, dass Sie die richtigen Anmeldedaten für das Vault-Dienstkonto verwendet haben, und klicken Sie dann erneut auf "Konfiguration testen".
- <span id="page-1429-0"></span>**18** Klicken Sie auf "OK", nachdem der Test erfolgreich abgeschlossen wurde.
- **19** Klicken Sie auf "OK".

#### **Eigenschaften der Speicherpartition – Migrationsoptionen**

Wählen Sie die gewünschten Optionen für Enterprise Vault-Migrationseigenschaften aus.

| <b>Element</b>    | <b>Beschreibung</b>                                                                                                    |
|-------------------|----------------------------------------------------------------------------------------------------|
| Dateien migrieren | Ermöglicht das Migrieren archivierter<br>Enterprise Vault-Daten zu einem Backup<br>Exec-Speichergerät.                                                                           |
|                   | Durch Migration können Speicherkosten<br>reduziert werden, indem Sammlungsdateien<br>auf tertiäre Speichergeräte verschoben<br>werden. Jedoch können sich Abrufzeiten<br>erhöhen |
|                   | Weitere Informationen hierzu erhalten Sie in<br>Ihrer Dokumentation zu Enterprise Vault.                                                                                         |

**Tabelle I-14** Eigenschaften der Speicherpartition – Migrationsoptionen

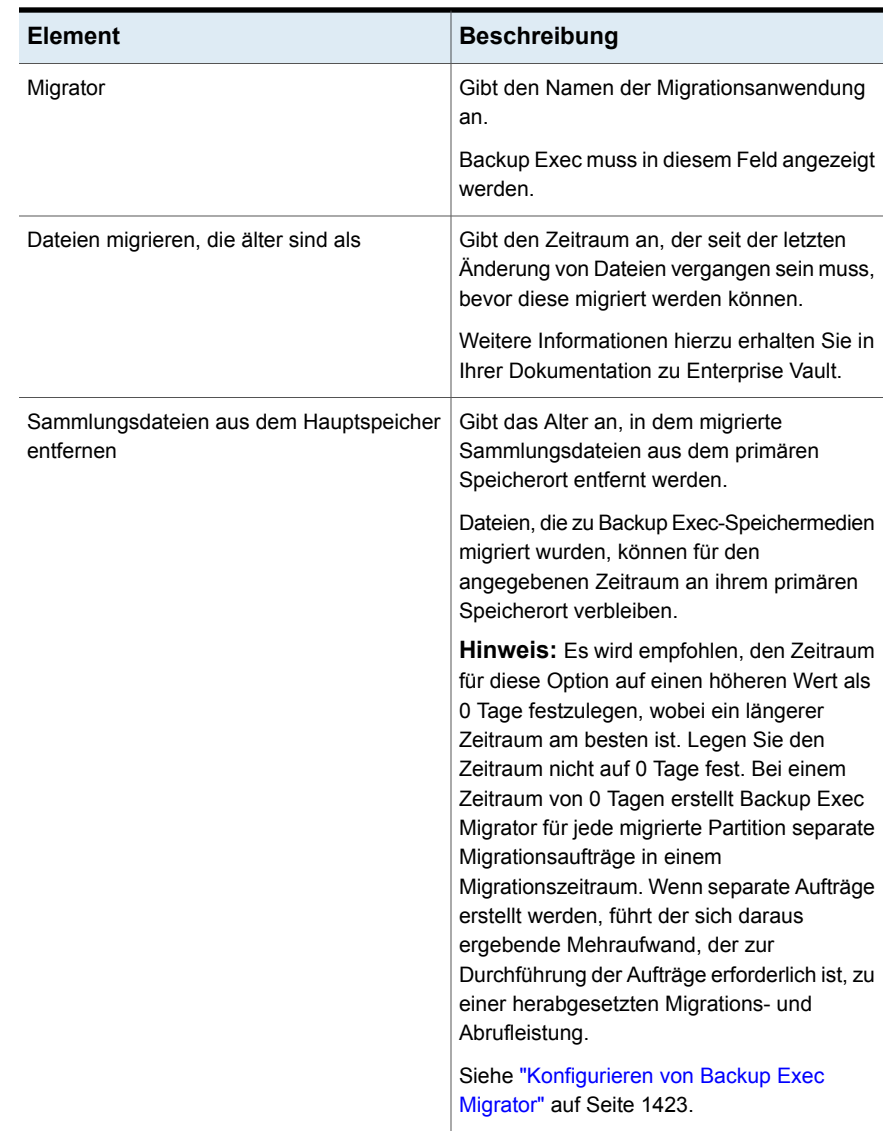

Siehe "Konfigurieren des Backup Exec Migrator zur [Kommunikation](#page-1427-0) mit Enterprise [Vault"](#page-1427-0) auf Seite 1428.

# Info zum Anzeigen migrierter Enterprise Vault-Daten

In der Backup Exec-Ansicht "Backup-Sätze" werden die migrierten Elemente für die Enterprise Vault-Partition angezeigt. Backup-Sätze, die die migrierten

CAB-Dateien enthalten, werden in der Ansicht "Backup-Sätze" unter einem Partitionsnamen angezeigt, der die Enterprise Vault-Partition widerspiegelt, von der die Daten migriert wurden. Da die Ansicht "Backup-Sätze" die archivierten Daten in einem schreibgeschützten Modus anzeigt, können Sie die Daten nicht für die Wiederherstellung auswählen. Jedoch können Sie die Daten in der Anwendung abrufen, in der sich die Daten befinden.

Siehe ["Backup-Sätze](#page-400-0) " auf Seite 401.

**Hinweis:** Sie können alle archivierten Elemente vollständig abrufen, die in der Ansicht "Backup-Sätze" angezeigt werden, indem Sie das Dienstprogramm zum Wiederherstellen von Partitionen verwenden.

Siehe "Info über das Dienstprogramm zum [Wiederherstellen](#page-1432-0) von Partitionen" auf Seite 1433.

<span id="page-1431-0"></span>Siehe "Info zum Abrufen migrierter Enterprise [Vault-Daten"](#page-1431-0) auf Seite 1432.

# Info zum Abrufen migrierter Enterprise Vault-Daten

Sämtliche Vorgänge zum Abrufen von Dateien gehen von der Enterprise Vault-Serverkonsole aus. Sie können keine archivierten Enterprise Vault-Daten von Backup Exec aus wiederherstellen.

Wenn Dateien aus einer Partition migriert werden, erstellt Enterprise Vault in der Partition eine Verknüpfung, die die migrierte Datei ersetzt. Die Verknüpfung erstellt auch einen Link zum Speicherort der migrierten Datei. Sie können Dateien abrufen, indem Sie auf ihre Verknüpfungen in der Enterprise Vault-Partition selbst doppelklicken. Wenn eine Partition eine lokale Kopie der migrierten Dateien aufbewahrt, ruft Enterprise Vault die Dateien von den lokalen Kopien ab. Wenn Enterprise Vault die migrierten Dateien löscht, weil der Dateiaufbewahrungszeitraum der Partition abläuft, müssen die angeforderten Dateien aus den Backup Exec-Speichermedien abgerufen werden.

**Hinweis:** Backup Exec unterstützt keine Wiederherstellungen von Speichergeräten und von Backup-Sätzen für Backup Exec Migrator for Enterprise Vault, da die Wiederherstellung von Daten auf dem Enterprise Vault oder dort, wo sich die Daten befinden, initiiert wird. Die Ansicht "Backup-Sätze" zeigt die archivierten Daten in einem schreibgeschützten Modus an, deshalb können Sie die Daten nicht für die Wiederherstellung auswählen.

Backup Exec Migrator for Enterprise Vault unterstützt das Wiederherstellen einer Ressource nicht, wenn Sie die Ressource auf verschiedenen Datenträgern sichern.

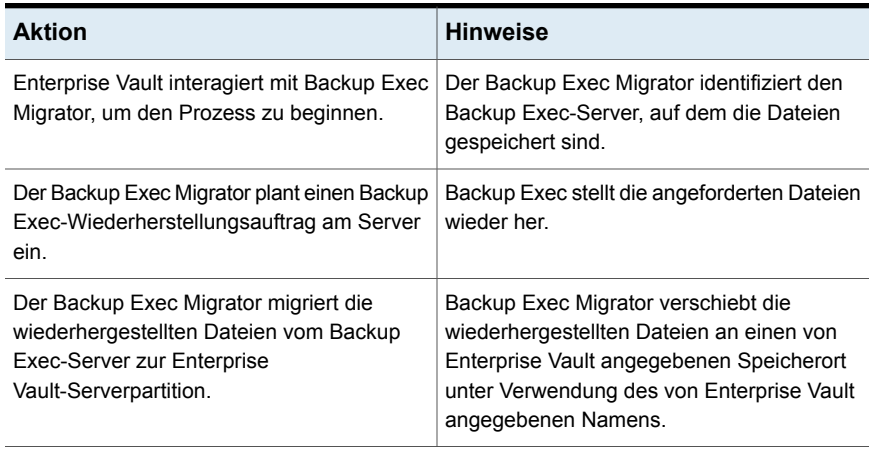

#### **Tabelle I-15** Abruf von migrierten Daten

<span id="page-1432-1"></span>Der Abrufprozess läuft automatisch ab, nachdem Sie den Vorgang am Enterprise Vault-Server starten. Ein Benutzereingriff ist nicht erforderlich, außer um eventuell ein Band in das Bandgerät einzulegen, wenn Sie Speichermedien entfernt haben.

Siehe "Abrufen von migrierten Enterprise [Vault-Daten"](#page-1432-1) auf Seite 1433.

## **Abrufen von migrierten Enterprise Vault-Daten**

Führen Sie die folgenden Schritte durch, um migrierte Enterprise Vault-Dateien wiederherzustellen.

**Hinweis:** Um die gewünschten Dateien erfolgreich abzurufen, legen Sie ein Band in ein Bandlaufwerk am Backup Exec-Server ein.

#### <span id="page-1432-0"></span>**So rufen Sie migrierte Enterprise Vault-Daten ab**

- **1** Am Enterprise Vault Server navigieren Sie zu der Partition, aus der Sie die Daten abrufen möchten.
- **2** Doppelklicken Sie auf die Datei, die Sie abrufen möchten.

# Info über das Dienstprogramm zum Wiederherstellen von Partitionen

Das Dienstprogramm zum Wiederherstellen von Partitionen ist eine Kommandozeilenanwendung, die automatisch installiert wird, wenn Sie Backup Exec Agent for Windows installieren. Mit dem Dienstprogramm können Sie alle archivierten Dateien einer Partition aus den Backup Exec-Speichermedien in einem einzelnen Vorgang wiederherstellen. Sie können es auch verwenden, um die

archivierten Partitionsdaten für jede der Enterprise Vault-Partitionen in einer Notfallwiederherstellungssituation wiederherzustellen.

Nachdem Sie das Dienstprogramm zum Wiederherstellen von Partitionen verwendet haben, können Sie Wiederherstellungsdetails überprüfen, indem Sie den Backup Exec-Auftragsverlauf für jeden Enterprise Vault-Server betrachten, auf dem die Wiederherstellung erfolgt.

Siehe "Anforderungen für das Dienstprogramm zum [Wiederherstellen](#page-1433-0) von [Partitionen"](#page-1433-0) auf Seite 1434.

Siehe "Suchen einer [Archiv-ID"](#page-1433-1) auf Seite 1434.

<span id="page-1433-0"></span>Siehe "Starten des [Dienstprogramms](#page-1434-0) zum Wiederherstellen von Partitionen" auf Seite 1435.

## **Anforderungen für das Dienstprogramm zum Wiederherstellen von Partitionen**

Sie müssen folgende Informationen kennen, wenn Sie das Dienstprogramm zum Wiederherstellen von Partitionen verwenden:

- Den Namen der Speicherpartition für die Daten, die Sie wiederherstellen möchten
- Die Archiv-ID der Partitionsdaten, die Sie wiederherstellen möchten
- Ein Enterprise Vault-Server-Benutzerkonto mit Speicherdienstkonto-Berechtigungen

**Hinweis:** Wenn Sie das Dienstprogramm zum Wiederherstellen von Partitionen auf einem Computer mit Windows Server 2008/2008 R2 ausführen, sind Administratorrechte erforderlich.

Darüber hinaus muss das Dienstprogramm zum Wiederherstellen von Partitionen auf dem Enterprise Vault-Server laufen, von dem die Daten, die Sie wiederherstellen möchten, ursprünglich migriert wurden.

<span id="page-1433-1"></span>Siehe "Suchen einer [Archiv-ID"](#page-1433-1) auf Seite 1434.

Siehe "Starten des [Dienstprogramms](#page-1434-0) zum Wiederherstellen von Partitionen" auf Seite 1435.

## **Suchen einer Archiv-ID**

Sie verwenden die Archiv-ID der Daten, die Sie wiederherstellen möchten, zusammen mit dem Speicherpartitionsnamen, wenn Sie das Dienstprogramm zum Wiederherstellen von Partitionen ausführen. Die Archiv-ID ist eine alphanumerische Zeichenfolge beträchtlicher Länge.

Beispielsweise 1D69957C6D917714FB12FEA54C9A8299A1110000ev8archive.EVMBE

Die Archiv-ID wird bei den Eigenschaften eines archivierten Dateisatzes aufgelistet.

#### **So suchen Sie eine Archiv-ID**

- **1** In der linken Ansicht der Enterprise Vault-Verwaltungskonsole erweitern Sie "Archive".
- **2** Navigieren Sie in der Ordnerstruktur und wählen Sie den Ordner des Datentyps aus, den Sie wiederherstellen möchten.
- **3** Klicken Sie in der rechten Ansicht mit der rechten Maustaste auf ein Archiv und wählen Sie dann "Eigenschaften" aus.
- **4** Die Archiv-ID befindet sich auf der Registerkarte "Erweitert" im unteren Bereich.

<span id="page-1434-0"></span>Siehe "Starten des [Dienstprogramms](#page-1434-0) zum Wiederherstellen von Partitionen" auf Seite 1435.

## **Starten des Dienstprogramms zum Wiederherstellen von Partitionen**

Führen Sie die folgenden Schritte aus, um das Dienstprogramm zum Wiederherstellen von Partitionen zu starten.

#### **So starten Sie das Dienstprogramm zum Wiederherstellen von Partitionen**

- **1** Über den Enterprise Vault-Server öffnen Sie eine Windows-Eingabeaufforderung.
- **2** Navigieren Sie zum Enterprise Vault Agent-Installationsverzeichnis.

Beispiel: C:*<Backup Exec-Installationsordner>*\Backup Exec\RAWS

**3** Gehen Sie wie folgt vor:

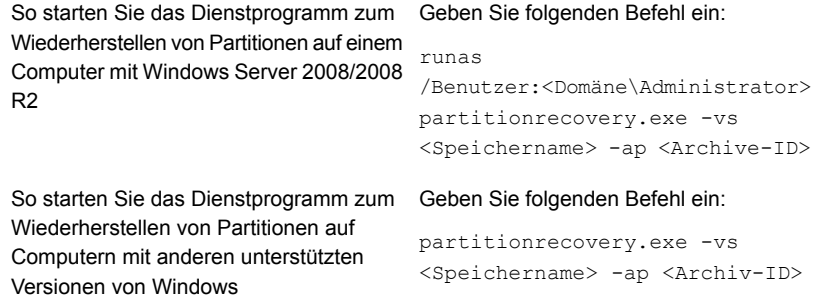

**4** Drücken Sie die **Eingabetaste**.

Siehe "Info über das Dienstprogramm zum [Wiederherstellen](#page-1432-0) von Partitionen" auf Seite 1433.

## **Best Practices für die Verwendung von Backup Exec Migrator**

Sie können die folgenden Best Practices befolgen, wenn Sie Backup Exec Migrator verwenden:

- Es wird empfohlen, regelmäßig die Backup Exec-Kataloge zu sichern. Falls die Kataloge beschädigt werden, können Sie sie aus den Backups wiederherstellen. Nachdem Sie die Kataloge wiederhergestellt haben, müssen Sie die Speichermedien neu katalogisieren, auf denen Backup Exec Migrator-Daten gespeichert werden. Durch erneutes Katalogisieren der Speichermedien wird sichergestellt, dass die neuesten Katalogeinträge verfügbar sind.
- Optimale Leistung erzielen Sie, indem Sie Backup Exec Migrator so konfigurieren, dass Daten in einen Backup-to-Disk-Ordner und dann auf ein Bandgerät migriert werden. Verwenden Sie dazu einen Duplizierungsauftrag. Siehe "Info zur [Verwendung](#page-1416-0) gestaffelter Migrationen mit Backup Exec und dem Backup Exec [Migrator"](#page-1416-0) auf Seite 1417. Siehe "Manuelles Duplizieren von Backup-Sätzen bzw. [Auftragsverläufen"](#page-245-0) auf Seite 246.
- Legen Sie auf der Registerkarte mit den Optionen für "Migration" von Enterprise Vault den Zeitraum für "Sammlungs-Dateien vom Hauptspeicher entfernen" auf einen längeren Wert als 0 Tage fest.

Bei einem Zeitraum von 0 Tagen löscht Enterprise Vault die migrierten Daten sofort von der Partition.

Wenn Sie 0 Tage als Zeitraum eingestellt haben, werden die folgenden Schritte empfohlen:

■ Erhöhen Sie die Zahl gleichzeitiger Aufträge, die für den Backup-to-Disk-Ordner zulässig sind, den Sie für die Migration benutzen. Erhöhen Sie die Zahl den gleichzeitigen Aufträge entsprechend der folgenden Formel:

<Anzahl empfohlene gleichzeitige Aufträge> = <Anzahl installierter Bandlaufwerke plus zwei>

Sind beispielsweise zwei Bandlaufwerke installiert, sollten Sie den Backup-to-Disk-Ordner so konfigurieren, dass vier gleichzeitige Aufträge möglich sind.

Mit gleichzeitigen Aufträgen kann Backup Exec Migrator die Migration von Daten zum Magnetplattenspeicher fortsetzen, während Bandlaufwerke Duplizierungsaufträge in einer Umgebung für gestaffelte Migration verarbeiten.

**Hinweis:** Sie können die Zahl gleichzeitig laufender Aufträge erhöhen, indem sie die Gesamtgleichzeitigkeitsstufe der Backup-to-Disk-Geräte erhöhen.

■ Es wird empfohlen, dass Sie zuerst alle archivierten Dateien in einem Erfassungs- und Migrationsvorgang erfassen und sie dann im nächsten Vorgang migrieren. Dieser Prozess hilft sicherzustellen, dass Backup Exec Migrator einen einzelnen Auftrag für jeden Migrationsvorgang erstellt, wodurch die Migrationsleistung sich verbessert.

Siehe "Info zu Backup Exec Migrator for [Enterprise](#page-1412-0) Vault" auf Seite 1413.

## **Fehlerbehebung bei Backup Exec Migrator und dem Dienstprogramm zum Wiederherstellen von Partitionen**

Überprüfen Sie die folgenden Fehlermeldungen auf mögliche Lösungen zu den Fehlern, die auftreten können:

■ Backup Exec Migrator protokolliert Migrationsaktivitäten in der Windows-Ereignisanzeige und im Dienstprogramm Enterprise Vault Dtrace auf dem Enterprise Vault Server. Es protokolliert auch Migrationsaktivitäten auf dem Backup Exec-Medienserver. Die Einzelheiten, die in den Protokolldateien bereitgestellt werden, können Ihnen dabei helfen, Probleme mit Backup Exec Migrator zu beheben.

Siehe "Info zu Backup Exec [Migrator-Ereignissen"](#page-1417-1) auf Seite 1418.

Siehe "Info zu Backup Exec [Migrator-Protokollen"](#page-1417-0) auf Seite 1418.

- Das Dienstprogramm zum Wiederherstellen von Partitionen kann keine Dateien zum Abrufen finden. Es gibt keine Dateien, die mit der Archiv-ID, die Sie zur Verfügung stellten, aus der Speicherdatenbank abgerufen werden können.
- Der Vorgang des Dienstprogramms zum Wiederherstellen von Partitionen wird aufgrund einer Benutzeranforderung beendet. Sie haben möglicherweise den Vorgang des Dienstprogramms zum Wiederherstellen von Partitionen beendet, indem Sie **Strg + C** oder **Strg + Pause** gedrückt haben.
- Der Name der migrierten Datei <file\_name> mit der ID <migrated\_file\_id> wurde in den Backup Exec-Backup-Sätzen nicht gefunden. Der Abruf wird für diese Datei übersprungen.

Das Dienstprogramm zum Wiederherstellen von Partitionen überspringt Sammlungsdateien, wenn sie bereits in der Speicherdatenbank existieren. Um die Dateien wiederherzustellen, löschen Sie sie aus der Speicherdatenbank und führen Sie dann das Dienstprogramm zum Wiederherstellen von Partitionen erneut aus.

■ Das Dienstprogramm zum Wiederherstellen von Partitionen kann keine Partitionen finden. Stellen Sie sicher, dass der Name des Speichers gültig ist und dass es Partitionen im Speicher gibt.

Der Speichername, den Sie angegeben haben, ist möglicherweise ungültig.

Siehe "Info zu Backup Exec Migrator for [Enterprise](#page-1412-0) Vault" auf Seite 1413.

Siehe "Info über das Dienstprogramm zum [Wiederherstellen](#page-1432-0) von Partitionen" auf Seite 1433.

# **Enterprise Vault-Login-Konto**

Um Enterprise Vault-Daten zu sichern und wiederherzustellen, muss Backup Exec den Benutzernamen und das Kennwort für das Konto kennen, das zum Anmelden am Enterprise Vault-Server verwendet wird. Backup Exec verwendet auch das Login-Konto, um mit der Enterprise Vault-SQL-Datenbank zu kommunizieren.

Das Enterprise Vault-Login-Konto muss über folgende Berechtigungen verfügen:

- Sichern und Wiederherstellen von SQL-Datenbanken.
- Kommunizieren mit den Enterprise Vault-Diensten und Ablegen von Enterprise Vault im Backup-Modus.

Das Login-Konto muss über Berechtigungen zum Lesen und Schreiben in Enterprise Vault-Dateisystem-Pfaden wie Enterprise Vault-Partitionen und -Indexspeicherorten. Die Dateipfade können entweder umfassend gekennzeichnete UNC-Pfade sein oder Pfade, die sich auf dem lokalen Laufwerk befinden.

# **Optionen zu Enterprise Vault**

Im Feld "Backup-Methode" können Sie eine Backup-Methode zum Sichern von Enterprise Vault-Daten angeben.

Siehe ["Backup-Methoden](#page-204-0) in Backup Exec" auf Seite 205.

# Anhang **J**

# Backup Exec Agent for Microsoft Active Directory

Dieser Anhang enthält folgende Themen:

- Info zum Agent for [Microsoft](#page-1438-0) Active Directory
- [Anforderungen](#page-1439-0) für Agent for Microsoft Active Directory
- <span id="page-1438-0"></span>Info zum Sichern von Active Directory und [ADAM/AD](#page-1440-0) LDS
- Infos zum [Wiederherstellen](#page-1445-0) von einzelnen Active Directory- und ADAM/AD [LDS-Objekten](#page-1445-0)

# **Info zum Agent for Microsoft Active Directory**

Der Backup Exec Agent for Microsoft Active Directory verwendet vollständige Backups, für die Granular Recovery Technology (GRT) aktiviert wird, um Sie einzelne Active Directory-Objekte und -Attribute wiederherstellen zu lassen, ohne eine autoritative oder nicht-autoritativer vollständige Wiederherstellung durchzuführen. Außerdem können Sie einzelne Objekte und Attribute aus Active Directory Application Mode (ADAM) bzw. Active Directory Lightweight Directory Services (AD LDS) wiederherstellen.

Der Agent for Microsoft Active Directory wird als Teil des Agent for Applications and Databases installiert.

Der Agent for Microsoft Active Directory funktioniert mit Backups des Windows-Systemzustands, in dem Active Directory installiert wird, und mit ADAM/AD LDS. Bei dem Backup des Windows-Systemstatus umfasst der Backup-Auftrag Active Directory, da Active Directory Bestandteil des Windows-Systemstatus ist. Sie können den Agent auch zur Wiederherstellung einzelner ADAM/AD LDS-Objekte und -Attribute verwenden. Bei dem Backup mehrerer ADAM/AD LDS-Instanzen

werden alle Instanzen unter dem Knoten "Active Directory-Anwendungsmodus" angezeigt.

Siehe "Installieren [zusätzlicher](#page-65-0) Agents und Funktionen auf dem lokalen Backup [Exec-Server"](#page-65-0) auf Seite 66.

<span id="page-1439-0"></span>Siehe "Infos zum [Wiederherstellen](#page-1445-0) von einzelnen Active Directory- und ADAM/AD [LDS-Objekten"](#page-1445-0) auf Seite 1446.

# **Anforderungen für Agent for Microsoft Active Directory**

Überprüfen Sie die folgenden Anforderungen für den Agent for Microsoft Active Directory:

- Der Agent for Windows muss auf dem Computer installiert werden, auf dem das Active Directory installiert wird.
- Anforderungen an das jeweilige Betriebssystem für den Agent for Microsoft Active Directory finden Sie in der Liste der mit Backup Exec kompatiblen Software.
- Stellen Sie sicher, dass die folgende Option auf den Backup-Auftragseigenschaften ausgewählt wird: "Backup Exec Granular Recovery Technology (GRT) zum Aktivieren der Wiederherstellung einzelner Objekte aus Active Directory-Backups verwenden (für schreibgeschützte Domänencontroller nicht unterstützt)". Dies ist die Standardeinstellung. Diese Option muss ausgewählt werden, damit Sie einzelne Attribute und Eigenschaften vom vollständigen Active Directory und den ADAM/AD LDS-Backups wiederherstellen können.
- Um ein GRT-Backup eines Windows Server 2012 R2 Active Directory Server durchzuführen, müssen Sie einen Backup Exec-Server verwenden, auf dem Windows Server 2012 R2 ausgeführt wird.

Dies sind die Anforderungen für die Wiederherstellung von einzelnen Objekten und von Attributen von Backup-Aufträgen, die den Agent for Microsoft Active Directory verwendeten:

- Sie benötigen ein vollständiges Backup des Windows-Systemzustands (wo Active Directory installiert ist) oder von ADAM/AD LDS.
- Auf dem Backup Exec-Server, der den Wiederherstellungsauftrag ausführt, muss ein Windows-Betriebssystem mit Unterstützung für Minifilter-Treiber installiert sein.
■ Sie müssen einen Speicherort auf dem Datenträger des Backup Exec-Servers festlegen, an dem Backup Exec die wiederherzustellenden Objekte und Attribute bei der Wiederherstellung von einem Band vorübergehend ablegen kann.

<span id="page-1440-0"></span>Siehe "Infos zum [Wiederherstellen](#page-1445-0) von einzelnen Active Directory- und ADAM/AD [LDS-Objekten"](#page-1445-0) auf Seite 1446.

# **Info zum Sichern von Active Directory und ADAM/AD LDS**

Es wird empfohlen, Active Directory- und ADAM/AD LDS-Backups auf Festplattenspeicher auszuführen und die Backups dann auf Band zu kopieren. Diese Strategie führt zu kürzeren Backup-Zeiträumen, und Festplattenspeicher bieten die effizienteste Speichermethode für GRT-aktivierte Backups und die effizienteste Methode der Wiederherstellung. Außerdem können Sie mit dieser Methode auch Active Directory oder ADAM/AD LDS verwalten, ohne die einzelnen gesicherten Objekte und Eigenschaften katalogisieren zu müssen.

Wenn Sie beispielsweise auf einem Band sichern, müssen Sie einen temporäte Festplattenbereitstellungsorts auf einem lokalen NTFS-Datenträger erstellen, um einzelne Elemente von GRT-aktivierten Backups auf Band wiederherzustellen. Die Daten werden zunächst vom Band an den temporären Staffelspeicherort kopiert und erst in einem zweiten Schritt wiederhergestellt. Daher ist die Wiederherstellung von Band zeitaufwändiger. Für beste Ergebnisse sollten Sie Datenträgerspeicher speziell auswählen, wenn Sie Ihre GRT-aktivierten Backup-Aufträge konfigurieren.

**Hinweis:** Sie können Datenbanken nicht auf Geräten sichern, die an einem Computer angehängt werden, auf dem Remote Media Agent for Linux installiert ist.

Mit Granular Recovery Technology (GRT) können Sie einzelne Objekte und Attribute aus Active Directory- und ADAM/AD LDS-Backups wiederherstellen, ohne eine autoritative oder nicht-autoritative vollständige Wiederherstellung durchführen zu müssen. Die Funktion "Granular Recovery Technology" wird standardmäßig aktiviert, wenn Sie einen Backup-Auftrag erstellen. Um ein GRT-Backup eines Windows Server 2012 R2 Active Directory Server durchzuführen, müssen Sie einen Backup Exec-Server verwenden, auf dem Windows Server 2012 R2 ausgeführt wird.

Beim direkten Sichern beliebiger Anwendungsdatenbanken von Windows Active Directory oder ADAM/AD LDS auf Band stimmen die während des Sicherns hinzugefügten oder gelöschten Objekte und Eigenschaften nicht mit den einzelnen Objekten und Eigenschaften überein, die für eine Wiederherstellung mithilfe des Backup-Satzes verfügbar sind. Das Backup der Datenbank ist ein Snapshot-Backup der tatsächlichen Active Directory- oder ADAM/AD LDS-Datenbank, und die einzelnen Active Directory- oder ADAM/AD LDS-Objekte werden nach Ausführung des Snapshot katalogisiert. Da bei diesem Katalogisierungsvorgang Objekte und Eigenschaften aus der tatsächlichen Active Directory- oder ADAM/AD LDS-Datenbank erfasst werden, kann es nach Erstellung des Snapshot zu Änderungen an diesen kommen.

Siehe ["Sichern](#page-173-0) von Daten" auf Seite 174.

Siehe "Bearbeiten von [Backup-Definitionen"](#page-225-0) auf Seite 226.

Siehe "Hinzufügen einer Stufe zu einer [Backup-Definition"](#page-243-0) auf Seite 244.

<span id="page-1441-0"></span>Siehe "Optionen für [Backup-Aufträge](#page-1443-0) von Microsoft Active Directory" auf Seite 1444.

Siehe "Granular Recovery [Technology"](#page-736-0) auf Seite 737.

### Optionen für Active Directory und ADAM/AD LDS-Backup-Aufträge bearbeiten

Sie können die Standardeinstellungen für alle Backup-Aufträge von Active Directory und ADAM/AD LDS bearbeiten.

Siehe "Infos zum [Wiederherstellen](#page-1445-0) von einzelnen Active Directory- und ADAM/AD [LDS-Objekten"](#page-1445-0) auf Seite 1446.

#### **So bearbeiten Sie Optionen der Backup-Aufträge von Active Directory und ADAM/AD LDS**

- **1** Klicken Sie auf die Backup Exec-Schaltfläche, wählen Sie "Konfiguration und Einstellungen" und dann "Auftragsstandardeinstellungen".
- **2** Wählen Sie eine Backup-Option aus.
- **3** Klicken Sie auf der linken Seite auf Microsoft Active Directory.

**4** Bearbeiten Sie die folgenden Backup-Optionen für den Agent for Microsoft Active Directory wie gewünscht:

Backup Exec Granular Recovery Technology (GRT) verwenden, um Wiederherstellung einzelner Objekte von Active Directory-Backups zu aktivieren (wird bei schreibgeschützten

Aktiviert die Wiederherstellung einzelner Elemente aus vollständigen Backups von Active Directory oder ADAM/AD LDS.

Dies ist die Standardeinstellung. Diese Option muss ausgewählt werden, damit Domänencontrollern nicht unterstützt) Sie einzelne Attribute und Eigenschaften vom vollständigen Active Directory und den ADAM/AD LDS-Backups wiederherstellen können.

> **Hinweis:** Einzelne Objekte und Attribute aus Active Directory-Backups für schreibgeschützte Domänencontroller (RODC) können nicht wiederhergestellt werden. Führen Sie GRT-Backups und -Wiederherstellungen von Active Directory auf einem beschreibbaren, zentralisierten Rechenzentrum-Domänencontroller durch.

Stellen Sie sicher, dass Sie die Anforderungen für Granular Recovery Technology erfüllen.

Um ein GRT-aktiviertes Backup eines Windows Server 2012 R2 Active Directory Application Server durchzuführen, müssen Sie einen Backup Exec-Server verwenden, der Windows Server 2012 R2 ausführt.

Siehe "Granular Recovery [Technology"](#page-736-0) auf Seite 737.

Bei Verwendung des Snapshot-Providers von Microsoft Volume Shadow Copy Backup durchführen (Windows Server 2008)

Überprüft Snapshots auf beschädigte Daten. Diese Option bezieht sich Service (VSS) Konsistenzprüfung vor dem ausschließlich auf Snapshots und wird von Microsoft Volume Shadow Copy Services (VSS) ausgeführt.

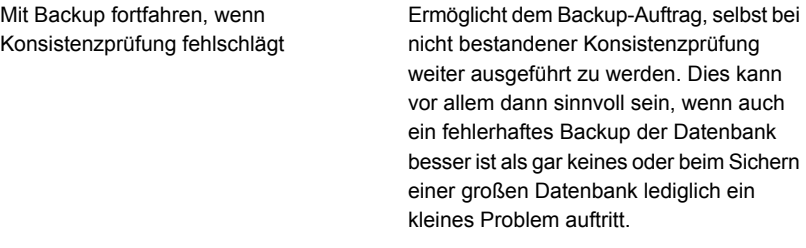

<span id="page-1443-0"></span>**5** Klicken Sie auf "OK".

### Optionen für Backup-Aufträge von Microsoft Active Directory

Sie können die Standardeinstellungen für Backup-Aufträge von Active Directory und ADAM/AD LDS bearbeiten.

**Hinweis:** Nur vollständige Backups von Active Directory sind zulässig

Siehe "Optionen für Active Directory und ADAM/AD [LDS-Backup-Aufträge](#page-1441-0) [bearbeiten"](#page-1441-0) auf Seite 1442.

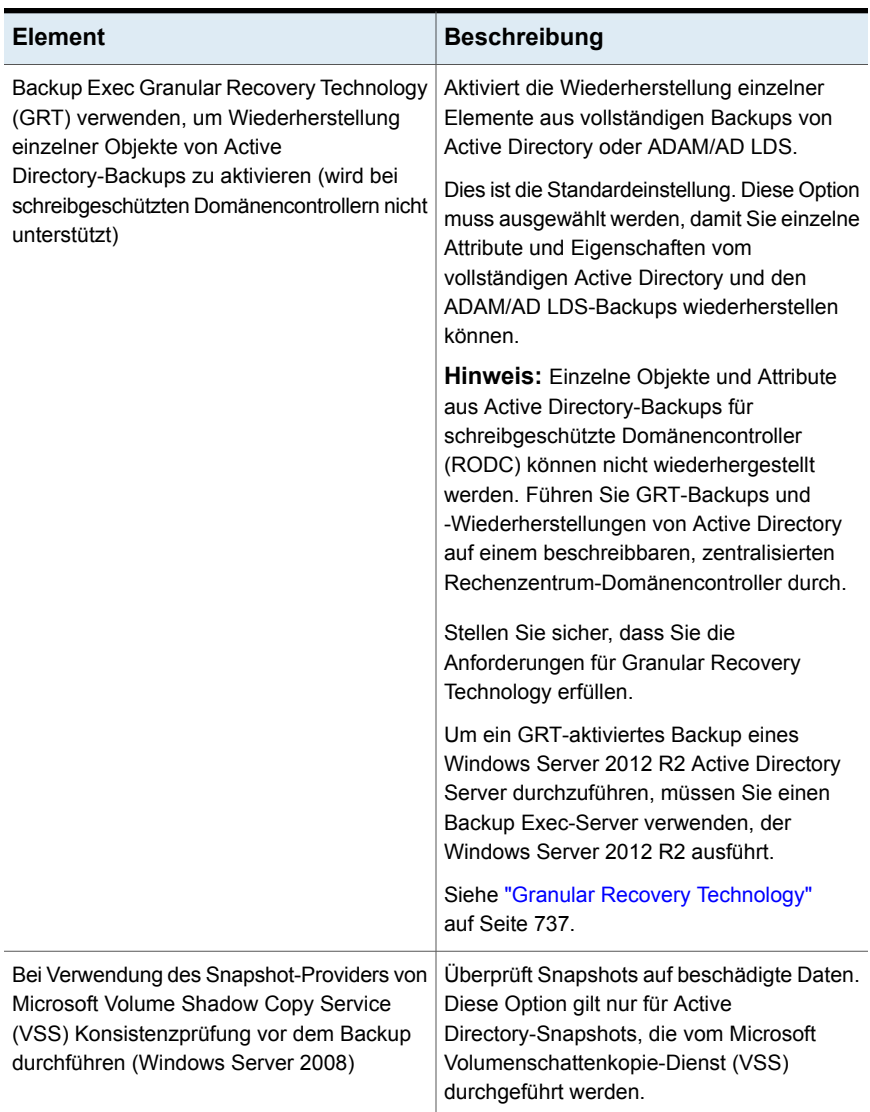

#### **Tabelle J-1** Standardoptionen für Backup von Microsoft Active Directory

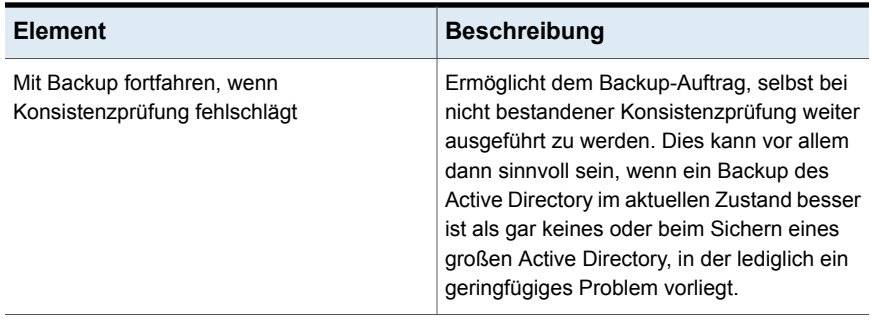

<span id="page-1445-0"></span>Siehe "Info zum Sichern von Active Directory und [ADAM/AD](#page-1440-0) LDS" auf Seite 1441.

# **Infos zum Wiederherstellen von einzelnen Active Directory- und ADAM/AD LDS-Objekten**

Wenn Sie Active Directory- und ADAM/AD LDS-Objekte von Band wiederherstellen, müssen Sie einen Stagingspeicherort auf dem Datenträger angeben, in dem die Objekte vor der Wiederherstellung abgelegt werden. Der Speicherort muss sich auf einem lokalen NTFS-Datenträger auf dem Backup Exec-Server befinden, auf dem der Wiederherstellungsauftrag ausgeführt wird, und das Backup Exec-Dienstkonto muss darauf zugreifen können.

Standardmäßig stellt der Agent for Microsoft Active Directory gelöschte Active Directory- oder ADAM/AD LDS-Objekte vom Active Directory-Container für gelöschte Objekte wieder her, wenn ihre Tombstone-Verfallszeiten nicht abgelaufen sind.

Wenn Objekte in Active Directory gelöscht werden, werden sie aus ihrem aktuellen Active Directory- oder ADAM/AD LDS-Container entfernt, in Tombstones umgewandelt und dann im Container für gelöschte Objekte von Active Directory abgelegt, wo ihre Tombstone-Verfallszeit überwacht wird. Nach Ablauf ihrer Tombstone-Verfallszeit werden die Tombstones aus dem Active Directory-Container für gelöschte Objekte entfernt, wodurch die Objekte dauerhaft aus den Active Directory- und ADAM/AD LDS-Datenbanken gelöscht werden.

Mit dem Agent for Microsoft Active Directory können auch Tombstone-Objekte aus dem Active Directory-Container der gelöschten Objekte wiederhergestellt werden, wenn folgende Bedingungen erfüllt sind:

- Die Tombstone-Verfallszeit ist noch nicht abgelaufen.
- Sie wurden nicht aus dem Container für gelöschte Objekte entfernt.
- Sie stellen auf einem Computer mit Windows Server 2008/2008 R2 x64 wieder her.

Bei der Wiederherstellung von Active Directory-Benutzerobjekten müssen Sie das Benutzerkennwort des Objekts zurücksetzen und anschließend das Benutzerkonto des Objekts erneut aktivieren. Bei ADAM/AD LDS-Benutzerobjekten müssen Sie das Benutzerkennwort des Objekts zurücksetzen und anschließend das Benutzerkonto des Objekts erneut aktivieren. Verwenden Sie für Active Directory-Benutzerobjekte die Microsoft-Anwendung Active Directory-Benutzer und -Computer. Verwenden Sie für ADAM/AD LDS-Benutzerobjekte die Anwendung "ADSI Edit".

Bei Active Directory-Computerobjekten muss das Konto des Objekts zurückgesetzt werden.

Einige Objekte im Knoten der Active Directory-Konfigurationspartition können nicht über den Active Directory-Container für gelöschte Objekte reanimiert werden. Neu erstellte Objekte werden jedoch von manchen Anwendungen nicht erkannt.

**Hinweis:** Beim Wiederherstellen von ADAM/AD LDS-Daten beendet Backup Exec die wiederherzustellende ADAM/AD LDS-Instanz, bevor der Auftrag gestartet wird. Die ADAM/AD LDS-Instanz wird jedoch nach Abschluss des Wiederherstellungsauftrags nicht neu gestartet, da möglicherweise weitere Aufträge (z. B. autoritative Wiederherstellungen miti "Adamutil.exe") erforderlich sind. Sie müssen die ADAM/AD LDS-Instanz neu starten. Wenn Backup Exec die ADAM/AD LDS-Instanz nicht beenden kann, oder wenn Backup Exec nicht alle ADAM/AD LDS-Daten wiederherstellen kann, schlägt die Wiederherstellung fehl.

Informationen dazu finden Sie in der Microsoft-Dokumentation zu Active Directory.

#### **Zurücksetzen des Active Directory-Computerobjekts und des Computerobjekt-Kontos**

Computerobjekte in Active Directory leiten sich von Benutzerobjekten ab. Manche Attribute, die mit einem Computerobjekt verknüpft sind, können nicht wiederhergestellt werden, wenn Sie ein gelöschtes Computerobjekt wiederherstellen. Die Attribute können nur wiederhergestellt werden, wenn die Attribute durch Schemaänderungen gespeichert wurden, bevor das Computerobjekt ursprünglich gelöscht wurde. Da sich die Anmeldedaten von Computerobjekten alle 30 Tage ändern, stimmen die Daten des Backup ggf. nicht mit den Daten überein, die auf dem jeweiligen Computer gespeichert sind.

**Hinweis:** Damit Sie ein Computerobjekt zurücksetzen können, müssen Sie die Microsoft-Anwendung "Active Directory-Benutzer und -Computer" verwenden.

Weitere Informationen zum Zurücksetzen von Computerobjekten finden Sie in der Dokumentation zu "Active Directory-Benutzer und -Computer".

Wurde das Attribut "userAccountControl" eines Computerobjekts nicht beibehalten, bevor das Objekt gelöscht wurde, müssen Sie das Konto des Objekts zurücksetzen, nachdem Sie das Objekt wiederhergestellt haben.

#### **Zurücksetzen des Active Directory-Computerobjektkontos**

- **1** Entfernen Sie den Computer aus der Domäne.
- **2** Fügen Sie den Computer wieder der Domäne hinzu. Die SID für den Computer bleibt gleich, da sie beibehalten wird, wenn Sie ein Computerobjekt löschen. Wenn der Tombstone des Objekts abläuft und ein neues Computerobjekt erstellt wird, ändert sich die SID.

#### **Neuerstellen von bereinigten Active Directory- und ADAM/AD LDS-Objekten**

Sie können versuchen, gelöschte Active Directory-Objekte und ADAM-/LDSobjekte neu zu erstellen, nachdem sie vom Container "Active Directory Deleted Objects" gereinigt wruden, indem das Objekt von einem vorherigen Active Directory-Backup wiederhergestellt wird.

Sie können versuchen, gelöschte Objekte erneut zu erstellen, wenn deren Tombstone-Verfallszeiten abgelaufen sind und die Objekte aus dem Active Directory-Container für gelöschte Objekte entfernt wurden.

Beachten Sie jedoch Folgendes:

- Die meisten Anwendungen werden ein neu erstelltes Objekt nicht erkennen, da neu erstellte Objekte nicht mit dem ursprünglichen, gelöschten Objekt identisch sind. Neu erstellten Objekten werden neue GUIDs (Global Unique Identifiers) und Sicherheits-IDs zugewiesen, die von den Anwendungen, die das ursprüngliche Objekt erstellt haben, nicht erkannt werden können.
- Vom Windows-Betriebssystem erstellte Attribute können beim Neuerstellen eines gelöschten Objekts nicht neu erstellt werden. Objekte, für die vom Betriebssystem festgelegte Attribute erforderlich sind, werden daher nicht von Windows erkannt, wenn die Objekte neu erstellt werden.

Siehe "Methoden für das [Wiederherstellen](#page-257-0) von Daten in Backup Exec" auf Seite 258.

Siehe "Infos zum [Wiederherstellen](#page-1445-0) von einzelnen Active Directory- und ADAM/AD [LDS-Objekten"](#page-1445-0) auf Seite 1446.

# Anhang

# Backup Exec Central Admin Serverfunktion

Dieser Anhang enthält folgende Themen:

- Infos zu Central Admin Server [Feature](#page-1449-0)
- [Anforderungen](#page-1451-0) zum Installieren von CAS
- Auswählen des Speicherorts für [CAS-Speicher-](#page-1452-0) und Mediendaten
- [Installieren](#page-1454-0) von Central Admin Server Feature
- Aktualisieren einer vorhandenen [CAS-Installation](#page-1465-0)
- Umwandlung eines Backup [Exec-Servers](#page-1467-0) in einen zentralen [Administrationsserver](#page-1467-0)
- Umwandlung eines Backup [Exec-Servers](#page-1468-0) in einen verwalteten Backup [Exec-Server](#page-1468-0)
- Löschen eines verwalteten Backup Exec-Servers aus einer [CAS-Umgebung](#page-1471-0)
- Umbenennen eines zentralen [Administrationsservers](#page-1472-0)
- [Umbenennen](#page-1473-0) eines verwalteten Backup Exec-Servers
- Reduzieren des [Netzwerkverkehrs](#page-1474-0) in CAS
- Mit CAS bereitgestellte, zentralisierte und replizierte [Katalogspeicherorte](#page-1475-0)
- Ändern der [Einstellungen](#page-1478-0) für einen verwalteten Backup Exec-Server
- Erreichen der [CAS-Kommunikationsschwellenwerte](#page-1490-0)
- Warnmeldungen und [Benachrichtigungen](#page-1492-0) in CAS
- Aktivieren verwalteter Backup Exec-Server für die [Verwendung](#page-1493-0) einer verfügbaren **[Netzwerkkarte](#page-1493-0)**
- Info zur [Auftragsdelegierung](#page-1494-0) in CAS
- Info zum Hinzufügen von [Speichergeräten](#page-1495-0) in einer CAS-Umgebung
- Funktionsweise von Data Lifecycle Management (DLM) in einer [CAS-Umgebung](#page-1495-1)
- Abrufen von [Medienüberwachungsinformationen](#page-1496-0) für einen verwalteten Backup [Exec-Server](#page-1496-0)
- Verwenden von Backup [Exec-Server-Pools](#page-1497-0) in CAS
- Funktionsweise der zentralisierten [Wiederherstellung](#page-1500-0) in CAS
- Info zum Wiederherstellen [fehlgeschlagener](#page-1503-0) Aufträge in CAS
- Anhalten oder [Wiederaufnehmen](#page-1506-0) eines verwalteten Backup Exec-Servers
- Beenden oder Starten von Backup [Exec-Diensten](#page-1507-0) für einen verwalteten Backup [Exec-Server](#page-1507-0)
- Anzeigen von verwalteten Backup [Exec-Servereigenschaften](#page-1507-1)
- Anzeigen der Einstellungen für einen zentralen [Administrationsserver](#page-1510-0)
- [Notfallwiederherstellung](#page-1512-0) in CAS
- [Fehlerbehebung](#page-1514-0) in CAS
- <span id="page-1449-0"></span>Ausführen von Backup Exec Utility für [CAS-Vorgänge](#page-1515-0)
- Deinstallieren von Backup Exec vom zentralen [Administrationsserver](#page-1516-0)
- [Deinstallieren](#page-1517-0) von Backup Exec von einem verwalteten Backup Exec-Server

# **Infos zu Central Admin Server Feature**

Backup Exec Central Admin Server Feature (CAS) ermöglicht, dass ein zentraler Administrationsserver Aufträge an verwaltete Backup Exec-Server im Netzwerk delegiert. Durch die Auftragsdelegierung wird für die Aufträge automatisch eine Lastverteilung auf sämtliche verfügbaren verwalteten Backup Exec-Server in der CAS-Umgebung durchgeführt. Wenn im Unternehmen mehrere Backup Exec-Server vorhanden sind, können Sie die Vorteile von CAS nutzen. Weitere Informationen dazu, welche Backup Exec-Editionen die Funktion "CAS" unterstützen, finden Sie im Preisgestaltungs- und Lizenzierungshandbuch.

Alle Backup-Informationen in der CAS-Umgebung können auf dem zentralen Administrationsserver zentralisiert werden. Die verwalteten Backup Exec-Server führen die tatsächliche Verarbeitung von Backup- und Wiederherstellungsaufträgen durch. Sie erstellen Aufträge auf dem zentralen Administrationsserver und delegieren dann die Aufträge an einen verwalteten Backup Exec-Server. Die Aufträge werden an die verfügbaren Speichergeräte auf dem verwalteten Backup Exec-Server delegiert oder verteilt. Mehrere Backup Exec-Server können ein Speichergerät gemeinsam verwenden, wenn die gemeinsame Nutzung aktiviert ist. Zentralisierte Wiederherstellungsaufträge können auch an verwaltete Backup Exec-Server delegiert werden. Darüber hinaus kann ein zentraler Administrationsserver ebenfalls als verwalteter Backup Exec-Server fungieren und delegierte Aufträge verarbeiten. Ein verwalteter Backup Exec-Server kann auch Aufträge ausführen, die lokal auf seiner Administratorkonsole erstellt werden.

Informationen zu den Best Practices zum Einsatz von Backup Exec Central Admin Server Option finden Sie unter *Best Practices für Backup Exec*.

Die folgende Grafik zeigt eine LAN-Umgebung (Local Area Network) mit einem zentralen Administrationsserver und mehreren verwalteten Backup Exec-Servern.

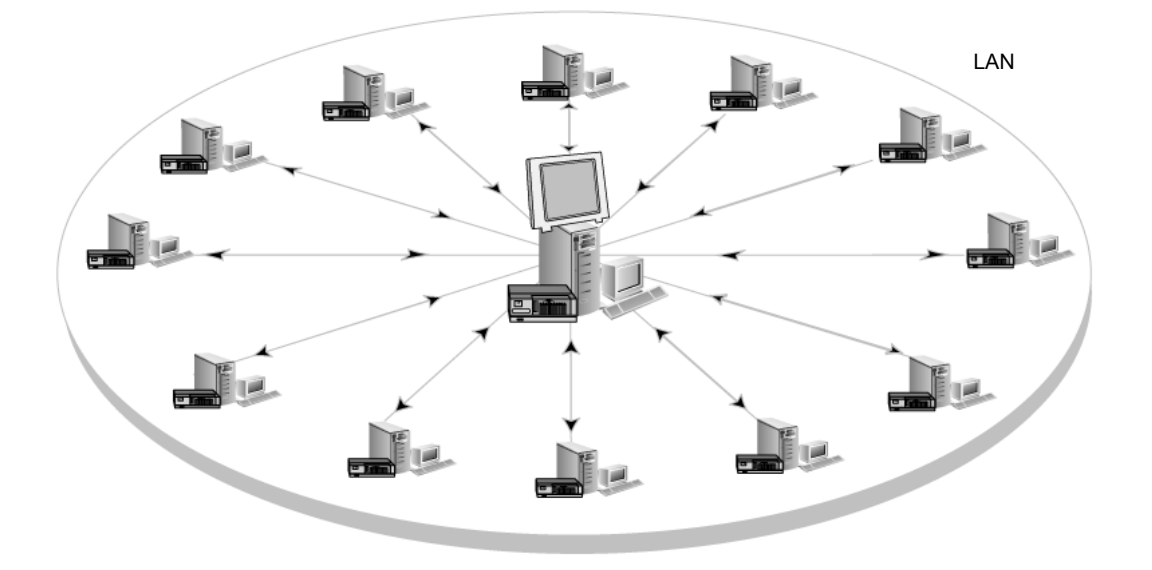

#### **Abbildung K-1** Mit CAS konfigurierte Backup Exec-Umgebung – LAN

Die Kommunikation, die über LAN zwischen dem zentralen Administrationsserver und den verwalteten Backup Exec-Servern erfolgt, findet auch über WAN statt.

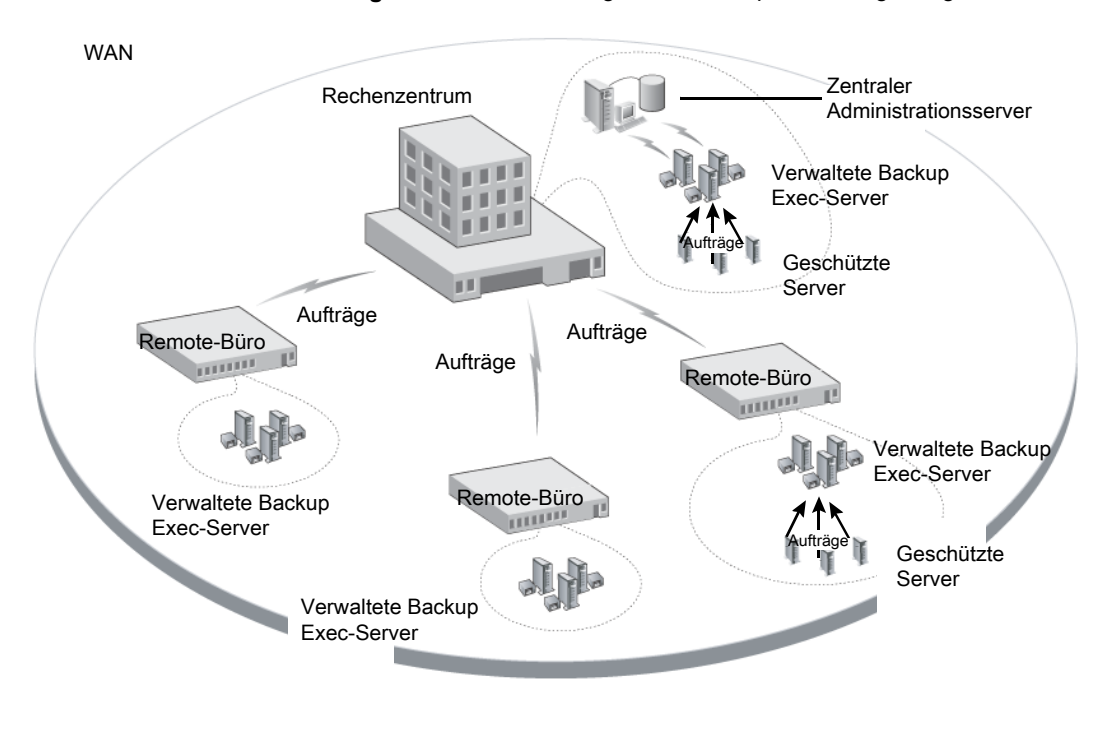

**Abbildung K-2** Mit CAS konfigurierte Backup Exec-Umgebung – WAN

Siehe "Freigeben von [Speichergeräten"](#page-543-0) auf Seite 544.

<span id="page-1451-0"></span>Siehe "Auswählen des Speicherorts für [CAS-Speicher-](#page-1452-0) und Mediendaten " auf Seite 1453.

Siehe ["Installieren](#page-1454-0) von Central Admin Server Feature" auf Seite 1455.

Siehe "Aktualisieren einer vorhandenen [CAS-Installation"](#page-1465-0) auf Seite 1466.

## **Anforderungen zum Installieren von CAS**

Die Systemanforderungen für die Central Admin Server Feature (CAS) entsprechen den Mindestanforderungen für Backup Exec mit Ausnahme des RAM. Die Anforderungen an Prozessorgeschwindigkeit, Arbeitsspeicher und Speicherplatz sind jedoch möglicherweise höher je nach Anzahl der verwalteten Backup Exec-Servern, der zu sichernden Server und des erforderlichen Katalogspeicherplatzes.

Auf dem Computer, auf dem Sie den zentralen Administrationsserver installieren, ist 1 GB RAM erforderlich, obgleich 2 GB RAM oder mehr für bessere Leistung empfohlen wird. Andere Anwendungen auf dem Backup Exec-Server erfordern

ebenfalls eine bestimmte Menge an RAM, um richtig zu funktionieren. Die Anforderungen für RAM-Kapazität können sich auch erhöhen, wenn der zentrale Administrationsserver weitere Backup Exec-Server oder Band-Hardware verwaltet.

Führen Sie vor dem Installieren von CAS folgende Schritte aus:

- Vergewissern Sie sich, dass Sie Administratorrechte auf den Computern besitzen, auf denen Sie CAS installieren möchten.
- Stellen Sie beim Installieren von CAS auf Backup Exec-Servern in mehreren Domänen sicher, dass sich das Backup Exec-Dienstkonto in der vertrauenswürdigen Domäne befindet und Administratorrechte auf allen Backup Exec-Servern besitzt, die Sie als verwaltete Backup Exec-Server verwenden möchten.

Wird die Backup Exec-Datenbank für den zentralen Administrationsserver auf einer SQL Server-Instanz auf einem anderen Computer installiert, muss das Konto ein Domänenkonto mit lokalen administrativen Berechtigungen auch auf diesem Computer sein.

- Vergewissern Sie sich, dass der zentrale Administrationsserver und die verwalteten Backup Exec-Server Teil einer Domäne bzw. von Domänen sind. CAS wird in einer Arbeitsgruppe nicht unterstützt.
- Verwenden Sie nur NetBIOS-Computernamen für verwaltete Backup Exec-Server und zentrale Administrationsserver. Sie können keine voll qualifizierten Domänennamen oder IP-Adressen als Servernamen eingeben.
- Stellen Sie sicher, dass Sie über die entsprechenden Lizenzen für Backup Exec verfügen. Zusätzlich zu einer Lizenz für CAS ist eine Lizenz für Backup Exec erforderlich.
- Gewährleisten Sie, dass beim Installieren eines verwalteten Backup Exec-Servers der eingeloggte Benutzer und das Backup Exec-Dienstkonto für den verwalteten Backup Exec-Server Administratorrechte auf dem zentralen Administrationsserver haben.

<span id="page-1452-0"></span>Siehe ["Systemanforderungen](#page-50-0) für Backup Exec" auf Seite 51.

Siehe ["Installieren](#page-1454-0) von Central Admin Server Feature" auf Seite 1455.

# **Auswählen des Speicherorts für CAS-Speicherund Mediendaten**

Während der Installation der Funktion eines verwalteten Backup Exec-Servers können Sie den Speicherort für Speicher- und Mediendaten des Backup Exec-Servers festlegen.

In der folgenden Tabelle wird verglichen, wie CAS-Aufgaben je nach Speicherort der Speicher- und Mediendaten des verwalteten Backup Exec-Servers ausgeführt werden:

| <b>Aufgabe</b>                                                                                                    | Speicher- und<br>Mediendaten auf dem<br>zentralen<br>Administrationsserver | Speicher- und<br>Mediendaten auf dem<br>verwalteten Backup<br>Exec-Server                                                                                          |
|----------------------------------------------------------------------------------------------------|----------------------------------------------------------------------------|----------------------------------------------------------------------------------------------------|
| Delegieren von Aufträgen<br>vom zentralen<br>Administrationsserver an den<br>verwalteten Backup<br>Exec-Server                                                                                                    | Ja                                                                         | Nein<br>Stattdessen können Sie<br>Aufträge auf dem zentralen<br>Administrationsserver<br>erstellen und dann auf den<br>verwalteten Backup<br>Exec-Server kopieren. |
| Verwalten von<br>Speichergeräten und Medien<br>auf dem verwalteten Backup<br>Exec-Server vom zentralen<br>Administrationsserver aus                                                                                                    | Ja                                                                         | Nein                                                                                                    |
| Anhalten, Löschen,<br>Ausführen und Abbrechen<br>kopierter Aufträge sowie<br>Ändern der zugehörigen<br>Priorität vom zentralen<br>Administrationsserver aus.<br>bei aktivierter<br>Auftragsüberwachung auf<br>dem verwalteten Backup<br>Exec-Server | Ja                                                                         | Ja                                                                                                    |
| Überwachen von Aufträgen,<br>die auf dem lokalen<br>verwalteten Backup<br>Exec-Server erstellt werden.<br>falls die Option zur<br>Überwachung von Aufträgen<br>auf dem verwalteten Backup<br>Exec-Server aktiviert ist                              | Ja                                                                         | Ja                                                                                                    |

**Tabelle K-1** Vergleich von CAS-Aufgaben

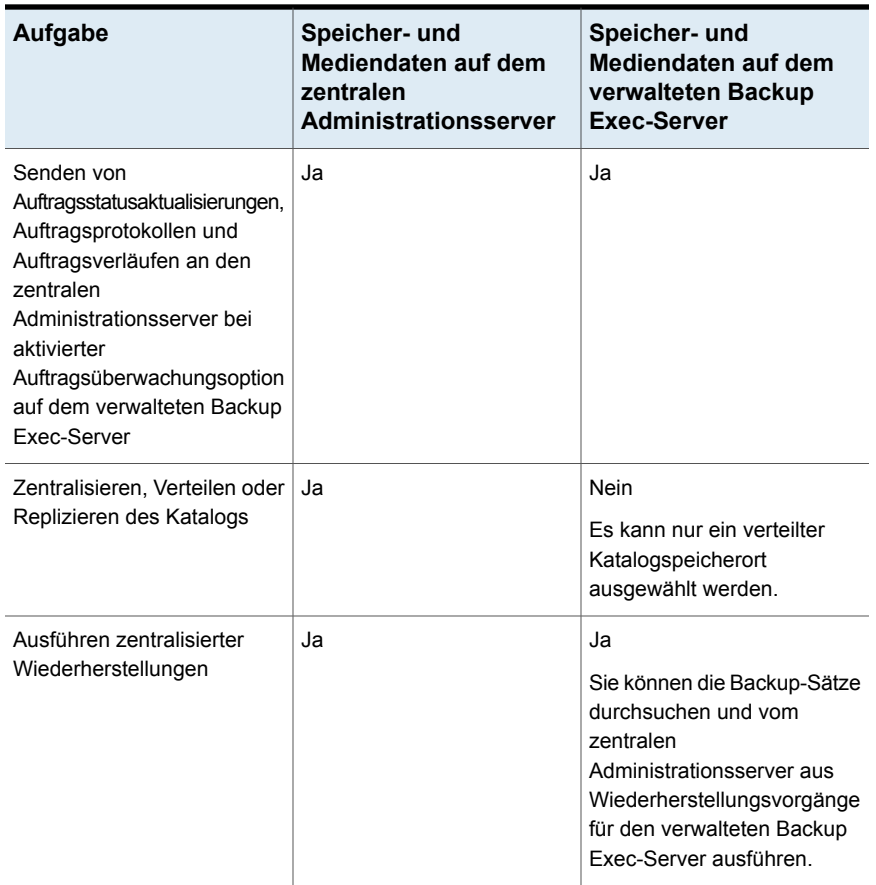

**Hinweis:** In einer CAS-Umgebung können Sie einem zentralen Administrationsserver oder einem verwalteten Backup Exec-Server nur einen NDMP-Server hinzufügen, auf dem sich die Speicher- und Mediendatenbank befindet.

<span id="page-1454-0"></span>Siehe "Aktualisieren einer vorhandenen [CAS-Installation"](#page-1465-0) auf Seite 1466.

Siehe "Infos zu Central Admin Server [Feature"](#page-1449-0) auf Seite 1450.

Siehe "Ausführen von Backup Exec Utility für [CAS-Vorgänge"](#page-1515-0) auf Seite 1516.

# **Installieren von Central Admin Server Feature**

Die Central Admin Server Feature wird als Teil der Enterprise Server Feature installiert. Nachdem Sie die Lizenz für Backup Exec eingegeben haben, müssen

Sie im Bereich "Funktionen konfigurieren" das Element "Backup Exec-Funktionen" erweitern und dann das Element "Enterprise Server Feature", um Central Admin Server Feature zum Installieren auszuwählen. Wenn Sie die Installation von Central Admin Server Feature auswählen, wird der zentrale Administrationsserver installiert. Nach der Installation des zentralen Administrationsservers können Sie verwaltete Backup Exec-Server installieren.

**Hinweis:** Sie müssen zum Installieren von CAS die benutzerdefinierte Installation im Installationsassistenten verwenden. Die Standardinstallation unterstützt die Installation von CAS nicht.

Siehe ["Push-Installation](#page-1455-0) eines verwalteten Backup Exec-Server vom zentralen [Administrationsserver](#page-1455-0) aus " auf Seite 1456.

Lesen Sie vor der Installation die Hinweise zu den Speicherorten von Speicherund Mediendaten.

Siehe "Auswählen des Speicherorts für [CAS-Speicher-](#page-1452-0) und Mediendaten " auf Seite 1453.

Ein verwalteter Backup Exec-Server kann außerhalb der Firewall installiert werden, in der der zentrale Administrationsserver installiert ist, oder innerhalb einer anderen Firewall. Jedoch müssen Sie einen statischen Port für SQL Server einrichten und einen Alias für den verwalteten Backup Exec-Server erstellen.

<span id="page-1455-0"></span>Siehe "Installieren eines verwalteten Backup [Exec-Servers](#page-1462-0) über eine Firewall " auf Seite 1463.

### Push-Installation eines verwalteten Backup Exec-Server vom zentralen Administrationsserver aus

Nachdem Sie den zentralen Administrationsserver installiert haben, können Sie die Funktion eines verwalteten Backup Exec-Servers über eine Push-Installation auf einem eigenständigen Server installieren.

Legen Sie vor der Installation eines verwalteten Backup Exec-Servers den Speicherort für dessen Speicher- und Mediendatenbank fest. Während der Installation des verwalteten Backup Exec-Servers können Sie den Speicherort der Speicher- und Mediendaten des Backup Exec-Servers festlegen. Ihre Wahl wirkt sich auf die Art und Weise aus, wie Sie Ihre Aufträge in der CAS-Umgebung verwalten können.

Siehe "Auswählen des Speicherorts für [CAS-Speicher-](#page-1452-0) und Mediendaten " auf Seite 1453.

#### **So installieren Sie einen verwalteten Backup Exec-Server über eine Push-Installation vom zentralen Administrationsserver aus**

- **1** Klicken Sie auf dem zentralen Administrationsserver auf die Backup Exec-Schaltfläche und wählen Sie anschließend die Option "Installation und Lizenzierung" aus.
- **2** Wählen Sie "Agents und Backup Exec-Server auf anderen Servern installieren".
- **3** Klicken Sie im Installationsassistenten auf "Hinzufügen" und wählen Sie dann "Einzelcomputer hinzufügen" oder "Mehrere Computer mit den gleichen Einstellungen hinzufügen".
- **4** Wählen Sie "Backup Exec" und klicken auf dann "Weiter".
- **5** Geben Sie im Feld "Remote-Computer" den Namen des verwalteten Backup Exec-Servers ein, der hinzugefügt werden soll, oder klicken Sie auf "Remote-Computer durchsuchen", um den Server zu suchen.
- **6** Klicken Sie auf "Zur Liste hinzufügen".

Diese Option ist nicht erforderlich, wenn Sie in Schritt 3 "Einzelcomputer hinzufügen" ausgewählt haben.

**7** Füllen Sie die Felder unter "Identifikationsdaten für Remote-Computer" folgendermaßen aus:

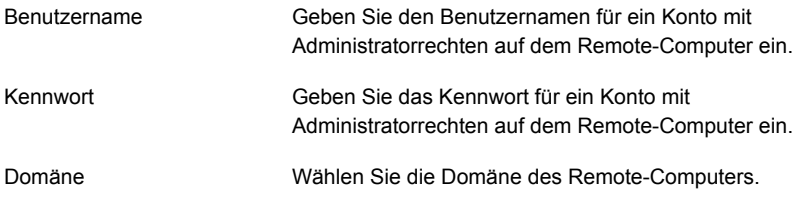

- **8** Klicken Sie auf "Weiter".
- **9** Wählen Sie für die Eingabe der Lizenzschlüssel eine der folgenden Methoden:

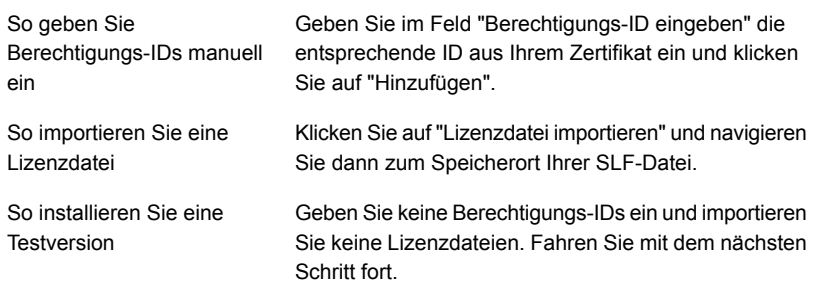

- **10** Klicken Sie auf "Weiter".
- **11** Nachdem Ihre Berechtigungs-IDs validiert wurden, klicken Sie auf "Weiter".
- **12** Erweitern Sie in der Liste der zu installierenden Funktionen "Backup Exec " und wählen Sie dann "Verwalteter Backup Exec-Server" aus.
- **13** Sie haben folgende Möglichkeiten:

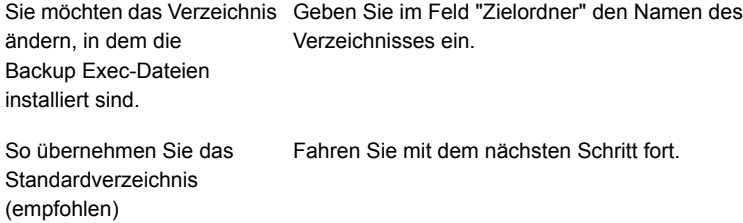

Es wird empfohlen, keinen Bereitstellungspunkt als Zielordner auszuwählen, da Backup Exec beim Löschen des Bereitstellungspunkts deinstalliert wird.

- **14** Klicken Sie auf "Weiter".
- **15** Geben Sie einen Benutzernamen, ein Kennwort und eine Domäne für ein Administratorenkonto ein, das die Backup Exec-Systemdienste verwenden können, und klicken Sie dann auf "Weiter".
- **16** Wählen Sie im Fenster "SQL Server auswählen" den Speicherort der Backup Exec-Datenbank aus und klicken Sie dann auf "Weiter".
- **17** Geben Sie in das Feld "Zentraler Administrationsserver" den Namen des zentralen Administrationsservers ein, der diesen verwalteten Backup Exec-Server verwalten soll.

Verwenden Sie nur NetBIOS-Computernamen für verwaltete Backup Exec-Server und zentrale Administrationsserver. Sie können keine voll qualifizierten Domänennamen oder IP-Adressen als Servernamen eingeben. **18** Wählen Sie eine der folgenden Optionen, um festzulegen, wie Speichergeräte und Daten verwaltet werden:

Siehe "Optionen im Dialogfeld "Verwalteten Backup Exec-Server [konfigurieren""](#page-1460-0) auf Seite 1461.

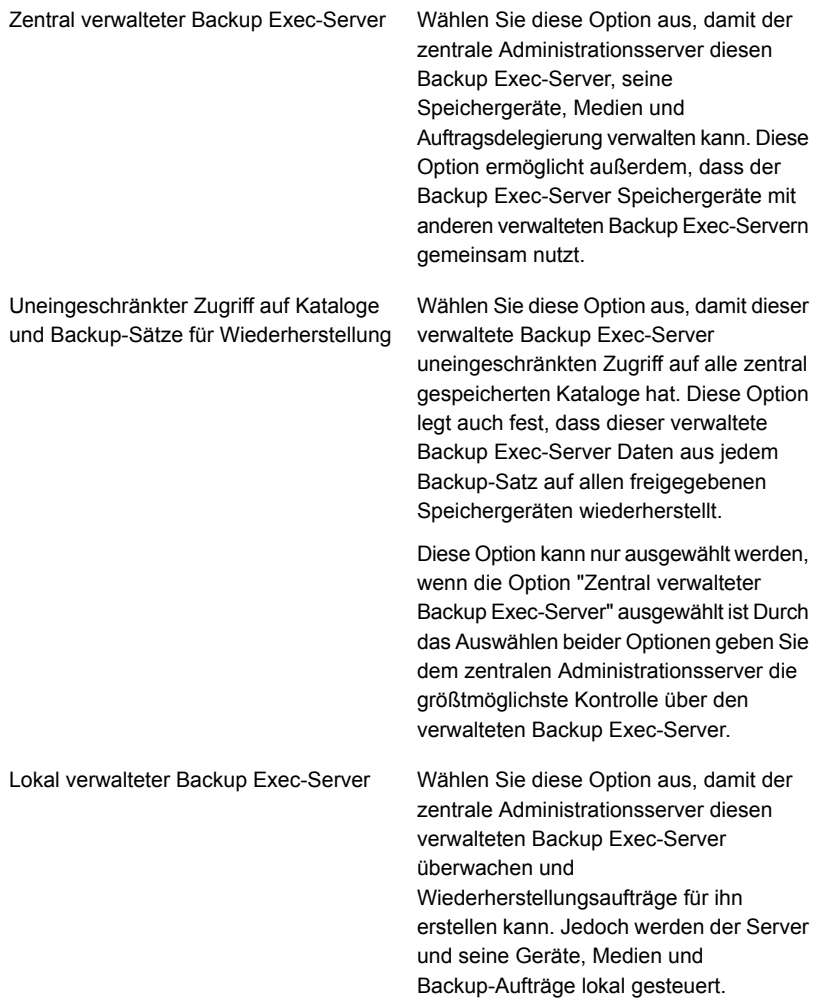

- **19** Klicken Sie auf "Weiter".
- **20** Wählen Sie die gewünschten Gerätetreiber aus und klicken Sie auf "Weiter".
- **21** Wenn die Remote-Computer von Backup Exec validiert wurden, können Sie die Liste wie folgt ändern:

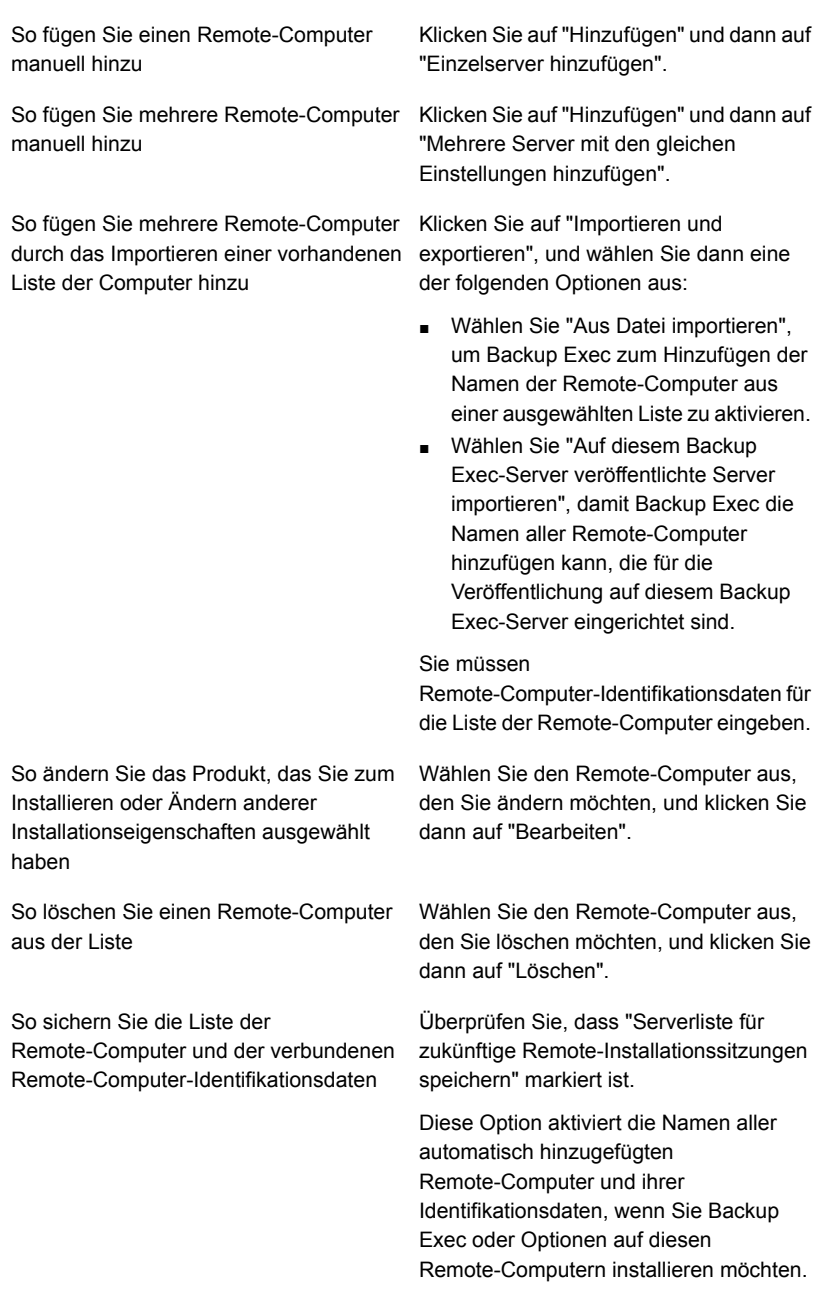

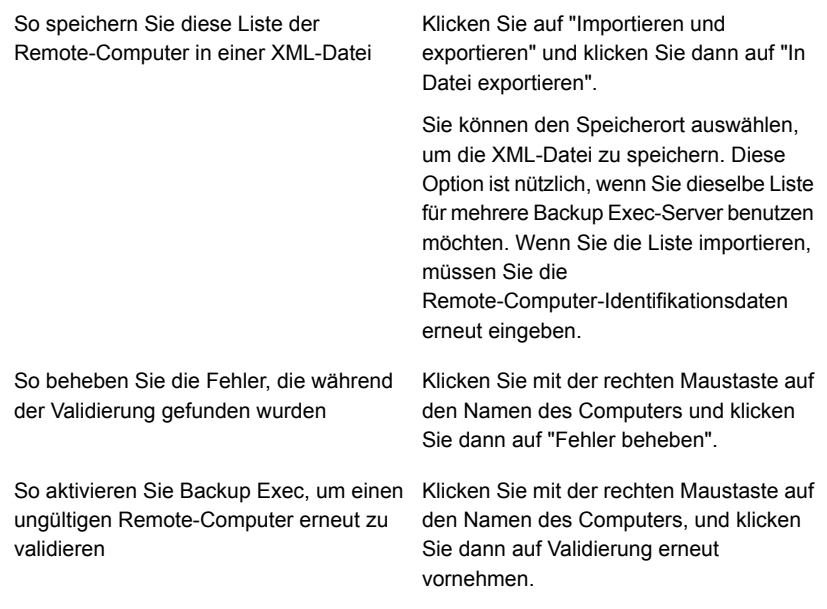

- **22** Nachdem alle Computer validiert wurden, klicken Sie auf "Weiter".
- **23** Lesen Sie die Backup Exec-Installationszusammenfassung und klicken Sie dann auf "Installieren".
- <span id="page-1460-0"></span>**24** Klicken Sie auf "Weiter", und klicken Sie dann auf "Fertigstellen".

Wenn Sie den Remote-Computer noch nicht neu gestartet haben, müssen Sie den Neustart jetzt durchführen, damit die Konfigurationseinstellungen wirksam werden.

### Optionen im Dialogfeld "Verwalteten Backup Exec-Server konfigurieren"

Die folgenden Informationen können Ihnen helfen, zu entscheiden, welche Konfigurationsoptionen Sie bei der Installation eines verwalteten Backup Exec-Servers wählen sollten.

Die folgenden Informationen treffen zu, wenn Sie die Optionen "Zentral verwalteter Backup Exec-Server" und "Uneingeschränkter Zugriff auf Kataloge und Backup-Sätze für Wiederherstellung" auswählen:

- Dieser Backup Exec-Server wird ein verwalteter Backup Exec-Server.
- Eine dauerhafte Netzwerkverbindung zwischen dem verwalteten Backup Exec-Server und dem zentralen Administrationsserver ist erforderlich.
- Die Kataloge werden zentralisiert und auf dem zentralen Administrationsserver gespeichert. Beachten Sie, dass diese Kombination von Optionen möglicherweise nicht geeignet ist, wenn Sie eine Netzwerkverbindung mit niedriger Bandbreite zum zentralen Administrationsserver haben.
- Dieser verwaltete Backup Exec-Server kann auf Backup-Sätze für alle Speichergeräte zugreifen, die er mit anderen Backup Exec-Servern gemeinsam nutzt, und diese auch wiederherstellen.

**Hinweis:** Ein verwalteter Backup Exec-Server, der mit dem Katalogmodus als "zentralisiert unbeschränkt" konfiguriert wurde, kann nur eigene Sätze durchsuchen. Backup-Sätze, die von anderen verwalteten Backup Exec-Servern oder dem zentralen Administrationsserver erstellt wurden, können nicht durchsucht werden.

- Für die Backup-Aufträge, die auf dem zentralen Administrationsserver erstellt werden, ist eine Lastverteilung möglich, und sie können an diesen verwalteten Backup Exec-Server weitergeleitet werden.
- Ein paralleles Upgrade kann mit dieser Konfiguration nicht durchgeführt werden. Dieser verwaltete Backup Exec-Server muss zur gleichen Zeit wie der zentrale Administrationsserver aktualisiert werden.

Die folgenden Informationen gelten, wenn Sie die Option "Zentral verwalteter Backup Exec-Server", aber nicht die Option "Uneingeschränkter Zugriff auf Kataloge und Backup-Sätze für Wiederherstellung" auswählen:

- Dieser Backup Exec-Server wird ein verwalteter Backup Exec-Server.
- Eine dauerhafte Netzwerkverbindung zwischen dem verwalteten Backup Exec-Server und dem zentralen Administrationsserver ist erforderlich.
- Die Kataloge sind standardmäßig im verteilten Modus, können aber geändert werden. Die Kataloge für die Aufträge, die auf diesen verwalteten Backup Exec-Server ausgeführt werden, werden lokal gespeichert.
- Dieser verwaltete Backup Exec-Server kann auf alle Backup-Sätze zugreifen, die auf den Speichergeräten gespeichert sind, die er hostet, und diese auch wiederherstellen. Es spielt dabei keine Rolle, welcher Backup Exec-Server den Backup-Auftrag ausgeführt hat. Für die Geräte mit gemeinsam genutzten Speicher, die andere Backup Exec-Server hosten, kann dieser verwaltete Backup Exec-Server jedoch nur auf die Backup-Sätze zugreifen, die von von ihm ausgeführten Backup-Aufträgen erstellt wurden, und diese auch wiederherstellen.
- Für die Backup-Aufträge, die auf dem zentralen Administrationsserver erstellt werden, ist eine Lastverteilung möglich, und sie können an diesen verwalteten Backup Exec-Server weitergeleitet werden.

■ Es wird empfohlen, diese Option bei der privaten Cloud-Konfiguration zu verwenden.

Die folgenden Informationen treffen zu, wenn Sie die Option "Lokal verwalteter Backup Exec-Server" auswählen:

- Dieser Backup Exec-Server wird ein verwalteter Backup Exec-Server.
- Eine dauerhafte Netzwerkverbindung zwischen dem verwalteten Backup Exec-Server und dem zentralen Administrationsserver ist nicht erforderlich. Daher kann diese Option nützlich sein, wenn eine Verbindung mit sehr niedriger Bandbreite zwischen dem verwalteten Backup Exec-Server und dem zentralen Administrationsserver besteht. Sie ist möglicherweise auch nützlich, wenn der verwaltete Backup Exec-Server nicht immer eine Verbindung zum zentralen Administrationsserver herstellen kann.
- Die Kataloge sind standardmäßig im verteilten Modus. Die Kataloge für die Aufträge, die auf diesen verwalteten Backup Exec-Server ausgeführt werden, werden lokal gespeichert.
- Der zentrale Administrationsserver leitet Aufträge nicht an diesen verwalteten Backup Exec-Server weiter.
- Dieser verwaltete Backup Exec-Server kann nicht in einer privaten Cloud-Konfiguration verwendet werden

<span id="page-1462-0"></span>Siehe ["Push-Installation](#page-1455-0) eines verwalteten Backup Exec-Server vom zentralen [Administrationsserver](#page-1455-0) aus " auf Seite 1456.

### Installieren eines verwalteten Backup Exec-Servers über eine Firewall

Ein verwalteter Backup Exec-Server kann außerhalb der Firewall installiert werden, in der der zentrale Administrationsserver installiert ist, oder innerhalb einer anderen Firewall.

Folgende Regeln gelten für die verwalteten Backup Exec-Server, die über eine Firewall installiert werden:

- Port 3527 muss in beide Richtungen offen sein, um eine Verbindung für den Backup Exec-Serverdienst zu ermöglichen.
- Port 10000 muss für Agent for Windows geöffnet sein, um das Suchen nach Remote-Auswahlen zu ermöglichen.
- Es muss ein in beide Richtungen offener SQL-Anschluss zur Datenbank des Administrationsservers vorliegen, um Datenbankverbindungen zu ermöglichen.
- Es muss ein statischer Anschluss verwendet werden. Die Backup Exec-SQL-Instanz wird standardmäßig zur Verwendung eines dynamischen Ports konfiguriert. Die Portnummer kann sich bei jedem Start des

SQL-Servers ändern. Der dynamische Port muss in einen statischen Port geändert werden. Nach der Änderung der Port-Konfiguration von dynamisch zu statisch muss der statische Port der Windows-Firewall-Liste für Ausnahmen hinzugefügt werden.

Informationen hierzu erhalten Sie in der Dokumentation zu Ihrem Windows-Betriebssystem.

Siehe "So ändern Sie den dynamischen Port einer SQL [Express-Instanz](#page-1463-0) in einen statischen Port und erstellen einen Alias für den [verwalteten](#page-1463-0) Backup [Exec-Server"](#page-1463-0) auf Seite 1464.

Siehe "So öffnen Sie einen SQL-Port für ein SQL [2008-Instanz](#page-1464-0) und erstellen einen Alias für einen verwalteten Backup [Exec-Server"](#page-1464-0) auf Seite 1465.

#### <span id="page-1463-0"></span>**So ändern Sie den dynamischen Port einer SQL Express-Instanz in einen statischen Port und erstellen einen Alias für den verwalteten Backup Exec-Server**

- **1** Klicken Sie auf dem zentralen Administrationsserver auf "Start > Alle Programme > Microsoft SQL Server 2014 > Konfigurationstools > SQL Server Configuration Manager".
- **2** Erweitern Sie "SQL Server -Netzwerkkonfiguration".
- **3** Klicken Sie auf "Protokolle für BKUPEXEC" und führen Sie im rechten Teilfenster einen Doppelklick auf "TPC/IP" aus.
- **4** Klicken Sie im Dialogfeld "TCP/IP-Eigenschaften" auf die Registerkarte "IP-Adressen".
- **5** Entfernen Sie in "TCP Dynamische Ports" unter "IPAll" den Wert und lassen Sie das Feld leer.
- **6** Geben Sie unter "IPAll" in "TCP-Port" eine Port-Nummer ein.

Die Port-Nummer kann zwischen 1025 und 65535 liegen und darf nicht von einer anderen Anwendung verwendet werden.

- **7** Ändern Sie unter der Überschrift der verwendeten spezifischen Netzwerkkarte (z. B. IP1 oder IP2) den Eintrag unter "Aktiviert" von "Nein" zu "Ja".
- **8** Entfernen Sie in "TCP Dynamische Ports" unter derselben Überschrift den Wert "0" und geben Sie die gleiche Port-Nummer ein, die Sie für den TCP-Port eingegeben haben.
- **9** Klicken Sie auf "Übernehmen".
- **10** Starten Sie Backup Exec und die SQL-Dienste neu.
- **11** Klicken Sie auf dem verwalteten Backup Exec-Server auf "Start > Alle Programme > Microsoft SQL Server 2014 > Konfigurationstools > SQL Server Configuration Manager".
- **12** Erweitern Sie "SQL Native Client-Konfiguration".
- **13** Klicken Sie auf "Aliase" und doppelklicken Sie auf den Aliasnamen, der den Namen des zentralen Administrationsservers und der Backup Exec-SQL-Instanz enthält.
- **14** Geben Sie im Dialogfeld "Aliaseigenschaften" die erforderlichen Informationen entsprechend der folgenden Tabelle ein:

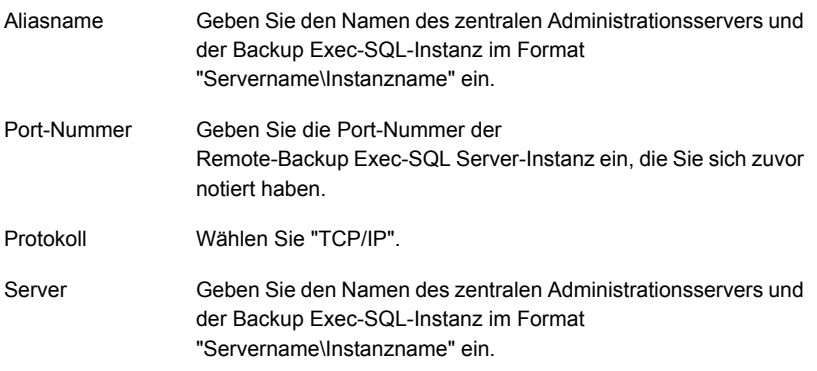

- <span id="page-1464-0"></span>**15** Klicken Sie auf "Übernehmen" und dann auf "OK".
- **16** Schließen Sie das Dienstprogramm "SQL Server Configuration Manager".

#### **So öffnen Sie einen SQL-Port für ein SQL 2008-Instanz und erstellen einen Alias für einen verwalteten Backup Exec-Server**

- **1** Klicken Sie auf dem zentralen Administrationsserver auf "Start > Alle Programme > Microsoft SQL Server 2014 > Konfigurationstools > SQL Server Configuration Manager".
- **2** Erweitern Sie "SQL Server-Netzwerkkonfiguration" und klicken Sie dann auf "Protokolle" für die SQL Server-Instanz, die durch den zentralen Administrationsserver verwendet wird.
- **3** Wählen Sie unter "Aktivierte Protokolle" die Option "TCP/IP" aus und klicken Sie auf "Eigenschaften".
- **4** Doppelklicken Sie auf "TCP/IP" und klicken Sie anschließend auf die Registerkarte "IP-Adressen".
- **5** Notieren Sie die dynamische TCP-Portnummer.
- **6** Gehen Sie zur Erstellung eines Alias für den verwalteten Backup Exec-Server auf diesem zu "\Windows\System32" und doppelklicken Sie auf "cliconfg.exe".
- **7** Klicken Sie auf der Registerkarte "Alias" auf "Hinzufügen".
- **8** Geben Sie im Feld "Serveralias" Folgendes ein: *"Servername\Instanzname"*
- **9** Wählen Sie unter "Netzwerkbibliotheken" die Option "TCP/IP".
- **10** Geben Sie im Feld "Servername" Folgendes ein: *"Servername\Instanzname"*
- **11** Heben Sie die Markierung von "Anschluss dynamisch bestimmen" auf.
- <span id="page-1465-0"></span>**12** Geben Sie im Feld "Portnummer" die Portnummer für die Remote Backup Exec-SQLServer-Instanz ein.

# **Aktualisieren einer vorhandenen CAS-Installation**

Aktualisieren Sie in einer bestehenden CAS-Umgebung den zentralen Administrationsserver und anschließend die verwalteten Backup Exec-Server. Sie können aus Backup Exec 2014 oder höher aktualisieren.

Falls erforderlich, können Sie in der CAS-Umgebung parallele Aktualisierungen vornehmen. Sie können mithilfe eines parallelen Upgrades über einen Zeitraum hinweg zuerst den zentralen Administrationsserver und dann die verwalteten Backup Exec-Server von der vorherigen auf die aktuelle Version aktualisieren. Beachten Sie, dass ein rollendes Upgrade nur aus Backup Exec 16 Feature Pack 2 oder höher durchgeführt werden kann. Rollende Upgrades werden in Versionen vor Backup Exec 15 nicht unterstützt. Sie müssen zum Durchführen von parallelen Aktualisierungen das aktuellste Backup Exec-Service Pack installiert haben.

**Hinweis:** Aufwärtskompatibilität wird bei parallelen Aktualisierungen nicht unterstützt. Deshalb kann kein System, das die vorherige Version ausführt, ein System nicht schützen, das die aktuelle Version ausführt.

Es wird empfohlen, in einer CAS-Installation längerfristig keine gemischten Versionen zu verwenden. In einer Umgebung mit gemischten Versionen fehlt die Hauptfunktion für die Verwaltung verwalteter Backup Exec-Server. Die Fähigkeit, die CAS-Umgebung ordnungsgemäß zu verwalten, wird dadurch beeinträchtigt.

**Hinweis:** Benennen Sie keine verwalteten Backup Exec-Server oder den zentralen Administrationsserver während des Upgrade-Vorgangs um. Obgleich Sie die Server vor einem Upgrade umbenennen können, sollten Sie sie umbenennen, nachdem das Upgrade abgeschlossen ist.

Nachdem Sie eine Aktualisierung des zentralen Administrationsservers auf die aktuelle Version durchgeführt haben, werden die folgenden Vorgänge auf verwalteten Backup Exec-Servern unterstützt, die die vorherige Version ausführen:

■ Backup

- Wiederherstellung
- Inventarisierung
- Katalog

#### **So aktualisieren Sie eine vorhandene CAS-Installation**

- **1** Stellen Sie sicher, dass das neueste Service Pack für Backup Exec installiert ist.
- **2** Halten Sie alle geplanten Aufträge auf dem zentralen Administrationsserver und den verwalteten Backup Exec-Servern an.

Siehe "Aufträge [anhalten"](#page-291-0) auf Seite 292.

- **3** Lassen Sie alle aktiven Aufträge zu einem Ende kommen.
- **4** Führen Sie einen Datenbankwartungsauftrag aus, um nicht mehr benötigte Auftragsverläufe und Kataloge zu löschen und die Aktualisierungsdauer somit zu verkürzen.
- **5** Beenden Sie alle Backup Exec-Dienste auf jedem verwalteten Backup Exec-Server.
- **6** Wählen Sie im Installationsmedien-Browser die Option für die Installation von Backup Exec aus.
- **7** Klicken Sie im Begrüßungsbildschirm auf "Weiter".
- **8** Wählen Sie "Ich nehme die Bedingungen der Lizenzvereinbarung an" aus, und klicken Sie anschließend auf "Weiter".
- **9** Aktivieren Sie die Option "Lokale Installation" und klicken Sie anschließend auf "Backup Exec-Software und -Funktionen installieren".
- **10** Klicken Sie auf "Weiter".
- **11** Folgen Sie den Aufforderungen im Assistenten.
- **12** Geben Sie auf der Seite "Bestehende Daten und Kataloge sichern" ein Verzeichnis ein oder wählen Sie ein Verzeichnis aus, in dem alle vorhandenen Kataloge und Daten gesichert werden sollen. Standardmäßig wird folgendes Verzeichnis verwendet:

C:*<Backup Exec install path>*\Backup Exec\Data

Klicken Sie auf "Ältere Daten und Kataloge nicht sichern", wenn frühere Kataloge und Daten nicht beibehalten werden sollen.

**13** Klicken Sie zum Fortfahren auf "Weiter".

Eine Übersicht der Aktualisierung wird angezeigt. Nach Beendigung der Aktualisierung wird die Kommunikation mit den verwalteten Backup Exec-Servern automatisch aktiviert.

**14** Nehmen Sie alle Aufträge aus der Wartestellung.

Siehe "Aufheben der [Wartestellung](#page-293-0) von Aufträgen" auf Seite 294.

**15** Aktualisieren Sie einige oder alle verwalteten Backup Exec-Server.

**Hinweis:** Wenn Sie den zentralen Administrationsserver von Backup Exec 16 Feature Pack 2 auf Backup Exec aktualisieren und einige der verwalteten Backup Exec-Servers vorher nicht gesichert wurden, werden diese erst dann auf der Registerkarte "Backup und Wiederherstellung" angezeigt, wenn Sie sie auf Backup Exec 16 Feature Pack 2 aktualisieren oder sie unter Verwendung des Assistenten "Server hinzufügen" manuell hinzufügen.

Siehe "Mit CAS bereitgestellte, zentralisierte und replizierte [Katalogspeicherorte"](#page-1475-0) auf Seite 1476.

<span id="page-1467-0"></span>Siehe "Ändern der [Einstellungen](#page-1478-0) für einen verwalteten Backup Exec-Server" auf Seite 1479.

# **Umwandlung eines Backup Exec-Servers in einen zentralen Administrationsserver**

Sie können einen eigenständigen Backup Exec-Server in einen zentralen Administrationsserver umwandeln.

#### **So wandeln Sie einen Backup Exec-Server in einen zentralen Administrationsserver um**

- **1** Starten Sie Backup Exec auf dem Backup Exec-Server, den Sie in einen zentralen Administrationsserver umwandeln möchten.
- **2** Klicken Sie auf die Backup Exec-Schaltfläche und dann auf "Installation und Lizenzierung" und "Funktionen und Lizenzen auf diesem Backup Exec-Server installieren".
- **3** Wählen Sie eine der folgenden Methoden aus, um Lizenzen einzugeben:

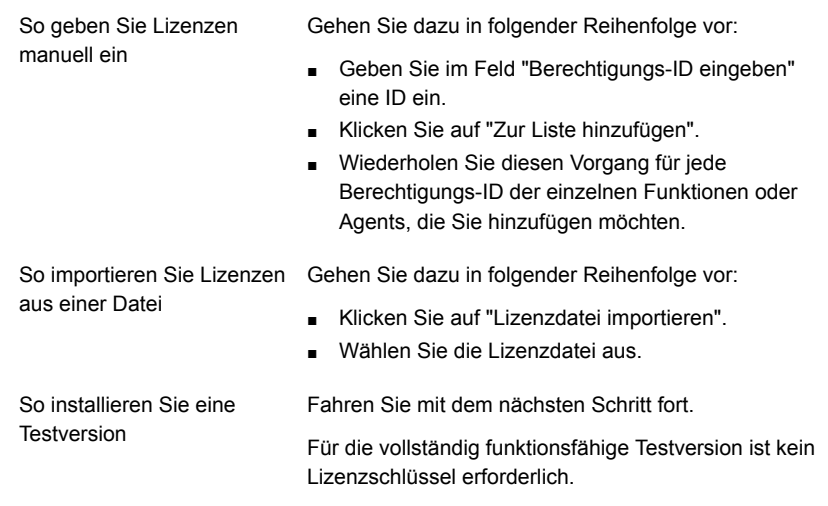

- **4** Klicken Sie auf "Weiter".
- **5** Erweitern Sie in der Liste von Funktionen "Backup Exec-Optionen", erweitern Sie "Enterprise Server Feature" und wählen Sie dann "Central Admin Server Feature".
- **6** Klicken Sie auf "Weiter".
- **7** Lesen Sie die Backup Exec-Installationszusammenfassung und klicken Sie dann auf "Installieren".
- <span id="page-1468-0"></span>**8** Klicken Sie auf "Fertigstellen".

Siehe ["Umwandlung](#page-1468-0) eines Backup Exec-Servers in einen verwalteten Backup [Exec-Server"](#page-1468-0) auf Seite 1469.

# **Umwandlung eines Backup Exec-Servers in einen verwalteten Backup Exec-Server**

Um einen Backup Exec-Server in einen verwalteten Backup Exec-Server zu ändern, legen Sie den zentralen Administrationsserver fest, der den Backup Exec-Server verwalten soll.

Wird der verwaltete Backup Exec-Server nach dem Befolgen dieser Anweisungen nicht auf der Registerkarte "Speicher" angezeigt und ist Ihr Netzwerk mit Firewalls ausgestattet, müssen Sie möglicherweise Ports zwischen dem zentralen Administrationsserver und dem verwalteten Backup Exec-Server öffnen.

#### **So wandeln Sie einen Backup Exec-Server in einen verwalteten Backup Exec-Server um**

- **1** Klicken Sie bei dem eigenständigen Backup Exec-Server auf die Schaltfläche "Backup Exec" und wählen Sie zuerst "Installation und Lizenzierung" und dann "Funktionen und Lizenzen auf diesem Backup Exec-Server installieren".
- **2** Klicken Sie im Bereich "Lizenzen hinzufügen" auf "Weiter".
- **3** Wählen Sie im Bereich "Funktionen konfigurieren", unter "Backup Exec " die Option "Verwalteter Backup Exec-Server" aus und klicken Sie dann auf "Weiter".
- **4** Wenn Sie aufgefordert werden, eine zusätzliche Sprache auszuwählen, klicken Sie auf "Weiter".
- **5** Geben Sie den Namen des zentralen Administrationsservers ein, der diesen Backup Exec-Server verwalten soll.

**6** Wählen Sie unter "Verwaltete Backup Exec-Server-Konfiguration" die entsprechende Option aus und klicken Sie dann auf "Weiter".

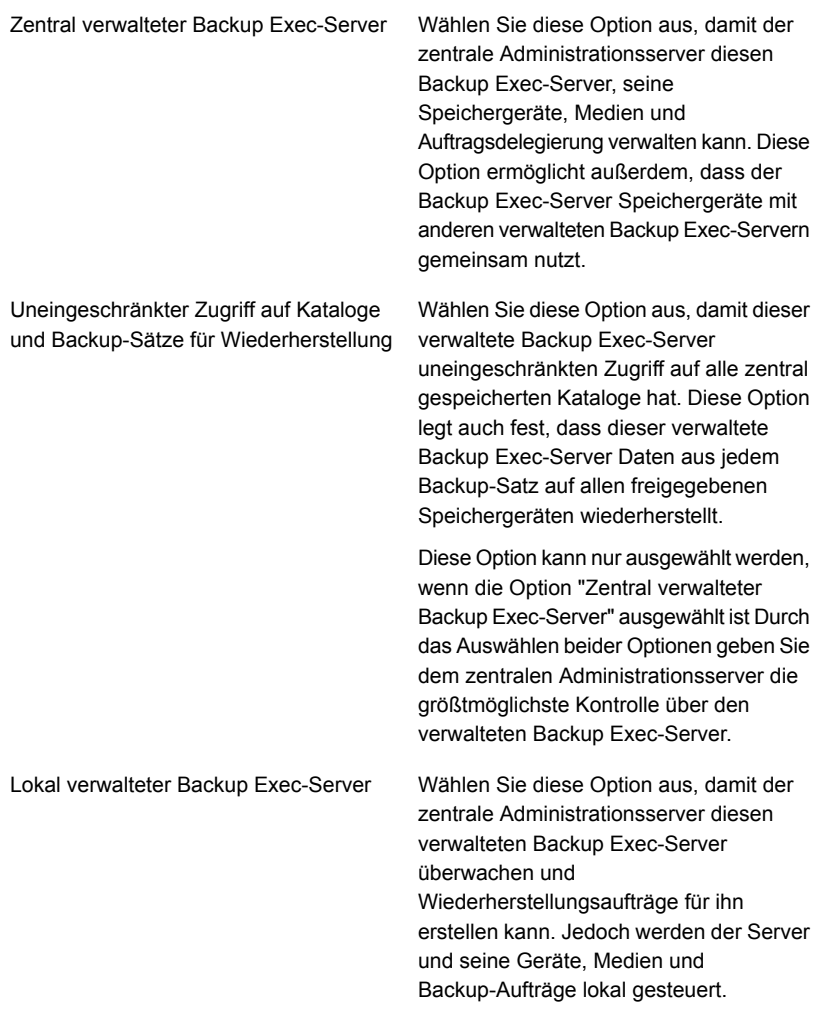

**7** Klicken Sie auf "Installieren".

**8** Klicken Sie auf "Fertigstellen", sobald die Installation abgeschlossen ist.

Siehe ["Umwandlung](#page-1467-0) eines Backup Exec-Servers in einen zentralen [Administrationsserver"](#page-1467-0) auf Seite 1468.

# **Löschen eines verwalteten Backup Exec-Servers aus einer CAS-Umgebung**

<span id="page-1471-0"></span>Wenn Verbindungen zwischen dem verwalteten Backup Exec-Server und dem zentralen Administrationsserver noch aktiv sind, können Sie einen verwalteten Backup Exec-Server entfernen, indem Sie ihn von der Registerkarte "Speicher" löschen. Wenn Sie einen verwalteten Backup Exec-Server aus der Registerkarte "Speicher" löschen, wird der Server in einen eigenständigen Backup Exec-Server geändert. Nachdem der verwaltete Backup Exec-Server aus der CAS-Umgebung entfernt ist, verbleibt er weiterhin auf der Liste von Servern auf der Registerkarte "Backup und Wiederherstellung", also kann er als eigenständiger Server noch gesichert werden und wiederhergestellt werden.

**Hinweis:** Wenn der zentrale Administrationsserver einen Systemausfall erfährt, gehen die Verbindungen zwischen dem verwalteten Backup Exec-Server und dem zentralen Administrationsserver verloren. Der verwaltete Backup Exec-Server kann nicht von der Registerkarte "Speicher" gelöscht werden. Jedoch können Sie den verwalteten Backup Exec-Server in einen eigenständigen Backup Exec-Server ändern, indem Sie die Windows-Funktion "Programm ändern" verwenden.

#### Siehe ["Notfallwiederherstellung](#page-1512-0) in CAS" auf Seite 1513.

#### **So löschen Sie einen verwalteten Backup Exec-Server aus einer CAS-Umgebung**

**1** Wenn die Speichergeräte auf dem verwalteten Backup Exec-Server, der gelöscht werden soll, gemeinsam mit anderen verwalteten Backup Exec-Servern genutzt werden, klicken Sie auf der Registerkarte "Speicher" mit der rechten Maustaste auf das Gerät und anschließend auf "Freigabe". Deaktivieren Sie die Server, die das Gerät gemeinsam nutzen.

Sie müssen den Freigabeverweis entfernen, um das Überschreiben der Medien zu vermeiden.

**Hinweis:** Wenn bestimmte Geräte von Fibre Channel-SAN gemeinsam genutzt werden, trennen Sie die Geräte auf dem verwalteten Backup Exec-Server, bevor Sie sie löschen.

**2** Klicken Sie auf der Registerkarte "Speicher" des zentralen Administrationsservers mit der rechten Maustaste auf den verwalteten Backup Exec-Server, den Sie aus der CAS-Umgebung löschen und in einen eigenständigen Backup Exec-Server konvertieren möchten.

- **3** Wählen Sie die Option "Löschen".
- **4** Klicken Sie auf "Ja", um zu bestätigen, dass Sie den Server in einen eigenständigen Backup Exec-Server konvertieren möchten.
- **5** Nachdem Sie eine Warnmeldung auf dem zentralen Administrationsserver erhalten, der den Löschvorgang des Servers bestätigt, starten Sie den Server, der in einen eigenständigen Backup Exec-Server umgewandelt wurde, neu.

**Hinweis:** Wenn Backup Exec nicht in der Lage ist, die Anfrage abzuschließen, können Sie den Verweis auf dem verwalteten Backup Exec-Server aus der Datenbank des zentralen Administrationsservers entfernen. Wenn der verwaltete Backup Exec-Server dann wieder online ist, fügt Backup Exec automatisch den verwalteten Backup Exec-Server wieder der Datenbank des zentralen Administrationsservers hinzu. Zu diesem Zeitpunkt können Sie dieses Verfahren wiederholen.

<span id="page-1472-0"></span>Siehe ["Umwandlung](#page-1468-0) eines Backup Exec-Servers in einen verwalteten Backup [Exec-Server"](#page-1468-0) auf Seite 1469.

## **Umbenennen eines zentralen Administrationsservers**

Wenn Sie einen Server sichern und dann umbenennen, werden sowohl der neue als auch der alte Servername auf der Registerkarte "Backup und Wiederherstellung" angezeigt. Klicken Sie auf das Symbol mit dem alten Servernamen, um Daten wiederherzustellen, die Sie gesichert haben, bevor der Servername geändert wurde. Klicken Sie auf das Symbol mit dem neuen Servernamen, um Daten wiederherzustellen, die Sie gesichert haben, nachdem der Servername geändert wurde.

Nachdem Sie einen zentralen Administrationsserver umbenannt haben, verwendet der Katalogordner den neuen Server. Die "Katalogselbstheilung", ein automatischer Vorgang, ändert die Katalogdateien auf dem Server und die Katalogmetadaten in der Backup Exec-Datenbank.

**Hinweis:** Wenn Sie einen zentralen Administrationsserver umbenennen möchten, mit dem keine verwalteten Backup Exec-Server verknüpft sind, brauchen Sie diesen Vorgang nicht durchzuführen. Stattdessen können Sie Standardfunktion von Windows zum Umbenennen verwenden.

#### **So benennen Sie einen zentralen Administrationsserver um**

**1** Klicken Sie auf dem zentralen Administrationsserver auf der Registerkarte "Speicher" mit der rechten Maustaste auf einen verwalteten Backup Exec-Server und klicken Sie auf "Löschen".

Der verwaltete Backup Exec-Server wird nicht aus Backup Exec gelöscht. Er wird nur aus der CAS-Umgebung gelöscht, und wird ein eigenständiger Backup Exec-Server.

- **2** Wiederholen Sie Schritt 1 für jeden verwalteten Backup Exec-Server, der vom zentralen Administrationsserver verwaltet wird.
- **3** Verwenden Sie zum Umbenennen des Servers die entsprechende Standardfunktion von Windows.
- **4** Um den verwalteten Backup Exec-Server wieder mit dem zentralen Administrationsserver zu verbinden, installieren Sie die verwaltete Backup Exec-Serverfunktion auf den Servern, die aus der Registerkarte "Speicher" gelöscht wurden.

**Hinweis:** Starten Sie den Server neu, wenn die Installation abgeschlossen ist.

<span id="page-1473-0"></span>**5** Überprüfen Sie, ob die verwalteten Backup Exec-Server wieder mit dem umbenannten zentralen Administrationsserver verbunden ist.

# **Umbenennen eines verwalteten Backup Exec-Servers**

Bevor Sie einen verwalteten Backup Exec-Server umbenennen können, müssen Sie ihn aus der CAS-Umgebung löschen, damit er ein eigenständiger Backup Exec-Server wird. Nachdem Sie den Server umbenannt haben, müssen Sie die verwaltete Backup Exec-Funktion auf dem Server erneut installieren und dann alle Aufträge auf den neuen verwalteten Backup Exec-Server umleiten.

Wenn Sie einen Server sichern und dann umbenennen, werden sowohl der neue als auch der alte Servername auf der Registerkarte "Backup und Wiederherstellung" angezeigt. Klicken Sie auf das Symbol mit dem alten Servernamen, um Daten wiederherzustellen, die Sie gesichert haben, bevor der Servername geändert wurde. Klicken Sie auf das Symbol mit dem neuen Servernamen, um Daten wiederherzustellen, die Sie gesichert haben, nachdem der Servername geändert wurde.

Nachdem Sie einen verwalteten Backup Exec-Server umbenannt haben, verwendet der Katalogordner den neuen verwalteten Backup Exec-Server. Die

"Katalogselbstheilung", ein automatischer Vorgang, ändert die Katalogdateien auf dem Server und die Katalogmetadaten in der Backup Exec-Datenbank.

#### **So benennen Sie einen verwalteten Backup Exec-Server um**

- **1** Klicken Sie auf dem zentralen Administrationsserver auf der Registerkarte "Speicher" mit der rechten Maustaste auf den verwalteten Backup Exec-Server, den Sie umbenennen möchten.
- **2** Klicken Sie auf "Löschen", um den verwalteten Backup Exec-Server aus der CAS-Umgebung zu löschen.

Der verwaltete Backup Exec-Server wird nicht aus Backup Exec gelöscht. Er wird nur aus der CAS-Umgebung gelöscht, und wird ein eigenständiger Backup Exec-Server. Der Server muss aus der CAS-Umgebung entfernt werden, bevor er umbenannt werden kann.

- **3** Starten Sie die Dienste auf dem Server neu, den Sie umbenennen möchten.
- **4** Verwenden Sie zum Umbenennen des Servers die entsprechende Standardfunktion von Windows.
- **5** Starten Sie den Server neu.

Nachdem der Server neu gestartet wurde, fordert Sie Backup Exec möglicherweise auf, die Backup Exec-Dienste und die Backup Exec-Deduplizierungsdienste neu zu starten. Sie müssen im Dialogfeld "Backup Exec-Dienstmanager" einen neuen Servernamen wählen.

**6** Um den Server mit dem zentralen Administrationsserver zu verbinden, installieren Sie den verwalteten Backup Exec-Server auf dem umbenannten Server.

**Hinweis:** Starten Sie den Server neu, wenn die Installation abgeschlossen ist.

- <span id="page-1474-0"></span>**7** Überprüfen Sie, ob der umbenannte verwaltete Backup Exec-Server wieder mit dem zentralen Administrationsserver verbunden ist.
- **8** Leiten Sie alle Aufträge, die vor der Umbenennung mit dem verwalteten Backup Exec-Server verknüpft waren, auf den umbenannten Server um.

# **Reduzieren des Netzwerkverkehrs in CAS**

Um eine Netzwerkverbindung mit geringer Bandbreite nutzen zu können oder den Netzwerkverkehr zu verringern, stehen Ihnen folgende Möglichkeiten zur Verfügung:

- Verringern der Häufigkeit, mit der Aktualisierungen des Auftragsstatus von den verwalteten Backup Exec-Servern an den zentralen Administrationsserver gesendet werden
- Verhindern, dass der zentrale Administrationsserver die Aufträge überwacht, die auf den lokalen verwalteten Backup Exec-Servern erstellt werden.
- Verringern der Häufigkeit, mit der Auftragsprotokolle und -verläufe von den verwalteten Backup Exec-Servern an den zentralen Administrationsserver gesendet werden
- Verringern der Zeit, die Backup Exec wartet, bevor es den Status des verwalteten Backup Exec-Servers ändert, wenn der Backup Exec-Server nicht mehr reagiert
- Bewahren Sie die Kataloge auf dem verwalteten Backup Exec-Server (verteilt) auf. Besteht eine permanente Netzwerkverbindung zwischen dem zentralen Administrationsserver und dem verwalteten Backup Exec-Server, können Sie den Katalog durchsuchen und, unabhängig vom Katalogspeicherort, Wiederherstellungsvorgänge von beiden Servern aus ausführen.

<span id="page-1475-0"></span>Siehe "Ändern der [Einstellungen](#page-1478-0) für einen verwalteten Backup Exec-Server" auf Seite 1479.

# **Mit CAS bereitgestellte, zentralisierte und replizierte Katalogspeicherorte**

In der CAS-Umgebung können Sie den Katalogspeicherort auswählen. Besteht unabhängig vom Katalogspeicherort eine permanente Netzwerkverbindung zwischen dem zentralen Administrationsserver und dem verwalteten Backup Exec-Server, können Sie den Katalog nach Backup-Sätzen durchsuchen und Wiederherstellungsvorgänge von beiden Servern aus ausführen.

Die folgenden Katalogspeicherorte sind verfügbar:
**Tabelle K-2**

| <b>Element</b> | <b>Beschreibung</b>                                                                                                    |
|----------------|----------------------------------------------------------------------------------------------------|
| Verteilt       | Image-Dateien (kleine Dateien mit<br>Informationen über den Backup-Satz) werden<br>von jedem verwalteten Backup Exec-Server<br>auf den zentralen Administrationsserver<br>verteilt. Protokolldateien, die detaillierte<br>Informationen zum Backup-Satz enthalten,<br>verbleiben auf dem verwalteten Backup<br>Exec-Server.                                                                                                    |
|                | Hinweis: Es ist wichtig, die Katalogdateien<br>auf dem verwalteten Backup Exec-Server zu<br>sichern, da der Großteil der<br>Kataloginformationen hier aufbewahrt wird,<br>wenn die Option des verteilten<br>Katalogspeicherorts angewendet wird.                                                                                                    |
|                | Wenn der Katalog verteilt vorliegt, zeigt die<br>Ansicht "Auswahl für die Wiederherstellung"<br>auf dem zentralen Administrationsserver die<br>Backup-Sätze nur auf Datenträgerebene an.<br>Backup-Satz-Details werden nicht angezeigt,<br>wenn der verwaltete Backup Exec-Server,<br>der diesen Backup-Satz erstellt hat, nicht<br>verfügbar ist. Es kann jedoch der gesamte<br>Datenträger vom zentralen<br>Administrationsserver aus wiederhergestellt<br>werden.                                                                      |
|                | Verteilte Kataloge ermöglichen<br>Leistungssteigerungen, zentralisierte<br>Standard-Wiederherstellungsfunktionen und<br>die Verminderung des Netzwerkverkehrs. Hat<br>ein verwalteter Backup Exec-Server keine<br>permanente Verbindung zum zentralen<br>Administrationsserver, werden bei jeder<br>Herstellung der Verbindung die<br>Image-Dateien im Katalog automatisch auf<br>den zentralen Administrationsserver verteilt.<br>Die durch diese Katalogverteilung verursachte<br>temporäre Zunahme des Netzwerkverkehrs<br>ist gering. |

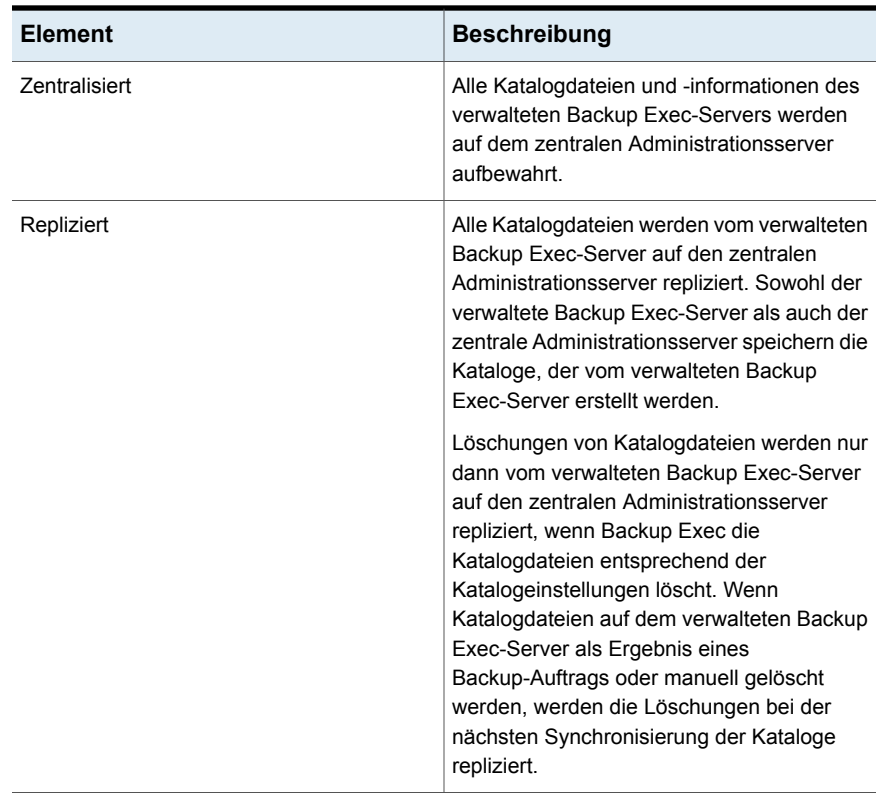

Beachten Sie bei Auswahl des Katalogspeicherorts Folgendes:

- Der verwaltete Backup Exec-Server sollte über ausreichend Festplattenspeicherplatz für einen verteilten oder replizierten Katalog verfügen.
- Die Netzwerkbandbreite sollte dem durch einen zentralisierten oder replizierten Katalog ausgelösten Netzwerkverkehr gerecht werden. Zentralisierte und replizierte Kataloge erfordern eine Netzwerkverbindung mit großer Bandbreite.
- Im Hinblick auf die Datenwiederherstellungsanforderungen ist es relevant, Kataloginformationen an einem Speicherort aufzubewahren. Wenn der Katalogspeicherort zentralisiert oder repliziert wird, werden alle Kataloginformationen an einem Speicherort aufbewahrt. Dies ist für Backup-Zwecke unkomplizierter. Ist der Katalogspeicherort verteilt, werden die meisten Kataloginformationen auf dem verwalteten Backup Exec-Server aufbewahrt.

Siehe "Ändern der [Einstellungen](#page-1478-0) für einen verwalteten Backup Exec-Server" auf Seite 1479.

# **Ändern der Einstellungen für einen verwalteten Backup Exec-Server**

<span id="page-1478-0"></span>Die Einstellungen für einen verwalteten Backup Exec-Server legen fest, wie der verwaltete Backup Exec-Server mit dem zentralen Administrationsserver kommuniziert und interagiert. Beispielsweise können Sie den Verbindungstyp, den Katalogspeicherort und die Funktionen der Auftragsberichterstellung- und -überwachung ändern. Sie können die Einstellungen für einen verwalteten Backup Exec-Server jederzeit ändern.

**Hinweis:** Sie müssen möglicherweise die Dienste auf dem verwalteten Backup Exec-Server neu starten, nachdem Sie die Einstellungen ändern. Wenn Sie beispielsweise den Katalogspeicherort ändern, müssen Sie die Dienstleistungen neu starten, damit die Änderung in Kraft treten.

#### **So ändern Sie die Einstellungen für einen verwalteten Backup Exec-Server**

- **1** Doppelklicken Sie auf dem zentralen Administrationsserver auf der Registerkarte "Speicher" auf einen verwalteten Backup Exec-Server.
- **2** Klicken Sie im linken Teilfenster auf "Einstellungen".
- **3** Wählen Sie die entsprechenden Optionen aus.

Verbindungseinstellungen

Wählen Sie eine der folgenden Verbindungstypen mit dem zentralen Administrationsserver:

- Schnelle Verbindung Bestimmt, dass der zentrale Administrationsserver häufig mit dem verwalteten Backup Exec-Server kommunizieren soll. Wenn Sie diese Einstellung auswählen, werden Aktualisierungen des Auftragsstatus standardmäßig alle 10 Sekunden an den zentralen Administrationsserver gesendet. Auftragsprotokolle und Auftragsverläufe werden immer dann gesendet, wenn ein Auftrag auf dem verwalteten Backup Exec-Server fertiggestellt wird.
- Langsame Verbindung Bestimmt, dass der zentrale Administrationsserver weniger häufig mit dem verwalteten Backup Exec-Server kommunizieren soll. Wenn Sie diese Einstellung auswählen, werden Aktualisierungen des Auftragsstatus standardmäßig alle 120 Sekunden an den zentralen Administrationsserver gesendet. Auftragsprotokolle und Auftragsverläufe werden nur dann gesendet, wenn ein Auftrag auf dem verwalteten Backup Exec-Server fehlschlägt.
- Benutzerdefiniert Ermöglicht die Änderung der Schwellenwerte, die die Kommunikationsstatus auslösen, wenn verwaltete Backup Exec-Server nicht mehr reagieren. Sie können auch einstellen, wie häufig der verwaltete Backup Exec-Server Statusaktualisierungen für aktive Aufträge an den zentralen Administrationsserver sendet. Die eingestellte Häufigkeit wirkt sich auf den Netzwerkverkehr aus.

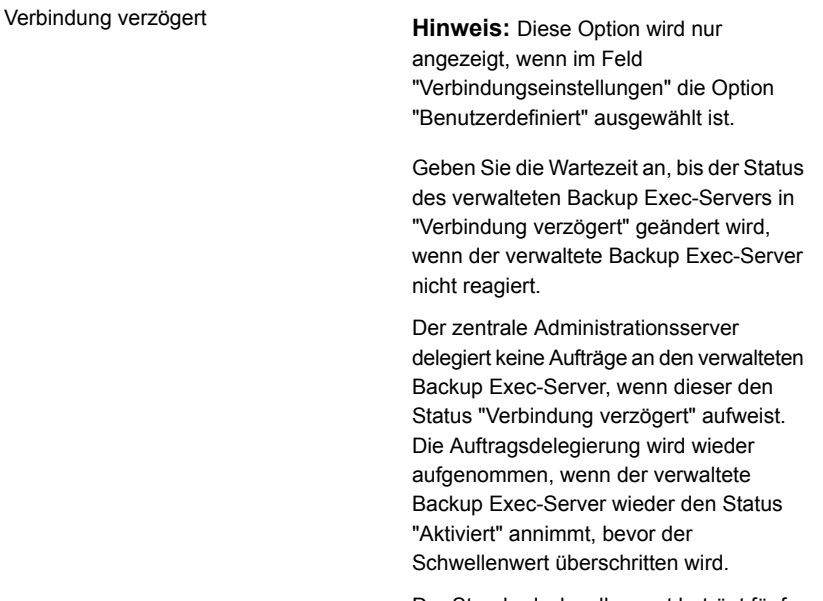

Der Standardschwellenwert beträgt fünf Minuten.

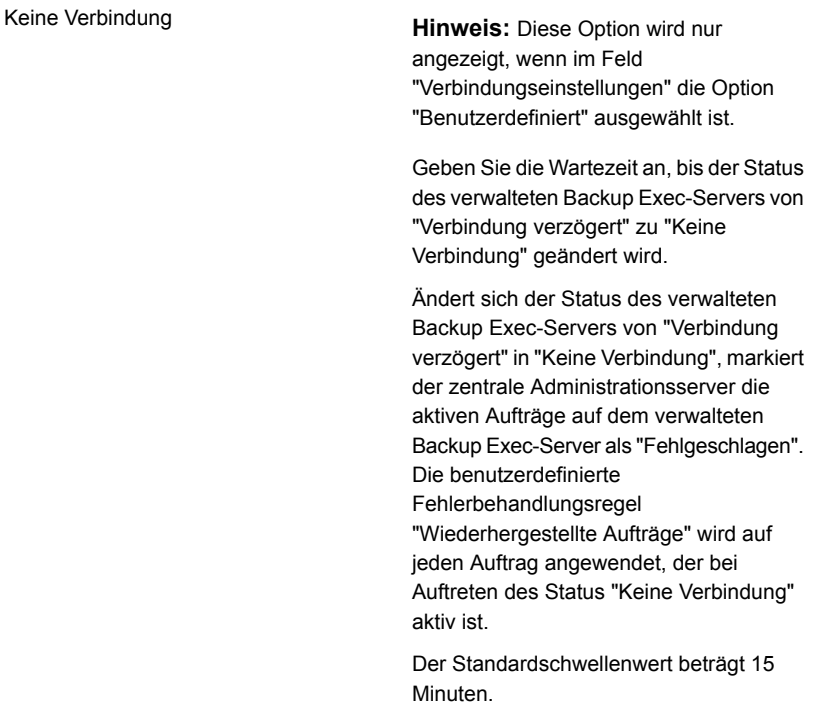

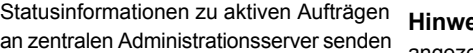

**His:** Diese Option wird nur angezeigt, wenn im Feld "Verbindungseinstellungen" die Option "Benutzerdefiniert" ausgewählt ist.

Wählen Sie diese Option, damit der verwaltete Backup Exec-Server ein Auftragsstatus-Update an den zentralen Administrationsserver zu schicken. Sie können die Anzahl der Sekunden festlegen, die der verwaltete Backup Exec-Server wartet, bis Aktualisierungen des Auftragsstatus an den zentralen Administrationsserver gesendet werden. Um die Netzwerkbandbreite bei Ausführung vieler Aufträge beizubehalten, erhöhen Sie den Zeitraum zwischen den Aktualisierungen des Auftragsstatus. Verkürzen Sie den Zeitraum, wenn Sie mehr Aktualisierungen senden möchten.

Die Standardeinstellung ist zehn Sekunden. Mit diesem Wert wird praktisch eine Überwachung in Echtzeit gewährleistet. Diese Einstellung wird nur für schnelle Netzwerkverbindungen empfohlen.

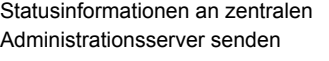

**Hinweis:** Diese Option wird nur angezeigt, wenn im Feld "Verbindungseinstellungen" die Option "Benutzerdefiniert" und im Feld "Statusinformationen zu aktiven Aufträgen an zentralen Administrationsserver senden" die Option "Aktiviert" ausgewählt ist.

Legen Sie den Zeitraum fest, den ein verwalteter Backup Exec-Server zwischen dem Senden von

Auftragsstatusinformationen zum zentralen Administrationsserver wartet. Um die Netzwerkbandbreite bei Ausführung vieler Aufträge beizubehalten, erhöhen Sie den Zeitraum zwischen den Aktualisierungen des Auftragsstatus. Verkürzen Sie den Zeitraum, wenn Sie mehr Aktualisierungen senden möchten.

Die Standardeinstellung ist zehn Sekunden. Mit diesem Wert wird praktisch eine Überwachung in Echtzeit gewährleistet. Diese Einstellung wird nur für schnelle Netzwerkverbindungen empfohlen.

Für Netzwerkverbindungen mit geringerer Bandbreite empfiehlt sich ein Wert von 120 Sekunden. Mit dieser Frequenz können Aktualisierungen für mittelgroße Aufträge angezeigt werden, wobei der durch Aktualisierungen des Auftragsstatus entstehende Netzwerkverkehr zugleich deutlich gesenkt werden kann.

Wenn Sie das Kontrollkästchen deaktivieren, werden keine Statusaktualisierungen gesendet. Die Fortschrittsanzeige für Aufträge wird nicht auf dem zentralen Administrationsserver angezeigt. Ist der Auftrag abgeschlossen, wird auf dem zentralen Administrationsserver der "Auftragsverlauf" aktualisiert.

Auftragsprotokolldetails an den zentralen Wählen Sie, wann das Auftragsprotokoll Administrationsserver senden

Auftragsprotokolle senden um

für den verwalteten Backup Exec-Server an den zentralen Administrationsserver gesendet wird. Sie können wählen, ob das Auftragsprotokoll einmal täglich, nach dem Abschließen eines Auftrags oder nie gesendet wird.

Folgende Optionen sind verfügbar:

■ Nie

Wenn Sie diese Option auswählen, werden Auftragsprotokolle lokal auf dem verwalteten Backup Exec-Server gespeichert.

■ Einmal täglich

Wenn Sie diese Option auswählen, wird das Feld "Auftragsprotokolle senden um" angezeigt. Sie müssen die Zeit auswählen, um die das Auftragsprotokoll an den zentralen Administrationsserver gesendet wird.

■ Bei Auftragsabschluss Wenn Sie diese Option auswählen, wird das Feld "Auftragsprotokolle nur senden, wenn Auftrag fehlschlägt" angezeigt. Wählen Sie "Ja" aus, um das Auftragsprotokoll nur für fehlgeschlagene Aufträge zu senden. Wählen Sie "Nein" aus, um das Auftragsprotokoll unabhängig von der Auftragsbehandlung zu senden.

Wählen Sie die Zeit, zu der Backup Exec die Auftragsprotokolle für den verwalteten Backup Exec-Server an den zentralen Administrationsserver sendet. Diese Option wird nur angezeigt, wenn für die Option "Auftragsprotokolldetails an den zentralen Administrationsserver senden" die Option "Einmal täglich" ausgewählt ist.

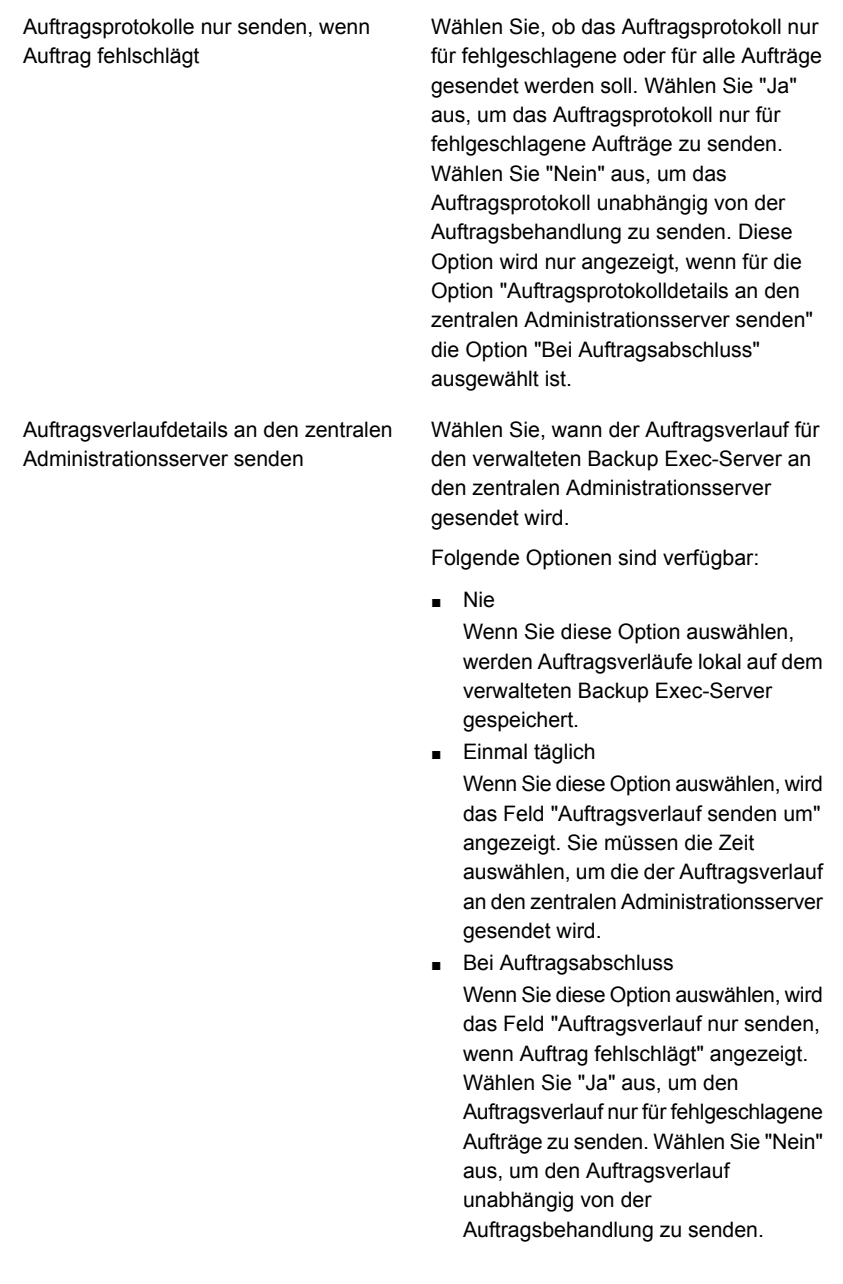

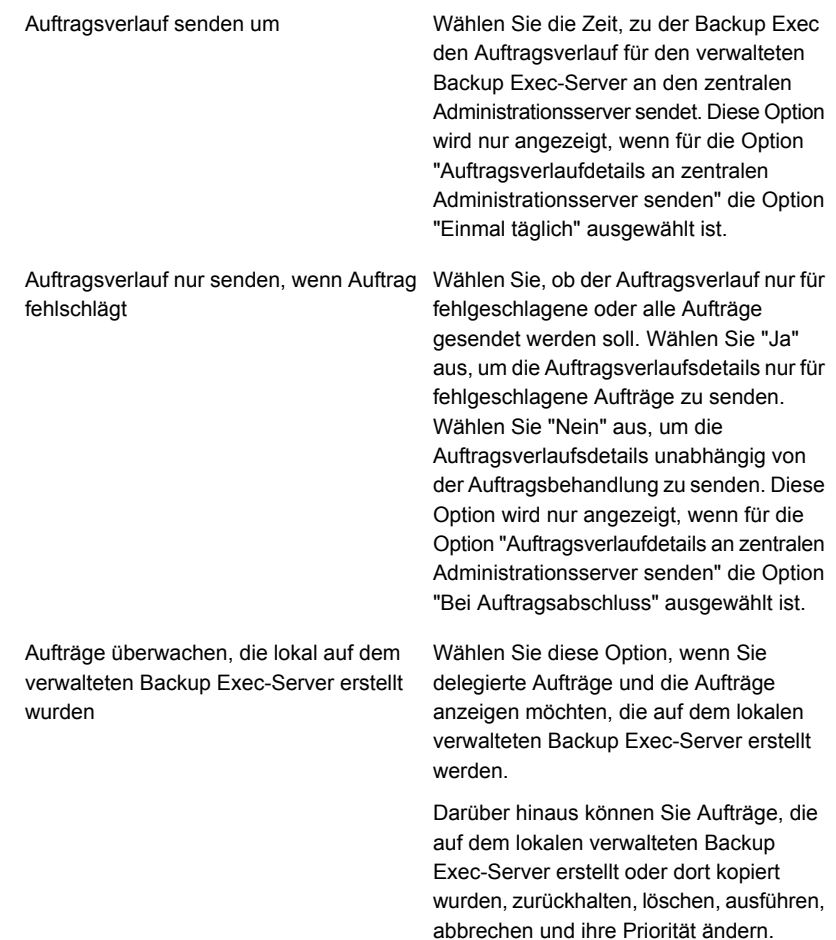

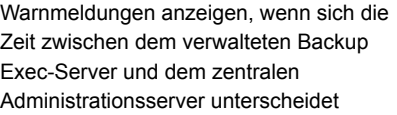

Wählen Sie diese Option, damit Backup Exec eine Warnmeldung erstellen kann, wenn die Uhr auf dem verwalteten Backup Exec-Server von der auf dem zentralen Administrationsserver abweicht. Eine Meldung wird erstellt, wenn die angegebene Anzahl von Sekunden überschritten wird.

CAS überwacht die internen Computeruhren sowohl der verwalteten Backup Exec-Server als auch des zentralen Administrationsservers. Wenn Zeitunterschiede zwischen dem zentralen Administrationsserver und den verwalteten Backup Exec-Servern auftreten, werden Aufträge möglicherweise zu einem unerwarteten Zeitpunkt ausgeführt. Um Probleme zu vermeiden, muss die Zeit der verwalteten Backup Exec-Server mit der des zentralen Administrationsservers übereinstimmen. Wenn Sie Warnmeldungen zum Zeitunterschied erhalten, setzen Sie die Uhr auf dem verwalteten Backup Exec-Server zurück, damit sie mit der Systemuhr auf dem zentralen Administrationsserver übereinstimmt.

Wenn Sie Änderungen an der Systemzeit des verwalteten Backup Exec-Servers oder des zentralen Administrationsservers vornehmen, müssen Sie die Backup Exec-Dienste auf diesem Server neu starten.

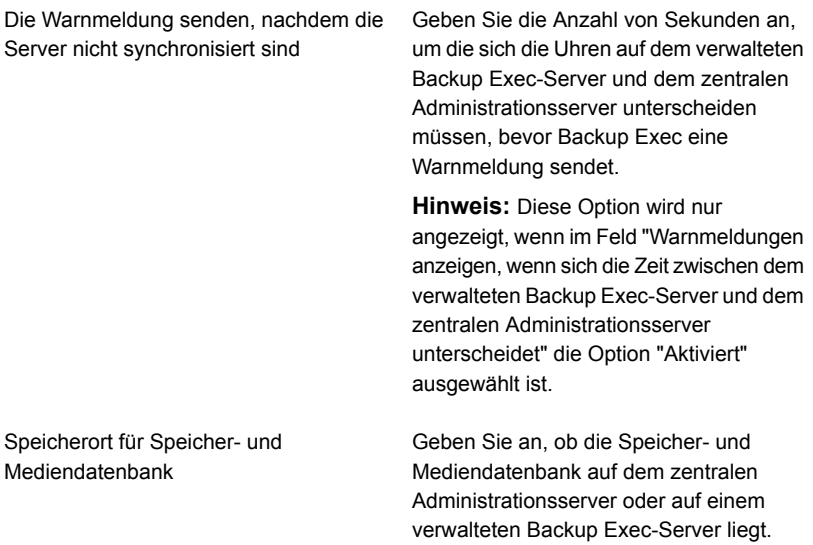

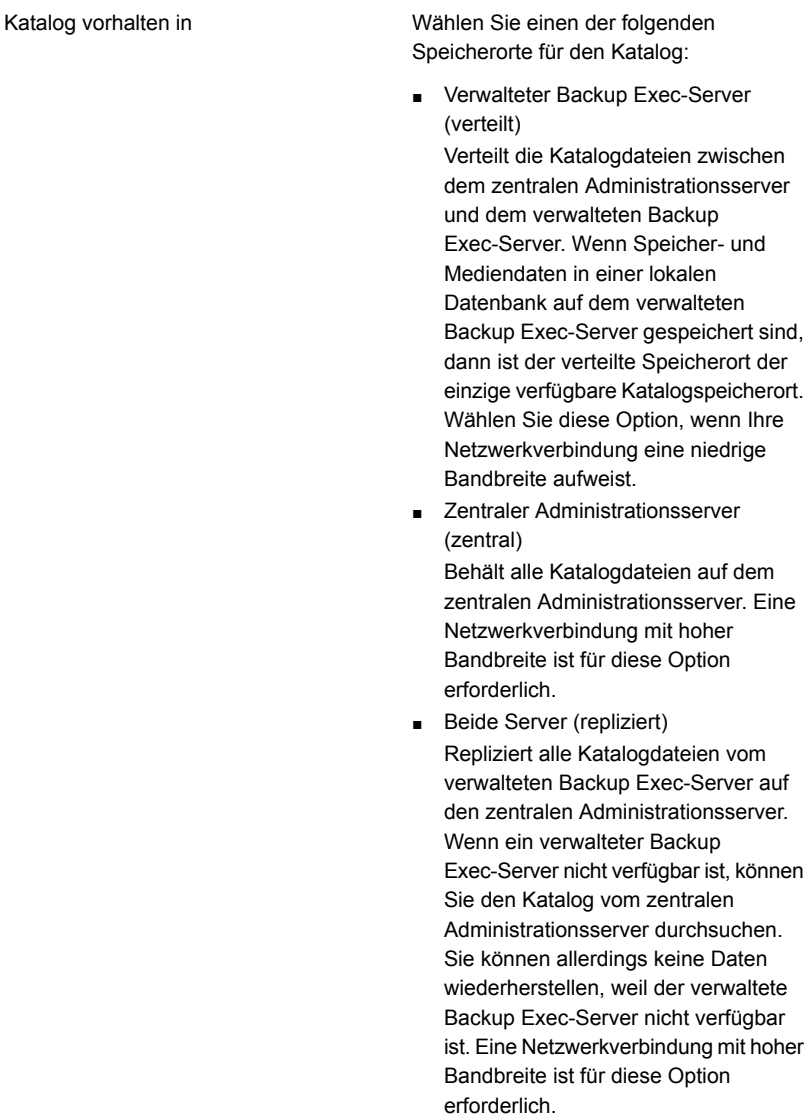

Siehe "Mit CAS [bereitgestellte,](#page-1475-0) [zentralisierte](#page-1475-0) und replizierte [Katalogspeicherorte"](#page-1475-0) auf Seite 1476.

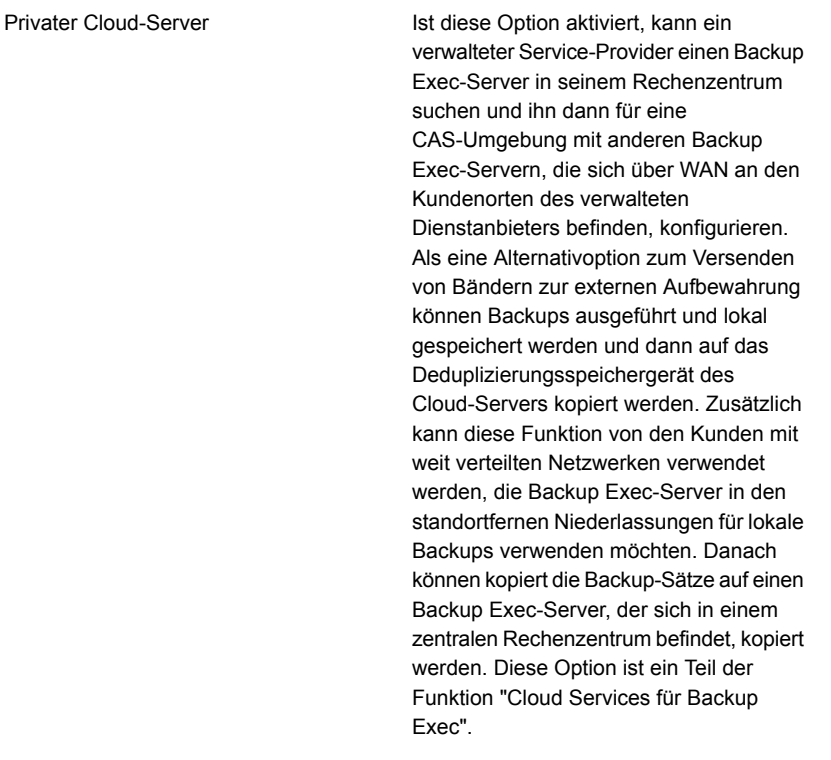

**4** Klicken Sie auf "Anwenden".

## **Erreichen der CAS-Kommunikationsschwellenwerte**

In einer CAS-Umgebung kann es vorkommen, dass die Verbindung zwischen den verwalteten Backup Exec-Servern und dem zentralen Administrationsserver auch bei normaler Netzwerkverbindung unterbrochen wird. Wenn bei Aufträgen Verbindungsunterbrechungen zwischen einem verwalteten Backup Exec-Server und dem zentralen Administrationsserver auftreten, ändert sich der Kommunikationsstatus des Backup Exec-Servers von "Aktiviert" auf "Verzögert" oder "Keine Verbindung". Die auf ihre Verarbeitung durch den verwalteten Backup Exec-Server wartenden Aufträge werden solange in der Warteschlange des Backup Exec-Servers angehalten, bis die Verbindung wiederhergestellt wird.

Sie können in Backup Exec festlegen, wie lange sich der Status für den verwalteten Backup Exec-Server nicht ändert, wenn der Server nicht mehr reagiert. Wenn der Status eines verwalteten Backup Exec-Servers zu "Verzögert" oder "Keine

Verbindung" wechselt, ändert der zentrale Administrationsserver die Durchführung von Aufträgen, die aktuell oder zukünftig an den verzögerten verwalteten Backup Exec-Server delegiert werden.

Wenn beispielsweise der zentrale Administrationsserver nach Ablauf der festgelegten Zeit keine Verbindung zu einem verwalteten Backup Exec-Server herstellen kann, ändert der zentrale Administrationsserver den Verbindungsstatus des Backup Exec-Servers in "Verzögert". Die Delegierung von Aufträgen an den verwalteten Backup Exec-Server wird unterbrochen, weil darauf gewartet wird, dass der Backup Exec-Server wieder in den Status "Aktiviert" zurückkehrt. Aufträge werden an andere verwaltete Backup Exec-Servern delegiert, die auf dem Zielspeichergerät oder im Backup Exec-Server-Pool aufgeführt sind.

CAS überwacht weiterhin die Zeitspanne, in der keine Verbindung mit dem verwalteten Backup Exec-Server besteht. Nach Verstreichen einer festgelegten Zeitspanne nach dem Auftreten des Status "Verzögert" ändert CAS den Status des verwalteten Backup Exec-Servers in "Keine Verbindung". In diesem Fall markiert CAS den Auftrag als "Fehlgeschlagen" und die Auftragswiederherstellung wird gestartet, indem die benutzerdefinierte Fehlerbehandlungsregel "Wiederhergestellte Aufträge" für sämtliche zum Zeitpunkt des Auftretens des Status "Keine Verbindung" aktiven Aufträge aufgerufen wird.

Siehe "Ändern der [Einstellungen](#page-1478-0) für einen verwalteten Backup Exec-Server" auf Seite 1479.

### Aktivieren bzw. Deaktivieren der Kommunikation zwischen dem verwalteten Backup Exec-Server und dem zentralen Administrationsserver

Sie können die Kommunikation zwischen dem verwalteten Backup Exec-Server und dem zentralen Administrationsserver manuell aktivieren bzw. deaktivieren. Wenn Kommunikationen deaktiviert werden, können Aufträge nicht zum verwalteten Backup Exec-Server delegiert werden.

#### **So aktivieren Sie die Kommunikation zwischen dem verwalteten Backup Exec-Server und dem zentralen Administrationsserver**

- **1** Klicken Sie mit der rechten Maustaste auf dem zentralen Administrationsserver auf der Registerkarte "Speicher" auf den verwalteten Backup Exec-Server, auf dem Sie Kommunikation aktivieren möchten.
- **2** Wählen Sie "Kommunikation aktiviert".

### **So deaktivieren Sie Kommunikationen zwischen dem verwalteten Backup Exec-Server und dem zentralen Administrationsserver**

- **1** Klicken mit der rechten Maustaste auf dem zentralen Administrationsserver auf der Registerkarte "Speicher" auf den verwalteten Backup Exec-Server, auf dem Sie Kommunikation deaktivieren möchten.
- **2** Wählen Sie "Verbindung aktiviert" aus, um das Häkchen zu entfernen.

# **Warnmeldungen und Benachrichtigungen in CAS**

In einer CAS-Umgebung (Central Admin Server Feature) werden Warnmeldungen, die auf einem verwalteten Backup Exec-Server generiert werden, automatisch auf dem zentralen Administrationsserver kumuliert. Um diese Warnmeldungen auf dem zentralen Administrationsserver anzuzeigen, müssen Sie Warnmeldungskategorien konfigurieren, um Warnmeldungen auf jedem verwalteten Backup Exec-Server und auf dem zentralen Administrationsserver selbst zu aktivieren oder zu deaktivieren.

Wenn auf die aktive Warnmeldung geantwortet und diese auf dem zentralen Administrationsserver gelöscht wurde, wird diese auch auf dem verwalteten Backup Exec-Server gelöscht.

Wenn die Backup Exec-Warnmeldungsfunktion nur auf dem verwalteten Backup Exec-Server, nicht jedoch auf dem zentralen Administrationsserver aktiviert wurde, werden Warnmeldungen nur auf dem verwalteten Backup Exec-Server angezeigt, auf dem sie erstellt wurden. Sie werden nicht auf dem zentralen Administrationsserver angezeigt.

Auf dem zentralen Administrationsserver können Sie Warnmeldungen für alle verwalteten Backup Exec-Server anzeigen oder Sie können die Warnmeldungen filtern, damit nur diejenigen für einen bestimmten verwalteten Backup Exec-Server oder Backup Exec-Server-Pool angezeigt werden.

Sie können eine Benachrichtigung entweder auf dem zentralen Administrationsserver oder dem verwalteten Backup Exec-Server konfigurieren. Unabhängig davon, wo Sie die Benachrichtigung konfigurieren, wird sie, wenn sie für einen delegierten Auftrag konfiguriert wurde, vom zentralen Administrationsserver gesendet. Sie können festlegen, dass der Administrator des verwalteten Backup Exec-Servers, der Administrator des zentralen Administrationsservers oder beide benachrichtigt werden.

### **Kopieren von Warnmeldungskonfigurationen auf verwaltete Backup Exec-Server**

Sie können Warnmeldungen auf dem zentralen Administrationsserver aktivieren bzw. konfigurieren und die Warnmeldungskonfigurationen anschließend auf einen verwalteten Backup Exec-Server kopieren. Nach dem Kopieren der

Warnmeldungskonfigurationen werden die auf einem verwalteten Backup Exec-Server generierten Warnmeldungen auf dem verwalteten Backup Exec-Server und dem zentralen Administrationsserver angezeigt.

### **So kopieren Sie Warnmeldungskonfigurationen auf verwaltete Backup Exec-Server**

- **1** Klicken Sie auf dem zentralen Administrationsserver auf die Backup Exec-Schaltfläche.
- **2** Wählen Sie "Konfiguration und Einstellungen" und anschließend "Einstellungen auf andere Server kopieren".
- **3** Aktivieren Sie unter "Zu kopierende Einstellungen auswählen" die Option "Meldungskonfiguration".
- **4** Klicken Sie auf "Hinzufügen".
- **5** Geben Sie den Namen eines verwalteten Backup Exec-Servers ein, auf den Sie die Warnmeldungskonfiguration kopieren möchten.
- **6** Klicken Sie auf "OK".
- **7** Klicken Sie im Dialogfeld "Einstellungen kopieren" auf "OK".

In einer Meldung auf dem zentralen Administrationsserver wird der erfolgreiche Kopiervorgang bestätigt.

# **Aktivieren verwalteter Backup Exec-Server für die Verwendung einer verfügbaren Netzwerkkarte**

Standardmäßig verwenden Aufträge, die an einen verwalteten Backup Exec-Server delegiert oder vom zentralen Administrationsserver dorthin kopiert werden, die Netzwerk- und Sicherheitseinstellungen des verwalteten Backup Exec-Servers.

Sie können jedoch eine Option auf dem zentralen Administrationsserver auswählen, mit der ein Auftrag, falls die ausgewählte Netzwerkschnittstelle nicht verfügbar sein sollte, jedwede andere Netzwerkschnittstelle verwenden kann, um auf Remote Agents zuzugreifen. Wenn diese Option für einen Backup-Auftrag aktiviert ist, verwendet der verwaltete Backup Exec-Server eine alternative Netzwerkschnittstelle, um wichtige Backup-Aufträge auszuführen, der anderenfalls fehlschlagen würde.

### **So aktivieren Sie verwaltete Backup Exec-Server für die Verwendung einer verfügbaren Netzwerkkarte**

- **1** Auf dem zentralen Administrationsserver erstellen Sie einen Backup-Auftrag.
- **2** Klicken Sie im Dialogfeld "Eigenschaften der Backup-Definition" im Feld "Backup" auf "Bearbeiten".
- **3** Klicken Sie im linken Teilfenster auf "Netzwerk".
- **4** Aktivieren Sie die Option "Zulassen, dass der verwaltete Backup Exec-Server eine beliebige Netzwerkschnittstelle für den Zugriff auf Remote Agents verwendet".
- **5** Konfigurieren Sie alle zusätzlichen Optionen für den Backup-Auftrag.
- **6** Klicken Sie auf "OK".

# **Info zur Auftragsdelegierung in CAS**

Mit Auftragsdelegierung wird die automatische Lastverteilung von Aufträgen zwischen den verschiedenen Speichergeräten der verwalteten Backup Exec-Server bezeichnet. Der Auftrag wird auf dem zentralen Administrationsserver erstellt, kann aber auf einem beliebigen verwalteten Backup Exec-Server ausgeführt werden.

Sofern die Speichergeräte logisch in Geräteserverpools gruppiert sind, können diese, sobald die Speichergeräte verfügbar sind, Aufträge verarbeiten, die vom zentralen Administrationsserver delegiert wurden. Wenn beispielsweise zu einem Speichergerätepool zwei Speichergeräte gehören, von denen das eine gerade einen Auftrag verarbeitet, so delegiert der zentrale Administrationsserver automatisch einen anderen Auftrag an das nicht aktive Speichergerät.

Siehe "Verwenden von Backup [Exec-Server-Pools](#page-1497-0) in CAS " auf Seite 1498.

### Kopieren von Aufträgen statt Delegieren von Aufträgen in CAS

Wenn der verwaltete Speicher des Backup Exec-Servers und Mediendaten auf einer lokalen Datenbank auf dem verwalteten Backup Exec-Server aufbewaht werden, kann der zentrale Administrationsserver keine Aufträge an ihn delegieren. Stattdessen können Sie Auftragsoptionen, Standardzeitpläne, Fehlerbehandlungsregeln und Warnmeldungskonfigurationen vom zentralen Administrationsserver auf den verwalteten Backup Exec-Server kopieren. Eine permanente Netzwerkverbindung zum zentralen Administrationsserver ist nicht erforderlich, wenn die Aufträge lokal auf dem verwalteten Backup Exec-Server ausgeführt werden.

Verwenden Sie für Objekte auf dem zentralen Administrationsserver und allen anderen verwalteten Medienservern, auf die Sie Aufträge kopieren möchten, die gleichen Namen. Beispiel: Verwenden Sie für einen Speicherpool auf dem zentralen Administrationsserver und dem verwalteten Backup Exec-Server denselben Namen. So müssen Sie die Einstellungen oder Namen für jeden verwalteten Backup Exec-Server, auf den Sie Aufträge kopieren, nicht anpassen.

Siehe "Kopieren von [Konfigurationseinstellungen](#page-781-0) auf einen anderen Backup [Exec-Server"](#page-781-0) auf Seite 782.

# **Info zum Hinzufügen von Speichergeräten in einer CAS-Umgebung**

Vom zentralen Administrationsserver aus können Sie den Assistenten 'Speicher konfigurieren' ausführen, um Geräte für den zentralen Administrationsserver oder für einen der verwalteten Backup Exec-Server einzurichten. Nachdem verwaltete Backup Exec-Server installiert wurden, werden sie auf der Registerkarte "Speicher" des zentralen Administrationsservers angezeigt. Beim Starten des Assistenten 'Speicher konfigurieren' werden Sie aufgefordert, den Server auszuwählen, für den Sie Speicher konfigurieren möchten. Sie können den zentralen Administrationsserver oder jeden verwalteten Backup Exec-Server auswählen, auf dem dieselbe Version von Backup Exec wie auf dem zentralen Administrationsserver ausgeführt wird.

## **Funktionsweise von Data Lifecycle Management (DLM) in einer CAS-Umgebung**

Backup Exec nutzt Data Lifecycle Management (DLM), um abgelaufene Backup-Sätze auf Festplatten, Plattenkassetten, Deduplizierungsspeichern, Speichergruppen und virtuellen Datenträgern automatisch zu löschen. Standardmäßig bewahrt Backup Exec die neuesten Backup-Sätze, die zum Wiederherstellen von gesicherten Komponenten auf einem Server erforderlich sind, selbst dann auf, wenn die Backup-Sätze abgelaufen sind. Wenn Backup-Sätze von anderen Backup-Sätzen abhängen, löscht Backup Exec die Backup-Sätze erst, wenn das Ablaufdatum für alle Backup-Sätze erreicht ist. Selbst wenn der Backup-Satz als abgelaufen angezeigt wird, sind die Daten verfügbar, bis alle abhängigen Backup-Sätze ebenfalls abgelaufen sind.

Soll Backup Exec alle abgelaufenen Backup-Sätze löschen, selbst wenn sie die letzten Backup-Sätze sind, die Sie benötigen, um einen Server wiederherzustellen, können Sie im Dialogfeld "Speicher" die Option "Zulassen, dass Backup-Exec alle abgelaufenen Backup-Sätze löscht" wählen. In einer CAS-Umgebung ist diese Option nur auf dem zentralen Administrationsserver verfügbar. Wenn Sie diese Option auf dem zentralen Administrationsserver aktivieren, löscht DLM alle abgelaufenen Backup-Sätze auf dem zentralen Administrationsserver sowie auf allen verwalteten Backup Exec-Servern. Diese Option löscht alle abgelaufenen Backup-Sätze auf zentral und lokal verwalteten Backup Exec-Servern.

**Warnung:** Wenn Sie die Option "Zulassen, dass Backup Exec alle abgelaufenen Backup-Sätze löscht" aktivieren, sind möglicherweise die Daten, die Sie benötigen, um einen Server wiederherzustellen, nicht verfügbar.

Wenn Sie einen Backup-Satz über den zentralen Administrationsserver als abgelaufen kennzeichnen, wird DLM sofort auf dem Server ausgeführt, auf dem der Backup-Satz erstellt wurde. Bei diesem Server kann es sich um einen zentralen Administrationsserver oder den verwalteten Backup Exec-Server handeln. DLM wird nur auf dem Speichergerät ausgeführt, auf dem der Backup-Satz manuell als abgelaufen gekennzeichnet wurde. Wenn Sie einen Backup-Satz manuell von einem verwalteten Backup Exec-Server aus als abgelaufen kennzeichnen, wird DLM sofort auf dem Speichergerät ausgeführt, von dem aus der Backup-Satz manuell als abgelaufen gekennzeichnet wurde.

Siehe "Löschen abgelaufener Backup-Sätze auf [plattenbasiertem](#page-392-0) Speicher durch Data Lifecycle [Management](#page-392-0) (DLM)" auf Seite 393.

## **Abrufen von Medienüberwachungsinformationen für einen verwalteten Backup Exec-Server**

Im Bericht "Medienüberwachung" sind die aktuellen Konfigurationsänderungen aufgeführt, die an Ihren Medien vorgenommen wurden. Wenn Sie in einer CAS-Umgebung diesen Bericht auf einem zentralen Administrationsserver ausführen, sind im Bericht nur Daten für die Medien für den zentralen Administrationsserver enthalten. Er enthält keine Daten für die verwalteten Backup Exec-Server. Um die Medienüberwachungsdaten für einen verwalteten Backup Exec-Server abzurufen, müssen Sie sich entweder bei dem lokalen verwalteten Backup Exec Server einloggen oder von der Remote-Administratorkonsole aus auf den verwalteten Backup Exec-Server zugreifen.

### **So rufen Sie Medienüberwachungsinformationen für einen verwalteten Backup Exec-Server ab**

- **1** Sie haben folgende Möglichkeiten:
	- Loggen Sie sich lokal bei dem verwalteten Backup Exec-Server ein.
	- Klicken Sie auf einem Windows-Server oder einer Windows-Workstation an einem Remote-Standort auf "Start", wählen Sie "Backup Exec" und

geben Sie den Namen des Servers ein, mit dem Sie eine Verbindung herstellen möchten, sowie die Anmeldedaten für diesen Server.

- **2** Wählen Sie auf der Registerkarte "Berichte" unter "Berichtgruppen" die Option "Konfiguration" aus.
- <span id="page-1497-0"></span>**3** Wählen Sie in der Liste der Berichte "Medienüberwachung", und klicken Sie dann auf "Bericht jetzt ausführen", um den Bericht sofort auszuführen, oder auf "Neuer geplanter Bericht", um die Ausführung des Berichts zu einem späteren Zeitpunkt zu planen.

# **Verwenden von Backup Exec-Server-Pools in CAS**

In einer CAS-Umgebung können Sie mehrere verwaltete Backup Exec-Server in Backup Exec-Server-Pools zusammenfassen. Wenn Sie einen Pool verwalteter Backup Exec-Server erstellen, sind alle Gerätepools auf diesen verwalteten Backup Exec-Servern für die Auftragsdelegierung verfügbar. Wenn an die verwalteten Backup Exec-Server im Backup Exec-Server-Pool mehrere Geräte angeschlossen sind, können mehrere kleinere Gerätepools mit weniger Speichergeräten erstellt werden. Dadurch können Sie einige Aufträge an einen bestimmten Gerätepool im Backup Exec-Server-Pool und andere Aufträge an einen anderen Gerätepool im selben Backup Exec-Server-Pool senden.

Backup Exec-Server-Pools können mehrere verwaltete Backup Exec-Server oder nur einen verwalteten Backup Exec-Server enthalten. Ein verwalteter Backup Exec-Server kann zu mehreren Backup Exec-Server-Pools gehören. Der zentrale Administrationsserver kann als verwalteter Backup Exec-Server verwendet und im Backup Exec-Server-Pool mit eingeschlossen werden.

Jeder verwaltete Backup Exec-Server oder Backup Exec-Server in einem Pool muss auf das Zielgerät für das Backup zugreifen können. Wenn es keine Schnittstelle zwischen dem Gerät und den verwalteten Backup Exec-Servern oder Backup Exec-Server-Pools gibt, wird der Auftrag nicht ausgeführt. Die Auftragsliste zeigt den folgenden Status an: Bereit. Im Backup Exec-Serverpool sind keine Backup Exec-Server verfügbar.

In dieser Grafik ist ein Backup Exec-Server-Pool dargestellt.

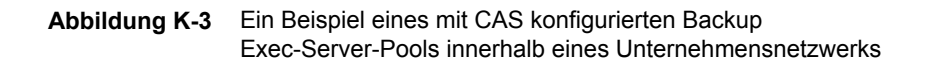

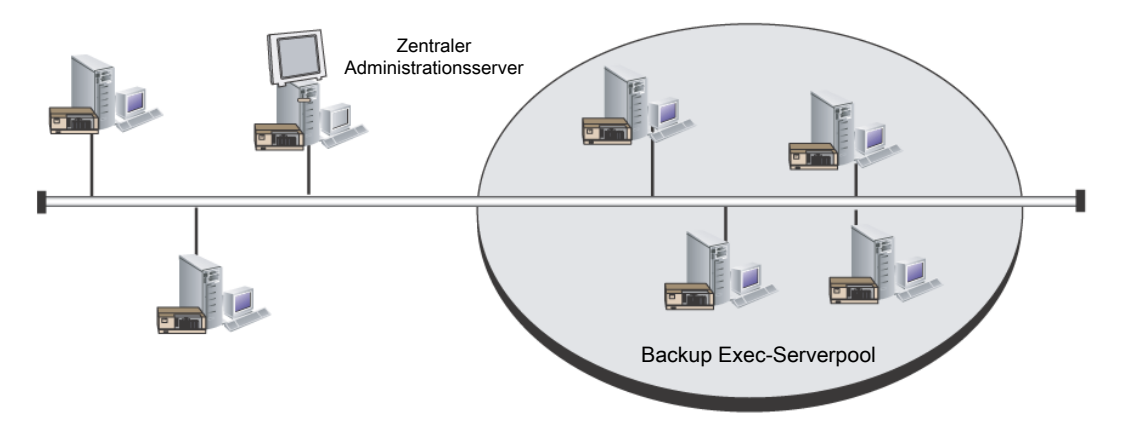

<span id="page-1498-0"></span>Siehe "Erstellen von Backup [Exec-Server-Pools"](#page-1499-0) auf Seite 1500.

Siehe "Auswählen eines Backup [Exec-Server-Pools](#page-1498-0) für Backups" auf Seite 1499.

### Auswählen eines Backup Exec-Server-Pools für Backups

Sie können einen Auftrag auf Geräten ausführen, die sich auf einem bestimmten verwalteten Backup Exec-Server befinden oder auf Speichergeräten, die Teil einer Gruppe verwalteter Backup Exec-Server sind. Mit diesem Filter können Sie steuern, wohin bestimmte Aufträge delegiert werden. Beispiel: Um Backups von Exchange-Datenbanken immer nur auf den Geräten auszuführen, die an verwaltete Backup Exec-Server in einem Pool mit der Bezeichnung "Exchange-Backups" angeschlossen sind, wählen Sie diese Option und anschließend den Serverpool mit dem Namen "Exchange-Backups" aus.

#### **So wählen Sie einen Backup Exec-Server-Pool für Backups aus**

- **1** Erstellen Sie eine Backup-Definition.
- **2** Klicken Sie im Dialogfeld "Backup" auf "Bearbeiten".
- **3** Wählen Sie im Dialogfeld "Backup-Optionen" im linken Teilfenster "Speicher".
- **4** Wählen Sie unter "Backup Exec-Server oder Backup Exec-Server-Pool" den Pool aus, den Sie für alle Backups in der Backup-Definition verwenden möchten.
- **5** Konfigurieren Sie alle zusätzlichen Optionen für die Backup-Definition.

Siehe "Verwenden von Backup [Exec-Server-Pools](#page-1497-0) in CAS " auf Seite 1498.

### Erstellen von Backup Exec-Server-Pools

<span id="page-1499-0"></span>Sie können Backup Exec-Server in einer Gruppe (in einem Pool) zusammenfassen.

Siehe "Verwenden von Backup [Exec-Server-Pools](#page-1497-0) in CAS " auf Seite 1498.

Siehe "Hinzufügen verwalteter Backup [Exec-Server](#page-1499-1) zu einem Backup [Exec-Serverpool"](#page-1499-1) auf Seite 1500.

#### **So erstellen Sie einen Backup Exec-Server-Pool**

- **1** Wählen Sie auf dem zentralen Administrationsserver auf der Registerkarte "Speicher" in der Gruppe "Konfigurieren" die Option "Speicher konfigurieren".
- **2** Wählen Sie den Server, auf dem Sie den Serverpool erstellen möchten, aus und klicken Sie dann auf "Weiter".
- **3** Wählen Sie "Speicherpools" und klicken Sie anschließend auf "Weiter".
- **4** Wählen Sie "Backup Exec-Serverpool" und klicken auf dann "Weiter".
- **5** Geben Sie einen Namen und eine Beschreibung für den Pool, ein und klicken Sie dann auf "Weiter".
- <span id="page-1499-1"></span>**6** Aktivieren Sie die Kontrollkästchen neben den Namen der Server, die im Pool enthalten sein sollen, und klicken Sie dann auf "Weiter".
- **7** Klicken Sie auf "Fertigstellen".

### Hinzufügen verwalteter Backup Exec-Server zu einem Backup Exec-Serverpool

Sie können verwaltete Backup Exec-Server vorhandenen Backup Exec-Server-Pools hinzufügen.

Siehe "Erstellen von Backup [Exec-Server-Pools"](#page-1499-0) auf Seite 1500.

#### **So fügen Sie verwaltete Backup Exec-Server einem Backup Exec-Server-Pool hinzu**

- **1** Wählen Sie auf dem zentralen Administrationsserver die Registerkarte "Speicher" aus.
- **2** Erweitern Sie "Alle Speicherpools" und doppelklicken Sie dann auf einen Backup Exec-Server-Pool, dem Sie verwaltete Backup Exec-Server hinzufügen möchten.
- **3** Klicken Sie unter "Zu dem Pool gehörige Backup Exec-Server" auf "Hinzufügen".
- **4** Aktivieren Sie die Kontrollkästchen für die Backup Exec-Server, die Sie dem Pool hinzufügen möchten, und klicken Sie dann auf "OK".
- **5** Klicken Sie auf "Übernehmen".

### Löschen von Backup Exec-Server-Pools

Sie können einen Backup Exec-Server-Pool jederzeit löschen.

#### **So löschen Sie einen Backup Exec-Server-Pool**

- **1** Wählen Sie auf dem zentralen Administrationsserver die Registerkarte "Speicher" aus.
- **2** Erweitern Sie "Alle Speicherpools"
- **3** Klicken Sie mit der rechten Maustaste auf den Backup Exec-Server-Pool, den Sie löschen möchten, und klicken Sie dann auf "Löschen".
- **4** Klicken Sie auf "Ja", um zu bestätigen, dass Sie die Backup-Sätze löschen möchten.

<span id="page-1500-0"></span>Siehe "Entfernen eines verwalteten Backup [Exec-Server](#page-1500-0) aus einem Backup [Exec-Server-Pool"](#page-1500-0) auf Seite 1501.

### Entfernen eines verwalteten Backup Exec-Server aus einem Backup Exec-Server-Pool

Wenn ein verwalteter Backup Exec-Server entfernt wird, wird dieser Server aus einem Backup Exec Server-Pool gelöscht, aber nicht vom Backup Exec entfernt.

### **So entfernen Sie einen verwalteten Backup Exec-Server aus einem Backup Exec-Server-Pool**

- **1** Wählen Sie auf dem zentralen Administrationsserver die Registerkarte "Speicher" aus.
- **2** Erweitern Sie "Alle Speicherpools" und doppelklicken Sie dann auf den Backup Exec-Server-Pool, der den zu löschenden Server enthält.
- **3** Deaktivieren Sie unter "Zum Pool gehörende Backup Exec-Server" die Kontrollkästchen für die Backup Exec-Server, die Sie aus dem Pool entfernen möchten, und klicken Sie auf "Entfernen".
- **4** Klicken Sie auf "Übernehmen".

Siehe "Verwenden von Backup [Exec-Server-Pools](#page-1497-0) in CAS " auf Seite 1498.

## **Funktionsweise der zentralisierten Wiederherstellung in CAS**

Abhängig davon, ob sich das erforderliche Speichermedium auf Speichergeräten oder an einem externen Ort befindet, kann die Initiierung von

Wiederherstellungsvorgängen vom zentralen Administrationsserver als automatisierter Prozess ausgeführt werden, der kaum Benutzereingriffe erfordert.

Wenn Sie zentrale Wiederherstellung mit online Medien verwenden, führen Sie den Wiederherstellungsassistenten auf dem zentralen Administrationsserver aus. Während der Datenauswahl legt CAS fest, welche Medien erforderlich sind, um die Wiederherstellung abzuschließen, und fragt dann den Backup Exec-Speicher und die Mediendatenbank ab, um die Identität des Speichergeräts festzulegen, in dem sich die Medien befinden. Nachdem Sie den Wiederherstellungsassistenten ausgeführt haben, startet CAS die Wiederherstellung, indem die Aufträge an den zentralen Administrationsserver oder verwalteten Backup Exec-Servern delegiert werden, die die ausgewählten Speichergeräte steuern. Wenn sich die wiederherzustellenden Daten auf verschiedenen Speichermedien befinden, werden Sie aufgefordert, zusätzliche Medien zu laden, damit der Wiederherstellungsvorgang erfolgreich abgeschlossen werden kann.

Wenn Sie zentrale Wiederherstellung mit Offline-Medien verwenden, führen Sie den Wiederherstellungsassistenten auf dem zentralen Administrationsserver aus. Während der Datenauswahl legt CAS fest, welche Medien erforderlich sind, um die Wiederherstellung abzuschließen, und fragt dann den Backup Exec-Speicher und die Mediendatenbank ab, um die Identität des Speichergeräts festzulegen, in dem sich die primären Medien befinden. Wenn das Medium nicht in einem Speichergerät gefunden werden kann, gilt das Medium als offline. CAS zeigt anschließend eine Auswahl von Laufwerkpools und Speichergeräten an, die mit den für die Wiederherstellung verwendeten Medien kompatibel sind. Dadurch haben Sie die Möglichkeit, ein Speichergerät auszuwählen, in das die Medien geladen werden sollen.

Nachdem Identität und Ort des für die Ausführung des Auftrags ausgewählten Speichergeräts bekannt sind, haben Sie folgende Möglichkeiten:

- Senden Sie den angehaltenen Wiederherstellungsauftrag als geplanten Auftrag.
- Rufen Sie das Medium ab, und setzen Sie es in das Speichergerät ein.
- Beenden Sie den Wartestatus für den Auftrag auf dem zentralen Administrationsserver. Damit wird der Wiederherstellungsauftrag ausgeführt.

CAS delegiert den Auftrag nun an den verwalteten Backup Exec-Server, der das ausgewählte Speichergerät steuert. Wenn sich die wiederherzustellenden Daten auf verschiedenen Speichermedien befinden, werden Sie aufgefordert, zusätzliche Medien zu laden, damit der Wiederherstellungsvorgang erfolgreich abgeschlossen werden kann.

Um Wiederherstellungsvorgänge vom zentralen Administrationsserver initiieren zu können, müssen folgende Voraussetzungen erfüllt sein:

- Kommunikationsstatus des verwalteter Backup Exec-Server muss aktiviert werden.
- Verwaltete Backup Exec-Server müssen mit allen Backup Exec-Server-Status online sein, die "Online" anzeigen.

### **Best Practices für die zentralisierte Wiederherstellung in CAS**

Es wird die folgenden Methoden für die zentrale Wiederherstellung empfohlen:

- Wählen Sie für jeden Auftrag nur eine wiederherzustellende Ressource aus.
- Wählen Sie für alle Auswahlen, die sich im selben Wiederherstellungsauftrag befinden, dasselbe Wiederherstellungsgerät oder denselben Backup Exec-Server aus.
- Wählen Sie einen Backup Exec-Server aus, der über kompatible Geräte für alle Medien verfügt, die für den Wiederherstellungsauftrag erforderlich sind.

## Funktionsweise der CAS-Wiederherstellung von Daten, die sich auf mehreren Speichergeräten befinden

Wenn sich die für die Wiederherstellung ausgewählten Daten auf einem einzelnen Gerät befinden, das an einen verwalteten Backup Exec-Server angeschlossen ist, wird auf dem zentralen Administrationsserver ein einzelner Wiederherstellungsauftrag erstellt und anschließend von dort delegiert. Wenn jedoch die für die Wiederherstellung ausgewählten Daten sich auf verschiedenen Geräten in der CAS-Umgebung befinden, wird der einzelne Wiederherstellungsauftrag abhängig von der Anzahl der beteiligten Geräte in mehrere separate Wiederherstellungsaufträge aufgeteilt.

Die aufgeteilten Wiederherstellungsaufträge übernehmen den Namen des ursprünglichen Auftrags, werden jedoch mithilfe einer an den Auftragsnamen angehängten tiefgestellten Ziffer unterschieden und verknüpft.

Wenn Sie beispielsweise einen Wiederherstellungsauftrag erstellen und Daten, die Sie für die Wiederherstellung auswählen, sich in einem einzelnen Gerät auf einem verwalteten Backup Exec-Server befinden, erstellt CAS einen einzelnen Wiederherstellungsauftrag. Wenn Sie jedoch einen Wiederherstellungsauftrag erstellen und die ausgewählten Daten sich auf zwei oder mehreren Geräten, die an den verwalteten Backup Exec-Server angeschlossenen sind, befinden, erstellt CAS zwei oder mehrere Wiederherstellungsaufträge.

Die folgende Grafik zeigt an, wie CAS Daten wiederherstellt, die auf nur einem Gerät gespeichert sind.

**Abbildung K-4** Für Daten, auf einem einzelnen Speichergerät gespeichert wurden

Wählen Sie die wiederherzustellenden Daten aus der Administrationskonsole des zentralen Administrationsservers

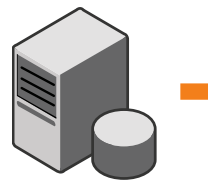

CASO erstellt einen Wiederherstellungsauftrag, der auf den verwalteten Backup Exec-Server, auf dem sich die Daten befinden, delegiert wird.

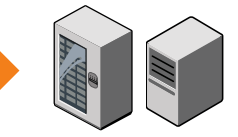

Die folgende Grafik zeigt an, wie CAS Daten wiederherstellt, die auf mehreren Geräten gespeichert sind.

**Abbildung K-5** Für Daten, die auf mehreren Speichergeräten gespeichert wurden

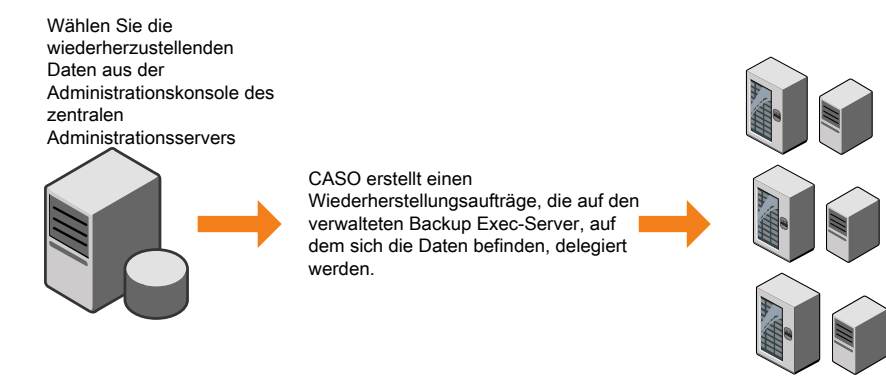

# **Info zum Wiederherstellen fehlgeschlagener Aufträge in CAS**

Die Fehlerbehandlungsregel "Wiederhergestellte Aufträge" ist eine benutzerdefinierte Fehlerbehandlungsregel, die von CAS verwendet wird, um Aufträge wiederherzustellen, die aufgrund von Problemen bei der internen Auftragskommunikation fehlgeschlagen sind. Diese Regel wird bei der Installation von Backup Exec erstellt und ist standardmäßig aktiviert.

Durch die Wiederholungsoptionen für diese Regel wird festgelegt, dass der Auftrag jeweils zweimal mit einem Intervall von fünf Minuten wiederholt wird. Nach dem

ersten Wiederholungsversuch delegiert CAS die Aufträge an einen anderen verfügbaren verwalteten Backup Exec-Server.

Wenn dieser Versuch fehlschlägt, unternimmt CAS einen zweiten Versuch, einen anderen verwalteten Backup Exec-Server für die Auftragsverarbeitung zu finden. Wenn keine verwalteten Backup Exec-Server verfügbar sind, wird als letzte Auftragsbehandlung der Auftrag so lange angehalten, bis der Fehlerbzustand behoben wurde.

**Hinweis:** Wenn die Fehlerbehandlungsregel für die Auftragswiederaufnahme aktiviert wird, dann werden wiederhergestellte Aufträge nicht erneut an einen Backup Exec-Server-Pool gesendet, damit sie auf einem anderen Server ausgeführt werden. Die Fehlerbehandlungsregel für die Auftragswiederaufnahme legt den Auftrag erneut fest, damit er auf dem ursprünglichen Server ausgeführt wird, wenn dieser Server online ist. Um einen wiederhergestellten Auftrag zu aktivieren, der erneut an einen Backup Exec-Server-Pool gesendet wird, müssen Sie die Fehlerbehandlungsregel für die Auftragswiederaufnahme deaktivieren.

**Hinweis:** Wenn Sie einen Auftrag für einen Backup Exec-Server-Pool vorsehen, der mehrere verwaltete Backup Exec-Server enthält und ein Auftragsfehler auftritt, verwendet der Wiederherstellungsvorgang nur die verwalteten Backup Exec-Server im Backup Exec-Server-Pool. Verwaltete Backup Exec-Server, die nicht im Backup Exec-Server-Pool sind, werden nicht für Auftragswiederherstellung verwendet.

Wenn Sie den Auftragsverlaufseintrag für einen wiederhergestellten Auftrag öffnen, werden Auftragsfehler als Fehlerursache sowie eine Erklärung des aufgetretenen internen Kommunikationsfehlers aufgelistet. Im Auftragsverlaufseintrag wird außerdem angezeigt, dass der Auftrag wiederhergestellt wurde.

**Hinweis:** Für wiederhergestellte Aufträge werden keine Auftragsprotokolle erstellt.

In der folgenden Tabelle finden Sie Informationen zu CAS-Fehlercodes, die in der Standardeinstellung für die benutzerdefinierte Fehlerbehandlungsregel "Wiederhergestellte Aufträge" ausgewählt sind:

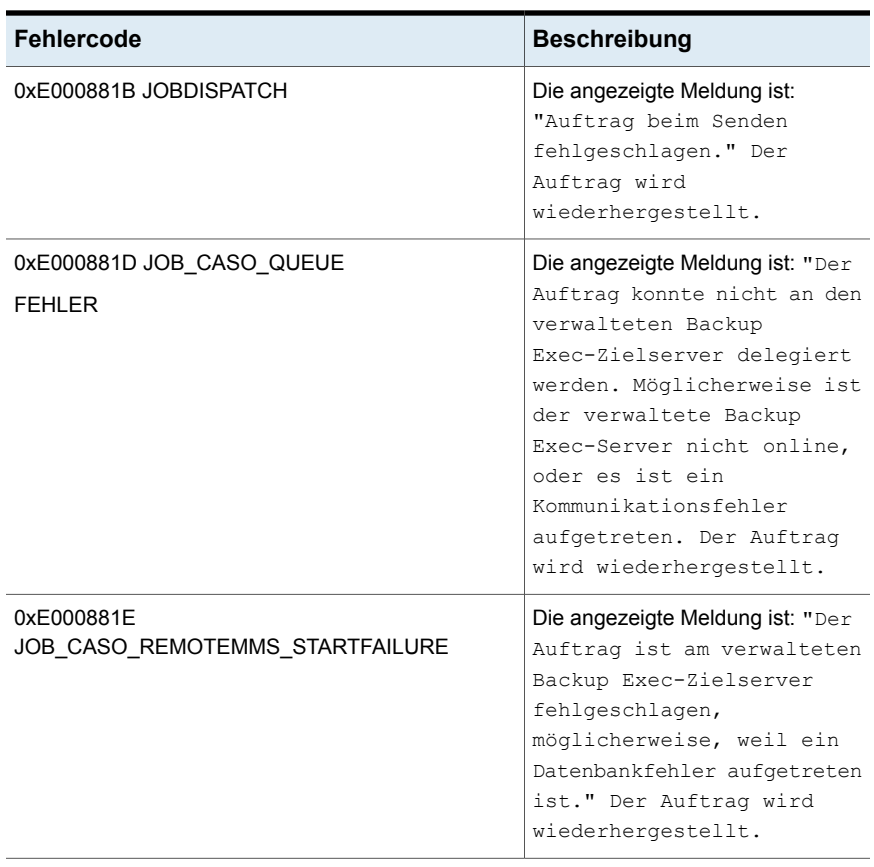

#### **Tabelle K-3** Fehlercodes für die benutzerdefinierte Fehlerbehandlungsregel "Wiederhergestellte Aufträge"

Siehe ["Fehlerbehandlungsregeln](#page-315-0) für fehlgeschlagene oder abgebrochene Aufträge" auf Seite 316.

Siehe "Benutzerdefinierte [Fehlerbehandlungsregel](#page-319-0) für wiederhergestellte Aufträge" auf Seite 320.

Siehe "Ändern der [Einstellungen](#page-1478-0) für einen verwalteten Backup Exec-Server" auf Seite 1479.

# **Anhalten oder Wiederaufnehmen eines verwalteten Backup Exec-Servers**

Über den zentralen Administrationsserver können verwaltete Backup Exec-Server angehalten und wiederaufgenommen werden.

Wird ein verwalteter Backup Exec-Server angehalten, delegiert der zentrale Administrationsserver keine Aufträge mehr an diesen Server. Wenn der verwaltete Backup Exec-Server angehalten wird, wechselt sein Status von "Online" zu "In Wartestellung".

**Vorsicht:** Bei der Installation von Backup Exec-Funktionen auf einem verwalteten Backup Exec-Server muss dieser angehalten werden, damit während der Installation keine weiteren Aufträge vom zentralen Administrationsserver an diesen Server delegiert werden. Aktuell ausgeführte Aufträge sollten beendet oder abgebrochen werden, bevor mit der Installation begonnen wird.

Wenn Sie einen angehaltenen verwalteten Backup Exec-Server wiederaufnehmen, treten die folgenden Änderungen ein:

- Aufträge können vom zentralen Administrationsserver zum verwalteten Backup Exec-Server delegiert werden.
- Der Status des verwalteten Backup Exec-Servers ändert sich von "Angehalten" auf "Online" in der Spalte "Status" auf der Registerkarte "Speicher".

#### **So halten Sie einen verwalteten Backup Exec-Server an**

- **1** Klicken Sie auf dem zentralen Administrationsserver auf der Registerkarte "Speicher" mit der rechten Maustaste auf den verwalteten Backup Exec-Server, den Sie anhalten möchten.
- **2** Klicken Sie auf "Anhalten".

### **So nehmen Sie einen angehaltenen verwalteten Backup Exec-Server wieder auf**

- **1** Klicken Sie auf dem zentralen Administrationsserver auf der Registerkarte "Speicher" mit der rechten Maustaste auf den verwalteten Backup Exec-Server, den Sie wieder aufnehmen möchten.
- **2** Klicken Sie auf "Anhalten", um das Häkchen neben "Anhalten" zu entfernen.

# **Beenden oder Starten von Backup Exec-Diensten für einen verwalteten Backup Exec-Server**

Sie können die Backup Exec-Dienste auf einem verwalteten Backup Exec-Server vom zentralen Administrationsserver beenden oder starten.

### **So beenden Sie Backup Exec-Dienste für einen verwalteten Backup Exec-Server**

- **1** Klicken mit der rechten Maustaste auf dem zentralen Administrationsserver auf der Registerkarte "Speicher" auf den verwalteten Backup Exec-Server, auf dem Sie Dienste beeenden möchten.
- **2** Wählen Sie "Backup Exec-Dienste".
- **3** Klicken Sie im Dialogfeld "Backup Exec-Dienstmanager" auf "Alle Dienste anhalten".
- **4** Klicken Sie auf "Schließen".

#### **So starten Sie Backup Exec-Dienste für einen verwalteten Backup Exec-Server**

- **1** Klicken mit der rechten Maustaste auf dem zentralen Administrationsserver auf der Registerkarte "Speicher" auf den verwalteten Backup Exec-Server, auf dem Sie Dienste starten möchten.
- **2** Wählen Sie "Backup Exec-Dienste".
- **3** Klicken Sie im Dialogfeld "Backup Exec-Dienstmanager" auf "Alle Dienste starten".
- **4** Klicken Sie auf "Schließen".

## **Anzeigen von verwalteten Backup Exec-Servereigenschaften**

Auf dem zentralen Administrationsserver können Sie Eigenschaften für verwaltete Backup Exec-Server anzeigen.

#### **So zeigen Sie Eigenschaften für verwaltete Backup Exec-Server an**

**1** Doppelklicken Sie auf der Registerkarte "Speicher" des zentralen Administrationsservers auf den verwalteten Backup Exec-Server, für den Sie Eigenschaften anzeigen möchten.

**2** Wählen Sie im linken Teilfenster "Eigenschaften".

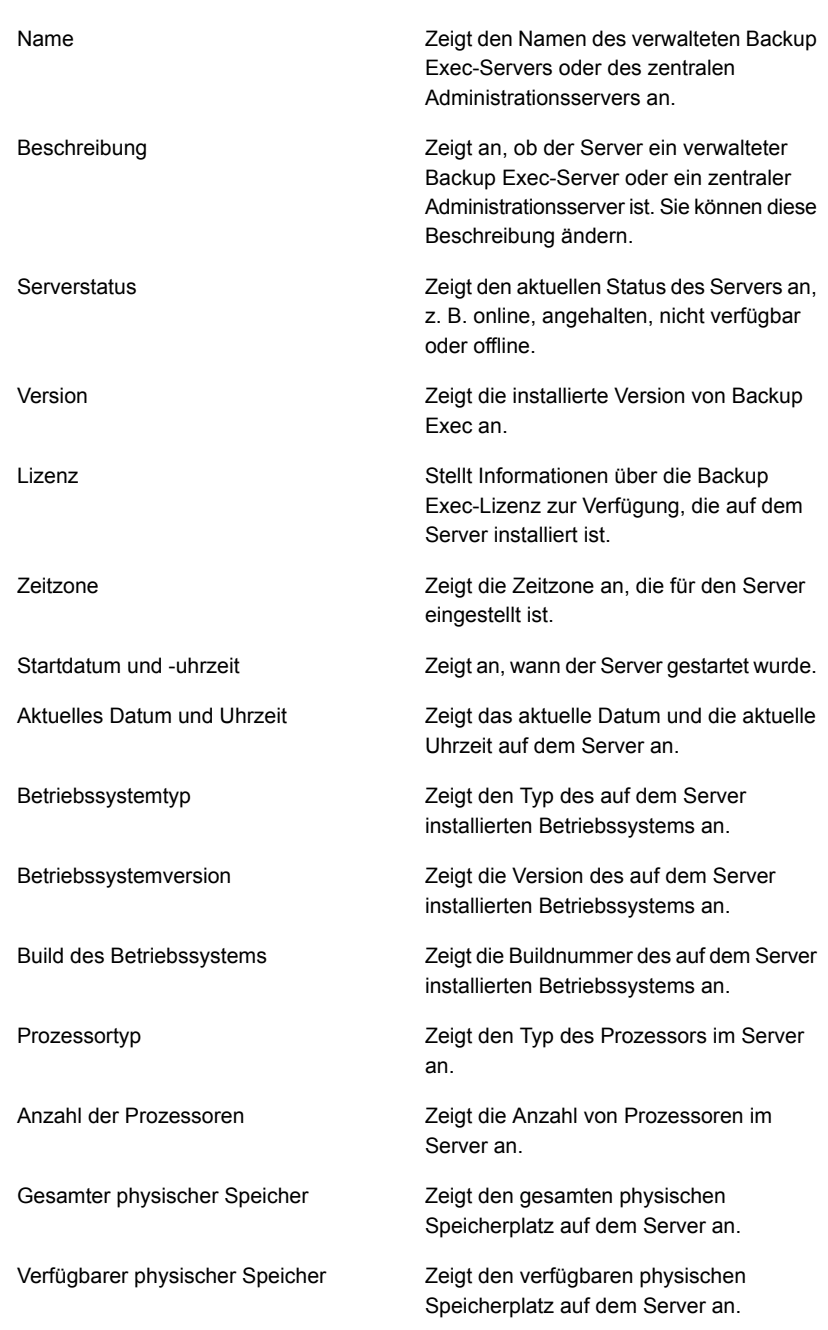

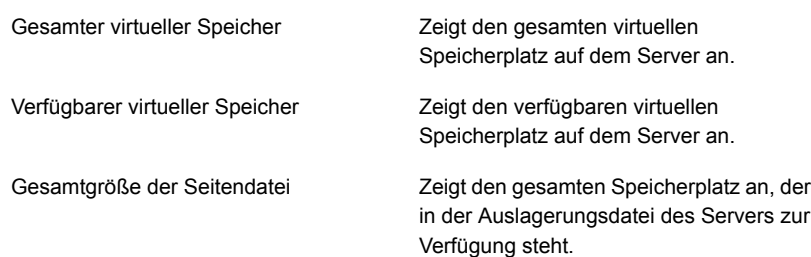

# **Anzeigen der Einstellungen für einen zentralen Administrationsserver**

Wenn Central Admin Server Feature (CAS) installiert ist, können Sie Informationen zum Speicherort der Datenbanken für Backup Exec anzeigen. Die Datenbanken umfassen die Backup Exec-Datenbank, die Geräte- und Mediendatenbank und die Katalogdatenbank.

Wenn Sie bei der Installation von Backup Exec die Standardoption zur Erstellung einer lokalen Backup Exec-SQL Express-Instanz, in der die Backup Exec-Datenbank gespeichert werden soll, gewählt haben, befinden sich alle Datenbanken auf dem lokalen Backup Exec-Server. Falls Sie eine andere Instanz im Netzwerk auswählen, in der die Backup Exec-Datenbank gespeichert werden soll, befinden sich alle Datenbanken auf dem Microsoft SQL Server, der die Instanz enthält.

#### **So zeigen Sie die Einstellungen für einen zentralen Administrationsserver an**

- **1** Sie haben folgende Möglichkeiten:
	- Klicken Sie auf die Backup Exec-Schaltfläche, wählen Sie "Konfiguration und Einstellungen" und klicken Sie dann auf "Eigenschaften des lokalen Servers".
- Auf der Registerkarte "Speicher" doppelklicken Sie auf den zentralen Administrationsserver.
- **2** Klicken Sie im linken Teilfenster auf "Einstellungen".

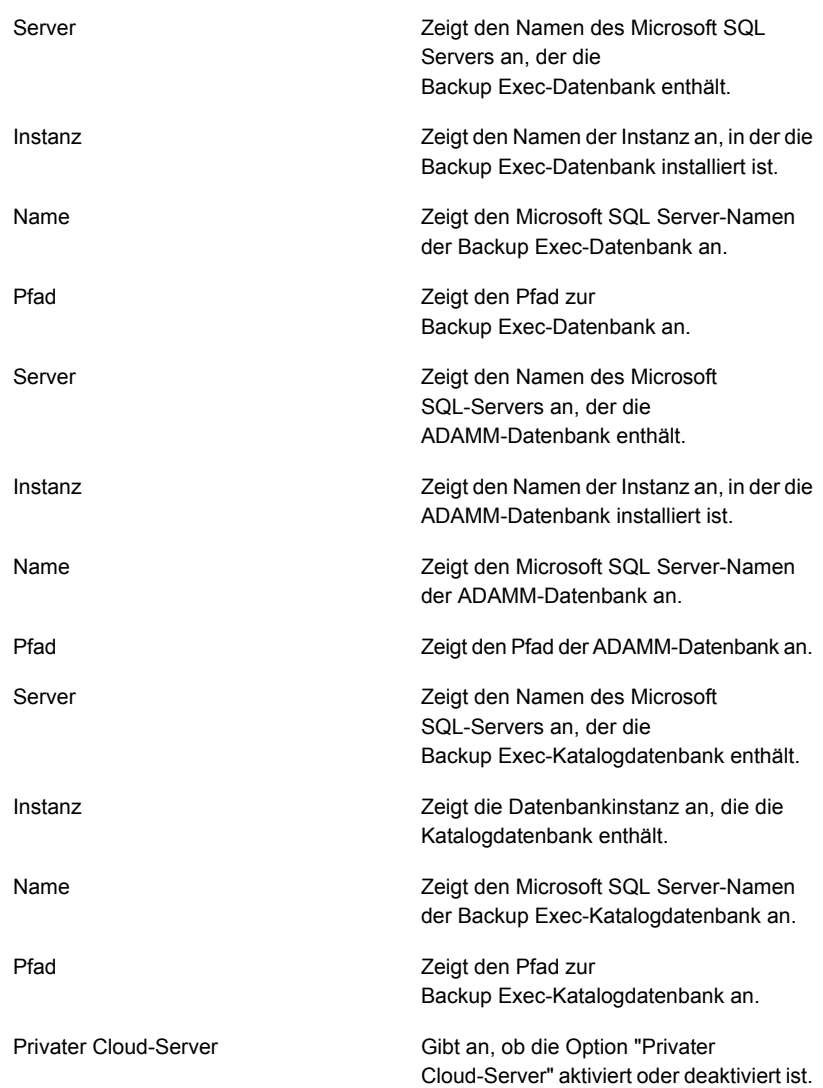
### **Notfallwiederherstellung in CAS**

Verwenden Sie Backup Exec Simplified Disaster Recovery (SDR), um in einer CAS-Umgebung sowohl verwaltete Backup Exec-Server als auch den zentralen Administrationsserver zu schützen.

Siehe "Info zu Simplified Disaster [Recovery"](#page-940-0) auf Seite 941.

Beachten Sie vor dem Implementieren von SDR in einer CAS-Umgebung folgende Hinweise:

- Um Wiederherstellungsmedien für alle verwalteten Backup Exec-Server oder zentralen Administrationsserver zu erstellen, muss der Assistent zum Erstellen einer Simplified Disaster Recovery Disk auf dem zentralen Administrationsserver ausgeführt werden. Falls Sie eine Umgebung der standortfernen Verwaltung verwenden, stellen Sie eine Verbindung zum zentralen Administrationsserver her.
- Wenn die verwalteten Backup Exec-Server mithilfe eines bootfähigen Datenträger-Image geschützt werden sollen, müssen Sie den Assistenten zum Erstellen einer Simplified Disaster Recovery Disk auf allen verwalteten Backup Exec-Server ausführen, auf denen ein bootfähiges Speichergerät installiert ist.
- Der zentrale Administrationsserver muss lokal gesichert und wiederhergestellt werden.

#### **Notfallwiederherstellung eines verwalteten Backup Exec-Server, der von einem fehlgeschlagenem, zentralen Administrationsserver verwaltet wird.**

Wenn Verbindungen zwischen dem verwalteten Backup Exec-Server und dem zentralen Administrationsserver noch aktiv sind, können Sie einen verwalteten Backup Exec-Server in einen eigenständig Backup Exec-Server ändern, indem Sie ihn von der Registerkarte "Speicher" löschen. Wenn der zentrale Administrationsserver jedoch einen Systemausfall erfährt, gehen die Verbindungen zwischen dem verwalteten Backup Exec-Server und dem zentralen Administrationsserver verloren. Der verwaltete Backup Exec-Server kann nicht von der Registerkarte "Speicher" gelöscht werden. Jedoch können Sie den verwalteten Backup Exec-Server in einen eigenständigen Backup Exec-Server ändern, indem Sie die Windows-Funktion "Programm ändern" verwenden.

#### **So wandeln Sie einen verwalteten Backup Exec-Serverin einen eigenständigen Backup Exec-Server um, wenn die Verbindung zwischen den beiden Servern unterbrochen wurde.**

- **1** Auf dem verwalteten Backup Exec-Server öffnen Sie die Windows-Systemsteuerung.
- **2** Wählen Sie "Programme hinzufügen/entfernen" oder "Programme und Funktionen", je nachdem, welche Windows-Version Sie verwenden.
- **3** Wählen Sie "Backup Exec" aus der Liste und klicken Sie dann auf "Ändern".
- **4** Klicken Sie im Fenster "Zusätzliche Optionen" auf "Weiter".
- **5** Klicken Sie im Bereich "Lizenzen hinzufügen" auf "Weiter".
- **6** Klicken Sie im Fenster "Konfigurationsoptionen" auf "Weiter".
- **7** Klicken Sie im Bereich "Sprachen auswählen" auf "Weiter".
- **8** Wählen Sie im Breich "Zentraler Administrationsserver:" "Lokal verwalteter Backup Exec-Server" und klicken Sie dann auf "Weiter".
- **9** Wenn die Fehlermeldung angezeigt wird, dass der verwaltete Backup Exec-Server nicht in der Lage ist, den zentralen Administrationsserver zu kontaktieren, klicken Sie auf "OK".

**Hinweis:** Wenn keine Fehlermeldung angezeigt wird, dann erkannte Backup Exec einen Server mit dem gleichen Namen wie der zentrale Administrationsserver auf dem Netzwerk. Wenn dieser Server der zentrale Administrationsserver ist und er korrekt ausgeführt wird, sollten Sie in der Lage sein, ihn von der Registerkarte "Speicher" auf dem zentralen Administrationsserver aus in einen verwalteten Backup Exec-Server umzuwandeln.

**10** Klicken Sie auf "Weiter".

- **11** Klicken Sie im Bereich "Installation Zusammenfassung" auf "Installieren".
- **12** Fügen Sie nach Abschluss der Installation dem Backup Exec-Server eventuell erforderliche Geräte und Speicher hinzu.

**Hinweis:** Sie müssen möglicherweise auch das Speichergerät inventarisieren und katalogisieren, abhängig von der verwendeten Katalogmethode, als der verwaltete Backup Exec-Server mit dem zentralen Administrationsserver verbunden wurde.

Wenn der zentrale Administrationsserver wieder online ist, können Sie diesen eigenständigen Backup Exec-Server zurück in einen verwalteten Backup Exec-Server wandeln.

Siehe ["Umwandlung](#page-1468-0) eines Backup Exec-Servers in einen verwalteten Backup [Exec-Server"](#page-1468-0) auf Seite 1469.

#### **Fehlerbehebung in CAS**

Wenn Probleme mit CAS auftreten, prüfen Sie die folgenden Fragen und Antworten.

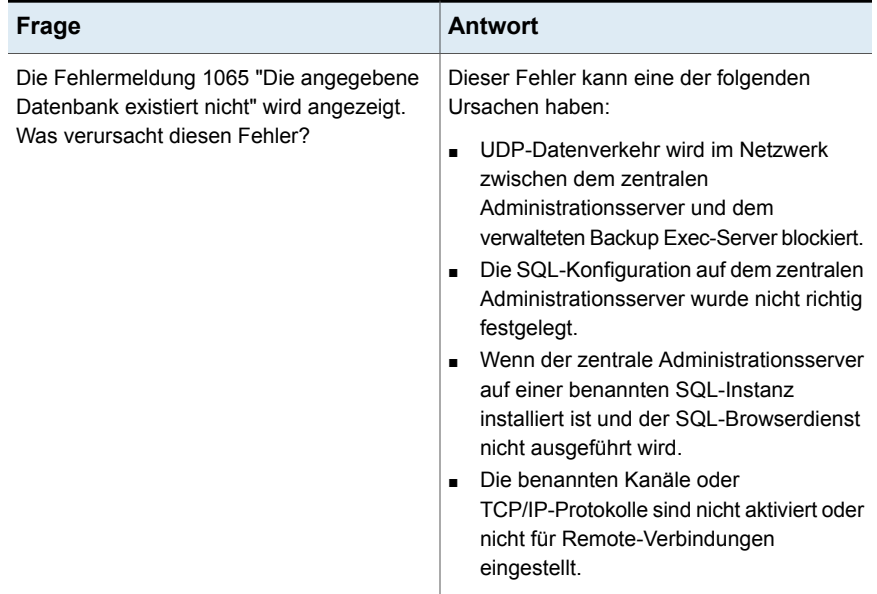

#### **Tabelle K-4** Fehlerbehebung in CAS

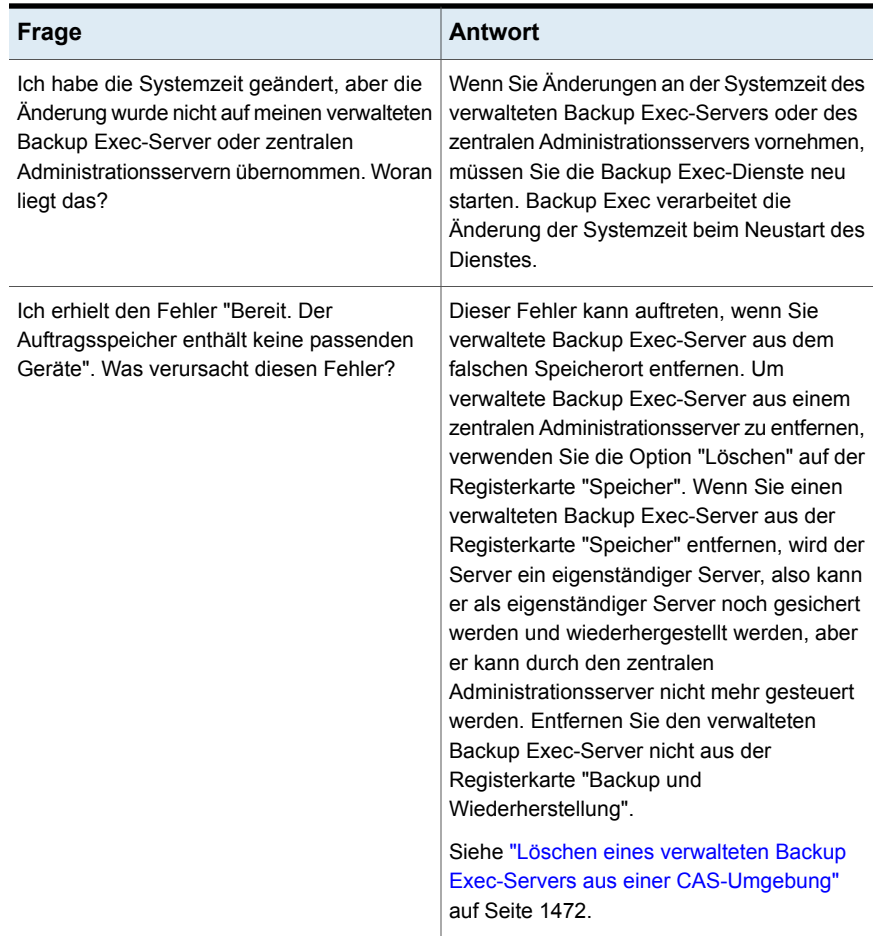

Siehe "Infos zu Central Admin Server [Feature"](#page-1449-0) auf Seite 1450.

## **Ausführen von Backup Exec Utility für CAS-Vorgänge**

Eine separate Anwendung, die als "Backup Exec Utility" bezeichnet wird, steht zum Ausführen folgender CAS-Vorgänge zur Verfügung:

- Verschieben Sie einen verwalteten Backup Exec-Server.
- Deaktivieren oder aktivieren Sie Kommunikation mit einem verwalteten Backup Exec-Server.

Das Backup Exec Utility sollte nur unter Anleitung des technischen Supports verwendet werden. Eine unsachgemäße Verwendung dieses Dienstprogramms kann Konfigurationsänderungen zur Folge haben und dadurch die Ausführung von Backup Exec verhindern.

#### **So starten Sie das Backup Exec-Dienstprogramm:**

- **1** Doppelklicken Sie im Backup Exec-Installationsordner in *<Backup Exec-Installationsordner>*\Backup Exec auf "BEUtility".
- **2** Wählen Sie im Menü "Backup Exec Utility" die Option "Hilfe", um Informationen zum Einsatz aufzurufen.

### **Deinstallieren von Backup Exec vom zentralen Administrationsserver**

Bevor Sie Backup Exec vom zentralen Administrationsserver deinstallieren, müssen Sie auf diesem alle verwalteten Backup Exec-Server von der Registerkarte "Speicher" löschen.

**Vorsicht:** Wenn die Deinstallation nicht in der folgenden Reihenfolge vorgenommen wird, kann es beim Schließen von Backup Exec-Diensten während der Deinstallation von Backup Exec auf den verwalteten Backup Exec-Servern zu langen Wartezeiten kommen.

#### **So deinstallieren Sie Backup Exec vom zentralen Administrationsserver**

- **1** Klicken Sie auf dem zentralen Administrationsserver auf der Registerkarte "Speicher" mit der rechten Maustaste auf einen verwalteten Backup Exec-Server.
- **2** Wählen Sie die Option "Löschen".
- **3** Klicken Sie auf "Ja", um den Löschvorgang zu bestätigen.
- **4** Wiederholen Sie die Schritte 1 und 3 für jeden verwalteten Backup Exec-Server, den der zentrale Administrationsserver verwaltet.
- **5** Deinstallieren Sie Backup Exec vom zentralen Administrationsserver.

Siehe ["Deinstallieren](#page-126-0) von Backup Exec" auf Seite 127.

## **Deinstallieren von Backup Exec von einem verwalteten Backup Exec-Server**

Sie müssen den verwalteten Backup Exec-Server von der Registerkarte "Speicher" auf dem zentralen Administrationsserver löschen, bevor Sie Backup Exec deinstallieren.

#### **So deinstallieren Sie Backup Exec von einem verwalteten Backup Exec-Server**

- **1** Klicken Sie auf dem zentralen Administrationsserver auf der Registerkarte "Speicher" mit der rechten Maustaste auf einen verwalteten Backup Exec-Server.
- **2** Wählen Sie die Option "Löschen".
- **3** Klicken Sie auf "Ja", um den Löschvorgang zu bestätigen.
- **4** Deinstallieren Sie Backup Exec vom verwalteten Backup Exec-Server. Siehe ["Deinstallieren](#page-126-0) von Backup Exec" auf Seite 127.

# **Anhang**

# Backup Exec Advanced Disk-based Backupfunktion

Dieser Anhang enthält folgende Themen:

- Info zum Einsatz von Advanced [Disk-based](#page-1518-0) Backup Feature
- So verwenden Sie synthetische Backups anstelle von [wiederkehrenden](#page-1519-0) [vollständigen](#page-1519-0) Backups
- Festlegen der [Standard-Backup-Optionen](#page-1521-0) für Advanced Disk Based Backup [Feature](#page-1521-0)
- Infos zur True [Image-Wiederherstellung](#page-1523-0) für synthetische Backups
- Verwenden von [Offhost-Backups](#page-1526-0) zur Verarbeitung von [Remote-Computer-Backups](#page-1526-0) auf dem Backup Exec-Server
- Konfigurieren von [Offhost-Backup-Optionen](#page-1529-0) für einen Backup-Auftrag
- <span id="page-1518-0"></span>■ Bewährte Methoden für [Off-Host-Backup](#page-1531-0)
- Fehlerbehebung bei [Off-Host-Backups](#page-1532-0)
- [Off-Host-Backup-Probleme](#page-1536-0) mit Hardwareanbietern

### **Info zum Einsatz von Advanced Disk-based Backup Feature**

Advanced Disk-based Backup Feature enthält die folgenden Funktionen:

■ Synthetisches Backup

Diese Funktion aktiviert ein vollständiges Backup von einem vollständigen Basis-Backup und von folgenden inkrementellen Backups.

Ein synthetisches Backup bietet die folgenden Vorteile:

- Reduzierter Backup-Aufwand, da das synthetische Backup außerhalb des Backup-Zeitrahmens geplant werden kann.
- Verringerter Netzwerkverkehr, da das synthetische Backup nicht über das Netzwerk ausgeführt werden muss.
- Bei der True Image-Wiederherstellung kann Backup Exec den Zustand der Inhalte von Verzeichnissen zum Zeitpunkt eines synthetischen vollständigen oder inkrementellen Backups wiederherstellen.
- Off-Host-Backup

Diese Funktion ermöglicht, dass ein Backup-Vorgang anstatt auf dem Remoteoder Hostcomputer auf einem Backup Exec-Server verarbeitet wird. Die Ausführung des Backup auf einem Backup Exec-Server statt auf dem Remote-Computer ermöglicht eine höhere Backup-Leistung und verringert die Last des Remote-Computers.

Advanced Disk Based Backup Feature (ADBO) wird als Teil der Enterprise Server Option installiert, für die Sie eine Lizenz auf dem Backup Exec-Server eingeben müssen.

Siehe "So verwenden Sie synthetische Backups anstelle von [wiederkehrenden](#page-1519-0) [vollständigen](#page-1519-0) Backups" auf Seite 1520.

Siehe "Verwenden von [Offhost-Backups](#page-1526-0) zur Verarbeitung von [Remote-Computer-Backups](#page-1526-0) auf dem Backup Exec-Server" auf Seite 1527.

<span id="page-1519-0"></span>Siehe "Info zum Installieren von und den [Lizenzierungoptionen](#page-43-0) für Backup Exec" auf Seite 44.

Siehe "Festlegen der [Standard-Backup-Optionen](#page-1521-0) für Advanced Disk Based Backup [Feature"](#page-1521-0) auf Seite 1522.

# **So verwenden Sie synthetische Backups anstelle von wiederkehrenden vollständigen Backups**

Mit der Funktion "Synthetisches Backup" müssen keine regelmäßigen vollständigen Backups für unterstützte remote Ressourcen mehr durchgeführt werden. Das synthetische Backup wird von einem vollständigen Backup ("Basis" genannt) und von den folgenden inkrementellen Backups zusammengesetzt.

Dieses synthetische Backup wird dann zum neuen Basis-Backup, sodass bis zur Erstellung des nächsten synthetischen Backups nur inkrementelle Backups durchgeführt werden müssen. Das synthetische Backup ist auf dem Stand des letzten inkrementellen Backups, das es enthält.

Die Komponenten eines synthetischen Backups sind folgende:

■ Basis-Backup.

Das Basis-Backup ist das erste vollständige Backup, das ausgeführt wird, das mit dem synthetischen Backup verknüpft ist. Das vollständige Basis-Backup wird nur einmal ausgeführt. Dabei werden alle Dateien auf dem ausgewählten Computer gesichert.

- Regelmäßige inkrementelle Backups. Inkrementelle Backup-Aufträge sichern die Dateien, die sich nach dem Basis-Backup ändern.
- Regelmäßige synthetische Backups.

Der synthetische Backup-Prozess kombiniert die Daten vom Basis-Backup und von den inkrementellen Backups, um ein synthetisiertes vollständiges Backup des ausgewählten Computers zu bilden. Dieses synthetisierte vollständige Backup wird ein neues Basis-Backup, das mit folgenden inkrementellen Backup-Sätzen kombiniert wird, um ein neues synthetisiertes vollständiges Backup zu bilden.

Für die Backups in einem synthetischen Backup, können Sie eine Stufe hinzufügen, um die Backup-Daten auf Band zu kopieren.

True Image-Wiederherstellung wird automatisch für synthetische Backups aktiviert. Mit der True Image-Wiederherstellung können Sie Verzeichnisse wiederherstellen, wie sie zu der Zeit des synthetischen Backups existierten. Dateien, die vor dem synthetischen Backup gelöscht wurden, werden nicht wiederhergestellt. Bei der True Image-Wiederherstellung werden nur die korrekten Dateiversionen aus den entsprechenden synthetischen vollständigen oder inkrementellen Backups, in denen sie enthalten sind, wiederhergestellt.

Nur Dateisystemdaten werden für synthetische Backups unterstützt. Unterstützte Daten umfassen gemeinsame Dateisystemobjekte, wie zum Beispiel Datenträger, Laufwerke und Ordner.

#### **Voraussetzungen für synthetische Backups**

Beachten Sie vor der Erstellung eines synthetischen Backup folgende Hinweise:

■ Wenn Sie einen Verschlüsselungscode verwenden, müssen alle verknüpften Backups den gleichen Verschlüsselungscode verwenden. Ändern Sie nicht den Verschlüsselungscode, nachdem die Backups erstellt wurden. Der in den

zugehörigen Backups ausgewählte Verschlüsselungscode wird automatisch auf das synthetische Backup angewendet.

■ Sie müssen Datenträgerspeicher konfigurieren, bevor Sie ein synthetisches Backup erstellen können. Für synthetische Backups müssen inkrementelle Backups Datenträgerspeicher verwenden. Das vollständige Basis-Backup und das vollständiges synthetische Backup können Band- oder Datenträgerspeicher verwenden.

Siehe "Konfigurieren von [Festplattenspeicher"](#page-371-0) auf Seite 372.

- Wenn Sie den Basis-Backup-Auftrag zum Bandspeicher senden und Sie Bandspeicher für den synthetischen Backup-Auftrag verwenden möchten, müssen Sie zwei Bandlaufwerk haben. Sie müssen ein Bandlaufwerk verwenden, um das Basis-Backup zu installieren und ein Bandlaufwerk, um das synthetische Backup zu installieren.
- Sie können Dateisystemdaten nur für synthetische Backups auswählen.

Siehe "Konfigurieren von [Offhost-Backup-Optionen](#page-1529-0) für einen Backup-Auftrag" auf Seite 1530.

<span id="page-1521-0"></span>Siehe "Infos zur True [Image-Wiederherstellung](#page-1523-0) für synthetische Backups" auf Seite 1524.

## **Festlegen der Standard-Backup-Optionen für Advanced Disk Based Backup Feature**

Sie können die bei der Installation von Backup Exec für alle Advanced Disk Based Backup Feature-Aufträge festgelegten Standardeinstellungen verwenden oder eigene Standardeinstellungen wählen. Sie können die Standardeinstellungen übergehen, wenn Sie einzelne Aufträge erstellen.

#### **So legen Sie die Standard-Backup-Optionen für Advanced Disk Based Backup Feature fest**

- **1** Klicken Sie auf die Backup Exec-Schaltfläche und wählen Sie dann "Konfiguration und Einstellungen".
- **2** Wählen Sie "Auftragsstandardeinstellungen" und dann eine Backup-Option.

Beispiel: Wenn Sie die die Standardoptionen für Advanced Disk Based Backup Feature-Backups-to-Disk einrichten möchten, wählen Sie "Backup-to-Disk" aus. Die Optionen, die angezeigt werden, hängen von den konfigurierten Speichergerätetypen ab. Verschiedene Standardoptionen können für Backup-Aufträge auf verschiedenen Speichertypen konfiguriert werden.

- **3** Wählen Sie im linken Teilfenster "Advanced Disk-based Backup".
- **4** Wählen Sie die entsprechenden Optionen aus:

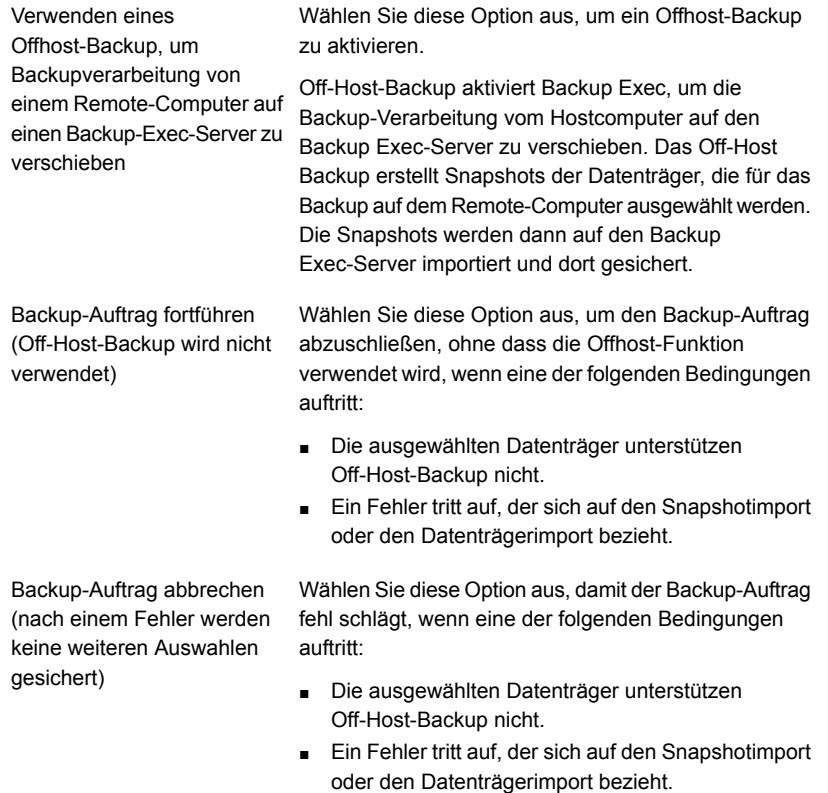

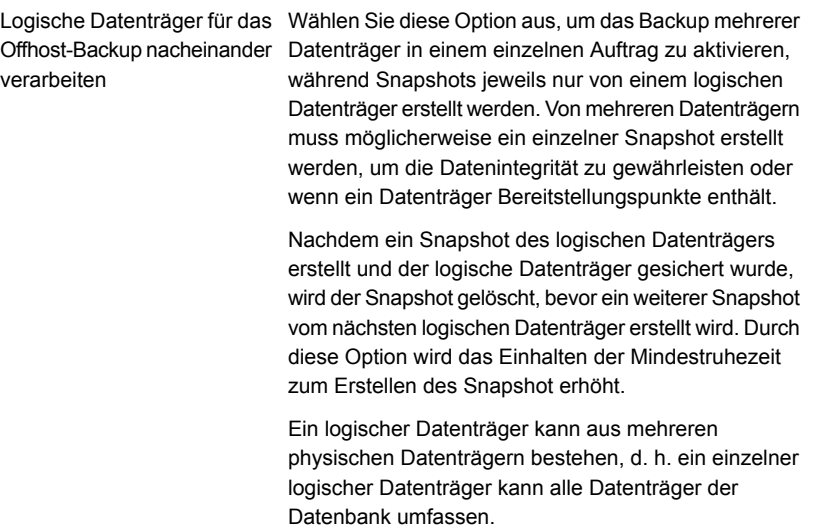

<span id="page-1523-0"></span>Siehe "Info zum Einsatz von Advanced [Disk-based](#page-1518-0) Backup Feature" auf Seite 1519.

Siehe ["Sichern](#page-173-0) von Daten" auf Seite 174.

### **Infos zur True Image-Wiederherstellung für synthetische Backups**

True Image-Wiederherstellung wird automatisch für synthetische Backups aktiviert. Die True Image-Wiederherstellung ermöglicht Backup Exec den Zustand von Inhalten aus zumZeitpunkt des letzten vollständigen Backups oder inkrementellen Backups wiederherzustellen. Die Wiederherstellungsauswahl in Backup-Sätzen wird von einer Ansicht der Verzeichnisse erstellt, wie sie zur Zeit des synthetischen Backups bestanden. Dateien, die vor dem Backup gelöscht wurden, können nicht wiederhergestellt werden. Bei der True Image-Wiederherstellung werden nur die korrekten Dateiversionen aus den entsprechenden vollständigen oder inkrementellen Backups, in denen sie enthalten sind, wiederhergestellt. Vorherige Versionen werden nicht wiederhergestellt und überschrieben, wenn sie nicht benötigt werden.

**Hinweis:** Für eine True Image-Wiederherstellung muss die Option "Speicherbasierte Kataloge verwenden" in den Einstellungen "Kataloge" aktiviert werden.

Siehe "Konfigurieren der [Standardoptionen](#page-278-0) für Kataloge" auf Seite 279.

Backup Exec sammelt die Informationen, die erforderlich sind, um die Dateien und die Verzeichnisse zu erkennen, die von einem Bandarchiv oder von einem komprimierten Archiv verschoben, umbenannt (tar) oder installiert worden sind. Abhängig davon, wie die Dateien verpackt und installiert wurden, werden einige der kürzlich installierten Dateien nicht beim normalen inkrementellen Backup gesichert. Bei Auswahl dieser Option vergleicht Backup Exec die Pfadnamen mit den Pfadnamen vorheriger vollständiger oder inkrementeller Backups. Wenn ein Name neu ist oder geändert wurde, wird die Datei bzw. das Verzeichnis gesichert.

Die folgenden Beispiele zeigen, wie mithilfe der True Image-Wiederherstellung Dateien gesichert werden, die sonst nicht Teil eines Backup wären:

- Eine Datei, die "C:\pub\doc" heißt, wird auf C:\spec\doc verschoben oder installiert. Hier ist das Archivbit für Dateien und Unterverzeichnisse in diesem Verzeichnis unverändert, aber das Verzeichnis "C:\pub\doc" ist neu im C:\spec\-Verzeichnis und wird gesichert.
- Ein Verzeichnis mit dem Namen C:\security\dev\ wird umbenannt in C:\security\devices\. Hier ist das Archivbit für Dateien und Unterverzeichnisse im Verzeicznis unverändert, aber C:\security\devices\ ist ein neues Verzeichnis und wird gesichert.

Die folgende Tabelle zeigt die Dateien, die im Zuge von mehreren Backups im Verzeichnis "C:\user\doc" zwischen dem 1. und dem 04. Dezember 2012 gesichert wurden:

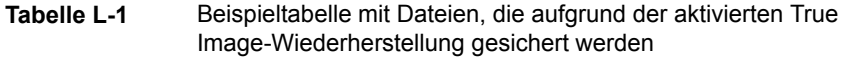

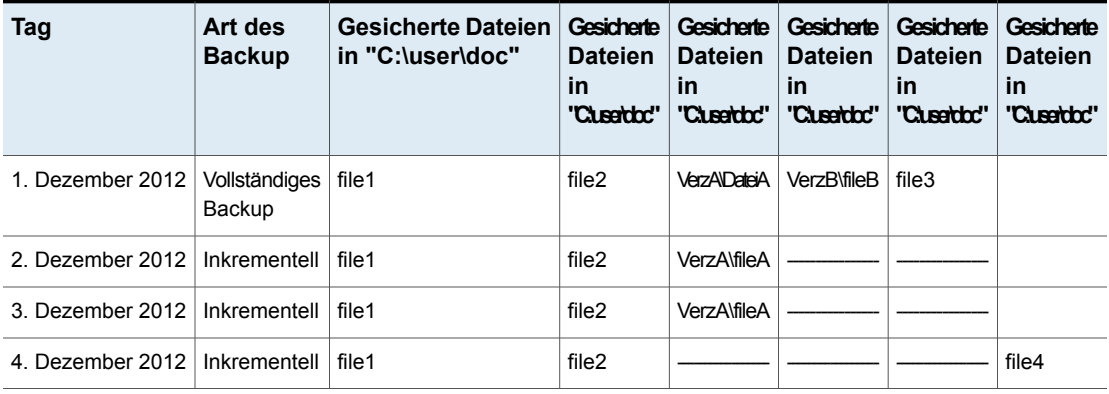

**Hinweis:** Gedankenstriche (-------) weisen darauf hin, dass die Datei vor diesem Backup gelöscht wurde.

Angenommen, Sie wollen die Version des Verzeichnisses "C:\user\doc" vom 4. Dezember 2012 wiederherstellen.

Sie führen eine normale Wiederherstellung des vollsltändigen Backup-Satzes durch, der von einer normalen Wiederherstellung von folgenden inkrementellen Backup-Sätzen gefolgt wird. Das wiederhergestellte Verzeichnis enthält alle Dateien und Verzeichnisse, die je in "C:\user\doc" ab dem 1. Dezember 2012 (letztes vollständiges Backup) bis zum 4. Dezember 2012 existierten.

Die folgenden Dateien und Verzeichnisse sind beispielsweise enthalten:

- file1
- file2
- VerzA\fileA
- VerzB\fileB
- file3
- file4

Wenn Sie eine True Image-Wiederherstellung des Backups vom 4. Dezember 2012 durchführen, enthält das wiederhergestellte Verzeichnis nur die Dateien und Verzeichnisse, die zum Zeitpunkt des inkrementellen Backups vom 4. Dezember 2012 vorhanden waren.

Die folgende Liste enthält die zu diesem Zeitpunkt vorhandenen Dateien und Verzeichnisse:

- file1
- file2
- file4

Backup Exec stellt keine der vor dem inkrementellen Backup vom 4. Dezember 2012 gelöschten Dateien wieder her.

Das wiederhergestellte Verzeichnis umfasst nicht die "dirA"-Unterverzeichnisse, obwohl sie am 4. Dezember 2012 gesichert wurden. Backup Exec stellt diese Verzeichnisse nicht wiederher, weil sie nicht zu der Zeit des inkrementellen Backups existierten, was der Verweis für die True Image-Wiederherstellung war.

Die zum Zeitpunkt der True Image-Wiederherstellung im Verzeichnis enthaltenen Dateien, die nicht bei dem Backup vorhanden waren, bleiben erhalten. Angenommen, Sie haben die Datei "file5" nach dem inkrementellen Backup vom 4. Dezember 2012, aber vor der Wiederherstellung, erstellt.

In diesem Fall enthält das Verzeichnis nach der Wiederherstellung folgende Dateien:

■ file1

- file2
- file4
- file5

Siehe "So verwenden Sie synthetische Backups anstelle von [wiederkehrenden](#page-1519-0) [vollständigen](#page-1519-0) Backups" auf Seite 1520.

<span id="page-1526-0"></span>Siehe "Konfigurieren von [Offhost-Backup-Optionen](#page-1529-0) für einen Backup-Auftrag" auf Seite 1530.

## **Verwenden von Offhost-Backups zur Verarbeitung von Remote-Computer-Backups auf dem Backup Exec-Server**

Off-Host-Backup aktiviert Backup Exec, um die Backup-Verarbeitung vom Hostcomputer auf den Backup Exec-Server zu verschieben. Das Off-Host Backup erstellt Snapshots der Datenträger, die für das Backup auf dem Remote-Computer ausgewählt werden. Die Snapshots werden dann auf den Backup Exec-Server importiert und dort gesichert.

Nach dem Backup werden die Snapshots vom Backup Exec exportiert und anschließend wieder auf dem Remote-Computer bereitgestellt und erneut mit dem Quelldatenträger synchronisiert. Dieser Prozess erfordert Lösungen von Hardwareanbietern, die übertragbare Snapshots unterstützen können. Transportfähige Snapshots sind Snapshots, die Sie auf den Backup Exec-Server importieren oder von ihm exportieren können. Der ausgewählte Microsoft Volume Shadow Copy Services (VSS)-Provider wird bei dem Off-Host-Backup auf allen Datenträgern verwendet. Ein Off-Host-Backup-Auftrag wird jeweils auf dem Remote-Computer durchgeführt.

Off-Host-Backup unterstützt Folgendes:

- Microsoft Volume Shadow Copy Service (VSS)
- Backups für NTFS-Datenträger mit vollständigen, inkrementellen und Differenzial-Backup-Methoden
- SQL Agent-Backups für Datenbanken Microsoft SQL Server 2000 und höher.
- Exchange Agent-Backups für Microsoft Exchange Server 2010-Instanzen, die unter Windows Server 2008 ausgeführt werden. Die Unterstützung von Backup Exec Granular Recovery Technology für Exchange Agent-Backups ist darin enthalten.

#### **Anforderungen für Off-Host-Backup**

Im Folgenden werden die Voraussetzungen für das Off-Host-Backup aufgeführt:

**Tabelle L-2** Off-Host-Backup-Anforderungen

| <b>Element</b>                                                                   | <b>Beschreibung</b>                                                                                                    |
|----------------------------------------------------------------------------------|----------------------------------------------------------------------------------------------------|
| Backup Exec-Server                                                               | Advanced Disk Based Backup Feature muss installiert<br>werden.                                                                                                    |
| Remote-Computer                                                                  | Agent for Windows muss auf dem Remote-Computer<br>installiert sein.                                                                                                    |
| Backup Exec-Server und der<br>Remote-Computer                                    | Folgendes muss sowohl auf dem Backup Exec-Server als<br>auch auf dem Remote-Computer installiert sein:<br>Das gleiche Betriebssystem: Microsoft Windows Server<br>×.<br>2008 und höher.<br>Die aktuellen Patches der Volume Shadow Copy Services<br>$\blacksquare$<br>$(VSS)$ .<br>Ein beliebiger Hardware-Snapshot-Provider für Microsoft<br>VSS. Andernfalls können die Snapshots der Datenträger<br>nicht auf den Backup Exec-Server exportiert werden.<br>Funktion, auf die SAN Shared Storage Option oder den<br>٠<br>logischen Datenträger zuzugreifen, die vom Backup<br>Exec-Server und dem Remote-Computer gemeinsam<br>genutzt werden. |
| Off-Host-Backups von<br>Exchange Server-Ressourcen<br>mit aktivierter GRT-Option | Off-Host-Backup unterstützt Exchange Agent-Backups für<br>Microsoft Exchange Server 2010 unter Windows Server 2008<br>mit Service Pack 2 und höher. Sowohl de Backup Exec- als<br>auch der Exchange-Server müssen die gleiche Version mit<br>dem gleichen Patch-Level ausführen (inkl. VSS-Patches).<br>Die Geräte müssen ebenfalls in der<br>Hardwarekompatibilitätsliste aufgeführt werden.                                                                                                    |
| Central Admin Server Feature                                                     | Wenn Central Admin Server Feature (CAS) installiert ist,<br>achten Sie darauf, dass der Auftrag nicht vom zentralen<br>Administrationsserver delegiert wird. So kann der Auftrag an<br>einen verwalteten Backup Exec-Server delegiert werden, der<br>keine Off-Host-Funktion hat. Bei CAS-Aufträgen, die die<br>Off-Host-Backup-Methode verwenden, müssen Sie das<br>Speichergerät manuell auswählen.                                                                                                    |

Beim Offhost-Backup mit Advanced Disk Based Backup Feature wird Folgendes nicht unterstützt:

■ Option "Auftragswiederaufnahme"

Siehe "Konfigurieren der [Auftragswiederaufnahme"](#page-666-0) auf Seite 667.

- Datenträger mit Windows-BitLocker-Laufwerksverschlüsselung
- Die Backup-Methode für Dateien Kataloge verwenden. Siehe "Ermittlung des [Backup-Status](#page-217-0) von Dateien in Backup Exec" auf Seite 218.

#### **Bewährte Methoden für Off-Host-Backup**

Folgende Vorgehensweisen werden empfohlen:

- Stellen Sie sicher, dass die Quelldatenträger und die Snapshot-Datenträger nicht auf die gleichen physischen Datenträger zugreifen. Andernfalls schlägt jeder Versuch, den Snapshotdatenträger vom ursprünglichen Datenträger zu teilen fehl.
- Bei den meisten Hardware- und Software-Providern liegen Beschränkungen in Bezug auf übertragbare Datenträgertypen vor. Deshalb wird empfohlen, dass Sie Off-Host-Backup-Aufträge nur für das Sichern von Daten verwenden, für die alle abhängigen Datenträger importiert und exportiert werden können.
- Stellen Sie sicher, dass der für das Backup ausgewählte Datenträger importiert bzw. exportiert werden kann und dass sich der VSS-Hardwareanbieter auf der Kompatibilitätsliste befindet. Andernfalls schlägt die Fehlerbehebung des Off-Host-Backup fehl. Das Backup kann fortgesetzt werden, wenn das Off-Host-Backup fehlschlägt.

Die unterstützten Speichertypen finden Sie in der Liste der mit Backup Exec kompatiblen Hardware.

- Das Hitachi Raid Manager-Protokoll darf sich nicht auf einem Datenträger befinden, von dem ein Snapshot erstellt wird. Bei Hitachi wird während des Snapshot-Reservierungsvorgangs I/O auf die Raid Manager-Protokolldatei ausgeführt, und der VSS-Koordinator blockiert den Zugang zu jedem Laufwerk, von dem ein Snapshot erstellt wird. Wenn sich also das Protokollverzeichnis für Raid Manager auf dem Datenträger befindet, von dem gerade ein Snapshot erstellt wird, werden I/O-Vorgänge für das Protokoll blockiert und der Snapshot-Vorgang steckt fest.
- Wenn Central Admin Server Feature (CAS) installiert wird, müssen Sie den Speicher für das Offhost-Backup manuell auswählen. Andernfalls wird der Auftrag möglicherweise zu einem Backup Exec-Server delegiert, der keine Off-Host-Funktion hat.

Siehe "Verwenden von Backup [Exec-Server-Pools](#page-1497-0) in CAS " auf Seite 1498.

■ Wenn Sie Off-Host-Backup ausführen, das einen VSS-Hardwareanbieter in einer Microsoft Cluster-Umgebung (MSCS) verwendet, dürfen sich der Backup Exec-Server und der Remote-Computer nicht in derselben Clustergruppe befinden. Die Clusteranwendungen können die LUNs (Logical Unit Numbers,

Nummern der logischen Einheit), die doppelte Signaturen und Partitions-Layouts haben, nicht unterstützen. Die Snapshots, die LUNs enthalten, müssen zu einem Hostcomputer transportiert werden, der sich außerhalb des Clusters befindet.

Siehe ["Sichern](#page-173-0) von Daten" auf Seite 174.

Siehe "Konfigurieren von [Offhost-Backup-Optionen](#page-1529-0) für einen Backup-Auftrag" auf Seite 1530.

Siehe "Festlegen der [Standard-Backup-Optionen](#page-1521-0) für Advanced Disk Based Backup [Feature"](#page-1521-0) auf Seite 1522.

<span id="page-1529-0"></span>Siehe "Fehlerbehebung bei [Off-Host-Backups"](#page-1532-0) auf Seite 1533.

## **Konfigurieren von Offhost-Backup-Optionen für einen Backup-Auftrag**

Mit dem Offhost-Backup kann Backup Exec die Backup-Verarbeitung vom Hostcomputer, d.h. vom Remote-Computer mit den für das Backup ausgewählten Datenträgern, zum Backup Exec-Medienserver verschoben werden. Das Off-Host Backup erstellt Snapshots der Datenträger, die für das Backup auf dem Remote-Computer ausgewählt werden. Die Snapshots werden dann auf den Medienserver importiert und dort gesichert.

#### **So konfigurieren Sie Offhost-Backup-Optionen für einen Backup-Auftrag**

- **1** Klicken Sie auf der Registerkarte "Backup und Wiederherstellung" mit der rechten Maustaste auf den oder die zu sichernden Server oder die Servergruppe.
- **2** Wählen Sie "Backup", und wählen Sie dann den Typ des durchzuführenden Backups aus.
- **3** Klicken Sie im Dialogfeld "Backup-Eigenschaften" im Feld "Auswahl" auf "Bearbeiten".
- **4** Aktivieren Sie im Dialogfeld "Backup-Auswahl" die Kontrollkästchen für die zu sichernden Ressourcen, und heben Sie die Markierung der Kontrollkästchen für die Quellen auf, die nicht gesichert werden sollen.
- **5** Klicken Sie auf "OK".
- **6** Klicken Sie im Dialogfeld "Eigenschaften der Backup-Definition" im Feld "Backup" auf "Bearbeiten".
- **7** Wählen Sie im Dialogfeld "Backup-Optionen" einen Zeitplan für diesen Auftrag.
- **8** Wählen Sie im Dialogfeld "Backup-Optionen" im linken Teilfenster "Advanced Disk-based Backup" aus.

**9** Stellen Sie eine der folgenden Optionen für diesen Auftrag ein:

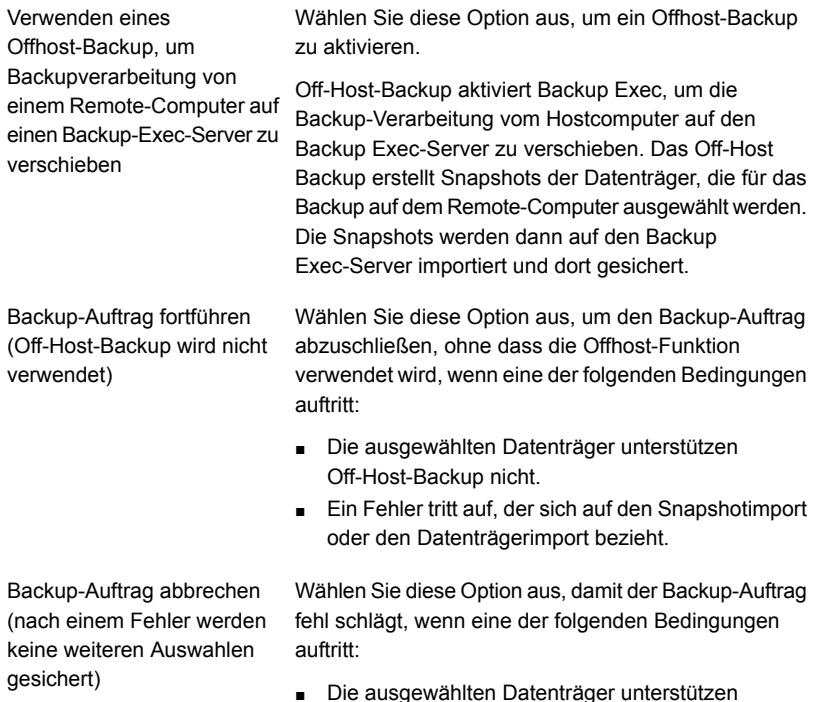

- Die ausgewählten Datenträger unterstützen Off-Host-Backup nicht.
- Ein Fehler tritt auf, der sich auf den Snapshotimport oder den Datenträgerimport bezieht.

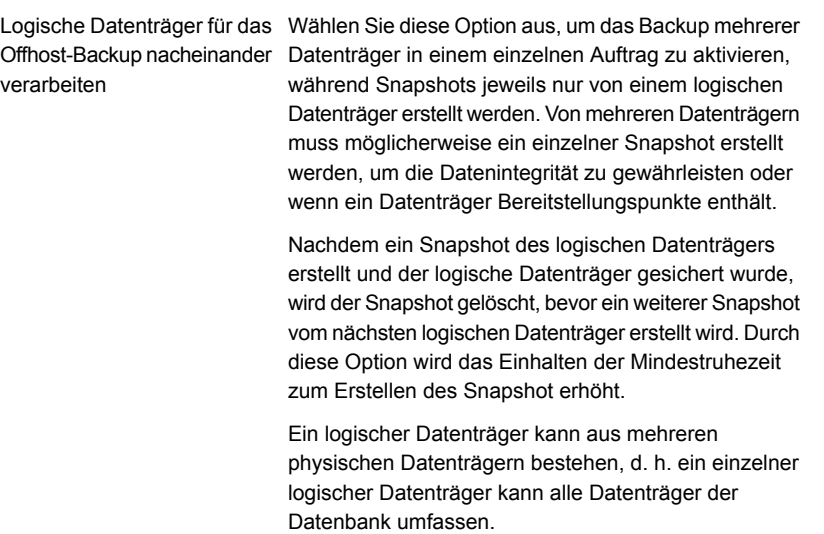

- **10** Klicken Sie im Dialogfeld "Backup-Optionen" auf eine der für diesen Auftrag festzulegenden optionalen Einstellungen.
- **11** Klicken Sie auf "OK".
- **12** Klicken Sie im Dialogfeld "Eigenschaften der Backup-Definition" auf "OK".

<span id="page-1531-0"></span>Siehe "Info zum Einsatz von Advanced [Disk-based](#page-1518-0) Backup Feature" auf Seite 1519.

Siehe "Verwenden von [Offhost-Backups](#page-1526-0) zur Verarbeitung von [Remote-Computer-Backups](#page-1526-0) auf dem Backup Exec-Server" auf Seite 1527.

#### **Bewährte Methoden für Off-Host-Backup**

Folgende Vorgehensweisen werden empfohlen:

- Stellen Sie sicher, dass die Quelldatenträger und die Snapshot-Datenträger nicht auf die gleichen physischen Datenträger zugreifen. Andernfalls schlägt jeder Versuch, den Snapshotdatenträger vom ursprünglichen Datenträger zu teilen fehl.
- Bei den meisten Hardware- und Software-Providern liegen Beschränkungen in Bezug auf übertragbare Datenträgertypen vor. Deshalb wird empfohlen, dass Sie Off-Host-Backup-Aufträge nur für das Sichern von Daten verwenden, für die alle abhängigen Datenträger importiert und exportiert werden können.
- Das Off-Host-Backup schlägt fehl, wenn ein Datenträger, den Sie für das Backup auswählen, nicht importiert oder exportiert werden kann. Das Off-Host-Backup

schlägt auch fehl, wenn sich der erforderliche VSS-Hardwareanbieter nicht auf einer Liste der kompatiblen Hardware befindet. Das Backup kann fortgesetzt werden, wenn das Off-Host-Backup fehlschlägt.

Die unterstützten Speichertypen finden Sie in der Liste der mit Backup Exec kompatiblen Hardware.

- Das Hitachi Raid Manager-Protokoll darf sich nicht auf einem Datenträger befinden, von dem ein Snapshot erstellt wird. Bei Hitachi wird während des Snapshot-Reservierungsvorgangs I/O auf die Raid Manager-Protokolldatei ausgeführt, und der VSS-Koordinator blockiert den Zugang zu jedem Laufwerk, von dem ein Snapshot erstellt wird. Wenn sich also das Protokollverzeichnis für Raid Manager auf dem Datenträger befindet, von dem gerade ein Snapshot erstellt wird, werden I/O-Vorgänge für das Protokoll blockiert und der Snapshot-Vorgang steckt fest.
- Wenn Central Admin Server Feature (CAS) installiert wird, müssen Sie den Speicher für das Offhost-Backup manuell auswählen. Andernfalls wird der Auftrag möglicherweise zu einem Backup Exec-Server delegiert, der keine Off-Host-Funktion hat.

Siehe "Verwenden von Backup [Exec-Server-Pools](#page-1497-0) in CAS " auf Seite 1498.

■ Wenn Sie Off-Host-Backup ausführen, das einen VSS-Hardwareanbieter in einer Microsoft Cluster-Umgebung (MSCS) verwendet, dürfen sich der Backup Exec-Server und der Remote-Computer nicht in derselben Clustergruppe befinden. Die Clusteranwendungen können die LUNs (Logical Unit Numbers, Nummern der logischen Einheit), die doppelte Signaturen und Partitions-Layouts haben, nicht unterstützen. Die Snapshots, die LUNs enthalten, müssen zu einem Hostcomputer transportiert werden, der sich außerhalb des Clusters befindet.

<span id="page-1532-0"></span>Siehe "Fehlerbehebung bei [Off-Host-Backups"](#page-1532-0) auf Seite 1533.

#### **Fehlerbehebung bei Off-Host-Backups**

Bei Off-Host-Backups muss darauf geachtet werden, dass für die VSS-Anbieter und die zu übertragenden Datenträger jeweils die korrekten Einstellungen ausgewählt wurden. Advanced Disk Based Backup Feature unterstützt nicht alle Speichergruppen.

Die unterstützten Speichertypen finden Sie in der Liste der mit Backup Exec kompatiblen Hardware.

Um eine Problembehebung bei Off-Host-Backup durchzuführen, sollten Sie die Tools verwenden, die beim VSS-Anbieter verfügbar sind, um die erforderliche Installation für Off-Host-Backup zu überprüfen.

Die minimalen Einrichtungsanforderungen sind wie folgt:

- Von Datenträger, die Sie sichern möchten, kann ein Snapshot erstellt werden.
- Datenträger werden vom Remote-Computer und dem Backup Exec-Server gemeinsam genutzt.
- Ein Off-Host-Backup-Auftrag kann nur die Datenträger enthalten, die zum Backup Exec-Server für den Backup transportiert werden können.

Weiterhin müssen die folgenden Faktoren beachtet werden:

- Windows Server 2008 mit Service Pack 2 muss auf dem Backup Exec-Server und auf dem Remote-Computer installiert sein. Beide Computer müssen mit den aktuellen Patches der Volume Shadow Copy Services (VSS) ausgestattet sein.
- Auf dem Backup Exec-Server und dem Remote-Computer muss Microsoft XML Core Services (MSXML 6.0 SP2) installiert und aktiv sein.

Fehlerbehebung bei Off-Host-Backup-Problemen hängt vom VSS-Anbieter ab, der für die Snapshots verwendet wird.

Die folgenden Installationsprobleme, die für alle Anbieter gelten, verursachen möglicherweise Off-Host-Backup-Fehler:

| <b>Problem</b>                                                                                      | Lösung                                                                                                    |
|----------------------------------------------------------------------------------------------------|----------------------------------------------------------------------------------------------------|
| Die Datenträger werden nicht<br>gemeinsam genutzt.                                                  | Sie müssen sicherstellen, dass alle Datenträger sich auf den<br>Datenträgern befinden, die vom Remote-Computer und dem<br>Backup Exec-Server gemeinsam genutzt werden. Wenn die<br>Datenträger nicht gemeinsam genutzt werden, schlägt der<br>Importvorgang fehl. Sie müssen möglicherweise die<br>Snapshots bereinigen und die Datenträger erneut manuell<br>synchronisieren. |
| Der VSS-Anbieter ist nicht auf<br>dem Backup Exec-Server und<br>dem Remote-Computer<br>installiert. | Der Anbieter, der für den Snapshot verwendet wird, muss<br>auf dem Backup Exec-Server und auf dem Remote-Computer<br>installiert sein. Wenn der Anbieter nicht auf dem Backup<br>Exec-Server installiert ist, schlägt der Importvorgang fehl.<br>Sie müssen möglicherweise die Snapshots bereinigen und<br>die Datenträger erneut manuell synchronisieren.                     |
| Datenträger sind nicht<br>übertragbar.                                                              | Alle Datenträger, die für Backup ausgewählt werden, müssen<br>zum Backup Exec-Server transportfähig sein. Überprüfen<br>Sie bei der Auswahl von Microsoft SQL oder Exchange bzw.<br>anderen Datenbankanwendungen für das Backup, ob die<br>Datenbanken und Protokolldateien auf übertragbaren<br>Datenträgern gespeichert sind.                                                |

**Tabelle L-3** Allgemeine Einstellungsprobleme für Off-Host-Backup

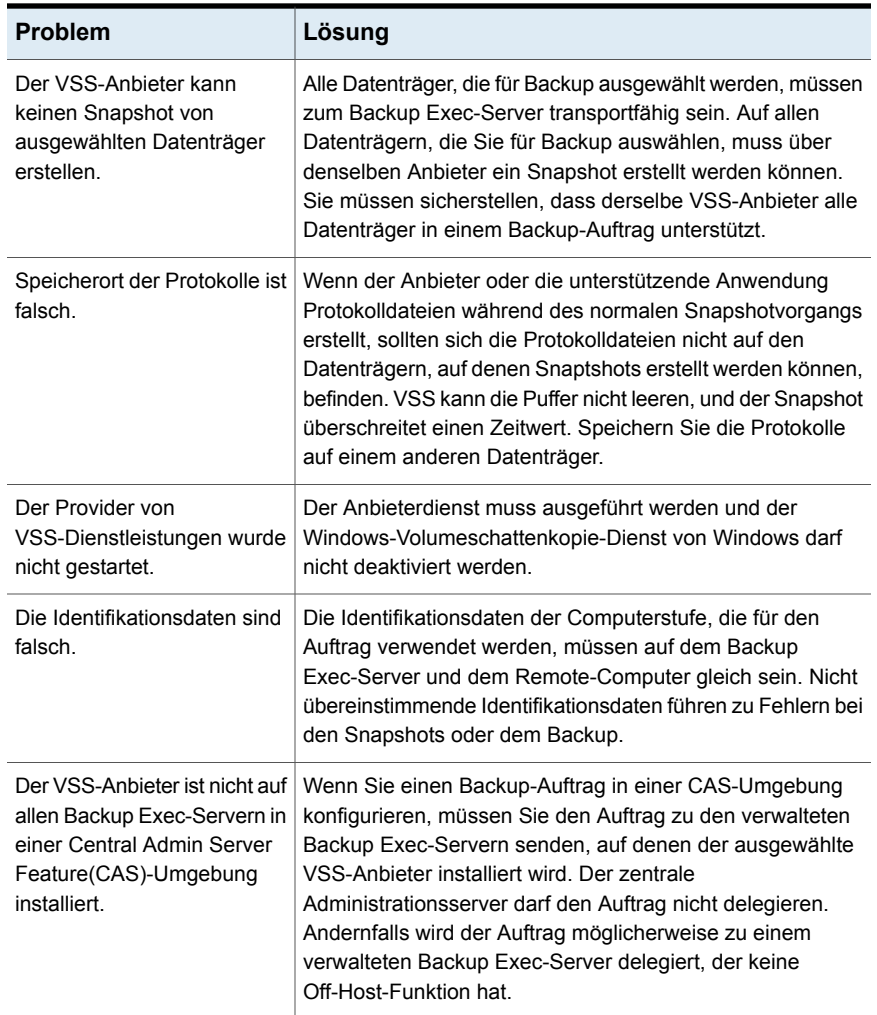

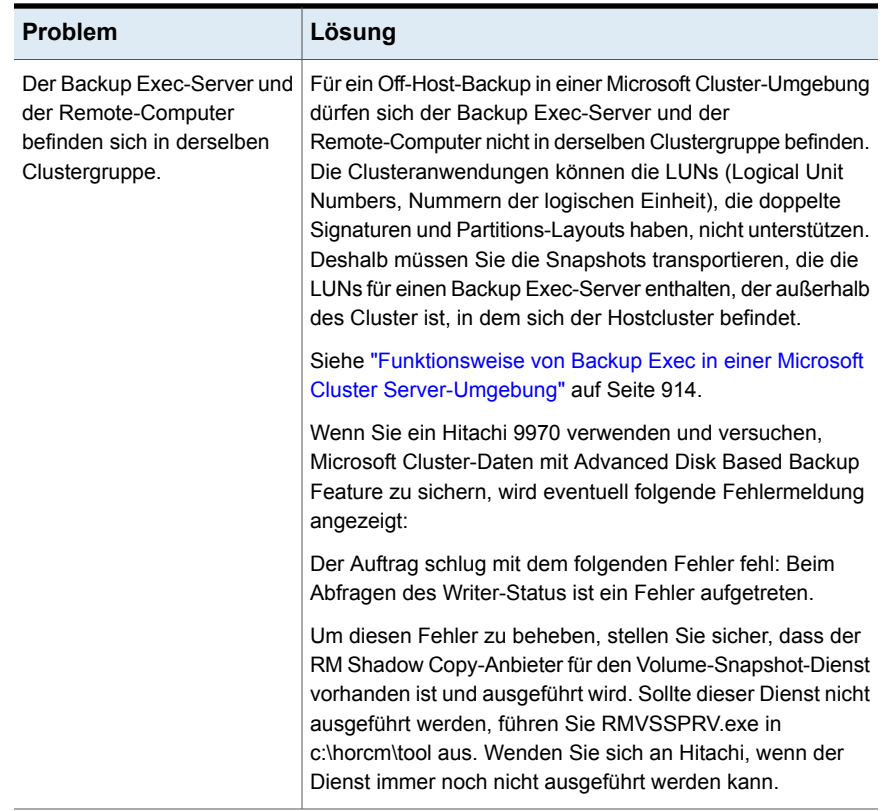

#### **Off-Host-Backup-Probleme mit Hardwareanbietern**

Hardware-Datenträger-Array-Anbieter unterstützen möglicherweise VSS-Snapshots und die Übertragung von Datenträgern auf den Backup Exec-Server zum Sichern in einer SAN-Umgebung. Die Verwendung von Hardware-Providern erfordert umfassende Kenntnisse darüber, wie Datenträger-Arrays zur Freigabe für den Remote-Computer und den Backup Exec-Server in einer SAN-Umgebung konfiguriert werden.

Informationen zum Einrichten von Datenträger-Arrays für Off-Host-Backup finden Sie in der Dokumentation zu Hardware-Datenträger-Arrays. Beachten Sie dabei insbesondere die Einschränkungen zur Verwendung der Datenträger-Arrays mit VSS-Snapshots sowie die Hinweise zum Überprüfen der Übertragbarkeit von Datenträgern. Es wird empfohlen, dass Sie alle Tools nutzen, die Händler zum Überprüfen der Einstellung und zur Fehlerbehebung zur Verfügung stellen.

Ein mögliches Off-Host-Backup-Problem, das auftreten kann, wenn Sie Hitachi-Hardware verwenden, ist, dass Hitachi nur Basisdatenträger für Off-Host-Backup unterstützt. Die Off-Host-Backup-Funktion wird nicht unterstützt, wenn ein Computer eine Kombination von dynamischen und von Basisdatenträgern und den Hitachi-Anbieter verwendet.

<span id="page-1536-0"></span>Siehe "Info zum Einsatz von Advanced [Disk-based](#page-1518-0) Backup Feature" auf Seite 1519. Siehe "Verwenden von [Offhost-Backups](#page-1526-0) zur Verarbeitung von [Remote-Computer-Backups](#page-1526-0) auf dem Backup Exec-Server" auf Seite 1527.

### **Off-Host-Backup-Probleme mit Hardwareanbietern**

Hardware-Datenträger-Array-Anbieter unterstützen möglicherweise VSS-Snapshots und die Übertragung von Datenträgern auf den Backup Exec-Server zum Sichern in einer SAN-Umgebung. Die Verwendung von Hardware-Providern erfordert umfassende Kenntnisse darüber, wie Datenträger-Arrays zur Freigabe für den Remote-Computer und den Backup Exec-Server in einer SAN-Umgebung konfiguriert werden.

Informationen zum Einrichten von Datenträger-Arrays für Off-Host-Backup finden Sie in der Dokumentation zu Hardware-Datenträger-Arrays. Beachten Sie dabei insbesondere die Einschränkungen zur Verwendung der Datenträger-Arrays mit VSS-Snapshots sowie die Hinweise zum Überprüfen der Übertragbarkeit von Datenträgern. Es wird empfohlen, dass Sie alle Tools nutzen, die Händler zum Überprüfen der Einstellung und zur Fehlerbehebung zur Verfügung stellen.

Ein mögliches Off-Host-Backup-Problem, das auftreten kann, wenn Sie Hitachi-Hardware verwenden, ist, dass Hitachi nur Basisdatenträger für Off-Host-Backup unterstützt. Die Off-Host-Backup-Funktion wird nicht unterstützt, wenn ein Computer eine Kombination von dynamischen und von Basisdatenträgern und den Hitachi-Anbieter verwendet.

Siehe "Fehlerbehebung bei [Off-Host-Backups"](#page-1532-0) auf Seite 1533.

# Anhang

# Backup Exec NDMP-Funktion

Dieser Anhang enthält folgende Themen:

- [Funktionen](#page-1538-0) von NDMP Feature
- [Anforderungen](#page-1538-1) für das Verwenden von NDMP Feature
- Info zum [Installieren](#page-1539-0) von NDMP Feature
- Hinzufügen von [NDMP-Server](#page-1539-1) zu Backup Exec
- Gemeinsames Nutzen des Bandlaufwerks auf [NDMP-Servern](#page-1541-0) zwischen mehreren Backup [Exec-Servern](#page-1541-0)
- [NDMP-Backup-Optionen](#page-1542-0) für NDMP-Server
- [Backup-Auswahlen](#page-1546-0) für NDMP-Server
- Verwenden von Mustern zum Ausschließen von Dateien und [Verzeichnissen](#page-1547-0) von einem [NDMP-Server-Backup](#page-1547-0)
- Unterstützte [Konfigurationen](#page-1548-0) für das Duplizieren von Daten aus NDMP-Servern
- Wiederherstellen und Umleiten von [Wiederherstellungsdaten](#page-1549-0) für NDMP-Server
- Festlegen der [Standard-Backup-Optionen](#page-1553-0) für NDMP Feature
- Anzeigen der Eigenschaften eines [NDMP-Servers](#page-1555-0)
- Anzeigen von [Speichereigenschaften](#page-1556-0) für einen NDMP-Server

### **Funktionen von NDMP Feature**

<span id="page-1538-0"></span>Backup Exec NDMP Feature verwendet das Network Data Management Protocol (NDMP), um NAS-NDMP-Server zu sichern und wiederherzustellen.

Sie können die folgenden Konfigurationen verwenden, um die Daten auf einem NDMP-Server zu sichern:

- Eine direkt angehängte Konfiguration, in der ein Bandgerät oder eine virtuelle Bandbibliothek direkt mit dem NDMP-Server verbunden ist.
- Eine Dreiwegekonfiguration, in der ein Bandgerät oder eine virtuelle Bandbibliothek mit einem anderen NDMP-Server verbunden ist.
- Eine Remote-Konfiguration, in der ein Speichergerät am Backup Exec-Server angeschlossen ist.
- Eine Konfiguration, in der ein Speichergerät am selben SAN wie der Backup Exec-Server angeschlossen ist.

**Hinweis:** Sie können Daten von einem NDMP-Server nicht in eine simulierte Bandbibliothek oder auf einem Bandgerät sichern, das mit Backup Exec Remote Media Agent for Linux verbunden ist.

Sie können Backup-Sätze von einem NDMP-Server nicht an einen Computer umleiten, auf dem Windows- oder Linux ausgeführt wird.

Informationen zu den Best Practices zum Einsatz von Backup Exec NDMP Option finden Sie unter *Best Practices für Backup Exec*.

<span id="page-1538-1"></span>Siehe ["Anforderungen](#page-1538-1) für das Verwenden von NDMP Feature" auf Seite 1539.

Siehe ["Gemeinsames](#page-1541-0) Nutzen des Bandlaufwerks auf NDMP-Servern zwischen mehreren Backup [Exec-Servern"](#page-1541-0) auf Seite 1542.

## **Anforderungen für das Verwenden von NDMP Feature**

Die folgenden Komponenten sind erforderlich:

- Backup Exec muss auf einem Windows-Server installiert werden, auf dem ein unterstütztes Betriebssystem ausgeführt wird. Die unterstützten Betriebssysteme finden Sie in der Liste der mit Backup Exec kompatiblen Software.
- Der NDMP-Netwerkspeicherserver muss Version 4 von Network Data Management Protocol ausführen.

Die unterstützten Speichertypen finden Sie in der Liste der mit Backup Exec kompatiblen Hardware.

Siehe "Info zum [Installieren](#page-1539-0) von NDMP Feature" auf Seite 1540.

<span id="page-1539-0"></span>Siehe "Hinzufügen von [NDMP-Server](#page-1539-1) zu Backup Exec" auf Seite 1540.

#### **Info zum Installieren von NDMP Feature**

NDMP Feature wird als separate Add-On-Komponente von Backup Exec lokal auf dem Backup Exec-Server installiert. Auf die NAS-NDMP-Server werden keine Dateien kopiert.

<span id="page-1539-1"></span>Siehe "Installieren [zusätzlicher](#page-65-0) Agents und Funktionen auf dem lokalen Backup [Exec-Server"](#page-65-0) auf Seite 66.

Siehe ["Anforderungen](#page-1538-1) für das Verwenden von NDMP Feature" auf Seite 1539.

### **Hinzufügen von NDMP-Server zu Backup Exec**

Sie können Backup Exec einen NAS-NDMP-Server hinzufügen, um ihn zu sichern und die angeschlossenen Speichergeräte zu verwenden.

Wenn Sie einen NDMP-Server in einer Central Admin Server Feature-Umgebung hinzufügen, müssen Sie sie einem der folgenden Elemente hinzufügen:

- Dem zentralen Administrationsserver
- Einem verwalteten Backup Exec-Server, auf dem sich das Gerät und die Mediendatenbank befindet

| Aufgabe                                               | <b>Methode</b>                                                                                                    |
|-------------------------------------------------------|----------------------------------------------------------------------------------------------------|
| So fügen Sie einen zu sichernden<br>NDMP-Server hinzu | Verwenden Sie den Assistenten "Server<br>hinzufügen" und fügen Sie den NDMP-Server<br>als Dateiserver oder NDMP-Datenserver<br>hinzu. Der NDMP-Server wird der Liste der<br>Servern auf der Registerkarte "Backup und<br>Wiederherstellung" hinzugefügt.<br>Siehe "Serverliste auf der Registerkarte<br>"Backup und Wiederherstellung""<br>auf Seite 166. |

**Tabelle M-1** So fügen Sie Backup Exec einen NDMP-Server hinzu

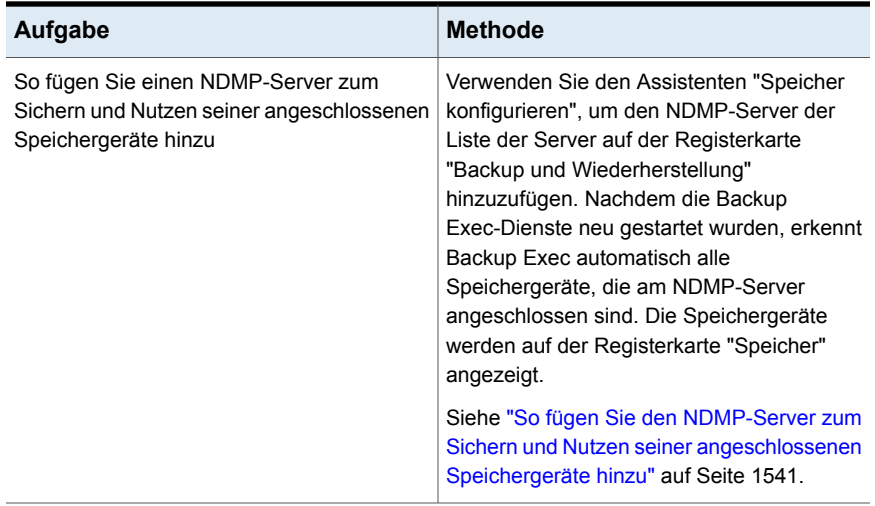

#### <span id="page-1540-0"></span>**So fügen Sie den NDMP-Server zum Sichern und Nutzen seiner angeschlossenen Speichergeräte hinzu**

- **1** Klicken Sie auf der Registerkarte "Speicher" in der Gruppe "Konfigurieren" auf "Speicher konfigurieren".
- **2** Sie haben folgende Möglichkeiten:

installiert ist

Wenn Central Admin Server Feature nicht Klicken Sie auf "Netzwerkspeicher" und dann auf "Weiter". installiert ist Gehen Sie dazu in folgender Reihenfolge Wenn Central Admin Server Feature

vor:

- Wählen Sie den Backup Exec-Server aus, auf dem Sie Speicher konfigurieren wollen, und klicken Sie dann auf "Weiter".
- Klicken Sie auf "Netzwerkspeicher" und dann auf "Weiter".
- **3** Klicken Sie auf "NDMP-Speicher" und dann auf "Weiter".
- **4** Geben Sie einen Hostnamen oder einen vollständig qualifizierten Domänennamen des NDMP-Servers und eine Beschreibung ein und klicken Sie dann auf "Weiter".

**5** Füllen Sie die folgenden Felder aus:

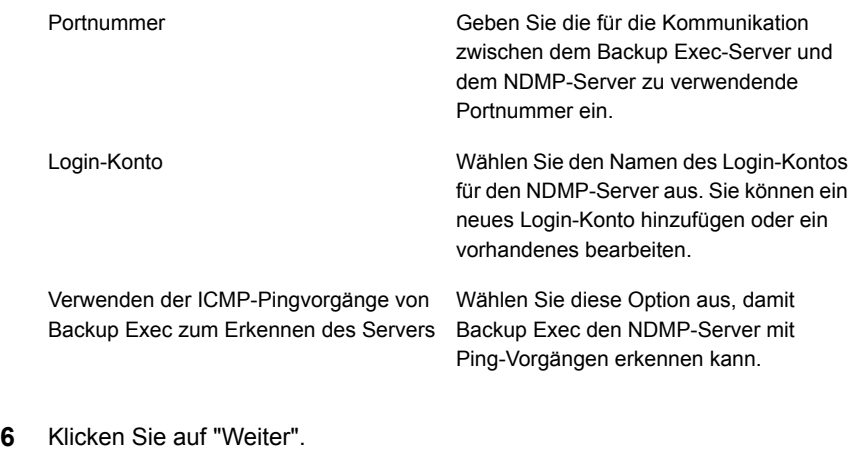

**7** Lesen Sie die Übersicht und führen einen der folgenden Schritte aus:

So ändern Sie die Konfiguration

Gehen Sie dazu in folgender Reihenfolge vor:

- Klicken Sie auf die Überschrift, die die Elemente enthält, die Sie ändern möchten.
- Nehmen Sie alle Änderungen, vor und klicken Sie dann auf "Weiter", bis die Übersicht angezeigt wird.
- Klicken Sie auf "Fertigstellen".

So konfigurieren Sie den NDMP-Server Klicken Sie auf "Fertigstellen".

<span id="page-1541-0"></span>**8** Klicken Sie auf die Registerkarte "Backup und Wiederherstellung" und zeigen Sie den NDMP-Server in der Liste der Server an.

## **Gemeinsames Nutzen des Bandlaufwerks auf NDMP-Servern zwischen mehreren Backup Exec-Servern**

Um die Bandlaufwerke, die an einem NAS-NDMP-Server angeschlossen sind, gemeinsam zu nutzen, muss NDMP Feature und Central Admin Server Feature (CAS) installiert sein. CAS wird im Rahmen von Enterprise Server Feature (ESF) installiert.

Sie können dann auswählen, welche Backup Exec-Server die Bandlaufwerke gemeinsam nutzen können. Der Backup Exec-Server, den Sie verwendeten, um den NDMP-Server hinzuzufügen, wird automatisch für die gemeinsame Nutzung ausgewählt.

**Hinweis:** Wenn Sie aus einer früheren Version von Backup Exec aktualisiert haben, wird die vorhandene Konfiguration beibehalten. Sie müssen daher die gemeinsame Nutzung für bestehende Konfigurationen nicht einrichten.

#### **So nutzen Sie ein Bandlaufwerk auf NDMP-Servern zwischen mehrere Backup Exec-Servern gemeinsam**

- **1** Klicken Sie auf der Registerkarte "Speicher" mit der rechten Maustaste auf das Speichergerät, das Sie freigeben möchten.
- **2** Klicken Sie auf "Freigeben".
- **3** Prüfen Sie die Backup Exec-Server oder die verwalteten Backup Exec-Server, die dieses Speichergerät gemeinsam nutzen sollen.
- <span id="page-1542-0"></span>**4** Klicken Sie auf "OK".

Siehe "Infos zu Central Admin Server [Feature"](#page-1449-0) auf Seite 1450.

### **NDMP-Backup-Optionen für NDMP-Server**

Wenn Sie einen Backup-Auftrag für einen NAS-NDMP-Server erstellen, können Sie die Optionen verwenden, die für den Auftrag und den Typ des NDMP-Servers angebracht sind.

Die folgenden Backup-Optionen sind für NDMP-Server von NetApp und Fujitsu verfügbar:

**Tabelle M-2** NDMP-Backup-Optionen für NetApp/Fujitsu

| Element                        | <b>Beschreibung</b>                    |
|--------------------------------|----------------------------------------|
| Zugriffskontrolllisten sichern | Sichert NetApp-Zugriffskontrolllisten. |

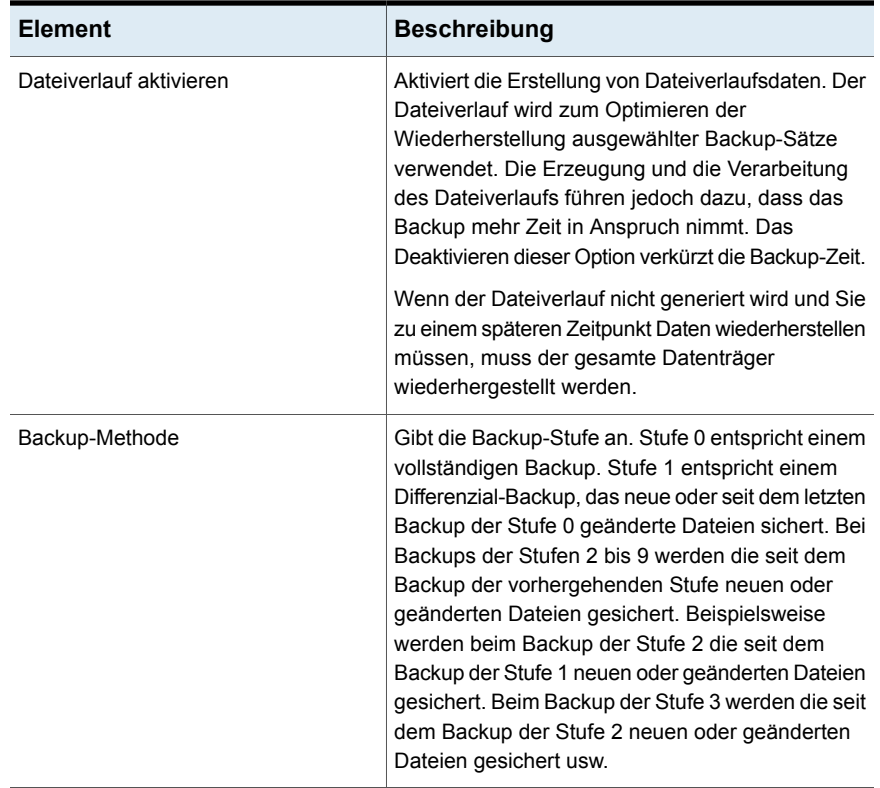

Die folgenden Backup-Optionen sind für IBM-Server verfügbar:

**Tabelle M-3** NDMP-Backup-Optionen für IBM

| Element                        | <b>Beschreibung</b>                    |
|--------------------------------|----------------------------------------|
| Zugriffskontrolllisten sichern | Sichert NetApp-Zugriffskontrolllisten. |

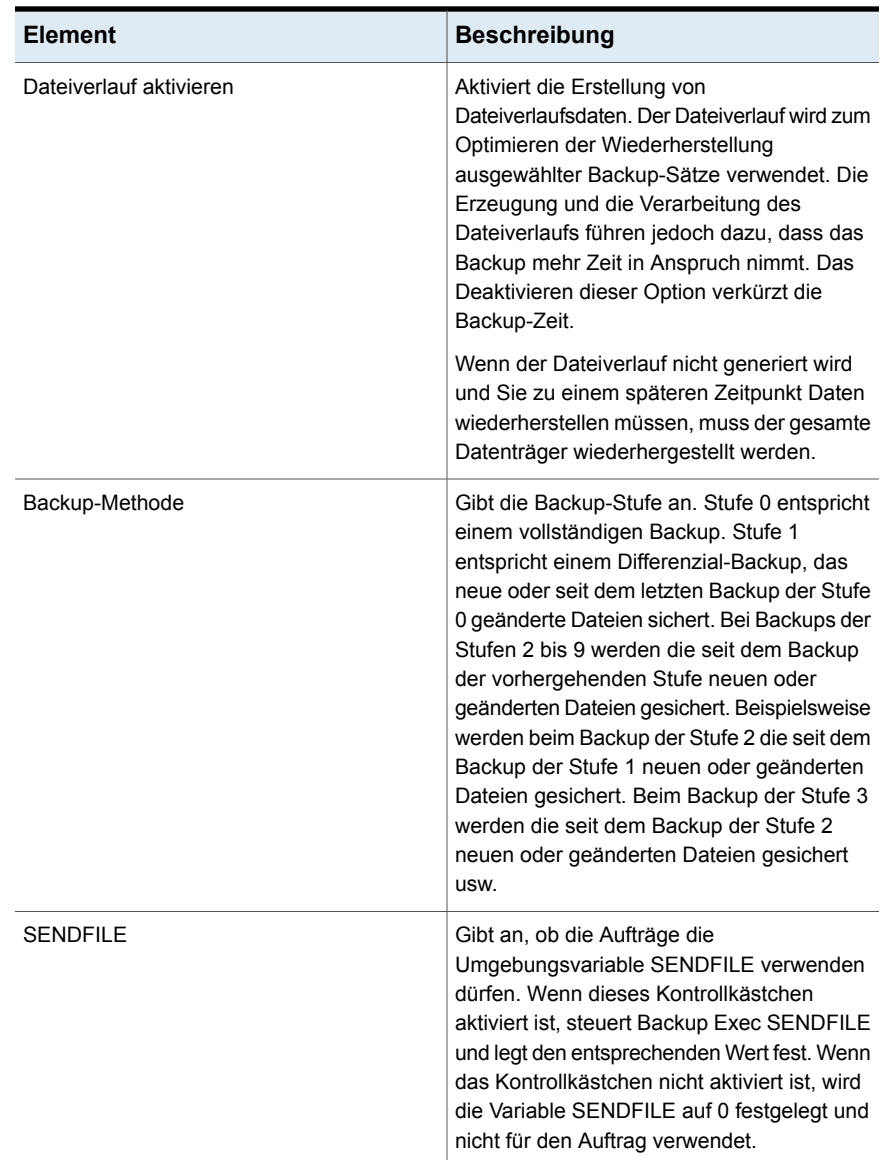

Die folgenden Backup-Optionen sind für NDMP-Server von EMC verfügbar:

| <b>Element</b>                                               | <b>Beschreibung</b>                                                                                                    |
|--------------------------------------------------------------|----------------------------------------------------------------------------------------------------|
| Backup-Typ                                                   | Legt den Backup-Typ für diesen<br>Backup-Auftrag fest.                                                                                                    |
|                                                              | Die folgenden Backup-Typen sind verfügbar:                                                                                                    |
|                                                              | Ausgabe<br>$\blacksquare$<br><b>VBB</b><br>٠                                                                                                    |
| Sichern mit integrierten<br>Wiederaufnahmepunkten (SnapSure) | Ermöglicht Backup Exec die Erstellung eines<br>Backup-Satzes mit EMC SnapSure. Weitere<br>Informationen zu SnapSure finden Sie in der<br>EMC-Dokumentation.                                                                                                    |
| Dateiverlauf aktivieren                                      | Aktiviert die Erstellung von<br>Dateiverlaufsdaten. Der Dateiverlauf wird zum<br>Optimieren der Wiederherstellung<br>ausgewählter Backup-Sätze verwendet. Die<br>Erzeugung und die Verarbeitung des<br>Dateiverlaufs führen dazu, dass das Backup<br>mehr Zeit in Anspruch nimmt. Das<br>Deaktivieren dieser Option verkürzt die<br>Backup-Zeit. Wenn die Dateiverlaufsoption<br>deaktiviert wurde und Sie zu einem späteren<br>Zeitpunkt Daten wiederherstellen möchten,<br>muss der gesamte Datenträger<br>wiederhergestellt werden.                                                                    |
| Backup-Methode                                               | Gibt die Backup-Stufe an. Stufe 0 entspricht<br>einem vollständigen Backup. Stufe 1<br>entspricht einem Differenzial-Backup, das<br>neue oder seit dem letzten Backup der Stufe<br>0 geänderte Dateien sichert. Bei Backups der<br>Stufen 2 bis 9 werden die seit dem Backup<br>der vorhergehenden Stufe neuen oder<br>geänderten Dateien gesichert. Beispielsweise<br>werden beim Backup der Stufe 2 die seit dem<br>Backup der Stufe 1 neuen oder geänderten<br>Dateien gesichert. Beim Backup der Stufe 3<br>werden die seit dem Backup der Stufe 2<br>neuen oder geänderten Dateien gesichert<br>usw. |

**Tabelle M-4** NDMP-Backup-Optionen für EMC

Bei anderen NDMP-Servern als NetApp, IBM, Fujitsu und EMC zeigt Backup Exec die entsprechenden Optionen an. Die Werte für die meisten Optionen, wie zum Beispiel Backup-Stufe und Dateiverlaufsoption, können geändert werden. Sie

können den Wert mancher Optionen in einen vordefinierten Wert ändern, und manche Optionen können nicht geändert werden.

<span id="page-1546-0"></span>Die für den jeweiligen NDMP-Server angezeigten Optionen wurden getestet. Während der NDMP-Server jedoch möglicherweise zusätzliche Optionen unterstützt, könnten diese nicht offiziell unterstützt werden. Backup Exec validiert nicht die Werte, die Sie für die Optionen eingeben, stellen Sie deshalb sicher, dass Sie die korrekten Werte eingeben. Weitere Informationen über die angezeigten Optionen finden Sie in der Dokumentation für Ihren NDMP-Server.

#### **Backup-Auswahlen für NDMP-Server**

Wenn Sie ein Backup erstellen, können Sie einen NAS-NDMP-Server auswählen. Auf dem NDMP-Server können Sie Datenträger oder Verzeichnisse auswählen oder die ein- oder auszuschließenden Daten festlegen.

Die folgenden Beschränkungen treffen zu, wenn Sie Datenträger oder Verzeichnisse auf NDMP-Servern für Backup auswählen:

- Sie können für jeden NDMP-Server gesamte Datenträger einschließen.
- Unterordner können Sie nur für NDMP-Server von NetApp, IBM oder Fujitsu einschließen.
- Sie können Dateien oder Verzeichnisse nicht ausschließen.

Siehe ["Sichern](#page-173-0) von Daten" auf Seite 174.

Wenn Sie festlegen möchten, was in dem Backup-Auftrag ein- bzw. ausgeschlossen werden soll, haben Sie folgende Möglichkeiten:

- Auswählen bestimmter Verzeichnisse, um sie in den Backup-Auftrag einzuschließen
- Geben Sie die Namen der ein- bzw. auszuschließenden Verzeichnisse und Dateien im Dialogfeld "Einschließen/Ausschließen" ein.

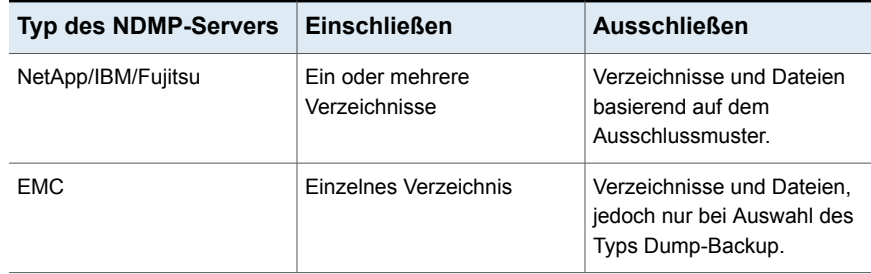

#### **Tabelle M-5** Was Sie in NDMP-Sever-Backups ein- bzw. ausschließen können

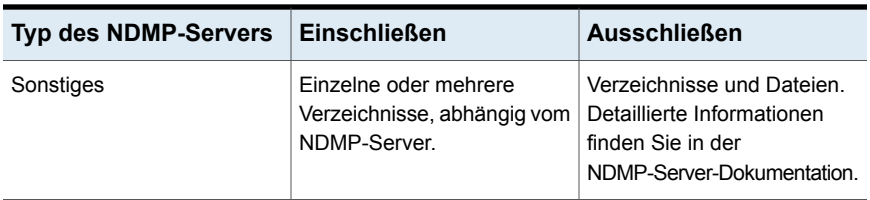

<span id="page-1547-0"></span>Siehe "Verwenden von Mustern zum Ausschließen von Dateien und [Verzeichnissen](#page-1547-0) von einem [NDMP-Server-Backup"](#page-1547-0) auf Seite 1548.

### **Verwenden von Mustern zum Ausschließen von Dateien und Verzeichnissen von einem NDMP-Server-Backup**

Wenn Sie Dateien und Verzeichnisse von einer Backup-Auswahl für eine NetApp/IBM/Fujitsu-Appliance oder einen EMC Celerra-Netzwerkspeicher ausschließen, müssen Sie Muster verwenden. Sie sollten Muster sorgfältig eingeben, um sicherzustellen, dass Sie die richtigen Dateien und Verzeichnisse ausschließen. Backup Exec überprüft nicht die Gültigkeit von Ausschlussmustern. Wenn Sie ein ungültiges Muster eingeben, wird das Muster ignoriert und die Dateien oder Verzeichnisse werden nicht ausgeschlossen.

Weitere Informationen zu Mustern finden Sie in der NDMP-Serverdokumentation.

Das folgende Beispiel zeigt ein Muster, das Dateien und Verzeichnisse von einer Backup-Auswahl für einen NetApp/IBM/Fujitsu-NDMP-Server ausschließt:

| <b>Muster</b> | <b>Beispiel:</b>                                                           |
|---------------|----------------------------------------------------------------------------|
| tmp           | Schließt alle Dateien und Verzeichnisse aus.<br>die den Namen "tmp" haben. |
| *.core        | Schließt alle Dateien und Verzeichnisse aus.<br>die mit ".core" enden.     |

**Tabelle M-6** Beispielmuster für NetApp/IBM/Fujitsu-NDMP-Server

Um Verzeichnisse für einen EMC Celerra-NDMP-Server auszuschließen, geben Sie den Namen des EMC Celerra-Servers oder den Namen des Dateisystems nicht in das Muster ein. Die Namen des NDMP-Servers und des Dateisystems sind bereits im Textfeld "Ressourcenname" des Dialogfelds Einschließen/Ausschließen enthalten. Wenn Sie den Namen des NDMP-Servers und des Dateisystems im Muster wiederholen, ignoriert der EMC Celerra-NDMP-Server den Ausschluss.
Geben Sie den Pfad vom Stammverzeichnis zum Verzeichnis ein, das Sie ausschließen möchten. Geben Sie keinen vorangestellten Schrägstrich (/) ein.

Das folgende Beispiel zeigt ein Muster, das Verzeichnisse von einer Backup-Auswahl für einen EMC Celerra NDMP-Server ausschließt:

**Tabelle M-7** Beispielmuster zum Ausschluss von Verzeichnissen für einen EMC Celerra NDMP-Server

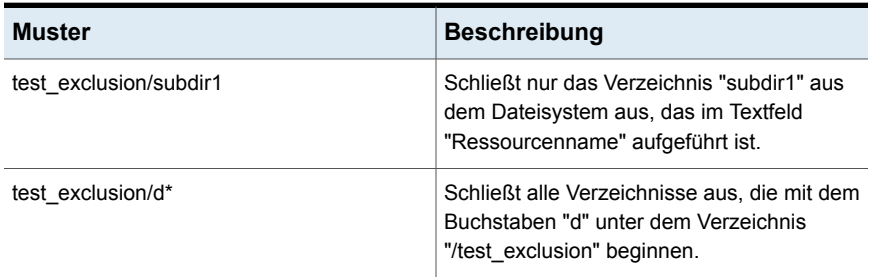

Das folgende Beispiel zeigt ein Muster, das Dateien von einer Backup-Auswahl für einen EMC Celerra NDMP-Server ausschließt:

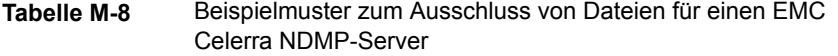

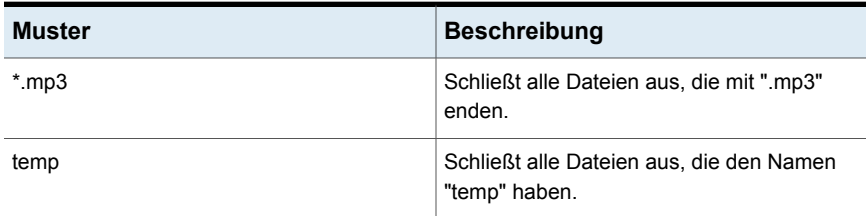

Siehe ["Backup-Auswahlen](#page-1546-0) für NDMP-Server " auf Seite 1547.

Siehe "Info zum Auswählen von zu [sichernden](#page-185-0) Daten " auf Seite 186.

## **Unterstützte Konfigurationen für das Duplizieren von Daten aus NDMP-Servern**

Mit NDMP Feature können Sie die Backup-Daten von einem NAS-NDMP-Server in den Speicher duplizieren, der mit einem Backup Exec-Server oder an einem anderen NDMP-Server verbunden ist.

Backup Exec unterstützt die folgenden Konfigurationen für das Duplizieren von Backup-Daten aus NDMP-Servern:

- Zwei Speichergeräte, die lokal am Backup Exec-Server angeschlossen sind.
- Zwei Bandlaufwerke, die lokal an einem NDMP-Server angeschlossen sind.
- Ein Bandlaufwerk, das lokal an einem NDMP-Server und ein Bandlaufwerk, das lokal an einem anderen NDMP-Server angeschlossen ist.
- Ein Speichergerät, das lokal an einem Backup Exec-Server und ein Bandlaufwerk, das lokal an einem NDMP-Server angeschlossen ist.

Die Vorgehensweise zum Duplizieren von Backup-Daten aus NDMP-Servern entspricht dem zum Duplizieren anderer Datentypen. Für NDMP-Server des Typs NetApp/IBM/Fujitsu müssen Sie auch die Anmeldedaten für den Quell-NDMP-Server auswählen.

<span id="page-1549-0"></span>Siehe "Manuelles Duplizieren von Backup-Sätzen bzw. [Auftragsverläufen"](#page-245-0) auf Seite 246.

# **Wiederherstellen und Umleiten von Wiederherstellungsdaten für NDMP-Server**

Mit NDMP Feature können Sie zum Wiederherstellen von Daten für einen NAS-NDMP-Server den Wiederherstellungsassistenten auf der Registerkarte "Backup und Wiederherstellung" verwenden. Wenn für den Backup-Auftrag der Dateiverlauf nicht deaktiviert war, können Sie während des Wiederherstellungsvorgangs einzelne Dateien zur Wiederherstellung auswählen. Sie können Dateien und Verzeichnisse nicht ausschließen, wenn Sie die Wiederherstellung auf einem NDMP-Server durchführen. Ausgeschlossene Verzeichnisse und Dateien werden wiederhergestellt.

Backup Exec kann nicht genügende Datei- und Verzeichnisinformationen über einen NDMP-Server-Wiederherstellungsauftrag erfassen, um die Abschnitte "Backup-Satz-Übersicht" und "Backup-Satz-Informationen" des Auftragsverlaufs genau auszufüllen. Deshalb wird die Anzahl der Dateien, Verzeichnissen, übersprungenen Dateien, beschädigten Dateien und gerade verwendeten Dateien, mit 0 angegeben.

**Hinweis:** Stellen Sie sicher, dass die standardmäßige Katalogoption "Speicherbasierte Kataloge verwenden" ausgewählt ist. Andernfalls können NDMP-Server-Backup-Sätze nicht katalogisiert werden.

#### **Umleiten von Wiederherstellungsdaten für NDMP-Server**

Sie können NDMP Feature zum Umleiten von Wiederherstellungsdaten von einem NAS-NDMP-Server auf einen anderen NDMP-Server verwenden.

Berücksichtigen Sie beim Umleiten von NDMP-Server-Daten die folgenden Beschränkungen:

- Sie können NDMP-Server-Daten nicht zu einem Computer umleiten, auf dem Windows- oder Linux-Betriebssysteme ausgeführt werden.
- Sie können Nicht-NDMP-Server-Daten wie NTFS- oder SQL-Daten nicht zu einem NDMP-Server umleiten.
- Der NDMP-Server, zu dem Sie die wiederhergestellten Daten umleiten möchten, muss vom gleichen Händler wie der NDMP-Server sein, von dem die Daten gesichert wurden.

Backup Exec kann nicht genügende Datei- und Verzeichnisinformationen über einen NDMP-Server-Wiederherstellungsauftrag erfassen, um die Abschnitte "Auftragszusammenfassung" und "Satz – Detaillierte Informationen" des Auftragsverlaufs genau auszufüllen. Deshalb wird für Wiederherstellungs- und Überprüfungsvorgänge die Anzahl der Dateien, Verzeichnissen, übersprungenen Dateien, beschädigten Dateien und gerade verwendeten Dateien, immer mit 0 angegeben. "Auftragszusammenfassung" und "Satz – Detaillierte Informationen" werden Backup- und Duplizierungsvorgänge angezeigt.

**Hinweis:** Überprüfungsvorgänge werden nur für NetApp-Server unterstützt.

<span id="page-1550-0"></span>Siehe "Konfigurieren der [Standardoptionen](#page-278-0) für Kataloge" auf Seite 279.

Siehe "Methoden für das [Wiederherstellen](#page-257-0) von Daten in Backup Exec" auf Seite 258.

Siehe ["Wiederherstellungsoptionen](#page-1550-0) für NDMP-Server" auf Seite 1551.

## Wiederherstellungsoptionen für NDMP-Server

Mit NDMP Feature können Sie einen Wiederherstellungsauftrag für einen NAS-NDMP-Server erstellen. Die im Wiederherstellungsassistenten angezeigten Optionen variieren je nach Typ des NDMP-Servers.

Siehe "Wiederherstellen und Umleiten von [Wiederherstellungsdaten](#page-1549-0) für [NDMP-Server"](#page-1549-0) auf Seite 1550.

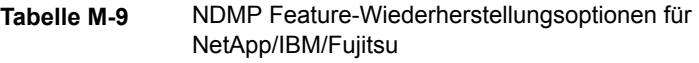

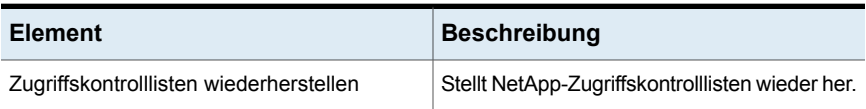

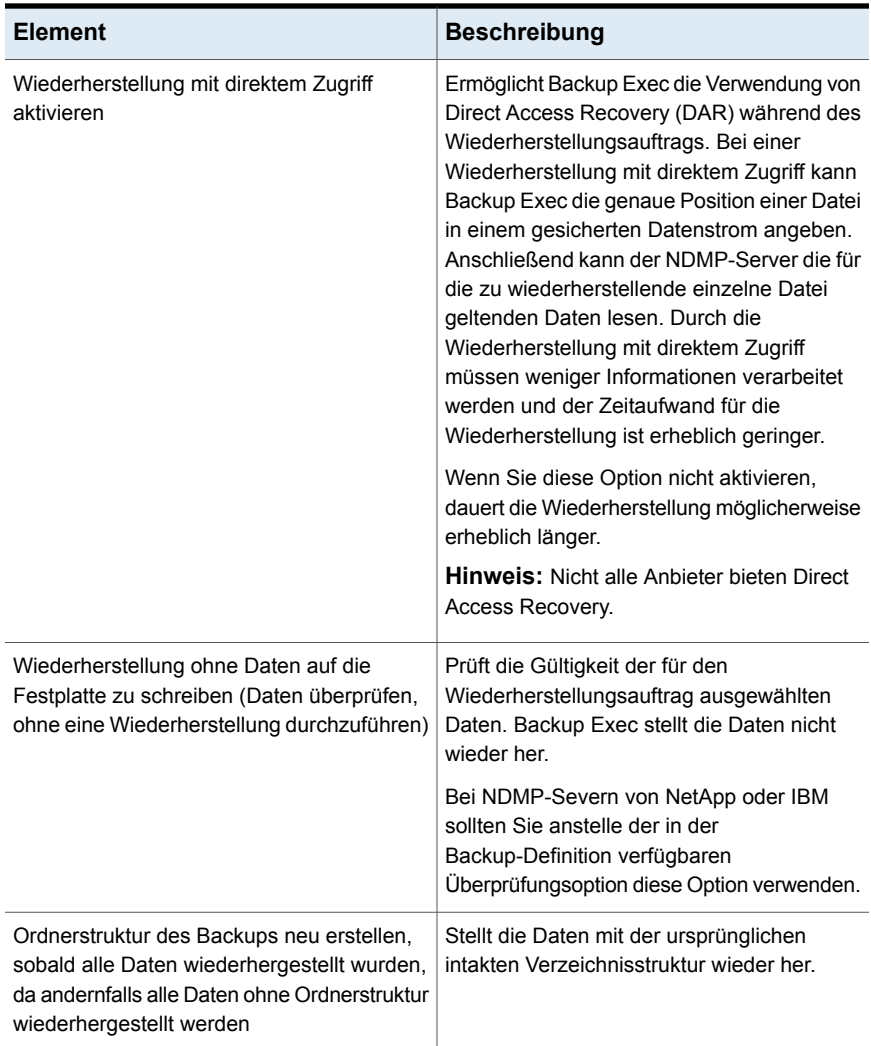

| <b>Element</b>                                                                                                    | <b>Beschreibung</b>                                                                                                    |
|----------------------------------------------------------------------------------------------------|----------------------------------------------------------------------------------------------------|
| Wiederherstellung mit direktem Zugriff<br>aktivieren                                                                                                    | Ermöglicht Backup Exec die Verwendung von<br>Direct Access Recovery (DAR) während des<br>Wiederherstellungsauftrags. Bei einer<br>Wiederherstellung mit direktem Zugriff kann<br>Backup Exec die genaue Position einer Datei<br>in einem gesicherten Datenstrom angeben.<br>Anschließend kann der NDMP-Server die für<br>die zu wiederherstellende einzelne Datei<br>geltenden Daten lesen. Durch die<br>Wiederherstellung mit direktem Zugriff<br>müssen weniger Informationen verarbeitet<br>werden und der Zeitaufwand für die<br>Wiederherstellung ist erheblich geringer.<br>Wenn Sie diese Option nicht aktivieren,<br>dauert die Wiederherstellung möglicherweise<br>erheblich länger.<br><b>Hinweis: Nicht alle Anbieter bieten Direct</b><br>Access Recovery. |
| Ordnerstruktur des Backups neu erstellen,<br>sobald alle Daten wiederhergestellt wurden,<br>da andernfalls alle Daten ohne Ordnerstruktur<br>wiederhergestellt werden | Stellt die Daten mit der ursprünglichen<br>intakten Verzeichnisstruktur wieder her.                                                                                                    |
| Vorhandene Dateien überschreiben                                                                                                    | Überschreibt die Dateien auf dem<br>Wiederherstellungsziel, die dieselben Namen<br>wie Dateien haben, die wiederhergestellt<br>werden. Verwenden Sie diese Option nur,<br>wenn Sie eine ältere Version einer Datei<br>wiederherstellen möchten.                                                                                                    |

**Tabelle M-10** NDMP Feature-Wiederherstellungsoptionen für EMC

Bei anderen NDMP-Servern als NetApp, IBM, Fujitsu und EMC zeigt Backup Exec die entsprechenden Variablen und Standardwerte für den spezifischen Typ des NDMP-Servers an. Sie können die Werte bei Bedarf anpassen. Variablen, die mit dem Präfix "@@" beginnen, sind Backup Exec-spezifisch, nicht NDMP-Server-spezifisch. Die für den jeweiligen NDMP-Server angezeigten Optionen wurden getestet. Während der NDMP-Server jedoch möglicherweise zusätzliche Optionen unterstützt, könnten diese nicht offiziell unterstützt werden. Backup Exec validiert nicht die Werte für die Variablen, die Sie eingeben, also sollten Sie sicherstellen, dass Sie die Werte richtig eingeben. Weitere Informationen zu den zu verwendenden Werten finden Sie in der Dokumentation für Ihren NDMP-Server.

# **Festlegen der Standard-Backup-Optionen für NDMP Feature**

Sie können die Standardeinstellungen verwenden, die Backup Exec bei der Installation für NDMP Feature festlegt, oder eigene Standardeinstellungen wählen. Sie können darüber hinaus die Standardeinstellungen für alle spezifischen Backup-Aufträge ändern.

#### **So legen Sie Standard-Backup-Optionen für NDMP Feature fest**

- **1** Klicken Sie auf die Backup Exec-Schaltfläche und wählen Sie dann "Konfiguration und Einstellungen".
- **2** Wählen Sie "Auftragsstandardeinstellungen" und dann eine Backup-Option.
- **3** Im linken Teilfenster klicken Sie auf "NDMP".
- **4** Sie haben folgende Möglichkeiten:
	- Wählen Sie die entsprechenden Optionen für NetApp, IBM und Fujitsu-NDMP-Server:

Zugriffskontrolllisten sichern Sichert NetApp-Zugriffskontrolllisten.

Dateiverlauf aktivieren

Aktiviert die Erstellung von Dateiverlaufsdaten. Der Dateiverlauf wird zum Optimieren der Wiederherstellung ausgewählter Backup-Sätze verwendet. Die Erzeugung und die Verarbeitung des Dateiverlaufs führen jedoch dazu, dass das Backup mehr Zeit in Anspruch nimmt. Das Deaktivieren dieser Option verkürzt die Backup-Zeit.

Wenn der Dateiverlauf nicht generiert wird und Sie zu einem späteren Zeitpunkt Daten wiederherstellen müssen, muss der gesamte Datenträger wiederhergestellt werden.

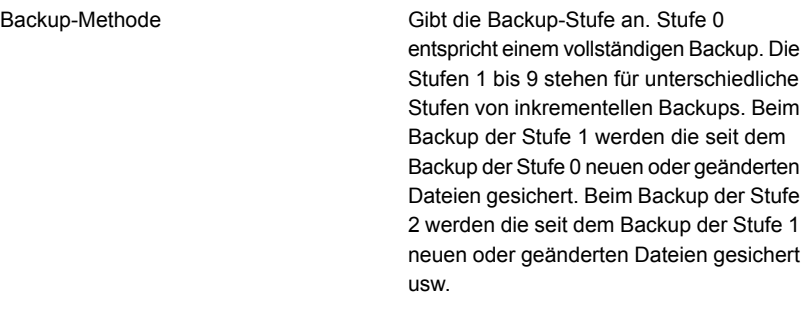

■ Wählen Sie die entsprechenden Optionen für EMC-NDMP-Server aus

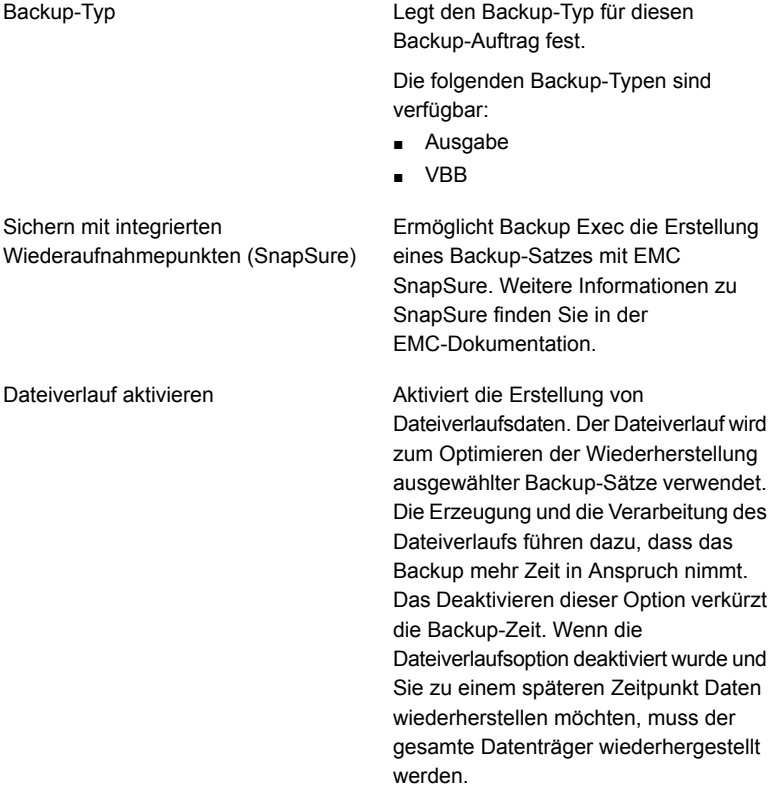

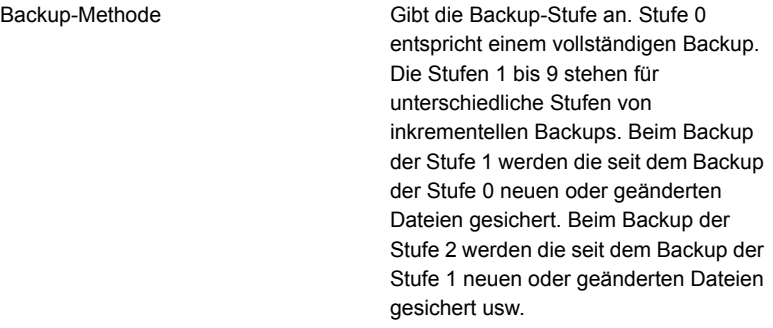

<span id="page-1555-1"></span>**5** Klicken Sie auf "Übernehmen".

## **Anzeigen der Eigenschaften eines NDMP-Servers**

Sie können die Eigenschaften eines zu sichernden am Netzwerk angeschlossenen Speicher-NDMP-Servers anzeigen.

#### **So zeigen Sie die Eigenschaften eines NDMP-Servers an**

- **1** Doppelklicken Sie auf der Registerkarte "Backup und Wiederherstellung" auf den NDMP-Server.
- <span id="page-1555-0"></span>**2** Wählen Sie im linken Teilfenster "Eigenschaften".

Siehe ["NDMP-Servereigenschaften"](#page-1555-0) auf Seite 1556.

## NDMP-Servereigenschaften

Sie können folgende Speichereigenschaften für einen Netzwerk-NDMP-Server anzeigen.

Siehe "Anzeigen der Eigenschaften eines [NDMP-Servers"](#page-1555-1) auf Seite 1556.

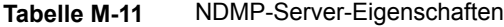

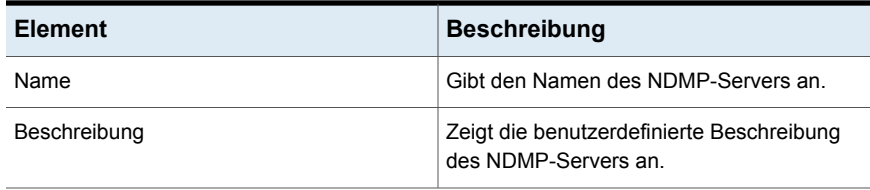

<span id="page-1556-1"></span>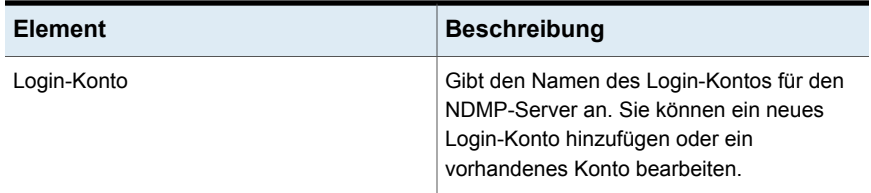

# **Anzeigen von Speichereigenschaften für einen NDMP-Server**

Sie können die Eigenschaften eines NDMP-Netzwerkspeicherservers anzeigen.

#### **So zeigen Sie Speichereigenschaften für einen NDMP-Server an**

- **1** Auf der Registerkarte "Speicher" doppelklicken Sie auf den NDMP-Server.
- <span id="page-1556-0"></span>**2** Wählen Sie im linken Teilfenster "Eigenschaften".

Siehe ["Speichereigenschaften](#page-1556-0) für einen NDMP-Server" auf Seite 1557.

## Speichereigenschaften für einen NDMP-Server

Sie können folgende Speichereigenschaften für einen NAS-NDMP-Server anzeigen. Siehe "Anzeigen von [Speichereigenschaften](#page-1556-1) für einen NDMP-Server" auf Seite 1557.

| Element      | <b>Beschreibung</b>                                                                                                    |
|--------------|----------------------------------------------------------------------------------------------------|
| Servername   | Gibt den Namen des NDMP-Servers an.                                                                                    |
| Beschreibung | Zeigt die benutzerdefinierte Beschreibung<br>des Servers an                                                            |
| Status       | Gibt den Status des Speichers des<br>NDMP-Servers an                                                                   |
|              | Siehe "Status von Backup Exec-Servern und<br>Speichergeräten" auf Seite 576.                                           |
| Port         | Zeigt den Port an, der für die Kommunikation<br>zwischen dem Backup Exec-Server und dem<br>NDMP-Server verwendet wird. |

**Tabelle M-12** Speichereigenschaften eines NDMP-Servers

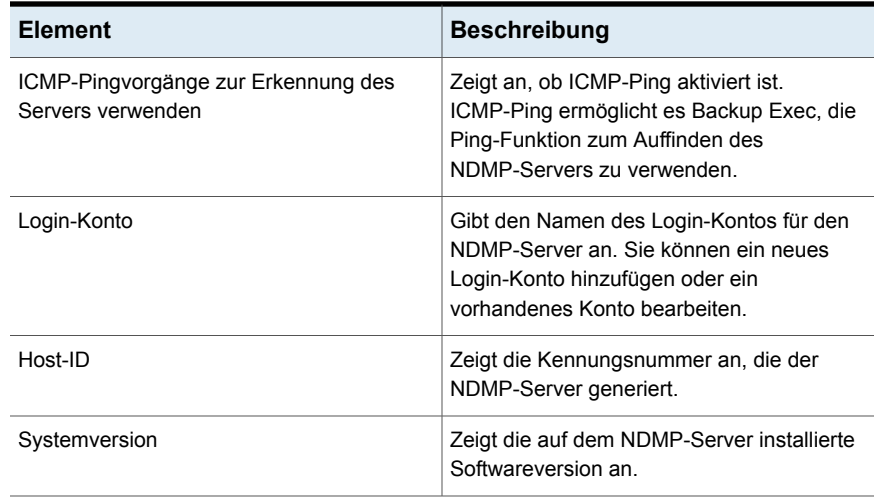

# Anhang

# Backup Exec Agent for Linux

Dieser Anhang enthält folgende Themen:

- Info zu [Agent](#page-1559-0) for Linux
- Info zu [geöffneten](#page-1559-1) Dateien und Agent for Linux
- [Anforderungen](#page-1559-2) für Agent for Linux
- [Installieren](#page-1560-0) von Agent for Linux
- Info zum Festlegen des Vertrauens für einen standortfernen [Linux-Computer](#page-1565-0) in der Backup [Exec-Liste](#page-1565-0) von Servern
- Hinzufügen zusätzlicher Backup [Exec-Server,](#page-1566-0) auf denen Agent for Linux [Informationen](#page-1566-0) bereitstellen kann
- Info zum [Konfigurieren](#page-1567-0) von Agent for Linux
- Ausschließen der Dateien und Verzeichnisse von allen [Backup-Aufträgen](#page-1568-0) für [Linux-Computer](#page-1568-0)
- Bearbeiten von [Konfigurationsoptionen](#page-1569-0) für Linux-Computer
- Info zum Sichern eines [Linux-Computers](#page-1577-0) durch Verwendung des Agent for Linux
- Info zum Wiederherstellen von Daten auf [Linux-Computern](#page-1581-0)
- Bearbeiten der [Standardoptionen](#page-1583-0) für Backup-Aufträge für Linux-Computer
- **[Deinstallieren](#page-1585-0) von Agent for Linux**
- **Starten des Agent for [Linux-Daemon](#page-1588-0)**
- **Beenden des Agent for [Linux-Daemon](#page-1589-0)**

<span id="page-1559-0"></span>[Fehlerbehebung](#page-1589-1) für den Agent for Linux

## **Info zu Agent for Linux**

Backup Exec Agent for Linux (Linux-Agent) wird als separate Add-On-Komponente installiert. Der Linux-Agent ermöglicht Netzwerkadministratoren, Backup- und Wiederherstellungsvorgänge auf Linux-Servern durchzuführen, die mit dem Netzwerk verbunden sind. Der Linux-Agent muss auf den Linux-Servern installiert werden, bevor Sie Backup- oder Wiederherstellungsvorgänge durchführen können.

Informationen zu den Best Practices zum Einsatz des Backup Exec Agent for Linux (Linux-Agent) finden Sie unter *Best Practices für Backup Exec*.

Siehe "Info zu [geöffneten](#page-1559-1) Dateien und Agent for Linux" auf Seite 1560.

<span id="page-1559-1"></span>Siehe ["Anforderungen](#page-1559-2) für Agent for Linux" auf Seite 1560.

Siehe ["Installieren](#page-1560-0) von Agent for Linux" auf Seite 1561.

## **Info zu geöffneten Dateien und Agent for Linux**

Agent for Linux nutzt erweiterte Funktionen, die Probleme verhindern sollen, die manchmal bei Backup-Vorgängen auftreten können (z. B. beim Sichern geöffneter Dateien).

Nachdem Sie Dateien und Ordner ausgewählt und den Backup-Auftrag gesendet haben, zeichnet der Linux Agent automatisch einen Snapshot des oder der Datenträger auf. Der Snapshot stellt eine Aufzeichnung der Daten zu einem bestimmten Zeitpunkt dar. Wenn der Linux Agent einen Snapshot erstellt, unterbricht er vorübergehend die Schreibaktivitäten auf einem Datenträger, damit der Snapshot erstellt werden kann. Während des Backup können Dateien geöffnet sein und Daten geändert werden.

<span id="page-1559-2"></span>Der Linux Agent unterstützt folgende Datenträgerkonfigurationen: Simple, Logical Volume Manager (LVM) und RAID.

Siehe ["Anforderungen](#page-1559-2) für Agent for Linux" auf Seite 1560.

# **Anforderungen für Agent for Linux**

Die folgenden Elemente sind für die Installation von Agent for Linux (Linux-Agent) erforderlich:

- Auf dem Der Backup Exec-Server muss das TCP/IP installiert sein.
- Auf dem Linux-Server muss Perl 5.8.8 oder höher installiert sein.
- Sie müssen über ein Rootlogin-Konto auf den Linux-Servern verfügen.
- Sie müssen die Backup Exec-Installationsmedien besitzen.
- Sie müssen eine Lizenz für den Linux-Agent auf dem Backup Exec-Server eingeben.

**Hinweis:** Bei manchen Versionen von Linux kann es erforderlich sein, dass Sie das Paket "libstdc++.so.5" installieren.

Siehe ["Fehlerbehebung](#page-1589-1) für den Agent for Linux" auf Seite 1590.

Es wird empfohlen, dass Sie das Protokoll "Secure Shell" (SSH) verwenden, wenn Sie den Linux-Agent von einem Linux-Server auf einen anderen Linux-Server über eine Push-Installation installieren. Sie müssen SSH aktivieren, bevor Sie den Linux-Agent über eine Push-Installation installieren.

Backup Exec installiert automatisch Remote Media Agent for Linux, wenn es Agent for Linux auf einem Linux-Server installiert. Jedoch müssen Sie eine separate Lizenz für Remote Media Agent for Linux eingeben, bevor es verwendet werden kann.

Siehe "Info zu [Remote](#page-1597-0) Media Agent for Linux " auf Seite 1598.

Die unterstützten Betriebssysteme, Plattformen und Anwendungen finden Sie in der Liste der mit Backup Exec kompatiblen Software.

<span id="page-1560-0"></span>Siehe ["Installieren](#page-1560-0) von Agent for Linux" auf Seite 1561.

Siehe ["Anforderungen](#page-1580-0) für das Sichern von Novell Open Enterprise Server auf "SUSE Linux [Enterprise](#page-1580-0) Server"" auf Seite 1581.

## **Installieren von Agent for Linux**

Führen Sie folgende Schritte mithilfe der Backup Exec-Installationsmedien aus:

- Installieren Sie Agent for Linux (Linux-Agent) auf einem lokalen Linux-Server.
- Installieren Sie den Linux-Agent über eine Push-Installation von einem Linux-Server auf andere standortferne Linux-Server. Wenn Sie den Linux-Agent über eine Push-Installation installieren, wird standardmäßig RSH (Remote Shell) verwendet. Es wird empfohlen, stattdessen SSH (Secure Shell) zu verwenden. Um SSH verwenden zu können, müssen Sie es aktivieren, bevor Sie den Linux Agent installieren. Weitere Informationen zu SSH finden Sie in Ihrer Betriebssystemdokumentation.

Bevor Sie Linux Agent installieren, sollten Sie die Anforderungen überprüfen:

Siehe ["Anforderungen](#page-1559-2) für Agent for Linux" auf Seite 1560.

Wenn Sie den Linux-Agent installieren, erstellt Backup Exec die beoper-Gruppe und fügt Root als Mitglied hinzu. Die beoper-Gruppe enthält die Namen der Benutzer, die eine Berechtigung zum Sichern und Wiederherstellen der Linux-Server haben. Wenn Backup Exec während der Linux-Agent-Installation jedoch einen NIS-Server erkennt, dann wird die beoper-Gruppe nicht erstellt. Sie müssen die beoper-Gruppe auf den Linux-Servern manuell erstellen, auf denen Sie den Linux-Agent installieren möchten.

Wenn die Installation abgeschlossen ist, speichert Backup Exec die Installations-Protokolldatei auf dem folgenden Speicherort auf dem Server, auf dem der Linux-Agent installiert ist:

<span id="page-1561-0"></span>/var/tmp/vxif/installralus<summary file number>/installralus.log

Siehe ["Installation](#page-1561-0) von Agent for Linux " auf Seite 1562.

## Installation von Agent for Linux

Sie können Agent for Linux (Linux Agent) auf einem lokalen Linux-Server installieren. Sie können dann über eine Push-Installation den Linux Agent vom lokalen Linux-Server auf einen oder mehrere standortferne Linux-Server installieren.

Siehe ["Installieren](#page-1560-0) von Agent for Linux" auf Seite 1561.

**Hinweis:** Sie müssen die Datei "RALUS\_RMALS\_<*Versionsnummer*>.gz" auf einem Linux-Computer entpacken. Die Installation läuft nicht, wenn sie auf einem Computer entzippt wird, auf dem das Windows-Betriebssystem ausgeführt wird.

#### **So installieren Sie Agent for Linux**

- **1** Legen Sie die Backup Exec-Installationsmedien in das entsprechende Laufwerk des Linux-Servers ein.
- **2** Loggen Sie als Root auf dem Server ein, auf dem der Linux Agent installiert werden soll.
- **3** Navigieren Sie zum folgenden Verzeichnis auf dem Installationsmedium.

<Linux>

- **4** Kopieren Sie die Datei "RALUS\_RMALS\_<*Versionsnummer*>.gz" in diesem Verzeichnis in ein Verzeichnis auf dem lokalen Computer.
- **5** Dekomprimieren Sie die Datei.

Beispiel:

```
gunzip RALUS_RMALS_<Versionsnummer>.gz
```
#### **6** Entzippen Sie die Datei.

Beispiel:

tar -xf RALUS\_RMALS\_<*Versionsnummer*>.tar

**7** Sie haben folgende Möglichkeiten:

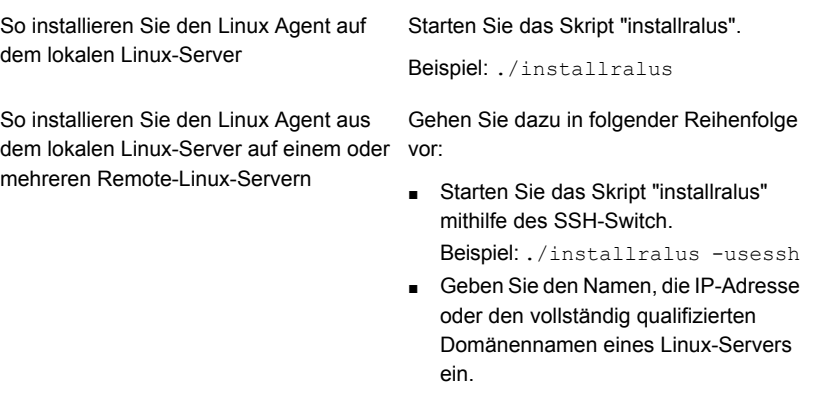

**Hinweis:** Um den Agent auf mehreren Remote-Linux-Servern zu installieren, lassen Sie ein Leerzeichen zwischen den einzelnen Kennungen.

- **8** Wenn das Installationsprogramm bei der erstmaligen Systemüberprüfung ein gültiges Betriebssystem für den Linux-Server gefunden hat, drücken Sie die **Eingabetaste**.
- **9** Überprüfen Sie die Paketinstallations-Übersicht, und drücken Sie dann die **Eingabetaste**.
- **10** Wenn die Systemanforderungen für die Installation geprüft wurden, drücken Sie die Eingabetaste.
- **11** Beginnen Sie die Voraussetzungsprüfung, indem Sie die **Eingabetaste** drücken.
- **12** Starten Sie den NIS-Server-Scan, indem Sie die **Eingabetaste** drücken.
- **13** Überprüfen Sie die Ergebnisse des NIS-Server-Scans und wählen Sie eine der folgenden Vorgehensweisen:

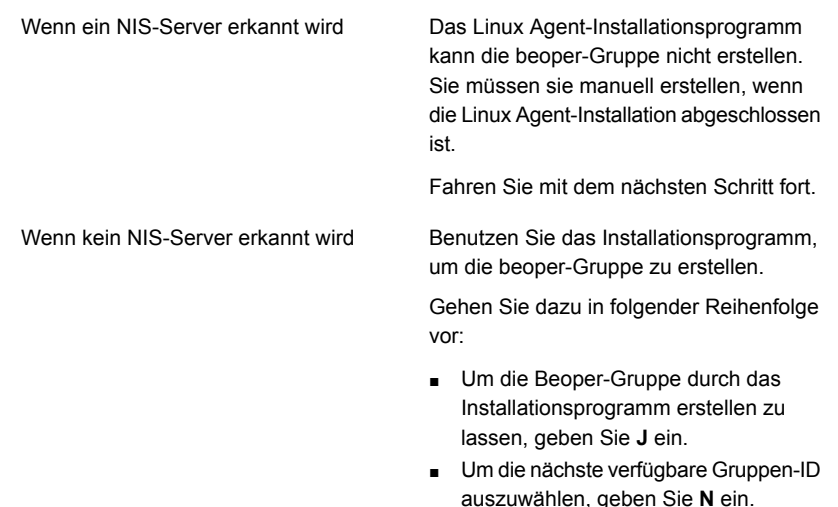

- Um das Root-Benutzerkonto der beoper-Gruppe hinzuzufügen, geben Sie **J** ein.
- Fahren Sie mit dem nächsten Schritt fort.
- **14** Starten Sie die Installation, indem Sie die **Eingabetaste** drücken.
- **15** Drücken Sie nach Abschluss der Installation die Eingabetaste, um die nachfolgenden Konfigurationen sowie die Installation von SymSnap-Treibern zu starten.
- **16** Drücken Sie auf J, um den Beremote-Dienst automatisch zu starten, oder drücken Sie auf N, um den Dienst später zu starten.
- **17** Drücken Sie nach Abschluss des Konfigurationsprozesses die **Eingabetaste**, um das Installationsprotokoll in der folgenden Datei zu speichern:

/var/tmp/vxif/installralus*Nummer der Zusammenfassungsdatei*/installralus.log

**18** Wenn das Linux Agent-Installationsprogramm keine beoper-Gruppe erstellt hat, müssen Sie sie erstellen.

Siehe "Manuelles Erstellen der Backup [Exec-Operatorengruppe](#page-1564-0) (beoper)" auf Seite 1565.

**19** Konfigurieren Sie den Agent for Linux entsprechend.

Siehe "Info zum [Konfigurieren](#page-1567-0) von Agent for Linux" auf Seite 1568.

<span id="page-1564-1"></span>**20** Wenn der Dienst "Beremote" nicht aufgeführt wird, starten Sie den Agent for Linux Daemon.

Siehe "Starten des Agent for [Linux-Daemon"](#page-1588-0) auf Seite 1589.

## Info zur Backup Exec-Operator-Gruppe (beoper) für den Agent for Linux

Die beoper-Gruppe enthält die Namen der Benutzer, die eine Berechtigung zum Sichern und Wiederherstellen der Linux-Server haben.

Wenn Sie Agent for Linux (Linux Agent) installieren, erstellt Backup Exec die beoper-Gruppe und fügt Root als Mitglied hinzu. Jeder Linux-Benutzer, den Sie der beoper-Gruppe hinzufügen, erhält die notwendigen Berechtigungen, die Server zu sichern und wiederherzustellen.

Wenn jedoch ein NIS-Server während der Remote Agent-Installation erkannt wird, kann Backup Exec die beoper-Gruppe nicht erstellen. Sie müssen die beoper-Gruppe auf den Linux-Servern manuell erstellen, auf denen Sie den Linux-Agent installieren möchten. Sie müssen die beoper-Gruppe vor dem Starten von Backup- und Wiederherstellungsvorgängen erstellen. Andernfalls schlagen Verbindungen zwischen den Linux-Servern und dem Backup Exec-Server fehl.

Bevor die Mitglieder der beoper-Gruppe Backup- oder Wiederherstellungsvorgänge durchführen können, müssen sie ein Backup Exec-Login-Konto haben.

<span id="page-1564-0"></span>Siehe "Manuelles Erstellen der Backup [Exec-Operatorengruppe](#page-1564-0) (beoper)" auf Seite 1565.

Siehe "Backup [Exec-Login-Konten"](#page-761-0) auf Seite 762.

#### **Manuelles Erstellen der Backup Exec-Operatorengruppe (beoper)**

Sie müssen eine beoper-Gruppe auf jedem Server erstellen, auf dem Sie Agent for Linux installieren möchten (Linux-Agent).

Siehe "Info zur Backup [Exec-Operator-Gruppe](#page-1564-1) (beoper) für den Agent for Linux" auf Seite 1565.

**Hinweis:** Stellen Sie sicher, dass Sie verstehen, wie Gruppenberechtigungen auf Linux-Servern konfiguriert werden, bevor Sie eine Gruppen-ID für die beoper-Gruppe zuweisen.

| <b>Schritt</b> | <b>Aktion</b>                                                                                                    | <b>Weitere Informationen</b>                                                                                                    |
|----------------|----------------------------------------------------------------------------------------------------|----------------------------------------------------------------------------------------------------|
| Schritt 1      | Navigieren Sie zum<br>Linux-Server, auf dem Sie<br>den Linux-Agent installieren<br>möchten<br>Wenn sich der Linux-Server<br>in einer NIS-Domäne<br>befindet, navigieren Sie zur<br>Gruppendatei der<br>NIS-Domäne | Weitere Informationen<br>darüber, wie einer<br>Gruppendatei einer<br>NIS-Domäne eine Gruppe<br>hinzugefügt wird, finden Sie<br>in der NIS-Dokumentation. |
| Schritt 2      | Erstellen Sie eine Gruppe mit<br>dem folgenden Namen (Groß-<br>und Kleinschreibung muss<br>beachtet werden):<br>beoper                                                                                            | Weitere Informationen zum<br>Erstellen einer Gruppe finden<br>Sie in der Dokumentation zum<br>Betriebssystem.                                            |
| Schritt 3      | Fügen Sie in der<br>beoper-Gruppe die Benutzer<br>hinzu, die die Berechtigung<br>zum Sichern und<br>Wiederherstellen des<br>Linux-Servers haben sollen.                                                           | Weitere Informationen über<br>das Hinzufügen von<br>Benutzern zu einer Gruppe<br>finden Sie in der<br>Dokumentation zum<br>Betriebssystem.               |
| Schritt 4      | <b>Erstellen eines</b><br>Backup Exec-Login-Konto für<br>jeden Benutzer, den Sie der<br>beoper-Gruppe hinzufügen.                                                                                                 | Siehe "Backup<br>Exec-Login-Konten"<br>auf Seite 762.                                                                                                    |

**Tabelle N-1** Manuelles Erstellen der beoper-Gruppe

## <span id="page-1565-0"></span>**Info zum Festlegen des Vertrauens für einen standortfernen Linux-Computer in der Backup Exec-Liste von Servern**

Wenn Sie vom Backup Exec-Server eine Verbindung zu einem Linux-Computer herstellen, müssen Sie Vertrauenseinstellungen zwischen dem Backup Exec-Server und dem standortfernen Linux-Computer festlegen. Dies ist auch erforderlich, wenn Sie einen standortfernen Linux-Computer konfigurieren möchten, um die clientseitige Deduplizierung durchzuführen.

Siehe "Erstellen eines [Vertrauensverhältnisses](#page-1030-0) zwischen dem Backup Exec-Server und einem [Remote-Computer"](#page-1030-0) auf Seite 1031.

<span id="page-1566-1"></span>Siehe "Festlegen von Vertrauen und Hinzufügen von [standortfernen](#page-1566-1) [Linux-Computern](#page-1566-1) zur Backup Exec-Liste von Servern" auf Seite 1567.

## Festlegen von Vertrauen und Hinzufügen von standortfernen Linux-Computern zur Backup Exec-Liste von Servern

Sie können einen oder mehrere standortferne Linux-Computer der Liste von Servern auf der Registerkarte "Backup und Wiederherstellung" hinzufügen. Wenn Sie standortferne Linux-Computer hinzufügen, müssen Sie eine vertrauenswürdige Verbindung zwischen dem Backup Exec-Server und den standortfernen Linux-Computern herstellen, um sichere Kommunikation sicherzustellen.

#### **So legen Sie Vertrauen fest und fügen einen standortfernen Linux-Computer der Backup Exec-Liste von Servern hinzu**

- **1** Klicken Sie auf der Registerkarte "Backup und Wiederherstellung" unter "Server" auf "Hinzufügen".
- **2** Klicken Sie auf "Linux-Computer".
- **3** Befolgen Sie die Anweisungen auf dem Bildschirm.

<span id="page-1566-0"></span>Siehe "Hinzufügen zusätzlicher Backup [Exec-Server,](#page-1566-0) auf denen Agent for Linux [Informationen](#page-1566-0) bereitstellen kann" auf Seite 1567.

Siehe "Info zum [Konfigurieren](#page-1567-0) von Agent for Linux" auf Seite 1568.

# **Hinzufügen zusätzlicher Backup Exec-Server, auf denen Agent for Linux Informationen bereitstellen kann**

Sie können zusätzliche Backup Exec-Server angeben, zu denen Agent for Linux (Linux Agent) Informationen veröffentlichen kann.

Jeder Backup Exec-Server, auf dem der Linux Agent Informationen veröffentlicht, wird in der Liste "Server" von Backup Exec angezeigt.

#### **Um zusätzliche Backup Exec-Server hinzuzufügen, zu denen Agent for Linux Informationen veröffentlichen kann**

**1** Öffnen Sie folgende Datei mit einem Texteditor:

/etc/VRTSralus/ralus.cfg

**2** Fügen Sie die folgende Zeichenfolge hinzu:

Software\Symantec\Backup Exec For Windows\Backup Exec\Engine\Agents\Agent Directory List *eindeutige ID* = *IP-Adresse oder DNS-Name des Backup Exec-Servers*

- **3** Speichern und schließen Sie die Datei.
- <span id="page-1567-0"></span>**4** Navigieren Sie zum Backup Exec-Server, auf dem sich der Linux Agent veröffentlicht, und fügen Sie der Serverliste den Linux-Server hinzu.

Siehe ["Hinzufügen](#page-166-0) von zu sichernden Servern zur Serverliste auf der Registerkarte "Backup und [Wiederherstellung""](#page-166-0) auf Seite 167.

## **Info zum Konfigurieren von Agent for Linux**

Backup Exec erstellt auf jedem Linux-Server, auf dem Agent for Linux (Linux Agent) installiert ist, eine Datei mit dem Namen "ralus.cfg". Sie können die Zeichenfolgen, Kennungen und Variablen in dieser Datei bearbeiten, um Optionen für den Linux Agent hinzuzufügen.

Optionen, die Sie in der Datei "ralus.cfg" bearbeiten können:

- Der Port, an den der Linux Agent Veröffentlichungsmeldungen senden muss.
- Die Protokollierungsstufe für Oracle- und DB-Datenbankvorgänge, die Backup Exec Linux Agent Utility verwenden, und für NDMP-Informationen.
- Die Einstellungen, damit der Linux Agent auf einen oder mehrere Backup Exec-Server veröffentlichen kann.
- Die Dateien und Verzeichnisse auf Linux- und Unix-Servern, die Sie von den Backups ausschließen möchten.
- Die Einstellung für ein Target Service Agent-Dateisystem-Backup für Novell OES.

Das Format der Datei "ralus.cfg" enthält drei Komponenten. Die erste Komponente (A) im folgenden Beispiel ist eine obligatorische Zeichenkette.

Die zweite Komponente (B) ist eine eindeutige Kennung, gefolgt von einem Gleichheitszeichen (=). Eindeutige Kennungen können aus laufenden Nummern, Buchstaben oder alphanumerischen Zeichen bestehen. Beispiel: 1, 2, 3 oder A, B, C. Sie können auch AA, BB, CC oder A1, A2, B1, B2 verwenden.

Die dritte Komponente des Formats "ralus.cfg" ist der Name "NetBIOS", der vollständig qualifizierte Domänenname oder die IP-Adresse des Backup Exec-Servers.

Die Datei "ralus.cfg" enthält einen Registrierungsschlüssel, der für die Technologie "Open File" des Linux Agent erforderlich ist. Der Name des Schlüssels ist "DisableOFO" und wird in der Datei "ralus.cfg" in folgender Form angezeigt:

Software\Symantec\Backup Exec for Windows\Backup Exec\Engine\RALUS\DisableOFO=0

Standardmäßig wird der "DisableOFO"-Schlüssel auf "0" eingestellt, was bedeutet, dass der Linux Agent aktiv ist und die gefundenen offenen Dateien sichert. Jedoch können Sie die Open File-Technologie deaktivieren, indem Sie den Wert des Schlüssels auf "1" ändern und danach den Linux Agent-Dämon neu starten.

**Hinweis:** Advanced Open File Feature (AOFO) wird unter Novell OES nicht unterstützt. Sie müssen den AOFO-Schlüssel in der Datei "ralus.cfg" auf dem Linux-Server deaktivieren, auf dem Agent for Linux installiert ist.

**Abbildung N-1** Beispiel der Datei "ralus.cfg"

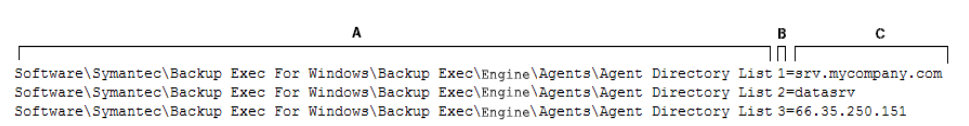

A = Erforderliche Zeichenkette

B = Erforderliche und eindeutige ID (Reihenfolge/Aussehen irrelevant)

C = Auszuschließende Datei bzw. Ordner

Siehe "Bearbeiten von [Konfigurationsoptionen](#page-1569-0) für Linux-Computer" auf Seite 1570.

<span id="page-1568-0"></span>Siehe ["Konfigurationsoptionen](#page-1569-1) für Linux-Computer" auf Seite 1570.

Siehe "Beenden des Agent for [Linux-Daemon"](#page-1589-0) auf Seite 1590.

Siehe "Starten des Agent for [Linux-Daemon"](#page-1588-0) auf Seite 1589.

# **Ausschließen der Dateien und Verzeichnisse von allen Backup-Aufträgen für Linux-Computer**

Sie können bestimmte Dateien und Verzeichnisse auf Linux-Computern von allen Backup-Aufträgen ausschließen. Bearbeiten Sie die Datei "ralus.cfg", um die auszuschließenden Dateien festzulegen.

Im Folgenden sehen Sie ein Beispiel für Zeichenfolgen in der Datei "ralus.cfg", die Dateien und Verzeichnisse von allen Backup-Aufträgen ausschließen.

**Abbildung N-2** Beispiel für Ausschluss von Dateien und Verzeichnissen im Format "ralus.cfg"

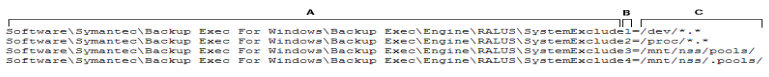

- A = Erforderliche Zeichenkette
- B = Erforderliche und eindeutige ID (Reihenfolge/Aussehen irrelevant)
- C = Auszuschließende Datei bzw. Ordner

Um Dateien und Verzeichnisse für bestimmte Backup-Aufträge auszuschließen, geben Sie die ausgeschlossenen Dateien und Verzeichnisse in den Backup-Auftragseigenschaften an.

<span id="page-1569-0"></span>Siehe "Bearbeiten von [Konfigurationsoptionen](#page-1569-0) für Linux-Computer" auf Seite 1570.

# **Bearbeiten von Konfigurationsoptionen für Linux-Computer**

Sie können Konfigurationsoptionen für den Agent for Linux bearbeiten.

Siehe "Info zum [Konfigurieren](#page-1567-0) von Agent for Linux" auf Seite 1568.

#### **So bearbeiten Sie Konfigurationsoptionen für Linux-Computer**

**1** Öffnen Sie folgende Datei mit einem Texteditor:

/etc/VRTSralus/ralus.cfg

<span id="page-1569-1"></span>**2** Ändern Sie die entsprechende Zeichenfolge in der Datei. Siehe ["Konfigurationsoptionen](#page-1569-1) für Linux-Computer" auf Seite 1570.

## Konfigurationsoptionen für Linux-Computer

Sie können Optionen bearbeiten, um Agent for Linux (Linux Agent) zu konfigurieren. Siehe "Bearbeiten von [Konfigurationsoptionen](#page-1569-0) für Linux-Computer" auf Seite 1570.

| Zeichenfolge und Standardwerte                                                             | <b>Beschreibung</b>                                                                                                    |
|--------------------------------------------------------------------------------------------|----------------------------------------------------------------------------------------------------|
| Software\Symantec\Backup Exec For<br>Windows\Agent<br>Browser\Tcplp\AdvertisementPort=6101 | Zeigt den Port an, an den der Linux Agent<br>Meldungen senden, veröffentlichen und<br>bereinigen muss.                                                                                                    |
| Software\Symantec\Backup Exec for<br>Windows\Backup<br>Exec\Debug\AgentConfig=0            | Aktiviert die Protokollierung für Linux<br>Agent-Dienstprogramm, das bei<br>Oracle-Vorgängen verwendet wird.<br>Es gibt folgende Werte:<br>0<br>$\blacksquare$<br>Protokollierung ist nicht aktiviert.<br>1<br>٠<br>Protokollierung ist aktiviert. Backup Exec<br>generiert automatisch die Protokolldatei.   |
| Software\Symantec\Backup Exec for<br>Windows\Backup<br>Exec\Debug\VXBSAlevel=0             | Aktiviert die Protokollierung für Linux Agent for<br>Oracle-Vorgänge.<br>Es gibt folgende Werte:<br>0<br>Protokollierung ist nicht aktiviert.<br>5<br>٠<br>Normale Protokollierung ist aktiviert.<br>6<br>п<br>Erweiterte Protokollierung ist aktiviert.<br>Große Protokolldateien können erstellt<br>werden. |

**Tabelle N-2** Konfigurationsoptionen für Linux-Computer

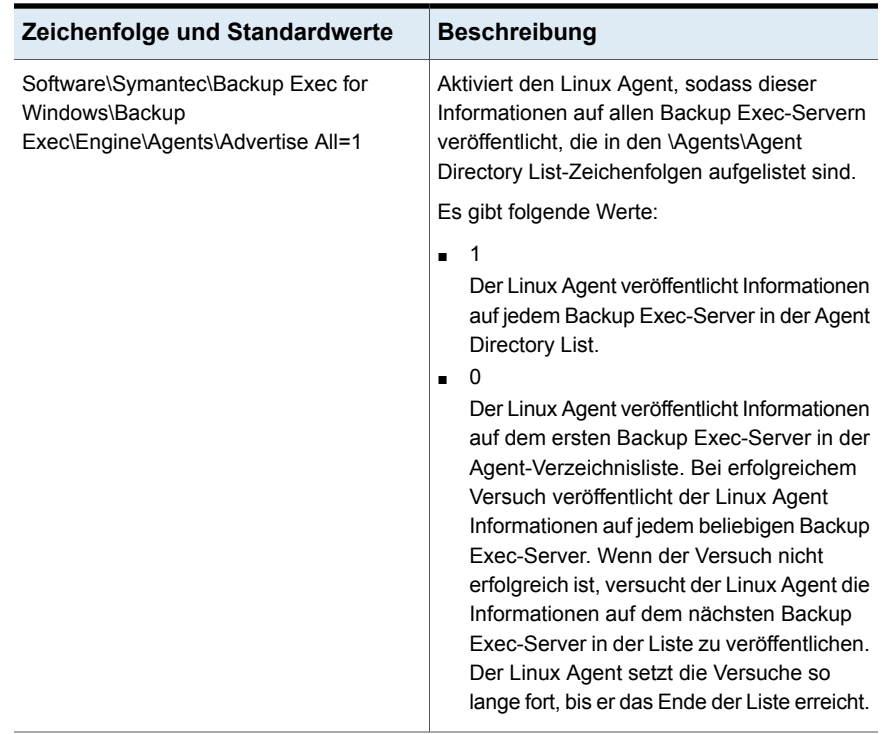

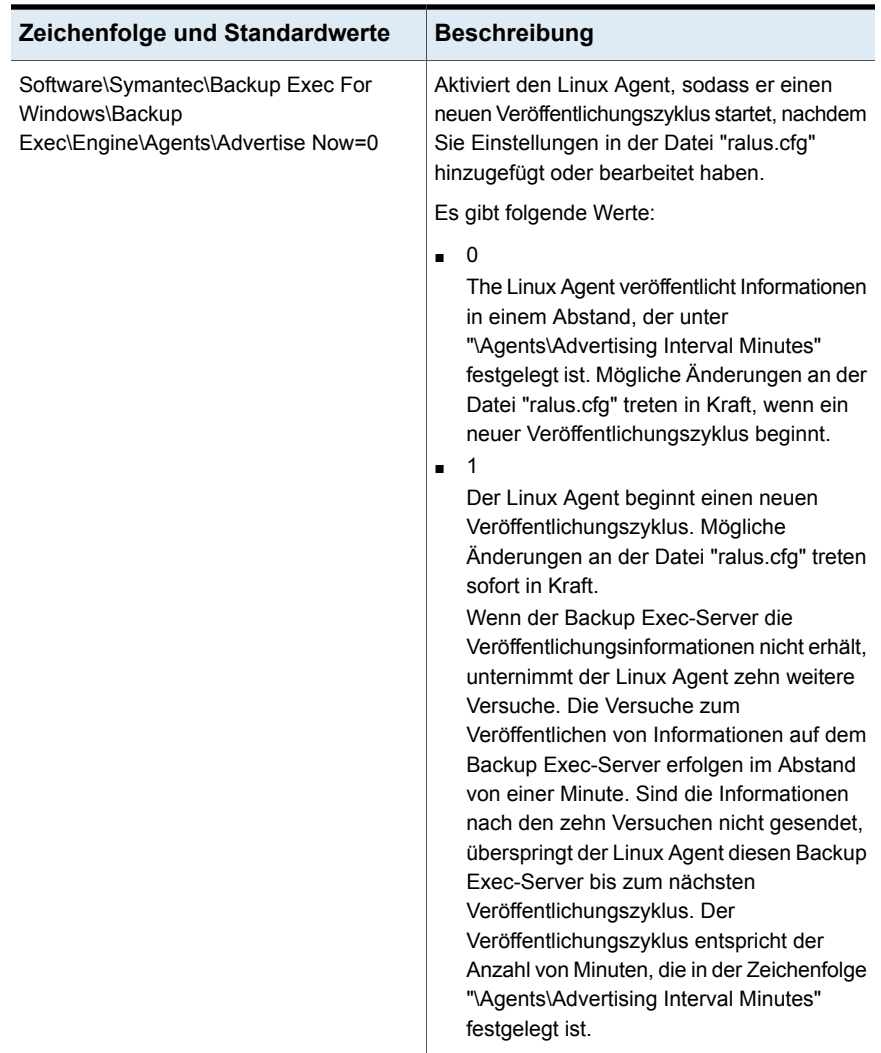

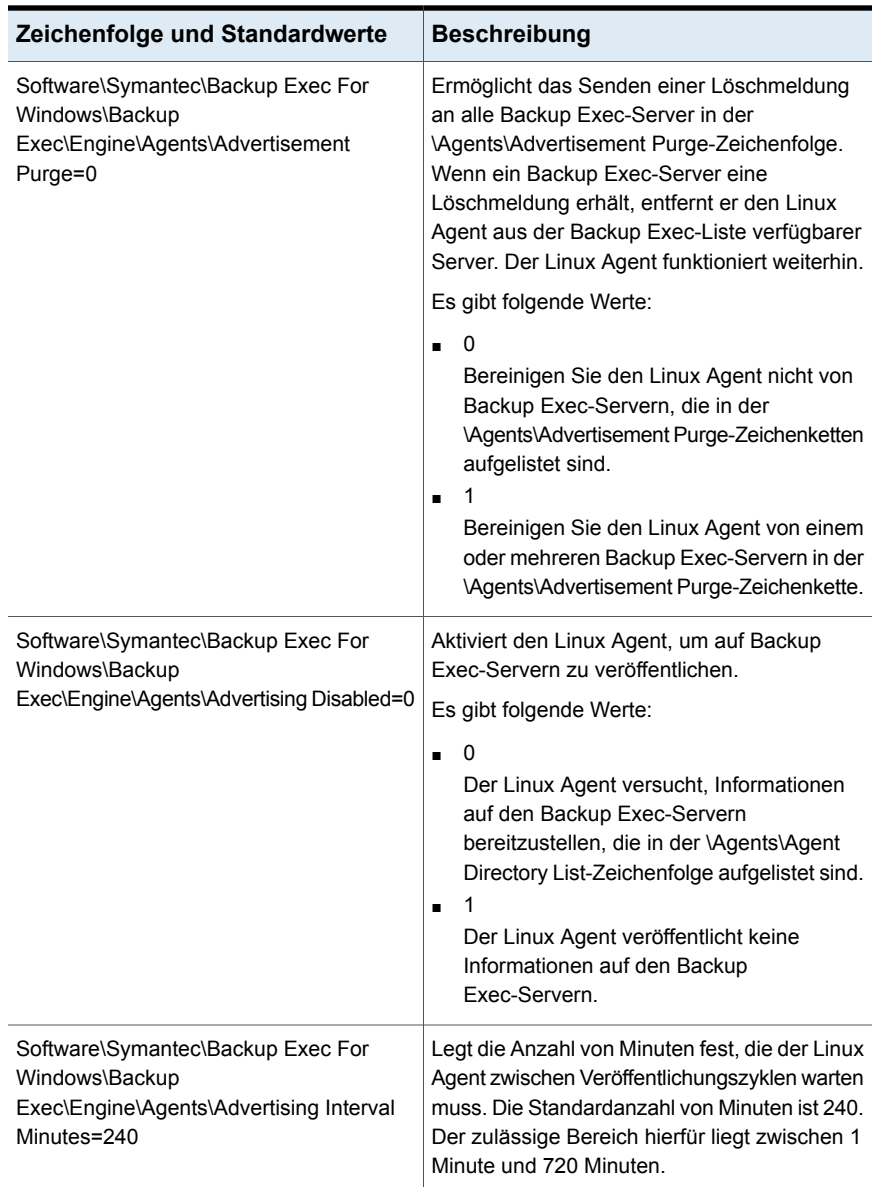

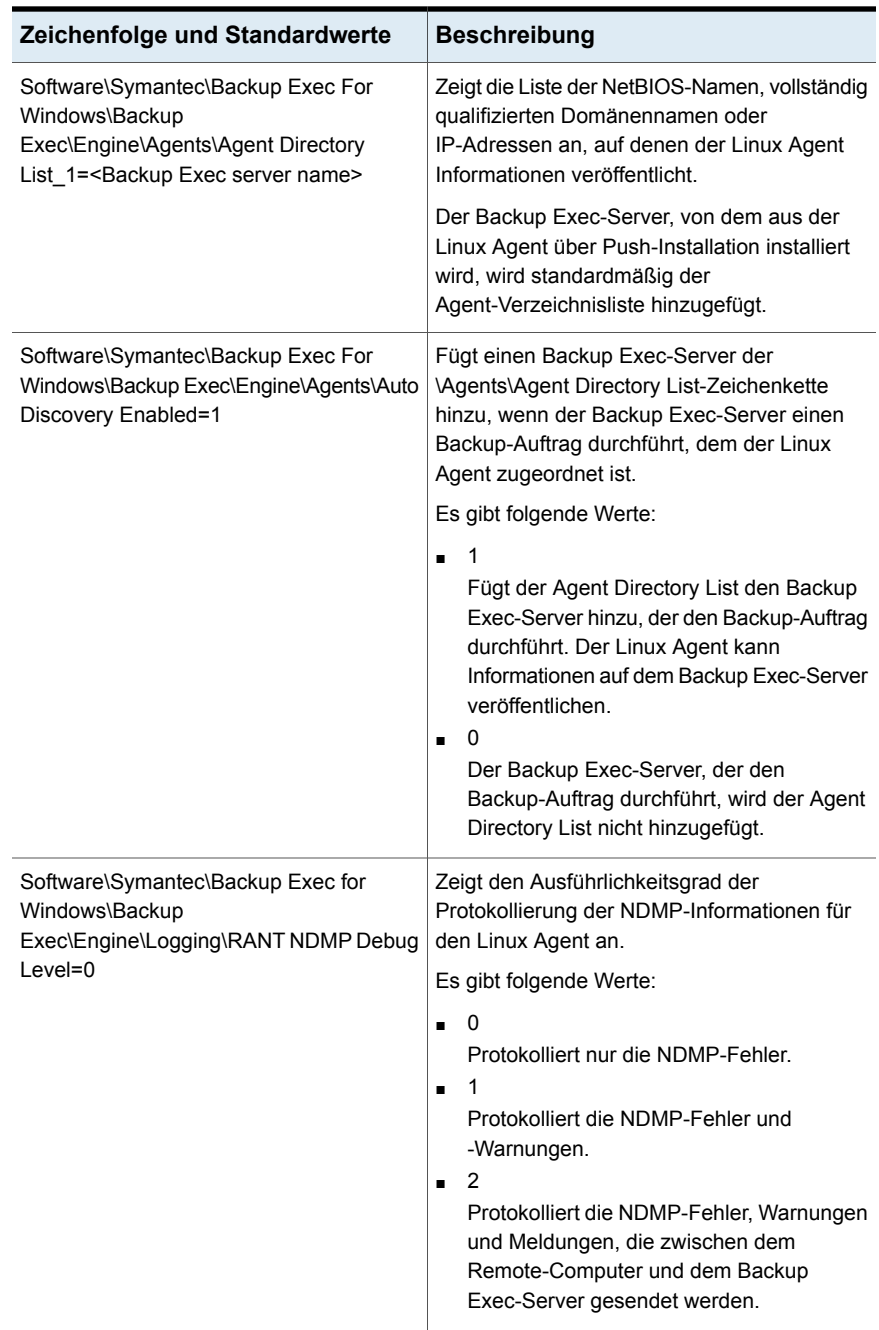

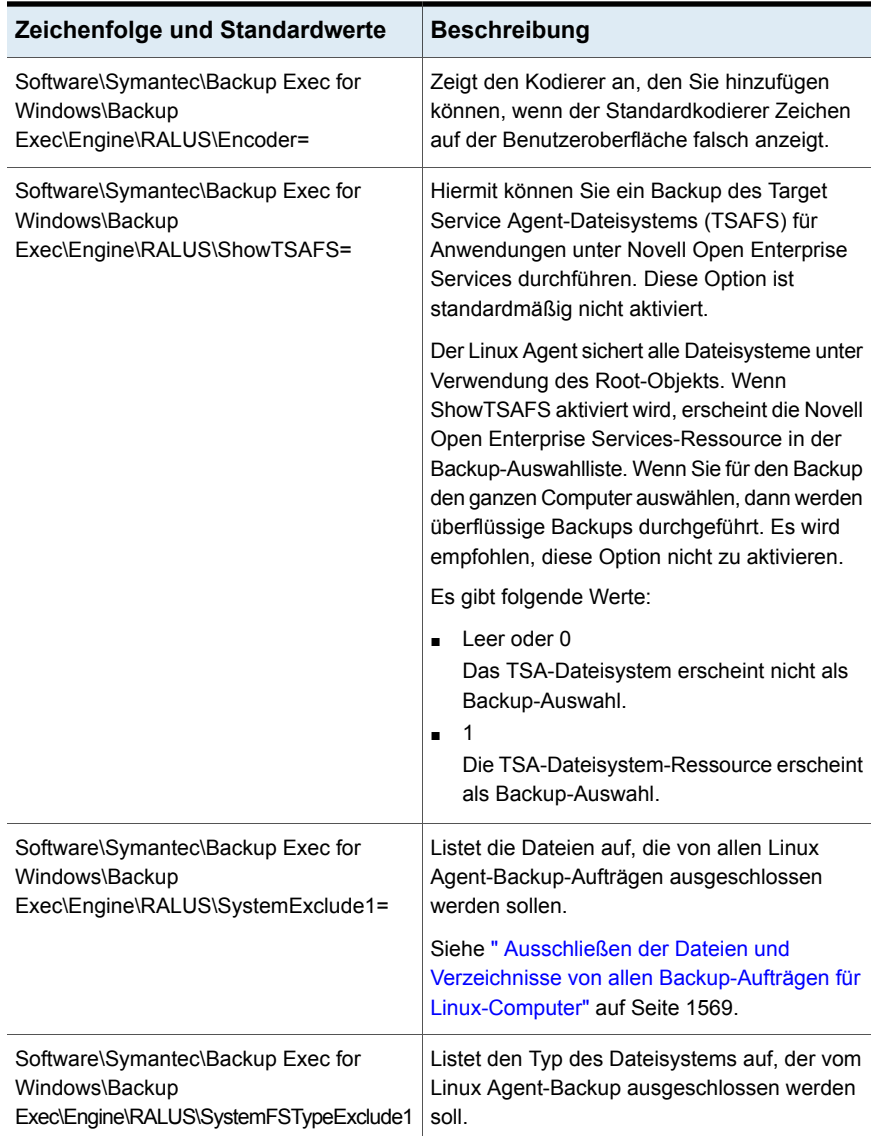

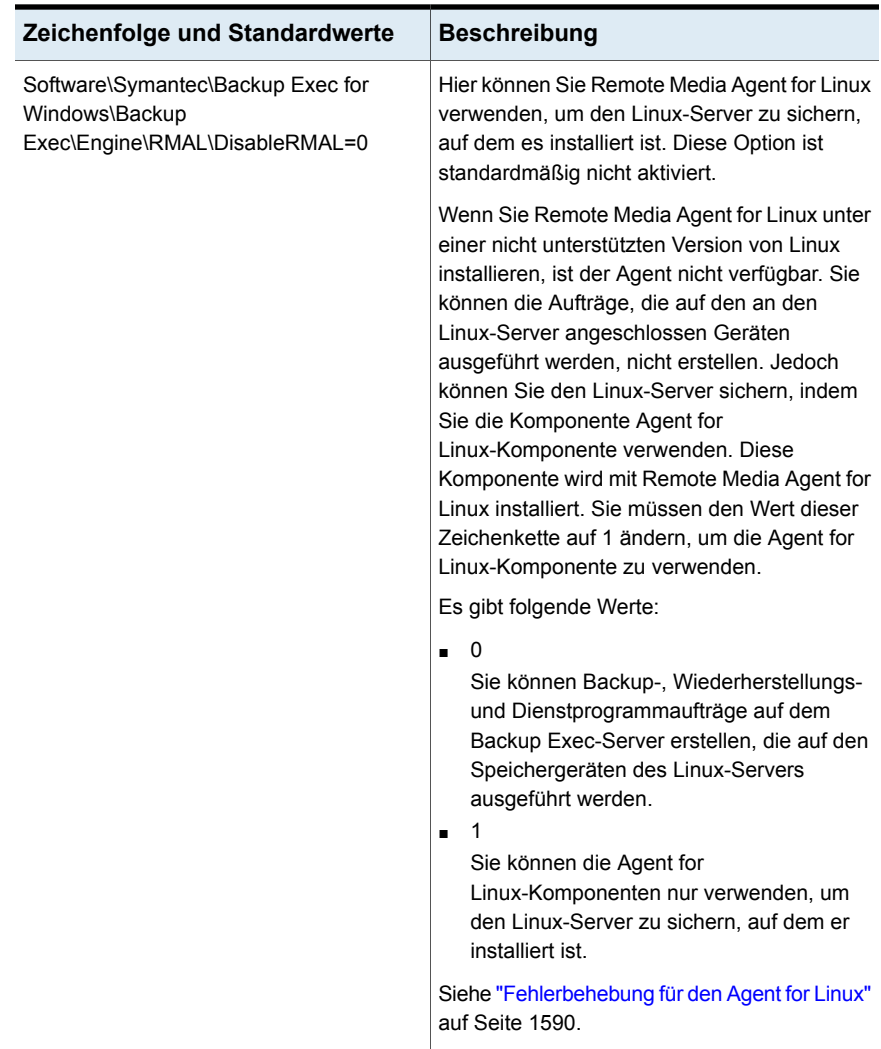

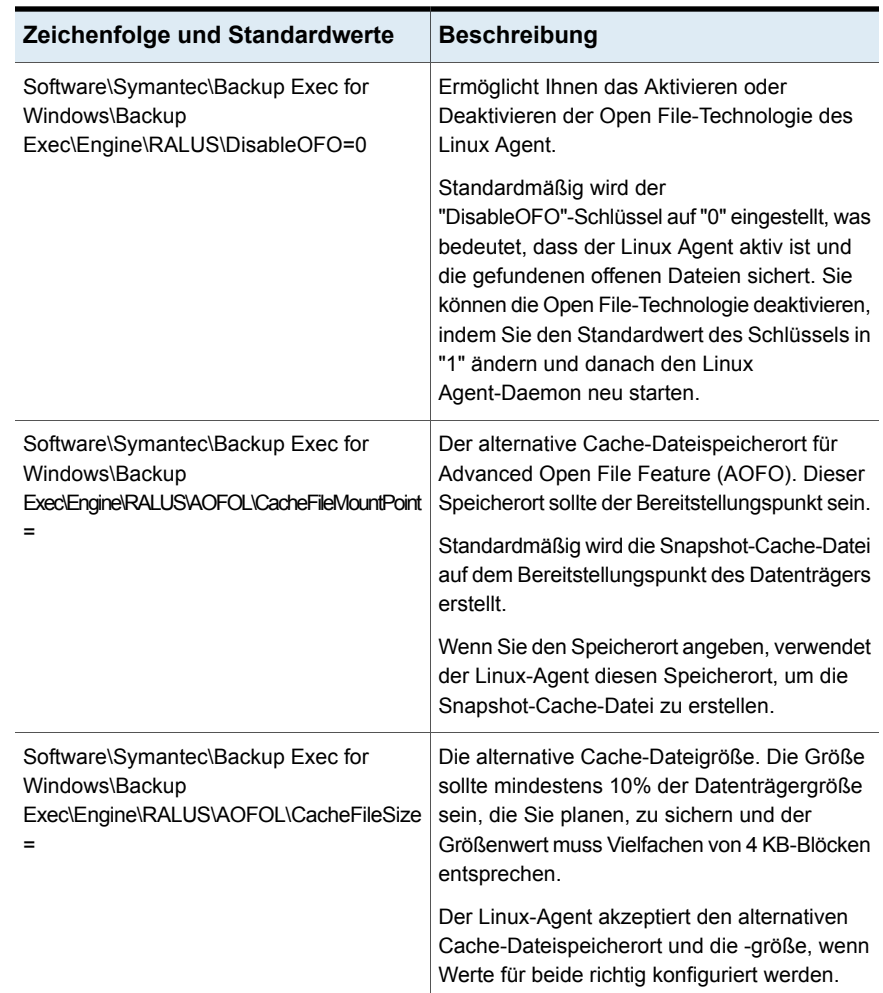

# <span id="page-1577-0"></span>**Info zum Sichern eines Linux-Computers durch Verwendung des Agent for Linux**

Die folgenden Backup-Methoden werden angezeigt, wenn Sie Agent for Linux (Linux-Agent) zum Sichern von Daten verwenden:

- Vollständig Mit geänderter Uhrzeit
- Differenzial Mit geänderter Uhrzeit
- Inkrementell Mit geänderter Uhrzeit

Auf dem Novell OES-Server werden jedoch nur vollständige Backups unterstützt. Wenn Sie eine andere Backup-Methode auswählen, wird stattdessen ein vollständiges Backup ausgeführt. Der Agent for Linux unterstützt auch synthetisches vollständiges Backup, Novell OES jedoch nicht.

Siehe ["Linux-Backup-Optionen"](#page-1578-0) auf Seite 1579.

Siehe "Hinzufügen einer Stufe zu einer [Backup-Definition"](#page-243-0) auf Seite 244.

Siehe ["Bearbeiten](#page-244-0) von Stufen" auf Seite 245.

<span id="page-1578-0"></span>Siehe "Infos zum Sichern und [Wiederherstellen](#page-1579-0) von Novell Open Enterprise [Server\(OES\)-Komponenten](#page-1579-0) " auf Seite 1580.

## Linux-Backup-Optionen

Der folgenden Optionen für Agent for Linux (Linux Agent) sind verfügbar, wenn Sie Linux-Computer sichern.

Siehe "Info zum Sichern eines [Linux-Computers](#page-1577-0) durch Verwendung des Agent for [Linux"](#page-1577-0) auf Seite 1578.

| <b>Element</b>                                                 | <b>Beschreibung</b>                                                                                                    |
|----------------------------------------------------------------|----------------------------------------------------------------------------------------------------|
| Datei- und Verzeichniszeitstempel<br>während Backups speichern | Hindert den Linux Agent am Ändern der Attribute eines<br>Objekts, wenn ein Backup durchgeführt wird. Ein Objekt<br>ist eine Datei oder ein Verzeichnis.                                                                                                    |
|                                                                | Diese Option ist standardmäßig nicht ausgewählt.                                                                                                    |
|                                                                | Während eines Backup behält Backup Exec den<br>Zeitstempel des letzten Zugriffs auf das Objekt bei, indem<br>der Zeitstempel auf den Wert vor dem Backup<br>zurückgesetzt wird. Wenn Backup Exec den Zeitstempel<br>des letzten Zugriffs auf das Objekt ändert, aktualisiert<br>das Betriebssystem intern die "ctime" des Objekts. |
|                                                                | Die "ctime" eines Objekts ist der Zeitpunkt, an dem die<br>Attribute eines Objekts, wie etwa Berechtigungen und<br>Zeitstempel, geändert wurden. Wenn der Linux-Agent<br>nach einem Backup die Attribute nicht ändert, ändert sich<br>die "ctime" des Objekts nicht.                                                               |
|                                                                | Diese Option betrifft nicht die Objektattribute, die während<br>der Wiederherstellungsvorgänge festgelegt werden.                                                                                                    |

**Tabelle N-3** Optionen für Backup-Aufträge für Linux-Computer

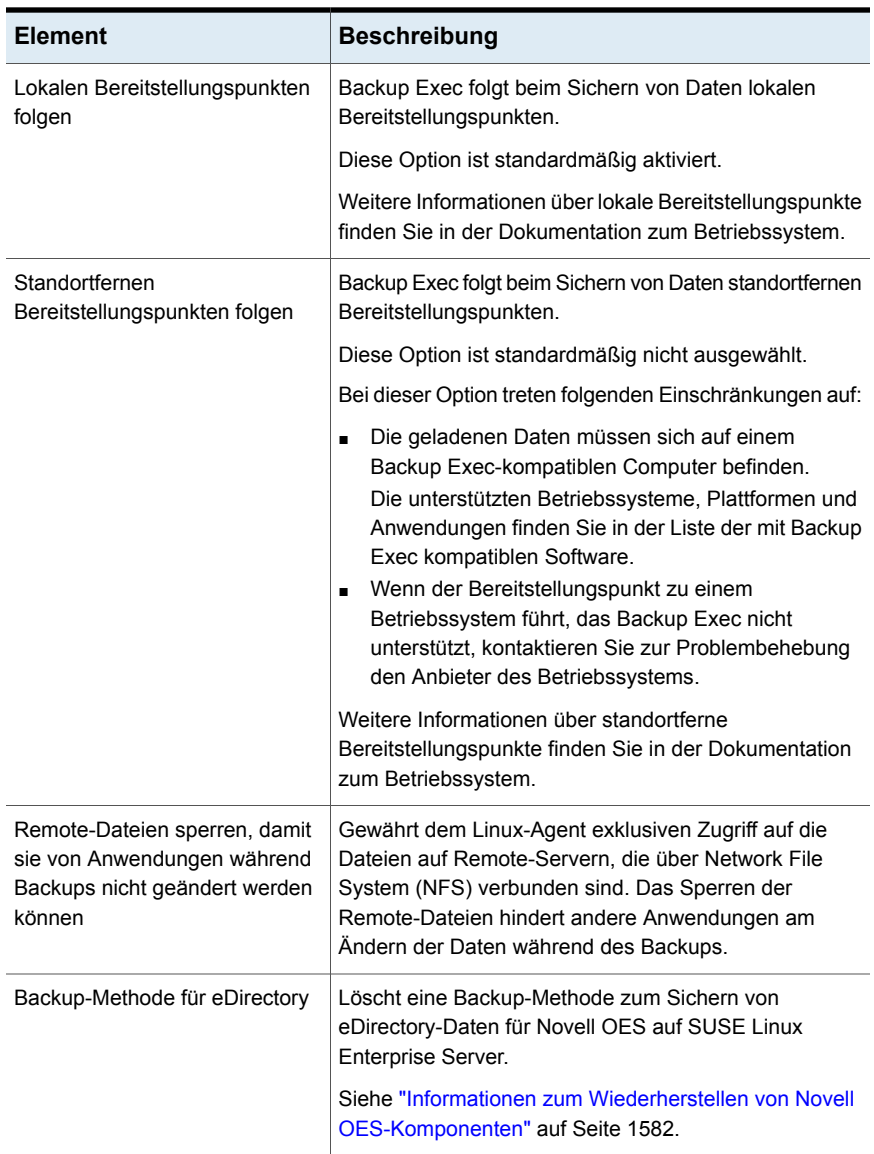

## Infos zum Sichern und Wiederherstellen von Novell Open Enterprise Server(OES)-Komponenten

<span id="page-1579-0"></span>Bevor Sie Novell OES-Komponenten sichern können, muss der Agent for Linux auf dem Server installiert werden, auf dem sich die Novell OES-Komponenten befinden.

Backup Exec unterstützt die folgenden Komponenten von Novell Open Enterprise Servers (OES):

- Novell iFolder
- Novell eDirectory
- Novell GroupWise

**Hinweis:** Backup Exec 2014 und höher unterstützt GroupWise12 nicht.

■ Novell Storage Services (NSS)

**Hinweis:** Beim Sichern von Novell OES-Komponenten wie GroupWise, iFolders oder eDirectories, selbst wenn Sie die Option "Inkrementelles Backup" bzw. "Differentielles Backup" ausgewählt haben, sichert Backup Exec alle Daten, weil diese OES-Komponenten inkrementelle Backups nicht unterstützen. Beim Sichern von NSS-Dateisystemdaten werden jedoch vollständige, inkrementelle und differenzielle Backups als reguläre Dateisysteme unterstützt.

<span id="page-1580-0"></span>Siehe ["Anforderungen](#page-1580-0) für das Sichern von Novell Open Enterprise Server auf "SUSE Linux [Enterprise](#page-1580-0) Server"" auf Seite 1581.

#### **Anforderungen für das Sichern von Novell Open Enterprise Server auf "SUSE Linux Enterprise Server"**

Backup Exec erfordert Folgendes, um Novell OES zu sichern:

- Um Novell eDirectory, iFolder und GroupWise zu schützen, müssen die notwendigen Target Service Agents (TSA) geladen werden. Beachten Sie die Novell-Dokumentation für Details zum Laden des TSA für diese Novell OES-Komponenten.
- Ein lokaler UNIX-Benutzername, der das Äquivalent des eDirectory-Benutzers auf Administratorebene in der beoper-Gruppe ist. Backup Exec unterstützt keine eDirectory-Benutzer.

Siehe "Info zur Backup [Exec-Operator-Gruppe](#page-1564-1) (beoper) für den Agent for Linux" auf Seite 1565.

■ Ein Backup Exec-Login-Konto, das die Anmeldedaten für den entsprechenden eDirectory-Benutzer auf Administratorebene enthält, muss zum Durchführen von Backup-Aufträge für eDirectory vorhanden sein.

Siehe ["Sichern](#page-173-0) von Daten" auf Seite 174.

<span id="page-1581-0"></span>Siehe "Info zum Sichern eines [Linux-Computers](#page-1577-0) durch Verwendung des Agent for [Linux"](#page-1577-0) auf Seite 1578.

## **Info zum Wiederherstellen von Daten auf Linux-Computern**

Sie können Optionen für Wiederherstellungsaufträge angeben, um Linux-Computer wiederherzustellen.

<span id="page-1581-1"></span>Siehe "Methoden für das [Wiederherstellen](#page-257-0) von Daten in Backup Exec" auf Seite 258.

Siehe "Optionen für [Wiederherstellungsaufträge](#page-1581-2) für Linux-Computer" auf Seite 1582.

## Informationen zum Wiederherstellen von Novell OES-Komponenten

Beim Sichern von Novell OES-Komponenten sichert Backup Exec die vollen Daten, selbst wenn Sie ein inkrementelles oder Differenzial-Backup auswählen. Auch wenn in der Wiederherstellungansicht die zur Wiederherstellung verfügbare Backup-Instanz als "Inkrementell" oder "Differenzial" angezeigt wird, wird beim Auswählen ein vollständiges Backup ausgeführt.

<span id="page-1581-2"></span>Backup Exec unterstützt keine umgeleitete Wiederherstellung der Novell OES-Komponenten "iFolder" und "eDirectory" von einer OES-Umgebung in eine nicht-OES-Umgebung.

Siehe "Methoden für das [Wiederherstellen](#page-257-0) von Daten in Backup Exec" auf Seite 258.

## Optionen für Wiederherstellungsaufträge für Linux-Computer

Siehe "Info zum Wiederherstellen von Daten auf [Linux-Computern"](#page-1581-0) auf Seite 1582.

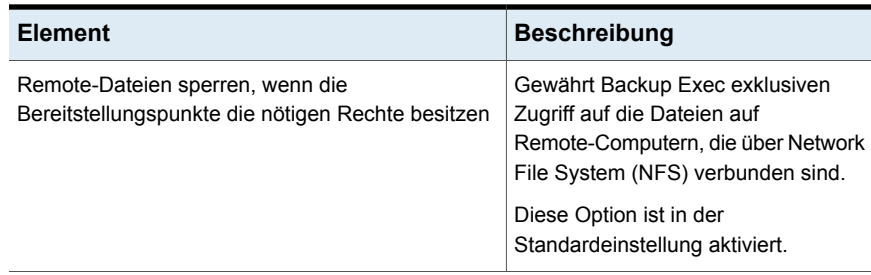

#### **Tabelle N-4** Optionen für Wiederherstellungsaufträge für Linux-Computer

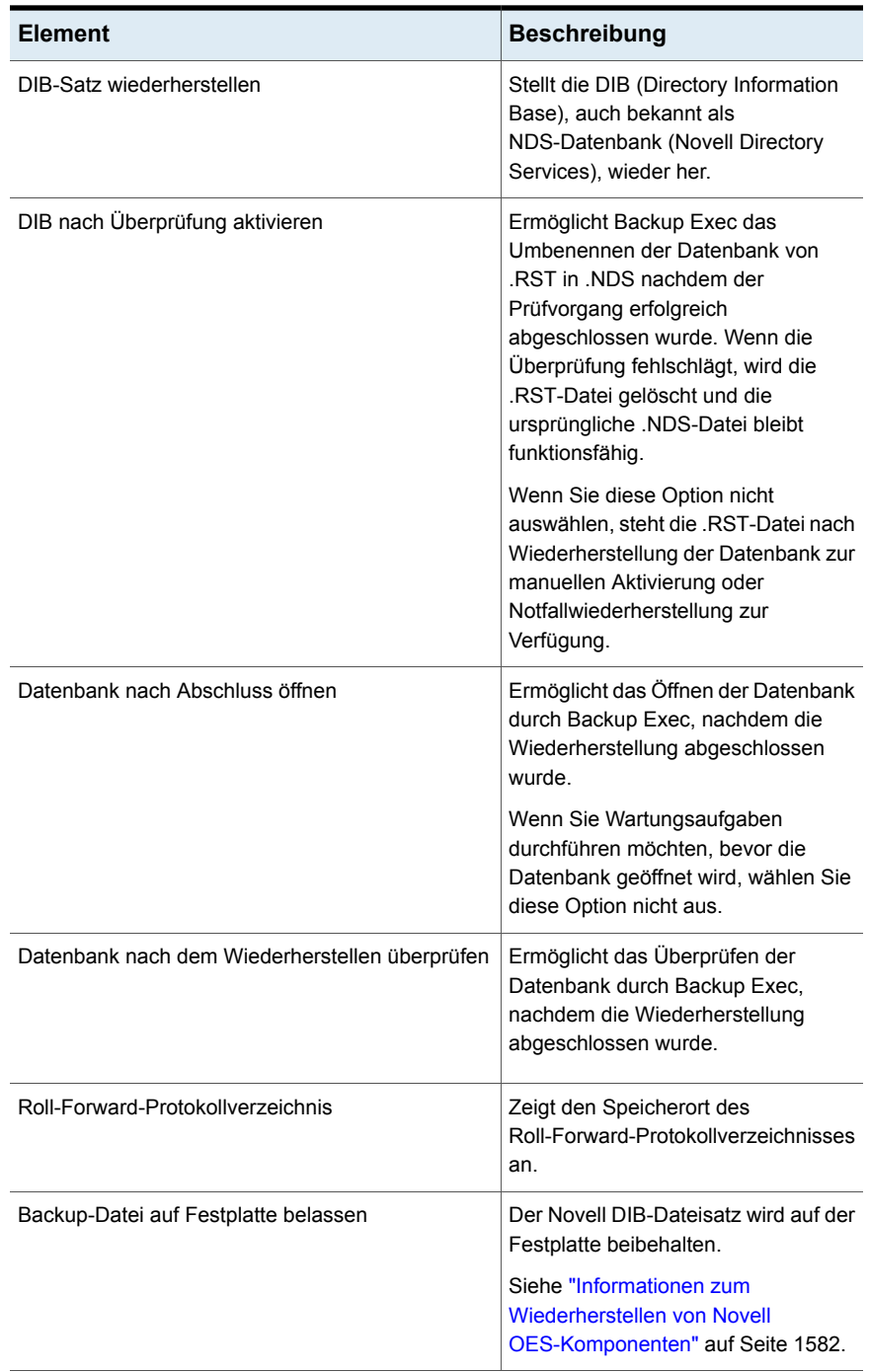

# **Bearbeiten der Standardoptionen für Backup-Aufträge für Linux-Computer**

<span id="page-1583-0"></span>Sie können die vorhandenen Standardoptionen für alle Backup- und Wiederherstellungsaufträge für Linux-Systeme bearbeiten.

#### **So bearbeiten Sie Standardoptionen für Backup-Aufträge für Linux-Systeme**

- **1** Klicken Sie auf die Backup Exec-Schaltfläche, wählen Sie "Konfiguration und Einstellungen" und dann "Auftragsstandardeinstellungen".
- **2** Wählen Sie entweder "Auf Festplatte sichern" oder "Auf Band sichern" und anschließend "Linux".
- **3** Stellen Sie die entsprechenden Optionen ein.

Siehe ["Standardoptionen](#page-1583-1) für Backup-Aufträge für Linux-Computer" auf Seite 1584.

<span id="page-1583-1"></span>**4** Klicken Sie auf "OK".

## Standardoptionen für Backup-Aufträge für Linux-Computer

Sie können Standardeigenschaften von Backup-Aufträgen für alle Aufträge auf Linux-Computern festlegen.

Siehe "Bearbeiten der [Standardoptionen](#page-1583-0) für Backup-Aufträge für Linux-Computer" auf Seite 1584.

Die unterstützten Betriebssysteme, Plattformen und Anwendungen finden Sie in der Liste der mit Backup Exec kompatiblen Software.
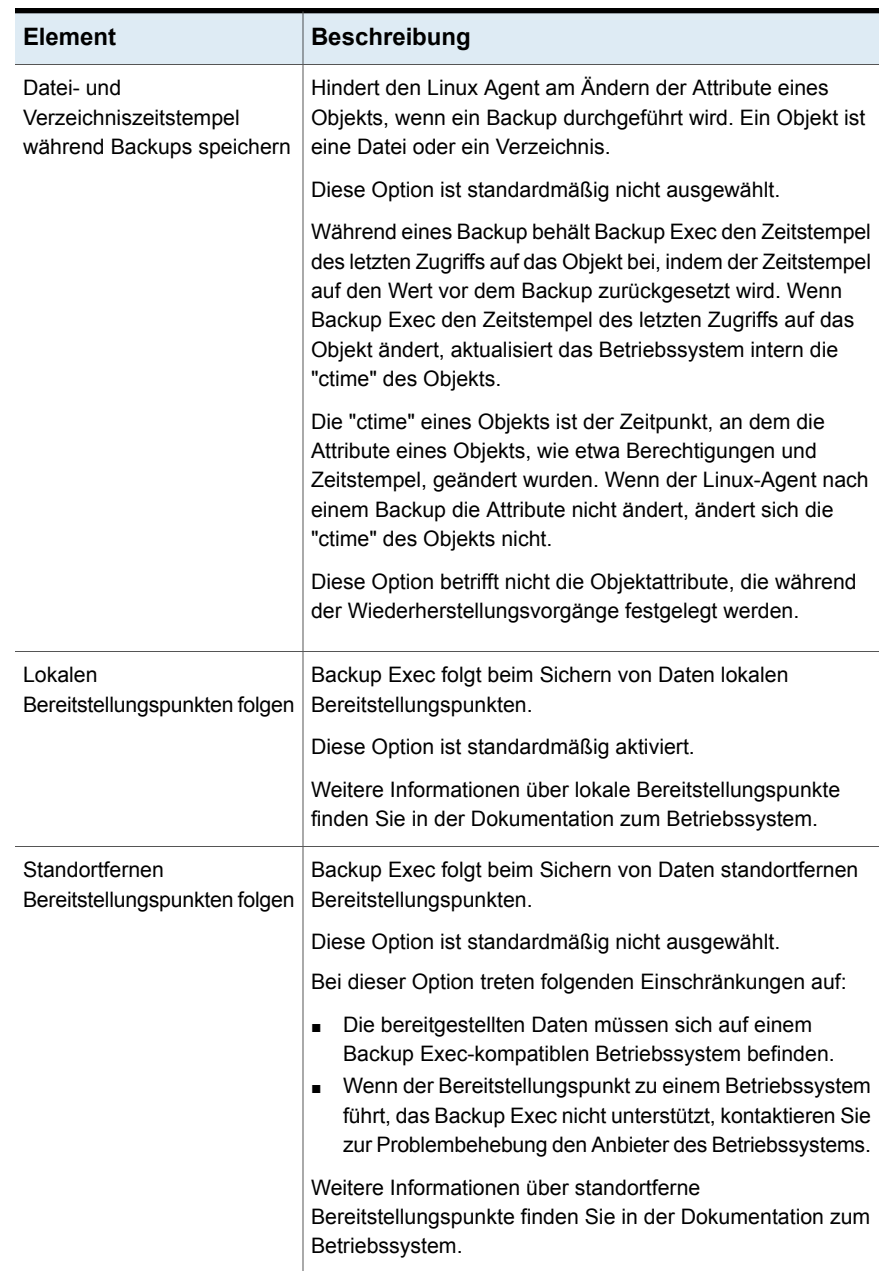

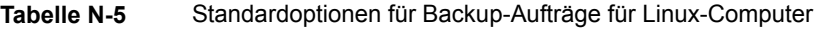

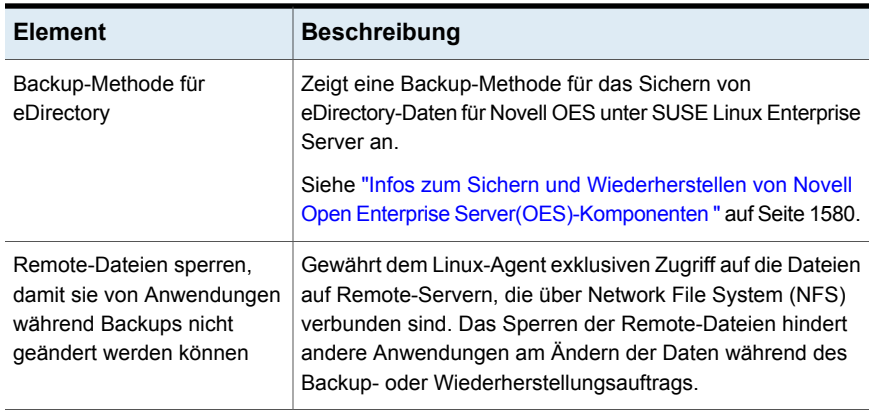

### **Deinstallieren von Agent for Linux**

Eine automatisierte Deinstallation für Agent for Linux (Linux-Agent) ist auf den Backup Exec-Installationsmedien verfügbar.

/opt/VRTS/install/logs/uninstallralus*<Nummer der Zusammenfassungsdatei>*.summary

#### **So deinstallieren Sie Agent for Linux**

- **1** Legen Sie das Backup Exec-Installationsmedium in das entsprechende Gerät am Linux-Server ein.
- **2** Loggen Sie sich als Root auf dem Server ein, von dem der Linux-Agent deinstalliert werden soll.
- **3** Navigieren Sie zum folgenden Verzeichnis auf dem Backup Exec-Installationsmedium:

 $\le$ l inux $>$ 

**4** Starten Sie das Skript "uninstallralus".

Beispiel:

./uninstallralus

**5** Um Linux Agent von einem oder mehreren Servern zu deinstallieren, geben Sie den Namen, die IP-Adresse oder den vollständig qualifizierten Domänennamen des Linux-Servers ein.

**Hinweis:** Für mehrere Server trennen Sie die Kennungen durch Leerzeichen voneinander.

- **6** Drücken Sie die **Eingabetaste**.
- **7** Nachdem die Paketüberprüfung für den Linux-Agent erfolgreich abgeschlossen ist, drücken Sie die **Eingabetaste**.
- **8** Wenn Sie aufgefordert werden, die RALUS-Pakete zu deinstallieren, drücken Sie die **Eingabetaste**.
- **9** Wenn Sie aufgefordert werden, den SymSnap-Treiber zu deinstallieren, drücken Sie die Eingabetaste.
- **10** Um die Deinstallationszusammenfassung an folgendem Speicherort auf dem Linux-Server zu speichern, drücken Sie die **Eingabetaste**:

/opt/VRTS/install/logs/uninstallralus*<Nummer der Zusammenfassungsdatei>*.summary

<span id="page-1586-0"></span>Siehe ["Installation](#page-1561-0) von Agent for Linux " auf Seite 1562.

#### Manuelles Deinstallieren von Agent for Linux

Sie können Agent for Linux (Linux-Agent) manuell deinstallieren.

#### **So deinstallieren Sie Agent for Linux manuell**

- **1** Verwenden Sie eine Terminalsitzung, um eine Verbindung zum Linux-Server als Root-Benutzer herzustellen.
- **2** Wechseln Sie zum folgenden Verzeichnis:

/opt/VRTSralus/bin

Beispiel:

cd /opt/VRTSralus/bin

**3** Löschen Sie die folgende Zeile, wenn sie in der Datei "/etc/inittab" vorkommt:

/opt/VRTSralus/bin/VRTSralus.init

Beispiel:

rm -r /opt/VRTSralus/bin/VRTSralus.init

- **4** Kopieren Sie die Datei "RALUS\_RMALS\_*<Versionsnummer>*.gz" in diesem Verzeichnis in ein Verzeichnis auf dem lokalen Computer.
- **5** Entpacken Sie die Datei mit dem folgenden Befehl:

gunzip RALUS\_RMALS\_*<Versionsnummer>*.gz

**6** Entzippen Sie die Datei mit dem folgenden Befehl:

tar -xf RALUS\_RMALS\_*<Versionsnummer>*.tar

**7** Beenden Sie den Linux-Agent-Daemon.

Siehe "Beenden des Agent for [Linux-Daemon"](#page-1589-0) auf Seite 1590.

**8** Entfernen Sie das Linux-Agent-Paket vom Linux-Server.

Beispiel:

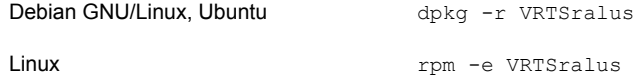

**9** Wechseln Sie zurück zum Stammverzeichnis.

Beispiel:

cd /

**10** Entfernen Sie die folgenden Dateien:

/etc/VRTSralus

/opt/VRTSralus

/var/VRTSralus

Beispiel:

rm -r /etc/VRTSralus /opt/VRTSralus /van/VRTSralus

- **11** Geben Sie **y** ein, wenn Sie aufgefordert werden, in Verzeichnisse tieferer Ebene zu wechseln.
- **12** Geben Sie **y** ein, wenn Sie zum Löschen eines Verzeichnisses aufgefordert werden.
- <span id="page-1587-0"></span>**13** Entfernen Sie Laufzeitskripte, wenn sie vorhanden sind.

Siehe "Beim manuellen [Deinstallieren](#page-1587-0) des Agent for Linux zu entfernende [Laufzeitskripte"](#page-1587-0) auf Seite 1588.

#### Beim manuellen Deinstallieren des Agent for Linux zu entfernende Laufzeitskripte

Wenn Sie Agent for Linux (Linux-Agent) manuell deinstallieren, entfernen Sie die folgenden Laufzeitskripts, wenn sie vorhanden sind.

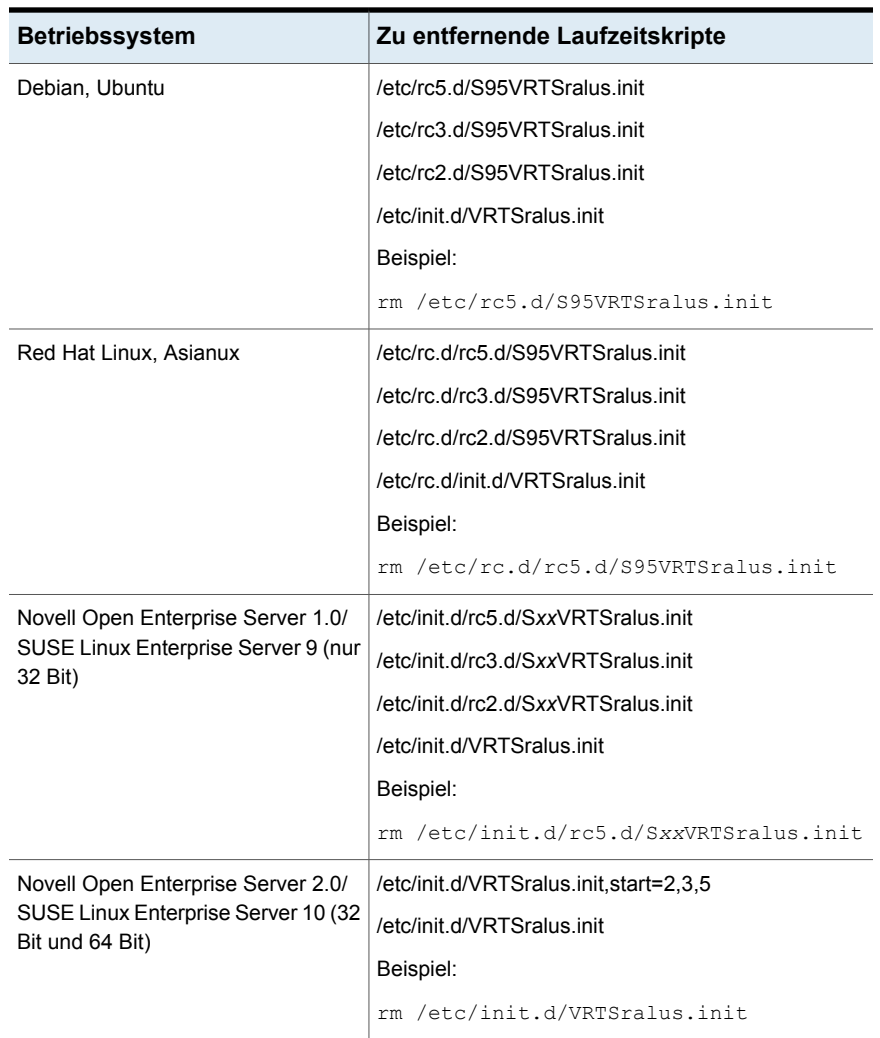

#### **Tabelle N-6** Beim manuellen Deinstallieren des Linux-Agent zu entfernende Laufzeitskripte

<span id="page-1588-0"></span>Siehe "Manuelles [Deinstallieren](#page-1586-0) von Agent for Linux " auf Seite 1587.

### **Starten des Agent for Linux-Daemon**

Falls erforderlich, können Sie den Agent for Linux-(Linux-Agent-)Daemon starten, nachdem das Betriebssystem startet.

Siehe "Beenden des Agent for [Linux-Daemon"](#page-1589-0) auf Seite 1590.

#### **So starten Sie den Agent for Linux-Daemon**

- **1** Verwenden Sie eine Terminalsitzung, um eine Verbindung zum Linux-Server als Root-Benutzer herzustellen.
- **2** Navigieren Sie zum folgenden Verzeichnis:

/etc/init.d/

Beispiel:

cd /etc/init.d/

<span id="page-1589-0"></span>**3** Starten Sie den Linux-Agent-Daemon.

Beispiel:

/etc/init.d/VRTSralus.init start

### **Beenden des Agent for Linux-Daemon**

Sie können den Agent for Linux-(Linux-Agent-)Daemon beenden.

Siehe "Starten des Agent for [Linux-Daemon"](#page-1588-0) auf Seite 1589.

#### **So beenden Sie den Agent for Linux-Daemon**

- **1** Verwenden Sie eine Terminalsitzung, um eine Verbindung zum Linux-Server als Root-Benutzer herzustellen.
- **2** Navigieren Sie zum folgenden Verzeichnis:

/etc/init.d/

Beispiel:

cd /etc/init.d/

**3** Beenden Sie den Linux-Agent-Daemon:

Beispiel:

/etc/init.d/VRTSralus.init stop

**4** Starten Sie den Daemon erforderlichenfalls neu.

### **Fehlerbehebung für den Agent for Linux**

Wenn Probleme mit Agent for Linux (Linux-Agent) auftreten, lesen Sie die folgenden Fragen und Antworten.

Siehe "Info zu Agent for [Linux"](#page-1559-0) auf Seite 1560.

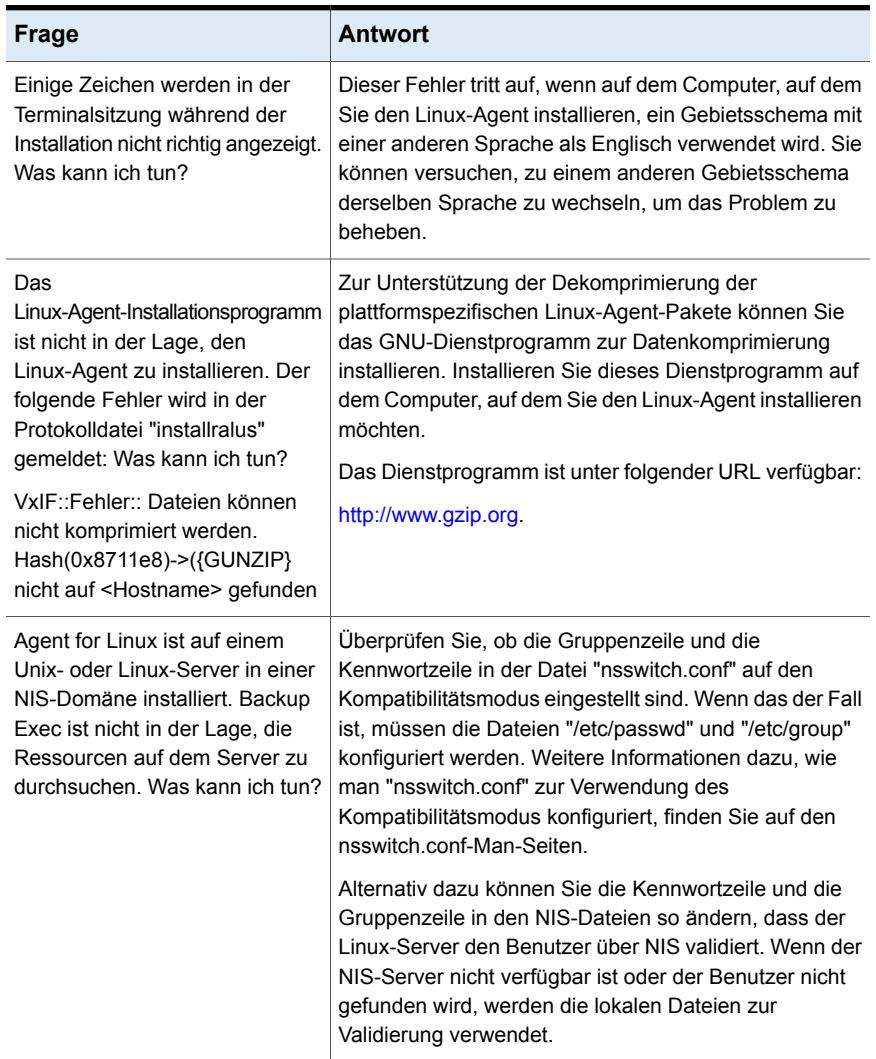

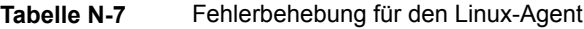

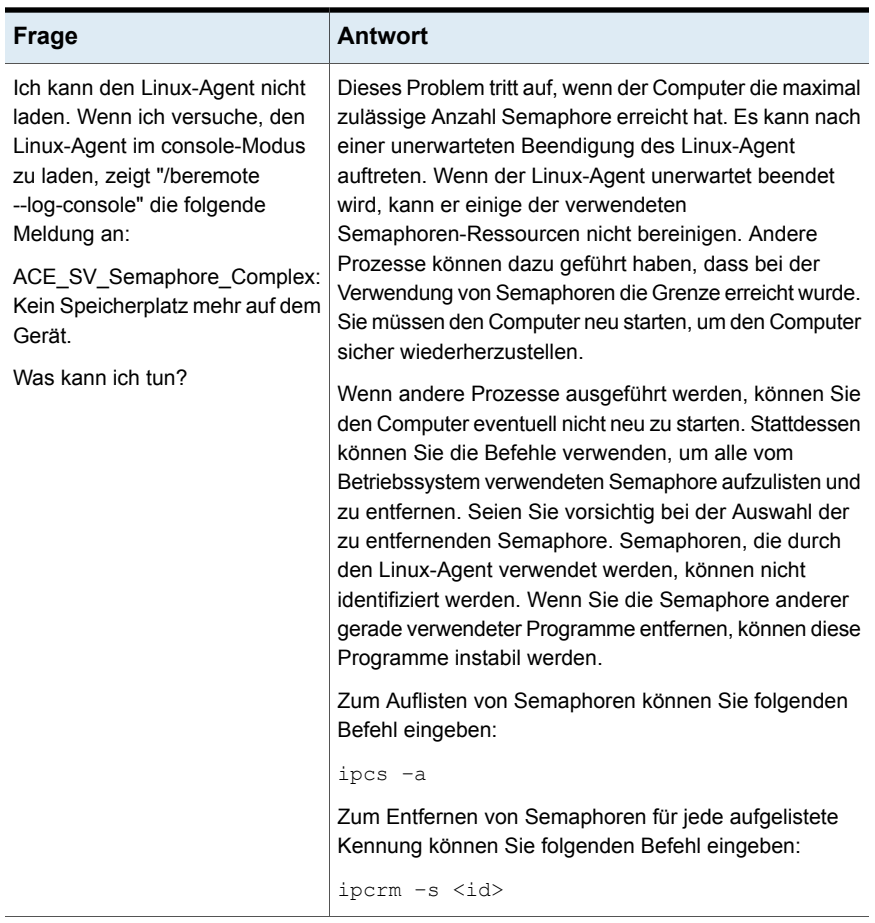

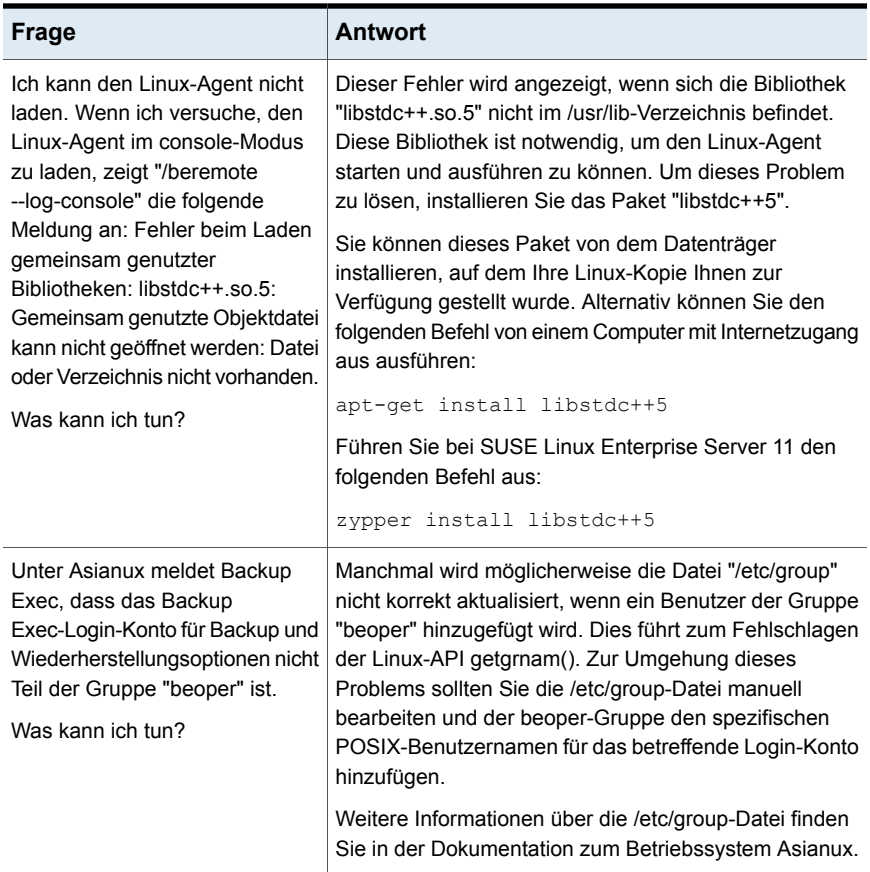

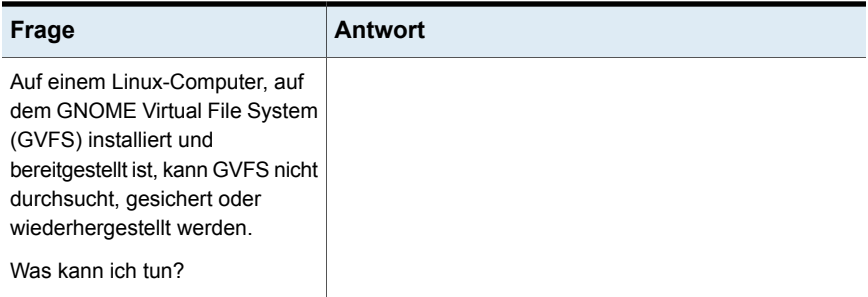

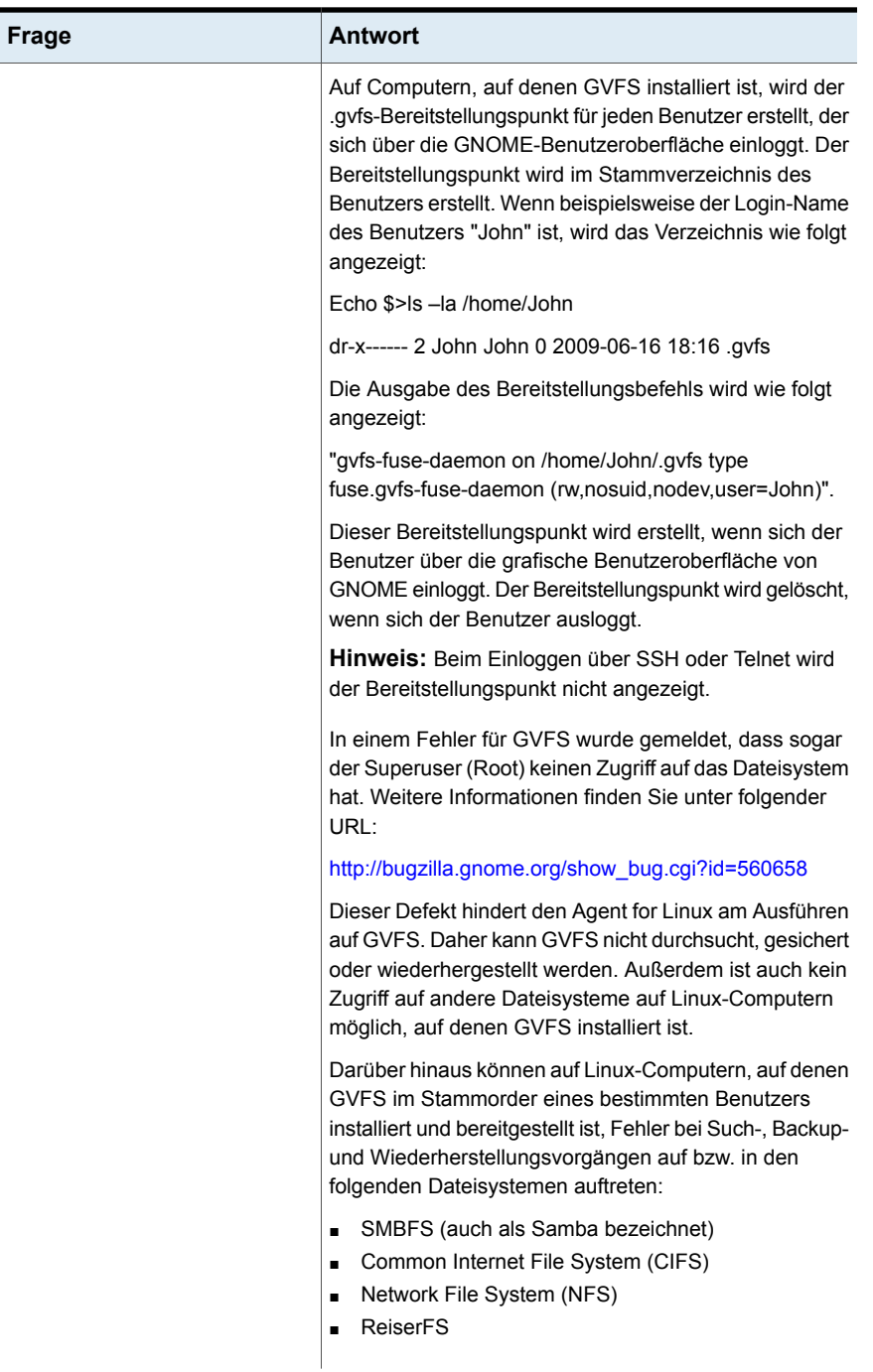

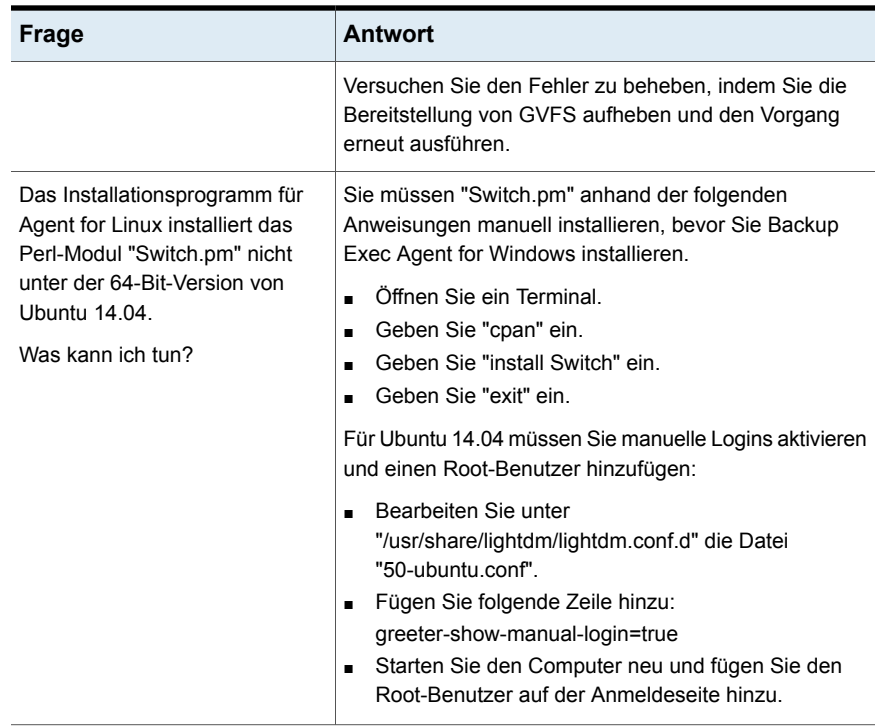

# Anhang

# Backup Exec Remote Media Agent for Linux

Dieser Anhang enthält folgende Themen:

- Info zu [Remote](#page-1597-0) Media Agent for Linux
- [Funktionsweise](#page-1598-0) von Remote Media Agent for Linux
- [Anforderungen](#page-1599-0) an Remote Media Agent for Linux
- Infos zu [geöffneten](#page-1600-0) Dateien und Remote Media Agent for Linux
- Info zum [Installieren](#page-1600-1) von Remote Media Agent for Linux
- [Deinstallieren](#page-1604-0) von Remote Media Agent for Linux
- Starten des Remote Media Agent für [Linux-Daemon](#page-1606-0)
- Beenden des Remote Media Agent for [Linux-Daemon](#page-1606-1)
- Info zum Festlegen des [Vertrauens](#page-1607-0) für einen Remote Media Agent for [Linux-Computer](#page-1607-0) in der Backup Exec-Liste von Servern
- Hinzufügen zusätzlicher Backup [Exec-Server,](#page-1608-0) für die Remote Media Agent for Linux [veröffentlichen](#page-1608-0) kann
- Suchen der Dateien der simulierten [Bandbibliothek](#page-1608-1)
- Info zur Backup [Exec-Operator-Gruppe](#page-1609-0) (beoper) für Remote Media Agent for [Linux](#page-1609-0)
- Info zum Hinzufügen eines [Linux-Servers](#page-1611-0) als Remote Media Agent for Linux
- Ändern des Ports für die [Kommunikation](#page-1613-0) zwischen Backup Exec-Server und [Remote](#page-1613-0) Media Agent for Linux
- Info zum Erstellen von [Speichergerätepools](#page-1614-0) für mit Remote Media Agent for Linux [verbundene](#page-1614-0) Geräte
- Bearbeiten der [Eigenschaften](#page-1615-0) von Remote Media Agent for Linux
- Löschen eines Remote Media Agent for Linux aus der Backup [Exec-Liste](#page-1616-0) von **[Servern](#page-1616-0)**
- [Gemeinsames](#page-1616-1) Nutzen eines Remote Media Agent for Linux von mehreren Backup [Exec-Servern](#page-1616-1)
- Info zum Speichern von Daten durch [Verwendung](#page-1617-0) des Remote Media Agent for [Linux](#page-1617-0)
- Info zum [Wiederherstellen](#page-1617-1) von Daten mit Remote Media Agent for Linux
- Tape Library [Simulator](#page-1618-0) Utility
- **Erstellen einer simulierten [Bandbibliothek](#page-1619-0)**
- Anzeigen der Eigenschaften von simulierten [Bandbibliotheken](#page-1620-0)
- Löschen einer simulierten [Bandbibliothek](#page-1622-0)
- Verwalten simulierter [Bandbibliotheken](#page-1623-0) über die Befehlszeile
- <span id="page-1597-0"></span>Befehlszeilen-Switches für das Tape Library [Simulator-Dienstprogramm](#page-1624-0)
- **[Fehlerbehebung](#page-1624-1) in Remote Media Agent for Linux**

### **Info zu Remote Media Agent for Linux**

Mit Remote Media Agent for Linux können Sie die Daten von Remote-Computern auf den folgenden Geräten sichern:

- Speichergeräte, die direkt an einen Linux-Server angeschlossen sind
- eine simulierte Bandbibliothek auf einem Linux-Server

Sie können einen Linux-Server einem Backup Exec-Server als Remote Media Agent for Linux hinzufügen. Anschließend können Sie Daten, die sich auf dem Linux-Server oder auf den unterstützten Remote-Computern befinden, auf Geräten sichern, die mit dem Linux-Server verbunden sind. Sie können auch ein virtuelles Gerät auf einem Server erstellen, auf dem Remote Media Agent for Linux installiert ist. Dieses virtuelle Gerät emuliert eine SCSI-Bandbibliothek.

Sie können Daten aus den Remote-Computern sichern, auf denen die folgenden Agents installiert sind:

■ Agent for Windows

- Agent for Linux
- Agent for Oracle auf Linux- oder Windows-Servern

Remote Media Agent for Linux unterstützt das Sichern der folgenden Datenbankund Anwendungs-Agents nicht:

- Agent for Microsoft SQL Server
- Agent for Microsoft Exchange Server
- Agent for Microsoft SharePoint
- Agent for Microsoft Active Directory
- Agent for Microsoft Hyper-V
- Agent for VMware
- Agent for Enterprise Vault

**Hinweis:** Darüber hinaus werden die folgenden Elemente nicht unterstützt:

Backups, die für Granular Recovery Technology (GRT) aktiviert sind.

NAS-NDMP-Server.

Informationen zu den Best Practices zum Einsatz des Backup Exec Remote Media Agent for Linux (RMAL) finden Sie unter *Best Practices für Backup Exec*.

<span id="page-1598-0"></span>Siehe ["Funktionsweise](#page-1598-0) von Remote Media Agent for Linux" auf Seite 1599.

Siehe "Tape Library [Simulator](#page-1618-0) Utility" auf Seite 1619.

## **Funktionsweise von Remote Media Agent for Linux**

Sie können vom Backup Exec-Server einen Linux-Server als einen Remote Media Agent for Linux hinzufügen. Sie können Backup-, Wiederherstellungs- und Dienstprogrammaufträge auf dem Backup Exec-Server erstellen, die auf den Speichergeräten des Linux-Servers ausgeführt werden.

Wenn Sie Daten von einem Windows-Server sichern, auf dem Backup Exec Agent for Windows auf einem Speichergerät installiert ist, das an Remote Media Agent for Linux angehängt wird, wird die Datenverbindung direkt zwischen den zwei Computern hergestellt. In diesem Fall spielt der Backup Exec-Server keine Rolle in der Datenübertragung.

Wenn das Speichergerät, das an Remote Media Agent for Linux angehängt ist, ein OpenStorage-Gerät ist, ist eine Direktverbindung zwischen den Daten und dem Gerät erforderlich, um die clientseitige Deduplizierung zu ermöglichen. Wenn keine Direktverbindung verfügbar ist, werden die Daten über den Backup Exec-Server geleitet, um die serverseitige Deduplizierung durchzuführen.

Wenn Sie Backup Exec Central Admin Server Feature verwenden, können mehrere Backup Exec-Server einen Remote Media Agent for Linux-Computer gemeinsam nutzen. Das gemeinsame Nutzen kann aktiviert werden, wenn Sie Remote Media Agent for Linux hinzufügen. Sie können neue Backup Exec-Server auswählen, um Remote Media Agent for Linux gemeinsam zu nutzen oder diese Funktion jederzeit aus den Backup Exec-Servern entfernen.

Siehe "Freigeben von [Speichergeräten"](#page-543-0) auf Seite 544.

Die Arbeitsleistung erhöht sich, da Daten von den Remote-Computern an die Geräte übertragen werden, die mit dem Linux-Server verbunden sind. Diese Zunahme ist besonders offensichtlich, wenn sich der Backup Exec-Server an einem anderen Standort als der Remote Media Agent for Linux-Computer und der Remote-Computer befindet.

Remote Media Agent for Linux hat keine Benutzeroberfläche. Sie verwenden die Administratorkonsole auf dem Backup Exec-Server, um die Aufträge und die Geräte auf Remote Media Agent for Linux zu verwalten. Der Backup Exec-Server behält Auftragsprotokolle, Kataloge, Auftragsverläufe, Meldungen und Benachrichtigungen bei.

Siehe ["Anforderungen](#page-1599-0) an Remote Media Agent for Linux" auf Seite 1600.

Siehe "Info zum [Installieren](#page-1600-1) von Remote Media Agent for Linux" auf Seite 1601.

<span id="page-1599-0"></span>Siehe "Info zum Hinzufügen eines [Linux-Servers](#page-1611-0) als Remote Media Agent for Linux ["](#page-1611-0) auf Seite 1612.

Siehe "Tape Library [Simulator](#page-1618-0) Utility" auf Seite 1619.

### **Anforderungen an Remote Media Agent for Linux**

Die folgenden Elemente sind erforderlich, um Remote Media Agent for Linux zu installieren:

- Sie benötigen Superuser-Rechte auf dem Linux-Server.
- Auf dem Linux-Server muss Perl 5.8.8 oder höher installiert sein.

Die unterstützten Betriebssysteme, Plattformen und Anwendungen finden Sie in der Liste der mit Backup Exec kompatiblen Hardware und Software.

Es wird empfohlen, dass Sie das Protokoll "Secure Shell" (SSH) verwenden, wenn Sie Remote Media Agent for Linux über eine Push-Installation auf Remote-Servern installieren. Sie müssen SSH aktivieren, bevor Sie Remote Media Agent for Linux installieren.

**Hinweis:** Bei manchen Versionen von Linux kann es erforderlich sein, dass Sie das Paket "libstdc++.so.5" installieren.

<span id="page-1600-0"></span>Siehe "Info zum [Installieren](#page-1600-1) von Remote Media Agent for Linux" auf Seite 1601.

### **Infos zu geöffneten Dateien und Remote Media Agent for Linux**

Remote Media Agent for Linux nutzt erweiterte Funktionen für die Verarbeitung geöffneter Dateien und zum Erstellen von Images, um die manchmal bei Backup-Vorgängen auftretenden Probleme zu bewältigen. Hierzu gehört z. B. das Sichern geöffneter Dateien.

Nachdem Sie Dateien und Ordner ausgewählt und den Backup-Auftrag gesendet haben, zeichnet der Linux Agent automatisch einen Snapshot der Datenträger auf. Der Snapshot stellt eine Aufzeichnung der Daten zu einem bestimmten Zeitpunkt dar. Wenn Remote Media Agent for Linux einen Snapshot erstellt, verwendet er Snapshot-Technologien, um Schreibvorgänge auf einen Datenträger kurzzeitig zu unterbrechen, damit ein Snapshot des Datenträgers erstellt werden kann. Während des Backup können Dateien geöffnet sein und Daten geändert werden.

<span id="page-1600-1"></span>Remote Media Agent for Linux unterstützt folgende Datenträgerkonfigurationen: Simple, Logical Volume Manager (LVM) und RAID.

Siehe ["Anforderungen](#page-1599-0) an Remote Media Agent for Linux" auf Seite 1600.

### **Info zum Installieren von Remote Media Agent for Linux**

Führen Sie folgende Schritte mithilfe der Backup Exec-Installationsmedien aus:

- Installieren des Remote Media Agent for Linux auf einem lokalen Linux-Server
- Installieren des Remote Media Agent for Linux über eine Push-Installation auf einem oder mehreren Remote-Linux-Servern. Wenn Sie den Remote Media Agent for Linux über eine Push-Installation installieren, wird standardmäßig RSH (Remote Shell) verwendet. Es wird empfohlen, stattdessen SSH (Secure Shell) zu verwenden. Um SSH zu

verwenden, müssen Sie es aktivieren, bevor Sie den Remote Media Agent for Linux installieren. Weitere Informationen zu SSH finden Sie in Ihrer Betriebssystemdokumentation.

Bevor Sie Remote Media Agent for Linux installieren, sollten Sie die Anforderungen überprüfen:

Siehe ["Anforderungen](#page-1599-0) an Remote Media Agent for Linux" auf Seite 1600.

Wenn Sie den Remote Media Agent for Linux installieren, erstellt Backup Exec die Gruppe "beoper" und fügt "root" als Mitglied hinzu. Jeder Linux-Benutzer, den Sie der beoper-Gruppe hinzufügen, erhält die erforderlichen Berechtigungen für die Sicherung und Wiederherstellung der Linux-Server.

Wenn Backup Exec jedoch während der Installation des Remote Media Agent for Linux einen NIS-Server erkennt, wird die Gruppe "beoper" nicht erstellt. Sie müssen die beoper-Gruppe auf den Linux-Servern manuell erstellen.

Wenn die Installation abgeschlossen ist, müssen Sie den Linux-Server als Remote Media Agent auf dem Backup Exec-Server hinzufügen. Anschließend können Sie Aufträge an die Geräte senden, die mit dem Linux-Server verbunden sind.

Siehe ["Installieren](#page-1601-0) von Remote Media Agent for Linux" auf Seite 1602.

Siehe "Manuelles Erstellen der Backup [Exec-Operatorengruppe](#page-1610-0) (beoper) für Remote Media Agent for [Linux"](#page-1610-0) auf Seite 1611.

<span id="page-1601-0"></span>Siehe "Info zum Hinzufügen eines [Linux-Servers](#page-1611-0) als Remote Media Agent for Linux ["](#page-1611-0) auf Seite 1612.

Siehe "Info zur Backup [Exec-Operator-Gruppe](#page-1609-0) (beoper) für Remote Media Agent for [Linux"](#page-1609-0) auf Seite 1610.

#### Installieren von Remote Media Agent for Linux

Sie können Remote Media Agent for Linux auf einem lokalen Linux-Server oder über eine Push-Installation auf einem oder mehreren Remote-Linux-Servern installieren.

Siehe "Info zum [Installieren](#page-1600-1) von Remote Media Agent for Linux" auf Seite 1601.

**Hinweis:** Sie müssen die Datei "RALUS\_RMALS\_<*Versionsnummer*>.gz" auf einem Linux-Server entpacken. Die Installation läuft nicht, wenn sie auf einem Computer entzippt wird, auf dem das Windows-Betriebssystem ausgeführt wird.

#### **So installieren Sie Remote Media Agent for Linux**

- **1** Legen Sie die Backup Exec-Installationsmedien in das entsprechende Laufwerk des Linux-Servers ein.
- **2** Loggen Sie sich als root auf dem Server ein, auf dem Sie den Remote Medi Agent for Linux installieren möchten.
- **3** Öffnen Sie folgenden Ordner auf dem Installationsdatenträger:

 $\le$ l inux $>$ 

- **4** Kopieren Sie die Datei "RALUS\_RMALS\_<*Versionsnummer*>.gz" in diesem Verzeichnis in ein Verzeichnis auf dem lokalen Server.
- **5** Dekomprimieren Sie die Datei.

Beispiel:

gunzip RALUS\_RMALS\_<*Versionsnummer*>.gz

**6** Entzippen Sie die Datei.

Beispiel:

tar -xf RALUS\_RMALS\_<*Versionsnummer*>.tar

**7** Starten Sie das Skript installrmal.

Beispiel:

./installrmal

**8** Sie haben folgende Möglichkeiten:

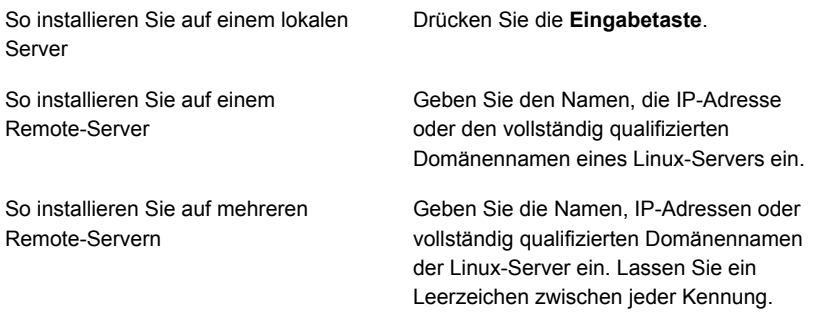

- **9** Wenn das Installationsprogramm bei der erstmaligen Systemüberprüfung ein gültiges Betriebssystem für den Linux-Server gefunden hat, drücken Sie die **Eingabetaste**.
- **10** Überprüfen Sie die Paketinstallations-Übersicht, und drücken Sie dann die **Eingabetaste**.
- **11** Wenn die Systemanforderungen für die Installation geprüft wurden, drücken Sie die Eingabetaste.
- **12** Beginnen Sie die Voraussetzungsprüfung, indem Sie die **Eingabetaste** drücken.
- **13** Geben Sie den Namen, die IP-Adresse oder den vollständig qualifizierten Domänenname des Backup Exec-Servers (Verzeichnishost) ein, der Remote Media Agent verwenden soll.
- **14** Geben Sie die Namen, IP-Adressen oder vollständig qualifizierten Domänennamen der Backup Exec-Server ein, die diesen Remote Media Agent verwenden sollen.
- **15** Sie haben folgende Möglichkeiten:

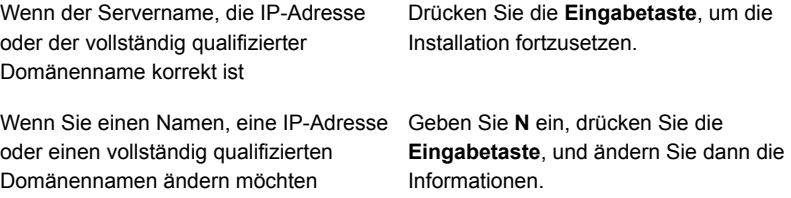

- **16** Starten Sie den NIS-Server-Scan, indem Sie die **Eingabetaste** drücken.
- **17** Überprüfen Sie die Ergebnisse des NIS-Server-Scans und wählen Sie eine der folgenden Vorgehensweisen:

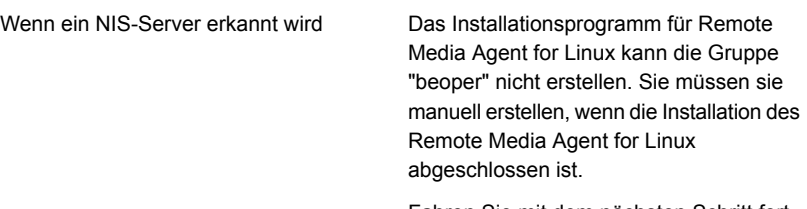

Fahren Sie mit dem nächsten Schritt fort.

Wenn kein NIS-Server erkannt wird

Benutzen Sie das Installationsprogramm, um die beoper-Gruppe zu erstellen.

Gehen Sie dazu in folgender Reihenfolge vor:

- Um die Beoper-Gruppe durch das Installationsprogramm erstellen zu lassen, geben Sie **J** ein.
- Um die nächste verfügbare Gruppen-ID auszuwählen, geben Sie **N** ein.
- Um das Root-Benutzerkonto der beoper-Gruppe hinzuzufügen, geben Sie **J** ein.
- Fahren Sie mit dem nächsten Schritt fort.
- **18** Starten Sie die Installation, indem Sie die **Eingabetaste** drücken.
- **19** Drücken Sie nach Abschluss der Installation die Eingabetaste, um die nachfolgenden Konfigurationen sowie die Installation von SymSnap-Treibern zu starten.
- **20** Drücken Sie auf J, um den Beremote-Dienst automatisch zu starten, oder drücken Sie auf N, um den Dienst später zu starten.
- **21** Drücken Sie nach Abschluss des Konfigurationsprozesses die **Eingabetaste**, um das Installationsprotokoll in der folgenden Datei zu speichern:

/var/tmp/vxif/installrmal*Nummer der Übersichtsdatei*/installrmal.log

**22** Hat das RMAL-Installationsprogramm keine beoper-Gruppe erstellt, müssen Sie diese erstellen.

Siehe "Manuelles Erstellen der Backup [Exec-Operatorengruppe](#page-1610-0) (beoper) für [Remote](#page-1610-0) Media Agent for Linux" auf Seite 1611.

**23** Starten Sie Agent für Linux-Daemon.

Siehe "Starten des Agent for [Linux-Daemon"](#page-1588-0) auf Seite 1589.

<span id="page-1604-0"></span>**24** Fügen Sie den Linux-Server als Remote Media Agent hinzu.

Siehe "Info zum Hinzufügen eines [Linux-Servers](#page-1611-0) als Remote Media Agent for [Linux](#page-1611-0) " auf Seite 1612.

### **Deinstallieren von Remote Media Agent for Linux**

Sie benötigen das Backup Exec-Installationsmedium, um Remote Media Agent for Linux zu deinstallieren.

Vor dem Deinstallieren von Remote Media Agent for Linux sollten Sie den Speicherort der Dateien der simulierten Bandbibliothek notieren. Dann können Sie nach der Deinstallation alle simulierten Bandbibliotheksdateien löschen. Wenn Sie diese Dateien löschen, löschen Sie die Backup-Daten, die Sie auf dem Linux-Server gespeichert haben.

Siehe "Suchen der Dateien der simulierten [Bandbibliothek"](#page-1608-1) auf Seite 1609.

#### **So deinstallieren Sie Remote Media Agent for Linux**

- **1** Legen Sie das Backup Exec-Installationsmedium in das entsprechende Gerät am Linux-Server ein.
- **2** Loggen Sie sich als Systemadministrator (Root) beim Server ein, auf dem Sie Remote Media Agent for Linux deinstallieren möchten.
- **3** Öffnen Sie folgenden Ordner auf dem Installationsdatenträger:

 $<$ l inux $>$ 

**4** Starten Sie das Skript uninstallrmal.

Beispiel:

./uninstallrmal

**5** Sie haben folgende Möglichkeiten:

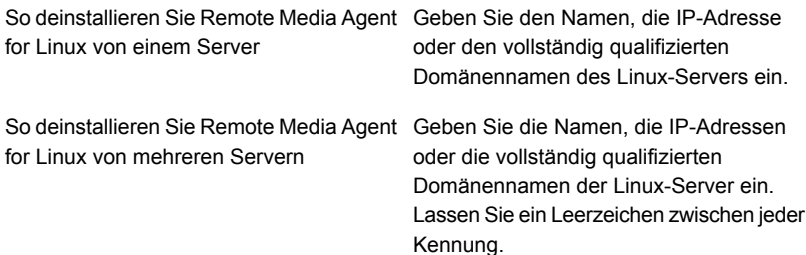

- **6** Drücken Sie die **Eingabetaste**.
- **7** Nachdem die Remote Media Agent for Linux-Paketprüfung erfolgreich abgeschlossen ist, drücken Sie die **Eingabetaste**.
- **8** Wenn Sie aufgefordert werden, die Remote Media Agent-Pakete zu deinstallieren, können Sie durch Drücken der **Eingabetaste** eine Übersicht des Deinstallationsvorgangs speichern und an folgendem Speicherort protokollieren:

/var/tmp/vxif/uninstallrmal*Nummer der Zusammenfassungsdatei*.log

**9** Löschen Sie die simulierten Bandbibliothek-Dateien manuell.

### **Starten des Remote Media Agent für Linux-Daemon**

<span id="page-1606-0"></span>Bei Bedarf starten den Remote Media Agent for Linux-Daemon, nachdem das Betriebssystem gestartet wurde.

Siehe "Beenden des Remote Media Agent for [Linux-Daemon](#page-1606-1) " auf Seite 1607.

#### **So starten Sie den Remote Media Agent for Linux-Daemon**

- **1** Verwenden Sie eine Terminalsitzung, um eine Verbindung zum Linux-Server als Root-Benutzer herzustellen.
- **2** Navigieren Sie zum folgenden Verzeichnis:

**/etc/init.d/**

Beispiel:

cd /etc/init.d/

<span id="page-1606-1"></span>**3** So starten Sie den Remote Media Agent for Linux-Daemon

Beispiel:

/etc/init.d/VRTSralus.init start

## **Beenden des Remote Media Agent for Linux-Daemon**

Sie können den Remote Media Agent for Linux-Daemon beenden.

Siehe "Starten des Remote Media Agent für [Linux-Daemon"](#page-1606-0) auf Seite 1607.

#### **So beenden Sie den Remote Media Agent for Linux-Daemon**

- **1** Verwenden Sie eine Terminalsitzung, um eine Verbindung zum Linux-Server als Root-Benutzer herzustellen.
- **2** Navigieren Sie zum folgenden Verzeichnis:

**/etc/init.d/**

Beispiel:

cd /etc/init.d/

**3** Beenden Sie den Remote Media Agent for Linux-Daemon.

Beispiel:

/etc/init.d/VRTSralus.init stop

<span id="page-1607-0"></span>**4** Starten Sie den Remote Media Agent for Linux-Daemon bei Bedarf neu.

# **Info zum Festlegen des Vertrauens für einen Remote Media Agent for Linux-Computer in der Backup Exec-Liste von Servern**

Wenn Sie zu einem Remote Media Agent for Linux-Computer vom Backup Exec-Server eine Verbindung herstellen, müssen Sie Vertrauen zwischen dem Backup Exec-Server und dem Remote Media Agent for Linux-Computer herstellen. Sie müssen ein Vertrauen auch herstellen, wenn Sie einen Remote-Remote Media Agent for Linux-Computer zuum Ausführen der clientseitigen Deduplizierung konfigurieren möchten.

Siehe "Erstellen eines [Vertrauensverhältnisses](#page-1030-0) zwischen dem Backup Exec-Server und einem [Remote-Computer"](#page-1030-0) auf Seite 1031.

<span id="page-1607-1"></span>Siehe "Festlegen von Vertrauen und [Hinzufügen](#page-1607-1) eines Remote Media Agent for [Linux-Computer](#page-1607-1) zur Backup Exec-Liste von Servern" auf Seite 1608.

#### Festlegen von Vertrauen und Hinzufügen eines Remote Media Agent for Linux-Computer zur Backup Exec-Liste von Servern

Sie können einen oder mehrere Remote Media Agent for Linux-Computer der Serverliste von Backup Exec hinzufügen. Wenn Sie Remote Media Agent for Linux hinzufügen, müssen Sie ein Vertrauen zwischen dem Backup Exec-Server und den Remote-Linux-Computern herstellen, um eine sichere Kommunikation sicherzustellen.

#### **So richten Sie eine vertrauenswürdige Verbindung ein und fügen der Liste der Backup Exec-Server einen Remote Media Agent for Linux-Computer hinzu**

- **1** Klicken Sie auf der Registerkarte "Speicher" auf "Speicher konfigurieren", und wählen Sie dann "Netzwerkspeicher" aus.
- **2** Klicken Sie auf "Weiter".
- **3** Wählten Sie Backup Exec Remote Media Agent for Linux aus, und klicken Sie dann auf "Weiter".
- **4** Befolgen Sie die Anweisungen auf dem Bildschirm.

<span id="page-1608-0"></span>Siehe "Info zum Festlegen des [Vertrauens](#page-1607-0) für einen Remote Media Agent for [Linux-Computer](#page-1607-0) in der Backup Exec-Liste von Servern " auf Seite 1608.

# **Hinzufügen zusätzlicher Backup Exec-Server, für die Remote Media Agent for Linux veröffentlichen kann**

Sie können zusätzliche Backup Exec-Server angeben, für die Remote Media Agent for Linux Informationen veröffentlichen kann.

Jeder Backup Exec-Server, zu dem Remote Media Agent for Linux Informationen veröffentlicht, wird in der Backup Exec-Liste von Servern angezeigt.

#### **So fügen Sie zusätzliche Backup Exec-Server hinzu, für die Remote Media Agent for Linux Informationen veröffentlichen kann**

**1** Öffnen Sie folgende Datei mit einem Texteditor:

/etc/VRTSralus/ralus.cfg

**2** Fügen Sie die folgenden Zeichenfolge hinzu:

Software\Symantec\Backup Exec For Windows\Backup Exec\Engine\Agents\Agent Directory List *eindeutige ID* = *IP-Adresse oder DNS-Name des Backup Exec-Servers*

- **3** Speichern und schließen Sie die Datei.
- <span id="page-1608-1"></span>**4** Fügen Sie auf dem Backup Exec-Server, auf dem sich der Remote Media Agent for Linux veröffentlicht, und fügen Sie den Remote Media Agent for Linux-Server der Liste "Server" hinzu.

Siehe "Serverliste auf der Registerkarte "Backup und [Wiederherstellung""](#page-165-0) auf Seite 166.

## **Suchen der Dateien der simulierten Bandbibliothek**

Vor dem Deinstallieren von Remote Media Agent for Linux sollten Sie den Speicherort der Dateien der simulierten Bandbibliothek notieren. Nachdem Sie Remote Media Agent for Linux deinstalliert haben, können Sie alle Dateien der simulierten Bandbibliothek löschen. Wenn Sie diese Dateien löschen, löschen Sie die Backup-Daten, die Sie auf dem Linux-Server gespeichert haben.

Siehe ["Deinstallieren](#page-1604-0) von Remote Media Agent for Linux " auf Seite 1605.

Siehe "Tape Library [Simulator](#page-1618-0) Utility" auf Seite 1619.

#### **So finden Sie simulierte Bandbibliothek-Dateien**

- **1** Loggen als Sie sich als Root auf dem Server ein, auf dem Sie die simulierten Bandbibliothek-Dateien suchen möchten.
- **2** Navigieren Sie zu dem folgenden Verzeichnis, das den Tape Library Simulator enthält:

/opt/VRTSralus/bin

Beispiel:

cd /opt/VRTSRAlus/bin

**3** Starten Sie das mktls -Dienstprogramm, um die simulierten Bandbibliothek-Dateien und -Ordner aufzulisten.

Beispiel:

/opt/VRTSralus/bin/mktls -l

<span id="page-1609-0"></span>**4** Notieren Sie die Speicherorte der simulierten Bandbibliothek-Dateien.

# **Info zur Backup Exec-Operator-Gruppe (beoper) für Remote Media Agent for Linux**

Die Backup Exec-Operatoren (beoper)-Gruppe enthält die Namen der Benutzer, die berechtigt sind, Linux-Server zu sichern und wiederherzustellen.

Wenn Sie den Remote Media Agent for Linux installieren, erstellt Backup Exec die Grupppe "beoper" und fügt "root" als Mitglied hinzu. Jeder Linux-Benutzer, den Sie der beoper-Gruppe hinzufügen, erhält die erforderliche Berechtigung zum Sichern und Wiederherstellen der Linux-Server.

Wenn jedoch ein NIS-Server während der Remote Media Agent-Installation erkannt wird, kann Backup Exec die Gruppe nicht erstellen. Sie müssen die Gruppe auf den Linux-Servern manuell erstellen, auf denen Sie den Remote Media Agent installieren möchten. Sie müssen die Gruppe "beoper" vor dem Starten von Backupund Wiederherstellungsvorgängen erstellen. Andernfalls schlagen Verbindungen zwischen den Linux-Servern und dem Backup Exec-Server fehl.

Bevor die Mitglieder der Gruppe "beoper" Backup- oder Wiederherstellungsvorgänge durchführen können, müssen sie ein Backup Exec-Login-Konto haben.

Siehe "Manuelles Erstellen der Backup [Exec-Operatorengruppe](#page-1610-0) (beoper) für Remote Media Agent for [Linux"](#page-1610-0) auf Seite 1611.

Siehe "Backup [Exec-Login-Konten"](#page-761-0) auf Seite 762.

#### Manuelles Erstellen der Backup Exec-Operatorengruppe (beoper) für Remote Media Agent for Linux

<span id="page-1610-0"></span>Wenn die Remote Media Agent for Linux-Installation einen NIS-Server erkennt, müssen Sie auf jedem Linux-Server, auf dem Sie Remote Media Agent for Linux installieren, die Gruppe "beoper" erstellen.

Siehe "Info zur Backup [Exec-Operator-Gruppe](#page-1609-0) (beoper) für Remote Media Agent for [Linux"](#page-1609-0) auf Seite 1610.

**Hinweis:** Stellen Sie sicher, dass Sie verstehen, wie Gruppenberechtigungen auf Linux-Servern konfiguriert werden, bevor Sie eine Gruppen-ID für die beoper-Gruppe zuweisen.

| <b>Schritt</b> | <b>Aktion</b>                                                                                                    | <b>Weitere Informationen</b>                                                                                                    |
|----------------|----------------------------------------------------------------------------------------------------|----------------------------------------------------------------------------------------------------|
| Schritt 1      | Navigieren Sie zum<br>Linux-Server, auf dem Sie<br>den Remote Media Agent for<br>Linux installieren möchten.<br>Wenn sich der Linux-Server<br>in einer NIS-Domäne<br>befindet, navigieren Sie zur<br>Gruppendatei der<br>NIS-Domäne | Weitere Informationen zum<br>Hinfügen einer Gruppe zu<br>einer Gruppendatei einer<br>NIS-Domäne finden Sie in der<br>NIS-Dokumentation.    |
| Schritt 2      | Erstellen Sie eine Gruppe mit<br>dem folgenden Namen (Groß-<br>und Kleinschreibung muss<br>beachtet werden):<br>beoper                                                                                                    | Weitere Informationen zum<br>Erstellen einer Gruppe finden<br>Sie in der<br>Betriebssystemdokumentation.                                   |
| Schritt 3      | Fügen Sie in der<br>beoper-Gruppe die Benutzer<br>hinzu, die die Berechtigung<br>zum Sichern und<br>Wiederherstellen des<br>Linux-Servers haben sollen.                                                                             | Weitere Informationen über<br>das Hinzufügen von<br>Benutzern zu einer Gruppe<br>finden Sie in der<br>Dokumentation zum<br>Betriebssystem. |
| Schritt 4      | Erstellen eines<br>Backup Exec-Login-Konto für<br>jeden Benutzer, den Sie der<br>beoper-Gruppe hinzufügen.                                                                                                    | Siehe "Erstellen von Backup<br>Exec-Login-Konten"<br>auf Seite 766.                                                                        |

**Tabelle O-1** Manuelles Erstellen der beoper-Gruppe

# **Info zum Hinzufügen eines Linux-Servers als Remote Media Agent for Linux**

<span id="page-1611-0"></span>Nachdem Sie den Linux-Server als einen Remote Media Agent for Linux hinzugefügt haben, und wenn Sie Central Admin Server Feature erworben und installiert haben, können Sie die Speichergeräte, die über den RMAL-Computer mit anderen Backup Exec-Servern verbunden sind, gemeinsam nutzen.

Siehe "Hinzufügen eines [Linux-Servers](#page-1611-1) als Remote Media Agent for Linux" auf Seite 1612.

<span id="page-1611-1"></span>Siehe "Freigeben von [Speichergeräten"](#page-543-0) auf Seite 544.

Siehe "Infos zu Central Admin Server [Feature"](#page-1449-0) auf Seite 1450.

#### Hinzufügen eines Linux-Servers als Remote Media Agent for Linux

Verwenden Sie die folgenden Schritte, um einen Linux-Server als Remote Media Agent for Linux hinzuzufügen.

Siehe "Info zum Hinzufügen eines [Linux-Servers](#page-1611-0) als Remote Media Agent for Linux ["](#page-1611-0) auf Seite 1612.

#### **So fügen Sie einen Linux-Server als Remote Media Agent for Linux hinzu**

- **1** Klicken Sie auf der Registerkarte "Speicher" auf "Speicher konfigurieren".
- **2** Wählen Sie "Netzwerkspeicher" aus, und klicken auf dann "Weiter".
- **3** Wählten Sie "Backup Exec Remote Media Agent for Linux" aus, und klicken Sie dann auf "Weiter".
- **4** Folgen Sie den Bildschirmanweisungen, um Remote Media Agent for Linux zu vertrauen und die Dienste neu zu starten.

Siehe "Freigeben von [Speichergeräten"](#page-543-0) auf Seite 544.

#### Optionen für den Remote Media Agent for Linux

Sie müssen Informationen zur Verfügung stellen, wenn Sie einem Backup Exec-Server einen Linux-Server als Remote Media Agent for Linux hinzufügen.

Siehe "Info zum Hinzufügen eines [Linux-Servers](#page-1611-0) als Remote Media Agent for Linux ["](#page-1611-0) auf Seite 1612.

| <b>Element</b> | <b>Beschreibung</b>                                                                                                    |
|----------------|----------------------------------------------------------------------------------------------------|
| Servername     | Gibt den Namen des Linux-Servers an, der<br>als Remote Media Agent for Linux<br>hinzugefügt werden soll.                                                                                                    |
|                | Ist Backup Exec Central Admin Server<br>Feature in Ihrer Umgebung installiert, müssen<br>Sie den Hostnamen oder den vollständig<br>gualifizierten Domänennamen des<br>Linux-Servers verwenden. D. h.: Verwenden<br>Sie den Namen des Linux-Computers, der<br>angezeigt wird, wenn Sie Backup-Auswahlen<br>suchen. Falls Sie die IP-Adresse verwenden,<br>kann Backup Exec nicht entscheiden, welcher<br>Gerätepfad für die Aufträge zu verwenden<br>ist. |
| Portnummer     | Enthält den Port für Kommunikationen<br>zwischen dem Backup Exec-Server und dem<br>Remote Media Agent for Linux. Falls Sie die<br>Port-Nummer ändern, müssen Sie die<br>services-Datei im Verzeichnis '/etc' auf dem<br>Linux-Server bearbeiten und den<br>NDMP-Eintrag aktualisieren.                                                                                                    |
|                | Siehe "Ändern des Ports für die<br>Kommunikation zwischen Backup<br>Exec-Server und Remote Media Agent for<br>Linux" auf Seite 1614.                                                                                                    |
|                | Stellen Sie sicher, dass dieser Port in allen<br>Firewalls geöffnet ist, die zwischen dem<br>Remote Media Agent for Linux und dem<br>Backup Exec-Server existieren. Verwenden<br>Sie eine Port-Nummer, die von keiner<br>anderen Anwendung und keinem anderen<br>Dienst verwendet wird.                                                                                                    |
|                | Der Standardport ist 10000.                                                                                                    |
| Beschreibung   | Zeigt eine Beschreibung an, die Sie<br>auswählen.                                                                                                    |

**Tabelle O-2** Optionen zum Hinzufügen von Remote Media Agent for Linux

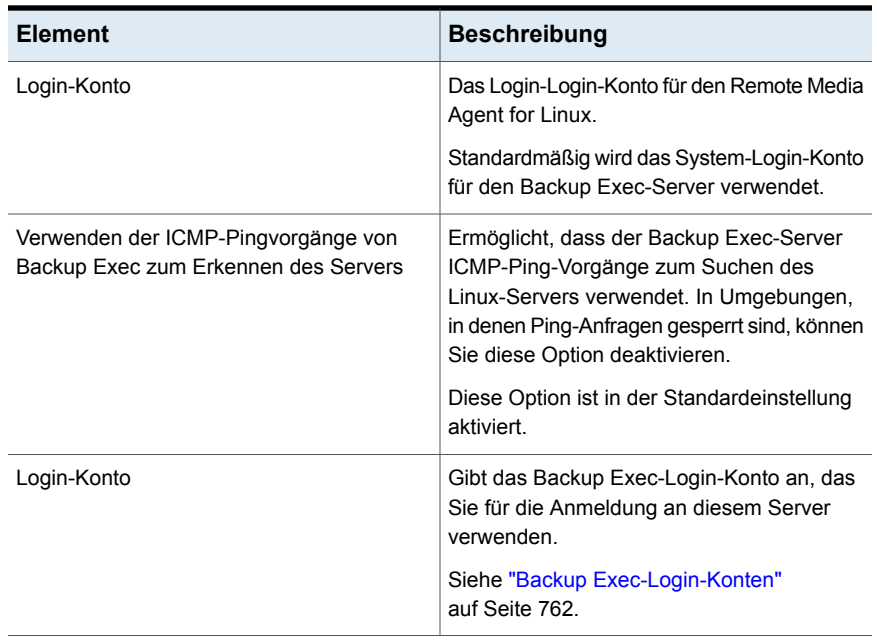

Siehe "Info zum Erstellen von [Speichergerätepools](#page-1614-0) für mit Remote Media Agent for Linux [verbundene](#page-1614-0) Geräte " auf Seite 1615.

<span id="page-1613-0"></span>Siehe "Info zum Speichern von Daten durch [Verwendung](#page-1617-0) des Remote Media Agent for [Linux"](#page-1617-0) auf Seite 1618.

# **Ändern des Ports für die Kommunikation zwischen Backup Exec-Server und Remote Media Agent for Linux**

Sie können den Port ändern, den Backup Exec verwendet, um mit dem Remote Media Agent for Linux zu kommunizieren.

#### **So ändern Sie den Port für die Kommunikation zwischen Backup Exec-Server und Remote Media Agent for Linux**

**1** Verwenden Sie auf dem Computer, auf dem der Remote Media Agent for Linux installiert ist, einen Texteditor, um die Datei "services" im Verzeichnis "/etc" zu öffnen.

Beispiel:

vi /etc/services

- **2** Durchsuchen Sie die Datei nach einem Eintrag, der dem folgenden ähnlich ist: ndmp 10000/tcp
- **3** Sie haben folgende Möglichkeiten:

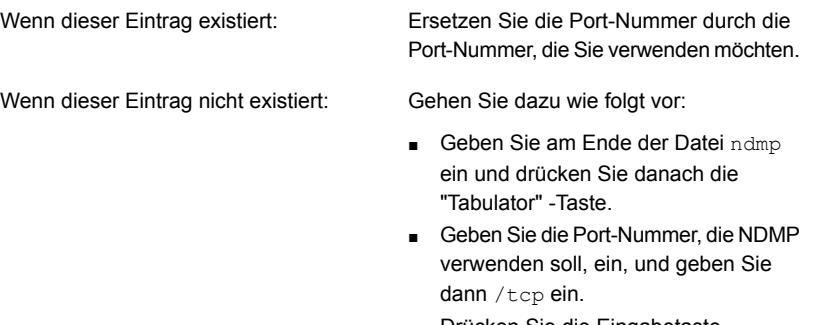

- Drücken Sie die Eingabetaste.
- <span id="page-1614-0"></span>**4** Speichern Sie die Datei und schließen Sie dann den Editor.
- **5** Starten Sie Agent für Linux-Daemon neu.

Siehe "Starten des Remote Media Agent für [Linux-Daemon"](#page-1606-0) auf Seite 1607.

### **Info zum Erstellen von Speichergerätepools für mit Remote Media Agent for Linux verbundene Geräte**

Remote Media Agents können sich an verschiedenen physischen Standorten befinden. Um den Netzwerkverkehr zu reduzieren und die Arbeitsleistung zu erhöhen, erstellen Sie separate Speichergerätepools für Remote Media Agents an verschiedenen Standorten.

Siehe "Erstellen von [Speichergerätepools"](#page-511-0) auf Seite 512.

Siehe "Tape Library [Simulator](#page-1618-0) Utility" auf Seite 1619.

## **Bearbeiten der Eigenschaften von Remote Media Agent for Linux**

<span id="page-1615-0"></span>Sie können die Eigenschaften eines Remote Media Agent for Linux bearbeiten.

#### **So bearbeiten Sie die Eigenschaften von Remote Media Agent for Linux**

- **1** Auf der Registerkarte "Speicher" klicken Sie mit der rechten Maustaste auf einen Remote Media Agent for Linux-Server.
- <span id="page-1615-1"></span>**2** Klicken Sie auf "Details".

Siehe ["Eigenschaften](#page-1615-1) von Remote Media Agent for Linux" auf Seite 1616.

#### Eigenschaften von Remote Media Agent for Linux

Sie können die Eigenschaften für einen Remote Media Agent for Linux-Server anzeigen und bearbeiten.

Siehe "Bearbeiten der [Eigenschaften](#page-1615-0) von Remote Media Agent for Linux " auf Seite 1616.

In der folgenden Tabelle sind die Eigenschaften von Remote Media Agent for Linux-Servern aufgeführt:

| <b>Element</b>           | <b>Beschreibung</b>                                                                                                    |
|--------------------------|----------------------------------------------------------------------------------------------------|
| <b>Name</b>              | Der Name, die IP-Adresse oder der<br>vollständig gualifizierte Domänenname des<br>Remote Media Agent for Linux.                                 |
| Port                     | Der Port, der für Kommunikationen zwischen<br>dem Backup Exec-Server und Remote Media<br>Agent for Linux verwendet wird.                        |
| Backup Exec-Serverstatus | Zeigt den Status des Backup Exec-Servers<br>an. Backup Exec-Serverstatus sind u.a.<br>"Online", "Anhalten", "Nicht verfügbar" und<br>"Offline". |
| Beschreibung             | Eine Beschreibung des Remote Media Agent<br>for Linuxs. Sie können diese Beschreibung<br>bearbeiten.                                            |

**Tabelle O-3** Eigenschaften von Remote Media Agent for Linux

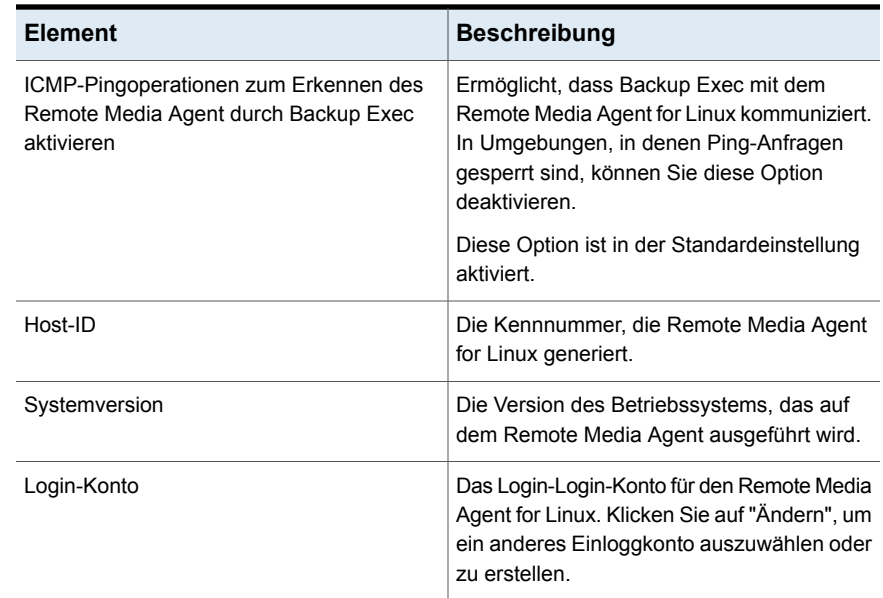

# <span id="page-1616-0"></span>**Löschen eines Remote Media Agent for Linux aus der Backup Exec-Liste von Servern**

So löschen Sie einen Remote Media Agent for Linux aus der Backup Exec-Liste der Server

#### **So löschen Sie einen Remote Media Agent for Linux aus Backup Exec**

- **1** Auf der Registerkarte "Speicher" klicken Sie mit der rechten Maustaste auf einen Remote Media Agent for Linux.
- <span id="page-1616-1"></span>**2** Klicken Sie auf "Löschen".
- **3** Klicken Sie auf Ja.

Siehe "Festlegen von Vertrauen und [Hinzufügen](#page-1607-1) eines Remote Media Agent for [Linux-Computer](#page-1607-1) zur Backup Exec-Liste von Servern" auf Seite 1608.

### **Gemeinsames Nutzen eines Remote Media Agent for Linux von mehreren Backup Exec-Servern**

Wenn das Central Admin Server Feature installiert ist, können Sie Backup Exec-Server auswählen, die einen Remote Media Agent for Linux-Server gemeinsam nutzen sollen. Wenn Sie einen Remote Media Agent for Linux-Server hinzufügen,

wird der Backup Exec-Server, dem Sie verwendeten, um das Gerät hinzuzufügen, automatisch für das gemeinsame Nutzen ausgewählt.

Siehe "Freigeben von [Speichergeräten"](#page-543-0) auf Seite 544.

**So nutzen mehrere Backup Exec-Server einen Remote Media Agent for Linux gemeinsam**

- **1** Auf der Registerkarte "Speicher" unter "Gesamter Speicher" klicken Sie mit der rechten Maustaste auf einen Remote Media Agent for Linux-Server, auf den der Backup Exec-Server zugreifen soll.
- **2** Wählen Sie "Freigabe" aus.
- **3** Unter "Server" wählen Sie die Backup Exec-Server aus, die Sie mit Remote Media Agent for Linux verwenden möchten.
- **4** Klicken Sie auf "OK".
- <span id="page-1617-0"></span>**5** Starten Sie die Backup Exec-Dienste auf den in Schritt 3 gewählten Backup Exec-Servern neu.

Siehe "Starten und Anhalten von Backup [Exec-Diensten"](#page-775-0) auf Seite 776.

# **Info zum Speichern von Daten durch Verwendung des Remote Media Agent for Linux**

Erstellen Sie einen Backup-Auftrag für Remote Media Agent for Linux auf dem Backup Exec-Server.

<span id="page-1617-1"></span>Siehe ["Sichern](#page-173-0) von Daten" auf Seite 174.

Siehe "Bearbeiten von [Backup-Definitionen"](#page-225-0) auf Seite 226.

Siehe "Hinzufügen einer Stufe zu einer [Backup-Definition"](#page-243-0) auf Seite 244.

## **Info zum Wiederherstellen von Daten mit Remote Media Agent for Linux**

Erstellen Sie einen Wiederherstellungsaufträge für Remote Media Agent for Linux auf dem Backup Exec-Server.

**Hinweis:** Verwenden Sie Geräte, die mit dem Backup Exec-Server verbunden sind, um Daten wiederherzustellen, die sich auf den durch andere Anwendungen erstellten Bändern befinden. Remote Media Agent for Linux unterstützt nur das Microsoft-Bandformat (MTF).

<span id="page-1618-0"></span>Siehe "Methoden für das [Wiederherstellen](#page-257-0) von Daten in Backup Exec" auf Seite 258.

### **Tape Library Simulator Utility**

Durch Tape Library Simulator Utility können Sie ein virtuelles Gerät auf einer Festplatte oder auf einem bereitgestellten Datenträger auf einem Linux-Server erstellen. Dieses virtuelle Gerät emuliert eine SCSI-Bandbibliothek. Remote Media Agent for Linux muss auf dem Server installiert sein.

Wenn Sie Tape Library Simulator Utility ausführen, werden Sie zur Angabe folgender Information aufgefordert:

- Die Anzahl der Schächte, die Sie dieser Bibliothek zuordnen möchten.
- Den Speicherort oder Pfad für die Bibliothek.

Tape Library Simulator Utility erstellt dann die Medien für die simulierte Bandbibliothek. Um sicherzustellen, dass jedes Medien einen eindeutigen Namen aufweist, erstellt Tape Library Simulator Utility eine Barcode-Bezeichnung für jedes Medium. Sie können diese Barcode-Kennungen nicht umbenennen. Jedoch können Sie eine eindeutige Medienbeschreibung hinzufügen.

Die simulierte Bandbibliothek emuliert einen Advanced Intelligent Tape (AIT)-Medientyp. Dieser Medientyp wird selten verwendet, sodass Sie einfach zwischen einem physischen Wechsler und einer simulierten Bandbibliothek unterscheiden können. Die simulierten Medien verfügen auch über eine AIT-Medienkennung.

Das Format der Dateien, die auf die simulierte Bandbibliothek geschrieben werden, ist dem Dateiformat von Backup-to-Disk-Dateien ähnlich. Jedoch können Sie Dateien nicht zwischen simulierten Bandbibliotheken und Backup-to-Disk-Ordnern kopieren oder verschieben.

Sie können die simulierte Bandbibliothek Backup Exec-Gerätepools hinzufügen.

Siehe "Erstellen von [Speichergerätepools"](#page-511-0) auf Seite 512.

Um Tape Library Simulator Utility zu verwenden, müssen Sie über mindestens 500 MB verfügbaren Speicherplatz auf dem Linux-Server verfügen. Der verfügbare Speicherplatz umfasst Festplattenspeicher, Flash-Laufwerke und USB-Laufwerke. Wenn nicht ausreichend Speicherplatz vorhanden ist, schlagen die Aufträge mit einem Fehler zum Ende der Medien fehl. Stellen Sie entweder ausreichend Speicherplatz zur Verfügung oder leiten Sie die Aufträge an einen anderen Datenträger weiter und starten Sie die Aufträge anschließend erneut.

Eine simulierte Bandbibliothek unterstützt nicht alle Aufgaben, die für physische Wechsler verfügbar sind.

**Hinweis:** Ein schnelles Katalogisieren von Bändern , die untrennbar geworden sind, ist nicht möglich. Backup Exec kehrt automatisch wieder zur langsamen Katalogisierung zurück. Sinngemäß wird folgende Meldung in das Auftragsprotokoll des Katalogs geschrieben:

"Beim Versuch, die Satzzuordnungsdaten des mediengestützten Katalogs zu lesen ist ein Fehler aufgetreten. Es wird versucht, die Medien durch Lesen des Datenbereichs jedes Backup-Satzes zu katalogisieren."

Dieses Problem tritt auf, da am Ende eines Backup-Auftrags ein unvollständiger Bandkatalog auf das Band geschrieben wird. Dies führt dazu, dass darauf folgende Backup-Aufträge die Satzzuordnung des Bands nicht finden können und das Band als nicht lesbar ausweisen.

<span id="page-1619-0"></span>Siehe "Info zu [Speicheraufträgen"](#page-518-0) auf Seite 519.

Siehe "Erstellen einer simulierten [Bandbibliothek"](#page-1619-0) auf Seite 1620.

### **Erstellen einer simulierten Bandbibliothek**

Erstellen Sie eine simulierte Bandbibliothek auf einem Server, auf dem Remote Media Agent for Linux installiert ist. Sie müssen die simulierte Bandbibliothek auf einer Festplatte oder einem bereitgestellten Datenträger erstellen.

Siehe "Tape Library [Simulator](#page-1618-0) Utility" auf Seite 1619.

#### **So erstellen Sie eine simulierte Bandbibliothek**

**1** Beenden Sie auf dem Remote Media Agent for Linux-Computer den Agent for Linux-Dämon.

Siehe "Beenden des Agent for [Linux-Daemon"](#page-1589-0) auf Seite 1590.

**2** Navigieren Sie zum folgenden Pfad, der Tape Library Simulator Utility enthält:

</opt/VRTSralus/bin>

Beispiel:

```
cd /opt/VRTSralus/bin
```
**3** Starten Sie das mktls -Dienstprogramm.

Beispiel:

./mktls

**4** Wählen Sie "Eine neue simulierte Bandbibliothek erstellen" und drücken Sie die Eingabetaste.
**5** Geben Sie die betreffenden Informationen ein.

Siehe "Optionen für simulierte [Bandbibliotheken"](#page-1620-0) auf Seite 1621.

- **6** Schließen Sie das Dienstprogramm.
- **7** Starten Sie den Agent for Linux-Daemon neu.

Siehe "Starten des Agent for [Linux-Daemon"](#page-1588-0) auf Seite 1589.

<span id="page-1620-0"></span>**8** Auf dem Backup Exec-Server starten Sie die Backup Exec-Dienste neu. Siehe "Starten und Anhalten von Backup [Exec-Diensten"](#page-775-0) auf Seite 776.

#### Optionen für simulierte Bandbibliotheken

Wenn Sie eine simulierte Bandbibliothek erstellen, müssen Sie einen Verzeichnispfad und die Anzahl der Schächte angeben.

Siehe "Erstellen einer simulierten [Bandbibliothek"](#page-1619-0) auf Seite 1620.

| <b>Element</b>      | <b>Beschreibung</b>                                                                                                    |
|---------------------|----------------------------------------------------------------------------------------------------|
| Verzeichnispfad     | Geben Sie den Pfad des Verzeichnisses für<br>die simulierte Bandbibliothek ein. Sie können<br>bis zu 512 Zeichen eingeben. Wenn der Pfad<br>nicht existiert, stellt Tape Library Simulator<br>Utility ihn her. |
| Anzahl der Schächte | Wählen Sie die Anzahl der Schächte für diese<br>simulierte Bandbibliothek aus. Die Anzahl der<br>Schächte kann von 1 bis 50 reichen. Die<br>Standardanzahl ist 20                                              |

**Tabelle O-4** Optionen für simulierte Bandbibliotheken

<span id="page-1620-1"></span>Siehe "Anzeigen der Eigenschaften von simulierten [Bandbibliotheken"](#page-1620-1) auf Seite 1621.

# **Anzeigen der Eigenschaften von simulierten Bandbibliotheken**

Sie können Veritas Tape Library Simulator Utility verwenden, um Informationen über die simulierte Bandbibliothek und ihren Inhalt anzuzeigen.

#### **So zeigen Sie Eigenschaften von simulierten Bandbibliotheken an**

**1** Beenden Sie auf dem Remote Media Agent for Linux-Computer den Agent for Linux-Dämon.

Siehe "Beenden des Agent for [Linux-Daemon"](#page-1589-0) auf Seite 1590.

**2** Navigieren Sie zu dem folgenden Verzeichnis, das Tape Library Simulator Utility enthält:

/opt/VRTSralus/bin

Beispiel:

cd /opt/VRTSralus/bin

**3** Starten Sie das mktls -Dienstprogramm.

Beispiel:

./mktls

- **4** Wählen Sie "Eine existierende simulierte Bandbibliothek anzeigen".
- **5** Bewegen Sie den Mauszeiger auf die simulierte Bandbibliothek, die Sie anzeigen möchten, und drücken Sie die Eingabetaste.
- **6** Drücken Sie die Eingabetaste erneut, um die Eigenschaften der simulierten Bandbibliothek anzuzeigen.

Siehe "Eigenschaften von simulierten [Bandbibliotheken"](#page-1621-0) auf Seite 1622.

- <span id="page-1621-0"></span>**7** Geben Sie Q ein, um das Dienstprogramm zu schließen.
- **8** Starten Sie den Agent for Linux-Daemon neu.

Siehe "Starten des Agent for [Linux-Daemon"](#page-1588-0) auf Seite 1589.

#### Eigenschaften von simulierten Bandbibliotheken

Sie können die Eigenschaften einer simulierten Bandbibliothek anzeigen.

**Tabelle O-5** Simulierte Bandbibliothek-Eigenschaften

| <b>Element</b>       | <b>Beschreibung</b>                                                                                         |  |
|----------------------|----------------------------------------------------------------------------------------------------|--|
| Anzahl der Laufwerke | Zeigt die Anzahl der Laufwerke für diese<br>simulierte Bandbibliothek an.                                   |  |
|                      | Eine simulierte Bandbibliothek kann nur ein<br>Laufwerk haben. Dieses Laufwerk ist nicht<br>konfigurierbar. |  |

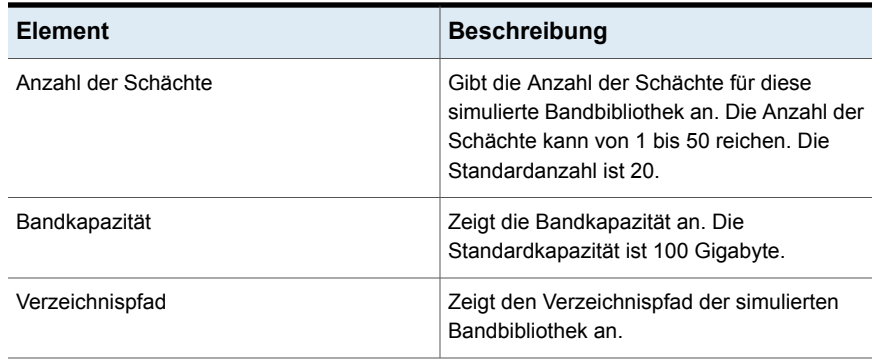

## **Löschen einer simulierten Bandbibliothek**

Sie können Tape Library Simulator Utility verwenden, um eine simulierte Bandbibliothek zu löschen. Sie müssen den Inhalt der simulierten Bandbibliothek-Dateien und die Verzeichnisse, die diese Dateien enthalten, manuell löschen.

#### **So löschen Sie eine simulierte Bandbibliothek:**

**1** Beenden Sie auf dem Remote Media Agent for Linux-Computer den Agent for Linux-Dämon.

Siehe "Beenden des Agent for [Linux-Daemon"](#page-1589-0) auf Seite 1590.

**2** Navigieren Sie zu dem folgenden Verzeichnis, das den Tape Library Simulator enthält:

/opt/VRTSralus/bin/

Beispiel:

cd /opt/VRTSralus/bin/

**3** Starten Sie das mktls -Dienstprogramm.

Beispiel:

./mktls

- **4** Wählen Sie "Eine existierende simulierte Bandbibliothek anzeigen".
- **5** Wählen Sie die simulierte Bandbibliothek aus, die Sie löschen möchten.
- **6** Wenn Sie gefragt werden, löschen Sie die simulierte Bandbibliothek.
- **7** Schließen Sie das Dienstprogramm.
- **8** Starten Sie den Agent for Linux-Daemon neu.

Siehe "Starten des Agent for [Linux-Daemon"](#page-1588-0) auf Seite 1589.

**9** Suchen Sie die Dateien der simulierten Bandbibliothek und löschen Sie sie manuell.

Siehe "Tape Library [Simulator](#page-1618-0) Utility" auf Seite 1619.

<span id="page-1623-0"></span>**10** Starten Sie gegebenenfalls auf dem Backup Exec-Server die Backup Exec-Dienste erneut.

Siehe "Starten und Anhalten von Backup [Exec-Diensten"](#page-775-0) auf Seite 776.

## **Verwalten simulierter Bandbibliotheken über die Befehlszeile**

Sie können mithilfe der Befehlszeile eine simulierte Bandbibliothek erstellen. Erstellen Sie eine simulierte Bandbibliothek auf einer Festplatte oder auf einem beliebigen bereitgestellten Datenträger auf dem Remote Media Agent for Linux-Computer. Mithilfe der Befehlszeile können Sie simulierte Bandbibliotheken auch löschen.

#### **So verwalten Sie simulierte Bandbibliotheken über die Befehlszeile**

**1** Beenden Sie auf dem Remote Media Agent for Linux-Computer den Agent for Linux-Dämon.

Siehe "Beenden des Agent for [Linux-Daemon"](#page-1589-0) auf Seite 1590.

**2** Navigieren Sie zu dem folgenden Verzeichnis, das Tape Library Simulator Utility enthält:

/opt/VRTSralus/bin

Beispiel:

cd /opt/VRTSralus/bin

**3** Starten Sie das mktls -Dienstprogramm mit den geeigneten Parametern.

Siehe "Befehlszeilen-Switches für das Tape Library [Simulator-Dienstprogramm"](#page-1624-0) auf Seite 1625.

**4** Starten Sie den Agent for Linux-Daemon.

Siehe "Starten des Agent for [Linux-Daemon"](#page-1588-0) auf Seite 1589.

## **Befehlszeilen-Switches für das Tape Library Simulator-Dienstprogramm**

<span id="page-1624-0"></span>Sie können Befehlszeilenparameter benutzen, um simulierte Bandbibliotheken zu verwalten. Beispielsweise stellt die folgende Befehlszeile eine simulierte Bandbibliothek mit 10 Schächten her, die sich bei /TLS2/Testing befindet.

./mktls -s10 -p/TLS2/Testing

Siehe "Verwalten simulierter [Bandbibliotheken](#page-1623-0) über die Befehlszeile" auf Seite 1624.

| <b>Parameter</b>                 | <b>Beschreibung</b>                                                                                                    |
|----------------------------------|----------------------------------------------------------------------------------------------------|
| -p <pfad></pfad>                 | Gibt den Verzeichnispfad für die simulierte<br>Bandbibliothek an Wenn der Pfad nicht<br>existiert, erstellt ihn das Dienstprogramm. Die<br>maximale Pfadgröße beträgt 512 Zeichen. |
| -s <anzahl schächte=""></anzahl> | Gibt die Anzahl der Schächte für diese<br>simulierte Bandbibliothek an. Die Anzahl der<br>Schächte kann von 1 bis 50 reichen. Die<br>Standardanzahl ist 20.                        |
| $-r$                             | Verhindert das Anzeigen der Informationen.                                                                                                    |
| $\overline{\mathcal{L}}$         | Enthält die simulierten Bandbibliotheken für<br>Remote Media Agent for Linux                                                                                                    |
| -d-p <pfad></pfad>               | Gibt den Pfad der simulierten Bandbibliothek<br>an, die Sie löschen möchten.                                                                                                    |
| -h                               | Zeigt die Online-Hilfe an.                                                                                                    |

**Tabelle O-6** Befehlszeilenparameter für Tape Library Simulator Utility

## **Fehlerbehebung in Remote Media Agent for Linux**

Wenn Probleme mit Remote Media Agent for Linux auftreten, lesen Sie die folgenden Fragen und Antworten.

| <b>Frage</b>                                                                                                    | <b>Antwort</b>                                                                                                    |
|----------------------------------------------------------------------------------------------------|----------------------------------------------------------------------------------------------------|
| Remote Media Agent for Linux<br>erkennt das angeschlossene                                                                             | Stellen Sie zunächst sicher, dass die Backup Exec und<br>Remote Media Agent for Linux das Gerät unterstützen.                                                                                                    |
| Gerät nicht. Was kann ich tun?                                                                                                    | Die unterstützten Geräte finden Sie in der Liste der mit<br>Backup Exec kompatiblen Hardware.                                                                                                    |
|                                                                                                    | Stellen Sie für auf der Hardware-Kompatibilitätsliste<br>aufgeführte Geräte Folgendes sicher:                                                                                                    |
|                                                                                                    | Das Betriebssystem erkennt das Gerät.<br>Das Gerät wird in "/proc/scsi/scsi" aufgeführt.                                                                                                    |
|                                                                                                    | Wenn das Betriebssystem das Gerät erkennen kann,<br>müssen Sie sicherstellen, dass das Gerät in<br>"/etc/VRTSralus/TILDBG.TXT" aufgeführt ist.                                                                                                    |
| Mein Backup Exec-Server zeigt                                                                                                    | Führen Sie die folgenden Verfahren durch:                                                                                                    |
| die Geräte nicht an, die mit<br>Remote Media Agent verbunden<br>sind. Was kann ich tun?                                                | Stellen Sie sicher, dass der Agent for Linux-Daemon<br>$\blacksquare$<br>läuft. Wenn er nicht ausgeführt wird, müssen Sie den<br>Daemon starten, die Stromversorgung des Servers<br>sicherstellen und den korrekten Anschluss aller Kabel<br>überprüfen.<br>Stellen Sie sicher, dass in den Eigenschaften von<br>$\blacksquare$<br>Remote Media Agent der korrekte Port eingestellt ist<br>und dass ICMP-Ping-Vorgänge aktiviert sind.<br>Stellen Sie sicher, dass die Backup Exec-Dienste nach<br>$\blacksquare$<br>dem Hinzufügen eines Remote Media Agent zum<br>Backup Exec-Server neu gestartet werden. Die<br>verfügbaren Geräte sollten unter dem Knoten "Remote<br>Media Agent for Linux" angezeigt werden.<br>Siehe "Bearbeiten der Eigenschaften von Remote Media<br>Agent for Linux " auf Seite 1616.<br>Siehe "Starten des Agent for Linux-Daemon" auf Seite 1589. |
|                                                                                                    |                                                                                                    |
| Warum werden meine<br>standortfernen Geräte in den<br>Speichergerätepools, die von<br>Backup Exec erstellt wurden,<br>nicht angezeigt? | Standardmäßig schließt Backup Exec standortferne<br>Geräte nicht in die Speichergerätepools ein, die es erstellt.<br>Es wird empfohlen, einen separaten Speichergerätepool<br>für Geräte zu erstellen, die mit jedem Remote Media Agent<br>verbunden sind.                                                                                                    |
|                                                                                                    | Siehe "Info zum Erstellen von Speichergerätepools für<br>mit Remote Media Agent for Linux verbundene Geräte "<br>auf Seite 1615.                                                                                                    |

**Tabelle O-7** Fehlerbehebung für den RMAL

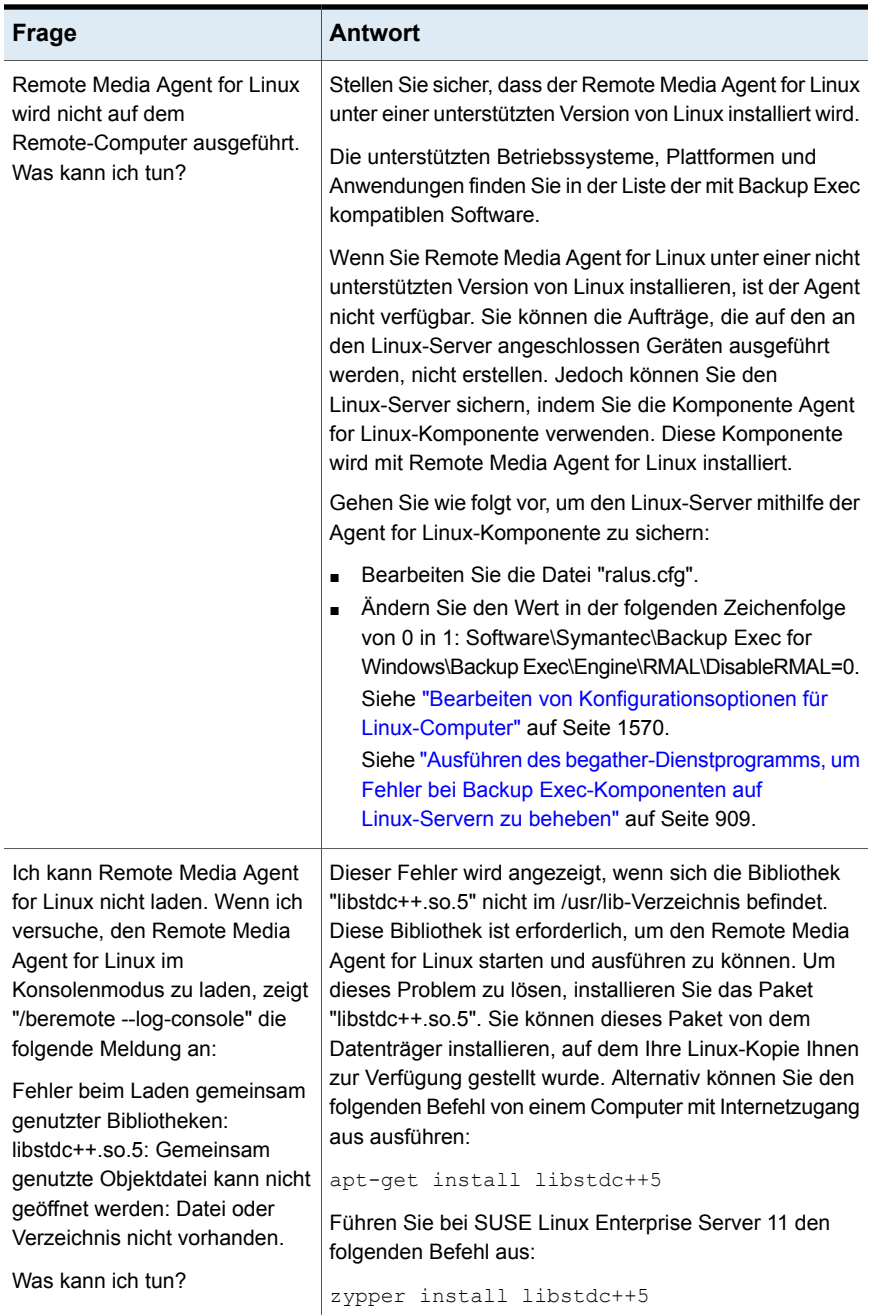

# Anhang

# Eingabehilfen und Backup **Exec**

Dieser Anhang enthält folgende Themen:

- Info zu [Eingabehilfen](#page-1627-0) und Backup Exec
- Informationen zu [Tastaturkurzbefehlen](#page-1628-0) in Backup Exec
- **[Listenfeldnavigation](#page-1655-0) in Backup Exec**
- <span id="page-1627-0"></span>Navigation in Dialogfeldern mit [Registerkarten](#page-1655-1) in Backup Exec
- Festlegen der Optionen zur [Eingabehilfe](#page-1656-0)

# **Info zu Eingabehilfen und Backup Exec**

Backup Exec erfüllen die Anforderungen in Bezug auf Eingabehilfen für Software, die in Abschnitt 508 des Rehabilitation Act (USA) definiert werden:

#### <http://www.access-board.gov/508.htm>

Backup Exec mit den Einstellungen für Eingabehilfen des Betriebssystems und einer Reihe von unterstützenden Programmen kompatibel. Alle Handbücher stehen als PDF-Dateien zur Verfügung. Die Online-Hilfe kann als HTML in einem entsprechenden Browser angezeigt werden.

Tastaturnavigation ist für alle Vorgänge und Menüelemente der grafischen Benutzeroberfläche verfügbar. Backup Exec verwendet Standardnavigationsschlüssel von Betriebssystemen.

Auf Elemente der Taskleiste, denen keine Tastaturkurzbefehle zugewiesen sind, kann mithilfe der "Maustasten" des Betriebssystems zugegriffen werden. Diese Tastenkombinationen ermöglichen die Steuerung der Maus über die Tastatur.

Um eine Tabelle der Standardnavigationstasten und Tastaturkurzbefehle von Microsoft anzuzeigen, wählen Sie Ihre Version von Microsoft Windows aus der Tabelle auf der folgenden Seite aus:

<span id="page-1628-0"></span><http://www.microsoft.com/enable/products/keyboard.aspx>

# **Informationen zu Tastaturkurzbefehlen in Backup Exec**

Alle Menüelemente können über Zugriffstasten oder Tastaturkurzbefehle ausgewählt werden. Eine Zugriffstaste ist eine Tastenkombination, die einen Schnellzugriff auf eine Funktion der Benutzeroberfläche bietet. Eine Zugriffstaste (auch als "Hotkey" bezeichnet) ist eine Taste, die zusammen mit der Alt -Taste zur Auswahl von Komponenten der Benutzeroberfläche wie beispielsweise Menüeinträgen verwendet wird. Der Buchstabe für den Hotkey ist am Element in der Benutzeroberfläche markiert.

Zur Auswahl sekundärer Menüelemente öffnen Sie das Hauptmenü und verwenden die Nach-oben- oder die Nach-unten-Taste, bis das gewünschte Element markiert ist. Drücken Sie die Nach-rechts-Taste, um ein Untermenü zu öffnen, und danach die Eingabetaste, um eine Auswahl zu treffen.

Groß- und Kleinschreibung spielt bei Tastaturkurzbefehlen keine Rolle. Hotkey-Tastenkombinationen können entweder nacheinander oder gleichzeitig gedrückt werden. Jedes Menüelement hat einen Hotkey, es stehen jedoch nicht für alle Menüelemente Zugriffstasten zur Verfügung.

Routinefunktionen, wie beispielsweise das Öffnen, Speichern und Drucken von Dateien, können mithilfe der standardmäßigen Tastaturkurzbefehle von Windows durchgeführt werden. Andere Menüelemente sind spezifisch für Backup Exec.

Die folgende Tabelle zeigt die Tastaturkurzbefehle für die Anzeige der Bezeichnungen und des Inhalts der Backup Exec-Schaltfläche:

**Tabelle P-1** Tastaturkurzbefehle in Backup Exec

| <b>Zugriffstasten</b> | Hotkey          | <b>Ergebnis</b>                                                                                                    |
|-----------------------|-----------------|----------------------------------------------------------------------------------------------------|
| Alt                   | F <sub>10</sub> | Zeigt die Bezeichnung für eine Registerkarte an.<br>Verwenden Sie dies in Verbindung mit der jeweiligen<br>Zugriffstaste, um die Registerkarte zu öffnen. |

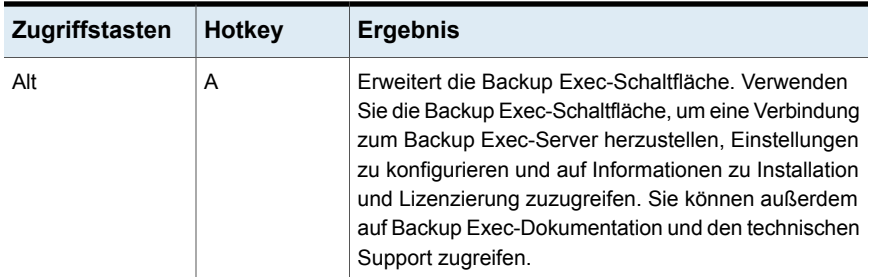

Siehe ["Tastaturkurzbefehle](#page-1629-0) der Registerkarte "Startseite"" auf Seite 1630.

Siehe ["Tastaturkurzbefehle](#page-1630-0) für die Registerkarte "Backup und Wiederherstellung"" auf Seite 1631.

Siehe "Tastenkombinationen auf der Registerkarte ["Auftragsüberwachung""](#page-1639-0) auf Seite 1640.

<span id="page-1629-0"></span>Siehe ["Tastaturkurzbefehle](#page-1643-0) der Registerkarte "Speicher"" auf Seite 1644.

Siehe ["Tastaturkurzbefehle](#page-1652-0) der Registerkarte "Berichte"" auf Seite 1653.

#### Tastaturkurzbefehle der Registerkarte "Startseite"

Die folgende Tabelle enthält die Tastaturkurzbefehle für die Registerkarte "Startseite".

Siehe "Informationen zu [Tastaturkurzbefehlen](#page-1628-0) in Backup Exec" auf Seite 1629.

| <b>Zugriffstasten</b> | Hotkey         | <b>Befehl</b>                 | <b>Ergebnis</b>                                                                                                    |
|-----------------------|----------------|-------------------------------|----------------------------------------------------------------------------------------------------|
| Alt                   | н              | Registerkarte<br>"Startseite" | Öffnet die Registerkarte<br>"Startseite"                                                                                    |
| Alt                   | 1              | Eine Spalte                   | Zeigt die Elemente der<br>Registerkarte "Startseite" in einer<br>Spalte an.                                                 |
| Alt                   | $\overline{2}$ | Zwei Spalten                  | Zeigt die Elemente der<br>Registerkarte "Startseite" in zwei<br>Spalten an.                                                 |
| Alt                   | <b>NW</b>      | Schmal/Breit                  | Zeigt die Elemente der<br>Registerkarte "Startseite" in zwei<br>Spalten mit einem schmalen und<br>einem breiten Bereich an. |

**Tabelle P-2** Tastaturkurzbefehle der Registerkarte "Startseite"

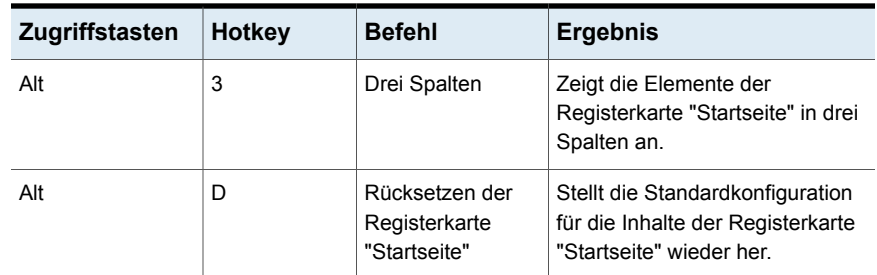

## Tastaturkurzbefehle für die Registerkarte "Backup und Wiederherstellung"

<span id="page-1630-0"></span>In der folgenden Tabelle sind die Tastaturkurzbefehle für die Registerkarte "Backup und Wiederherstellung" aufgeführt.

Siehe "Informationen zu [Tastaturkurzbefehlen](#page-1628-0) in Backup Exec" auf Seite 1629.

Siehe ["Tastaturkurzbefehle](#page-1633-0) der Registerkarte "Backup und Wiederherstellung" für die [Auftragsansicht"](#page-1633-0) auf Seite 1634.

Siehe ["Tastaturkurzbefehle](#page-1634-0) der Registerkarte "Backup und Wiederherstellung" für die [Auftragsverlaufsansicht](#page-1634-0) " auf Seite 1635.

Siehe ["Tastaturkurzbefehle](#page-1636-0) der Registerkarte "Backup und Wiederherstellung" für die [Backup-Satz-Ansicht](#page-1636-0) " auf Seite 1637.

Siehe ["Tastaturkurzbefehle](#page-1637-0) der Registerkarte "Backup und Wiederherstellung" für die Ansicht der aktiven [Warnmeldungen](#page-1637-0) " auf Seite 1638.

Siehe ["Tastaturkurzbefehle](#page-1638-0) der Registerkarte "Backup und Wiederherstellung" für die [Anmeldedatenansicht](#page-1638-0) " auf Seite 1639.

| <b>Zugriffstasten</b> | Hotkey | <b>Befehl</b>                                      | <b>Ergebnis</b>                                                                   |
|-----------------------|--------|----------------------------------------------------|-----------------------------------------------------------------------------------|
| Alt                   | B      | Registerkarte<br>"Backup und<br>Wiederherstellung" | Öffnet die Registerkarte<br>"Backup und<br>Wiederherstellung".                    |
| Alt                   | ST     | Standard                                           | Zeigt Backup Exec in einer<br>Ansicht an, die beschreibenden<br>Text bereitstellt |
| Alt                   | CO     | Kompakt                                            | Zeigt Backup Exec in einer<br>platzsparenden Ansicht an.                          |

**Tabelle P-3** Tastaturkurzbefehle für die Registerkarte "Backup und Wiederherstellung"

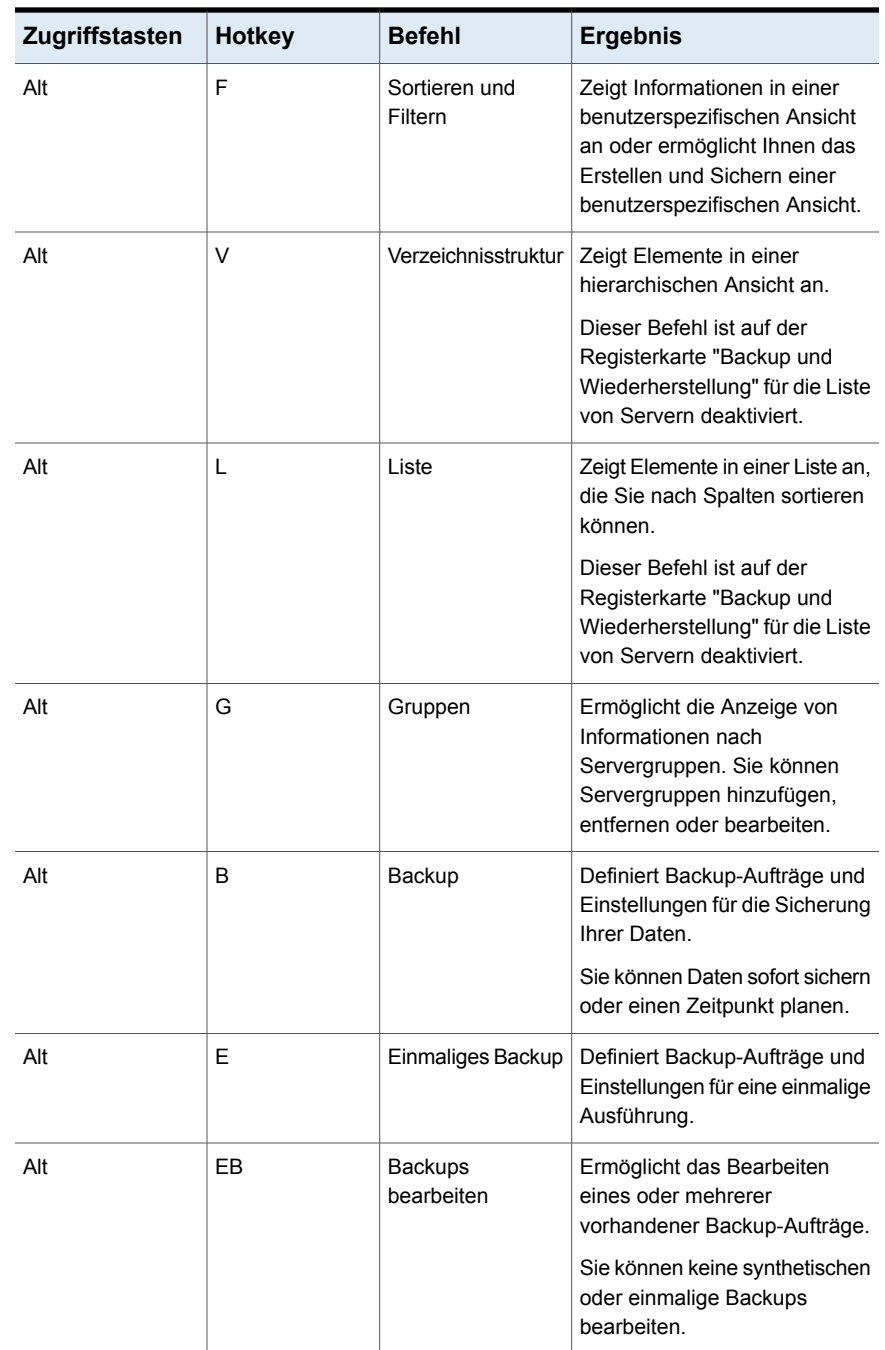

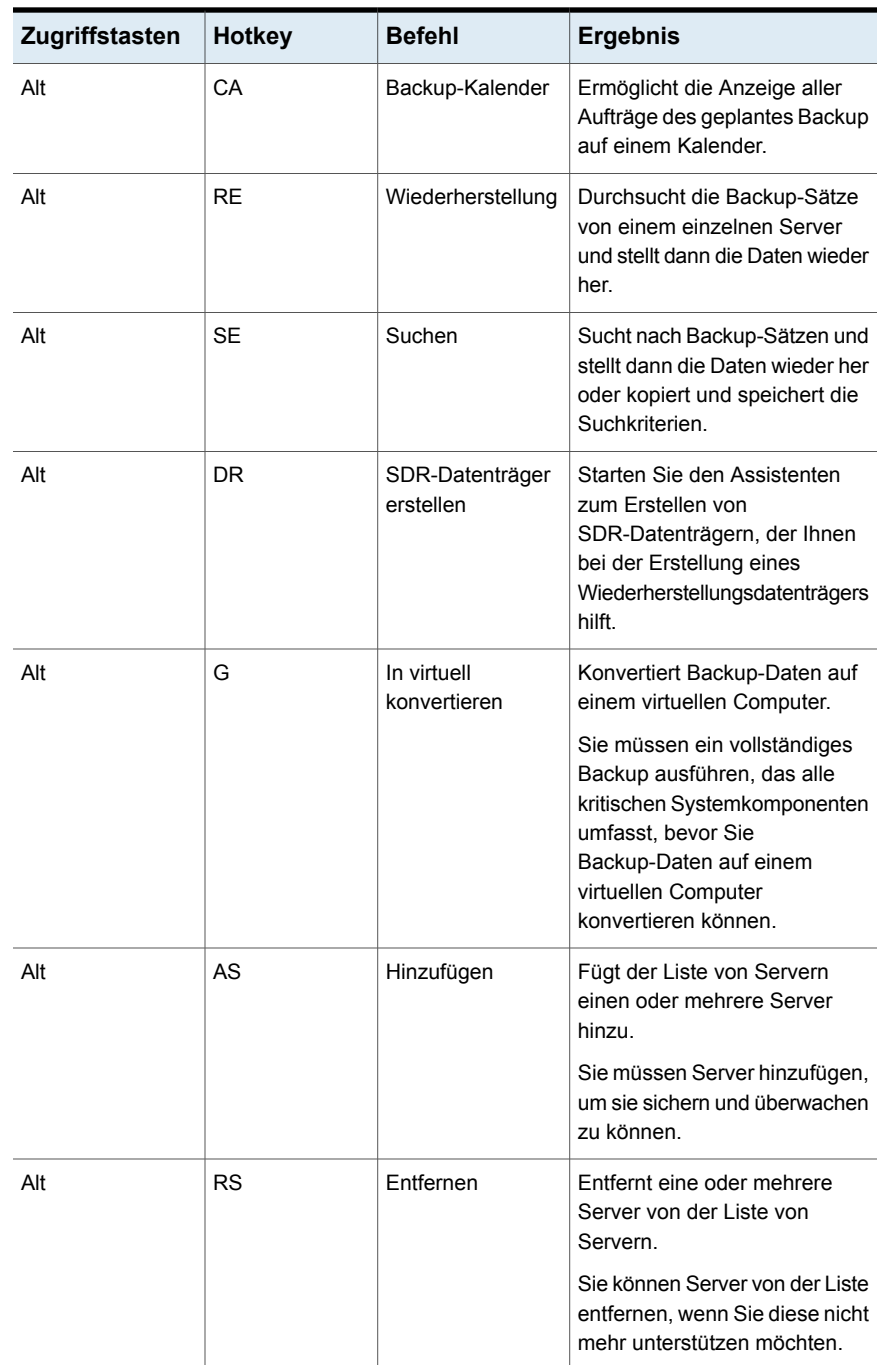

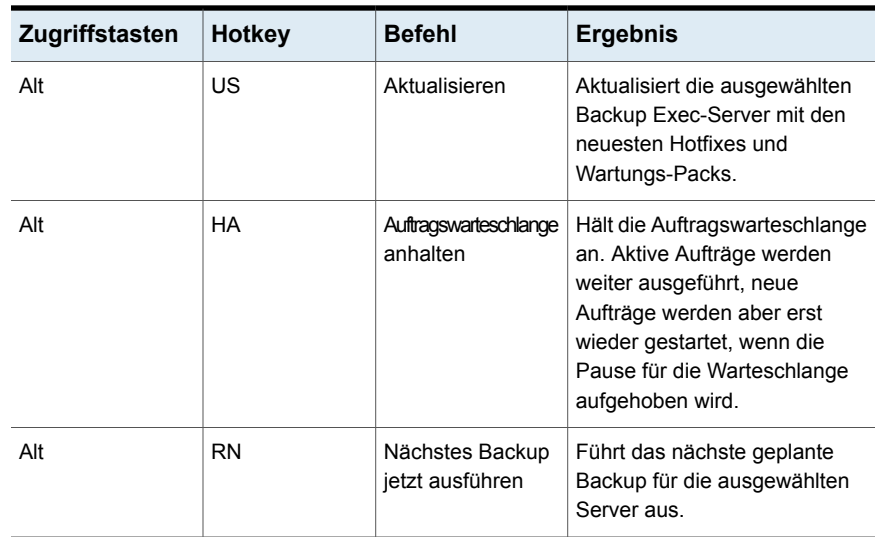

#### <span id="page-1633-0"></span>**Tastaturkurzbefehle der Registerkarte "Backup und Wiederherstellung" für die Auftragsansicht**

Die folgende Tabelle listet die Tastaturkurzbefehle der Registerkarte "Backup und Wiederherstellung" für die Auftragsansicht auf.

| Zugriffstasten | <b>Hotkey</b> | <b>Befehl</b>     | <b>Ergebnis</b>                                                                                                    |
|----------------|---------------|-------------------|----------------------------------------------------------------------------------------------------|
| Alt            | JE            | <b>Bearbeiten</b> | Ermöglicht die Bearbeitung<br>einer Backup-Definition.<br>Sie können die<br>Backup-Auswahlen, die<br>Backup-Einstellungen und die<br>Zustände einer<br>Backup-Definition bearbeiten. |
| Alt            | JD            | Löschen           | Löscht eine Backup-Definition,<br>wenn Sie diese nicht mehr<br>benötigen.                                                                                                    |
| Alt            | JС            | Abbrechen         | Bricht einen aktiven Auftrag<br>während der Ausführung ab.                                                                                                    |

**Tabelle P-4** Tastaturkurzbefehle der Registerkarte "Backup und Wiederherstellung" für die Auftragsansicht

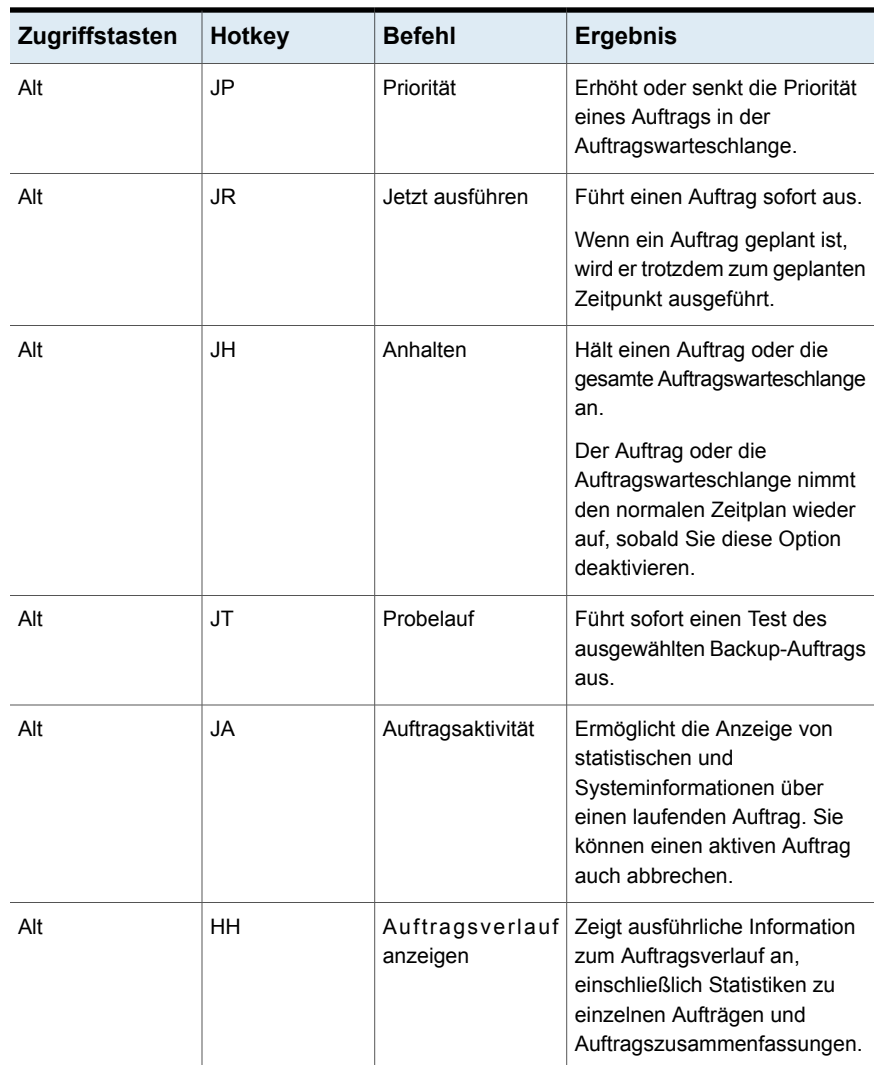

#### <span id="page-1634-0"></span>**Tastaturkurzbefehle der Registerkarte "Backup und Wiederherstellung" für die Auftragsverlaufsansicht**

Die folgende Tabelle listet die Tastaturkurzbefehle der Registerkarte "Backup und Wiederherstellung" für die Auftragsverlaufsansicht auf.

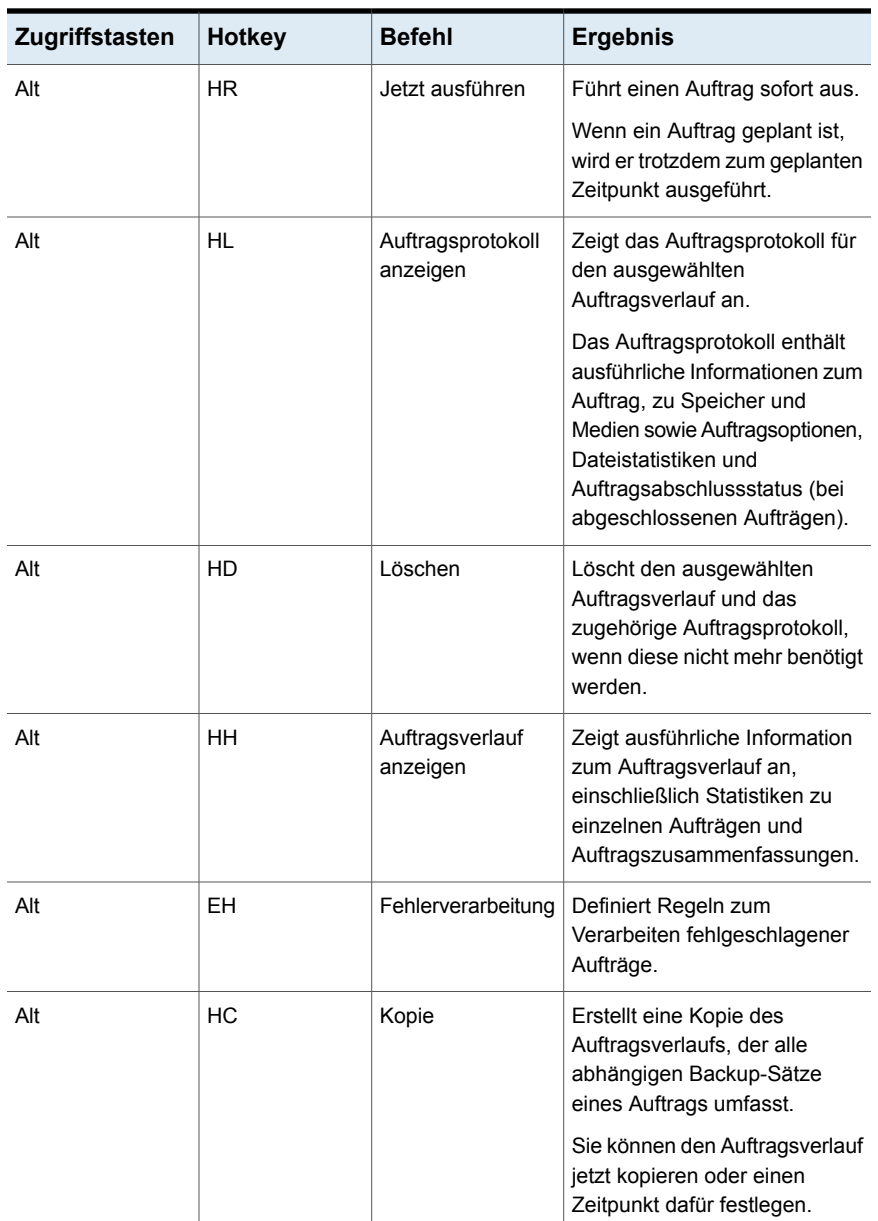

#### **Tabelle P-5** Tastaturkurzbefehle der Registerkarte "Backup und Wiederherstellung" für die Auftragsverlaufsansicht

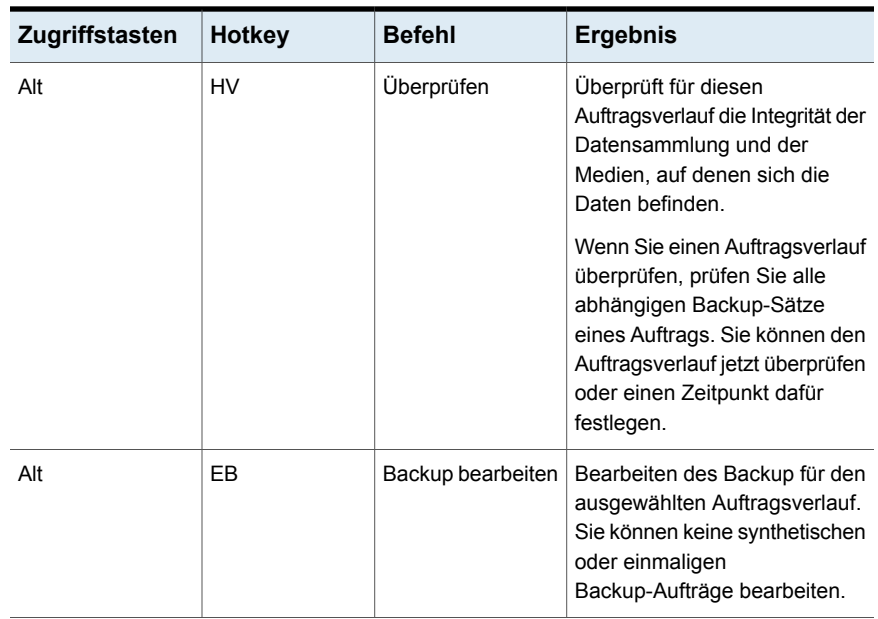

#### <span id="page-1636-0"></span>**Tastaturkurzbefehle der Registerkarte "Backup und Wiederherstellung" für die Backup-Satz-Ansicht**

Die folgende Tabelle listet die Tastaturkurzbefehle der Registerkarte "Backup und Wiederherstellung" für die Backup-Satz-Ansicht auf.

| Zugriffstasten | Hotkey    | <b>Befehl</b> | <b>Ergebnis</b>                                                                                                    |
|----------------|-----------|---------------|----------------------------------------------------------------------------------------------------|
| Alt            | SQ        | Ablauf        | Kennzeichnet den<br>ausgewählten Backup-Satz als<br>abgelaufen, wenn Sie ihn nicht<br>mehr benötigen.                                 |
| Alt            | <b>SH</b> | Aufbewahren   | Bewahrt den ausgewählten<br>Backup-Satz auf.<br>Sie können verhindern, dass<br>Backup-Sätze ablaufen, indem<br>Sie diese aufbewahren. |

**Tabelle P-6** Tastaturkurzbefehle der Registerkarte "Backup und Wiederherstellung" für die Backup-Satz-Ansicht

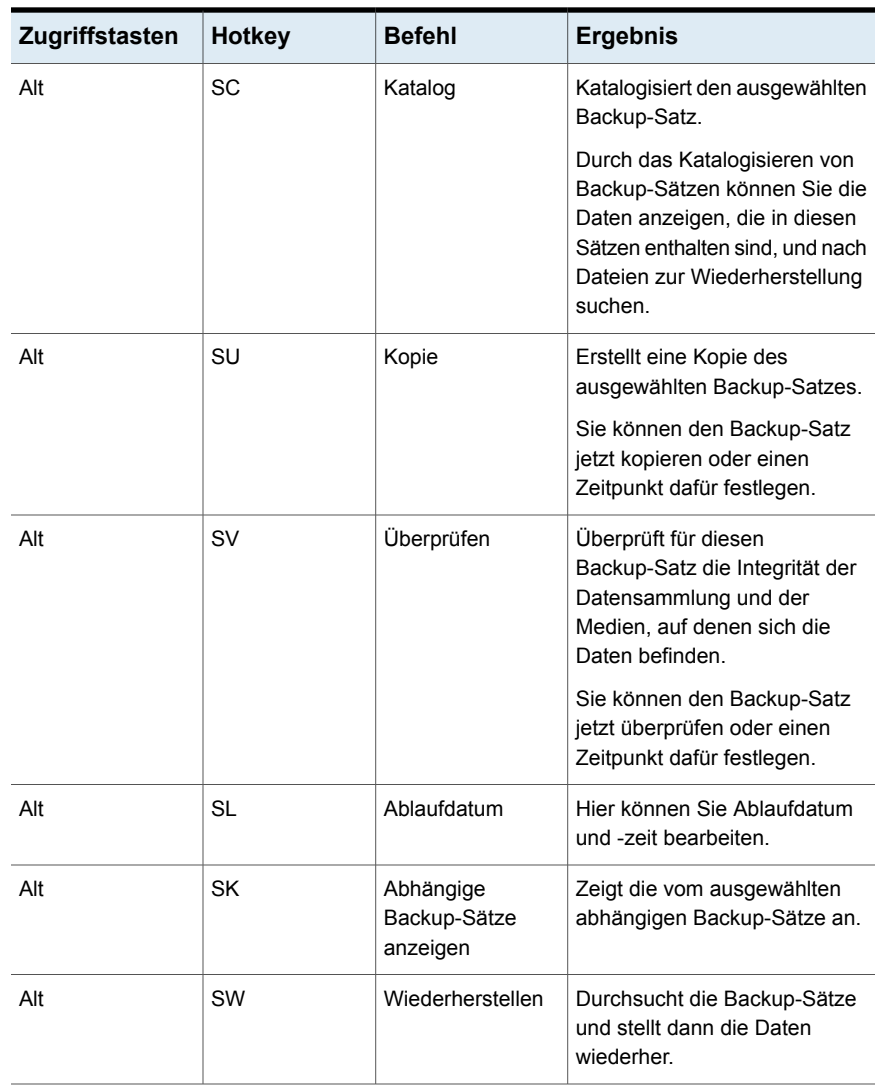

#### <span id="page-1637-0"></span>**Tastaturkurzbefehle der Registerkarte "Backup und Wiederherstellung" für die Ansicht der aktiven Warnmeldungen**

Die folgende Tabelle listet die Tastaturkurzbefehle der Registerkarte "Backup und Wiederherstellung" für die Ansicht der aktiven Warnmeldungen auf.

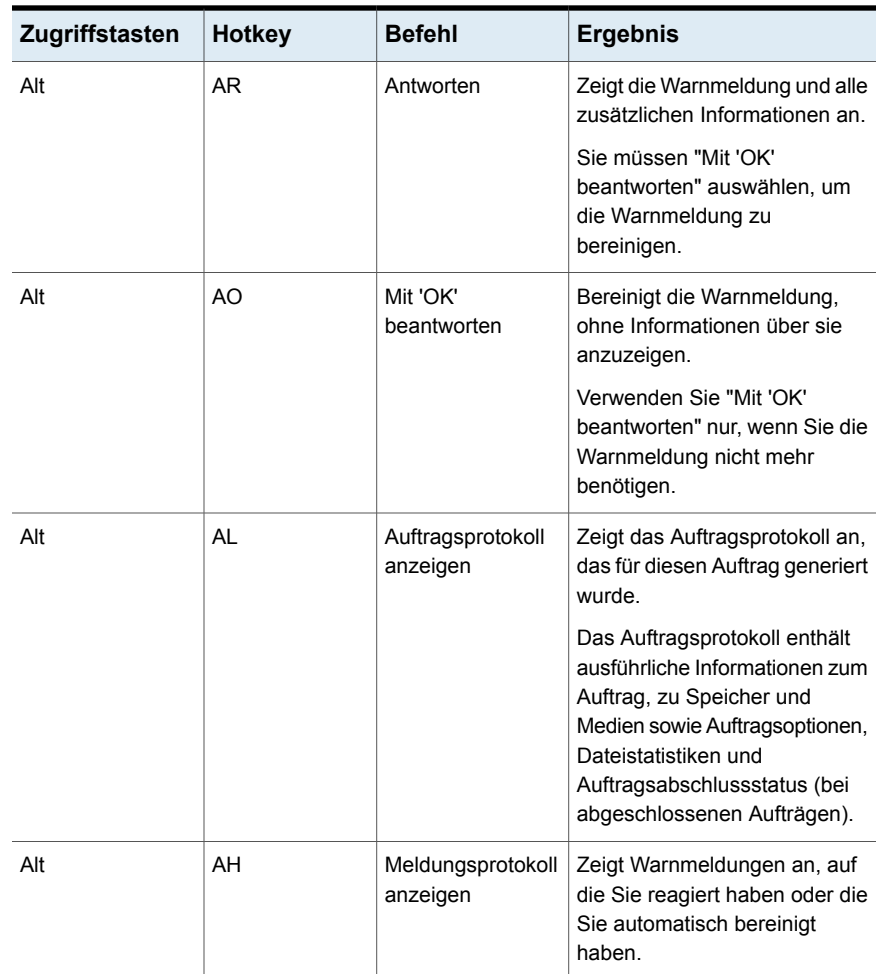

#### **Tabelle P-7** Tastaturkurzbefehle der Registerkarte "Backup und Wiederherstellung" für die Ansicht der aktiven Warnmeldungen

#### <span id="page-1638-0"></span>**Tastaturkurzbefehle der Registerkarte "Backup und Wiederherstellung" für die Anmeldedatenansicht**

Die folgende Tabelle listet die Tastaturkurzbefehle der Registerkarte "Backup und Wiederherstellung" für die Anmeldedatenansicht auf.

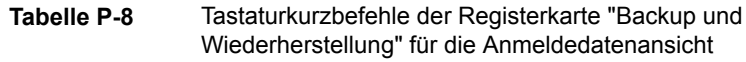

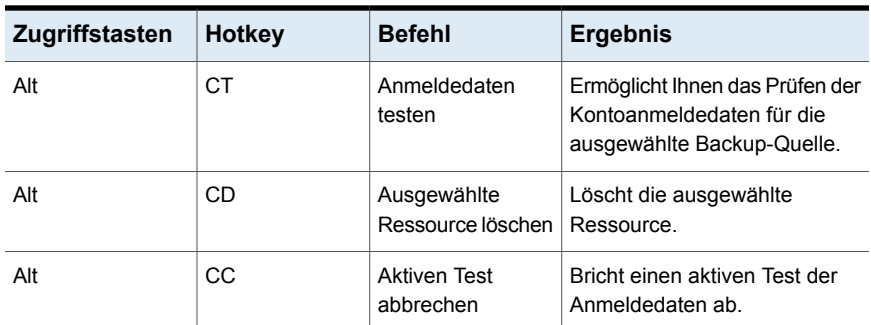

## Tastenkombinationen auf der Registerkarte "Auftragsüberwachung"

<span id="page-1639-0"></span>Die folgende Tabelle enthält die Tastenkombinationen für die Registerkarte "Auftragsüberwachung".

Siehe "Informationen zu [Tastaturkurzbefehlen](#page-1628-0) in Backup Exec" auf Seite 1629.

Siehe ["Tastaturkurzbefehle](#page-1647-0) der Registerkarte "Speicher" für die Auftragsansicht " auf Seite 1648.

Siehe ["Tastaturkurzbefehle](#page-1649-0) der Registerkarte "Speicher" für die [Auftragsverlaufsansicht](#page-1649-0) " auf Seite 1650.

Siehe "Tastaturkurzbefehle der Registerkarte "Speicher" für die [Backup-Satz-Ansicht](#page-1650-0) ["](#page-1650-0) auf Seite 1651.

Siehe ["Tastaturkurzbefehle](#page-1652-1) der Registerkarte "Speicher" für die Ansicht der aktiven [Warnmeldungen](#page-1652-1) " auf Seite 1653.

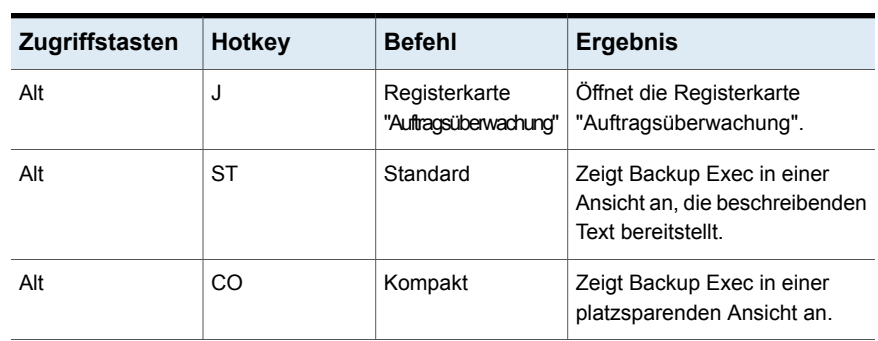

#### **Tabelle P-9** Tastenkombinationen für die Registerkarte "Auftragsüberwachung"

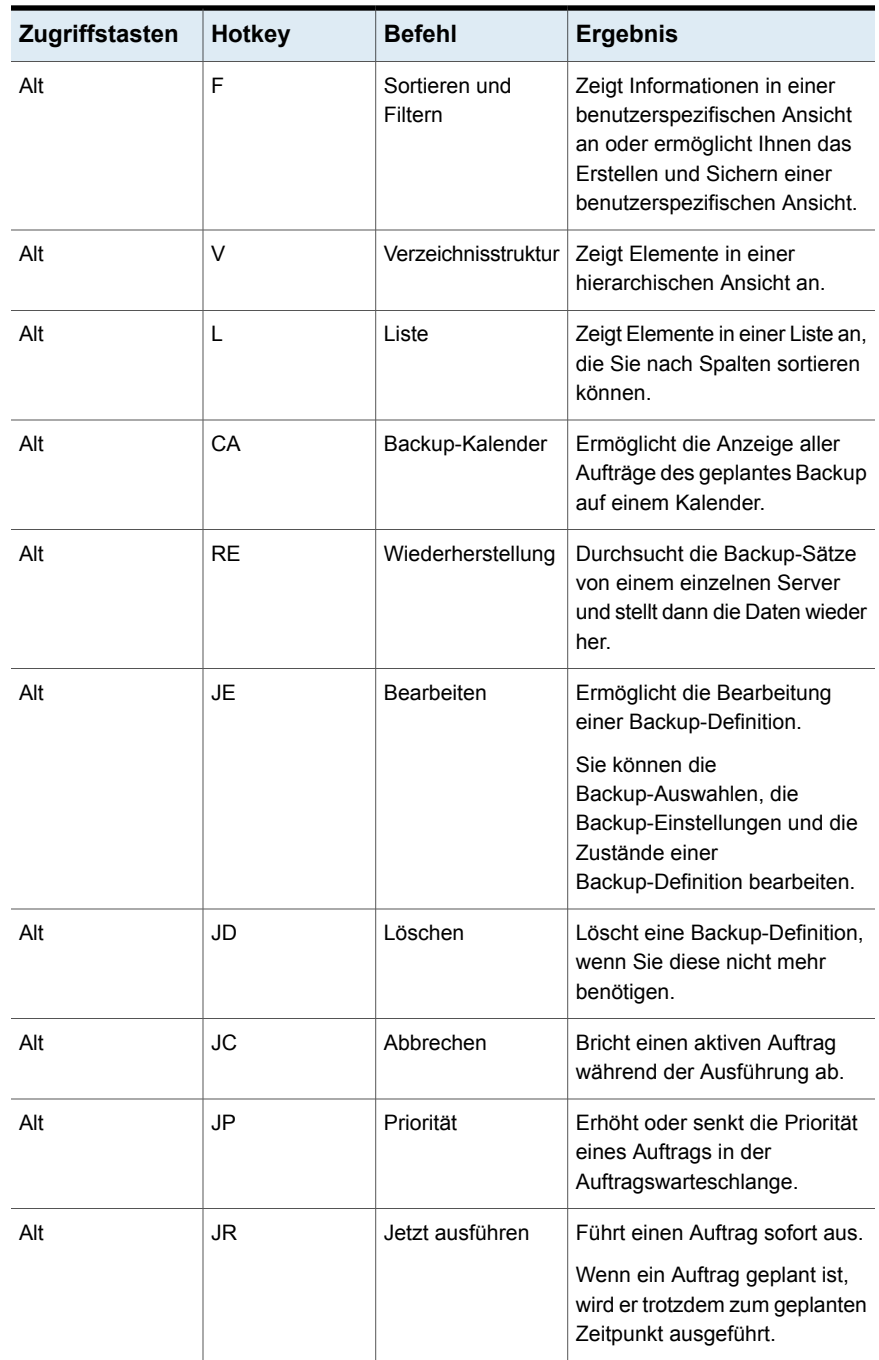

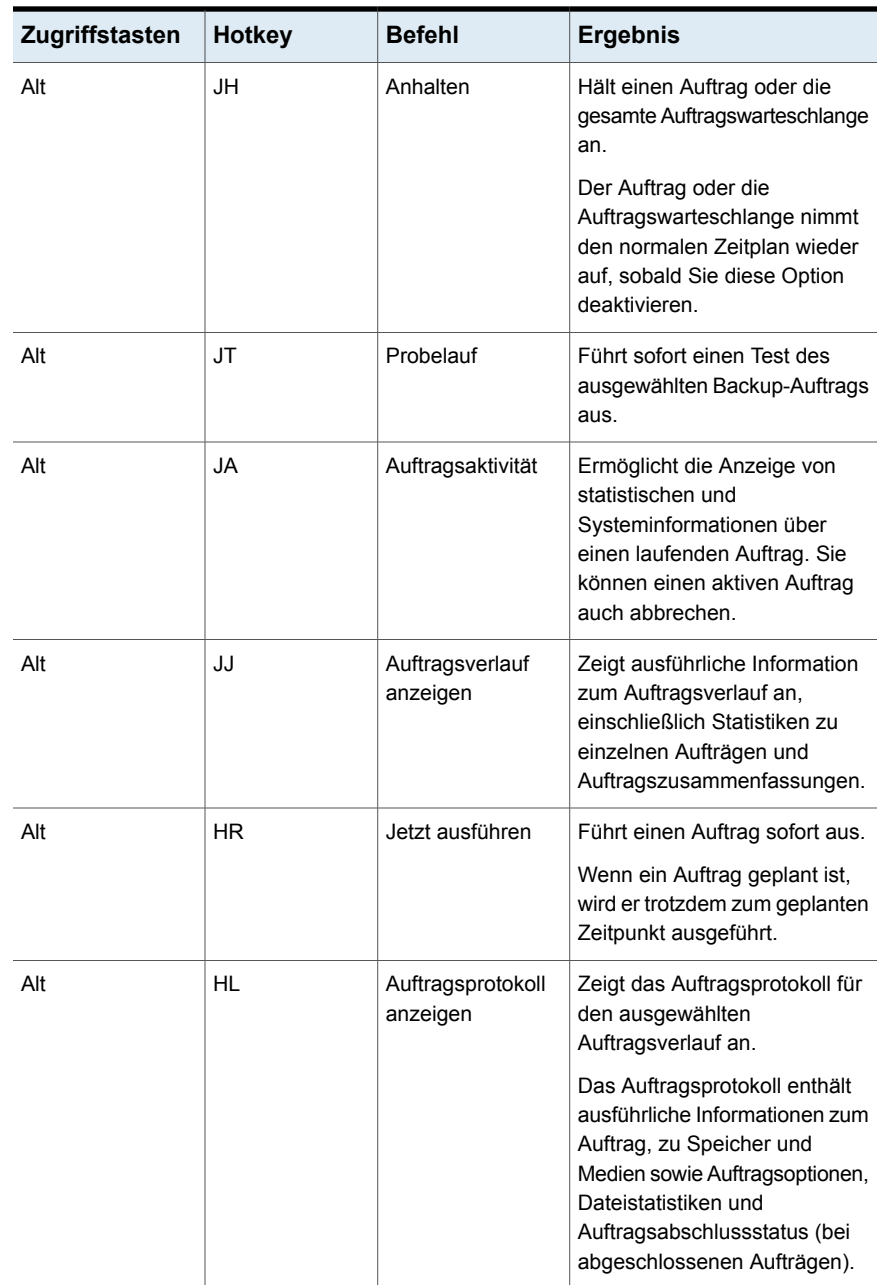

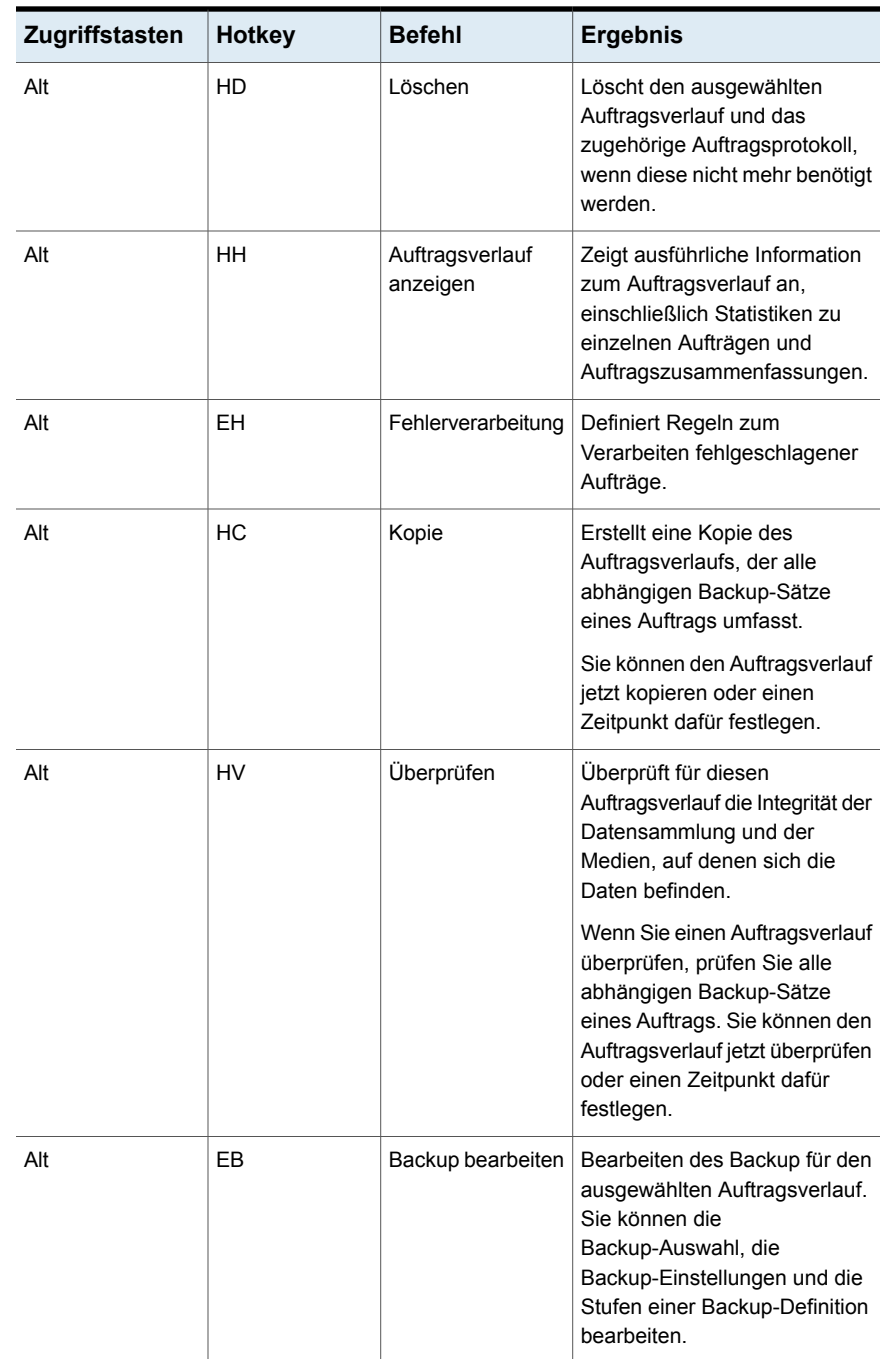

## Tastaturkurzbefehle der Registerkarte "Speicher"

<span id="page-1643-0"></span>Die folgende Tabelle zeigt die Tastaturkurzbefehle für die Registerkarte "Speicher".

Siehe "Informationen zu [Tastaturkurzbefehlen](#page-1628-0) in Backup Exec" auf Seite 1629.

Siehe ["Tastaturkurzbefehle](#page-1647-0) der Registerkarte "Speicher" für die Auftragsansicht " auf Seite 1648.

Siehe ["Tastaturkurzbefehle](#page-1649-0) der Registerkarte "Speicher" für die [Auftragsverlaufsansicht](#page-1649-0) " auf Seite 1650.

Siehe "Tastaturkurzbefehle der Registerkarte "Speicher" für die [Backup-Satz-Ansicht](#page-1650-0) ["](#page-1650-0) auf Seite 1651.

Siehe ["Tastaturkurzbefehle](#page-1652-1) der Registerkarte "Speicher" für die Ansicht der aktiven [Warnmeldungen](#page-1652-1) " auf Seite 1653.

| Zugriffstasten | <b>Hotkey</b> | <b>Befehl</b>               | <b>Ergebnis</b>                                                                                                    |
|----------------|---------------|-----------------------------|----------------------------------------------------------------------------------------------------|
| Alt            | S             | Registerkarte<br>"Speicher" | Öffnet die Registerkarte<br>Speicher.                                                                                                    |
| Alt            | <b>ST</b>     | Standard                    | Zeigt Backup Exec in einer<br>Ansicht an, die beschreibenden<br>Text bereitstellt.                                                                           |
| Alt            | CO            | Kompakt                     | Zeigt Backup Exec in einer<br>platzsparenden Ansicht an.                                                                                                    |
| Alt            | F             | Sortieren und<br>Filtern    | Zeigt Informationen in einer<br>benutzerspezifischen Ansicht<br>an oder ermöglicht Ihnen das<br>Erstellen und Sichern einer<br>benutzerspezifischen Ansicht. |
| Alt            | $\vee$        | Verzeichnisstruktur         | Zeigt Elemente in einer<br>hierarchischen Ansicht an                                                                                                    |
| Alt            | L             | Liste                       | Zeigt Elemente in einer Liste an,<br>die Sie nach Spalten sortieren<br>können.                                                                               |
| Alt            | <b>SP</b>     | Anhalten                    | Hält ein Gerät an, um die<br>Ausführung von geplanten und<br>neuen Aufträgen darauf zu<br>verhindern                                                         |

**Tabelle P-10** Tastaturkurzbefehle der Registerkarte "Speicher"

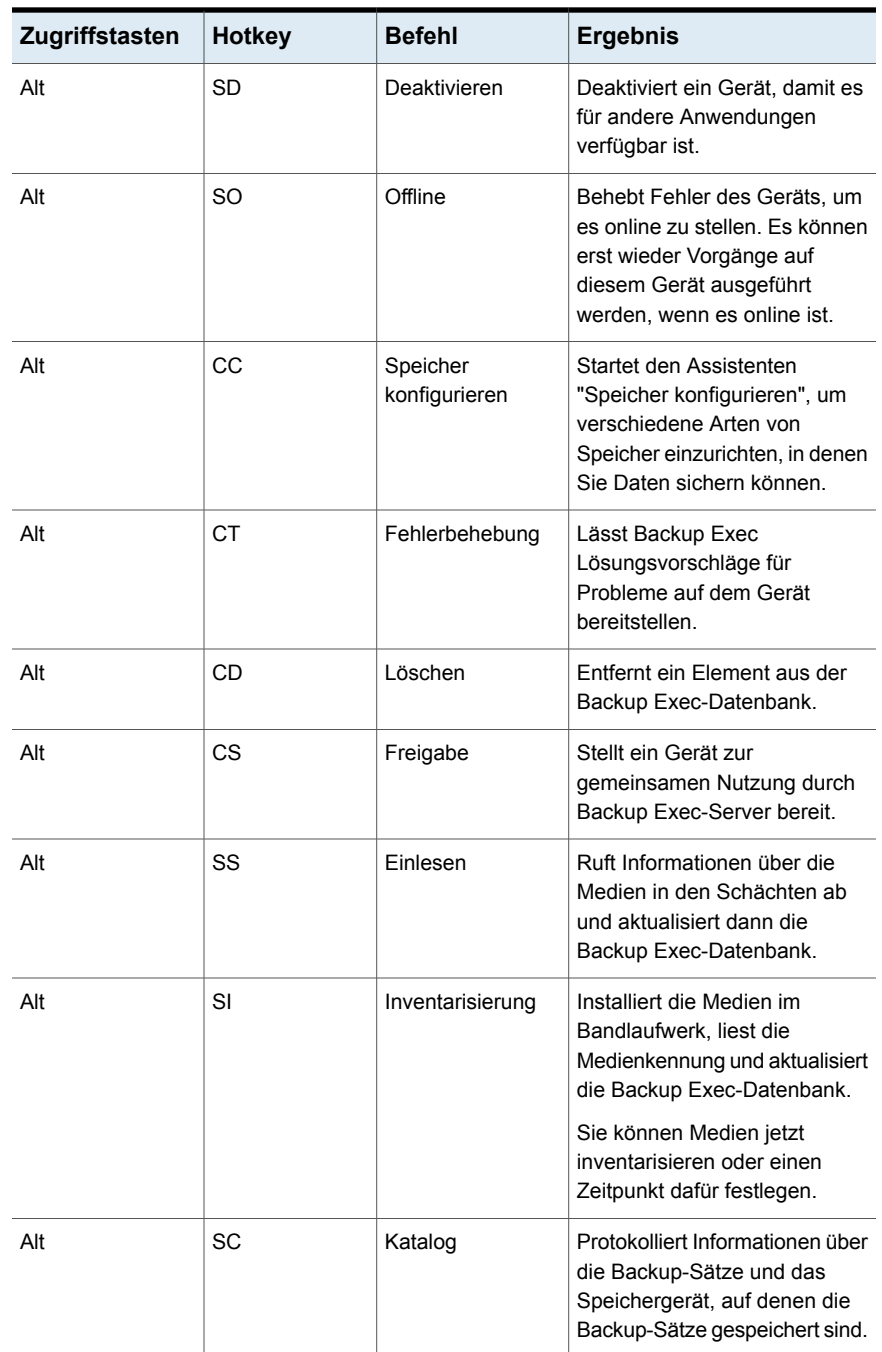

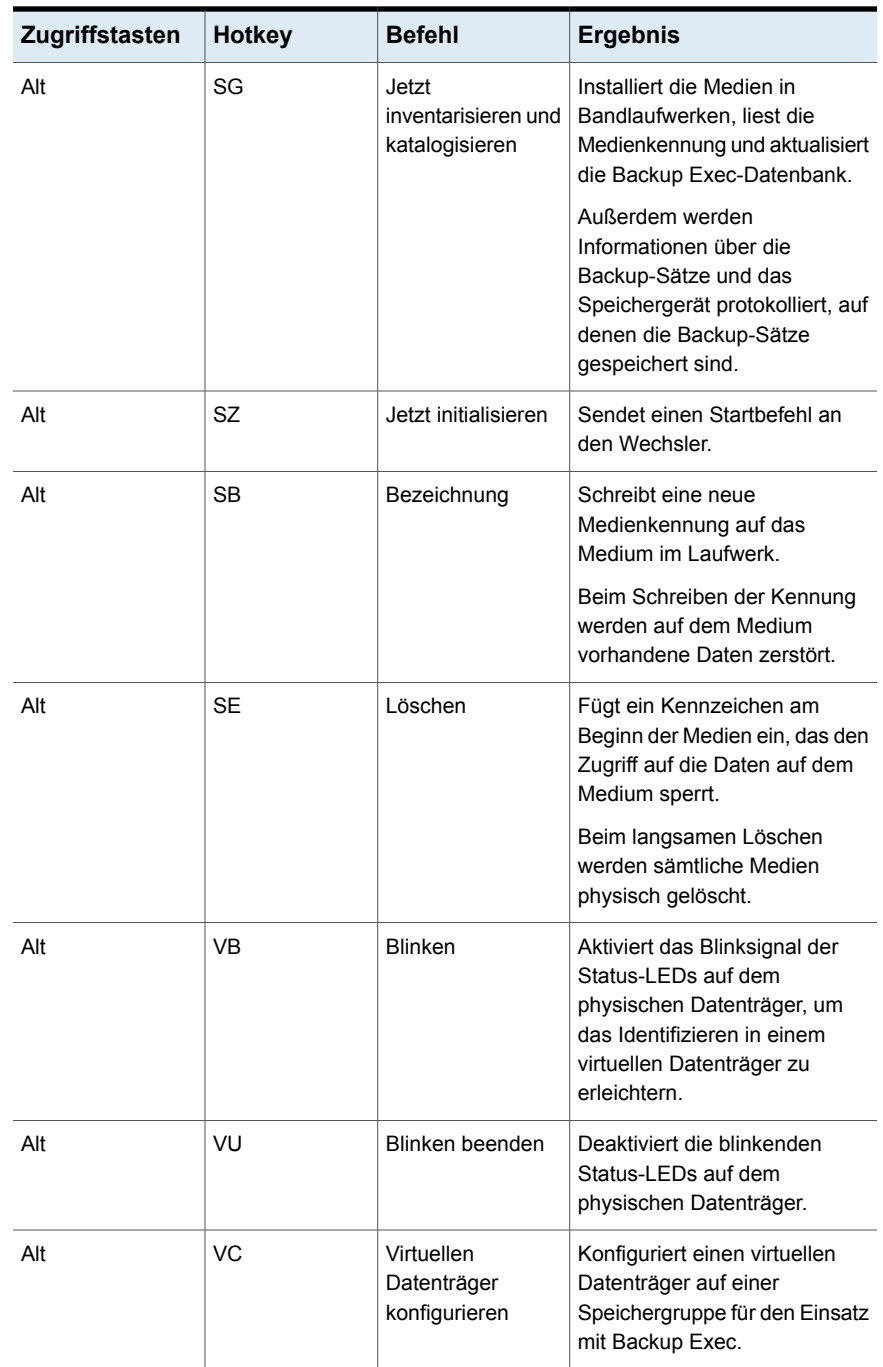

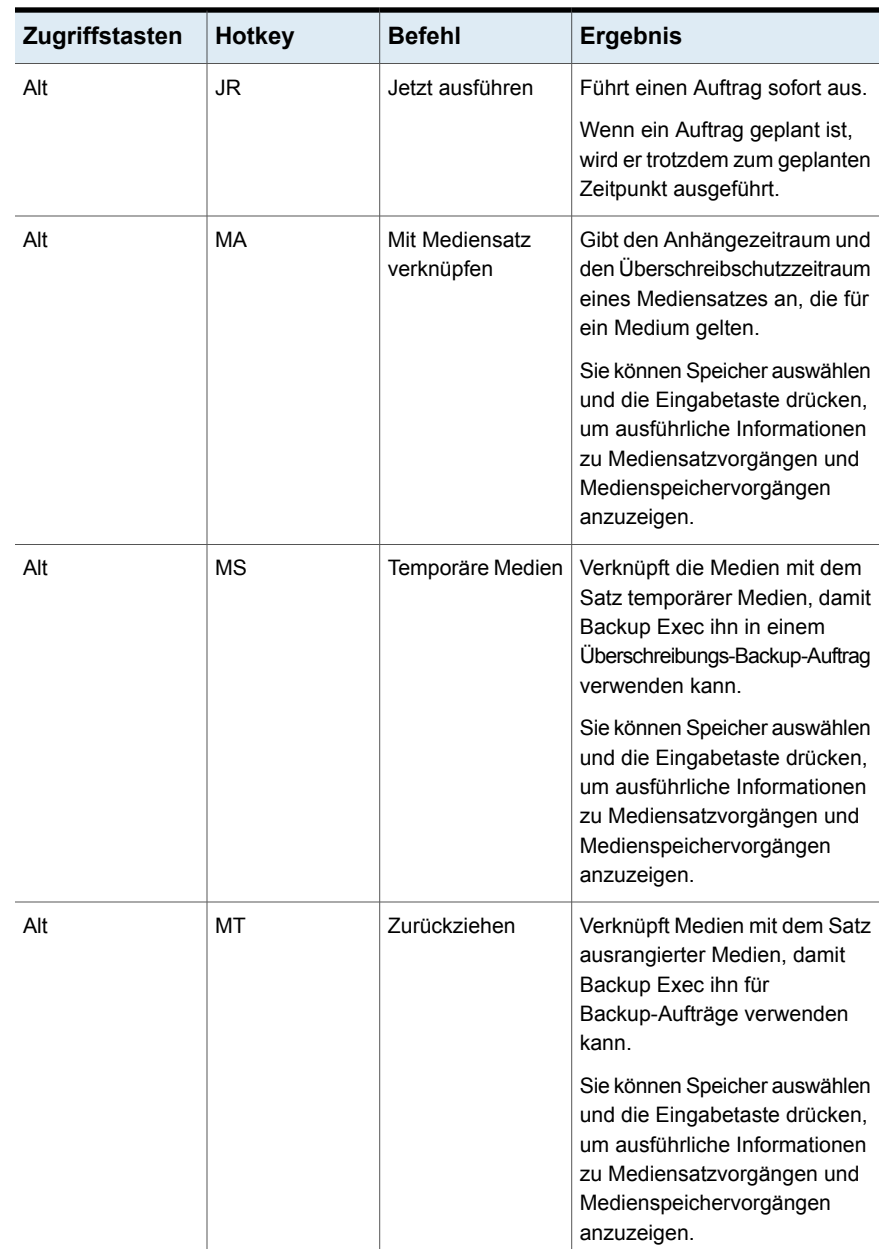

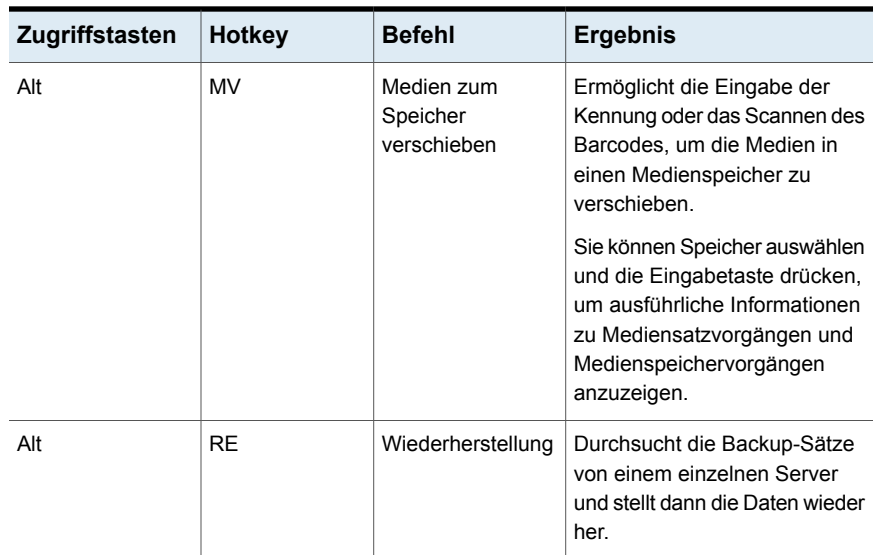

#### <span id="page-1647-0"></span>**Tastaturkurzbefehle der Registerkarte "Speicher" für die Auftragsansicht**

Die folgende Tabelle listet die Tastaturkurzbefehle der Registerkarte "Speicher" für die Auftragsansicht auf.

Siehe ["Tastaturkurzbefehle](#page-1643-0) der Registerkarte "Speicher"" auf Seite 1644.

| <b>Zugriffstasten</b> | Hotkey | <b>Befehl</b>                | <b>Ergebnis</b>                                                                                                    |
|-----------------------|--------|------------------------------|----------------------------------------------------------------------------------------------------|
| Alt                   | JE     | <b>Backups</b><br>bearbeiten | Bearbeitet einen oder mehrere<br>vorhandene Backup-Aufträge.<br>Sie können keine synthetischen<br>oder einmalige Backups<br>bearbeiten.                                              |
| Alt                   | JE     | Bearbeiten                   | Ermöglicht die Bearbeitung<br>einer Backup-Definition.<br>Sie können die<br>Backup-Auswahlen, die<br>Backup-Einstellungen und die<br>Zustände einer<br>Backup-Definition bearbeiten. |

**Tabelle P-11** Tastaturkurzbefehle der Registerkarte "Speicher" für die Auftragsansicht

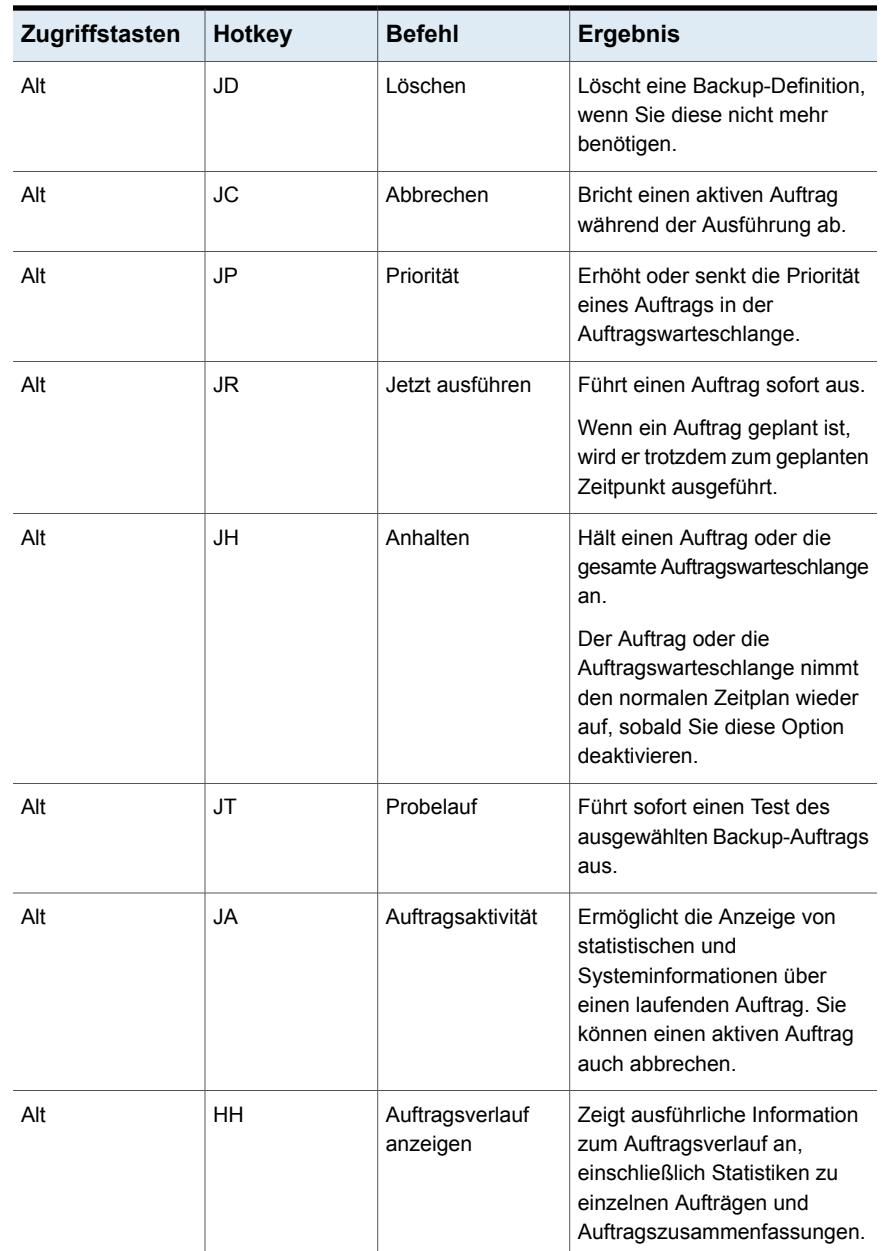

#### <span id="page-1649-0"></span>**Tastaturkurzbefehle der Registerkarte "Speicher" für die Auftragsverlaufsansicht**

Die folgende Tabelle listet die Tastaturkurzbefehle der Registerkarte "Speicher" für die Auftragsverlaufsansicht auf.

Siehe ["Tastaturkurzbefehle](#page-1643-0) der Registerkarte "Speicher"" auf Seite 1644.

| Zugriffstasten | <b>Hotkey</b> | <b>Befehl</b>                 | <b>Ergebnis</b>                                                                                                    |
|----------------|---------------|-------------------------------|----------------------------------------------------------------------------------------------------|
| Alt            | <b>HR</b>     | Jetzt ausführen               | Führt einen Auftrag sofort aus.<br>Wenn ein Auftrag geplant ist,<br>wird er trotzdem zum geplanten<br>Zeitpunkt ausgeführt.                                                                                                    |
| Alt            | HL            | Auftragsprotokoll<br>anzeigen | Zeigt das Auftragsprotokoll für<br>den ausgewählten<br>Auftragsverlauf an.<br>Das Auftragsprotokoll enthält<br>ausführliche Informationen zum<br>Auftrag, zu Speicher und<br>Medien sowie Auftragsoptionen,<br>Dateistatistiken und<br>Auftragsabschlussstatus (bei<br>abgeschlossenen Aufträgen). |
| Alt            | HD            | Löschen                       | Löscht den ausgewählten<br>Auftragsverlauf und das<br>zugehörige Auftragsprotokoll,<br>wenn diese nicht mehr benötigt<br>werden.                                                                                                    |
| Alt            | HH.           | Auftragsverlauf<br>anzeigen   | Zeigt ausführliche Information<br>zum Auftragsverlauf an,<br>einschließlich Statistiken zu<br>einzelnen Aufträgen und<br>Auftragszusammenfassungen.                                                                                                    |
| Alt            | EH            | Fehlerverarbeitung            | Definiert Regeln zum<br>Verarbeiten fehlgeschlagener<br>Aufträge.                                                                                                    |

**Tabelle P-12** Tastaturkurzbefehle der Registerkarte "Speicher" für die Auftragsverlaufsansicht

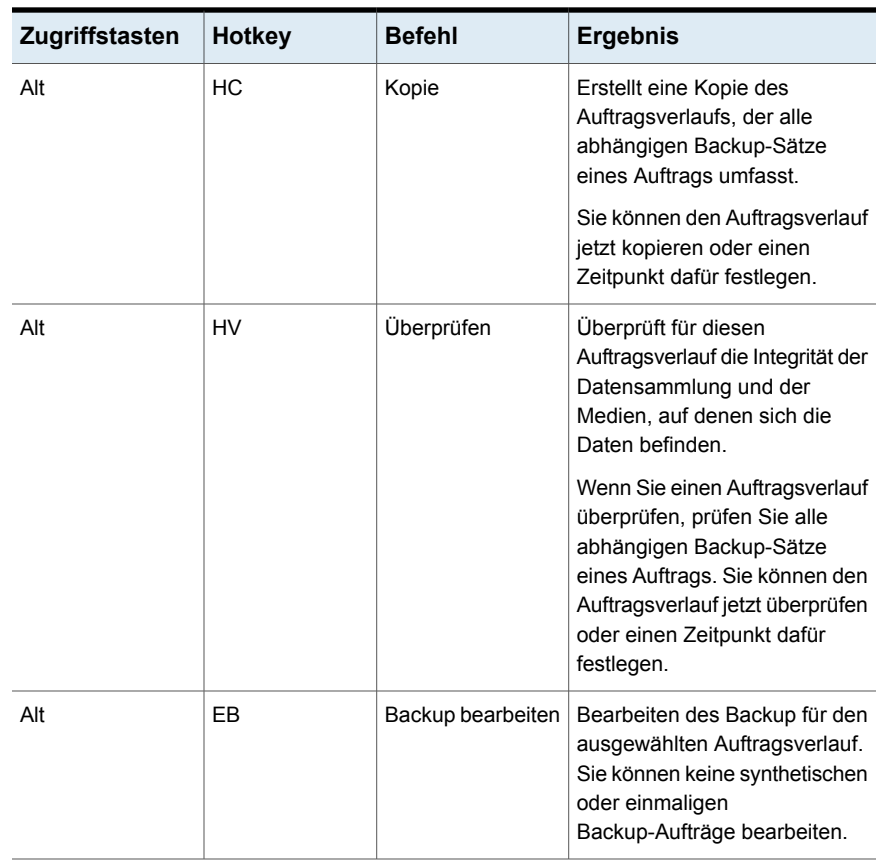

#### <span id="page-1650-0"></span>**Tastaturkurzbefehle der Registerkarte "Speicher" für die Backup-Satz-Ansicht**

Die folgende Tabelle listet die Tastaturkurzbefehle der Registerkarte "Speicher" für die Backup-Satz-Ansicht auf.

Siehe ["Tastaturkurzbefehle](#page-1643-0) der Registerkarte "Speicher"" auf Seite 1644.

**Tabelle P-13** Tastaturkurzbefehle der Registerkarte "Speicher" für die Backup-Satz-Ansicht

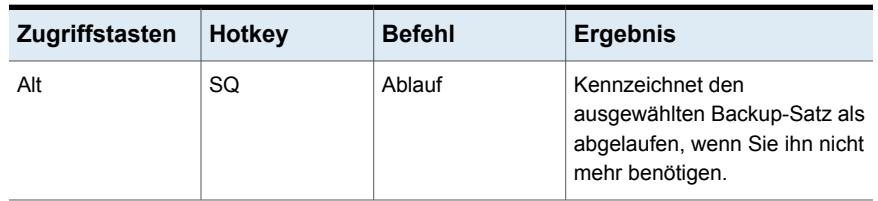

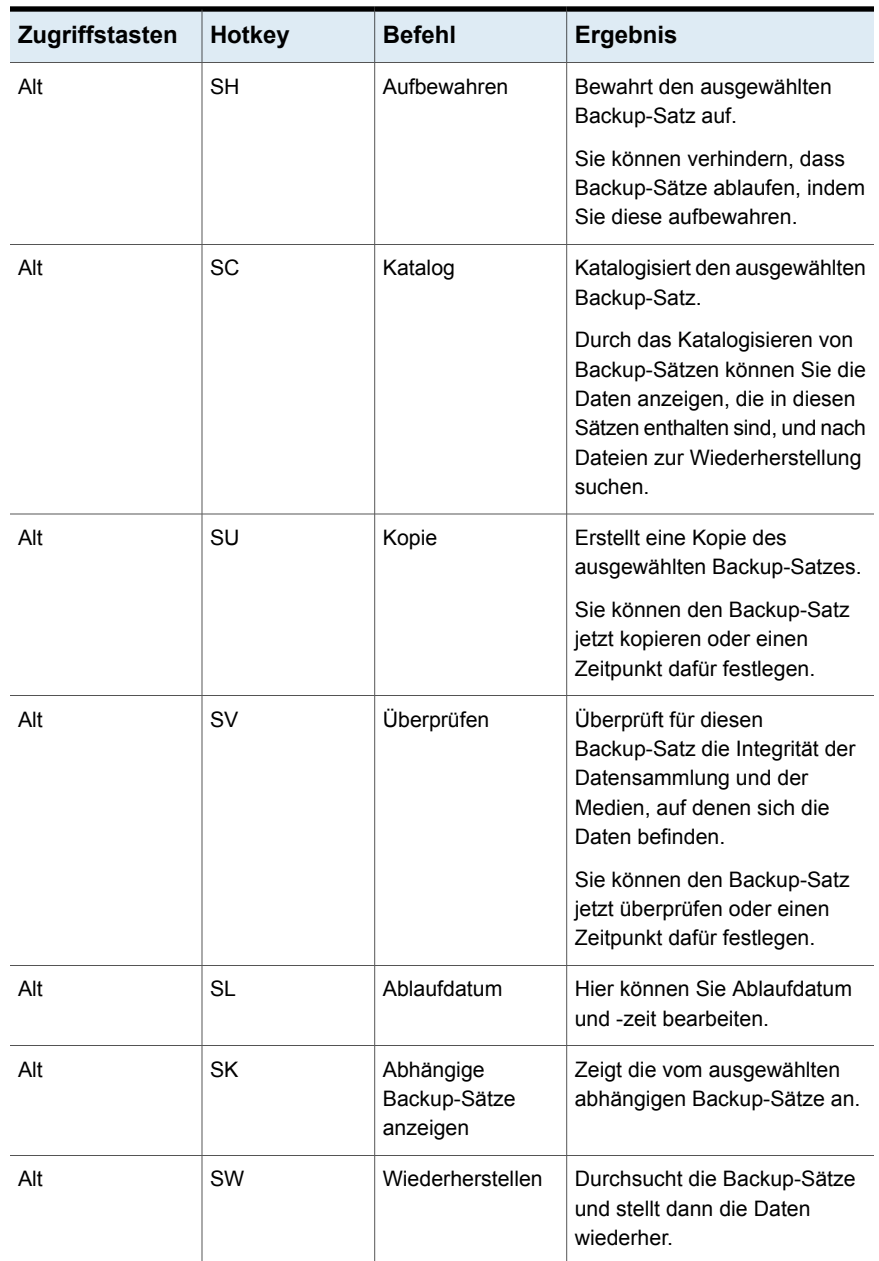

#### <span id="page-1652-1"></span>**Tastaturkurzbefehle der Registerkarte "Speicher" für die Ansicht der aktiven Warnmeldungen**

Die folgende Tabelle listet die Tastaturkurzbefehle der Registerkarte "Speicher" für die Ansicht der aktiven Warnmeldungen auf.

Siehe ["Tastaturkurzbefehle](#page-1643-0) der Registerkarte "Speicher"" auf Seite 1644.

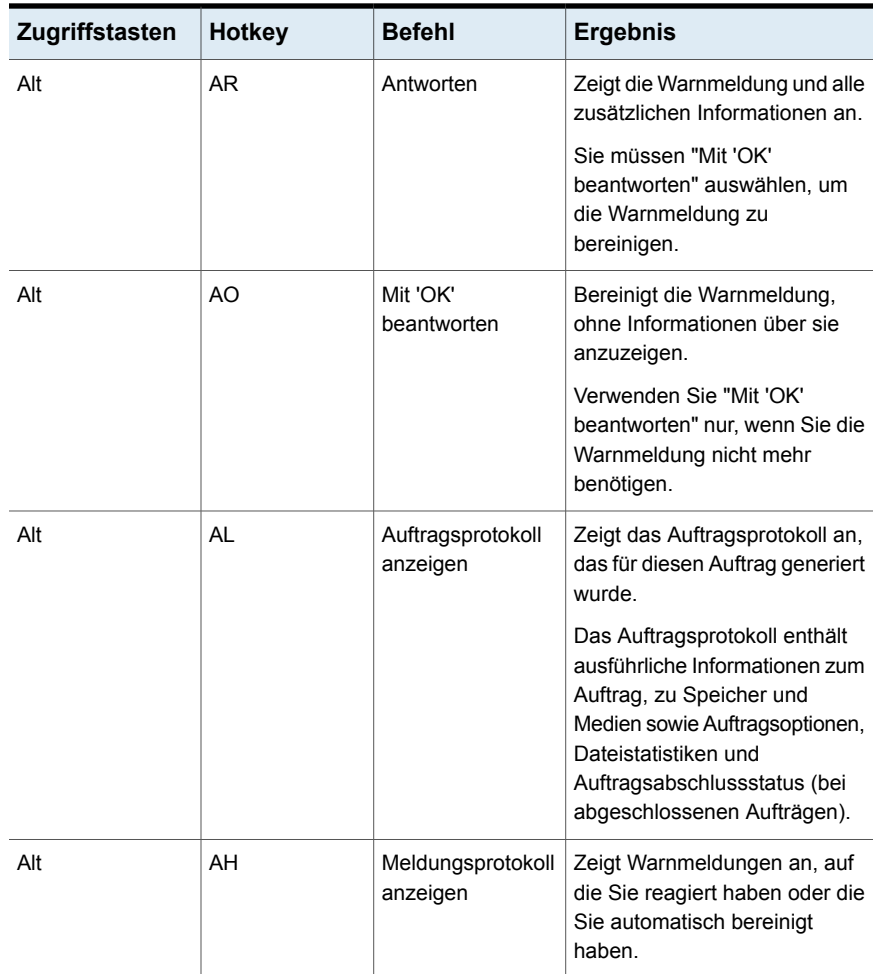

**Tabelle P-14** Tastaturkurzbefehle der Registerkarte "Speicher" für die Ansicht der aktiven Warnmeldungen

## Tastaturkurzbefehle der Registerkarte "Berichte"

<span id="page-1652-0"></span>Die folgende Tabelle enthält die Tastaturkurzbefehle für die Registerkarte "Berichte".

Siehe "Informationen zu [Tastaturkurzbefehlen](#page-1628-0) in Backup Exec" auf Seite 1629.

| Zugriffstasten | <b>Hotkey</b> | <b>Befehl</b>                                  | <b>Ergebnis</b>                                                                                                    |
|----------------|---------------|------------------------------------------------|----------------------------------------------------------------------------------------------------|
| Alt            | R             | Bericht jetzt<br>ausführen                     | Führt einen ausgewählten<br>Bericht sofort aus.                                                                                                    |
| Alt            | C             | Neuer<br>benutzerdefinierter<br><b>Bericht</b> | Erstellt einen neuen Bericht mit<br>den von Ihnen ausgewählten<br>Berichtsoptionen.                                                                                                    |
| Alt            | N             | Neuer geplanter<br><b>Bericht</b>              | Plant einen Bericht, der zu<br>einem bestimmten<br>Datum/Uhrzeit auszuführen ist.                                                                                                    |
| Alt            | E             | Bearbeiten                                     | Bearbeitet einen geplanten<br>Bericht oder Berichtsoptionen<br>für einen benutzerdefinierten<br>Bericht.                                                                                                    |
| Alt            | P             | Kopieren                                       | Ermöglicht Ihnen das Kopieren<br>eines benutzerdefinierten<br>Berichts. Backup Exec speichert<br>eine Kopie des Berichts<br>zusammen mit dem<br>ursprünglichen Bericht in der<br>Gruppe 'Benutzerdefinierter<br>Bericht'. |
| Alt            | D             | Löschen                                        | Löscht einen<br>benutzerdefinierten, geplanten<br>oder abgeschlossenen Bericht.                                                                                                    |

**Tabelle P-15** Tastaturkurzbefehle der Registerkarte "Berichte"

## Allgemeine Tastaturnavigation innerhalb der Backup Exec-Benutzeroberfläche

Sie können Backup Exec ausschließlich mit der Tastatur verwenden und darin navigieren. Auf der grafischen Benutzeroberfläche hat die aktuelle Verzeichnisstruktur oder Tabelle eine dunkelblaue Markierung, und die aktuell aktive Registerkarte, das Optionsfeld oder das Kontrollkästchen ist mit einer rechteckigen, gestrichelten Linie eingefasst. Diese Bereiche haben einen sogenannten Fokus und reagieren auf Befehle.

Backup Exec verwendet die folgenden Standards für die Tastaturnavigation:

- Mit der Tabulatortaste wechseln Sie den Fokus auf das nächsten aktive Element, sei es ein Bereich, ein Feld oder ein Steuerelement, wobei eine voreingestellte Reihenfolge eingehalten wird. Mit Umschalttaste + Tabulatortaste wechseln Sie den Fokus in die entgegengesetzte Richtung der Reihenfolge.
- Mit Strg + Tabulatortaste verlassen Sie den Konsolenbereich, in dem Sie intern mit der Tabulatortaste navigiert haben.
- Mit der Nach-oben- und der Nach-unten-Taste wechseln Sie den Fokus in einer Liste von Elementen nach oben oder unten.
- Durch Drücken der Alt -Taste zusammen mit dem unterstrichenen Buchstaben eines Felds oder einer Schaltfläche wechseln Sie den Fokus auf dieses Feld oder diese Schaltfläche.
- Mit der Eingabetaste aktivieren Sie Ihre Auswahl. Drücken Sie beispielsweise die Tabulatortaste, um in einem Assistentenfenster die Schaltfläche "Weiter" auszuwählen, wird durch anschließendes Drücken der Entertaste das nächste Fenster angezeigt.
- Mit Umschalttaste + F10 werden Kontextmenüs geöffnet.

### Tastaturnavigation innerhalb der Dialogfelder in Backup Exec

Dialogfelder enthalten Gruppen von Steuerelementen, die zum Einstellen von Optionen oder Einstellungen für Programme benötigt werden.

Im Folgenden finden Sie einige allgemeine Regeln zur Navigation in Dialogfeldern:

- Mit der Tabulatortaste wechseln Sie den Fokus zwischen Steuerelementen in einem Dialogfeld anhand einer voreingestellten Reihenfolge.
- Ein dunkler Rand zeigt die Standardbefehlsschaltfläche an. Drücken Sie jederzeit Eingabetaste, um die Schaltfläche mit einem dunklen Rand auszuwählen.
- Mit der Esc -Taste wählen Sie die Schaltfläche "Abbrechen", wenn diese vorhanden ist.
- Mit der Leertaste aktivieren Sie ein Steuerelement, das mit der Tabulatortaste ausgewählt wurde.
- Mit der Leertaste ändern Sie den Status eines Kontrollkästchens oder Optionsfelds, auf dem ein Fokus liegt. Durch Eingabe des unterstrichenen Buchstabens (wenn vorhanden) wechseln Sie den Fokus zu diesem Kontrollkästchen und ändern dessen Status.
- Mit den Pfeiltasten wechseln Sie den Fokus zwischen Optionsfeldern, Listenfeldern, Schiebereglern, Gruppen von Steuerelementen oder Gruppen von Registerkarten.

■ Elemente, die nicht geändert werden können, werden von der Reihenfolge der Tabulatortaste ausgenommen. Nicht verfügbare Optionen sind grau hinterlegt und können weder ausgewählt noch fokussiert werden.

<span id="page-1655-0"></span>Obwohl die hier beschriebenen Steuerelemente in der Regel in Dialogfeldern auftreten, können sie auch in anderen Zusammenhängen vorkommen. Dabei werden dieselben Navigationsstandards angewendet.

# **Listenfeldnavigation in Backup Exec**

In Listenfeldern wird eine Spalte verfügbarer Auswahlmöglichkeiten angezeigt.

Es gibt verschiedene Arten von Listenfeldern mit weiteren Navigationskonventionen:

- Dropdown-Listenfelder zeigen in der Standardeinstellung nur das ausgewählte Element an. Auf einer kleinen Schaltfläche rechts vom Steuerelement wird ein Pfeil nach unten angezeigt. Klicken Sie auf den Pfeil, um weitere Elemente aus dem Listenfeld anzuzeigen. Wenn mehr Auswahlmöglichkeiten bestehen, als im voreingestellten Listenfeldbereich Platz finden, wird an der Seite des Listenfelds ein Schieberegler angezeigt. Drücken Sie die Alt +Nach-unten-Taste, Alt +Nach-oben-Taste oder F4, um die Liste ein- oder auszublenden. Mit der Tabulatortaste wird ein Element ausgewählt.
- <span id="page-1655-1"></span>■ Listenfelder mit erweiterter Auswahl unterstützen das Auswählen von einzelnen Elementen, Elementblöcken oder einer Kombination von beiden. Halten Sie nach der Auswahl eines Elements die Strg +Navigationstasten gedrückt, um zusätzliche Elemente oder Elementblöcke zu aktivieren oder zu deaktivieren.

# **Navigation in Dialogfeldern mit Registerkarten in Backup Exec**

In einigen Dialogfeldern werden Registerkarten verwendet, um die vielen Optionen in Gruppen zu unterteilen. Jede Registerkarte enthält verschiedene Gruppen von Steuerelementen. Verwenden Sie die Tabulatortaste, um den Fokus zwischen den Registerkarten in einem Dialogfeld zu wechseln. Durch Eingabe des unterstrichenen Buchstabens verschieben Sie den Fokus ebenfalls auf die Registerkarte, und die Seite mit den dortigen Steuerelementen wird angezeigt.

In der folgenden Tabelle finden Sie die Regeln der Tastaturnavigation in Dialogfeldern mit Registerkarten.
| Tastatureingabe                                       | <b>Ergebnis</b>                                                                                                    |
|-------------------------------------------------------|----------------------------------------------------------------------------------------------------|
| Strg + Bild-ab-Taste<br>oder Strg +<br>Tabulatortaste | Wechselt zur nächsten Registerkarte und zeigt die Seite an.                                                                                                    |
| Strg + Bild-auf-Taste                                 | Wechselt zur vorherigen Registerkarte und zeigt die Seite an.                                                                                                    |
| Nach-rechts-Taste oder<br>Nach-links-Taste            | Wenn sich der Fokus auf einer Registerkartenauswahl befindet,<br>wird die nächste oder die vorherige Registerkarte der aktuellen<br>Zeile ausgewählt und die Seite angezeigt. |

**Tabelle P-16** Tastaturnavigation in Dialogfeldern mit Registerkarten

## <span id="page-1656-0"></span>**Festlegen der Optionen zur Eingabehilfe**

Backup Exec reagiert auf die Eingabehilfeeinstellungen des Betriebssystems.

Backup Exec ist mit den Eingabehilfe-Dienstprogrammen von Microsoft kompatibel. In Windows-Betriebssystemen können Eingabehilfeoptionen wie Tastaturverhalten, Kontrasteinstellungen, Warntöne und Mauseinstellungen über die Systemsteuerung eingestellt werden.

Die Eingabehilfefunktionen sind hauptsächlich für die englischsprachige Version vorgesehen. Die lokalisierten Versionen dieses Produkts bieten Unterstützung für die Tastaturnavigation (ohne Maus) mithilfe von Zugriffstasten und Hotkeys.

Weitere Informationen zu den Einstellungen der Eingabehilfe erhalten Sie in der Microsoft-Dokumentation.

# **Glossar**

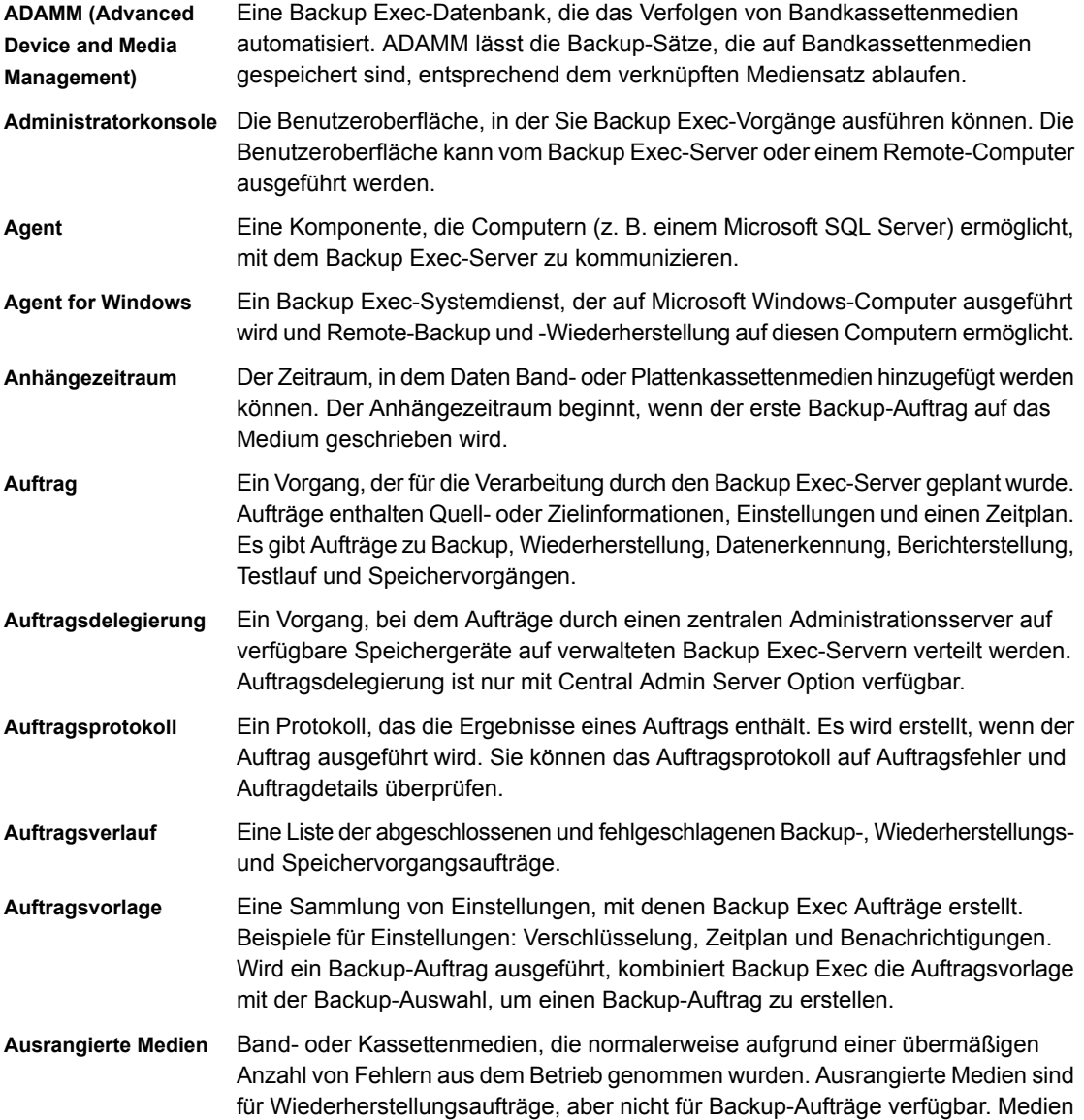

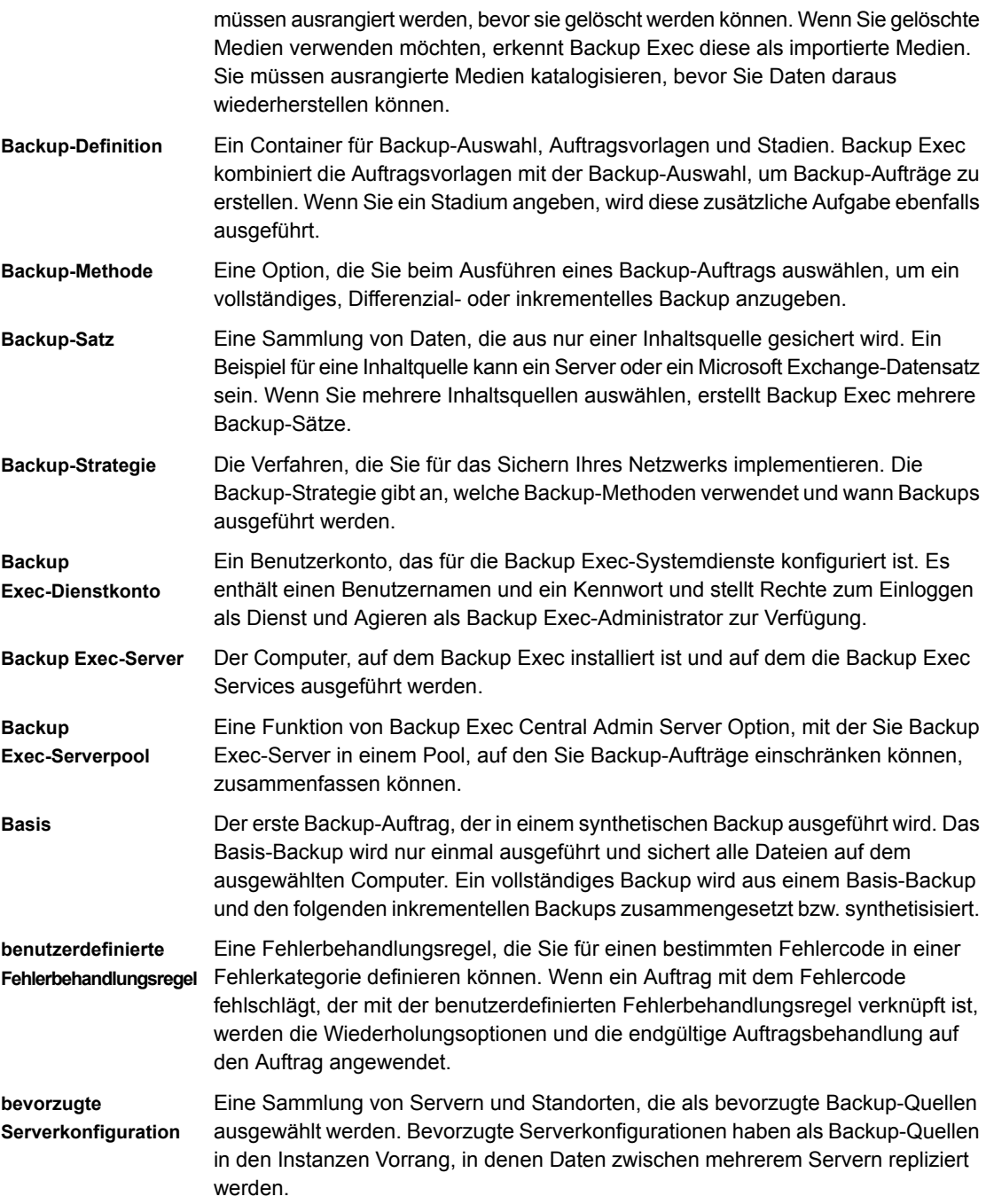

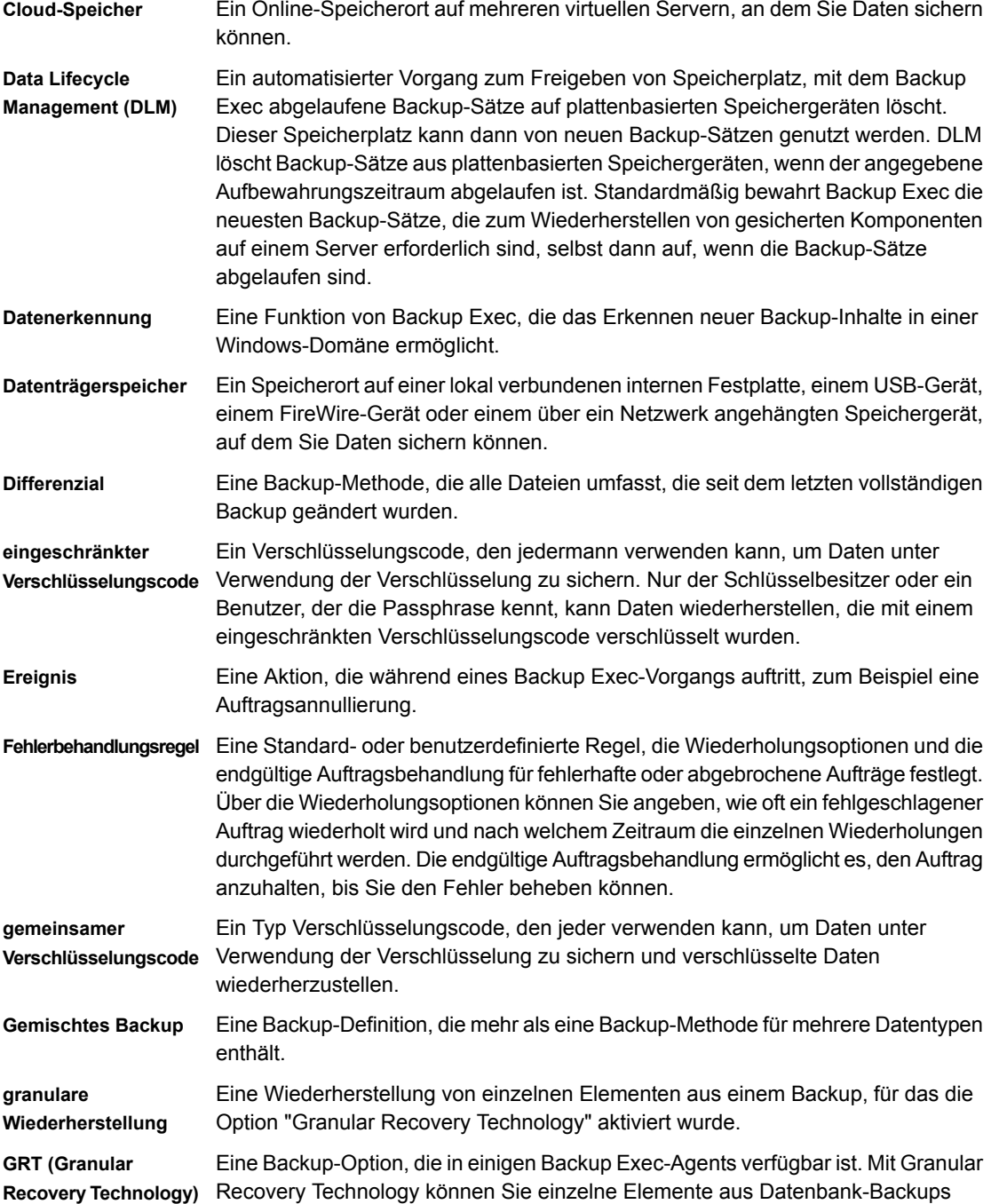

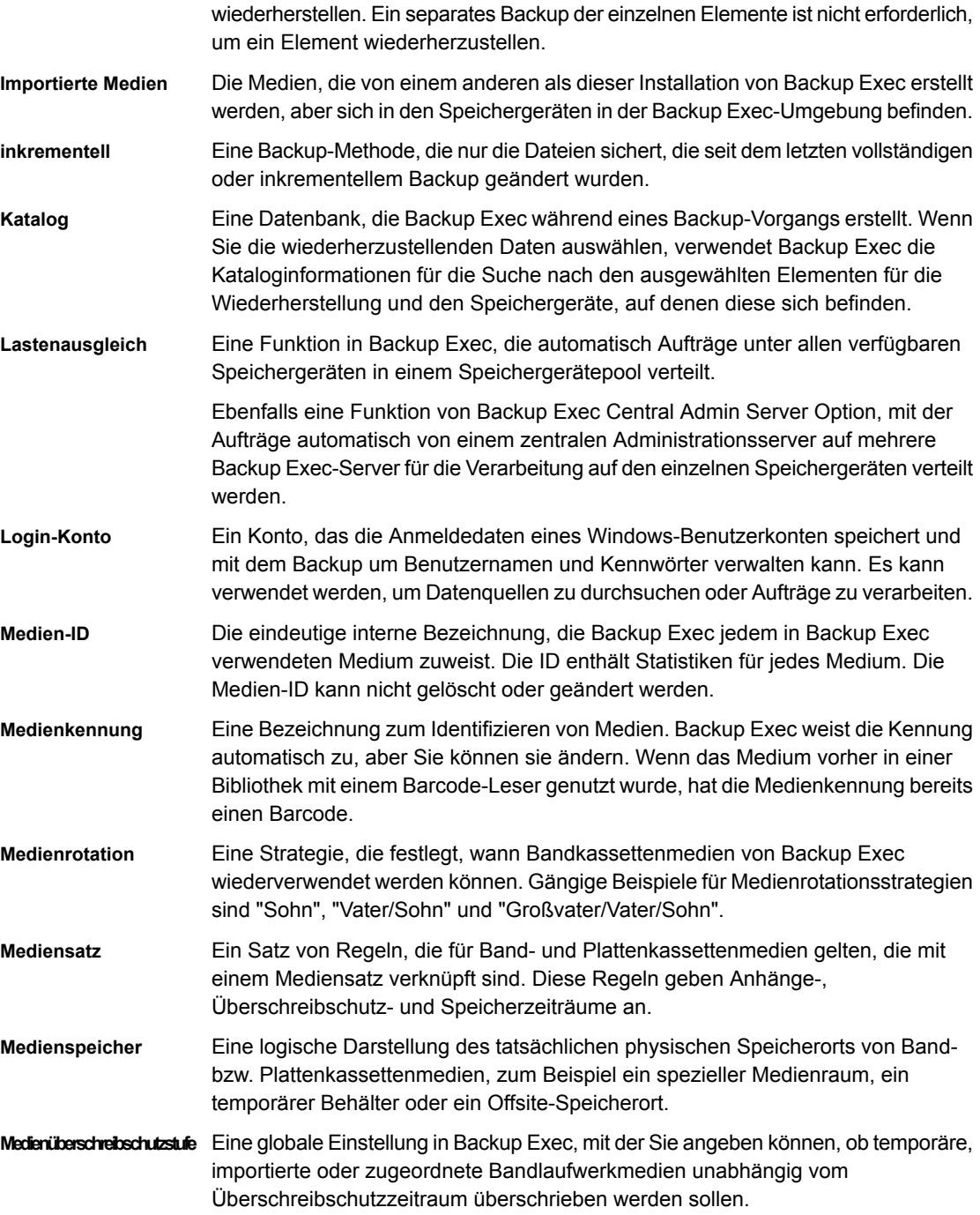

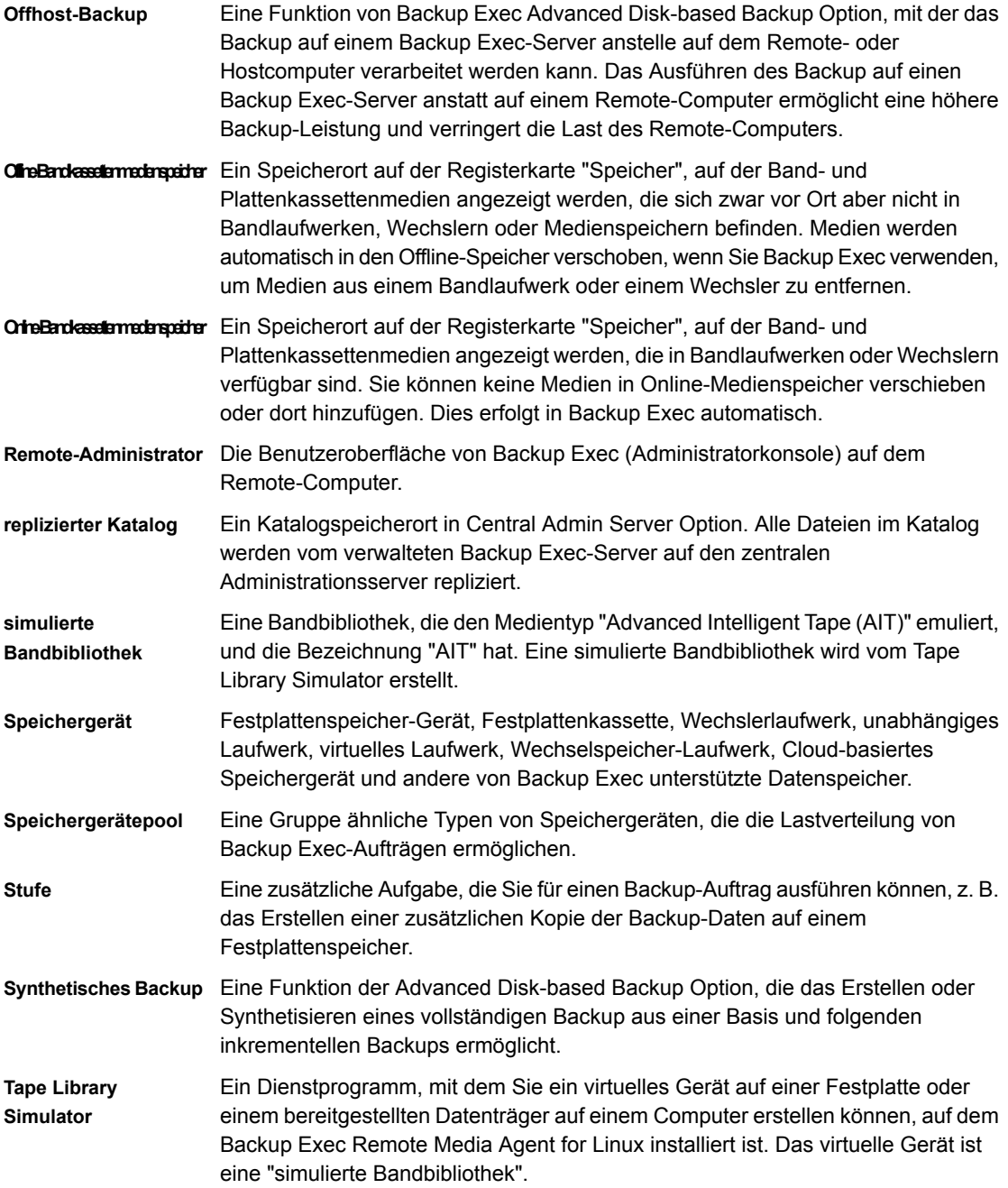

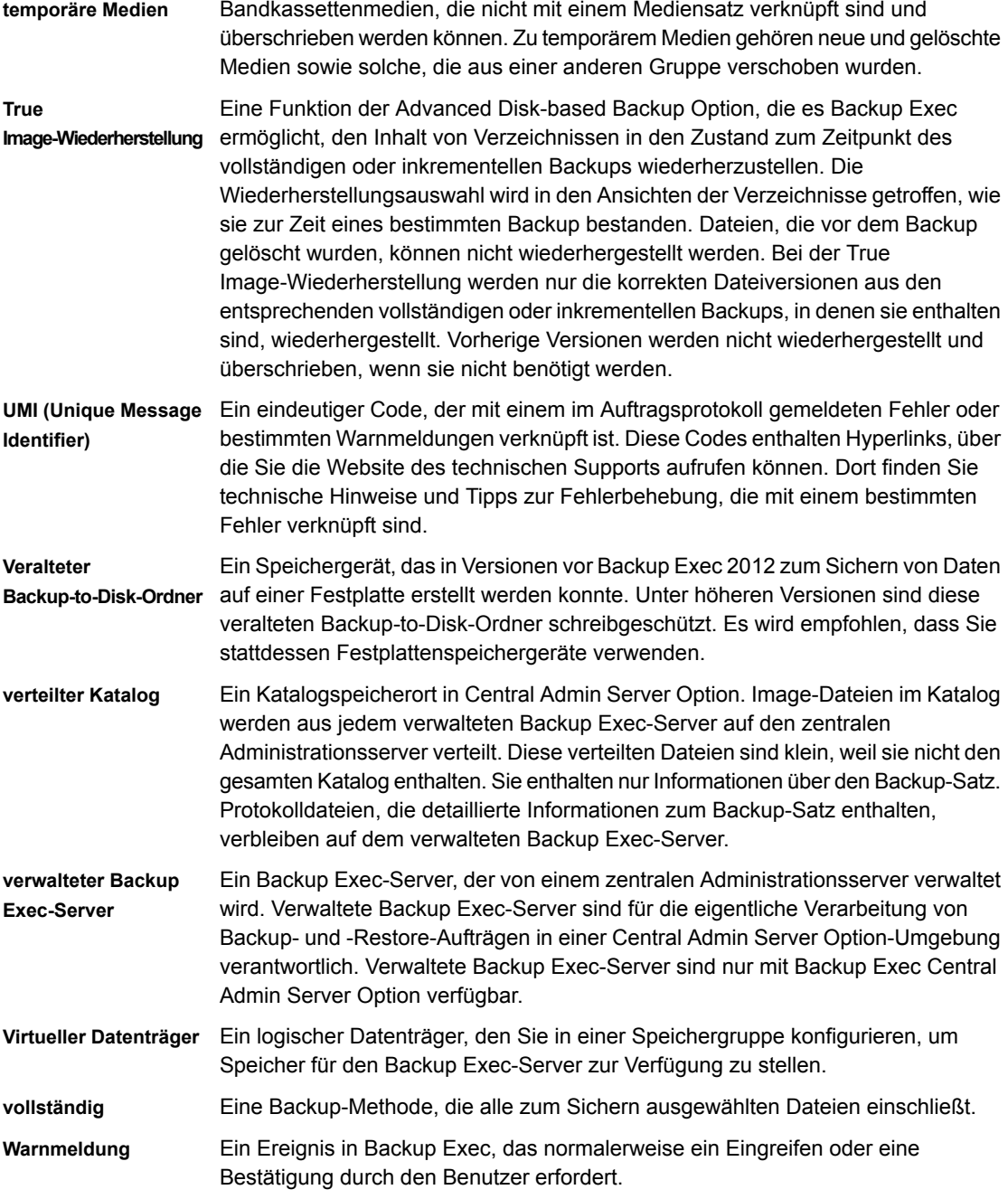

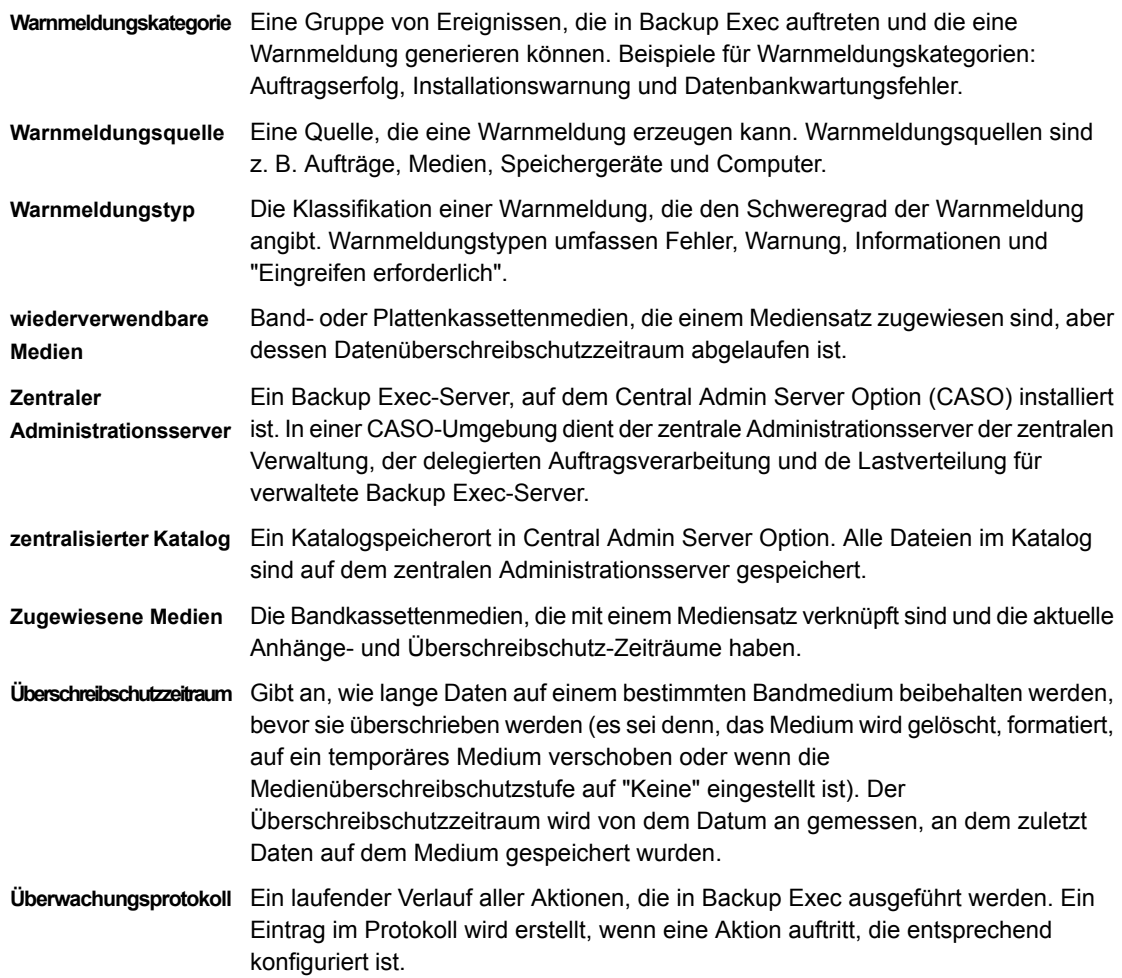

## **Index**

Instant GRT [1185](#page-1184-0)

## **Symbole**

[48](#page-47-0), [1159](#page-1158-0) "Agent for Hyper-V" Sichern [1167](#page-1166-0)

## **A**

Abgeschlossene Aufträge Status [322](#page-321-0) Abschnitt 508 des Rehabilitation Act Compliance [1628](#page-1627-0) Active Directory Backup in Exchange [1286](#page-1285-0) Administratorkonsole Rolle im Backup-Prozess [41](#page-40-0) Überblick [130](#page-129-0) Advanced Disk Based Backup Feature Basis Einrichten [1520](#page-1519-0) Best Practices für Offhost-Backups [1529](#page-1528-0), [1532](#page-1531-0) Host-Computer Definiert [1527](#page-1526-0) Offhost-Backup - Überblick [1527](#page-1526-0) Optionen für Offhost-Backups [1524,](#page-1523-0) [1532](#page-1531-1) Standardoptionen einstellen [1522](#page-1521-0) True Image-Wiederherstellung Überblick [1524](#page-1523-1) Übertragbare Snapshots Definiert [1527](#page-1526-0) Advanced Disk-based Backup Feature Info [1519](#page-1518-0) Advanced Open File Optionen für Backup-Aufträge konfigurieren [664](#page-663-0) Agent for Hyper-V Agent for Windows installieren [1165](#page-1164-0) Anforderungen [1156](#page-1155-0) Byteanzahl für vollständige Katalogisierung berechnen [1186](#page-1185-0) Hinzufügen eines Hyper-V-Hosts [1163](#page-1162-0) Infos zum Entfernen eines sofort wiederhergestellten virtuellen Computers [1203](#page-1202-0) Installationsübersicht [1159](#page-1158-1)

mit GRT- und VHDX-Dateien [1159](#page-1158-0) Push-Installation von Agent for Windows [1166](#page-1165-0) Schutz von Microsoft-Anwendungsdaten [1180](#page-1179-0) Standard-Backup-Optionen festlegen [1175](#page-1174-0) Überblick [1154](#page-1153-0) und GRT [1180](#page-1179-0) Virtuelle Computer mit hoher Verfügbarkeit [1184](#page-1183-0) Vollständige Katalogisierung [1185](#page-1184-0) Wiederherstellen [1187](#page-1186-0) Agent for Linux Agent for Linux-Daemon beenden [1590](#page-1589-0) Agent for Linux-Daemon starten [1589](#page-1588-0) Anforderungen [1560](#page-1559-0) Ausschluss vom Backup [1569](#page-1568-0) beoper-Gruppe erstellen [1565](#page-1564-0) beoper-Gruppe, definiert [1565](#page-1564-1) Bereitstellen von Informationen auf Backup Exec-Servern [1567](#page-1566-0) Datei "ralus.cfg" konfigurieren [1568](#page-1567-0) Deinstallieren [1586](#page-1585-0) Fehlerbehebung [1590](#page-1589-1) Festlegen von Vertrauen [1566](#page-1565-0) Info zu Vertrauenseinstellungen [1031](#page-1030-0) Info zum Sichern [1578](#page-1577-0) Installationsprotokoll speichern [1562](#page-1561-0) installieren [1562](#page-1561-0) Konfigurationsoptionen in der Datei "ralus.cfg" [1570](#page-1569-0) Konfigurationsoptionen in der Datei "ralus.cfg" bearbeiten [1570](#page-1569-1) Laufzeitskripte [1588](#page-1587-0) Manuell deinstallieren [1587](#page-1586-0) Novell OES, Anforderungen für Backup [1581](#page-1580-0) Optionen für Backup-Aufträge [1579](#page-1578-0) Optionen für Wiederherstellungsaufträge [1582](#page-1581-0) Push-Installation [1561](#page-1560-0) Sichern von Novell OES-Komponenten [1580](#page-1579-0) Standardoptionen [1584](#page-1583-0) Standardoptionen bearbeiten [1584](#page-1583-1) Unter Verwendung von SSH [1561](#page-1560-0) Wiederherstellen [1582](#page-1581-1)

Agent for Microsoft Active Directory Anforderungen [1440](#page-1439-0) Bereinigte Objekte neu erstellen [1446](#page-1445-0) Granular Recovery Technology (GRT) Überblick [1441](#page-1440-0) Info zu [1439](#page-1438-0) Infos zum Wiederherstellen von einzelnen Objekten [1446](#page-1445-0) Kennwörter [1447](#page-1446-0) Tombstones [1446](#page-1445-1) Agent for Microsoft SharePoint Anforderungen [1319](#page-1318-0) Einsatz mit SharePoint Server 2010/2013/2016 und SharePoint Foundation 2010/2013/2016 [1320](#page-1319-0) Info [1318](#page-1317-0) Installieren [1319](#page-1318-1) Kommunikation zwischen Webservern und Backup Exec deaktivieren oder aktivieren [1332](#page-1331-0) Notfallwiederherstellung für SharePoint 2010/2013/2016 [1334](#page-1333-0) Serverfarm hinzufügen [1321](#page-1320-0) Systemanforderungen [1319](#page-1318-0) Überblick [1318](#page-1317-0) Wiederherstellen von SharePoint -Ressourcen [1329](#page-1328-0) Agent for VMware Agent for Windows installieren [1094](#page-1093-0) Anforderungen [1090](#page-1089-0) Auswahl der Transportmethode für VMDK-Datei [1107,](#page-1106-0) [1113](#page-1112-0) Backup-Standardeinstellungen [1109](#page-1108-0) Dynamische Einbeziehung [1115](#page-1114-0) Granular Recovery Technology Info [1115](#page-1114-1) GRT-Anforderungen [1115](#page-1114-1) Installieren [1092](#page-1091-0) Microsoft-Anwendungsdaten sichern [1115](#page-1114-1) nicht unterstützte GRT-Konfigurationen [1115](#page-1114-1) nicht unterstützte Zeichen [1090](#page-1089-0) Ressourcen wiederherstellen [1121](#page-1120-0) Sichern [1100](#page-1099-0) Überblick [1089](#page-1088-0) Überblick über die Sofortwiederherstellung [1131](#page-1130-0) VMware vCenter- und ESX-/ESXi-Hosts hinzufügen [1092](#page-1091-1) Agent for Windows [1096](#page-1095-0) Anforderungen [1029](#page-1028-0)

Anhalten und starten [1030](#page-1029-0) Auf virtuellen Computern installieren [1094](#page-1093-0) Auf virtuellen Hyper-V-Computern installieren [1165](#page-1164-0) Backup Exec Agent Utility [1031](#page-1030-1) Deinstallation mit Befehlsskript [96](#page-95-0) Hardwarevoraussetzungen [1029](#page-1028-1) In einem Active Directory-Netzwerk installieren [87](#page-86-0) In einem Microsoft-Cluster installieren [917](#page-916-0) Info [1028](#page-1027-0) Info zu Vertrauenseinstellungen [1031](#page-1030-0) Informationen auf Backup Exec-Servern bereitstellen [1035](#page-1034-0) Installation mit Befehlsskript [95](#page-94-0) Installationsmethoden [77](#page-76-0) Lizenzen [1029](#page-1028-2) Push-Installation auf Remote-Computern [78](#page-77-0) Push-Installation auf virtuellen Hyper-V-Computern [1166](#page-1165-0) Über Eingabeaufforderung deinstallieren [94](#page-93-0) Über Eingabeaufforderung installieren [92](#page-91-0) Updates installieren [84](#page-83-0) Agent für Hyper-V Details zu Ressourcen anzeigen [1164](#page-1163-0) Agent für Microsoft SharePoint sichert SharePoint-Daten [1322](#page-1321-0) Agents Upgrade durchführen [121](#page-120-0) Aktive Aufträge Abbrechen [291](#page-290-0) Anhalten [292](#page-291-0) Anhalten aufheben [294](#page-293-0) Anzeigen der Eigenschaften [290](#page-289-0) Auftragsaktivität anzeigen [290](#page-289-1) Info zum Verwalten und Überwachen [286](#page-285-0) Status [322](#page-321-0) Aktive Meldungen Reagieren auf [343](#page-342-0) Aktuelle Backup Exec-Gerätetreiber [449](#page-448-0) Alternativer Speicherort SDR einrichten [954](#page-953-0) Amazon-Cloud-Speicher Konfigurieren [412](#page-411-0) Anforderungen Agent for Hyper-V [1156](#page-1155-0) Backup Exec [51](#page-50-0) Benutzerrechte für Backup-Aufträge [165](#page-164-0) Central Admin Server Feature [1452](#page-1451-0)

Exchange Agent [1268](#page-1267-0) Konvertierung in virtuelle Computer [590](#page-589-0) NDMP Feature [1539](#page-1538-0) Off-Host-Backup [1528](#page-1527-0) Remote Media Agent for Linux [1600](#page-1599-0) Synthetisches Backup [1521](#page-1520-0) Anforderungen für Granular Recovery Technology Anforderungen für VMware [1115](#page-1114-1) Anhängezeitraum Ändern [485](#page-484-0) Bearbeiten [483](#page-482-0) Definiert [476](#page-475-0) Anzeigen von Informationen in der Administratorkonsole [139](#page-138-0) Archivbit Zur Ermittlung des Backup-Status verwenden [219](#page-217-0) Assistent "Computer wiederherstellen" Anforderungen [987](#page-986-0) ausführen [987](#page-986-0) Assistent für die Installation der Gerätetreiber [449](#page-448-0) Aufträge Abbrechen [291](#page-290-0) Ändern der Priorität für geplante [297](#page-296-0) Anhalten [292](#page-291-0) Anhalten aufheben [294](#page-293-0) Anhalten der Auftragswarteschlange aufheben [296](#page-295-0) Auftragsprotokoll anzeigen [308](#page-307-0) Auftragswarteschlange anhalten [295](#page-294-0) Aus Auftragsverlauf löschen [304](#page-303-0) Ausführen eines geplanten Auftrags [297](#page-296-1) Fehlerbehandlungsregeln konfigurieren [317](#page-316-0) Feiertage planen [688,](#page-687-0) [691](#page-690-0) Löschen von geplanten [299](#page-298-0) Nur fehlgeschlagene wiederholen [300](#page-299-0) Senden einer Benachrichtigung, wenn abgeschlossen [357](#page-356-0) Status- und Wiederherstellungsoptionen festlegen [330](#page-329-0) über Auftragsverlauf ausführen [305](#page-304-0) Verwalten und Überwachen [286](#page-285-0) Auftragsaktivität [290](#page-289-1) Auftragsfortschrittsanzeigen anzeigen [693](#page-692-0) Auftragsprotokoll [308](#page-307-0) Anzeigen aus einer Warnmeldung [343](#page-342-1) drucken [311](#page-310-0) Konfigurieren von Standardoptionen [314](#page-313-0)

Mit vertikalen Anwendungen [314](#page-313-1) Speichern [312](#page-311-0) Text suchen [309](#page-308-0) Verknüpfung zur Website des technischen Supports erstellen [313](#page-312-0) Auftragsstandardeinstellungen Ändern [630](#page-629-0) mehrere Server oder Anwendungen sichern [693](#page-692-1) Auftragsstandards Auswahlen ausschließen [195](#page-194-0) Backup-Aufträge [630](#page-629-0) Tage ausschließen [688](#page-687-0) Zeitplan für richtliniengesteuerte und für Aufträge zum sofortigen Ausführen [685](#page-684-0) Auftragsstatus [322](#page-321-0) Auftragsstatus und -wiederherstellung [330](#page-329-0) Auftragsüberwachung [286,](#page-285-0) [289](#page-288-0) Auftragsverlauf [289](#page-288-0) Anzeigen [303](#page-302-0) Auftrag ausführen [305](#page-304-0) Aufträge löschen [304](#page-303-0) duplizieren [249](#page-248-0) Info zum Überprüfen [252](#page-251-0) Infos zur Duplizierung [246](#page-245-0) Nur fehlgeschlagene Aufträge wiederholen [306](#page-305-0) Überblick [302](#page-301-0) überprüfen [253](#page-252-0) Auftragsvorlage Definiert [174](#page-173-0) Auftragswarteschlange anhalten [295](#page-294-0) Anhalten aufheben [296](#page-295-0) Auftragswiederaufnahme Erwägungen [669](#page-667-0) Info [667](#page-666-0) Konfigurieren [667](#page-666-0) Standardeinstellungen konfigurieren [669](#page-667-1) Unterstützte Funktionen [668](#page-667-2) Ausführen eines Befehls Nach dem Backup [673](#page-672-0) Vor dem Backup [673](#page-672-1) Ausrangierte Medien Definiert [474](#page-473-0) Verschieben beschädigter Medien [501](#page-500-0) Ausschließen aktiver Dateien [1290](#page-1289-0) Auswerfen von Medien [555](#page-554-0) Nach Auftragsabschluss [650](#page-649-0)

Auszuschließende Tage Auswählen von Tagen für einzelne Backup-Aufträge [242](#page-241-0) Tage auf anderen Server exportieren [691](#page-690-0) Tage löschen [690](#page-689-0) Automatischer Ausschluss von SQL-Daten bei Backups auf Datenträgerebene [1228](#page-1227-0) Automatisches Zurückfordern von Speicherplatz [393](#page-392-0)

## **B**

**Backup** erstellen [174](#page-173-0) Überblick [174](#page-173-0) Verwenden des Remote Media Agent for Linux [1618](#page-1617-0) Virtuelle VMware-Computer [1100](#page-1099-0) Backup auf einem anderen Host Empfohlene Verfahren [1529](#page-1528-0), [1532](#page-1531-0) Übertragbare Snapshots Definiert [1527](#page-1526-0) Backup Exec Konsole sperren [134](#page-133-0) Konsole sperren und freigeben [134](#page-133-0) Überblick Funktionsweise [40](#page-39-0) Backup Exec Agent Utility Aktivitätsstatus Anzeigen [1033](#page-1032-0) Aktualisierungsintervall Festlegen [1034](#page-1033-0) Anmeldedaten für Linux-Instanzen aktualisieren [1354](#page-1353-0) Auftragsvorlagenname für DBA-initiierte Aufträge [1355](#page-1354-0) Automatisch starten [1034](#page-1033-1) Befehlszeilen-Applet [1041](#page-1040-0) Parameter [1042](#page-1041-0) Verwenden [1041](#page-1040-0) **Datenbankzugriff** Konfiguration [1038](#page-1037-0) Dienste Öffnen [1031](#page-1030-1) Ereignisanzeige Öffnen [1031](#page-1030-1) Informationen auf Backup Exec-Servern bereitstellen [1035](#page-1034-0) Informationen bereitstellen Backup Exec-Server entfernen [1038](#page-1037-1)

Backup Exec-Serverinformationen bearbeiten [1037](#page-1036-0) Linux Oracle-Instanz konfigurieren [1358](#page-1357-0) Port Für Oracle-Vorgänge konfigurieren [1359](#page-1358-0) Real Application Cluster (RAC) Auf Backup Exec-Server bereitstellen [1353](#page-1352-0) Registrierungseditor Öffnen [1031](#page-1030-1) Sicherheit Zertifikat entfernen [1040](#page-1039-0) Starten [1032](#page-1031-0) Status anzeigen [1033](#page-1032-1) Veröffentlichen Backup Exec-Server hinzufügen [1036](#page-1035-0) Windows Oracle-Instanz konfigurieren [1351](#page-1350-0) Backup Exec Migrator Abrufen von Enterprise Vault-Daten [1433](#page-1432-0) Anforderungen [1413](#page-1412-0) Backup Exec-Server Funktionieren mit [1425](#page-1424-0) Best Practices [1436](#page-1435-0) Datenmigrationsvorgang [1414](#page-1413-0) Enterprise Vault-Aufbewahrungszeiträume [1422](#page-1421-0) Ereignisse Info [1418](#page-1417-0) Fehlerbehebung [1437](#page-1436-0) Funktionsweise [1414](#page-1413-1) Info [1413](#page-1412-1) Info zu gestaffelten Migrationen [1417](#page-1416-0) Info zum Abrufen von Enterprise Vault-Daten [1432](#page-1431-0) Info zur Backup Exec-Ansicht "Backup-Sätze" [1431](#page-1430-0) Konfiguration [1423](#page-1422-0) Migrierte Dateien Informationen zum Löschen [1422](#page-1421-0) mit Enterprise Vault kommunizieren [1428](#page-1427-0) Optionen von Migrator for Enterprise Vault [1427](#page-1426-0) Protokolle Informationen [1418](#page-1417-1) Speicherort der Protokolldatei [1419](#page-1418-0) Backup Exec Services Anhalten und starten [776](#page-775-0) Backup Exec-Diagnoseanwendung generieren [904](#page-903-0)

Backup Exec-Dienste Dienstkonto-Identifikationsdaten ändern [777](#page-776-0) Startoptionen ändern [778](#page-777-0) Backup Exec-Einstellungen Daten für Backup suchen [708](#page-707-0) Datenbankverwaltung und -sicherheit [694](#page-693-0) DBA-initiierte Aufträge [746](#page-745-0) Einstellungen ändern [692](#page-691-0) Konfigurieren der Einstellungen für Veritas™ Information Map [759](#page-758-0) Netzwerk und Sicherheit [713](#page-712-0) Optionen für Granular Recovery Technology (GRT) [744](#page-743-0) Backup Exec-Server [41](#page-40-0) Eigenschaften anzeigen [783](#page-782-0) Backup mit Agent [1098](#page-1097-0) Backup- oder Wiederherstellungsauftrag Debugging aktiviert [301,](#page-300-0) [307](#page-306-0) Backup-Auftrag Aus vorhandener Backup-Definition erstellen [177](#page-176-0) Auswahl einschließen [198](#page-197-0) Auswahlen ausschließen [195](#page-194-0) Auswahlen global ausschließen [195](#page-194-0) Bearbeiten [226](#page-225-0) Befehle vor/nach dem Auftrag [670](#page-669-0) Daten auswählen [186](#page-185-0) Deduplizierung [1079](#page-1078-0) einmalig [174](#page-173-0) erforderliche Benutzerrechte [165](#page-164-0) erstellen [174](#page-173-0), [177](#page-176-0) Nächste geplante Instanz ausführen [225](#page-224-0) Vorbereiten [155](#page-154-0) Backup-Auswahl Info [186](#page-185-0) Mehrfache Server oder Anwendungen [190](#page-186-0) Reihenfolge ändern [192](#page-191-0) Vollständig qualifizierte Domänennamen verwenden [192](#page-186-1) Wichtige Systemkomponenten [190](#page-186-2) Backup-Definition Aus vorhandener Backup-Definition erstellen [177](#page-176-0) Auswahl einschließen [198](#page-197-0) Auswahlen ausschließen [195](#page-194-0) Bearbeiten [226](#page-225-0) Daten auswählen [186](#page-185-0) definiert [174](#page-173-0) einmalig [174](#page-173-0) erstellen [174](#page-173-0), [177](#page-176-0)

Backup-Methoden Ausgewählte Dateien und Ordner nach erfolgreichem Backup löschen [222](#page-221-0) Bestimmte Datentypen [212](#page-204-0) Differenziell [207](#page-204-1) Duplizieren [206](#page-204-2) Info zu [205](#page-204-3) Inkrementell [208](#page-204-4) Konfigurieren [215](#page-214-0) Vollständig [206](#page-204-2) Vorteile und Nachteile [208](#page-204-5) Backup-Netzwerk Überblick [711](#page-710-0) Backup-Sätze Ablaufdatum [404](#page-403-0) Ablaufdatum ändern [404](#page-403-0) Ablaufen verhindern [406](#page-405-0) Aufbewahrenen [406](#page-405-0) automatisch abgelaufene löschen [393](#page-392-0) duplizieren [247](#page-246-0) Eigenschaften anzeigen [408](#page-407-0) Info [401](#page-400-0) Info zum Duplizieren [246](#page-245-0) Info zum Überprüfen [252](#page-251-0) Inhalt anzeigen [408](#page-407-1) katalogisieren [284](#page-283-0) Nach Aufbewahrung freigeben [407](#page-406-0) überprüfen [253](#page-252-1) Backup-Strategien Erhöhen der Leistungswerte mit Agent for Windows [1029](#page-1028-3) Backup-to-Disk-Ordner Als schreibgeschützter veralteter Speicher [439](#page-438-0) Importieren [443](#page-442-0) Mit Simplified Disaster Recovery wiederherstellen [439](#page-438-0) Neu erstellen [442](#page-441-0) Speicherort ändern [441](#page-440-0) Backups auf Datenträgerebene Automatischer Ausschluss von SQL-Daten [1228](#page-1227-0) Bänder DLT-Bandlaufwerk [883](#page-882-0) Bandlaufwerke Puffergröße [454](#page-453-0) Pufferzahl [454](#page-453-1) Schwellenwert [455](#page-454-0) Standardeinstellungen [455](#page-454-1) Statistiken [457](#page-456-0)

Bandmedien beschädigt [501](#page-500-0) löschen [502](#page-501-0) Mit außergewöhnlich vielen Fehlern [501](#page-500-0) Scannen von Barcode-Kennungen [501](#page-500-1) Verknüpfen mit einem Mediensatz oder einem Speicher [505](#page-504-0) Bandmedien kennzeichnen Umbenennen [495](#page-494-0) Bandmedienkennung Barcodes [494](#page-493-0) importiert [494](#page-493-1) Überblick [492](#page-491-0) Umbenennen [495](#page-494-0) Bandmedienvorgänge Verknüpfen von Medien mit Mediensätzen [505](#page-504-0) Barcode-Kennungen Überblick [494](#page-493-0) Barcode-Medien, Suchen in Laufwerken und Portalen [549](#page-548-0) Barcodekennungen Standard [494](#page-493-0) Wechslersupport [494](#page-493-0) Basis-Backup Einstellung für synthetisches Backup [1520](#page-1519-0) Befehl nach dem Auftrag Backup-Aufträge [670](#page-669-0) Für Backup-Auftrag festlegen [673](#page-672-0) Konfigurieren [672](#page-671-0) Befehl vor dem Auftrag Backup-Aufträge [670](#page-669-0) Für Backup-Auftrag festlegen [673](#page-672-1) Konfigurieren [672](#page-671-0) Befehlszeile Backup Exec installieren [103](#page-102-0) Remote Administrator installieren [98](#page-97-0) Switches für Installation [104](#page-103-0) Benachrichtigung aktivieren [348](#page-347-0) Beenden [358](#page-357-0) Einrichten [344](#page-343-0) Empfänger aus Gruppe entfernen [351](#page-350-0) Empfängereigenschaften bearbeiten [353](#page-352-0) Für abgeschlossene Aufträge senden [357](#page-356-0) Gruppenempfänger konfigurieren [351](#page-350-1) konfigurieren [345](#page-344-0) Benachrichtigung per SMS Konfigurieren [345](#page-344-0)

Benachrichtigungen Überblick [334](#page-333-0) Benutzerdefinierte Fehlerbehandlungsregel für wiederhergestellte Aufträge [317](#page-316-1) beoper-Gruppe Agent forLinux, Info [1565](#page-1564-1) erstellen [1565](#page-1564-0) Bericht "Auftragszusammenfassung" [832](#page-831-0) Bericht "Backup-Empfehlungen" [822](#page-821-0) Bericht "Backup-Sätze nach Mediensatz" [823](#page-822-0) Bericht "Backup-Umfang nach Ressourcen geordnet" [824](#page-823-0) Bericht "Cloud-Speicherübersicht" [824](#page-823-1) Bericht "Ereignisempfänger" [830](#page-829-0) Bericht "Erfolgsrate des Backups von Ressourcen" [822](#page-821-1) Bericht "Erfolgsrate von Backup-Aufträgen" [821](#page-820-0) Bericht "Fehlerbehandlungsregeln" [829](#page-828-0) Bericht "Fehlgeschlagene Backup-Aufträge" [831](#page-830-0) Bericht "Für Wiederherstellung erforderliche Medien" [836](#page-835-0) Bericht "Geplante Serverarbeitslast" [848](#page-847-0) Bericht "Gerätezusammenfassung" [827](#page-826-0) Bericht "Kürzlich geschützte Ressourcen" [844](#page-843-0) Bericht "Medien zum speicher verschieben" [838](#page-837-0) Bericht "Medienfehler" [835](#page-834-0) Bericht "Medienspeicherinhalt" [837](#page-836-0) Bericht "Medienüberwachung" [834](#page-833-0) Bericht "Medienzusammenfassung" [836](#page-835-1) Bericht "Medium aus Speicher abrufen" [846](#page-845-0) Bericht "Meldungsverlauf" [819](#page-818-0) Bericht "Nächtliche Zusammenfassung" [841](#page-840-0) Bericht "Probelaufergebnisse" [849](#page-848-0) Bericht "Problemdateien" [842](#page-841-0) Bericht "Ressourcenrisikoanalyse" [845](#page-844-0) Bericht "Täglicher Geräteeinsatz" [825](#page-824-0) Bericht "Überwachungsprotokoll" [821](#page-820-1) Bericht "Verfügbarkeit temporärer Medien" [849](#page-848-1) Bericht "Verwaltete Backup Exec-Server" [833](#page-832-0) Bericht "Vorgangsübersicht" [839](#page-838-0) Bericht "Warnmeldungsverlauf nach Backup Exec-Server" [820](#page-819-0) Bericht "Wechslerinventar" [847](#page-846-0) Bericht "Wiederherstellungssatz-Details nach Ressource" [845](#page-844-1) Bericht "Zusammenfassung zu Deduplizierungsgeräten" [826](#page-825-0) Bericht "Zusammenfassung zum Datenträgerspeicher" [828](#page-827-0)

Bericht "Zusammenfassung zur Deduplizierung" [827](#page-826-1) Bericht zum Migrationsabschluss [125](#page-124-0) **Berichte** Abgeschlossenen Bericht erneut ausführen [810](#page-809-0) Anzeigen abgeschlossener [810](#page-809-1) Anzeigen der Eigenschaften [813](#page-812-0) Auftragszusammenfassung [832](#page-831-0) Ausführung [794](#page-793-0) Backup-Sätze nach Mediensatz [823](#page-822-0) Backup-Umfang nach Ressourcen geordnet [824](#page-823-0) Bearbeiten [810](#page-809-2) Benutzerdefiniert Diagrammoptionen ändern [806](#page-805-0) Vorschauansicht [807](#page-806-0) benutzerdefiniert Gruppierung oder Sortierung ändern [805](#page-804-0) Benutzerdefiniert erstellen [796](#page-795-0) Benutzerdefiniert, Ändern der Filter [802](#page-801-0) Benutzerdefinierte Berichte kopieren [807](#page-806-1) Cloud-Speicherübersicht [824](#page-823-1) drucken [809](#page-808-0) Ereignisempfänger [830](#page-829-0) Erfolgsrate des Backups von Ressourcen [822](#page-821-1) Erfolgsrate von Backup-Aufträgen [821](#page-820-0) Fehlerbehandlungsregeln [829](#page-828-0) Fehlgeschlagene Backup-Aufträge [831](#page-830-0) Für Wiederherstellung erforderliche Medien [836](#page-835-0) Geplante Serverarbeitslast [848](#page-847-0) Gerätezusammenfassung [827](#page-826-0) Kürzlich beschriebene Medien [842](#page-841-1) Kürzlich geschützte Ressourcen [844](#page-843-0) Liste von Standardberichten [814](#page-813-0) löschen [811](#page-810-0) Medien zum Speicher verschieben [838](#page-837-0) Medienfehler [835](#page-834-0) Medienspeicherinhalt [837](#page-836-0) Medienübersicht [836](#page-835-1) Medienüberwachung [834](#page-833-0) Medium aus Speicher abrufen [846](#page-845-0) Nächtliche Zusammenfassung [841](#page-840-0) Planen [794](#page-793-1) Probelaufergebnisse [849](#page-848-0) Problemdateien [842](#page-841-0) Ressourcenrisikoanalyse [845](#page-844-0) Speichern [808](#page-807-0) Standards festlegen [811](#page-810-1) Täglicher Geräteeinsatz [825](#page-824-0) Überblick [792](#page-791-0) Übersicht zu Deduplizierungsgeräten [826](#page-825-0)

Überwachungsprotokoll [821](#page-820-1) Verfügbarkeit temporärer Medien [849](#page-848-1) Verwaltete Backup Exec-Server [833](#page-832-0) Vorgangsübersicht [839](#page-838-0) Warnmeldungsverlauf [819](#page-818-0) Warnmeldungsverlauf nach Backup Exec-Server [820](#page-819-0) Wechslerinventar [847](#page-846-0) Wiederherstellung bereit (Validierungsübersicht) [843](#page-842-0) Wiederherstellungssatz-Details nach Ressource [845](#page-844-1) Zusammenfassung zum Datenträgerspeicher [828](#page-827-0) Zusammenfassung zur Deduplizierung [827](#page-826-1) berichte Backup-Empfehlungen [822](#page-821-0) beschädigte Bandmedien ausrangieren [501](#page-500-0) Bevorzugte Konfigurationseinstellungen des Standards für Bandlaufwerke [455](#page-454-1) Bevorzugte Serverkonfigurationen für Austausch DAGs Als Standard entfernen [1281](#page-1278-0) Als Standard festlegen [1280](#page-1278-1) Info [1279–1280](#page-1278-2) Boot-Manager Wiederherstellen in SDR [987](#page-986-0) Byteanzahl Falsch [891](#page-890-0) Für Katalogisierung berechnen [1186](#page-1185-0)

#### **C** CAS

Aktualisieren [1466](#page-1465-0) Anforderungen [1452](#page-1451-0) Angehaltenen verwalteten Backup Exec-Server wiederaufnehmen [1507](#page-1506-0) Auftragsdelegierung [1495](#page-1494-0) Backup Exec Utility Ausführen [1516](#page-1515-0) Backup Exec vom verwalteten Backup Exec-Server deinstallieren [1518](#page-1517-0) Backup Exec vom zentralen Administrationsserver deinstallieren [1517](#page-1516-0) Backup Exec-Dienste beenden [1508](#page-1507-0) Backup Exec-Dienste starten [1508](#page-1507-0) Backup Exec-Server In einen verwalteten Backup Exec-Server umwandeln [1469](#page-1468-0)

Backup Exec-Server-Pool Auswahl für Backup [1499](#page-1498-0) Erstellen [1500](#page-1499-0) Löschen [1501](#page-1500-0) Überblick [1498](#page-1497-0) Verwaltete Backup Exec-Server entfernen [1501](#page-1500-1) Verwaltete Backup Exec-Server hinzufügen [1500](#page-1499-1) Benachrichtigungen [1493](#page-1492-0) Daten aus mehreren Geräten wiederherstellen [1503](#page-1502-0) Einstellungen für verwaltete Backup Exec-Server [1479](#page-1478-0) Fehlerbehebung [1515](#page-1514-0) In zentralen Administrationsserver umwandeln [1468](#page-1467-0) Installieren [1455](#page-1454-0) Installieren des verwalteten Backup Exec-Servers [1456](#page-1455-0) Installieren über eine Firewall [1463](#page-1462-0) Katalogspeicherorte [1476](#page-1475-0) Löschen eines verwalteten Backup Exec-Servers [1472](#page-1471-0) Netzwerkkarten Verfügbare verwenden [1494](#page-1493-0) Netzwerkverkehr Reduzieren [1475](#page-1474-0) Notfallwiederherstellung [1513](#page-1512-0) Schwellenwerte für die Kommunikation [1491](#page-1490-0) Speicher- und Mediendaten [1453](#page-1452-0) Status [1491](#page-1490-0) Überblick [1450](#page-1449-0) Verbindungen aktivieren [1492](#page-1491-0) Verbindungen deaktivieren [1492](#page-1491-0) Verwalteten Backup Exec-Server anhalten [1507](#page-1506-0) Verwalteter Backup Exec-Server Eigenschaften anzeigen [1508](#page-1507-1) Konfigurationsoptionen [1461](#page-1460-0) Warnmeldungen [1493](#page-1492-0) Wiederherstellen fehlgeschlagener Aufträge [1504](#page-1503-0) Zentraler Administrationsserver Für einen verwalteten Backup Exec-Server festlegen [1469](#page-1468-0) Zentralisierte Wiederherstellung Mehrere Speichergeräte [1502](#page-1501-0) Überblick [1501](#page-1500-2) CHECKCATALOG-Dienstprogramm [1224](#page-1223-0) CHECKDB-Dienstprogramm [1224](#page-1223-1)

Checkliste vor dem Upgrade [124](#page-123-0) Checkliste vor der Installation [46](#page-45-0) Client-seitige Deduplizierung Überblick [1078](#page-1077-0) CloudConnect Optimizer Auftrag bearbeiten [436](#page-435-0) Auftrag konfigurieren [435](#page-434-0) Auftrag löschen [437](#page-436-0) Info [434](#page-433-0) **Cluster** Fehlerbehebung [940](#page-939-0) Microsoft [922](#page-921-0) Alle Laufwerkpools [920](#page-919-0) Ändern der Failover-Reihenfolge der Knoten [920](#page-919-1) BEUtility [922](#page-921-0) Deinstallieren von Backup Exec [919](#page-918-0) Failover-Neustart [914](#page-913-0) Hinzufügen oder Entfernen eines Failover-Knotens [920](#page-919-1) Installation [916,](#page-915-0) [918](#page-917-0) Konfigurationen [923–925,](#page-922-0) [927](#page-926-0), [929](#page-928-0) Notfallwiederherstellung [938](#page-937-0) Notfallwiederherstellung von Backup Exec in einem Cluster mithilfe von SDR [936](#page-935-0) Überblick [932](#page-931-0) Notfallwiederherstellung [933](#page-932-0) Gesamter Cluster manuell [937](#page-936-0) Knoten mithilfe von SDR [935](#page-934-0) SDR zur Vorbereitung verwenden [934](#page-933-0) Verwendung mit Backup Exec [912](#page-911-0)

## **D**

Data Lifecycle Management, Übersicht [393](#page-392-0) Datei- und Ordneroptionen für Backup-Aufträge konfigurieren [676](#page-675-0) **Dateien** Ein- und Ausschließen für NDMP-Server [1547](#page-1546-0) Dateien der virtuellen Festplatte von Microsoft Verwalten [185](#page-184-0) **Dateiverlauf** Für NDMP Feature aktivieren [1554](#page-1553-0) Daten ausschließen Importieren einer Liste von Daten [688](#page-687-0) Daten für Backup suchen Info [708](#page-707-0) Konfigurieren [708](#page-707-0) Server hinzufügen [708](#page-707-0)

Datenbank-Snapshots SQL [1241,](#page-1240-0) [1254](#page-1253-0) Datenbankserver In Microsoft-Clustern [922](#page-921-0) Datenbankverwaltung und -sicherheit Info [694](#page-693-0) Datenbankwartung und -Sicherheit Konfigurieren [694](#page-693-0) Datenträgerspeicher Eigenschaften bearbeiten [376](#page-375-0) Datenverbindung zu Remote-Computern [1599](#page-1598-0) DBA gestartete Aufträge Erstellen einer Vorlage [746](#page-745-1) Vorlage löschen [748](#page-747-0) DBA-initiierte Aufträge allgemeine Optionen [753](#page-752-0) Duplizierungs-Auftrags-Einstellungen [755](#page-754-0) Netzwerkoptionen [753](#page-752-1) Speicheroptionen [748](#page-747-1) Vorlagen [746](#page-745-0) Debug-Monitor [910](#page-909-0) Debugging aktiviert Backup- oder Wiederherstellungsauftrag [301](#page-300-0), [307](#page-306-0) Deduplication Feature Anforderungen [1051](#page-1050-0) Clientseitige Deduplizierung (Überblick) [1078](#page-1077-0) Daten zwischen OpenStorage- oder Deduplizierungsspeichergeräten kopieren [1080](#page-1079-0) Deduplizierungsmethoden für Agents [1049](#page-1048-0) Deduplizierungsspeichereigenschaften [1067](#page-1066-0) **Direktzugriff** Eigenschaften bearbeiten [1074](#page-1073-0) Speichergeräte wählen [1073](#page-1072-0) Geräte gemeinsam nutzen [1077](#page-1076-0) Info zum Kopieren von deduplizierten Daten auf Bänder [1084](#page-1083-0) Info zum Sichern [1079](#page-1078-0) Installieren [1056](#page-1055-0) Login-Kontokennwort für Deduplizierungsspeicher ändern [1072](#page-1071-0) Mit Verschlüsselung [1084](#page-1083-1) Notfallwiederherstellung des Deduplizierungsspeichers [1085](#page-1084-0) Notfallwiederherstellung von OpenStorage-Geräten [1087](#page-1086-0) OpenStorage-Gerät, Überblick [1058](#page-1057-0) OpenStorage-Geräteeigenschaften [1061](#page-1060-0)

Überblick [1047](#page-1046-0) Überblick über Deduplizierungsspeicher [1064](#page-1063-0) Wiederherstellen eines Deduplizierungs-Plattenspeichergeräts [1085](#page-1084-1) Deduplizierung Windows [184](#page-183-0) Deduplizierungdatenträgerspeicher Überblick [1064](#page-1063-0) Deduplizierungdatenträgerspeichergeräte Eigenschaften bearbeiten [1067](#page-1066-0) Deduplizierungs-Plattenspeichergeräte Wiederherstellen [1085](#page-1084-1) Deduplizierungsspeicher Ändern des Login-Konto-Kennwort [1072](#page-1071-0) Deduplizierungsspeichergeräte Anforderungen [1051](#page-1050-0) Notfallwiederherstellung [1085](#page-1084-0) Deinstallation Backup Exec [127](#page-126-0) Backup Exec-Funktionen vom lokalen Backup Exec-Server [128](#page-127-0) Befehlszeile [128](#page-127-1) Deinstallieren Backup Exec von einem Microsoft-Cluster [919](#page-918-0) Diagnosedatei Befehlszeilenparameter [906](#page-905-0) Dialogfelder mit Registerkarten Navigation [1656](#page-1655-0) **Dienste** Dienstkonto-Identifikationsdaten ändern [777](#page-776-0) Starten und anhalten [776](#page-775-0) Startoptionen ändern [778](#page-777-0) Dienstkonto Identifikationsdaten ändern [777](#page-776-0) Dienstprogramm zum Wiederherstellen von Partitionen Anforderungen [1434](#page-1433-0) Archiv-ID suchen [1434](#page-1433-1) Ausführen [1435](#page-1434-0) Fehlerbehebung [1437](#page-1436-0) Info [1433](#page-1432-1) Protokolle Informationen [1418](#page-1417-1) Speicherort der Protokolldatei [1419](#page-1418-0) Dienstprogrammpartitionen Wiederherstellen [275](#page-274-0) Differenzielle Backups Info [207](#page-204-1) Vorteile und Nachteile [210](#page-209-0)

DirectCopy auf Band Kopieren von Daten [255](#page-254-0) Überblick [255](#page-254-1) **Direktzugriff** Eigenschaften bearbeiten [1074](#page-1073-0) Speichergeräte wählen [1073](#page-1072-0) DLT-Band Laufwerk blockiert bei Katalogisierung [883](#page-882-0) Domänencontroller Installation durch umgeleitete Wiederherstellung [272](#page-271-0) Systemstatus wiederherstellen [270](#page-269-0) Duplizierung zwischen OpenStorage-Geräten oder Deduplizierungdatenträgerspeichergeräten [1080](#page-1079-0) dynamische Einbeziehung für Hyper-V [1179](#page-1178-0)

## **E**

E-Mail-Benachrichtigung konfigurieren [345](#page-344-0) egisterkarte "Startseite" Konfigurieren [139](#page-138-1) **Eigenschaften** Aktiver Auftrag [290](#page-289-0) Eigenschaften des lokalen Servers Anzeigen, Info [783](#page-782-1) Eigenschaften anzeigen [783](#page-782-0) Eingabeaufforderung Agent for Windows deinstallieren [94](#page-93-0) Eingabehilfe Tastaturkurzbefehle Registerkarte "Berichte" [1653](#page-1652-0) Registerkarte "Speicher" [1644](#page-1643-0) Registerkarte "Startseite" [1630](#page-1629-0) Eingabehilfen Dialogfelder [1655](#page-1654-0) Einstellungen [1657](#page-1656-0) Tastaturkurzbefehle [1629](#page-1628-0) Registerkarte "Backup und Wiederherstellung" [1631](#page-1630-0) Registerkarte "Backup und Wiederherstellung" für die Anmeldedatenansicht [1639](#page-1638-0) Registerkarte "Backup und Wiederherstellung" für die Ansicht der aktiven Warnmeldungen [1638](#page-1637-0) Registerkarte "Backup und Wiederherstellung" für die Auftragsansicht [1634](#page-1633-0)

Registerkarte "Backup und Wiederherstellung" für die Auftragsverlaufsansicht [1635](#page-1634-0) Registerkarte "Backup und Wiederherstellung" für die Backup-Satz-Ansicht [1637](#page-1636-0) Registerkarte "Speicher" für die Ansicht der aktiven Warnmeldungen [1653](#page-1652-1) Registerkarte "Speicher" für die Auftragsansicht [1648](#page-1647-0) Registerkarte "Speicher" für die Auftragsverlaufsansicht [1650](#page-1649-0) Registerkarte "Speicher" für die Backup-Satz-Ansicht [1651](#page-1650-0) Tastaturnavigation [1654](#page-1653-0) Tastenkombinationen Auftragsüberwachung [1640](#page-1639-0) Überblick [1628](#page-1627-1) Eingeschränkte Login-Konten Info [765](#page-762-0) Eingeschränkte Verschlüsselungscodes Definiert [730](#page-727-0) Einmalige Konvertierung in virtuellen Computer [616](#page-615-0) Einschließen von Tagen Erstellen [240](#page-239-0) Einzelblockmodus Einstellung für Bandlaufwerke [455](#page-454-2) Empfänger aus Gruppe entfernen [351](#page-350-0) Bearbeiten [353](#page-352-0) Benachrichtigung beenden [358](#page-357-0) E-Mails und Textmeldungen aktivieren [348](#page-347-0) Gruppen konfigurieren [351](#page-350-1) Löschen [353](#page-352-1) Enterprise Vault Agent Anforderungen [1392](#page-1391-0) Auswählen einer Backup-Methode [1393](#page-1392-0) Automatische Umleitung von Enterprise Vault-Komponenten [1407](#page-1406-0) Backup Exec Migrator Abrufen von Enterprise Vault-Daten [1433](#page-1432-0) Anforderungen [1413](#page-1412-0) Best Practices [1436](#page-1435-0) Datenmigrationsvorgang [1414](#page-1413-0) Enterprise Vault-Aufbewahrungszeiträume [1422](#page-1421-0) Fehlerbehebung [1437](#page-1436-0) Funktionieren mit einem Backup Exec-Server [1425](#page-1424-0)

Funktionsweise [1414](#page-1413-1) Info [1413](#page-1412-1) Info zu gestaffelten Migrationen [1417](#page-1416-0) Info zum Abrufen von Enterprise Vault-Daten [1432](#page-1431-0) Info zur Backup Exec-Ansicht "Backup-Sätze" [1431](#page-1430-0) Informationen zu Ereignissen [1418](#page-1417-0) Konfiguration [1423](#page-1422-0) Löschen der migrierten Dateien [1422](#page-1421-0) Mit Enterprise Vault kommunizieren [1428](#page-1427-0) Optionen von Migrator for Enterprise Vault [1427](#page-1426-0) Protokolle, Informationen [1418](#page-1417-1) Speicherort der Protokolldatei [1419](#page-1418-0) VxBSA-Protokolle [1418](#page-1417-1) Backup Exec-Server Protokolle [1418](#page-1417-1) Speicherort der Protokolldatei [1419](#page-1418-0) Best Practices [1412](#page-1411-0) Betriebsbereiter Zustand [1400](#page-1399-0) Dienstprogramm zum Wiederherstellen von Partitionen Anforderungen [1434](#page-1433-0) Ausführen [1435](#page-1434-0) Fehlerbehebung [1437](#page-1436-0) Info [1433](#page-1432-1) Protokolle [1418](#page-1417-1) Speicherort der Protokolldatei [1419](#page-1418-0) Suchen einer Archiv-ID [1434](#page-1433-1) Info zum Wiederherstellen einzelner Dateien und Ordner [1406](#page-1405-0) Informationen zum Umleiten eines Wiederherstellungsjobs [1408](#page-1407-0) Informationen zum Wiederherstellen [1400](#page-1399-0) Installieren [1392](#page-1391-1) **Migration** Eigenschaften der Speicherpartition [1430](#page-1429-0) Nicht betriebsbereiter Zustand [1400](#page-1399-0) **Sammlungen** Eigenschaften der Speicherpartition [1424](#page-1423-0) Konfiguration [1424](#page-1423-1) Umleitungsoptionen [1409](#page-1408-0) Verfügbare Backup-Methoden [1395](#page-1394-0) Wiederherstellungsoptionen [1402](#page-1401-0) Eröffnungsbildschirm Beim Starten anzeigen [693](#page-692-2) ESX-/ESXi-Host hinzufügen [1092](#page-1091-1)

Exchange Agent Active Directory sichern [1286](#page-1285-0) Anforderungen [1268](#page-1267-0) Ausschließlich Dateien bei Backups auf Datenträgerebene [1290](#page-1289-0) Automatischer Ausschluss von Dateien bei Backups auf Datenträgerebene [1290](#page-1289-0) Backup auf einem anderen Host Mit Granular Recovery Technology (GRT) [1287](#page-1286-0) Backup-Methoden [1297,](#page-1296-0) [1300](#page-1299-0), [1306](#page-1305-0), [1308](#page-1307-0) Backup-Strategien [1284](#page-1283-0) Backups auf Datenträgerebene Automatisches Ausschließen von Dateien [1290](#page-1289-0) Daten umleiten [1309](#page-1308-0) Datenbanken Konfiguration [1309](#page-1308-0) Datenbankverfügbarkeitsgruppe [1294](#page-1293-0) Dienstkonto [1268](#page-1267-1) einzelne Meldungen aus dem öffentlichen Ordner vom Band wiederherstellen [1309](#page-1308-0) Empfohlene Verfahren [1281](#page-1280-0) Exchange in einer Datenbankverfügbarkeitsgruppe [1304](#page-1303-0) Exchange-Web-Dienste Überblick [1287](#page-1286-0) Fehlerbehebung für Snapshot-Aufträge und Aufträge auf einem anderen Host [1290](#page-1289-1) Granular Recovery Technology (GRT) Für Backup festlegen [1301](#page-1300-0), [1309](#page-1308-1) Überblick [1287](#page-1286-1) Voraussetzungen für [1269](#page-1268-0) Installation [1277](#page-1276-0) Internet Information Service (IIS) Metabase sichern [1286](#page-1285-1) Notfallwiederherstellung [1316](#page-1315-0) Postfach-Zugriffsanforderungen [1283](#page-1282-0) Schützen von Exchange mit VSS [1288](#page-1287-0) Sichern Exchange [1290](#page-1289-0) sichern Empfohlene Auswahlen [1286](#page-1284-0) Snapshot-Backup konfigurieren [1288](#page-1287-0) Snapshot-Technologie [1288](#page-1287-1) **Systemstatus** sichern [1286](#page-1285-1)

Überblick [1267](#page-1266-0) Wiederherstellen von Daten auf dem Server [1309](#page-1308-0) Wiederherstellen von Daten von Snapshot-Backups [1309](#page-1308-0) Wiederherstellung einzelner Objekte Voraussetzungen [1269](#page-1268-0) Wiederherstellungsanforderungen [1309](#page-1308-0) Exchange-Web-Dienste Verwenden mit Exchange Agent [1287](#page-1286-0) Exportieren abgelaufener Medien [566](#page-565-0) Exportieren von Medien [566](#page-565-0) Externe Aufbewahrung der gesicherten Daten [150](#page-149-0)

## **F**

Failback Definiert [915](#page-914-0) Failover Ändern der Failover-Reihenfolge der Knoten [920](#page-919-1) Definiert [912](#page-911-0) Hinzufügen oder Entfernen eines Failover-Knotens [920](#page-919-1) Neustart [914](#page-913-0) FAT Partition [891](#page-890-1) Fehlerbehandlungsregel für Cluster-Failover [321](#page-320-0) Fehlerbehandlungsregeln aktivieren oder deaktivieren [318](#page-317-0) Benutzerdefinierte Regel für wiederhergestellte Aufträge [317](#page-316-1) Benutzerdefinierte Regel löschen [319](#page-318-0) Benutzerdefinierte Regeln Definiert [316–317](#page-315-0) Benutzerdefinierte Regeln für wiederhergestellte Aufträge [320](#page-319-0) Cluster-Failover-Regel [321](#page-320-0) Erstellen [317](#page-316-0) Für fehlgeschlagenen Auftrag aktivieren [319](#page-318-1) **Standardregeln** Definiert [316](#page-315-0) Überblick [316](#page-315-0) Fehlerbehebung Backupprobleme [889](#page-888-0) Cluster [940](#page-939-0) Fehlermeldungen [889](#page-888-1) Hardware-bezogene Probleme [880](#page-879-0) Installation [897](#page-896-0) Leistung von Backup Exec Verbessern [900](#page-899-0) Remote Media Agent for Linux [1625](#page-1624-0)

Sofortwiederherstellung in der Cloud [900](#page-899-1) **Fehlercodes** Unique Message Identifier Anzeigen [313](#page-312-0) Fehlgeschlagene Aufträge Wiederholen [300](#page-299-0) Festplattenspeicher Erstellen [372](#page-371-0) Filter Für Warnmeldungen [342](#page-341-0) Firewall Aktivieren einer SQL-Instanz [727](#page-726-0) Backup Exec-Ports [724](#page-723-0) Durchsuchen von Systemen [723](#page-722-0) Verwendung mit Backup Exec [722](#page-721-0) Formatieren von Medien [555](#page-554-1) Fortsetzen des Exchange-Backups, wenn Konsistenzprüfung fehlschlägt [1293](#page-1292-0), [1303](#page-1302-0)

## **G**

GDPR Guard BEMCLI-Befehle [871](#page-870-0) Best Practices [876](#page-875-0) Blockieren [874](#page-873-0) Blockierte Elemente wiederherstellen [875](#page-874-0) Fehlerbehebung [897](#page-896-1) Info [869](#page-868-0) Unterstützte Datentypen [873](#page-872-0) Geänderte Uhrzeit Zur Ermittlung des Backup-Status verwenden [219](#page-217-1) Gemeinsame Verschlüsselungscodes [730](#page-727-0) Genannte Transaktion Wiederherstellen in [1256](#page-1255-0) Geöffnete Dateien Sichern nicht möglich [890](#page-889-0) Geplante Aufträge Ändern der Priorität [297](#page-296-0) Anhalten [292](#page-291-0) Anhalten aufheben [294](#page-293-0) Info zum Verwalten und Überwachen [286](#page-285-0) Löschen [299](#page-298-0) sofortiges Ausführen [297](#page-296-1) Status [322](#page-321-0) Geräte OpenStorage, Überblick [1058](#page-1057-0) Über iSCSI angeschlossene Gerät hinzufügen [447](#page-446-0) USB-Bandgeräte wieder verbinden [447](#page-446-0)

Google Cloud Anforderungen [411,](#page-410-0) [414](#page-413-0) Google Cloud Storage Konfigurieren [415](#page-414-0) Granular Recovery Technology Anwendung mit VMware [1115](#page-1114-1) mit Agent for Hyper-V [1180](#page-1179-0) nicht unterstützte Konfigurationen für VMware [1115](#page-1114-1) Granular Recovery Technology (GRT) Anforderungen [742](#page-741-0) Empfohlene Geräte [743](#page-738-0) Exchange-Daten [1287](#page-1286-0) Backup auf einem anderen Host [1287](#page-1286-0) Staging [740](#page-739-0) Standardoptionen festlegen [744](#page-743-0) Unter Verwendung der Exchange-Web-Dienste [1287](#page-1286-0) Wiederherstellen einzelner Elemente [737](#page-736-0) GRT Anforderungen für VMware [1115](#page-1114-1) Anwendung mit VMware [1115](#page-1114-1) nicht unterstützte Konfigurationen für VMware [1115](#page-1114-1) Gruppe "Alle Server" Info [168](#page-167-0) Gruppe "Ausrangierte Server" Info [168](#page-167-0) Server hinzufügen [172](#page-171-0) **Gruppen** Für Empfang von Benachrichtigungen konfigurieren [351](#page-350-1) Gruppenrichtlinienobjekt, konfigurieren [90](#page-89-0)

## **H**

Hardware Fehlerbehebung [880](#page-879-0) Schutz im Falle eines Systemausfalls [149](#page-148-0) Hauptknoten in einem Cluster [915](#page-914-1) Hinzufügen Remote Media Agent for Linux [1612](#page-1611-0) Hinzufügen von Bändern durch das Importieren von Medien [558](#page-557-0) **Hotkey** Definiert [1629](#page-1628-1) Hyper-V Sofortwiederherstellung [1193](#page-1192-0), [1201](#page-1200-0) Hyper-V-Host Hinzufügen einer Liste von Servern [1163](#page-1162-0)

## **I**

IBM-Computer Mit Simplified Disaster Recovery wiederherstellen [986](#page-985-0) Identifikationsdaten Für Aufträge ersetzen [235](#page-234-0) Für Aufträge erstellen [236](#page-235-0) Für Aufträge prüfen [234](#page-233-0) Für Backup-Quellen erstellen [236](#page-235-0) Für Backup-Quellen prüfen [234](#page-233-0) Für eine Backup-Quelle ersetzen [235](#page-234-0) Identifikationsdaten (Teilfenster) Backup-Quellen löschen [238](#page-237-0) Info [234](#page-233-0), [238](#page-237-0) Importieren von Medien [558](#page-557-0) Importierte Bandmedien Gekennzeichnet durch Backup Exec [494](#page-493-1) Importierte Medien Überschreiben [488](#page-487-0) Initialisieren eines Wechslers [553](#page-552-0) Inkrementelle Backups Info [208](#page-204-4) Vorteile und Nachteile [211](#page-210-0) Installation Agent for Windows [77](#page-76-0) Agent for Windows mit Befehlsskript [95](#page-94-0) Agent for Windows mit Befehlsskript deinstallieren [96](#page-95-0) Agent for Windows über Eingabeaufforderung [92](#page-91-0) Agent for Windows über Eingabeaufforderung deinstallieren [94](#page-93-0) Aufgaben nach der Installation [126](#page-125-0) Backup Exec deinstallieren [127](#page-126-0) Befehlszeilen-Switches [104](#page-103-0) Checkliste [46](#page-45-0) Checkliste vor dem Upgrade [124](#page-123-0) Environment Check Überblick [48](#page-47-1) Funktionen vom lokalen Backup Exec-Server deinstallieren [128](#page-127-0) Gruppenrichtlinienobjekt konfigurieren [90](#page-89-0) Microsoft SQL Server 2014 Express [50](#page-49-0) Migrationsbericht [125](#page-124-0) NDMP Feature [1540](#page-1539-0) Parameterdateien Erstellen [111](#page-110-0) Push-Installation auf Remote-Computern [68](#page-67-0) Push-Installation von Agent for Windows [78](#page-77-0) Remote Administrator [96](#page-95-1)

Remote Administrator über die Befehlszeile [98](#page-97-0) Systemanforderungen [51](#page-50-0) typisch [55](#page-54-0) Über die Befehlszeile [103](#page-102-0) Überblick [44](#page-43-0) Umformung erstellen [87](#page-86-0) Updates für den Agent for Windows [84](#page-83-0) WMI-Leistungszähler [365](#page-364-0) WMI-SNMP-Provider [365](#page-364-1) Zusätzliche Funktionen [66](#page-65-0) Installationsparameterdatei erstellen [112](#page-111-0) Installationsprotokoll [113](#page-112-0) Agent for Linux [1562](#page-1561-0) Installationsübersicht Agent for Hyper-V [1159](#page-1158-1) Installationsübersichtsbericht [113](#page-112-1) Anzeigen [113](#page-112-2) Installieren Auf einer vorhandenen Microsoft SQL Server 2008-Instanz [50](#page-49-1) Media Agent for Linux [1602](#page-1601-0) SharePoint Agent [1319](#page-1318-1) Zusätzliche Backup Exec-Optionen in einem Microsoft-Cluster installieren [918](#page-917-0) installieren Backup Exec in einem Microsoft Cluster [916](#page-915-0) Installierte Aktualisierungen Anzeigen [117](#page-116-0) Instant GRT für GRT-Aufträge [737](#page-736-0) Konfigurieren [656](#page-655-0) Internet Information Services (IIS) Metabase sichern [1286](#page-1285-1) Inventarisieren Wechsler beim Starten der Backup Exec-Dienste [459](#page-458-0) IPv4 [712](#page-711-0) IPv6 [712](#page-711-0)

## **K**

Kalender Alle geplanten Backup-Aufträge anzeigen [243](#page-242-0) Datum ausschließen [688](#page-687-0) Katalog Ebenen [283](#page-282-0) Medien mit verschlüsselten Backup-Sätzen [505](#page-504-1) Standardoptionen bearbeiten [279](#page-278-0)

Kataloge Zur Ermittlung des Backup-Status verwenden [220](#page-218-0) Katalogfehler DLT-Bandlaufwerk blockiert [883](#page-882-0) Katalogisieren Definiert [277](#page-276-0) Instant GRT [277](#page-276-0) Konfigurieren der Optionen für Vollständige Katalogisierung [656](#page-655-0) Medien [548](#page-547-0) Vollständige Katalogisierung [277](#page-276-0) Kennwort Ändern für ein Login-Konto [770](#page-769-0) Kennzeichnen von Bandmedien Kennzeichnung importierter Bandmedien [494](#page-493-1) Mithilfe von Barcode-Kennungen [494](#page-493-0) Kennzeichnen von Medien [492](#page-491-0) Knoten Definiert [912](#page-911-0) Konfigurationen in einem Microsoft Cluster [923](#page-922-0) **Microsoft** Ändern der Failover-Reihenfolge der Knoten [920](#page-919-1) Hinzufügen oder Entfernen eines Failover-Knotens [920](#page-919-1) Notfallwiederherstellung mithilfe von SDR [935](#page-934-0) Kompakte Ansicht [139](#page-138-0) Konfiguration Feiertage [688](#page-687-0), [691](#page-690-0) Konfigurationseinstellungen Kopieren auf einen anderen Server [782](#page-781-0) Konfigurieren des Speicherassistenten Überblick [523](#page-522-0) Konsistenzprüfungsoptionen Exchange Agent [1293](#page-1292-1), [1303](#page-1302-1) SQL Agent [1222](#page-1221-0) Konvertieren auf virtuellen Computer von Zeitpunkt [614](#page-613-0) Konvertierung auf virtuellen Computern von Zeitpunkt [614](#page-613-0) Konvertierung des virtuellen Computers Einstellungsstandardoptionen [623](#page-622-0) Hinzufügen einer Phase [607](#page-606-0) Konvertierung für virtuelle Computer Einstellungsstandardoptionen [623](#page-622-0) Konvertierung in virtuelle Computer Anforderungen [590](#page-589-0) Backup-Methoden [581](#page-580-0)

Gleichzeitig mit Backup-Auftrag [592](#page-591-0) Hinzufügen einer Phase zur [607](#page-606-0) Konvertieren von Datenträgern größer als 2 TB [581](#page-580-0) Nach einem Backup-Auftrag [599](#page-598-0) Optionen [581](#page-580-0) Überblick [581](#page-580-0) Verarbeitung der Backup-Auswahl [581](#page-580-0) Windows Server 2012 Hyper-V-Host [581](#page-580-0) Konvertierung in virtuellen Computer Einmalig [616](#page-615-0) Kürzlich beschriebene Medien (Bericht) [842](#page-841-1)

#### **L**

Laufwerkpools Erstellen in einem Microsoft-Cluster [920](#page-919-0) Laufzeitskripte, für Agent for Linux [1588](#page-1587-0) Leistung Erhöhen während Backups der Windows-Remote-Computer [1029](#page-1028-1) Library Expansion Feature Einrichten der Hardware [458](#page-457-0) SCSI-Adressen für Hardware [458](#page-457-0) Liste von Servern Info [166](#page-165-0) Servergruppen [168](#page-167-0) Listenansicht [139](#page-138-0) Listenfelder Navigation [1656](#page-1655-1) Lizenzen [44](#page-43-0) Agent for Windows [1029](#page-1028-2) Lizenzinformationen Anzeigen [118](#page-117-0) Veritas Smart Meter [118](#page-117-0) Lizenzvertragsinformationen Info [119](#page-118-0) Kundennummern verwalten [120](#page-119-0) Login-Informationen Kopieren auf einen anderen Server [774](#page-773-0) Login-Konten Ändern des Kennworts [770](#page-769-0) Auf einen anderen Server kopieren [774](#page-773-0) Bearbeiten [768](#page-767-0) eingeschränkt [765](#page-762-0) Ersetzen [770](#page-769-1) Erstellen [766](#page-765-0) Info [762](#page-761-0) Löschen [771](#page-770-0) prüfen [706](#page-705-0)

Prüfung planen [706](#page-705-0) SQL-Datenbanken [1220](#page-1219-0) **Standard** Info [763](#page-762-1) Standard ändern [772](#page-771-0) System-Login-Konto [764](#page-762-2) Testen [775](#page-774-0) Lokaler Backup Exec-Server Verbindung trennen [101](#page-100-0) löschen Bandmedien [502](#page-501-0)

#### **M**

Master-Datenbank (SQL) Backup [1223](#page-1222-0) Media Agent for Linux beoper-Gruppe [1602](#page-1601-0) Installieren [1602](#page-1601-0) Medien **Ausrangiert** Definiert [474](#page-473-0) löschen [502](#page-501-1) Temporär Definiert [474](#page-473-1) Überschreiben zugewiesener oder importierter [488](#page-487-0) Überschreiboptionen [488](#page-487-1) Medien-ID Definiert [492](#page-491-1) Medienrotation Strategien Großvater [508](#page-507-0) Sohn [508](#page-507-0) Vater/Sohn [508](#page-507-0) Medienrotationsstrategie Großvater [508](#page-507-0) Medienrotationsstrategie Vater/Sohn [508](#page-507-0) **Mediensatz** Erstellen [480](#page-479-0) Löschen [486](#page-485-0) Speicherregel-Eigenschaften [499](#page-498-0) Standard [473](#page-472-0) Umbenennen [487](#page-486-0) Medienspeicher, Info zu [496](#page-495-0) Medienüberschreibschutzstufe Definiert [487](#page-486-1) **Meldungen** Fehler [889](#page-888-1) Methode zum Sichern und Löschen von Dateien Speicherplatz freigeben [222](#page-221-0)

Microsoft Cluster Server Verwendung mit Backup Exec [914](#page-913-1) Microsoft SharePoint-Daten sichern [1322](#page-1321-0) wiederherstellen [1329](#page-1328-0) Microsoft SQL Server 2014 Installieren [50](#page-49-0) Migrationsbericht [125](#page-124-0) **MSCS** Verwendung mit Backup Exec [914](#page-913-1) MSDE 2014-Komponenten Installiert mit Backup Exec [50](#page-49-0) Muster für Ausschließungen in NDMP Feature [1548](#page-1547-0)

### **N**

NAS-NDMP-Server Sichern [1539](#page-1538-1) Navigation Listenfelder [1656](#page-1655-1) Registerkarten [1656](#page-1655-0) NDMP Feature Anforderungen [1539](#page-1538-0) Daten wiederherstellen [1550](#page-1549-0) Eigenschaften des Speichergeräts anzeigen [1557](#page-1556-0) Gesicherte Daten duplizieren [1549](#page-1548-0) Installieren [1540](#page-1539-0) Muster verwenden [1548](#page-1547-0) NDMP-Server hinzufügen [1540](#page-1539-1) Servereigenschaften anzeigen [1556](#page-1555-0) Sichern von NDMP-Servern [1543](#page-1542-0) Speicher auf NDMP-Servern gemeinsam nutzen [1542](#page-1541-0) Standardoptionen festlegen [1554](#page-1553-0) Überblick [1539](#page-1538-1) Wiederhergestellte Daten umleiten [1550](#page-1549-0) Netzwerk Optionen für Backup-Aufträge konfigurieren [223](#page-222-0) Überblick über Backup-Netzwerke [711](#page-710-0) Netzwerk und Sicherheit Konfigurieren [713](#page-712-0) Netzwerkverkehr Reduzieren in CAS [1475](#page-1474-0) Nicht erkanntes Medium [473](#page-472-0) Notfallvorbereitung Exchange-Server [1316](#page-1315-0) Externe Aufbewahrung [150](#page-149-0) Hardwareschutz [149](#page-148-0)

Plan für die Notfallwiederherstellung (DPP) [148](#page-147-0) Überblick [148](#page-147-1) Notfallwiederherstellung Alternativer Pfad in SDR [957](#page-956-0) **Cluster** Backup Exec in einem Microsoft-Cluster mithilfe von SDR [936](#page-935-0) Gesamter Cluster manuell [937](#page-936-0) Knoten mithilfe von SDR [935](#page-934-0) SDR zur Vorbereitung verwenden [934](#page-933-0) Überblick [933](#page-932-0) Deduplizierungsspeichergerät [1085](#page-1084-0) Einstellen der Speicherpfade Notfallwiederherstellungs-Informationsdatei [955](#page-954-0) Exchange-Server [1316](#page-1315-0) Microsoft SharePoint 2010/2013/2016 [1334](#page-1333-0) Microsoft-Cluster Backup Exec [938](#page-937-1) Datendateien [938](#page-937-0) OpenStorage-Geräte [1087](#page-1086-0) Novell OES Anforderungen für Backup [1581](#page-1580-0) Unterstützte Komponenten [1580](#page-1579-0) Wiederherstellen [1582](#page-1581-2) **NTFS** Partition [891](#page-890-2)

## **O**

Off-Host-Backup Fehlerbehebung [1533](#page-1532-0) Probleme mit Hardware-Anbietern [1536](#page-1535-0) Offhost-Backup Host-Computer Definiert [1527](#page-1526-0) Konfigurieren [1530](#page-1529-0) Snapshot eines einzelnen Datenträgers [1524,](#page-1523-0) [1532](#page-1531-1) Standardoptionen einstellen [1522](#page-1521-0) Überblick [1527](#page-1526-0) OpenStorag-Geräte Notfallwiederherstellung [1087](#page-1086-0) OpenStorage-Geräte Anforderungen [1051](#page-1050-0) Eigenschaften bearbeiten [1061](#page-1060-0) Überblick [1058](#page-1057-0) Optimierte Duplizierung [1080](#page-1079-0) Option zur Wiederherstellung des Point-In-Time-Protokolls SQL Agent [1256](#page-1255-0)

Oracle Agent Aktualisieren der Login-Daten für Instanzen [1346,](#page-1345-0) [1354](#page-1353-1) Authentifizierung für Oracle-Vorgänge [1359](#page-1358-1) Authentifizierungsdaten [1359](#page-1358-2) Festlegen [1360](#page-1359-0) Löschen [1362](#page-1361-0) Backup-Optionen [1367](#page-1366-0) DBA gestartete Aufträge Auftragsvorlagenname [1356](#page-1355-0) Einstellungen für von DBA gestartete Aufträge Vorlage erstellen [746](#page-745-2) erweiterte Wiederherstellungsoptionen [1373](#page-1372-0) Funktionen [1340](#page-1339-0) Identifikationsdaten für Instanzen aktualisieren [1362](#page-1361-1) Installieren [1342](#page-1341-0) Konfiguration [1342](#page-1341-1) Linux-Server Anzeigen einer Oracle-Instanz [1356](#page-1355-1) Bearbeiten einer Oracle-Instanz [1356](#page-1355-2) Datenbankzugriff aktivieren [1358](#page-1357-1) Konfigurieren einer Oracle-Instanz [1353](#page-1352-1) Löschen einer Oracle-Instanz [1357](#page-1356-0) Mehrere Datenströme Angeben [1367,](#page-1366-1) [1374](#page-1373-0) Optionen für Authentifizierungsdaten [1361](#page-1360-0) Optionen für Backup Exec Agent Utility [1349](#page-1348-0) Oracle Net Service-Name [1348](#page-1347-0) Oracle-Datenbanken auf Linux veröffentlichen [1355](#page-1354-1) Port Für Oracle-Vorgänge konfigurieren [1359](#page-1358-3) Real Application Cluster (RAC) [1353](#page-1352-0), [1364](#page-1363-0) Sichern [1362](#page-1361-2) Standardoptionen [1345](#page-1344-0) Umgeleitete Wiederherstellung [1372](#page-1371-0) von DBA gestartete Wiederherstellung [1371](#page-1370-0) von DBA gestartetes Backup [1366](#page-1365-0) Wiederherstellen [1368](#page-1367-0) Wiederherstellungskatalog [1348](#page-1347-1), [1355](#page-1354-2) Wiederherstellungsoptionen [1372](#page-1371-1) Windows-Computer Anzeigen einer Oracle-Instanz [1349](#page-1348-1) Bearbeiten einer Oracle-Instanz [1350](#page-1349-0) Datenbankzugriff aktivieren [1351](#page-1350-1) Konfigurieren einer Oracle-Instanz [1345](#page-1344-1) Löschen einer Oracle-Instanz [1350](#page-1349-1)

#### **P**

Parameterdateien Erstellen [111](#page-110-0) Partition Erstellen für Wechsler [466](#page-465-0) FAT [891](#page-890-1) NTFS [891](#page-890-2) Partitionen Entfernen oder neu konfigurieren [470](#page-469-0) Passphrasen [730](#page-727-1) Phasen Arten [244](#page-243-0) PHYSICAL\_ONLY-Dienstprogramm [1224](#page-1223-2) Plattenbasierter Speicher Info [367](#page-366-0) Plattenkassettenspeicher Info [384](#page-383-0) Popup-Warnmeldungen Aktivieren oder deaktivieren [361](#page-360-0) Portnummer Ändern für Remote Media Agent for Linux [1612](#page-1611-1) Postfach-Zugriffsanforderungen für Exchange [1283](#page-1282-0) Priorität Ändern für geplanten Auftrag [297](#page-296-0) Info zu [297](#page-296-0) Private Cloud Cloud-Instanz anzeigen [424](#page-423-0) Cloud-Instanz bearbeiten [424](#page-423-0) Cloud-Instanz erstellen [422](#page-421-0) Cloud-Instanz löschen [425](#page-424-0) Private Cloud-basierte Speichergeräte Anforderungen [420](#page-419-0) Privates Cloud-basiertes Speichergerät Konfigurieren [423](#page-422-0) Probelaufauftrag ausführen [252](#page-251-1) Info zu [251](#page-250-0) Prüfung Für Aufträge konfigurieren [655](#page-654-0) Puffergröße Einstellung für Bandlaufwerke [454](#page-453-0) für Plattenkassettengeräte festlegen [389](#page-388-0) Pufferzahl Einstllung für Bandlaufwerke [454](#page-453-1)

## **R**

ralus.cfg Bearbeiten von Konfigurationsoptionen [1570](#page-1569-1) Info, Agent for Linux [1568](#page-1567-0)

Info, für Remote Media Agent for Linux-Computer [1608](#page-1607-0) Konfigurationsoptionen [1570](#page-1569-0) Registerkarte "Backup und Wiederherstellung" Serverliste [166](#page-165-0) Registerkarte "Startseite" Info zu [139](#page-138-1) Layoutelemente [139](#page-138-1) Standardkonfiguration wiederherstellen [139](#page-138-1) Supportelemente [139](#page-138-1) Systemzustandelemente [139](#page-138-1) Registerkarten [132](#page-131-0) Reinigen eines Laufwerks [556](#page-555-0) **Reinigungsslots** Festlegen für Wechsler [465](#page-464-0) Remote Administrator Ausführung [100](#page-99-0) Installieren [96](#page-95-1) Installieren über die Befehlszeile [98](#page-97-0) Remote Media Agent for Linux Änderung der Anschlussnummer [1612](#page-1611-1) Anforderungen [1600](#page-1599-0) Anzeigen der Eigenschaften [1616](#page-1615-0) Backup von Daten [1618](#page-1617-0) Deinstallieren [1605](#page-1604-0) Eigenschaften von simulierten Bandbibliotheken [1622](#page-1621-0) Eigenschaften von simulierten Bandbibliotheken anzeigen [1621](#page-1620-0) Fehlerbehebung [1625](#page-1624-0) Festlegen des Serverstatus [1616](#page-1615-1) Funktionsweise [1599](#page-1598-0) ICMP-Ping [1612](#page-1611-1) Optionen für simulierte Bandbibliotheken [1621](#page-1620-1) simulierte Bandbibliothek erstellen [1620](#page-1619-0) simulierte Bandbibliothek löschen [1623](#page-1622-0) simulierte Bandbibliotheken über die Befehlszeile verwalten [1624](#page-1623-0) Tape Library Simulator Utility [1619](#page-1618-0) Tape Library Simulator-Dienstprogramm Befehlszeilen-Switches [1625](#page-1624-1) Wiederherstellen von Daten [1618](#page-1617-1) zur Backup Exec-Datenbank hinzufügen [1612](#page-1611-0) Remote-Computer Push-Installation [68](#page-67-0) Reparieren (Funktion) [114](#page-113-0) Replizierte Kataloge in CAS [1476](#page-1475-0) RSS Reader Anpassen [147](#page-146-0)

Artikel anzeigen [147](#page-146-0) Optionen [147](#page-146-0) Standard-RSS-Feed entfernen [147](#page-146-0) Überblick [147](#page-146-0)

## **S**

SAN Fehlerbehebung [892](#page-891-0) Fehlerbehebung bei Offline-Speichergeräten [892](#page-891-1) Hardwarefehler [894](#page-893-0) SAN zurücksetzen [895](#page-894-0) Schattenkopiekomponenten Dateisystem [204](#page-203-0) **Schwellenwert** Einstellung für Bandlaufwerke [455](#page-454-0) **SCSI** Durchgangmodus für Bandlaufwerke [456](#page-455-0) Festlegen der Adresse für Wechslerlaufwerke [458](#page-457-0) SCSI-Bus Konfigurieren für Bandgeräte in einem Microsoft Cluster [927](#page-926-0) Seeding eines Deduplizierungsspeichergeräts [1080](#page-1079-0) **Servereigenschaften** anzeigen [784](#page-783-0) Anzeigen, Info [783](#page-782-1) Remote Media Agent for Linux [1616](#page-1615-0) Servergruppen Ausblenden [170](#page-169-0) Bearbeiten [171](#page-170-0) Einblenden [170](#page-169-0) Entfernen [173](#page-172-0) Erstellen [169](#page-168-0) Info [168](#page-167-0) Server ausrangieren [172](#page-171-0) Server entfernen [171](#page-170-1) Server hinzufügen [170](#page-169-1) Sichern [174](#page-173-0) **Serverliste** Gefundene Server hinzufügen [710](#page-709-0) Server entfernen [168](#page-167-1) Server hinzufügen [167](#page-166-0) SGMon [910](#page-909-0) Shadow Copy-Komponenten wiederherstellen [274](#page-273-0) SharePoint Agent Anforderungen [1319](#page-1318-0)

Einsatz mit SharePoint Server 2010/2013/2016 und SharePoint Foundation 2010/2013/2016 [1320](#page-1319-0) Info [1318](#page-1317-0) Installieren [1319](#page-1318-1) Kommunikation zwischen Webservern und Backup Exec deaktivieren oder aktivieren [1332](#page-1331-0) Notfallwiederherstellung für SharePoint 2010/2013/2016 [1334](#page-1333-0) Serverfarm hinzufügen [1321](#page-1320-0) SharePoint-Daten wiederherstellen [1329](#page-1328-0) sichert SharePoint-Daten [1322](#page-1321-0) Systemanforderungen [1319](#page-1318-0) Überblick [1318](#page-1317-0) SharePoint-Farmen Anzeigen der Eigenschaften [1333](#page-1332-0) Hinzufügen [1321](#page-1320-0) Silent-Mode-Installation [103](#page-102-0) Simplified Disaster Recovery Alternativen Speicherort festlegen [954](#page-953-0) Anforderungen [943](#page-942-0) Assistent "Computer wiederherstellen" Verschlüsselte Backup-Sätze [987](#page-986-0) Wiederherstellen von einem externen Backup Exec-Server [987](#page-986-0) Bearbeiten des Standardpfads [955](#page-954-0) Boot-Manager [987](#page-986-0) **Cluster** Backup Exec in einem Microsoft-Cluster wiederherstellen [936](#page-935-0) Knoten wiederherstellen [935](#page-934-0) Erweiterte Datenträgerkonfiguration Info [1001](#page-1000-0) Für Backups aktivieren [950](#page-949-0) Inhalt des Simplified Disaster Recovery-Datenträger-Image [980](#page-979-0) Installieren [941](#page-940-0) Keine Internetverbindung ADK 1809 [974](#page-973-0) ADK 8.1 oder ADK 10 [977](#page-976-0) Microsoft Exchange Server Wiederherstellen [999](#page-998-0) Microsoft Hyper-V-Hosts [999](#page-998-0) Microsoft SQL Server Wiederherstellen [999](#page-998-0) OS/2-Boot-Manager Wiederherstellen [987](#page-986-0) SharePoint Portal Server Wiederherstellen [999](#page-998-0)

Speicherpools und Speicherplätze Wiederherstellung [995](#page-994-0) Überblick [941](#page-940-0) Wiederherstellen von IBM-Computern [986](#page-985-0) Wiederherstellungsanforderungen in SDR [987](#page-986-0) Windows Server 2008 R2 bis Windows Server 2016 [963](#page-958-0) Windows Server 2008 R2 bis Windows Server 2019 [959](#page-958-1) Windows Server 2008 SP2 [966](#page-958-2) Simplified Disaster Recovery-Datenträger-Image Inhalt [980](#page-979-0) Simulierte Bandbibliothek Anzeigen der Eigenschaften [1621](#page-1620-0) Erstellen [1620](#page-1619-0) Löschen [1623](#page-1622-0) Snapshot-Technologie Verwenden mit Exchange Agent [1288](#page-1287-1) SNMP -Traps für Warnmeldungen [361](#page-360-1) Konfigurieren des Systemdiensts für Windows [364](#page-363-0) Präfix für Objekt-ID [361](#page-360-2) Traps Definiert [361](#page-360-3) WMI-Provider installieren [365](#page-364-1) Sofortwiederherstellung Entfernen eines virtuellen VMware-Computers [1140](#page-1139-0) Erstellen eines Auftrags für die Sofortwiederherstellung eines virtuellen VMware-Computers [1137](#page-1136-0) Hyper-V [1193](#page-1192-0) VMware-Anforderungen [1134](#page-1133-0) VMware-Hinweise [1135](#page-1134-0) VMware-Überblick [1131](#page-1130-0) Sofortwiederherstellung in der Cloud Abonnement oder Tresor ändern [865](#page-864-0) Anforderungen in Backup Exec [856](#page-855-0) Ansicht manuell aktualisieren [861](#page-860-0) Azure-Ressourcen konfigurieren [857](#page-856-0) Details zum virtuellen Computer anzeigen [861](#page-860-1) Failover verwalten [865](#page-864-1) Fehlerbehebung [900](#page-899-1) Fehlerdetails anzeigen [860](#page-859-0) Info [852](#page-851-0) Infrastruktur vorbereiten [866](#page-865-0) Konfigurationsdetails anzeigen [860](#page-859-1) Konfigurierte Azure-Ressource entfernen [866](#page-865-1)

Registerkarte [853](#page-852-0) Replikation aktivieren [862](#page-861-0) Replikation verwalten [864](#page-863-0) Vorkonfiguration im Azure-Portal VMware- bzw. Hyper-V-Infrastruktur [857](#page-856-1) Vorkonfigurationen im Azure-Portal [856](#page-855-1) Zertifikat prüfen [867](#page-866-0) Sofortwiederherstellung von Hyper-V Anforderungen [1199](#page-1198-0) Best Practices [1207](#page-1206-0) Einschränkungen [1200](#page-1199-0) Entfernen [1203–1204](#page-1202-0) Sohn, Medienrotationsstrategie [508](#page-507-0) Sortieren, Filter und Kopieren [135](#page-134-0) Spannen eines Bands [554](#page-553-0) Speicher Aktivieren [553](#page-552-1) Ändern in online [547](#page-546-0) anhalten [552](#page-551-0) Assistent für die Installation der Gerätetreiber [449](#page-448-0) Assistent für Hot Swap-Geräte [447](#page-446-0) Backup-Satz-Aufbewahrung nach Speichertyp [403](#page-402-0) Barcode zum Verschieben von Medien scannen [501](#page-500-1) Deaktivieren [553](#page-552-1) Deduplizierungsgeräte gemeinsam nutzen [1077](#page-1076-0) Globale Einstellungen bearbeiten [535](#page-534-0) Info zu Bandlaufwerken und Wechslern [447](#page-446-1) Info zum gemeinsamen Nutzen [544](#page-543-0) Löschen [546](#page-545-0) starten [552](#page-551-0) umbenennen [547](#page-546-1) Speicher- und Mediendaten Speicherort in CAS [1453](#page-1452-0) Speicher-Trends [369](#page-368-0) Speichergeräte installieren [47](#page-46-0) Speichergerätepools Ändern der Standardwerte [515](#page-514-0) Erstellen [512](#page-511-0) Geräte hinzufügen oder entfernen [517](#page-516-0) Info [512](#page-511-0) Vom System definiert [512](#page-511-0) Zuerst Gerät mit dem geringsten freien Speicherplatz [515](#page-514-0) Zuerst Gerät mit dem meisten freien Speicherplatz [515](#page-514-0)

Speicherpools und Speicherplätze, Wiederherstellung mit SDR [995](#page-994-0) Speicherregeln für Mediensätze [499](#page-498-0) Speicherung Für Backup-Jobs konfigurieren [645](#page-644-0) Speichervorgänge Abgelaufene Medien exportieren [566](#page-565-0) Inventarisieren und katalogisieren [552](#page-551-1) Inventarisierung [550](#page-549-0) Katalogisieren [548](#page-547-0) Laufwerk reinigen [556](#page-555-0) Medien auswerfen [555](#page-554-0) Medien exportieren [566](#page-565-0) Medien importieren [558](#page-557-0) Scannen [549](#page-548-0) Spannen [554](#page-553-0) Überblick [519](#page-518-0) Vorderen Ladeschacht freigeben [569](#page-568-0) Vorderen Ladeschacht sperren [569](#page-568-0) Wechsler initialisieren [553](#page-552-0) WORM (Format) [553](#page-552-2) **SQL** Wiederherstellung in eine genannte Transaktion [1256](#page-1255-0) SQL Agent Anforderungen [1220](#page-1219-0) Database Consistency Checking (DBCC) Empfehlungen [1222](#page-1221-0) Datenbank-Snapshots Überblick [1226](#page-1225-0) Funktionen [1219](#page-1218-0) Installation [1221](#page-1220-0) Konsistenzprüfung [1224](#page-1223-3) Empfehlungen [1222](#page-1221-0) Login-Konten [1220](#page-1219-0) Notfallwiederherstellung [1262](#page-1261-0) Manuell [1264](#page-1263-0) Sichern Datenbanken [1228](#page-1227-0) Konsistenzprüfungsempfehlungen [1222](#page-1221-0) Strategien [1221](#page-1220-1) Windows-Registrierung [1222](#page-1221-1) sichern Backup-Methoden [1241,](#page-1240-0) [1254](#page-1253-0) Konsistenzprüfung nach dem Backup [1238](#page-1237-0), [1251](#page-1250-0) Snapshot-Technologie Verwenden [1225](#page-1224-0) Strategieempfehlungen [1221](#page-1220-1)

Überblick [1218](#page-1217-0) Wiederherstellen Master-Datenbank [1259](#page-1258-0) Option zur Wiederherstellung des Point-In-Time-Protokolls [1256](#page-1255-0) Sehr große Datenbanken [1256](#page-1255-0) TDE-verschlüsselte Datenbank-Backups [1256](#page-1255-0) Umleiten von Wiederherstellungen [1256](#page-1255-0) Standard-Backup-Optionen Hyper-V [1175](#page-1174-0) Standardansicht [139](#page-138-0) Standardoptionen Agent for VMware [1109](#page-1108-0) Konvertierung in virtuelle Computer [623](#page-622-0) NDMP Feature [1554](#page-1553-0) Simplified Disaster Recovery Einstellungen [955](#page-954-0) steuern Sie Verbindung mit dem Remote Media Agent for Linux [1599](#page-1598-0) Strukturansicht [139](#page-138-0) **Stufen** Bearbeiten [245](#page-244-0) Definiert [174](#page-173-0) Hinzufügen [244](#page-243-1) Info [244](#page-243-1) Suchassistent [260](#page-259-0) Suchen [260](#page-259-0) Synthetisches Backup Anforderungen [1521](#page-1520-0) Basis-Backup [1520](#page-1519-0) Verschlüsselung Voraussetzungen für [1522](#page-1521-1) System-Login-Konto erstellen [773](#page-772-0) Info [764](#page-762-2) Systemanforderungen Backup Exec [51](#page-50-0) **Systemstatus** auf Domänencontroller wiederherstellen [270](#page-269-0) Wiederherstellen [268](#page-267-0)

## **T**

Tape Library Simulator Utility Anzeigen der Eigenschaften [1621](#page-1620-0) Ausführung über die Befehlszeile [1624](#page-1623-0) simulierte Bandbibliothek erstellen [1620](#page-1619-0) Überblick [1619](#page-1618-0)

Tape Library Simulator-Dienstprogramm Löschen der Bibliothek [1623](#page-1622-0) tapeinst.exe [449](#page-448-0) **Tastaturkurzbefehle** Registerkarte "Backup und Wiederherstellung" [1631](#page-1630-0) Registerkarte "Backup und Wiederherstellung" für die Anmeldedatenansicht [1639](#page-1638-0) Registerkarte "Backup und Wiederherstellung" für die Ansicht der aktiven Warnmeldungen [1638](#page-1637-0) Registerkarte "Backup und Wiederherstellung" für die Auftragsansicht [1634](#page-1633-0) Registerkarte "Backup und Wiederherstellung" für die Auftragsverlaufsansicht [1635](#page-1634-0) Registerkarte "Backup und Wiederherstellung" für die Backup-Satz-Ansicht [1637](#page-1636-0) Registerkarte "Berichte" [1653](#page-1652-0) Registerkarte "Speicher" [1644](#page-1643-0) Registerkarte "Speicher" für die Ansicht der aktiven Warnmeldungen [1653](#page-1652-1) Registerkarte "Speicher" für die Auftragsansicht [1648](#page-1647-0) Registerkarte "Speicher" für die Auftragsverlaufsansicht [1650](#page-1649-0) Registerkarte "Speicher" für die Backup-Satz-Ansicht [1651](#page-1650-0) Registerkarte "Startseite" [1630](#page-1629-0) **Tastaturnavigation** Dialogfelder [1655](#page-1654-0) Standard [1654](#page-1653-1) Tastenkombinationen Auftragsüberwachung (Registerkarte) [1640](#page-1639-0) Technischer Support Kontaktieren [902](#page-901-0) Teilfenster "Details" Hyper-V [1164](#page-1163-0) Temporäre Medien Definiert [474](#page-473-1) Erstellen [488](#page-487-2) **Testlaufauftrag** Konfigurieren [653](#page-652-0) Text kopieren [135](#page-134-0) Transparent Database Encryption SQL Agent [1256](#page-1255-0) True Image-Wiederherstellung Überblick [1524](#page-1523-1) Typische Installation [55](#page-54-0)

## **U**

Über iSCSI angeschlossene Geräte Hinzufügen [447](#page-446-0) Überschreibschutzzeitraum Ändern [484](#page-483-0) Bearbeiten [482](#page-481-0) Definiert [477](#page-476-0) Überwachungsprotokoll Anzeigen [780](#page-779-0) Entfernen von Einträgen [781](#page-780-0) In Datei speichern [781](#page-780-1) Info zu [779](#page-778-0) Konfiguration [779](#page-778-0) Umbenennen Bandmedienkennungen [495](#page-494-0) Umformung, erstellen [87](#page-86-0) Umgebungsprüfung Vor Installation oder Upgrade ausführen [48](#page-47-0) Umgeleitete Wiederherstellung Exchange-Daten [1309](#page-1308-0) UMI-Fehlercode (Unique Message Identifier) Anzeigen [313](#page-312-0) Updates für Agent for Windows installieren [84](#page-83-0) Installierte anzeigen [117](#page-116-0) Upgrades Checkliste [124](#page-123-0) Überblick [121](#page-120-0) USB-Bandgeräte Wieder verbinden [447](#page-446-0)

## **V**

Veritas QuickAssist [904](#page-903-1) Veritas SaaS-Backup Verbindung herstellen [134](#page-133-1) Veritas Update Info [115](#page-114-0) Manuelles Ausführen [117](#page-116-1) Planen von automatischen Updates [116](#page-115-0) Veritas-Supportdatenbank suchen [901](#page-900-0) Veritas™ Information Map Anforderungen [1018](#page-1017-0) Backup Exec [1018](#page-1017-1) Best Practices [1022](#page-1021-0) Einschränkung [1027](#page-1026-0) Fehlerbehebung [1023](#page-1022-0) Info [1017](#page-1016-0) Integration [1019](#page-1018-0)

Unterstützte Datenquellen [1022](#page-1021-1) Veröffentlichen Auf Backup Exec-Servern Mit Agent for Windows [1035](#page-1034-0) Linux-Computern auf Backup Exec-Servern [1567](#page-1566-0) Verschlüsselte Dateien Informationen zum Katalogisieren von Medien [505](#page-504-1) verschlüsselte SQL-Datenbankwiederherstellung [1256](#page-1255-0) Verschlüsselung Hardware [729](#page-727-2) Info [727](#page-726-1) Mit Deduplizierung [1084](#page-1083-1) Software [728](#page-727-3) Typen [727](#page-726-1) Wiederherstellen verschlüsselter SQL-Datenbanken [1256](#page-1255-0) Verschlüsselungscodes 128-Bit AES [727](#page-726-1) 256-Bit AES [727](#page-726-1) Eingeschränkt [730](#page-727-0) Ersetzen [733](#page-732-0) erstellen [732](#page-731-0) Gemeinsame [730](#page-727-0) Sicherheitsfragen [730](#page-727-1) Überblick [729](#page-727-4) Verschlüsselungstypen [727](#page-726-1) Verwalten [731](#page-730-0) Verschlüsselungsschlüssel Informationen zum Löschen [736](#page-735-0) Löschen [736](#page-735-0) Wiederherstellen verschlüsselter Daten [276](#page-275-0) Version von Backup Exec, Anzeigen [134](#page-133-2) Versionen von Backup Exec Auflistung und Beschreibung [40](#page-39-1) Verteilte Kataloge in CAS [1476](#page-1475-0) Vertrauen Erstellen [1031](#page-1030-0) Festlegen für einen Remote Media Agent for Linux-Computer [1608](#page-1607-0) Festlegen für einen standortfernen Linux-Computer [1566](#page-1565-0) Verwalteter Backup Exec-Server Aktualisieren [1466](#page-1465-0) Einstellungen ändern [1479](#page-1478-0) Installieren [1456](#page-1455-0) Netzwerkkarte verfügbare verwenden [1494](#page-1493-0) Pools [1498](#page-1497-0)

verwalteter Backup Exec-Server Aufträge kopieren zu [1495](#page-1494-1) Verzeichnisse Ein- und Ausschließen für NDMP-Server [1547](#page-1546-0) Verzögerte Aufträge Schwellenwerte festlegen [330](#page-329-0) VHD-Dateien Verwalten [185](#page-184-0) VHDX-Dateien mit GRT [1159](#page-1158-0) virtuelle Bandbibliothek DirectCopy auf physische Geräte [255](#page-254-0) Virtuelle Computer automatischer Schutz für Hyper-V [1179](#page-1178-0) Virtuelle Computer mit hoher Verfügbarkeit Sichern und Wiederherstellen [1184](#page-1183-0) Virtuelles Backup [1098](#page-1097-0) Virtuellr Computer Sichern [1100](#page-1099-0) VMware vCenter-Server hinzufügen [1092](#page-1091-1) VMware-virtuelle Computer Agent for Windows über eine Push-Installation installieren [1096](#page-1095-0) Vollständige Backups Info [206](#page-204-2) Vorteile und Nachteile [209](#page-208-0) Vollständige Katalogisierung Byteanzahl für Hyper-V berechnen [1186](#page-1185-0) für GRT-Aufträge [737](#page-736-0) Konfigurieren [656](#page-655-0) und Sichern eines virtuellen Hyper-V-Computers [1185](#page-1184-0) Von Backup Exec verwendete Anschlüsse Listener [726](#page-725-0) Standard [724](#page-723-0) Von DBA gestartete Aufträge Vorlage bearbeiten [747](#page-746-0) VSS Konsistenzprüfung vor Exchange-Backup durchführen [1293](#page-1292-2), [1303](#page-1302-2) Verwenden zum Schützen von Exchange-Daten [1288](#page-1287-0)

#### **W**

**Warnmeldung** Löschen aus Warnmeldungsverlauf [340](#page-339-0) Warnmeldungen Anzeigeort [336](#page-335-0) Auf der Registerkarte "Startseite" anzeigen [338](#page-337-0)

Auftragsprotokoll anzeigen [343](#page-342-1) Benachrichtigung [345](#page-344-0) Benachrichtigung bei Abschluss des Auftrags senden [357](#page-356-0) Benachrichtigung für Empfänger beenden [358](#page-357-0) Benachrichtigungen einrichten [344](#page-343-0) Definition [334](#page-333-0) E-Mails und Textmeldungen aktivieren [348](#page-347-0) Empfänger löschen [353](#page-352-1) Filter [342](#page-341-0) Gruppen für Benachrichtigung konfigurieren [351](#page-350-1) Informationsmeldungen löschen [344](#page-343-1) Kategorien [334](#page-333-0) Kategorien konfigurieren [354](#page-353-0) Konfigurieren von Standardeinstellungen [359](#page-358-0) Popups aktivieren [361](#page-360-0) Popups deaktivieren [361](#page-360-0) Reagieren auf [343](#page-342-0) Schweregrad [334](#page-333-0) SNMP-Traps [361](#page-360-1) Text kopieren [341](#page-340-0) Wechsler Beim Starten von Backup Exec-Diensten initialisieren [464](#page-463-0) Beispielkonfiguration [459](#page-458-1) Einrichten der Hardware [458](#page-457-1) Erstellen von Partitionen [466](#page-465-0) Inventarisieren beim Starten der Backup Exec-Dienste [459](#page-458-0) Partitionen entfernen [470](#page-469-0) Partitionen neu konfigurieren [470](#page-469-0) Reinigungsschacht [465](#page-464-0) Verwendung mit Backup Exec [457](#page-456-1) Wichtige Systemkomponenten Auswählen [190](#page-186-2) Info [200](#page-199-0) Wiederherstellungsszenarien [202](#page-201-0) Wiederhergestellte Aufträge Schwellenwerte festlegen [330](#page-329-0) Wiederherstellen [262](#page-260-0) Aus einem Backup-Satz [263](#page-262-0) Aus einem Server [262](#page-261-0) Aus Speichergerätmedien [263](#page-260-1) Dateisystemdaten [265](#page-264-0) Dienstprogramm-Partitionen [275](#page-274-0) Domänencontroller in einer vorhandenen Domäne [272](#page-271-0)

Erstellen von Wiederherstellungsaufträgen für den Remote Media Agent for Linux [1618](#page-1617-1) Exchange-Daten [1309](#page-1308-0) Mit anderer Backup-Software erstellte Medien [277](#page-276-1) Nach Daten zum Wiederherstellen suchen [260](#page-259-0) Online-Wiederherstellung eines Windows-Computers [267](#page-266-0) Schattenkopiekomponenten [274](#page-273-0) SQL-Master-Datenbank [1259](#page-1258-0) Starten des Wiederherstellungsassistenten [258](#page-257-0) Systemstatus auf einem Domänencontroller [270](#page-269-0) Systemstatusdaten [268](#page-267-0) UEFI-Systempartitionen [275](#page-274-0) Verschlüsselte Daten [276](#page-275-0) Wiederherstellen von Daten [258](#page-257-0) Wiederherstellungsauftrag abbrechen [277](#page-276-2) Wiederherstellung bereit (Validierungsübersicht) [843](#page-842-0) Wiederherstellungsassistent [258](#page-257-0) Windows Server 2008 Read Only Domain Controller [52](#page-51-0) Server Core [52](#page-51-0) Windows Server 2012 Mit Agent für Hyper-V [1159](#page-1158-0) Windows-Änderungsjournal Fehler auflösen [221](#page-218-1) Von Backup Exec festgelegte Standardeinstellungen [221](#page-220-0) Zur Ermittlung des Backup-Status verwenden [220](#page-218-2) Windows-Benutzerrechte [165](#page-164-0) Windows-Deduplizierungsdatenträger Sichern [184](#page-183-0) Windows-Registrierung Sichern mit SQL Agent [1222](#page-1221-1) Windows-Verwaltungsinstrumentation (WMI) WMI-Funktion hinzufügen [365](#page-364-2) WMI Installieren des Leistungszähler-Anbieters [365](#page-364-0) Leistungszähler-Provider deinstallieren [366](#page-365-0) SNMP-Provider deinstallieren [366](#page-365-1) SNMP-Provider installieren [365](#page-364-1) WORM-Medien [495](#page-494-1)

#### **Z**

**Zeitplan** Auswählen von Tagen für alle Backups [688](#page-687-0) Auszuschließende Tage für alle Backups [688](#page-687-0)

Auszuschließende Tage für einzelne Backup-Aufträge [242](#page-241-0) Auszuschließende Tage löschen [690](#page-689-0) Daten einschließen [240](#page-239-0) Daten einschließen und ausschließen [240](#page-238-0) Exportieren der auszuschließenden Tage [691](#page-690-0) für Backup-Jobs konfigurieren [635](#page-634-0) Importieren einer Liste von Daten zum Ausschließen aus dem Backup-Zeitplan [688](#page-687-0) Konflikte [240](#page-238-1) über [239](#page-238-2) Verfügbarkeitsfenster [239](#page-238-3) **Zeitpunkt** Konvertierung auf virtuellen Computern [614](#page-613-0) Zentrale Kataloge in CAS [1476](#page-1475-0) zentralisierte Wiederherstellung bewährte Methoden [1503](#page-1502-1) Ziel-Backup Exec-Server Hinzufügen [782](#page-781-0) Liste importieren [782](#page-781-0) Zuerst Speichergerät im Pool mit dem geringsten freien Speicherplatz [515](#page-514-0) Zuerst Speichergerät im Pool mit dem meisten freien Speicherplatz [515](#page-514-0) Zugewiesene Medien Überschreiben [488](#page-487-0) **Zugriffstasten** Definiert [1629](#page-1628-1)